**PMC** FANUC Series 301-MODEL B FANUC Series 311-MODEL B FANUC Series 321-MODEL B FANUC Series 351-MODEL B FANUC Power Motion  $i$ -MODEL A FANUC Series  $O\ell$ -MODEL F

# **PROGRAMMING MANUAL**

**B-64513EN/03** 

- No part of this manual may be reproduced in any form.
- All specifications and designs are subject to change without notice.

The products in this manual are controlled based on Japan's "Foreign Exchange and Foreign Trade Law". The export from Japan may be subject to an export license by the government of Japan.

Further, re-export to another country may be subject to the license of the government of the country from where the product is re-exported. Furthermore, the product may also be controlled by re-export regulations of the United States government.

Should you wish to export or re-export these products, please contact FANUC for advice.

The products in this manual are manufactured under strict quality control. However, when using any of the products in a facility in which a serious accident or loss is predicted due to a failure of the product, install a safety device.

In this manual we have tried as much as possible to describe all the various matters. However, we cannot describe all the matters which must not be done, or which cannot be done, because there are so many possibilities.

Therefore, matters which are not especially described as possible in this manual should be regarded as "impossible".

# **SAFETY PRECAUTIONS**

## **DEFINITION OF WARNING, CAUTION, AND NOTE**

This manual includes safety precautions for protecting the user and preventing damage to the machine. Precautions are classified into Warning and Caution according to their bearing on safety. Also, supplementary information is described as a Note. Read the Warning, Caution, and Note thoroughly before attempting to use the machine.

## **WARNING**

 Applied when there is a danger of the user being injured or when there is a danger of both the user being injured and the equipment being damaged if the approved procedure is not observed.

## **CAUTION**

 Applied when there is a danger of the equipment being damaged, if the approved procedure is not observed.

### **NOTE**

 The Note is used to indicate supplementary information other than Warning and Caution.

Read this manual carefully, and store it in a safe place.

## **GENERAL WARNINGS FOR CNC APPLICATION DEVELOPMENT**

## **WARNING**

Be careful enough for the following warnings when you develop two or more applications or use networks.

If you neglect them, there is a danger of the user being injured or there is a danger of both the user being injured and the equipment being damaged.

1 Be careful enough if you write an identical NC data, an identical PMC data or a series of related data set by two or more above applications including network functions. Because they are executed based on each individual cycles (in other words, asynchronous cycles), there is a possibility that the data will be written in an unexpected order.

Therefore, do NOT write above data in the following cases.

- Applications and network functions
- Two or more applications
- Two or more network functions

 Data, applications and network functions of interest are listed in below. However, all may not be listed completely because new features will be added in the future.

- 2 Be careful enough that you must prevent PMC signals in the same byte from being written by the following two or more applications including network functions. While an application reads and writes one byte of PMC signals, other applications may write the same byte.
- 3 Be careful enough if you process a PMC signal set that is related to a NC function by using the following two or more applications including network functions. Because they are executed based on each individual cycles (in other words, asynchronous cycles), there is a possibility that the NC may receive the PMC signal set in an unexpected order.
- 4 Generally, when multi-byte data are read or written at once among the following two or more applications including network functions, the coherency of the read multi-byte data (in other words, reading all latest data at once) is not guaranteed. To ensure the coherency of the multi-byte data, prepare flags to notify the completion of reading or writing process that is separated from the entity of the data and make the handshaking process to access the data by using the flags.

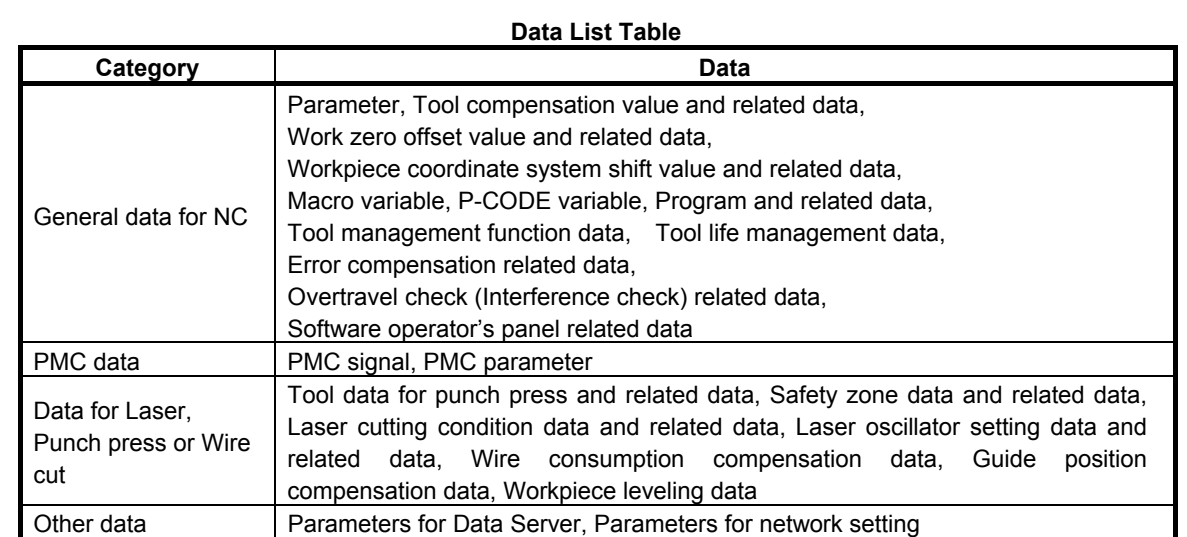

#### **List Table of Applications and Network Functions**

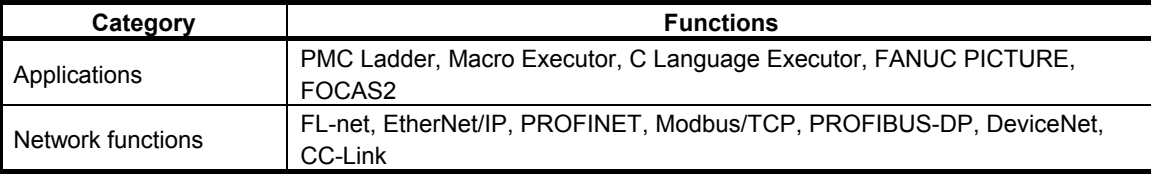

5 CNC has functions that read or write PMC signals in other than the G/F address. Be careful enough if the above mentioned applications and network read or write PMC signals used by these functions. When reading or writing the same PMC signal, applications or CNC functions may work in an unexpected manner. For details of these CNC functions, refer to "APPENDIX C".

## **GENERAL WARNINGS OR NOTES FOR LADDER PROGRAM**

### **WARNING**

1 If the ladder program is stopped while the machine is operating, the machine may behave in an unexpected working. Before stopping the ladder program, ensure that there are no people near the machine and that the tool cannot collide with the work piece or machine.

 Otherwise, there is an operator's extreme risk of death or serious injury, and tool, work piece, and machine may be damaged.

- 2 You have to pay special attention to modify running the ladder program. If you modify the ladder program in wrong way, or update the ladder program with the machine in improper status, it may cause unexpected working of the machine. You have to make it sure that modifications you make on the ladder program is appropriate, the machine is in proper status, and nobody is near the machine, when you update the ladder program.
- 3 If macro variables, NC parameters, tool offsets, and etc. which can influence working of machine, are written with the PMC window instructions, the machine may behave in an unexpected working. You have to make it sure that the writing of these data is safety and proper, when modifying these data with the **instructions**

The NC Data are listed in below. However, all may not be listed completely because new features will be added in the future.

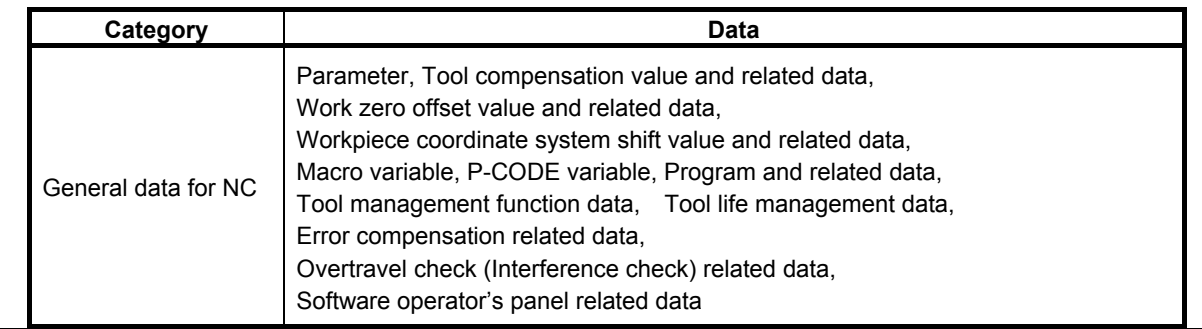

### **NOTE**

 Ladder programs, PMC parameters, Multi-language message data and I/O configuration data (I/O Link i assignment data) are stored in non-volatile memory in the CNC unit. Usually, they are retained even if the power is turned off. Such data may be deleted by misoperation, however, or it may prove necessary to delete all data from non-volatile memory as part of error recovery. To guard against the occurrence of the above, and assure quick restoration of deleted data, backup all vital data, and keep the backup copy in a safe place.

# **TABLE OF CONTENTS**

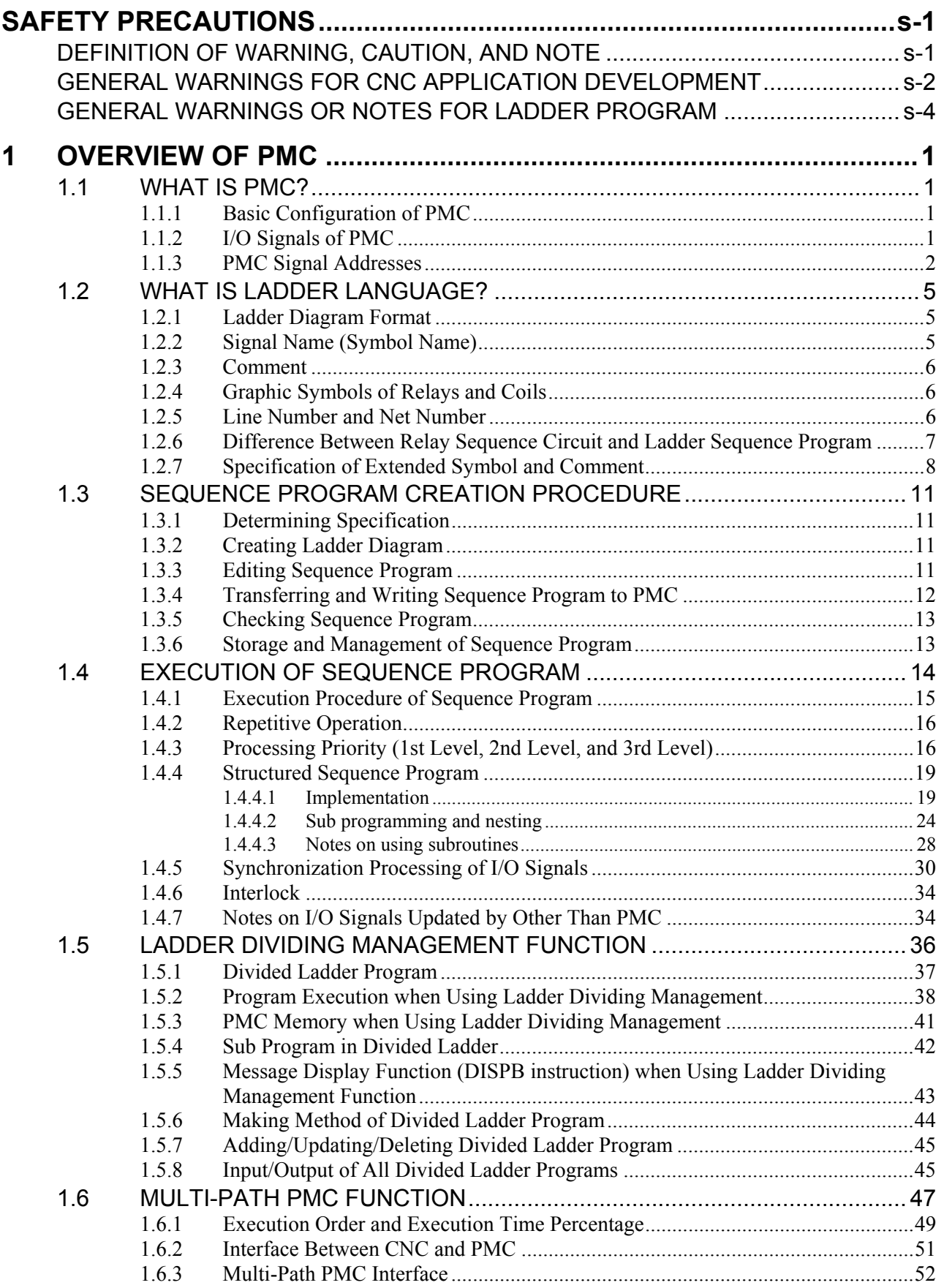

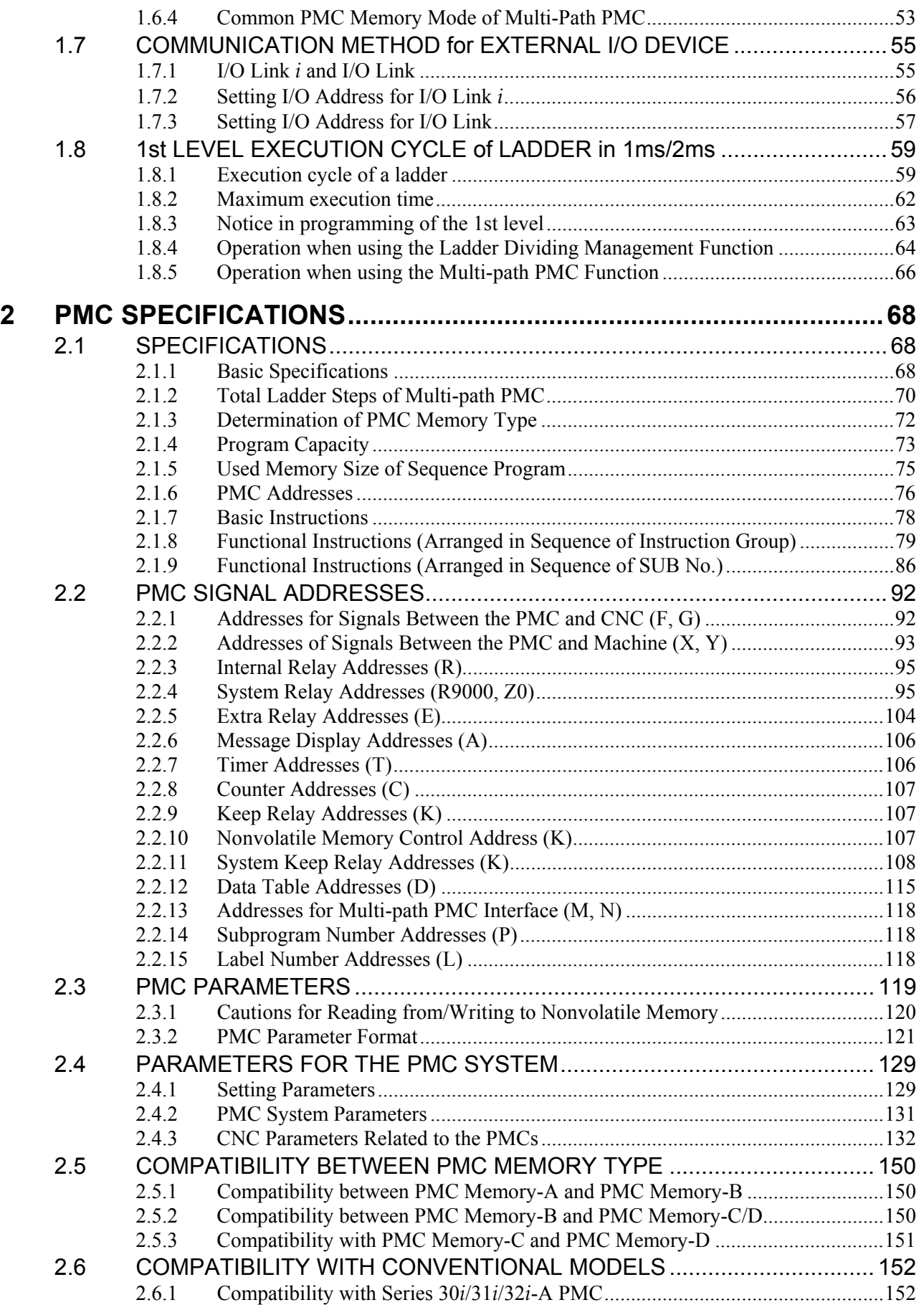

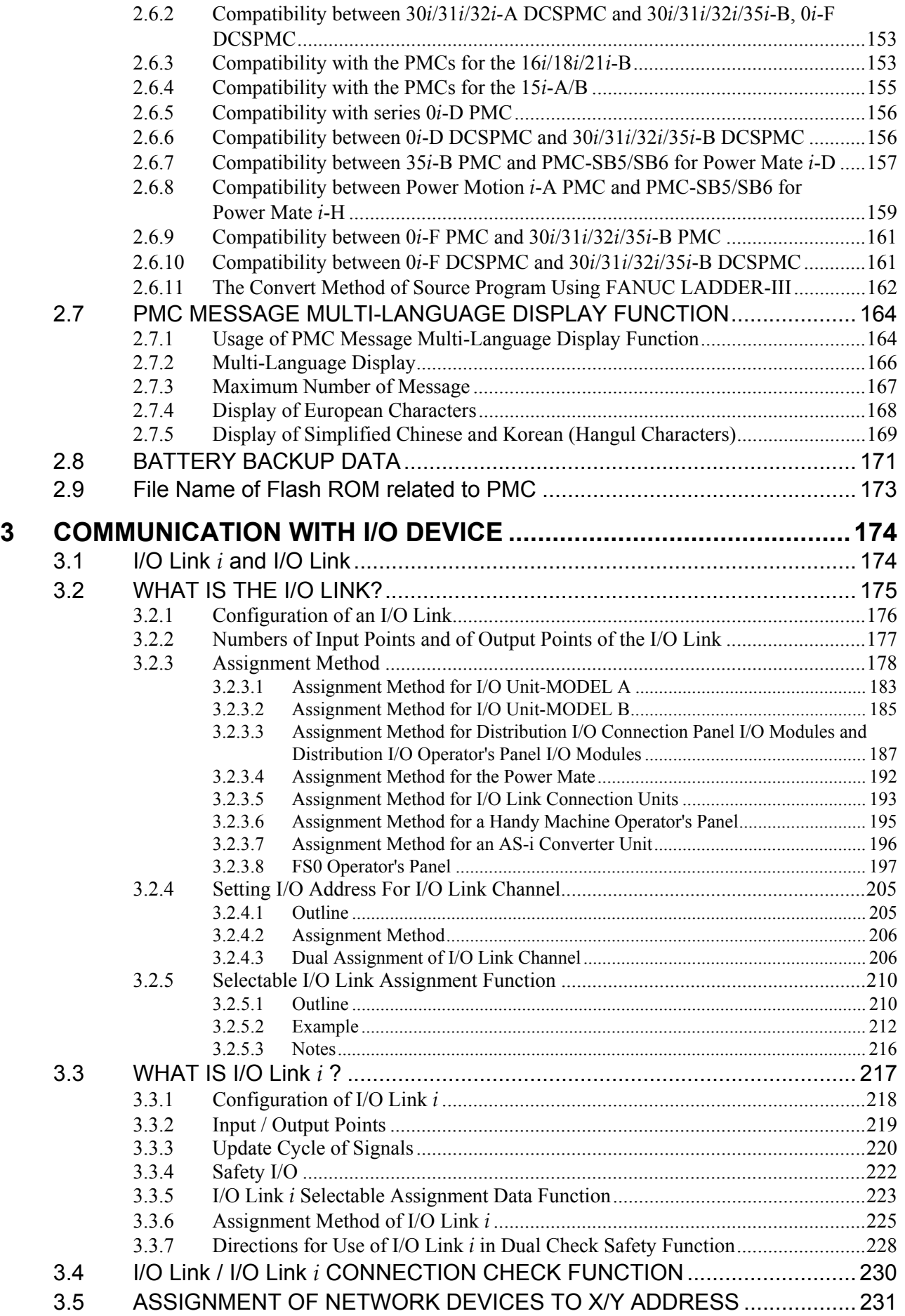

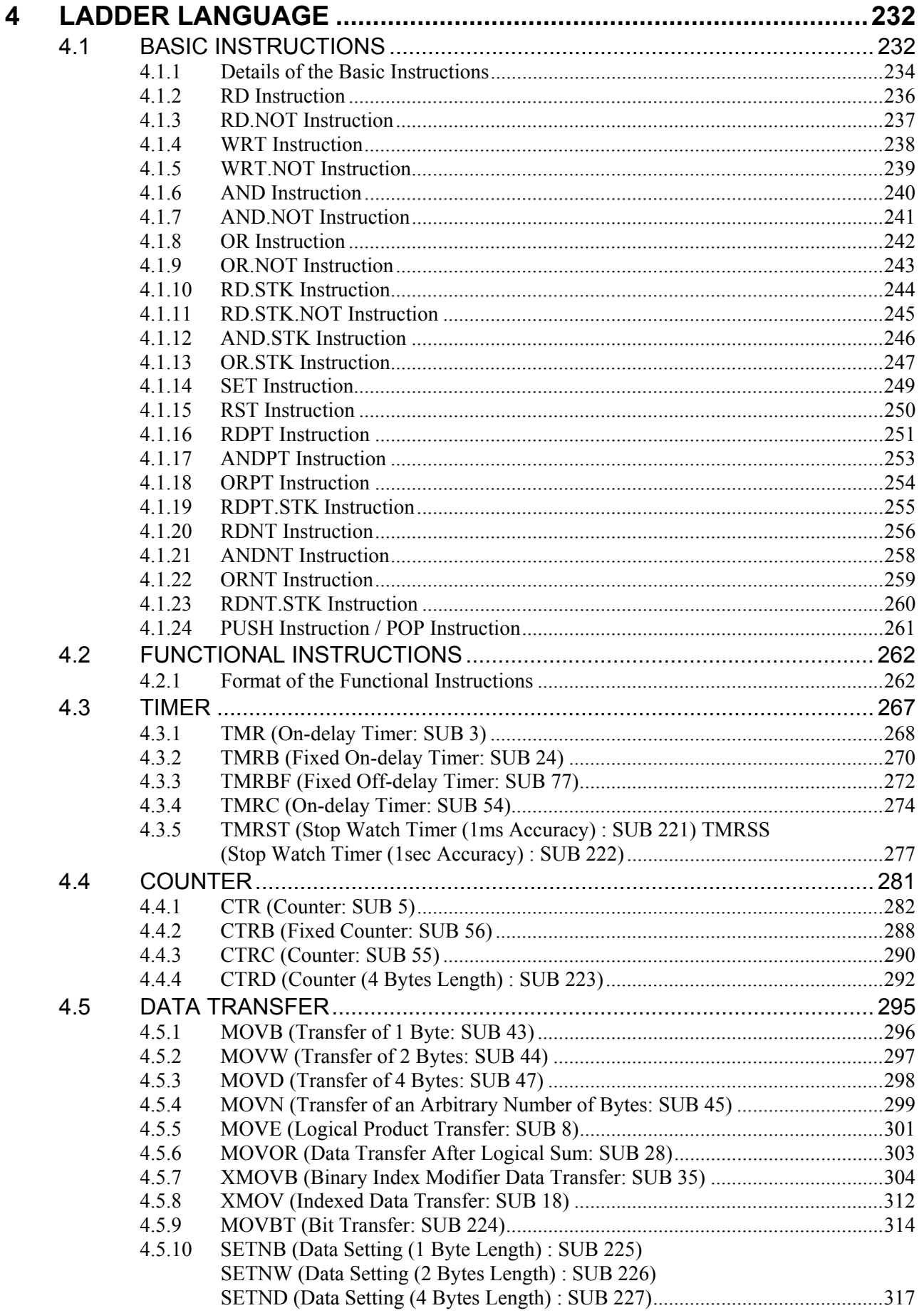

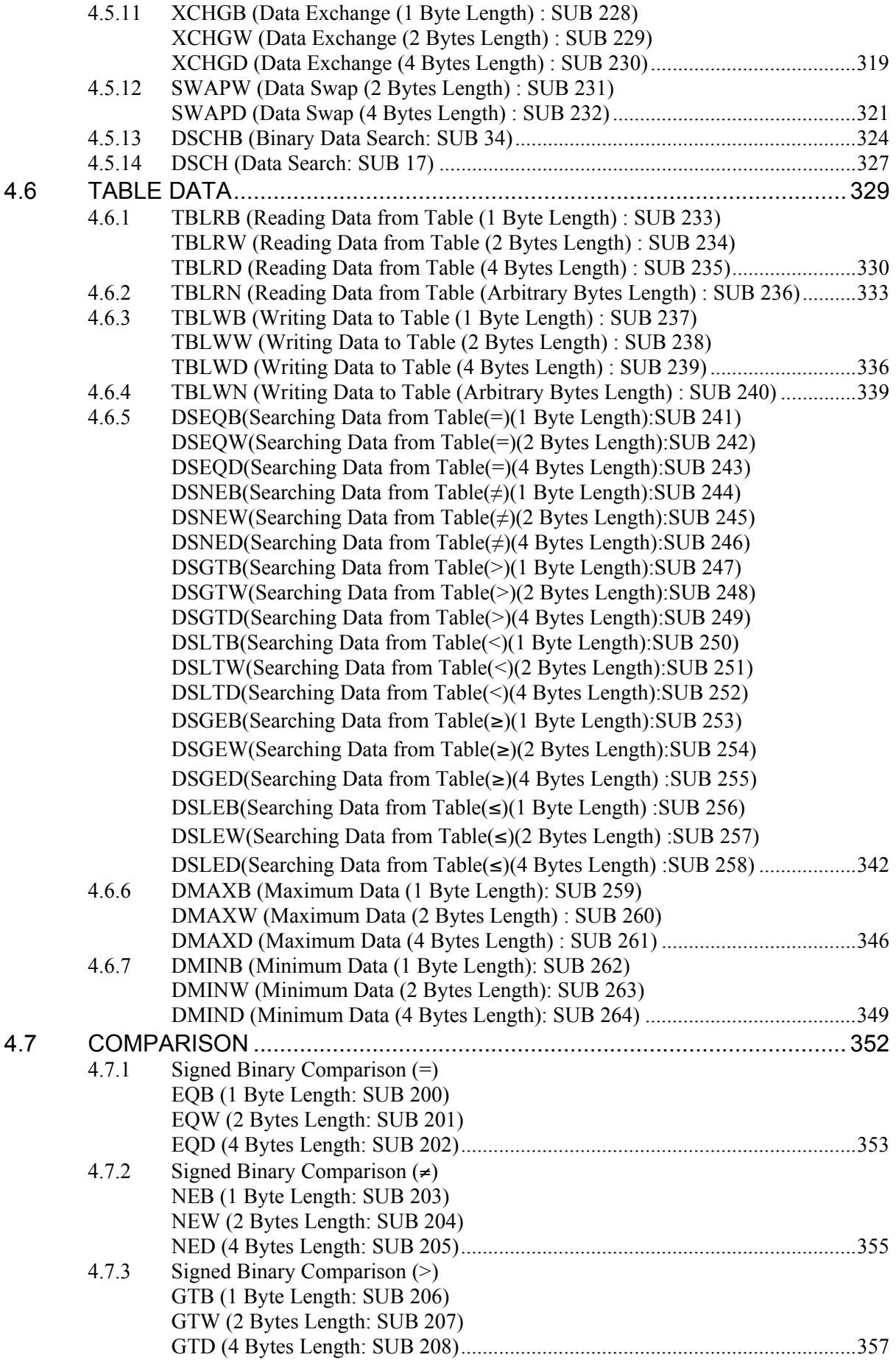

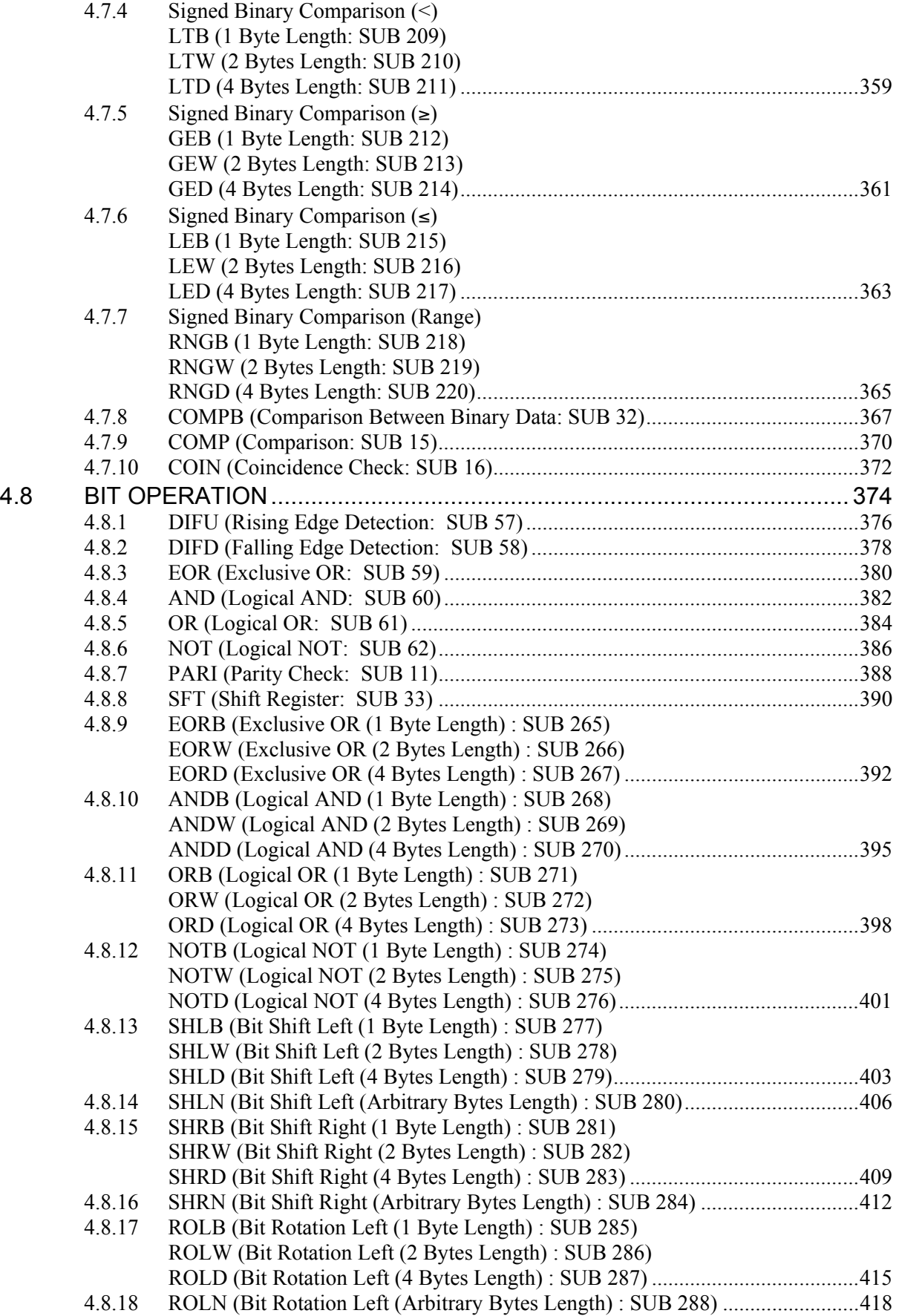

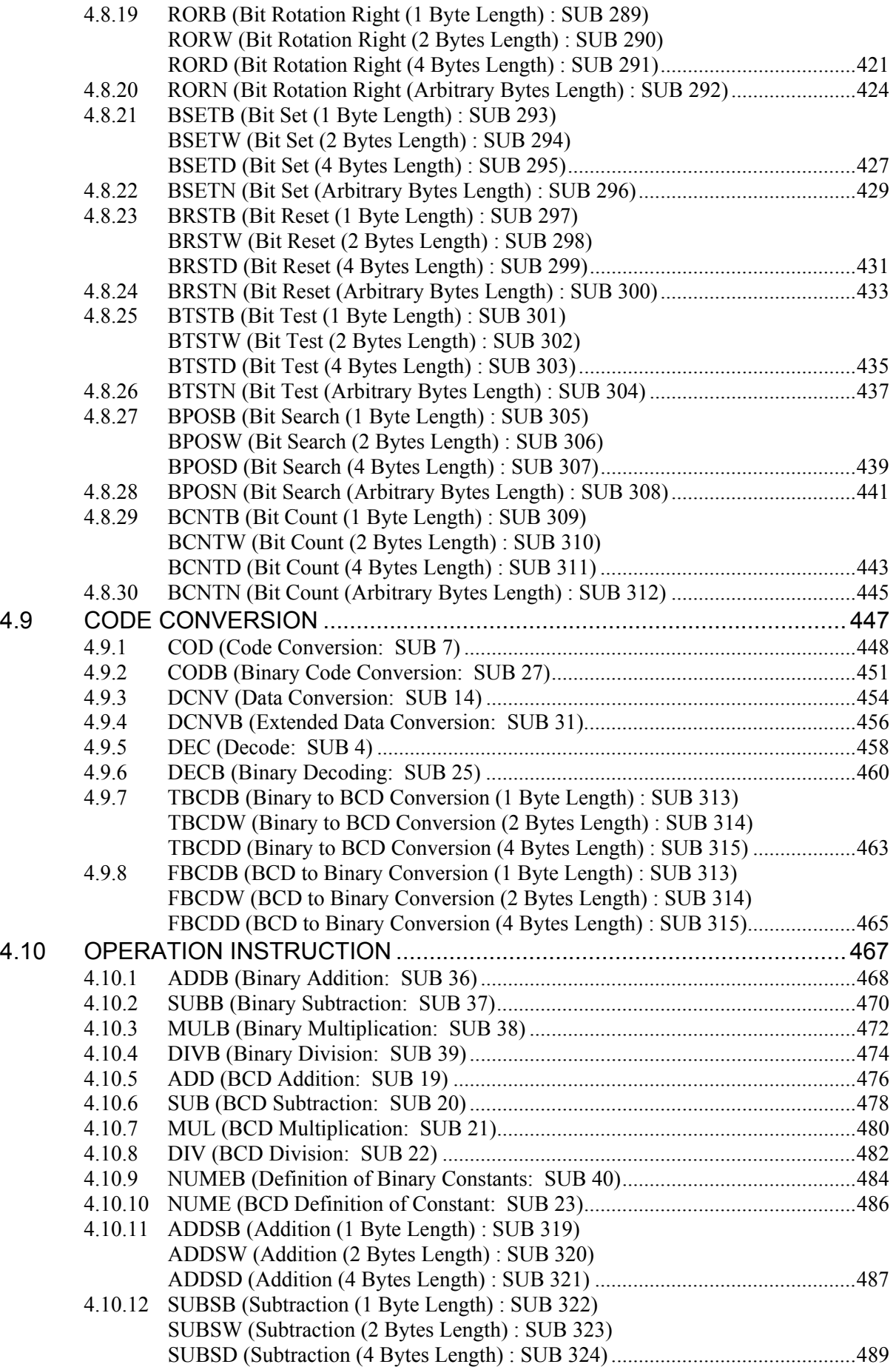

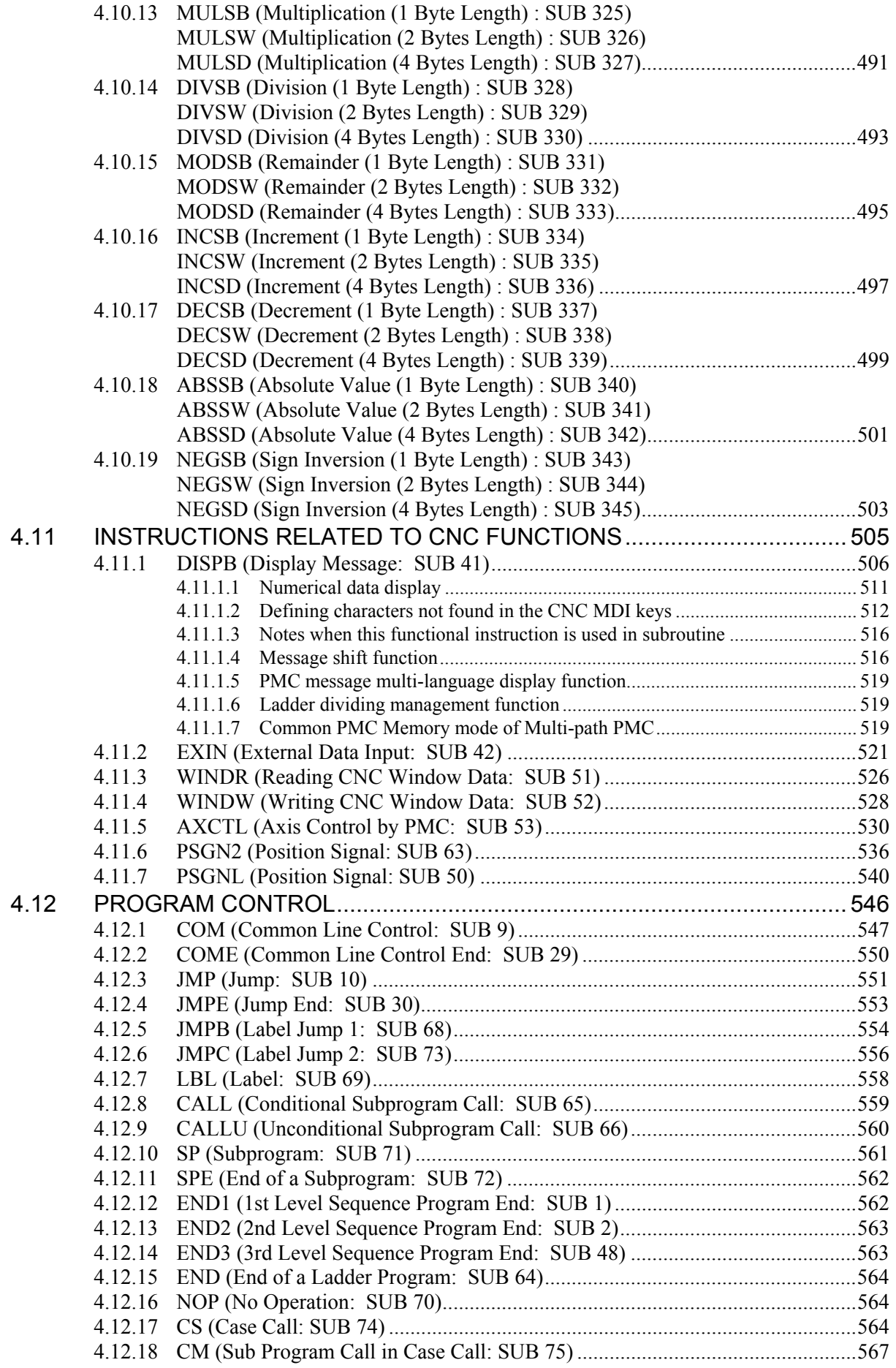

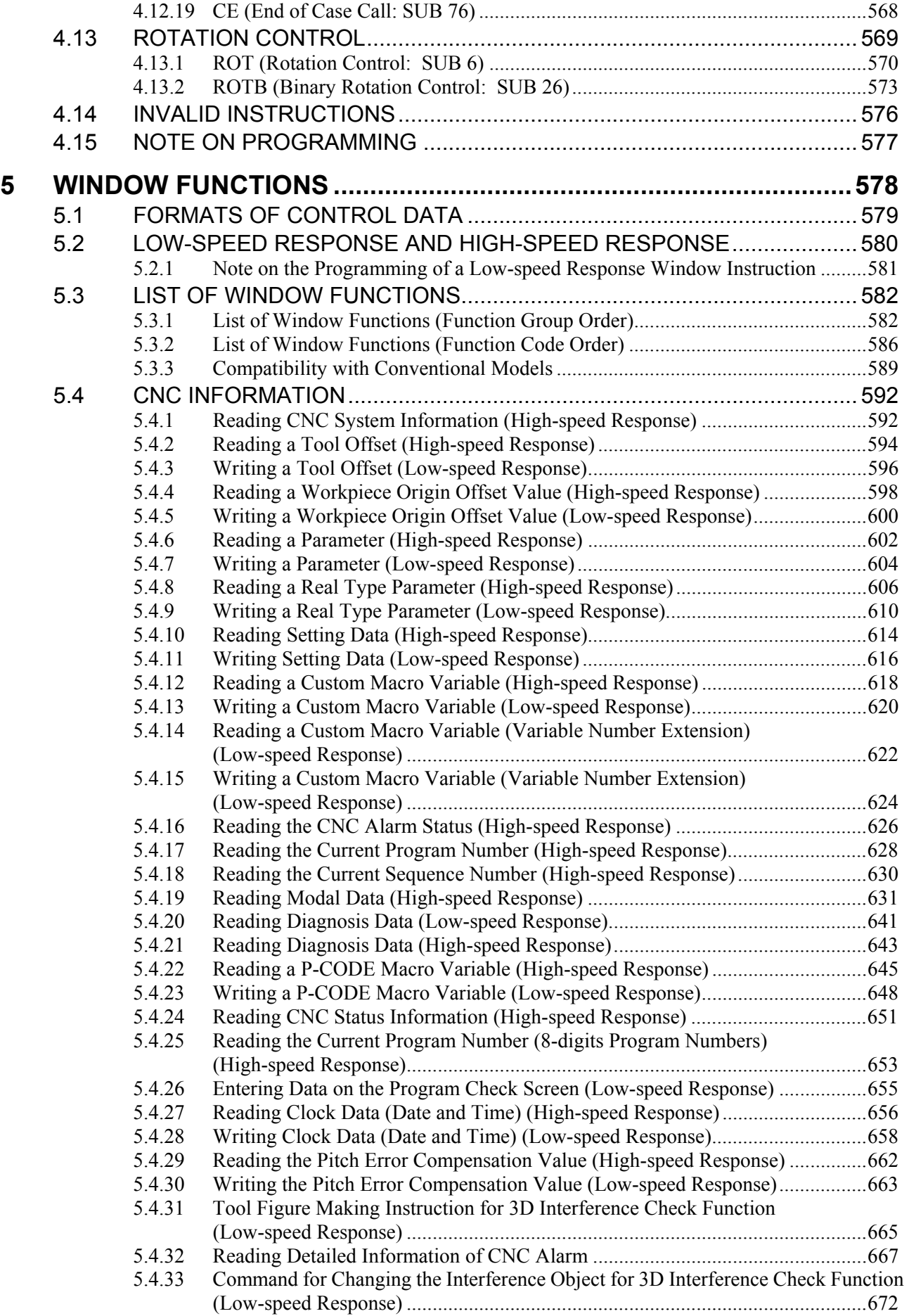

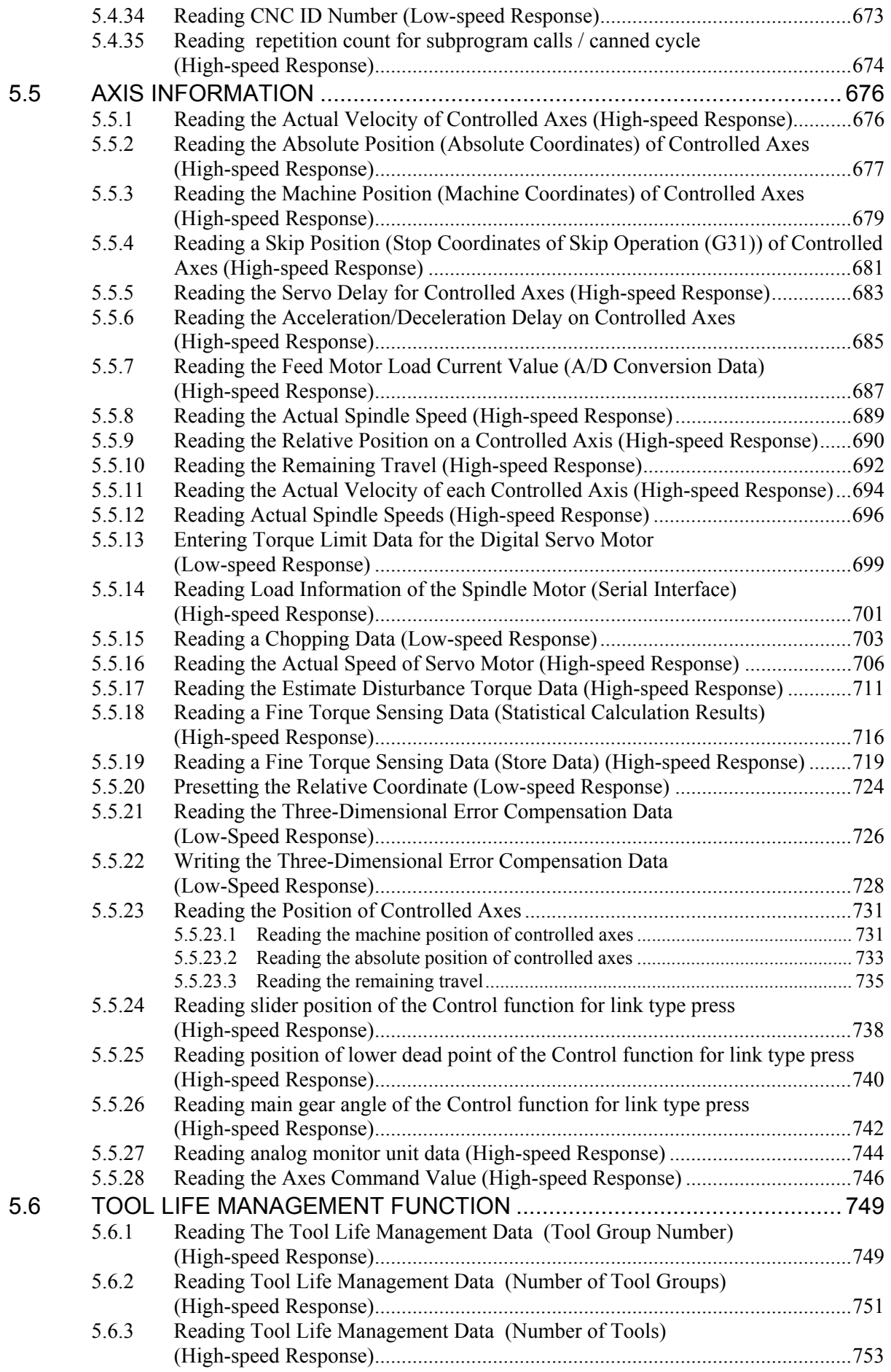

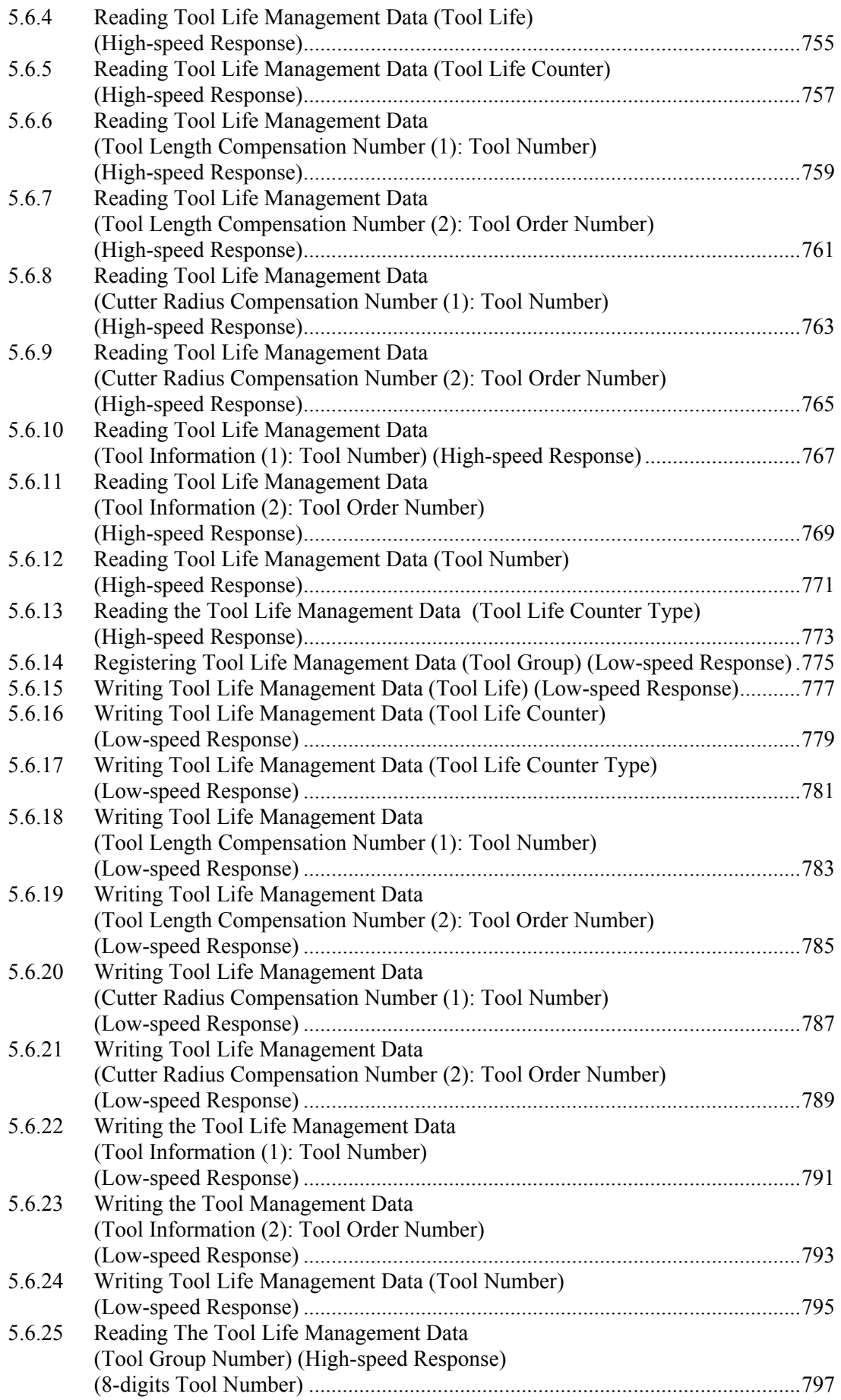

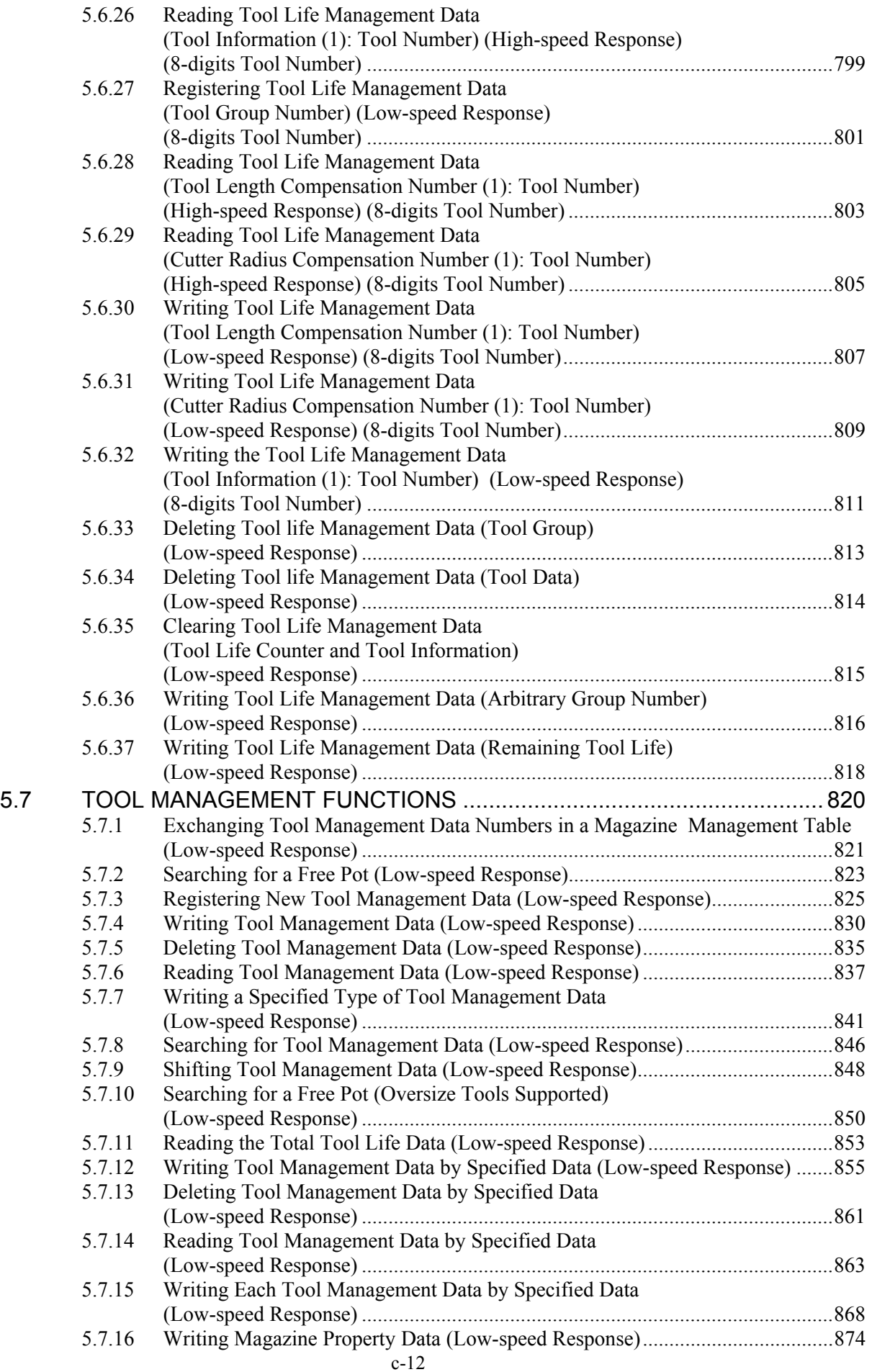

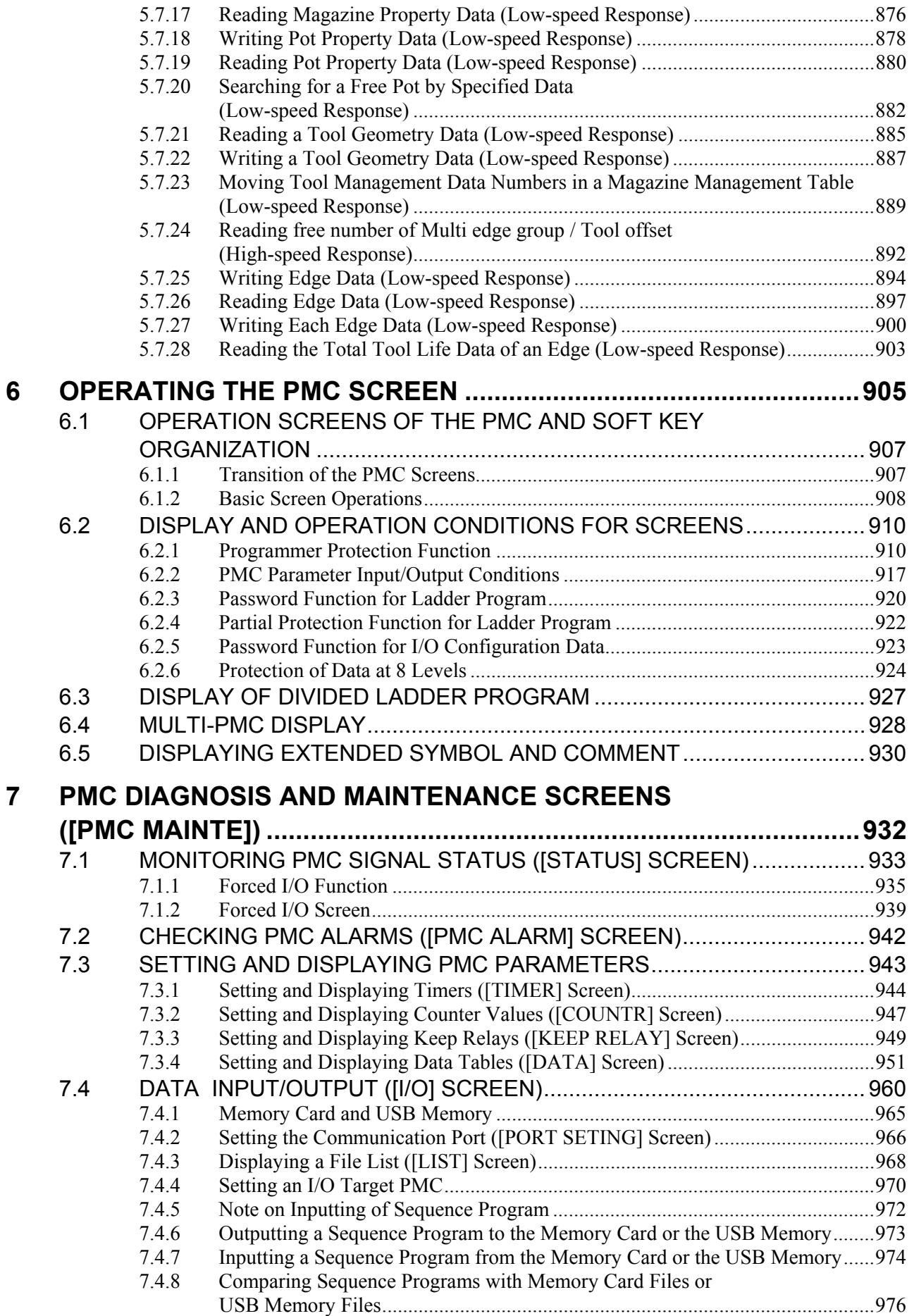

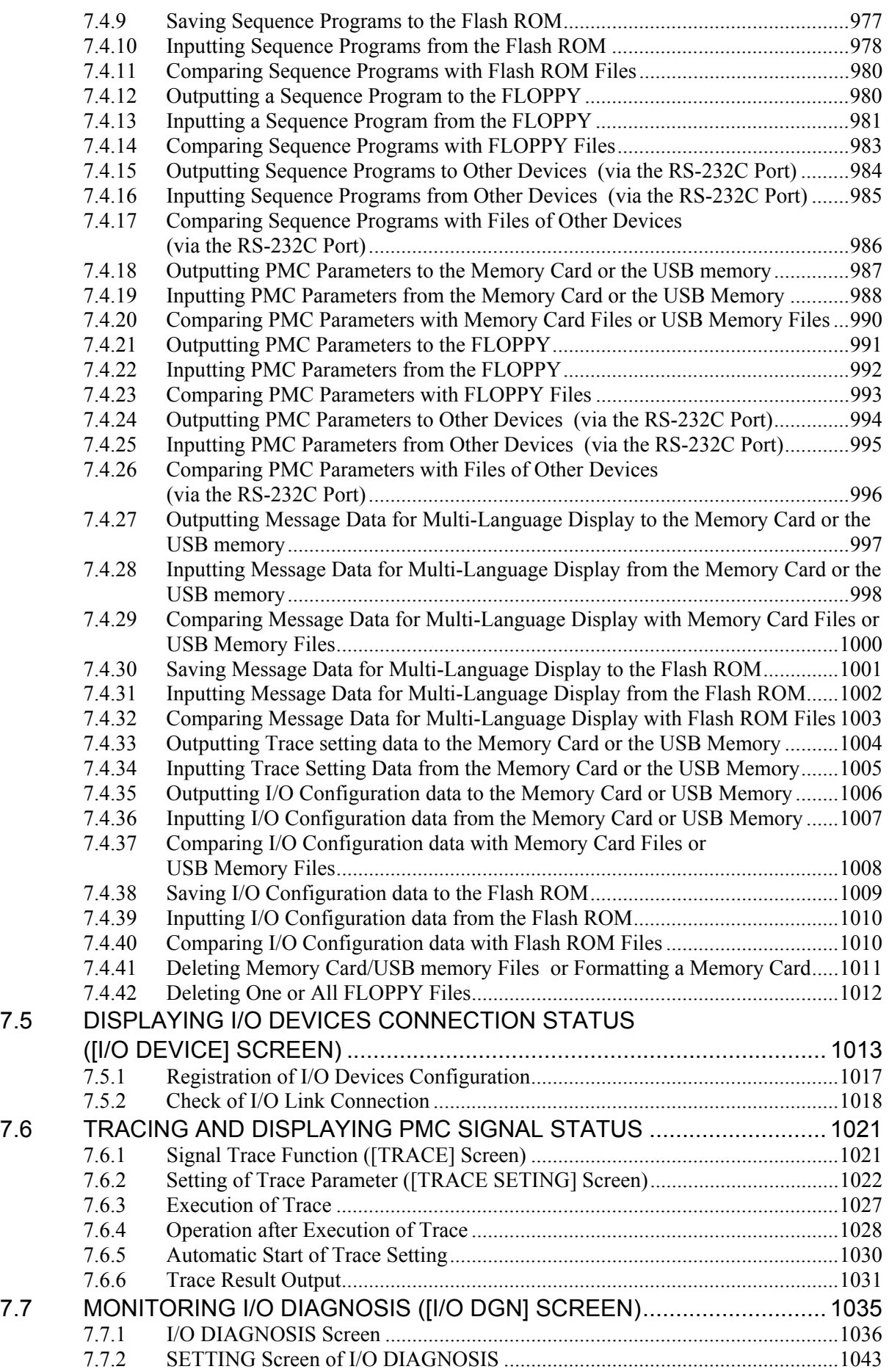

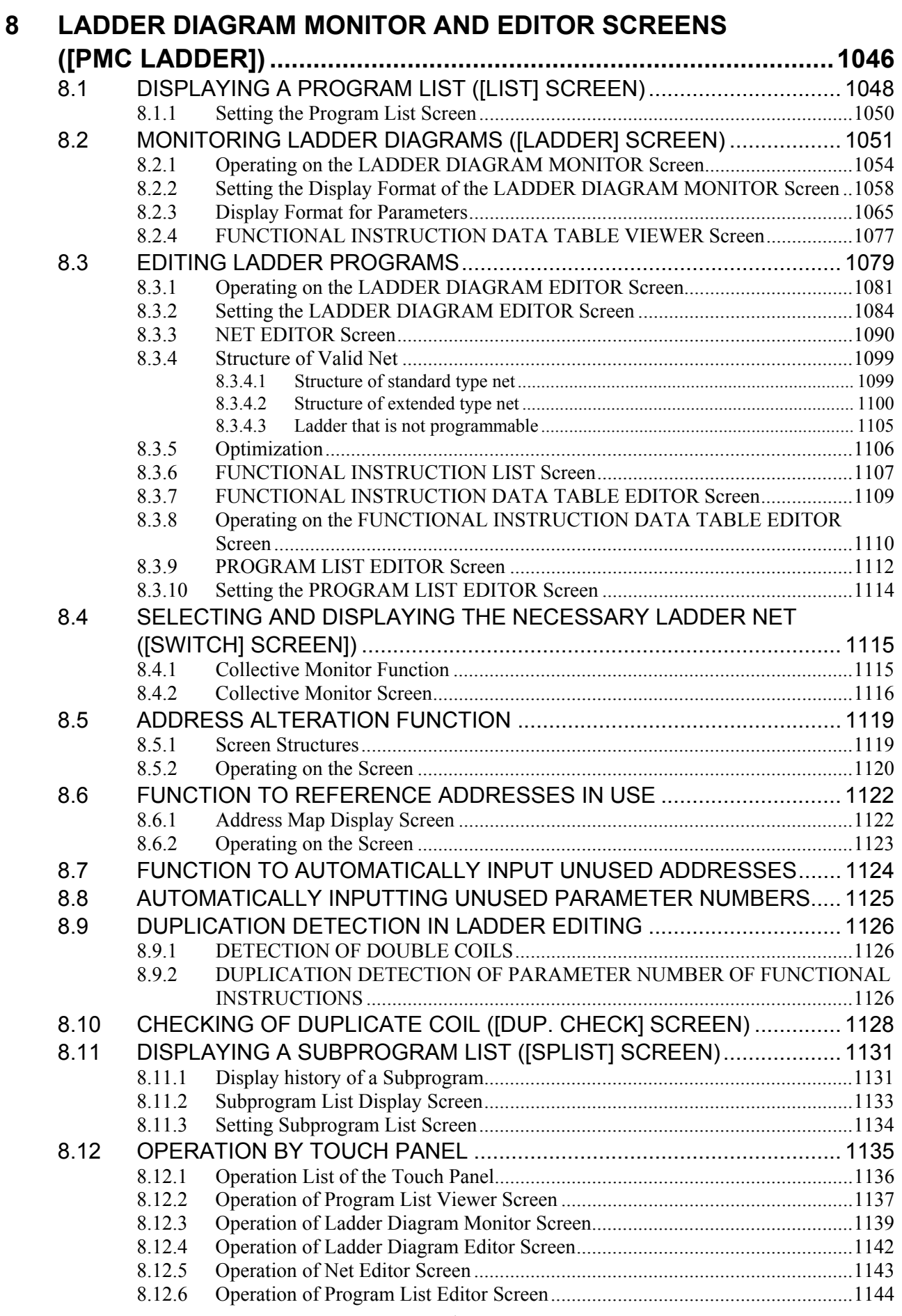

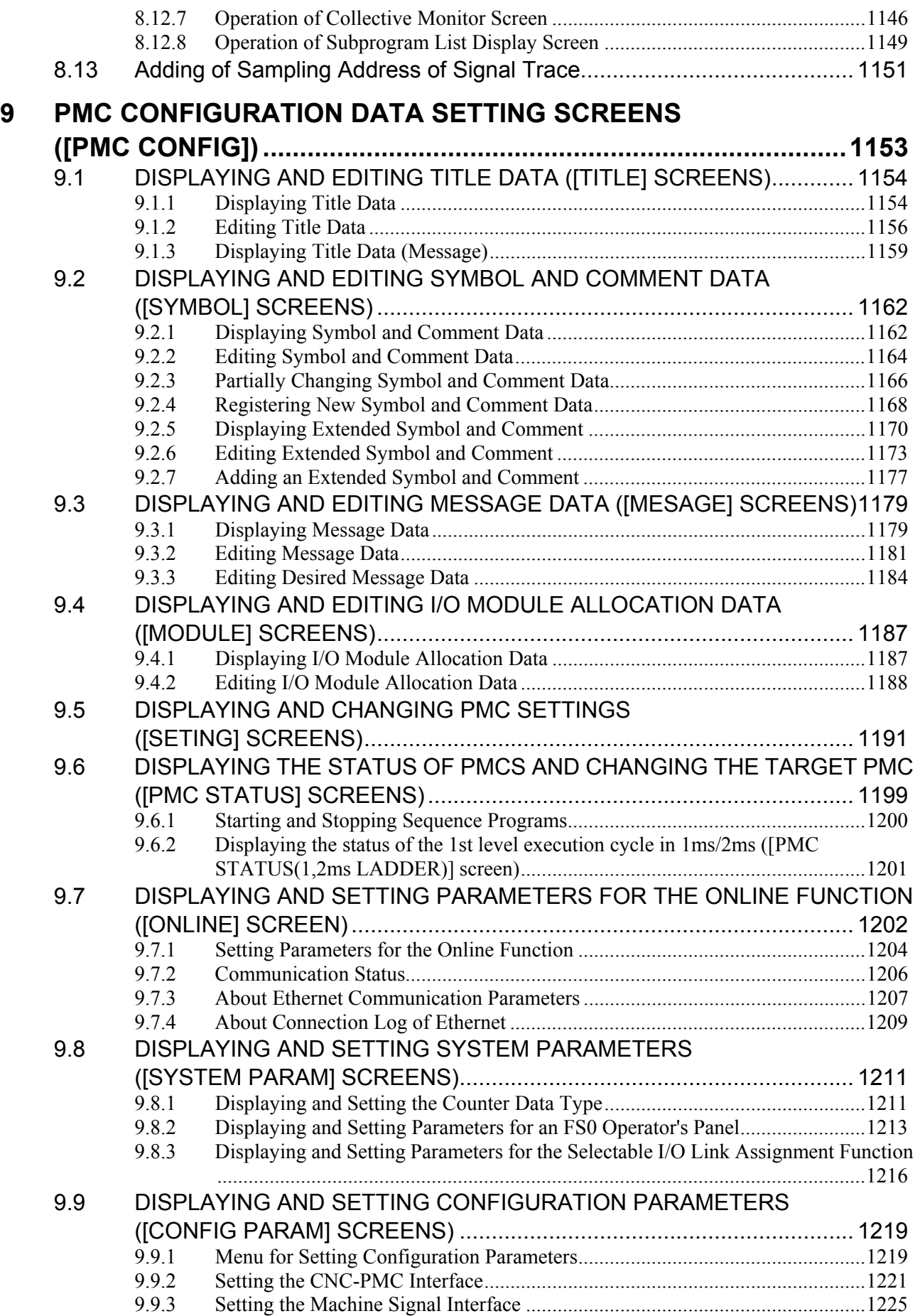

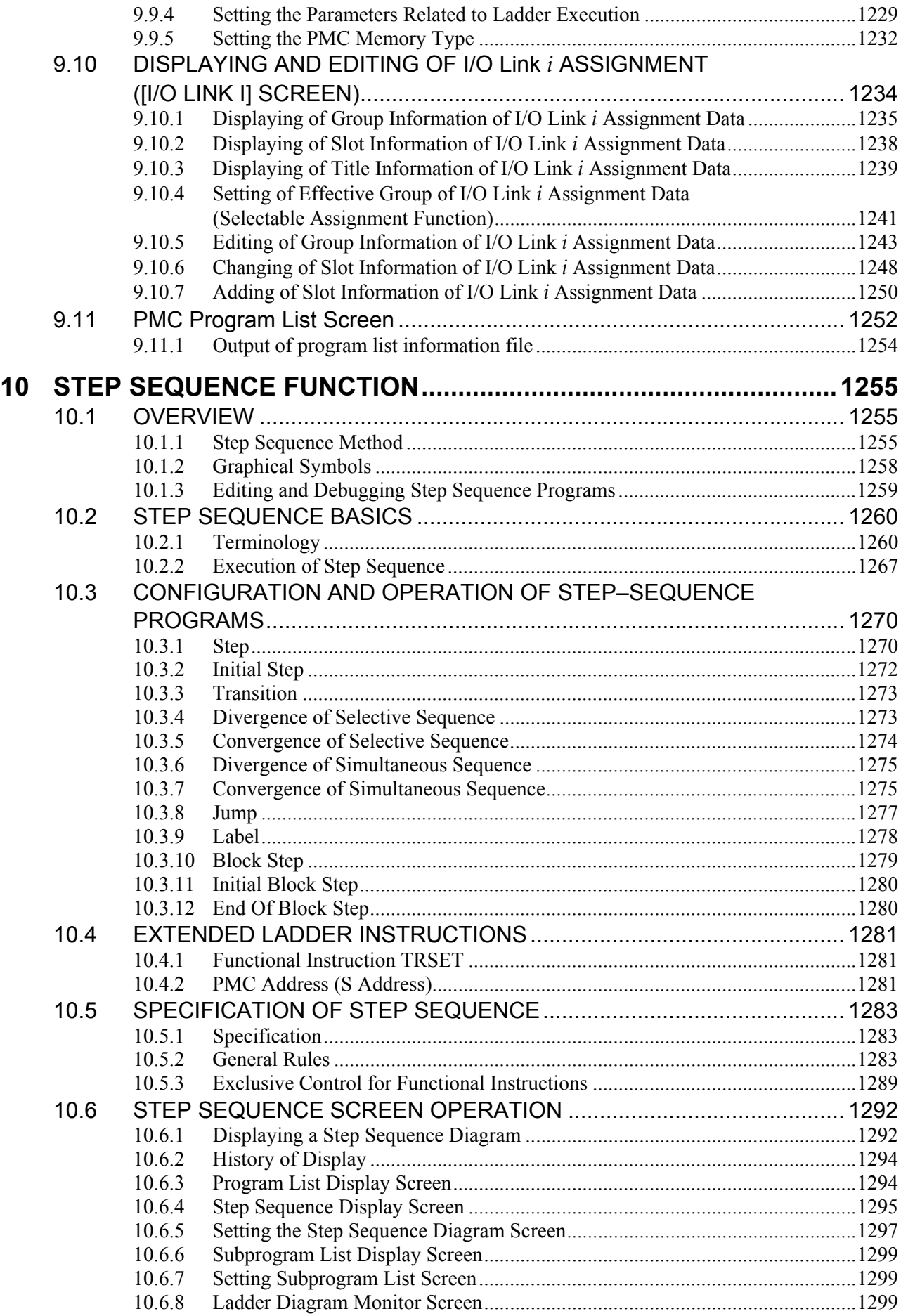

### TABLE OF CONTENTS B-64513EN/03

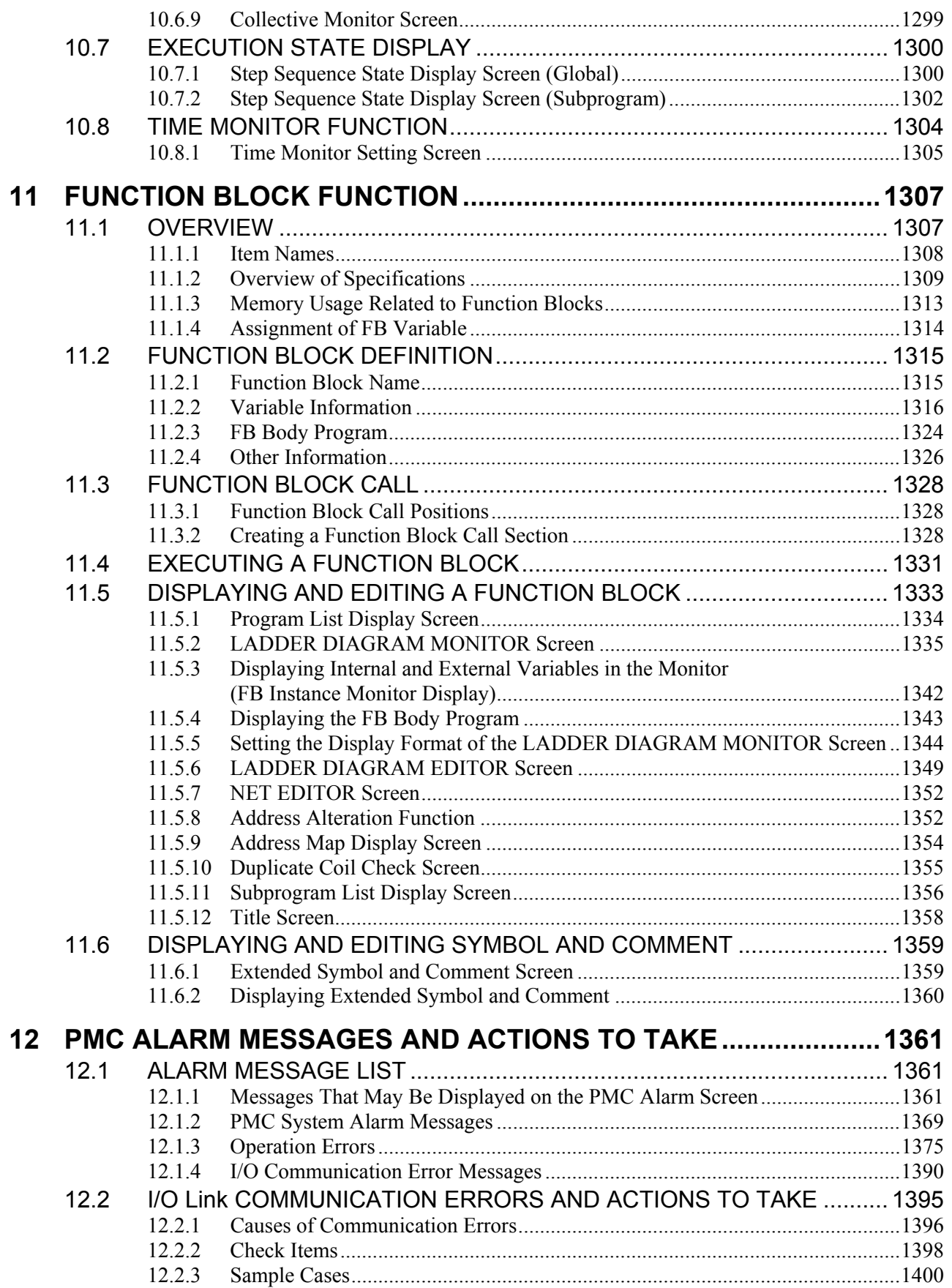

## APPENDIX

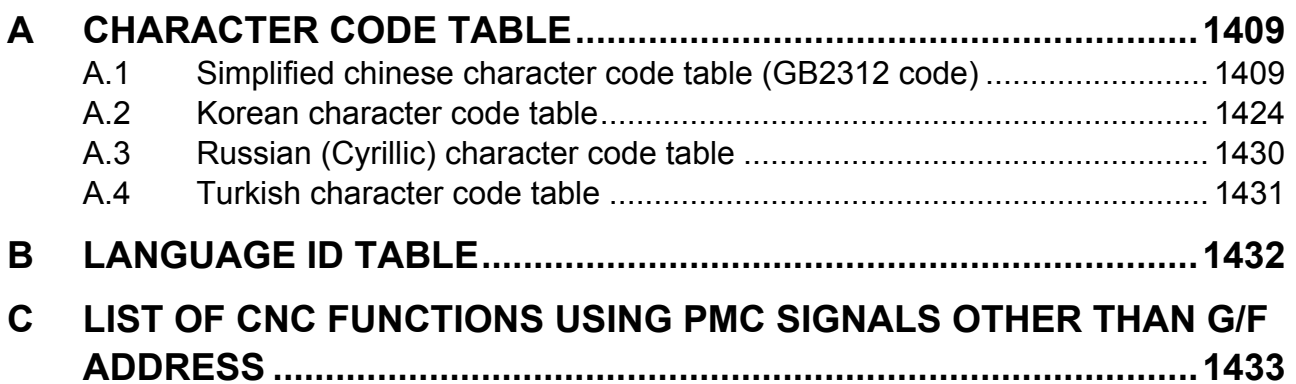

# **1 OVERVIEW OF PMC**

## **1.1 WHAT IS PMC?**

The programmable machine controller (PMC) is a programmable controller (PC) built into a CNC to perform sequence control for a machine tool (spindle rotation, tool change, machine operator's panel control, and so on).

Sequence control is to perform control steps successively in a predetermined sequence or according to the logic operation.

Programs for performing sequence control for machine tools are called sequence programs. Generally, sequence programs coded in the Ladder language are used.

## **1.1.1 Basic Configuration of PMC**

**CNC** Internal I/O PMC Sequence program External I/O Machine  $\begin{array}{c} \mathsf{I} \\ \hline \end{array}$   $\begin{array}{c} \mathsf{I} \\ \hline \end{array}$  Signal input to PMC  $\triangleleft$  - - Signal output from PMC

The following is the basic configuration of the PMC:

**Fig. 1.1.1 Basic configuration of PMC** 

The sequence program reads input signals, performs operations, and outputs results in a predetermined sequence.

## **1.1.2 I/O Signals of PMC**

Input signals of the PMC include signals input from the CNC (such as M and T function signals) and signals input from the machine (such as the cycle start button and feed hold signal button). Output signals of the PMC include signals output to the CNC (such as the cycle start command and feed hold signal command) and signals output to the machine (such as turret rotation and spindle stop). The PMC controls these I/O signals by executing a sequence program to control the machine tool.

## **1.1.3 PMC Signal Addresses**

PMC signal addresses indicate the locations of I/O signals exchanged with the machine, I/O signals exchanged with the CNC, and signals for internal relays and data (PMC parameters) in nonvolatile memory. PMC addresses are roughly classified as shown in Fig. 1.1.3 (a).

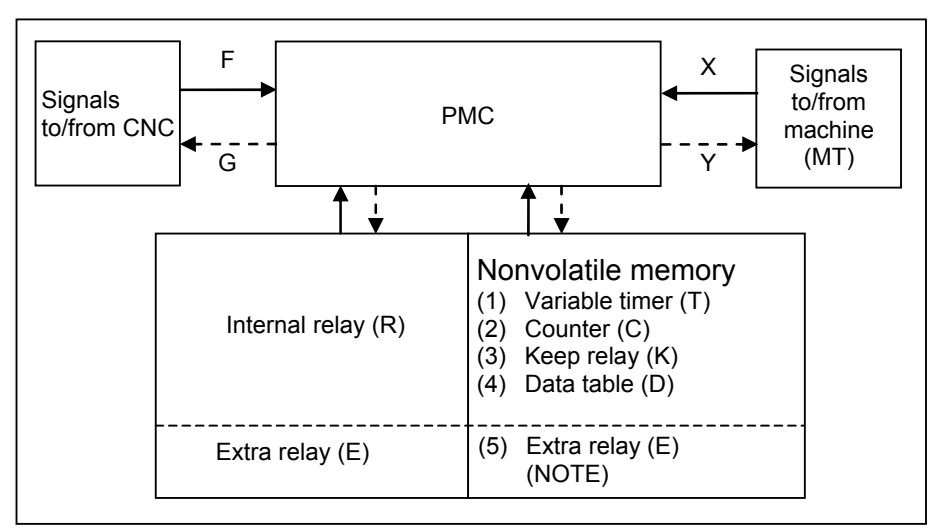

**Fig. 1.1.3 (a) PMC-related addresses** 

#### **NOTE**  Optionally, extra relays (E) may be assigned to nonvolatile memory locations.

The PMC signal address format consists of an address number and bit number (0 to 7) as follows:

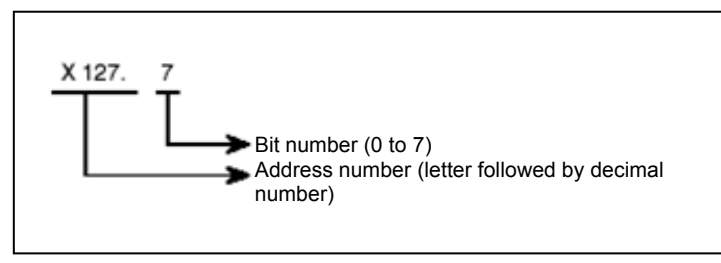

**Fig. 1.1.3 (b) PMC address format** 

The first letter of an address number represents the type of the signal.

 In sequence programs, an address of a byte may be specified. In the above example, specify X127 to specify a byte address. In this case, the period "." and bit number are unnecessary.

Table 1.1.3 lists the address symbols and corresponding signals.

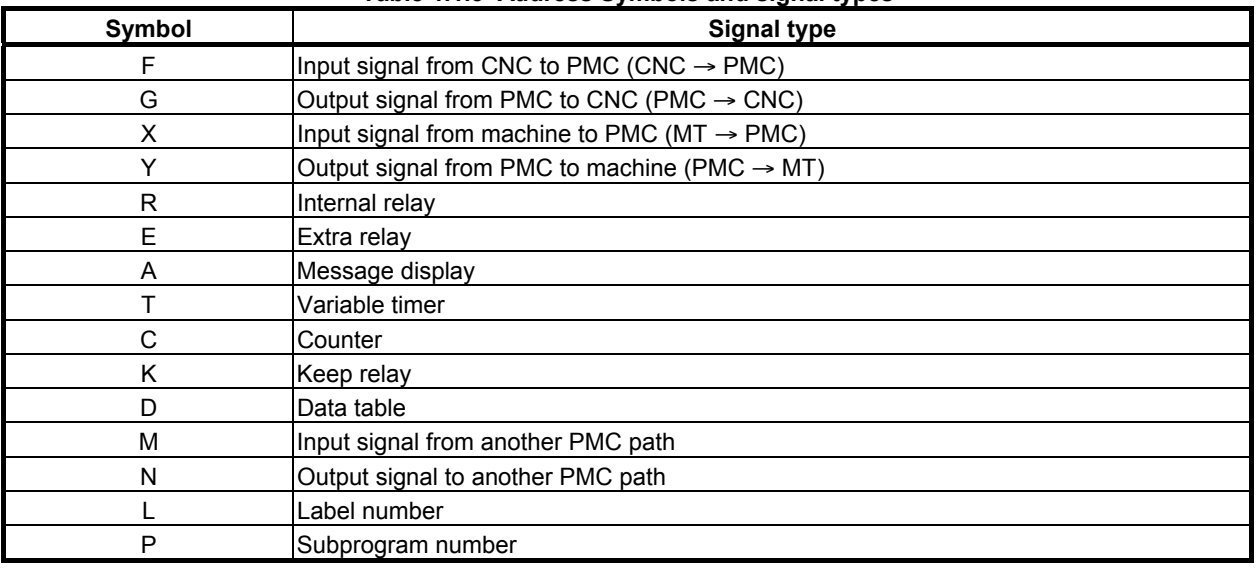

**Table 1.1.3 Address Symbols and signal types** 

- (1) Addresses of signals between the PMC and CNC (F and G) These addresses are assigned to interface signals between the CNC and PMC. The relationships between the signals and addresses are defined by the CNC. F indicates an input signal from the CNC to PMC. G indicates an output signal from the PMC to CNC.
- (2) Addresses of signals between the PMC and machine (X and Y) I/O signals exchanged with an externally connected machine can be assigned to any addresses within an available range to control the machine. X indicates an input signal from the machine to PMC. Y indicates an output signal from the PMC to machine.
- (3) Addresses of internal relays and extra relays (R and E) These addresses are used to temporarily store operation results during sequence program execution processing. Optionally, E addresses may be assigned to nonvolatile memory locations. The address locations of internal relays also include a reserved area used by the PMC system software. The signals in the reserved area cannot be written by sequence programs.
- (4) Signal addresses for message display (A) Instruction "DISPB" used in sequence programs include instructions to display a message on the CNC screen. These addresses are used by such instructions.

(5) Nonvolatile memory addresses

 The contents of these address locations are not erased even when the power is turned off. These addresses are used for management of the data items listed below. These data items are called PMC parameters.

- (a) Variable timer (T)
- (b) Counter (C)
- (c) Keep relay  $(K)$

A reserved area used by the PMC system software is partly included.

- (d) Data table (D)
- (e) Extra relay (E)

Optionally, E addresses may be assigned to nonvolatile memory locations.

 These addresses are used to temporarily store operation results during sequence program execution processing.

(6) Multi-path PMC interface address (M, N) These addresses are used to the Multi-path PMC interface. M indicates an input signal from another PMC path. N indicates an output signal to another PMC path.

#### (7) Other addresses

(a) Label number (L)

 Sequence program instructions include an instruction to cause a jump to a specified position in the middle of processing. This address indicates the jump destination used by this instruction. The contents of L address cannot be read/written in sequence program.

(b) Subprogram number (P)

 In sequence programs, a main program can call subprograms. P addresses indicate the numbers of these subprograms. The contents of P address cannot be read/written in sequence program.

## **1.2 WHAT IS LADDER LANGUAGE?**

The Ladder language is one of sequence programming languages. This programming language, which represents the sequence and logic operations of I/O signals by ladder diagrams, is widely used by sequence control engineers. This language is mainly used for PMCs.

## **1.2.1 Ladder Diagram Format**

Designers develop and see ladder diagrams in the design stage. However, other people (for example, many maintenance engineers) have much more chances to see ladder diagrams than the designers of the ladder diagrams have. Therefore, the designers should create ladder diagrams so that these diagrams are intelligible to any one.

The following is the format of ladder diagrams:

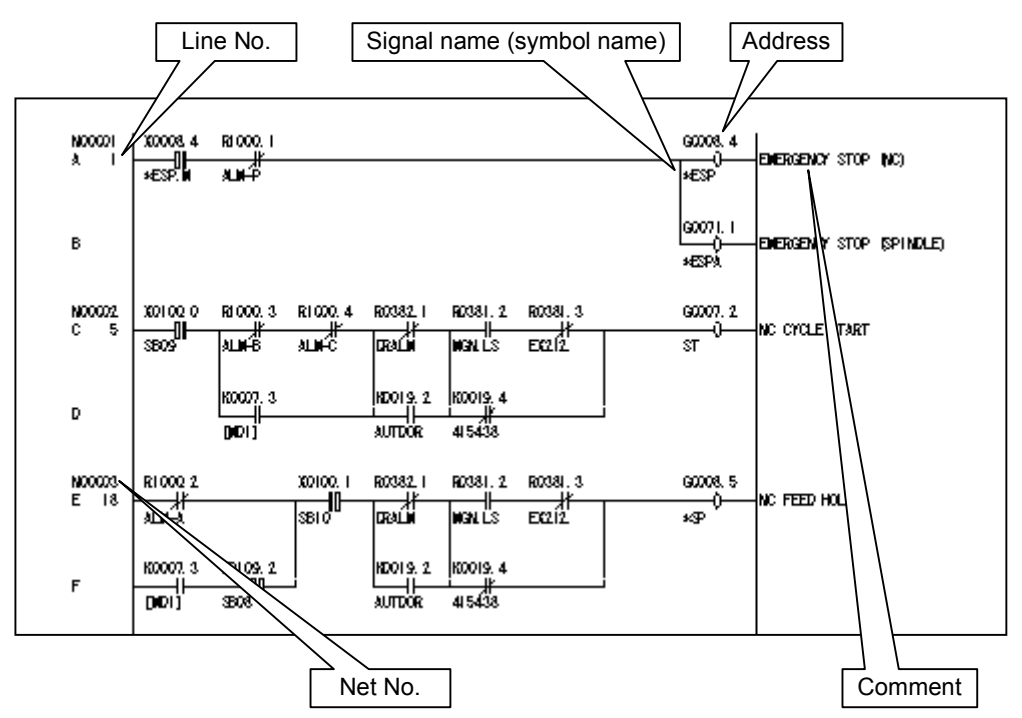

The meanings of ladder diagram contents will be described later.

## **1.2.2 Signal Name (Symbol Name)**

Symbol names representing I/O signal names can be assigned to PMC addresses. It is recommended that signal names (symbol names) suitable for I/O signals be assigned as explained below.

- (1) Signal names may consist of any alphanumeric characters and the special symbols. The number of characters that can be entered varies depending on the PMC model. For the allowable number of characters, see the table in Subsection 2.1.1.
- (2) As the names of the signals between the CNC and PMC, use the signal names indicated in the address table of the PMC without modifications.
- (3) Some CNC signals are input from the machine or output to the machine. The names of these signals are distinguished by prefixing X or Y to the names of signals between the CNC and PMC. For example, a single block input signal is represented as XSBK by prefixing X, while a start lamp output signal is represented as YSTL by prefixing Y.

 The names of some signals between the CNC and PMC, however, exceed the maximum allowable number of characters as a result of prefixing X or Y to the names. In such a case, delete the last character of the signal name.

 $(*SECLP \rightarrow X*SECL)$ 

(4) The same signal name (symbol name) cannot be assigned to more than one signal address.

## **1.2.3 Comment**

A comment can be added to each symbol in the symbol table so that it can be indicated as a comment on a relay or coil in the sequence program. The number of characters that can be entered varies depending on the PMC model. For the number of characters that can be entered, see the table in Subsection 2.1.1.

For all relays and coils that are output signals to the machine, add a comment to provide a detailed signal explanation. For other auxiliary relays, provide explanations of the signals if these relays have significant meanings in sequence control.

In particular for machine-related input signals, be sure to provide a detailed signal explanation as a comment in the symbol table.

Add detailed comments to signals dedicated to the machine so that one can guess the meanings of these signals just from the symbol names.

## **1.2.4 Graphic Symbols of Relays and Coils**

Ladder diagrams use the following relay symbols:

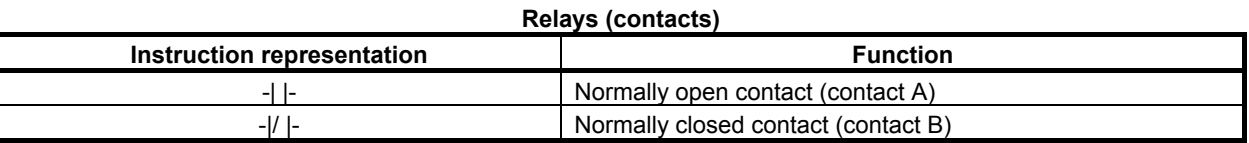

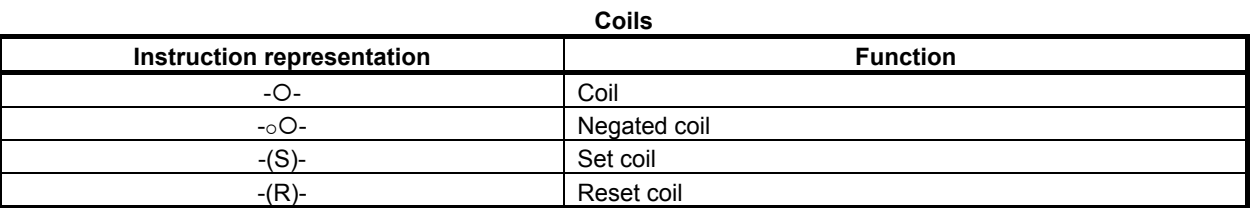

These instructions perform a 1-bit operation and are called basic instructions.

In addition, there are functional instructions that enable easy programming of complicated operations for processing byte, word, and double-word data, which are difficult to program just using basic instructions. The symbol formats of the functional instructions are slightly different from instruction to instruction. For details, see the description of each functional instruction in Chapter 4.

## **1.2.5 Line Number and Net Number**

A line number is indicated in every line of ladder diagrams.

A continuous ladder circuit from a contact to a coil is called a net. A net number is also indicated for each net.

## **1.2.6 Difference Between Relay Sequence Circuit and Ladder Sequence Program**

In general relay sequence circuits, because of a limited number of relay contacts, one contact may be shared by several relays to minimize the number of contacts used. Fig. 1.2.6 (a) gives an example.

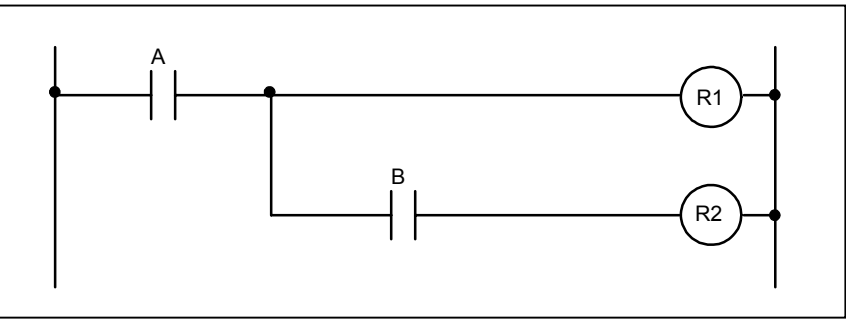

**Fig. 1.2.6 (a)** 

With the PMC, relay contacts are considered to be unlimited, so ladder diagrams are created as shown in Fig.  $1.2.6$  (b).

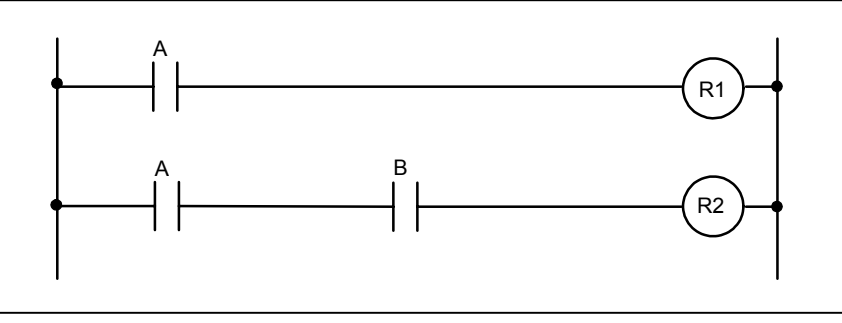

**Fig. 1.2.6 (b)** 

In a relay sequence circuit having no contact between a branch point and a coil as shown in Fig. 1.2.6 (c), a similar ladder diagram can be created even for the PMC.

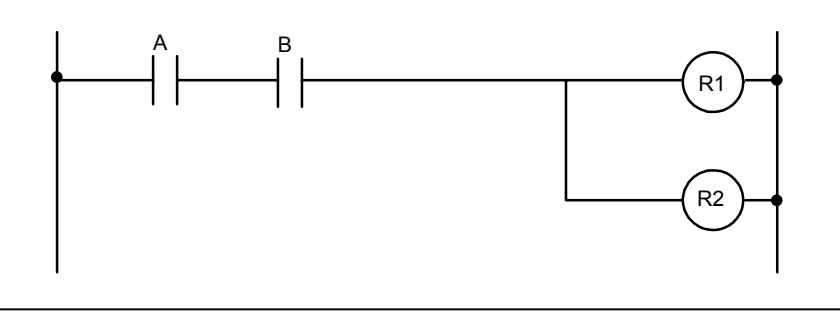

**Fig. 1.2.6 (c)** 

### **NOTE**

 The extended PMC ladder instruction function allows the sequence circuits like Fig. 1.2.6(a). For details, see 8.3.4.

## **1.2.7 Specification of Extended Symbol and Comment**

Using extended symbol and comment, you can use following functions.

- Local symbols effective in sub programs
- Extension of maximum character length of symbol and comment
- Multi-language support of comment
- Multiple definitions of symbol and comment to one signal
- Data type definition
- Automatic address assignment at compiling on FANUC LADDER-III
- (1) Local symbols effective in sub programs You can define local symbols effective only in a sub program. So you can define local symbols having same string in other sub programs. Local symbols defined in different sub programs do not conflict.

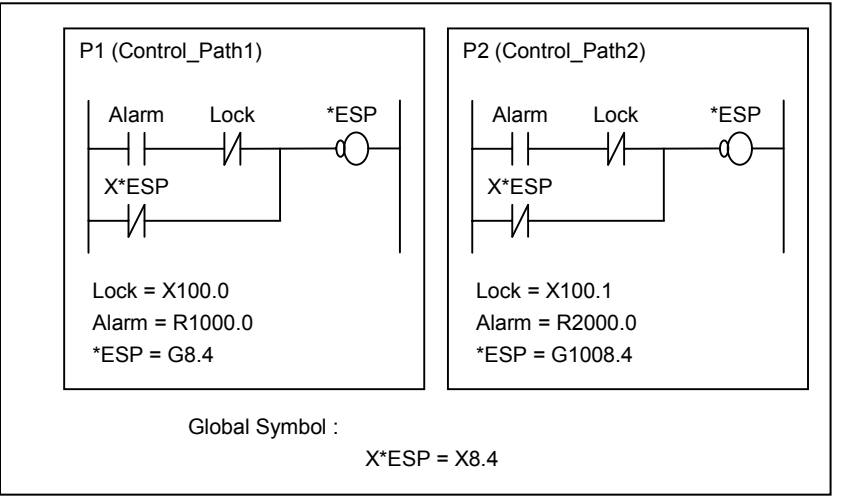

 Using local symbols, symbol conflict does not occur. Therefore, it is easy to develop ladder in modular programming technique. In addition, it is easy to reuse sequence programs. When you have to program a similar program in some sub programs, copy the logic to another sub program, redefine the local symbols, and compile on FANUC LADDER-III.

#### **NOTE**

- 1 Same local symbol names are not allowed in the same sub program.
- 2 Same symbol name of global symbol and local symbol are not allowed.
- 3 Local symbol cannot be defined to address P. Symbol definition to address P must be global symbol.
- 4 You cannot create a sequence program using extended symbol and comment only with CNC. To create it, you have to use FANUC LADDER-III.
- 5 When you use the function block function, it becomes extended symbol and comment form automatically.

(2) Extension of maximum character length of symbol and comment Maximum character length of a symbol and comment is extended as follows. So you can describe in details.

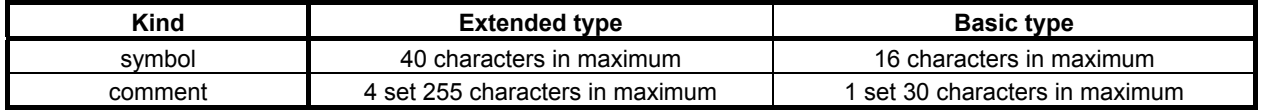

#### (3) Multi language support

One symbol entry has four comments set in maximum.

 Displaying comment set can automatically selected by display language setting in CNC. By describing each comment set in different languages, you can display comment in all PMC screens in multi languages. This is very useful in maintenance.

## **NOTE**

## For the language attribute, refer to "APPENDIX B. LANGUAGE ID TABLE".

(4) Multiple definitions of symbol and comment to one signal You can define multiple symbols and comments to the same signal.

#### **NOTE**

 When multiple symbol and comment are defined to the same signal, you can search the names by each symbol. On the other hand the symbol on PMC screen is displayed one of these symbol names. So if you search symbols, displayed symbol name on searched position may be different from searched word.

#### (5) Data type definition

You can define symbol and comment with data type definition.

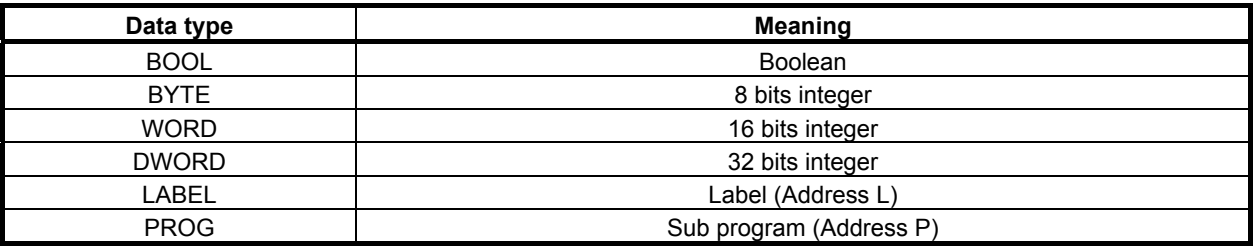

#### **NOTE**

1 In ladder editing screen, for example, BYTE type symbol can be set to the WORD type parameter of a function. But it is recommended that data type of the symbol should be consistent with the data type of the parameter that it is assigned to.

2 When two or more symbols are defined with a signal and these symbols have different data types the symbol name of largest data type is displayed on PMC screens.

#### (6) Automatic address assignment at compiling on FANUC LADDER-III On FANUC LADDER-III, when programming by symbol names without actual addresses, this function assigns addresses to them automatically.

## **CAUTION**

The assignment of address may change by modifying symbol / comment data.

#### **NOTE**

 By setting 1 to K903.5 of system keep relay, the signal state of the symbols whose addresses are assigned automatically can be initialized when updating sequence program to the one of different symbol / comment data.

 In this case, changing the symbol / comment data whose address is not assigned automatically will also initialize all signal states of the address range for automatic assignment to 0.

(7) Available characters

Those characters can be used.

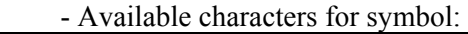

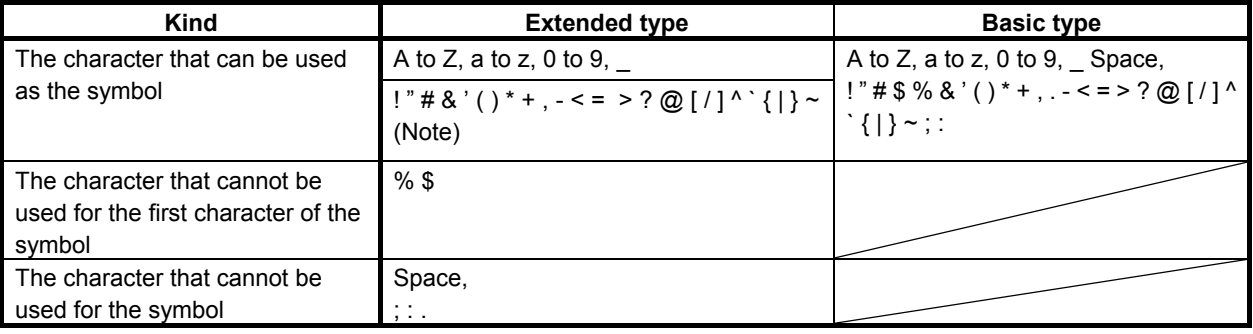

#### **NOTE**

 Although it is allowed to use special characters in symbol, using only alphabets, digits and \_(underscore) to comply with the variable name defined in IEC61131-3 is recommended.

- Available characters for comment:
- (a) English comment and Japanese comment:

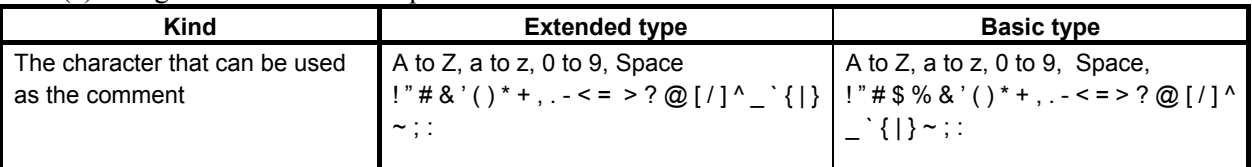

(b) Multi-language comment:

Refer to "Appendix A. CHARACTER CODE TABLE".
# **1.3 SEQUENCE PROGRAM CREATION PROCEDURE**

This section briefly explains how to create a program for providing sequence control for a machine tool by using the Ladder language as an example. When creating a sequence program, see the necessary manual for editing after understanding the contents of this chapter thoroughly.

## **1.3.1 Determining Specification**

First, determine the specifications of the control target. Calculate the number of I/O signals, and determine the interfaces of the I/O signals.

In this step, creation of interface specifications is recommended.

## **1.3.2 Creating Ladder Diagram**

After determining specifications, represent control operations with a ladder diagram. Timer, counter, and other functions that cannot be represented by relay symbols are called functional instructions. Represent these functional instructions with corresponding symbols.

When using offline programmer or built-in edit function explained in "Editing Sequence Program" in the next subsection, you can enter a sequence program in a ladder diagram form. At the time of sequence program editing, you can make entry while creating a ladder diagram on the display screen, so you need not prepare a ladder diagram in advance.

If you want to create a sequence program efficiently, however, it is recommended that you should create a ladder diagram in advance.

Ladder diagrams are referenced as maintenance drawings by FANUC maintenance engineers, maintenance engineers of machine tool builders, and maintenance engineers of end users not only domestically but also in foreign countries. Therefore, try to create as intelligible ladder diagrams as possible.

## **1.3.3 Editing Sequence Program**

A sequence program in the Ladder language is edited with one of the following two methods:

(1) PC programmer

 FANUC supplies FANUC LADDER-III as sequence program development software for FANUC PMC. Use of FANUC LADDER-III allows you to edit a program in the Ladder language on a personal computer.

(2) Built-in programmer

 The PMC software built into the CNC has a built-in edit function. With this function, a program in the Ladder language can be edited.

By using either of these editing methods, a sequence program can be entered in a ladder diagram form from the EDITOR screen. FANUC LADDER-III can also output an entered sequence program to a printer in a ladder diagram form.

Furthermore, FANUC LADDER-III provides a function for converting a program in a ladder diagram form to mnemonic form or vice versa. By using this function, you can edit the program in mnemonic form with a text editor.

Fig. 1.3.3 shows an example of a ladder diagram, and Table 1.3.3 shows an example of a mnemonic form.

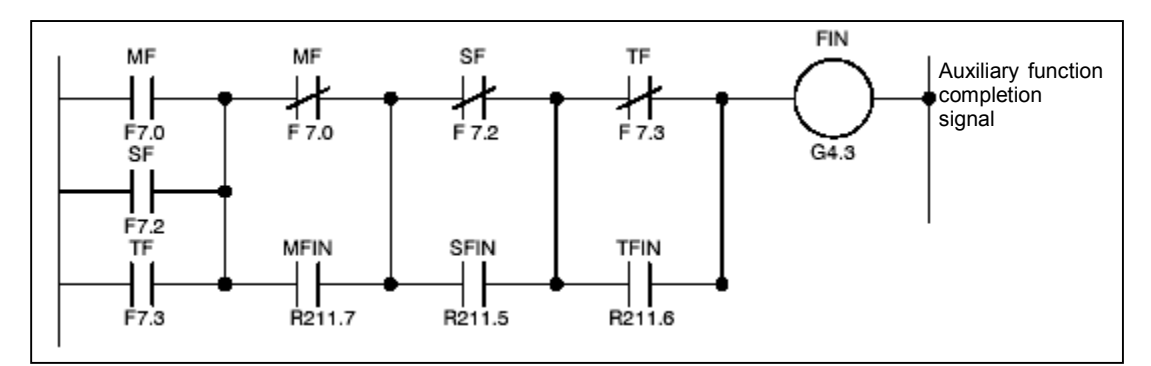

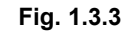

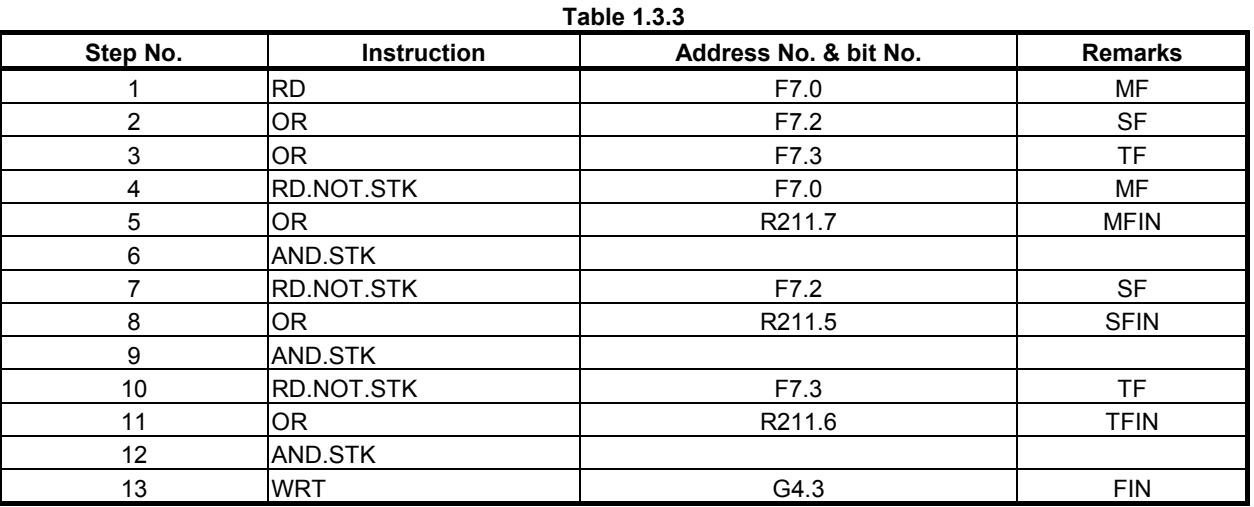

During sequence program editing, signal names (symbols) and comments can be entered for I/O signals, relays, and coils. Easy-to-understand signal names and comments should be entered to improve program maintainability.

## **1.3.4 Transferring and Writing Sequence Program to PMC**

After completing editing for the sequence program, input (transfer) the program to the PMC. This operation is unnecessary when you have edited the program by using the built-in programmer.

When you have edited the sequence program by using the PC programmer, input the sequence program from the editing environment (the personal computer (PC)) to the PMC. The following input methods can be used:

(1) Input from the I/O screen

The sequence program on the PC is input to the PMC via a memory card or a USB memory.

(2) Input from the online monitor screen For data input, connect the PC containing the sequence program to the CNC via Ethernet or RS-232C.

After inputting the sequence program, write it in the flash ROM. This operation can be done with the DATA I/O screen of the PMC.

## **1.3.5 Checking Sequence Program**

After writing the sequence program in the flash ROM, check the sequence program. The sequence program can be checked in the following two ways:

(1) Checking with a simulator

 Connect a simulator (consisting of lamps and switches) instead of the machine. Instead of using input signals from the machine, turn the switches on and off to input signals, and confirm output signals by checking the on/off states of the lamps.

(2) Checking by system operation

 Connect the machine to make checks. Before starting the operation, take safety measures because when the sequence program is executed for the first time, an unpredictable motion can occur.

## **1.3.6 Storage and Management of Sequence Program**

When the sequence program is completed after checking, it should be stored and managed by the machine tool builder.

The sequence program can be output to the printer in a ladder diagram form by using the PC programmer. The output ladder diagram should be attached as a maintenance drawing to the machine together with other attached materials such as a power magnetic cabinet circuit diagram.

# **1.4 EXECUTION OF SEQUENCE PROGRAM**

Sequence programs in the Ladder language are executed in the order of instructions coded in the ladder diagrams.

Fig. 1.4 shows how a sequence program is executed.

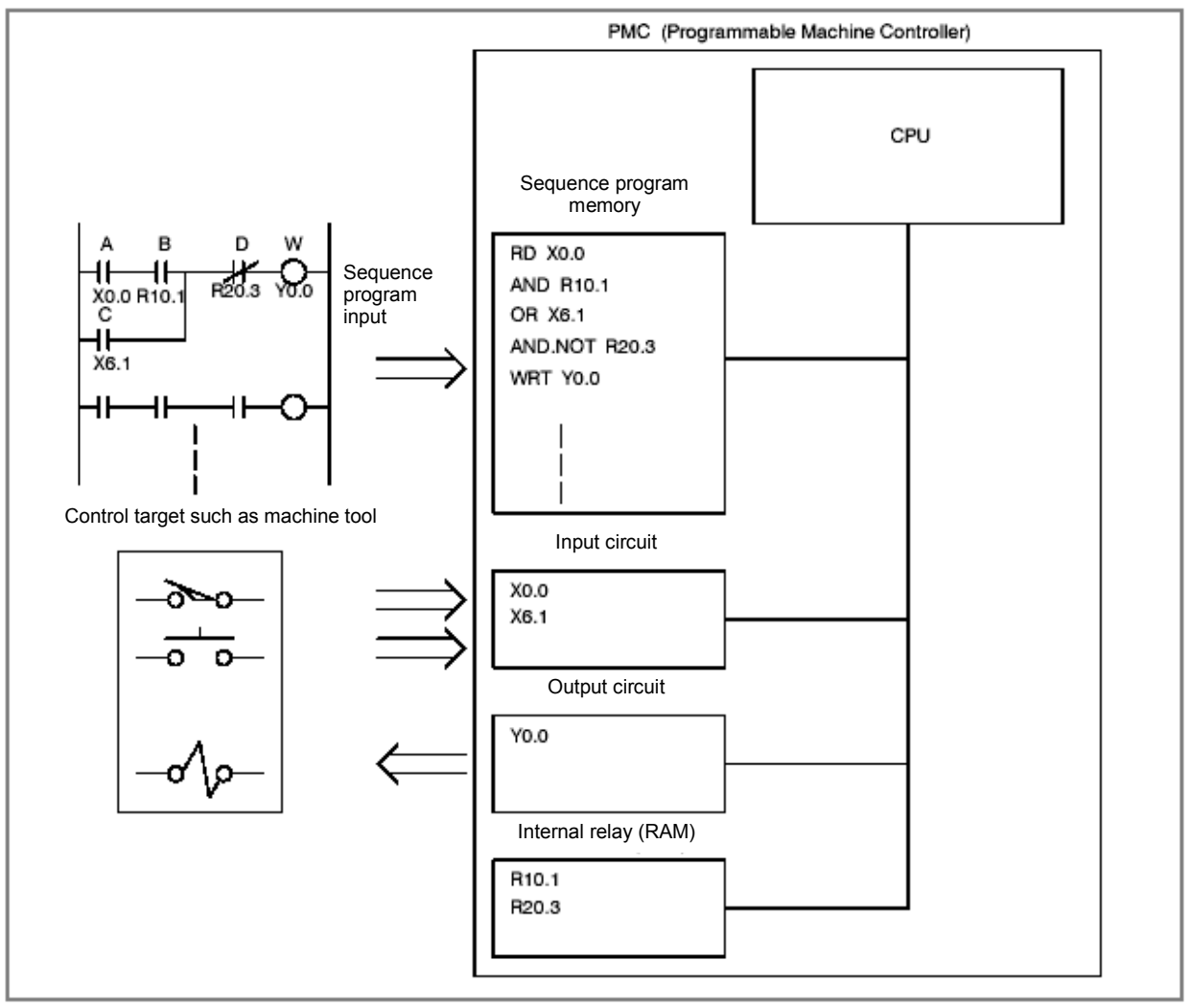

**Fig. 1.4 Sequence program execution by PMC** 

The RD instruction causes the CPU to read the signal of the input circuit at address X0.0 and set the read data in the operation register. Next, the AND instruction causes the CPU to AND the set data with the internal relay state at address R10.1 and set the result in the operation register. The CPU then executes the subsequent instructions at high speed, and the operation result is output to the output circuit at address Y0.0.

### **1.4.1 Execution Procedure of Sequence Program**

In general relay sequence circuits, relays operate at exactly the same time. This means that when relay A operates in the following figure, relays D and E operate at exactly the same time (when contacts B and C are both off).

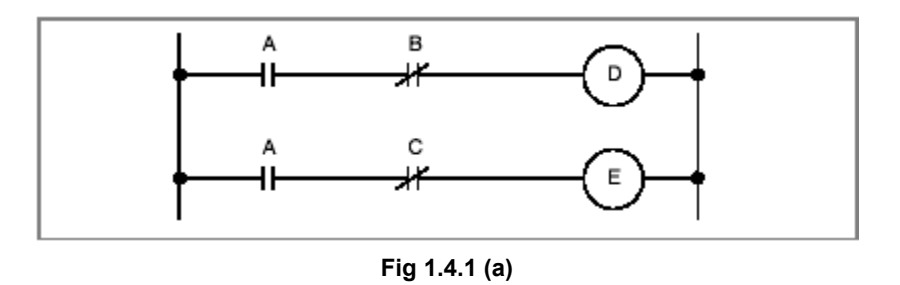

In PMC sequence control, on the other hand, relays in the circuit operate sequentially. When relay A in Fig. 1.4.1 (a) operates, relay D operates, then relay E operates.

Therefore, in PMC sequence control, relays operate in the order coded in the ladder diagram (the order of programming). The sequential operations in this sequence are performed at high speed, but some instructions are affected by the execution order.

Accordingly, in the ladder diagrams shown in Fig. 1.4.1 (b), there is a distinctive difference in operation between the PMC sequence and the sequence of the relay circuit.

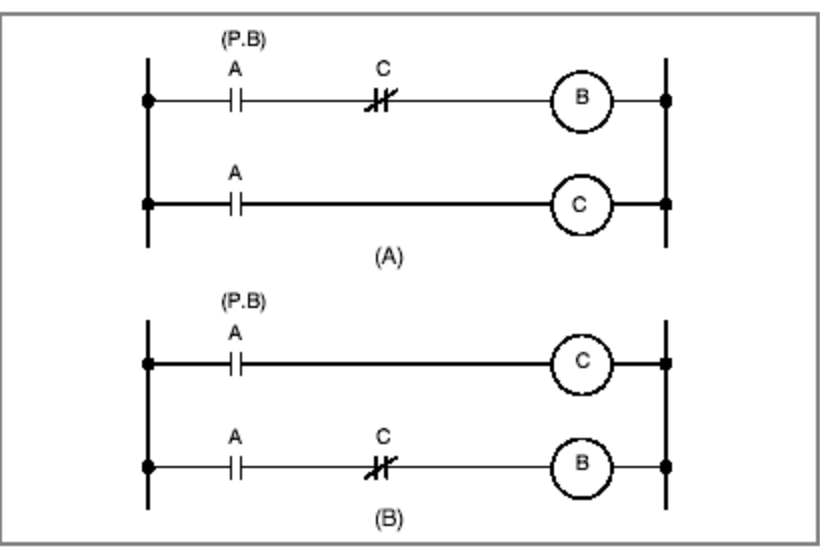

**Fig. 1.4.1 (b) Circuit examples** 

- (1) For relay sequence circuit (A) and (B) in Fig. 1.4.1 (b) operate in the same manner. When A (P.B) is turned on, current flows through coils B and C, turning on B and C simultaneously. After C is turned on (after relay operation time), B is turned off.
- (2) For PMC programming

In (A) in Fig. 1.4.1 (b), as with the relay sequence circuit, when A (P.B) is turned on, B and C are turned on, then B is turned off after a certain time elapses (after a time required for one cycle of the PMC sequence). In (B) in Fig. 1.4.1 (b), turning on A (P.B) turns on C but does not turn on B even momentarily.

## **1.4.2 Repetitive Operation**

A sequence program is executed until the end of the ladder diagram (the end of the program) is reached, then program execution is repeated from the beginning of the ladder diagram (the beginning of the program).

The execution time from the beginning to the end of the ladder diagram (the time required for one cycle) is a time for processing the sequence program once and is called a scan.

This processing time depends on the sequence control scale (the number of steps) and the size of the 1st level sequence described below. A shorter processing time results in a better signal response in the sequence.

## **1.4.3 Processing Priority (1st Level, 2nd Level, and 3rd Level)**

A sequence program consists of two operation parts: a high-speed sequence part called the 1st level, which is executed every several msec, and a normal sequence part called the 2nd level. When the model used allows use of the 3rd level, the 3rd level sequence part is added. (See Fig. 1.4.3 (a).)

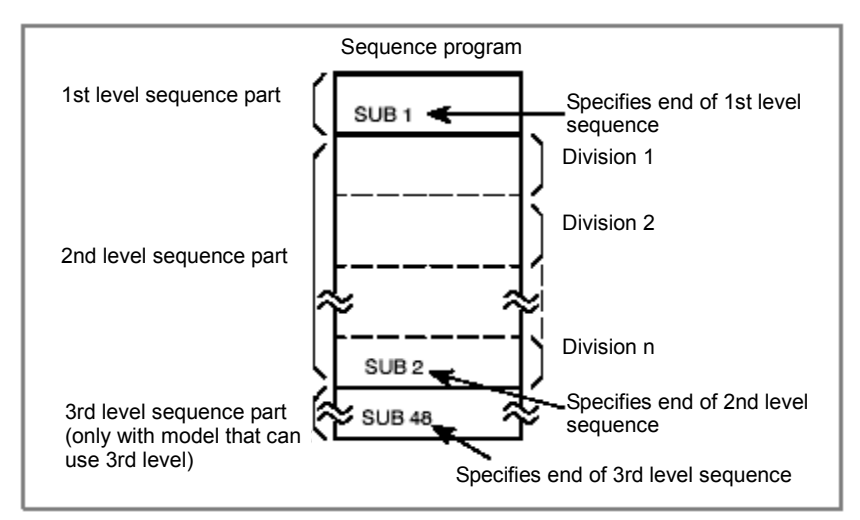

**Fig. 1.4.3 (a) Sequence program structure** 

The 1st level sequence part is a high-speed sequence part that is executed every ladder execution cycle. The ladder execution cycle is 1, 2, 4 or 8 msec, which is set in a CNC parameter. If the execution of the 1st level program requires a long time, the overall execution time including the 2nd level (sequence processing time) is extended. So, the 1st level sequence part should be created so that it can be processed in a short time where possible. The 2nd level sequence part is executed every (ladder execution cycle  $\times$  n) msec (where n is the number by which the 2nd level is divided). The 3rd level sequence part is executed when the PMC is idle.

(1) Division of the 2nd level program

 The 2nd level program must be divided to execute the 1st level program. The order of sequence program execution is illustrated in Fig. 1.4.3 (b), where the number of divisions is assumed to be n. After the last division (division n) of the 2nd level program is executed, the sequence program is executed from the beginning. Therefore, when the number of divisions is n, the execution cycle of the overall sequence program is expressed as the ladder execution cycle × n msec.

 As the amount of the 1st level sequence part increases, the amount of the 2nd level sequence portion executed within the ladder execution cycle decreases. As a result, the number of divisions n increases, which increases the overall execution time including the 2nd level (sequence processing time). Therefore, the 1st level sequence program part should be minimized where possible. The division number of 2nd level may be indefinite because of changing of the working condition of functional instructions in 1st level and 2nd level.

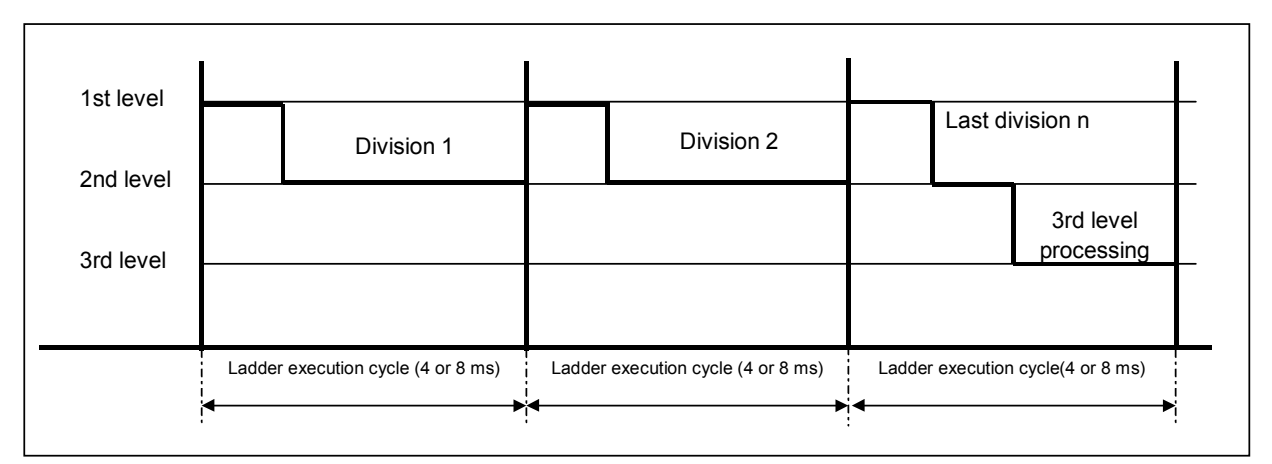

**Fig. 1.4.3 (b) Sequence program execution order** 

#### (2) 1st level sequence part

 It is high-speed sequence operation. Only high-speed sequence processing such as processing of a pulse signal with a short signal width in time is performed. These signals include emergency stop and feed hold signals.

(3) 3rd level sequence part

 The 3rd level sequence processing is performed during the remaining time from the end of the last division (n) of the 2nd level until the 1st level processing restarts (see Fig. 1.4.3 (b)).

 It is possible to program the 3rd level, but the execution cycle period of time for processing the 3rd level sequence part is not guaranteed to maintain program compatibility with conventional models. Therefore, the 1st and 2nd level sequence parts should be programmed without using the 3rd level sequence part.

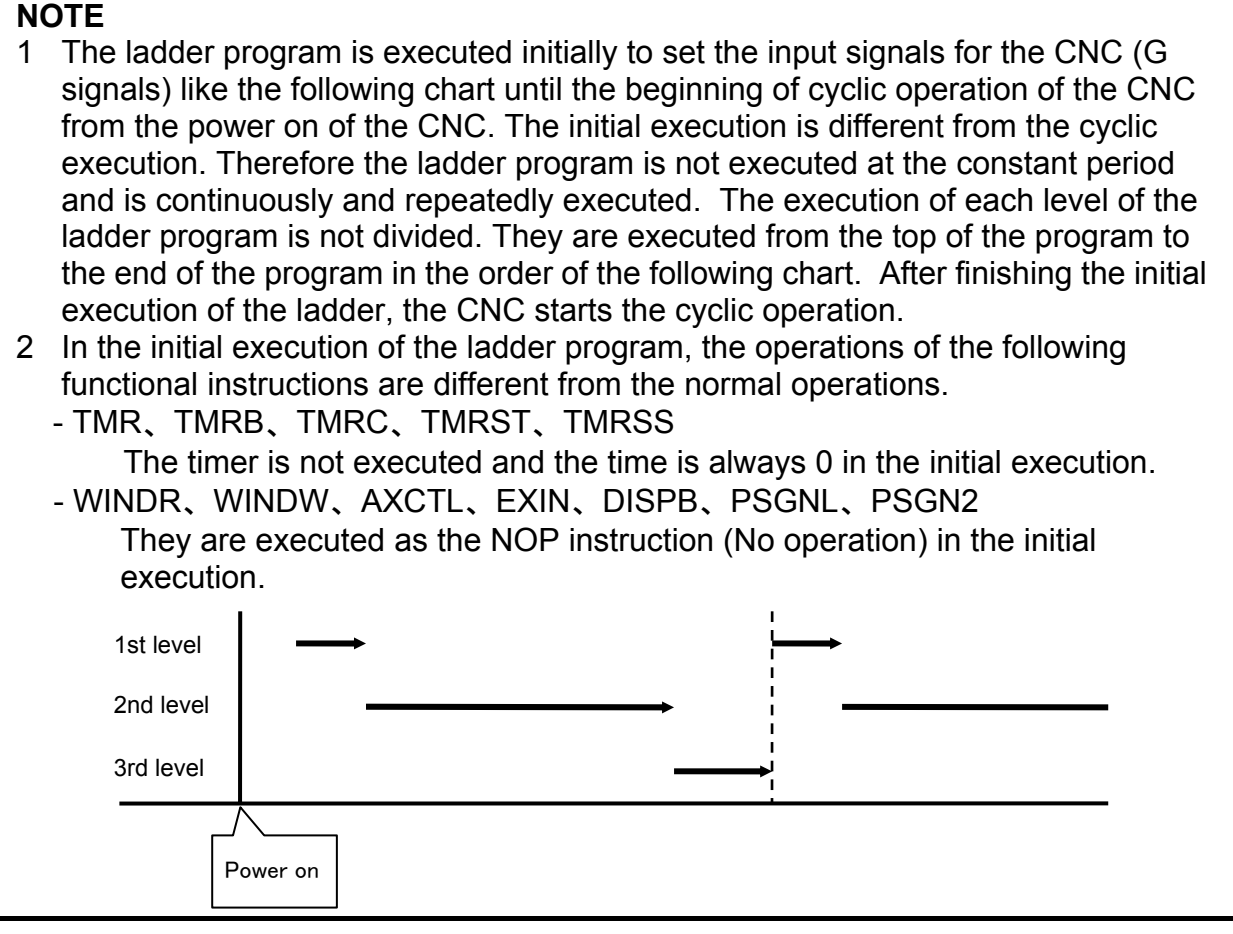

## **1.4.4 Structured Sequence Program**

Structured ladder coding has the following advantages:

- Programming is easy to understand, therefore programming becomes easier.
- Program errors can be found easily.
- Troubleshooting can be done easily.

### **1.4.4.1 Implementation**

Three major implementation techniques are supported.

#### (1) Use of routines

Ladder sequence processing units are created so that they can be treated as routines.

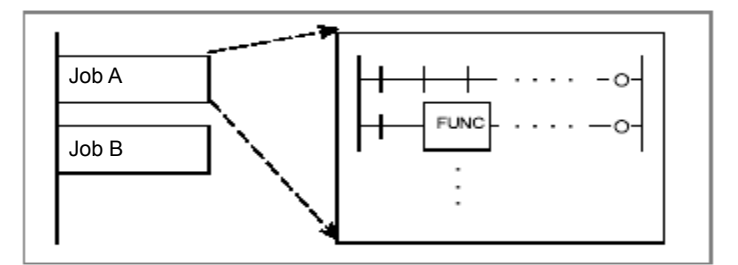

#### (2) Nesting

Ladder routines created in (1) are connected to configure a ladder sequence.

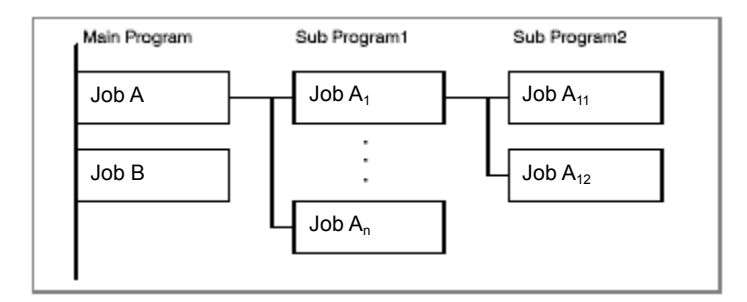

#### (3) Conditional branch

 The main program loops and determines conditions. If conditions are satisfied, a subprogram process is executed. If the conditions are not satisfied, the subprogram process is skipped.

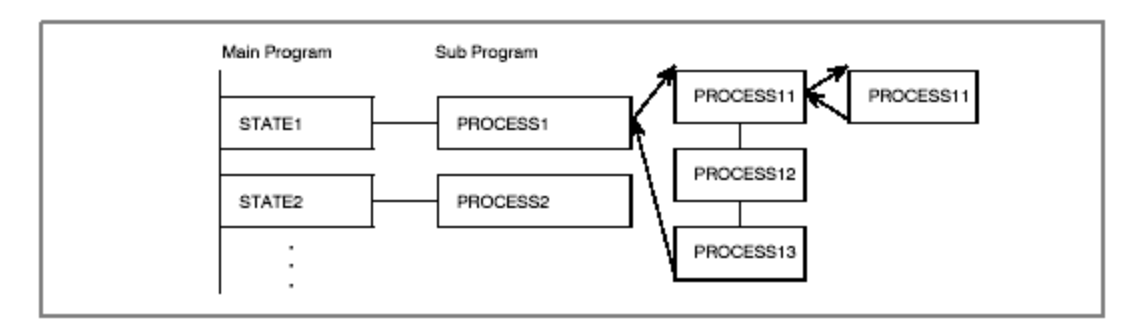

### **Application example**

(1) Example

Suppose that there are four major jobs.

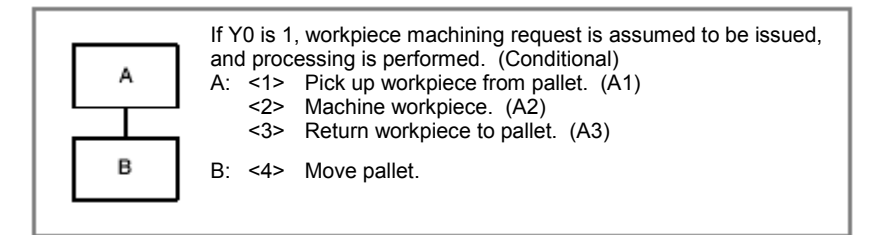

(2) Program configuration

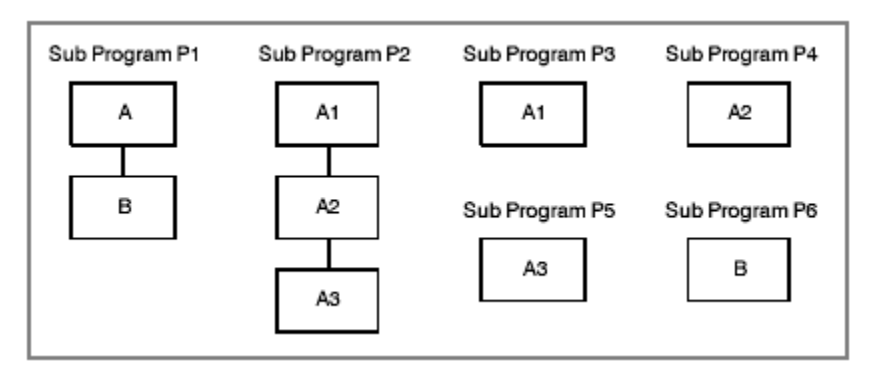

(3) Program coding

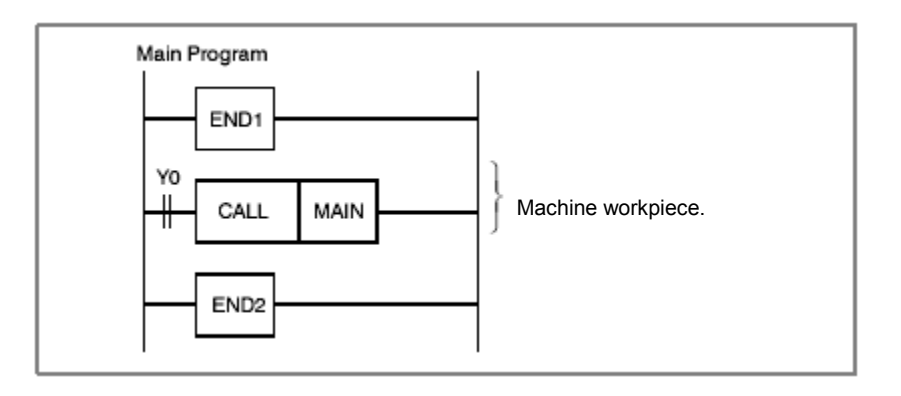

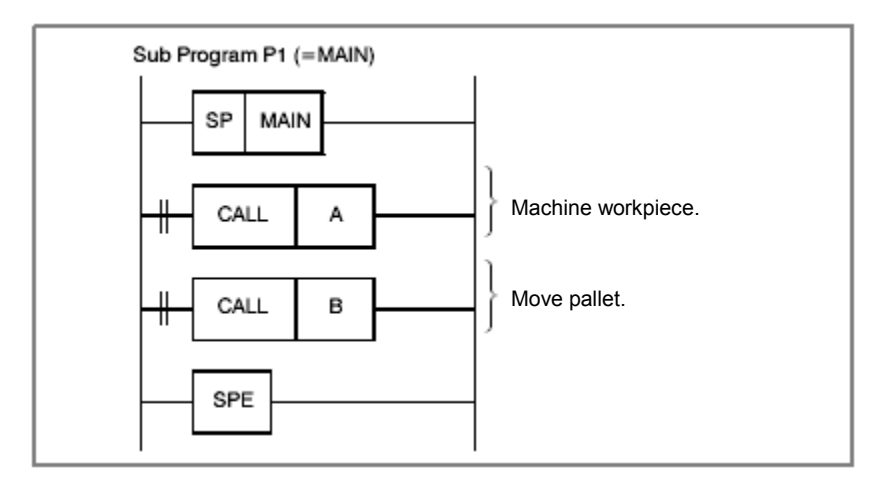

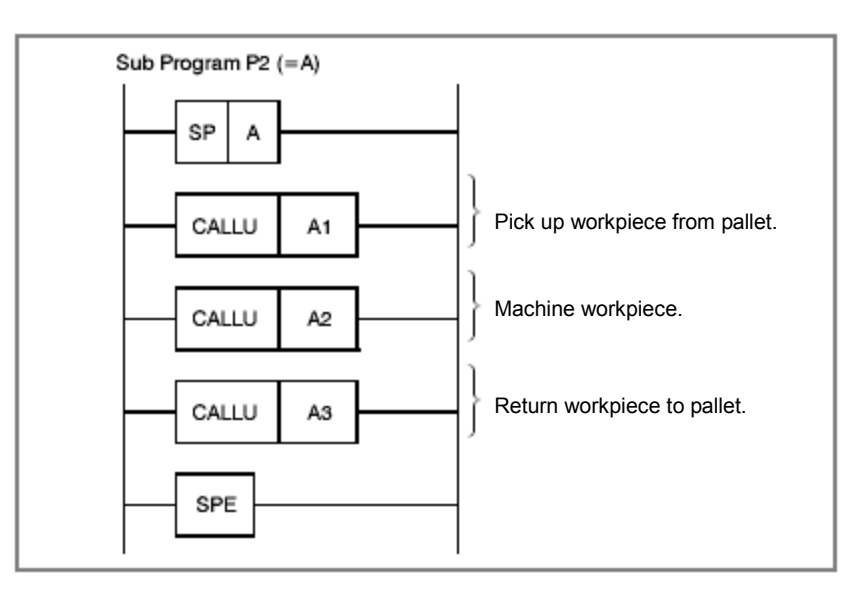

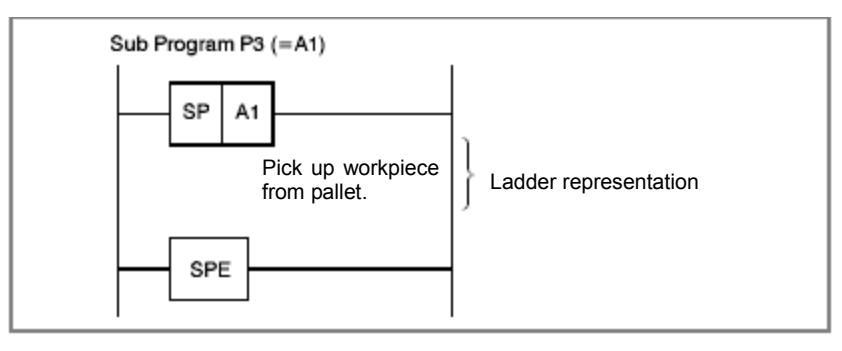

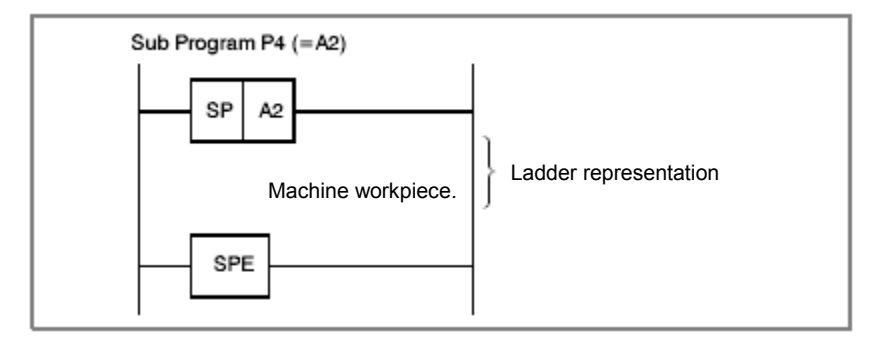

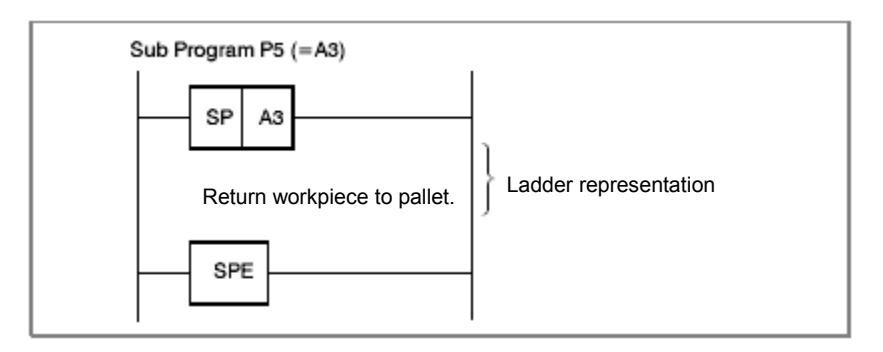

#### 1.OVERVIEW OF PMC B-64513EN/03

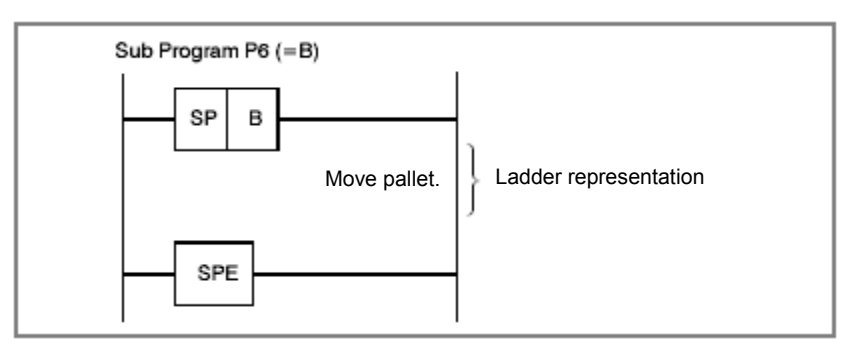

### **Specifications**

(1) Main program

 A ladder program consisting of the 1st ladder level and 2nd ladder level is called a main program. You can create just one main program. Subprogram calls from the 1st ladder level are not allowed. Any number of subprogram calls from the 2nd ladder level may be made. Functional instructions JMP and COM must be closed within the main program and each subprogram.

(2) Subprogram

 Programs called from the 2nd ladder level are referred to as subprograms. A subprogram is a program unit enclosed by functional instructions SP and SPE. Up to 512 or 5000 subprograms can be created for one PMC.

(3) Nesting

 A subprogram can call another subprogram. Up to eight levels of subprograms can be nested. Recursive calls are not permitted.

#### (4) Programming order when subprograms are used

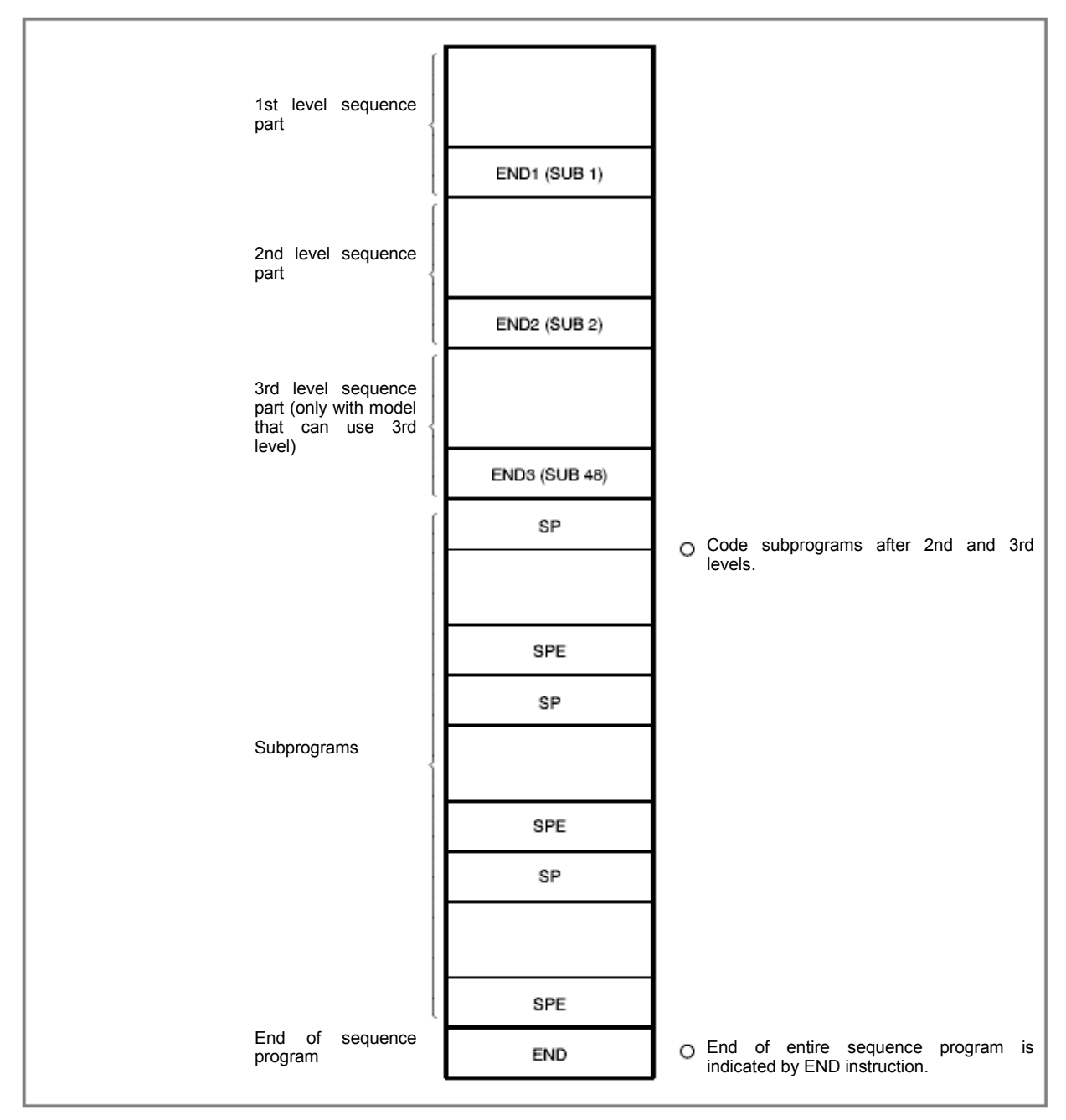

**Fig. 1.4.4.1** 

### **1.4.4.2 Sub programming and nesting**

### **Function**

A conditional call (or unconditional call) is coded in the main program, and the name of a subprogram to be executed is specified. In the subprogram, the subprogram name and a ladder sequence to be executed are coded.

When a conditional call specifying Pn (representing a program name) is made, a subprogram named Pn is called and executed.

A subroutine name can be assigned by adding a symbol or comment to Pn.

In the example shown in Fig. 1.4.4.2 (a), the main program calls three subprograms. These calls are all conditional calls. Subprogram P1 is named SUBPRO. Subprogram P1 calls subprogram PROCS1 unconditionally.

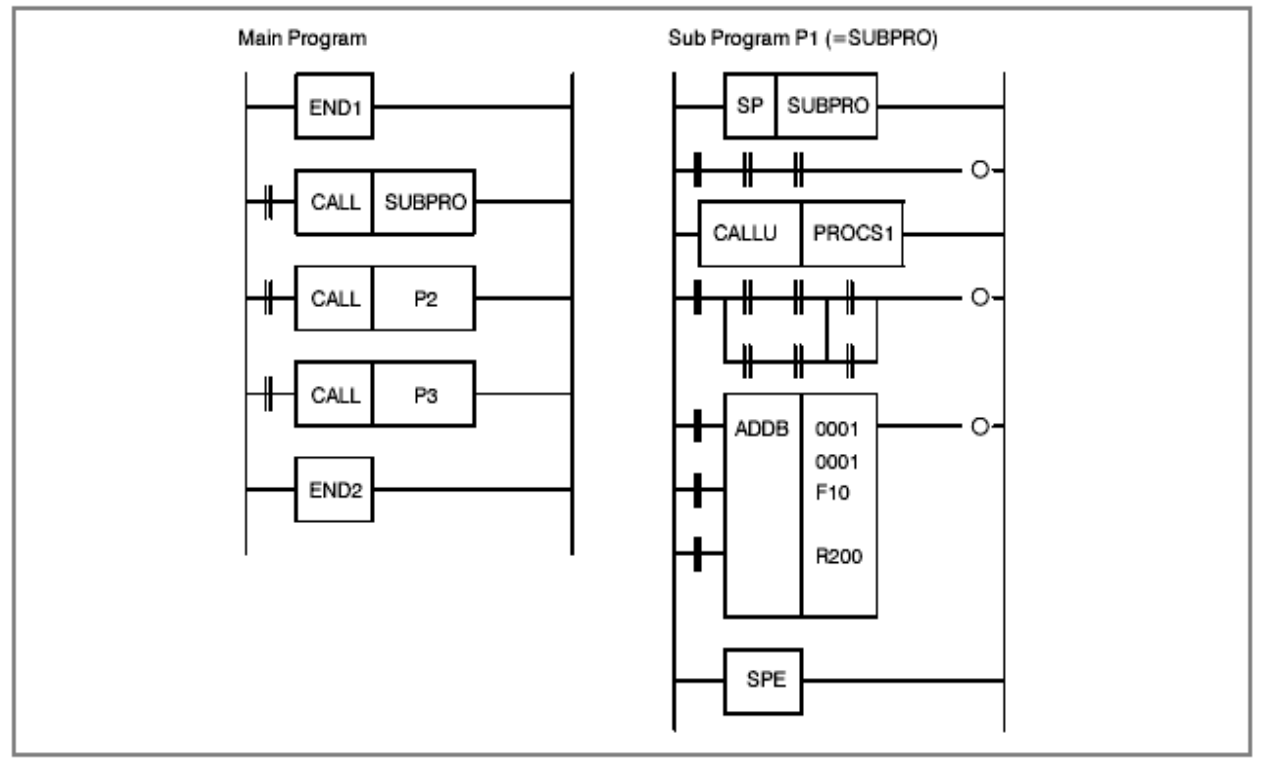

**Fig. 1.4.4.2 (a) Example of subprogramming and nesting** 

### **Execution method**

The main program is always active. Subprograms are active only when called by another program. In the following example, subprogram SUBPRO is called by signal A.

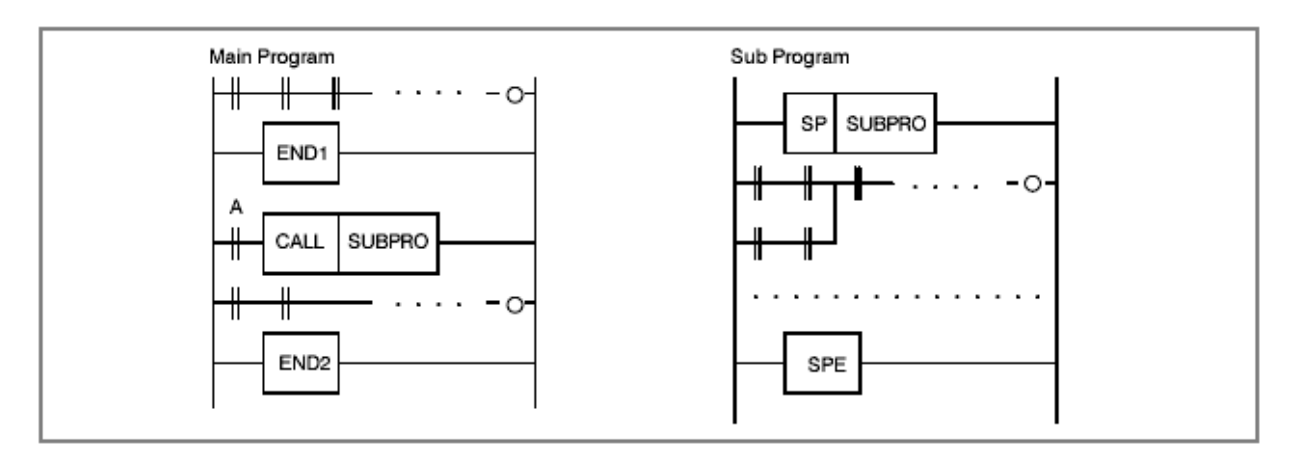

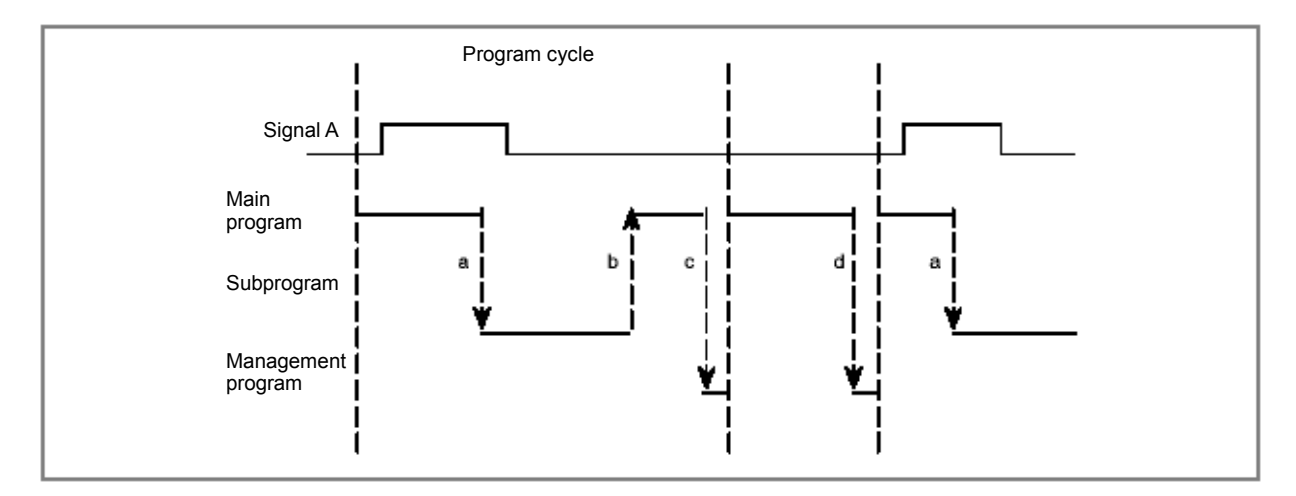

Execution flow

- (1) A subprogram call by functional instruction CALL transfers control to the subprogram.
- (2) When the execution of the subprogram is completed, control is returned to the main program.
- (3) When the execution of the main program is completed, the ladder program post processing is performed.

### **Creating a program**

After the 1st, 2nd, and 3rd level ladder programs, create subprograms in the similar manner.

Creation example

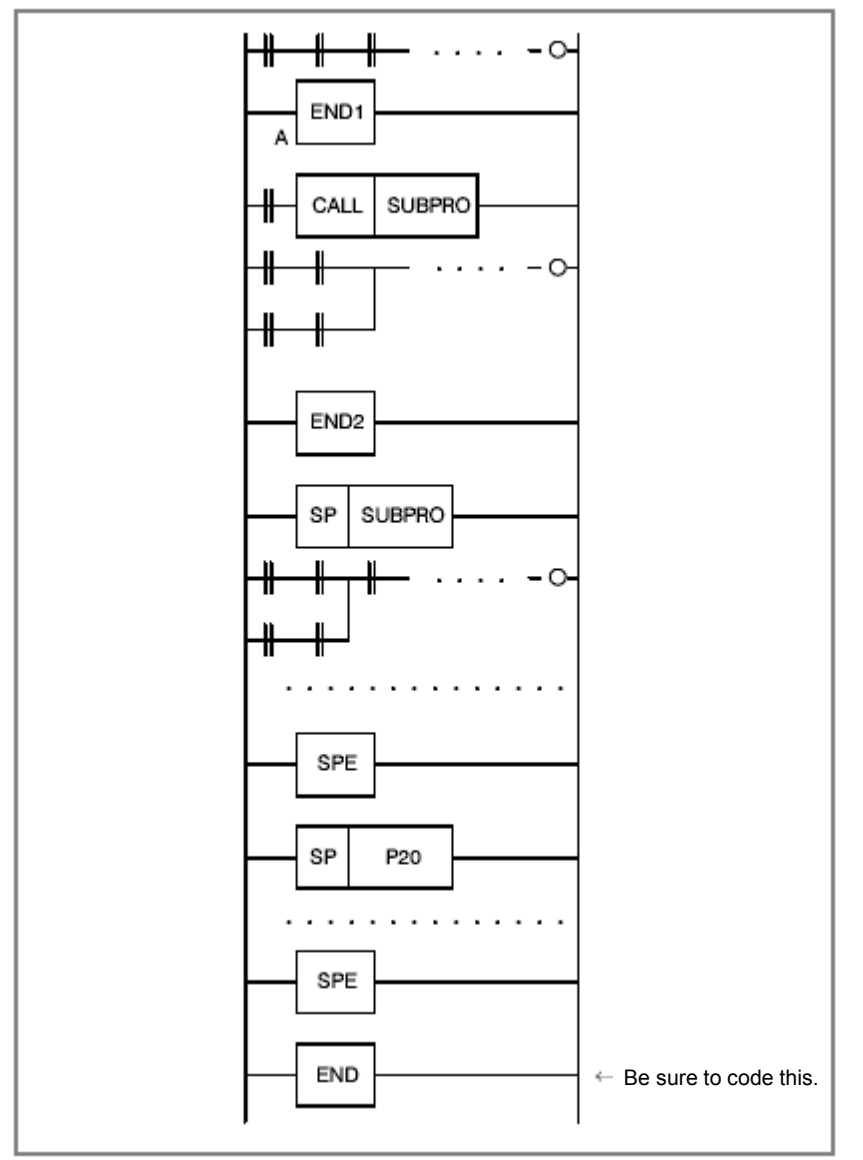

#### Inhibit items

(1) Subprograms are nested.

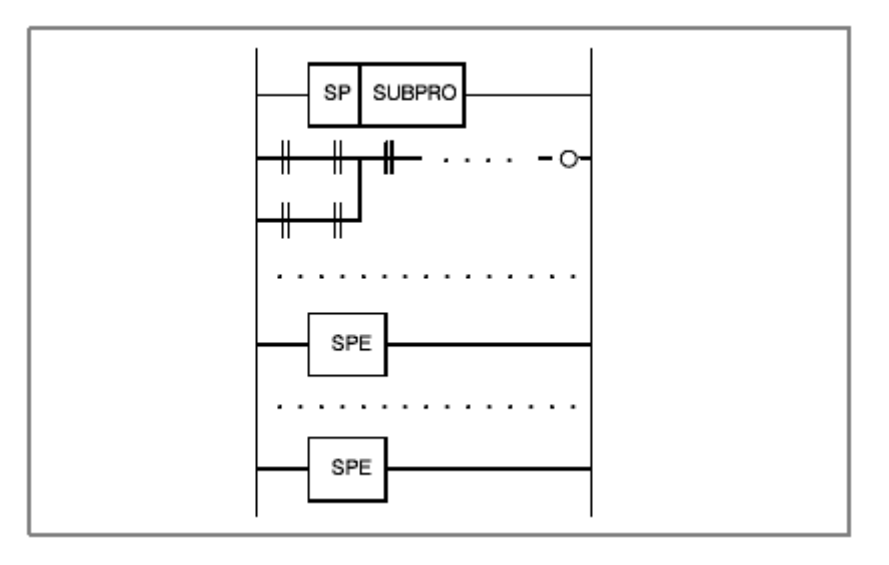

(2) A subprogram is created within the 1st, 2nd, or 3rd level ladder program.

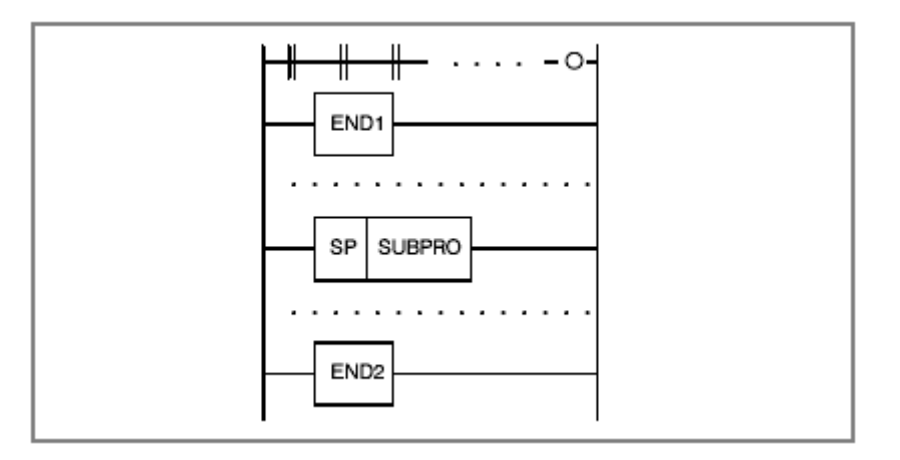

### **1.4.4.3 Notes on using subroutines**

- (1) DISPB
- (2) EXIN
- (3) WINDR (low-speed type only)
- (4) WINDW (low-speed type only)
- (5) AXCTL

For the above functional instructions,  $ACT = 1$  must be held until transfer completion information (coil) is set to 1.

When using these functional instructions in subprograms, note the following prohibition:

(1) When one of the above functional instructions is being used within a subprogram and is not yet completed (processing is in progress), the subprogram call is canceled. (ACT for the CALL instruction is set to 0.)

### **CAUTION**

The subsequent operation of the above functional instruction is not guaranteed.

(2) When one of the above functional instructions is being used within a subprogram and is not yet completed (processing is in progress), the subroutine is called from another subprogram.

### **CAUTION**

 Because the preceding function is being processed, the subsequent operation of the above functional instruction is not guaranteed.

When a subprogram using the above functional instructions is called from more than one place, exclusive control is required. An example of using the WINDR instruction (low-speed type) is given below.

#### Example:

A subprogram is called from two places. (When the WINDR instruction is used)

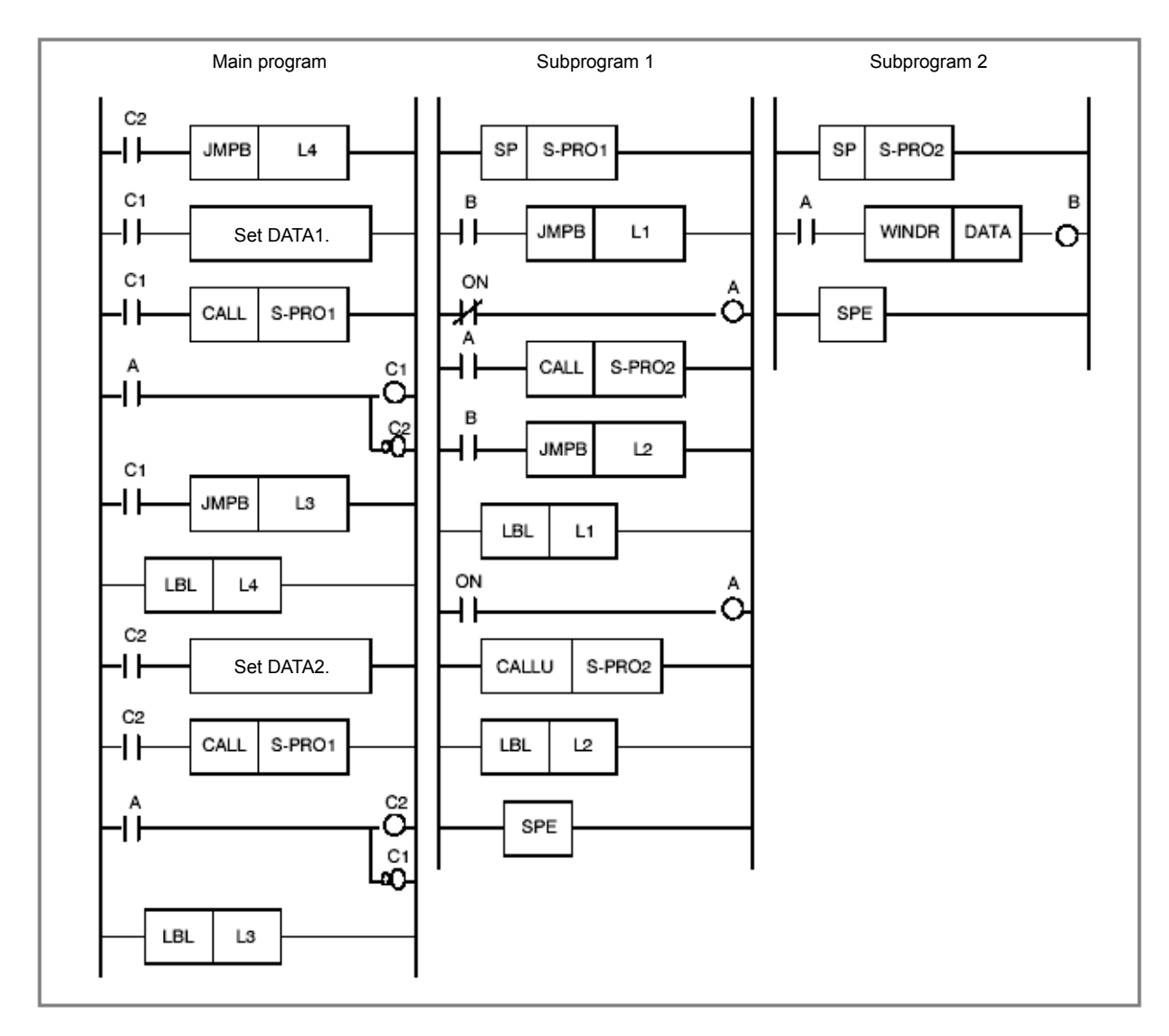

Explanation:

Subprogram 1 controls ACT (A) and W1 (B) of WINDR (subprogram 2).

The main program determines which data (C1 or C2) is to be used according to A controlled by subprogram 1. Upon completion of the WINDR instruction, the next data is set, and the other CALL instruction is executed. In the subsequent operation, these steps are repeated.

## **1.4.5 Synchronization Processing of I/O Signals**

Signals input to the PMC include input signals from the CNC (such as M function and T function signals) and input signals from the machine (such as cycle start and feed hold signals). Signals output from the PMC include output signals to the CNC (such as cycle start and feed hold signals) and output signals to the machine (such as turret rotation and spindle stop signals).

The relationships between these signals and the PMC are shown in Fig. 1.4.5 (a), in which input signals are input to the input memory of the PMC, and output signals are issued from the PMC.

As shown in Fig. 1.4.5 (a), the input signals are synchronized during 1 scan of the 2nd level sequence part.

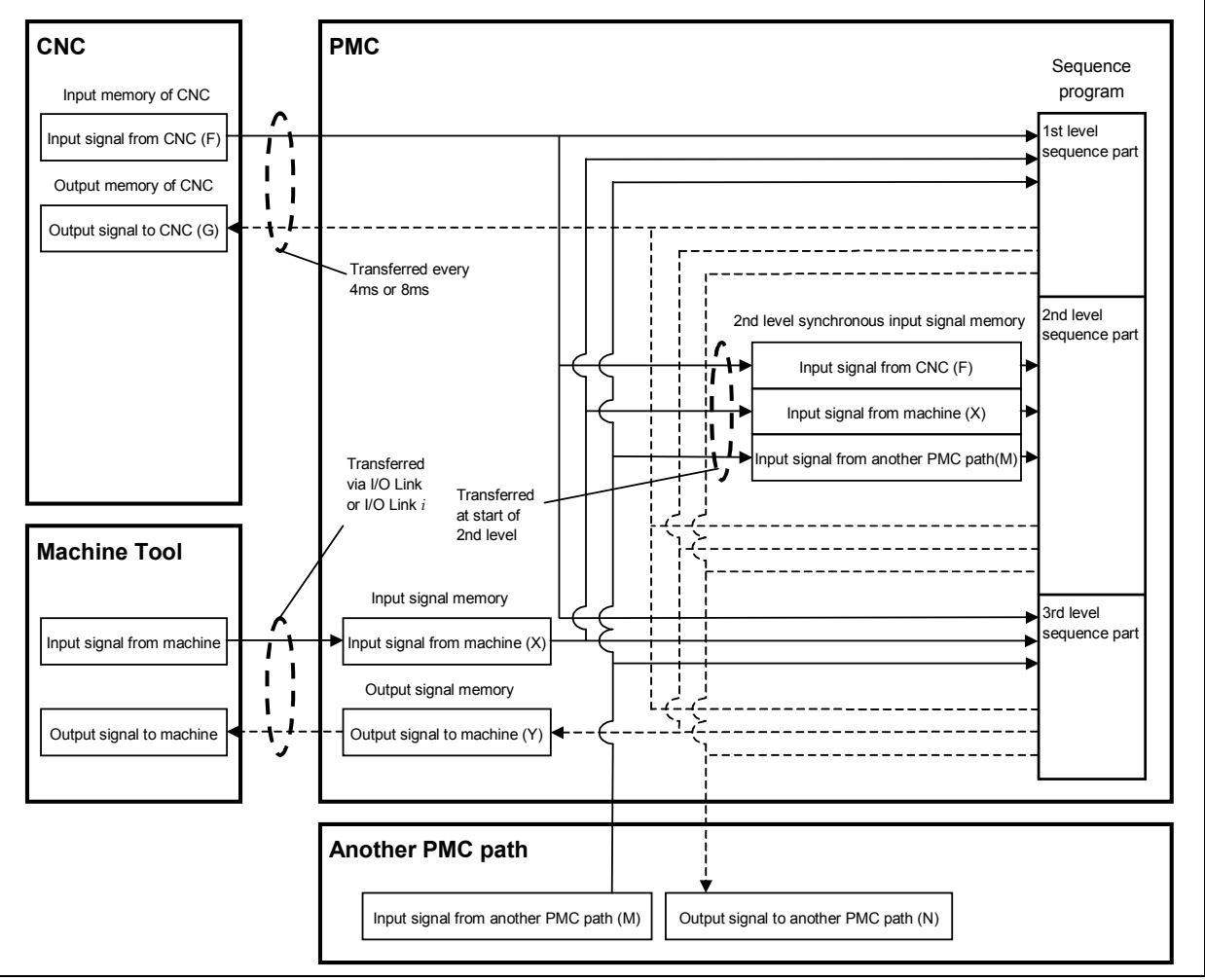

**Fig. 1.4.5 (a) I/O signals of PMC** 

### **NOTE**

 The 2nd level synchronous input signal memories are F, X, and M address. Other addresses are not synchronous input signals.

### **Input signal processing**

(1) Input memory of the CNC

 Signals input from the CNC to PMC are set in the memory of the CNC and are normally transmitted to the PMC at intervals of 4 or 8 msec. Since the 1st and 3rd level sequence parts directly reference and process these signals, these signals are not synchronized with input signals from the CNC. See the description of following "Notes on programming asynchronous I/O signals".

- (2) Input signals from the machine (I/O Link or I/O Link *i*) Signals input from the machine are transmitted to the input signal memory via the input circuit (I/O Link or  $I/O$  Link  $i)$ . The 1st and 3rd level sequence parts read the input signals from the input signal memory and process them.
- (3) Input signal memory

 The input signal memory stores signals transmitted from the machine at regular intervals. The 1st and 3rd level sequence parts of the PMC read and process signals stored in this memory. In this case, the signal set in the input signal memory is not synchronized with the 1st and 3rd level sequence parts. For notes on asynchronous processing, see the description of following "Notes on programming asynchronous I/O signals".

#### **NOTE**

 In case of the I/O link *i*, there are two modes for the transmission cycle of input signals. They are the normal mode (2msec) and the high speed mode (0.5msec). In case of the I/O link channel 1 and 2, the transmission cycle of the input signals is 2msec. In case of the I/O link channel 3, it depends on the execution cycle of 1st level ladder (4msec or 8msec).

(4) 2nd level synchronous input signal memory

 The 2nd level synchronous input signal memory stores signals processed by the 2nd level sequence part of the PMC. Signals synchronized with the 2nd level sequence part are set in this memory. Input signals in the input signal memory and input signals from the CNC are automatically transmitted to the 2nd level synchronous input signal memory at the beginning of the 2nd level sequence part. Therefore, the status of the 2nd level synchronous input signal memory is kept unchanged during the time from the beginning of the 2nd level sequence part until the end of the sequence part. The programmer function automatically performs processing so that the 1st and 3rd level sequence parts use input signals in the input signal memory and input signals from the CNC while the 2nd level sequence part uses the 2nd level synchronous input signal memory. (This need not be considered

## **NOTE**

 The 2nd level synchronous input signal memories are F, X, and M address. Other addresses are not synchronous input signals.

### **Output signal processing**

during programming.)

- (1) Output memory to the CNC Signals output from the PMC to CNC are set in the output memory of the CNC. Normally, the PMC transmits signals to the output memory of the CNC at intervals of 4 or 8 msec.
- (2) Output signals to the machine (I/O Link or I/O Link *i*) Signals output to the machine are transmitted from the output signal memory of the PMC to the output circuit (I/O Link or I/O Link *i*).

### A CAUTION

 The output signals, which are just being updated in sequence program, may be transmitted to I/O device. Please take care when referring to plural signals at the I/O device.

(3) Output signal memory

 The output signal memory is set by the sequence program of the PMC. Signals set in the output signal memory are transmitted to the machine at regular intervals.

#### **NOTE**

- 1 The statuses of the input memory of the CNC, input signals from the machine, output memory of the CNC, and output signals to the machine can be viewed on the SIGNAL STATUS screen of the PMC. For the SIGNAL STATUS screen, see Section 7.1.
- 2 In case of the I/O link *i*, there are two modes for the transmission cycle of I/O signals exchanged with the machine. They are the normal mode (2msec) and the high speed mode (0.5msec). In case of the I/O Link, the transmission cycle of I/O signals exchanged with the machine is normally 2msec. However, it depends on the setting of the channel of the I/O Link. For details, see Section 3.2.

### **Notes on programming asynchronous I/O signals**

Normal input signals from the CNC are transmitted to the PMC at intervals of 4 or 8 msec. Normal output signals to the CNC are transmitted from the PMC at intervals of 4 or 8 msec. Therefore, I/O signals exchanged with the CNC are usually transmitted at intervals of 4 or 8 msec. When creating a sequence program, note that the input signals from the CNC are not synchronized with the 1st and 3rd level sequence program parts. Because the input signals from the CNC are asynchronous, the status of an input signal from the CNC may change during execution of the 1st level sequence program part, which can lead to a problem as shown in Fig. 1.4.5 (b). To prevent such a problem, write the TF signal to an internal relay at the beginning of the 1st level sequence part so that the subsequent operation of the 1st level sequence program part references the internal relay. Then, the TF signal can be treated as a synchronous signal. See Fig. 1.4.5 (c).

Signals input from the machine via the I/O Link and signals input from other control units over a network are also asynchronous, so these signals should be treated in a similar manner.

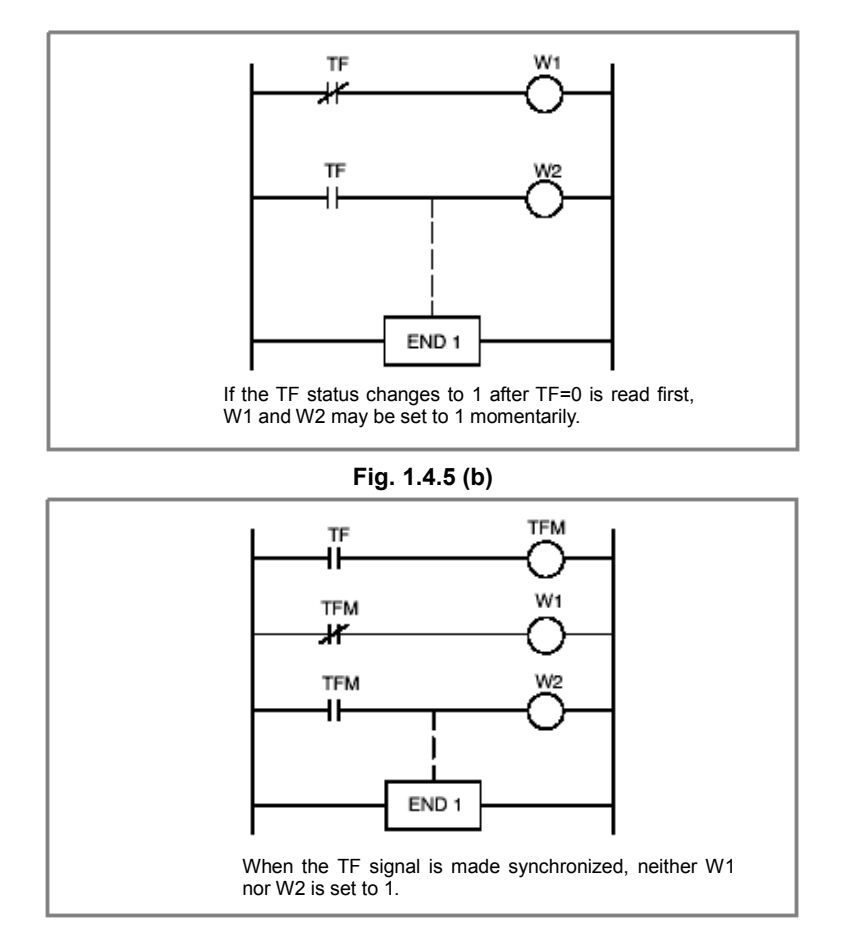

**Fig. 1.4.5 (c)** 

### **Difference in signal status between 1st level and 2nd level sequence parts**

The status of the same input signal may become different between the 1st and 2nd level sequence parts. The 1st level sequence part uses the input signal memory for signal processing while the 2nd level sequence part uses the 2nd level synchronous input signal memory. Therefore, it is possible that an input signal for the 2nd level sequence part lags behind the input signal for the 1st level sequence part by a cycle of the 2nd level sequence execution at the worst.

When creating a sequence program, note the following:

Signal status

- A.M On (pulse signal with short pulse width in time)
- B Off
- C On

When the 1st level is executed, the following difference can occur between Fig. 1.4.5 (d) and Fig. 1.4.5 (e):

(1) For Fig. 1.4.5 (d)

Even when  $W1 = 1$ ,  $W2$  may not be 1. (This is because the A.M signal may differ between the 1st level and 2nd level.)

#### (2) For Fig. 1.4.5 (e)

If  $W1 = 1$ ,  $W2$  is always 1.

When performing the sequence shown in Fig. 1.4.5 (d), do the following:

 At the 1st level, perform the high-speed sequence processing applied when the A.M signal status changes (operating).

 At the 2nd level, perform the sequence processing applied when the A.M signal status does not change (stopped).

#### **NOTE**

 In the middle of 1st level processing, a signal status change may occur asynchronously with the sequence program processing. For details, see Subsection 1.4.7.

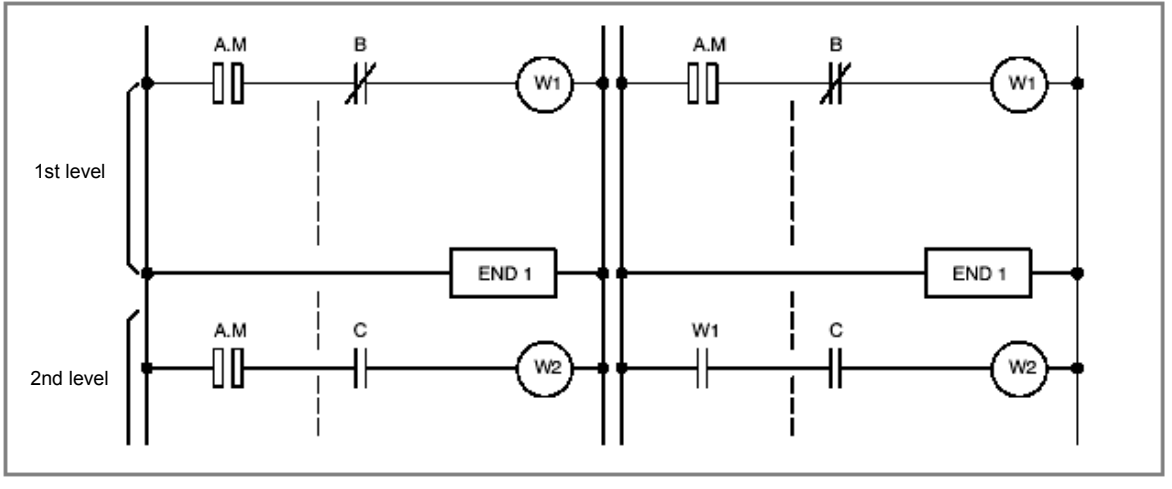

 **Fig. 1.4.5 (d) Fig. 1.4.5 (e)** 

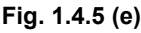

## **1.4.6 Interlock**

In sequence control, considering how to provide an interlock is a key design issue from the safety point of view. Of course, an interlock must be provided by sequence programs. Furthermore, an interlock must also be provided at the end of the electrical circuit in the power magnetic cabinet of the machine. Even when an interlock is provided logically by a sequence program (software), the interlock by the sequence program will not work if the hardware for executing the sequence program fails for a certain cause. Therefore, be sure to provide an interlock within the power magnetic cabinet of the machine to ensure safety of the operator and prevent machine damage.

## **1.4.7 Notes on I/O Signals Updated by Other Than PMC**

I/O signals transmitted over networks (Note1) are directly updated with network boards, independently of PMC sequence program execution.

Similarly, other applications (Note1) directly update I/O signals independently of PMC sequence program execution. PMC sequence program and other applications are executed with individual cycle, i.e. asynchronous.

Therefore, when PMC sequence program uses signals updated via network or other applications, or network or other applications use signals updated PMC sequence program, the following should be noted:

### **WARNING**

 When you develop these applications, please take care of the following notes. If the following notes are ignored, the machine may behave in an unexpected manner and also tools, work pieces, and the machine may be damaged. As for details, refer to "SAFETY PRECAUTIONS".

### **NOTE**

- 1 As for kinds of networks and other applications, refer to "SAFETY PRECAUTIONS".
- 2 As for CNC functions using PMC signals other than G/F address, refer to "APPENDIX C".
- (1) Note on input signals

 Signals, which are already written with PMC sequence program, must not be written with networks or other applications.

When an input signal transmitted via a network or another application is referenced at more than one place in the PMC sequence program, the same value is not guaranteed to be referenced within the same cycle of the sequence program.

 To refer to the same value of the input signal within the same cycle, store the input signal status in temporary area such as internal relay and refer to it.

(2) Note on output signals

 When output signals are updated via a network or other applications, the output signals, which are just being updated, may be transmitted to I/O device, just like PMC sequence program. Please take care when referring to plural signals at the I/O device.

(3) Note on multi-byte data

 Generally, when multi-byte data ate input at once via a network or another application, the coherency of the read multi-byte data (in other words, reading all latest data at once) is not guaranteed. To ensure the coherency of multi-byte data, prepare flags to notify of the completion of read or write process that is separated from the entity of data and make the handshaking process to access the data by using the flags.

#### (4) Distributed processing of signals

 Be careful enough that you process a PMC signal set that is related to a NC function by using two or more applications (ladder program and other applications). Because they are executed based on individual cycle (asynchronous cycle), the PMC signal set may be passed to the NC in an unexpected order.

#### (5) Note when writing bit signals

 Do not write bit signals in the same byte address from two or more programs such as PMC sequence program, network and other applications. If bit signals written by the ladder program are being written from other applications, there is a possibility that each the bit signals are not written correctly.

# **1.5 LADDER DIVIDING MANAGEMENT FUNCTION**

The ladder dividing management function enables you to divide the ladder program into plural files and input/output each file and set the protection by a password individually.

You can manage the sequence program as a main ladder program and some divided ladder programs by using this function.

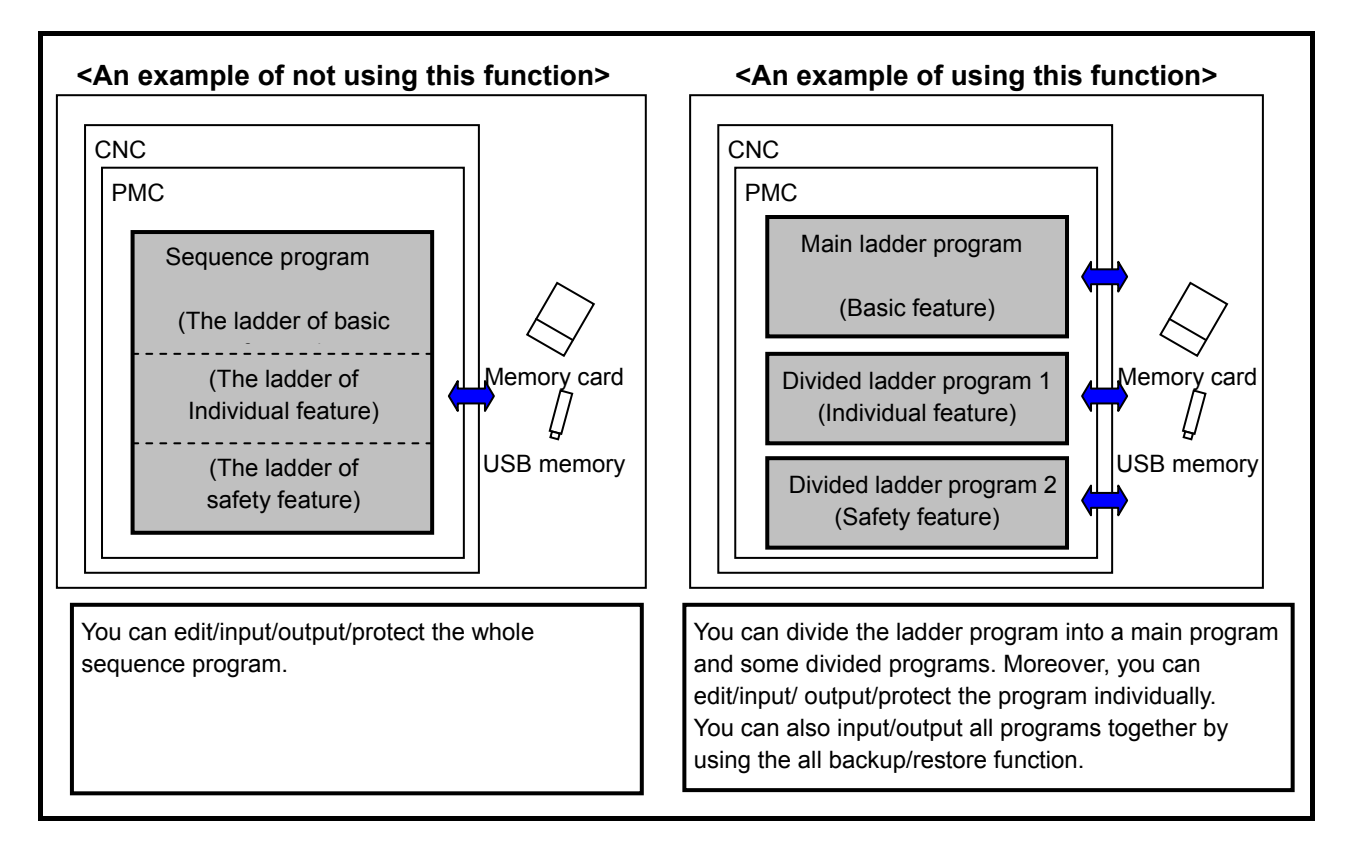

## **1.5.1 Divided Ladder Program**

The divided ladder programs include a part of the ladder program and a part of symbols and comments and are handled as individual files. You can set the system parameters and title data to every divided program individually.

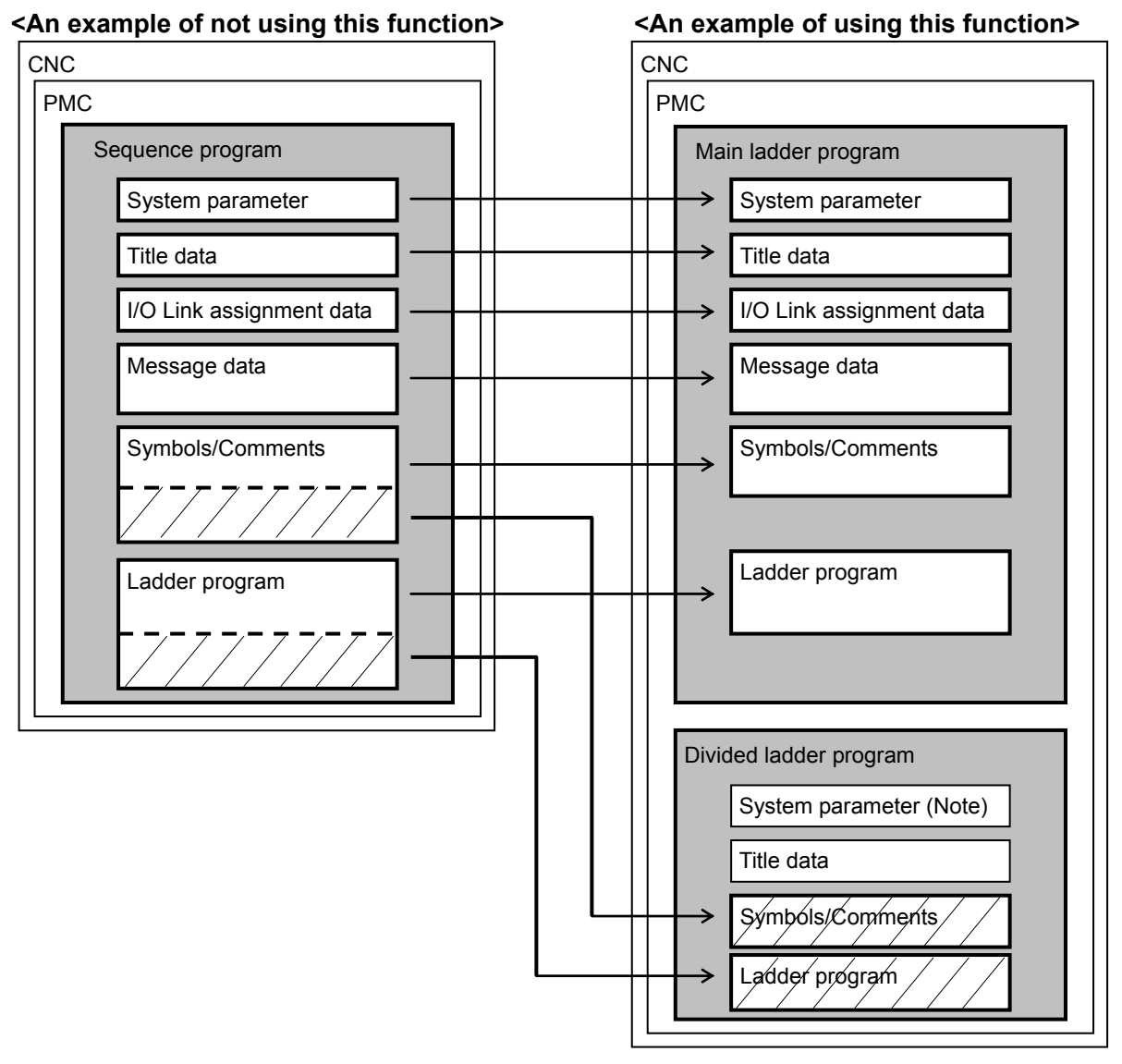

 **Fig. 1.5.1 Notion of the ladder dividing management function** 

### **NOTE**

 The system parameters, which can be set in the divided ladder program, are "Setting of comment display language", "Assignment address of symbols" and "Assignment address of function blocks". These parameters can be set on FANUC LADDER-III.

### **1.5.2 Program Execution when Using Ladder Dividing Management**

When executing the program of ladder dividing management function, these are combined into one program at every execution levels.

At first, the main program is executed, and the divided ladder programs are executed in order of program number. The program number of divided ladder program is specified when making the sequence program on FANUC LADDER-III.

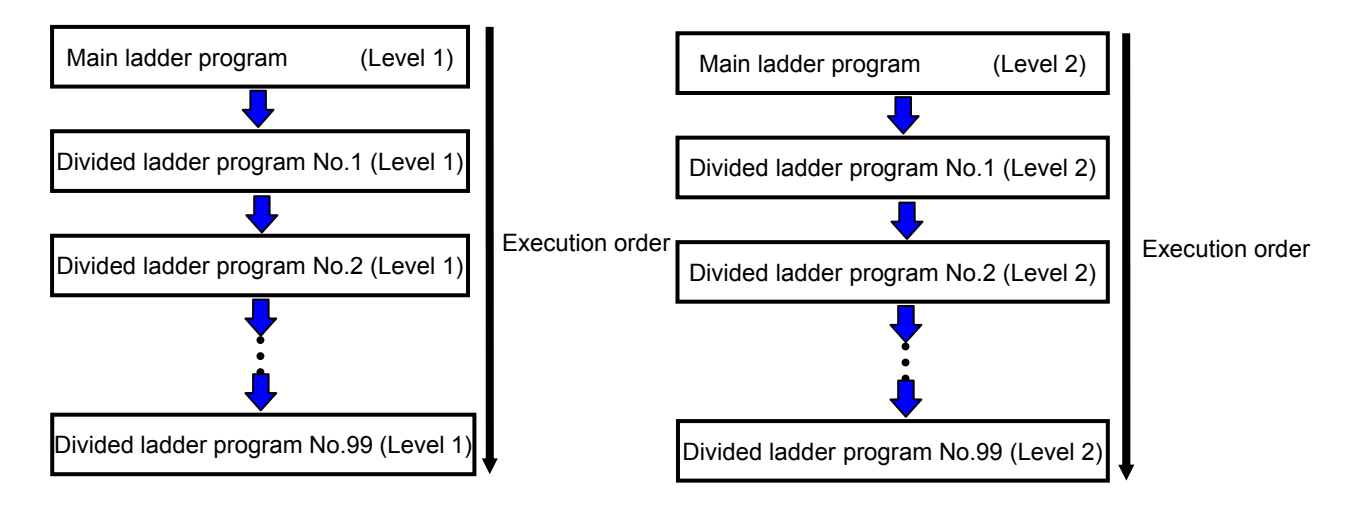

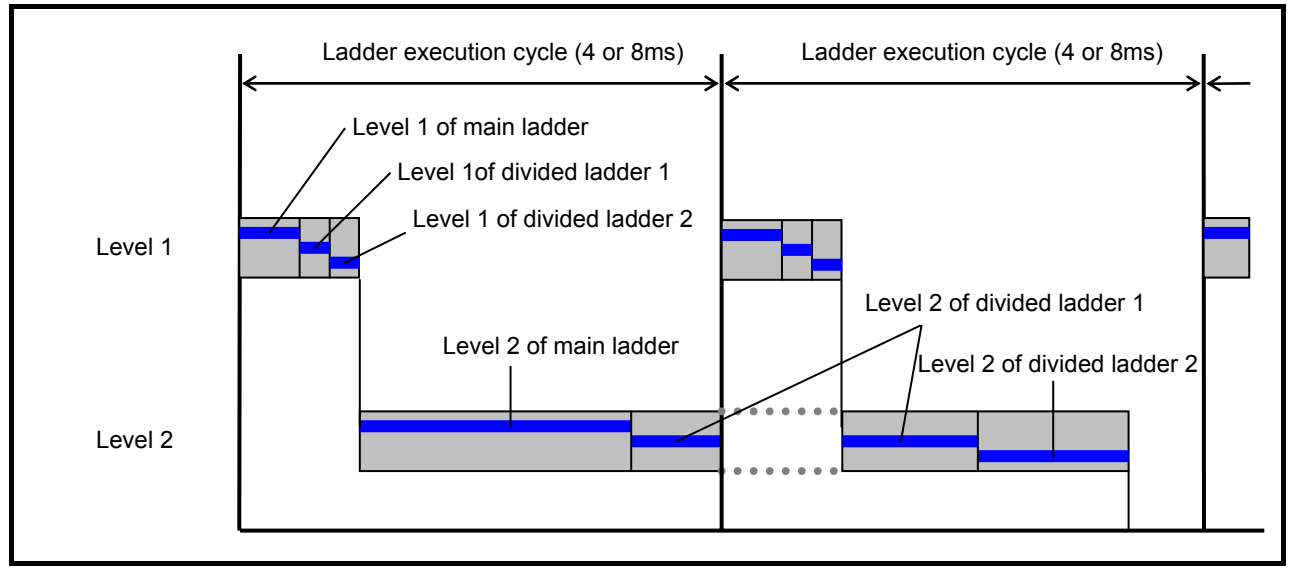

 **Fig. 1.5.2 (a) Ladder execution of the ladder dividing management function** 

The program numbers do not need to be consecutive. For instance, three divided ladder program number can be set to No.10, 20 and 30. In this case, non-exist divided program number is skipped and the program of the next number is executed.

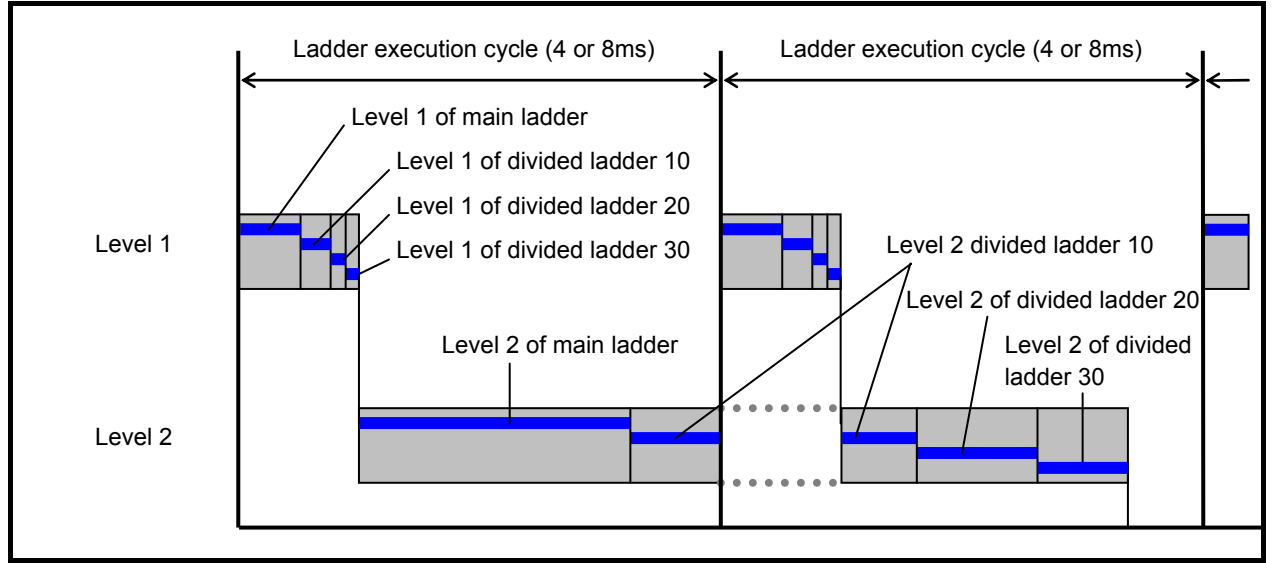

 **Fig. 1.5.2 (b) Ladder execution when discontinuous number of divided ladder program** 

#### **NOTE**

 When an error occurs in one ladder program, none of these ladder programs will start the execution.

### **Execution start order of ladder program when a power-on.**

The ladder program is executed initially to set the input signals for the CNC (G signals) like the following chart until the beginning of cyclic operation of the CNC from the power on of the CNC. The initial execution is different from the cyclic execution. Therefore the ladder program is not executed at the constant period and is continuously and repeatedly executed. The execution of each level of the ladder program is not divided. They are executed from the top of the program to the end of the program in the order of the following chart. After finishing the initial execution of the ladder, the CNC starts the cyclic operation.

In the initial execution of the ladder program, the operations of the following functional instructions are different from the normal operations.

- TMR、TMRB、TMRC、TMRST、TMRSS

The timer is not executed and the time is always 0 in the initial execution.

- WINDR、WINDW、AXCTL、EXIN、DISPB、PSGNL、PSGN2

They are executed as the NOP instruction (No operation) in the initial execution.

#### 1.OVERVIEW OF PMC B-64513EN/03

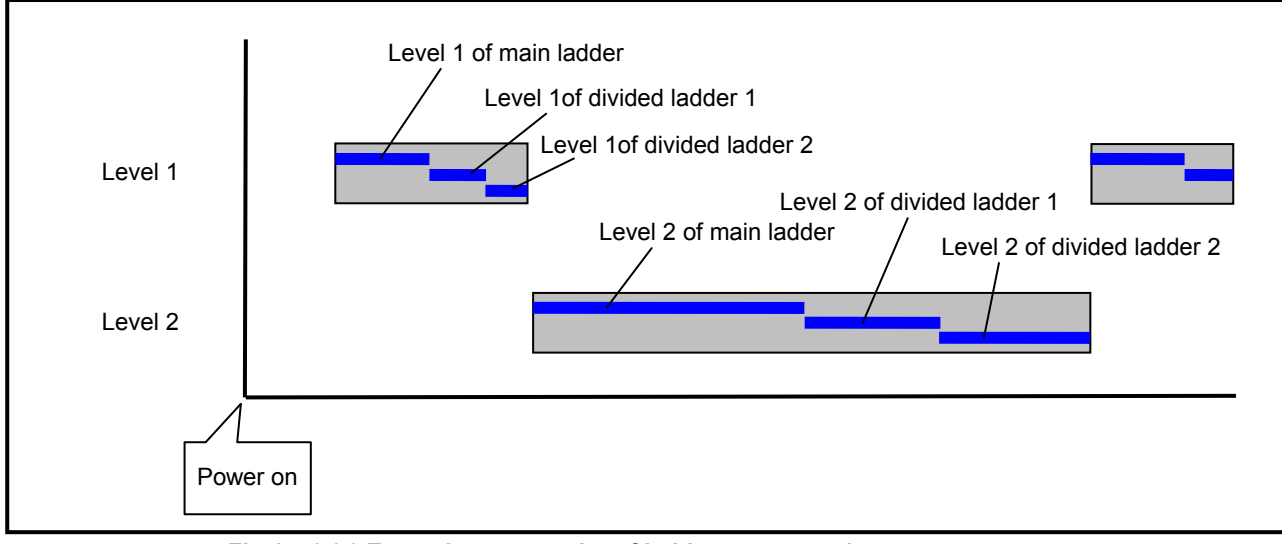

**Fig.1.5.2 (c) Execution start order of ladder program when a power on. (when using the ladder dividing management function)** 

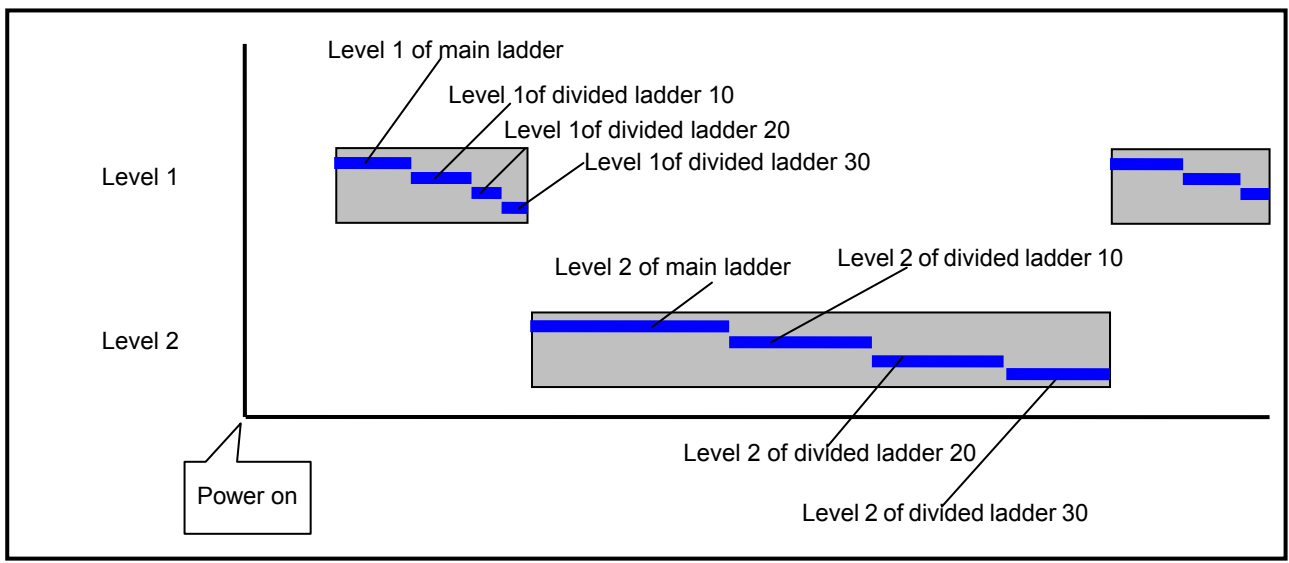

**Fig.1.5.2 (d) Execution start order of ladder program when a power-on. (when discontinuous number of divided ladder program)** 

## **1.5.3 PMC Memory when Using Ladder Dividing Management**

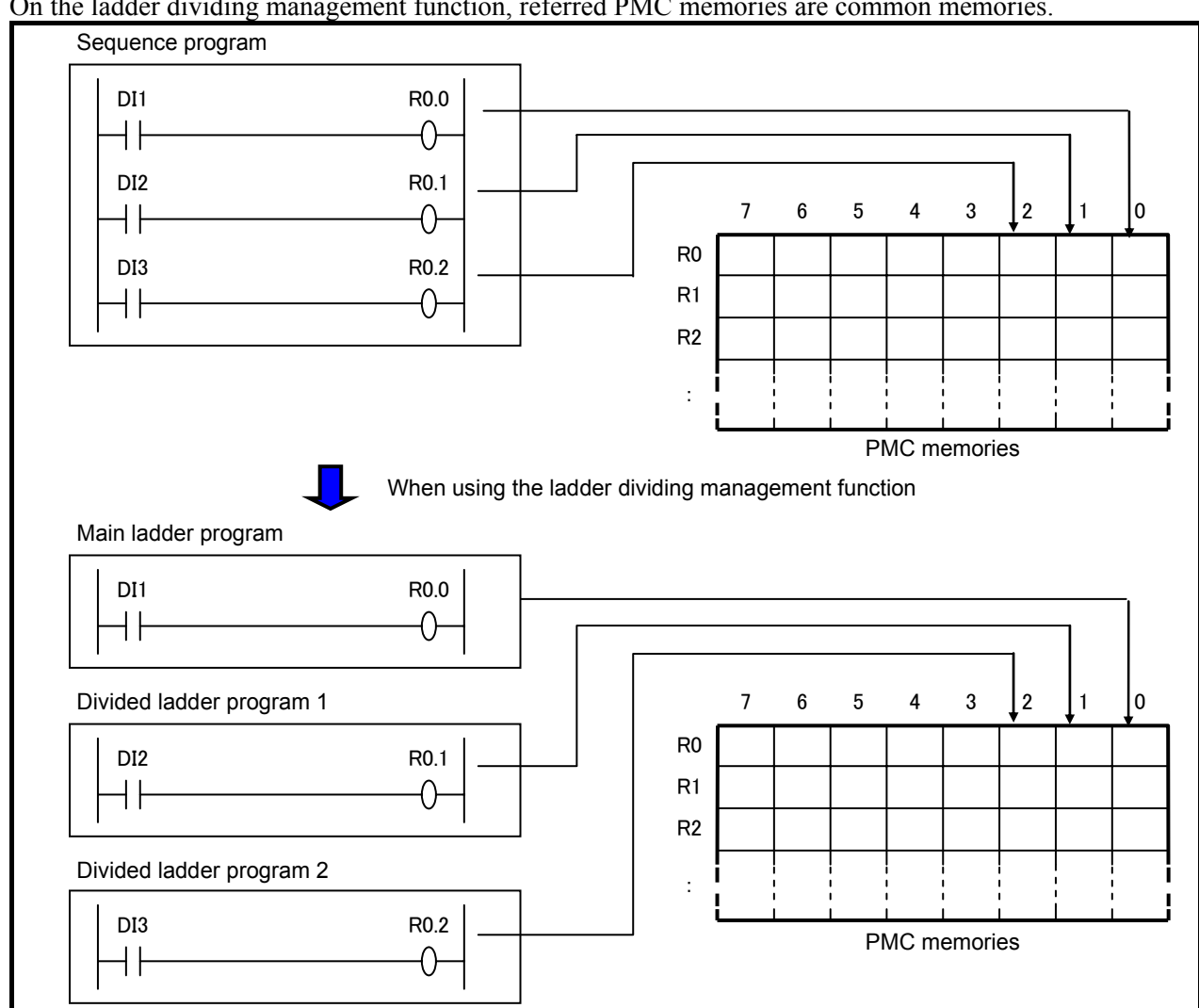

On the ladder dividing management function, referred PMC memories are common memories.

 **Fig. 1.5.3 PMC memory access when using the ladder dividing management function** 

The following data are also shared between some divided programs.

- PMC parameters
- Functional instructions using PMC parameters, such as TMR(SUB 3), CTR(SUB 5) and CTRB(SUB 56)
- Programmer protection function (System Keep Relay)

### **ACAUTION**

- 1 You should not overwrite the same PMC memory from two or more ladder programs.
- 2 You should not duplicate the timer number of TMR(SUB 3), the counter number of CTR(SUB 5) and CTRB(SUB 56) over all of ladder programs. However, the timer number of TMRB(SUB 24), TMRBF(SUB 77), and the rising edge number of DIFU(SUB 57) and the falling edge number of DIFD(SUB 58) can be same number between main and divided ladder programs.

## **1.5.4 Sub Program in Divided Ladder**

To use the ladder dividing management function, you can make programs of level 1, level 2 and subprograms in every divided ladder programs.

The subprogram number can be defined separately in main ladder program and every divided ladder program. However, a subprogram defined in other ladder program cannot be called.

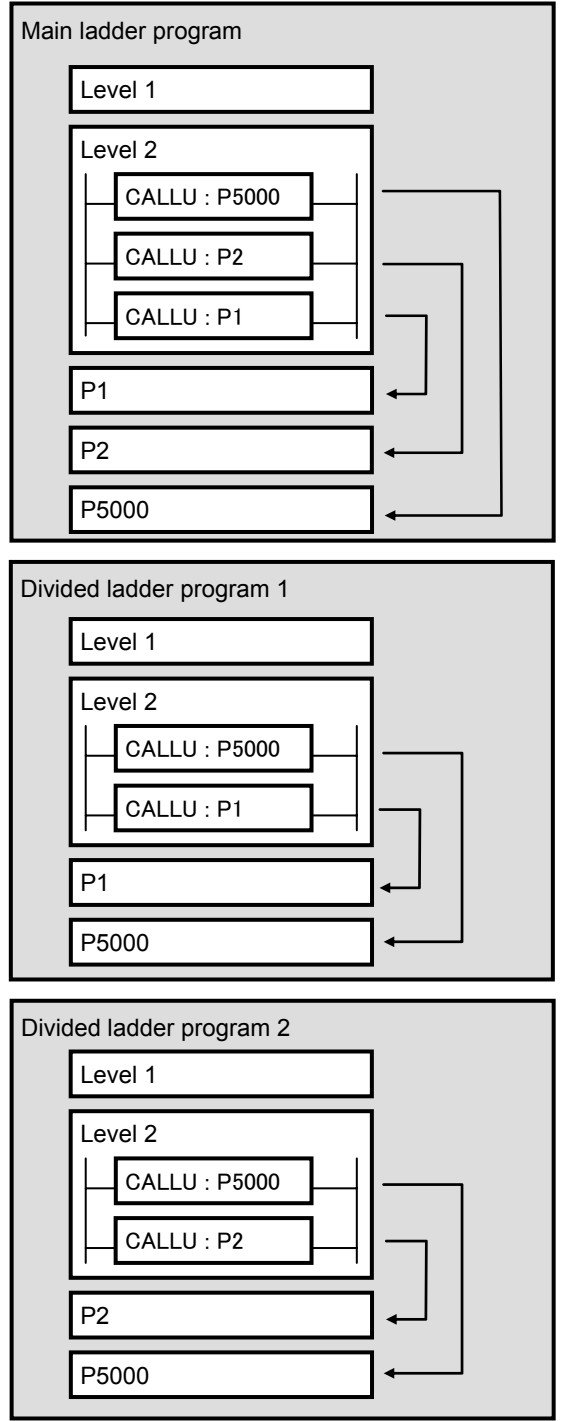

 **Fig. 1.5.4 Definition of sub programs using the ladder dividing management function** 

### **1.5.5 Message Display Function (DISPB instruction) when Using Ladder Dividing Management Function**

When using the ladder dividing management function, the message data is defined in the main ladder program.

By switching on the request memory of message display (A address) from a divided ladder program, the messages, which are defined in the main ladder program, can be displayed.

#### **NOTE**

 You do not need to program DISPB instruction in every divided ladder program. You can program DISPB instruction only in main ladder program. As for details of DISPB instruction, refer to the section "4.11.1".

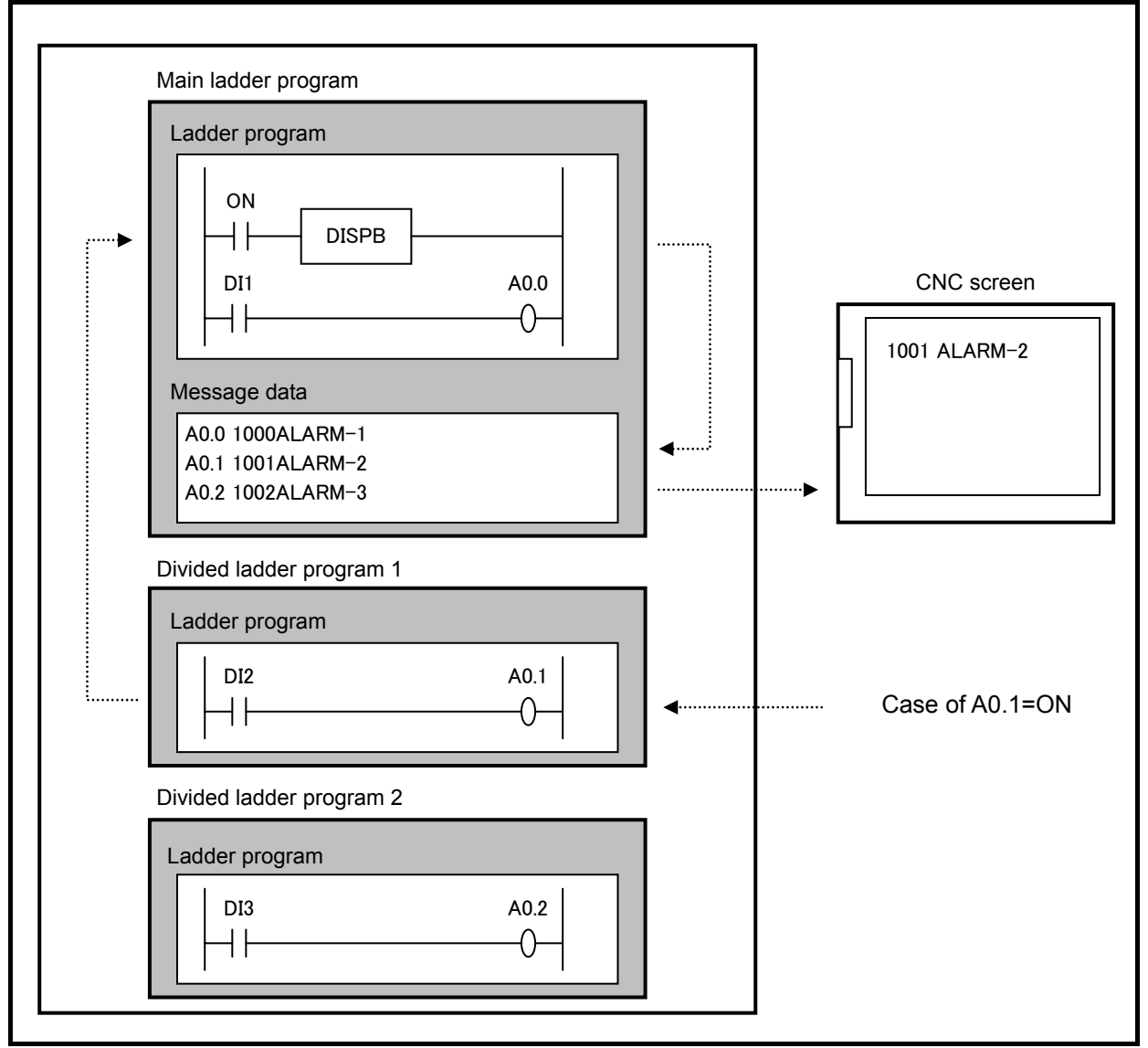

**Fig. 1.5.5 Message display using the ladder dividing management function** 

## **1.5.6 Making Method of Divided Ladder Program**

When using the ladder dividing management function, you can use FANUC LADDER-III to make some program files for a main ladder and some divided ladders.

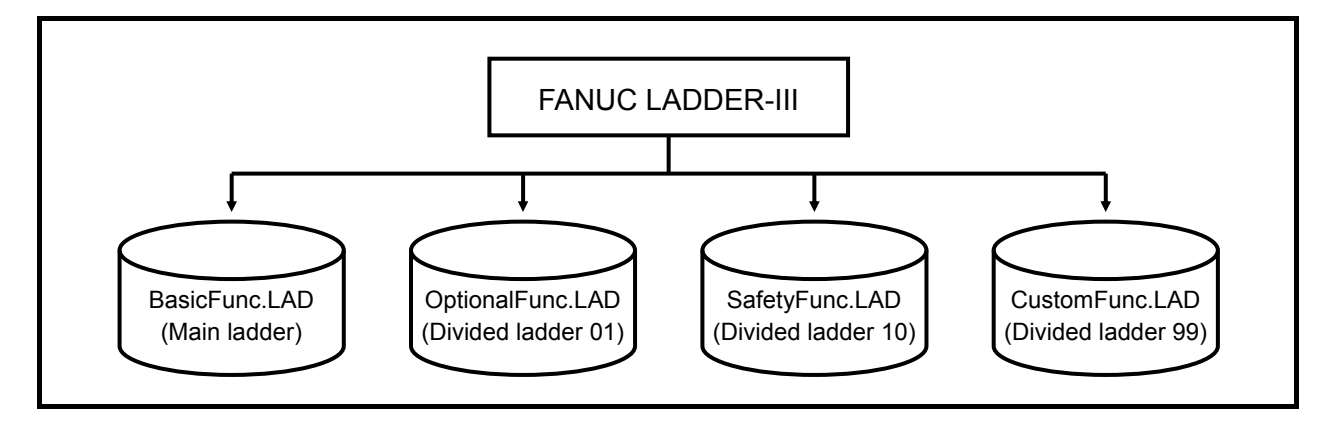

Making main ladder is the same way as making ladder when not using this function. When making new divided ladder program on FANUC LADDER-III, the following information are required.

- (1) PMC path Specify the PMC path of the target PMC.
- (2) PMC memory type Specify the PMC memory type of the target PMC.
- (3) Divide ladder program number Specify a divided number of the ladder program. When executing ladder program, divided ladder programs are executed in order of the number. This number decides the file name for flash ROM on CNC.

### **NOTE**

- 1 You can make new divided ladder program on FANUC LADDER-III. On PMC screen, You can edit the divided ladder program but cannot make new divided ladder program.
- 2 Divided ladder program number can be changed in system parameter screen on FANUC LADDER-III. To modify the PMC path or the PMC memory, use "PMC Type changed and save" on FANUC LADDER-III.
- 3 The range of divided ladder program number is 1 to 99. When storing the flash ROM, the file of same name is overwritten. Therefore, you should set different number to each divided ladder program file. You can use any number within the range.
- 4 When using multi-path PMC, the same number can be used in every PMC path.

## **1.5.7 Adding/Updating/Deleting Divided Ladder Program**

To add/update/delete divided ladder program on CNC, you can use the following features.

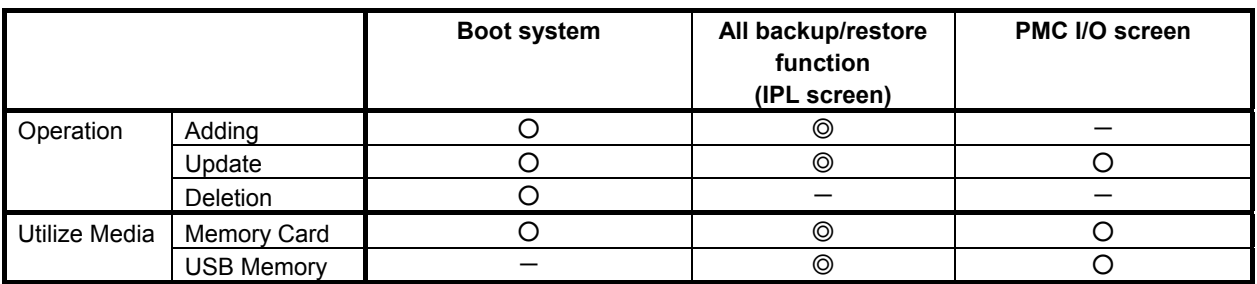

(○: Available(Operation for one file), ⓒ:Available (Operation for all files),  $-$ : Unavailable)

**NOTE** 

 For details of the boot system and the IPL screen, refer to the maintenance manual of each CNC series.

## **1.5.8 Input/Output of All Divided Ladder Programs**

Divided ladder programs can be input/output to/from CNC by the all backup/restore function on the IPL screen.

By using the command line execution function in FANUC LADDER-III, plural LAD files can be compiled and exported to USB memory or memory card at once.

By these functions, plural divided ladder programs, which are created with FANUC LADDER-III, can be written to the CNC collectively.

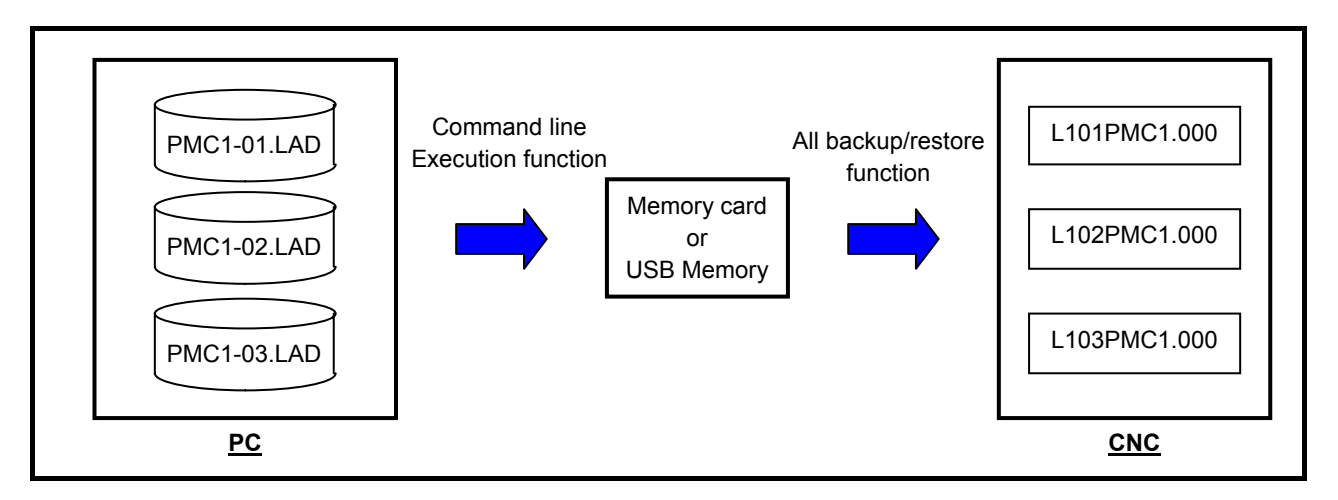

#### **Example: Inputting plural divided programs to CNC using memory card**

The following example is the procedure of exporting three divided ladder programs (PMC1-01.LAD, PMC1-02.LAD, PMC1-03.LAD) to the memory card on "E" drive of PC and writing them to CNC collectively.

- (1) Attach an empty memory card to PC. (Note1)
- (2) Make a command file (export\_all.txt) as follows. (Note2,3)

FlOpen PMC1-01.LAD Compile Export /MemData E:\L101PMC1.000 FlClose FlOpen PMC1-02.LAD Compile Export /MemData E:\L102PMC1.000 FlClose FlOpen PMC1-03.LAD Compile

Export /MemData E:\L103PMC1.000 FlClose

(3) At the command prompt, specify the command file of the item (2) and execute FANUC LADDER-III.

C:\> "C:\Program Files\FANUC PMC Programmer\FANUC LADDER-3\Fladder.exe" /cmdfile=export\_all.txt

- (4) Attach the memory card to CNC and turn the power on with pressing "." and "-" on the MDI keys (5) The IPL screen appears. Select "12. BATCH DATA BACKUP/RESTORE".
- (6) The BATCH DATA BACKUP/RESTORE MENU appears and select "2. BATCH DATA RESTORE(MEMORY CARD  $\rightarrow$  CNC)".
- (7) "BATCH DATA RESTORE OK ? (NO=0,YES=1)" appears and select "1".
- (8) "POWER MUST BE OFF" appears and reboot the power of the CNC.

### **NOTE**

- 1 In the all backup/restore function, all files, which are at root directory of memory card or USB memory, are written to CNC. Therefore, you should use empty memory card or USB card because the CNC do not execute correctly when there are some unnecessary files in the memory card or the USB memory.
- 2 You can use arbitrary command file name of FANUC LADDER-III. If changing to other name, change the name specified in the item (3), too.
- 3 The ladder file name specified in the export command (Ex: L101PMC1.000) is used in PC, memory card or USB memory. You can use arbitrary file name regardless of the dividing ladder program number for the registration of CNC. To change the divided ladder number, change the setting of divided ladder number in the system parameter screen on FANUC LADDER-III.
- 4 We recommend the ladder file name for outputting from CNC by the all backup/restore function to the file name in the export command if there is no special reason. In the all backup/restore function, the file having the name on flash ROM of CNC with the extension ".000" is output. For the file name on flash ROM, refer to "2.9".
## **1.6 MULTI-PATH PMC FUNCTION**

The multi-path PMC function allows one PMC system to execute multiple sequence programs at the same time.

PMC memory for each sequence program is basically independent, and the same PMC address can be used for different purposes of the individual PMCs. Extra relays (E addresses) can be shared among PMCs as shared memory. All PMCs can read from and write to this area, so the area can be used for the interface between the PMCs. M,N addresses can be also used for the interface between the PMCs.

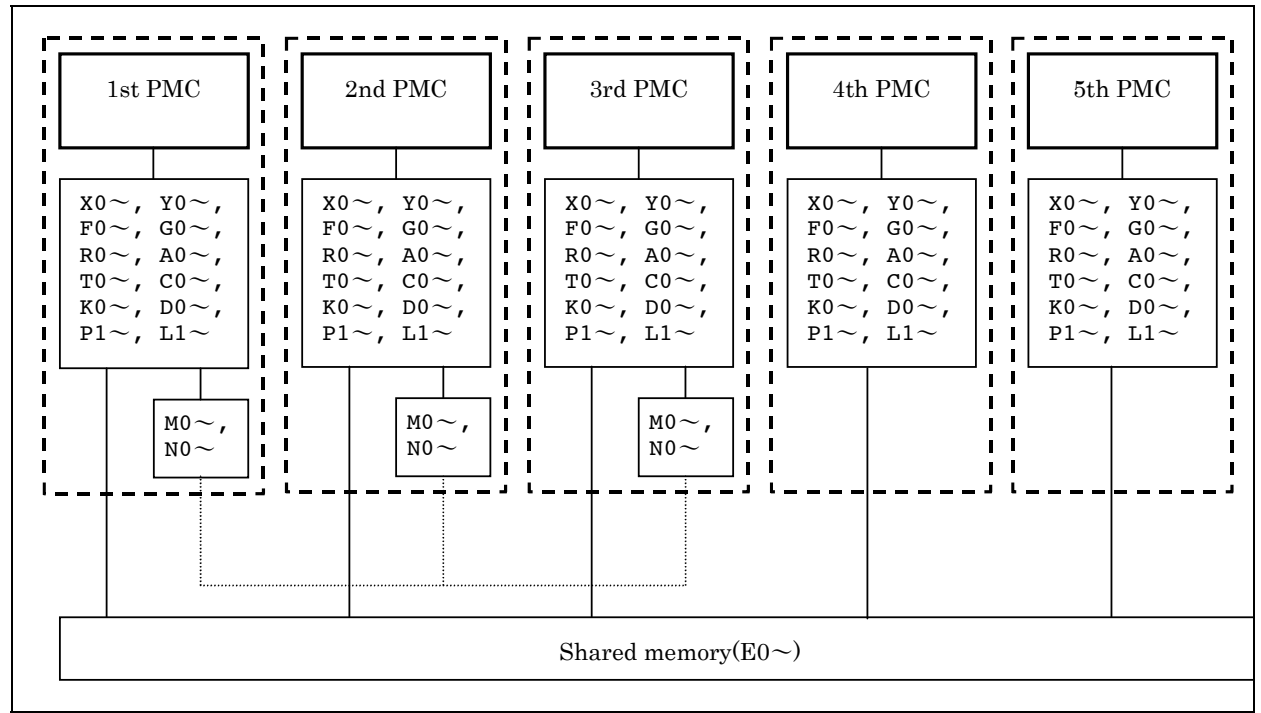

**Fig. 1.6 (a) PMC memory of multi-path PMC function** 

A program for each PMC is saved as an independent file and can be edited, updated, and backed up separately.

The CNC systems and the I/O Link channels to be controlled by PMCs can be changed by CNC parameter setting. In a parameter-set configuration, one PMC may control all CNC systems, or each PMC may control a different CNC system.

Fig. 1.6 (b) shows a configuration example.

#### **NOTE**

 The multi-path PMC function is the option function. In Series 30*i*/31*i*/32*i*/35*i*-B, Power Motion *i*-A, the maximum path number is 5 paths. In Series 0*i*-F, the maximum path number is 3 paths.

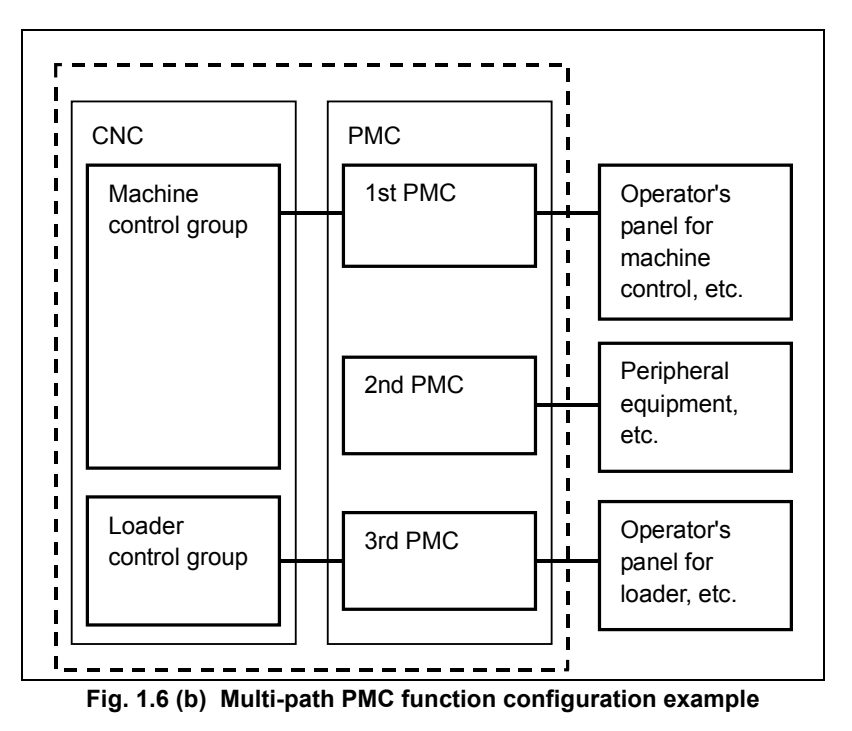

If the series 30*i*/31*i*/32*i*/35*i*-B, the Power Motion *i*-A or the series 0*i*-F system is used to control more than one CNC path, some paths can be grouped to share data within a group and to stop all the paths in the group if an alarm condition occurs in one of the paths. The group is referred to as the machine group. The system supports up to 3 machine groups. Each group has a separate emergency stop signal address. A PMC is basically assigned to each machine group.

## **1.6.1 Execution Order and Execution Time Percentage**

For the multi-path PMC function, the order of PMC execution and execution time percentages of the PMCs can be set with CNC parameters.

#### **Execution order**

If parameters related to the execution order are not set (0 is set), the following order sequence is assumed by default:

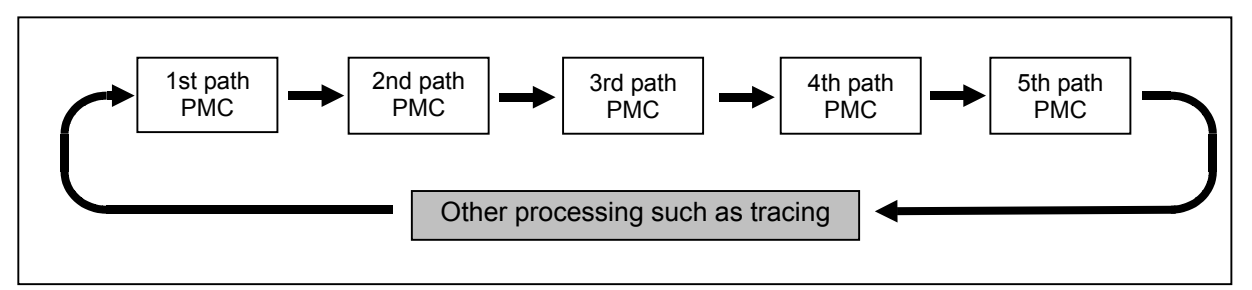

**Fig. 1.6.1 (a) Default execution order of multiple PMCs** 

#### **Execution time percentage**

If parameters related to execution time percentages are not set (0 is set), the following execution time percentages are assumed by default:

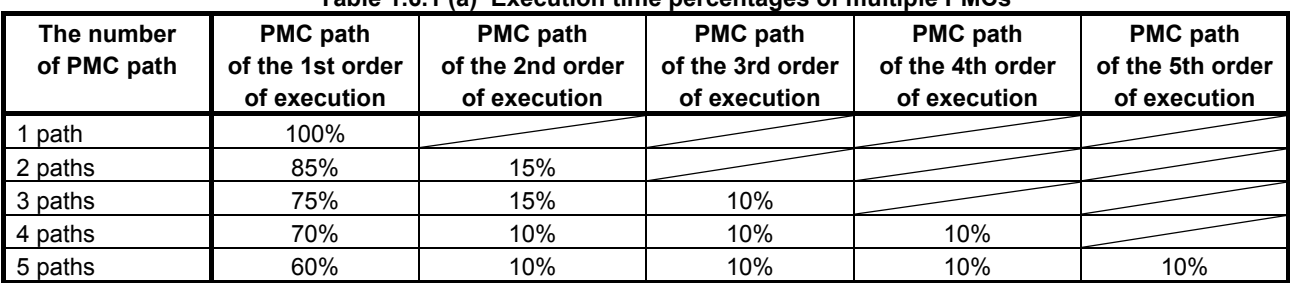

#### **Table 1.6.1 (a) Execution time percentages of multiple PMCs**

An example of changing the execution order and execution time percentages by setting CNC parameters is explained below. In the following, sequence programs are executed in the order from the third PMC to the first PMC to the second PMC with the execution time percentage of the third PMC set to 30%, the percentage of the first PMC to 50%, and the percentage of the second PMC to 20%:

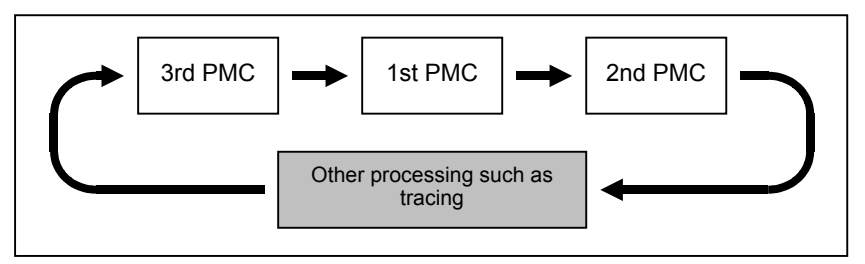

**Fig. 1.6.1 (b) Example of setting execution order of multiple PMCs** 

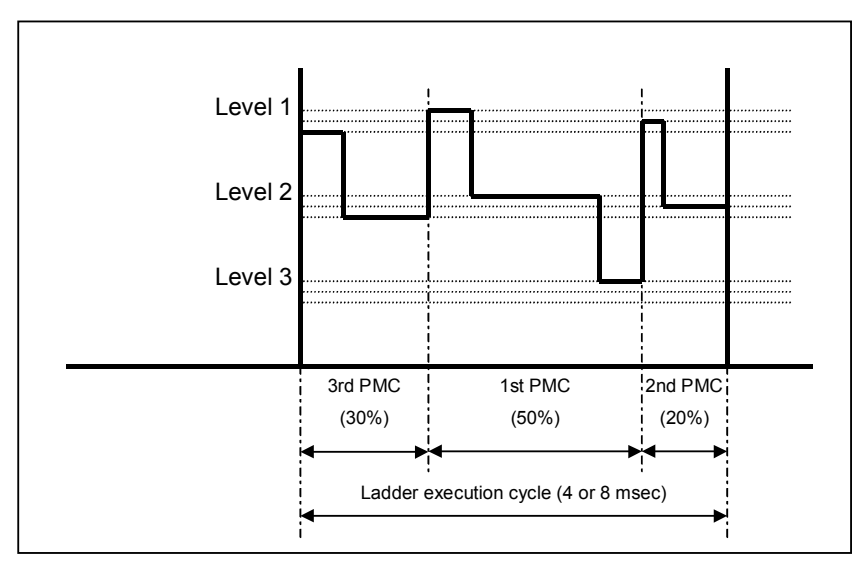

**Fig. 1.6.1 (c) Example of setting execution time percentages of multiple PMCs** 

For details of parameter setting, see Subsection 2.4.3.

## **1.6.2 Interface Between CNC and PMC**

The PMC to control the interface between the CNC and PMC and PMC addresses (F/G addresses) can be set with CNC parameters.

With these parameter settings, a desired interface control system can be built, in which the entire CNC-PMC interface of the CNC may be controlled by a single PMC or the CNC-PMC interface may be controlled by multiple PMCs.

For the CNC-PMC interface, a memory area consisting of 10 blocks, each of which is an addressable, 768-byte DI/DO area, is provided.

When viewed from the ladder program in each PMC, these addresses begin with 0.

If these parameters are not set (0 is set), the initial settings are assumed, where the F/G addresses of the CNC equals the F/G addresses of the first PMC as follows:

| CNC.                      | 1st PMC                       |
|---------------------------|-------------------------------|
| $F/G0$ to $F/G767$ of CNC | F/G0 to F/G767 of 1st PMC     |
| F/G1000 to F/G1767 of CNC | F/G1000 to F/G1767 of 1st PMC |
| F/G2000 to F/G2767 of CNC | F/G2000 to F/G2767 of 1st PMC |
| F/G3000 to F/G3767 of CNC | F/G3000 to F/G3767 of 1st PMC |
| F/G4000 to F/G4767 of CNC | F/G4000 to F/G4767 of 1st PMC |
| F/G5000 to F/G5767 of CNC | F/G5000 to F/G5767 of 1st PMC |
| F/G6000 to F/G6767 of CNC | F/G6000 to F/G6767 of 1st PMC |
| F/G7000 to F/G7767 of CNC | F/G7000 to F/G7767 of 1st PMC |
| F/G8000 to F/G8767 of CNC | F/G8000 to F/G8767 of 1st PMC |
| F/G9000 to F/G9767 of CNC | F/G9000 to F/G9767 of 1st PMC |

**Fig. 1.6.2 (a) Initial settings for CNC-PMC interface** 

In the following example, F/G0 to F/G767 and F/G1000 to F/G1767 of the CNC are assigned to F/G0 to F/G767 and F/G1000 to F/G1767 of the first PMC, and F/G2000 to F/G2767 of the CNC are assigned to F/G0 to F/G767 of the second PMC:

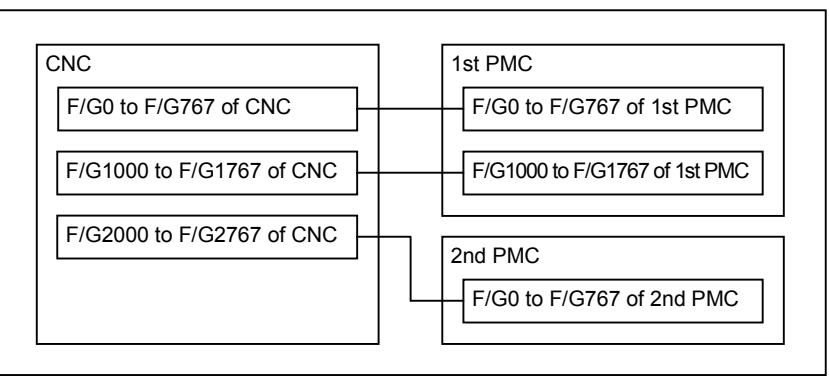

**Fig. 1.6.2 (b) Setting example for CNC-PMC interface** 

For details of parameter setting, see Subsection 2.4.3.

## **1.6.3 Multi-Path PMC Interface**

The multi-path PMC interface is the communication means between two PMC paths.

Generally, each path of multi-path PMC system has individual PMC memory space except E address. And, E address can be used to share data of multi-path PMC system. However, this method has a risk that the memory is over written by other PMC path inappropriately.

#### **NOTE**  This interface cannot be used in 4th-path PMC and 5th-path PMC.

When using this function, the input and output signals of each path become definitely. Therefore, you can send or receive the data on between two PMC paths safely.

When you output data to N address at one of PMC paths, it can be referenced by M address in other PMC path.

Ex.) When using this function with 1st PMC and 2nd PMC :

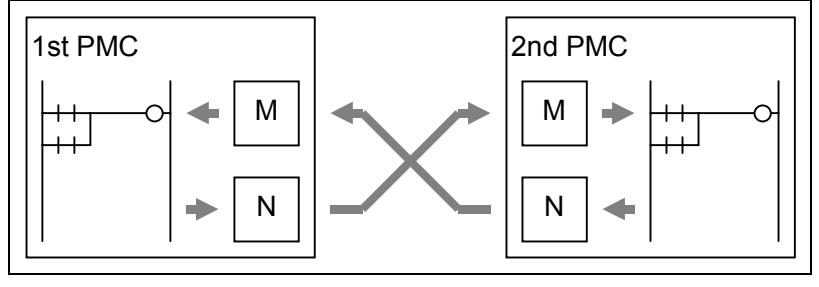

Moreover, signals of M address are synchronized during 1 scan of 2nd level program. Therefore, you can reference the same signal status on the first step and the last step of level2 program, like as X and F address.

For details of setting for two PMC paths, see Subsection 2.4.3.

#### $\Lambda$  WARNING

 The E address can be used to share data of multi-path PMC system. However, The E address is not synchronized during 1 scan of 2nd level program. Therefore, the value of the address may be changed during execution of 2nd level program. You must take care that the memory is not overwritten by other PMC path in multi-path PMC system.

## **1.6.4 Common PMC Memory Mode of Multi-Path PMC**

On the 2nd-path and 3rd-path PMC, the "Common PMC Memory mode" to share all the PMC Memory with 1st-path PMC has become selectable.

When using the Common PMC Memory mode, a program that controls a related process can be divided to multi-path Sequence Programs.

And, those Sequence Programs can be inputted/outputted, edited and saved independently.

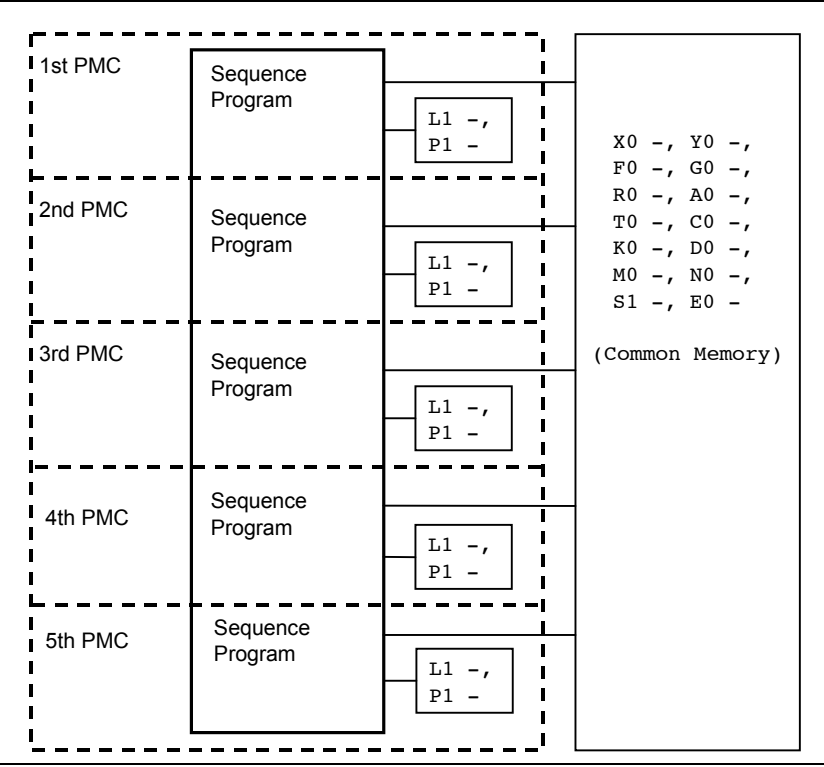

**Fig. 1.5.4 (a) Configuration of the Common PMC Memory mode** 

See "9.9.5 Setting the PMC Memory Type" to enable the Common PMC Memory mode. There are come differences in the following specifications in the Independent PMC Memory mode and the Common PMC Memory mode.

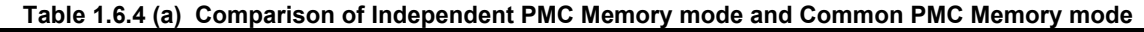

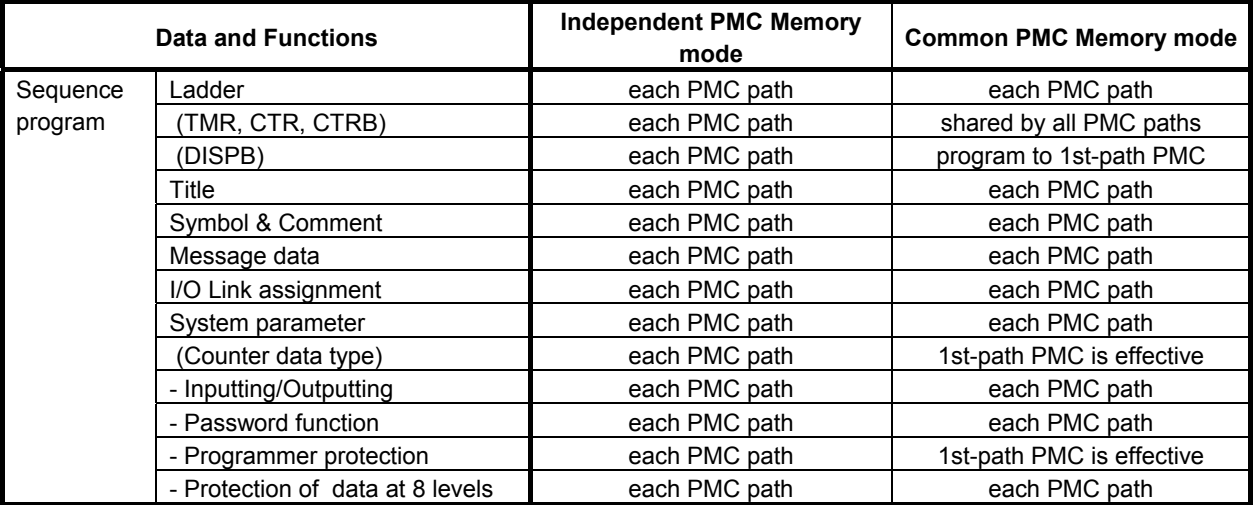

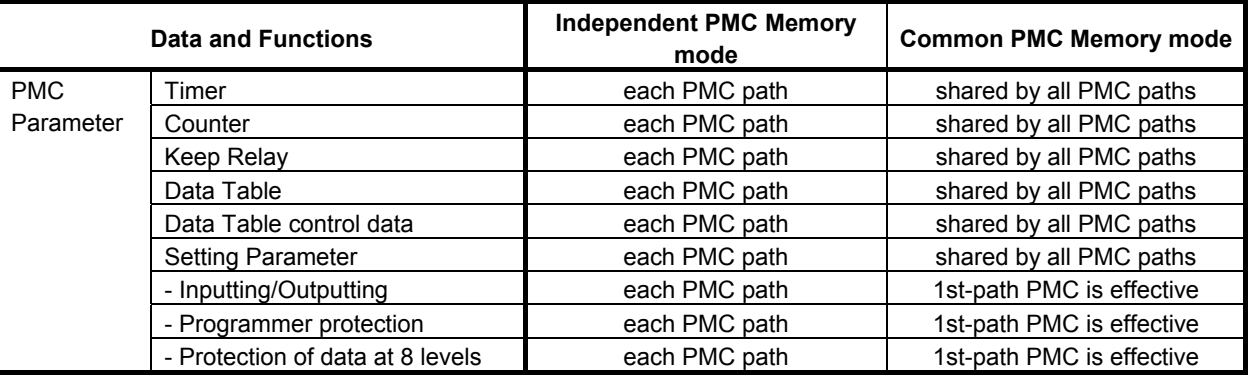

#### **WARNING**

- 1 Please separate the range of PMC Memory that will be written by each PMC path. And, don't write to the same address from other PMC paths because it will often cause a problem. If making such a program it will be difficult to fix a problem.
- 2 When using the Common PMC Memory mode, the memory of PMC Parameter is shared by those PMC paths, too. Therefore, don't set any duplicated number of functional instructions that is used for PMC Parameter in those PMC paths. <Functional instructions using PMC Parameter>
	- TMR (Timer : SUB 3)
	- CTR (Counter : SUB 5)
	- CTRB (Fixed Counter : SUB 56)

 But, the instruction number of the following functional instructions can be used for each PMC path, also in the Common PMC Memory mode.

<Functional instructions numbered each PMC path>

- TMRB (Fixed Timer : SUB 24)
- TMRBF (Off Delay Fixed Timer : SUB 77)
- DIFU (Rising Edge Detection : SUB 57)
- DIFD (Falling Edge Detection : SUB 58)

#### **NOTE**

- 1 To use the Common PMC Memory mode in the 2nd to 5th-path PMC, select the same PMC type as 1st-path PMC on FANUC LADDER-III.
- 2 The Data Table Control data is also shared between PMC paths that are used in the Common PMC Memory mode.
- 3 L address and P address, that is used for the labels of jump or sub-program call, can be used for each PMC path independently in the Common PMC Memory mode, too.

## **1.7 COMMUNICATION METHOD for EXTERNAL I/O DEVICE**

## **1.7.1 I/O Link** *i* **and I/O Link**

For the high-speed serial interface which transmits input/output signals between the PMC and each I/O device, there are two communication methods. They are the FANUC I/O Link *i* and the FANUC I/O Link. You can use up to three channels for the serial interface. The communication method for the channel 1 and the channel 2 can be specified by the CNC parameter. The channel 3 can be used only for the I/O Link. For the details of the setting of the CNC parameter, see subsection "2.4.3".

As for the transmission cycle of the signals from the I/O Link *i*, you can choose from the normal mode (2msec) and the high-speed mode (0.5msec). You can specify the mode for each group of I/O devices. The transmission cycle of the signals from the I/O Link is "2msec" for the channel 1 and 2. For the channel 3, it depends on the ladder execution period (4msec/8msec).

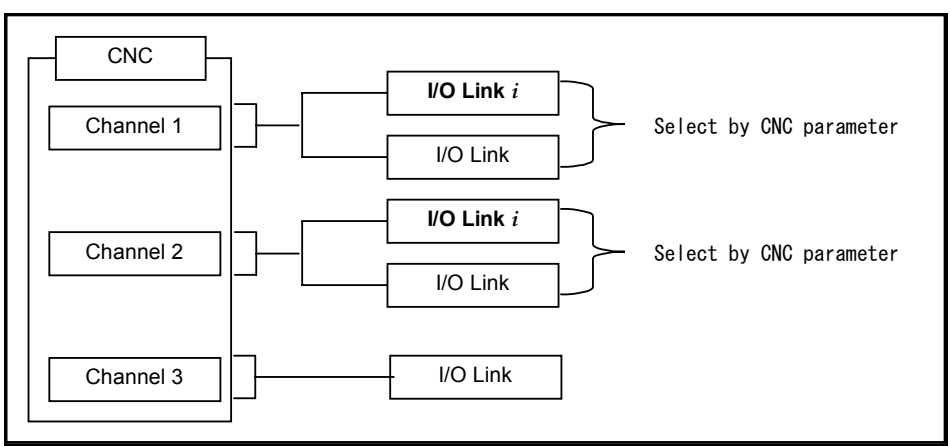

**Fig. 1.7.1 (a) Setting of the communication method for each channels** 

The maximum I/O points of the I/O Link *i* are 2048 poins/2048 points for each channel. The maximum I/O points of the I/O Link are 1024 points/1024 points for each channel.

The maximum I/O points for a system are 4096 points/4096 points (0*i*-F: 2048 points/2048 points) in total. You can use one or more channels of the I/O Link *i* and the I/O Link, however the total points cannot exceed the maximum points of the PMC system.

| <b>Channel 1</b> | <b>Channel 2</b> | <b>Channel 3</b> | Total points (DI / DO) |
|------------------|------------------|------------------|------------------------|
| $I/O$ Link $i$   | $IO$ Link $i$    |                  | 4096 / 4096 (Note)     |
| $I/O$ Link $i$   | I/O Link         | I/O Link         | 4096 / 4096 (Note)     |
| $I/O$ Link $i$   | I/O Link         |                  | 3072 / 3072 (Note)     |
| I/O Link         | I/O Link         | I/O Link         | 3072 / 3072 (Note)     |
| $I/O$ Link $i$   |                  |                  | 2048 / 2048            |
| I/O Link         | I/O Link         |                  | 2048 / 2048            |
| I/O Link         |                  | I/O Link         | 2048 / 2048            |
| I/O Link         |                  |                  | 1024 / 1024            |

[The example of the selectable case of the I/O Link *i* and the I/O Link]

#### **NOTE**

For the series 0*i*-F, the total points (DI/DO) are 2048/2048 points.

## **1.7.2 Setting I/O Address for I/O Link** *i*

For the I/O addresses assignment of the I/O Link *i* channels, you set the I/O addresses and the PMC path to each group and the slot of I/O devices which is connected to channels for the I/O Link *i*. The assignment is operated in the FANUC LADDER-III and is programmed independent of the sequence program (.LAD file). For the details, see the FANUC LADDER-III Operation's Manual (B-66234EN).

The assignment date of the I/O Link *i* is loaded to a CNC as a I/O configuration data. I/O signals of the I/O Link *i* are controlled by the I/O configuration data.

For details of I/O Link *i*, see Subsection 3.3.

For details of the setting operation of the I/O configuration data on the CNC screen, see Subsection 9.10.

The following figure is the multi-path PMC system overview using the I/O Link *i*.

- 1st PMC: The sequence program using I/O devices connected to the channel 1(I/O Link *i*)
- 2nd PMC: The sequence program using I/O devices connected to the channel 1(I/O Link *i*)
- 3rd PMC: The sequence program using I/O devices connected to the channel 2(I/O Link)

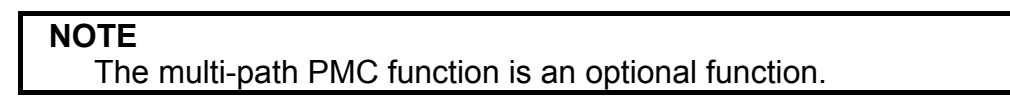

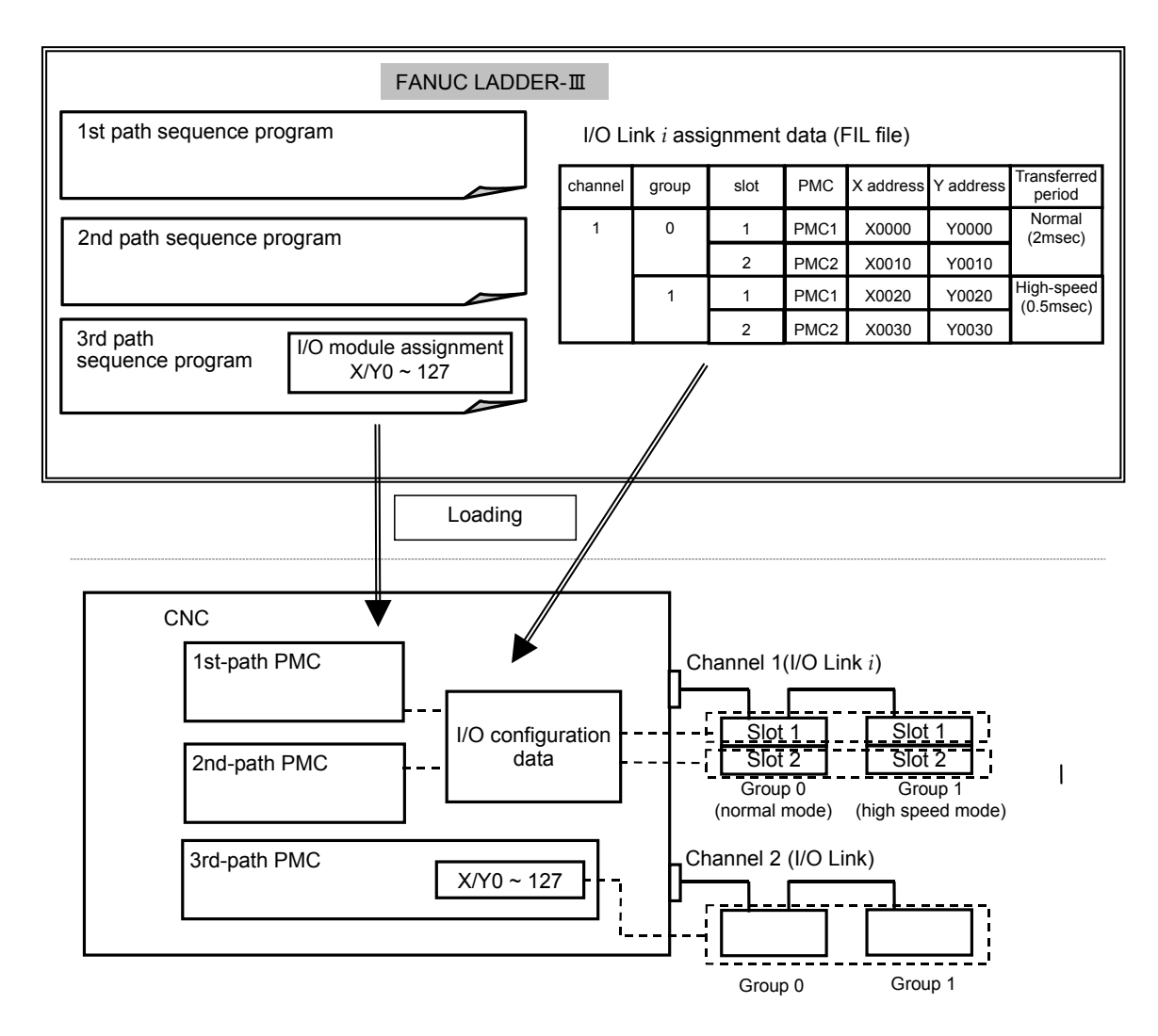

## **1.7.3 Setting I/O Address for I/O Link**

The I/O addresses of I/O Link channels can be assigned with CNC parameters. Moreover, setting the dual assignment can divide one I/O link channel into two blocks and assign them to different PMC path. For details of setting, see Subsection 9.9.3.For details of parameter setting, see Subsection 2.4.3.

#### **NOTE**

This function cannot be used for the I/O Link *i*.

#### **Assign one I/O link channel to one PMC path**

The I/O addresses of I/O Link channels can be assigned with CNC parameters. If these parameters are not set (0 is set), all channels are assigned to the first PMC by default as follows:

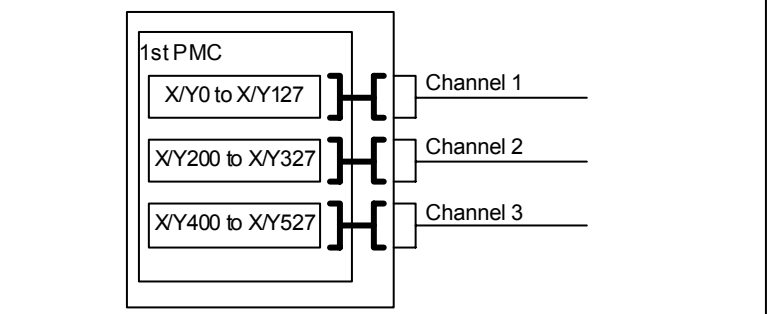

**Fig. 1.7.3 (a) Default I/O addresses of I/O Link channels** 

In the following example, channel 1 is assigned to X/Y0 to X/Y127 of the first PMC, channel 2 is assigned to X/Y200 to X/Y327 of the first PMC, and channel 3 is assigned to X/Y0 to X/Y127 of the second PMC:

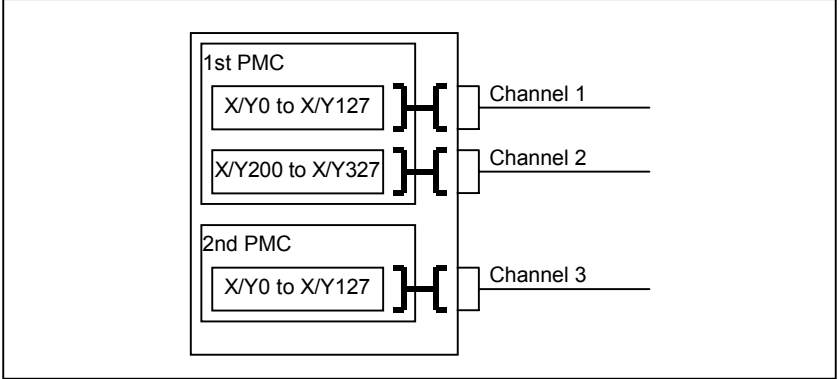

**Fig. 1.7.3 (b) Example of I/O address assignment for I/O Link channels** 

#### **Assign one I/O link channel to two PMC paths**

When multi-path path PMC function is used, you can use plural channels. However, there is the case of the wasteful assignment in which the number of I/O link channel is lacking and the assigned I/O points are few. The dual assignment of I/O Link channel can assign I/O devices on one I/O link channel to two PMC paths effectively. To do so, the rest parts of one channel can be used in another PMC path and it is not necessary to use more channels than it is needed. The dual assignment of I/O Link channel can be assigned with CNC parameters.

In the following example, channel 1 is assigned to X/Y0 to X/Y127 of the first PMC and channel 2 is assigned to X/Y200 to X/Y327 of the first PMC and X/Y0 to X/Y127 of the second PMC. As for the channel 2, the former collection of the groups is referred to as "first block" and the latter is referred to as "second block".

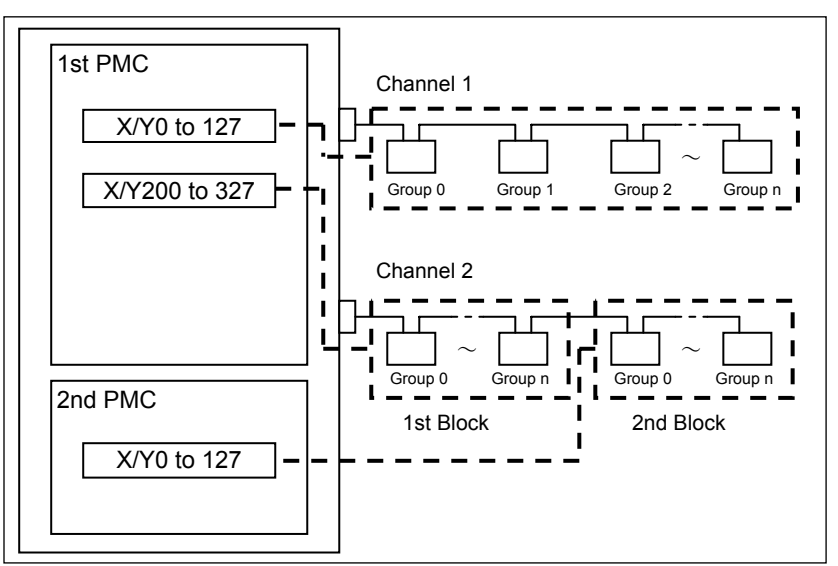

**Fig. 1.7.3 (c) Example of Dual Assignment of I/O Link Channel** 

For details of parameter setting, see Subsection 3.2.4.3.

## **1.8** 1st LEVEL EXECUTION CYCLE of LADDER in 1ms/2ms

The 1st level execution cycle of a ladder program can be chosen from 1ms, 2ms, 4ms, or 8ms with a CNC parameter.

The 1ms or 2ms of the 1st level execution cycle, a part of specifications differ to the 4ms or 8ms of the 1st level execution cycle.

#### **NOTE**

This function cannot be used for the Series 0*i*-F.

## **1.8.1 Execution cycle of a ladder**

When the setting of the 1st level execution cycle is 1ms or 2ms, the 1st level is executed in a 1ms or 2ms cycle, and the 2nd and 3rd levels are executed in a 4ms cycle.

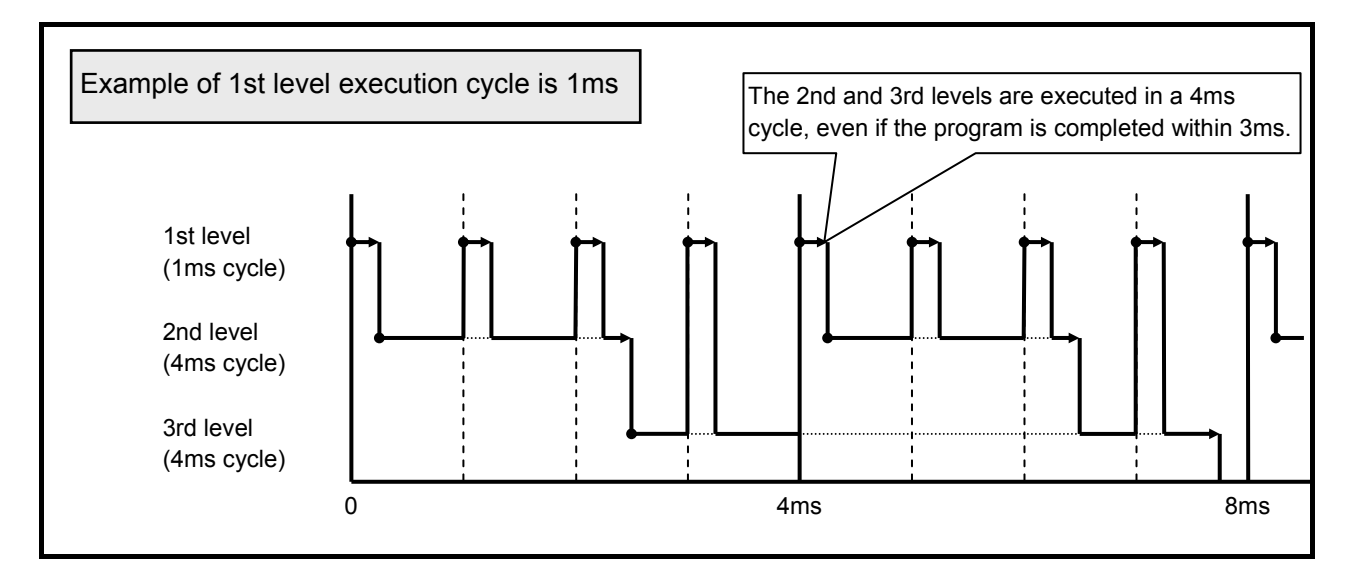

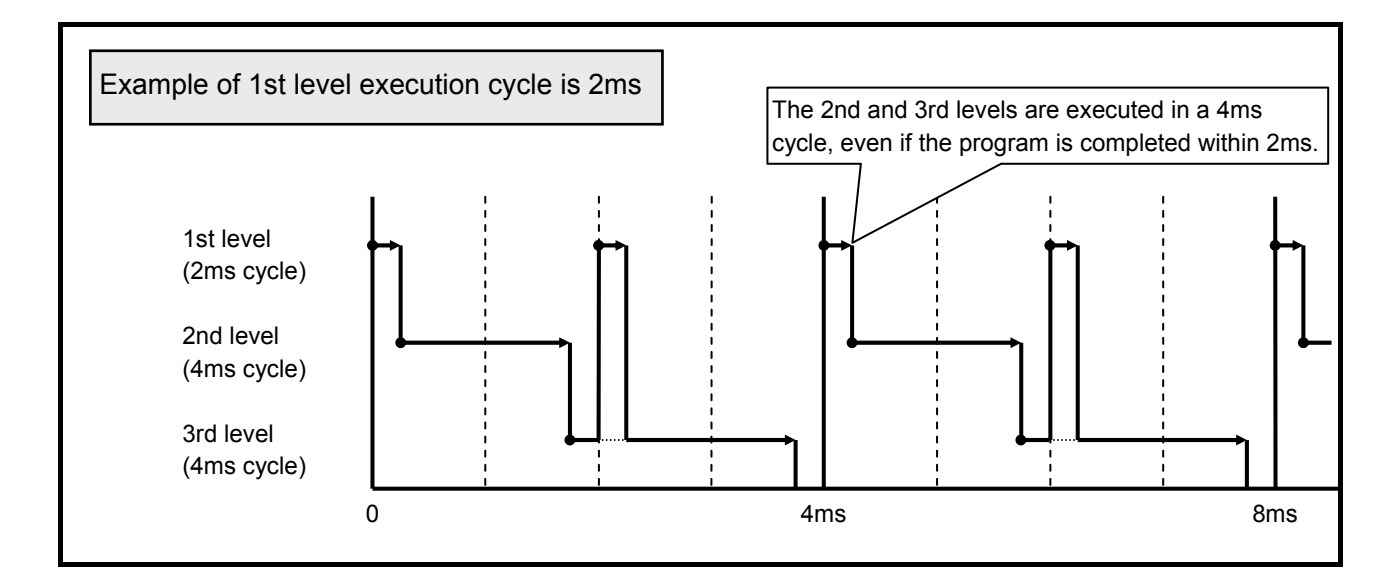

#### 1. OVERVIEW OF PMC B-64513EN/03

When the execution cycle of the 1st level is 2ms, the 2nd and 3rd levels can also be executed in a 2ms cycle by setting of a CNC parameter. Please refer to "3.4 CNC Parameters Related to the PMCs" of this document for details.

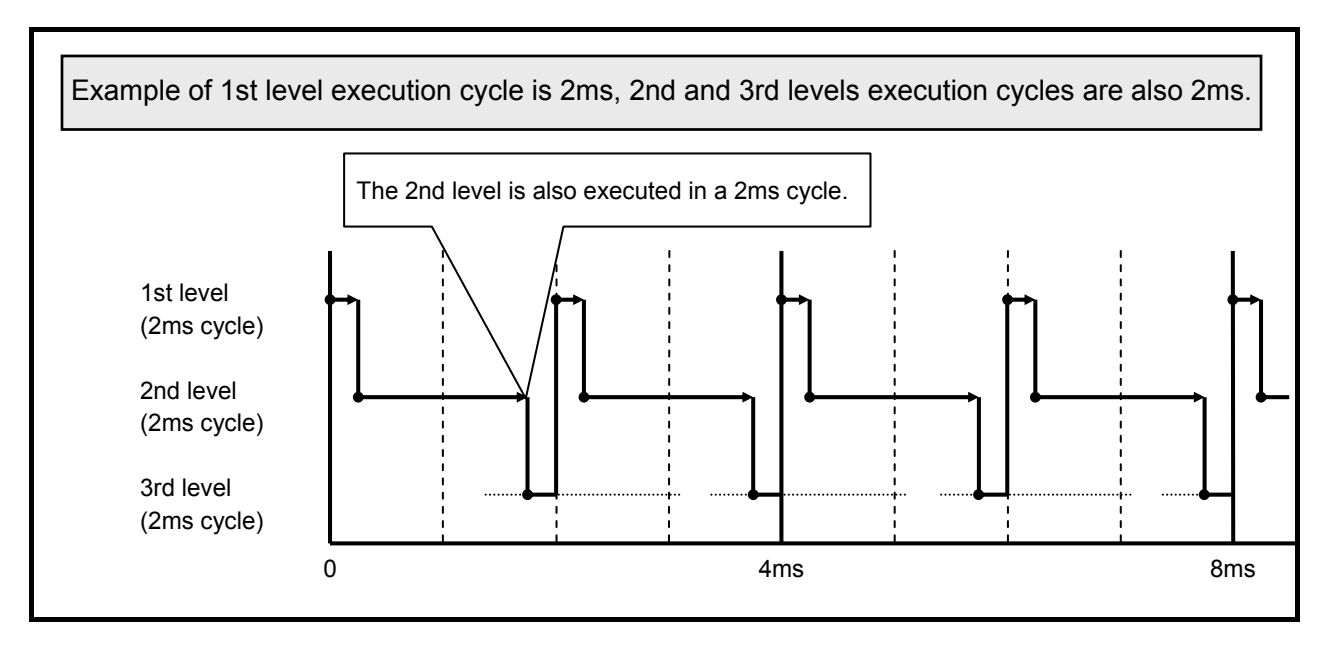

#### **Execution start order of ladder program when a power-on.**

The ladder program is executed initially to set the input signals for the CNC (G signals) like the following chart until the beginning of cyclic operation of the CNC from the power on of the CNC. The initial execution is different from the cyclic execution. Therefore the ladder program is not executed at the constant period and is continuously and repeatedly executed. The execution of each level of the ladder program is not divided. They are executed from the top of the program to the end of the program in the order of the following chart. After finishing the initial execution of the ladder, the CNC starts the cyclic operation.

In the initial execution of the ladder program, the operations of the following functional instructions are different from the normal operations.

- TMR、TMRB、TMRC、TMRST、TMRSS

The timer is not executed and the time is always 0 in the initial execution.

- WINDR、WINDW、AXCTL、EXIN、DISPB、PSGNL、PSGN2

They are executed as the NOP instruction (No operation) in the initial execution.

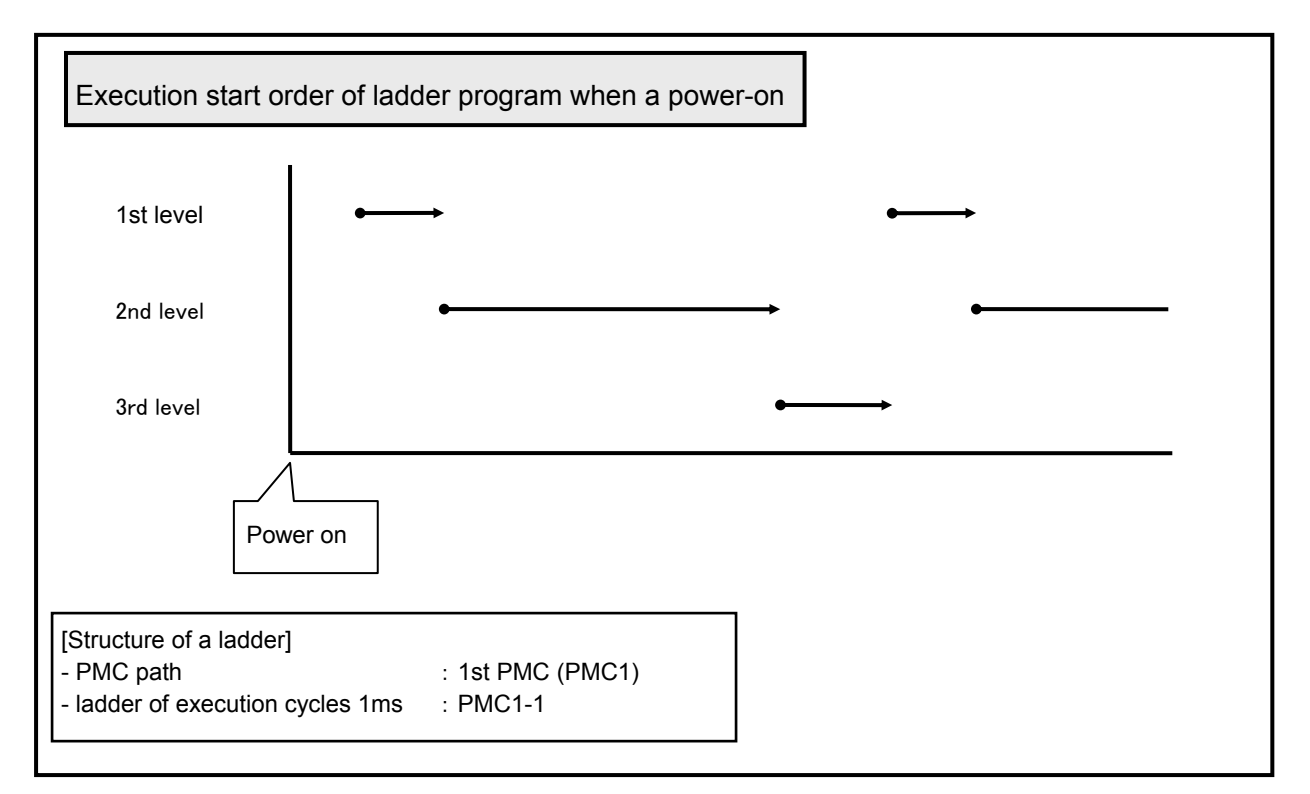

## **1.8.2 Maximum execution time**

When a setting of an execution cycle is 1ms, the maximum execution time of the 1st level of ladder is 0.5ms. And when a setting of an execution cycle is 2ms, the maximum execution time of the 1st level of ladder is 1ms. Because the 1st level of ladder has high execution frequency, it badly affects the scan time of the 2nd level of ladder. Therefore, please make the 1st level of ladder execute as fast as possible.

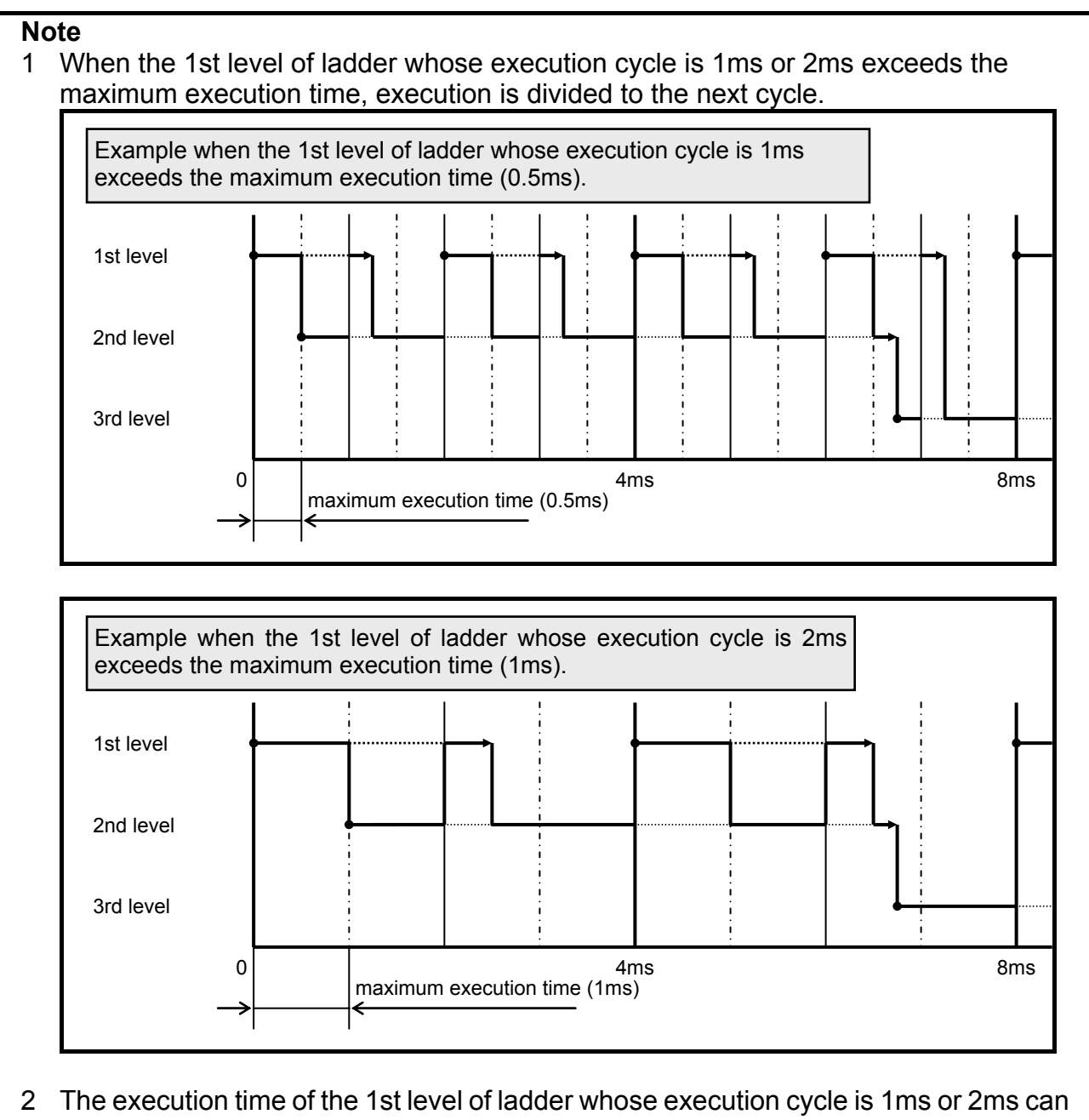

be checked on the PMC status (1,2ms ladder) screen. Please refer to "9.6.2 Displaying the status of the 1st level execution cycle in 1ms/2ms ([PMC status (1,2ms ladder)] screen)" of this document for details.

## **1.8.3 Notice in programming of the 1st level**

Because the 1st level of ladder whose execution cycle is 1ms or 2ms has high execution frequency, it badly affects the scan time of the 2nd level of ladder. Therefore, please make the 1st level of ladder execute as fast as possible.

Generally, processing of functional instructions takes longer time than basic instructions. Therefore, please make the 1st level of ladder whose execution cycle is 1ms and 2ms with fewer functional instructions.

Moreover, the performance will not be improved even if the following functional instructions execute in the cycle faster than the execution cycle of CNCs because they operate by exchanging data between CNC and PMC. Therefore, please do not use the following functional instructions in the 1st level of ladder whose execution cycle is 1ms or 2ms. If these functional instructions are used on the 1st level of ladder whose execution cycle is 1ms or 2ms, they are processed as NOP instructions. If you want to refer to the result of following functional instructions in the 1st level of ladder, these functional instructions should be programmed in 2nd level and refer to the result in 1st level.

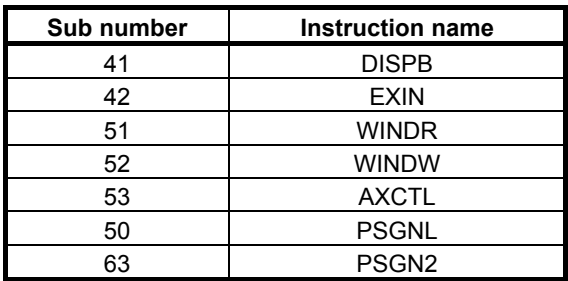

#### **NOTE**

 The execution time of the 1st level of ladder whose execution cycle is 1ms or 2ms can be checked on the PMC status (1,2ms ladder) screen. Please refer to "9.6.2 Displaying the status of the 1st level execution cycles 1ms/2ms ([PMC status (1,2ms ladder)] screen)" of this document for details.

### **1.8.4 Operation when using the Ladder Dividing Management Function**

When using the 1st level execution cycle in 1ms, 2ms and the Ladder Dividing Management Function, you can select one ladder from main ladder and divided ladder programs, and can execute it in 1ms or 2ms cycle. The 1st level of other ladder programs, and the 2nd and 3rd level of all ladder programs are executed in a 4ms cycle.

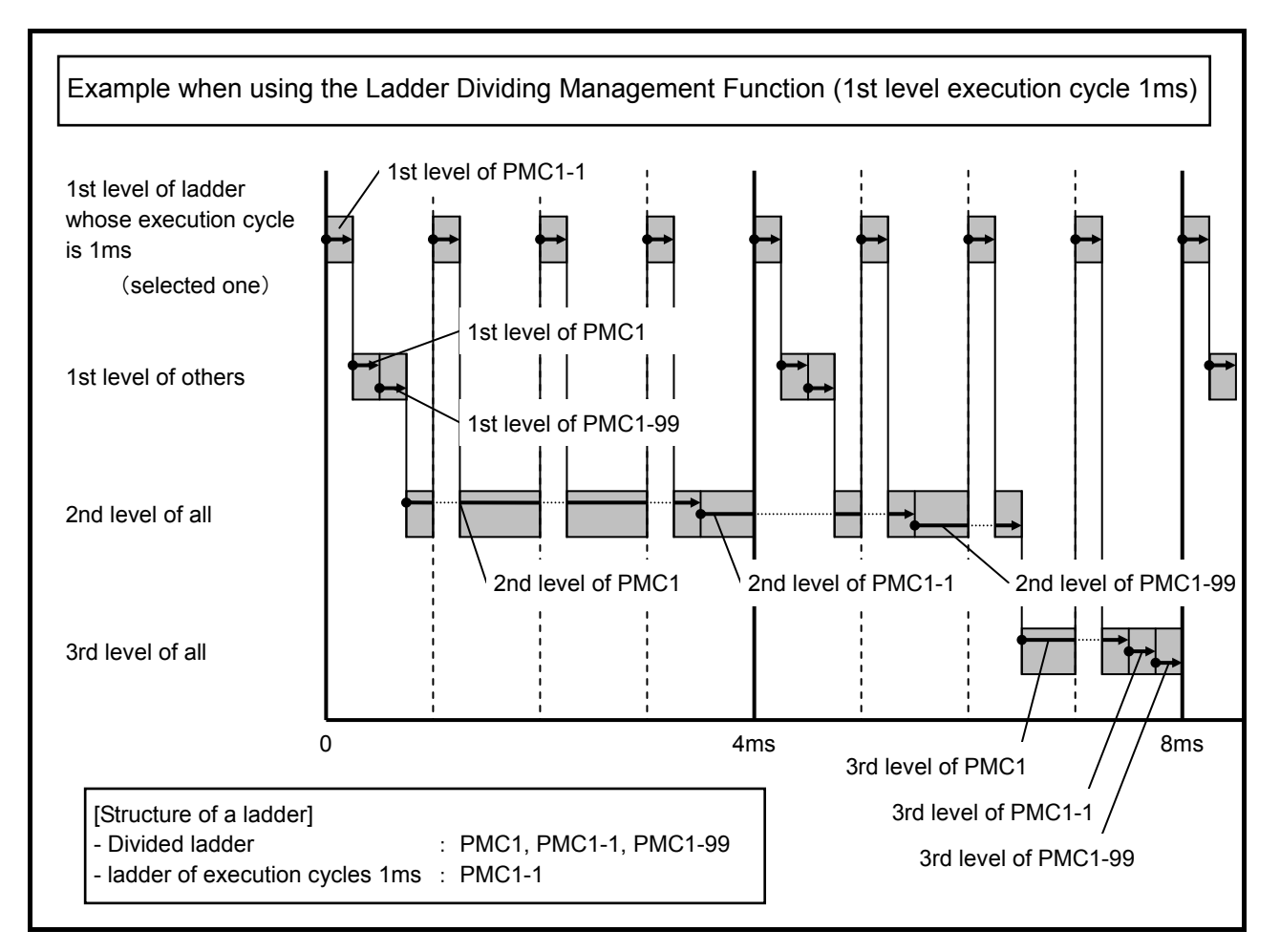

#### **NOTE**

 The 1st level of ladder that is executed in 1ms or 2ms cycle is selected by CNC parameter No.11945 and 11946. Please refer to "2.4.3 CNC Parameters Related to the PMCs" for details.

#### **Execution start order of ladder program when a power-on.**

The ladder program is executed initially to set the input signals for the CNC (G signals) like the following chart until the beginning of cyclic operation of the CNC from the power on of the CNC. The initial execution is different from the cyclic execution. Therefore the ladder program is not executed at the constant period and is continuously and repeatedly executed. The execution of each level of the ladder program is not divided. They are executed from the top of the program to the end of the program in the order of the following chart. After finishing the initial execution of the ladder, the CNC starts the cyclic operation.

In the initial execution of the ladder program, the operations of the following functional instructions are different from the normal operations.

- TMR、TMRB、TMRC、TMRST、TMRSS

The timer is not executed and the time is always 0 in the initial execution.

- WINDR、WINDW、AXCTL、EXIN、DISPB、PSGNL、PSGN2

They are executed as the NOP instruction (No operation) in the initial execution.

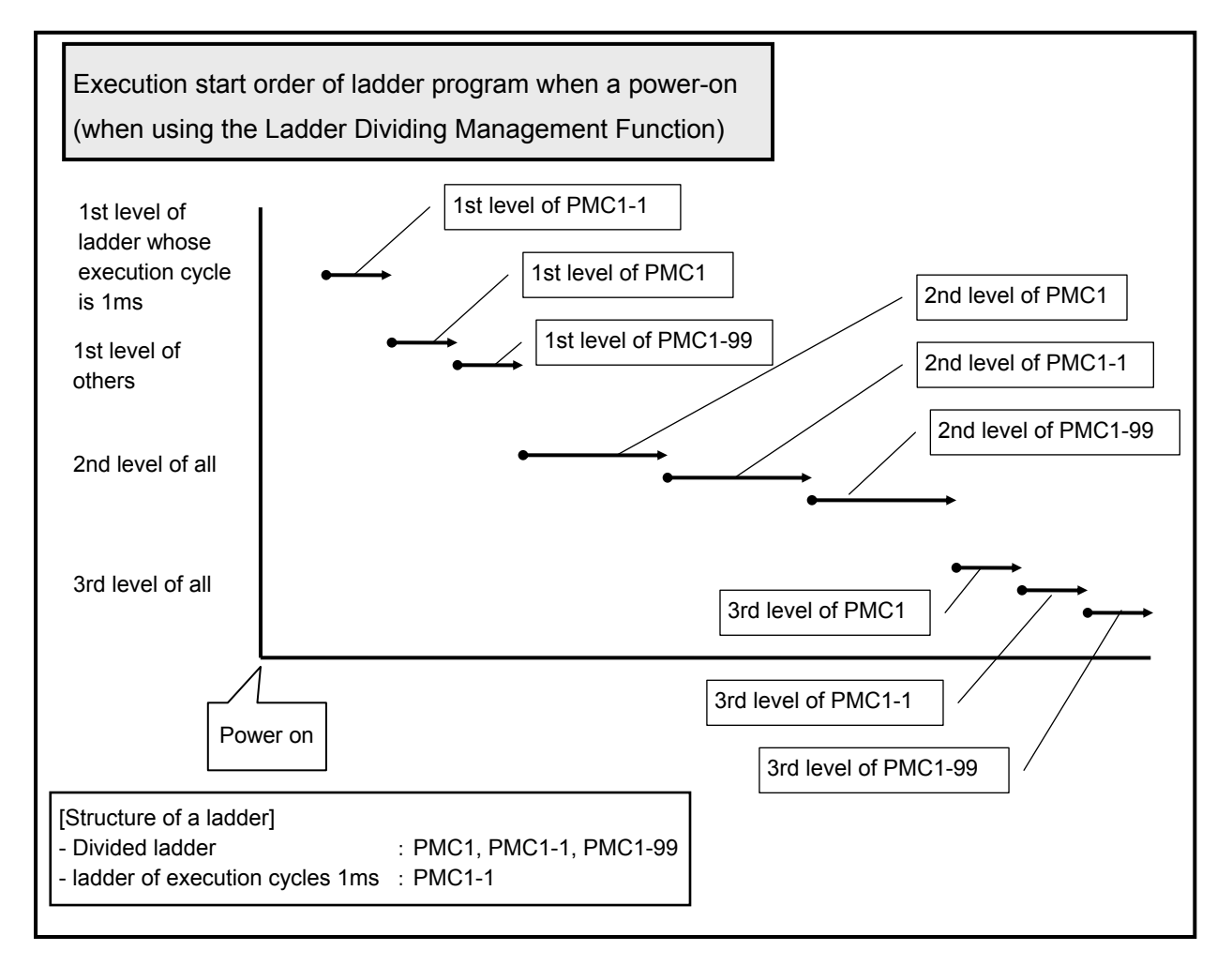

## **1.8.5 Operation when using the Multi-path PMC Function**

When using the 1st level execution cycle in 1ms, 2ms and the Multi-path PMC Function, you can select one PMC path from multi-path PMC (except for DCSPMC), and can execute it in 1ms or 2ms cycle. The 1st level of other PMC path, and the 2nd and 3rd level of all PMC paths are executed in a 4ms cycle.

In this case, ladder programs of all PMC paths are executed continuously for each ladder execution level. Therefore, the setting (CNC parameter No.11905-11909) of the execution time rate for each PMC path is ineffective.

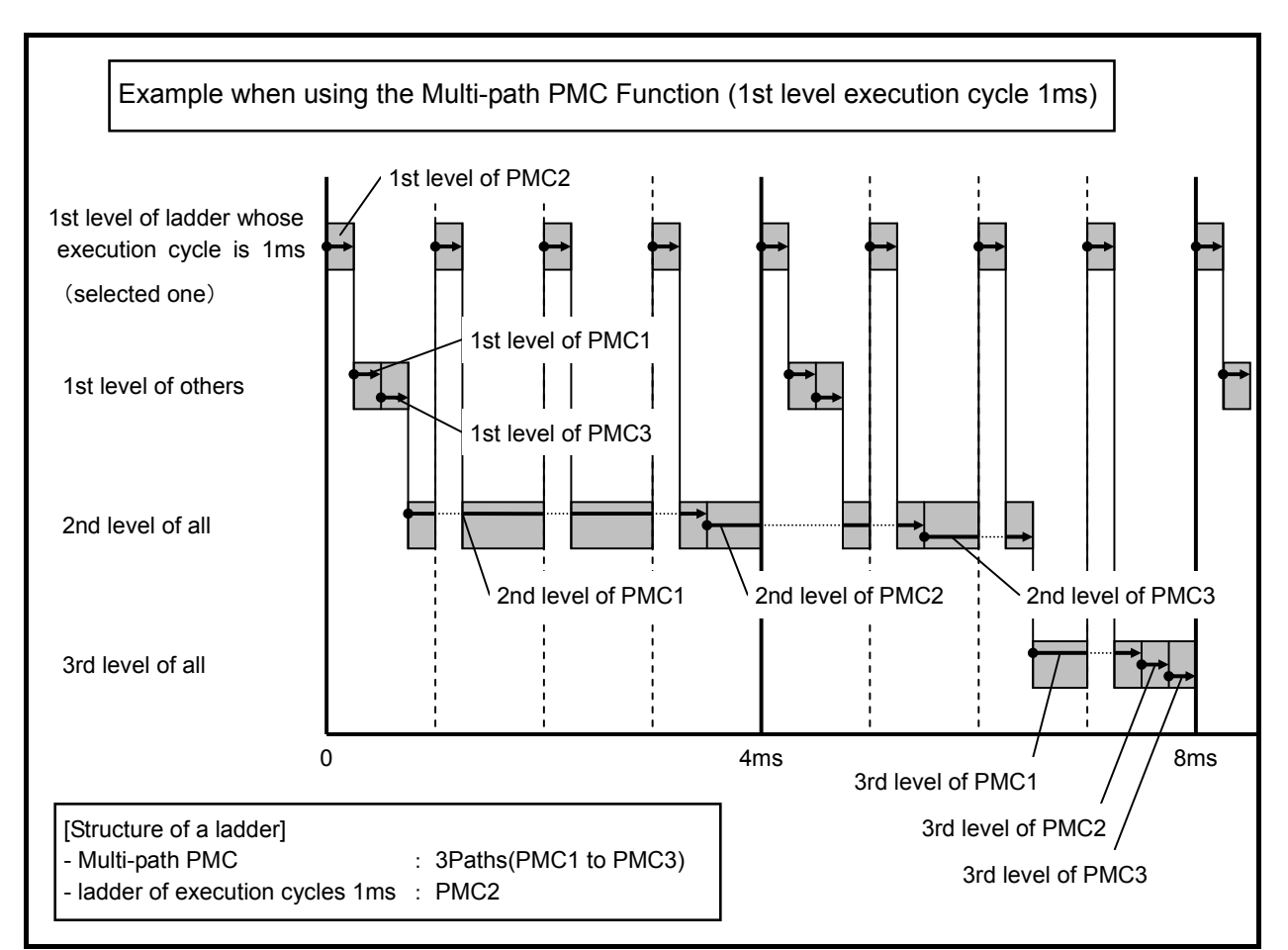

#### **NOTE**

- 1 The 1st level of ladder that is executed in 1ms or 2ms cycle is selected by CNC parameter No.11945 and 11946. Please refer to "2.4.3 CNC Parameters Related to the PMCs" for details.
- 2 When using both the multi-path PMC function and ladder dividing management function, the 1st level execution cycle in 1ms, 2ms can be used. In this case, one 1st level of ladder is selected from all ladder programs by setting CNC parameter No.11945 and No.11946.

#### **Execution start order of ladder program when a power-on.**

The ladder program is executed initially to set the input signals for the CNC (G signals) like the following chart until the beginning of cyclic operation of the CNC from the power on of the CNC. The initial execution is different from the cyclic execution. Therefore the ladder program is not executed at the constant period and is continuously and repeatedly executed. The execution of each level of the ladder program is not divided. They are executed from the top of the program to the end of the program in the order of the following chart. After finishing the initial execution of the ladder, the CNC starts the cyclic operation.

In the initial execution of the ladder program, the operations of the following functional instructions are different from the normal operations.

- TMR、TMRB、TMRC、TMRST、TMRSS

The timer is not executed and the time is always 0 in the initial execution.

- WINDR、WINDW、AXCTL、EXIN、DISPB、PSGNL、PSGN2

They are executed as the NOP instruction (No operation) in the initial execution.

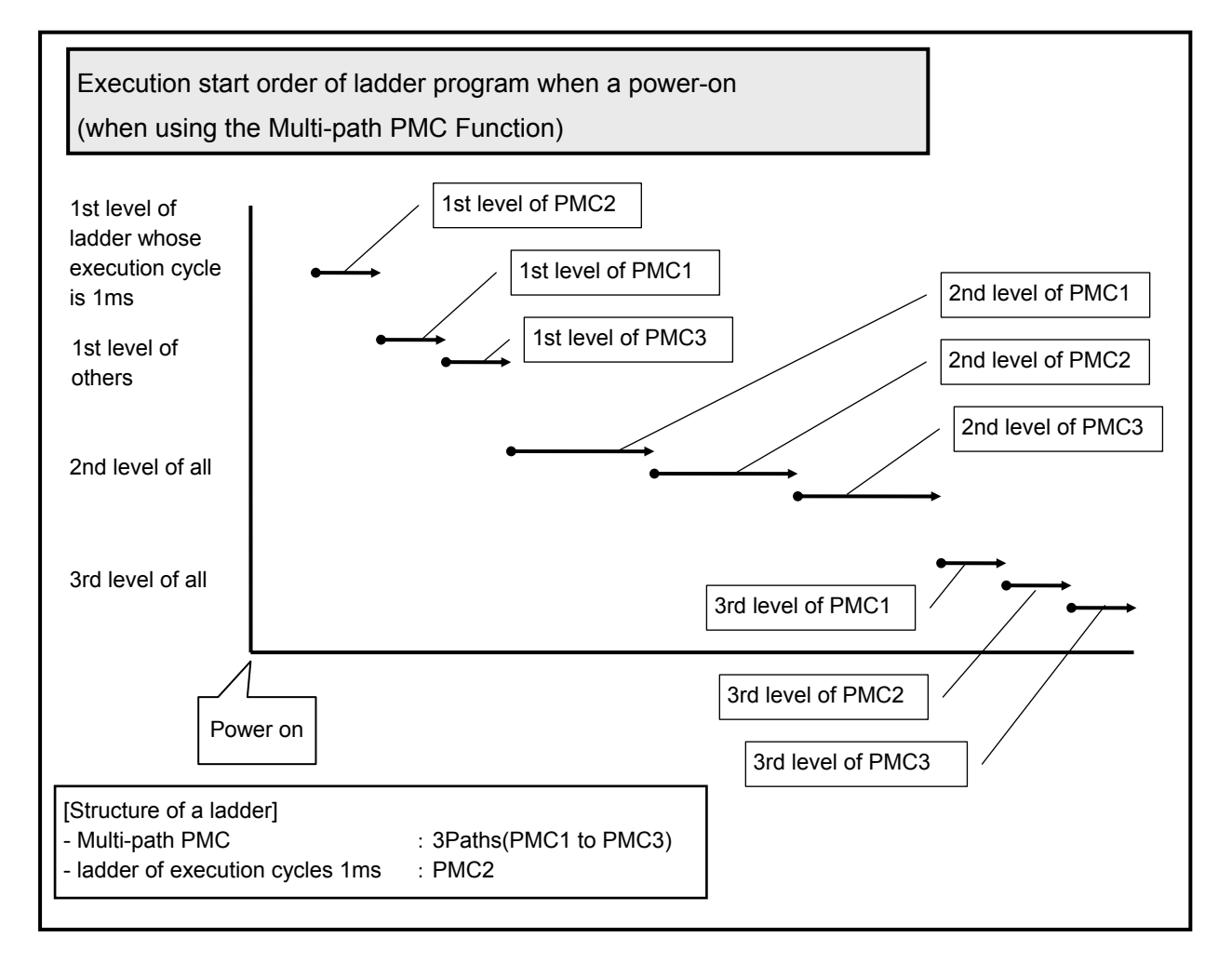

# **2 PMC SPECIFICATIONS**

## **2.1 SPECIFICATIONS**

## **2.1.1 Basic Specifications**

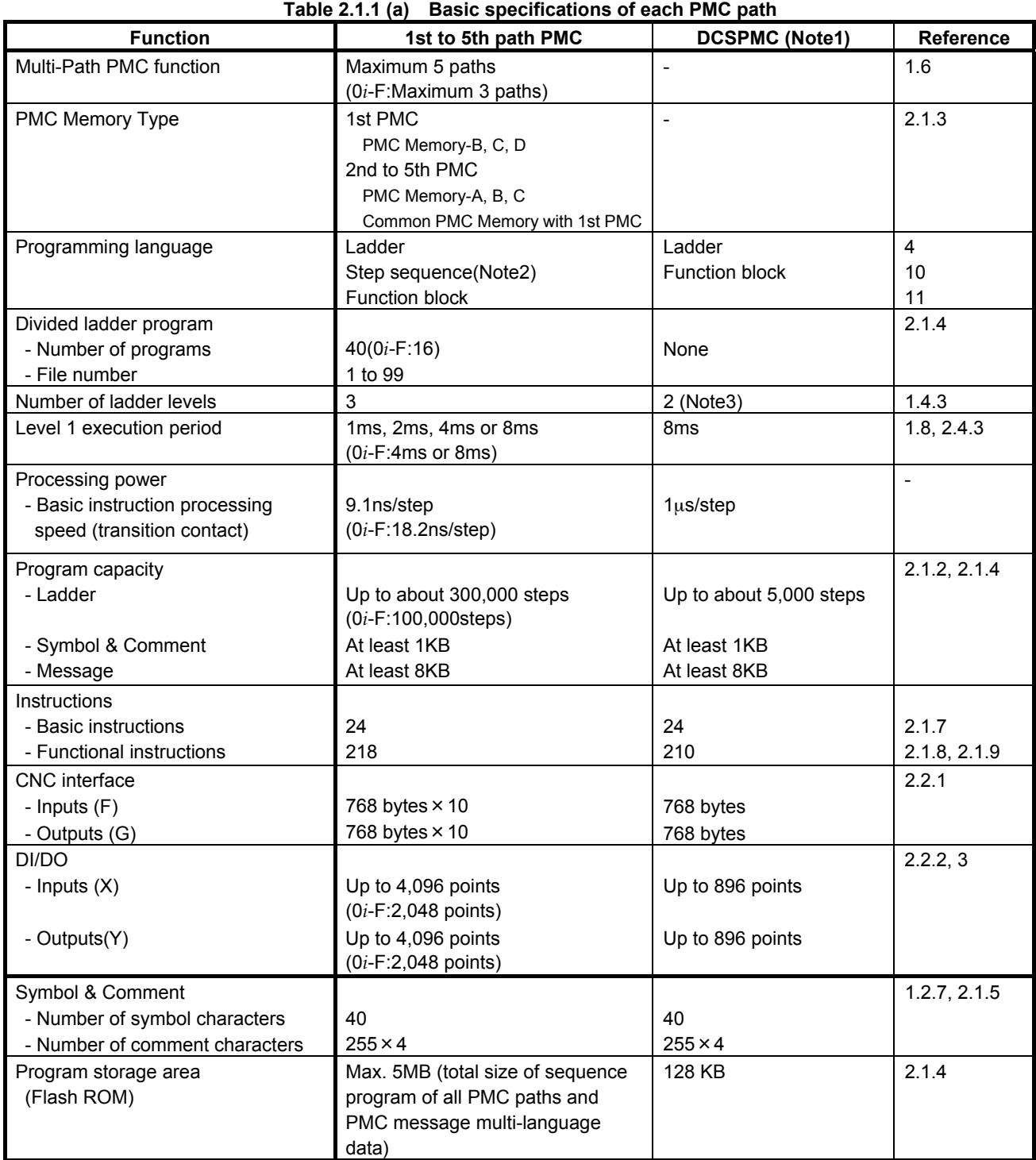

#### **NOTE**

- 1 This PMC is used for Dual Check Safety function (option) and handles the safety related signals.
- 2 The Step Sequence is available in the main ladder of 1st PMC.
- 3 A program can be created on level 3 to maintain source-level compatibility with programs for other models, but it is not executed.

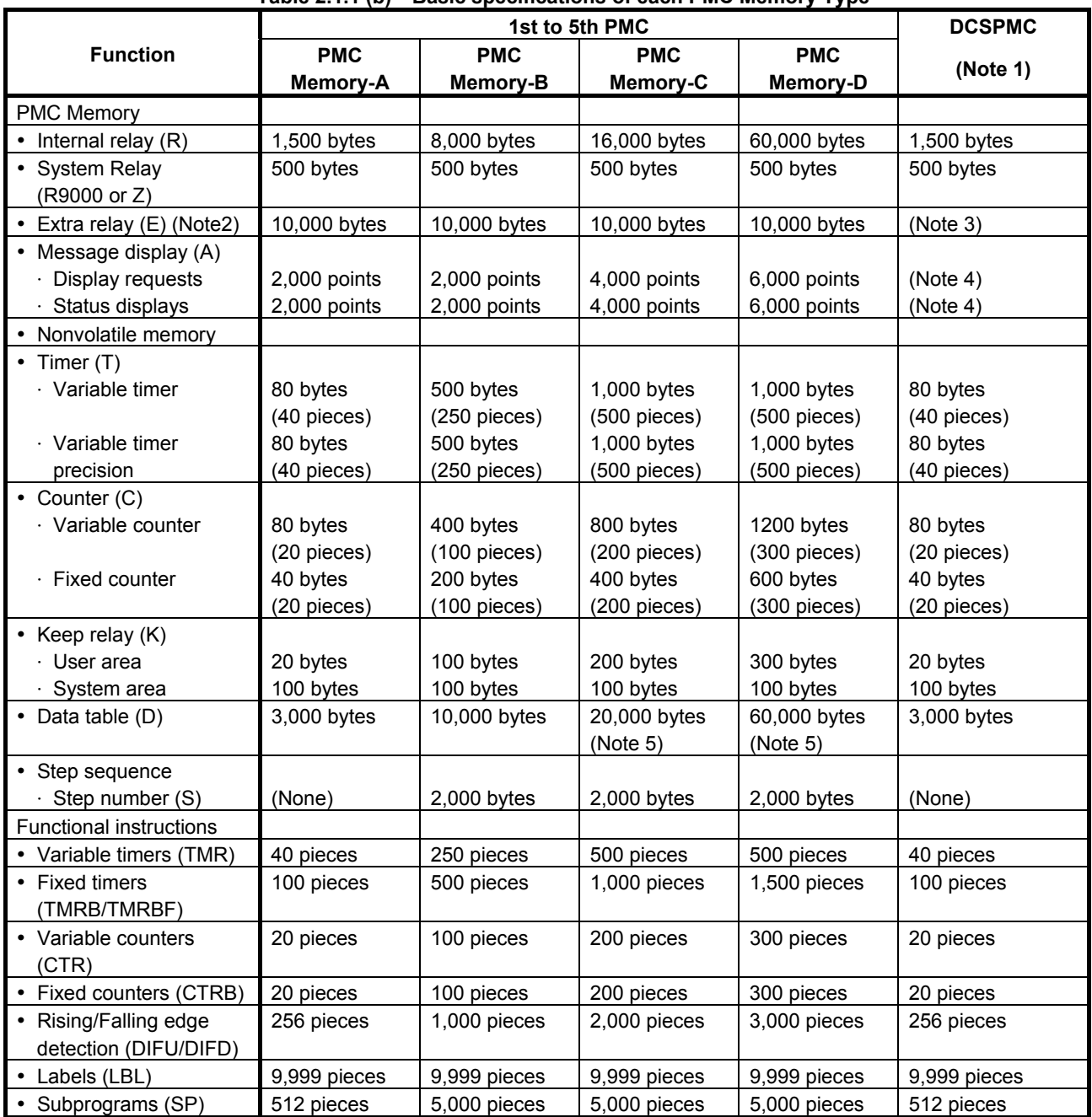

#### **Table 2.1.1 (b) Basic specifications of each PMC Memory Type**

#### **NOTE**

- 1 This PMC is used for Dual Check Safety function (option).
- 2 The extra relay is common memory for the multi-PMC function. This means that its size covers all of PMCs. Moreover, It is possible to use the extra relay as nonvolatile memory by the option.
- 3 No extra relay is available for DCS PMC.
- 4 The message display relay is ineffective in DCS PMC because the message display function is unavailable in it.
- 5 Under the configuration having two or more paths of PMC Memory-C or one path of PMC Memory-D, specify the "Nonvolatile PMC data table area expansion 40KB" option. If this option is not added, the expanded data table area (D10000~) is not kept after rebooting CNC. Refer to subsection 2.1.3 for details.

## **2.1.2 Total Ladder Steps of Multi-path PMC**

For the multi-path PMC system, you can specify a ladder step option by the total step of all of PMCs.

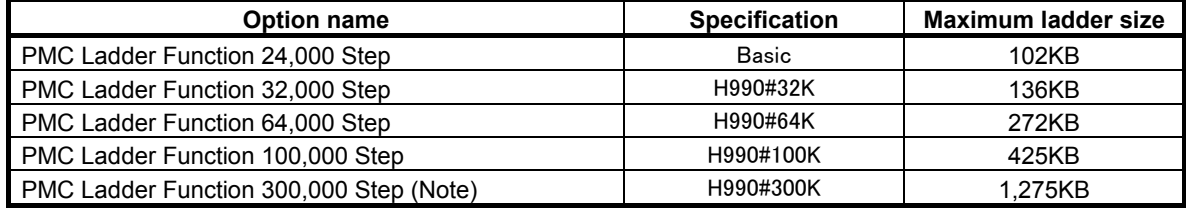

#### **NOTE**

 The option "PMC Ladder Function 300,000 Steps" is not supported for the Series 0*i*-F.

#### **Example 1 (The case of using ladder dividing management function)**

A main ladder and two divided ladder programs are used. When the main ladder program requires 25,000 steps and the 1st divided ladder program requires 20,000 steps and the 2nd divided ladder program requires 15,000 steps, the "PMC ladder function 64,000 step" option is necessary.

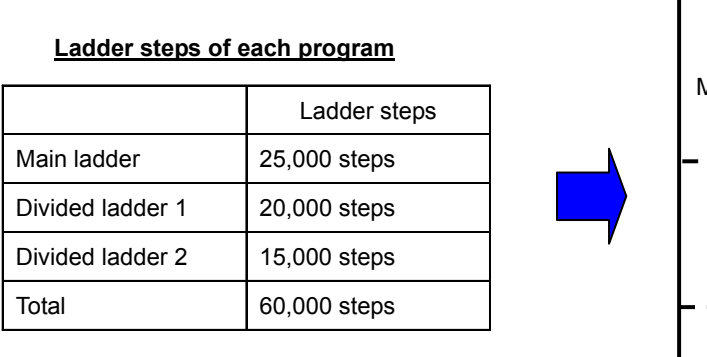

**PMC Ladder 64,000 steps option**

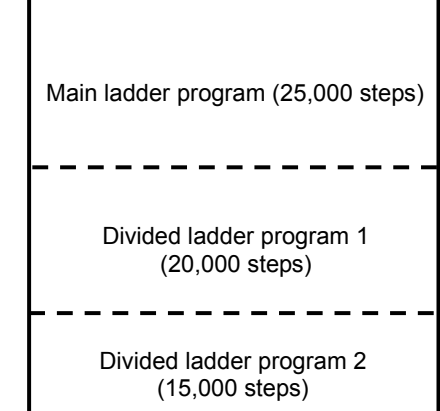

#### **NOTE**

 Total size of main ladder program and some divided ladder programs are limited by the maximum size of specified step option.

#### **Example 2 (The case of using multi-path PMC)**

When the 1st PMC requires 48,000 steps, the 2nd PMC requires 32,000 steps and the 3rd PMC requires 16,000 steps on 3-path PMC system, the "PMC ladder function 100,000 step" option is necessary. **PMC Ladder 100,000 steps option**

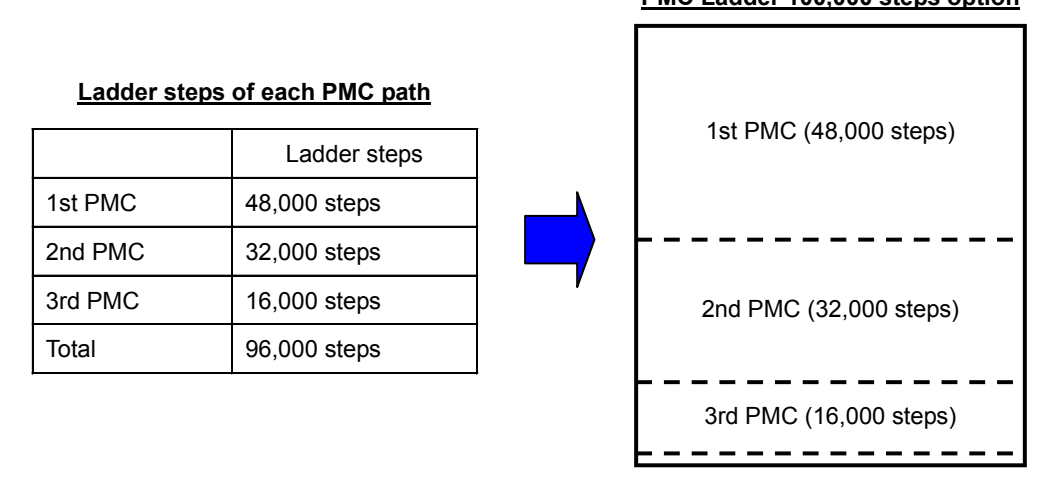

#### **NOTE**

Total size of main ladder program and some divided ladder programs are limited by the maximum size of specified step option.

#### **Example 3 (The case of using ladder dividing management function and Multi-path PMC function together)**

The following case uses three PMC paths and six sequence programs. When the total steps are 90,000 steps, the "PMC ladder function 100,000 step" option is necessary.

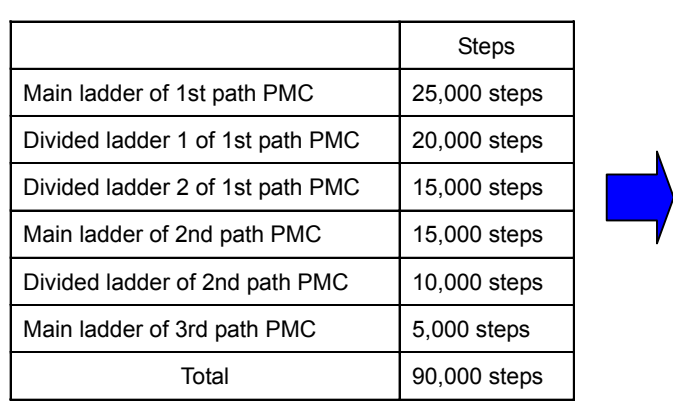

#### **Ladder steps of each program**

#### **100,000 step option**

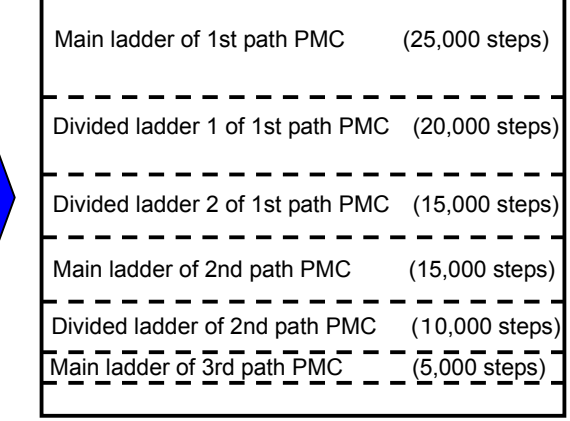

#### **NOTE**

- 1 Total size of main ladder program and some divided ladder programs are limited by the maximum size of specified step option.
- 2 If the total steps of sequence programs exceed the step number of specified step option, the PMC alarm "ER03 PROGRAM SIZE ERROR(OPTION)" occurs in the path just when the excess of steps is detected. The sequence program of the PMC path, in which the alarm occurs, will not be executed.
- 3 The total steps does not include the ladder steps of dual check safety PMC.

### **2.1.3 Determination of PMC Memory Type**

#### **PMC memory type**

There are four PMC memory types i.e. memory-A, memory-B, memory-C and memory-D. These memory types differ in the size of PMC address. For the 2nd to 5th path PMC, the PMC memory can be also shared with the 1st path PMC. The DCS PMC does not have plural PMC memory types. For the details of the PMC memory type, refer to subsection "2.1.1". As for the CNC parameter for the

PMC memory type, refer to subsection "2.4.3".

The following is the selectable PMC memory types in each PMC path.

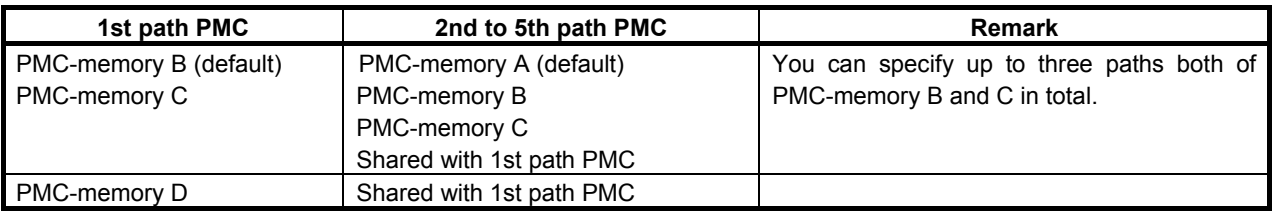

#### **Nonvolatile area of the data table in each PMC memory type**

The following table is the data table number and basic nonvolatile area of each PMC memory type.

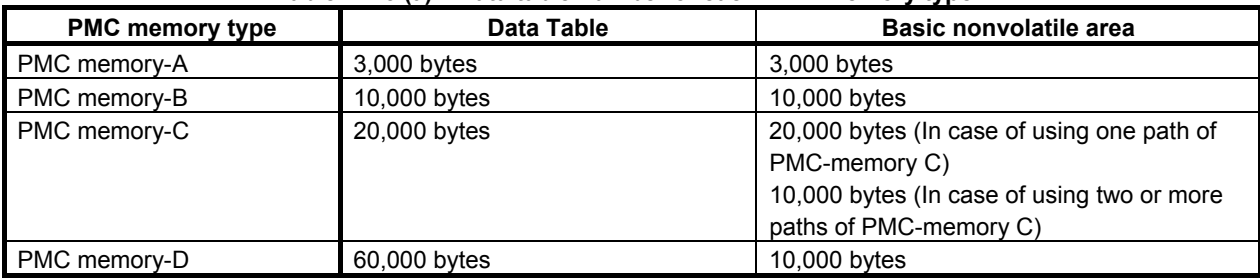

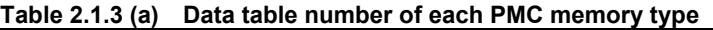

#### **NOTE**

 To use two or more paths of PMC memory-C or one path of PMC memory-D, specify the option "Nonvolatile PMC data table area expansion (40KB)". If this option is not specified, the data at D10000 and subsequent addresses is not saved.

## **2.1.4 Program Capacity**

All of the memory size, to which save the sequence program and multi-language PMC message data for all PMC paths, is specified as the combination of the following two options. The size of each data is calculated per 128KB.

Minimum unit of the size of divided ladder program is also 128KB. You can make up to 40(Note1) programs of main ladder and divided ladder within specified total memory size.

(1) PMC Ladder step option

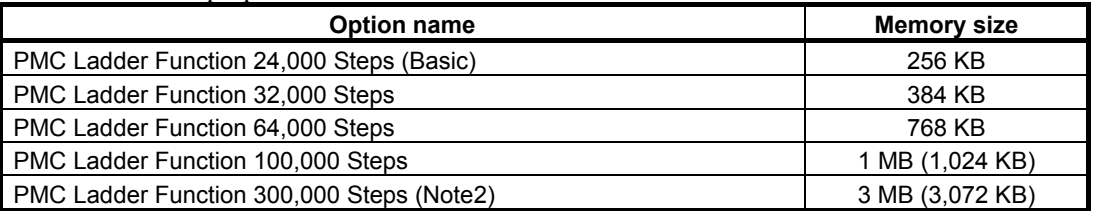

#### (2) PMC Symbol, Comment and Message capacity expansion option

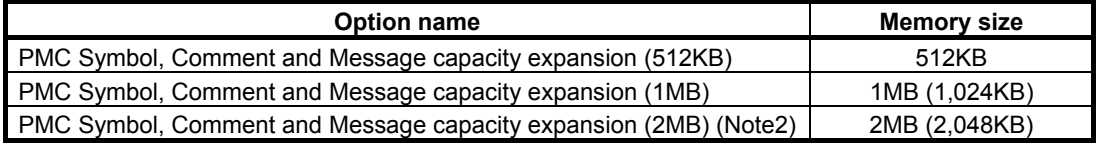

#### **NOTE**

- 1 For the series 0*i*-F, up to 16 programs can be made.
- 2 These options are not supported for the Series 0*i*-F.

#### **Configuration example 1 (Basic configuration)**

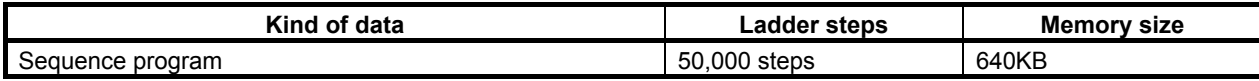

The following option is required for above configuration.

(1) "PMC Ladder Function 64,000 Steps" Specify the ladder steps.

#### **Configuration Example 2 (The case of using ladder dividing management function)**

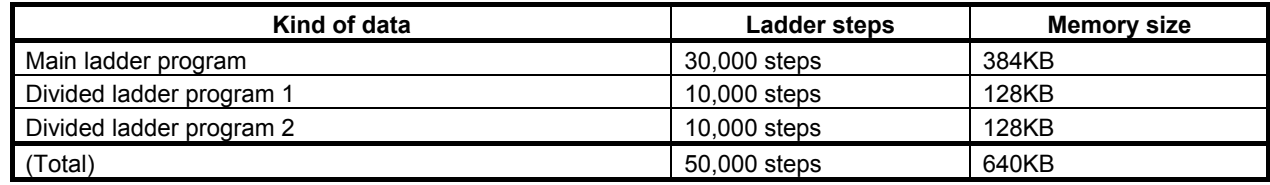

The following option is required for above configuration.

(1) "PMC Ladder Function 64,000 Steps" Specify the total ladder steps.

#### **Configuration example 3 (The case of using PMC message multi language display function)**

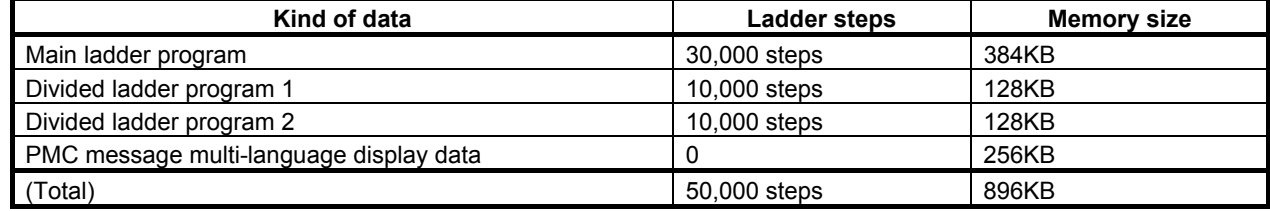

The following options are required for above configuration.

- (1) "PMC Ladder Function 64,000 Steps"
	- Specify the total ladder steps.
- (2) "PMC Symbol, Comment and Message capacity expansion 512KB" Specify the memory capacity to add to "PMC Ladder Function Step Option". The memory size of "PMC Ladder Function 64,000 steps" is 768KB. Therefore, this option is necessary because it is short of memory by 128KB.

#### **Configuration example 4 (The case of using multi-path PMC)**

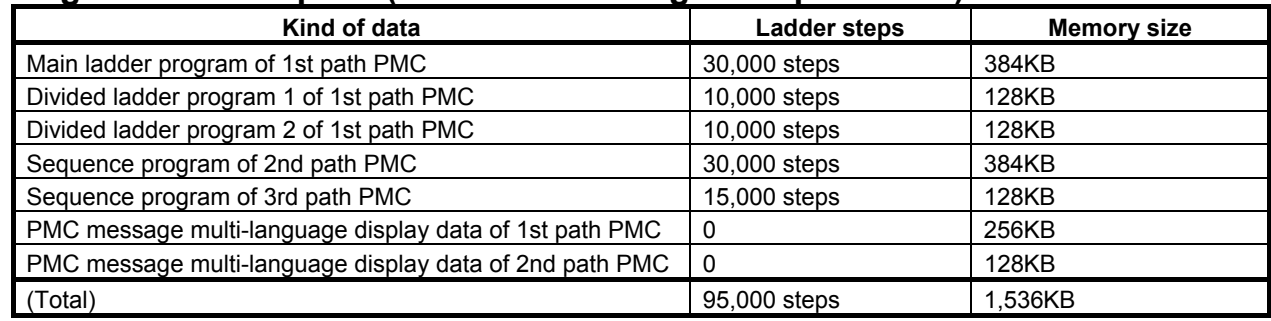

The following options are required for above configuration.

- (1) "Multi-Path PMC Function (3-Paths)" Specify the path number according to using PMC path.
- (2) "PMC Ladder Function 100,000 Steps" Specify the total ladder steps.
- (3) "PMC Symbol, Comment and Message capacity expansion 512KB" Specify the memory capacity to add to "PMC Ladder Function Step Option". The memory size of "PMC Ladder Function 100,000 steps" is 1024KB. Therefore, this option is necessary because it is short of memory by 512KB.

#### **NOTE**

- 1 When the total size is exceed the specified memory capacity by options, the alarm "ER02 PROGRAM SIZE OVER" or "WN64 MESSAGE FILE SIZE OVER" occurs in the PMC path in which detected the error.
- 2 When plural data are edited, inputted or outputted at the same time using CNC screen or FANUC LADDER-III, the data may not be expanded even if the total size is under the specified memory capacity. In this case, stop the simultaneous operations and retry the modification one by one.
- 3 Above memory size does not include the memory for DCS PMC. The memory size of DCS PMC is 128KB.

## **2.1.5 Used Memory Size of Sequence Program**

The following table lists the memory capacity used by sequence programs. When creating the sequence programs, keep their total size within this memory capacity.

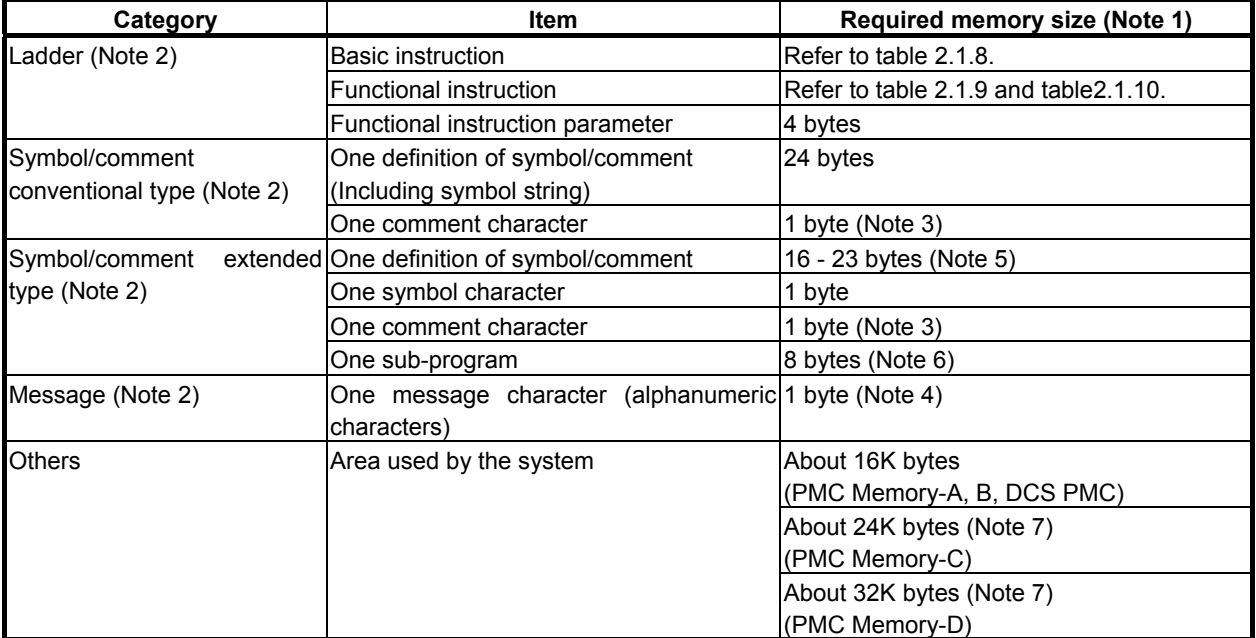

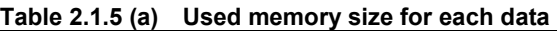

#### **NOTE**

- 1 The total sequence program size (including all items such as ladders, symbols/comments, and messages) cannot exceed the sequence program memory storage capacity. If a ladder, symbol/ comment, or message is large, the size of other categories may be limited.
- 2 The PMC programmer may adjust arrangement of these items in the sequence program memory to improve processing efficiency. As a result, up to 1K byte (1024 bytes) may be added to the sum of the sizes of individual items.
- 3 Each full-size character takes a memory capacity of 2 bytes.
- 4 For Japanese and special characters, each character in a character code notation (including leading and trailing "@" characters) takes a memory capacity of one byte. See descriptions about the DISPB function instructions for the character input code notation.
- 5 One definition of extended symbol and comment takes 16-23 bytes plus the memory according to the length of symbol and comment.
- 6 8 bytes are taken for a sub-program when local symbols are defined in the sub-program.
- 7 In the PMC Memory-C, the system area is expanded by about 8KB from PMC Memory-A or B. In the PMC Memory-D, the area is expanded by about 16KB from PMC Memory-A or B. Therefore, available memory size for Symbol, Comment and Message data is smaller than PMC Memory-A and B. If the program overflowed by converting PMC Memory Type, decrease the Symbol, Comment or Message data, or upgrade the Ladder step option to larger size.

## **2.1.6 PMC Addresses**

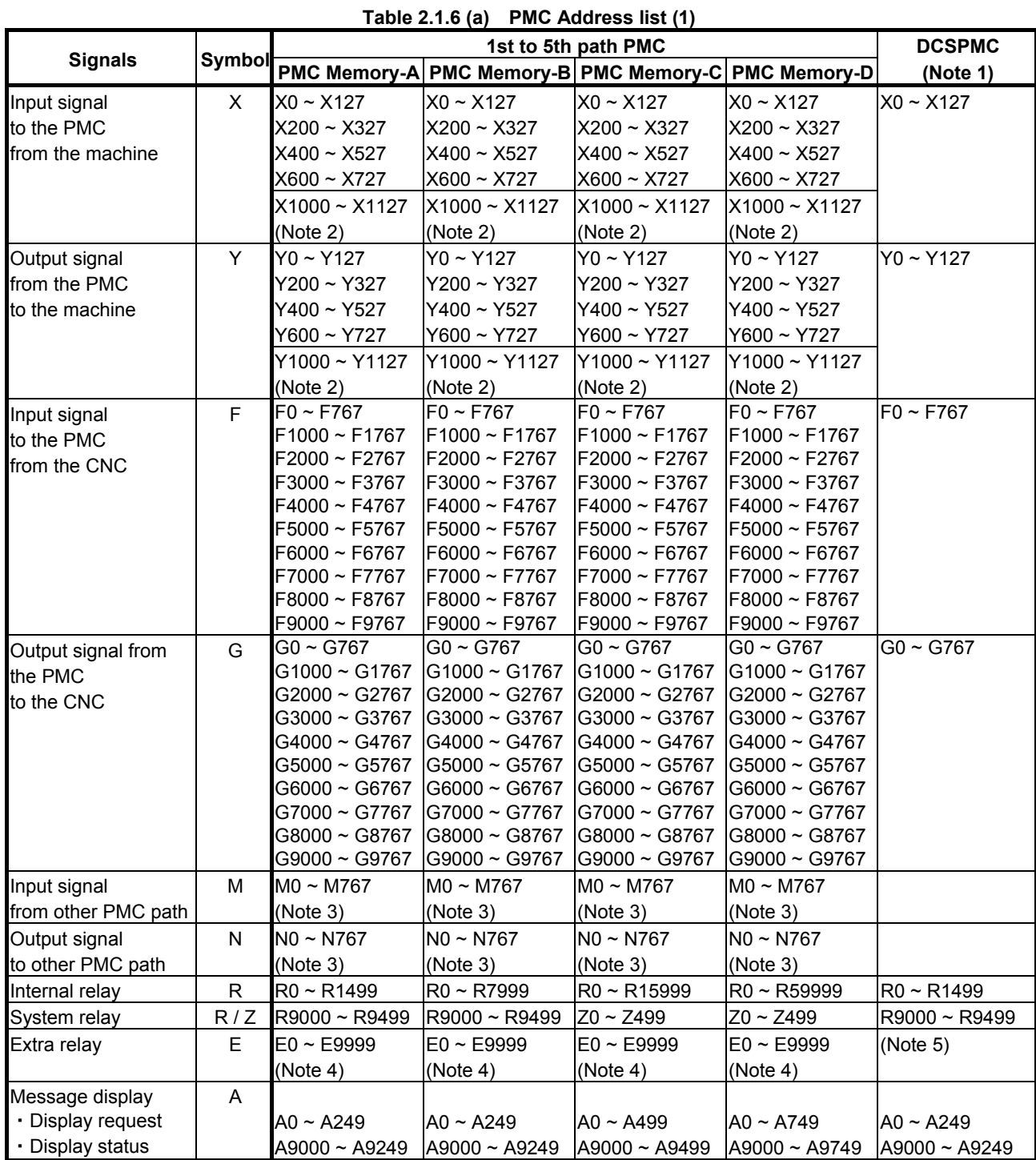

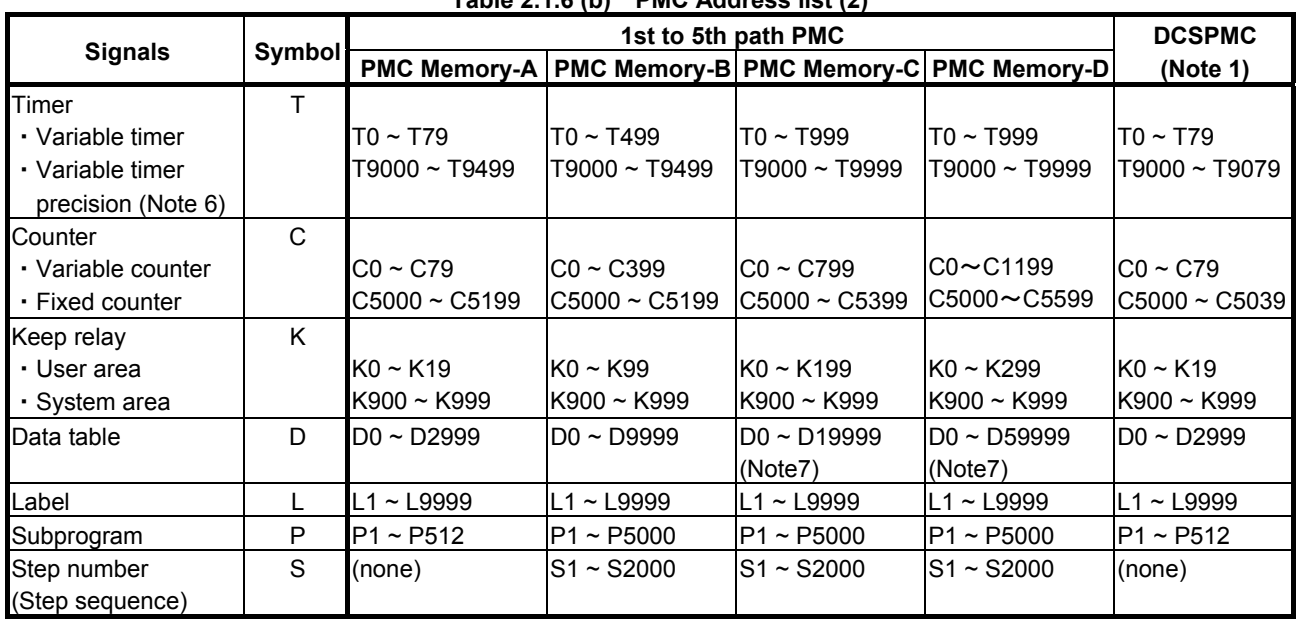

#### **Table 2.1.6 (b) PMC Address list (2)**

#### **NOTE**

- 1 This PMC is used for Dual Check Safety function (option).
- 2 This area is reserved for PMC management software. Do not use it in user programs.
- 3 The M/N addresses cannot be used in 4th and 5th path PMC.
- 4 This area is common memory for the multi-path PMC function. Each program can write and read the same value in the area.
- 5 No extra relay is available for the Dual Check Safety PMC.
- 6 This area is used to specify the precision of a variable timer.
	- Don't modify the value of active timer and its precision except for writing same value.
	- Don't set the value other than the following range.
	- If above rules are violated, the behavior of the timer is not guaranteed.

The value of precision

- 0: Default (8msec or 48msec)
- 1: 1msec
- 2: 10msec
- 3: 100msec
- 4: 1sec
- 5: 1min
- 7 To save all area of the data table, the "Nonvolatile PMC data table area expansion (40KB)" option may be necessary.

## **2.1.7 Basic Instructions**

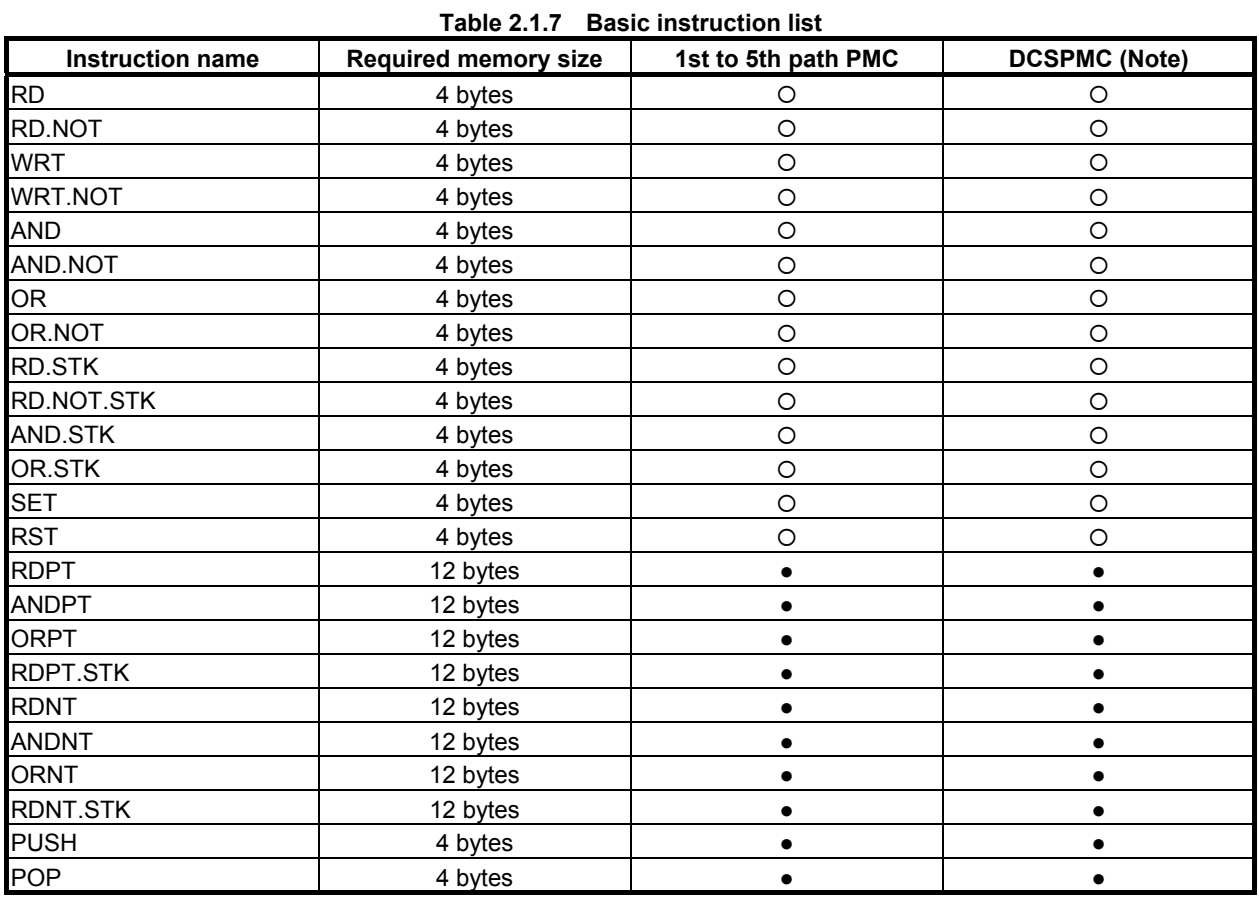

(O: Usable. ●: The Extended PMC Ladder Instruction Function. x: Unusable.)

#### **NOTE**

 This PMC is used for Dual Check Safety function (option). See "Dual Check Safety Connection Manual" of each CNC series for details.

### **2.1.8 Functional Instructions (Arranged in Sequence of Instruction Group)**

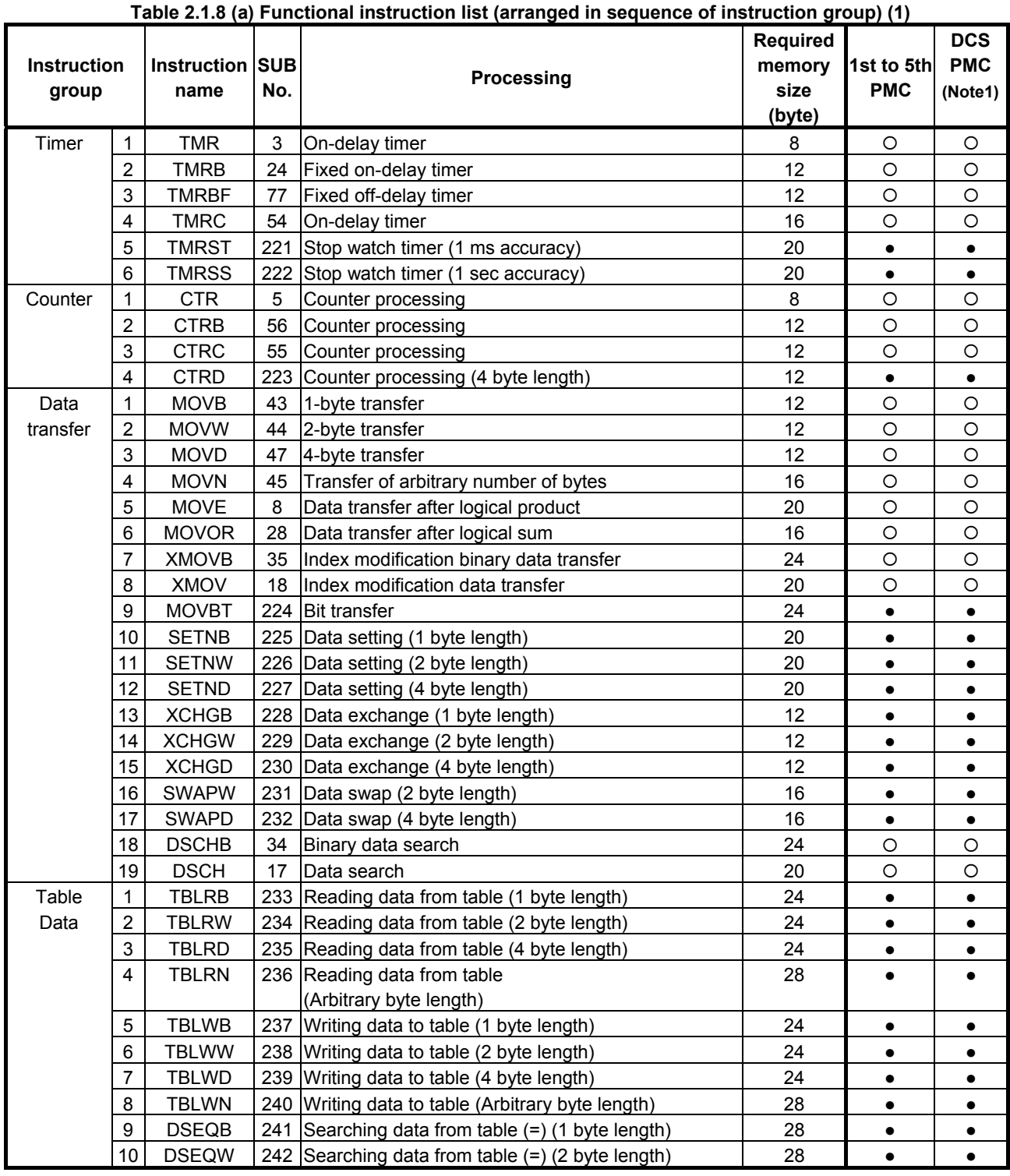

(O: Usable. •: The Extended PMC Ladder Instruction Function. Δ: Executed as NOP instruction (Note 2). ×: Unusable.)

#### 2.PMC SPECIFICATIONS B-64513EN/03

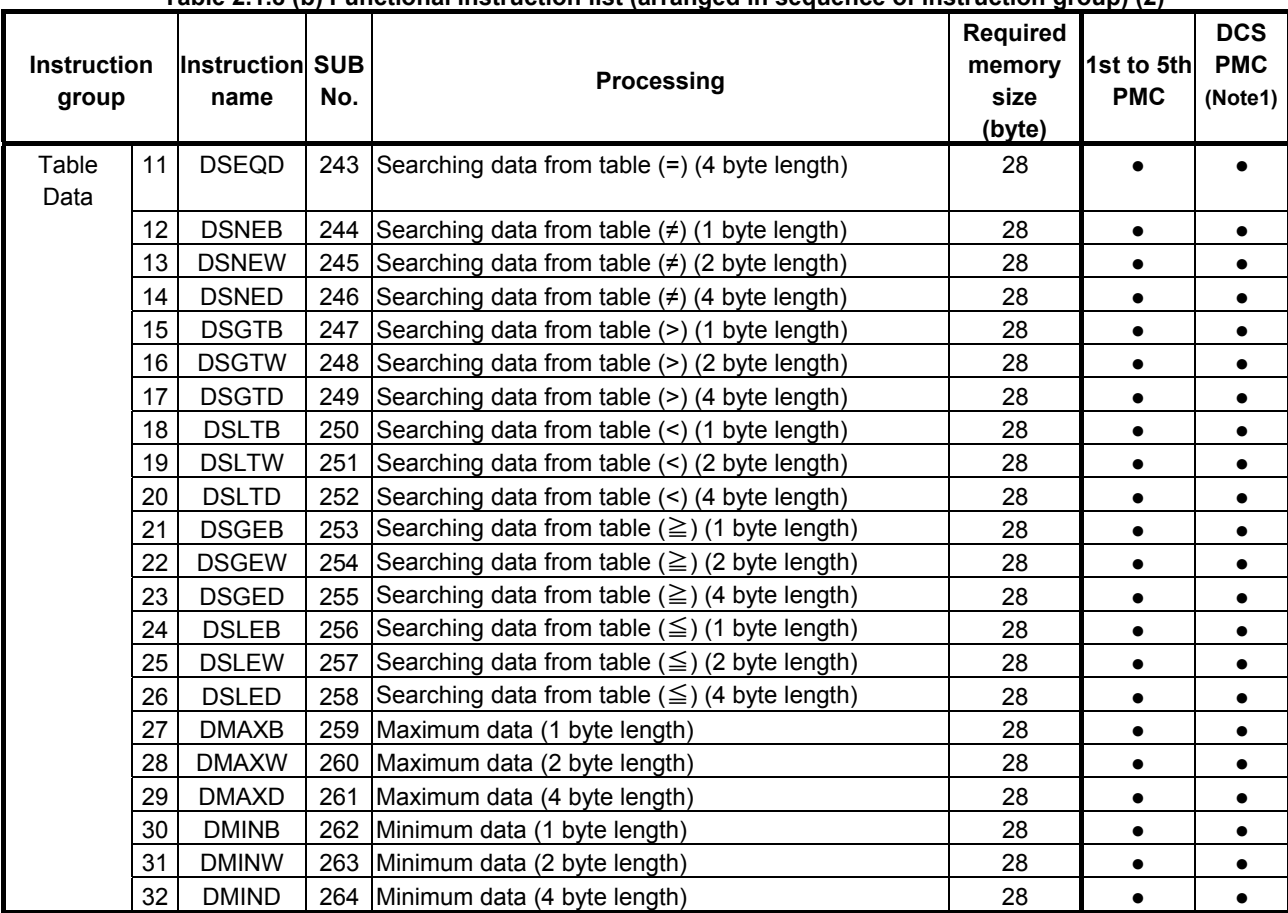

#### **Table 2.1.8 (b) Functional instruction list (arranged in sequence of instruction group) (2)**

({: Usable. ●: The Extended PMC Ladder Instruction Function. ∆: Executed as NOP instruction (Note 2). ×: Unusable.)

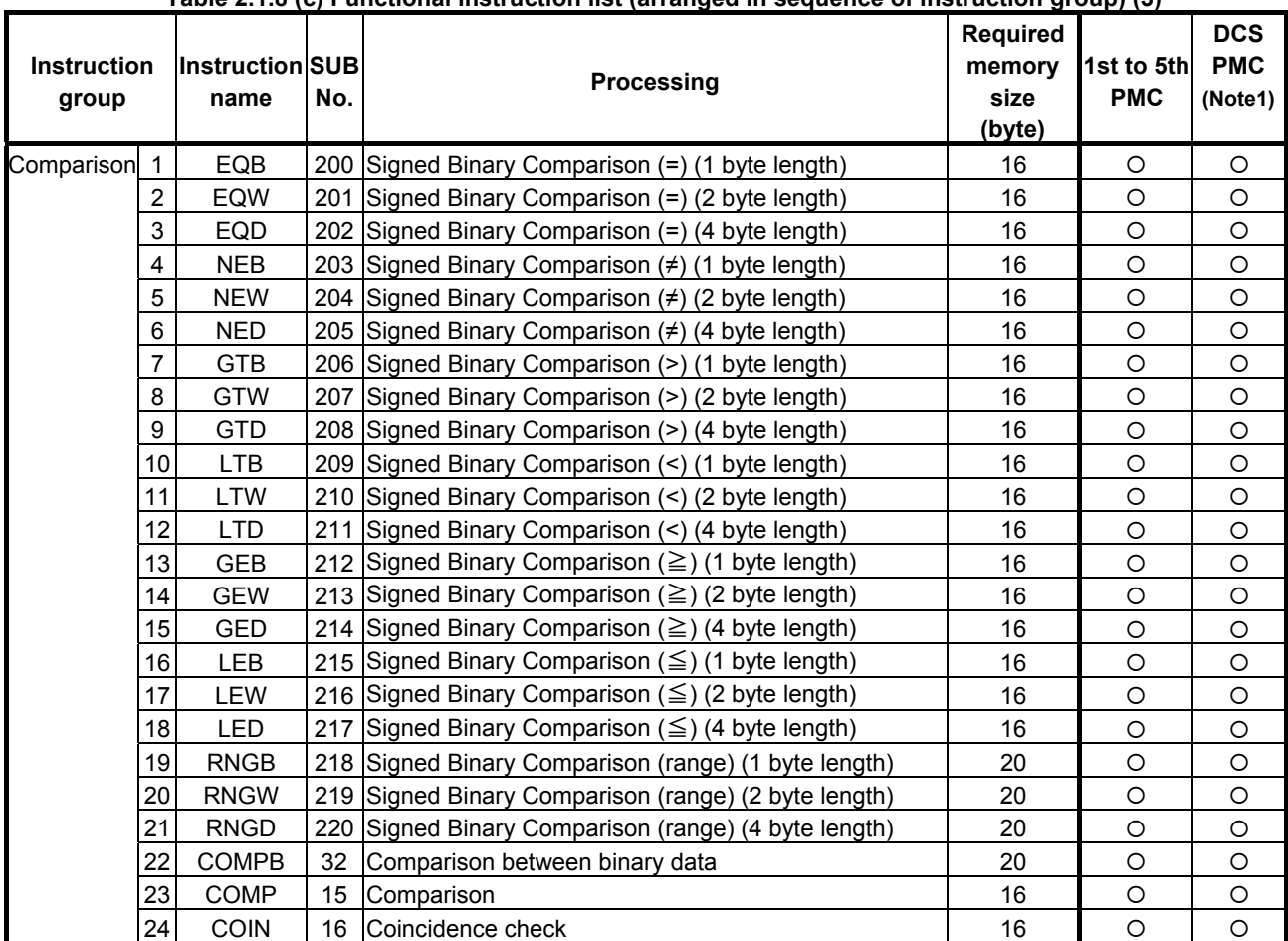

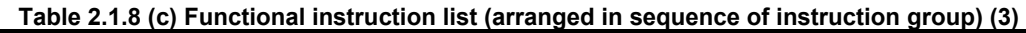

({: Usable. ●: The Extended PMC Ladder Instruction Function. ∆: Executed as NOP instruction (Note 2). ×: Unusable.)

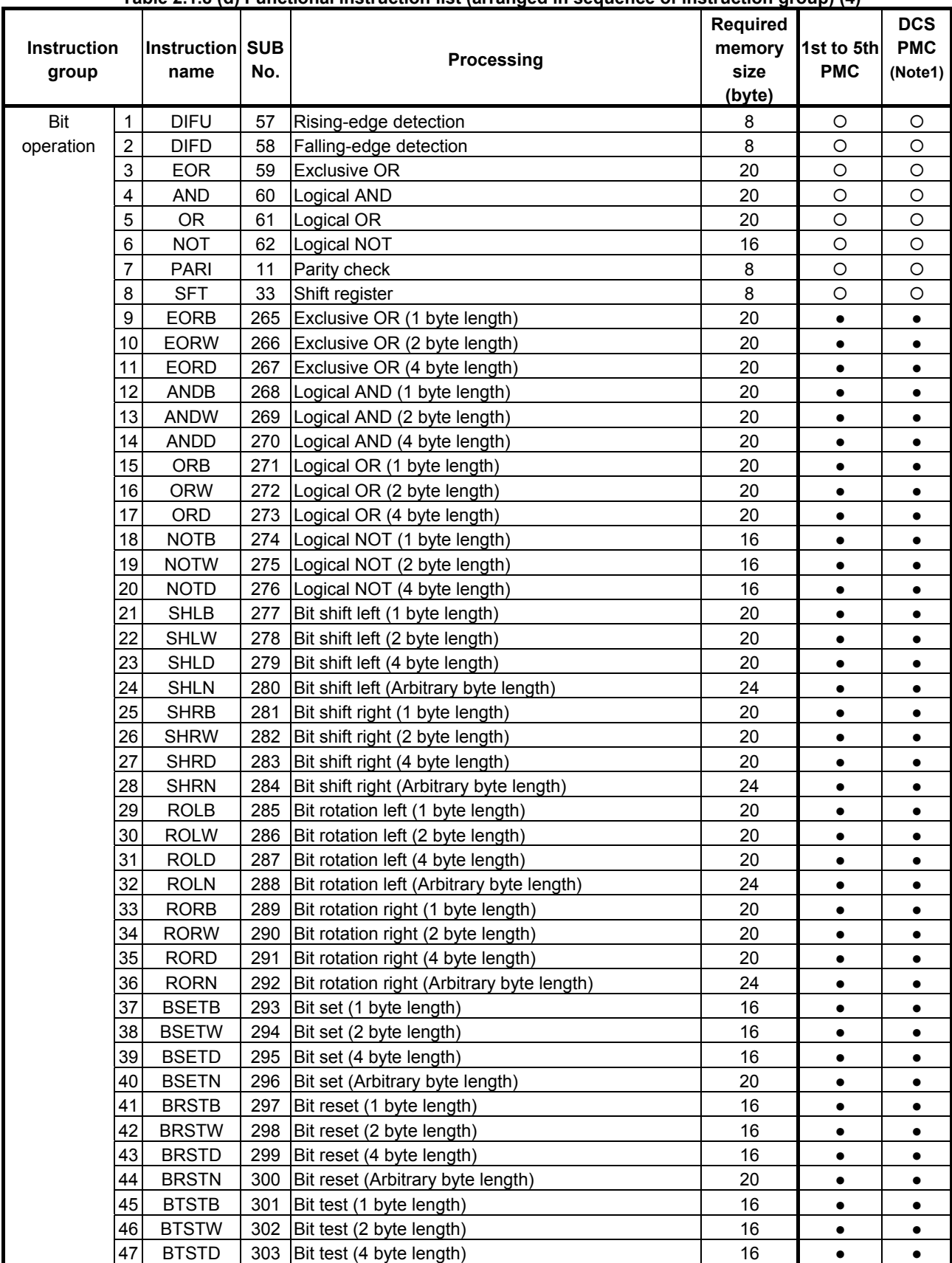

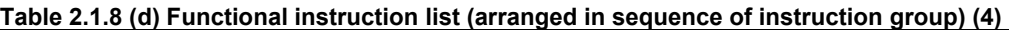

({: Usable. ●: The Extended PMC Ladder Instruction Function. ∆: Executed as NOP instruction (Note 2). ×: Unusable.)
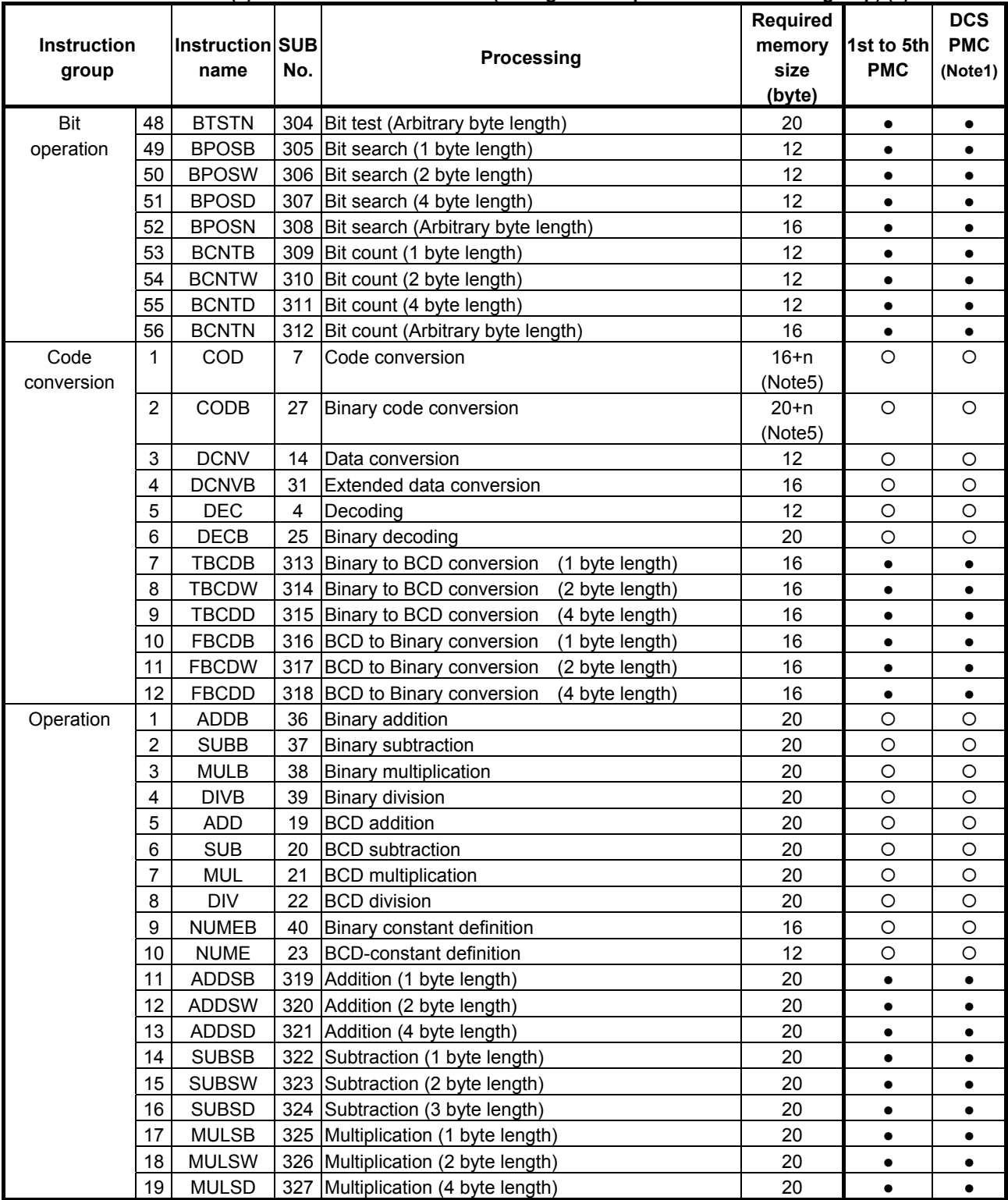

### **Table 2.1.8 (e) Functional instruction list (arranged in sequence of instruction group) (5)**

# 2.PMC SPECIFICATIONS B-64513EN/03

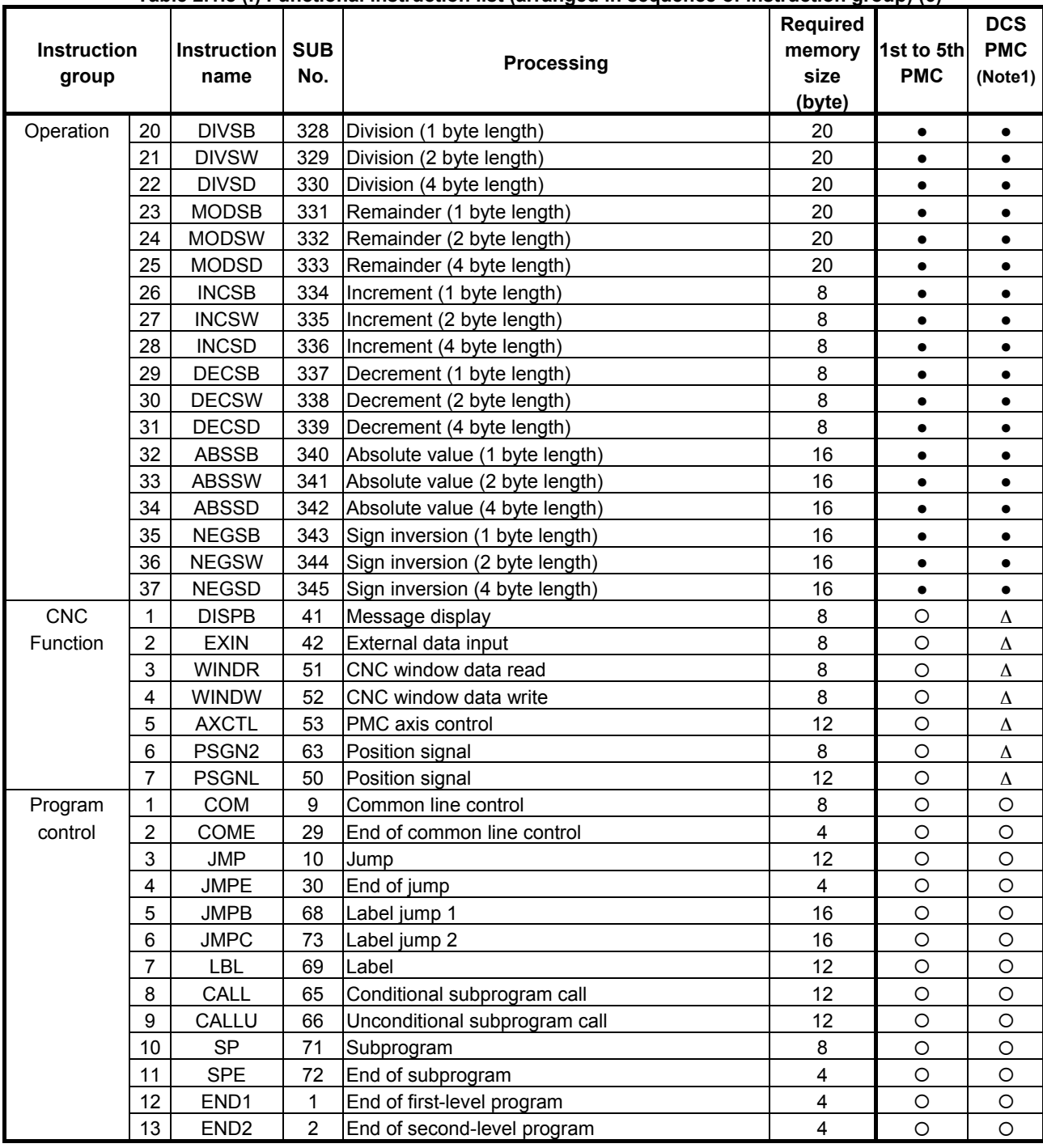

### **Table 2.1.8 (f) Functional instruction list (arranged in sequence of instruction group) (6)**

| <b>Instruction</b><br>group |                | Instruction<br>name | <b>SUB</b><br>No. | i abic 2.1.0 (y) i uncubilar mətrucubir nət (arranycu in əcquence or mətrucubir yroup) (7)<br><b>Processing</b> | Required<br>memory<br>size<br>(byte) | 1st to 5th<br><b>PMC</b> | <b>DCS</b><br><b>PMC</b><br>(Note1) |
|-----------------------------|----------------|---------------------|-------------------|----------------------------------------------------------------------------------------------------|--------------------------------------|--------------------------|-------------------------------------|
| Program                     | 14             | END <sub>3</sub>    | 48                | End of third-level program                                                                                      | 4                                    | $\circ$                  | Δ                                   |
| control                     |                |                     |                   |                                                                                                    |                                      | (Note 3)                 | (Note4)                             |
|                             | 15             | <b>END</b>          | 64                | End of ladder program                                                                                           | 4                                    | $\circ$                  | O                                   |
|                             | 16             | <b>NOP</b>          | 70                | No operation                                                                                                    | 8                                    | $\circ$                  | O                                   |
|                             | 17             | <b>CS</b>           | 74                | Case call                                                                                                    | 8                                    | $\circ$                  | $\circ$                             |
|                             | 18             | <b>CM</b>           | 75                | Sub program call in case call                                                                                   | 12                                   | $\circ$                  | $\circ$                             |
|                             | 19             | <b>CE</b>           | 76                | End of case call                                                                                                | 4                                    | $\circ$                  | $\circ$                             |
| Rotation                    | 1              | <b>ROT</b>          | 6                 | Rotation control                                                                                                | 20                                   | $\circ$                  | $\circ$                             |
| control                     | $\overline{2}$ | <b>ROTB</b>         | 26                | Binary rotation control                                                                                         | 24                                   | $\circ$                  | $\circ$                             |
| Invalid                     | 1              | <b>SPCNT</b>        | 46                | Spindle control                                                                                                 | 16                                   | Δ                        | Δ                                   |
| instruction                 | $\overline{2}$ | <b>DISP</b>         | 49                | Message display                                                                                                 | $16+n$                               | Δ                        | Δ                                   |
|                             |                |                     |                   |                                                                                                    | (Note5)                              |                          |                                     |
|                             | 3              | <b>MMCWR</b>        | 98                | MMC window data read                                                                                            | 12                                   | Δ                        | Δ                                   |
|                             | 4              | <b>MMCWW</b>        | 99                | MMC window data write                                                                                           | 12                                   | Δ                        | Δ                                   |
|                             | 5              | <b>FNC90</b>        | 90                | Arbitrary-function instruction 1                                                                                | 8                                    | Δ                        | Δ                                   |
|                             | 6              | <b>FNC91</b>        | 91                | Arbitrary-function instruction 2                                                                                | 8                                    | Δ                        | Δ                                   |
|                             | 7              | <b>FNC92</b>        | 92                | Arbitrary-function instruction 3                                                                                | 8                                    | Δ                        | Δ                                   |
|                             | 8              | FNC93               | 93                | Arbitrary-function instruction 4                                                                                | 8                                    | Δ                        | Δ                                   |
|                             | 9              | FNC94               | 94                | Arbitrary-function instruction 5                                                                                | 8                                    | Δ                        | Δ                                   |
|                             | 10             | <b>FNC95</b>        | 95                | Arbitrary-function instruction 6                                                                                | 8                                    | Δ                        | Δ                                   |
|                             | 11             | FNC96               | 96                | Arbitrary-function instruction 7                                                                                | 8                                    | Δ                        | Δ                                   |
|                             | 12             | FNC97               | 97                | Arbitrary-function instruction 8                                                                                | 8                                    | Δ                        | Δ                                   |

**Table 2.1.8 (g) Functional instruction list (arranged in sequence of instruction group) (7)** 

(O: Usable. •: The Extended PMC Ladder Instruction Function. ∆: Executed as NOP instruction (Note 2). ×: Unusable.)

## **NOTE**

1 This term stands for the Dual Check Safety PMC (option).

- 2 These instructions are intended to maintain source-level compatibility with programs for conventional models. They are treated as a NOP instruction (instruction that performs no operation).
- 3 The 3rd level sequence part is available for the compatibility with programs for conventional models. However, the execution cycle period for processing the 3rd level sequence part is not guaranteed. See Section 1.4.3 "Processing priority".
- 4 This instruction is intended to maintain source-level compatibility with programs for other models. A program can be created on level 3, but it is not executed.
- 5 Memory size increases by the number of data tables to be used. In the COD instruction, CODB instruction (1byte length), CODB instruction (2byte length), or DISP instruction, 2 bytes are added for each data. And, when the number of data is odd, 2 bytes are added moreover. In the CODB instruction, 4 bytes are added for each data.

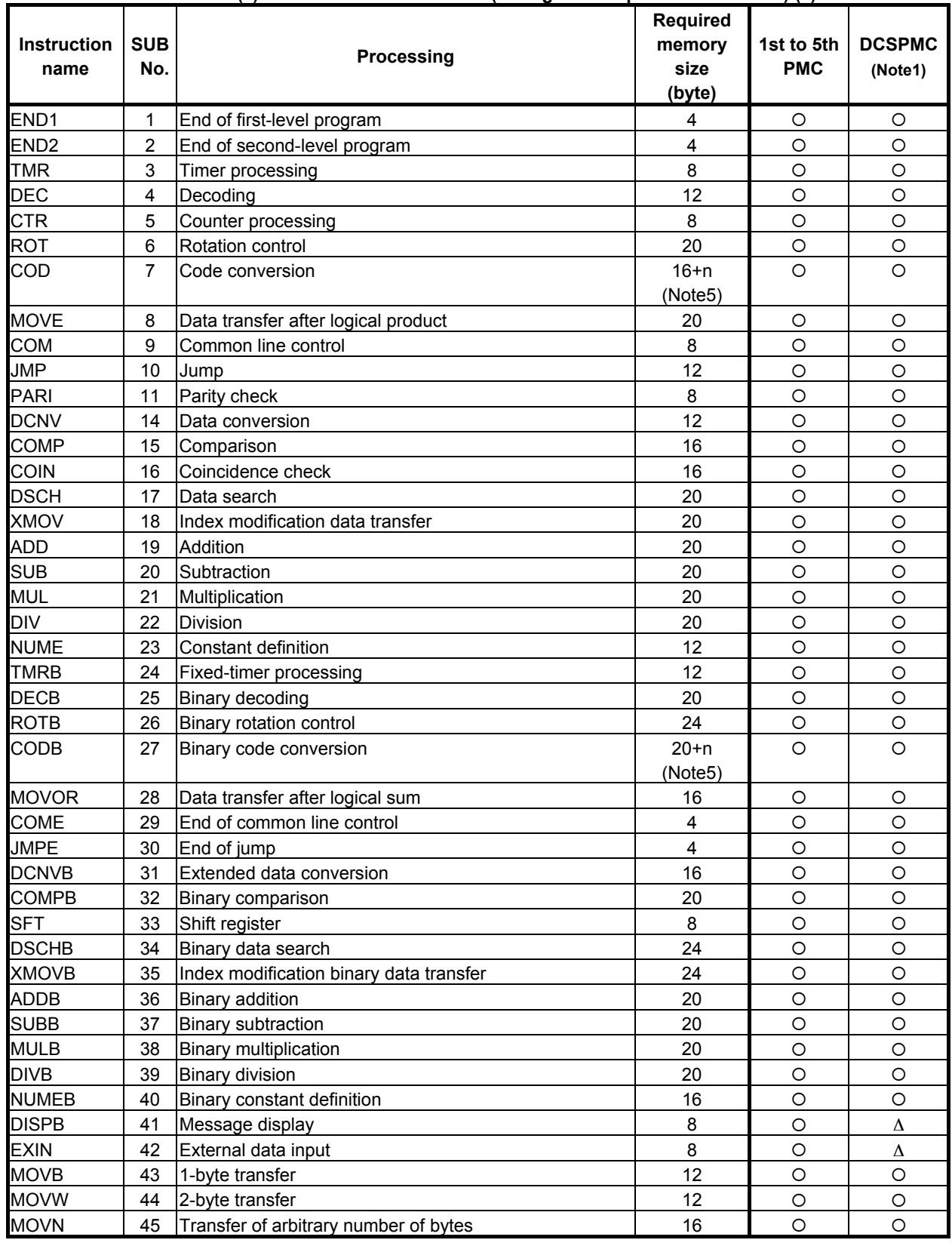

## **Table 2.1.9 (a) Functional instruction list (arranged in sequence of SUB No.) (1)**

|                                 |                   | rable 2.1.9 (b) Functional instruction iist (arranged in sequence of SOB NO.) (2) |                              |                          |                          |
|---------------------------------|-------------------|-----------------------------------------------------------------------------------|------------------------------|--------------------------|--------------------------|
| Instruction<br>name             | <b>SUB</b><br>No. | Processing                                                                        | Required<br>memory<br>size   | 1st to 5th<br><b>PMC</b> | <b>DCS</b><br><b>PMC</b> |
|                                 |                   |                                                                                   | (byte)                       |                          | (Note1)                  |
| <b>SPCNT</b>                    | 46                | Spindle control                                                                   | 16                           | Δ                        | Δ                        |
| <b>MOVD</b>                     | 47                | 4-byte transfer                                                                   | 12                           | $\circ$                  | $\circ$                  |
| END <sub>3</sub>                | 48                | End of third-level program                                                        | 4                            | $\circ$                  | $\Delta$                 |
|                                 |                   |                                                                                   |                              | (Note3)                  | (Note4)                  |
| <b>DISP</b>                     | 49                | Message display                                                                   | $16+n$                       | Δ                        | Δ                        |
| <b>PSGNL</b>                    | 50                | Position signal                                                                   | (Note5)<br>12                | $\circlearrowright$      | Δ                        |
| <b>WINDR</b>                    | 51                | CNC window data read                                                              | 8                            | $\circ$                  | $\Delta$                 |
|                                 |                   |                                                                                   |                              | $\circ$                  |                          |
| WINDW                           | 52<br>53          | CNC window data write                                                             | 8<br>12                      | $\circ$                  | Δ                        |
| <b>AXCTL</b><br><b>TMRC</b>     | 54                | PMC axis control                                                                  | 16                           | $\circ$                  | $\Delta$<br>$\circ$      |
|                                 |                   | Timer processing                                                                  |                              | $\circ$                  | $\circ$                  |
| <b>CTRC</b><br><b>CTRB</b>      | 55<br>56          | Counter processing                                                                | 12<br>12                     | $\circ$                  | $\circ$                  |
| <b>DIFU</b>                     |                   | Counter processing                                                                | 8                            | $\circ$                  | $\circ$                  |
|                                 | 57                | Rising-edge detection                                                             |                              |                          |                          |
| <b>DIFD</b>                     | 58                | Falling-edge detection                                                            | 8                            | $\bigcirc$               | $\circ$                  |
| <b>EOR</b>                      | 59                | <b>Exclusive OR</b>                                                               | 20                           | $\circ$                  | $\circ$                  |
| <b>AND</b>                      | 60                | Logical AND                                                                       | 20                           | $\circ$                  | $\bigcirc$               |
| 0R                              | 61                | Logical OR                                                                        | 20                           | $\circ$                  | $\circ$                  |
| <b>NOT</b><br>PSGN <sub>2</sub> | 62                | Logical NOT                                                                       | 16                           | $\circ$                  | $\circ$                  |
|                                 | 63                | Position signal                                                                   | 8                            | $\circ$                  | $\Delta$                 |
| <b>END</b><br>CALL              | 64<br>65          | End of ladder program                                                             | 4<br>12                      | $\circ$<br>$\circ$       | $\bigcirc$<br>$\circ$    |
|                                 |                   | Conditional subprogram call                                                       | 12                           | $\circ$                  | $\circ$                  |
| CALLU                           | 66                | Unconditional subprogram call                                                     |                              | $\circ$                  | $\circ$                  |
| <b>JMPB</b><br>LBL              | 68<br>69          | Label jump 1                                                                      | 16<br>12                     | $\circ$                  | $\circ$                  |
|                                 |                   | Label                                                                             |                              | $\circ$                  | $\circ$                  |
| <b>NOP</b><br><b>SP</b>         | 70                | No operation                                                                      | 8                            |                          |                          |
| <b>SPE</b>                      | 71<br>72          | Subprogram                                                                        | 8<br>$\overline{\mathbf{4}}$ | $\bigcirc$<br>$\circ$    | $\circ$<br>$\circ$       |
| <b>JMPC</b>                     | 73                | End of subprogram                                                                 | 16                           | $\circ$                  | $\circ$                  |
| CS                              | 74                | Label jump 2                                                                      |                              |                          | $\circ$                  |
| <b>CM</b>                       | 75                | Case call<br>Sub program call in case call                                        | 8<br>12                      | $\circ$<br>$\bigcirc$    | $\circ$                  |
| CE                              | 76                | End of case call                                                                  | 4                            | $\bigcirc$               | $\bigcirc$               |
| <b>TMRBF</b>                    | 77                |                                                                                   | 12                           | $\circ$                  | $\circ$                  |
| <b>FNC90</b>                    | 90                | Fixed off-delay timer<br>Arbitrary-function instruction 1                         | 8                            |                          |                          |
| FNC91                           | 91                |                                                                                   | 8                            | Δ                        | Δ                        |
|                                 |                   | Arbitrary-function instruction 2                                                  |                              | Δ                        | Δ                        |
| <b>FNC92</b>                    | 92                | Arbitrary-function instruction 3                                                  | 8<br>8                       | Δ                        | Δ                        |
| FNC93                           | 93<br>94          | Arbitrary-function instruction 4                                                  |                              | Δ                        | Δ                        |
| FNC94                           |                   | Arbitrary-function instruction 5                                                  | 8                            | Δ                        | Δ                        |
| <b>FNC95</b>                    | 95                | Arbitrary-function instruction 6                                                  | 8                            | Δ                        | Δ                        |
| FNC96                           | 96                | Arbitrary-function instruction 7                                                  | 8                            | Δ                        | $\Delta$                 |
| FNC97                           | 97                | Arbitrary-function instruction 8                                                  | 8                            | Δ                        | Δ                        |
| <b>MMCWR</b>                    | 98                | MMC window data read                                                              | 12                           | Δ                        | Δ                        |
| <b>MMCWW</b>                    | 99                | MMC window data write                                                             | 12                           | Δ                        | Δ                        |

**Table 2.1.9 (b) Functional instruction list (arranged in sequence of SUB No.) (2)** 

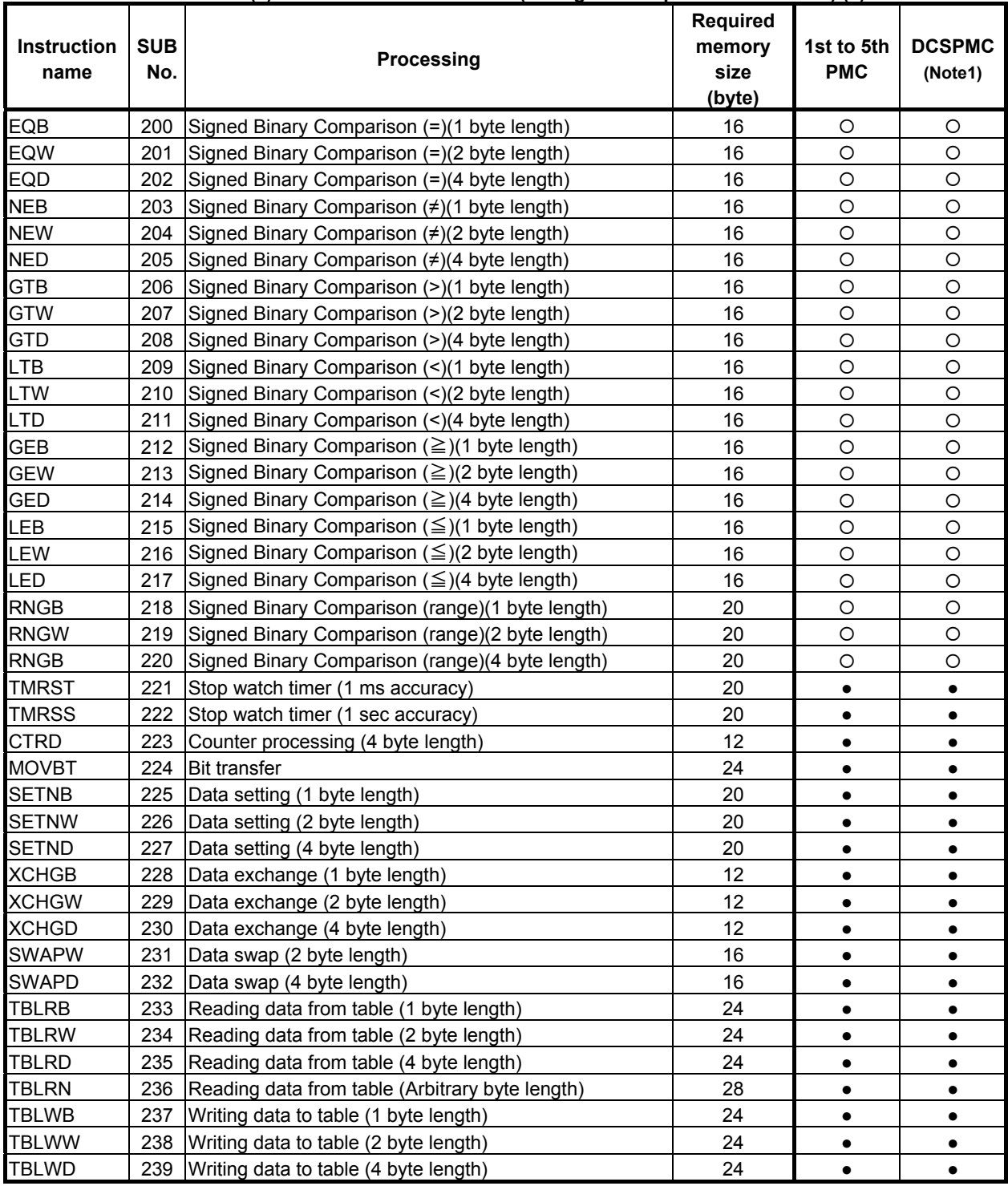

#### **Table 2.1.9 (c) Functional instruction list (arranged in sequence of SUB No.) (3)**

|                    |            | $\alpha$ (a) $\alpha$ (a) $\alpha$ (a) concluding instruction ist (an anged in sequence or over NO.) (4) |          |            |               |
|--------------------|------------|----------------------------------------------------------------------------------------------------|----------|------------|---------------|
|                    | <b>SUB</b> |                                                                                                    | Required |            |               |
| <b>Instruction</b> |            | <b>Processing</b>                                                                                        | memory   | 1st to 5th | <b>DCSPMC</b> |
| name               | No.        |                                                                                                    | size     | <b>PMC</b> | (Note1)       |
|                    |            |                                                                                                    | (byte)   |            |               |
| TBLWN              | 240        | Writing data to table (Arbitrary byte length)                                                            | 28       | $\bullet$  | $\bullet$     |
| <b>DSEQB</b>       | 241        | Searching data from table (=)(1 byte length)                                                             | 28       | $\bullet$  | $\bullet$     |
| <b>DSEQW</b>       | 242        | Searching data from table (=)(2 byte length)                                                             | 28       | $\bullet$  | $\bullet$     |
| <b>DSEQD</b>       | 243        | Searching data from table (=)(4 byte length)                                                             | 28       | $\bullet$  | $\bullet$     |
| <b>DSNEB</b>       | 244        | Searching data from table (≠)(1 byte length)                                                             | 28       | $\bullet$  | $\bullet$     |
| <b>DSNEW</b>       | 245        | Searching data from table $(\neq)(2$ byte length)                                                        | 28       | $\bullet$  | $\bullet$     |
| <b>DSNED</b>       | 246        | Searching data from table (≠)(4 byte length)                                                             | 28       | $\bullet$  | $\bullet$     |
| <b>DSGTB</b>       | 247        | Searching data from table (>)(1 byte length)                                                             | 28       | $\bullet$  | $\bullet$     |
| <b>DSGTW</b>       | 248        | Searching data from table (>)(2 byte length)                                                             | 28       | $\bullet$  | $\bullet$     |
| <b>DSGTD</b>       | 249        | Searching data from table (>)(4 byte length)                                                             | 28       | $\bullet$  | $\bullet$     |
| <b>DSLTB</b>       | 250        | Searching data from table (<)(1 byte length)                                                             | 28       | $\bullet$  | $\bullet$     |
| <b>DSLTW</b>       | 251        | Searching data from table (<)(2 byte length)                                                             | 28       | $\bullet$  | $\bullet$     |
| <b>DSLTD</b>       | 252        | Searching data from table (<)(4 byte length)                                                             | 28       | $\bullet$  | $\bullet$     |
| <b>DSGEB</b>       | 253        | Searching data from table $(\geq)(1)$ byte length)                                                       | 28       | $\bullet$  | $\bullet$     |
| <b>DSGEW</b>       | 254        | Searching data from table $(\geq)(2$ byte length)                                                        | 28       | $\bullet$  | $\bullet$     |
| <b>DSGED</b>       | 255        | Searching data from table $(\geq)(4$ byte length)                                                        | 28       | $\bullet$  | ٠             |
| <b>DSLEB</b>       | 256        | Searching data from table $(\leq)(1)$ byte length)                                                       | 28       | $\bullet$  | $\bullet$     |
| <b>DSLEW</b>       | 257        | Searching data from table $(\leq)(2)$ byte length)                                                       | 28       | $\bullet$  | $\bullet$     |
| <b>DSLED</b>       | 258        | Searching data from table $(\leq)(4$ byte length)                                                        | 28       | $\bullet$  | $\bullet$     |
| <b>DMAXB</b>       | 259        | Maximum data (1 byte length)                                                                             | 28       | $\bullet$  | $\bullet$     |
| <b>DMAXW</b>       | 260        | Maximum data (2 byte length)                                                                             | 28       | $\bullet$  | $\bullet$     |
| <b>DMAXD</b>       | 261        | Maximum data (4 byte length)                                                                             | 28       | $\bullet$  | $\bullet$     |
| <b>DMINB</b>       | 262        | Minimum data (1 byte length)                                                                             | 28       | $\bullet$  | $\bullet$     |
| <b>DMINW</b>       | 263        | Minimum data (2 byte length)                                                                             | 28       | $\bullet$  | $\bullet$     |
| <b>DMIND</b>       | 264        | Minimum data (4 byte length)                                                                             | 28       | $\bullet$  | $\bullet$     |
| <b>EORB</b>        | 265        | Exclusive OR (1 byte length)                                                                             | 20       | $\bullet$  | $\bullet$     |
| <b>EORW</b>        | 266        | Exclusive OR (2 byte length)                                                                             | 20       | $\bullet$  | $\bullet$     |
| <b>EORD</b>        | 267        | Exclusive OR (4 byte length)                                                                             | 20       | $\bullet$  | $\bullet$     |
| <b>ANDB</b>        | 268        | Logical AND (1 byte length)                                                                              | 20       | $\bullet$  | $\bullet$     |
| <b>ANDW</b>        | 269        | Logical AND (2 byte length)                                                                              | 20       | $\bullet$  | $\bullet$     |
| <b>ANDD</b>        | 270        | Logical AND (4 byte length)                                                                              | 20       | $\bullet$  | $\bullet$     |
| <b>ORB</b>         |            | 271 Logical OR (1 byte length)                                                                           | 20       |            |               |
| <b>ORW</b>         | 272        | Logical OR (2 byte length)                                                                               | 20       | $\bullet$  | $\bullet$     |
| ORD                | 273        | Logical OR (4 byte length)                                                                               | 20       |            |               |
| <b>NOTB</b>        | 274        | Logical NOT (1 byte length)                                                                              | 16       |            |               |
| <b>NOTW</b>        | 275        | Logical NOT (2 byte length)                                                                              | 16       | ٠          |               |
| <b>NOTD</b>        | 276        | Logical NOT (4 byte length)                                                                              | 16       | $\bullet$  | ٠             |
| <b>SHLB</b>        | 277        | Bit shift left (1 byte length)                                                                           | 20       | $\bullet$  | $\bullet$     |
| <b>SHLW</b>        | 278        | Bit shift left (2 byte length)                                                                           | 20       | $\bullet$  | ٠             |
| <b>SHLD</b>        | 279        | Bit shift left (4 byte length)                                                                           | 20       | $\bullet$  | $\bullet$     |
|                    |            |                                                                                                    |          |            |               |

**Table 2.1.9 (d) Functional instruction list (arranged in sequence of SUB No.) (4)** 

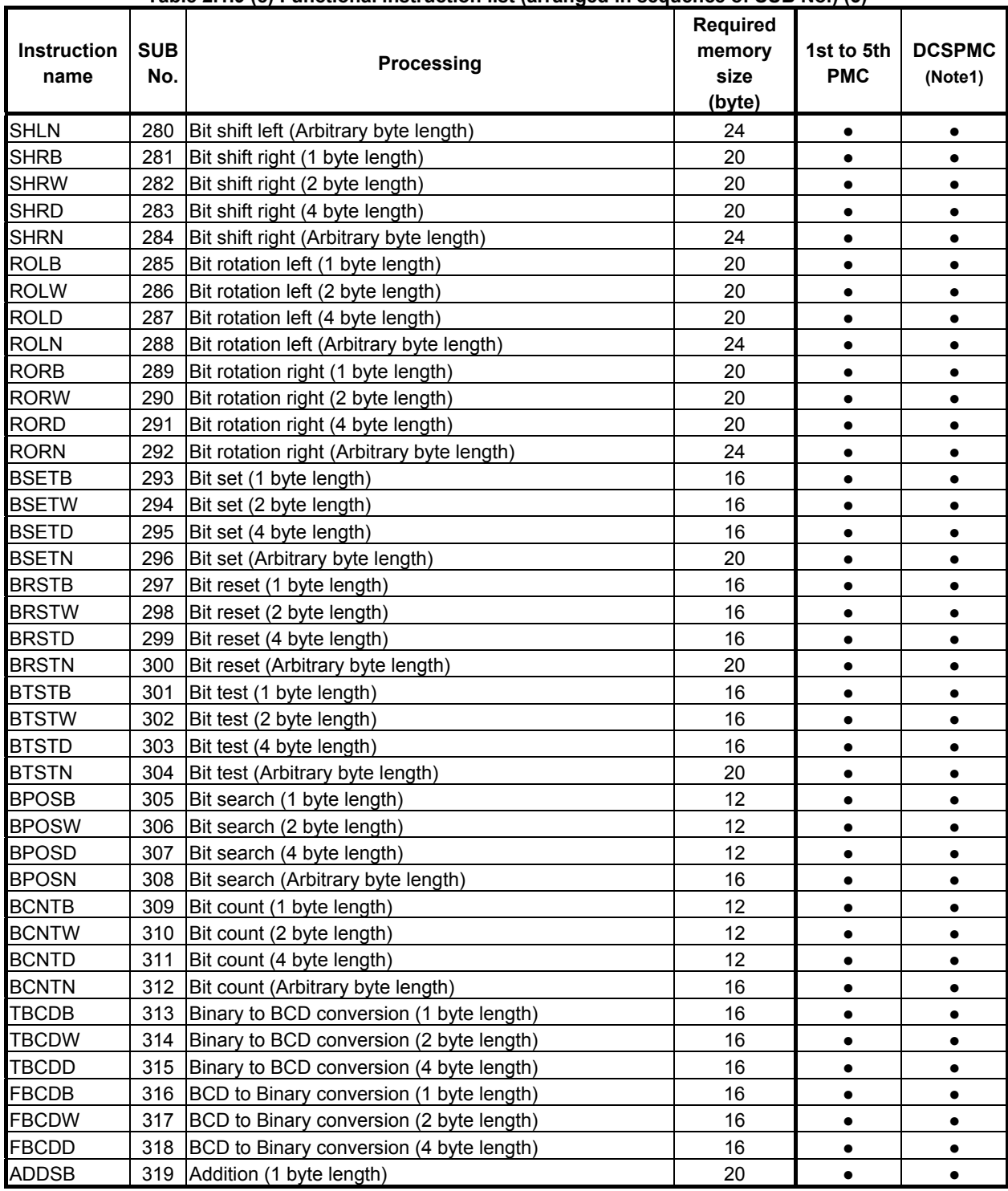

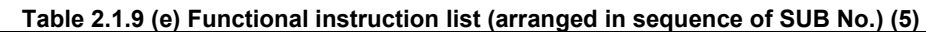

|                     |                   | Table 2.1.9 (f) Functional Instruction list (arranged in sequence of SUB No.) (6) |                                             |                          |                          |
|---------------------|-------------------|-----------------------------------------------------------------------------------|---------------------------------------------|--------------------------|--------------------------|
| Instruction<br>name | <b>SUB</b><br>No. | Processing                                                                        | <b>Required</b><br>memory<br>size<br>(byte) | 1st to 5th<br><b>PMC</b> | <b>DCSPMC</b><br>(Note1) |
| <b>ADDSW</b>        | 320               | Addition (2 byte length)                                                          | 20                                          | $\bullet$                | $\bullet$                |
| <b>ADDSD</b>        | 321               | Addition (4 byte length)                                                          | 20                                          | $\bullet$                | $\bullet$                |
| <b>SUBSB</b>        | 322               | Subtraction (1 byte length)                                                       | 20                                          | $\bullet$                | $\bullet$                |
| <b>SUBSW</b>        | 323               | Subtraction (2 byte length)                                                       | 20                                          | $\bullet$                | $\bullet$                |
| <b>SUBSD</b>        | 324               | Subtraction (3 byte length)                                                       | 20                                          | $\bullet$                | $\bullet$                |
| <b>MULSB</b>        | 325               | Multiplication (1 byte length)                                                    | 20                                          | $\bullet$                | $\bullet$                |
| <b>MULSW</b>        | 326               | Multiplication (2 byte length)                                                    | 20                                          | $\bullet$                | $\bullet$                |
| <b>MULSD</b>        | 327               | Multiplication (4 byte length)                                                    | 20                                          | $\bullet$                | $\bullet$                |
| <b>DIVSB</b>        | 328               | Division (1 byte length)                                                          | 20                                          | $\bullet$                | $\bullet$                |
| <b>DIVSW</b>        | 329               | Division (2 byte length)                                                          | 20                                          | $\bullet$                | $\bullet$                |
| <b>DIVSD</b>        | 330               | Division (4 byte length)                                                          | 20                                          | $\bullet$                | $\bullet$                |
| <b>MODSB</b>        | 331               | Remainder (1 byte length)                                                         | 20                                          | $\bullet$                | $\bullet$                |
| <b>MODSW</b>        | 332               | Remainder (2 byte length)                                                         | 20                                          | $\bullet$                | $\bullet$                |
| <b>MODSD</b>        | 333               | Remainder (4 byte length)                                                         | 20                                          | $\bullet$                | $\bullet$                |
| <b>INCSB</b>        | 334               | Increment (1 byte length)                                                         | 8                                           | $\bullet$                | $\bullet$                |
| <b>INCSW</b>        | 335               | Increment (2 byte length)                                                         | 8                                           | $\bullet$                | $\bullet$                |
| <b>INCSD</b>        | 336               | Increment (4 byte length)                                                         | 8                                           | ٠                        | $\bullet$                |
| <b>DECSB</b>        | 337               | Decrement (1 byte length)                                                         | 8                                           | $\bullet$                | $\bullet$                |
| <b>DECSW</b>        | 338               | Decrement (2 byte length)                                                         | 8                                           | $\bullet$                | $\bullet$                |
| <b>DECSD</b>        | 339               | Decrement (4 byte length)                                                         | 8                                           | $\bullet$                | $\bullet$                |
| <b>ABSSB</b>        | 340               | Absolute value (1 byte length)                                                    | 16                                          | $\bullet$                | $\bullet$                |
| <b>ABSSW</b>        | 341               | Absolute value (2 byte length)                                                    | 16                                          | $\bullet$                | $\bullet$                |
| <b>ABSSD</b>        | 342               | Absolute value (4 byte length)                                                    | 16                                          | $\bullet$                | $\bullet$                |
| <b>NEGSB</b>        | 343               | Sign inversion (1 byte length)                                                    | 16                                          | $\bullet$                | $\bullet$                |
| <b>NEGSW</b>        | 344               | Sign inversion (2 byte length)                                                    | 16                                          | $\bullet$                | $\bullet$                |
| <b>NEGSD</b>        | 345               | Sign inversion (4 byte length)                                                    | 16                                          | $\bullet$                | $\bullet$                |

**Table 2.1.9 (f) Functional instruction list (arranged in sequence of SUB No.) (6)** 

({: Usable. ●: The Extended PMC Ladder Instruction Function. ∆: Executed as NOP instruction (Note 2). ×: Unusable.)

## **NOTE**

1 This term stands for the Dual Check Safety PMC (option).

- 2 These instructions are intended to maintain source-level compatibility with programs for conventional models. They are treated as a NOP instruction (instruction that performs no operation).
- 3 The 3rd level sequence part is available for the compatibility with programs for conventional models. However, the execution cycle period for processing the 3rd level sequence part is not guaranteed. See Section 1.4.3 "Processing priority".
- 4 This instruction is intended to maintain source-level compatibility with programs for other models. A program can be created on level 3, but it is not executed.
- 5 Memory size increases by the number of data tables to be used. In the COD instruction, CODB instruction (1byte length), CODB instruction (2byte length), or DISP instruction, 2 bytes are added for each data. And, when the number of data is odd, 2 bytes are added moreover. In the CODB instruction, 4 bytes are added for each data.

# **2.2 PMC SIGNAL ADDRESSES**

This section describes the use of each PMC address. See Subsection 2.1.6 for explanations about all address types and ranges.

# **2.2.1 Addresses for Signals Between the PMC and CNC (F, G)**

These addresses are interface areas between PMC and CNC. Refer to the applicable CNC connection manual for details.

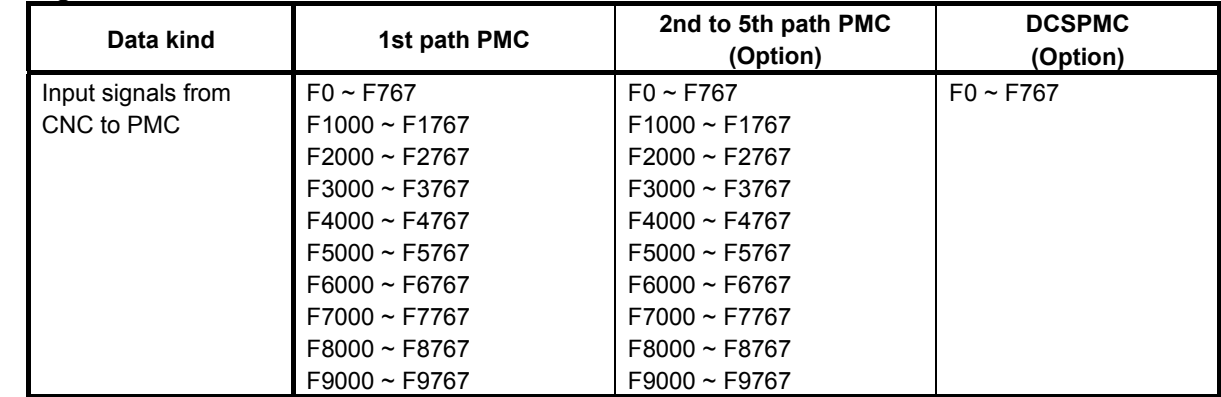

(1) Signals from the CNC to the PMC

### (2) Signals from the PMC to the CNC

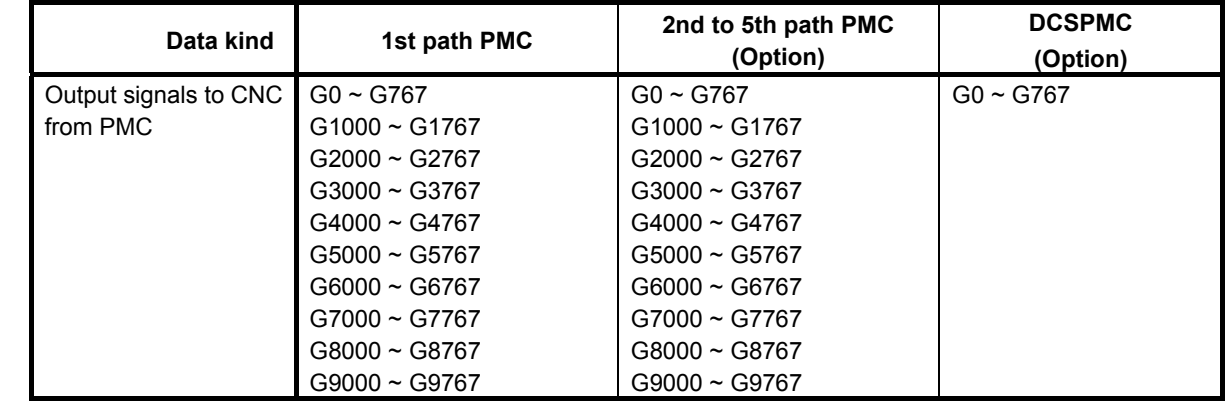

## **NOTE**

 The PMC paths corresponding to each CNC path to be controlled can be set. As for details, refer to "CNC Parameters Related to the PMCs" in subsection "2.4.3".

# **2.2.2 Addresses of Signals Between the PMC and Machine (X, Y)**

These addresses are interface areas between PMC and machines.

- (1) Assignment of the FANUC I/O Link / I/O Link *i*
	- (a) Signals input from the machine to the PMC
		- 1st to 5th path PMC

 The addresses for four channels, X0 to X127, X200 to X327, X400 to X527, and X600 to X727, can be used for the signals input to PMCs. Each address is not fixed at a specific channel. They can be assigned to any channel. See "I/O Link input/output addresses" in Subsection 2.4.3 for details. As for I/O Link *i*, see subsection "3.3.6".

Dual-check safety (DCS)

 The addresses for one channel, X0 to X127, are used for the signals input to the DCS. These addresses can be assigned to channel 3 for I/O Link. As for I/O Link *i*, see subsection "3.3.6".

(b) Signals output from the PMC to the machine

### 1st to 5th path PMC

 The addresses for four channels, Y0 to Y127, Y200 to Y327, Y400 to Y527, and Y600 to Y727, can be used for signals output from PMCs. Each address is not fixed at a specific channel. They can be assigned to any channel. See "I/O Link input/output addresses" in Subsection 2.4.3 for details. As for I/O Link *i*, see subsection "3.3.6".

Dual-check safety (DCS)

 The addresses for one channel, Y0 to Y127, are used for the signals output from the DCS. These addresses can be assigned to channel 3 for I/O Link. As for I/O Link *i*, see subsection "3.3.6".

## **NOTE**

 X/Y addresses can be also used for network devices. As for details, refer to "The input/output address used by network device" in subsection "2.4.3".

(2) Address-fixed CNC signals input from the machine The CNC processes signals input from the machine (listed in Table 2.2.2) by referencing fixed addresses. Be sure to assign specified addresses.

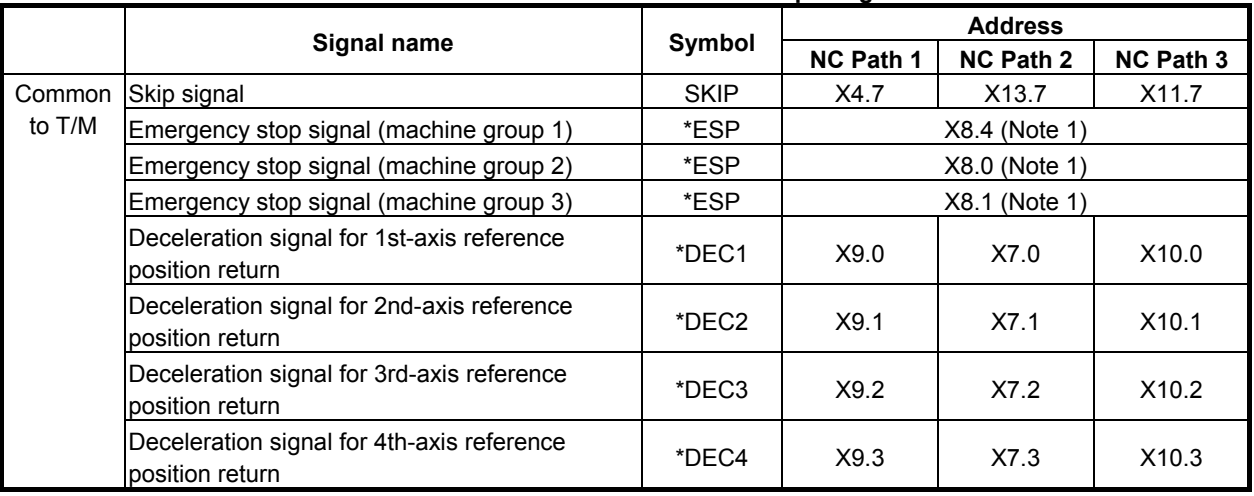

**Table 2.2.2 Address-fixed input signals** 

## 2. PMC SPECIFICATIONS B-64513EN/03

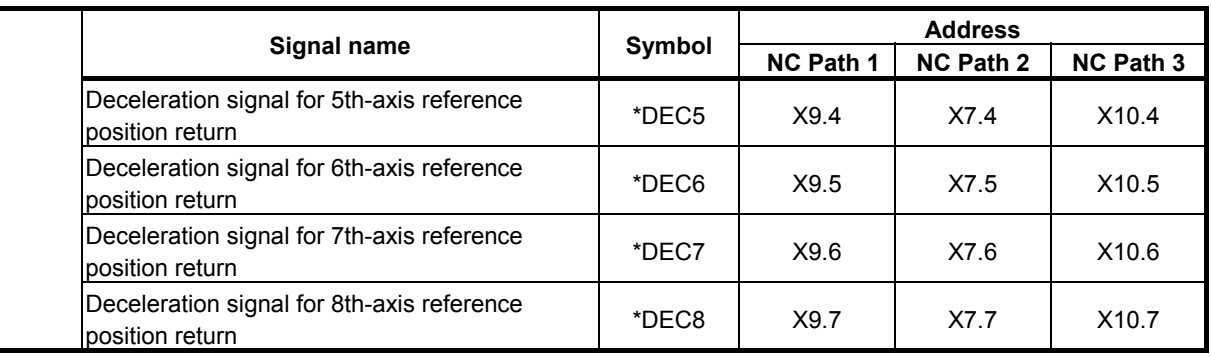

## **NOTE**

- 1 If the Series 30*i*/31*i*/32*i*/35*i*-B, the Power Motion *i*-A or the Series 0*i*-F system is used to control more than one NC path, some NC paths can be grouped to share data within the group and to stop all the paths in the group if an alarm condition occurs in one of the paths. The group is referred to as a machine group. The system supports up to 3 machine groups. Each group has a separate emergency stop signal address.
- 2 The emergency stop signal address is common signal address in a machine group. But other signals has individual address with each NC path. For example, in the following configuration, X11.7 does not mean "the skip signal" in first PMCs. In second PMCs, it means "the skip signal".

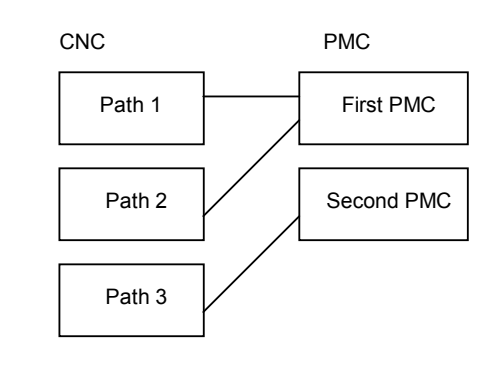

- 3 Path-specific, X address-based input signals are assigned to up to 3 NC paths. For additional NC paths, therefore, bit 2 of CNC parameter No. 3008 must be used to assign such input signals.
- 4 The X address for an axis-specific deceleration signal (\*DECn) for reference position return is assigned to 8 axes of each of up to 3 NC paths. For additional paths and axes, therefore, bit 2 of CNC parameter No. 3008, CNC parameter Nos. 3013 and 3014 must be used to assign the X address.

# **2.2.3 Internal Relay Addresses (R)**

These addresses are a work area used in sequence programs.

Signals that interface with other control units can be assigned to these bytes over the FA network. It can also be used as the interface with the C language executor and FOCAS2 functions. Turning on the power clears these areas to 0.

## **NOTE**

 This address is not synchronized in the 2nd level ladder. A value of a signal in this address may change during the execution of 2nd level ladder same as 1st and 3rd level ladder when it is written by other program (Ex. Network function, C language executor).

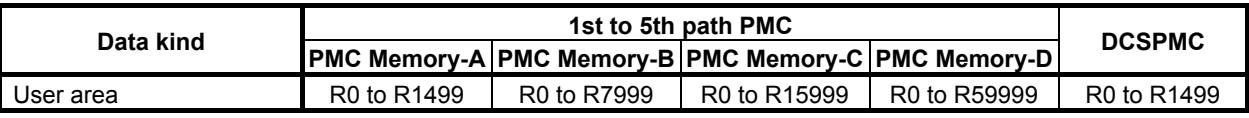

# **2.2.4 System Relay Addresses (R9000, Z0)**

These addresses are a system information area. The area cannot be written from sequence programs.

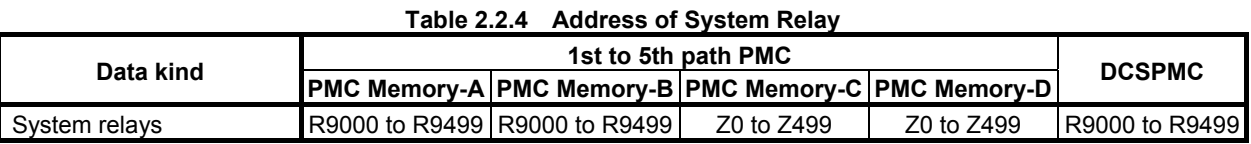

### **NOTE**

1 The address conversion of the System Relays is necessary when a Sequence Program is changed between PMC Memory-A/B and PMC Memory-C/D.

# **Operation results of functional instructions**

This area holds information necessary for individual ladder levels, such as the operation results of functional instructions. This information is saved/restored when the task is switched.

(1) R9000, Z0 (operation output register for the ADDB, SUBB, MULB, DIVB, and COMPB functional instructions)

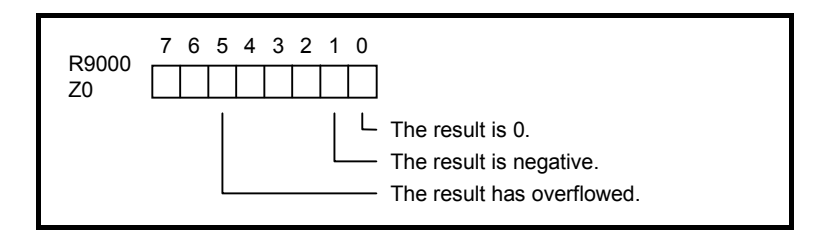

(2) R9000, Z0 (error output for the EXIN, WINDR, and WINDW functional instructions)

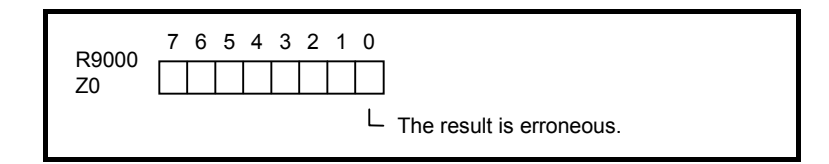

(3) R9002 to R9005, Z2 to Z5 (operation output registers for the DIVB functional instruction) The remainder of a division performed with the DIVB functional instruction is output to these addresses.

# **System timers**

Four signals can be used as system timers. Their specifications are as follows.

(1) The case that the 1st level execution cycle is 1, 2 or 4ms.

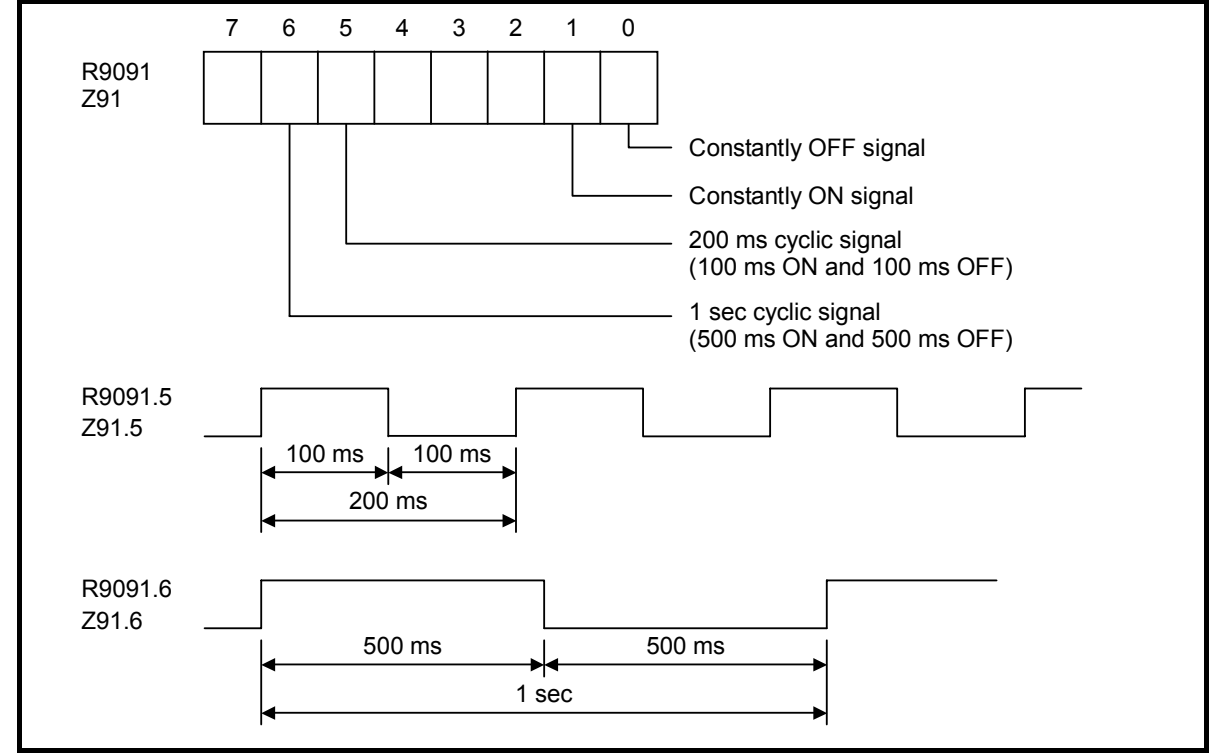

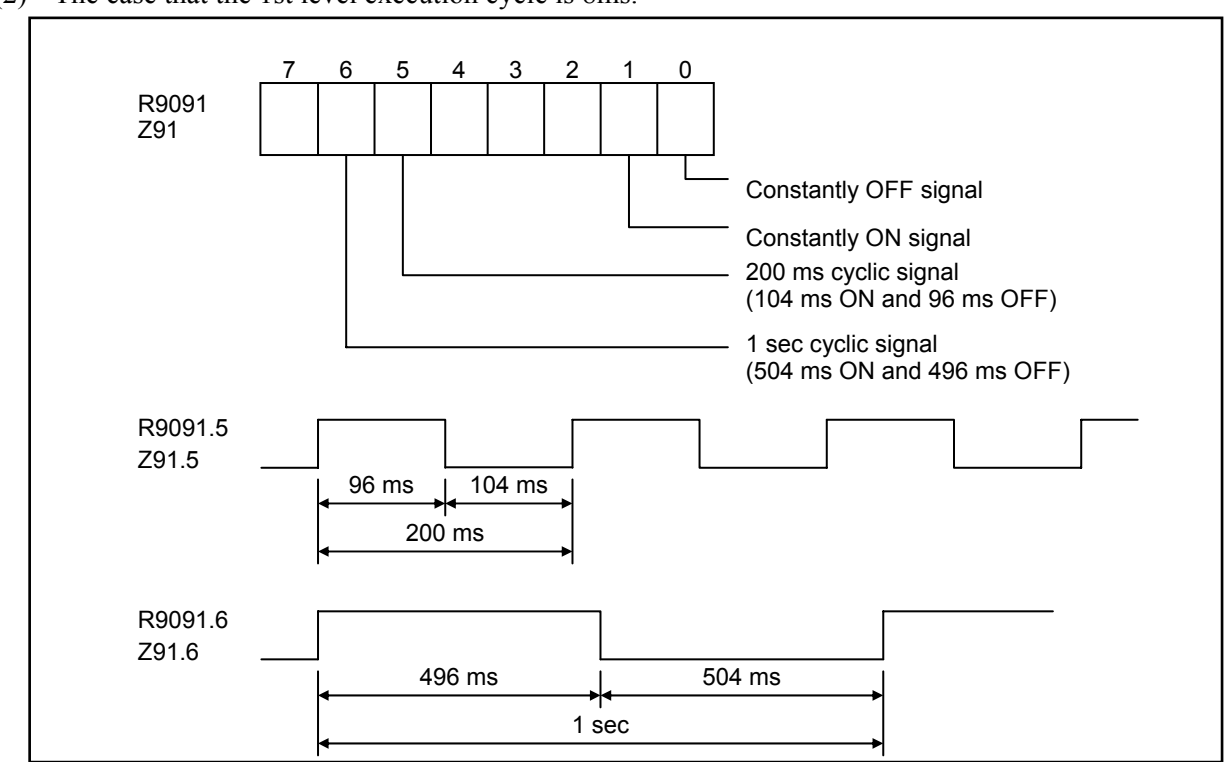

### (2) The case that the 1st level execution cycle is 8ms.

### **CAUTION**

- 1 Each signal is initially OFF.
- 2 The signals R9091.0, R9091.1, Z91.0 and Z91.1 are set at the beginning of the 1st level of ladder on every cycle.
- 3 Each pulse signal (ON-OFF signal) may have an error of  $\pm$ 1, 2, 4 or 8 ms (ladder execution cycle).

## **Ladder execution start signal Ladder stop signal Ladder execution status signal**

Using the ladder execution start and stop signals in a ladder program can detect when the ladder program starts and stops.

Referencing the ladder execution status signal from an external system or program, such as the network board, C Language executor program, FOCAS2 Ethernet, or HSSB library, can detect the execution status of the ladder program.

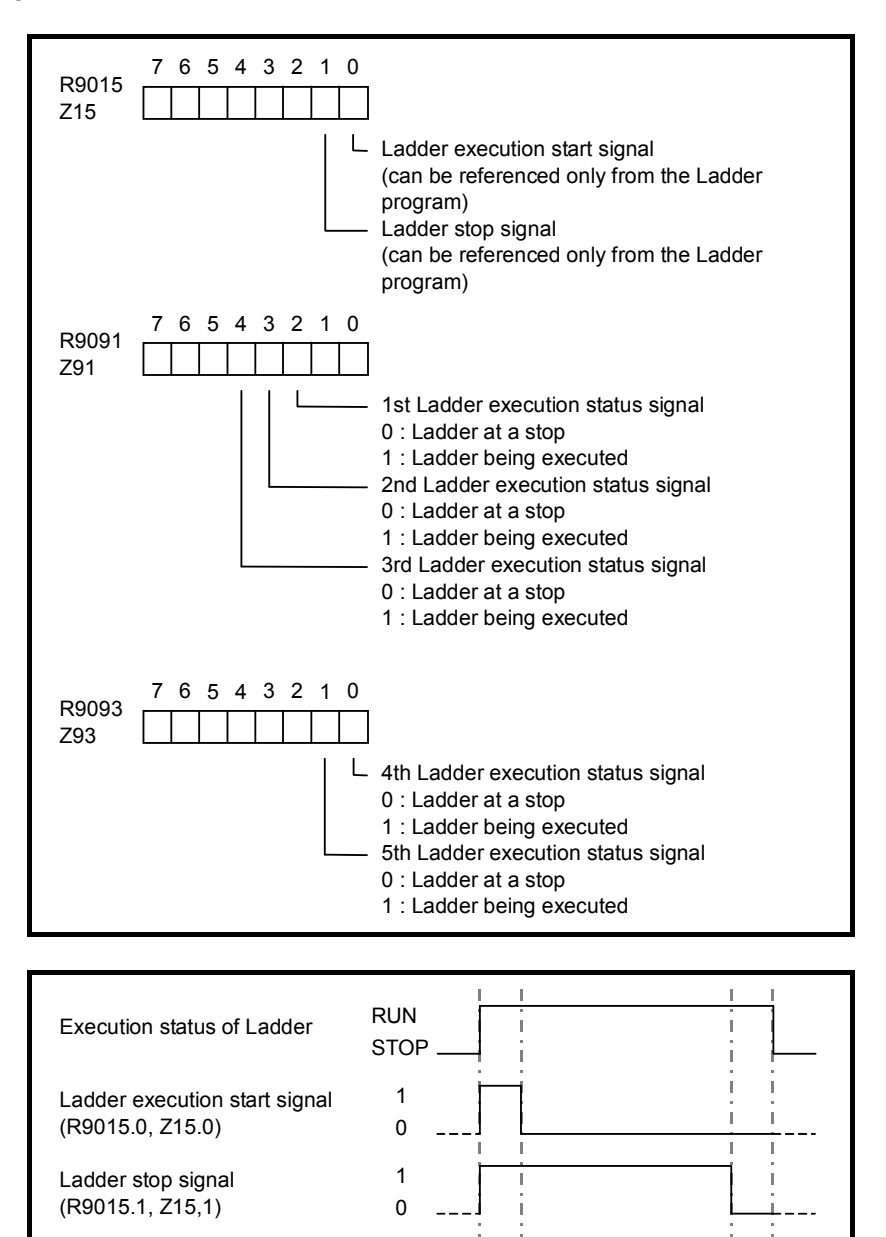

#### Ladder execution status signal (R9091.2 to 4, R9093.0 to 1 Z91.2 to 4, Z93.0 to 1)

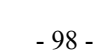

1 0

> One ladder scan cycle

One ladder scan cycle

(1) Ladder execution start signal (R9015.0, Z15.0)

 When directed to start ladder program execution, the system software starts executing the ladder program, turns on this signal, and keeps it on for the first one scan cycle. Like R9000 and Z0, this signal indicates the status of ladder execution corresponding to each ladder execution level. For this reason, this signal is securely turned on for the first one scan cycle after the start of execution no matter on what execution level the signal is referenced. This signal is turned on when:

- (a) Ladder execution begins at power turn-on.
- (b) The [RUN] soft key on the PMC screen is pressed.
- (c) FANUC LADDER-III or a ladder editing package directs the ladder to start.

 Referring this signal in a ladder program can detect when ladder execution has begun, making it possible to program preprocessing related to ladder execution.

### **CAUTION**

 This signal can be referred only from the ladder program. Do not refer to it from an external system or program, such as the network board, the C Language executor program or the PMC signal trace function, as it indicates the status of ladder execution separately for each ladder execution level.

(2) Ladder stop signal (R9015.1, Z15.1)

When directed to stop ladder program execution, the system software turns off this signal and keeps it off for the last one scan before stopping ladder program execution. Like R9000 and Z0, this signal indicates the status of ladder execution corresponding to each ladder execution level. For this reason, this signal is securely turned off for the last one scan before the stop of execution no matter on what execution level the signal is referenced. This signal is turned off when:

- (a) The [STOP] soft key on the PMC screen is pressed.
- (b) FANUC LADDER-III or a ladder editing package directs the ladder to stop.
- (c) On the PMC DATA I/O screen, the ladder program is loaded to the PMC.
- (d) FANUC LADDER-III or a ladder editing package stores the ladder program to the PMC.

 Referencing this signal in a ladder program can detect when ladder execution stops, making it possible to program post processing related to ladder execution (that is, preprocessing for ladder execution stop). Before the ladder is stopped, for example, it is possible to put signals in a proper state for safety purposes.

## **CAUTION**

- 1 This signal can be referred only from the ladder program. Do not refer to it from an external system or program, such as the network board, the C Language executor program or the PMC signal trace function, as it indicates the status of ladder execution separately for each ladder execution level.
- 2 If the power is turned off or a CNC system alarm occurs, ladder execution and I/O signal transfer are immediately stopped for safety purposes. In this case, therefore, this signal cannot be used.

### **NOTE**

 This signal is not turned off in above-mentioned (c) and (d) on the setting that a ladder program can be updated without stopping the ladder program (CNC parameter No.11933#5 = 1). For details of the parameter, refer to "2.4.3".

### 2.PMC SPECIFICATIONS B-64513EN/03

- (3) Ladder execution status signal (R9091.2 to 4, R9093.0 to 1, Z91.2 to 4, Z93.0 to 1) Referring this signal from an external system or program, such as the network board, C language executor program, FOCAS2 Ethernet, or HSSB library, can detect the execution status of the ladder program.
- (4) Example of using the signals
	- (a) Example of calling a subprogram just before the ladder stops

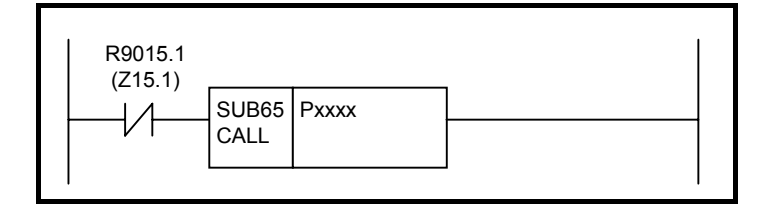

(b) Example of forcibly turning off an output signal programmed on the first ladder level just before the ladder stops

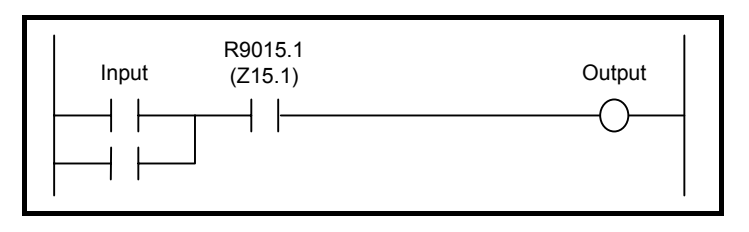

- (c) Example of sending an execution-in-progress signal to the outside
	- Outputting the status of this signal as the DO signal (output address from the PMC) assigned to the I/O Link causes the CNC unit to be interlocked with an external system.

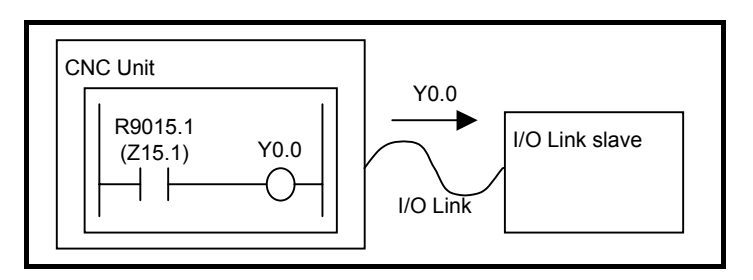

## **Ladder update notification signal**

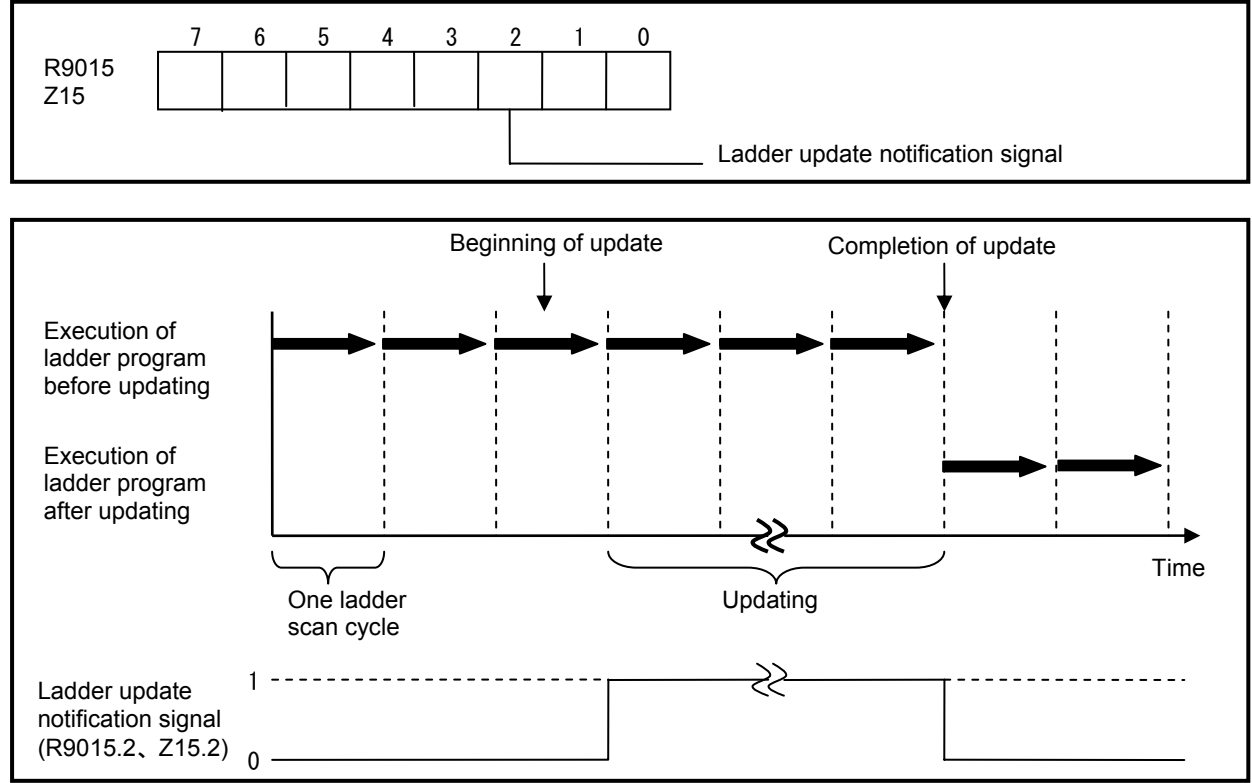

When the updating of a ladder program is directed, the system software turns on the ladder update notification signal and keeps it on until the updating of the ladder program is completed. The signal is turned on in the following case.

- (a) A ladder program is edited on the PMC ladder editing function.
- (b) A ladder program is edited on the online editing function of FANUC LADDER-III or Ladder Editing Package.

When CNC parameter  $No.11933#5 = 1$ , the setting that a ladder program can be updated without stopping the ladder program, this signal is also turned on in the following case.

- (c) On the PMC DATA I/O screen, the ladder program is loaded to the PMC.
- (d) FANUC LADDER-III or Ladder Editing Package stores a ladder program to the PMC.

To refer to the signal in a ladder program, the update timing of the ladder program can be detected. Therefore, you can program some procedures which are necessary to update the ladder program. For example, you can program a procedure which makes the machine a status of the emergency stop.

## **CAUTION**

 The signal can be referred only from the ladder program. Do not refer to it from an external system or program, such as the network board, the C Language executor program or the PMC signal trace function, as it indicates the status of ladder execution separately for each ladder execution level.

### **NOTE**

- 1 The period that the signal has being turned on, is not fixed. It depends on the size of the ladder program, etc.
- 2 When using the ladder dividing management function, the signal is valid in all the ladder programs.
- 3 When using the multi-path PMC function, the signal is valid in only the program of the PMC path, and invalid in other PMC paths.

## **PMC alarm / warning status**

You can know the status of the alarm and warning of PMC.

(1) 1st PMC to 5th PMC

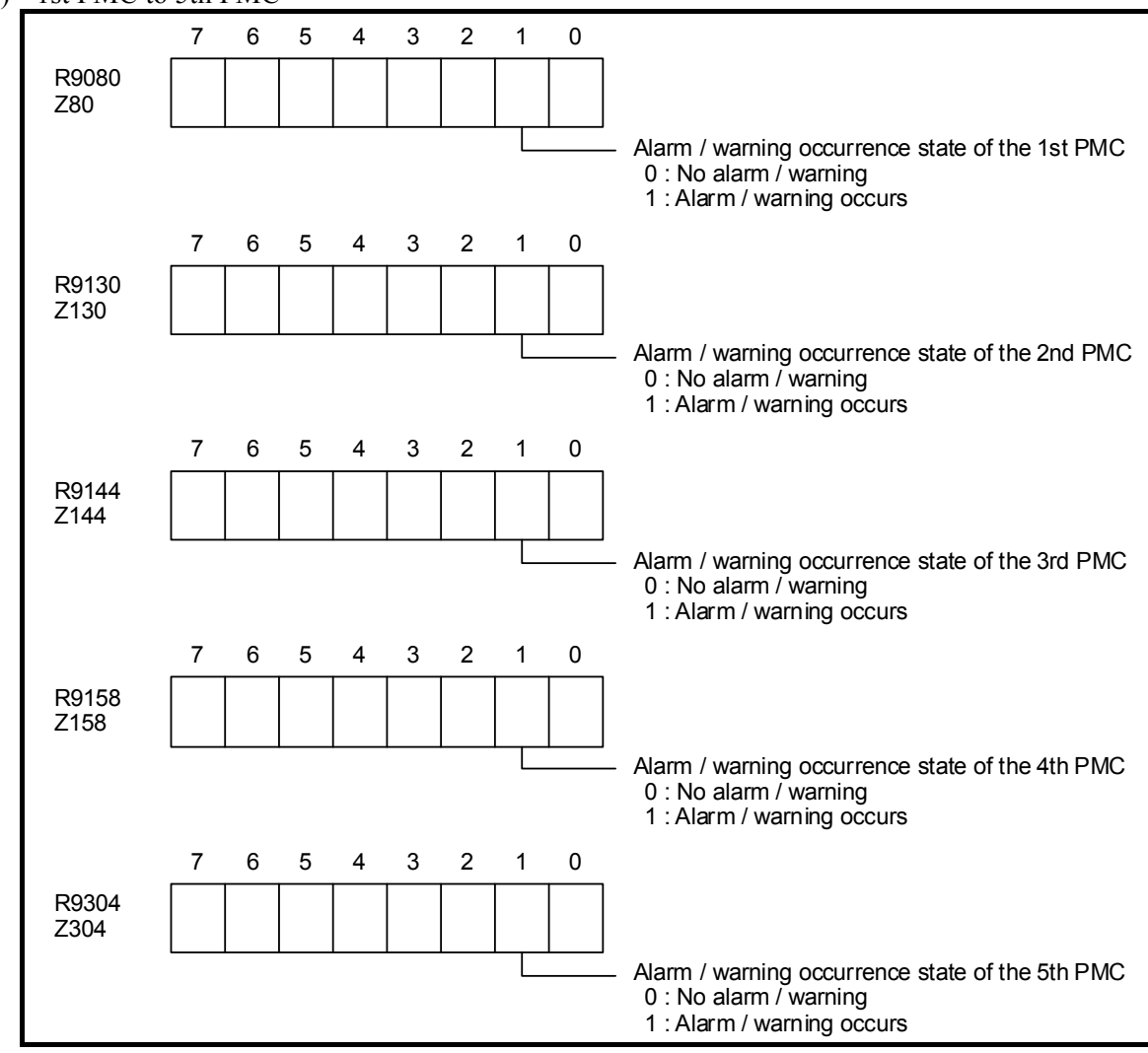

(2) DCSPMC

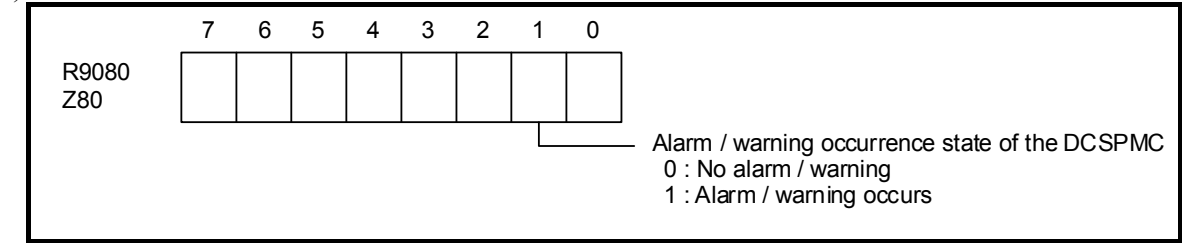

## **I/O Link** *i* **Status Alarm: detected abnormalities information**

You can know the status alarm of the I/O Link *i*.

Channel 1: R9268 to R9275 (Z268 to Z275)

Channel 2: R9276 to R9283 (Z276 to Z283)

Refer to "Status Alarm" of each CNC model's CONNECTION MANUAL (HARDWARE) for more information.

## **NOTE**

- 1 The status alarm is not cleared until you turn off the power.
- 2 The information output to the system relay area is only one group per a channel. The group is that the status alarm is most detected first.
- 3 The address of status alarm is the common address regardless of the PMC path. it is the same address in all of the PMC paths including the DCSPMC.

# **2.2.5 Extra Relay Addresses (E)**

These addresses are a work area used in sequence programs. When using the multi-path PMC function, the area becomes a common memory. The same value can be read and written in sequence programs of each PMC path.

Extra relays can be used in the same manner as for internal relays.

Signals that interface with other control units can be assigned to these bytes over the FA network. It can also be used as the interface with the C language executor and FOCAS2 functions.

Turning on the power clears this area to 0. (Note2)

# **NOTE**

- 1 These addresses are not synchronized in the 2nd level ladder. A value of a signal in these addresses may change during the execution of 2nd level ladder same as 1st and 3rd level ladder when it is written in other program (Ex. Network function, C language executor).
- 2 The extra relay addresses (E) can be optionally configured as nonvolatile. When they are nonvolatile, turning off the power does not erase the memory contents.

### **Table 2.2.5 Address of Extra Relay**

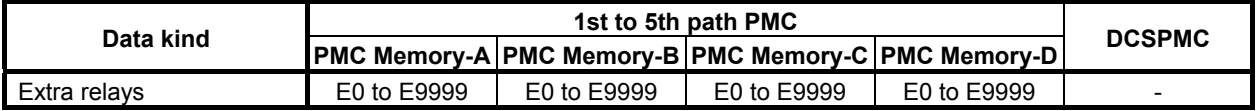

# **System Keep Relays related to Extra Relays**

The following system keep relays have influence on managing extra relays.

- K906.3 EOUTPUT (Available on 1st PMC only)
	- 0: On the I/O screen, the E address is output when PMC parameters are output.
	- 1: On the I/O screen, the E address is not output when PMC parameters are output.
- K906.7 EXRELAYCTLOUT (Available on 1st PMC only)
	- 0 : Extra relay control data will not be included in PMC parameter output.
	- 1 : Extra relay control data will be included in PMC parameter output.

K909.5 EXRELAYSCRENBL (Available on 1st to 5th PMC)

- 0 : Data table screen does not show extra relays.
- 1 : Data table screen shows extra relays also.

# **Control data for Extra Relay**

Similarly to the data table (D) address, extra relays can be displayed and modified in proper format for their usage by extra relay control data. To enable the extra relay control data, set 1 to system keep relay K909.5, and it will reveal the soft key to reach EXTRA RELAY CONTROL screen in DATA TABLE CONTROL screen, and one to reach EXTRA RELAY screen in DATA TABLE screen.

(1) Extra relay control configuration

 Extra relays can be displayed and modified in EXTRA RELAY screen. You can change the data format (such as "Binary" or "BCD") and the size of each extra relay group, using the extra relay control data.

 The extra relay control data are not accessible from the sequence program. However, they can be stored and loaded to/from a memory card as a part of a PMC parameter file.

 General configuration of extra relays controlled by extra relay control data is shown in figure 2.2.5 (a), and its details in figure 2.2.5 (b).

## **NOTE**

- 1 Although an address of odd number can be set to the start address of an extra relay table, it is not recommended because the functional instructions such as DSCHB work faster at even addresses than at odd addresses.
- 2 Extra relays (E) can be included only in PMC parameter output from 1st PMC. If you set 1 to the system keep relay K906.3, no information of extra relays is included in PMC parameter output.
- 3 You have an option on the format of the extra relays when you include the extra relays in the PMC parameter output. See "2.3.2 PMC Parameter Format" for the detail of the format of the extra relays.
- 4 Even if the extra relays are not configured as non-volatile memory, their control data are non-volatile.
- (2) Table control data

Table control data are the data to control the extra relay tables.

 Unless these data are properly set, you can not properly view or edit the contents of extra relay tables described in (3) below.

First, you configure the table control data properly, referring to the explanation in this section.

 You can reach EXTRA RELAY CONTROL screen by [EXTRA RELAY] soft key in DATA TABLE CONTROL screen. The soft key is displayed when 1 is set to the system keep relay K909.5.

(a) Number of table groups

 Set number of groups that you are planning to divide the extra relays. The maximum number is 100.

- (b) Table group 1 control data Table group *n* control data Each extra relay table has its table control data. Each table control data consists of the same items; table start address, table parameter, data type, and the number of data items.
	- (i) Table start address This item decides the start address of the area used for each extra relay table.
	- (ii) Table parameter

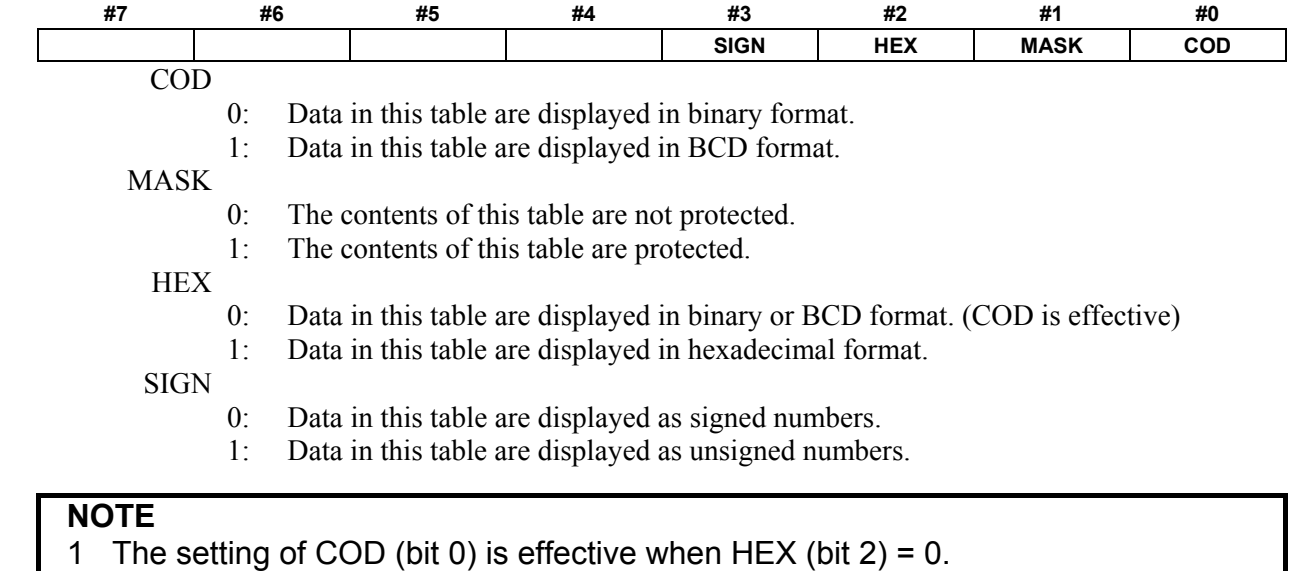

2 The setting of SIGN (bit 3) is effective when COD (bit  $0$ ) = 0 and HEX (bit  $2$ ) = 0.

(iii) Data type

This item decides the length of data in this table.

- 0 : 1 byte length
- 1 : 2 bytes length
- 2 : 4 bytes length
- $3 \cdot 8$  bits
- (iv) Number of data items

This item decides the number of data items in this table.

(3) Extra relay table

You can create groups of extra relays dividing the area of extra relays (E address).

 "Number of table groups" in the table control data decides the number of these groups of extra relays.

 You can reach EXTRA RELAY screen by [EXTRA RELAY] soft key in DATA TABLE screen. The soft key is displayed when 1 is set to the system keep relay K909.5.

# **2.2.6 Message Display Addresses (A)**

These addresses are areas used for requesting a message display and outputting a message status. See descriptions about the DISPB functional instruction in Chapter 4 for explanations about how to use this area.

Turning on the power clears this area to 0.

**Table 2.2.6 Address of Message display** 

| Data kind               |                                                                   | <b>DCSPMC</b>    |                  |                                                            |  |  |
|-------------------------|-------------------------------------------------------------------|------------------|------------------|------------------------------------------------------------|--|--|
|                         |                                                                   |                  |                  | <b>PMC Memory-A PMC Memory-B PMC Memory-C PMC Memory-D</b> |  |  |
| Message display request | A0 to A249                                                        | A0 to A249       | A0 to A499       | A0 to A749                                                 |  |  |
| (points)                | (2.000 points)                                                    | $(2.000$ points) | $(4.000$ points) | $(6.000$ points)                                           |  |  |
| Message display status  | A9000 to A9249   A9000 to A9249   A9000 to A9499   A9000 to A9749 |                  |                  |                                                            |  |  |

# **2.2.7 Timer Addresses (T)**

These addresses are areas for setting values and the precision of variable timers (the TMR instruction). The memory contents are kept even if turning off the power.

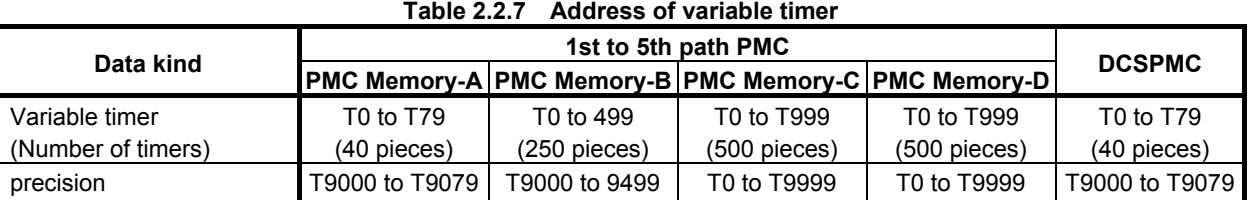

# **2.2.8 Counter Addresses (C)**

These addresses are areas used for variable counters (the CTR instruction) and fixed counters (the CTRB instruction).

The memory contents are kept even if turning off the power.

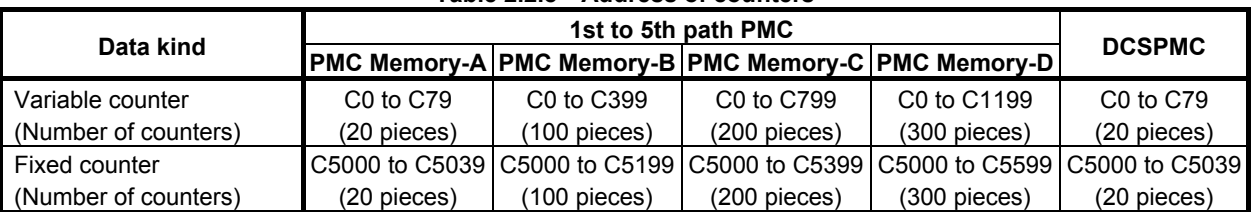

### **Table 2.2.8 Address of counters**

# **2.2.9 Keep Relay Addresses (K)**

These addresses are a work area in which data are kept even if turning the power off.

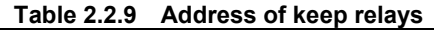

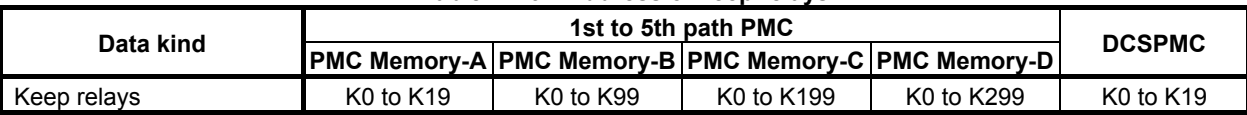

# **2.2.10 Nonvolatile Memory Control Address (K)**

This address is intended to be used in, for example, the configuration in which the position of a movable mechanical part (such as a lathe turret) is stored as code data (such as BCD) to nonvolatile memory to preserve the current machine position even when the power is turned off.

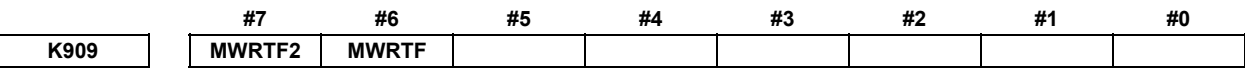

On the KEEP RELAY screen, it is possible to set and display the address of the nonvolatile memory. It is also possible for a sequence program to read or write the address.

If the power is accidentally turned off when the turret is rotating, the turret stops at an unexpected position and a mismatch occurs between the current position stored in the memory and the actual turret position. When the power is resumed and a normal operation begins, the mismatch results in an incorrect sequence operation.

To prevent such a malfunction, make a check by using nonvolatile memory control in a sequence program as follows:

- (1) Write "1" to MWRTF for the nonvolatile memory control before the turret starts moving.
- (2) Start the turret.
- (3) After the turret has stopped, reset MWRTF to "0".
- (4) If the power is turned off after the turret has started, therefore, MWRTF stays at "1".
- (5) When the CNC power is turned on, MWRTF2 is set to "1" automatically if MWRTF is "1", thus informing the sequence program of the failure.

 To sum up, the sequence program performs steps (1) to (4) and checks for an abnormal condition, using MWRTF2. If an abnormal condition (NWRTF2 = 1) is detected, an alarm is raised to the operator, using a user-created alarm output program.

- (6) Recognizing the alarm, the operator resets MWRTF and MWRTF2 to "0" on the KEEP RELAY screen.
- (7) After making the memory content match the actual turret position, restart operation.

# **2.2.11 System Keep Relay Addresses (K)**

These addresses are an area for the setting of PMC system. The memory contents are kept even if turning off the power.

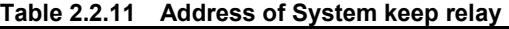

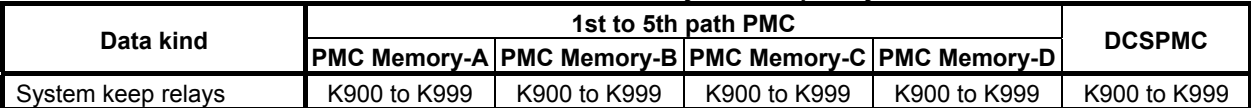

Explained below is the meaning of each bit of the system keep relay address. The bits and addresses left unused are reserved for use by the system.

The system keep relays indicated with an asterisk (\*) can be set up, using setting parameters.

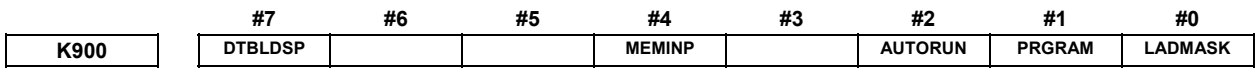

[Data type] Bit

LADMASK PMC program view inhibit(\*)

- 0: The sequence program is allowed to be viewed.
- 1: The sequence program is inhibited from being viewed.
- PRGRAM Programmer function enable(\*)
	- 0: The built-in programmer function is disabled.
	- 1: The built-in programmer function is enabled.
- AUTORUN PMC program execute(\*)
	- 0: The sequence program is automatically started when the power is turned on.
	- 1: The sequence program is started, using the sequence program execution soft key.
	- MEMINP Memory write permit(\*)
		- 0: The forcing and override functions are disabled.
		- 1: The forcing and override functions are enabled.

# **NOTE**

Using the override function requires setting "Override enable" (K906.0).

### DTBLDSP Data table GRP setting display(\*)

- 0: The DATA TABLE CONTROL screen is displayed.
- 1: The DATA TABLE CONTROL screen is not displayed.

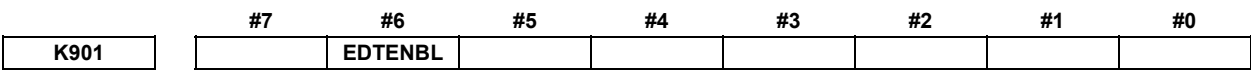

[Data type] Bit

EDTENBL Editing permit(\*)

- 0: The sequence program is inhibited from being changed.
- 1: The sequence program is allowed to be changed.

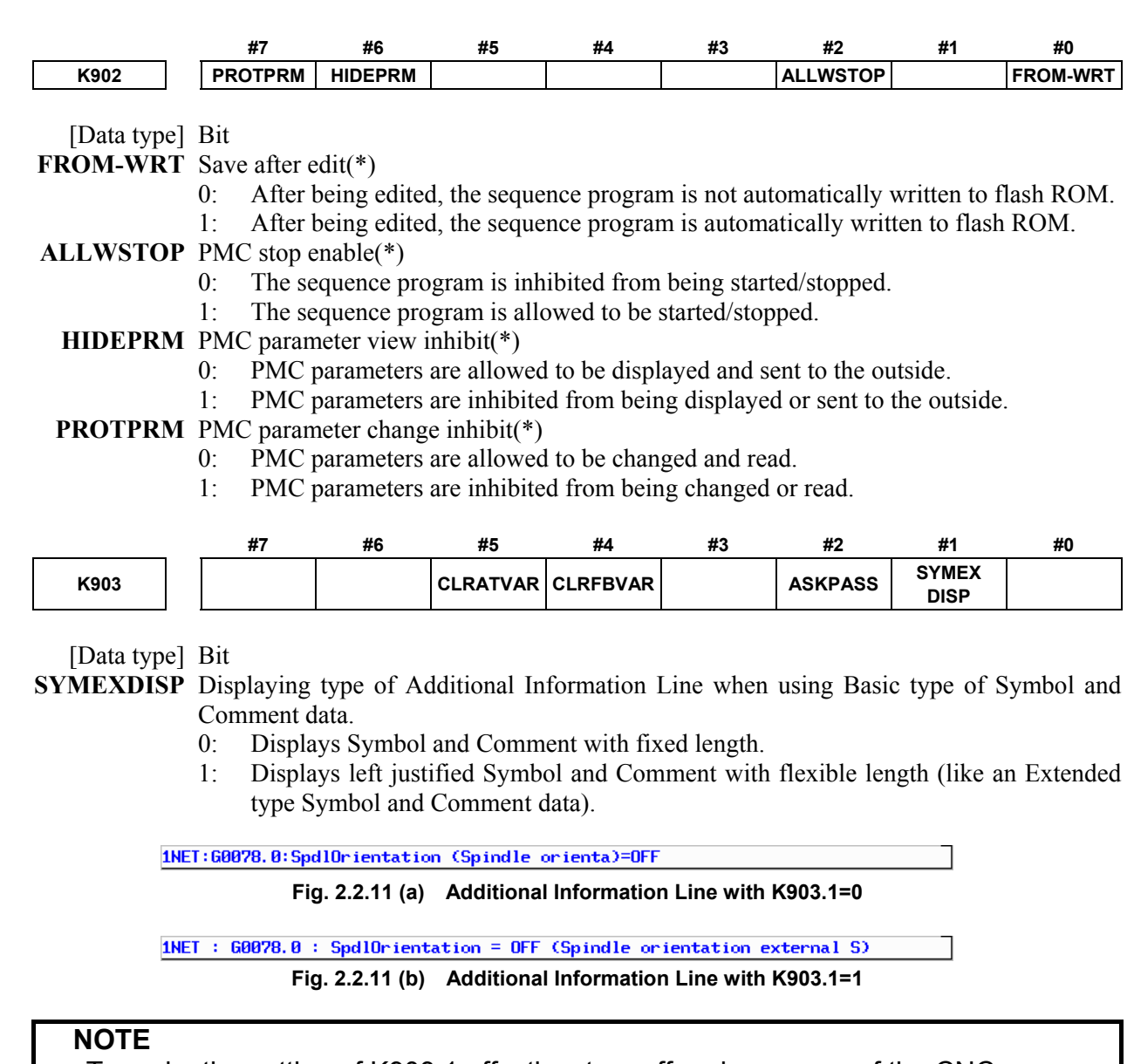

To make the setting of K903.1 effective, turn off and on power of the CNC.

**ASKPASS** Asking for password

- 0: You are asked to enter password for the program protected by password.<br>
1: You are not asked to enter password for the program protected by password
- You are not asked to enter password for the program protected by password.

**CLRFBVAR** Initialization of FB variable area at updating sequence program

- 0: Clear FB variable area when FB variable is changed.
- 1: Not clear FB variable area.

## **NOTE**

 Refer to "11.1.4 Assignment of FB variable" about address assignment of FB variable.

- **CLRATVAR** Initialization of the memory area for automatic address assignment at updating sequence program
	- 0: Not clear the area to which addresses are assigned automatically.
	- 1: Clear the area to which addresses are assigned automatically when changing symbol data other than FB variable.

### **NOTE**

 Refer to "(6) Automatic address assignment at compiling on FANUC LADDER-III" of "1.2.7 Extension of a symbol and comment" about automatic address assignment.

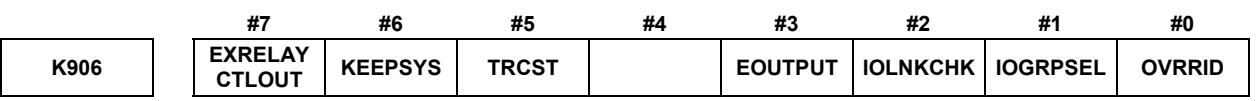

[Data type] Bit

**OVRRID** Override enable(\*)

- 0: The override function is disabled.
- $1$ : The override function is enabled.

# **NOTE**

Using the override function requires setting "Memory write permit" (K900.4).

### **IOGRPSEL** IO GROUP SELECTION screen(\*)

- 0: The selectable I/O Link assignment function setting screen is not displayed.
- 1: The selectable I/O Link assignment function setting screen is displayed.

### **IOLNKCHK**

- 0: The I/O Link / I/O Link *i* connection check function is enabled.
- 1: The I/O Link / I/O Link *i* connection check function is disabled.
- **EOUTPUT** (Available only on  $1<sup>st</sup> PMC$ )
	- 0: On the I/O screen, the E address is output when PMC parameters are output.
	- 1: On the I/O screen, the E address is not output when PMC parameters are output.
	- **TRCST** Trace function start(\*) (Available only on  $1<sup>st</sup> PMC$ )
		- 0: The trace function is not executed when the power is turned on.
		- 1: The trace function is automatically executed when the power is turned on.
- **KEEPSYS** KEEP RELAY (SYSTEM) (\*)
	- 0: The KEEP RELAY (K900-K919) screen is not displayed.
	- 1: The KEEP RELAY (K900-K919) screen is displayed..

### **EXRELAYCTLOUT** (Available only on 1<sup>st</sup> PMC)

- 0: Extra relay control data will not be included in PMC parameter output.
- 1: Extra relay control data will be included in PMC parameter output.

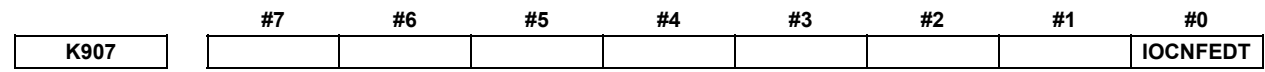

[Data type] Bit

- **IOCNFEDT** Editing of I/O configuration data (\*) (Available only on 1<sup>st</sup> PMC)
	- 0: Forbids editing of I/O configuration data.
	- 1: Allows editing of I/O configuration data.

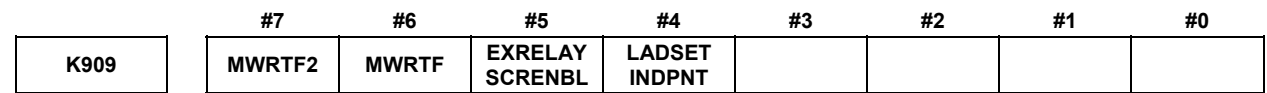

#### [Data type] Bit **LADSETINDPNT**

- 0: All PMC paths use a common configuration of Ladder diagram display format.
- 1: Each PMC path uses an individual configuration of Ladder diagram display format.

### **EXRELAYSCRENBL**

- 0: Data table screen does not show extra relays.
- 1: Data table screen shows extra relays also.

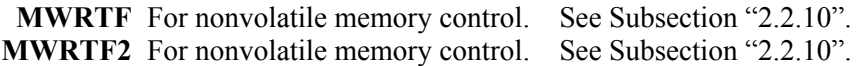

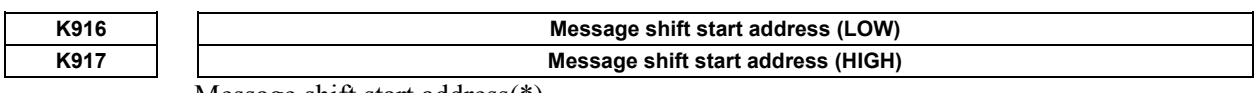

Message shift start address(\*)

### [Valid data range] Range of the A addresses

This area is used to specify the message shift start address value (word type) by converting it to bit data form.

The bit offset for the A addresses is calculated as follows:

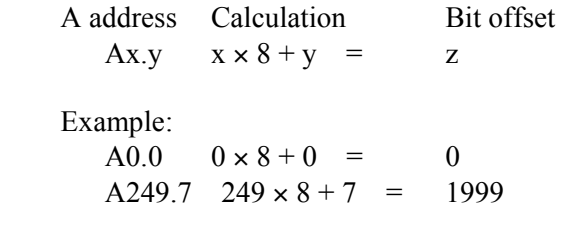

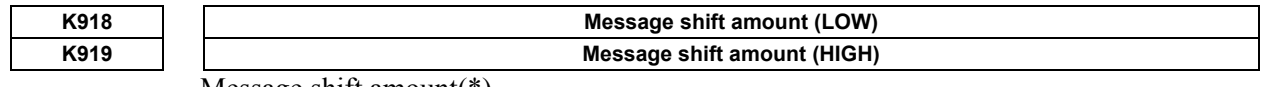

Message shift amount(\*)

### [Valid data range] 1 to 9999

This area is used to specify the message shift amount value (word type) by converting it to bit data form.

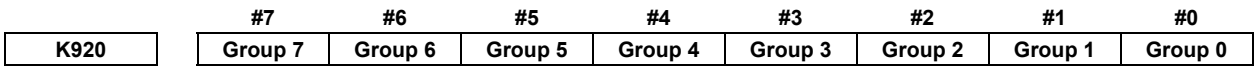

### [Data type] Bit

**Group 0 to 7** For the selectable I/O Link assignment function, whether to enable or disable assignment of group 0 to 7 to addresses  $X/Y0$  to  $X/Y127$  is specified. (\*)

- 0: Assignment of each group to the corresponding bit position is disabled.
- 1: Assignment of each group to the corresponding bit position is enabled

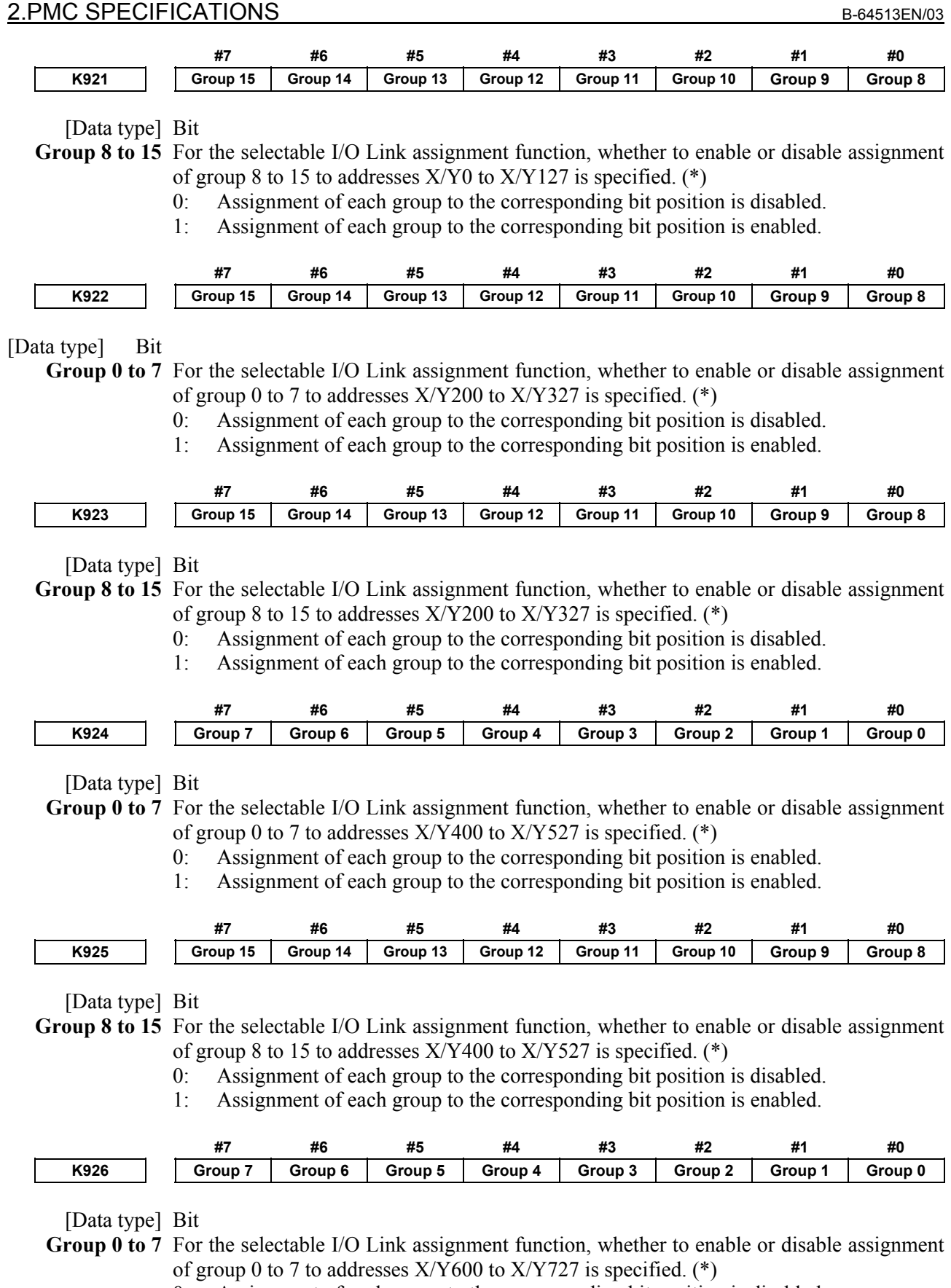

- 0: Assignment of each group to the corresponding bit position is disabled.
- 1: Assignment of each group to the corresponding bit position is enabled.

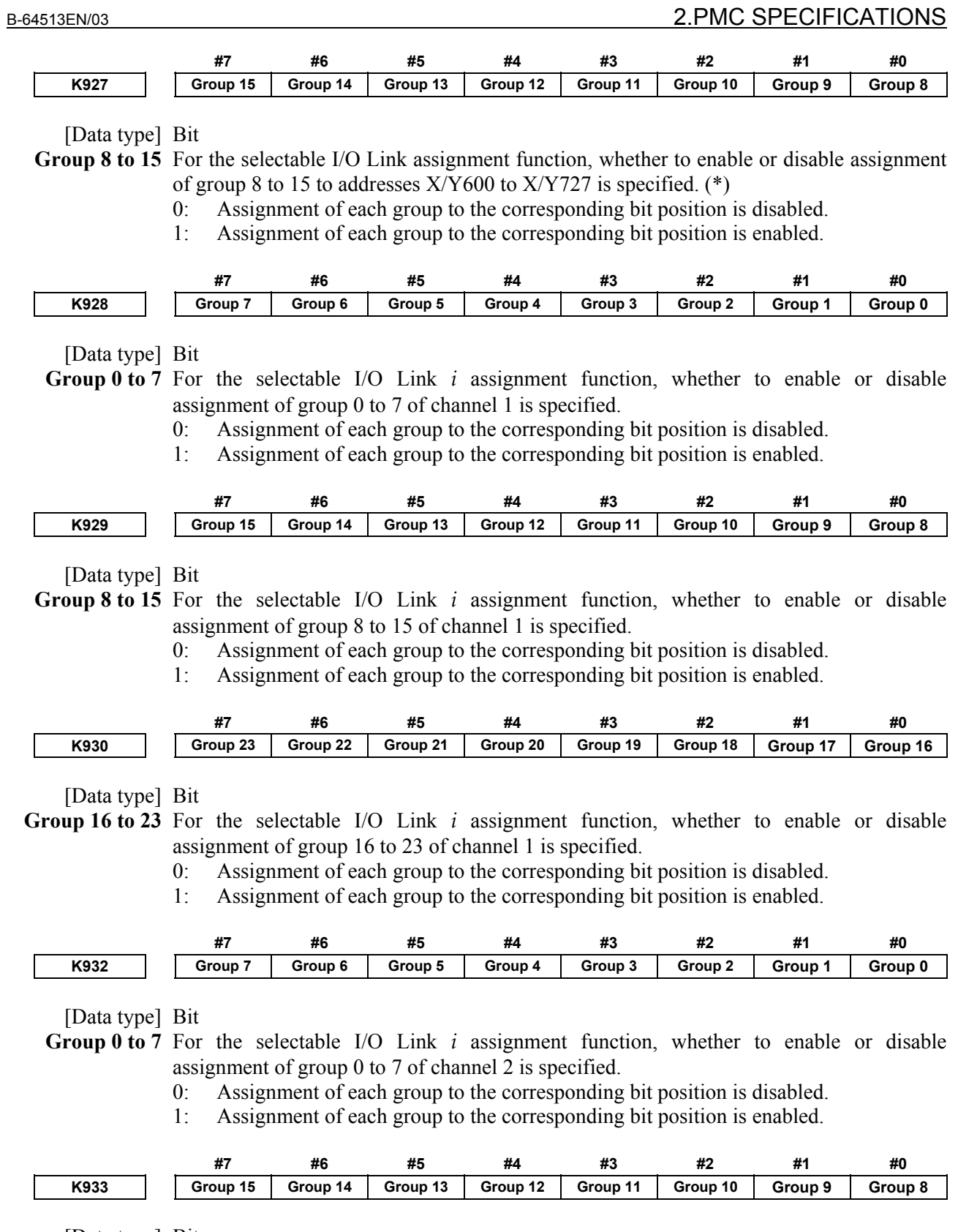

[Data type] Bit

**Group 8 to 15** For the selectable I/O Link *i* assignment function, whether to enable or disable assignment of group 8 to 15 of channel 2 is specified.

- 0: Assignment of each group to the corresponding bit position is disabled.
- 1: Assignment of each group to the corresponding bit position is enabled.

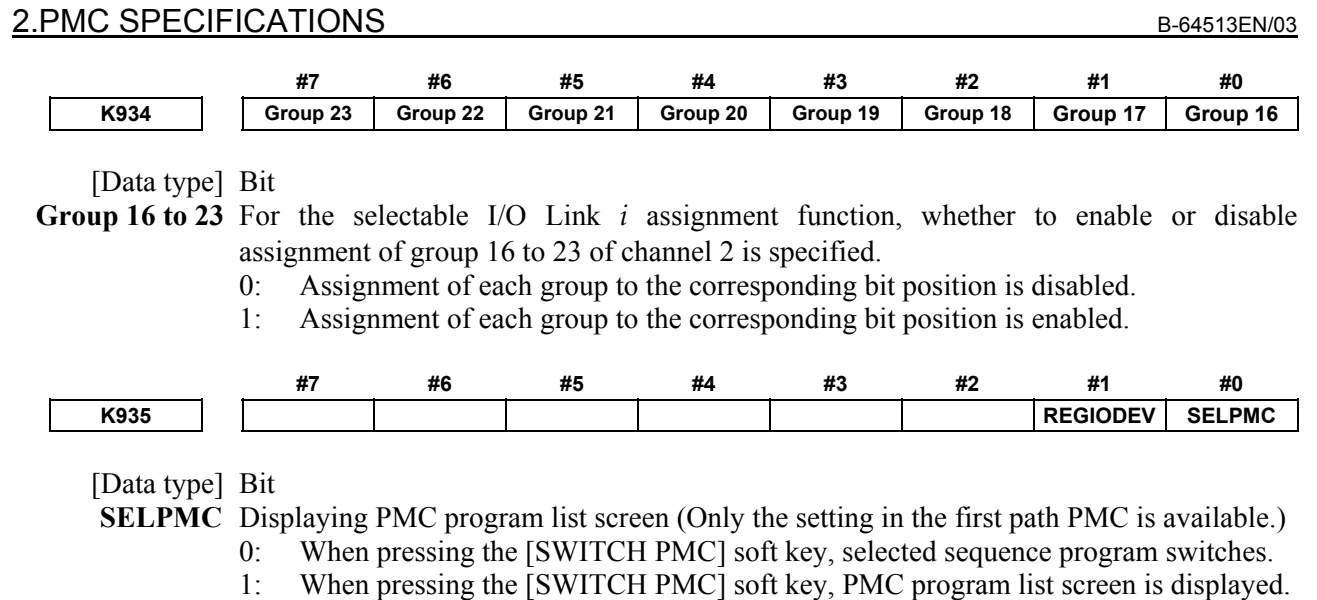

## **Note**

- 1 This soft key is displayed when using ladder dividing management function or multi-path PMC function.
- 2 At 8-level protection setting screen, this soft key switches PMC path whether K935.0=0 or 1.

 When inputting PMC path number / divided number and pressing the [SWITCH PMC] soft key, it becomes the following actions whether K935.0=0 or 1.

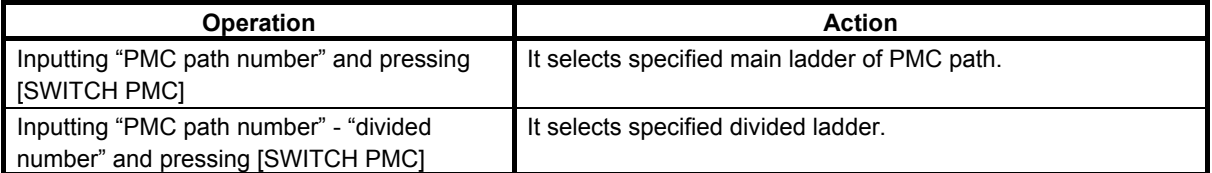

**REGIODEV** Register of I/O device configuration. (\*) (Available only on 1<sup>st</sup> PMC)

- 0: Forbids register of I/O device configuration.
- 1: Allows register/deletion of I/O device configuration.

# **2.2.12 Data Table Addresses (D)**

These addresses are work areas in which data are kept even if turning the power off.

PMC sequence control sometimes requires a sizable amount of numeric data (hereinafter referred to as data table). If the contents of a data table can be set or read freely, they can be used as various PMC sequence control data, such as tool numbers of tools on the ATC magazine.

Each table can have an arbitrary size as long as it fits the data table memory, and 1-, 2-, and 4-byte binary and BCD data can be used for each table separately; so it is possible to configure efficient, easy-to-use tables.

Data in a data table can be set or displayed on the DATA TABLE screen.

Data set in data tables can also be easily read and written with the sequence program using functional instructions such as data search (DSCHB) and index modification data transfer (XMOVB).

The following table lists the number of bytes that can be used.

Signals that interface with other control units can be assigned to these bytes over the FA network. It can also be used as the interface with the C language executor and FOCAS2 functions.

### **NOTE**

 These addresses are not synchronized in the 2nd level ladder. A value of a signal in these addresses may change during the execution of 2nd level ladder same as 1st and 3rd level ladder when it is written in other program (Ex. Network function, C language executor).

**Table 2.2.12 Address of Data table** 

|              |             | <b>DCSPMC</b> |              |                                                             |             |  |
|--------------|-------------|---------------|--------------|-------------------------------------------------------------|-------------|--|
| Data kind    |             |               |              | <b>IPMC Memory-A PMC Memory-B PMC Memory-C PMC Memory-D</b> |             |  |
| l Data table | D0 to D2999 | D0 to D9999   | D0 to D19999 | D0 to D59999                                                | D0 to D2999 |  |

### **NOTE**

 The basic nonvolatile area is 10,000bytes. To make a nonvolatile area of D10000 or more, you should specify the option "Nonvolatile PMC Data Table Area Expansion (40KB)". Refer to subsection "2.1.3" for details.

### (1) Data table configuration

 The PMC data table consists of table control data and data tables. The table control data manages the data form (binary or BCD) and size of each table.

 Creating a data table requires first setting up table control data from the DATA TABLE CONTROL screen.

The sequence program cannot read or write the table control data. If the USB memory, and so on, are used to read or write the contents of the nonvolatile memory, however, the table control data is read or written together.

### **NOTE**

 In some cases, the start address of a data table is odd. If an odd number of 1-byte data tables are created, for example, the start address of the next data table may be odd. This setting is acceptable. However, an even start address assures faster operations than an odd start address. We recommend you use even start addresses whenever possible.

(2) Table control data

The table control data is used to manage data tables.

 Unless this data is correctly set up, it is impossible to create data tables, explained in (3), correctly. While referencing the descriptions in this item, first set up table control data and then data tables.

- (a) Number of table groups This item specifies how many groups are to form the data table, using a binary number.
- (b) Table group 1 control data to table group n control data Each data table is provided with table control data. The meaning of data (table start address, table parameter, data type, and the number of data items) set up as table control data is the same for all table groups.
	- (i) Table start address This item specifies the start address of a data area used for each data table.
	- (ii) Table parameter

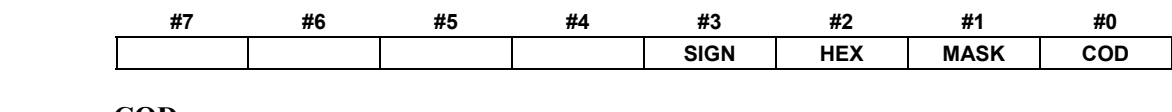

### **COD**

0: Data in the data table is in binary form.

1: Data in the data table is in BCD form.

### **MASK**

0: The contents of the data table is not protected.

1: The contents of the data table is protected.

**HEX** 

- 0: Data in the data table is in binary or BCD form.
- 1: Data in the data table is in HEX form.
- **SIGN** 
	- 0: Data in the data table is signed.
	- 1: Data in the data table is unsigned.

## **NOTE**

1 The setting of COD (bit 0) is valid if HEX (bit  $2$ ) = 0. 2 The setting of SIGN (bit 3) is valid if COD (bit  $0$ ) = 0 and HEX (bit  $2$ ) = 0. (iii) Data type

This item specifies the length of data in the data table.

- $0: 1$  byte long
- 1 : 2 bytes long
- 2 : 4 bytes long
- $3 \cdot 8$  bits
- (iv) Number of data items

This item specifies the number of data items in the data table.

(3) Data table

 A data table can be divided into several groups, and each group can be created within the memory range (address D) for the data table.

The number of groups is determined according to the number of table control data table groups.

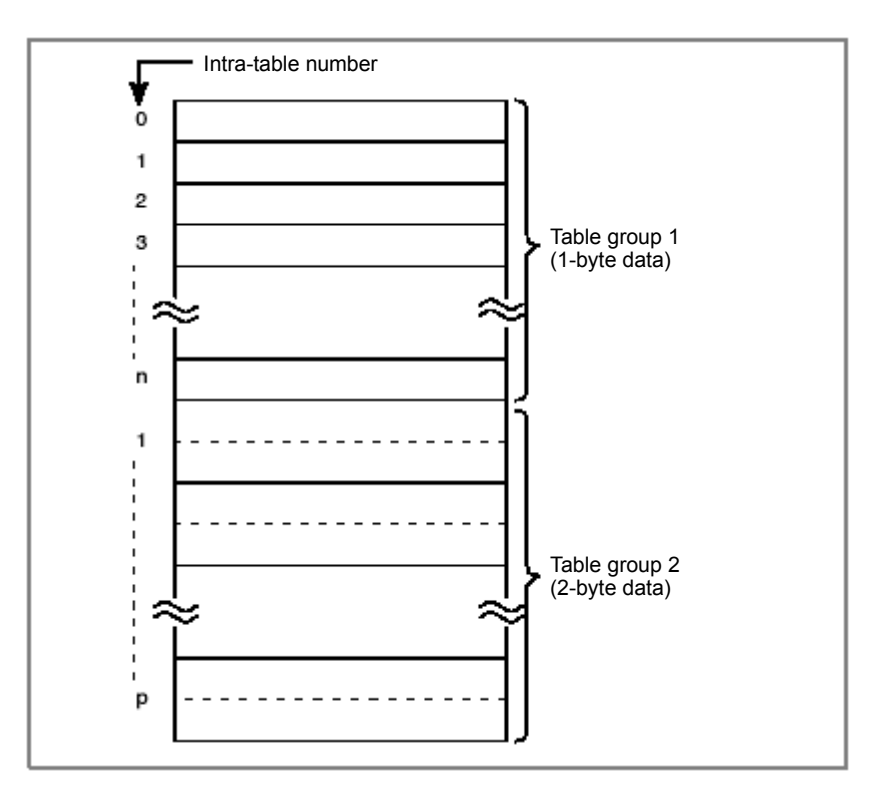

 Data in each data table can be 1-, 2, or 4-byte data depending on the data type of the corresponding table control data.

 If the table data is 1-byte data, one intra-table number in the corresponding data table is assigned to one byte of data. If the table data is 2-byte data, one intra-table number is assigned to two bytes of data.

(4) Creating data for a data table

 Data for a data table is created by specifying an intra-table number for the data table and entering the data into the table from the DATA TABLE screen. A specific method for specifying intra-table numbers is available for individual data table groups separately.

# **NOTE**  The sequence program can also read and write the data table.

# **2.2.13 Addresses for Multi-path PMC Interface (M, N)**

These addresses are used to the Multi-path PMC interface area.

### (1) Input signals from another PMC path

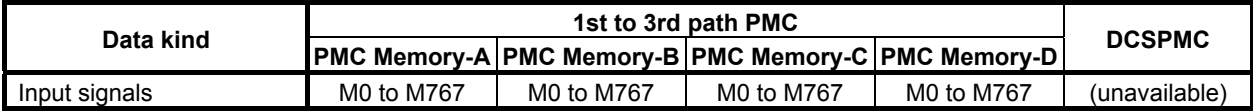

### (2) Output signals to another PMC path

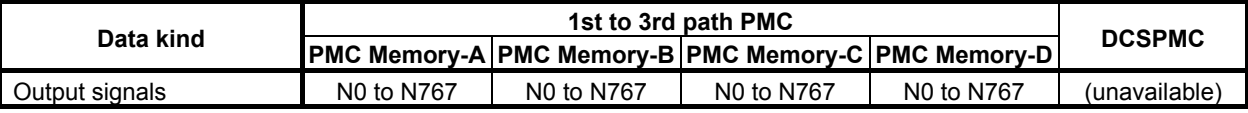

### **NOTE**

These interfaces cannot be used in 4th and 5th path PMC.

# **2.2.14 Subprogram Number Addresses (P)**

These addresses are subprogram number for specifying the subprogram. The subprogram number is used in the CALL, CALLU and CM instructions and applied subprogram is called.

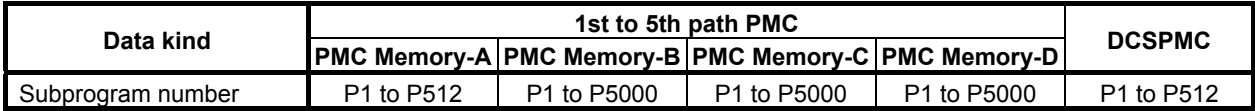

# **2.2.15 Label Number Addresses (L)**

These addresses are label number for specifying the label (LBL instruction).

The label number is used in the JMPB and JMPC instructions and jumps to applied LBL instruction. The same label number can be specified for different instructions as long as the instructions are not within the same program unit (main program or subprogram).

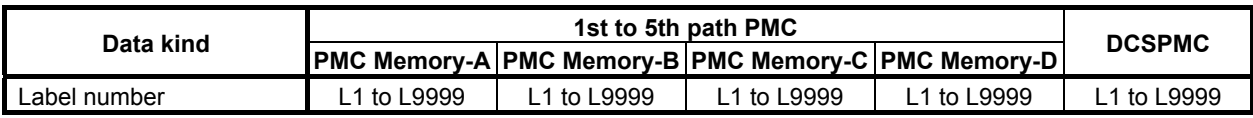
# **2.3 PMC PARAMETERS**

The term "PMC parameter" refers to any of the timer, counter, keep relay parameters, and data table. PMC parameters are held in nonvolatile memory, whose contents are not lost even when the power is turned off.

(1) Timer

 This parameter specifies a timer value. It is possible to set and display the timer value on the TIMER screen. The sequence program can read and write the timer setting.

(2) Counter

 This parameter is used for a counter preset value and cumulative value. It is possible to set and display these values on the COUNTER screen. Sequence program instructions can also read and write these settings. See Subsection 2.2.8 for details of the counter addresses.

 Counter data is two bytes in ether BCD or binary form. Higher-order bits are held at higher addresses. Whether the counter address is BCD or binary is determined according to the corresponding PMC system parameter.

The default setting is binary form.

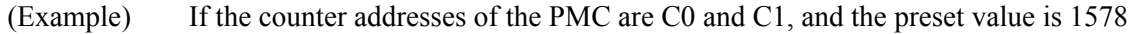

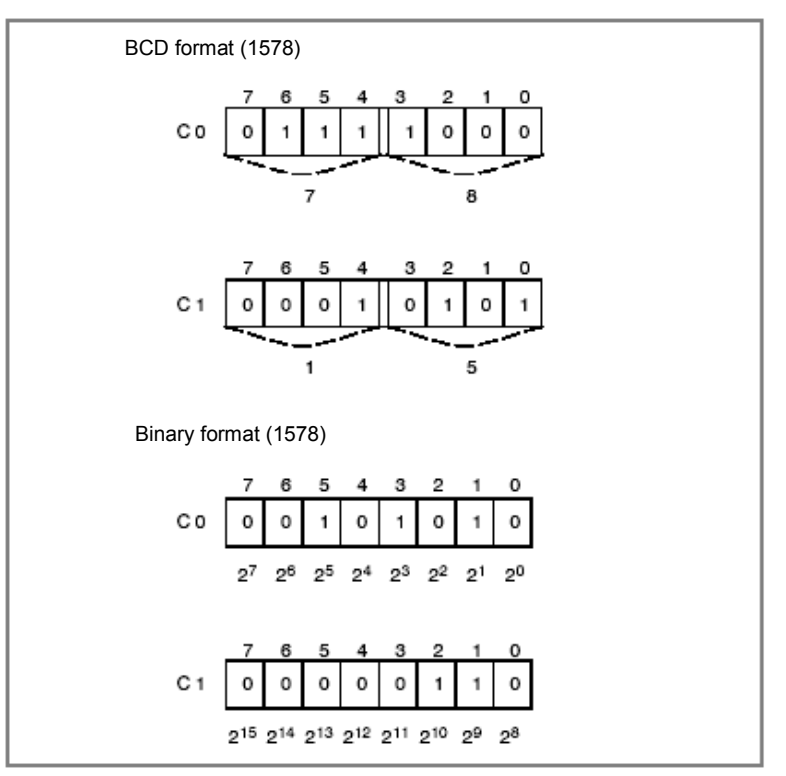

 To change the lower digit of the preset value to a certain value, using a 1-byte processing instruction in the sequence program, write the new data by specifying C0 with an output address in the parameter of a functional instruction.

(3) Keep relay

 This parameter is used for parameters for sequence control, keep relays, and others. It can be set and displayed from the KEEP RELAY screen. It can also be read and written, using instructions in the sequence program.

 The data set up or displayed from the KEEP RELAY screen is 8-bit binary data. On the KEEP RELAY screen, therefore, each of the eighth digits is set or displayed as 0 or 1.

(4) Data table

 The data table enables a set of numeric data (data table) to be used for PMC sequence control. See Subsection "2.2.12" for details.

(5) Extra relay

 Extra relays are volatile memory, which can be used as extension of ordinary internal relays, or as common memory for the interface of PMC paths. Because the extra relays can be non-volatile by option, and you can also use them as extension of data table or keep relays. See "2.2.5 Extra Relay Addresses (E)" for more detail about extra relays.

# **2.3.1 Cautions for Reading from/Writing to Nonvolatile Memory**

All data in the nonvolatile memory can be read and written with the sequence program. The memory from which the sequence program reads and to which it writes is not nonvolatile in effect. It has the same data as in the nonvolatile memory in a form of nonvolatile memory image (RAM). For this reason, turning off the power lets the data of nonvolatile memory image disappear. However, data is sent from the nonvolatile memory as nonvolatile memory image immediately after the power is resumed, thus restoring the previous data correctly.

If the sequence program rewrites the nonvolatile memory image, the changed data is automatically sent to the nonvolatile memory.

Data at more than one address in the nonvolatile memory image can be rewritten at any time. The changed data is automatically sent to the nonvolatile memory.

Therefore, reading from and writing to the nonvolatile memory with the sequence program does not require any special processing. Writing to the nonvolatile memory takes time (about 200 msec), however.

# **2.3.2 PMC Parameter Format**

This subsection describes the format used in outputting the contents of the PMC parameter to an external device. As for the operation of output, refer to section 7 "sequence program and PMC parameter I/O".

(1) Header information

 The data begins with header information. Its format is as follows: [Format]

 $\frac{0}{0}$ 

 $(PMC = XXX, MSID = n)$ 

 $PMC = XXX$  " $XXX$ " is the model name of the PMC.

 $MSID = n$  "n" is ID information.

The following table lists values that can be set as "xxx" or "n".

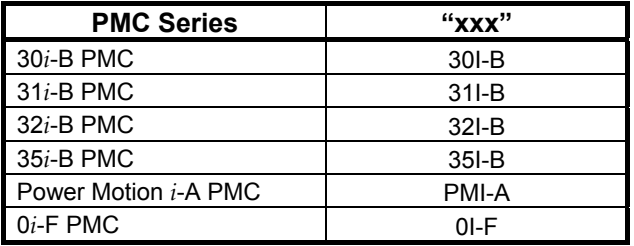

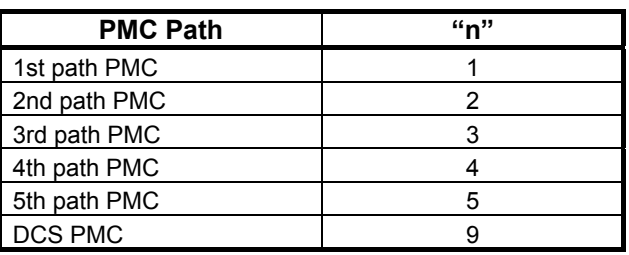

(2) Timer (T)

[Format]

N60xxxx Pnnnnn; N600xxxx Pnnnnn;

#### [Data Contents]

N60xxxx or N600xxxx : parameter number

 Specify the sum of the timer address (T) offset and 600000 or 6000000. The number in the following table can be used.

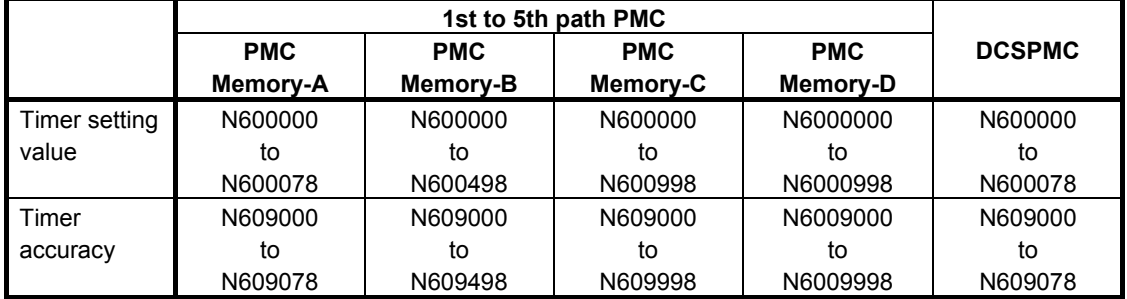

Pnnnnn The numbers from N600000 mean the timer value

 The unit of the value depends on the timer accuracy which are numbers from N609000. For example, when the timer accuracy is 3(100ms) and this value is 5, the timer value means 500ms. The range of effective value is from 0 to 32767.

 The numbers from N609000 mean the timer accuracy. Each value is the following timer accuracy.

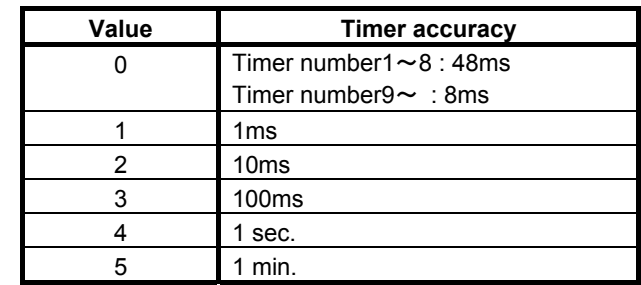

#### (Example)

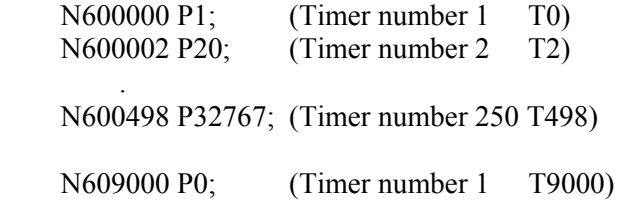

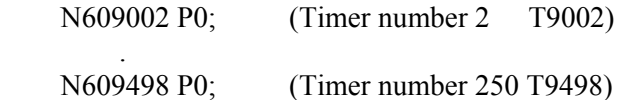

#### (3) Counter (C)

[Format]

N61xxxx Pnnnnn;

N610xxxx Pnnnnn;

#### [Data Contents]

N61xxxx or N610xxxx; parameter number

 Specify the sum of the counter address (C) offset and 610000 or 6100000. The number in the following table can be used.

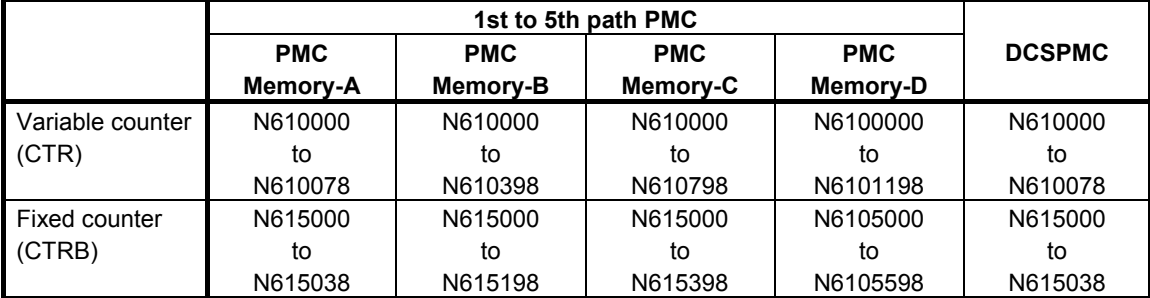

Pnnnnn Counter address value in decimal notation

 For the variable counter, the preset and current values appear alternately. For the fixed counter, only the current values appear.

 It has a size of 2 bytes and can range from 0 to 32767 for a range. The counter addresses are assumed to be binary for input/output no matter whether the counter data type is specified as BCD or binary.

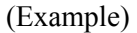

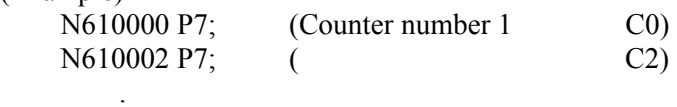

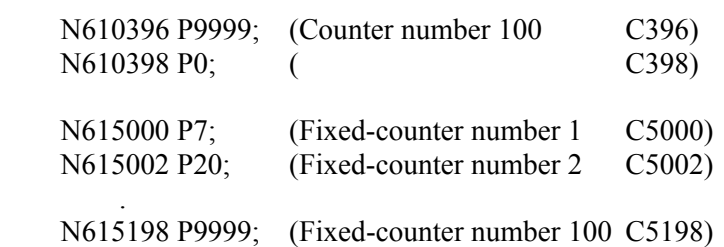

#### (4) Keep relay (K)

[Format]

N62xxxx Pnnnnnnnn; N620xxxx Pnnnnnnnn;

#### [Data Contents]

N62xxxx or N620xxxx Parameter number

 Specify the sum of the keep relay address (K) offset and 620000 or 6200000. The number in the following table can be used.

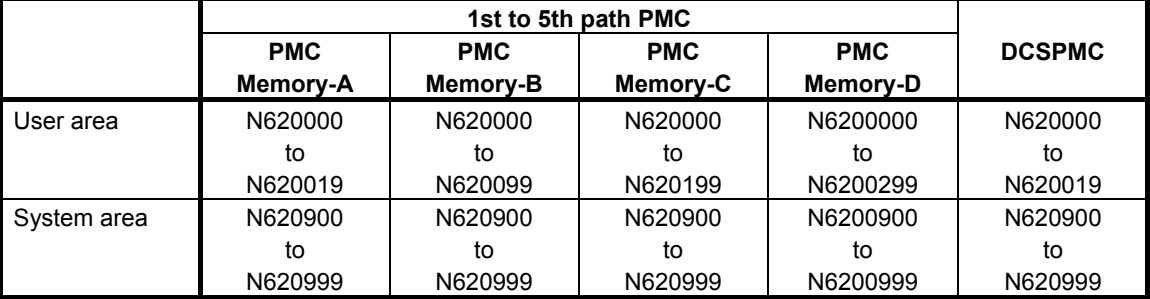

Pnnnnnnnn Keep relay address value in binary notation It can range from 00000000 to 11111111.

#### (Example)

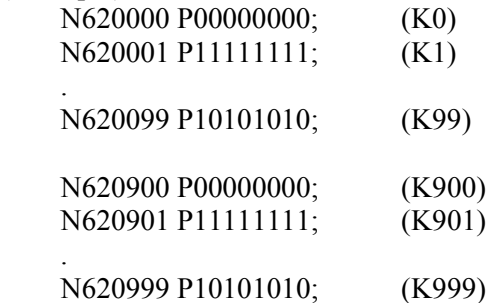

#### (5) Data (D)

(a) Data table control

[Format]

N630xxx Pnnnnn; N6300xxx Pnnnnn;

#### [Data Contents]

N630xxx or N6300xxx Parameter Number

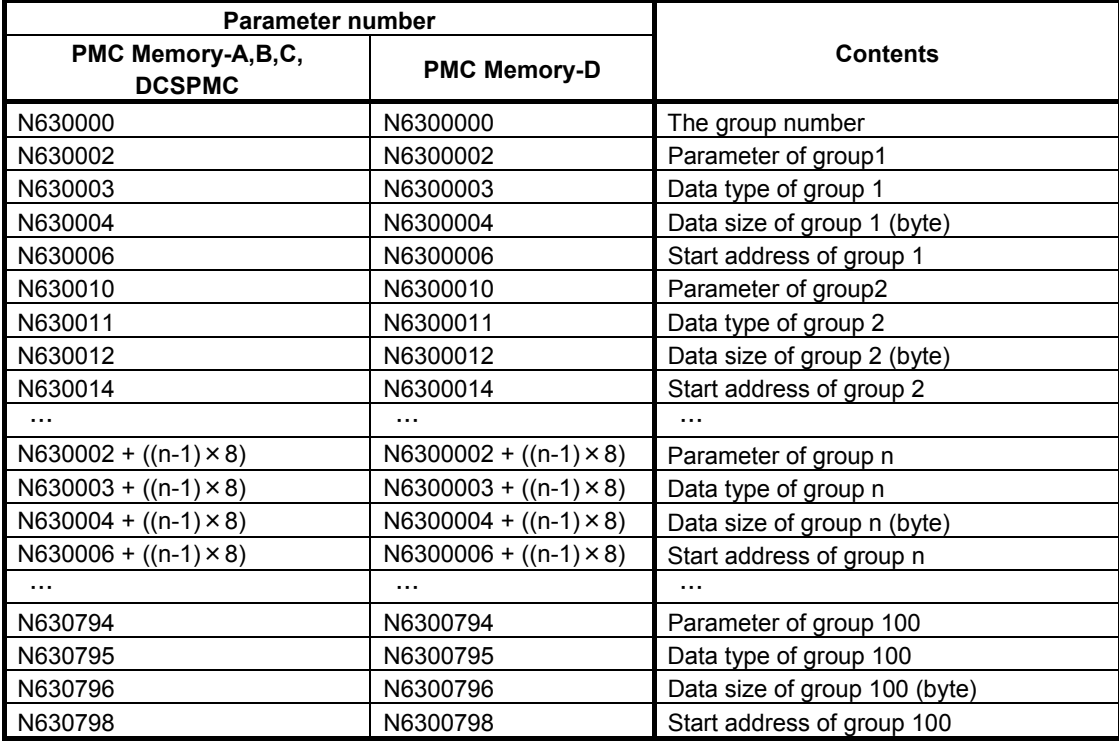

Pnnnnn Control data table address value.

The range of "The group number" is 1 to 100.

The range of "Table parameter" is 00000000 to 11111111.

The range of "Data type" is as follows.

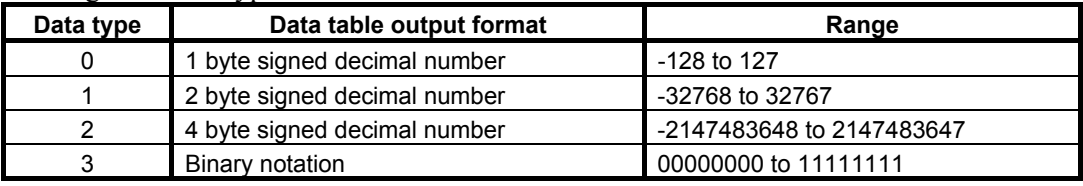

The range of "Data size" and "Start address" is as follows.

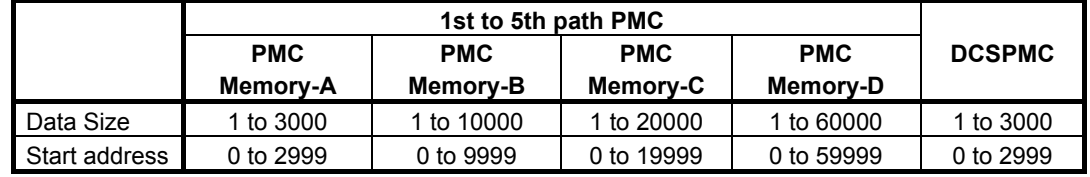

(Example)

N630000 P2; N630002 P00000000; N630003 P0;

 N630004 P10; N630006 P0; N630010 P00000001; N630011 P0; N630012 P10; N630014 P10;

(b) Data table

[Format]

N64xxxx Pnnnnn; N64xxxxx Pnnnnn;

#### [Data Contents]

N64xxxx to N65xxxx or N64xxxxx Parameter number

 Specify the sum of the data table address (D) offset and 640000 or 6400000. The number in the following table can be used.

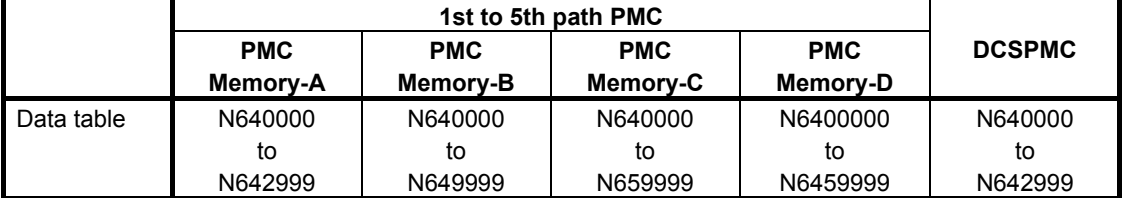

Pnnnnn Data table address value

Its size depends on the "data type" of data table control data.

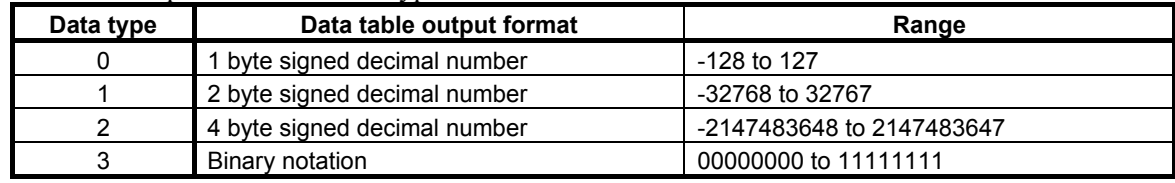

(Example)

.

.

 N640000 P-128; N640001 P100; N640002 P0;

 N640010 P1000; N640012 P-1;

N649992 P50000000; N649996 P50000000;

(6) Extra memory (E)

 You can choose how the extra relays are stored in PMC parameter file by settings of system keep relays as follows:

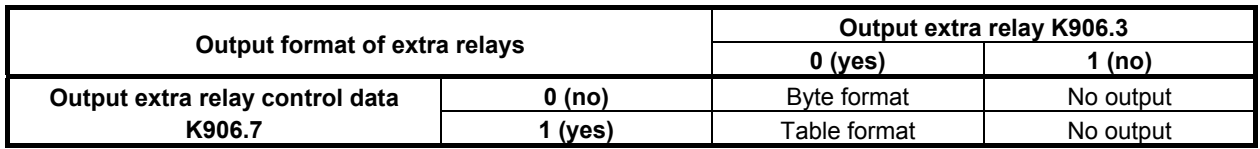

 In "Byte format", all extra relays are stored as byte data, and no information of extra relay control data is included.

 In "Table format", extra relays are stored in the same manner as the data table; they are stored in the format according to the extra relay control data, and the information of the control data is also included.

If you choose "No output", no information about extra relays are included in PMC parameter file.

#### **NOTE**  Extra relays (E) can be included only in PMC parameter output from  $1<sup>st</sup>$  PMC.

The details of these formats are as follows:

(a) Byte format [Format] N69xxxx Pnnnnn;

N690xxxx Pnnnnn;

#### [Data Contents]

N69xxxx or N690xxxx Parameter number

 Specify the sum of the offset number of the extra relay and 690000 or 6900000. The number in the following table can be used.

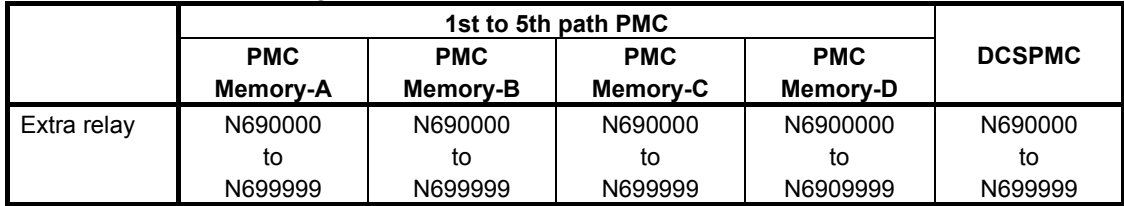

Pnnnnn The value of the extra relay

It is shown in signed decimal number. Its valid range is –128 to 127.

#### (Example)

 N690000 P-128; N690001 P100; ・

> N699998 P127; N699999 P0;  $\frac{0}{0}$

(b) Table format (Control data part)

[Format]

N635xxx Pnnnnn; N6305xxx Pnnnnn;

#### [Data Contents]

 $N635xxx$  or  $N6305xxx$ 

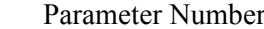

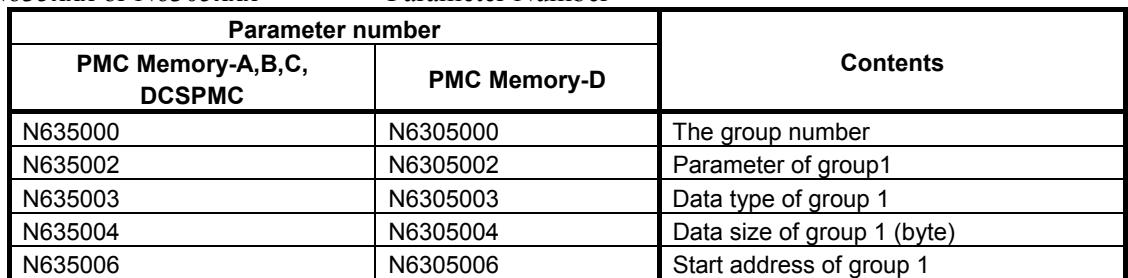

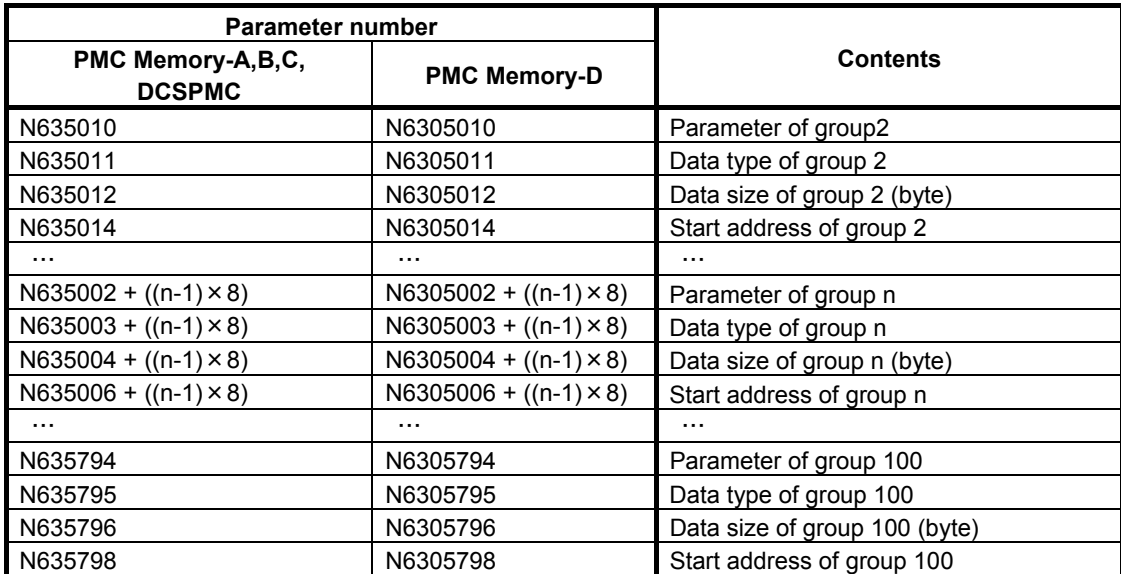

Pnnnnn Control data table address value.

The range of "The group number" is 1 to 100.

The range of "Table parameter" is 00000000 to 11111111.

The range of "Data type" is as follows.

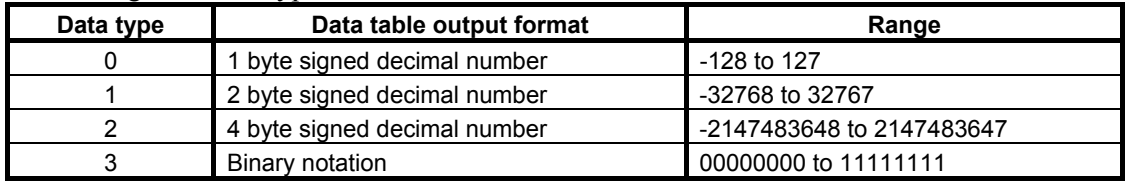

The range of "Data size" and "Start address" is as follows.

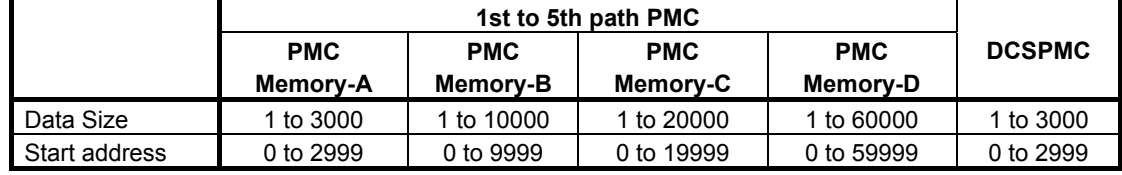

(Example)

 N635000 P2; N635002 P00000000; N635003 P0; N635004 P10; N635006 P0; N635010 P00000001; N635011 P0; N635012 P10; N635014 P10;

(c) Table format (Extra relay part)

[Format]

N69xxxx Pnnnnn; N690xxxx Pnnnnn;

#### [Data Contents]

N69xxxx or N690xxxx Parameter Number

 Specify the sum of the offset number of the extra relay and 690000 or 6900000. The number in the following table can be used.

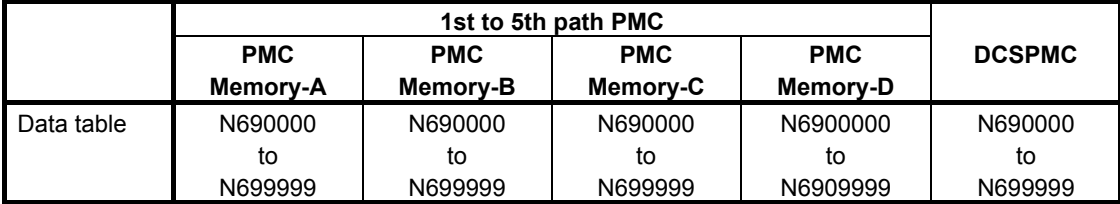

#### Pnnnnn The value of the extra relay

Its data size depends on the "Data type" of the control data that the extra relay belongs to.

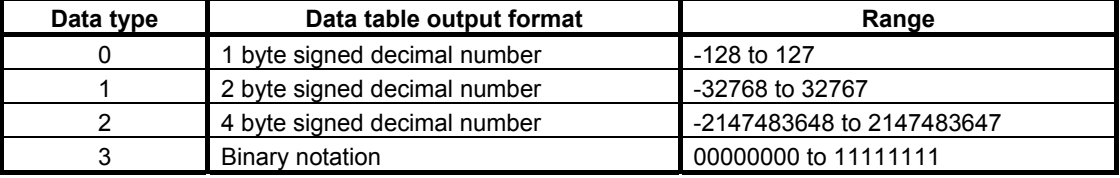

#### (Example)

 $\mathcal{O}(\mathcal{O}_\mathcal{O})$ 

・

 N690000 P-128; N690001 P100; N690002 P0;

 N690010 P1000; N690012 P-1;

N699992 P50000000; N699996 P50000000;

# **2.4 PARAMETERS FOR THE PMC SYSTEM**

# **2.4.1 Setting Parameters**

The parameters set up on the PMC SETTING screen are called the setting parameters. Part of the system keep relays described earlier can be set up using setting parameters.

This subsection describes the setting parameters for each setup menu.

See Section 9.5 for explanations about the setting screen and how to use it.

- (1) Trace function start (K906.5 0: Manual. 1: Automatic.) This item specifies whether to allow the trace function to be executed automatically when the power is turned on. The default setting is "Manual" (not automatic execution).
- (2) Editing permit (K901.6 0: No. 1: Yes.) This item specifies whether to enable the functions related to program editing. The default setting is "No" (not to enable).
- (3) Save after edit (K902.0 0: No. 1: Yes.) This item specifies whether to perform an automatic write to flash ROM after program editing. The default setting is "No" (not to perform an automatic write).
- (4) Memory write permit (K900.4 0: No. 1: Yes.) This item specifies whether to enable the forcing and override functions. The default setting is "No" (not to enable).

#### **NOTE**  Using the override function requires setting "Override enable" (K906.0).

- (5) Data table GRP setting display (K900.7 0: Yes. 1: No.) This item specifies whether to display the DATA TABLE CONTROL screen. The default setting is "Yes" (to display).
- (6) PMC parameter view inhibit (K902.6 0: No. 1: Yes.) This item specifies whether to inhibit the PMC PARAM screens (TIMER, COUNTER, KEEP RELAY, DATA TABLE screens) from being displayed and the PMC parameter data from being sent to the outside. The default setting is "No" (not to inhibit).
- (7) PMC parameter change inhibit (K902.7 0: No. 1: Yes.) This item specifies whether to inhibit data from being input from the PMC PARAM screens (TIMER, COUNTER, KEEP RELAY, and DATA TABLE screens) and the PMC parameter data from being input from the outside. The default setting is "No" (no to inhibit).
- (8) PMC program view inhibit (K900.0 0: No. 1: Yes.) This item specifies whether to inhibit the sequence program from being viewed. The default setting is "No" (not to inhibit).
- (9) IO GROUP SELECTION screen (K906.1 0: Hide. 1: Display.) This item specifies whether to display the selectable I/O Link assignment function setting screen or the I/O configuration viewer (I/O link *i* selectable I/O). The default setting is "Hide" (not to display).
- (10) PMC program execute (K900.2 0: Automatic. 1: Manual.) This item specifies whether to cause the sequence program to be started automatically when the power is turned on. The default setting is "Automatic" (to cause automatic start).
- (11) PMC stop enable (K902.2 0: No. 1: Yes.) This item specifies whether to allow the sequence program to start/stop. The default setting is "No" (not to allow).
- (12) Programmer function enable (K900.1 0: No. 1: Yes.) This item specifies whether to enable the built-in programmer function. The default setting is "No" (not to enable).
- (13) Override enable (K906.0 0: No. 1: Yes.) This item specifies whether to enable the override function. The default setting is "No" (not to enable).

### **NOTE**  Using the override function requires setting "Memory write permit" (K900.4).

- (14) I/O configuration data edit enable (K907.0 0: No. 1: Yes.) This item specifies whether to enable the editing of I/O configuration data. The default setting is "No" (not to enable).
- (15) I/O device configuration register enable (K935.1 0: No. 1: Yes.) This item specifies whether to enable the register/deletion of I/O device configuration. The default setting is "No" (not to enable).
- (16) Message shift amount (K918, K919) This item specifies how much to shift the message display request bits in displaying language-specific information, using the DISPB functional instruction. No default setting is available.
- (17) Message shift start address (K916, K917) This item lets you input the start bit address for the area of message display request bits to be shifted in displaying language-specific information, using the DISPB functional instruction. No default setting is available.
- (18) Selectable I/O Link assignment function: Selecting a valid group: (K920-K927 0:No. 1:Yes.) This item specifies a group to be enabled or disabled for the selectable I/O Link assignment function for individual addresses. The default setting is 0 (disable) for all groups.

See subsection 3.2.5 for the selectable I/O Link assignment function.

(19) Keep relay (system) (K906.6 0: Hide. 1: Show.) If you set " KEEP RELAY (SYSTEM)" to "SHOW", The KEEP RELAY (K900-K919) screen is enabled. The default setting is "Hide" (not to display).

## **2.4.2 PMC System Parameters**

The parameters set up on the PMC SYSTEM PARAMETER screen are called the system parameters. This subsection describes the system parameters for each setup menu.

See Section 9.8 for explanations about the how to operate the SYSTEM PARAMETER screen.

(1) Counter type

 This item specifies the data type of a counter value used on the COUNTER screen (CTR functional instruction). It can be represented in either binary or BCD form.

(2) FS0-compatible operator's panel

 This item specifies whether to connect an operator's panel for the FS0. If the setting is "Yes", specify also the DI/DO address to which the operator's panel is actually connected, the address of the KEY image transferred from the operator's panel, and the address of the LED image to be transferred to the operator's panel.

(a) DI address

 This item specifies the start address of the external DI to which the operator's panel is actually connected, using PMC addresses (X0 to X127, X200 to X327, X400 to X527, or X600 to X727).

(b) DO address

 This item specifies the start address of the external DO to which the operator's panel is actually connected, using PMC addresses (Y0 to Y127, Y200 to Y327, Y400 to Y527, or Y600 to Y727).

- (c) Key input image address This item specifies the start address of the KEY image to be referenced by the user program, using a PMC address. Usually, set up an arbitrary internal relay (R) area.
- (d) LED output image address This item specifies the start address of the LED image generated by the user program, using PMC addresses. Usually, set up an arbitrary internal relay area (R).
- (3) Selectable I/O Link assignment function

 This item specifies whether to enable/disable the selectable I/O Link assignment function for each address and the number of the related basic groups.

- (a) Function enable This item specifies whether to enable/disable the selectable I/O Link assignment function.
- (b) Number of basic groups This item specifies the number of groups that are always enabled no matter what machine configuration is employed.

See subsection 3.2.5 for explanations about the selectable I/O Link assignment function.

# **2.4.3 CNC Parameters Related to the PMCs**

The CNC parameters related to the PMCs can be divided into those for controlling communication with FANUC LADDER-III and ladder editing package and those for setting up the PMCs.

The following table summaries the CNC parameters related to the PMCs.

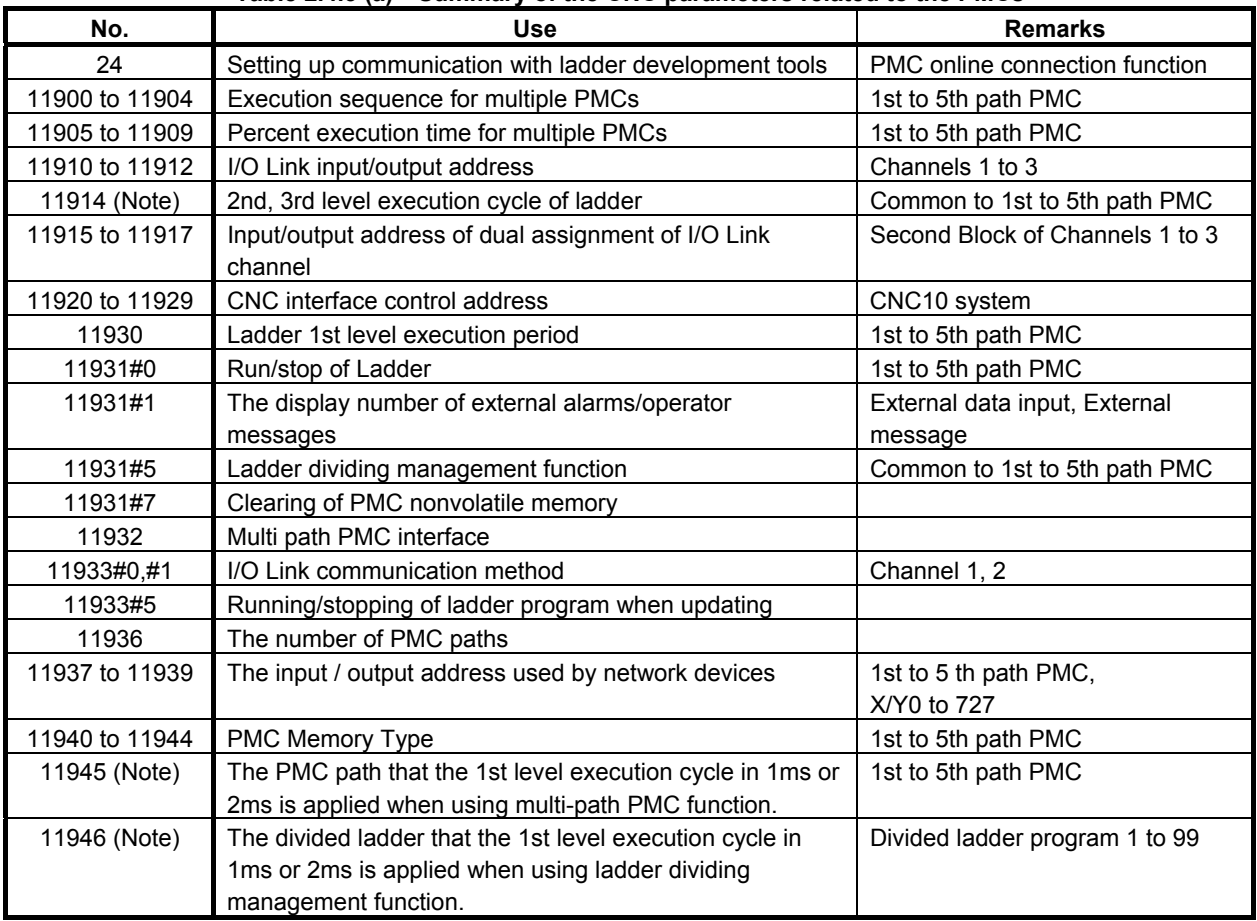

#### **Table 2.4.3 (a) Summary of the CNC parameters related to the PMCs**

#### **NOTE**

These parameters are unavailable for the series 0*i*-F.

#### **Communication parameters**

**00024**<br>**Setting up communication with ladder development tools (FANUC LADDER-III and ladder editing package)** 

[Input type] Setting input [Data type] Integer [Valid data range] 0 to 255

> This item specifies whether to enable/disable the PMC online connection function. Entering this parameter makes it possible to enable/disable the PMC online setup function without displaying the PMC online setup screen.

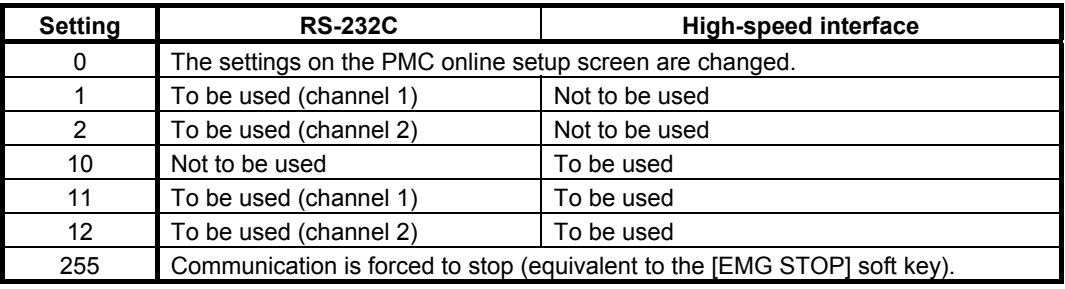

#### **NOTE**

- 1 The setting of this parameter is put into effect when it is changed or the power is turned on. It is unnecessary to turn the power off and on again after the parameter is re-set.
- 2 The setting changed on the PMC online setup screen is not reflected to this parameter.
- 3 As for the RS-232C, the communication settings, such as a baud rate, specified on the PMC online setup screen are valid. The valid settings are a baud rate of 9600 bps, no parity, and two stop bits if no change has been made on the PMC online setup screen since installation.

#### **PMC setup parameters**

#### **Execution sequence for multiple PMCs**

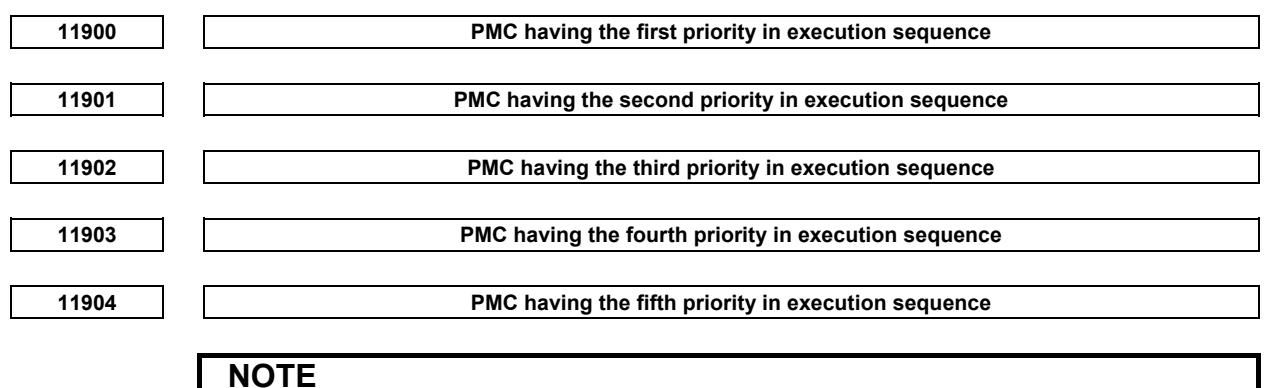

 Once any of these parameters is re-set, it is necessary to turn the power off and on again.

 [Input type] Parameter input [Data type] Integer [Valid data range] 0 to 5

> This item specifies the execution sequence for each PMC if the multi-path PMC function is used.

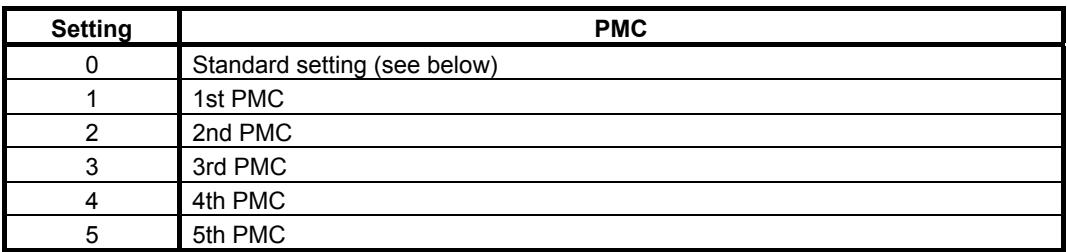

When all these parameters are 0, the standard execution sequence setting shown below is used.

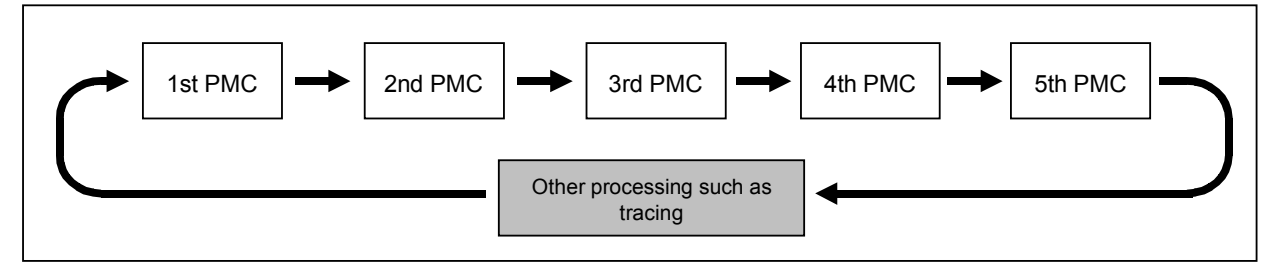

**Fig. 2.4.3 (a) Standard execution sequence for multiple PMCs** 

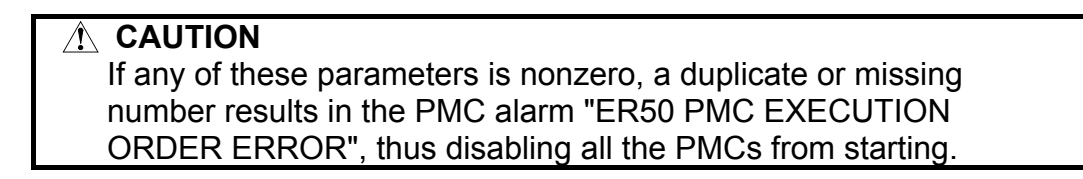

#### **Percent execution time for multiple PMCs**

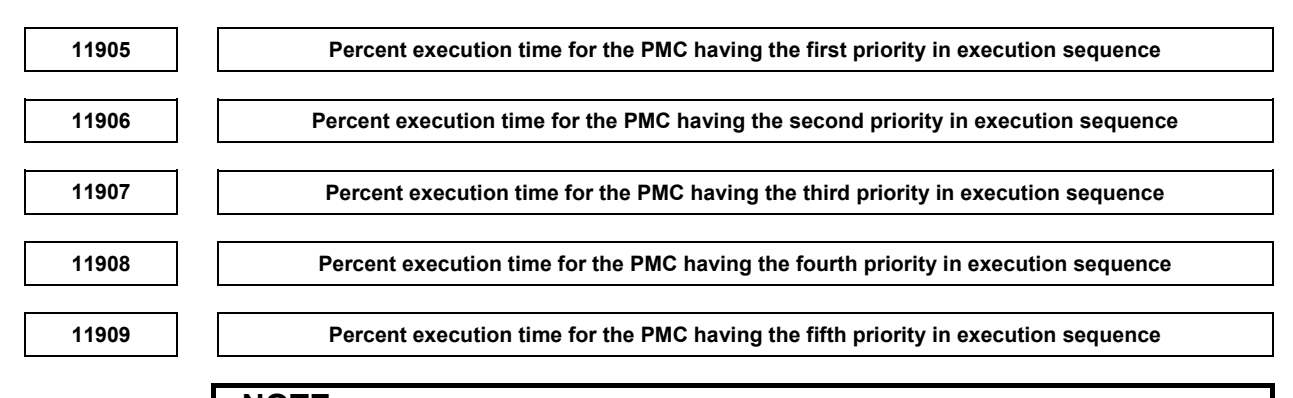

**NOTE**  Once any of these parameters is re-set, it is necessary to turn the power off and on again.

[Input type] Parameter input

[Data type] Byte

[Valid data range] 0 to 100

This item specifies the percent execution time for each PMC if the multi-path PMC function is used.

When all these parameters are 0, the standard execution time settings listed below are used.

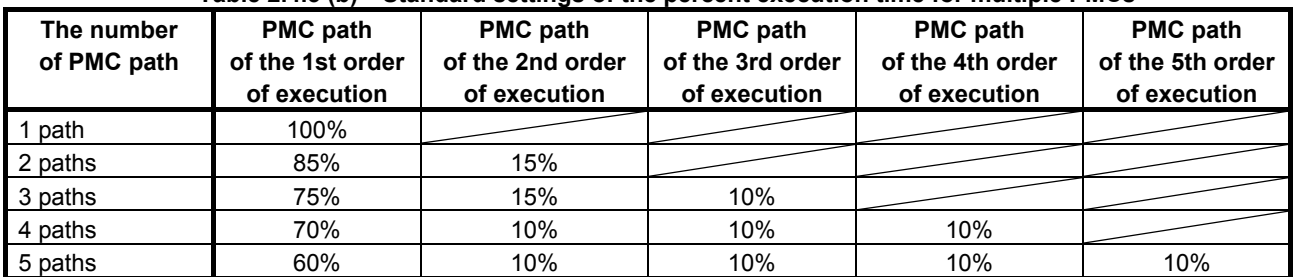

#### **Table 2.4.3 (b) Standard settings of the percent execution time for multiple PMCs**

#### **NOTE**

- 1 If these parameters are set to too low a value, it may be impossible to start the first level on every scan.
- 2 Even if you input the same program in both second and third PMC, the scan time of both programs may not correspond because of changing of the waiting time by execution timing.
- 3 If the sum of these parameter settings exceeds 100, the PMC alarm "ER51 PMC EXECUTION PERCENTAGE ERROR" occurs, thus disabling all PMC from starting.
- 4 When using the Common PMC Memory mode, the execution time of those PMCs are merged, and programs are sequentially executed within the merged time.

#### **I/O Link input/output addresses**

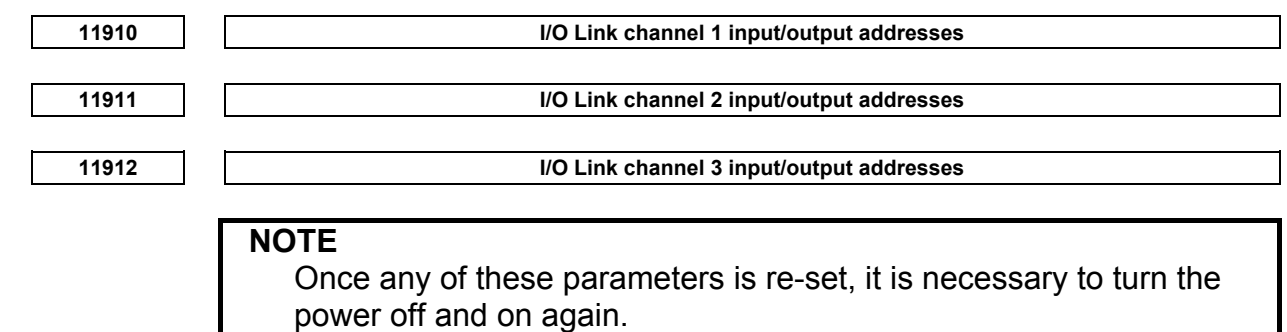

[Input type] Parameter input

[Data type] Word

[Valid data range] 0, 100 to 103, 200 to 203, 300 to 303, 400 to 403, 500 to 503, 900

This item specifies input/output addresses for an I/O Link channel. The channel in which  $I/O$  Link *i* is used is not required this item.

| <b>Setting</b> | Input/output address                                |
|----------------|-----------------------------------------------------|
| $\mathbf{0}$   | Standard setting (see below)                        |
| 100            | X0 to X127/Y0 to Y127 for the 1st PMC               |
| 101            | X200 to X327/Y200 to Y327 for the 1st PMC           |
| 102            | X400 to X527/Y400 to Y527 for the 1st PMC           |
| 103            | X600 to X727/Y600 to Y727 for the 1st PMC           |
| 200            | X0 to X127/Y0 to Y127 for the 2nd PMC               |
| 201            | X200 to X327/Y200 to Y327 for the 2nd PMC           |
| 202            | X400 to X527/Y400 to Y527 for the 2nd PMC           |
| 203            | X600 to X727/Y600 to Y727 for the 2nd PMC           |
| 300            | X0 to X127/Y0 to Y127 for the 3rd PMC               |
| 301            | X200 to X327/Y200 to Y327 for the 3rd PMC           |
| 302            | X400 to X527/Y400 to Y527 for the 3rd PMC           |
| 303            | X600 to X727/Y600 to Y727 for the 3rd PMC           |
| 400            | X0 to X127/Y0 to Y127 for the 4th PMC               |
| 401            | X200 to X327/Y200 to Y327 for the 4th PMC           |
| 402            | X400 to X527/Y400 to Y527 for the 4th PMC           |
| 403            | X600 to X727/Y600 to Y727 for the 4th PMC           |
| 500            | X0 to X127/Y0 to Y127 for the 5th PMC               |
| 501            | X200 to X327/Y200 to Y327 for the 5th PMC           |
| 502            | X400 to X527/Y400 to Y527 for the 5th PMC           |
| 503            | X600 to X727/Y600 to Y727 for the 5th PMC           |
| 900            | X0 to X127/Y0 to Y127 for the dual-check safety PMC |

**Table 2.4.3 (c) I/O Link channel input/output addresses** 

If all these parameters are 0, all channels are assigned to the 1st PMC (standard setting) as shown below.

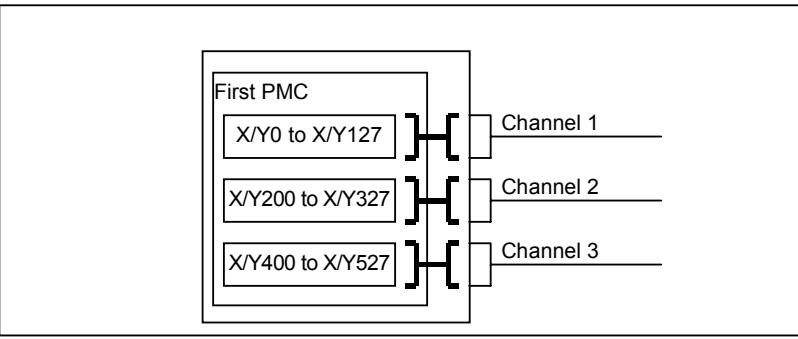

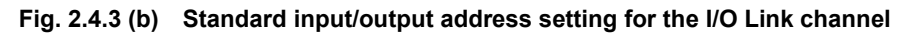

#### **CAUTION**

- 1 If any of these parameters is nonzero, a duplicate number results in the PMC alarm "ER52 I/O Link CHANNEL ASSIGNMENT ERROR", thus disabling all the PMCs from starting.
- 2 If these parameters are not set up in part, it is impossible to assign a PMC address to the related channel.

#### **2nd, 3rd level execution cycle**

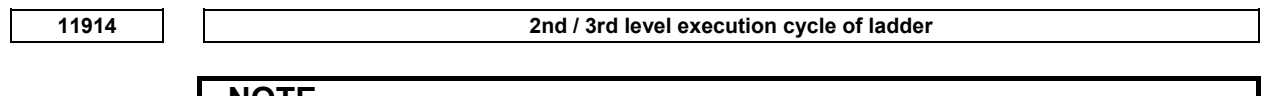

- **NOTE**
- 1 Once this parameter is set, it is necessary to turn off and on the power.
- 2 This parameter is unavailable for the series 0*i*-F.

[Input type] Byte input

[Data type] Byte

[Valid data range] 0, 2, 4

When using the 1st level of ladder execution cycle in 2ms, the execution cycle of the following ladder programs is specified.

- 2nd level ladder of all

- 3rd level ladder of all

- The 1st level of ladder when using the Ladder Dividing Management Function or Multi-path PMC Function and not using the 1st level of ladder execution cycle in 2ms.

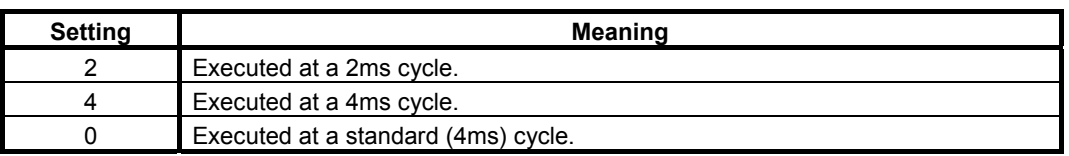

#### **CAUTION**

1 Setting this parameter to a value other than 0, 2, or 4 results in the PMC alarm "ER55 LADDER EXECUTION CYCLE SETTING ERROR", and all PMCs are not executed.

#### **Input/output addresses of dual assignment of I/O Link channel**

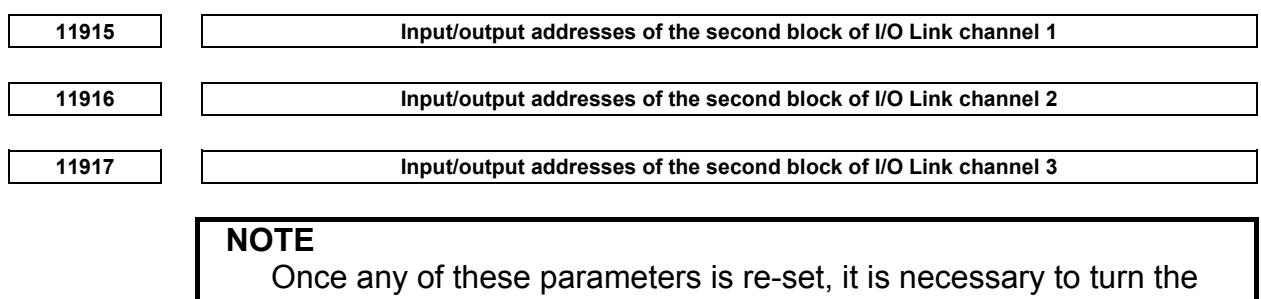

power off and on again.

 [Input type] Parameter input [Data type] Word

[Valid data range] 0, 100 to 103, 200 to 203, 300 to 303, 400 to 403, 500 to 503

This item specifies input/output addresses for an I/O Link channel. The channel in which I/O Link *i* is used is not required this item.

| <b>Setting</b> | Input/output address                      |
|----------------|-------------------------------------------|
| 0              | Standard setting (see below)              |
| 100            | X0 to X127/Y0 to Y127 for the 1st PMC     |
| 101            | X200 to X327/Y200 to Y327 for the 1st PMC |
| 102            | X400 to X527/Y400 to Y527 for the 1st PMC |
| 103            | X600 to X727/Y600 to Y727 for the 1st PMC |
| 200            | X0 to X127/Y0 to Y127 for the 2nd PMC     |
| 201            | X200 to X327/Y200 to Y327 for the 2nd PMC |
| 202            | X400 to X527/Y400 to Y527 for the 2nd PMC |
| 203            | X600 to X727/Y600 to Y727 for the 2nd PMC |
| 300            | X0 to X127/Y0 to Y127 for the 3rd PMC     |
| 301            | X200 to X327/Y200 to Y327 for the 3rd PMC |
| 302            | X400 to X527/Y400 to Y527 for the 3rd PMC |
| 303            | X600 to X727/Y600 to Y727 for the 3rd PMC |
| 400            | X0 to X127/Y0 to Y127 for the 4th PMC     |
| 401            | X200 to X327/Y200 to Y327 for the 4th PMC |
| 402            | X400 to X527/Y400 to Y527 for the 4th PMC |
| 403            | X600 to X727/Y600 to Y727 for the 4th PMC |
| 500            | X0 to X127/Y0 to Y127 for the 5th PMC     |
| 501            | X200 to X327/Y200 to Y327 for the 5th PMC |
| 502            | X400 to X527/Y400 to Y527 for the 5th PMC |
| 503            | X600 to X727/Y600 to Y727 for the 5th PMC |

**Table 2.4.3 (d) I/O Link channel input/output addresses** 

If these parameters are 0, the dual assignment of I/O link channel is invalid.

#### **CAUTION**

- 1 If any of these parameters and parameter no. 11910 to 11913 is nonzero, a duplicate number results in the PMC alarm "ER52 I/O Link CHANNEL ASSIGNMENT ERROR", thus disabling all the PMCs from starting.
- 2 If the second block of channel 3 is used in the 1st to 5th path PMC when the first block of channel 3 is used in DCS PMC, do not assign to the safe-related I/O signals of DCS function.

# **11920 CNC-PMC interface 1 input/output address 11921 CNC-PMC interface 2 input/output address 11922 CNC-PMC interface 3 input/output address 11923 CNC-PMC interface 4 input/output address 11924 CNC-PMC interface 5 input/output address 11925 CNC-PMC interface 6 input/output address 11926 CNC-PMC interface 7 input/output address 11927 CNC-PMC interface 8 input/output address 11928 CNC-PMC interface 9 input/output address 11929 CNC-PMC interface 10 input/output address**

#### **CNC-PMC interface**

**NOTE** 

 Once any of these parameters is re-set, it is necessary to turn the power off and on again.

[Input type] Parameter input

[Data type] Word

[Valid data range] 0, 100 to 109, 200 to 209, 300 to 309, 400 to 409, 500 to 509

This item assigns a PMC F/G address to a CNC F/G address.

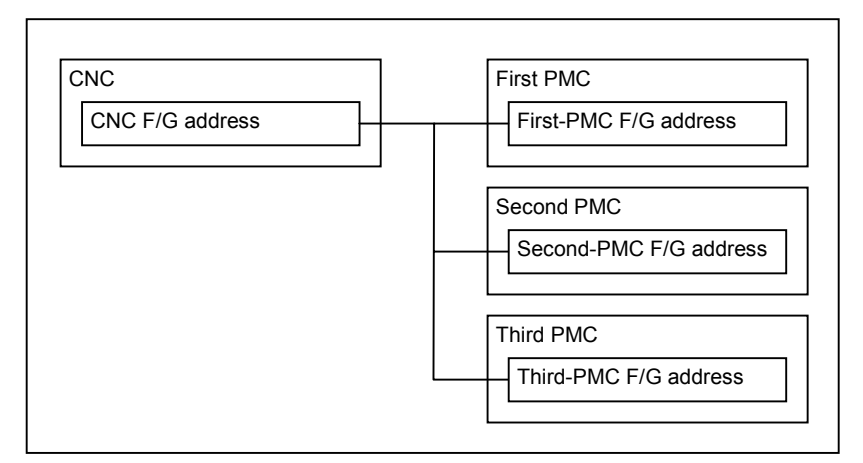

**Fig. 2.4.3 (c) CNC-PMC interface assignment concept** 

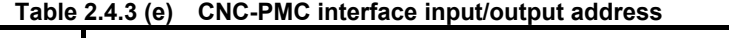

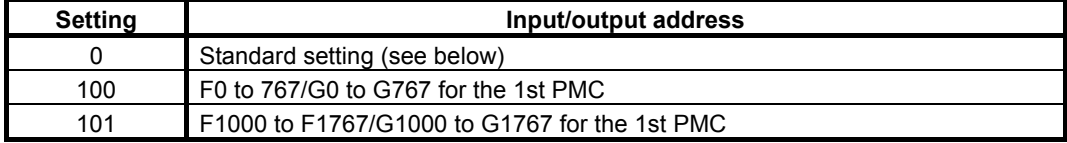

### 2.PMC SPECIFICATIONS B-64513EN/03

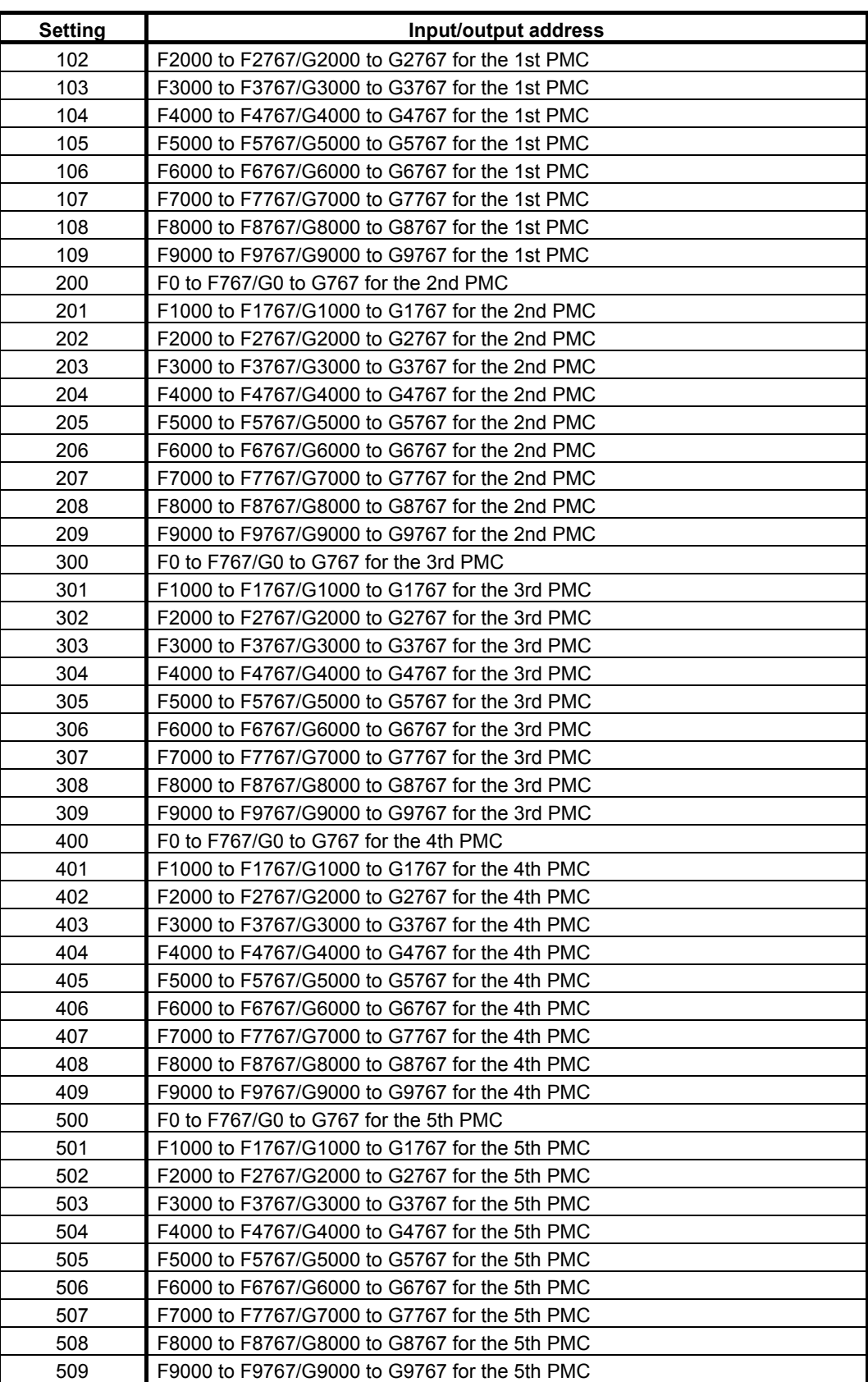

If all these parameters are 0, the standard setting is used, that is, "CNC F/G address = 1st PMC F/G address" is satisfied.

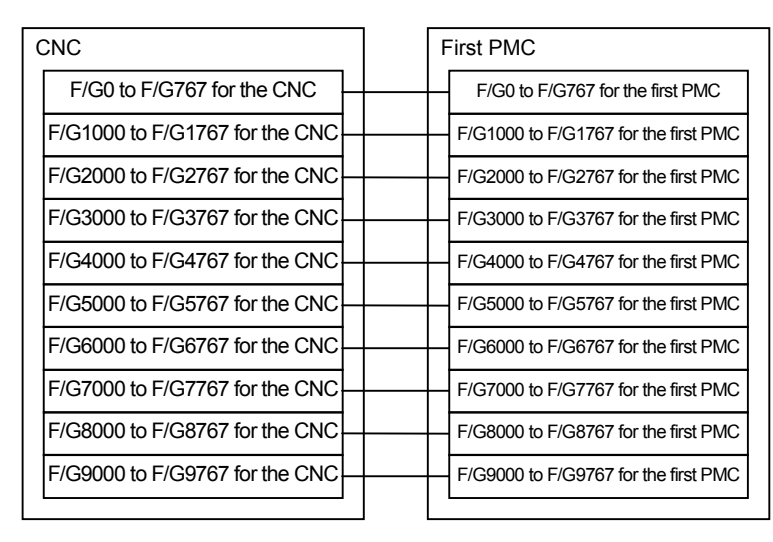

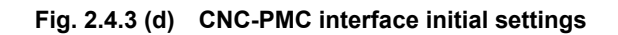

#### **A** CAUTION

- 1 If any of these parameters is nonzero, a duplicate number results in the PMC alarm "ER54 NC-PMC I/F ASSIGNMENT ERROR", thus disabling all the PMCs from starting.
- 2 If these parameters are not set up in part, it is impossible to assign a PMC address to the related CNC F/G address.

#### **Level 1 execution period**

**11930 Ladder level execution period** 

**NOTE**  Once this parameter is re-set, it is necessary to turn the power off and on again.

 [Input type] Byte input [Data type] Byte [Valid data range] 0, 1, 2, 4, 8

This item specifies an execution period for ladder level 1.

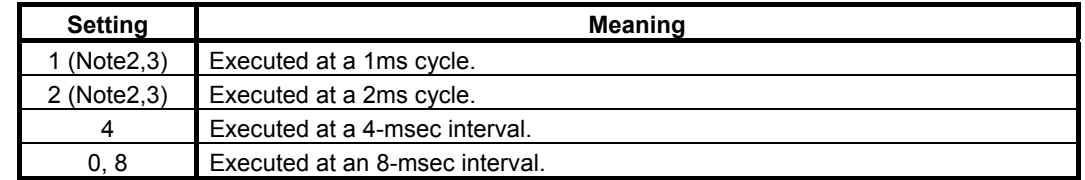

#### **NOTE**

- 1 The level 1 execution period cannot be set for each PMC path independently.
- 2 Refer to "1.8" when this parameter is set to a value "1" or "2".
- 3 The value "1" and "2" are unavailable for the series 0*i*-F.

#### **CAUTION**

1 Setting this parameter to a value other than 0,1,2,4, or 8 results in the PMC alarm "ER55 LEVEL1 EXECUTION CYCLE ERROR", and all PMCs are not executed.

#### **Start or stop of the ladder**

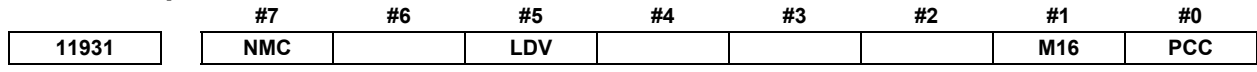

[Data type] Bit

**#0 PCC** This item specifies start or stop of the ladder as follows:

- 0: The ladder is started or stopped independently for each PMC.
- 1: The ladders in all PMCs are started or stopped together.

#### **NOTE**

- 1 Once this parameters is re-set, it is necessary to turn the power off and on again.
- 2 When using the Common PMC Memory mode, those programs are started or stopped together regardless of this parameter.
- **#1 M16** For the external data input function or the external message function, the maximum number of the external alarm messages and the external operator's messages which can be displayed is as follows:
	- $0: 4$
	- 1: 16
- #**5 LDV** Ladder dividing management function is:
	- 0: Not available
	- 1: Available

#### **NOTE**

 If this parameter changed, it is necessary to turn the power off and on again. When setting to "0" in this parameter, the divided ladder programs in the flash ROM are ignored and only main ladder program is executed and displayed.

- **#7 NMC** When the PMC alarm "ER09 PMC LABEL CHECK ERROR" occurs, the nonvolatile memory of PMC is cleared by:
	- 0: Turning on power of CNC with pressing "O" and "Z" MDI keys
	- 1: Turning on power of CNC without any operation

#### **NOTE**

 Set NMC = 0 generally. If you change some PMC setting, such as number of PMC paths, PMC memory type, etc., the PMC alarm "ER09 PMC LABEL CHECK ERROR" occurs and nonvolatile memory of PMC have to be cleared. To clear the nonvolatile memory of PMC, you have to turn on power of CNC with pressing "O" and "Z" MDI keys generally. If NMC = 1, the nonvolatile memory of PMC is cleared automatically at the turning on power of CNC when the PMC alarm "ER09" occurs. Note that the setting NMC = 1 may cause undesirable clear of nonvolatile memory of PMC by unintended change of PMC setting.

#### **Multi-path PMC interface**

**11932 Multi-path PMC interface** 

**NOTE**  Once this parameters is re-set, it is necessary to turn the power off and on again.

[Input type] Parameter input

[Data type] Integer

[Valid data range] 0, 1, 2, 3

Select the PMC path to use the Multi-path PMC interface.

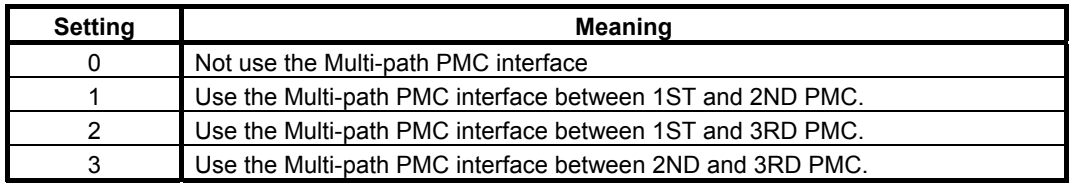

#### **ACAUTION**

 When you set an inappropriate value to this parameter, the PMC alarm "ER57 MULTI-PATH PMC I/F ASSIGNMENT ERROR" occurs and all PMC paths are stopped. If the PMC path specified by this parameter is not available, the PMC alarm "ER57 MULTI-PATH PMC I/F ASSIGNMENT ERROR"

also occurs and all PMC paths are stopped.

#### **NOTE**

 When using the Common PMC Memory mode, this function is unavailable between those PMCs.

# **Communication method with I/O device**

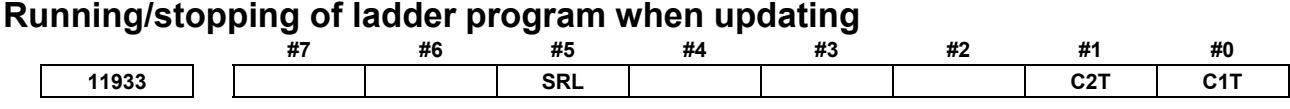

 [Input type] Parameter input [Data type] Bit

#### **NOTE**  Once these parameters are re-set, it is necessary to turn the power off and on again.

- **#0 C1T** Specifies the communication method of channel 1.
	- 0 : I/O Link is used.
	- 1 : I/O Link *i* is used.
- **#1 C2T** Specifies the communication method of channel 2.
	- 0 : I/O Link is used.
	- 1 : I/O Link *i* is used.

#### **NOTE**

- 1 When you set the channel to "use I/O Link", set the parameter no.11910 to 11912, also.
- 2 For the series 0*i*-F, the default value of these parameters is "1".
- **#5 SRL** When reading a ladder program in the I/O screen or by other operations:
	- 0 : The execution of the ladder program is stopped automatically.
		- 1 : The execution of the ladder program is not stopped. The ladder program is exchanged and running continuously after the completion of reading of the ladder program.

#### **NOTE**

- 1 When you set the channel to "use I/O Link", set the parameter no.11910 to 11912, also.
- 2 For the series 0*i*-F, the default value of these parameters is "1".

#### **The number of PMC paths**

**11936 The number of PMC paths** 

**NOTE** 

 Once this parameter is re-set, it is necessary to turn the power off and on again.

 [Data type] Integer [Valid data range] 0, 1, 2, 3, 4, 5

> This item specifies the number of PMC paths within the option of multi-path PMC function. When the value is 0 or out of valid data range, all of PMC paths which is specified by a multi-path PMC option is effective.

**The input / output address used by network device** 

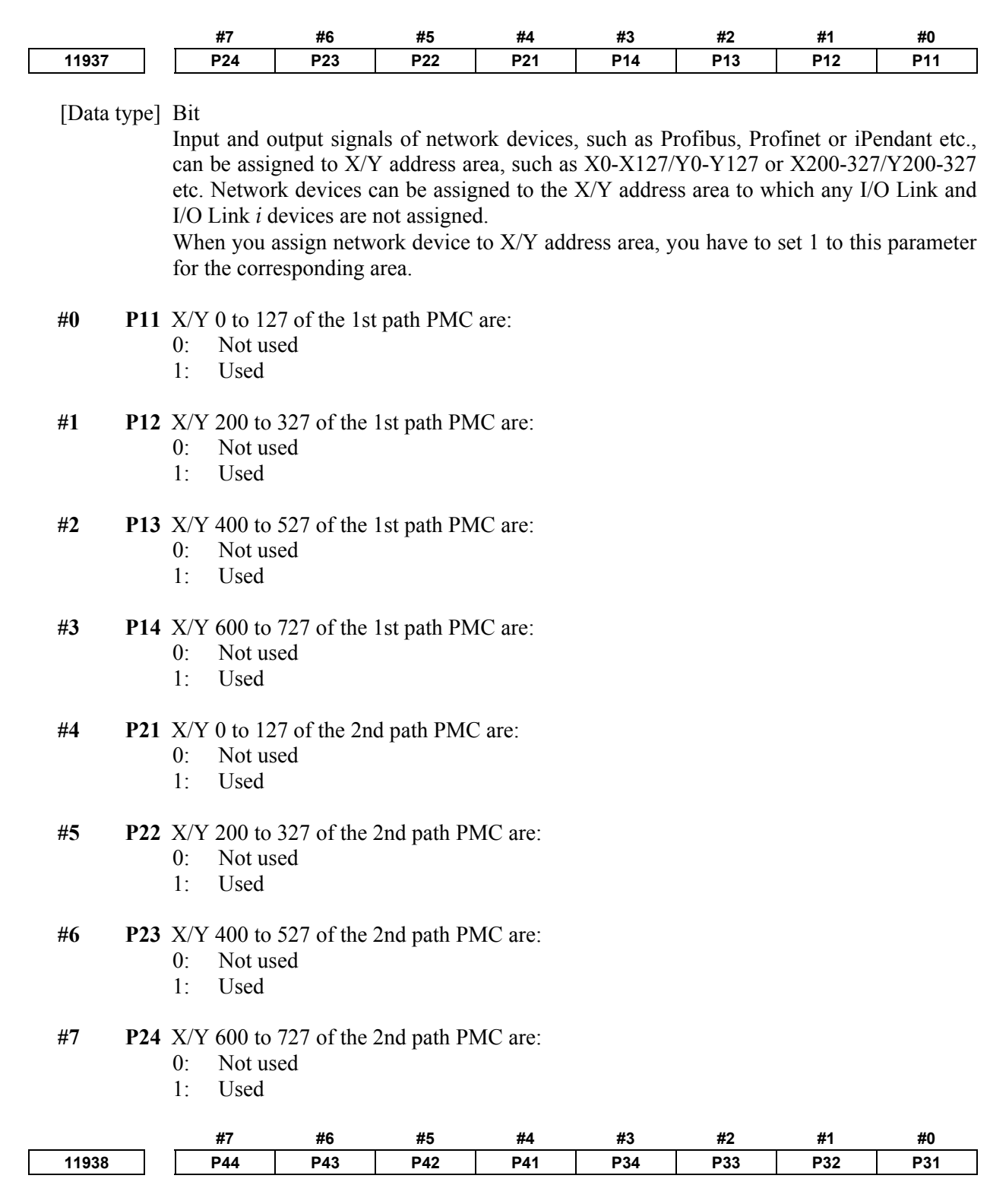

[Data type] Bit

**#0 P31** X/Y 0 to 127 of the 3rd path PMC are:

- 0: Not used
- 1: Used

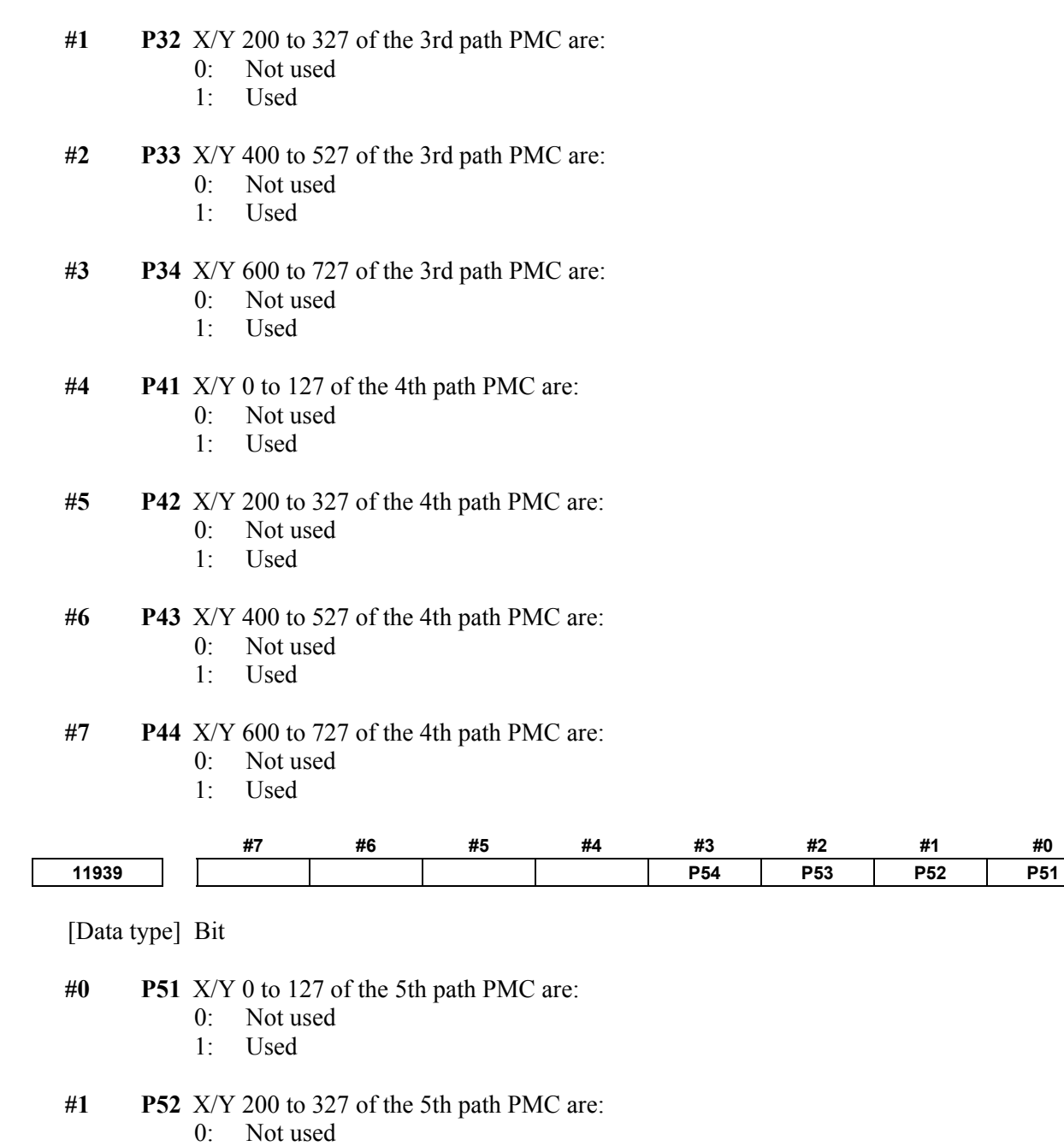

- 1: Used
- **#2 P53** X/Y 400 to 527 of the 5th path PMC are:
	- 0: Not used<br>1: Used
	- Used
- **#3 P54** X/Y 600 to 727 of the 5th path PMC are:
	- 0: Not used<br>1: Used
	- Used

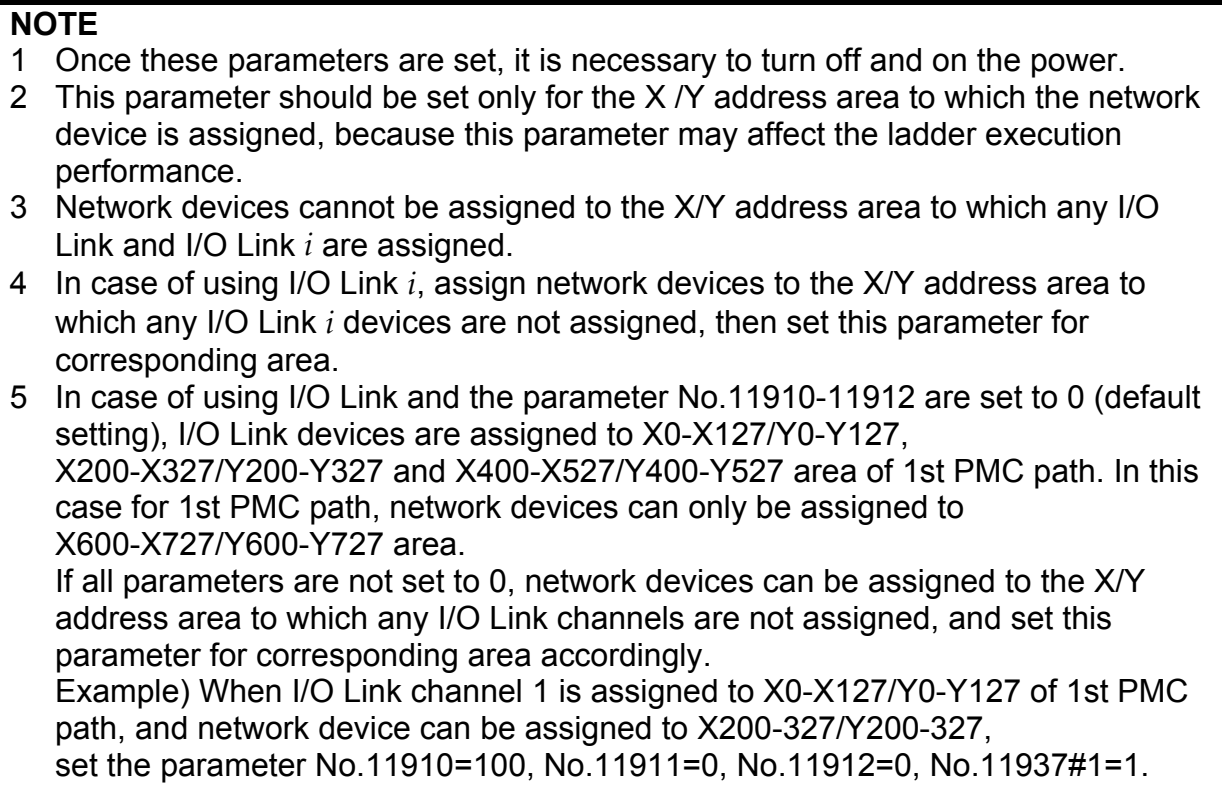

#### **PMC Memory Type**

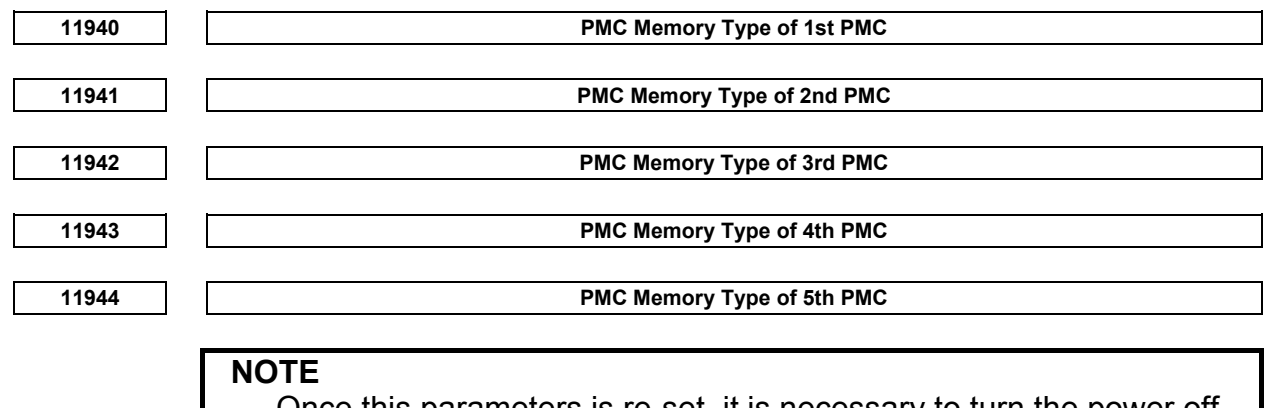

 Once this parameters is re-set, it is necessary to turn the power off and on again.

 [Input type] Parameter input [Data type] Integer [Valid data range] -1, 0, 1, 2, 3, 4

> Select a PMC Memory Type of each PMC path. Refer to "Table 2.1.1 Basic specification of each PMC Memory Type" for details of each PMC Memory Type.

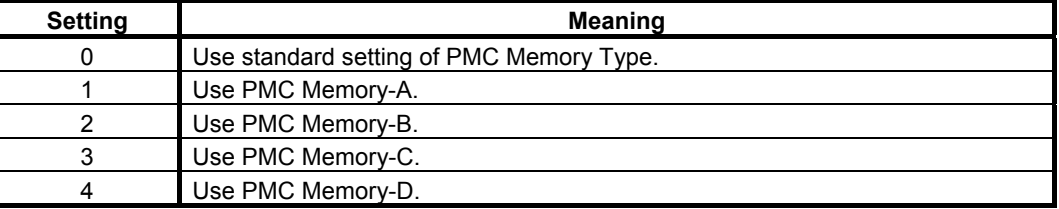

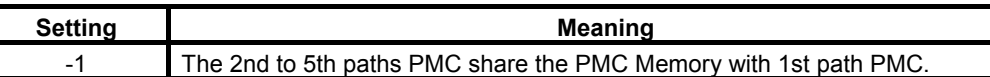

The following is the selectable PMC memory types in each PMC path.

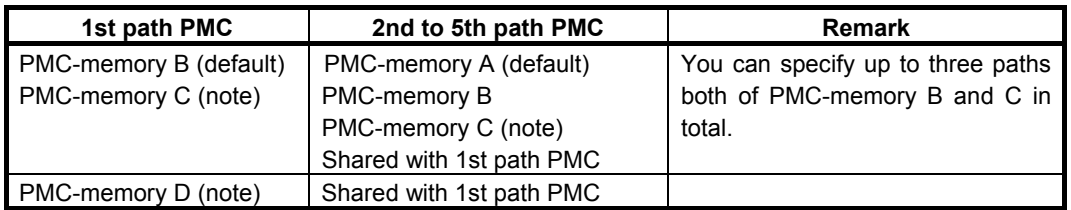

#### $\Lambda$  **CAUTION**

- 1 Setting an invalid value to this parameter results in the PMC alarm "ER58 PMC MEMORY TYPE SETTING ERROR" and all sequence programs for each PMC will not be started.
- 2 PMC nonvolatile memory must be initialized after changing PMC Memory Type. Therefore, make a backup of PMC parameter before changing PMC Memory Type. Refer to the "2.7 DATA BACKED UP BY THE BATTERY" of PMC Programming Manual about the operation of initializing PMC nonvolatile memory.

#### **NOTE**

1 To use all data table area as nonvolatile memory with PMC Memory-C/D, specify the option "Nonvolatile PMC data table area expansion (40KB)". If this option does not be specified, the expanded data table area (D10000 or more) does not keep the memory after rebooting CNC.

#### **The PMC path that the 1st level execution cycle in 1ms or 2ms is applied when using multi-path PMC function**

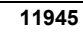

The PMC path that the 1st level execution cycle in 1ms or 2ms is applied **when using multi-path PMC function** 

#### **NOTE**

- 1 Once this parameter is set, it is necessary to turn off and on the power.
- 2 This parameter is unavailable for the series 0*i*-F.

 [Data type] Integer [Valid data range] 0, 1 to 5

> When using the 1st level execution cycle in 1ms, 2ms and the Multi-path PMC Function, the PMC path that 1st level of ladder executed in 1ms or 2ms cycle is specified. If 0 is set for this parameter, the 1st path PMC is selected.

#### **NOTE**

- 1 Refer to "3 The 1st level execution cycles of ladder in 1ms/2ms" of this document about operation of the Ladder 1st level execution cycle in 1ms or 2ms.
- 2 When you use the ladder dividing management function, set CNC parameter No.11946.

 **CAUTION**  Setting this parameter to an invalid value results in the PMC alarm "ER55 LADDER EXECUTION CYCLE SETTING ERROR", and all PMCs are not executed.

#### **The divided ladder that the 1st level execution cycle in 1ms or 2ms is applied when using ladder dividing management function**

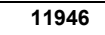

**11946 The divided ladder that the 1st level execution cycle in 1ms or 2ms is applied when using ladder dividing management function** 

#### **NOTE**

- 1 Once this parameter is set, it is necessary to turn off and on the power.
- 2 This parameter is unavailable for the series 0*i*-F.

[Data type] Integer

[Valid data range] 0, 1 to 99

When using the 1st level execution cycle in 1ms, 2ms and the ladder dividing management function, the divided ladder (or main ladder program) that 1st level of ladder executed in 1ms or 2ms cycle is specified.

If 0 is set for this parameter, the main ladder program is selected.

#### **NOTE**

- 1 Refer to "1.8" for operation of the Ladder 1st level execution cycle in 1ms or 2ms.
- 2 When you use the multi-path PMC function, set CNC parameter No.11945.

 **CAUTION** 

 Setting this parameter to an invalid value results in the PMC alarm "ER55 LADDER EXECUTION CYCLE SETTING ERROR", and all PMCs are not executed.

# **2.5 COMPATIBILITY BETWEEN PMC MEMORY TYPE**

### **2.5.1 Compatibility between PMC Memory-A and PMC Memory-B**

The sequence program for the PMC Memory-B has highly compatibility of the source program with the one for the PMC Memory-A.

You can convert a sequence program for the PMC Memory-A to one for the PMC Memory-B by using the conversion function of FANUC LADDER-III.

#### **WARNING**

 A little difference of execution timing may exist between PMC Memory Types. Therefore, you should check again whether the program works correctly after changing the PMC Memory Types even if the program worked fine before changing the PMC Memory Type.

### **PMC parameter compatibility**

PMC parameters outputted from on the PMC Memory-A can be loaded into the PMC Memory-B without any modification.

When loading PMC parameters outputted on the PMC Memory-B to the PMC Memory-A, the data outside the address range will be lost.

# **2.5.2 Compatibility between PMC Memory-B and PMC Memory-C/D**

The sequence program for the PMC Memory-C and PMC Memory-D has highly compatibility of the source program with the one for the PMC Memory-B.

A sequence program for the PMC Memory-B can be used on the PMC Memory-C or PMC Memory-D by converting PMC type and changing addresses R9000 - R9499 to Z0 - Z499 with FANUC LADDER-III.

#### **WARNING**

 A little difference of execution timing may exist between PMC Memory Types. Therefore, you should check again whether the program works correctly after changing the PMC Memory Types even if the program worked fine before changing the PMC Memory Type.

#### **CAUTION**

- 1 In the PMC Memory-C or PMC Memory-D, the System Relay is changed to Z0-Z499 from R9000-R9499 because the size of Internal Relay (R Address) is expanded.
- 2 In the PMC Memory-C or PMC Memory-D, the system used area increases 8KB from PMC Memory-B. Therefore, available memory size for Symbol, Comment and Message data is smaller than the PMC Memory-B. If the program overflowed by converting PMC Memory Type, decrease the size of Symbol, Comment or Message data, or upgrade the Ladder step option to larger size.

#### **PMC parameter compatibility**

PMC parameters outputted from on the PMC Memory-B can be loaded into the PMC Memory-C or PMC Memory-D without any modification.

When loading PMC parameters outputted on the PMC Memory-C or PMC Memory-D to the PMC Memory-B, the data outside the address range will be lost.

## **2.5.3 Compatibility with PMC Memory-C and PMC Memory-D**

The sequence program for the PMC Memory-D has highly compatibility of the source program with the one for the PMC Memory-C.

You can convert a sequence program for the PMC Memory-C to one for the PMC Memory-D using the conversion function of FANUC LADDER-III.

#### **WARNING**

 A little difference of execution timing may exist between PMC Memory Types. Therefore, you should check again whether the program works correctly after changing the PMC Memory Types even if the program worked fine before changing the PMC Memory Types.

#### **PMC parameter compatibility**

PMC parameters outputted from on the PMC Memory-C can be loaded into the PMC Memory-D without any modification.

When loading PMC parameters outputted on the PMC Memory-D to the PMC Memory-C, the data outside the address range will be lost.

# **2.6 COMPATIBILITY WITH CONVENTIONAL MODELS**

# **2.6.1 Compatibility with Series 30***i***/31***i***/32***i***-A PMC**

#### **Ladder program compatibility**

The series 30*i*/31*i*/32*i*/35*i*-B PMC is highly compatible with the series 30*i*/31*i*/32*i*-A PMC on the source level.

You can use the sequence program of the series 30*i*/31*i*/32*i*-A PMC on the series 30*i*/31*i*/32*i*/35*i*-B by changing the PMC model using FANUC LADDER-III.

Transporting programs require modification because the specifications of the following functions have been changed.

- (1) In case of 30*i*/31*i*/32*i*-A PMC, the basic instruction execution speed is 25 ns/step. In case of the series 30*i*/31*i*/32*i*/35*i*-B PMC, it is 9.1ns/step.
- (2) As the execution speed of instructions become fast, the following items about execution timing may be changed.
	- The execution cycle of both first and second level of ladder
	- The timing of the execution cycle of first level of ladder according to the partition of second level ladder
	- The timing between ladder execution and I/O transfer or F,G signals
	- The timing between ladder execution and DCSPMC ladder execution
	- The working test of the machine is necessary.
- (3) As the execution speed of CNC or PMC become fast, the execution timing between the CNC processing and the ladder execution or the DSCPMC ladder execution may be changed.
- (4) When setting an illegal value, that is not written in the programming manual, into parameters of functional instructions, the result may be different from the series 30*i*/31*i*/32*i*-A PMC.

#### **PMC parameter compatibility**

PMC parameters outputted from the series 30*i*/31*i*/32*i*-A PMC can be loaded into the series 30*i*/31*i*/32*i*/35*i*-B PMC without any modification.

The compatibility between PMC memory B and C of the series 30*i*/31*i*/32*i*/35*i*-B PMC is same as the compatibility between PMC memory B and C of the series 30*i*/31*i*/32*i*-A PMC.

#### **File names in PMC [I/O] screen**

In 30*i*/31*i*/32*i*i/35*i*-B PMC, PMC file names, which are created in PMC [I/O] screen, are different from the names in 30*i*/31*i*/32*i*-A PMC. For details, refer to subsection "7.4".

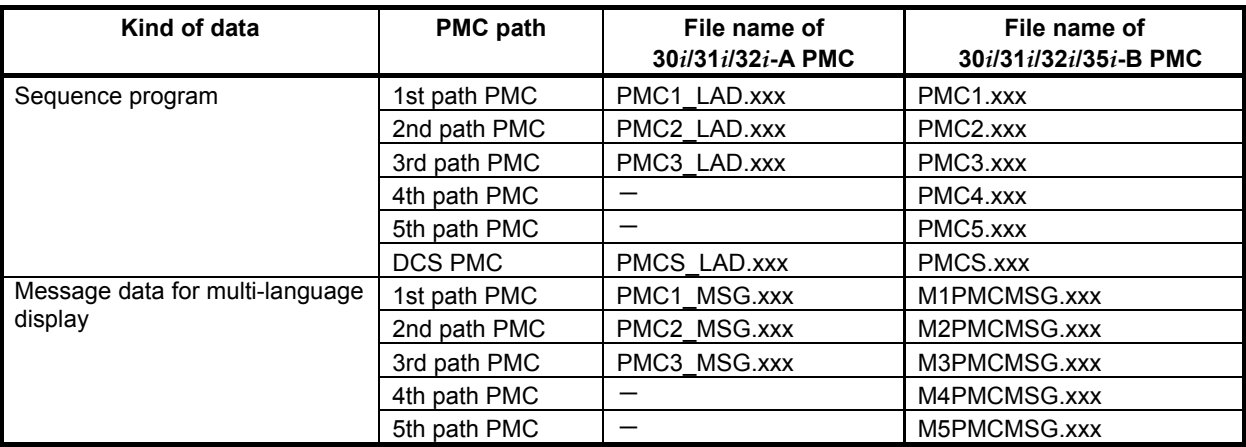

(xxx: Data number in three-digit)

## **2.6.2 Compatibility between 30***i***/31***i***/32***i***-A DCSPMC and 30***i***/31***i***/32***i***/35***i***-B, 0***i***-F DCSPMC**

#### **Ladder program compatibility**

The series 30*i*/31*i*/32*i*/35*i*-B, 0*i*-F DCSPMC is highly compatible with the series 30*i*/31*i*/32*i*-A DCSPMC on the source level.

You can use the sequence program of the series 30*i*/31*i*/32*i*-A DCSPMC on the series 30*i*/31*i*/32*i*-B by changing the PMC model using FANUC LADDER-III.

Transporting programs require modification because the specifications of the following functions have been changed.

- (1) As the execution speed of instructions become fast, the following items about execution timing may be changed.
	- The execution cycle of both first and second level of ladder
	- The timing of the execution cycle of first level of ladder according to the partition of second level ladder
	- The timing between ladder execution and I/O transfer
	- The working test of the machine is necessary.
- (2) As the execution speed of CNC or PMC become fast, the execution timing between the CNC processing and the ladder execution or the DSCPMC ladder execution may be changed.
- (3) The level 1execution period for DCSPMC is only 8msec, and is unrelated to the setting of the level 1 execution period for PMC ladder.
- (4) When setting an illegal value, that is not written in the programming manual, into parameters of functional instructions, the result may be different from the series 30*i*/31*i*/32*i*-A DCSPMC.

#### **PMC parameter compatibility**

PMC parameters output from the series 30*i*/31*i*/32*i*-A DCSPMC can be loaded into the series 30*i*/31*i*/32*i*/35*i*-B DCSPMC without any modification.

### **2.6.3 Compatibility with the PMCs for the 16***i***/18***i***/21***i***-B**

The series 30*i*/31*i*/32*i*/35*i*-B PMC is highly compatible with the PMC-MODEL SB7 (PMC-SB7) and PMC-MODEL SA1 (PMC-SA1) for the Series 16*i*/18*i*/21*i*-MODEL B (16*i*/18*i*/21*i*-B) on the source level.

Transporting programs require modification because the specifications of the following functions have been changed.

- (1) In case of PMC-SB7 and PMC-SA1, the first level execution period is fixed at 8 msec. In case of the series 30*i*/31*i*/32*i*/35*i*-B PMC, it can be switched between 4 and 8 msec, using a CNC parameter.
- (2) In case of PMC-SB7, the basic instruction execution speed is 33 ns/step. In case of PMC-SA1, the basic instruction execution speed is 5.0  $\mu$  s/step. In case of the series  $30i/31i/32i/35i$ -B PMC, it is 9.1ns/step. The execution speed of functional instructions becomes fast.
- (3) As the execution speed of instructions become fast, the following items about execution timing may be changed.
	- The execution cycle of both first and second level of ladder
	- The timing of the execution cycle of first level of ladder according to the partition of second level ladder
	- The timing between ladder execution and I/O transfer
	- The working test of the machine is necessary.
- (4) The used size of system, some functional instructions and symbol/comment are changed. Generally, the program size of the series 30*i*/31*i*/32*i*/35*i*-B PMC becomes bigger than one for PMC-SB7 even if

the same source program is converted. If the program size exceeds the capacity of the flash ROM, change the ladder step option or reduce the symbol and comment.

- (5) For the PMC-SB7 and PMC-SA1, the timer precision defined with the TMR functional instruction is fixed at a certain value. For the series 30*i*/31*i*/32*i*/35*i*-B PMC, the timer precision can be set up for each timer number separately. See Subsection 4.3.1 for details.
- (6) The nonvolatile memory control keep relay (MWRTF and MWRTF2) has been changed from K16 to K909.
- (7) In the PMC-SA1 and loader control PMCs, the keep relay system area has been changed from "K17 to K20" to "K900 to K999".
- (8) Window function "Reading diagnosis data" is a Low-speed response type.
- (9) When using Window function "No.30 Reading the servo delay for controlled axes" with the data number N=0, the data is read with input unit. When using the function with the data number N=1, the data is read with detection unit. On the series 16*i*/18*i*/21*i*-B, the data is always read with detection unit.
- (10) When using Window function "No.31 Reading the acceleration / deceleration delay on controlled axes" with the data number  $N=0$ , the data is read with input unit. When using the function with the data number N=1, the data is read with detection unit. On the series 16*i*/18*i*/21*i*-B, the data is always read with machine unit.
- (11) A part of window function for PMC-MODEL SB7 and SA1 is not supported. See "5 Window function" for available window function.
- (12) The contents of the completion codes for some window functions are changed. See "5 Window function" for the completion codes.
- (13) The MMCWR, MMCWW, and FNC90 to FNC97 functional instructions are treated as a NOP.
- (14) Programs can be created on the third level because of program compatibility. The operations on the third level are not guaranteed with respect to timing, however. Use only the first and second levels in programming.
- (15) When setting an illegal value, that is not written in the programming manual, into parameters of functional instructions, the result may be different from PMC-SB7 and PMC-SA1.

#### **PMC parameter compatibility**

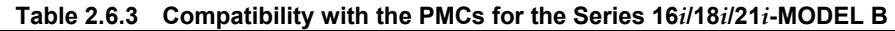

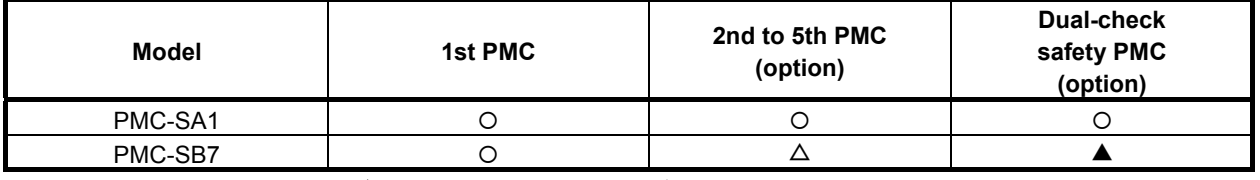

( $\bigcirc$ : Upward-compatible.  $\blacktriangle$ : Partly compatible  $\triangle$ : Partly compatible for some PMC memory types)

Parameters prepared for conventional PMC models can be loaded to the series 30*i*/31*i*/32*i*/35*i*-B PMC. The series 30*i*/31*i*/32*i*/35*i*-B PMC has a smaller address range than the PMC-SB7 indicated as "Partly compatible" in Table 2.6.3. Therefore, the parameters prepared for these models can be loaded partly into the series 30*i*/31*i*/32*i*/35*i*-B PMC. Any data that does not fit the address range is discarded. In case of the PMC memory-A of the 2nd to 5th PMC, the address range is a smaller than one of the PMC-SB7. Therefore, the parameters prepared for these models can be loaded partly into the series 30*i*/31*i*/32*i*/35*i*-B PMC. Any data that does not fit the address range is discarded. See Subsection 2.3.2. for the parameter format.
### **2.6.4 Compatibility with the PMCs for the 15***i***-A/B**

The series 30*i*/31*i*/32*i*/35*i*-B PMC is compatible with the PMC-MODEL NB6 (PMC-NB6) for the series 15*i*-MODEL A/B (15*i*-A/B) with respect to instructions on the source level except for some functions. The specifications of these functions have been changed, thus requiring modification in transporting programs. In addition, the arrangement and specifications of the DI/DO signals (addresses G and F) used with the CNC vary between the series 30*i*/31*i*/32*i*/35*i*-B and 15*i*-A/B. For their sequences, it is necessary to modify signal addresses and control logic.

- (1) In case of 15*i*-A/B, the first level execution period is fixed at 8 msec. In case of the series 30*i*/31*i*/32*i*/35*i*-B PMC, it can be switched between 4 and 8 msec, using a CNC parameter.
- (2) In case of PMC-NB6, the basic instruction execution speed is 85 ns/step. In case of the series 30*i*/31*i*/32*i*/35*i*-B PMC, it is 9.1ns/step. The execution speed of functional instructions becomes fast.
- (3) As the execution speed of instructions become fast, the following items about execution timing may be changed.
	- The execution cycle of both first and second level of ladder
	- The timing of the execution cycle of first level of ladder according to the partition of second level ladder
	- The timing between ladder execution and I/O transfer

The working test of the machine is necessary.

- (4) The used size of system, some functional instructions and symbol/comment are changed. Generally, the program size of the series 30*i*/31*i*/32*i*/35*i*-B PMC becomes bigger than one for PMC-NB6 even if the same source program is converted. If the program size exceeds the capacity of the flash ROM, change the ladder step option or reduce the symbol and comment.
- (5) In case of PMC-NB6, the timer precision defined with the TMR functional instruction is fixed at a certain value. In case of the series 30*i*/31*i*/32*i*/35*i*-B PMC, the timer precision can be set up for each timer number separately. See Subsection 4.3.1 for details.
- (6) The arrangement and specifications of the DI/DO signals (addresses G and F) used with the CNC vary between the series 30*i*/31*i*/32*i*/35*i*-B and 15i-A/B. Refer to the respective connection manuals.
- (7) The nonvolatile memory control keep relay (MWRTF and MWRTF2) has been changed from K16 to K909.
- (8) The SPCNT functional instruction is not supported. It is treated as a NOP.
- (9) As for the WINDR and WINDW functional instructions, there is no compatibility between the new and conventional PMC models, because the structures of their control data are different.
- (10) Programs can be created on the third level because of program compatibility. The operations on the third level are not guaranteed with respect to timing, however. Use only the first and second levels in programming.
- (11) When setting an illegal value, that is not written in the programming manual, into parameters of functional instructions, the result may be different from PMC-NB6.

### **PMC parameter compatibility**

The format of the data table control data is different between the PMC-NB6 and the series 30*i*/31*i*/32*i*/35*i*-B PMC. In case of the PMC-NB6, the data size of each group set in the data table control screen is output. In case of the series 30*i*/31*i*/32*i*/35*i*-B, the data size and the data type of each group set in the data table control screen is output. Refer to subsection "2.3.2", for details of the format of the data table for the series 30*i*/31*i*/32*i*/35*i*-B.

### **2.6.5 Compatibility with series 0***i***-D PMC**

### **Ladder program compatibility**

The series 30*i*/31*i*/32*i*/35*i*-B and 0*i*-F PMC is highly compatible with the series 0*i*-D PMC on the source level.

You can use the sequence program of the series 0*i*-D PMC on the series 30*i*/31*i*/32*i*/35*i*-B and 0*i*-F by changing the PMC model using FANUC LADDER-III.

Transporting programs require modification because the specifications of the following functions have been changed.

- (1) In case of 0*i*-D PMC, the basic instruction execution speed is 25 ns/step. In case of the series 30*i*/31*i*/32*i*/35*i*-B PMC and 0*i*-F, it is 9.1ns/step.
- (2) As the execution speed of instructions become fast, the following items about execution timing may be changed.
	- The execution cycle of both first and second level of ladder
	- The timing of the execution cycle of first level of ladder according to the partition of second level ladder
	- The timing between ladder execution and I/O transfer or F,G signals
	- The timing between ladder execution and DCSPMC ladder execution
	- The working test of the machine is necessary.
- (3) As the execution speed of CNC or PMC become fast, the execution timing between the CNC processing and the ladder execution or the DSCPMC ladder execution may be changed.
- (4) When setting an illegal value, that is not written in the programming manual, into parameters of functional instructions, the result may be different from the series 0*i*-D PMC.

### **PMC parameter compatibility**

PMC parameters outputted from the series 0*i*-D PMC can be loaded into the series 30*i*/31*i*/32*i*/35*i*-B and 0*i*-F PMC without any modification.

### **2.6.6 Compatibility between 0***i***-D DCSPMC and 30***i***/31***i***/32***i***/35***i***-B DCSPMC**

### **Ladder program compatibility**

The series 30*i*/31*i*/32*i*/35*i*-B and 0*i*-F DCSPMC is highly compatible with the series 0*i*-D DCSPMC on the source level.

You can use the sequence program of the series 0*i*-D DCSPMC on the series 30*i*/31*i*/32*i*-B and 0*i*-F by changing the PMC model using FANUC LADDER-III.

Transporting programs require modification because the specifications of the following functions have been changed.

- (1) As the execution speed of instructions become fast, the following items about execution timing may be changed.
	- The execution cycle of both first and second level of ladder
	- The timing of the execution cycle of first level of ladder according to the partition of second level ladder
	- The timing between ladder execution and I/O transfer
	- The working test of the machine is necessary.
- (2) As the execution speed of CNC or PMC become fast, the execution timing between the CNC processing and the ladder execution or the DSCPMC ladder execution may be changed.
- (3) The level 1execution period for DCSPMC is only 8msec, and is unrelated to the setting of the level 1 execution period for PMC ladder.
- (4) When setting an illegal value, that is not written in the programming manual, into parameters of functional instructions, the result may be different from the series 0*i*-D DCSPMC.

### **PMC parameter compatibility**

PMC parameters output from the series 0*i*-D DCSPMC can be loaded into the series 30*i*/31*i*/32*i*/35*i*-B and 0*i*-F DCSPMC without any modification.

# **2.6.7 Compatibility between 35***i***-B PMC and PMC-SB5/SB6 for Power Mate** *i***-D**

The series 35*i*-B PMC is highly compatible with the PMC-MODEL SB5/SB6 (PMC-SB5/SB6) for the series Power Mate *i*-MODEL D (Power Mate *i*-D) on the source level.

Transporting programs require modification because the specifications of the following functions have been changed.

- (1) In case of PMC-SB5/SB6, the first level execution period is fixed at 8 msec. In case of the series 35*i*-B PMC, it can be switched between 4 and 8 msec, using a CNC parameter.
- (2) In case of PMC-SB5/SB6, the basic instruction execution speed is 85 ns/step. In case of the series 35*i*-B PMC, it is 9.1ns/step. The execution speed of functional instructions becomes fast.
- (3) As the execution speed of instructions become fast, the following items about execution timing may be changed.
	- The execution cycle of both first and second level of ladder
	- The timing of the execution cycle of first level of ladder according to the partition of second level ladder
	- The timing between ladder execution and I/O transfer or F,G signals
	- The working test of the machine is necessary.
- (4) The used size of system, some functional instructions and symbol/comment are changed. Generally, the program size of the series 35*i*-B PMC becomes bigger than one for PMC-SB5/SB6 even if the same source program is converted. If the program size exceeds the capacity of the flash ROM, change the ladder step option or reduce the symbol and comment.
- (5) The functional instruction "DISP" in the PMC-SB5/SB6 is not supported on the series 35*i*-B PMC. Convert into the instruction "DISPB".
- (6) The meaning of the following system keep relays is changed for the improvement of some functions. - Improvement of the signal trace function

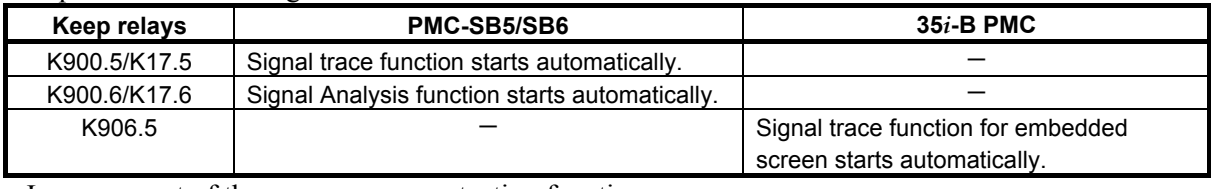

- Improvement of the programmer protection function

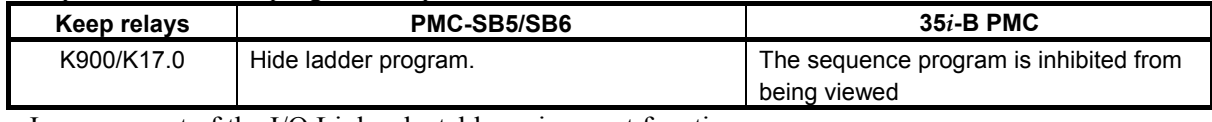

#### - Improvement of the I/O Link selectable assignment function

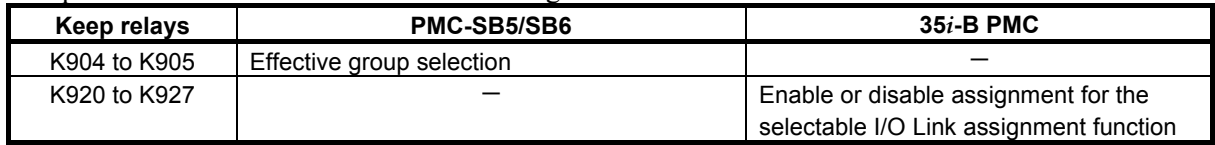

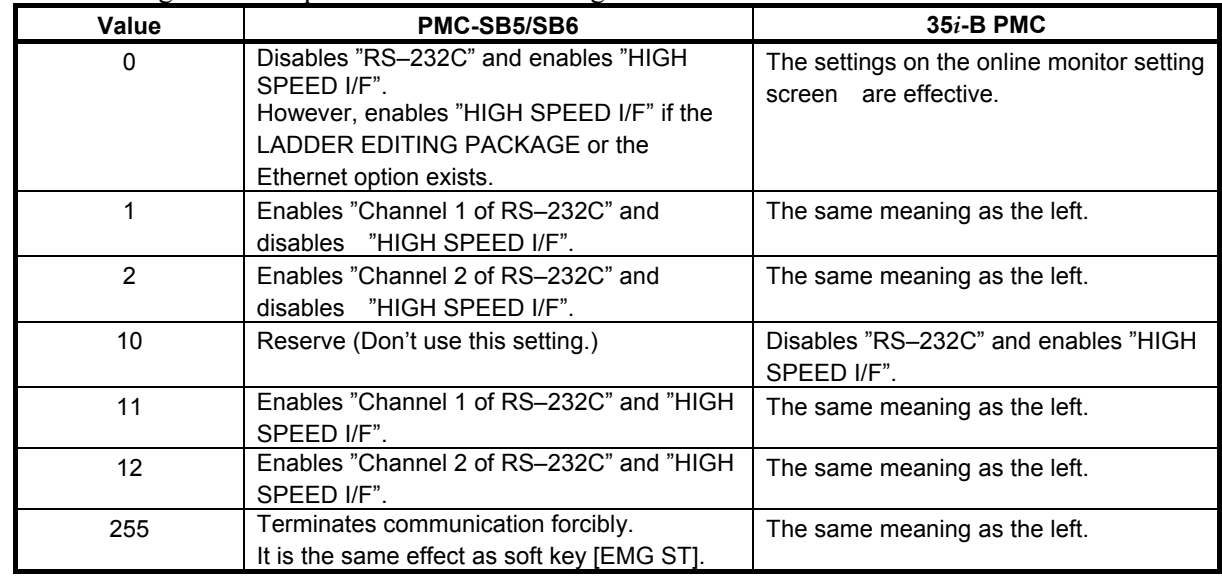

(7) The meaning of the NC parameter No.24 is changed.

- (8) The built-in I/O card is not supported on the series 35*i*-B PMC. Use external I/O devices of I/O Link or I/O Link *i*.
- (9) For the PMC-SB5/SB6, the timer precision defined with the TMR functional instruction is fixed at a certain value. For the series 35*i*-B PMC, the timer precision can be set up for each timer number separately. See Subsection 4.3.1 for details.
- (10) The nonvolatile memory control keep relay (MWRTF and MWRTF2) has been changed from K16 to K909.
- (11) Window function "Reading diagnosis data" is a Low-speed response type.
- (12) When using Window function "No.30 Reading the servo delay for controlled axes" with the data number N=0, the data is read with input unit. When using the function with the data number N=1, the data is read with detection unit. On PMC-SB5/SB6, the data is always read with detection unit.
- (13) When using Window function "No.31 Reading the acceleration / deceleration delay on controlled axes" with the data number  $N=0$ , the data is read with input unit. When using the function with the data number N=1, the data is read with detection unit. On PMC-SB5/SB6, the data is always read with machine unit.
- (14) A part of window function for PMC-SB5/SB6 is not supported. See "5 Window function" for available window function.
- (15) The contents of the completion codes for some window functions are changed. See "5 Window function" for the completion codes.
- (16) The MMCWR, MMCWW, and FNC90 to FNC97 functional instructions are treated as a NOP.
- (17) When setting an illegal value, that is not written in the programming manual, into parameters of functional instructions, the result may be different from PMC-SB5/SB6.

### **PMC parameter compatibility**

Parameters prepared for PMC-SB5/SB6 can be loaded to the series 35*i*-B PMC.

# **2.6.8 Compatibility between Power Motion** *i***-A PMC and PMC-SB5/SB6 for Power Mate** *i***-H**

The series 35*i*-B PMC is highly compatible with the PMC-MODEL SB5/SB6 (PMC-SB5/SB6) for the Power Mate *i*-MODEL D (Power Mate *i*-D) on the source level.

Transporting programs require modification because the specifications of the following functions have been changed.

- (1) In case of PMC-SB5/SB6, the first level execution period is fixed at 8 msec. In case of the series 35*i*-B PMC, it can be switched between 4 and 8 msec, using a CNC parameter.
- (2) The interrupt-type PMC function is not supported.
- (3) In case of PMC-SB5/SB6, the basic instruction execution speed is 85 ns/step. In case of the series 35*i*-B PMC, it is 9.1ns/step. The execution speed of functional instructions becomes fast.
- (4) As the execution speed of instructions become fast, the following items about execution timing may be changed.
	- The execution cycle of both first and second level of ladder
	- The timing of the execution cycle of first level of ladder according to the partition of second level ladder
	- The timing between ladder execution and I/O transfer or F,G signals
	- The working test of the machine is necessary.
- (5) The used size of system, some functional instructions and symbol/comment are changed. Generally, the program size of the series 35*i*-B PMC becomes bigger than one for PMC-SB5/SB6 even if the same source program is converted. If the program size exceeds the capacity of the flash ROM, change the ladder step option or reduce the symbol and comment.
- (6) The functional instruction "DISP" in the PMC-SB5/SB6 is not supported on the series 35*i*-B PMC. Convert into the instruction "DISPB".
- (7) The meaning of the following system keep relays is changed for the improvement of some functions. - Improvement of the signal trace function

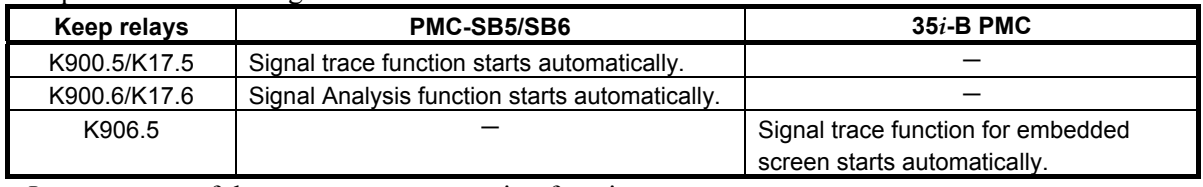

- Improvement of the programmer protection function

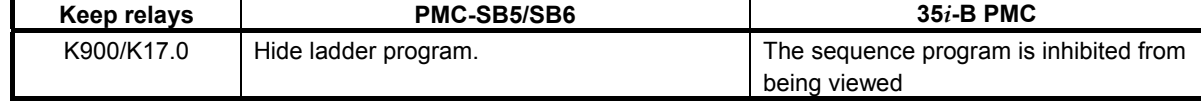

- Improvement of the I/O Link selectable assignment function

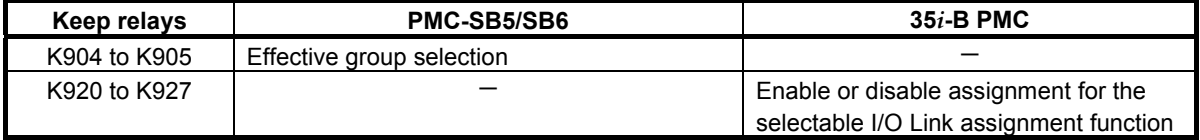

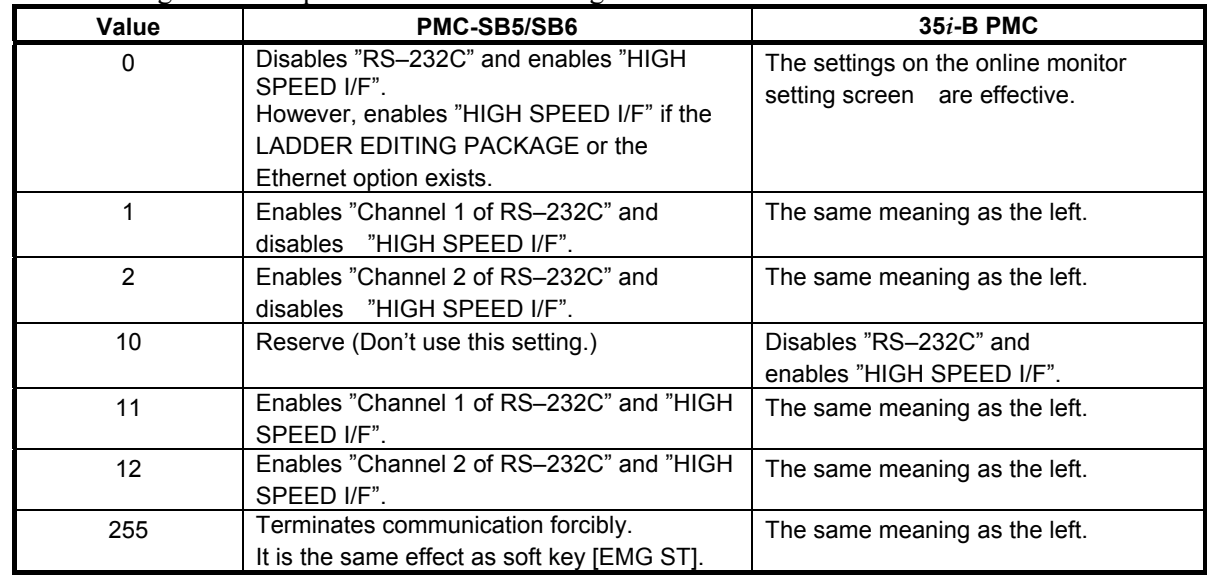

(8) The meaning of the NC parameter No.24 is changed.

- (9) The built-in I/O card is not supported on the series 35*i*-B PMC. Use external I/O devices of I/O Link or I/O Link *i*.
- (10) The slave function of I/O Link is not supported. For communication with CNC, use I/O Link connection unit or Fl-net.
- (11) For the PMC-SB5/SB6, the timer precision defined with the TMR functional instruction is fixed at a certain value. For the series 35*i*-B PMC, the timer precision can be set up for each timer number separately. See Subsection 4.3.1 for details.
- (12) The functional instruction PSGNL and PSGN2 do not support the actual position load function of absolute position detector.
- (13) The nonvolatile memory control keep relay (MWRTF and MWRTF2) has been changed from K16 to K909.
- (14) Window function "Reading diagnosis data" is a Low-speed response type.
- (15) When using Window function "No.30 Reading the servo delay for controlled axes" with the data number N=0, the data is read with input unit. When using the function with the data number N=1, the data is read with detection unit. On PMC-SB5/SB6, the data is always read with detection unit.
- (16) When using Window function "No.31 Reading the acceleration / deceleration delay on controlled axes" with the data number  $N=0$ , the data is read with input unit. When using the function with the data number N=1, the data is read with detection unit. On PMC-SB5/SB6, the data is always read with machine unit.
- (17) A part of window function for PMC-SB5/SB6 is not supported. See "3.4 Window function" for available window function.
- (18) The contents of the completion codes for some window functions are changed. See "3.4 Window function" for the completion codes.
- (19) The MMCWR, MMCWW, and FNC90 to FNC97 functional instructions are treated as a NOP.

### **PMC parameter compatibility**

Parameters prepared for PMC-SB5/SB6 can be loaded to the series 35*i*-B PMC.

# **2.6.9 Compatibility between 0***i***-F PMC and 30***i***/31***i***/32***i***/35***i***-B PMC**

### **Ladder program compatibility**

The series 0*i*-F PMC is highly compatible with the series 30*i*/31*i*/32*i*/35*i*-B PMC on the source level.

You can use the sequence program of the series 30*i*/31*i*/32*i*/35*i*-B PMC on the series 0*i*-F PMC by changing the PMC model using FANUC LADDER-III.

As the execution speed of instructions is different, the following items about execution timing may be changed.

- The execution cycle of both first and second level of ladder
- The timing of the execution cycle of first level of ladder according to the partition of second level ladder
- The timing between ladder execution and I/O transfer

The working test of the machine is necessary.

### **PMC parameter compatibility**

PMC parameters outputted from the series 30*i*/31*i*/32*i*/35*i*-B PMC can be loaded into the series 0*i*-F PMC without any modification.

### **2.6.10 Compatibility between 0***i***-F DCSPMC and 30***i***/31***i***/32***i***/35***i***-B DCSPMC**

### **Ladder program compatibility**

The series 0*i*-F DCSPMC is equal to the series 30*i*/31*i*/32*i*/35*i*-B DCSPMC.

The series 0*i*-F DCSPMC is highly compatible with the series 30*i*/31*i*/32*i*/35*i*-B DCSPMC on the source level.

You can use the sequence program of the series 30*i*/31*i*/32*i*-B DCSPMC on the series 0*i*-F by changing the PMC model using FANUC LADDER-III.

As the execution speed of instructions is different, the following items about execution timing may be changed.

- The execution cycle of both first and second level of ladder
- The timing of the execution cycle of first level of ladder according to the partition of second level ladder
- The timing between ladder execution and I/O transfer

The working test of the machine is necessary.

### **PMC parameter compatibility**

PMC parameters output from the series 30*i*/31*i*/32*i*/35*i*-B DCSPMC can be loaded into 0*i*-F DCSPMC without any modification.

### **2.6.11 The Convert Method of Source Program Using FANUC LADDER-III**

The version of FANUC LADDER-III applied to the series 30*i*/31*i*/32*i*/35*i*-B PMC is 6.30.

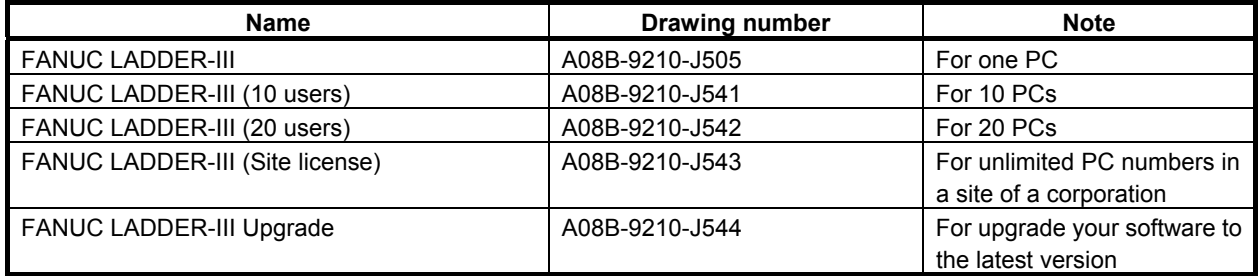

FANUC LADDER-III is used to convert a sequence program of other PMC models to the one of the series 30*i*/31*i*/32*i*/35*i*-B, 0*i*-F PMC.

Changing PMC model is possible easily with using the "PMC Type changed and save" function of FANUC LADDER-III.

### **(1) Converting with "PMC type changed and save" function.**

The conversion procedure to the first PMC of the series 30*i*-B from PMC-SB7 is as follows.

- i) Activate FANUC LADDER-III, and open the original ladder program for PMC-SB7.
- ii) Select [File] [PMC Type changed and save].
- iii) Input the destination ladder program name, and select PMC Type, PMC Path and PMC Memory, and press the [Ok] button.

### **NOTE**

follows.

 For detailed operation, see the section "3.18 PMC TYPE CHANGED AND SAVE" of "FANUC LADDER-III OPERATOR'S MANUAL(B-66234EN)".

### **(2) Converting with mnemonic conversion**

The sequence of the conversion to the first PMC of the series 30*i*-B from PMC-SB7 is as follows.

- i) Convert a source program into the mnemonic file by FANUC LADDER-III.([Tool]->[Source Program Convert])
- ii) Change the system parameters in the mnemonic file for PMC-SB7 by text editor. ("4 PMC-SB7" -> "4 30i-B PMC")

 If the mnemonic file has insufficient parameters for the first PMC of the series 30*i*-B from PMC-SB7, the initial values are set with conversion for the source program. The mnemonic file format of the system parameter for the first PMC of the series 30*i*-B is as

 $\blacksquare$ 

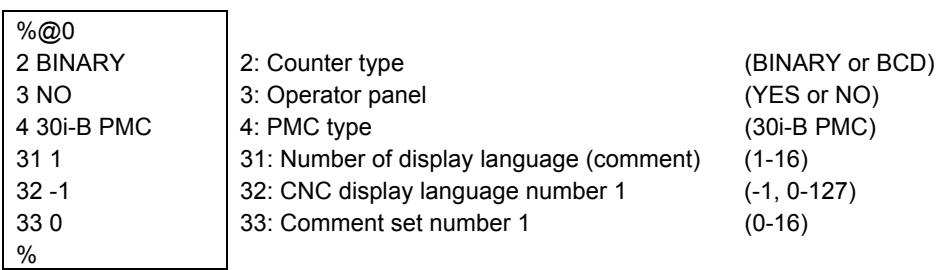

- iii) Create a new LAD file for the first PMC of the series 30*i*-B by FANUC LADDER-III.
- iv) Convert the mnemonic file to the source program.([Tool] -> [Mnemonic Convert])

**NOTE**  For detailed operation, see the section "11.19 HOW TO CONVERT FROM CONVENTIONAL MODEL" of "FANUC LADDER-III OPERATOR'S MANUAL (B-66234EN)".

# **2.7 PMC MESSAGE MULTI-LANGUAGE DISPLAY FUNCTION**

The PMC message multi-language display function manages the language of alarm message and operator message, switching the language according to the language setting of CNC using message data defined in various languages. The message data for this function is stored into a memory card format data, separated from the data of ladder program, and loaded into CNC individually. Up to 6,000 messages can be registered for each language.

This function, when compared with the conventional multi-language display capability based on the message shift function, has the following features:

- Because "A" address area does not need to be divided for messages of each language, all bits of "A" address can be used for each language, and available number of message is increased.
- Switching the language of alarm messages and operator messages do not need power cycle of CNC, and the language follows the setting of CNC display language dynamically.
- A message data file can be replaced, independently of ladder program.

# **2.7.1 Usage of PMC Message Multi-Language Display Function**

To utilize the PMC message multi-language display function, you need to prepare the data files with FANUC LADDER-III and store them into CNC as described below:

- Step 1) At first, prepare a ladder program. The message data in the ladder program must have alarm numbers associated.
- Step 2) Prepare a mnemonic file of multi-language message data. The mnemonic file is a text file, and can be created and edited by some text editor application on PC. The alarm numbers in the mnemonic file must correspond with the alarm numbers in the message data of the ladder program.
- Step 3) Make the memory card format file of the ladder program by compile process on FANUC LADDER-III as usual.
- Step 4) Make the memory card format file of the multi-language message data using "Multi-language PMC Message Creation Tool" included in FANUC LADDER-III which supports this function.
- Step 5) Store these memory card format files created in step 3 and 4. You can use Boot Menu to store them directly into Flash ROM, or you can use PMC I/O screen to read them into the memory, and then write them into Flash ROM.

You can store two or more language sets of messages into a multi-language message data file. And you can prepare two or more multi-language message data files to enable switching the available language of the messages by altering the message file in CNC afterwards.

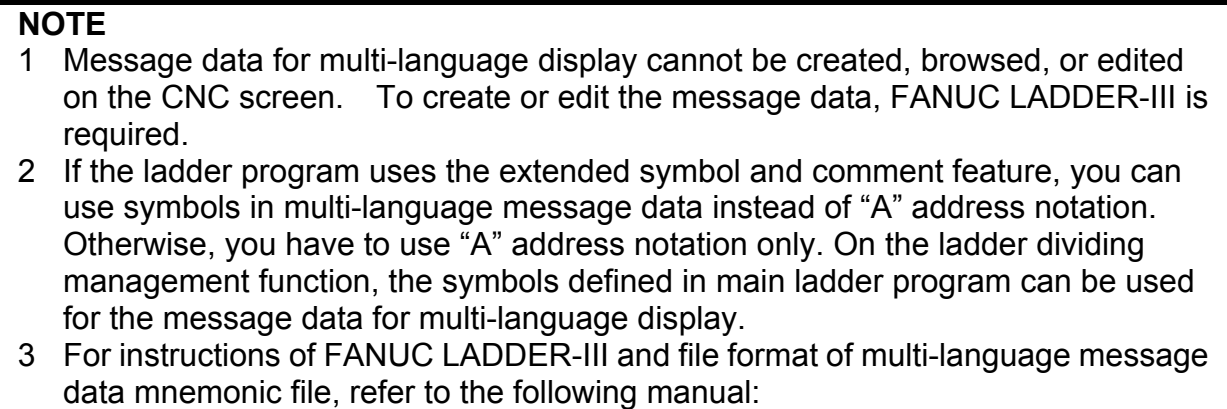

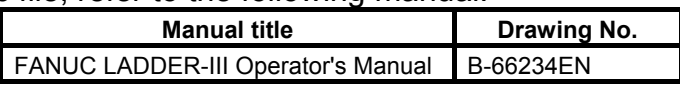

#### **Outline of the process flow from data creation to display them with PMC message multi-language display function**

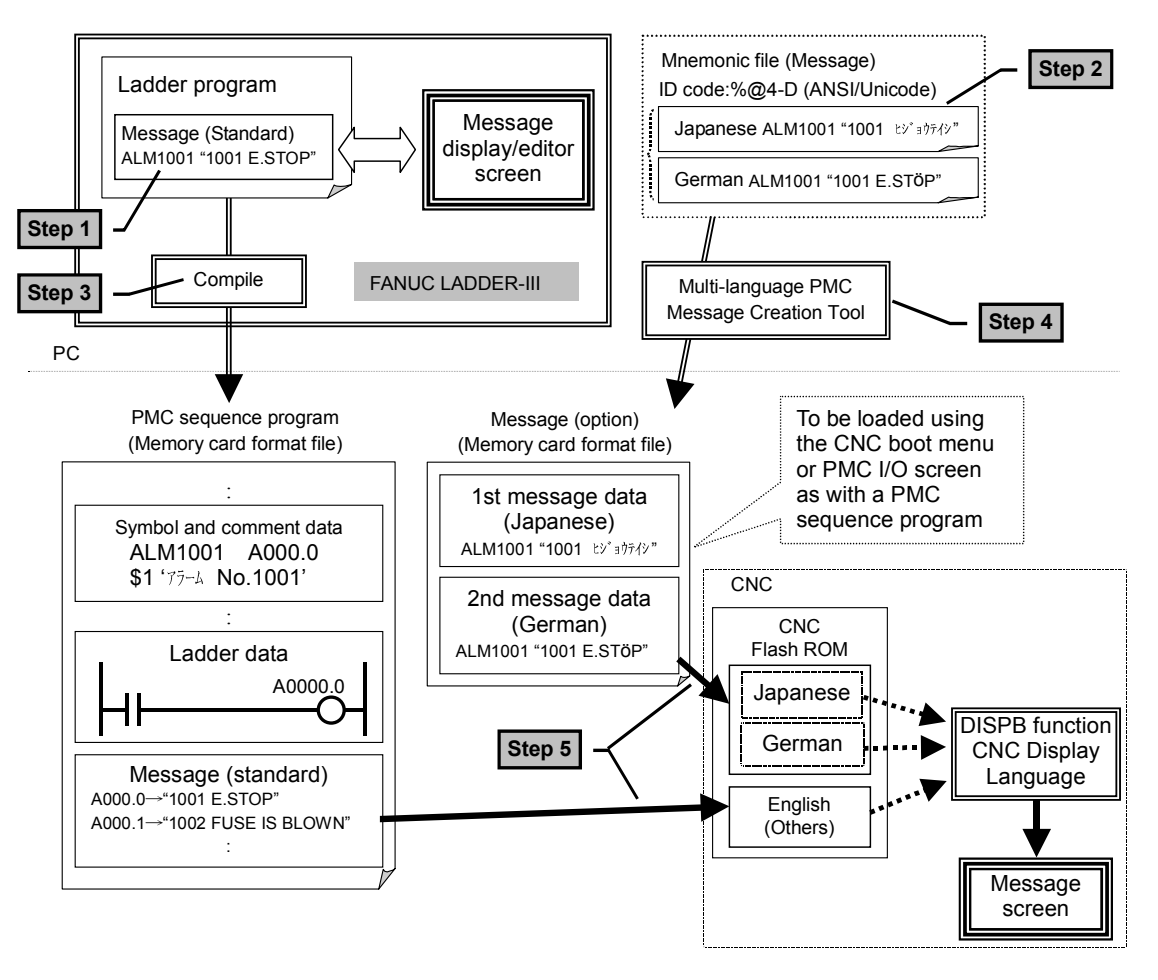

# **2.7.2 Multi-Language Display**

By setting the display language attribute for each message data item for multi-language display to be edited, the language of alarm/operator messages to be displayed can be dynamically switched to match the CNC display language. Up to 6,000 messages can be registered for each language.

Language attribute (language ID) of message data is specified in mnemonic file of multi-language message data.

### **NOTE**

- 1 For the language ID, refer to "APPENDIX B. LANGUAGE ID TABLE".
- 2 The message data, in which unsupported language ID is specified, is not displayed.

### **Alarm number setting**

To display messages of multi-language message data, alarm numbers at least have to be defined at the corresponding entries in ordinary message data in ladder program. And each alarm number of "A" address has to have identical alarm number in multi-language message data and in ordinary message data. If they differ with each other, alarm number of ordinary message data will be used.

### **Selection of language**

If messages of required language are not found in multi-language message data, English messages will be used instead. If English messages are not found either, messages in ordinary message data in ladder program will be used.

### **NOTE**

- 1 A message defined in multi-language message data will not be displayed unless the corresponding message data in ladder program has valid alarm number.
- 2 If messages of current language has no corresponding message entry to the bit of "A" address that has turned on, alarm message without any message will be issued, with the alarm number that is defined at corresponding entry in ordinary message data. If ordinary message data has no valid alarm number at the entry, no alarm is issued.
- 3 It may take a while to change the language of alarm and operator messages after changing display language of CNC. The more messages per a language are defined especially using symbol, the longer time it tends to take to switch them.

# **2.7.3 Maximum Number of Message**

The number of displayable alarm messages and the number of displayable operator messages can be extended to 16 by the following NC parameter:

NC parameter No. 11931 bit  $1 = 0$ : Displays up to 4 messages (conventional specification). 1: Displays up to 16 messages.

### **NOTE**

 To increase the number of displayable messages on the CNC screen, the relevant NC parameter needs to be set. If the number of displayable messages is increased by setting the NC parameter, the number of displayable messages also increases with DISPB instruction, even without using multi-language display function.

# **2.7.4 Display of European Characters**

With the conventional PMC message function, for example a European character such as "À" can be edited only in the code format notation, enclosing the character code between "**@0D**" and "**01@**". With the PMC message multi-language display function, you can edit these characters as a normal character to create message data on personal computer.

The European characters, which are available on CNC screen, are listed in the following table:

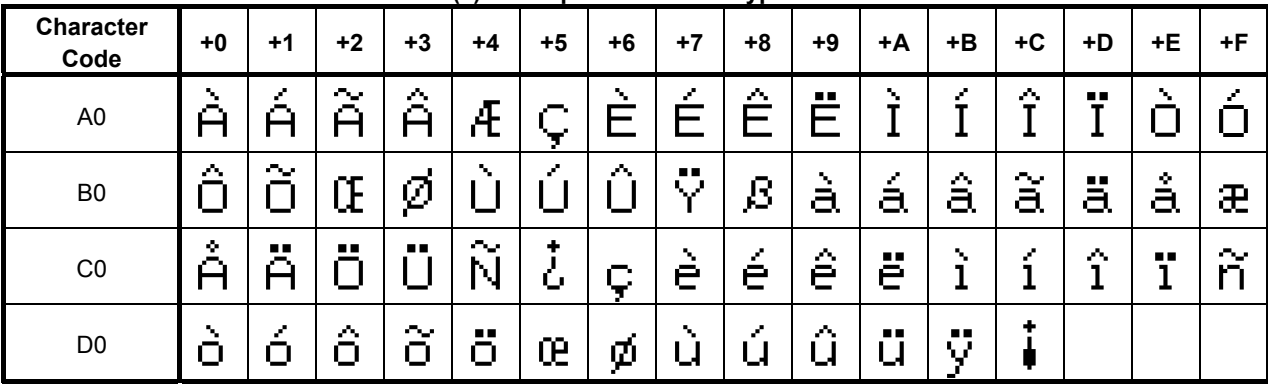

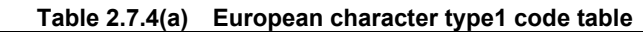

\* The character code in the table is for the code format notation. which is enclosed by "@0D" and "01@"

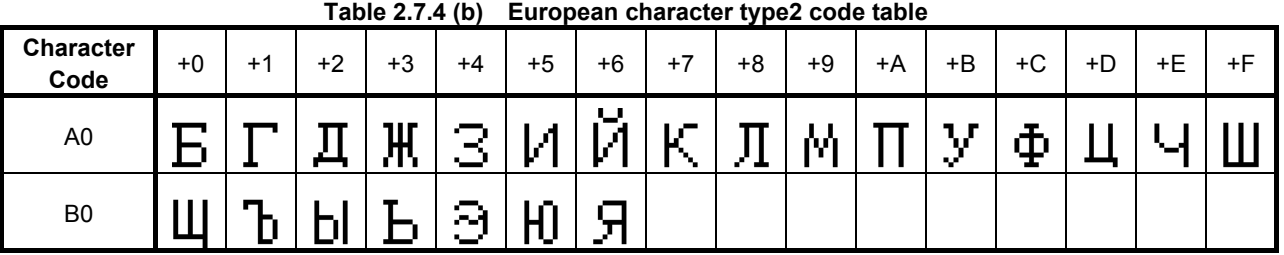

\* The character code in the table is for the code format notation which is enclosed by "@0E" and "01@"

#### **Table 2.7.4 (c) European character type 3 code table**

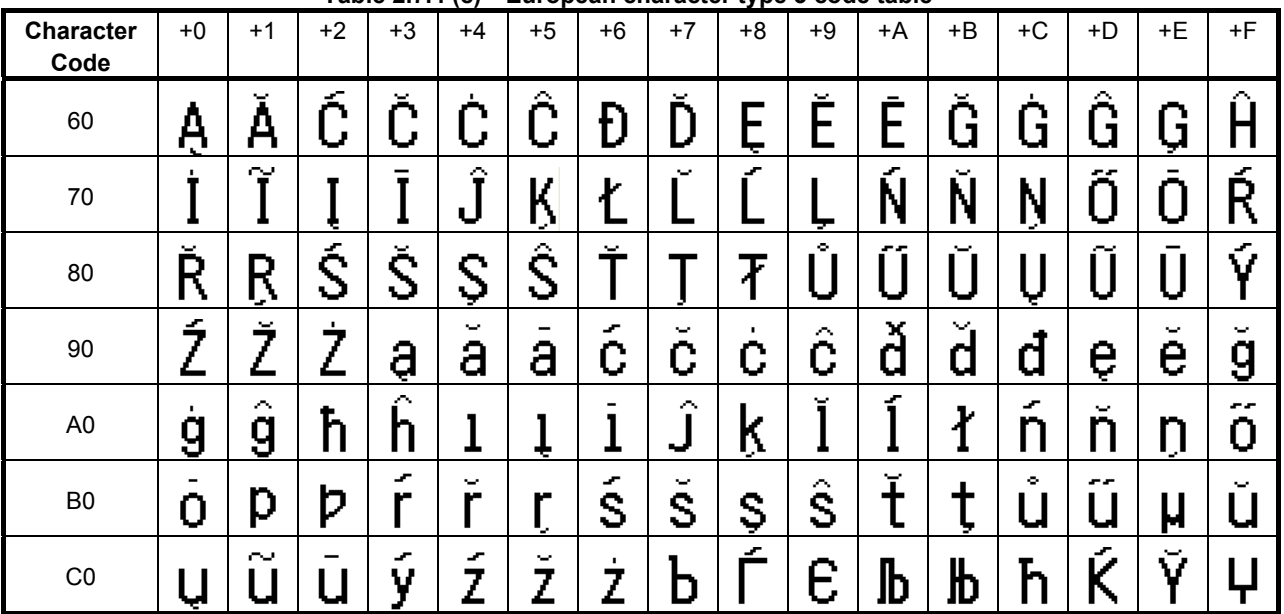

### B-64513EN/03 2.PMC SPECIFICATIONS

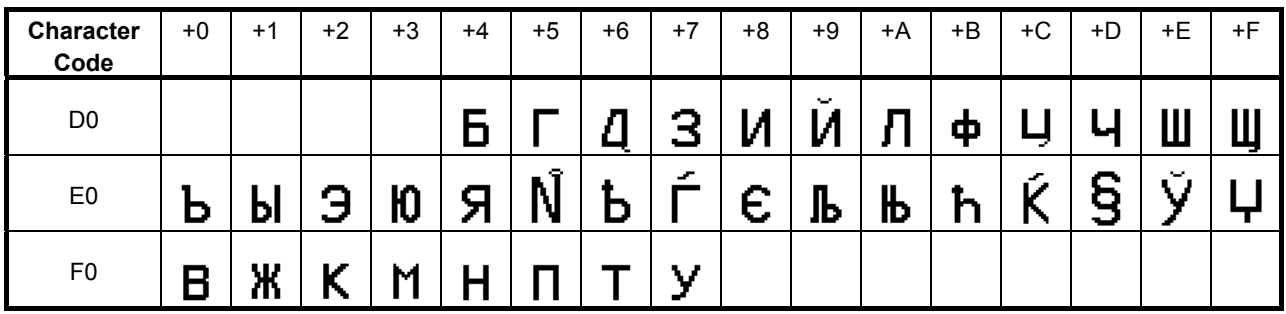

\* The character code in the table is for the code format notation which is enclosed by "@05" and "01@"

### **NOTE**

- 1 The characters that can be displayed on CNC screen are as same as ones that can be displayed by conventional DISPB function. If code of a character that can not be displayed is contained in message data, the character will not be displayed.
- 2 For instructions for editing message data on personal computer, refer to the following manual:

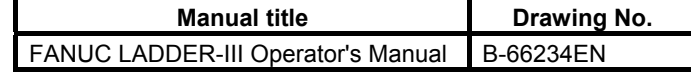

### **2.7.5 Display of Simplified Chinese and Korean (Hangul Characters)**

With the PMC message multi-language display function, you can edit Simplified Chinese and Korean (Hangul characters) as a normal character to create message data on personal computer. All Multi-byte characters of Simplified Chinese code (GB2312) can be displayed on CNC. But some Korean (Hangul) characters cannot be displayed on CNC. The Korean (Hangul characters) which are available on CNC screen are listed in the following table.

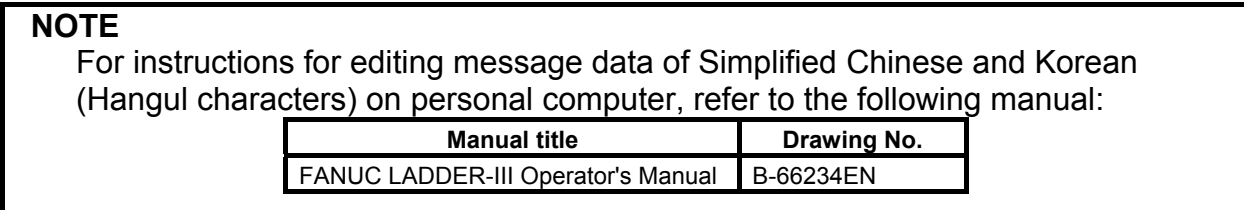

 $\overline{a}$ 

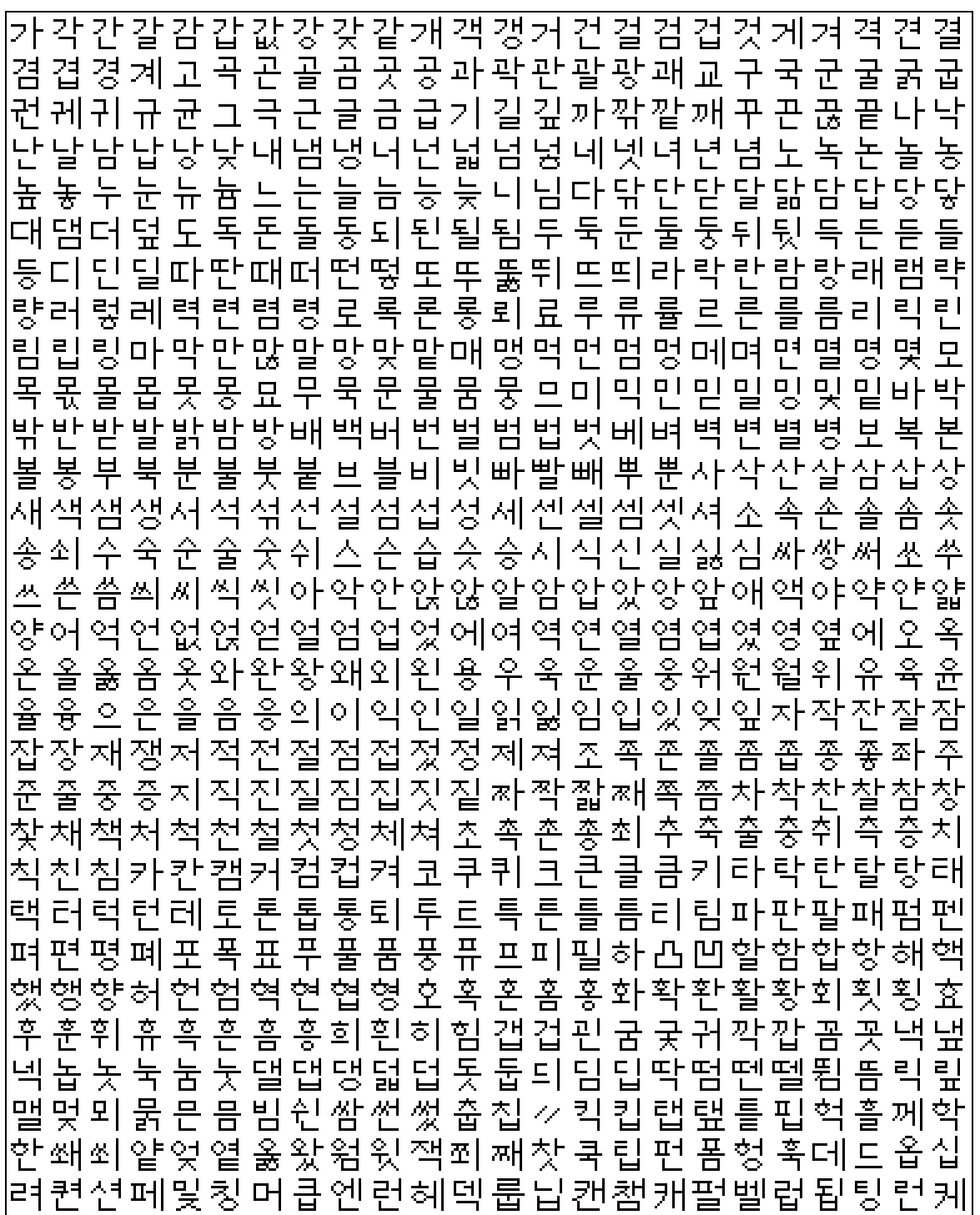

Hangul characters that can be displayed on CNC screen

# **2.8 BATTERY BACKUP DATA**

Some data on the CNC is preserved by the battery so that the data will not be lost even when the main power is turned off.

The battery backup data is lost when the battery voltage decreases. Therefore, the data needs to be saved to an external device periodically, and the battery needs to be replaced with a new one.

### **NOTE**

 For the method of battery replacement, refer to "Maintenance Manual" of each CNC series.

With the PMC, the following data is preserved by the battery:

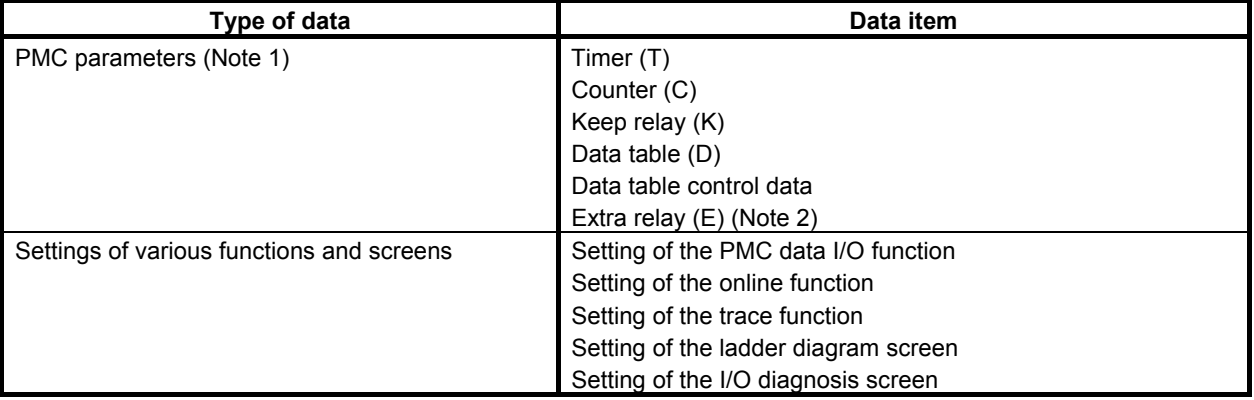

### **NOTE**

- 1 A delay occurs in PMC parameter backup operation. For details, see Subsection 2.3.1, "Cautions for Reading from/Writing to Nonvolatile Memory ".
- 2 The data is preserved when using the nonvolatile PMC extra relay function (option).

By the following functions, battery backup data can be saved to an external device.

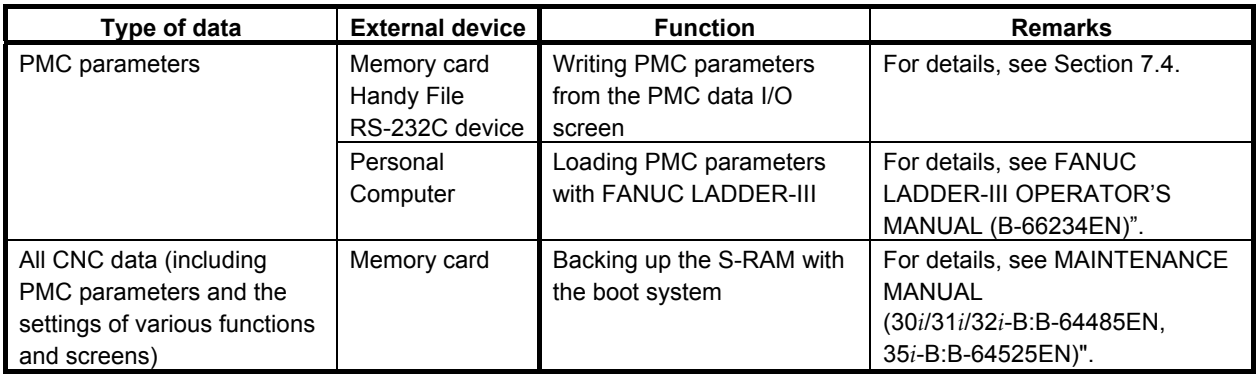

PMC battery backup data can be cleared by the following operation:

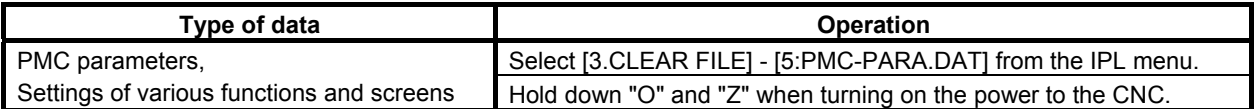

### **WARNING**

 Take special care when clearing PMC parameters. When PMC parameters are cleared, the machine may malfunction. After clearing PMC parameters, be sure to set the correct values again.

### **NOTE**

 PMC battery backup data is also cleared when the entire memory of the CNC is cleared. For operation to clear the entire memory of the CNC, refer to "Maintenance Manual (30*i*/31*i*/32*i*-B:B-64485EN, 35*i*-B:B-64525EN)".

# **2.9 File Name of Flash ROM related to PMC**

**Kind of data File name of flash ROM**  Sequence program (Main ladder program) 1st path PMC PMC1 2nd path PMC PMC2 3rd path PMC PMC3 4th path PMC PMC4 5th path PMC PMC5 DCSPMC PMCS Sequence program (Divided ladder program) Divided ladder program number 1 of 1st path PMC | L101PMC1 Divided ladder program number 2 of 1st path PMC L102PMC1 Divided ladder program number 3 of 1st path PMC L103PMC1 in the second control of the second control of the second control of the second control of Divided ladder program number 98 of 1st path PMC L198PMC1 Divided ladder program number 99 of 1st path PMC | L199PMC1 Divided ladder program number 1 of 2nd path PMC L201PMC2 in the second control of the second control of the second control of the second control of Divided ladder program number 99 of 2nd path PMC L299PMC2 Divided ladder program number 1 of 3rd path PMC L301PMC3 in the second control of the second control of the second control of the second control of Divided ladder program number 99 of 3rd path PMC | L399PMC3 Divided ladder program number 1 of 4th path PMC L401PMC4 in the second control of the second control of the second control of the second control of Divided ladder program number 99 of 4th path PMC | L499PMC4 Divided ladder program number 1 of 5th path PMC L501PMC5 in the second control of the second control of the second control of the second control of Divided ladder program number 99 of 5th path PMC L599PMC5 Message data for multilanguage display 1st path PMC M1PMCMSG 2nd path PMC M2PMCMSG 3rd path PMC **M3PMCMSG** 4th path PMC **M4PMCMSG** 5th path PMC **M5PMCMSG** I/O configuration data IOCONF

The file names of flash ROM related to PMC are as follows.

# **3 COMMUNICATION WITH I/O DEVICE**

# **3.1 I/O Link** *i* **and I/O Link**

There are two communication methods for the high-speed serial interface which transmits input/output signals between the PMC and I/O devices. They are the FANUC I/O Link *i* and the FANUC I/O Link. You can use up to three channels for the serial interface. The communication method for channel 1 and channel 2 can be specified by the CNC parameter. The channel 3 can be used only for the I/O Link. For the details of the setting of the CNC parameter, see subsection "2.4.3".

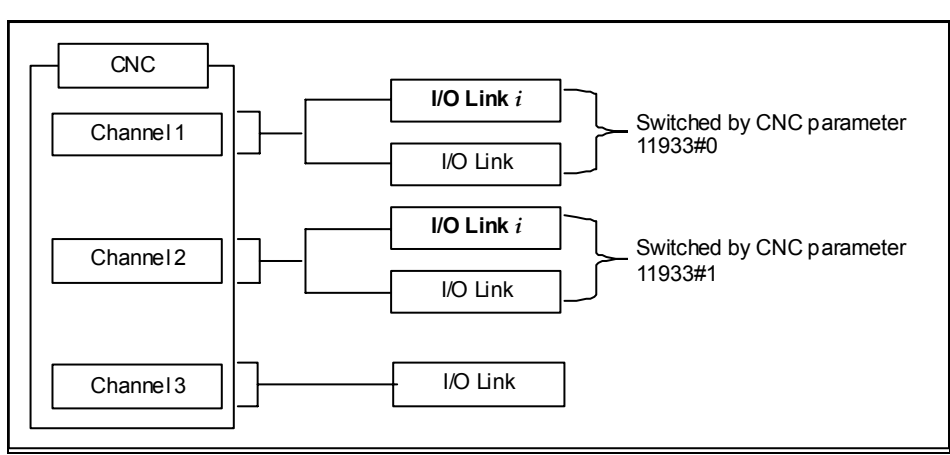

**Fig. 3.1 Setting of communication method for each channel** 

The maximum I/O points of the I/O Link *i* are 2048 poins/2048 points for each channel. The maximum I/O points of the I/O Link are 1024 points/1024 points for each channel. The maximum I/O points for a PMC system are 4096 points/4096 points (0*i*-F: 2048 points/2048 points). You can use one or more channels of the I/O Link *i* and the I/O Link however the total points cannot exceed the maximum points of the PMC system.

| <b>Channel 1</b> | <b>Channel 2</b> | <b>Channel 3</b> | Total points (DI / DO) |
|------------------|------------------|------------------|------------------------|
| $IO$ Link $i$    | $IO$ Link $i$    |                  | 4096 / 4096 (Note)     |
| $I/O$ Link $i$   | I/O Link         | I/O Link         | 4096 / 4096 (Note)     |
| $IO$ Link $i$    | I/O Link         |                  | 3072 / 3072 (Note)     |
| I/O Link         | I/O Link         | I/O Link         | 3072 / 3072 (Note)     |
| $IO$ Link $i$    |                  |                  | 2048 / 2048            |
| I/O Link         | I/O Link         |                  | 2048 / 2048            |
| I/O Link         |                  | I/O Link         | 2048 / 2048            |
| I/O Link         |                  |                  | 1024 / 1024            |

[Example of the selectable case of the I/O Link *i* and the I/O Link]

### **NOTE**

For the series 0*i*-F, the total points (DI/DO) are 2048/2048 points.

For the multi-path PMC, the DI/DO of one channel can be assigned to plural PMC paths efficiently using the I/O Link *i*. The connect position of I/O devices can be defined as group/slot number.

As for the transmission cycle of the signals from the I/O Link *i*, there are two modes of the normal mode (2msec) and the high-speed mode (0.5msec). You can specify the mode for each group of I/O devices. For details, refer to subsection "3.3.3".

### **CAUTION**

- 1 For an I/O Link *i* channel, You should use I/O devices applied to the I/O Link *i*. Or for an I/O Link channel, you should use I/O devices applied to the I/O Link. If you use an inadaptable I/O device, all of I/O devices after the device cannot be connected.
- 2 In case of using the dual check safety function, you can build the system by using only devices of the I/O Link *i* or only devices of the I/O Link. You cannot build the system by using both the I/O Link *i* and the I/O Link. If you use I/O Link, I/O devices for DCSPMC must be connected to channel 3.

# **3.2 WHAT IS THE I/O LINK?**

The FANUC I/O Link is one of the serial interfaces and transmits input/output signals between the PMC and each I/O device at a high speed.

Available channels are three channels and for each channel, up to 1024 DI points and up to 1024 DO points can be connected and controlled from the PMC.

The update cycle of the signals from I/O Link depends on the combination with each PMC and each I/O Link channel. The following table shows the update cycle of the signals from I/O Link when each PMC uses each I/O Link channel.

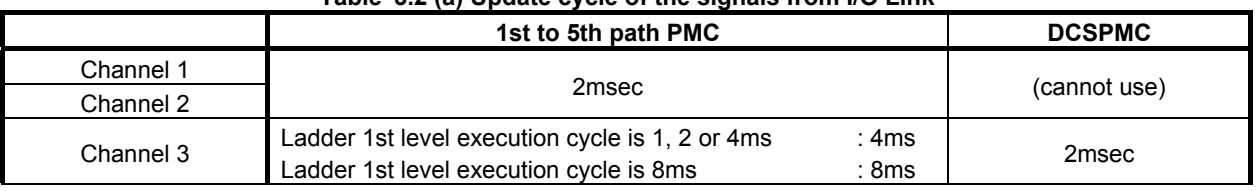

#### **Table 3.2 (a) Update cycle of the signals from I/O Link**

### **NOTE**

- 1 When the 1st to 5th path PMC uses I/O Link channel 3, the update cycle of the signals from I/O Link channel 3 becomes 4 msec or 8 msec. In this case, note that the response of the CNC for the changing of the direct reference signals, such as skip signals, reference position return deceleration signals and emergency stop signals, becomes slower than the using of channel 1 or 2.
- 2 When using the I/O Link, the last 1byte of the X address for which no I/O device is assigned (normally X127, X327, X527 or X727) is used by the system. Therefore, some bits at these X addresses may be changed. Do not use X addresses for which no I/O device is assigned.

# **3.2.1 Configuration of an I/O Link**

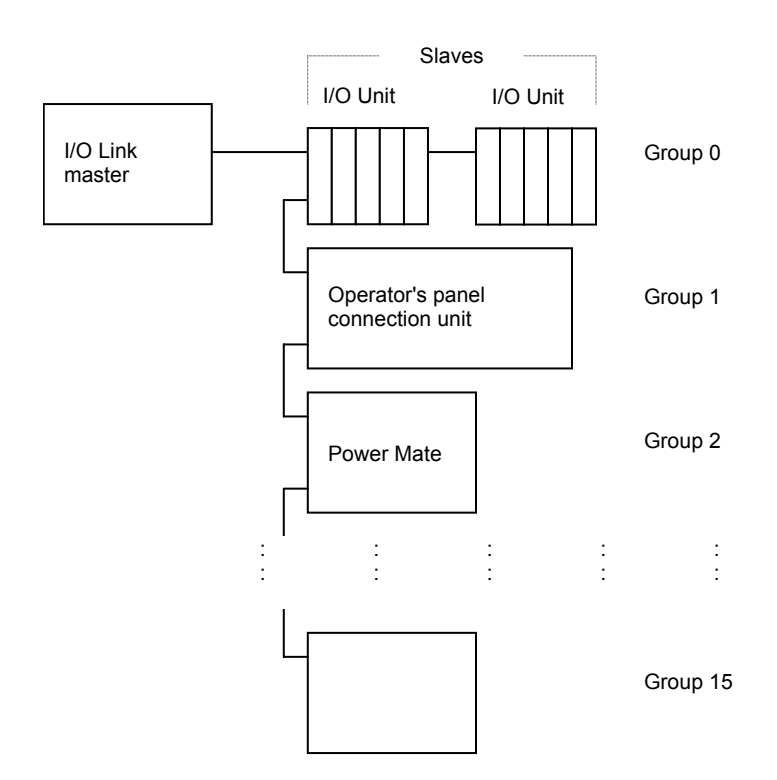

The following figure shows a basic configuration of the I/O Link.

- (1) The I/O Link consists of one master and multiple slaves. Master: CNC (such as Series 30*i*-B) Slaves: I/O Unit-MODEL A, Power Mate, operator's panel connection unit, and other devices
- (2) Up to 16 groups of slaves can be connected to one I/O Link. Group numbers 0 to 15 are sequentially assigned. Number 0 is assigned to the group nearest to the master.

The number of connected slaves in a group differs depending on the types of slaves.

(3) Any slave can be connected in any group. One group must consist of slaves of the same type, however.

### **NOTE**

- 1 Turn the power to the slaves and master on simultaneously or turn the power to the slaves on before turning the power to the master.
- 2 When turning the power to the master off, also turn the power to all slaves off. Turn the power to all slaves on again before turning the power to the master on or turn the power to all slaves and the master on simultaneously. Turn the power to the master on after turning the power to all slaves on or turn the power to the master and all slaves on simultaneously.
- 3 For the maximum number of slaves per group that can be connected, refer to the hardware connection manual for each I/O device used as a slave.

# **3.2.2 Numbers of Input Points and of Output Points of the I/O Link**

The I/O Link has up to 1024 input points and up to 1024 output points for each channel when viewed from the master. These I/O points can be assigned to each slave to periodically pass I/O data between the master and each slave.

Each slave occupies the predetermined number of I/O points.

The total number of I/O points occupied by all slaves connected to one channel is up to 1024 points (128 bytes) for each of input and output.

The number of I/O points occupied by one group is up to 256 points (32 bytes) for each of input and output.

Obtain the number of occupied I/O points as follows.

[Number of output points]

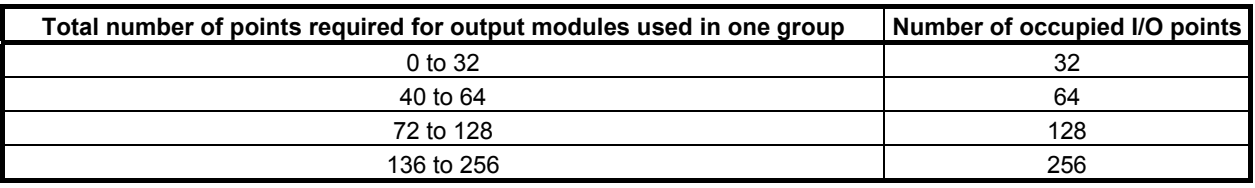

### **NOTE**

 When obtaining the number of points, assume that the number of points required for AOA05E is 8 and that of points required for AOA12F is 16.

### [Number of input points]

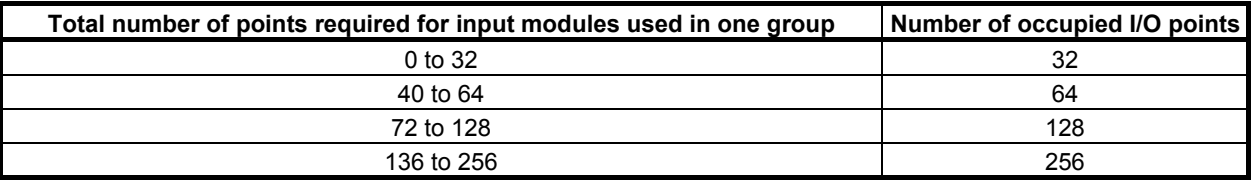

### **NOTE**

 The number of occupied I/O points may differ from the actual number of I/O points. For example, if the number of input points is smaller than or equal to that of output points for a group, the number of input points is assumed equal to that of output points. For this reason, when the number of input points for the actually connected hardware components is 128 and that of output points is 256, the number of occupied input points is assumed to be 256 because there is the following relationship between the numbers of input points and of output points:

128 (number of input points)≦256 (number of output points) For more specific rules, see Section 3.2.3.

# **3.2.3 Assignment Method**

To use an I/O device as a slave, assign connection information to X addresses (input) and Y addresses (output) of the PMC. The machine tool builder should determine addresses to be used for input/output of each I/O device in a sequence program. Connection information can be assigned to these determined addresses using the PMC screen or FANUC LADDER-III. The information is written in the flash ROM together with the sequence program. For this reason, the set information is not changed unless the sequence program is changed.

Information to be set to addresses includes the connection location and module name of each I/O device. The connection location of an I/O device is represented by its group, base, and slot numbers. For the module name, set a name representing connected I/O device.

### **Setting the connection location**

I/O devices can roughly be divided into the following three types according to the method for specifying the connection location.

(1) Type of I/O device whose connection location is specified with its group, base, and slot numbers I/O Unit-MODEL A is of this type. Specify the connection location with its group, base, and slot numbers.

The range of valid settings of each item is as follows:

```
Group = 0 to 15
Base = 0 and 1
```
- Slot  $= 1$  to 10 (number of a slot on a I/O Unit-MODEL A base board)
- (2) Type of I/O device whose connection location is specified with its group and slot numbers I/O Unit-MODEL B and handy machine operator's panels are of this type. Always set the base number to 0.

The range of valid settings of each item is as follows:

Group  $= 0$  to 15 Base  $= 0$  (Always set 0.) Slot  $= 0$  to 30 (NOTE)

### **NOTE**

For detailed information on settings, see Subsections 3.2.3.2 and 3.2.3.6.

(3) Type of I/O device whose connection location is specified with its group number Machine operator's panel interface unit, I/O Link connection unit, Power Mate, and other devices are of this type. One unit of this type occupies one group. When using this type, always set the base number to 0 and the slot number to 1.

The range of valid settings of each item is as follows:

Group  $= 0$  to 15 Base  $= 0$  (Always set 0.)  $Slot = 1$  (Always set 1.)

### **Setting the module name**

Set the module name at the X or Y address assigned as input/output of each I/O device. For the module name, see Tables 3.2 (a) to (c).

The number of bytes of the address occupied is determined for each module name. The number of occupied I/O points per byte is 8.

| Module name  | <b>Occupied address</b>                           |  |
|--------------|---------------------------------------------------|--|
| $/1$ to $/8$ | 1 to 8 bytes for input<br>1 to 8 bytes for output |  |
| /12          | 12 bytes for input<br>12 bytes for output         |  |
| /16          | 16 bytes for input<br>16 bytes for output         |  |
| /20          | 20 bytes for input<br>20 bytes for output         |  |
| 124          | 24 bytes for input<br>24 bytes for output         |  |
| /28          | 28 bytes for input<br>28 bytes for output         |  |
| /32          | 32 bytes for input<br>32 bytes for output         |  |

These module names are able to replace modules having same number of points.

### **NOTE**

- 1 Assign the start byte of an analog input module (AD04A) or analog output module (DA02A) to an even input address ( $X \square \square$ ) or even output address ( $Y \square \square$ ).
- 2 Always read an A/D converted digital value from an input address ( $X \square \square$ ) or write a digital value to be converted to an analog value to an output address  $(Y \square \square)$  in word (16-bit) units.

For details of the assignment method, see the assignment method for each I/O device described later.

When you want to set assignment data using the I/O module screen, for required operations, see Section 9.4.

| <b>Name</b>                              | <b>Module name</b><br>(actual module name) |                       | <b>Occupied address</b> | <b>Specifications</b> |
|------------------------------------------|--------------------------------------------|-----------------------|-------------------------|-----------------------|
|                                          |                                            |                       |                         |                       |
| I/O Unit-MODEL A                         | ID32B                                      | (AID32B1)             | 4 bytes for input       | A03B-0807-J102        |
|                                          | ID <sub>16</sub> C                         | (AID16C)              | 2 bytes for input       | A03B-0807-J103        |
|                                          | ID <sub>16</sub> D                         | (AID16D)              | 2 bytes for input       | A03B-0807-J104        |
|                                          | ID32E                                      | (AID32E1)             | 4 bytes for input       | A03B-0807-J105        |
|                                          | ID32E                                      | (AID32E2)             | 4 bytes for input       | A03B-0807-J110        |
|                                          | ID32F                                      | (AID32F1)             | 4 bytes for input       | A03B-0807-J106        |
|                                          | ID32F                                      | (AID32F2)             | 4 bytes for input       | A03B-0807-J109        |
|                                          | IA16G                                      | (AIA16G)              | 2 bytes for input       | A03B-0807-J107        |
|                                          | AD04A                                      | (AAD04A)              | 8 bytes for input       | A03B-0807-J051        |
|                                          | AD04A                                      | (AAD04B)              | 8 bytes for input       | A03B-0819-J063        |
|                                          | <b>ES01A</b>                               | (AES01A)              | 1 byte for input        | A03B-0807-C108        |
|                                          | ID08F                                      | (AID08F)              | 1 byte for input        | A03B-0807-C112        |
| Output modules for                       | OD32A                                      | (AOD32A1)             | 4 bytes for output      | A03B-0807-J162        |
| I/O Unit-MODEL A                         | OD <sub>0</sub> 8C                         | (AOD08C)              | 1 byte for output       | A03B-0807-J151        |
|                                          | OD08D                                      | (AOD08D)              | 1 byte for output       | A03B-0807-J152        |
|                                          | OD <sub>16</sub> C                         | (AOD16C)              | 2 bytes for output      | A03B-0807-J153        |
|                                          | OD <sub>16</sub> D                         | (AOD16D)              | 2 bytes for output      | A03B-0807-J154        |
|                                          | OD32C                                      | (AOD32C1)             | 4 bytes for output      | A03B-0807-J155        |
|                                          | <b>OD32C</b>                               | (AOD32C2)             | 4 bytes for output      | A03B-0807-J172        |
|                                          | <b>OD32D</b>                               | (AOD32D1)             | 4 bytes for output      | A03B-0807-J156        |
|                                          | <b>OD32D</b>                               | (AOD32D2)             | 4 bytes for output      | A03B-0807-J167        |
|                                          | OA05E                                      | (AOA05E)              | 1 byte for output       | A03B-0807-J157        |
|                                          | OA08E                                      | (AOA08E)              | 1 byte for output       | A03B-0807-J158        |
|                                          | OA12F                                      | (AOA12F)              | 2 bytes for output      | A03B-0807-J159        |
|                                          | OR08G                                      | (AOR08G)              | 1 byte for output       | A03B-0807-J160        |
|                                          | OR16G                                      | (AOR16G)              | 2 bytes for output      | A03B-0807-J161        |
|                                          | DA02A                                      | (ADA02A)              | 4 bytes for output      | A03B-0807-J052        |
|                                          | DA02A                                      | (ADA02B)              | 4 bytes for output      | A03B-0819-J060        |
|                                          | BK01A                                      | (ABK01A)              | 1 byte for output       | A03B-0807-C164        |
|                                          | OA08K                                      | (AOA08K)              | 1 byte for output       | A03B-0807-C169        |
|                                          | OD <sub>08</sub> L                         | $\overline{(AOD08L)}$ | 1 byte for output       | A03B-0807-C170        |
|                                          | OD <sub>16</sub> D                         | (AOD16D2)             | 2 bytes for output      | A03B-0807-C171        |
|                                          | <b>OR081</b>                               | (AOR08I3)             | 1 byte for output       | A03B-0807-C166        |
|                                          | OR08J                                      | (AOR08J3)             | 1 byte for output       | A03B-0807-C168        |
| Output modules with                      | $\sqrt{2}$                                 | (AOD16DP)             | 2 bytes for output      | A03B-0807-J182        |
| an output protection                     | $\overline{11}$                            | (AOD08DP)             | 1 byte for input        | A03B-0819-J183        |
| function for I/O Unit-<br><b>MODEL A</b> | $\overline{1}$                             | (AOD08DP)             | 1 byte for output       |                       |
| Input/output module                      | <b>IO241</b>                               | (AIO40A)              | 3 bytes for input       |                       |
| for I/O Unit-MODEL A                     | <b>IO160</b>                               | (AIO40A)              | 2 bytes for output      | A03B-0807-C200        |

**Table 3.2.3 (a) Module names (1)** 

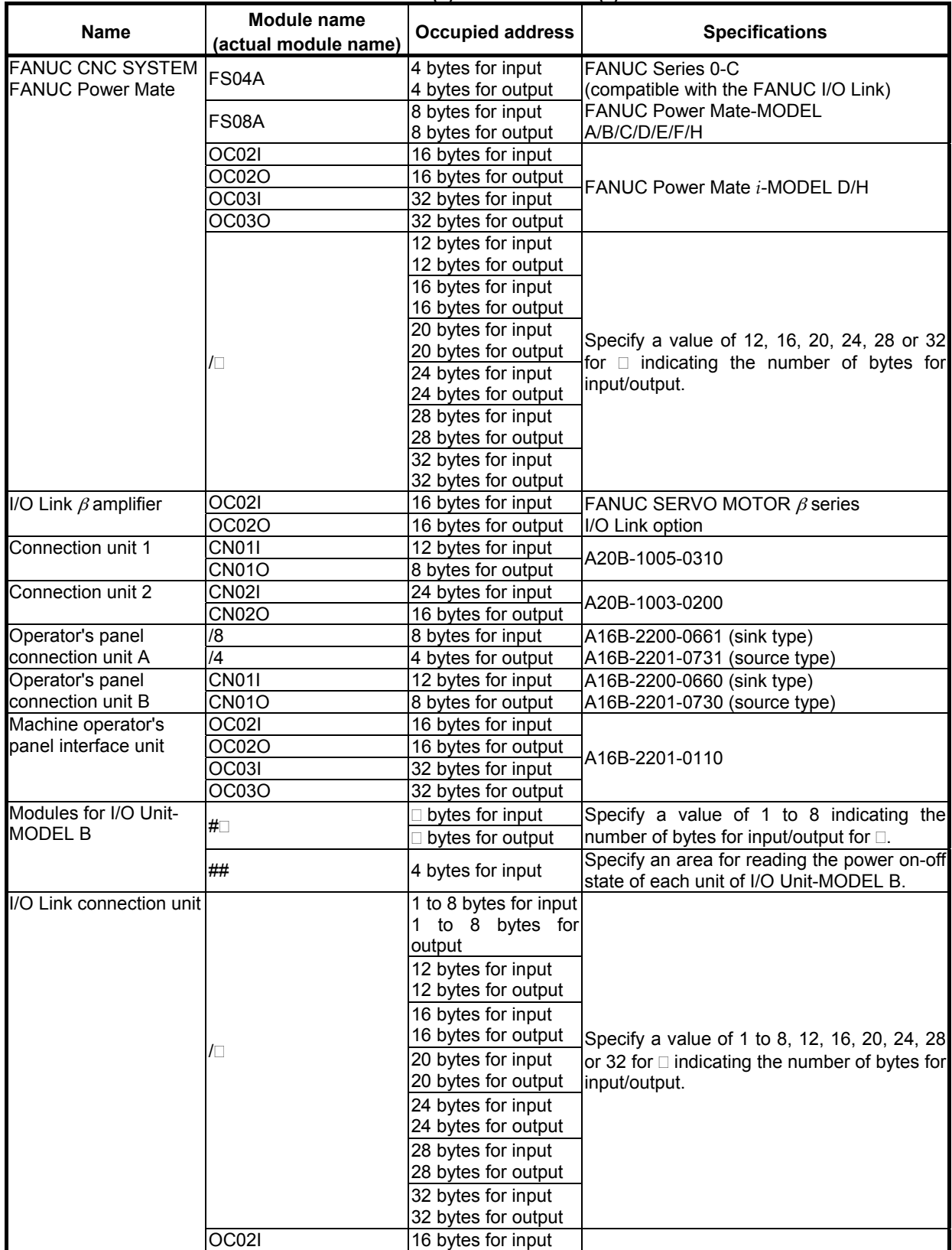

### **Table 3.2.3 (b) Module names (2)**

| <b>Name</b>                 | Module name<br>(actual module | rable 3.2.3 (c) module names (3)<br><b>Occupied address</b> | <b>Specifications</b>    |
|-----------------------------|-------------------------------|-------------------------------------------------------------|--------------------------|
|                             | name)                         |                                                             |                          |
| I/O Link connection unit    | OC02O                         | 16 bytes for output                                         |                          |
|                             | OC03I                         | 32 bytes for input                                          |                          |
|                             | OC03O                         | 32 bytes for output                                         |                          |
| Distribution I/O connection | <b>CM03I</b>                  | 3 bytes for input                                           | Basic unit only          |
| panel I/O modules           | CM06I                         | 6 bytes for input                                           | Uses expansion unit 1.   |
|                             | <b>CM09I</b>                  | 9 bytes for input                                           | Uses expansion unit 2.   |
|                             | <b>CM12I</b>                  | 12 bytes for input                                          | Uses expansion unit 3.   |
|                             | <b>CM13I</b>                  | 13 bytes for input                                          | Uses the first MPG.      |
|                             | <b>CM14I</b>                  | 14 bytes for input                                          | Uses the second MPG.     |
|                             | CM15I                         | 15 bytes for input                                          | Uses the third MPG.      |
|                             | <b>CM16I</b>                  | 16 bytes for input                                          | Uses DO alarm detection. |
|                             | CM02O                         | 2 bytes for output                                          | Basic unit only          |
|                             | CM04O                         | 4 bytes for output                                          | Uses expansion unit 1.   |
|                             | CM06O                         | 6 bytes for output                                          | Uses expansion unit 2.   |
|                             | <b>CM08O</b>                  | 8 bytes for output                                          | Uses expansion unit 3.   |
| Distribution I/O operator's | <b>CM06I</b>                  | 6 bytes for input                                           |                          |
| panel I/O modules           | <b>CM13I</b>                  | 13 bytes for input                                          | Uses the first MPG.      |
|                             | CM14I                         | 14 bytes for input                                          | Uses the second MPG.     |
|                             | <b>CM15I</b>                  | 15 bytes for input                                          | Uses the third MPG.      |
|                             | CM <sub>16I</sub>             | 16 bytes for input                                          | Uses DO alarm detection. |
|                             | <b>CM04O</b>                  | 4 bytes for output                                          |                          |
|                             | <b>CM08O</b>                  | 8 bytes for output                                          |                          |
| External I/O cards A and D  | /6                            | 6 bytes for input                                           | A16B-2201-0071 (A)       |
| for the Power Mate          | /4                            | 4 bytes for output                                          | A16B-2202-0733 (D)       |
| External I/O cards B and E  | <b>OC011</b>                  | 12 bytes for input                                          | A16B-2201-0070 (B)       |

**Table 3.2.3 (c) Module names (3)** 

### **NOTE**

panel (NOTE 3)

External I/O cards B and E for the Power Mate

External I/O cards C and F for the Power Mate

Handy machine operator's

1 For the specifications and connection of each I/O device, refer to the relevant hardware connection manual.

#2 2 bytes for input

## 4 bytes for input<br>OC03I 32 bytes for input

OC03O 32 bytes for output

AS-i converter unit COC03I 32 bytes for input

OC01I 12 bytes for input A16B-2201-0070 (B)<br>OC01O 8 bytes for output A16B-2202-0732 (E)

/3 3 bytes for input A16B-2600-0150(C) /2 2 bytes for output A16B-2600-0170 (F)

2 bytes for output

 $\overline{8}$  bytes for output  $\overline{)$  A16B-2202-0732 (E)

- 2 For the assignment method for each I/O device, see Subsections 3.2.3.1 to 3.2.3.8.
- 3 As assignment data for a handy machine operator's panel, assign multiple module names successively. For details, see Subsection 3.2.3.6.

# **3.2.3.1 Assignment Method for I/O Unit-MODEL A**

Fig. 3.2.3.1 (a) and 3.2.3.1 (b) show sample configurations of I/O Unit-MODEL A.

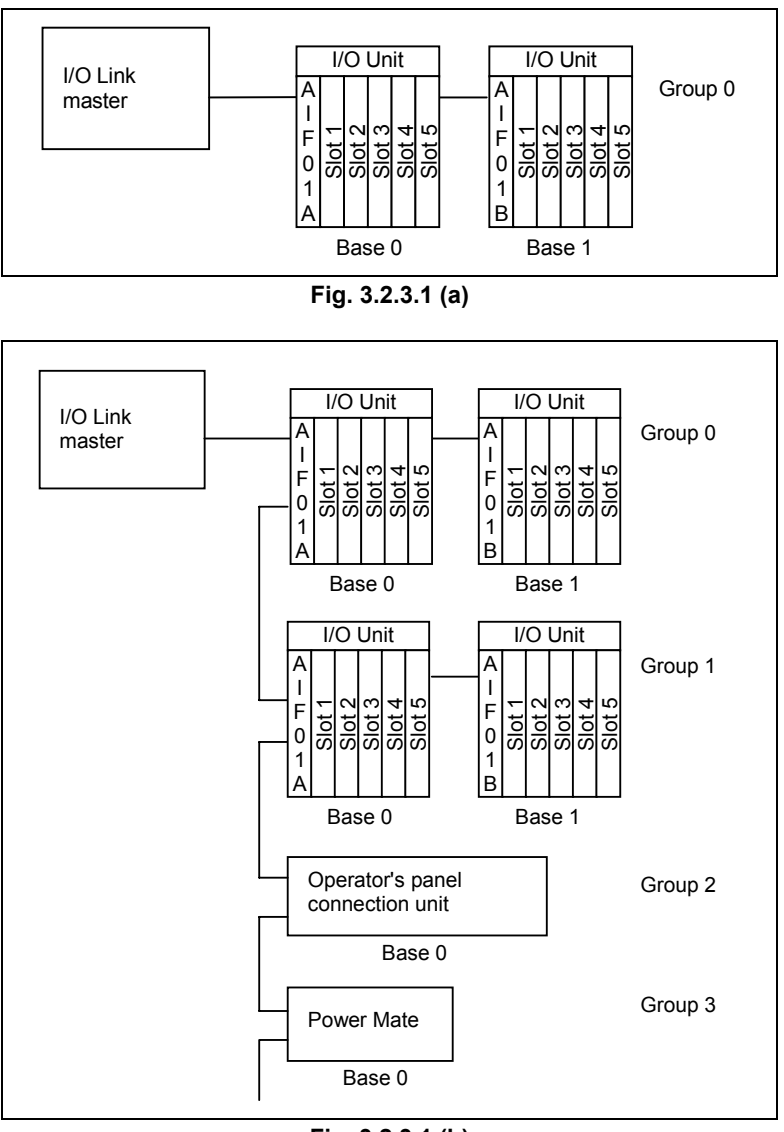

**Fig. 3.2.3.1 (b)** 

### **Assignment method**

(1) Group number

 For I/O Unit-MODEL A, up to two I/O units can be connected when interface module AIF01A is used as the basic unit and expansion interface module AIF01B is also used. This is called the base expansion function. This set of up to two I/O units comprises one group (see Fig. 3.2.3.1 (a)). When required I/O modules cannot be contained only in one group or when multiple I/O units are to be distributed at distant locations on the machine side, the second AIF01A can be connected to the first AIF01A using a cable to add a group. (See Fig. 3.2.3.1 (b).)

### (2) Base number

 One group consists of up to two I/O base units. The base number of the I/O unit on which interface module AIF01A is mounted is 0; the base number of the other I/O unit is 1.

 In other words, when the base expansion function is used, the base number of the basic unit is always 0 and that of the expansion unit is always 1. When the base expansion function is not used, the base number is always 0.

(3) Slot number

 On one I/O base unit, up to five (ABU05A) or ten (ABU10A) I/O modules can be mounted depending on the type of I/O base unit. The location of each module on the I/O base unit is represented by a slot number. For each base unit, the location of the I/O interface module is 0 and slot numbers 1 to 10 are assigned from left to right. Each module can be mounted into any desired slot. I/O modules may not be mounted closely from left to right. An intermediate slot may not be used.

### (4) Module name

 For module names, see Tables 3.2.3 (a) to (c) in Section 3.2.3 above. Actual module names begin with A. When setting a module name, remove this A. Some actual module names may end with a numeric character. In this case, when setting a module name, also remove the numeric character. (Example 1) To set module AID16D, enter ID16D.

(Example 2) To set module AID32A1, enter ID32A.

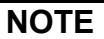

 For I/O Unit-MODEL A, when assigning 3, 5, 6, or 7 bytes, change the module name as follows.

Do not use IO24I, /3, /5, /6, or /7 as a module name.

 Module names Before change  $\rightarrow$  After change  $IO24$   $\rightarrow$  /4  $/3$   $\rightarrow$   $/4$ <br> $/5$   $\rightarrow$   $/8$  $\rightarrow$  /8 /6 → /8  $/7$   $\rightarrow$   $/8$ 

### **Related hardware manual**

"FANUC I/O Unit-MODEL A Connection and Maintenance Manual" (B-61813E)

### **NOTE**

 For the specifications and connection of I/O Unit-MODEL A and related I/O modules, refer to the hardware connection manual for each I/O device.

# **3.2.3.2 Assignment Method for I/O Unit-MODEL B**

I/O Unit-MODEL B can be used together with I/O Link devices such as the Power Mate, operator's panel interface unit, connection unit, and I/O Unit-MODEL A. In this case, I/O Unit-MODEL B comprises one group and other units cannot be contained in the group.

An example of connection is shown below.

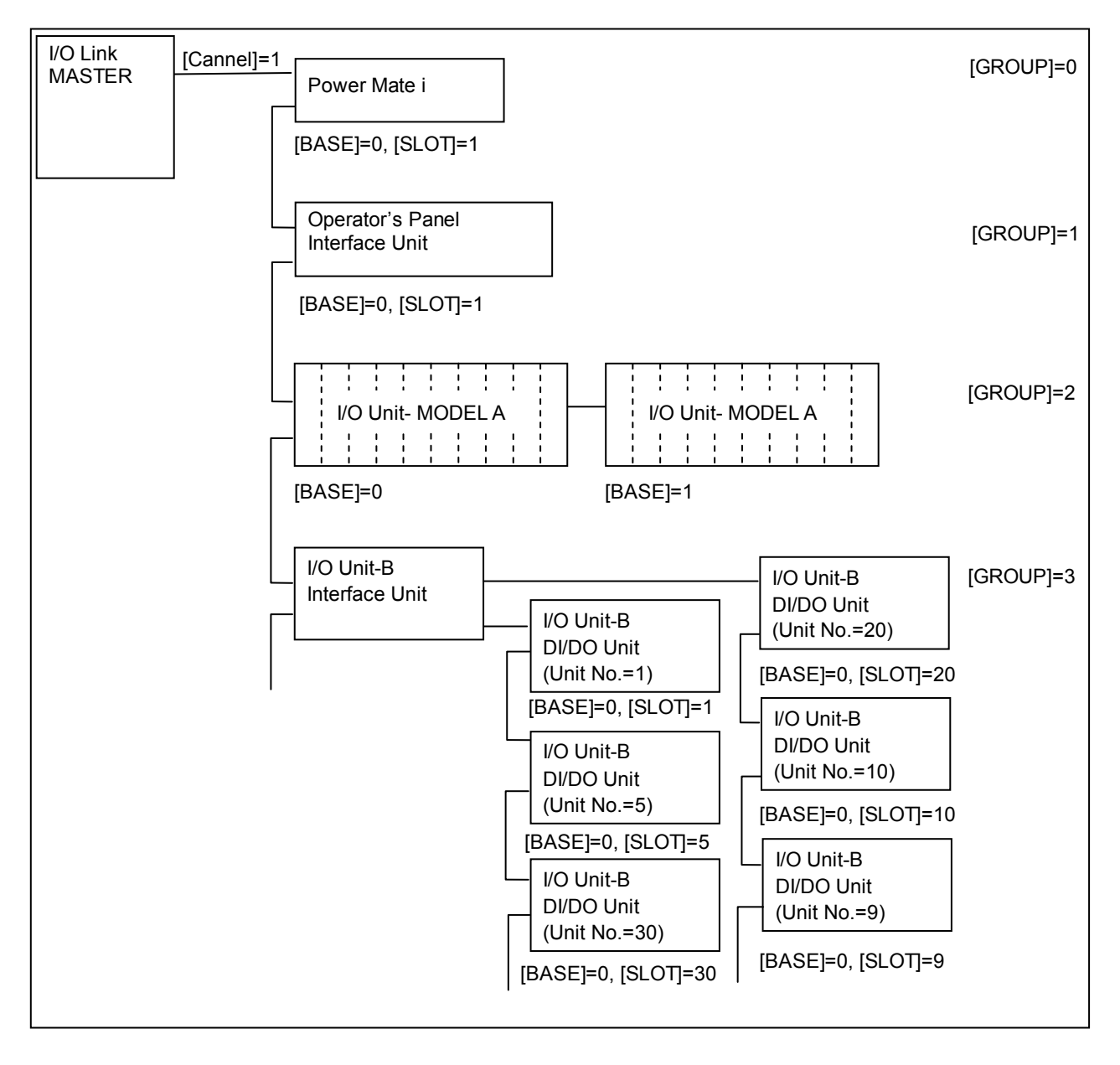

### 3. COMMUNICATION WITH I/O DEVICE B-64513EN/03

### **Assignment method**

As the group number, set the group number used in the configuration. As the base number, always set 0. As the slot number, set the unit number of a DI/DO unit of I/O Unit-MODEL B. To assign power on-off information, set 0 for the slot number.

Set the following values for the slot number and assignment name:

Slot number:

0: Power on-off information

1 to 30: Unit number

Assignment name:

 Module name representing the address occupied by the I/O Unit-MODEL B DI/DO unit (see Table 3.2.3 (b).)

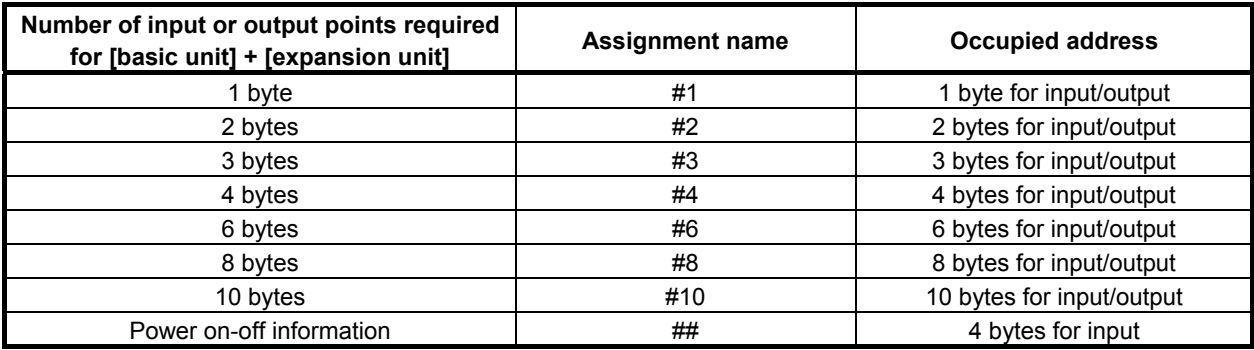

### **Example of setting**

To connect an I/O Unit-MODEL B DI/DO unit with unit number 10 whose occupied address is 3 bytes in GROUP=1:

Enter 1.0.10.#3.

### **NOTE**

 When channel 2 and 3 are also used to connect I/O devices, the maximum total number of groups used for connecting I/O Unit-MODEL B with channels 1 to 3 is 8.

### **Interface module incorporating I/O Unit-MODEL A**

Interface module AIF02C can control communication both with I/O Unit-MODEL A and with I/O Unit-MODEL B.

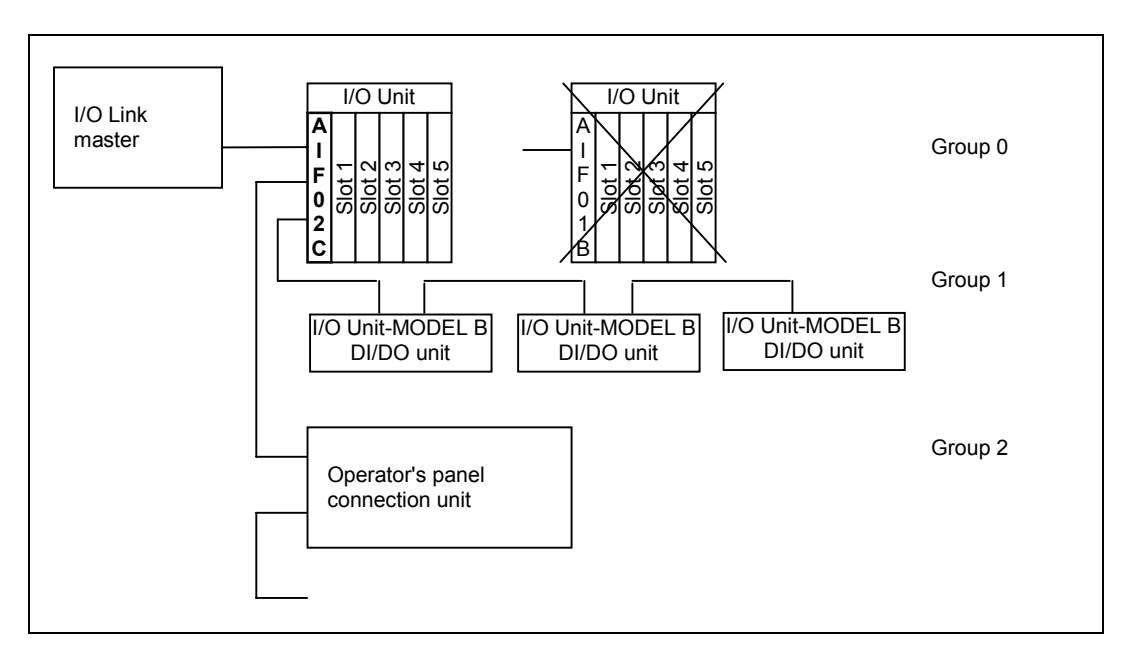

For the AIF02C, the base expansion function of the AIF02A is removed and the functions of the I/O Unit-MODEL B interface unit are added.

You cannot use only the I/O Unit-MODEL B without using the I/O Unit-MODEL A. The base expansion function cannot also be used.

The AIF02C occupies two groups. Assignment is required for each of I/O Unit-MODEL A and I/O Unit-MODEL B.

### **NOTE**

 For details of the AIF02C, refer to "FANUC I/O Unit-MODEL A Connection and Maintenance Manual" (B-61813E).

### **Related hardware manual**

"FANUC I/O Unit-MODEL B Connection Manual" (B-62163E)

### **NOTE**

 For the setting of each I/O Unit-MODEL B unit and the specifications and connection of related I/O modules, refer to the hardware connection manual for each I/O device in addition to the above connection manual.

### **3.2.3.3 Assignment Method for Distribution I/O Connection Panel I/O Modules and Distribution I/O Operator's Panel I/O Modules**

For the I/O Link, when assigning connection information of a connection panel or operator's panel I/O module, set an I/O Link serial number (0 for the module nearest to the I/O Link master CNC) for the group number, always set 0 for the base number, and always set 1 for the slot number. When basic and expansion connection panel I/O modules are used, assign one connection information item for all modules in one I/O Link group. For a distribution I/O module unlike I/O Unit-MODEL A, the slot number need not be specified. For the module name used to set assignment data, see "Distribution I/O connection panel I/O modules" in Table 3.2.1(b).

An example of assignment is shown below.

### **Example of assignment**

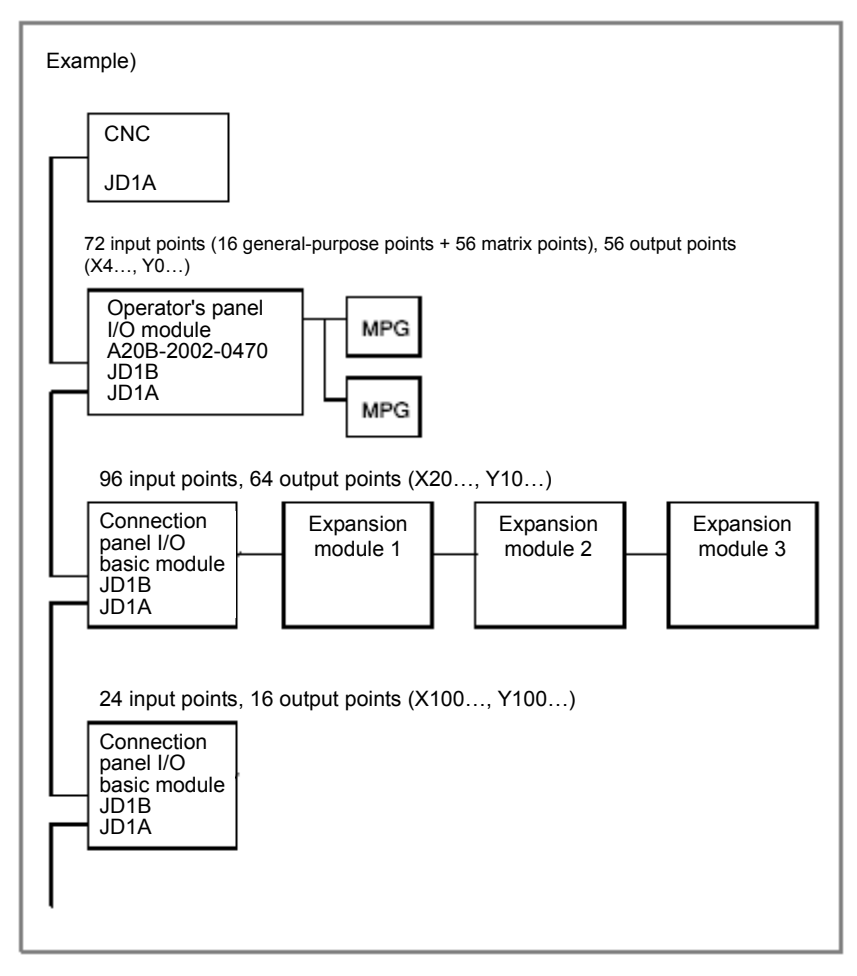

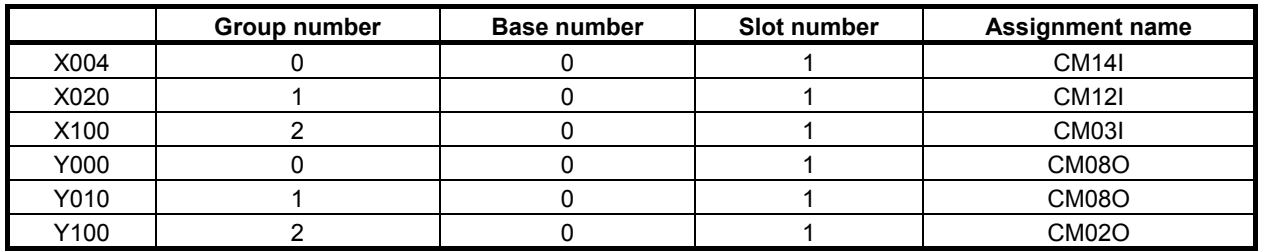

### **Connection panel I/O modules**

For signal mapping of connection panel I/O modules, refer to the connection manual (hardware) for the CNC used as the I/O Link master.

Assignment data is described below for each configuration of basic and expansion modules.

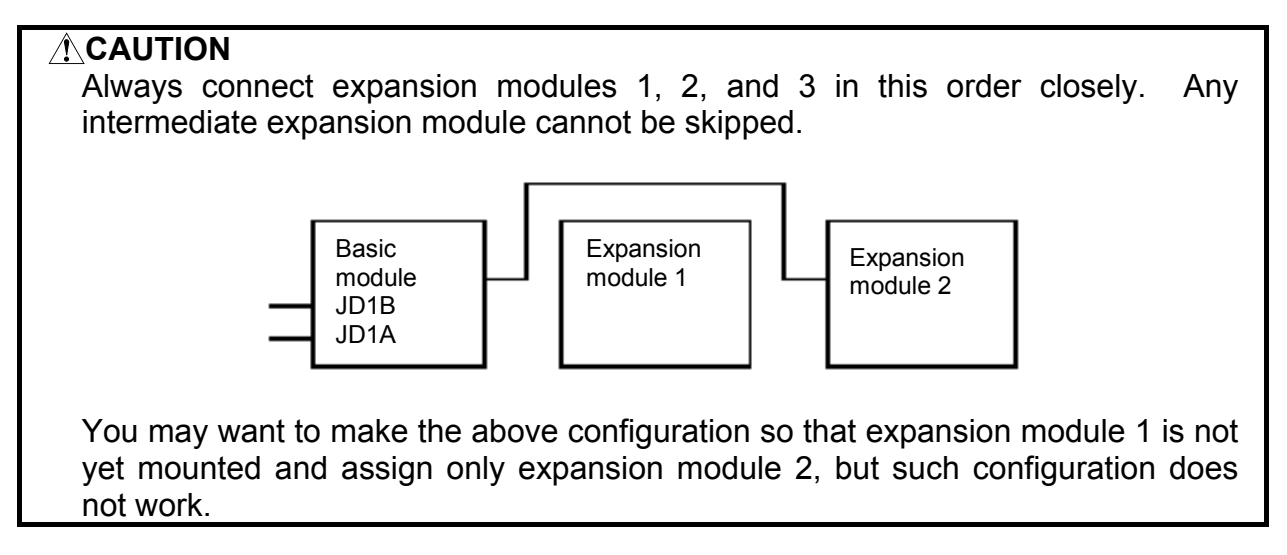

(1) Only basic module

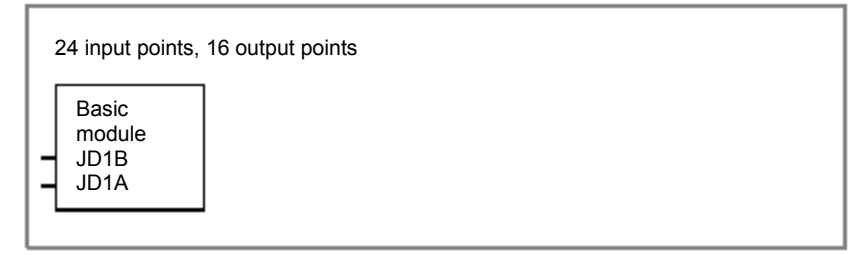

- (a) When DO alarm detection is not used
	- When no manual pulse generator is used Input: X=CM03I, output: Y=CM02O
- (b) When DO alarm detection is used
	- Regardless of the number of manual pulse generators Input: X=CM16I, output: Y=CM02O
- (2) Basic module + expansion module 1

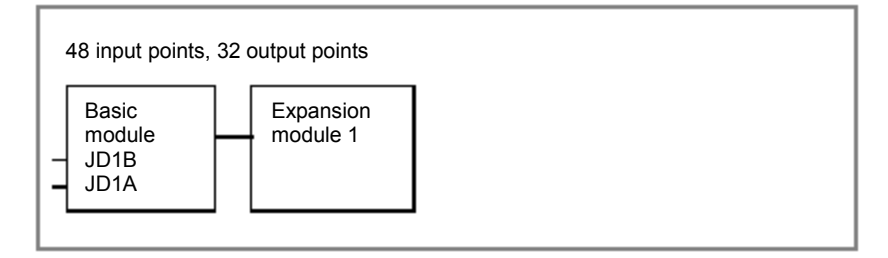

- (a) When DO alarm detection is not used
	- When no manual pulse generator is used Input: X=CM06I, output: Y=CM04O
	- When one manual pulse generator is used Input: X=CM13I, output: Y=CM04O
- (b) When DO alarm detection is used
	- Regardless of the number of manual pulse generators Input: X=CM16I, output: Y=CM04O

### 3. COMMUNICATION WITH I/O DEVICE B-64513EN/03

(3) Basic module + expansion module  $1 +$  expansion module 2

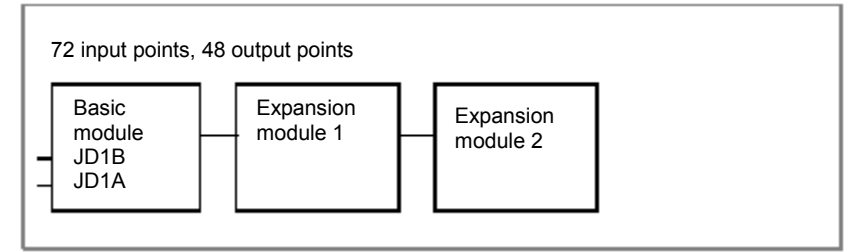

- (a) When DO alarm detection is not used
	- When no manual pulse generator is used Input: X=CM09I, output: Y=CM06O
	- When one manual pulse generator is used Input: X=CM13I, output: Y=CM06O
	- When two manual pulse generators are used Input: X=CM14I, output: Y=CM06O
- (b) When DO alarm detection is used
	- Regardless of the number of manual pulse generators Input: X=CM16I, output: Y=CM06O
- (4) Basic module + expansion module  $1 +$  expansion module  $2 +$  expansion module 3

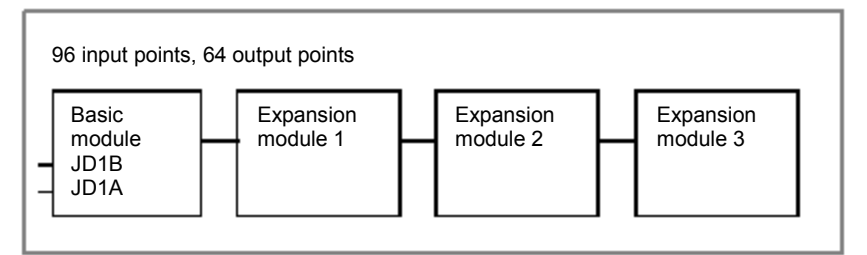

- (a) When DO alarm detection is not used
	- When no manual pulse generator is used Input: X=CM12I, output: Y=CM08O
	- When one manual pulse generator is used Input: X=CM13I, output: Y=CM08O
	- When two manual pulse generators are used Input: X=CM14I, output: Y=CM08O
	- When three manual pulse generators are used Input: X=CM15I, output: Y=CM08O
- (b) When DO alarm detection is used
	- Regardless of the number of manual pulse generators Input: X=CM16I, output: Y=CM08O
### **Operator's panel I/O modules**

For signal mapping of operator's panel I/O modules, refer to the connection manual (hardware) for the CNC used as the I/O Link master.

(1) Operator's panel I/O module (compatible with matrix input, A20B-2002-0470)

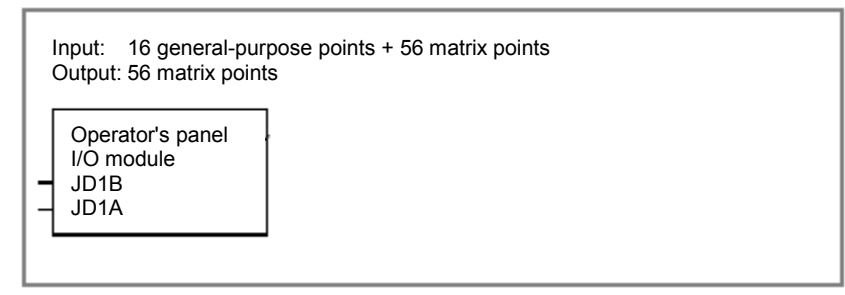

- (a) When DO alarm detection is not used
	- When no manual pulse generator is used Input: X=CM12I, output: Y=CM08O
	- When one manual pulse generator is used Input: X=CM13I, output: Y=CM08O
	- When two manual pulse generators are used Input: X=CM14I, output: Y=CM08O
	- When three manual pulse generators are used Input: X=CM15I, output: Y=CM08O
- (b) When DO alarm detection is used
	- Regardless of the number of manual pulse generators Input: X=CM16I, output: Y=CM08O
- (2) Operator's panel I/O module (A20B-2002-0520, A20B-2002-0521)

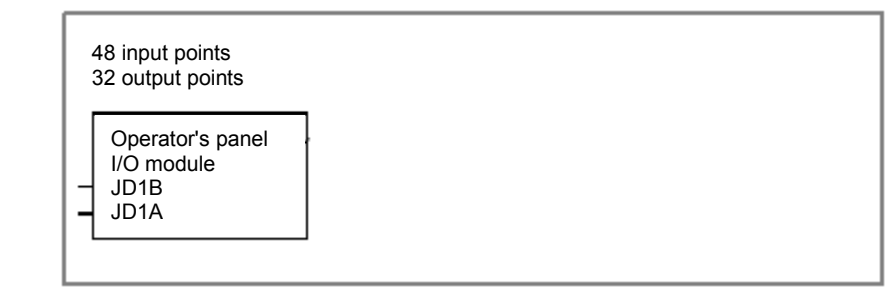

- (a) When DO alarm detection is not used
	- When no manual pulse generator is used Input: X=CM06I, output: Y=CM04O
	- When one manual pulse generator is used Input: X=CM13I, output: Y=CM04O
	- When two manual pulse generators are used Input: X=CM14I, output: Y=CM04O
	- When three manual pulse generators are used Input: X=CM15I, output: Y=CM04O
- (b) When DO alarm detection is used
	- Regardless of the number of manual pulse generators Input: X=CM16I, output: Y=CM04O

(3) Distribution I/O machine operator's panel (A20B-8001-0721, A20B-8001-0720, A20B-8001-0210)

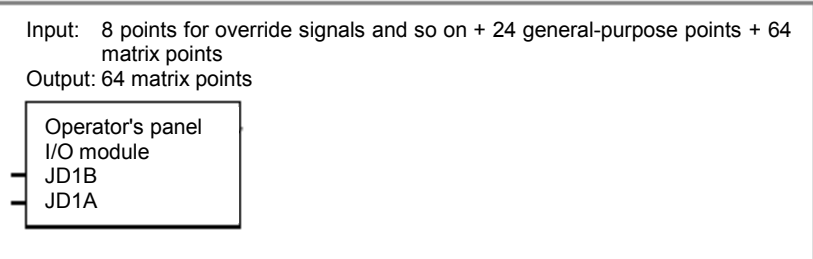

- (a) When DO alarm detection is not used
	- When no manual pulse generator is used Input: X=CM12I, output: Y=CM08O
	- When one manual pulse generator is used Input: X=CM13I, output: Y=CM08O
	- When two manual pulse generators are used Input: X=CM14I, output: Y=CM08O
	- When three manual pulse generators are used Input: X=CM15I, output: Y=CM08O
- (b) When DO alarm detection is used
	- Regardless of the number of manual pulse generators Input: X=CM16I, output: Y=CM08O

### **3.2.3.4 Assignment Method for the Power Mate**

To use Power Mate-MODEL D/H, Power Mate *i*-MODEL D/H, or I/O Link β amplifier as an I/O Link slave, assign its connection information on the I/O Link master.

On the I/O Link slave, assignment is not required because the addresses are fixed. An example of connection is shown below.

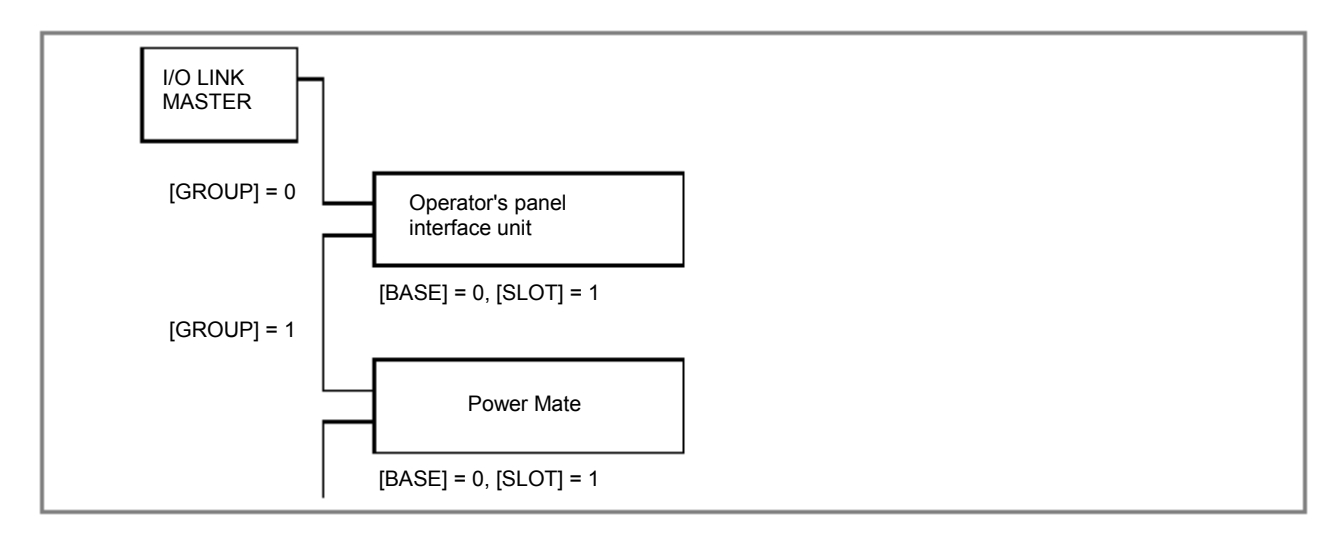

#### **Assignment method**

For the group number, set the group number used in the configuration.

For the base number, always set 0.

For the slot number, always set 1.

### B-64513EN/03 3.COMMUNICATION WITH I/O DEVICE

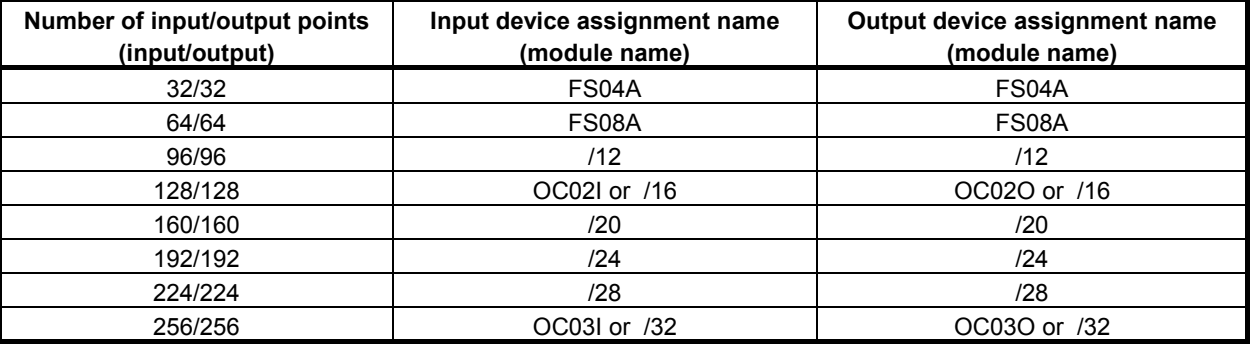

#### **NOTE**

- 1 Assign input and output module names with the same number of points.
- 2 For the I/O Link β amplifier, assign OC02I/OC02O.

#### **Examples of settings**

- To connect Power Mate *i*-D with 256/256 points in group 1: Enter 1.0.1.OC03I for input and 1.0.1.OC03O for output.
- To connect Power Mate *i*-D with 224/224 points in group 2: Enter 2.0.1. /28 for input and 2.0.1. /28 for output.

To connect an I/O Link  $\beta$  amplifier in group 1: Enter 1.0.1.OC02I for input and 1.0.1.OC02O for output.

## **3.2.3.5 Assignment Method for I/O Link Connection Units**

Conventionally, to exchange data between CNCs A and B, the devices indicated by (a) in the figure below must be connected. (Any I/O units can be used to exchange data.)

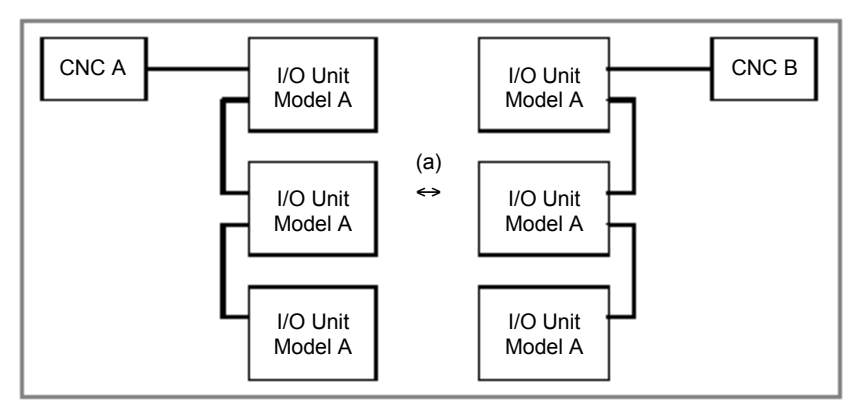

An I/O Link connection unit replaces the connected devices to eliminate cable connection and enable the power to each master or slave to be turned on and off independently.

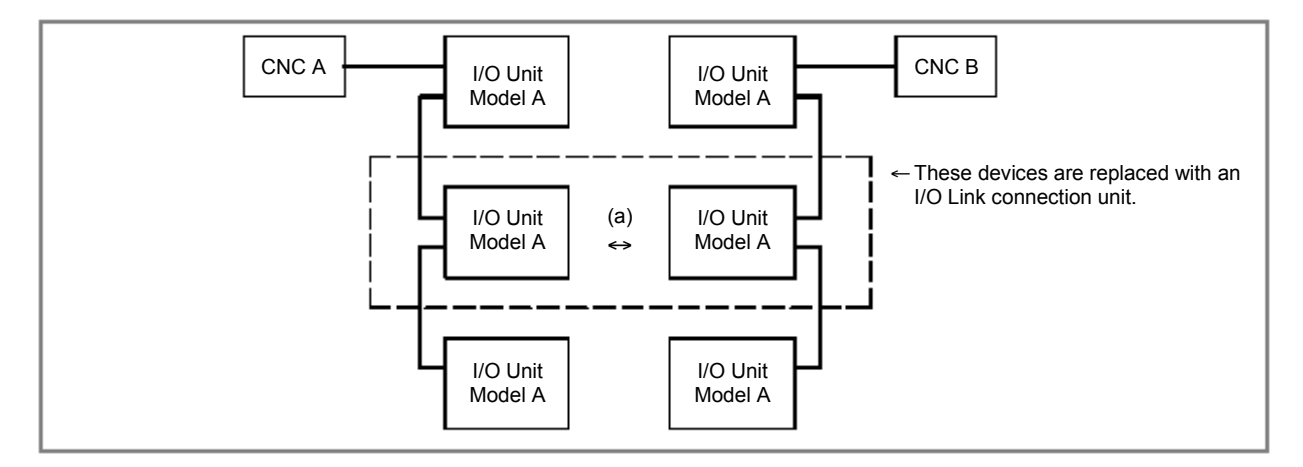

Therefore, when an I/O Link connection unit is used, the connection is as follows.

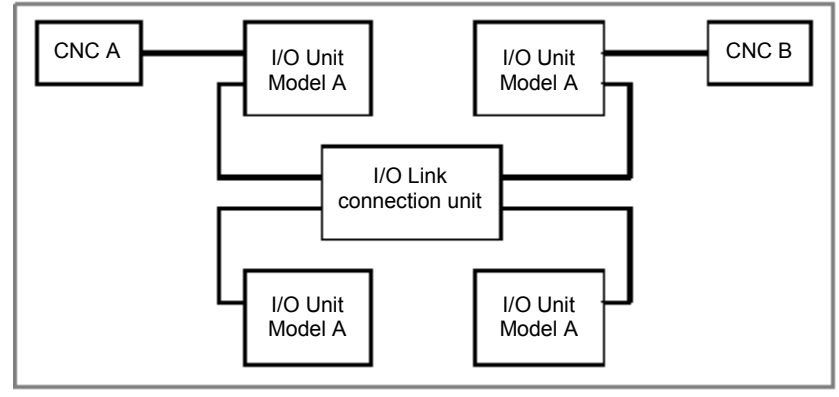

## **Assignment method**

Assignment data is determined according to the types of I/O devices replaced with an I/O Link connection unit.

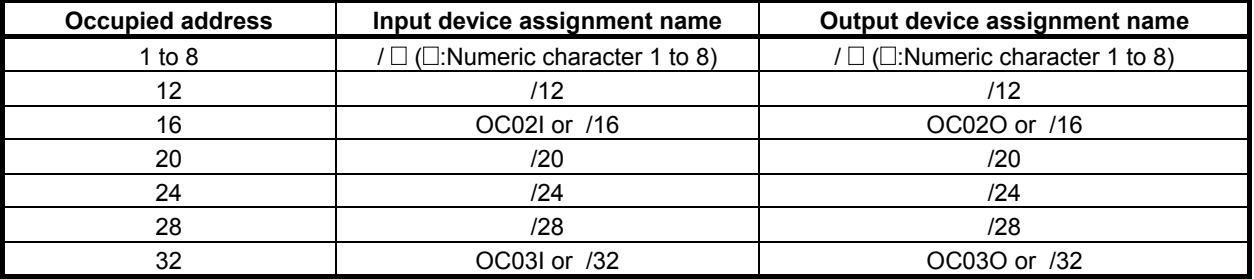

## **Example of setting**

To connect a connection unit whose occupied address is 16 bytes in GROUP=1 as an input device: Enter 1.0.1.OC02I.

To connect a connection unit whose occupied address is 28 bytes in GROUP=1 as an input device: Enter 1.0.1. /28.

### **NOTE**

 For details of the hardware connection method, particularly connection of a power supply, refer to the hardware connection manual for each related master/slave device.

## **3.2.3.6 Assignment Method for a Handy Machine Operator's Panel**

An example of connecting a handy machine operator's panel to the I/O Link is shown below.

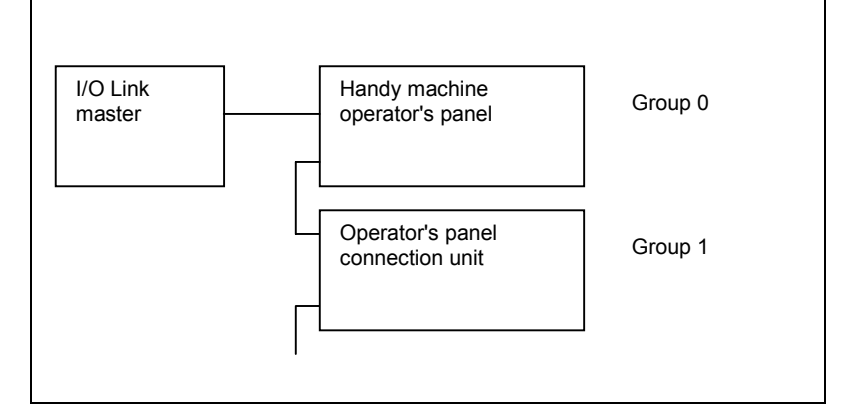

### **Assignment method**

Assign 16 bytes to X addresses and 32 bytes to Y addresses contiguously starting from any address for each group. Set the group number used in the configuration for the group number and always set 0 for the base number. Set the slot number and assignment name as shown in the table below. The number of occupied input points for each group is 32 bytes, which is the same as that of output points, because of limitations of the I/O Link.

#### **[Examples of assigning X addresses]**

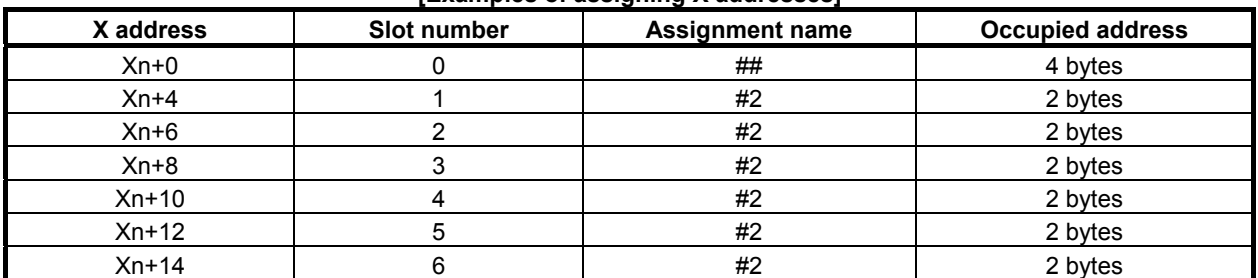

#### **[Examples of assigning Y addresses]**

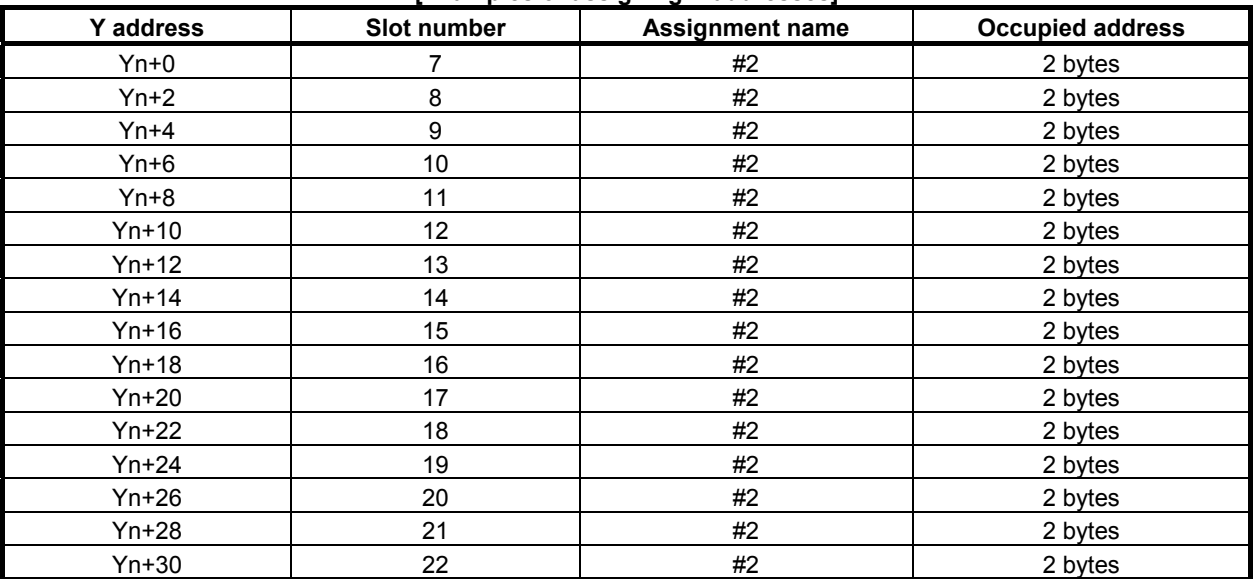

## **3.2.3.7 Assignment Method for an AS-i Converter Unit**

An I/O Link-AS-i converter unit converts I/O from the I/O Link to the AS-Interface (called AS-i below) to enable the use of AS-i slave module DI/DO signals as a standalone unit.

The AS-i comes in two main versions: Ver. 2.0 and Ver. 2.1. Two types of I/O Link-AS-i converter units are available for each of these versions.

An I/O Link-AS-i converter unit for Ver. 2.0 differs from that for Ver. 2.1 in the following points.

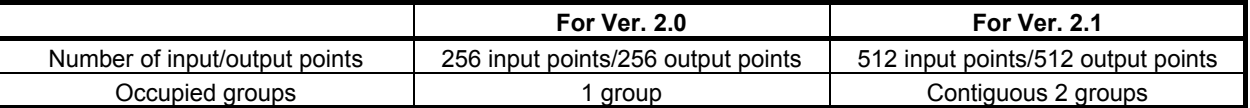

For each version, an example of connection is shown and the assignment method is described below.

### **Example of connection for Ver. 2.0**

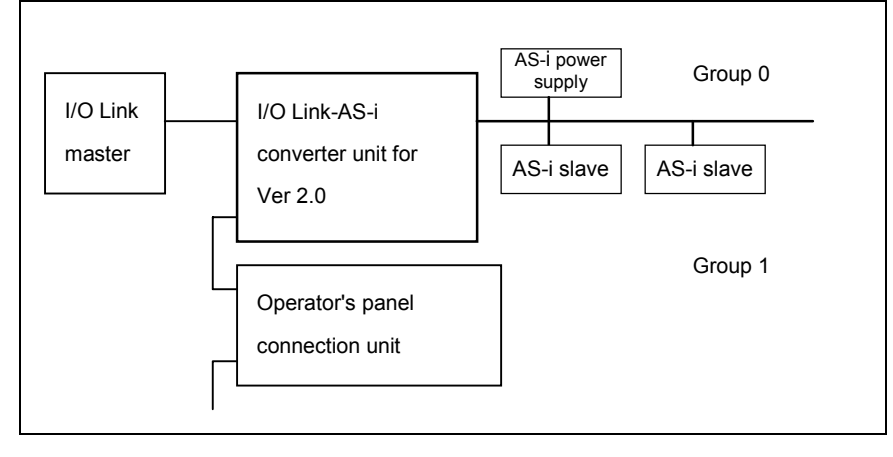

### **Assignment method for Ver. 2.0**

For the group number ([GROUP]), set the group number used in the configuration. (Set 0 for the above example of connection.)

For the base number ([BASE]), always set 0.

For the slot number ([SLOT]), always set 1.

An I/O Link-AS-i converter unit occupies 256 points (32 bytes) for both input and output. Therefore, the assignment names are as follows.

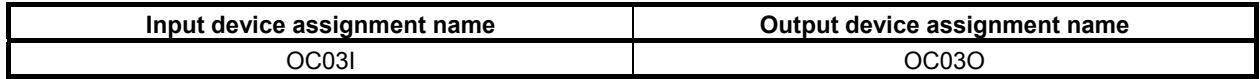

### **Example of connection for Ver. 2.1**

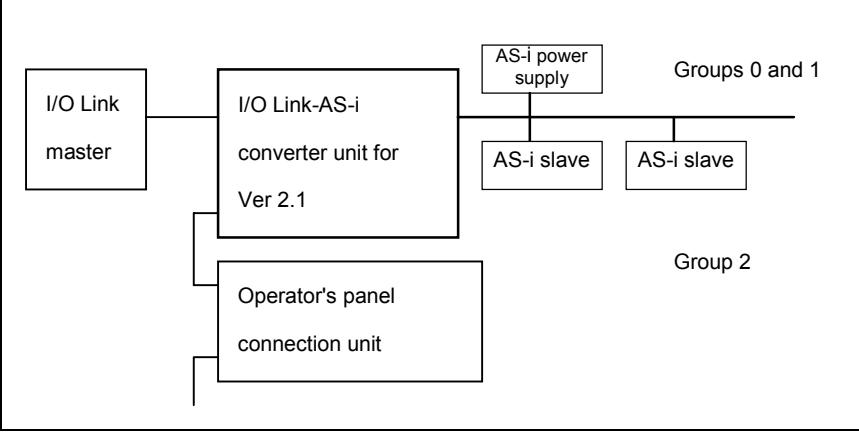

### **Assignment method for Ver. 2.1**

For the group number ([GROUP]), set the numbers for two contiguous groups in the configuration. Set 0 and 1 for the above example of connection.

For the base number ([BASE]), always set 0.

For the slot number ([SLOT]), always set 1.

An I/O Link-AS-i converter unit occupies 512 points for both input and output, 256 points (32 bytes) per group. Therefore, the assignment names per group are the same as for an I/O Link-AS-i converter unit for Ver. 2.0. Set the same assignment names for each occupied group number.

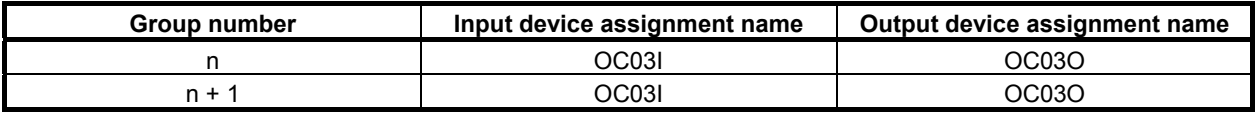

#### **NOTE**

 An I/O Link-AS-i converter unit for Ver. 2.1 cannot be used as a converter unit for Ver. 2.0 with assignment data for Ver. 2.0.

## **3.2.3.8 FS0 Operator's Panel**

The FS0 operator's panel consists of many key-operated switches, LEDs, a rotary switch, and other components. The status of each of key-operated switches and lamps is coded and as many signal lines as the number of actual switches are not required to connect the operator's panel to a CNC. PMC management software automatically codes the status and transfers data.

These operations require only that simple bit images indicating the switches, LEDs, and other components to be operated by a PMC ladder program.

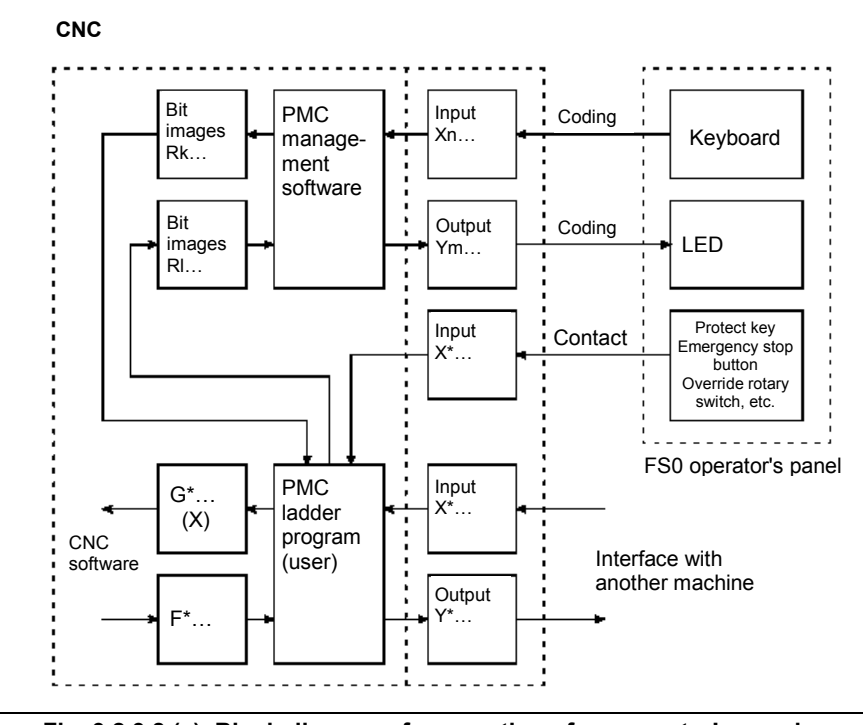

**Fig. 3.2.3.8 (a) Block diagram of connection of an operator's panel** 

An operator's panel consists of the following keys, LEDs, and other components:

- Key-operated switches (sheet keys) 42 keys (0-TC) 46 keys (0-MC)
- LEDs (red) on all key-operated switches
- Override rotary switch (4 bits)
- Emergency stop button (1 bit)
- Program protect key (1 bit)

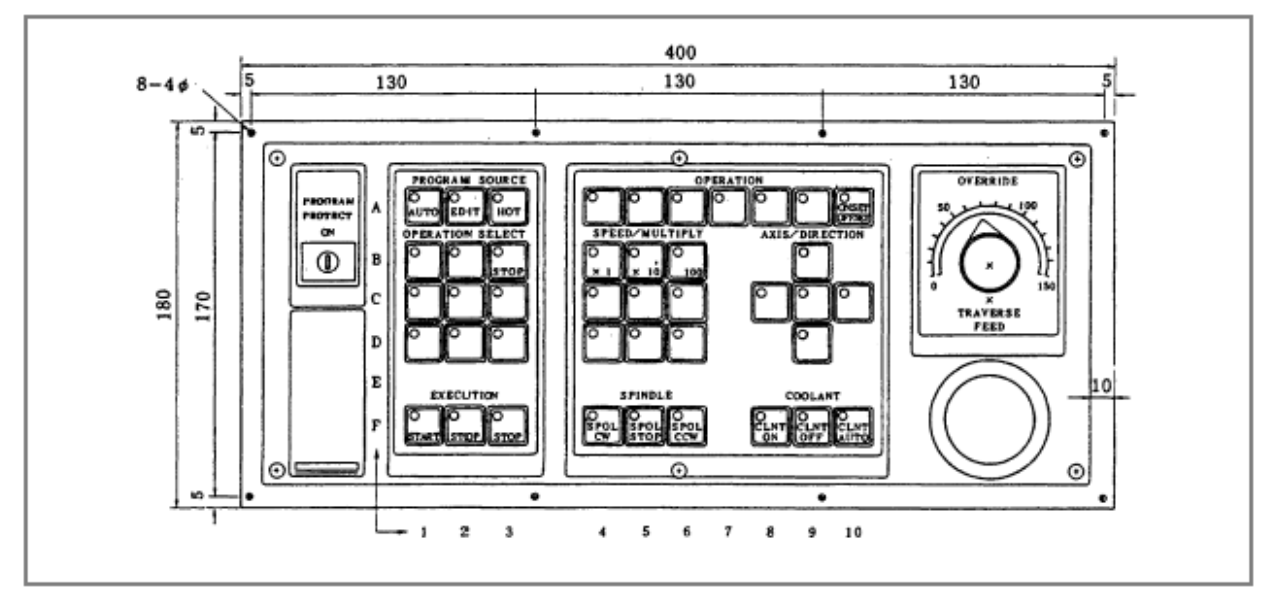

**Fig. 3.2.3.8 (b) Operator's panel for 0-TC** 

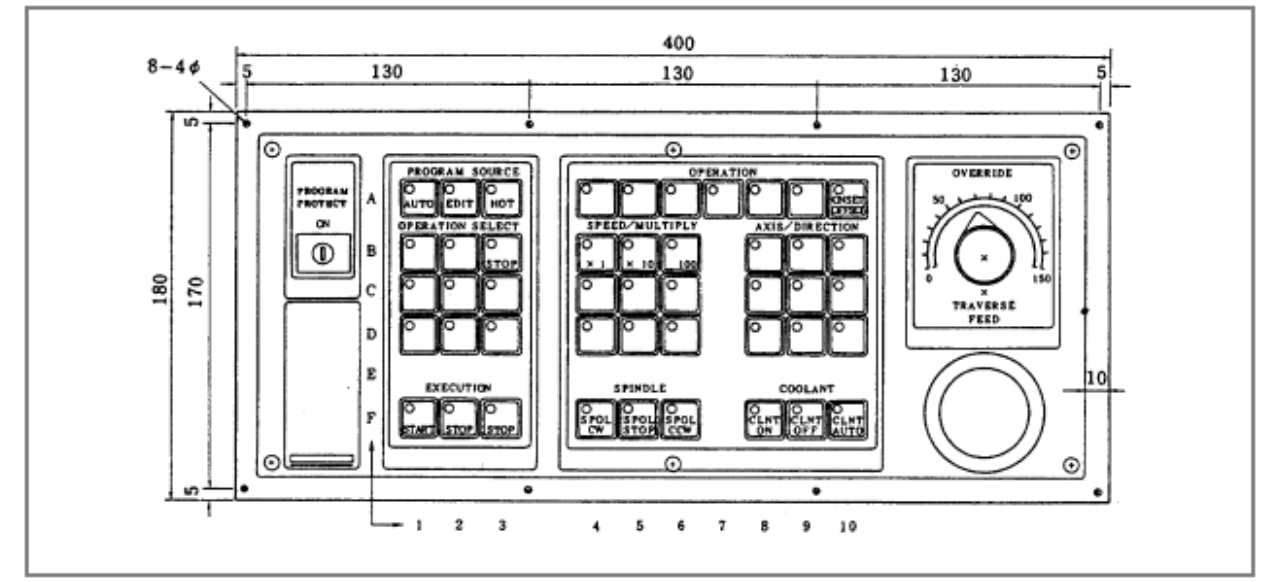

**Fig. 3.2.3.8 (c) Operator's panel for 0-MC** 

3.COMMUNICATION WITH I/O DEVICE B-64513EN/03

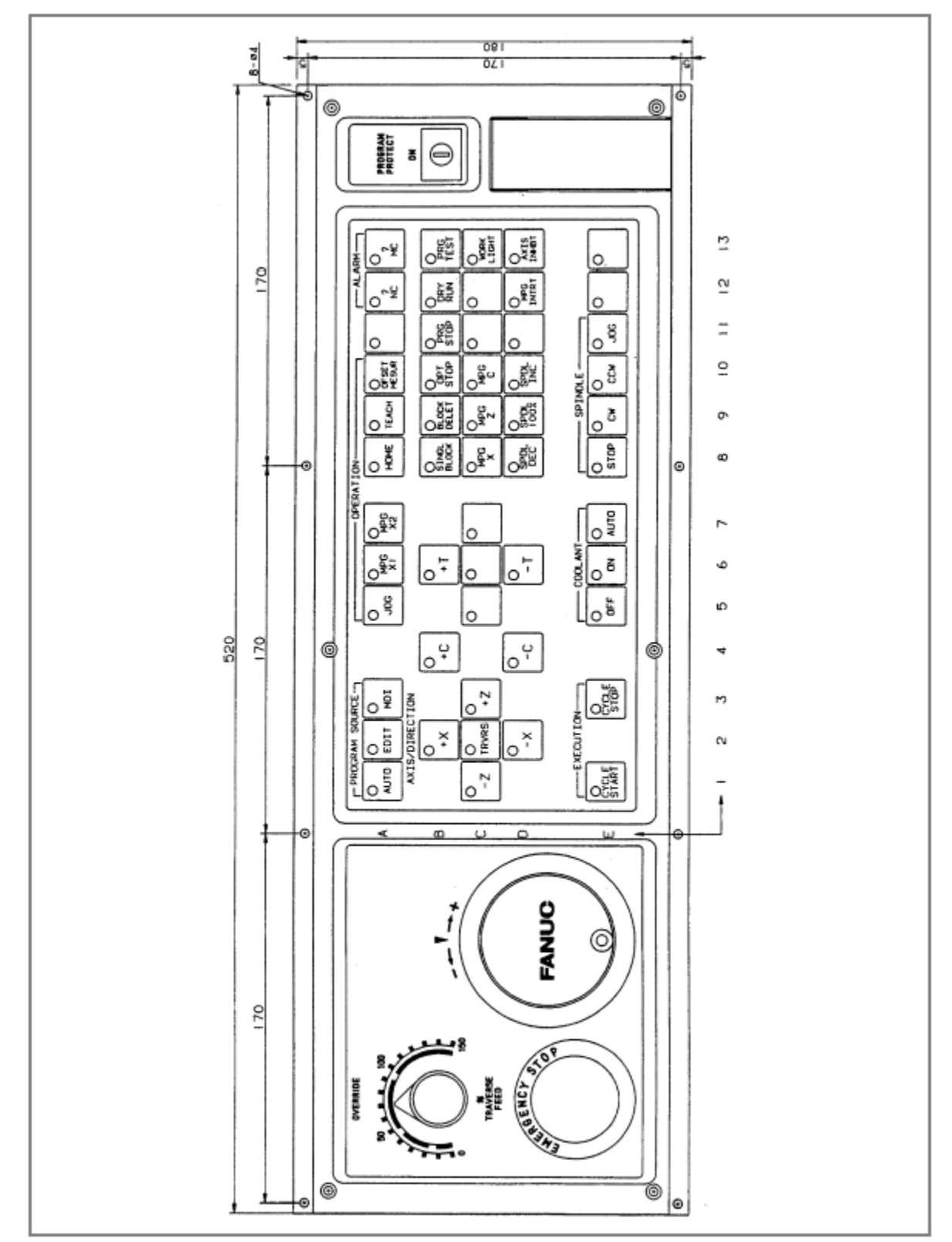

**Fig. 3.2.3.8 (d) Machine operator's panel for the 0-TC full-keyboard 9-inch CRT/MDI unit** 

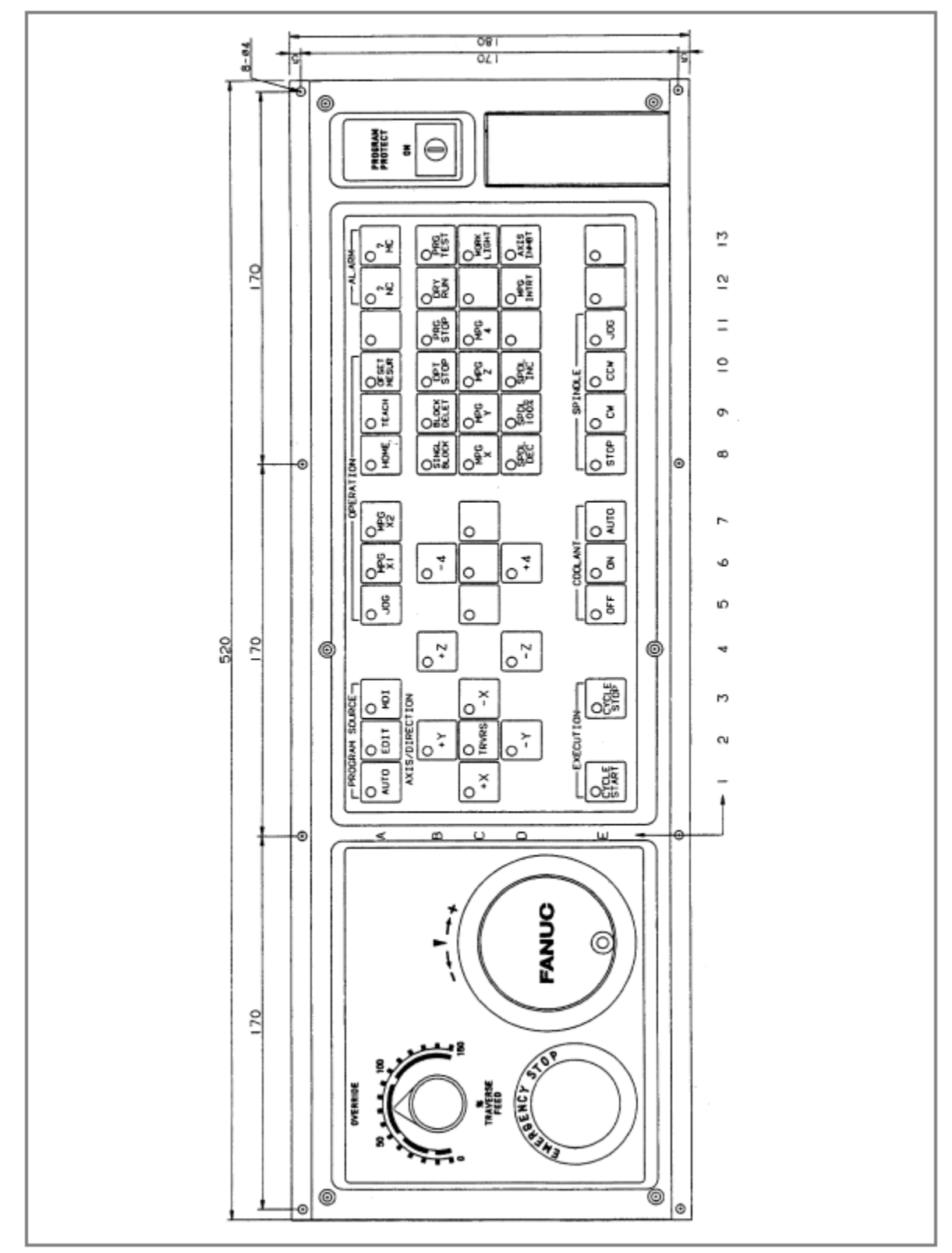

**Fig. 3.2.3.8 (e) Machine operator's panel for the 0-MC full-keyboard 9-inch CRT/MDI unit** 

### **Example of connection**

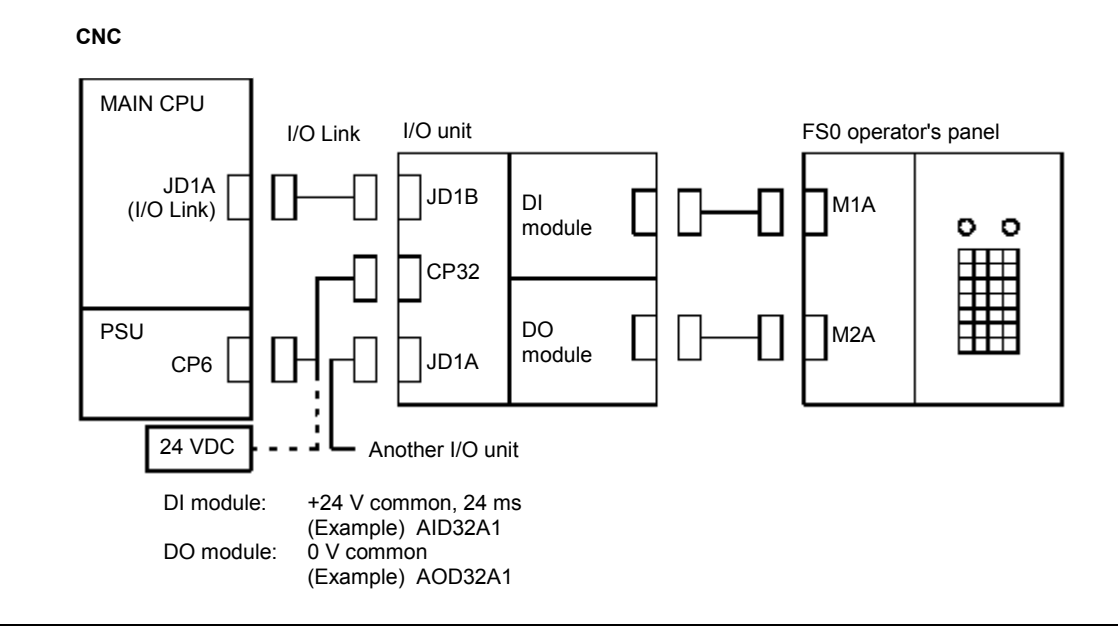

### **Assignment method**

For the group number ([GROUP]), set the group number used in the configuration.

For the base number ([BASE]), always set 0.

For the slot number ([SLOT]), always set 1.

For the above example of connection, the FS0 operator's panel occupies 32 points (4 bytes) for both input and output. Therefore, the assignment names are as follows.

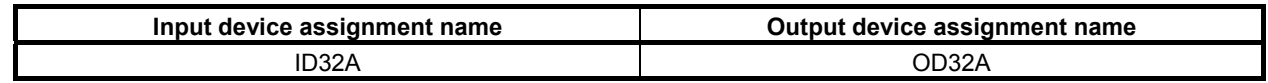

### **Operator's panel connection signals**

#### **- Emergency stop signal (\*ESP)**

This signal is directly monitored by the CNC and is assigned at the fixed address.

For connection, refer to the section describing the interface between the CNC and PMC in the CNC connection manual.

### **- Override signals (\*OV1 to \*OV8) and program protect key signal (KEY)**

For these signals, the relevant key-operated switch contact signals are directly input to the PMC. Directly process these signals with a PMC ladder program.

For connection, refer to the section describing the interface between the CNC and PMC in the CNC connection manual.

#### **- Key-operated switch signals (Xn, Xn+2)**

Each key-operated switch signal is coded by PMC management software and input to the relevant PMC address R as a bit image.

Whether a required key is pressed can be determined by checking the bit image of the key-operated switch using the user PMC ladder program. (See Tables 3.2.3.8(a), 3.2.3.8(b), and 3.2.3.8(c).) When a key is pressed, the bit corresponding to the key is 1.

Up to two keys can be input simultaneously. Do not use any keyboard input method for a user PMC program that requires simultaneous pressing of three or more keys. If three or more keys are pressed simultaneously, they are not input correctly.

It takes up to 60 ms until the bit corresponding to a key is set to 1 (0) after the key is pressed (released).

The address of a key-operated switch signal  $(Xn \text{ to } Xn+2)$ : Table 3.2.3.8(a)) and the address of its bit image (Rk to Rk+7: Tables 3.2.3.8(b) and (c)) can be defined as the fixed address or an unused address without restrictions.

#### **- LED signals (Ym)**

Create each LED signal at PMC address R as a bit image in the user PMC ladder program. PMC management software converts the bit image of the LED signal to a coded output signal. (See Tables 3.2.3.8(a), (b), and (c).) When a value of 1 is written in an LED bit image, the corresponding LED is automatically turned on. In the same way, when a value of 0 is written, the LED is turned off. All LEDs are off at power-on.

It takes up to 200 ms until an LED is turned on (off) after a value of 1 (0) is written in the corresponding bit image by the PMC.

The address of an LED signal (Ym: Table 3.2.3.8(a)) and the address of its bit image (Rl to Rl+7: Tables 3.2.3.8(b) and (c)) can be defined as the fixed address or an unused address without restrictions.

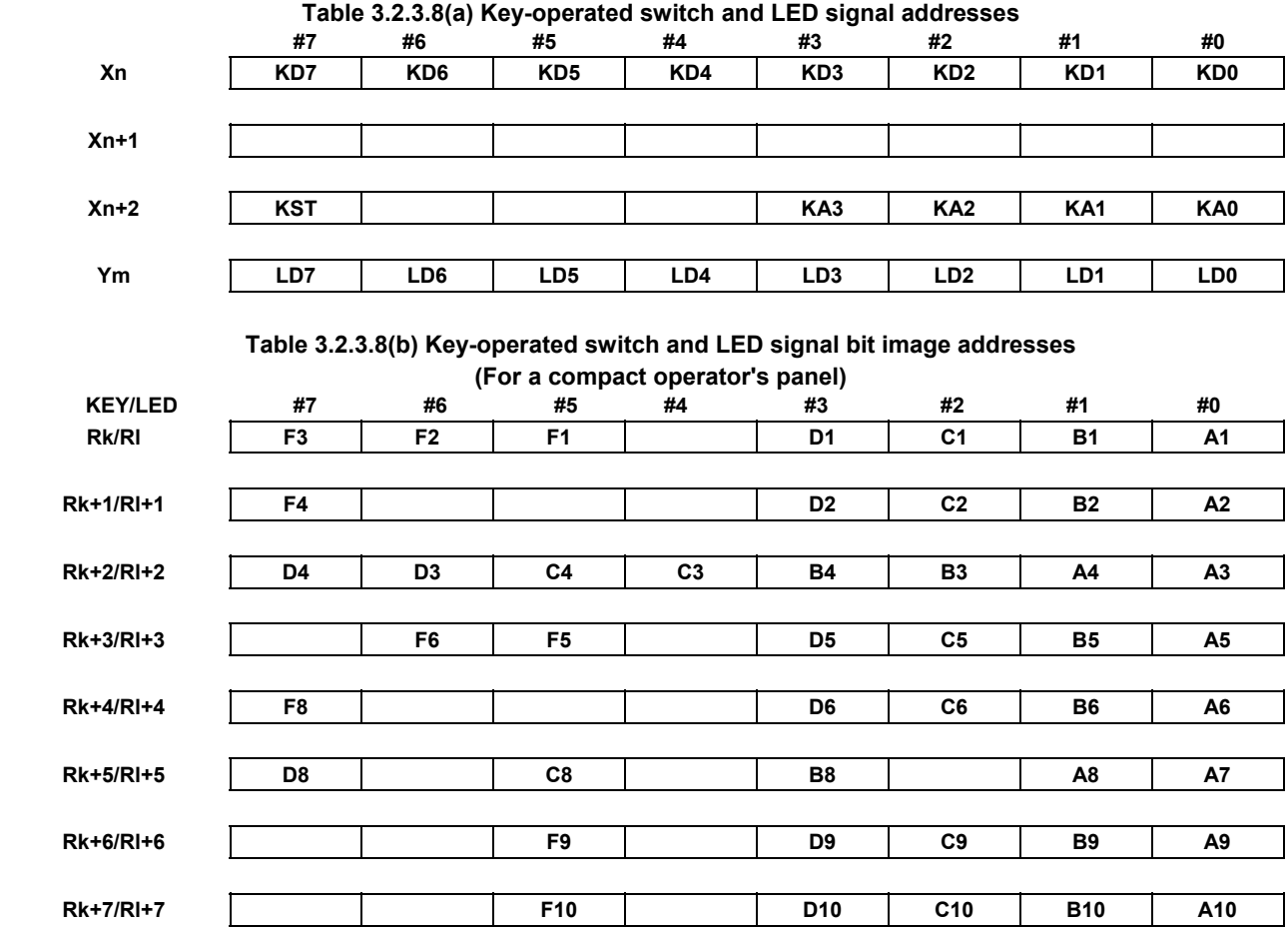

**Table 3.2.3.8(a) Key-operated switch and LED signal addresses** 

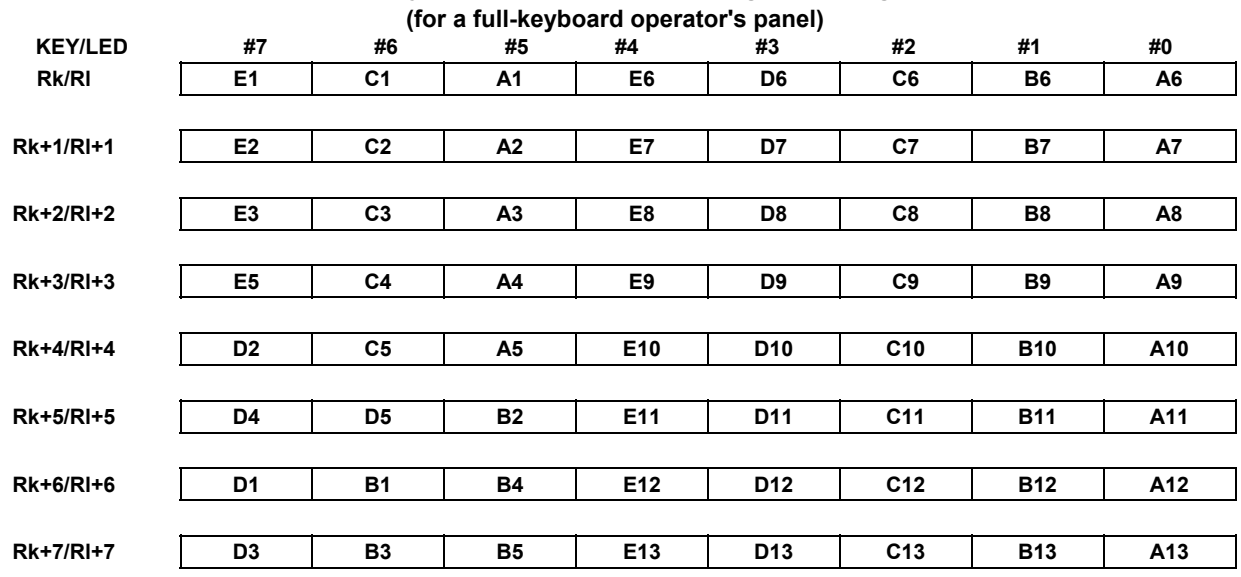

# **Table 3.2.3.8(c) Key-operated switch and LED signal bit image addresses**

#### **Setting addresses**

Use the system parameter screen to set key-operated switch and LED signal addresses and bit image addresses.

For details of screen operations, see Section 9.8 described later. For details of parameters to be set, see Section 2.4 described earlier.

The following simply describes how values set on the system parameter screen are set at addresses shown in Tables 3.2.3.8(a), (b), and (c).

#### Example:

On the system parameter screen, specify that the FS0 operator's panel is to be used. Then, set the start key-operated switch address for "DI address", start LED signal address for "DO address", start keyoperated switch bit image address for "key input image address", and start LED signal bit image address for "LED output image address".

When the following values are set:

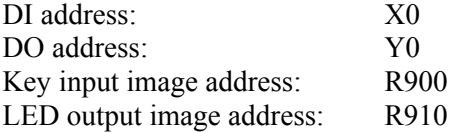

The addresses shown in Tables 3.2.3.8(a), (b), and (c) are set to the following PMC addresses:

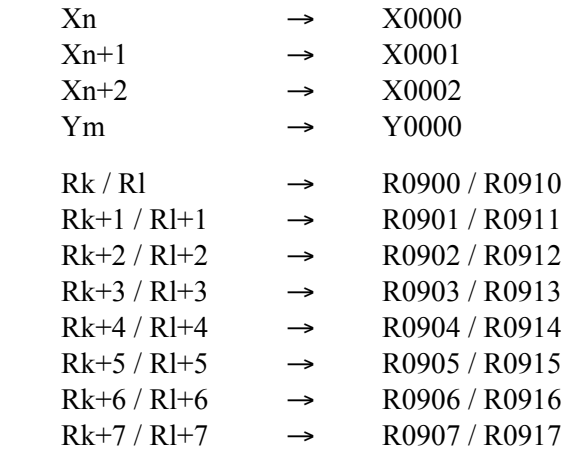

## **3.2.4 Setting I/O Address For I/O Link Channel**

## **3.2.4.1 Outline**

Interface between PMC and external I/O devices consists of I/O address of 128 bytes of X/Y0 to X/Y127, X/Y200 to X/Y327, X/Y400 to X/Y527, and X/Y600 to X/Y727 as shown below.

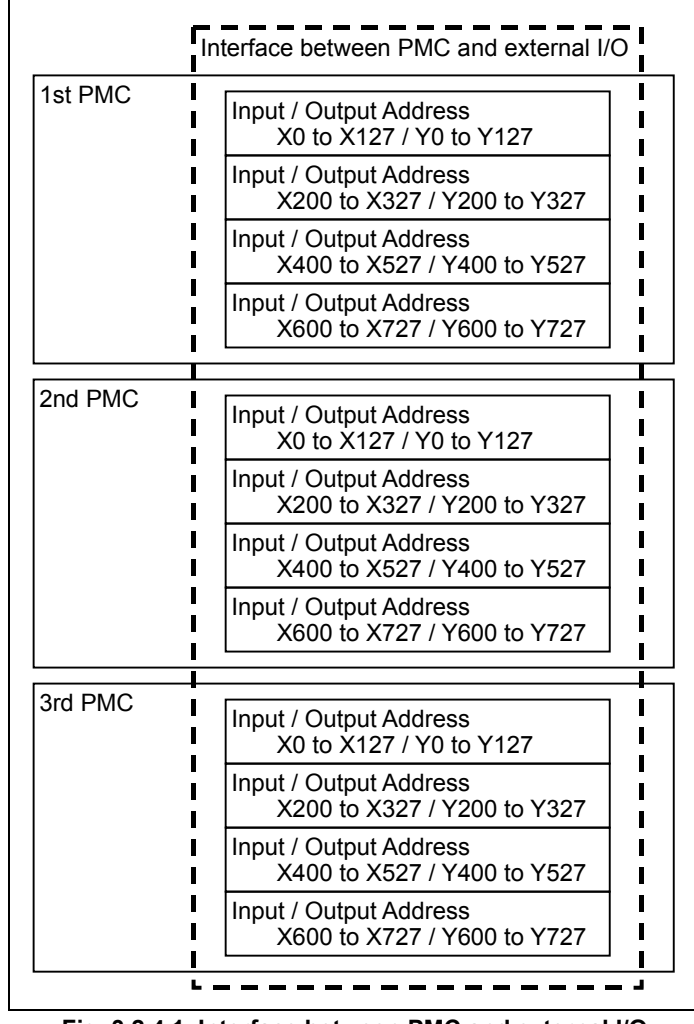

**Fig. 3.2.4.1 Interface between PMC and external I/O** 

To use I/O Link, it is necessary to set the I/O addresses in each channel. They can be set in the Configuration parameter screen. The setting information of each channel is PMC path and I/O addresses of 128 bytes. The information is reflected to CNC parameter. The setting is made effective at the next power-on.

## **3.2.4.2 Assignment Method**

In the following example, channel 1 is set to X/Y0 to X/Y127 of the first PMC, channel 2 is set to X/Y200 to X/Y327 of the first PMC, and channel 3 is set to X/Y0 to X/Y127 of the second PMC on the configuration parameter screen.

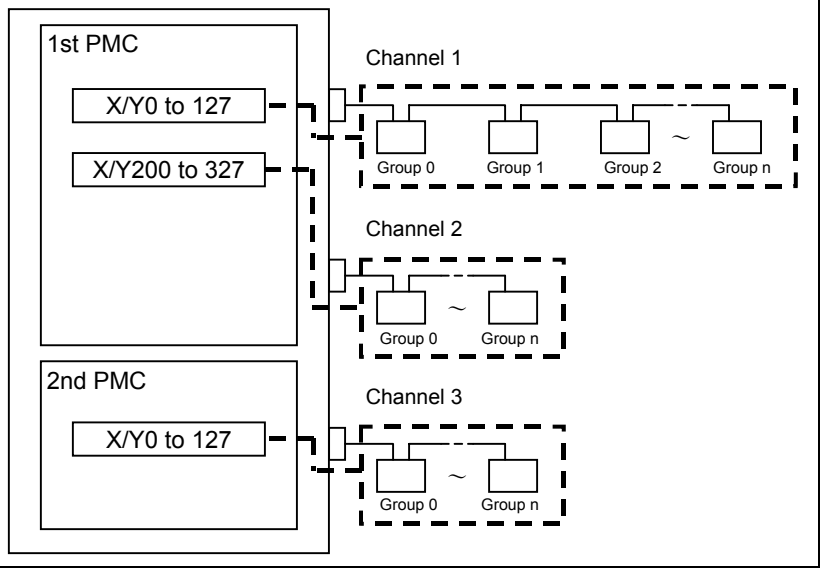

**Fig. 3.2.4.2 Example of using 2 PMCs and 3 I/O Link Channels** 

For details of setting, see Subsection 9.9.3.

## **3.2.4.3 Dual Assignment of I/O Link Channel**

When multi-path PMC function is used, plural I/O link channels may be necessary. However, there is the case of the wasteful assignment in which the number of I/O link channel is lacking and the assigned I/O points are few.

The dual assignment of I/O Link channel can assign I/O devices of one I/O link channel to two PMC paths effectively. To do so, the rest parts of one channel can be used in another PMC path and it is not necessary to add more options than it is needed. The dual assignment of I/O Link channel can be assigned with CNC parameters.

In the following Fig. 3.2.4.3(a) is the example that shows how to use two channels by dividing channel 2 into two blocks in the configuration of Fig. 3.2.4.3

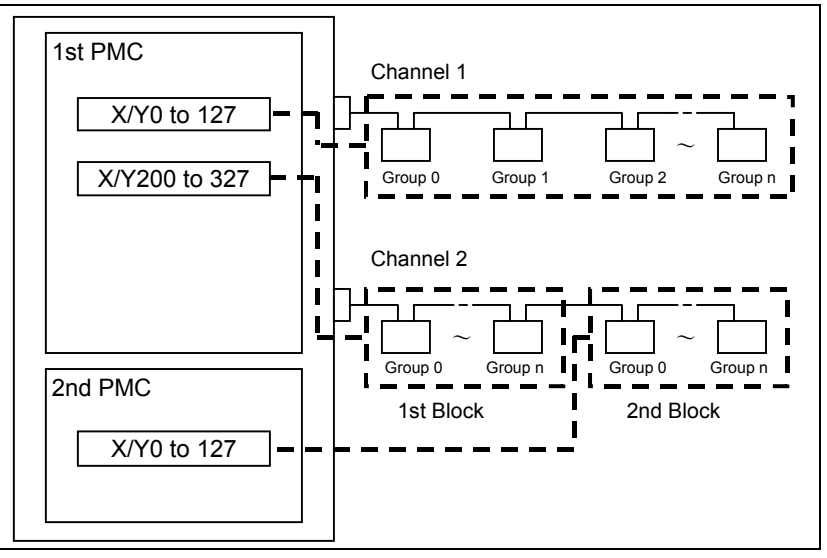

- 206 - **Fig. 3.2.4.3 (a) Example of using 2 PMCs and 2 I/O Link Channels** 

#### **NOTE**

- 1 Up to 2 blocks are available in one channel.
- 2 Up to 16 groups of slaves can be connected to total of first and second block. The total number of I/O points occupied by all slaves connected to total of first and second block is up to 1024 points for each of input and output. (For details of I/O points, refer to "FANUC I/O Unit-MODEL A Connection and Maintenance Manual" (B-61813E)).
- 3 When second block is used and any alarm occurs, group no of the alarm message is displayed according to the I/O device wiring group no.
- 4 When second block is used, the selectable I/O Link assignment function is available in each block independently.
- 5 The OVERRIDE function of the forced input/output function is available even if second block is used.
- 6 When second block is used, it is recommended to enable the I/O Link connection check function to prevent a malfunction about the mistake of the setting.

### **Setting of dual assignment**

To use the second block, see the following procedure.

- (1) I/O module assignment The module assignment is edited on FANUC LADDER-III or built-in edit function and is saved with the sequence program in the same way as not using the second block. Take care of the total group number and total points of each slave.
- (2) Setting the machine signal interface Set the input/output addresses to first and second block for each channel of I/O link in configuration parameter screen.
- (3) Re-boot the CNC and confirmation

The example that is assigned like followings is explained here.

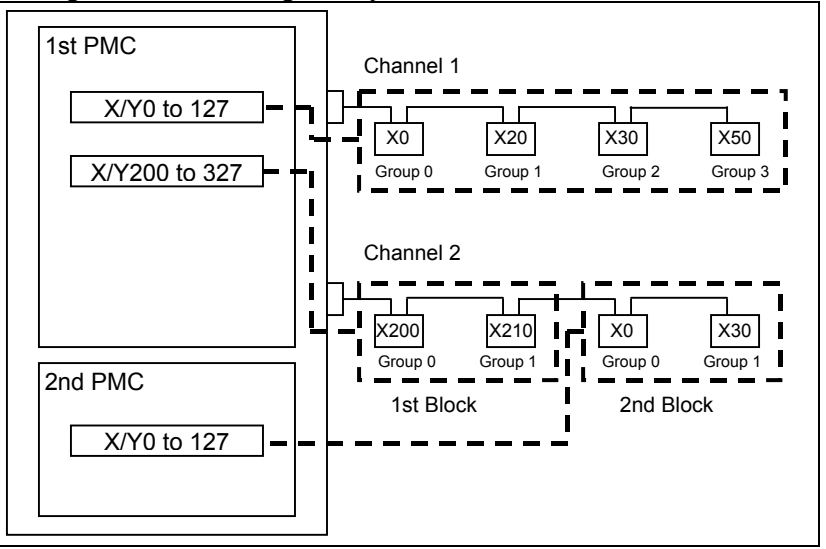

**Fig. 3.2.4.3(b) Example of using 2 PMCs and 2 I/O Link Channels** 

#### 3. COMMUNICATION WITH I/O DEVICE B-64513EN/03

### **Step1 I/O module assignment**

The group number from 0 is set to the assigned data in each block. On the I/O MODULE EDITOR screen, channel 1 is assigned to X/Y0 to X/Y127 of the first PMC and channel 2 is assigned to X/Y200 to X/Y327 of the first PMC and X/Y0 to X/Y127 of the second PMC.

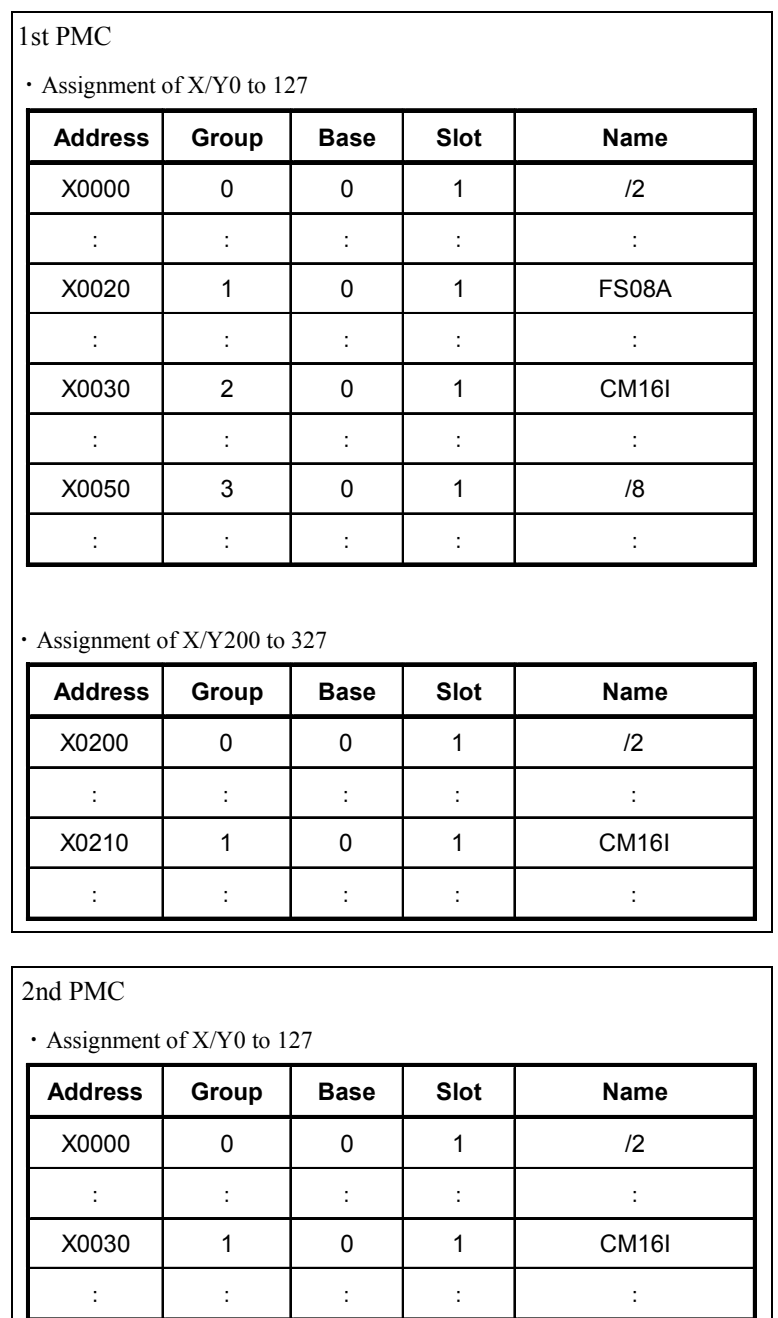

Set group number 0 to the top I/O device of second block.

For details of setting, see Subsection 9.4.2.

### **Step2 Setting the machine signal interface**

Set the input/output addresses of the I/O Link to each channel, on the PMC CONFIGRATION PARAMETER (MACHINE INTERFACE) screen.

- (1) Assign X0/Y0 of the first PMC to channel 1.
- (2) Assign X200/Y200 of the first PMC to the first block of channel 2.
- (3) Assign X0/Y0 of the second PMC to the second block of channel 2.

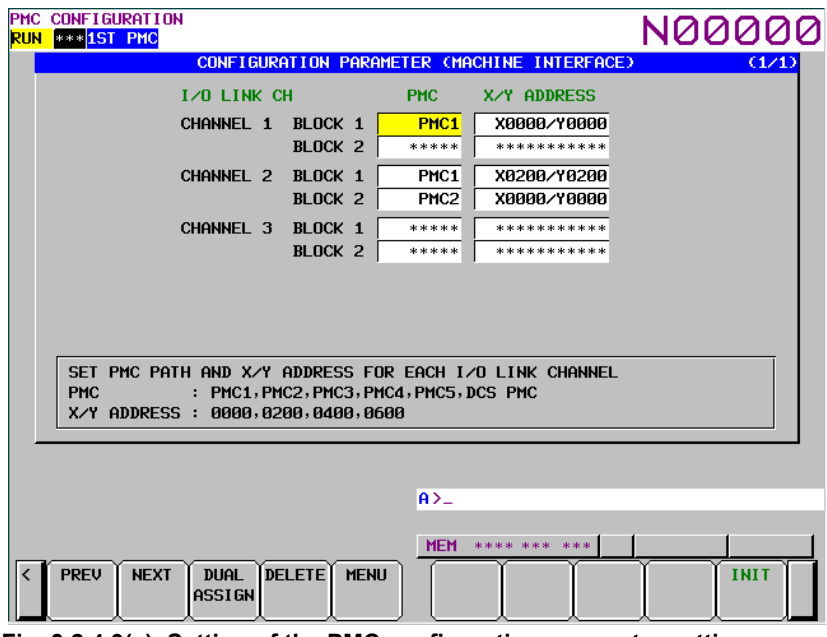

**Fig. 3.2.4.3(c) Setting of the PMC configuration parameter setting screen** 

For details of setting, see Subsection 9.9.3.

### **Step3 Re-boot the CNC and confirmation**

To reflect the setting data, reboot the CNC. Check the input/output signals of each I/O Link channel and confirm the reflection of the setting.

## **3.2.5 Selectable I/O Link Assignment Function**

## **3.2.5.1 Outline**

This function enables the common use of a sequence program for several machines which have different I/O device configuration with each other, by setting the parameter to enable/disable each group in I/O link assignment data.

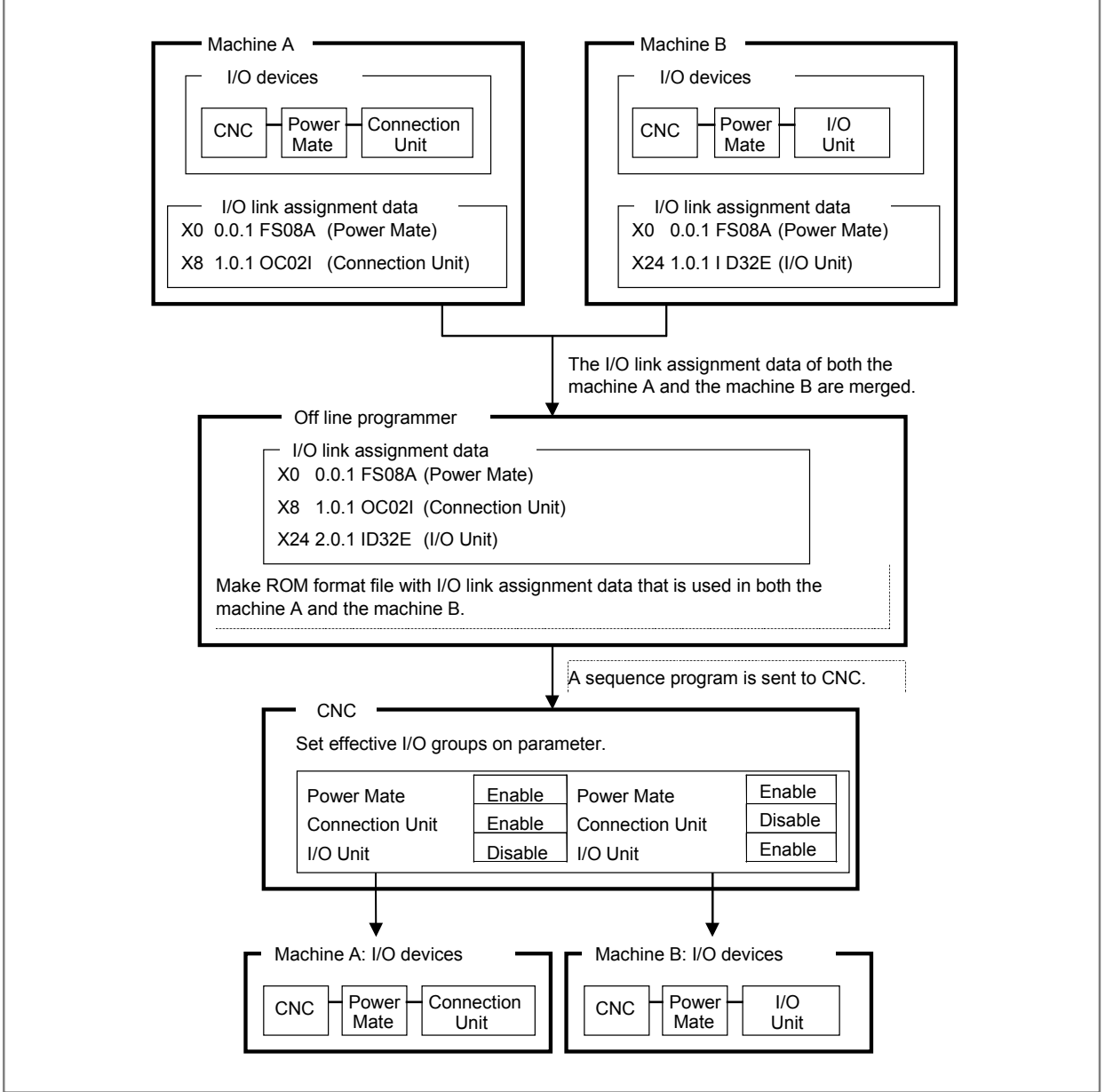

The I/O devices that are used in all machines can be set as basic part of configuration that is always effective.

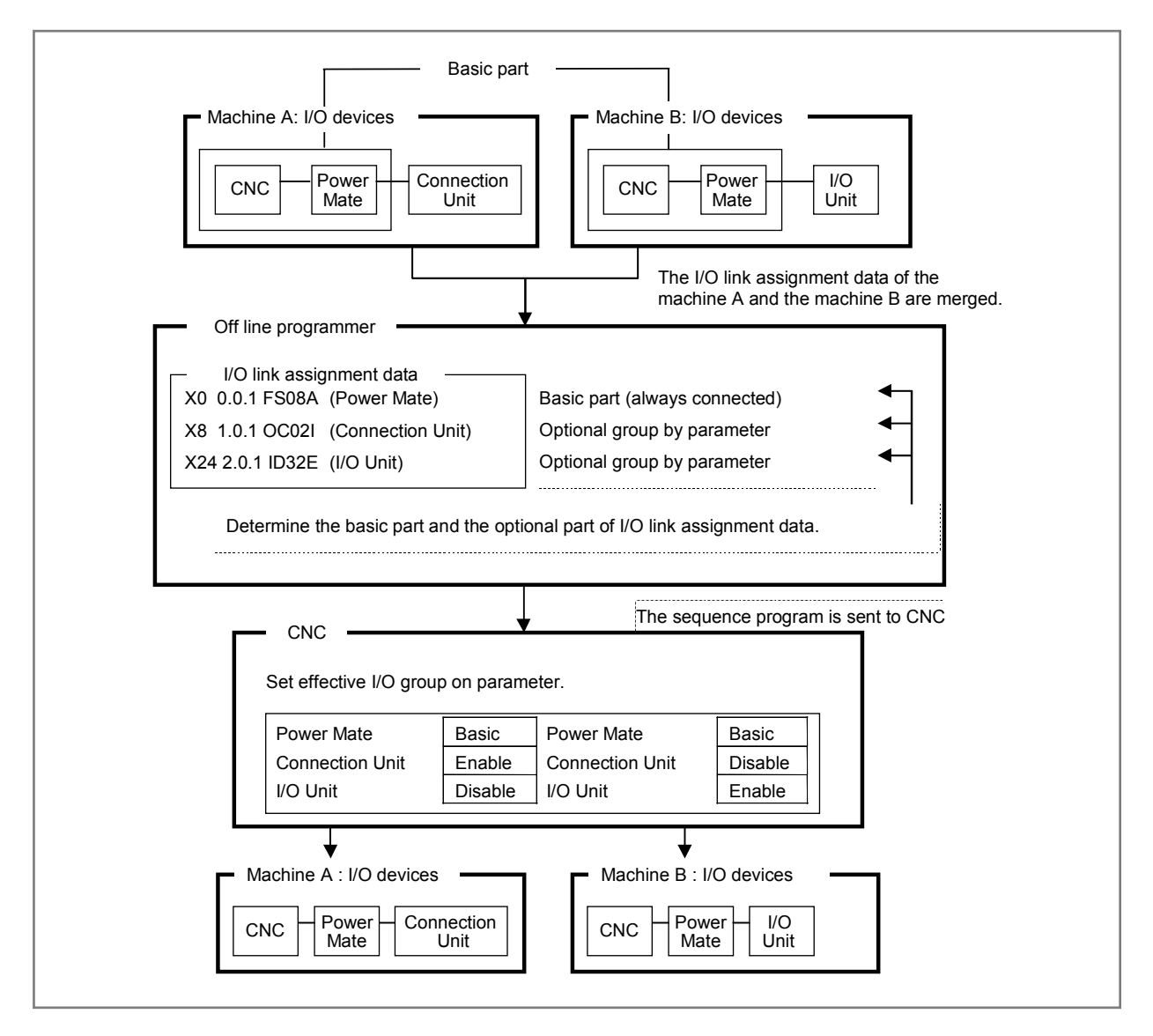

#### **NOTE**

 When you set a basic part, you have to assign devices of basic part continuously from group 0. And the basic part is connected with the top of the link.

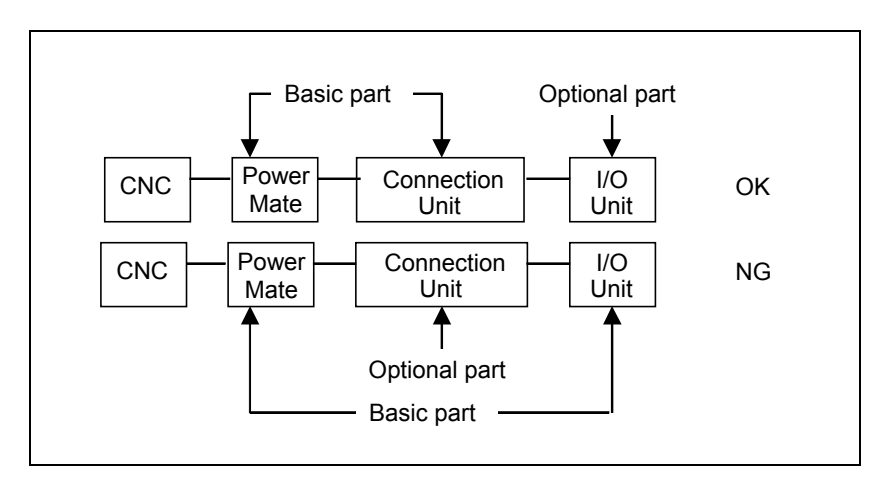

#### 3. COMMUNICATION WITH I/O DEVICE B-64513EN/03

This function requires setting the following parameters. These parameters can be set for each channel. For details of each parameter, see Sections 2.4 and 9.5.

- (1) ENABLE SELECTION: Enables/Disables this function in the system parameter.
- (2) BASIC GROUP COUNT: Sets the counts of group in basic part in the system parameter. (This part must be assigned continuously from group 0.) The basic groups in I/O link assignment data are always effective on all machine configurations.
- (3) EFFECTIVE GROUP SELECTION: Sets the group of optional I/O device that is connected with each machine in the setting parameter. This parameter doesn't affect the basic part.

## **3.2.5.2 Example**

There are three machines which have different configurations of I/O devices, each other.

• Configuration A

 A machine which has a distribution I/O machine operator's panel and a connection panel I/O connected with channel 1 of NC.

Channel 1

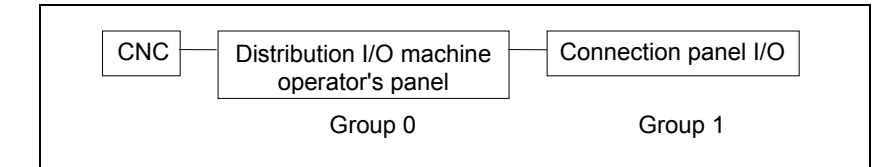

 Channel 2 No connection

• Configuration B

 A machine which has a distribution I/O machine operator's panel and a Power Mate connected with channel 1 of NC.

Channel 1

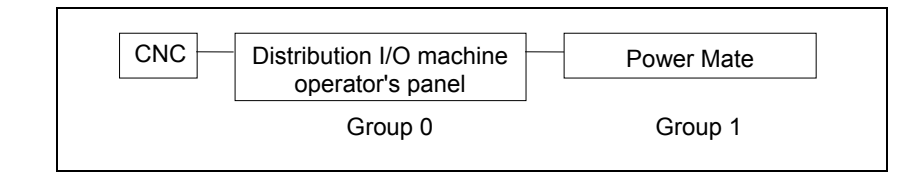

 Channel 2 No connection

• Configuration C

A machine which has the configuration A on channel 1 and two beta amplifiers on channel 2.

Channel 1

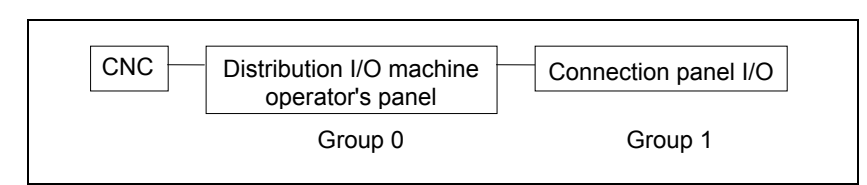

Channel 2

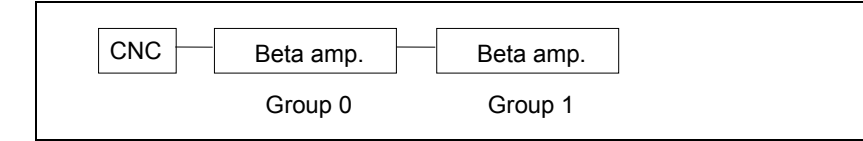

These machines can use a common sequence program which has I/O link assignment data that includes all I/O device configurations. The contents of parameters for each I/O device configuration are as shown below.

(1) The contents of I/O link assignment data in sequence program

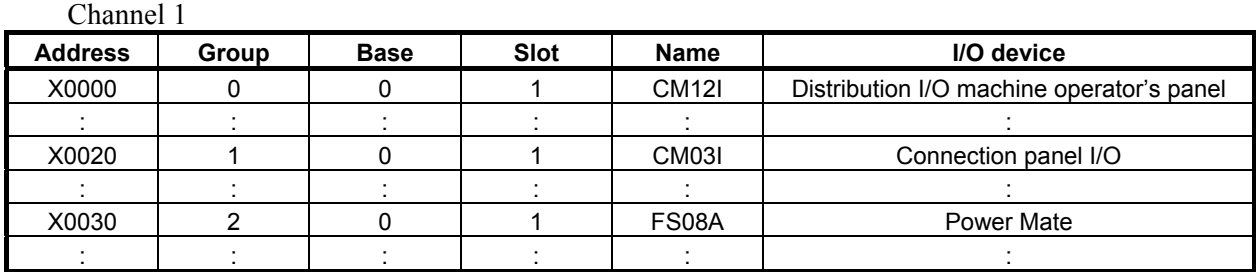

Channel 2

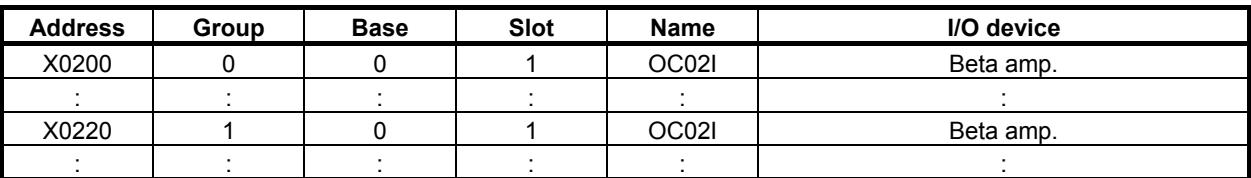

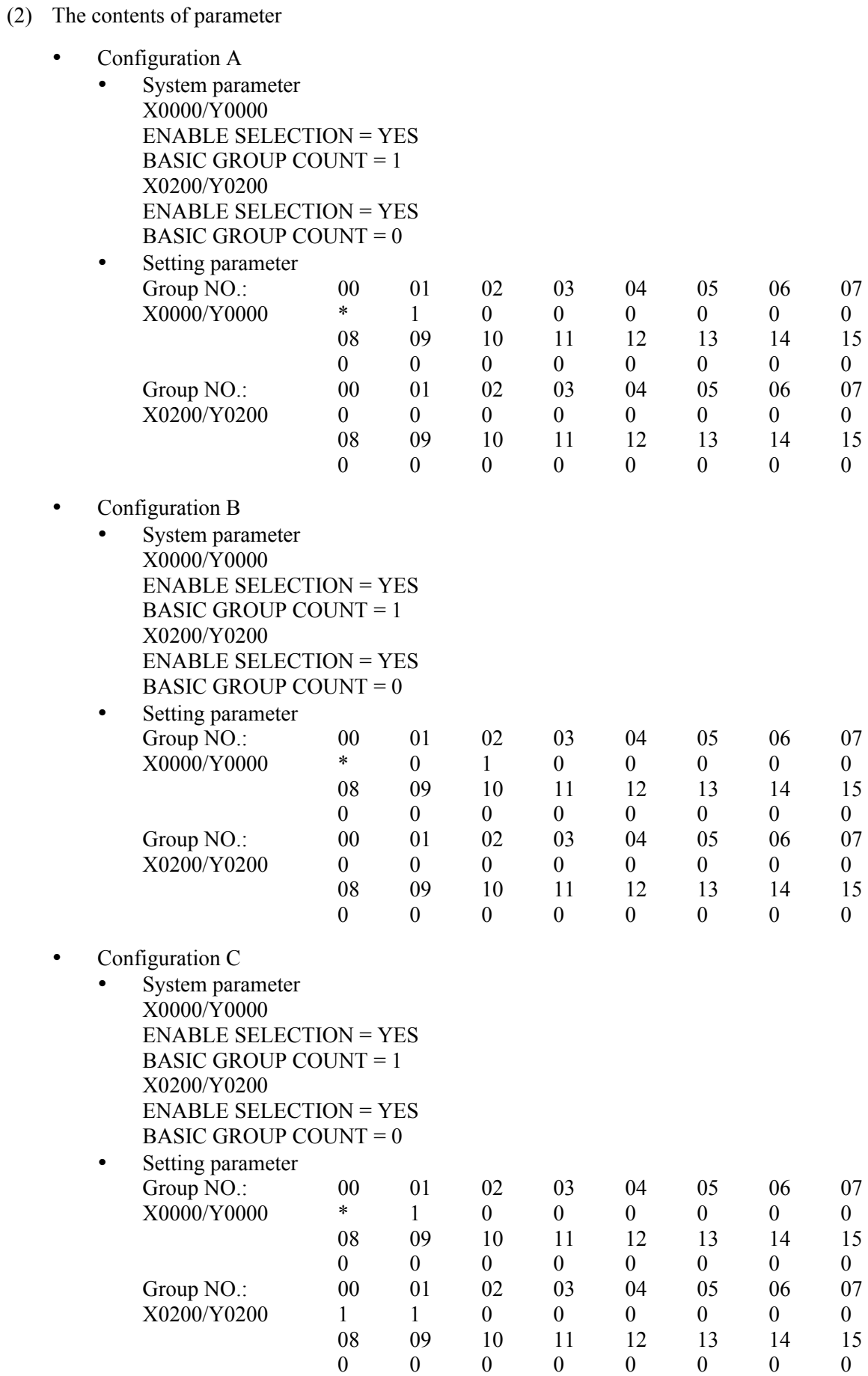

- (3) The actual contents of I/O link assignment data modified by the parameter
	- Configuration A

Channel 1

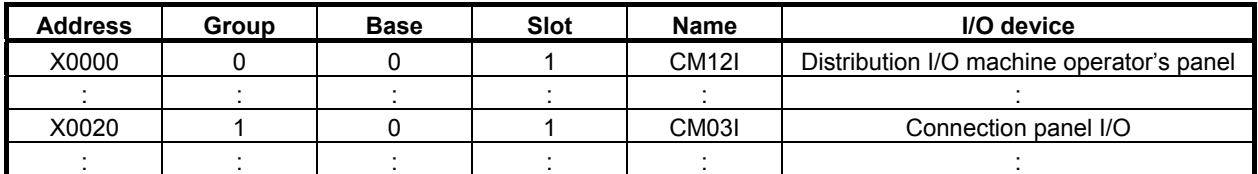

 Channel 2 No connection

• Configuration B

Channel 1

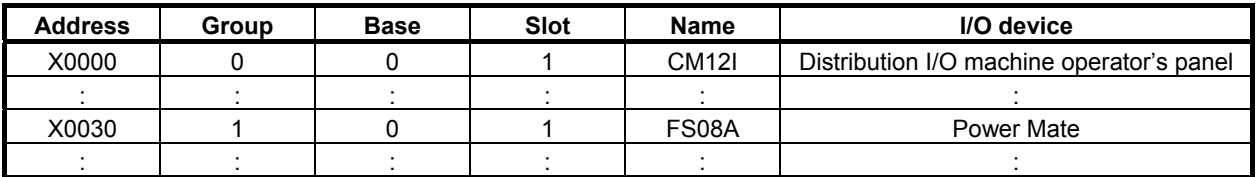

 Channel 2 No connection

• Configuration C

Channel 1

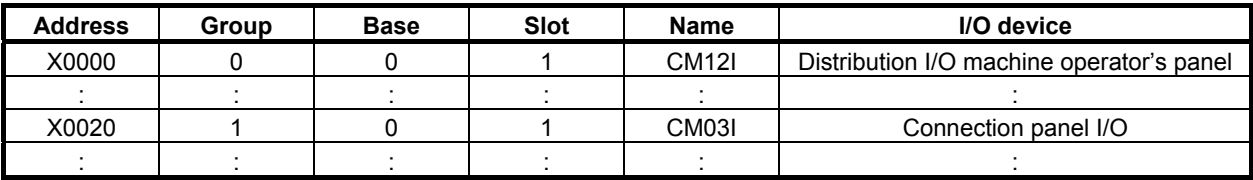

Channel 2

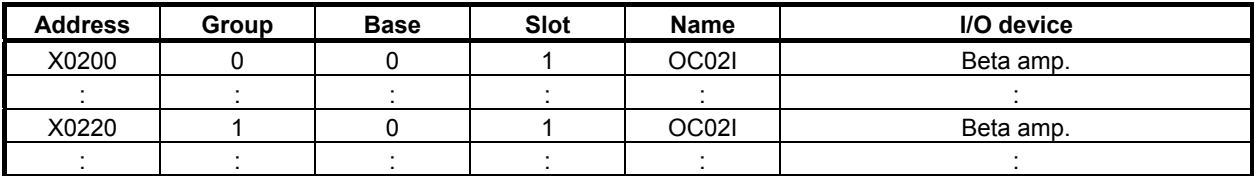

## **3.2.5.3 Notes**

- (1) If PMC-parameters are cleared, cycling the power of CNC links only the basic part.
- (2) After selecting the assignment data, the I/O devices are linked with shifted group number of effective I/O link assignment data.

You can check the actual result of connection using the I/O Link connection display screen.

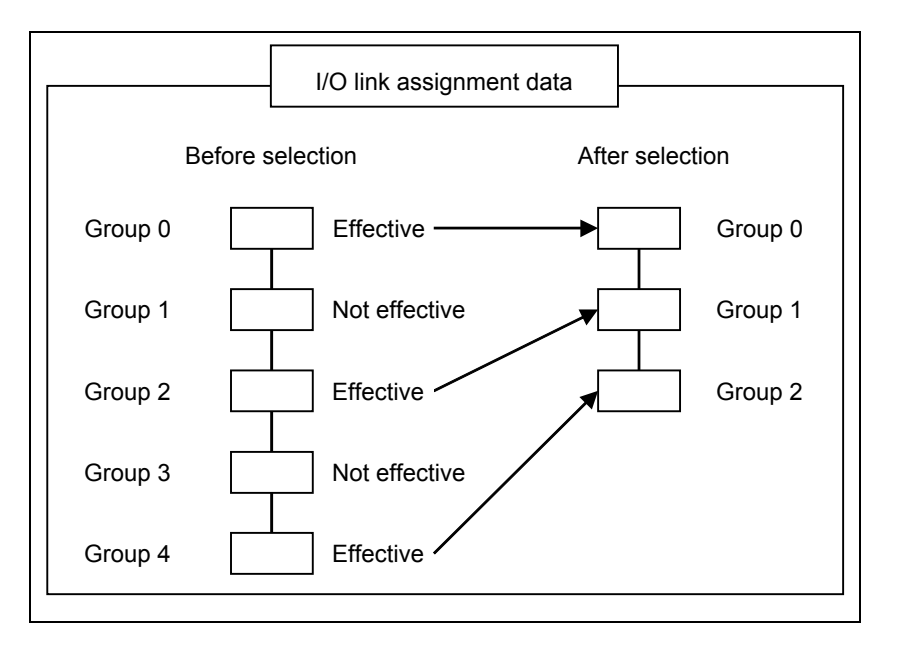

(3) You can not exchange the order of the I/O group number.

### **WARNING**

- 1 If the machine is linked again with incorrect setting of I/O link assignment parameters, the machine may perform unexpected operation. If you want to have the machine linked with I/O devices under the selected I/O link assignment data, you have to turn off and on power after the confirmation of the correct connection of the I/O devices.
- 2 To prevent any operator error caused in a case as described in "WARNING 1" above, it is recommended that the "I/O Link connection check function" be enabled. For details, see Section 3.4.

# **3.3 WHAT IS I/O Link** *i* **?**

The I/O Link *i* is one of the serial interfaces which transmits input/output signals at a high speed between the PMC and I/O devices.

Available channels are two channels and for each channel, up to 2048 DI points and up to 2048 DO points can be connected and controlled from the PMC.

As for the transmission cycle of the signals from I/O Link *i*, there are two modes of the normal mode (2msec) and the high-speed mode (0.5msec). You can specify the mode for each group of I/O devices.

| <b>Item</b>                    | $IO$ Link $i$                                |                     |                        |                    |
|--------------------------------|----------------------------------------------|---------------------|------------------------|--------------------|
|                                |                                              | Normal mode         | <b>High-speed mode</b> | I/O Link           |
| Transmit speed                 | 12Mbps                                       |                     |                        | 1.5Mbps            |
| Update cycle(Note 2)           | 2ms                                          |                     | 0.5ms                  | 2 <sub>ms</sub>    |
| I/O points for one channel     | 2048 / 2048                                  |                     | 512/512                | 1024 / 1024        |
|                                |                                              |                     |                        | (64 / 64) (Note 3) |
| I/O points for one group       |                                              | 512/512             |                        | 256 / 256          |
|                                |                                              | (224 /224) (Note 3) |                        |                    |
| Maximum groups for one channel | 24                                           |                     | 5                      | 16                 |
| (Note 3, Note4)                | (4)                                          |                     | (4)                    |                    |
| <b>PMC</b> control address     | 1st path PMC to 5th path PMC                 |                     |                        |                    |
|                                | DI:                                          | $X0 \sim X127$      |                        |                    |
|                                |                                              | $X200 \sim X327$    |                        |                    |
|                                |                                              | $X400 \sim X527$    |                        |                    |
|                                |                                              | $X600 \sim X727$    |                        |                    |
|                                | DO:                                          | $Y0 \sim Y127$      |                        |                    |
|                                |                                              | $Y200 \sim Y327$    |                        |                    |
|                                |                                              | $Y400 \sim Y527$    |                        |                    |
|                                |                                              | Y600~Y727           |                        |                    |
| Selection of effective group   | I/O link selectable assignment data function |                     |                        |                    |

**Fig. 3.3 Outline of specification of I/O Link** *i*

### **NOTE**

- 1 You can select a communication method from either the I/O Link *i* or the I/O Link for each channel by setting the CNC parameter "Communication method of I/O Device". The default setting is the I/O Link mode (0*i*-F: I/O Link *i* mode). For details of the parameter, refer to subsection "2.4.3". For example, you can use the channel 1 as the I/O Link *i*, and the channel 2 as the I/O Link. In this case, the total I/O points are 3072 points / 3072 points (0*i*-F: 2048 points / 2048 points).
- 2 You can select an update cycle mode from either the normal mode or the highspeed mode for each group. You can make use of two modes in one channel. For details, refer to subsection "3.3.3".
- 3 The Inside of "( )" is the specification of dual check safety.
- 4 If you build the dual check safety system using the I/O Link *i*, you can make use of up to 4 groups for DCSPMC. If you use two channels of the I/O Link *i*, the maximum number of available groups is 4 groups. For details of the directions for the dual check safety of I/O Link *i*, refer to subsection "3.3.7".

## **3.3.1 Configuration of I/O Link** *i*

The following shows a basic configuration example of the I/O Link *i*.

#### **Master**

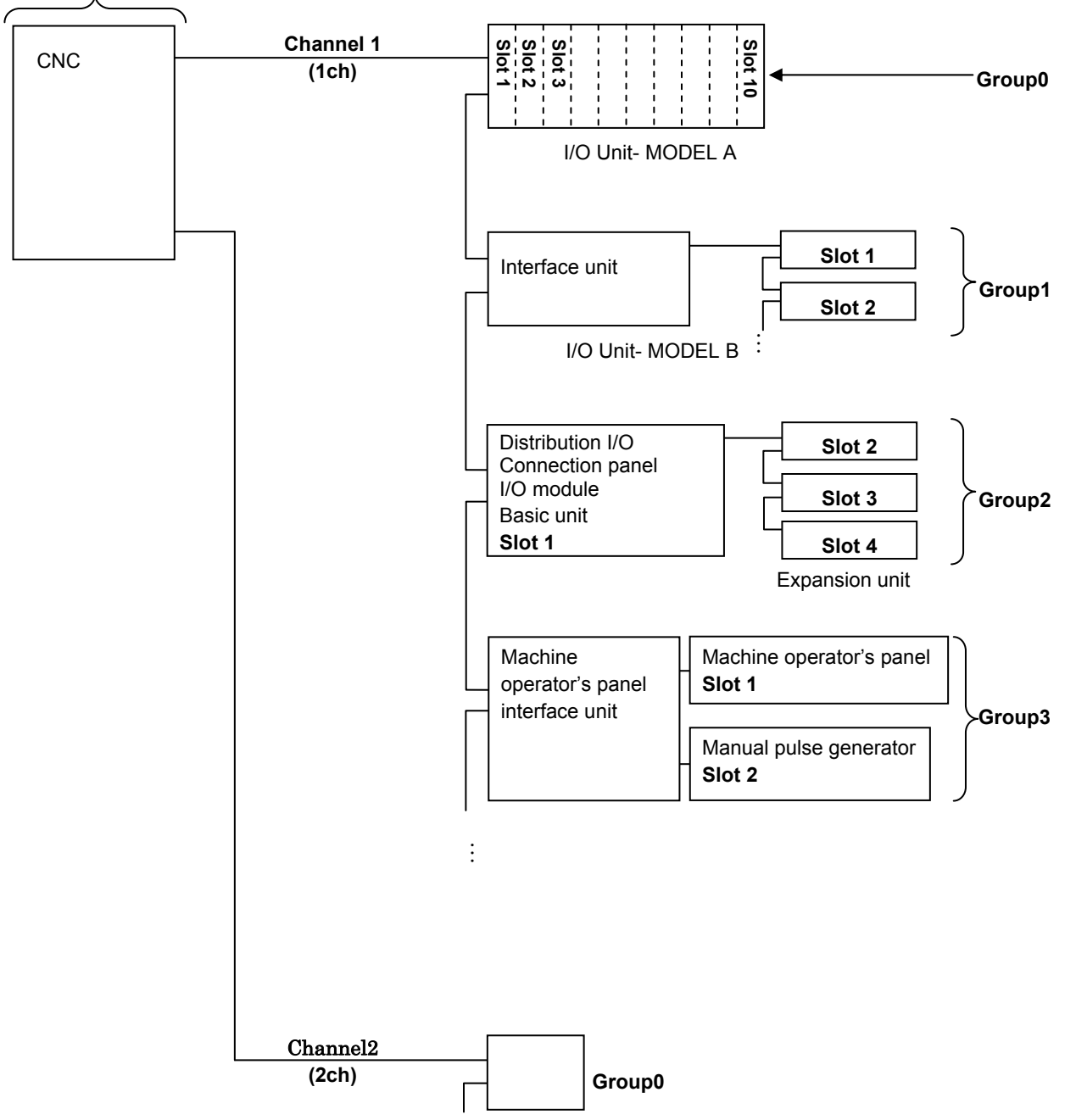

- (1) One master and several slaves constitute an I/O Link *i* network. Master: CNC (such as Series30*i*-B).
	- Slave: I/O Unit-MODEL A, Machine operator's panel interface unit, etc.
- (2) The slave of up to 24 groups can be connected to one channel for the I/O Link *i*. The group number is assigned to 0 to 23 in order near the master. The number of slave, which can be connected in one group, is not fixed.
- (3) It is not necessary to care the order of connected slaves. However, slaves of a different kind cannot be connected in one group.

#### **NOTE**

- 1 The power of slaves should be turned on simultaneously with or before the power supply of a master.
- 2 When the power of a master is turned off, the power of all of slaves should be turned off.
- 3 For the maximum number of slaves which can be connected in one group, refer to connection manual of each I/O devices.

## **3.3.2 Input / Output Points**

The input/output points of I/O Link *i* are 2048 points/ 2048 points for each channel. By assigning the I/O points to each slave, the I/O data can be communicated periodically between the master and slaves. Each I/O devices occupies some I/O points.

The maximum I/O points, which can be occupied in one group, are 512 points / 512 points (64bytes/64bytes).

And, the numbers of I/O points, which can be occupied in one group, are arranged with a multiple of 8 points. For example, if actual I/O points are 10 points, occupied I/O points are 16 points.

#### **NOTE**

1 When you use the high-speed mode, the maximum group number and I/O points show in the following table. If you use both of the normal mode and the highspeed mode, the maximum group number and I/O points are changed. For details, refer to subsection "3.3.3".

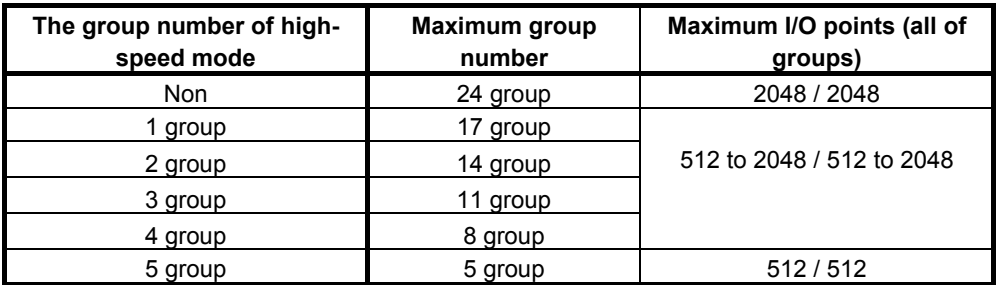

2 The "safety I/O" used in the dual check safety function are assigned at a group unit. The maximum I/O points of the "safety I/O" group are 224 points/224 points. The "safety I/O" can be specified up to 4 groups for PMC1 to PMC5, and 4 groups for the DCSPMC. For details, refer to subsection "3.3.4".

## **3.3.3 Update Cycle of Signals**

You can choose an update cycle from two modes of the normal mode (2msec cycle) and the high-speed mode (0.5msec cycle) for each group unit. When the high-speed mode is used, the maximum number of groups and I/O points are changed.

### **Transmission in only normal mode**

If you can specify the normal mode for all of groups in one channel, the signal of all groups is transmitted sequentially in group number order in a cycle of 2msec. In this case, it can connect a maximum of 24 groups, and the total number of a maximum of I/O points becomes 2048 points / 2048 points.

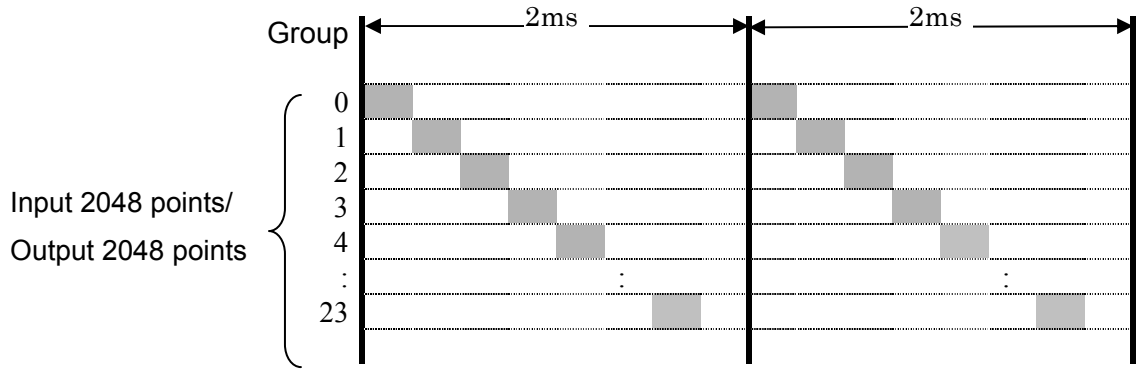

**Fig. 3.3.3(a) I/O transmission of Normal mode(24 groups)** 

### **Transmission in only high-speed mode**

If you can specify the high-speed mode for all of groups in one channel, the signal of all groups is transmitted sequentially in group number order in a cycle of 0.5msec. In this case, it can connect a maximum of 5 groups, and the total number of a maximum of I/O points becomes 512 points / 512 points.

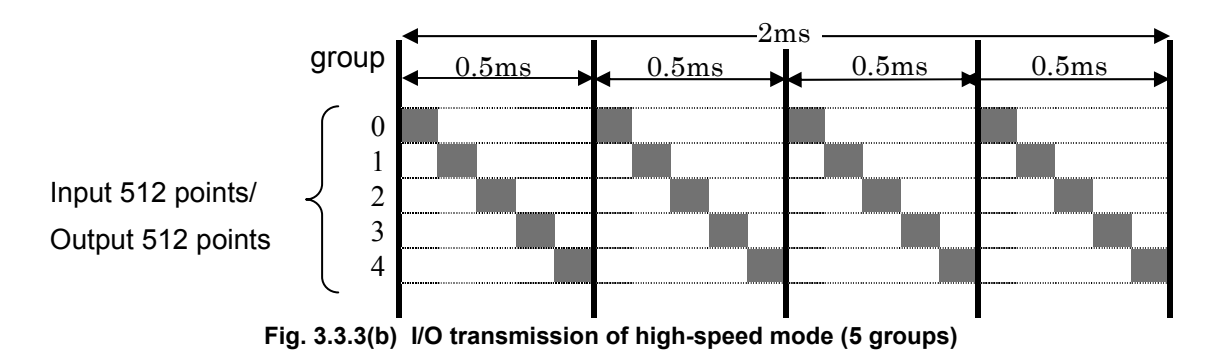

#### **Transmission in mixed modes**

When the groups of the normal mode and the high-speed mode are mixed in one channel, the signal of all groups is transmitted sequentially in a cycle of 0.5msec. In groups of the high-speed mode, they are transmitted every 0.5msec from low group number. In the case of group in the normal mode, they are transmitted in one of 4 times in cycle of 0.5msec, it means a cycle of 2msec. At this time, the signals, that are subtracting the total points of high-speed mode from 512 points, can be transmitted in one cycle of 0.5msec.

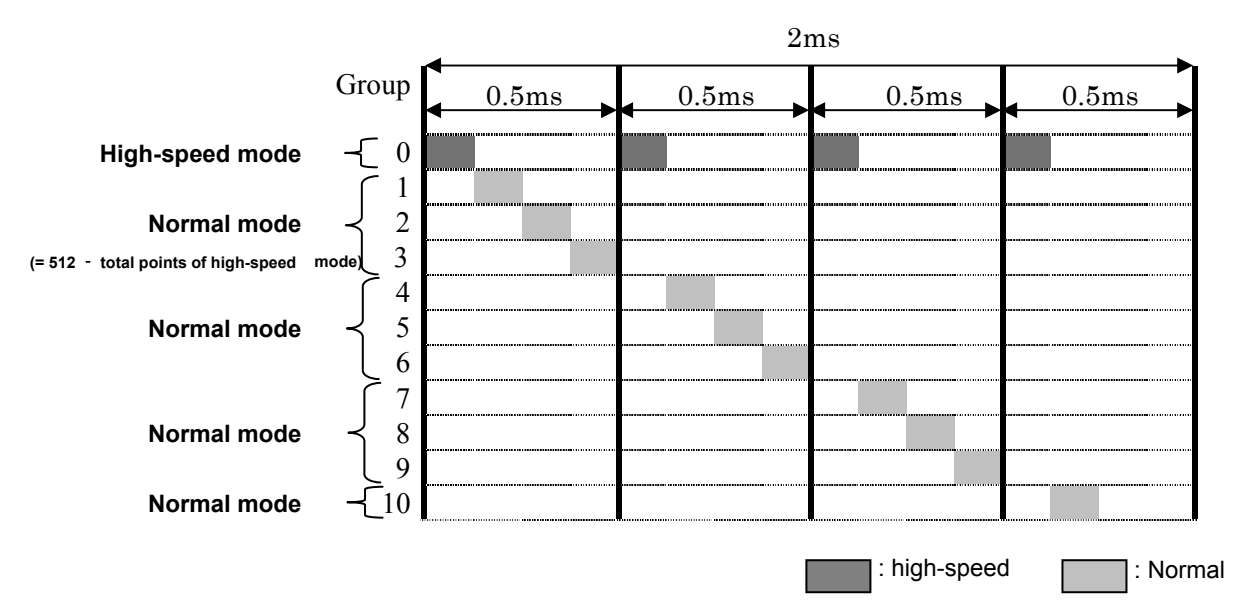

**Fig. 3.3.3(c) high-speed mode 1group, normal mode 10group** 

When the groups of the normal mode and the high-speed mode are mixed, the number is converted in the normal mode, and a maximum of 20 groups can be connected, and a maximum of I/O points are 2048 points/2048 points. The number of groups and I/O points of the normal mode is four times of number of the high-speed mode. For example, 2 groups and 64/64 of I/O points in the high-speed mode equivalent to 8 groups and 256/256 of I/O points in the normal mode.

#### **NOTE**

- 1 The signals are transmitted in the group number order. If the sum total of input or output points are exceeds 512 points, the group will be assigned to next cycle time. For this reason, even if the total number of groups and I/O points is not over maximum number, the PMC alarm "ER35","ER36", "ER38" or "ER39" may occur.
- 2 In the group of "safety I/O" for the dual check safety function, the redundant data are added at the time of transmission. The data length of the redundant data is 4 bytes or 5 bytes in order to be even bytes. To calculate the total I/O points, add the redundant data. For "safety I/O", refer to subsection "3.3.4".

The followings are the example of calculation of I/O points for "safety I/O".

- In case of 64 points (8 bytes of real data):
	- Total 96 points (4 bytes of redundant data)
- In case of 88 points (11 bytes of real data):

Total 128 points (5 bytes of redundant data)

## **3.3.4 Safety I/O**

In the I/O Link *i*, the "safety I/O" which performs more reliable communication can be specified for a group unit. The maximum I/O points of the "safety I/O" points are 224 points /224 points. The "safety I/O" can be specified up to 4 groups for PMC1 to PMC5, and 4 groups for the DCSPMC. It is necessary to specify this "safety I/O" to be a safety signals used in the dual check safety function.

For details of the dual check safety function in the I/O Link *i*, refer to subsection "3.3.7".

### **NOTE**

 Redundant data is added to the group which is specified as "safety I/O". The length of added redundant data is 4 bytes or 5 bytes. It means that the length of actual data becomes even-numbered bytes. The followings are example of actual I/O points of the group specified as "safety I/O".

- ・The case that the points of safety I/O are 64 points (8 bytes): Actual I/O points are 96 points and redundant data is 4 bytes.
- ・The case that the points of safety I/O are 88 points (11 bytes): Actual I/O points are 128 points and redundant data is 5 bytes.
- ・The case that the points of safety I/O are 224 points (28 bytes): Actual I/O points are 256 points and redundant data is 4 bytes.

### **Safety I/O group status**

You can confirm the groups which communicate as the "safety I/O" by the following system relays.

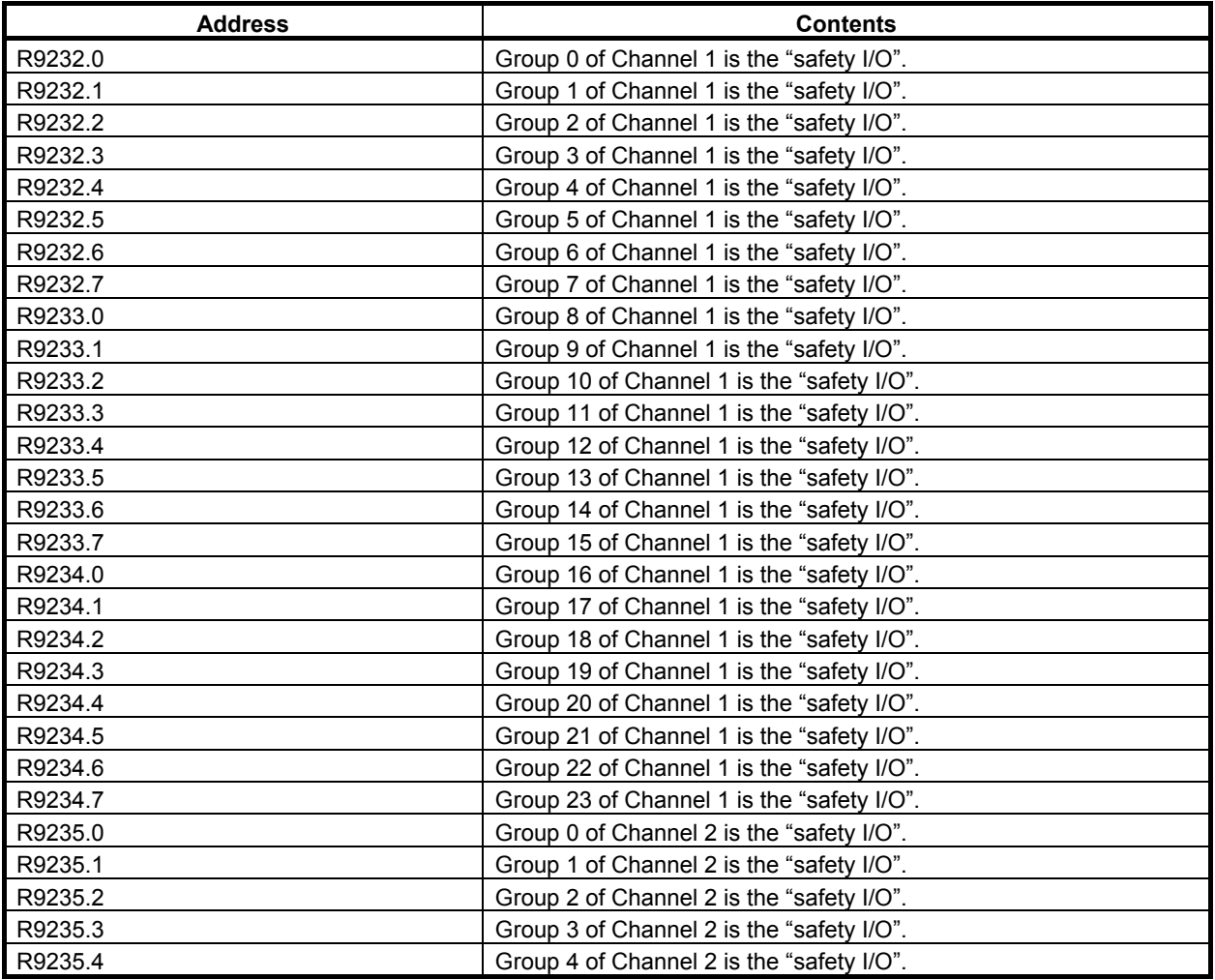

### B-64513EN/03 3.COMMUNICATION WITH I/O DEVICE

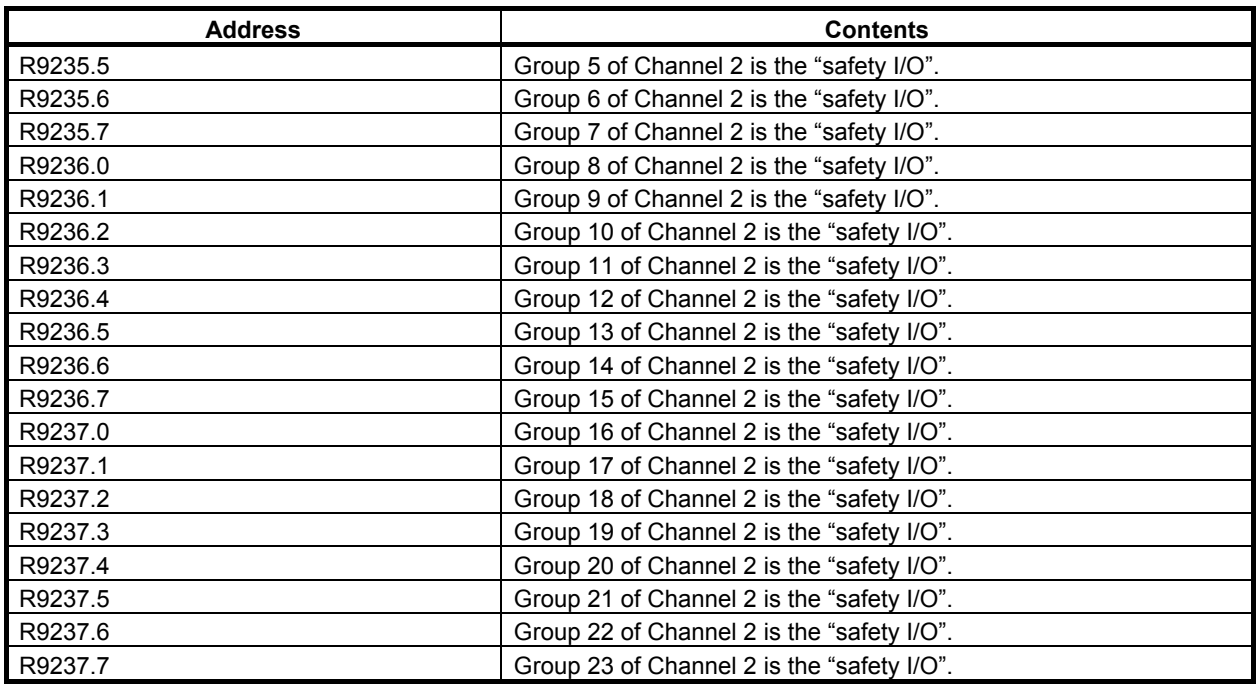

## **3.3.5 I/O Link** *i* **Selectable Assignment Data Function**

You can set the validity of the I/O assignment data of each group of the I/O Link *i*.

In order to communize the I/O assignment data for several machines which have different I/O device configuration with each other, you can specify all of the I/O assignment data (a maximum of 24 groups) in order to fill full set of configuration beforehand. According to the specification of each machine, this function determines effective groups.

At this time, the number of effective I/O link assignment data is optimized, and applied I/O device is linked. You can confirm the actual result of connection by the I/O Link connection status screen.

#### **Confirmation of I/O Link** *i* **Selectable Assignment Function**

The channel setting of the assignment data for the I/O Link *i* is used to enable this function.

#### **Basic group number**

On the channel setting of the assignment data of the I/O Link *i*, you can set the number of the basic configuration groups. It must be to connect continuously from group 0. The assignment data of basic group is effective in all of machine configuration.

#### **Selection of effective groups**

The selection of effective groups (own I/O device groups for each machine) is to set the system keep relays (K928 to K933) of PMC1. The setting of this parameter is not effect to the basic groups.

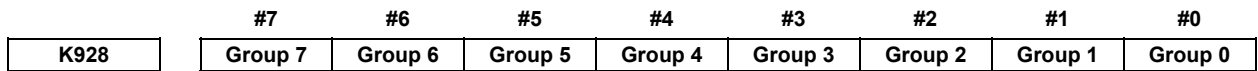

[Data type] Bit

- **Group 0 to 7** For the selectable I/O Link *i* assignment function, whether to enable or disable assignment of group 0 to 7 of channel 1.
	- 0: Assignment of each group to the corresponding bit position is disabled.
	- 1: Assignment of each group to the corresponding bit position is enabled.

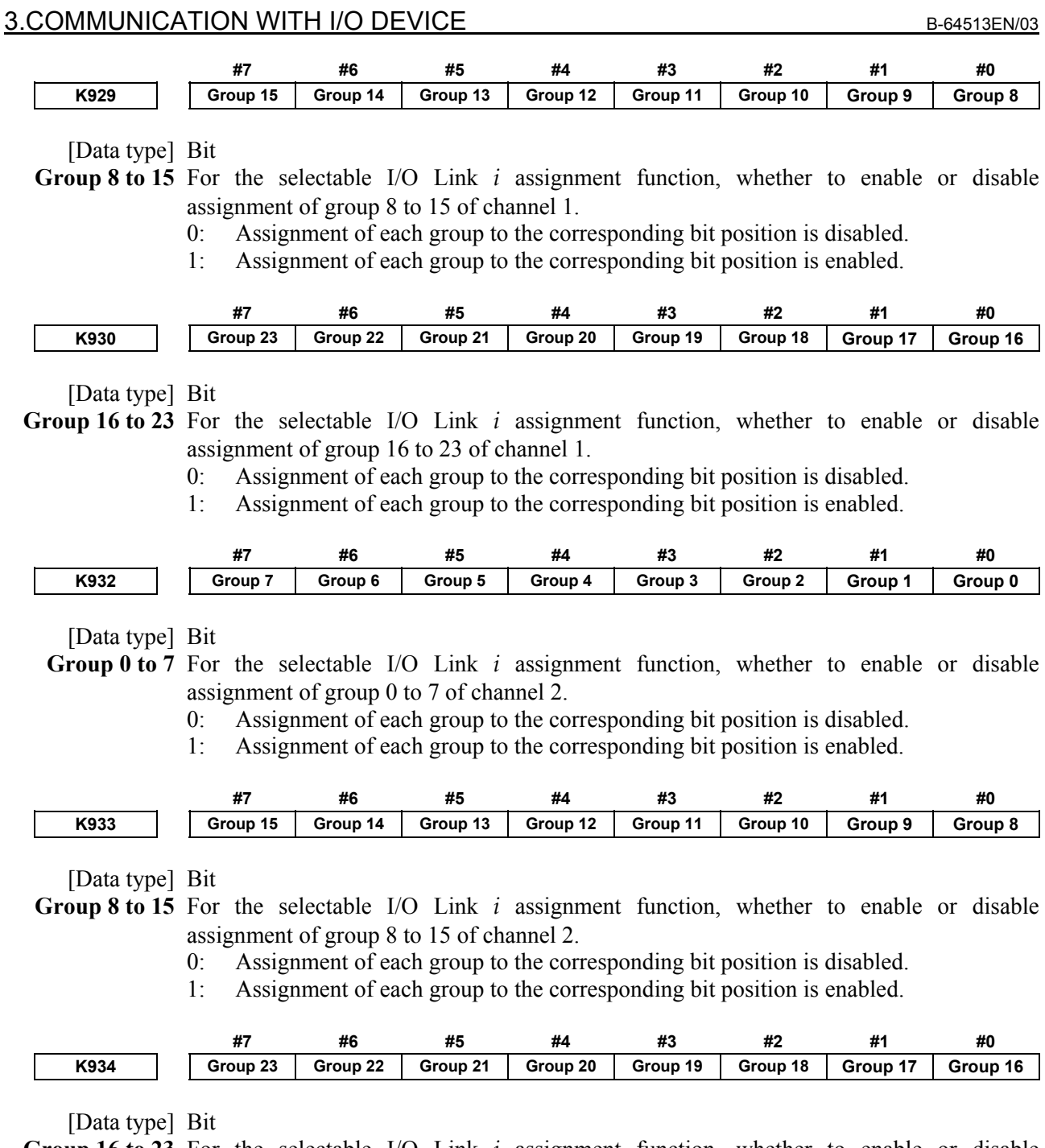

**Group 16 to 23** For the selectable I/O Link *i* assignment function, whether to enable or disable

assignment of group 16 to 23 of channel 2.<br>0: Assignment of each group to the corre 0: Assignment of each group to the corresponding bit position is disabled.

1: Assignment of each group to the corresponding bit position is enabled.

## **3.3.6 Assignment Method of I/O Link** *i*

When you use some I/O devices for slaves, it is necessary to set the I/O assignment data as the connection information for each I/O device. In the connection information, there are "Connection location", "Highspeed mode", "Safety I/O mode", "PMC path", "X address (input)", "Y address (output)", "Data length", "Use or not use of manual pulse module" and "Comment". These information can be set in the PMC screen or the FANUC LADDER-III. Moreover, you can set a password in order to protect the assignment data and title data in the FANUC LADDER-III. The I/O assignment data for the I/O Link *i* can be written into the flash ROM without the sequence program.

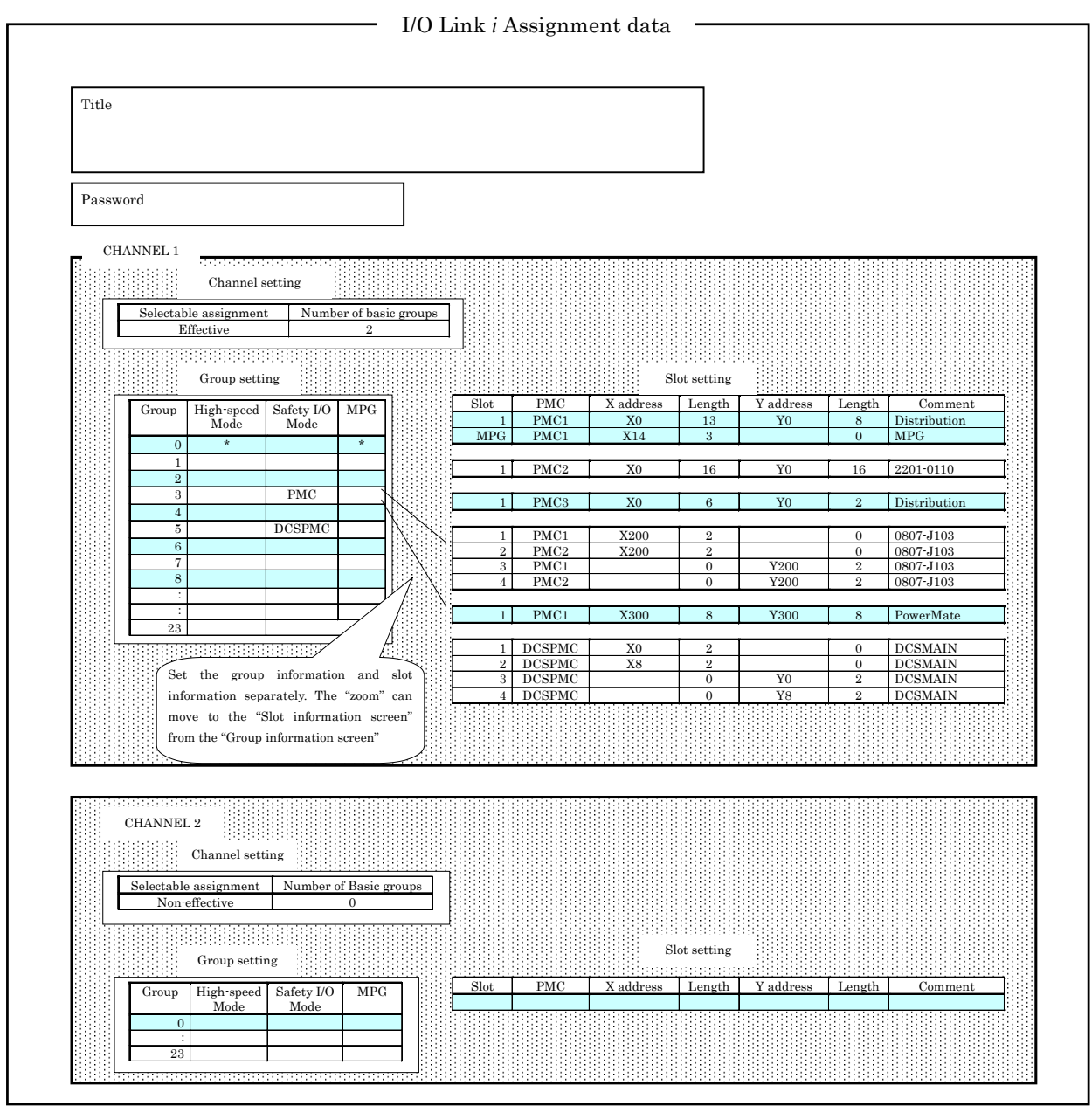

**Fig. 3.3.6 Outline of assignment for I/O Link** *i*

The assignment data for I/O Link *i* are set in each channel data, group data, and slot data separately.

#### 3. COMMUNICATION WITH I/O DEVICE B-64513EN/03

#### **Item of channel setting**

- (1) Selectable assignment function Set effective/non-effective of selectable assignment function for I/O Link *i*.
- (2) Basic group number Set the number of basic groups for selectable assignment.

### **Item of group setting**

- (1) Connection location "group" Set the group number of connection location.
- (2) High-speed mode "high-speed mode" Set the mode of update cycle for each group by the soft-key. In the column "High-speed mode", the mode is shown as the following. Space: Normal mode (2msec) (Default) \* : High-speed mode (0.5msec)

For details of update cycle, refer to subsection "3.3.3".

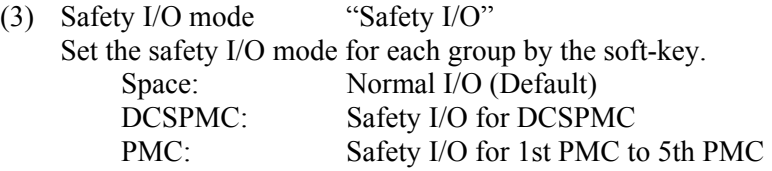

For the groups which is set to "" or "PMC", you assign X/Y address of 1st PMC to 5th PMC. The X/Y address of plural PMC path can be assigned in these groups.

 For the group which is set to "DCSPMC", the X/Y address of only DCSPMC can be assigned. The maximum I/O points of the groups, which are set to "DCSPMC" or "PMC", are 224 points/224 points.

(3) Manual pulse module "MPG"

Set the manual pulse module by the soft-key.

- Space: Not use of the manual pulse module (Default)
	- \* : Use of the manual pulse module

 The "use of the manual pulse module" is set, "MPG" is displayed in the column "Slot" in the slot data. The assignment data for the manual pulse module is set in the slot.

Example) In case that 3bytes from X14 is assigned for "MPG".

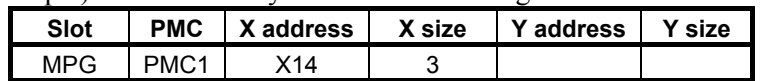
#### **Item of Slot setting**

(1) Connection location "Slot" Set the slot number of connection location. For multi-path PMC, PMC path and address can be assigned for each slot. You can use the addresses for plural PMC path in one channel.

**Note** 

In group setting, "MPG" is displayed in the slot when the "use of manual pulse module" is set.

- (2) PMC path "PMC" Set the PMC path. "PMC1" to "PMC5" is set for each slot except setting "DCSPMC" in safety I/O mode. "DCSPMC" is set for the group which is set "DCSPMC" in safety I/O mode.
- (3) X address, Y address "X address, Y address" Set the X address (input) and Y address (output) which is assigned to each I/O device. The ranges of the address are X/Y0 to 127, X/Y200 to 327, X/Y400 to 527 and X/Y600 to 727.

#### **Note**

- 1 The X/Y address, which is set for the interface of I/O Link in PMC configuration parameter, cannot be used. When some address is duplicated between I/O Link *i* and I/O Link, the PMC alarm occurs at the power on.
- (4) Data length "X size, Y size" Set the data length by byte unit.
- (5) Comment "Comment" Set the comments up to 40 characters for I/O device. Available characters are as follows. A to Z, a to z, 0 to 9, !"#&'()"+,-< = >?@[/|^{|}~ Example) Drawing of Operator's panel connection unit A A16B-2200-0661

#### **Others**

The title and password can be set in FANUC LADDER-III.

(1) Title

 Up 255 characters of title information can be set for title information of the assignment data. Available characters are as follows.

A~Z, a~z, 0~9, space, Kana, Chinese character (a part),  $\|\cdot\| \& \& \$ )'+, < = >?@[/]^{|}~

The contents of the title information can be confirmed in the I/O Link *i* assignment screen.

#### (2) Password protection

By the password, you can protect against the viewing or editing of the assignment data of I/O Link *i*.

#### **Summary**

You can build the system for the dual check safety using either the I/O Link or the I/O Link *i*.

When you use the I/O Link for dual check safety, the I/O devices used in PMC1 to PMC5 are connected to channel 1or 2, and the I/O devices used in DCSPMC are connected to channel 3. Therefore, two or more channels are necessary for the dual check safety.

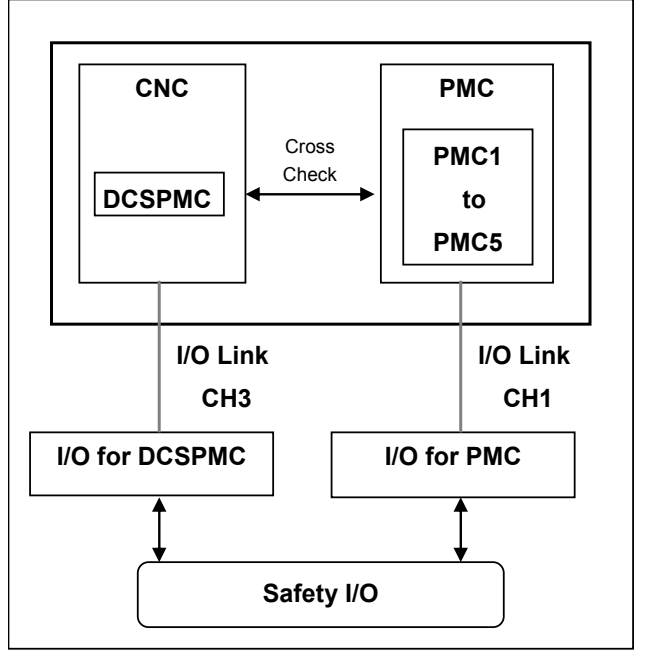

**Fig. 3.3.7 (a) Dual check safety using 2 channel in I/O Link** 

When you use the I/O Link *i* for dual check safety, the I/O devices used in PMC1 to PMC5 are connected to same channel used I/O devices for the DCSPMC. Therefore, only one channel is necessary for the dual check safety.

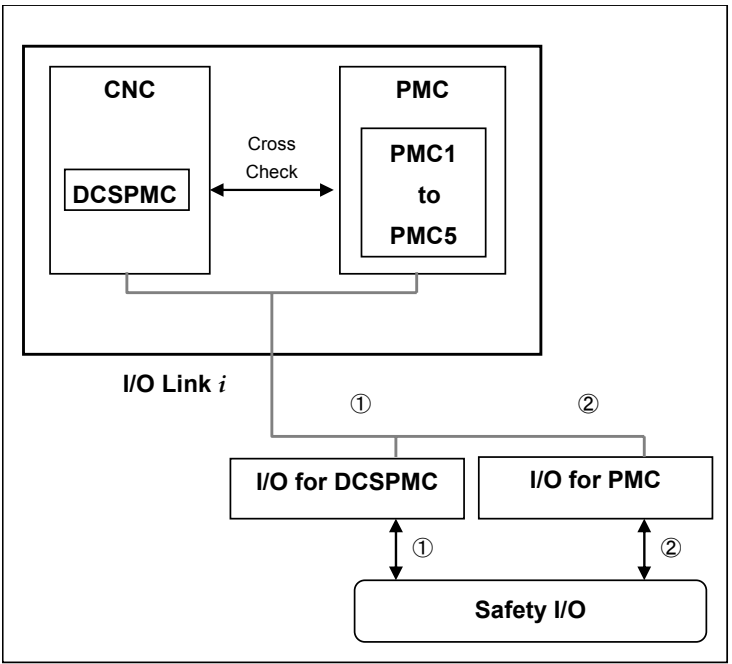

**Fig. 3.3.7 (a) Dual check safety using 1 channel in I/O Link** *i*

#### **Assignment for dual check safety**

For the groups using in the dual check safety, you can set the "DCSPMC" or the "PMC" in the "safety I/O mode" of the I/O assignment data. In the slots of the group that is set to the "DCSPMC" or the "PMC", the following PMC can be set.

DCSPMC: DCSPMC<br>PMC: PMC1 to I PMC1 to PMC5

The maximum I/O points of the groups, which is set to the "DCSPMC" or the "PMC", are 224 points /224 points.

# **3.4 I/O Link / I/O Link** *i* **CONNECTION CHECK FUNCTION**

The I/O Link / I/O Link *i* connection check function always checks whether the number of I/O Link / I/O Link *i* groups defined in a sequence program is the same as that of actually connected groups. When the selectable I/O Link / I/O Link *i* assignment function is used, the I/O Link connection check function compares the number of selected groups with that of connected groups.

If these numbers of groups do not match, the PMC alarm "ER97 I/O Link FAILURE (CHn Gxx)" is issued. For action to be taken, see Section 12.1.

#### **NOTE**

1 All I/O devices connected to the channel in which this alarm occurs are not linked.

2 The ladder program is executed regardless of whether this alarm occurs.

The execution of this function can be controlled using keep relay K906.2.

K906.2

- 0: Enables the I/O Link / I/O Link *i* connection check function. (Initial value)
- 1: Disables the I/O Link / I/O Link *i* connection check function.

#### **CAUTION**

 If I/O devices are linked in the status in which an I/O device error or I/O device connection error occurs or the setting of an I/O device is changed due to an unintentional operation, the machine may not operate normally. This function can always be operated to detect an I/O device error at power-on. To troubleshoot problems with I/O devices easily, it is recommended that keep relay K906.2 be set to the initial value (0).

# **3.5 ASSIGNMENT OF NETWORK DEVICES TO X/Y ADDRESS**

Input and output signals of network devices, such as a PROFIBUS, a PROFINET or an iPendant etc., can be assigned to X/Y address area, such as X0-X127/Y0-Y127 or X200-327/Y200-327 etc. Network devices can be assigned to the X/Y address area to which any I/O Link and I/O Link *i* devices are not assigned.

When you assign network device to X/Y address area, you have to set 1 to the CNC parameter 11937 to 11939 for the corresponding area. For details, refer to "The input/output address used by network device" of "2.4.3".

#### **NOTE**

- 1 Once these parameters are set, it is necessary to turn off and on the power.
- 2 This parameter should be set only for the X /Y address area to which the network device is assigned, because this parameter may affect the ladder execution performance.
- 3 Network devices cannot be assigned to the X/Y address area to which any I/O Link and I/O Link *i* are assigned.
- 4 In case of using I/O Link *i*, assign network devices to the X/Y address area to which any I/O Link *i* devices are not assigned, then set this parameter for corresponding area.

5 In case of using I/O Link and the parameter No.11910-11912 are set to 0 (default setting), I/O Link devices are assigned to X0-X127/Y0-Y127, X200- X327/Y200-Y327 and X400-X527/Y400-Y527 area of 1st PMC path. In this case for 1st PMC path, network devices can only be assigned to X600-X727/Y600- Y727 area.

If all parameters are not set to 0, network devices can be assigned to the X/Y address area to which any I/O Link channels are not assigned, and set this parameter for corresponding area accordingly.

 Example) When I/O Link channel 1 is assigned to X0-X127/Y0-Y127 of 1st PMC path, and network device can be assigned to X200-327/Y200-327, set the parameter No.11910=100, No.11911=0, No.11912=0, No.11937#1=1.

# **4 LADDER LANGUAGE**

# **4.1 BASIC INSTRUCTIONS**

Designing a sequence program entails drawing a ladder diagram. Draw a ladder diagram by using relay contact symbols as well as symbols representing the functional instructions described later. The logic laid out in the ladder diagram is input to the programmer as a sequence program.

You can input a sequence program to the programmer in two ways - the relay symbol input method whereby relay contact symbols and functional instruction symbols drawn in the ladder diagram are used as they are  $\left(\frac{-\frac{1}{2}}{-}, \frac{-\frac{1}{-}}{(-}, -\frac{1}{-}, -\frac{1}{-})$  and the mnemonic format input method that uses the mnemonic language (PMC instructions such as RD, AND, and OR).

The relay symbol input method allows the ladder diagram format to be used as it is, thus letting you input a sequence program in an intuitive, easy-to-understand manner. You will virtually have no trouble creating a program even if you have little or no knowledge of the PMC instructions (basic instructions such as RD, AND, and OR).

In fact, however, the content of a sequence program that is input using the relay symbol input method is internally converted to instructions that are equivalent to the corresponding PMC instructions. Also, you need to fully understand the functionalities of the functional instructions that are described later. It is therefore necessary for you to carefully read the descriptions of the basic and functional instructions that are given later in this manual.

For information about how to input PMC instructions to the programmer using relay and other symbols, see Chapter 8.

When reading the descriptions of the PMC instructions, keep the following in mind.

(1) Signal addresses

 An address is assigned to every relay coil and contact - that is, every signal - drawn in a ladder diagram (see Fig. 4.1 (a)). An address consists of an address number and a bit number. A zero at the beginning of an address may be omitted. For detailed information about addresses, see Section 2.2.

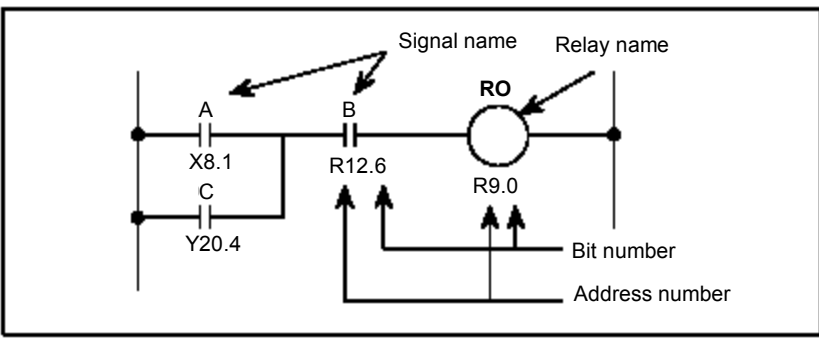

**Fig. 4.1 (a) Signal addresses** 

#### (2) Types of instruction

There are two types of PMC instruction - basic instructions and functional instructions.

- (a) Basic instructions
	- The basic instructions are most frequently used in designing a sequence program. There are 24 instructions, including AND and OR, each of which performs a one-bit operation.
- (b) Functional instructions The functional instructions are intended to make it easy to program those machine operations that are difficult to code with the basic instructions alone. For the types of functional instructions, see Subsection 2.1.8 or 2.1.9.

(3) Storage of logical operation results

 There is a register that stores the interim results of logical operations during the execution of a sequence program.

 This register consists of a total of nine bits, which is divided into a one-bit segment and an eight-bit segment as shown in Fig. 4.1 (b).

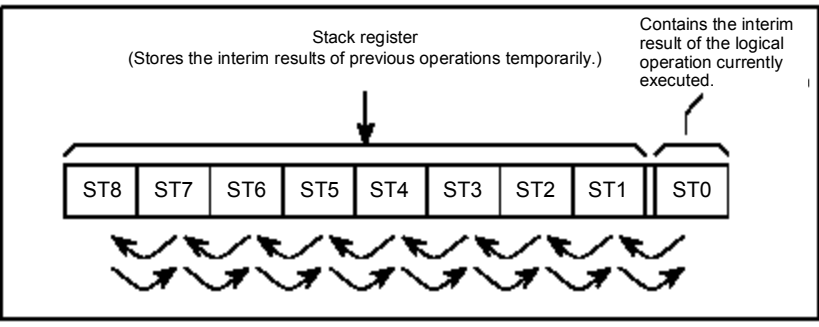

**Fig. 4.1 (b) Structure of the register storing the results of logical operations** 

 When an instruction (such as RD.STK) that temporarily stores the interim result of a logical operation is executed, the current content of the register is shifted to the left and the interim logical operation result is stacked in the register, as shown in the above figure. Conversely, when an instruction (such as AND.STK) that retrieves a stacked signal is executed, the register content is shifted to the right and the signal is retrieved. The last stacked signal is retrieved first. For information about the actual uses and operations of these instructions, see the relevant descriptions in this manual.

### **4.1.1 Details of the Basic Instructions**

Table 4.1.1 lists the types of the basic instructions and explains the processing they perform. The difference between the two types of formats shown under Instruction is described below.

Mnemonic format:

 The instructions are displayed in this format when you edit or print a ladder program that has been converted to the mnemonic format with FANUC LADDER-III, by using a commercially available text editor.

Mnemonic format (abbreviated):

 These are the abbreviated forms of instructions that you can use when editing a ladder program that has been converted to the mnemonic format with FANUC LADDER-III, by using a commercially available text editor. If you input a file in this abbreviated format and convert it again to the ladder diagram format with FANUC LADDER-III, the code in the file can still be recognized as being written in the valid mnemonic format.

Detailed explanations of the individual basic instructions follow.

|                | Instruction                                                             |                     |                                                                                                    |  |  |  |  |
|----------------|-------------------------------------------------------------------------|---------------------|----------------------------------------------------------------------------------------------------|--|--|--|--|
| No.            | <b>Mnemonic</b><br><b>Mnemonic</b><br>format<br>format<br>(abbreviated) |                     | <b>Processing</b>                                                                                                    |  |  |  |  |
| $\mathbf{1}$   | <b>RD</b>                                                               | R.                  | Reads the status of the specified signal and sets it in the ST0 bit.                                                                                                    |  |  |  |  |
| $\overline{2}$ | RD.NOT                                                                  | <b>RN</b>           | Reads and reverses the logical status of the specified signal and sets it in<br>the ST0 bit.                                                                                                  |  |  |  |  |
| 3              | <b>WRT</b>                                                              | W                   | Outputs the logical operation result (the status of the ST0 bit) to the<br>specified address.                                                                                                 |  |  |  |  |
| 4              | WRT.NOT                                                                 | <b>WN</b>           | Reverses and outputs the logical operation result (the status of the ST0<br>bit) to the specified address.                                                                                    |  |  |  |  |
| 5              | <b>AND</b>                                                              | A                   | Produces a logical product.                                                                                                    |  |  |  |  |
| 6              | AND.NOT                                                                 | AN                  | Reverses the logical status of the specified signal and produces a logical<br>product.                                                                                                    |  |  |  |  |
| $\overline{7}$ | <b>OR</b>                                                               | O                   | Produces a logical sum.                                                                                                    |  |  |  |  |
| 8              | OR.NOT                                                                  | ON                  | Reverses the logical status of the specified signal and produces a logical<br>sum.                                                                                                    |  |  |  |  |
| 9              | RD.STK                                                                  | <b>RS</b>           | Shifts the register content one bit to the left and sets the status of the<br>signal at the specified address in the ST0 bit.                                                                 |  |  |  |  |
| 10             | RD.STK.NOT<br>(RD.NOT.STK)                                              | <b>RSN</b><br>(RNS) | Shifts the register content one bit to the left, reads and reverses the<br>logical status of the signal at the specified address, and sets it in the ST0<br>bit.                              |  |  |  |  |
| 11             | AND.STK                                                                 | AS                  | Sets the logical product of the ST0 and ST1 bits in the ST1 bit and shifts<br>the register content one bit to the right.                                                                      |  |  |  |  |
| 12             | OR.STK                                                                  | <b>OS</b>           | Sets the logical sum of the ST0 and ST1 bits in the ST1 bit and shifts the<br>register content one bit to the right.                                                                          |  |  |  |  |
| 13             | <b>SET</b>                                                              | <b>SET</b>          | Finds the logical sum of the ST0 bit and the status of the signal at the<br>specified address and outputs it to the specified address.                                                        |  |  |  |  |
| 14             | <b>RST</b>                                                              | <b>RST</b>          | Finds the logical product of the reversed status of the ST0 bit and the<br>status of the signal at the specified address and outputs it to the specified<br>address.                          |  |  |  |  |
| 15             | <b>RDPT</b>                                                             | <b>RPT</b>          | Positive transition contact instruction. When rising transition $(0\rightarrow 1)$ of the<br>specified signal is detected, "1" is set to the ST0 bit. Otherwise "0" is set<br>to the ST0 bit. |  |  |  |  |
| 16             | <b>ANDPT</b>                                                            | <b>APT</b>          | Positive transition contact instruction. When rising transition $(0\rightarrow 1)$ of the<br>specified signal is detected, ST0 bit is not changed. Otherwise "0" is set<br>to the ST0 bit.    |  |  |  |  |

**Table 4.1.1** 

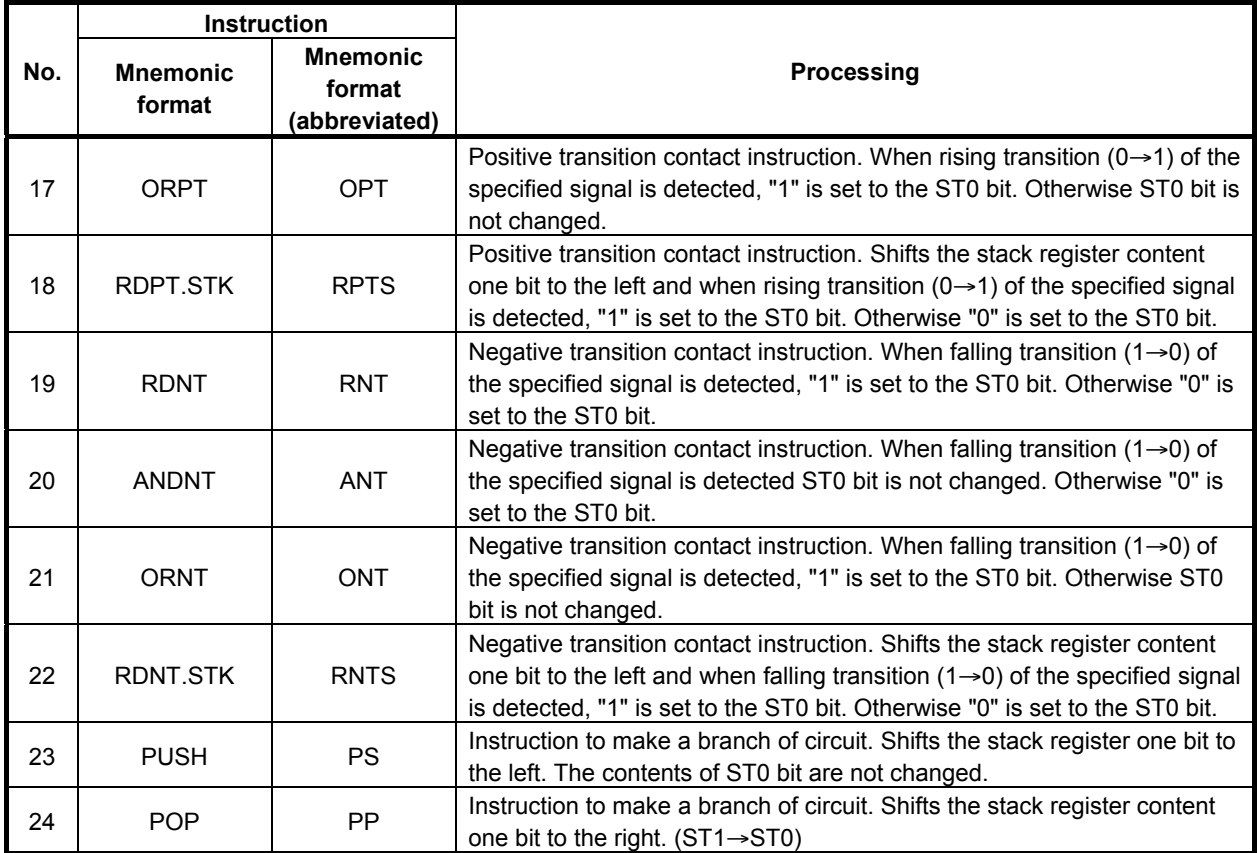

## **4.1.2 RD Instruction**

#### **Format**

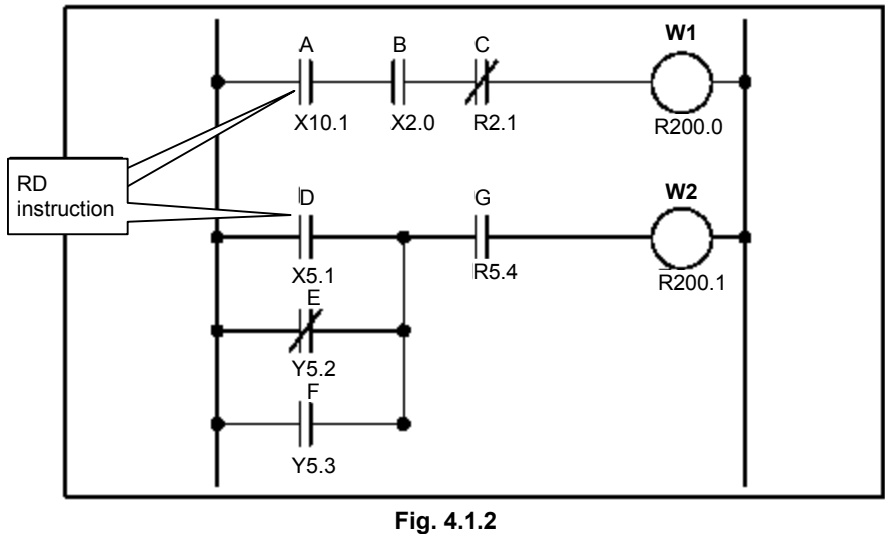

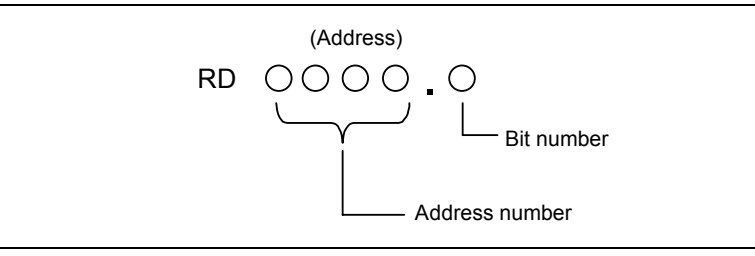

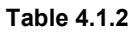

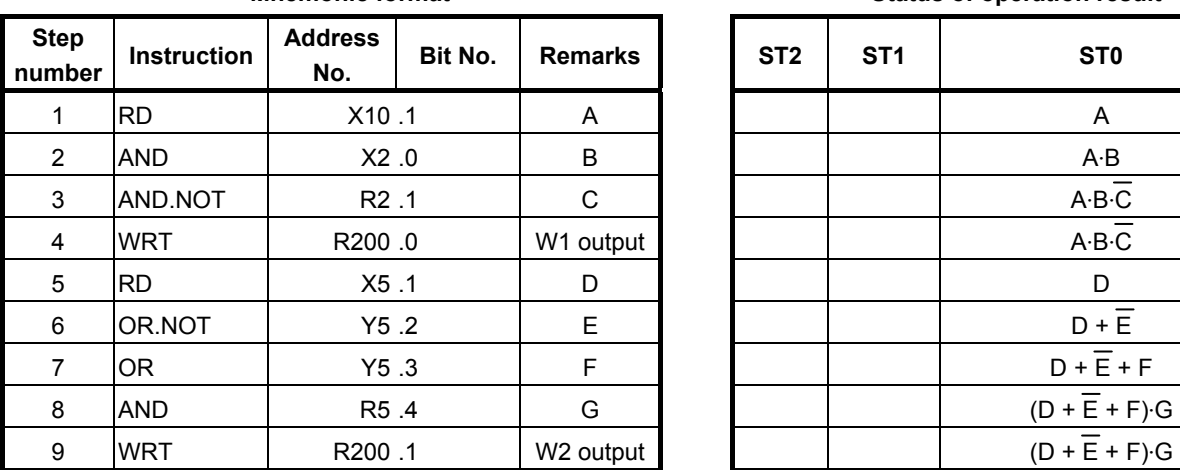

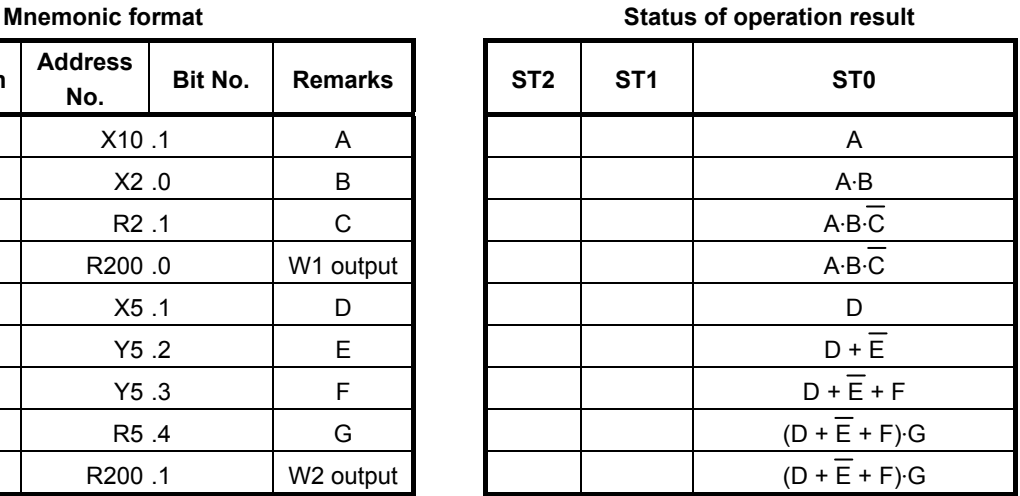

- (1) Use this instruction to start coding from contact A  $(- \vert -)$ . For examples of how the RD instruction is used, see the ladder diagram shown in Fig. 4.1.2 and the input example in the mnemonic format given in Table 4.1.2.
- (2) The instruction reads the status (0 or 1) of the signal at the specified address and sets it in the ST0 bit.

## **4.1.3 RD.NOT Instruction**

#### **Format**

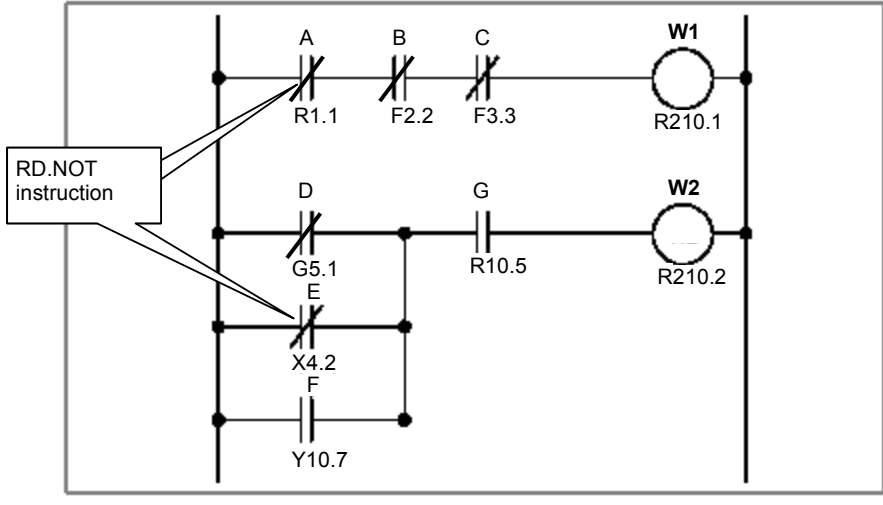

**Fig. 4.1.3** 

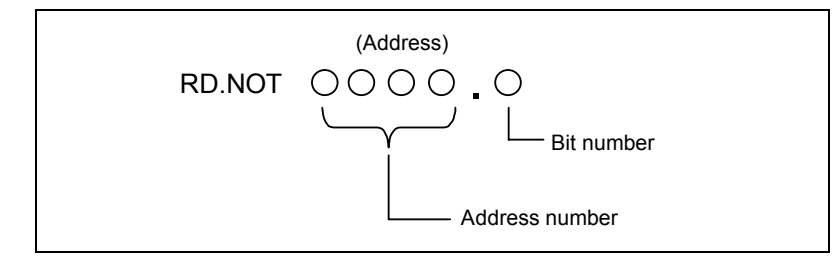

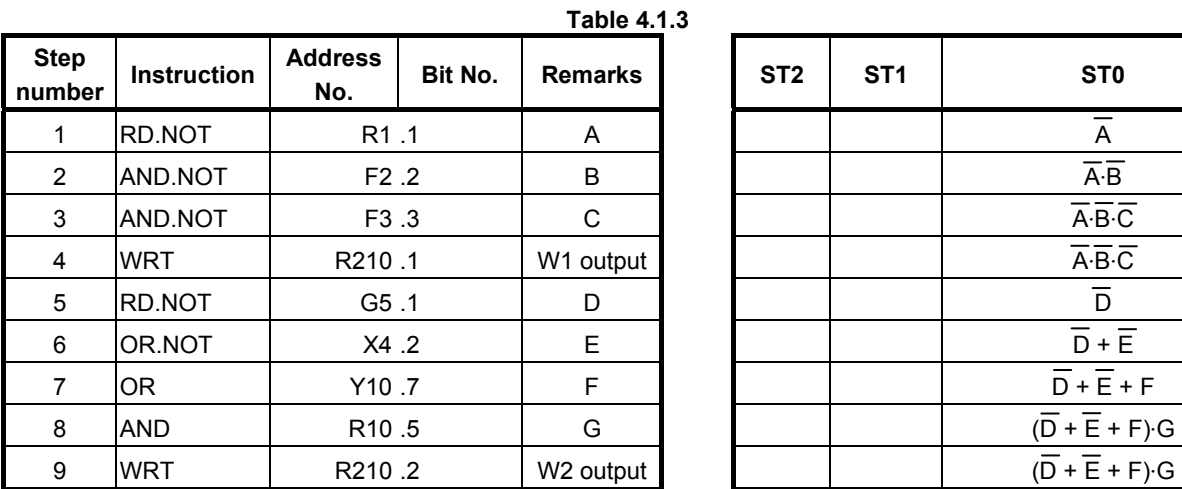

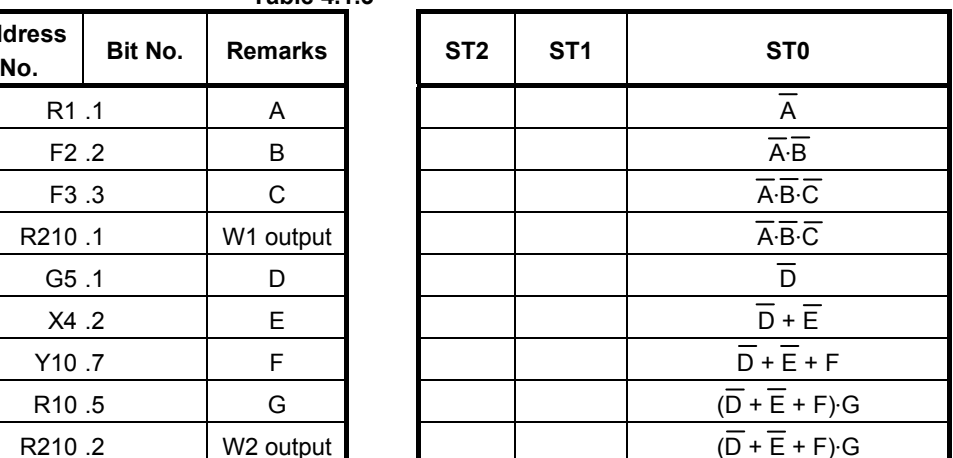

- (1) Use this instruction to start coding from contact B  $\left(\frac{-\vert}{\vert}\right)$ . For examples of how the RD.NOT instruction is used, see the ladder diagram shown in Fig. 4.1.3 and the input example in the mnemonic format given in Table 4.1.3.
- (2) The instruction reads and reverses the logical status of the signal at the specified address and sets it in the ST0 bit.

## **4.1.4 WRT Instruction**

#### **Format**

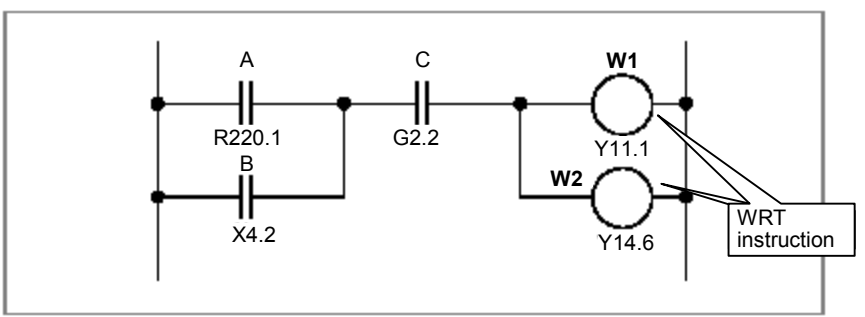

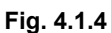

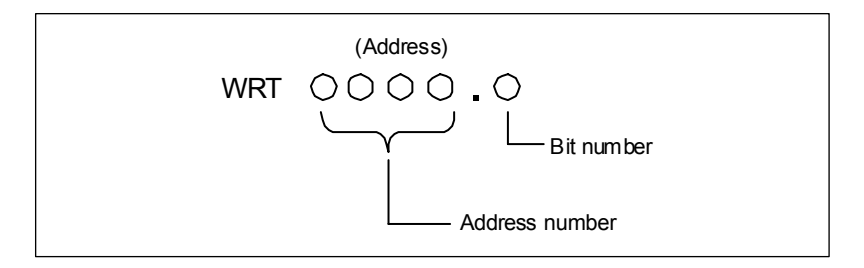

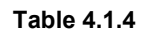

**Mnemonic format** Status of operation result

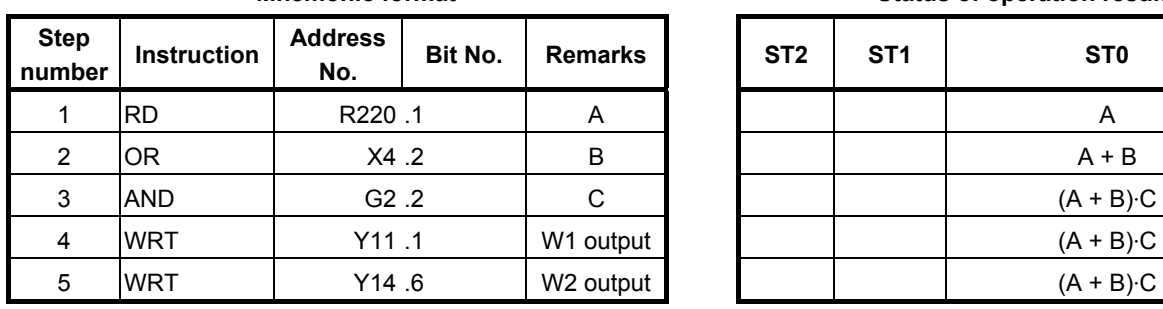

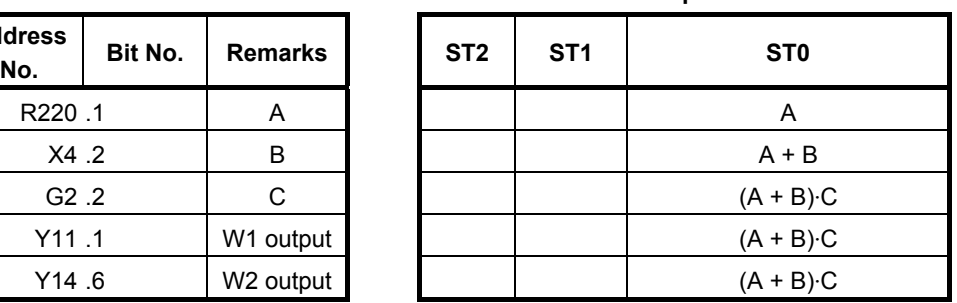

#### **Operation**

- (1) The WRT instruction outputs the result of the logical operation, namely the status of the ST0 bit (0 or 1), to the specified address.
- (2) The instruction can also output a logical operation result to two or more addresses simultaneously. In that case, use the WRT instruction as shown in Fig. 4.1.4 and Table 4.1.4.

#### **ACAUTION**

 In each WRT,WRT.NOT instruction, specify different address. Double coil, which means a coil with an address is often used in one ladder program, may occur troubles of the execution timing in the sequence program. Don't use "double coil".

## **4.1.5 WRT.NOT Instruction**

#### **Format**

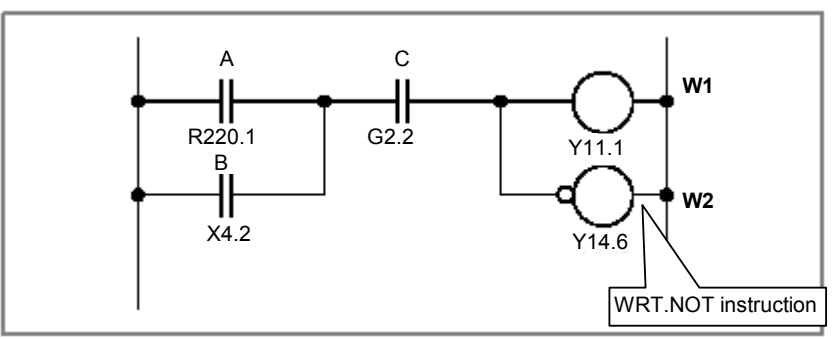

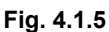

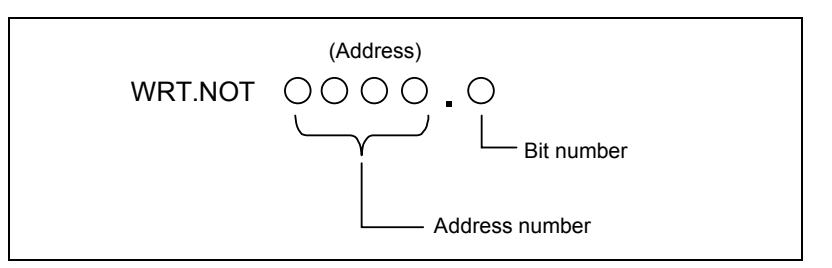

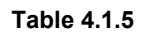

**Mnemonic format Status of operation result in the Status of operation result** 

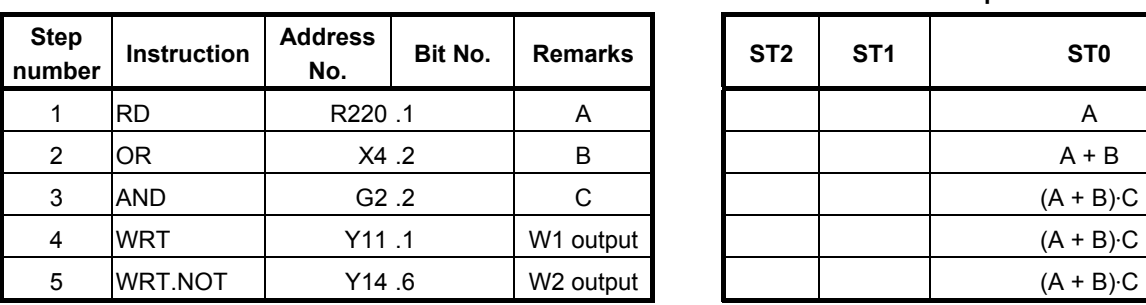

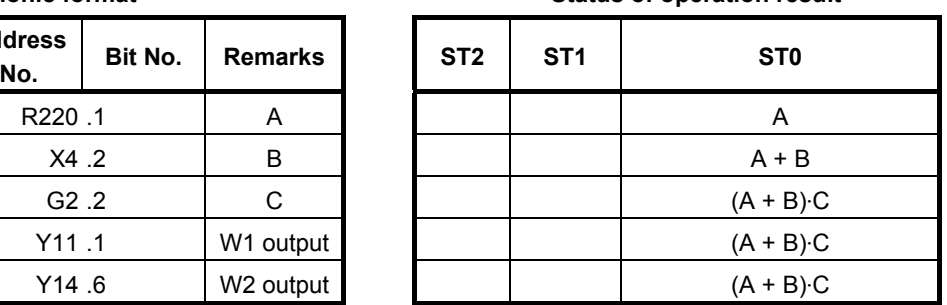

#### **Operation**

 The WRT.NOT instruction reverses and outputs the result of the logical operation, namely the status of the ST0 bit, to the specified address. Fig. 4.1.5 and Table 4.1.5 show examples of how the WRT.NOT instruction is used.

#### **ACAUTION**

 In each WRT,WRT.NOT instruction, specify different address. Double coil, which means a coil with an address is often used in one ladder program, may occur troubles of the execution timing in the sequence program. Don't use "double coil".

# **4.1.6 AND Instruction**

#### **Format**

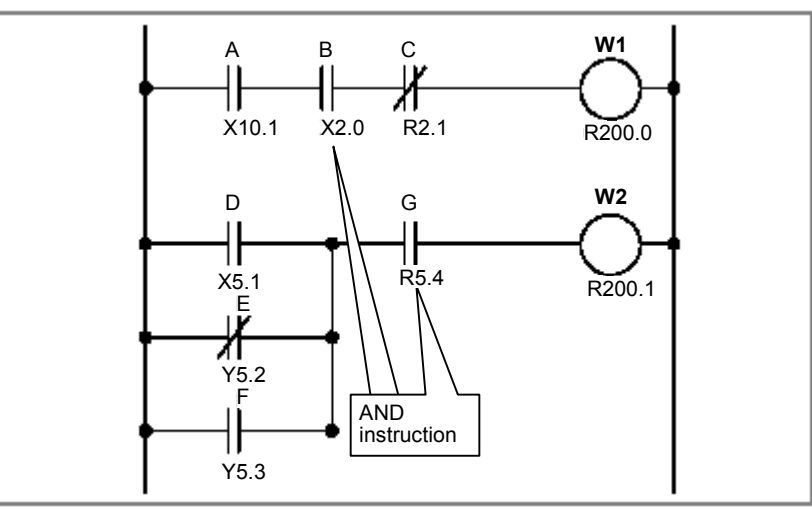

**Fig. 4.1.6** 

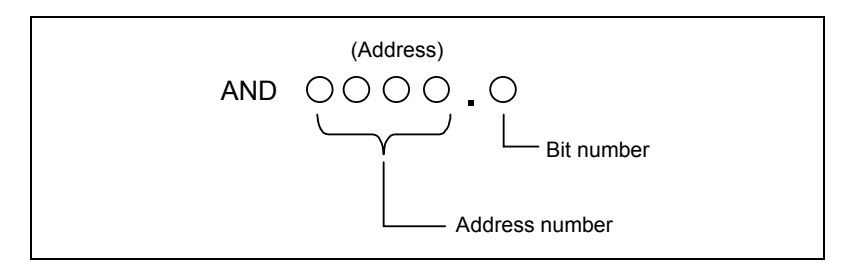

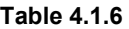

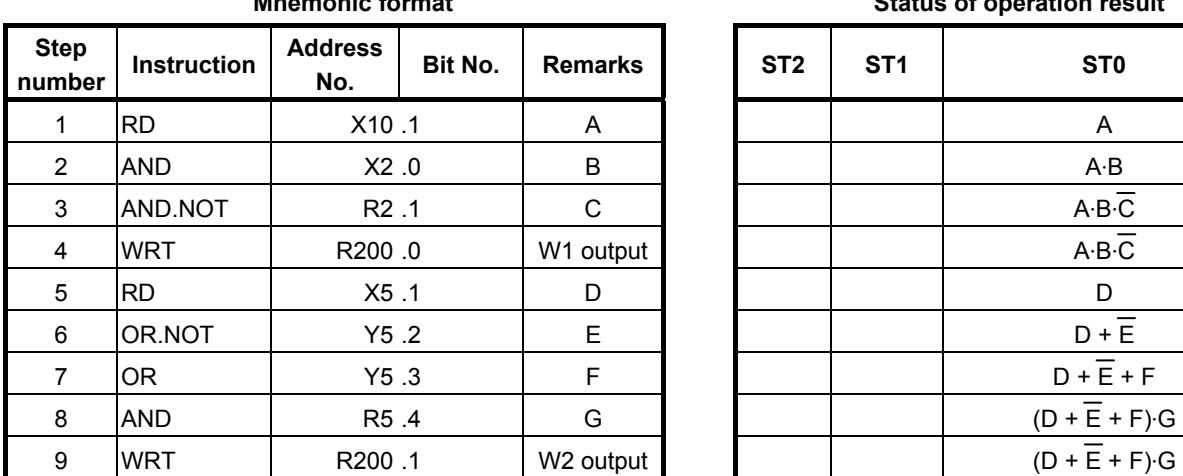

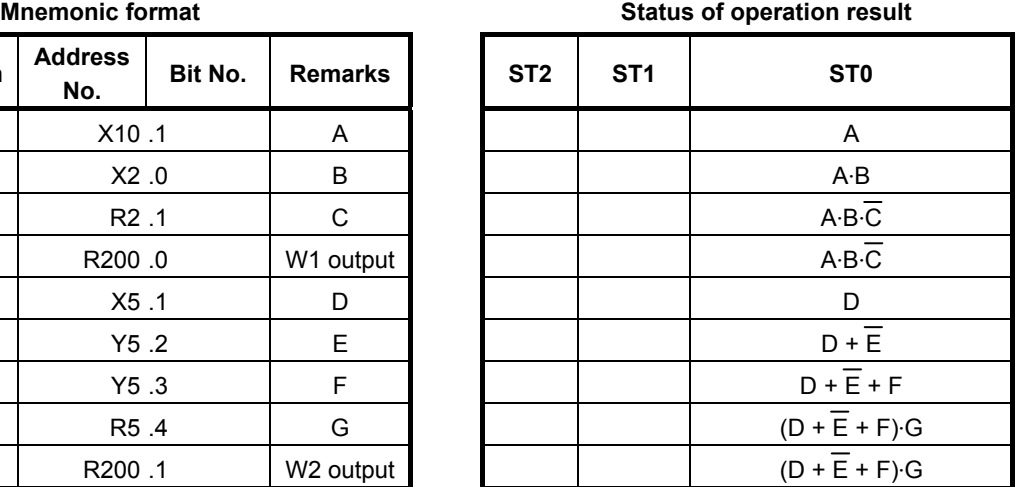

- (1) This instruction produces a logical product.
- (2) For examples of how the AND instruction is used, see Fig. 4.1.6 and Table 4.1.6.

# **4.1.7 AND.NOT Instruction**

#### **Format**

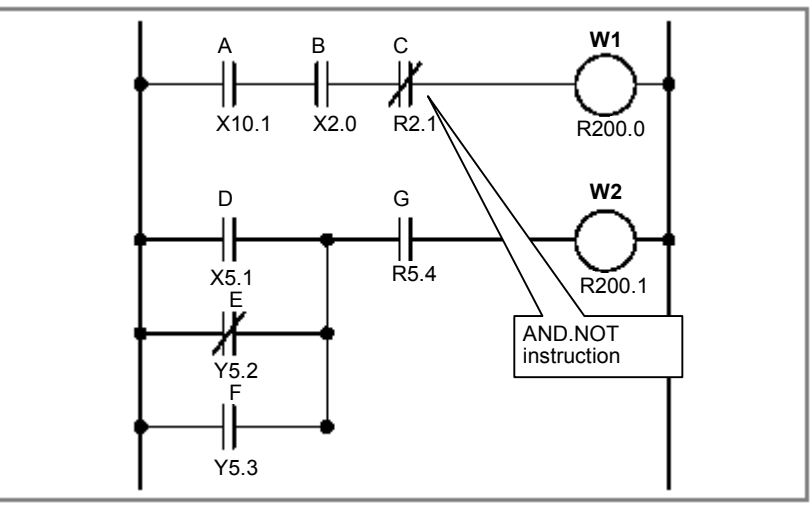

**Fig. 4.1.7** 

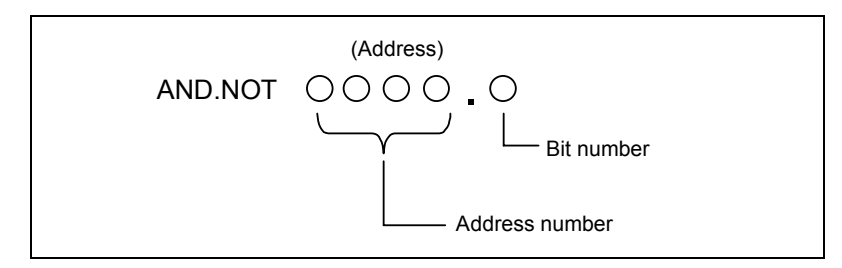

**Table 4.1.7** 

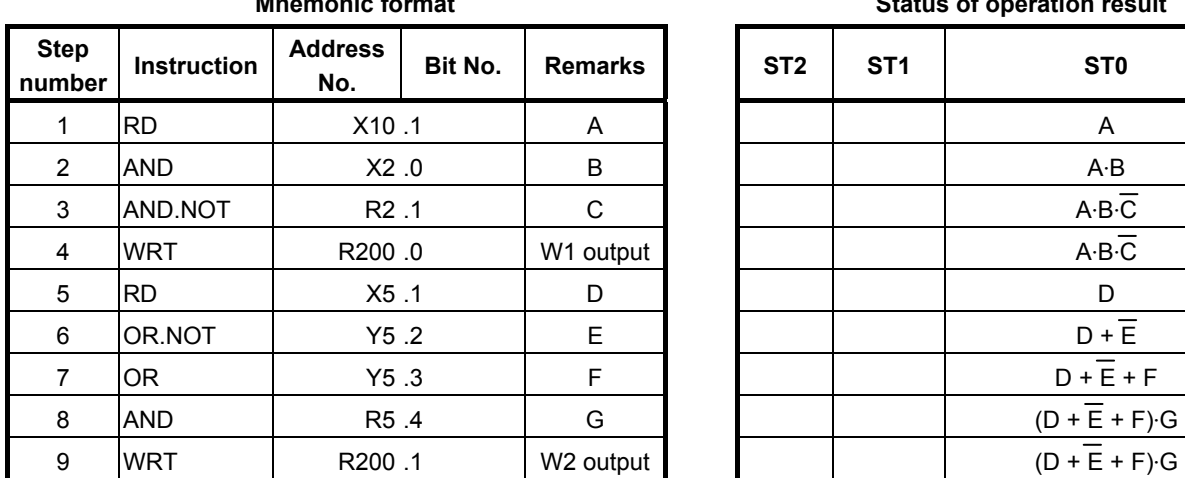

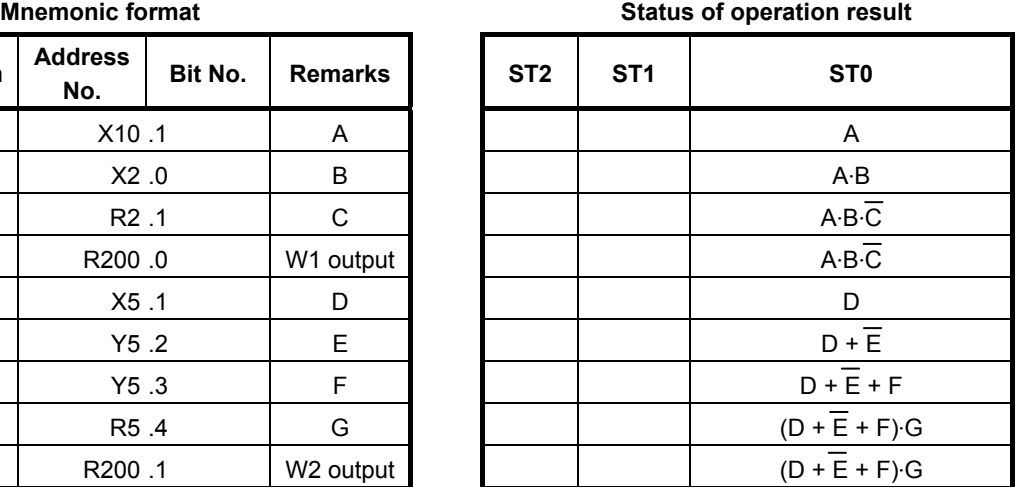

- (1) This instruction reverses the status of the signal at the specified address and produces a logical product.
- (2) For examples of how the AND.NOT instruction is used, see Fig. 4.1.7 and Table 4.1.7.

# **4.1.8 OR Instruction**

#### **Format**

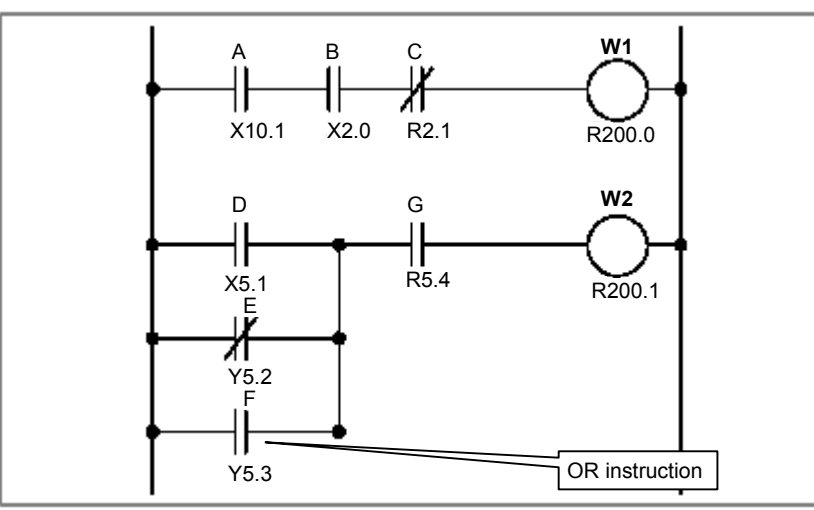

**Fig. 4.1.8** 

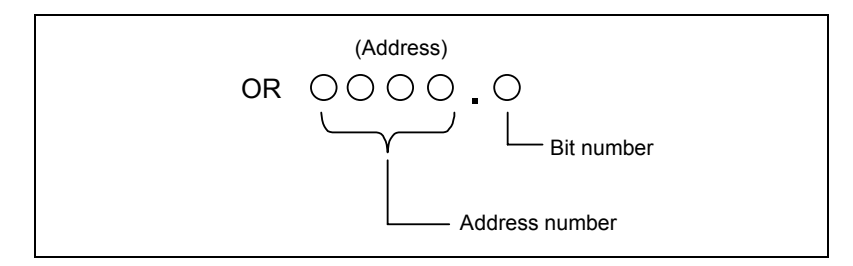

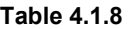

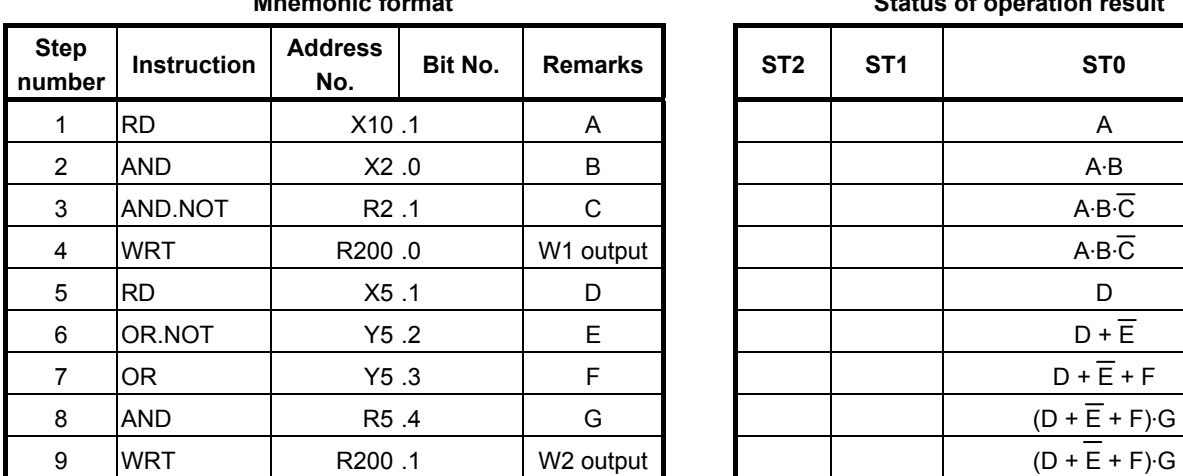

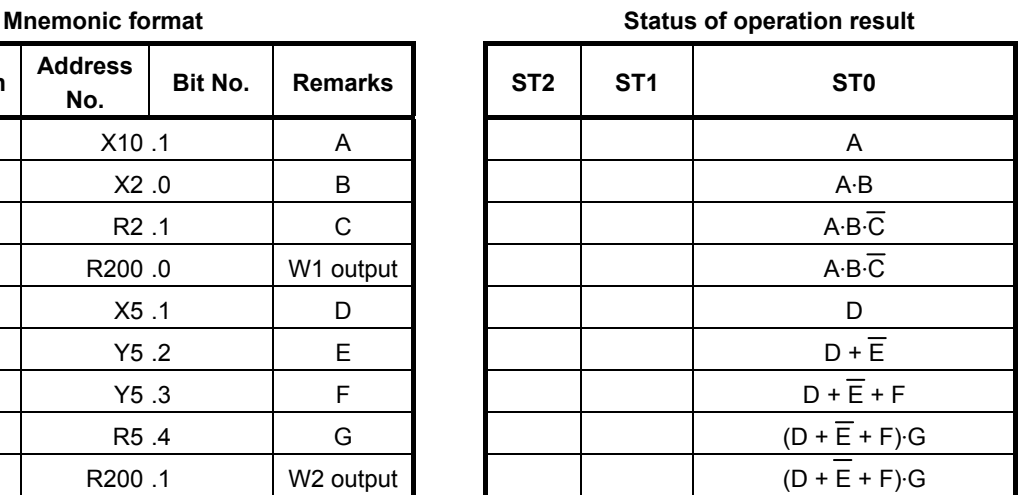

- (1) This instruction produces a logical sum.
- (2) For examples of how the OR instruction is used, see Fig. 4.1.8 and Table 4.1.8.

# **4.1.9 OR.NOT Instruction**

#### **Format**

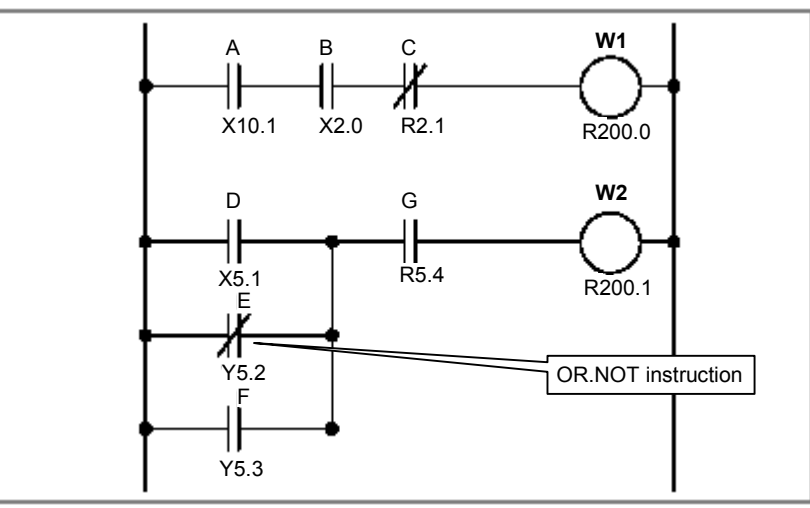

**Fig. 4.1.9** 

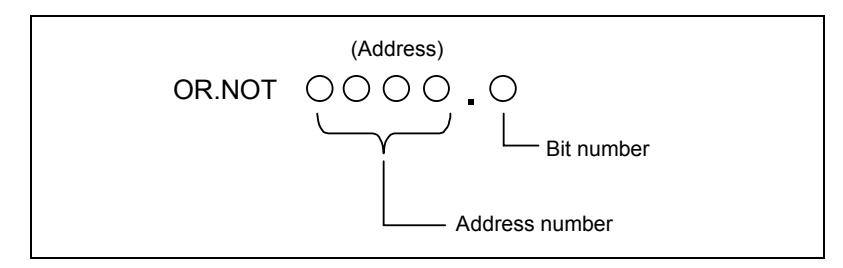

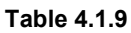

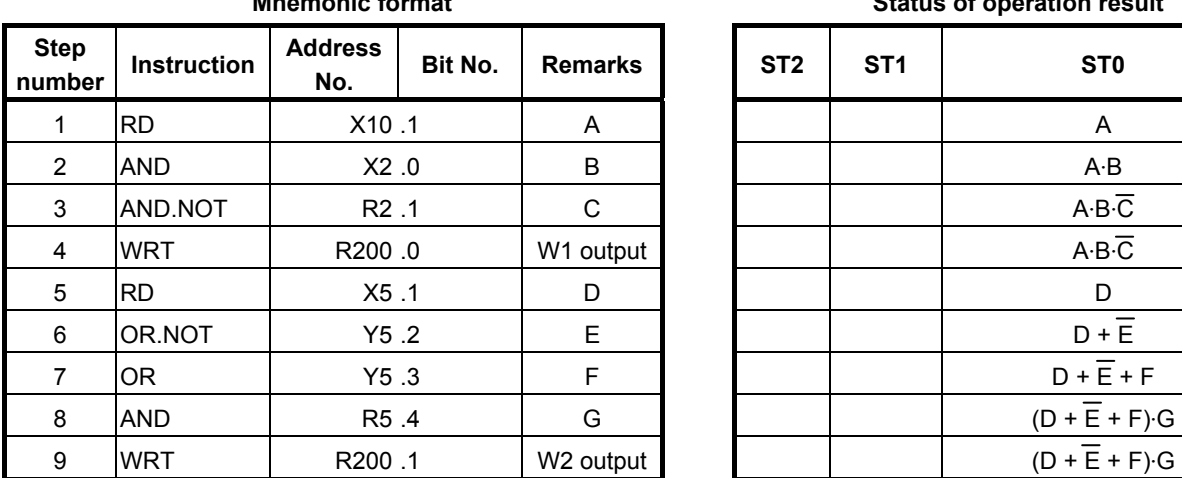

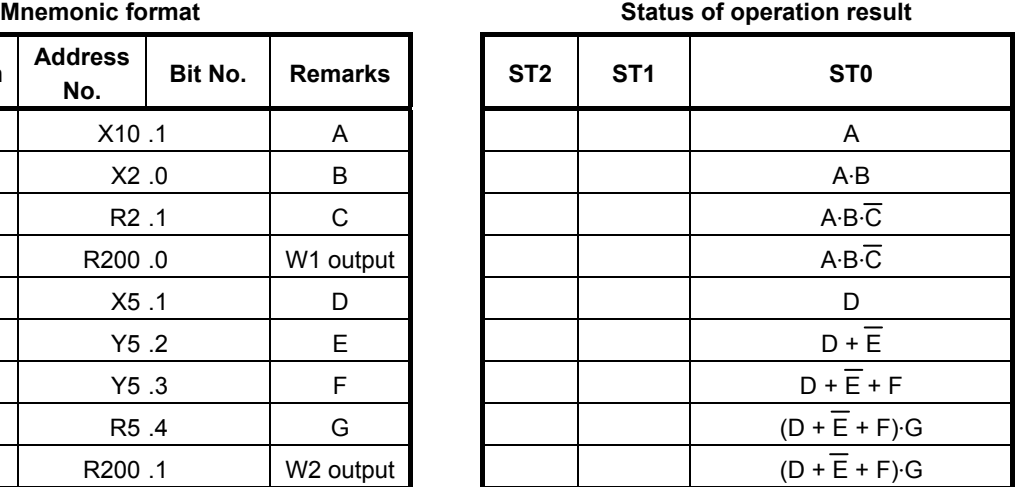

- (1) This instruction reverses the status of the signal at the specified address and produces a logical sum.
- (2) For examples of how the OR.NOT instruction is used, see Fig. 4.1.9 and Table 4.1.9.

# **4.1.10 RD.STK Instruction**

#### **Format**

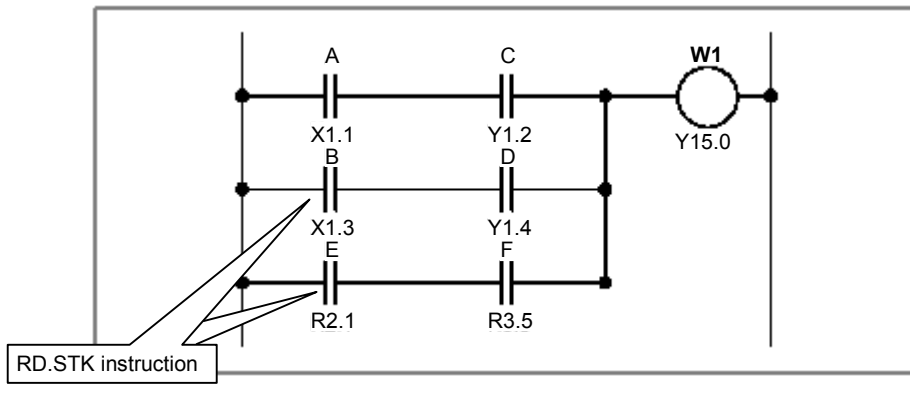

**Fig. 4.1.10** 

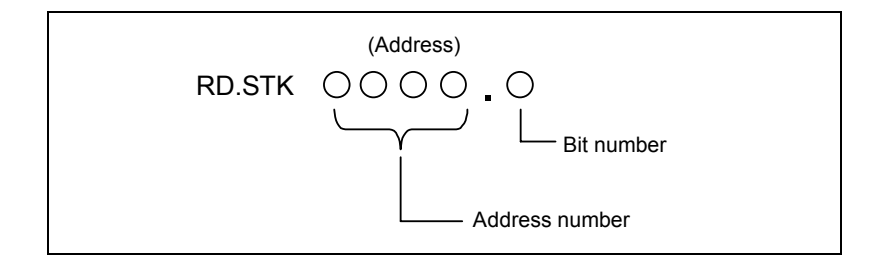

**Table 4.1.10** 

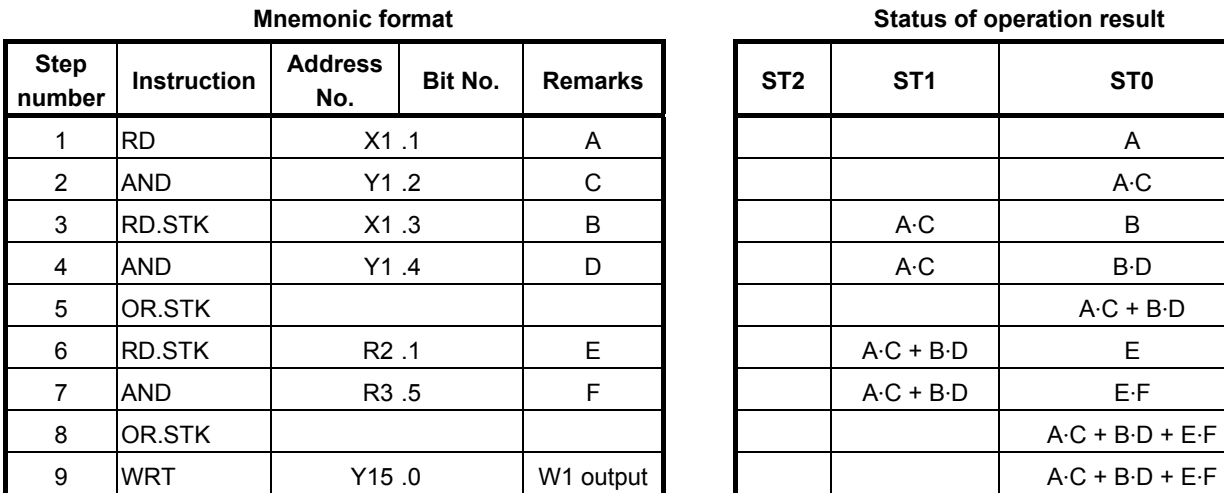

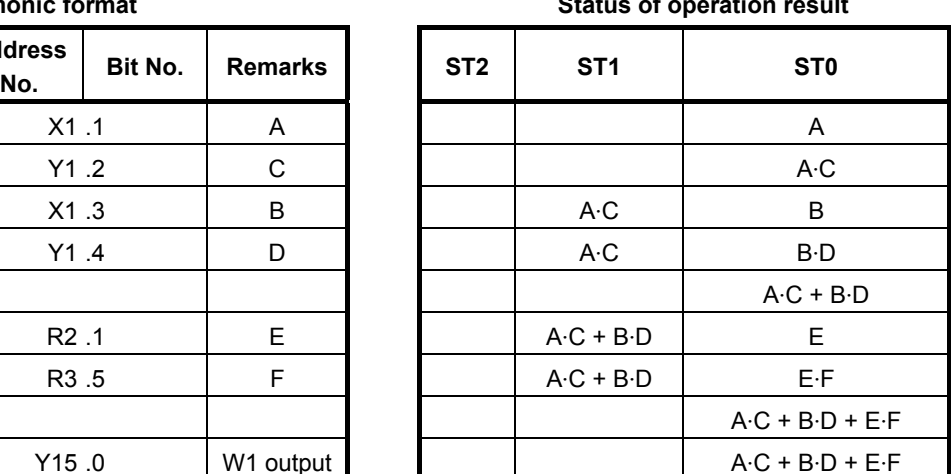

- (1) The RD.STK instruction stacks the interim result of a logical operation. Use this instruction when the signal you specify is contact A  $\left(\frac{-\vert \vert}{\vert}\right)$ . After shifting the register content one bit to the left, the instruction sets the status of the signal at the specified address in the ST0 bit.
- (2) For examples of how the RD.STK instruction is used, see Fig. 4.1.10 and Table 4.1.10.

# **4.1.11 RD.STK.NOT Instruction**

#### **Format**

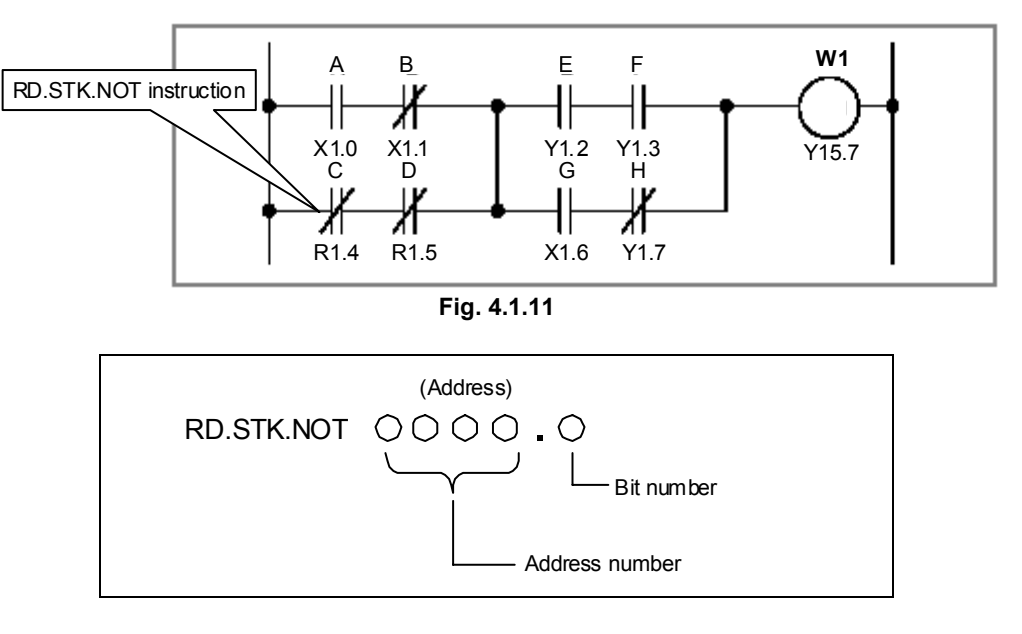

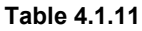

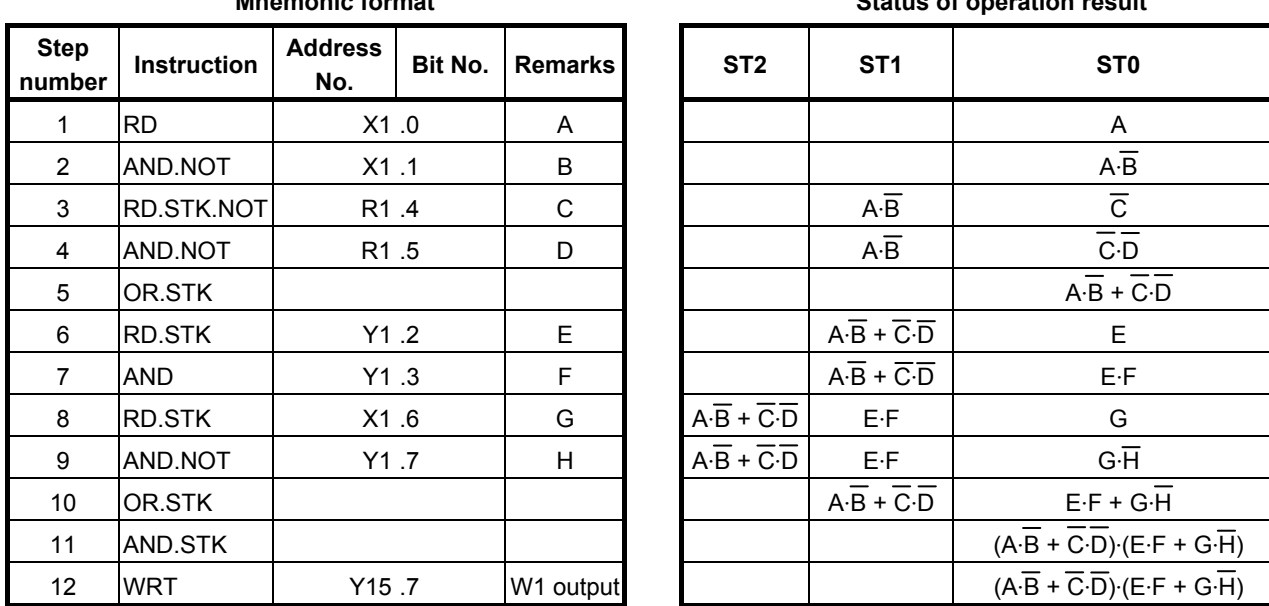

#### **Mnemonic format Status of operation result**

#### **Operation**

- (1) The RD.NOT.STK instruction stacks the interim result of a logical operation. Use this instruction when the signal you specify is contact B  $\left(\frac{-\vert}{\vert}\right)$ . After shifting the register content one bit to the left, the instruction reverses the status of the signal at the specified address and sets it in the ST0 bit.
- (2) For examples of how the RD.NOT.STK instruction is used, see Fig. 4.1.11 and Table 4.1.11.

#### **NOTE**

This instruction is effective even if describing as "RD.NOT.STK".

### **4.1.12 AND.STK Instruction**

#### **Format**

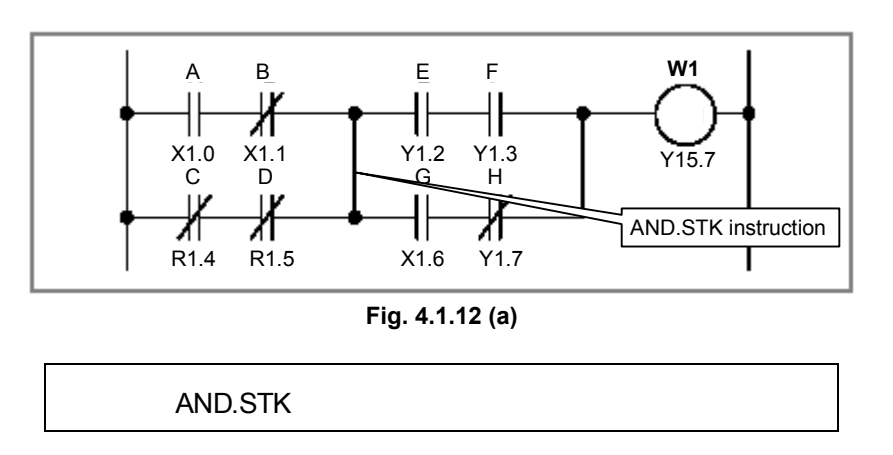

**Table 4.1.12** 

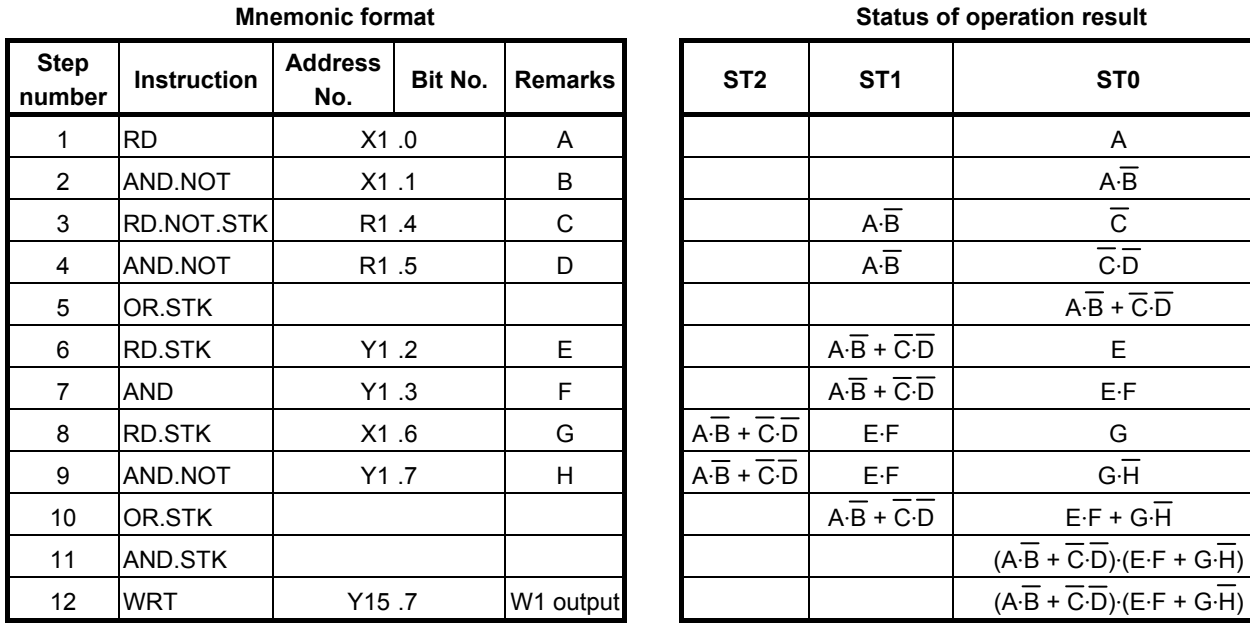

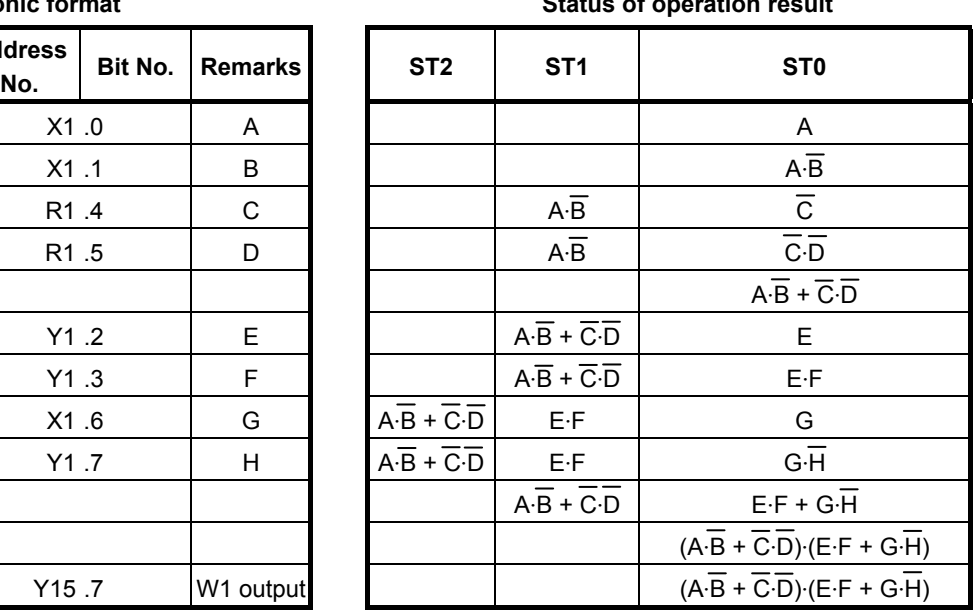

#### **Operation**

(1) The AND.STK instruction finds the logical product of the operation result stored in the ST0 bit and that stored in the ST1 bit and sets it in the ST1 bit. The instruction then shifts the register content one bit to the right and puts the resulting logical product into the ST0 bit. Fig. 4.1.12 (b) shows a detailed image of what is shown in Fig. 4.1.12 (a).

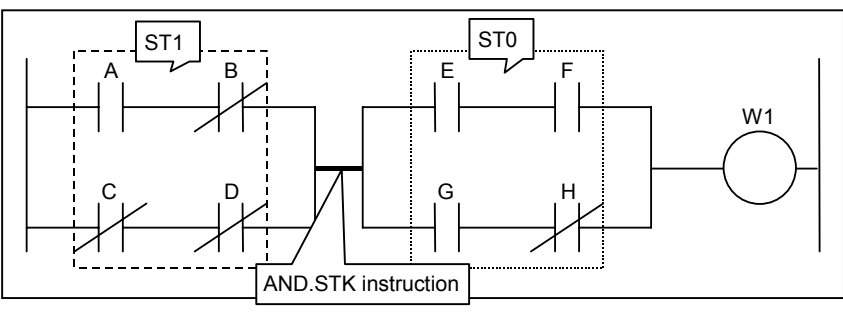

**Fig. 4.1.12 (b)** 

(2) For examples of how the AND.STK instruction is used, see Fig. 4.1.12 (a) and Table 4.1.12.

# **4.1.13 OR.STK Instruction**

#### **Format**

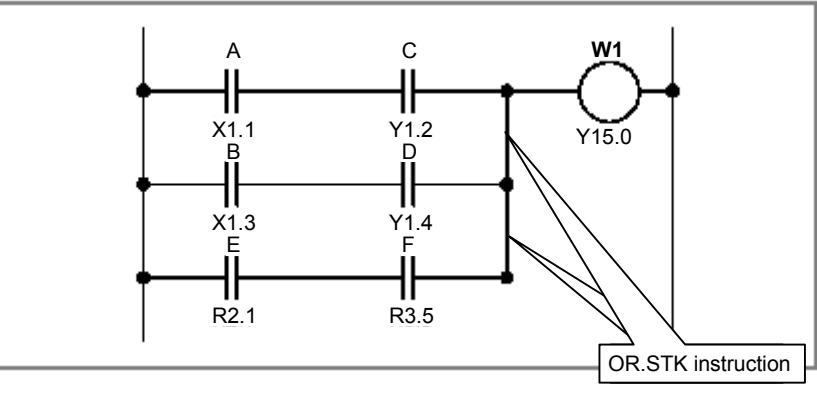

**Fig. 4.1.13 (a)** 

OR.STK

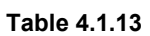

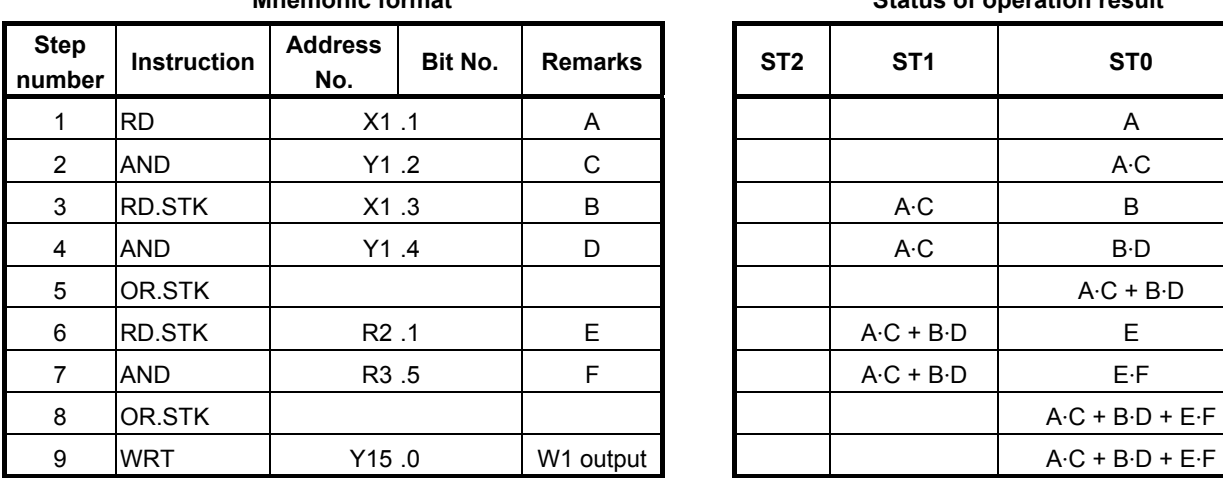

**Mnemonic format Status of operation result** 

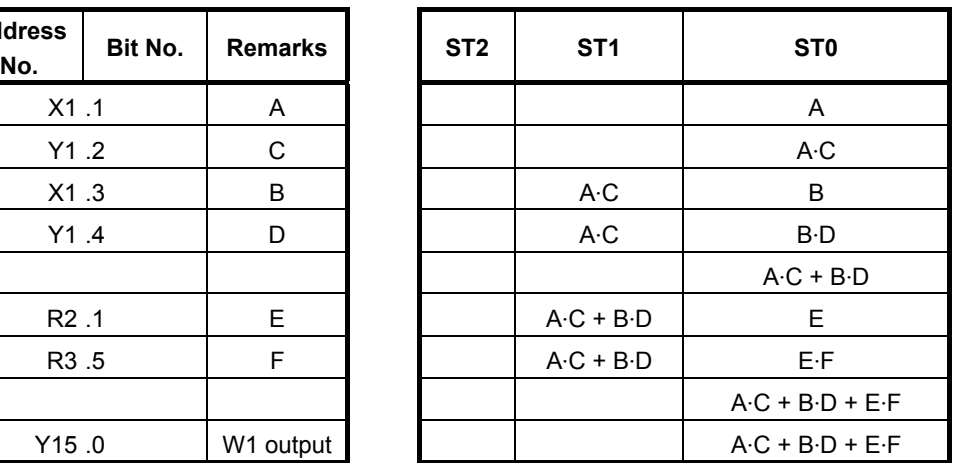

#### **Operation**

(1) The OR.STK instruction finds the logical sum of the operation result stored in the ST0 bit and that stored in the ST1 bit and sets it in the ST1 bit. The instruction then shifts the register content one bit to the right and puts the resulting logical sum into the ST0 bit. Fig. 4.1.13 (b) shows a detailed image of what is shown in Fig. 4.1.13 (a).

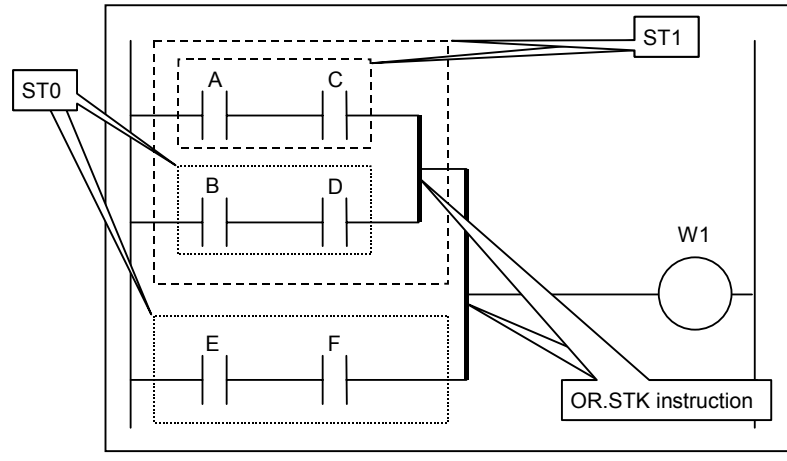

**Fig. 4.1.13 (b)** 

(2) For examples of how the OR.STK instruction is used, see Fig. 4.1.13 (a) and Table 4.1.13.

#### *<u>A</u>* CAUTION

 In the example shown in Table 4.1.13, the OR.STK instruction is specified at step number 5. You will obtain the same result if you place the OR.STK instruction between step numbers 7 and 8. However, coding similar instructions, such as OR.STK and AND.STK, successively makes you prone to errors. It is therefore recommended to code your program as shown in Table 4.1.13.

### **4.1.14 SET Instruction**

#### **Format**

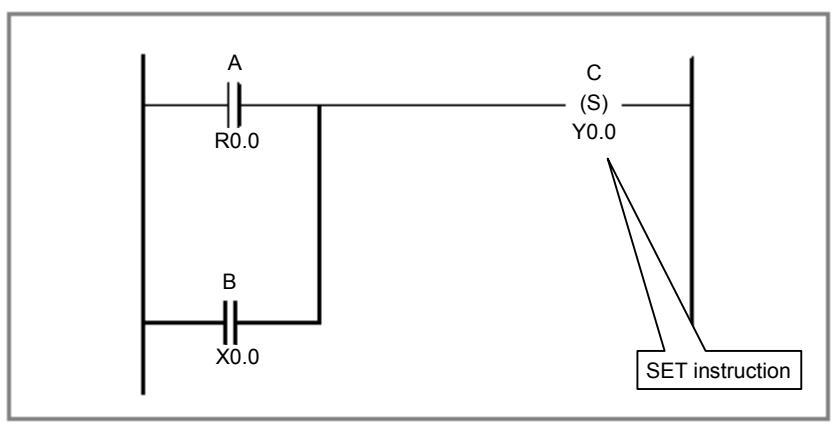

**Fig. 4.1.14** 

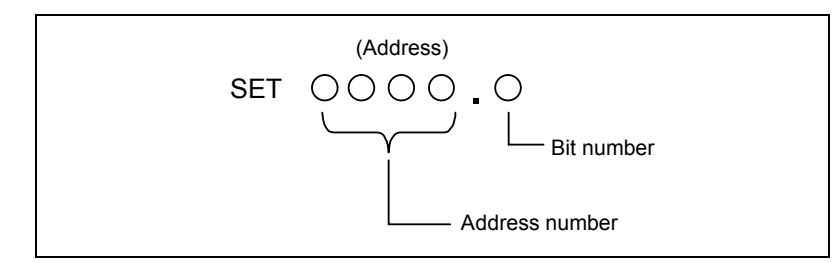

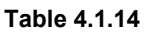

**Mnemonic format** Mnemonic format Status of operation result

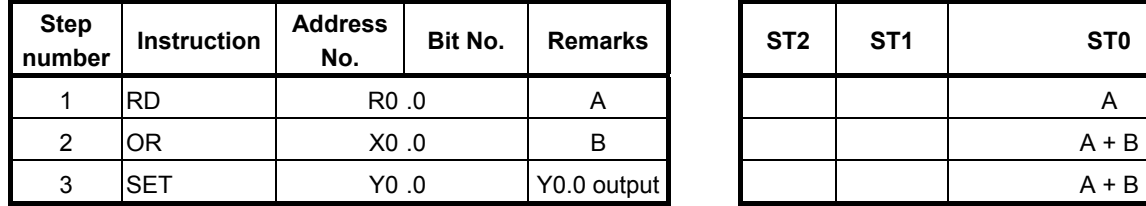

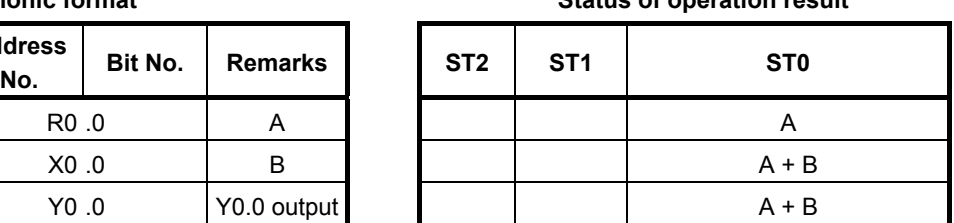

#### **Operation**

- (1) This instruction keeps the status of the specified address to ON. It finds the logical sum of the operation result (ST0) and the specified address and outputs it to the specified address.
- (2) For examples of how the SET instruction is used, see Fig. 4.1.14 and Table 4.1.14.
- (3) Caution
	- Relationship with COM and COME
		- When placed between the COM and COME instructions, the SET instruction behaves as follows:

When the COM condition is set to ON  $(ACT = 1)$ , the SET instruction runs normally.

When the COM condition is set to OFF  $(ACT = 0)$ , the SET instruction does not run.

### **4.1.15 RST Instruction**

#### **Format**

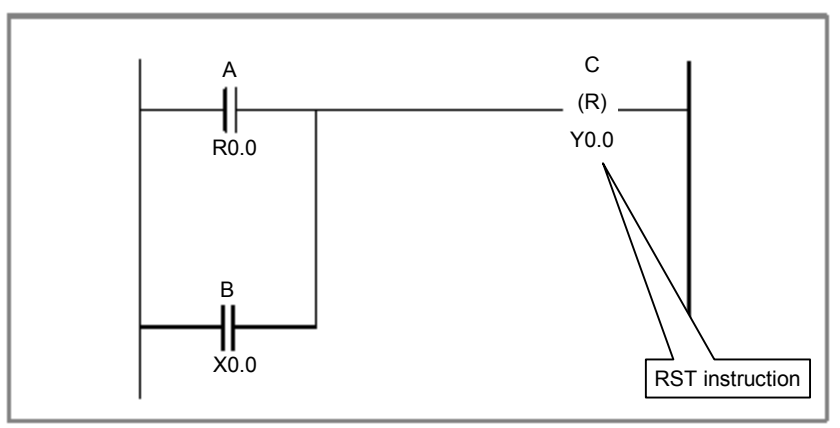

**Fig. 4.1.15** 

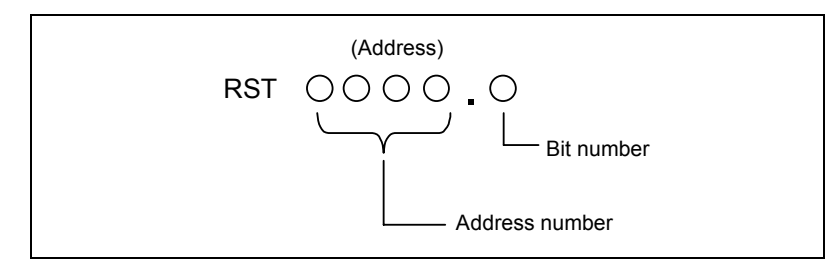

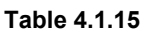

**Mnemonic format Status of operation result Status of operation result** 

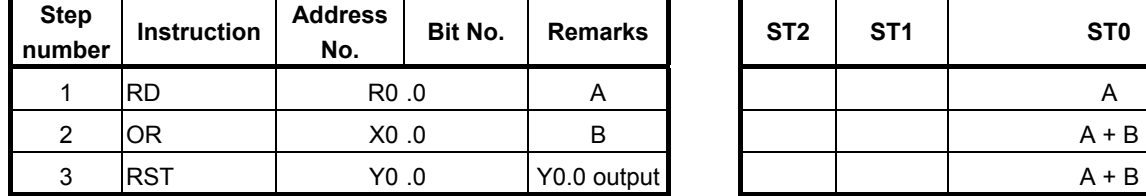

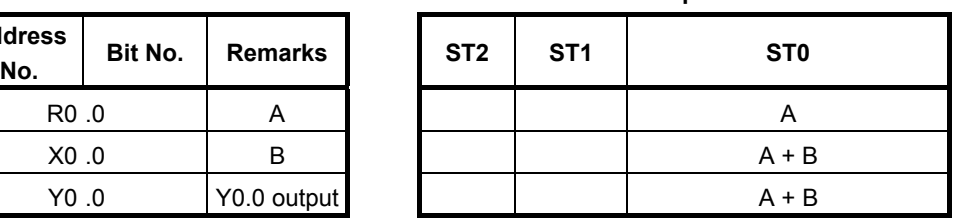

#### **Operation**

- (1) This instruction keeps the status of the specified address to OFF. It finds the logical product of the operation result (ST0) and the specified reversed address and outputs it to the specified address.
- (2) For examples of how the RST instruction is used, see Fig. 4.1.15 and Table 4.1.15.
- (3) Caution
	- Relationship with COM and COME
		- When placed between the COM and COME instructions, the RST instruction behaves as follows:

When the COM condition is set to ON  $(ACT = 1)$ , the RST instruction runs normally. When the COM condition is set to OFF  $(ACT = 0)$ , the RST instruction does not run.

# **4.1.16 RDPT Instruction**

Positive transition contact instruction. When rising transition  $(0\rightarrow 1)$  of the specified signal is detected, "1" is set to the ST0 bit. Otherwise "0" is set to the ST0 bit.

This instruction can specify the same address in two or more point in ladder circuit.

#### **Format**

Fig. 4.1.16(a) shows the ladder format and Table 4.1.16(a) shows the mnemonic format.

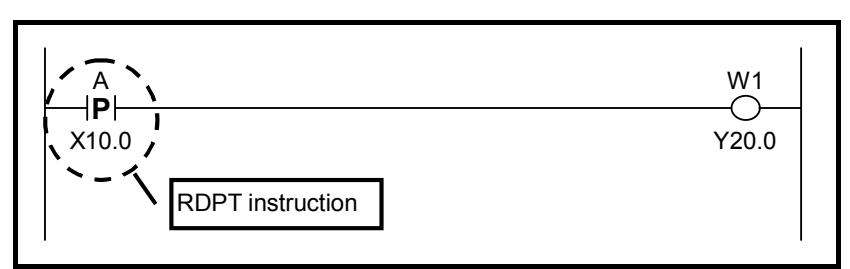

**Fig. 4.1.16 (a) Format of RDPT instruction** 

**Table4.1.16 (a) Mnemonic of RDPT instruction** 

|                       |                    | <b>Mnemonic format</b> |         |                       | <b>Status of operation result</b> |                 |                 |
|-----------------------|--------------------|------------------------|---------|-----------------------|-----------------------------------|-----------------|-----------------|
| <b>Step</b><br>number | <b>Instruction</b> | <b>Address</b><br>No.  | Bit No. | <b>Remarks</b>        | ST <sub>2</sub>                   | ST <sub>1</sub> | ST <sub>0</sub> |
|                       | <b>RDPT</b>        | X10.0                  |         | A                     |                                   |                 | A(P1            |
| ◠                     | WRT                | Y20 .0                 |         | W <sub>1</sub> output |                                   |                 | A(P'            |

#### **Operation**

Timing chart in the above example is as follows.

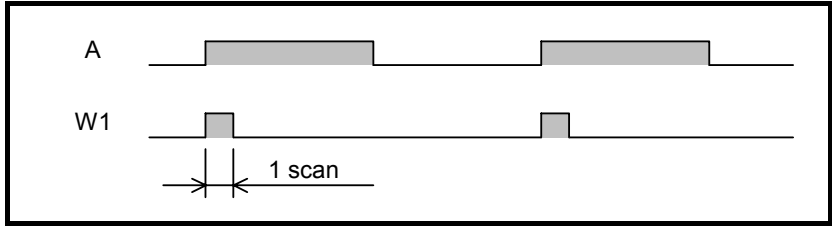

**Fig. 4.1.16 (b) Timing chart of RDPT instruction** 

#### **CAUTION**

- 1 The bit, already turned on when a program is started after program reading by the Input/Output function or Power ON, turns on the output with the scan at the beginning just after starting.
- 2 An output may not be turned on when a bit changes with OFF→ON→OFF during 1 scan. Moreover, when validating the result of ladder edit, a scanning time temporarily becomes larger.
- 3 In ladder edit, when the bit of the edited contact turns on, an output is turned on with the scan of the beginning after edit.
- 4 When this instruction is skipped by Jump instruction or subroutine call instruction, this instruction is not executed and the output of instruction does not change.
- 5 This instruction uses a work memory internally in order to detect bit transition. The PMC Software or the FANUC LADDER-III searches the work memory automatically in the domain which can be used, and is assigned. Therefore, the program edited in a different procedure becomes mismatching at the comparing, even when the appearance of ladder diagram is the same.

# **4.1.17 ANDPT Instruction**

Positive transition contact instruction.

This instruction produces a logical product from rising transition  $(0\rightarrow 1)$  of the specified signal and can specify the same address in two or more point in ladder circuit.

#### **Format**

Fig. 4.1.17(a) shows the ladder format and Table 4.1.17(a) shows the mnemonic format.

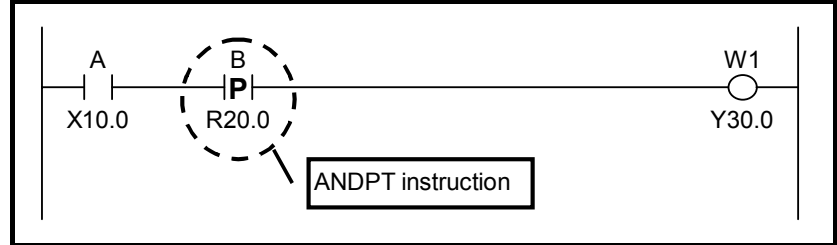

**Fig. 4.1.17 (a) Format of ANDPT Instruction** 

**Table 4.1.17 (a) Mnemonic of ANDPT Instruction** 

|                       |                    | <b>Mnemonic format</b> |                |                | <b>Status of operation result</b> |                 |                  |
|-----------------------|--------------------|------------------------|----------------|----------------|-----------------------------------|-----------------|------------------|
| <b>Step</b><br>number | <b>Instruction</b> | <b>Address</b><br>No.  | <b>Bit No.</b> | <b>Remarks</b> | ST <sub>2</sub>                   | ST <sub>1</sub> | <b>ST0</b>       |
|                       | IRD                | X10.0                  |                | A              |                                   |                 |                  |
| 2                     | <b>ANDPT</b>       | R <sub>20</sub> .0     |                | В              |                                   |                 | $A \cdot B$ (PT) |
|                       | WRT                | Y30.0                  |                | W1 output      |                                   |                 | $A \cdot B$ (PT) |

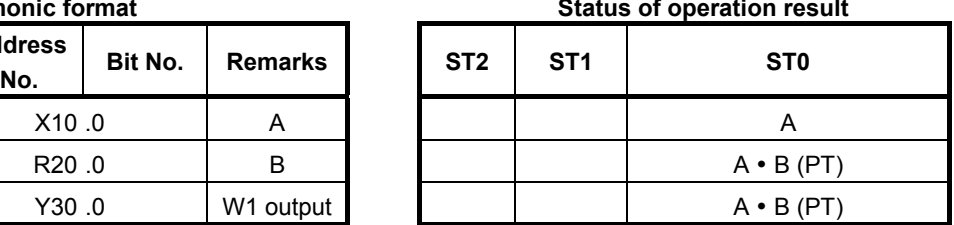

#### **Operation**

Timing chart in the above example is as follows.

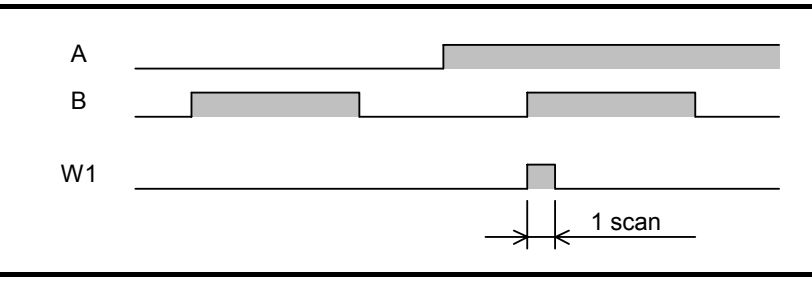

**Fig. 4.1.17 (b) Timing chart of ANDPT Instruction** 

#### **NOTE**

Refer to "4.1.16 RDPT Instruction" notes about this instruction.

# **4.1.18 ORPT Instruction**

Positive transition contact instruction.

This instruction produces a logical sum from rising transition  $(0\rightarrow 1)$  of the specified signal and can specify the same address in two or more point in ladder circuit.

#### **Format**

Fig. 4.1.18(a) shows the ladder format and Table 4.1.18(a) shows the mnemonic format.

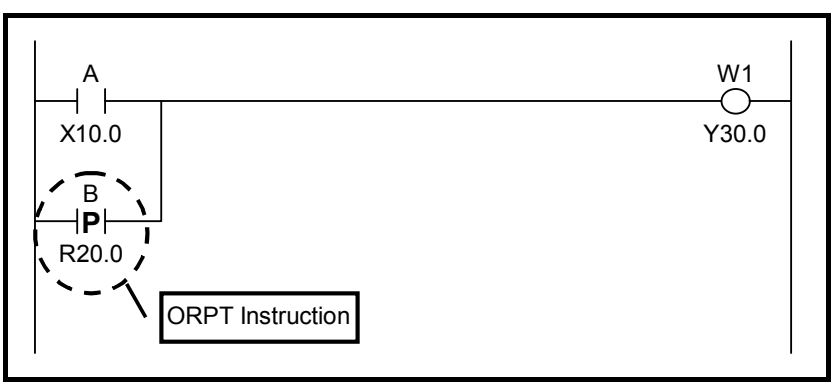

**Fig. 4.1.18 (a) Format of ORPT Instruction** 

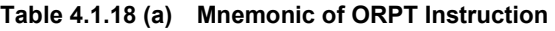

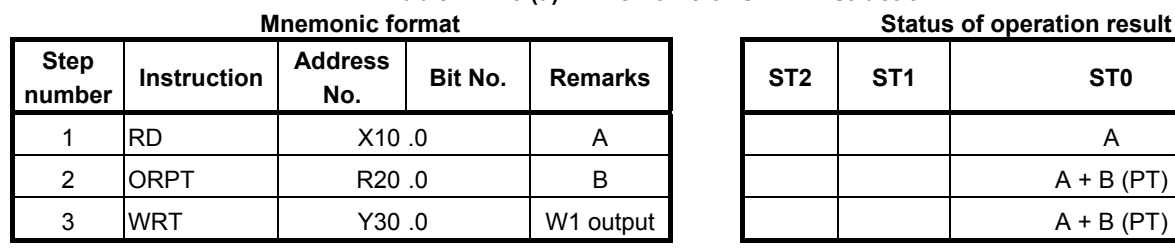

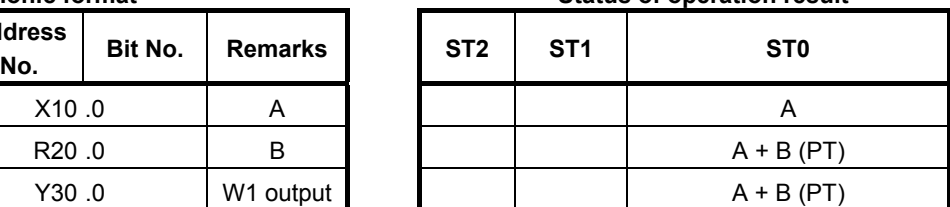

#### **Operation**

Timing chart in the above example is as follows.

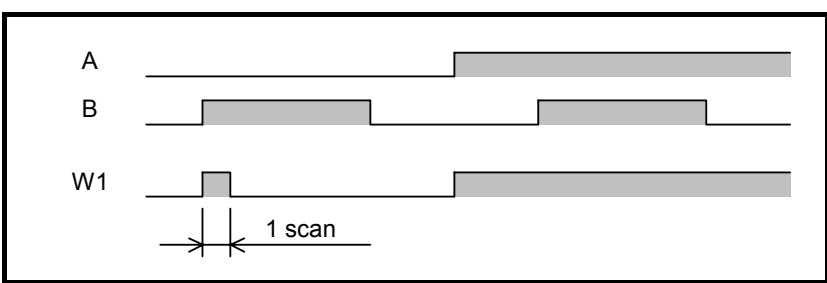

**Fig. 4.1.18 (b) Timing chart of ORPT Instruction** 

#### **NOTE**

Refer to "4.1.16 RDPT Instruction" notes about this instruction.

# **4.1.19 RDPT.STK Instruction**

Positive transition contact instruction. Shifts the stack register content one bit to the left and when rising transition (0→1) of the specified signal is detected, "1" is set to the ST0 bit. Otherwise "0" is set to the ST0 bit.

This instruction can specify the same address in two or more point in ladder circuit.

#### **Format**

Fig. 4.1.19(a) shows the ladder format and Table 4.1.19(a) shows the mnemonic format.

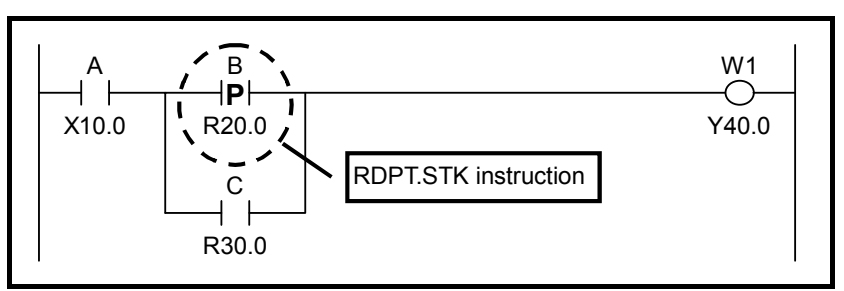

**Fig. 4.1.19 (a) Format of RDPT.STK Instruction** 

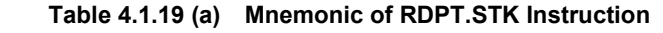

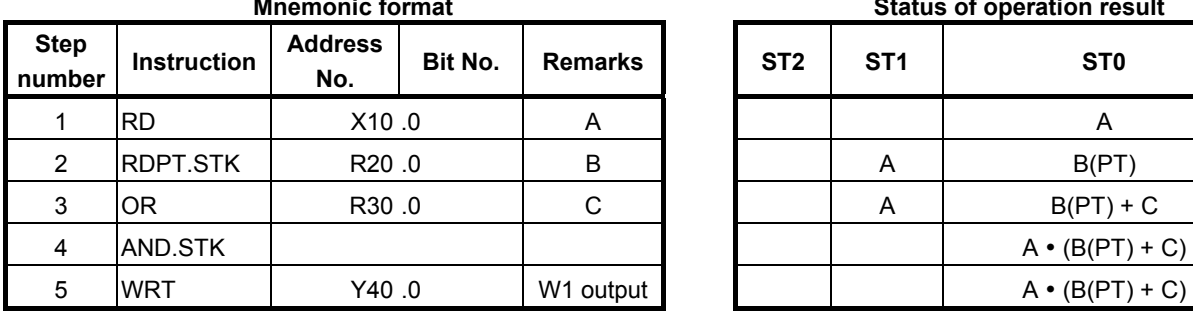

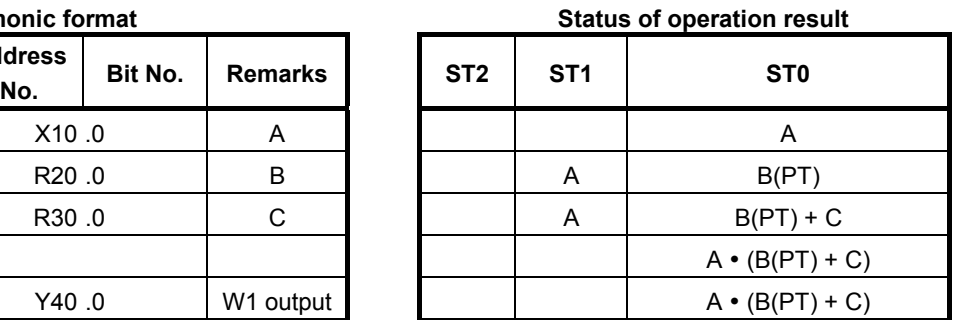

#### **Operation**

Timing chart in the above example is as follows.

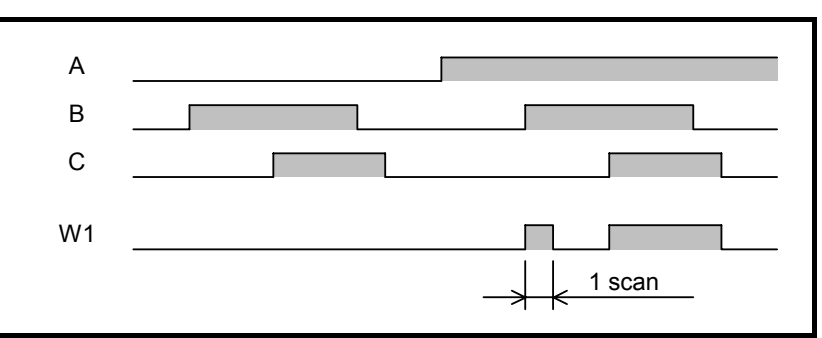

**Fig. 4.1.19 (b) Timing chart of RDPT.STK Instruction** 

#### **NOTE**

Refer to "4.1.16 RDPT Instruction" notes about this instruction.

# **4.1.20 RDNT Instruction**

This is negative transition contact instruction. When falling transition  $(1\rightarrow 0)$  of the specified signal is detected, "1" is set to the ST0 bit. Otherwise "0" is set to the ST0 bit.

This instruction can specify the same address in two or more point in ladder circuit.

#### **Format**

Fig. 4.1.20(a) shows the ladder format and Table 4.1.20(a) shows the mnemonic format.

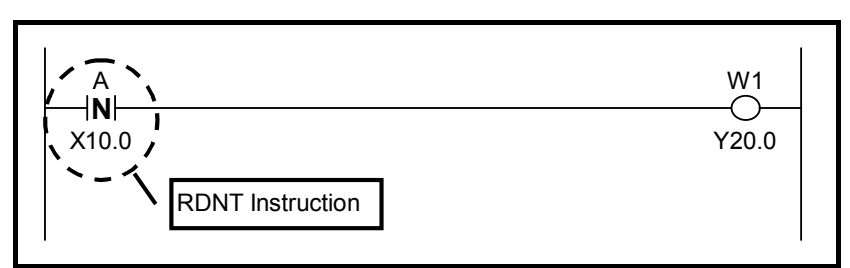

**Fig. 4.1.20 (a) Format of RDNT Instruction** 

**Table 4.1.20 (a) Mnemonic of RDNT Instruction** 

|                       |                    | <b>Mnemonic format</b> |                |                | <b>Status of operation result</b> |                 |                 |
|-----------------------|--------------------|------------------------|----------------|----------------|-----------------------------------|-----------------|-----------------|
| <b>Step</b><br>number | <b>Instruction</b> | <b>Address</b><br>No.  | <b>Bit No.</b> | <b>Remarks</b> | ST <sub>2</sub>                   | ST <sub>1</sub> | ST <sub>0</sub> |
|                       | <b>RDNT</b>        | X10.0                  |                |                |                                   |                 | A(NT            |
| ົ                     | <b>WRT</b>         | 0. Y20                 |                | W1 output      |                                   |                 | A(NT            |

#### **Operation**

Timing chart in the above example is as follows.

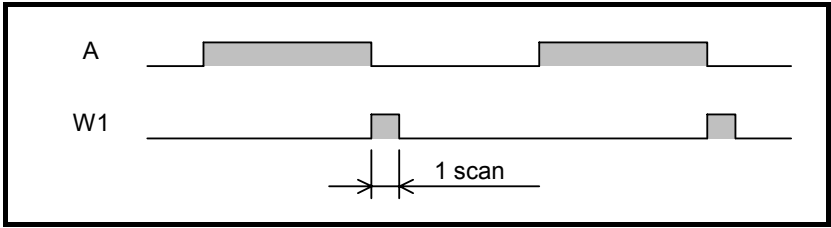

**Fig. 4.1.20 (b) Timing chart of RDNT Instruction** 

# **CAUTION**

- 1 The bit, already turned off when a program is started after program reading by the Input/Output function or Power ON, turns on the output with the scan at the beginning just after starting.
- 2 An output may not be turned on when a bit changes with ON→OFF→ON during 1 scan. Moreover, when validating the result of ladder edit, a scanning time temporarily becomes larger.
- 3 In ladder edit, when the bit contained in the edited ladder net has already turned off, only the edited contact does not turned on with the scan of the beginning after edit.
- 4 When this instruction is skipped by Jump instruction or subroutine call instruction, this instruction is not executed and the output of instruction does not change.
- 5 This instruction uses a work memory internally in order to detect bit transition. The PMC Software or the FANUC LADDER-III searches the work memory automatically in the domain which can be used, and is assigned. Therefore, the program edited in a different procedure becomes mismatching at the comparing, even when the appearance of ladder diagram is the same.

# **4.1.21 ANDNT Instruction**

This is negative transition contact instruction.

This instruction produces a logical product from falling transition  $(1\rightarrow 0)$  of the specified signal and can specify the same address in two or more point in ladder circuit.

#### **Format**

Fig. 4.1.21(a) shows the ladder format and Table 4.1.21(a) shows the mnemonic format.

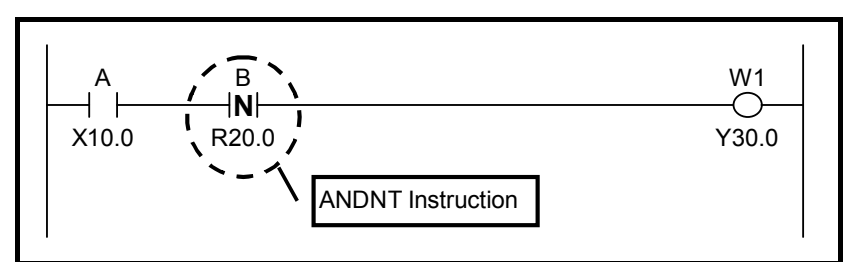

**Fig. 4.1.21 (a) Format of ANDNT Instruction** 

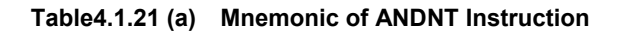

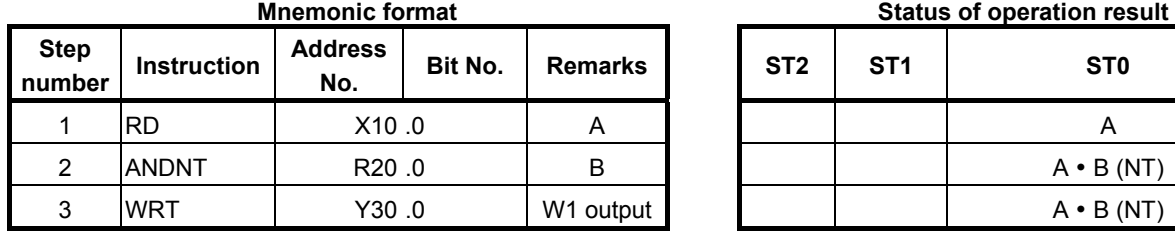

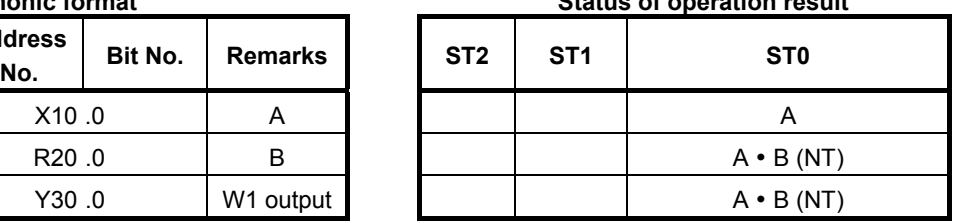

#### **Operation**

Timing chart in the above example is as follows.

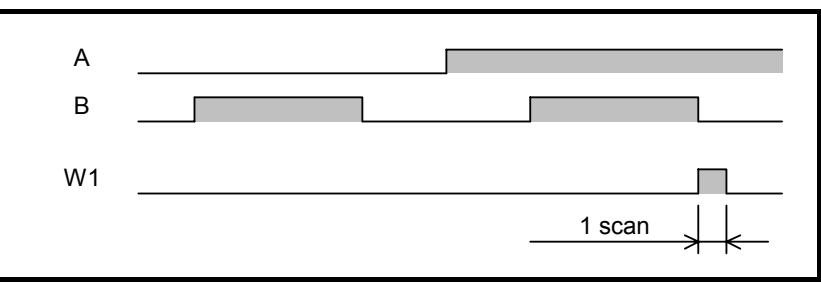

**Fig. 4.1.21 (b) Timing chart of ANDNT Instruction** 

#### **NOTE**

Refer to "4.1.20 RDNT Instruction" notes about this instruction.

# **4.1.22 ORNT Instruction**

This is negative transition contact instruction.

This instruction produces a logical sum from falling transition  $(1\rightarrow 0)$  of the specified signal and can specify the same address in two or more point in ladder circuit.

#### **Format**

Fig. 4.1.22(a) shows the ladder format and Table 4.1.22(a) shows the mnemonic format.

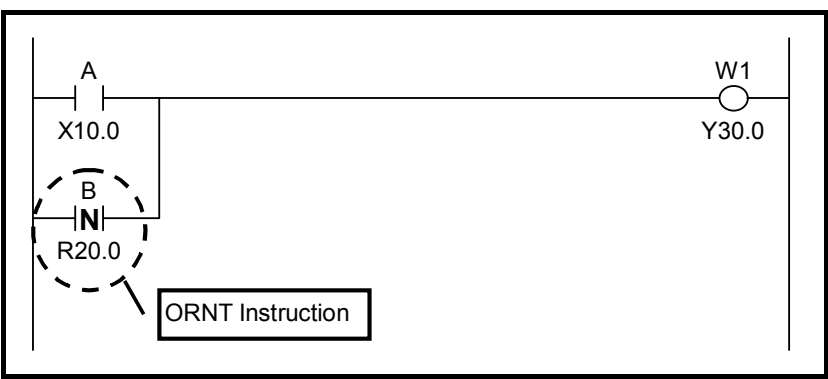

**Fig. 4.1.22 (a) Format of ORNT Instruction** 

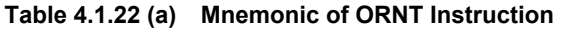

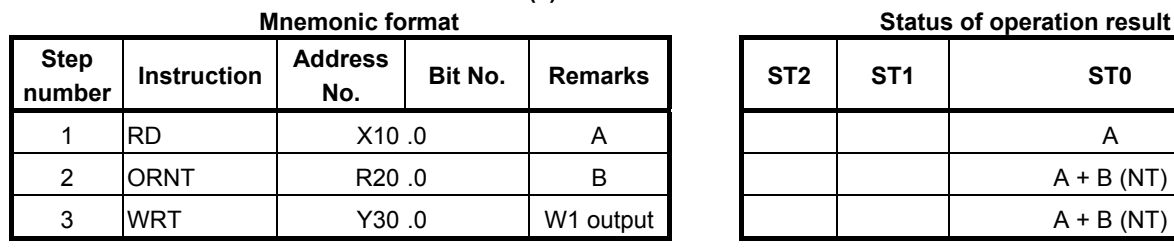

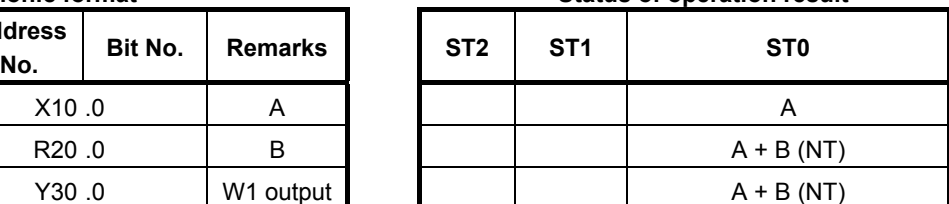

#### **Operation**

Timing chart in the above example is as follows.

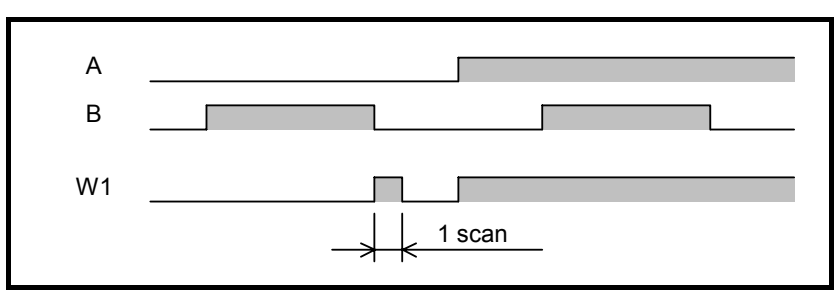

**Fig. 4.1.22 (b) Timing chart of ORNT Instruction** 

#### **NOTE**

Refer to "4.1.20 RDNT Instruction" notes about this instruction.

# **4.1.23 RDNT.STK Instruction**

This is negative transition contact instruction. Shifts the stack register content one bit to the left and when falling transition  $(1\rightarrow 0)$  of the specified signal is detected, "1" is set to the ST0 bit. Otherwise "0" is set to the ST0 bit.

This instruction can specify the same address in two or more point in ladder circuit.

#### **Format**

Fig. 4.1.23(a) shows the ladder format and Table 4.1.23(a) shows the mnemonic format.

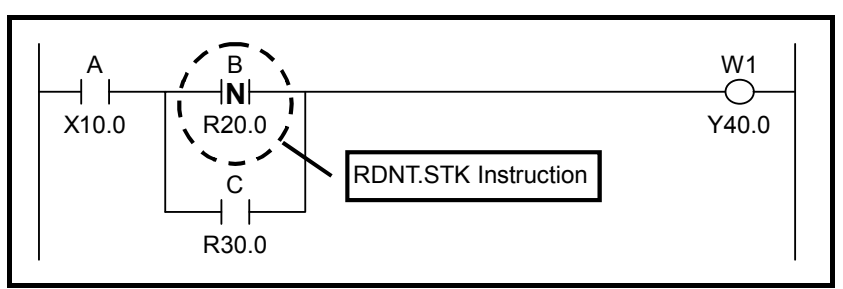

**Fig. 4.1.23 (a) Format of RDNT.STK Instruction** 

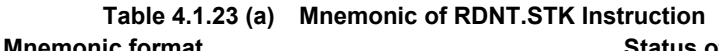

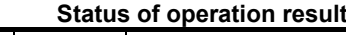

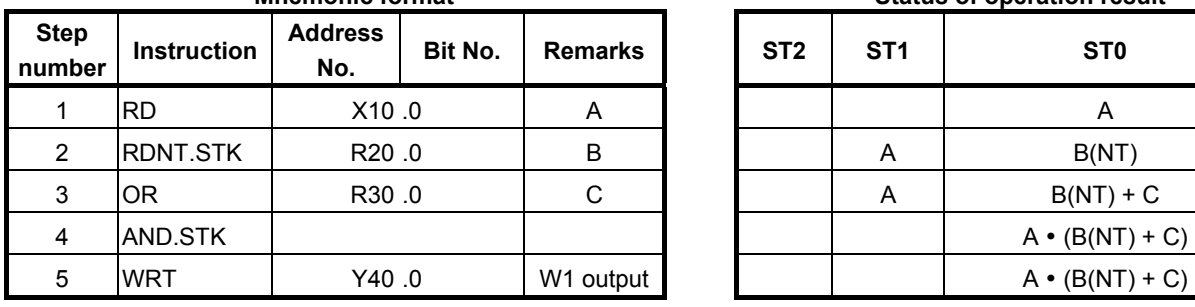

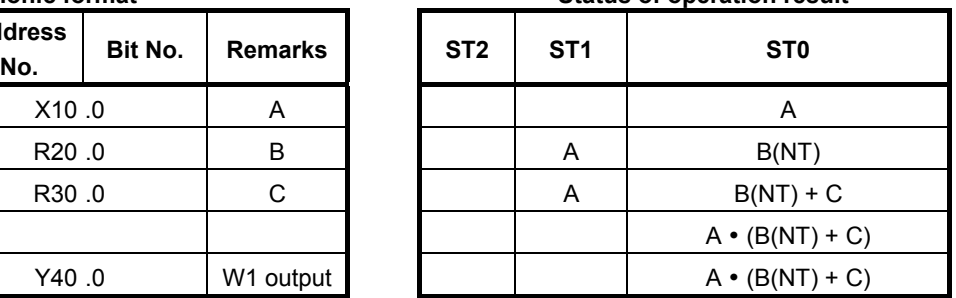

#### **Operation**

Timing chart in the above example is as follows.

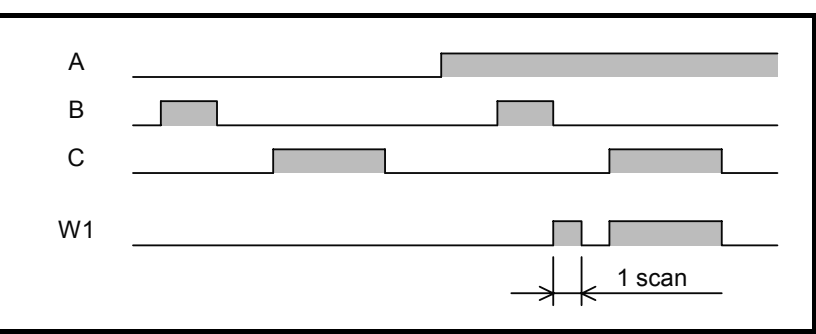

**Fig. 4.1.23 (b) Timing chart of RDNT.STK Instruction** 

#### **NOTE**

Refer to "4.1.20 RDNT Instruction" notes about this instruction.

### **4.1.24 PUSH Instruction / POP Instruction**

This is an instruction to make a branch of circuit.

A PUSH instruction shifts the stack register one bit to the left. The current operation result (ST0) is not changed.

A POP instruction shifts the stack register one bit to the right

#### **Format**

Fig. 4.1.24(a) shows the ladder format and Table 4.1.24(a) shows the mnemonic format.

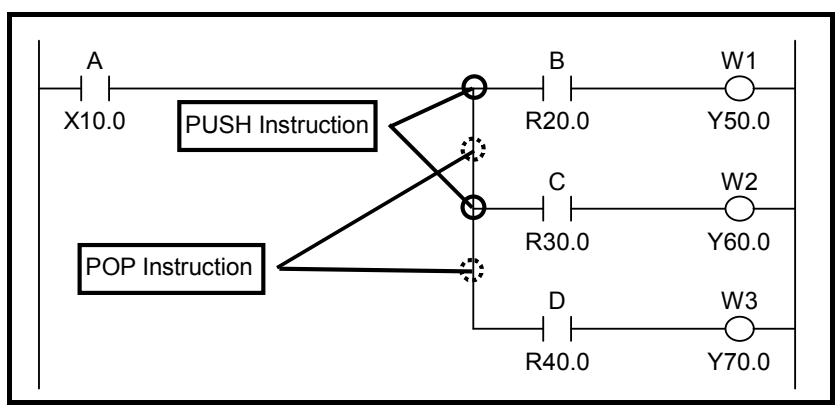

**Fig. 4.1.24 (a) Format of PUSH and POP Instructions** 

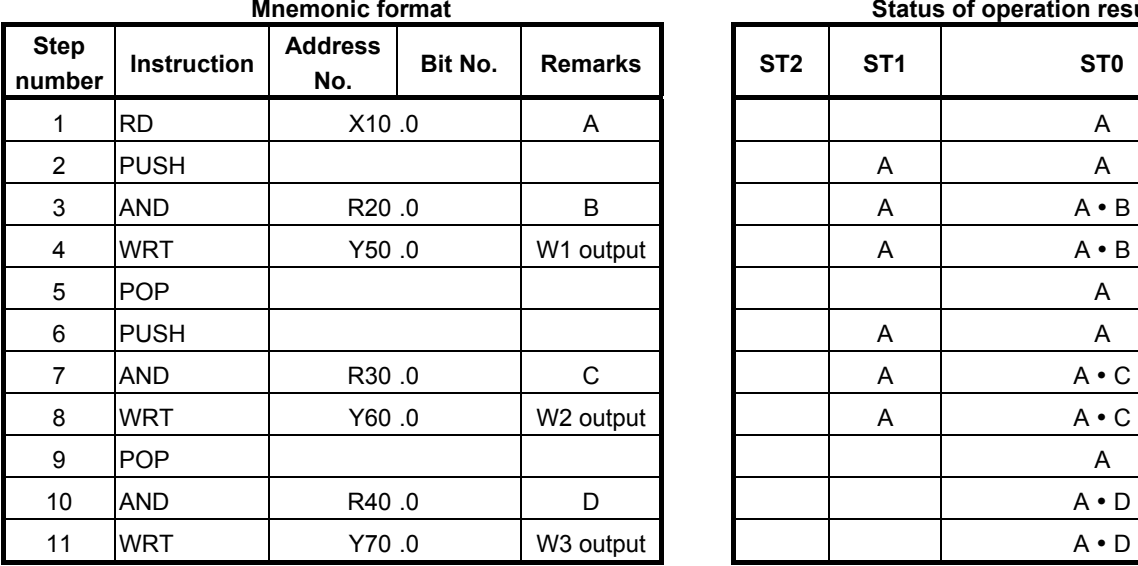

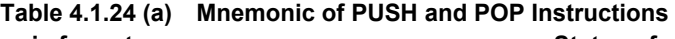

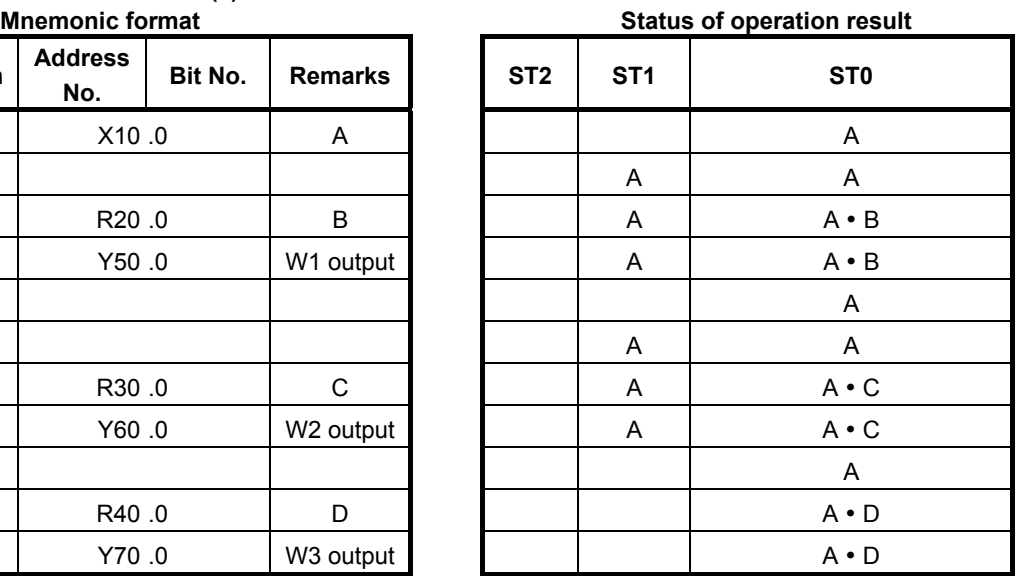

- (1) In the above example, the value of A stored in ST0 is shift to ST1 by PUSH instruction before performing the logical product of A and B. The value of ST0 is not changed.
- (2) After outputting the operation result of the logical product of A and B to W1, the value of A stored in ST1 is shifted to ST0 by POP instruction.
- (3) Before performing the logical product of A and C, the value of A stored in ST0 is shifted to ST1 by PUSH instruction. The value of ST0 is not changed.
- (4) After outputting the operation result of the logical product of A and C to W2, the value of A stored in ST1 is shifted to ST0 by POP instruction.
- (5) The logical product of A and D is performed and an operation result is outputted to W3.

# **4.2 FUNCTIONAL INSTRUCTIONS**

When creating a sequence program, you may find it difficult to code certain types of functions with the basic instructions alone that perform a one-bit logical operation each. One example is a shortcut control function for a rotating part that involves numeric and other complex operations. To facilitate the programming of these functions that are difficult to code with the basic instructions alone, a set of functional instructions are available.

This section describes how to use each functional instruction. For a list of the functional instructions and information about their specifications, see Subsection 2.1.8 or 2.1.9.

### **4.2.1 Format of the Functional Instructions**

Before detailed descriptions of the individual functional instructions are given, this subsection explains the format of the functional instructions and their general specifications.

#### **NOTE**

 Read this subsection surely because it contains important information such as the rules regarding the use of the functional instructions.

(1) Format of the functional instructions

 Since the functional instructions cannot be represented using relay symbols, they need to be represented in the format shown in Fig. 4.2.1 (a). The structure of a functional instruction consists of control conditions, an instruction, parameters, an output coil (W1), a functional instruction operation result register (R9000 to R9005 or Z0 to Z5).

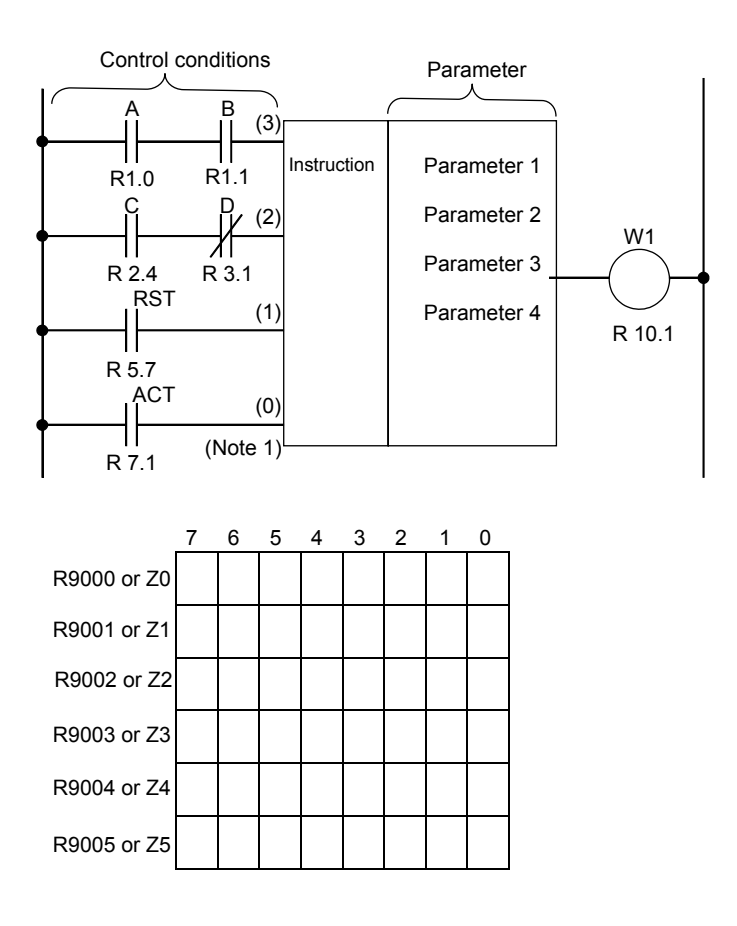

**Fig. 4.2.1 (a) Structure of a functional instruction**
|                       |                    | <b>Mnemonic format</b> |                   |                | <b>Status of operation result</b> |                      |                 |                 |
|-----------------------|--------------------|------------------------|-------------------|----------------|-----------------------------------|----------------------|-----------------|-----------------|
| <b>Step</b><br>number | <b>Instruction</b> | <b>Address</b><br>No.  | Bit No.           | <b>Remarks</b> | ST <sub>3</sub>                   | ST <sub>2</sub>      | ST <sub>1</sub> | ST <sub>0</sub> |
|                       | <b>RD</b>          | R <sub>1.0</sub>       |                   | A              |                                   |                      |                 | A               |
| 2                     | <b>AND</b>         | R <sub>1</sub> .1      |                   | B              |                                   |                      |                 | $A - B$         |
| 3                     | RD.STK             | R <sub>2</sub> .4      |                   | C              |                                   |                      | $A \cdot B$     | C               |
| 4                     | AND.NOT            |                        | R <sub>3</sub> .1 |                |                                   |                      | $A \cdot B$     | $C\overline{D}$ |
| 5                     | RD.STK             | R <sub>5</sub> .7      |                   | <b>RST</b>     |                                   | $A - B$              | $C \cdot D$     | <b>RST</b>      |
| 6                     | RD.STK             | R7.1                   |                   | <b>ACT</b>     | $A - B$                           | $C\cdot\overline{D}$ | <b>RST</b>      | <b>ACT</b>      |
| $\overline{7}$        | <b>SUB</b>         | $\circ$                |                   | Instruction    | $A \cdot B$                       | СĐ                   | <b>RST</b>      | <b>ACT</b>      |
| 8                     | (PRM) (Note 2)     | 0000                   |                   | Parameter 1    | $A - B$                           | СĐ                   | <b>RST</b>      | <b>ACT</b>      |
| 9                     | (PRM)              | 0000                   |                   | Parameter 2    | $A - B$                           | $C\cdot\overline{D}$ | <b>RST</b>      | <b>ACT</b>      |
| 10                    | (PRM)              | 0000                   |                   | Parameter 3    | $A - B$                           | $C\overline{D}$      | <b>RST</b>      | <b>ACT</b>      |
| 11                    | (PRM)              | 0000                   |                   | Parameter 4    | $A - B$                           | $C\overline{D}$      | <b>RST</b>      | <b>ACT</b>      |
| 12                    | <b>WRT</b>         | R <sub>10</sub> .1     |                   | W1 output      | A.B                               | $C\overline{D}$      | <b>RST</b>      | W <sub>1</sub>  |

**Table 4.2.1 (a) Coding format of the functional instructions** 

#### **NOTE**

1 The number within each pair of parentheses shown for the control conditions represents the position in the register where the result is to be stored.

- 2 The term (PRM) in the Instruction fields for step numbers 8 to 11 means a parameter. You do not need to input the term (PRM); just enter an address or numeric data.
- (2) Control conditions

 The number of control conditions and the meanings of those conditions differ for each functional instruction.

 The control conditions are stored in the register, as shown in Table 4.2.1 (a). Once set, therefore, the sequence of the control conditions is fixed. You cannot change the sequence or omit any of the control conditions.

# **CAUTION**

 All functional instructions give precedence to the RST processing when they include RST in their control conditions. Therefore, when RST = 1, the functional instruction carries out the RST processing even if ACT = 0.

#### (3) Instruction

 For the types of functional instructions, see Subsection 2.1.8 or 2.1.9. To input the instruction with relay symbols, use the soft keys of the programmer.

(4) Parameters

 Unlike the basic instructions, the functional instructions deal with numeric values. Therefore, reference data values and addresses storing data may be entered in their parameters. The number of parameters and the meanings of those parameters differ for each functional instruction.

(5) W1

W<sub>1</sub> is the destination to which the functional instruction outputs its operation result when that result can be represented by a one-bit value, 0 or 1. The designer can freely decide the address of W1. The meaning of W1 differs for each functional instruction. Some functional instructions do not have the W1 output.

#### (6) Data to be processed

 The data processed by the functional instructions is in two formats - binary coded decimal (BCD) format and binary format. Formerly, the PMC system handled numeric data mainly in the BCD format. However, dealing with all numeric data in the binary format is now recommended for the following reasons.

- (a) The numeric data exchanged between NC and PMC (M, S, T, and B codes) is in the binary format.
- (b) The CPU carries out all numeric data operations in the binary format. Therefore, if data is provided in the binary format, the conversion between the BCD and binary formats becomes unnecessary, thus speeding up the PMC processing.
- (c) The use of binary format data allows you to handle a wider range of numeric data while at the same time making it easier to deal with negative numeric data. This leads to an enhanced operation capability. In principle, binary numeric data is handled in units of one byte (−128 to +127), two bytes (−32,768 to +32,767), or four bytes (−2,147,483,648 to +2,147,483,647).
- (d) When you enter numeric data using the CNC screen keys or display numeric data on the CNC screen, you will experience no inconvenience because binary numeric data values are all set and displayed in the decimal format. It is just that the data stored in the internal memory is written in the binary format. You only need to exercise care when the sequence program references memory. See item (7) for examples of numeric data. For the reasons mentioned above, all the functional instructions described in this manual are designed to deal with binary data and handle mainly binary data.
- (7) Examples of numeric data
	- (a) BCD format data

 Basically, the data processed in the BCD format is handled in units of one byte (0 to 99), two bytes (0 to 9999), or four bytes (0 to 99,999,999; for the DCNVB instruction only). A four-digit BCD data block is stored in two bytes of consecutive addresses, as in the following example.

#### (Example) When BCD data 1234 is stored at addresses R250 and R251

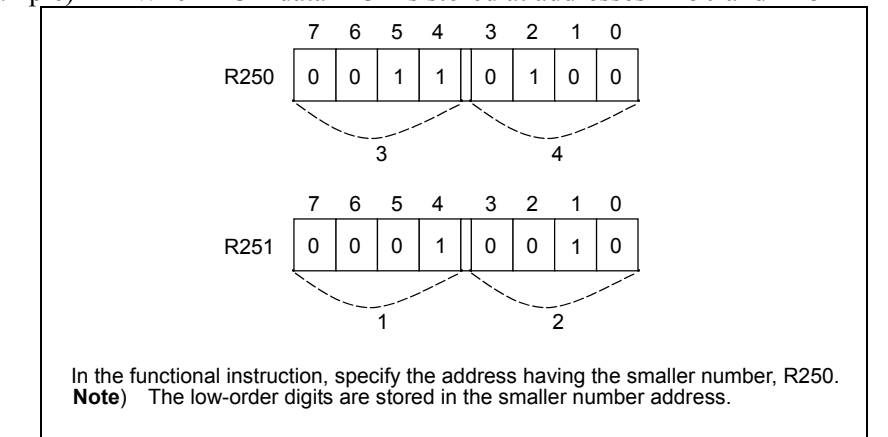

(b) Binary format data

Basically, the data processed in the binary format is handled in units of one byte  $(-128 \text{ to } +127)$ , two bytes (−32,768 to +32,767), or four bytes (−2,147,483,648 to +2,147,483,647). The data is stored at addresses R200, R201, R202, and R203, as shown below. Note that negative numbers are set as two's complements.

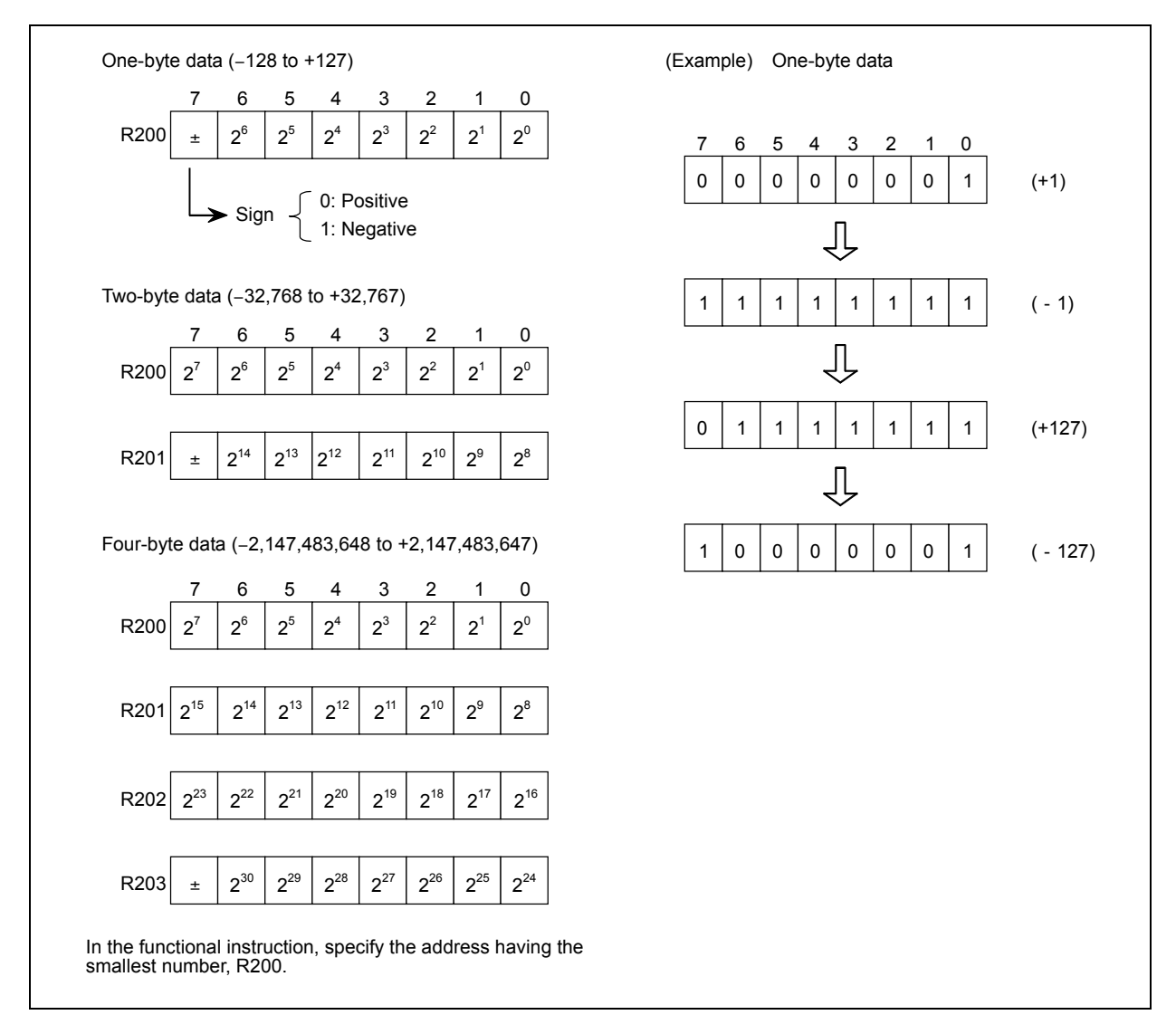

#### (8) Addresses of numeric data processed by functional instructions

When the numeric data to be processed by a functional instruction consists of two or four bytes, it is recommended to specify an even number or a multiple of four as the address of the numeric data in the relevant parameter of that functional instruction. Specifying an even-numbered or multiple-of-four address causes the functional instruction to execute slightly faster.

 In the case of a functional instruction that mainly deals with binary data, such a parameter is marked with an asterisk (\*) in the parameter field of the diagram illustrating the format of the functional instruction, as shown below.

 An even-numbered or multiple-of-four address means that the letter R is followed by an even number or a multiple of four in the case of an internal relay, or that the letter D is followed by an even number or a multiple of four in the case of a data table.

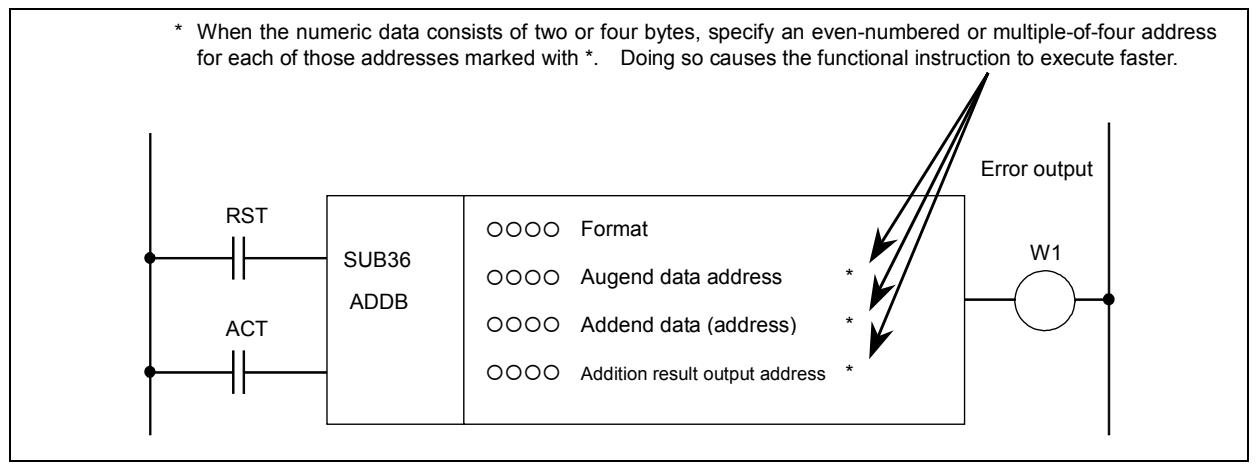

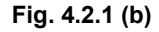

(9) Functional instruction operation result register

(R9000 to R9005, Z0 to Z5) (See Fig. 4.2.1 (c).)

 The results of executing functional instructions are set in this register. The register is shared by all the functional instructions. Therefore, if you do not reference the register immediately after executing the target functional instruction, the operation data of that instruction is erased as a subsequent functional instruction is executed.

 Also note that the operation data of this register cannot be exchanged between sequence programs of different levels. For example, when the subtraction instruction (SUBB) is executed in a first level program and the result of its execution is set in the register, a second level program cannot reference the set operation data by reading the register in the R9000 or Z0 range.

 The operation data set in this register can be shared by sequence programs of the same level and is maintained until immediately before a functional instruction is executed that sets subsequent operation data in the register. The operation data to be set in this register differs for each functional instruction. The sequence program can read this data but not write to this register.

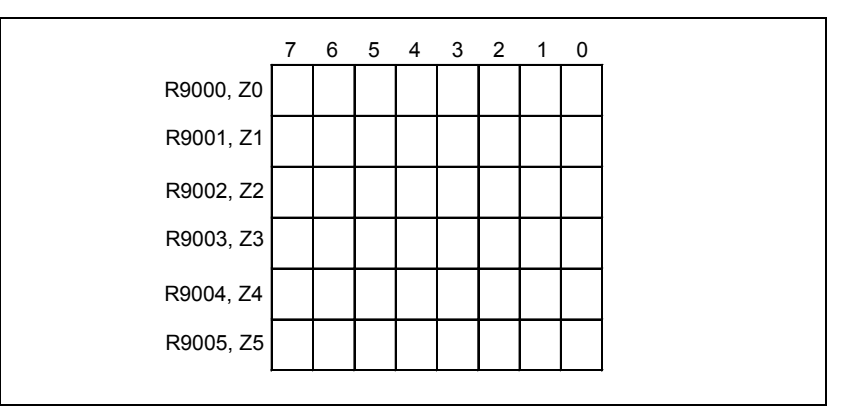

**Fig. 4.2.1 (c)** 

This register consists of six bytes, from R9000 to R9005 or Z0 to Z5. A single block of data can be read from the register in bits or bytes at a time.

To read the data of the first bit of R9000, for example, specify RD R9000.1.

#### **NOTE**

 In detailed explanation of each functional instruction, there are some functional instructions which do not have description for "Operation Output Register (R9000 to R9005, Z0 to Z5)". As for these functional instructions, result of the operation output register just after execution of the functional instruction is uncertain.

# **4.3 TIMER**

The following types of timer instruction are available. Use any of these instructions as appropriate for your purpose.

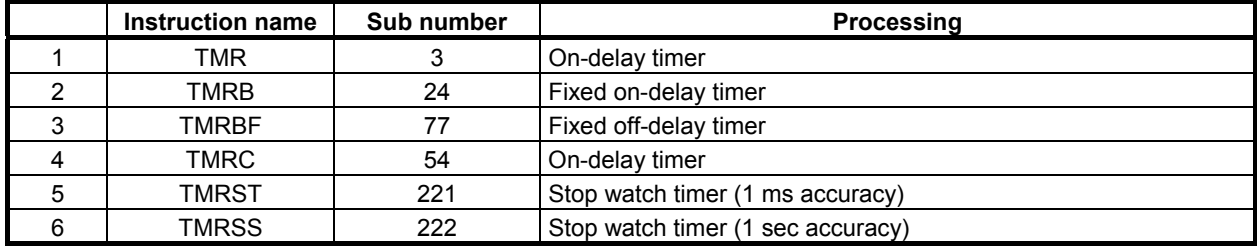

# **4.3.1 TMR (On-delay Timer: SUB 3)**

This is an on-delay timer.

Since you set the time in nonvolatile memory (T address) using the timer screen, you can change the set time without changing the ladder diagram.

The timer number you specify in the parameter is a number displayed on the timer screen. The data type in this instruction is binary type.

#### **Format**

The followings are the ladder format and the mnemonic format. In case of extended type format, another functional instruction can be connected instead of a W1.

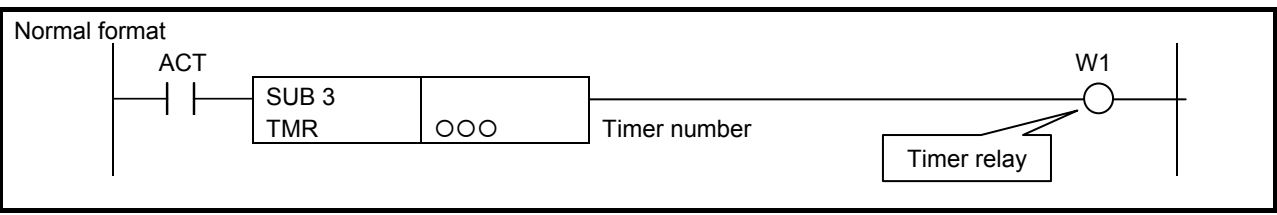

**Fig. 4.3.1 (a) Format of TMR instruction (Normal format)** 

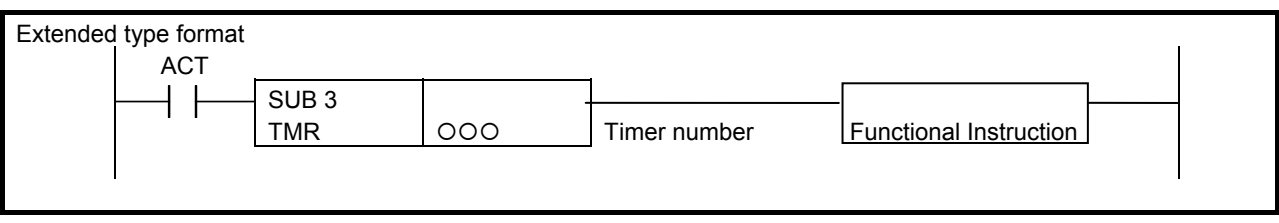

**Fig. 4.3.1 (b) Format of TMR instruction (Extended type format)** 

**Table 4.3.1 Mnemonic of TMR instruction (Normal format)** 

| <b>Mnemonic format</b> |             |                       |         |                    |                 | <b>Memory status of control</b><br>condition |                 |                |  |  |  |
|------------------------|-------------|-----------------------|---------|--------------------|-----------------|----------------------------------------------|-----------------|----------------|--|--|--|
| <b>Step</b><br>number  | Instruction | <b>Address</b><br>No. | Bit No. | <b>Remarks</b>     | ST <sub>3</sub> | ST <sub>2</sub>                              | ST <sub>1</sub> | <b>STO</b>     |  |  |  |
|                        | <b>RD</b>   | 0. 0000               |         | <b>ACT</b>         |                 |                                              |                 | <b>ACT</b>     |  |  |  |
| $\overline{2}$         | TMR         | 000                   |         | Timer number       |                 |                                              |                 |                |  |  |  |
| 3                      | WRT         | 0000                  |         | Timer relay output |                 |                                              |                 | W <sub>1</sub> |  |  |  |

In the above mnemonic format, instruction name "TMR" at step number 2 can be abbreviated as "T".

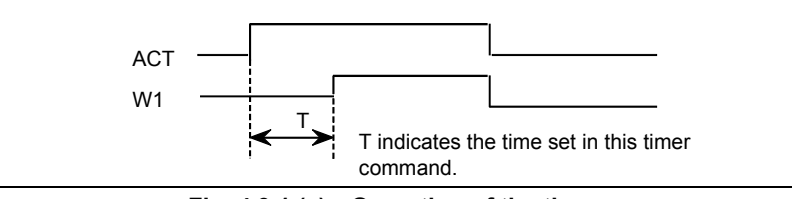

**Fig. 4.3.1 (c) Operation of the timer** 

# **Control condition**

 $ACT = 0$ : Turns off W1.  $ACT = 1$ : Starts the timer.

# **Parameter**

Set the timer number.

# **WARNING**

- 1 If the timer number is duplicated, or falls outside the valid range, the operation will be unpredictable.
- 2 When using the ladder dividing management function, do not use the duplicated timer number in different divided ladder programs on the same PMC path.
- 3 When using the Common PMC Memory mode, don't use the duplicated timer number in multiple PMC paths.
- 

#### **Setting timers**

The initial value of the timer setting time can be set in steps of 48 msec for timer numbers 1 to 8 and in steps of 8 msec for timer numbers 9 and later. (For information about the number of timers of each PMC, see the table below.) The setting time value is rounded down to a multiple of the unit time. For example, if 38 msec is set, the remainder 6 (38 =  $8 \times 4 + 6$ ) is discarded, and only 32 msec is actually set.

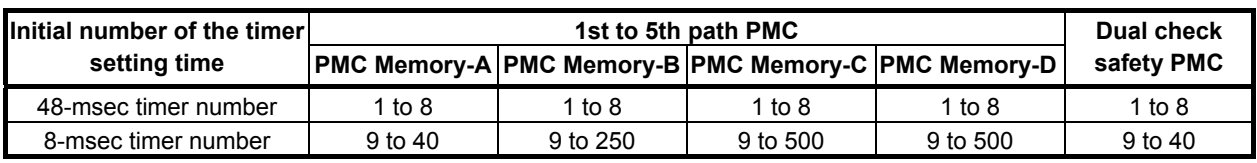

# **Timer accuracy**

The timer screen allows you to set the accuracy of each timer individually. The setting time range and error are as shown below. For detailed information about how to set the timer accuracy, see Subsection 7.3.1.

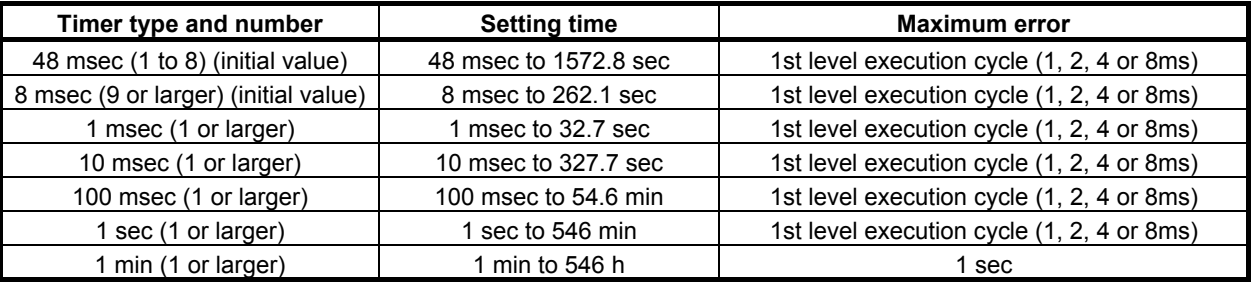

Error is caused only by operation time of the timer instruction. For example, when a timer instruction is used in the 2nd level sequence part, the variation does not include the delay time (Max. 2nd level sequence one cycle time) until the sequence actuates after the set time is reached.

# **Timer relay (W1)**

When the time preset is reached with  $ACT = 1$ , the timer relay turns on. The designer can freely decide the address of W1. In case of extended type format, another functional instruction can be connected instead of a W1.

# **4.3.2 TMRB (Fixed On-delay Timer: SUB 24)**

This timer is used as a fixed on-delay timer.

Time present in this fixed timer is written to the memory together with the sequence program, so the time once set cannot be changed unless the whole sequence program is exchanged. The data type in this instruction is binary type.

### **Format**

The followings are the ladder format and the mnemonic format. In case of extended type format, another functional instruction can be connected instead of a W1.

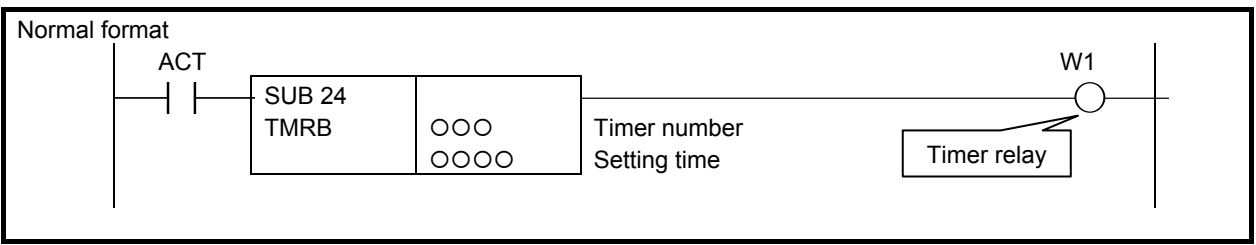

**Fig. 4.3.2 (a) Format of TMRB instruction (Normal format)** 

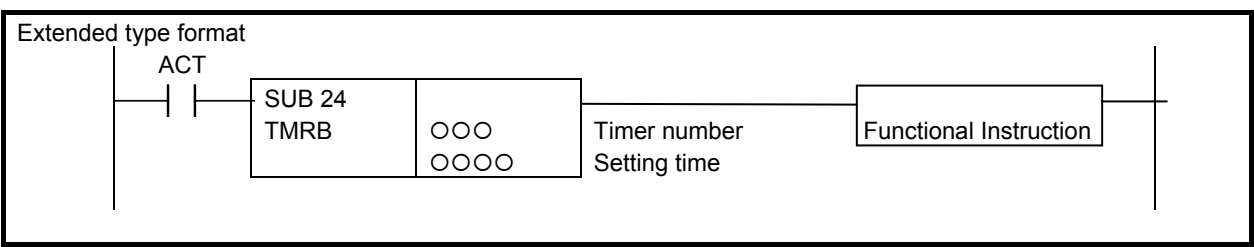

**Fig. 4.3.2 (b) Format of TMRB instruction (Extended type format)** 

#### **Table 4.3.2 Mnemonic of TMRB instruction (Normal format)**

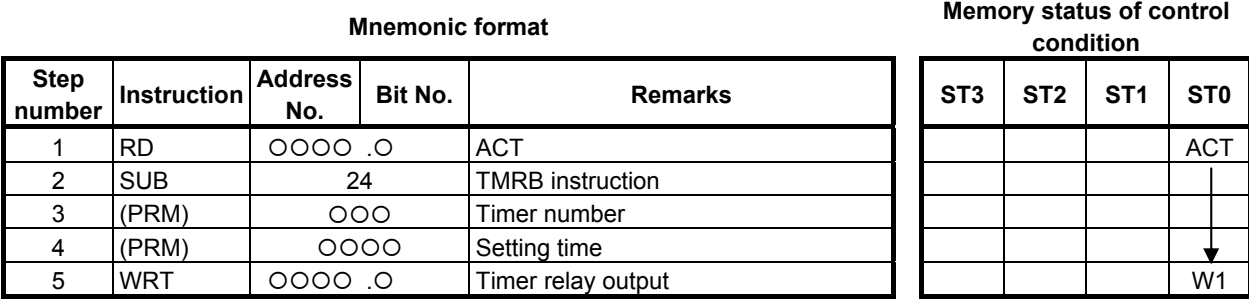

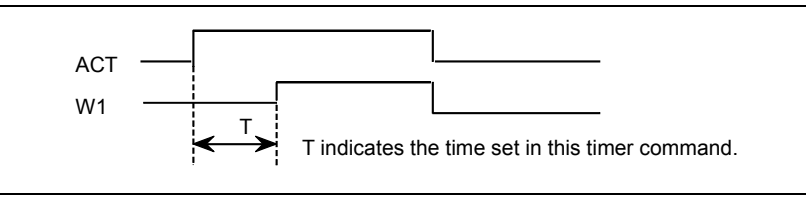

**Fig. 4.3.2 (c) Timer operation** 

# **Control condition**

 $ACT = 0$ : Turns off W1.  $ACT = 1$ : Starts the timer.

#### **Parameters**

Specify the timer number of a fixed timer. The timer numbers and the setting time range are as shown below.

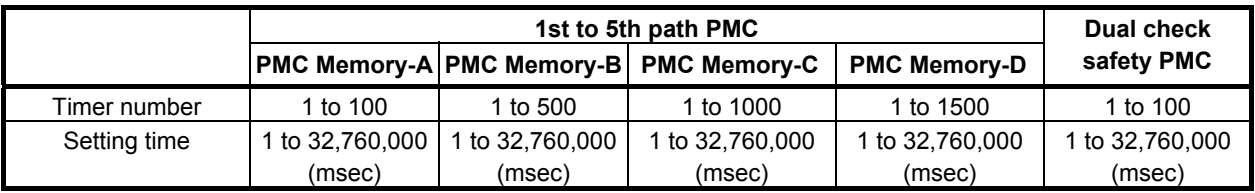

#### **WARNING**

 If the same timer number is used more than once or if a timer number out of the valid range is used, operation is unpredictable.

The maximum setting time is approximately 546 minutes.

#### **Error of the timer**

This instruction has the following error. Moreover, the execution time until the timer instruction is executed in a sequence program (the maximum is the time of one cycle of each ladder execution level) is added to the error.

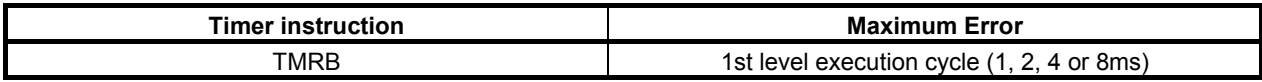

#### **Timer relay (W1)**

The output W1 is turned on after certain time preset in the parameter of this instruction pasts after  $ACT =$ 1. The designer can freely decide the address of W1. In case of extended type format, another functional instruction can be connected instead of a W1.

# **4.3.3 TMRBF (Fixed Off-delay Timer: SUB 77)**

This is the off-delay timer function whose timer preset value is fixed.

The timer preset value is written into the sequence program memory. Therefore, you have to modify sequence program if you want to change the timer value. The data type in this instruction is binary type.

### **Format**

The followings are the ladder format and the mnemonic format. In case of extended type format, another functional instruction can be connected instead of a W1.

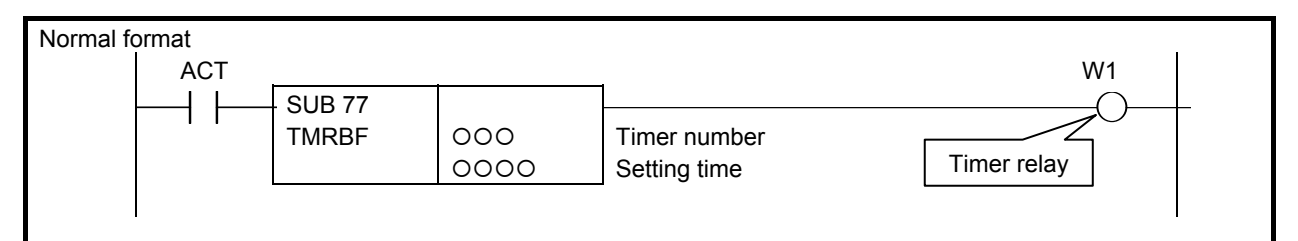

**Fig. 4.3.3 (a) Format of TMRBF instruction (Normal format)** 

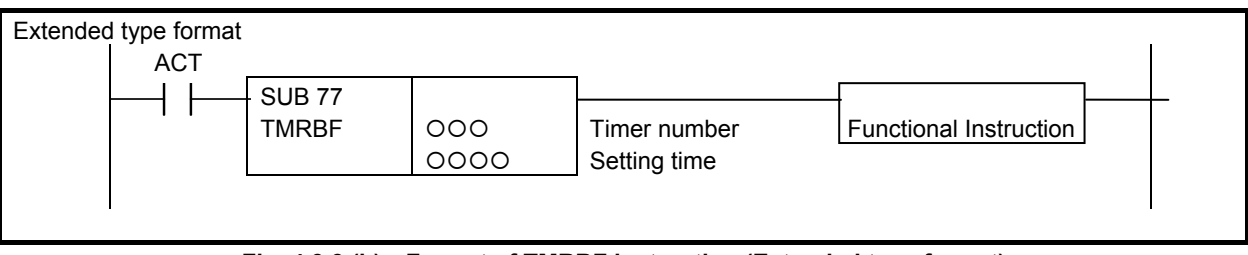

**Fig. 4.3.3 (b) Format of TMRBF instruction (Extended type format)** 

#### **Table 4.3.3 Mnemonic of TMRBF instruction (Normal format)**

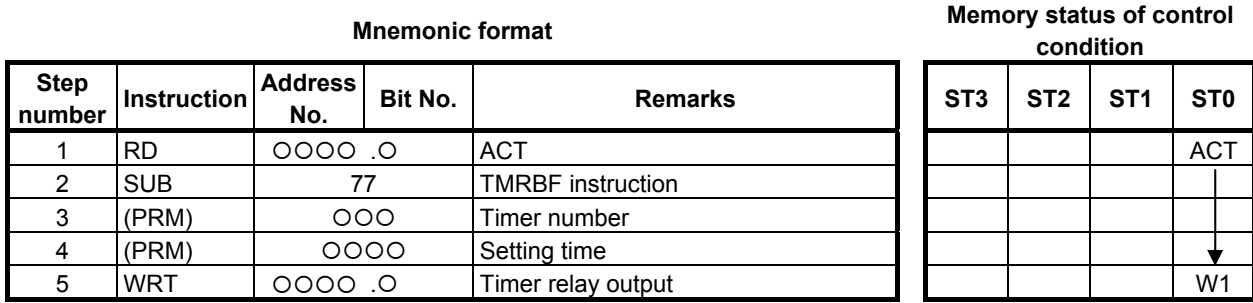

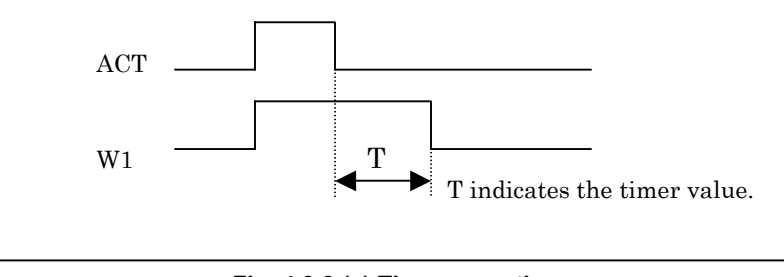

**Fig. 4.3.3 (c) Timer operation** 

# **Control condition**

 $ACT=0$ : Starts the timer.

ACT=1: Reset the timer and turn on W1.

#### **Parameters**

Specify the timer number of the fixed timer to the 1st parameter. You have to specify the unique timer number for all the TMRB (SUB 24) and TMRBF (SUB 77) instructions.

Specify the timer value of the fixed timer to the 2nd parameter. The unit is millisecond.

The available timer number and timer value is shown below.

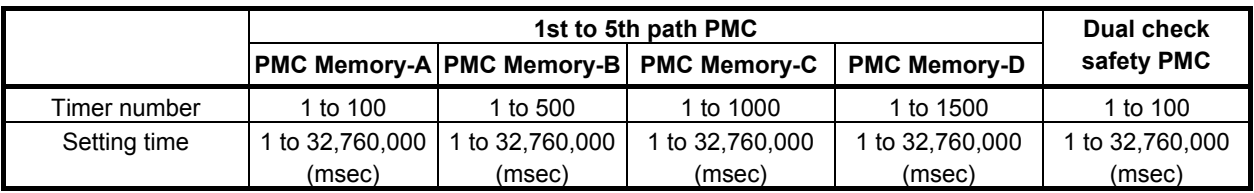

#### **WARNING**

 If the timer number of TMRB or TMRBF is conflicted or if the timer number is out of range, the operation is not guaranteed.

The maximum timer value is approximately 546 minutes.

#### **Error of the timer**

This instruction has the following error. Moreover, the execution time until the timer instruction is executed in a sequence program (the maximum is the time of one cycle of each ladder execution level) is added to the error.

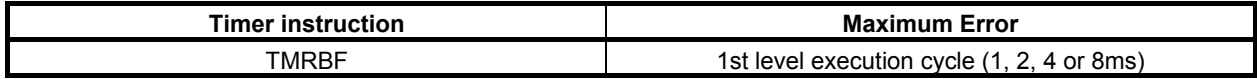

#### **Timer relay (W1)**

When the input ACT is turned on, the output W1 will be turned on immediately and the timer instruction will be reset. After that, when the input ACT is turned off, the timer instruction will be started and the output W1 will be turned off after the specified time. If the input ACT is turned on again before the time-up, the timer will be reset.

You can use any valid coil address for the W1. In case of extended type format, another functional instruction can be connected instead of a W1.

# **4.3.4 TMRC (On-delay Timer: SUB 54)**

#### This is the on-delay timer.

A timer setting time is set at an arbitrary address. There is no limit to the number of timers as long as memory areas can be allocated for the timer instruction to use. The data type in this instruction is binary type.

### **Format**

The followings are the ladder format and the mnemonic format. In case of extended type format, another functional instruction can be connected instead of a W1.

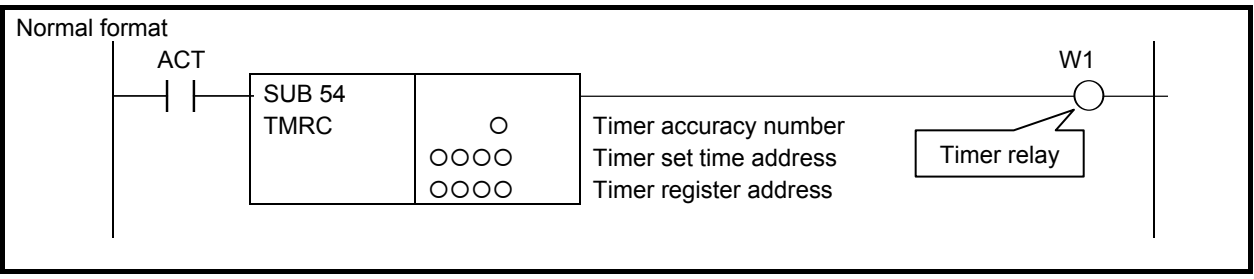

**Fig. 4.3.4 (a) Format of TMRC instruction (Normal format)** 

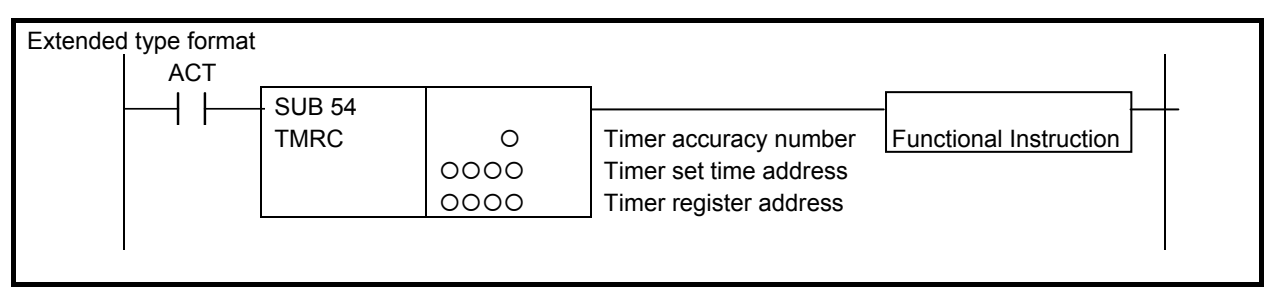

**Fig. 4.3.4 (b) Format of TMRC instruction (Extended format)** 

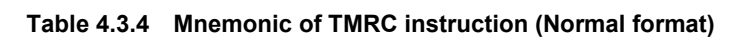

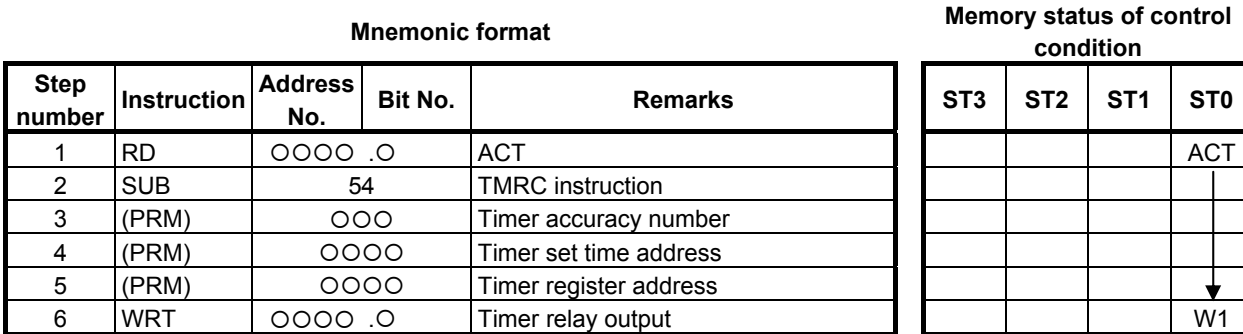

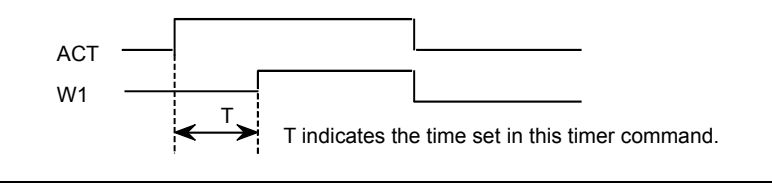

**Fig. 4.3.4 (c) Timer operation** 

# **Control condition**

 $ACT = 0$ . Turns off W1.  $ACT = 1$ : Starts the timer.

#### **Parameters**

(a) Timer accuracy

The timer accuracy values, setting time range, and error are as shown below.

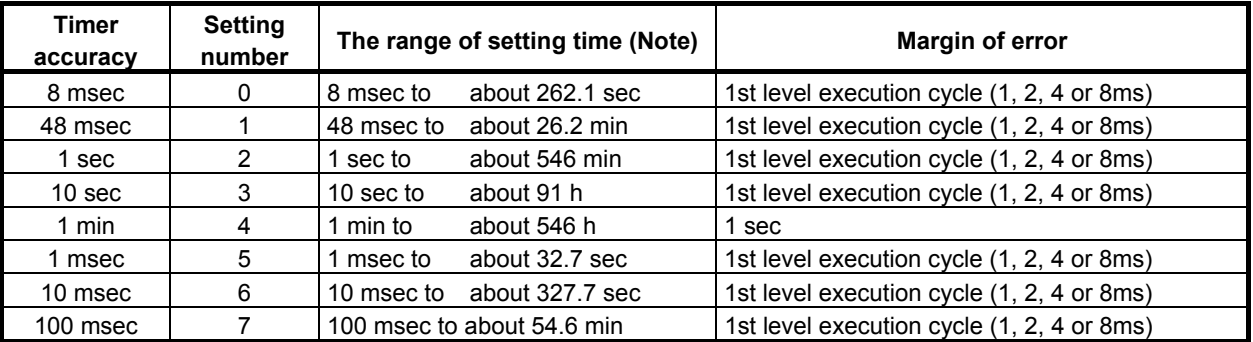

 This instruction has the above error. Moreover, the execution time until the timer instruction is executed in a sequence program (the maximum is the time of one cycle of each ladder execution level) is added to the error.

#### **NOTE**

 The value range of the setting time is between 0 and 32,767 for all timer accuracies. For example, when the timer accuracy is 8 msec, the value 0 means 8 msec and the value 32,767 means 262,136 msec.

#### (b) Timer set time address

Sets the first address of the timer set time field.

 The continuous 2-bytes memory space is required for the timer set time field. The data table (field D) is normally used as this field.

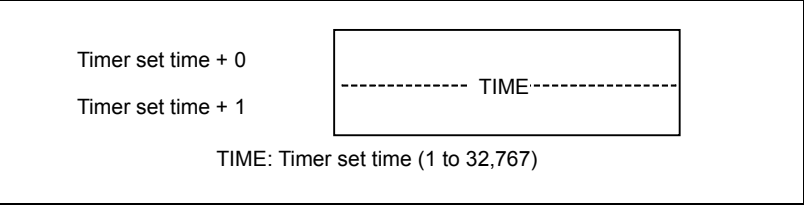

 The timer setting time is converted to the binary format based on the timer accuracy (in units of 8 msec, 48 msec, etc.).

The timer setting time is shown as follows:

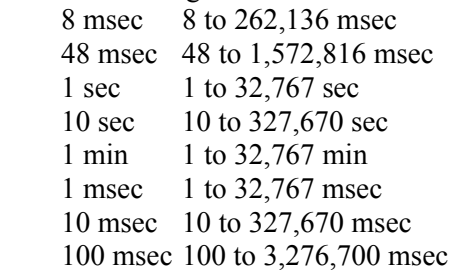

#### (c) Timer register address

Set the start address of a timer register area.

 A timer register area must be allocated to a continuous 4 bytes memory area starting from the set address. The user area (R area) is used as a timer register area. This area should be used by the PMC system, and therefore should not be used by the sequence program.

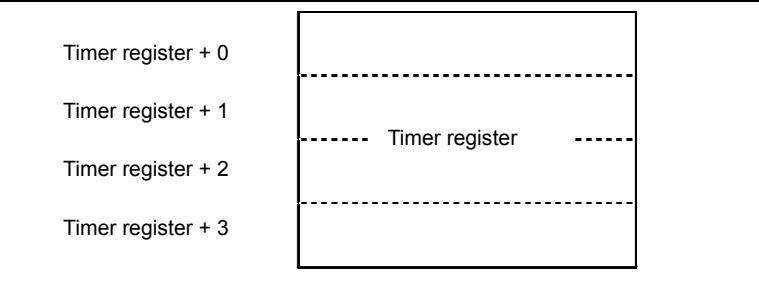

### **Timer relay (W1)**

The output W1 is turned on when the time specified in the parameter of this instruction elapses after ACT is set to 1. The designer can freely decide the address of W1. In case of extended type format, another functional instruction can be connected instead of a W1.

# **4.3.5 TMRST (Stop Watch Timer (1ms Accuracy) : SUB 221) TMRSS (Stop Watch Timer (1sec Accuracy) : SUB 222)**

This is stop watch timer.

The stop watch timer instruction accumulates periods of time during which ACT=1 is set, and preserves the cumulative value as an integration time. The integration time is not cleared when ACT=0. Instead, when ACT=1 is set again, a continued measurement is made.

In "Setting time", a constant or a PMC memory address for storing data can be specified. An integration time is output to a specified PMC address, so that the integration time can be output to the outside or used for another operation.

When the integration time has reached "Setting time", timer relay  $W1=1$  is set. If ACT=1 even when the integration time has exceeded "Setting time", a measurement is continued until a maximum time is reached. During this period as well, timer relay W1=1 is set.

To reset the integration time and timer relay to 0, set RST (Reset)=1.

As indicated below, two types of the stop watch timer instructions are available according to the timer accuracy.

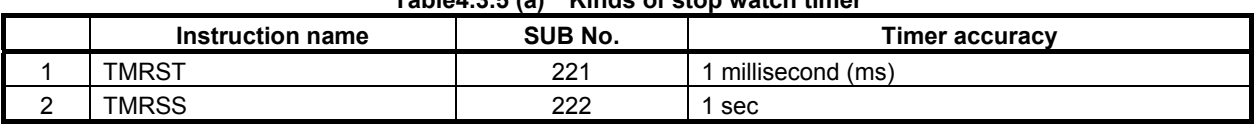

**Table4.3.5 (a) Kinds of stop watch timer** 

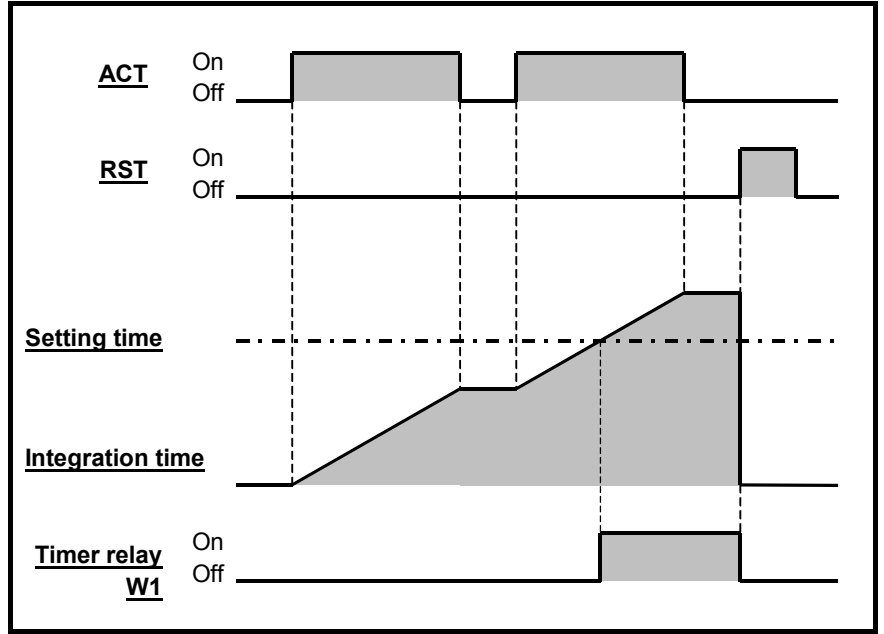

**Fig. 4.3.5 (a) Time chart of TMRST and TMRSS Instruction** 

### **Format**

Fig. 4.3.5 (b) shows the ladder format and Table 4.3.5 (b) shows the mnemonic format.

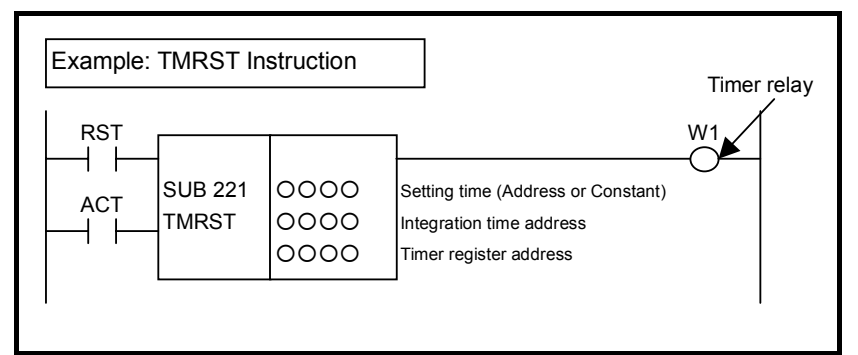

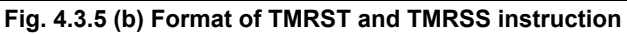

#### **Table4.3.5 (b) Mnemonic of TMRST and TMRSS instruction Mnemonic format** Memory status of control

**condition** 

| <b>Step</b><br>number | <b>Instruction</b> | <b>Address</b><br>No. | Bit No. | <b>Remarks</b>                     | ST <sub>3</sub> | ST <sub>2</sub> | ST <sub>1</sub> | ST <sub>0</sub> |
|-----------------------|--------------------|-----------------------|---------|------------------------------------|-----------------|-----------------|-----------------|-----------------|
|                       | <b>RD</b>          | 0.0000                |         | <b>RST</b>                         |                 |                 |                 | <b>RST</b>      |
| 2                     | <b>RD.STK</b>      | 0.0000                |         | <b>ACT</b>                         |                 |                 | <b>RST</b>      | <b>ACT</b>      |
| 3                     | <b>SUB</b>         |                       | 221     | SUB No. (TMRST Instruction)        |                 |                 |                 |                 |
| 4                     | (PRM)              |                       | 0000    | Setting time (Address or Constant) |                 |                 |                 |                 |
| 5                     | (PRM)              |                       | 0000    | Integration time address           |                 |                 |                 |                 |
| 6                     | (PRM)              |                       | 0000    | Timer register address             |                 |                 |                 |                 |
|                       | <b>WRT</b>         | $0.0000$ .            |         | Timer relay output                 |                 |                 |                 | W1              |

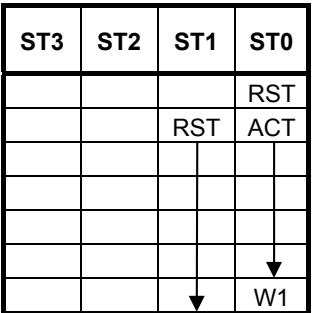

# **Control condition**

(a) Reset (RST)

RST=0: Reset operation is canceled.

RST=1: Reset operation is executed.

The integration time is reset to 0.

Even when input signal ACT=1 is set, reset operation has priority, and the stop watch timer is stopped.  $W1=0$  is also set.

(b) Input signal (ACT)

 ACT=0: Integration is stopped. ACT=1: Integration is started.

# **NOTE**

Set RST to 1 only when reset operation is needed. Usually, set RST to 0.

#### **Parameters**

(a) Setting time

 Specify a time-out period for the timer. A value from 0 to 2147483647 may be specified. If a value out of this range is specified, integration operation is performed but timer relay  $W1=0$  is set at all times.

In this parameter, a constant or a PMC memory address for storing data can be specified.

 If an address is specified, specify "Setting time" as signed binary data by using the contiguous four bytes of memory starting from the specified address.

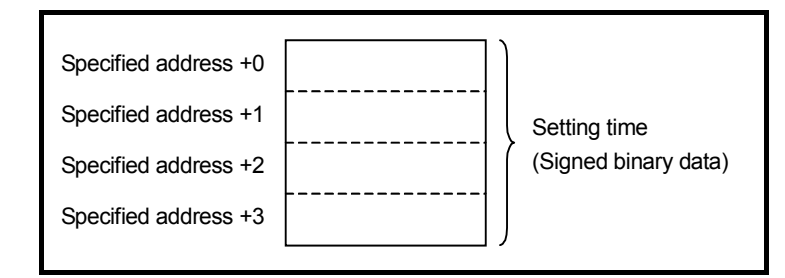

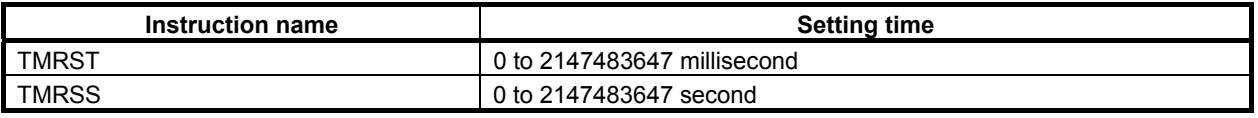

#### **NOTE**

 When a Setting time is rewritten during execution of instruction, the result is reflected immediately.

#### (b) Integration time address

 Specify a PMC memory address for storing the integration time of the timer. One integration time count corresponds to the timer accuracy.

 An integration time address must be allocated to a continuous four bytes memory area starting from the set address.

 To preserve the integration time when the power to the CNC is turned on/off, the D area is usually used. However, the delay corresponding to the cycle of backup of D area may cause an error at the Integration time after turning on a power supply again when a power supply is turned off in integration.

 The figure below shows the relationships of the actual accumulation of integration time, ladder execution cycle, ACT On/Off operation, and timer relay output.

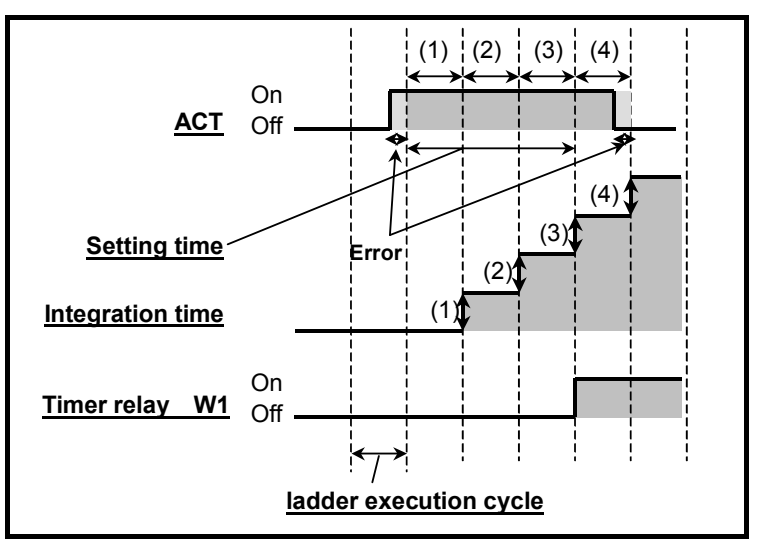

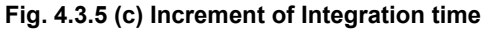

Integration time accumulation starts in the execution cycle immediately after ACT=1 (On) is set, and continues until an execution cycle where ACT=0 (Off) is set. Timer relay W1=1 (On) is set when the integration time has reached "Setting time".

A maximum error per measurement section (pair of ACT On/Off) is "±ladder execution cycle time".

#### **NOTE**  Do not perform rewriting of integration time during execution of instruction.

(c) Timer register address (work memory) Specify the address of a 2 bytes PMC memory area to be used for integration time calculation. The sequence program should not use this area. Usually, the R area is used.

### **Timer relay (W1)**

W<sub>1</sub> is turned on when the integration time has reached the set time.

**NOTE**  W1 must not be omitted.

# **4.4 COUNTER**

The following types of counter instruction are available. Use any of these instructions as appropriate for your purpose.

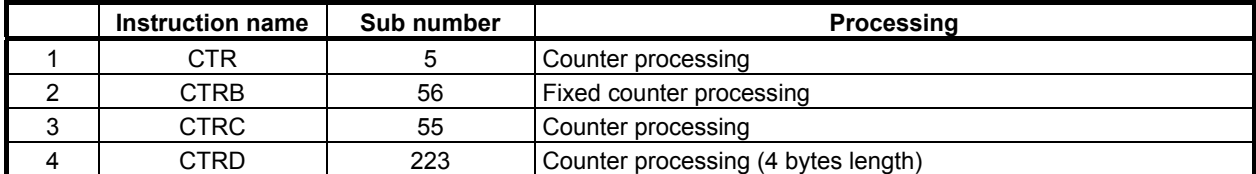

# **4.4.1 CTR (Counter: SUB 5)**

CTR is used as a counter. Counters are used for various purposes for NC machine tools. Numerical data such as preset values and count values can be used with either BCD format or binary format by a system parameter of PMC.

# **WARNING**

 When an incorrect BCD data was set to a BCD type counter, the movement of CTR cannot be sure. If changing the counter type, be sure to reconfigure the preset value and count

This counter has the following functions to meet various applications.

(a) Preset counter

value.

 A signal is output when the preset count is reached. The number can be preset from the counter screen, or set in the sequence program.

(b) Ring counter

Upon reaching the preset count, returns to the initial value by issuing another count signal.

- (c) Up/down counter The count can be either up or down.
- (d) Selection of initial value Select the initial value as either 0 or 1.

A combination of the preceding functions results in the ring counter below.

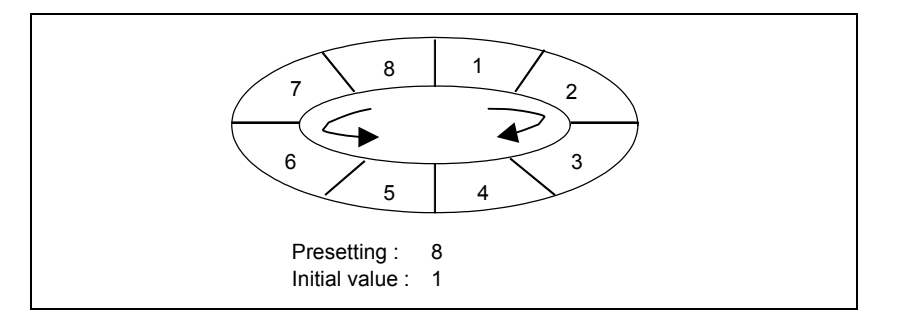

Such a counter permits the position of a rotor to be memorized.

#### **Format**

The followings are the ladder format and the mnemonic format.

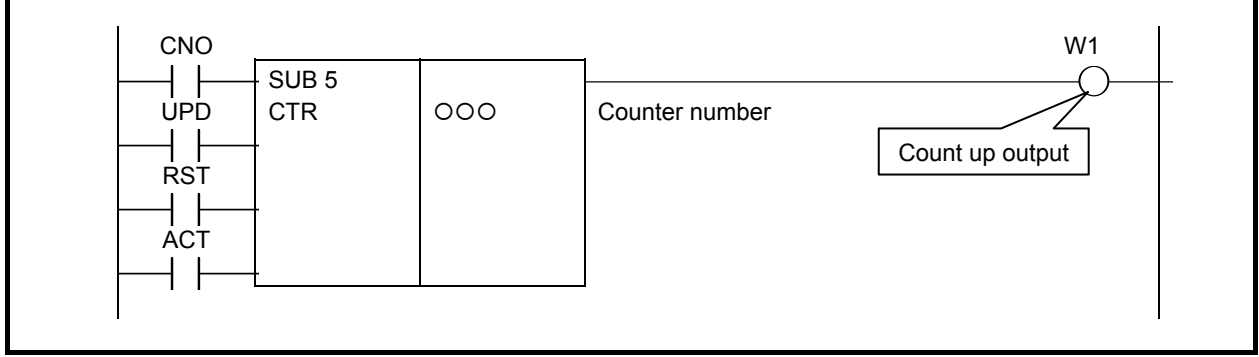

**Fig. 4.4.1 (a) Format of CTR instruction** 

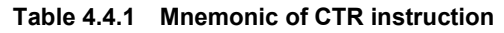

**Mnemonic format Memory status of control condition** 

 $\overline{\blacktriangledown}$ 

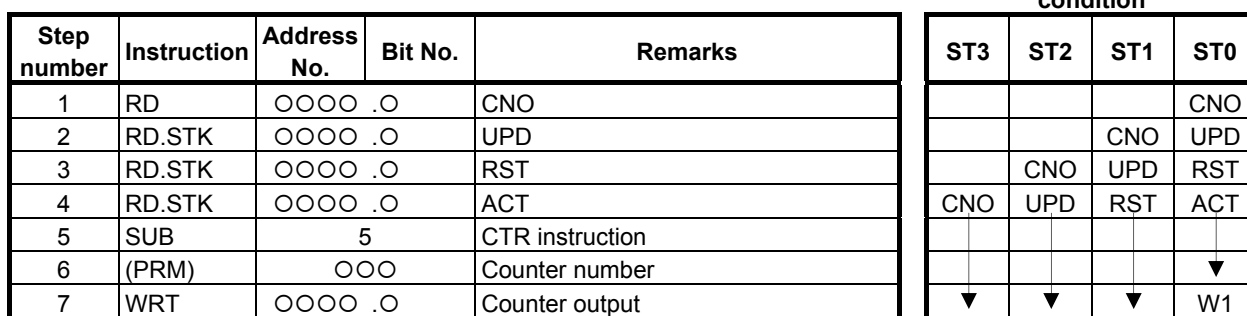

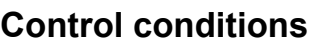

(a) Specify the initial value. (CNO)

 $CNO = 0$ : Begins the value of the counter with 0.

 $0, 1, 2, 3, \ldots, n.$ 

- $CNO = 1$ : Begins the value of the counter with 1 (0 is not used).
	- 1, 2, 3, ....., n.
- (b) Specify up or down counter. (UPDOWM)  $UPD = 0$ : Up counter. The counter begins with 0 when CNO = 0; 1 when CNO = 1. UPD = 1: Down counter. The counter begins with the preset value.
- (c) Reset (RST)
	- $RST = 0$ : Releases reset.
	- $RST = 1$ : Enables reset.
		- W1 becomes 0.

The integrated value is reset to the initial value.

# **CAUTION**  Set RST to 1, only when reset is required.

(d) Count signal (ACT)

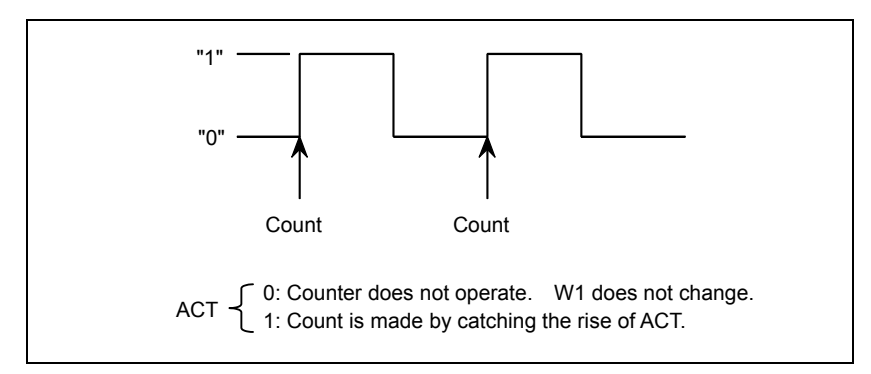

### **Parameter**

(a) Counter number

The numbers that can be used are shown below.

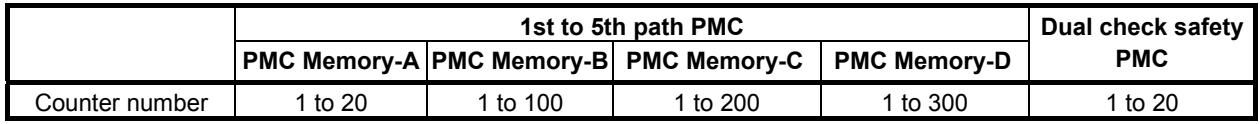

 The preset value and cumulative value that can be set are as follows: Binary counter: 0 to 32,767 BCD counter: 0 to 9,999

# **WARNING**

- 1 If the counter number is duplicated, or falls outside the valid range, the operation will be unpredictable.
- 2 When using the ladder dividing management function, do not use the duplicated counter number in different divided ladder programs on the same PMC path.
- 3 When using the Common PMC Memory mode, don't use the duplicated timer number in multiple PMC paths.

# **Count up output (W1)**

In case of up counter mode (UPD=0), when the count is up to a preset value,  $W1 = 1$ .

In case of down counter mode (UPD=1) and initial value  $0(CNO=0)$ , when the counter reaches 0, W1 is set to 1.

In case of down counter mode (UPD=1) and initial value  $1$ (CNO=1), when the counter reaches 1, W1 is set to 1.

The address of W1 can be determined arbitrarily.

# **CAUTION**

 Two or more coils, WRT, WRT.NOT, SET or RST, that follow this instruction are prohibited. You have to place a single coil instruction as the output of this instruction.

# **Examples of using the counter**

#### **[Example 1]**

A preset counter

The number of work pieces to be machined is counted. When the number reaches the preset count, a signal is output.

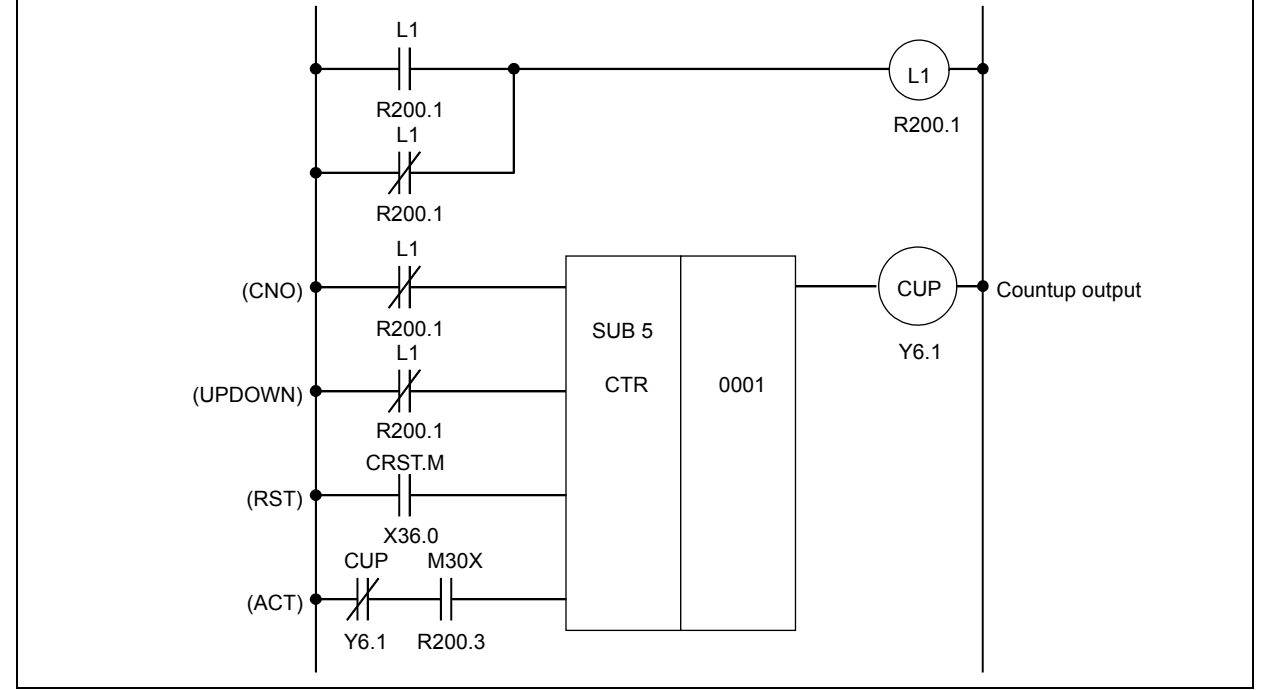

**Fig. 4.4.1 (b) Ladder diagram for the counter, example 1** 

- (1) Control conditions
	- L1 is a circuit to make logic 1.
	- (a) Count start number

Since the count ranges from 0 to 9,999, contact B of L1 is used for making  $CNO = 0$ .

- (b) Specify up and down Since it is to be up counter, contact B of L1 is used make  $UPD = 0$ .
- (c) Reset

The reset signal of the counter uses input signal CRST.M from the machine tool.

- (d) Count signal The count signal is M30X, which was decoded from the NC output M code. M30X contains contact B of CUP to prevent counting past the preset value, as long as reset is not enabled after count up.
- (2) Counter number and W1 In this example, the first counter is used. The result of W1 is not used, but its address must be determined.

#### (3) Operation

 The number of work pieces to be machined is counted and when the number reaches 9999, CUP is output.

#### **[Example 2]**

Using of the counter to store the position of a rotor.

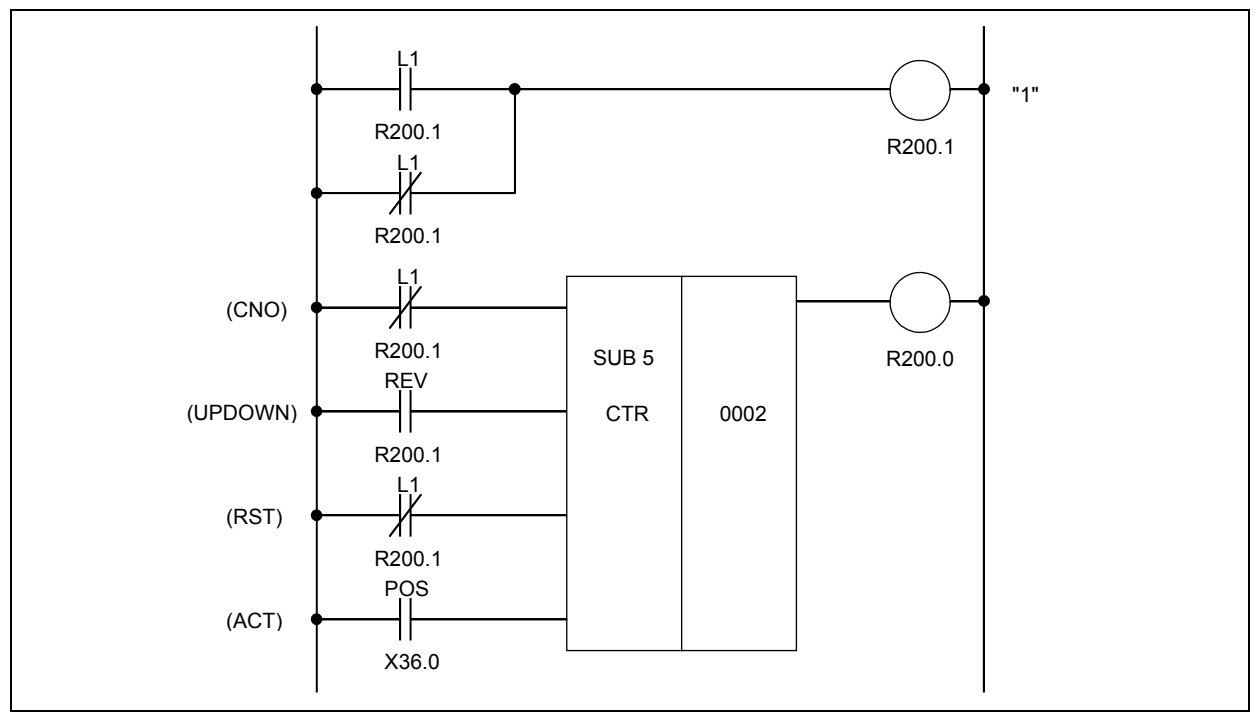

**Fig. 4.4.1 (c) Ladder diagram for the counter, example 2** 

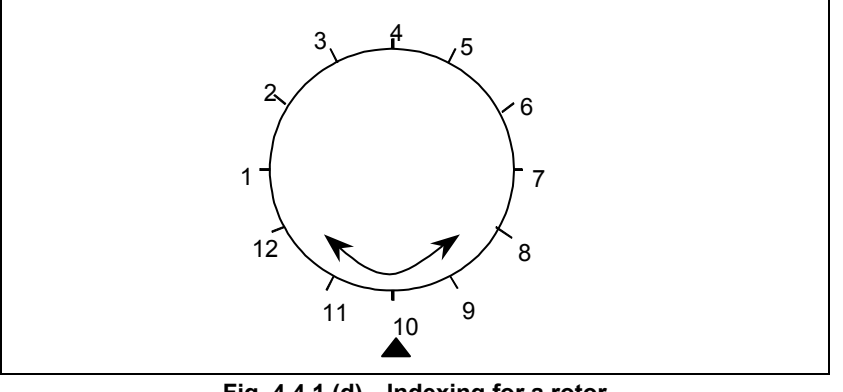

**Fig. 4.4.1 (d) Indexing for a rotor** 

Fig. 4.4.1 (c) shows a ladder diagram for a counter to store the position of a rotor of Fig. 4.4.1 (d).

- (1) Control conditions
	- (a) Count start number When a 12-angle rotor shown in Fig. 4.4.1 (d) is used, the count starting number is 1. Contact A of L1 is used for making  $CNO = 1$ .
	- (b) Specify up and down The signal REV changes according to the then direction of rotation. It becomes 0 for forward rotation and 1 for reverse rotation. Thus, the counter is an up counter for forward rotation and a down counter for reverse rotation.
	- (c) Reset

In this example, since W1 is not used,  $RST = 0$ , and contact B of L1 is used.

(d) Count signal The count signal POS turns on and off 12 times each time the rotor rotates once. (2) Counter number and W1 In this example, the second counter is used. The result of W1 is not used, but its address must be determined.

- (3) Operation
	- (a) Setting the preset value Since the rotor to be controlled is 12-angle as shown in Fig. 4.4.1 (d), 12 must be preset in the counter. It is set from the counter screen.
	- (b) Setting the current value When the power is turned on, the position of the rotor must be equated with the count on the counter. The count is set via the counter screen. Once a current value is set, then correct current positions will be loaded to the counter every time.
	- (c) The POS signal turns on and off each time the rotor rotates.

The number of times of the POS signal turns on and off is counted by the counter 2, as below.

 $1, 2, 3, \ldots$  11, 12, 1, 2,  $\ldots$  For forward rotation  $1, 12, 11, \ldots$  3, 2, 1, 12... For reverse rotation

# **4.4.2 CTRB (Fixed Counter: SUB 56)**

CTRB is used as a counter. Numerical data such as preset values and count values can be used with binary format. This counter has the following functions to meet various applications.

- (a) Preset counter
- Preset the count value. If the count reaches this preset value, outputs to show that.
- (b) Ring counter This is the ring counter which is reset to the initial value when the count signal is input after the count reaches the preset value.
- (c) Up/down counter This is the reversible counter to be used as both up counter and down counter.
- (d) Selection of initial value Either 0 or 1 can be selected as the initial value.

#### **Format**

The followings are the ladder format the mnemonic format.

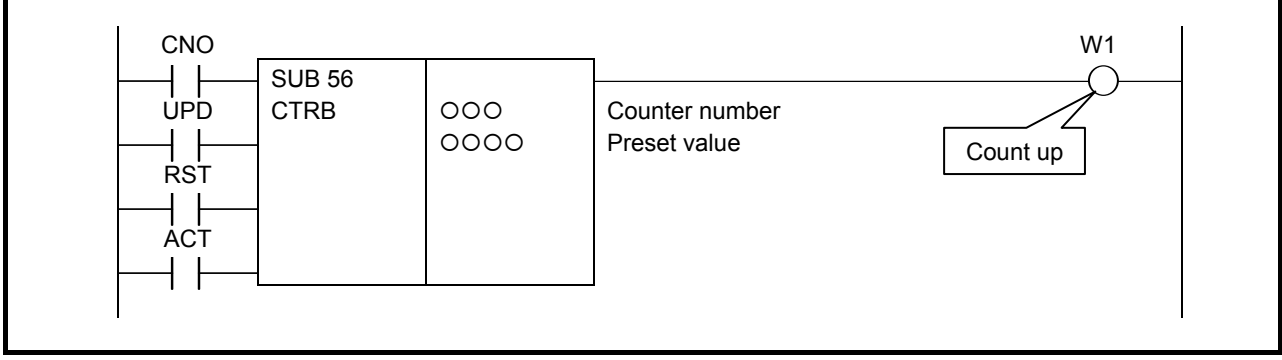

**Fig. 4.4.2 Format of CTRB instruction** 

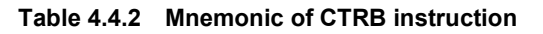

#### **Mnemonic format Memory status of control condition**

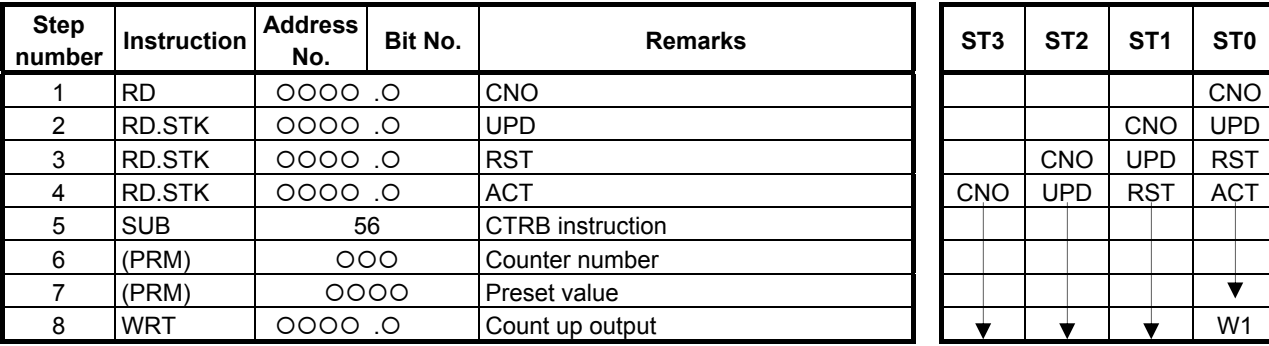

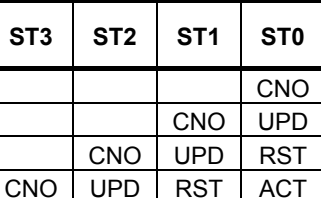

₹

# **Control conditions**

- (a) Specifying the initial value (CNO)  $CNO = 0$ : The counter value starts with "0".  $0.1, 2, 3, \ldots$ ... CNO = 1: The counter value starts with "1". 1,2,3,.........,n
- (b) Specifying up or down (UPD)
	- $UPD = 0$ : Up counter
		- The initial value is "0" when  $CNO = 0$  or "1" when  $CNO = 1$ .
		- $UPD = 1: Down counter$

The initial value is the preset value.

(c) Reset (RST)

 $RST = 0$ : Cancels reset.

 $RST = 1$ : Resets. W1 is reset to 0. The accumulated value is reset to the initial value.

# **CAUTION**

Set RST to 1, only when reset is required.

(d) Count signal (ACT)

 $ACT = 0$ : The counter does not operate. W1 does not change.

 $ACT = 1$ : The counter operates at the rise of this signal.

### **Parameters**

(a) Counter number

The numbers that can be used are shown below.

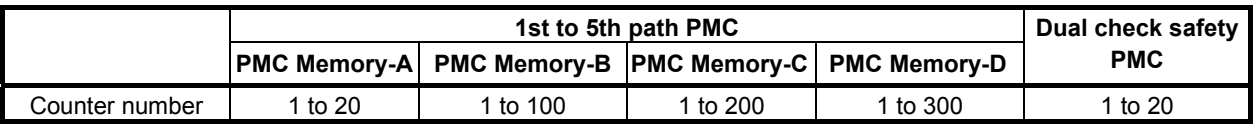

#### **WARNING**

- 1 If the counter number is duplicated, or falls outside the valid range, the operation will be unpredictable.
- 2 When using the ladder dividing management function, do not use the duplicated counter number in different divided ladder programs on the same PMC path.
- 3 When using the Common PMC Memory mode, don't use the duplicated counter number in multiple PMC paths.
- (b) Preset value

Following value can be set as preset value.

Binary counter: 0 to 32,767

\* CTRB is always binary counter. System parameter is ineffective.

# **Count up output (W1)**

In case of the up counter mode (UPD=0), when the counter value reaches the preset value, W1 is set to 1. In case of the down counter mode (UPD=1) and initial value  $0$ (CNO=0), when the counter value reaches 0, W1 is set to 1.

In case of the down counter mode (UPD=1) and initial value  $1$ (CNO=1), when the counter value reaches 1, W1 is set to 1.

The W1 address can be specified arbitrarily.

# **CAUTION**

 Two or more coils, WRT, WRT.NOT, SET or RST, that follow this instruction are prohibited. You have to place a single coil instruction as the output of this instruction.

# **Accumulate value**

The address C5000s are used for accumulate value of the CTRB. Each CTRB consumes 2 bytes. CTRB of counter number 1 uses C5000-5001 and CTRB of number 2 uses C5002-5003 for their accumulate values.

# **4.4.3 CTRC (Counter: SUB 55)**

The numeral data of this counter are all binary. This counter has the following functions and can be used according to the application:

(a) Preset counter

Preset the count value and if the count reaches this preset value, outputs to show that.

- (b) Ring counter This is the ring counter which is reset to the initial value when the count signal is input after the count reaches the preset value.
- (c) Up/down counter This is the reversible counter to be used as both the up counter and down counter.
- (d) Selection of the initial value Either 0 or 1 can be selected as the initial value.

### **Format**

The followings are the ladder format and the mnemonic format.

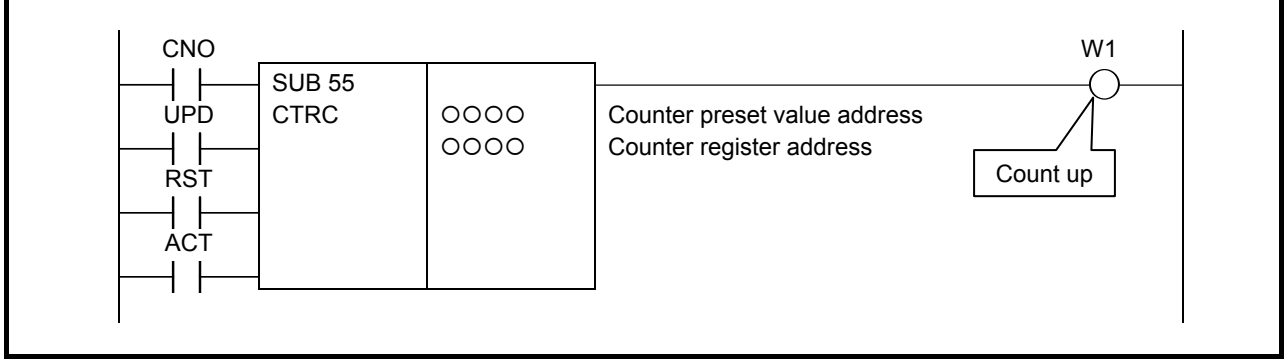

**Fig. 4.4.3 Format of CTRC instruction** 

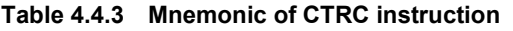

**Mnemonic format Memory status of control condition** 

| <b>Step</b><br>number | <b>Instruction</b> | <b>Address</b><br>No. | Bit No. | <b>Remarks</b>               | ST <sub>3</sub> | ST <sub>2</sub> | ST <sub>1</sub> | ST <sub>0</sub> |
|-----------------------|--------------------|-----------------------|---------|------------------------------|-----------------|-----------------|-----------------|-----------------|
|                       | <b>RD</b>          | 0.0000                |         | <b>CNO</b>                   |                 |                 |                 | <b>CNO</b>      |
| 2                     | <b>RD.STK</b>      | 0.0000                |         | <b>UPD</b>                   |                 |                 | <b>CNO</b>      | <b>UPD</b>      |
| 3                     | <b>RD.STK</b>      | 0.0000                |         | <b>RST</b>                   |                 | <b>CNO</b>      | UPD             | <b>RST</b>      |
| $\overline{4}$        | <b>RD.STK</b>      | 0.0000                |         | <b>ACT</b>                   | <b>CNO</b>      | <b>UPD</b>      | <b>RST</b>      | <b>ACT</b>      |
| 5                     | <b>SUB</b>         | 55                    |         | <b>CTRC</b> instruction      |                 |                 |                 |                 |
| 6                     | (PRM)              | 0000                  |         | Counter preset value address |                 |                 |                 |                 |
|                       | (PRM)              | 0000                  |         | Counter register address     |                 |                 |                 |                 |
| 8                     | <b>WRT</b>         | 0.0000                |         | Count up output              |                 |                 |                 | W1              |

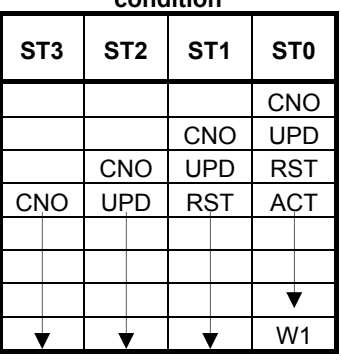

# **Control conditions**

- (a) Specifying the initial value (CNO)  $CNO = 0$ : The count value starts with "0". 0, 1, 2, 3, ... n  $CNO = 1$ : The count value starts with "1". 1, 2, 3, ... n
- (b) Specifying up or down count (UPD) UPD = 0: Up counter. The initial value is "0" when  $CNO = 0$  or "1" when  $CNO = 1$ .  $UPD = 1$ : Down counter. The initial value is the preset value.

(c) Reset (RST)  $RST = 0$ : Reset cancelled.  $RST = 1$ : Reset. W1 is reset to "0". The accumulated value is reset to the initial value.

# **CAUTION**

Set RST to 1, only when reset is required.

(d) Count signal (ACT)

ACT = 0: The counter does not operate. W1 does not change.

 $ACT = 1$ : The counter operates at the rise of this signal.

#### **Parameters**

(a) Counter preset value address The first address of the counter preset value field is set. The continuous 2-byte memory space from the first address is required for this field. Field D is normally used.

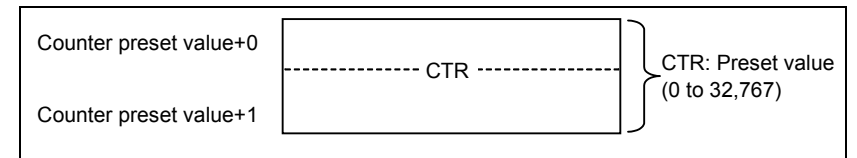

The counter preset value is binary. Therefore, it ranges from 0 to 32,767.

(b) Counter register address

The first address of the counter register field is set.

 The continuous 4-byte memory space from the first address is required for this field. Field D is normally used.

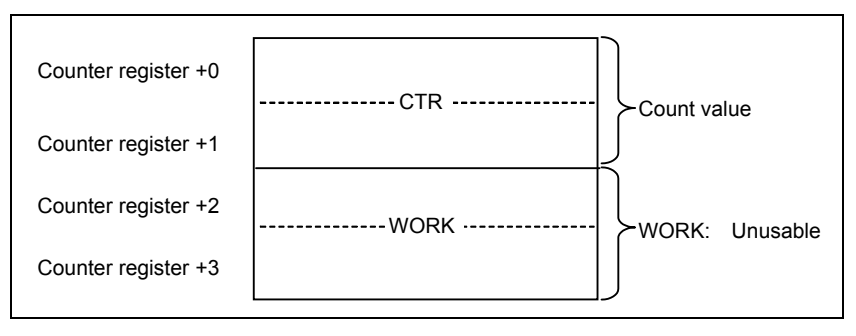

# A CAUTION

 When R address is specified as the counter register address, the counter starts with count value "0" at power on.

# **Count up output (W1)**

In case of the up counter mode (UPD=0), when the counter value reaches the preset value, W1 is set to 1. In case of the down counter mode (UPD=1) and initial value  $0$ (CNO=0), when the counter value reaches 0, W1 is set to 1.

In case of the down counter mode (UPD=1) and initial value  $1(CNO=1)$ , when the counter value reaches 1, W1 is set to 1.

The W1 address can be specified arbitrarily.

#### **CAUTION**

 Two or more coils, WRT, WRT.NOT, SET or RST, that follow this instruction are prohibited. You have to place a single coil instruction as the output of this instruction.

# **4.4.4 CTRD (Counter (4 Bytes Length) : SUB 223)**

This instruction is a counter of 4 bytes length binary data. This counter has the following functions and can be used according to the application:

(a) Preset counter

Preset the count value and if the count reaches this preset value, outputs to show that.

- (b) Ring counter This is the ring counter which is reset to the initial value when the count signal is input after the count reaches the preset value.
- (c) Up/down counter This is the reversible counter to be used as both the up counter and down counter.
- (d) Selection of the initial value Either 0 or 1 can be selected as the initial value.

# **Format**

Fig. 4.4.4 shows the ladder format and Table 4.4.4 shows the mnemonic format.

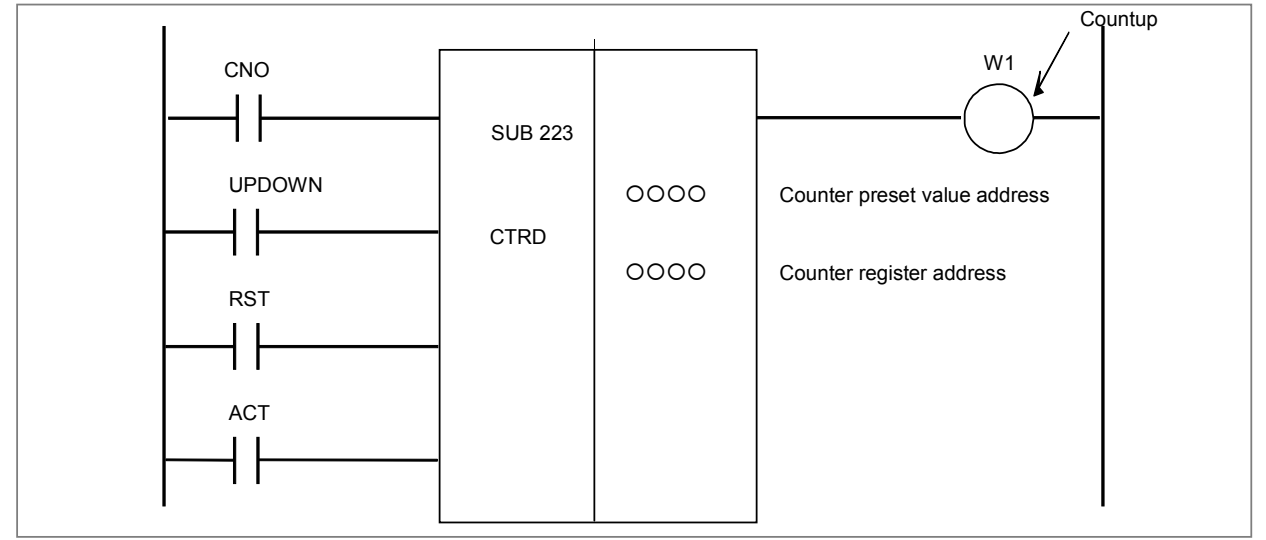

**Fig. 4.4.4 Format of CTRD instruction** 

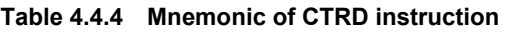

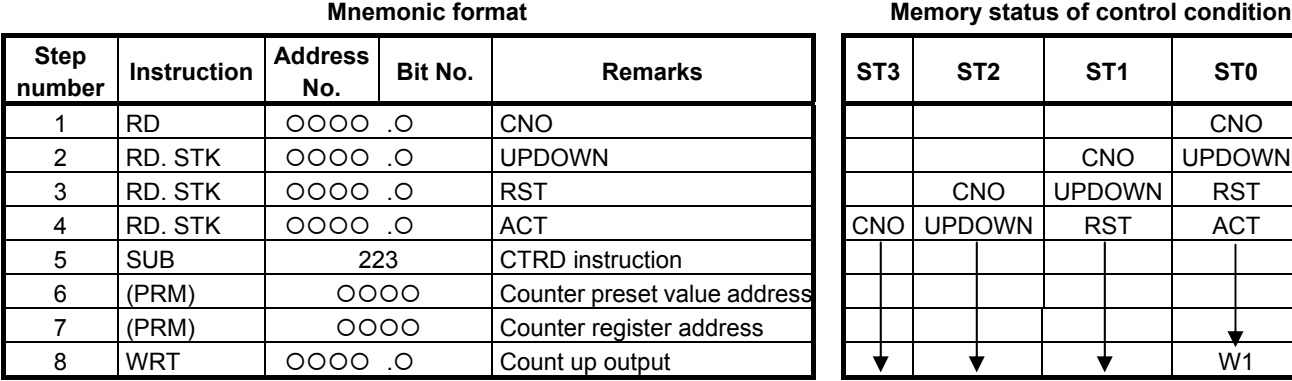

# **Control conditions**

(a) Specifying the initial value (CNO)

 $CNO = 0$ . The count value starts with "0". 0, 1, 2, 3, ... n  $CNO = 1$ : The count value starts with "1". 1, 2, 3, ... n

- (b) Specifying up or down count (UPDOWN) UPDOWN = 0: Up counter. The initial value is "0" when  $CNO = 0$  or "1" when  $CNO = 1$ . UPDOWN = 1: Down counter. The initial value is the preset value.
- (c) Reset (RST)
	- $RST = 0$ : Reset cancelled.

 $RST = 1:$  Reset. W1 is reset to "0". The accumulated value is reset to the initial value.

# **CAUTION**

Set RST to 1, only when reset is required.

(d) Count signal (ACT)

 $ACT = 0$ : The counter does not operate. W1 does not change.

 $ACT = 1$ : The counter operates at the rise of this signal.

### **Parameters**

(a) Counter preset value address

The first address of the counter preset value field is set.

 The continuous 4-byte memory space from the first address is required for this field. Address D is normally used.

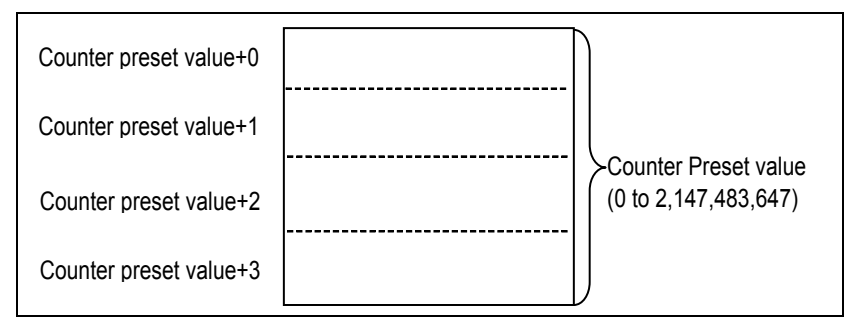

The counter preset value is binary. Therefore, it ranges from 0 to 2,147,483,647.

(b) Counter register address

The first address of the counter register field is set.

 The continuous 6-byte memory space from the first address is required for this field. Address D is normally used.

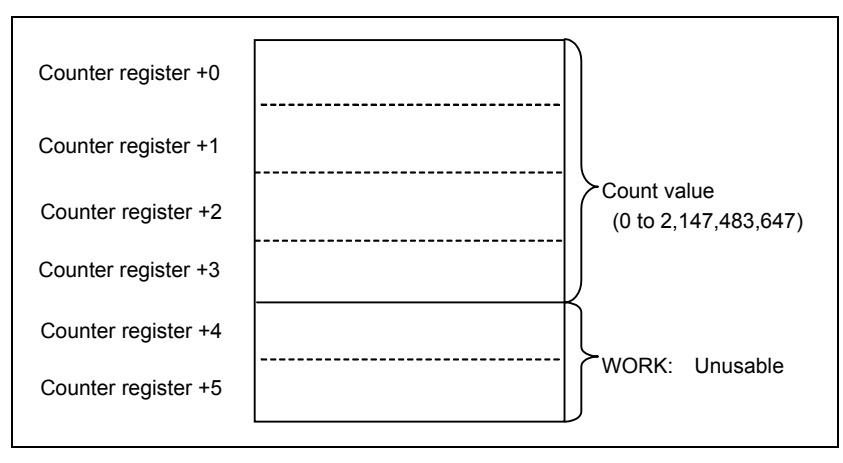

#### **ACAUTION**

 When R address is specified as the counter register address, the counter starts with count value "0" at power on.

### **Count up output (W1)**

In case of the up counter mode (UPDOWN=0), when the counter value reaches the preset value, W1 is set to 1.

In case of the down counter mode (UPDOWN=1) and initial value  $0(CNO=0)$ , when the counter value reaches 0, W1 is set to 1.

In case of the down counter mode (UPDOWN=1) and initial value  $1(CNO=1)$ , when the counter value reaches 1, W1 is set to 1.

The W1 address can be specified arbitrarily.

# **NOTE**

W1 is not omissible.

#### **CAUTION**

 Two or more coils, WRT, WRT.NOT, SET or RST, that follow this instruction are prohibited. You have to place a single coil instruction as the output of this instruction.

# **4.5 DATA TRANSFER**

The following types of data transfer instruction are available. Use any of these instructions as appropriate for your purpose.

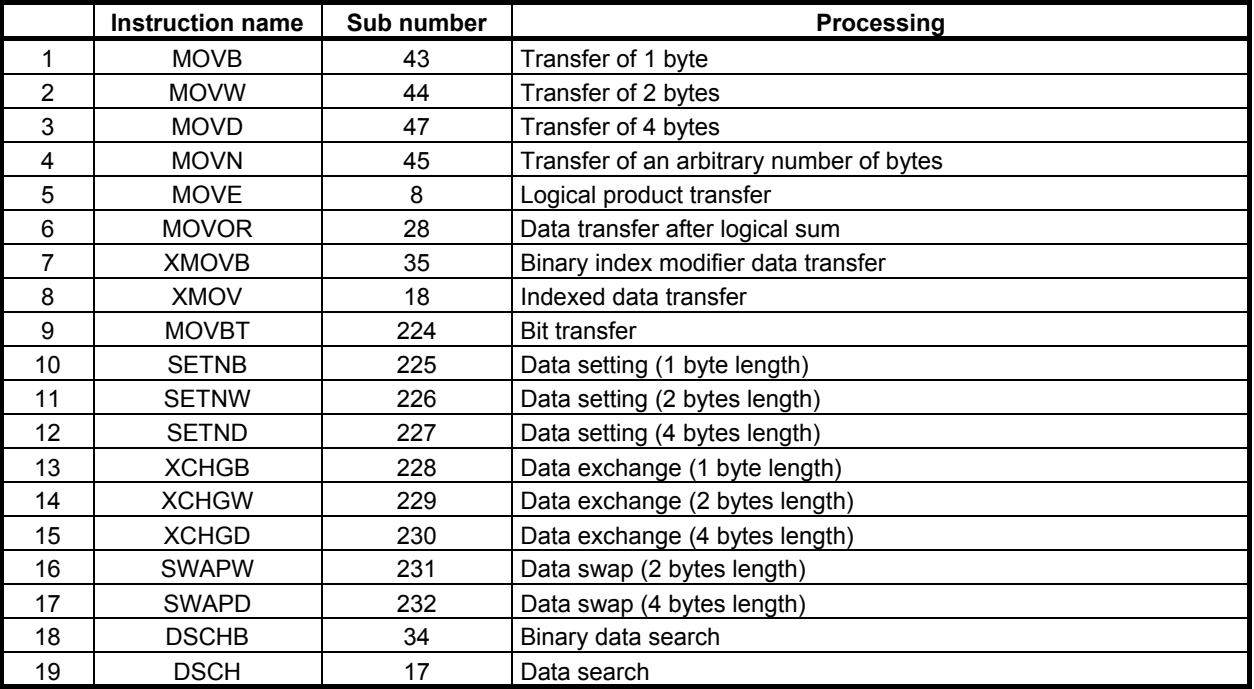

# **4.5.1 MOVB (Transfer of 1 Byte: SUB 43)**

The MOVB instruction transfers 1-byte data from a specified source address to a specified destination address.

#### **Format**

The followings are the ladder format and the mnemonic format.

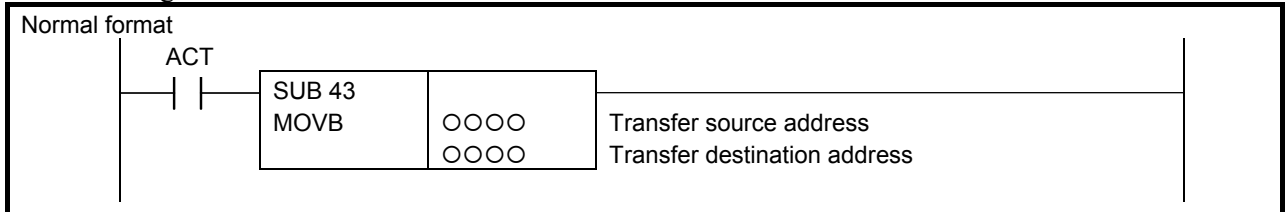

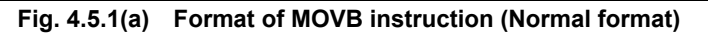

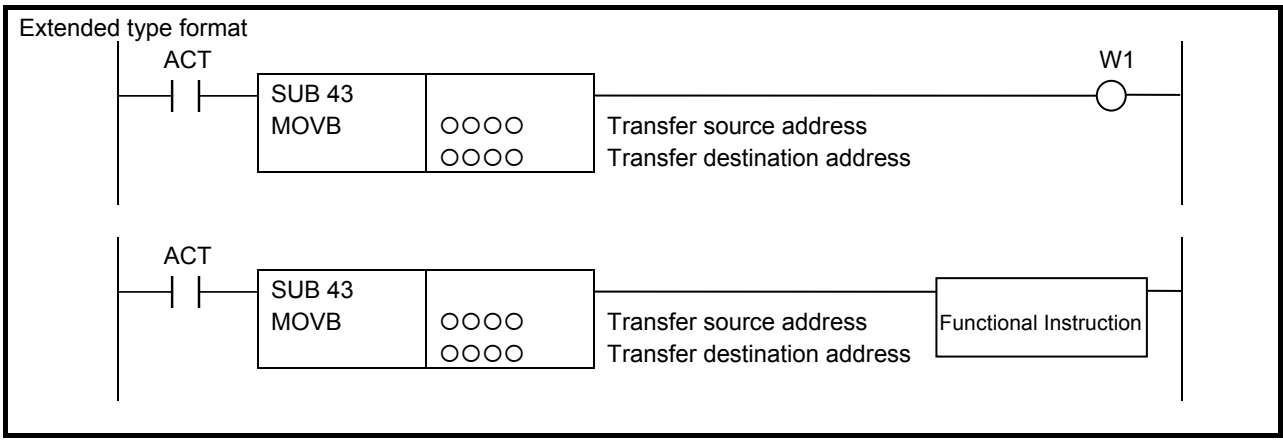

#### **Fig. 4.5.1(b) Format of MOVB instruction (Extended type format)**

#### **Table 4.5.1 Mnemonic of MOVB instruction (Normal format)**

**Mnemonic format Memory status of control** 

|                       |                    |                |         |                              | condition       |                 |                 |                 |  |  |
|-----------------------|--------------------|----------------|---------|------------------------------|-----------------|-----------------|-----------------|-----------------|--|--|
| <b>Step</b><br>number | <b>Instruction</b> | Address<br>No. | Bit No. | <b>Remarks</b>               | ST <sub>3</sub> | ST <sub>2</sub> | ST <sub>1</sub> | ST <sub>0</sub> |  |  |
|                       | <b>RD</b>          | 0. 0000        |         | <b>ACT</b>                   |                 |                 |                 | <b>ACT</b>      |  |  |
|                       | <b>SUB</b>         | 43             |         | <b>MOVB</b> instruction      |                 |                 |                 |                 |  |  |
| ິ                     | (PRM)              | 0000           |         | Transfer source address      |                 |                 |                 |                 |  |  |
|                       | (PRM)              | 0000           |         | Transfer destination address |                 |                 |                 |                 |  |  |

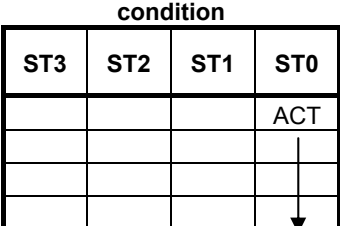

# **Control condition**

(a) Execution specification  $ACT = 0$ : No data is transferred.  $ACT = 1$ : One-byte data is transferred.

#### **Parameters**

- (a) Transfer source address Specify the source address for the transfer.
- (b) Transfer destination address Specify the destination address for the transfer.

# **Output (W1)**

When the instruction is executed,  $W1=1$  is set. W1 may be omitted.

**Mnemonic format Memory status of control condition** 

# **4.5.2 MOVW (Transfer of 2 Bytes: SUB 44)**

The MOVW instruction transfers 2-byte data from a specified source address to a specified destination address.

# **Format**

Fig. 4.5.2 shows the ladder format and Table 4.5.2 shows the mnemonic format.

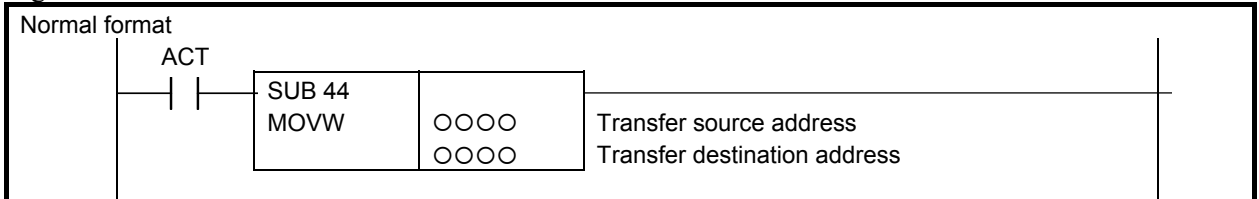

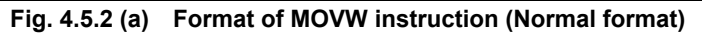

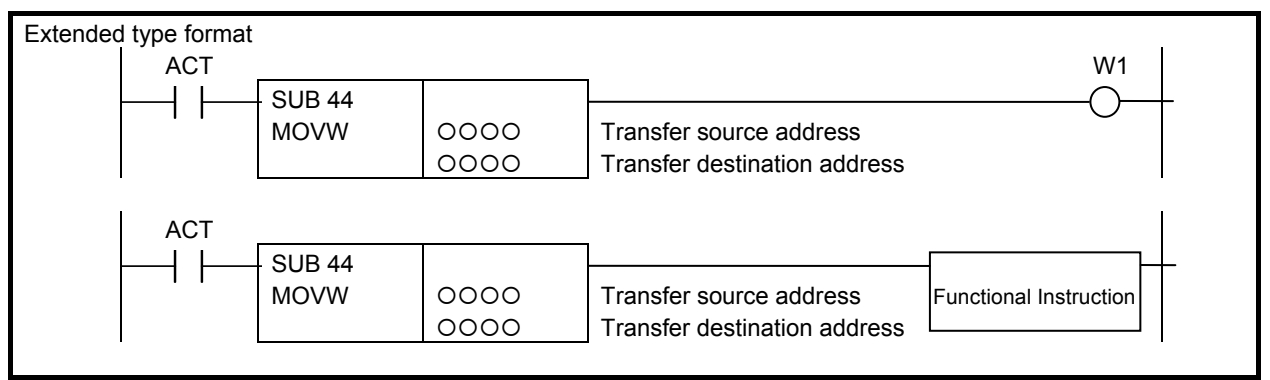

**Fig. 4.5.2(b) Format of MOVW instruction (Extended type format)** 

#### **Table 4.5.2 Mnemonic of MOVW instruction (Normal format)**

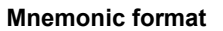

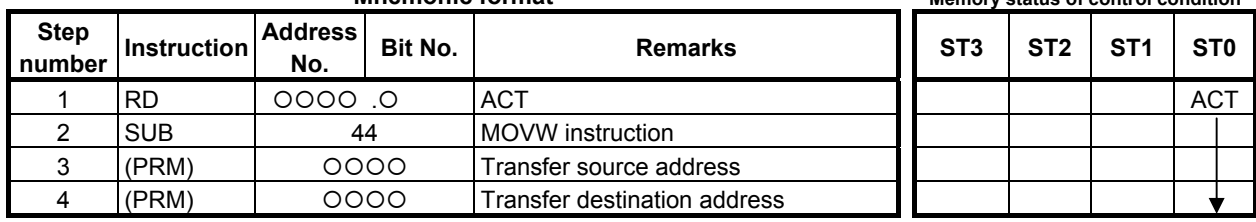

# **Control condition**

(a) Execution specification  $ACT = 0$ : No data is transferred.  $ACT = 1$ : Two-byte data is transferred.

# **Parameters**

- (a) Transfer source address
	- Specify the source address for the transfer.
- (b) Transfer destination address

Specify the destination address for the transfer.

#### **NOTE**

 Take care not to specify overlapped areas for source and destination. If the source and destination areas are overlapped with each other, the result is not guaranteed.

# **Output (W1)**

When the instruction is executed,  $W1=1$  is set. W1 may be omitted.

# **4.5.3 MOVD (Transfer of 4 Bytes: SUB 47)**

The MOVD instruction transfers 4-byte data from a specified source address to a specified destination address.

# **Format**

Fig. 4.5.3 shows the ladder format and Table 4.5.3 shows the mnemonic format.

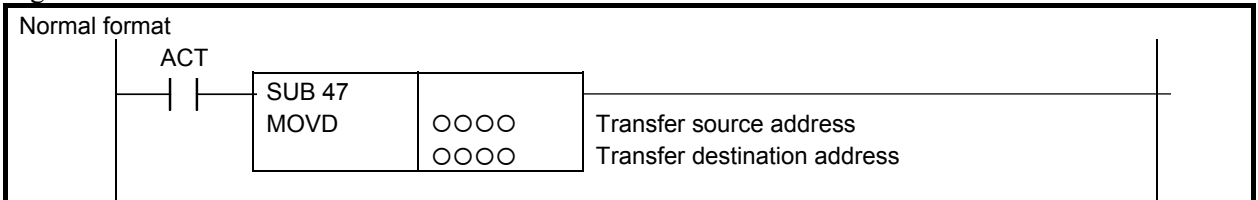

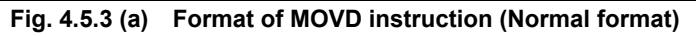

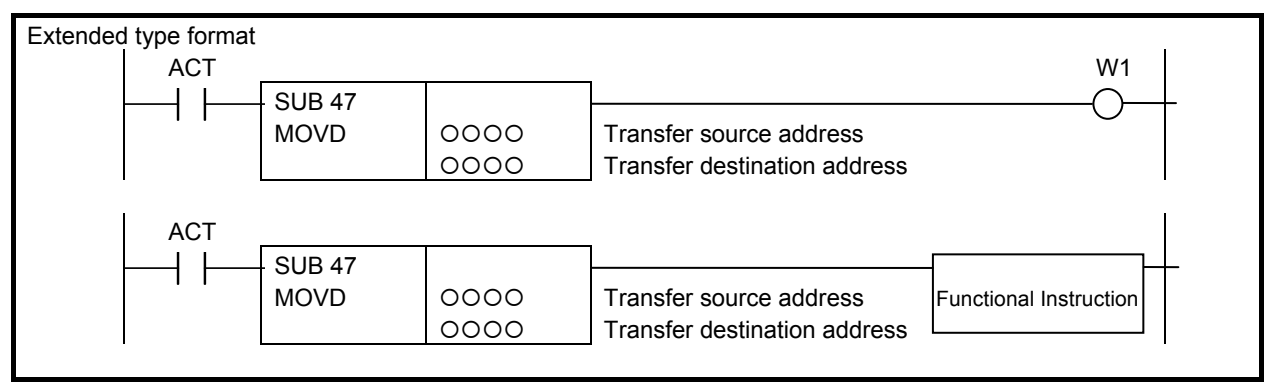

**Fig. 4.5.3(b) Format of MOVD instruction (Extended type format)** 

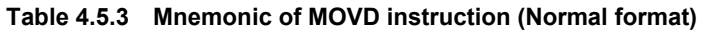

**Mnemonic format Memory status of control** 

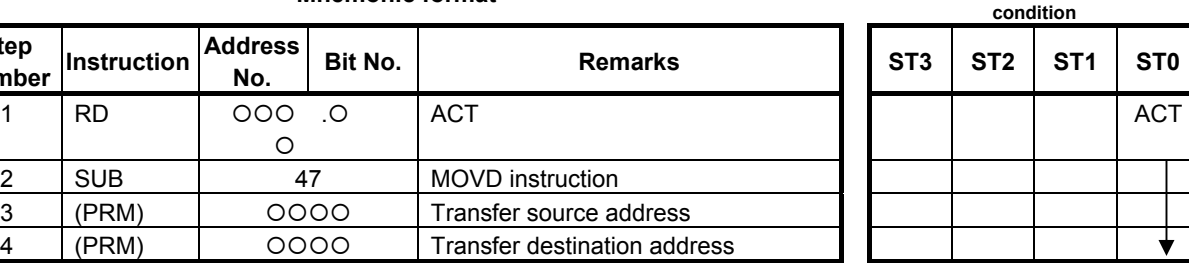

4 (PRM) | 0000 | T

# **Control condition**

(a) Execution specification

**Step Instruction Address rumber** 

1 **RD**  $\vert$  000 0

 $ACT = 0$ : No data is transferred.

 $3$  (PRM)  $\vert$  0000 T

 $ACT = 1$ : Four-byte data is transferred.

 ${\circ}$ 

# **Parameters**

**Step** 

- (a) Transfer source address
	- Specify the source address for the transfer.
- (b) Transfer destination address

Specify the destination address for the transfer.

#### **NOTE**

 Take care not to specify overlapped areas for source and destination. If the source and destination areas are overlapped with each other, the result is not guaranteed.

# **Output (W1)**

When the instruction is executed,  $W1=1$  is set. W1 may be omitted.
## **4.5.4 MOVN (Transfer of an Arbitrary Number of Bytes: SUB 45)**

The MOVN instruction transfers data consisting of an arbitrary number of bytes from a specified source address to a specified destination address.

#### **Format**

Fig. 4.5.4 shows the ladder format and Table 4.5.4 shows the mnemonic format.

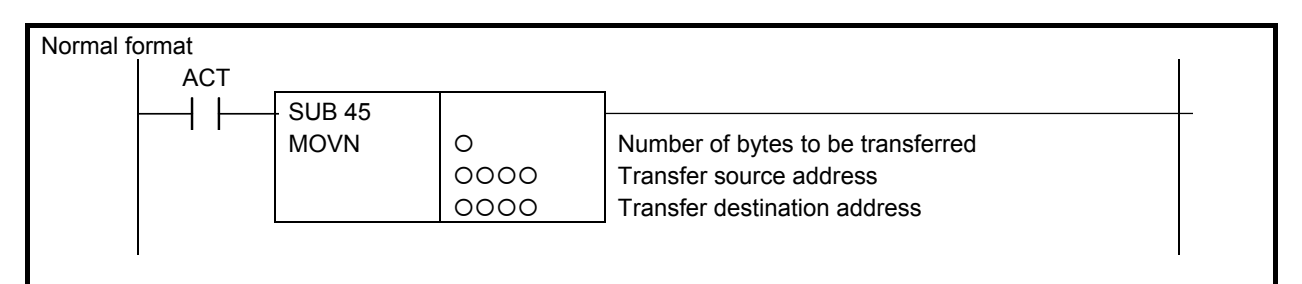

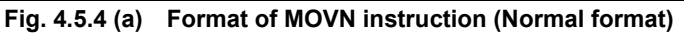

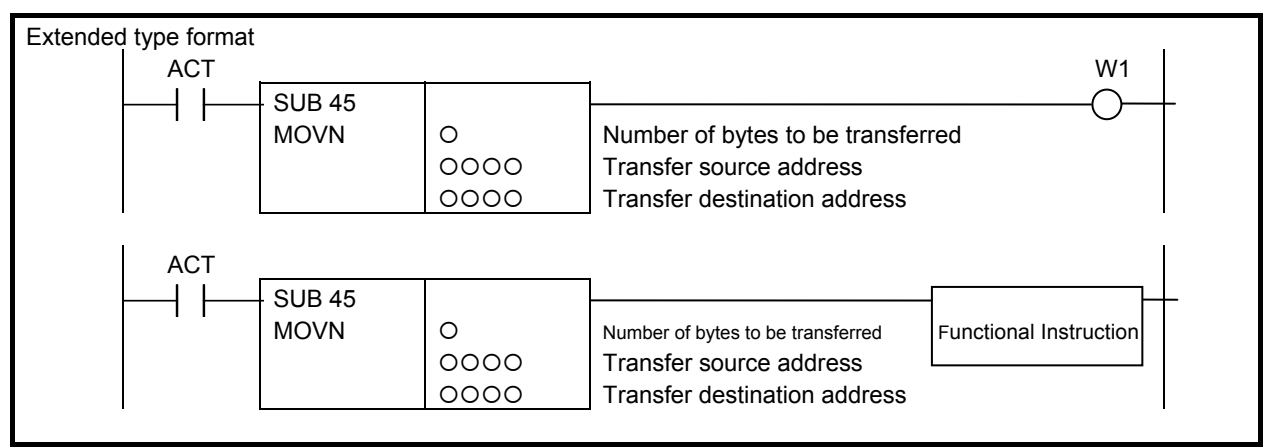

**Fig. 4.5.4(b) Format of MOVN instruction (Extended type format)** 

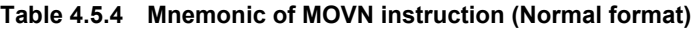

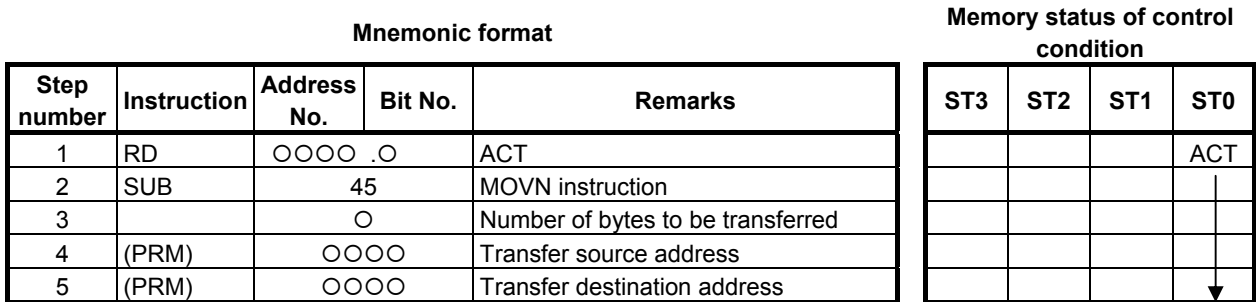

#### **Control condition**

(a) Execution specification

 $ACT = 0$ : No data is transferred.

 $ACT = 1$ : A specified number of bytes are transferred.

#### **Parameters**

(a) Number of bytes to be transferred

 Specify the number of bytes to be transferred. An odd number can also be specified. A number from 1 to 9,999 can be specified.

#### **A** CAUTION

 Make sure that the source data area and destination data area are within the PMC address range.

- (b) Transfer source address Specify the source address for the transfer.
- (c) Transfer destination address Specify the destination address for the transfer.

#### **NOTE**

 Take care not to specify overlapped areas for source and destination. If the source and destination areas are overlapped with each other, the result is not guaranteed.

#### **Output (W1)**

When the instruction is executed, W1=1 is set. W1 may be omitted.

**condition** 

## **4.5.5 MOVE (Logical Product Transfer: SUB 8)**

The MOVE instruction executes logical product between a logical product data and an input data, and outputs the results to a specified address. This instruction can be used to remove unnecessary bits from eight-bit signals in a specific address, etc.

The input data is one byte (eight bits).

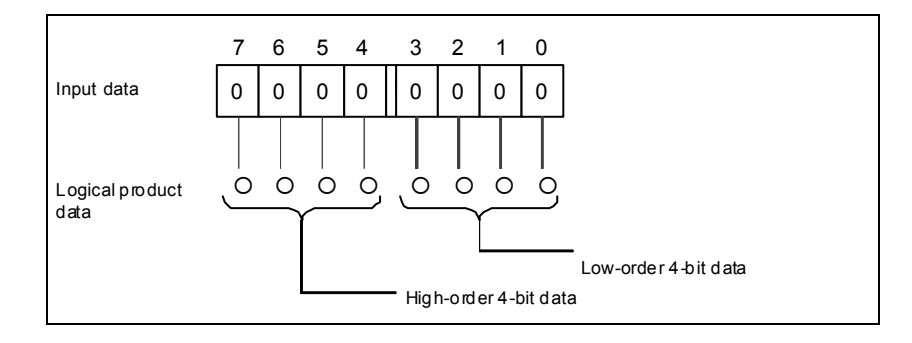

#### **Format**

Fig. 4.5.5 (a) shows the ladder format and Table 4.5.5 shows the mnemonic format.

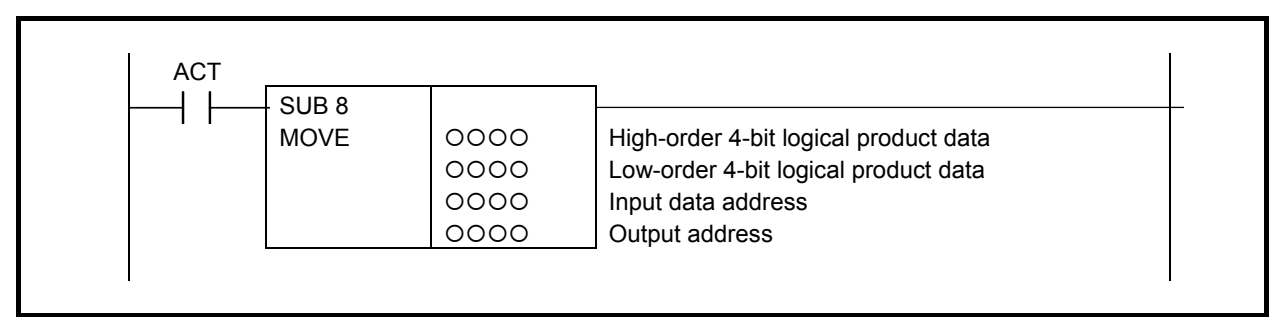

**Fig. 4.5.5 (a) Format of MOVE instruction** 

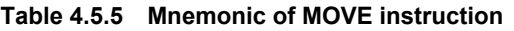

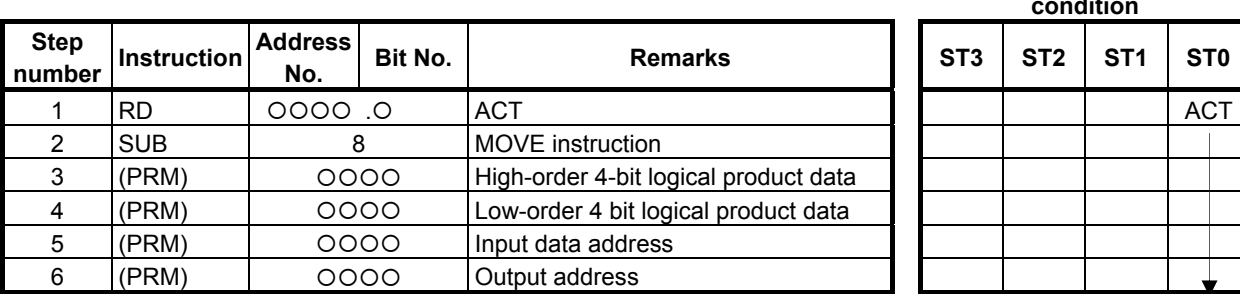

# **Mnemonic format Memory status of control**

#### **Execution specification**

 $ACT = 0$ : MOVE instruction not executed.

 $ACT = 1$ : Executed.

#### A.LADDER LANGUAGE B-64513EN/03

#### **Example of using the MOVE instruction**

If a code signal and another signal co-exist at address X35 for an input signal from the machine tool, to compare the code signal and a code signal at another address, the rest of signals in address X35 become unnecessary. Thus, the MOVE instruction can be used to output only the code signal at address X35 address R210.

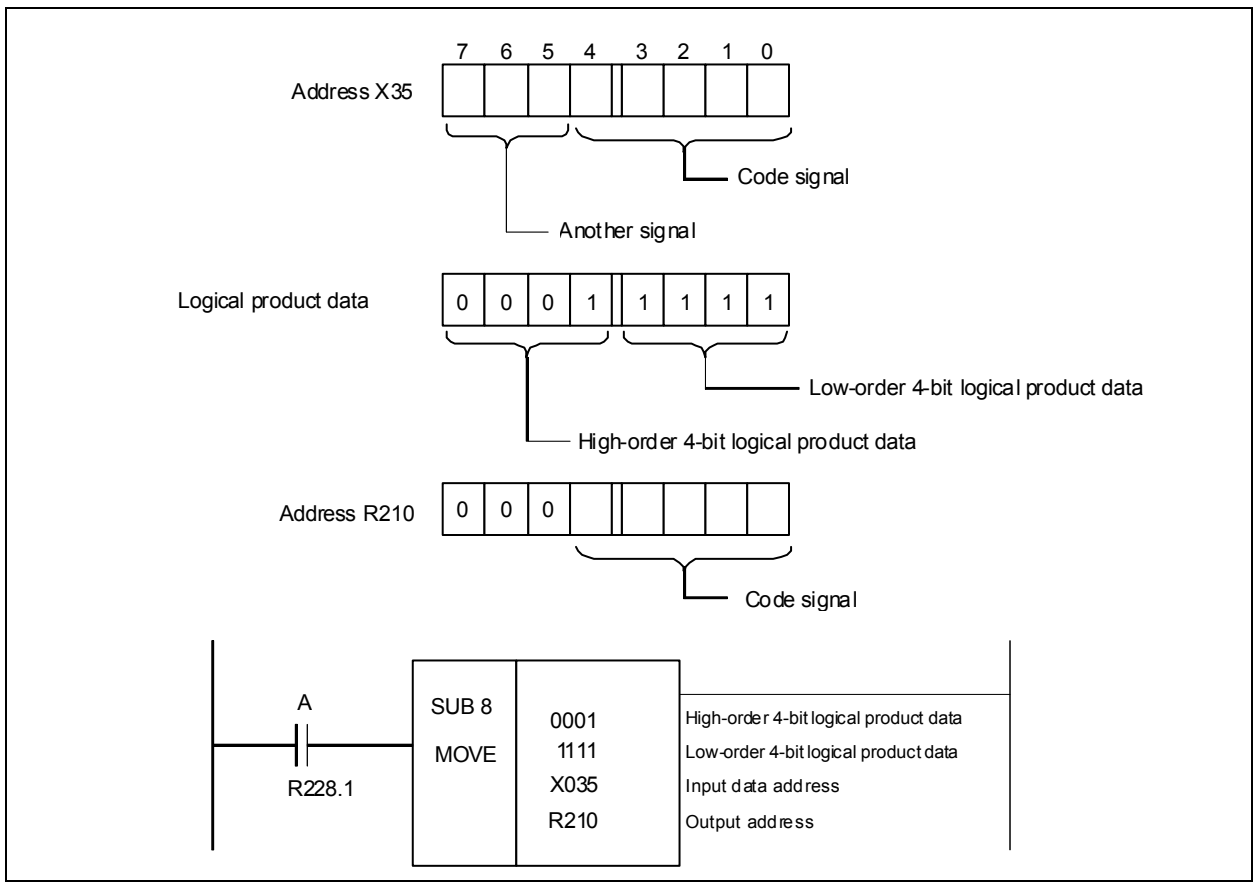

**Fig. 4.5.5 (b) MOVE instruction ladder diagram** 

## **4.5.6 MOVOR (Data Transfer After Logical Sum: SUB 28)**

This instruction executes logical sum between an input data and a logical sum data and transfers the result to the destination.

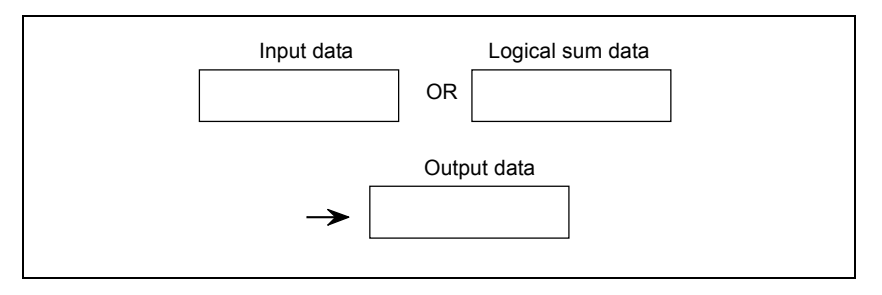

#### **Format**

Fig. 4.5.6 shows the ladder format and Table 4.5.6 shows the mnemonic format.

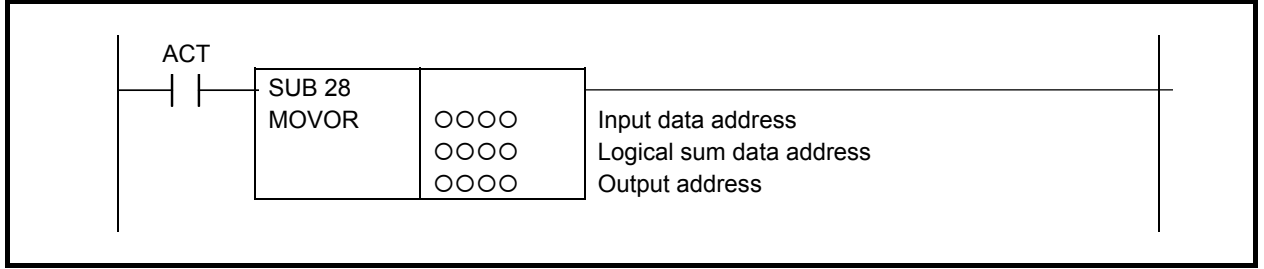

**Fig. 4.5.6 Format of MOVOR instruction** 

#### **Table 4.5.6 Mnemonic of MOVOR instruction**

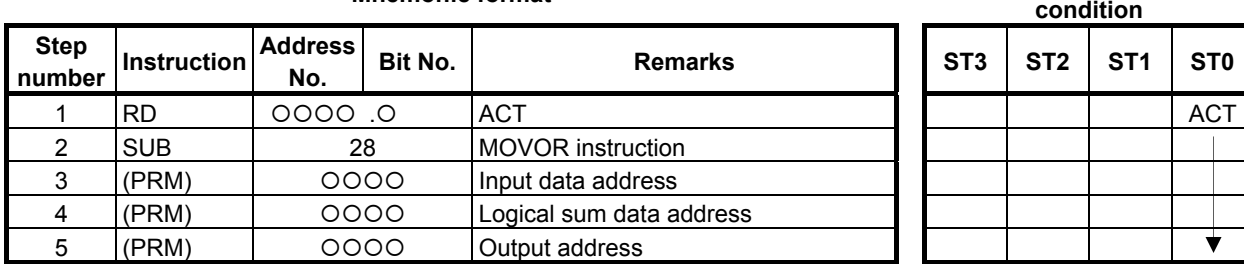

#### **Mnemonic format Memory status of control condition**

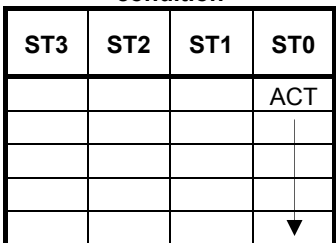

### **Control condition**

(a) Execution specification (ACT) ACT = 0: Do not execute MOVOR.

 $ACT = 1$  Execute MOVOR

#### **Parameters**

- (a) Input data address Specify the address for the input data.
- (b) Logical sum data address Specifies the address of the logical sum data with which to OR the transferred data.
- (c) Output address

 This is the address to contain the logical sum obtained. It is also possible to obtain the logical sum (OR) of the input and the logical sum data and output the result in the logical sum data address. For this, you must set the logical sum data address for the output address.

## **4.5.7 XMOVB (Binary Index Modifier Data Transfer: SUB 35)**

Reads or rewrites the contents of the data table. The value type in this instruction is binary. There are two specifications - basic specification and extended specification - for setting the format specification parameter in the XMOVB instruction. The extended specification allows two or more sets of data to be read or written with a single instruction. For the details of the setting of a format specification parameter, see the description of parameters.

(a) Read data from data table

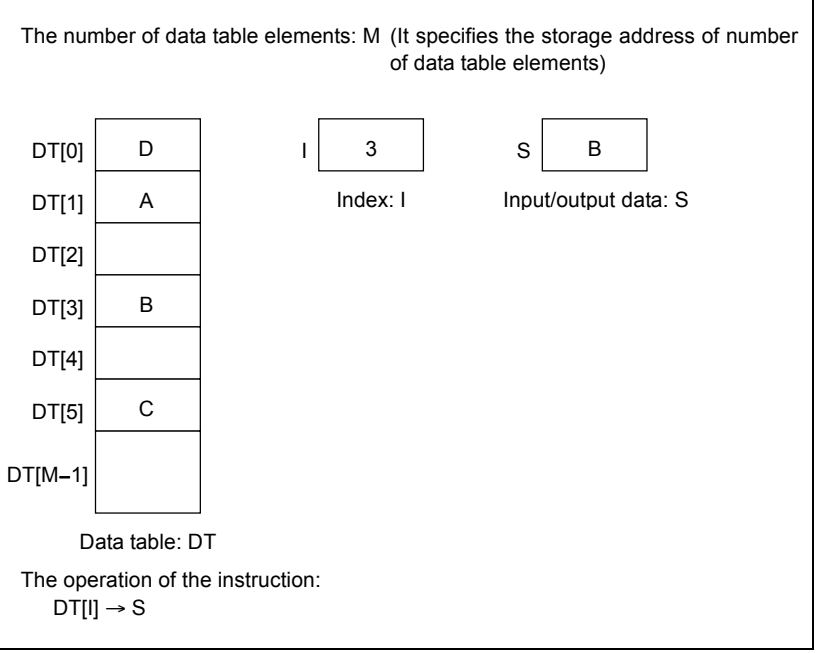

**Fig. 4.5.7 (a) Read data from data table (basic specification)** 

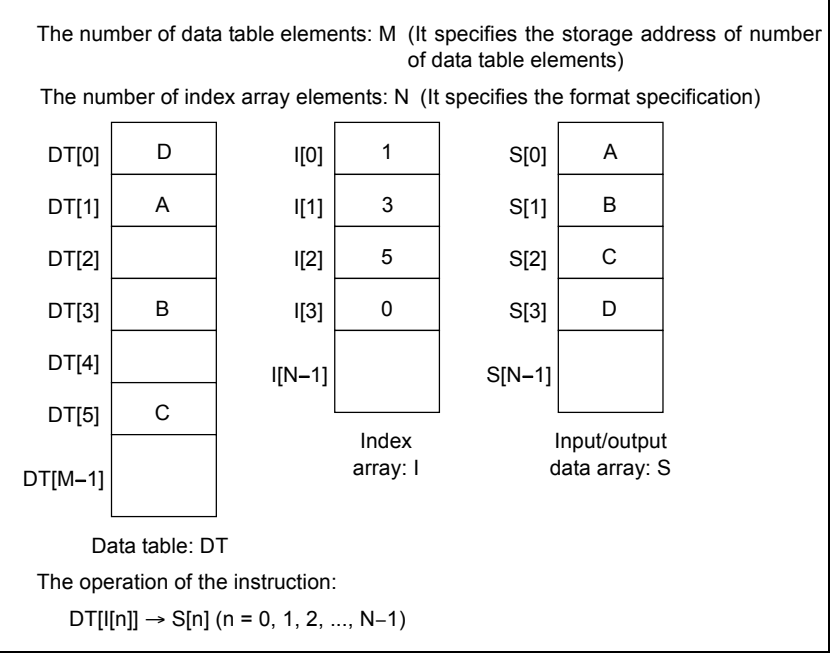

**Fig. 4.5.7 (b) Read data from data table (extended specification)** 

#### (b) Write data to data table

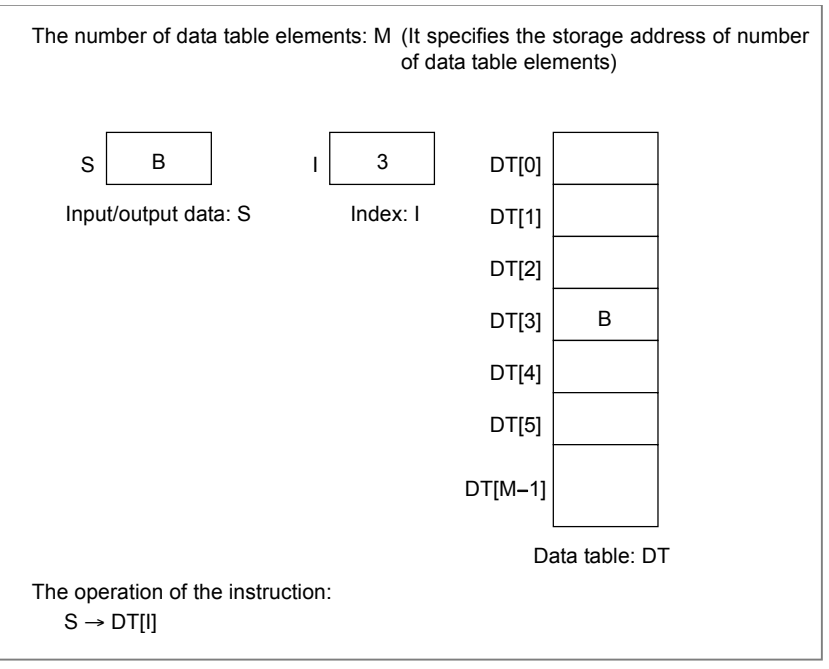

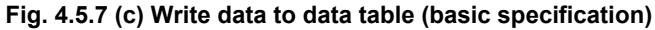

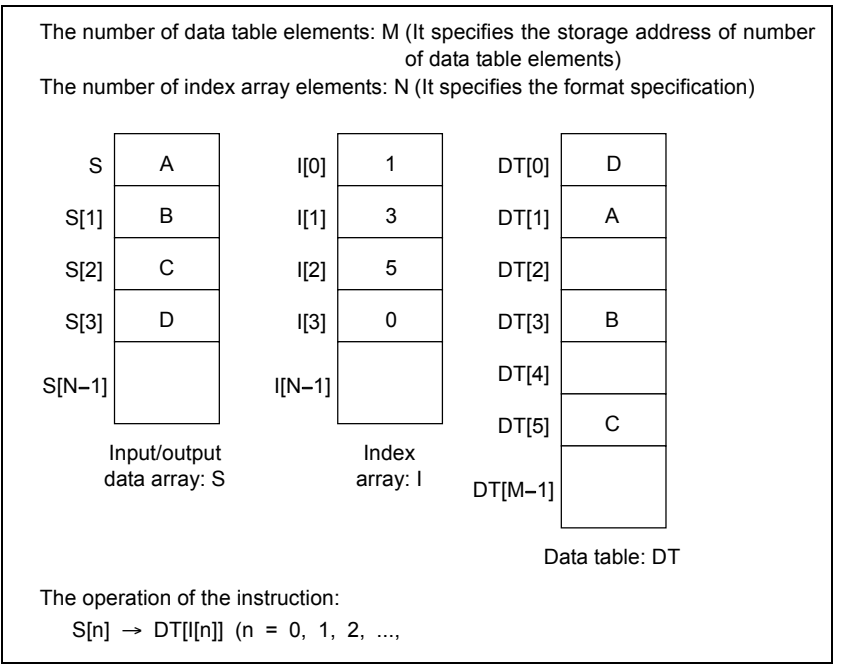

**Fig. 4.5.7 (d) Write data to data table (extended specification)** 

#### **Format**

Figs. 4.5.7 (e) and (f) show the ladder format and Tables 4.5.7 (a) and (b) show the mnemonic format.

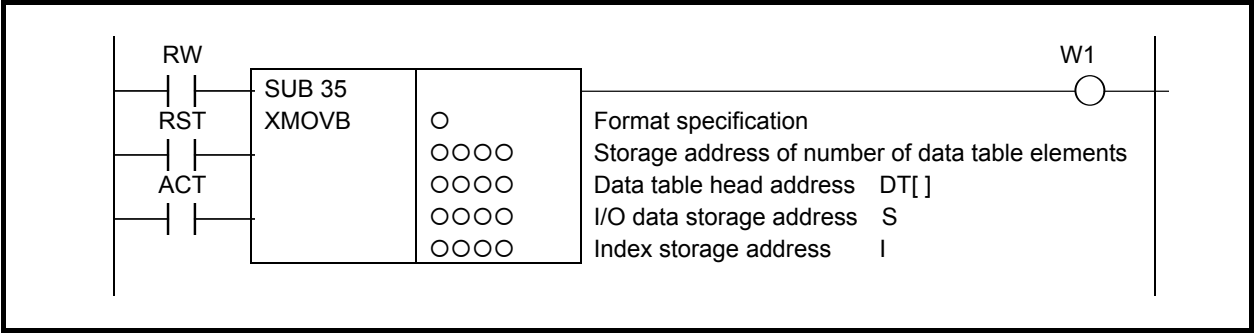

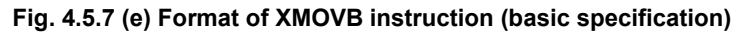

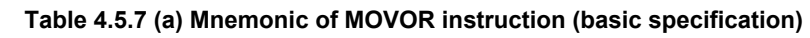

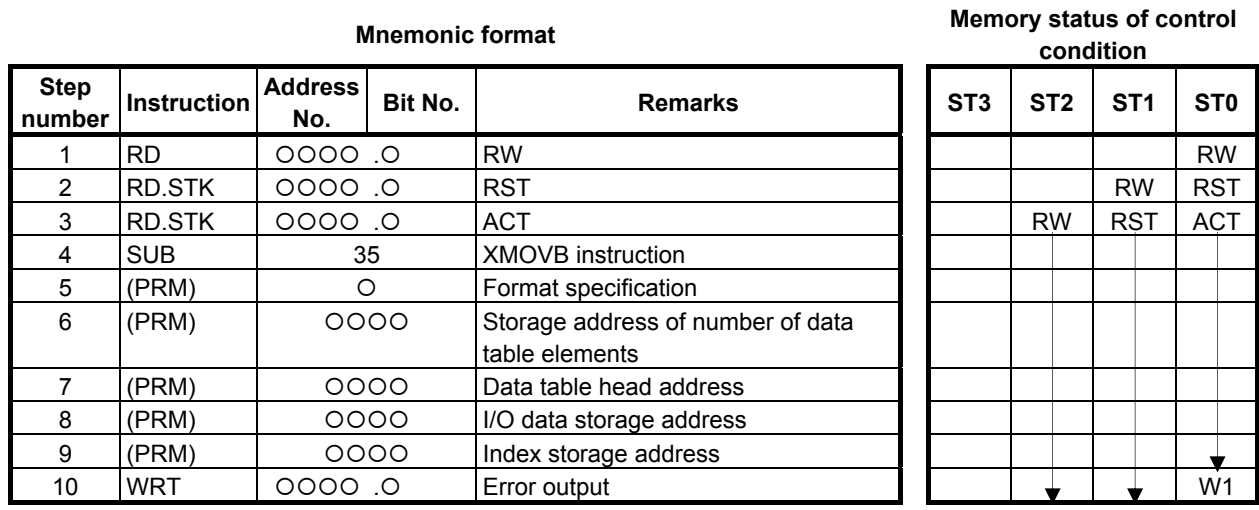

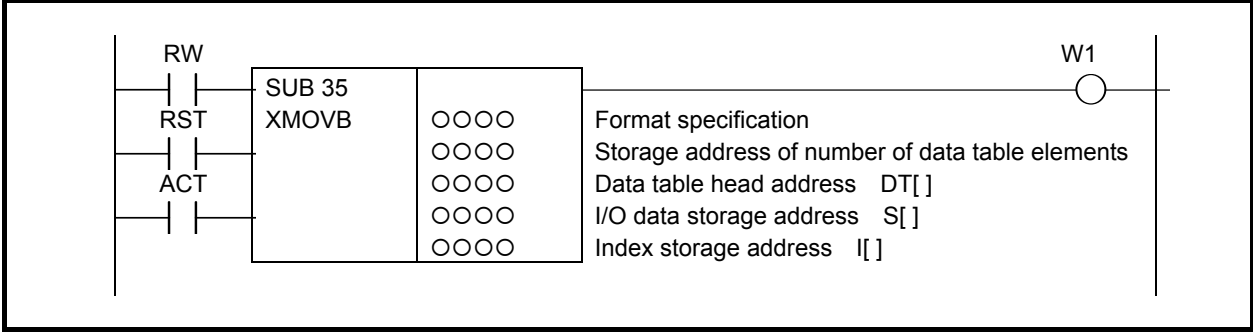

**Fig. 4.5.7 (f) Format of XMOVB instruction (extended specification)** 

#### **Table 4.5.7 (b) Mnemonic of MOVOR instruction (extended specification)**

|  |  |  |  | <b>Mnemonic forma</b> |
|--|--|--|--|-----------------------|
|--|--|--|--|-----------------------|

**Memory status of control**<br>**A condition** 

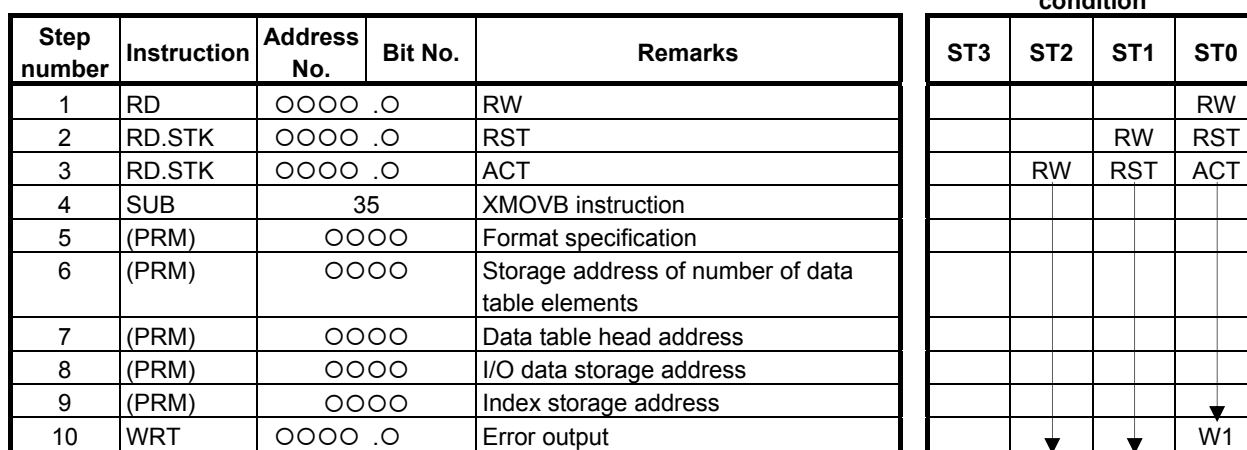

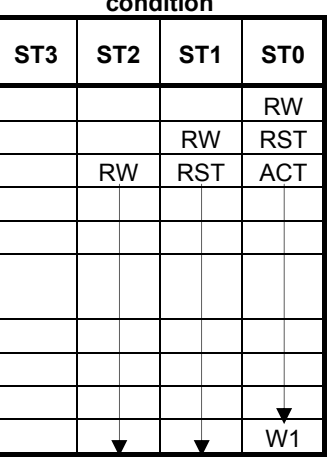

#### **Control conditions**

- (a) Read, write designation (RW)
	- $RW = 0$ : Read data from data table.
	- $RW = 1$ : Write data to data table.
- (b) Reset (RST)
	- $RST = 0$ : Reset release.
	- $RST = 1$ : Reset.  $W1 = 0$ .
- (c) Execution specification (ACT)  $ACT = 0$ : Do not execute XMOVB instruction. There is no change in W1. ACT = 1: Execute XMOVB instruction.

#### **Parameters**

(a) Format specification

Specify the data length in the first digit of the parameter.

0001: 1-byte length data

0002:2-byte length data

0004:4-byte length data

 When setting format specification in the following extended format, XMOVB can read/write multiple data in data table in 1 instruction.

 Specify the data length (1, 2, or 4) to the 1st digit as above-mentioned. Specifies the number of the index array elements to the 2nd and 3rd digit. Specifies 0 to the 4th digit.

0nn1: In case of reading/writing multiple (nn) data in data table by 1 byte length

0nn2: In case of reading/writing multiple (nn) data in data table by 2 bytes length

0nn4: In case of reading/writing multiple (nn) data in data table by 4 bytes length

 The nn is the numerical value from 02 to 99. When setting 00 or 01, it works as the basic specification in which one data transfer is performed by one instruction.

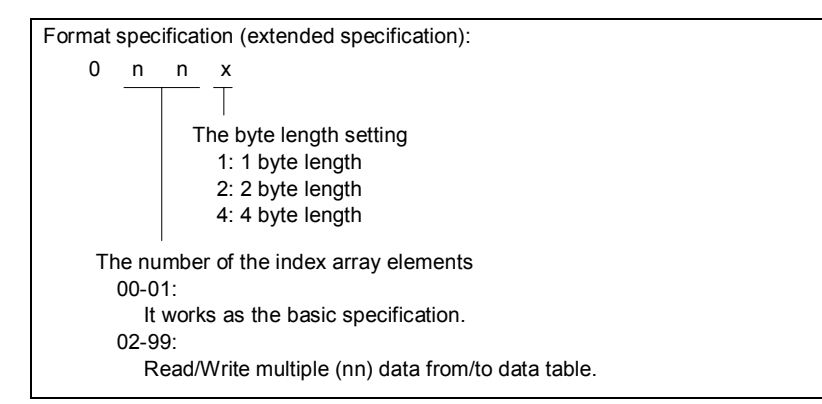

#### **CAUTION**

 Do not set an illegal value, that is not indicated above, into the "(a) Format specification".

(b) Storage address of number of data table elements

 Set to the memory at the byte length which set the number of the data table elements in "(a) Format specification" and set the address to this parameter. The value which you can set depends on the "(a) Format specification" setting.

- 1 byte length: 1 to 255 2 bytes length: 1 to 16384
- 4 bytes length: 1 to 16384
- (c) Data table head address

Sets head address in the data table.

The memory of (byte length)  $\times$  (number of data table elements) which was set in "(a) Format specification" and "(b) Storage address of number of data table elements" is necessary.

(d) Input/Output data storage address

 In case of the reading, set the address of the memory which stores a reading result. In case of the writing, set the address of the memory which stores a writing result. The memory with the byte length which set in "(a) Format specification" is necessary.

 When setting format specification in the extended format, set the head address of the array. (In case of the reading, set the head address of the array in which a reading result is stored. In case of the writing, set the head address of the array in which a writing result is stored.) The memory of (byte length)  $\times$  (number of index array elements) which was set in "(a) Format specification" is necessary.

(e) Index storage address

 Set the address of the memory in which an index value is stored. The memory with the byte length set in "(a) Format specification" is necessary. The effective range of number of data in index is as follows according to the byte length set in "(a) Format specification".

 Actually, set the value which is smaller than the value to set in "(b) Storage address of number of data table elements" to the index.

When setting an index value above the value to set in "(b) Storage address of number of data table elements", it causes an error output  $W1 = 1$  in instruction execution.

- 1 byte length: 0 to 254
- 2 bytes length: 0 to 32,766
- 4 bytes length: 0 to 2,147,483,646

 When setting format specification in the extended format, set an address at the head of the array in which an index value is stored. The memory of (byte length)  $\times$  (number of data in index array) which was set in "(a) Format specification" is necessary.

### **WARNING**

- 1 You can not specify the table that includes different kind of address type or discontinuous address area. In this case, operation is not guaranteed.
- 2 You have to set the "Storage address of number of data table elements" and the "Data table head address" not to exceed the limit of its continuous address area. If the table exceeds the limit of the continuous address area, operation is not guaranteed. For example, when a range of address R is 0 to 7999 and the "Format specification" is set to 1 and the "Data table head address" is set to "R7990", you can set 10 or less to the "Storage address of number of data table elements".

#### **Error output (W1)**

- $W1 = 0$ : No error
- $W1 = 1$ : Error found.

 In the case where the index value set in "(e) Index storage address" exceeds the value set in "(b) Storage address of number of data table elements", it becomes  $W1 = 1$ . The reading or writing of the data table isn't executed.

 When "(a) Format specification" is used for operation in the extended format, if the values of one or more elements in the index array specified in (e) are greater than the value set in "(b) Storage address of number of data table elements", it becomes  $W1 = 1$ . The reading or writing of a data table is executed for the normal index values but not executed as for the wrong index values.

#### **CAUTION**

 Two or more coils, WRT, WRT.NOT, SET or RST, that follow this instruction are prohibited. You have to place a single coil instruction as the output of this instruction.

#### A.LADDER LANGUAGE B-64513EN/03

#### **Example for extended specification**

(a) Read data from data table (extended specification)

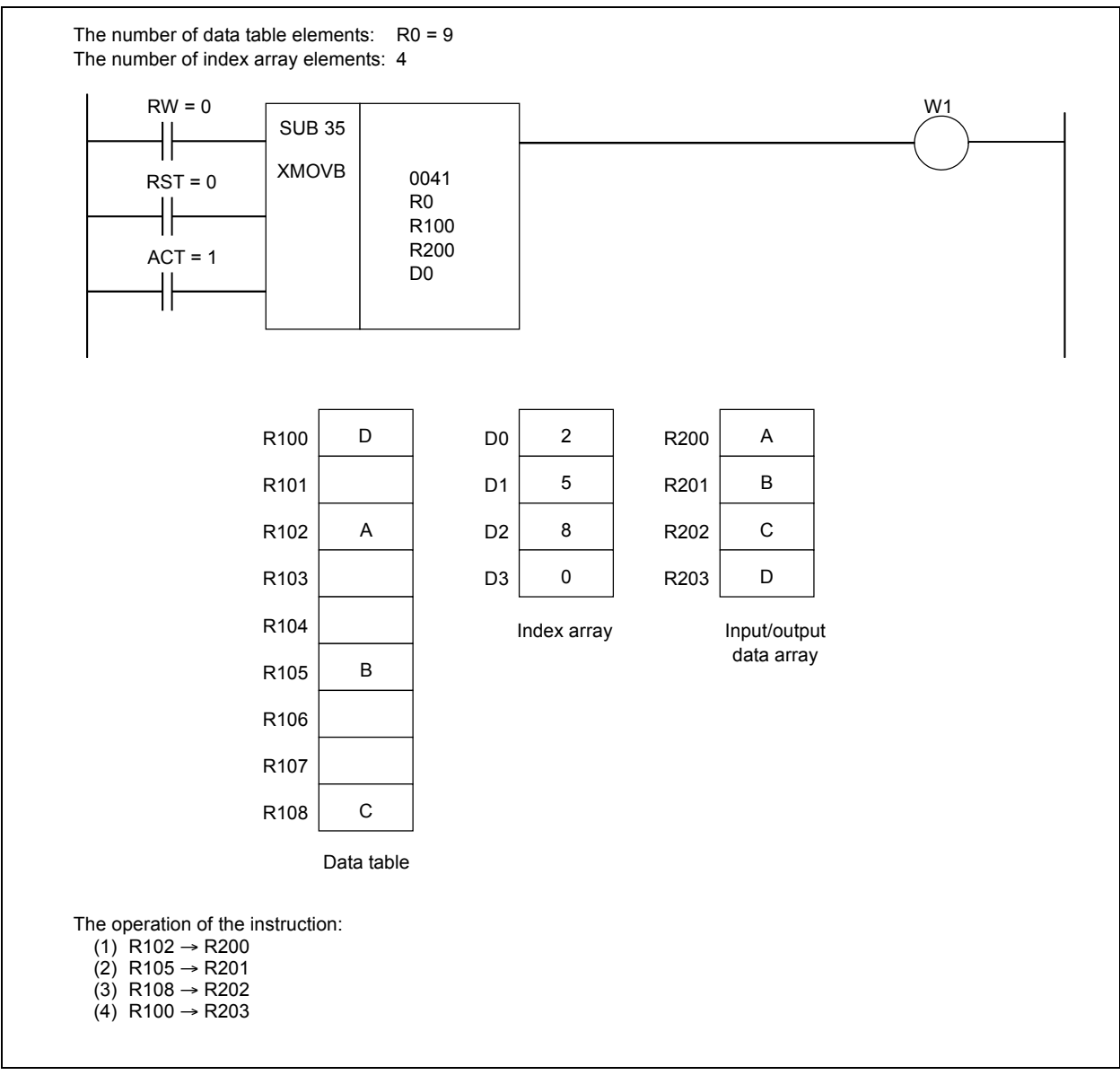

**Fig. 4.5.7 (g) Example for XMOVB instruction (extended specification)** 

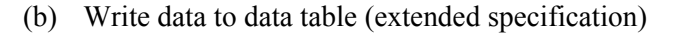

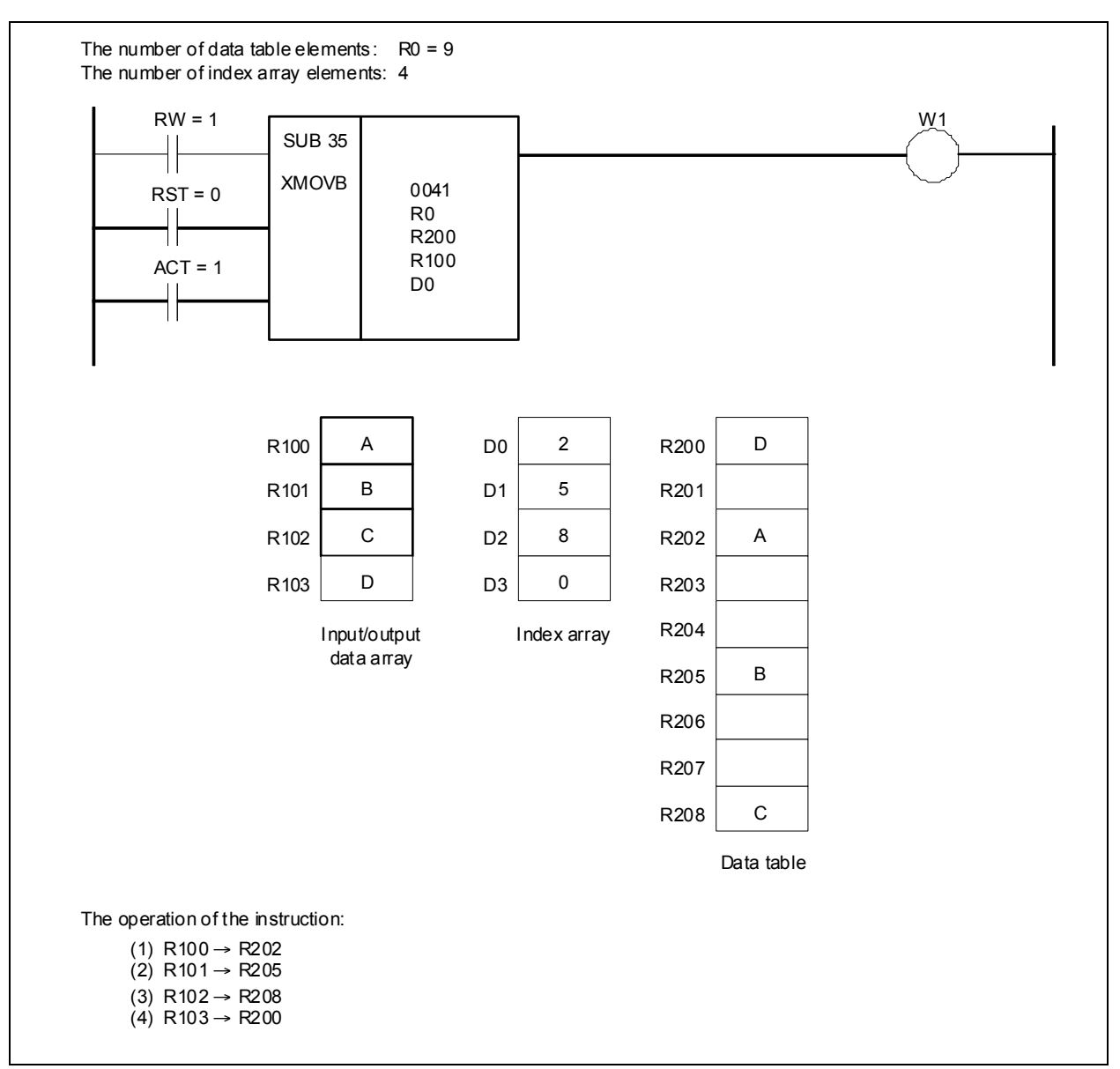

**Fig. 4.5.7 (h) Example for XMOVB instruction (extended specification)** 

## **4.5.8 XMOV (Indexed Data Transfer: SUB 18)**

This instruction reads or rewrites the contents of the data table. The value type in this instruction is BCD type.

#### **CAUTION**

 The data table heading address specified here is table internal number 0. The table internal number specified here, however, is different from that mentioned in Subsection 2.2.12.

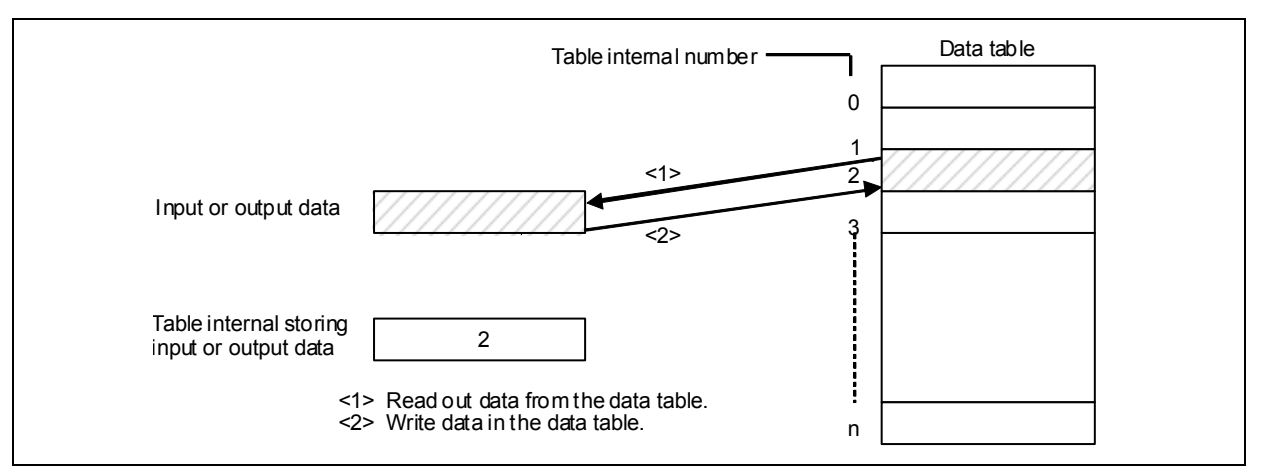

**Fig. 4.5.8 (a) Reading and writing of data** 

#### **Format**

Fig. 4.5.8 (b) shows the ladder format and Table 4.5.8 shows the mnemonic format.

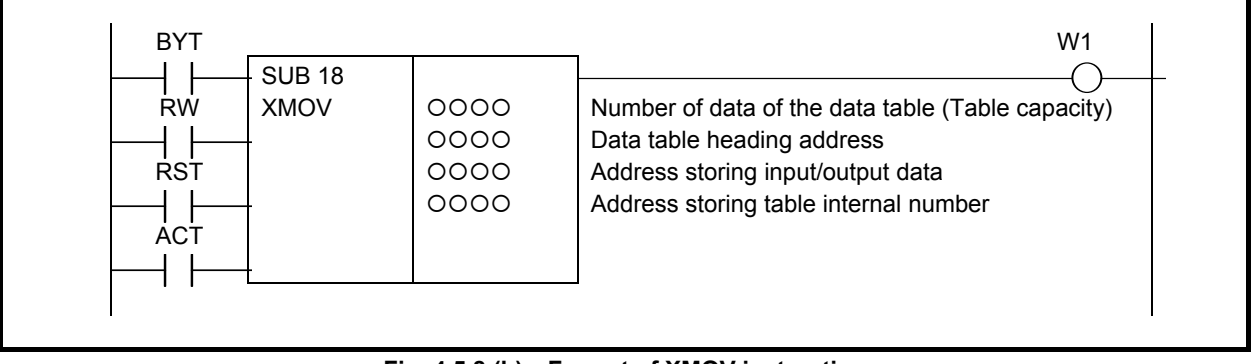

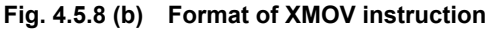

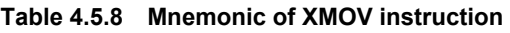

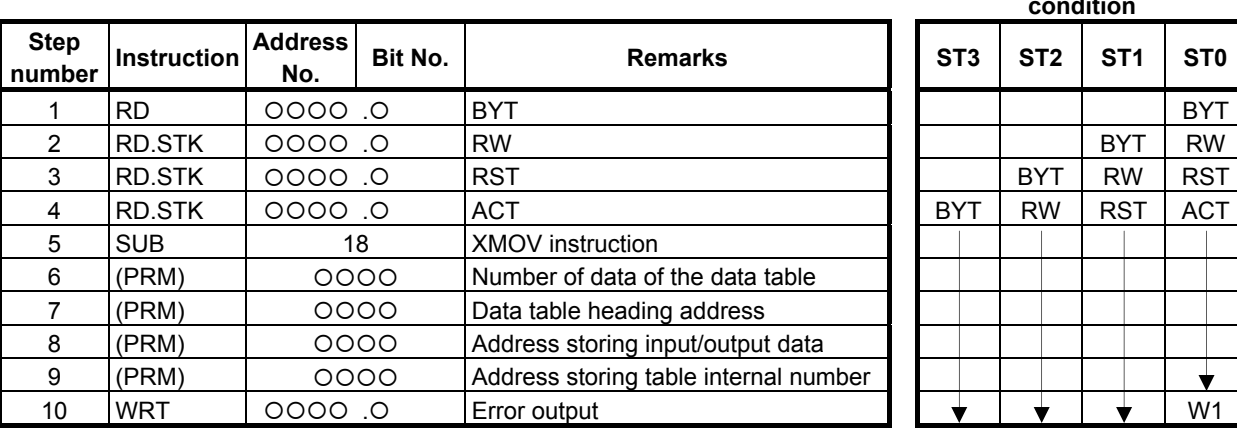

#### **Mnemonic format Memory status of control condition**

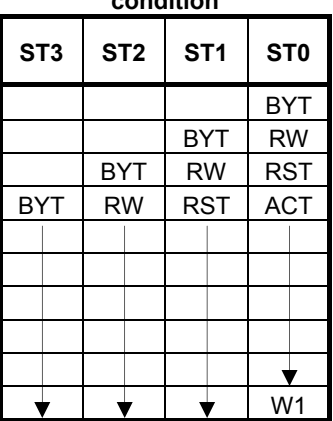

#### **Control conditions**

- (a) Specify the number of digits of data. (BYT)  $BYT = 0$ : Data stored in the data table, BCD in two digits long.
	- $BYT = 1$ : Data stored in the data table, BCD in four digits long.
- (b) Specify read or write (RW)  $RW = 0$ : Data is read from the data table.  $RW = 1$ : Data is written in the data table.
- (c) Reset (RST)
	- RST = 0: Release reset.
	- $RST = 1$ : Enables reset, that is, sets W1 to 0.
- (d) Execution specification (ACT)  $ACT = 0$ : The XMOV instruction is not executed. W1 does not change.  $ACT = 1$ : The XMOV instruction is executed.

#### **Parameters**

(a) Number of data of the data table

Specifies the size of the data table. If the beginning of the data table is 0 and the end is n,  $n + 1$  is set as the number of data of the data table. The value, which you can set, depends on the control condition "BYT".

 $BYT=0.1$  to 99 BYT=1: 1 to 9999

(b) Data table heading address

 The address that can be used in a data table is fixed. When preparing a data table, the addresses to be used must be determined beforehand, and the head address placed in that data table.

- (c) Address storing input/output data The input/output data storage address is the address storing the specified data, and is external to the data table. The contents of the data table is read or rewritten.
- (d) Address storing table internal number The table internal number storage address is the address storing the table internal number of the data to be read or rewritten.

This address requires memory specified by the number-of-digits designation (BYT).

#### **WARNING**

- 1 You can not specify the table that includes different kind of address type or discontinuous address area. In this case, operation is not guaranteed.
- 2 You have to set the "Number of data of the data table" and the "Data table heading address" not to exceed the limit of its continuous address area. If the table exceeds the limit of the continuous address area, operation is not guaranteed. For example, when a range of address R is 0 to 7999 and the control condition "BYT" is set to 0 and the "Data table heading address" is set to "R7990", you can set 10 or less to the "Number of data of the data table".

#### **Error output**

- $W1 = 0$ : There is no error.
- $W1 = 1$ : There is an error.

 An error occurs if a table internal number exceeding the previously programmed number of the data table is specified.

#### **CAUTION**

 Two or more coils, WRT, WRT.NOT, SET or RST, that follow this instruction are prohibited. You have to place a single coil instruction as the output of this instruction.

## **4.5.9 MOVBT (Bit Transfer: SUB 224)**

The Bit transfer instruction transfers multiple successive bits at a specified position to a destination address.

Transfer source data is specified in "Transfer source address" and "Transfer source bit position". Transfer destination data is specified in "Transfer destination address" and "Transfer destination bit position".

From "Transfer source bit position", data consisting of successive bits as many as "Number of bits to be transferred" is transferred to "Transfer destination address".

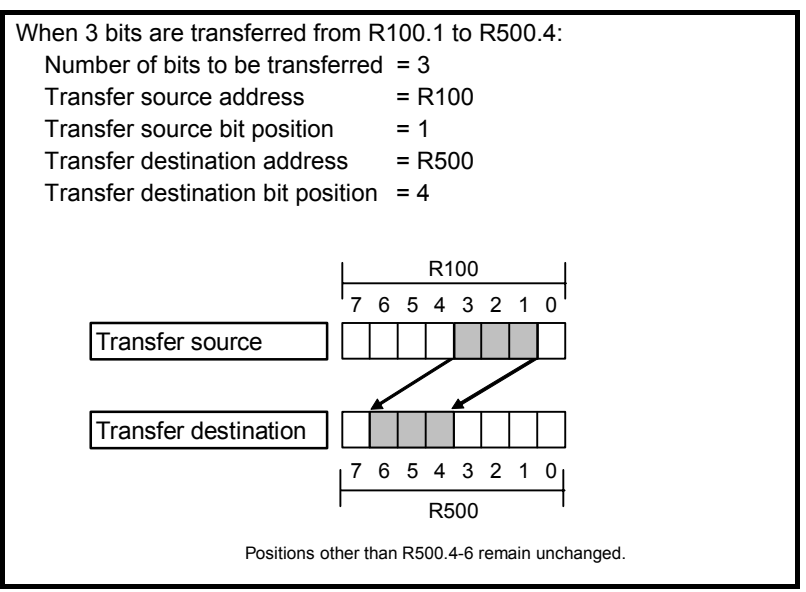

**Fig. 4.5.9 (a) Example of MOVBT instruction (1)** 

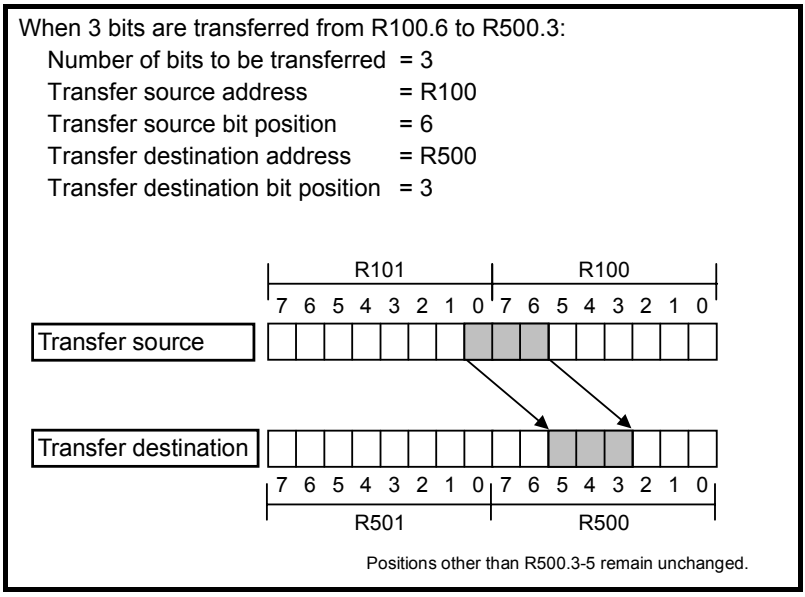

**Fig. 4.5.9 (b) Example of MOVBT instruction (2)** 

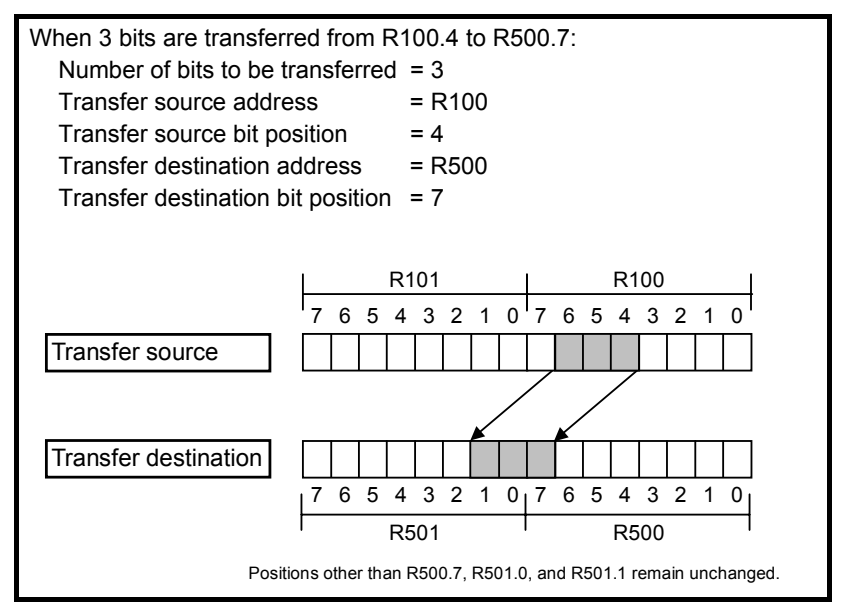

**Fig. 4.5.9 (c) Example of MOVBT instruction (3)** 

#### **Format**

Fig. 4.5.9(d) shows the ladder format and Table 4.5.9 shows the mnemonic format.

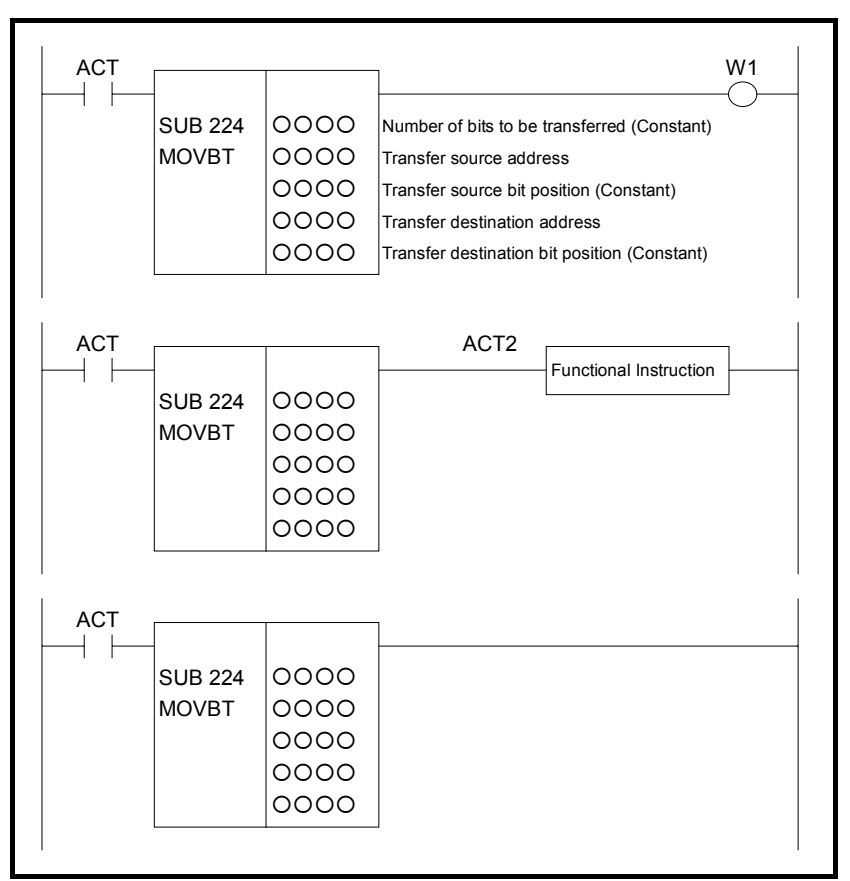

**Fig. 4.5.9 (d) Format of MOVBT instruction** 

#### **Table 4.5.9 Mnemonic of MOVBT instruction**

**Mnemonic format Memory status of control condition** 

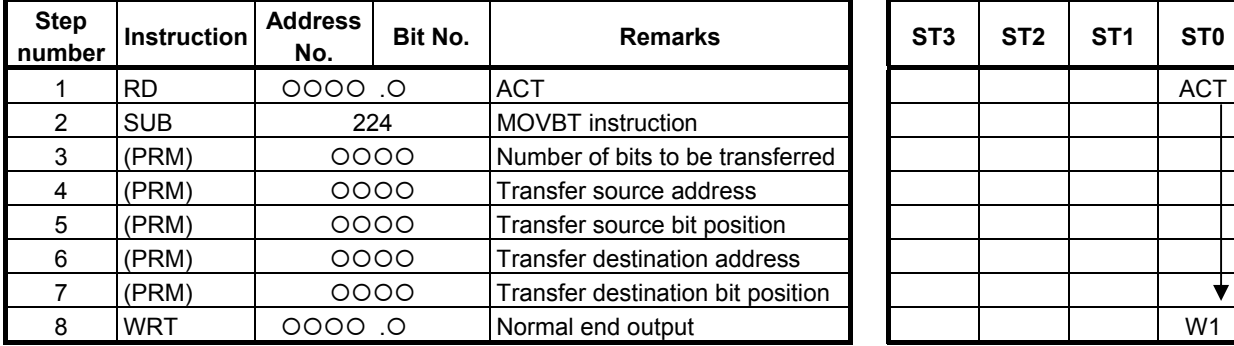

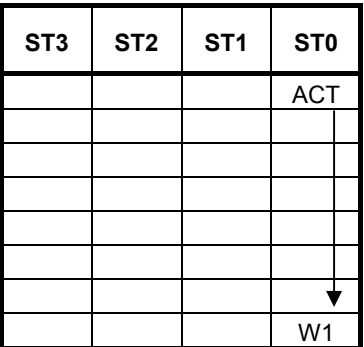

#### **Control condition**

(a) Execution specification  $ACT = 0$ : Instruction not executed.  $ACT = 1$ : Executed.

#### **Parameters**

- (a) Number of bits to be transferred Specify the number of bits to be transferred. A number from 1 to 256 may be specified.
- (b) Transfer source address Specify the source address for the transfer.

#### **NOTE**

 Bits are transferred even when "Transfer source address" and "Transfer destination address" overlap each other.

- (c) Transfer source bit position Specify the transfer start bit position of transfer source data. A number from 0 to 7 may be specified.
- (d) Transfer destination address Specify the destination address for the transfer.

#### **NOTE**

 Bits are transferred even when "Transfer source address" and "Transfer destination address" overlap each other.

(e) Transfer destination bit position Specify the top bit position of transfer destination data. A number from 0 to 7 may be specified.

#### **Output (W1)**

When the instruction is executed, W<sub>1</sub>=1 is set. That is, W<sub>1</sub> always assumes the same state as ACT.

#### **NOTE**

W1 may be omitted. Moreover, another functional instruction can be connected instead of a coil.

## **4.5.10 SETNB (Data Setting (1 Byte Length) : SUB 225) SETNW (Data Setting (2 Bytes Length) : SUB 226) SETND (Data Setting (4 Bytes Length) : SUB 227)**

The data setting instruction sets the same value in multiple data items at contiguous addresses.

In "Setting data", a constant or a PMC memory address for storing data can be specified.

As indicated below, three types of data setting instructions are available according to the type of data to be set. In each instruction, "Setting data" and the data at "Setting destination address" are of the same data type.

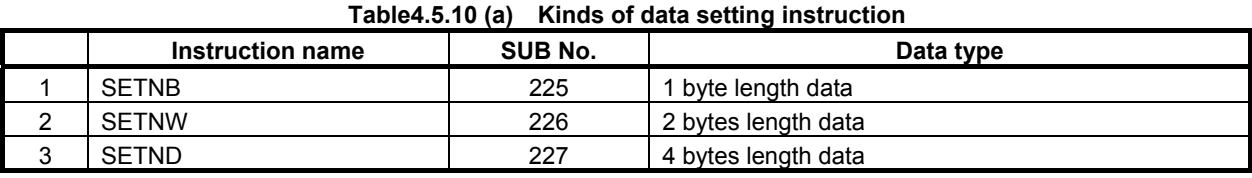

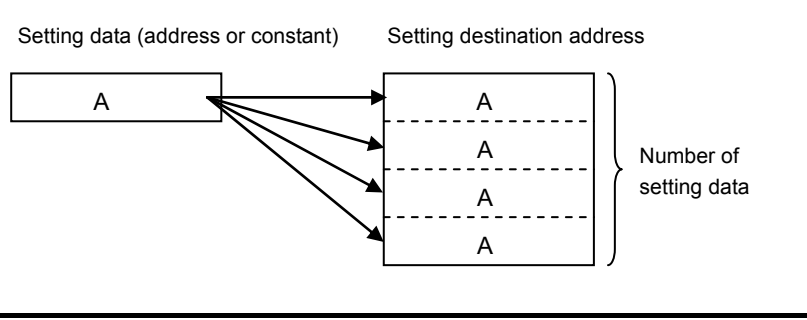

**Fig. 4.5.10 (a) Example of data setting instruction** 

#### **Format**

Fig. 4.5.10(b) shows the ladder format and Table 4.5.10(b) shows the mnemonic format.

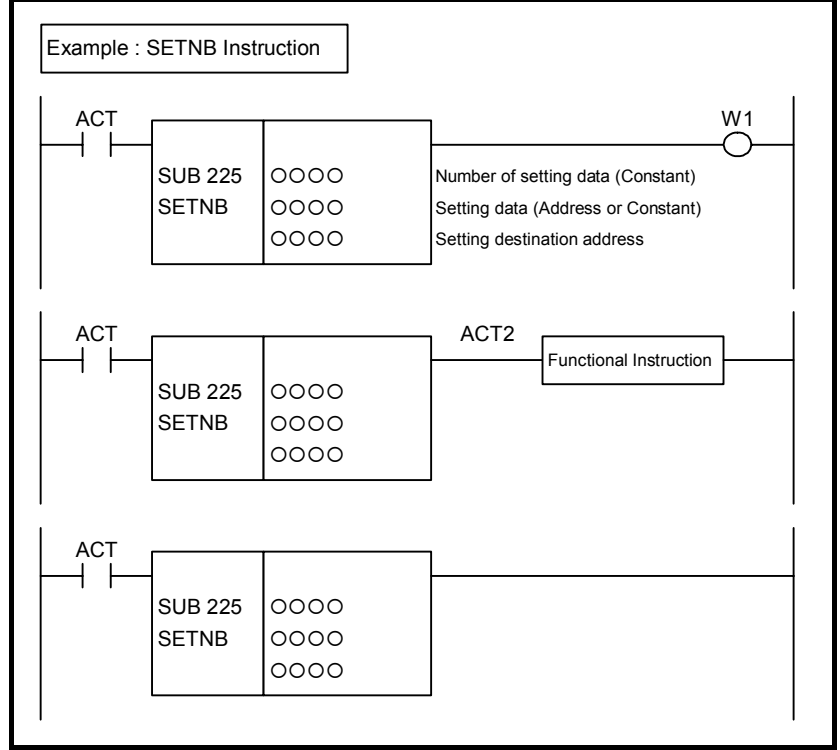

**Fig. 4.5.10 (b) Format of SETNB, SETNW, SETND instruction** 

#### **Table 4.5.10 (b) Mnemonic of SETNB, SETNW, SETND instruction Mnemonic format Memory status of control**

**condition** 

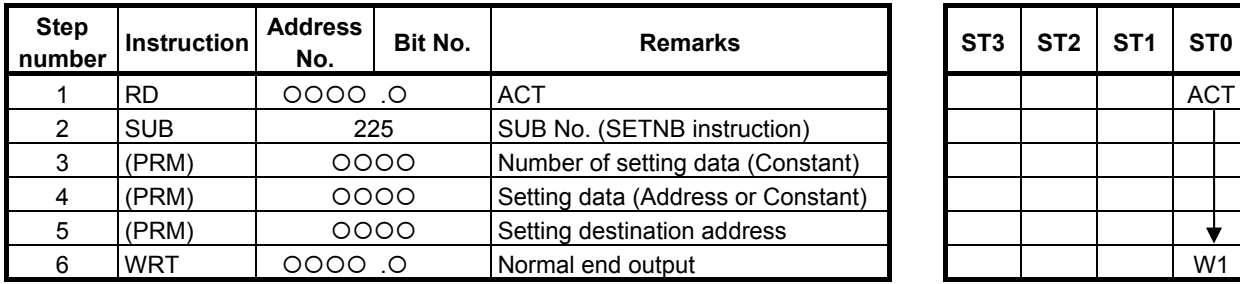

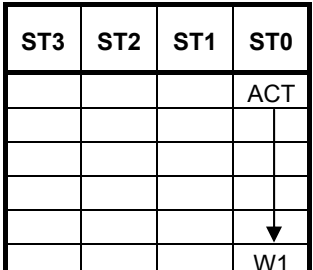

#### **Control condition**

(a) Execution specification  $ACT = 0$ : Instruction not executed.  $ACT = 1$ : Executed.

#### **Parameters**

(a) Number of setting data Specify the number of setting data items. A number from 1 to 256 may be specified.

#### **NOTE**

 Specify a valid number to the "Number of setting data", so that the area from "Setting destination address" may be arranged within valid address range.

(b) Setting data

 Specify data to be set. In this parameter, a constant or a PMC memory address for storing data can be specified. Specify data by using signed binary data. A value within the following range may be specified:

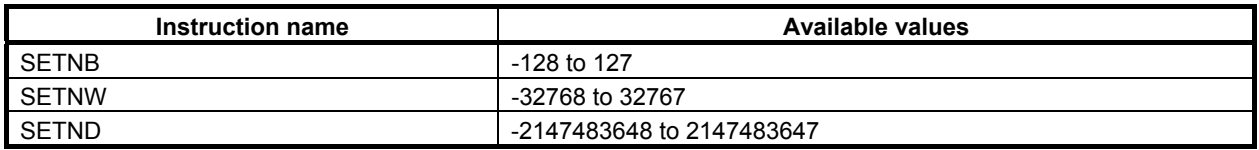

(c) Setting destination address Specify a setting destination address.

#### **Output (W1)**

When the instruction is executed, W1=1 is set. That is, W1 always assumes the same state as ACT.

#### **NOTE**

W1 may be omitted. Moreover, another functional instruction can be connected instead of a coil.

## **4.5.11 XCHGB (Data Exchange (1 Byte Length) : SUB 228) XCHGW (Data Exchange (2 Bytes Length) : SUB 229) XCHGD (Data Exchange (4 Bytes Length) : SUB 230)**

The data exchange instruction exchanges data between two specified addresses. As indicated below, three types of data exchange instructions are available according to the type of data to be exchanged. In each instruction, the data items at exchange addresses are of the same data type.

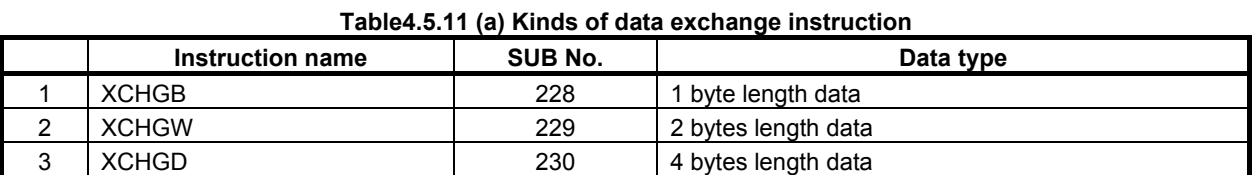

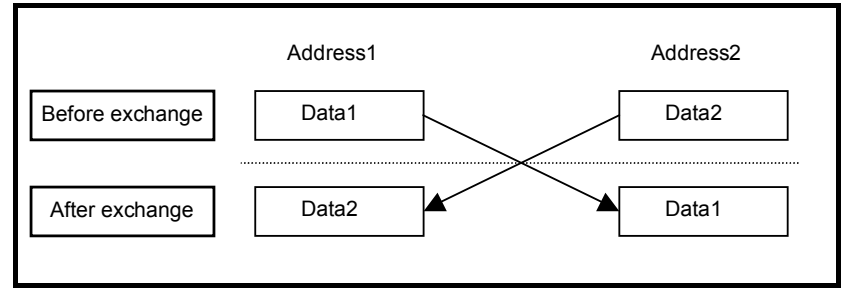

**Fig. 4.5.11 (a) Example of data exchange instruction** 

#### **Format**

Fig. 4.5.11(b) shows the ladder format and Table 4.5.11(b) shows the mnemonic format.

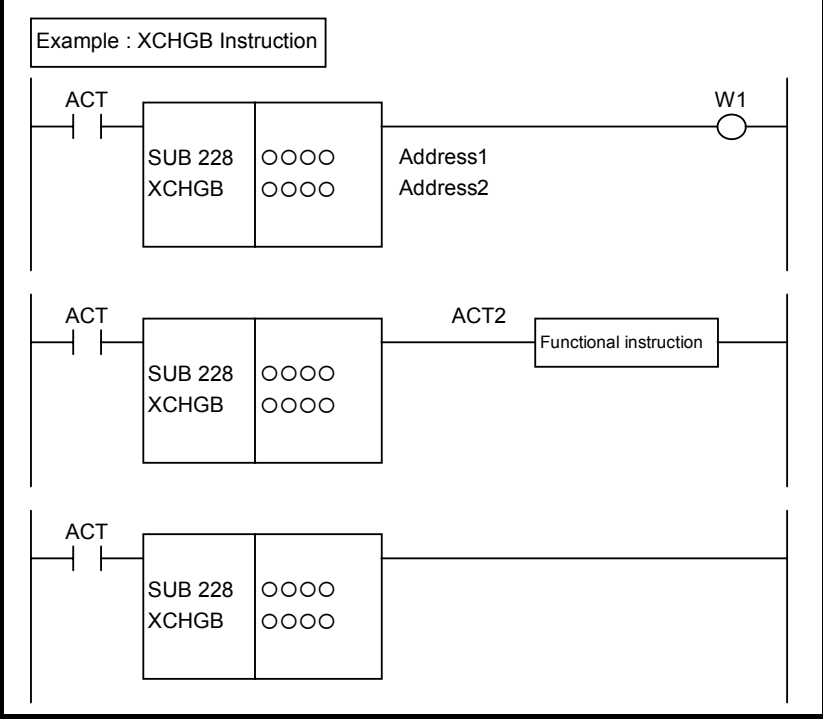

**Fig. 4.5.11 (b) Format of XCHGB, XCHGW, XCHGD instruction** 

#### **Table 4.5.11(b) Mnemonic of XCHGB, XCHGW, XCHGD instruction Mnemonic format Memory status of control**

**condition** 

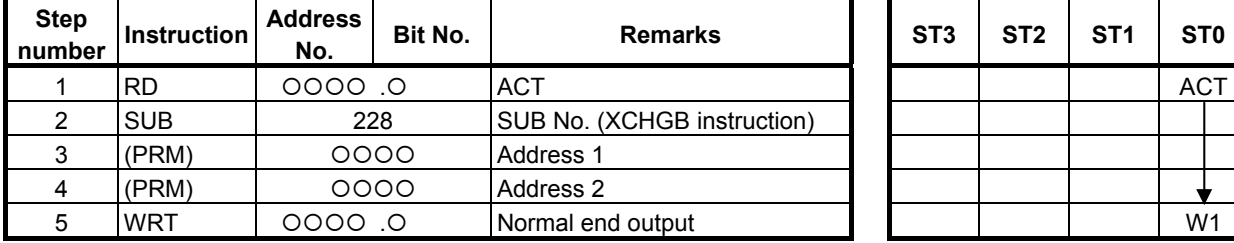

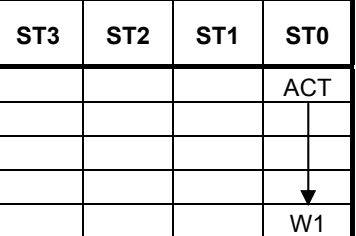

#### **Control condition**

(a) Execution specification  $ACT = 0$ : Instruction not executed.  $ACT = 1$ : Executed.

#### **NOTE**

Data is exchanged in every cycle while ACT is kept on.

#### **Parameters**

- (a) Address 1 Specify the 1st address which exchanges data.
- (b) Address 2

Specify the 2nd address which exchanges data.

#### **NOTE**

 If Address 1 and Address 2 areas are overlapped with each other, the result is not guaranteed.

#### **Output (W1)**

When the instruction is executed, W1=1 is set. That is, W1 always assumes the same state as ACT.

#### **NOTE**

W1 may be omitted. Moreover, another functional instruction can be connected instead of a coil.

## **4.5.12 SWAPW (Data Swap (2 Bytes Length) : SUB 231) SWAPD (Data Swap (4 Bytes Length) : SUB 232)**

The data swap instruction swaps the high-order data and low-order data of multiple data items at contiguous addresses with each other.

The number of data items to be swapped is specified using a constant. Swap source data and a result output destination are specified using addresses.

As indicated below, two types of data swap instructions are available according to the type of data to be swapped. The SWAPW instruction swaps the higher one byte and lower one byte of each data item with each other. The SWAPD instruction swaps the higher two bytes and lower two bytes of each data item with each other.

In each instruction, source data and output data are of the same data type.

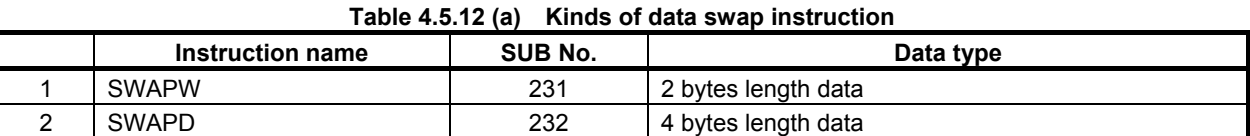

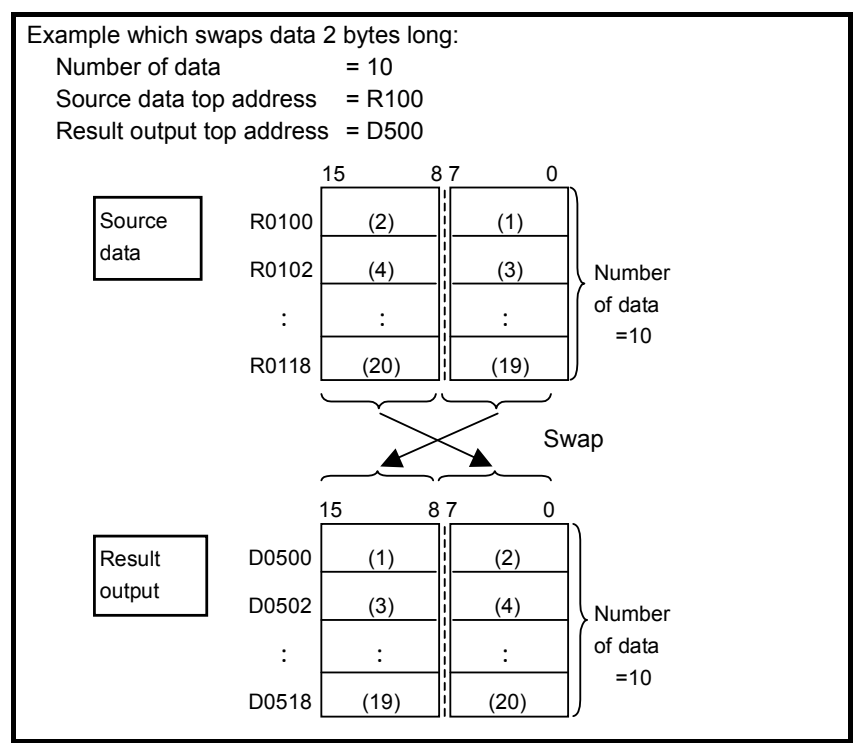

**Fig. 4.5.12 (a) Example of SWAPW instruction** 

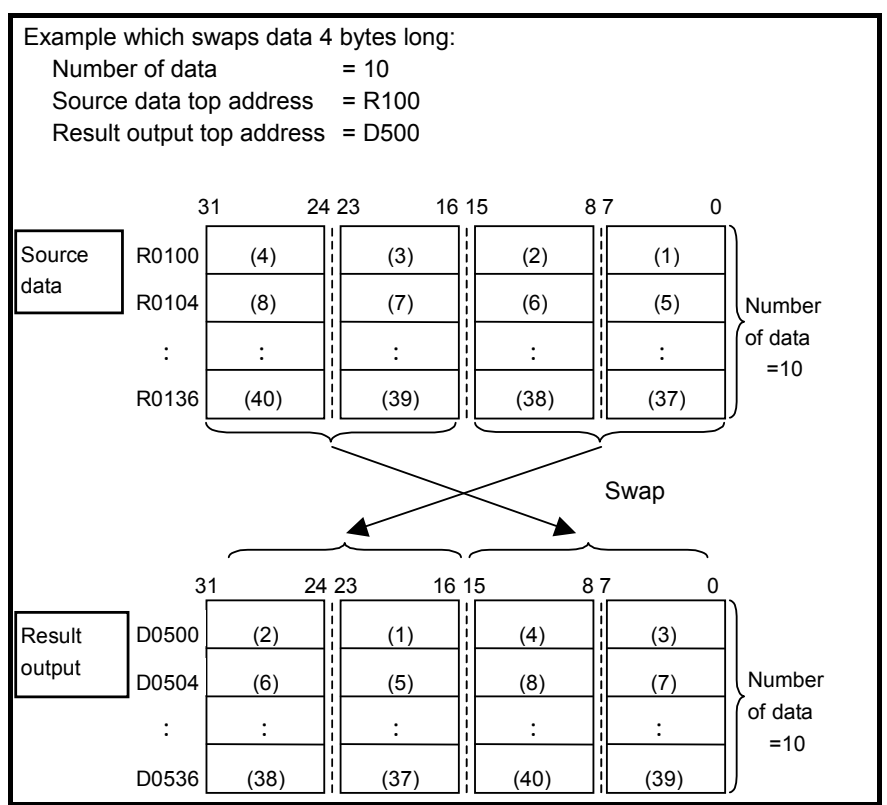

**Fig. 4.5.12 (b) Example of SWAPD instruction** 

#### **Format**

Fig. 4.5.12(c) shows the ladder format and Table 4.5.12(b) shows the mnemonic format.

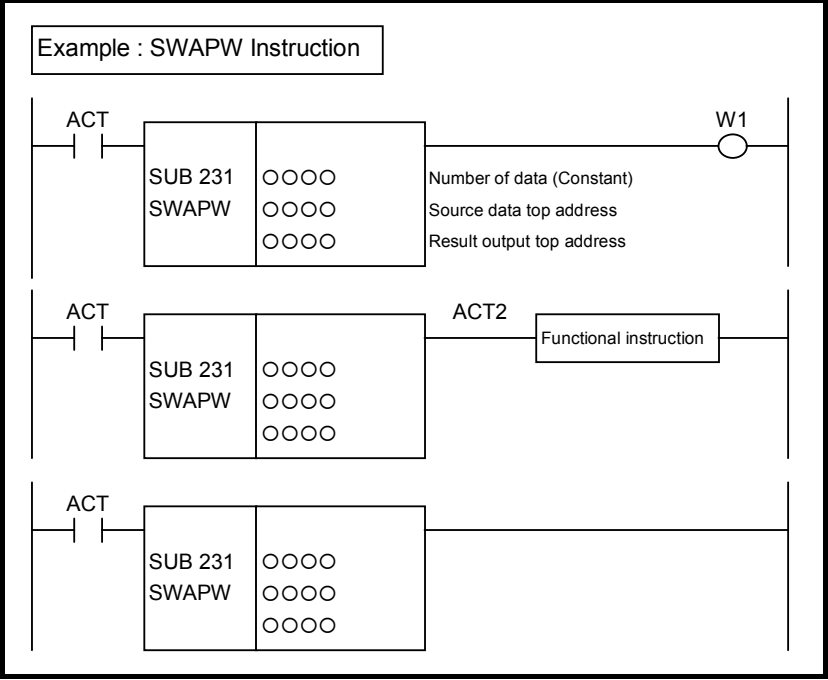

**Fig. 4.5.12 (c) Format of SWAPW, SWAPD instruction** 

#### **Table 4.5.12 (b) Mnemonic of SWAPW, SWAPD instruction Mnemonic format Memory status of control**

**condition** 

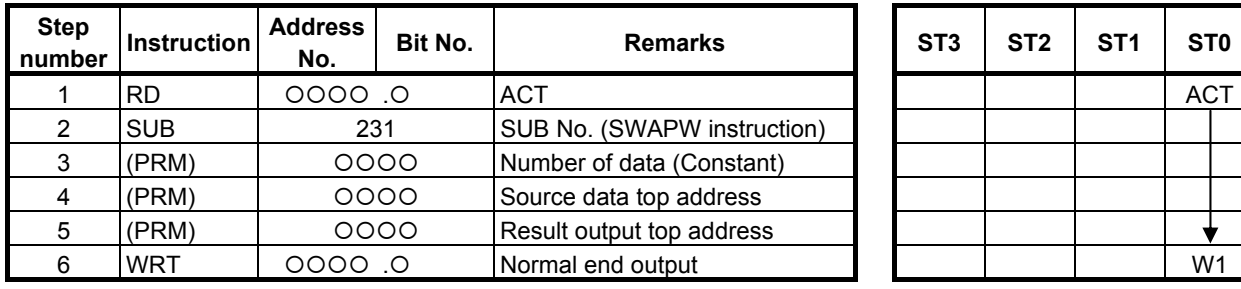

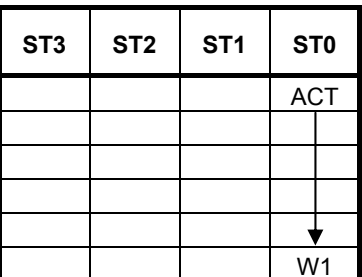

#### **Control condition**

(a) Execution specification  $ACT = 0$ : Instruction not executed.  $ACT = 1$ : Executed.

#### **Parameters**

(a) Number of data Specify the number of data items to be swapped. A number from 1 to 256 may be specified.

#### **NOTE**

 Specify a valid number to the "Number of data", so that both of the area from "Source data top address" and the area from "Result output top address" may be arranged within valid address range.

- (b) Source data top address Specify the top address in which the swap data is stored.
- (c) Result output top address Specify the top of address which stores the result of an operation.

#### **NOTE**

 If "Source data top address" and "Result output top address" match each other completely, the instruction is executed normally. If the source data area partially overlaps the result output area, normal operation of the instruction is not guaranteed.

#### **Output (W1)**

When the instruction is executed, W<sub>1</sub>=1 is set. That is, W<sub>1</sub> always assumes the same state as ACT.

#### **NOTE**

W<sub>1</sub> may be omitted. Moreover, another functional instruction can be connected instead of a coil.

## **4.5.13 DSCHB (Binary Data Search: SUB 34)**

This function instruction instructs data search in the data table. DSCHB searches the data table for a specified data, outputs an address storing it counting from the beginning of the data table. If the data cannot be found, an output is made accordingly.

The numerical data handled in this instruction are all in binary format and number of data (table capacity) in the data table can be specified by specifying the address, thus allowing change in table capacity even after writing the sequence program in the flash ROM.

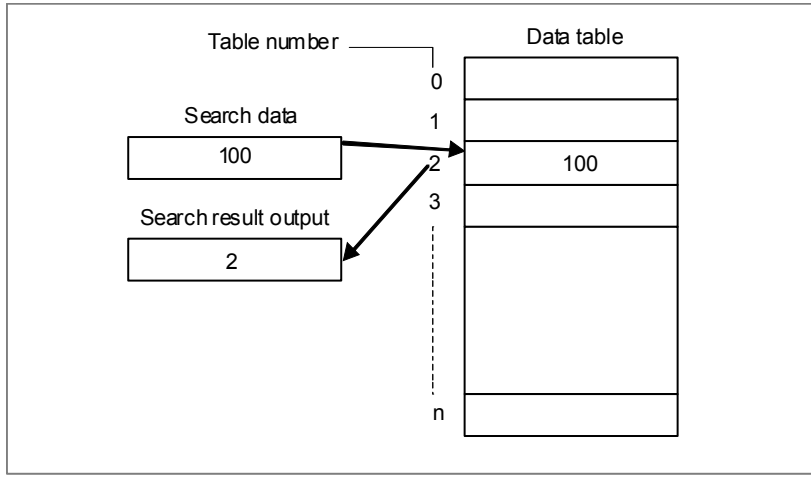

**Fig. 4.5.13 (a)** 

### **CAUTION**

 You can specify any R,E and D address for the data table in this functional instruction.

### **Format**

Fig. 4.5.13 (b) shows the ladder format and Table 4.5.13 shows the mnemonic format.

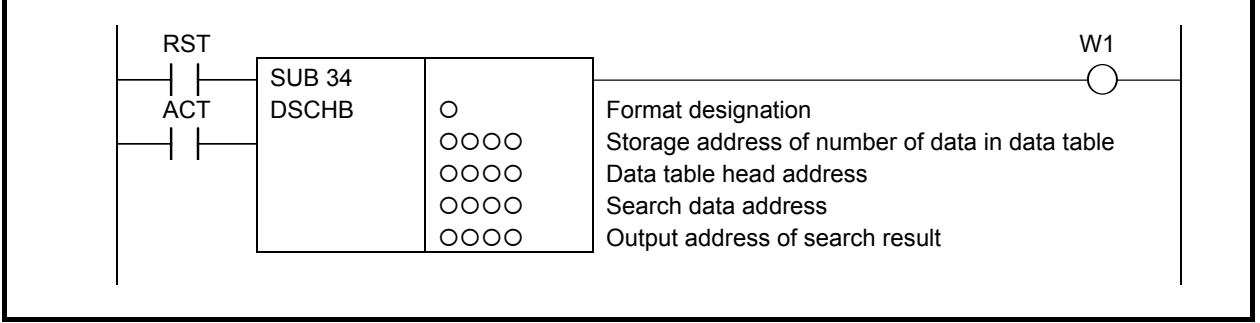

**Fig. 4.5.13 (b) Format of DSCHB instruction** 

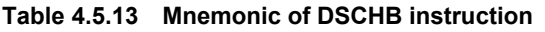

**Mnemonic format Memory status of control** 

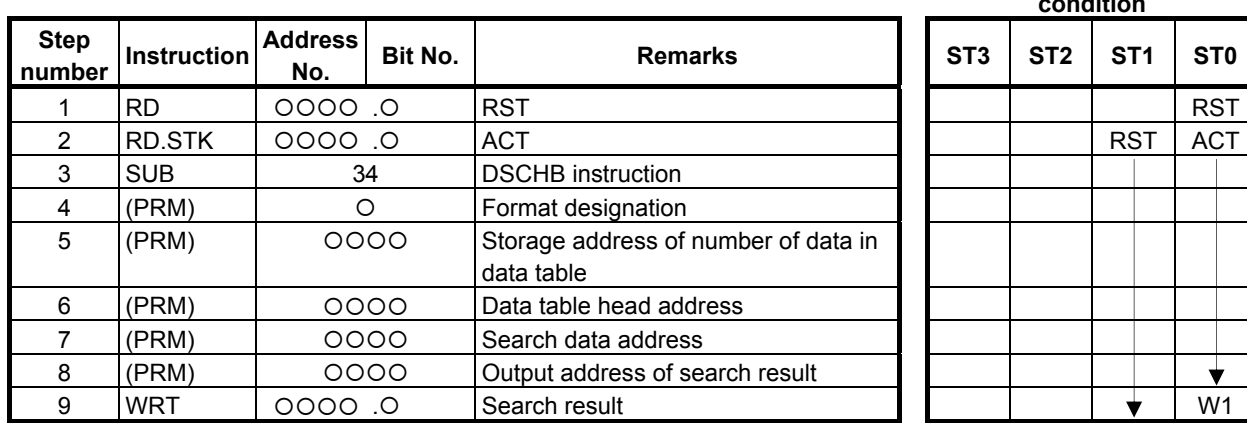

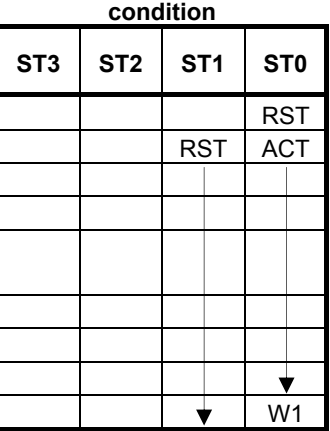

#### **Control conditions**

(a) Reset (RST)

 $RST = 0$ : Release reset  $RST = 1$ : Reset.  $W1 = "0"$ .

(b) Execution specification (ACT)

 $ACT = 0$ : Do not execute DSCHB instruction. W1 does not change.

 $ACT = 1$ : Execute DSCHB instruction. If the search data is found, table number where the data is stored will be output. If the search data is not found, W1 becomes 1.

#### **Parameters**

(a) Format specification

Specifies data length. Specify byte length in the first digit of the parameter.

- 1: 1 byte length
- 2: 2 bytes length
- 4: 4 bytes length

#### **CAUTION**

 Do not set an illegal value, that is not indicated above, into the "(a) Format specification".

(b) Storage address of number of data in data table

Specifies address in which number of data in the data table is set.

This address requires memory of number of byte according to the format designation.

Number of data in the table is  $n + 1$  (head number in the table is 0 and the last number is n). The value which you can set depends on the "(a) Format designation".

1 byte length: 1 to 255

2 bytes length: 1 to 16384

- 3 bytes length: 1 to 16384
- (c) Data table head address Sets head address of data table.
- (d) Search data address

The address in which search data is set.

(e) Output address of search result

 After searching, if search data is found, the table number where the data is stored will be output. The searched table number is output in this search result output address. This address requires memory of number of byte according to the format designation.

### **WARNING**

- 1 You can not specify the table that includes different kind of address type or discontinuous address area. In this case, operation is not guaranteed.
- 2 You have to set the "Storage address of number of data table elements" and the "Data table head address" not to exceed the limit of its continuous address area. If the table exceeds the limit of the continuous address area, operation is not guaranteed. For example, when a range of address R is 0 to 7999 and the "Format specification" is set to 1 and the "Data table head address" is set to "R7990", you can set 10 or less to the "Storage address of number of data table elements".

#### **Search result (W1)**

- $W1 = 0$ : Search data found.
- $W1 = 1$ : Search data not found.

#### **CAUTION**

 Two or more coils, WRT, WRT.NOT, SET or RST, that follow this instruction are prohibited. You have to place a single coil instruction as the output of this instruction.

## **4.5.14 DSCH (Data Search: SUB 17)**

This function instruction instructs data search in the data table. DSCH searches the data table for a specified data, outputs an address storing it counting from the beginning of the data table. If the data cannot be found, an output is made accordingly. The value type in this instruction is BCD.

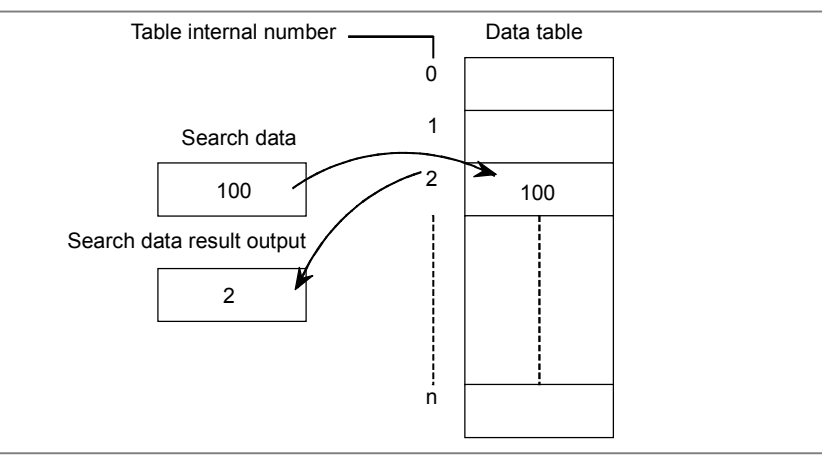

**Fig. 4.5.14 (a)** 

#### **ACAUTION**

 You can specify any R,E and D address for the data table in this functional instruction.

#### **Format**

Fig. 4.5.14 (b) shows the ladder format and Table 4.5.14 shows the mnemonic format.

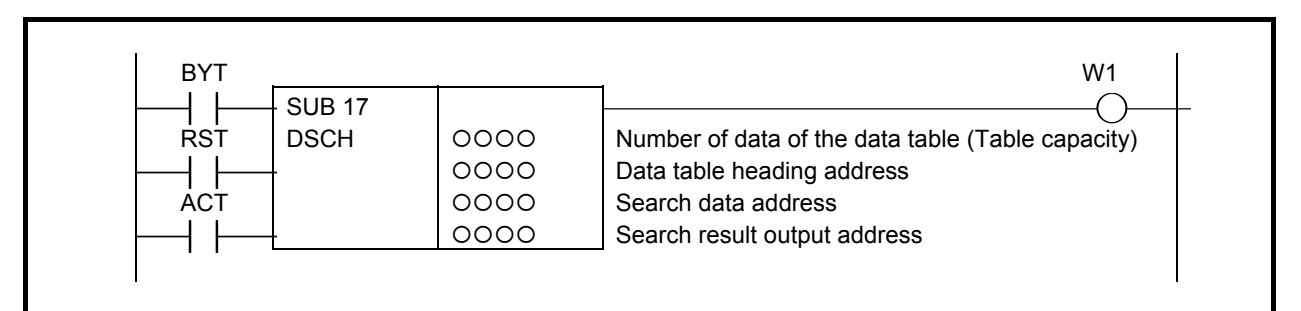

#### **Fig. 4.5.14 (b) Format of DSCH instruction**

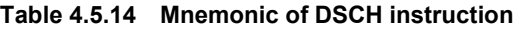

**Mnemonic format Memory status of control** 

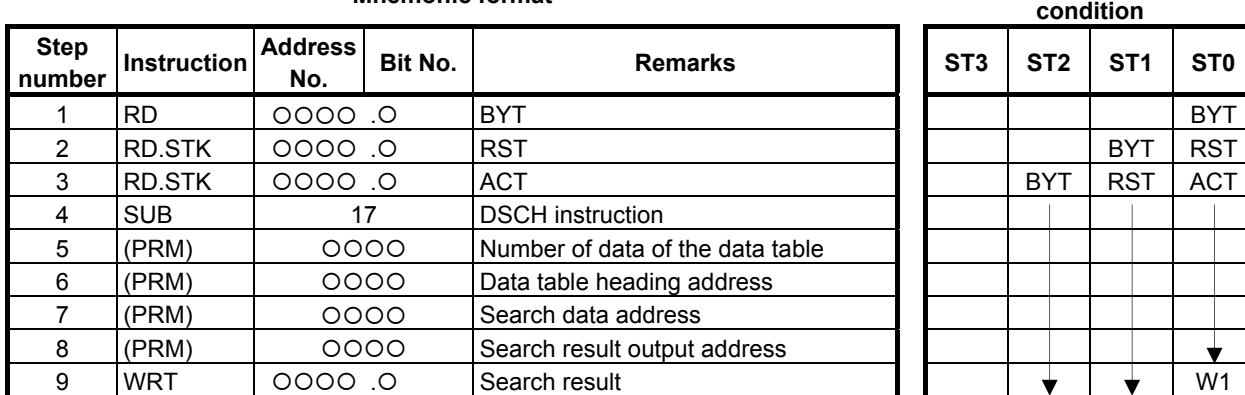

#### **Control conditions**

- (a) Specify data size. (BYT)  $BYT = 0$ : Data stored in the data table, BCD two digits long.
	- $BYT = 1$ : Data stored in the data table, BCD four digits long.
- (b) Reset (RST)  $RST = 0$ : Release reset
	- $RST = 1$ : Enables a reset, that is, sets W1 to 0.
- (c) Execution specification (ACT)
	- $ACT = 0$ : The DSCH instruction is not executed. W1 does not change.
	- $ACT = 1$ : The DSCH is executed, and the table internal number storing the desired data is output. If the data cannot be found,  $W1 = 1$ .

#### **Parameters**

(a) Number of data of the data table

Specify the size of the data table. If the beginning of the data table is 0 and the end is n,  $n + 1$  is set as the number of data of the data table. The value which you can set depends on the control condition "BYT".

BYT=0: 1 to 99

BYT=1: 1 to 9999

(b) Data table heading address

 Addresses that can be used in a data table are fixed. When preparing a data table, the addresses to be used must be determined beforehand, specify the head address of a data table here.

- (c) Search data address Specify the address of the data to be searched.
- (d) Search result output address

 If the data being searched for is found, the internal number of the table storing the data is output to this field. This address field is called a search result output address field.

 The search result output address field requires memory whose size is the number of bytes conforming to the size of the data specified by BYT.

#### **WARNING**

- 1 You can not specify the table that includes different kind of address type or discontinuous address area. In this case, operation is not guaranteed.
- 2 You have to set the "Number of data of the data table" and the "Data table heading address" not to exceed the limit of its continuous address area. If the table exceeds the limit of the continuous address area, operation is not guaranteed. For example, when a range of address R is 0 to 7999 and the control condition "BYT" is set to 0 and the "Data table heading address" is set to "R7990", you can set 10 or less to the "Number of data of the data table".

#### **Search result (W1)**

- $W1 = 0$ : Search data found.
- $W1 = 1$ : Search data not found.

#### **CAUTION**

 Two or more coils, WRT, WRT.NOT, SET or RST, that follow this instruction are prohibited. You have to place a single coil instruction as the output of this instruction.

# **4.6 TABLE DATA**

The following types of table data instruction are available. Use any of these instructions as appropriate for your purpose.

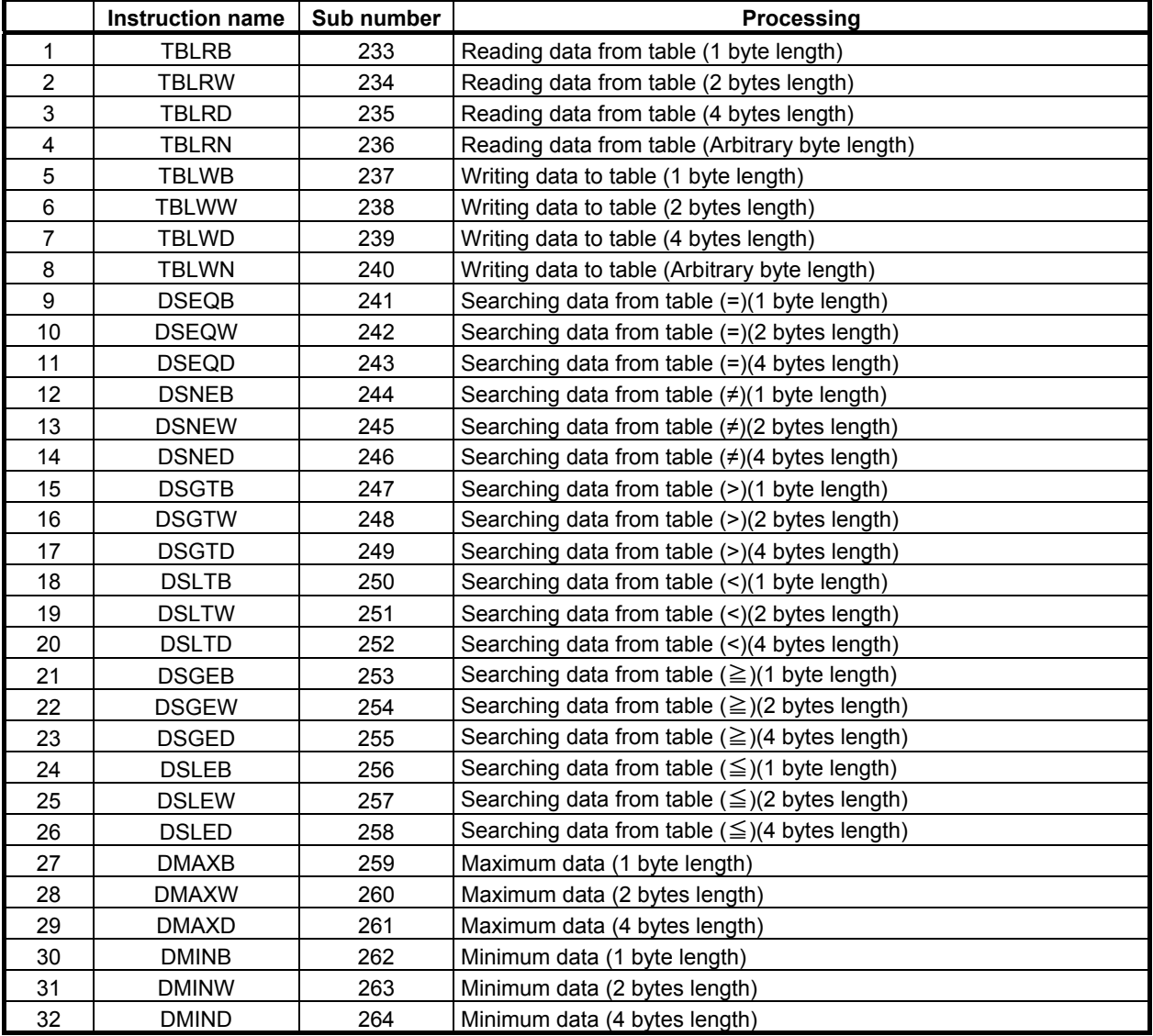

## **4.6.1 TBLRB (Reading Data from Table (1 Byte Length) : SUB 233) TBLRW (Reading Data from Table (2 Bytes Length) : SUB 234) TBLRD (Reading Data from Table (4 Bytes Length) : SUB 235)**

The Reading data from table instruction transfers data from a specified position in a table to another address.

The top of a table is specified in "Table top address". In "Reading position", a data position is specified relative to the top data position assumed to be 0.

In "Reading position", a constant or a PMC memory address for storing data can be specified.

As indicated below, three types of Reading data from table instructions are available according to the type of data to be read from a table. In each instruction, the data in the table and data at "Transfer destination address" are of the same data type. However, the data type of "Reading position" is two-byte signed binary data at all times.

| <b>Instruction name</b> | SUB No. | Data type           |
|-------------------------|---------|---------------------|
| <b>TBLRB</b>            | 233     | 1 byte length data  |
| <b>TBLRW</b>            | 234     | 2 bytes length data |
| TBLRD                   | 235     | 4 bytes length data |
|                         |         |                     |

**Table4.6.1 (a) Kinds of Reading data from table instruction** 

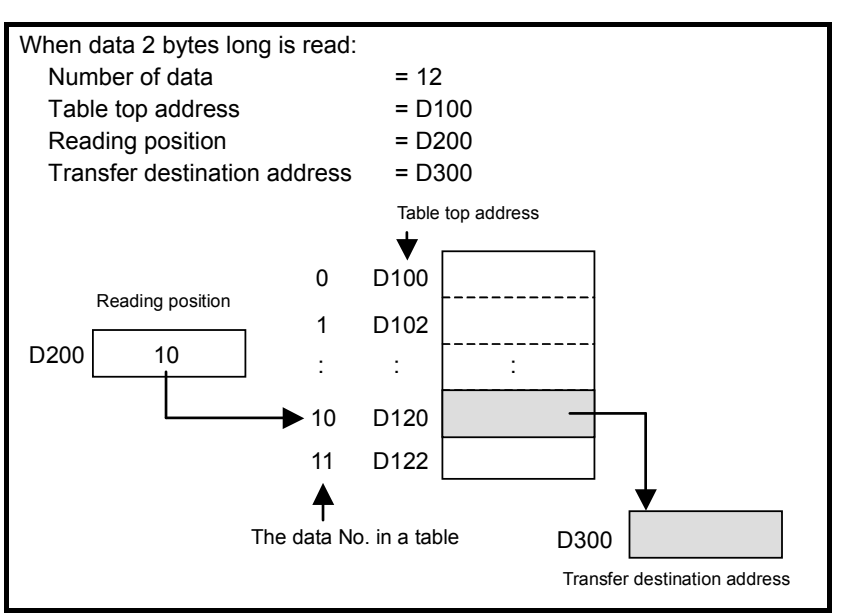

**Fig. 4.6.1 (a) Example of TBLRW instruction** 

#### **Format**

Fig. 4.6.1(b) shows the ladder format and Table 4.6.1(b) shows the mnemonic format.

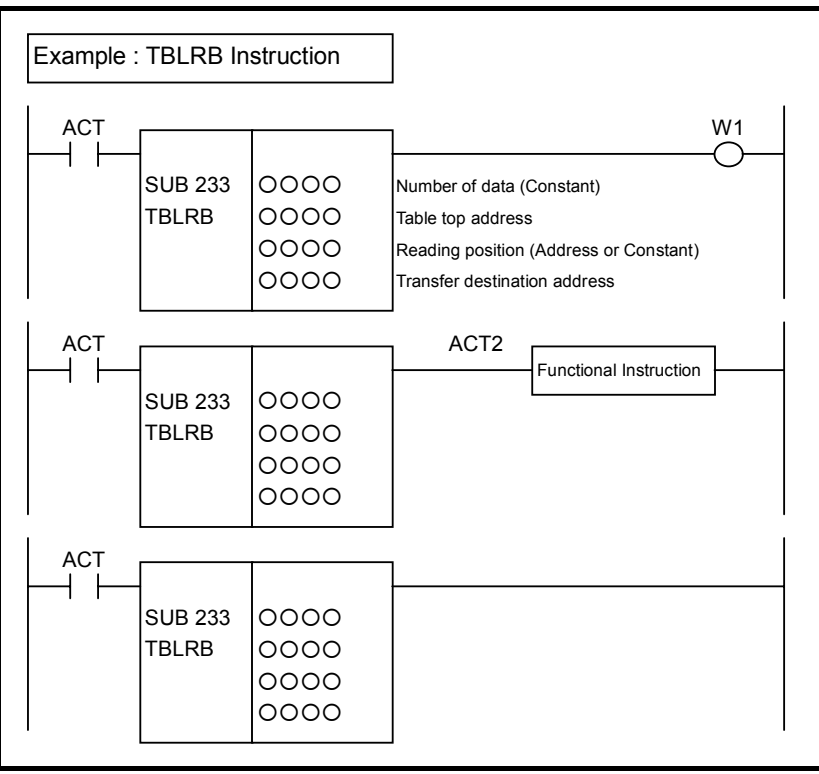

**Fig. 4.6.1 (b) Format of TBLRB, TBLRW, TBLRD instruction** 

#### **Table 4.6.1 (b) Mnemonic of TBLRB, TBLRW, TBLRD instruction Mnemonic format** Memory status of

## **control condition**

╈

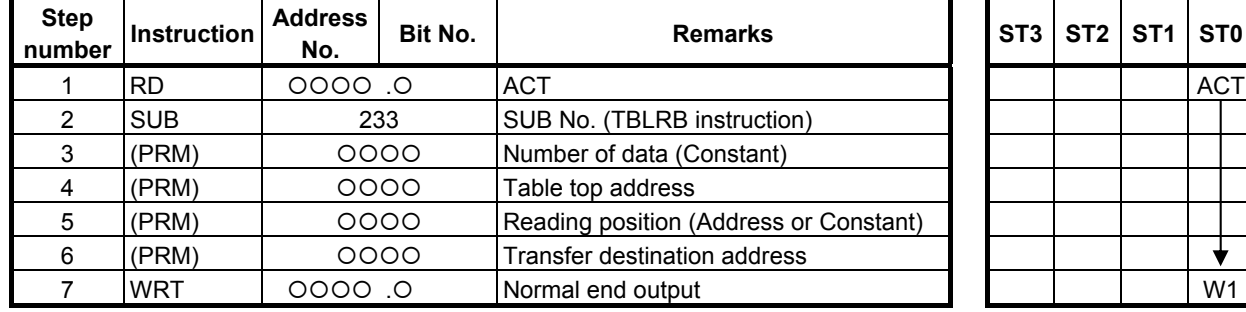

### **Control condition**

- (a) Execution specification
	- $ACT = 0$ : Instruction not executed.  $ACT = 1$ : Executed.

#### **Parameters**

(a) Number of data

 Specify the number of data items in a table. Ensure that the entire table is within the valid address range.

- (b) Table top address Specify the top address of a table.
- (c) Reading position

 Specify a data position relative to the top data position assumed to be 0. A value from 0 to the number of data items less 1 may be specified. If a value not within this valid range is specified, no transfer operation is performed, and W1=0 is set.

In this parameter, a constant or a PMC memory address can be specified.

 If an address is specified, specify "Reading position" as signed binary data by using the contiguous two bytes of memory starting from the specified address.

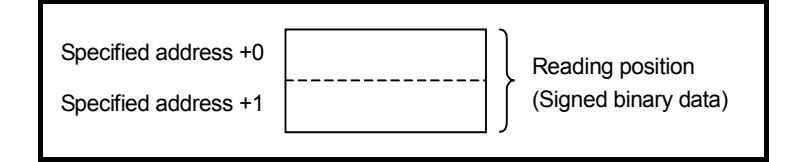

(d) Transfer destination address Specify the destination address for the read data.

#### **Output (W1)**

- W<sub>1</sub>=1: A transfer operation is terminated normally
- W<sub>1</sub>=0: No transfer operation is executed (ACT=0)

A value not within the valid range is specified in "Reading position"

#### **NOTE**

W<sub>1</sub> may be omitted. Moreover, another functional instruction can be connected instead of a coil.

## **4.6.2 TBLRN (Reading Data from Table (Arbitrary Bytes Length) : SUB 236)**

The Reading data from table instruction transfers data of a specified size from a specified position in a table to another address.

The top of a table is specified in "Table top address". In "Reading position", a data position is specified relative to the top data position assumed to be 0. In "Reading position", a constant or a PMC memory address for storing data can be specified.

The byte length of data to be read from the table is specified in "Data size". The data in the table and data at "Transfer destination address" are of the same data length. However, the data type of "Reading position" is two-byte signed binary data at all times.

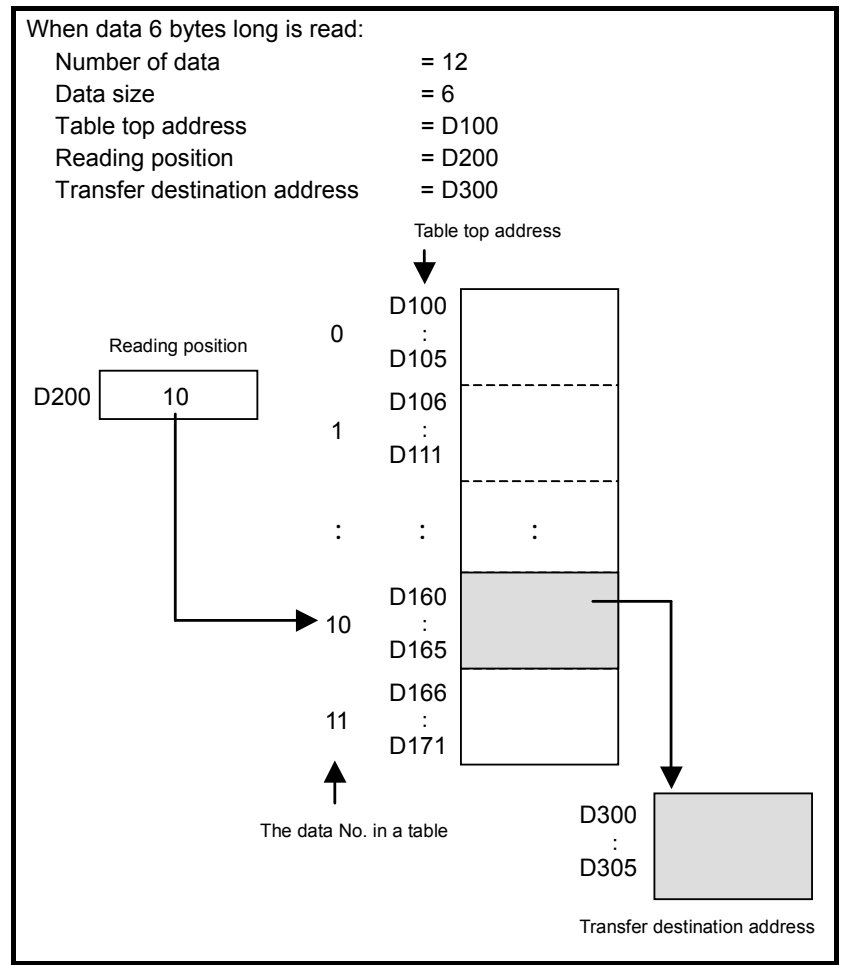

**Fig. 4.6.2 (a) Example of TBLRN instruction** 

#### **Format**

Fig. 4.6.2(b) shows the ladder format and Table 4.6.2(a) shows the mnemonic format.

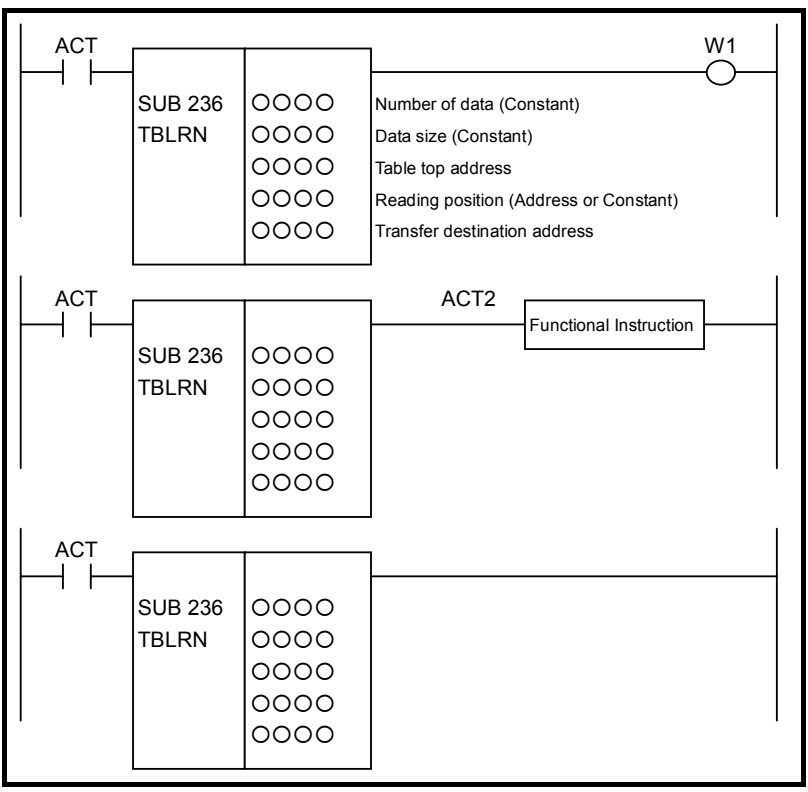

**Fig. 4.6.2 (b) Format of TBLRN instruction** 

|                        | Table 4.6.2 (a) Mnemonic of TBLRN instruction |
|------------------------|-----------------------------------------------|
| <b>Mnemonic format</b> |                                               |

**Memory status of control condition** 

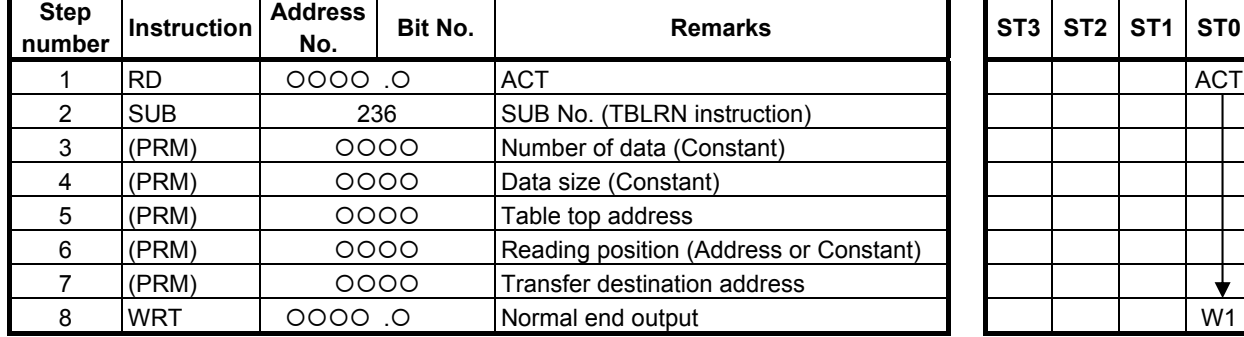

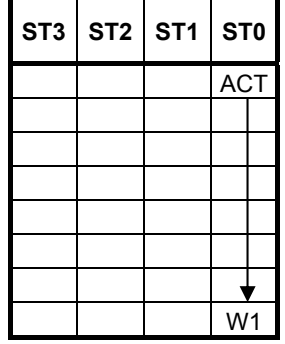

#### **Control condition**

(a) Execution specification  $ACT = 0$ : Instruction not executed.  $ACT = 1$ : Executed.
### **Parameters**

- (a) Number of data Specify the number of data items in a table. Ensure that the entire table is within the valid address range.
- (b) Data size Specify the byte length of data to be read. A value from 1 to 256 may be specified.
- (c) Table top address Specify the top address of a table.
- (d) Reading position

 Specify a data position relative to the top data position assumed to be 0. A value from 0 to the number of data items less 1 may be specified. If a value not within this valid range is specified, no transfer operation is performed, and  $W1=0$  is set.

In this parameter, a constant or a PMC memory address can be specified.

 If an address is specified, specify "Reading position" as signed binary data by using the contiguous two bytes of memory starting from the specified address.

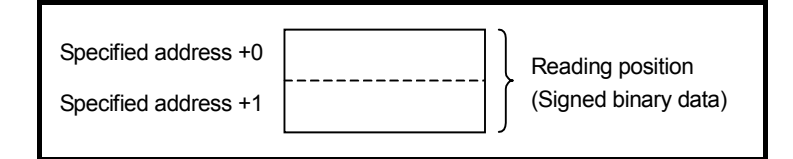

(e) Transfer destination address

Specify the destination address for the read data.

### **NOTE**

 The operation of the instruction is not guaranteed if "Transfer destination address" overlaps the table. Specify "Transfer destination address" that does not overlap the table.

## **Output (W1)**

- W<sub>1</sub>=1: A transfer operation is terminated normally
- W<sub>1</sub>=0: No transfer operation is executed (ACT=0)

A value not within the valid range is specified in "Reading position"

### **NOTE**

W<sub>1</sub> may be omitted. Moreover, another functional instruction can be connected instead of a coil.

## **4.6.3 TBLWB (Writing Data to Table (1 Byte Length) : SUB 237) TBLWW (Writing Data to Table (2 Bytes Length) : SUB 238) TBLWD (Writing Data to Table (4 Bytes Length) : SUB 239)**

The Writing data to table instruction writes data to a specified position in a table.

The top of a table is specified in "Table top address". In "Writing position", a data position is specified relative to the top data position assumed to be 0. In "Writing position", a constant or a PMC memory address for storing data can be specified.

As indicated below, three types of writing data to table instructions are available according to the type of data to be written to a table. In each instruction, the data in the table and transfer data are of the same data type. However, the data type of "Writing position" is two-byte signed binary data at all times.

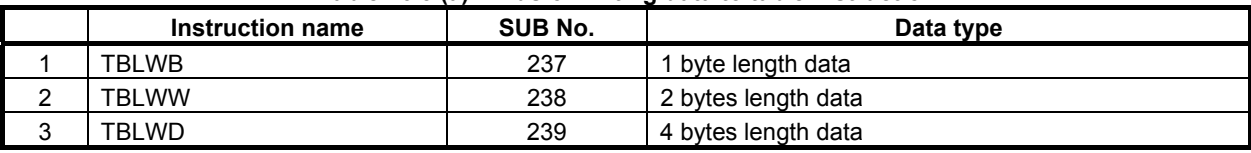

**Table4.6.3 (a) Kinds of writing data to table instruction** 

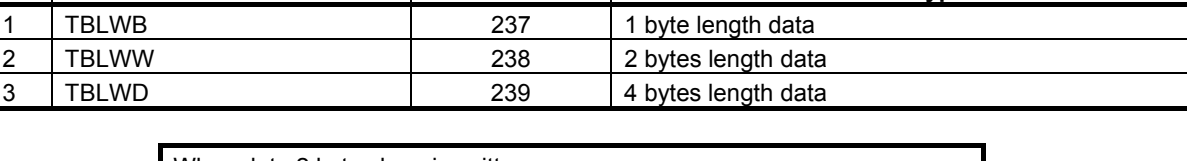

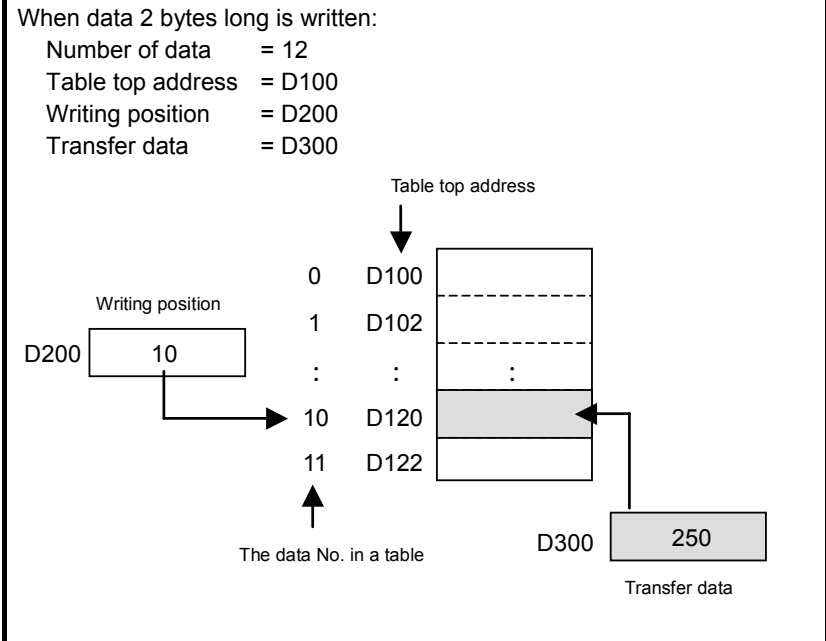

**Fig. 4.6.3 (a) Example of TBLWW instruction** 

### **Format**

Fig. 4.6.3(b) shows the ladder format and Table 4.6.3(b) shows the mnemonic format.

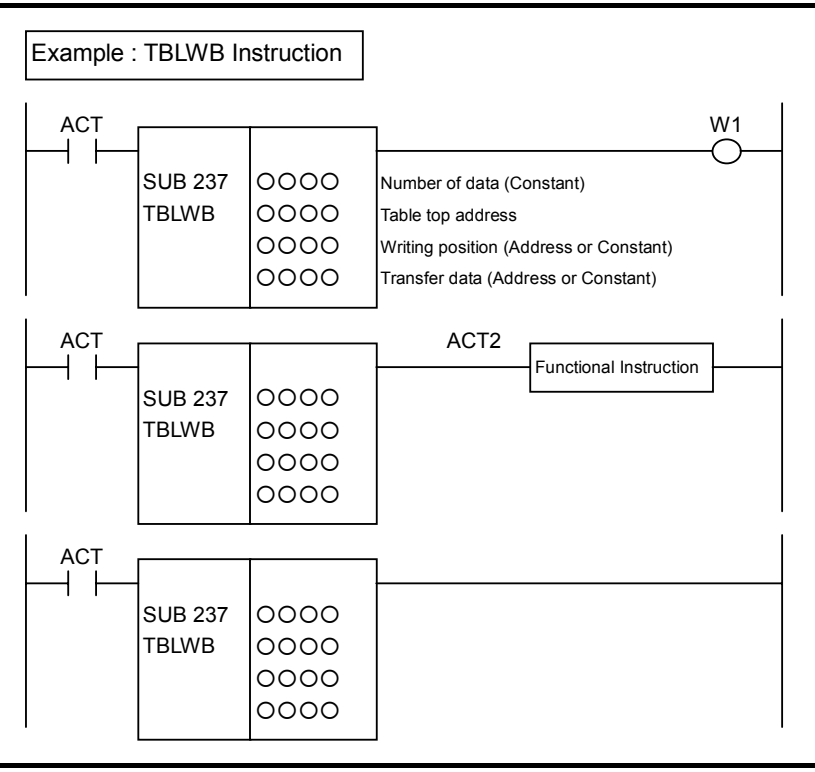

**Fig. 4.6.3 (b) Format of TBLWB, TBLWW, TBLWD instruction** 

#### **Table 4.6.3 (b) Mnemonic of TBLWB, TBLWW, TBLWD instruction Mnemonic format** Memory status of **Memory** status of

**control condition** 

┪

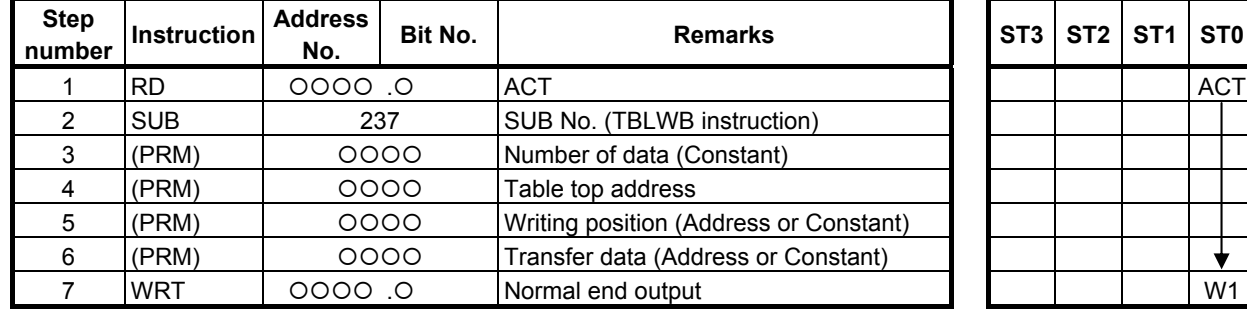

## **Control condition**

- (a) Execution specification
	- $ACT = 0$ : Instruction not executed.  $ACT = 1$ : Executed.
- **Parameters** 
	- (a) Number of data Specify the number of data items in a table. Ensure that the entire table is within the valid address range.
	- (b) Table top address Specify the top address of a table.
	- (c) Writing position

 Specify a data position relative to the top data position assumed to be 0. A value from 0 to the number of data items less 1 may be specified. If a value not within this valid range is specified, no transfer operation is performed, and W1=0 is set.

In this parameter, a constant or a PMC memory address can be specified.

 If an address is specified, specify "Writing position" as signed binary data by using the contiguous two bytes of memory starting from the specified address.

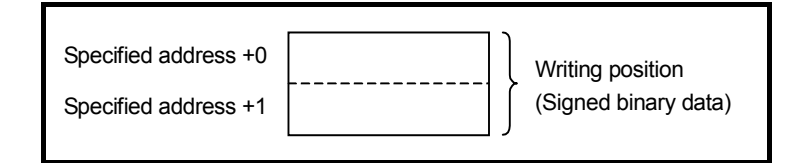

(d) Transfer data

 Specify data to be written. In this parameter, a constant or a PMC memory address for storing data can be specified. Specify data by using signed binary data. A value within the following range may be specified:

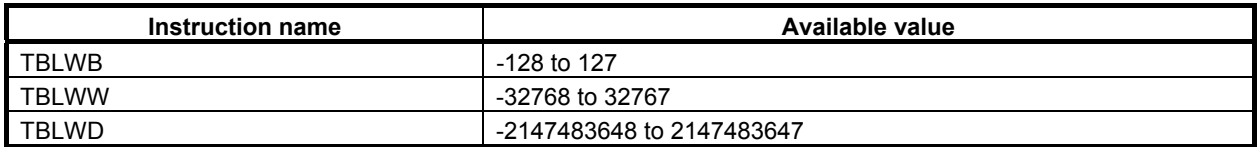

## **Output (W1)**

W<sub>1</sub>=1: A transfer operation is terminated normally

W<sub>1</sub>=0: No transfer operation is executed (ACT=0)

A value not within the valid range is specified in "Writing position"

### **NOTE**

W1 may be omitted. Moreover, another functional instruction can be connected instead of a coil.

## **4.6.4 TBLWN (Writing Data to Table (Arbitrary Bytes Length) : SUB 240)**

The Writing data to table instruction writes data of a specified size to a specified position in a table.

The top of a table is specified in "Table top address". In "Writing position", a data position is specified relative to the top data position assumed to be 0. In "Writing position", a constant or a PMC memory address for storing data can be specified.

The byte length of data to be written to the table is specified in "Data size". The data in the table and data at "Transfer data top address" are of the same data length. However, the data type of "Writing position" is two-byte signed binary data at all times.

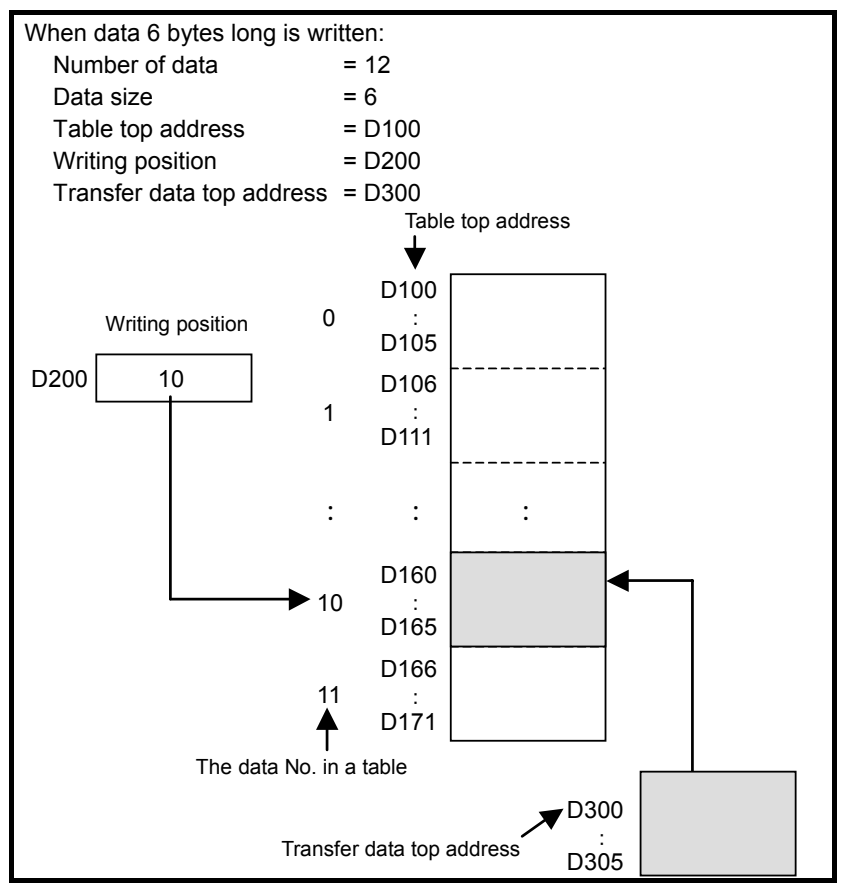

**Fig. 4.6.4 (a) Example of TBLWN instruction** 

### **Format**

Fig. 4.6.4(b) shows the ladder format and Table 4.6.4 shows the mnemonic format.

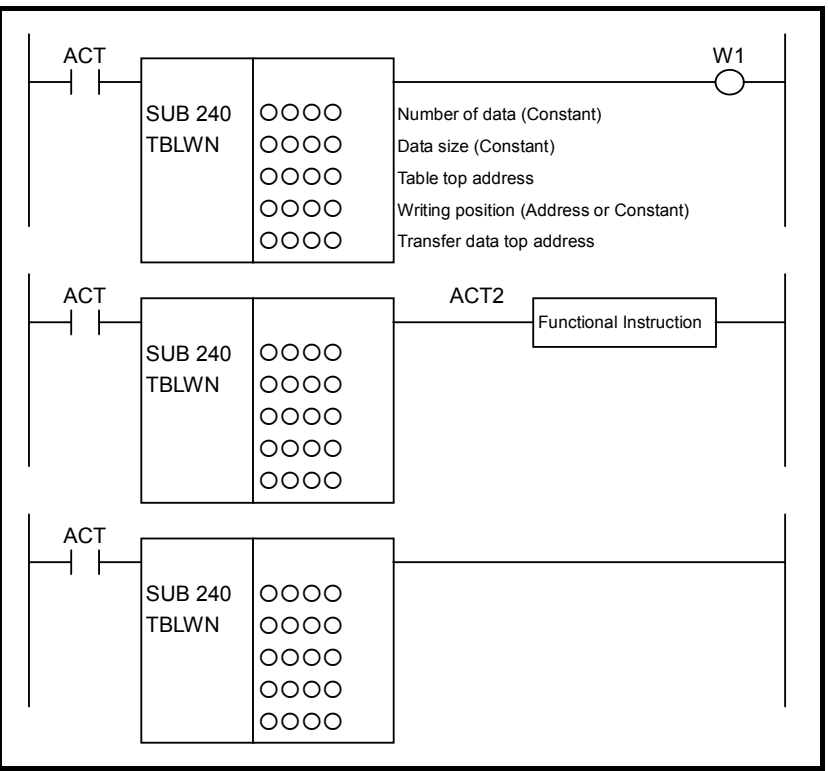

**Fig. 4.6.4 (b) Format of TBLWN instruction** 

#### **Table 4.6.4 Mnemonic of TBLWN instruction Mnemonic format Memory status of Memory status of**

# **control condition**

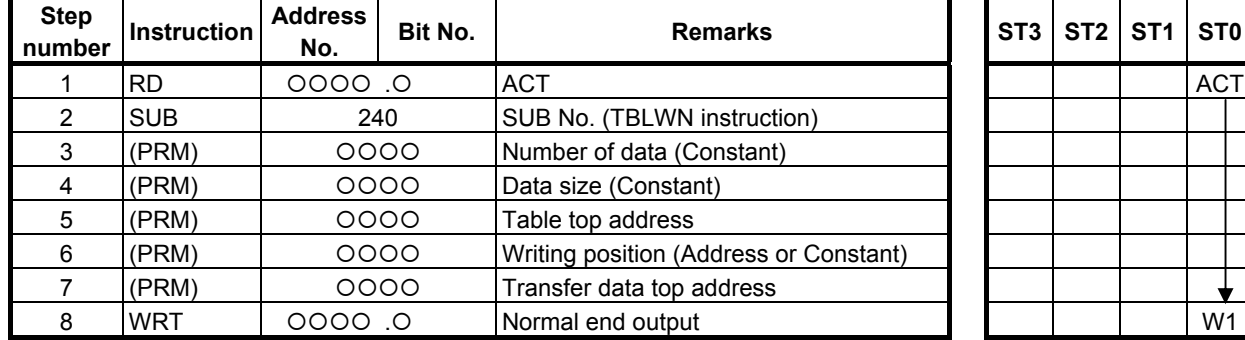

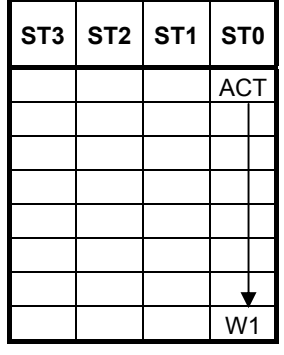

## **Control condition**

(a) Execution specification  $ACT = 0$ : Instruction not executed.  $ACT = 1$ : Executed.

### **Parameters**

- (a) Number of data Specify the number of data items in a table. Ensure that the entire table is within the valid address range.
- (b) Data size Specify the byte length of data to be written. A value from 1 to 256 may be specified.
- (c) Table top address Specify the top address of a table.
- (d) Writing position

 Specify a data position relative to the top data position assumed to be 0. A value from 0 to the number of data items less 1 may be specified. If a value not within this valid range is specified, no transfer operation is performed, and  $W1=0$  is set.

In this parameter, a constant or a PMC memory address can be specified.

 If an address is specified, specify "Writing position" as signed binary data by using the contiguous two bytes of memory starting from the specified address.

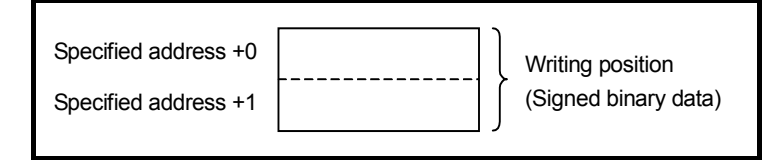

(e) Transfer data top address

Specify the start address of data to be written.

### **NOTE**

 The operation of the instruction is not guaranteed if "Transfer data top address" overlaps the table. Specify "Transfer data top address" that does not overlap the table.

## **Output (W1)**

- W<sub>1</sub>=1: A transfer operation is terminated normally
- W<sub>1</sub>=0: No transfer operation is executed (ACT=0)

A value not within the valid range is specified in "Writing position"

### **NOTE**

W1 may be omitted. Moreover, another functional instruction can be connected instead of a coil.

**4.6.5 DSEQB(Searching Data from Table(=)(1 Byte Length):SUB 241) DSEQW(Searching Data from Table(=)(2 Bytes Length):SUB 242) DSEQD(Searching Data from Table(=)(4 Bytes Length):SUB 243) DSNEB(Searching Data from Table(≠)(1 Byte Length):SUB 244) DSNEW(Searching Data from Table(≠)(2 Bytes Length):SUB 245) DSNED(Searching Data from Table(≠)(4 Bytes Length):SUB 246) DSGTB(Searching Data from Table(>)(1 Byte Length):SUB 247) DSGTW(Searching Data from Table(>)(2 Bytes Length):SUB 248) DSGTD(Searching Data from Table(>)(4 Bytes Length):SUB 249) DSLTB(Searching Data from Table(<)(1 Byte Length):SUB 250) DSLTW(Searching Data from Table(<)(2 Bytes Length):SUB 251) DSLTD(Searching Data from Table(<)(4 Bytes Length):SUB 252) DSGEB(Searching Data from Table(**≥**)(1 Byte Length):SUB 253) DSGEW(Searching Data from Table(**≥**)(2 Bytes Length):SUB 254) DSGED(Searching Data from Table(**≥**)(4 Bytes Length) :SUB 255) DSLEB(Searching Data from Table(**≤**)(1 Byte Length) :SUB 256) DSLEW(Searching Data from Table(**≤**)(2 Bytes Length) :SUB 257) DSLED(Searching Data from Table(**≤**)(4 Bytes Length) :SUB 258)**

The instruction searches a table for data that satisfies a specified condition and acquires the position of found data.

As indicated below, eighteen types of Searching data from table instructions are available according to the search condition and data type. In each instruction, the data in the table and "Search data" are of the same data type. However, the data type of "Search starting position" and "Find position output address" is two-byte signed binary data at all times.

|    | <b>Instruction</b><br>name | <b>SUB</b><br>No. | <b>Search</b><br>condition | Data type                         |
|----|----------------------------|-------------------|----------------------------|-----------------------------------|
| 1  | <b>DSEQB</b>               | 241               | $=$                        | 1 byte length signed binary data  |
| 2  | <b>DSEQW</b>               | 242               |                            | 2 bytes length signed binary data |
| 3  | <b>DSEQD</b>               | 243               |                            | 4 bytes length signed binary data |
| 4  | <b>DSNEB</b>               | 244               | $\neq$                     | 1 byte length signed binary data  |
| 5  | <b>DSNEW</b>               | 245               |                            | 2 bytes length signed binary data |
| 6  | <b>DSNED</b>               | 246               |                            | 4 bytes length signed binary data |
| 7  | <b>DSGTB</b>               | 247               | $\geq$                     | 1 byte length signed binary data  |
| 8  | <b>DSGTW</b>               | 248               |                            | 2 bytes length signed binary data |
| 9  | <b>DSGTD</b>               | 249               |                            | 4 bytes length signed binary data |
| 10 | <b>DSLTB</b>               | 250               | $\,<\,$                    | 1 byte length signed binary data  |
| 11 | <b>DSLTW</b>               | 251               |                            | 2 bytes length signed binary data |
| 12 | <b>DSLTD</b>               | 252               |                            | 4 bytes length signed binary data |
| 13 | <b>DSGEB</b>               | 253               | $\geq$                     | 1 byte length signed binary data  |
| 14 | <b>DSGEW</b>               | 254               |                            | 2 bytes length signed binary data |
| 15 | <b>DSGED</b>               | 255               |                            | 4 bytes length signed binary data |
| 16 | <b>DSLEB</b>               | 256               | $\leq$                     | 1 byte length signed binary data  |
| 17 | <b>DSLEW</b>               | 257               |                            | 2 bytes length signed binary data |
| 18 | <b>DSLED</b>               | 258               |                            | 4 bytes length signed binary data |

**Table4.6.5 (a) Kinds of Searching data from table instruction** 

| rapic+.0.0 (b) Ochicarience conditions or search data |                         |                               |  |  |  |  |
|-------------------------------------------------------|-------------------------|-------------------------------|--|--|--|--|
| <b>Instruction</b>                                    | <b>Search condition</b> | <b>Concurrence conditions</b> |  |  |  |  |
| <b>DSEQx</b>                                          |                         | Table data = search data      |  |  |  |  |
| <b>DSNEx</b>                                          |                         | Table data ≠ search data      |  |  |  |  |
| <b>DSGTx</b>                                          |                         | Table data > search data      |  |  |  |  |
| <b>DSLTx</b>                                          |                         | Table data < search data      |  |  |  |  |
| <b>DSGEx</b>                                          |                         | Table data $\geq$ search data |  |  |  |  |
| <b>DSLEx</b>                                          |                         | Table data $\leq$ search data |  |  |  |  |

**Table4.6.5 (b) Concurrence conditions of search data** 

The top of a table is specified in "Table top address". In "Search starting position", a data position is specified relative to the top data position assumed to be 0. A value output to "Find position output address" is also indicated as a data position relative to the top data position assumed to be 0. In "Search starting position", a constant or a PMC memory address for storing data can be specified.

If a value not within the valid range is specified in "Search starting position", -1 is output to "Find position output address", and W1=0 is set.

Moreover, if data that satisfies a specified condition is not found in the area from "Search starting position" to the end of the table as a result of search operation, -1 is output to "Find position output address", and W1=0 is set.

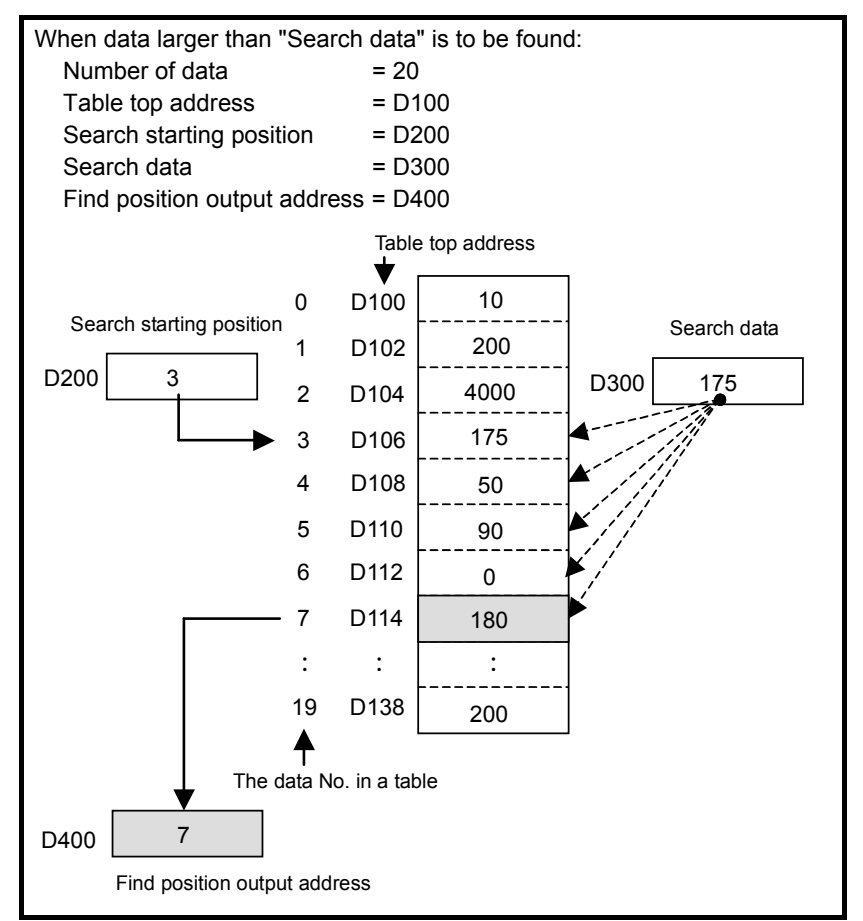

**Fig. 4.6.5 (a) Example of DSGTW instruction** 

### **Format**

Fig. 4.6.5(b) shows the ladder format and Table 4.6.5(c) shows the mnemonic format.

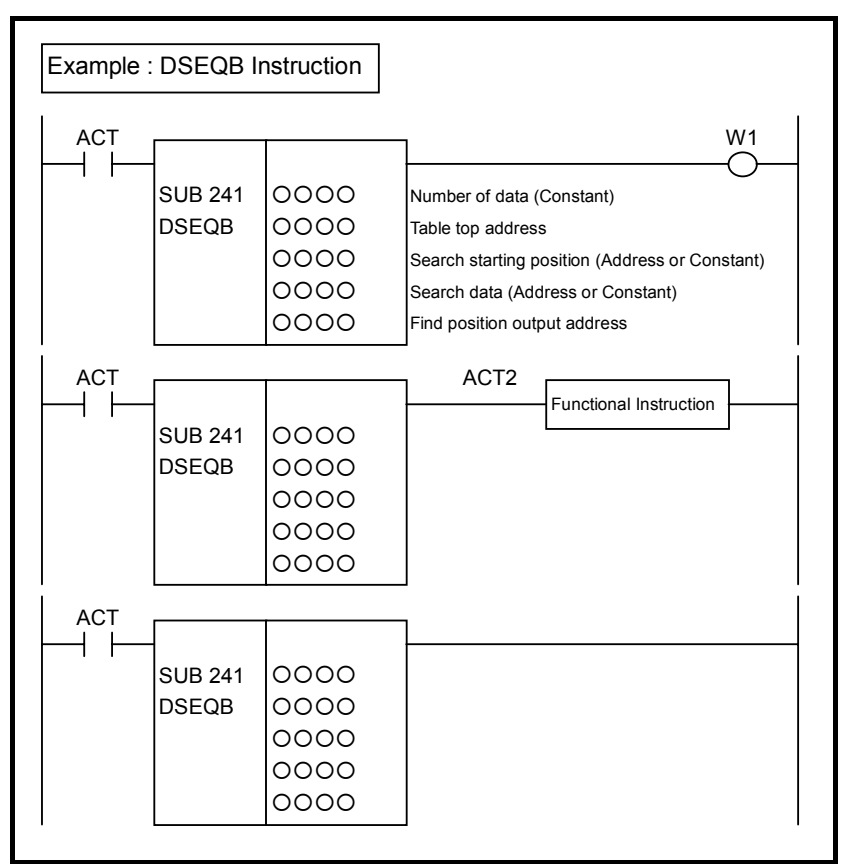

**Fig. 4.6.5 (b) Format of DSEQx, DSNEx, DSGTx, DSLTx, DSGEx, DSLEx instruction** 

#### **Table 4.6.5 (c) Mnemonic of DSEQx, DSNEx, DSGTx, DSLTx, DSGEx, DSLEx instruction Mnemonic format Memory status of control**

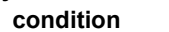

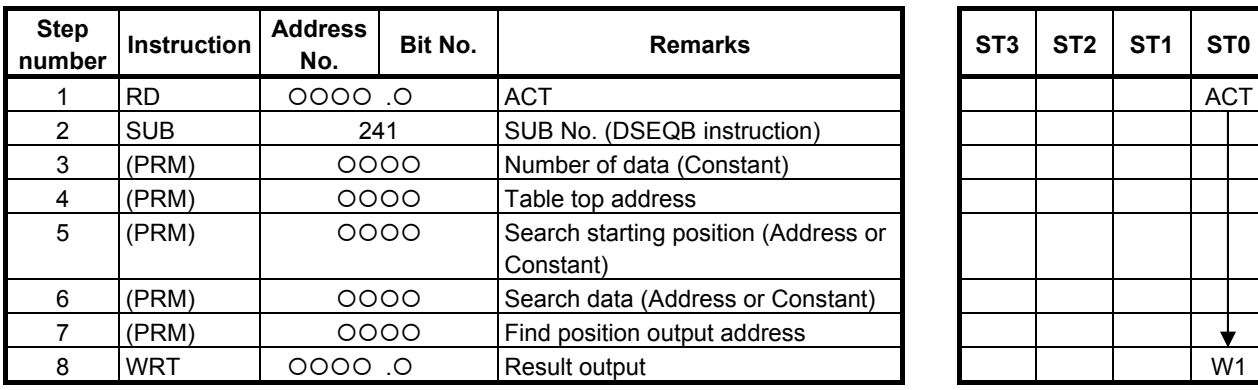

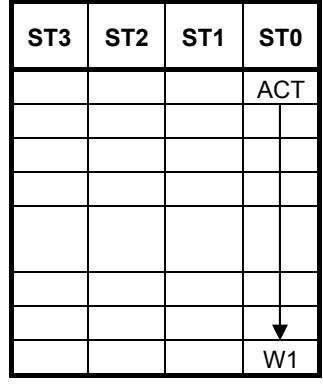

## **Control condition**

(a) Execution specification  $ACT = 0$ : Instruction not executed.  $ACT = 1$ : Executed.

### **Parameters**

- (a) Number of data
	- Specify the number of data items in a table. Ensure that the entire table is within the valid address range.
- (b) Table top address Specify the top address of a table.
- (c) Search starting position

Specify a search start data position relative to the top data position assumed to be 0. A value from 0 to the number of data items less 1 may be specified. If a value not within this valid range is specified, no search operation is performed, -1 is output to "Find position output address", and  $W1=0$  is set.

In this parameter, a constant or a PMC memory address can be specified.

 If an address is specified, specify "Search starting position" as signed binary data by using the contiguous two bytes of memory starting from the specified address.

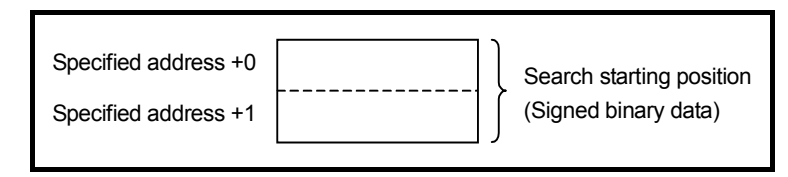

#### (d) Search data

 Specify a value to be compared with in search operation. A comparison is made with this data according to the search condition of each instruction, and the position of data that satisfies the search condition is acquired.

 In this parameter, a constant or a PMC memory address for storing data can be specified. Specify data by using signed binary data. A value within the following range may be specified:

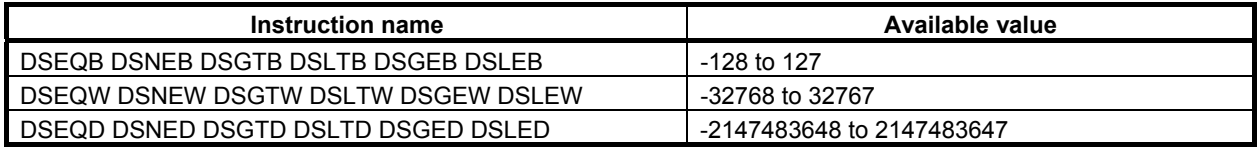

#### (e) Find position output address

 Specify the address for outputting data that satisfies the specified condition as a result of search. A find position is output as two-bye signed binary data.

If no data satisfies the specified condition,  $-1$  is output, and  $W1=0$  is set.

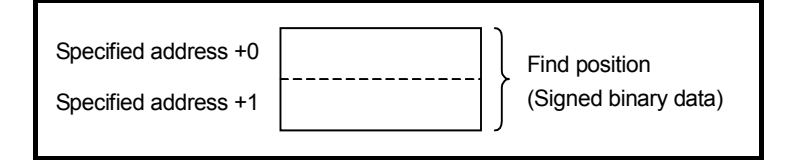

## **Output (W1)**

W<sub>1</sub>=1: Data that satisfies a specified condition is found

W<sub>1</sub>=0: No search operation is executed (ACT=0)

 Data that satisfies a specified condition is not found in the area from "Search starting position" to the end of the table

A value not within the valid range is set in "Search starting position"

#### **NOTE**

 W1 may be omitted. Moreover, another functional instruction can be connected instead of a coil.

## **4.6.6 DMAXB (Maximum Data (1 Byte Length): SUB 259) DMAXW (Maximum Data (2 Bytes Length) : SUB 260) DMAXD (Maximum Data (4 Bytes Length) : SUB 261)**

The Maximum data instruction searches a table for maximum data and acquires the value and position of found maximum data.

The top of a table is specified in "Table top address". A value output to "Find position output address" is indicated as a data position relative to the top data position assumed to be 0.

A search is made starting at the top of a table. In "Number of search data", the number of data items to be searched in the area from the top of a table to a desired search position is specified.

As indicated below, three types of Maximum data instructions are available according to the data type of a table to be searched. In each instruction, the data in the table and data at "Maximum data output address" are of the same data type. However, the data type of "Number of search data" and "Find position output address" is two-byte signed binary data at all times.

**Table4.6.6 (a) Kinds of Maximum data instruction** 

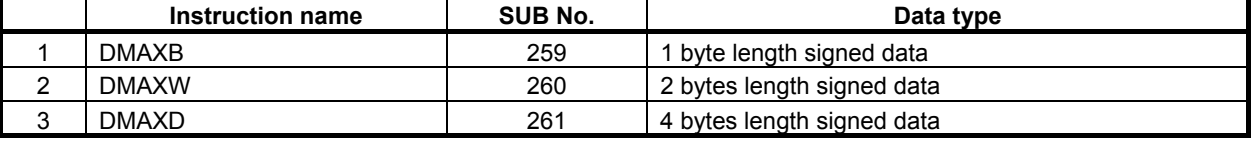

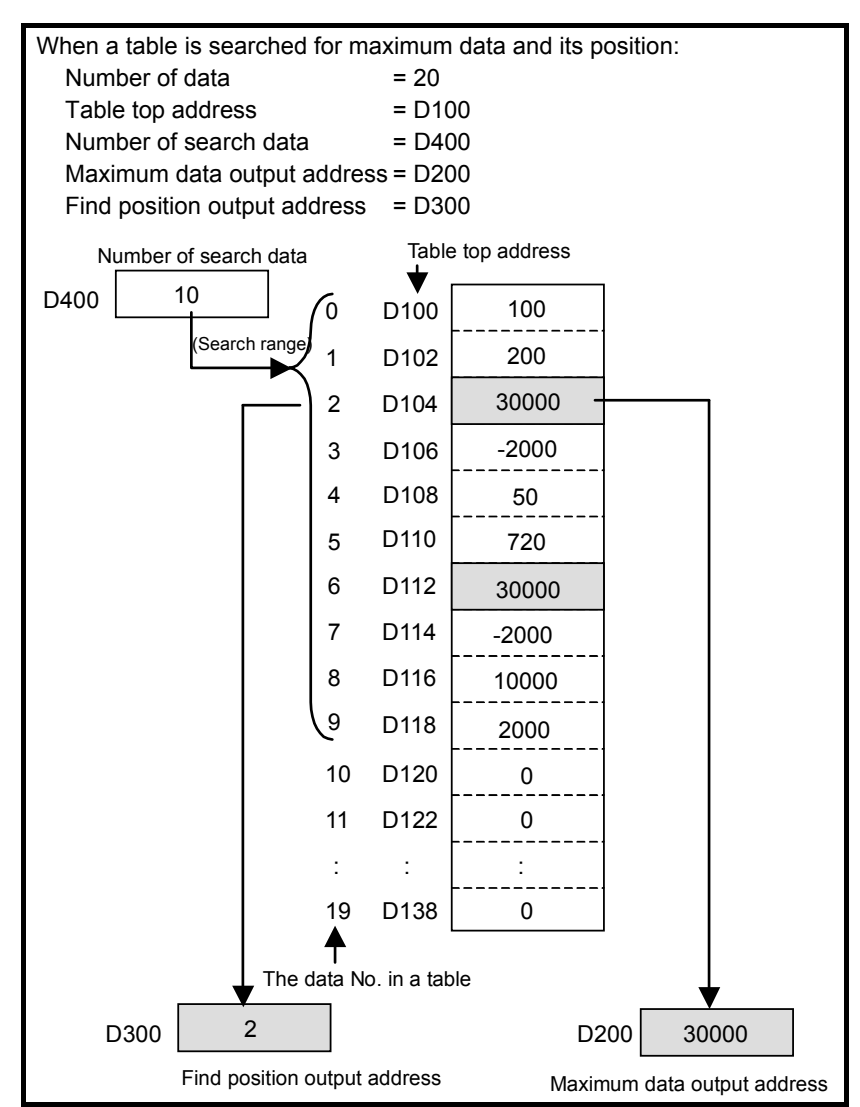

**Fig. 4.6.6 (a) Example of DMAXW instruction** 

### **Format**

Fig. 4.6.6(b) shows the ladder format and Table 4.6.6(b) shows the mnemonic format.

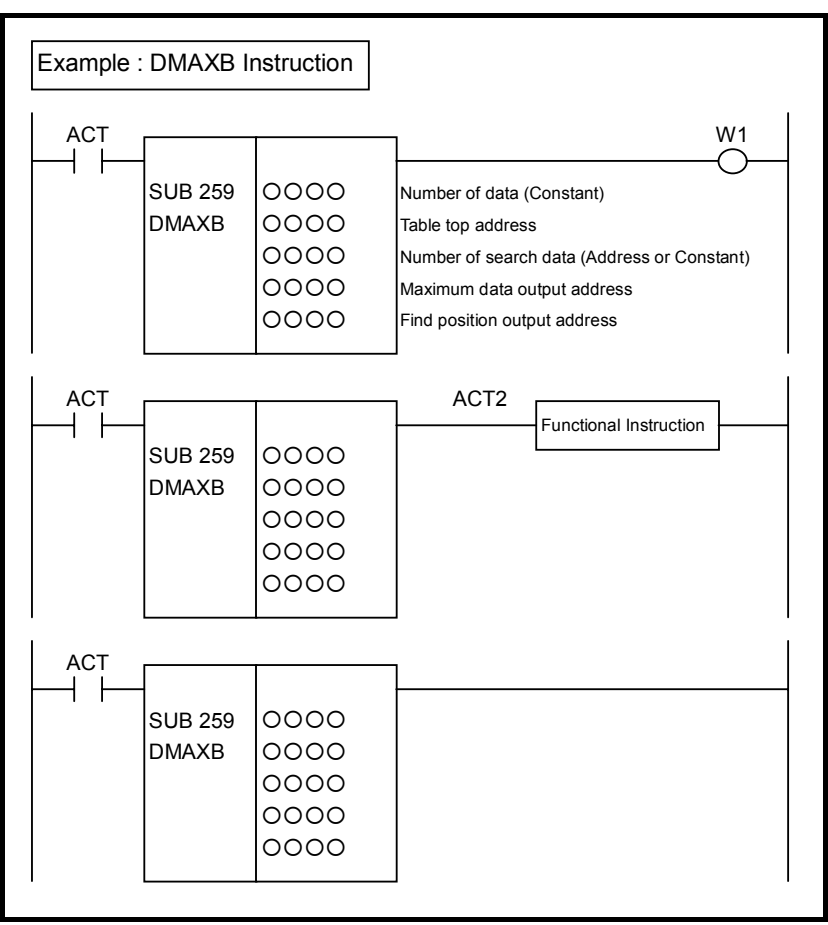

**Fig. 4.6.6 (b) Format of DMAXB, DMAXW, DMAXD instruction** 

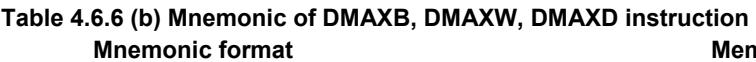

**Mnemonic format Memory status of control condition** 

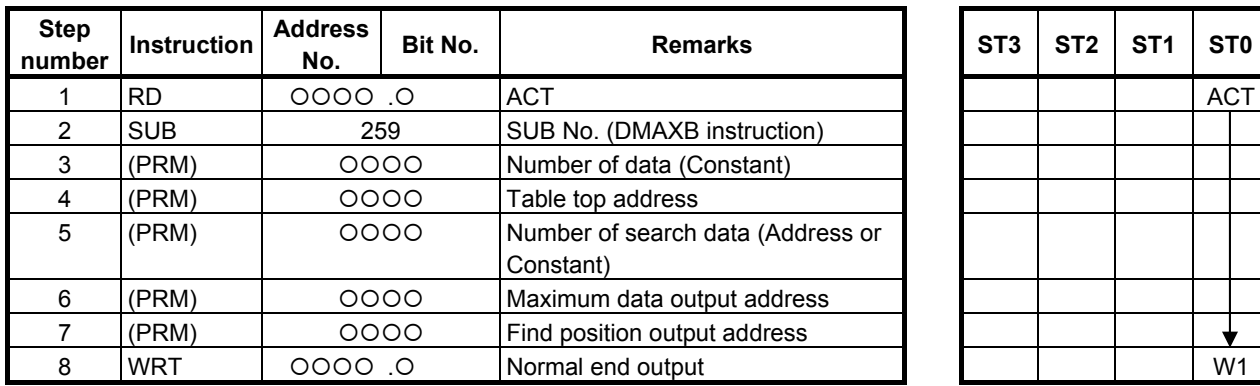

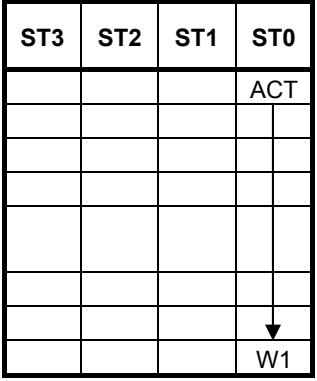

## **Control condition**

(a) Execution specification  $ACT = 0$ : Instruction not executed.  $ACT = 1: Executed.$ 

### **Parameters**

(a) Number of data

 Specify the number of data items in a table. Ensure that the entire table is within the valid address range.

 This parameter indicates the total number of data items of a table. A data range to be searched is specified using the "Number of search data" parameter.

- (b) Table top address Specify the top address of a table.
- (c) Number of search data

 Specify the number of data items to be searched for maximum data in a table. A value from 1 to the value specified in the "Number of data" parameter may be specified. If a value not within this valid range is specified, 0 is output to "Maximum data output address", -1 is output to "Find position output address", and W1=0 is set.

In this parameter, a constant or a PMC memory address for storing data can be specified.

 If an address is specified, specify a search range as signed binary data by using the contiguous two bytes of memory starting from the specified address.

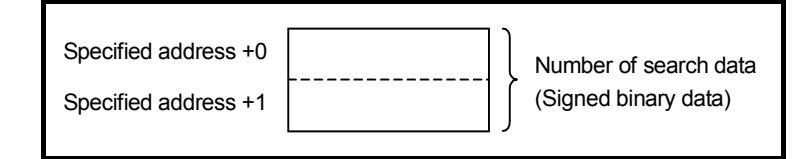

- (d) Maximum data output address Specify the address to which maximum data is to be output as a result of search operation.
- (e) Find position output address

 Specify the address to which the position of maximum data is to be output as a result of search operation.

A find position is output as two-bye signed binary data.

 As data position information, the top of the table is indicated as 0, and the end of the table is indicated as the number of data items less 1. If multiple maximum data items are found, the position nearest to the top of the table is output.

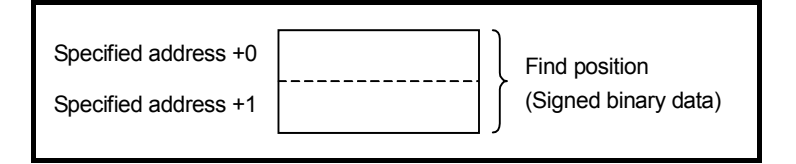

## **Output (W1)**

W<sub>1</sub>=1: A search operation is terminated normally<br>W<sub>1</sub>=0: No search operation is executed (ACT=0)

No search operation is executed  $(ACT=0)$ 

A value not within the valid range is set in "Number of search data"

### **NOTE**

 W1 may be omitted. Moreover, another functional instruction can be connected instead of a coil.

## **4.6.7 DMINB (Minimum Data (1 Byte Length): SUB 262) DMINW (Minimum Data (2 Bytes Length): SUB 263) DMIND (Minimum Data (4 Bytes Length): SUB 264)**

The Minimum data instruction searches a table for minimum data and acquires the value and position of found minimum data.

The top of a table is specified in "Table top address". A value output to "Find position output address" is indicated as a data position relative to the top data position assumed to be 0.

A search is made starting at the top of a table. In "Number of search data", the number of data items to be searched in the area from the top of a table to a desired search position is specified.

As indicated below, three types of Minimum data instructions are available according to the data type of a table to be searched. In each instruction, the data in the table and data at "Minimum data output address" are of the same data type. However, the data type of "Number of search data" and "Find position output address" is two-byte signed binary data at all times.

**Table4.6.7 (a) Kinds of Minimum data instruction** 

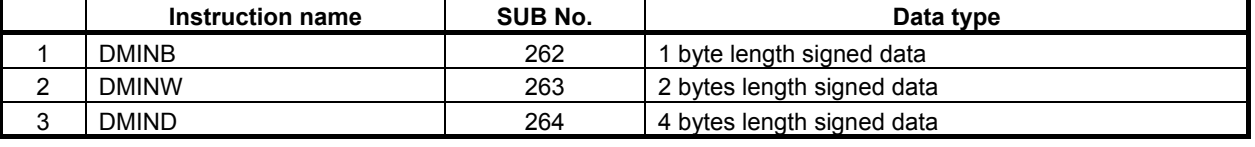

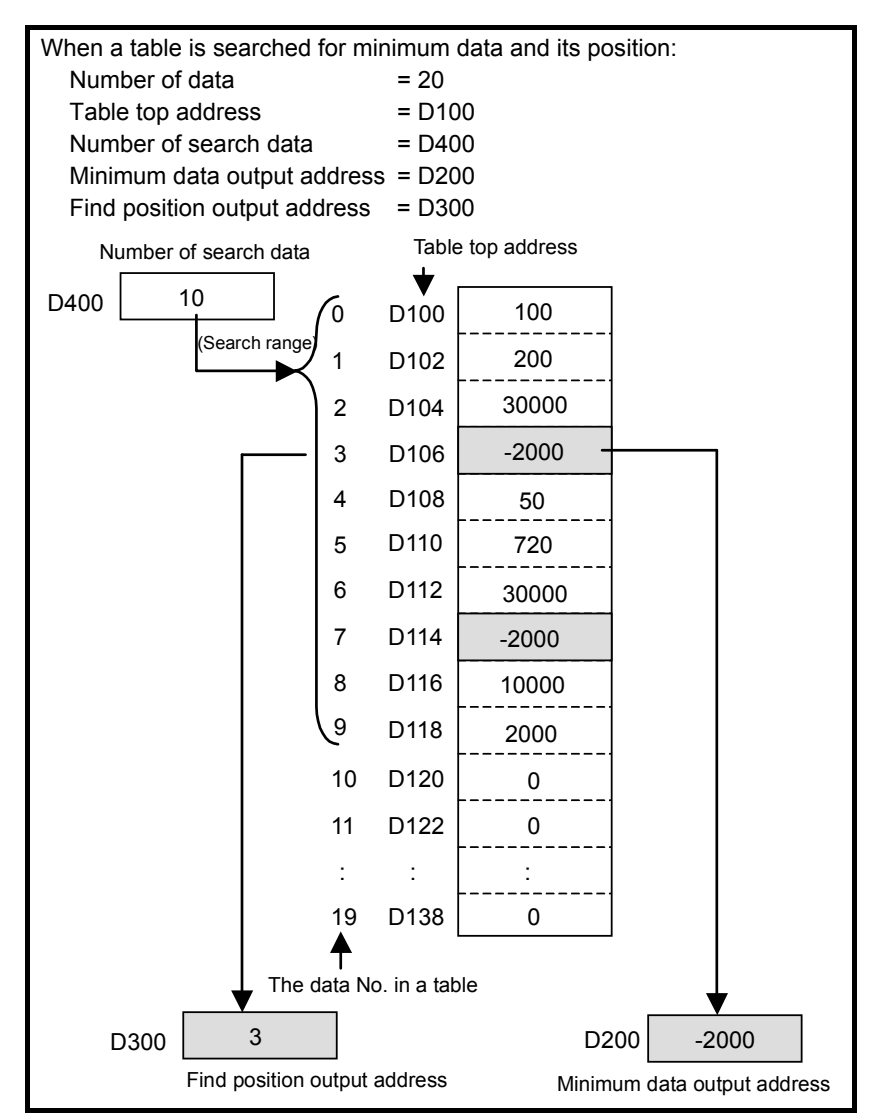

**Fig. 4.6.7 (a) Example of DMINW instruction** 

### **Format**

Fig. 4.6.7(b) shows the ladder format and Table 4.6.7(b) shows the mnemonic format.

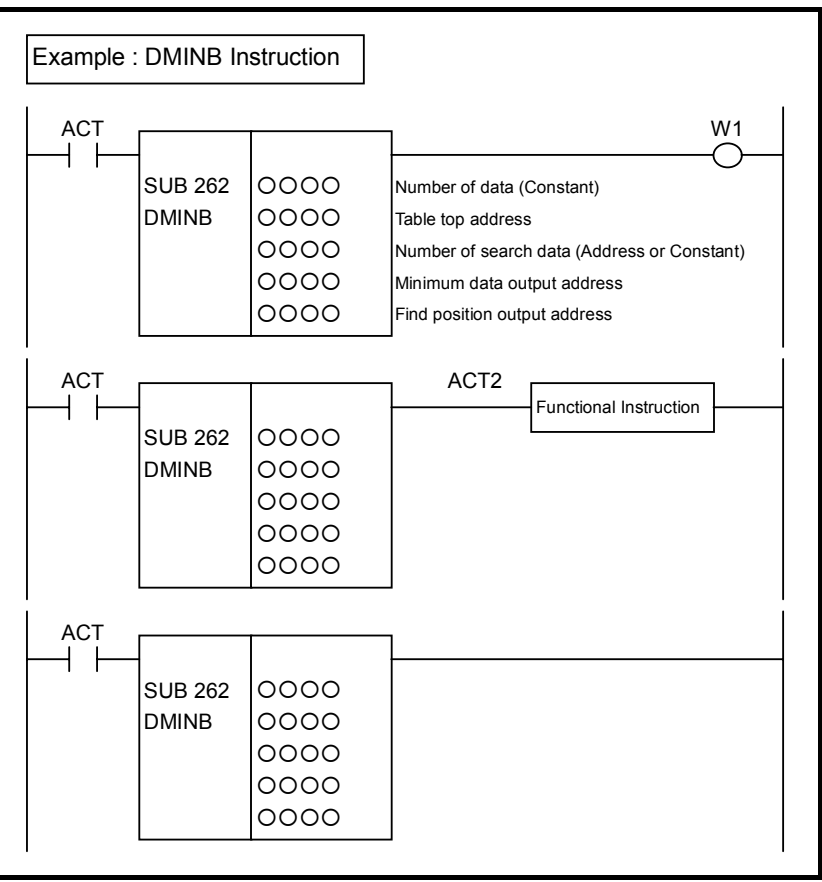

**Fig. 4.6.7 (b) Format of DMINB, DMINW, DMIND instruction** 

| Table 4.6.7 (b) Mnemonic of DMINB, DMINW, DMIND instruction |    |
|-------------------------------------------------------------|----|
| <b>Mnemonic format</b>                                      | Me |

**emory status of control condition** 

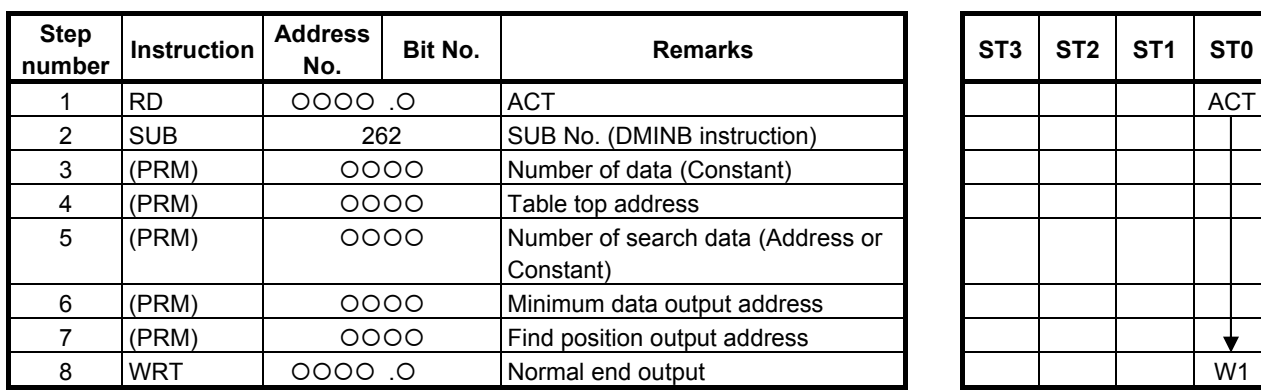

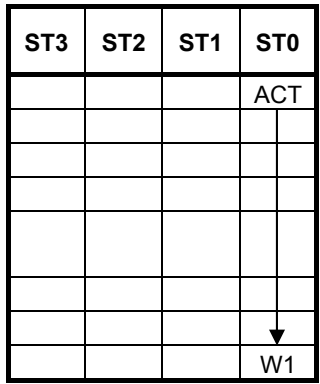

## **Control condition**

(a) Execution specification  $ACT = 0$ : Instruction not executed.  $ACT = 1$ : Executed.

#### **Parameters**

(a) Number of data

 Specify the number of data items in a table. Ensure that the entire table is within the valid address range.

 This parameter indicates the total number of data items of a table. A data range to be searched is specified using the "Number of search data" parameter.

- (b) Table top address Specify the top address of a table.
- (c) Number of search data

 Specify the number of data items to be searched for minimum data in a table. A value from 1 to the value specified in the "Number of data" parameter may be specified. If an invalid value is specified, 0 is output to "Minimum data output address", -1 is output to "Find position output address", and W1=0 is set.

In this parameter, a constant or a PMC memory address for storing data can be specified.

 If an address is specified, specify a search range as signed binary data by using the contiguous two bytes of memory starting from the specified address.

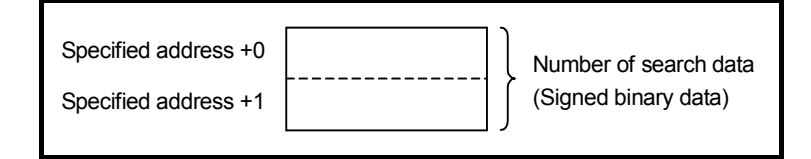

- (d) Minimum data output address Specify the address to which minimum data is to be output as a result of search operation.
- (e) Find position output address

 Specify the address to which the position of minimum data is to be output as a result of search operation.

A find position is output as two-bye signed binary data.

 As data position information, the top of the table is indicated as 0, and the end of the table is indicated as the number of data items less 1. If multiple minimum data items are found, the position nearest to the top of the table is output.

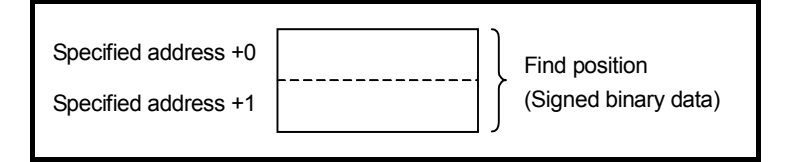

## **Output (W1)**

W<sub>1</sub>=1: A search operation is terminated normally

W<sub>1</sub>=0: No search operation is executed (ACT=0)

A value not within the valid range is set in "Number of search data"

#### **NOTE**

 W1 may be omitted. Moreover, another functional instruction can be connected instead of a coil.

# **4.7 COMPARISON**

The following types of comparison instruction are available. Use any of these instructions as appropriate for your purpose.

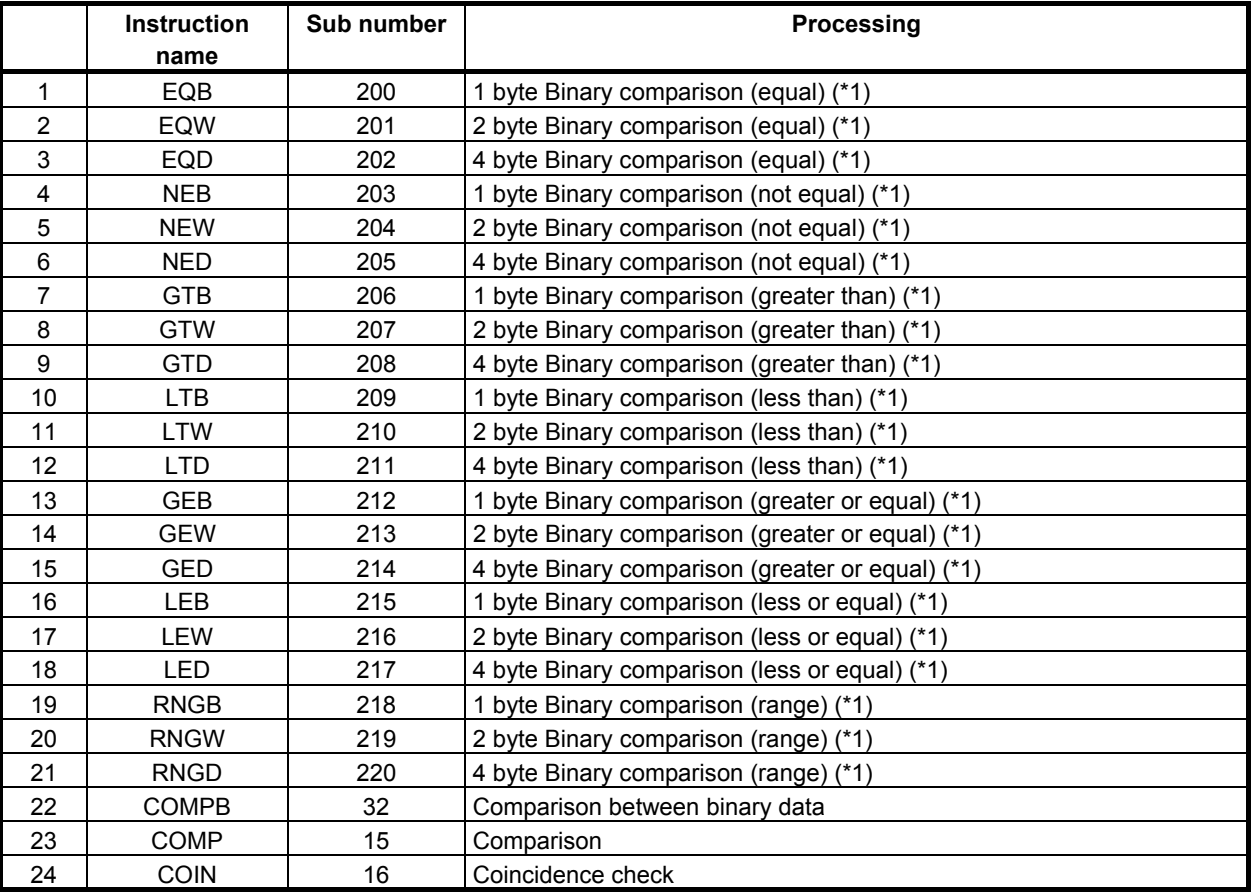

### **NOTE**

1 You can set either constant or address to each parameter for the "(\*1)" marked instruction. When you input a number to its parameter on LADDER editing screen, the input is recognized as a constant parameter. When you input a symbol that is composed of digits and that may be considered as a number, the input is recognized as a number and treated as a constant parameter too. If you want to set such address that has a confusing symbol, you have to input the address, not the symbol, to the parameter.

## **4.7.1 Signed Binary Comparison (=) EQB (1 Byte Length: SUB 200) EQW (2 Bytes Length: SUB 201) EQD (4 Bytes Length: SUB 202)**

Using this instruction, you can know whether the "Data 1" equals to the "Data 2" or not.

The EQB instruction handles 1 byte length signed binary data.

The EQW instruction handles 2 bytes length signed binary data.

The EQD instruction handles 4 bytes length signed binary data.

## **Format**

Fig. 4.7.1 shows the ladder format and Table 4.7.1 shows the mnemonic format.

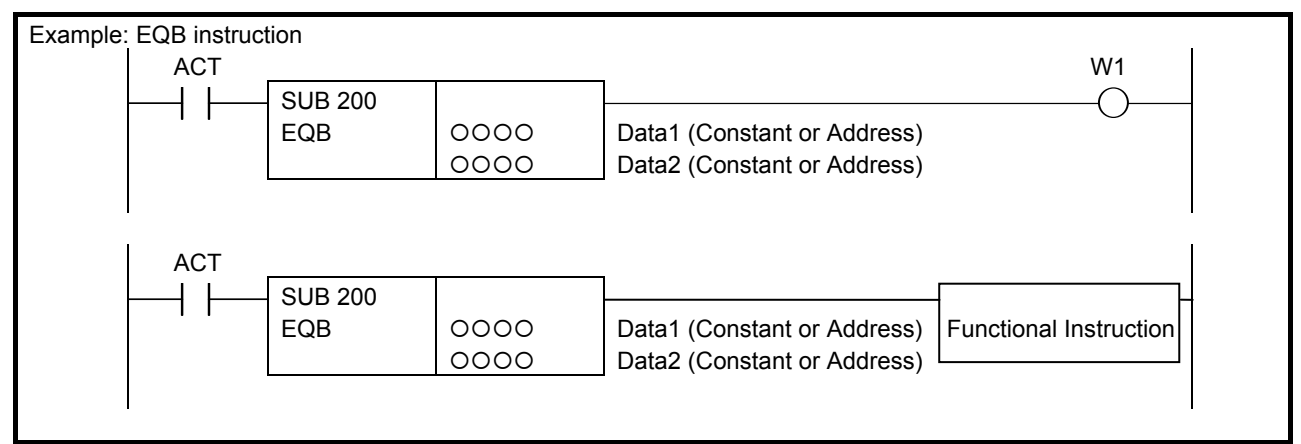

**Fig. 4.7.1 Format of EQB, EQW and EQD instructions** 

#### **Table 4.7.1 Mnemonic of EQB, EQW and EQD instructions**

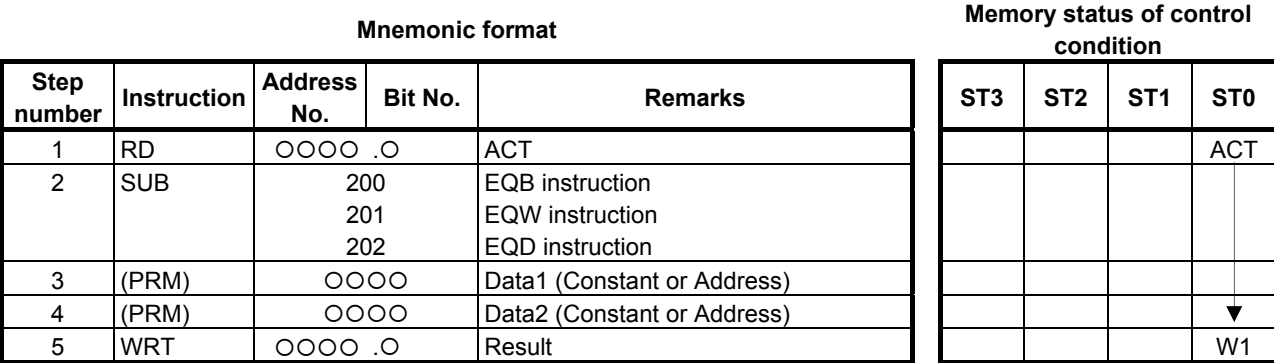

## **Control condition**

(a) Execution specification (ACT) ACT=0: Do not execute the instruction. The W1 becomes 0. ACT=1: Execute the instruction. The result is output to W1.

## **Parameters**

- (a) Data 1
- (b) Data 2

You can specify the constant or any address. The valid data range is shown below.

- EQB: -128 to 127
- EQW: -32768 to 32767
- EQD: -2147483648 to 2147483647

## **Output (W1)**

The result is output to W1. W<sub>1</sub>=1: - ACT<sup> $=$ </sup>1 and "Data 1" = "Data 2"  $W1=0$ :  $-$  ACT=0 - ACT=1 and "Data 1" ≠ "Data2"

## **Operation Output Register (R9000, Z0)**

This instruction does not update the operation output register. So, the operation output register will not change after this instruction.

## **4.7.2 Signed Binary Comparison (**≠**) NEB (1 Byte Length: SUB 203) NEW (2 Bytes Length: SUB 204) NED (4 Bytes Length: SUB 205)**

Using this instruction, you can know whether the "Data 1" does not equal to the "Data 2" or not.

The NEB instruction handles 1 byte length signed binary data.

The NEW instruction handles 2 bytes length signed binary data.

The NED instruction handles 4 bytes length signed binary data.

## **Format**

Fig. 4.7.2 shows the ladder format and Table 4.7.2 shows the mnemonic format.

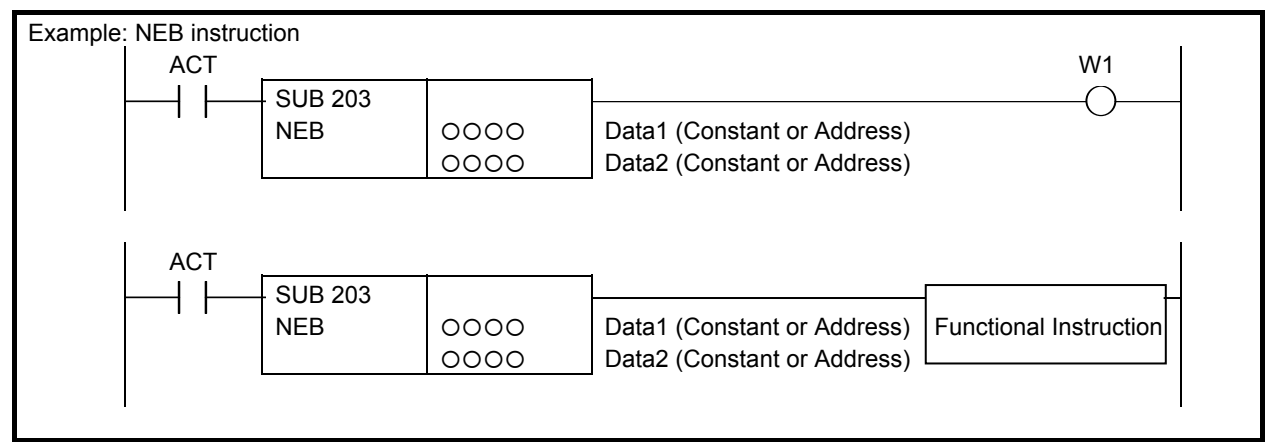

**Fig. 4.7.2 Format of NEB, NEW and NED instructions** 

#### **Table 4.7.2 Mnemonic of NEB, NEW and NED instructions**

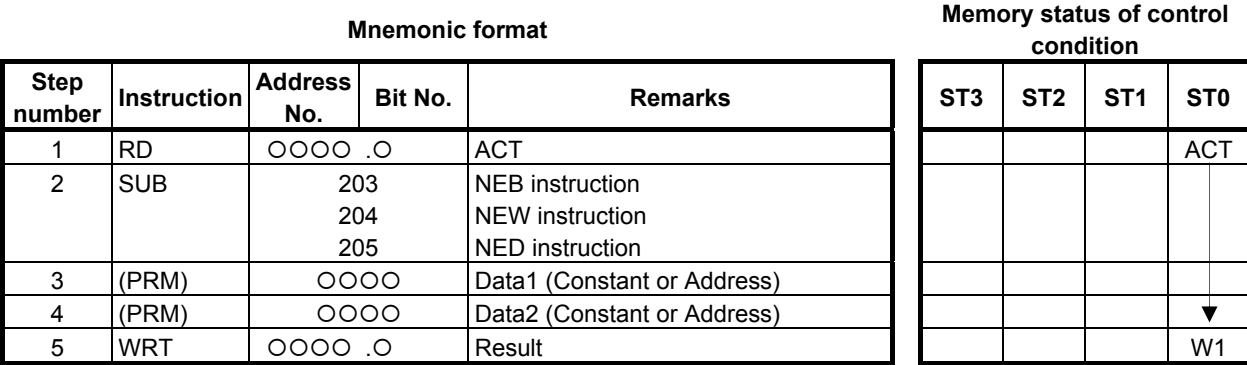

## **Control condition**

(a) Execution specification (ACT)

ACT=0: Do not execute the instruction. The W1 becomes 0.

ACT=1: Execute the instruction. The result is output to W1.

## **Parameters**

- (a) Data 1
- (b) Data 2

You can specify the constant or any address. The valid data range is shown below.

- NEB $\cdot$  -128 to 127
- NEW: -32768 to 32767
- NED: -2147483648 to 2147483647

## **Output (W1)**

The result is output to W1.

W1=1:  $\overline{-}$  ACT=1 and "Data 1"  $\neq$  "Data 2"  $W1=0$ :  $-$  ACT=0 - ACT=1 and "Data 1" = "Data2"

## **Operation Output Register (R9000, Z0)**

This instruction does not update the operation output register. So, the operation output register will not change after this instruction.

## **4.7.3 Signed Binary Comparison (>) GTB (1 Byte Length: SUB 206) GTW (2 Bytes Length: SUB 207) GTD (4 Bytes Length: SUB 208)**

Using this instruction, you can know whether the "Data 1" is greater than the "Data 2" or not.

The GTB instruction handles 1 byte length signed binary data.

The GTW instruction handles 2 bytes length signed binary data.

The GTD instruction handles 4 bytes length signed binary data.

## **Format**

Fig. 4.7.3 shows the ladder format and Table 4.7.3 shows the mnemonic format.

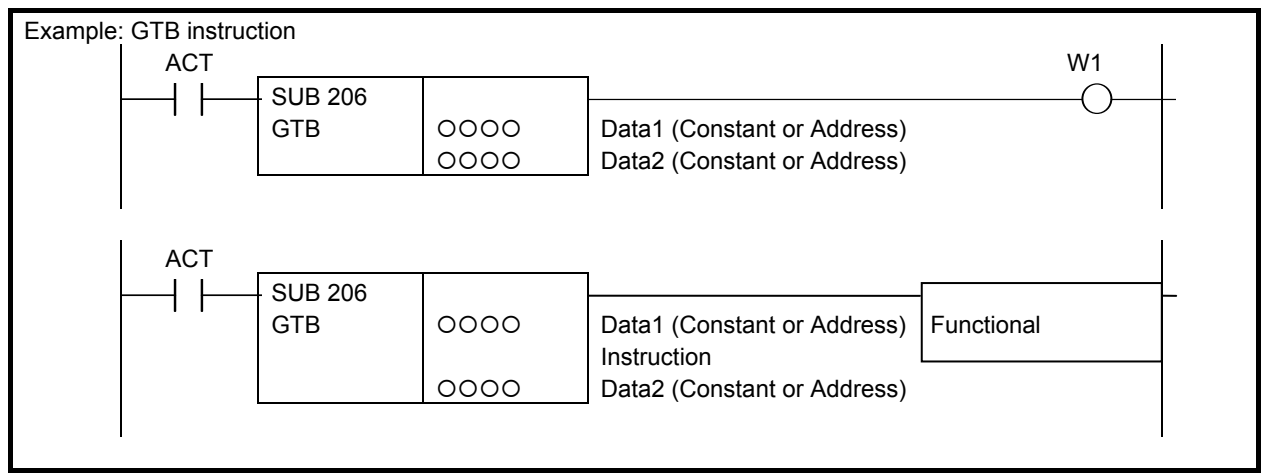

**Fig. 4.7.3 Format of GTB, GTW and GTD instructions** 

#### **Table 4.7.3 Mnemonic of GTB, GTW and GTD instructions**

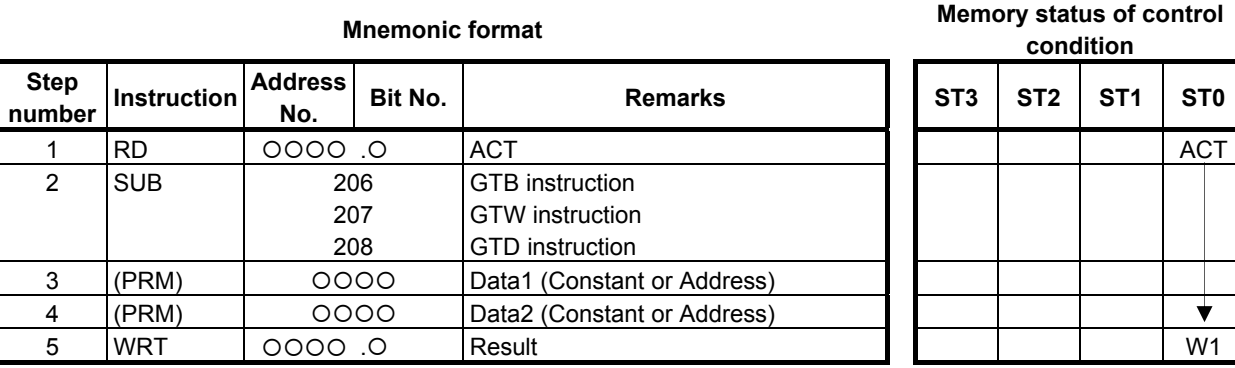

## **Control condition**

(a) Execution specification (ACT)

ACT=0: Do not execute the instruction. The W1 becomes 0.

ACT=1: Execute the instruction. The result is output to W1.

### **Parameters**

- (a) Data 1
- (b) Data 2

You can specify the constant or any address. The valid data range is shown below.

GTB: -128 to 127

GTW: -32768 to 32767

GTD: -2147483648 to 2147483647

## **Output (W1)**

The result is output to W1.

W<sub>1</sub>=1:  $\overline{-ACT}$  and "Data 1" > "Data 2"  $W1=0$ :  $-$  ACT=0 - ACT=1 and "Data  $1" \leq$  "Data2"

## **Operation Output Register (R9000, Z0)**

This instruction does not update the operation output register. So, the operation output register will not change after this instruction.

## **4.7.4 Signed Binary Comparison (<) LTB (1 Byte Length: SUB 209) LTW (2 Bytes Length: SUB 210) LTD (4 Bytes Length: SUB 211)**

Using this instruction, you can know whether the "Data 1" is smaller than the "Data 2" or not.

The LTB instruction handles 1 byte length signed binary data.

The LTW instruction handles 2 bytes length signed binary data.

The LTD instruction handles 4 bytes length signed binary data.

## **Format**

Fig. 4.7.4 shows the ladder format and Table 4.7.4 shows the mnemonic format.

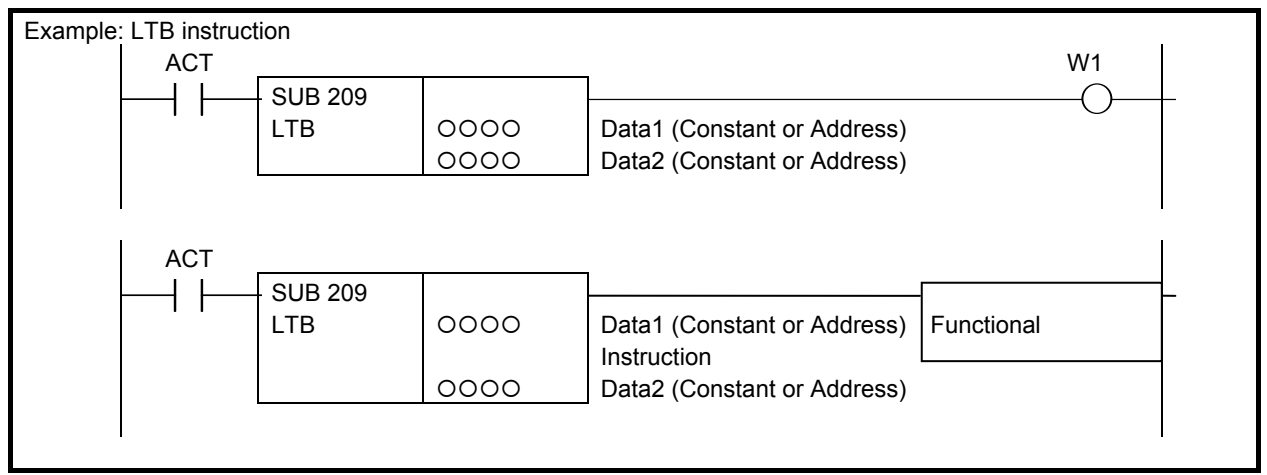

**Fig. 4.7.4 Format of LTB, LTW and LTD instructions** 

#### **Table 4.7.4 Mnemonic of LTB, LTW and LTD instructions**

**Memory status of control** 

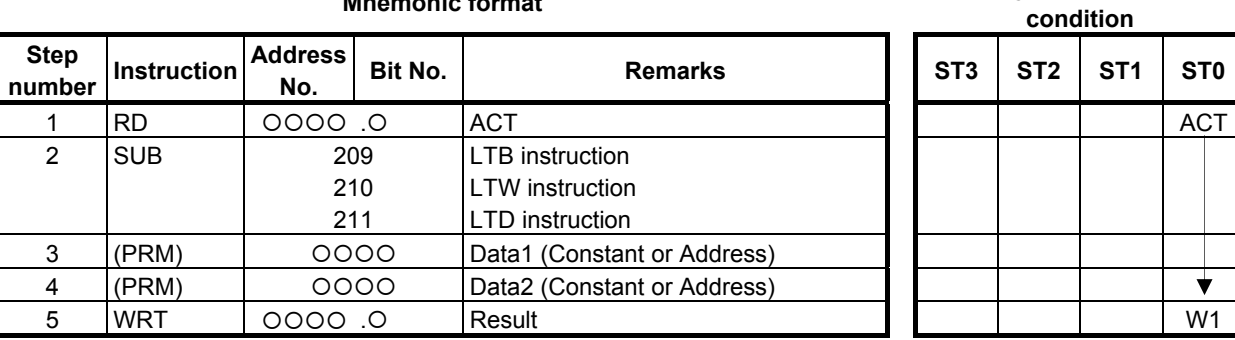

## **Control condition**

(a) Execution specification (ACT)

ACT=0: Do not execute the instruction. The W1 becomes 0.

ACT=1: Execute the instruction. The result is output to W1.

### **Parameters**

- (a) Data 1
- (b) Data 2

You can specify the constant or any address. The valid data range is shown below.

LTB: -128 to 127

LTW: -32768 to 32767

LTD: -2147483648 to 2147483647

## **Output (W1)**

The result is output to W1.

W<sub>1</sub>=1:  $\overline{-ACT}$  and "Data 1" < "Data 2"  $W1=0$ :  $-$  ACT=0 - ACT=1 and "Data  $1" \geq$  "Data2"

## **Operation Output Register (R9000, Z0)**

This instruction does not update the operation output register. So, the operation output register will not change after this instruction.

## **4.7.5 Signed Binary Comparison (**≥**) GEB (1 Byte Length: SUB 212) GEW (2 Bytes Length: SUB 213) GED (4 Bytes Length: SUB 214)**

Using this instruction, you can know whether the "Data 1" is equal or greater than the "Data 2" or not. The GEB instruction handles 1 byte length signed binary data.

The GEW instruction handles 2 bytes length signed binary data.

The GED instruction handles 4 bytes length signed binary data.

## **Format**

Fig. 4.7.5 shows the ladder format and Table 4.7.5 shows the mnemonic format.

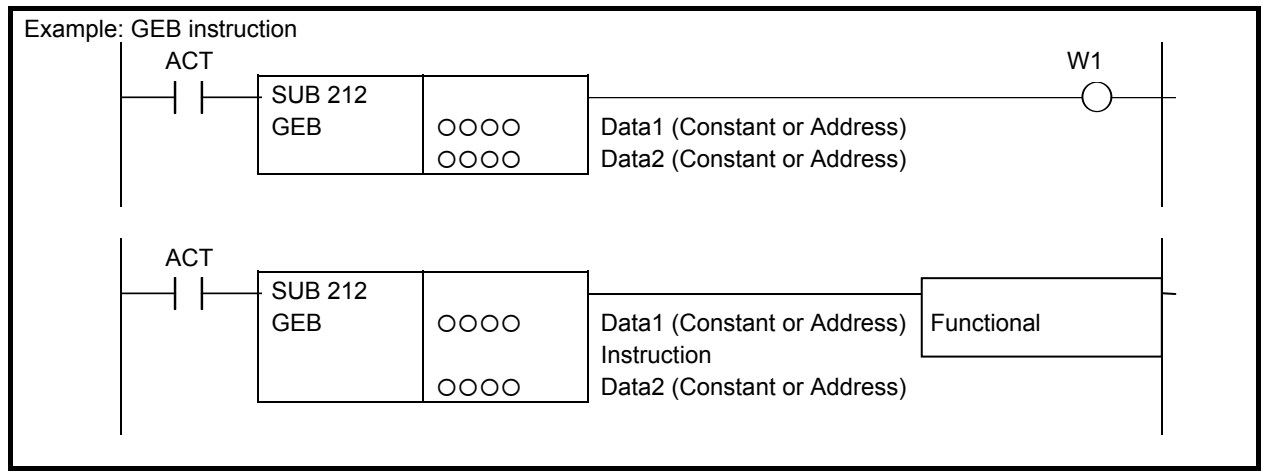

**Fig. 4.7.5 Format of GEB, GEW and GED instructions** 

#### **Table 4.7.5 Mnemonic of GEB, GEW and GED instructions**

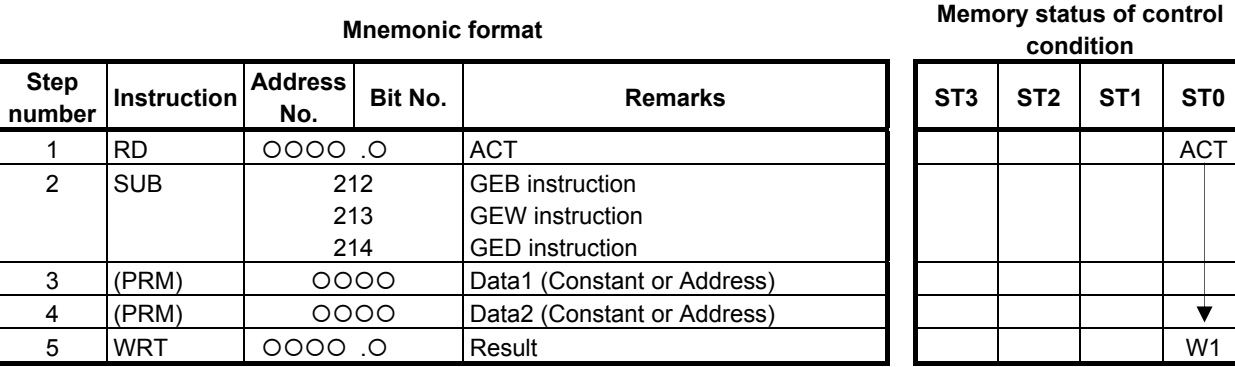

## **Control condition**

(a) Execution specification (ACT)

ACT=0: Do not execute the instruction. The W1 becomes 0.

ACT=1: Execute the instruction. The result is output to W1.

### **Parameters**

- (a) Data 1
- (b) Data 2

You can specify the constant or any address. The valid data range is shown below.

GEB: -128 to 127

GEW: -32768 to 32767

GED: -2147483648 to 2147483647

## **Output (W1)**

The result is output to W1.

W1=1:  $-$  ACT=1 and "Data 1"  $\geq$  "Data 2"  $W1=0$ :  $-$  ACT=0 - ACT=1 and "Data 1" < "Data2"

## **Operation Output Register (R9000, Z0)**

This instruction does not update the operation output register. So, the operation output register will not change after this instruction.

## **4.7.6 Signed Binary Comparison (**≤**) LEB (1 Byte Length: SUB 215) LEW (2 Bytes Length: SUB 216) LED (4 Bytes Length: SUB 217)**

Using this instruction, you can know whether the "Data 1" is equal or smaller than the "Data 2" or not. The LEB instruction handles 1 byte length signed binary data.

The LEW instruction handles 2 bytes length signed binary data.

The LED instruction handles 4 bytes length signed binary data.

## **Format**

Fig. 4.7.6 shows the ladder format and Table 4.7.6 shows the mnemonic format.

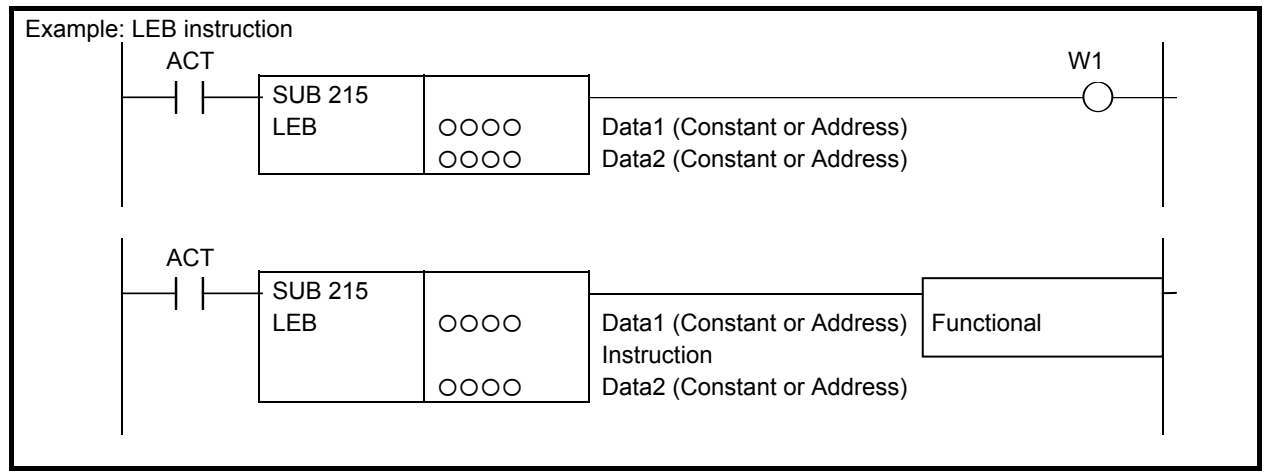

**Fig. 4.7.6 Format of LEB, LEW and LED instructions** 

#### **Table 4.7.6 Mnemonic of LEB, LEW and LED instructions**

**Memory status of control** 

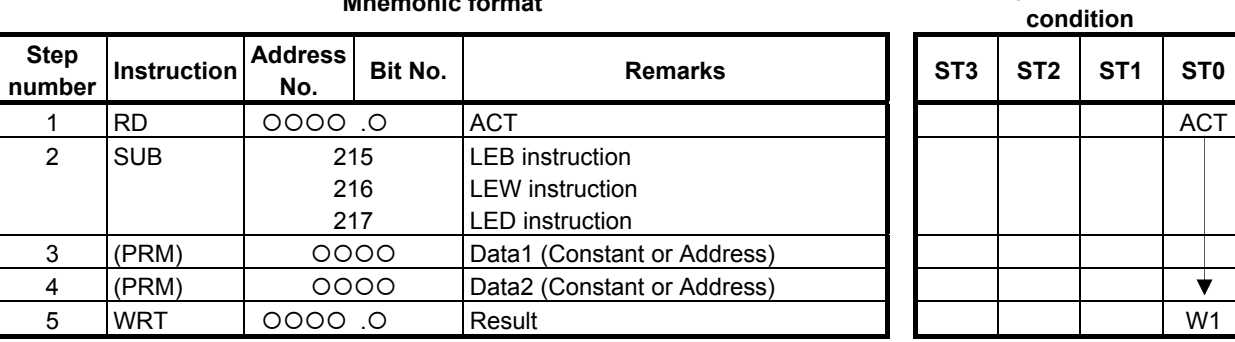

## **Control condition**

(a) Execution specification (ACT)

ACT=0: Do not execute the instruction. The W1 becomes 0.

ACT=1: Execute the instruction. The result is output to W1.

### **Parameters**

- (a) Data 1
- (b) Data 2

You can specify the constant or any address. The valid data range is shown below.

- LEB: -128 to 127
- LEW: -32768 to 32767
- LED: -2147483648 to 2147483647

## **Output (W1)**

The result is output to W1.

W1=1:  $-$  ACT=1 and "Data 1"  $\leq$  "Data 2"  $W1=0$ :  $-$  ACT=0 - ACT=1 and "Data 1" > "Data2"

## **Operation Output Register (R9000, Z0)**

This instruction does not update the operation output register. So, the operation output register will not change after this instruction.

## **4.7.7 Signed Binary Comparison (Range) RNGB (1 Byte Length: SUB 218) RNGW (2 Bytes Length: SUB 219) RNGD (4 Bytes Length: SUB 220)**

This instruction is the range comparison function. When following data conditions, the output W1 becomes 1.

- "Data 1"  $\leq$  "Input data"  $\leq$  "Data 2" or
	- "Data 2"  $\leq$  "Input data"  $\leq$  "Data 1"

The RNGB instruction handles 1 byte length signed binary data.

The RNGW instruction handles 2 bytes length signed binary data.

The RNGD instruction handles 4 bytes length signed binary data.

### **Format**

Fig. 4.7.7 shows the ladder format and Table 4.7.7 shows the mnemonic format.

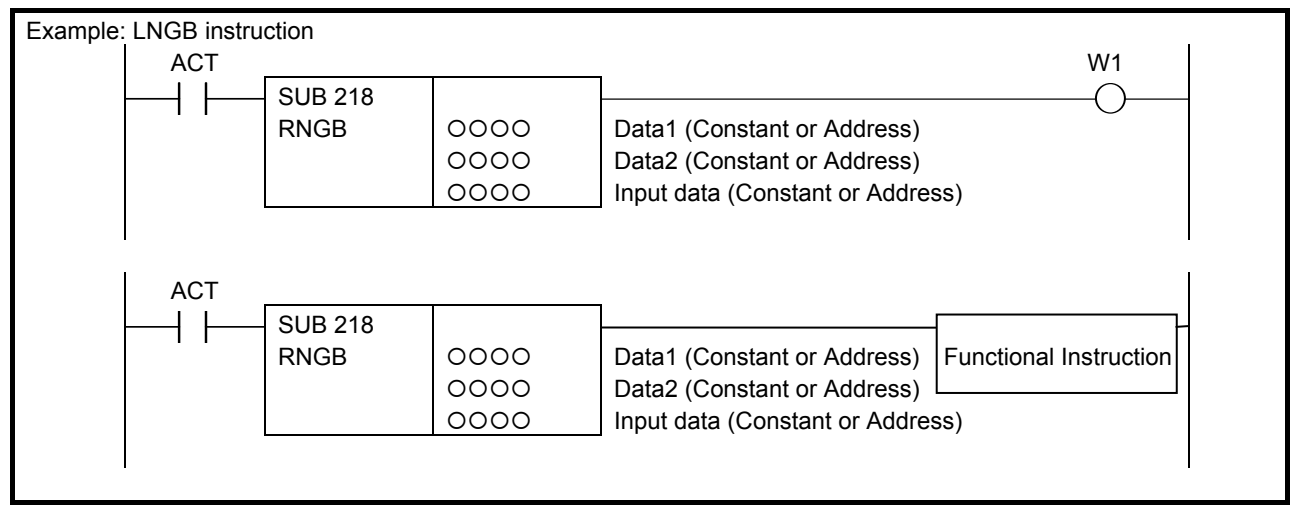

**Fig. 4.7.7 Format of RNGB, RNGW and RNGD instructions** 

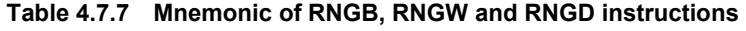

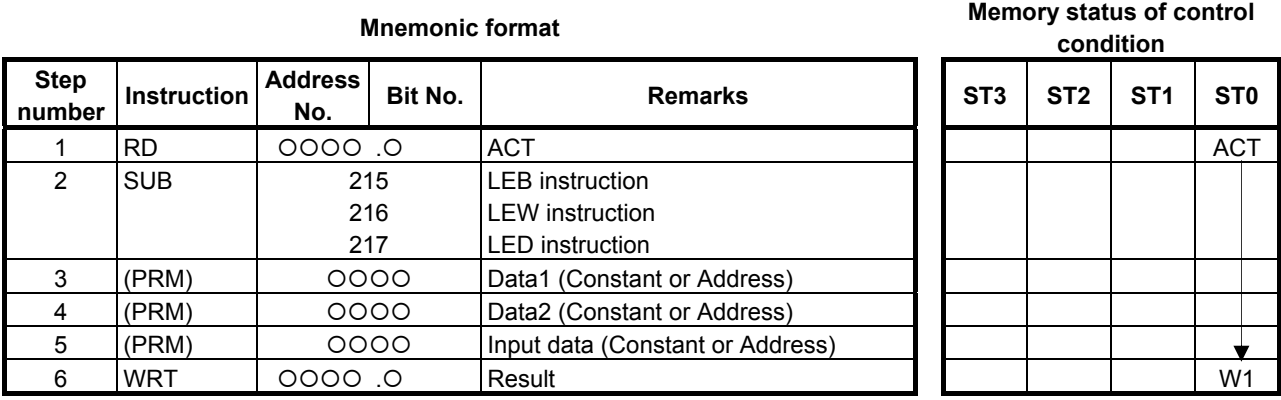

### **Control condition**

(a) Execution specification (ACT)

ACT=0: Do not execute the instruction. The W1 becomes 0.

ACT=1: Execute the instruction. The result is output to W1.

## **Parameters**

- (a) Data 1
- (b) Data 2
- (c) Input data

You can specify the constant or any address. The valid data range is shown below.

- RNGB: -128 to 127
- RNGW: -32768 to 32767

RNGD: -2147483648 to 2147483647

## **Output (W1)**

The result is output to W1.

- W1=1: ACT=1 and "Data  $1 \leq$  Input data  $\leq$  Data 2"
	- ACT=1 and "Data  $2 \leq$  Input data  $\leq$  Data 1"
- $W1=0$ :  $-ACT=0$ 
	- ACT=1 and except for above condition.

## **Operation Output Register (R9000, Z0)**

This instruction does not update the operation output register. So, the operation output register will not change after this instruction.

## **4.7.8 COMPB (Comparison Between Binary Data: SUB 32)**

This instruction compares 1, 2, and 4 byte binary data with one another. Results of comparison are set in the operation output register (R9000, Z0). Sufficient numbers of bytes are necessary in the memory to hold the input data and comparison data.

### **Note**

 To get detail comparison result for this instruction, it is necessary to program ladder diagram using operation output register. For getting comparison result easily, use above-mentioned binary comparison instructions.

## **Format**

Fig. 4.7.8 shows the ladder format and Table 4.7.8 shows the mnemonic format.

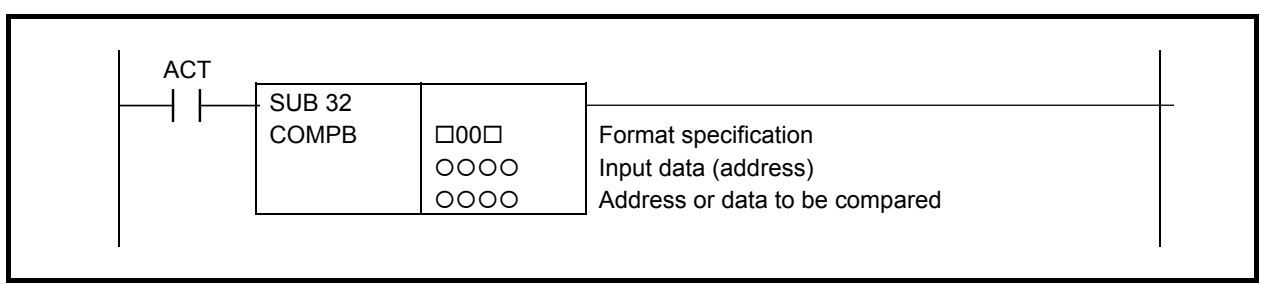

#### **Fig. 4.7.8 Format of COMPB instruction**

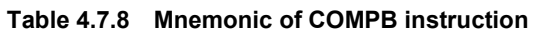

**Mnemonic format Memory status of control condition** 

↓

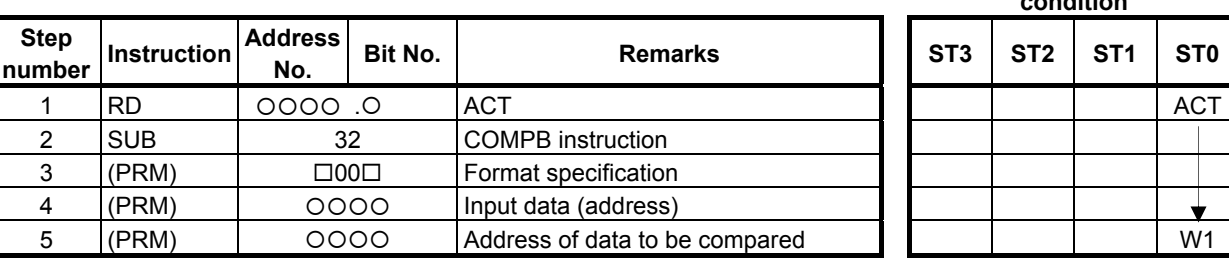

### **Control condition**

(a) Execution specification (ACT)  $ACT = 0$ : Do not execute COMPB.  $ACT = 1$ : Execute COMPB.

### **Parameters**

**Step** 

(a) Format specification Specify data length (1,2, or 4 bytes) and format for the input data ('constants data' or 'address data').

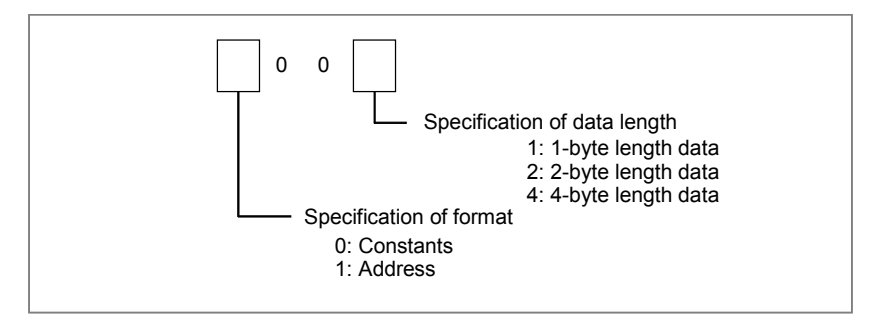

### **CAUTION**

 Do not set an illegal value, that is not indicated above, into the "(a) Format specification".

- (b) Input data (address) Format for the input data is determined by the specification in (a).
- (c) Address of data to be compared Indicates the address in which the comparison data is stored.

## **Operation output register (R9000, Z0)**

The data involved in the operation are set in this register. This register is set with data on operation. If register bit 1 is on, they indicate the following:

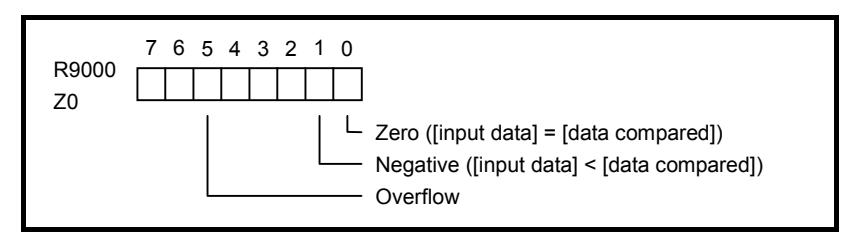

The following table shows the relationship among the [input data], [data compared], and operation output register.

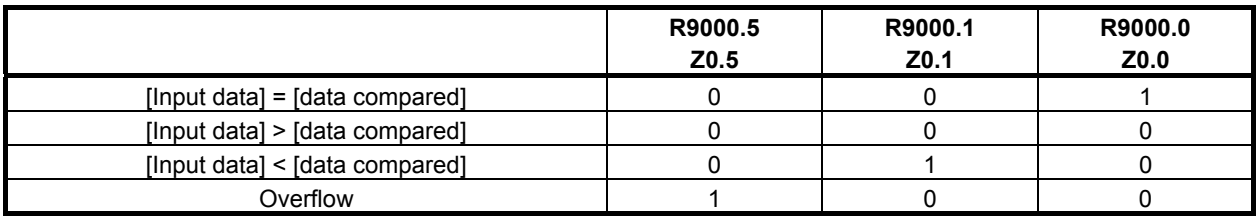

#### **Note**

 Overflow would occur when difference between input data and data compared exceeds specified data lengths.

Programming examples for the operation output register Programming examples of comparison between two positive values are shown bellow.

(1) When checking that  $[$ input data $] = [$ data compared $]$ 

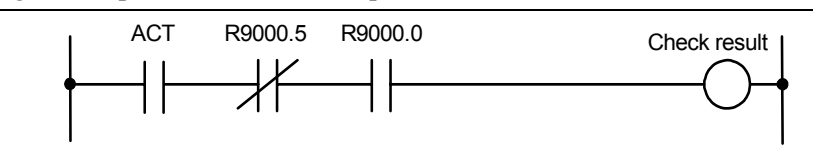

(2) When checking that  $\text{[input data]} \neq \text{[data compared]}$ 

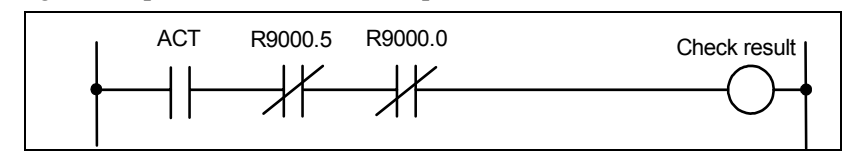

(3) When checking that [input data] > [data compared]

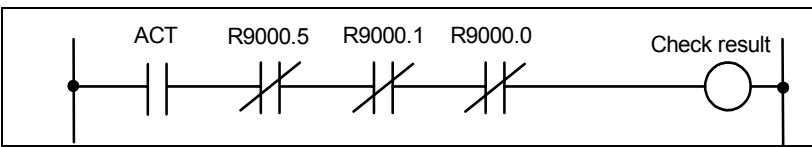

(4) When checking that [input data]  $\geq$  [data compared]

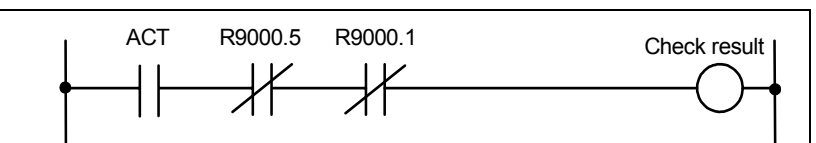

(5) When checking that [input data] < [data compared]

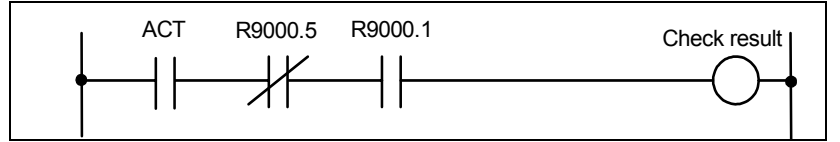

(6) When checking that [input data]  $\leq$  [data compared]

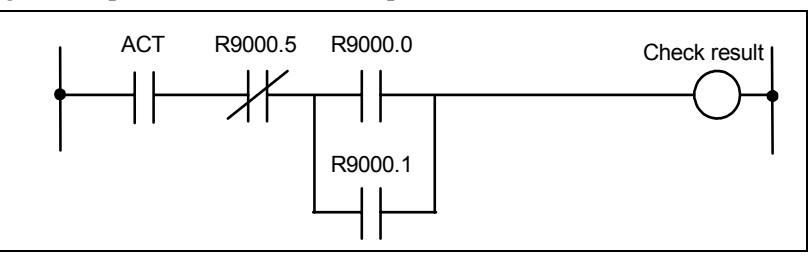

(7) When checking for an overflow of the comparison operation

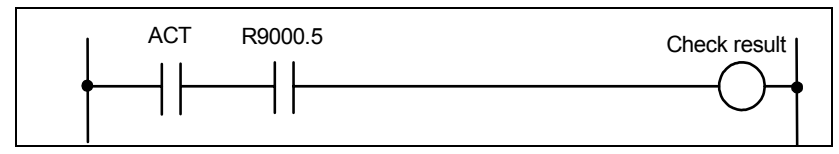

## **4.7.9 COMP (Comparison: SUB 15)**

Compares input and comparison values. The value type in this instruction is BCD.

## **Format**

Fig. 4.7.9 shows the ladder format and Table 4.7.9 shows the mnemonic format.

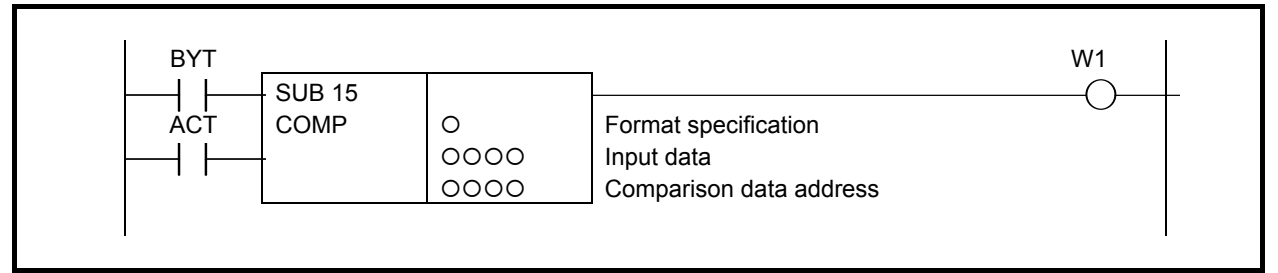

**Fig. 4.7.9 Format of COMP instruction** 

#### **Table 4.7.9 Mnemonic of COMP instruction**

#### **Mnemonic format Memory status of control condition**

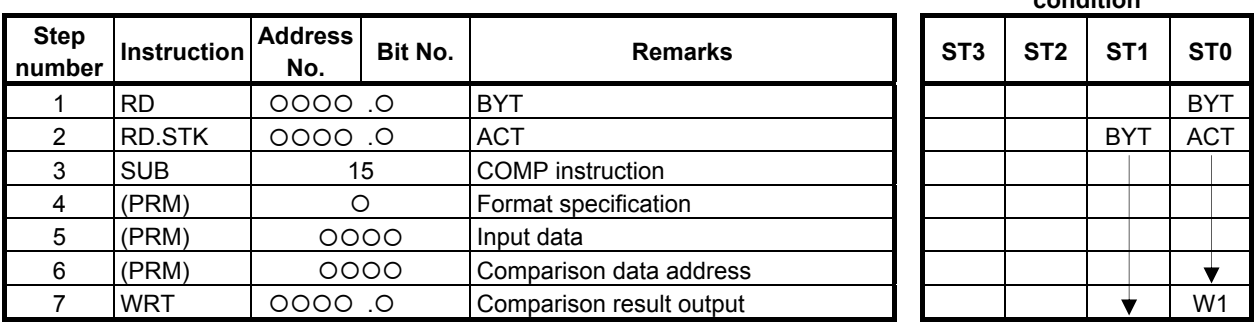

## **Control conditions**

(a) Specify the data size. (BYT)

 $BYT = 0$ : Process data (input value and comparison value) is BCD two digits long.

 $BYT = 1$ : Process data (input value and comparison value) is BCD four digits long.

(b) Execution specification (ACT)  $ACT = 0$ : The COMP instruction is not executed. W1 does not alter.  $ACT = 1$ : The COMP instruction is executed and the result is output to W1.

### **Parameters**

- (a) Format specification
	- 0: Specify input data with a constant.
	- 1: Specify input data with an address

Not specify input data directly, but specify an address storing input data.

## **CAUTION**

 Do not set an illegal value, that is not indicated above, into the "(a) Format specification".

(b) Input data

 The input data can be specified as either a constant or the address storing it. The selection is made by a parameter of format specification.

(c) Comparison data address Specify the address storing the comparison data.
#### **Comparison result output(W1)**

- $W1 = 0$ : Input data > Comparison data
	- W1 = 1: Input data  $\leq$  Comparison data

# **4.7.10 COIN (Coincidence Check: SUB 16)**

This instruction checks whether the input value and comparison value coincide. The value type in this instruction is BCD.

#### **Format**

Fig. 4.7.10 shows the ladder format and Table 4.7.10 shows the mnemonic format.

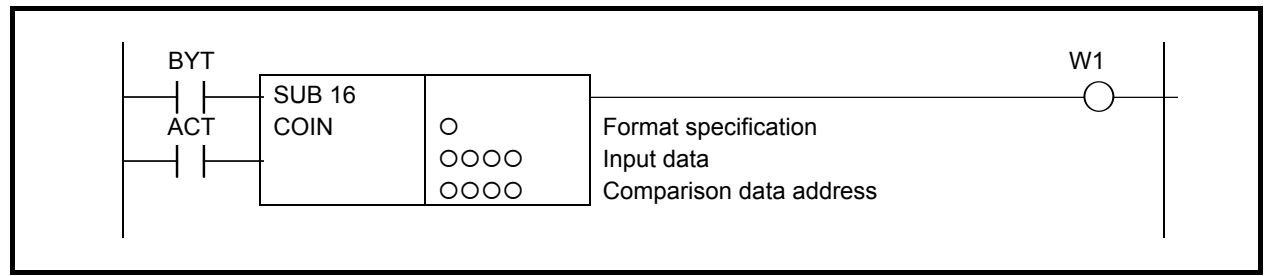

**Fig. 4.7.10 Format of COIN instruction** 

|  | Table 4.7.10 Mnemonic of COIN instruction |
|--|-------------------------------------------|
|--|-------------------------------------------|

**Mnemonic format Memory status of control condition** 

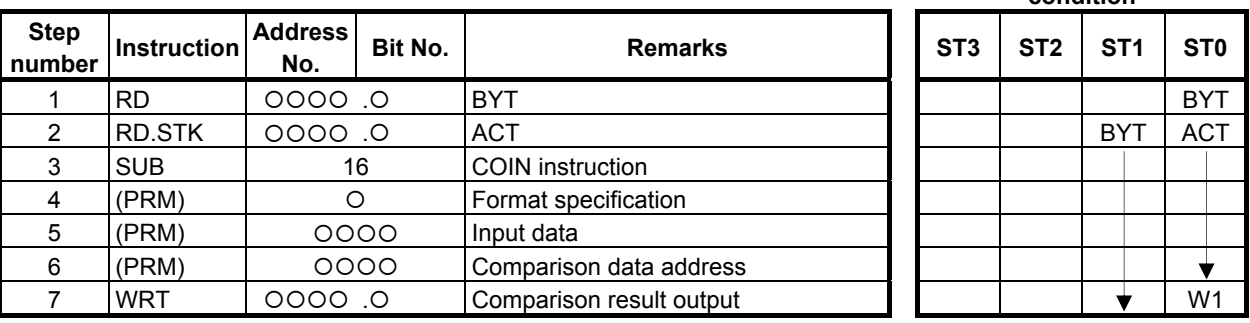

# **Control conditions**

- (a) Specify the data size.
	- $BYT = 0$ : Process data (input value, and comparison values).
		- Each BCD is two digits long.
	- $BYT = 1$ : Each BCD four digits long.
- (b) Execution specification
	- $ACT = 0$ : The COIN instruction is not executed. W1 does not change.
	- $ACT = 1$ : The COIN instruction is executed and the result is output to W1.

## **Parameters**

- (a) Format specification
	- 0: Specifies input data as a constant.
	- 1: Specifies input data as an address.

# **CAUTION**

 Do not set an illegal value, that is not indicated above, into the "(a) Format specification".

(b) Input data

 The input data can be specified as either a constant or an address storing it. The selection is made by a parameter of format designation.

(c) Comparison data address Specify the address storing the comparison data.

# **Comparison result output (W1)**

W1 = 0: Input data  $\neq$  Comparison data

 $W1 = 1$ : Input data = Comparison data

# **4.8 BIT OPERATION**

The following types of bit operation instruction are available. Use any of these instructions as appropriate for your purpose.

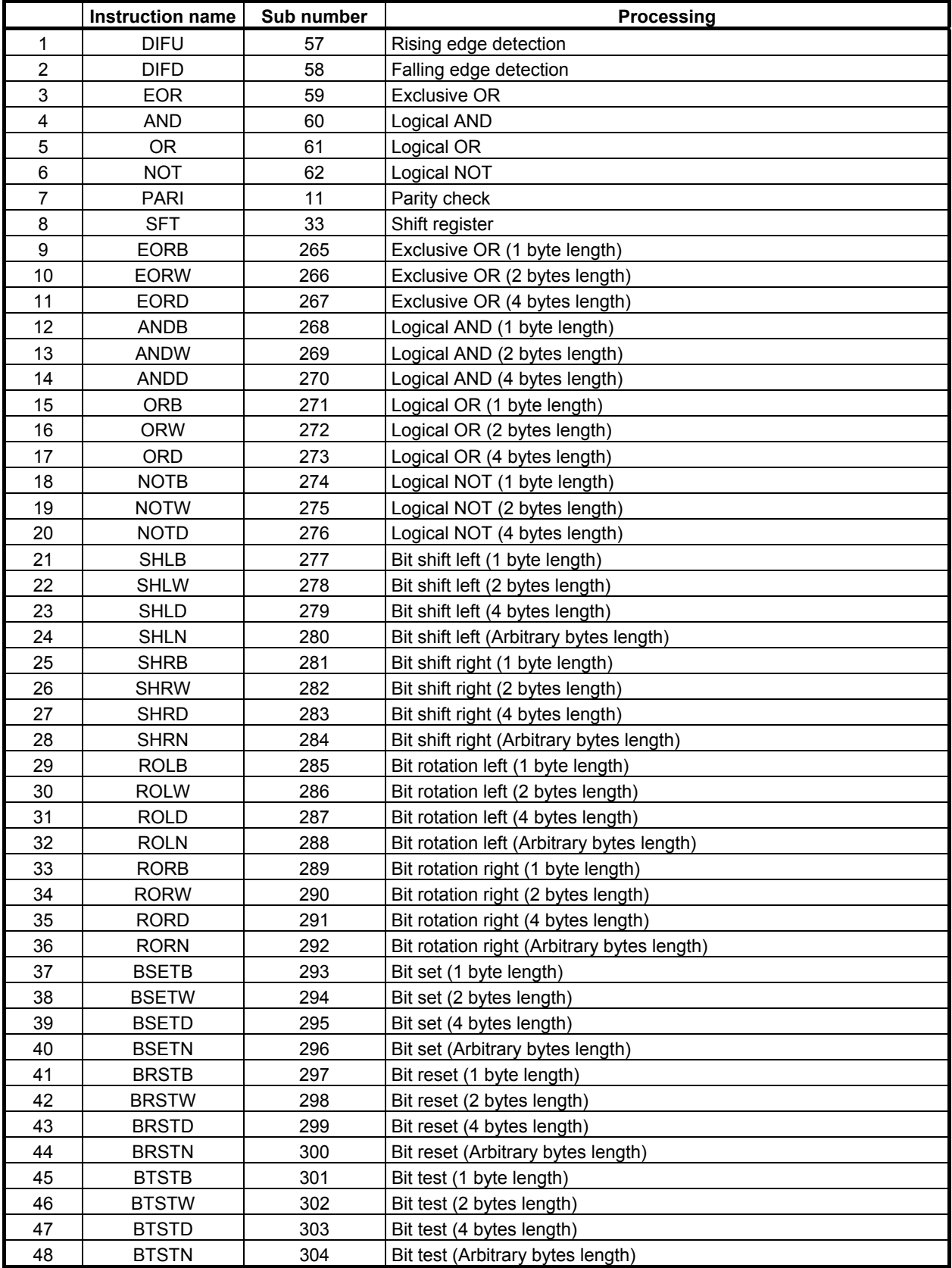

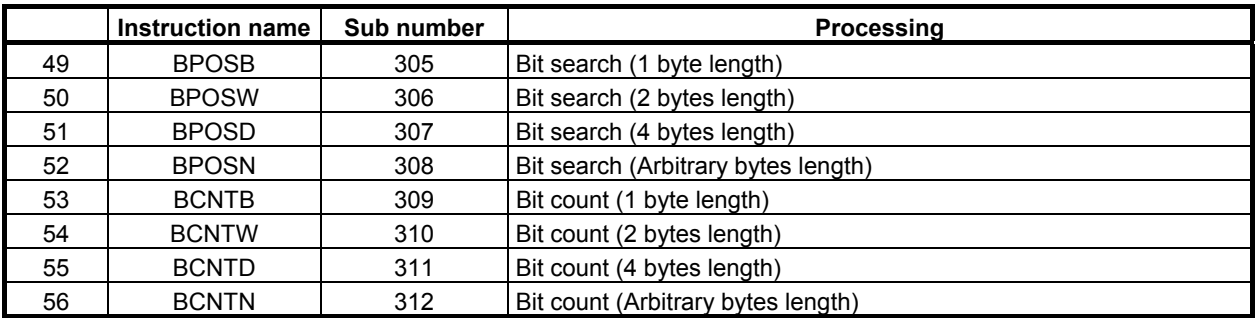

# **4.8.1 DIFU (Rising Edge Detection: SUB 57)**

The DIFU instruction sets the output signal to 1 for one scanning cycle on a rising edge of the input signal.

#### **Format**

The followings are the ladder format and the mnemonic format.

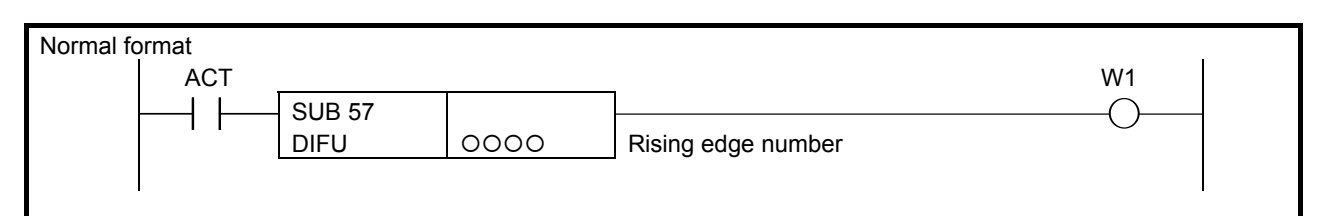

**Fig. 4.8.1 (a) Format of DIFU instruction (Normal format)** 

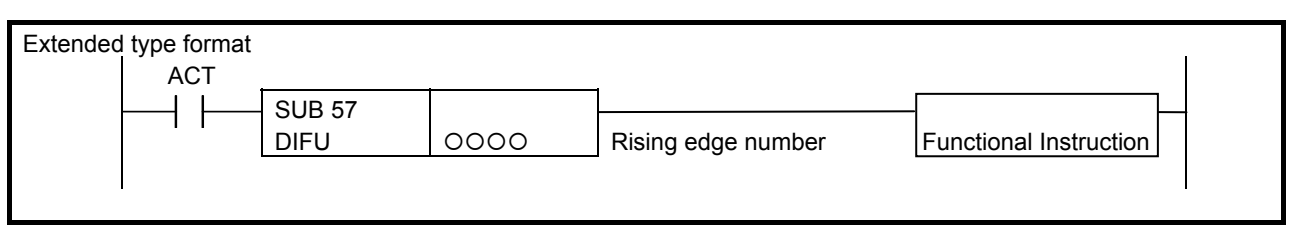

**Fig. 4.8.1 (b) Format of DIFU instruction (Extended type format)** 

**Table 4.8.1 Mnemonic of DIFU instruction (Normal format)** 

**Mnemonic format Memory status of control condition** 

|                       |                    |                       |         |                    | condition       |                 |                 |                 |
|-----------------------|--------------------|-----------------------|---------|--------------------|-----------------|-----------------|-----------------|-----------------|
| <b>Step</b><br>number | <b>Instruction</b> | <b>Address</b><br>No. | Bit No. | <b>Remarks</b>     | ST <sub>3</sub> | ST <sub>2</sub> | ST <sub>1</sub> | ST <sub>0</sub> |
|                       | IRD                | 0. 0000               |         | <b>ACT</b>         |                 |                 |                 | <b>ACT</b>      |
|                       | <b>SUB</b>         | 57                    |         | DIFU instruction   |                 |                 |                 |                 |
|                       | (PRM)              | 0000                  |         | Rising edge number |                 |                 |                 |                 |
|                       | <b>WRT</b>         | 0. 0000               |         | W <sub>1</sub>     |                 |                 |                 | W <sub>1</sub>  |

# **Control conditions**

(a) Input signal (ACT) On a rising edge  $(0 \rightarrow 1)$  of the input signal, the output signal is set to 1.

## **Detection result**

(a) Output signal (W1)

 The output signal level remains at 1 for one scanning cycle of the ladder level where this functional instruction is operating. Another functional instruction can be connected instead of W1.

## **Parameters**

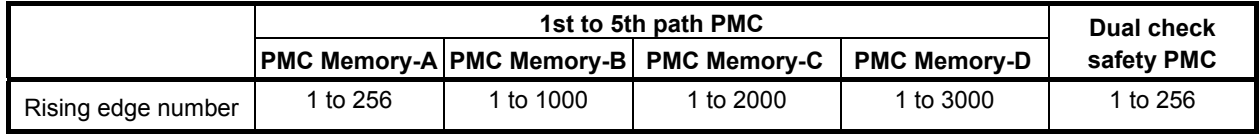

## **WARNING**

 If the same number is used for another DIFU instruction or a DIFD instruction (described later) in one Ladder diagram, operation is not guaranteed.

# **Operation**

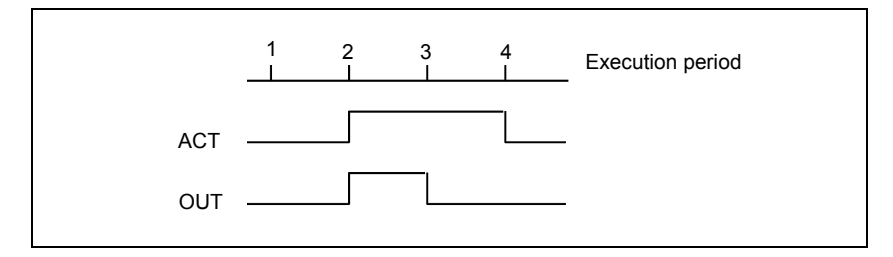

# **4.8.2 DIFD (Falling Edge Detection: SUB 58)**

The DIFD instruction set the output signal to 1 for one scanning period on a falling edge of the input signal.

#### **Format**

The followings are the ladder format and the mnemonic format.

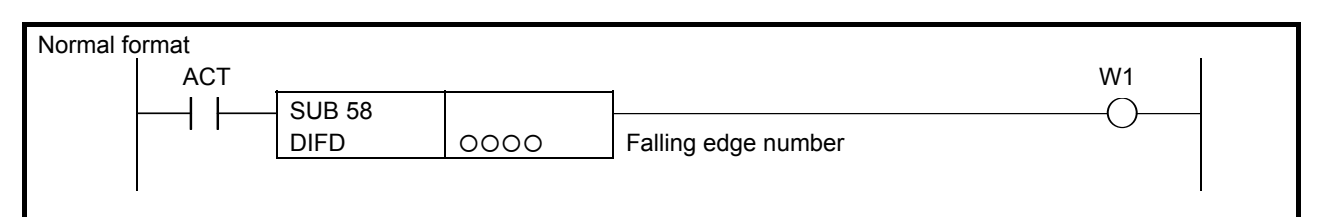

**Fig. 4.8.2 (a) Format of DIFD instruction (Normal format)** 

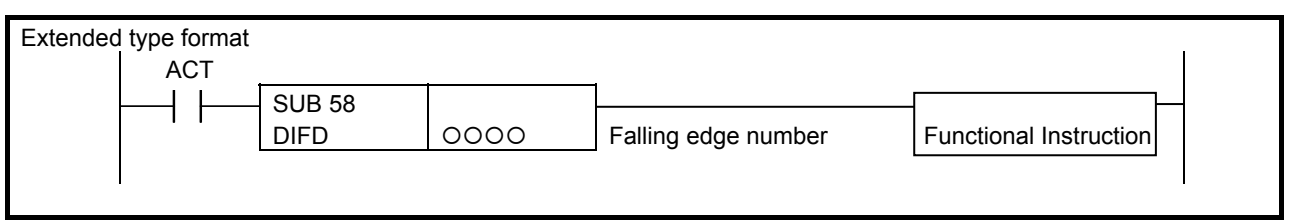

**Fig. 4.8.2 (b) Format of DIFD instruction (Extended type format)** 

**Table 4.8.2 Mnemonic of DIFD instruction** 

**Mnemonic format Memory status of control condition** 

| <b>Step</b><br>number | Instruction | <b>Address</b><br>No. | Bit No. | <b>Remarks</b>      | ST <sub>3</sub> | ST <sub>2</sub> | ST <sub>1</sub> | ST <sub>0</sub> |
|-----------------------|-------------|-----------------------|---------|---------------------|-----------------|-----------------|-----------------|-----------------|
|                       | <b>RD</b>   | 0.0000                |         | <b>ACT</b>          |                 |                 |                 | <b>ACT</b>      |
|                       | <b>SUB</b>  | 58                    |         | DIFD instruction    |                 |                 |                 |                 |
| ິ                     | (PRM)       | 0000                  |         | Falling edge number |                 |                 |                 |                 |
|                       | WRT         | 0. 0000               |         | W <sub>1</sub>      |                 |                 |                 | W1              |

## **Control conditions**

(a) Input signal (ACT)

On a falling edge  $(1\rightarrow 0)$  of the input signal, the output signal is set to 1.

## **Detection result**

(a) Output signal (W1)

 The output signal level remains at 1 for one scanning period of the ladder level where this functional instruction is operating. Another functional instruction can be connected instead of W1.

## **Parameters**

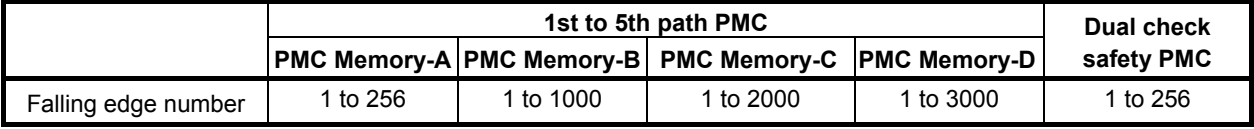

## **WARNING**

 If the same number is used for another DIFD instruction or a DIFU instruction (described above) in one ladder diagram, operation is not guaranteed.

# **Operation**

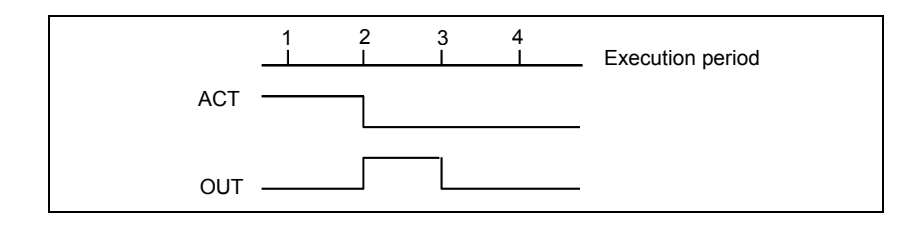

# **4.8.3 EOR (Exclusive OR: SUB 59)**

The EOR instruction exclusive-ORs the contents of address A with a constant (or the contents of address B), and stores the result at address C. The value type in this instruction is binary.

#### **Format**

Fig. 4.8.3 shows the ladder format and Table 4.8.3 shows the mnemonic format.

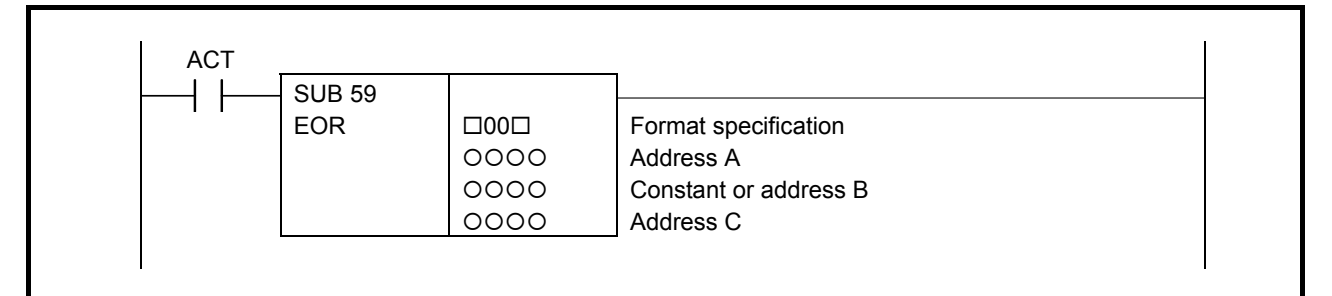

#### **Fig. 4.8.3 Format of EOR instruction**

#### **Table 4.8.3 Mnemonic of EOR instruction**

#### **Mnemonic format Memory status of control condition**

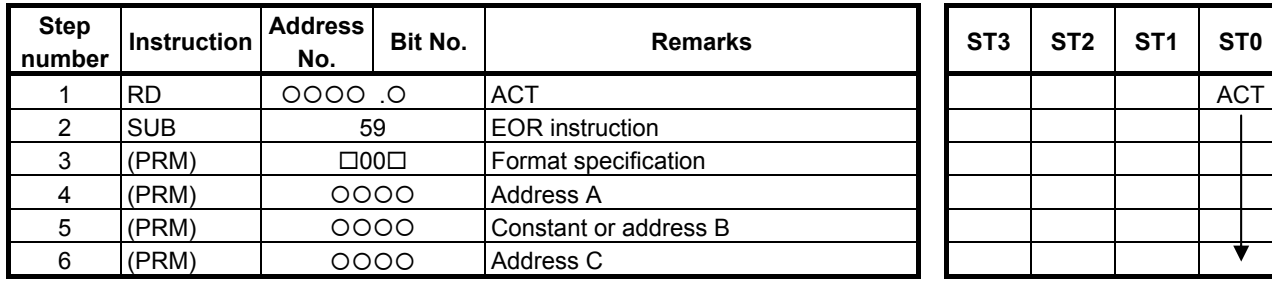

# **Control conditions**

(a) Input signal (ACT)

ACT=0: The EOR instruction is not executed.

ACT=1: The EOR instruction is executed.

## **Parameters**

(a) Format specification

Specify a data length (1, 2, or 4 bytes), and an input data format (constant or address specification).

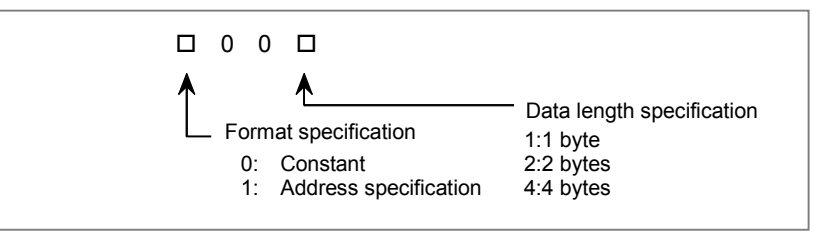

## **CAUTION**

 Do not set an illegal value, that is not indicated above, into the "(a) Format specification".

#### (b) Address A

 Address stored input data to be exclusive-ORed. The data length is specified in the format specification.

(c) Constant or address B

 Constant data or address stored input data to be exclusive-ORed with data of the item (b). When address specification is selected in the format specification, the data would be treated as specified data length.

(d) Address C

 Address used to store the result of an exclusive OR operation. The result of the exclusive OR operation is output with the length specified in the format specification.

#### **Operation**

When address A and address B hold the following data:

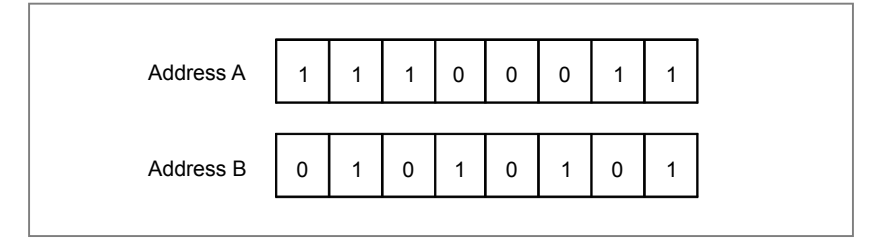

The result of the exclusive OR operation is as follows:

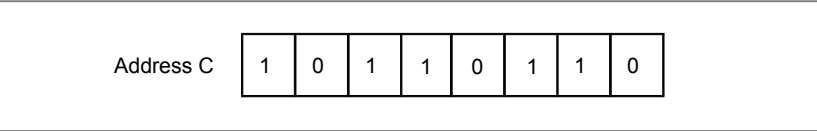

# **4.8.4 AND (Logical AND: SUB 60)**

The AND instruction ANDs the contents of address A with a constant (or the contents of address B), and stores the result at address C. The value type in this instruction is binary.

#### **Format**

Fig. 4.8.4 shows the ladder format and Table 4.8.4 shows the mnemonic format.

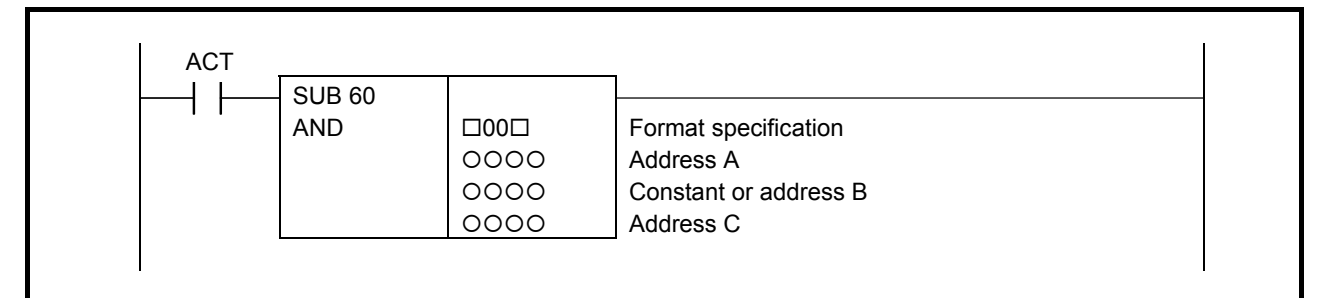

**Fig. 4.8.4 Format of AND instruction** 

#### **Table 4.8.4 Mnemonic of AND instruction**

#### **Mnemonic format Memory status of control condition**

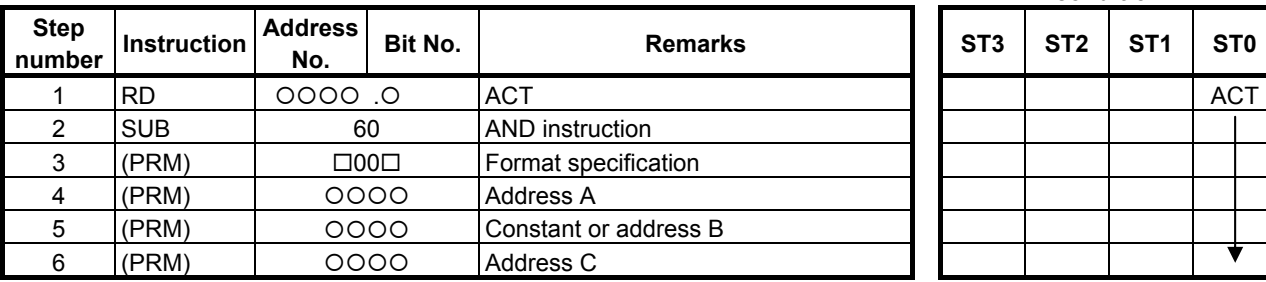

# **Control conditions**

(a) Input signal (ACT)

ACT=0: The AND instruction is not executed.

ACT=1: The AND instruction is executed.

#### **Parameters**

(a) Format specification

Specify a data length (1, 2, or 4 bytes), and an input data format (constant or address specification).

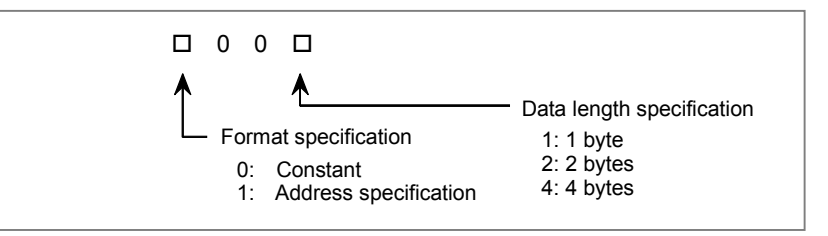

#### **CAUTION**

 Do not set an illegal value, that is not indicated above, into the "(a) Format specification".

#### (b) Address A Address stored input data to be ANDed. The data length is specified in the format specification.

- (c) Constant or address B Constant data or address stored input data to be ANDed with. When address specification is selected in the format specification, the data would be treated as specified data length.
- (d) Address C

 Address used to store the result of an AND operation. The result of the AND operation is output with the length specified in the format specification.

#### **Operation**

When address A and address B hold the following data:

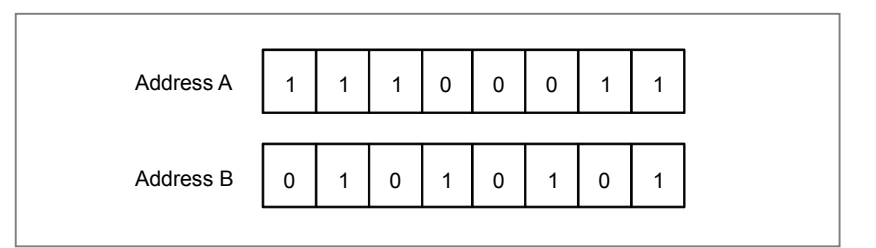

The result of the AND operation is as follows:

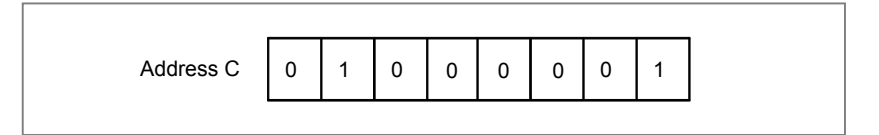

The OR instruction ORs the contents of address A with a constant (or the contents of address B), and stores the result at address C. The value type in this instruction is binary.

#### **Format**

Fig. 4.8.5 shows the ladder format and Table 4.8.5 shows the mnemonic format.

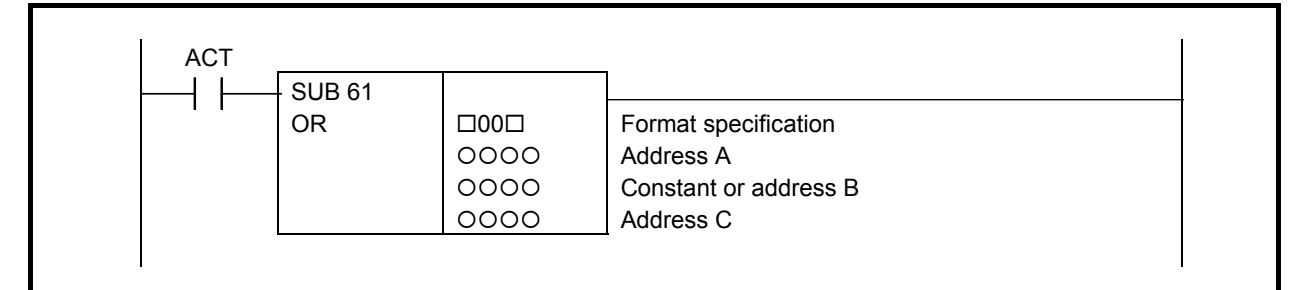

**Fig. 4.8.5 Format of OR instruction** 

#### **Table 4.8.5 Mnemonic of OR instruction**

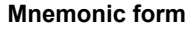

#### **Memory status of control**<br> **Memory status of control condition**

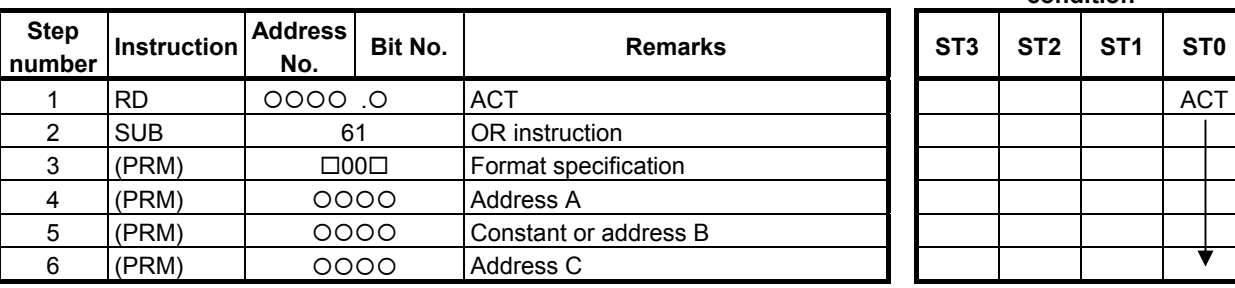

# **Control conditions**

(a) Input signal (ACT)

ACT=0: The OR instruction is not executed.

ACT=1: The OR instruction is executed.

## **Parameters**

(a) Format specification

Specify a data length (1, 2, or 4 bytes), and an input data format (constant or address specification).

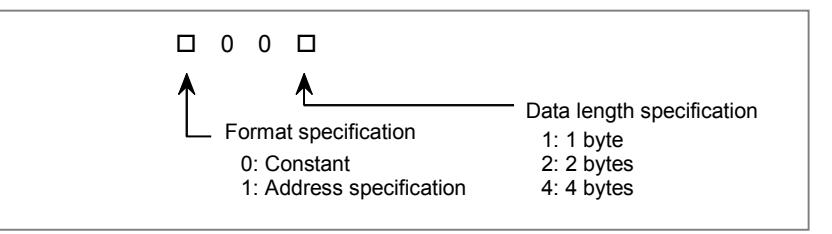

## **CAUTION**

 Do not set an illegal value, that is not indicated above, into the "(a) Format specification".

- (b) Address A Address stored input data to be ORed. The data length is specified in the format specification.
- (c) Constant or address B Input data to be ORed with. When address specification is selected in the format specification, the data would be treated as specified data length.
- (d) Address C

 Address used to store the result of an OR operation. The result is output with the length specified in the format specification.

#### **Operation**

When address A and address B hold the following data:

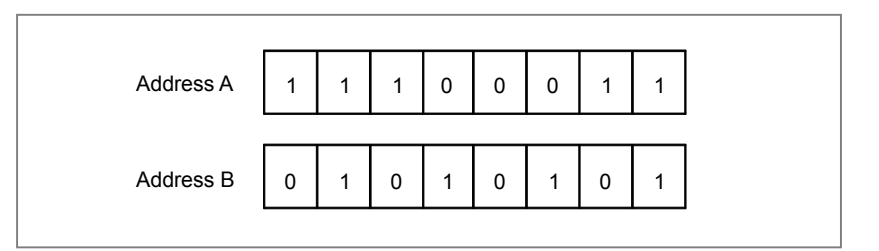

The result of the OR operation is as follows:

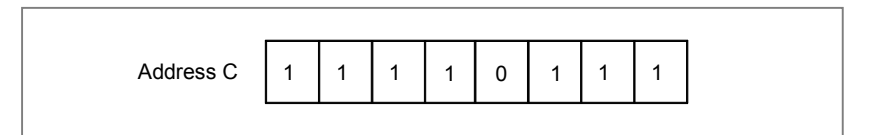

# **4.8.6 NOT (Logical NOT: SUB 62)**

The NOT instruction inverts each bit of the contents of address A, and stores the result at address B.

#### **Format**

Fig. 4.8.6 shows the ladder format and Table 4.8.6 shows the mnemonic format.

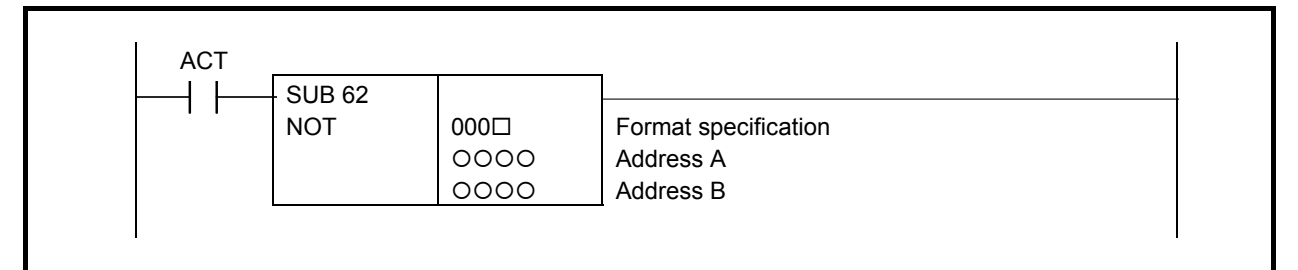

**Fig. 4.8.6 Format of NOT instruction** 

#### **Table 4.8.6 Mnemonic of NOT instruction**

#### **Memonic format** *Memory status of control* **condition**

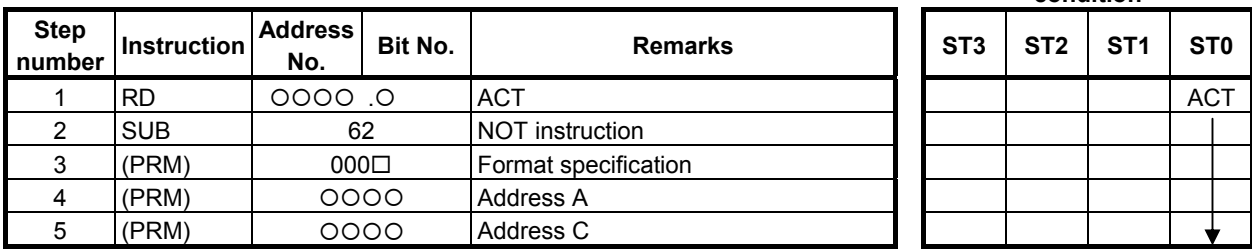

# **Control conditions**

(a) Input signal (ACT) ACT=0: The NOT instruction is not executed.  $ACT=1$ : The NOT instruction is executed.

## **Parameters**

(a) Format specification Specify a data length (1, 2, or 4 bytes).

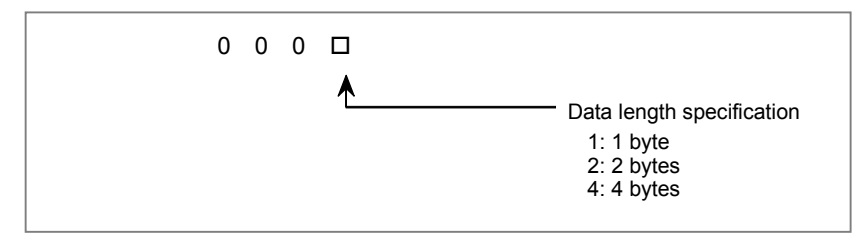

## **CAUTION**

 Do not set an illegal value, that is not indicated above, into the "(a) Format specification".

(b) Address A

 Address stored input data to be inverted bit by bit. The data length is specified in the format specification.

#### (c) Address B

 Address used to output the result of a NOT operation. The result length of the NOT operation is output with the length specified in the format specification.

# **Operation**

When address A holds the following data:

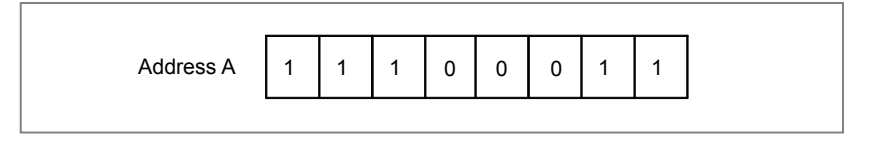

The result of the NOT operation is as follows:

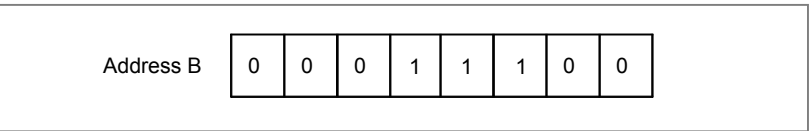

# **4.8.7 PARI (Parity Check: SUB 11)**

This instruction checks the parity of code signals, and outputs an error if an abnormality is detected. You can specify either an even- or odd-parity check. Only 1 byte (eight bits) of data can be checked.

#### **Format**

Fig. 4.8.7 (a) shows the ladder format and Table 4.8.7 shows the mnemonic format.

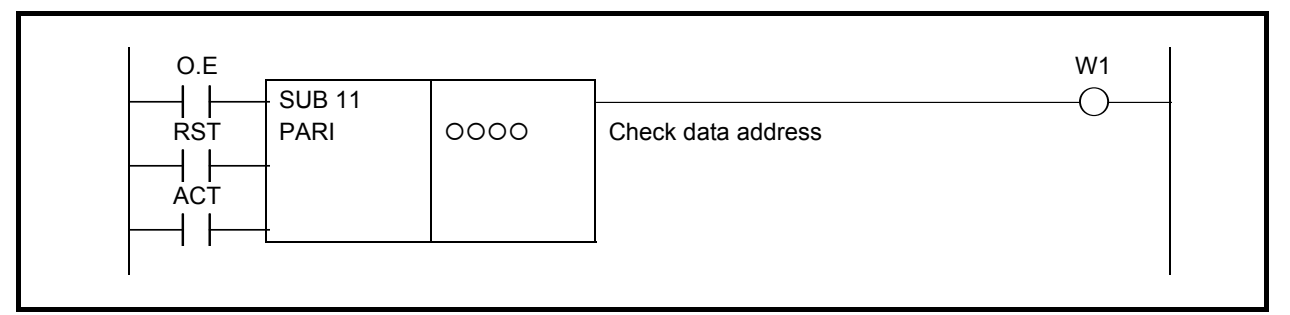

**Fig. 4.8.7 (a) Format of PARI instruction** 

#### **Table 4.8.7 Mnemonic of PARI instruction**

# **Mnemonic format Memory status of control**

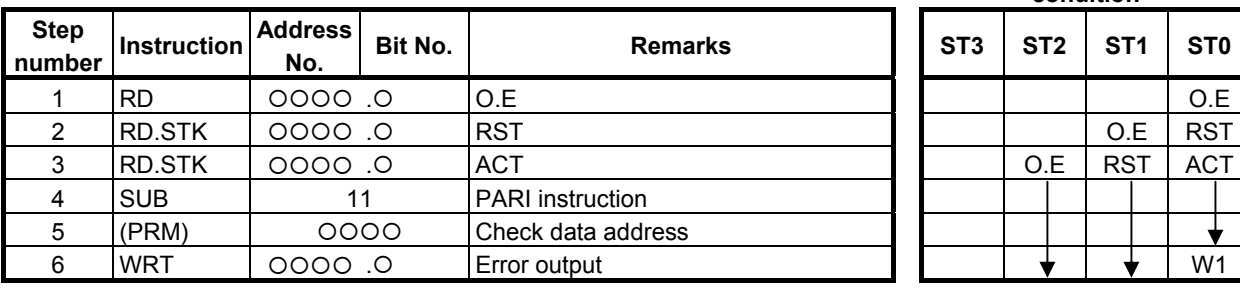

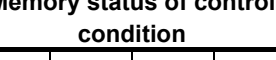

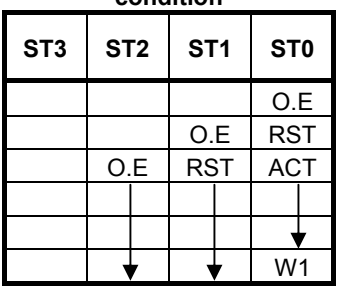

# **Control conditions**

- (a) Specify even or odd. (O.E) O.E=0: Even-parity check O.E=1: Odd-parity check
- (b) Reset (RST)

 $RST=0$ :

Disables reset.

 $RST=1$ :

 Sets error output W1 to 0. That is, when a parity error occurs, setting RST to 1 results in resetting.

(c) Execution command (ACT)

ACT=0: Parity checks are not performed. W1 does not alter.

ACT=1: Executes the PARI instruction, performing a parity check.

#### **Error output (W1)**

If the results of executing the PARI instruction is abnormal, W1=1 and an error is posted. The W1 address can be determined arbitrarily.

#### **CAUTION**

 Two or more coils, WRT, WRT.NOT, SET or RST, that follow this instruction are prohibited. You have to place a single coil instruction as the output of this instruction.

## **Example of using the PARI instruction**

Fig. 4.8.7 (b) shows odd-parity checking of a code signal entered at address X036.

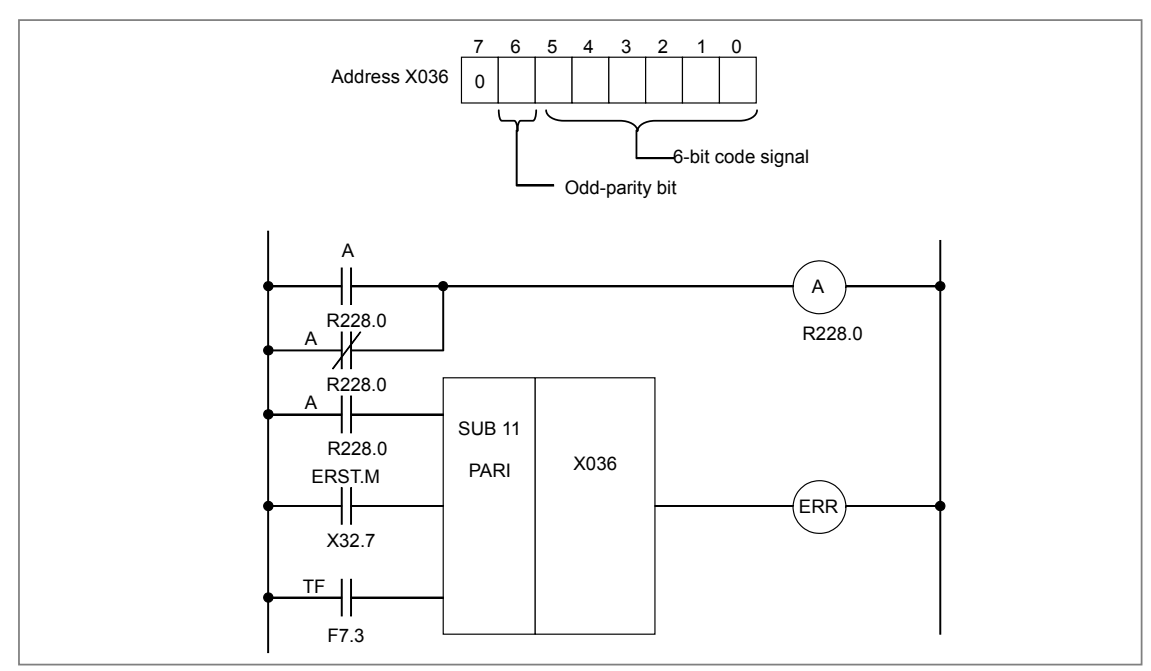

**Fig. 4.8.7 (b) Ladder diagram for the PARI instruction** 

# $\triangle$  **NOTE**

For bits 0 to 7, bits other than those for the parity check must be 0.

# **4.8.8 SFT (Shift Register: SUB 33)**

This instruction shifts 2 bytes (16-bit) data by a bit to the left or right. Note that W1=1 when data "1" is shifted from the left extremity (bit 15) in left shift or from the right extremity (bit 0) in right shift.

#### **Format**

Fig. 4.8.8 shows the ladder format and Table 4.8.8 shows the mnemonic format.

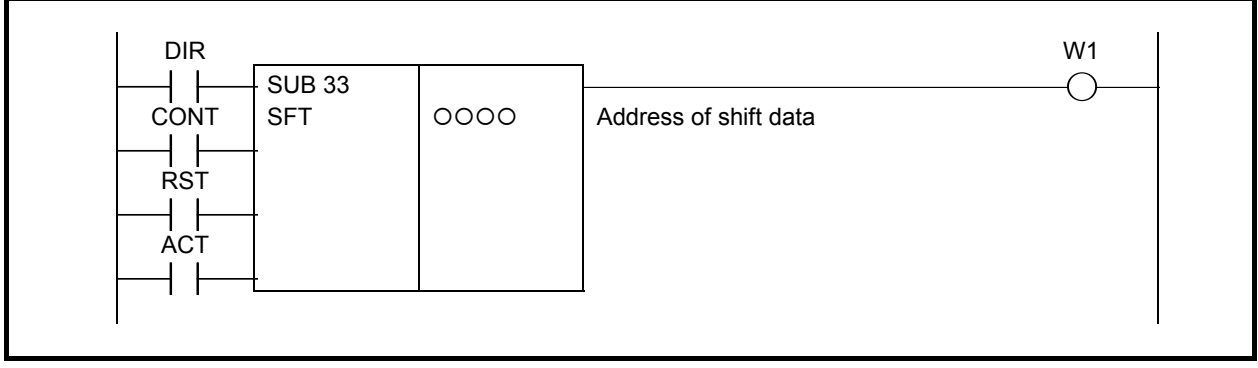

**Fig. 4.8.8 Format of SFT instruction** 

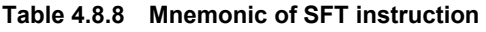

# **Mnemonic format Memory status of control**

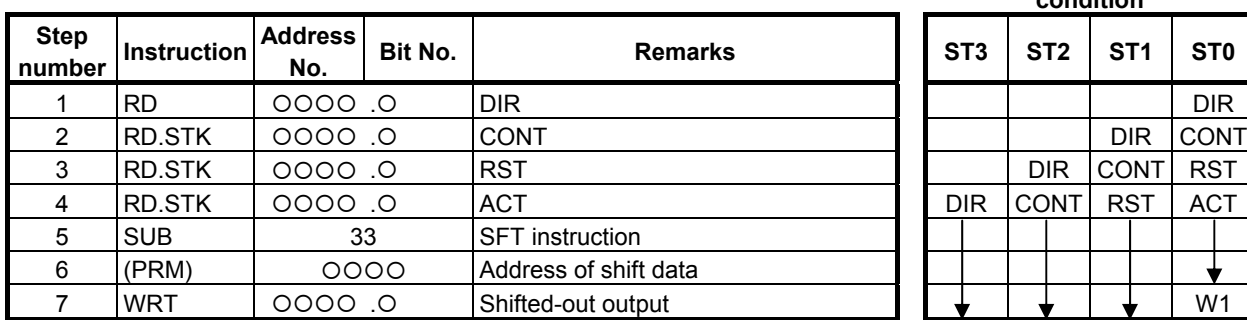

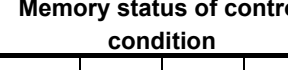

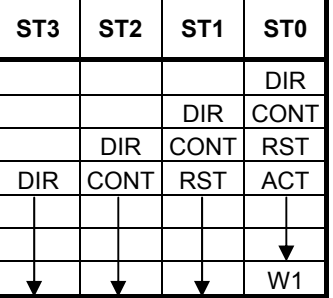

## **Control conditions**

- (a) Shift direction specification (DIR)] DIR=0: Left shift DIR=1: Right shift
- (b) Condition specification (CONT)

CONT=0:

On "1" bit shifts by one bit in the specified direction.

 The condition of an adjacent bit (either right or left adjacent bit according to the specification of shift direction DIR) is set to the original bit position of the on "1" bit.

 Also, "0" is set to bit 0 after shifting in the left direction or set to hit 15 after shifting in the right direction.

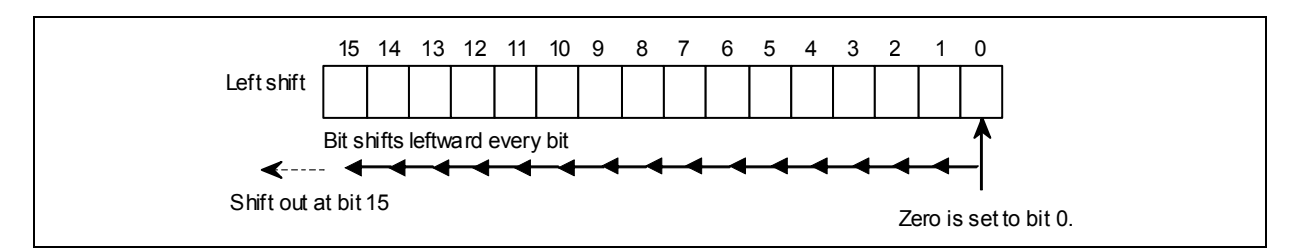

#### CONT=1:

Shift is the same as above, but 1s are set to shifted bits.

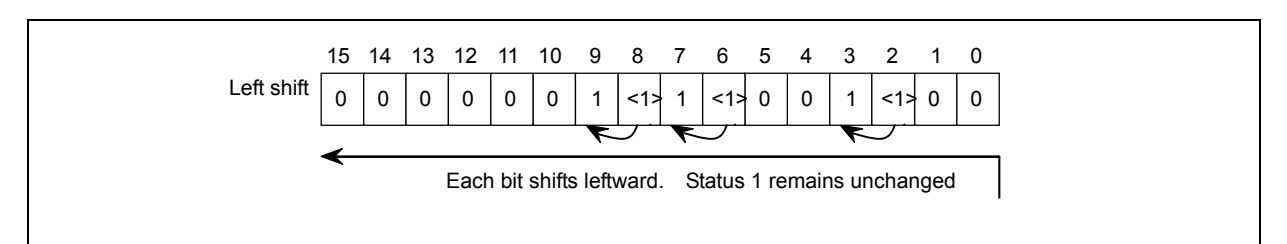

- (c) Reset (RST) The shifted out data (W1=1) is reset (W1=0). RST=0: W1 is not reset. RST=1: W1 is reset  $(W1=0)$ .
- (d) Actuation signal (ACT)

 Shift processing is done when ACT=1. For shifting one bit only, execute an instruction when ACT=1, and then, set ACT to 0 (ACT=0).

## **Parameters**

(a) Shift data addresses

 Sets shift data addresses. These designated addresses require a continuous 2 bytes memory for shift data.

 Bit numbers are represented by bit 0 to 15 as shown below. When addresses are designated for programming, an address number is attached every 8 bits, and the designable bit numbers are 0 to 7.

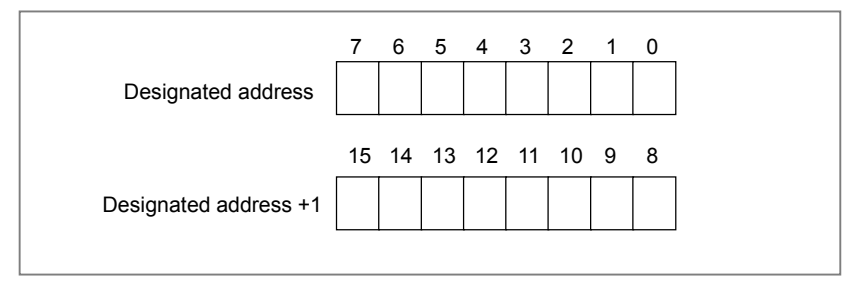

## **Shifted out (W1)**

W<sub>1</sub>=0: "0" was shifted out for the shift operation. W<sub>1</sub>=1: "1" was shifted out for the shift operation.

## **CAUTION**

 Two or more coils, WRT, WRT.NOT, SET or RST, that follow this instruction are prohibited. You have to place a single coil instruction as the output of this instruction.

# **4.8.9 EORB (Exclusive OR (1 Byte Length) : SUB 265) EORW (Exclusive OR (2 Bytes Length) : SUB 266) EORD (Exclusive OR (4 Bytes Length) : SUB 267)**

The Exclusive OR instruction exclusive-ORs "Data A" with "Data B", and outputs the result to "Address  $C$ ".

In "Data A" and "Data B", a constant or a PMC memory address for storing data can be specified.

As indicated below, three types of Exclusive OR instructions are available according to the type of data to be operated. In each instruction, "Data A", "Data B", and the data at "Address C" are of the same data type.

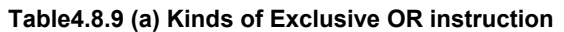

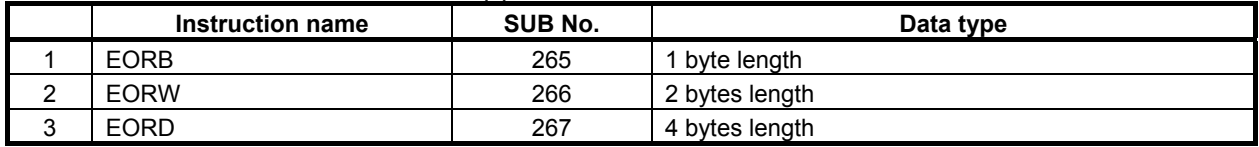

#### **Format**

The followings are the ladder format and the mnemonic format.

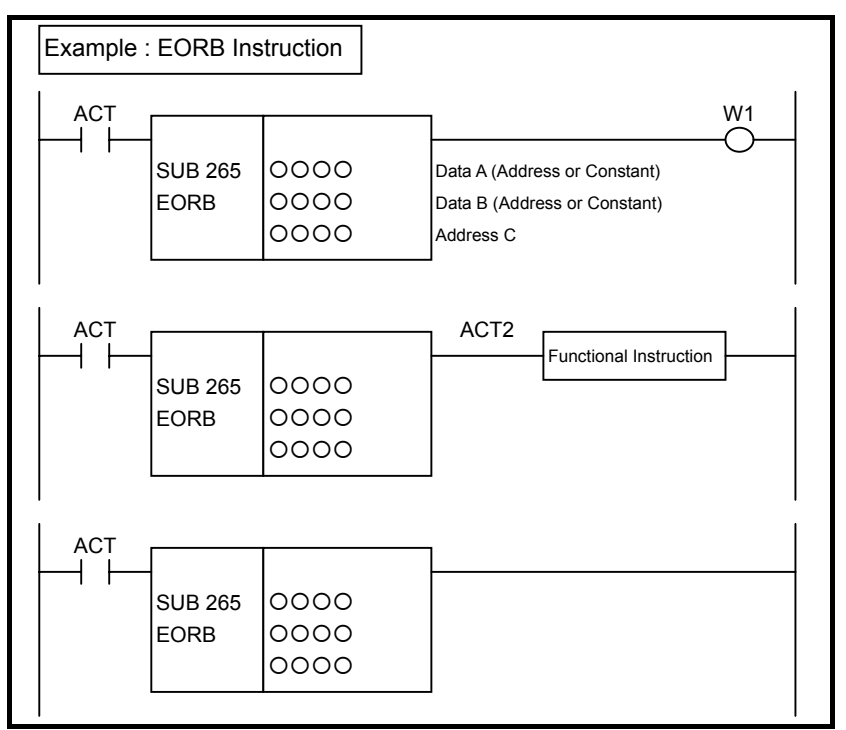

**Fig. 4.8.9 (a) Format of EORB, EORW, EORD instruction** 

#### **Table 4.8.9(b) Mnemonic of EORB, EORW, EORD instruction Mnemonic format Memory status of control**

**condition** 

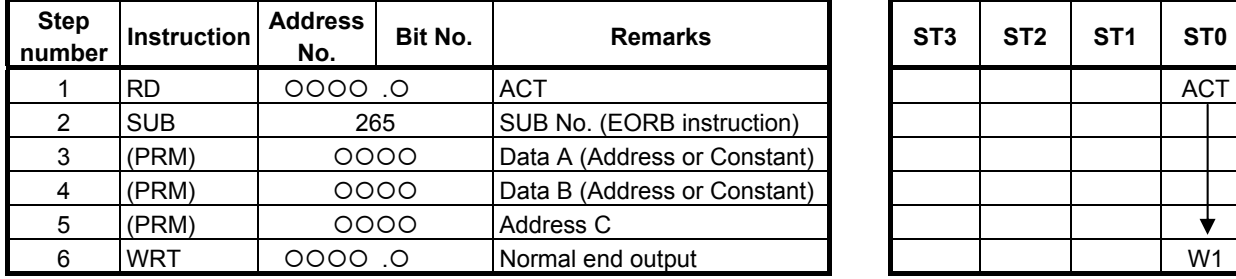

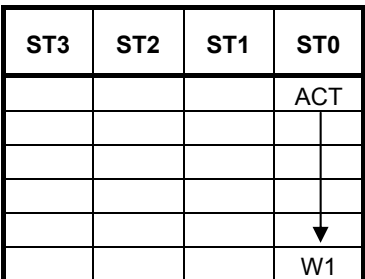

# **Control conditions**

(a) Input signal (ACT)  $ACT = 0$ : Instruction not executed.  $ACT = 1$ : Executed.

#### **Parameters**

(a) Data A

 Specify input data to be exclusive-ORed. In this parameter, a constant or a PMC memory address for storing data can be specified. In case of constant, specify signed binary data. A value within the following range may be specified:

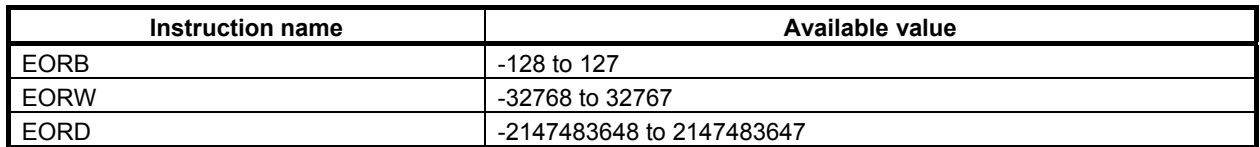

(b) Data B

 Specify input data to be exclusive-ORed. In this parameter, a constant or a PMC memory address for storing data can be specified. In case of constant, specify signed binary data. A value within the same range as for "Data A" may be specified.

(c) Address C

Specify the address to which the result of exclusive-OR operation is to be output.

## **Output (W1)**

When the instruction is executed, W1=1 is set. That is, W1 always assumes the same state as ACT.

#### **NOTE**

 W1 may be omitted. Moreover, another functional instruction can be connected instead of a coil.

## **Operation**

When "Data A" and "Data B" hold the following values, the value indicated below is output to "Address"  $C$ ":

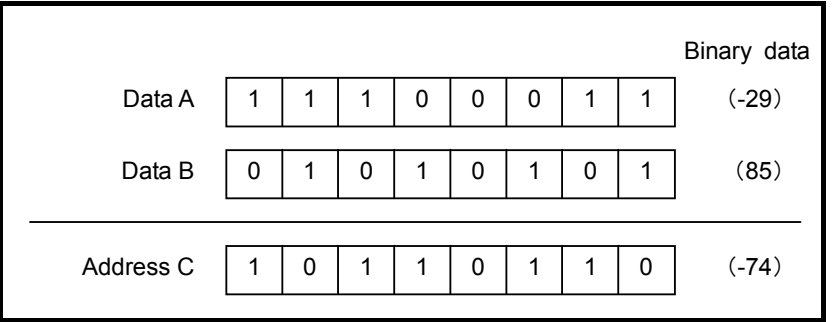

**Fig. 4.8.9 (b) Example of operation of the EORB, EORW, and EORD instructions** 

# **4.8.10 ANDB (Logical AND (1 Byte Length) : SUB 268) ANDW (Logical AND (2 Bytes Length) : SUB 269) ANDD (Logical AND (4 Bytes Length) : SUB 270)**

The Logical AND instruction logical-ANDs "Data A" with "Data B", and outputs the result to "Address C".

In "Data A" and "Data B", a constant or a PMC memory address for storing data can be specified.

As indicated below, three types of Logical AND instructions are available according to the type of data to be operated. In each instruction, "Data A", "Data B", and the data at "Address C" are of the same data type.

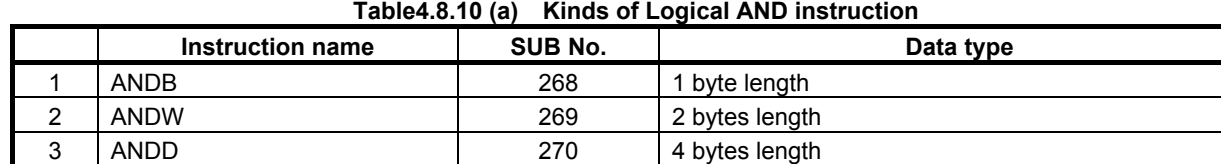

#### **Table4.8.10 (a) Kinds of Logical AND instruction**

#### **Format**

The followings are the ladder format and the mnemonic format.

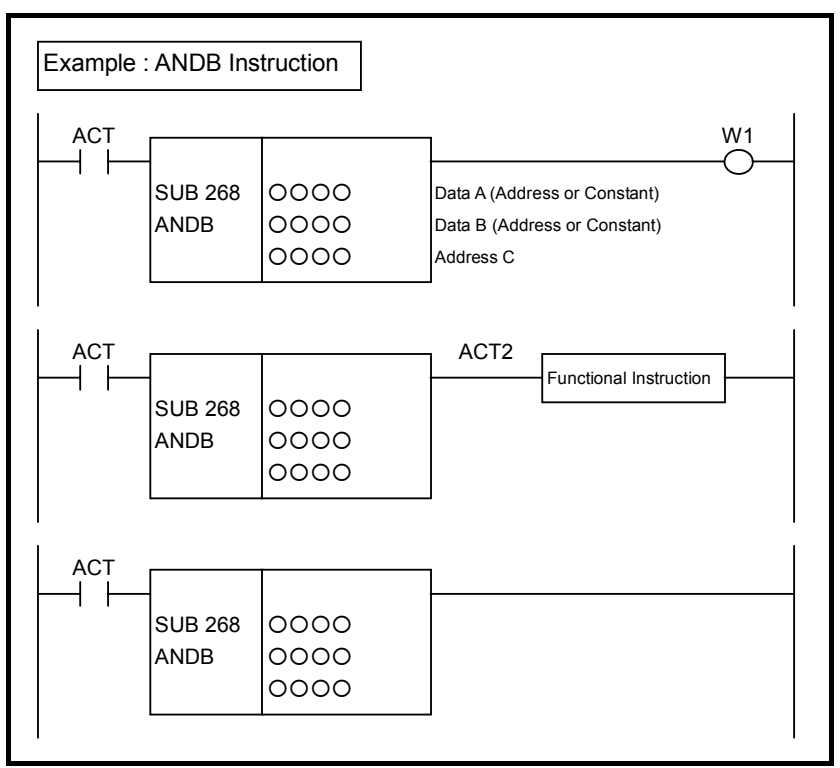

**Fig. 4.8.10 (a) Format of ANDB, ANDW, ANDD instruction** 

#### **Table 4.8.10(b) Mnemonic of ANDB, ANDW, ANDD instruction Mnemonic format Memory status of control**

**condition** 

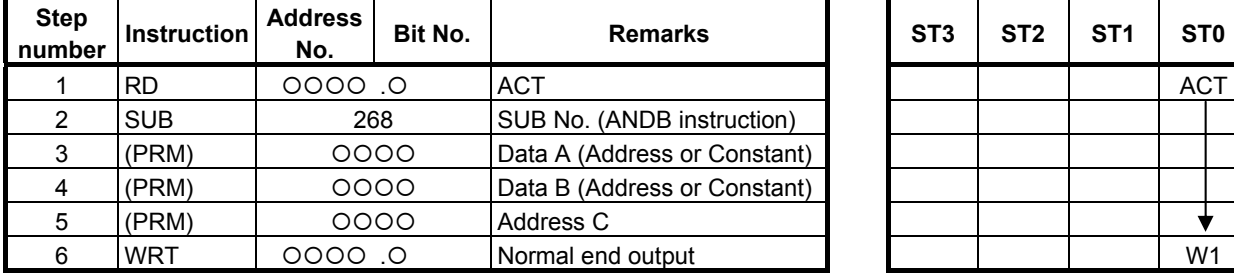

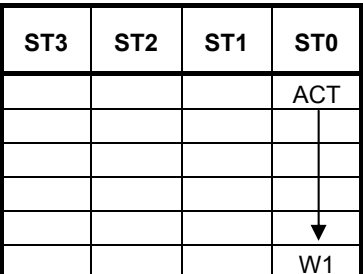

## **Control conditions**

(a) Input signal (ACT)  $ACT = 0$ : Instruction not executed.  $ACT = 1$ : Executed.

#### **Parameters**

(a) Data A

 Specify input data to be logical-ANDed. In this parameter, a constant or a PMC memory address for storing data can be specified. In case of constant, specify signed binary data. A value within the following range may be specified:

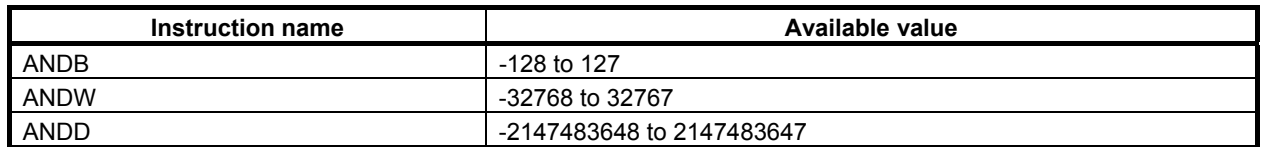

(b) Data B

 Specify input data to be logical-ANDed. In this parameter, a constant or a PMC memory address for storing data can be specified. In case of constant, specify signed binary data. A value within the same range as for "Data A" may be specified.

(c) Address C

Specify the address to which the result of logical-AND operation is to be output.

## **Output (W1)**

When the instruction is executed, W1=1 is set. That is, W1 always assumes the same state as ACT.

#### **NOTE**

 W1 may be omitted. Moreover, another functional instruction can be connected instead of a coil.

#### **Operation**

When "Data A" and "Data B" hold the following values, the value indicated below is output to "Address  $C$ ":

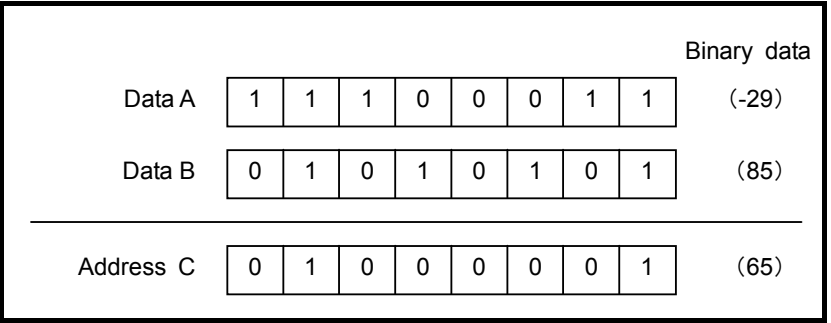

**Fig. 4.8.10 (b) Example of operation of the ANDB, ANDW, and ANDD instructions** 

# **4.8.11 ORB (Logical OR (1 Byte Length) : SUB 271) ORW (Logical OR (2 Bytes Length) : SUB 272) ORD (Logical OR (4 Bytes Length) : SUB 273)**

The Logical OR instruction logical-ORs "Data A" with "Data B", and outputs the result to "Address C". In "Data A" and "Data B", a constant or a PMC memory address for storing data can be specified. As indicated below, three types of Logical OR instructions are available according to the type of data to be operated. In each instruction, "Data A", "Data B", and the data at "Address C" are of the same data type.

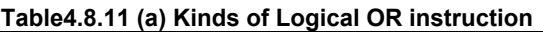

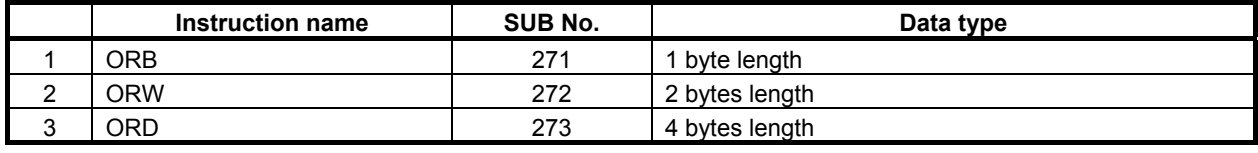

## **Format**

The followings are the ladder format and the mnemonic format.

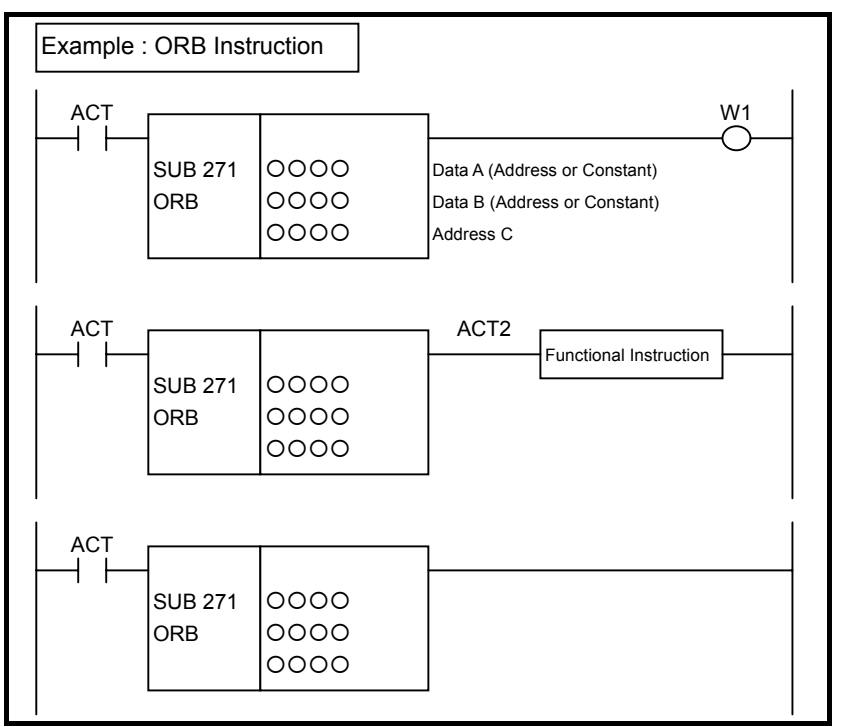

**Fig. 4.8.11 (a) Format of ORB, ORW, ORD instruction** 

#### **Table 4.8.11(b) Mnemonic of ORB, ORW, ORD instruction Mnemonic format Memory status of control**

**condition** 

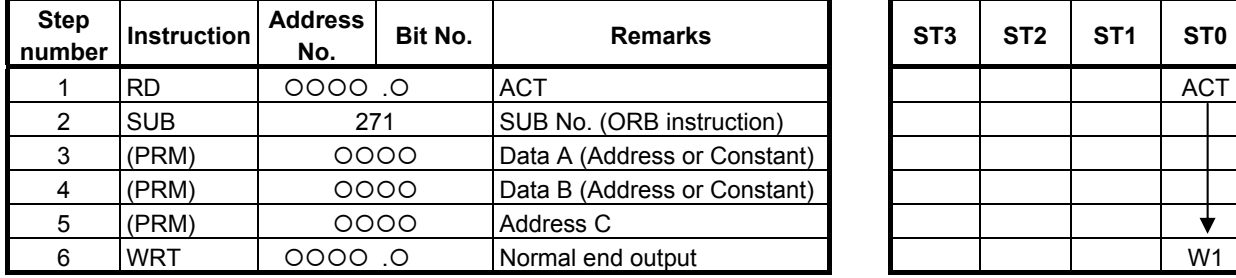

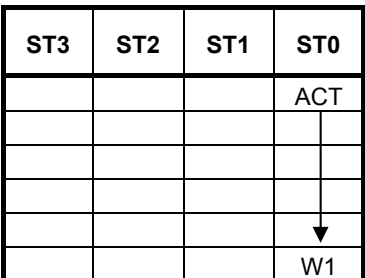

## **Control conditions**

(a) Input signal (ACT)  $ACT = 0$ : Instruction not executed.  $ACT = 1$ : Executed.

#### **Parameters**

(a) Data A

 Specify input data to be logical-ORed. In this parameter, a constant or a PMC memory address for storing data can be specified. In case of constant, specify signed binary data. A value within the following range may be specified:

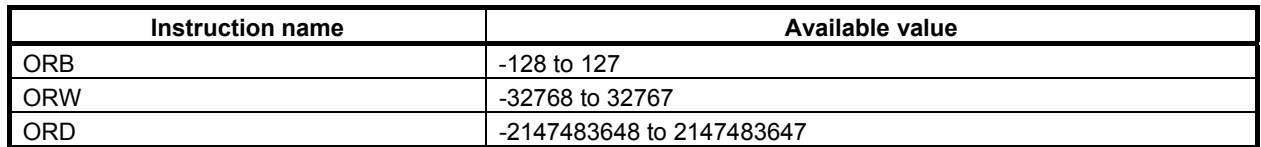

(b) Data B

 Specify input data to be logical-ORed. In this parameter, a constant or a PMC memory address for storing data can be specified. In case of constant, specify signed binary data. A value within the same range as for "Data A" may be specified.

(c) Address C

Specify the address to which the result of logical-OR operation is to be output.

## **Output (W1)**

When the instruction is executed, W1=1 is set. That is, W1 always assumes the same state as ACT.

#### **NOTE**

 W1 may be omitted. Moreover, another functional instruction can be connected instead of a coil.

## **Operation**

When "Data A" and "Data B" hold the following values, the value indicated below is output to "Address"  $C$ ":

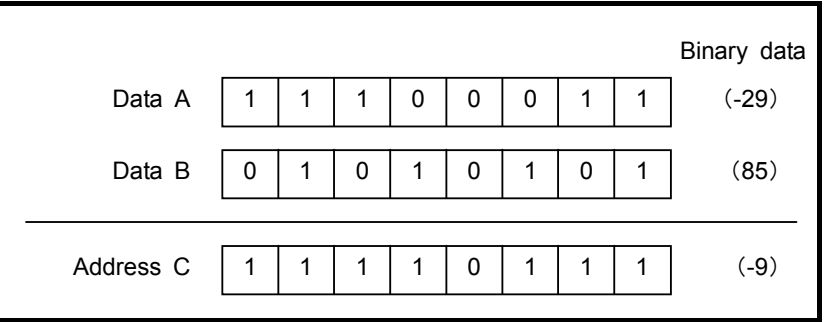

**Fig. 4.8.11 (b) Example of operation of the ORB, ORW, and ORD instructions** 

# **4.8.12 NOTB (Logical NOT (1 Byte Length) : SUB 274) NOTW (Logical NOT (2 Bytes Length) : SUB 275) NOTD (Logical NOT (4 Bytes Length) : SUB 276)**

The Logical NOT instruction performs a logical-NOT operation on "Data A" and outputs the result to "Address B".

In "Data A", a constant or a PMC memory address for storing data can be specified.

As indicated below, three types of Logical NOT instructions are available according to the type of data to be operated. In each instruction, "Data A" and the data at "Address B" are of the same data type.

**Table4.8.12 (a) Kinds of Logical NOT instruction** 

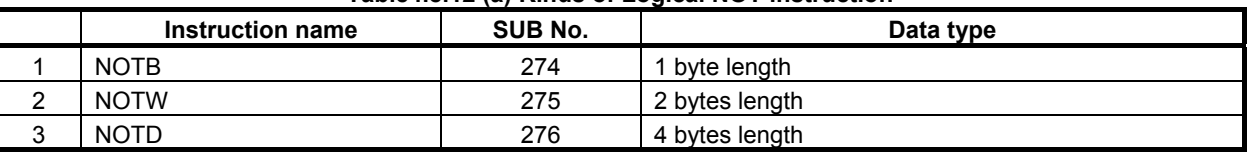

**Format** 

The followings are the ladder format and the mnemonic format.

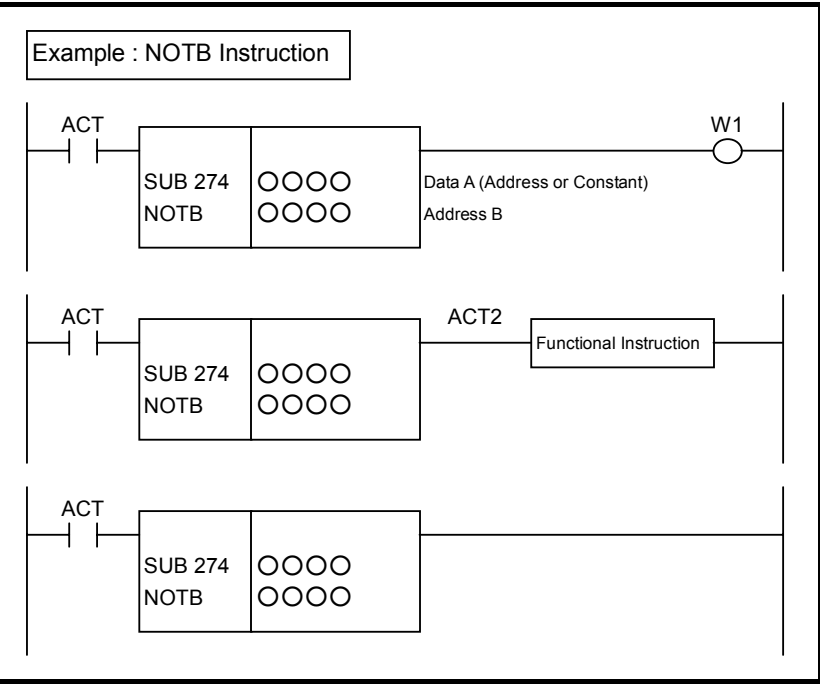

**Fig. 4.8.12 (a) Format of NOTB, NOTW, NOTD instruction** 

|                        | Table 4.8.12(b) Mnemonic of NOTB, NOTW, NOTD instruction |      |
|------------------------|----------------------------------------------------------|------|
| <b>Mnemonic format</b> |                                                          | Memo |

**Mory status of control condition** 

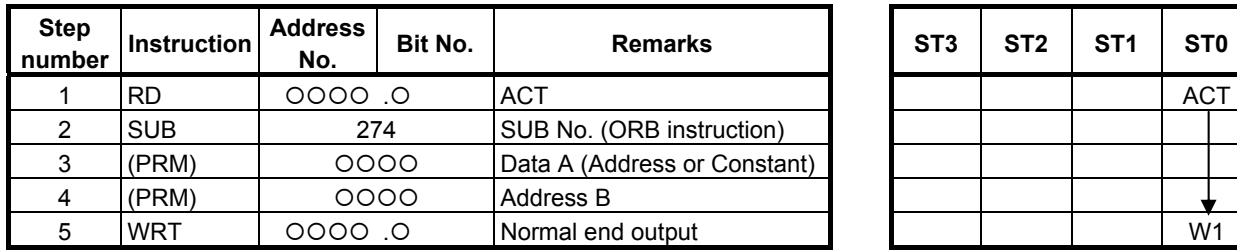

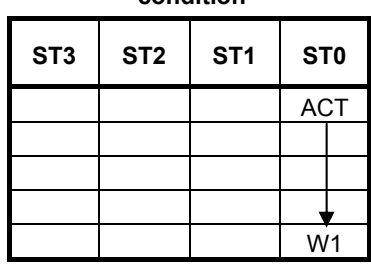

#### **Control conditions**

(a) Input signal (ACT)  $ACT = 0$ : Instruction not executed.  $ACT = 1$ : Executed.

#### **Parameters**

(a) Data A

 Specify input data on which a logical-NOT operation is to be performed. In this parameter, a constant or a PMC memory address for storing data can be specified. In case of constant, specify signed binary data. A value within the following range may be specified:

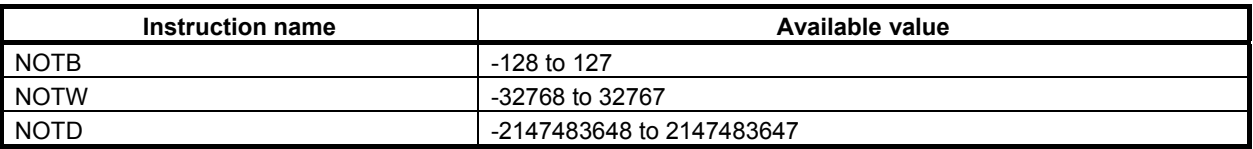

#### (b) Address B

Specify the address to which the result of logical-NOT operation is to be output.

#### **Output (W1)**

When the instruction is executed, W1=1 is set. That is, W1 always assumes the same state as ACT.

#### **NOTE**

 W1 may be omitted. Moreover, another functional instruction can be connected instead of a coil.

#### **Operation**

When "Data A" holds the following value, the value indicated below is output to "Address B":

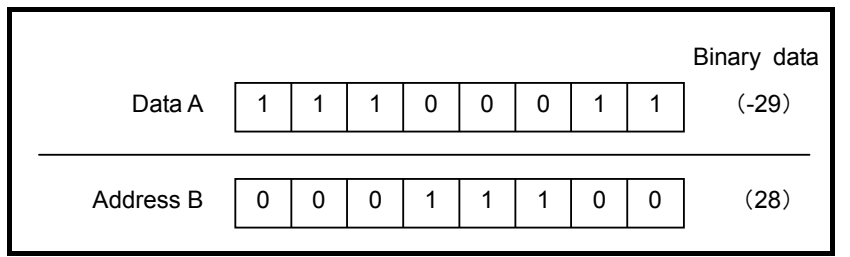

**Fig. 4.8.12 (b) Example of operation of the NOTB, NOTW, and NOTD instructions** 

# **4.8.13 SHLB (Bit Shift Left (1 Byte Length) : SUB 277) SHLW (Bit Shift Left (2 Bytes Length) : SUB 278) SHLD (Bit Shift Left (4 Bytes Length) : SUB 279)**

The Bit shift left instruction shifts bit data to the left by a specified number of bits. In the empty bit position(s) after shift operation, 0 is shifted in. The result of shift operation is output to a specified address.

As indicated below, three types of Bit shift left instructions are available according to the type of data to be operated. Shift source bit data and the data at a shift result output address are of the same data type.

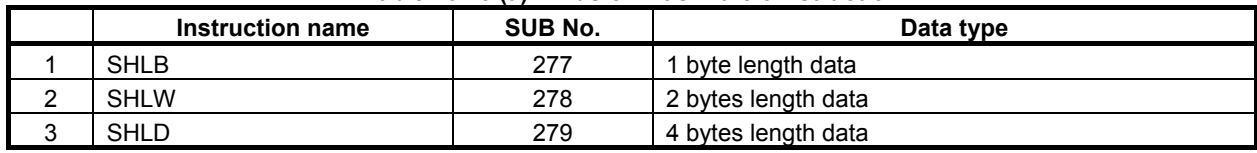

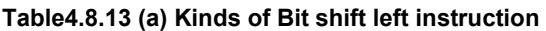

The value of the last bit shifted out by a shift operation is output to W1. The value(s) of the preceding left-side bit(s) are lost.

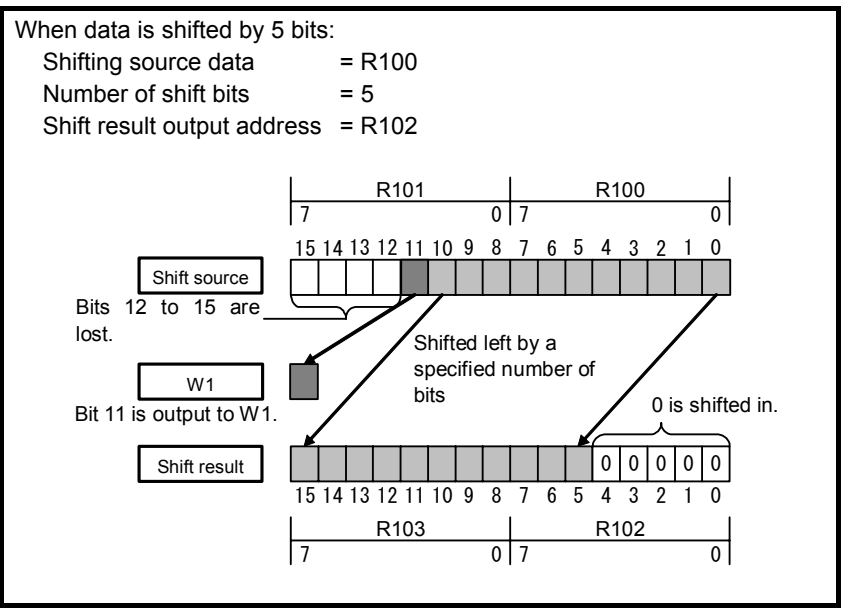

**Fig. 4.8.13 (a) Example of SHLW instruction** 

If 0 or a negative value is specified in "Number of shift bits", the data specified in "Shift source data" is output to "Shift result output address" without modification, and  $W1=0$  is set.

#### **Format**

The followings are the ladder format and the mnemonic format.

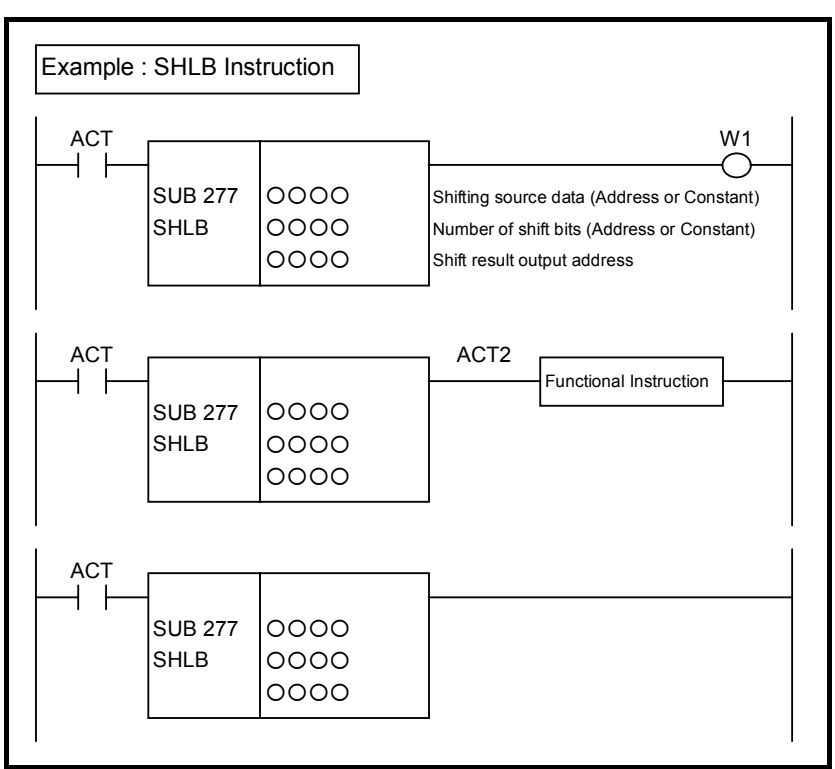

**Fig. 4.8.13 (b) Format of SHLB, SHLW, SHLD instruction** 

**Table 4.8.13(b) Mnemonic of SHLB, SHLW, SHLD instruction Mnemonic format Memory status of Memory status of** 

**control condition** 

| <b>Step</b><br>number | <b>Instruction</b> | <b>Address</b><br>No. | <b>Bit No.</b> | <b>Remarks</b>                             |  | ST3   ST2   ST1   ST0 |                |
|-----------------------|--------------------|-----------------------|----------------|--------------------------------------------|--|-----------------------|----------------|
|                       | <b>RD</b>          | 0.0000                |                | <b>ACT</b>                                 |  |                       | <b>ACT</b>     |
| າ                     | <b>SUB</b>         | 277                   |                | SUB No. (SHLB instruction)                 |  |                       |                |
|                       | (PRM)              | 0000                  |                | Shifting source data (Address or Constant) |  |                       |                |
|                       | (PRM)              | 0000                  |                | Number of shift bits (Address or Constant) |  |                       |                |
| 5                     | (PRM)              | 0000                  |                | Shift result output address                |  |                       |                |
| 6                     | <b>WRT</b>         | 0. 0000               |                | Shift out status output                    |  |                       | W <sub>1</sub> |

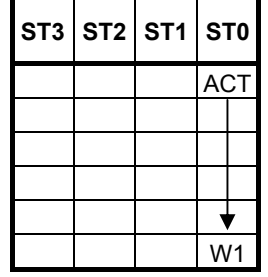

# **Control conditions**

(a) Input signal (ACT)  $\angle ACT = 0$ : Instruction not executed.  $ACT = 1$ : Executed.

#### **Parameters**

(a) Shifting source data

 Specify bit shift source data. In this parameter, a constant or a PMC memory address for storing data can be specified. Specify signed binary data. A value within the following range may be specified:

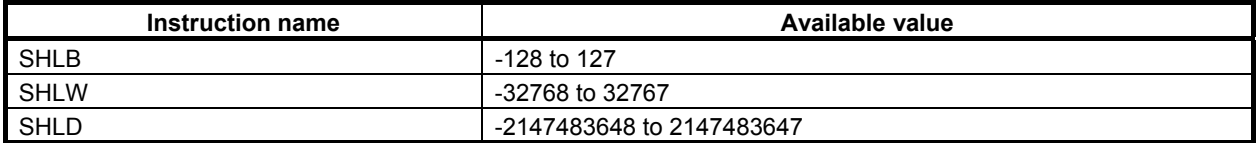

(b) Number of shift bits

By using signed binary data, specify the number of bits to be shifted. In this parameter, specify 0 or a greater value. If a value greater than 0 is specified, the data specified in "Shifting source data" is shifted by a specified number of bits, and the result of shift operation is output to "Shift result output address". If 0 is specified, the data specified in "Shifting source data" is output to "Shift result output address" without modification, and W1=0 is set.

 If a negative value is specified in this parameter, the data specified in "Shifting source data" is output to "Shift result output address" without modification, and  $W1=0$  is set as in the case where 0 is specified in this parameter. No shift operation in the opposite direction is performed.

In this parameter, a constant or a PMC memory address for storing data can be specified.

 If an address is specified in this parameter, specify "Number of shift bits" by using memory of the same size as for data type handled by each instruction. For example, with the SHLW instruction, specify "Number of shift bits" by using memory 2 bytes long.

#### (c) Shift result output address

 Specify the address to which the result of bit shift operation is to be output. The result of shift operation is output to memory of the same size as for "Shifting source data".

## **Output (W1)**

- W<sub>1</sub>=1: The value of the last bit shifted out is 1.
- W<sub>1</sub>=0: No shift operation is executed (ACT=0).

The value of the last bit shifted out is 0.

"0" or a negative value is specified in "Number of shift bits".

#### **NOTE**

 W1 may be omitted. Moreover, another functional instruction can be connected instead of a coil.

# **4.8.14 SHLN (Bit Shift Left (Arbitrary Bytes Length) : SUB 280)**

The Bit shift left instruction shifts bit data to the left by a specified number of bits. In the empty bit position(s) after shift operation, 0 is shifted in. The result of shift operation is output to a specified address.

The Bit shift left instruction performs a bit shift operation on a bit string of a specified data size. Shifting source data and the result of shift operation are of the same data size.

The value of the last bit shifted out by shift operation is output to W1. The value(s) of the preceding left-side bit(s) are lost.

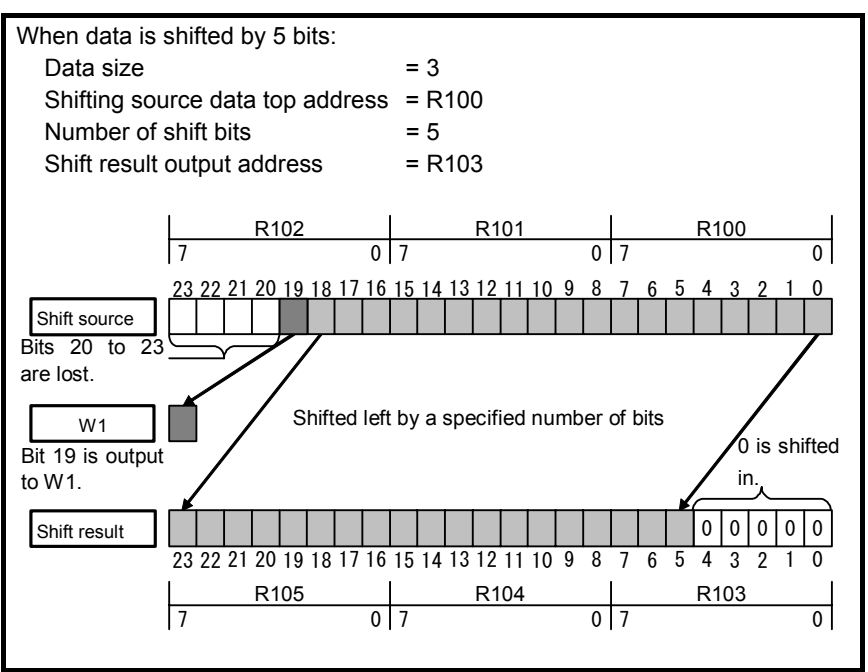

**Fig. 4.8.14 (a) Example of SHLN instruction** 

If 0 or a negative value is specified in "Number of shift bits", the shift source data is output to "Shift result output address" without modification, and W1=0 is set.
### **Format**

The followings are the ladder format and the mnemonic format.

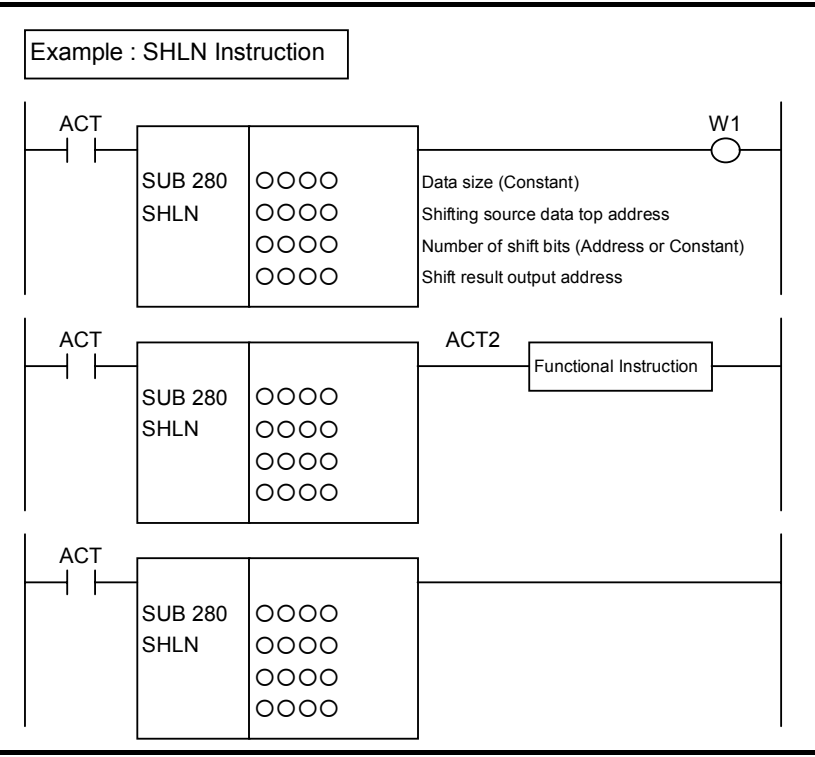

**Fig. 4.8.14 (b) Format of SHLN instruction** 

#### **Table 4.8.14 Mnemonic of SHLN instruction Mnemonic format**

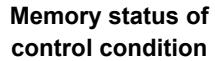

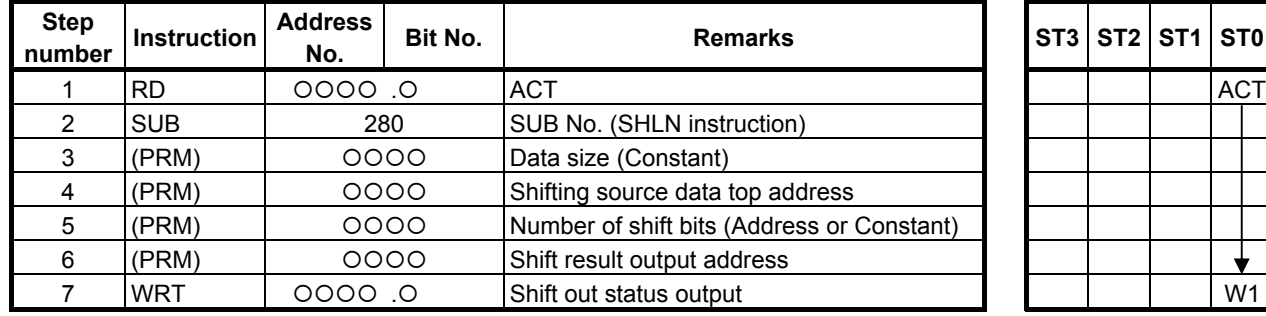

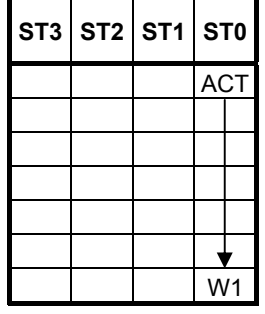

## **Control conditions**

- (a) Input signal (ACT)
	- $\overrightarrow{ACT} = 0$ : Instruction not executed.
		- $ACT = 1$ : Executed.

### **Parameters**

(a) Data size

 Specify the number of bytes of data on which a bit shift operation is to be performed. A value from 1 to 256 may be specified.

### **NOTE**

 Specify a valid number to the "Data size", so that both of the area from "Shifting source data top address" and the area from "Shift result output address" may be arranged within valid address range.

(b) Shifting source data top address

 Specify the start address of bit shift source data. Specify a data size in "Data size" mentioned in (a) above.

(c) Number of shift bits

 By using 4 bytes signed binary data, specify the number of bits to be shifted. In this parameter, specify 0 or a greater value. If a value greater than 0 is specified, the shifting source data is shifted by a specified number of bits, and the result of shift operation is output to "Shift result output address". A value from 1 to ("Data size"  $\times$  8) may be specified. For example, if 6 is specified in "Data size", a value from 1 to 48 may be specified in this parameter. If a value greater than the valid range is specified, 0 is output to "Shift result output address", and W1=0 is set.

 If 0 is specified, the shifting source data is output to "Shift result output address" without modification, and W1=0 is set.

 If a negative value is specified in this parameter, the shifting source data is output to "Shift result output address" without modification, and  $W1=0$  is set as in the case where 0 is specified in this parameter. No shift operation in the opposite direction is performed.

In this parameter, a constant or a PMC memory address for storing data can be specified.

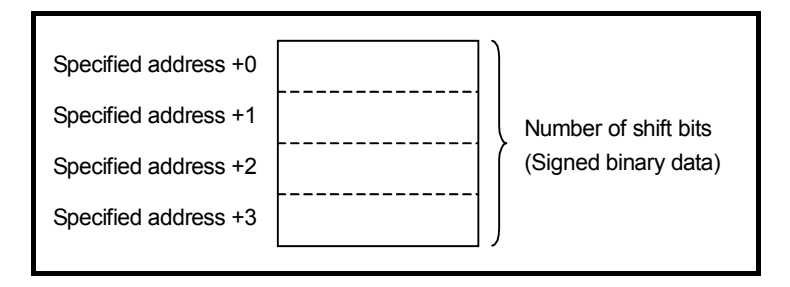

(d) Shift result output address

 Specify the start address of an area to which the result of bit shift operation is to be output. The result of shift operation is output to memory of the same size as for shifting source data.

## **Output (W1)**

- W<sub>1</sub>=1: The value of the last bit shifted out is 1.
- W<sub>1</sub>=0: No shift operation is executed (ACT=0).

The value of the last bit shifted out is 0.

"0" or a negative value is specified in "Number of shift bits".

### **NOTE**

## **4.8.15 SHRB (Bit Shift Right (1 Byte Length) : SUB 281) SHRW (Bit Shift Right (2 Bytes Length) : SUB 282) SHRD (Bit Shift Right (4 Bytes Length) : SUB 283)**

The Bit shift right instruction shifts bit data to the right by a specified number of bits. In the empty bit position(s) after shift operation, 0 is shifted in. The result of shift operation is output to a specified address.

As indicated below, three types of Bit shift right instructions are available according to the type of data to be operated. Shift source bit data and the data at a shift result output address are of the same data type.

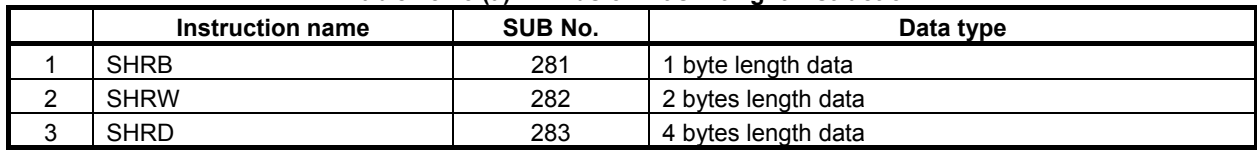

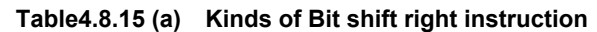

The value of the last bit shifted out by shift operation is output to W1. The value(s) of the following right-side bit(s) are lost.

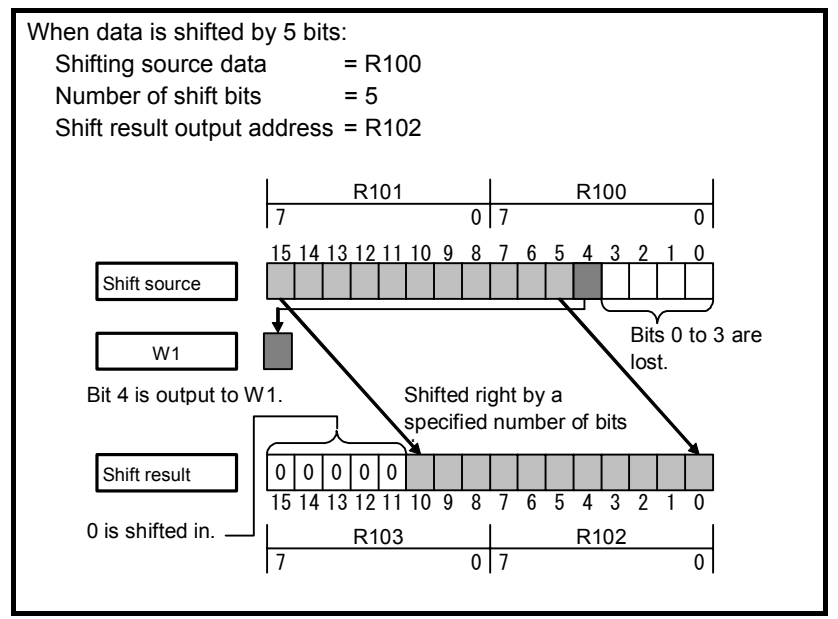

**Fig. 4.8.15 (a) Example of SHRW instruction** 

If 0 or a negative value is specified in "Number of shift bits", the shift source data is output to "Shift result output address" without modification, and W1=0 is set.

## **Format**

The followings are the ladder format and the mnemonic format.

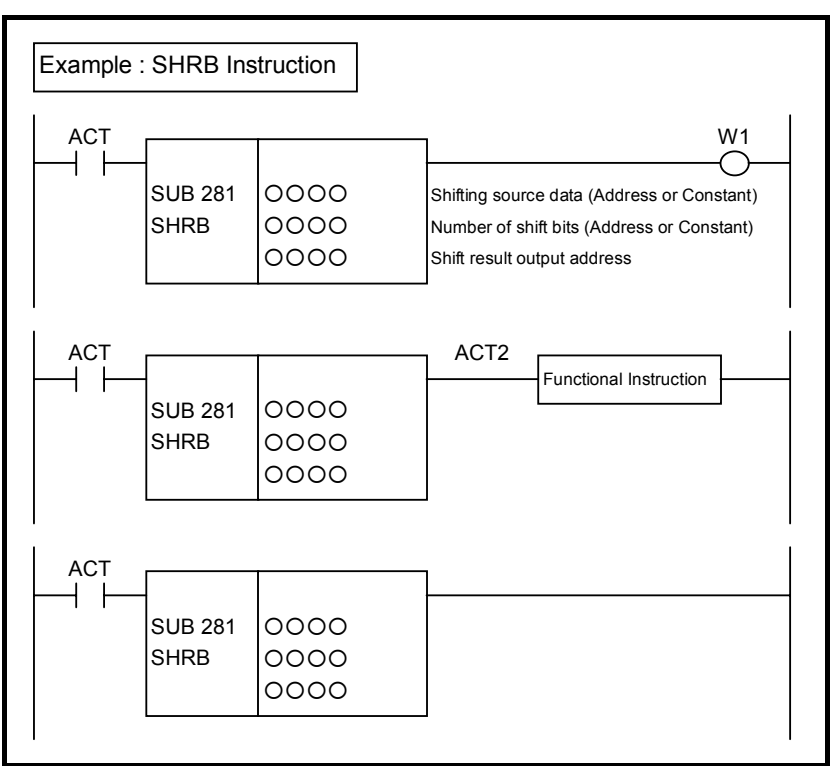

**Fig. 4.8.15 (b) Format of SHRB, SHRW, SHRD instruction** 

#### **Table 4.8.15(b) Mnemonic of SHRB, SHRW, SHRD instruction Mnemonic format Memory status of Memory status of**

**control condition** 

| <b>Step</b><br>number | <b>Instruction</b> | <b>Address</b><br>No. | Bit No. | <b>Remarks</b>                             |  | <b>ST3 ST2 ST1 ST0</b> |                |
|-----------------------|--------------------|-----------------------|---------|--------------------------------------------|--|------------------------|----------------|
|                       |                    |                       |         |                                            |  |                        |                |
|                       | <b>RD</b>          | O. OOOO               |         | <b>ACT</b>                                 |  |                        | <b>ACT</b>     |
| າ                     | <b>SUB</b>         | 281                   |         | SUB No. (SHRB instruction)                 |  |                        |                |
| 3                     | (PRM)              | 0000                  |         | Shifting source data (Address or Constant) |  |                        |                |
|                       | (PRM)              |                       | 0000    | Number of shift bits (Address or Constant) |  |                        |                |
| 5                     | (PRM)              |                       | 0000    | Shift result output address                |  |                        |                |
| 6                     | <b>WRT</b>         | 0. 0000               |         | Shift out status output                    |  |                        | W <sub>1</sub> |

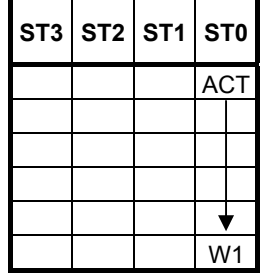

## **Control conditions**

- (a) Input signal (ACT)  $\angle ACT = 0$ : Instruction not executed.
	- $ACT = 1$ : Executed.

### **Parameters**

(a) Shifting source data

 Specify bit shift source data. In this parameter, a constant or a PMC memory address for storing data can be specified.

Specify signed binary data. A value within the following range may be specified:

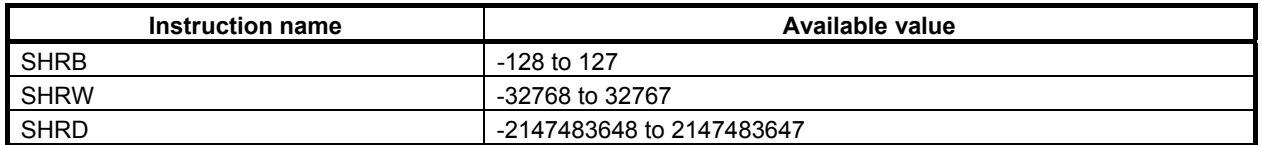

(b) Number of shift bits

By using signed binary data, specify the number of bits to be shifted. In this parameter, specify 0 or a greater value. If a value greater than 0 is specified, the data specified in "Shifting source data" is shifted by a specified number of bits, and the result of shift operation is output to "Shift result output address". If 0 is specified, the data specified in "Shifting source data" is output to "Shift result output address" without modification, and W1=0 is set.

 If a negative value is specified in this parameter, the data specified in "Shifting source data" is output to "Shift result output address" without modification, and  $W1=0$  is set as in the case where 0 is specified in this parameter. No shift operation in the opposite direction is performed.

In this parameter, a constant or a PMC memory address for storing data can be specified.

 If an address is specified in this parameter, specify "Number of shift bits" by using signed binary data of the same size as for data type handled by each instruction. For example, with the SHRW instruction, specify "Number of shift bits" by using 2 bytes signed binary data.

#### (c) Shift result output address

 Specify the address to which the result of bit shift operation is to be output. The result of shift operation is output to memory of the same size as for "Shifting source data".

## **Output (W1)**

- W<sub>1</sub>=1: The value of the last bit shifted out is 1.
- W<sub>1</sub>=0: No shift operation is executed (ACT=0).

The value of the last bit shifted out is 0.

"0" or a negative value is specified in "Number of shift bits".

## **NOTE**

## **4.8.16 SHRN (Bit Shift Right (Arbitrary Bytes Length) : SUB 284)**

The Bit shift right instruction shifts bit data to the right by a specified number of bits. In the empty bit position(s) after shift operation, 0 is shifted in. The result of shift operation is output to a specified address.

The Bit shift right instruction performs a bit shift operation on a bit string of a specified data size. Shifting source data and the result of shift operation are of the same data size.

The value of the last bit shifted out by shift operation is output to W1. The value(s) of the following right-side bit(s) are lost.

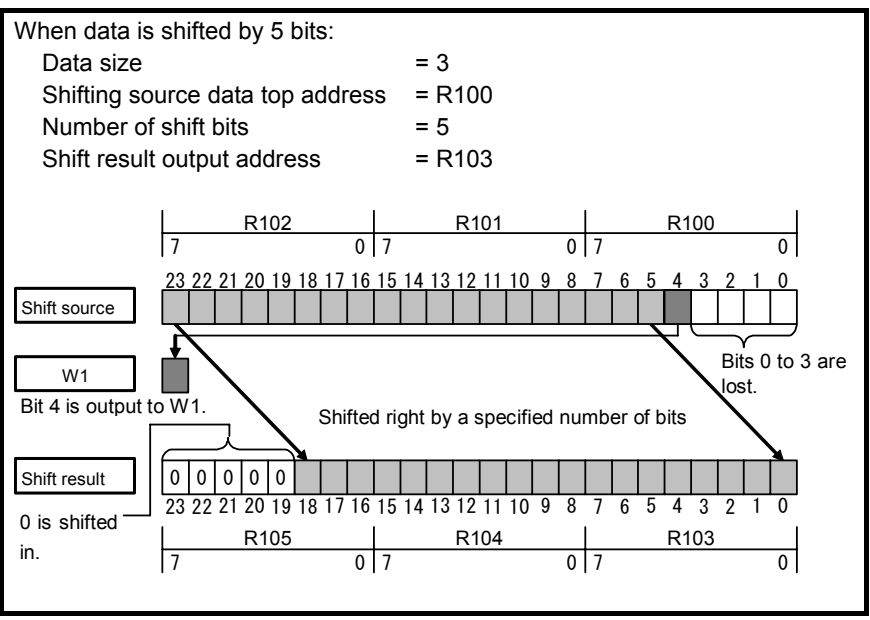

**Fig. 4.8.16 (a) Example of SHRN instruction** 

If 0 or a negative value is specified in "Number of shift bits", the shift source data is output to "Shift result output address" without modification, and W1=0 is set.

### **Format**

The followings are the ladder format and the mnemonic format.

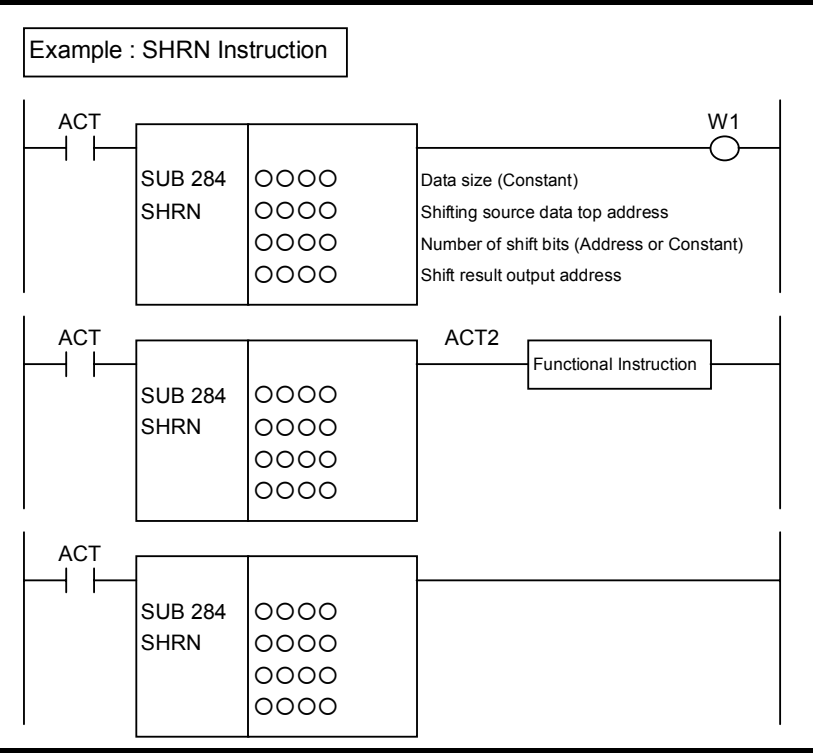

**Fig. 4.8.16 (b) Format of SHRN instruction** 

#### **Table 4.8.16 Mnemonic of SHRN instruction Mnemonic format**

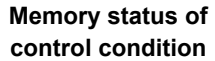

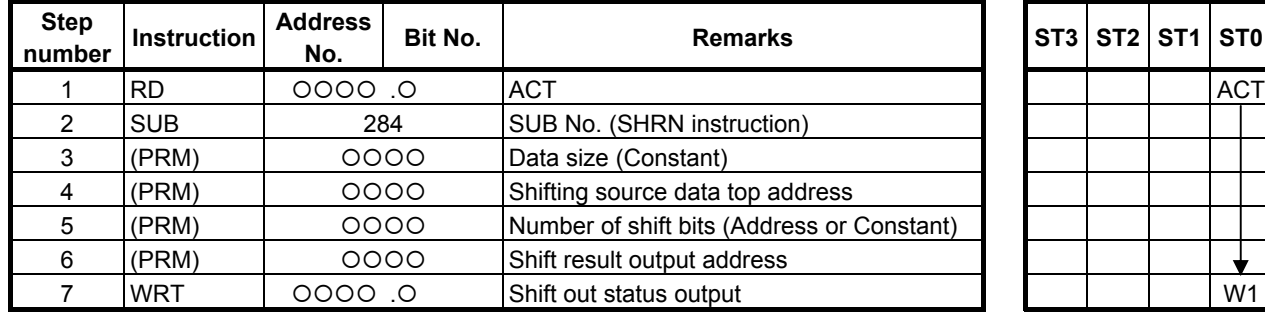

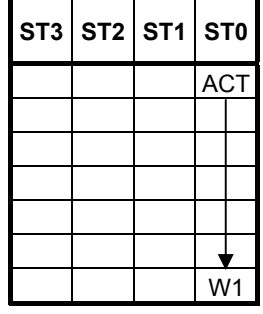

## **Control conditions**

- (a) Input signal (ACT)
	- $\overrightarrow{ACT} = 0$ : Instruction not executed.
		- $ACT = 1$ : Executed.

- 413 -

### **Parameters**

(a) Data size

 Specify the number of bytes of data on which a bit shift operation is to be performed. A value from 1 to 256 may be specified.

### **NOTE**

 Specify a valid number to the "Data size", so that both of the area from "Shifting source data top address" and the area from "Shift result output address" may be arranged within valid address range.

(b) Shifting source data top address

 Specify the start address of bit shift source data. Specify a data size in "Data size" mentioned in (a) above.

(c) Number of shift bits

 By using 4 bytes signed binary data, specify the number of bits to be shifted. In this parameter, specify 0 or a greater value. If a value greater than 0 is specified, the shifting source data is shifted by a specified number of bits, and the result of shift operation is output to "Shift result output address". A value from 1 to ("Data size"  $\times$  8) may be specified. For example, if 6 is specified in "Data size", a value from 1 to 48 may be specified in this parameter. If a value greater than the valid range is specified, 0 is output to "Shift result output address", and W1=0 is set.

 If 0 is specified, the shifting source data is output to "Shift result output address" without modification, and W1=0 is set.

 If a negative value is specified in this parameter, the shifting source data is output to "Shift result output address" without modification, and  $W1=0$  is set as in the case where 0 is specified in this parameter. No shift operation in the opposite direction is performed.

In this parameter, a constant or a PMC memory address for storing data can be specified.

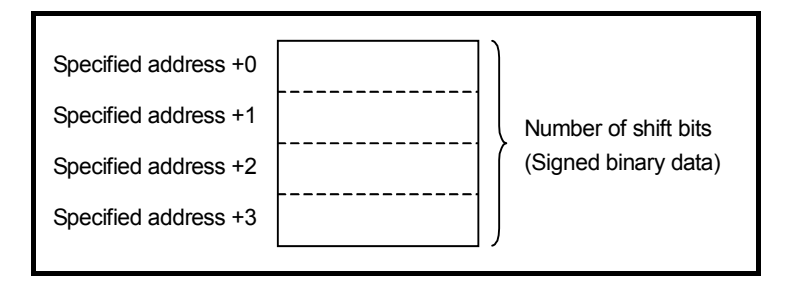

(d) Shift result output address

 Specify the start address of an area to which the result of bit shift operation is to be output. The result of shift operation is output to memory of the same size as for shifting source data.

## **Output (W1)**

- W<sub>1</sub>=1: The value of the last bit shifted out is 1.
- W<sub>1</sub>=0: No shift operation is executed (ACT=0).

The value of the last bit shifted out is 0.

"0" or a negative value is specified in "Number of shift bits".

### **NOTE**

## **4.8.17 ROLB (Bit Rotation Left (1 Byte Length) : SUB 285) ROLW (Bit Rotation Left (2 Bytes Length) : SUB 286) ROLD (Bit Rotation Left (4 Bytes Length) : SUB 287)**

The Bit rotation left instruction rotates bit data to the left by a specified number of bits. The result of rotation operation is output to a specified address.

As indicated below, three types of Bit rotation left instructions are available according to the type of data to be operated. Rotation source bit data and the data at a rotation result output address are of the same data type.

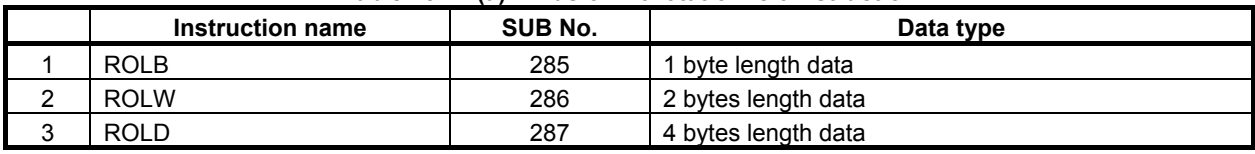

#### **Table4.8.17 (a) Kinds of Bit rotation left instruction**

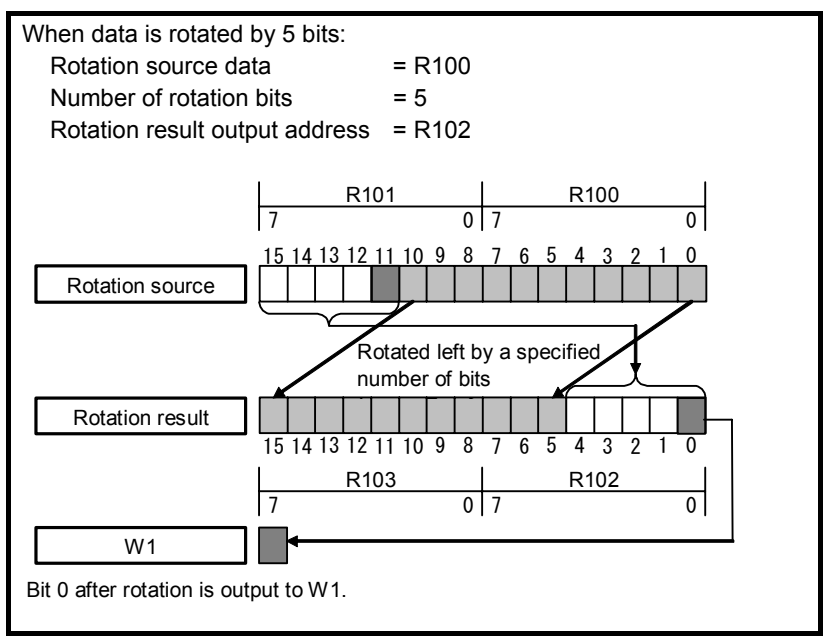

**Fig. 4.8.17 (a) Example of ROLW instruction** 

The value of bit 0 after rotation is output to W1.

If 0 is specified in "Number of rotation bits", the data specified in "Rotation source data" is output to "Rotation result output address" without modification, and W1=0 is set.

## **Format**

The followings are the ladder format and the mnemonic format.

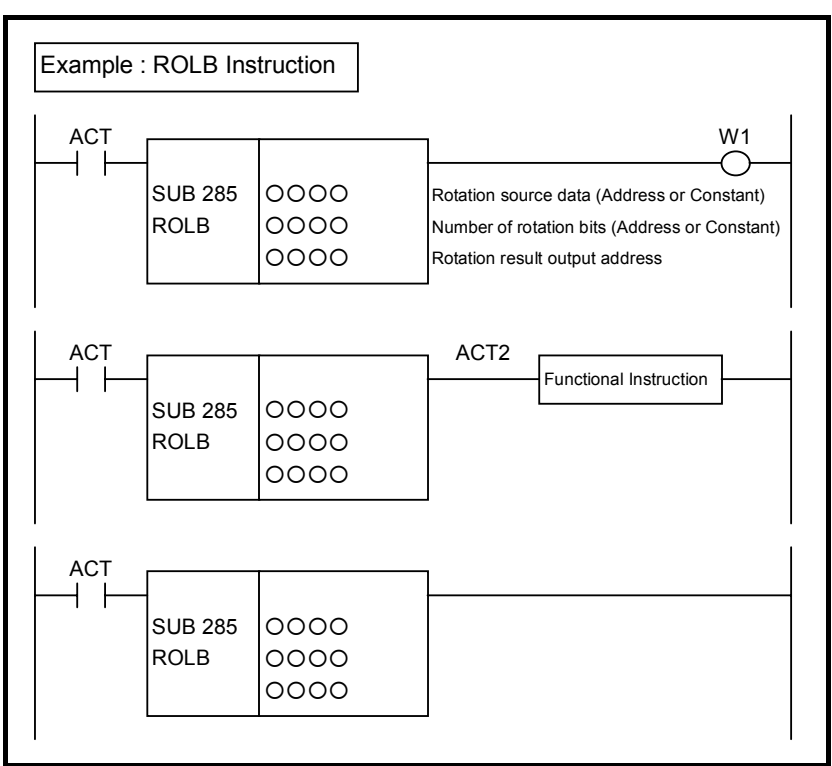

**Fig. 4.8.17 (b) Format of ROLB, ROLW, ROLD instruction** 

**Table 4.8.17(b) Mnemonic of ROLB, ROLW, ROLD instruction Mnemonic format Memory status of Memory status of** 

**control condition** 

| <b>Step</b><br>number | <b>Instruction</b> | <b>Address</b><br>No. | Bit No. | <b>Remarks</b>                                |  | <b>ST3 ST2 ST1 ST0</b> |                |
|-----------------------|--------------------|-----------------------|---------|-----------------------------------------------|--|------------------------|----------------|
|                       | <b>RD</b>          | $0.0000$ .            |         | <b>ACT</b>                                    |  |                        | <b>ACT</b>     |
|                       | <b>SUB</b>         | 285                   |         | SUB No. (ROLB instruction)                    |  |                        |                |
|                       | (PRM)              | 0000                  |         | Rotation source data (Address or Constant)    |  |                        |                |
|                       | (PRM)              | 0000                  |         | Number of rotation bits (Address or Constant) |  |                        |                |
| 5                     | (PRM)              | 0000                  |         | Rotation result output address                |  |                        |                |
| 6                     | WRT                | 0.0000                |         | Last rotation bit output                      |  |                        | W <sub>1</sub> |

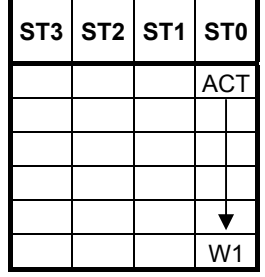

## **Control conditions**

(a) Input signal (ACT)  $\angle ACT = 0$ : Instruction not executed.  $ACT = 1$ : Executed.

### **Parameters**

(a) Rotation source data

 Specify bit rotation source data. In this parameter, a constant or a PMC memory address for storing data can be specified.

Specify signed binary data. A value within the following range may be specified:

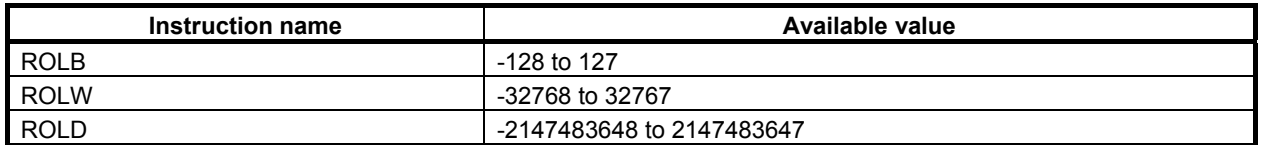

(b) Number of rotation bits

By using signed binary data, specify the number of bits to be rotated. In this parameter, specify 0 or a greater value. If a value greater than 0 is specified, the data specified in "Rotation source data" is rotated by a specified number of bits, and the result of rotation operation is output to "Rotation result output address". If 0 is specified, the data specified in "Rotation source data" is output to "Rotation result output address" without modification, and W1=0 is set.

 If a negative value is specified in this parameter, the data specified in "Rotation source data" is output to "Rotation result output address" without modification, and W1=0 is set as in the case where 0 is specified in this parameter. No rotation operation in the opposite direction is performed. In this parameter, a constant or a PMC memory address for storing data can be specified.

 If an address is specified in this parameter, specify "Number of rotation bits" by using signed binary data of the same size as for data type handled by each instruction. For example, with the ROLW instruction, specify "Number of rotation bits" by using 2 bytes signed binary data.

#### (c) Rotation result output address

 Specify the address to which the result of rotation operation is to be output. The result of rotation operation is output to memory of the same size as for "Rotation source data".

## **Output (W1)**

W<sub>1</sub>=1: The value of bit 0 after rotation is 1.

W<sub>1</sub>=0: No rotation operation is executed (ACT=0).

The value of bit 0 after rotation is 0.

"0" or a negative value is specified in "Number of rotation bits".

## **NOTE**

## **4.8.18 ROLN (Bit Rotation Left (Arbitrary Bytes Length) : SUB 288)**

The Bit rotation left instruction rotates bit data to the left by a specified number of bits. The result of rotation operation is output to a specified address.

The Bit rotation left instruction performs a bit rotation operation on a bit string of a specified data size. Rotation source data and the result of rotation operation are of the same data size.

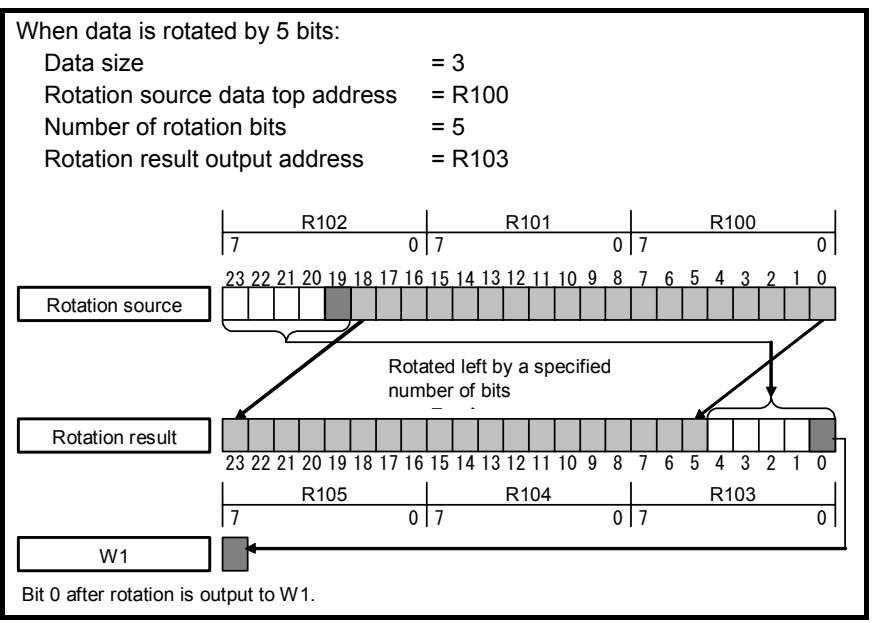

**Fig. 4.8.18 (a) Example of ROLN instruction** 

The value of bit 0 after rotation is output to W1.

If 0 is specified in "Number of rotation bits", the rotation source data is output to "Rotation result output address" without modification, and W1=0 is set.

## **Format**

The followings are the ladder format and the mnemonic format.

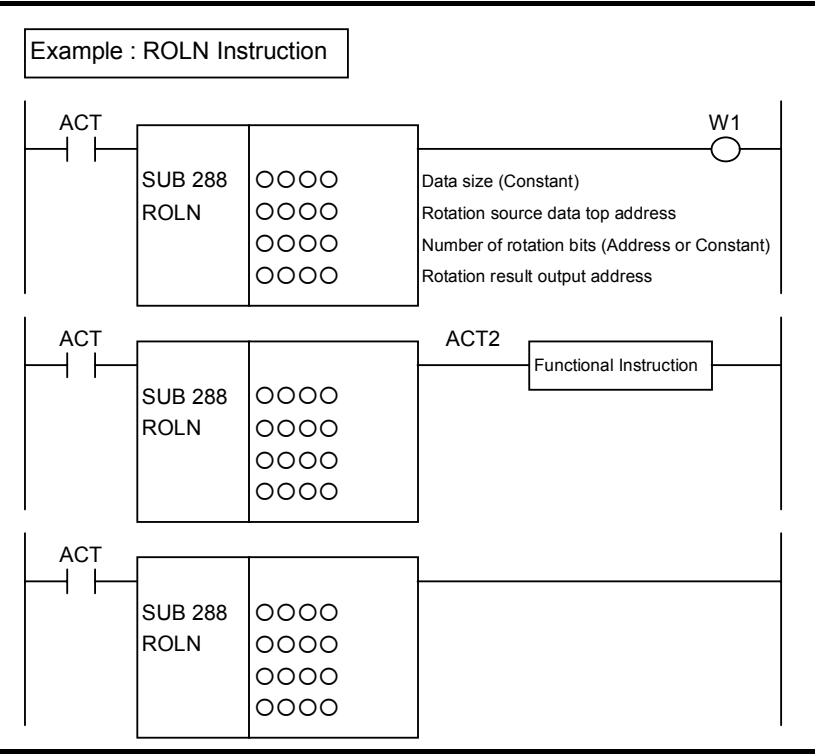

**Fig. 4.8.18 (b) Format of ROLN instruction** 

#### **Table 4.8.18 Mnemonic of ROLN instruction Mnemonic format** Memory status of

# **control condition**

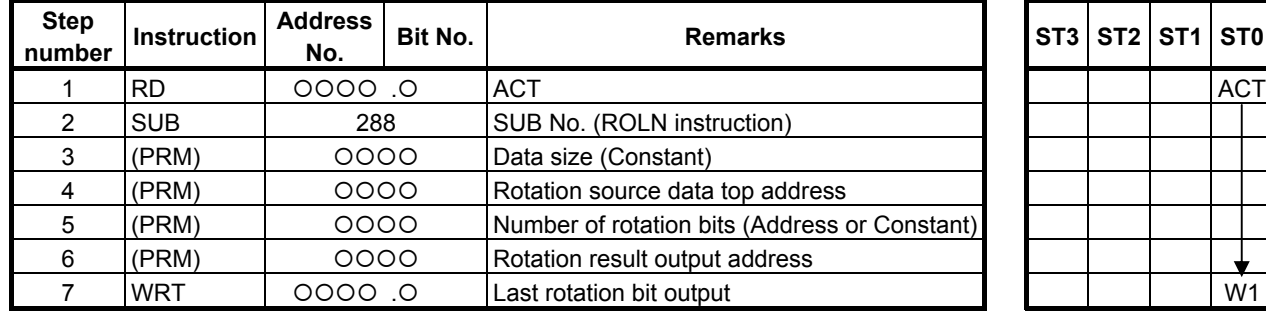

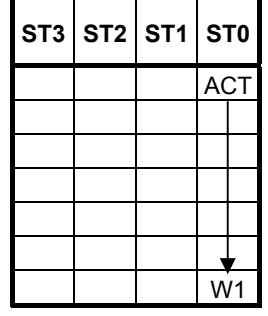

## **Control conditions**

- (a) Input signal (ACT)
	- $\overrightarrow{ACT} = 0$ : Instruction not executed.
		- $ACT = 1$ : Executed.

### **Parameters**

(a) Data size

 Specify the number of bytes of data on which a bit rotation operation is to be performed. A value from 1 to 256 may be specified.

#### **NOTE**

 Specify a valid number to the "Data size", so that both of the area from "Rotation source data top address" and the area from "Rotation result output address" may be arranged within valid address range.

(b) Rotation source data top address

 Specify the start address of rotation source data. Specify a data size in "Data size" mentioned in (a) above.

(c) Number of rotation bits

 By using 4 bytes signed binary data, specify the number of bits to be rotated. In this parameter, specify 0 or a greater value. If a value greater than 0 is specified, the rotation source data is rotated by a specified number of bits, and the result of rotation operation is output to "Rotation result output address". A value from 1 to ("Data size"  $\times$  8) may be specified. For example, if 6 is specified in "Data size", a value from 1 to 48 may be specified in this parameter. If a value greater than the valid range is specified, the number of specified bits is divided by the value obtained by "Data size"  $\times$  8 then a rotation operation is performed using the remainder as the specified number of bits. If 0 is specified, the rotation source data is output to "Rotation result output address" without modification, and W1=0 is set.

 If a negative value is specified in this parameter, the rotation source data is output to "Rotation result output address" without modification, and  $W1=0$  is set as in the case where 0 is specified in this parameter. No rotation operation in the opposite direction is performed.

In this parameter, a constant or a PMC memory address for storing data can be specified.

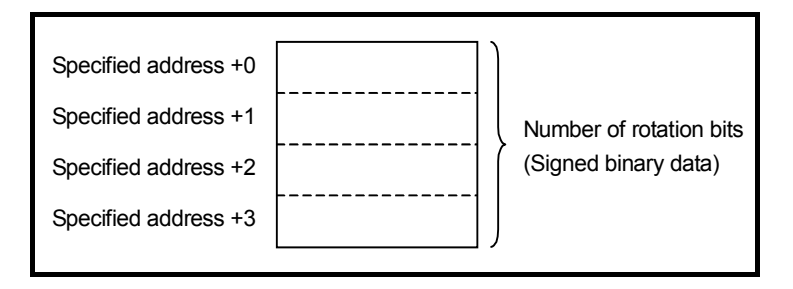

(d) Rotation result output address

 Specify the start address of an area to which the result of rotation operation is to be output. The result of rotation operation is output to memory of the same size as for rotation source data.

## **Output (W1)**

W<sub>1</sub>=1: The value of bit 0 after rotation is 1.

W<sub>1</sub>=0: No rotation operation is executed (ACT=0).

The value of bit 0 after rotation is 0.

"0" or a negative value is specified in "Number of rotation bits".

### **NOTE**

## **4.8.19 RORB (Bit Rotation Right (1 Byte Length) : SUB 289) RORW (Bit Rotation Right (2 Bytes Length) : SUB 290) RORD (Bit Rotation Right (4 Bytes Length) : SUB 291)**

The Bit rotation right instruction rotates bit data to the right by a specified number of bits. The result of rotation operation is output to a specified address.

As indicated below, three types of Bit rotation right instructions are available according to the type of data to be operated. Rotation source bit data and the data at a rotation result output address are of the same data type.

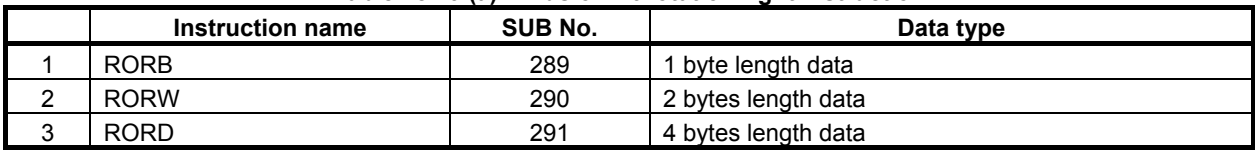

#### **Table4.8.19 (a) Kinds of Bit rotation right instruction**

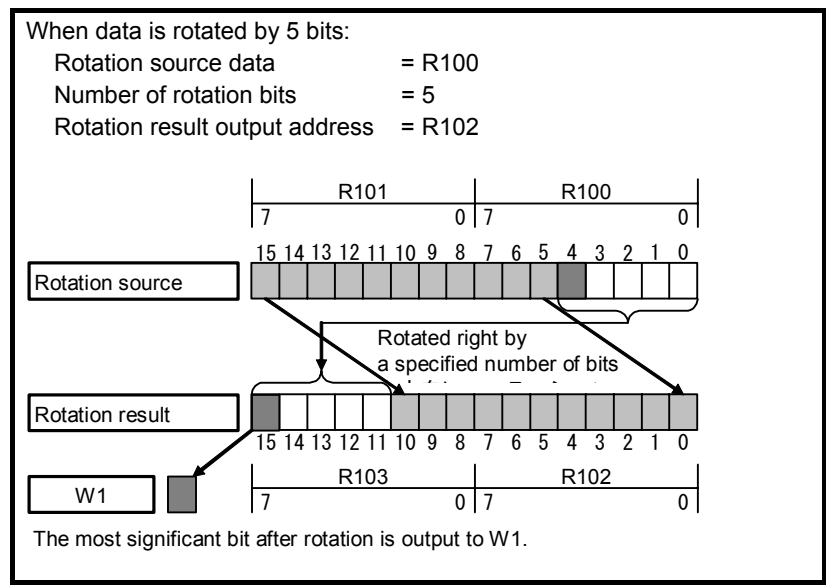

**Fig. 4.8.19 (a) Example of RORW instruction** 

The value of the most significant bit (bit 15 in the example above) after rotation is output to W1. If 0 is specified in "Number of rotation bits", the data specified in "Rotation source data" is output to "Rotation result output address" without modification, and W1=0 is set.

## **Format**

The followings are the ladder format and the mnemonic format.

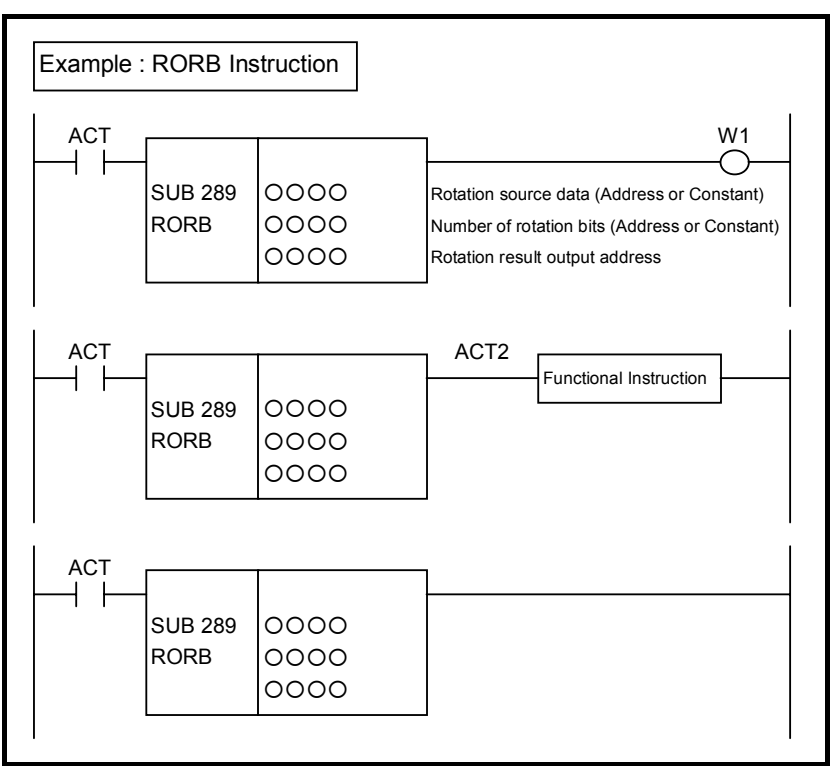

**Fig. 4.8.19 (b) Format of RORB, RORW, RORD instruction** 

**Table 4.8.19(b) Mnemonic of RORB, RORW, RORD instruction Mnemonic format Memory status of Memory status of** 

**control condition** 

| <b>Step</b><br>number | <b>Instruction</b> | <b>Address</b><br>No. | Bit No. | <b>Remarks</b>                                |  | <b>ST3   ST2   ST1   ST0</b> |                |
|-----------------------|--------------------|-----------------------|---------|-----------------------------------------------|--|------------------------------|----------------|
|                       | <b>RD</b>          | 0.0000                |         | <b>ACT</b>                                    |  |                              | <b>ACT</b>     |
| 2                     | <b>SUB</b>         | 289                   |         | SUB No. (RORB instruction)                    |  |                              |                |
| 3                     | (PRM)              | 0000                  |         | Rotation source data (Address or Constant)    |  |                              |                |
| 4                     | (PRM)              | 0000                  |         | Number of rotation bits (Address or Constant) |  |                              |                |
| 5                     | (PRM)              | 0000                  |         | Rotation result output address                |  |                              |                |
| 6                     | <b>WRT</b>         | O. OOOO               |         | Last rotation bit output                      |  |                              | W <sub>1</sub> |

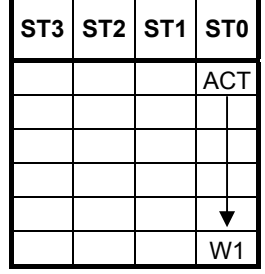

## **Control conditions**

(a) Input signal (ACT)  $\angle ACT = 0$ : Instruction not executed.  $ACT = 1$ : Executed.

### **Parameters**

(a) Rotation source data

 Specify bit rotation source data. In this parameter, a constant or a PMC memory address for storing data can be specified.

Specify signed binary data. A value within the following range may be specified:

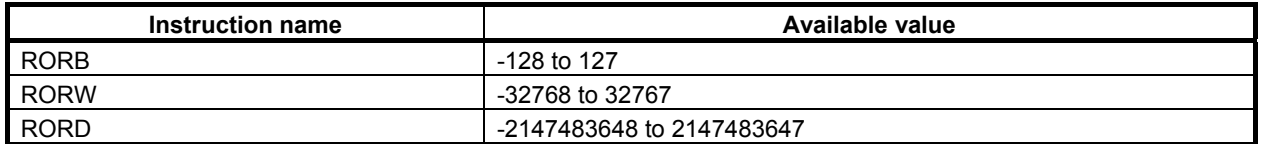

(b) Number of rotation bits

By using signed binary data, specify the number of bits to be rotated. In this parameter, specify 0 or a greater value. If a value greater than 0 is specified, the data specified in "Rotation source data" is rotated by a specified number of bits, and the result of rotation operation is output to "Rotation result output address". If 0 is specified, the data specified in "Rotation source data" is output to "Rotation result output address" without modification, and W1=0 is set.

 If a negative value is specified in this parameter, the data specified in "Rotation source data" is output to "Rotation result output address" without modification, and W1=0 is set as in the case where 0 is specified in this parameter. No rotation operation in the opposite direction is performed. In this parameter, a constant or a PMC memory address for storing data can be specified.

 If an address is specified in this parameter, specify "Number of rotation bits" by using signed binary data of the same size as for data type handled by each instruction. For example, with the RORW instruction, specify "Number of rotation bits" by using 2 bytes signed binary data.

#### (c) Rotation result output address

 Specify the address to which the result of rotation operation is to be output. The result of rotation operation is output to memory of the same size as for "Rotation source data".

## **Output (W1)**

- W<sub>1</sub>=1: The value of the most significant bit after rotation is 1.
- W<sub>1</sub>=0: No rotation operation is executed (ACT=0).
	- The value of the most significant bit after rotation is 0.
	- "0" or a negative value is specified in "Number of rotation bits".

## **NOTE**

## **4.8.20 RORN (Bit Rotation Right (Arbitrary Bytes Length) : SUB 292)**

The Bit rotation right instruction rotates bit data to the right by a specified number of bits. The result of rotation operation is output to a specified address.

The Bit rotation right instruction performs a bit rotation operation on a bit string of a specified data size. Rotation source data and the result of rotation operation are of the same data size.

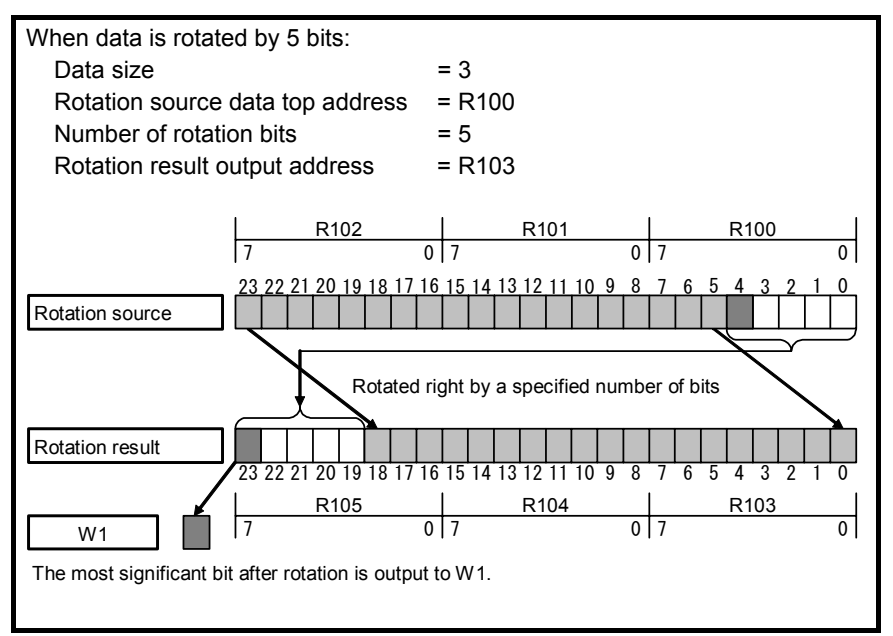

**Fig. 4.8.20 (a) Example of RORN instruction** 

The value of the most significant bit (bit 15 in the example above) at the last address after rotation is output to W1.

If 0 is specified in "Number of rotation bits", the rotation source data is output to "Rotation result output address" without modification, and W1=0 is set.

## **Format**

The followings are the ladder format and the mnemonic format.

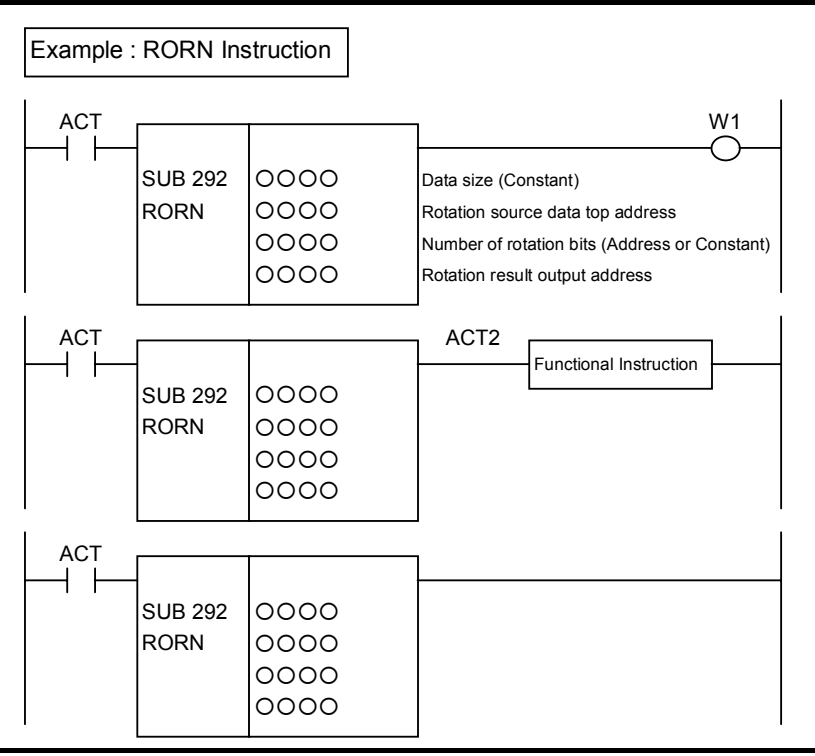

**Fig. 4.8.20(b) Format of RORN instruction** 

#### **Table 4.8.20 Mnemonic of RORN instruction Mnemonic format**

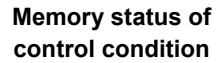

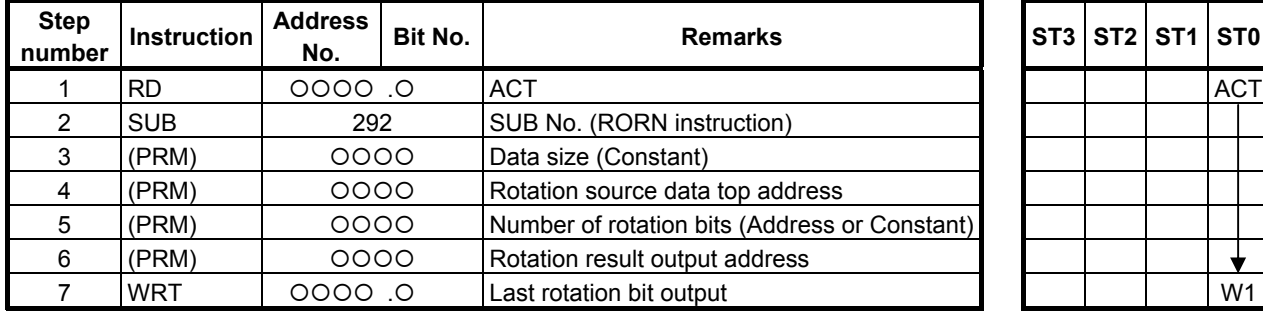

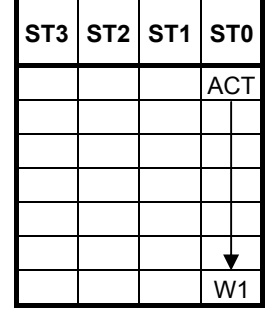

## **Control conditions**

- (a) Input signal (ACT)
	- $\overrightarrow{ACT} = 0$ : Instruction not executed.
		- $ACT = 1$ : Executed.

### **Parameters**

### (a) Data size

 Specify the number of bytes of data on which a bit rotation operation is to be performed. A value from 1 to 256 may be specified.

#### **NOTE**

 Specify a valid number to the "Data size", so that both of the area from "Rotation source data top address" and the area from "Rotation result output address" may be arranged within valid address range.

(b) Rotation source data top address

 Specify the start address of rotation source data. Specify a data size in "Data size" mentioned in (a) above.

(c) Number of rotation bits

 By using 4 bytes signed binary data, specify the number of bits to be rotated. In this parameter, specify 0 or a greater value. If a value greater than 0 is specified, the rotation source data is rotated by a specified number of bits, and the result of rotation operation is output to "Rotation result output address". A value from 1 to ("Data size"  $\times$  8) may be specified. For example, if 6 is specified in "Data size", a value from 1 to 48 may be specified in this parameter. If a value greater than the valid range is specified, the number of specified bits is divided by the value obtained by "Data size"  $\times$  8 then a rotation operation is performed using the remainder as the specified number of bits. If 0 is specified, the rotation source data is output to "Rotation result output address" without modification, and W1=0 is set.

 If a negative value is specified in this parameter, the rotation source data is output to "Rotation result output address" without modification, and  $W1=0$  is set as in the case where 0 is specified in this parameter. No rotation operation in the opposite direction is performed.

In this parameter, a constant or a PMC memory address for storing data can be specified.

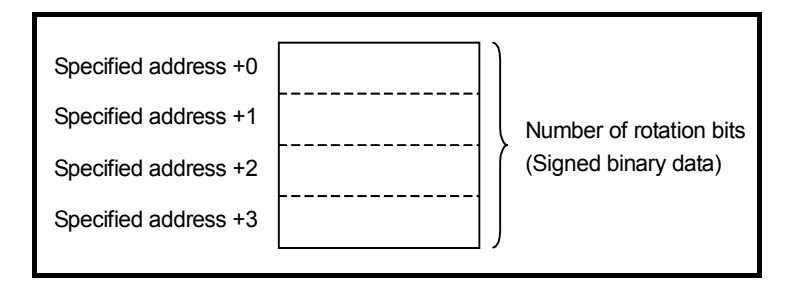

(d) Rotation result output address

 Specify the start address of an area to which the result of rotation operation is to be output. The result of rotation operation is output to memory of the same size as for rotation source data.

## **Output (W1)**

- W<sub>1</sub>=1: The value of the most significant bit at the last address after rotation is 1.
- W<sub>1</sub>=0: No rotation operation is executed (ACT=0).

The value of the most significant bit at the last address after rotation is 0.

"0" or a negative value is specified in "Number of rotation bits".

### **NOTE**

## **4.8.21 BSETB (Bit Set (1 Byte Length) : SUB 293) BSETW (Bit Set (2 Bytes Length) : SUB 294) BSETD (Bit Set (4 Bytes Length) : SUB 295)**

The Bit set instruction sets the bit at a specified bit position to  $ON (=1)$ . As indicated below, three types of Bit set instructions are available according to the type of data to be operated.

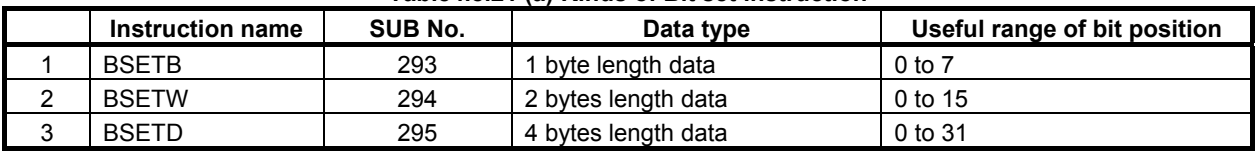

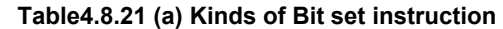

A bit position is identified by sequentially counting bit positions, starting with 0, from the least significant bit of a specified address.

For example, if R100 is specified in "Data address", and 20 is specified in "Bit position" with the BSETD instruction, R102.4 is set to ON.

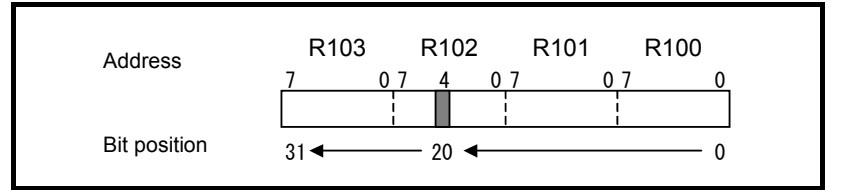

### **Format**

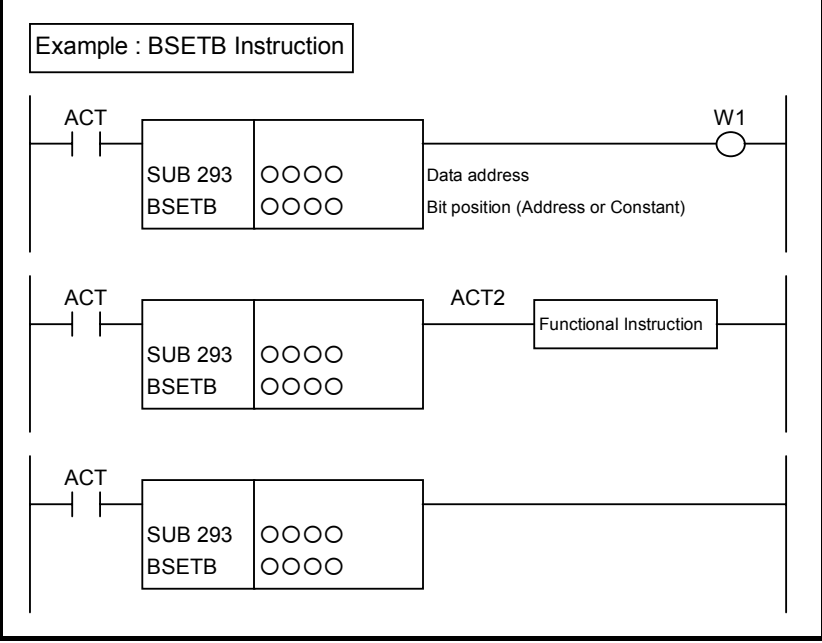

**Fig. 4.8.21 (a) Format of BSETB, BSETW, BSETD instruction** 

#### **Table 4.8.21(b) Mnemonic of BSETB, BSETW, BSETD instruction Mnemonic format Memory status of Memory status of**

**control condition** 

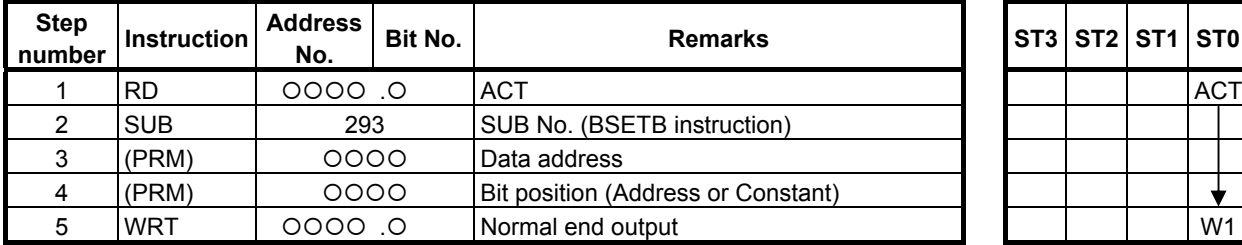

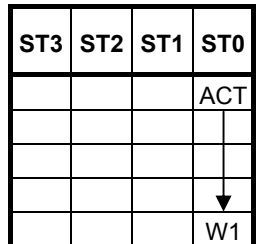

## **Control conditions**

(a) Input signal (ACT)  $ACT = 0$ : Instruction not executed.  $ACT = 1$ : Executed.

## **Parameters**

- (a) Data address Specify the address of data on which a bit operation is to be performed.
- (b) Bit position

 Specify the position of a bit to be set to ON. Specify 0 or a greater value in "Bit position". For the range of values specifiable in "Bit position", see Table 4.8.21 (a), "Kinds of Bit set instruction". In this parameter, a constant or a PMC memory address for storing data can be specified. If an address is specified in this parameter, specify "Bit position" by using signed binary data of the same size as for data type handled by each instruction. For example, with the BSETW instruction, specify "Bit position" by using 2 bytes signed binary data.

If a value not within the valid range is specified in this parameter, the data is not modified, and  $W1=0$ is set.

## **Output (W1)**

W<sub>1</sub>=1: The operation is terminated normally.

W<sub>1</sub>=0: No operation is executed (ACT=0).

The "Bit position" is not within the valid range.

## **NOTE**

## **4.8.22 BSETN (Bit Set (Arbitrary Bytes Length) : SUB 296)**

The Bit set instruction sets the bit at a specified bit position in a bit string of the size specified in "Data size" to  $ON (=1)$ .

A bit position is identified by sequentially counting bit positions, starting with 0, from the least significant bit of the start address.

For example, if R100 is specified in "Data top address", 6 is specified in "Data size", and 36 is specified in "Bit position", R104.4 is set to ON.

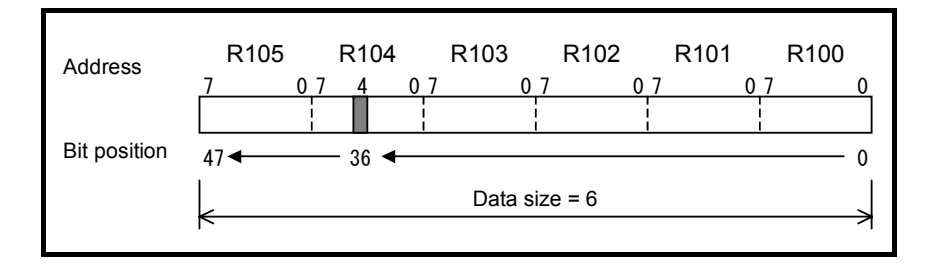

## **Format**

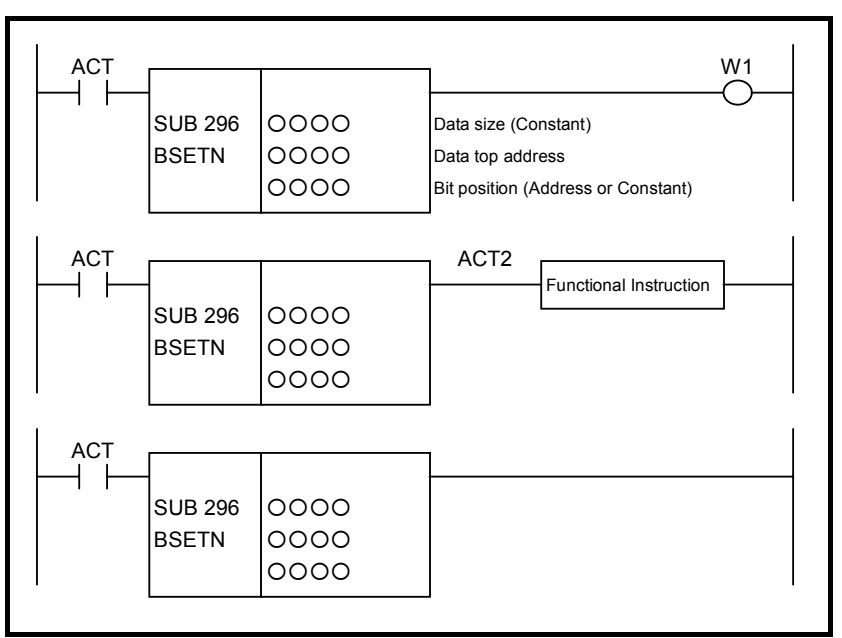

**Fig. 4.8.22 Format of BSETN instruction** 

#### **Table 4.8.22 Mnemonic of BSETN instruction Mnemonic format Memory status of Memory status of**

**control condition** 

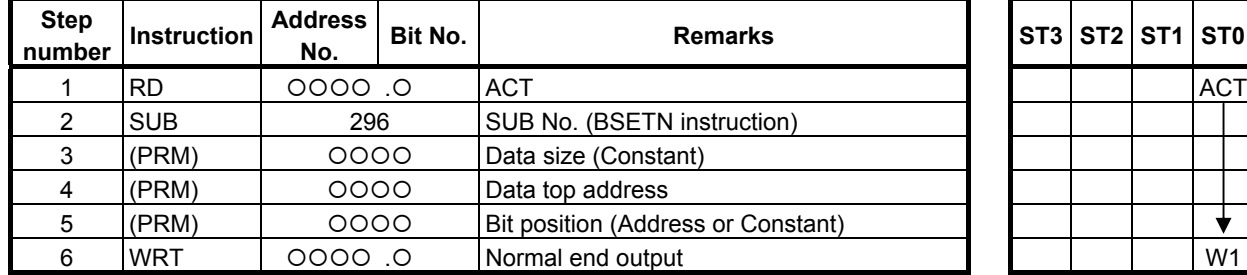

## **Control conditions**

(a) Input signal (ACT)  $ACT = 0$ : Instruction not executed.  $ACT = 1$ : Executed.

## **Parameters**

(a) Data size

 Specify the number of bytes of data on which a bit operation is to be performed. A value from 1 to 256 may be specified.

## **NOTE**

 Specify a valid number to the "Data size", so that the area from "Data top address" may be arranged within valid address range.

- (b) Data top address Specify the start address of data.
- (c) Bit position

 By using 4 bytes signed binary data, specify the position of a bit to be set to ON. A value from 0 to ("Data size" $\times$ 8 - 1) may be specified. For example, if 6 is specified in "Data size", a value from 0 to 47 may be specified.

In this parameter, a constant or a PMC memory address for storing data can be specified.

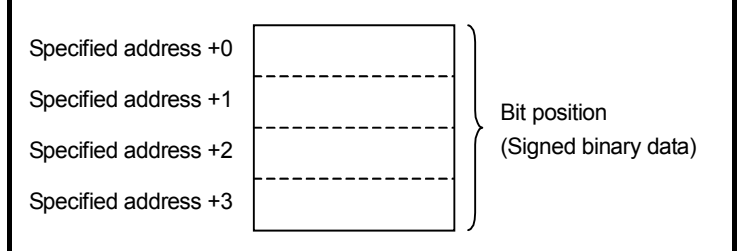

If a value not within the valid range is specified in this parameter, the data is not modified, and  $W1=0$ is set.

## **Output (W1)**

W<sub>1</sub>=1: The operation is terminated normally.

W<sub>1</sub>=0: No operation is executed (ACT=0).

The "Bit position" is not within the valid range.

## **NOTE**

 W1 may be omitted. Moreover, another functional instruction can be connected instead of a coil.

╈

## **4.8.23 BRSTB (Bit Reset (1 Byte Length) : SUB 297) BRSTW (Bit Reset (2 Bytes Length) : SUB 298) BRSTD (Bit Reset (4 Bytes Length) : SUB 299)**

The Bit reset instruction sets the bit at a specified bit position to OFF  $(=0)$ . As indicated below, three types of Bit reset instructions are available according to the type of data to be operated.

| .      |                  |         |                     |                              |  |  |  |  |  |
|--------|------------------|---------|---------------------|------------------------------|--|--|--|--|--|
|        | Instruction name | SUB No. | Data type           | Useful range of bit position |  |  |  |  |  |
|        | <b>BRSTB</b>     | 297     | 1 byte length data  | 0 to 7                       |  |  |  |  |  |
| ◠      | <b>BRSTW</b>     | 298     | 2 bytes length data | 0 to 15                      |  |  |  |  |  |
| ◠<br>J | <b>BRSTD</b>     | 299     | 4 bytes length data | 0 to 31                      |  |  |  |  |  |

**Table4.8.23 (a) Kinds of Bit reset instruction** 

A bit position is identified by sequentially counting bit positions, starting with 0, from the least significant bit of a specified address.

For example, if R100 is specified in "Data address", and 20 is specified in "Bit position" with the BRSTD instruction, R102.4 is set to OFF.

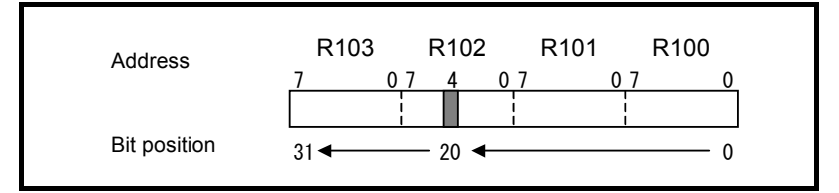

## **Format**

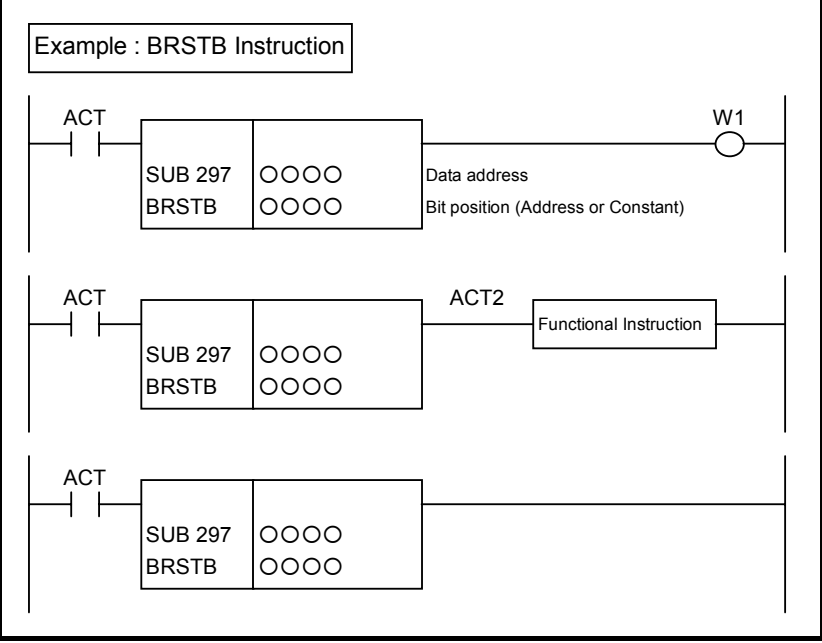

**Fig. 4.8.23 Format of BRSTB, BRSTW, BRSTD instruction** 

#### **Table 4.8.23(b) Mnemonic of BRSTB, BRSTW, BRSTD instruction Mnemonic format Memory status of Memory status of**

**control condition** 

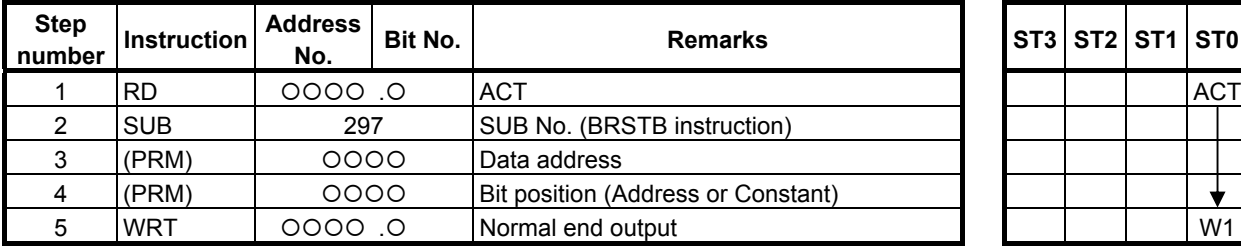

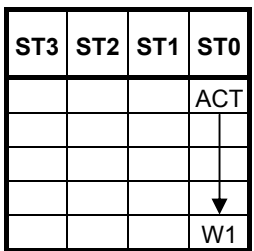

## **Control conditions**

(a) Input signal (ACT)  $ACT = 0$ : Instruction not executed.  $ACT = 1$ : Executed.

### **Parameters**

- (a) Data address Specify the address of data on which a bit operation is to be performed.
- (b) Bit position

 Specify the position of a bit to be set to OFF. Specify 0 or a greater value in "Bit position". For the range of values specifiable in "Bit position", see Table 4.8.23 (a), "Kinds of Bit reset instruction".

In this parameter, a constant or a PMC memory address for storing data can be specified.

 If an address is specified in this parameter, specify "Bit position" by using signed binary data of the same size as for data type handled by each instruction. For example, with the BRSTW instruction, specify "Bit position" by using 2 bytes signed binary data.

If a value not within the valid range is specified in this parameter, the data is not modified, and  $W1=0$ is set.

## **Output (W1)**

W<sub>1</sub>=1: The operation is terminated normally.

W<sub>1</sub>=0: No operation is executed (ACT=0).

The "Bit position" is not within the valid range.

### **NOTE**

## **4.8.24 BRSTN (Bit Reset (Arbitrary Bytes Length) : SUB 300)**

The Bit reset instruction sets the bit at a specified bit position in a bit string of the size specified in "Data size" to OFF  $(=0)$ .

A bit position is identified by sequentially counting bit positions, starting with 0, from the least significant bit of the start address.

For example, if R100 is specified in "Data top address", 6 is specified in "Data size", and 36 is specified in "Bit position", R104.4 is set to OFF.

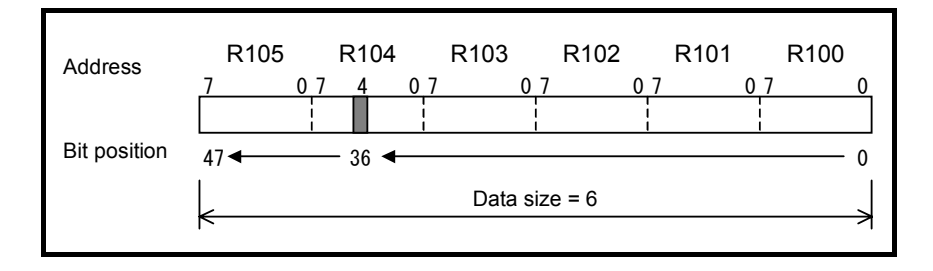

## **Format**

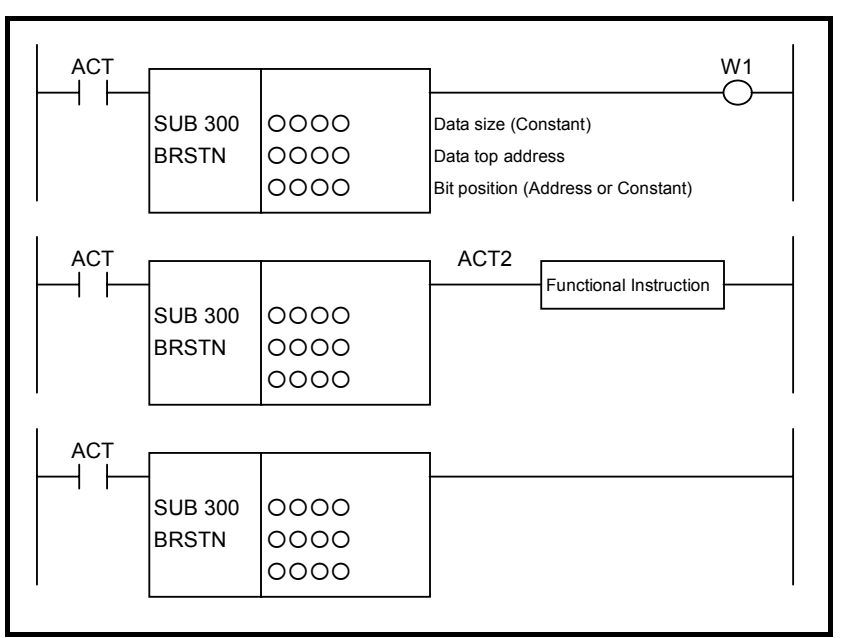

**Fig. 4.8.24 Format of BRSTN instruction** 

#### **Table 4.8.24 Mnemonic of BRSTN instruction Mnemonic format Memory status of Memory status of**

**control condition** 

Τ

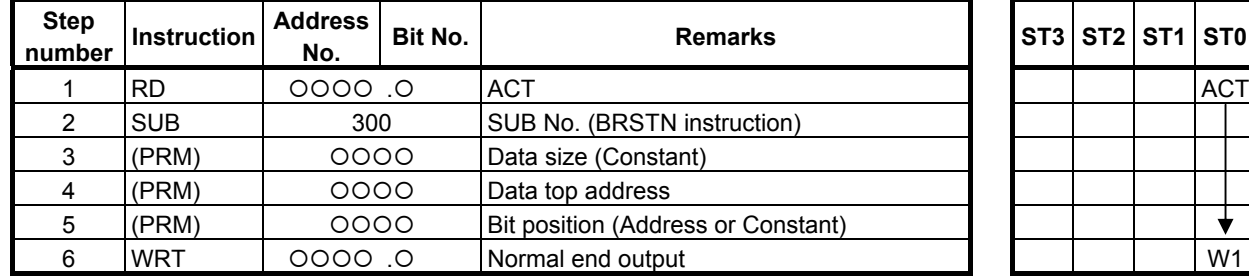

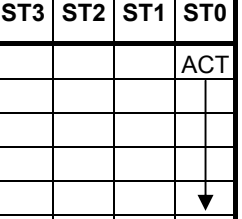

## **Control conditions**

(a) Input signal (ACT)  $ACT = 0$ : Instruction not executed.  $ACT = 1$ : Executed.

## **Parameters**

(a) Data size

 Specify the number of bytes of data on which a bit operation is to be performed. A value from 1 to 256 may be specified.

## **NOTE**

 Specify a valid number to the "Data size", so that the area from "Data top address" may be arranged within valid address range.

- (b) Data top address Specify the start address of data.
- (c) Bit position

By using 4 bytes signed binary data, specify the position of a bit to be set to OFF. A value from 0 to ("Data size" $\times$ 8 - 1) may be specified. For example, if 6 is specified in "Data size", a value from 0 to 47 may be specified.

In this parameter, a constant or a PMC memory address for storing data can be specified.

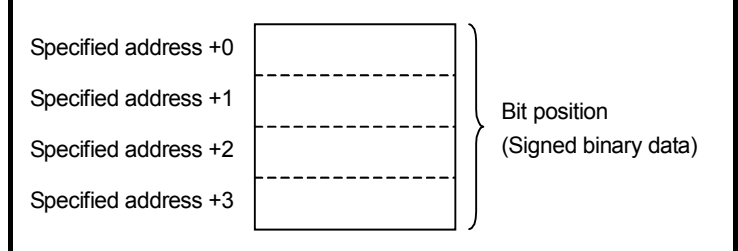

If a value not within the valid range is specified in this parameter, the data is not modified, and  $W1=0$ is set.

## **Output (W1)**

W<sub>1</sub>=1: The operation is terminated normally.

W<sub>1</sub>=0: No operation is executed (ACT=0).

The "Bit position" is not within the valid range.

## **NOTE**

## **4.8.25 BTSTB (Bit Test (1 Byte Length) : SUB 301) BTSTW (Bit Test (2 Bytes Length) : SUB 302) BTSTD (Bit Test (4 Bytes Length) : SUB 303)**

The Bit test instruction outputs the value of the bit at a specified bit position. As indicated below, three types of Bit test instructions are available according to the type of data to be operated.

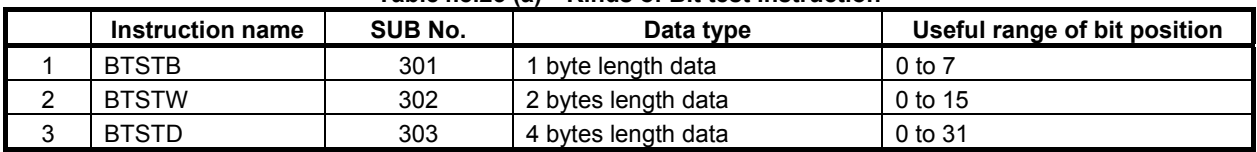

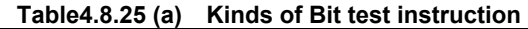

A bit position is identified by sequentially counting bit positions, starting with 0, from the least significant bit of a specified address.

For example, if R100 is specified in "Data address", and 20 is specified in "Bit position" with the BTSTD instruction, the state of R102.4 is output.

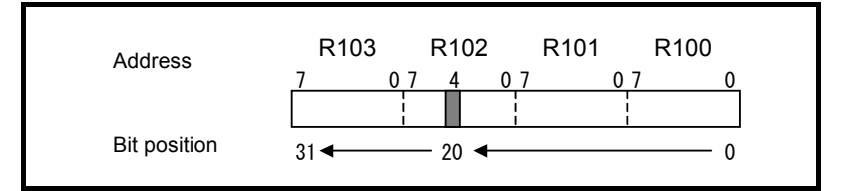

## **Format**

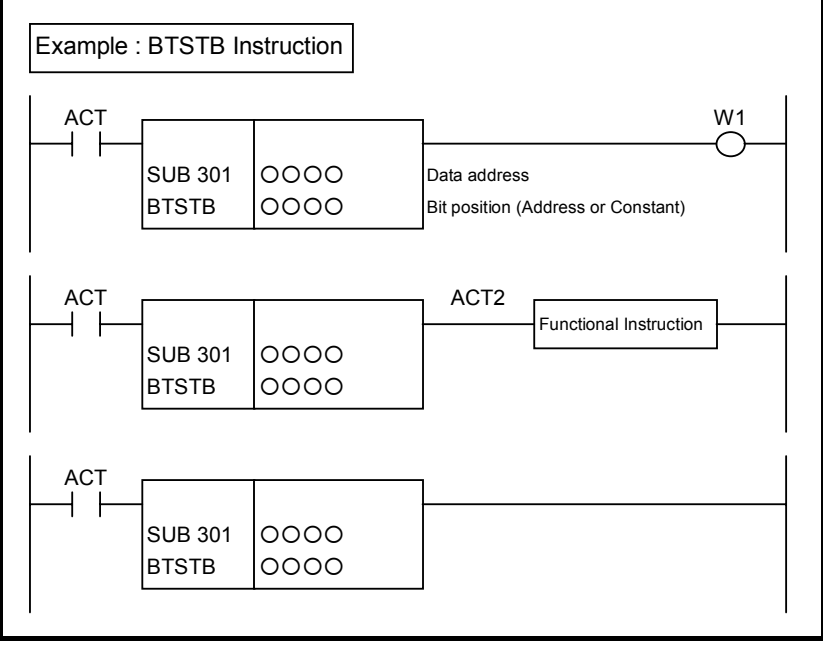

**Fig. 4.8.25 Format of BTSTB, BTSTW, BTSTD instruction** 

#### **Table 4.8.25 (b) Mnemonic of BTSTB, BTSTW, BTSTD instruction Mnemonic format Memory status of Memory status of**

**control condition** 

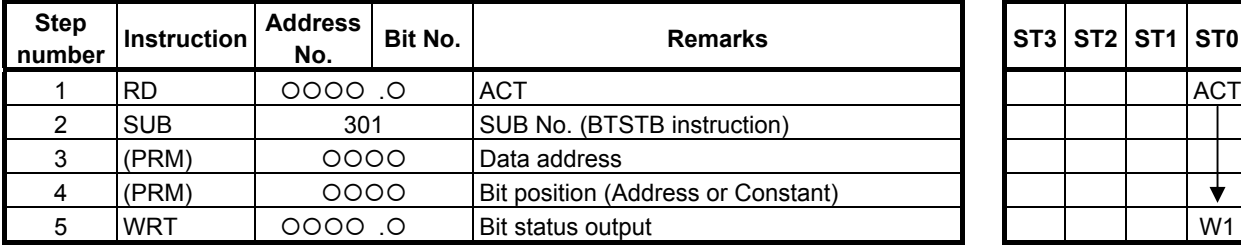

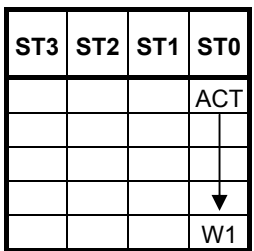

## **Control conditions**

(a) Input signal (ACT)  $ACT = 0$ : Instruction not executed.  $ACT = 1$ : Executed.

## **Parameters**

- (a) Data address Specify the address of data on which a bit operation is to be performed.
- (b) Bit position

 Specify the position of a bit whose state is to be output. Specify 0 or a greater value in "Bit position". For the range of values specifiable in "Bit position", see Table 4.8.25 (a), "Kinds of Bit test instruction".

In this parameter, a constant or a PMC memory address for storing data can be specified.

 If an address is specified in this parameter, specify "Bit position" by using signed binary data of the same size as for data type handled by each instruction. For example, with the BTSTW instruction, specify "Bit position" by using 2 bytes signed binary data.

If a value not within the valid range is specified in this parameter,  $W1=0$  is set.

## **Output (W1)**

- W<sub>1</sub>=1: Specified bit is 1.
- W<sub>1</sub>=0: Specified bit is 0.

No operation is executed (ACT=0).

The "Bit position" is not within the valid range.

### **NOTE**

## **4.8.26 BTSTN (Bit Test (Arbitrary Bytes Length) : SUB 304)**

The Bit test instruction outputs the value of the bit at a specified bit position in a bit string of the size specified in "Data size".

A bit position is identified by sequentially counting bit positions, starting with 0, from the least significant bit of the start address.

For example, if R100 is specified in "Data top address", 6 is specified in "Data size", and 36 is specified in "Bit position", the bit state of R104.4 is output.

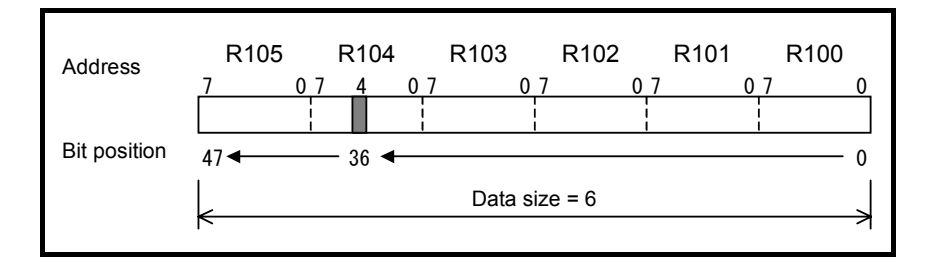

## **Format**

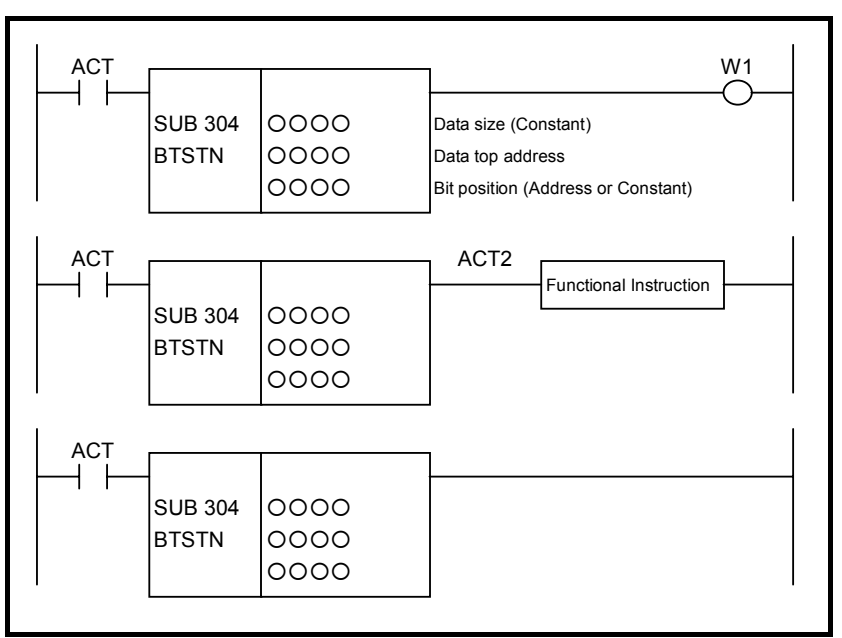

**Fig. 4.8.26 Format of BTSTN instruction** 

#### **Table 4.8.26 Mnemonic of BTSTN instruction Mnemonic format Memory status of Memory status of**

**control condition** 

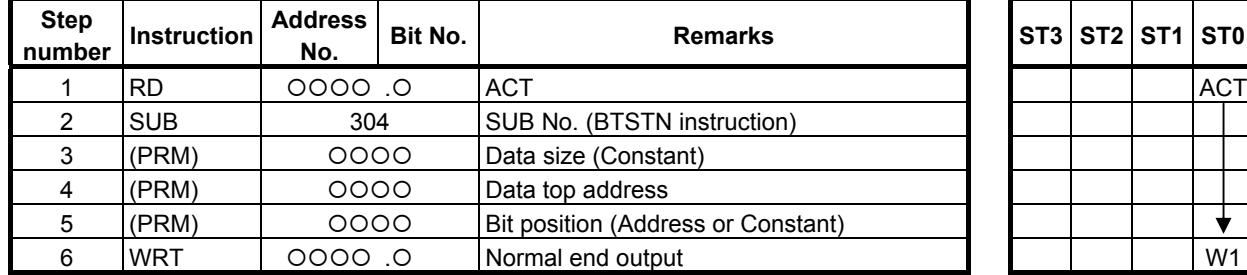

## **Control conditions**

(a) Input signal (ACT)  $ACT = 0$ : Instruction not executed.  $ACT = 1$ : Executed.

## **Parameters**

(a) Data size

 Specify the number of bytes of data on which a bit operation is to be performed. A value from 1 to 256 may be specified.

## **NOTE**

 Specify a valid number to the "Data size", so that the area from "Data top address" may be arranged within valid address range.

- (b) Data top address Specify the start address of data.
- (c) Bit position

 By using 4 bytes signed binary data, specify the position of a bit whose state is to be output. A value from 0 to ("Data size" $\times$ 8 - 1) may be specified. For example, if 6 is specified in "Data size", a value from 0 to 47 may be specified.

In this parameter, a constant or a PMC memory address for storing data can be specified.

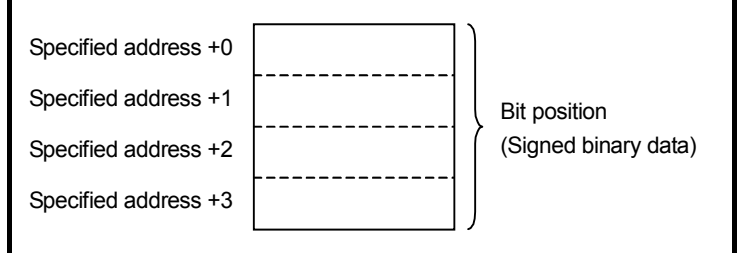

If a value not within the valid range is specified in this parameter, W1=0 is set.

## **Output (W1)**

W<sub>1</sub>=1: Specified bit is 1.

W1=0: Specified bit is 0.

No operation is executed (ACT=0).

The "Bit position" is not within the valid range.

## **NOTE**

 W1 may be omitted. Moreover, another functional instruction can be connected instead of a coil.

╈

## **4.8.27 BPOSB (Bit Search (1 Byte Length) : SUB 305) BPOSW (Bit Search (2 Bytes Length) : SUB 306) BPOSD (Bit Search (4 Bytes Length) : SUB 307)**

The Bit search instruction acquires the bit position of a bit set to  $ON (=1)$ . As indicated below, three types of Bit search instructions are available according to the type of data to be operated.

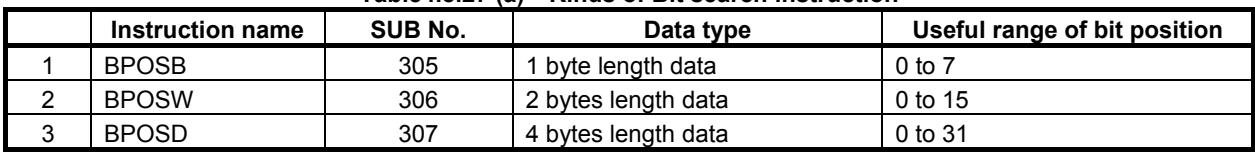

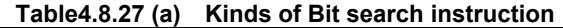

Bits are searched in the order from bit 0 to bit 7 at the data top address then bits are searched in the order from bit 0 to bit 7 at the next address. In this way, bit search operation is further performed for up to bit 7 of the last address.

The bit position of the bit that is first found to be ON is output.

A bit position is identified by sequentially counting bit positions, starting with 0, from the least significant bit of the start address.

For example, if R100 is specified in "Data address" with the BPOSD instruction, and only R102.4 is set to ON, 20 is output to "Bit position output address".

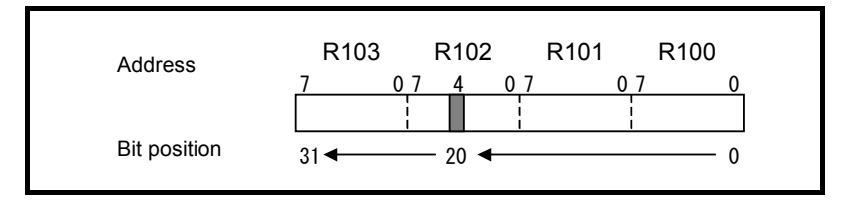

### **Format**

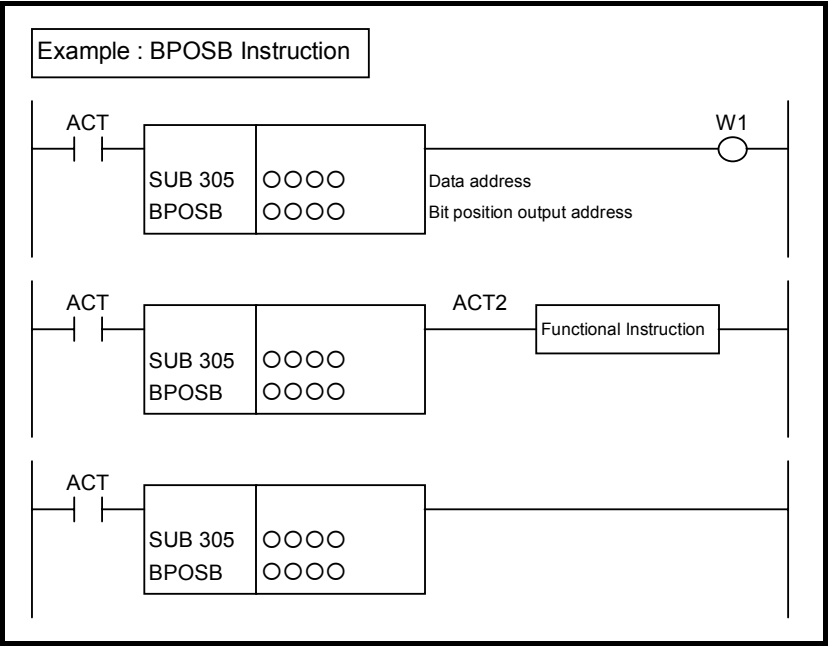

**Fig. 4.8.27 Format of BPOSB, BPOSW, BPOSD instruction** 

#### **Table 4.8.27(b) Mnemonic of BPOSB, BPOSW, BPOSD instruction Mnemonic format Memory status of Memory status of**

**control condition** 

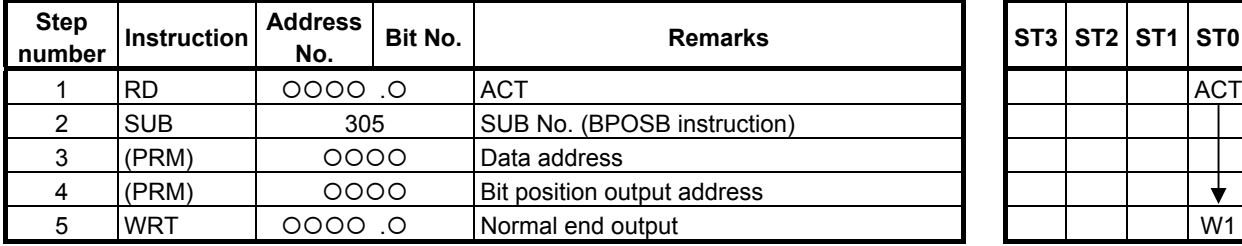

## **Control conditions**

(a) Input signal (ACT)  $ACT = 0$ : Instruction not executed.  $ACT = 1$ : Executed.

### **Parameters**

- (a) Data address Specify the address of data on which a bit operation is to be performed.
- (b) Bit position output address

 Specify the address to which the position of a bit found to be ON as the result of search operation is to be output. Starting at the specified address, a bit position is output by using signed binary data of the same size as for data type handled by each instruction. For example, with the BPOSW instruction, a bit position is output by using 2 bytes signed binary data.

The start bit position number is 0.

If no bit is found to be ON as the result of search operation,  $-1$  is output, and  $W1=0$  is set.

## **Output (W1)**

- W<sub>1</sub>=1: The instruction is terminated normally.
- W<sub>1</sub>=0: No operation is executed (ACT=0)

There is no bit set to ON.

## **NOTE**

## **4.8.28 BPOSN (Bit Search (Arbitrary Bytes Length) : SUB 308)**

The Bit search instruction acquires the bit position of a bit set to ON  $(=1)$  in a bit string of the size specified in "Data size".

Bits are searched in the order from bit 0 to bit 7 at "Data top address" then bits are searched in the order from bit 0 to bit 7 at the next address. In this way, bit search operation is further performed for up to bit 7 of the last address.

The bit position of the bit that is first found to be ON is output.

A bit position is identified by sequentially counting bit positions, starting with 0, from the least significant bit of the start address.

For example, if R100 is specified in "Data top address", 6 is specified in "Data size", and only R104.4 is set to ON, 36 is output to "Bit position output address".

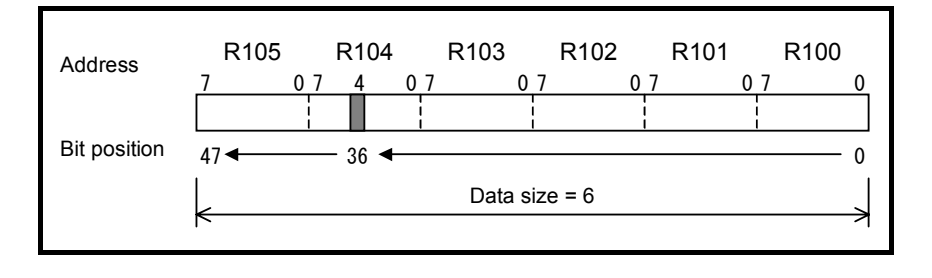

## **Format**

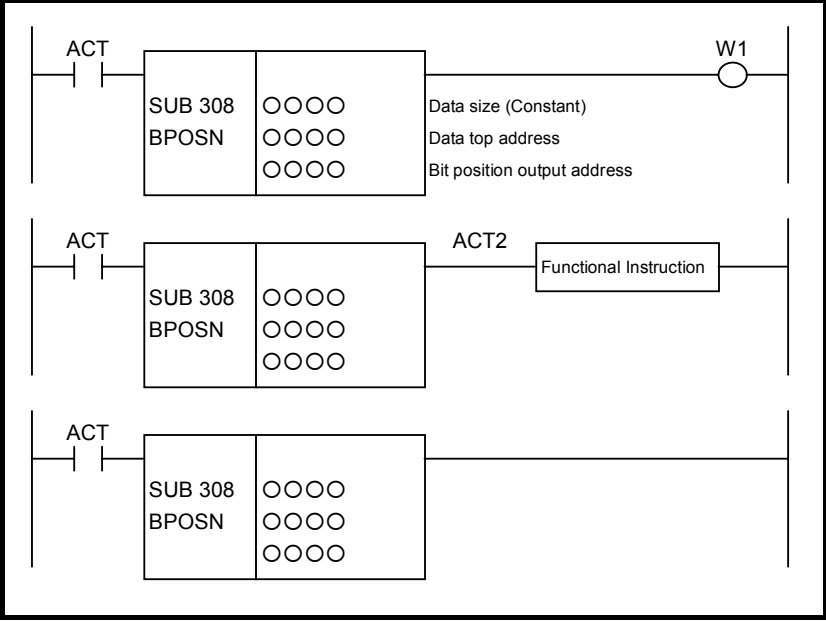

**Fig. 4.8.28 Format of BPOSN instruction** 

#### **Table 4.8.28 Mnemonic of BPOSN instruction Mnemonic format Memory status of Memory status of**

**control condition** 

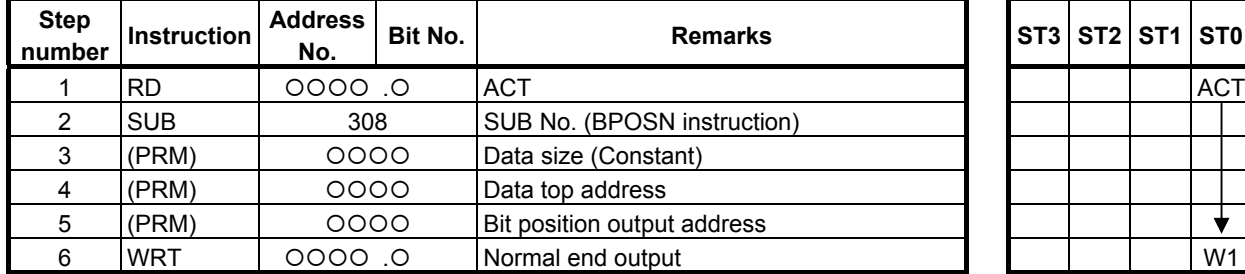

## **Control conditions**

(a) Input signal (ACT)  $ACT = 0$ : Instruction not executed.  $ACT = 1$ : Executed.

## **Parameters**

(a) Data size

 Specify the number of bytes of data on which a bit operation is to be performed. A value from 1 to 256 may be specified.

### **NOTE**

 Specify a valid number to the "Data size", so that the area from "Data top address" may be arranged within valid address range.

- (b) Data top address Specify the start address of data.
- (c) Bit position output address

Specify the address to which a found bit position is to be output. A bit position is output by using 4 bytes signed binary data.

The start bit position number is 0.

If no bit is found to be ON as the result of search operation,  $-1$  is output, and  $W1=0$  is set.

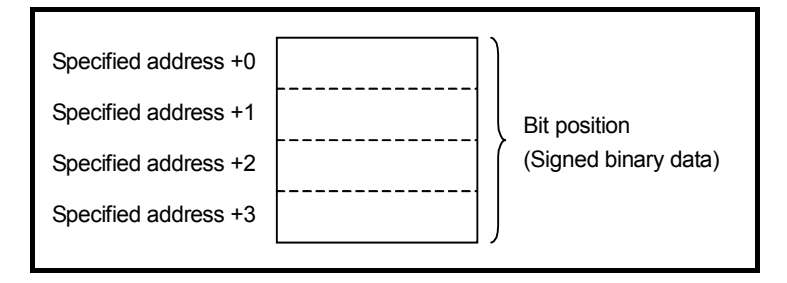

## **Output (W1)**

W<sub>1</sub>=1: The operation is terminated normally.

- W<sub>1</sub>=0: No operation is executed (ACT=0).
	- There is no bit set to ON.

### **NOTE**

 W1 may be omitted. Moreover, another functional instruction can be connected instead of a coil.

- 442 -

╈
# **4.8.29 BCNTB (Bit Count (1 Byte Length) : SUB 309) BCNTW (Bit Count (2 Bytes Length) : SUB 310) BCNTD (Bit Count (4 Bytes Length) : SUB 311)**

The Bit count instruction acquires the number of bits set to  $ON (=1)$ . As indicated below, three types of Bit count instructions are available according to the type of data to be operated.

|               |                  | $1$ univ $\tau_{1}$ v.lv Iul | TURG OF DR COURT MON GOLD M |                              |
|---------------|------------------|------------------------------|-----------------------------|------------------------------|
|               | Instruction name | SUB No.                      | Data type                   | Useful range of bit position |
|               | <b>BCNTB</b>     | 309                          | 1 byte length data          | 0 to 7                       |
| ⌒<br><u>_</u> | <b>BCNTW</b>     | 310                          | 2 bytes length data         | 0 to 15                      |
| ົ<br>υ        | <b>BCNTD</b>     | 311                          | 4 bytes length data         | 0 to 31                      |

**Table4.8.29 (a) Kinds of Bit count instruction** 

#### **Format**

The followings are the ladder format and the mnemonic format.

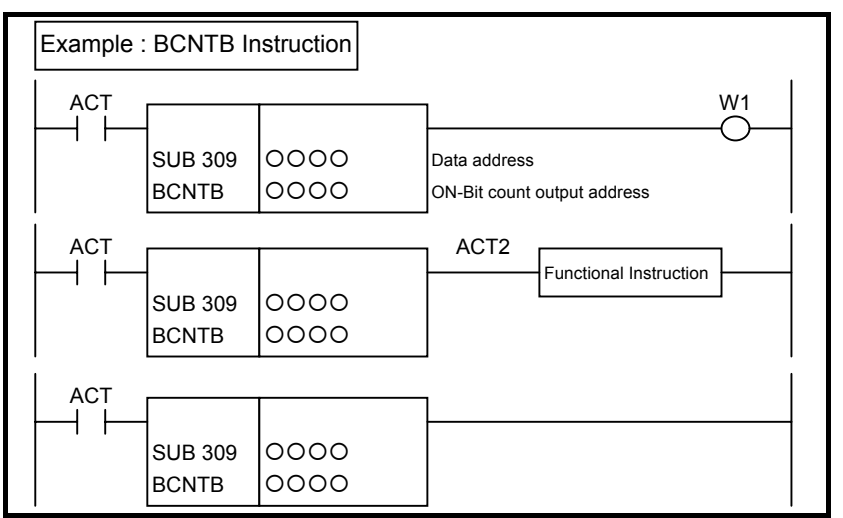

**Fig. 4.8.29 Format of BCNTB, BCNTW, BCNTD instruction** 

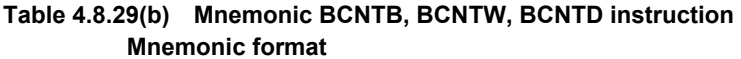

**Memory status of control condition** 

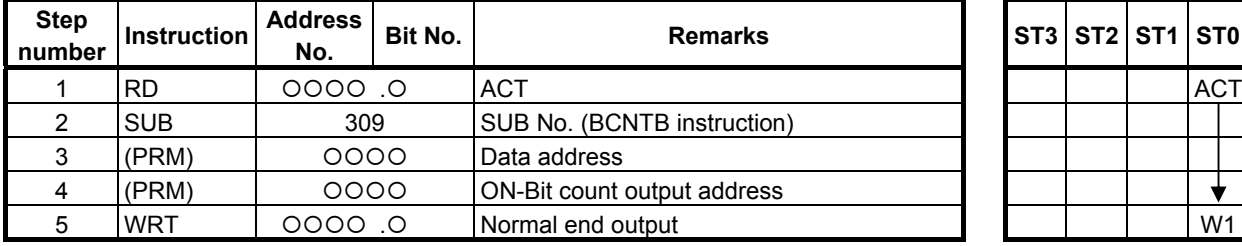

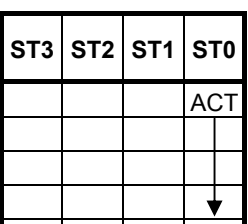

# **Control conditions**

(a) Input signal (ACT)  $\angle ACT = 0$ : Instruction not executed.  $ACT = 1$ : Executed.

### **Parameters**

(a) Data address Specify the address of data on which a bit operation is to be performed.

(b) ON-Bit count output address

 Specify the address to which the number of bits set to ON is to be output. Starting at the specified address, the number of bits set to ON is output to memory of the same size as for data type handled by each instruction. For example, with the BCNTW instruction, the number of bits set to ON is output by using 2 bytes signed binary data.

# **Output (W1)**

W<sub>1</sub>=1: The operation is executed (ACT=1). W<sub>1</sub>=0: No operation is executed (ACT=0).

# **NOTE**

 W1 may be omitted. Moreover, another functional instruction can be connected instead of a coil.

# **4.8.30 BCNTN (Bit Count (Arbitrary Bytes Length) : SUB 312)**

The Bit count instruction acquires the number of bits set to  $ON (=1)$  in a bit string of the size specified in "Data size".

### **Format**

The followings are the ladder format and the mnemonic format.

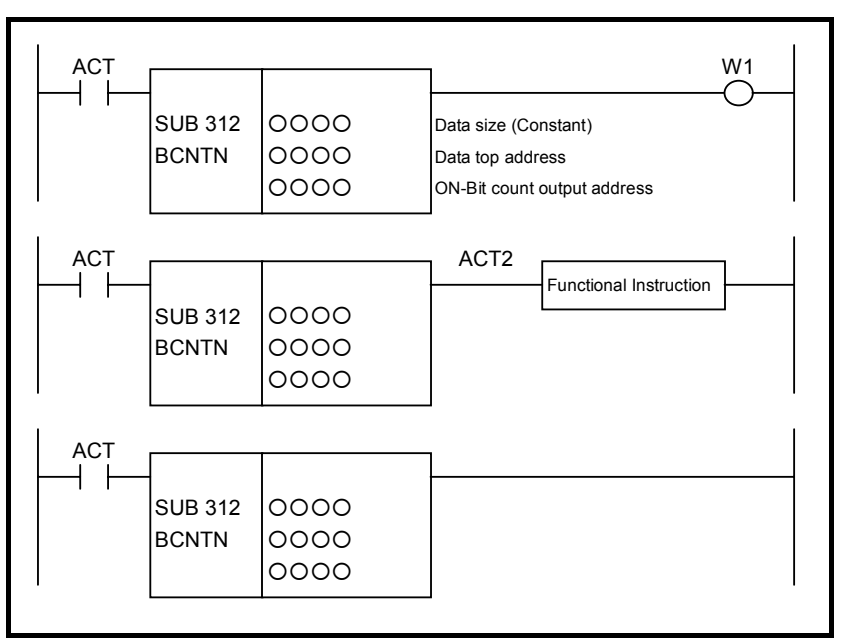

**Fig. 4.8.30 Format of BCNTN instruction** 

#### **Table 4.8.30 Mnemonic of BCNTN instruction Mnemonic format Memory status of Memory status of**

**control condition** 

 $\downarrow$ 

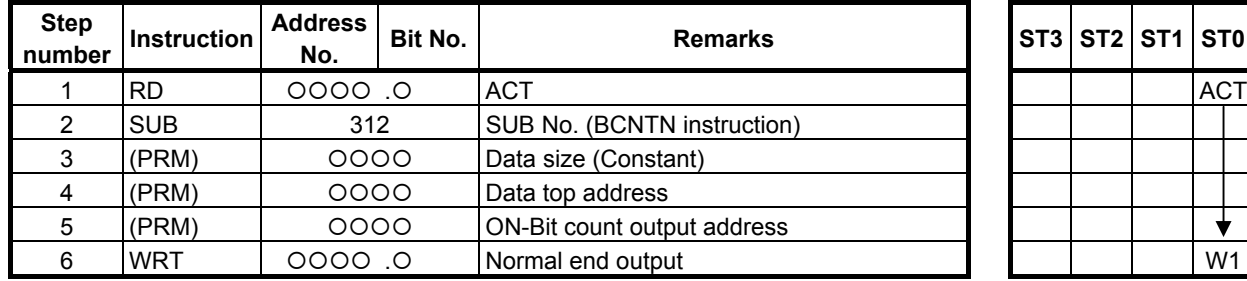

# **Control conditions**

- (a) Input signal (ACT)
	- $\angle ACT = 0$ : Instruction not executed.  $ACT = 1$ : Executed.

(a) Data size

 Specify the number of bytes of data on which a bit operation is to be performed. A value from 1 to 256 may be specified.

#### **NOTE**

 Specify a valid number to the "Data size", so that both of the area from "Data top address" and the area from "Shift result output address" may be arranged within valid address range.

- (b) Data top address Specify the start address of data.
- (c) ON-Bit count output address

 Specify the address to which the number of bits set to ON is to be output. The number of bits set to ON is output by using 4 bytes signed binary data.

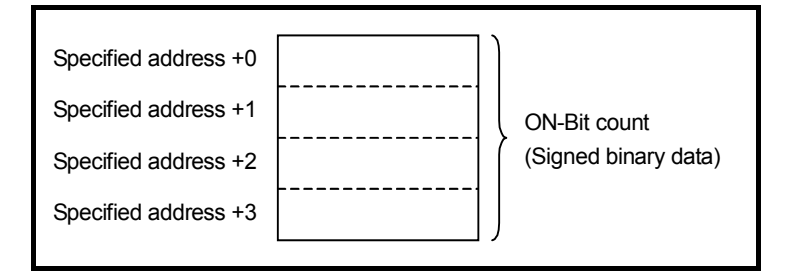

# **Output (W1)**

W<sub>1</sub>=1: The operation is executed (ACT=1). W<sub>1</sub>=0: No operation is executed (ACT=0).

# **NOTE**

 W1 may be omitted. Moreover, another functional instruction can be connected instead of a coil.

# **4.9 CODE CONVERSION**

The following types of code conversion instruction are available. Use any of these instructions as appropriate for your purpose.

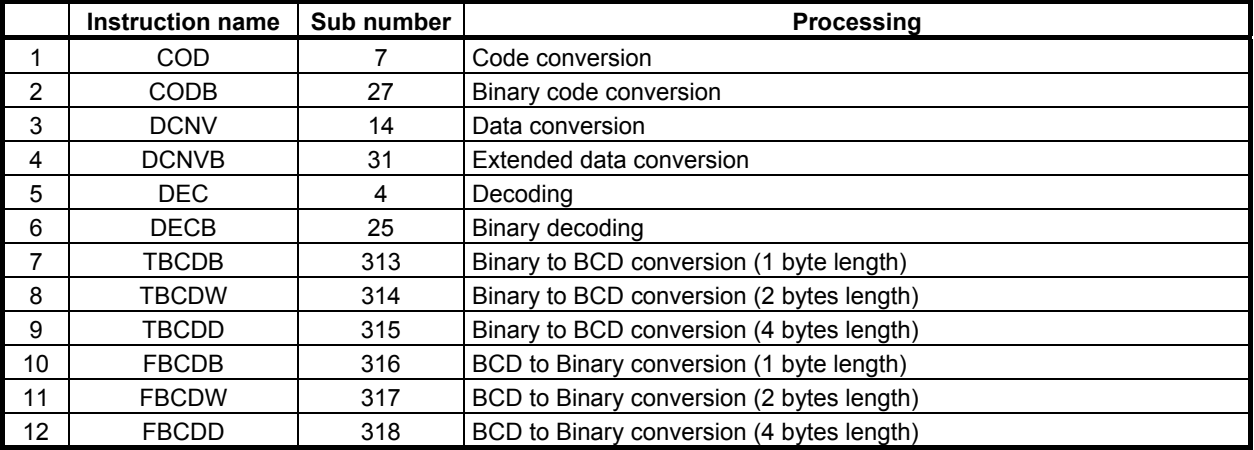

# **4.9.1 COD (Code Conversion: SUB 7)**

This instruction converts BCD codes into an arbitrary two- or four-digits BCD numbers. For code conversion shown in Fig. 4.9.1 (a) the conversion input data address, conversion table, and convert data output address must be provided.

Set a table address, in which the data to be retrieved from the conversion table is contained, to conversion table input data address in a two-digits BCD number. The conversion table is entered in sequence with the numbers to be retrieved in the two- or four-digits number. The contents of the conversion table of the number entered in the conversion input data address is output to the convert data output address. As shown in Fig. 4.9.1 (a), when 3 is entered in the conversion input data address, the contents 137 located at 3 in the conversion table is output to the convert data output address.

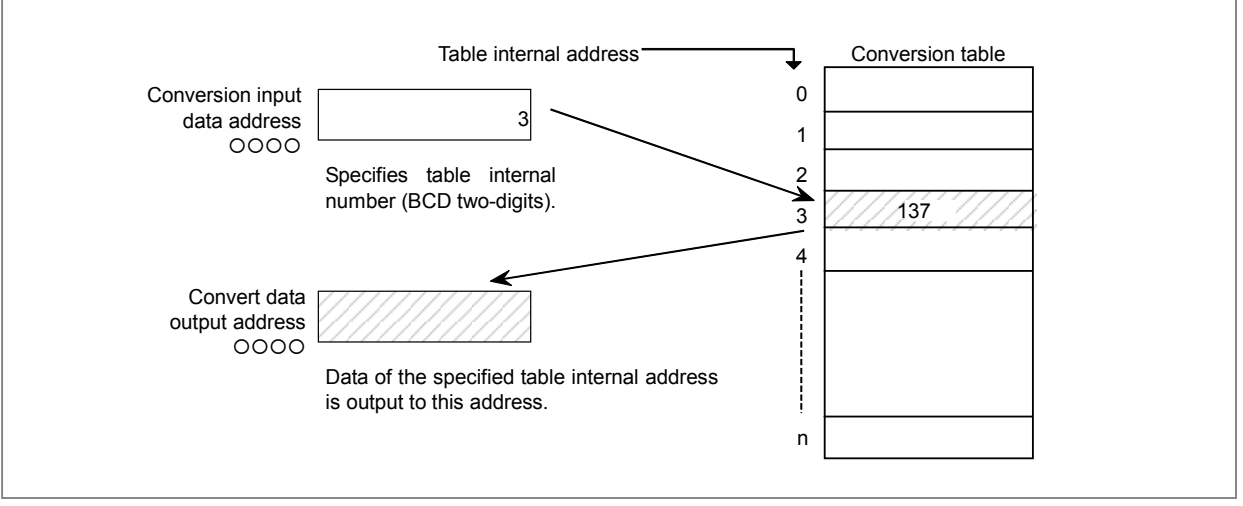

**Fig. 4.9.1 (a) Code conversion diagram** 

### **Format**

Fig. 4.9.1 (b) shows the ladder format and Table 4.9.1 shows the mnemonic format.

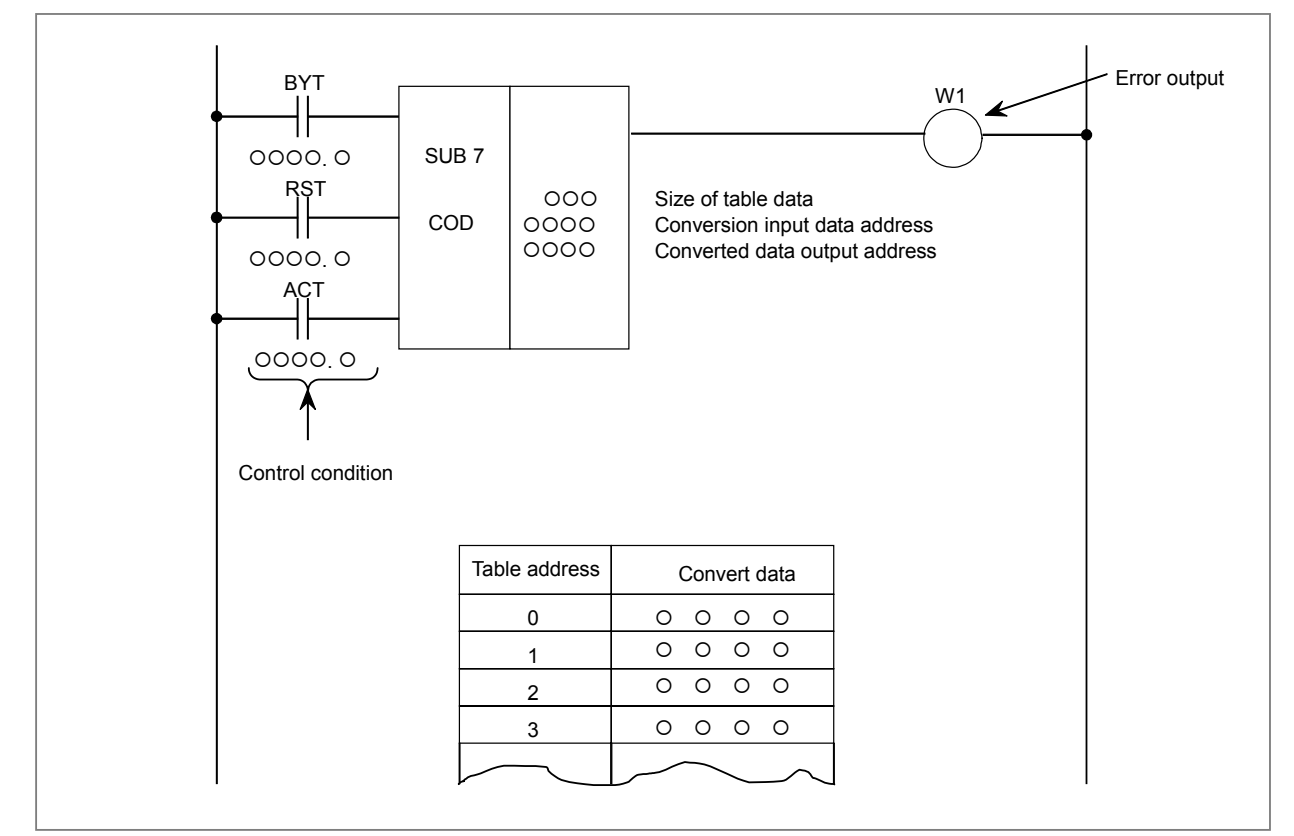

**Fig. 4.9.1 (b) Format of COD instruction** 

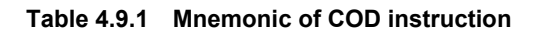

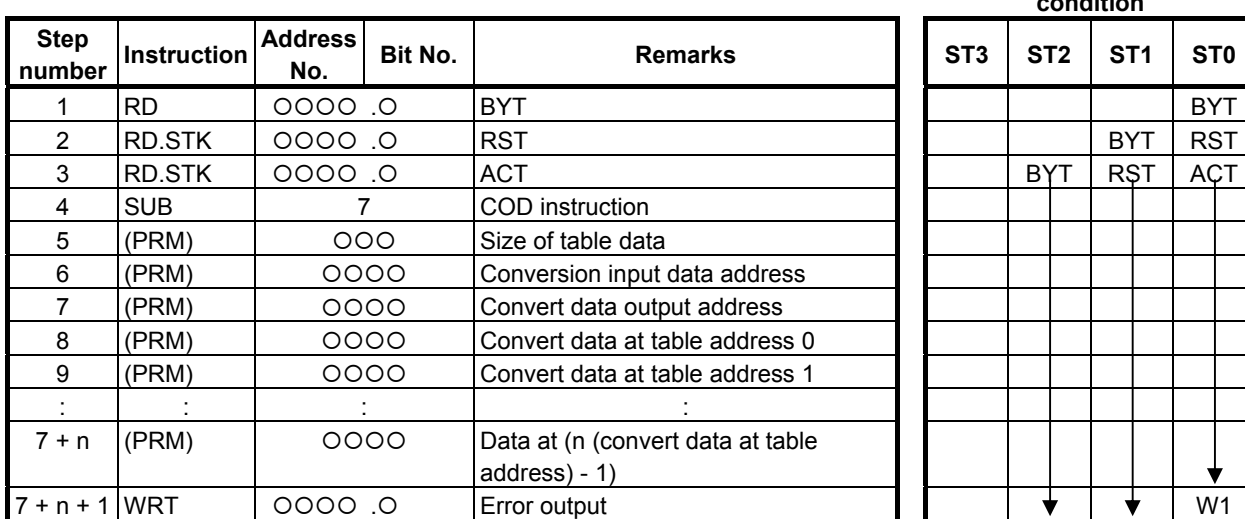

#### **Mnemonic format Memory status of control condition**

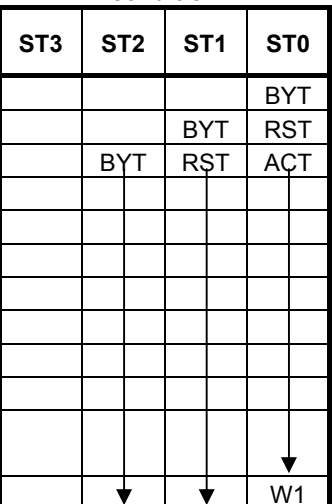

#### **Control conditions**

- (a) Specify the data size. (BYT) BYT=0: The conversion table data is to be BCD 2 digits. BYT=1: The conversion table data is to be BCD 4 digits.
- (b) Error output reset (RST) RST=0: Disable reset RST=1: Sets error output W1 to 0 (resets).
- (c) Execution command (ACT) ACT=0: The COD instruction is not executed. W1 does not change. ACT=1: Executed.

#### **Parameters**

- (a) Size of table data A conversion table data address from 00 to 99 can be specified. Specify n+1 as the size of table when n is the last table internal number.
- (b) Conversion input data address Specify the data address which includes the table number of BCD 2 digits (1-byte).
- (c) Convert data output address Specify the convert data output address. The convert data for BCD 2 digits requires 1-byte memory. The convert data for BCD 4 digits requires 2-bytes memory.

# **Error output (W1)**

- W<sub>1</sub>=0: No operation is executed (ACT=0).
	- The conversion is completed normally.
- W<sub>1</sub>=1: The number in the conversion input address is not within the conversion table range.

# $\wedge$  **CAUTION**

 Two or more coils, WRT, WRT.NOT, SET or RST, that follow this instruction are prohibited. You have to place a single coil instruction as the output of this instruction.

### **Conversion data table**

The size of the conversion data table is from 00 to 99.

The conversion data can be either BCD two digits or four digits, which is specified depends on the control conditions.

# **4.9.2 CODB (Binary Code Conversion: SUB 27)**

This instruction converts data in binary format to an optional binary format 1 byte, 2 bytes or 4 bytes data.

Conversion input data address, conversion table, and conversion data output address are necessary for data conversion; as shown in Fig. 4.9.2 (a).

Compared to the "COD Function Instruction", this CODB function instruction handles numerical data 1, 2 and 4 bytes length binary format data, and the conversion table can be extended to maximum 256.

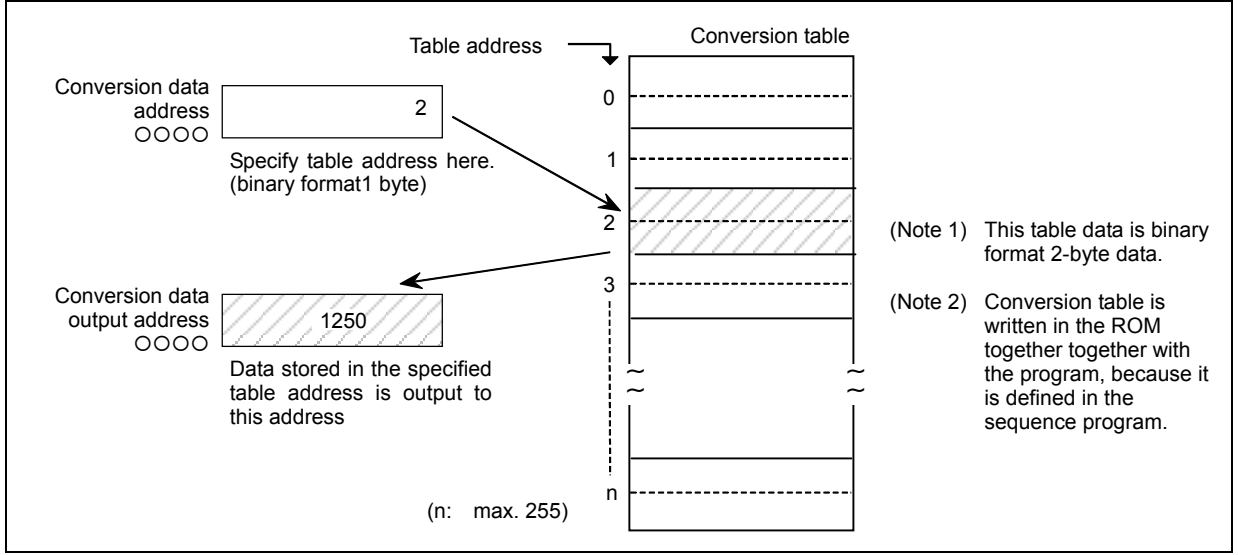

**Fig. 4.9.2 (a) Code conversion diagram** 

# **Format**

Fig. 4.9.2 (b) shows the ladder format and Table 4.9.2 shows the mnemonic format.

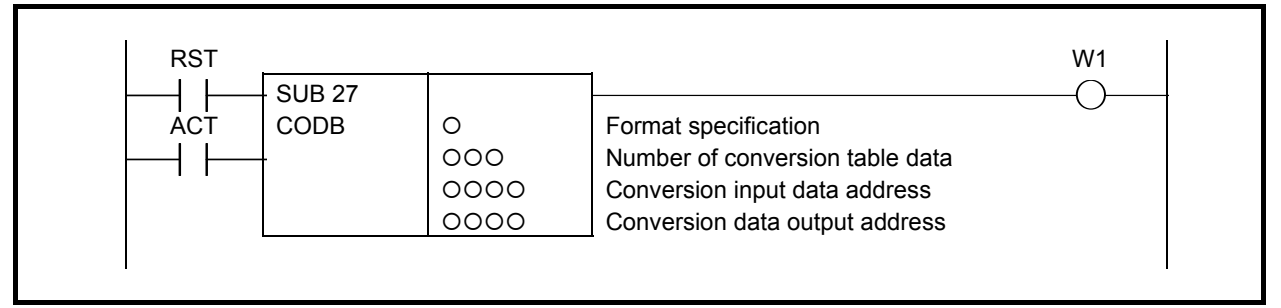

**Fig. 4.9.2 (b) Format of CODB instruction** 

|                       |               |                       | condition |                                                     |                 |                 |                 |            |  |
|-----------------------|---------------|-----------------------|-----------|-----------------------------------------------------|-----------------|-----------------|-----------------|------------|--|
| <b>Step</b><br>number | Instruction   | <b>Address</b><br>No. | Bit No.   | <b>Remarks</b>                                      | ST <sub>3</sub> | ST <sub>2</sub> | ST <sub>1</sub> | <b>STO</b> |  |
|                       | <b>RD</b>     | 0.0000                |           | <b>RST</b>                                          |                 |                 |                 | <b>RST</b> |  |
| 2                     | <b>RD.STK</b> | $0.0000$ .            |           | <b>ACT</b>                                          |                 |                 | <b>RST</b>      | <b>ACT</b> |  |
| 3                     | <b>SUB</b>    | 27                    |           | CODB instruction                                    |                 |                 |                 |            |  |
| 4                     | (PRM)         | ∩                     |           | Format specification                                |                 |                 |                 |            |  |
| 5                     | (PRM)         | 000                   |           | Size of table data                                  |                 |                 |                 |            |  |
| 6                     | (PRM)         | 0000                  |           | Conversion input data address                       |                 |                 |                 |            |  |
|                       | (PRM)         | 0000                  |           | Convert data output address                         |                 |                 |                 |            |  |
| 8                     | (PRM)         | 0000                  |           | Convert data at table address 0                     |                 |                 |                 |            |  |
| 9                     | (PRM)         | 0000                  |           | Convert data at table address 1                     |                 |                 |                 |            |  |
|                       |               |                       |           |                                                     |                 |                 |                 |            |  |
| $7 + n$               | (PRM)         | 0000                  |           | Data at (n (convert data at table<br>$address) - 1$ |                 |                 |                 |            |  |
| $7 + n + 1$ WRT       |               | 0.0000                |           | Timer relay output                                  |                 |                 |                 | W1         |  |

**Table 4.9.2 Mnemonic of CODB instruction** 

**Mnemonic format Memory status of control** 

# **Control conditions**

- (a) Reset (RST)
	- RST=0: Do not reset error output W1. RST=1: Reset error output W1 (W1=0).
	-
- (b) Activate command (ACT) ACT=0: Do not execute CODB instruction
	- ACT=1: Execute CODB instruction.

# **Parameters**

(a) Format specification

Specify the binary data size in the conversion table.

- 1: Numerical data is binary 1 byte data.
- 2: Numerical data is binary 2 bytes data.
- 4: Numerical data is binary 4 bytes data.

# **CAUTION**

 Do not set an illegal value, that is not indicated above, into the "(a) Format specification".

- (b) Number of conversion table data Specify the size of conversion table (0 to 255).
- (c) Conversion input data address Specify the data address which includes the table number.
- (d) Conversion data output address Specify the convert data output address. The memory size, which is specified in the format specification, is necessary.

# **Conversion data table**

Size of the conversion data table is maximum 256 (from 0 to 255).

# **Error output (W1)**

- W<sub>1</sub>=0: No operation is executed (ACT=0).
	- The conversion is completed normally.

W<sub>1</sub>=1: The number in the conversion data table is not within the conversion table range.

If the table number in the conversion input data address exceeds the number of the conversion table data when executing the CODB instruction,  $\hat{W}$ 1=1.

# **CAUTION**

 Two or more coils, WRT, WRT.NOT, SET or RST, that follow this instruction are prohibited. You have to place a single coil instruction as the output of this instruction.

# **4.9.3 DCNV (Data Conversion: SUB 14)**

This instruction converts binary-code into BCD-code and vice versa.

# **Format**

Fig. 4.9.3 shows the ladder format and Table 4.9.3 shows the mnemonic format.

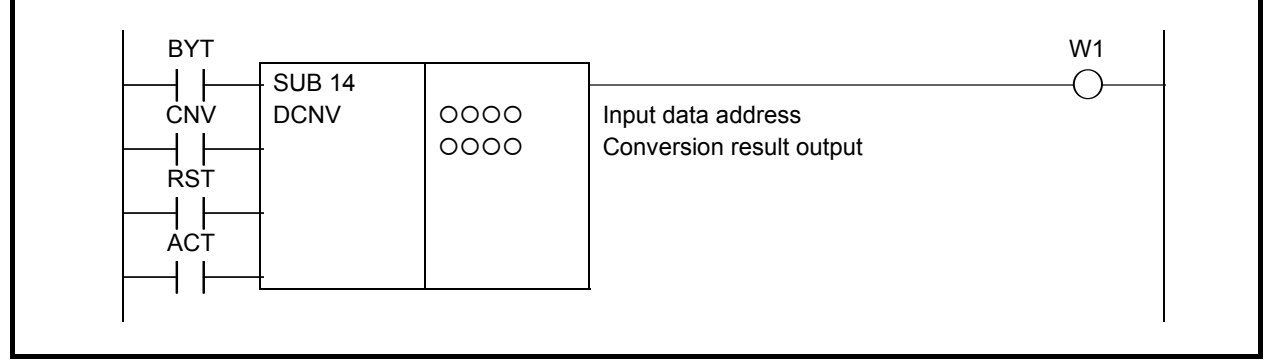

**Fig. 4.9.3 Format of DCNV instruction** 

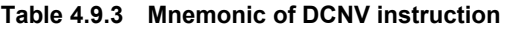

**Mnemonic format Memory status of control** 

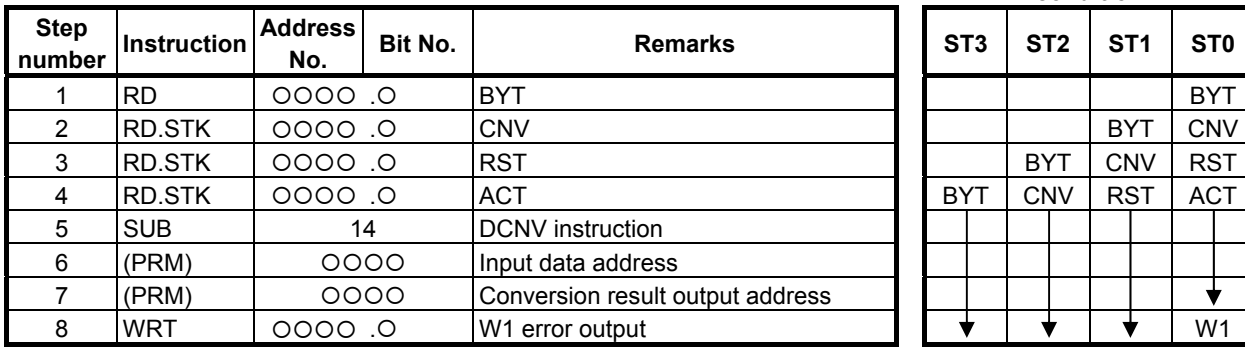

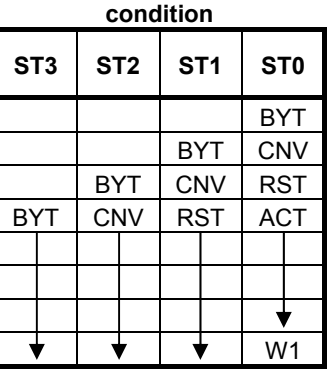

# **Control conditions**

(a) Specify data size. (BYT) BYT=0: Process data in length of 1 byte (8 bits) BYT=1: Process data in length of 2 bytes (16 bits)

- (b) Specify the type of conversion (CNV) CNV=0: Convert binary-code into BCD-code. CNV=1: Convert BCD-code into binary-code.
- (c) Reset (RST)

RST=0: Do not reset error output W1.

- RST=1: Reset error output W1. That is, setting RST to 1 when W1=1, makes W1=0.
- (d) Execution command (ACT)
	- ACT=0: Data is not converted. W1 will not alter.
	- $ACT=1$ : Data is converted.

- (a) Input data address Specify the address of the input data
- (b) Output address after conversion Specify the address output data converted into BCD or binary type

# **Error output (W1)**

- W<sub>1</sub>=0: Normal complete
- W<sub>1</sub>=1: Conversion error

The input data which should be BCD data, is binary data, or the data size (byte length) specified in advance exceeds when converting binary data into BCD data.

# **CAUTION**

 Two or more coils, WRT, WRT.NOT, SET or RST, that follow this instruction are prohibited. You have to place a single coil instruction as the output of this instruction.

# **4.9.4 DCNVB (Extended Data Conversion: SUB 31)**

This instruction converts 1, 2, or 4 bytes binary code into BCD code or vice versa. To execute this instruction, you must preserve the necessary number of bytes in the memory for the conversion result output data.

# **Format**

Fig. 4.9.4 shows the ladder format and Table 4.9.4 shows the mnemonic format.

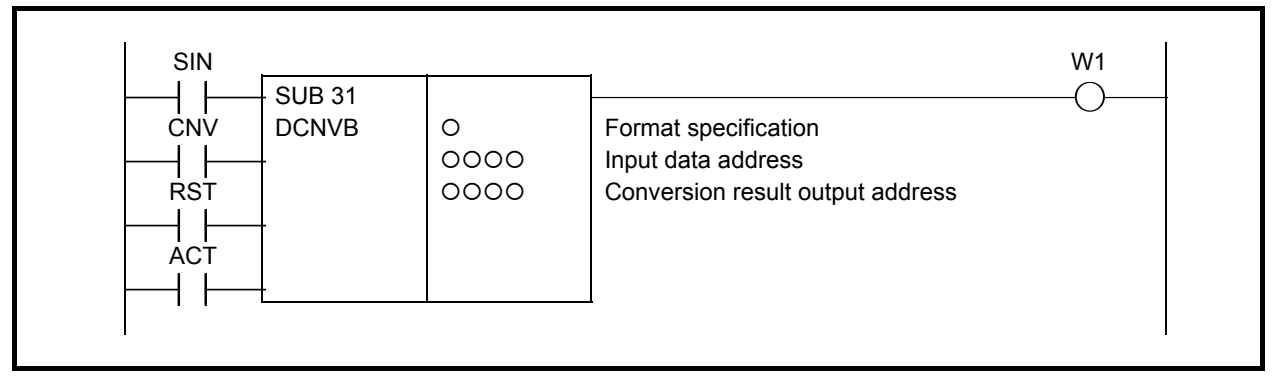

**Fig. 4.9.4 Format of DCNVB instruction** 

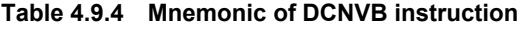

#### **Mnemonic format** *Memoric status of control and control and control and control and control and control and control and control and control and control and control and control and control and control and control and cont* **Step Step Instruction Address <b>number Instruction** No. **No. Bit No. CONSIDERS Remarks No. 3 | ST3 | ST3 | ST1 | ST0** 1 **RD**  $|$  0000 .0 **SIN** 2 RD.STK 0000 O CNV 3 RD.STK 0000 O RST 4 **RD.STK | 0000 .0 | ACT** 5 SUB 31 DCNVB instruction 6 (PRM)  $\vert$  O Size of table data 7 (PRM) | OOOO | Conversion input data address 8 (PRM) | OOOO | Conversion data output address 9 WRT {{{{ .{ Error output W1

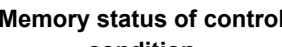

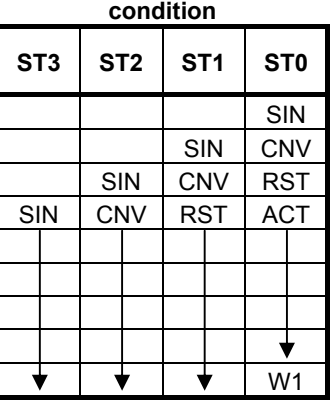

# **Control conditions**

(a) Sign of the data to be converted (SIN)

 This parameter is significant only when you are converting BCD data into binary coded data. It gives the sign of the BCD data.

 Note that though it is insignificant when you are converting binary into BCD data, you cannot omit it.

SIN=0: Data (BCD code) to be input is positive.

SIN=1: Data (BCD code) to be input is negative.

- (b) Type of conversion (CNV)
	- CNV=0: Convert binary data into BCD data
	- CNV=1: Convert BCD data into binary data.
- (c) Reset (RST)

RST=0: Do not reset error output W1.

RST=1: Reset error output W1. In other words, set  $W1=0$ .

(d) Execution command (ACT) ACT=0: Data is not converted. The value of W1 remains unchanged. ACT=1: Data is converted.

### **Parameters**

- (a) Format specification Specify data length (1,2, or 4 bytes). Use the first digit of the parameter to specify byte length.
	- 1: 1 byte
	- 2: 2 bytes
	- 4: 4 bytes

# **CAUTION**

 Do not set an illegal value, that is not indicated above, into the "(a) Format specification".

- (b) Input data address Specify the address containing the input data address.
- (c) Address for the conversion result output Specify the address to output the data converted to BCD or binary format.

# **Error output (W1)**

- W1=0: Normal complete
- W<sub>1</sub>=1: Conversion error

 The data to be converted is specified as BCD data but is found to be binary data, or the specified number of bytes cannot contain (and hence an overflow occurs) the BCD data into which a binary data is converted.

# **CAUTION**

 Two or more coils, WRT, WRT.NOT, SET or RST, that follow this instruction are prohibited. You have to place a single coil instruction as the output of this instruction.

# **Operation output register (R9000, Z0)**

This register is set with data on operation. If register bit 1 is on, they signify the following. For the positive/negative signs when binary data is converted into BCD data, see R9000 or Z0.

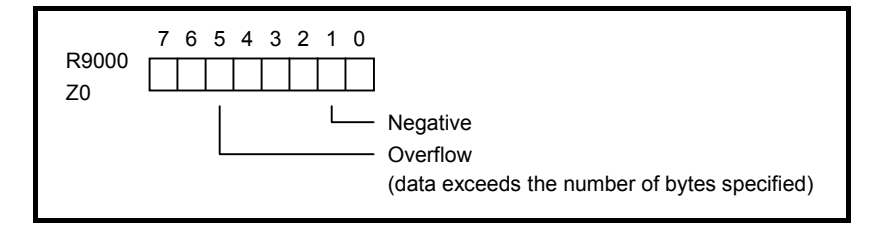

÷

# **4.9.5 DEC (Decode: SUB 4)**

This instruction outputs 1 when the two-digit BCD code signal is equal to a specified number and 0 when not. This is used mainly to decode M or T function. The value type in this instruction is BCD.

# **Format**

Fig. 4.9.5 (a) shows the ladder format and Table 4.9.5 (a) shows the mnemonic format.

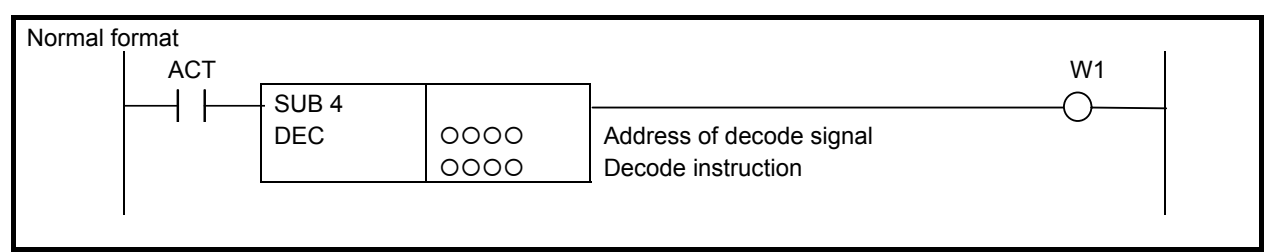

**Fig. 4.9.5 (a) Format of DEC instruction (Normal format)** 

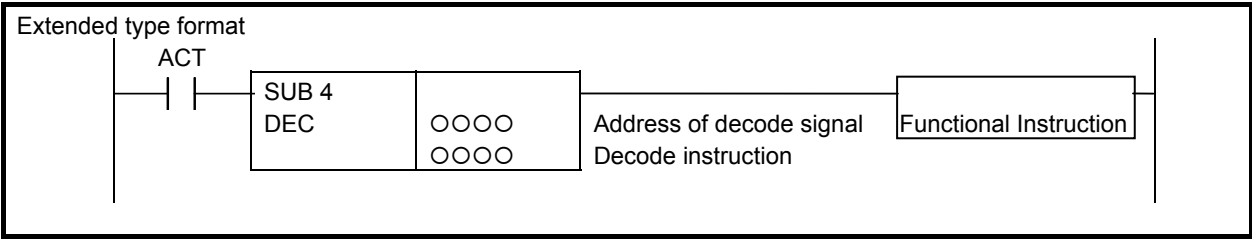

**Fig. 4.9.5 (b) Format of DEC instruction (Extended type format)** 

#### **Table 4.9.5 (a) Mnemonic of DEC instruction (Normal format)**

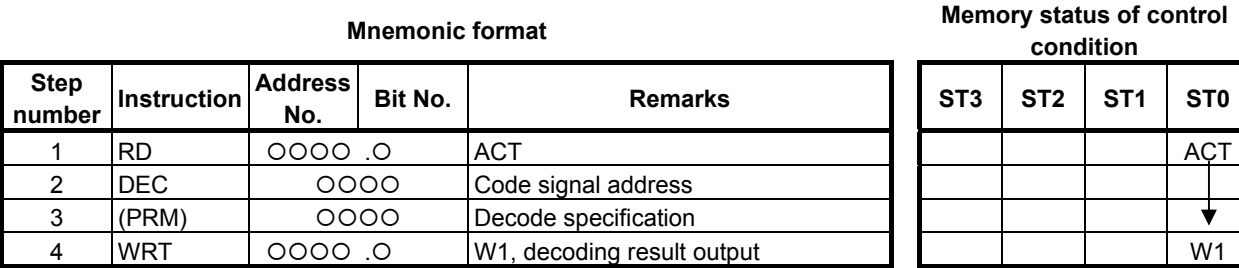

The mnemonic-format instruction name "DEC" for step number 2 above may be abbreviated as "D".

# **Control condition**

ACT=0: Turns the decoding result output off (W1).

ACT=1: Performs decoding.

When the specified number is equal to the code signal,  $W1=1$ ; when not,  $W1=0$ .

(a) Code signal address Specify the address containing two-digit BCD code signals.

(b) Decode specification

There are two paths, the number and the number of digits.

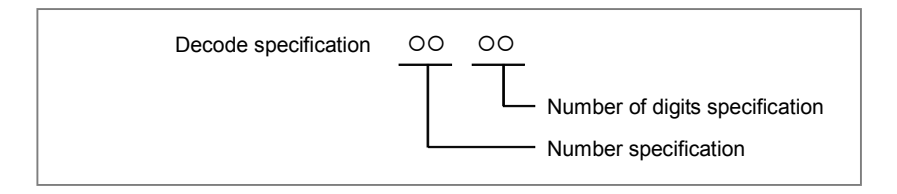

- (i) Number: Specify the decode number. It must always be decoded in two digits.
- (ii) Number of digits:
	- 01: The high-order digit of two decimal digits is set to 0 and only the low-order digit is decoded.
	- 10: The low-order digit is set to 0 and only the high-order digit is decoded.
	- 11: Two decimal digits are decoded.

# **Decoding result output (W1)**

W<sub>1</sub>=1: The status of the code signal at a specified address is equal to a specified number.

W<sub>1</sub>=0: The status of the code signal at a specified address is not equal to a specified number.

# **Example**

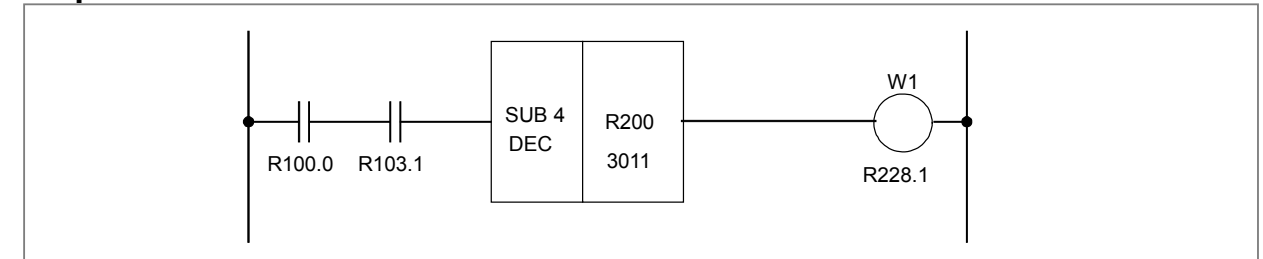

**Fig. 4.9.5 (c) Ladder diagram using the DEC instruction** 

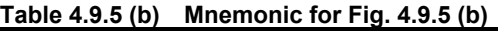

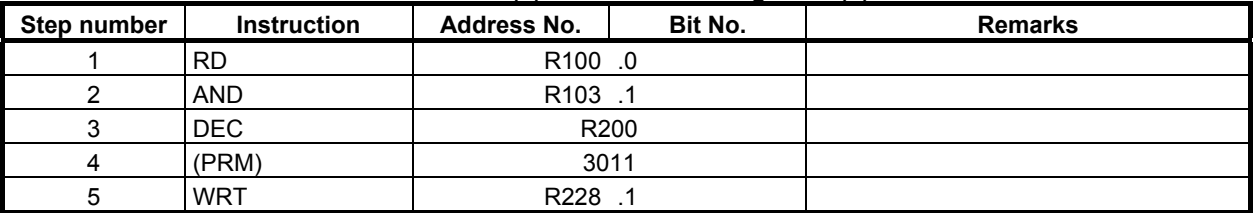

# **4.9.6 DECB (Binary Decoding: SUB 25)**

DECB decodes 1, 2 or 4 bytes binary code data. When one of the specified eight consecutive numbers matches the code data, a logical high value (value 1) is set in the output data bit which corresponds to the specified number. When these numbers do not match, a logical low value (value 0) is set. Use this instruction for decoding data of the M or T function.

There are two specifications - basic specification and extended specification - for setting the format specification parameter in the DECB instruction. The extended specification allows 8n consecutive values to be decoded at a time. For the details of the setting of a format specification parameter, see the description of parameters.

# **Format**

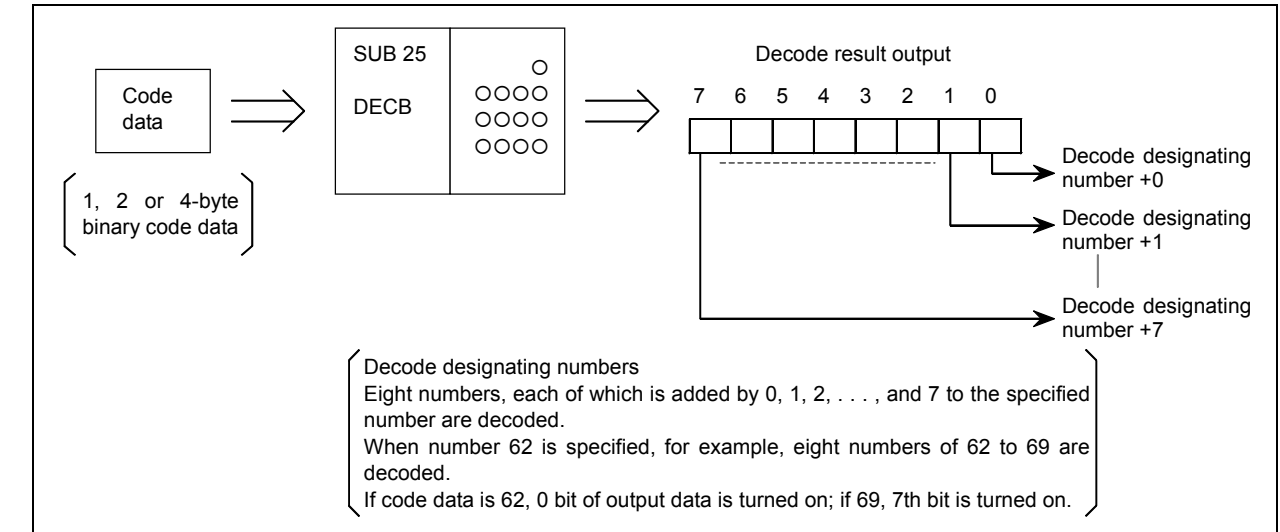

**Fig. 4.9.6 (a) Function of DECB instruction (basic specification)** 

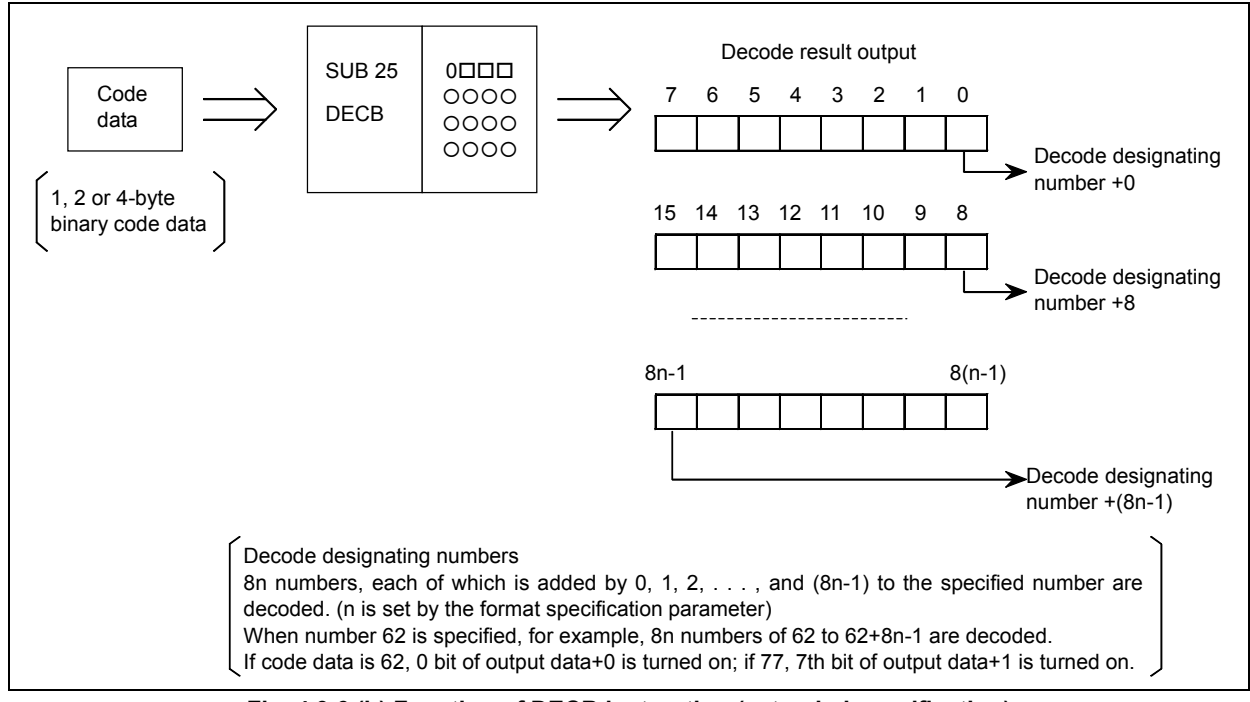

**Fig. 4.9.6 (b) Function of DECB instruction (extended specification)** 

Figs. 4.9.6 (c) and (d) show the ladder formats and Tables 4.9.6 (a) and (b) show the mnemonic formats.

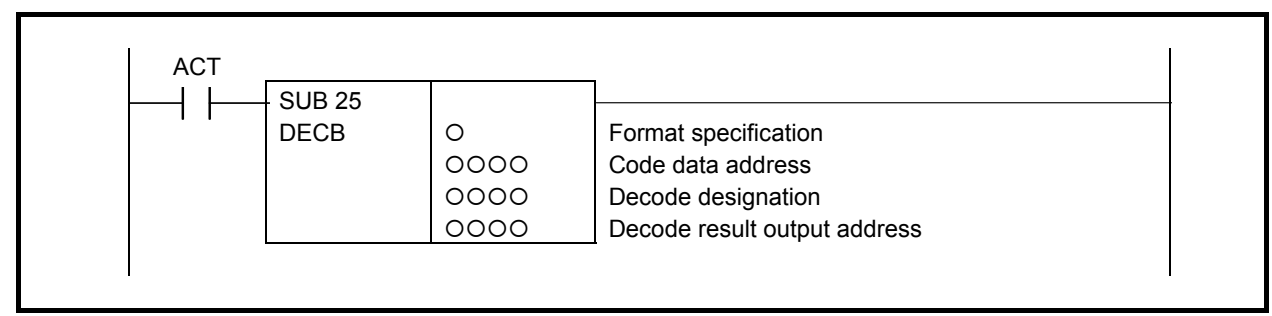

### **Fig. 4.9.6 (c) Format of DECB instruction (basic specification)**

#### **Table 4.9.6 (a) Mnemonic of DECB instruction (basic specification)**

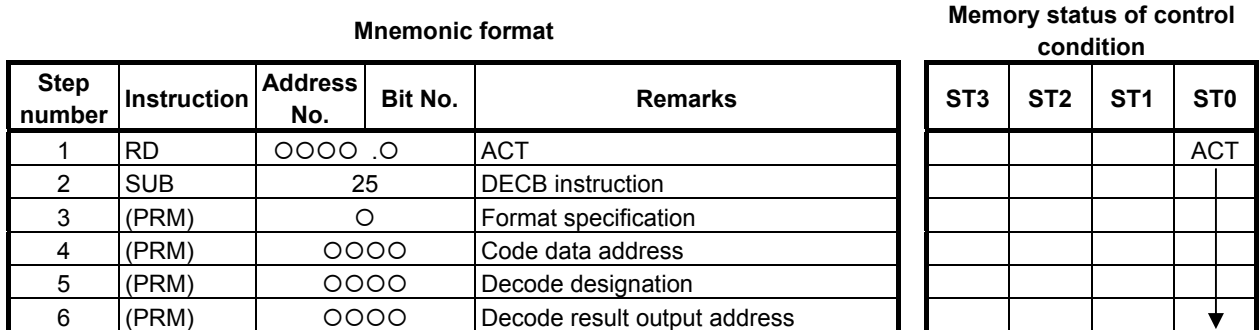

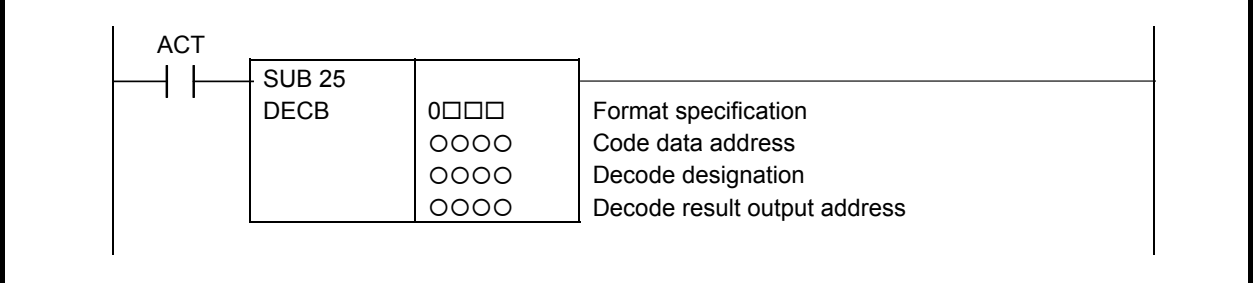

#### **Fig. 4.9.6 (d) Format of DECB instruction (extended specification)**

**Table 4.9.6 (b) Mnemonic of DECB instruction (extended specification)** 

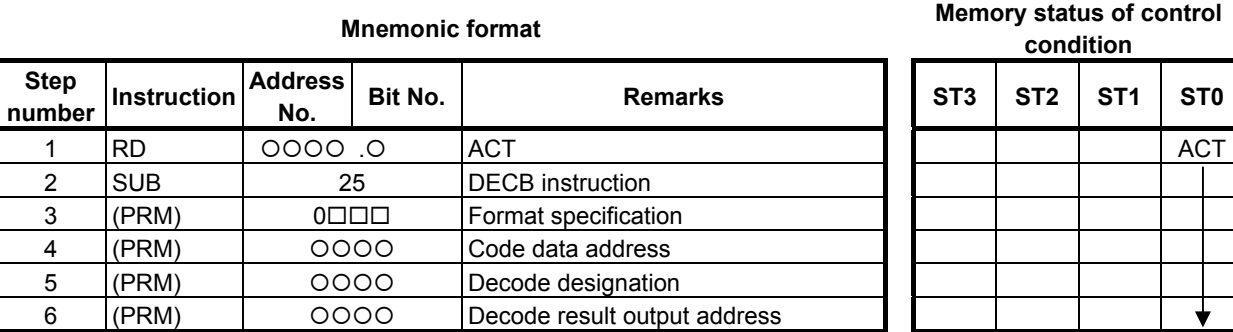

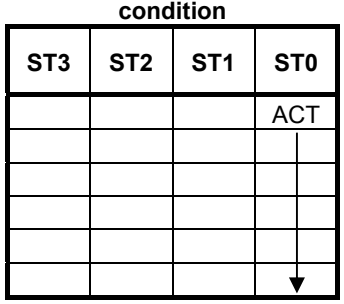

# **Control conditions**

(a) Command (ACT)

ACT=0: Resets all the output data bits.

ACT=1: Decodes data. The results of processing are set in the output data address.

(a) Format specification

Set the size of code data to the 1st digit of the parameter.

- 0001: Code data is in binary format of 1 byte length
- 0002: Code data is in binary format of 2 bytes length
- 0004: Code data is in binary format of 4 bytes length

When setting format specification in the following extended format. DECB can decode multiple  $(8 \times$ n) bytes by 1 instruction.

- 0nn1: In case of decoding multiple  $(8 \times nn)$  bytes and code data is binary format of 1 byte length
- 0nn2: In case of decoding multiple  $(8 \times nn)$  bytes and code data is binary format of 2 bytes length
- 0nn4: In case of decoding multiple  $(8 \times$  nn) bytes and code data is binary format of 4 bytes length

 The nn is the numerical value from 02 to 99. When setting 00 or 01, it works for decoding 8 numbers.

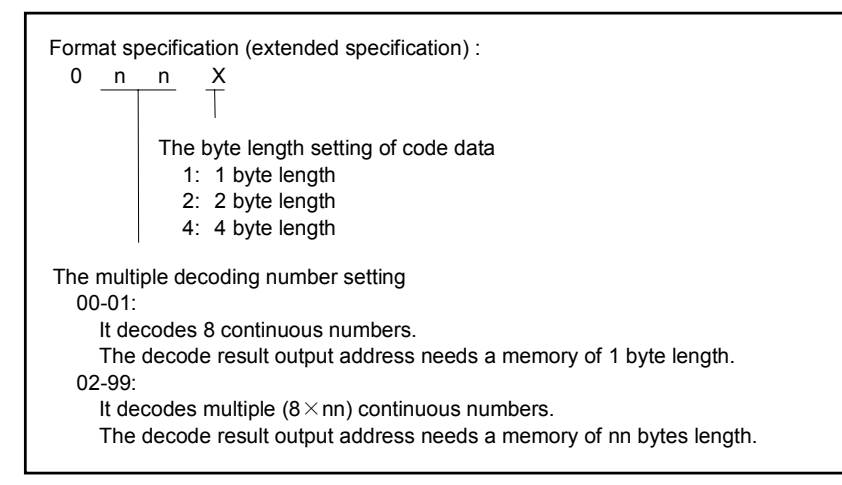

# **CAUTION**

 Do not set an illegal value, that is not indicated above, into the "(a) Format specification".

- (b) Code data address Specify the numbers to be decoded.
- (c) Number specification decode designation Specify the numbers to be decoded.
- (d) Decode result address

 Specify an address where the decoded result shall be output. One byte area is necessary in the memory for the output. When executing this instruction in extended specification, the area of setting by the format specification for the "nn" bytes is necessary.

# **4.9.7 TBCDB (Binary to BCD Conversion (1 Byte Length) : SUB 313) TBCDW (Binary to BCD Conversion (2 Bytes Length) : SUB 314) TBCDD (Binary to BCD Conversion (4 Bytes Length) : SUB 315)**

The Binary to BCD conversion instruction converts binary data to BCD format data. As indicated below, three types of Binary to BCD conversion instructions are available according to the type of data to be converted.

|   | Instruction name | SUB No. | Data type                    |                    |  |
|---|------------------|---------|------------------------------|--------------------|--|
|   |                  |         | <b>Source</b>                | <b>Destination</b> |  |
|   | <b>TBCDB</b>     | 313     | 1 byte length signed binary  | 2-digit BCD        |  |
|   | <b>TBCDW</b>     | 314     | 2 bytes length signed binary | 4-digit BCD        |  |
| 3 | <b>TBCDD</b>     | 315     | 4 bytes length signed binary | 8-digit BCD        |  |

**Table 4.9.7 (a) Kinds of Binary to BCD conversion instruction** 

If conversion source binary data is not within the valid BCD format data range (if source binary data is a negative value or is greater than the maximum allowable value), the result of conversion is not output, and W1=0 is set.

# **Format**

Fig. 4.9.7 shows the ladder format and Table 4.9.7(b) shows the mnemonic format.

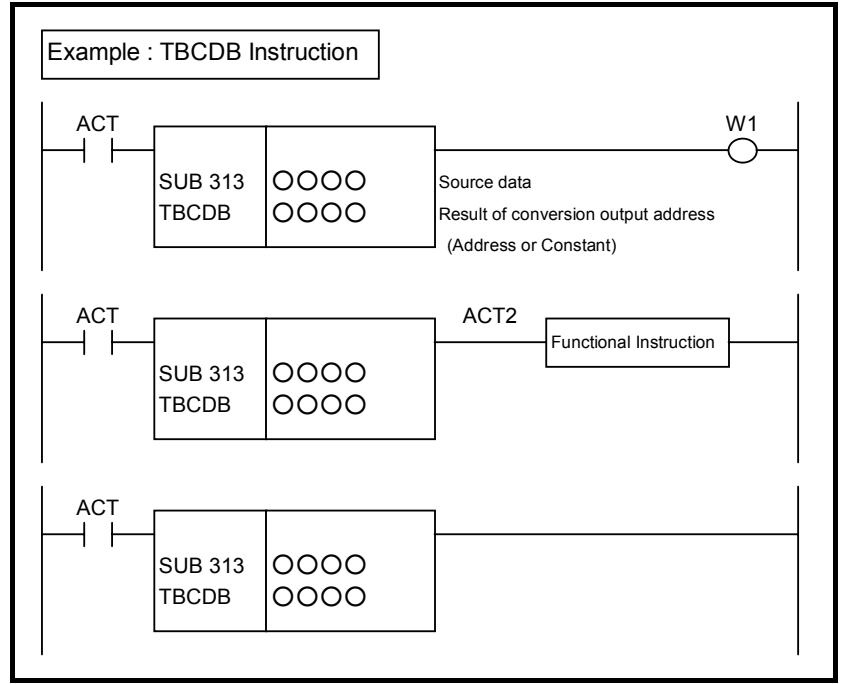

**Fig. 4.9.7 Format of TBCDB, TBCDW, TBCDD instruction** 

#### **Table 4.9.7(b) Mnemonic of TBCDB, TBCDW, TBCDD instruction Mnemonic format Memory status of control**

**condition** 

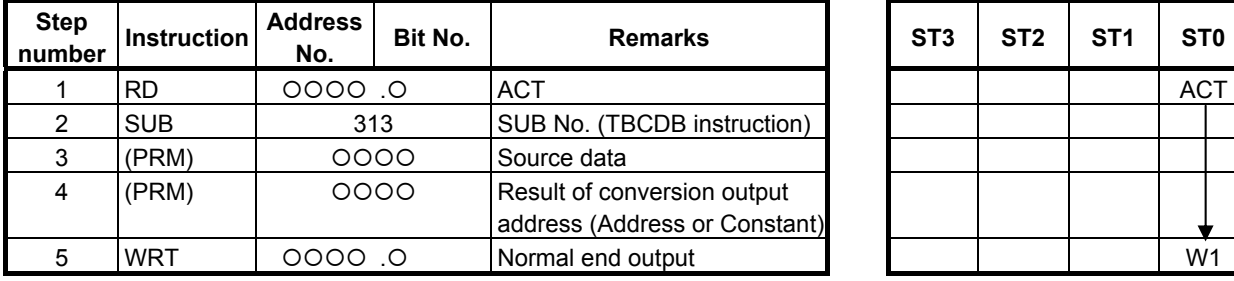

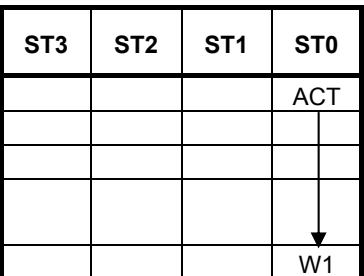

# **Control conditions**

(a) Input signal (ACT)  $ACT = 0$ : Instruction not executed.  $ACT = 1$ : Executed.

# **Parameters**

(a) Source data

 Specify conversion source binary data. In this parameter, a constant or a PMC memory address for storing data can be specified.

(b) Result of conversion output address Specify the address to which BCD format data produced as the result of conversion is to be output.

# **Output (W1)**

W<sub>1</sub>=1: The operation is terminated normally.

W<sub>1</sub>=0: No operation is executed. (ACT=0)

The conversion source data is not within the valid BCD format data range.

# **NOTE**

- 1 W1 may be omitted. Moreover, another functional instruction can be connected instead of a coil.
- 2 With the similar functional instruction DCNVB, W1=1 is set when an operation is terminated abnormally. With TBCDB, TBCDW, and TBCDD, W1=1 is set when an operation is terminated normally.
- 3 No data is output to the operation output registers (R9000, Z0).

# **4.9.8 FBCDB (BCD to Binary Conversion (1 Byte Length) : SUB 313) FBCDW (BCD to Binary Conversion (2 Bytes Length) : SUB 314) FBCDD (BCD to Binary Conversion (4 Bytes Length) : SUB 315)**

The BCD to Binary conversion instruction converts BCD format data to binary data. As indicated below, three types of BCD to Binary conversion instructions are available according to the type of data to be converted.

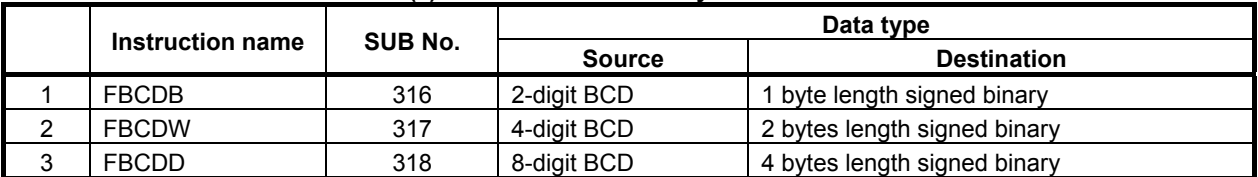

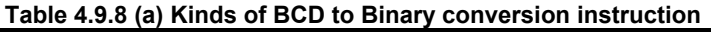

If conversion source data is invalid as BCD format data, the result of conversion is not output, and  $W1=0$ is set.

#### **Format**

Fig. 4.9.8 shows the ladder format and Table 4.9.8(b) shows the mnemonic format.

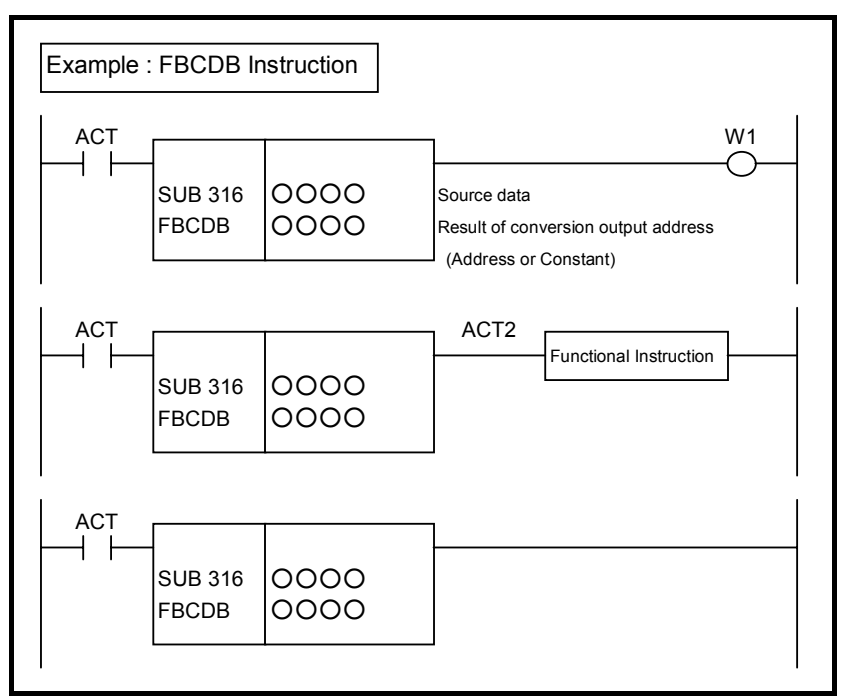

**Fig. 4.9.8 Format of FBCDB, FBCDW, FBCDD instruction** 

#### **Table 4.9.8(b) Mnemonic of FBCDB, FBCDW, FBCDD instruction Mnemonic format Memory status of control**

**condition** 

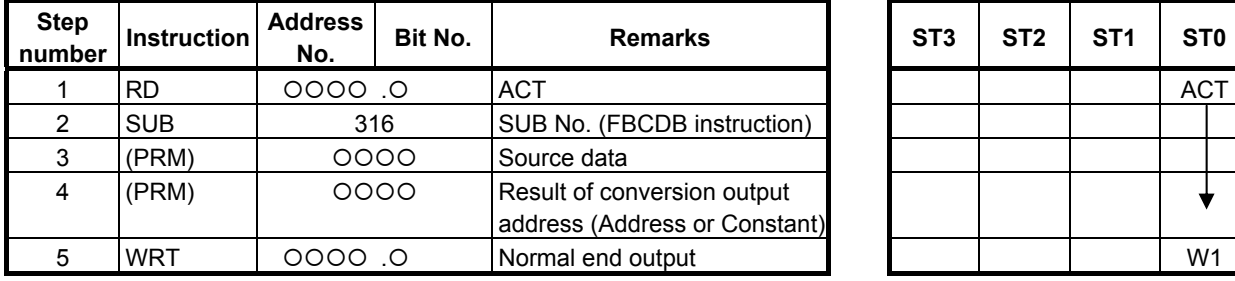

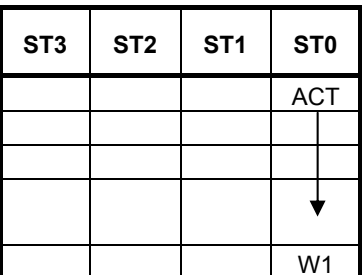

# **Control conditions**

(a) Input signal (ACT)  $ACT = 0$ : Instruction not executed.  $ACT = 1$ : Executed.

# **Parameters**

(a) Source data

 Specify conversion source BCD format data. In this parameter, a constant or a PMC memory address for storing data can be specified.

(b) Result of conversion output address Specify the address to which binary data produced as the result of conversion is to be output.

# **Output (W1)**

W<sub>1</sub>=1: The operation is terminated normally.

W<sub>1</sub>=0: No operation is executed. (ACT=0)

The conversion source data is invalid as BCD format data.

# **NOTE**

- 1 W1 may be omitted. Moreover, another functional instruction can be connected instead of a coil.
- 2 With the similar functional instruction DCNVB, W1=1 is set when an operation is terminated abnormally. With FBCDB, FBCDW, and FBCDD, W1=1 is set when an operation is terminated normally.
- 3 No sign is specified for binary data output as the result of conversion. Invert the sign by using NEGSx after conversion if necessary.
- 4 No data is output to the operation output registers (R9000, Z0).

# **4.10 OPERATION INSTRUCTION**

The following types of operation instruction are available. Use any of these instructions as appropriate for your purpose.

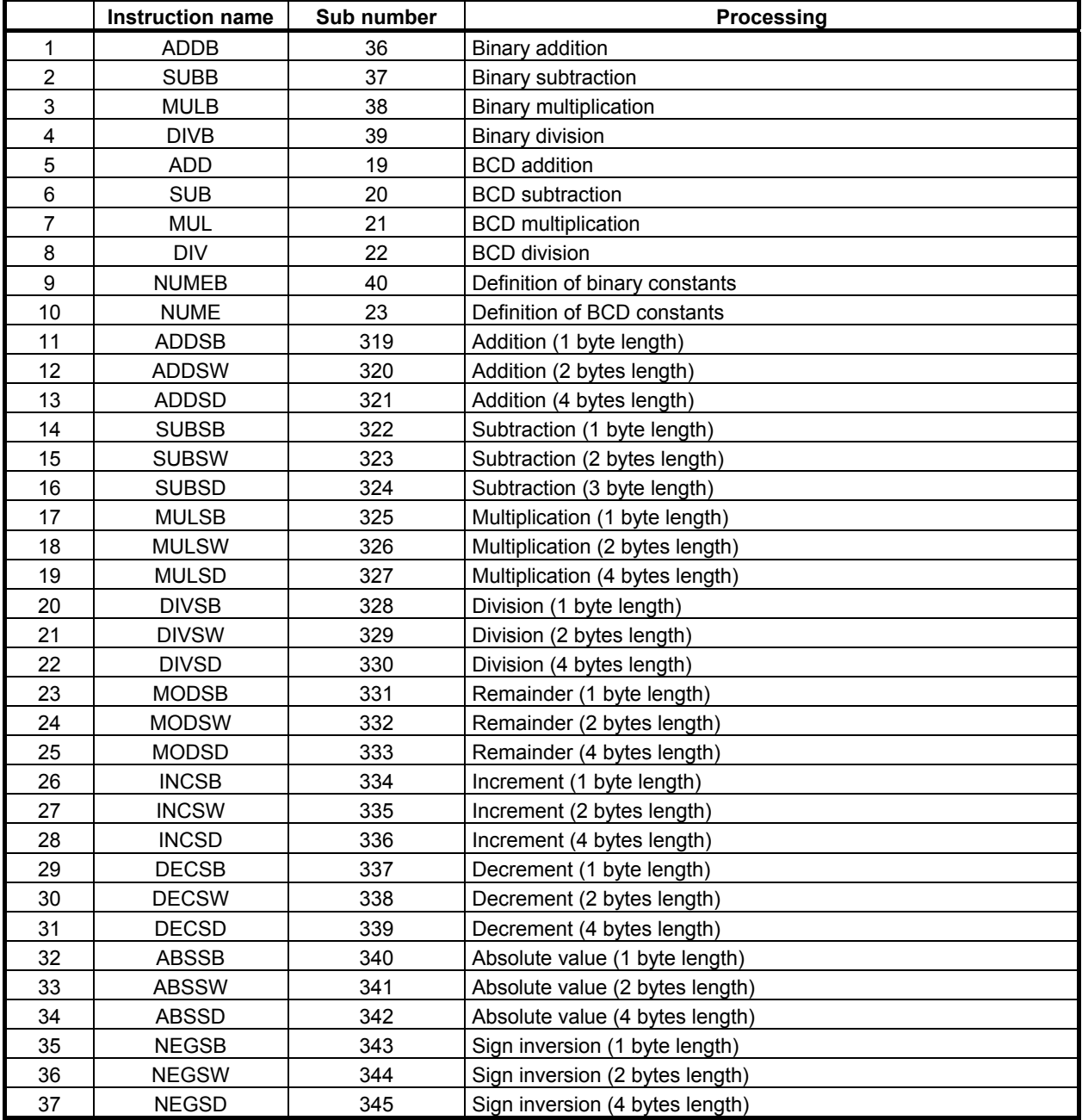

# **4.10.1 ADDB (Binary Addition: SUB 36)**

This instruction performs binary addition between 1, 2, and 4 bytes data. In the operation result register (R9000, Z0), operating data is set besides the numerical data representing the operation results. The required number of bytes is necessary to store each augend, the added, and the operation output data.

# **Format**

Fig. 4.10.1 shows the ladder format and Table 4.10.1 shows the mnemonic format.

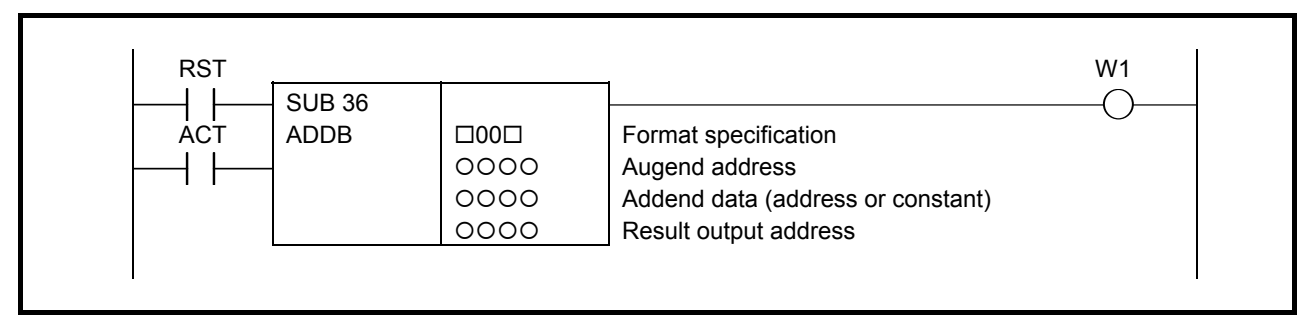

#### **Fig. 4.10.1 Format of ADDB instruction**

#### **Table 4.10.1 Mnemonic of ADDB instruction**

**Mnemonic format Memory status of control condition** 

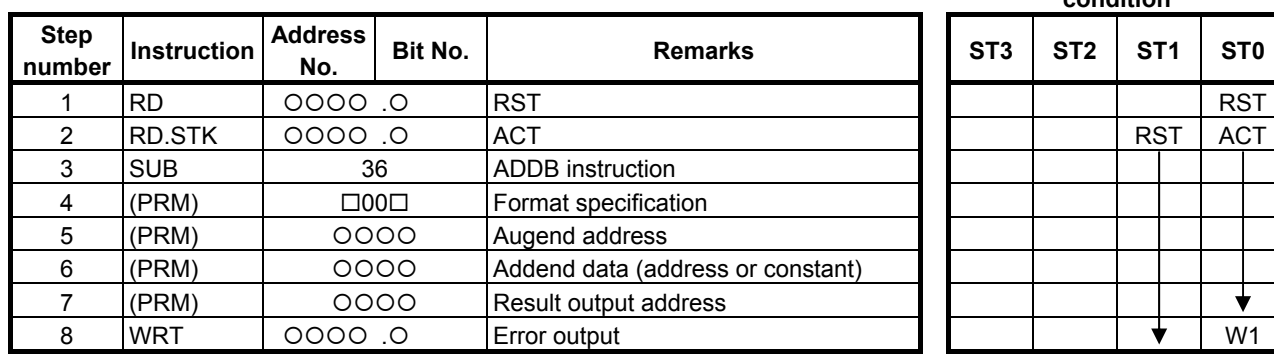

#### **Control conditions**

- (a) Reset (RST) RST=0: Do not reset error output W1. RST=1: Reset error output W1. That is, W1=0.
- (b) Command (ACT)
	- ACT=0: Do not execute ADDB. W1 does not change. ACT=1: Execute ADDB.

(a) Format specification Specify data length (1, 2, and 4 bytes) and the format for the addend (constant or address).

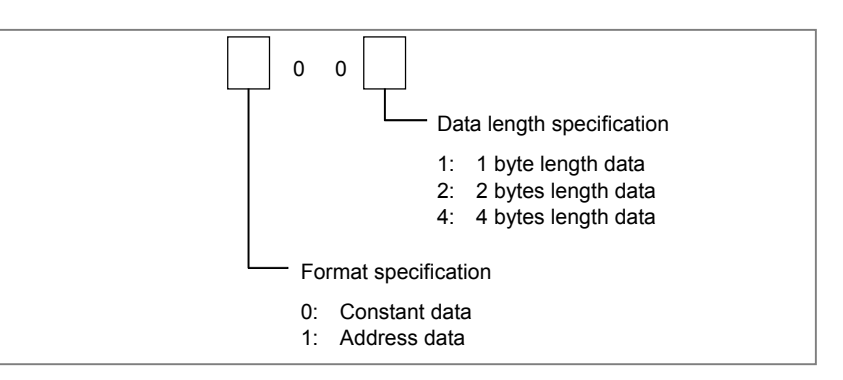

# **CAUTION**

 Do not set an illegal value, that is not indicated above, into the "(a) Format specification".

- (b) Augend address Specify the address of the augend.
- (c) Addend data (address or constant) Specification in (a) determines the format of the addend.
- (d) Result output address Specify the address of the result of operation.

# **Error output (W1)**

- W<sub>1</sub>=0: Operation correct
- W<sub>1</sub>=1: Operation incorrect

W1 goes on (W1=1) if the result of addition exceeds the specified data length. Then, the result will be output and the overflow flag and other flags will be output to the operation output register.

# **CAUTION**

 Two or more coils, WRT, WRT.NOT, SET or RST, that follow this instruction are prohibited. You have to place a single coil instruction as the output of this instruction.

# **Operation output register (R9000, Z0)**

This register is set with data on operation. If register bit is on, they signify the following operation data:

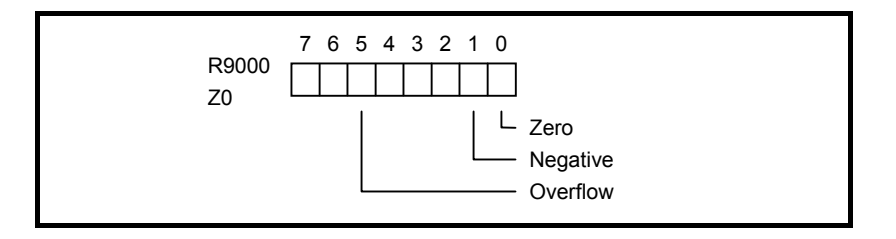

# **4.10.2 SUBB (Binary Subtraction: SUB 37)**

This instruction subtracts one data from another, both data being in the binary format of 1, 2 or 4 bytes. In the operation result register (R9000, Z0), operation data is set besides the numerical data representing the operation. A required number of bytes is necessary to store the subtrahend, minuend, and the result (difference).

# **Format**

Fig. 4.10.2 shows the ladder format and Table 4.10.2 shows the mnemonic format.

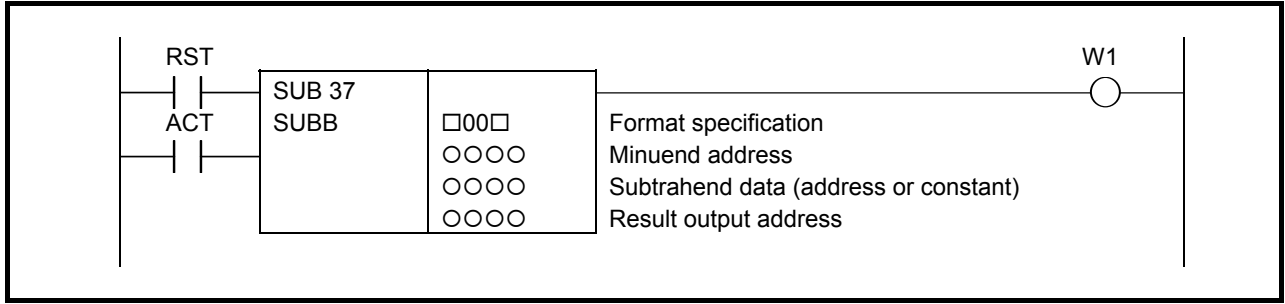

**Fig. 4.10.2 Format of SUBB instruction** 

#### **Table 4.10.2 Mnemonic of SUBB instruction**

**Mnemonic format Memory status of control condition** 

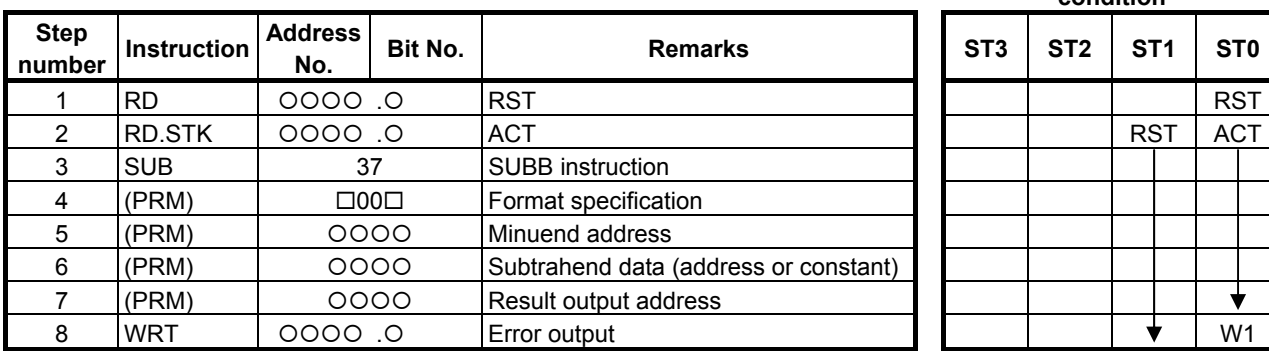

# **Control conditions**

- (a) Reset (RST)
	- RST=0: Do not reset error output W1.
	- RST=1: Reset error output W1. That is, W1=0.
- (b) Command (ACT)
	- ACT=0: Do not execute SUBB. W1 does not change. ACT=1: Execute SUBB.

(a) Format specification Specify data length (1, 2, and 4 bytes) and the format for the subtrahend (constant or address).

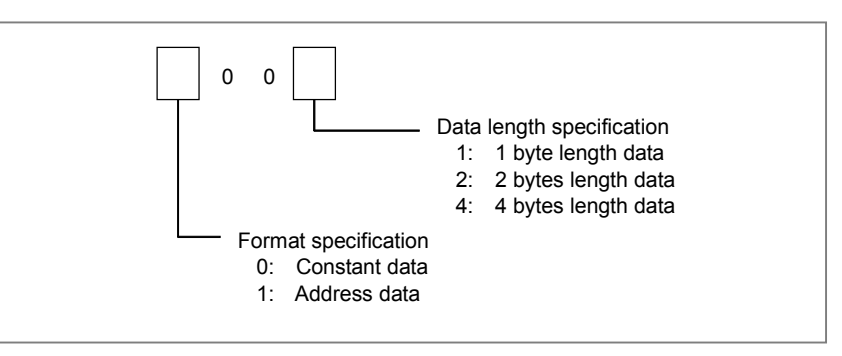

### **CAUTION**

 Do not set an illegal value, that is not indicated above, into the "(a) Format specification".

- (b) Minuend address Specify the address of the minuend.
- (c) Subtrahend data (address or constant) Specification in (a) determines the format of the Subtrahend.
- (d) Result output address Specify the address of the result of operation.

# **Error output (W1)**<br>W<sub>1=0</sub>: Operation o

- Operation correct
- W<sub>1</sub>=1: Operation incorrect W<sub>1</sub> goes on  $(W1=1)$  if the result of subtraction exceeds the specified data length. Then, the result will be output and the overflow flag and other flags will be output to the operation output register.

# **CAUTION**

 Two or more coils, WRT, WRT.NOT, SET or RST, that follow this instruction are prohibited. You have to place a single coil instruction as the output of this instruction.

# **Operation output register (R9000, Z0)**

This register is set with data on operation. If register bit is on, they signify the following operation data:

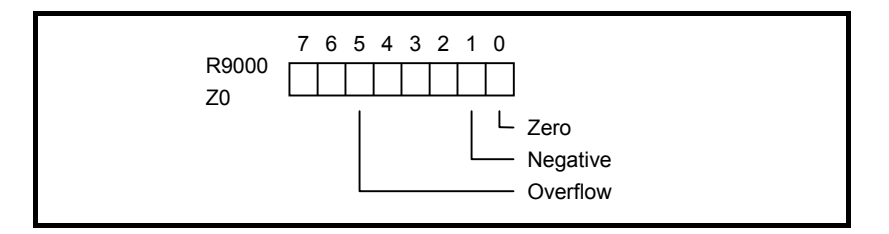

# **4.10.3 MULB (Binary Multiplication: SUB 38)**

This instruction multiplies 1, 2, and 4 bytes binary data items. In the operation result register (R9000, Z0), operation data is set besides the numerical data representing the operation. A required number of bytes is necessary to store multiplicand, multiplier, and the result (product).

# **Format**

Fig. 4.10.3 shows the ladder format and Table 4.10.3 shows the mnemonic format.

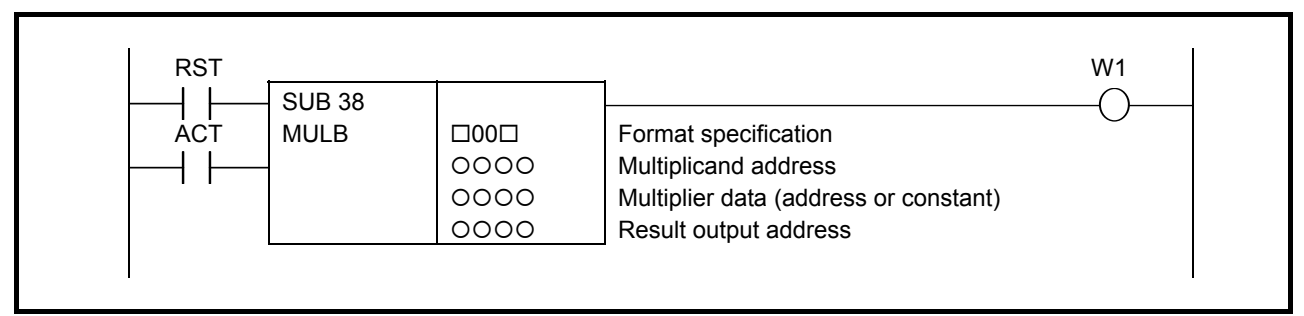

#### **Fig. 4.10.3 Format of MULB instruction**

#### **Table 4.10.3 Mnemonic of MULB instruction**

**Mnemonic format Memory status of control condition** 

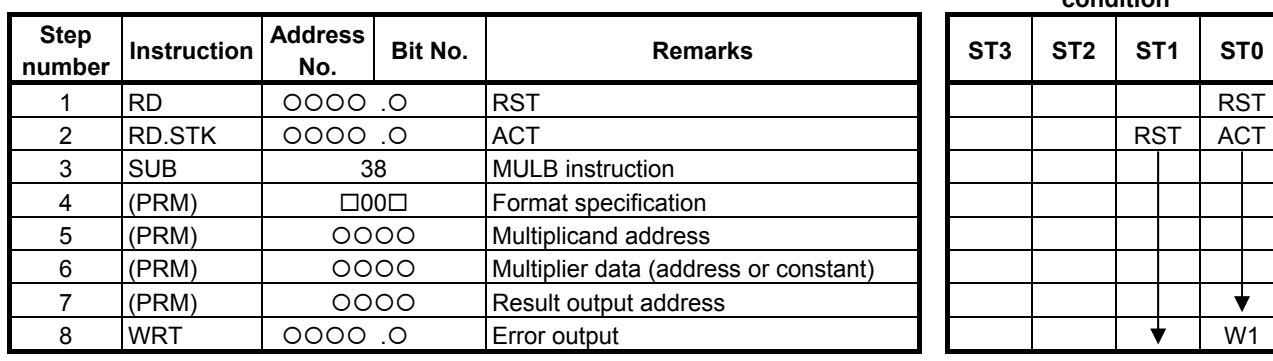

# **Control conditions**

- (a) Reset (RST) RST=0: Do not reset error output W1. RST=1: Reset error output W1. That is, W1=0.
- (b) Command (ACT)
	- ACT=0: Do not execute MULB. W1 does not change. ACT=1: Execute MULB.

(a) Format specification Specify data length (1, 2, and 4 bytes) and the format for the multiplier (constant or address).

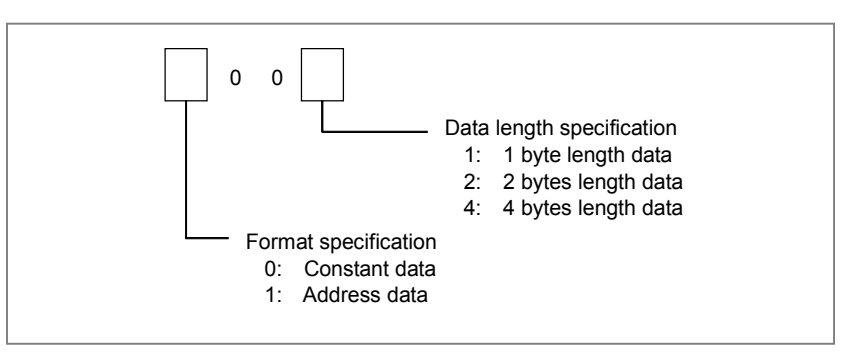

#### **CAUTION**

 Do not set an illegal value, that is not indicated above, into the "(a) Format specification".

- (b) Multiplicand address Specify the address of the multiplicand.
- (c) Multiplier data (address or constant) Specification in (a) determines the format of the multiplier.
- (d) Result output address Specify the address of the result of operation.

# **Error output (W1)**

- W<sub>1</sub>=0: Operation correct
- W<sub>1</sub>=1: Operation incorrect

W1 goes on  $(W1=1)$  if the result of multiplication exceeds the specified data length. Then, the result will not be output and the overflow flag and other flags will be output to the operation output register.

# **CAUTION**

 Two or more coils, WRT, WRT.NOT, SET or RST, that follow this instruction are prohibited. You have to place a single coil instruction as the output of this instruction.

# **Operation output register (R9000, Z0)**

This register is set with data on operation. If register bit is on, they signify the following operation data:

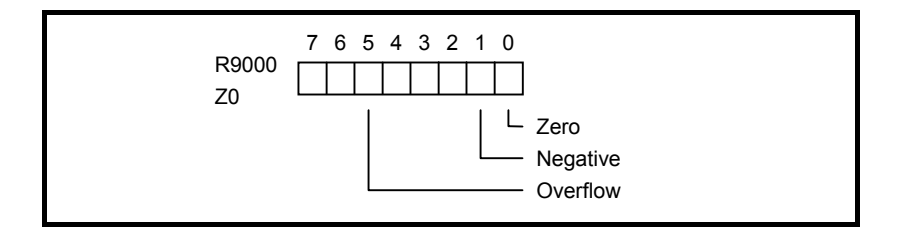

# **4.10.4 DIVB (Binary Division: SUB 39)**

This instruction divides binary data items 1, 2, and 4 bytes in length. In the operation result register (R9000, Z0), operation data is set and remainder is set to R9002 and following addresses.

A required number of bytes is necessary to store the dividend, divisor, and the result (quotient).

# **Format**

Fig. 4.10.4 shows the ladder format and Table 4.10.4 shows the mnemonic format.

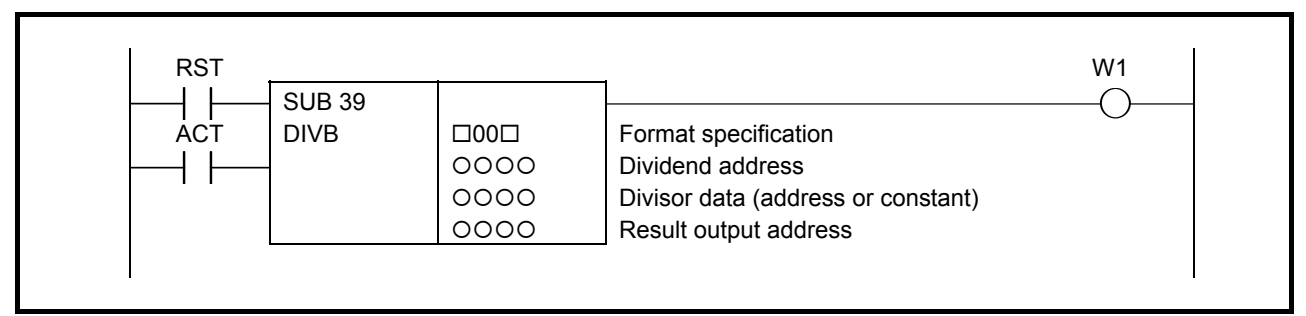

#### **Fig. 4.10.4 Format of DIVB instruction**

#### **Table 4.10.4 Mnemonic of DIVB instruction**

**Mnemonic format Memory status of control condition** 

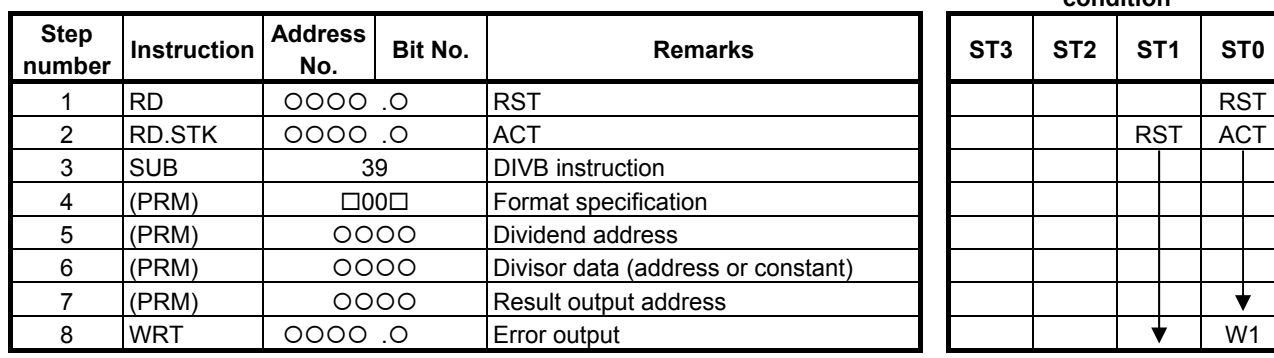

#### **Control conditions**

- (a) Reset (RST) RST=0: Do not reset error output W1. RST=1: Reset error output W1. That is, W1=0.
- (b) Command (ACT)
	- ACT=0: Do not execute DIVB. W1 does not change. ACT=1: Execute DIVB.

(a) Format specification Specify data length (1, 2, and 4 bytes) and the format for the divisor (constant or address).

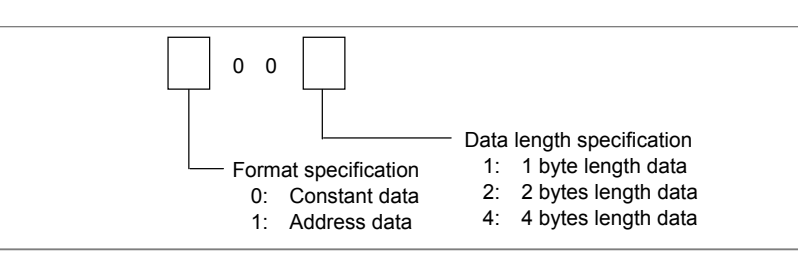

# **CAUTION**

 Do not set an illegal value, that is not indicated above, into the "(a) Format specification".

- (b) Dividend address Specify the address of the dividend.
- (c) Divisor data (address or constant) Specification in (a) determines the format of the divisor.
- (d) Result output address Specify the address of the result of operation.

# **Error output (W1)**

- W<sub>1</sub>=0: Operation correct
- W<sub>1</sub>=1: Operation incorrect

W<sub>1</sub> goes on (W<sub>1</sub>=1) if the result exceeds the specified data length or zero is set to the divisor data. Then, the result will not be output and the overflow flag and other flags will be output to the operation output register.

# $\Lambda$  CAUTION

 Two or more coils, WRT, WRT.NOT, SET or RST, that follow this instruction are prohibited. You have to place a single coil instruction as the output of this instruction.

# **Operation output register (R9000, Z0)**

This register is set with data on operation. If register bit is on, they signify the following operation data:

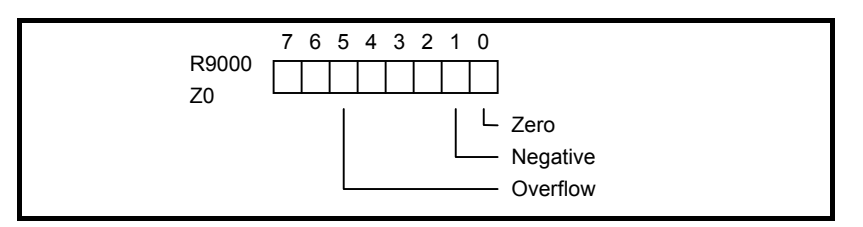

# **Remainder output address**

Depending on its length, the remainder is stored in one or more of registers R9002 to R9005 or Z2 to Z5.

# **4.10.5 ADD (BCD Addition: SUB 19)**

This instruction adds BCD 2 or 4 digits data.

# **Format**

Fig. 4.10.5 shows the ladder format and Table 4.10.5 shows the mnemonic format.

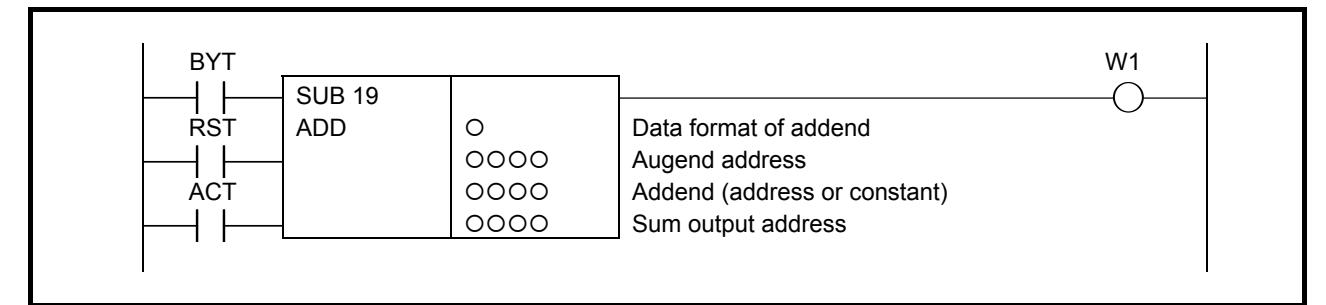

#### **Fig. 4.10.5 Format of ADD instruction**

#### **Table 4.10.5 Mnemonic of ADD instruction**

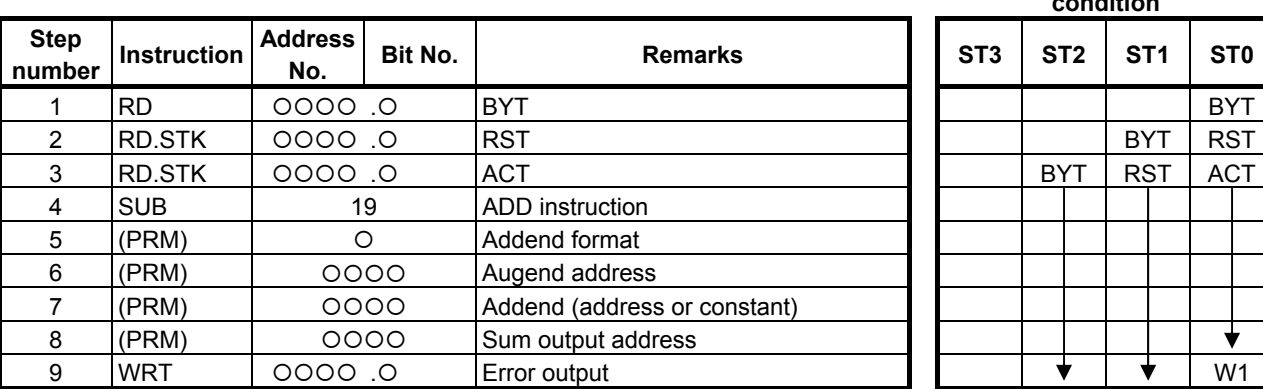

#### **Mnemonic format Memory status of control condition**

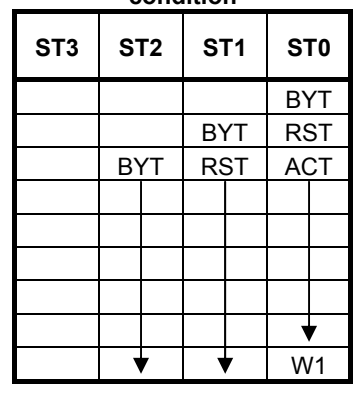

# **Control conditions**

(a) The number of digits of data. (BYT) BYT=0: Data is BCD 2 digits long. BYT=1: Data is BCD 4 digits long.

# (b) Reset (RST)

RST=0: Do not reset error output W1.

RST=1: Reset error output W1, that is, W1=0.

- (c) Execution command (ACT)
	- ACT=0: The ADD instruction is not executed. W1 does not change. ACT=1: The ADD instruction is executed.

- (a) Data format of addend
	- 0: Specify addend with a constant.
	- 1: Specify addend with an address.

### **CAUTION**

 Do not set an illegal value, that is not indicated above, into the "(a) Data format of addend".

- (b) Augend address Specify the address storing the augend.
- (c) Addend (address or constant) Specify the addend depends on above (a).
- (d) Sum output address Specify the address to which the sum is to be output.

#### **Error output**

- W<sub>1</sub>=0: Normal operation
- W<sub>1</sub>=1: Abnormal operation. W<sub>1</sub> is set to 1 to indicate an error, e.g. if the result of the addition exceeds the data size specified for control condition (a) described above.

# **CAUTION**

 Two or more coils, WRT, WRT.NOT, SET or RST, that follow this instruction are prohibited. You have to place a single coil instruction as the output of this instruction.

# **4.10.6 SUB (BCD Subtraction: SUB 20)**

This instruction subtracts BCD 2 or 4 digits data.

# **Format**

Fig. 4.10.6 shows the ladder format and Table 4.10.6 shows the mnemonic format.

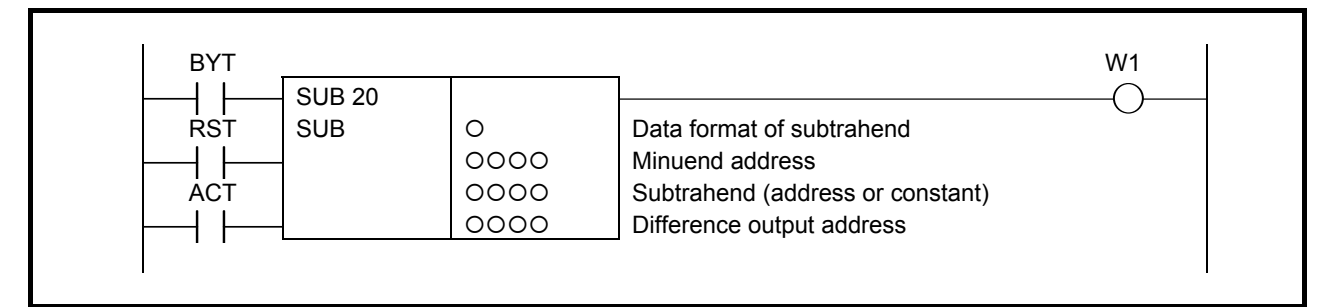

#### **Fig. 4.10.6 Format of SUB instruction**

#### **Table 4.10.6 Mnemonic of SUB instruction**

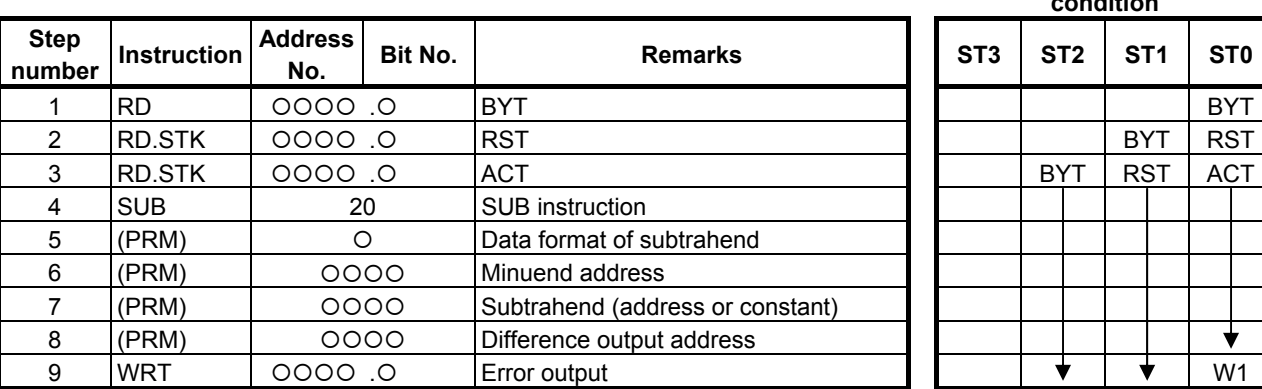

#### **Mnemonic format Memory status of control condition**

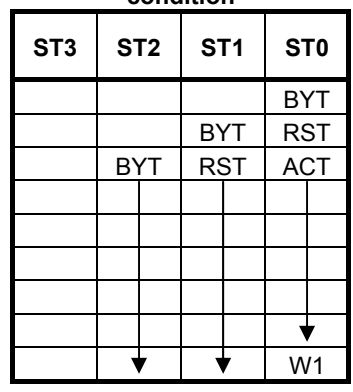

# **Control conditions**

(a) The number of digits of data. (BYT) BYT=0: Data is BCD 2 digits long BYT=1: Data is BCD 4 digits long

# (b) Reset (RST)

- RST=0: Do not reset error output W1.
- RST=1: Reset error output W1, that is, W1=0.
- (c) Execution command (ACT)
	- ACT=0: The SUB instruction is not executed. W1 does not change.
	- ACT=1: The SUB instruction is executed.
#### **Parameters**

- (a) Data format of subtrahend
	- 0: Specify subtrahend with a constant.
	- 1: Specify subtrahend with an address.

#### **CAUTION**

 Do not set an illegal value, that is not indicated above, into the "(a) Data format of subtrahend".

- (b) Minuend address Specify the address of the minuend.
- (c) Subtrahend (address) Specify the subtrahend depends on above (a).
- (d) Difference output address Specify the address to which the difference is output.

#### **Error output (W1)**

W<sub>1</sub>=0: Normal operation

W<sub>1</sub>=1: Abnormal operation. W<sub>1</sub> is set 1 to indicate an error if the difference is negative.

#### **A** CAUTION

 Two or more coils, WRT, WRT.NOT, SET or RST, that follow this instruction are prohibited. You have to place a single coil instruction as the output of this instruction.

## **4.10.7 MUL (BCD Multiplication: SUB 21)**

This instruction multiplies BCD 2 or 4 digits data. The product must also be BCD 2 or 4 digits data.

#### **Format**

Fig. 4.10.7 shows the ladder format and Table 4.10.7 shows the mnemonic format.

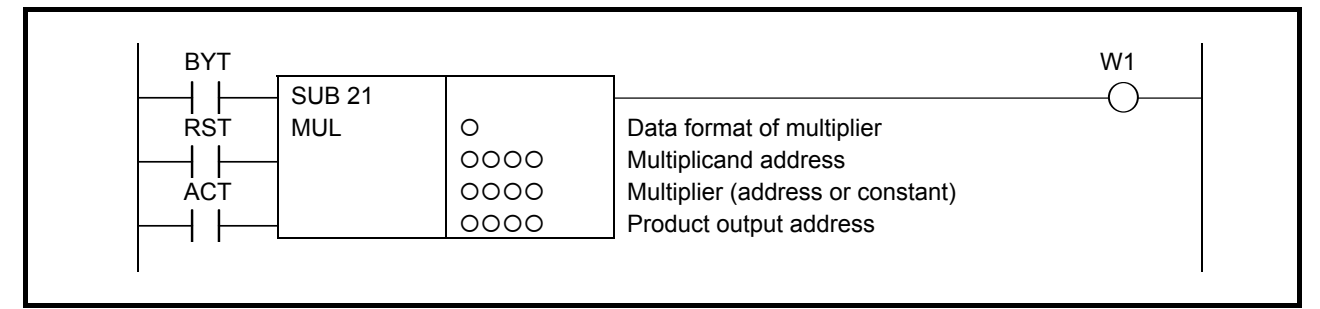

**Fig. 4.10.7 Format of MUL instruction** 

#### **Table 4.10.7 Mnemonic of MUL instruction**

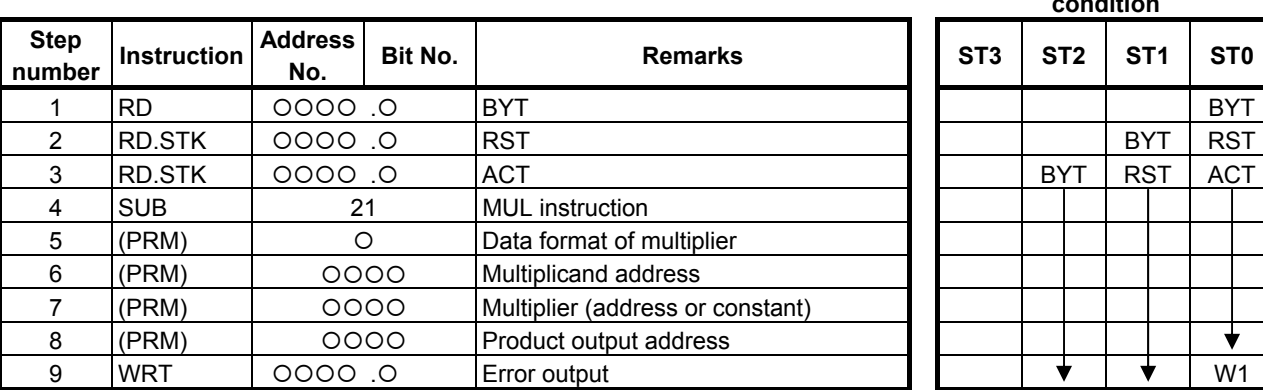

**Mnemonic format Memory status of control condition** 

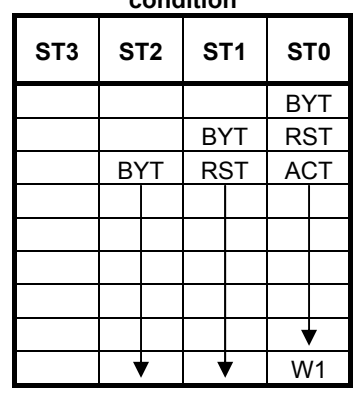

### **Control conditions**

- (a) The number of digits of data. (BYT) BYT=0: Data is BCD 2 digits long. BYT=1: Data is BCD 4 digits long.
- (b) Reset (RST)
	- RST=0: Do not reset error output W1.
	- RST=1: Reset error output W1, that is, W1=0.
- (c) Execution command (ACT)
	- ACT=0: The MUL instruction is not executed. W1 does not change.
	- ACT=1: The MUL instruction is executed.

#### **Parameters**

- (a) Data format of multiplier
	- 0: Specify multiplier with a constant.
	- 1: Specify multiplier with an address.

#### **CAUTION**

 Do not set an illegal value, that is not indicated above, into the "(a) Data format of multiplier".

- (b) Multiplicand address Specify the address storing the multiplicand.
- (c) Multiplier (address or constant) Specify the multiplier depends on above (a).
- (d) Product output address Specify the address to which the product is output.

#### **Error output**

W<sub>1</sub>=0: Normal operation

W<sub>1</sub>=1: Abnormal operation. W<sub>1</sub>=1 is set to indicate an error if the product exceeds the specified size.

#### **A** CAUTION

 Two or more coils, WRT, WRT.NOT, SET or RST, that follow this instruction are prohibited. You have to place a single coil instruction as the output of this instruction.

## **4.10.8 DIV (BCD Division: SUB 22)**

This instruction divides BCD 2 or 4 digits data. Remainders are discarded.

#### **Format**

Fig. 4.10.8 shows the ladder format and Table 4.10.8 shows the mnemonic format.

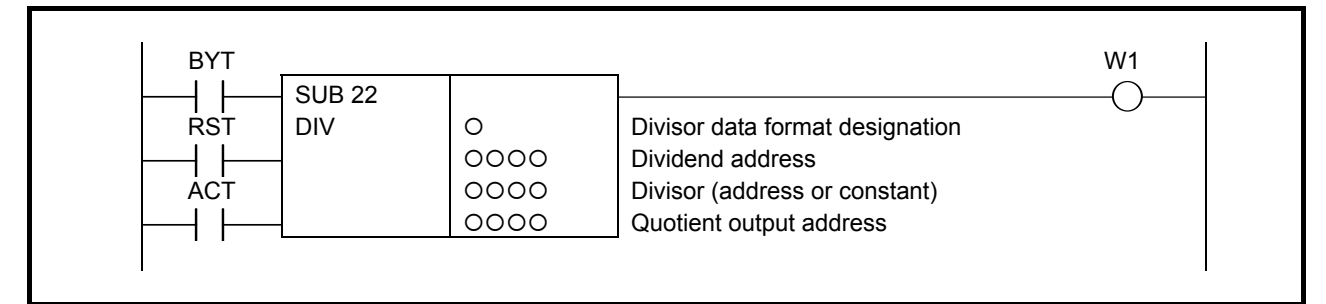

#### **Fig. 4.10.8 Format of DIV instruction**

#### **Table 4.10.8 Mnemonic of DIV instruction**

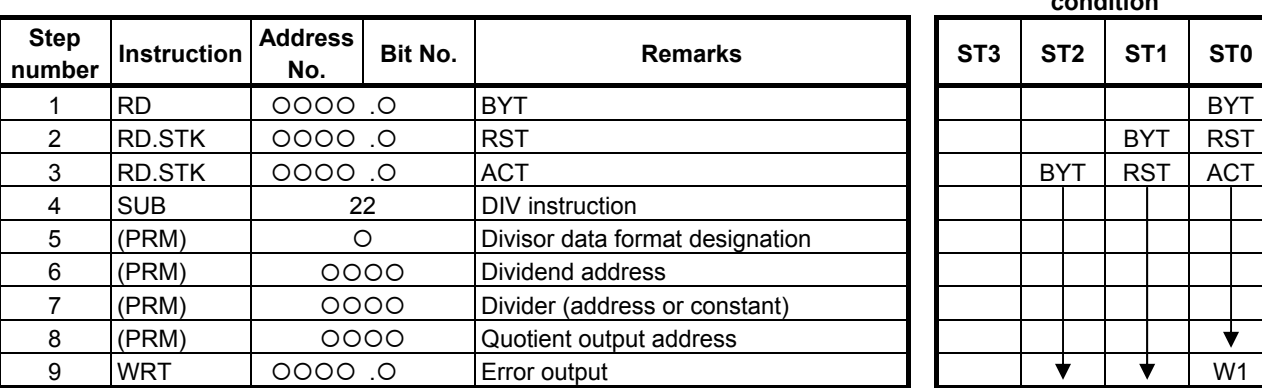

#### **Mnemonic format Memory status of control condition**

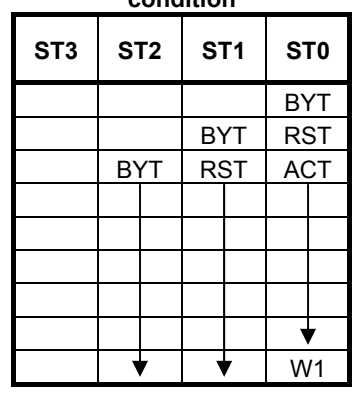

### **Control conditions**

(a) The number of digits of data. (BYT) BYT=0: Data is BCD 2 digits long. BYT=1: Data is BCD 4 digits long.

#### (b) Reset (RST)

RST=0: Do not reset error output W1.

- RST=1: Reset error output W1. That is, W1=0.
- (c) Execution command (ACT)
	- ACT=0: The DIV instruction is not executed. W1 does not change. ACT=1: The DIV instruction is executed.

#### **Parameters**

- (a) Divisor data format designation
	- 0: Specify divisor data by constant.
	- 1: Specify divisor data by address.

#### **CAUTION**

 Do not set an illegal value, that is not indicated above, into the "(a) Divisor data format designation".

- (b) Dividend address Specify the address storing the dividend.
- (c) Divisor (address or constant) Specify the divisor depends on above (a).
- (d) Quotient output address Specify the address to which the quotient is output.

#### **Error output**

- W<sub>1</sub>=0: Normal operation
- W<sub>1</sub>=1: Abnormal operation. W<sub>1</sub>=1 is set to indicate an error if the divider is 0.

#### **A** CAUTION

 Two or more coils, WRT, WRT.NOT, SET or RST, that follow this instruction are prohibited. You have to place a single coil instruction as the output of this instruction.

## **4.10.9 NUMEB (Definition of Binary Constants: SUB 40)**

This instruction defines 1, 2, or 4 bytes long binary constant. Data entered in decimal during programming is converted into binary data during program execution. The binary data is stored in the specified memory address(es).

There are two specifications - basic specification and extended specification - for setting the format specification parameter in the NUMEB instruction. The extended specification allows all the set constants to be defined simultaneously in an array having n elements. This extended specification is effective when initializing a large memory area with value. For the details of the setting of a format specification parameter, see the description of parameters.

### **Format**

Figs. 4.10.9 (a) and (b) show the ladder formats and Tables 4.10.9 (a) and (b) show the mnemonic formats.

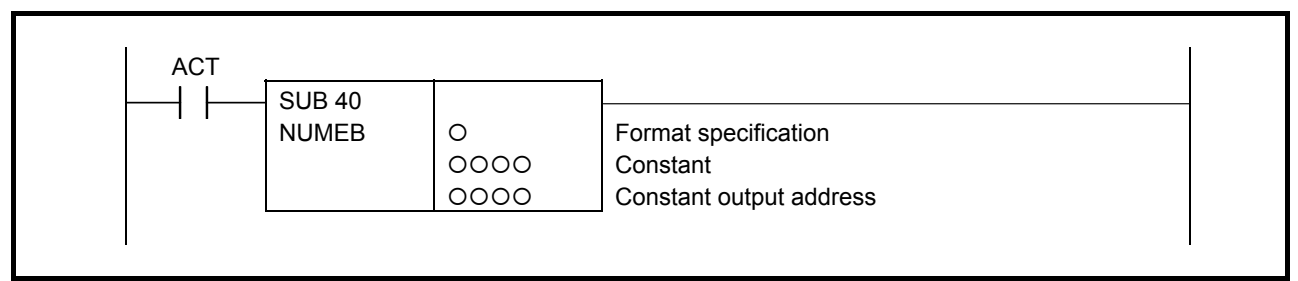

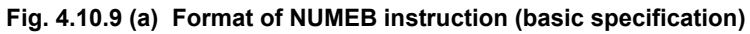

#### **Table 4.10.9 (a) Mnemonic of NUMEB instruction (basic specification)**

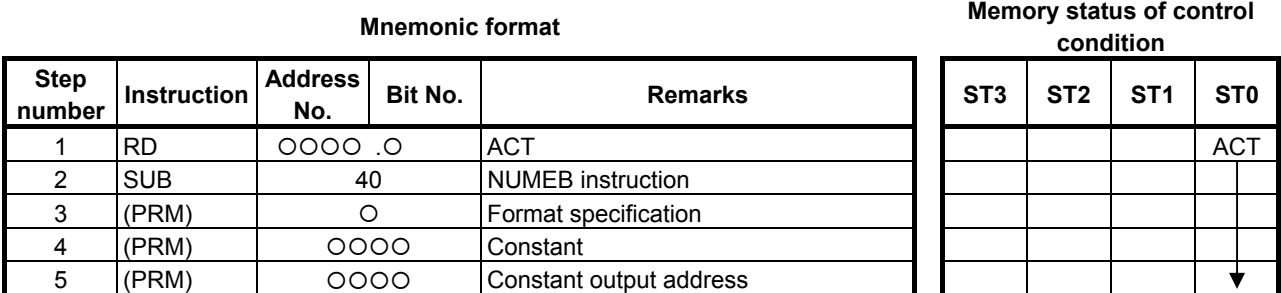

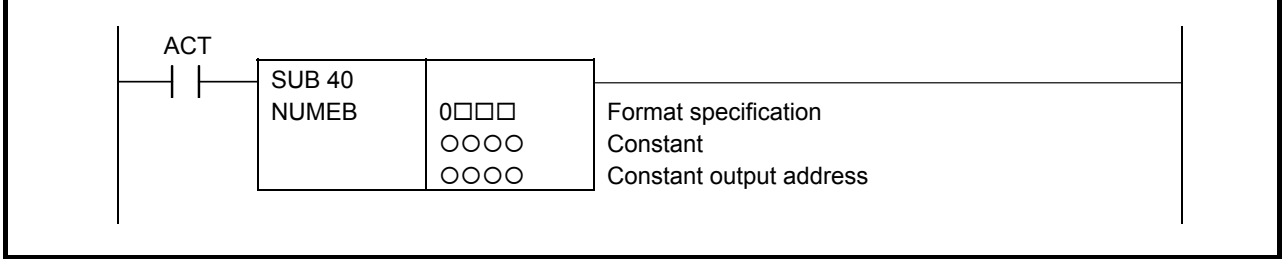

#### **Fig. 4.10.9 (b) Format of NUMEB instruction (extended specification)**

#### **Table 4.10.9 (b) Mnemonic of NUMEB instruction (extended specification)**

## **Mnemonic format Memory status of control**

**condition** 

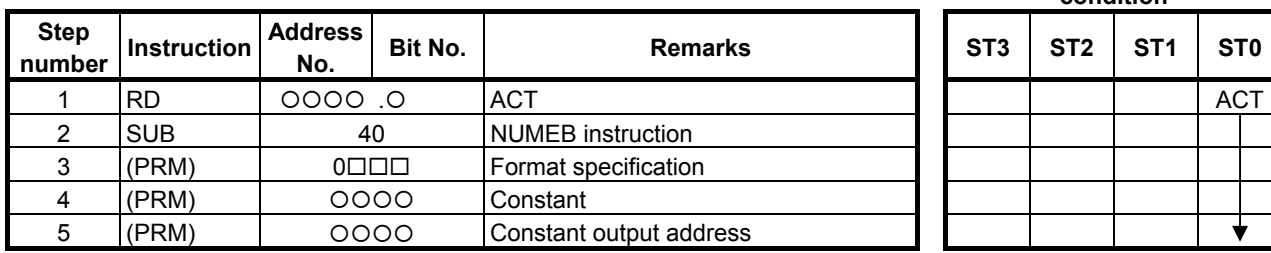

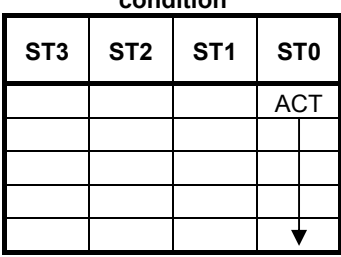

#### **Control conditions**

(a) Command (ACT) ACT=0: Do not execute NUMEB.  $ACT=1$ : Execute NUMEB.

#### **Parameters**

(a) Format specification Specify data length (1, 2, or 4 bytes).

> Use the first parameter digit to specify byte length: 0001: Binary data of 1 byte length 0002: Binary data of 2 bytes length

0004: Binary data of 4 bytes length

 When setting format specification in the following extended format, NUMEB can define all the set constants simultaneously in an array having nn elements.

Specify data length (1, 2, or 4) to the 1st digit as above-mentioned.

 Specify the number of the array in which is a constant to the 2nd and 3rd digit is defines. Specify 0 to the 4th digit.

 0nn1: In case of defining multiple (nn) data by 1 byte length 0nn2: In case of defining multiple (nn) data by 2 bytes length 0nn4: In case of defining multiple (nn) data by 4 bytes length

 The n is the numerical value from 02 to 99. When setting 00 or 01, it works as the basic specification that works for one data.

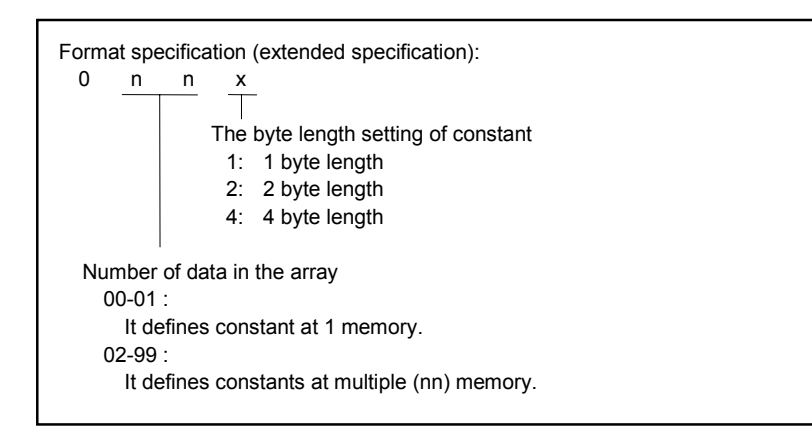

### **CAUTION**

 Do not set an illegal value, that is not indicated above, into the "(a) Format specification".

(b) Constant

 Define constants in decimal format. Set a constant data within the effective range for the byte length which is set in above (a).

(c) Constant output address

 Specify the address of the area for output of the binary data. The memory of the number of bytes which is set in above (a) is necessary.

 When setting format specification in the extended format, it is necessary to reserve memory of (byte length)  $\times$  (number of array elements which define constant) which was set in above (a).

## **4.10.10 NUME (BCD Definition of Constant: SUB 23)**

This instruction defines constant of BCD type. Specified constant is set in specified constant output address.

#### **Format**

Fig. 4.10.10 shows the ladder format and Table 4.10.10 shows the mnemonic format.

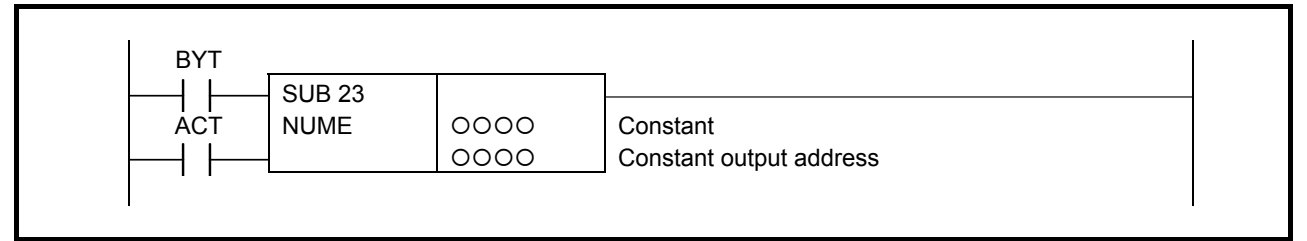

#### **Fig. 4.10.10 Format of NUME instruction**

#### **Table 4.10.10 Mnemonic of NUME instruction**

**Mnemonic format Memory status of control condition** 

|                       |                    |                       |         |                         | ----------      |                 |                 |            |
|-----------------------|--------------------|-----------------------|---------|-------------------------|-----------------|-----------------|-----------------|------------|
| <b>Step</b><br>number | <b>Instruction</b> | <b>Address</b><br>No. | Bit No. | <b>Remarks</b>          | ST <sub>3</sub> | ST <sub>2</sub> | ST <sub>1</sub> | <b>STO</b> |
|                       | IRD.               | O. OOOO               |         | <b>BYT</b>              |                 |                 |                 | <b>BYT</b> |
|                       | RD.STK             | $O.$ $OOOO$           |         | <b>ACT</b>              |                 |                 | <b>BYT</b>      | <b>ACT</b> |
|                       | <b>SUB</b>         | 23                    |         | NUME instruction        |                 |                 |                 |            |
|                       | (PRM)              | 0000                  |         | l Constant              |                 |                 |                 |            |
| 5                     | (PRM)              | 0000                  |         | Constant output address |                 |                 |                 |            |

### **Control conditions**

- (a) Specify the number of digits of a constant. (BYT) BYT=0: Constant is BCD 2 digits long. BYT=1: Constant is BCD 4 digits long.
- (b) Execution command (ACT) ACT=0: The NUME instruction is not executed. ACT=1: The NUME instruction is executed.

#### **Parameters**

- (a) Constant Specify the constant as the number of digits specified for control condition (a).
- (b) Constant output address Specify the address to which the constant defined in parameter (a) is output.

## **4.10.11 ADDSB (Addition (1 Byte Length) : SUB 319) ADDSW (Addition (2 Bytes Length) : SUB 320) ADDSD (Addition (4 Bytes Length) : SUB 321)**

The Addition instruction adds signed binary data.

In "Augend data" and "Addend data", a constant or a PMC memory address for storing data can be specified.

As indicated below, three types of Addition instructions are available according to the type of data to be operated. In each instruction, "Augend data", "Addend data", and the data at "Result output address" are of the same data type.

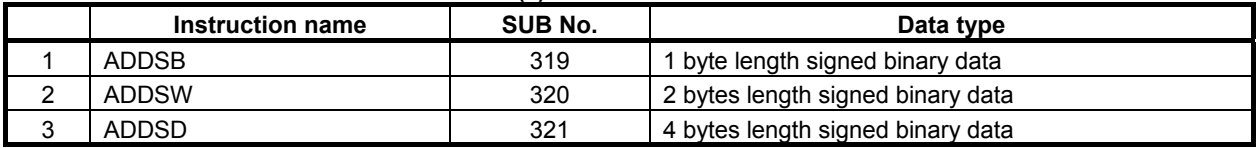

#### **Table4.10.11 (a) Kinds of Addition instruction**

If an operation results in a positive overflow, the maximum value of each data type is output to "Result output address", and W1=0 is set.

If an operation results in a negative overflow, the minimum value of each data type is output to "Result output address", and W1=0 is set.

#### **Format**

Fig. 4.10.11 shows the ladder format and Table 4.10.11(b) shows the mnemonic format.

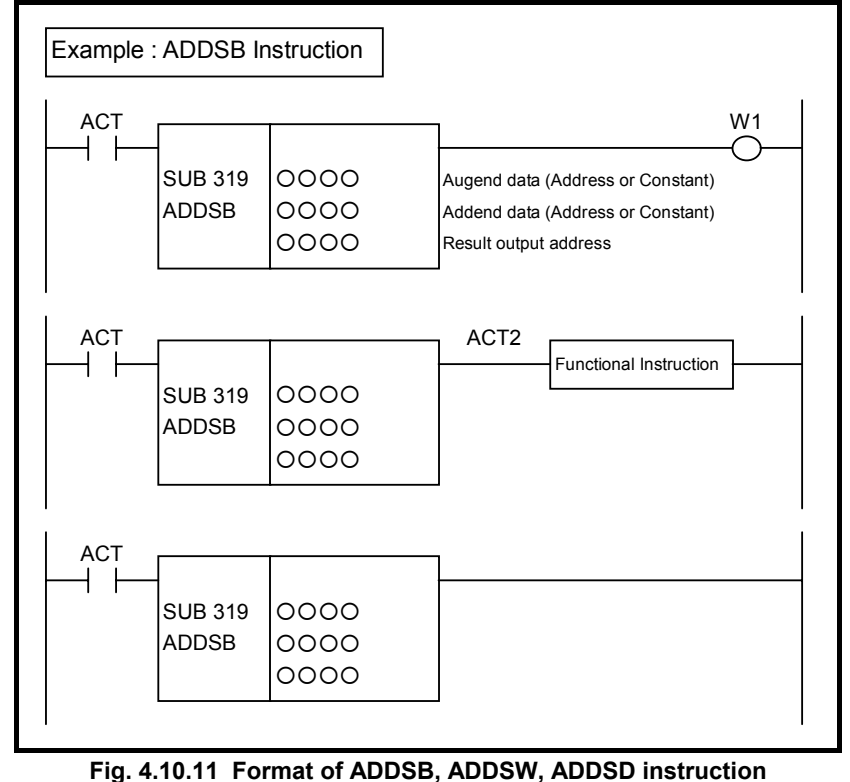

#### **Table 4.10.11(b) Mnemonic of ADDSB, ADDSW, ADDSD instruction Mnemonic format** Memory status of control

**condition** 

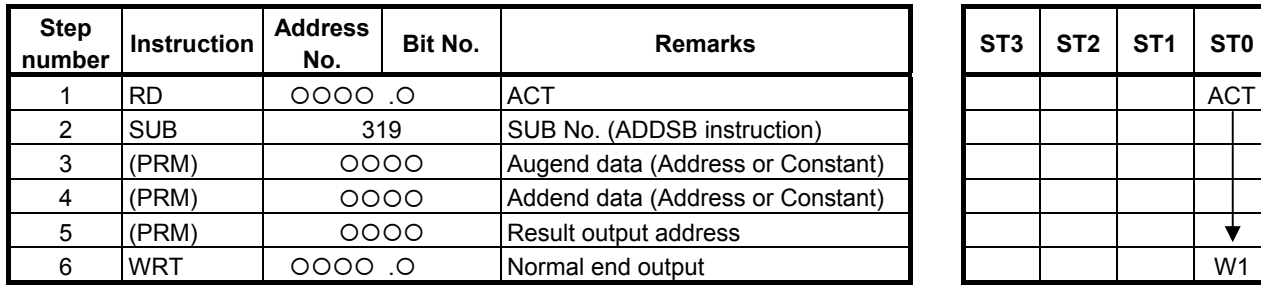

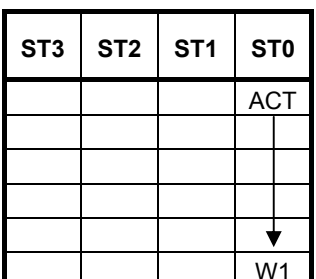

### **Control conditions**

(a) Input signal (ACT)  $ACT = 0$ : Instruction not executed.  $ACT = 1$ : Executed.

#### **Parameters**

(a) Augend data

 Specify an augend for addition operation. In this parameter, a constant or a PMC memory address for storing data can be specified.

#### (b) Addend data

 Specify an addend for addition operation. In this parameter, a constant or a PMC memory address for storing data can be specified.

(c) Result output address Specify the address to which the result of operation is to be output.

### **Output (W1)**

- W<sub>1</sub>=1: The operation is terminated normally.
- W<sub>1</sub>=0: No operation is executed. (ACT=0)

The operation results in an overflow.

#### **NOTE**

- 1 W1 may be omitted. Moreover, another functional instruction can be connected instead of a coil.
- 2 With the similar functional instruction ADDB, W1=1 is set when an operation is terminated abnormally. With ADDSB, ADDSW, and ADDSD, W1=1 is set when an operation is terminated normally.
- 3 No data is output to the operation output registers (R9000, Z0).

## **4.10.12 SUBSB (Subtraction (1 Byte Length) : SUB 322) SUBSW (Subtraction (2 Bytes Length) : SUB 323) SUBSD (Subtraction (4 Bytes Length) : SUB 324)**

The Subtraction instruction subtracts signed binary data.

In "Minuend" and "Subtrahend", a constant or a PMC memory address for storing data can be specified. As indicated below, three types of Subtraction instructions are available according to the type of data to be operated. In each instruction, "Minuend", "Subtrahend", and the data at "Result output address" are of the same data type.

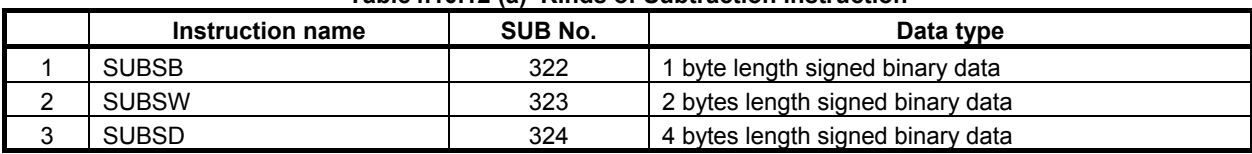

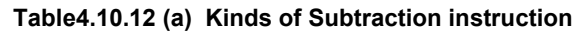

If an operation results in a positive overflow, the maximum value of each data type is output to "Result output address", and W1=0 is set.

If an operation results in a negative overflow, the minimum value of each data type is output to "Result output address", and W1=0 is set.

#### **Format**

Fig. 4.10.12 shows the ladder format and Table 4.10.12(b) shows the mnemonic format.

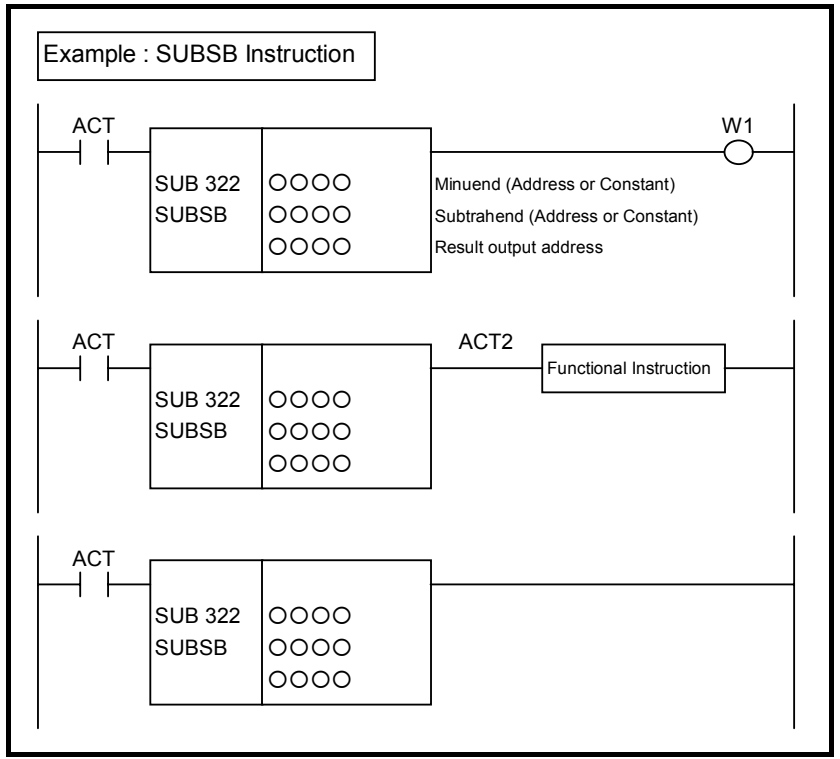

**Fig. 4.10.12 Format of SUBSB, SUBSW, SUBSD instruction** 

#### **Table 4.10.12(b) Mnemonic of SUBSB, SUBSW, SUBSD instruction Mnemonic format** Memory status of control

**condition** 

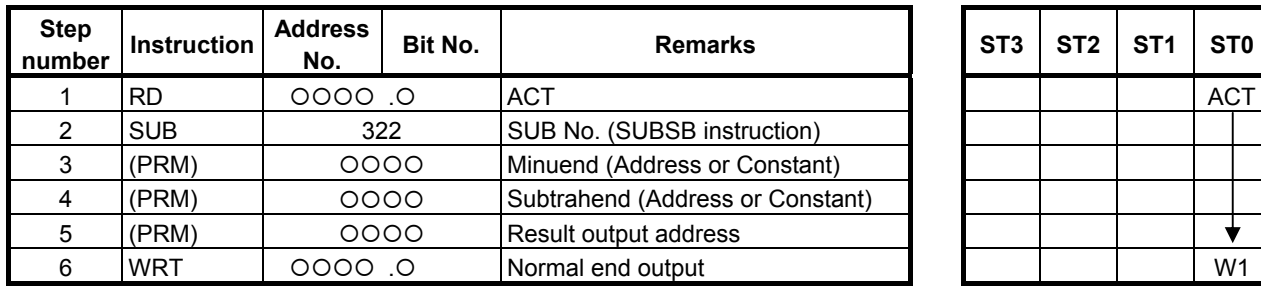

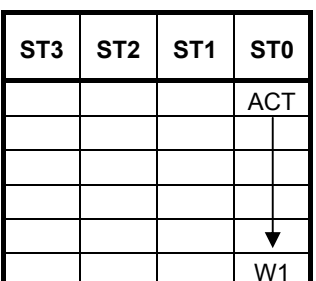

### **Control conditions**

(a) Input signal (ACT)  $ACT = 0$ : Instruction not executed.  $ACT = 1$ : Executed.

#### **Parameters**

(a) Minuend

 Specify a minuend for subtraction operation. In this parameter, a constant or a PMC memory address for storing data can be specified.

#### (b) Subtrahend

 Specify a subtrahend for subtraction operation. In this parameter, a constant or a PMC memory address for storing data can be specified.

(c) Result output address Specify the address to which the result of operation is to be output.

### **Output (W1)**

- W<sub>1</sub>=1: The operation is terminated normally.
- W<sub>1</sub>=0: No operation is executed. (ACT=0)

The operation results in an overflow.

#### **NOTE**

- 1 W1 may be omitted. Moreover, another functional instruction can be connected instead of a coil.
- 2 With the similar functional instruction SUBB, W1=1 is set when an operation is terminated abnormally. With SUBSB, SUBSW, and SUBSD, W1=1 is set when an operation is terminated normally.
- 3 No data is output to the operation output registers (R9000, Z0).

## **4.10.13 MULSB (Multiplication (1 Byte Length) : SUB 325) MULSW (Multiplication (2 Bytes Length) : SUB 326) MULSD (Multiplication (4 Bytes Length) : SUB 327)**

The Multiplication instruction multiplies signed binary data.

In "Multiplicand" and "Multiplier", a constant or a PMC memory address for storing data can be specified. As indicated below, three types of Multiplication instructions are available according to the type of data to be operated. In each instruction, "Multiplicand", "Multiplier", and the data at "Result output address" are of the same data type.

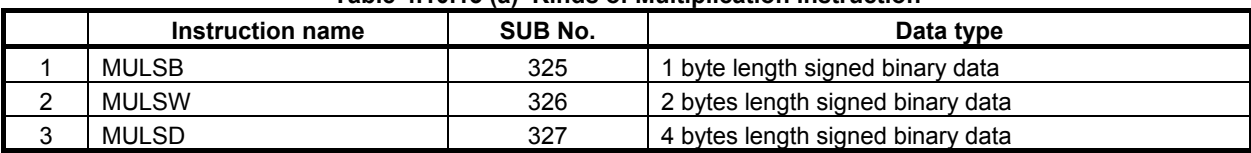

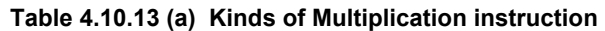

If an operation results in a positive overflow, the maximum value of each data type is output to "Result output address", and W1=0 is set.

If an operation results in a negative overflow, the minimum value of each data type is output to "Result output address", and W1=0 is set.

#### **Format**

Fig. 4.10.13 shows the ladder format and Table 4.10.13(b) shows the mnemonic format.

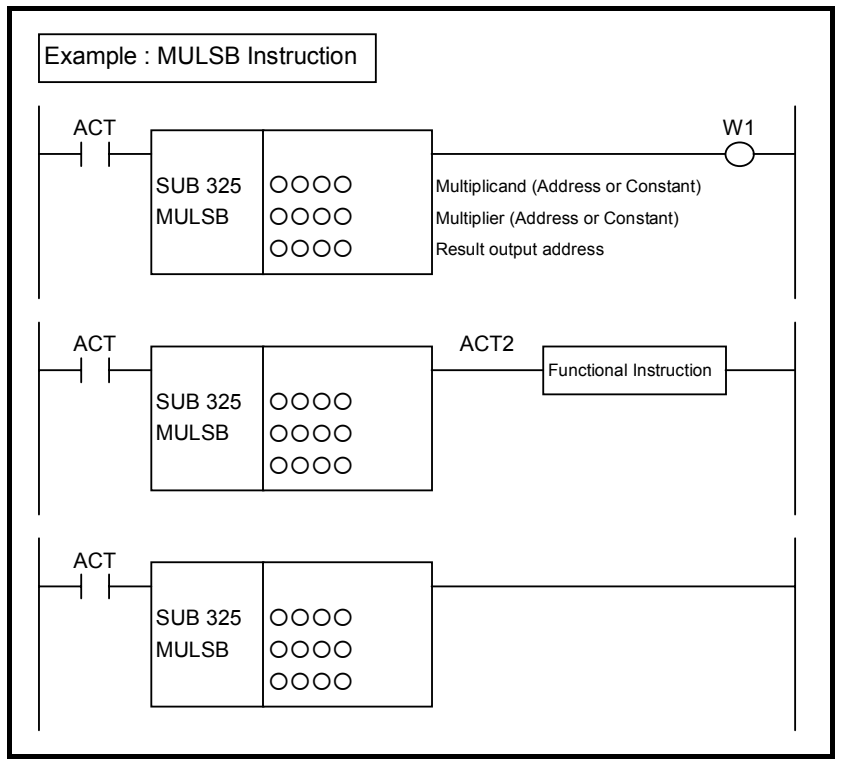

**Fig. 4.10.13 Format of MULSB, MULSW, MULSD instruction** 

#### **Table 4.10.13(b) Mnemonic of MULSB, MULSW, MULSD instruction Mnemonic format** Memory status of control

**condition** 

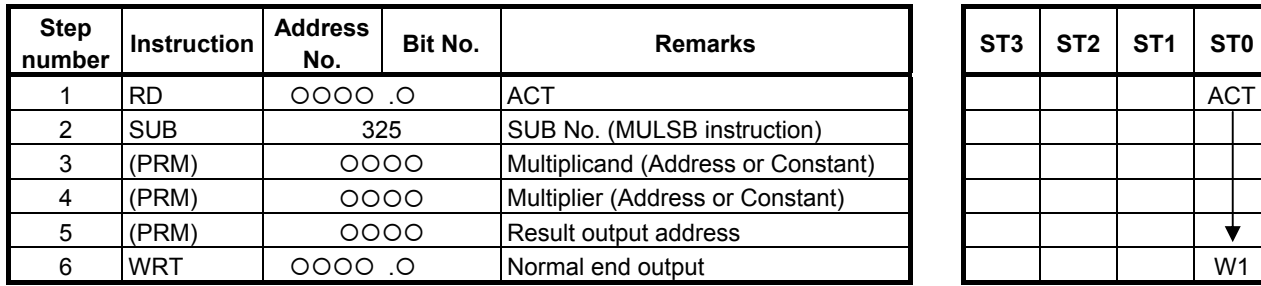

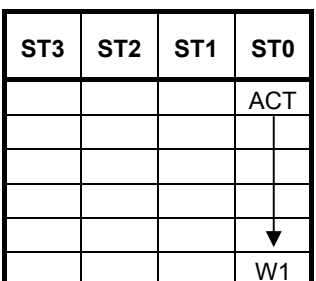

### **Control conditions**

(a) Input signal (ACT)  $ACT = 0$ : Instruction not executed.  $ACT = 1$ : Executed.

#### **Parameters**

(a) Multiplicand

 Specify a multiplicand for multiplication operation. In this parameter, a constant or a PMC memory address for storing data can be specified.

#### (b) Multiplier

Specify a multiplier for multiplication operation. In this parameter, a constant or a PMC memory address for storing data can be specified.

(c) Result output address Specify the address to which the result of operation is to be output.

### **Output (W1)**

- W<sub>1</sub>=1: The operation is terminated normally.
- W<sub>1</sub>=0: No operation is executed. (ACT=0)

The operation results in an overflow.

#### **NOTE**

- 1 W1 may be omitted. Moreover, another functional instruction can be connected instead of a coil.
- 2 With the similar functional instruction MULB, W1=1 is set when an operation is terminated abnormally. With MULSB, MULSW, and MULSD, W1=1 is set when an operation is terminated normally.
- 3 No data is output to the operation output registers (R9000, Z0).

## **4.10.14 DIVSB (Division (1 Byte Length) : SUB 328) DIVSW (Division (2 Bytes Length) : SUB 329) DIVSD (Division (4 Bytes Length) : SUB 330)**

The Division instruction divides signed binary data.

In "Dividend" and "Divisor", a constant or a PMC memory address for storing data can be specified.

As indicated below, three types of Division instructions are available according to the type of data to be operated. In each instruction, "Dividend", "Divisor", and the data at "Result output address" are of the same data type.

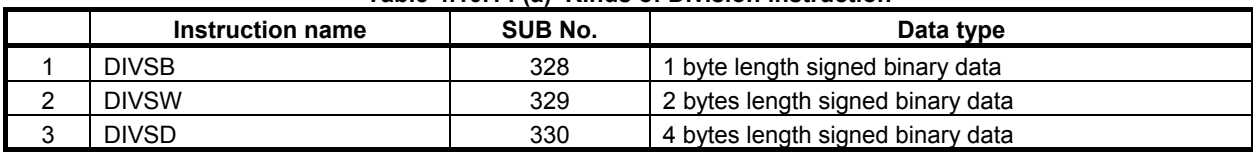

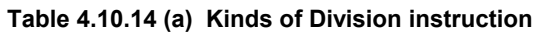

If an operation results in an overflow, the maximum value of each data type is output to "Result output address", and W1=0 is set.

If the divisor is 0, and the dividend is 0 or a positive value, the maximum value of each data type is output to "Result output address", and W1=0 is set.

If the divisor is 0, and the dividend is a negative value, the minimum value of each data type is output to "Result output address", and W1=0 is set.

### **Format**

Fig. 4.10.14 shows the ladder format and Table 4.10.14(b) shows the mnemonic format.

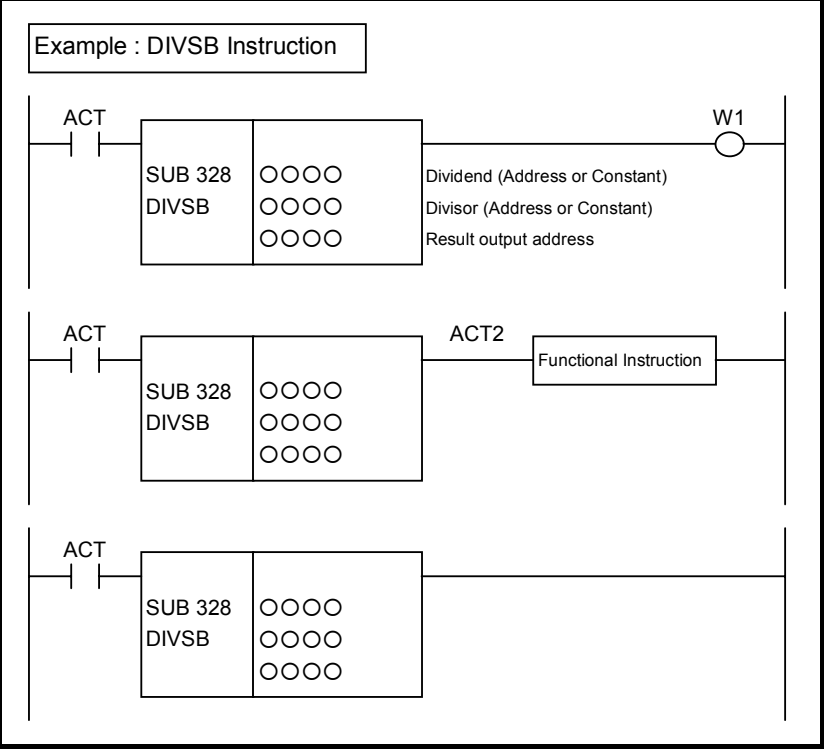

**Fig. 4.10.14 Format of DIVSB, DIVSW, DIVSD instruction** 

#### **Table 4.10.14(b) Mnemonic of DIVSB, DIVSW, DIVSD instruction Mnemonic format Memory status of control**

**condition** 

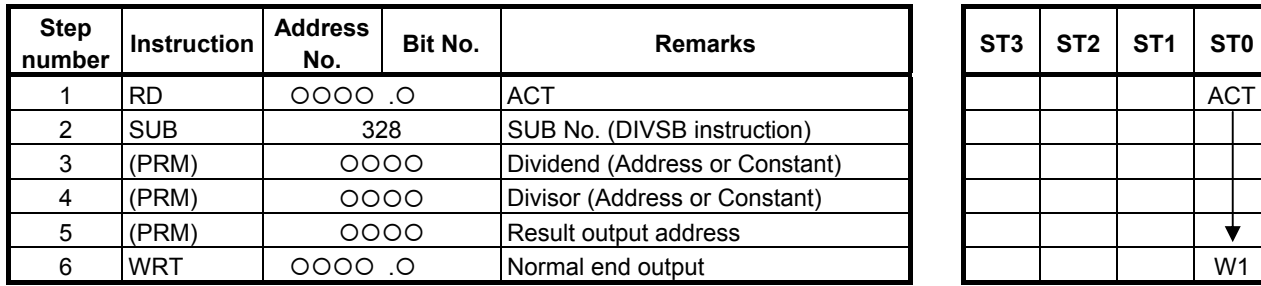

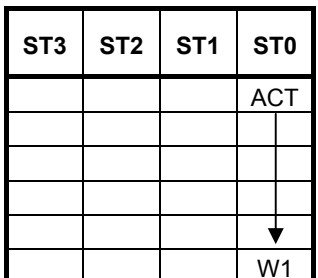

### **Control conditions**

(a) Input signal (ACT)  $ACT = 0$ : Instruction not executed.  $ACT = 1$ : Executed.

#### **Parameters**

(a) Dividend

 Specify a dividend for division operation. In this parameter, a constant or a PMC memory address for storing data can be specified.

## (b) Divisor

 Specify a divisor for division operation. In this parameter, a constant or a PMC memory address for storing data can be specified.

(c) Result output address Specify the address to which the result of operation is to be output.

### **Output (W1)**

W<sub>1</sub>=1: The operation is terminated normally.

W<sub>1</sub>=0: No operation is executed. (ACT=0)

The divisor is 0, or the operation results in an overflow.

#### **NOTE**

- 1 W1 may be omitted. Moreover, another functional instruction can be connected instead of a coil.
- 2 With the similar functional instruction DIVB, W1=1 is set when an operation is terminated abnormally. With DIVSB, DIVSW, and DIVSD, W1=1 is set when an operation is terminated normally.
- 3 No data is output to the operation output registers (R9000, Z0).
- 4 No data is output to the remainder output addresses (R9002-R9005, Z2-Z5). To calculate remainder data, use the MODSB, MODSW, or MODSD instruction.

### **Operation**

The result of each operation depends on the signs of the dividend and divisor as indicated below.

| <b>Dividend</b> | <b>Divisor</b> | <b>Result of DIVSx Instruction</b> | <b>Result of MODSx Instruction</b> |
|-----------------|----------------|------------------------------------|------------------------------------|
| 20              |                |                                    |                                    |
| 20              |                |                                    |                                    |
| $-20$           |                |                                    |                                    |
| $-20$           |                |                                    |                                    |

**Table 4.10.14 (c) State of sign in division operation (example)** 

## **4.10.15 MODSB (Remainder (1 Byte Length) : SUB 331) MODSW (Remainder (2 Bytes Length) : SUB 332) MODSD (Remainder (4 Bytes Length) : SUB 333)**

The Remainder instruction divides signed binary data and calculates remainder data.

In "Dividend" and "Divisor", a constant or a PMC memory address for storing data can be specified. As indicated below, three types of Remainder instructions are available according to the type of data to be operated. In each instruction, "Dividend", "Divisor", and the data at "Result output address" are of the same data type.

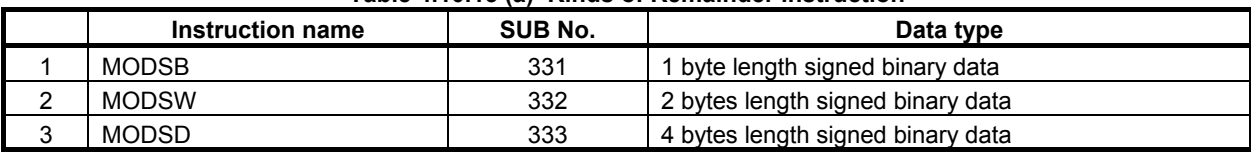

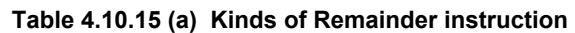

If the quotient of a division operation results in an overflow (if "Dividend" is the minimum value of each data type or the divisor is -1), 0 is output to "Result output address", and W1=1 is set.

If "Divisor" is 0, and "Dividend" is 0 or a positive value, the maximum value of each data type is output to "Result output address", and W1=0 is set.

If "Divisor" is 0, and "Dividend" is a negative value, the minimum value of each data type is output to "Result output address", and W1=0.

#### **Format**

Fig. 4.10.15 shows the ladder format and Table 4.10.15(b) shows the mnemonic format.

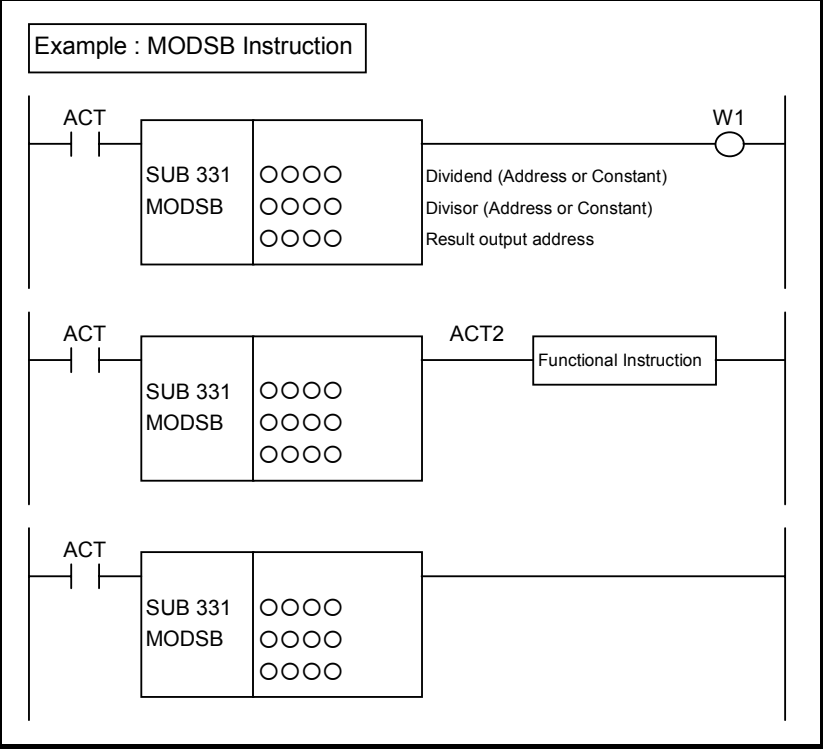

**Fig. 4.10.15 Format of MODSB, MODSW, MODSD instruction** 

#### **Table 4.10.15(b) Mnemonic of MODSB, MODSW, MODSD instruction Mnemonic format** Memory status of control

**condition** 

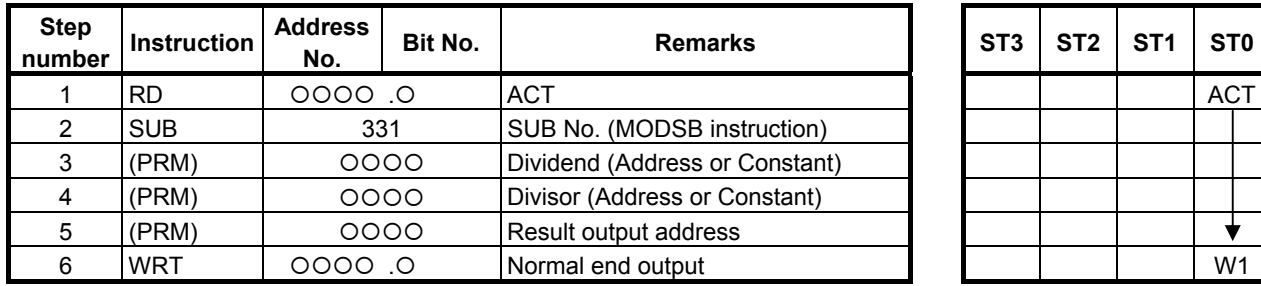

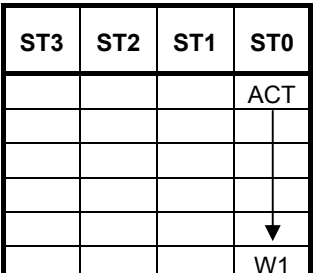

### **Control conditions**

(a) Input signal (ACT)  $ACT = 0$ : Instruction not executed.  $ACT = 1$ : Executed.

#### **Parameters**

(a) Dividend

 Specify a dividend for remainder operation. In this parameter, a constant or a PMC memory address for storing data can be specified.

#### (b) Divisor

 Specify a divisor for remainder operation. In this parameter, a constant or a PMC memory address for storing data can be specified.

(c) Result output address

Specify the address to which the result of operation is to be output.

#### **Output (W1)**

- W<sub>1</sub>=1: The operation is terminated normally.
- W<sub>1</sub>=0: No operation is executed. (ACT=0)

The divisor is 0.

#### **NOTE**

- 1 W1 may be omitted. Moreover, another functional instruction can be connected instead of a coil.
- 2 With the similar functional instruction DIVB, W1=1 is set when an operation is terminated abnormally. With MODSB, MODSW, and MODSD, W1=1 is set when an operation is terminated normally.
- 3 No data is output to the operation output registers (R9000, Z0).
- 4 No data is output to the remainder output addresses (R9002-R9005, Z2-Z5).

### **Operation**

The result of each operation depends on the signs of the dividend and divisor as indicated below.

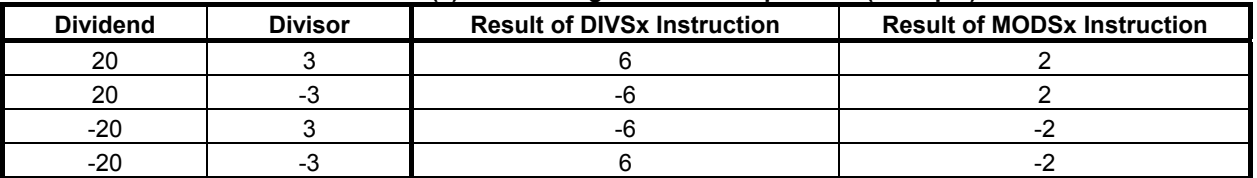

#### **Table 4.10.15 (c) State of sign in division operation (example)**

## **4.10.16 INCSB (Increment (1 Byte Length) : SUB 334) INCSW (Increment (2 Bytes Length) : SUB 335) INCSD (Increment (4 Bytes Length) : SUB 336)**

The Increment instruction increments signed binary data by 1.

As indicated below, three types of Increment instructions are available according to the type of data to be operated.

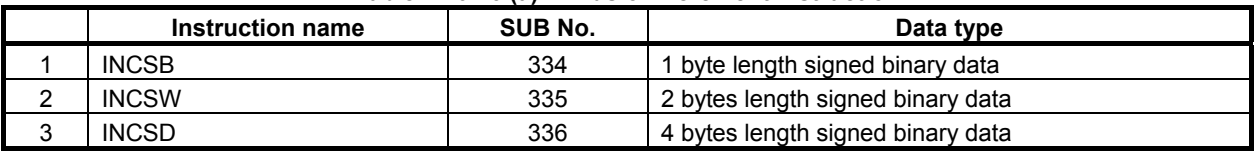

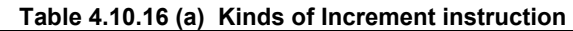

If the Increment instruction is executed when data to be operated is the maximum value of a data type, the data to be operated remains unchanged from the maximum value, and  $W1=0$  is set.

For example, if data to be operated by the INCSW instruction is 32767, the data remains unchanged from 32767 as the result of operation, and  $W1=0$  is set.

#### **Format**

Fig. 4.10.16 shows the ladder format and Table 4.10.16(b) shows the mnemonic format.

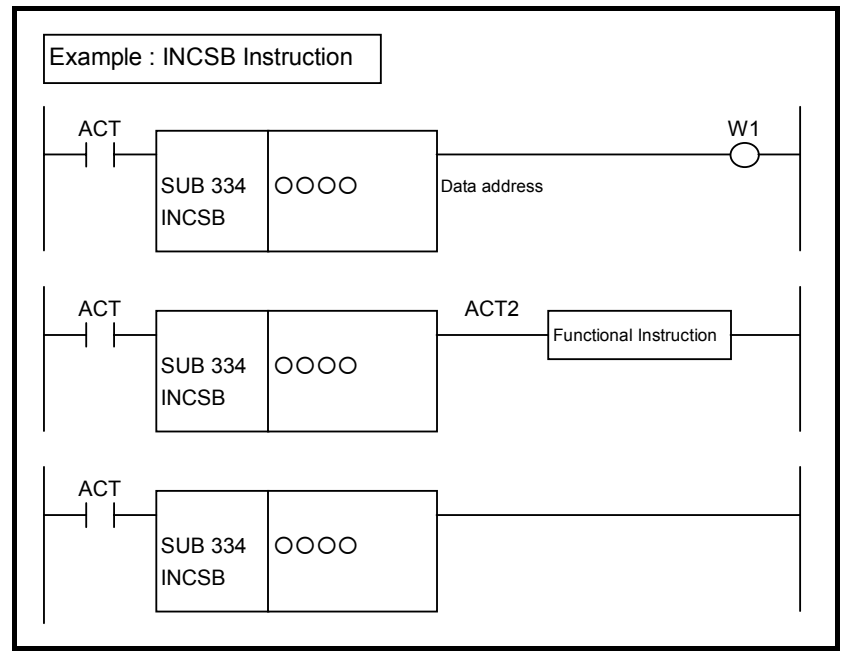

**Fig. 4.10.16 Format of INCSB, INCSW, INCSD instruction** 

#### **Table 4.10.16(b) Mnemonic of INCSB, INCSW, INCSD instruction Mnemonic format Memory status of control**

**condition** 

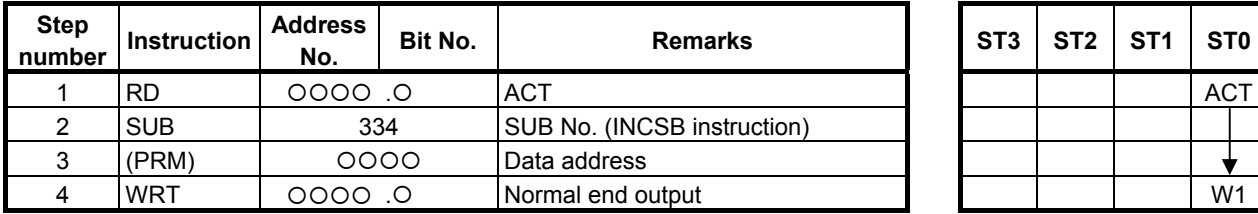

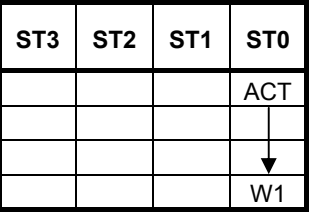

## **Control conditions**

(a) Input signal (ACT) ACT = 0: Instruction not executed.  $ACT = 1$ : Executed.

### **Parameters**

(a) Data address Specify the PMC memory address the value at which is to be incremented.

### **Output (W1)**

W<sub>1</sub>=1: The operation is terminated normally.

W<sub>1</sub>=0: No operation is executed.  $(ACT=0)$ 

The operation results in an overflow.

#### **NOTE**

 W1 may be omitted. Moreover, another functional instruction can be connected instead of a coil.

## **4.10.17 DECSB (Decrement (1 Byte Length) : SUB 337) DECSW (Decrement (2 Bytes Length) : SUB 338) DECSD (Decrement (4 Bytes Length) : SUB 339)**

The Decrement instruction decrements signed binary data by 1.

As indicated below, three types of Decrement instructions are available according to the type of data to be operated.

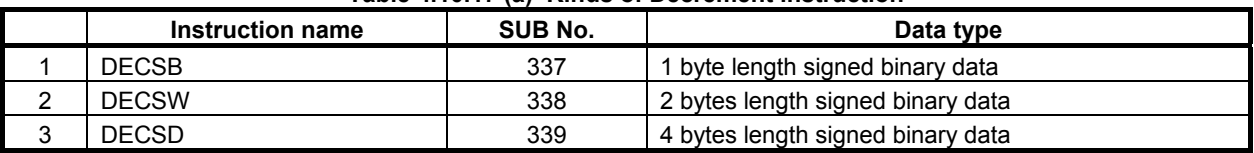

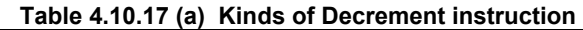

If the Decrement instruction is executed when data to be operated is the minimum value of a data type, the data to be operated remains unchanged from the minimum value, and  $W1=0$  is set.

For example, if data to be operated by the DECSW instruction is -32768, the data remains unchanged from -32768 as the result of operation, and W1=0 is set.

### **Format**

Fig. 4.10.17 shows the ladder format and Table 4.10.17(b) shows the mnemonic format.

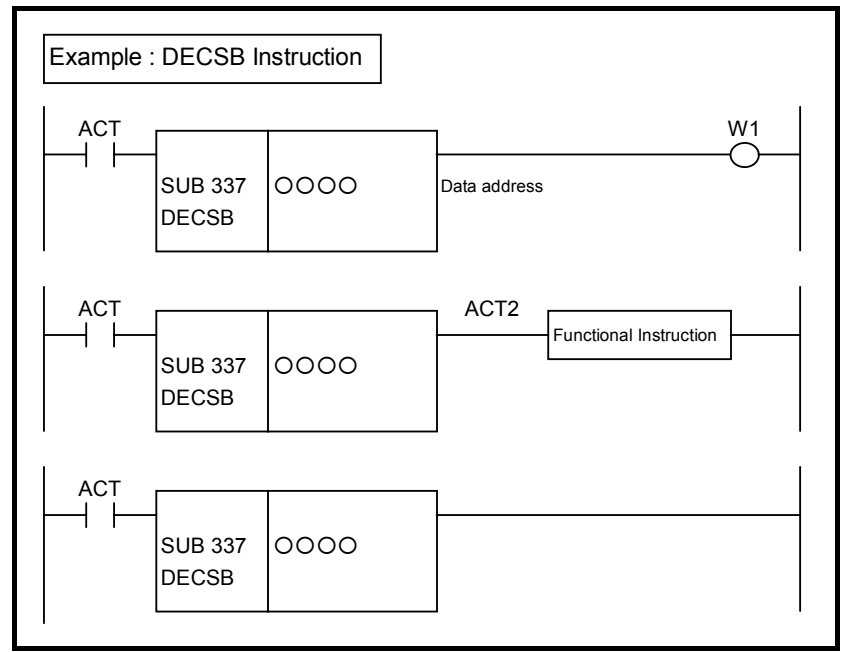

**Fig. 4.10.17 Format of DECSB, DECSW, DECSD instruction** 

#### **Table 4.10.17(b) Mnemonic of DECSB, DECSW, DECSD instruction Mnemonic format Memory status of control**

**condition** 

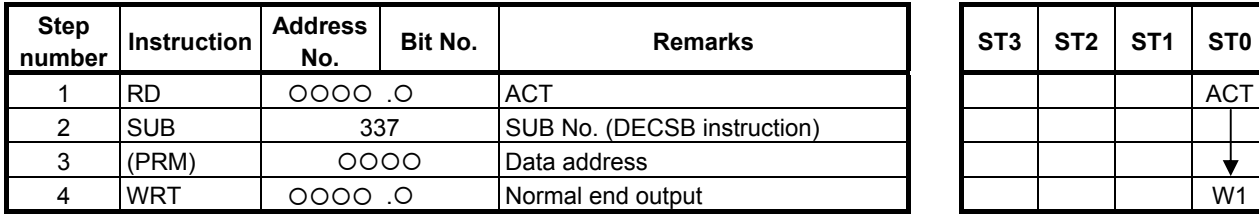

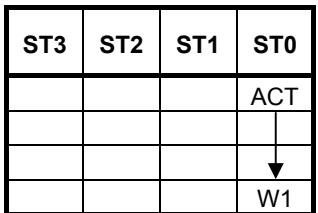

### **Control conditions**

(a) Input signal (ACT) ACT = 0: Instruction not executed.  $ACT = 1$ : Executed.

#### **Parameters**

(a) Data address

Specify the PMC memory address the value at which is to be decremented.

### **Output (W1)**

- W<sub>1</sub>=1: The operation is terminated normally.
- W<sub>1</sub>=0: No operation is executed.  $(ACT=0)$

The operation results in an overflow.

#### **NOTE**

 W1 may be omitted. Moreover, another functional instruction can be connected instead of a coil.

## **4.10.18 ABSSB (Absolute Value (1 Byte Length) : SUB 340) ABSSW (Absolute Value (2 Bytes Length) : SUB 341) ABSSD (Absolute Value (4 Bytes Length) : SUB 342)**

The Absolute value instruction calculates the absolute value of signed binary data.

In "Source data", a constant or a PMC memory address for storing data can be specified.

As indicated below, three types of Absolute value instructions are available according to the type of data to be operated. In each instruction, "Source data" and the data at "Result output address" are of the same data type.

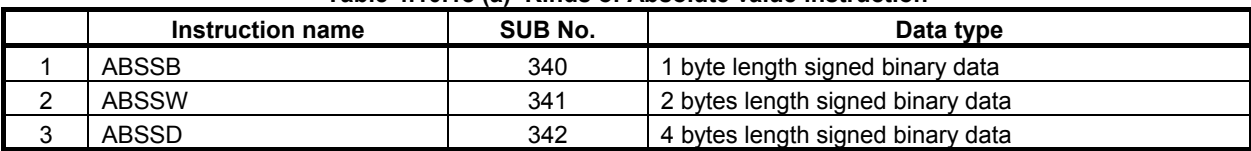

#### **Table 4.10.18 (a) Kinds of Absolute value instruction**

If an operation results in an overflow (if the minimum value of a data type is converted), the maximum value of the data type is output to "Result output address", and  $W1=0$  is set.

#### **Format**

Fig. 4.10.18 shows the ladder format and Table 4.10.18(b) shows the mnemonic format.

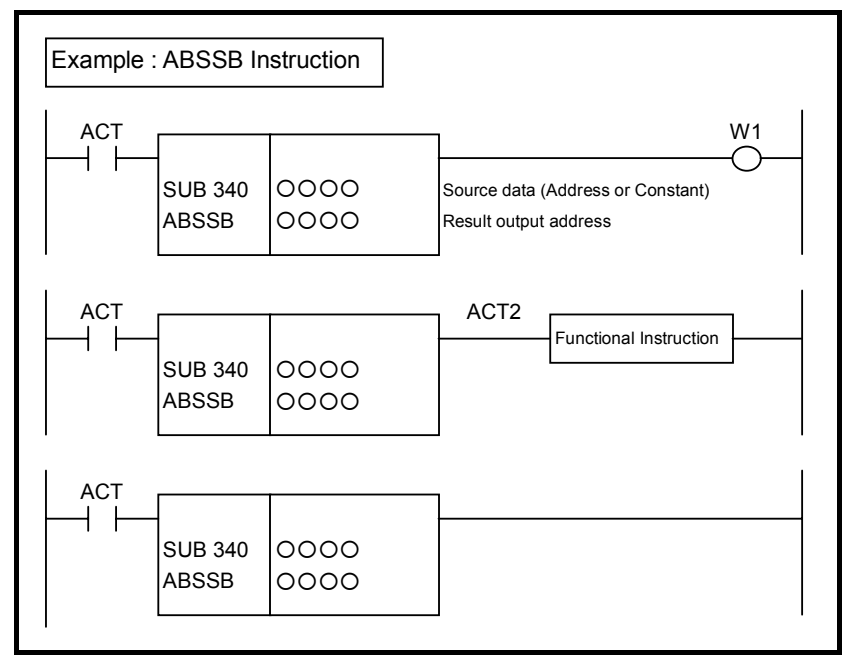

**Fig. 4.10.18 Format of ABSSB, ABSSW, ABSSD instruction** 

#### **Table 4.10.18(b) Mnemonic of ABSSB, ABSSW, ABSSD instruction Mnemonic format** Memory status of control

**condition** 

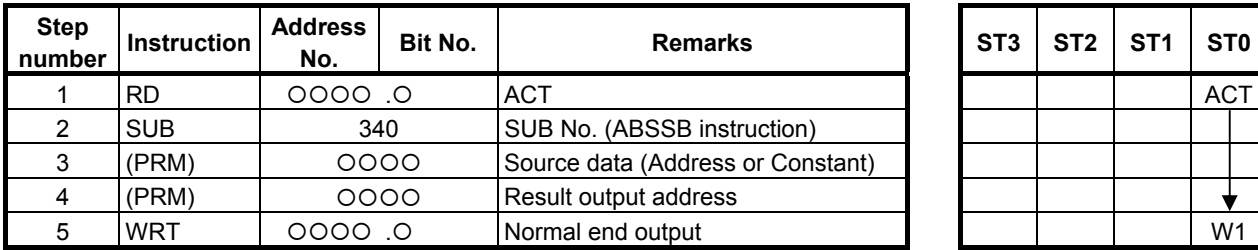

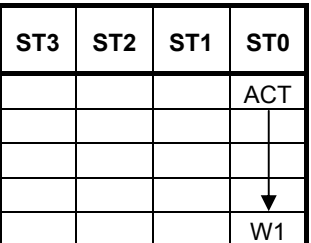

### **Control conditions**

 (a) Input signal (ACT)  $ACT = 0$ : Instruction not executed.  $ACT = 1: Executed.$ 

#### **Parameters**

(a) Source data

 Specify source data to be converted to an absolute value. In this parameter, a constant or a PMC memory address for storing data can be specified.

(b) Result output address

Specify the address to which the result of operation is to be output.

### **Output (W1)**

- W<sub>1</sub>=1: The operation is terminated normally.
- W<sub>1</sub>=0: No operation is executed.  $(ACT=0)$

The operation results in an overflow.

#### **NOTE**

 W1 may be omitted. Moreover, another functional instruction can be connected instead of a coil.

## **4.10.19 NEGSB (Sign Inversion (1 Byte Length) : SUB 343) NEGSW (Sign Inversion (2 Bytes Length) : SUB 344) NEGSD (Sign Inversion (4 Bytes Length) : SUB 345)**

The Sign inversion instruction inverts the sign of signed binary data.

In "Source data", a constant or a PMC memory address for storing data can be specified.

As indicated below, three types of Sign inversion instructions are available according to the type of data to be operated. In each instruction, "Source data" and the data at "Result output address" are of the same data type.

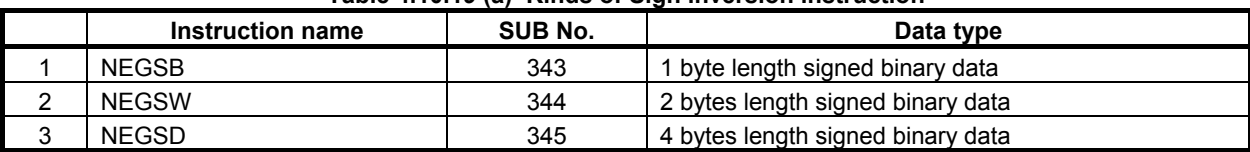

#### **Table 4.10.19 (a) Kinds of Sign inversion instruction**

If an operation results in an overflow (if the minimum value of a data type is converted), the maximum value of the data type is output to "Result output address", and W1=0 is set.

#### **Format**

Fig. 4.10.19 shows the ladder format and Table 4.10.19(b) shows the mnemonic format.

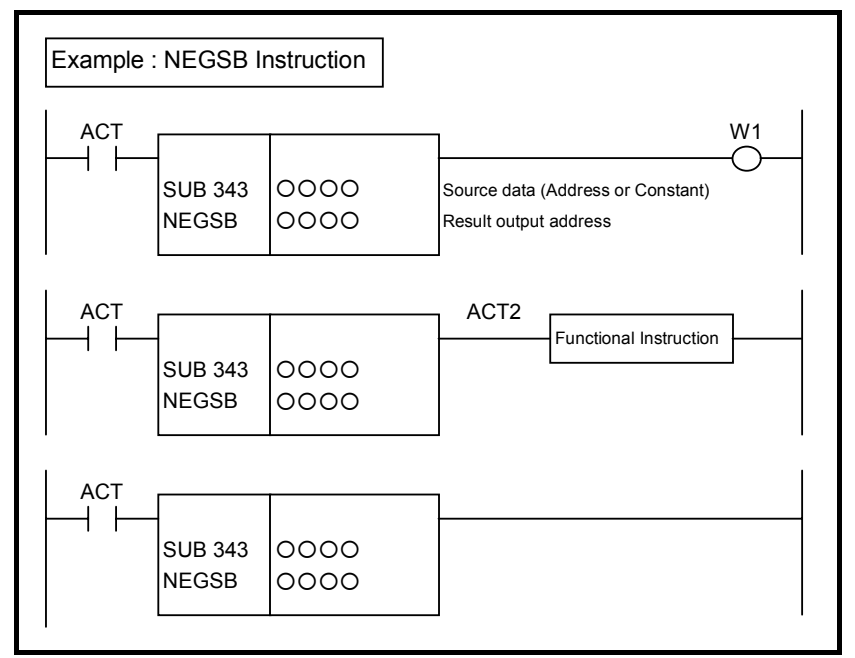

**Fig. 4.10.19 Format of NEGSB, NEGSW, NEGSD instruction** 

#### **Table 4.10.19(b) Mnemonic of NEGSB, NEGSW, NEGSD instruction Mnemonic format** Memory status of control

**condition** 

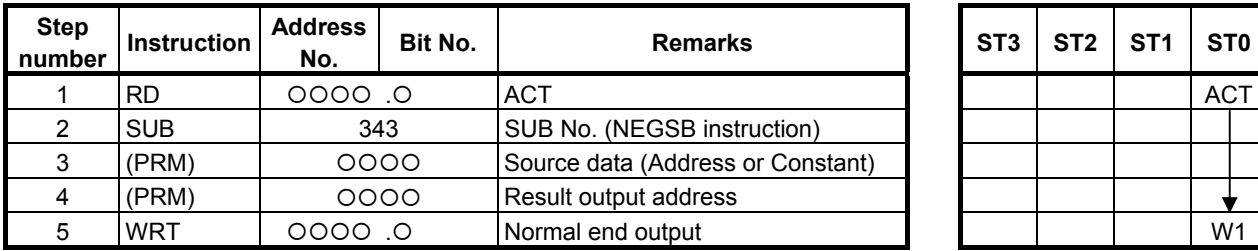

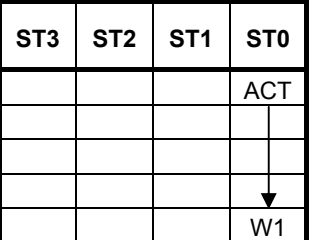

### **Control conditions**

(a) Input signal (ACT)  $ACT = 0$ : Instruction not executed.  $ACT = 1: Executed.$ 

#### **Parameters**

(a) Source data

 Specify source data whose sign is to be inverted. In this parameter, a constant or a PMC memory address for storing data can be specified.

(b) Result output address

Specify the address to which the result of operation is to be output.

### **Output (W1)**

- W<sub>1</sub>=1: The operation is terminated normally.
- W<sub>1</sub>=0: No operation is executed.  $(ACT=0)$

The operation results in an overflow.

#### **NOTE**

 W1 may be omitted. Moreover, another functional instruction can be connected instead of a coil.

# **4.11 INSTRUCTIONS RELATED TO CNC FUNCTIONS**

The functions of the CNC can be used by means of the functional instructions of the PMC system. The following types of instruction are available. Use any of these instructions as appropriate for your purpose.

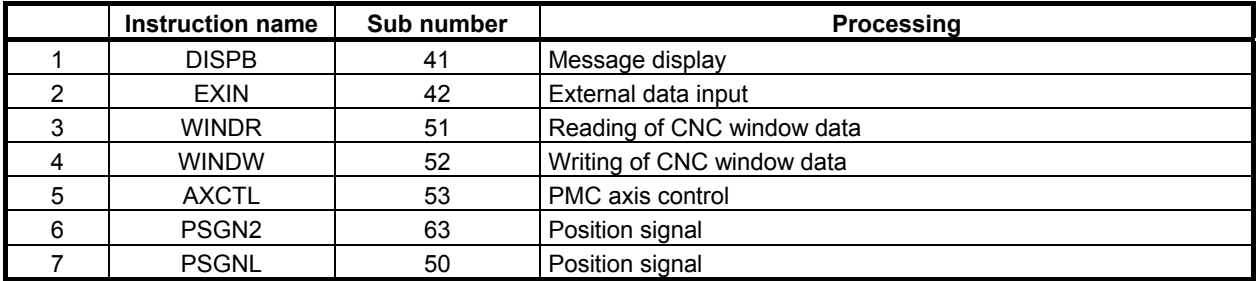

## **4.11.1 DISPB (Display Message: SUB 41)**

This instruction displays messages on the CNC screen. You can also specify the message number to generate an alarm in the CNC.

You can program up to 6000 messages according to PMC memory type. You must use the special message addresses in your program to simplify use of the messages. The following are the features of this function.

#### **NOTE**

- 1 To use this instruction requires that the external data input option or external message option be set on the CNC side.
- 2 Program this instruction in the 2nd level, because it takes a lot of processing time.
- 3 This instruction cannot be used in the 1st level whose execution cycle is 1ms or 2ms. It is processed as an NOP instruction.
- (a) In the program, specify 0 in the parameter and set ACT to 1. See Fig. 4.11.1 (a).

If you set any bit of the message display request memory (addresses A) to "1" when  $ACT = 1$ , the instruction displays the message data defined in the message data table corresponding to that bit. While the message is displayed, the bit of the message display status memory corresponding to that message remains to be "1".

 Even if multiple messages are requested simultaneously, the instruction does not necessarily display all the requested messages. The number of messages that can be displayed simultaneously is determined by the specifications of the CNC screen. For example, if the CNC is designed to display up to four messages on its screen at a time, a fifth message cannot be displayed unless any of the four currently displayed messages is cleared. This way, you can display the sixth and subsequent messages as you clear the currently displayed messages one by one.

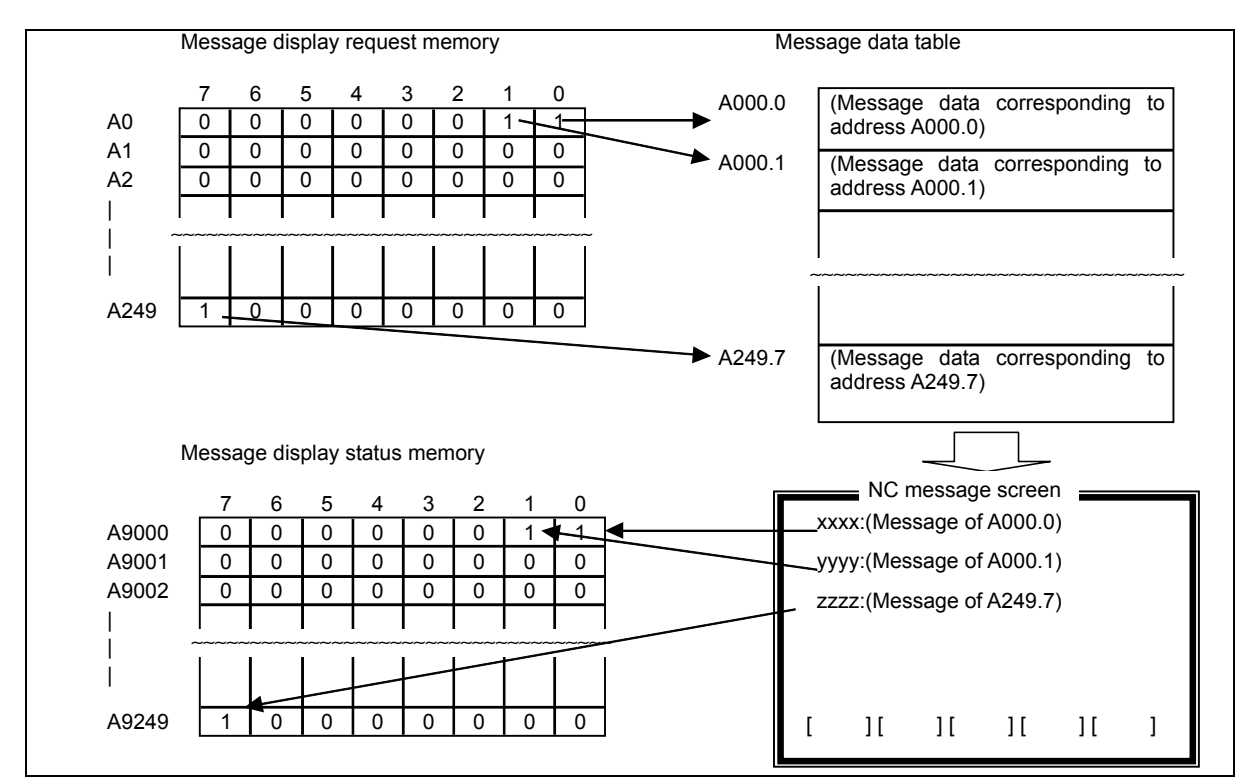

**Fig. 4.11.1 (a) Message display request memory, message display status memory, and message data table** 

When ACT = 0, no message display processing is performed at all. Make sure that ACT is always set to "1" and code the program so that the message display can be enabled or disabled by setting the data in the message display request memory.

- (i) Message display request memory The message display request memory consists bits at A addresses on each PMC model. One bit corresponds to one type of message data. If you want to display a message on the CNC screen, set the corresponding display request memory 1.
	- Set 0 to erase the message of CNC screen.
- (ii) Message display status memory

 This memory locates at 2000 bits of the address A9000 to A9249, or at 4000 bits of the address A9000 to A9499. Each bit corresponds to a message. While displaying a message in CNC screen, the corresponding bit is set to 1. The ladder can not write on this memory.

(iii) Message data table

 This table stores messages corresponding to the message display request bits. The table is stored in the EPROM together with the sequence program. Message data table numbers correspond to the message display request memory addresses.

 The message data table capacity is 256 characters (256 bytes). A message number and a message character string are defined within this capacity.

 A character prepared in CNC screen key consists of one byte, and 4 bytes are necessary for a message number (consisting of 4 characters) in the next item. A character not covered by the CNC screen keys requires two bytes (a half-width kana character and a European character) or four bytes (a kanji character or other full-width character). For details, see the column "Defining characters not found in the CNC screen" described later.

(iv) Message number

 There are two specifications of standard specification and extended specification. When the number of paths to be controlled is three or less, the standard specification can be applied to set message numbers. When four or more paths are to be controlled, however, message numbers must be set based on the extended specification.

• Standard specification (applicable when the number of paths to be controlled is three or less) This message number consisting of 4 digits must always be defined at the start of each message data. Using this four-digit number, set the type and number of the message and the CNC screen on which the message is to be displayed. The CNC screen is as specified below by this message number.

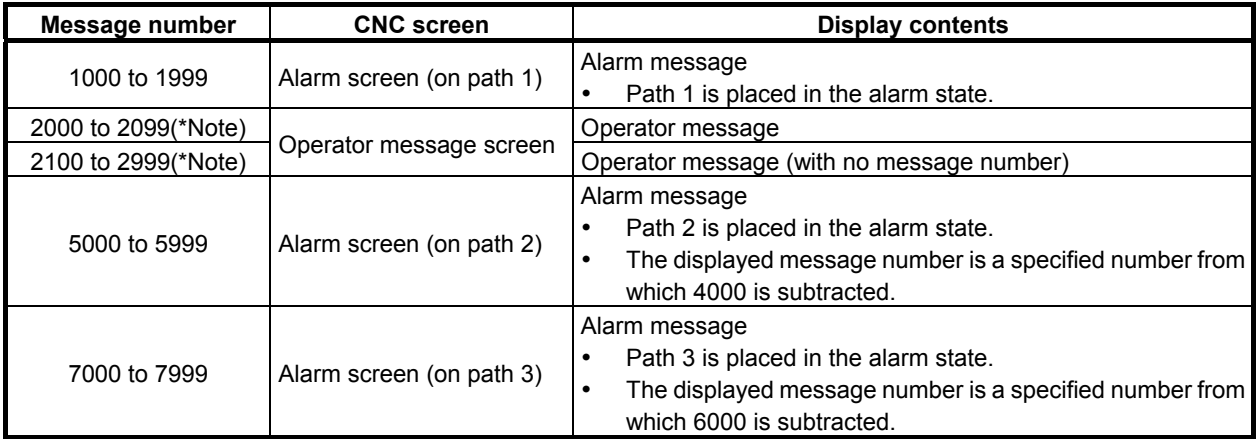

1 Normally, the number of the operator message with the message number is 100 (2000 to 2099) and the number of it without the message number is 900 (2100 to 2999). By setting into the CNC parameter No. 6310 "The number of the operator message with the message number", you can change the number of it with the message number.

(Example)

- 400 is set into the CNC parameter No.6310
- 2000 to 2399 displaying with the number
- 2400 to 2999 displaying without the number
- 2 You can change the specifications about message number and operator number with CNC parameter No. 6301#0 or #1. For details, refer to "the parameter manual".
	- Extended specification (The message with a machine group number) Set the following string format at the start of each set of message data to indicate the type and number of the message and the CNC screen on which the message is to be displayed. The format is as follows:

 Alarm message AL1+000= Operator message  $OP1+000=$ 

Explanation:

AL  $1 + 000 =$  $<1$ > $<2$ > $<3$ >

- <1>: The first two characters indicate whether the message is an alarm message or operator message.
- $\leq$ 2>: Represents a path number. In the case of an alarm message, specify a path number. In the case of an operator message, specify the top path number in a machine group number. (Note)
- $\leq$ 3>: This value represents a message number with a maximum of four characters. In the case of an operator message, it indicates whether the message has a message number or not.

#### **NOTE**

- 1 The path number specified with alarm message and operator message is the interface path number in PMC side.
- 2 For the path number for the operator message, Specify the top path number. If you specify other path number except the top, the operator message is not displayed.

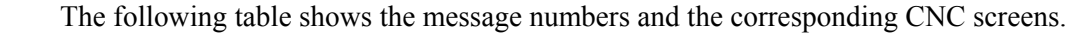

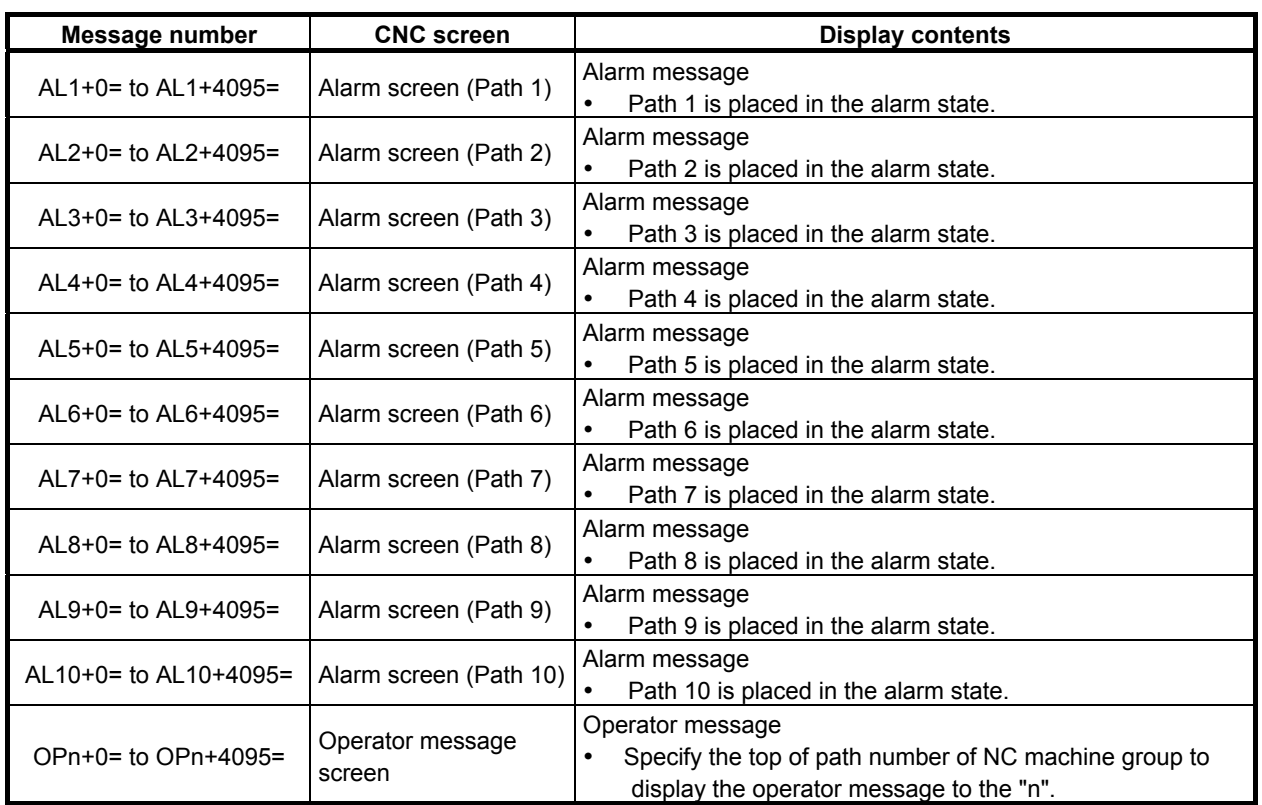

- 1 The message number may have leading zeros like "001".
- 2 Valid numbers of external alarm message are from 0 to 999 by default. You can expand of message number the range to 0 to 4095 by setting 1 to CNC parameter No.6301#0.
- 3 Valid numbers of external operator message are from 0 to 999 by default. You can expand of message number the range to 0 to 4095 by setting 1 to CNC parameter No.6301#1.
- 4 Valid numbers of external operator message with message number are from 0 to 99 by default. You can change the range of message number by CNC parameter No.6310.
- (b) You need not use numerical codes for message data input. Instead, when programming, directly key in the characters making up the messages (from the CNC screen keyboard). For the characters that CNC screen does not provide for, you must enter these characters by numerical data with special symbols " $@$ ". For details, see the column "Defining characters not found in the CNC screen" described later.
- (c) If you write the message data items in the ROM after programming, you cannot change them any more (they will become fixed data items). The only exception is numerical values you want to use as variables. You can display these values, existing in memory at the time when the message display starts, by defining their memory addresses in the message data. Note, however, that their values in memory cannot be displayed in real time. For details, refer to the following "Numerical data display".

#### A.LADDER LANGUAGE B-64513EN/03

(d) A message is displayed on the NC alarm message/operator message screen. When using the DISPB instruction, you must satisfy the following conditions: To use DISPB, the optional External Data Input function or External Message Display is necessary for NC.

#### **Format**

Fig. 4.11.1(b) shows the ladder format and Table 4.11.1(a) shows the mnemonic format.

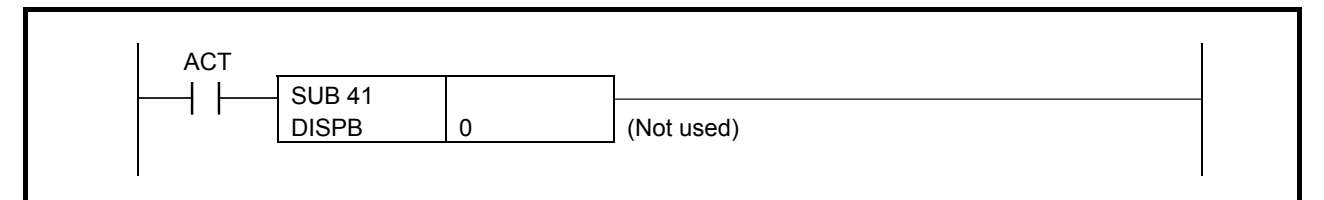

**Fig. 4.11.1 (b) Format of DISPB instruction** 

#### **Table 4.11.1 (a) Mnemonic of DISPB instruction**

**Mnemonic format Memory status of control condition** 

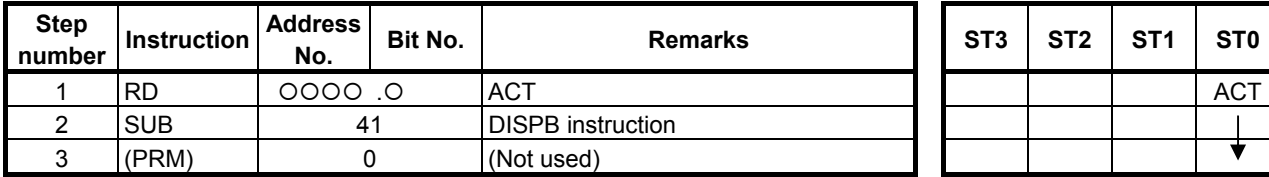

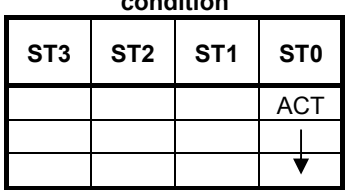

### **Control conditions**

ACT=0: Do not display messages on the CNC screen.

ACT=1: Display the messages on the CNC screen.

### **Parameter**

This parameter is not used. Enter "0" as the input value. (NOTE)

#### **NOTE**

 Thanks to the compatibility with the former models, the instruction runs normally if the entered value is in the range between 1 and 2000.

## **4.11.1.1 Numerical data display**

Some of variable numerical data can be displayed in the message.

To define the numerical data, enter the number of digits for the data and the data address in the messages. To differentiate between the numerical data from the other message data, write it within [ ] in the message. Since the brackets [ ] are used to contain numerical data, they are not themselves treated as symbols to be included in the messages.

- (a) Numerical data format
	- (i) Signed

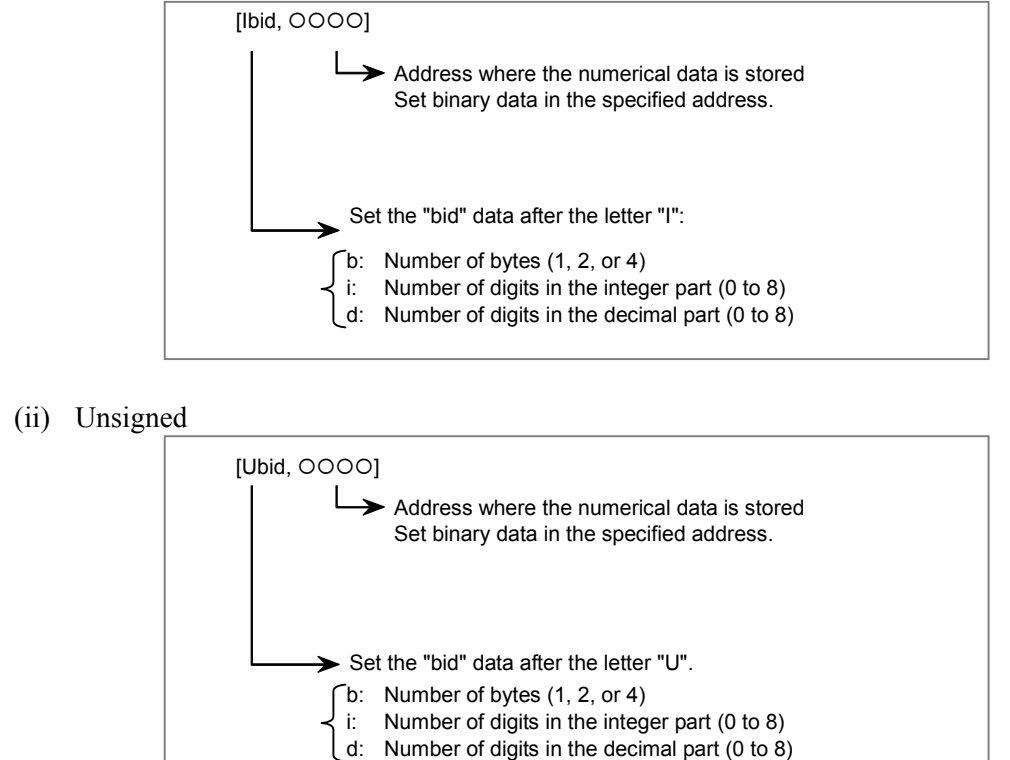

#### **NOTE**

- 1 Sum of integer part digits and fractional part digits must be within 8.
- 2 Blank is displayed for digits exceeding 8 digits.
- Do not use any space between the brackets, [ ].

#### **Example of Numerical data display**

 The following message includes 3 digits of tool number and offset data for this tool. Each data is put in memory of 2bytes. The address R500 is used for the tool number and R502 is used for the offset data, and No. 1000 is used for the alarm number.

[Message definition]

```
A0000.0 1000 SPINDLE TOOL NO=[I230,R500]@0A@OFFSET DATA=[I212,R502] 
Message number First line of message Renew line code Second message line
```
[Display on the NC alarm screen when A0000.0 is set on] EX1000 SPINDLE TOOL NO.=110 OFFSET DATA=3.33

## **4.11.1.2 Defining characters not found in the CNC MDI keys**

Message characters not covered by the CNC MDI keys (kanji and half-width kana characters and European character) can be input as follows:

- (a) Half-width kana characters
	- (i) Data format
		- Numerical code enclosed with  $\omega$  and  $\omega$
	- (ii) Input method

 Enter the numerical codes corresponding to the characters to be input, by referring to the character code table (Table 4.11.1.2(a)). Each character requires two bytes. Characters covered by the CNC screen keys can also be input in this way.

(iii) Example

To input ATC? チョウサ OK when characters A.T.C.O. and K are registered in the CNC screen unit, enter the following:  $ATC$ 3F CI AE B<sub>3</sub> BB@OK ┯ ┯ ┯ ┯ ┯ ゥ ? 子目 サ

#### **NOTE**

 Spaces are used between each numerical code in example to understand easily, but do not use them actually.

- (b) Kanji (full-width) characters
	- (i) Data format
		- Numerical code enclosed with  $(202 \text{ and } 01)$
	- (ii) Input method Enter the codes corresponding to the characters to input, in accordance with JIS level-1/2 kanji set. Each character requires four bytes.

#### **NOTE**

- 1 It recommends that Kanji character is input from FANUC LADDER-III.
- 2 Some Kanji characters cannot be displayed. These characters can be checked by "Invalid kanji character check button" on FANUC LADDER-III.
- 3 For operation of FANUC LADDER-III , refer to the following manual:

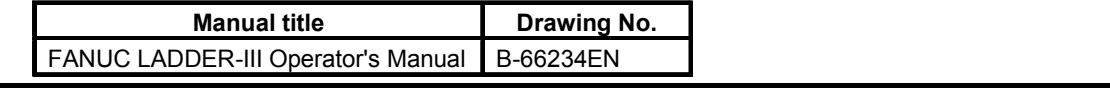

(iii) Example

To input ATC? 調査 OK when characters  $A, T, C, O$ , and K are registered in the CNC screen, enter the following: ATC @20 3F@@02 4434 3A3A 01@OK

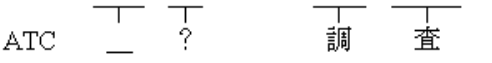

- (c) The European characters type 1
	- (i) Data format Numerical code enclosed with @0D and 01@.
	- (ii) Input method

 Enter the numerical codes corresponding to the characters to input, by referring to the character code table (Table 4.11.1.2 (b)) which includes characters for writing languages such as German, French, Italian, etc. Each character requires two bytes.

(iii) Example To input "UNZULÄSSIGE" when characters U,N,Z,U,L,S,I,G , and E are registered in the CNC screen, enter the following: UNZUL @0D C1 01@ SSIGE

UNZUL Ä SSIGE

#### **NOTE**

 You can only input the character code described in the character code table (Table 4.11.1.2 (b)) between "@0D" and "01@".

- (d) The European characters type 2
	- (i) Data format
		- Numerical code enclosed with  $(2.0E)$  and  $(0.1Q)$ .
	- (ii) Input method

 Enter the numerical codes corresponding to the characters to input, by referring to the character code table (Table 4.11.1.2 (c)) which includes characters for writing Russian language. Each character requires two bytes.

(iii) Example To input "CИMBOЛ" when characters C,M,B, and O are registered in the CNC screen, enter the following:

C @0E A5 01@ MBO @0E A8 01@

C И MBO Л

#### **NOTE**

 You can only input the character code described in the character code table (Table 4.11.1.2 (c)) between "@0E" and "01@".

- (e) The European characters type 3
	- (i) Data format

Numerical code enclosed with  $(2005 \text{ and } 01)$ .

(ii) Input method

 Enter the numerical codes corresponding to the characters to input, by referring to the character code table (Table 4.11.1.2 (d)) which includes characters for writing languages such as Turkish, Russian, etc. Each character requires two bytes.

(iii) Example

To input  $\S$  123" when characters 1,2, and 3 are registered in the CNC screen, enter the following:

@05 ED 01@ 123

§ 123

 You can only input the character code described in the character code table (Table 4.11.1.2 (d)) between "@05" and "01@".

## **CAUTION**

1 To define  $@$ , enter  $@$ 40... $@$ , where 40 is the code corresponding to  $@40$  ....  $@$ 

 $\Box$  Code for  $\omega$ 

- 2 To renew the message line displayed on the CNC screen, input as:@ 0A @ at the end of the data.
- 3 When using numerical codes, @ code occupies 1 byte, and space code occupies 2 bytes. (Space code = 20, 2 and 0 occupies 1 byte each).
- 4 The following control codes are used:
	- 02: 2-byte code (kanji and hiragana characters)
	- 0D: 1-byte code (European characters type 1)
	- 0E: 1-byte code (European characters type 2)
	- 05: 1-byte code (European characters type 3)

01: 1-byte code (alphanumeric and half-width kana characters)

Do not specify control code between control codes as follows. The characters may not be correctly displayed.

@02 ... 02 ... 01@ @0D ... 0D ... 01@ @0E ... 0E ... 01@ @05 ... 05 ... 01@  $@02...01...01@$ 

- 5 Spaces are used between each numerical code in example to understand easily, but do not use them actually.
- 6 Do not specify the character strings for numerical data display between control codes such as  $\omega$  and  $\omega$ ,  $\omega$ 02 and 01 $\omega$ , and etc.
| rapic 4.11.1.2 (a) Unaracter coac table |              |                            |                |                |                       |            |                       |                          |  |  |  |
|-----------------------------------------|--------------|----------------------------|----------------|----------------|-----------------------|------------|-----------------------|--------------------------|--|--|--|
|                                         | $\mathbf{2}$ | 3                          | 4              | 5              | A                     | В          | C                     | D                        |  |  |  |
| 0                                       | Space        | 0                          | $^{\circledR}$ | P              | $\tilde{\phantom{a}}$ | $-$ (*3)   | タ                     | Ξ                        |  |  |  |
| 1                                       |              | 1                          | Α              | Q              | $\circ$               | ア          | チ                     | 厶                        |  |  |  |
| $\overline{2}$                          | ,,           | $\overline{2}$             | B              | $\mathsf{R}$   |                       | イ          | ッ                     | メ                        |  |  |  |
| $\mathsf 3$                             | #            | 3                          | C              | S              |                       | ゥ          | テ                     | モ                        |  |  |  |
| 4                                       | \$           | 4                          | D              | T              | $\ddot{\phantom{1}}$  | I          | Н                     | ャ                        |  |  |  |
| $\overline{5}$                          | $\%$         | 5                          | E              | U              | ٠                     | 才          | ナ                     | 그                        |  |  |  |
| 6                                       | &            | 6                          | F              | $\vee$         | ヲ                     | ヵ          | $=$                   | $\exists$                |  |  |  |
| $\overline{7}$                          | $\mathbf{y}$ | $\overline{7}$             | G              | W              | $\overline{r}$        | $\ddagger$ | ヌ                     | ラ                        |  |  |  |
| 8                                       |              | 8                          | H              | X              | ィ                     | ク          | ネ                     | IJ                       |  |  |  |
| 9                                       |              | $\boldsymbol{9}$           |                | Y              | ゥ                     | ヶ          | ノ                     | ル                        |  |  |  |
| Α                                       | $\star$      | $\sim$<br>$\bullet$        | J              | $\overline{z}$ | I                     | $\Box$     | $\lambda$             | レ                        |  |  |  |
| $\sf B$                                 | $+$          | $\cdot$<br>$\,$            | Κ              |                | 才                     | $+$        | ヒ                     | 口                        |  |  |  |
| $\mathsf C$                             | $\cdot$      | $\prec$                    |                | ¥              | ャ                     | シ          | フ                     | ワ                        |  |  |  |
| D                                       | $-$ (*1)     | $=$                        | M              |                | 그                     | ス          | $\boldsymbol{\wedge}$ | $\overline{\phantom{a}}$ |  |  |  |
| $\mathsf E$                             | ŧ            | $\, >$                     | ${\sf N}$      | Λ              | $\exists$             | セ          | 朩                     | $\bullet$<br>$(*4)$      |  |  |  |
| F                                       |              | $\boldsymbol{\mathcal{P}}$ | O              | $(*2)$         | ッ                     | ソ          | マ                     | $\circ$<br>$(*5)$        |  |  |  |

**Table 4.11.1.2 (a) Character code table** 

\*1) Minus, \*2) Under bar, \*3) Long bar \*4) Dakuten \*5) Han-dakuten

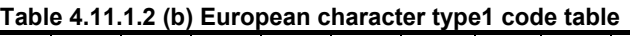

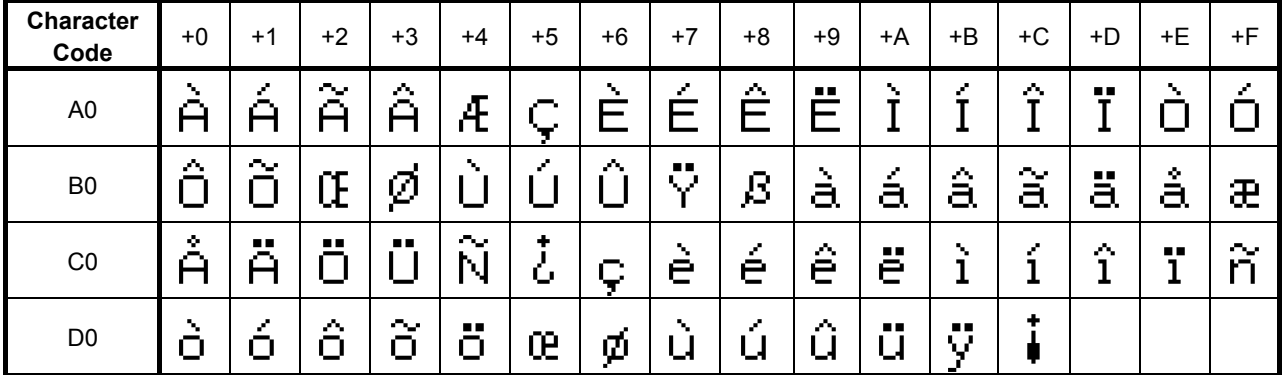

| Table 4.11.1.2 (c) European character type2 code table |      |      |    |    |    |      |          |      |    |    |    |        |    |    |    |    |
|--------------------------------------------------------|------|------|----|----|----|------|----------|------|----|----|----|--------|----|----|----|----|
| Character<br>Code                                      | $+0$ | $+1$ | +2 | +3 | +4 | $+5$ | +6       | $+7$ | +8 | +9 | +A | +B     | +C | +D | +E | +F |
| A <sub>0</sub>                                         |      |      |    | Ж  | 2  | И    | УW.<br>Й | LC   |    | М  |    | V<br>w | Ф  |    |    |    |
| B <sub>0</sub>                                         | Ш    | ш    |    |    | ล  |      |          |      |    |    |    |        |    |    |    |    |

**Table 4.11.1.2 (c) European character type2 code table** 

| Character<br>Code | $+0$ | $+1$   | $+2$ | . <del>.</del><br>$+3$ | .<br>w<br>$+4$             | <u>_w</u><br>$+5$ | opoun<br>$+6$ | <u>vuu</u><br>uvwi<br>$+7$ | ,,,cv<br>$+8$ | uuuu<br>$+9$ | uwiv<br>+A | $+B$        | +C     | +D        | +E     | $+F$                       |
|-------------------|------|--------|------|------------------------|----------------------------|-------------------|---------------|----------------------------|---------------|--------------|------------|-------------|--------|-----------|--------|----------------------------|
| 60                | Ą    | Ă      | Ć    | ⋍<br>C                 | C                          | Ĉ                 | Ð             | Ď                          | Ę             | Ĕ            | Ē          | Ğ           | G      | Ĝ         | Ģ      | Ĥ                          |
| $70\,$            |      | $\sim$ |      |                        | Ĵ                          | Ķ                 | ł             | پ                          |               |              | Ń          | ν.<br>Ν     | Ņ      | --<br>Ō   | Ū      | Ŕ                          |
| $80\,$            | Ř    | Ŗ      | Ś    | Š                      | S                          | Ŝ                 | Ť             |                            | Ŧ             | ۰            | --<br>U    | П           | Н      | Û         | U      | ∽<br>Ÿ                     |
| $90\,$            | Ź    | 7      | Ž    | ą                      | $\tilde{\phantom{a}}$<br>a | а                 | ∽<br>C        | ÷<br>C                     | ٠<br>C        | ĉ            | ď          | $\sim$<br>d | đ      | ę         | ÷<br>е | $\tilde{\phantom{a}}$<br>g |
| A <sub>0</sub>    | g    | ∼<br>g | ħ    | ∼<br>h                 |                            | ÷                 |               | ⌒<br>J                     | Ķ             | ĭ            | í          | ł           | s<br>n | ٠<br>n    | Ŋ      | e er<br>0                  |
| B <sub>0</sub>    | 0    | р      | Þ    | s                      | $\tilde{\phantom{a}}$      |                   | c<br>Ś        | w<br>S                     | Ş             | ŝ            | ť          | ţ           | ۰<br>u | e er<br>u | μ      | میہ                        |
| CO                | Ų    | ∼<br>U | U    | ∽<br>у                 | ∽<br>Z                     | ÷<br>Z            | Z             | b                          | £             | Є            | ℔          | Њ           | ħ      | Ŕ         | Ÿ      |                            |
| D <sub>0</sub>    |      |        |      |                        | Б                          |                   | Д             | 3                          | И             | ÷<br>И       | Л          | ф           | Ц      | Ч         | Ш      | Щ                          |
| E <sub>0</sub>    | Ь    | Ы      | Э    | Ю                      | Я                          | Ń                 | Ь             | s.                         | €             | Љ            | Њ          | ħ           | Ŕ      | §         | ý      |                            |
| F <sub>0</sub>    | B    | Ж      | Κ    | M                      | Н                          | П                 |               | У                          |               |              |            |             |        |           |        |                            |

**Table 4.11.1.2 (d) European character type3 code table** 

# **4.11.1.3 Notes when this functional instruction is used in subroutine**

See Subsection 1.4.4.3 for details.

# **4.11.1.4 Message shift function**

(a) General

 In the message data areas corresponding to contiguous message display request memory locations, message data can be displayed in any of several languages.

 The language in which a message is displayed is selected by shifting the message display request bit according to the address bit shift amount set the parameter in setting screen.

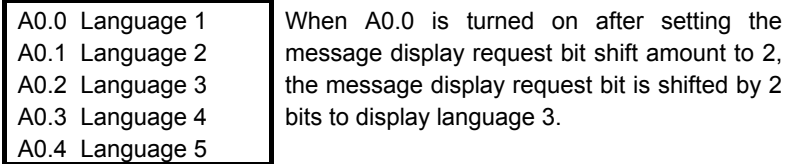

 The parameters set on the setting screen are listed below. See Subsection 2.4.1 and Section 9.5 for details.

- Message shift value
	- Message display request bit shift amount
- Message shift start address Start bit address of the message display request bit area to be shifted

#### (b) Examples

Example 1:

 Message data in any of four languages is set starting at A0.0 in the order of Japanese, English, Italian, German, Japanese and so on. The Italian message data is displayed.

Set the parameters as follows:

- Message shift value : 2
- Message shift start address : A0.0

(Message shift value = 0:Japanese/1:English/2:Italian/ 3:German)

Manipulate A0.0, A0.4, A1.0, and A1.4 with the ladder.

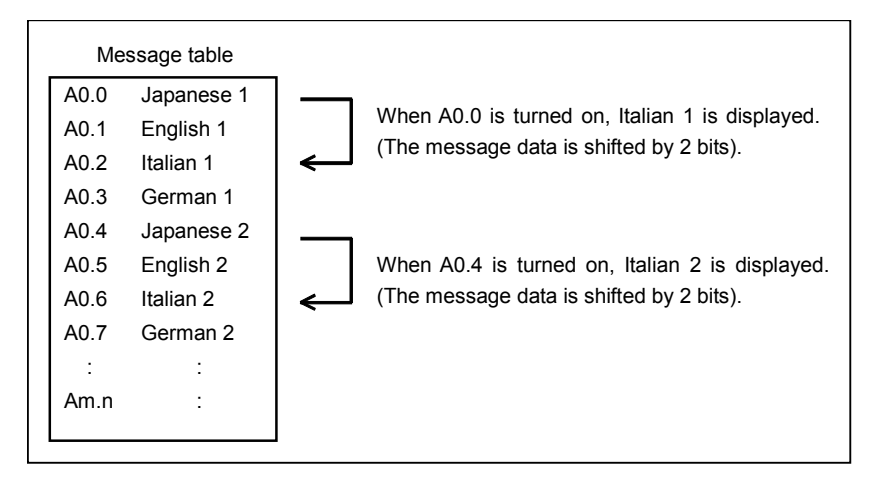

Example 2:

 As common alarm messages, English message data is displayed with A0.0 through A9.7. Operator messages are set starting at A10.0 in the order of Japanese, English, Italian, German and so on, and German message data is displayed.

Set the parameters as follows:

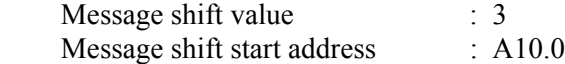

(Message shift value  $= 0$ :Japanese/1:English/2:Italian/3:German) Manipulate A10.0, A10.4, A11.0, A11.4, and so forth with the ladder.

When any of A0.0 to A9.7 is turned on, the message corresponding to the bit is displayed.

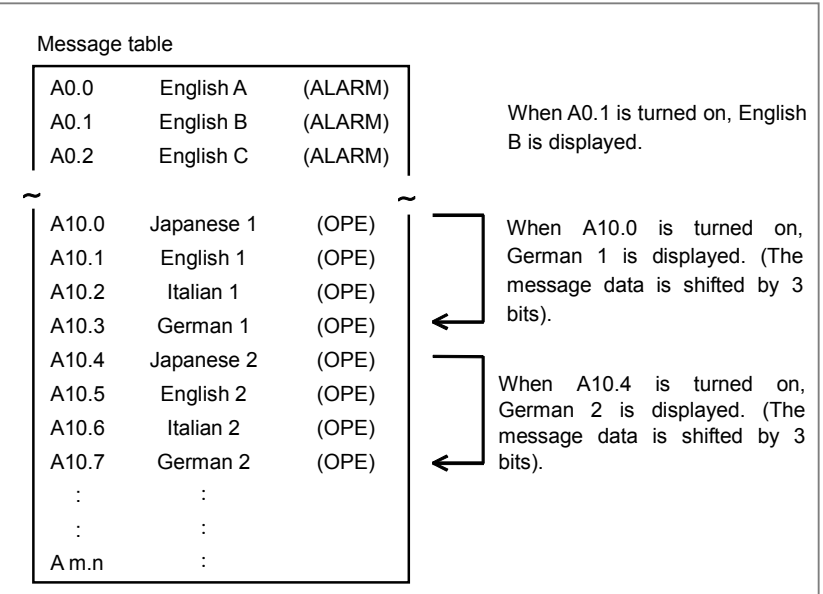

Example 3:

 As common alarm messages, English message data is displayed with A0.0 through A9.7. Operator messages are set starting at A10.0 in the order of Japanese, English, Italian, German and so on, with 40 successive messages assigned to each language. For these messages, German message data is displayed.

Set the parameters as follows:

Message shift value :  $120 (40 \times 3)$ 

Message shift start address : A10.0

(Message shift value = 0:Japanese/40:English/ 80:Italian/120:German)

Manipulate A10.0 through A14.7 with the ladder.

When any of A0.0 to A9.7 is turned on, the message corresponding to the bit is displayed.

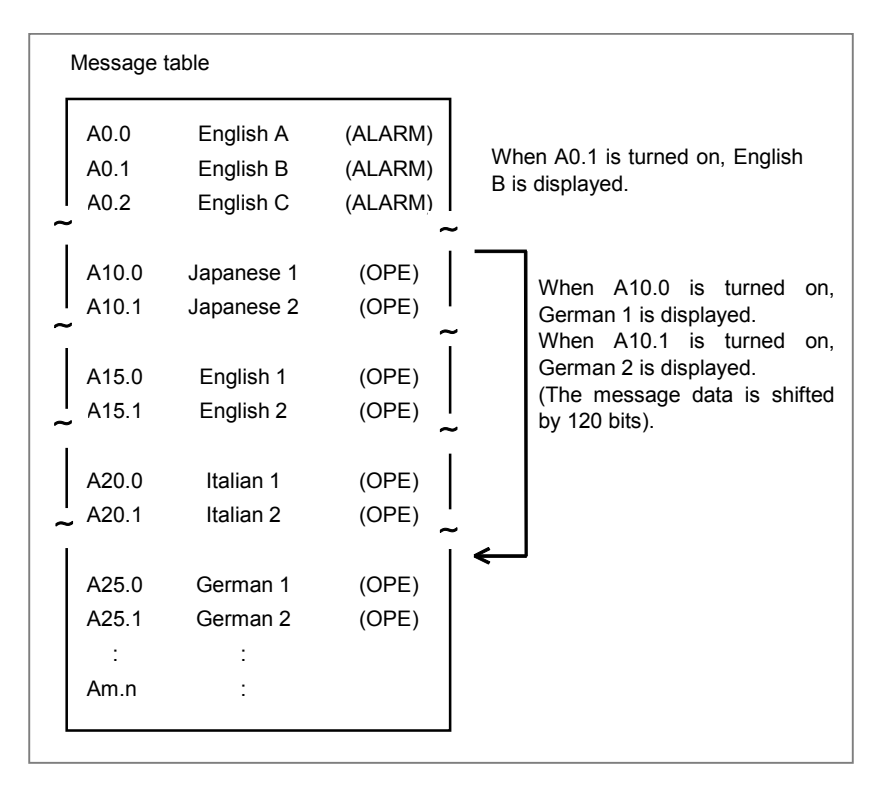

(c) Notes

 The same message number should be assigned to a message in each language that has the same meaning.

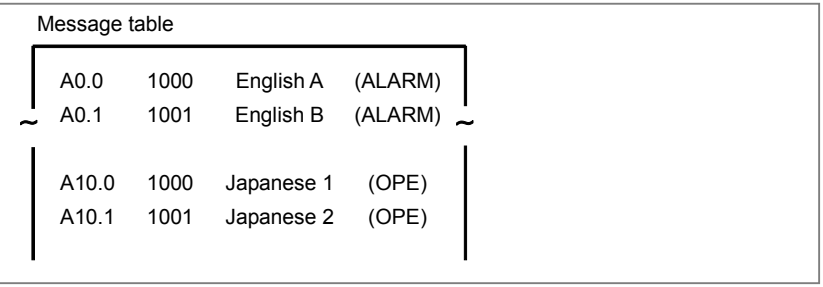

# **4.11.1.5 PMC message multi-language display function**

The PMC message multi-language display function manages the language of alarm message and operator message stored in a separate file from ladder program, switching the language according to the language setting of CNC using the message data defined in various languages.

For more details about this function, refer to "2.7 PMC MESSAGE MULTI-LANGUAGE DISPLAY FUNCTION".

# **4.11.1.6 Ladder dividing management function**

When using the ladder dividing management function, refer to "1.5.5 Message Display Function (DISPB) instruction) when Using Ladder Dividing Management Function".

## **4.11.1.7 Common PMC Memory mode of Multi-path PMC**

When using the Common PMC Memory mode, the Message Data can be defined at each PMC path. In this case, make the program of DISPB functional instruction in the 1st-path PMC. As a result, it displays message data of all PMC paths.

The following figure is an example in which the message of A0.0 in 1st-path PMC, the message of A0.1 in 2nd-path PMC, the message of A0.2 in 3rd-path PMC, the message of A0.3 in 4th-path PMC, and the message of A0.4 in 5th-path PMC are defined.

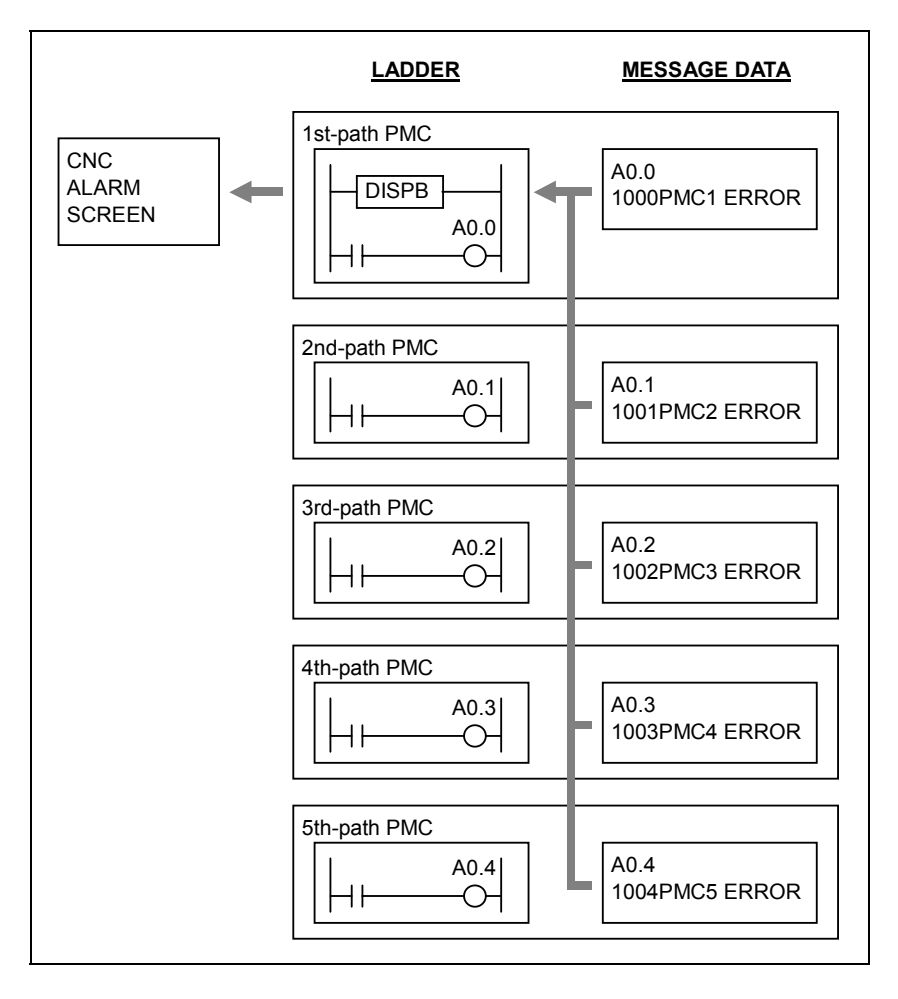

When A0.0 is turned ON, the message of A0.0 defined in 1st-path PMC is displayed. And, when A0.1 is turned ON, the message of A0.1 defined in 2nd-path PMC is displayed. And, when A0.2 is turned ON, the message of A0.2 defined in 3rd-path PMC is displayed.

#### A.LADDER LANGUAGE B-64513EN/03

And, when A0.3 is turned ON, the message of A0.3 defined in 4th-path PMC is displayed. Similarly, when A0.4 is turned ON, the message of A0.4 defined in 5th-path PMC is displayed. Moreover, the A0.0 message defined in 1st-path PMC can be displayed from 2nd-path PMC, too.

#### **CAUTION**

 When using the Common PMC Memory mode, don't define message to the same A Address from multiple PMC paths. If message is defined in multiple PMC paths, only message defined in least numbered PMC path is displayed. For example, if A0.1 is defined in the 1st-path PMC in the above case, the message defined in the 1st-path PMC is displayed when A0.1 is turned on in 2nd-path PMC.

# **4.11.2 EXIN (External Data Input: SUB 42)**

This instruction enables the use of the external data input functions (options) of the CNC. It controls the "external data input signals" to be exchanged between CNC and PMC and automatically executes the CNC-PMC handshake sequence. The use of this instruction facilitates the execution of the external data input functions.

### **WARNING**

 When you use this instruction in ladder program, do not write the "external data input signals" with other applications.

If you process the PMC signal set related to this function by using two or more applications, this function may execute incorrectly and it may cause an unexpected machine behavior.

As for details, refer to "SAFETY PRECAUTIONS".

#### **NOTE**

- 1 When you use this instruction, do not directly write the "external data input signals" to be exchanged between CNC and PMC. Writing these signals directly causes an adverse effect on the handshake sequence, potentially disabling the external data input functions or causing them to malfunction.
- 2 This instruction cannot be used in the 1st level whose execution cycle is 1ms or 2ms. It is processed as an NOP instruction.

You can use the EXIN instruction only when optional external data input function is provided with NC. Four-byte control data as described below is required for external data input function (option). In addition to the basic specification, the extended specification is also supported that needs six bytes of control data. With this setting, the extended operation can use ED16 to ED31 signals (for program number O8 digits etc.). To use the extended specification, it is necessary to set to CNC parameter 6300#7 (EEX)=1.

### **CNC parameter**

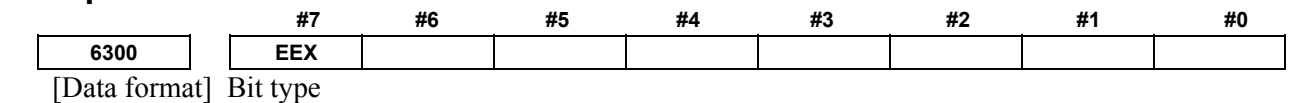

EEX EXIN function of PMC

0: basic specification

1: extended specification

#### **NOTE**

- 1 To enable 8 digits of program number, set 1 to the CNC parameter No. 11304#3 (ON8).
- 2 To handle 8 digits of program number for EXIN instruction, set 1 to the CNC parameter No. 6300#7 (EEX). This setting will be effective after cycling power of CNC.

#### **Format**

Fig. 4.11.2 shows the ladder format and Table 4.11.2 shows the mnemonic format.

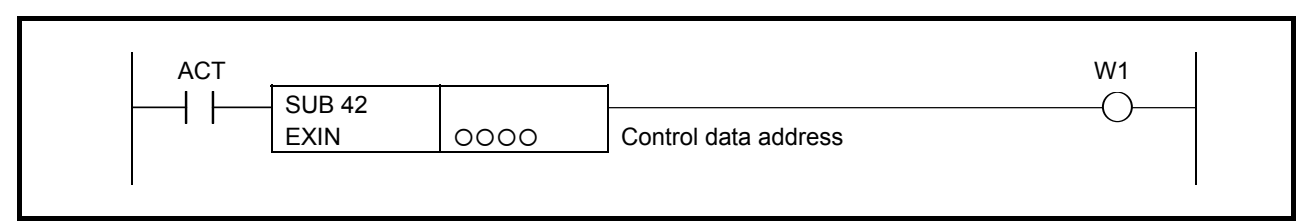

**Fig. 4.11.2 Format of EXIN instruction** 

#### **Table 4.11.2 Mnemonic of EXIN instruction**

**Mnemonic format Memory status of control** 

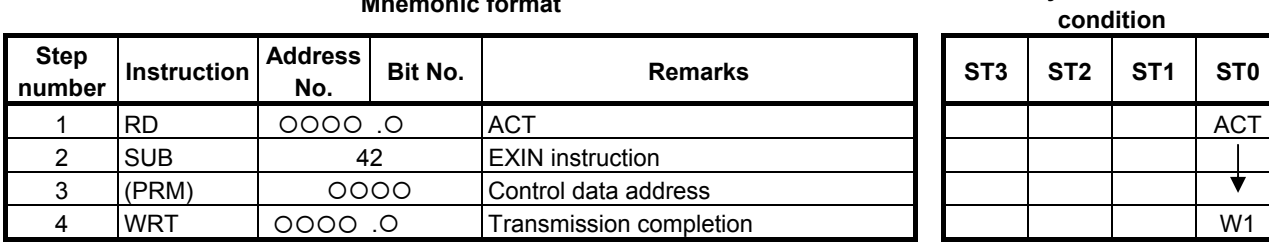

#### **Control conditions**

ACT=0: Do not process external data input/output.

ACT=1: Process external data input/output.

ACT is to be maintained '1' till the end of external data input/output. After external data input, reset ACT  $(W1=1)$ .

#### **Parameter**

(a) Control data

 The control data needs 4 continuous bytes from the specification address. The path is specified to the 1st byte. The addresses G0 to G2 of the interface from PMC to NC are specified by after 3 bytes. For 2nd path, the addresses G1000 to G1002 are specified. For 3rd path, the addresses G2000 to G2002 are specified.

 In case of the extended specification (program number O8 digits etc.), a control data is extended. In this case, the control data address needs 6 continuous bytes from the specified address. The path is specified in the 1st byte. The addresses G0 to G2 and G210 to G211 of the interface from PMC to NC are specified in later 5 bytes. For 2nd path, the addresses G1000 to G1002 and G1210 to G1211 are specified. For 3rd path, the addresses G2000 to G2002 and G2210 to G2211 are specified.

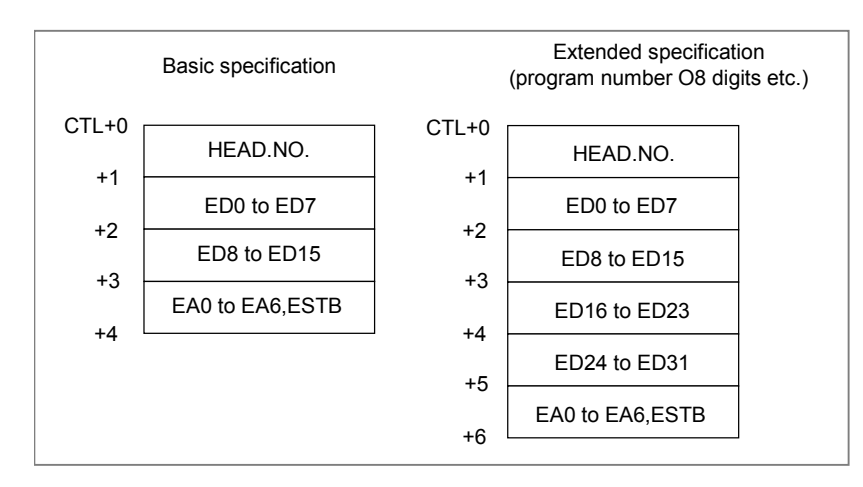

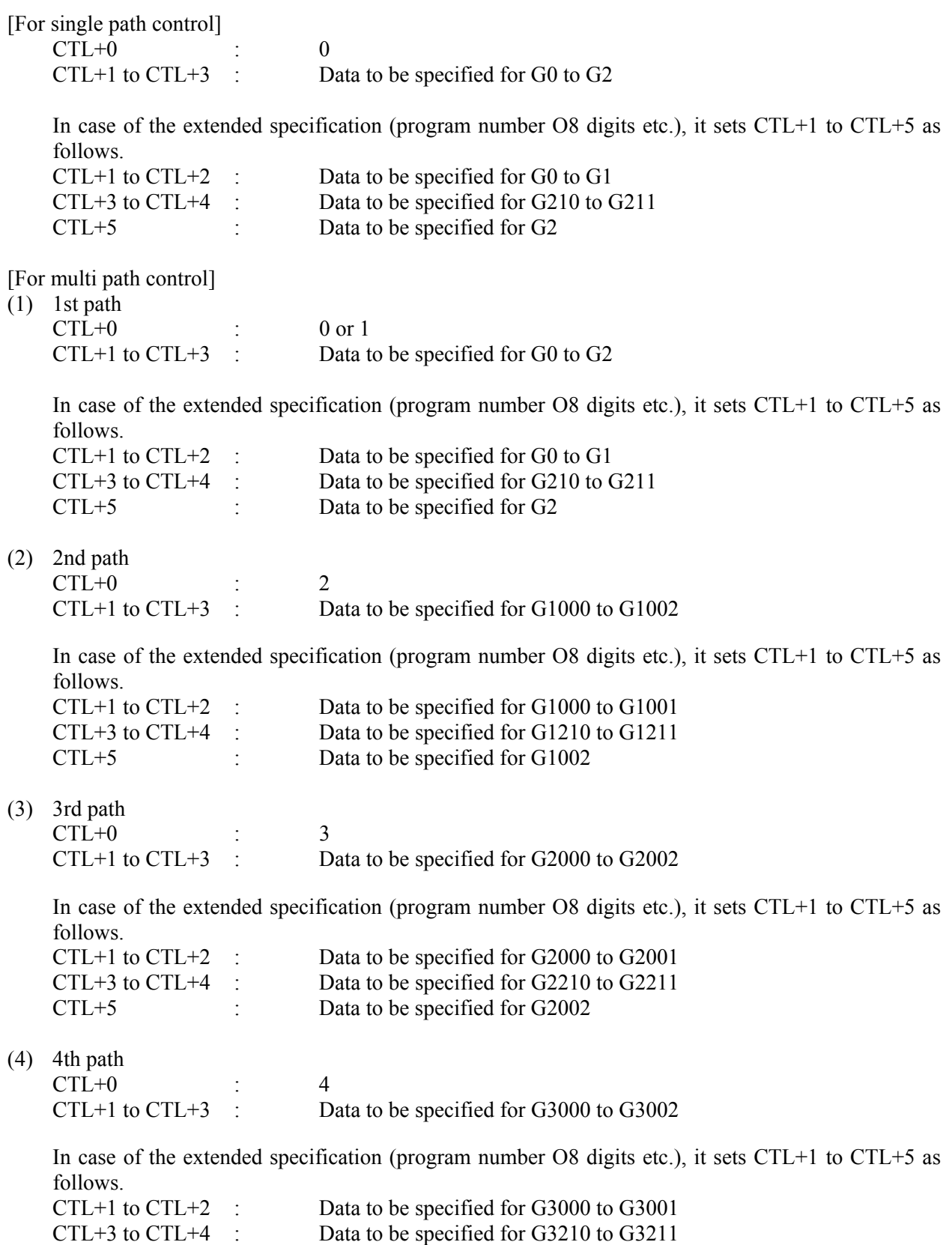

CTL+5 : Data to be specified for G3002

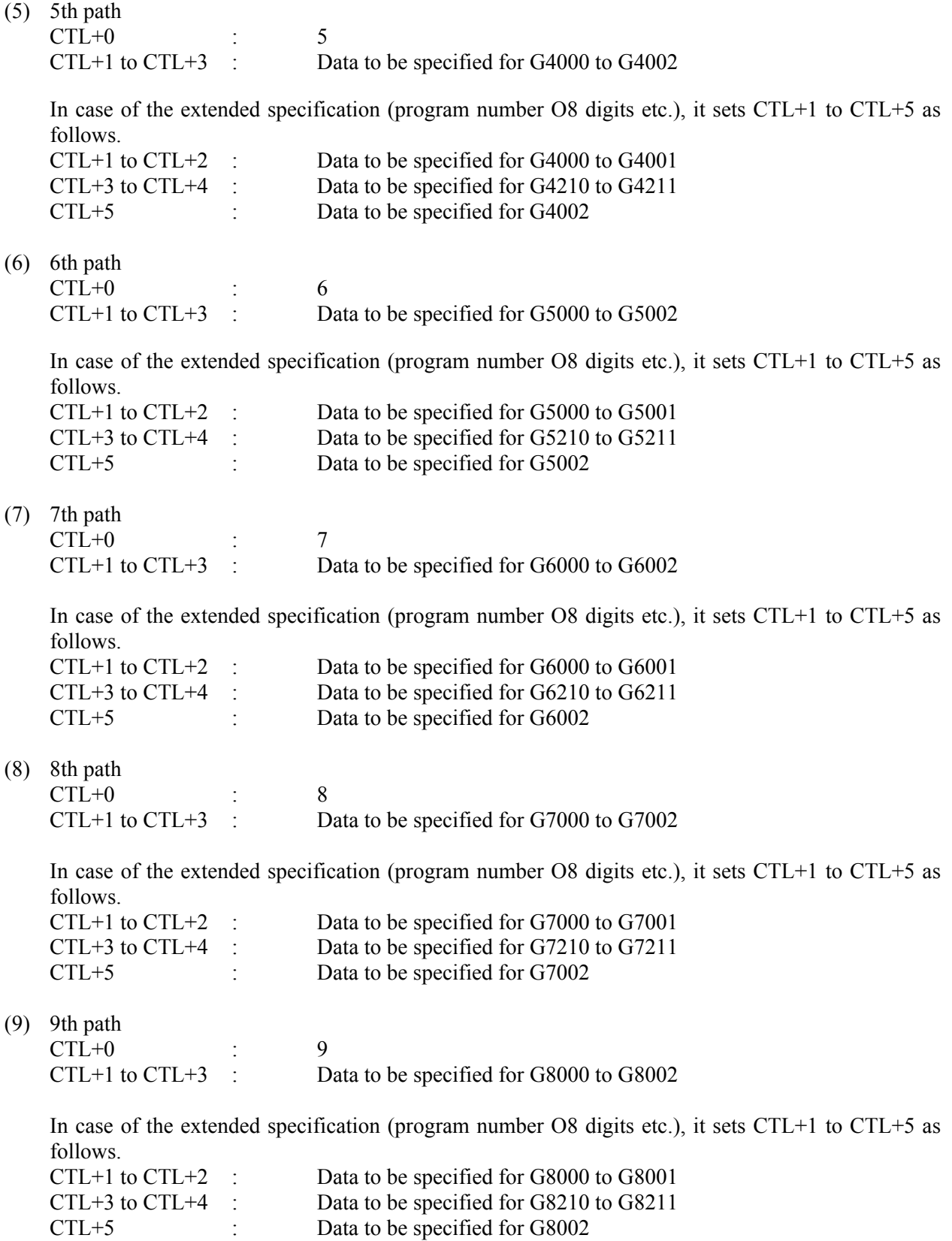

(10) 10th path

 $CTL+0$  : 10 CTL+1 to CTL+3 : Data to be specified for G9000 to G9002

 In case of the extended specification (program number O8 digits etc.), it sets CTL+1 to CTL+5 as follows.

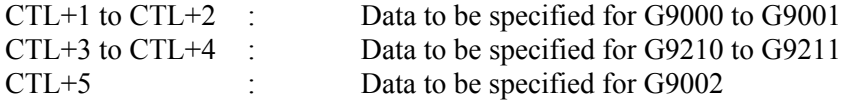

#### **NOTE**

 Refer to the "CONNECTION MANUAL (FUNCTION)" for detailed data to be specified concerning external data input.

### **Completion of transfer (W1)**

This indicates end of transfer of external data. This transfer end condition shows the completion of a series of external data input sequence. This functional instruction executes a series of transfer sequence, and finally sets  $ESTB = 0$  in the PMC  $\rightarrow$  NC interface. As a result, W1 is set to 1 (W1 = 1) after confirming that  $EREND = 0.$ 

When  $W1 = 1$ , transfer of data is over. Reset ACT now.

### **CAUTION**

- 1 The EXIN command cannot input multiple external data items at the same time. Be sure to issue the next  $EXIN$  command (ACT = 1) after external data transfer completion  $(W1 = 1)$ .
- 2 Be sure to specify an interlock when the external data input function is used by commands other than the function command EXIN.
- 3 When an external program number search, one of the external data input functions, is executed, the end of data transfer ( $W1 = 1$ ) means that the search command has been accepted. Note that this does not mean the completion of the program search. To confirm the completion of the program search, check the search completion signal (ESEND = 1) after the data transfer completion (W1 = 1).

### **Operation output register (R9000, Z0)**

If any of the following errors occurs during external data input, the bit in the operation output register is set. In this case, external data transfer ends  $(W1 = 1)$ .

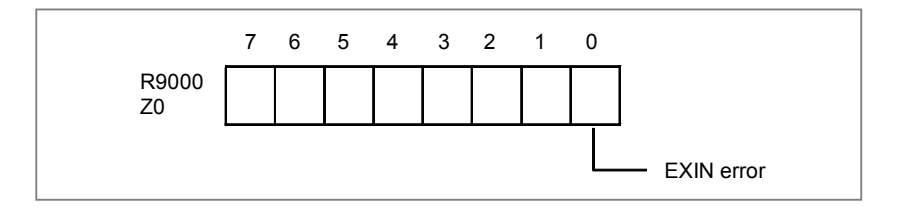

(Description of errors)

When the EXIN command  $(ACT = 1)$  is started, the strobe signal (ESTB) or EREND signal is already on. The external data may be input by commands other than the function command EXIN.

### **Notes when this functional instruction is used in subroutine**

See Subsection 1.4.4.3 for details.

# **4.11.3 WINDR (Reading CNC Window Data: SUB 51)**

This function reads various data items via the window between the PMC and the CNC.

The "WINDR" is classified into two types. One type completes reading a data during one scan time. Another type completes reading a data during a few scan times. The former is called the function of a high-speed response and the latter is called the function of a low-speed response.

#### **NOTE**

 This instruction cannot be used in the 1st level whose execution cycle is 1ms or 2ms. It is processed as an NOP instruction.

### **Format**

Fig. 4.11.3 shows the ladder format and Table 4.11.3 shows the mnemonic format.

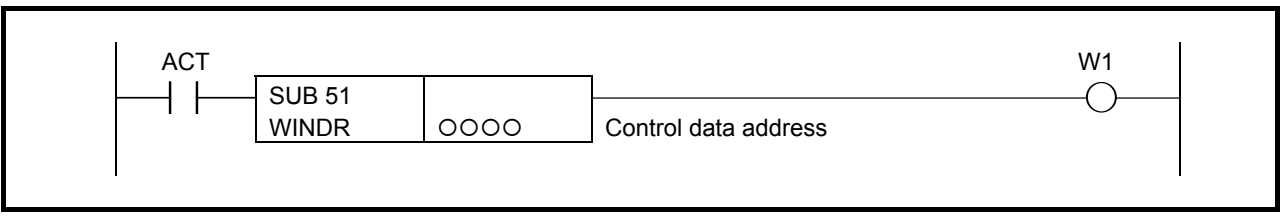

**Fig. 4.11.3 Format of WINDR instruction** 

#### **Table 4.11.3 Mnemonic of WINDR instruction**

**Mnemonic format Memory status of control condition Step Step Instruction Address**<br>number **Instruction** No. **No. Bit No. CONSIDERS Remarks No. 3 | ST3 | ST3 | ST1 | ST0** 1 RD | 0000 .0 | ACT | | | | | | ACT 2 SUB | 51 | WINDR instruction 3 (PRM) | OOOO | Control data address 4 WRT {{{{ .{ Read completion W1

### **Control condition**

ACT=0: The WINDR function is not executed.

ACT=1: The WINDR function is executed. Using the function of a high-speed response, it is possible to read the data continuously by always keeping ACT on. However, using the function of a low-speed response, as soon as reading a data is completed (W1=1), reset "ACT" once  $(ACT=0)$ .

### **Parameter**

(a) Control data address The PMC byte address is used to specify the area where control data is stored.

### **Control data**

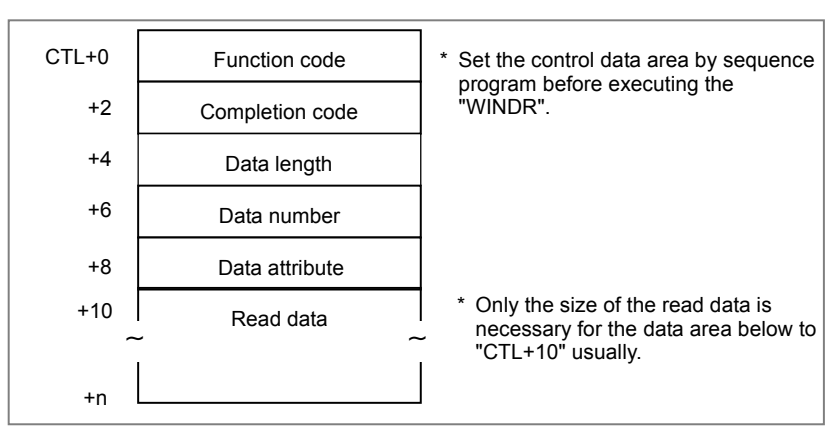

See Chapter 5 for details.

### **Reading completion (W1)**

- $W1=0$ : "W1" is usually reset. The "W1=0" indicates that the "WINDR" is not executed or the "WINDR" being executed now.
- $W1=1$ : "W1" is set when the reading a data is completed by the reading command (ACT=1). If the function of a low-speed response is used, as soon as reading a data is completed (W1=1), reset "ACT" (ACT=0).

### **Operation output register (R9000, Z0)**

If an error occurs during execution of the "WINDR" or "WINDW", the bit in the operation output register is set. At the same time, the reading completion is set (W1=1). Details of the error are output to the completion code (CTL+2) in the control data area. See Chapter 5.

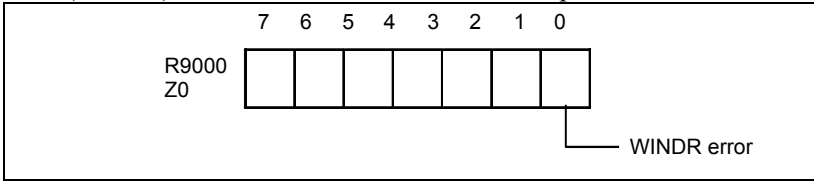

### **Notes when this functional instruction is used in subroutine**

When you use the function of a low-speed response, there are a few limitations. See Subsection 1.4.4.3. When you use the function of a high-speed response, there is no limitation.

# **4.11.4 WINDW (Writing CNC Window Data: SUB 52)**

This function writes various data items via the window between the PMC and the CNC.

#### **WARNING**

 When you write some NC data using both this instruction in ladder program and other applications, take care that you do not write to the same data area. If some values are written to the same data area by two or more applications including ladder program, unexpected value may be written. In this case, it may cause an unexpected machine behavior and also tools, work pieces, and machines may be damaged.

As for details, refer to "SAFETY PRECAUTIONS".

#### **NOTE**

 This instruction cannot be used in the 1st level whose execution cycle is 1ms or 2ms. It is processed as an NOP instruction.

#### **Format**

Fig. 4.11.4 shows the ladder format and Table 4.11.4 shows the mnemonic format.

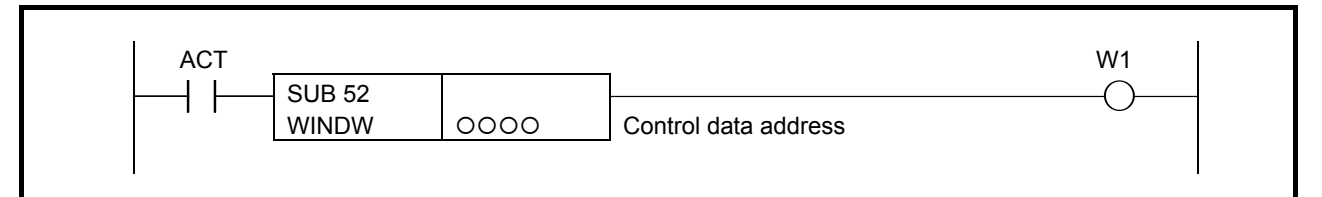

**Fig. 4.11.4 Format of WINDW instruction** 

#### **Table 4.11.4 Mnemonic of WINDW instruction**

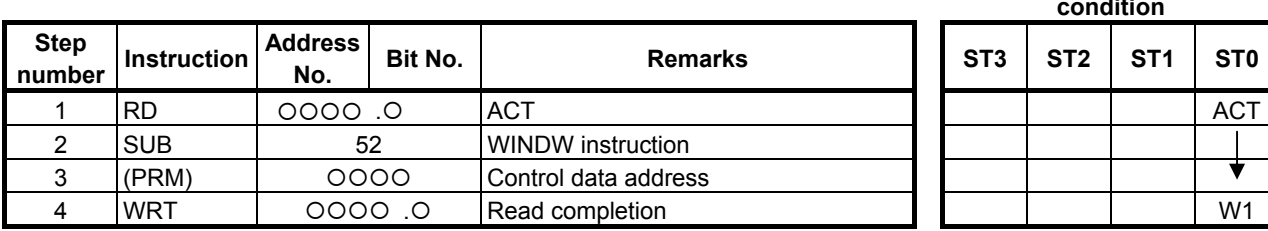

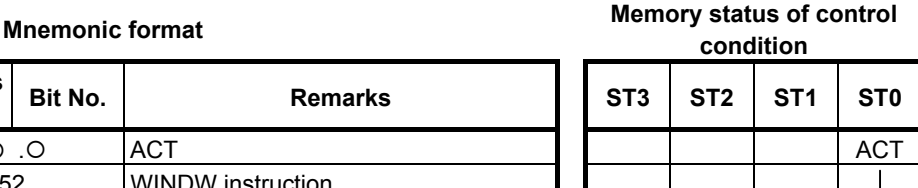

### **Control condition**

ACT=0: The WINDW function is not executed.

ACT=1: The WINDW function is executed. As soon as writing a data is completed (W1=1), reset "ACT" once (ACT=0).

#### **Parameter**

(a) Control data address

The PMC byte address is used to specify the area where control data is stored.

### **Control data**

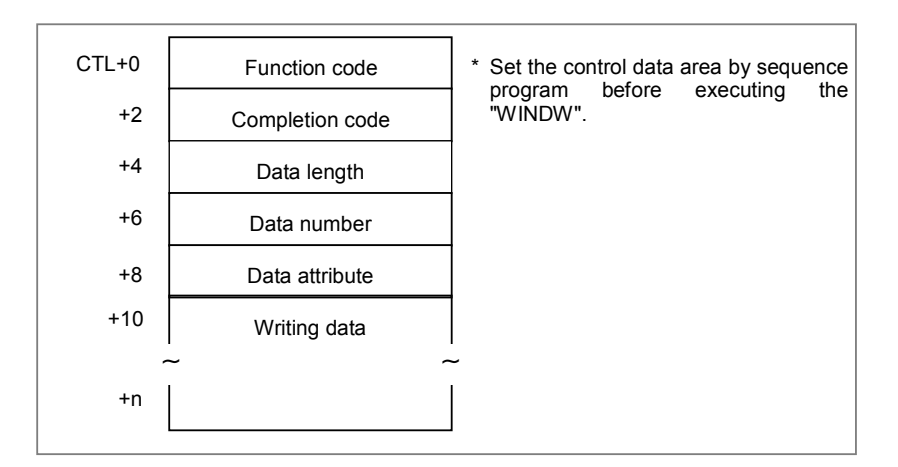

See Chapter 5 for details.

### **Writing completion (W1)**

- $W1=0$ : "W<sub>1</sub>" is usually reset. The "W<sub>1</sub>=0" indicates that the "WINDW" is not executed or the "WINDW" being executed now.
- W<sub>1</sub>=1: "W<sub>1</sub>" is set when the writing a data is completed by the writing command (ACT=1). As soon as writing a data is completed  $(W1=1)$ , reset "ACT"  $(ACT=0)$ .

### **Operation output register (R9000, Z0)**

If an error occurs during execution of the "WINDR" or "WINDW", the bit in the operation output register is set. At the same time, the writing completion is set  $(W1=1)$ . Details of the error are output to the completion code (CTL+2) in the control data area. See Chapter 5.

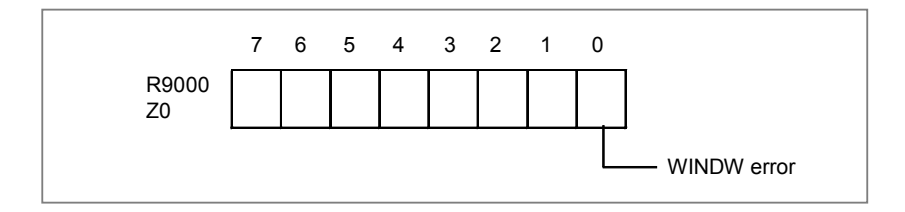

### **Notes when this functional instruction is used in subroutine**

When you use the function of a low-speed response, there are a few limitations. See Subsection 1.4.4.3. When you use the function of a high-speed response, there is no limitation.

# **4.11.5 AXCTL (Axis Control by PMC: SUB 53)**

This instruction simplifies the handshake of DI/DO signal for the axis control by PMC. For details of the PMC axis control, refer to section "PMC AXIS CONTROL" of "CONNECTION MANUAL (FUNCTION)".

### **WARNING**  PMC axis control is able to command by PMC ladder and macro executor. However, If you process the PMC signal set related to the PMC axis control by using two or more applications, the machine may behave in an unexpected manner and also tools, work pieces, and the machine may be damaged. When you use this instruction (PMC axis control) in ladder program, you should program the processing about this function only in same level of ladder program. For example, when "controlled axis selection" is commanded in macro executor and other "PMC axis controls" are commanded in ladder program, "PMC axis control command" may be ignored, or the command may cause incorrect axis motion. **Macro executor PMC ladder Controlled axis**

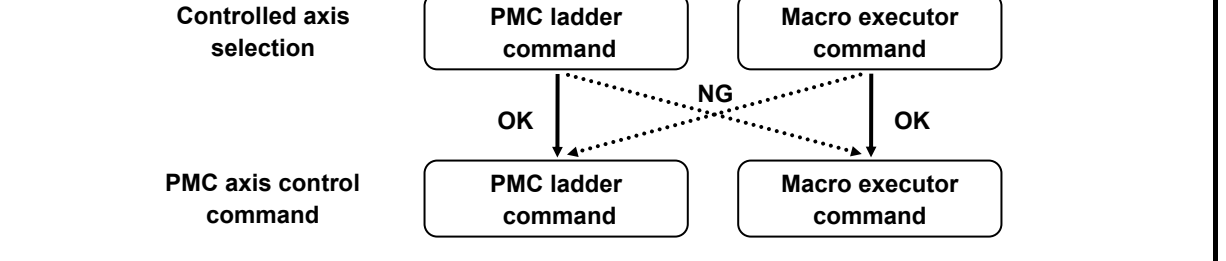

### **NOTE**

- 1 To use this function requires that the PMC axis control option be set on the CNC side.
- 2 This instruction cannot be used in the 1st level whose execution cycle is 1ms or 2ms. It is processed as a NOP instruction.

### **Format**

Fig. 4.11.5 shows the ladder format and Table 4.11.5 shows the mnemonic format.

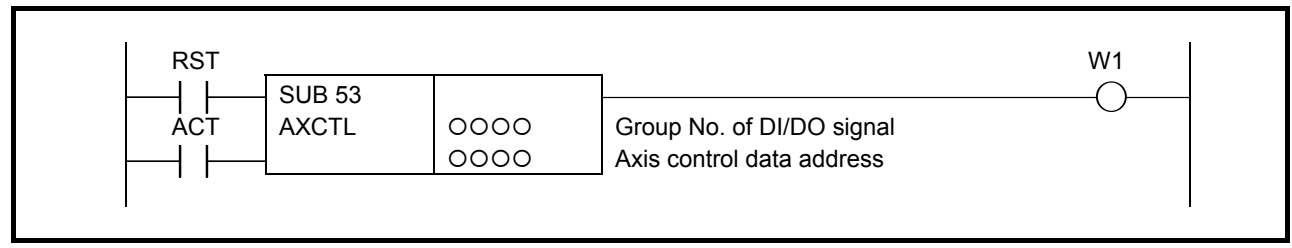

**Fig. 4.11.5 Format of AXCTL instruction** 

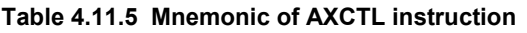

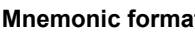

**Memory status of control condition** 

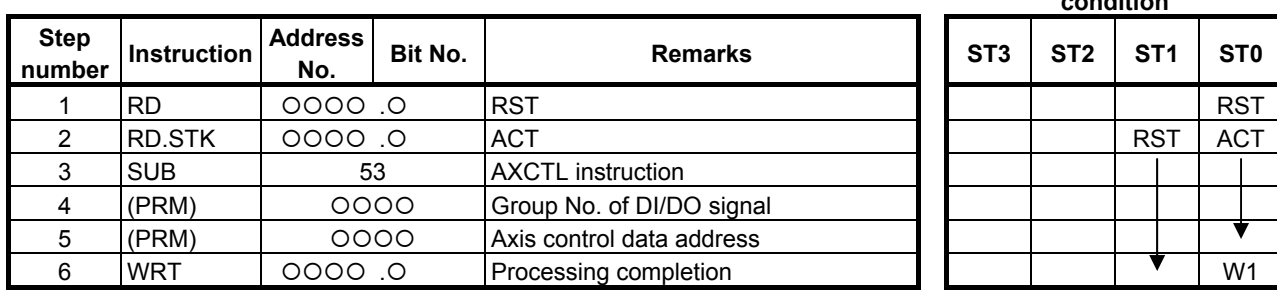

### **Control condition**

- (a) Input signal (ACT)
	- ACT=0: The AXCTL function is not executed.

If RST is 1, PMC axis control instruction reset processing is performed.

ACT=1: The AXCTL function is executed.

ACT is to be maintained '1' till the end of AXCTL processing.

And reset ACT immediately after the processing is complete  $(W1 = 1)$  or when the CNC enters the alarm state.

- (b) Reset (RST)
	- RST=0: Release reset.
	- RST=1: Set the reset signal (ECLRx) to 1 and W1 becomes 0. All the buffered commands are invalidated and the command being executed is stopped.
		- If the CNC enters the alarm state, reset the PMC axis control instruction by setting ACT to 0.

### **CAUTION**

- 1 Usually, set both ACT and RST to 0. Set ACT or RST to 1 only when executing the instruction. Note that, while ACT or RST is set to 1, you cannot update the ladder program after editing it.
- 2 If you make any change to the ladder program while RST is set to 1, you may be unable to continue to execute the AXCTL instruction when re-executing the ladder program. When changing the ladder program, set both ACT and RST to 0.
- 3 When RST and ACT become 1 at the same time, RST is prior to ACT.

### **Parameters**

(a) Group number of DI/DO signal

Specify the DI/DO signal group by the number.

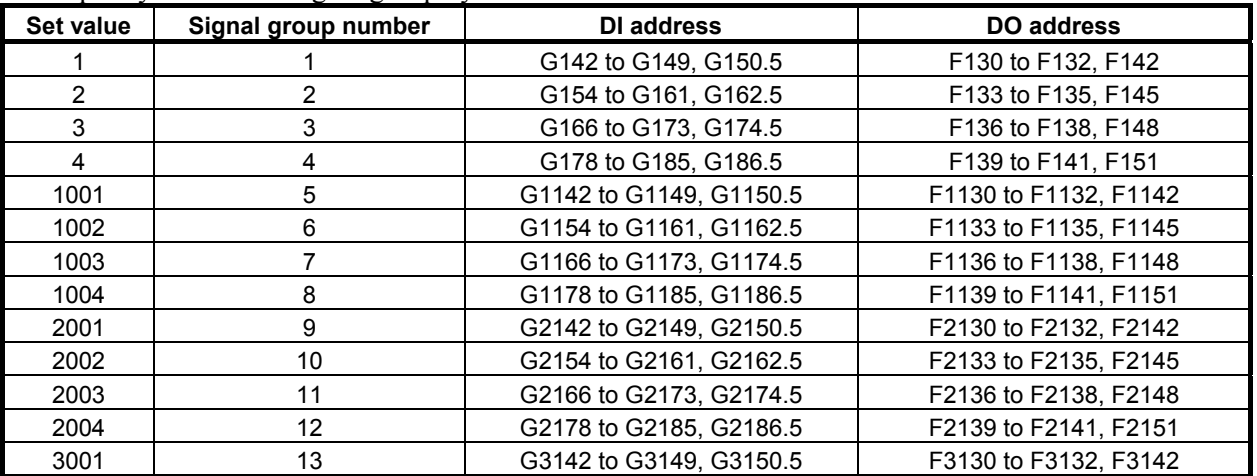

### A.LADDER LANGUAGE B-64513EN/03

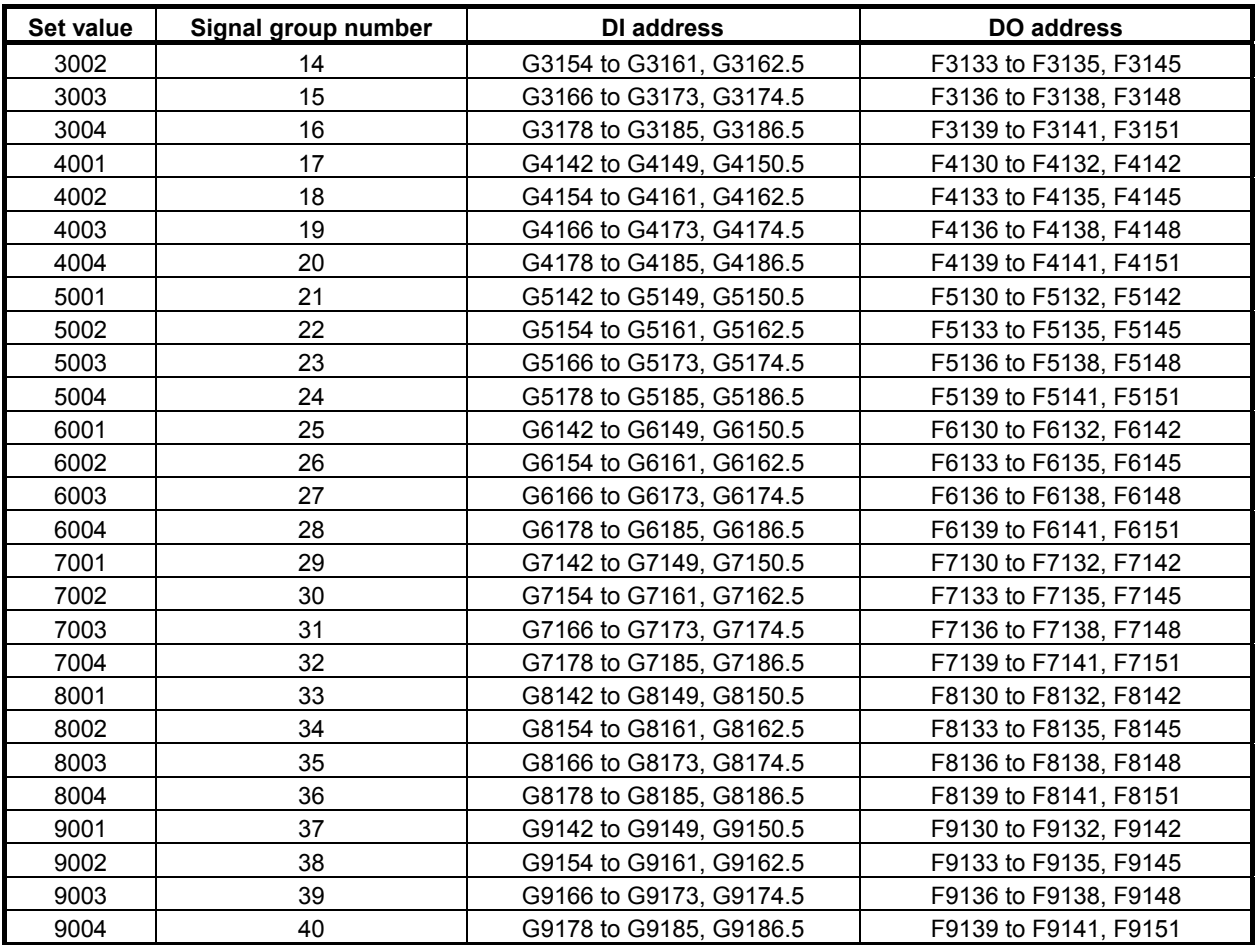

#### (b) Axis control data address

Select the addresses of the locations that contain PMC axis control data.

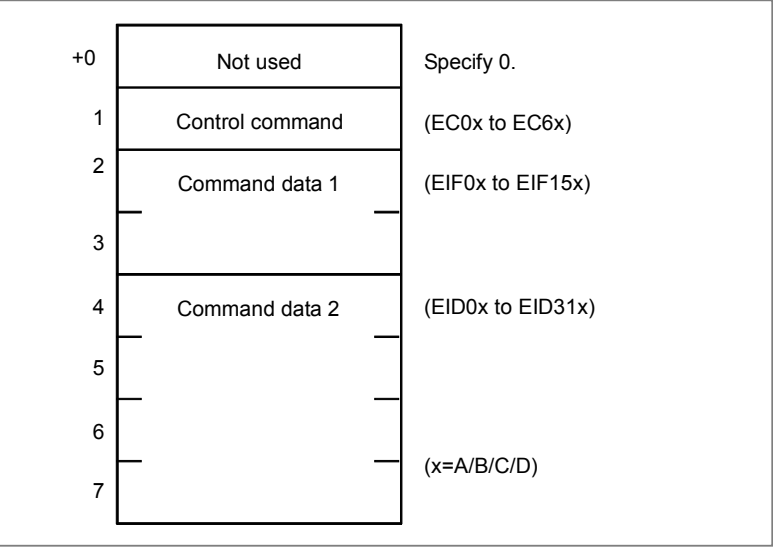

The following functions are available.

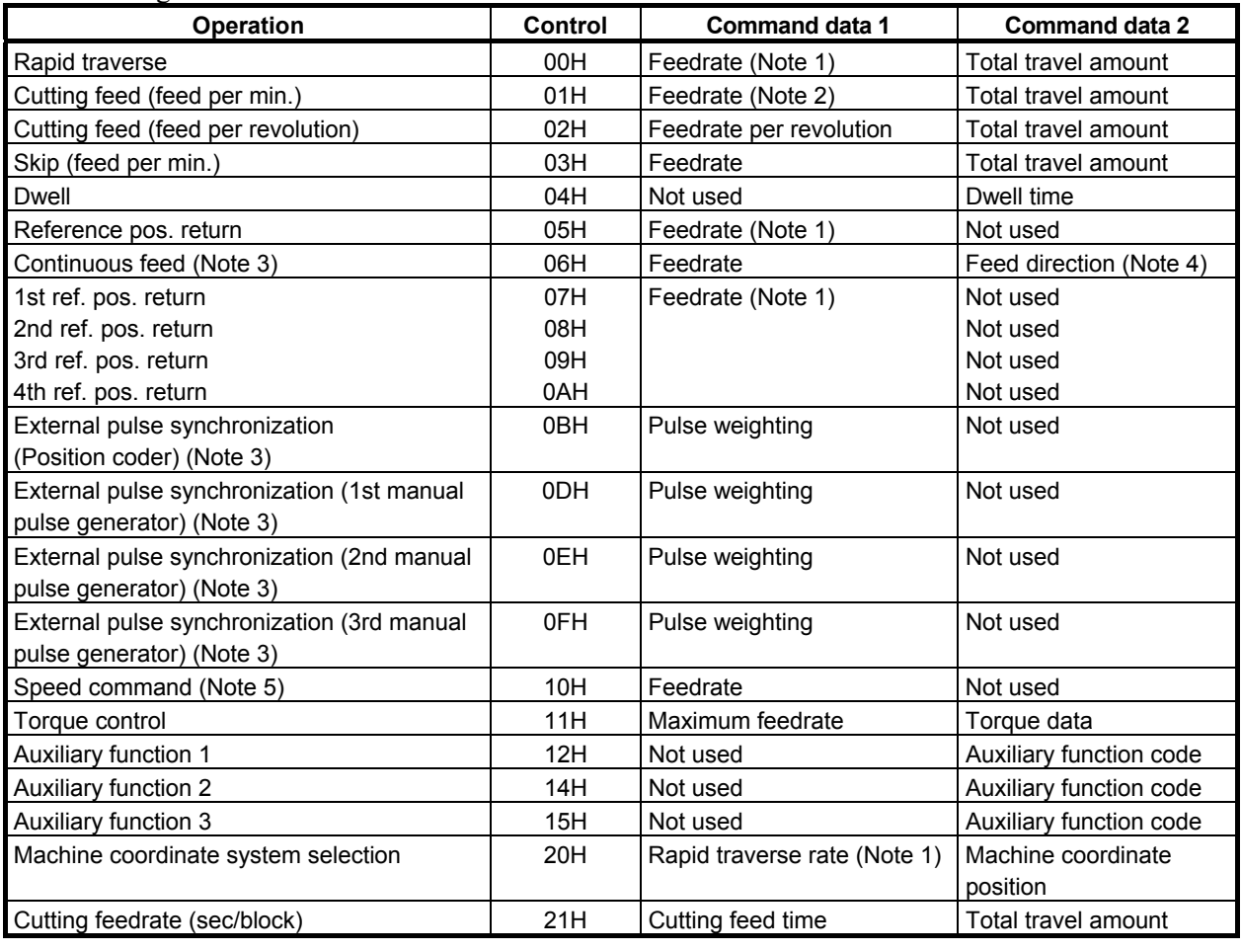

#### **CAUTION**

- 1 The rapid traverse rate is effective when parameter RPD (No. 8002#0) is set to 1.
- 2 When you specify 0 for feedrate, CNC does not work. Release this state by RST = 1.
- 3 When you end a continuous feed or external pulse synchronization, set RST to 1. And, continuous feed can't be used with buffering inhibits signal (EMBUFx) = 1. You must set the signal to 0.
- 4 Specify the direction by most significant bit of command data 2.
- 5 Command control axis must be specified to rotary axis by setting parameter ROTx (No. 1006#0) to 0.
- 6 For details such as the range of command data, refer to the NC connecting manual.
- 7 The above table is not up-to-date. For the latest information, refer to the descriptions about PMC axis control in the "CNC Connection Manual (Functions)".

Example 1) In case of cutting feed (feed per min.)

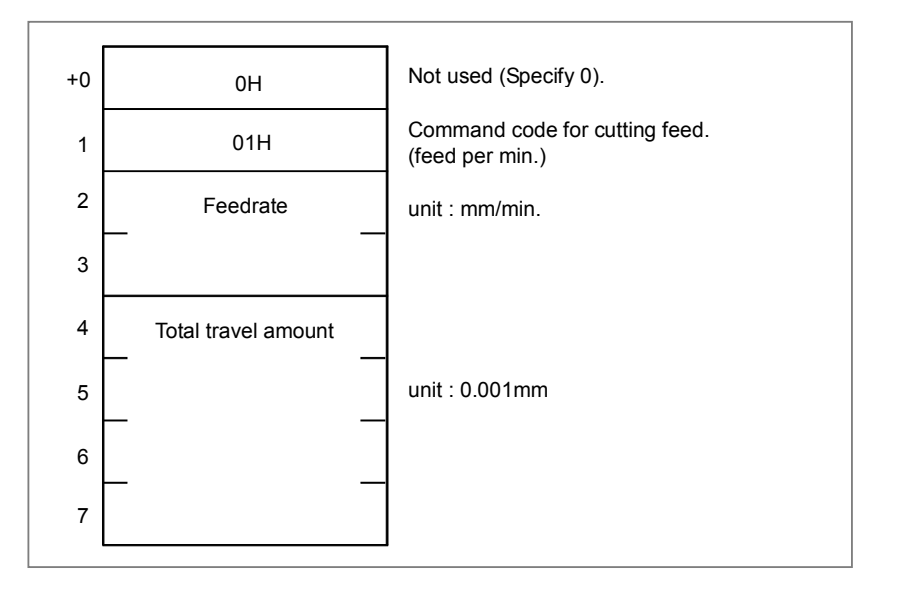

Example 2) In case of machine coordinate positioning.

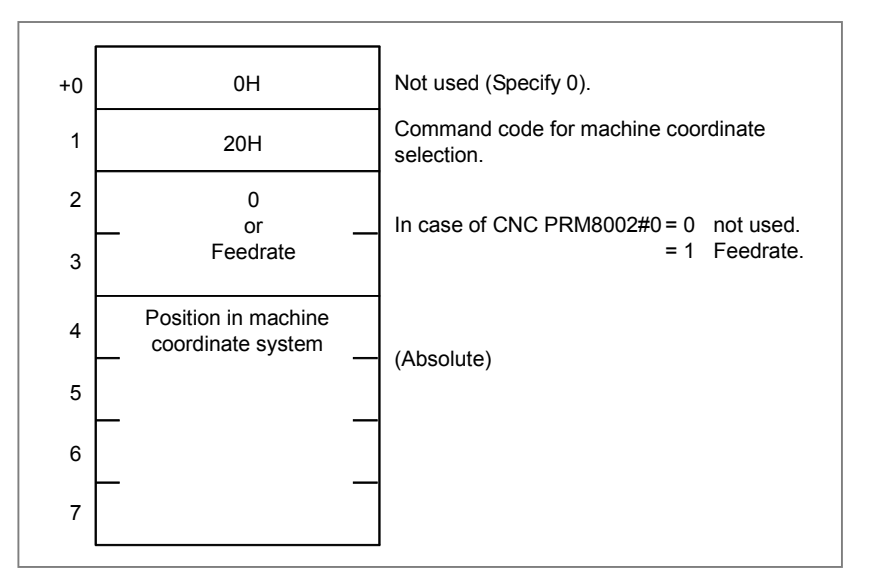

### **CAUTION**

It is necessary to set the CNC parameters relating to the axis movement.

### **End of command (W1)**

 $W1=0$ : It is 0 usually.

W<sub>1</sub>=1: It will become 1 when the command of the axis control by PMC is buffered on CNC (when EMBUFx=0) or when axis movement is completed (when EMBUFx=1). Specify  $ACT=0$ immediately after processing is completed. (W1=1).

### **Operation output register (R9000, Z0)**

When error occurs by processing the axis control by PMC, the bit of the operation output register will be set. At the same time, processing is over  $(W1=1)$ .

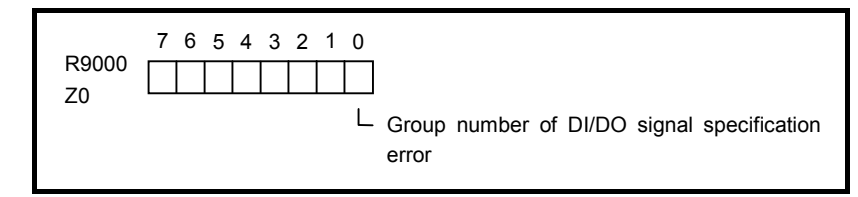

#### **NOTE**

- 1 W1 becomes 1 regardless of the state of ACT.
- 2 It is not related to the state of the alarm signal (EIALx).

#### **Remarks**

- (1) The following signals are processed in this functional instruction.
	- Axis control command signals EC0g to EC6g (G143.0 to G143.6)
	-
	-
	- Axis control command read signal EBUFg (G142.7)
	- Axis control command read completion signal EBSYg (F130.7)
	-

• Controlled axis feed signals EIF0g to EIF15g (G144 to G145) • Axis control data signals EID0g to EID31g (G146 to G149) • Reset signal ECLRg (G142.6)

 As for other than above signals (like the following signals), it is necessary to process G-addresses (X-addresses) from the ladder program directly.

- Axis control temporary stop signal ESTPx (G142.5, G154.5, G166.5, G178.5)
- 
- 
- 
- 
- 
- Override cancellation signal **EOVC** (G150.5)
- Rapid traverse override signals EROV2, EROV1 (G150.1,0)
- 
- Manual rapid traverse selection signal ERT (G150.6)
- 
- 
- $(x=A/B/C/D)$

• Servo-off signal ESOFx (G142.4, G154.4, G166.4, G178.4) • Block stop signal ESBKx (G142.3, G154.3, G166.3, G178.3) • Block stop disable signal EMSBKx (G143.7, G155.7, G167.7, G179.7) • Controlled axis selection signals EAX1 to EAX8 (G136.0 to 7) • Feedrate override signals \*EFOV0 to \*EFOV7 (G151.0 to 7) • Dry run signal **EDRN** (G150.7) • Skip signal SKIP/ESKIP (X4.7, X4.6) • Buffering disable signal EMBUFx (G142.2、G154.2, G166.2, G178.2)

#### **WARNING**

- 1 Above signals, which are processed in this functional instruction, cannot program in the ladder.
- 2 Movement cannot be sure when controlled axis selection signal (EAXx) is changed in the state of ACT=1.
- 3 PMC axis control must be executed while the PMC controlled-axis selection variable (#8700) or controlled axis selection signals EAX1 to EAX8 are "1". If PMC controlled-axis selection variable (#8700) and controlled axis selection signals EAX1 to EAX8 are "0", the command cannot be accepted. Therefore, the machine may behave in an unexpected manner.
- (2) Buffering inhibit signal (EMBUFx)
	- The commands are buffered on the CNC. Even if one command is being executed, the CNC accepts the next command as long as there is vacancy in the buffer on CNC. W<sub>1</sub> will become 1 when the command of the axis control by PMC is buffered on CNC.
	- 1: Prohibits the buffering on CNC. W1 will become 1 when the movement of the instructed axis control by PMC is completed.

# **4.11.6 PSGN2 (Position Signal: SUB 63)**

This instruction is a position signal function. You can define the area of machine position for each PSGN2 instructions and you can know whether the current machine position is in the area or not.

### **NOTE**

 This instruction cannot be used in the 1st level whose execution cycle is 1ms or 2ms. It is processed as an NOP instruction.

#### **Format**

Fig. 4.11.6 shows the ladder format and Table 4.11.6 shows the mnemonic format.

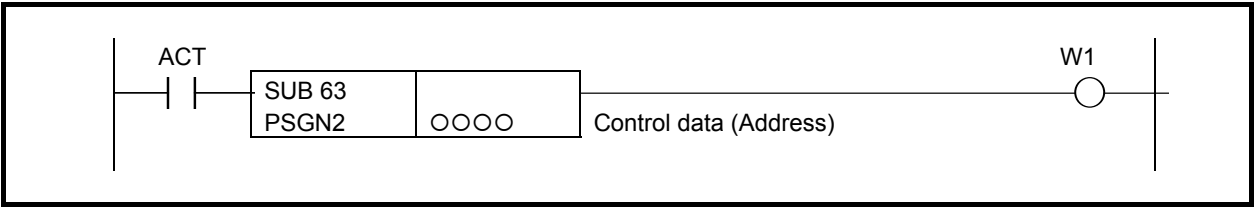

#### **Fig. 4.11.6 Format of PSGN2 instruction**

#### **Table 4.11.6 Mnemonic of PSGN2 instruction**

#### **Mnemonic format Memory status of control condition**

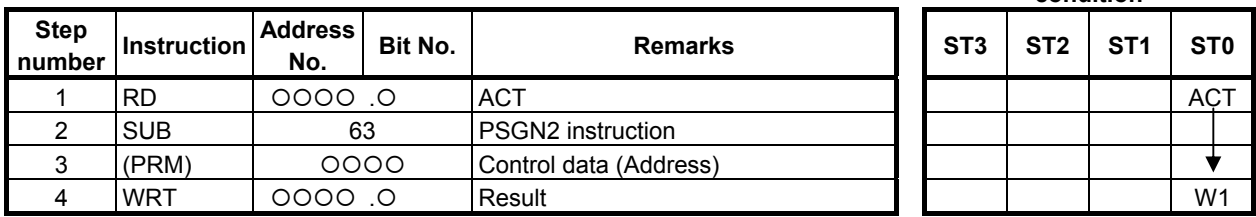

### **Control condition**

(a) Command (ACT)

ACT=0: Do not execute the instruction. The W1 becomes 0.

ACT=1: Execute the instruction. The result is output to W1.

### **Parameters**

(a) Control data

 Set the top address of the control data. There are two format types for the control data. One is "Extended format" and other is "Basic format". The "Extended format" can be specified the CNC path or kind of machine position. The "Basic format" is for compatibility with conventional PMC system. We recommend you to use the "Extended format" if you use this instruction on single-path CNC system or you do not specify kind of machine position.

[Extended format]

- Set first byte of the control data area to 0.
- You can specify kind of machine position.
- In case of multi-path CNC system, choose this format.
- The continuous 12-bytes memory is necessary.

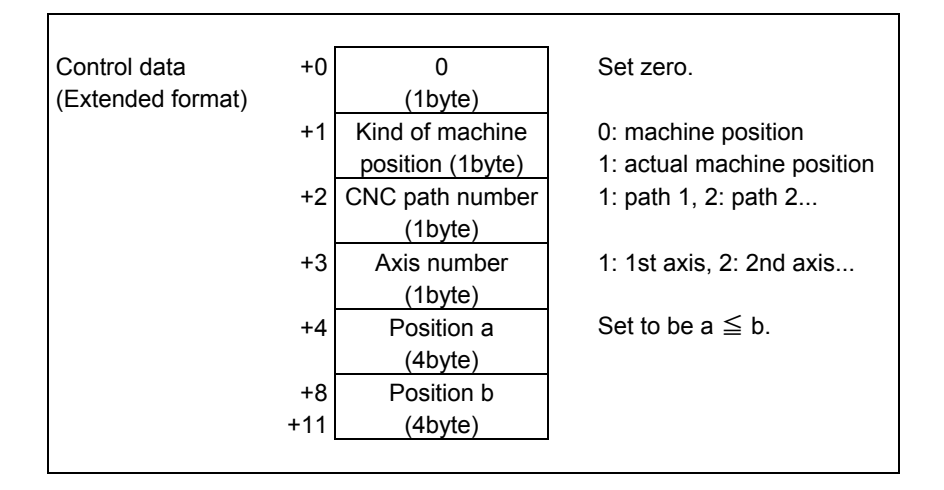

[Basic format]

- This format is only available on single-path CNC system.
- The continuous 9-bytes memory is necessary.

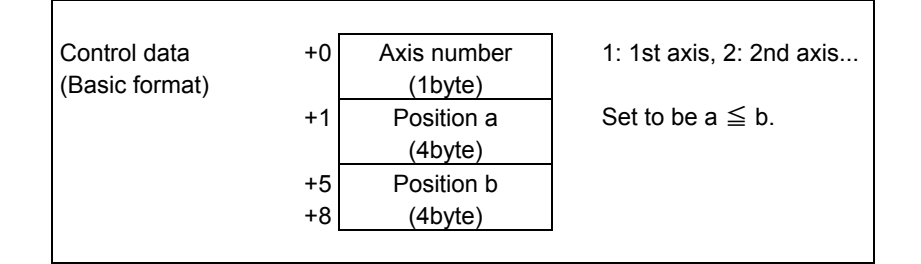

#### **CAUTION**

 Be careful that it is recognized as "Extended format" if you set "Axis number" to 0 in the case of "Basic format".

(i) Kind of machine position

 This parameter is only available on "Extended format". Set the Kind of machine position with 1-byte length binary data. If you set a value except for 0 or 1, this instruction terminates with error status and W<sub>1</sub> is turned off.

- $= 0$ : machine position
- = 1: actual machine position

 The machine position means that the value read by the window function code 28 "Reading the Machine Position (Machine Coordinates) of Controlled Axes". The actual machine position means that the value read by the window function code 428 "Reading the Actual Machine Position of Controlled Axes".

#### **NOTE**

- 1 In case that CNC system software supports actual position reading function with absolute-position detector, to use the actual position setting "Kind of machine position" to 1, set the CNC parameter No.1806#5 and No.2224#1 to 1.
- 2 To use actual machine position that servo delay and acceleration/deceleration delay is applied setting "Kind of machine position" to 1, set the CNC parameter No.1806#5 to 0 and No.11313#7 to 1.
- 3 When "Kind of machine position" is 0, the update cycle of the machine position becomes faster by setting the CNC parameter No. 11300#5 (MPH) to 1. You should apply this setting only if necessary because this setting may lower the performance of CNC a little.

#### (ii) CNC path number

 This parameter is only available on "Extended format". Set the CNC path number with 1-byte length binary data. If you set this parameter to zero, the path number is recognized as 1.

(Example)

- $= 1: 1st$  path CNC
- $= 2:$  2nd path CNC

#### (iii) Axis number

 Set the axis number with 1-byte length binary data. If you set this parameter to zero on "Extended format", this instruction terminates with error.

(Example)

- $= 1$ : 1st axis
- $= 2.2$ nd axis

(iv) Position a, b

 Set the machine position with 4-bytes length binary data with machine unit. You must set positions to be "Position a  $\leq$  Position b". The position value "1" means the minimum unit of data with machine unit.

 For example, when the setting of minimum unit of data is "IS-B" and the setting of machine unit is "mm", the position 10000 means "10.000mm".

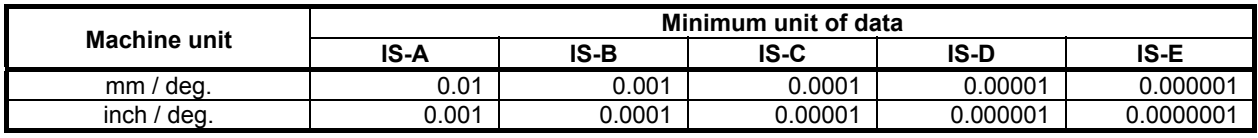

#### **CAUTION**

You must set positions to be "Position  $a \le P$ osition b". If not, this instruction does not work correctly.

### **NOTE**

 This instruction does not depend on the diameter or radius setting even using the Diameter and Radius Setting Switching function. Set the position which depends only on the setting of the CNC parameter No. 1006#3 (DIAx).

#### **Output (W1)**

When the machine position is "Position a  $\leq$  Machine position  $\leq$  Position b", W1 is turned on.

- W1=1: ACT=1 and "Position a  $\leq$  Machine position  $\leq$  Position b"
- $W1=0$  ACT=0
	- ACT=1 and "Machine position < Position a" or "Position b < Machine position"
	- ACT=1 and invalid path or axis number is specified.

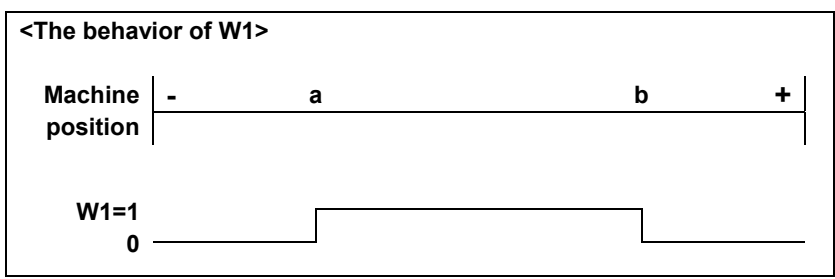

### **Operation Output Register (R9000, Z0)**

When ACT=1 and some error occurs in this instruction, the corresponding bit of the operation output register is set. In this case, W1 will be turned off. When ACT=0, the operation output register will not be updated.

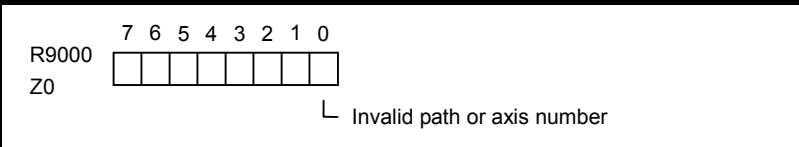

#### **Example**

The example of using this instruction is shown bellow.

- The control data address is R320.
- The setting of machine unit is "mm".
- The setting of minimum unit of data is "IS-B".
- The kind of machine position is actual machine position.
- The axis is 3rd axis on 2nd CNC path.
- The settings of machine position are "-800mm" and "123.456 mm".

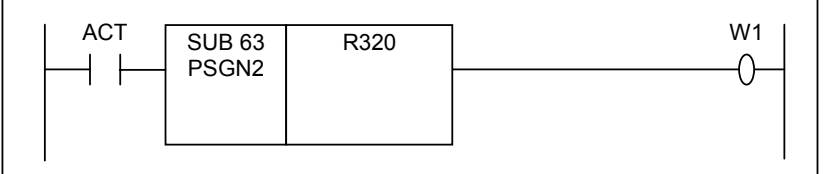

In this case, you should set the control data using "Extended format" as following.

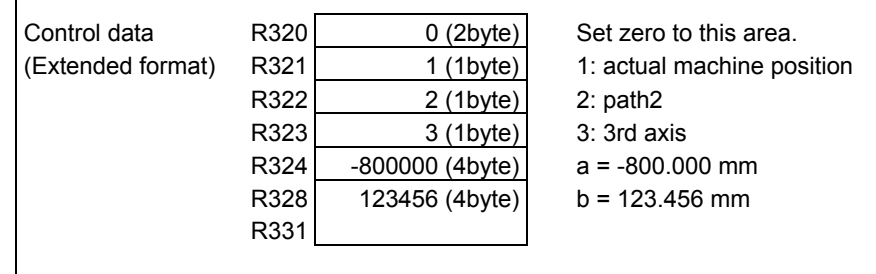

When ACT=1 and the machine position is equal or grater than -800 mm and is equal or smaller than 123.456 mm, the W1 is turned on.

# **4.11.7 PSGNL (Position Signal: SUB 50)**

This instruction is a position signal function. You can define eight areas of machine position for each PSGNL instructions and you can know the area where the machine position is currently located.

#### **NOTE**

 This instruction cannot be used in the 1st level whose execution cycle is 1ms or 2ms. It is processed as an NOP instruction.

#### **Format**

Fig. 4.11.7 shows the ladder format and Table 4.11.7 shows the mnemonic format.

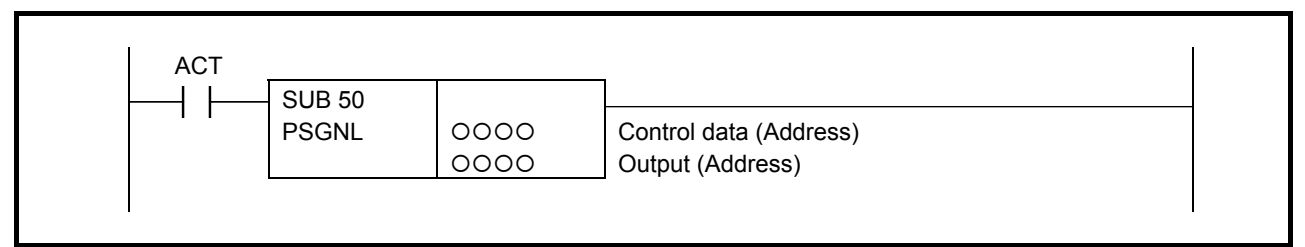

#### **Fig. 4.11.7 Format of PSGNL instruction**

#### **Table 4.11.7 Mnemonic of PSGNL instruction**

#### **Mnemonic format Memory status of control condition**

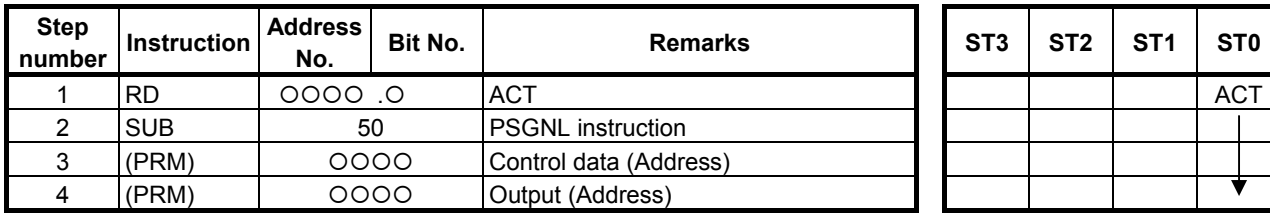

### **Control condition**

(a) Command (ACT)

ACT=0: Do not execute the instruction. The W1 becomes 0.

ACT=1: Execute the instruction. The result is output to "Output".

### **Parameters**

(a) Control data

 Set the top address of the control data. There are two format types for the control data. One is "Extended format" and other is "Basic format". The "Extended format" can be specified the CNC path or kind of machine position. The "Basic format" is for compatibility with conventional PMC system. We recommend you to use the "Extended format" if you use this instruction on single-path CNC system or you do not specify kind of machine position.

[Extended format]

- Set first byte of the control data area to 0.
- You can specify kind of machine position.
- In case of multi-path CNC system, choose this format.
- The continuous 32-bytes memory is necessary.

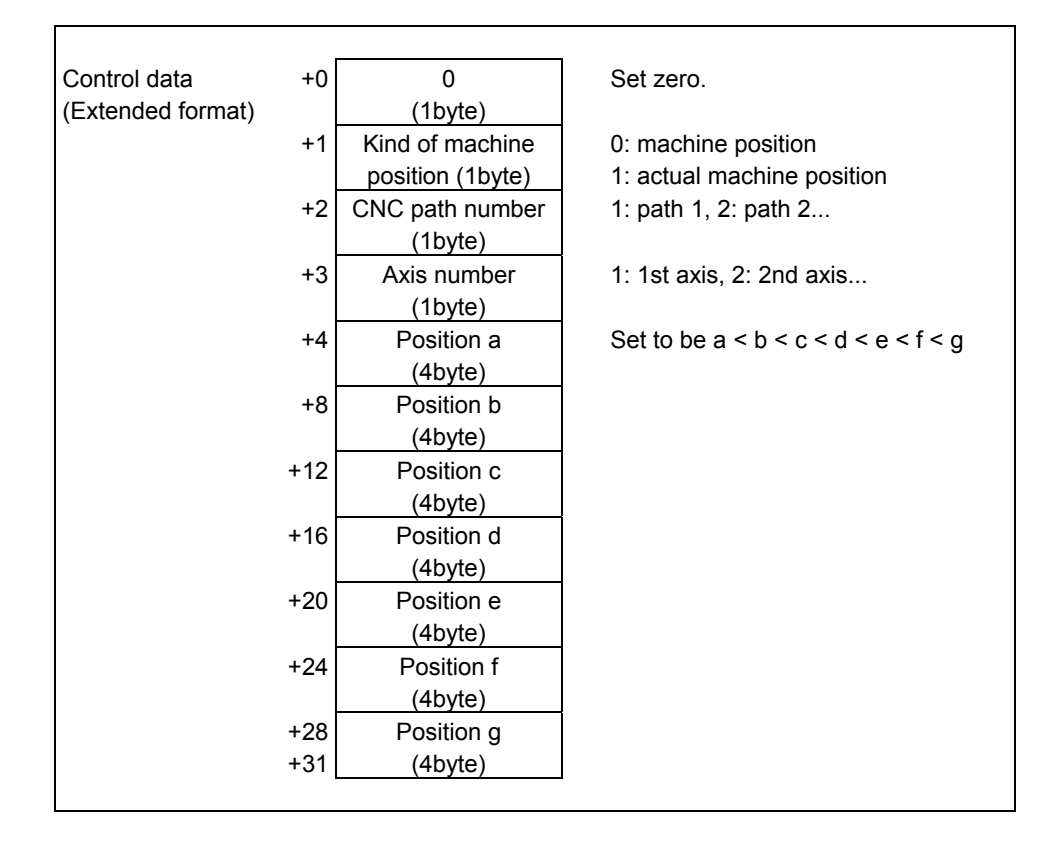

[Basic format]

- This format is only available on single-path CNC.
- The continuous 29-bytes memory is necessary.

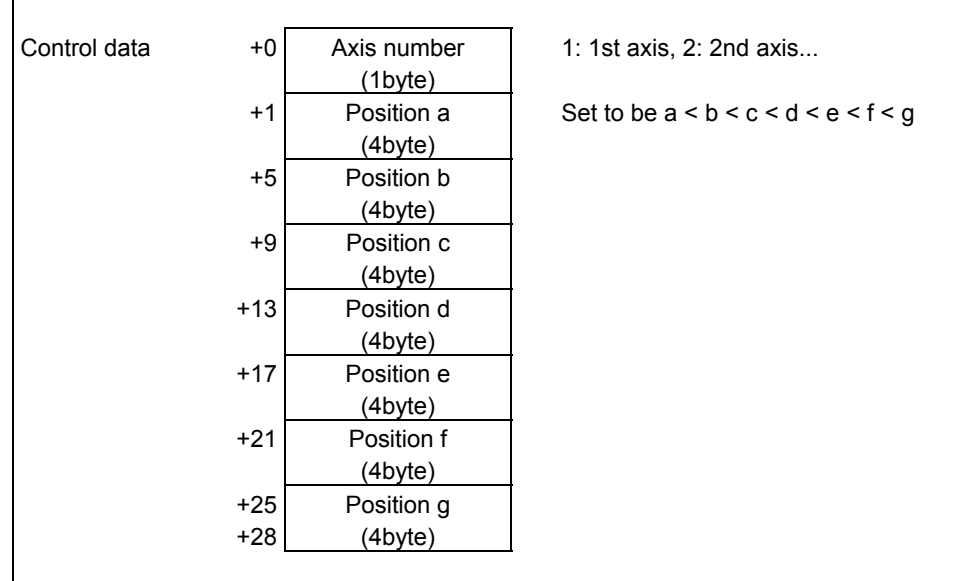

#### **CAUTION**

 Be careful that it is recognized as "Extended format" if you set "Axis number" to 0 in the case of "Basic format".

#### (i) Kind of machine position

 This parameter is only available on "Extended format". Set the Kind of machine position with 1-byte length binary data. If you set a value except for 0 or 1, this instruction terminates with error status and W1 is turned off.

 $= 0$ : machine position

= 1: actual machine position

 The machine position means that the value read by the window function code 28 "Reading the Machine Position (Machine Coordinates) of Controlled Axes". The actual machine position means that the value read by the window function code 428 "Reading the Actual Machine Position of Controlled Axes".

#### **NOTE**

- 1 In case that CNC system software supports actual position reading function with absolute-position detector, to use the actual position setting "Kind of machine position" to 1, set the CNC parameter No.1806#5 and No.2224#1 to 1.
- 2 To use actual machine position that servo delay and acceleration/deceleration delay is applied setting "Kind of machine position" to 1, set the CNC parameter No.1806#5 to 0 and No.11313#7 to 1.
- 3 When "Kind of machine position" is 0, the update cycle of the machine position becomes faster by setting the CNC parameter No. 11300#5 (MPH) to 1. You should apply this setting only if necessary because this setting may lower the performance of CNC a little.

(ii) CNC path number

 This parameter is only available on "Extended format". Set the CNC path number with 1-byte length binary data. If you set this parameter to zero, the path number is recognized as 1. (Example)

 $= 1: 1st$  path CNC  $= 2:$  2nd path CNC

(iii) Axis number

 Set the axis number with 1-byte length binary data. If you set this parameter to zero on "Extended format", this instruction terminates with error.

(Example)

 $= 1.1$  st axis

 $= 2: 2nd axis$ 

(iv) Position a, b, c, d, e, f and g

 Set the machine position with 4-bytes length binary data with machine unit. You must set positions to be "Position  $a < b < c < d < e < f < g$ ". The position value "1" means the minimum unit of data with machine unit.

 For example, when the setting of minimum unit of data is "IS-B" and the setting of machine unit is "mm", the position 10000 means "10.000mm".

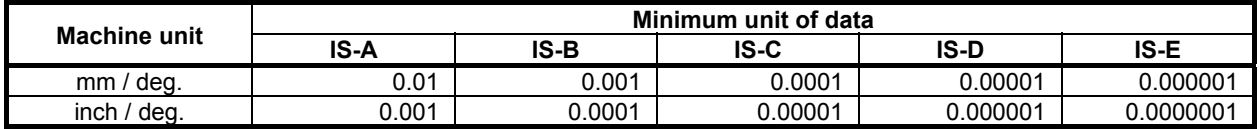

#### **CAUTION**

1 You must set all positions to be "Position  $a < b < c < d < e < f < g$ ". If not, this instruction does not work correctly.

#### **NOTE**

 This instruction does not depend on the diameter or radius setting even using the Diameter and Radius Setting Switching function. Set the position which depends only on the setting of the CNC parameter No. 1006#3 (DIAx).

#### (b) Output

Set the output address to this parameter. This output needs 1-byte length memory. When ACT=1, one of the bits corresponding to the current machine position is turned on by this instruction. When ACT=1 and any error occurs in this instruction, all bits of output will be turned off. When ACT=0, the output will not be updated.

 The correspondence between the setting of Position (a) to (g) and the bit signals of output are shown below.

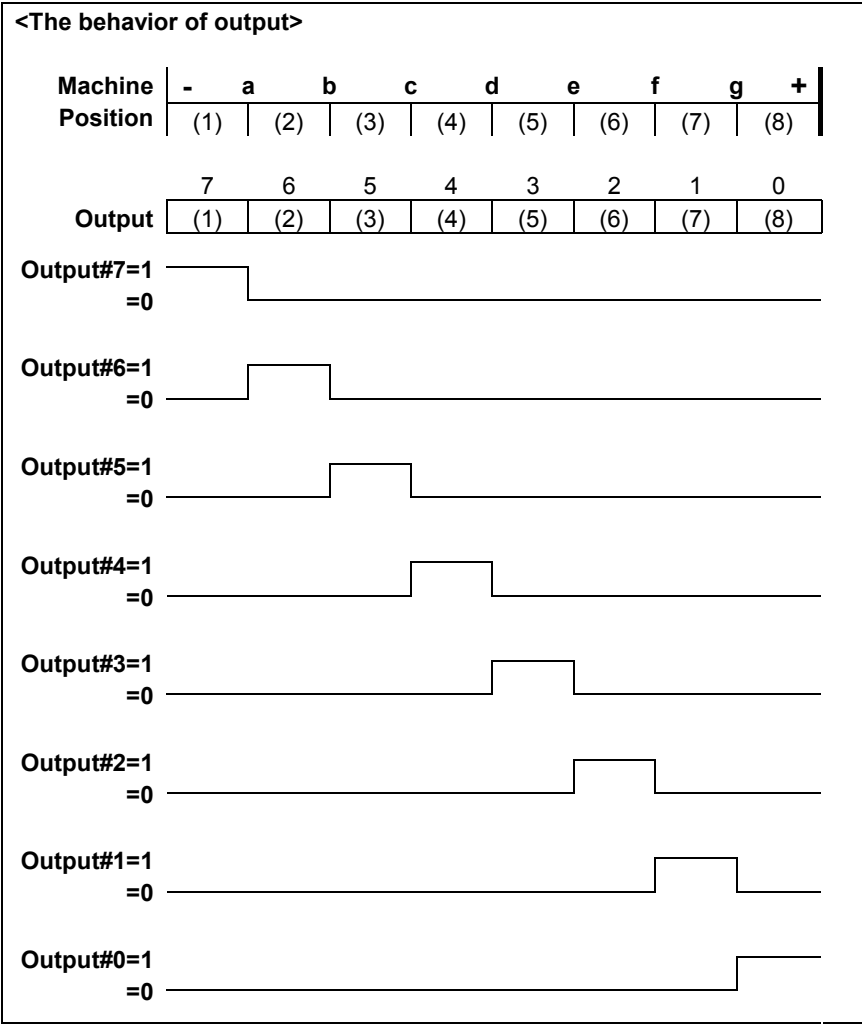

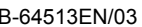

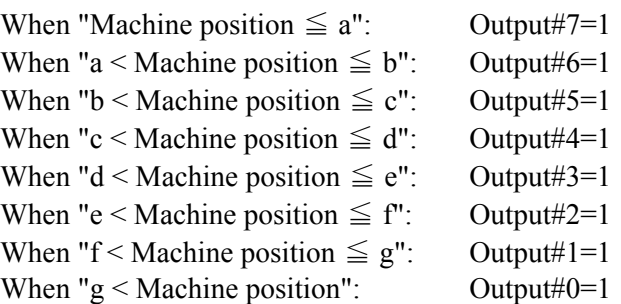

### **Operation Output Register (R9000, Z0)**

When ACT=1 and any error occurs in this instruction, the corresponding bit of the operation output register is set. In this case, all bits of output will be turned off. When ACT=0, the operation output register will not be updated.

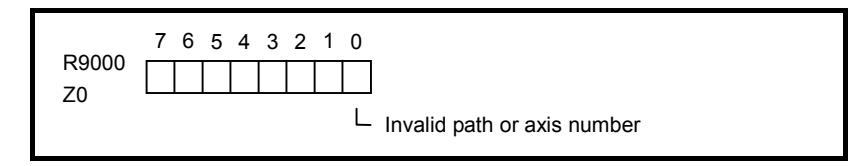

### **Example**

The example of using this instruction is shown bellow.

- The control data address is R320.
- The output address is R319.
- The setting of machine unit is "mm".
- The setting of minimum unit of data is "IS-B".
- The kind of machine position is actual machine position.
- The axis is 3rd axis on 2nd CNC path.
- The each positions are "a = -400 mm", "b = -200 mm", "c = -100 mm", "d = 0 mm", "e = 10 mm", "f = 100 mm" and "g = 123.456 mm".

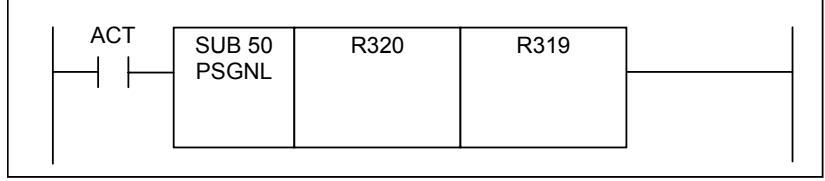

In this case, you should set the control data as following.

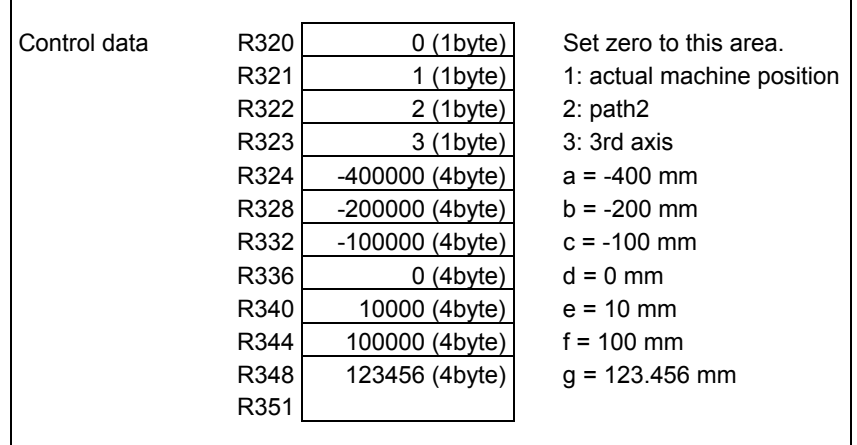

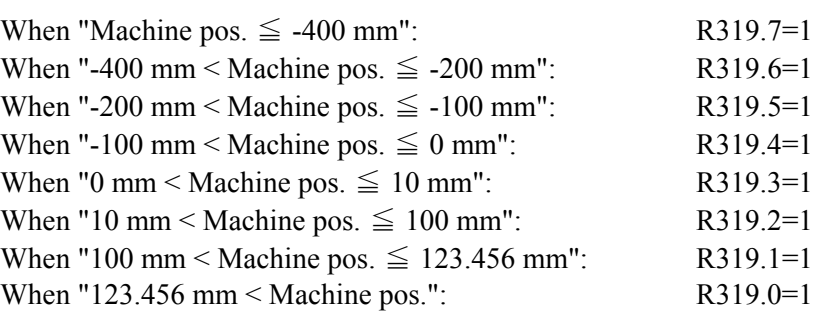

# **4.12 PROGRAM CONTROL**

The following types of program control instruction are available. Use any of these instructions as appropriate for your purpose.

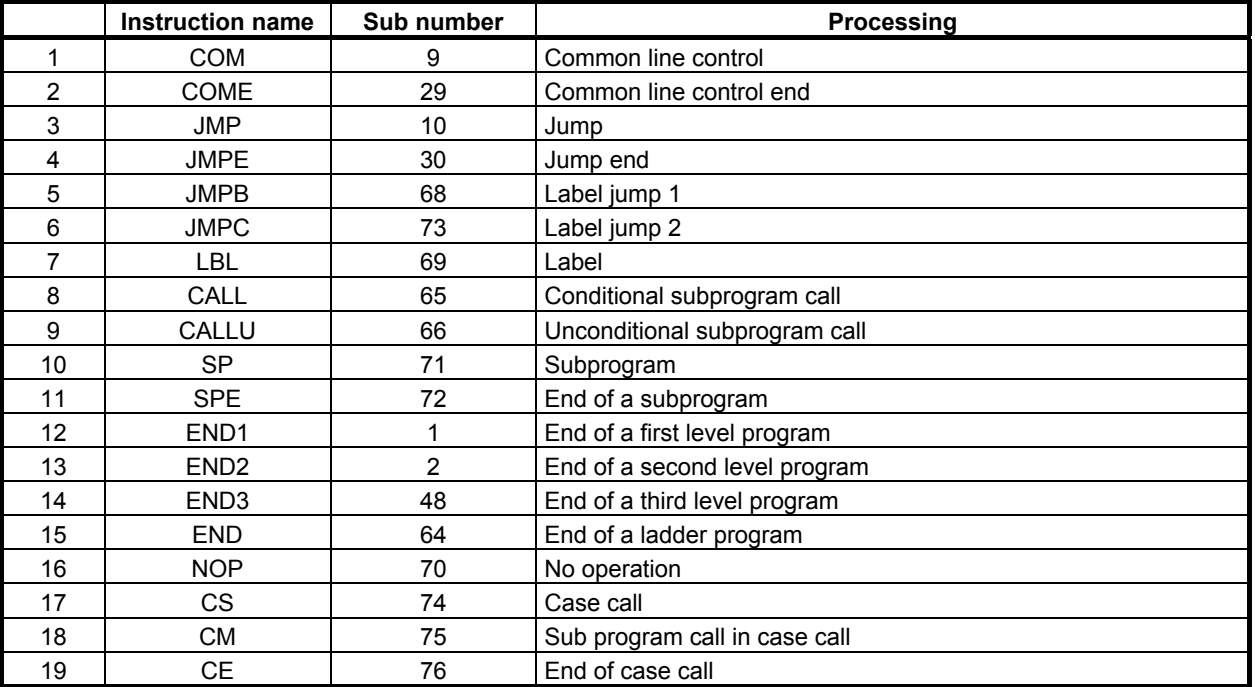

# **4.12.1 COM (Common Line Control: SUB 9)**

The coils in a region up to the common line control end instruction (COME) are controlled. This instruction can control whole coils in section of the common line control. When COME instruction is not specified bottom of the section, the "COM FUNCTION MISSING" error results.

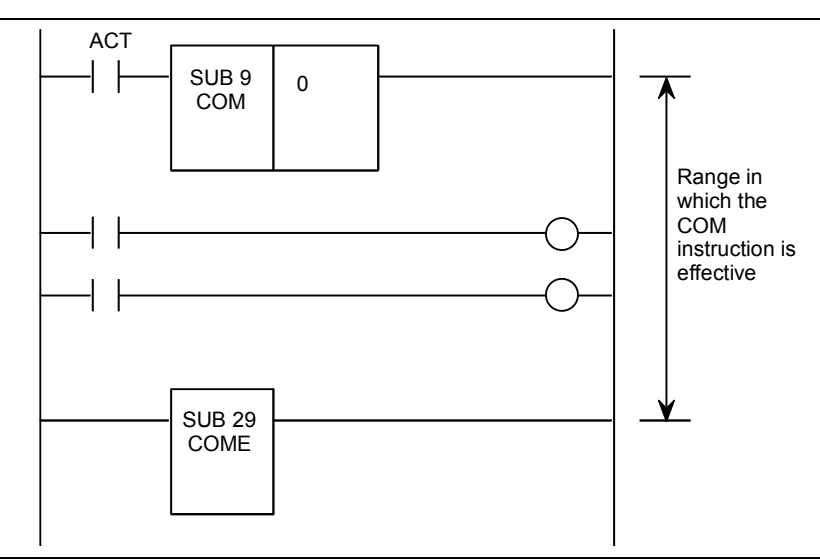

**Fig. 4.12.1 (a) Function of COM instruction** 

#### **Format**

Fig. 4.12.1 (b) shows the ladder format and Table 4.12.1 shows the mnemonic format.

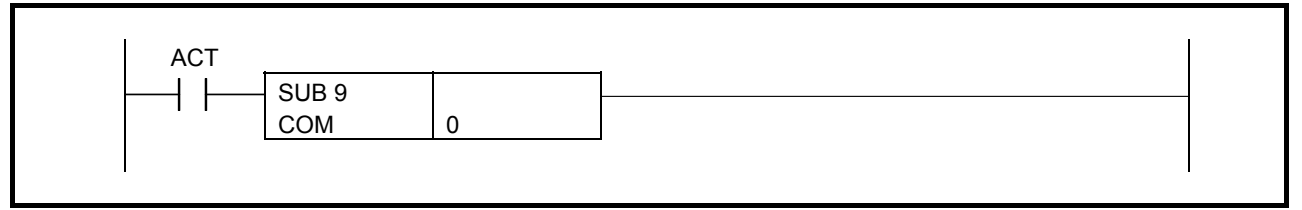

**Fig. 4.12.1 (b) Format of COM instruction** 

**Table 4.12.1 Mnemonic of COM instruction** 

**Memonic format** <br>Memory status of control **condition** 

|             |             |                | <u>conunuon</u> |                 |                 |                 |                 |                 |  |
|-------------|-------------|----------------|-----------------|-----------------|-----------------|-----------------|-----------------|-----------------|--|
| tep<br>nber | Instruction | Address<br>No. | Bit No.         | <b>Remarks</b>  | ST <sub>3</sub> | ST <sub>2</sub> | ST <sub>1</sub> | ST <sub>0</sub> |  |
|             | <b>RD</b>   | 0. 0000        |                 | <b>ACT</b>      |                 |                 |                 | ACT             |  |
| n<br>۷      | <b>SUB</b>  |                |                 | COM instruction |                 |                 |                 |                 |  |
| 3           | (PRM)       |                |                 | Specify 0.      |                 |                 |                 |                 |  |

### **Control conditions**

**Step | Instruction | Address number** | **Instruction** | **Address** 

**Step** 

ACT=0: The coils within the region specified are unconditionally turned off (set to 0).

ACT=1: The program operates in the same way as when COM is not used.

#### **Parameter**

(a) Specify 0.

#### **NOTE**

1 The ladder diagram that includes the COM instruction as shown "Fig.1" is similar in logic to the ladder diagram as shown "Fig.2".

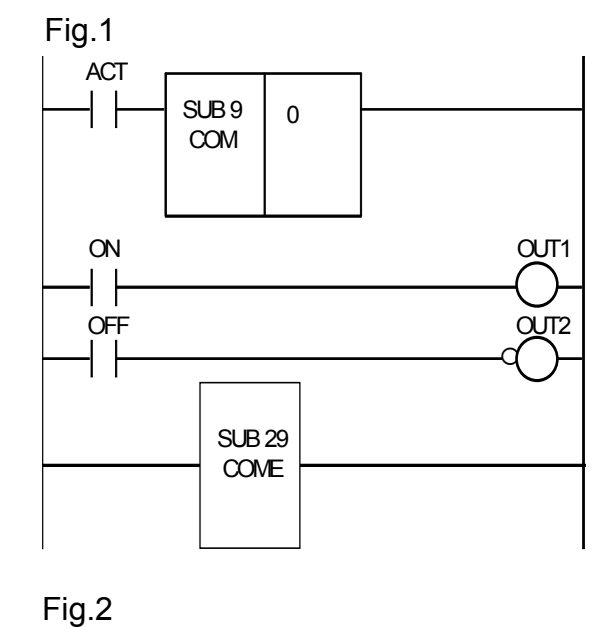

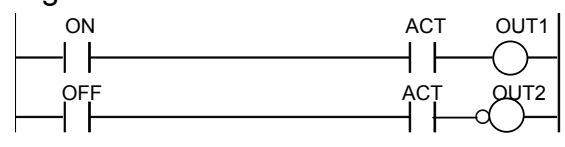

- 2 A functional instruction in a range specified by COM executes processing, regardless of ACT for COM. However, if ACT=0 for COM, the coil of the execution result becomes 0.
- 3 Another COM instruction cannot be specified in the range by the COM instruction.
- 4 When the ACT of COM instruction is set to 0, coils of WRT.NOT instruction in the range of common line becomes 1 unconditionally as described in NOTE 1.

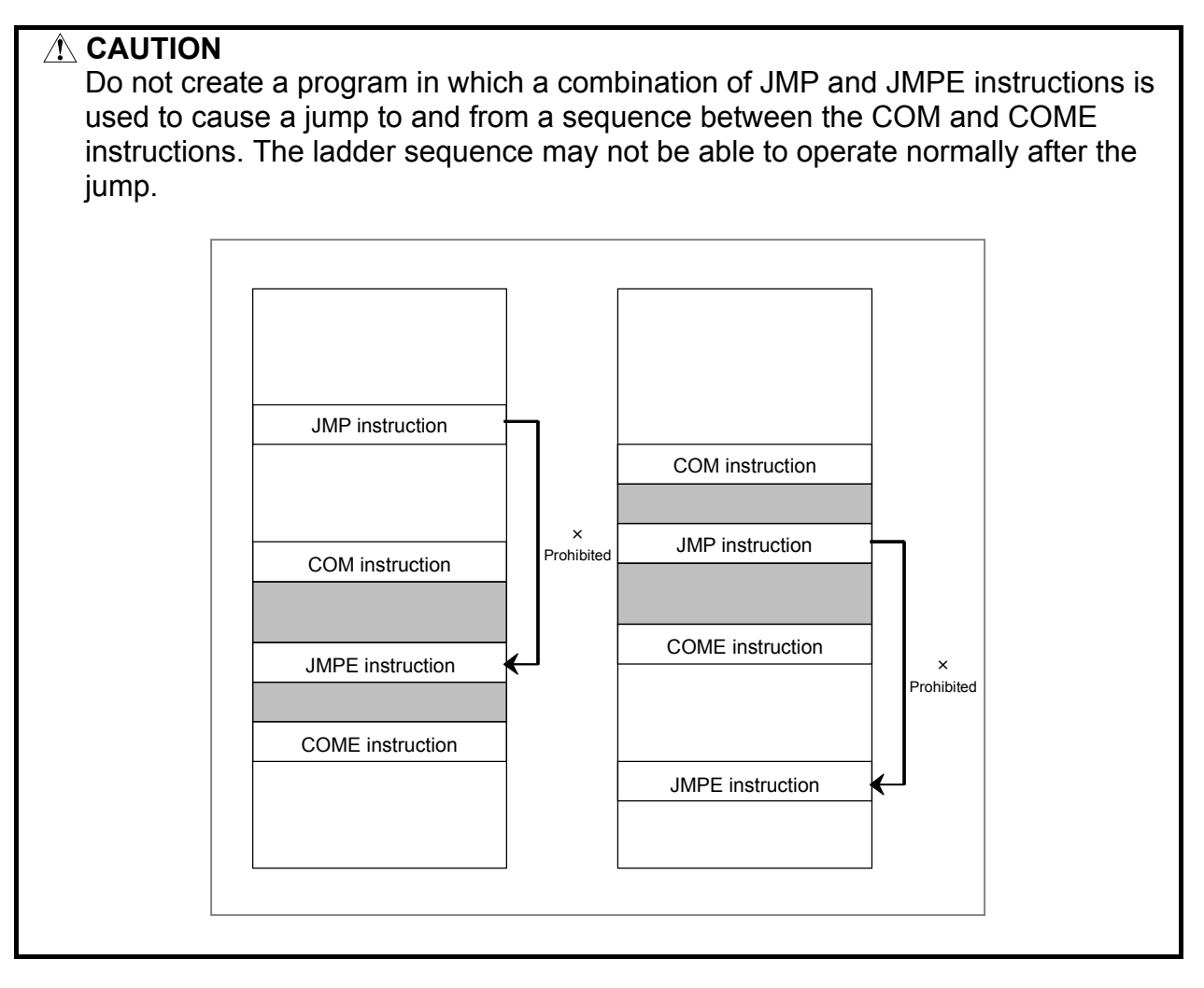

# **4.12.2 COME (Common Line Control End: SUB 29)**

This instruction indicates the end of region of common line control instruction (COM). This instruction cannot be used alone. It must he used together with the COM instruction.

#### **Format**

Fig. 4.12.2 shows the ladder format and Table 4.12.2 shows the mnemonic format.

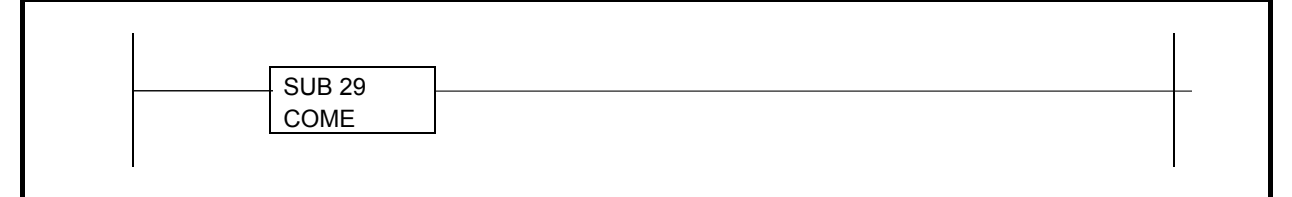

#### **Fig. 4.12.2 Format of COME instruction**

#### **Table 4.12.2 Mnemonic of COME instruction**

**Memonic format** <br> **Memonic format Memonic format condition** 

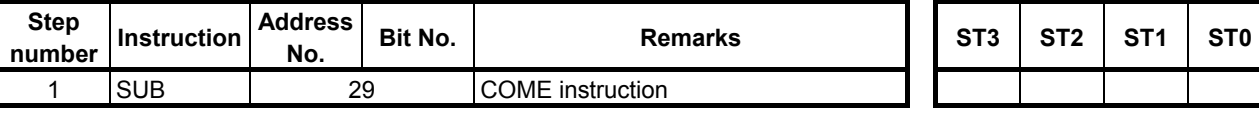
# **4.12.3 JMP (Jump: SUB 10)**

The JMP instruction causes a departure from the normal sequence to executing instructions. When a JMP instruction is specified, processing jumps to a jump end instruction (JMPE) without executing the logical instructions (including functional instructions) in the range delimited by a jump end instruction (JMPE). (See Fig. 4.12.3 (a).) Specify a range to be skipped using the jump end instruction.

When the jump end instruction is not specified, the message JUMP FUNCTION MISSING is displayed.

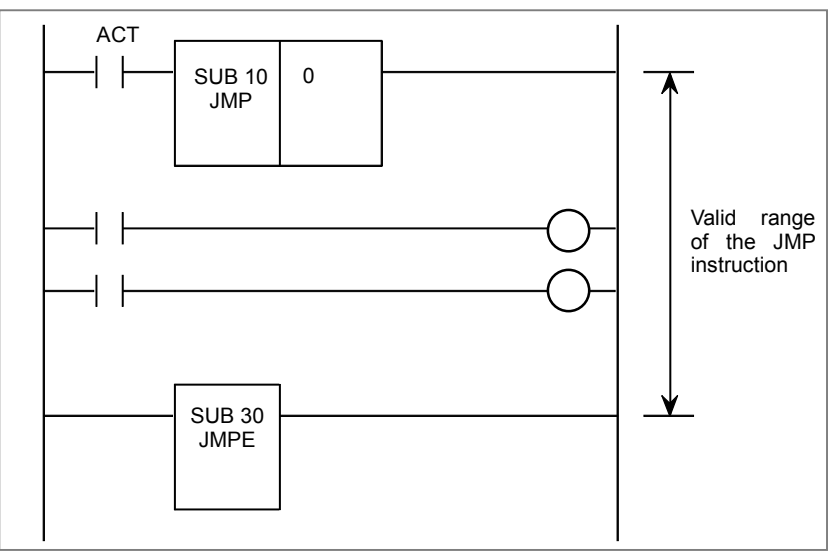

**Fig. 4.12.3 (a) Function of JMP instruction** 

#### **Format**

Fig. 4.12.3 (b) shows the ladder format and Table 4.12.3 shows the mnemonic format.

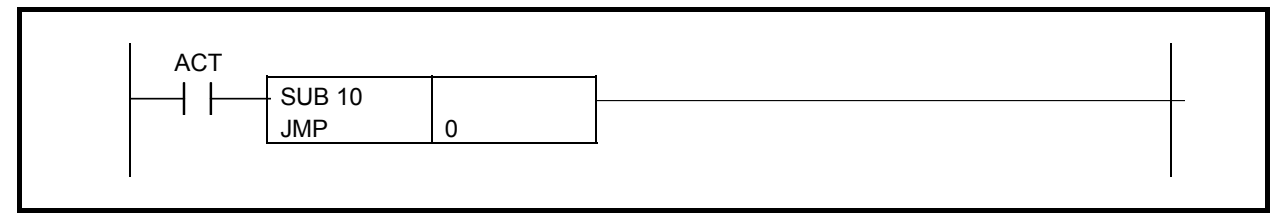

**Fig. 4.12.3 (b) Format of JMP instruction** 

**Table 4.12.3 Mnemonic of JMP instruction** 

**Mnemonic format Memory status of control condition** 

| <b>Step</b><br>number | <b>Instruction</b> | Address<br>No. | Bit No. | <b>Remarks</b>         | ST <sub>3</sub> | ST <sub>2</sub> | ST <sub>1</sub> | ST <sub>0</sub> |  |
|-----------------------|--------------------|----------------|---------|------------------------|-----------------|-----------------|-----------------|-----------------|--|
|                       | <b>RD</b>          | 0. 0000        |         | <b>ACT</b>             |                 |                 |                 | <b>ACT</b>      |  |
|                       | <b>SUB</b>         | 10             |         | <b>JMP</b> instruction |                 |                 |                 |                 |  |
| ົ<br>ມ                | (PRM)              |                |         | Specify 0.             |                 |                 |                 |                 |  |
|                       |                    |                |         |                        |                 |                 |                 |                 |  |

#### **Control conditions**

ACT=1: The logical instructions (including functional instructions) to next JMPE instruction are skipped. ACT=0: The JMP instruction is ignored. It is performed from next step.

#### **Parameters**

(a) Specify 0.

#### **A** CAUTION

 When you use this instruction between COM and COME instructions, the ladder sequence may not be able to operate normally. For details, refer to "CAUTION" of the section of COM instruction.

# **4.12.4 JMPE (Jump End: SUB 30)**

This instruction indicates the end of region of jump instruction (JMP).

This instruction cannot be used alone. It must be used together with the JMP instruction.

#### **Format**

Fig. 4.12.4 shows the ladder format and Table 4.12.4 shows the mnemonic format.

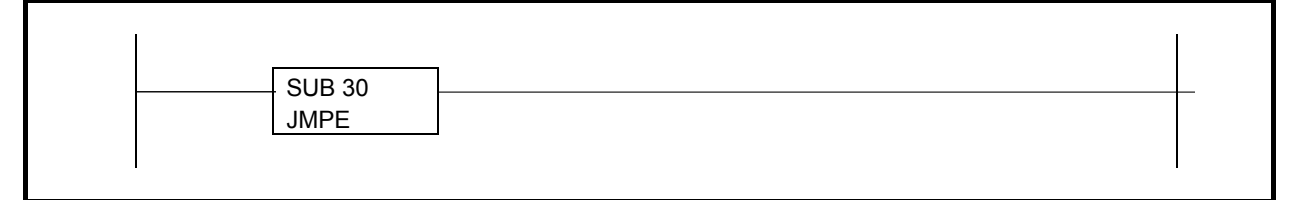

#### **Fig. 4.12.4 Format of JMPE instruction**

#### **Table 4.12.4 Mnemonic of JMPE instruction**

**Memonic format** <br>Memory status of control **condition** 

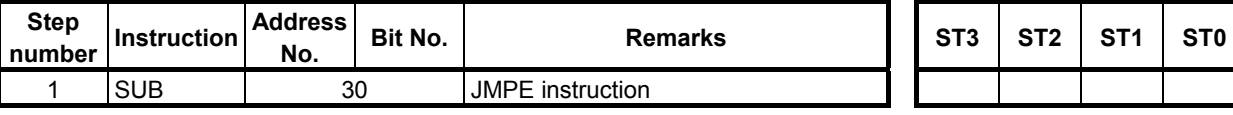

### **4.12.5 JMPB (Label Jump 1: SUB 68)**

This instruction transfers the control of ladder program to specified label.

It can jump freely before and after the instruction within main program or subprogram in which the instruction is coded.

JMPB instruction is effective in the following programming.

- More than one jump instruction can be coded for the same label.
- Jump instructions can be nested.

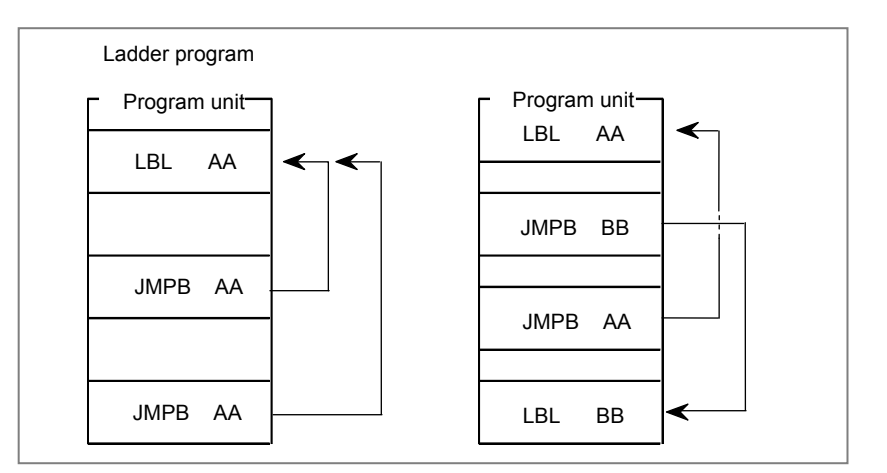

#### **Format**

Fig. 4.12.5 shows the ladder format and Table 4.12.5 shows the mnemonic format.

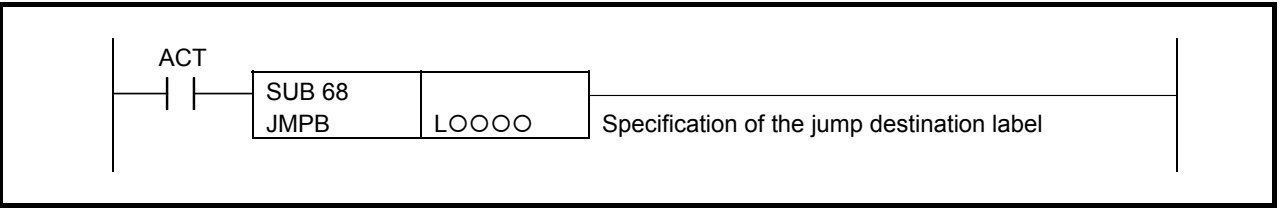

**Fig. 4.12.5 Format of JMPB instruction** 

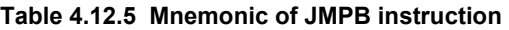

3 (PRM) LOOOO Specification of the jump destination

### **Mnemonic format Memory status of control**

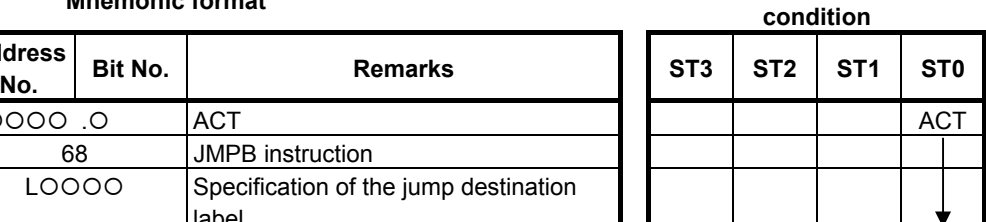

#### **Control conditions**

**Step Instruction Address <b>number Instruction** 

1 **RD**  $|$  0000 0 **ACT** 

2 SUB | 68 | JMPB instruction

**Step** 

ACT=0: The next instruction after the JMPB instruction is executed.

ACT=1: Control is transferred to the Ladder immediately after the specified label.

label

#### **Parameters**

(a) Label specification

 Specify the label of the jump destination. The label number must be specified in the L address form. A value from L1 to L9999 can be specified.

### **CAUTION**

- 1 For the specifications of this instruction, see the description of functional instruction JMP.
- 2 When this instruction is used for jump back to a previous instruction, take care not to cause an infinite loop.

# **4.12.6 JMPC (Label Jump 2: SUB 73)**

This instruction returns the control from a subprogram to the main program of 2nd level. Be sure to code the destination label in the main program of 2nd level. More than one jump instruction can be coded for the same label.

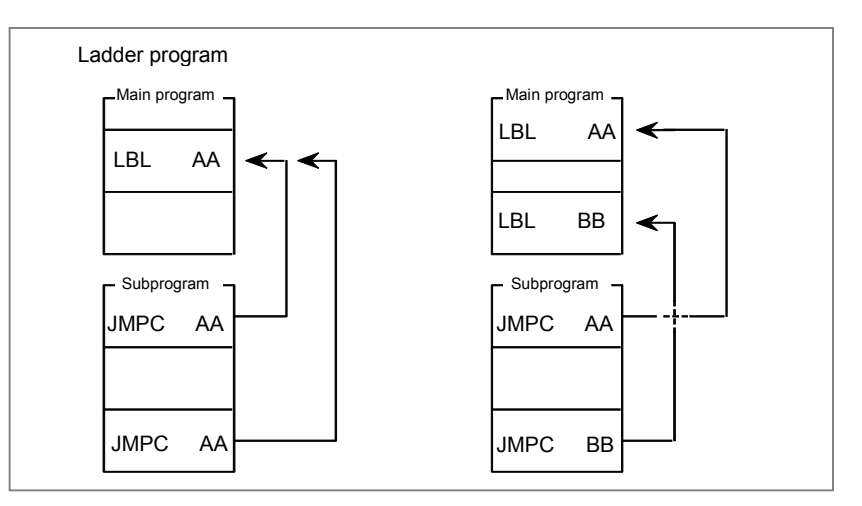

#### **Format**

Fig. 4.12.6 shows the ladder format and Table 4.12.6 shows the mnemonic format.

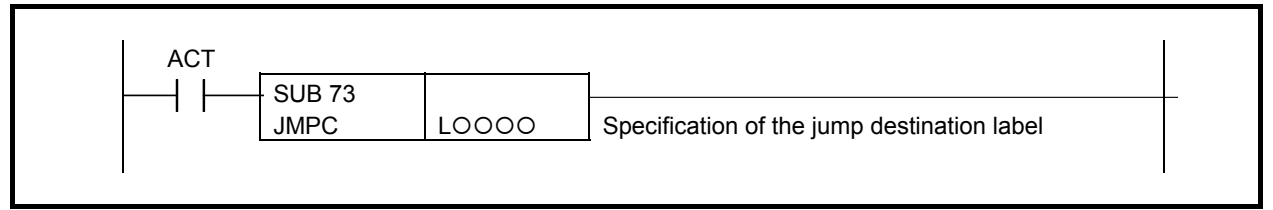

**Fig. 4.12.6 Format of JMPC instruction** 

#### **Table 4.12.6 Mnemonic of JMPC instruction**

#### **Mnemonic format Memory status of control condition**

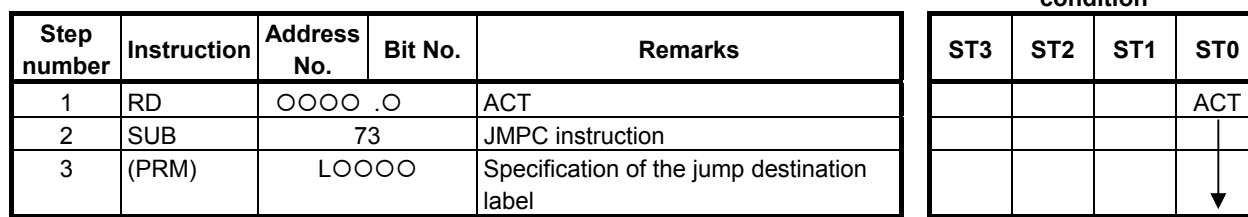

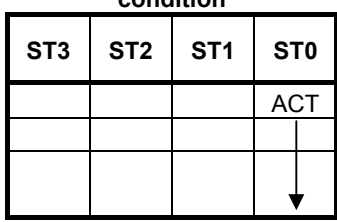

#### **Control conditions**

ACT=0: The instruction after the JMPC instruction is executed.

ACT=1: Control is transferred to the Ladder after the specified label.

#### **Parameters**

(a) Label specification

 Specify the label of the jump destination. The label number must be specified in the L address form. A number from L1 to L9999 can be specified.

### **A** CAUTION

- 1 For the specifications of this instruction, see the description of functional instruction JMP.
- 2 When this instruction is used for jump back to a previous instruction, take care not to cause an infinite loop.

# **4.12.7 LBL (Label: SUB 69)**

It specifies the jump destination for the JMPB and JMPC instructions. (See the explanation of the JMPB and JMPC instructions.)

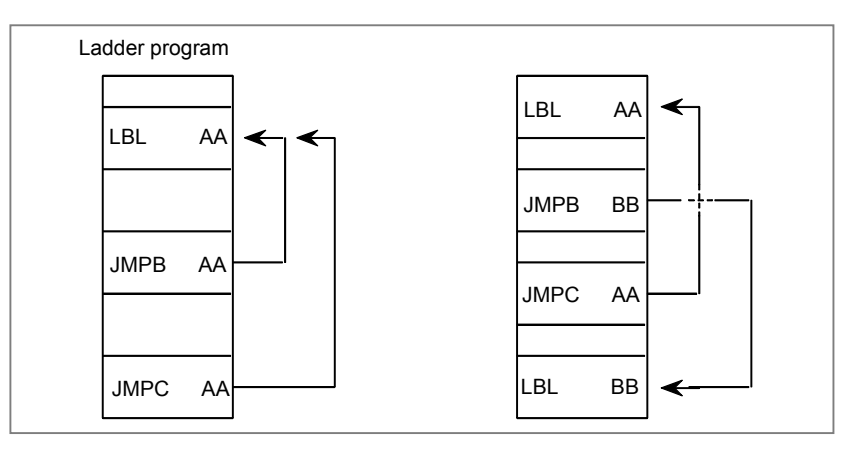

#### **Format**

Fig. 4.12.7 shows the ladder format and Table 4.12.7 shows the mnemonic format.

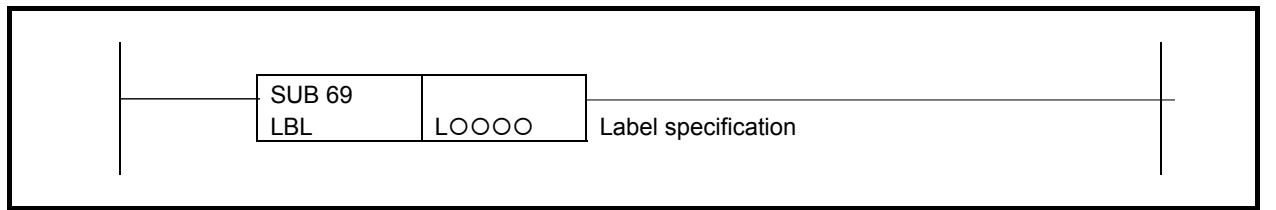

**Fig. 4.12.7 Format of LBL instruction** 

#### **Table 4.12.7 Mnemonic of LBL instruction**

**Mnemonic format Memory status of control condition** 

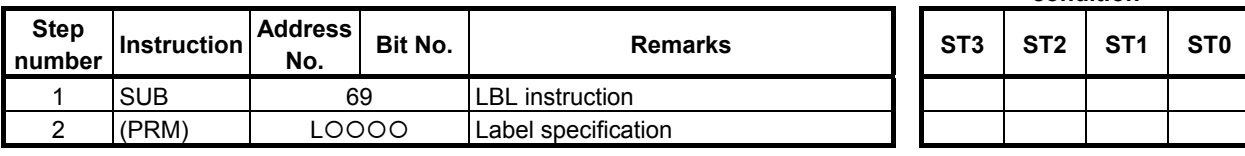

#### **Parameters**

(a) Label specification

 Specify the jump destination for the JMPB and JMPC instructions. The label number must be specified in the L address form. A label number from L1 to L9999 can be specified. Up to 256 labels can be used in the main programs (level 1, level 2 and level3). Up to 256 labels can be used in a sub program. The label number may be used to overlap in between the main program and sub program, or in some sub programs.

#### **NOTE**

 For the use of this instruction, see the description of functional instruction JMPB and JMPC.

# **4.12.8 CALL (Conditional Subprogram Call: SUB 65)**

This instruction calls a subprogram. When a subprogram number is specified in CALL, a jump occurs to the subprogram if a condition is satisfied.

#### **Format**

Fig. 4.12.8 shows the ladder format and Table 4.12.8 shows the mnemonic format.

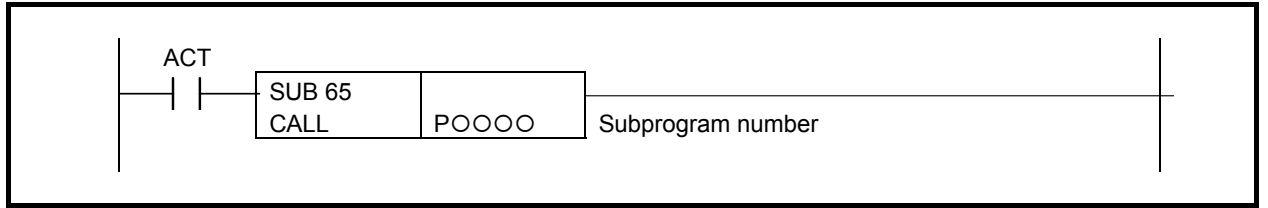

**Fig. 4.12.8 Format of CALL instruction** 

#### **Table 4.12.8 Mnemonic of CALL instruction**

**Mnemonic format Memory status of control condition** 

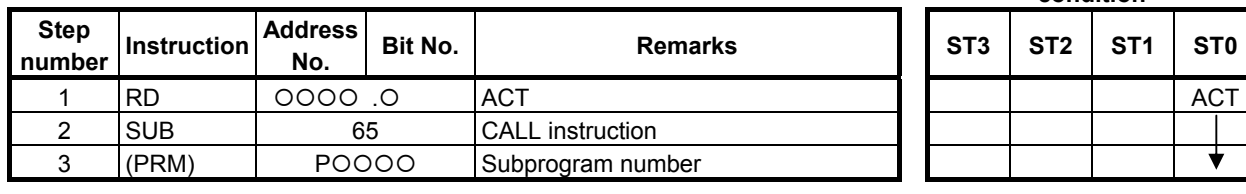

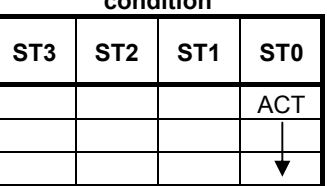

#### **Control conditions**

(a) Input signal

ACT=0: The CALL instruction is not executed.

ACT=1: The CALL instruction is executed.

#### **Parameters**

(a) Subprogram number

 Specify the subprogram number of a subprogram to be called. The subprogram number must be specified in the P address form.

Example: Calling of subprogram 1

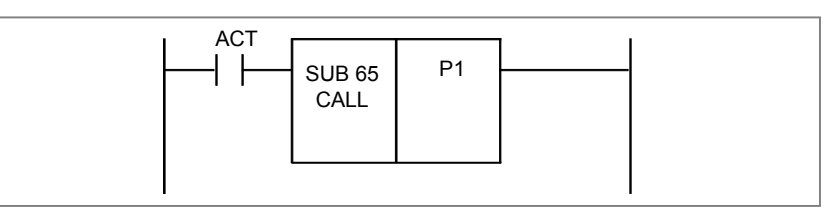

#### **CAUTION**

 Be careful when using the CALL instruction with the COM, COME, JMP, or JMPE functional instruction.

For details, see Subsection 1.4.4.

### **4.12.9 CALLU (Unconditional Subprogram Call: SUB 66)**

This instruction calls a subprogram. When a subprogram number is specified, a jump occurs to the subprogram.

#### **Format**

Fig. 4.12.9 shows the ladder format and Table 4.12.9 shows the mnemonic format.

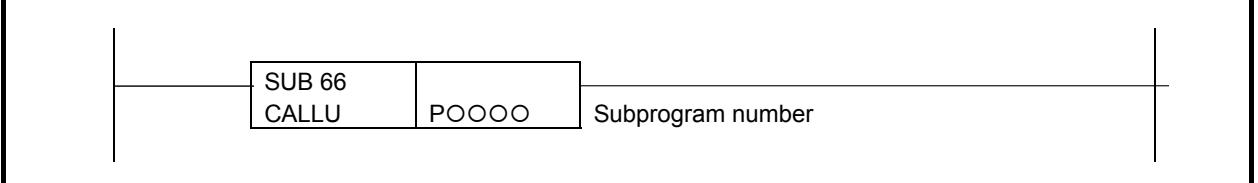

#### **Fig. 4.12.9 Format of CALLU instruction**

#### **Table 4.12.9 Mnemonic of CALLU instruction**

**Mnemonic format Memory status of control condition** 

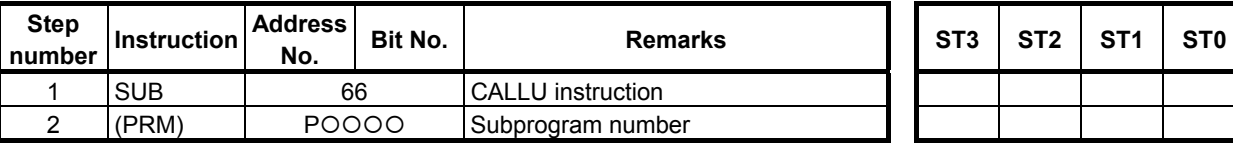

#### **Parameters**

(a) Subprogram number

 Specify the subprogram number of a subprogram to be called. The subprogram number must be specified in the P address form.

Example: Calling of subprogram 1

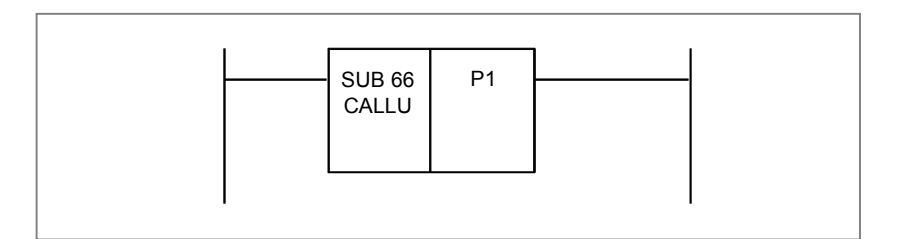

# **4.12.10 SP (Subprogram: SUB 71)**

This instruction is used to create a subprogram. A subprogram number is specified as a subprogram name. SP is used with the SPE functional instruction (mentioned later) to specify the subprogram range.

#### **Format**

Fig. 4.12.10 shows the ladder format and Table 4.12.10 shows the mnemonic format.

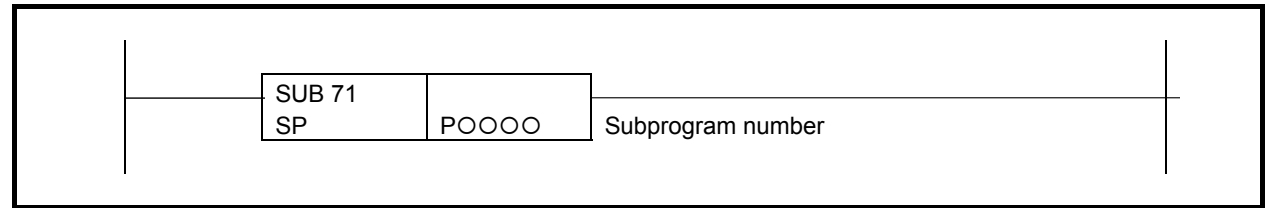

**Fig. 4.12.10 Format of SP instruction** 

#### **Table 4.12.10 Mnemonic of SP instruction**

**Memonic format** *Memory status of control* **condition** 

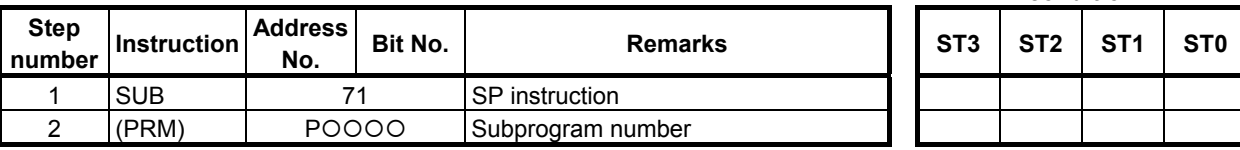

#### **Parameters**

(a) Subprogram number

 Specify the subprogram number of a subprogram to be coded following this instruction. The subprogram number must be specified in the P address form.

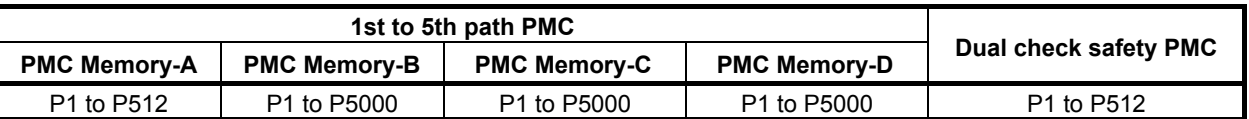

 The specified subprogram number must be unique within the sequence program. Example: When the subprogram number is set to 1

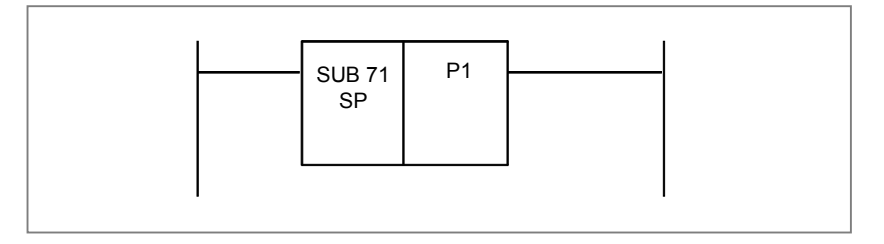

# **4.12.11 SPE (End of a Subprogram: SUB 72)**

This instruction indicates the end of a subprogram. SPE is used with the SP functional instruction. It specifies the range of a subprogram. When this functional instruction has been executed, control is returned to the functional instruction that called the subprogram.

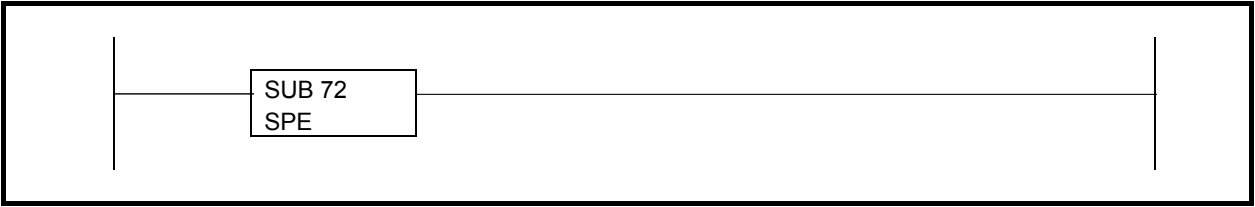

**Fig. 4.12.11 Format of SPE instruction** 

**Table 4.12.11 Mnemonic of SPE instruction** 

**Mnemonic format Memory status of control condition** 

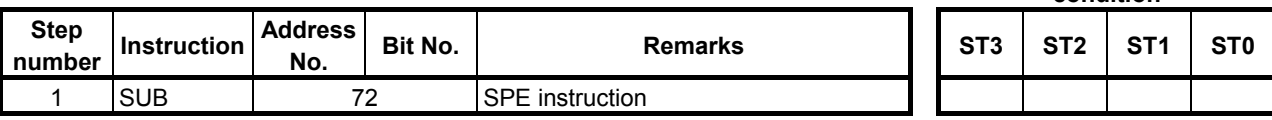

# **4.12.12 END1 (1st Level Sequence Program End: SUB 1)**

This instruction indicates the end of 1st level sequence. When there is no 1st level sequence, this is specified at the beginning of the 2nd level sequence.

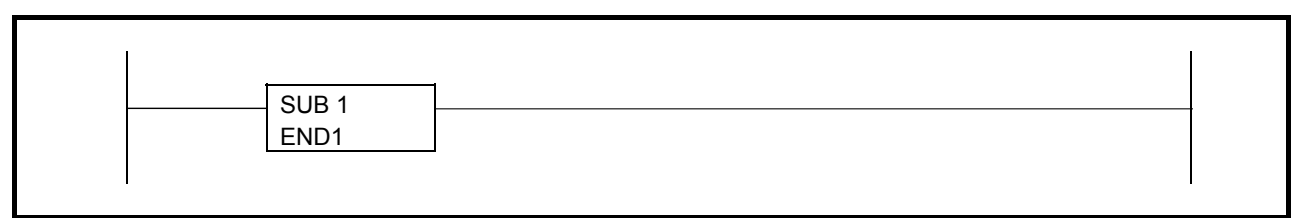

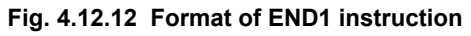

#### **Table 4.12.12 Mnemonic of END1 instruction**

**Mnemonic format Memory status of control condition** 

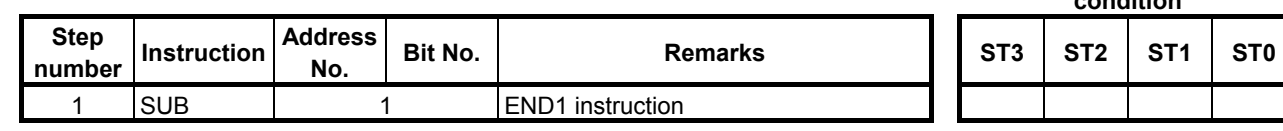

**Mnemonic format Memory status of control** 

# **4.12.13 END2 (2nd Level Sequence Program End: SUB 2)**

This instruction indicates the end of 2nd level sequence.

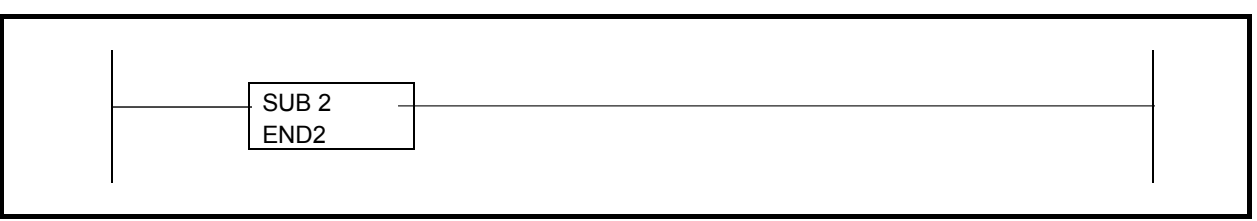

#### **Fig. 4.12.13 Format of END2 instruction**

#### **Table 4.12.13 Mnemonic of END2 instruction**

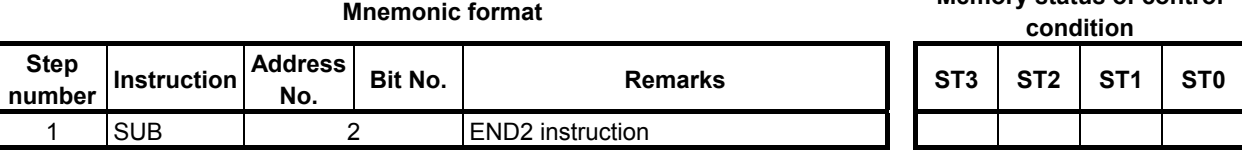

# **4.12.14 END3 (3rd Level Sequence Program End: SUB 48)**

This instruction indicates the end of 3rd level sequence program. If there is no 3rd level sequence program, this instruction need not be specified.

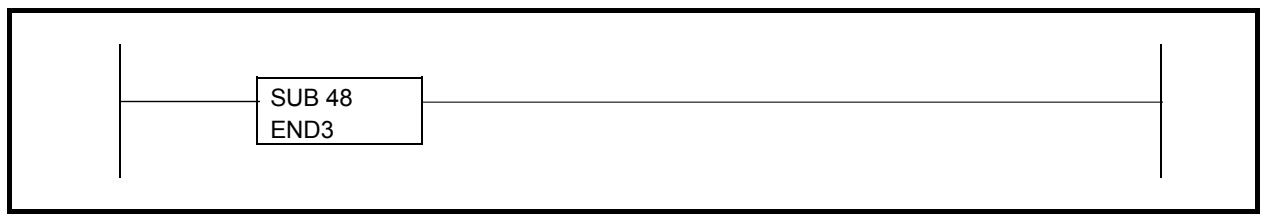

**Fig. 4.12.14 Format of END3 instruction** 

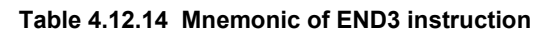

**Memonic format** *Memory status of control* 

| <b>MITENTONIC IONITAL</b> |                    |                       |         |                         |  | condition       |            |                 |                 |  |
|---------------------------|--------------------|-----------------------|---------|-------------------------|--|-----------------|------------|-----------------|-----------------|--|
| <b>Step</b><br>l number   | <b>Instruction</b> | <b>Address</b><br>No. | Bit No. | <b>Remarks</b>          |  | ST <sub>3</sub> | <b>CTO</b> | ST <sub>1</sub> | ST <sub>0</sub> |  |
|                           | <b>SUB</b>         | 48                    |         | <b>END3</b> instruction |  |                 |            |                 |                 |  |

**Mnemonic format Memory status of control** 

# **4.12.15 END (End of a Ladder Program: SUB 64)**

This instruction indicates the end of the end of a ladder program. END must be placed at the end of the ladder program.

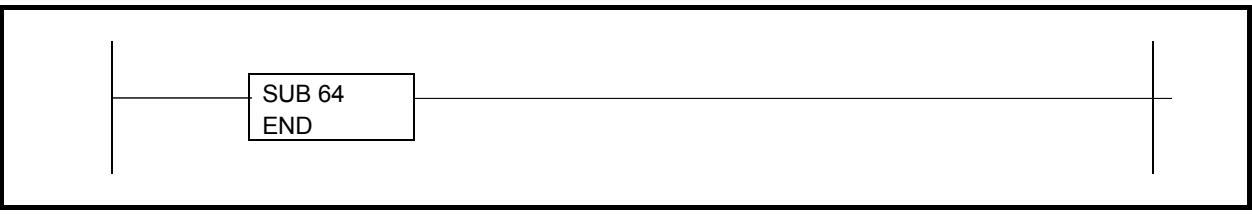

**Fig. 4.12.15 Format of END instruction** 

#### **Table 4.12.15 Mnemonic of END instruction**

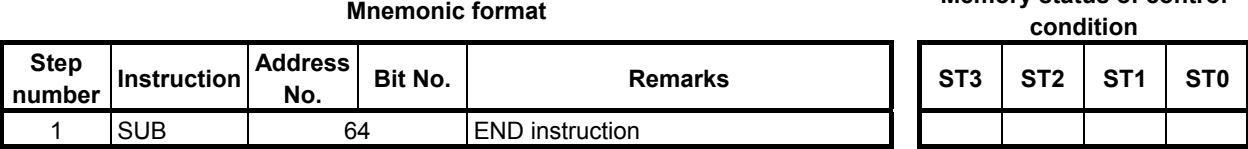

# **4.12.16 NOP (No Operation: SUB 70)**

During creation of a ladder program using the programmer, if the program is compiled with specifying the setting with which a net comment or form feed code is used and the point of the net comment is output, position information of the net comment or form feed code is output as the NOP instruction. This instruction performs no operation during execution of the ladder.

# **4.12.17 CS (Case Call: SUB 74)**

The combination of one CS, one or more CM and one CE is used to construct a case call block.

The CS starts the case call block and the CE ends the block. Each CM that should be located between the CS and CE specifies a sub program to be called in each case.

Executing case call block, the CS instruction evaluates the case number from its 1st parameter and only one of CMs that is selected by the case number is activated and calls its associated sub program. When the case number is 0, the 1st CM immediately after CS is executed and certain sub program is called. When the case number is 1, the 2nd CM after CS is executed. The number from 0 to 255 is allowed as the case number. When the case number except 0 through 255 is detected on CS, no sub program is called.

The CM instructions should be programmed immediately after the CS. Other functions except CM must not be programmed between CS and CE. If not so, an error will be detected in ending of edit. The case call block is available only in LEVEL2 and outside of a COM and COME block where normal subprogram call instructions such as CALL and CALLU are allowed. The case call block can be programmed wherever normal subprogram call instructions can be programmed.

In the following example program, the sub program corresponding to the case number is called.

- R100 = 0: The sub program P10 is called.
- $R100 = 1$ : The sub program P20 is called.
- R100 = 2: The sub program P50 is called.
- R100 = n: The sub program P15 is called.

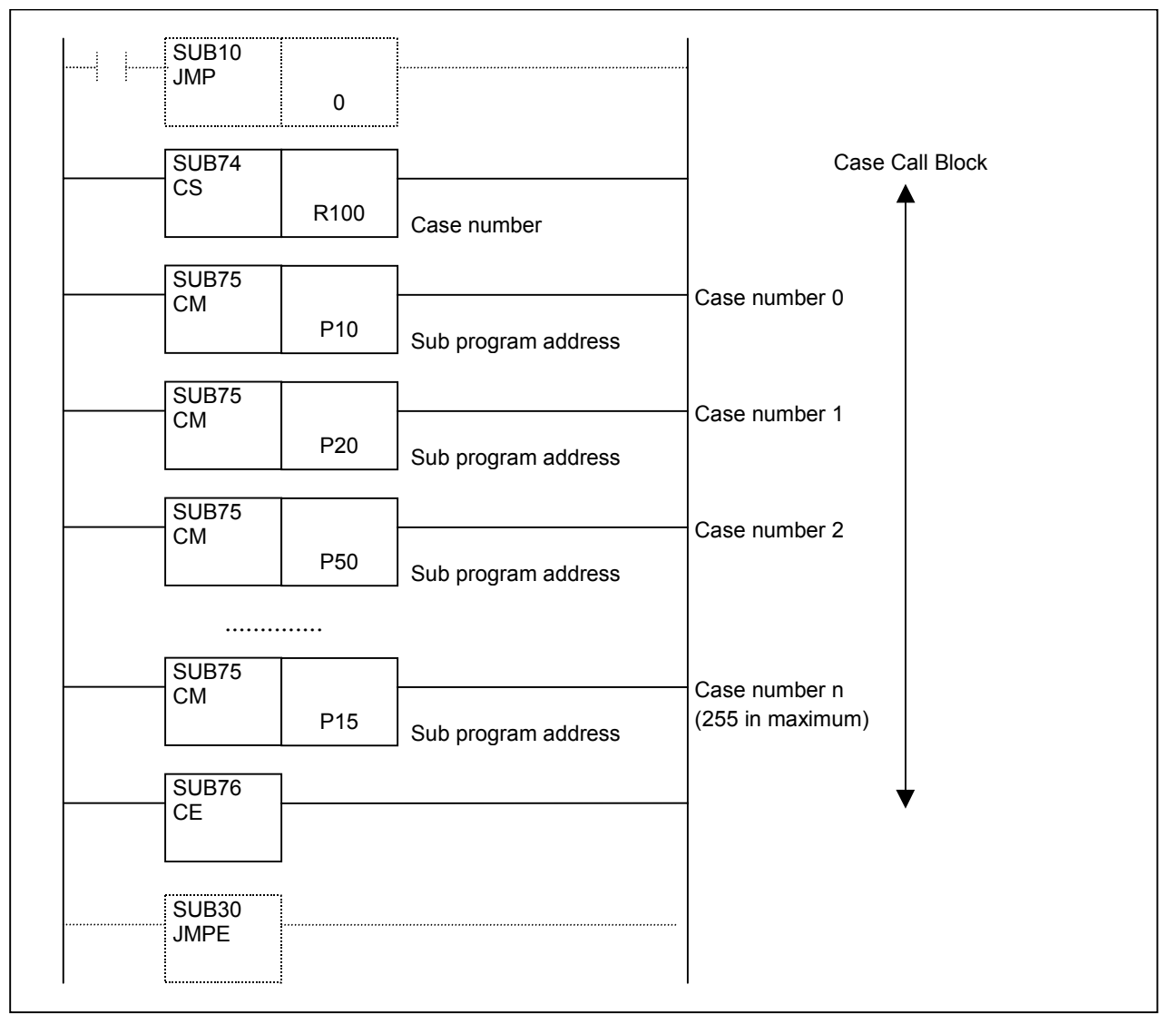

#### **Format**

Fig. 4.12.17 shows the ladder format and Table 4.12.17 shows the mnemonic format.

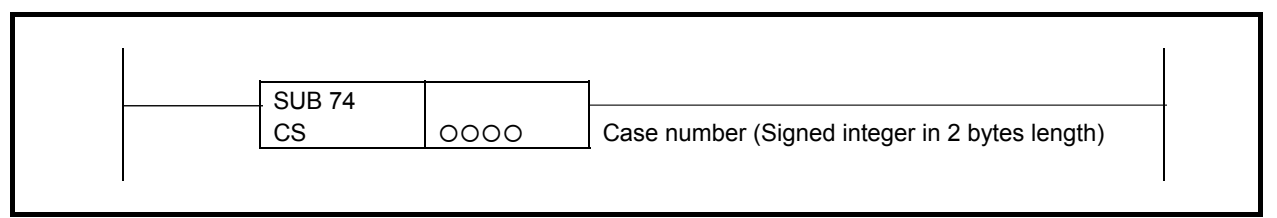

#### **Fig. 4.12.17 Format of CS instruction**

#### **Table 4.12.17 Mnemonic of CS instruction**

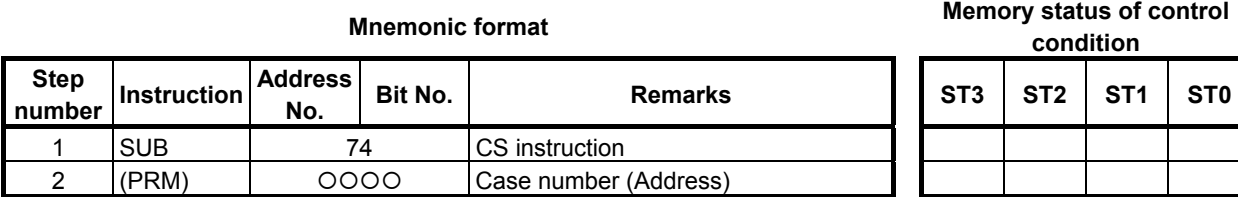

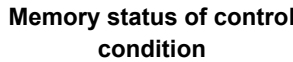

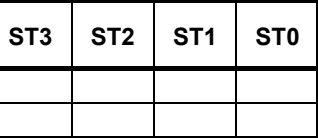

#### **Parameters**

(a) Case number

 Set the address or symbol of the variable in which the case number is stored and commanded. The data type is signed integer in 2 bytes length.

#### **NOTE**

 Case number is evaluated by CS only once in every cycle. Even if you change the case number in the sub program which is called by the case call block, this change becomes effective in next cycle. This means that only one or no sub program is called in each case call block in each cycle.

# **4.12.18 CM (Sub Program Call in Case Call: SUB 75)**

The combination of one CS, one or more CM and one CE is used to construct a case call block. The CM that should be located between the CS and CE is used to specify a sub program to be called when the case number meets the condition.

See the section 4.12.17 CS (Case Call: SUB 74) in details.

#### **Format**

Fig. 4.12.18 shows the ladder format and Table 4.12.18 shows the mnemonic format.

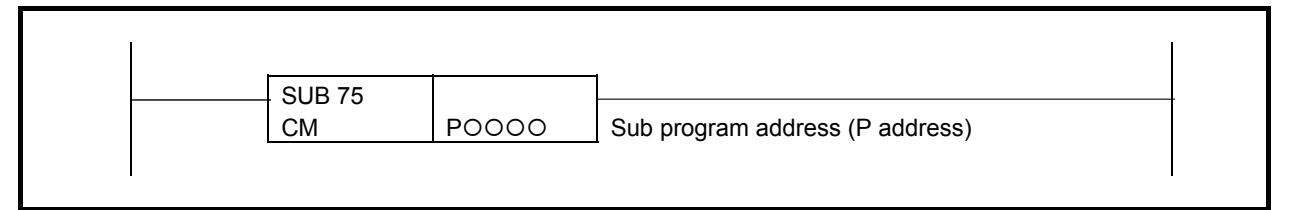

#### **Fig. 4.12.18 Format of CM instruction**

#### **Table 4.12.18 Mnemonic of CM instruction**

**Memonic format** *Memonic format Memory status of control* **condition** 

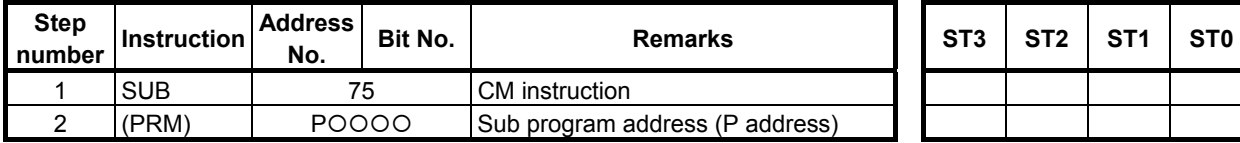

#### **Parameters**

(a) Sub program address

Set a P address or symbol of a sub program that is call in the case.

# **4.12.19 CE (End of Case Call: SUB 76)**

The combination of one CS, one or more CM and one CE is used to construct a case call block.

The CE ends the case call block.

See the section 4.12.17 CS (Case Call: SUB 74) in details.

#### **Format**

Fig.4.12.19 shows the ladder format and Table 4.12.19 shows the mnemonic format.

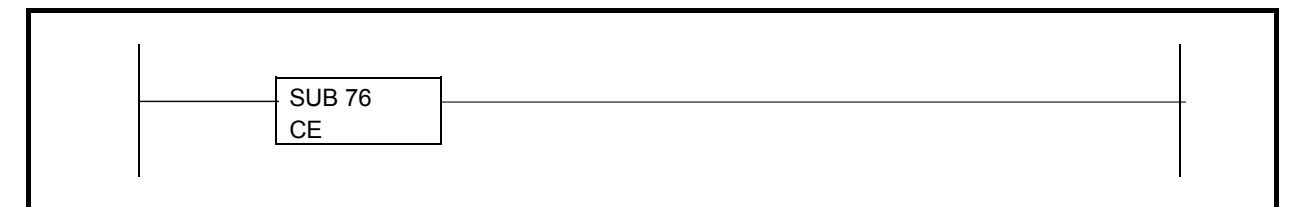

#### **Fig. 4.12.19 Format of CE instruction**

#### **Table 4.12.19 Mnemonic of CE instruction**

#### **Memonic format** *Memory status of control* **condition**

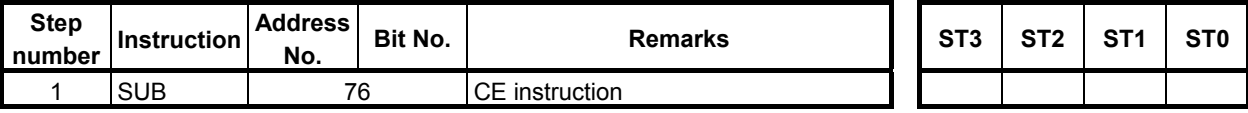

# **4.13 ROTATION CONTROL**

The following types of rotation control instruction are available. Use any of these instructions as appropriate for your purpose.

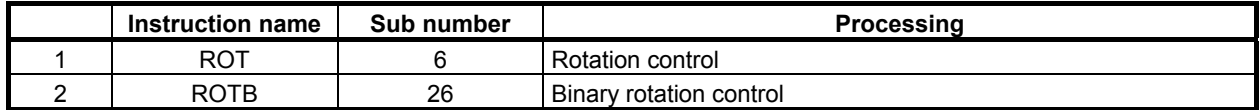

# **4.13.1 ROT (Rotation Control: SUB 6)**

Controls rotors, such as the tool post, ATC, rotary table, etc., and is used for the following functions.

- (a) Selection of the rotation direction via the shorter path.
- (b) Calculation of the number of steps between the current position and the target position.
- (c) Calculation of the position before the target or of the number of steps up to the position before the target.

#### **Format**

Fig. 4.13.1 (a) shows the ladder format and Table 4.13.1 shows the mnemonic format.

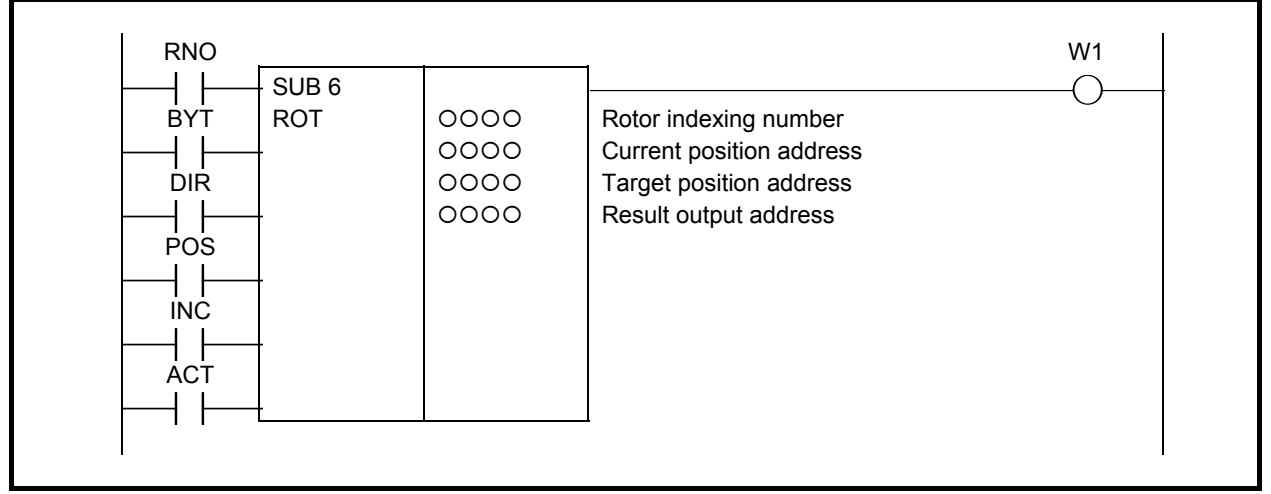

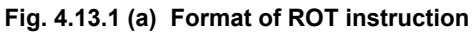

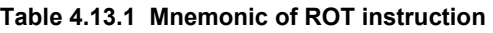

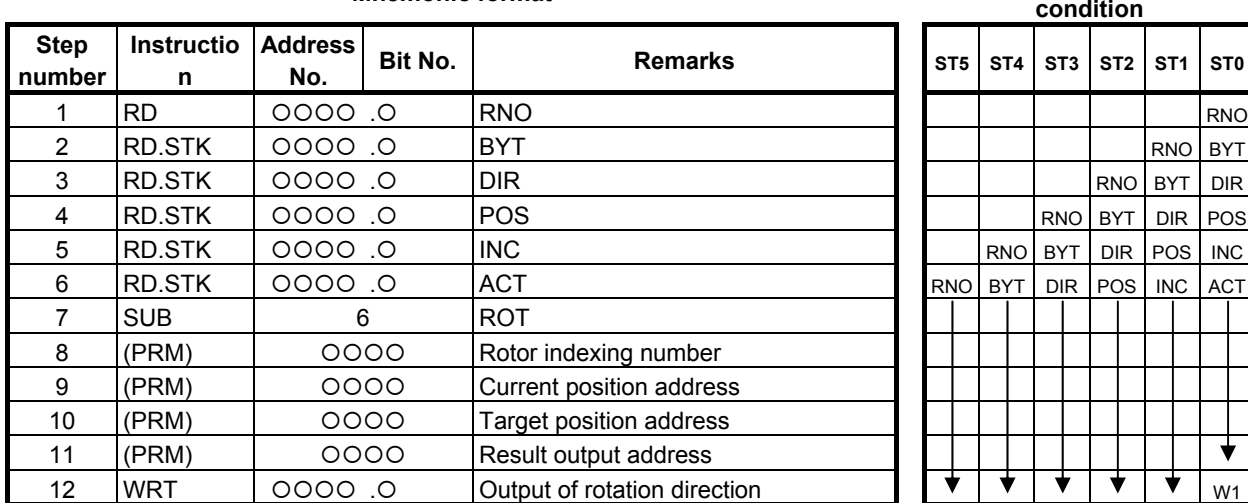

#### **Mnemonic format Memory status of control condition**

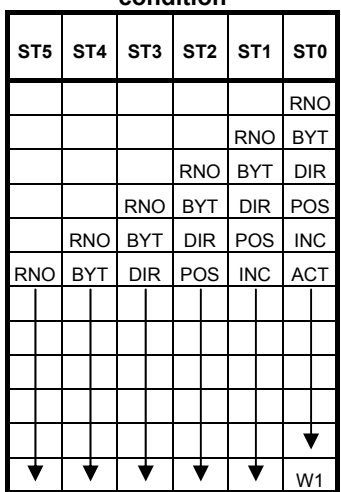

#### **Control conditions**

- (a) Specify the starting number of the rotor. (RNO) RNO=0: Initial number of the position of the rotor is 0. RNO=1: Initial number of the position of the rotor is 1.
- (b) Specify the number of digits of the process data (position data). (BYT) BYT=0: BCD two digits BYT=1: BCD four digits
- (c) Select the rotation direction via the shorter path or not. (DIR) DIR=0: No rotation direction is selected. The rotation direction is only forward.
	- $DIR=1$ : rotation direction is selected. See rotating direction output (W1) described below for details on the rotation direction.
- (d) Specify the operating conditions. (POS)
	- POS=0: Calculate the target position.
	- POS=1: Calculate the position before the target position.
- (e) Specify the position or the number of steps. (INC) INC=0: Calculate the number of the position. If the position before the target position is to be calculated, specify INC=0 and POS=1
	- INC=1: Calculate the number of steps. If the difference between the current position and the target position is to be calculated, specify INC=1 and POS=0.
- (f) Execution command (ACT)
	- ACT=0: The instruction is not executed. W1 does not change.
	- ACT=1: The instruction is executed. If the operation results are required, set ACT to 1.

#### **Parameters**

- (a) Rotor indexing number Specify the rotor indexing number.
- (b) Current position address Specify the address storing the current position.
- (c) Target position address Specify the address storing the target position (or command value), for example the address storing the NC output T code.
- (d) Result output address Specify the result output address.

#### **NOTE**

- 1 When POS is set to 1 and current position is same as target position, incorrect result is calculated.
- 2 When the value, which is exceeds the rotor index number, is set in the current poison and target position, incorrect result is calculated.

#### A.LADDER LANGUAGE B-64513EN/03

#### **Rotating direction output (W1)**

The direction of rotation for control of rotation via the shorter path is output to W1. When W1=0, the direction is forward (FOR). When W1=1, the direction is reverse (REV). The definition of FOR and REV is shown in Fig. 4.13.1 (b). If the number given to the rotor is increasing, the rotation is FOR; if decreasing, REV. The address of W1 can be determined arbitrarily. When, however, the result of W1 is to be used, always check that ACT=1.

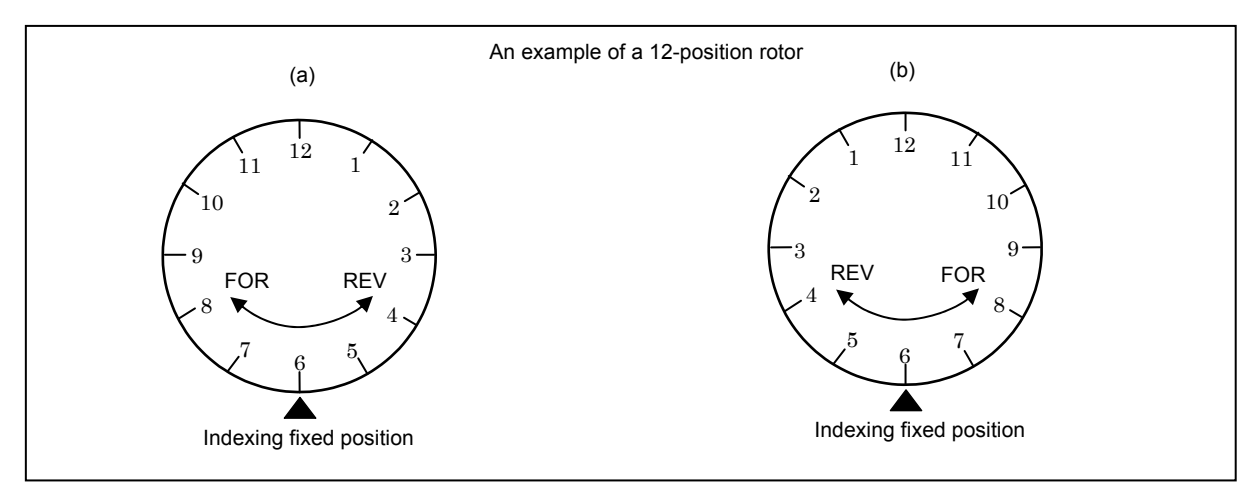

**Fig. 4.13.1 (b) Rotation direction** 

### **4.13.2 ROTB (Binary Rotation Control: SUB 26)**

This instruction is used to control rotating elements including the tool post, ATC (Automatic Tool Changer), rotary table, etc. In the ROT command a parameter indicating the number of rotating element indexing positions is a fixed data in programming. For ROTB, however, you can specify an address for the number of rotating element index positions, allowing change even after programming. The data handled are all in the binary format. Otherwise, ROTB instruction is coded in the same way as ROT instruction.

#### **Format**

Fig. 4.13.2 (a) shows the ladder format and Table 4.13.2 shows the mnemonic format.

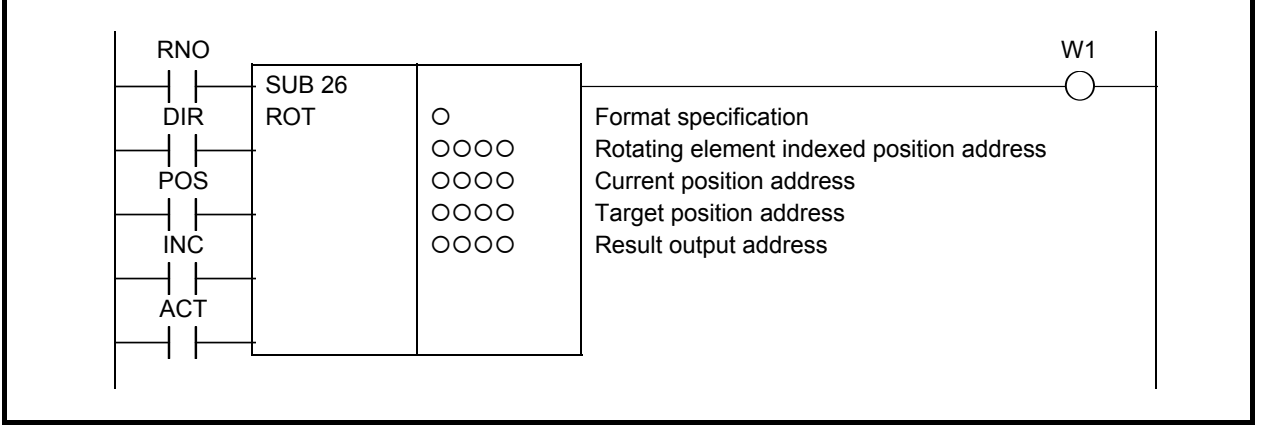

**Fig. 4.13.2 (a) Format of ROTB instruction** 

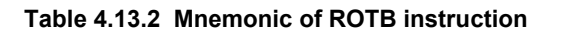

#### **Mnemonic format Memory status of control condition Step Step Instruction Address**<br>**number Instruction ADD No. Bit No. | Remarks Remarks | ST4 ST3 ST2 ST1 ST0** 1 RD {{{{ .{ RNO RNO 2 RD.STK | 0000 .0 | DIR | | | | | | | | | | | | | 3 RD.STK {{{{ .{ POS RNO DIR POS 4 RD.STK {{{{ .{ INC RNO DIR POS INC 5 RD.STK {{{{ .{ ACT RNO DIR POS INC ACT 6 SUB 26 ROTB 7 (PRM) | O | Format specification 8 (PRM)  ${}^{\dagger}$  0000 Rotating element indexed position address 9 (PRM) | OOOO | Current position address 10 (PRM) | OOOO | Target position address 11 (PRM) | 0000 | Result output address 12 WRT  ${|}$  0000 .0  ${|}$  Output of rotation direction

#### **Control conditions**

- (a) Specify the starting number of the rotor. (RNO)
	- RNO=0: Initial number of the position of the rotor is 0.
	- RNO=1: Initial number of the position of the rotor is 1.
- (b) Specify the number of digits of the process data (position data). (BYT)
	- BYT=0: BCD two digits
	- BYT=1: BCD four digits
- (c) Select the rotation direction via the shorter path or not. (DIR)
	- DIR=0: No rotation direction is selected. The rotation direction is only forward.
	- DIR=1: rotation direction is selected. See rotating direction output (W1) described below for details on the rotation direction.
- (d) Specify the operating conditions. (POS)
	- POS=0: Calculate the target position.
	- POS=1: Calculate the position before the target position.
- (e) Specify the position or the number of steps. (INC)
	- INC=0: Calculate the number of the position. If the position before the target position is to be calculated, specify INC=0 and POS=1
	- INC=1: Calculate the number of steps. If the difference between the current position and the target position is to be calculated, specify INC=1 and POS=0.
- (f) Execution command (ACT)
	- ACT=0: The instruction is not executed. W1 does not change.

ACT=1: The instruction is executed. If the operation results are required, set ACT to 1.

#### **Parameters**

(a) Format specification

 Specify data length (1, 2, or 4 bytes). Use the first digit of the parameter to specify the number of bytes.

- 1: 1 byte
- 2: 2 bytes
- 4: 4 bytes

 All numerical data (number of indexed positions for the rotating elements, current address, etc.) are in the binary format. Therefore, they require the memory space specified by data length.

#### **CAUTION**

 Do not set an illegal value, that is not indicated above, into the "(a) Format specification".

- (b) Rotating element indexed position address
- Specify the address containing the number of rotary element positions to be indexed. (c) Target position address Specify the address storing the target position (or command value), for example the address storing the
- NC output T code. (d) Result output address Specify the result output address.

#### **NOTE**

- 1 Do not set negative value in each parameter.
- 2 When POS is set to 1 and current position is same as target position, incorrect result is calculated.
- 3 When the value, which is exceeds the rotor index number, is set in the current poison and target position, incorrect result is calculated.

#### **Output for rotational direction (W1)**

See the ROT instruction.

#### **Example of using the ROTB instruction**

Fig. 4.13.2 (b) illustrates a ladder diagram for a 12-position rotor to be controlled for rotation via the shorter path and for deceleration at one position before the target.

- The target position is specified with the NC and 32 bits of binary code (address F26 to F29).
- The current position is entered with the binary code signal (address X41) from the machine tool.
- The result of calculating one position before the target is output to address R230 (work area).
- Operation starts with the output TF (address F7.3) from the NC.
- The binary compare instruction (COMPB) is used to detect the deceleration and stop positions.

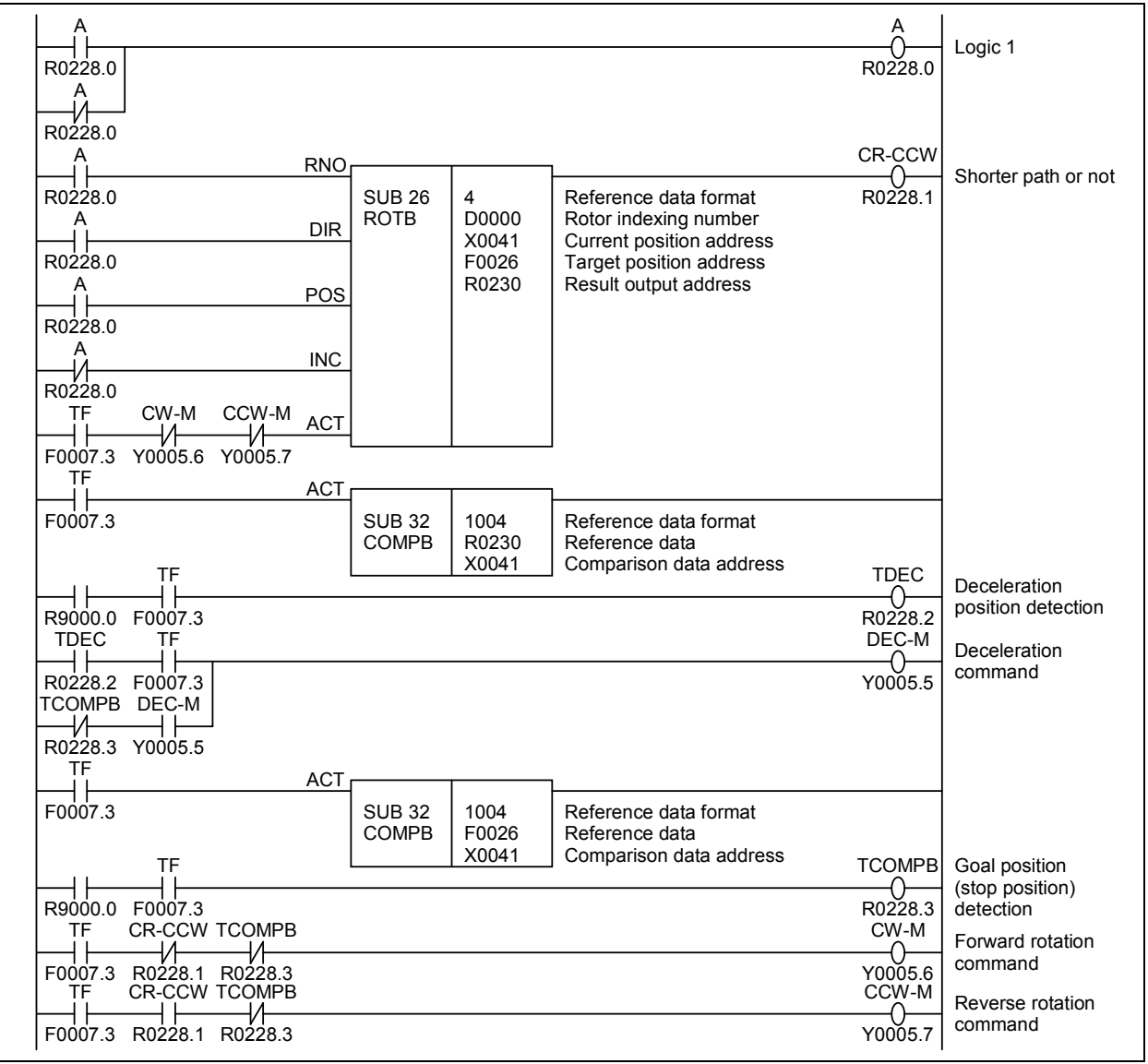

**Fig. 4.13.2 (b) Example of a ladder diagram for the ROTB instruction** 

# **4.14 INVALID INSTRUCTIONS**

The instructions listed below are invalid for 30*i*/31*i*/32*i*/35*i*-B, Power Motion *i*-A and 0*i*-F PMC. If a ladder program used for another model is run on 30*i*/31*i*/32*i*/35*i*-B, Power Motion *i*-A or 0*i*-F PMC, these instructions are not executed. They cause no error but are treated as NOP instructions (which perform no operation when the ladder program is executed).

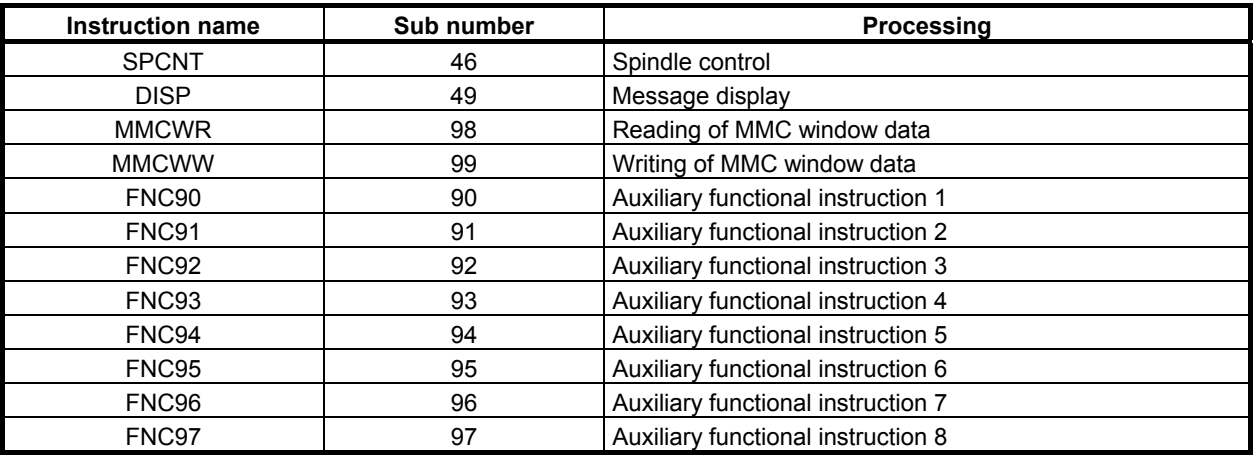

# **4.15 NOTE ON PROGRAMMING**

Some functional instructions may cause the ladder program to take a long time to update or stop, or the PMC alarm "WN03 ABORT NC-WINDOW/EXIN" may occur, or the ladder program is not able to update or stop, if their ACT or RST condition remains on for no apparent reason.

To avoid such problems, when you code a ladder program using those functional instructions, you need to design the ladder structure based on a thorough understanding of the control conditions of the individual instructions you use.

Listed below are typical cases in which the ladder program will not stop.

- A low-speed window function is used for a WINDR or WINDW functional instruction, and its ACT condition remains on after the end of command.
- In an EXIN instruction, its ACT condition remains on after the end of command.
- In an AXCTL instruction, its ACT condition or RST condition remains on after the end of command.
- The same processing is repeated by JMPB instruction and JMPC instruction.

It takes time for the following operations or the operation cannot be completed by the above-mentioned.

- Stopping the ladder program using a soft key on the screen
- Reading a new ladder program from a memory card or other medium, by using the data input and output screen
- Updating the ladder program with changes made using the ladder diagram edit screen

If any of the above phenomena occurs, the functional instruction causing the problem needs to be fixed. Check the functional instructions mentioned above to see whether there is any ACT or RST condition remaining on, and correct the ladder program according to the following procedure.

- 1. Put the machine in safe condition and turn off the power of the CNC.
- 2. Turn on the power of the CNC while holding down the "CAN" and "Z" keys simultaneously, to restart the NC with the ladder program halted.
- 3. In the ladder diagram edit screen, redesign the logic associated with the problematic functional instruction. When done, set the ACT or RST condition to off. If the same operation is repeating because of an inadequate JMPB or JMPC instruction, review the jump condition and, if necessary, change the ladder structure.
- 4. Write the resulting logic to flash ROM using the I/O screen.
- 5. Run the ladder program.

If the ladder program does not stop or cannot be changed even after you make the correction, there may be other functional instructions that have the same condition settings. Check for other functional instructions having the same condition settings, besides the one you have corrected, and repeat the above procedure to correct them all.

# **5 WINDOW FUNCTIONS**

This chapter describes the functions that can be executed with the WINDR (SUB 51) and WINDW (SUB 52) functional instructions, as well as the formats and other details of the control data to be set for executing these functions.

As this function depends on the specification of CNC function, refer to the following CNC manuals with this manual.

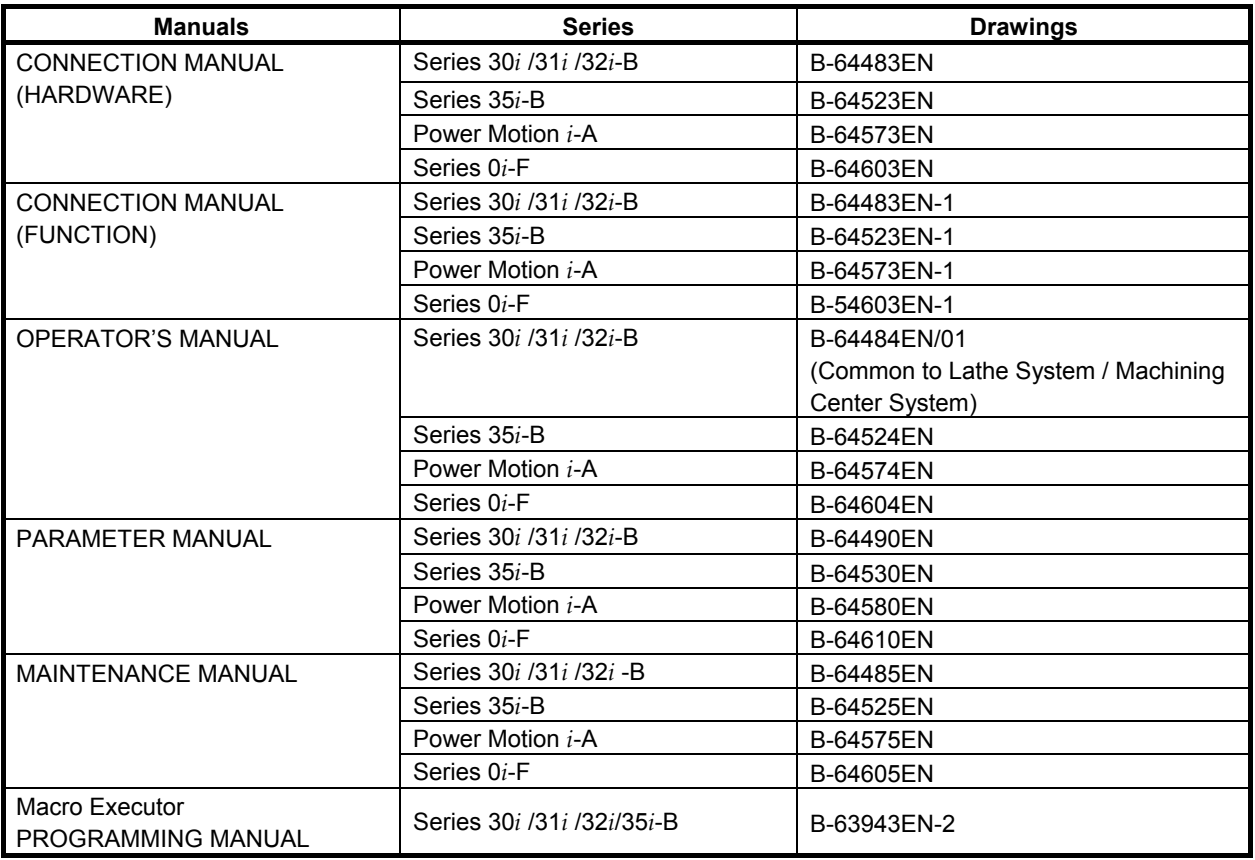

#### **WARNING**

 When you write some NC data using both this instruction in ladder program and other applications, take care that you do not write to the same data area. If some values are written to the same data area by two or more applications including ladder program, unexpected value may be written. In this case, it may cause an unexpected machine behavior and also tools, work pieces, and machines may be damaged.

As for details, refer to "SAFETY PRECAUTIONS".

# **5.1 FORMATS OF CONTROL DATA**

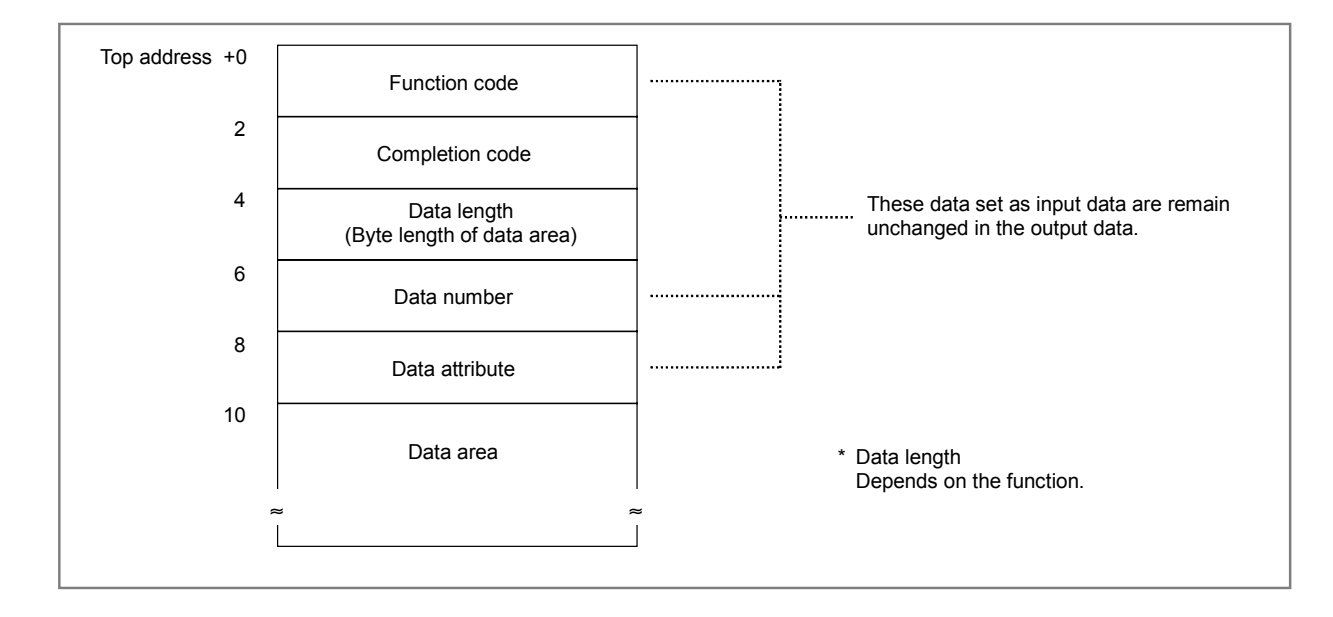

Input and output control data has the following structure.

- (1) In the explanation of the window functions below, minuses (-) in the data structure fields indicate that input data need not be set in these fields or that output data in these fields is not significant.
- (2) All data is in binary unless otherwise specified.
- (3) All data block lengths and data lengths are indicated in bytes.
- (4) Output data is valid only when window processing terminates normally.
- (5) Output data always includes one of the following completion codes. Note, however, that all of the completion codes listed are not always provided for each function.

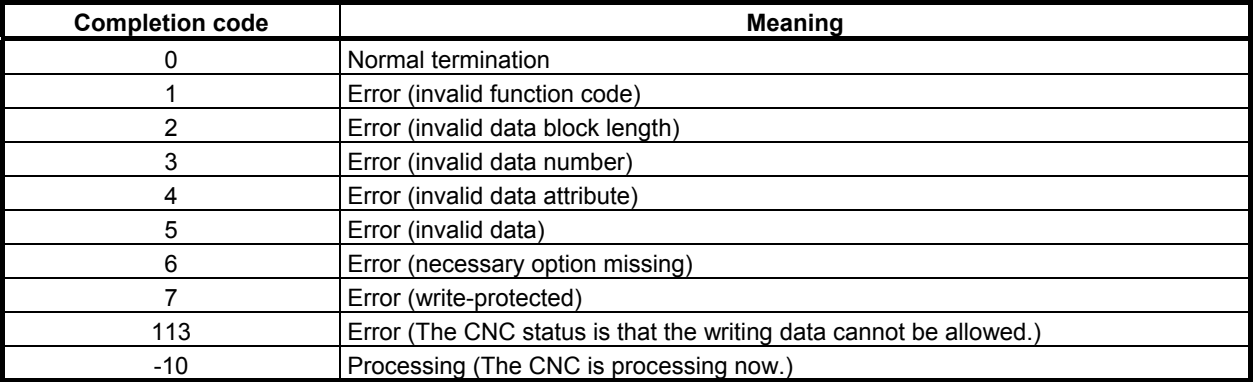

# **5.2 LOW-SPEED RESPONSE AND HIGH-SPEED RESPONSE**

There are two types of window function - one executed at high speed and the other executed at low speed.

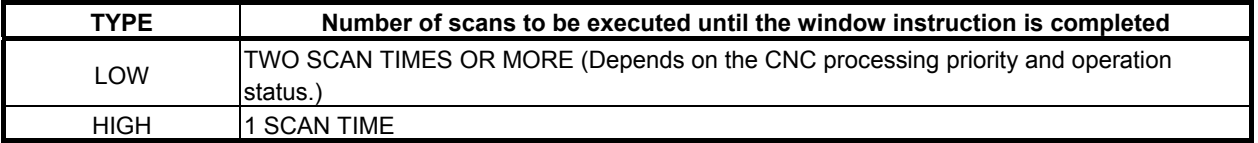

When using the low-speed response window function, set ACT to 0 immediately after the data transfer end data (W1) is set to 1 for the window instruction. For details, see "CAUTION" below.

#### **ACAUTION**

1 The window instruction of a low-speed response is controlled exclusively with the other window instructions of low-speed response.

 Therefore, when the data is read or written continuously, it is necessary to clear ACT of the functional instruction to 0 once when the completion information (W1) become 1.

 If you leave a window instruction of a low-speed response with W1=1 and ACT=1, other window instructions of low-speed response do not work.

 The window instruction of a high-speed response is not exclusively controlled like a low-speed response. Therefore, when the data is read or written continuously, you need not make ACT=0.

2 The completion of the other window instruction of low-speed response may be delayed by the execution of application using FOCAS2 functions and C language executor application. If some window instruction of a low speed response is executed continuously with a high frequency, the completion of the other window instruction of low-speed response will be delayed, or may not be done. You should take care that the execution of application using FOCAS2 functions and C language executor application may be delayed. The window instruction of a lowspeed response should be executed with the lowest required frequency.

### **5.2.1 Note on the Programming of a Low-speed Response Window Instruction**

You need to design the ladder program to set ACT condition to off in a low-speed response window instruction after the completion information (W1) became 1. If the ACT condition is kept to on after the data transfer was completed, the PMC alarm "WN03 ABORT NC-WINDOW/EXIN" may occur or the stop of the ladder program takes a long time in the following cases.

- 1. Stopping the ladder program using a soft key on the screen
- 2. Reading a new ladder program from a memory card or other medium, by using the DATA I/O screen
- 3. Updating the ladder program with changes made using the LADDER DIAGRAM EDITOR screen

If the PMC alarm "WN03" occurs, the functional instruction causing the problem needs to be fixed. For information about how to fix the problem, see Section 4.15.

When the PMC alarm "WN03" occurs, the low-speed response window does not be executed. Therefore, the execution of the ladder program becomes unstable. To re-set the alarm, turn off and on the power of CNC.

# **5.3 LIST OF WINDOW FUNCTIONS**

# **5.3.1 List of Window Functions (Function Group Order)**

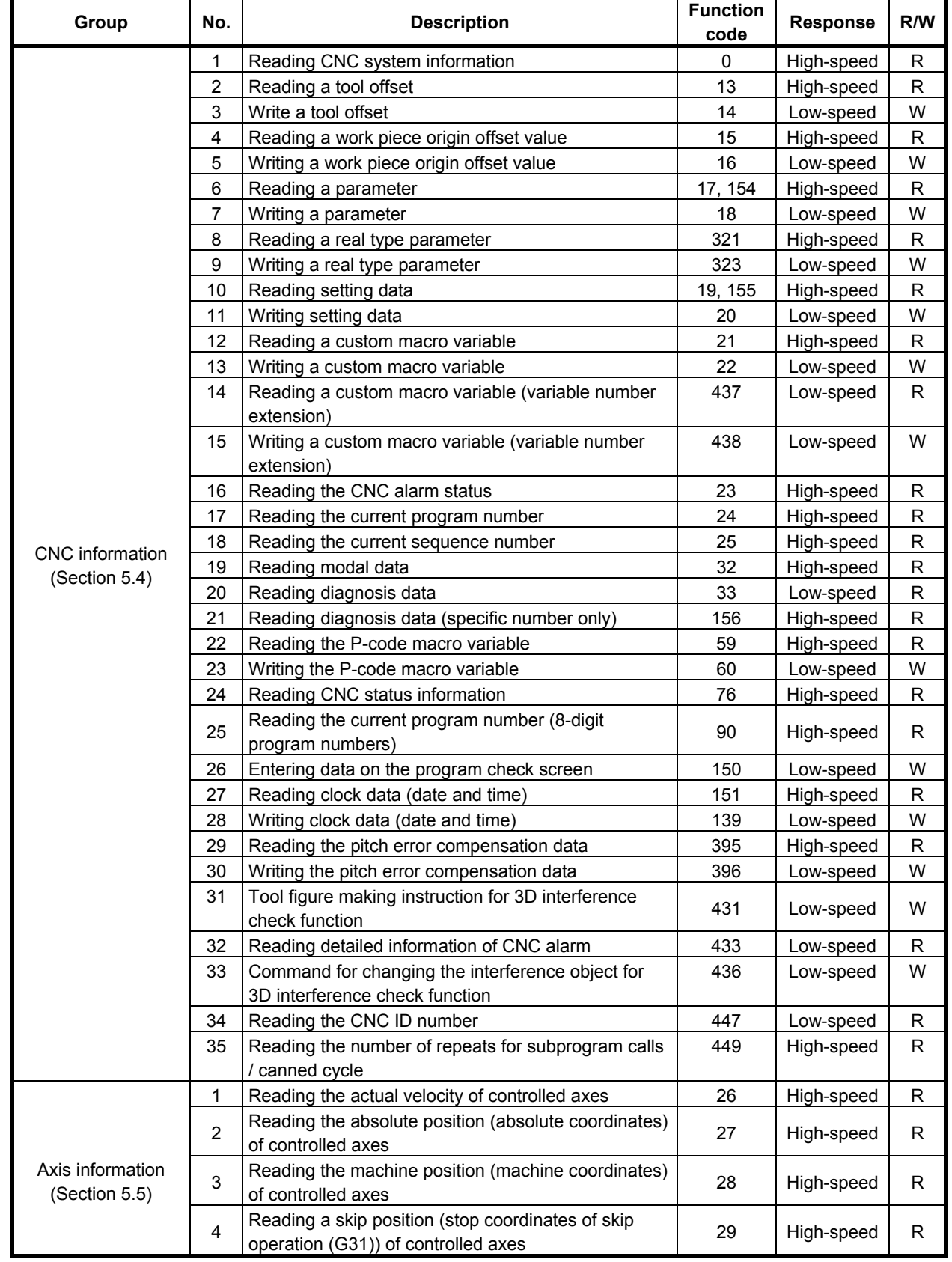

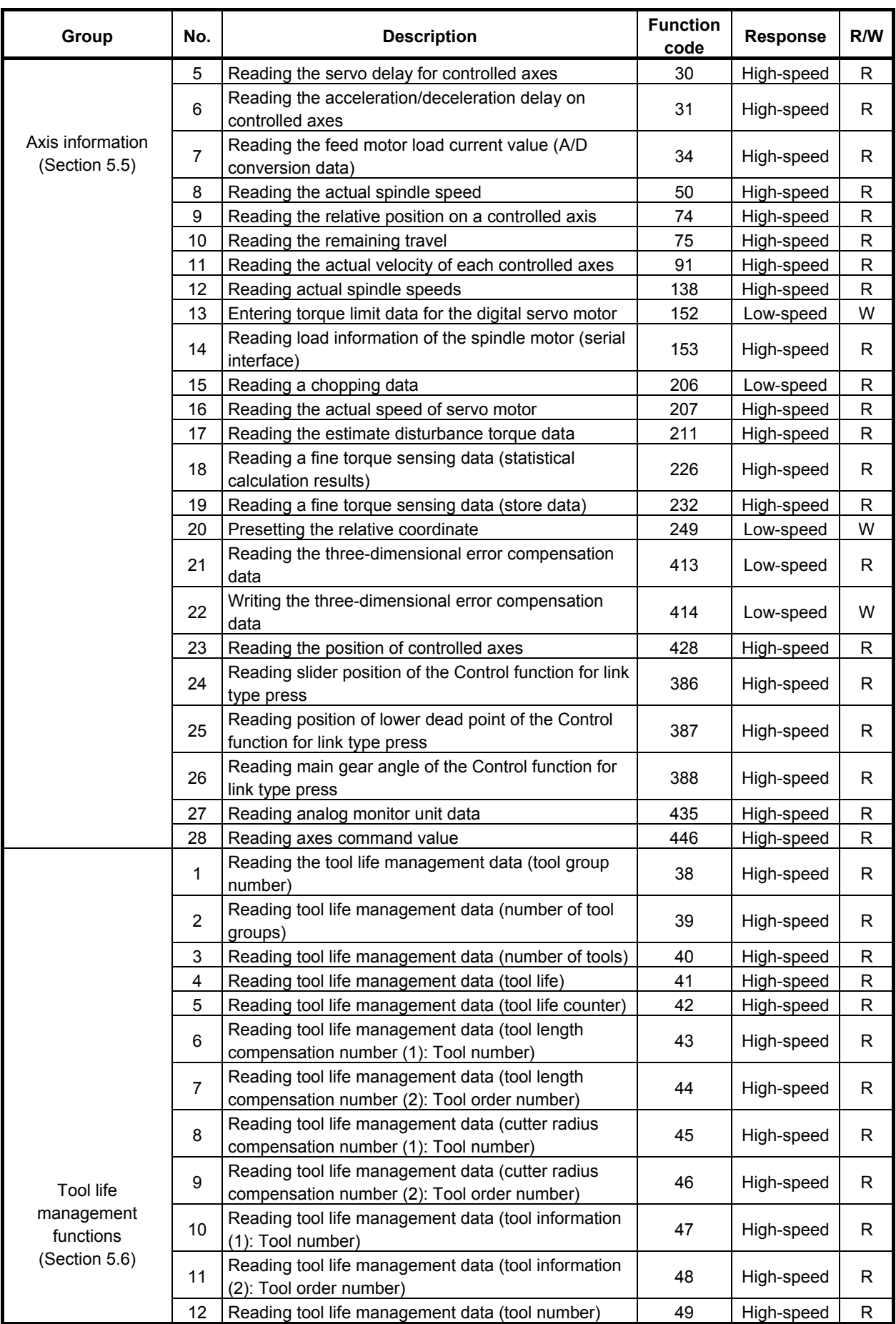

### 5. WINDOW FUNCTIONS B-64513EN/03

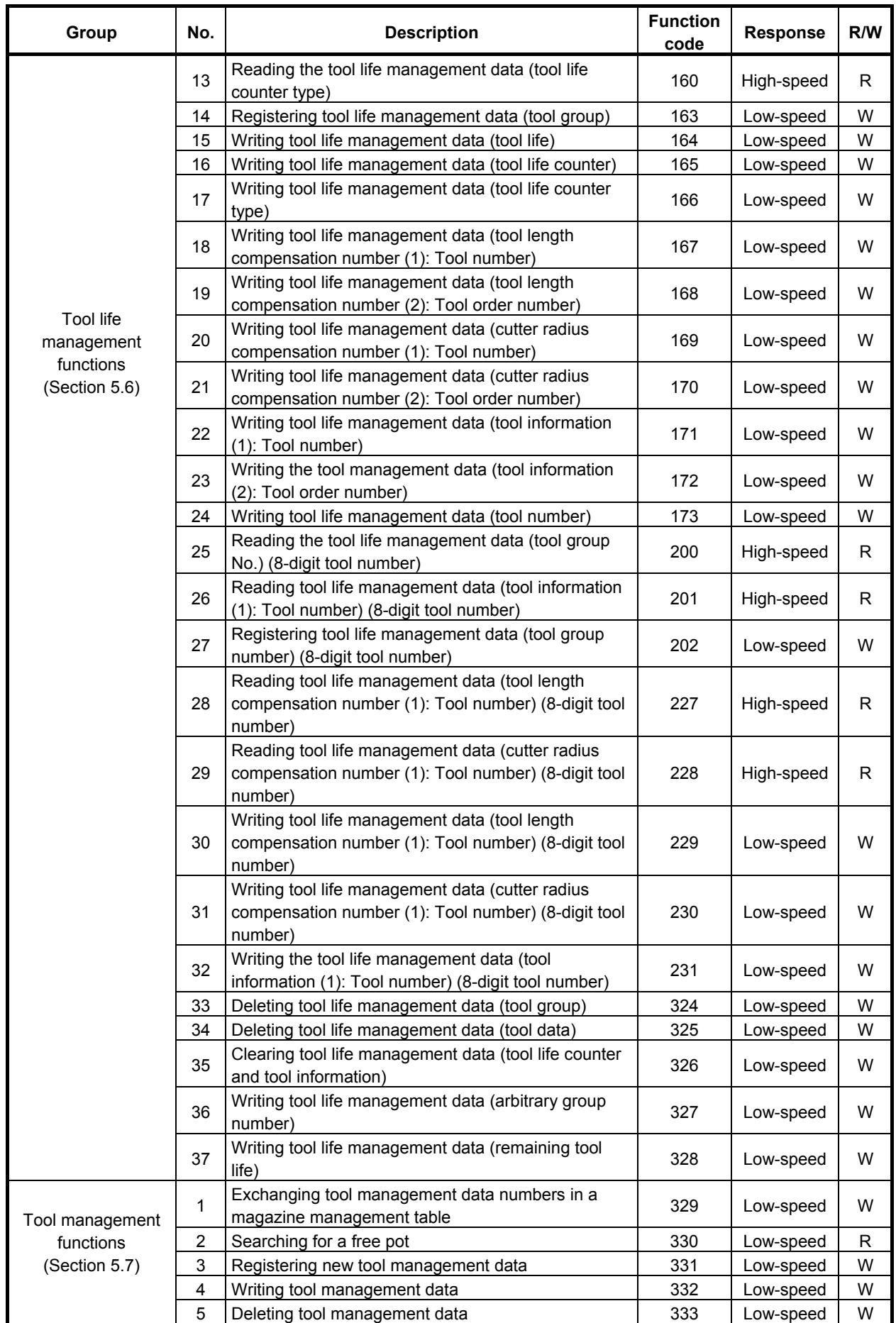

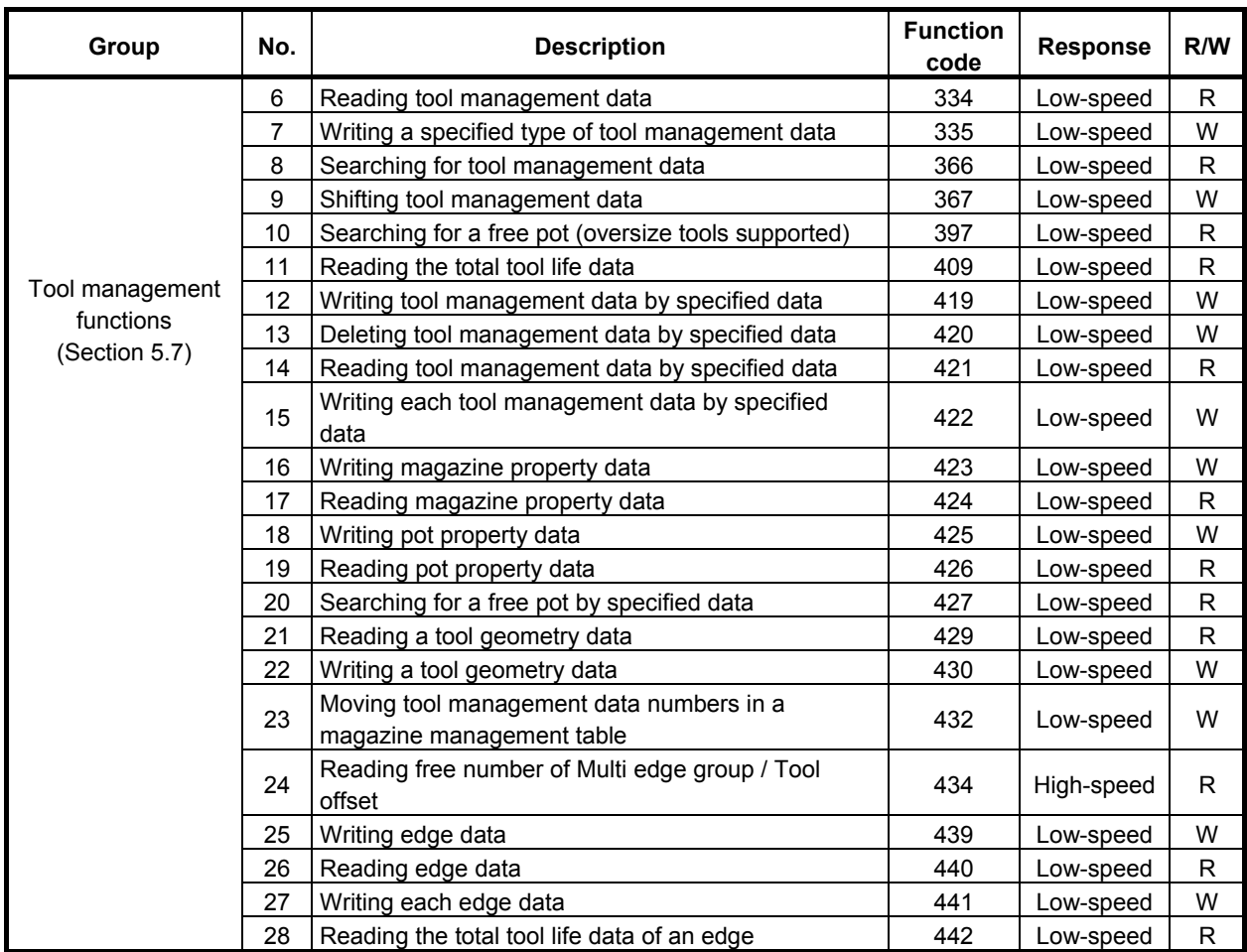

- \*1 Function codes that have R in the R/W column are window read functions specifiable with the WINDR function command. Function codes that have W in the R/W column are window write functions specifiable with the WINDW function command.
- \*2 Functions of "High-speed" in their Response field can read or write data immediately upon request. On the other hand, functions of "Low-speed" in their Response field need to request the CNC to read or write data and receiving response from CNC completes the request.

#### **NOTE**

 To read or write data for the second path in two-path control CNC, add 1000 to the function code number.

 To read or write data for the third path in three-path control CNC, add 2000 to the function code number.

 Similarly, to read or write data for the fourth to 10th paths, add 3000 to 9000 accordingly to the function code number.

# **5.3.2 List of Window Functions (Function Code Order)**

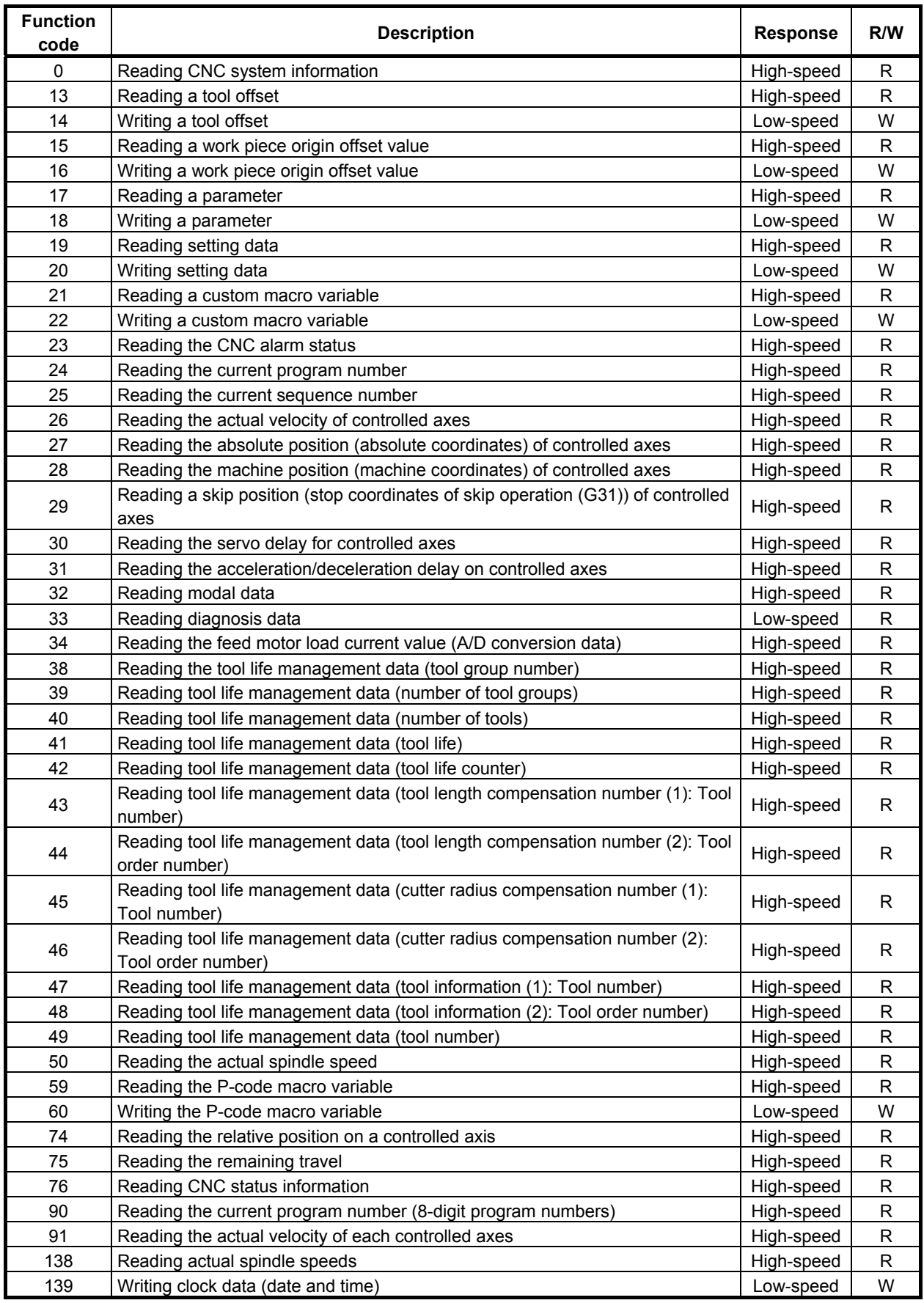
## B-64513EN/03 B-64513EN/03

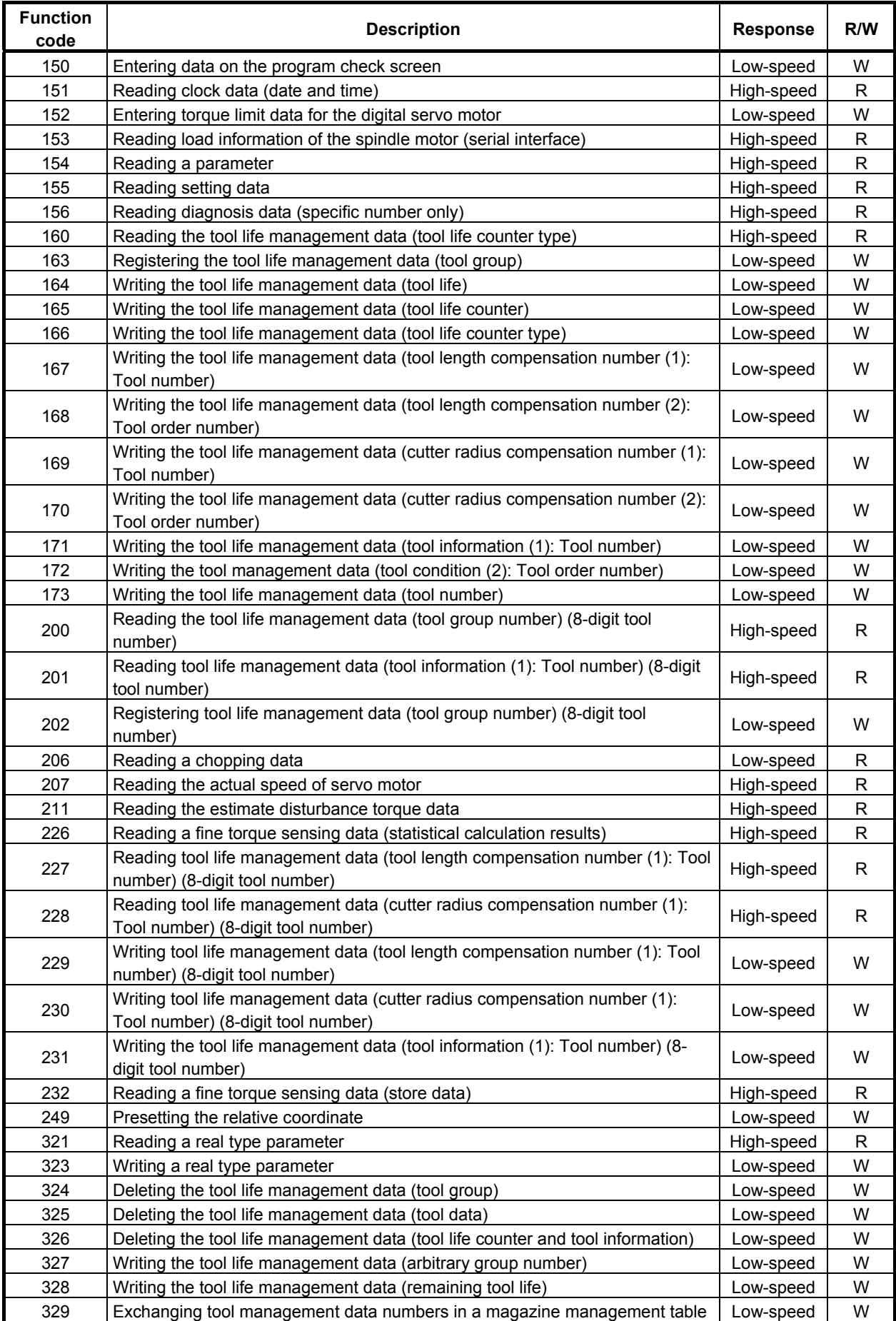

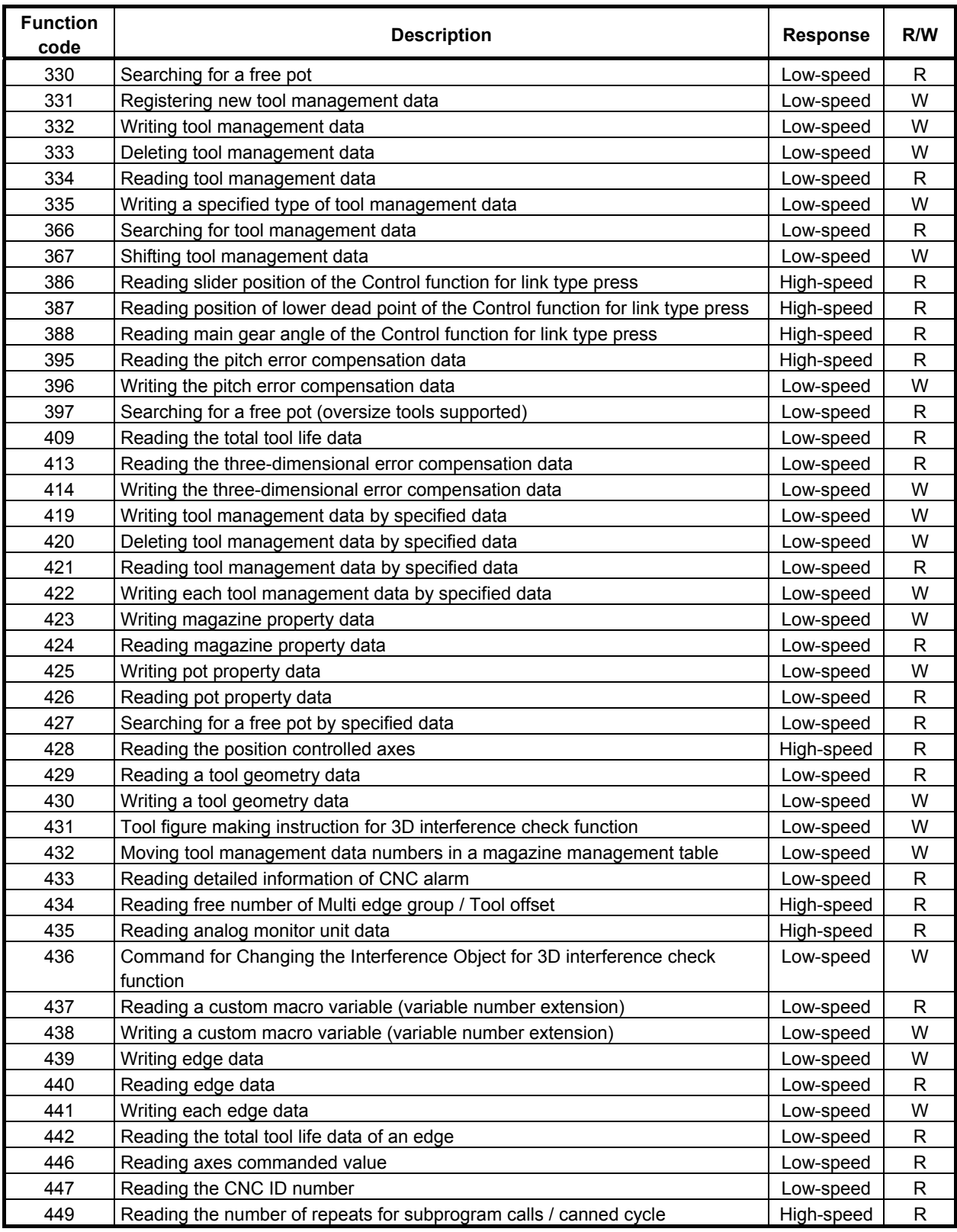

\*1 Function codes that have R in the R/W column are window read functions specifiable with the WINDR function command. Function codes that have W in the R/W column are window write functions specifiable with the WINDW function command.

\*2 Functions of "High-speed" in their Response field can read or write data immediately upon request. On the other hand, functions of "Low-speed" in their Response field need to request the CNC to read or write data and receiving response from CNC completes the request.

#### **NOTE**

1 To read or write data for the second path in two-path control CNC, add 1000 to the function code number.

 To read or write data for the third path in three-path control CNC, add 2000 to the function code number.

 Similarly, to read or write data for the fourth to 10th paths, add 3000 to 9000 accordingly to the function code number.

2 When using this function with multi-path PMC system, you should confirm the CNC-PMC interface assigned by NC parameter No. 11920-11929. According to the assignment of the interface, ladder program of each PMC path can read or write data for assigned CNC path. As for detail of these parameters, refer to section "2.4.3".

# **5.3.3 Compatibility with Conventional Models**

- 1. Compatibility with Series 30*i*/31*i*/32*i*-A The window function of Series 30*i*/31*i*/32*i*/35*i*-B, 0*i*-F PMC is highly compatible with the window function of series 30*i*/31*i*/32*i*-A PMC.
- 2. Compatibility with Series 0*i*-D The window function of Series 30*i*/31*i*/32*i*/35*i*-B PMC is highly compatible with the window function of series 0*i*-D PMC.
- 3. Compatibility with Series 16*i*/18*i*/21*i*-B The specifications of following WINDOW functions on Series 30*i*/31*i*/32*i*/35*i*-B PMC are different from ones on PMC-SB7 of Series 16*i*/18*i*/21*i*-B.
	- The new function "No.321 Reading a real type parameter" has been added. To read a real type CNC parameter, use this function.
	- The new function "No.323 Writing a real type parameter" has been added. To write a real type CNC parameter, use this function.
	- In the function "No.23 Reading the alarm status", the output value has been extended into 4 bytes and some contents have been changed.
	- The function "No.33 Reading diagnosis data" has been equipped as low-speed response type.
	- The new function "No.395 Reading the pitch error compensation data" has been added. The function "No.17, 154 Reading the parameter" cannot read a pitch error compensation data. Use this new function to read it.
	- The new function "No.396 Writing the pitch error compensation data" has been added. The function "No.18 Writing the parameter" cannot write a pitch error compensation data. Use this new function to write it.
	- There is no analog input function on Series 30*i*/31*i*/32*i*/35*i*-B, 0*i*-F. Therefore, the function "No.34 Reading the feed motor load current value (A/D conversion data)" cannot read A/D conversion data using the function. This function can only read the feed motor load current value.
	- To use the function "No.152 Entering torque limit data for the digital servo motor", you should set the CNC parameter No.6286#0 to 1.
	- When you read a speed of a linear motor using the function "No.207 Reading the actual speed of servo motor" with the data number 11, the unit of the read data is "cm / min".
	- When using the function "No.30 Reading the servo delay for controlled axes" with the data number N=0, the data is read with input unit. When using the function with the data number N=1, the data is read with detection unit. On PMC-SB7, the data is always read with detection unit.
- When using the function "No.31 Reading the acceleration / deceleration delay on controlled axes" with the data number  $N=0$ , the data is read with input unit. When using the function with the data number  $N=1$ , the data is read with detection unit. On PMC-SB7, the data is always read with machine unit.
- The function "No.21 Reading a custom macro variable" or "No.59 Reading a P-CODE macro variable" returns "mantissa"=0 and "number of decimal places"= -1 when the floating-point type variable is "null".
- The function "No.22 Writing a custom macro variable" or "No.60 Writing a P-CODE macro variable" can write "null" to the floating-point type variable by setting "mantissa"=0 and "number of decimal places"= -1.
- The function "No.32 Reading modal data" cannot read modal information for a block after the next block.

#### 4. Compatibility with Power Mate *i*-D/H

 The specifications of following WINDOW functions on Series 30*i*/31*i*/32*i*/35*i*-B, 0*i*-F or Power Motion *i*-A PMC are different from ones on PMC-SB5/SB6 of Power Mate *i*-D/H.

- The new function "No.321 Reading a real type parameter" has been added. To read a real type CNC parameter, use this function.
- The new function "No.323 Writing a real type parameter" has been added. To write a real type CNC parameter, use this function.
- In the function "No.23 Reading the alarm status", the output value has been extended into 4 bytes and some contents have been changed.
- The function "No.433 Reading detailed information of CNC alarm" has been added. Note that this function is different from the function "No.186 Reading detailed information of CNC alarm"of PMC-SB5/SB6.
- The function "No.33 Reading diagnosis data" has been equipped as low-speed response type.
- The new function "No.395 Reading the pitch error compensation data" has been added. The function "No.17, 154 Reading the parameter" cannot read a pitch error compensation data. Use this new function to read it.
- The new function "No.396 Writing the pitch error compensation data" has been added. The function "No.18 Writing the parameter" cannot write a pitch error compensation data. Use this new function to write it.
- There is no analog input function on Series 30*i*/31*i*/32*i*/35*i*-B or Power Motion *i*-A. Therefore, the function "No.34 Reading the feed motor load current value (A/D conversion data)" cannot read A/D conversion data using the function. This function can only read the feed motor load current value.
- To use the function "No.152 Entering torque limit data for the digital servo motor", you should set the CNC parameter No.6286#0 to 1.
- When you read a speed of a linear motor using the function "No.207 Reading the actual speed of servo motor" with the data number 11, the unit of the read data is "cm / min".
- When using the function "No.30 Reading the servo delay for controlled axes" with the data number N=0, the data is read with input unit. When using the function with the data number N=1, the data is read with detection unit. On PMC-SB5/SB6, the data is always read with detection unit.
- When using the function "No.31 Reading the acceleration / deceleration delay on controlled axes" with the data number  $N=0$ , the data is read with input unit. When using the function with the data number N=1, the data is read with detection unit. On PMC-SB5/SB6, the data is always read with machine unit.
- The function "No.21 Reading a custom macro variable" or "No.59 Reading a P-CODE macro variable" returns "mantissa"=0 and "number of decimal places"= -1 when the floating-point type variable is "null".
- The function "No.22 Writing a custom macro variable" or "No.60 Writing a P-CODE macro variable" can write "null" to the floating-point type variable by setting "mantissa"=0 and "number of decimal places"= -1.
- The function "No.32 Reading modal data" cannot read modal information for a block after the next block.
- The function "No.120 Reading the current screen number" is not supported.

# **5.4 CNC INFORMATION**

# **5.4.1 Reading CNC System Information (High-speed Response)**

The system information specific to the CNC can be read including the CNC type (e.g., series name like 30), the distinction between the machining center system (M) and the lathe system (T) for each CNC path, the ROM series and edition of the CNC system software, and the number of axes to be controlled for each CNC path.

## **Input data structure**

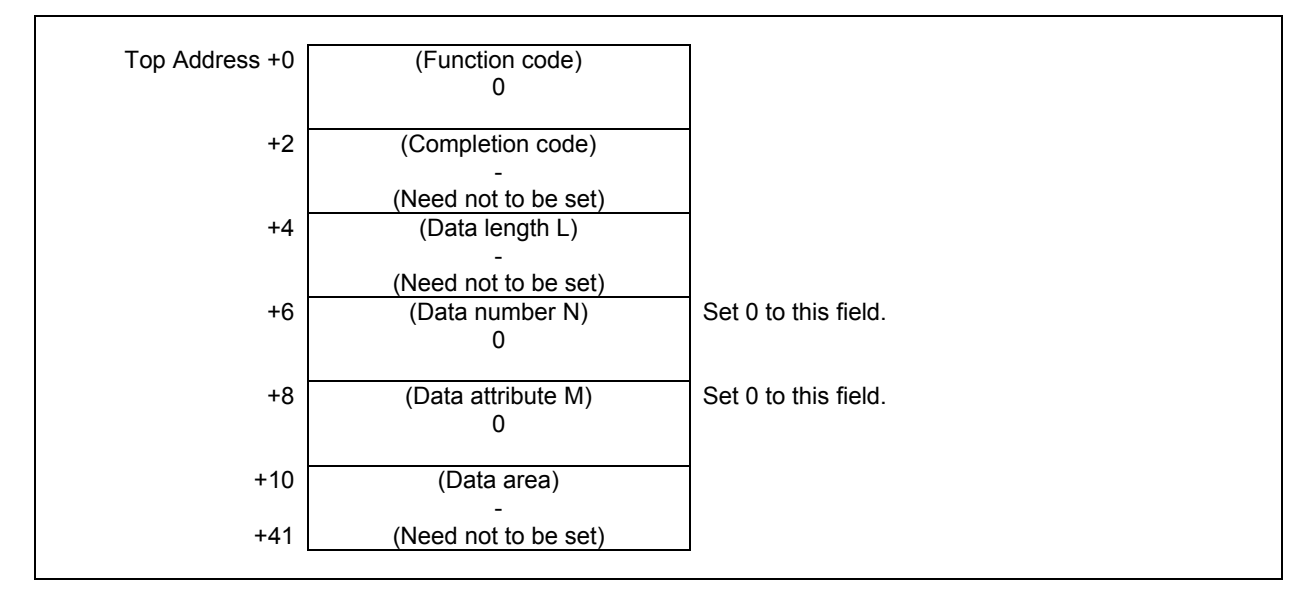

## **Completion codes**

0: CNC system information has been read normally.

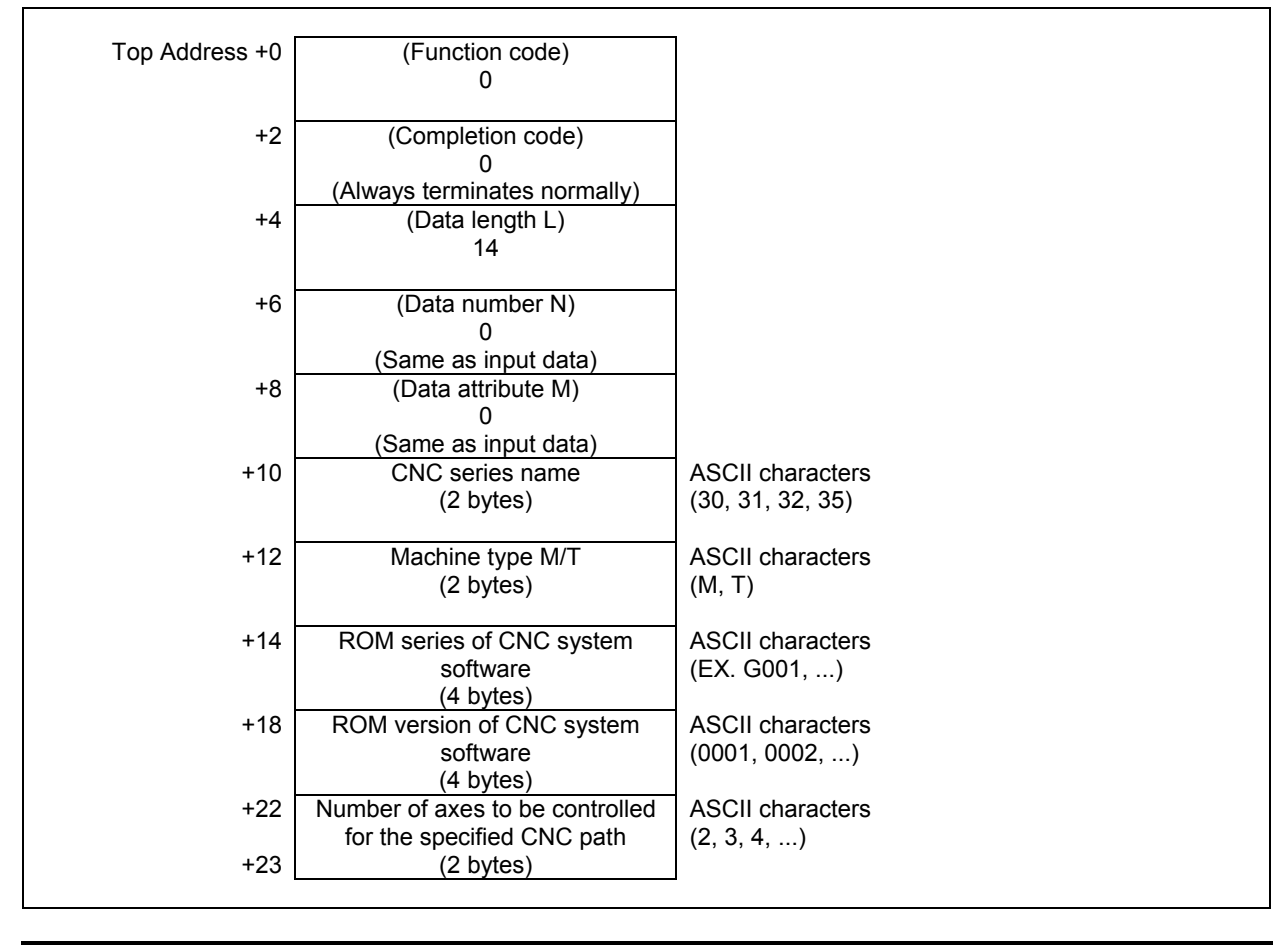

#### **NOTE**

Data is stored from the upper digit in each lower byte.

# **5.4.2 Reading a Tool Offset (High-speed Response)**

A tool offset value recorded in the CNC can be read.

Wear offset data, geometric offset data, cutter compensation data, and tool length offset data can be read as a tool offset.

## **Input data structure**

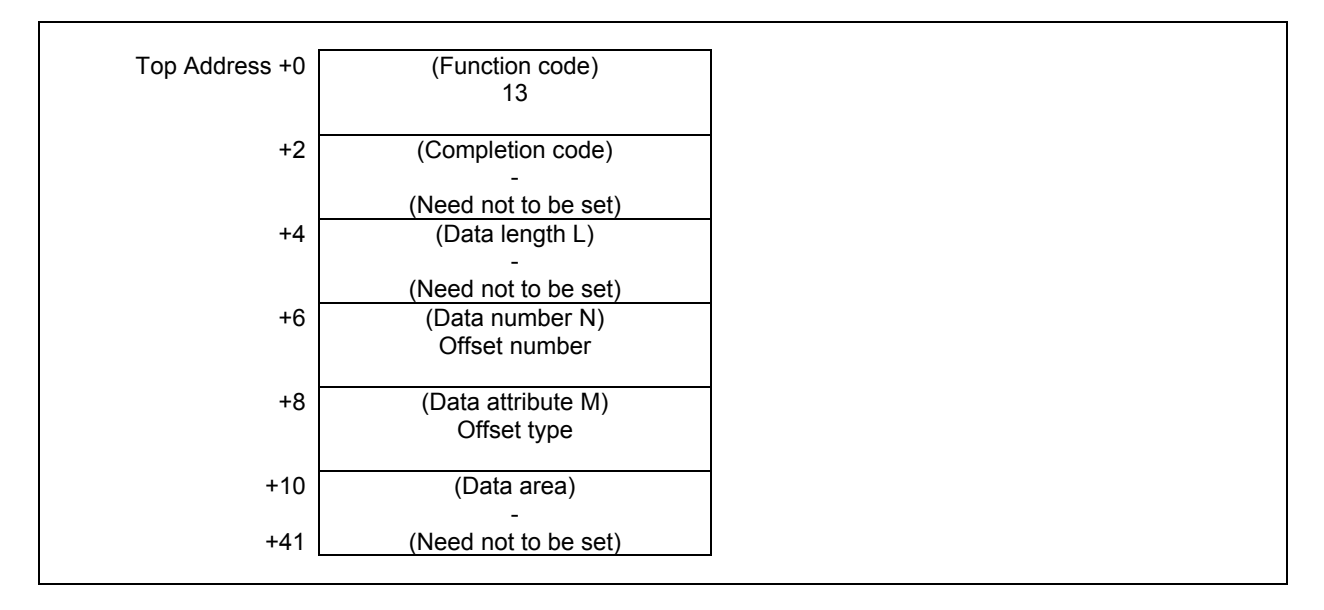

(a) Offset types (for machining centers)

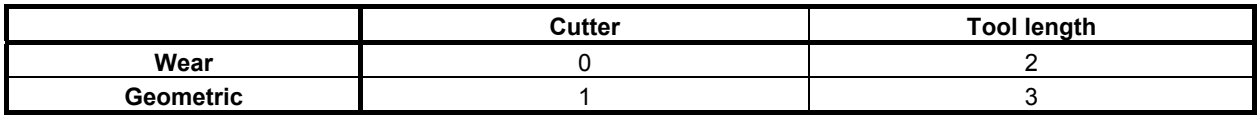

If the type of tool offset need not be specified, enter 0.

(b) Offset types (for lathes)

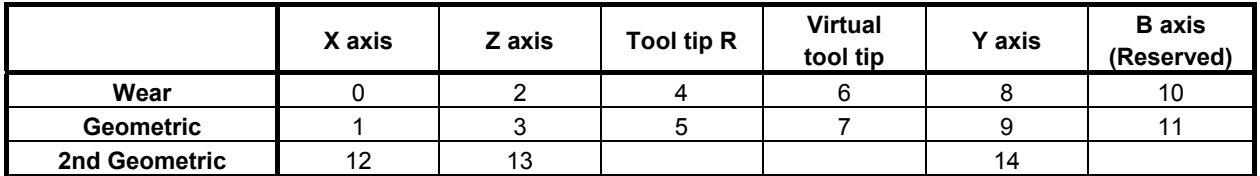

(c) Offset types (for machining centers with the Tool offset for Milling and Turning function)

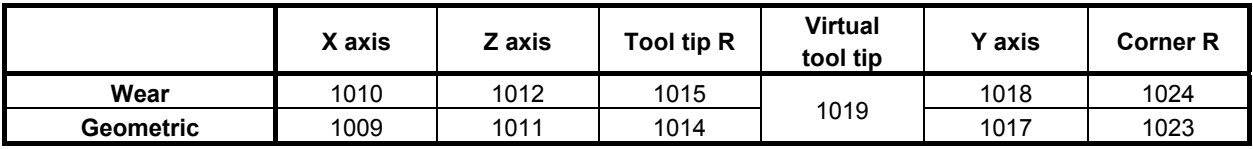

#### **Completion codes**

- The tool offset has been read normally.
- 3 The offset number specified for reading is invalid. (This completion code is returned when the specified offset number data is not from 1 to the maximum number of offsets.)
- 4 There are mistakes in the data attribute that specifies the type of the offset to be read. (Some wrong offset types do not result this completion code.)

### **Output data structure**

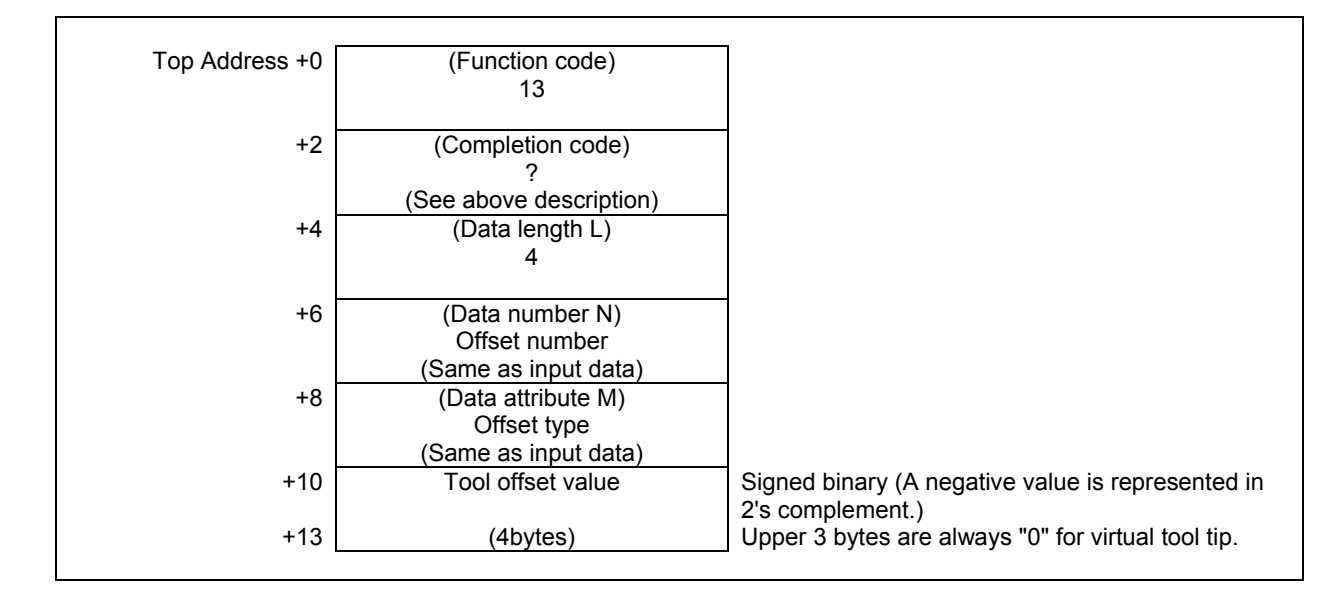

## **Output data unit**

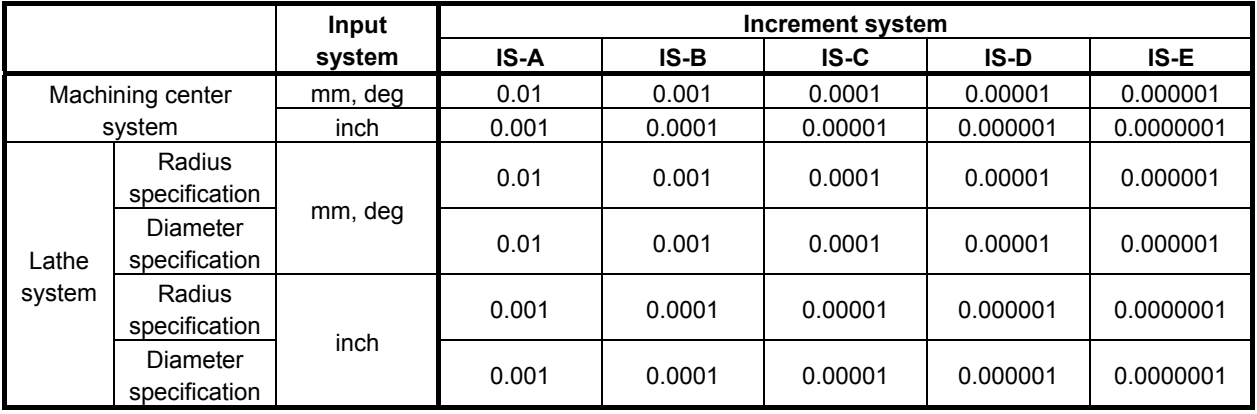

# **5.4.3 Writing a Tool Offset (Low-speed Response)**

The tool offset value can be directly written into the CNC.

Wear offset data, geometric offset data, cutter compensation data, and tool length offset data can be written as a tool offset.

#### **WARNING**

 When you write some NC data using both this instruction in ladder program and other applications, take care that you do not write to the same data area. If some values are written to the same data area by two or more applications including ladder program, unexpected value may be written. In this case, it may cause an unexpected machine behavior and also tools, work pieces, and machines may be damaged. As for details, refer to "SAFETY PRECAUTIONS".

#### **Input data structure**

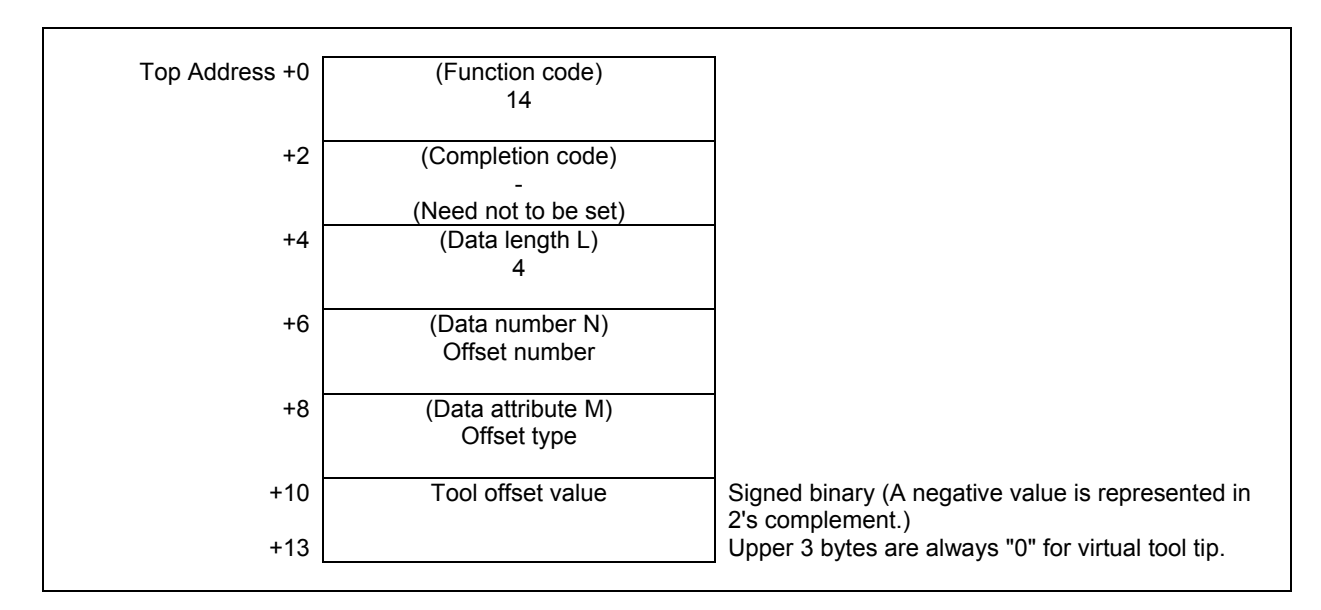

(a) Offset types (for machining centers)

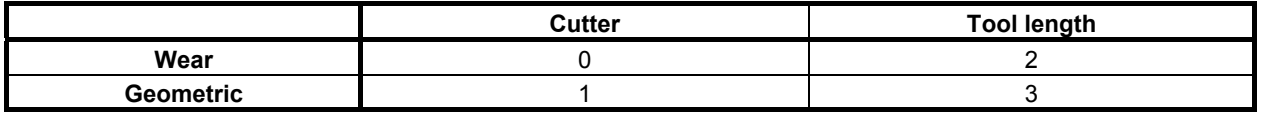

If the type of tool offset need not be specified, enter 0.

#### (b) Offset types (for lathes)

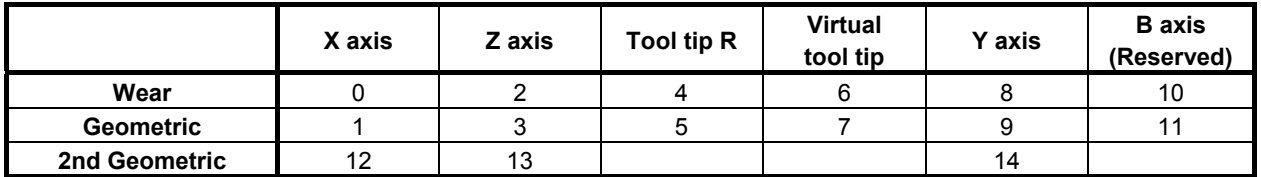

|           | X axis | Z axis | Tool tip R | <b>Virtual</b><br>tool tip | Y axis | <b>Corner R</b> |
|-----------|--------|--------|------------|----------------------------|--------|-----------------|
| Wear      | 1010   | 1012   | 1015       | 1019                       | 1018   | 1024            |
| Geometric | 1009   | 1011   | 1014       |                            | 1017   | 1023            |

(c) Offset types (for machining centers with the Tool offset for Milling and Turning function)

#### **Input data unit**

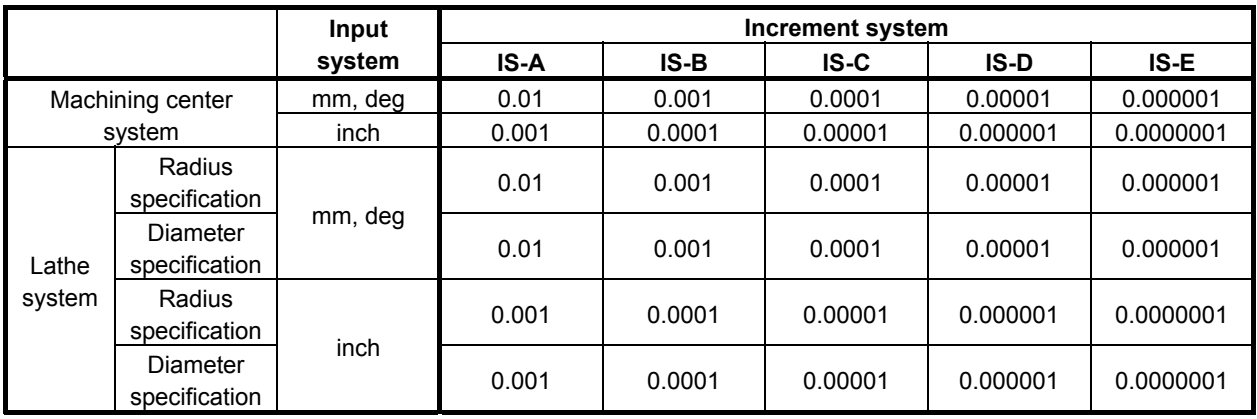

### **Completion codes**

- 0 The tool offset has been written normally.
- 2 The data byte length for the tool offset specified for writing is invalid.
- 3 The offset number specified for writing is invalid. (This completion code is returned when the specified offset number data is not from 1 to the maximum number of offsets.)
- 4 There are mistakes in the data attribute that specifies the type of the offset to be written. (Some wrong offset types do not result this completion code.)
- 5 The tool offset value is out of the effective range.
- 6 For the offset number specified for writing, the additional tool offset number option is required, but it is missing.

 Also, the tool function option is not added that is necessary for the type of the offset specified for writing.

116 The tool offset value is out of the effective range set by the wrong operation prevention function.

## **Output data structure**

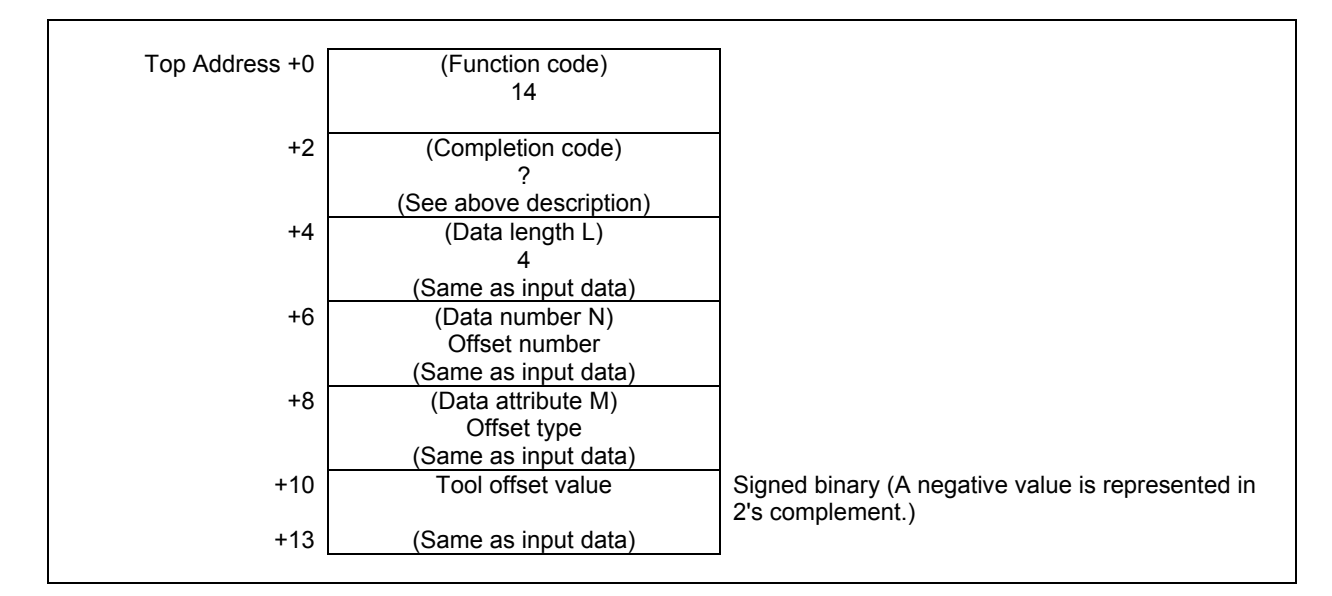

# **5.4.4 Reading a Workpiece Origin Offset Value (High-speed Response)**

The workpiece origin offset recorded in the CNC can be read.

A workpiece origin offset is provided for each controlled axis (the 1st axis to the 32nd axis) in the CNC. Either the workpiece origin offset for a specific axis can be read, or the workpiece origin offsets for all axes can be read at one time. If the additional axis option is not provided, however, the workpiece origin offset for the additional axis cannot be read.

## **Input data structure**

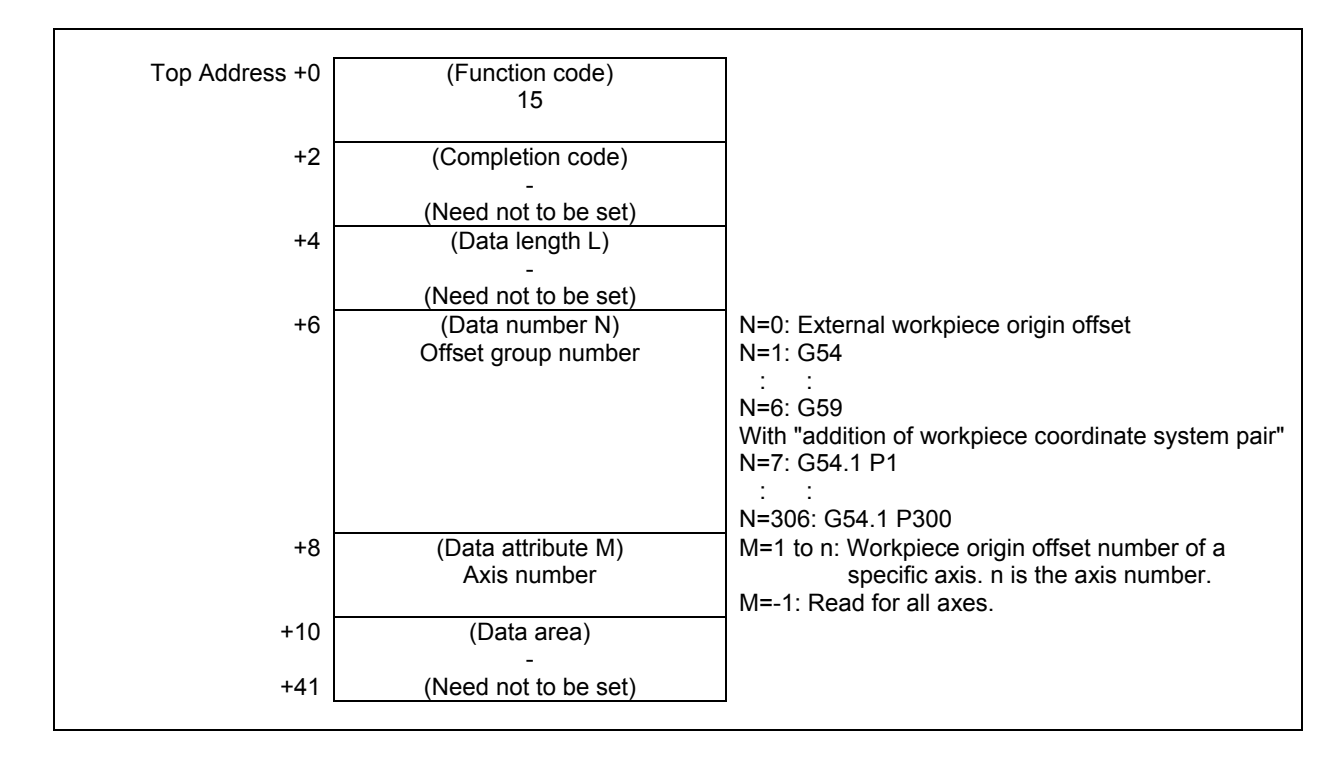

- 0 The workpiece origin offset has been read normally.
- 3 The specified offset number is invalid.
- 4 The specified axis number is invalid.

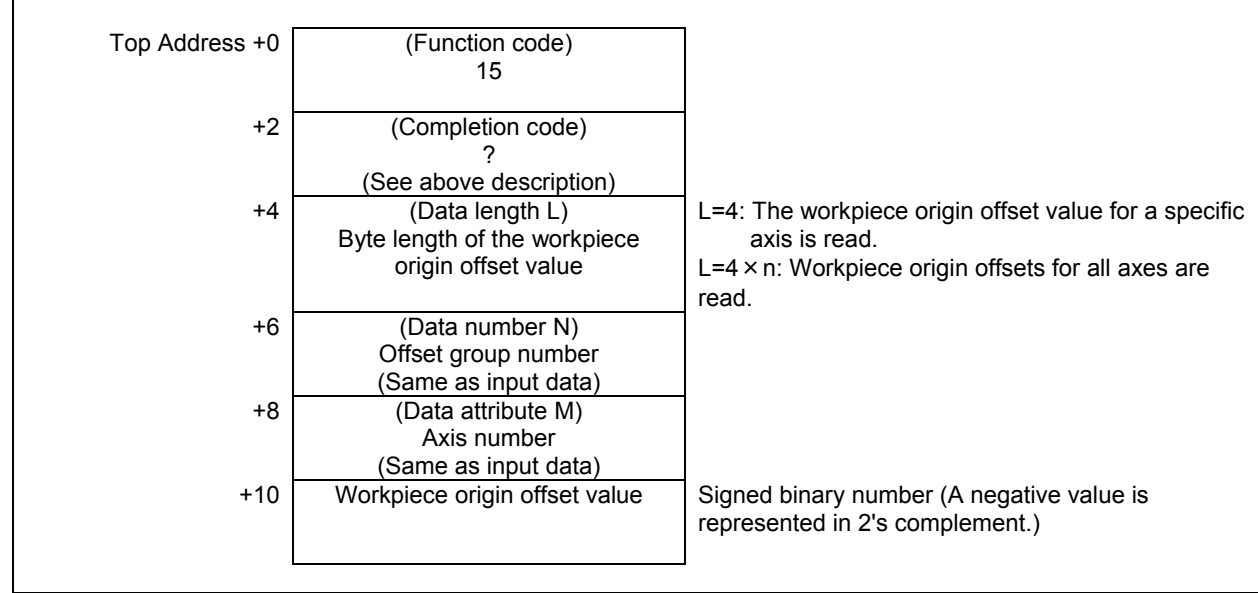

# **Output data unit**

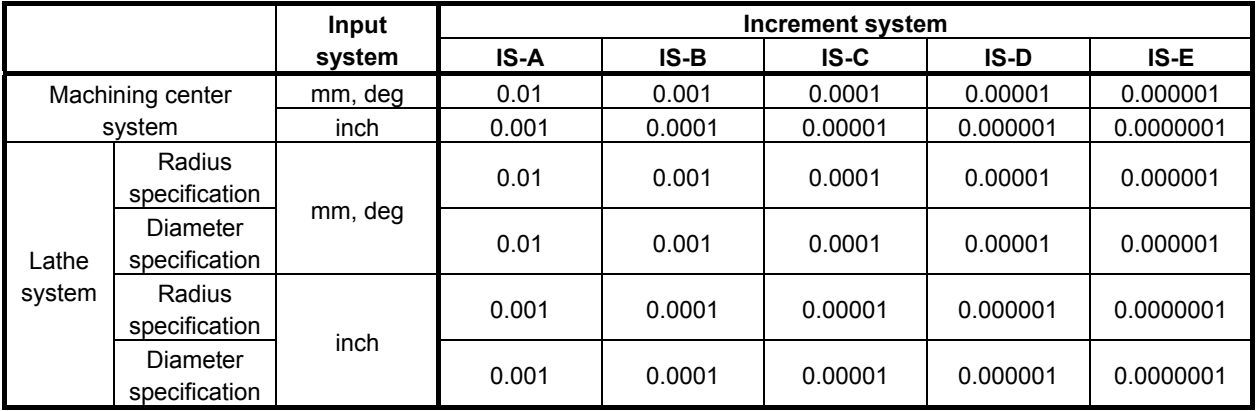

## **5.4.5 Writing a Workpiece Origin Offset Value (Low-speed Response)**

Data can be written directly as a workpiece origin offset value in the CNC.

A workpiece origin offset is provided for each controlled axis (the 1st axis to the 32nd axis) in the CNC. Either the workpiece origin offset value for a specific axis can be written, or the workpiece origin offset values for all axes can be written at one time. If the additional axis option is not provided, however, the workpiece origin offset value for the additional axis cannot be written.

### **WARNING**

 When you write some NC data using both this instruction in ladder program and other applications, take care that you do not write to the same data area. If some values are written to the same data area by two or more applications including ladder program, unexpected value may be written. In this case, it may cause an unexpected machine behavior and also tools, work pieces, and machines may be damaged. As for details, refer to "SAFETY PRECAUTIONS".

## **Input data structure**

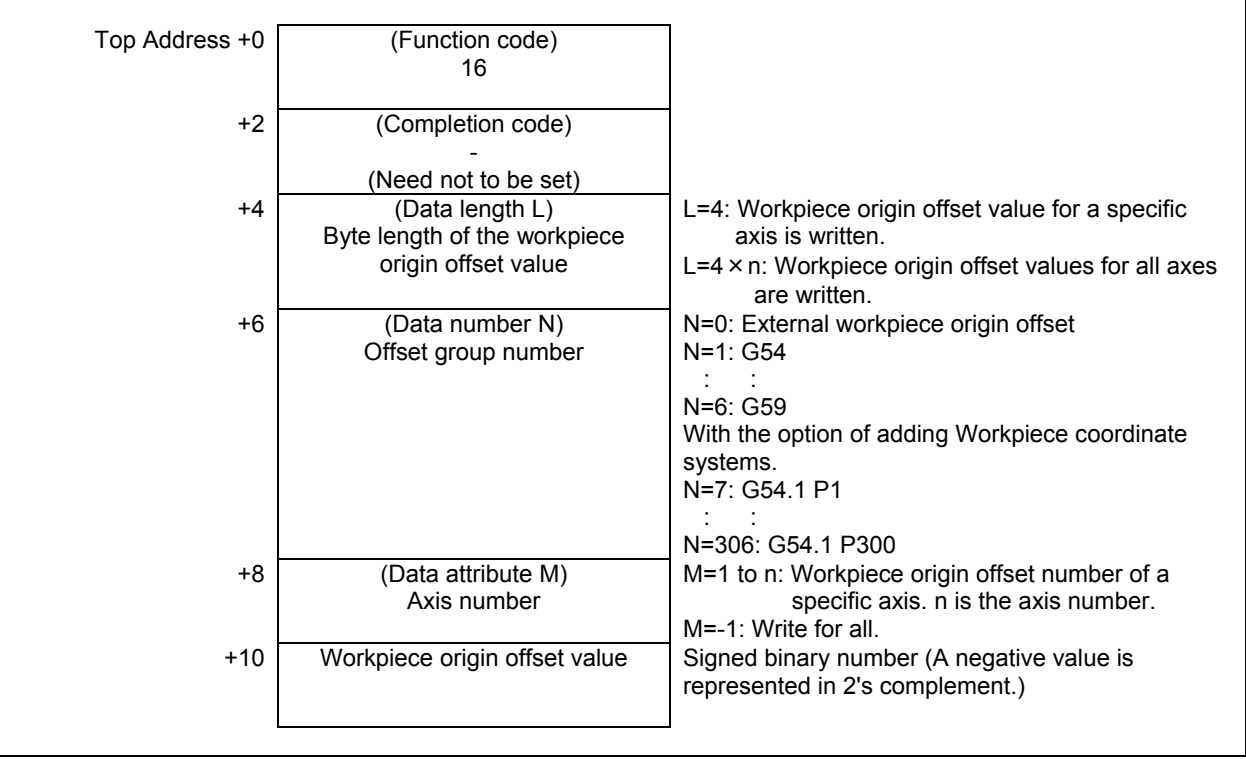

### **Input data unit**

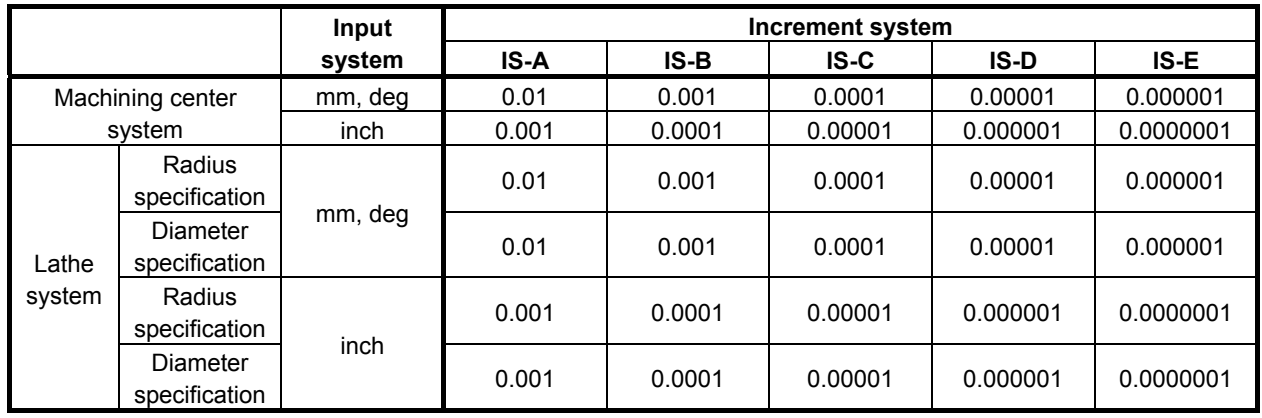

### **Completion codes**

- 0 The workpiece origin offset has been written normally.
- 2 The specified data length is invalid.<br>3 The offset number is invalid.
- The offset number is invalid.
- 4 The specified axis number is invalid.<br>5 The workpiece origin offset value is o
- The workpiece origin offset value is out of the effective range.
- 6 There is no workpiece coordinate shift option added.

## **Output data structure**

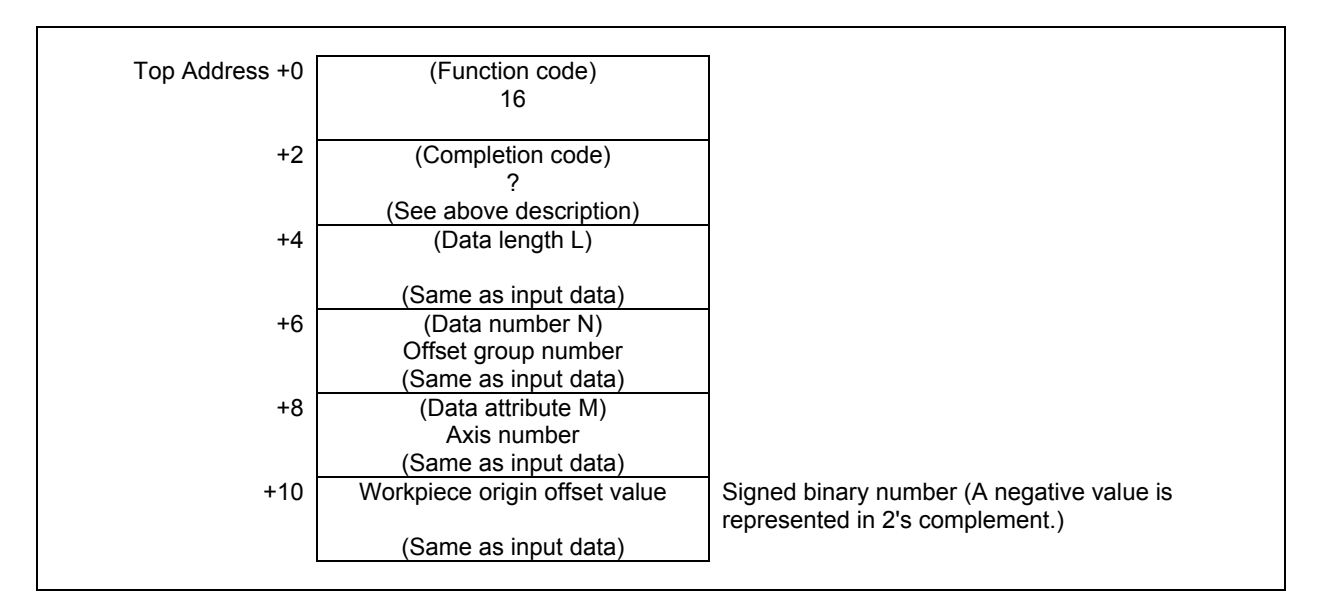

# **5.4.6 Reading a Parameter (High-speed Response)**

The integer type parameter data of the CNC is read by directly accessing the CNC.

There are four types of the integer parameters in the CNC: Bit parameters having a definite meaning for each bit, byte parameters holding 1-byte data, word parameters holding 2-byte data, and double word parameters holding 4-byte data. Therefore, the length of the read data varies according to the parameter number specified.

Note that bit parameters cannot be read in bit units. The eight bits (one byte) for a parameter number must be read at a time.

For axis parameters, data for a specific axis can be read, or data for all axes can be read at a time. For details of parameter data, refer to the "PARAMETER MANUAL".

#### **Input data structure**

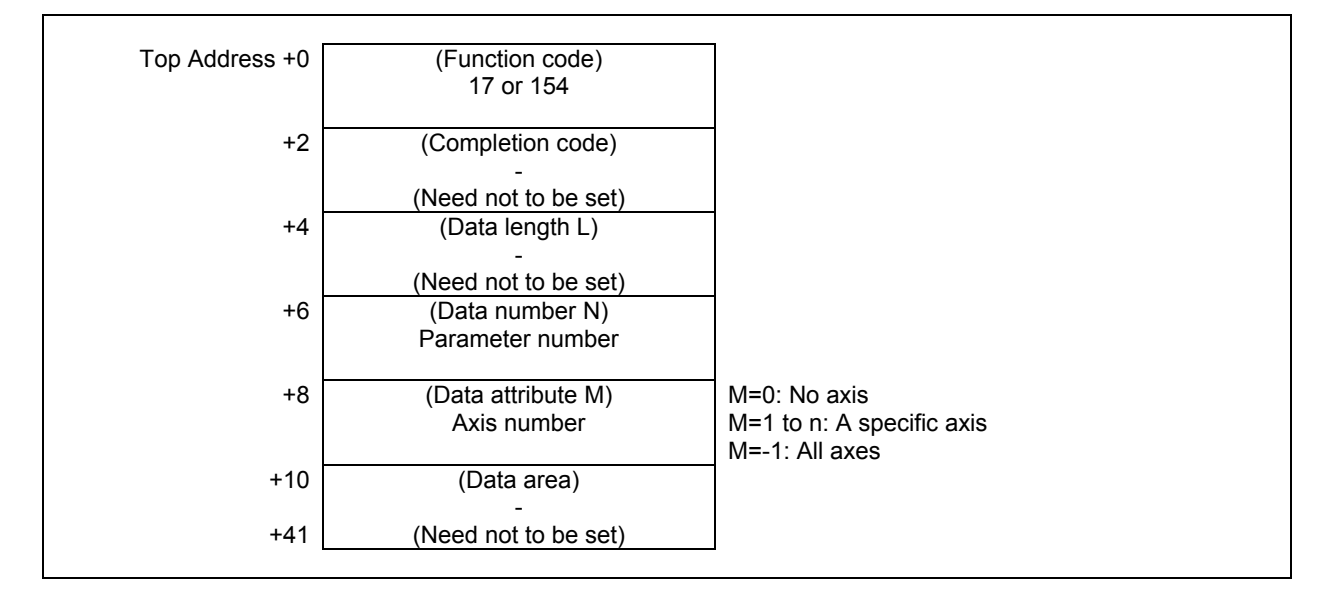

- 0 Parameter data has been read normally.
- 3 The parameter number specified for reading is invalid.
- 4 The specified data attribute is invalid because it is neither 0, -1, nor a value 1 to n (n is the number of axes).

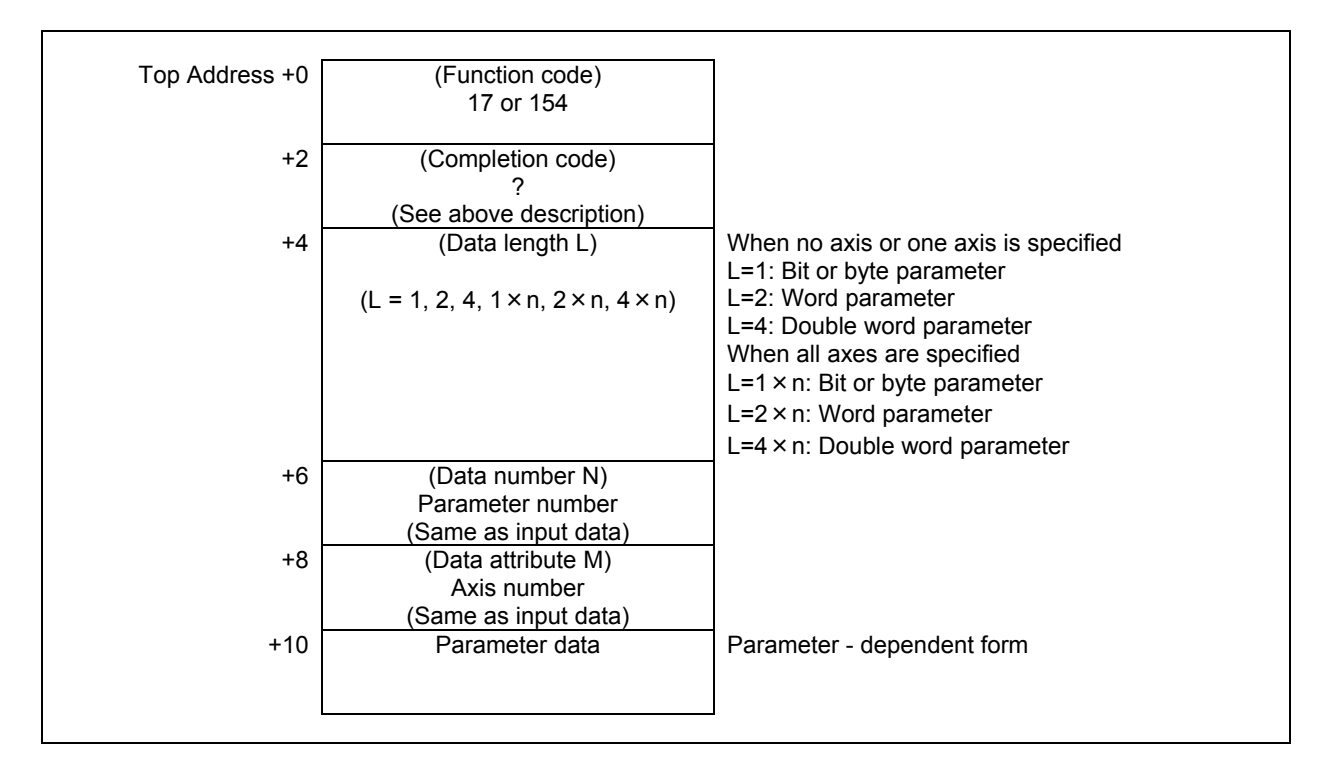

## **ACAUTION**

Macro executor parameters 9000 to 9011 cannot be read.

# **5.4.7 Writing a Parameter (Low-speed Response)**

Data can be written in an integer parameter in the CNC.

There are four types of the integer parameters in the CNC: Bit parameters having a definite meaning for each bit, byte parameters holding 1-byte data, word parameters holding 2-byte data, and double word parameters holding 4-byte data. Therefore, the length of the written data varies according to the parameter specified.

Note that bit parameters cannot be written in bit units. The eight bits (one byte) for the parameter number must be written at a time. This means that when a bit needs to be written, the whole data for the corresponding parameter number shall be read first, modify the target bit in the read data, then the data shall be rewritten.

For axis parameters, data for a specific axis can be read, or data for all axes can be read at a time.

For details of parameter data, refer to the "PARAMETER MANUAL".

Some parameters cause a P/S alarm 000 when data is written. (The power must be turned off before continuing operation.)

#### **WARNING**

 When you write some NC data using both this instruction in ladder program and other applications, take care that you do not write to the same data area. If some values are written to the same data area by two or more applications including ladder program, unexpected value may be written. In this case, it may cause an unexpected machine behavior and also tools, work pieces, and machines may be damaged. As for details, refer to "SAFETY PRECAUTIONS".

### **Input data structure**

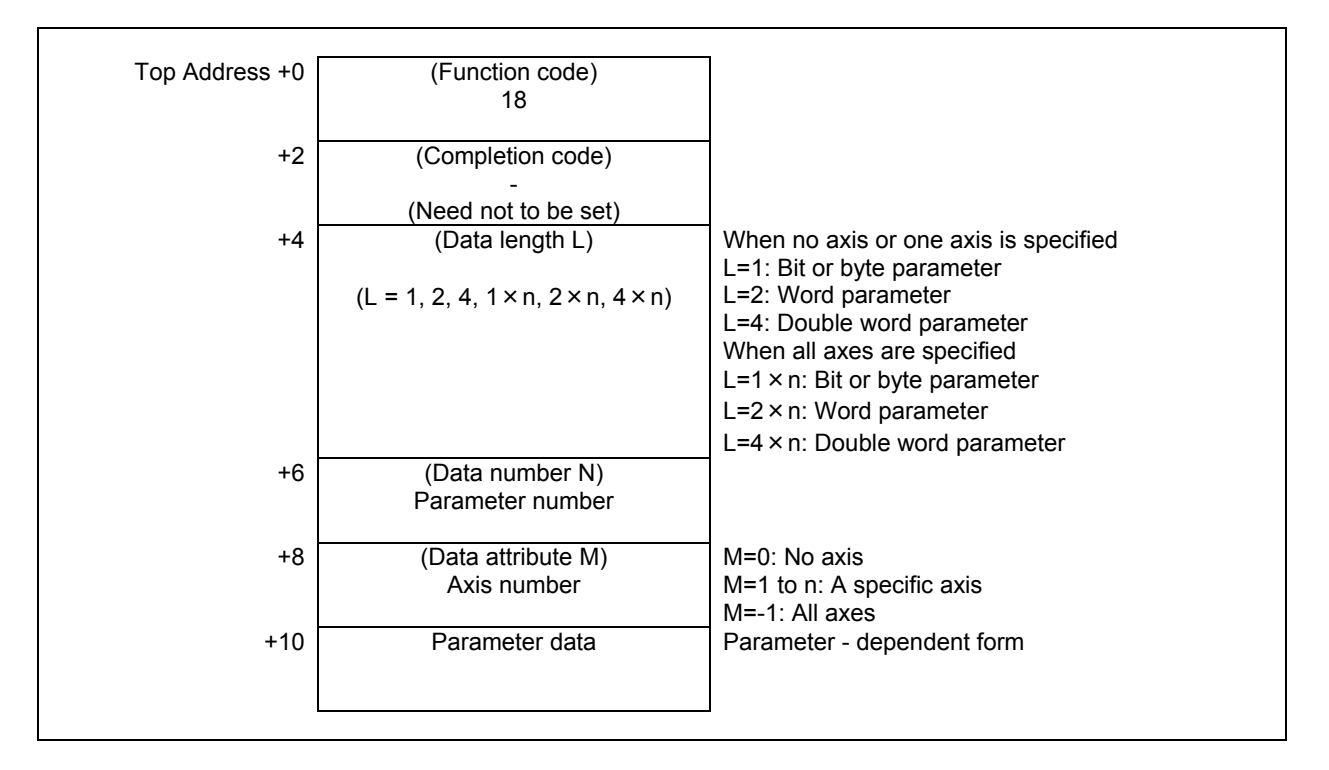

#### **Completion codes**

- 0 Parameter data has been written normally.
- 2 The data byte length of the parameter specified for writing is invalid.
- 3 The parameter number specified for writing is invalid.
- 4 The specified data attribute is invalid because it is neither 0, -1, nor a value from 1 to n (n is the number of axes).
- 6 The necessary option is not added.
- 113 The CNC status is that the writing the parameter cannot be allowed.

### **Output data structure**

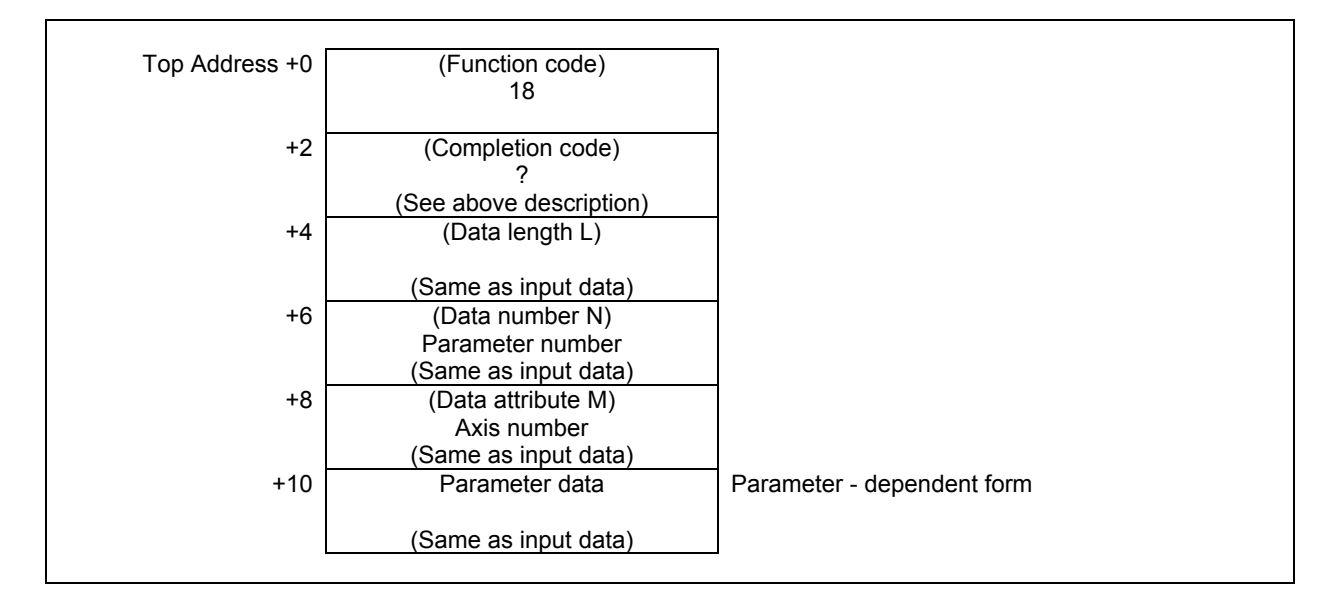

#### **ACAUTION**

- 1 Parameters may not become effective immediately depending on the parameter numbers.
- 2 There is timing when it can't be written in some parameters. In this case '113' is set to the completion code.

# **5.4.8 Reading a Real Type Parameter (High-speed Response)**

This function can read a real type CNC parameter. For details of parameter data, refer to the "PARAMETER MANUAL".

#### **NOTE**

 This function cannot read integer type or bit type parameters. To read an integer type or bit type parameter, use the function having function code 17 or 154.

#### **Input data structure**

(1) Reading the non-axis type parameter or the axis type parameter for one axis  $(M=n)$ 

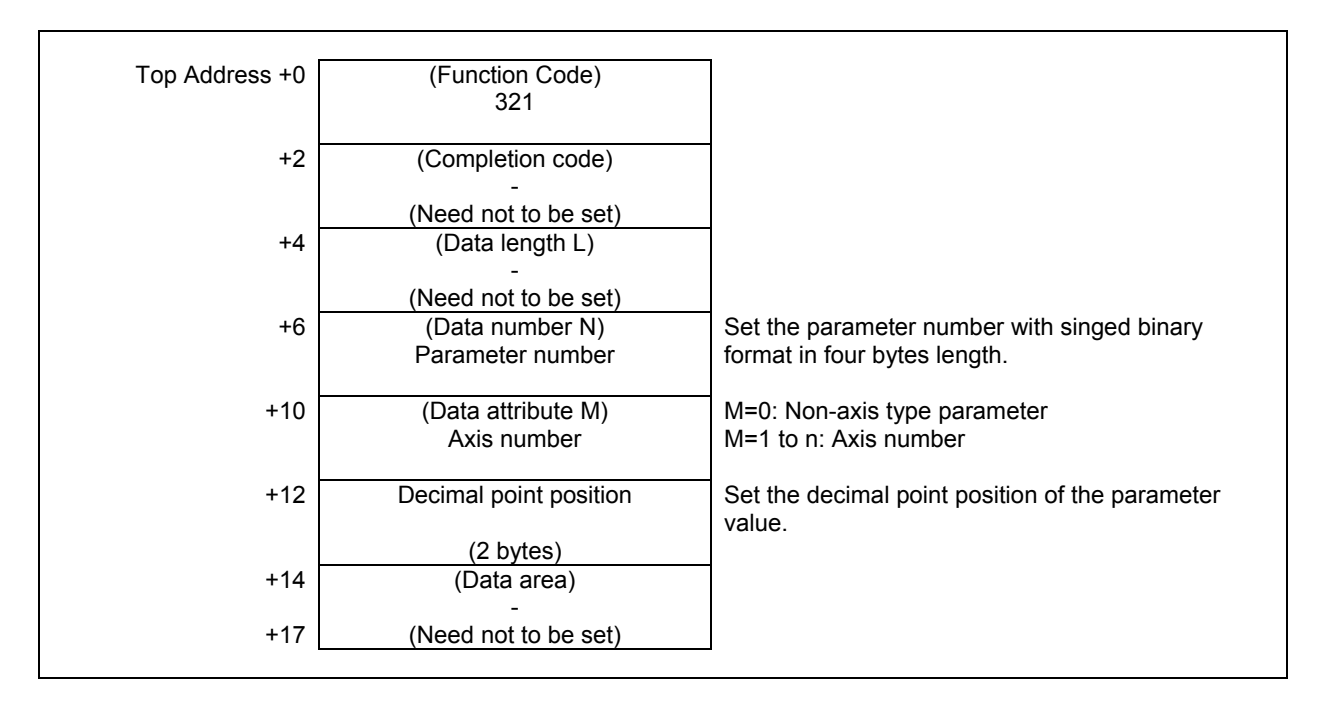

#### (2) Reading axis type parameters for all axes (M=-1, Example for 3 controlled-axes)

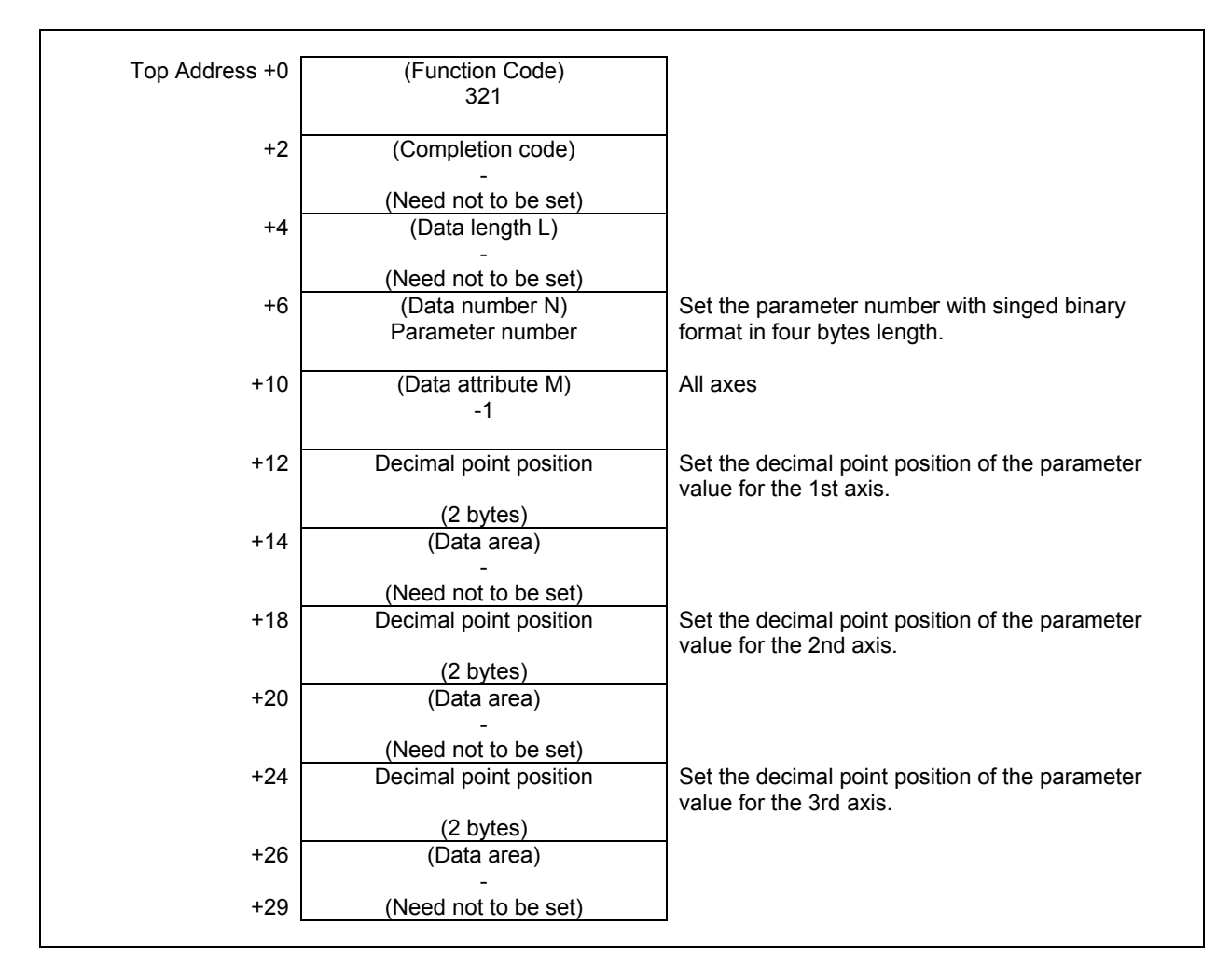

- 0 Normal completion
- 3 The data number is invalid.
- 4 The data attribute is invalid.
- 5 The decimal point position is invalid.

(1) Reading the non-axis type parameter or the axis type parameter for one axis  $(M=n)$ 

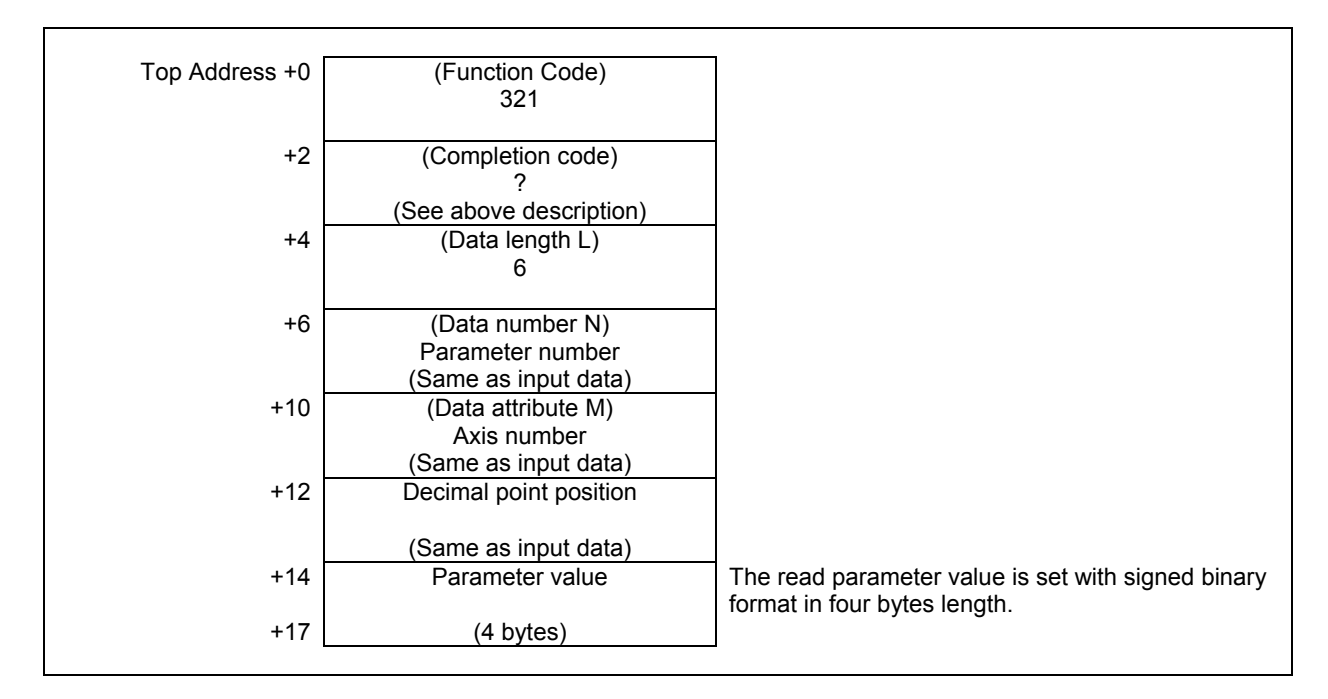

#### (2) Reading axis type parameters for all axes (M=-1, Example for 3 controlled-axes)

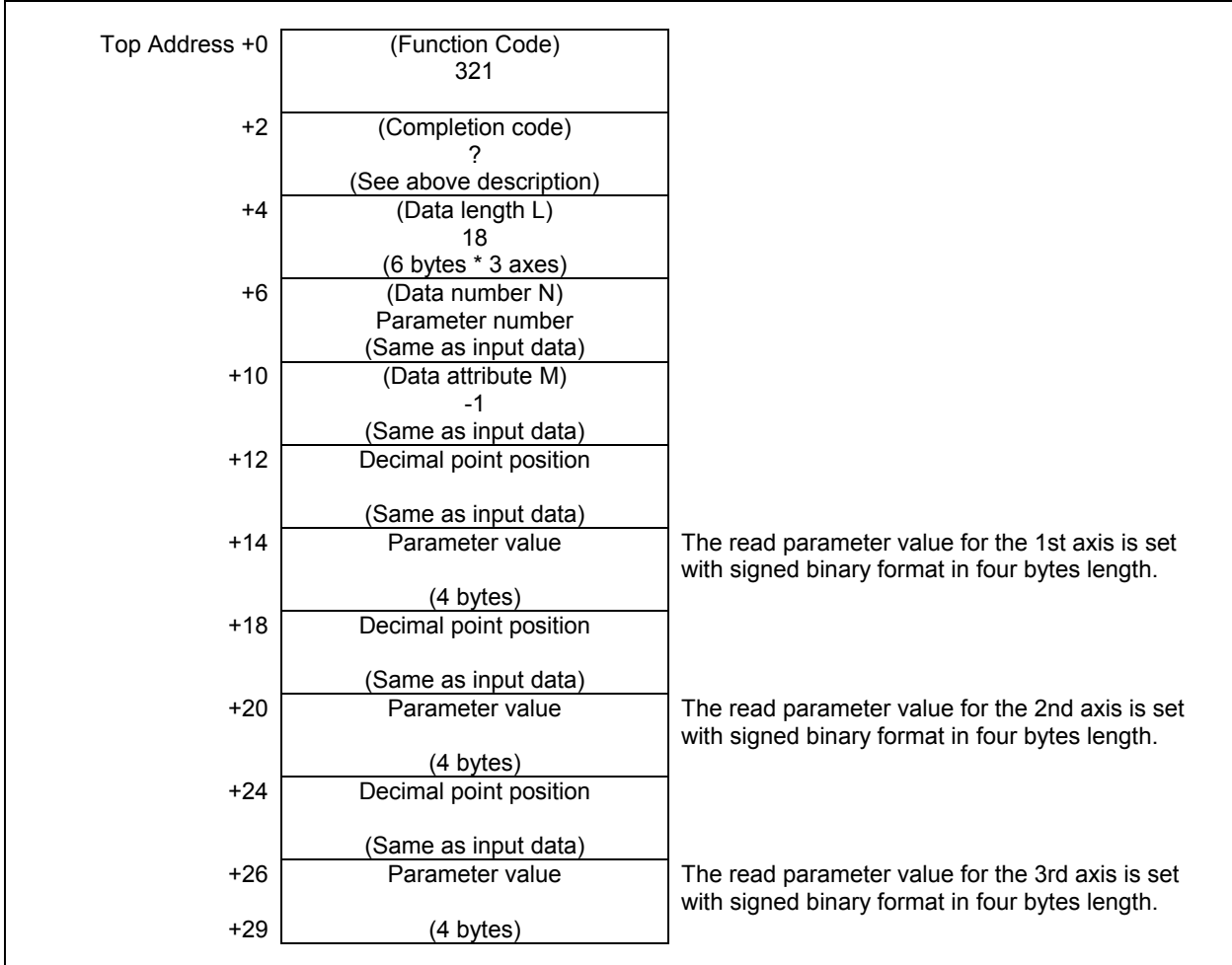

The read parameter value for each specified decimal point position is shown below.

(The read value) = (Parameter value)  $\times$  10<sup>(Decimal point position)</sup>

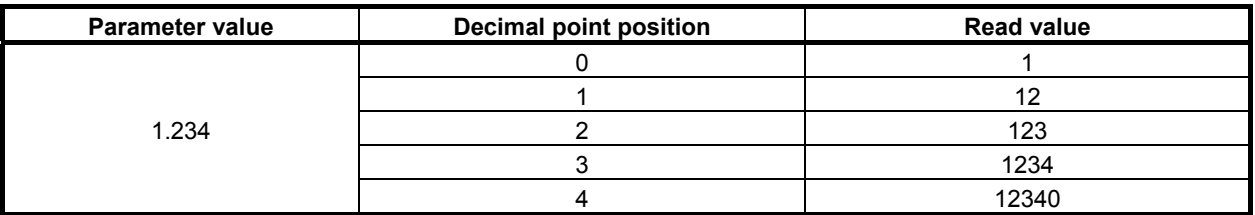

# **5.4.9 Writing a Real Type Parameter (Low-speed Response)**

This function can write a real type CNC parameter. For details of parameter data, refer to the "PARAMETER MANUAL".

#### **WARNING**

 When you write some NC data using both this instruction in ladder program and other applications, take care that you do not write to the same data area. If some values are written to the same data area by two or more applications including ladder program, unexpected value may be written. In this case, it may cause an unexpected machine behavior and also tools, work pieces, and machines may be damaged. As for details, refer to "SAFETY PRECAUTIONS".

#### **NOTE**

 This function cannot write integer type or bit type parameters. To write an integer type or bit type parameter, use the function having function code 18.

#### **Input data structure**

(1) Writing the non-axis type parameter or the axis type parameter for one axis  $(M=n)$ 

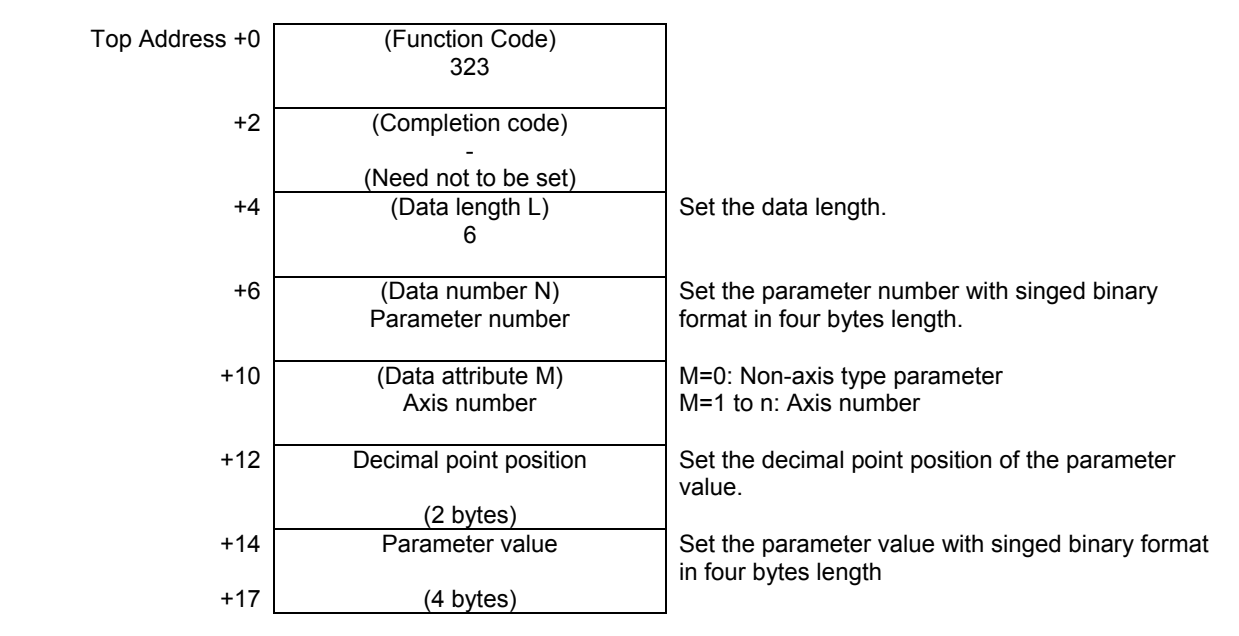

#### (2) Writing axis type parameters for all axes (M=-1, Example for 3 controlled-axes)

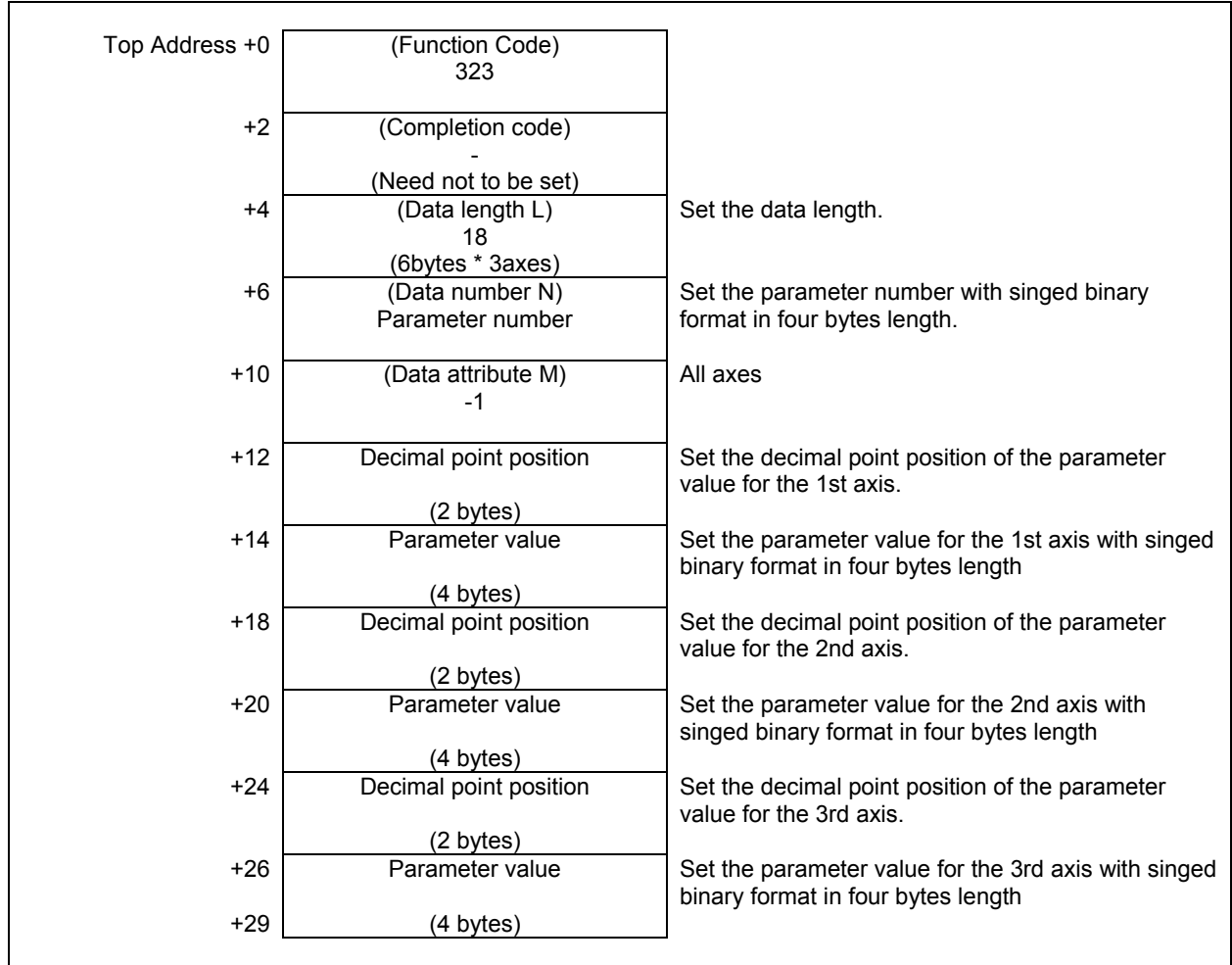

- 0 Normal completion
- 2 The data length is invalid.
- 3 The data number is invalid.
- 4 The data attribute is invalid.<br>5 The decimal point position is
- The decimal point position is invalid.
- 113 The CNC status is that the writing the parameter cannot be allowed.

(1) Writing the non-axis type parameter or the axis type parameter for one controlled axis  $(M=n)$ 

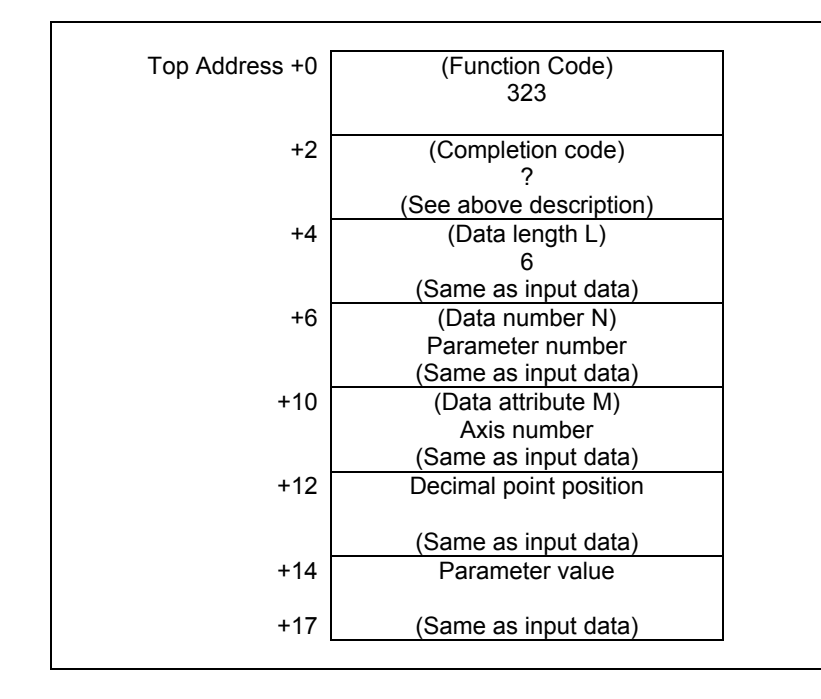

#### (2) Reading axis type parameters for all axes (M=-1, Example for 3 controlled-axes)

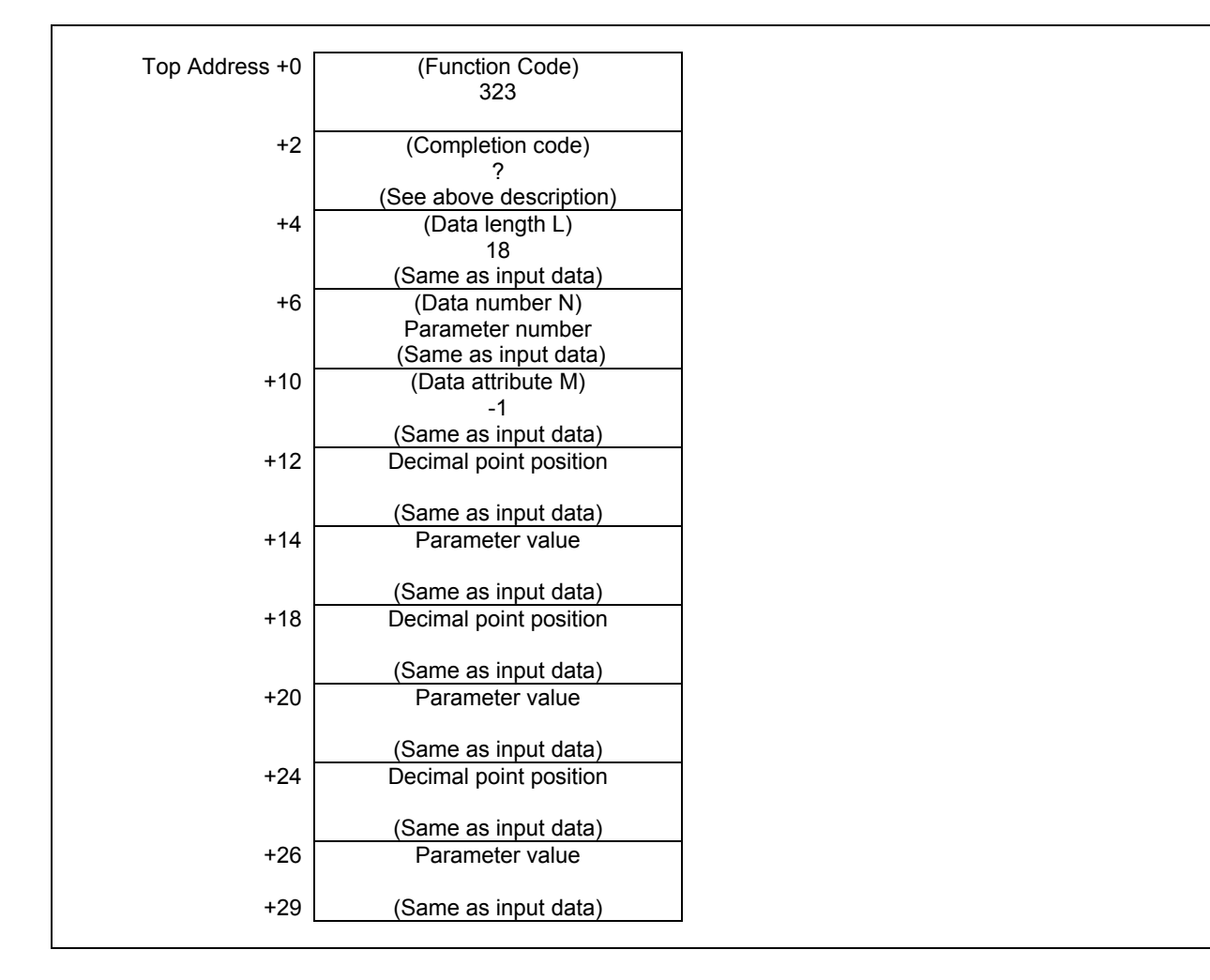

The parameter value for each specified decimal point position is shown below.

(Writing value) = (Parameter value)  $\times$  10 <sup>(Decimal point position)</sup>

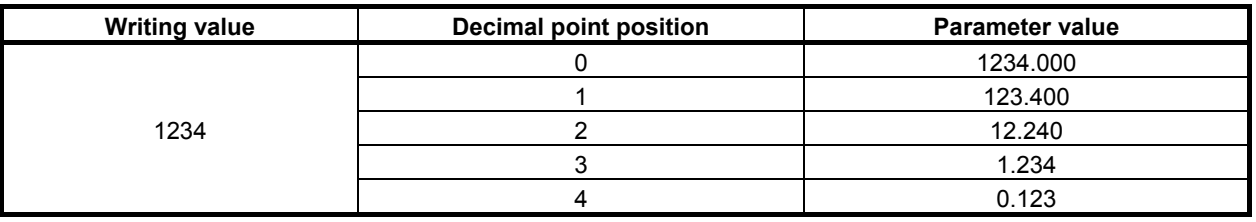

#### **ACAUTION**

- 1 Parameters may not become effective immediately depending on the parameter numbers.
- 2 There is timing when it can't be written in some parameters. In this case '113' is set to the completion code.

# **5.4.10 Reading Setting Data (High-speed Response)**

The data set in the CNC is read by directly accessing the CNC.

There are four types of setting data in the CNC: Bit setting data having a definite meaning for each bit, byte setting data stored in bytes, word setting data stored in 2-byte units, and double-word setting data stored in 4-byte units. Therefore, the length of the read data varies according to the setting data specified. Note that bit setting data cannot be read in bit units. The eight bits (one byte) for the setting data number must be read at a time.

For axis setting data, data for a specific axis can be read, or data for all axes can be read at a time. For details of setting data, refer to the "OPERATOR'S MANUAL".

## **Input data structure**

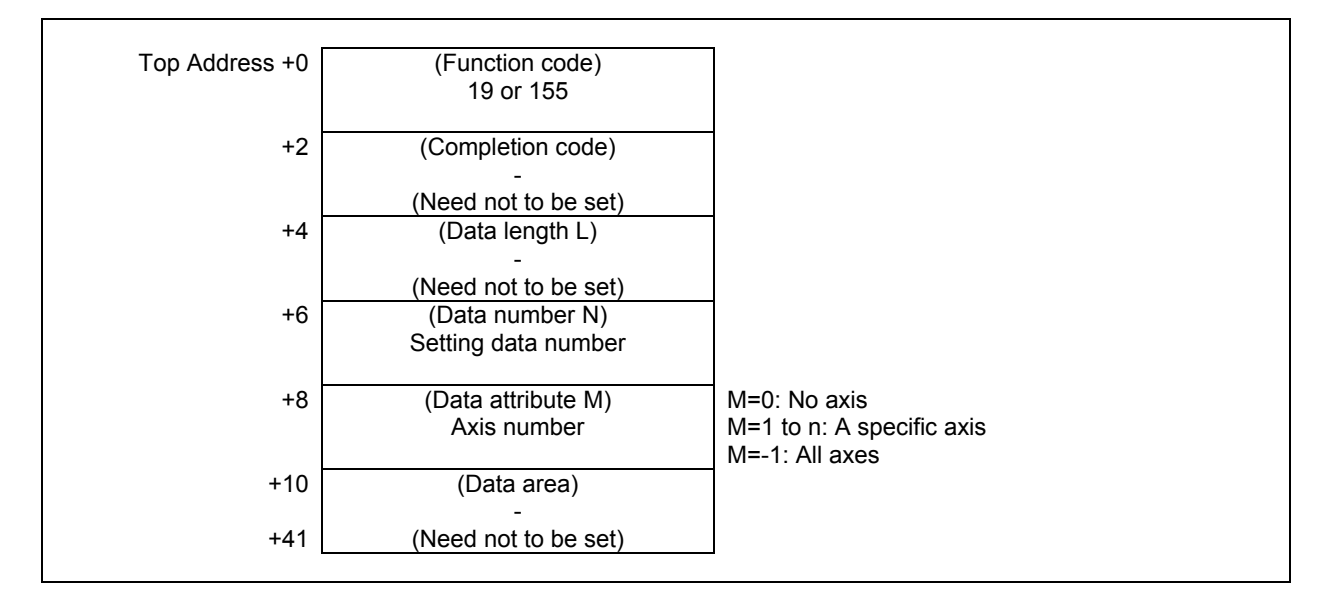

- 0 Setting data has been read normally.
- 3 The setting number specified for reading is invalid.
- 4 The specified data attribute is invalid because it is neither 0, -1, nor a value from 1 to n (n is the number of axes).

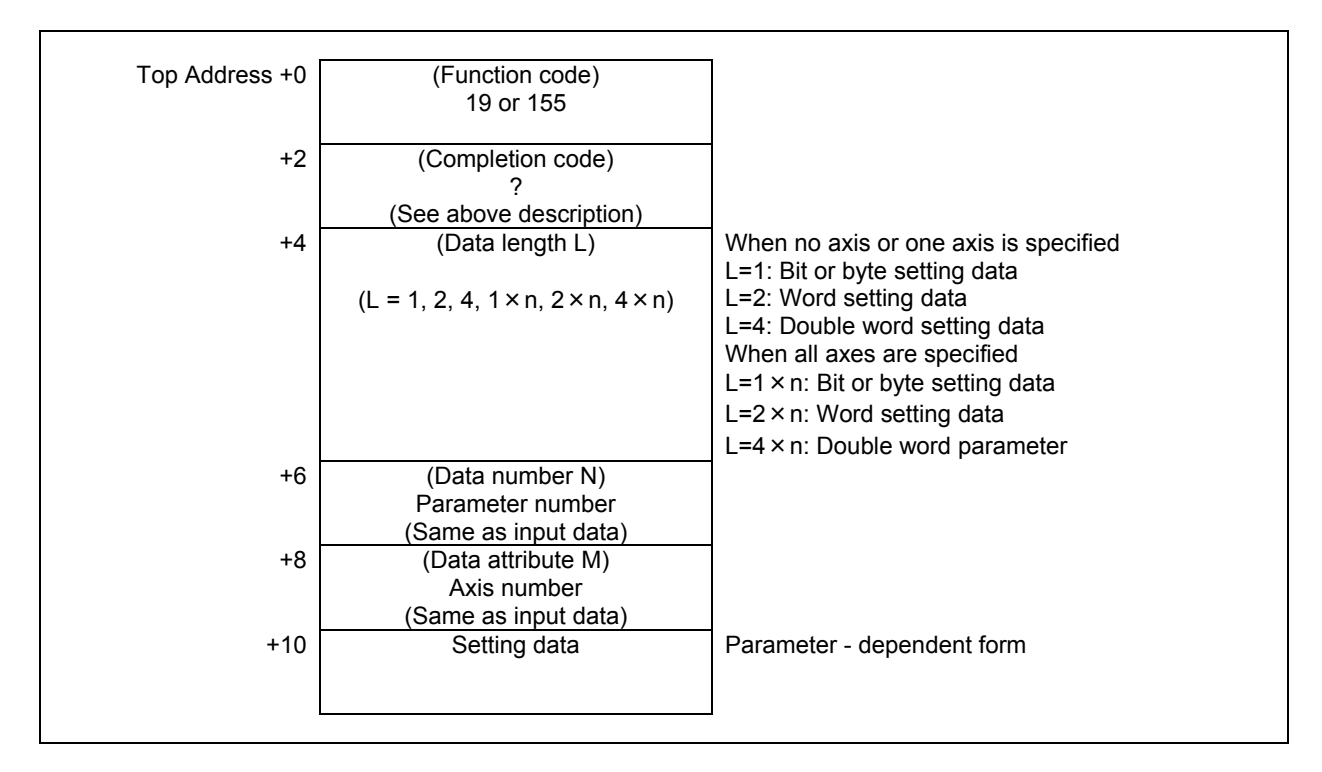

# **5.4.11 Writing Setting Data (Low-speed Response)**

Data can be written as setting data in the CNC. For details of setting data, refer to the "OPERATOR'S MANUAL".

#### **WARNING**

 When you write some NC data using both this instruction in ladder program and other applications, take care that you do not write to the same data area. If some values are written to the same data area by two or more applications including ladder program, unexpected value may be written. In this case, it may cause an unexpected machine behavior and also tools, work pieces, and machines may be damaged. As for details, refer to "SAFETY PRECAUTIONS".

#### **Input data structure**

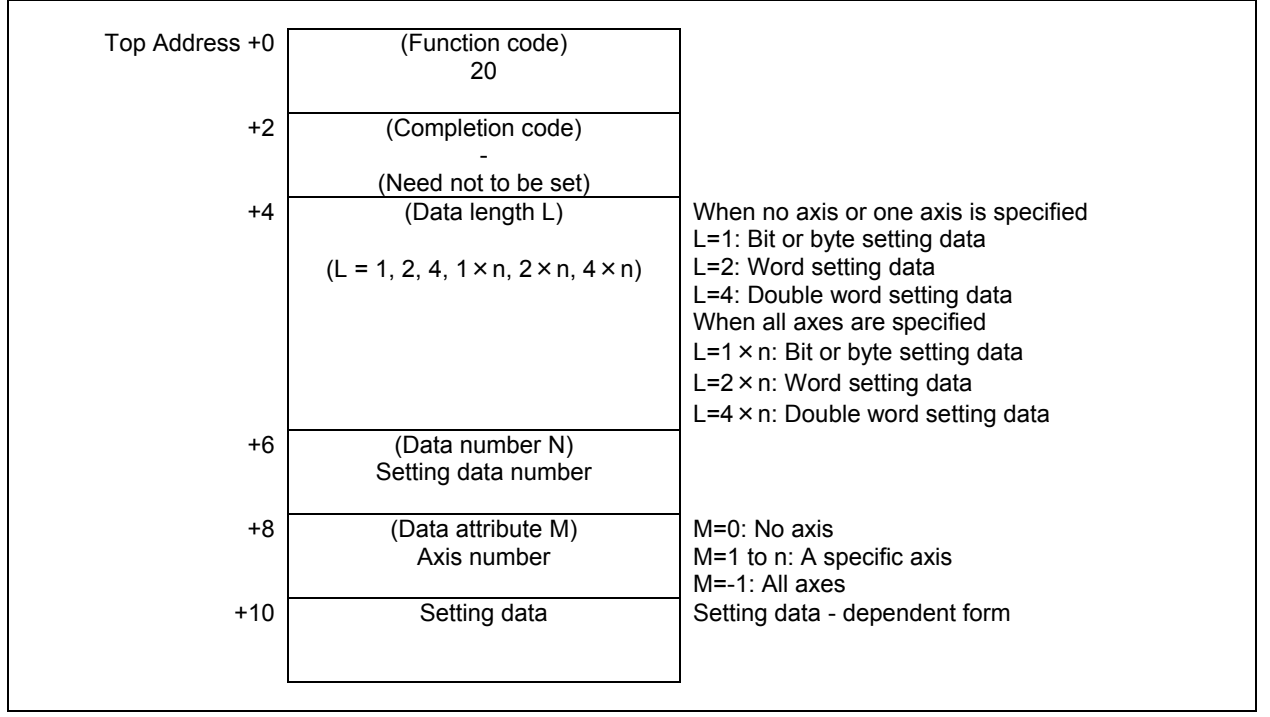

- 0 Setting data has been written normally.
- 2 The byte length of the setting data specified for writing is invalid.
- 3 The setting data number specified for writing is invalid.
- 4 The specified data attribute is invalid because it is neither 0, -1, nor a value from 1 to n (n is the number of axes).

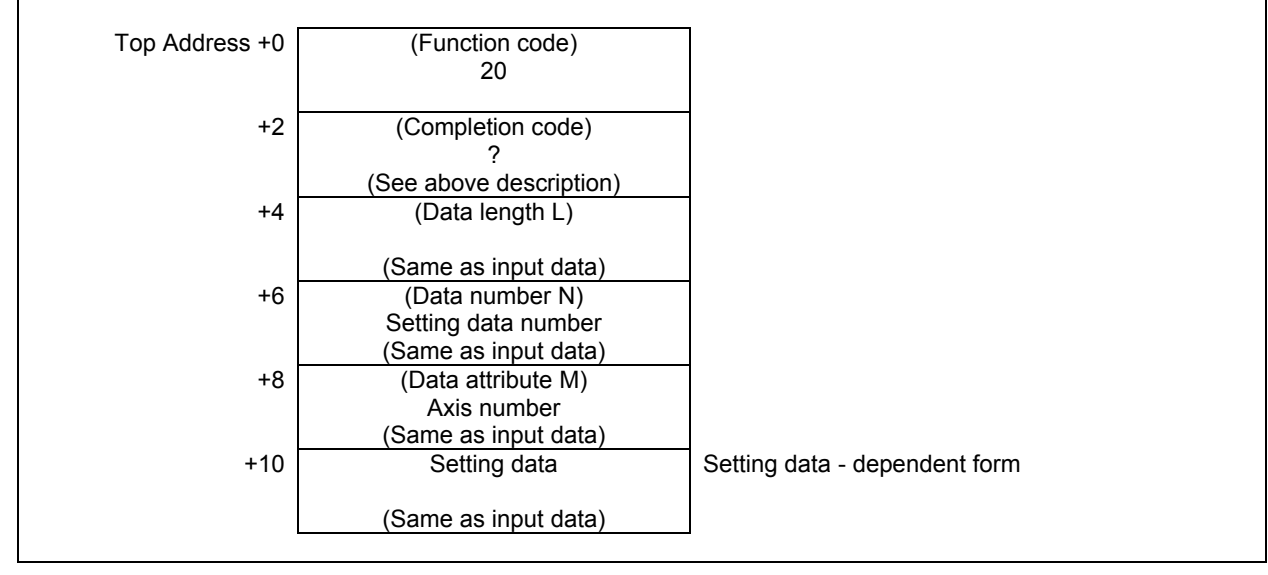

# **5.4.12 Reading a Custom Macro Variable (High-speed Response)**

Using this function, you can read a common variable of custom macro variables. You cannot read a local variable and a system variable.

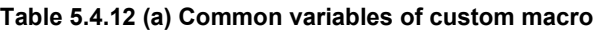

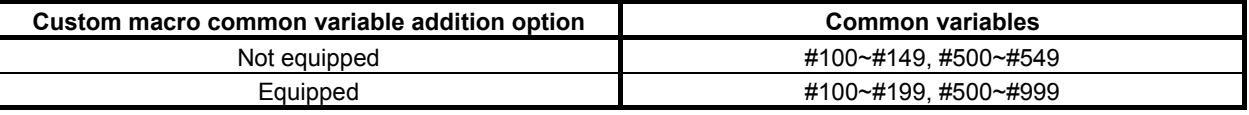

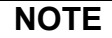

For details of the custom macro variables, refer to the "OPERATOR'S MANUAL ".

#### **Input data structure**

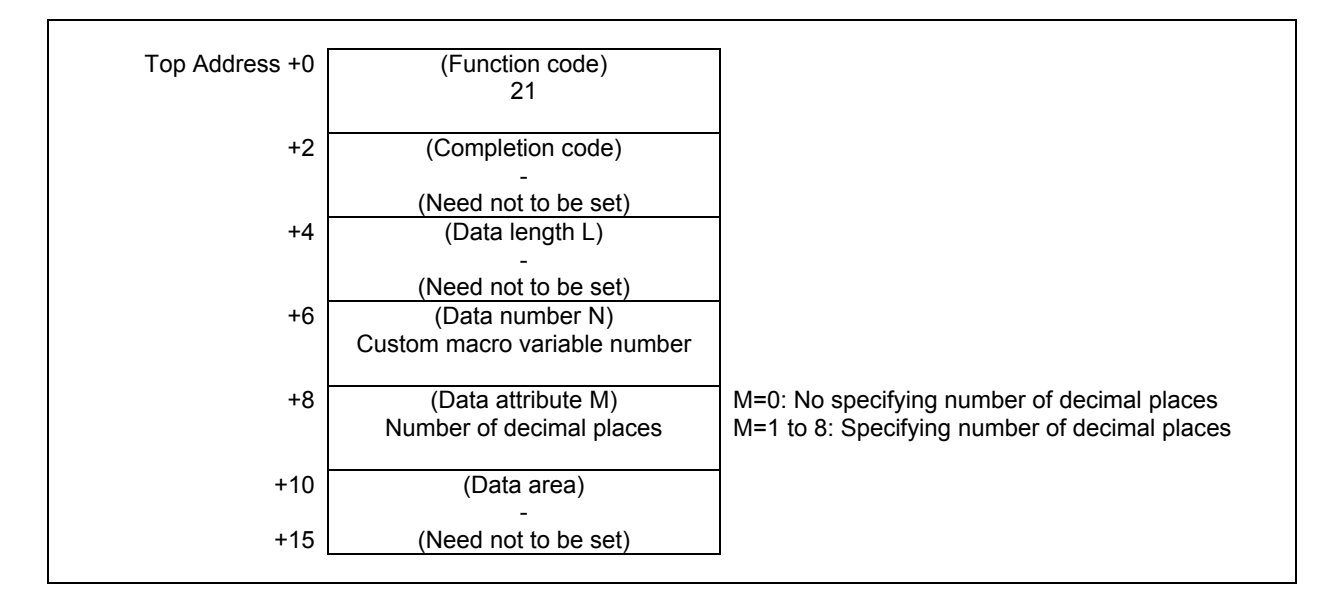

- 0 Completed successfully
- 1 No option for custom macro variables
- 3 The data number is invalid.
- 4 The mantissa is out of range.

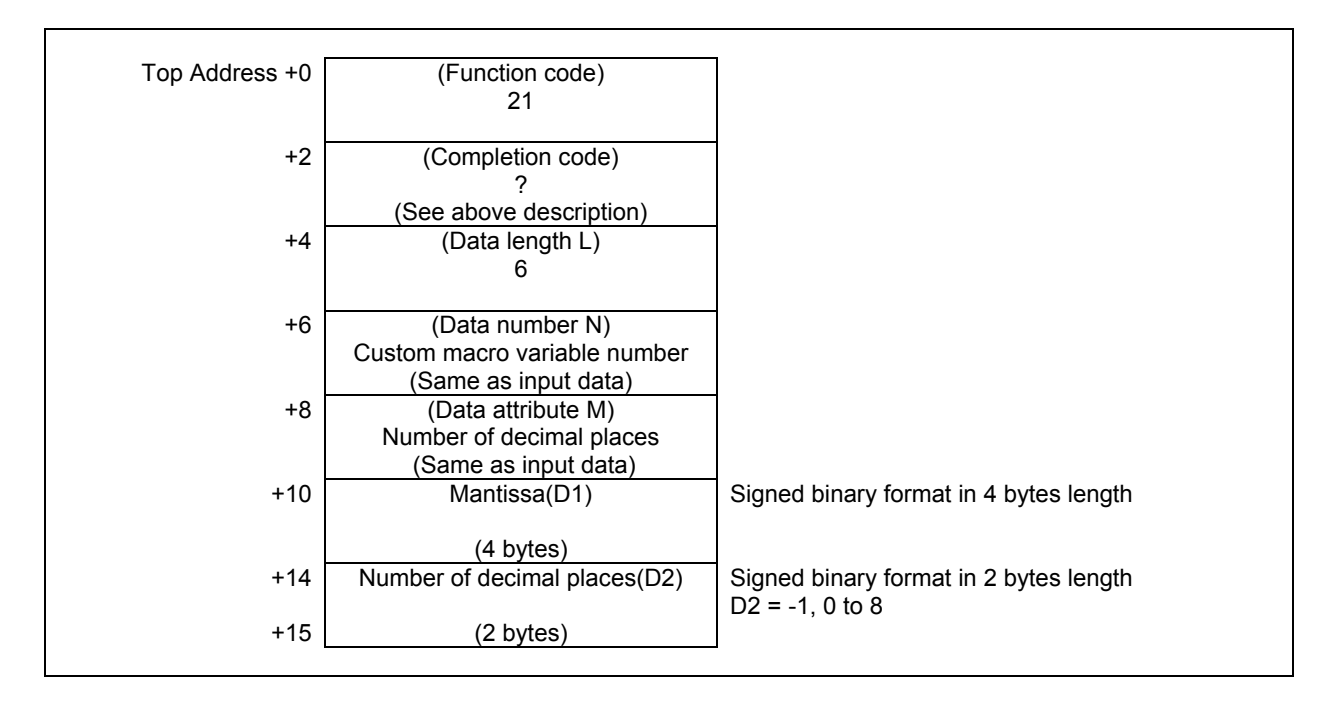

You can read D1 and D2 when the custom macro variable is expressed by the following formula. [Custom macro variable] =  $D1 \times 10^{-D2}$ 

There is a "null" state on custom macro variables that means the value is not defined. When the custom macro variable is "null", the  $D1=0$  and the  $D2 = -1$  are read in spite of the specified value of M.

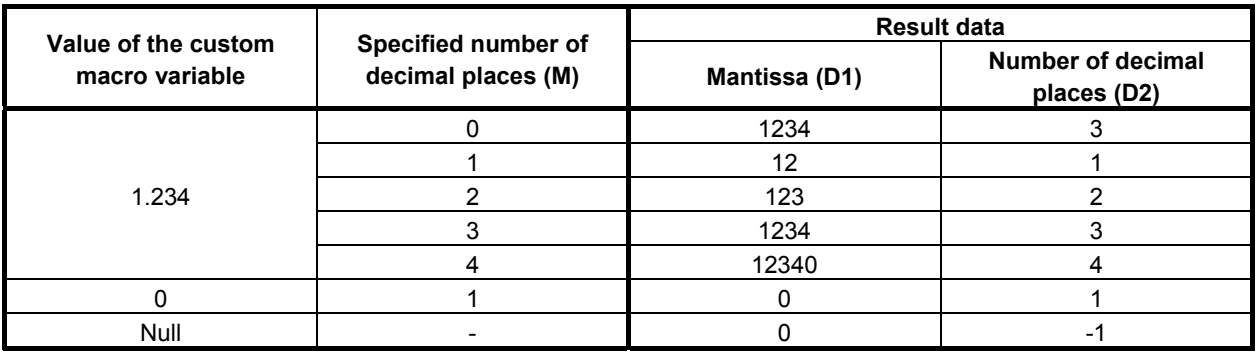

#### **NOTE**

 When you set 0 to number of decimal places M, the read value of D2 may changes by the value of the macro variable and the setting of CNC system. So, we recommend to set 1 to 8 to number of decimal places M.

# **5.4.13 Writing a Custom Macro Variable (Low-speed Response)**

Using this function, you can write value to a common variable of custom macro variables. You cannot write to local variables or system variables.

#### **WARNING**

 When you write some NC data using both this instruction in ladder program and other applications, take care that you do not write to the same data area. If some values are written to the same data area by two or more applications including ladder program, unexpected value may be written. In this case, it may cause an unexpected machine behavior and also tools, work pieces, and machines may be damaged. As for details, refer to "SAFETY PRECAUTIONS".

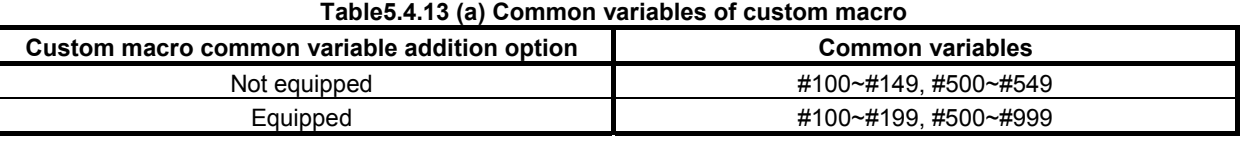

#### **NOTE**

For details of the custom macro variables, refer to the "OPERATOR'S MANUAL ".

#### **Input data structure**

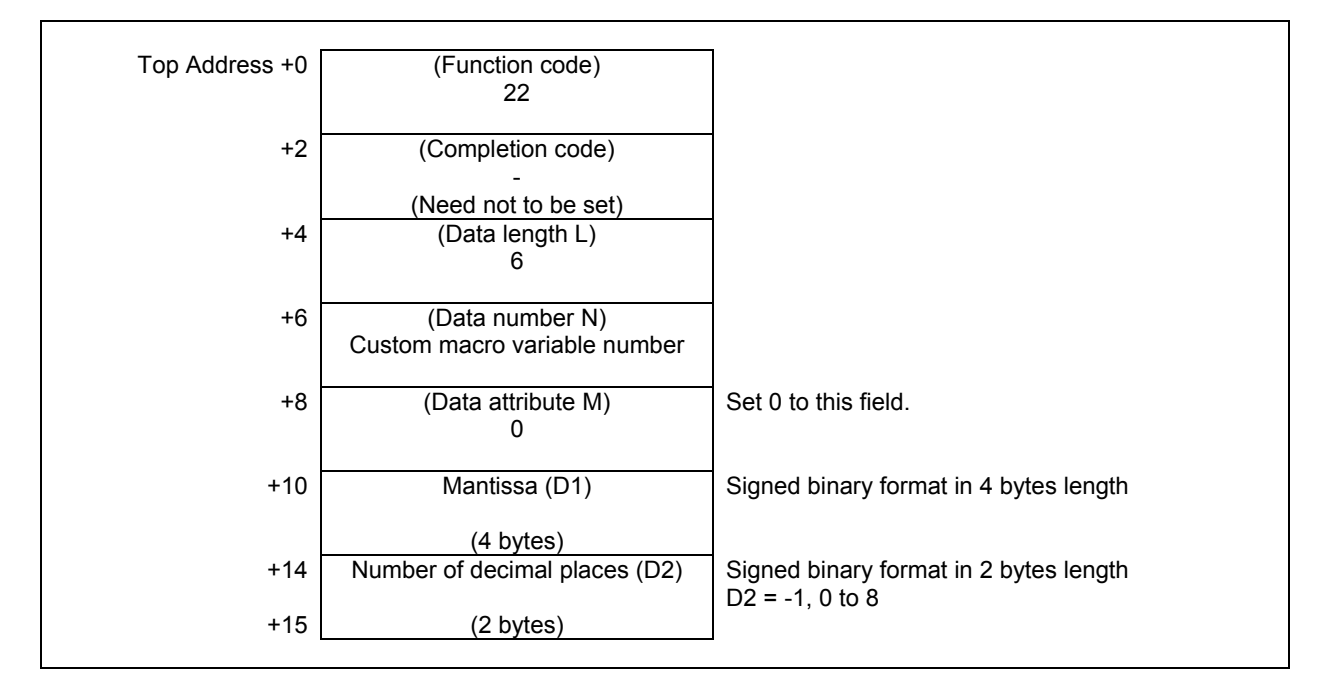

You should set values to D1 and D2 when the custom macro variable is expressed by the following formula.

[Custom macro variable] =  $D1 \times 10^{-D2}$ 

There is a "null" state on custom macro variables that means the value is not defined. When you set  $D1=0$ and D2= -1, the custom macro variable becomes "null" state.

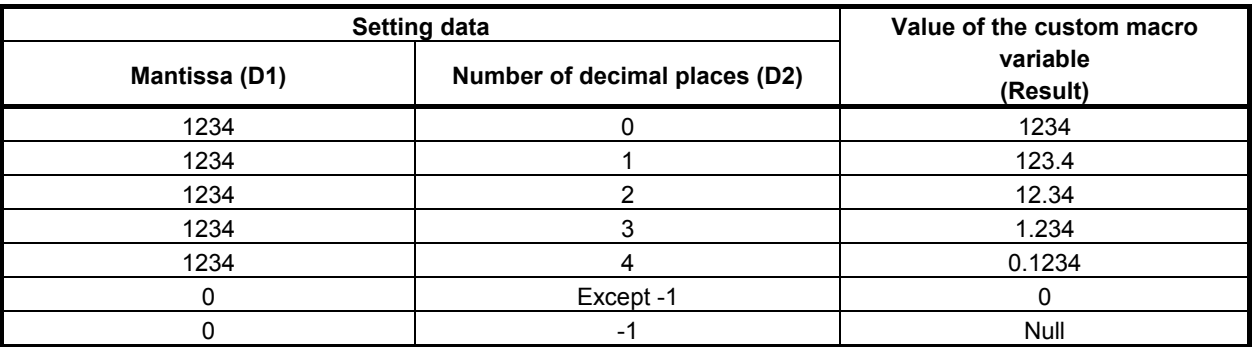

### **Completion codes**

- 0 Completed successfully
- 2 The data length is invalid.
- 3 The data number is invalid.
- 6 No option for custom macro variables
- 7 The variable is write-protected.

## **Output data structure**

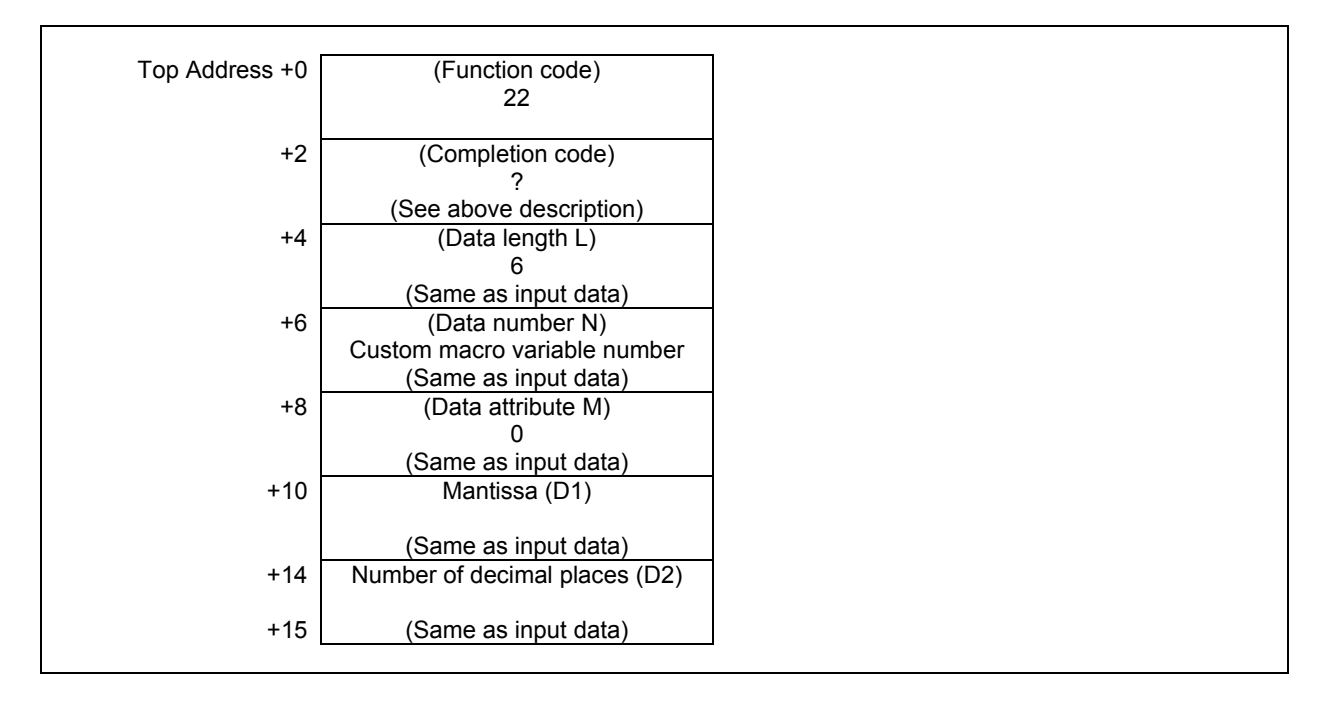

# **5.4.14 Reading a Custom Macro Variable (Variable Number Extension) (Low-speed Response)**

Using this function, you can read a system variable and a common variable of custom macro variables. You cannot read a local variable.

The readable common variable range is changed by some software option. About details, refer to the following table.

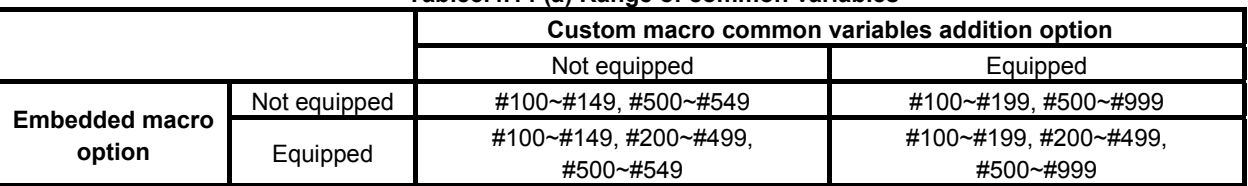

#### **Table5.4.14 (a) Range of common variables**

#### **NOTE**

 For details of the system variables and the common variables of the custom macro, refer to the "OPERATOR'S MANUAL".

#### **Input data structure**

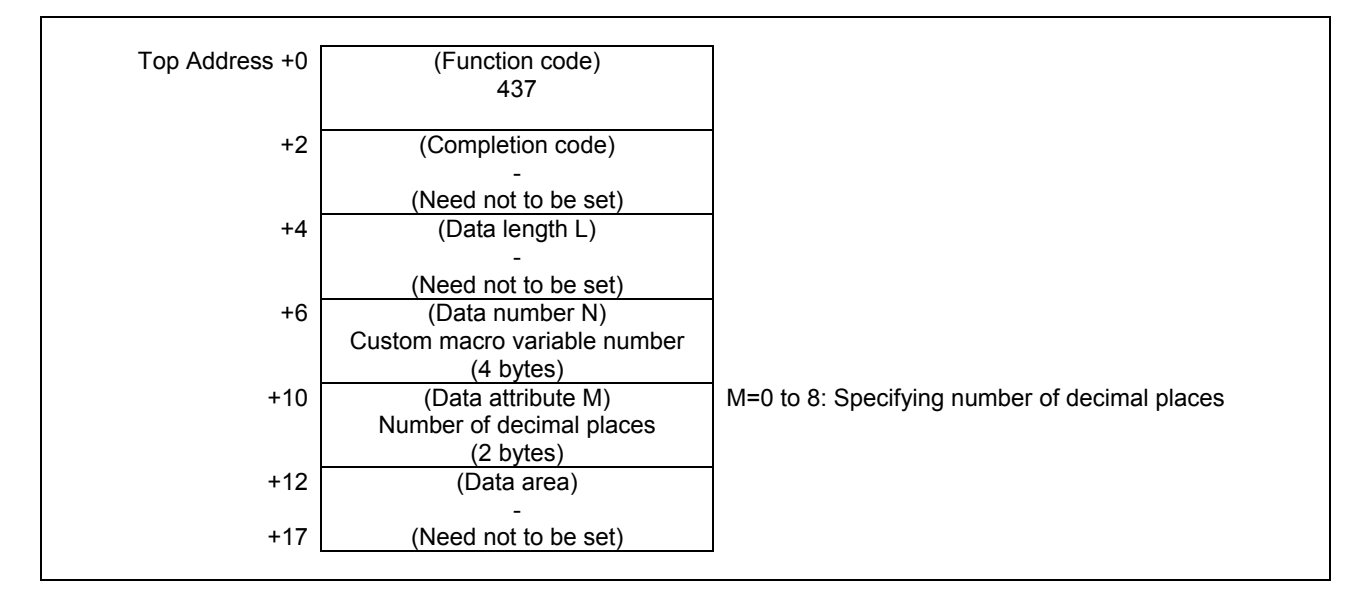

- 0 Completed successfully.
- 3 The data number is invalid.
- 5 The mantissa is out of range.
- 6 No option for custom macro variables.
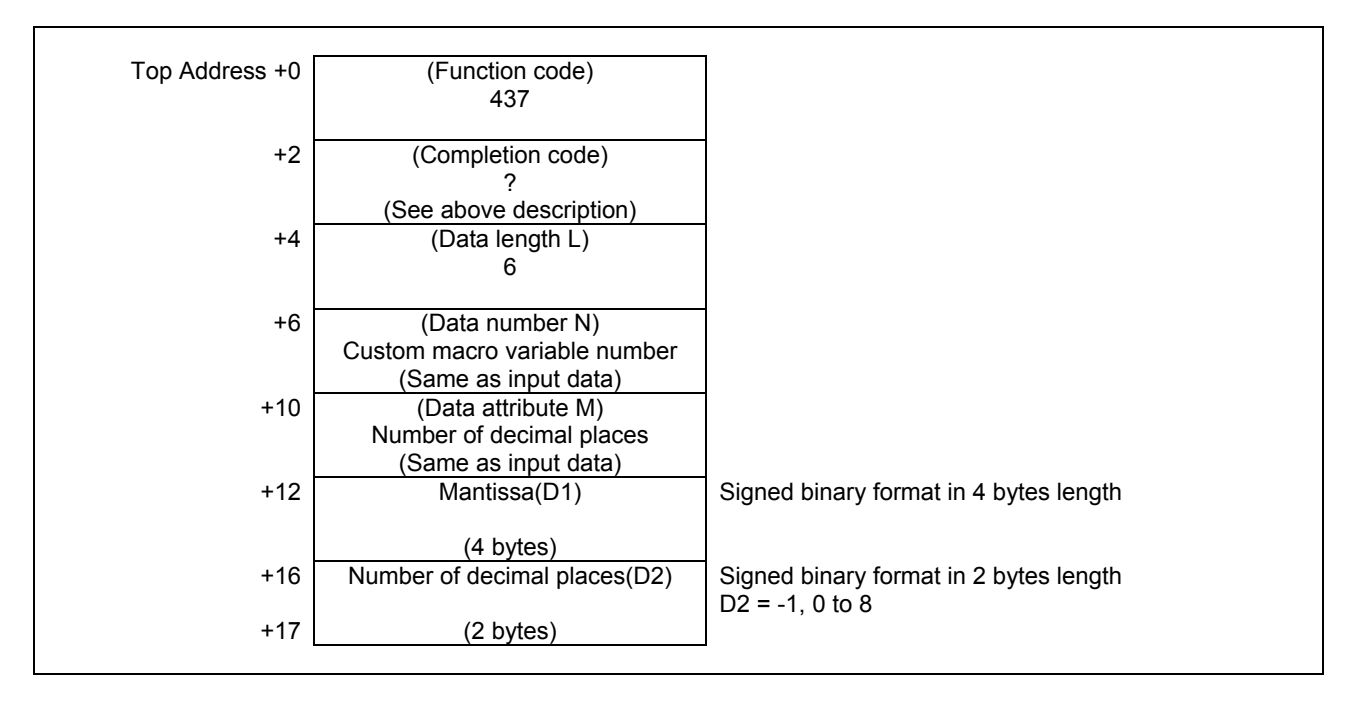

You can read D1 and D2 when the custom macro variable is expressed by the following formula.

[Custom macro variable] =  $D1 \times 10^{-D2}$ 

There is a "null" state on custom macro variables that means the value is not defined. When the custom macro variable is "null", the  $D1=0$  and the  $D2 = -1$  are read in spite of the specified value of M.

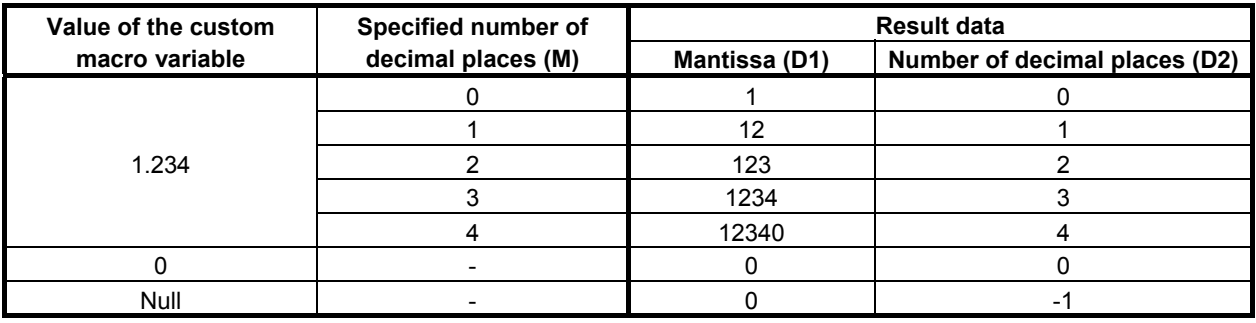

## **5.4.15 Writing a Custom Macro Variable (Variable Number Extension) (Low-speed Response)**

Using this function, you can write a system variable and a common variable of custom macro variables. You cannot write a local variable.

The writable common variable range is changed by some software option. About details, refer to the following table.

### **WARNING**

 When you write some NC data using both this instruction in ladder program and other applications, take care that you do not write to the same data area. If some values are written to the same data area by two or more applications including ladder program, unexpected value may be written. In this case, it may cause an unexpected machine behavior and also tools, work pieces, and machines may be damaged. As for details, refer to "SAFETY PRECAUTIONS".

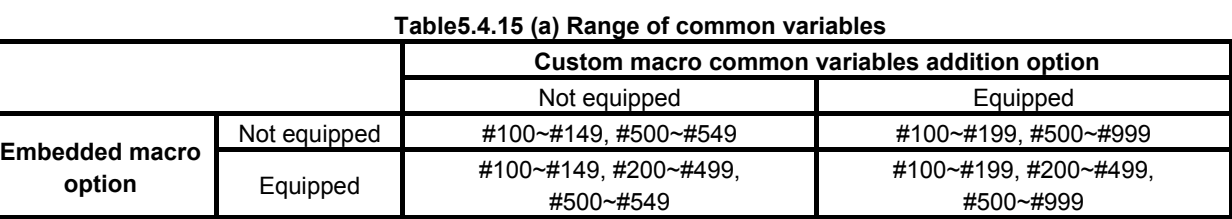

**NOTE** 

 For details of the system variables and the common variables of the custom macro, refer to the "OPERATOR'S MANUAL".

## **Input data structure**

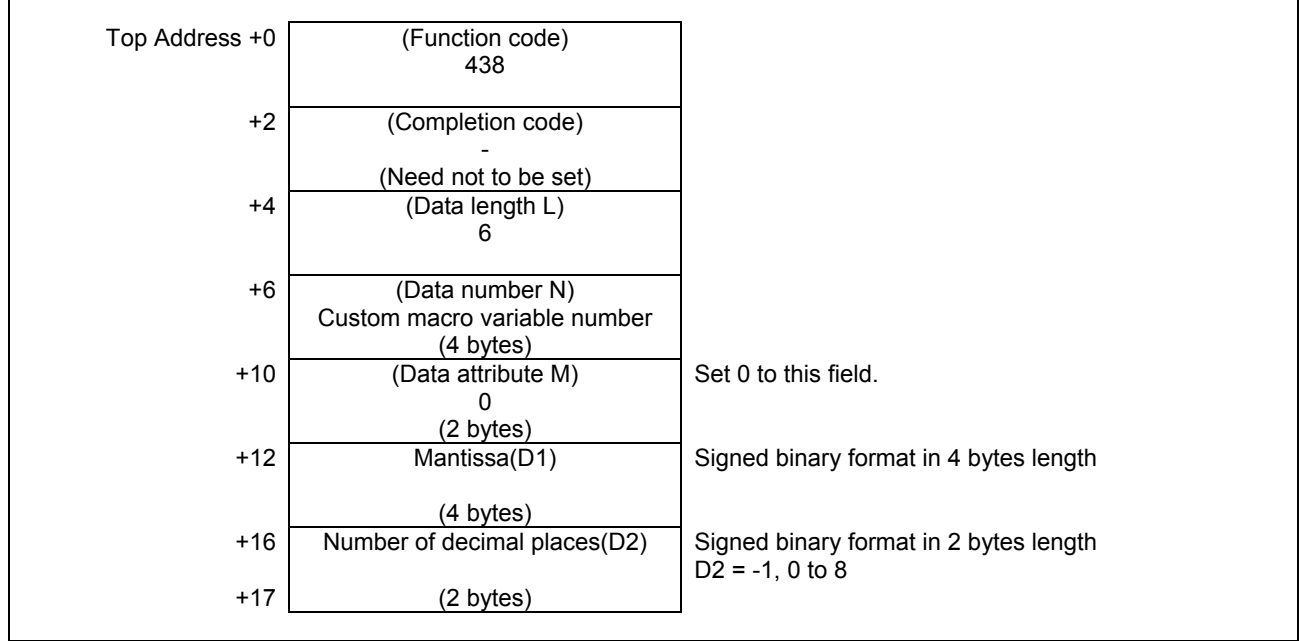

You should set values to D1 and D2 when the custom macro variable is expressed by the following formula.

[Custom macro variable] =  $D1 \times 10^{-D2}$ 

There is a "null" state on custom macro variables that means the value is not defined. When you set  $D1=0$ and D2= -1, the custom macro variable becomes "null" state.

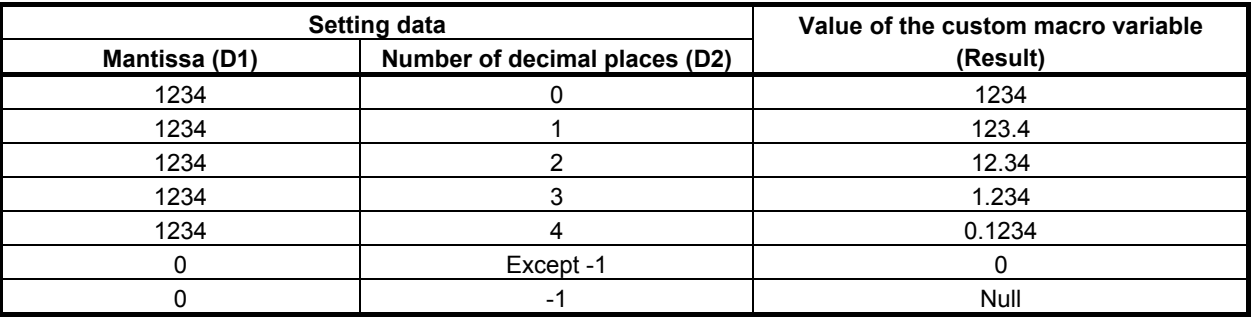

### **Completion codes**

- 0 Completed successfully.
- 2 The Data length is invalid.
- 3 The Data number is invalid.
- 6 No option for custom macro variables.

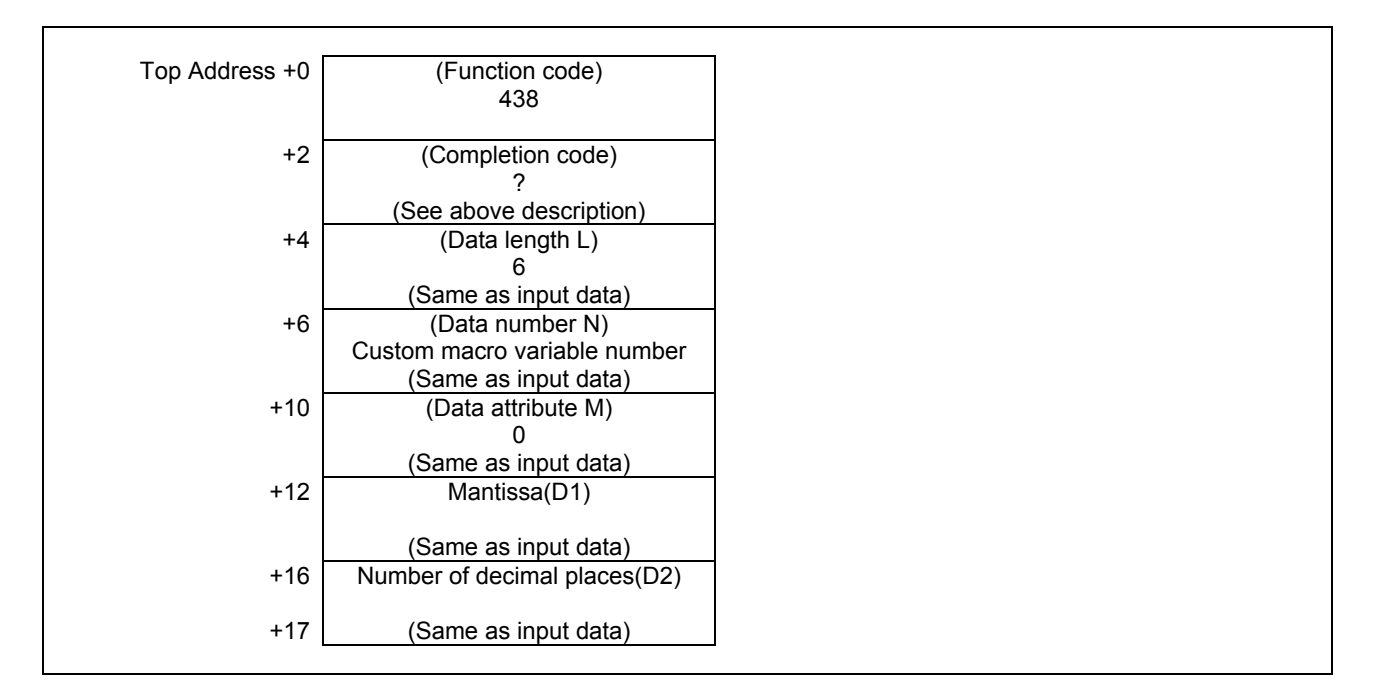

# **5.4.16 Reading the CNC Alarm Status (High-speed Response)**

When the CNC is in the alarm status, the alarm status data can be read. The following alarm status data can be read:

(a) First byte of alarm status data

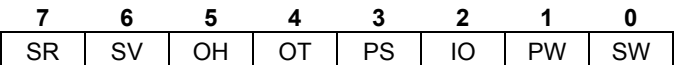

- SW : SW alarm (parameter writing alarm)
- PW : PW alarm (alarm requiring power to be turned off)
- IO : IO alarm (memory file alarm)
- PS : PS alarm (program and operation alarm)
- OT : OT alarm (overtravel alarm)
- OH : OH alarm (overheat alarm)
- SV : SV alarm (servo alarm)
- SR : SR alarm (communication alarm)
- (b) Second byte of alarm status data

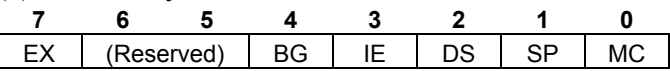

- MC : MC alarm (macro alarm)
- SP : SP alarm (spindle alarm)
- DS : DS alarm (other alarm)
- IE : IE alarm (malfunction prevention function alarm)
- BG : BG alarm (background edit alarm)
- EX : EX alarm (External alarm)
- (c) Third byte of alarm status data

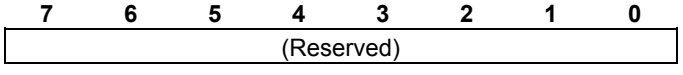

(d) Fourth byte of alarm status data

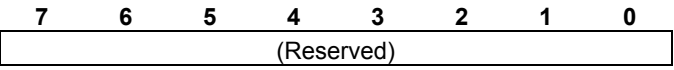

## **Input data structure**

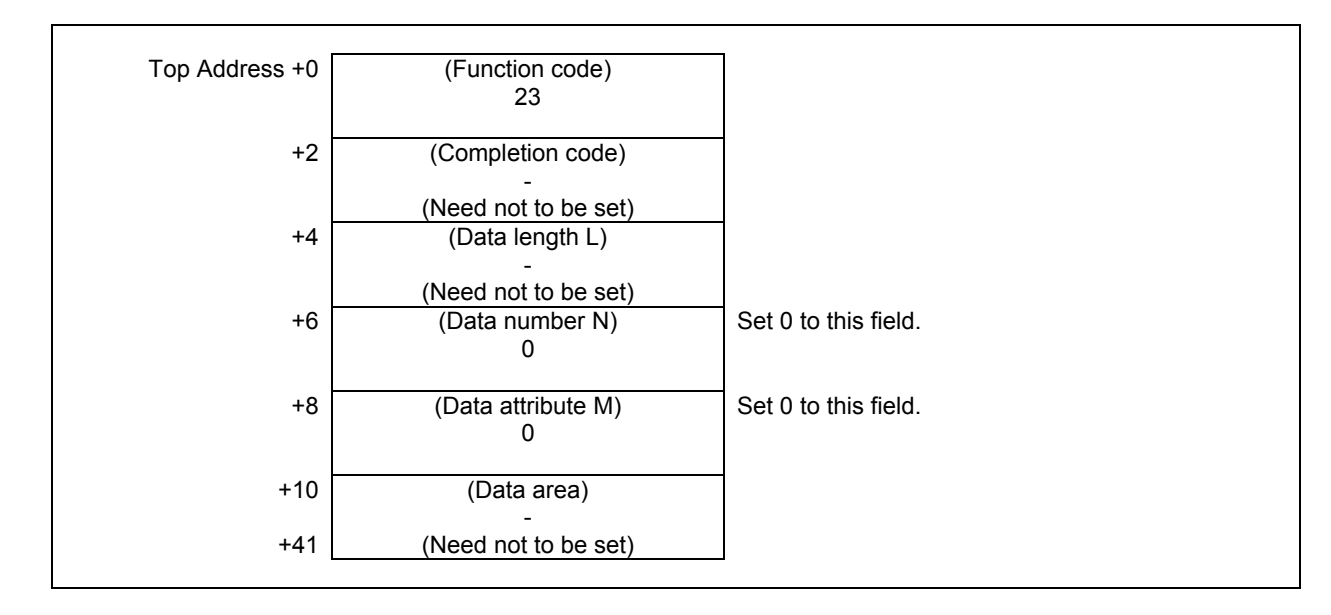

## **Completion codes**

0 Completed successfully.

## **Output data structure**

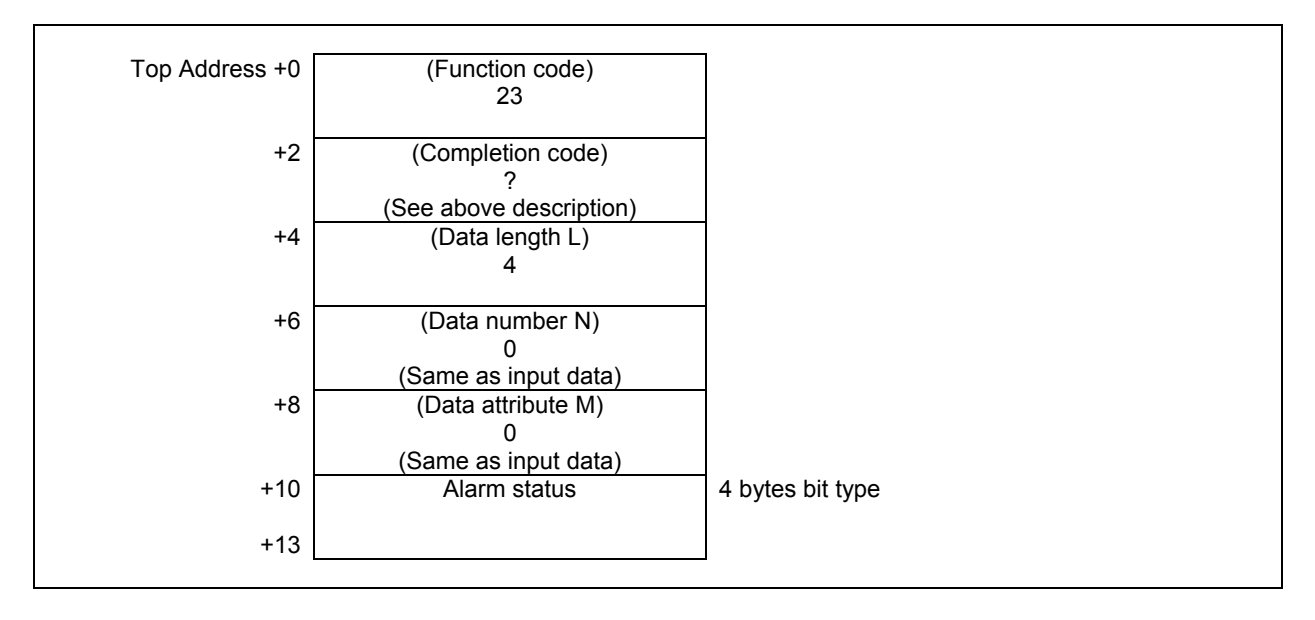

#### **CAUTION**

 In the previous CNC model (Series 16, 18, 21 etc.), the size of output data are 2 bytes. On this model, note that the size of output data is expanded to 4 bytes.

# **5.4.17 Reading the Current Program Number (High-speed Response)**

The program number of a machining program being executed or selected on the CNC can be read. When a subprogram is executed on the CNC, the program number of the main program can also be read. Note that the program number that can be read is the first program number (first loop main program). This function accepts only 4-digits program numbers. When the specification supports 8-digits program numbers, specify function code 90 to read 8-digits program numbers.

## **Input data structure**

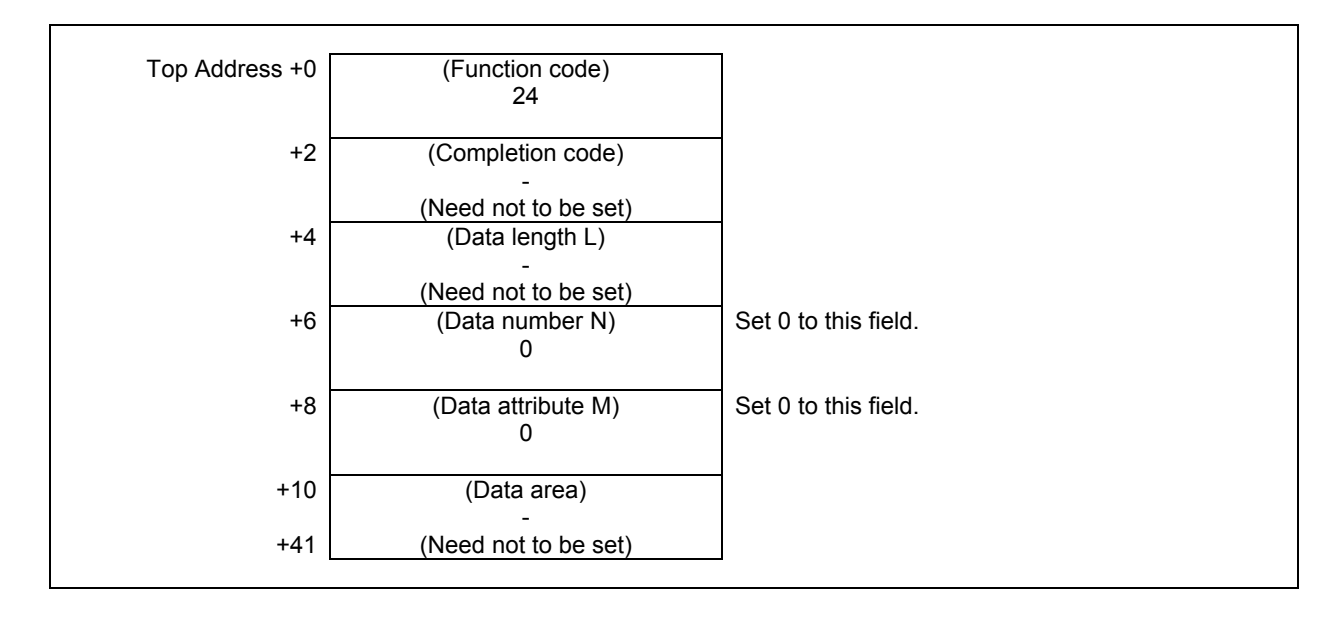

## **Completion codes**

- 0 The program number of the currently executing program was read successfully.
- 5 The program number exceeds 4-digits. (Use function code 90.)

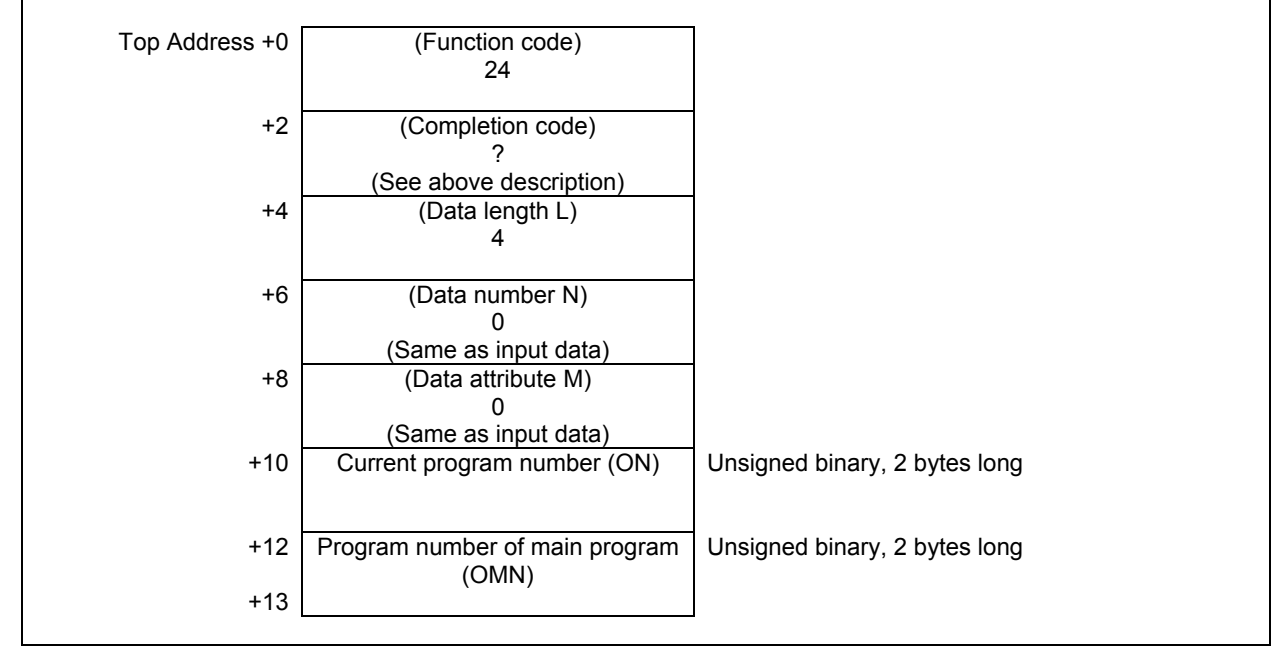

- (a) Current program number (ON) The program number of the program being executed is set.
- (b) Program number of main program (OMN) When the currently executing program is a subprogram, the program number of its main program (first loop main program) is set. When the currently executing program is not a subprogram, 0 is set.

# **5.4.18 Reading the Current Sequence Number (High-speed Response)**

The sequence number of a machining program being executed on the CNC can be read. If sequence numbers are not assigned to all blocks of the machining program, the sequence number of the most recently executed block is read.

## **Input data structure**

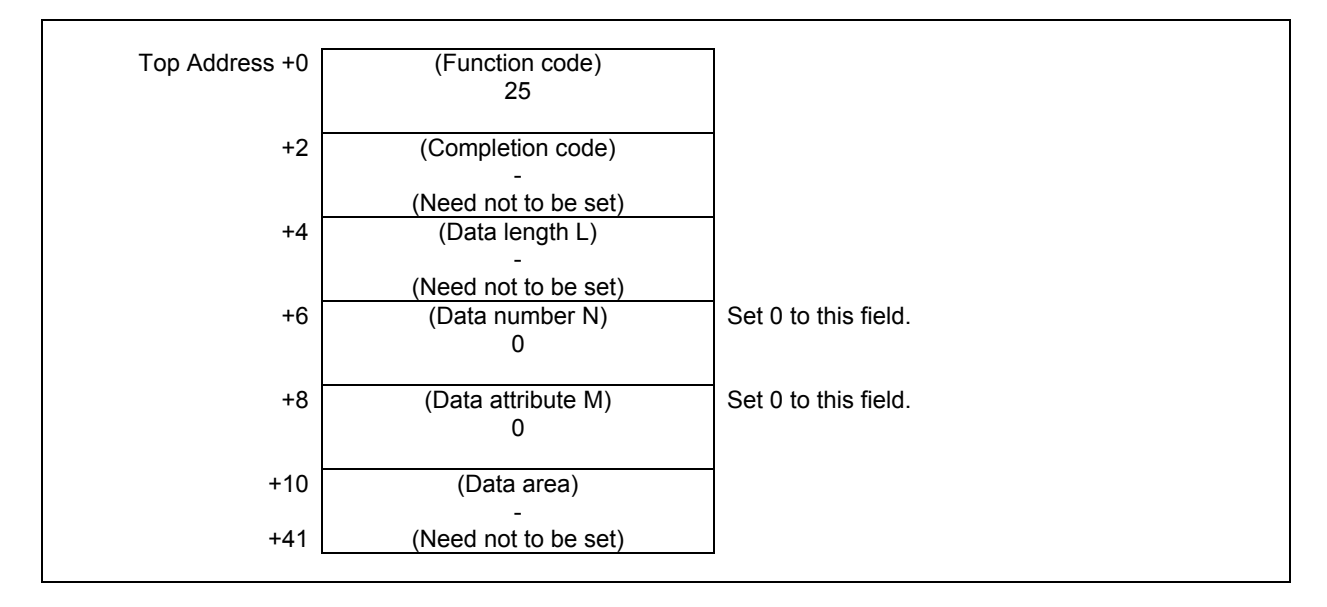

#### **Completion codes**

The current sequence number has been read normally.

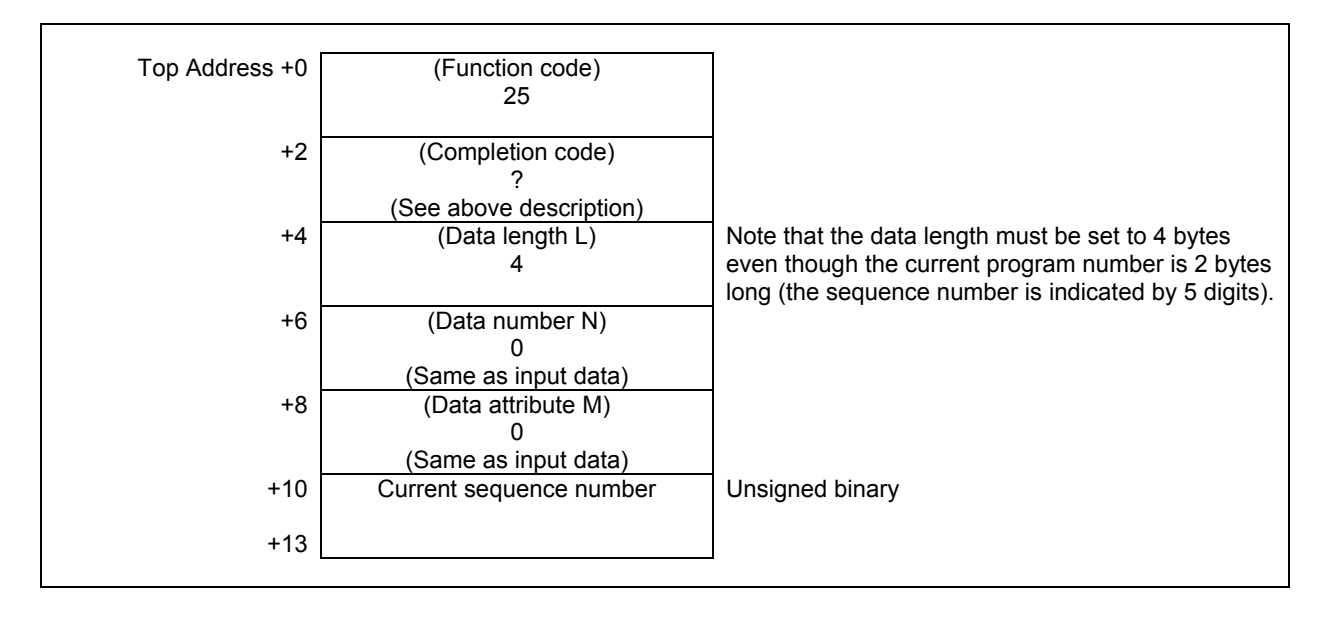

# **5.4.19 Reading Modal Data (High-speed Response)**

Using this function, you can read modal information of CNC.

#### **(1) Reading modal information of G-function (Data number=0 to 33, -1)**

Using this function, you can read modal information of G-function.

#### **Input data structure**

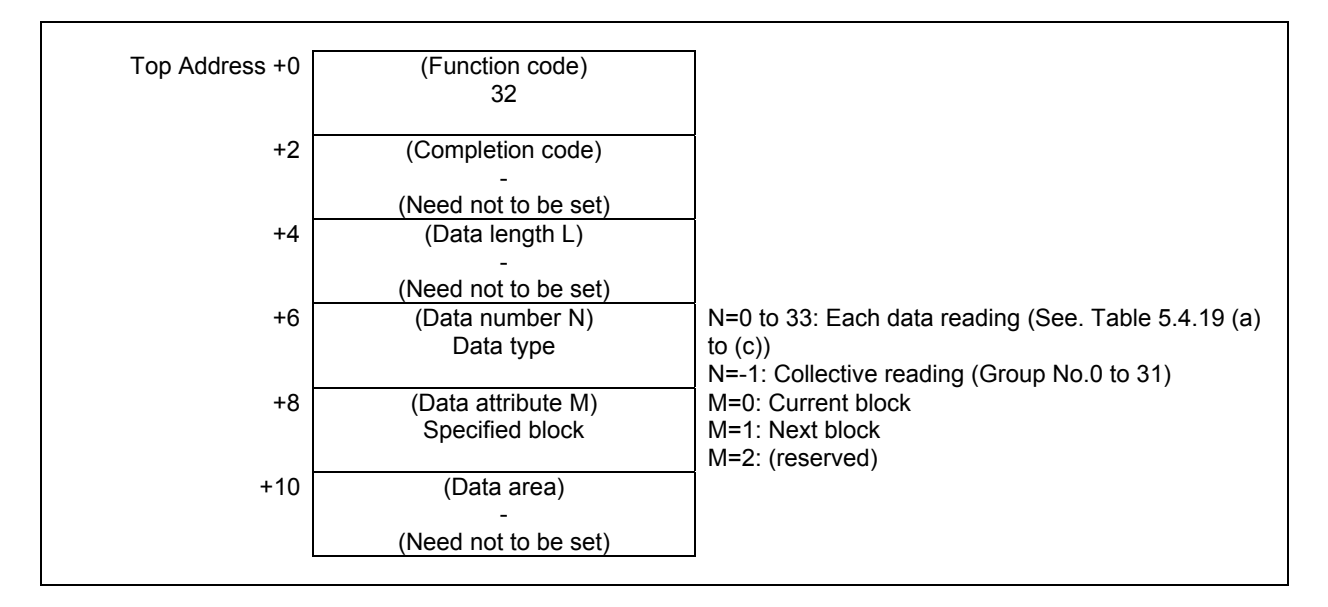

#### **NOTE**

- 1 The modal information for a block after the next block cannot be read.
- 2 When a collective reading, the read modal information of groups are from No. 0 to No.31. To read modal information of over No. 31 group, use the each data reading by setting over 31 to the data number N.

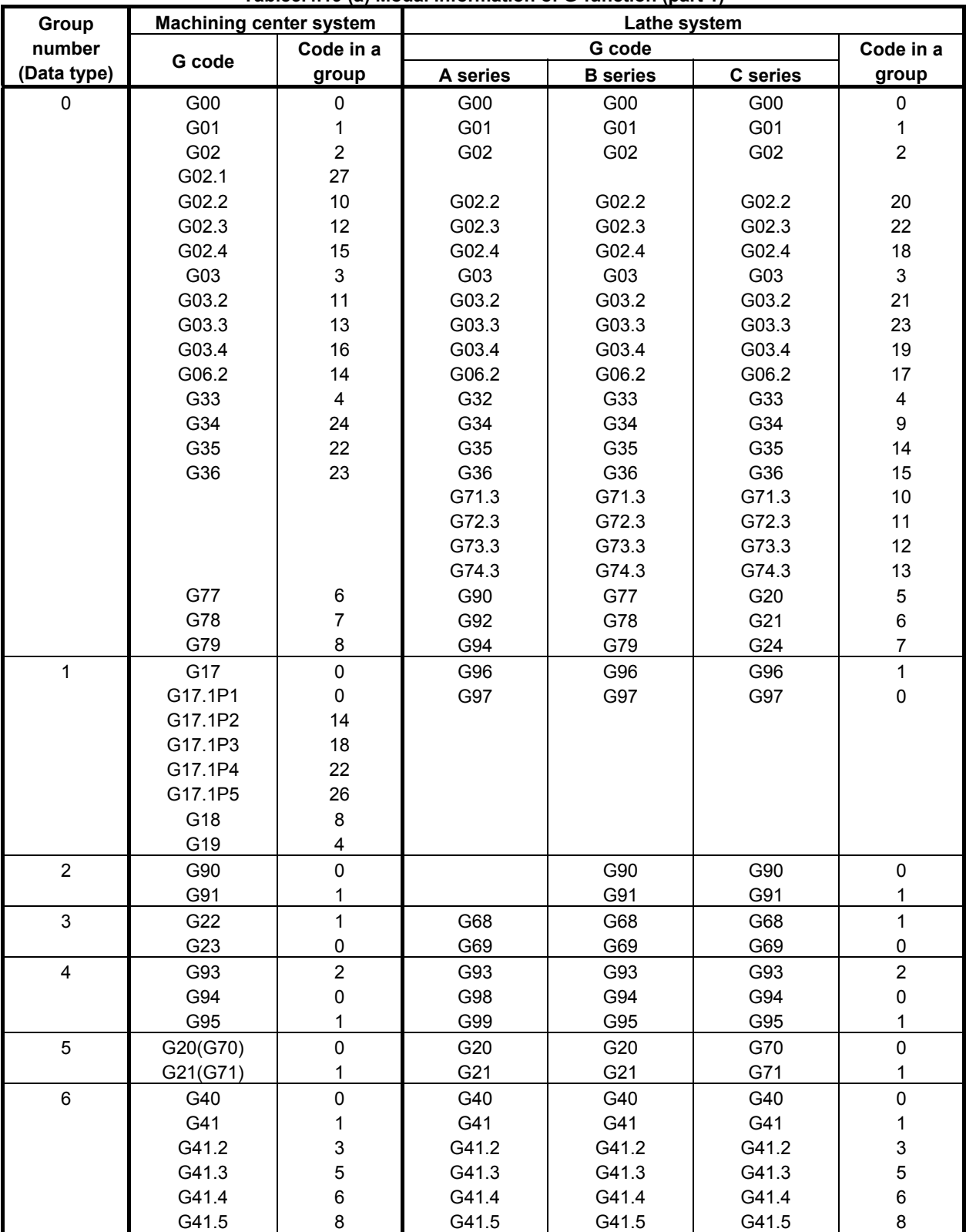

**Table5.4.19 (a) Modal information of G-function (part 1)** 

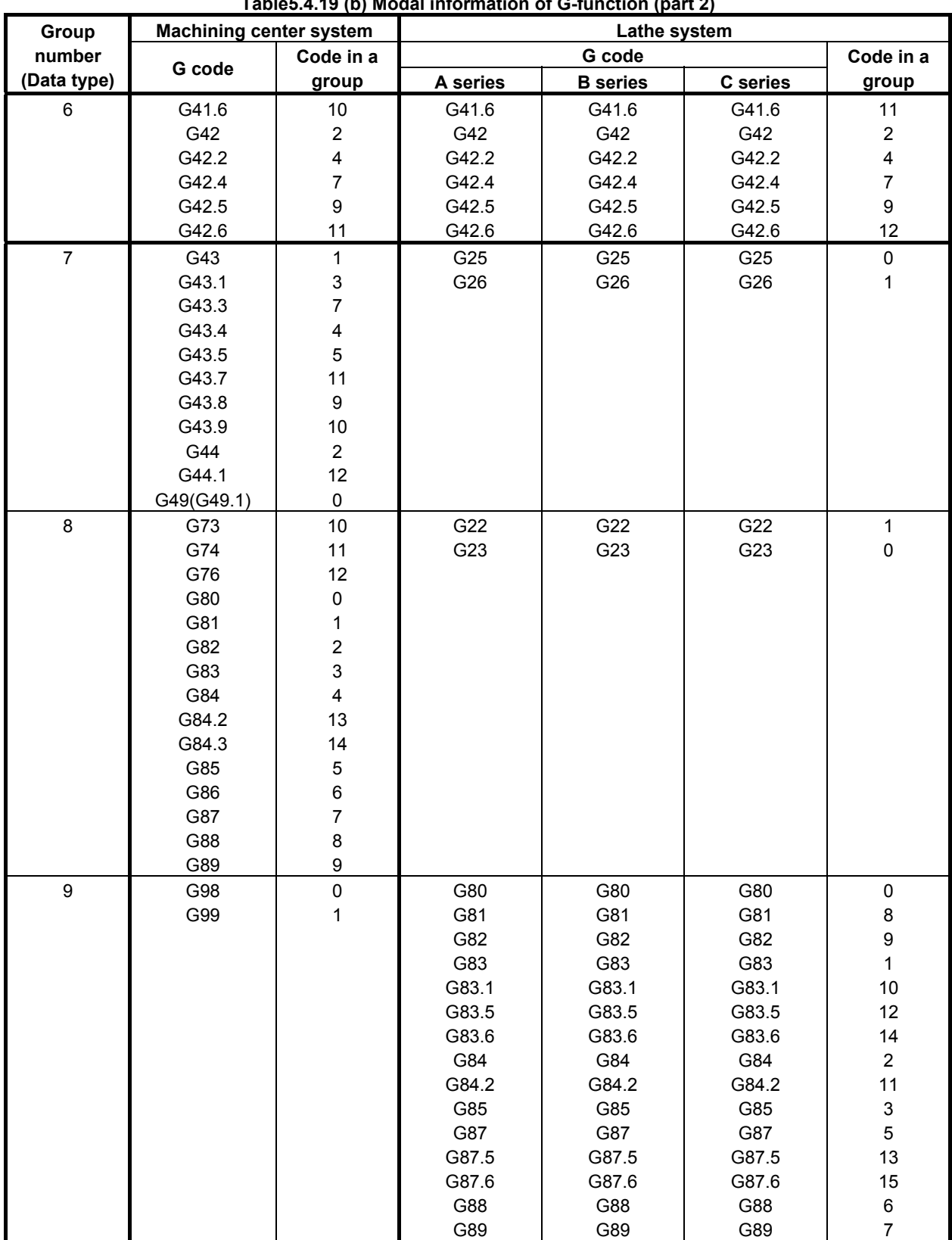

**Table5.4.19 (b) Modal information of G-function (part 2)** 

| Group       | $\frac{1}{2}$ ables. The contract intermation of O-function (part 3)<br><b>Machining center system</b> |                         |                        |                 |              |                           |
|-------------|----------------------------------------------------------------------------------------------------|-------------------------|------------------------|-----------------|--------------|---------------------------|
| number      |                                                                                                    | Code in a               | Lathe system<br>G code |                 |              | Code in a                 |
| (Data type) | G code                                                                                                 | group                   | A series               | <b>B</b> series | C series     | group                     |
| 10          | G50                                                                                                    | 0                       |                        | G98             | G98          | 0                         |
|             | G51                                                                                                    | 1                       |                        | G99             | G99          | 1                         |
| 11          | G66                                                                                                    | $\mathbf{1}$            | G66                    | G66             | G66          | 1                         |
|             | G66.1                                                                                                  | $\overline{c}$          | G66.1                  | G66.1           | G66.1        | $\boldsymbol{2}$          |
|             | G67                                                                                                    | $\pmb{0}$               | G67                    | G67             | G67          | $\pmb{0}$                 |
| 12          | G96                                                                                                    | $\mathbf{1}$            |                        |                 |              |                           |
|             | G97                                                                                                    | $\pmb{0}$               |                        |                 |              |                           |
| 13          | G54(G54.1)                                                                                             | $\mathsf 0$             | G54(G54.1)             | G54(G54.1)      | G54(G54.1)   | $\pmb{0}$                 |
|             | G55                                                                                                    | 1                       | G55                    | G55             | G55          | 1                         |
|             | G56                                                                                                    | $\overline{\mathbf{c}}$ | G56                    | G56             | G56          | $\boldsymbol{2}$          |
|             | G57                                                                                                    | 3                       | G57                    | G57             | G57          | $\mathsf 3$               |
|             | G58                                                                                                    | 4                       | G58                    | G58             | G58          | $\overline{\mathbf{4}}$   |
|             | G59                                                                                                    | 5                       | G59                    | G59             | G59          | 5                         |
| 14          | G61                                                                                                    | $\mathbf{1}$            | G61                    | G61             | G61          | $\mathbf 1$               |
|             | G62                                                                                                    | $\overline{c}$          | G62                    | G62             | G62          | $\boldsymbol{2}$          |
|             | G63                                                                                                    | 3                       | G63                    | G63             | G63          | 3                         |
|             | G64                                                                                                    | $\mathsf 0$             | G64                    | G64             | G64          | $\pmb{0}$                 |
| 15          | G68                                                                                                    | $\mathbf{1}$            | G17                    | G17             | G17          | $\mathbf 0$               |
|             | G68.2                                                                                                  | $\overline{c}$          | G17.1                  | G17.1           | G17.1        | 10 to 29                  |
|             | G68.3                                                                                                  | 3                       | G18                    | G18             | G18          | $\overline{\mathbf{4}}$   |
|             | G68.4                                                                                                  | 4                       | G19                    | G19             | G19          | 8                         |
|             | G69                                                                                                    | $\mathsf 0$             |                        |                 |              |                           |
| 16          | G15                                                                                                    | $\pmb{0}$               | G68.1                  | G68.1           | G68.1        | $\mathbf{1}$              |
|             | G16                                                                                                    | 1                       | G68.2                  | G68.2           | G68.2        | $\sqrt{2}$                |
|             |                                                                                                    |                         | G68.3                  | G68.3           | G68.3        | 3                         |
|             |                                                                                                    |                         | G68.4                  | G68.4           | G68.4        | $\overline{\mathbf{4}}$   |
|             |                                                                                                    |                         | G69.1                  | G69.1           | G69.1        | $\mathbf 0$               |
| 17          | G40.1                                                                                                  | $\pmb{0}$               |                        | G50             | G50          | $\pmb{0}$                 |
|             | G41.1                                                                                                  | 1                       |                        | G51             | G51          | 1                         |
|             | G42.1                                                                                                  | $\overline{2}$          |                        |                 |              |                           |
| 18          | G25                                                                                                    | $\pmb{0}$               | G40.1                  | G40.1           | G40.1        | 0                         |
|             | G26                                                                                                    | 1                       | G41.1                  | G41.1           | G41.1        | 1                         |
|             |                                                                                                    |                         | G42.1                  | G42.1           | G42.1        | $\overline{c}$            |
| 19          |                                                                                                    |                         | G50.2(G250)            | G50.2(G250)     | G50.2(G250)  | 0                         |
|             |                                                                                                    |                         | G51.2(G251)            | G51.2(G251)     | G51.2(G251)  | 1                         |
| 20          | G12.1(G112)                                                                                            | $\mathbf{1}$            | G12.1(G112)            | G12.1(G112)     | G12.1(G112)  | $\mathbf 1$               |
|             | G13.1(G113)                                                                                            | 0                       | G13.1(G113)            | G13.1(G113)     | G13.1(G113)  | 0                         |
| 21          | G50.1                                                                                                  | $\pmb{0}$               | G50.1                  | G50.1           | G50.1        | $\pmb{0}$                 |
|             | G51.1                                                                                                  | 1                       | G51.1                  | G51.1           | G51.1        | 1                         |
| 22          | G54.2                                                                                                  | $0$ to $8$              | G43                    | G43             | G43          | 1                         |
|             |                                                                                                    |                         | G43.1                  | G43.1           | G43.1        | $\ensuremath{\mathsf{3}}$ |
|             |                                                                                                    |                         | G43.4                  | G43.4           | G43.4        | $\overline{\mathbf{4}}$   |
|             |                                                                                                    |                         | G43.5                  | G43.5           | G43.5        | $\mathbf 5$               |
|             |                                                                                                    |                         | G43.7(G44.7)           | G43.7(G44.7)    | G43.7(G44.7) | $\,6$                     |
|             |                                                                                                    |                         | G44                    | G44             | G44          | $\overline{c}$            |
|             |                                                                                                    |                         | G44.1                  | G44.1           | G44.1        | 12                        |
|             |                                                                                                    |                         | G49(G49.1)             | G49(G49.1)      | G49(G49.1)   | 0                         |

**Table5.4.19 (c) Modal information of G-function (part 3)** 

| Group       | <b>Machining center system</b> |                    | <u>1 apres.4. 19 (u) modal information of G-function (part 4)</u><br>Lathe system |                 |          |              |
|-------------|--------------------------------|--------------------|-----------------------------------------------------------------------------------|-----------------|----------|--------------|
| number      | G code                         | Code in a<br>group | G code                                                                            |                 |          | Code in a    |
| (Data type) |                                |                    | A series                                                                          | <b>B</b> series | C series | group        |
| 23          | G80.5                          | 0                  | G15                                                                               | G15             | G15      | $\Omega$     |
|             | G81.5                          |                    | G16                                                                               | G16             | G16      |              |
| 25          |                                |                    | G54.4                                                                             | G54.4           | G54.4    | 0            |
| 26          | G44.9                          |                    | G80.5                                                                             | G80.5           | G80.5    | $\Omega$     |
|             | G49.9                          | 0                  | G81.5                                                                             | G81.5           | G81.5    |              |
| 27          |                                |                    | G80.4                                                                             | G80.4           | G80.4    | $\mathbf{0}$ |
|             |                                |                    | G81.4                                                                             | G81.4           | G81.4    |              |
| 30          | G50.2                          | $\Omega$           |                                                                                   |                 |          |              |
|             | G51.2                          |                    |                                                                                   |                 |          |              |
| 32          | G54.4                          | $\Omega$           |                                                                                   |                 |          |              |
| 33          | G80.4                          | $\Omega$           |                                                                                   |                 |          |              |
|             | G81.4                          |                    |                                                                                   |                 |          |              |

**Table5.4.19 (d) Modal information of G-function (part 4)** 

### **Completion codes**

- 0 Completed successfully
- 3 The data number is invalid<br>4 The data attribute is invalid
- The data attribute is invalid

#### **Output data structure**

(1) Each data reading (Data number N=G code group number)

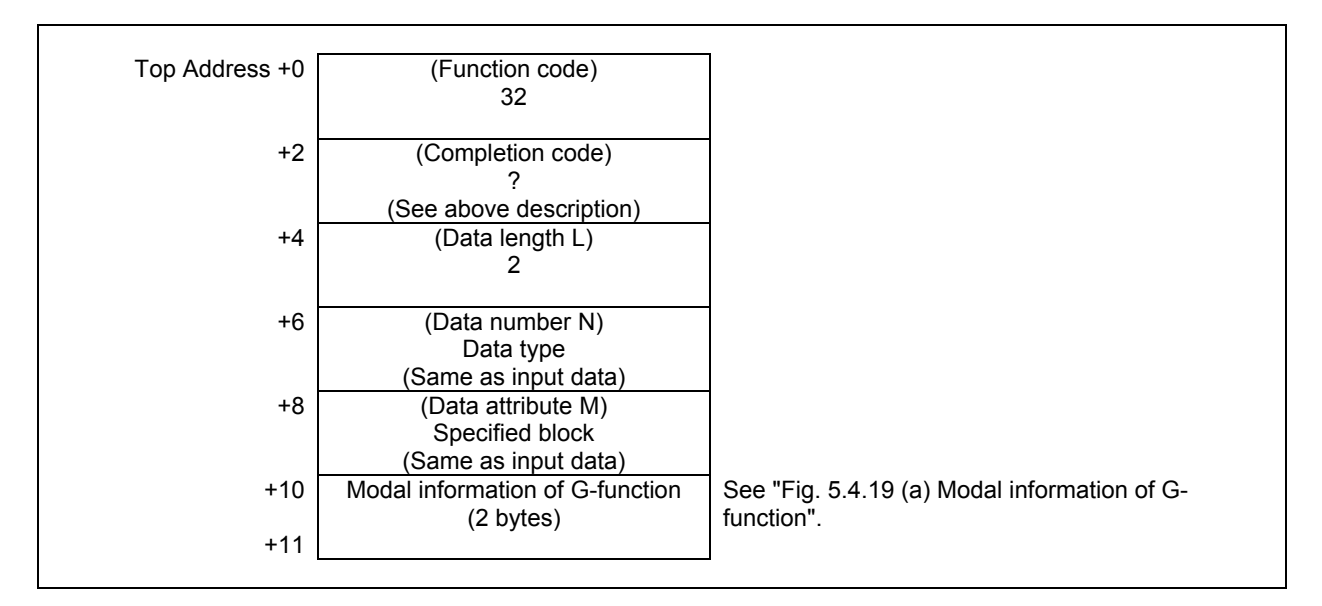

#### **5. WINDOW FUNCTIONS** B-64513EN/03

(2) Corrective reading (Data number N=-1)

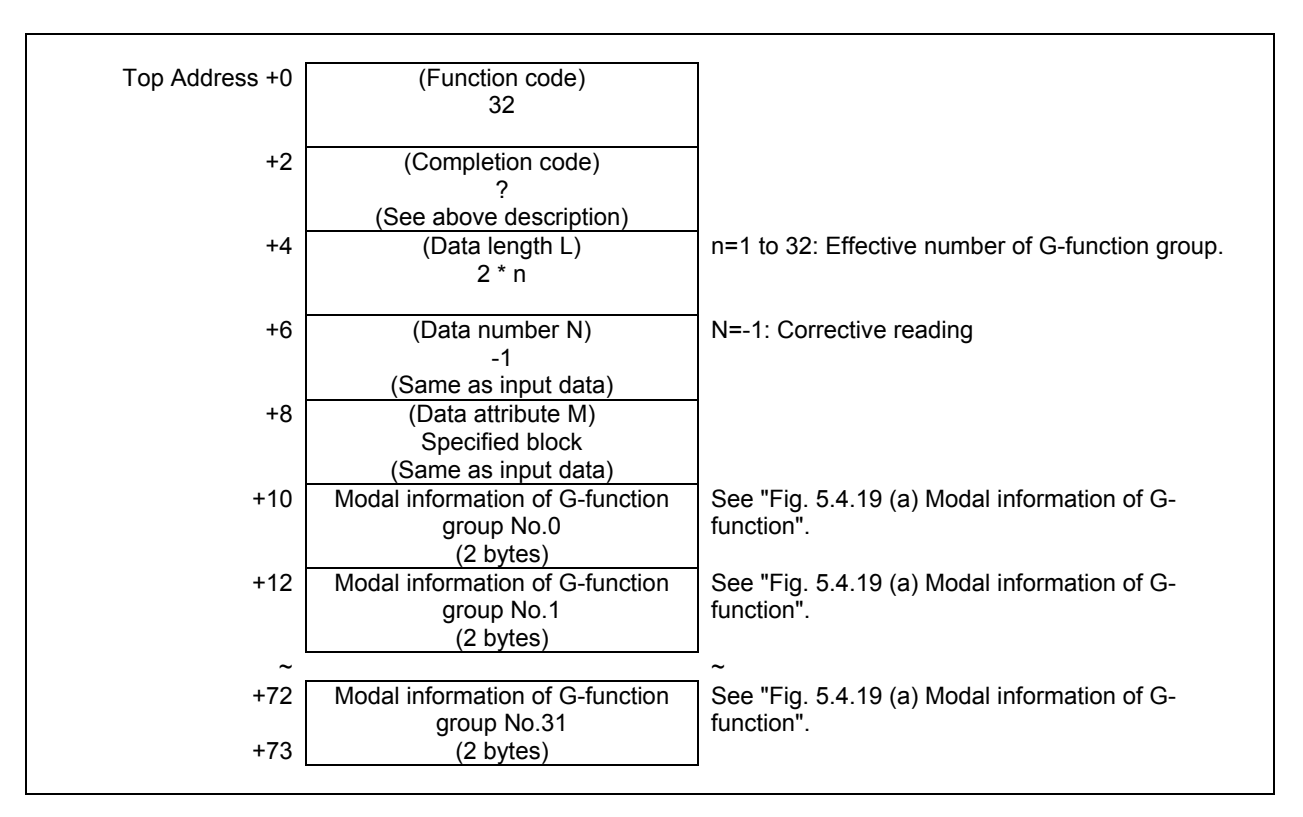

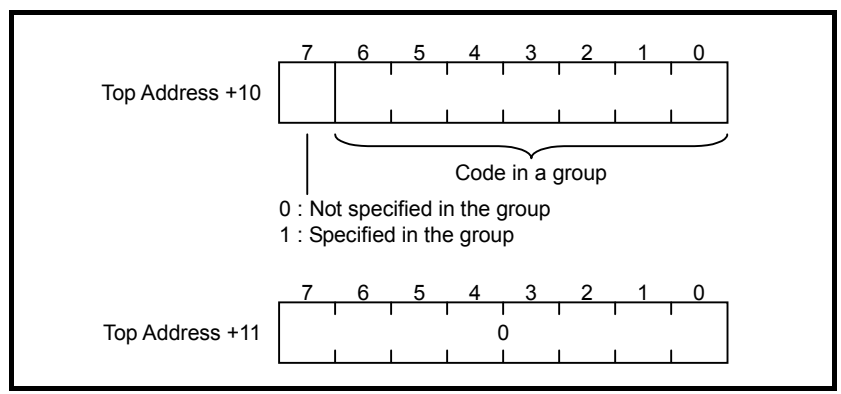

**Fig. 5.4.19 (a) Modal information of g-function** 

#### **(2) Reading modal information of other than G-function (Data number=100 to 126, -2)**

Using this function, you can read modal information of other than G-function.

#### **Input data structure**

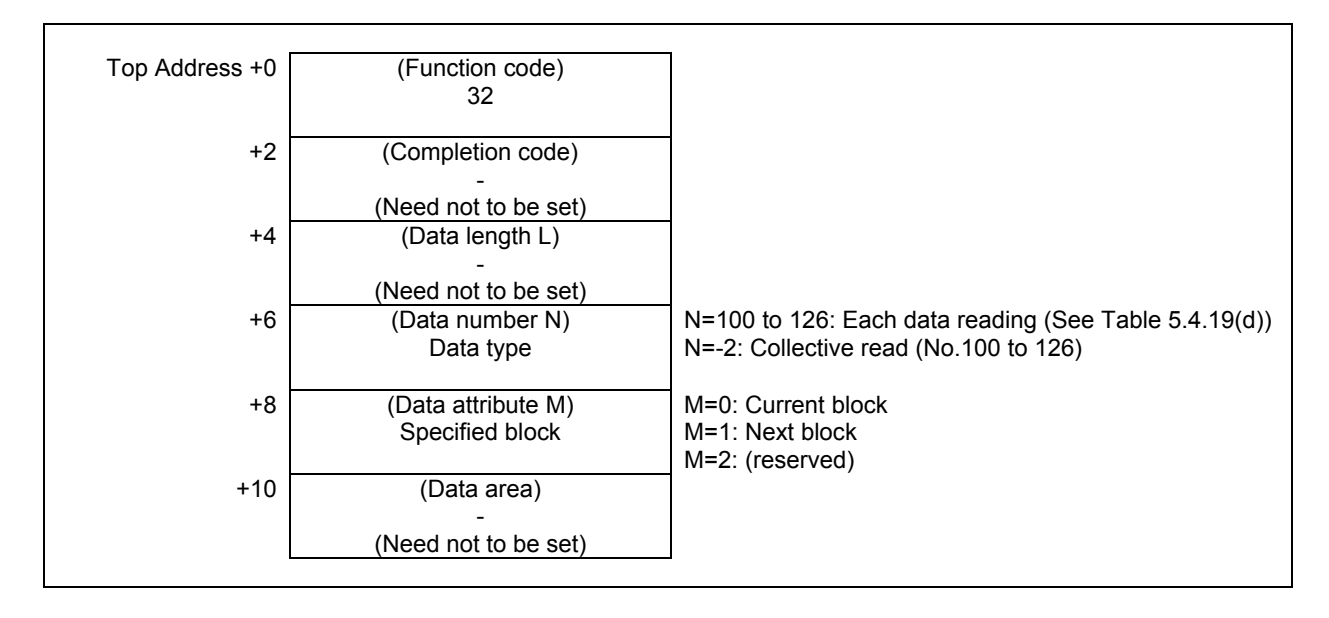

**NOTE** 

A modal information for a block after the next block cannot be read.

| Data type | <b>Tables.4.19 (e) Modal Information of Other than G-function</b><br><b>Specified Address</b> | <b>Description</b>        |
|-----------|-----------------------------------------------------------------------------------------------|---------------------------|
| 100       | B                                                                                             | Second auxiliary function |
| 101       | D                                                                                             |                           |
| 102       | E                                                                                             | (Reserved)                |
| 103       | F                                                                                             |                           |
| 104       | $\overline{H}$                                                                                |                           |
| 105       | L                                                                                             |                           |
| 106       | M                                                                                             |                           |
| 107       | $\mathbf S$                                                                                   |                           |
| 108       | $\bar{T}$                                                                                     |                           |
| 109       | ${\sf R}$                                                                                     |                           |
| 110       | $\sf P$                                                                                       |                           |
| 111       | Q                                                                                             |                           |
| 112       | $\mathsf A$                                                                                   |                           |
| 113       | $\mathsf C$                                                                                   |                           |
| 114       |                                                                                               |                           |
| 115       | J                                                                                             |                           |
| 116       | Κ                                                                                             |                           |
| 117       | $\overline{\mathsf{N}}$                                                                       |                           |
| 118       | $\circ$                                                                                       |                           |
| 119       | U                                                                                             |                           |
| 120       | $\mathsf{V}$                                                                                  |                           |
| 121       | W                                                                                             |                           |
| 122       | $\mathsf X$                                                                                   |                           |
| 123       | Υ                                                                                             |                           |
| 124       | Z                                                                                             |                           |
| 125       | M <sub>2</sub>                                                                                |                           |
| 126       | M3                                                                                            |                           |

**Table5.4.19 (e) Modal information of other than G-function** 

#### **Completion codes**

- 0 Completed successfully
- 3 The data number is invalid<br>4 The data attribute is invalid
- The data attribute is invalid

(1) Each data reading (Data number N=See Table 5.4.19 (d))

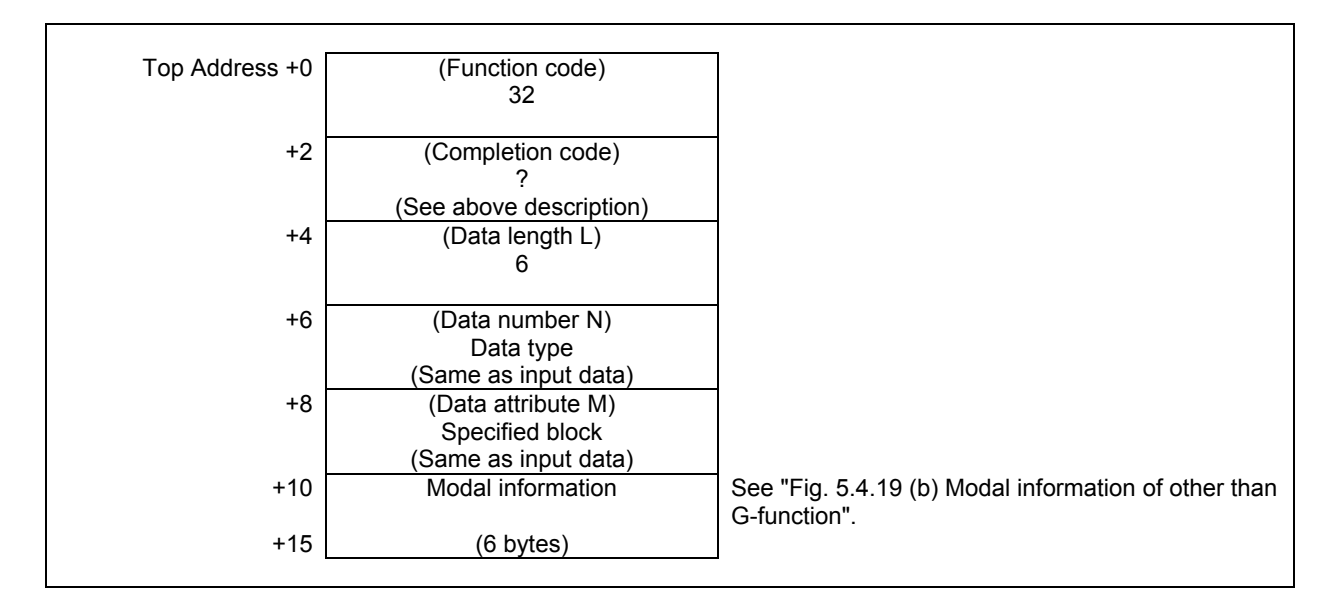

(2) Corrective reading (Data number N=-2)

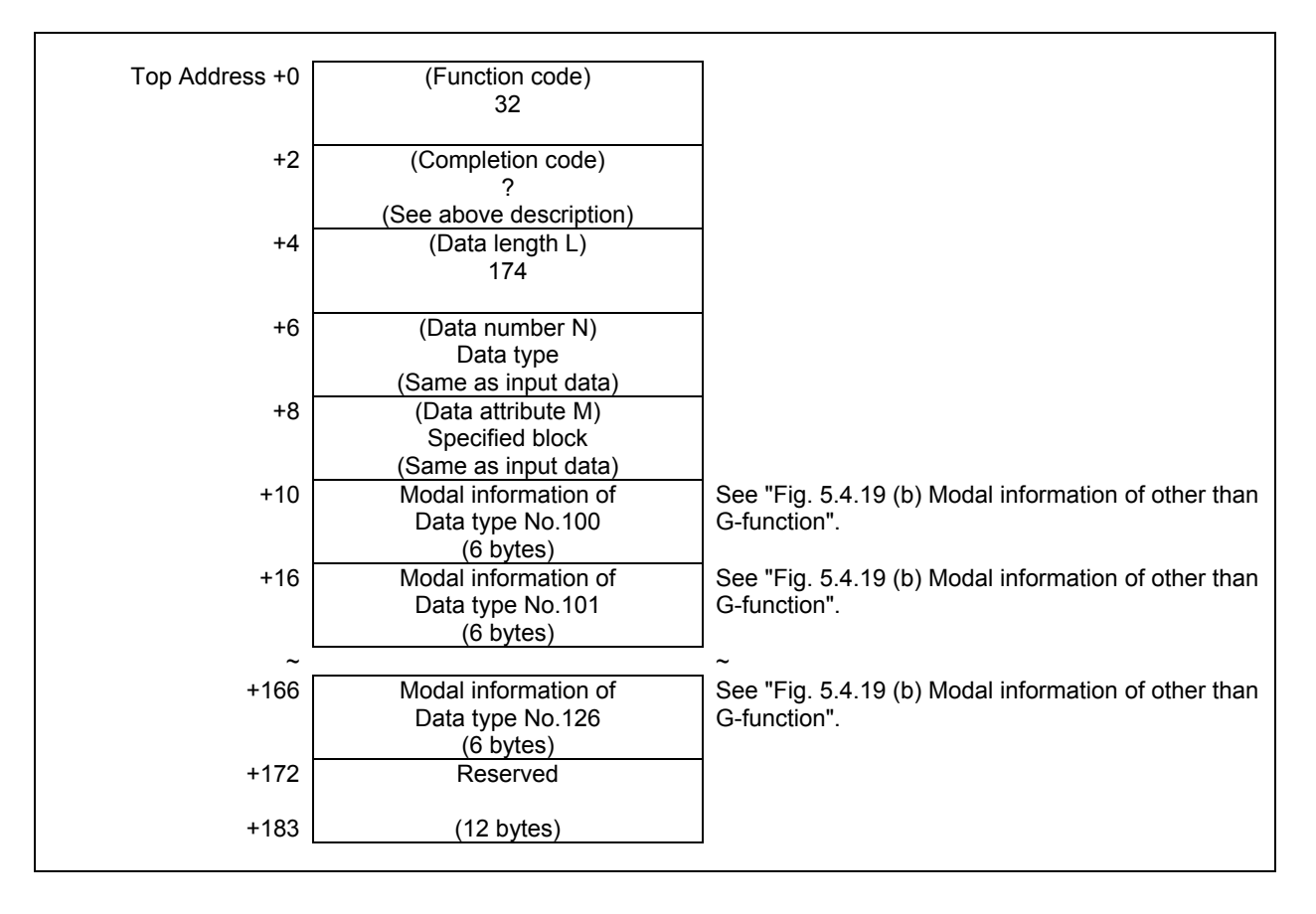

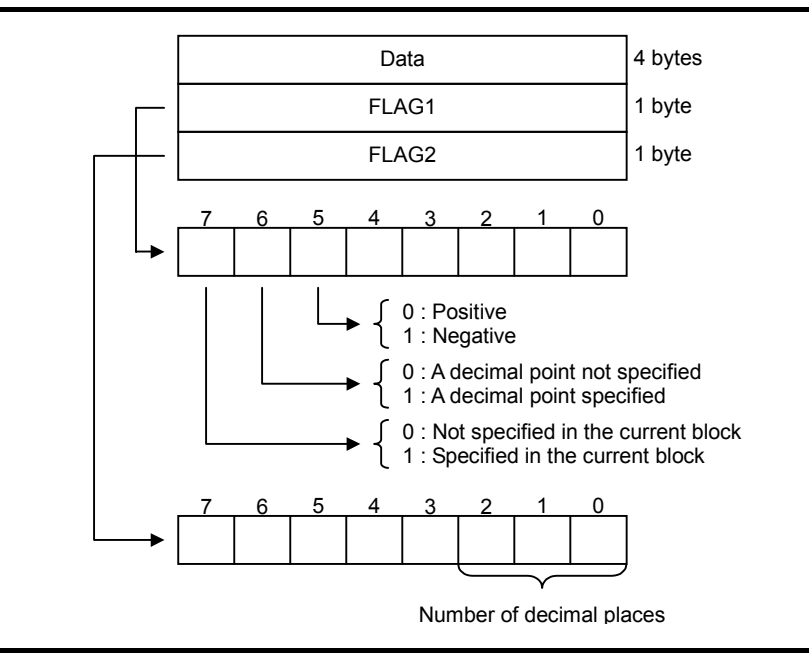

**Fig. 5.4.19 (b) Modal information of other than G-function** 

#### **NOTE**

- 1 The specification of whether a decimal point is specified or not in FLAG1, and the specification of the number of decimal places in FLAG2, are valid only for F code. Even if a decimal point is not specified, the number of decimal places may not be 0.
- 2 PMC-SB7 outputs the number of input digits to bits 0 to 3 of FLAG1, however 30*i*/31*i*/32*i*/35*i*-B, Power Motion *i*-A, 0*i*-F PMC does not. If you need to have the number of input digits output as with the former specification, read the CNC parameters of the following numbers, by using the window function for reading a parameter (function code 17 or 154).
	- For the M function: No.3030(allowable number of digits of the M code) • For the S function:
	- No.3031(allowable number of digits of the S code)
	- For the T function: No.3032(allowable number of digits of the T code) • For the B function:
		- No.3033(allowable number of digits of the B code)

# **5.4.20 Reading Diagnosis Data (Low-speed Response)**

The information displayed on the diagnosis data screen is read by directly accessing the CNC.

### **Input data structure**

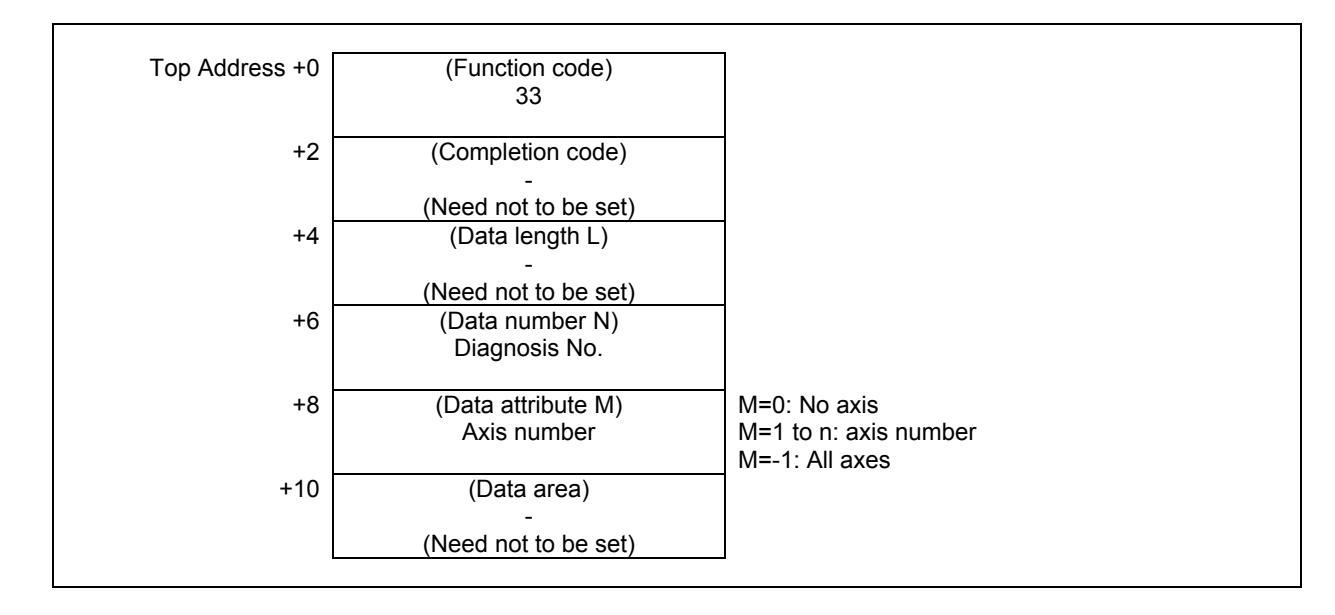

### **Completion codes**

- 0 Diagnosis data has been read from the CNC normally.<br>3 The specified diagnosis data number is invalid.
- The specified diagnosis data number is invalid.
- 4 The data specified as the data attribute is invalid because it is neither 0, -1, nor a value from 1 to n (n is the number of axes).

(1) In the case of bit, byte, word or double word type data

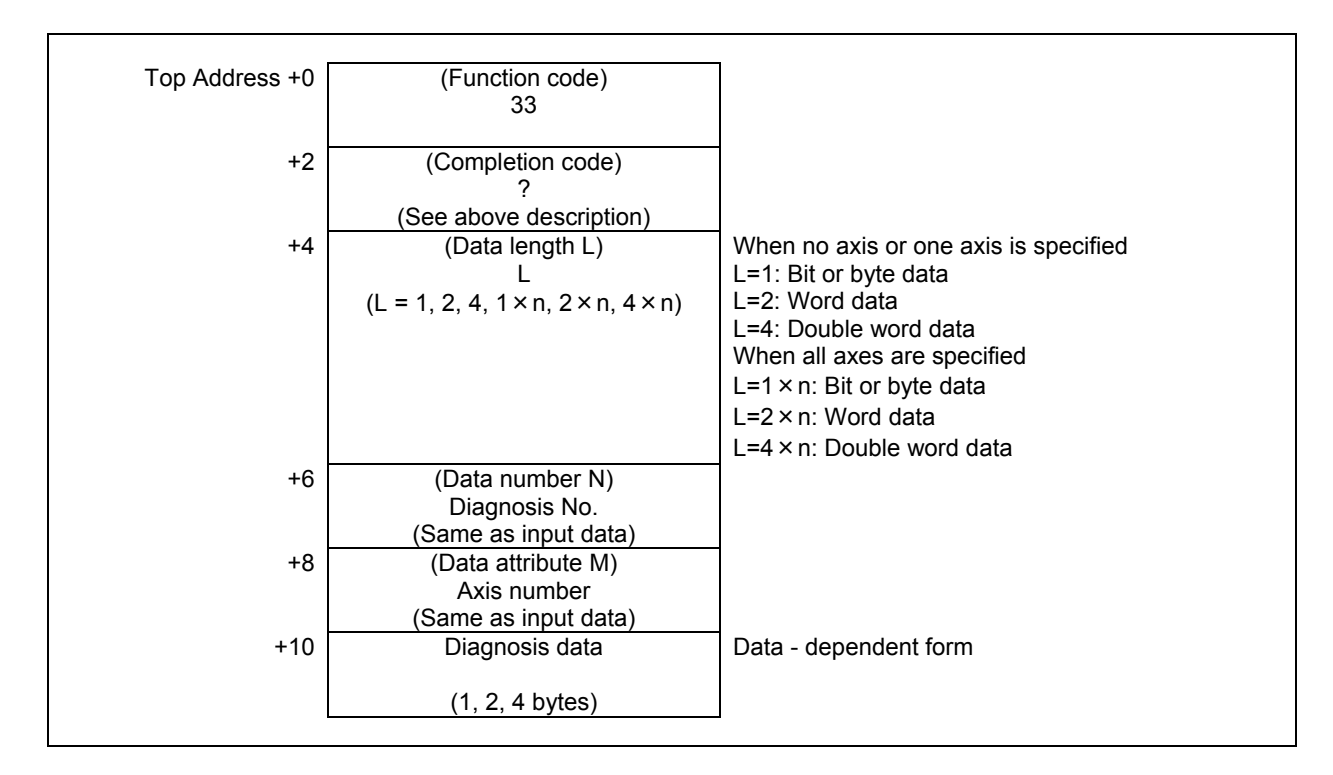

(2) In the case of Floating point type data

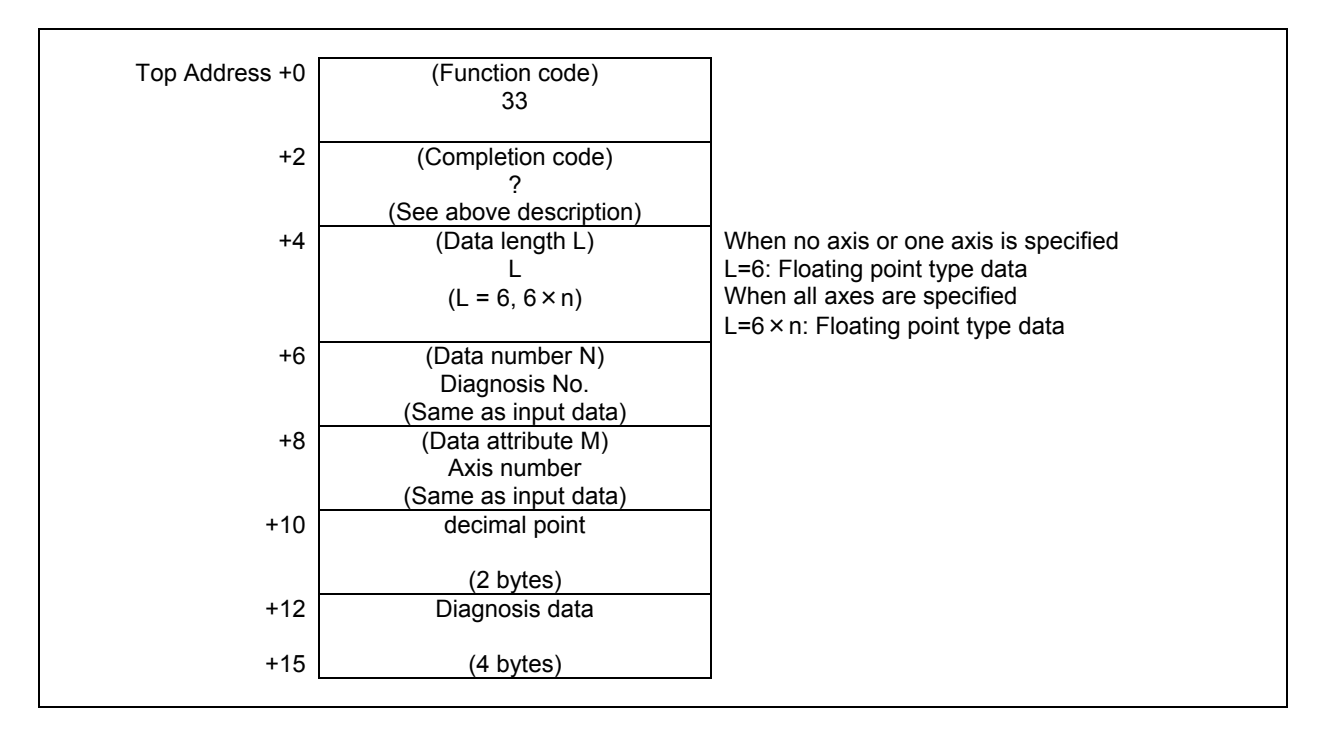

# **5.4.21 Reading Diagnosis Data (High-speed Response)**

The specific data displayed on the diagnosis data screen can be read with high-speed response. Supported numbers of diagnosis data are as follows.

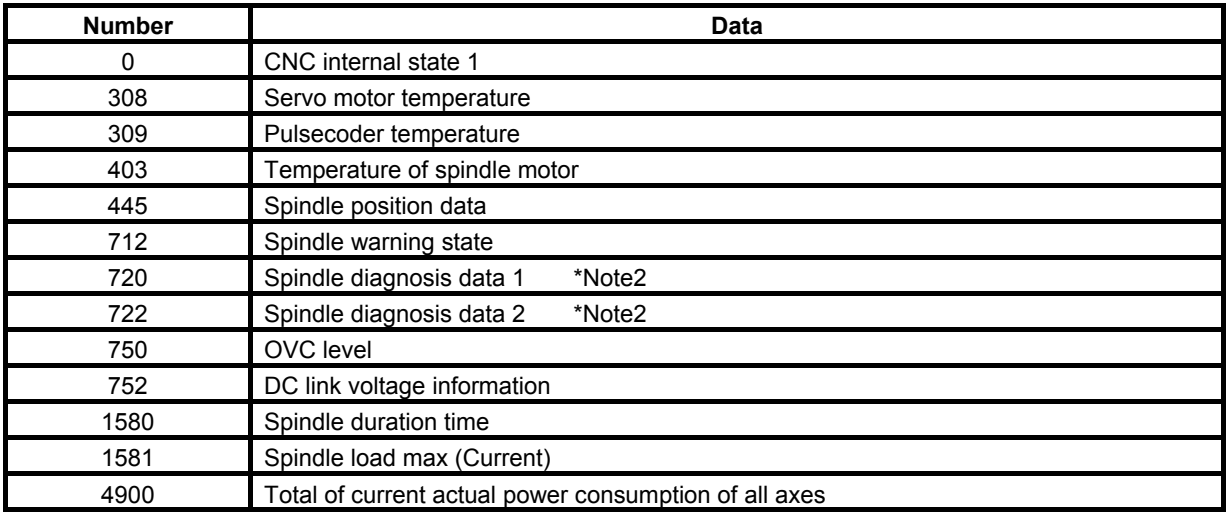

#### **NOTE**

1 As for a type, a unit and a range of each data, refer to "1.3 DIAGNOSIS FUNCTION" of the MAINTENANCE MANUAL and "13.1 DIAGNOSIS FUNCTION" of the OPERATION AND MAINTENANCE HANDBOOK.

2 The contents of the diagnosis numbers 720 and 722 depend on the setting of CNC parameter No.4532. For details, refer to the MAINTENANCE MANUAL and the PARAMETER MANUAL of AC spindle motor.

## **Input data structure**

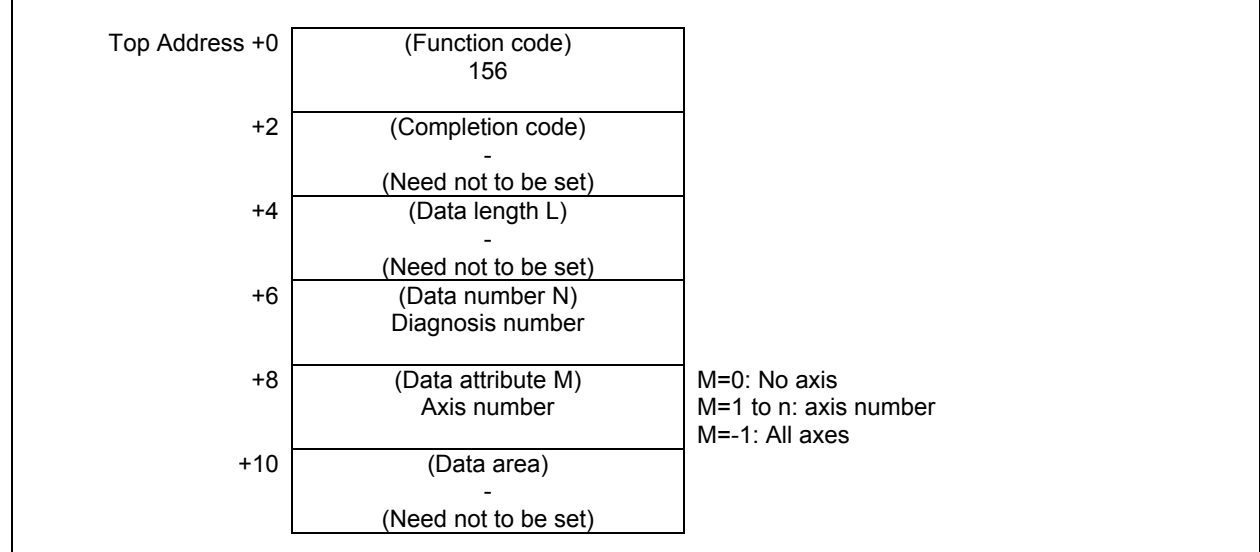

#### **Completion codes**

- 0 Diagnosis data has been read from the CNC normally.
- 3 The specified diagnosis data number is invalid.
- 4 The data specified as the data attribute is invalid because it is neither 0, -1, nor a value from 1 to n (n is the number of axes).

### **Output data structure**

(1) In the case of bit, byte, word or double word type data

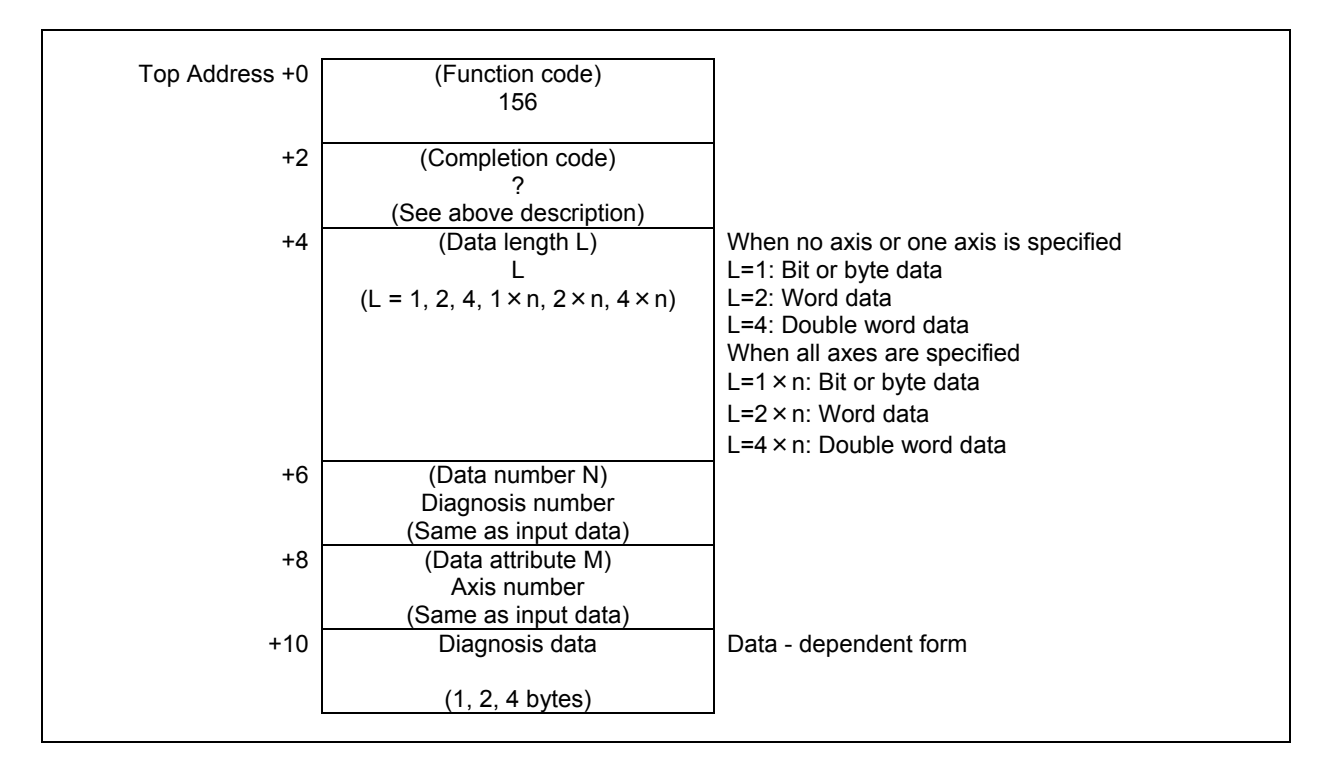

(2) In the case of Floating point type data

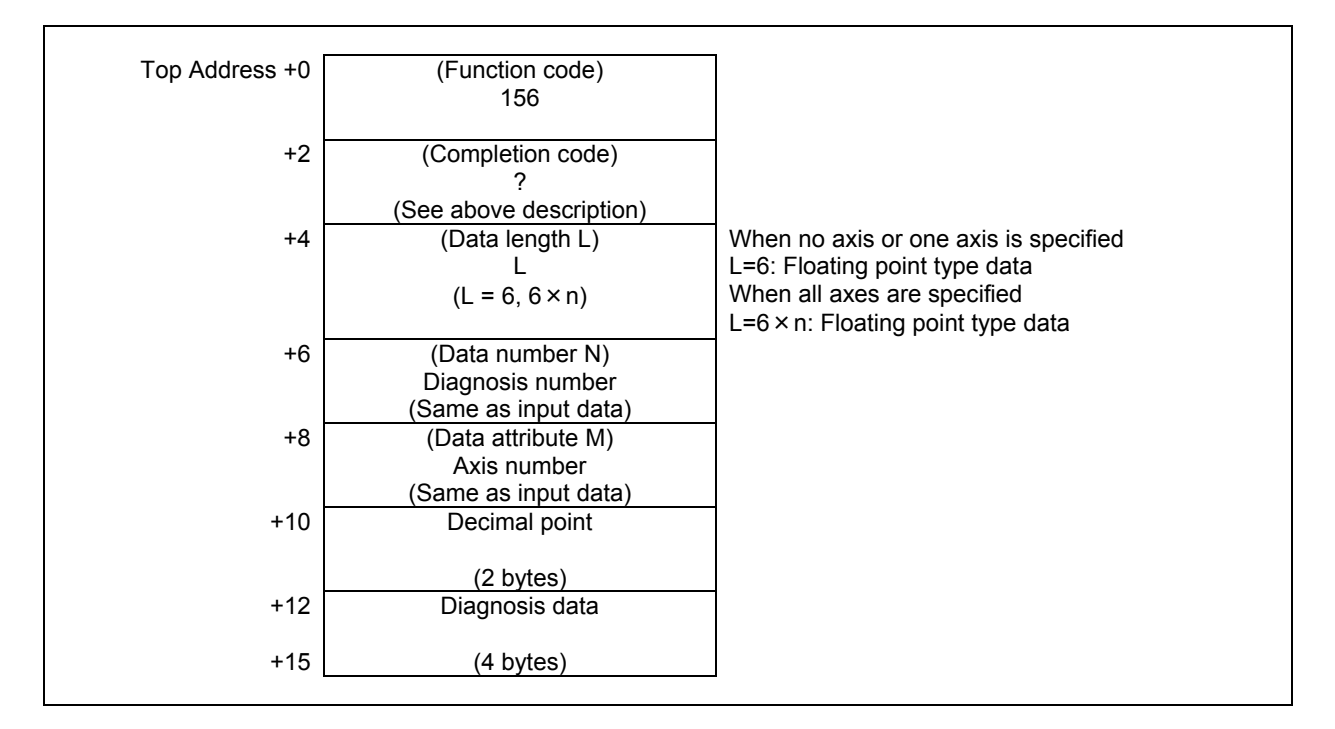

# **5.4.22 Reading a P-CODE Macro Variable (High-speed Response)**

Using this function, you can read a P-CODE variable or an extended P-CODE variable for macro executor.

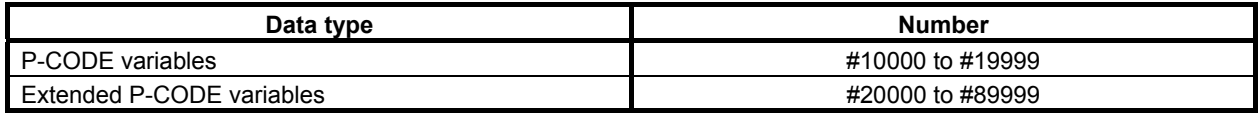

#### **NOTE**

 For details of the P-CODE variables and extended P-CODE variables, refer to the "Macro Executor PROGRAMMING MANUAL".

### **Input data structure**

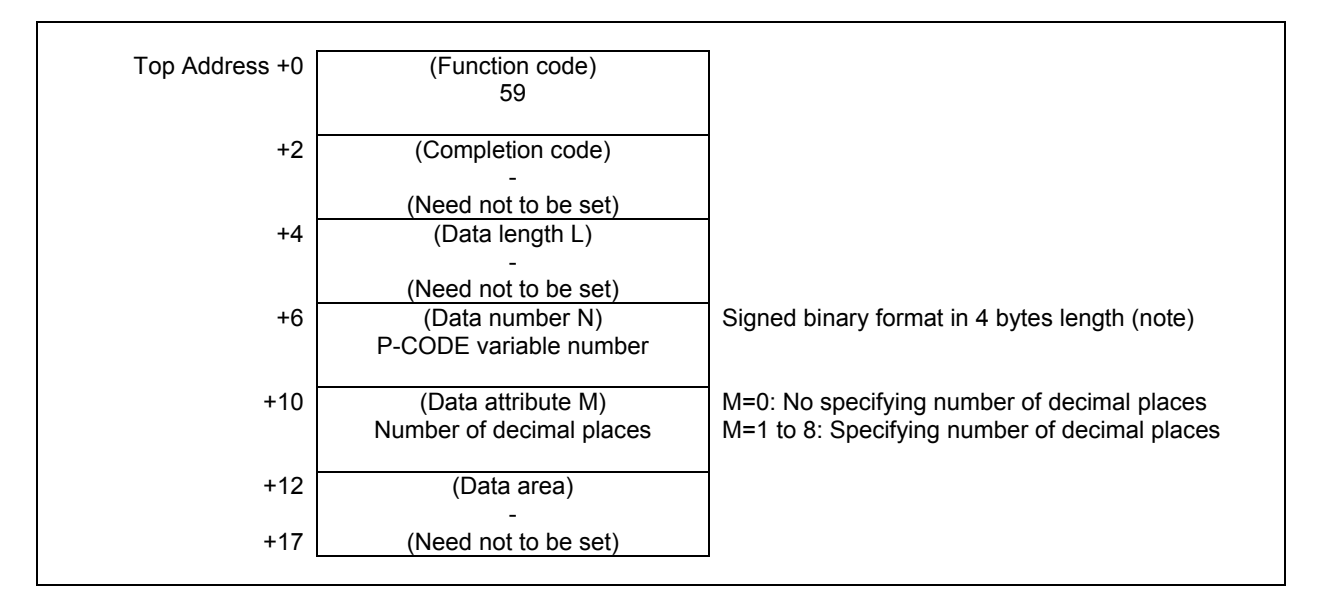

#### **NOTE**

The data length is 4 bytes instead of 2 bytes.

## **Completion codes**

- 0 Completed successfully
- 3 The data number is invalid.
- 4 The mantissa is out of range.

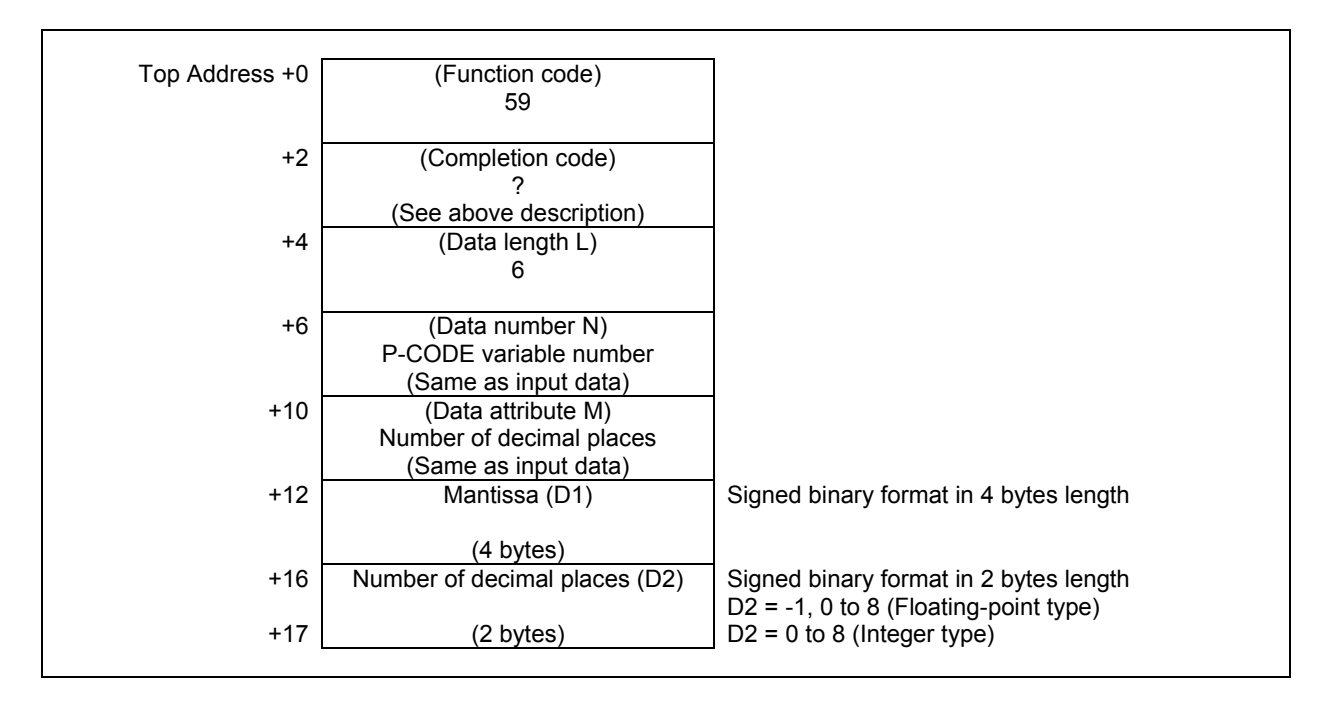

You can read D1 and D2 when the P-CODE variable is expressed by the following formula.

 $[P-CODE variable] = D1 \times 10^{-D2}$ 

You can define the type of P-CODE variables as a floating-point type or an integer type by the setting of CNC parameter No. 9033#3 and 9033#4.

(a) Floating-point type)

 When P-CODE variables are floating-point type, there is a "null" state on P-CODE variables that means the value is not defined. When the P-CODE variable is "null", the  $D1=0$  and the  $D2 = -1$  are read in spite of the specified value of M.

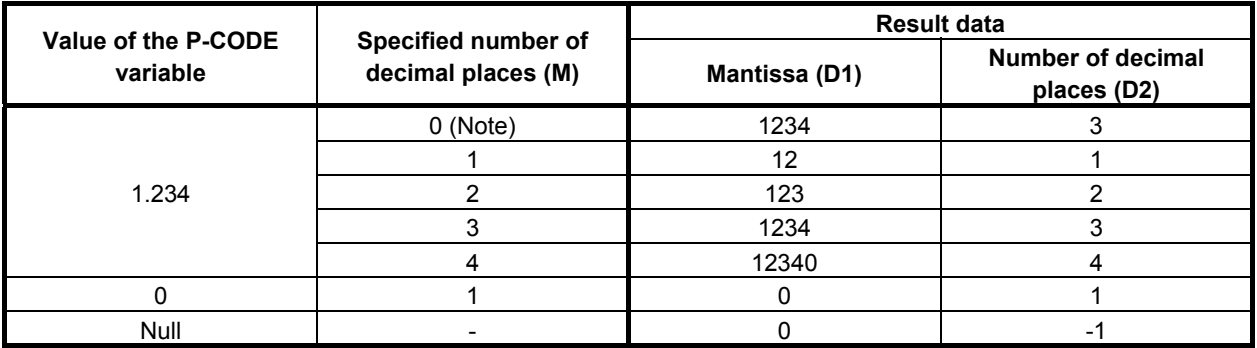

#### (b) Integer type)

When P-CODE variables are integer type, there is no "null" state.

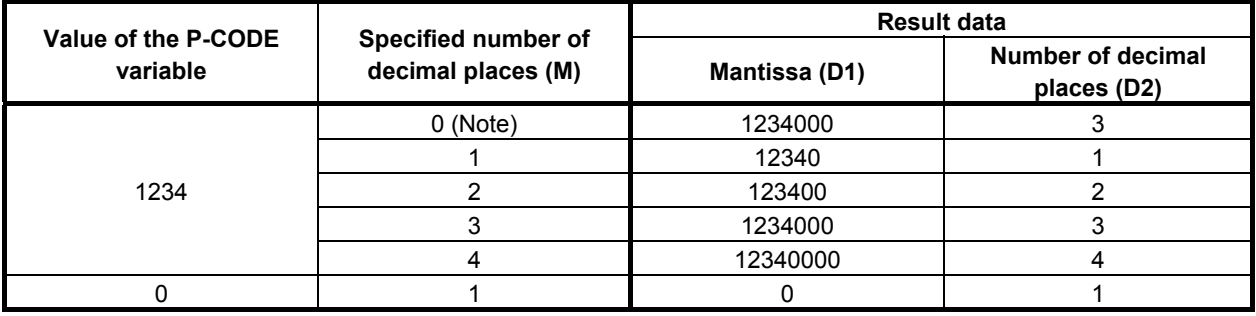

#### **NOTE**

 When you set 0 to number of decimal places M, the read value of D2 may changes by the value of the macro variable and the setting of CNC system. So, we recommend to set 1 to 8 to number of decimal places M.

# **5.4.23 Writing a P-CODE Macro Variable (Low-speed Response)**

Using this function, you can write value to a P-CODE variable or an extended P-CODE variable for macro executor.

#### **WARNING**

 When you write some NC data using both this instruction in ladder program and other applications, take care that you do not write to the same data area. If some values are written to the same data area by two or more applications including ladder program, unexpected value may be written. In this case, it may cause an unexpected machine behavior and also tools, work pieces, and machines may be damaged. As for details, refer to "SAFETY PRECAUTIONS".

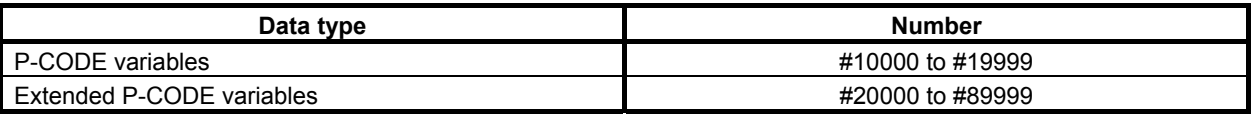

#### **NOTE**

 For details of the P-CODE variables and extended P-CODE variables, refer to the "Macro Executor PROGRAMMING MANUAL".

#### **Input data structure**

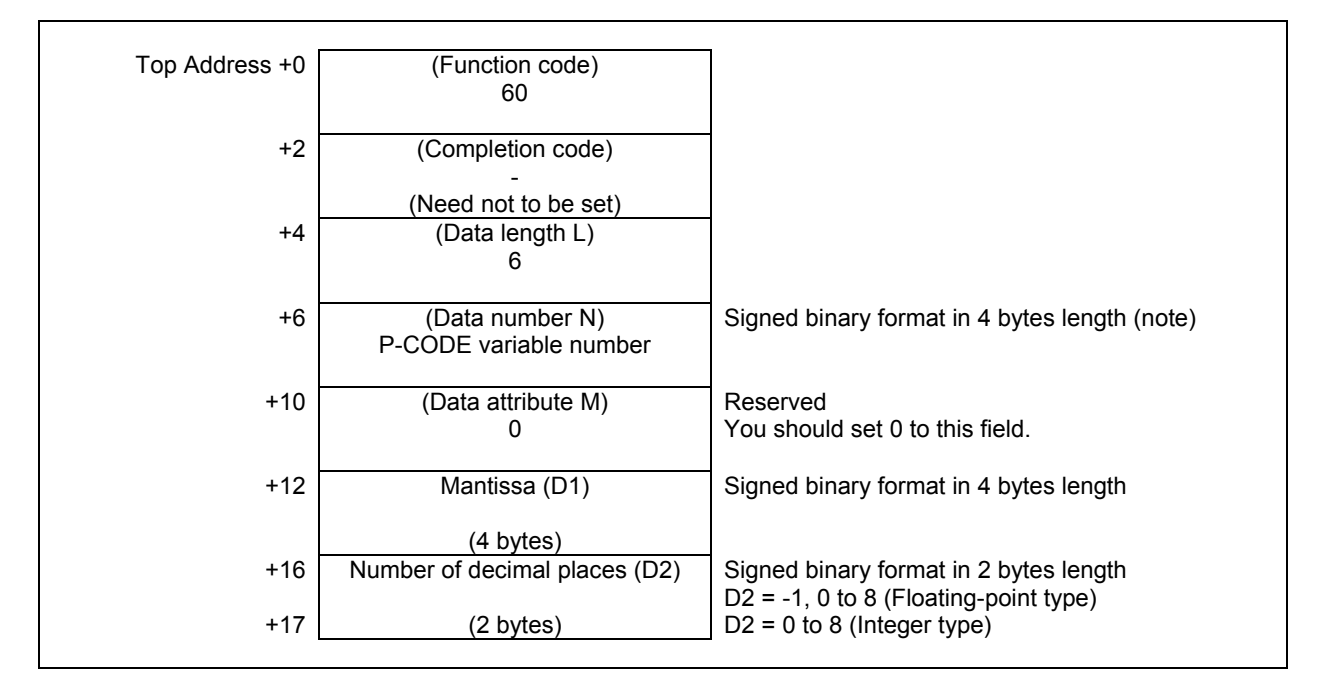

**NOTE** 

The data length is 4 bytes instead of 2 bytes.

You should set values to D1 and D2 when the custom macro variable is expressed by the following formula.

 $[P-CODE variable] = D1 \times 10^{-D2}$ 

You can define the type of P-CODE variables as a floating-point type or an integer type by the setting of CNC parameter No. 9033#3 and 9033#4.

(a) Floating-point type)

 When P-CODE variables are floating-point type, there is a "null" state on P-CODE variables that means the value is not defined. When you set  $D1=0$  and  $D2= -1$ , the P-CODE variable becomes "null" state.

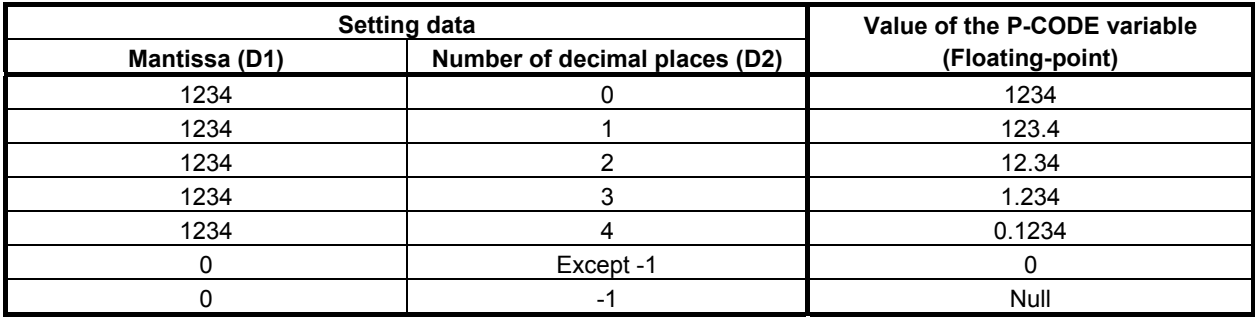

(b) Integer type)

When P-CODE variables are integer type, there is no "null" state. We recommend setting 0 to number of decimal places D2 for writing to an integer type variable. When a negative value is set to D2, the D2 is regarded as 0.

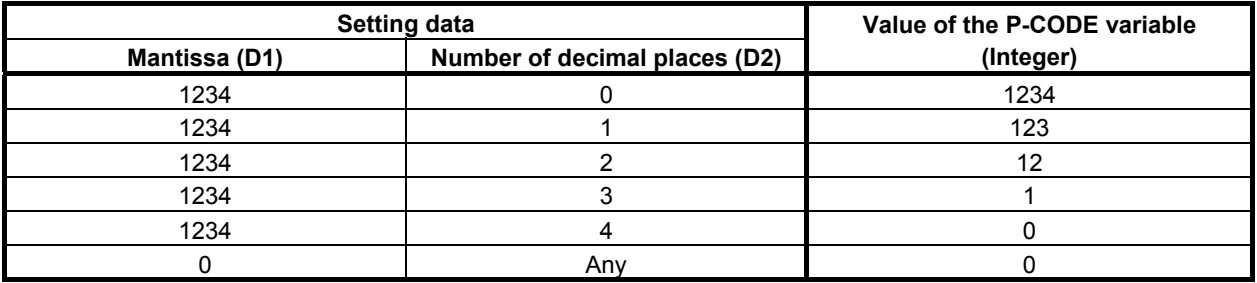

#### **Completion codes**

- 0 Completed successfully
- 2 The data length is invalid.
- 3 The data number is invalid.
- 6 No option for macro executor

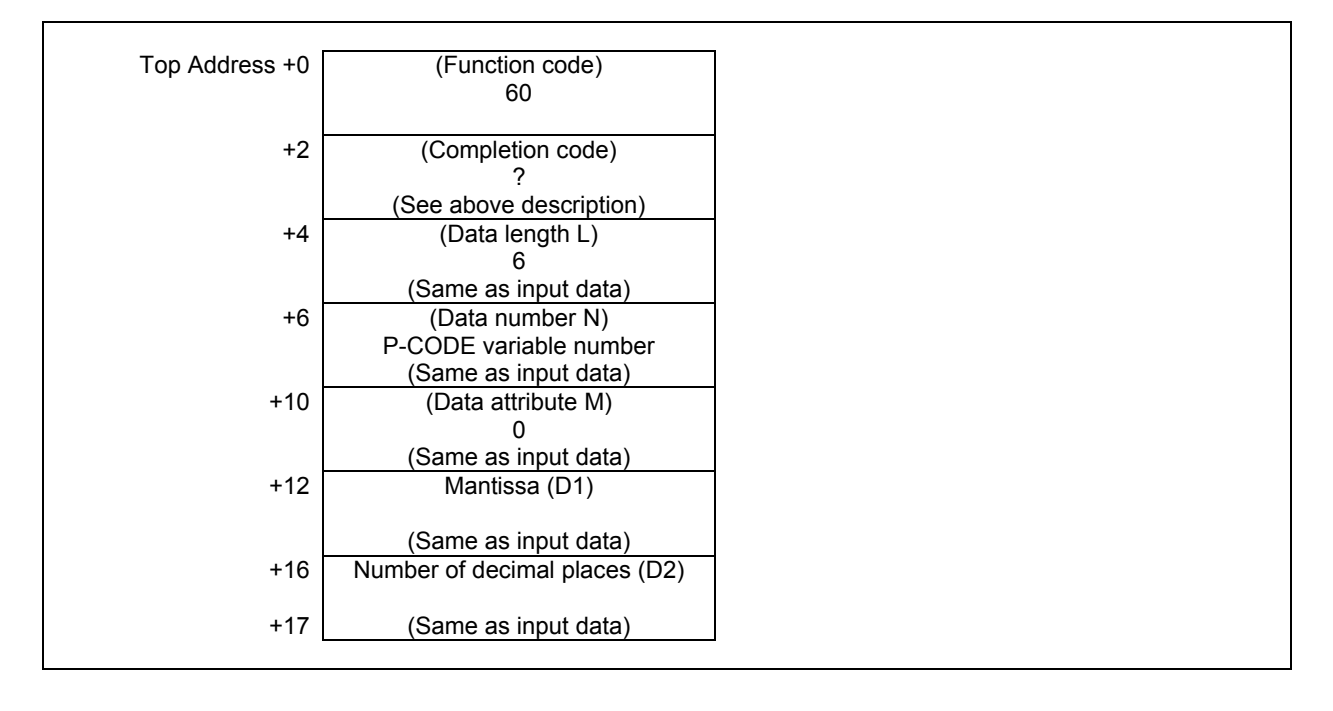

# **5.4.24 Reading CNC Status Information (High-speed Response)**

Status information (status indication on the screen) can be read from the CNC.

- The types of status information that can be read are as follows.
- (1) Indication of which mode is selected, automatic or manual
- (2) Status of automatic operation
- (3) Status of movement along the axis and dwelling
- (4) Status of M, S, T, and B functions
- (5) Statuses of emergency stop and the reset signal
- (6) Alarm status
- (7) Status of program edits

#### **Input data structure**

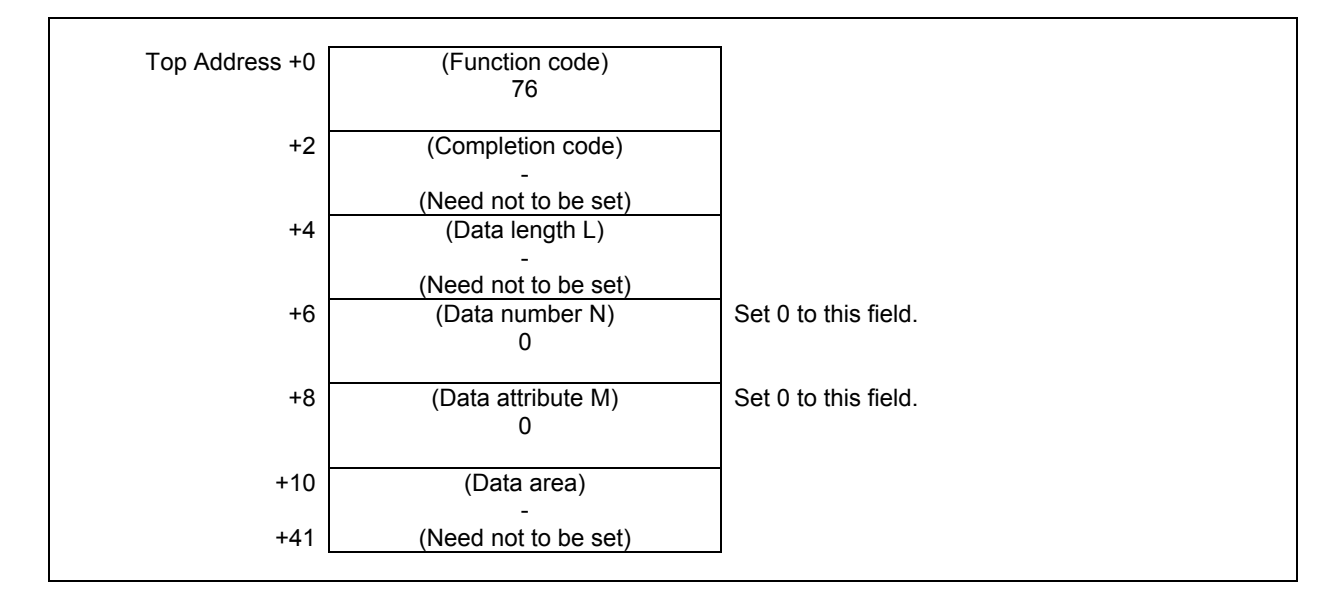

#### **Completion codes**

0 CNC status information has been read normally.

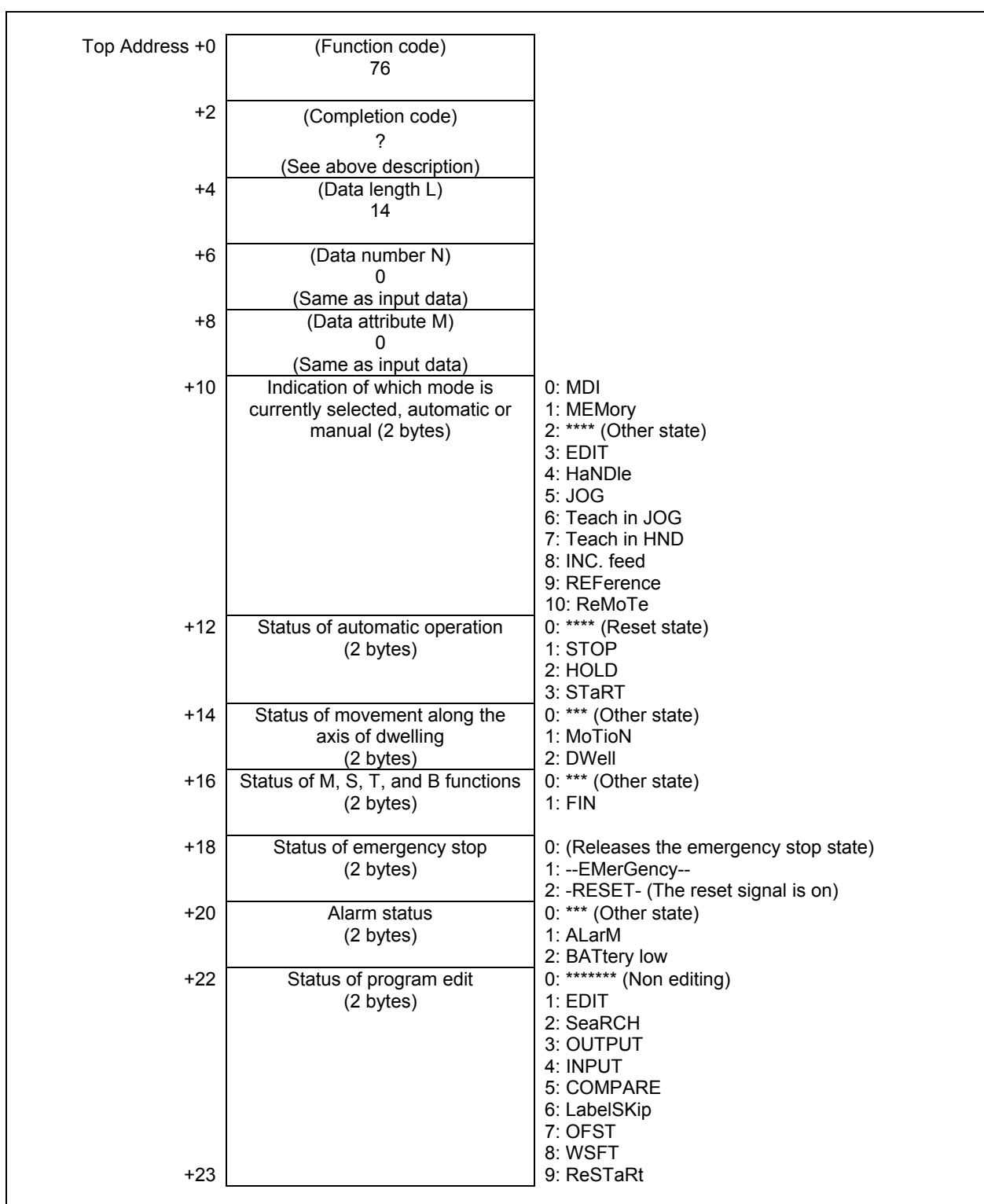

# **5.4.25 Reading the Current Program Number (8-digits Program Numbers) (High-speed Response)**

This function reads CNC program numbers extended to 8 digits from the usual 4 digits. Basically, this function is the same as function code 24 excluding the different data length of function code 90.

## **Input data structure**

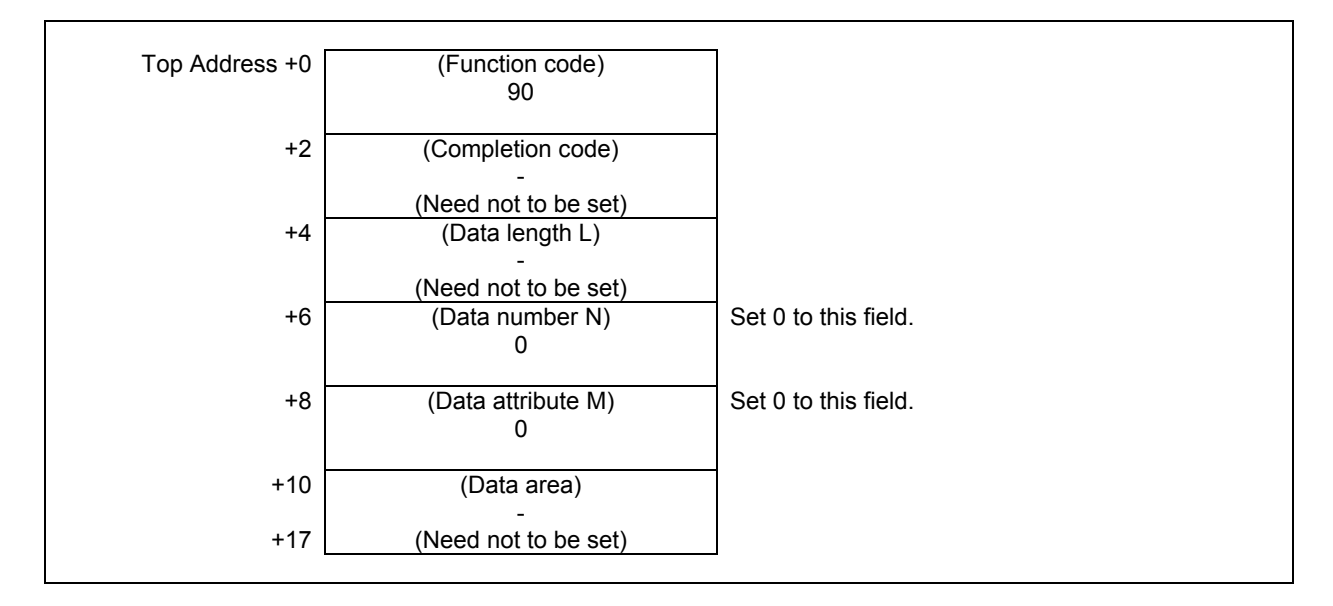

#### **Completion codes**

0 The program number of the currently executing program has been read normally.

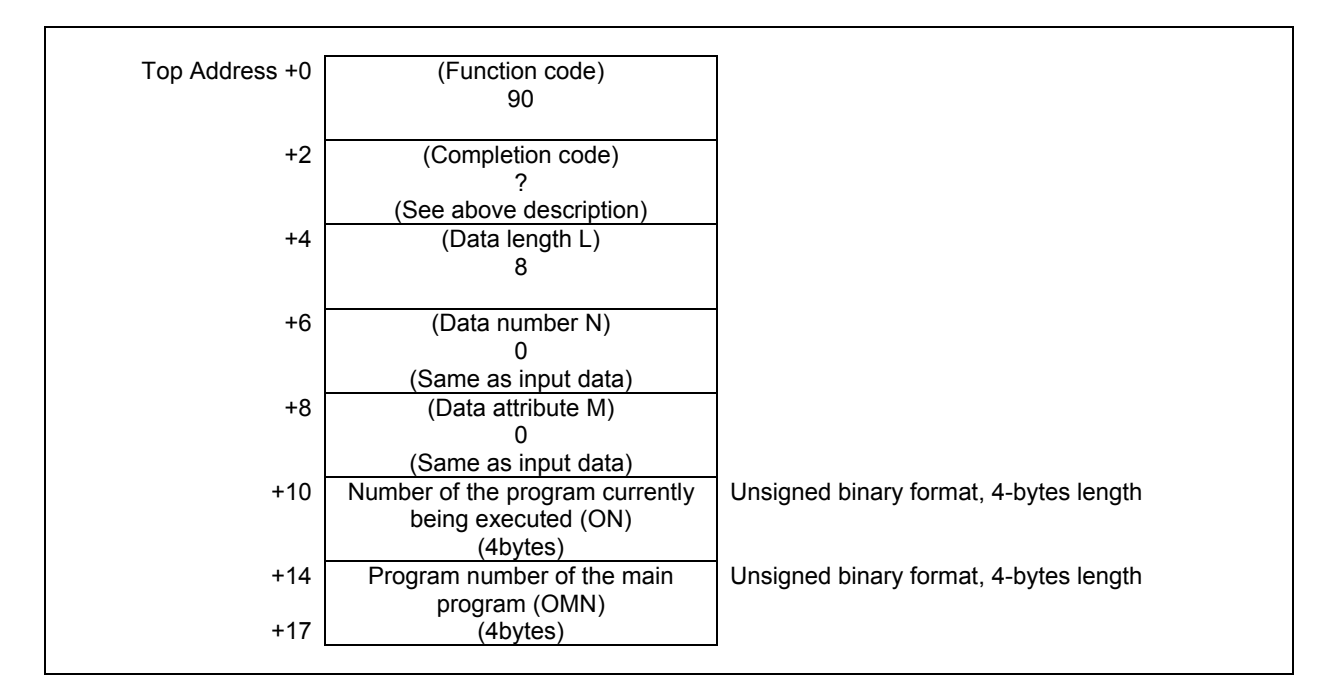

(a) Number of the program currently being executed (ON) The program number of the program currently being executed is set.

(b) Program number of the main program (OMN) If the program currently being executed is a subprogram, the program number of its main program is set.

If the program currently being executed is not a subprogram, 0 is set.

## **5.4.26 Entering Data on the Program Check Screen (Low-speed Response)**

On the program check screen of the CNC, data can be entered for the spindle tool No. (HD.T) and the next tool No. (NX.T).

This function is effective only when bit 2 of parameter 3108 is 1, and bit 1 of parameter 13200 is 1.

## **Input data structure**

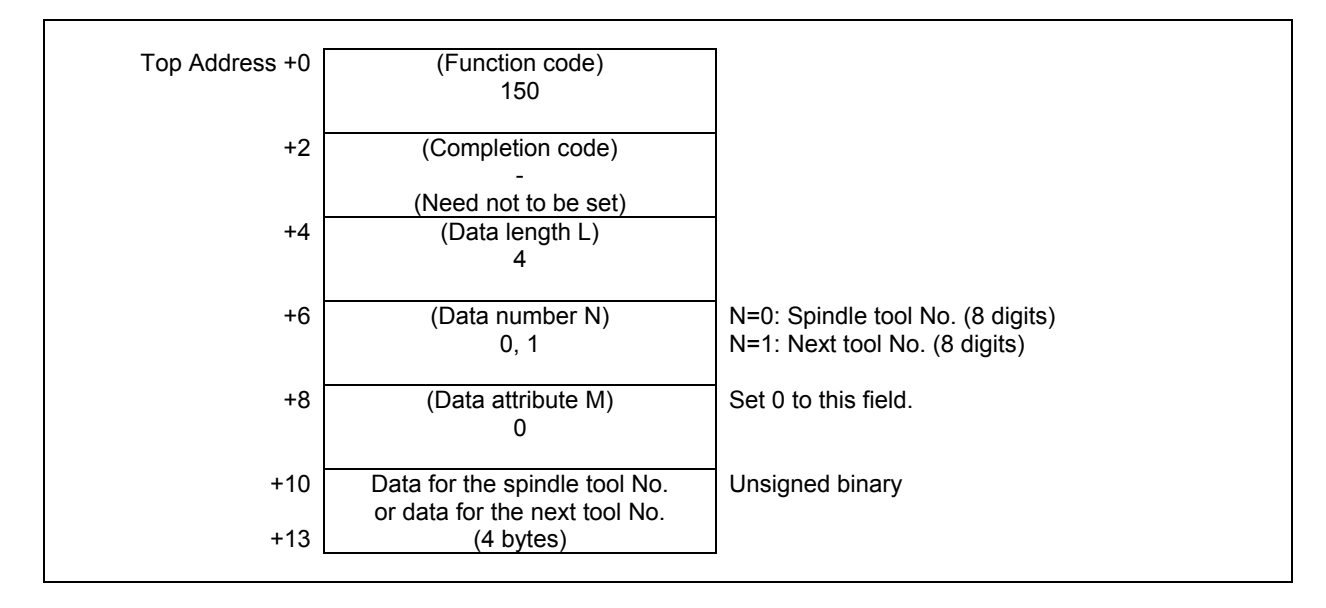

#### **Completion codes**

- 0 Data has been entered on the program check screen normally.
- 2 The data length in bytes is invalid.
- 3 The data No. is invalid.

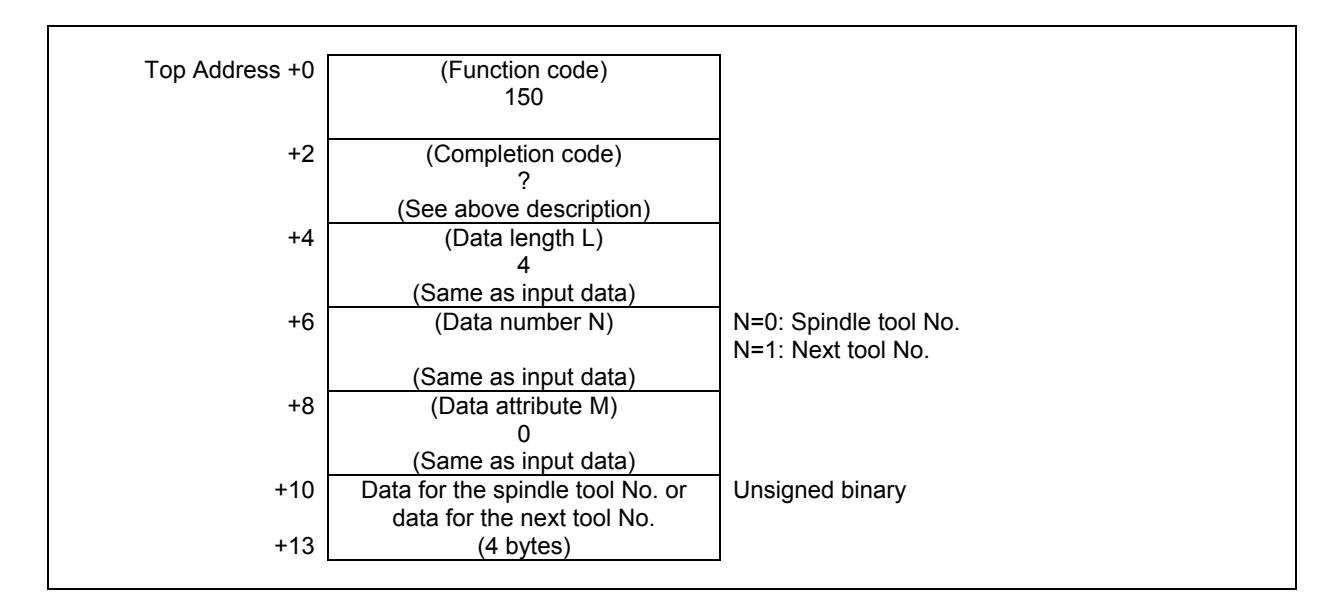

# **5.4.27 Reading Clock Data (Date and Time) (High-speed Response)**

The current date (year, month, day) and time (hours, minutes, seconds) can be read from the clock built into the CNC.

### **Input data structure**

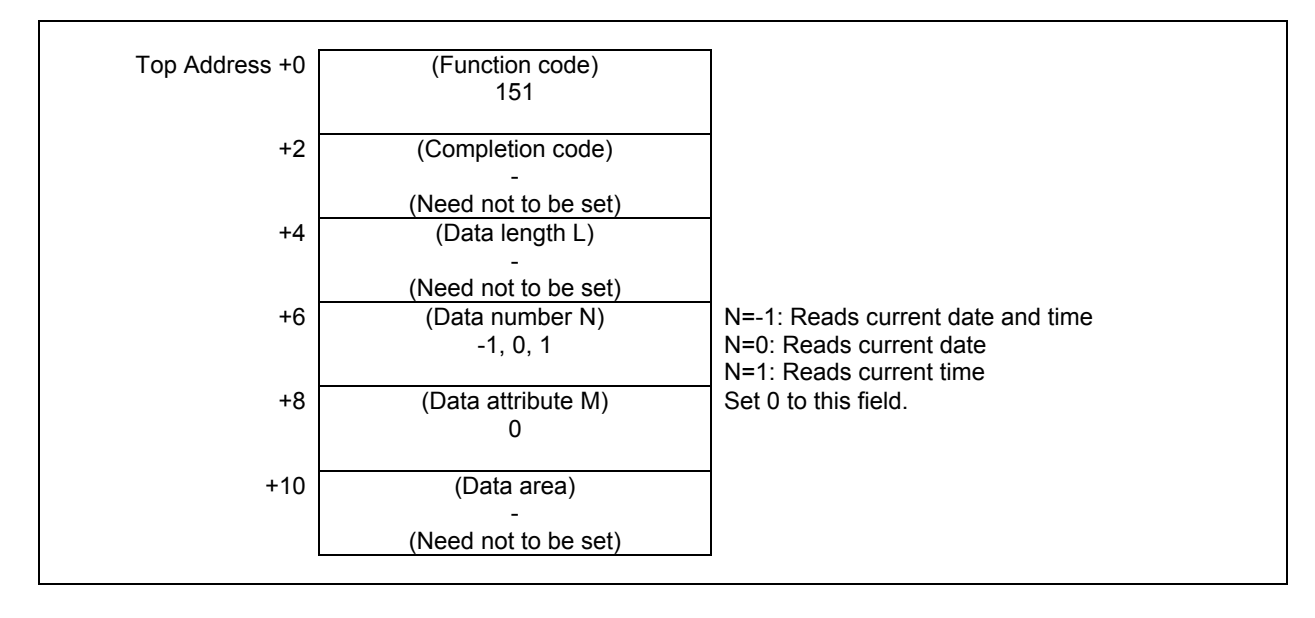

#### **Completion codes**

- 0 Data of the clock built into the CNC has been read normally.
- 3 A value other than 0, 1, and -1 was specified for the data No.

## **Output data structure**

(1) When reading the current date or the current time.

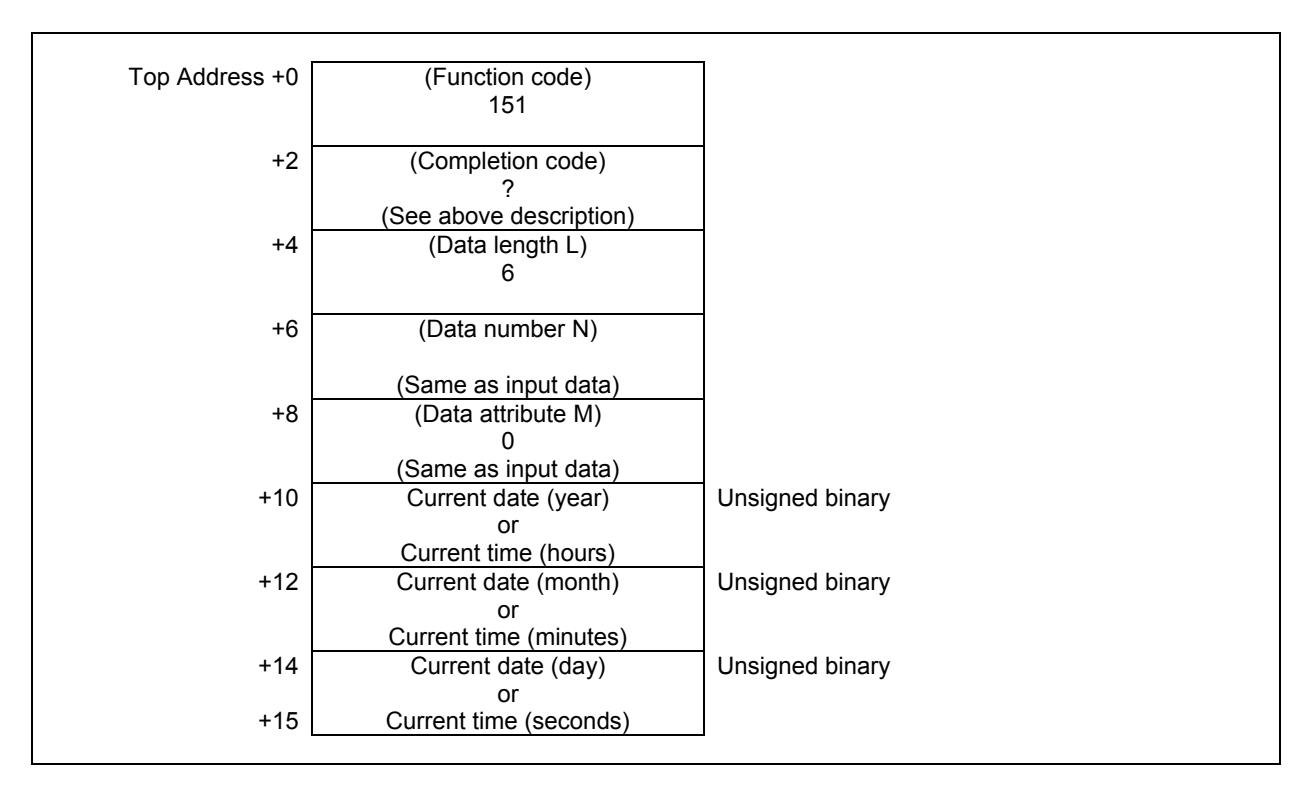

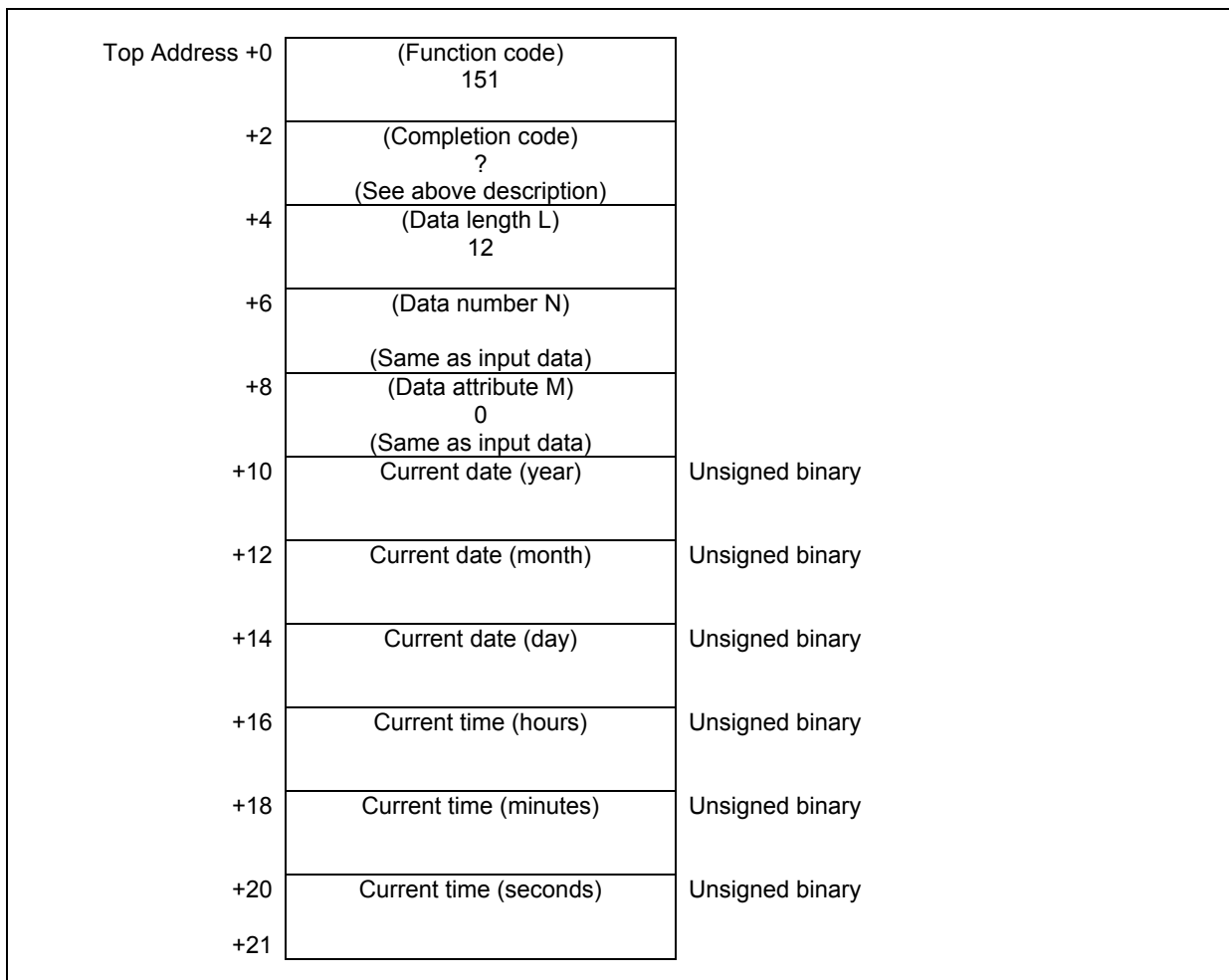

(2) When both the current date and current time are specified to be read by entering [-1] for the data No.

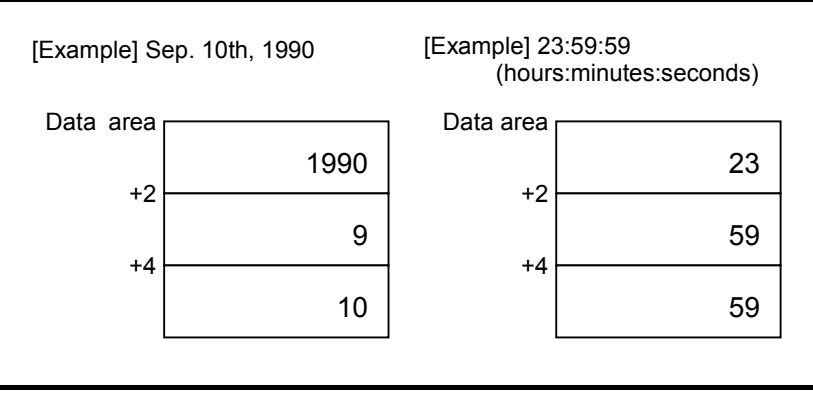

# **5.4.28 Writing Clock Data (Date and Time) (Low-speed Response)**

The date (year, month, day) and the time (hours, minutes, seconds) can be written to the clock built into the CNC.

#### **Input data structure**

(1) When writing the date or the time.

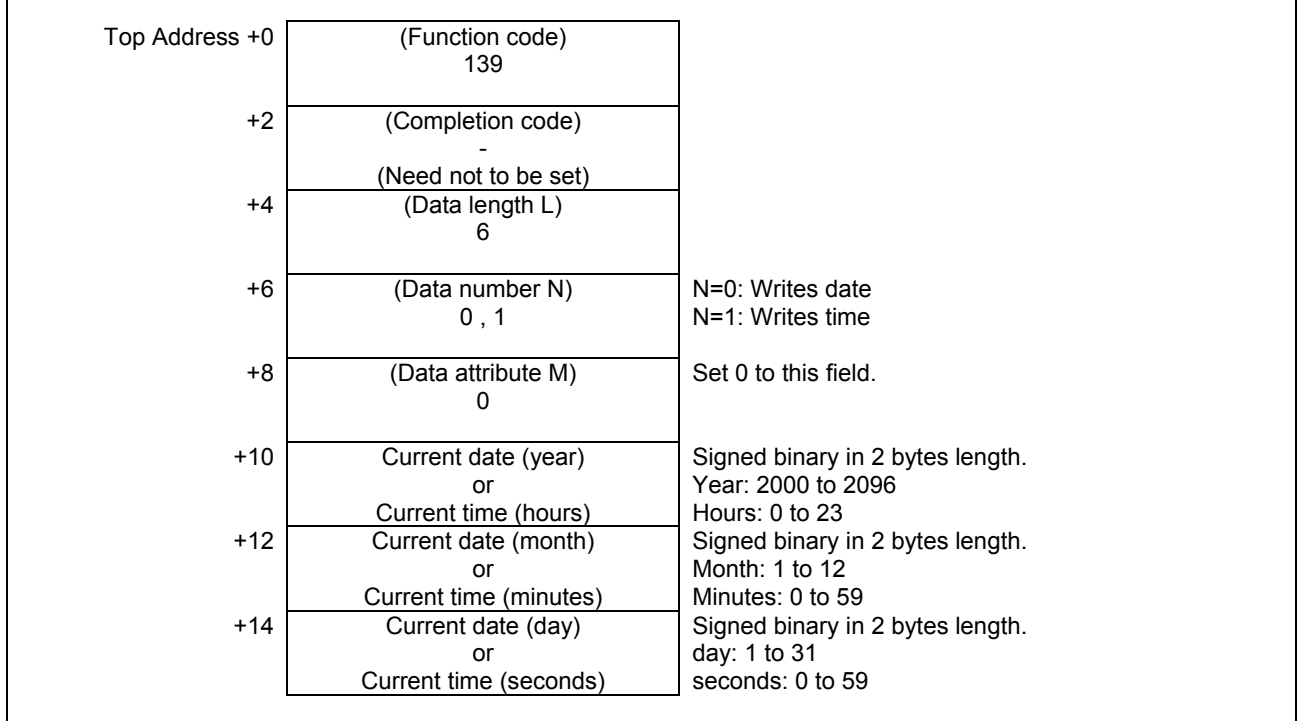
(2) When writing the date and the time.

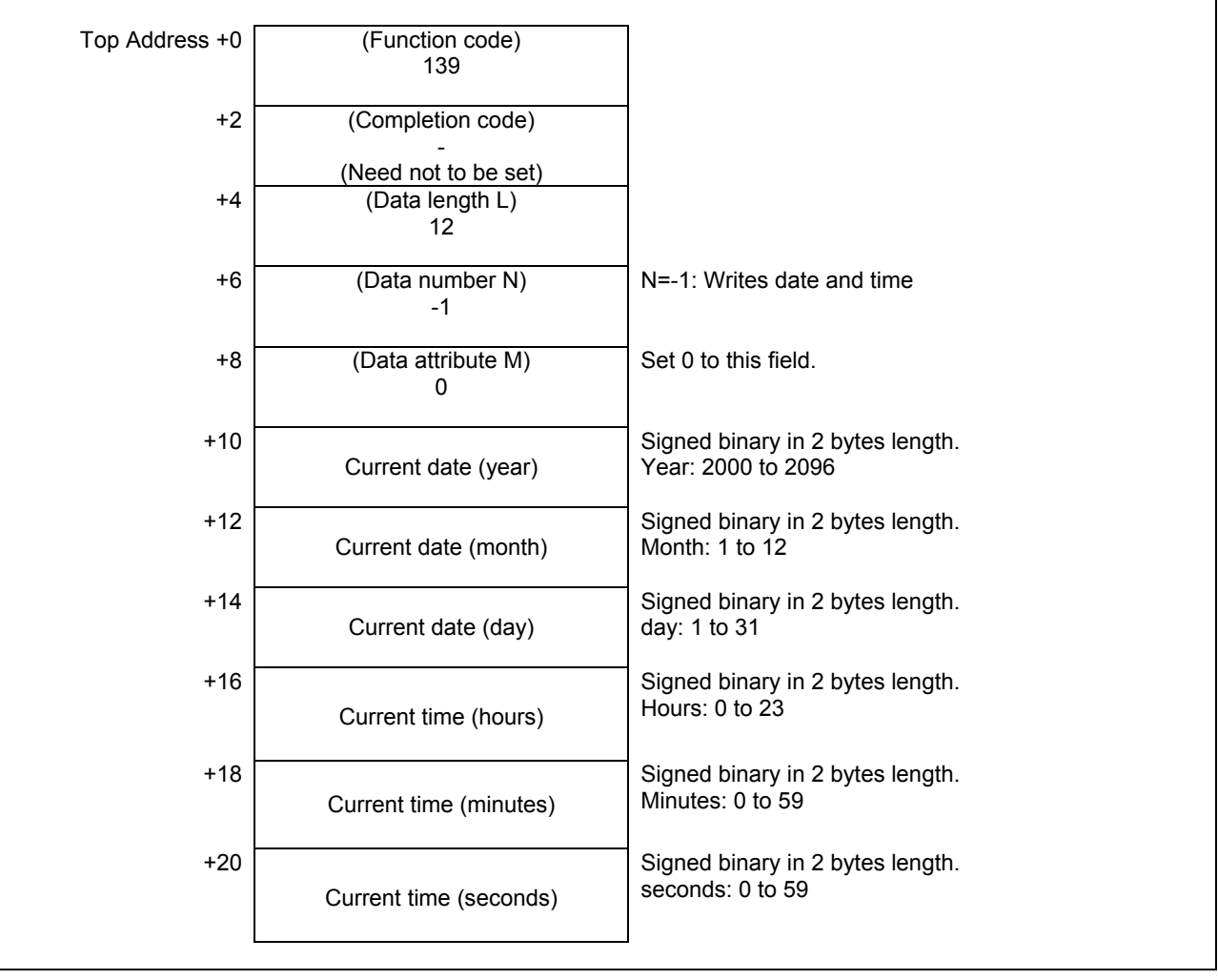

# **Completion codes**<br> **O** Completed succes

- Completed successfully.
- 2 The data length is invalid.
- 3 The data number is invalid.
- 5 The specified year, month, day, hours, minutes or seconds are incorrect.

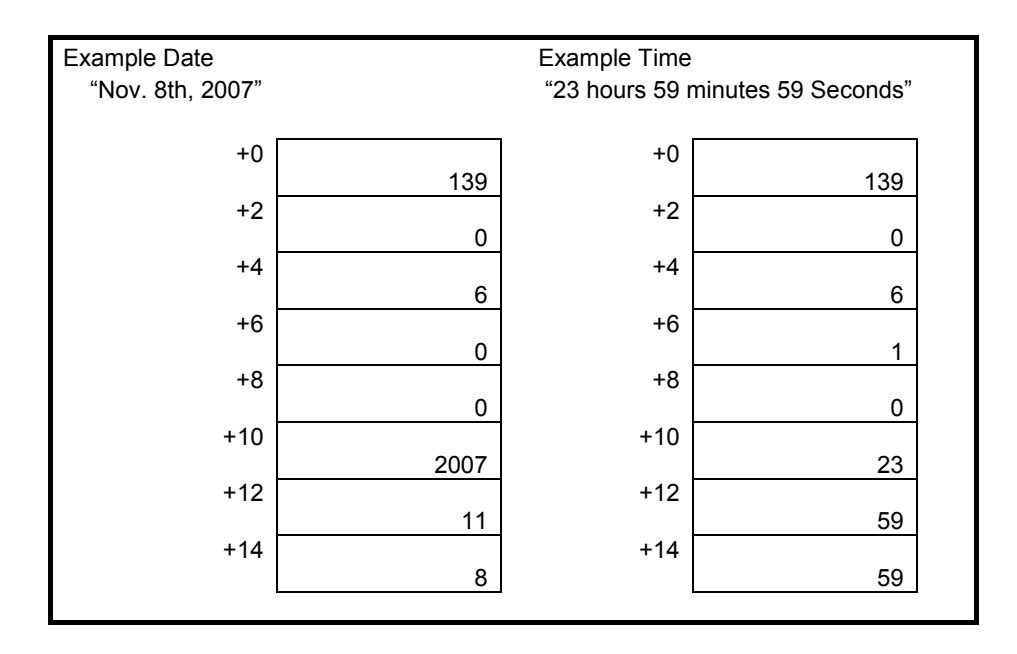

#### **Output data structure**

(1) When writing the date or the time.

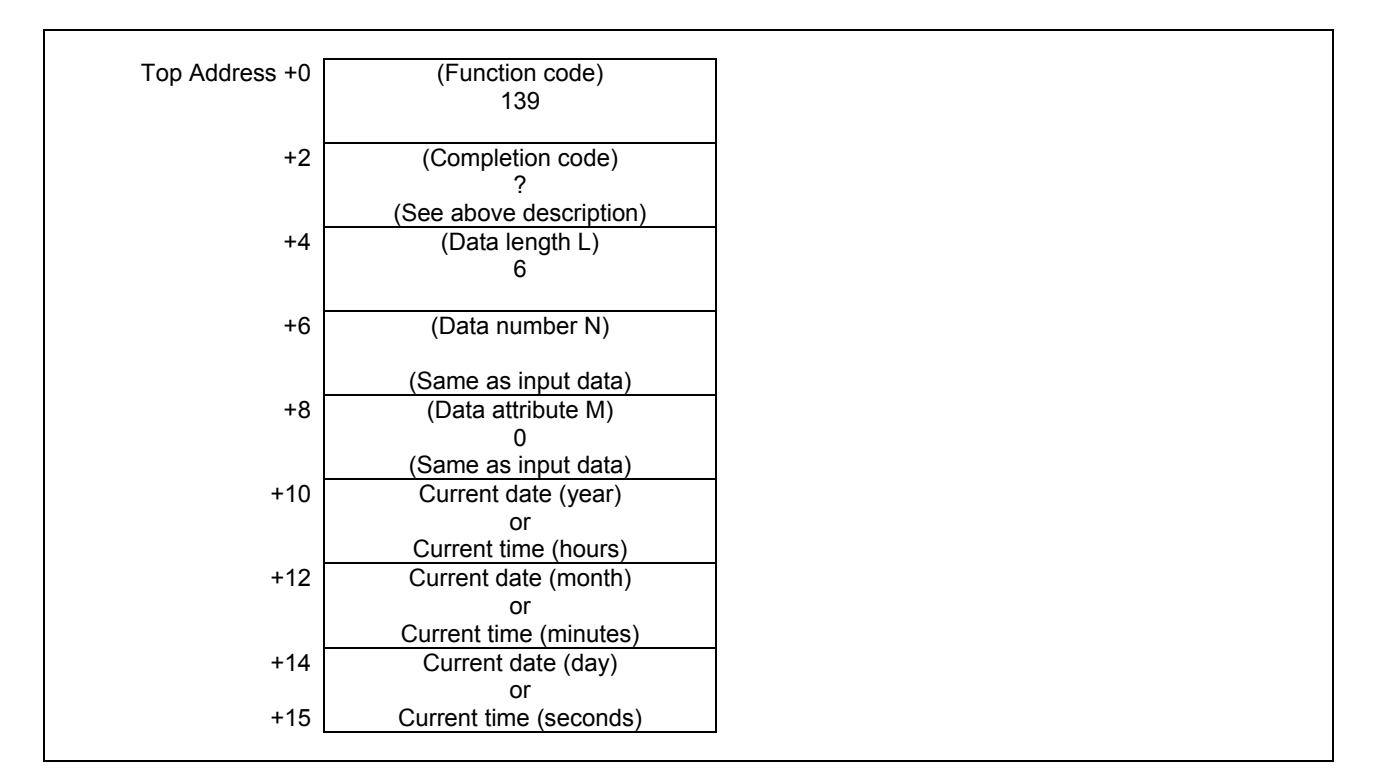

(2) When writing both the date and time.

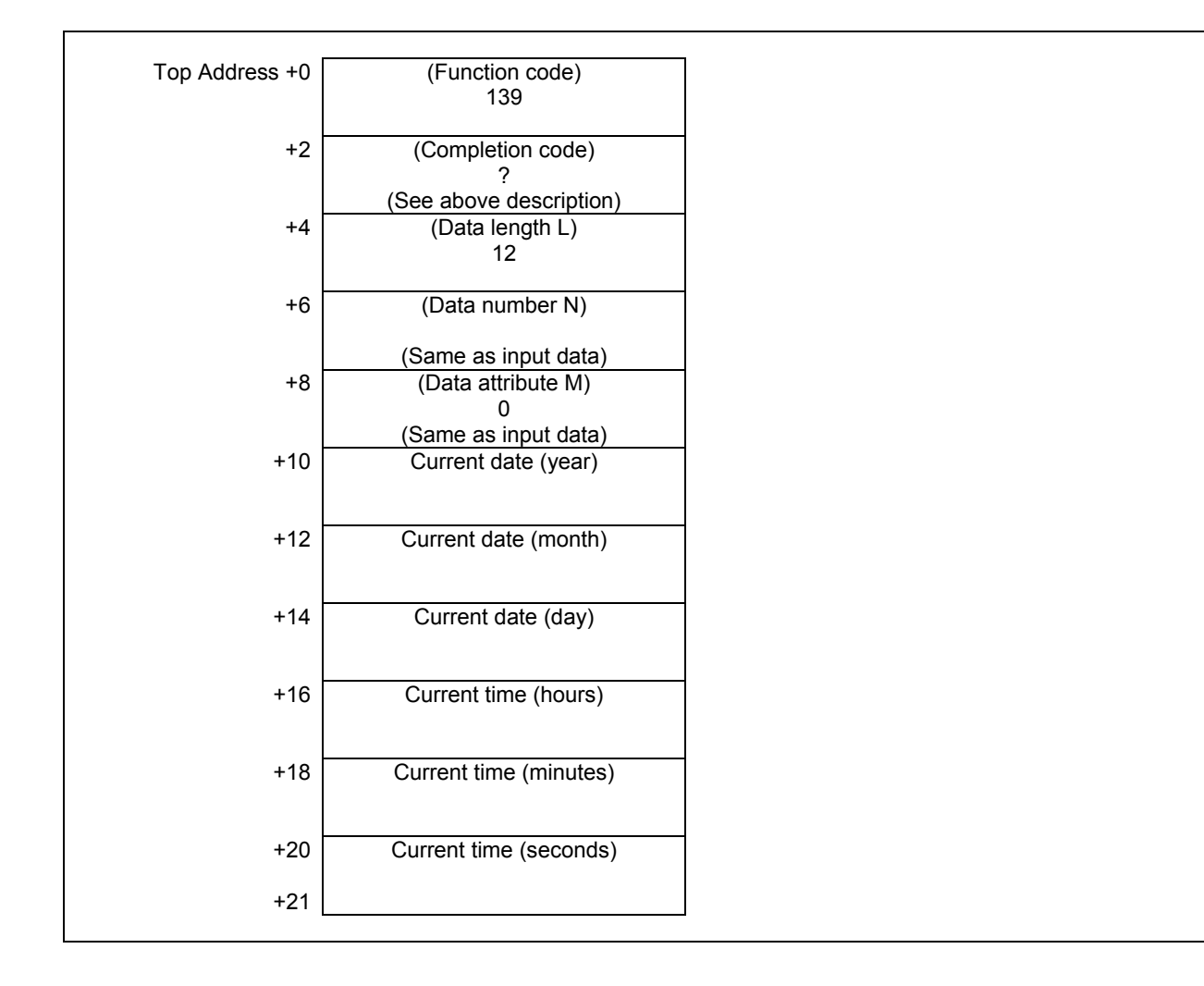

## **5.4.29 Reading the Pitch Error Compensation Value (High-speed Response)**

The pitch error compensation value in the CNC can be read.

## **Input data structure**

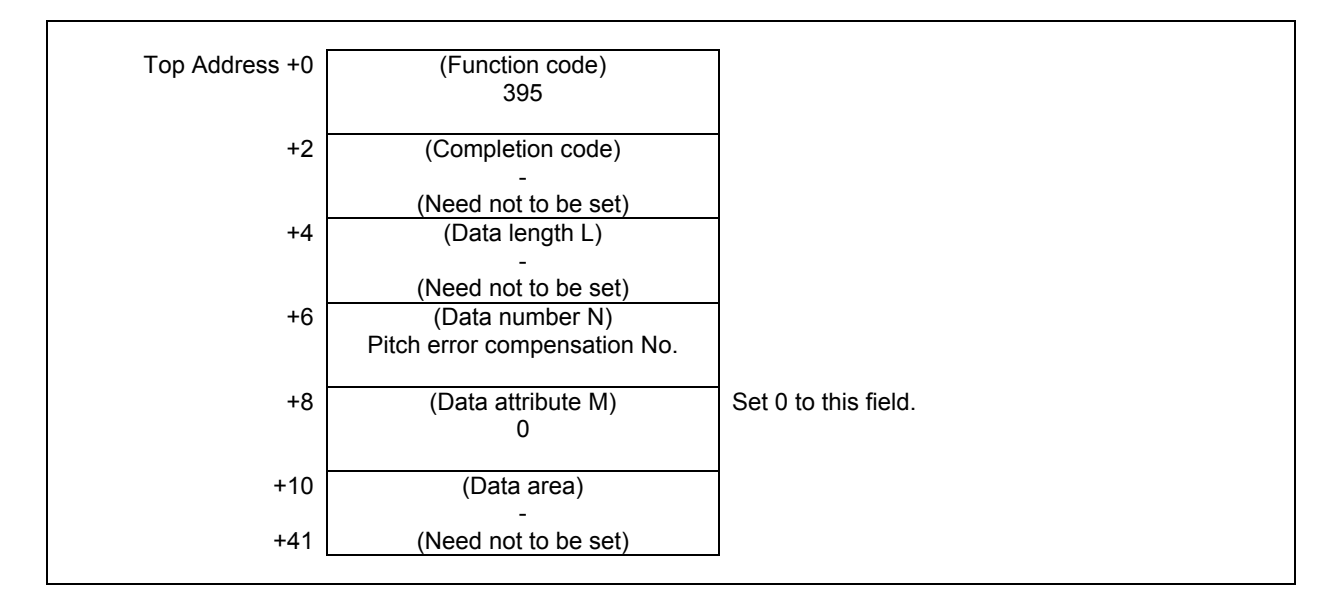

## **Completion codes**

- 0 The pitch error compensation value has been read normally.
- 3 Illegal pitch error compensation number.

## **Output data structure**

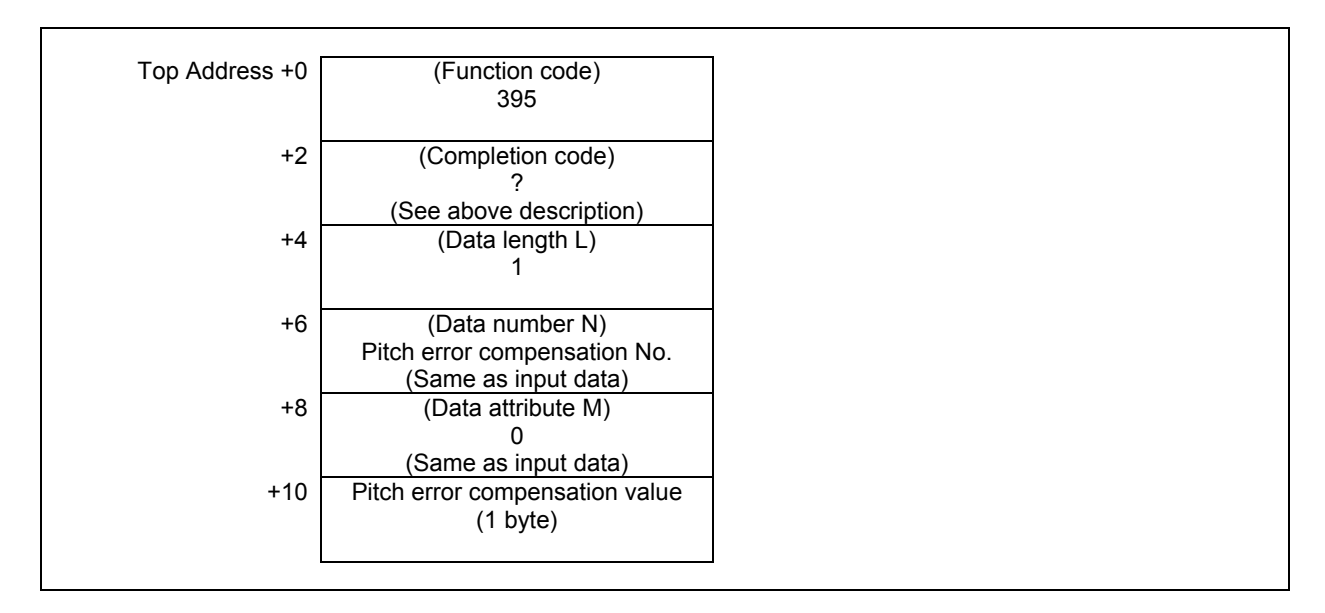

## **5.4.30 Writing the Pitch Error Compensation Value (Low-speed Response)**

The pitch error compensation value can be written in the CNC.

## **WARNING**

 When you write some NC data using both this instruction in ladder program and other applications, take care that you do not write to the same data area. If some values are written to the same data area by two or more applications including ladder program, unexpected value may be written. In this case, it may cause an unexpected machine behavior and also tools, work pieces, and machines may be damaged. As for details, refer to "SAFETY PRECAUTIONS".

## **Input data structure**

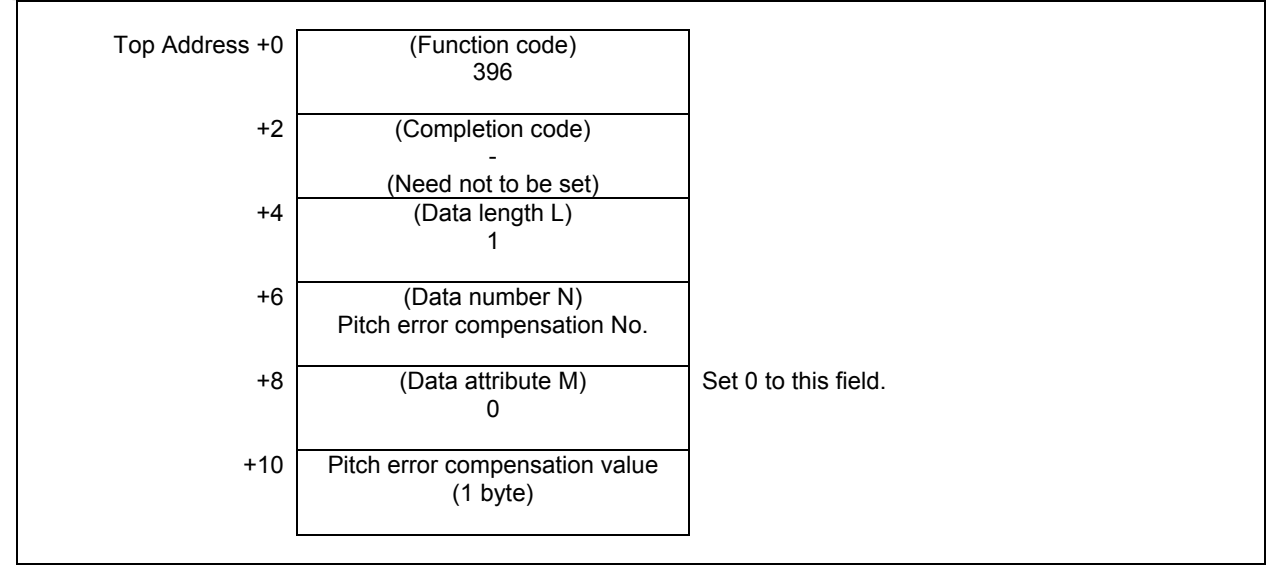

## **Completion codes**

- 0 The pitch error compensation value has been read normally.<br>2 Illegal data length
- Illegal data length.
- 3 Illegal pitch error compensation number.

## **Output data structure**

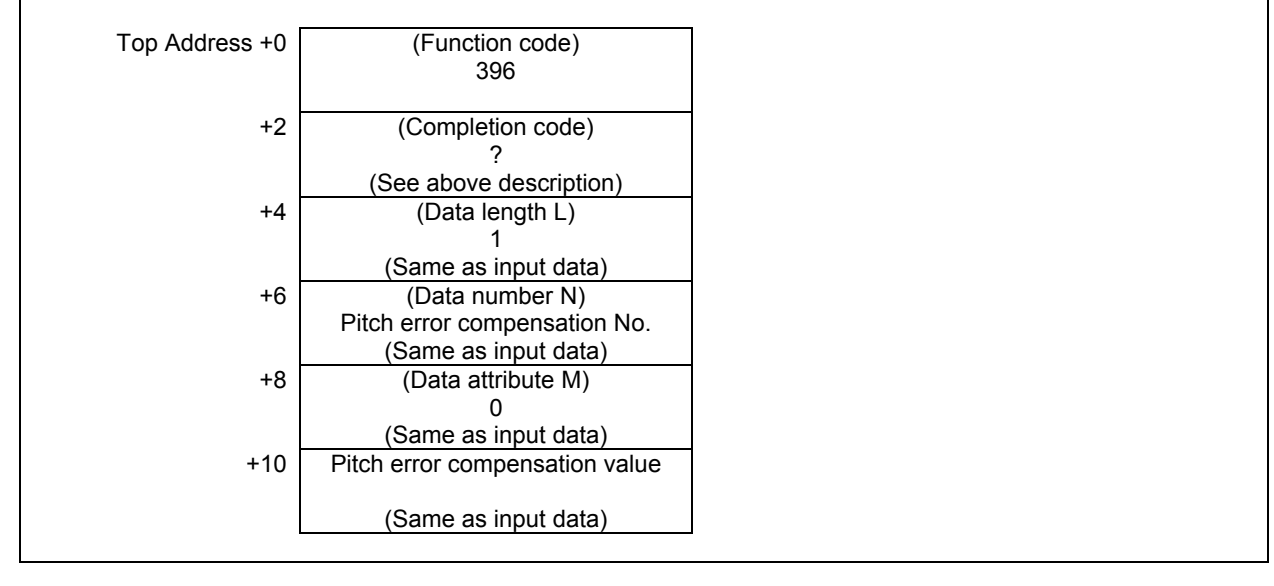

## **5.4.31 Tool Figure Making Instruction for 3D Interference Check Function (Low-speed Response)**

The tool compensation number is notified to make the tool figure to do the interference check by the built-in 3D interference check function automatically. When this PMC window ends normally, the made automatically tool figure becomes the object of the interference check.

## **Input data structure**

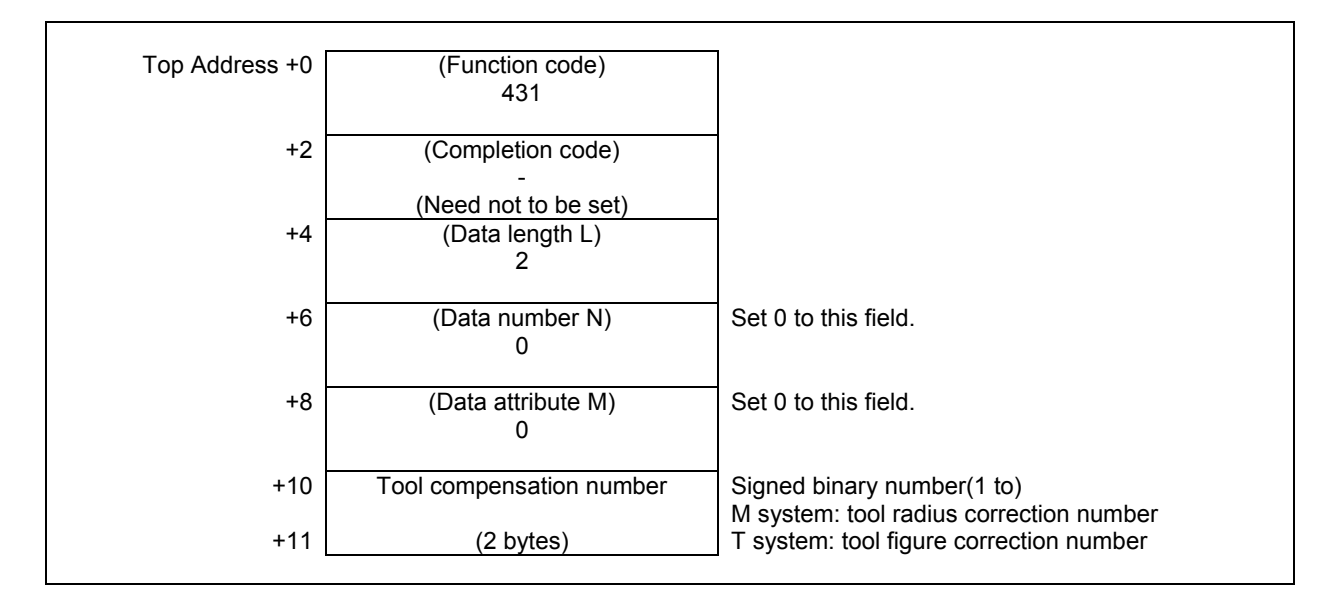

## **Completion code**

- 0 Normal end
- 1 This function is not supported.
- 2 invalid data block length(except 2)
- 5 When the mistake of the compensation number (smaller than one) or the compensation number is correct, it is a failure of the tool figure making due to the mistake of undefined or the setting data of the offset data of the correction number and the tool figure data.
- 6 Missing necessary option or parameter TDITL is set to one (No.10930#2).

## **Output data structure**

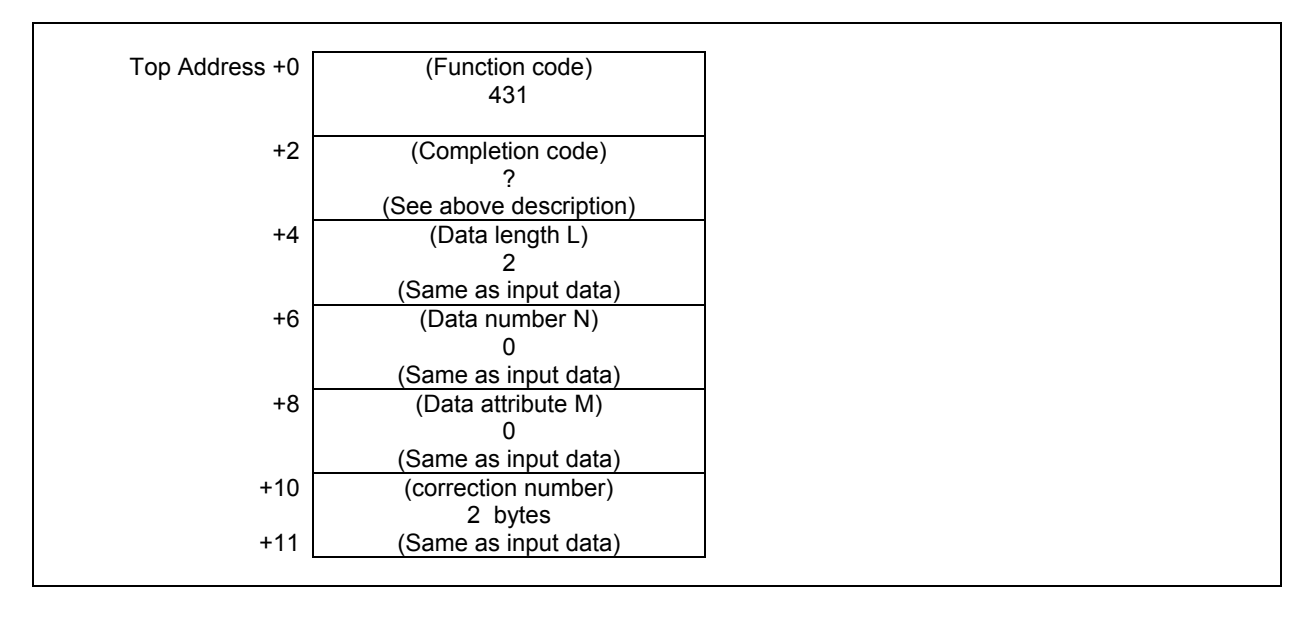

## **CAUTION**

 The 3D interference check function is not effective while executing this PMC window.

## **5.4.32 Reading Detailed Information of CNC Alarm**

You can read detailed information of 30 CNC alarms in the maximum. Moreover, you can read detailed information of CNC alarms selected by an alarm type of input data.

The detailed information of CNC alarm is as follows.

- Axis number
- Alarm type
- Alarm number

#### **Input data structure**

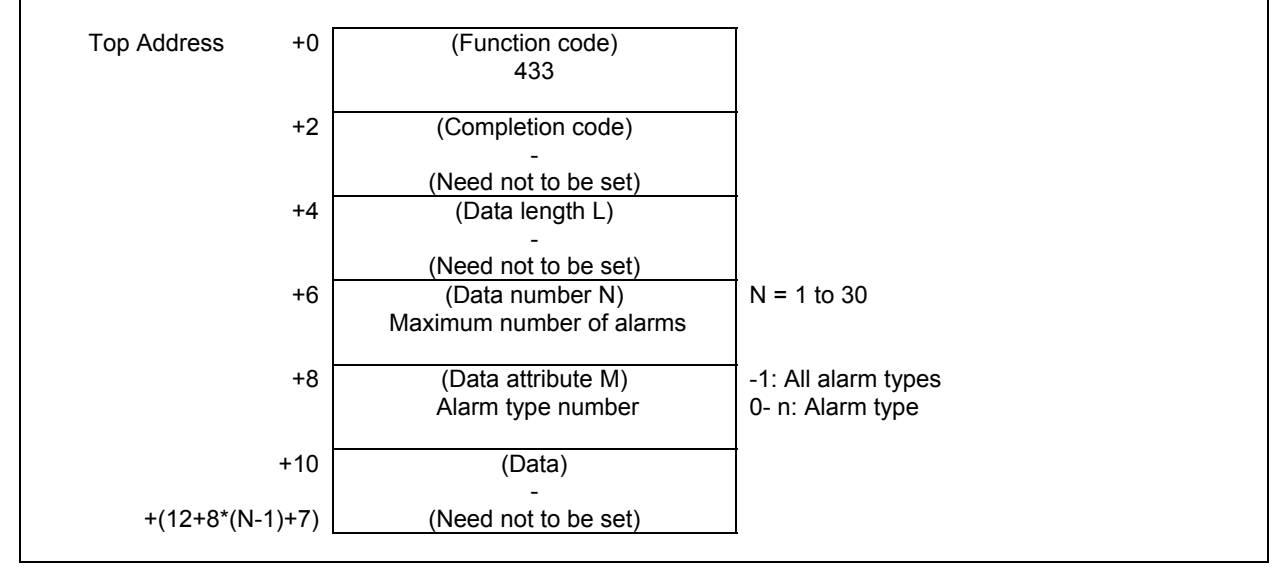

(1) Maximum number of alarms You can set the number of alarms to read. The maximum value is 30.

#### **NOTE**

 The appropriate size of the data area corresponding to the maximum number of alarms is necessary.

#### (2) Alarm type number

A correspondence table of the alarm type and the alarm type number is as follows.

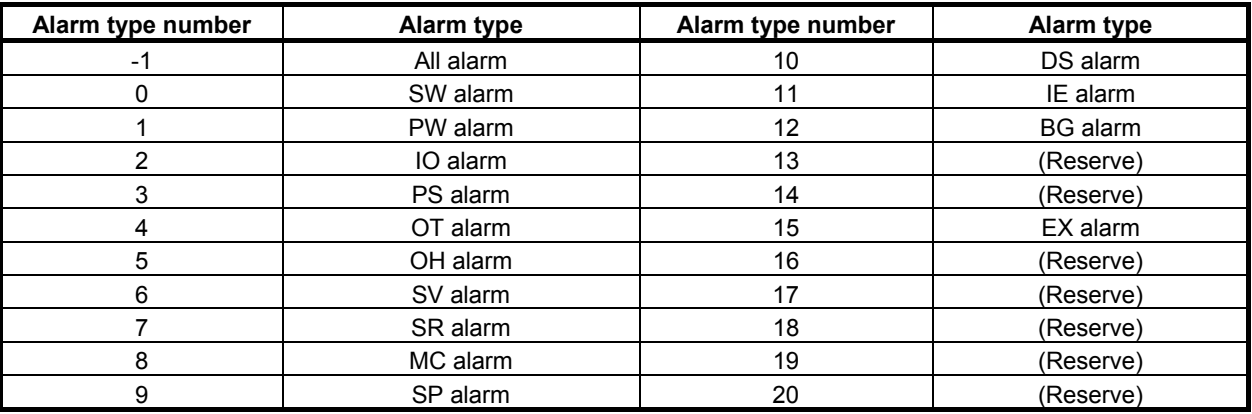

#### **Completion codes**

- 0: Completed successfully
- 1: Not supported
- 3: The maximum number of alarms is invalid.
- You should set the number 1 to 30.
- 4: Alarm type number is invalid.

## **Output data structure**

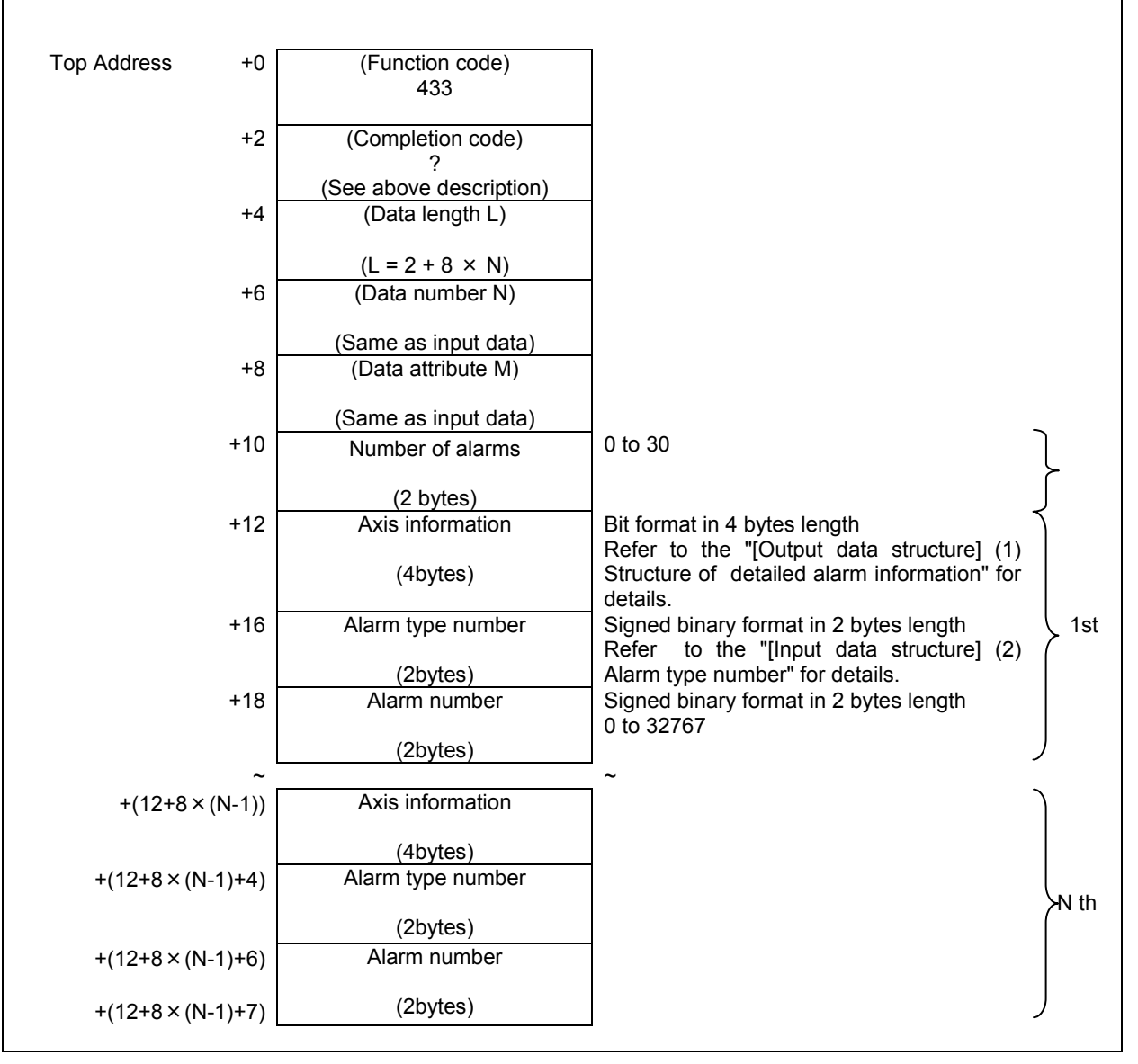

#### **NOTE**

- 1 When the "number of alarms" is less than "maximum number of alarms" that you specify, the data at the position of "number of alarms" or after are set with 0 in "axis information" and -1 in "alarm type number" and "alarm number".
- 2 You ought not to program as depended on output order of the alarm information because this order may be changed.

(1) Structure of detailed alarm information

When the occurrence alarm is axis type, the bit corresponding to the axis number is set to 1. When the occurrence alarm is not axis type, all bits are set to 0.

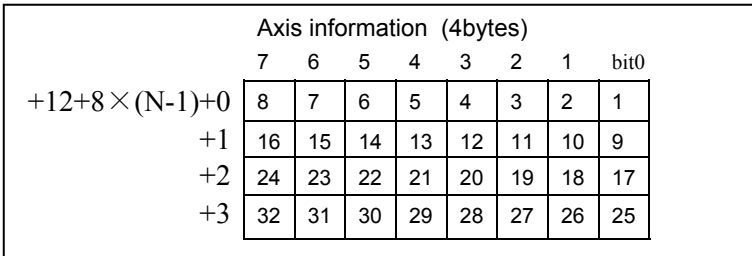

٦

[Example]

 $\overline{\Gamma}$ 

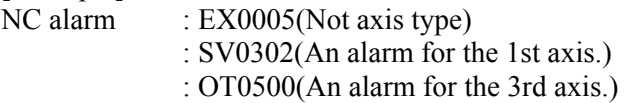

When these alarms occur, the read data is as follows.

1. In case that all alarm types are read and the maximum number of alarms is set to 4.

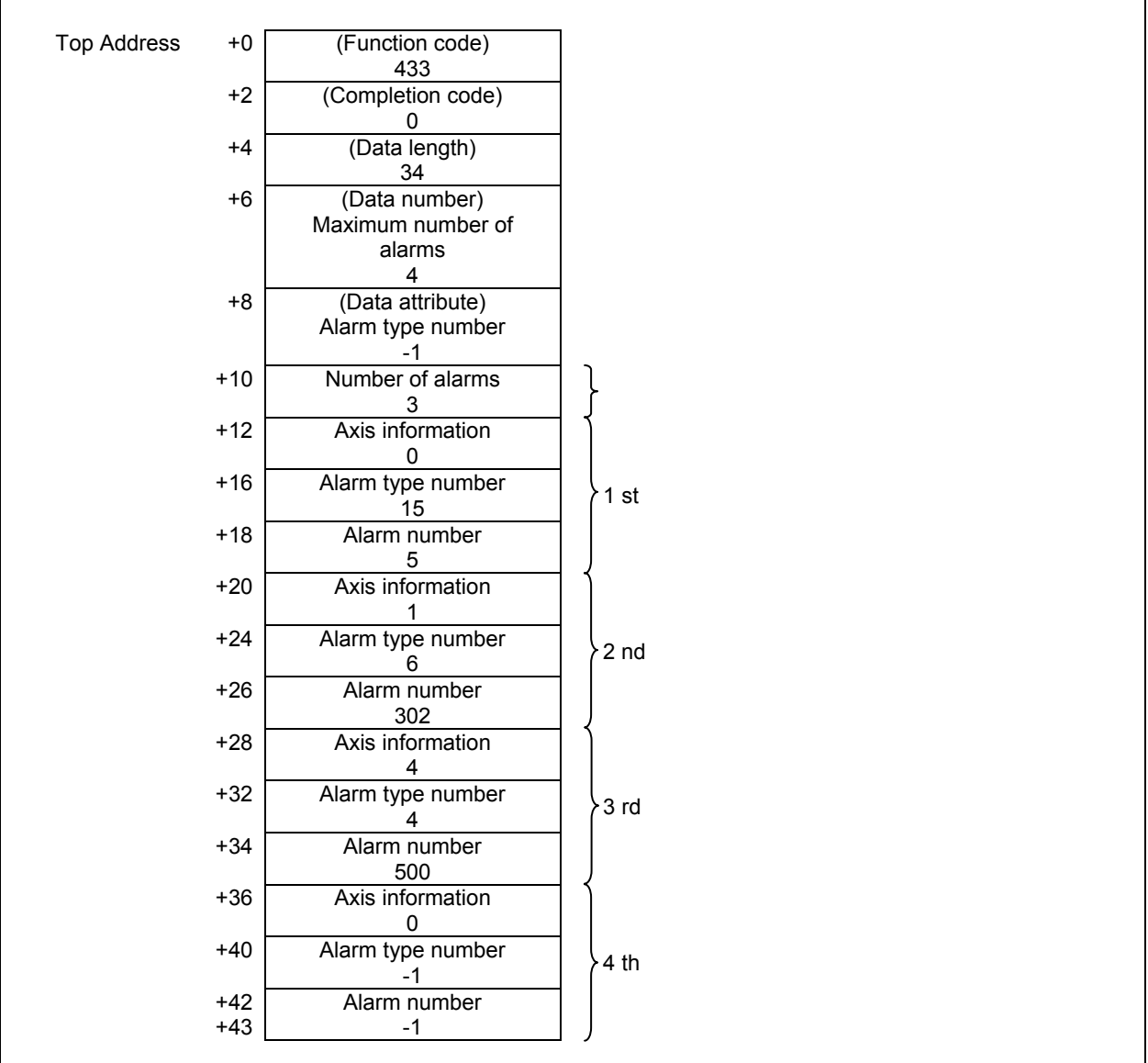

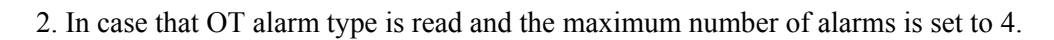

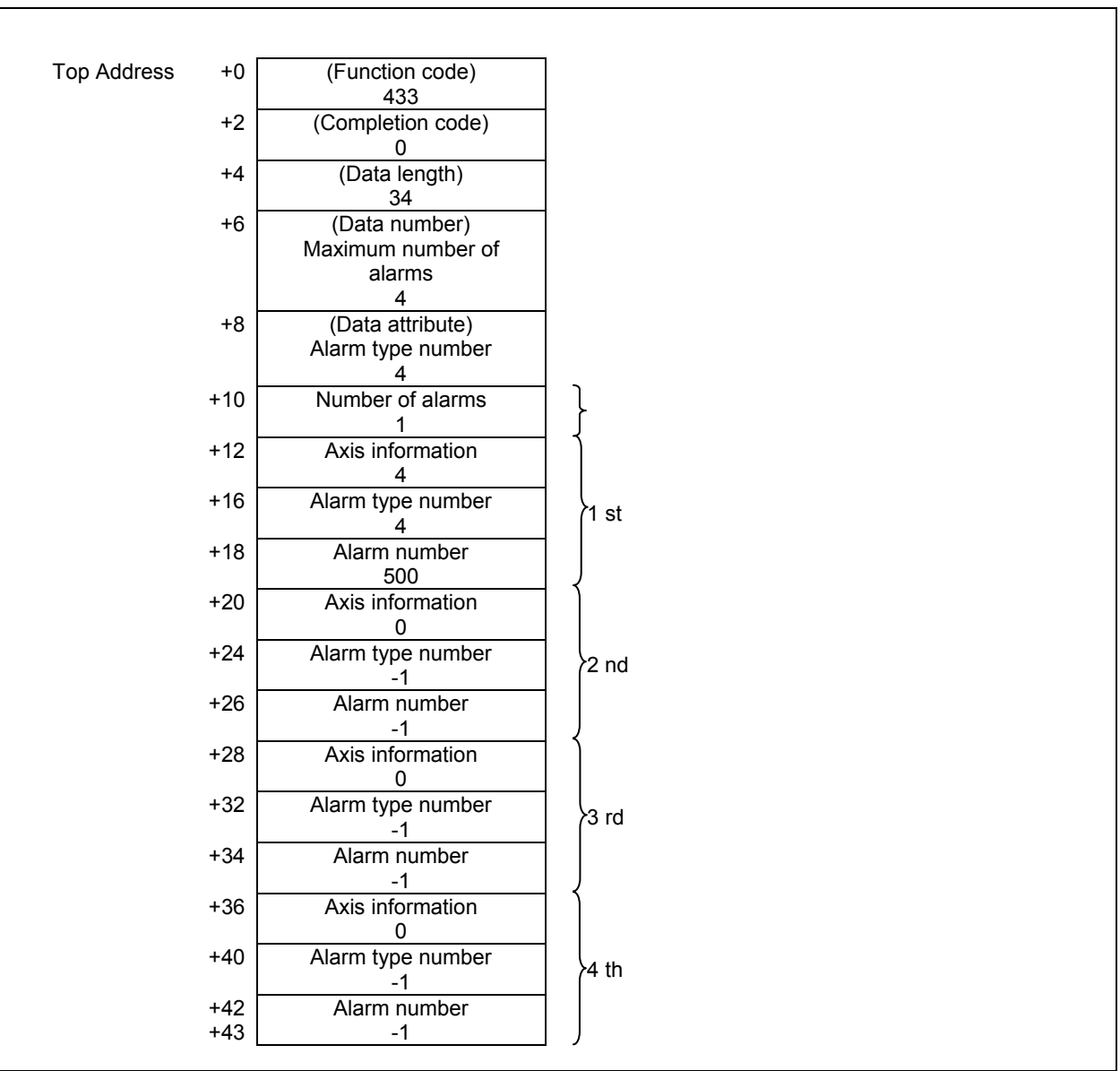

In built-in 3D interference check function, the interference object number and the valid figure number are notified in order to change the interference object.

**NOTE** 

The option for Built-in 3D interference is necessary to use this function.

#### **Input data structure**

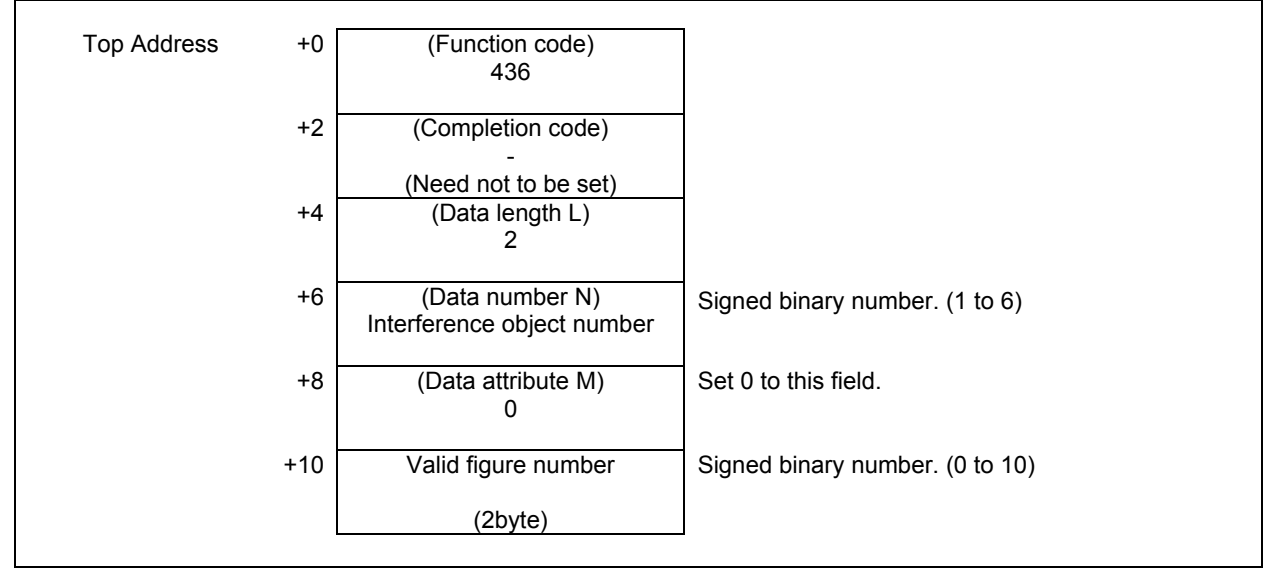

## **Completion codes**

- 0 Completed successfully.
- 
- 1 The Function code is invalid.<br>2 The Data length is invalid. The Data length is invalid.
- 3 The Interference object number is invalid.
- 5 The Valid figure number is invalid.
- 6 Necessary option missing.

## **Output data structure**

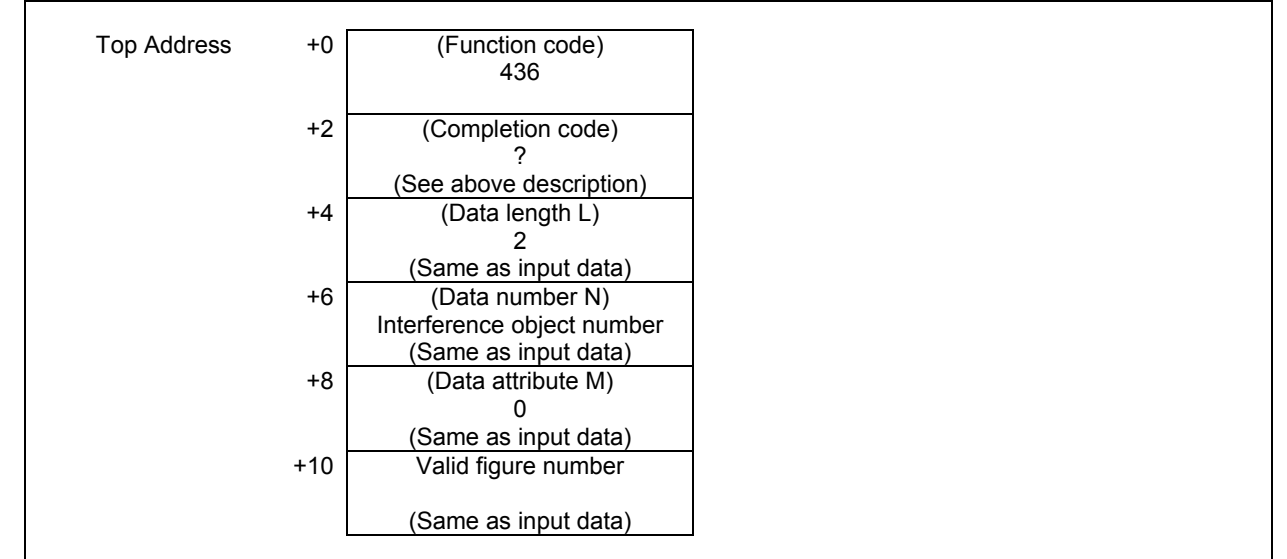

## **5.4.34 Reading CNC ID Number (Low-speed Response)**

CNC identification number 1 to 4 displayed on an ID-INF screen of CNC are read.

#### **Input data structure**

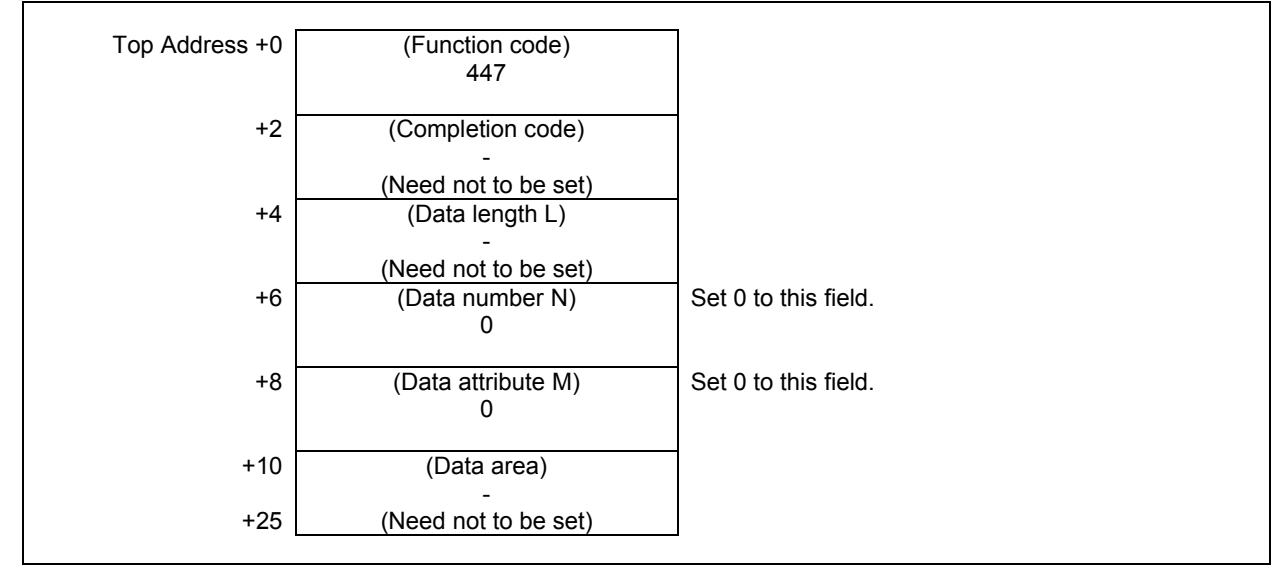

#### **Completion codes**

- 0 Completed successfully.
- 1 Not supported.<br>3 The data number
- The data number is invalid.
- 4 The data attribute is invalid.

## **Output data structure**

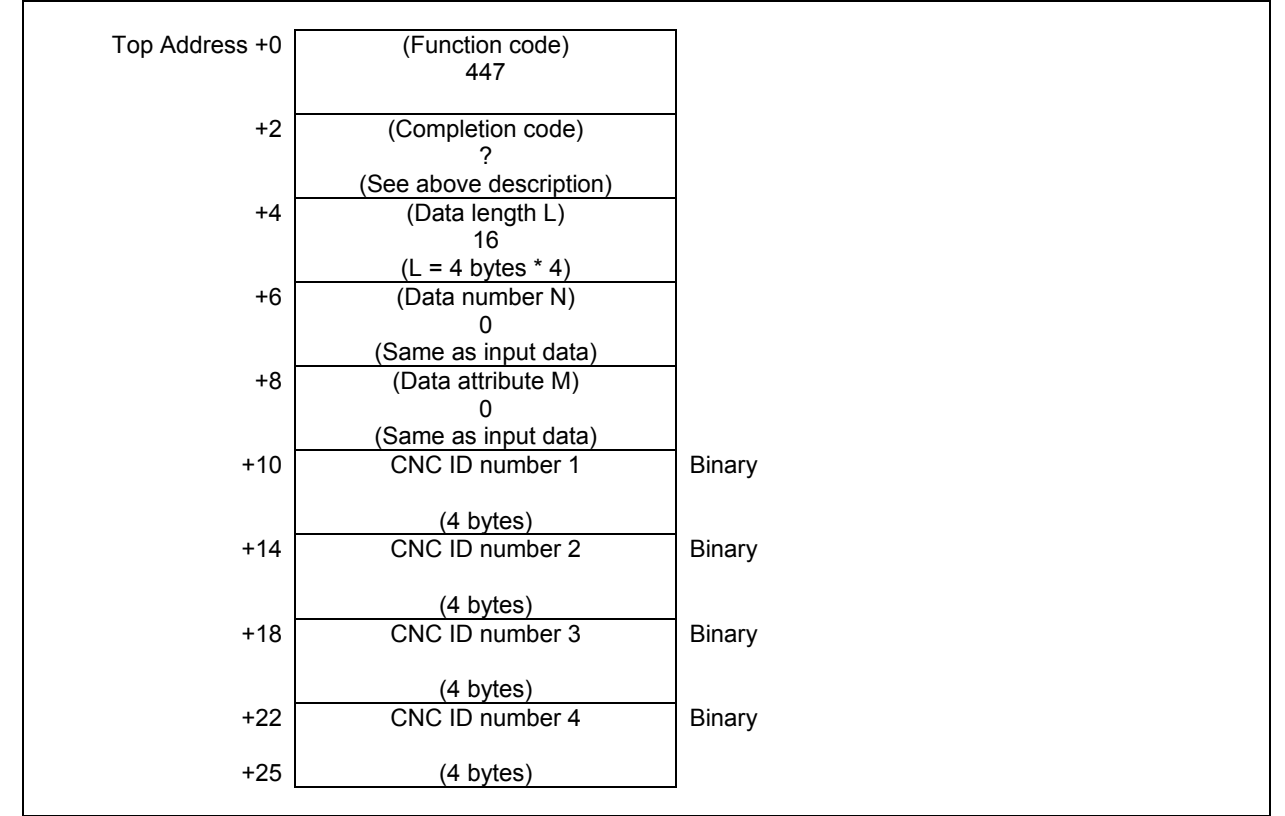

When a subprogram is executed by specifying repetition count or a canned cycle is executed by specifying repetition count in a NC program operation, specified repetition count and remaining repetition count can be read.

#### **Example of reading the repetition count:**

The case that specified repetition count of subprogram call is 3.

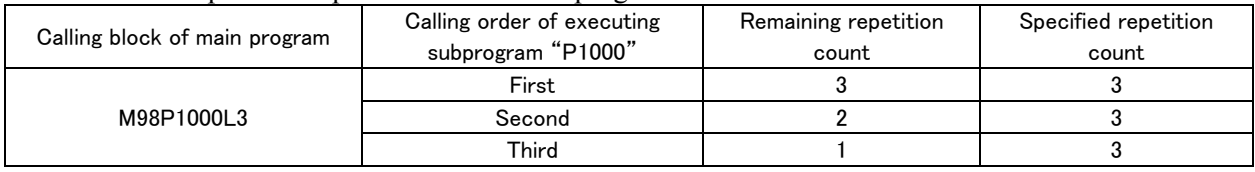

## **Input data structure**

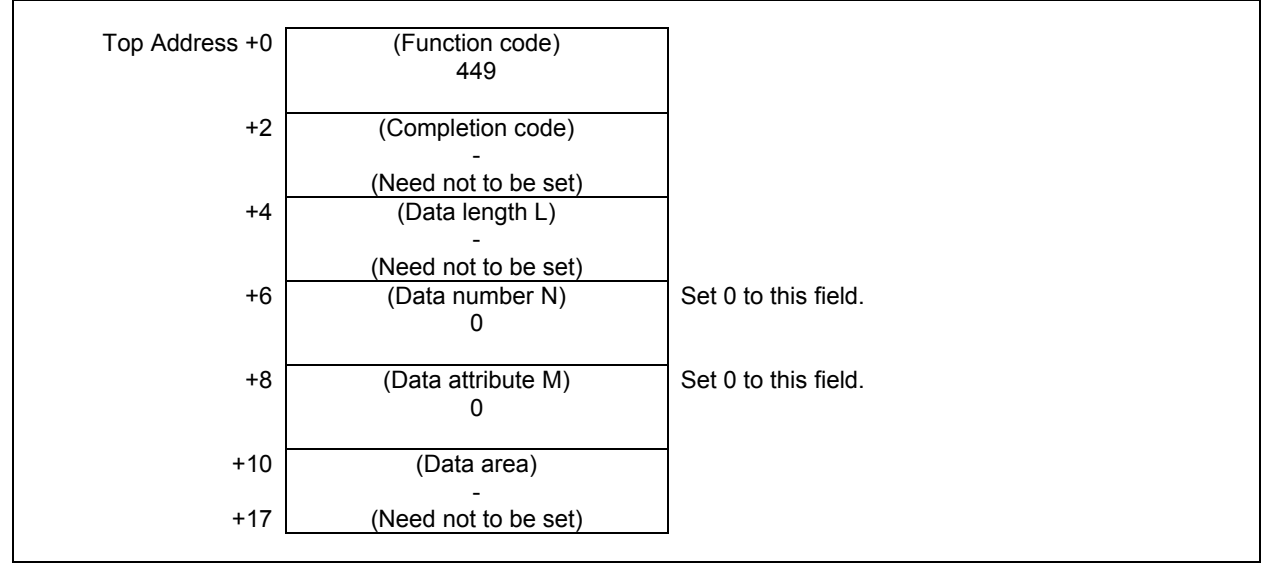

## **Completion codes**

- 0 Completed successfully.
- 1 This function is unsupported.
- 3 The data number is invalid.
- 4 The data attribute is invalid.

## **Output data structure**

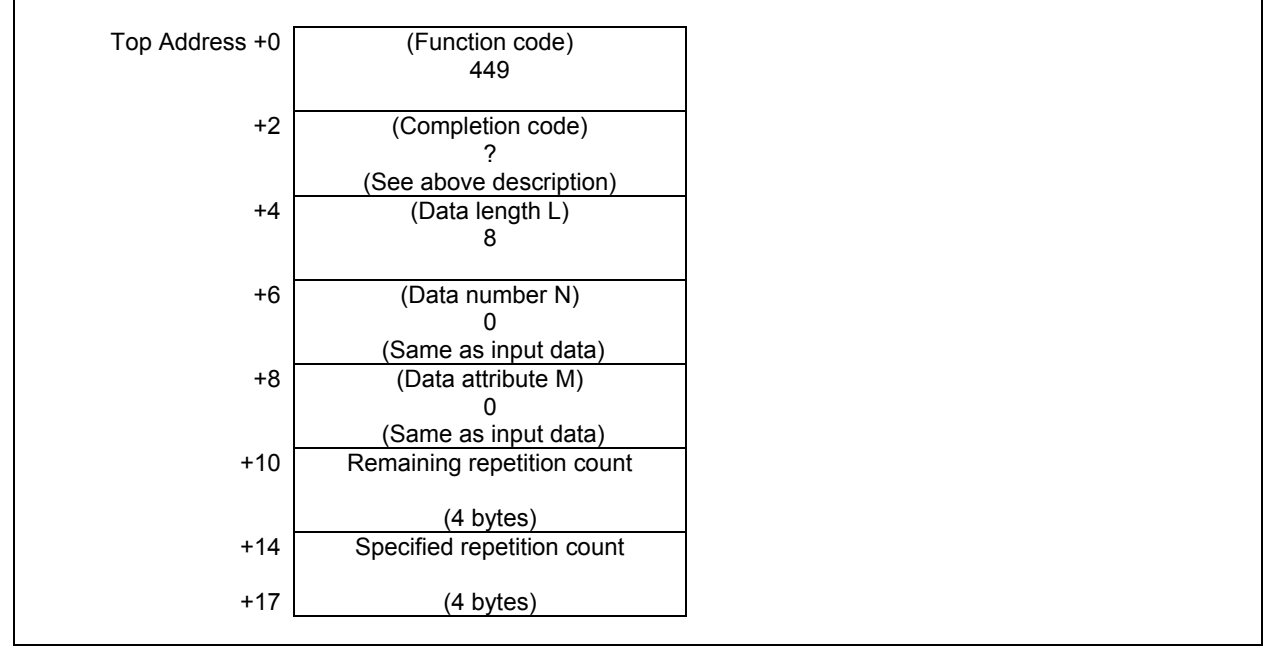

#### **NOTE**

- 1 When a subprogram is executed by specifying no repetition count or a canned cycle is executed by specifying no repetition count, this window function can read "0" as the remaining repetition count and the specified repetition count.
- 2 When a subprogram is not executed or a canned cycle is not executed, this window function can read "-1" as the remaining repetition count and the specified repetition count.

# **5.5 AXIS INFORMATION**

## **5.5.1 Reading the Actual Velocity of Controlled Axes (High-speed Response)**

The actual velocity of a movement on CNC-controlled axes can be read. Note that the read speed is the composite velocity for the controlled axes. When movement involves only the basic three axes, the X, Y, and Z axes, the composite velocity equals the actual velocity. When movement, however, involves the fourth axis, such as a rotation axis or a parallel axis, as well as some of the basic three axes, the composite velocity for all the relevant axes does not equal the actual velocity.

## **Input data structure**

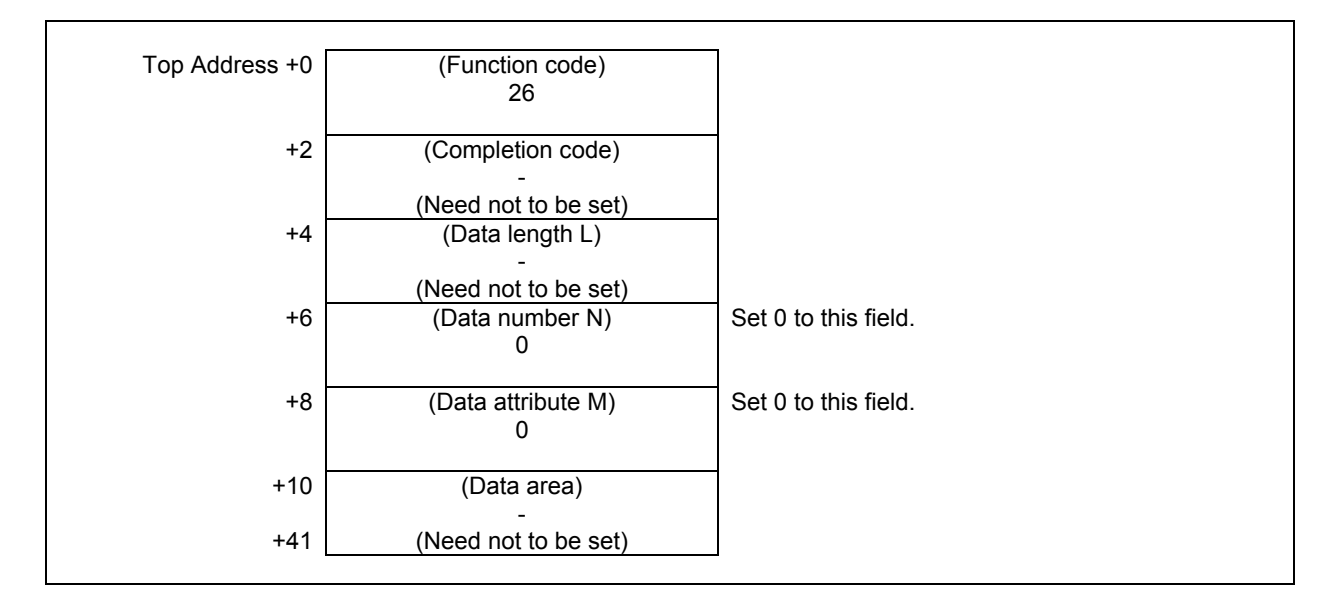

## **Completion codes**

The actual velocity for the controlled axes has been read normally.

## **Output data structure**

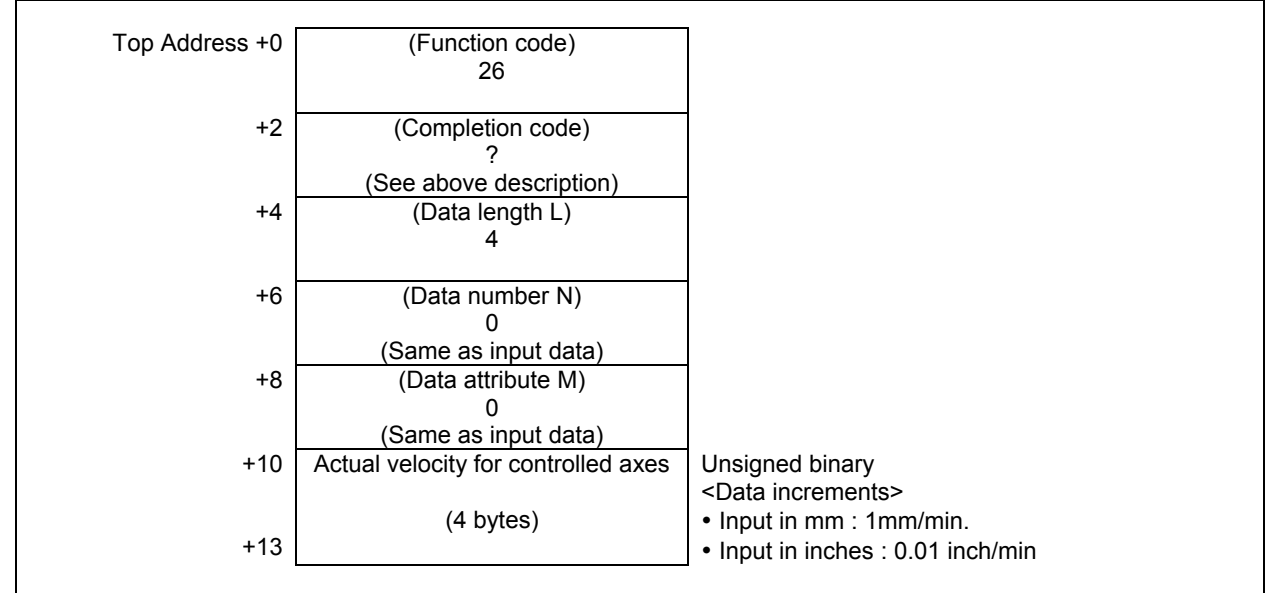

## **5.5.2 Reading the Absolute Position (Absolute Coordinates) of Controlled Axes (High-speed Response)**

The absolute coordinates of the CNC-controlled axes for movement can be read. According to the setting of NC parameter No.3104#6 (DAL) and No.3104#7(DAC), the absolute coordinates can be read. The values are the same as values displayed in the screen

## **Input data structure**

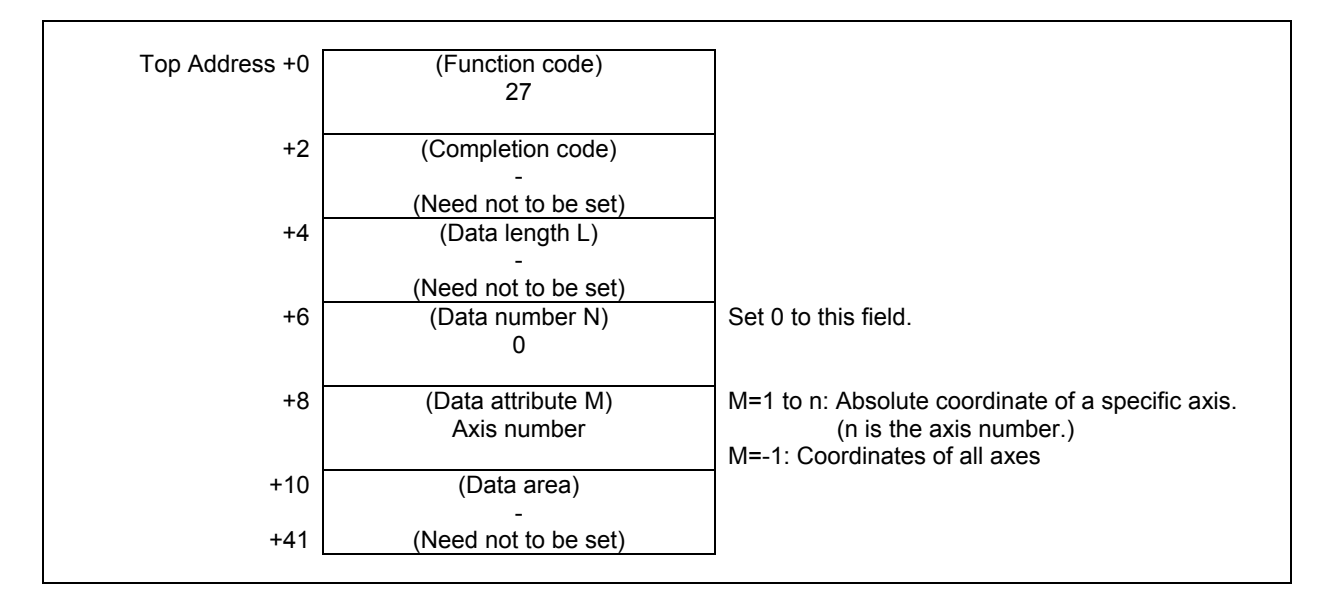

## **Completion codes**

- The absolute coordinates of the controlled axes have been read normally.
- 4 Data specified as the data attribute is invalid because it is neither -1 nor a value from 1 to n (n is the number of axes). Alternatively, the specified axis number is greater than the number of controlled axes.

## **Output data structure**

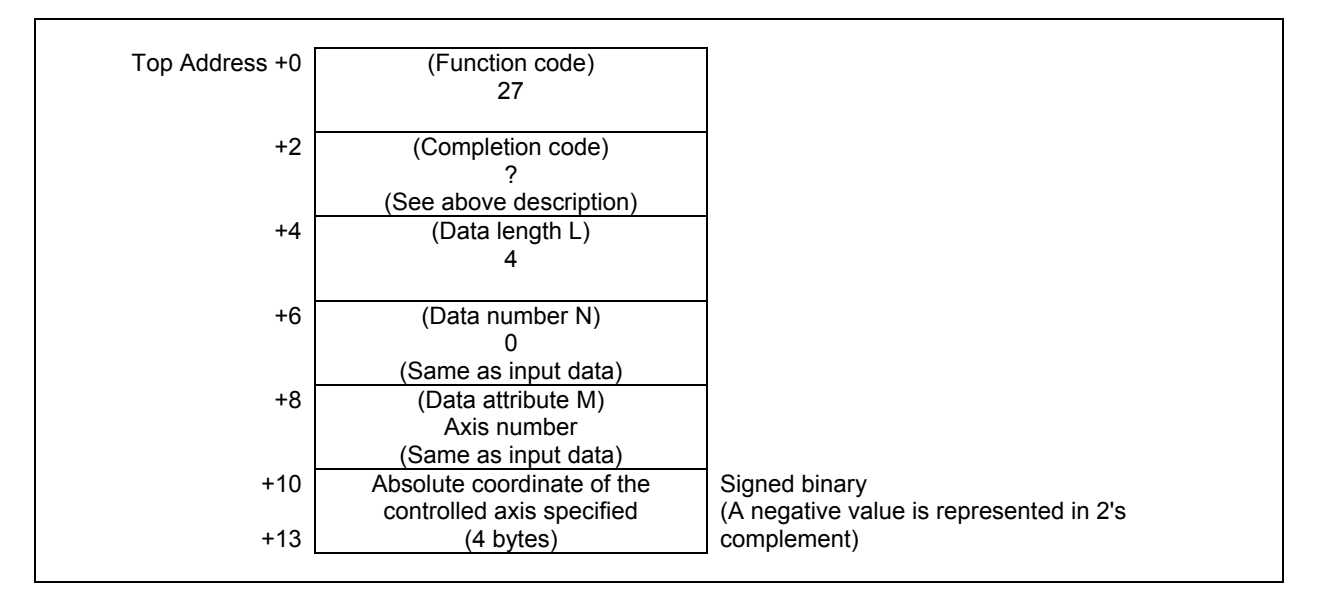

(2) When reading all axes. (ex. number of controlled axes is 3)

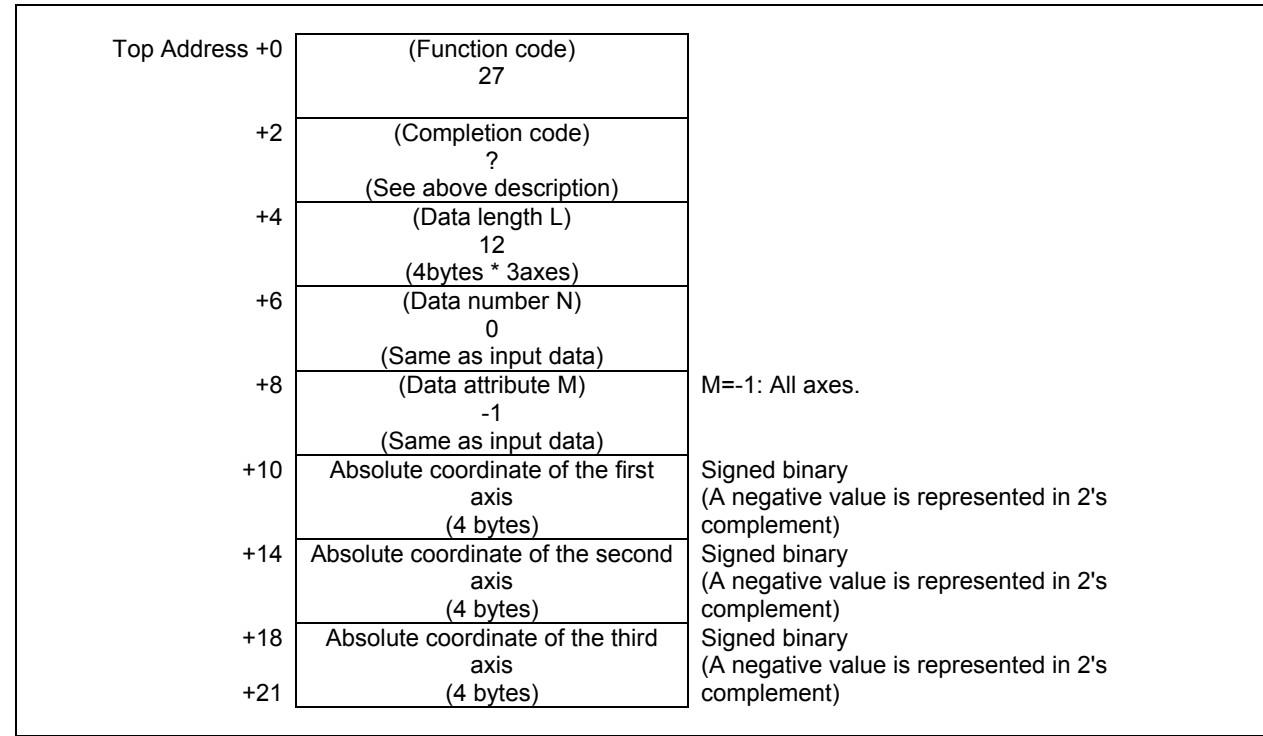

## **Output data unit**

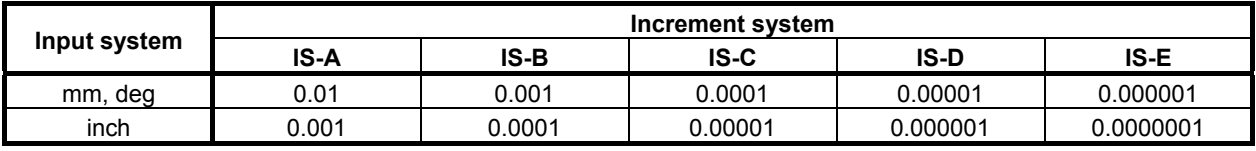

## **NOTE**

 The reading position does not depend on the diameter or radius setting even using the Diameter and Radius Setting Switching function but depends only on the setting of the CNC parameter No. 1006#3 (DIAx).

## **5.5.3 Reading the Machine Position (Machine Coordinates) of Controlled Axes (High-speed Response)**

The machine coordinates of CNC-controlled axes for movement can be read. The machine position is read with the machine unit.

## **Input data structure**

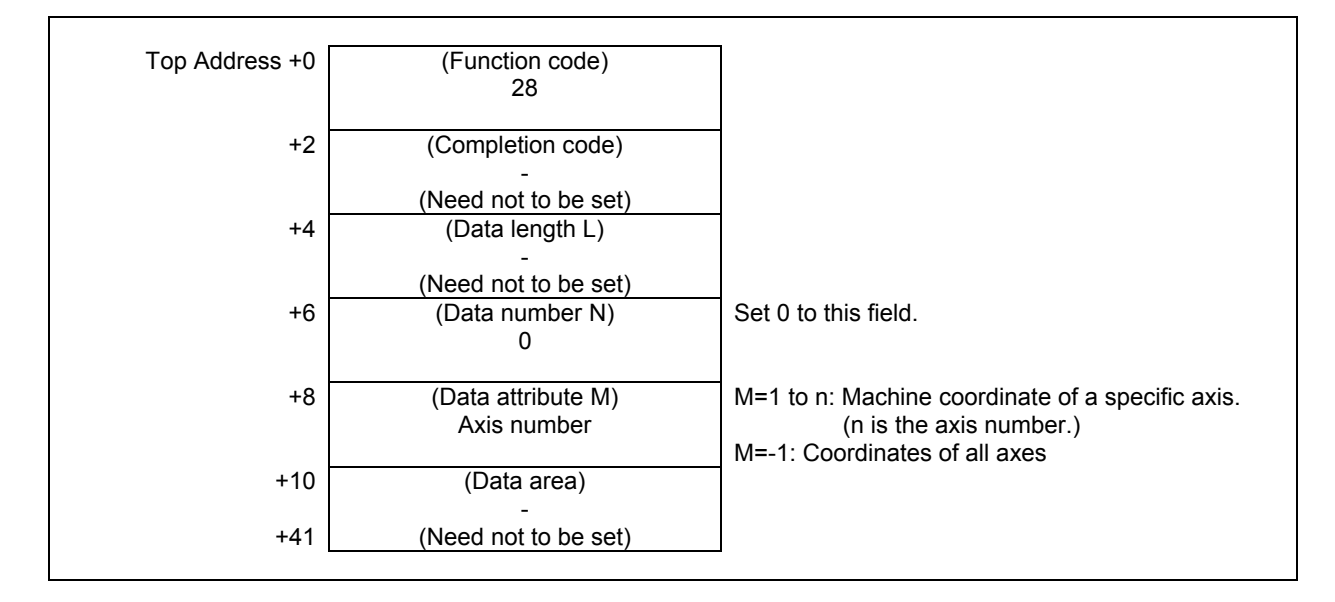

## **Completion codes**

- 0 The machine coordinates of the controlled axes have been read normally.
- 4 Data specified as the data attribute is invalid because it is neither -1 nor a value from 1 to n (n is the number of axes). Alternatively, the specified axis number is greater than the number of the controlled axes.

## **Output data structure**

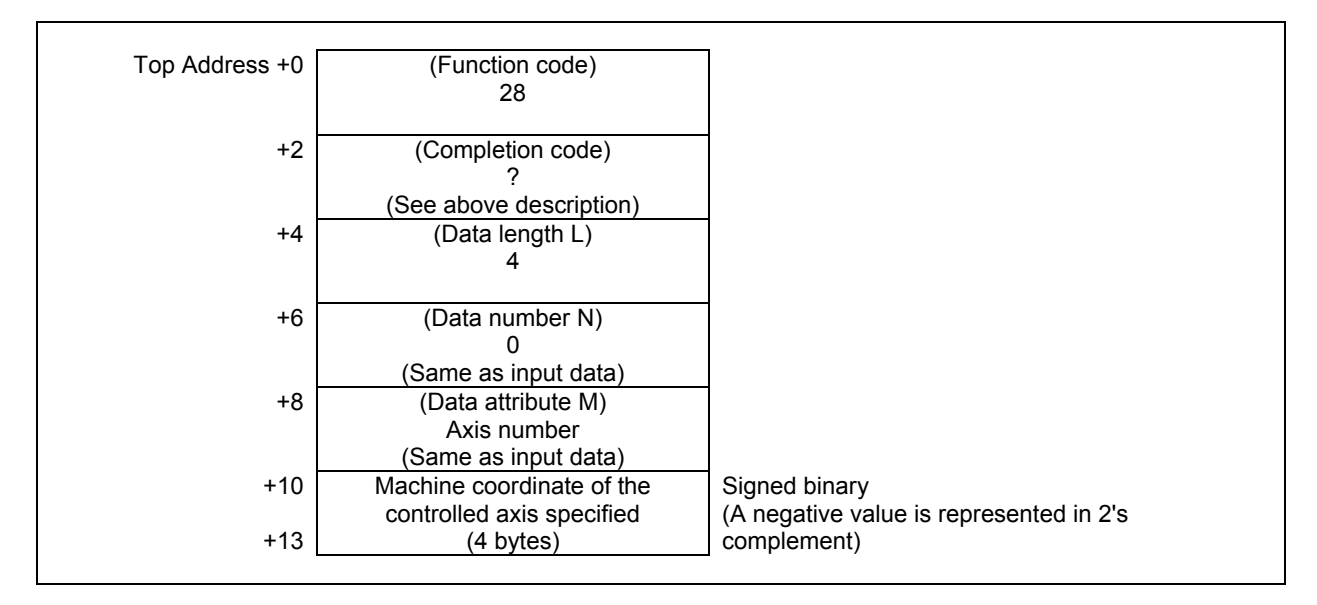

#### **5. WINDOW FUNCTIONS** B-64513EN/03

Top Address +0 (Function code) 28 +2 (Completion code) ? (See above description) +4 (Data length L)

> 12 (4bytes × 3axes)

 $\Omega$ (Same as input data)

-1 (Same as input data)

Machine coordinate of the third axis (4 bytes)

+6 (Data number N)

+8 (Data attribute M)

+10 Machine coordinate of the first axis (4 bytes)

+14 Machine coordinate of the second axis (4 bytes)

(2) When reading all axes. (Ex. number of controlled axes is 3)

## **Output data unit**

+18  $+21$ 

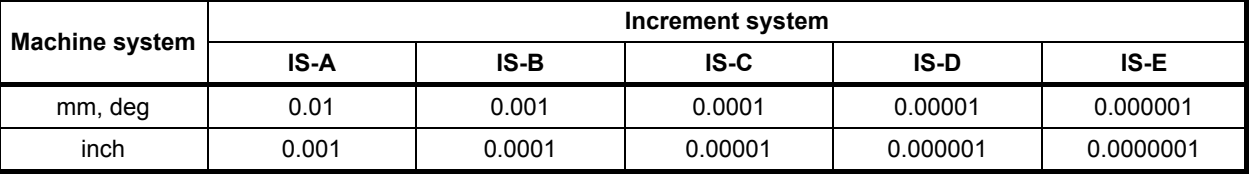

M=-1: All axes.

Signed binary

complement)

Signed binary

complement)

Signed binary

complement)

(A negative value is represented in 2's

(A negative value is represented in 2's

(A negative value is represented in 2's

## **ACAUTION**

 When an inch machine is used in metric input, or when a millimeter machine is used in inch input, the machine position that is read with bit 0 of parameter No. 3104 set to 1 differs from the value indicated by the CNC. In this case, therefore, the value read through the ladder must be calculated (converted).

## **NOTE**

- 1 The reading position does not depend on the diameter or radius setting even using the Diameter and Radius Setting Switching function but depends only on the setting of the CNC parameter No. 1006#3 (DIAx).
- 2 Update cycle of the machine position becomes faster by setting 1 to the CNC parameter No. 11300#5 (MPH). You should apply this setting only if necessary because this setting may lower the performance of CNC a little.

## **5.5.4 Reading a Skip Position (Stop Coordinates of Skip Operation (G31)) of Controlled Axes (High-speed Response)**

When a block of the skip operation (G31) is executed by the CNC and the skip signal goes on to stop the machine, the absolute coordinates of the stop position on the axes of movement can be read.

## **Input data structure**

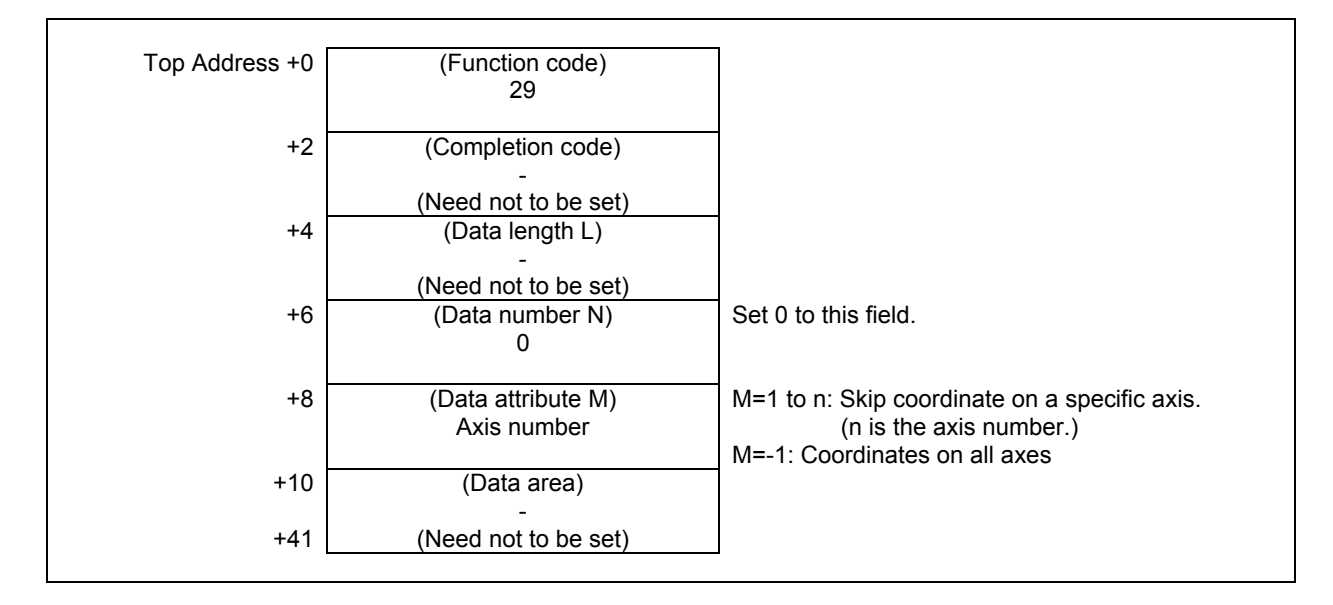

## **Completion codes**

- 0 The coordinates of the skip stop position for the controlled axes have been read normally.
- 4 Data specified for the data attribute is invalid because it is neither -1 nor a value from 1 to n (n is the number of axes). Alternatively, the specified axis number is greater than the number of controlled axes.

## **Output data structure**

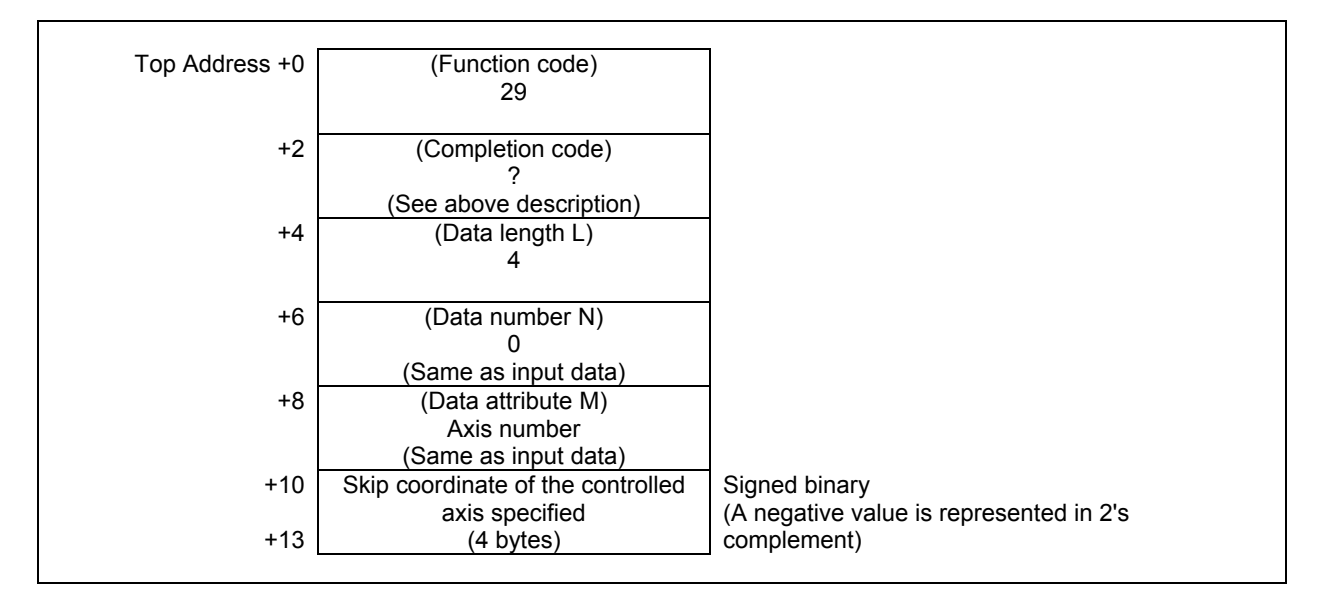

#### **5. WINDOW FUNCTIONS** B-64513EN/03

(2) When reading all axes. (ex. number of controlled axes is 3)

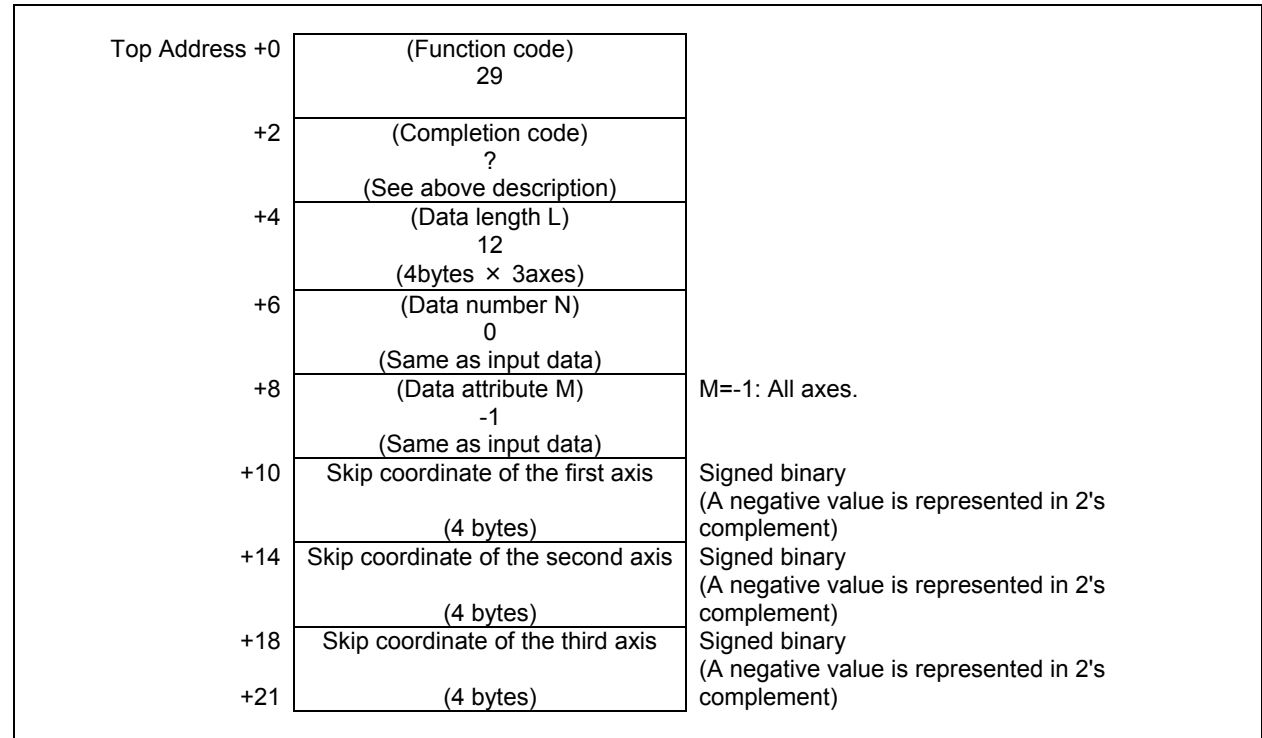

## **Output data unit**

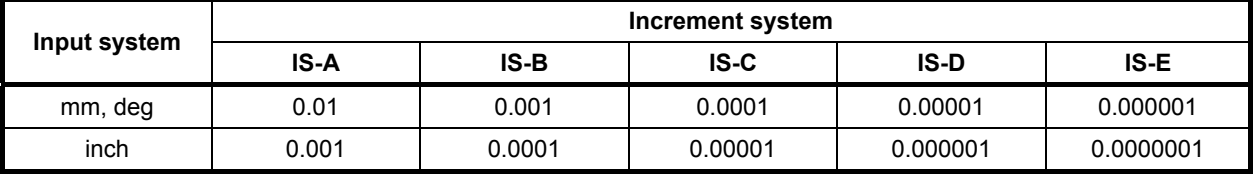

## **NOTE**

 The reading position does not depend on the diameter or radius setting even using the Diameter and Radius Setting Switching function but depends only on the setting of the CNC parameter No. 1006#3 (DIAx).

## **5.5.5 Reading the Servo Delay for Controlled Axes (High-speed Response)**

The servo delay, which is the difference between the specified coordinates of CNC-controlled axes and the actual servo position, can be read.

## **Input data structure**

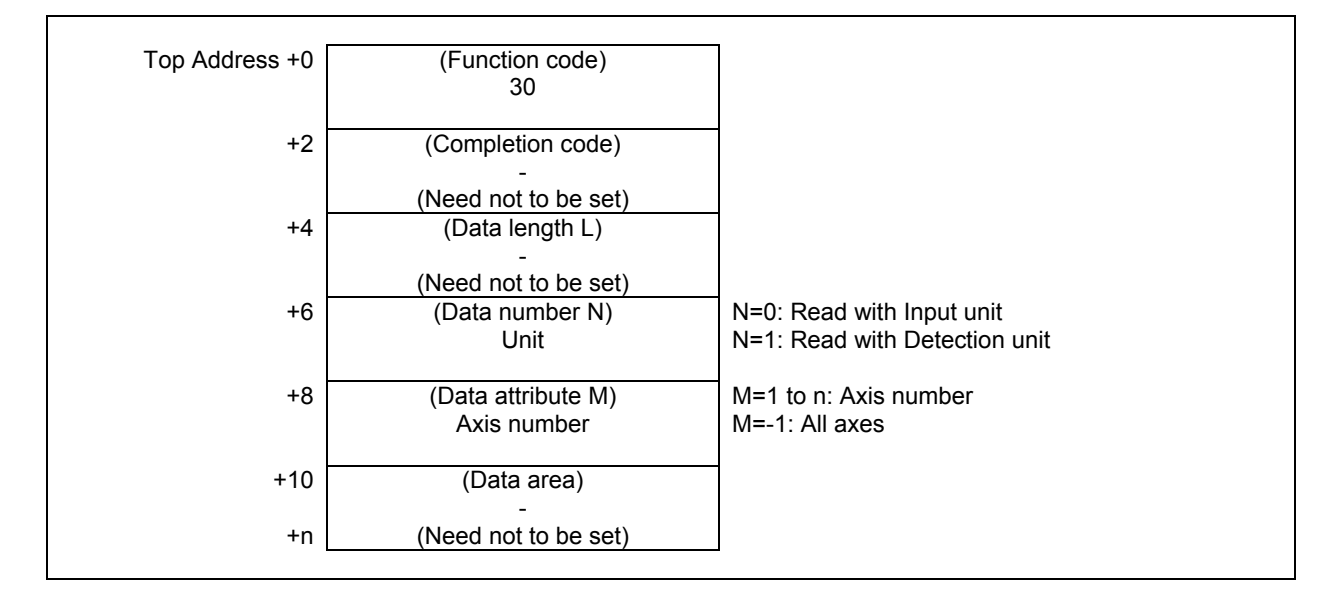

## **Completion codes**

- 0 The servo delay for the controlled axes have been read normally.<br>3 The data number is invalid
- The data number is invalid.
- 4 The data specified as the data attribute is invalid because it is neither -1 nor a value from 1 to n (n is the number of axes). Alternatively, the specified axis number is greater than the number of controlled axes.

## **Output data structure**

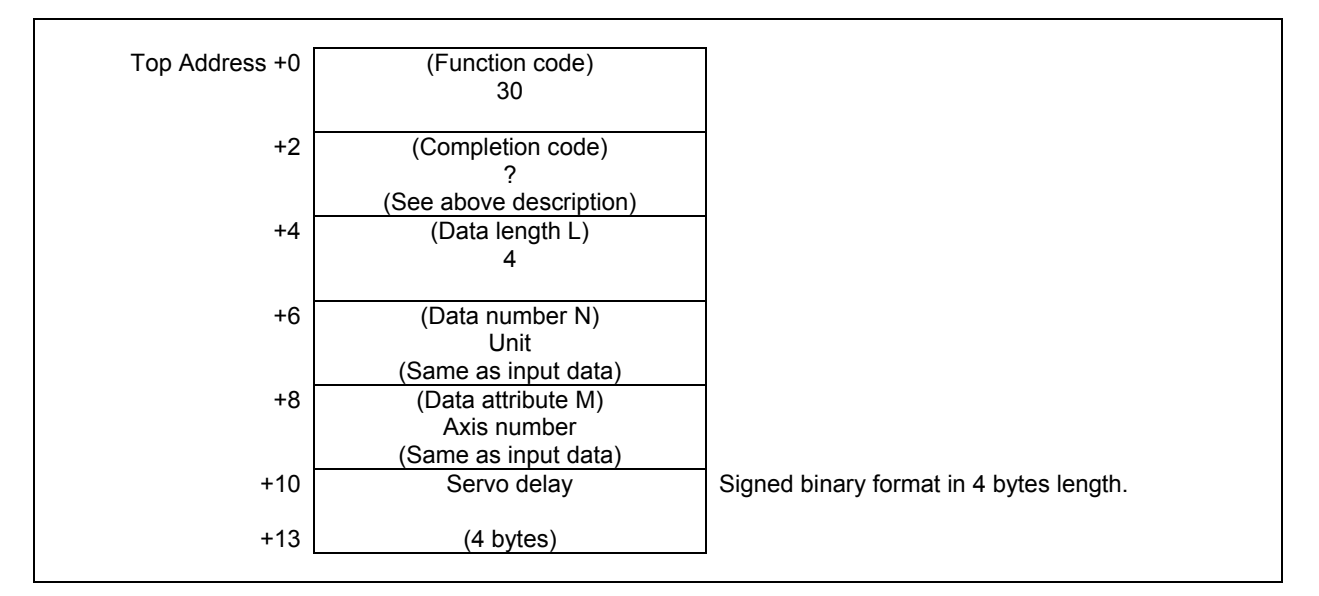

(2) When reading all axes. (ex. number of controlled axes is 3)

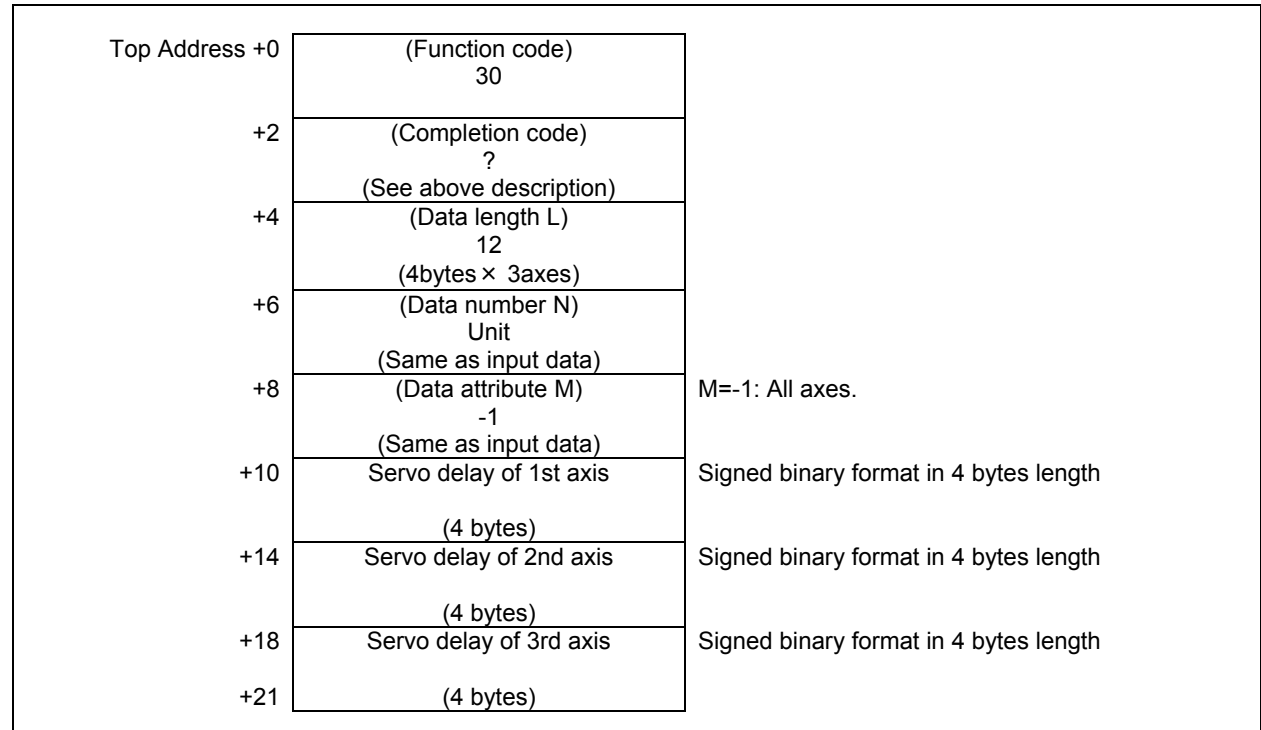

## **Output data unit**

(1) In case of the data number  $N=0$ 

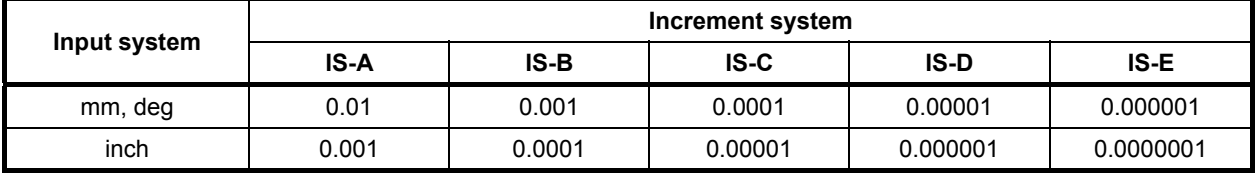

(2) In case of the data number  $N=1$ Detection unit

#### **NOTE**

 The reading position does not depend on the diameter or radius setting even using the Diameter and Radius Setting Switching function but depends only on the setting of the CNC parameter No. 1006#3 (DIAx).

## **5.5.6 Reading the Acceleration/Deceleration Delay on Controlled Axes (High-speed Response)**

The acceleration/deceleration delay, which is the difference between the coordinates of controlled axes programmed in the CNC and the position after acceleration/deceleration is performed, can be read.

## **Input data structure**

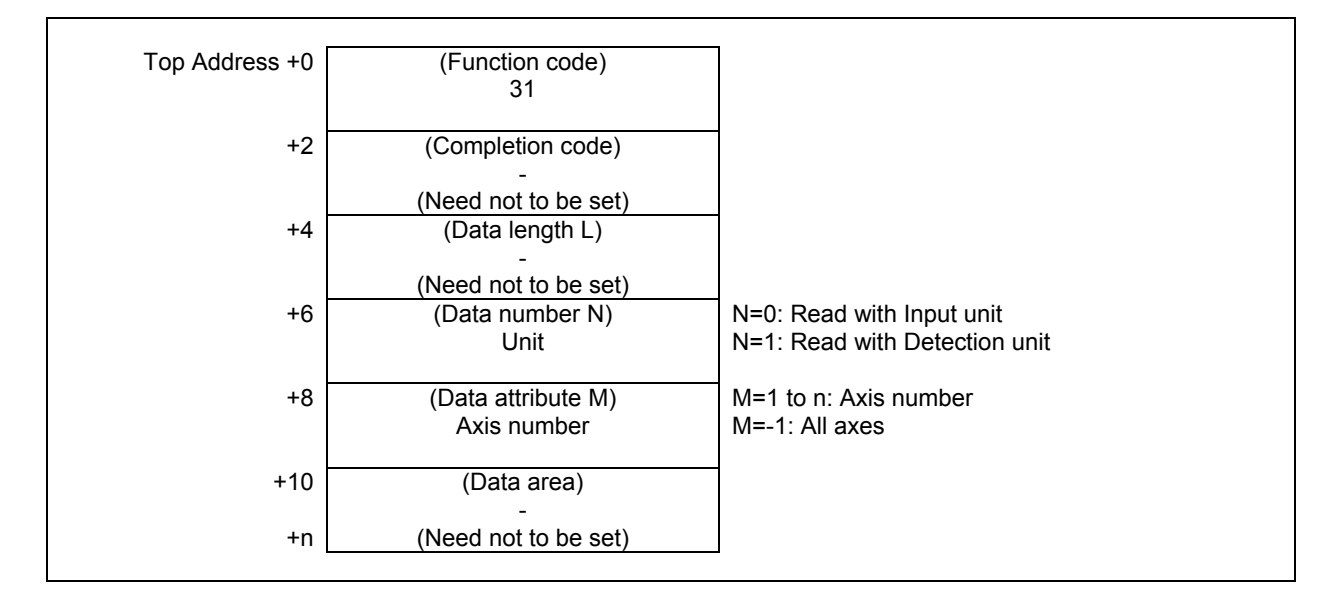

## **Completion codes**

- 0 The acceleration/deceleration delay for the control axis has been read normally.<br>3 The data number is invalid
- The data number is invalid.
- 4 The data specified as the data attribute is invalid because it is neither -1 nor a value from 1 to n (n is the number of axes). Alternatively, the specified axis number is greater than the number of controlled axes.

## **Output data structure**

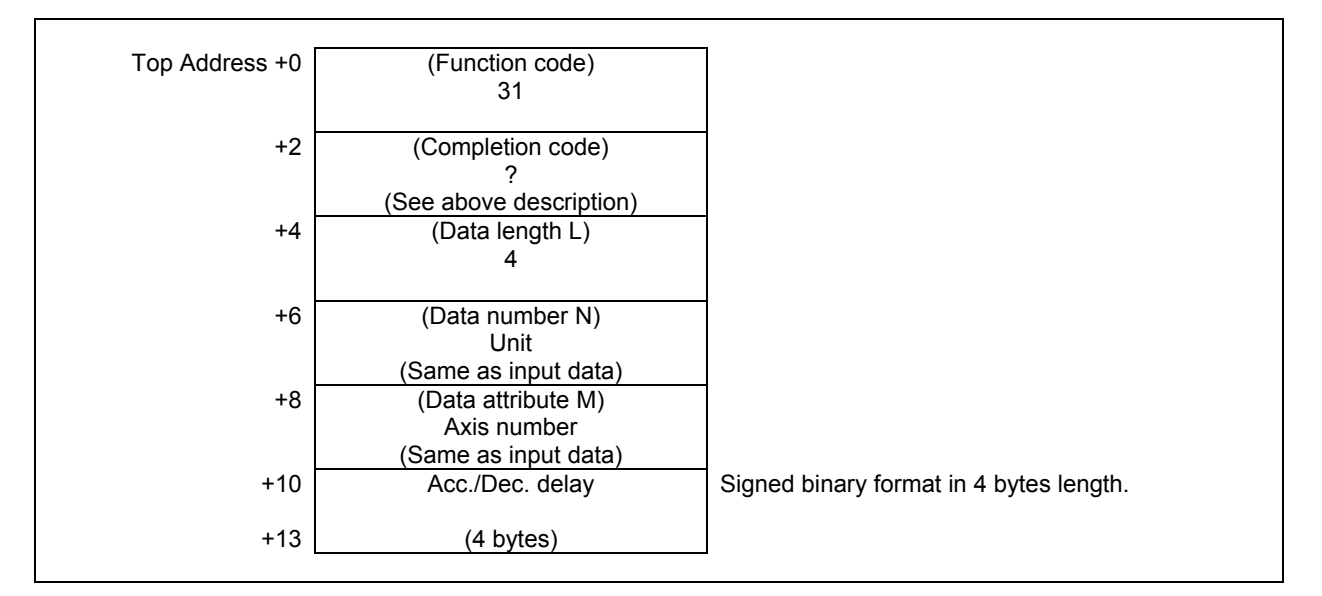

(2) When reading all axes. (ex. number of controlled axes is 3)

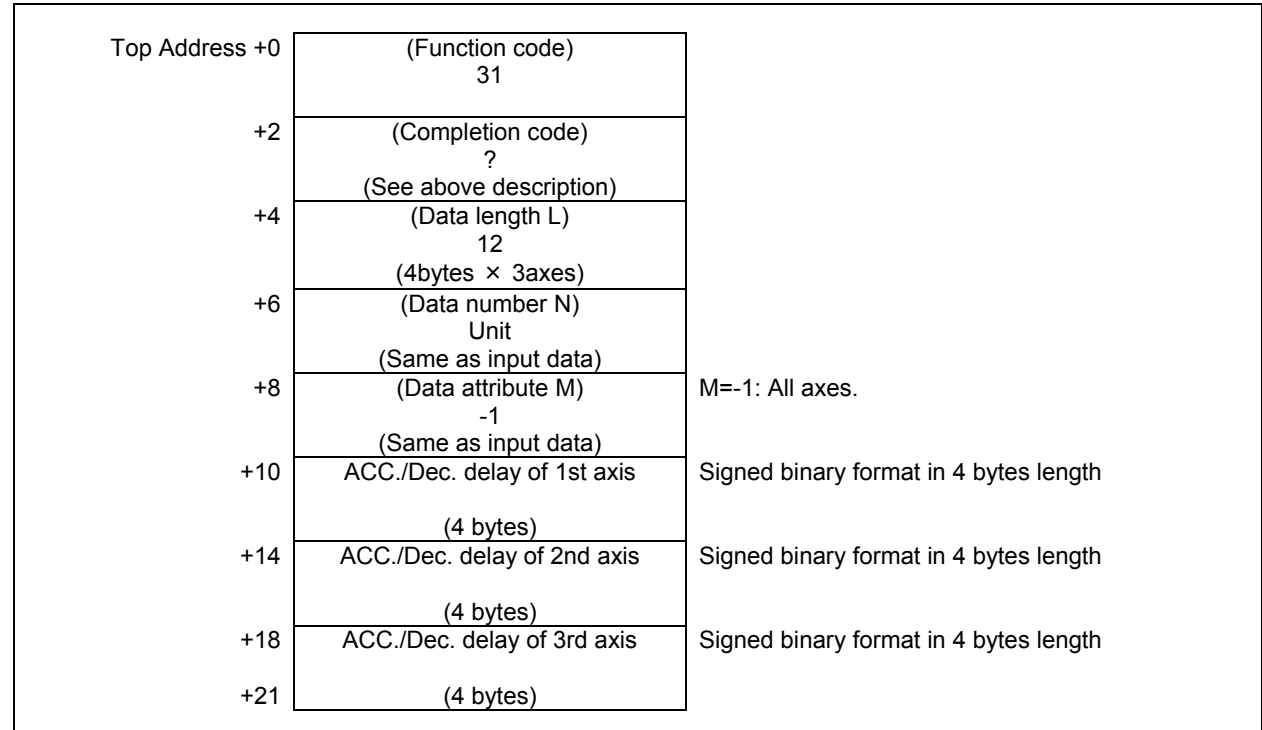

## **Output data unit**

(1) In case of the data number  $N=0$ 

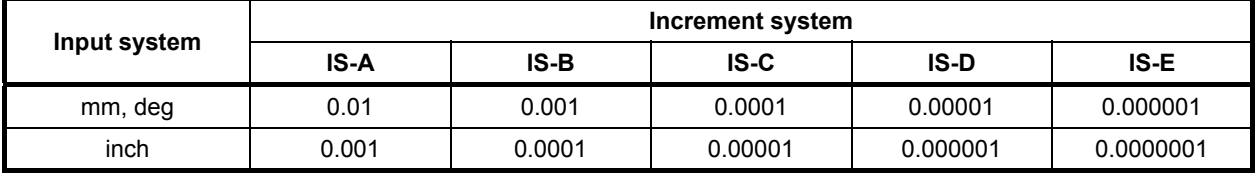

(2) In case of the data number  $N=1$ Detection unit

#### **NOTE**

 The reading position does not depend on the diameter or radius setting even using the Diameter and Radius Setting Switching function but depends only on the setting of the CNC parameter No. 1006#3 (DIAx).

## **5.5.7 Reading the Feed Motor Load Current Value (A/D Conversion Data) (High-speed Response)**

The digital value converted from the load current of the CNC-controlled axis can be read.

#### **NOTE**

 The load current value of Cs-axis can not be read. If you want to know the load information of Cs-axis, use the function code No.153 (Reading load information of the spindle motor).

## **Input data structure**

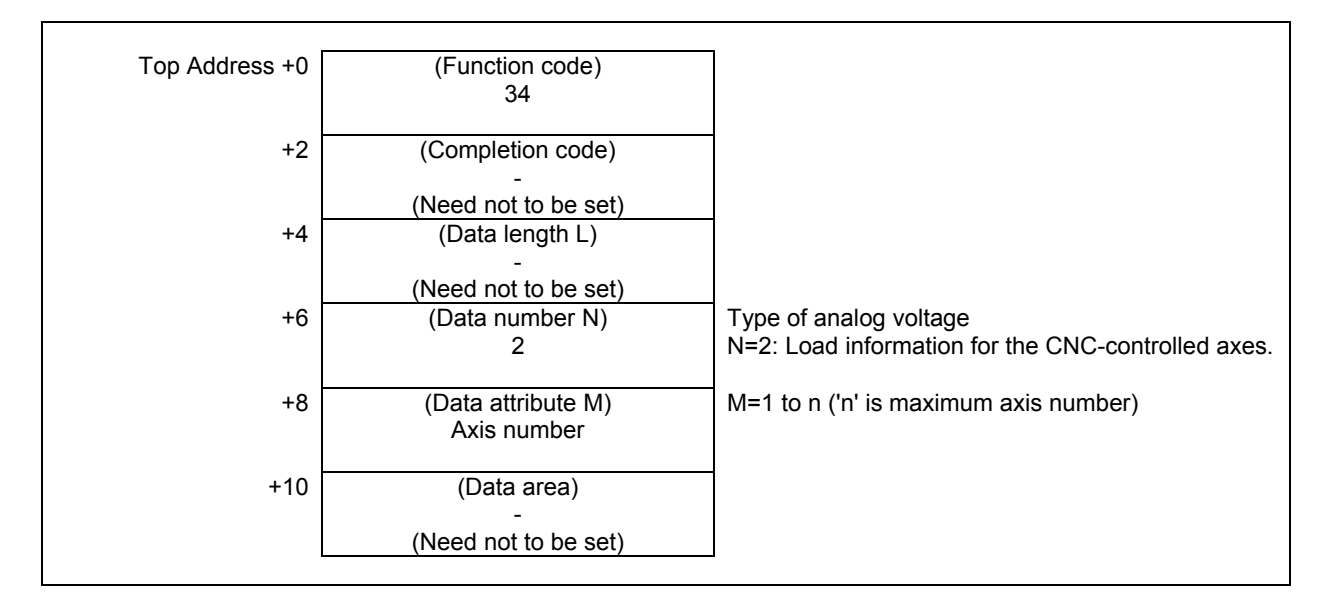

(a) Type of analog voltage (data number)

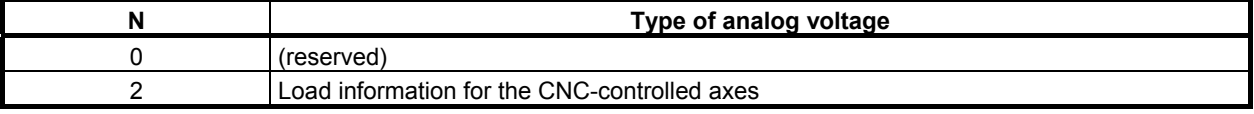

#### **NOTE**

 There is no analog input function on 30*i*/31*i*/32*i*/35*i-*B, Power Motion *i-*A, 0*i*-F. If you need such a function, read A/D conversion data directly using the I/O Link analog input module. For details, see "CONNECTION MANUAL (HARDWARE)".

(b) Specifying a CNC-controlled axis (data attribute) Specify a CNC-controlled axis number for which the voltage conversion data for the load current is to be read.

#### **Completion codes**

- 0 A/D conversion data has been read normally.
- 3 The data specified for the data number is invalid.
- 4 The data specified for the data attribute is invalid, or the specified axis number is greater than the number of controlled axes.

## **Output data structure**

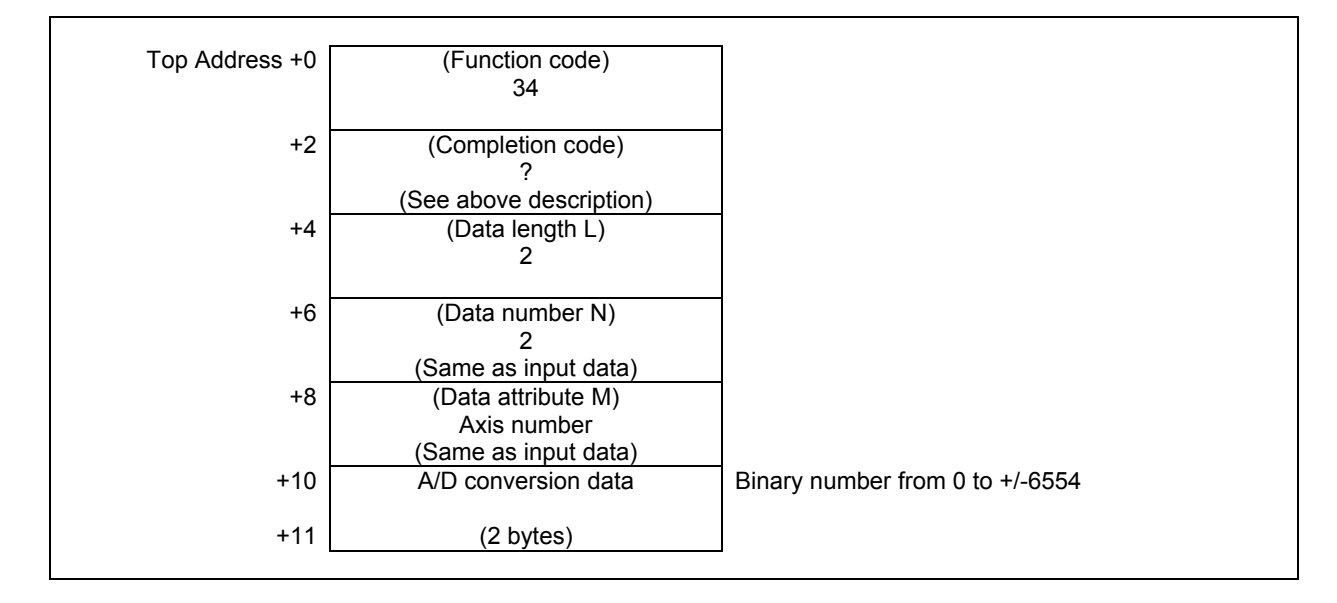

(a) A/D conversion data (AD) of CNC controlled axis load information The load current for the specified CNC controlled axis is converted into analog voltage, the input to the A/D converter to output a digital data.

The value actually set in the AD field is obtained from the following formula:

**AD = A/D conversion data [Value read by the window function (**±**)] N = Nominal current limit (Maximum current (Imax)) for the amplifier corresponding to the motor**   $(AD) \times \frac{N}{6554}$  = Load current  $[A_{peak}]$ 

#### **NOTE**

 For the nominal current limits (Maximum current (Imax)) of servo amplifier, see the descriptions manual of the servo amplifier.

# **5.5.8 Reading the Actual Spindle Speed (High-speed Response)**

The actual speed of the spindle can be read from the CNC.

## **Input data structure**

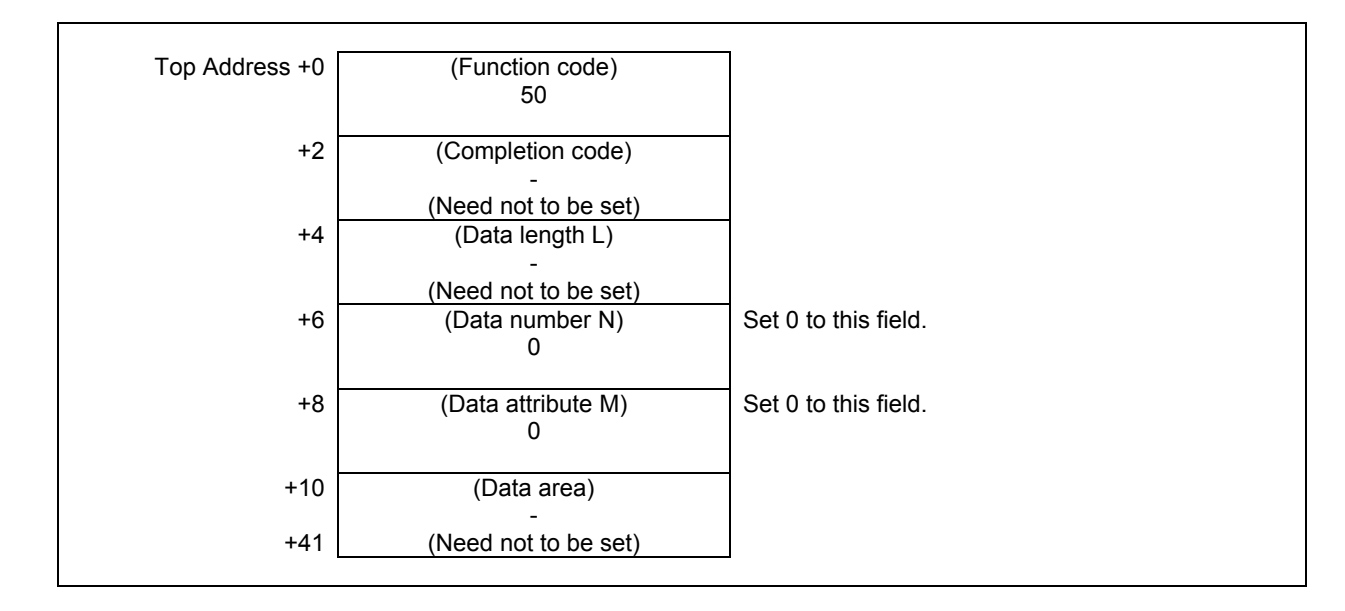

## **Completion codes**

0 The actual speed of the spindle has been read normally.

## **Output data structure**

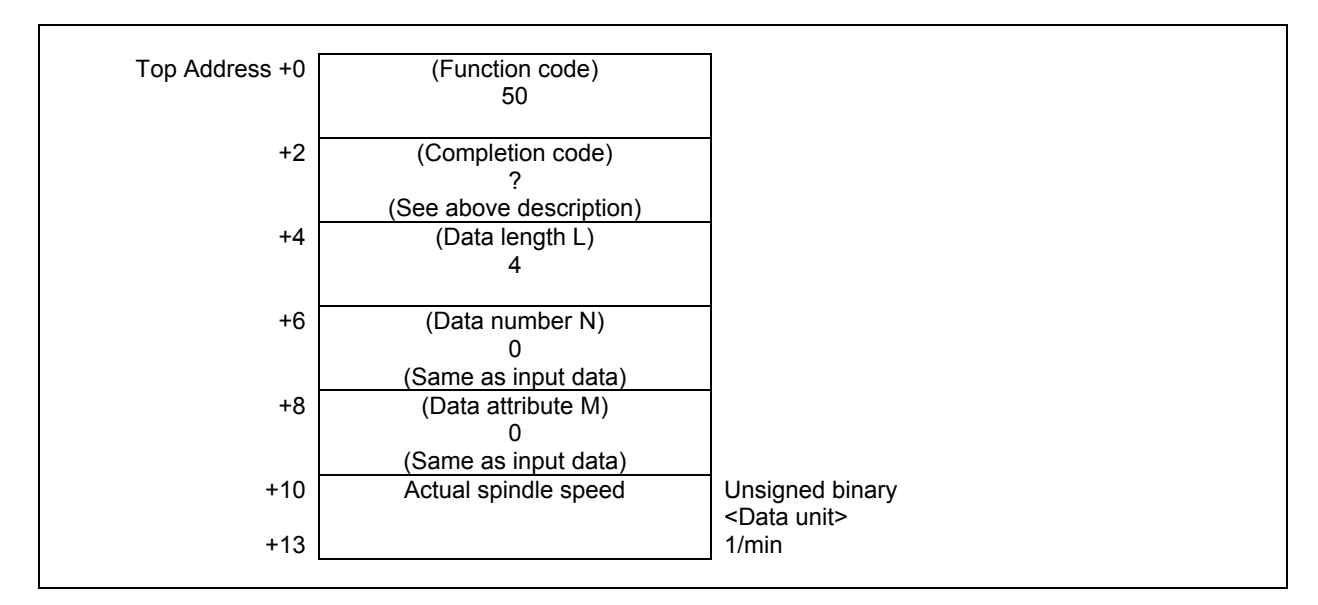

The relative coordinates of the machine moving along an axis controlled by the CNC can be read. According to the setting of NC parameter No.3104#4 (DRL) and No.3104#5 (DRC), the relative coordinates can be read. The values are the same as values displayed in the screen

## **Input data structure**

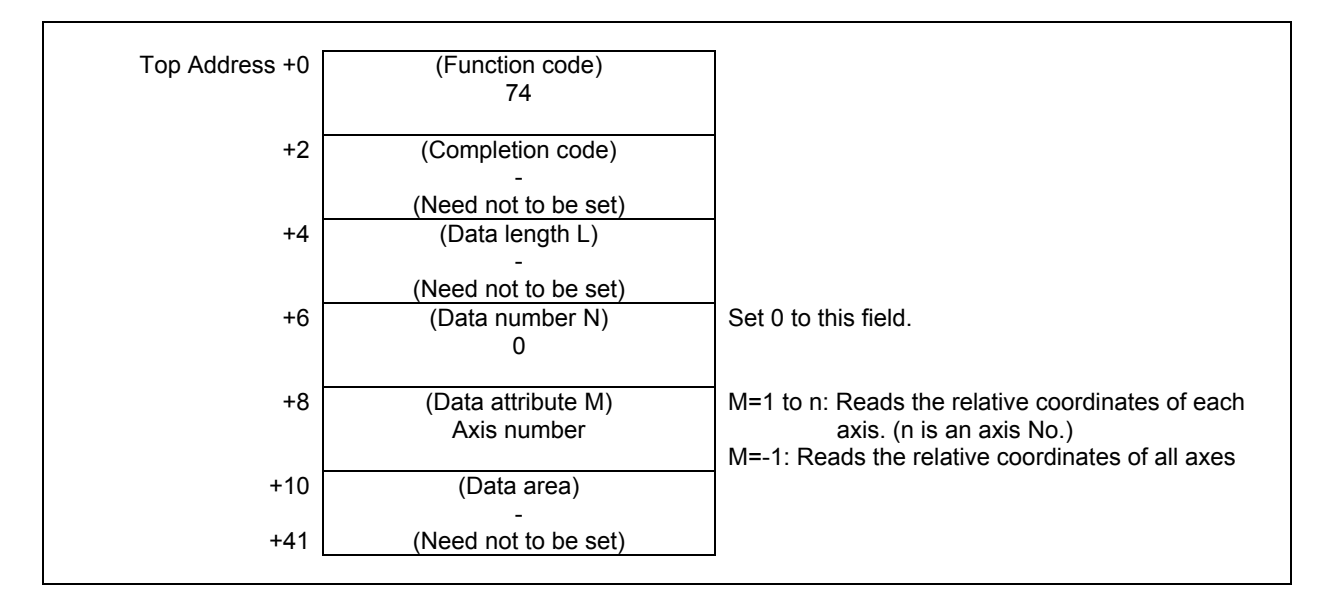

## **Completion codes**

- The relative coordinates on the controlled axis have been read normally.
- 4 The specified data attribute is invalid. That is, a value other than -1 and 1 to n (number of axes) was specified, or the specified axis No. was greater than the number of controlled axes.

## **Output data structure**

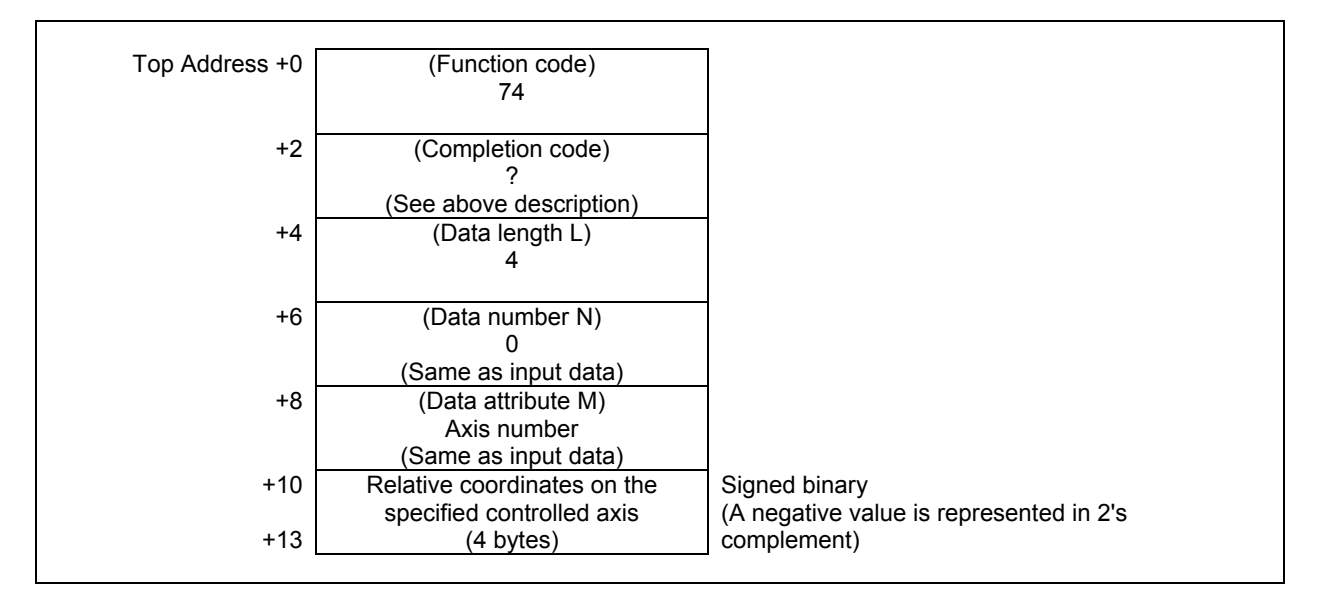

#### (2) When reading all axes. (ex. number of controlled axes is 3)

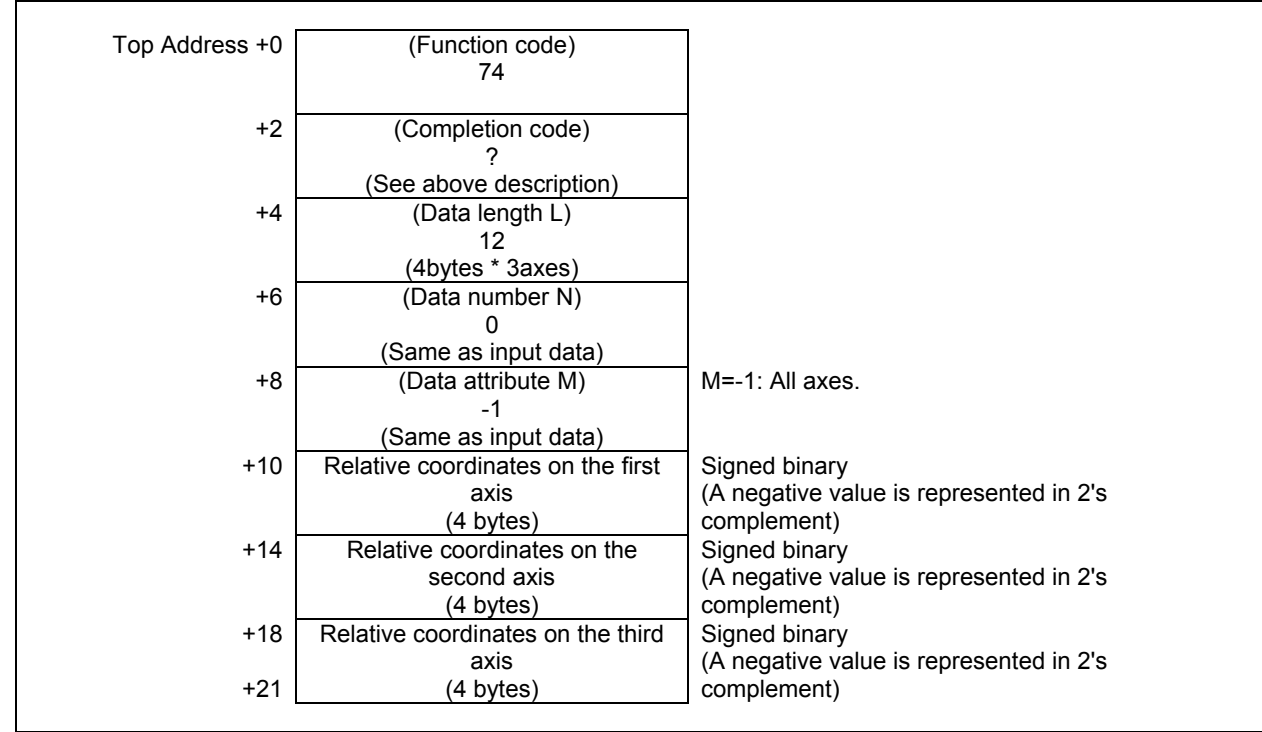

## **Output data unit**

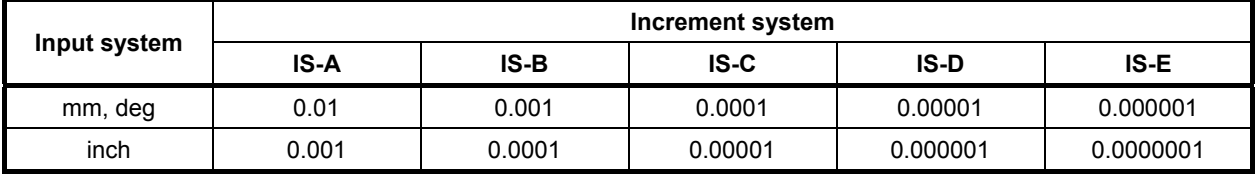

## **NOTE**

 The reading position does not depend on the diameter or radius setting even using the Diameter and Radius Setting Switching function but depends only on the setting of the CNC parameter No. 1006#3 (DIAx).

# **5.5.10 Reading the Remaining Travel (High-speed Response)**

The remaining travel of the machine along an axis controlled by the CNC can be read. The unit of the read data is different whether the move command setting of the axis is radius specification or diameter specification. When the move command setting of the axis is radius specification, the CNC parameter No.1006#3 is "0", the read data is double of the data that is displayed on a CNC position screen. When the move command setting of the axis is diameter specification, the CNC parameter No.1006#3 is "1", the read data is the same as the data that is displayed on a CNC position screen.

## **Input data structure**

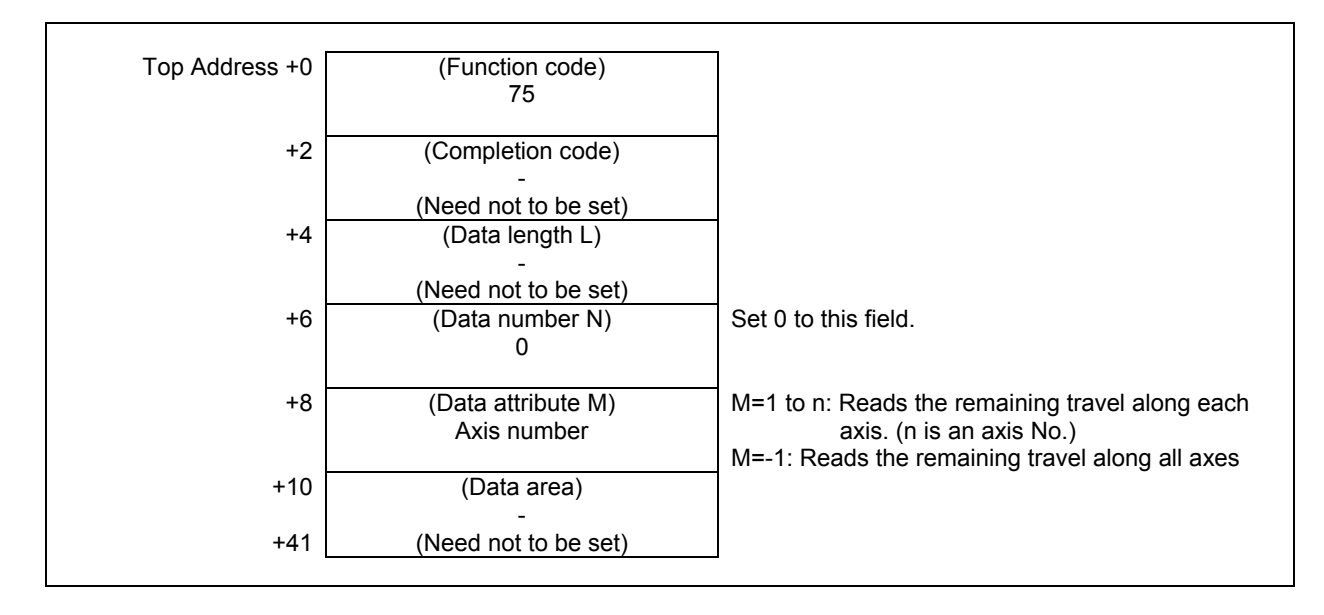

## **Completion codes**

- The remaining travel along the controlled axis has been read normally.
- 4 The specified data attribute is invalid. That is, a value other than -1 and 1 to n (number of axes) was specified, or the specified axis No. was greater than the number of controlled axes.

## **Output data structure**

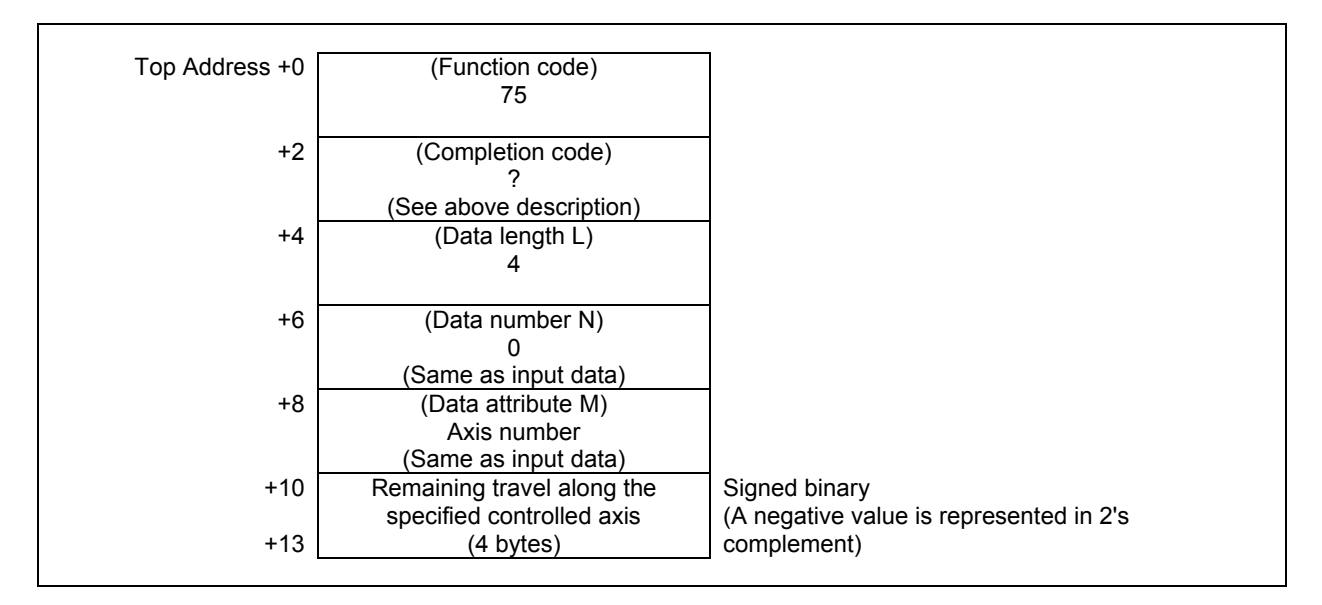

#### (2) When reading all axes. (ex. number of controlled axes is 3)

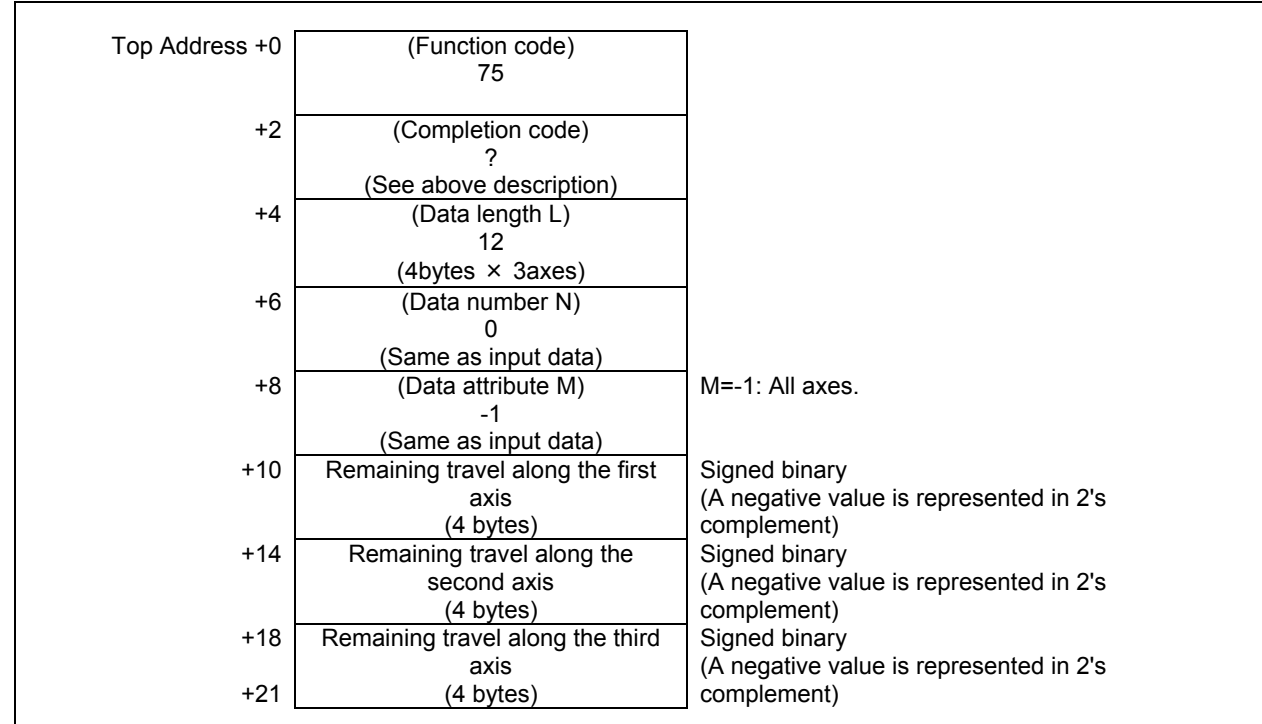

## **Output data unit**

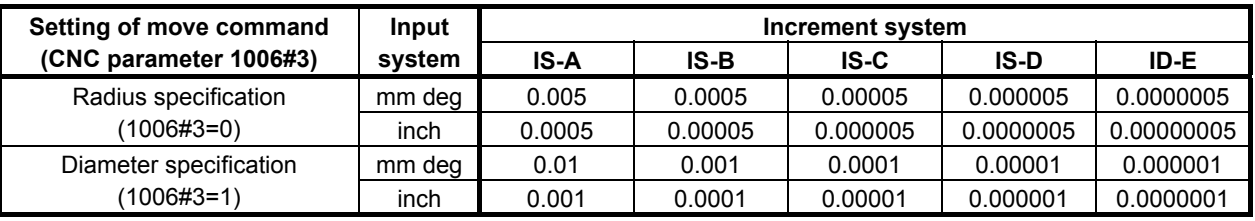

#### **NOTE**

 The reading position does not depend on the diameter or radius setting even using the Diameter and Radius Setting Switching function but depends only on the setting of the CNC parameter No. 1006#3 (DIAx).

## **5.5.11 Reading the Actual Velocity of each Controlled Axis (Highspeed Response)**

The actual velocity of each controlled axis can be read.

## **Input data structure**

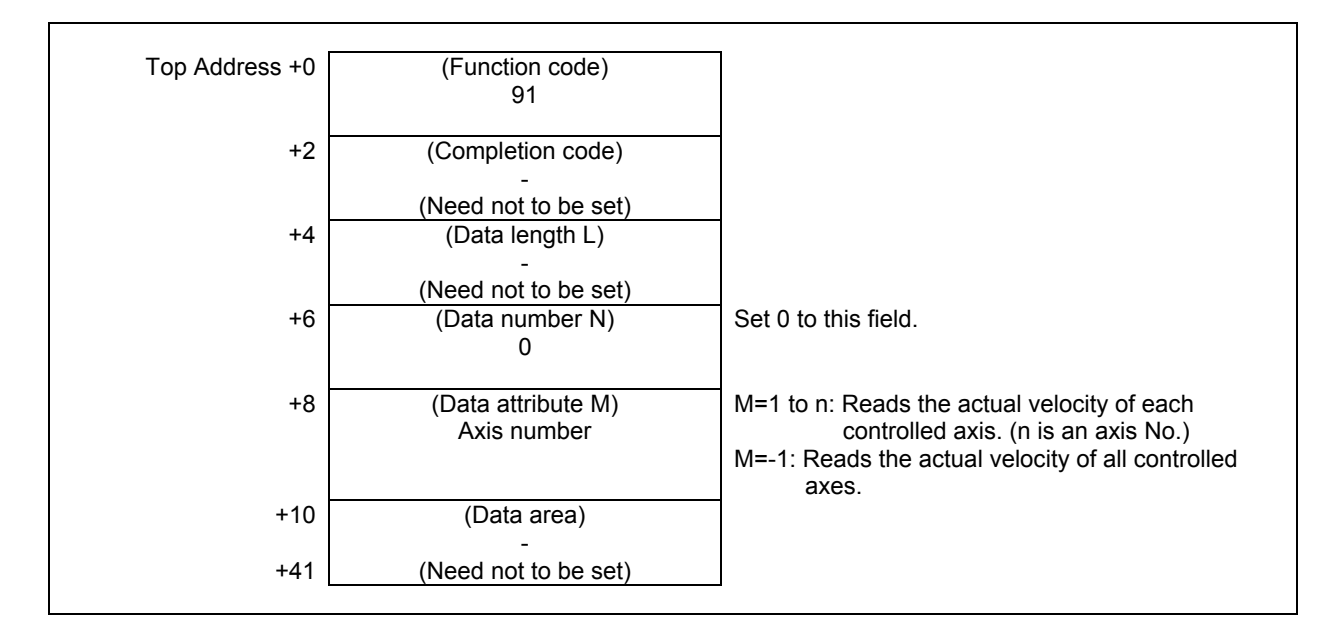

## **Completion codes**

- 0 The actual velocity of the each controlled axis has been read normally.
- 4 The specified data attribute is invalid. That is, a value other than −1 and 1 to n (number of axes) was specified, or the specified axis No. was greater than the number of controlled axes.

## **Output data structure**

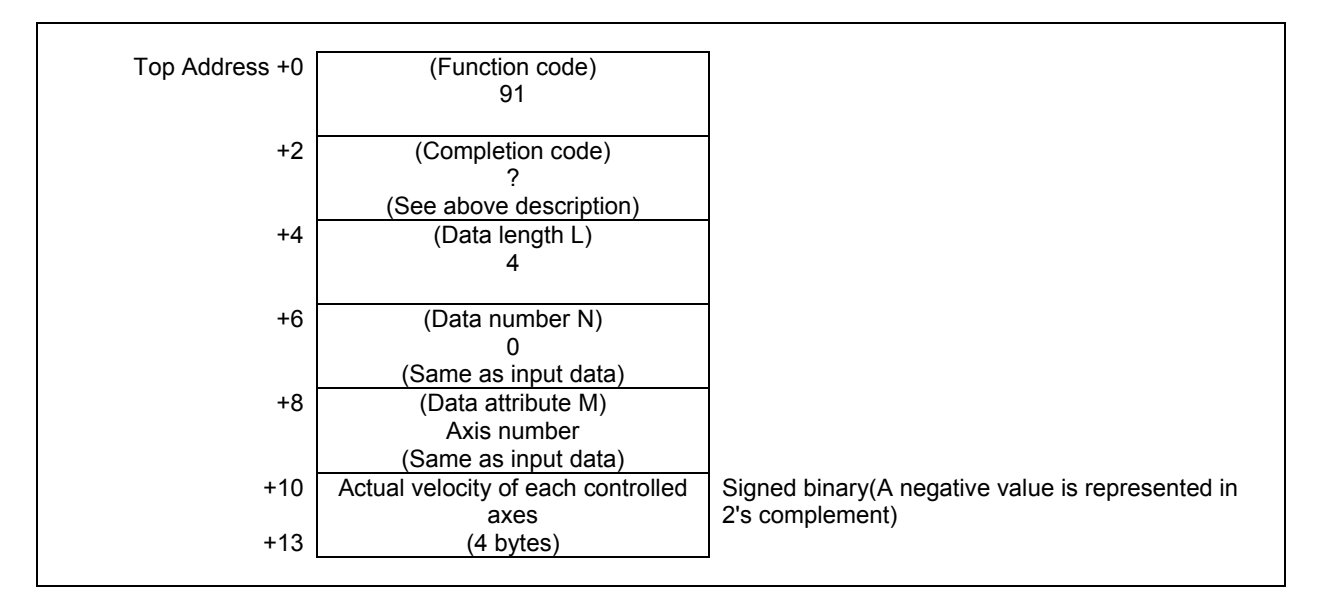
#### (2) When reading all axes. (ex. number of controlled axes is 3)

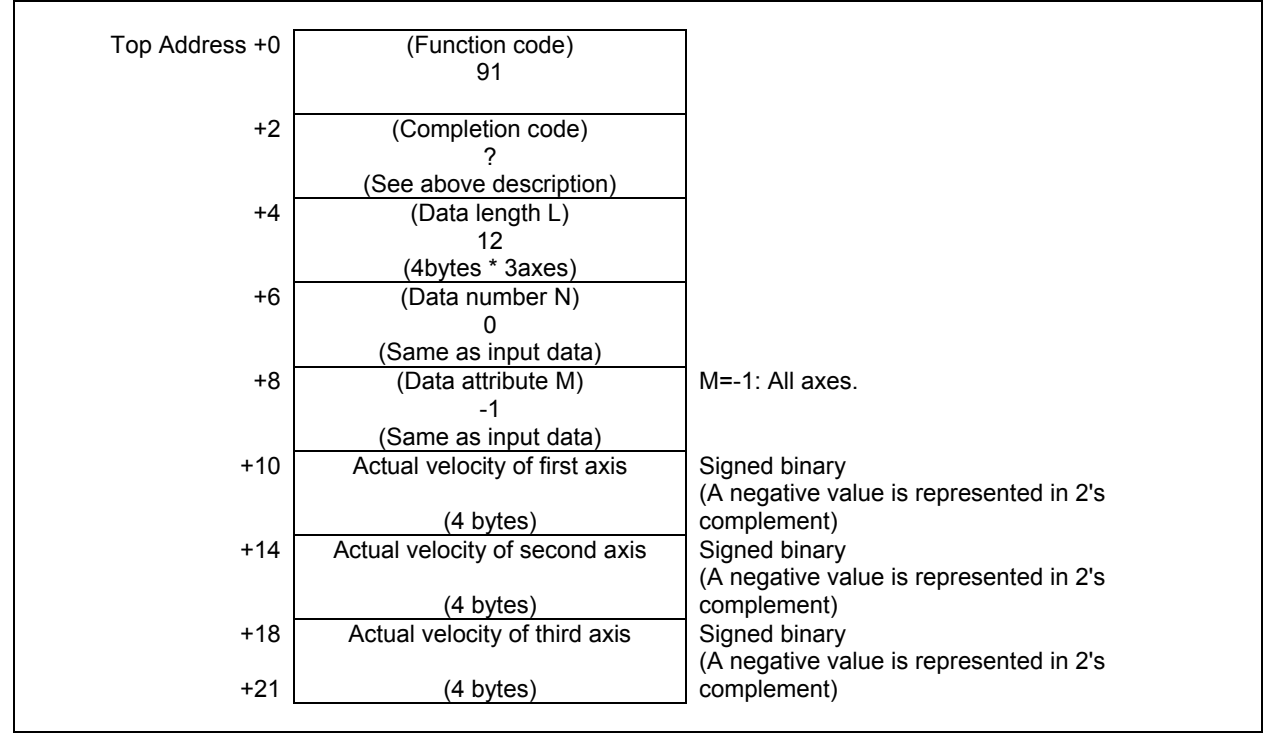

# **Output data unit**

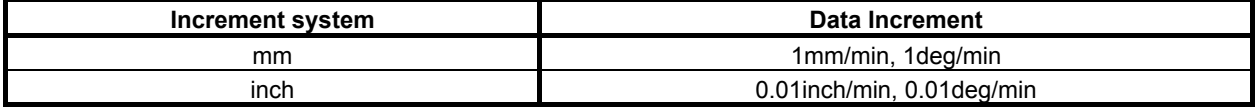

# **5.5.12 Reading Actual Spindle Speeds (High-speed Response)**

#### **(1) Actual spindle speed**

This function reads the actual speed of the serial spindles.

### **Input data structure**

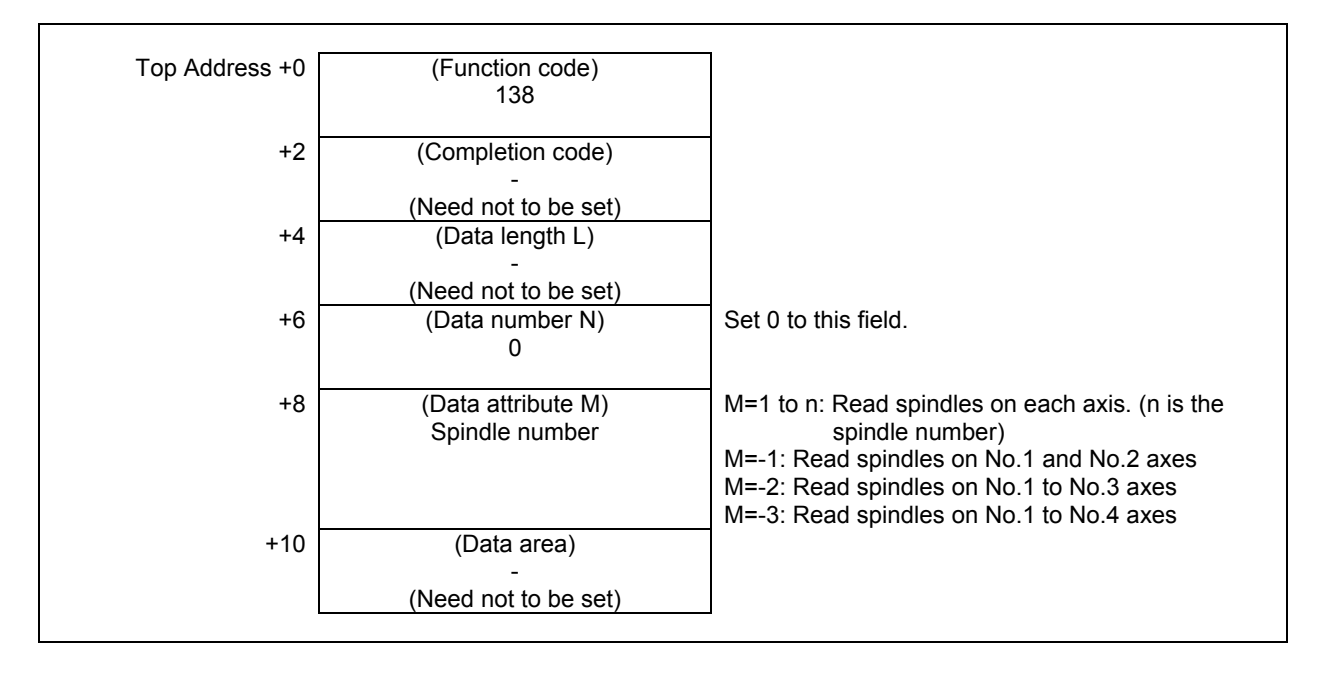

#### **Completion codes**

- 0 The actual spindle speed was read successfully.
- 4 The spindle speed in 'Data Attribute' has wrong values, that is, a value outside of the range -1 to -(n 1) or 1 to n (n: number of spindles).

# **Output data structure**

(1) When reading a specified spindle.

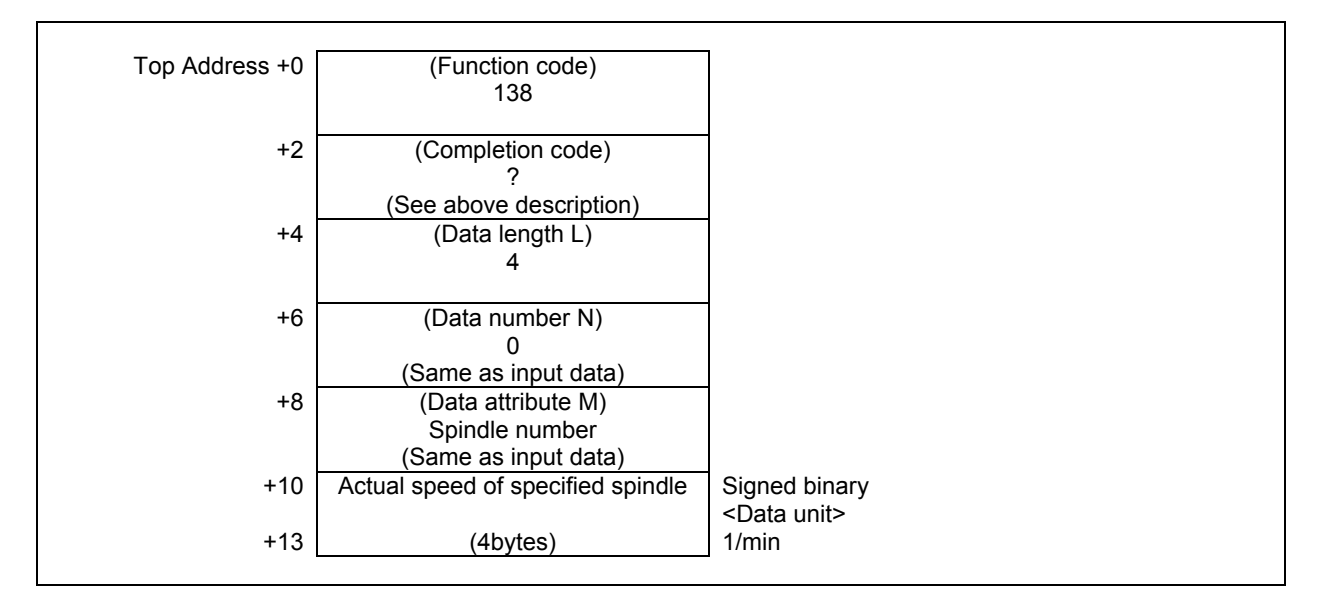

(2) When reading multiple spindles. (ex. 3 spindles)

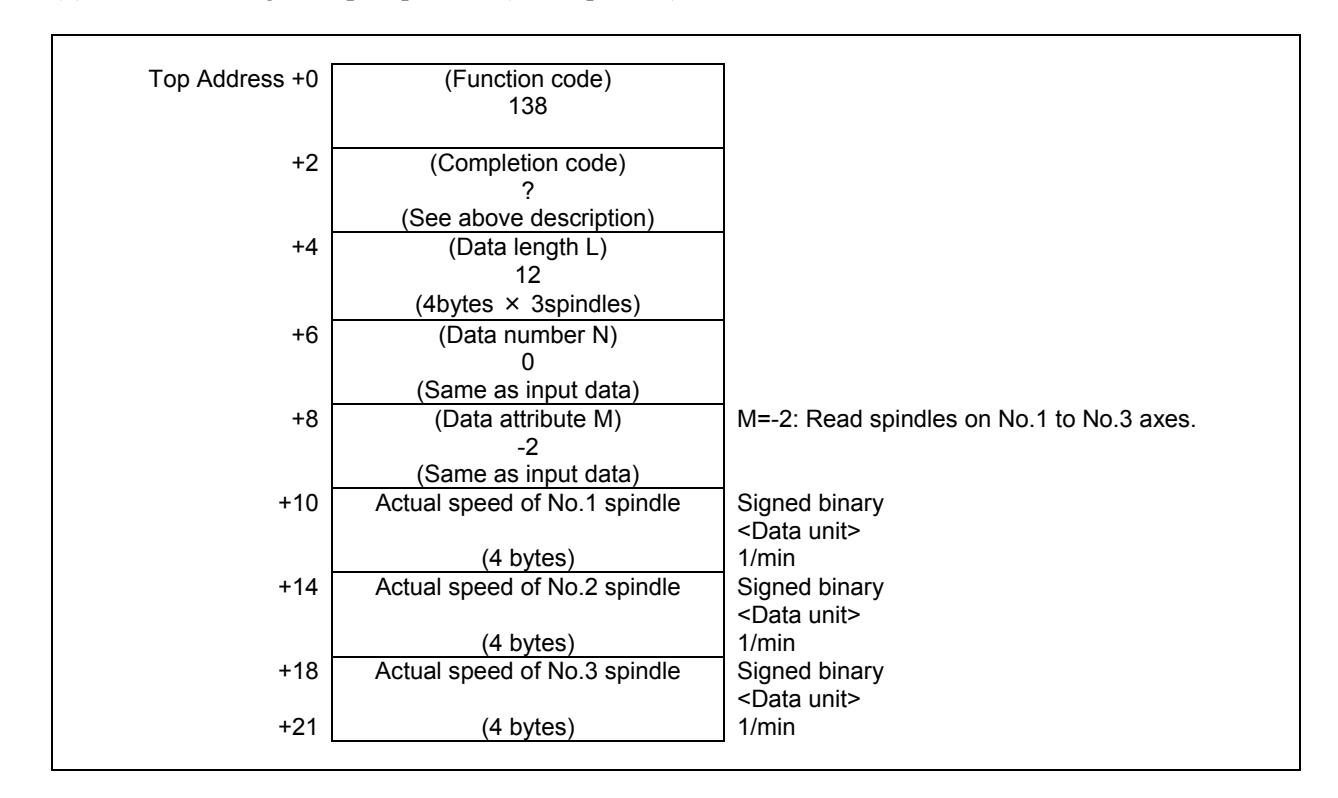

#### **(2) Position coder-less actual spindle speed**

This function reads the actual spindle speed (position coder-less actual spindle speed) obtained by calculating the spindle motor speed of the serial spindles.

#### **Input data structure**

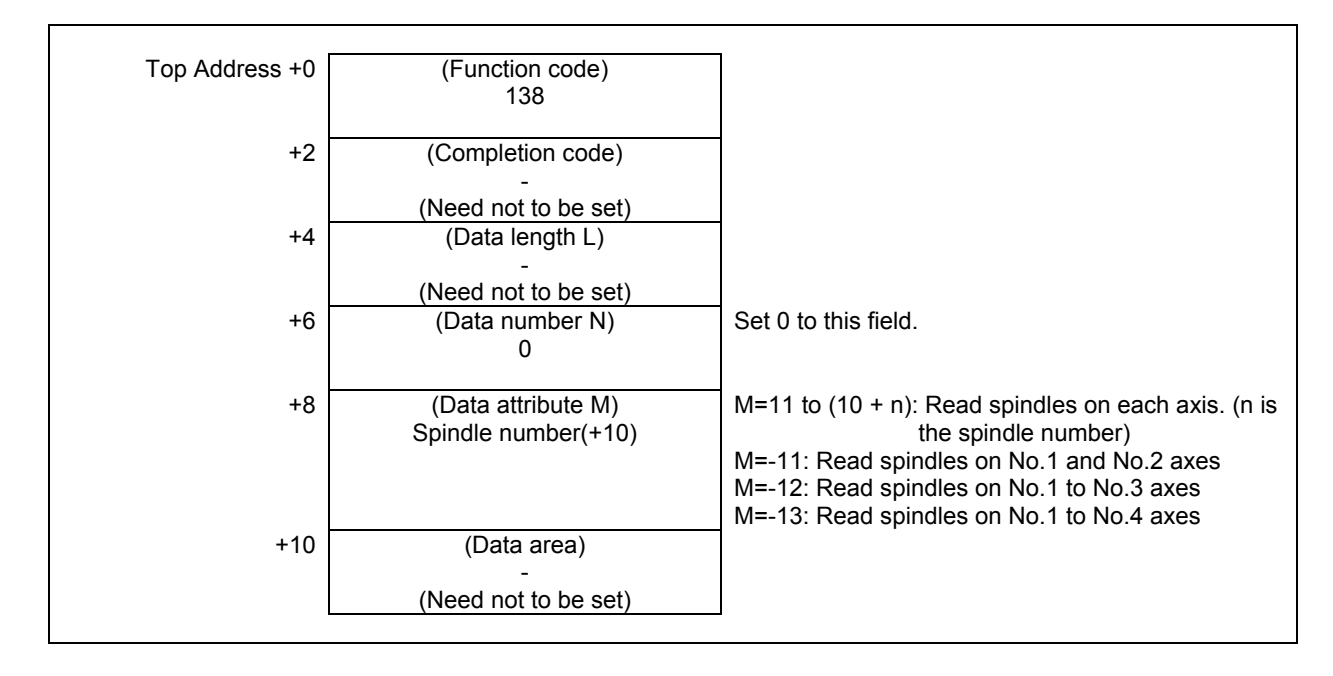

- 0 The actual spindle speed was read successfully.
- 4 The spindle speed in 'Data Attribute' has wrong values, that is, a value outside of the range -11 to -(9  $+ 1$ ) or 11 to  $(10 + n)$  (n: number of spindles).

(1) When reading a specified spindle.

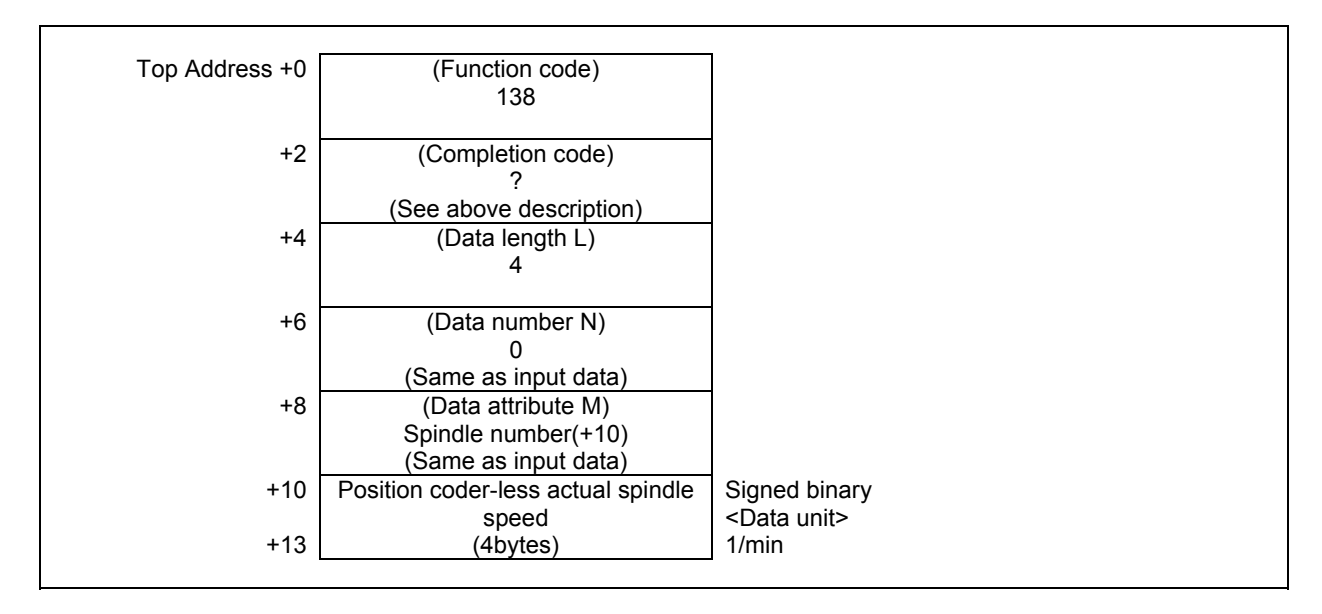

(2) When reading multiple spindles. (Ex. 3 spindles)

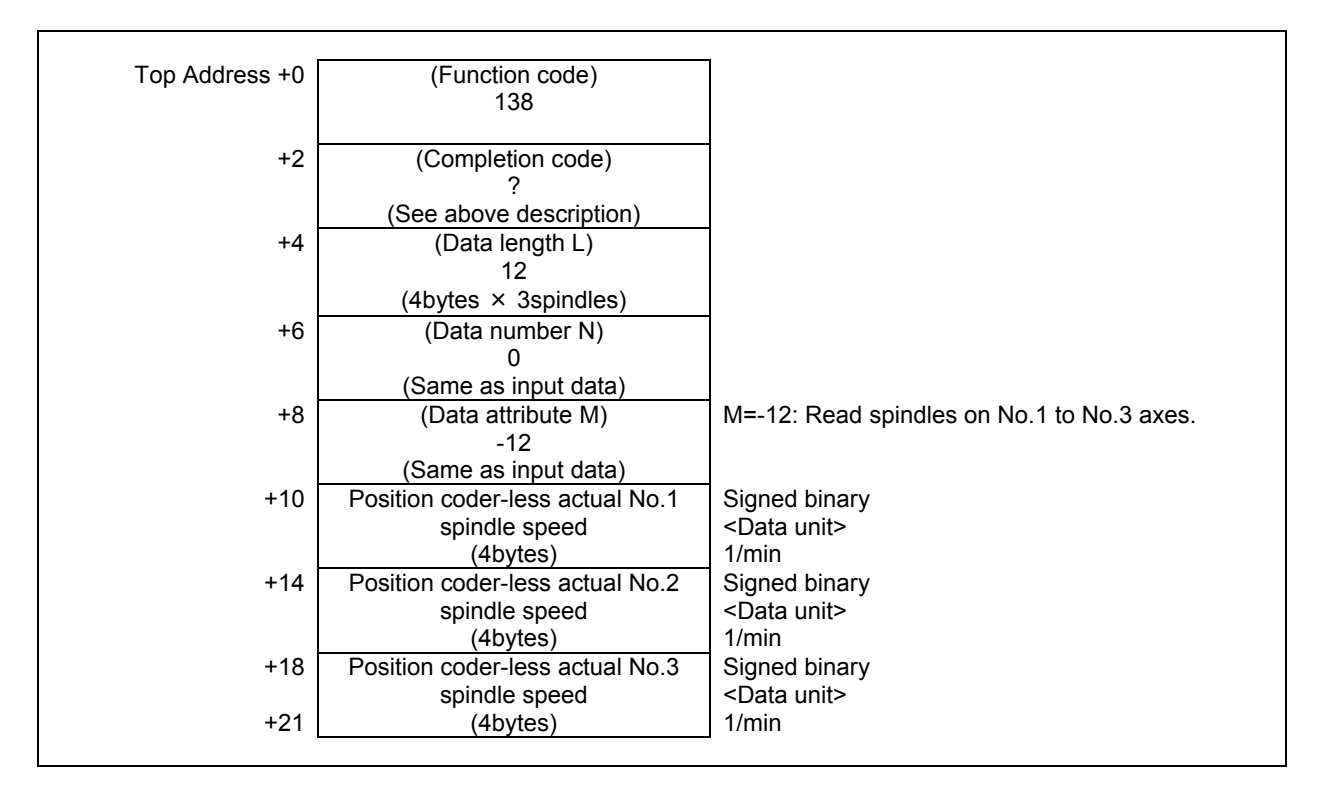

# **5.5.13 Entering Torque Limit Data for the Digital Servo Motor (Lowspeed Response)**

Torque limit values for the digital servo motor can be entered.

### **WARNING**

 When you write some NC data using both this instruction in ladder program and other applications, take care that you do not write to the same data area. If some values are written to the same data area by two or more applications including ladder program, unexpected value may be written. In this case, it may cause an unexpected machine behavior and also tools, work pieces, and machines may be damaged. As for details, refer to "SAFETY PRECAUTIONS".

# **Input data structure**

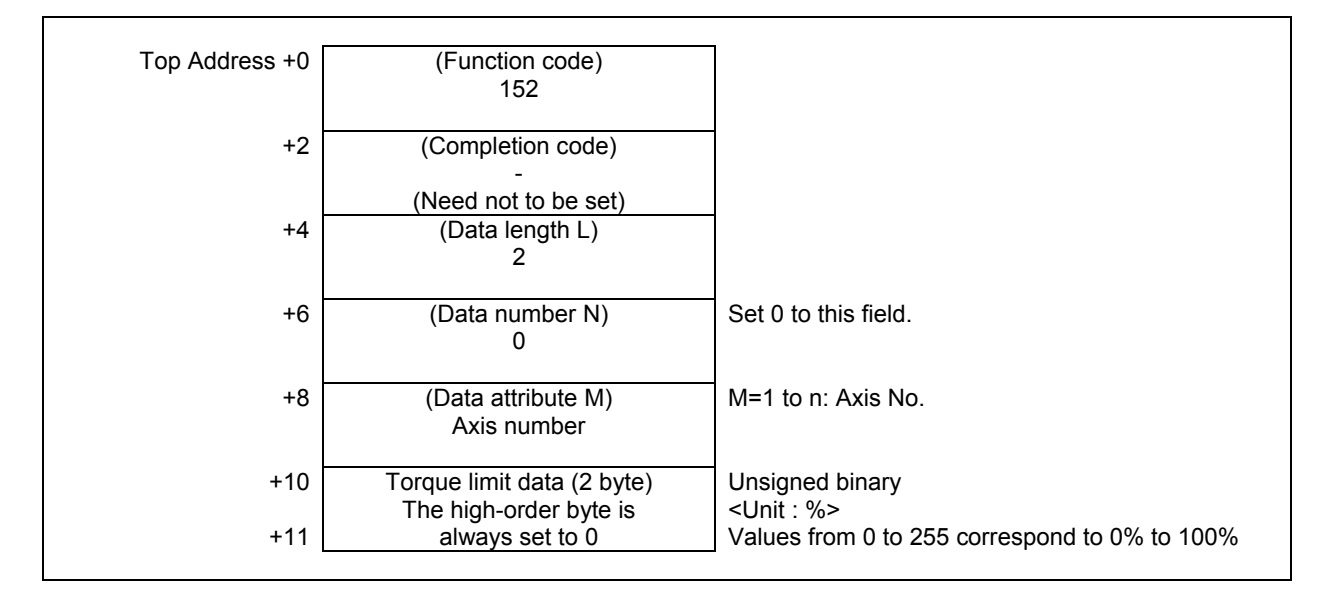

# ACAUTION

- 1 To use this function, you should set the CNC parameter No. 6286#0 to 1.
- 2 Calculate the torque limit data assuming that the value of CNC parameter No.2060 is 100%.And, when using the standard parameter of servo motor, the value of 100% means the maximum torque of it.

- 0: Torque limit data has been entered normally.
- 4: The specified data attribute is invalid. That is, a value other than 1 to n (number of axes) was specified, or the specified axis No. was greater than the number of controlled axes.
- 113: The CNC status is that the writing data cannot be allowed. You should confirm that the CNC parameter No. 6286#0 is set to 1.

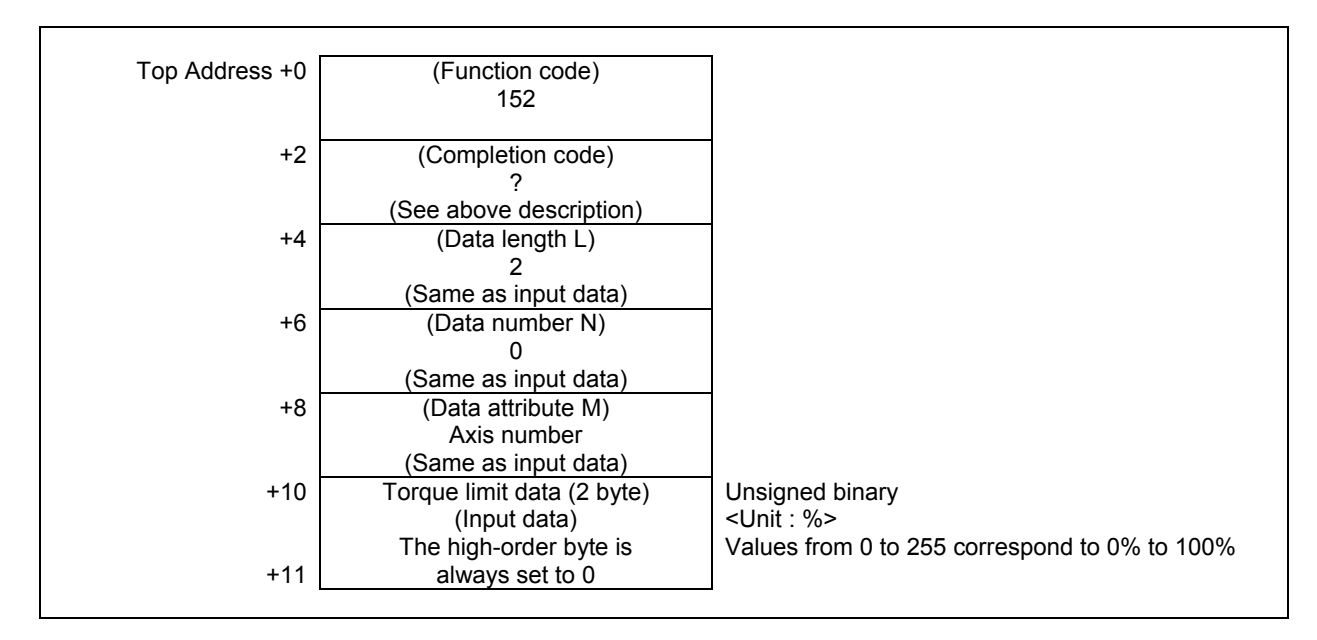

# **5.5.14 Reading Load Information of the Spindle Motor (Serial Interface) (High-speed Response)**

Load information of the serial spindle can be read. The equation to normalize the load information is shown below

Load (%) =  $\frac{L}{32767} \times \lambda$ 

- L: Data read from the window
- λ: The percentage of the maximum output of the motor to the continuous rated output of the motor (When the maximum output is 180% and the continuous rated output is 100%, the percentage is 180.)

**NOTE**  The "λ" is equal to the value of parameter No. 4127.

# **Input data structure**

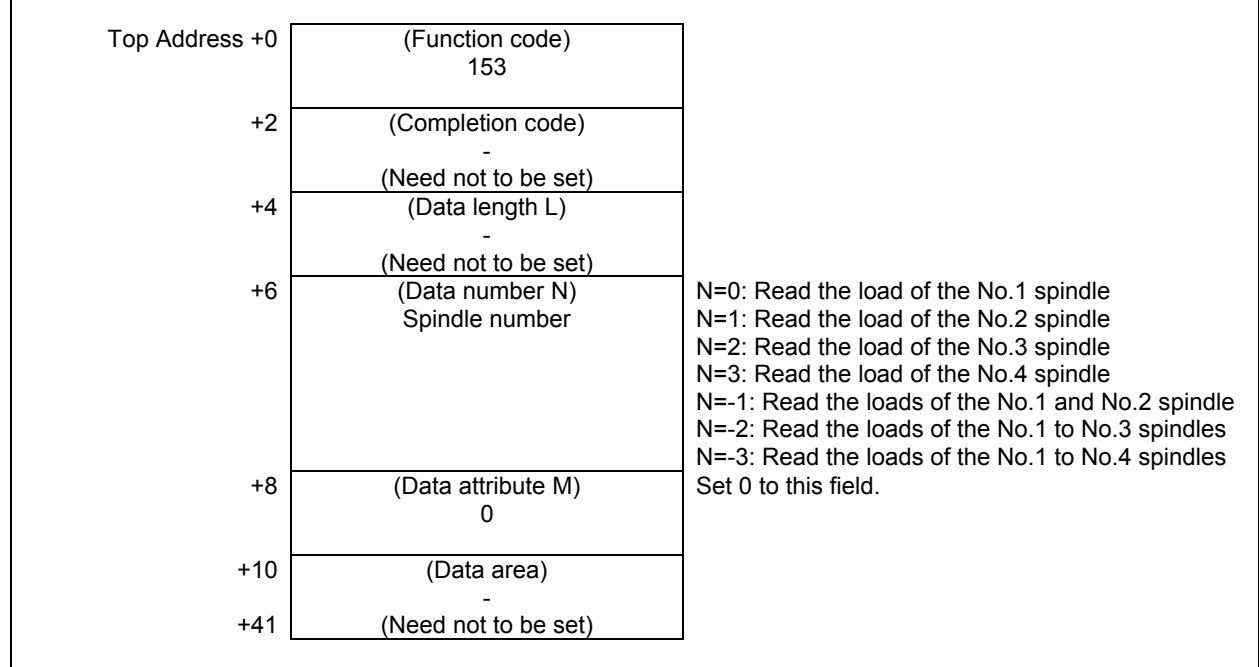

#### **Completion codes**

0 Load information of the serial spindle has been read normally.

(1) When reading a specified spindle.

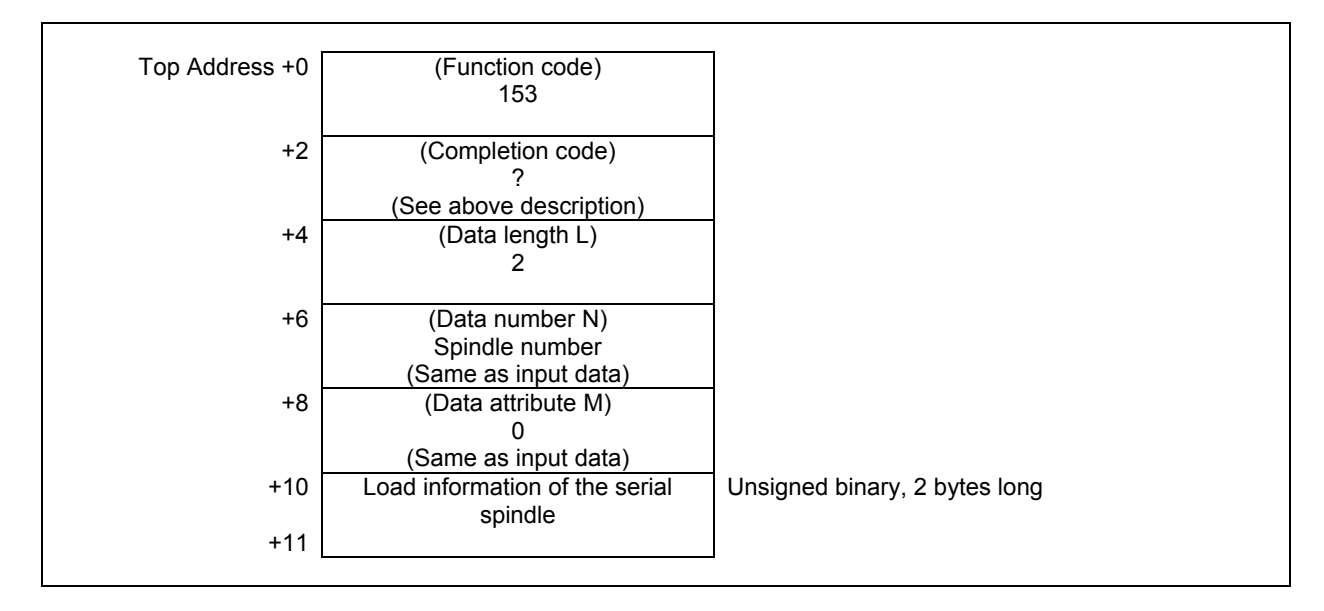

(2) When reading multiple spindles. (Ex. 3 spindles)

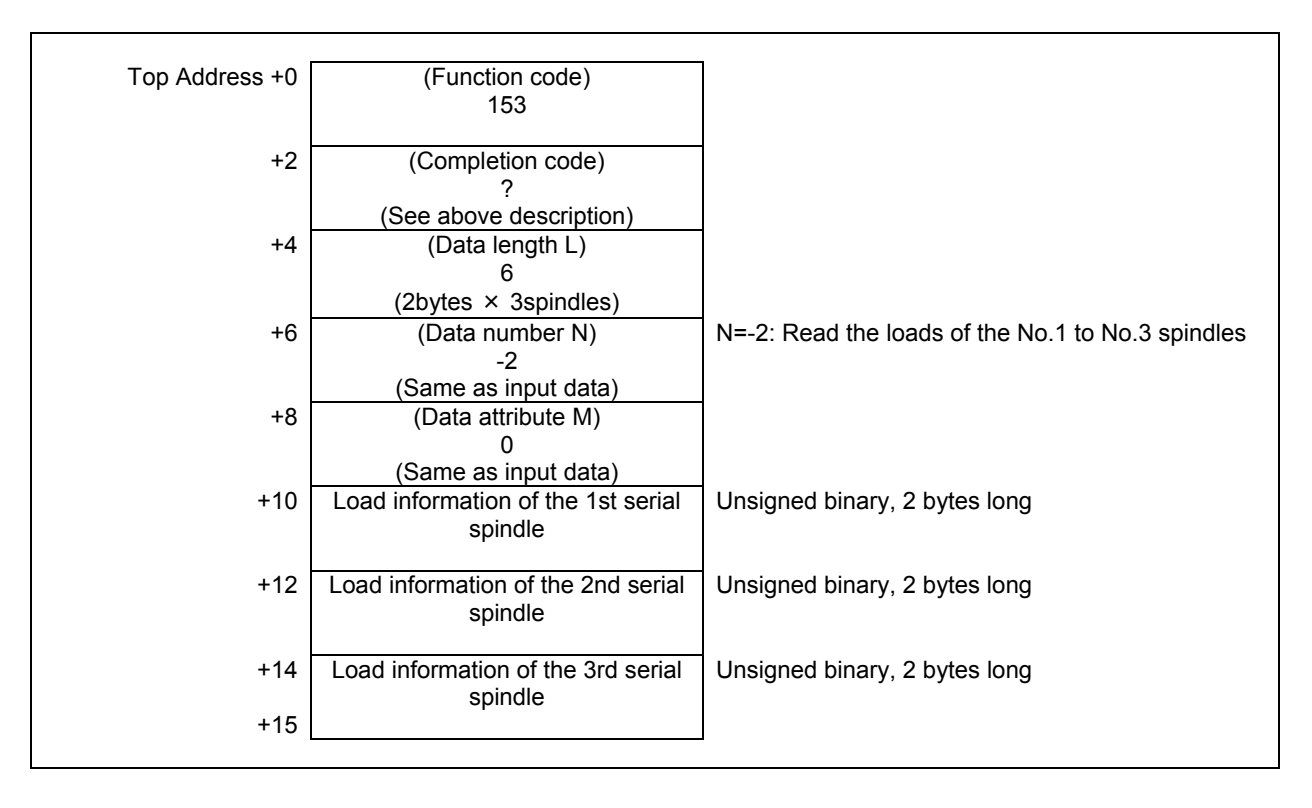

# **5.5.15 Reading a Chopping Data (Low-speed Response)**

Using this function, you can read the data (stroke count, real upper dead point, real lower dead point, and current position) about a chopping function. And, stroke count data can be reset.

#### **Input data structure**

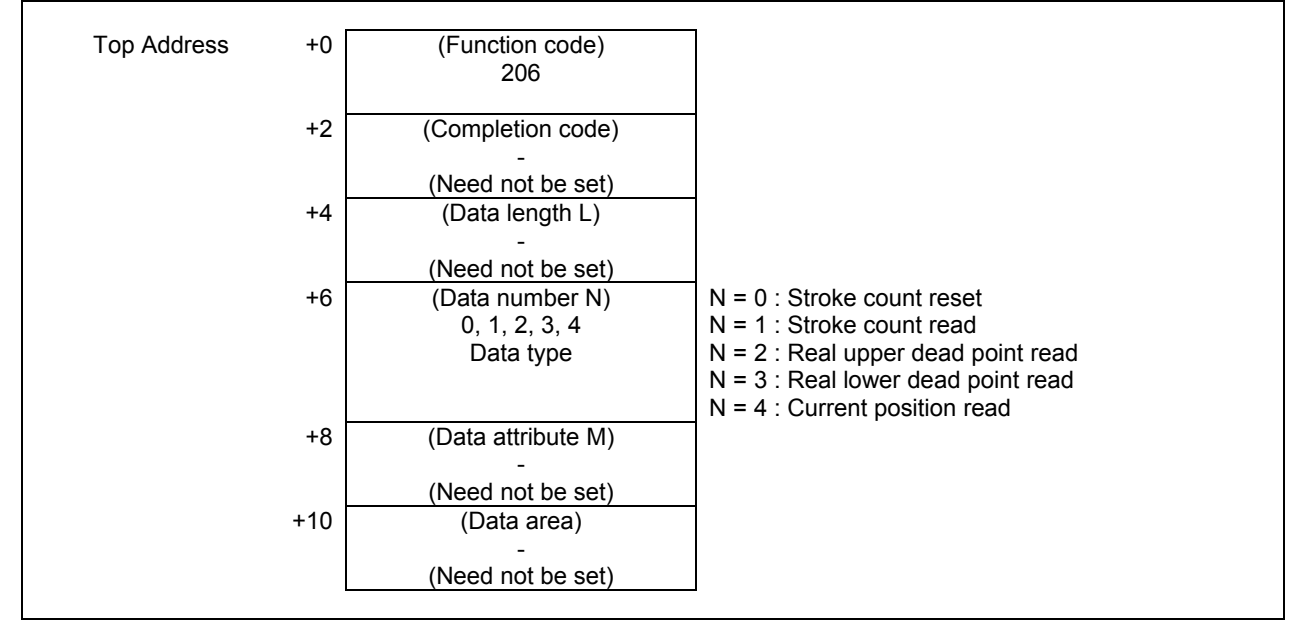

- 0: Completed successfully.
- 1: Not supported.
- 3: The data number is invalid.
- 6: No option for chopping function.

(1) Reset a stroke count (Data type  $N=0$ )

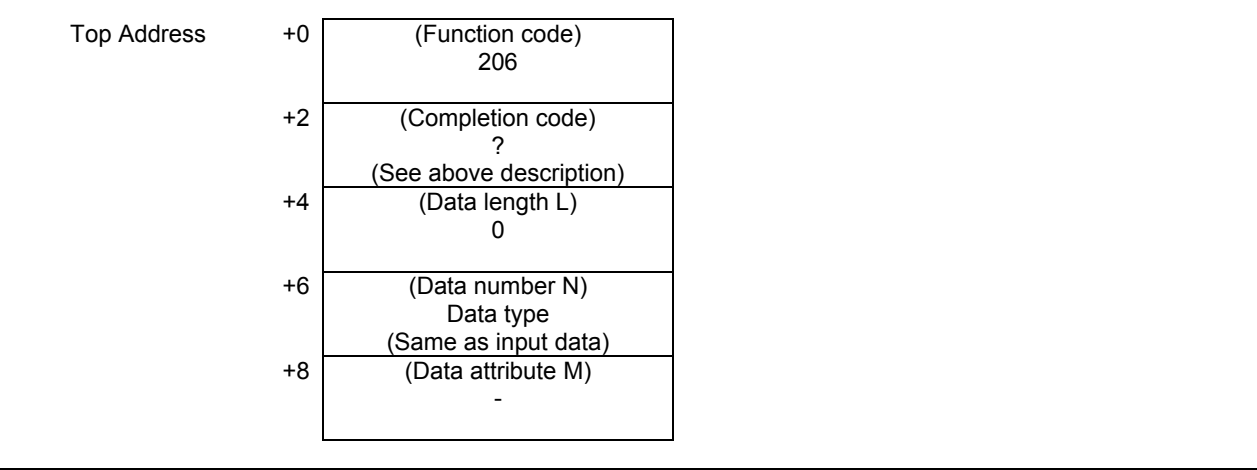

(2) Reading a stroke count (Data type N=1)

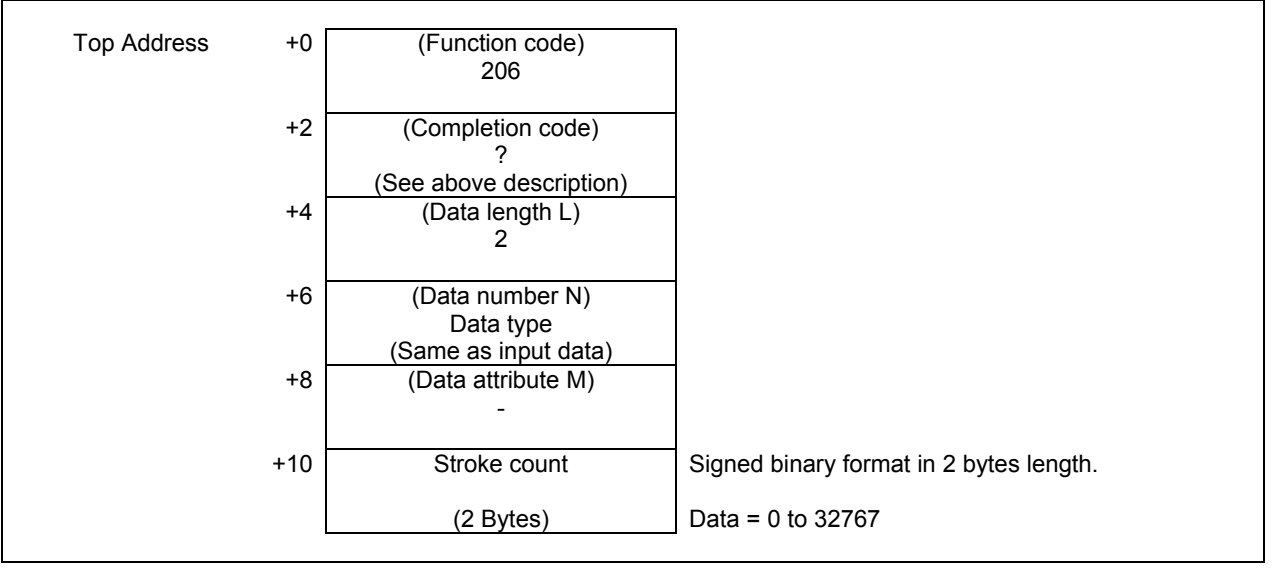

 $\overline{\phantom{a}}$ 

# (3) Reading a real upper dead point or real lower dead point (Data type N=2 or 3)

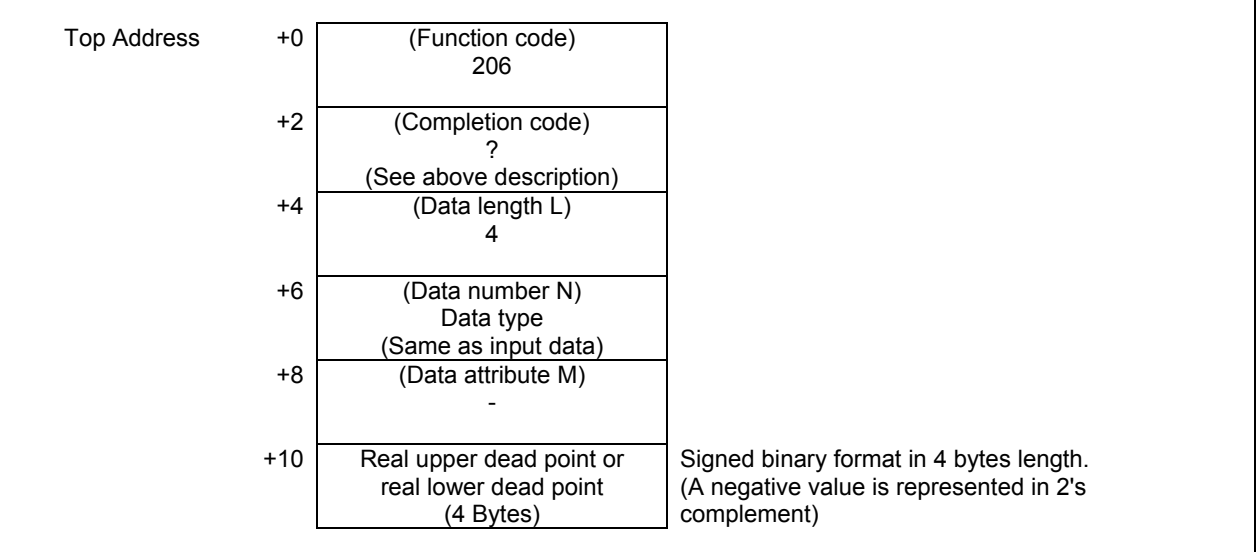

(4) Reading a current position (Data type N=4)

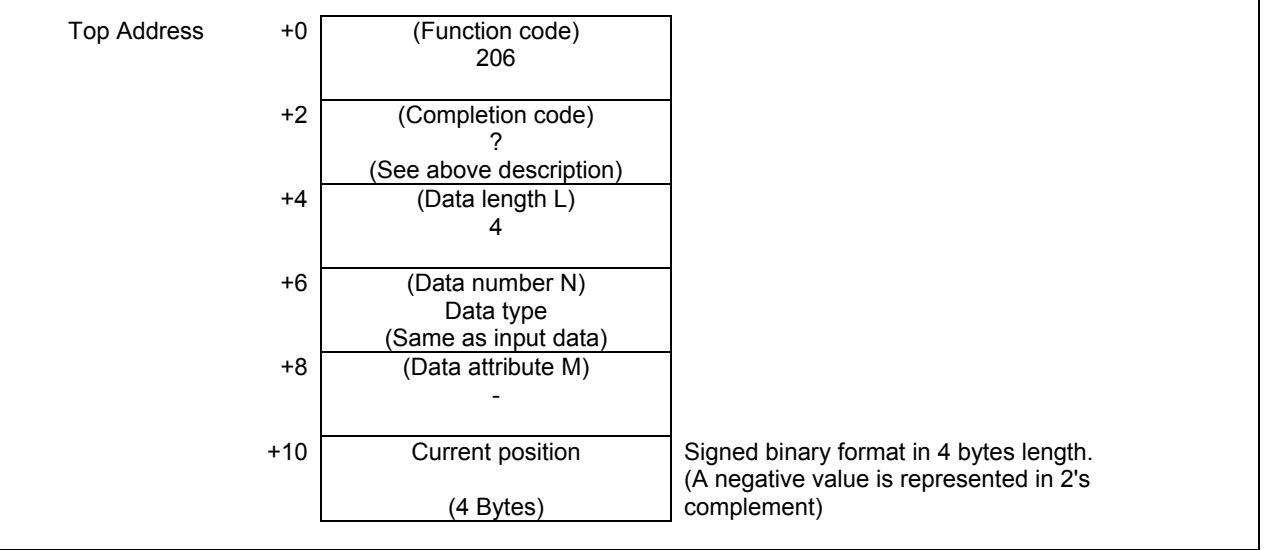

# **5.5.16 Reading the Actual Speed of Servo Motor (High-speed Response)**

This function can read the following information of servo motor.

- Actual speed (rev / min)
- Thermal simulation data (OVC data)
- Torque command

#### **(1) Reading the actual speed (Data number N = 11)**

You can read the actual speed of servo motor. The unit of the "Actual speed" are the "rev / min" for a rotary motor and the "cm / min" for a linear motor.

#### **Input data structure**

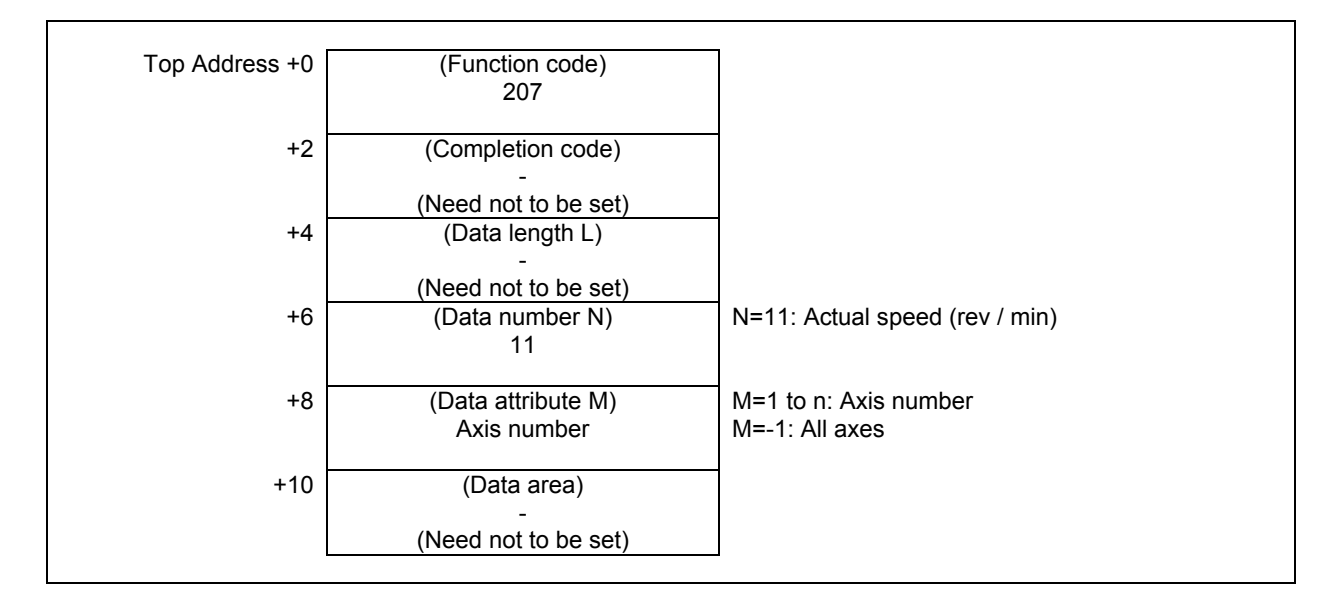

- 0 Normal completion
- 3 The data number is invalid.
- 4 The data attribute is invalid.

(1) When reading a specified axis.

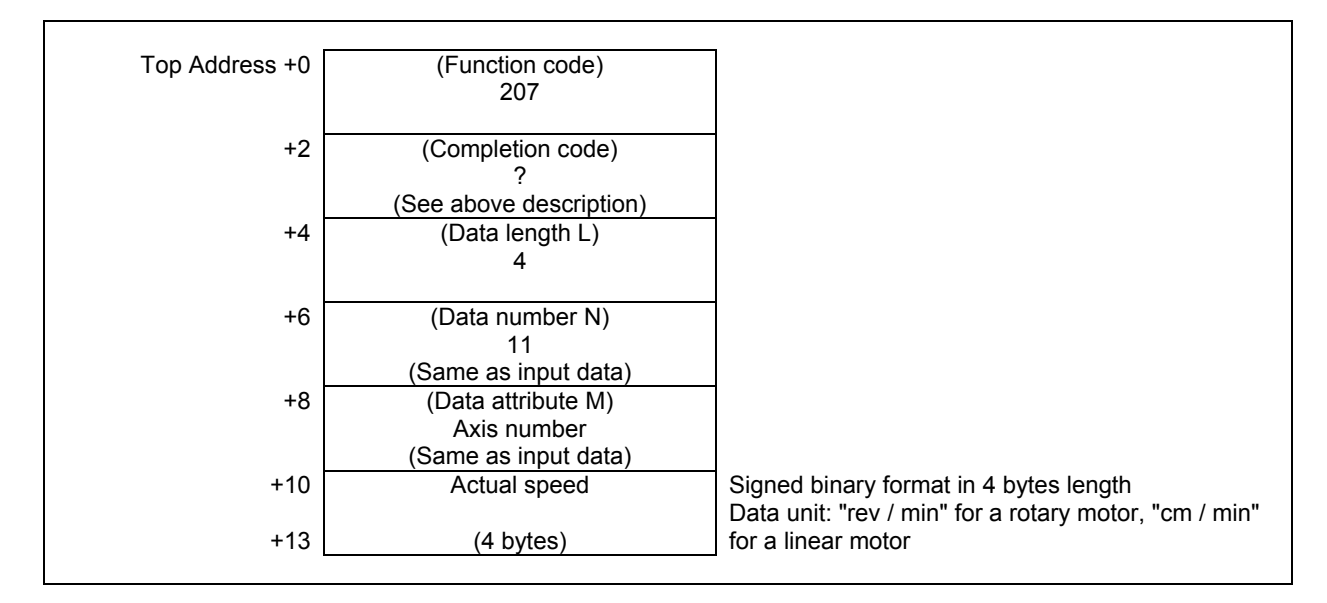

(2) When reading all axes. (Ex. number of controlled axes is 3)

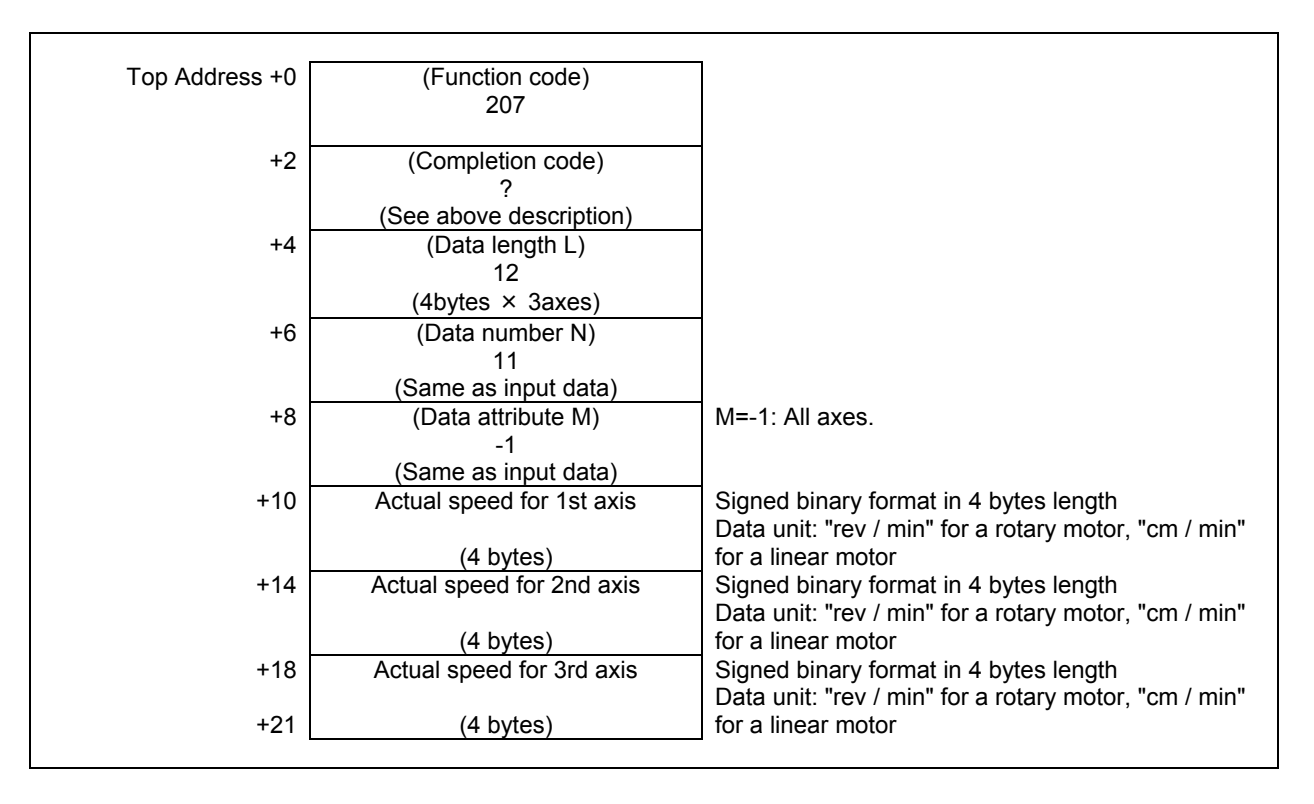

### **(2) Reading the thermal simulation data (OVC data) (Data number N = 14)**

You can read the thermal simulation data (OVC data) of servo motor.

#### **Input data structure**

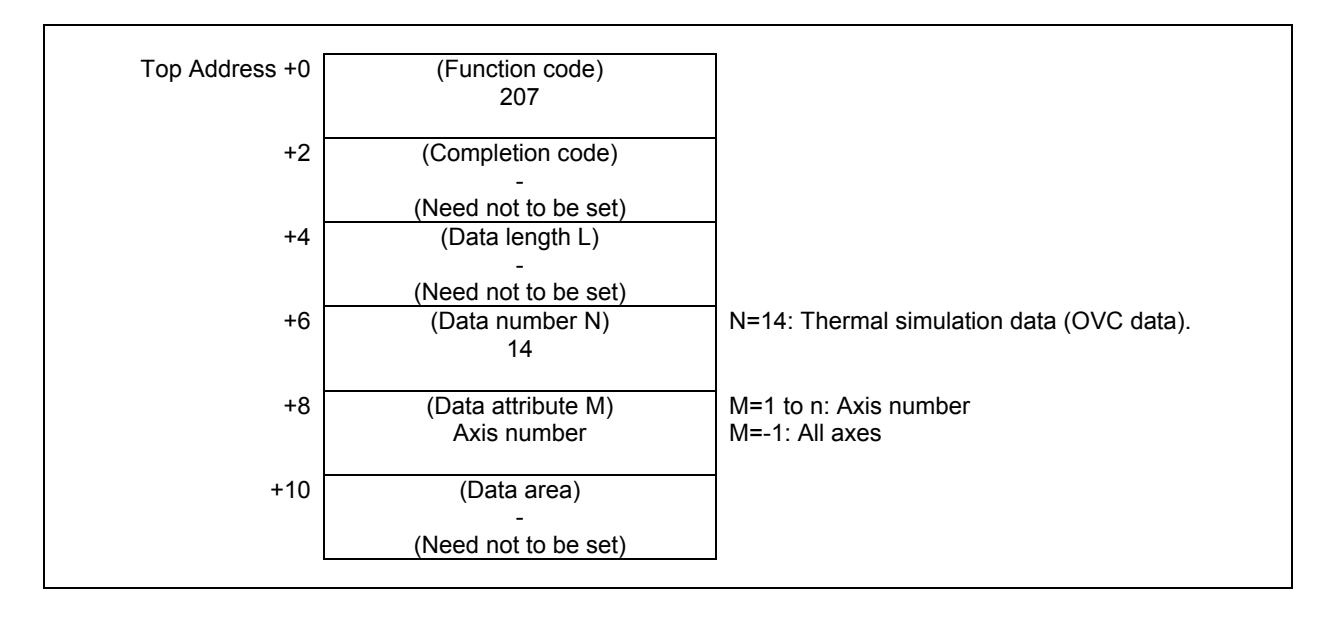

#### **Completion codes**

- 0 Normal completion
- 3 The data number is invalid.
- 4 The data attribute is invalid.

#### **Output data structure**

(1) When reading a specified axis.

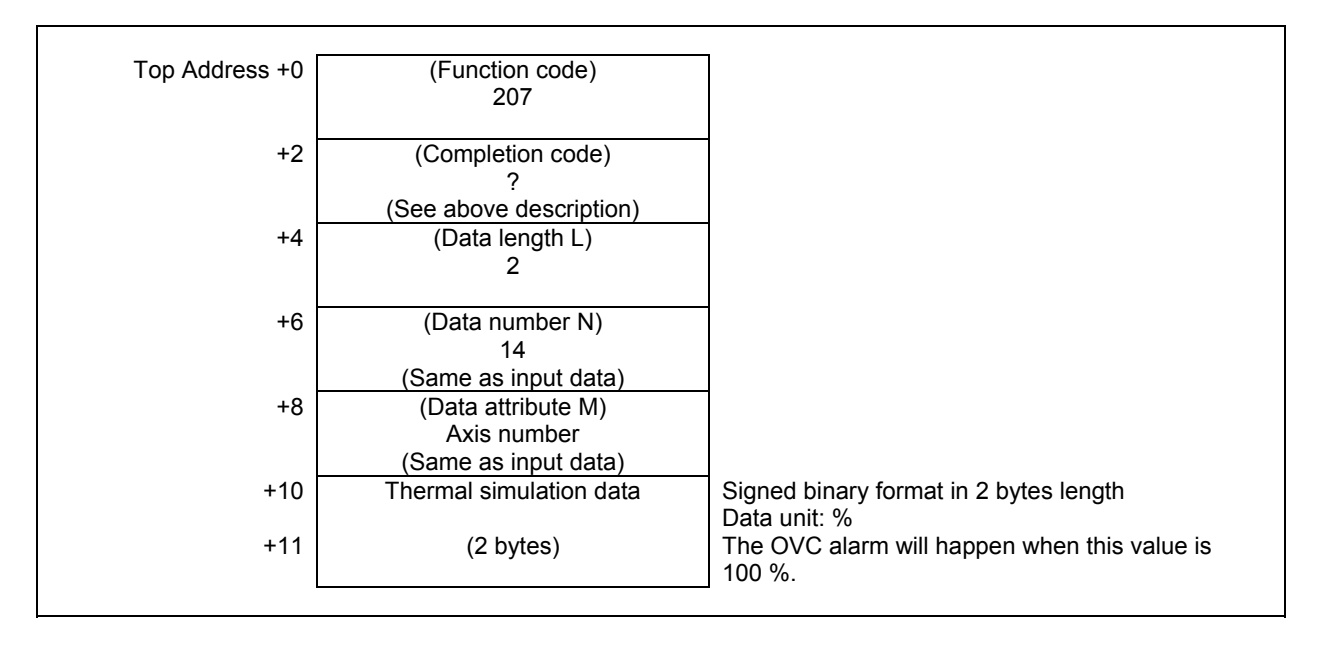

#### (2) When reading all axes. (ex. number of controlled axes is 3)

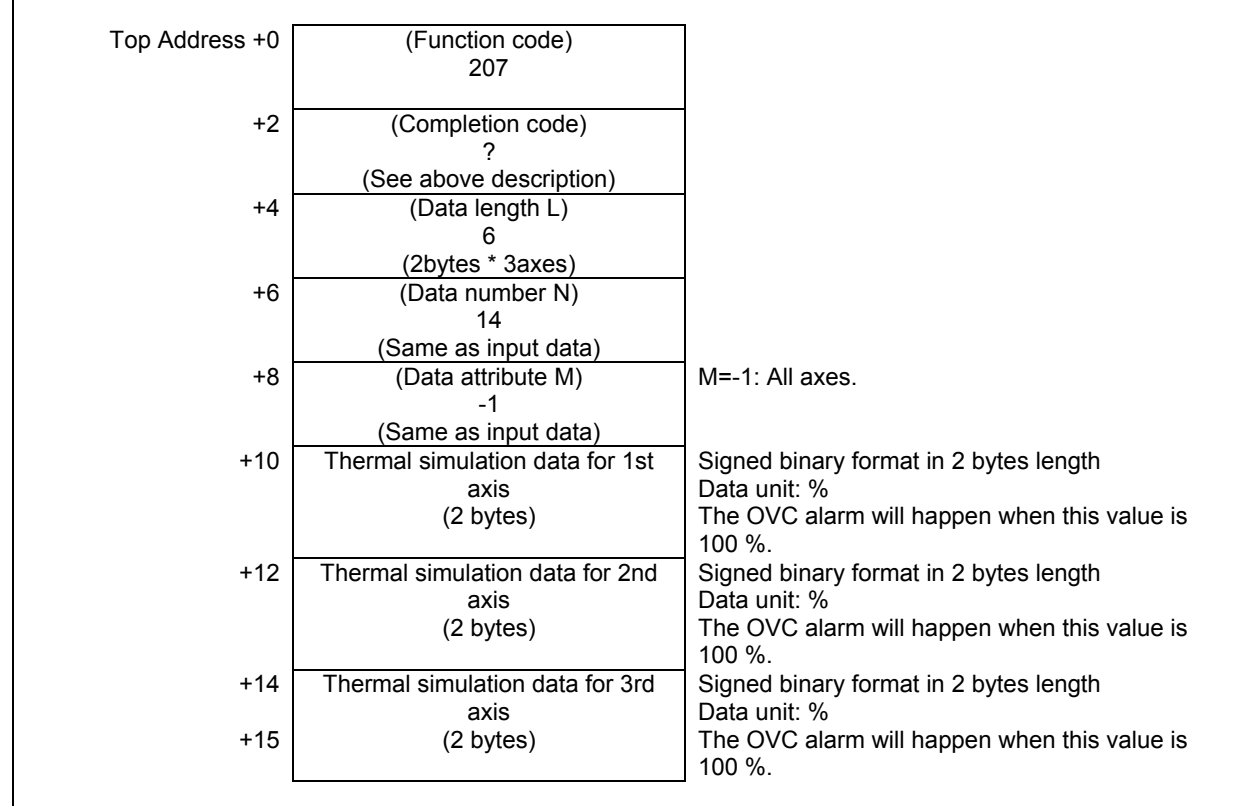

#### **(3) Reading the torque command (Data number N = 15)**

You can read the torque command of servo motor.

The read "Torque command" is normalized from -6554 to 6554. The value 6554 corresponds to the maximum current of servo amplifier.

Applying the following formula to this value, you can determine the ratio of the torque command to the maximum current of amplifier.

Ratio (%) = [data]  $\times$  100 / 6554

Applying the following formula, you can also determine the torque command (Apeak).

Torque command (Apeak) =  $\lceil \text{data} \rceil \times \lceil \text{maximum current of amplifier} \rceil / 6554$ 

#### **Input data structure**

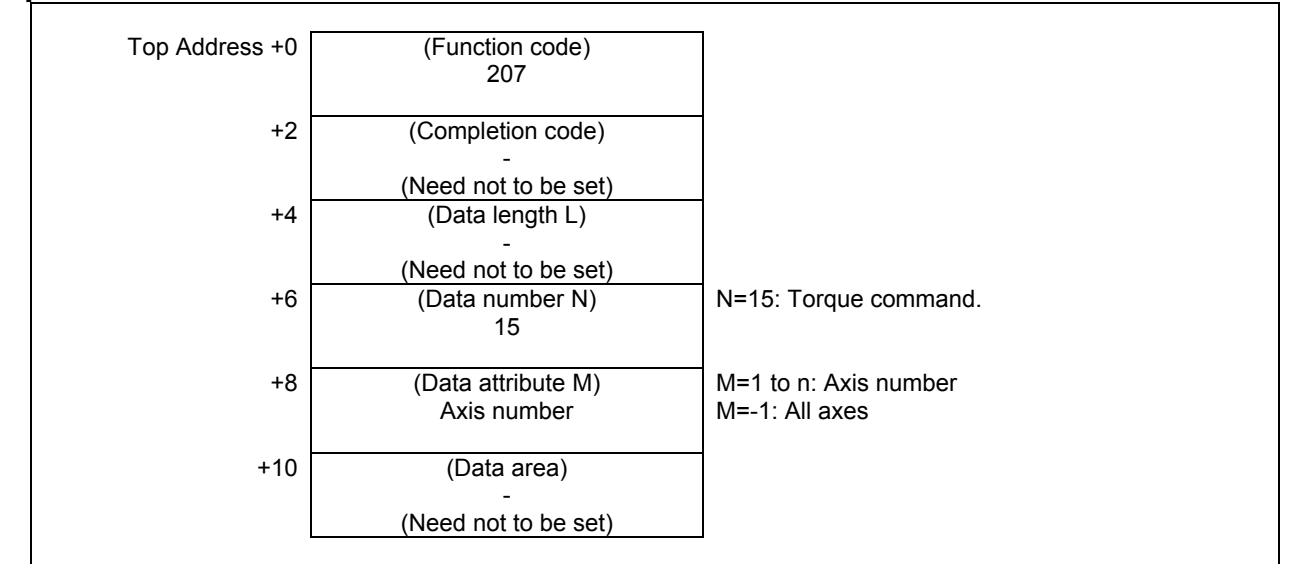

#### **Completion codes**

- 0 Normal completion
- 3 The data number is invalid.
- 4 The data attribute is invalid.

### **Output data structure**

(1) When reading a specified axis.

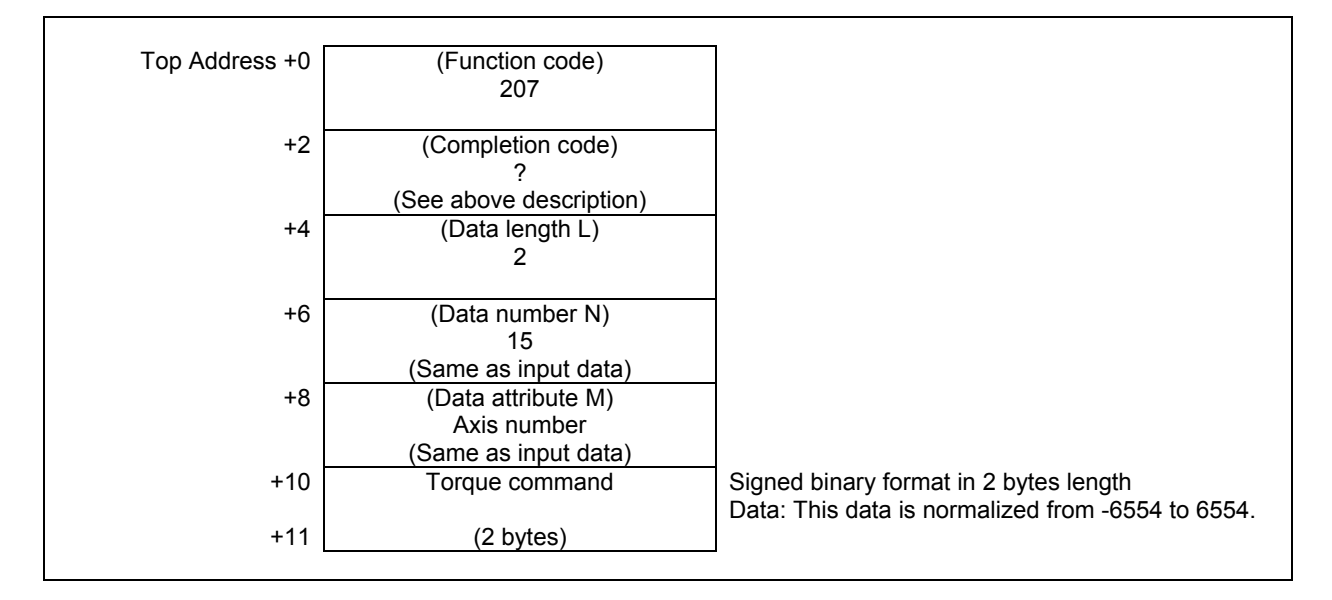

(2) When reading all axes. (Ex. number of controlled axes is 3)

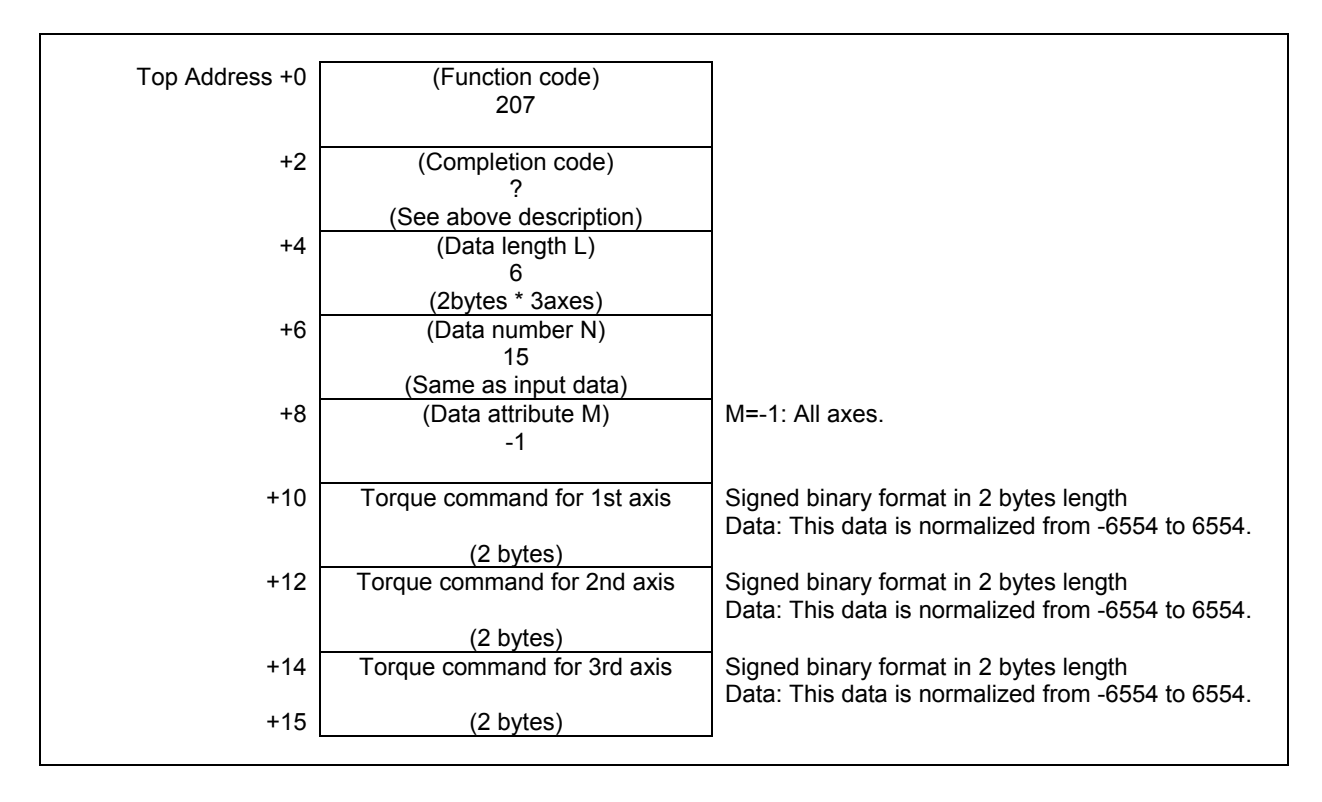

# **5.5.17 Reading the Estimate Disturbance Torque Data (High-speed Response)**

Using the abnormal load detection function, the CNC constantly calculates an estimated load torque. Enabling the estimated load torque output function makes you able to read the data by using this function.

#### **NOTE**

 The abnormal load detection function option is required. For detailed settings of parameters and so forth, refer to the description of abnormal load detection in the "CONNECTION MANUAL (FUNCTION)".

#### **(1) Servo axis (Data number N = 0)**

This function can read the estimate disturbance torque data. The estimate disturbance torque data is the load current data except a necessary current data for acceleration / deceleration of the servo motor. This read value is normalized from –7282 to 7282. The value 7282 corresponds to the maximum current of servo amplifier.

Applying the following formula to this value, you can determine the ratio of the estimate disturbance current to the maximum current of amplifier.

Ratio (%) = [data]  $\times$  100 / 7282

Applying the following formula, you can also determine the estimate disturbance current (Apeak).

Estimate disturbance current (Apeak) = [data]  $\times$  N / 7282

The value of N is following.

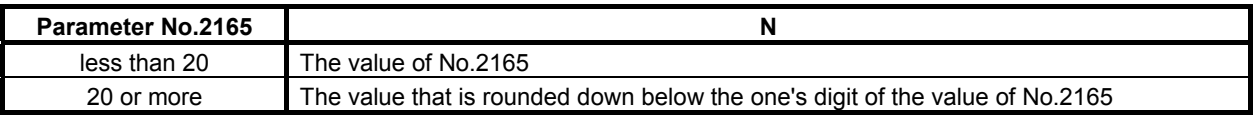

#### **Input data structure**

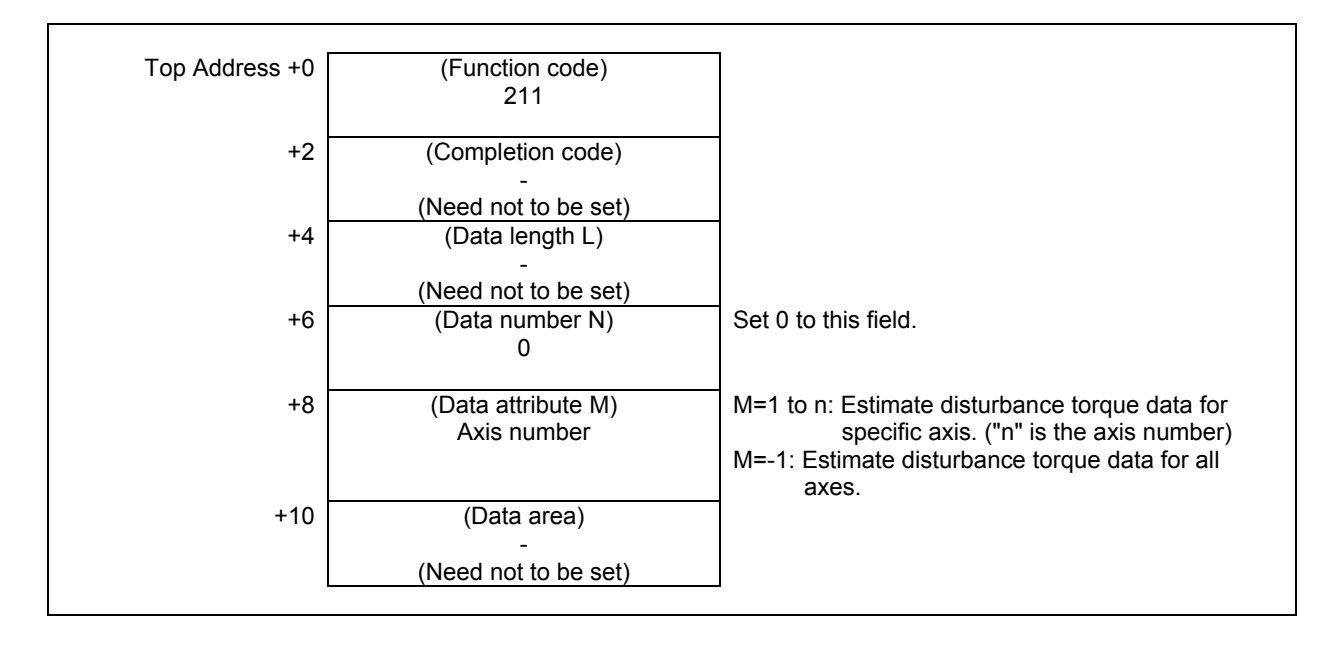

#### **Completion codes**

- 0 The estimate disturbance torque data have been read normally.
- 4 The data specified as the data attribute is invalid because it is neither -1 nor a value from 1 to n (n is the number of axes). Alternatively, the specified axis number is greater than the number of controlled axes.

### **Output data structure**

(1) When reading a specified axis.

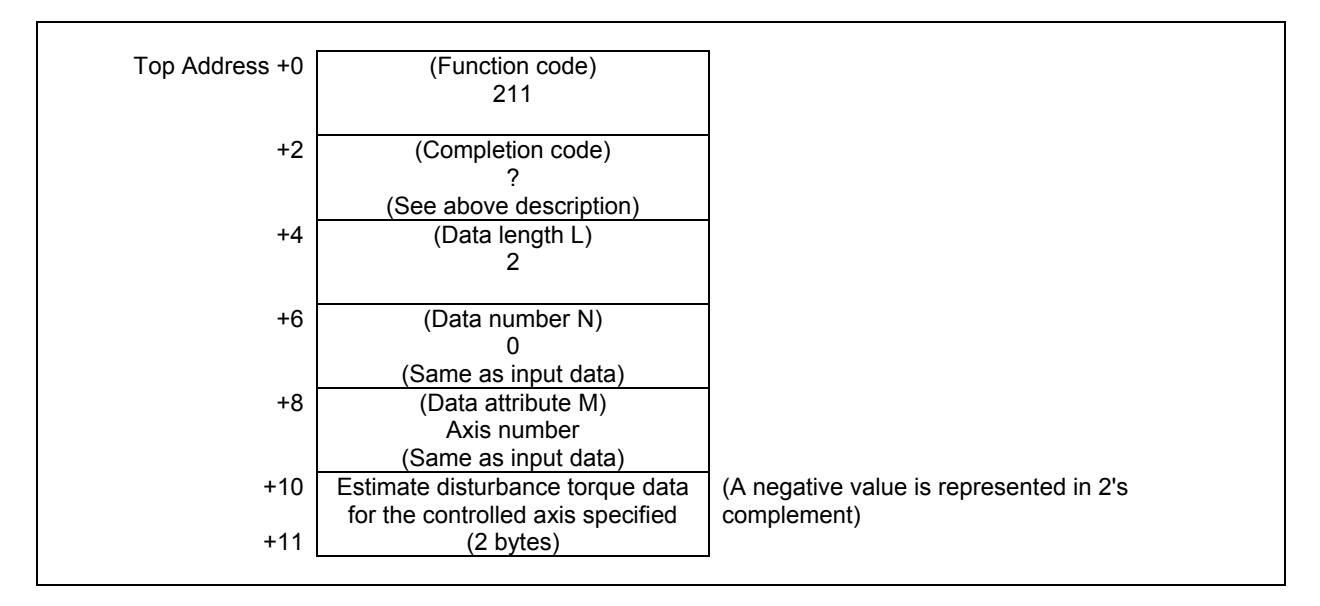

#### (2) When reading all axes. (Ex. number of controlled axes is 3)

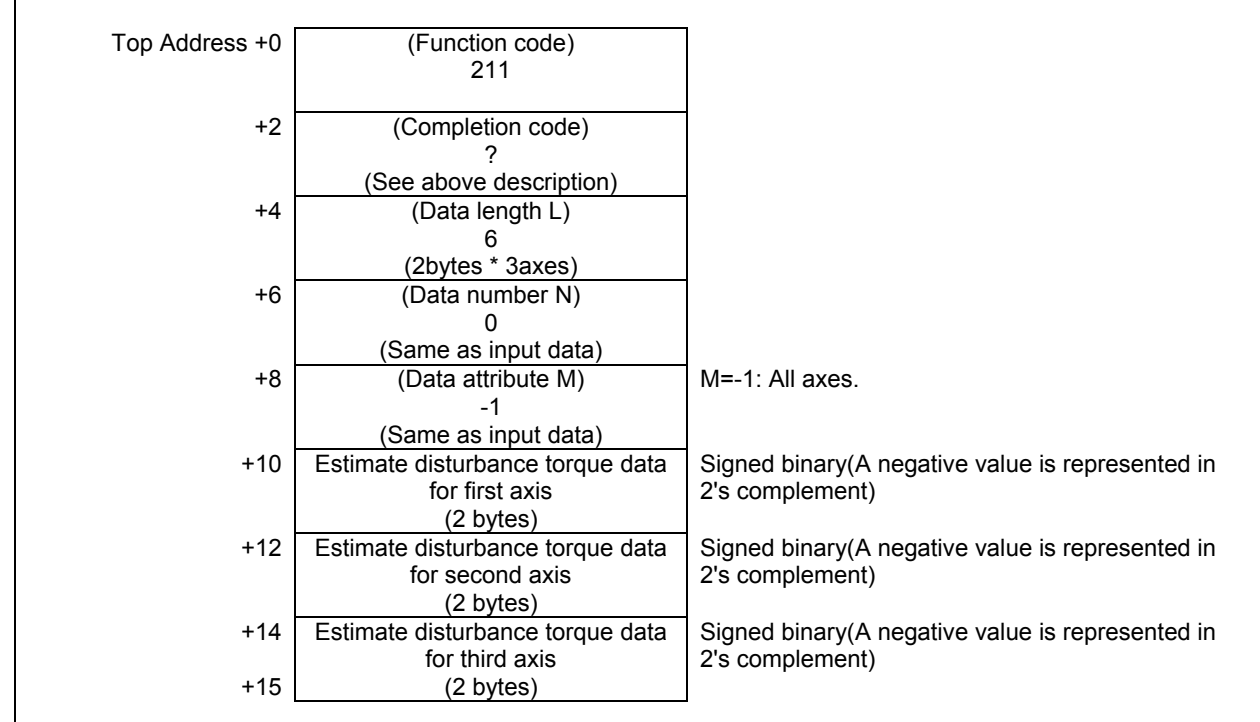

### **(2) Spindle axis (Data number N = 1)**

This function can read the estimate disturbance torque data. The estimate disturbance torque data is the load torque data except a necessary torque data for acceleration / deceleration of the spindle motor. This read value is normalized from –16384 to 16384. The value 16384 corresponds to the maximum torque of spindle motor.

Applying the following formula to this value, you can determine the ratio of the estimate disturbance torque to the maximum torque of the spindle motor.

Ratio (%) = [data]  $\times$  100 / 16384

Applying the following formula, you can also determine the estimate disturbance torque (Nm). About the 30-min rated torque, refer to the specification document of the motor.

Estimate disturbance torque (Nm) =  $\lceil \text{data} \rceil \times N / 16384 \rceil$ 

N = [The 30-min rated torque of the motor]  $\times$  1.2 (In case of a SPINDLE MOTOR  $\alpha$  i series.)

#### **Input data structure**

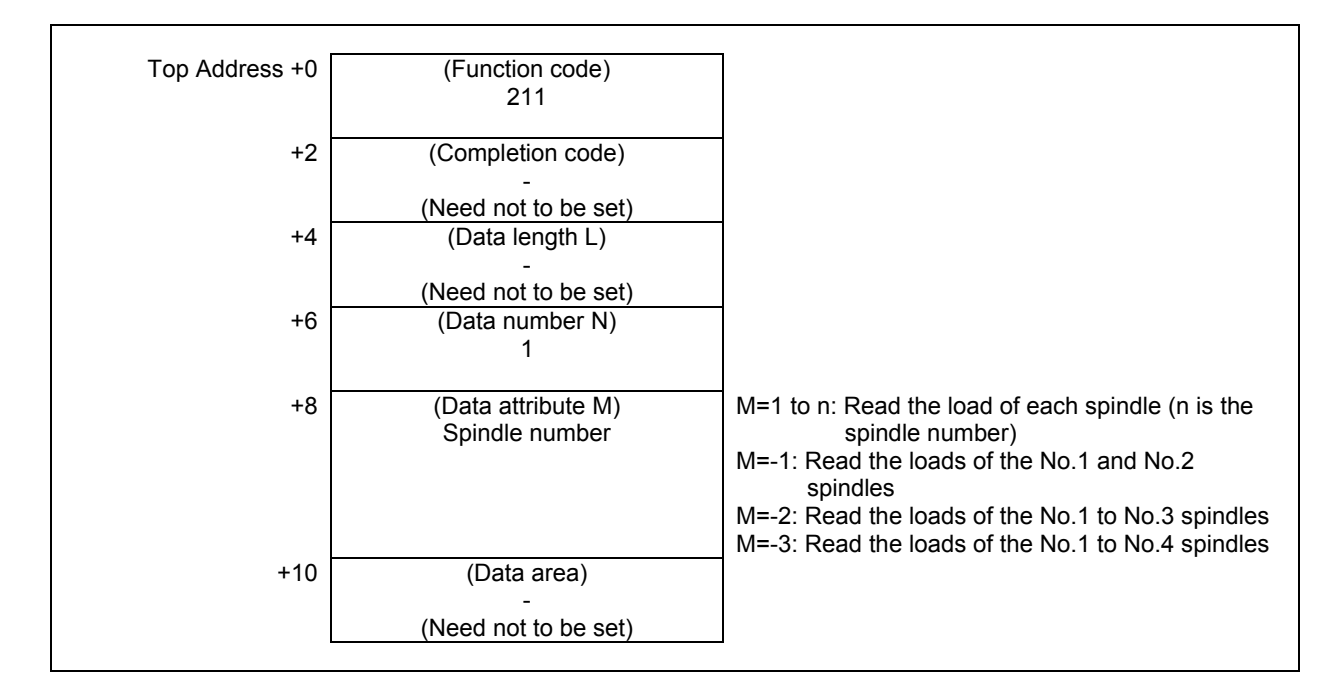

#### **Completion codes**

- 0 The estimate disturbance torque data have been read normally.
- 4 The data specified as the data attribute is invalid because it is neither a value from -1 to -(n-1) nor a value from 1 to n (n is the number of axes). Alternatively, the specified axis number is greater than the number of controlled axes.

# **Output data structure**

(1) When reading a specified spindle.

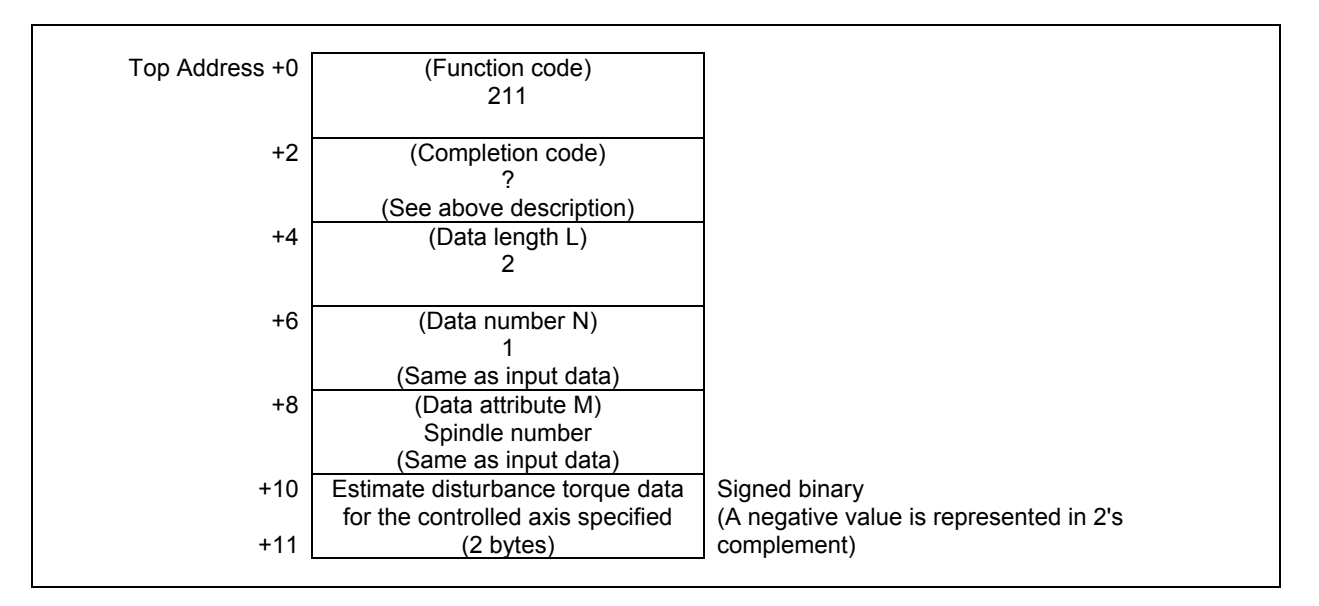

#### (2) When reading multiple spindles. (Ex. 3 spindles)

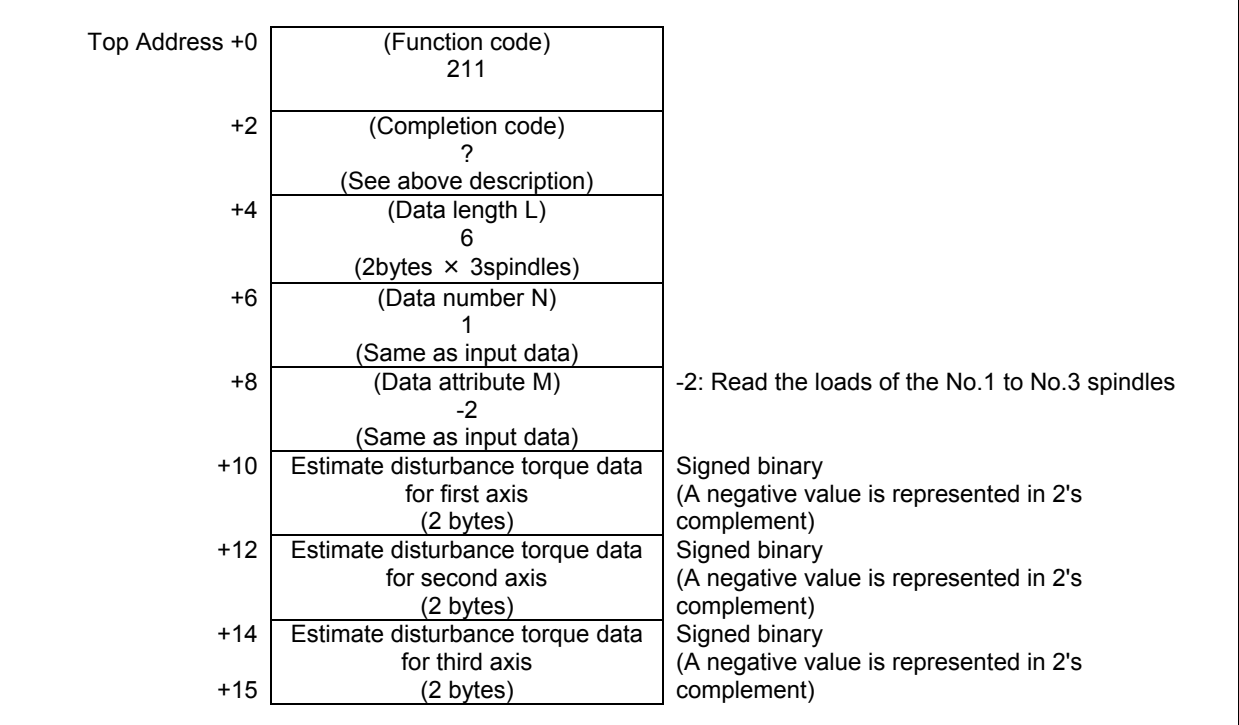

# **5.5.18 Reading a Fine Torque Sensing Data (Statistical Calculation Results) (High-speed Response)**

You can read the statistical calculation results of the disturbance load torque, average value, maximum value and distribution, for the fine torque sensing function.

The disturbance load torque is represented as a percentage against the rated torque of servo motor.

#### **NOTE**

- 1 The option of "Fine torque sensing" is necessary.
- 2 You should set the axis number to the CNC parameter No. 6360 to 6363 as target axes for the fine torque sensing function.
	- No. 6360 ... target axis No. 1
	- No. 6361 ... target axis No. 2
	- No. 6362 ... target axis No. 3
	- No. 6363 ... target axis No. 4

 In this window function, you should set above target axis number to the "Data number" field.

### **Input data structure**

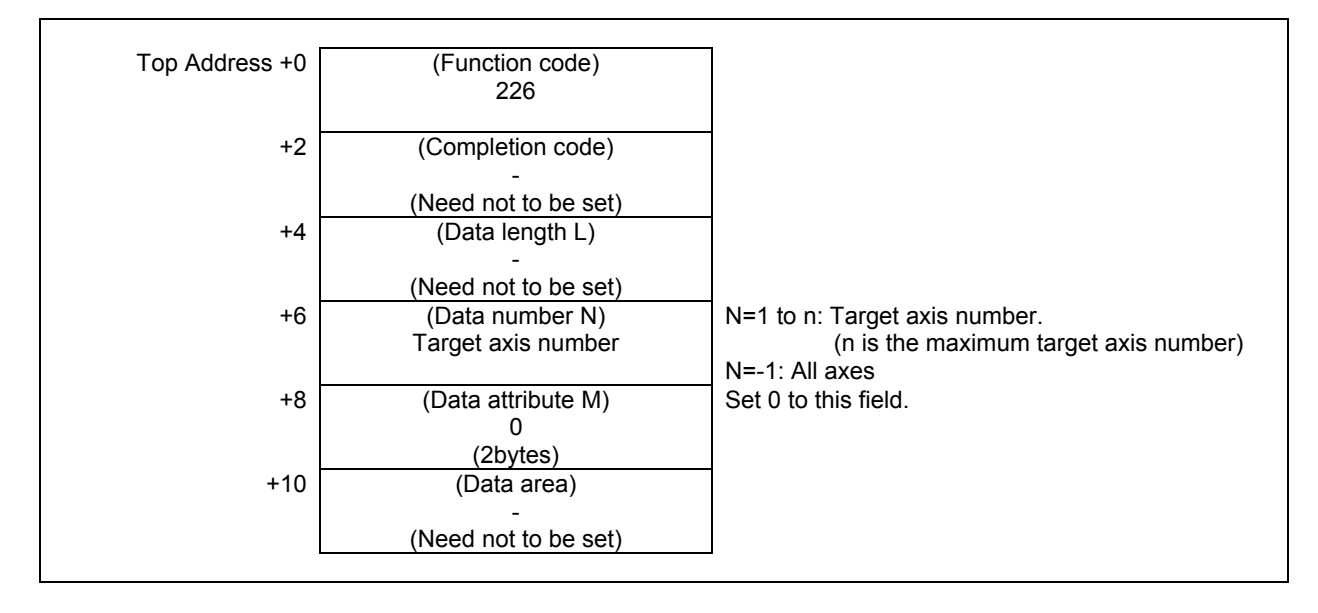

- 0 Completed successfully.
- 1 Not supported.
- 3 The data number is invalid.
- 6 No option for fine torque sensing function. The CNC system software does not support this function.

(1) When reading a specified axis.

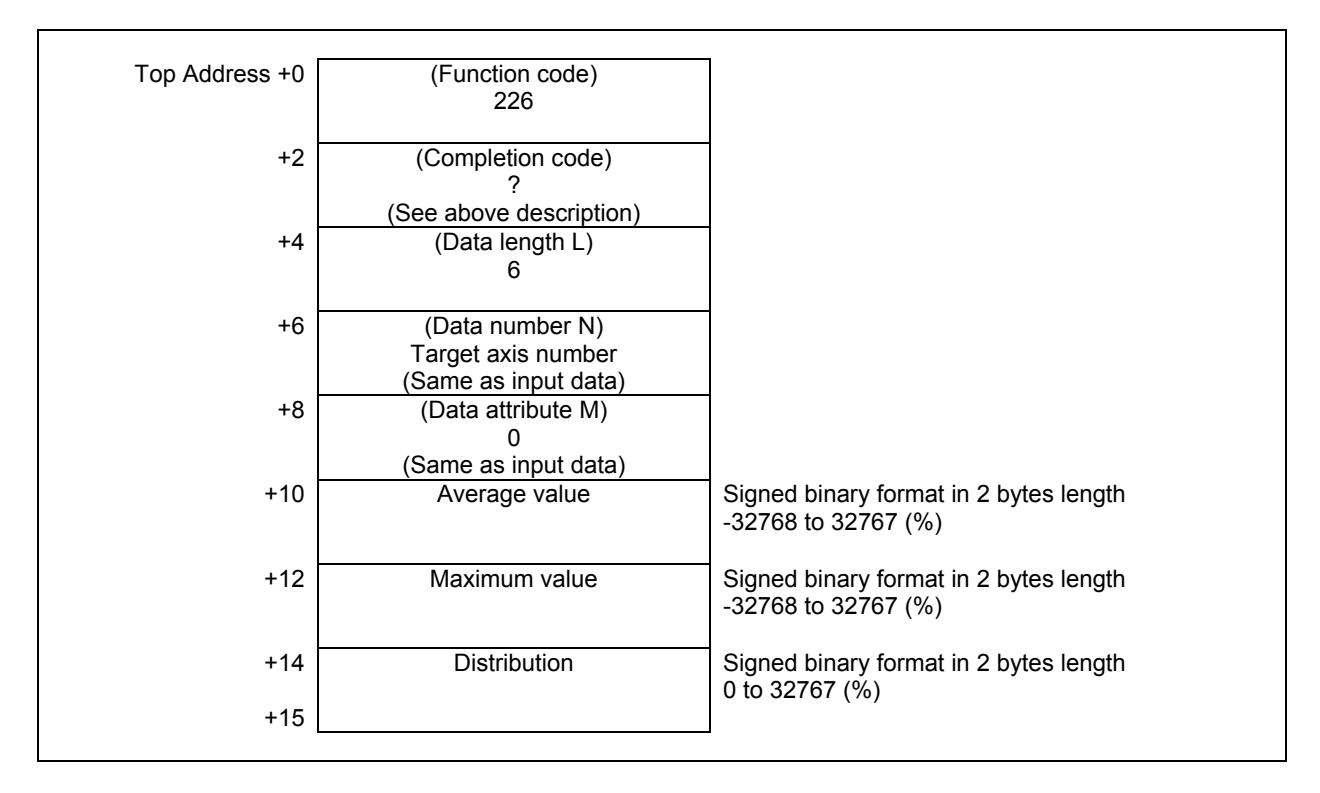

# 5. WINDOW FUNCTIONS B-64513EN/03

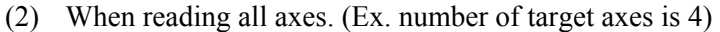

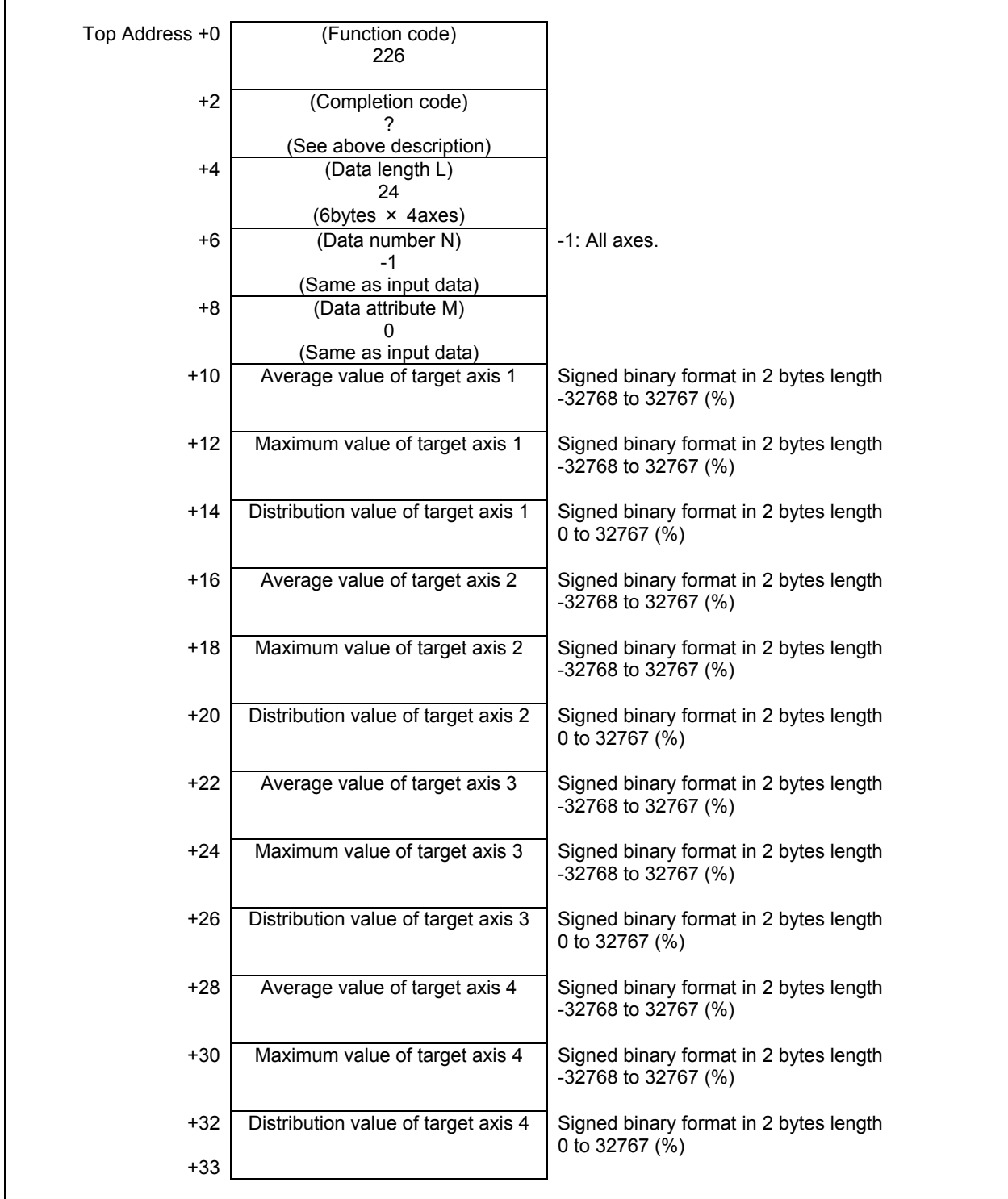

# **5.5.19 Reading a Fine Torque Sensing Data (Store Data) (Highspeed Response)**

According to the specifying of "Data number N", you can read three types of data for the fine torque sensing function.

#### **NOTE**

- 1 The option of "Fine torque sensing" is necessary.
- 2 You should set the axis number to the CNC parameter No. 6360 to 6363 as target axes for the fine torque sensing function.
	- No. 6360 ... target axis No. 1
	- No. 6361 ... target axis No. 2
	- No. 6362 ... target axis No. 3
	- No. 6363 ... target axis No. 4

 In this window function, you should set above target axis number to the "Data number" field.

### **Reading a store counter (Data number N = 0)**

You can read a store counter of stored data or sample data. The store counter indicates the number of data.

#### **Input data structure**

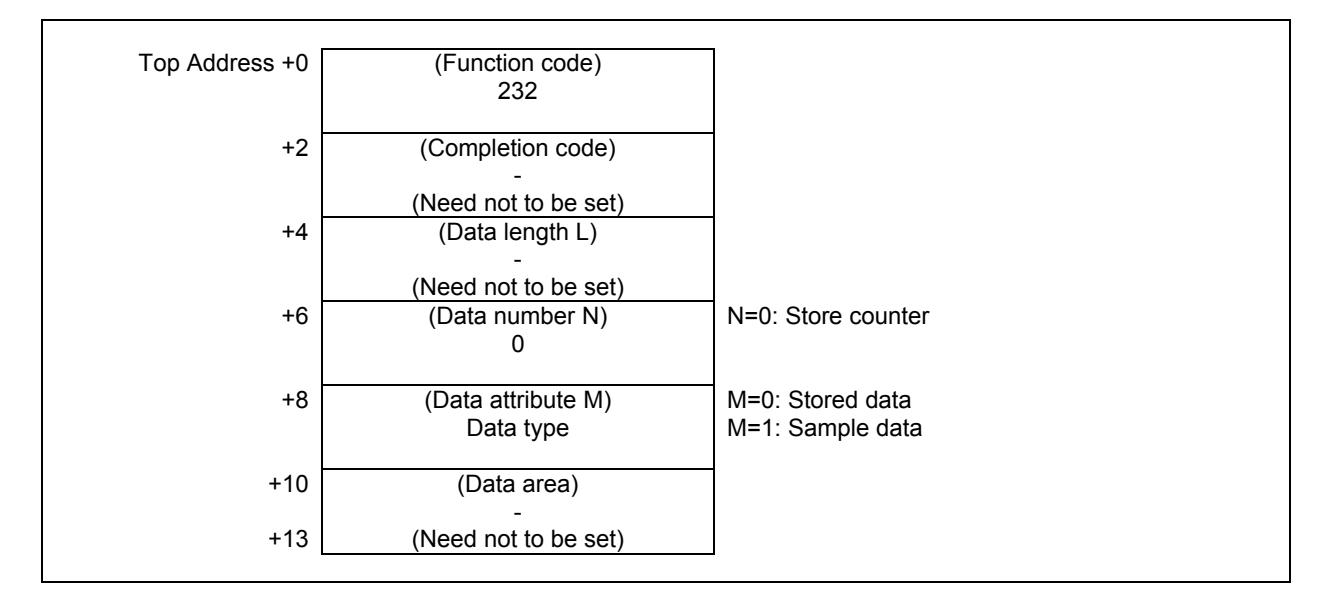

- 0 Completed successfully.
- 1 Not supported.
- 3 The data number is invalid.
- 4 The data attribute is invalid.
- 6 No option for fine torque sensing function. The CNC system software does not support this function.

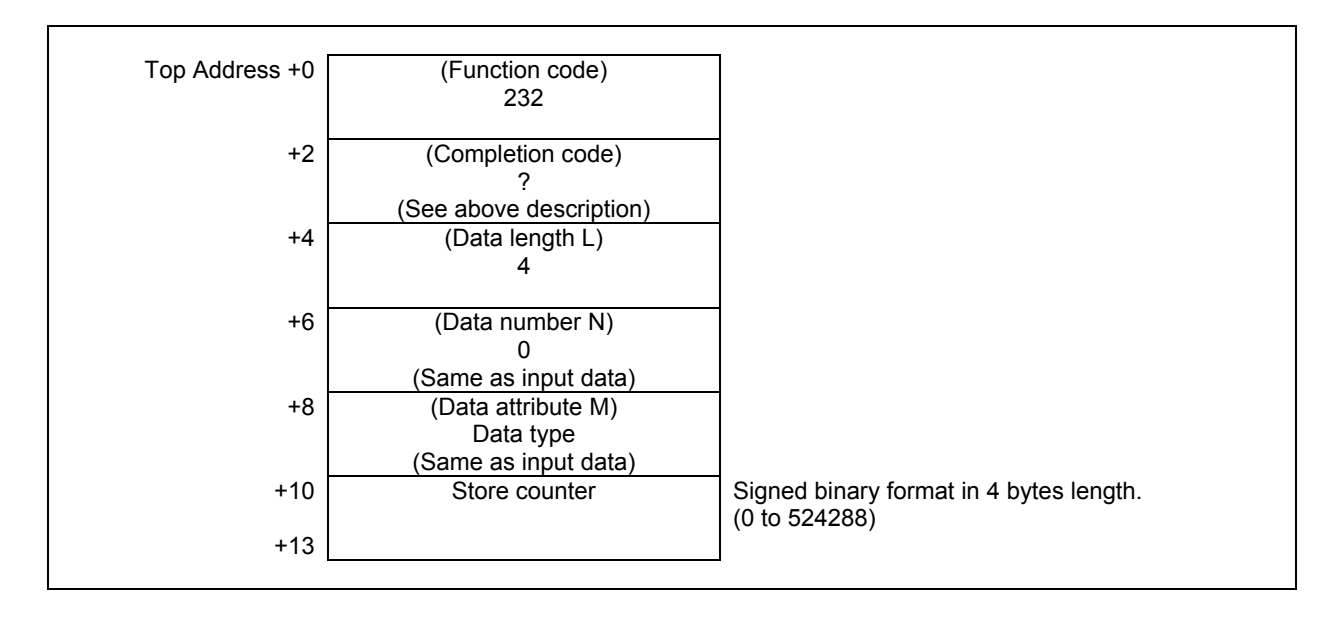

#### **Reading the latest data (Data number N = 101 to 104)**

You can read the latest disturbance load torque.

The disturbance load torque is represented as a percentage against the rated torque of servo motor.

When you set 1 to the data attribute M, you can read a disturbance load torque in sample data that corresponds to the store counter of stored data.

#### **Input data structure**

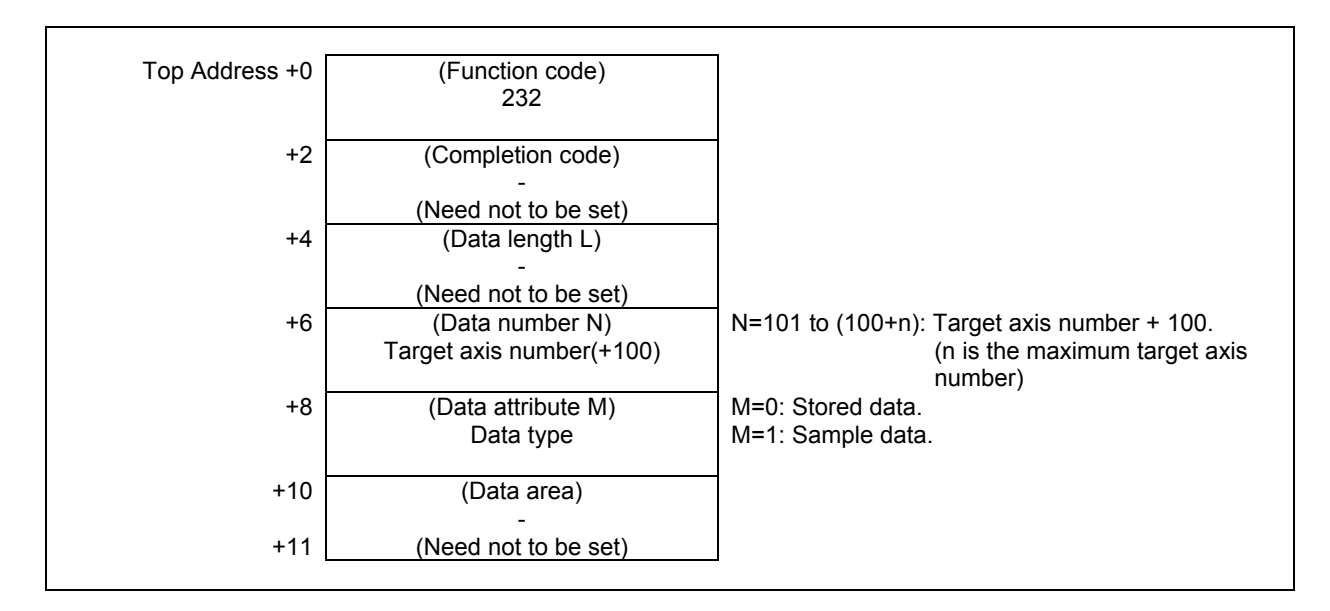

- 0 Completed successfully.
- 1 Not supported.
- 3 The data number is invalid.
- 4 The data attribute is invalid.
- 6 No option for fine torque sensing function. The CNC system software does not support this function.

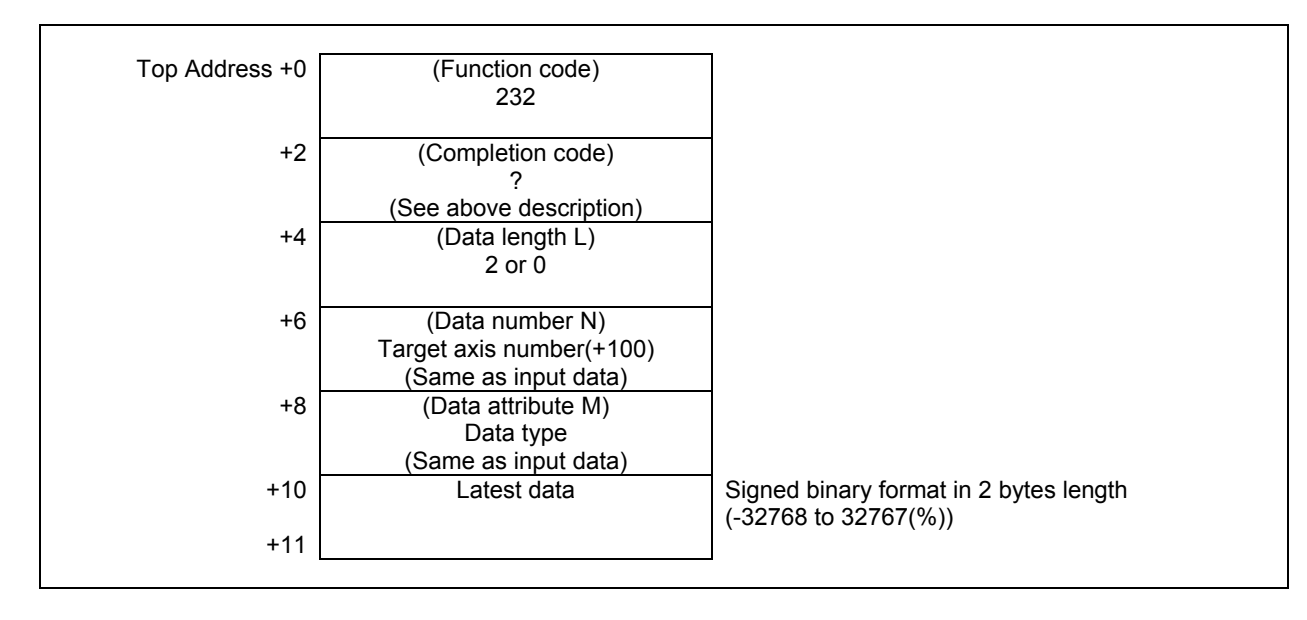

#### **NOTE**

 When you set 1 to the "Data attribute M" and in the following condition, the data is not output, but completion code 0 and data length 0 are output.

- The number of sampling data is less than the number of stored data.
- There is no stored data.

#### **Reading stored torque data (any data) (Data number N = 1 to 4)**

You can read any disturbance load torque in a stored data or in a sample data.

The disturbance load torque is represented as a percentage against the rated torque of servo motor. The read data is selected by the "Start data number n" and the "Number of data items l". The valid "Start data number n" and "Number of data items l" are follows.

(1) The valid "Start data number n"

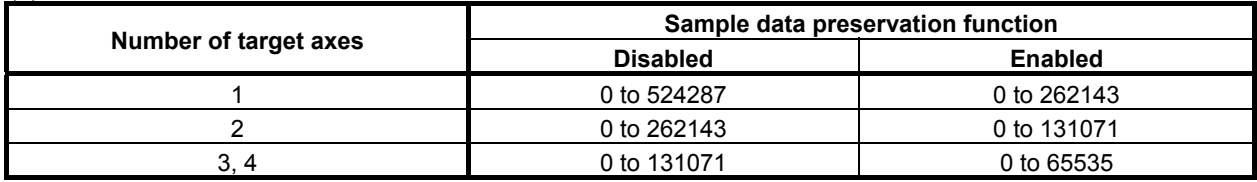

(2) The valid "Number of data items l"

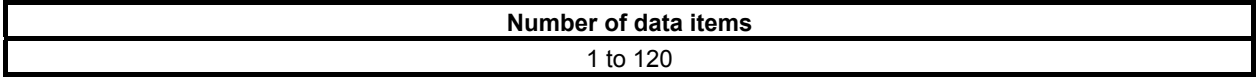

#### **Input data structure**

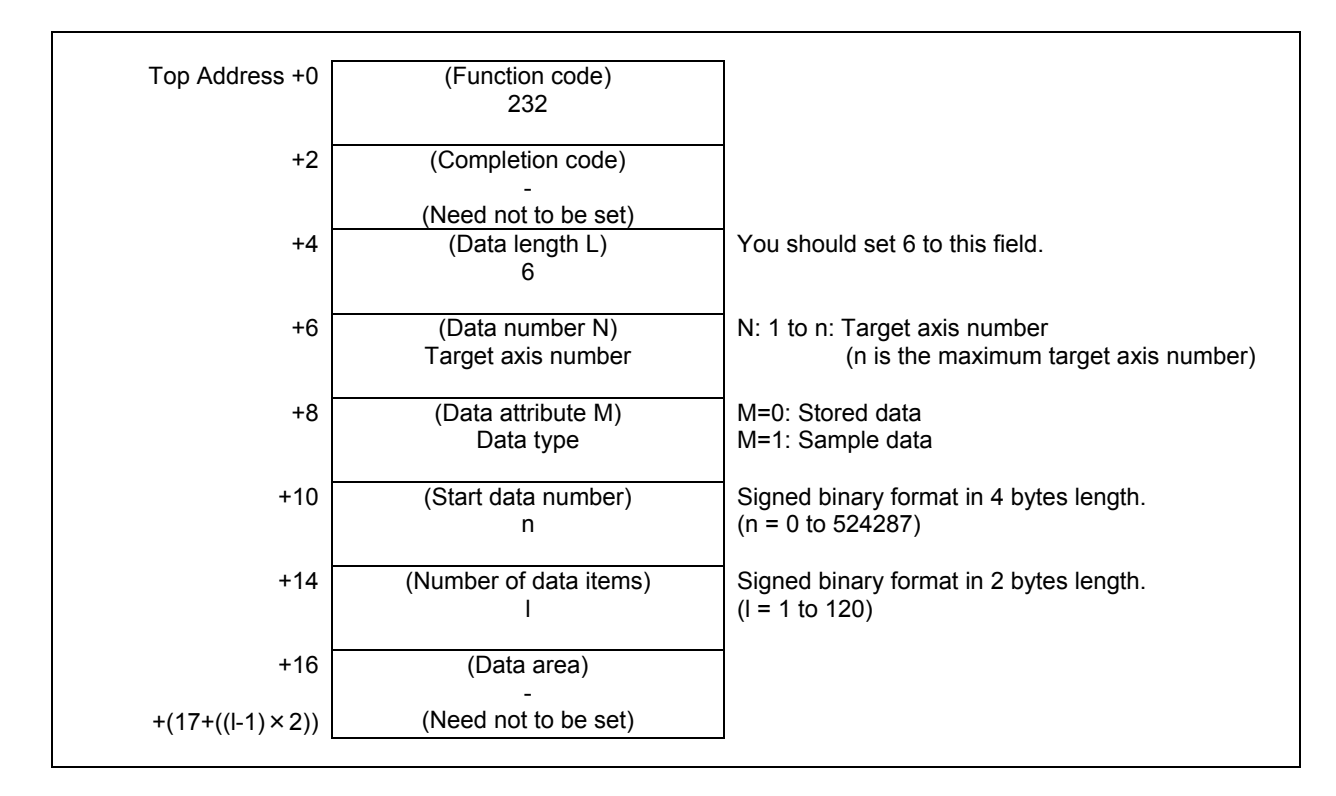

- 0 Completed successfully.
- 1 Not supported.<br>2 The data length
- The data length is invalid.
- 3 The data number is invalid.
- 4 The data attribute is invalid.
- 5 The "Start data number n" or the "Number of data items l" is invalid.
- 6 No option for fine torque sensing function. The CNC system software does not support this function.

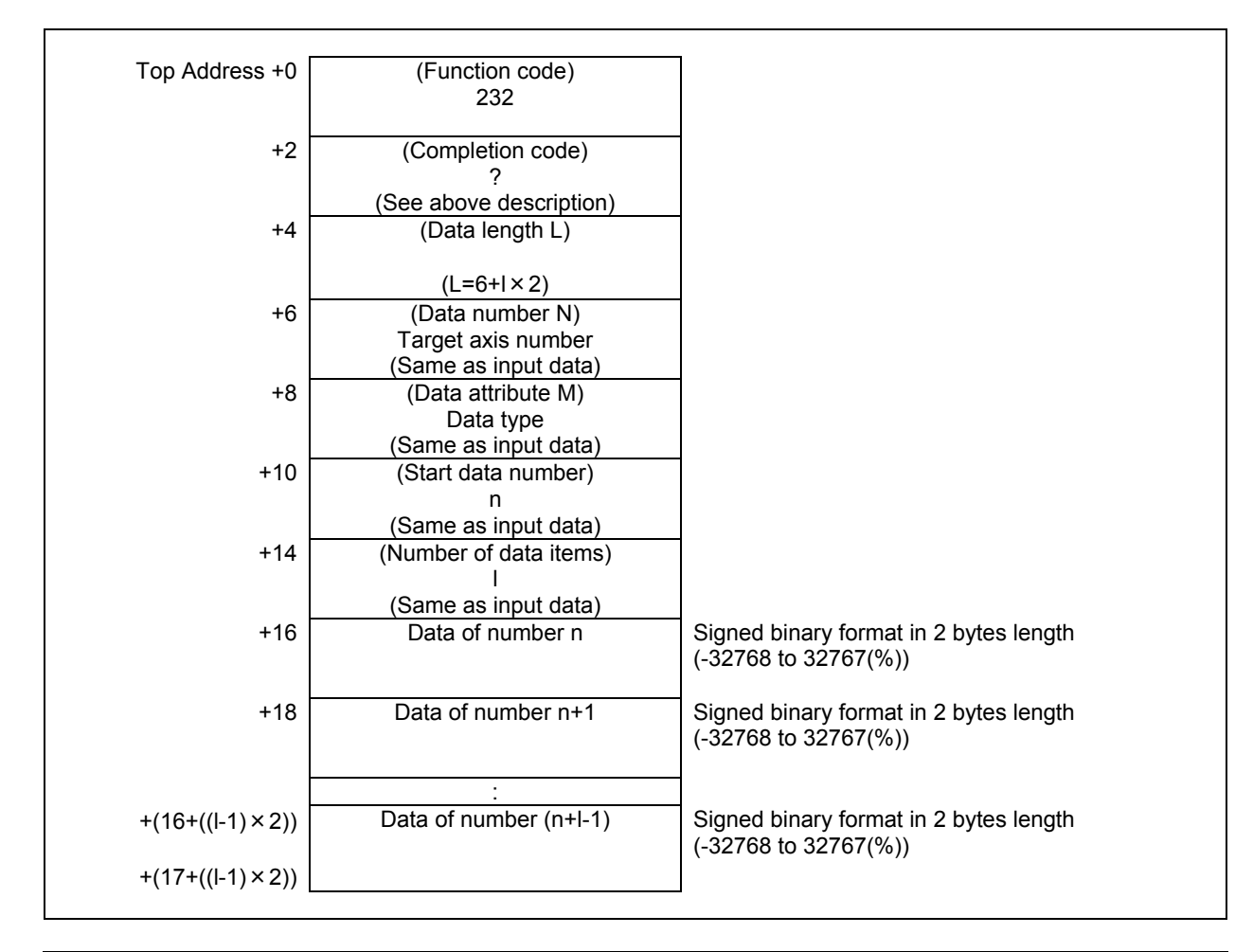

#### **NOTE**

- 1 When specified data range is larger than the data count of stored data, the valid data is read and its size is returned as the "Data length L"
- 2 When specified data number is greater than the data count of stored data, the data cannot be read, 6 is returned as the "Data length L" and 0 is returned as "Completion code".

# **5.5.20 Presetting the Relative Coordinate (Low-speed Response)**

The preset data is set to the relative coordinate controlled by CNC. If 0 is set as preset data it becomes to origin.

But it is impossible to write the value of preset data to the transferring axis. In the case of the preset of relative coordinate of all axes is executed by using this function, if only one axis is transferring, the preset of relative coordinate cannot be executed, neither.

# **WARNING**

 When you write some NC data using both this instruction in ladder program and other applications, take care that you do not write to the same data area. If some values are written to the same data area by two or more applications including ladder program, unexpected value may be written. In this case, it may cause an unexpected machine behavior and also tools, work pieces, and machines may be damaged. As for details, refer to "SAFETY PRECAUTIONS".

### **Input data structure**

(1) When writing a specified axis.

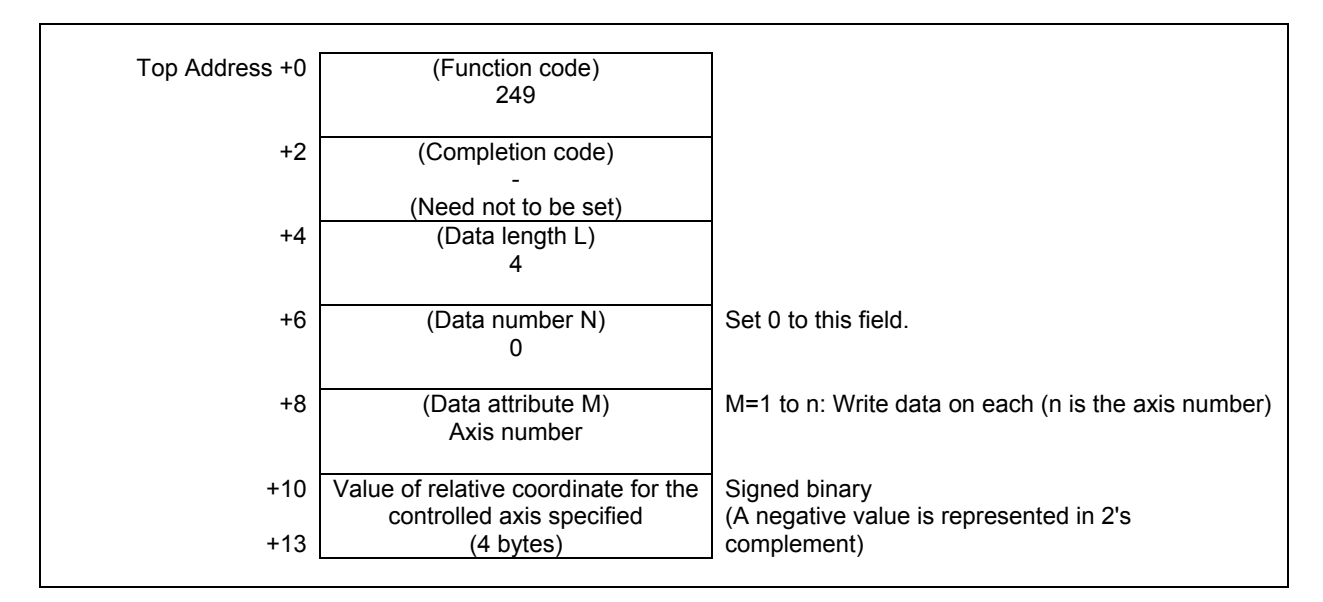

(2) When writing all axes. (Ex. number of controlled axes is 3)

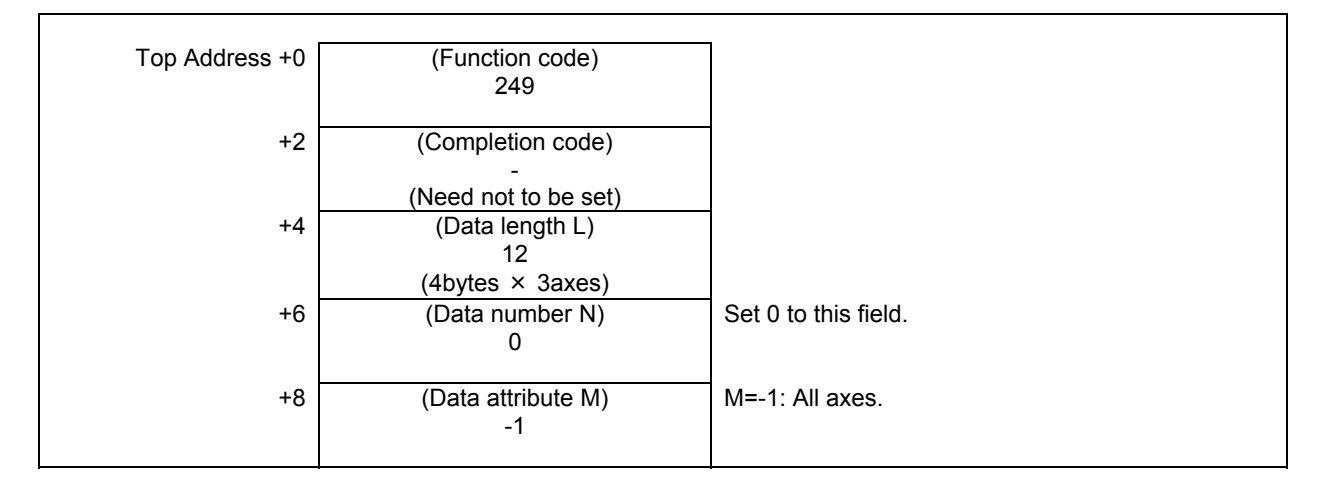

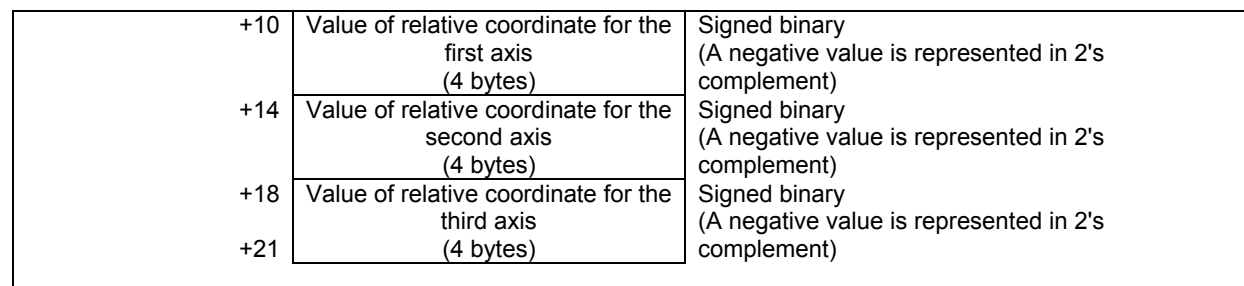

#### **Input data unit**

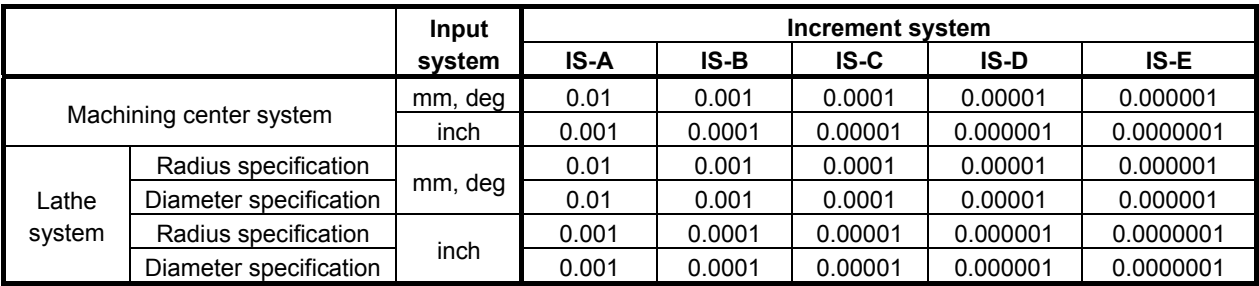

# **Completion codes**

- 0 Success to set the value of relative coordinate.
- 4 Data specified for the data attribute is invalid because it is neither -1 nor a value from 1 to n (n is the number of axes). Alternatively, the specified axis number is greater than the number of controlled axes.
- 5 Relative coordinate is out of range.

# **Output data structure**

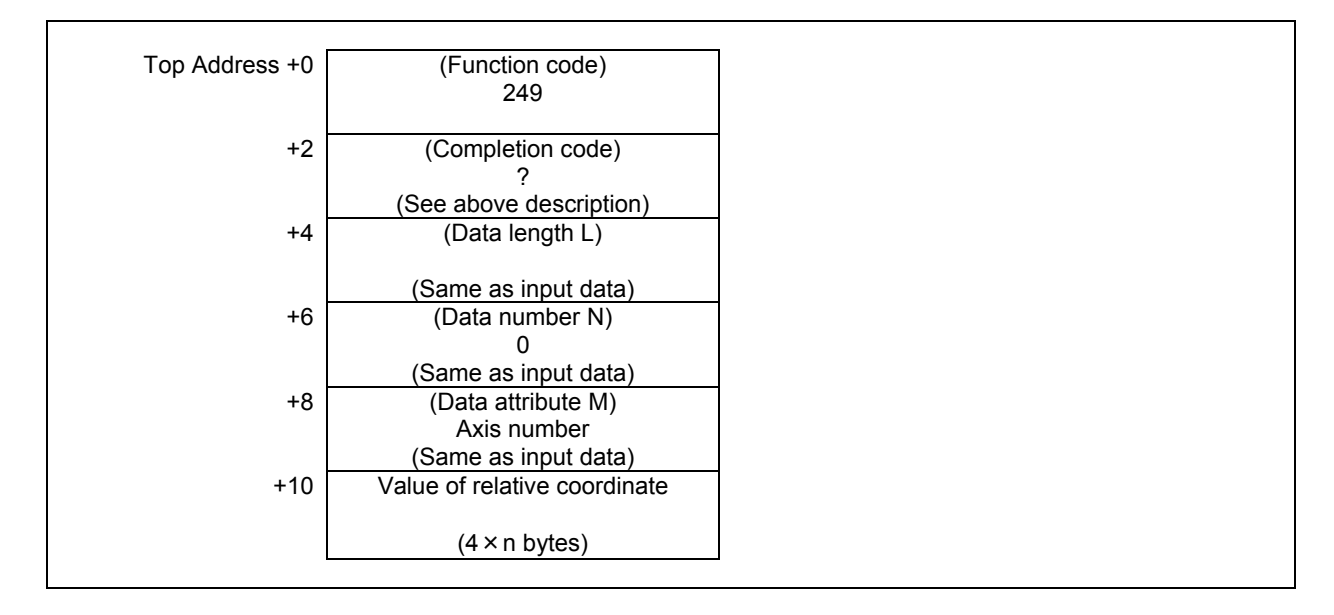

This function can read the three-dimensional error compensation data corresponding to the specified compensation point number and compensation axis number.

#### **NOTE**

 About the details of the three-dimensional error compensation function and the related CNC parameter, refer to the "CONNECTION MANUAL (FUNCTION) ".

### **Input data structure**

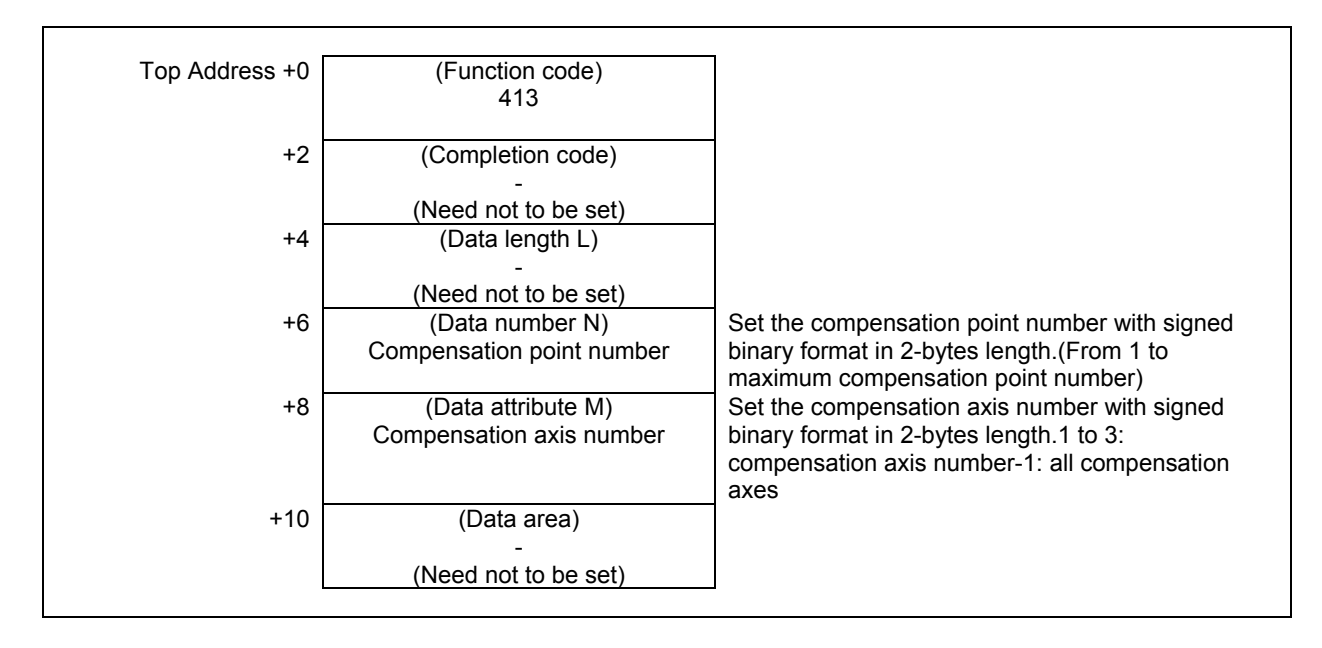

- 0 The processing has been executed normally.
- 1 This function is not available.
- 3 The specified compensation point number is invalid.
- 4 The specified compensation axis number is invalid.
- 6 The necessary option is not found.

(1) When reading a specified axis.

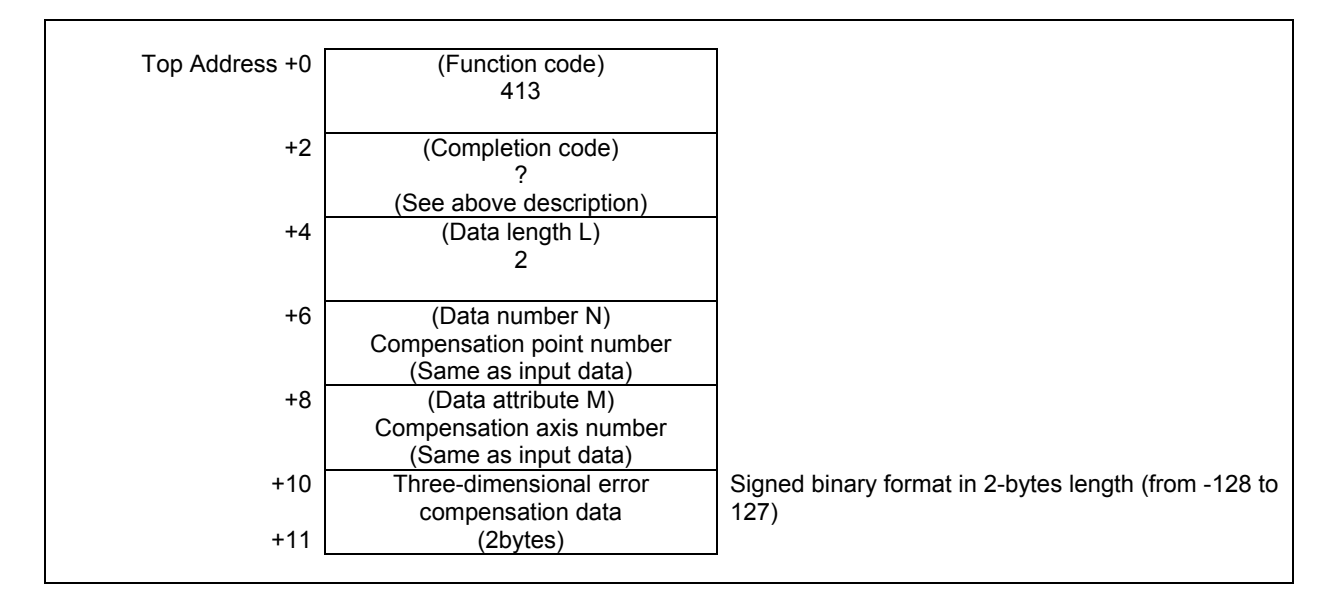

(2) When reading all axes. (Ex. number of controlled axes is 3)

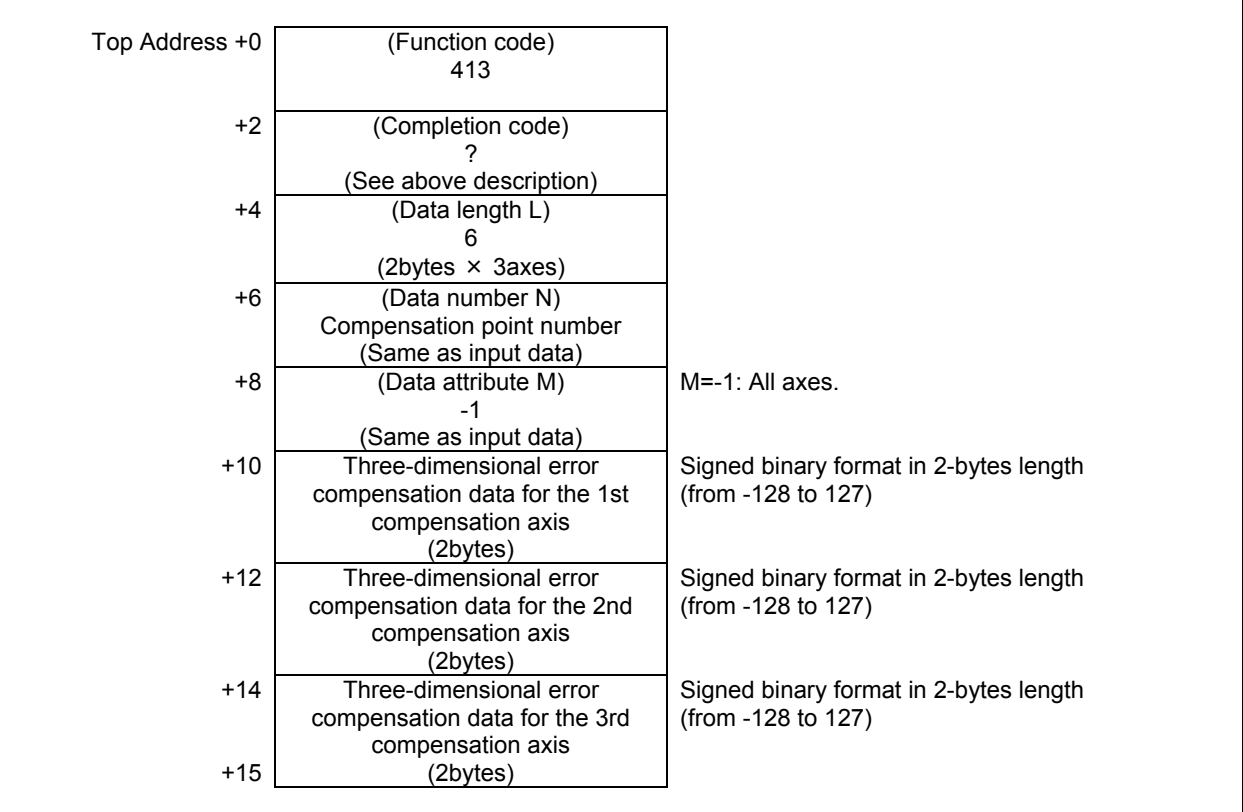

# **5.5.22 Writing the Three-Dimensional Error Compensation Data (Low-Speed Response)**

This function can write the three-dimensional error compensation data corresponding to the specified compensation point number and compensation axis number.

### **WARNING**

 When you write some NC data using both this instruction in ladder program and other applications, take care that you do not write to the same data area. If some values are written to the same data area by two or more applications including ladder program, unexpected value may be written. In this case, it may cause an unexpected machine behavior and also tools, work pieces, and machines may be damaged. As for details, refer to "SAFETY PRECAUTIONS".

#### **NOTE**

 About the details of the three-dimensional error compensation function and the related CNC parameter, refer to the "CONNECTION MANUAL (FUNCTION)".

#### **Input data structure**

(1) When writing a specified axis.

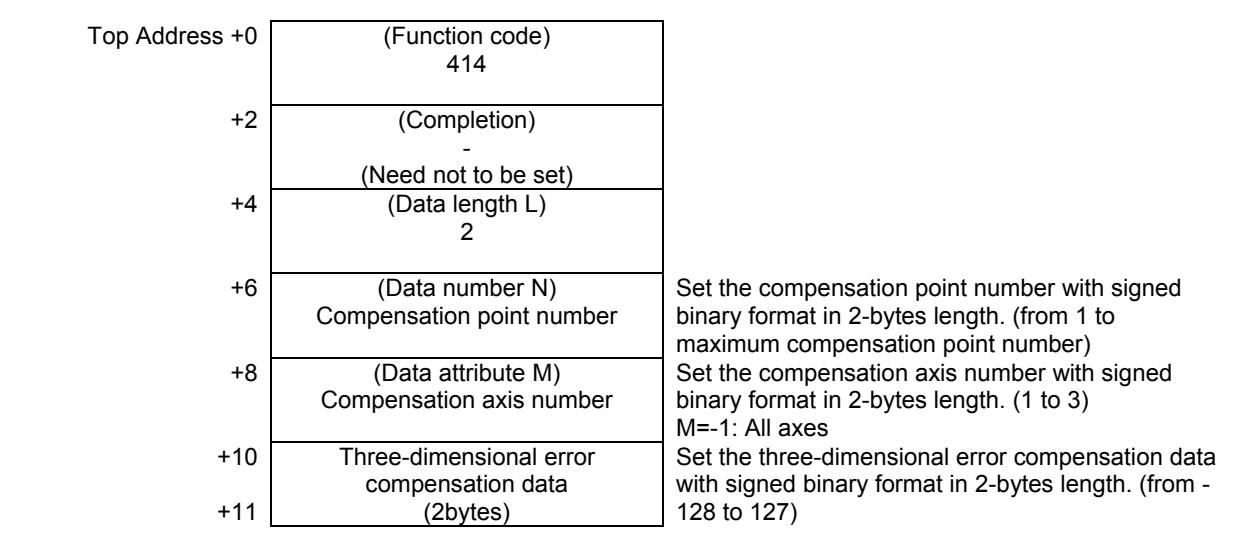

#### (2) When writing all axes. (Ex. number of controlled axes is 3)

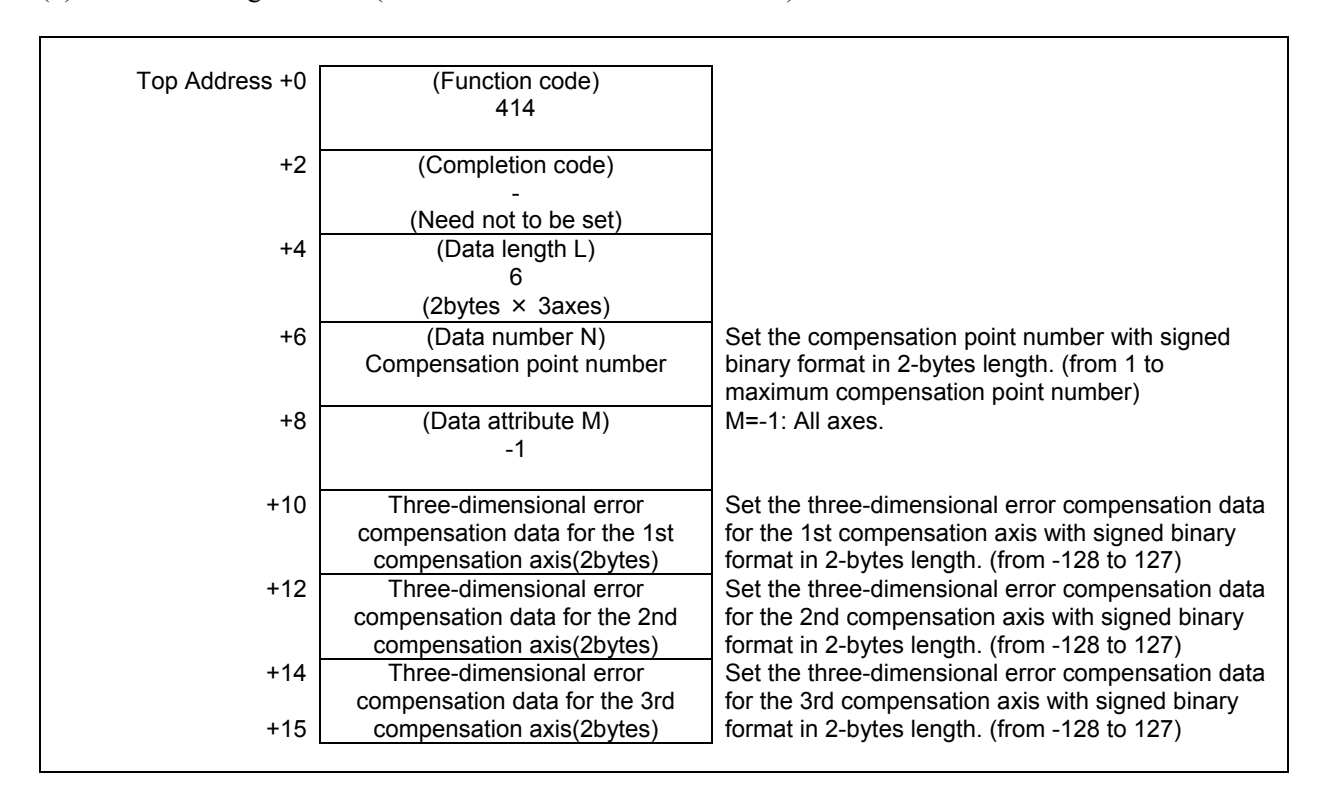

- 0 The processing has been executed normally.
- 1 This function is not available.<br>2 The specified data length is in
- The specified data length is invalid.
- 3 The specified compensation point number is invalid.
- 4 The specified compensation axis number is invalid.
- 5 The specified three-dimensional error compensation data is invalid.
- 6 The necessary option is not found.

(1) When writing a specified axis.

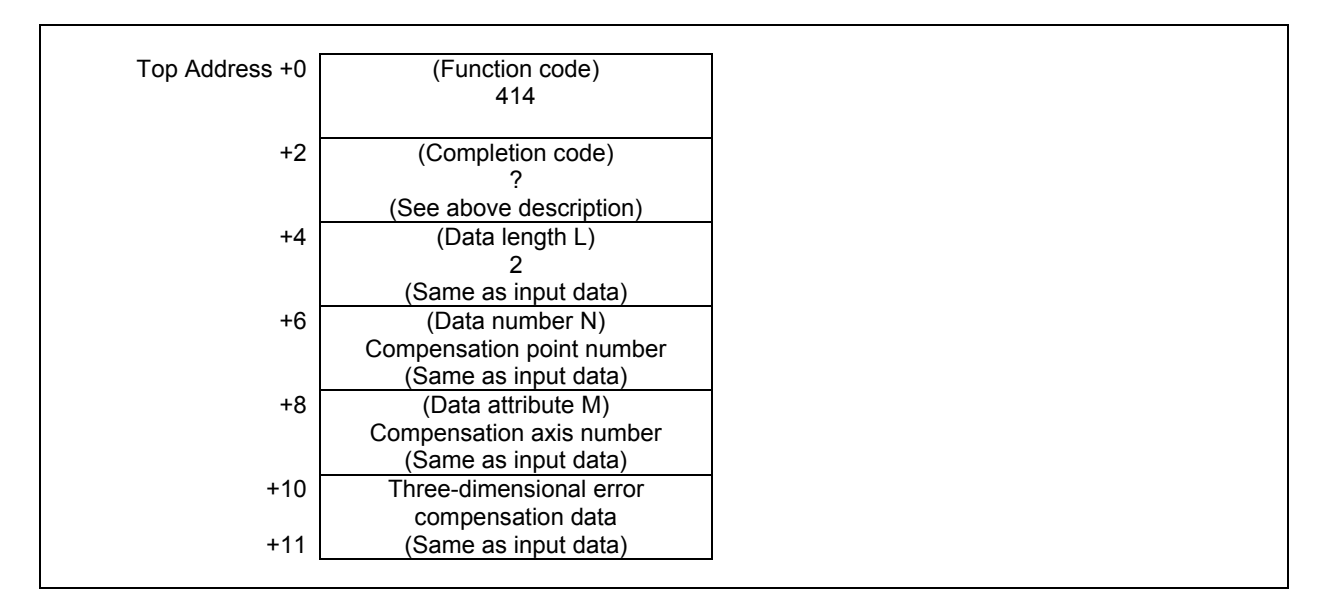

(2) When writing all axes. (Ex. number of controlled axes is 3)

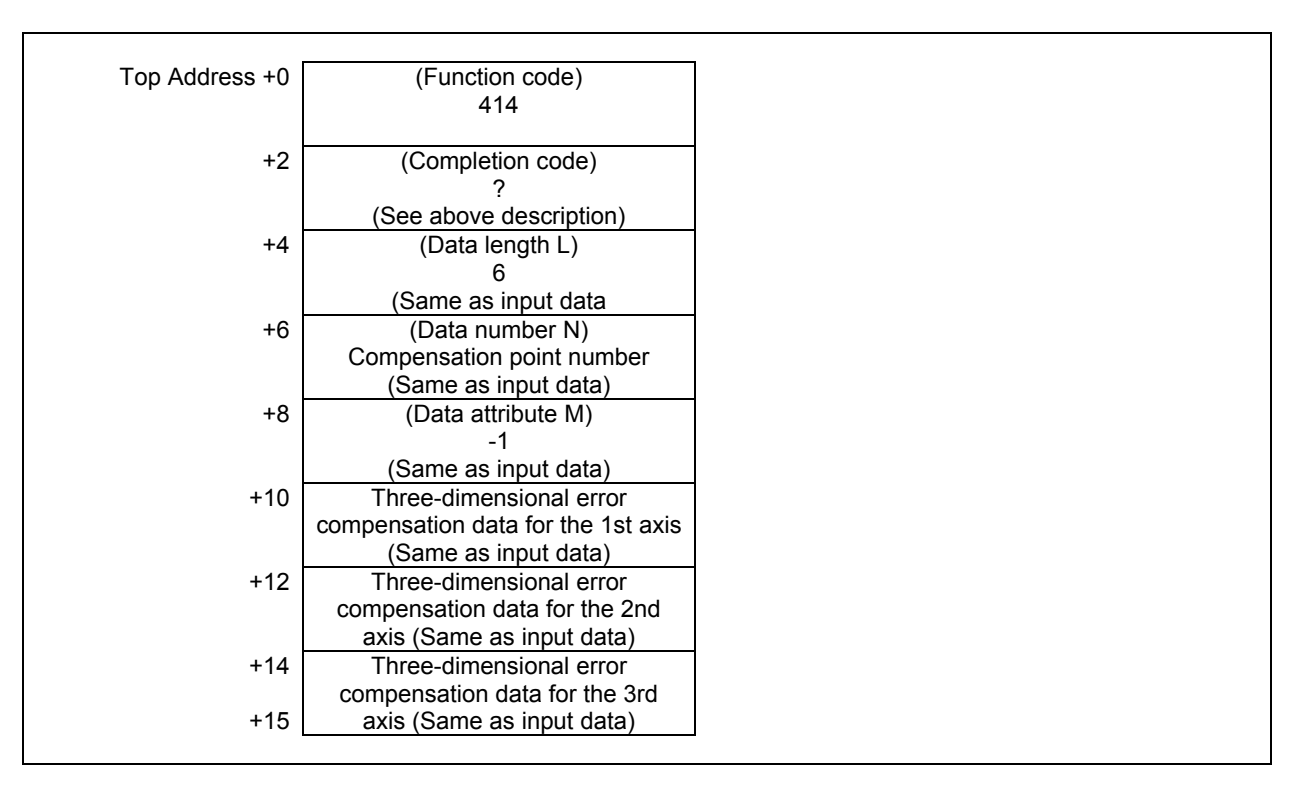
# **5.5.23 Reading the Position of Controlled Axes**

If you set following value to the data number N, following position or remaining travel can be read.

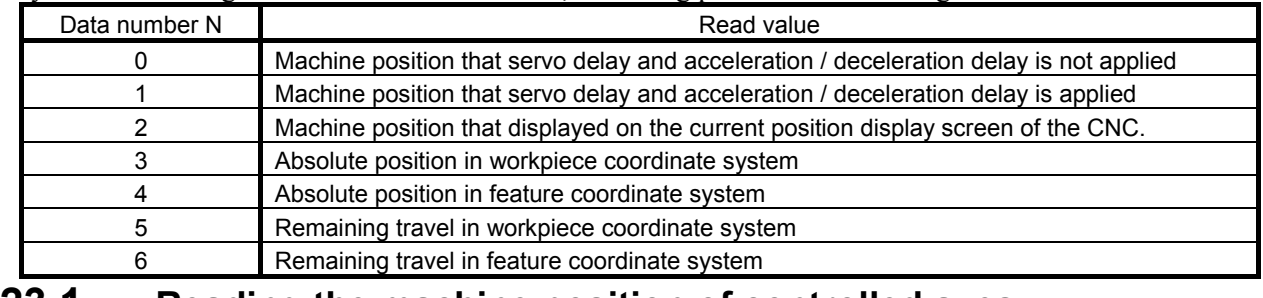

# **5.5.23.1 Reading the machine position of controlled axes**

You can read the machine position.

- If you set 0 to the data number N, you can read the machine position that servo delay and acceleration / deceleration delay is not applied.
- If you set 1 to the data number N, you can read the machine position that servo delay and acceleration / deceleration delay is applied.
- If you set 2 to the data number N, you can read the machine position that displayed on the current position display screen of the CNC.

### **Input data structure**

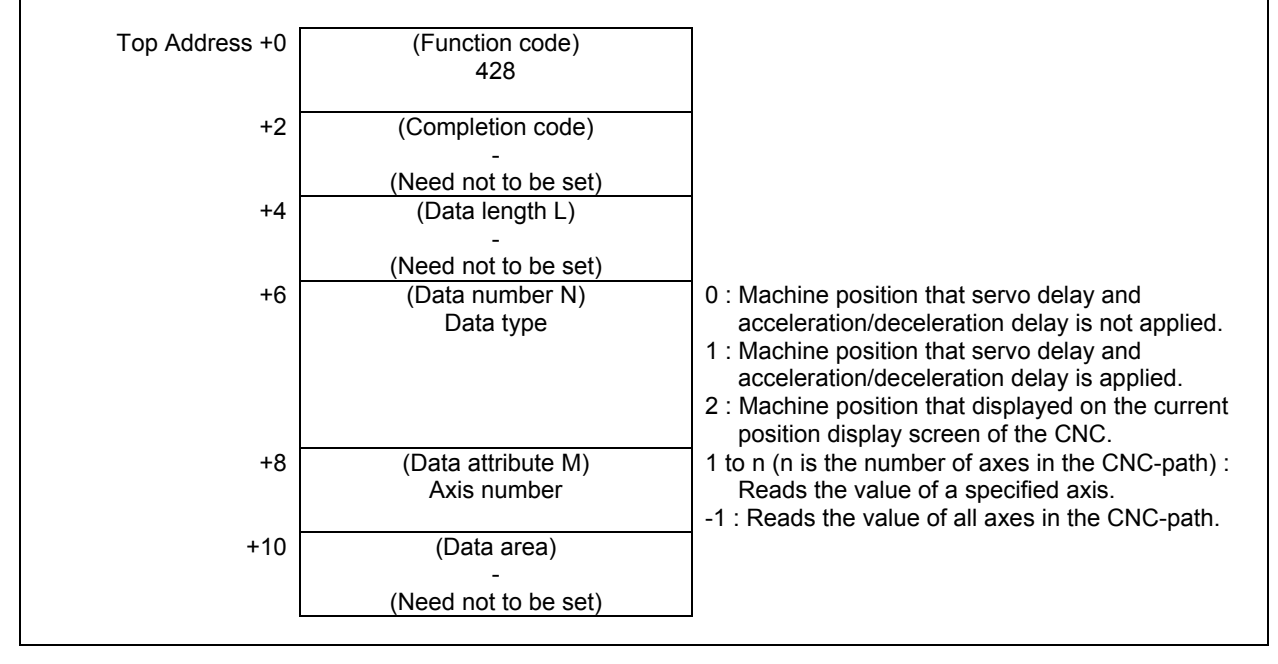

#### **NOTE**

1 To read a machine poison that servo delay and acceleration/deceleration delay is applied, the following setting is required.

CNC parameter No.11313#7=1

2 When you set 1 to the data number N and "Actual position reading function with absolute position detector" is available on a CNC series, you can read the machine position by the function. Required setting is as follows.

CNC parameter No.1806#5=1, No.2224#4=1

 For details of "Actual position reading function with absolute position detector", refer to the CONNECTION MANUAL (FUNCTION) of the CNC series.

- 0 Reading is successful.
- 3 The data specified as the data number is invalid.
- 4 The data specified as the data attribute is invalid because it is neither -1 nor a value from 1 to n (n is the number of axes). Alternatively, the specified axis number is greater than the number of controlled axes.
- 13 CNC is busy.

(1) When read a specified axis.

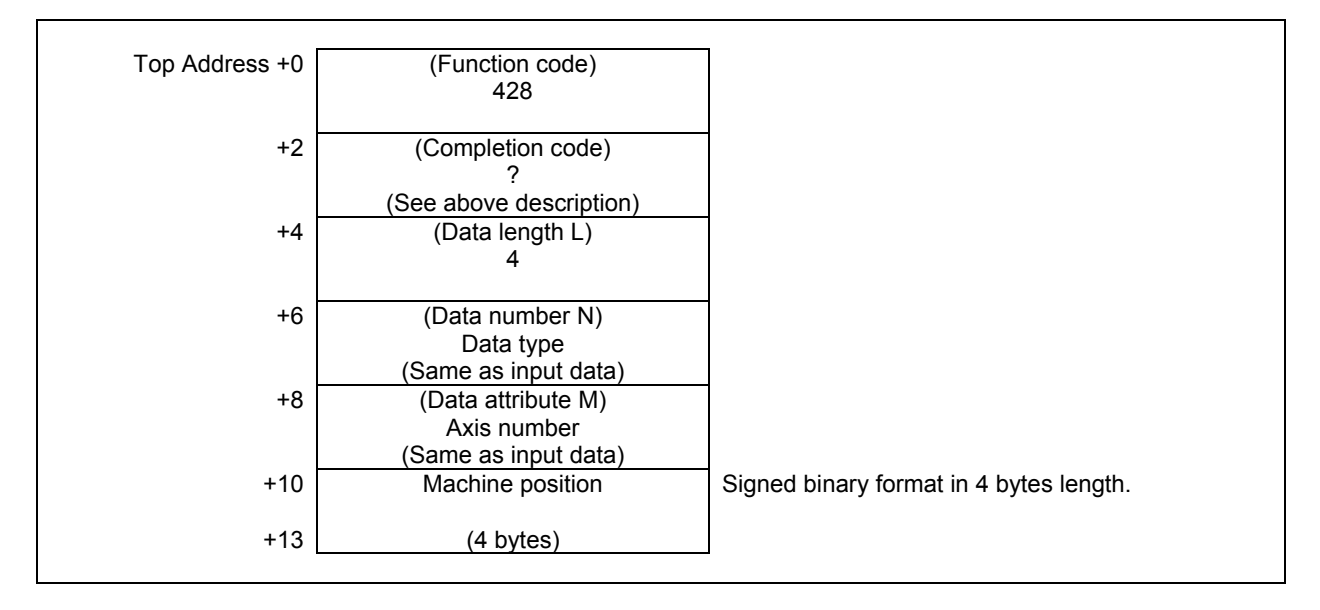

(2) When read all axes. (Ex. number of controlled axes is 3)

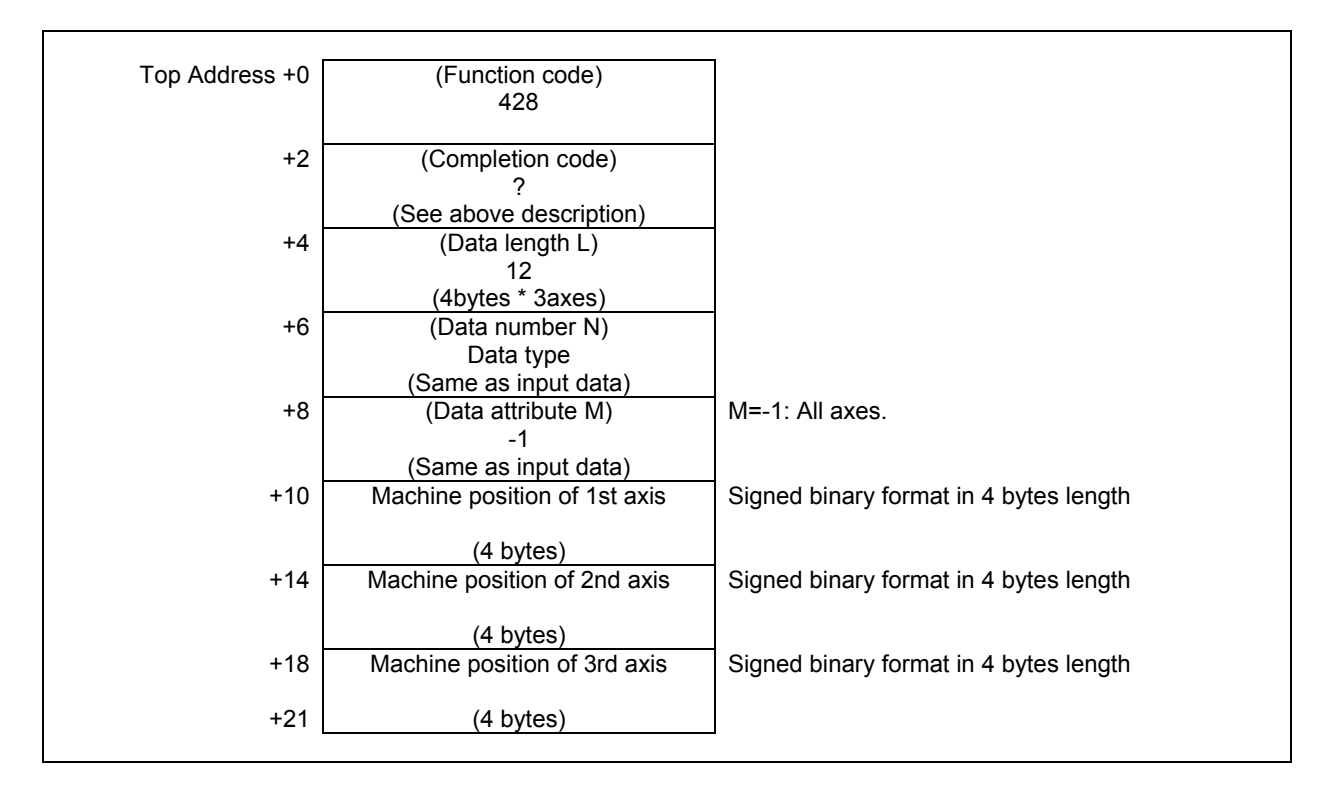

### **Output data unit**

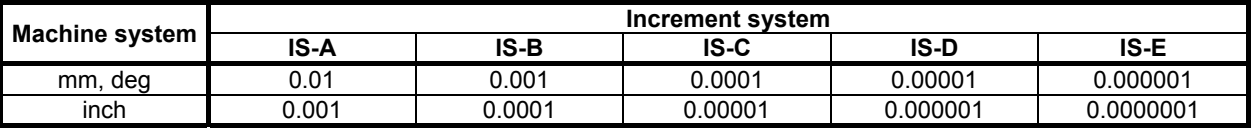

### **NOTE**

- 1 The read position does not depend on a status of "Diameter and Radius Setting Switching function". The read position depends only on following setting. CNC parameter No. 1006#3 (DIAx)
- 2 When you set 0 or 1 to the data number N, machine position in the machine unit can be read.
- 3 When you set 0 to the data number N and following setting is applied, update cycle of the machine position becomes faster.

CNC parameter No.11300#5 (MPH) = 1

 You should apply this setting only if necessary because this setting may lower the performance of CNC a little.

4 When you set 2 to the data number N, machine position in the input unit can be read. Read position depends on following parameters setting. CNC parameter No. 0#2, No.3104#0

# **5.5.23.2 Reading the absolute position of controlled axes**

You can read the absolute position.

- If you set 3 to the data number N, you can read the absolute position in the work coordinate system.
- If you set 4 to the data number N, you can read the absolute position in the feature coordinate system.

#### **NOTE**

- 1 "3-dimensional coordinate system conversion", "Tilted working plane command" or "Workpiece setting error compensation" option is necessary.
- 2 When a feature coordinate system is not defined, the absolute position in the work coordinate system can be read even if you set 4 to the data number N.

### **Input data structure**

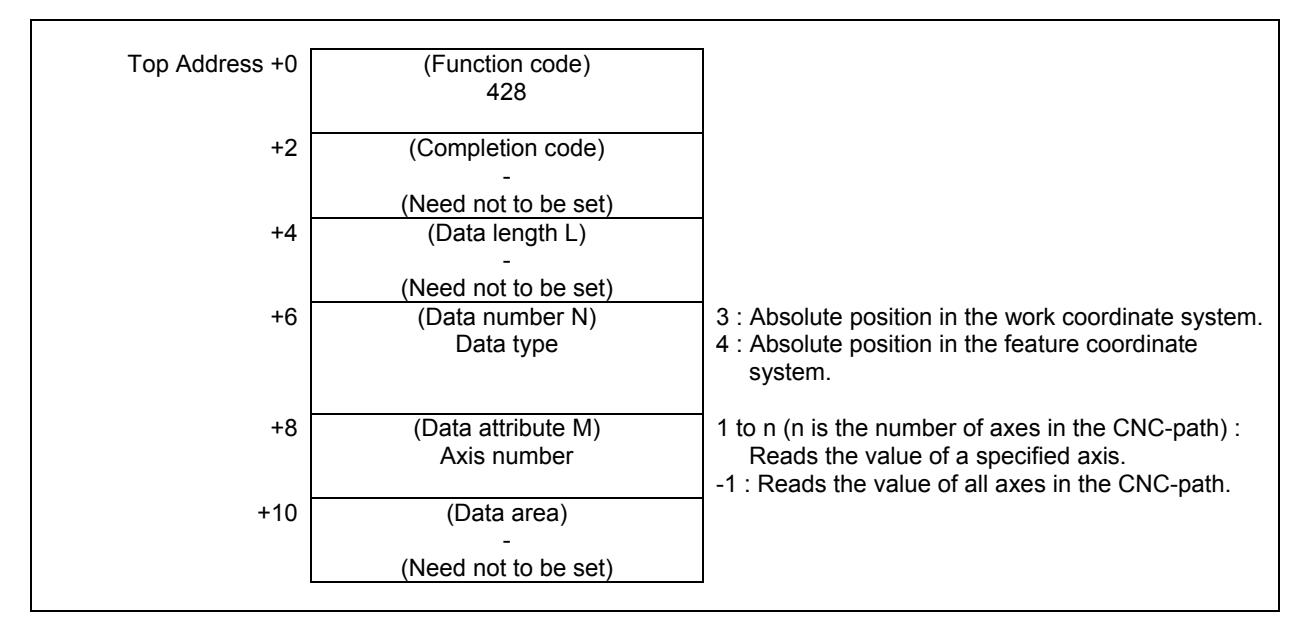

#### **Completion codes**

- 0 Reading is successful.
- 1 PMC system software does not support this function or necessary option missing.
- 3 The data specified as the data number is invalid.
- 4 The data specified as the data attribute is invalid because it is neither -1 nor a value from 1 to n (n is the number of axes). Alternatively, the specified axis number is greater than the number of controlled axes.
- 13 CNC is busy.

### **Output data structure**

(1) When read a specified axis.

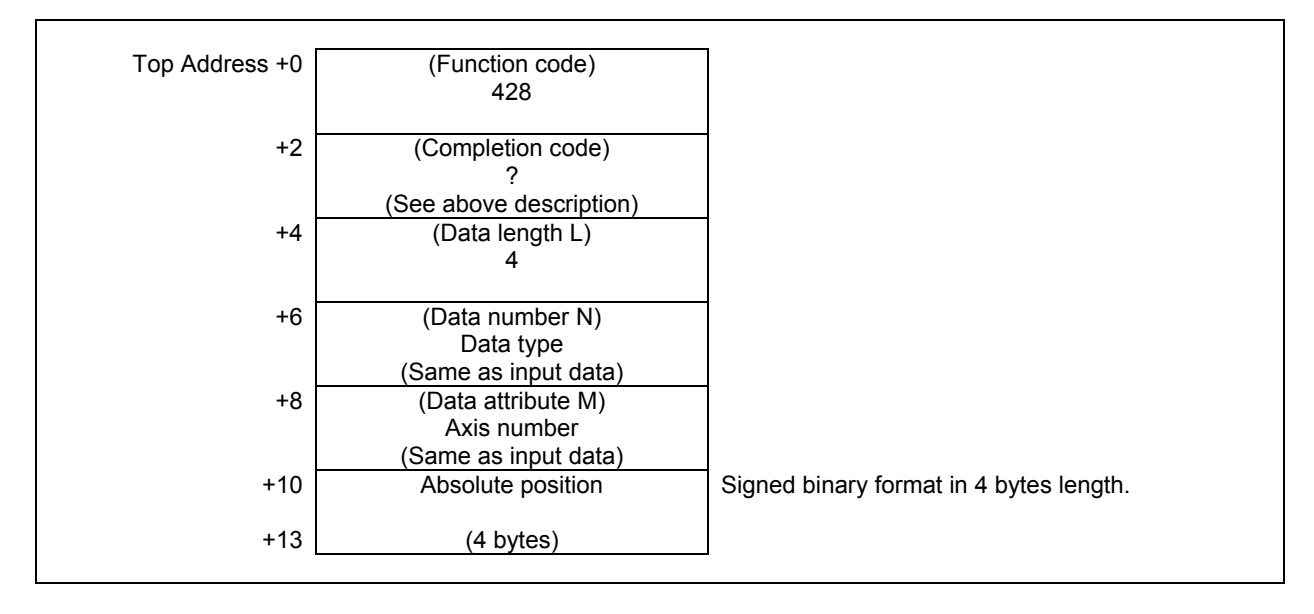

(2) When read all axes. (Ex. number of controlled axes is 3)

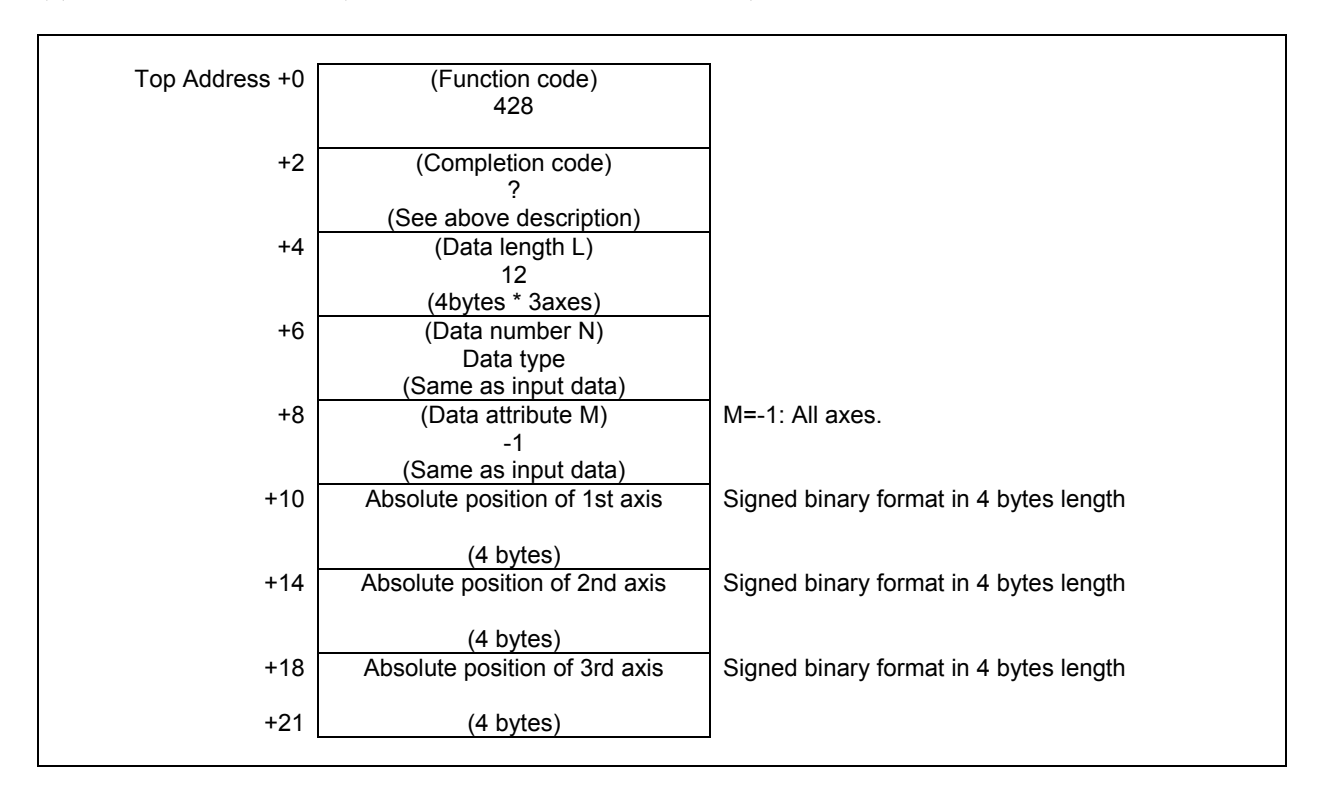

### **Output data unit**

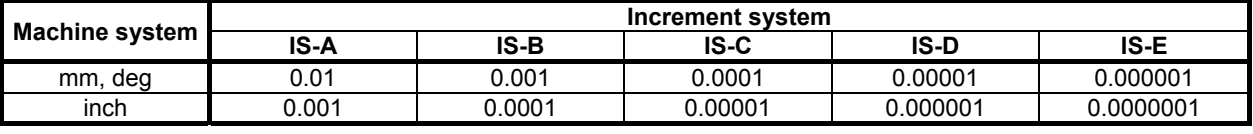

### **NOTE**

 The read position does not depend on a status of "Diameter and Radius Setting Switching function". The read position depends only on following setting. CNC parameter No. 1006#3 (DIAx)

# **5.5.23.3 Reading the remaining travel**

You can read the remaining travel.

- If you set 5 to the data number N, you can read the remaining travel in the work coordinate system.
- If you set 6 to the data number N, you can read the remaining travel in the feature coordinate system.

### **NOTE**

- 1 "3-dimensional coordinate system conversion", "Tilted working plane command" or "Workpiece setting error compensation" option is necessary.
- 2 When a feature coordinate system is not defined, the remaining travel in the work coordinate system can be read even if you set 6 to the data number N.

### **Input data structure**

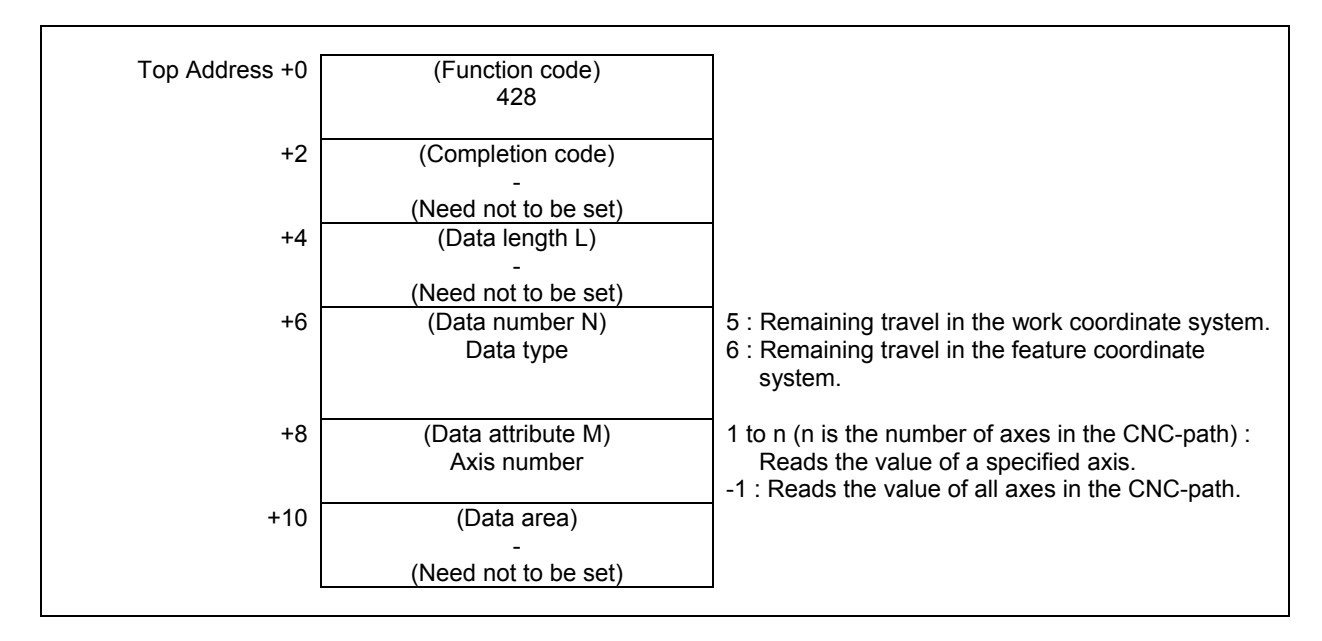

- 0 Reading is successful.
- 1 PMC system software does not support this function or necessary option missing.
- 3 The data specified as the data number is invalid.
- 4 The data specified as the data attribute is invalid because it is neither -1 nor a value from 1 to n (n is the number of axes). Alternatively, the specified axis number is greater than the number of controlled axes.
- 13 CNC is busy.

(1) When read a specified axis.

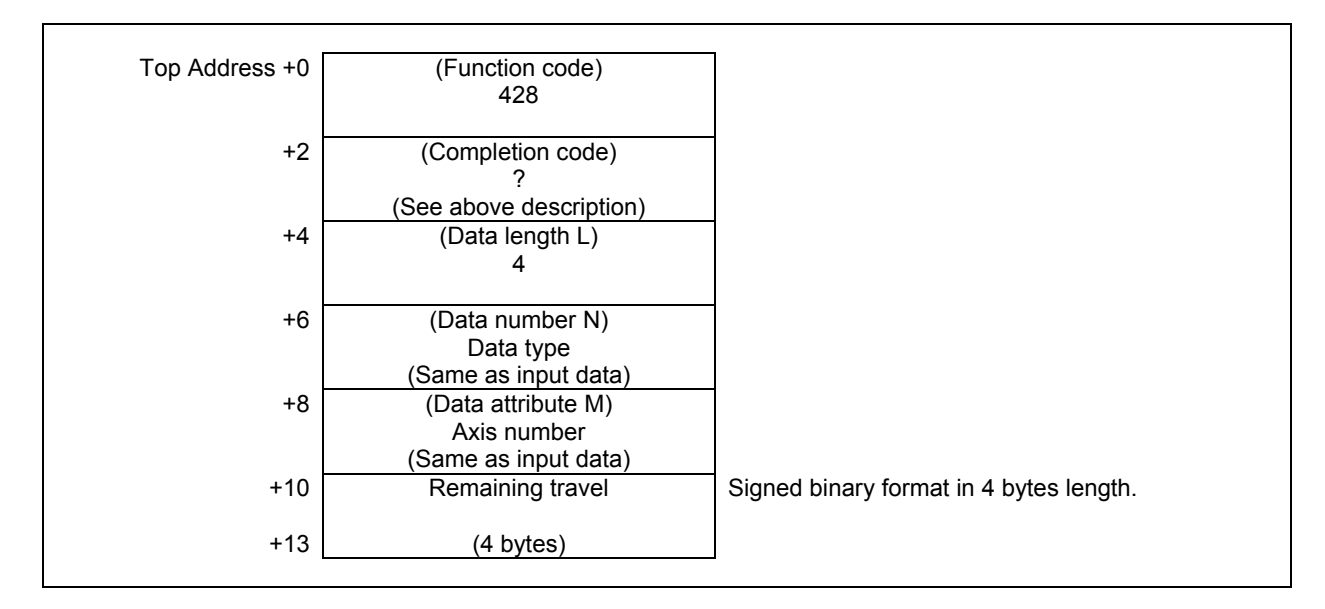

(2) When read all axes. (Ex. number of controlled axes is 3)

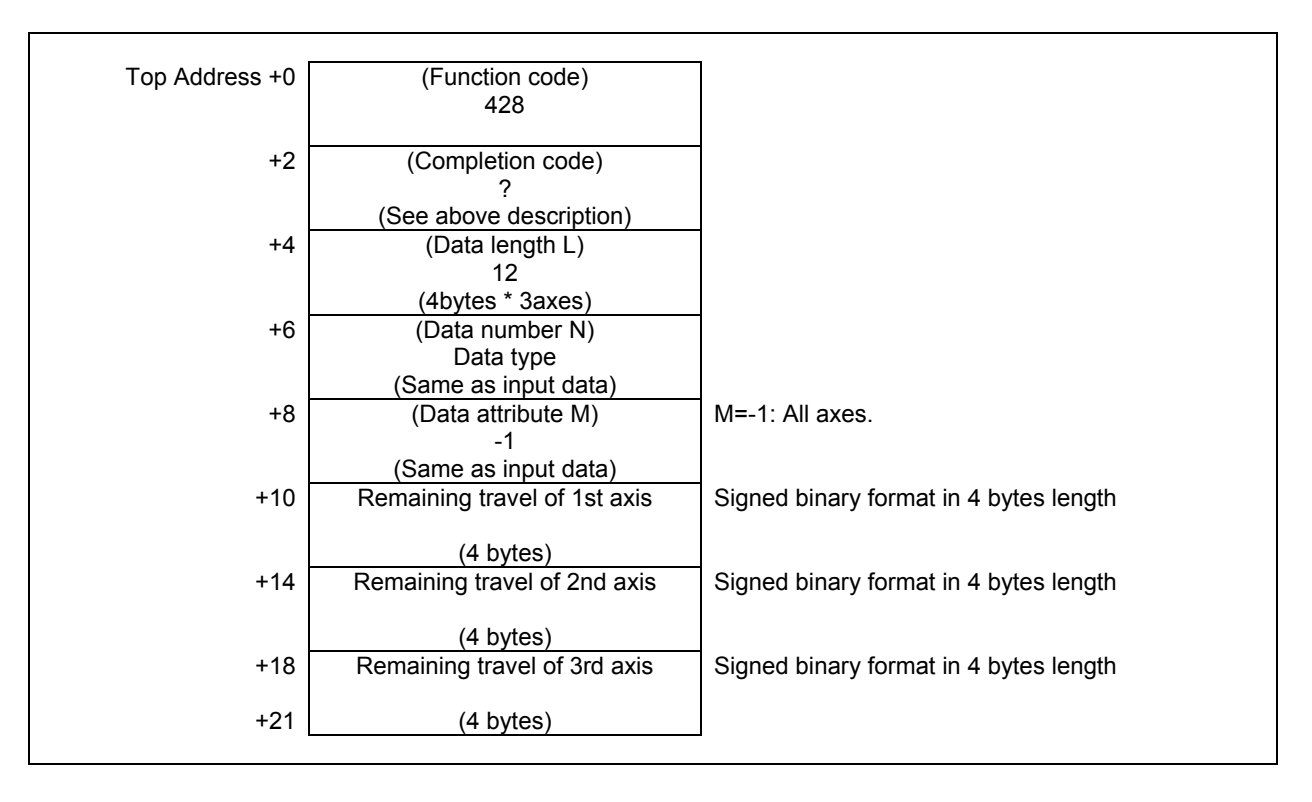

# **Output data unit**

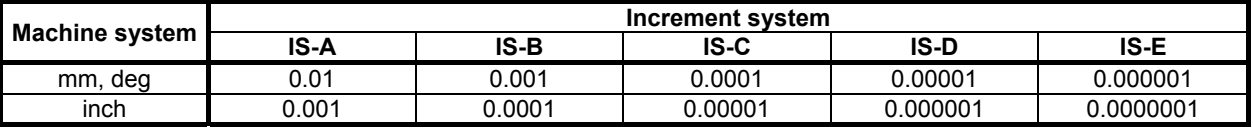

### **NOTE**

 The read position does not depend on a status of "Diameter and Radius Setting Switching function". The read position depends only on following setting. CNC parameter No. 1006#3 (DIAx)

 The read value is the same as remaining travel displayed on an actual position display screen on CNC.

You can read the slider position of control function for link type press. If all axes are specified, this window allows the concurrent data to be read.

# **Input data structure**

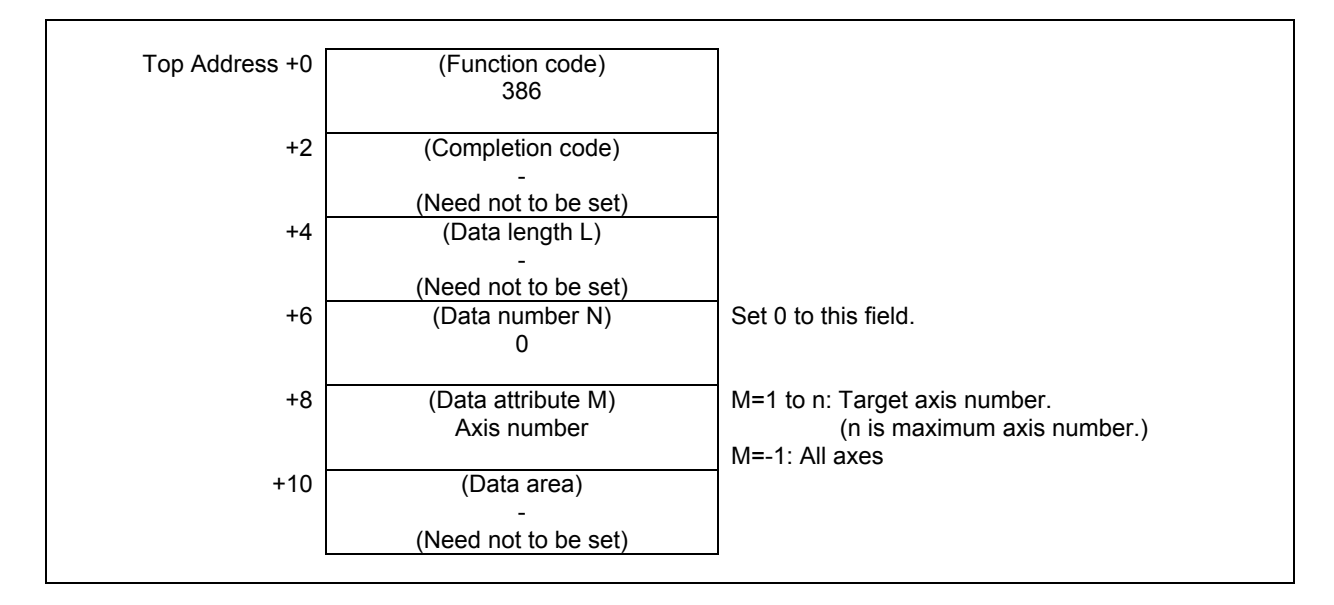

### **Completion codes**

- 0 The slider position for the specified axis has been read normally.
- 1 No option for "Control function for link type press".
- 4 Data specified for the data attribute is invalid because it is neither -1 nor a value from 1 to n (n is the number of axes). Specifically, the specified axis number is greater than the number of controlled axes.

#### **Note**

 The option for "Control function for link type press" is necessary to use this function.

- 738 -

(1) When reading a specified axis.

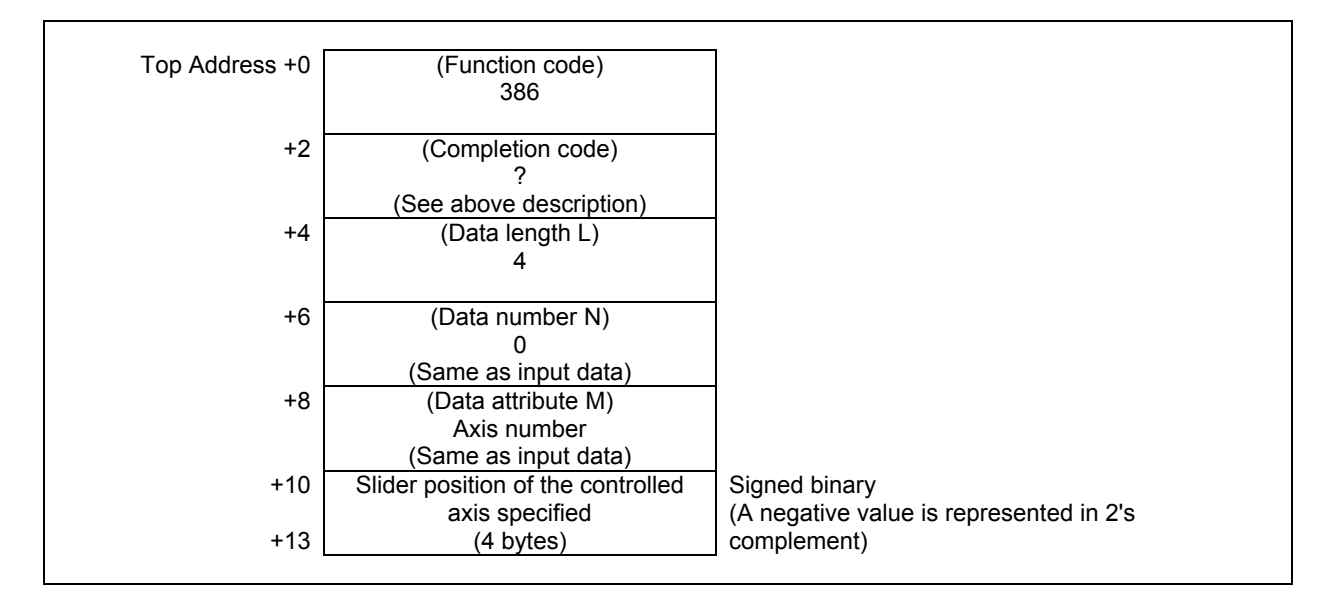

(2) When reading all axes. (Ex. number of controlled axes is 3)

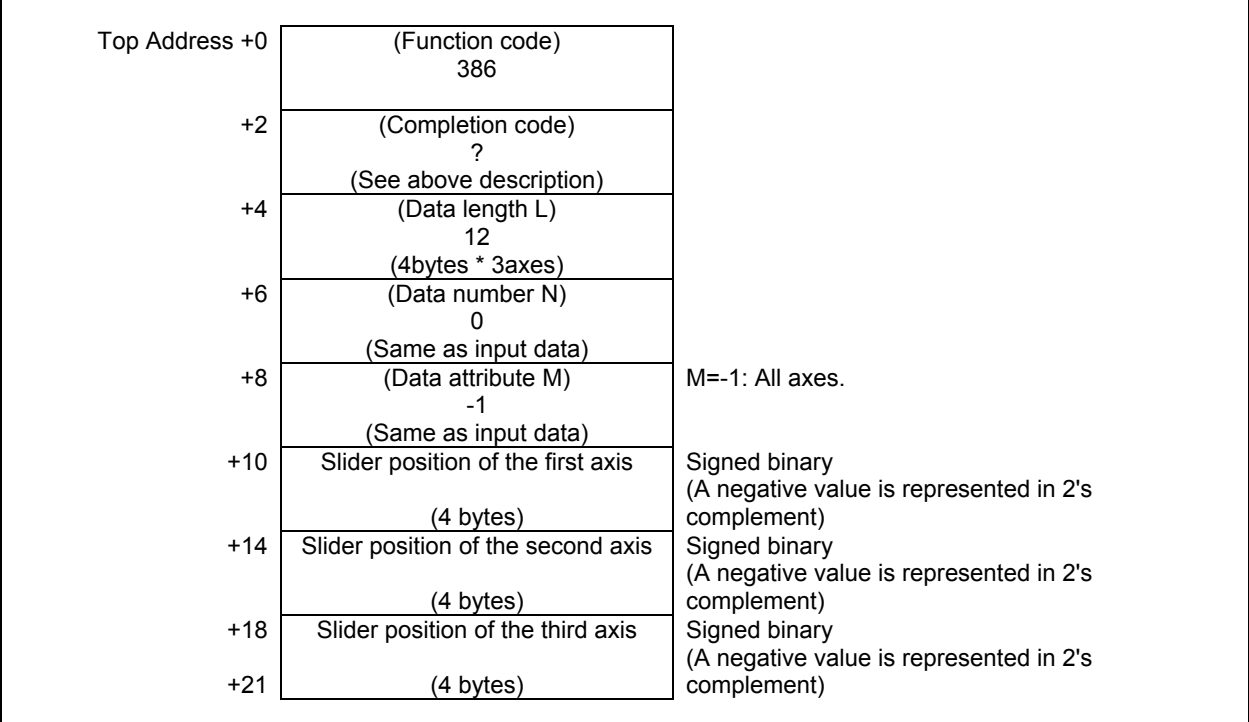

### **Output data unit**

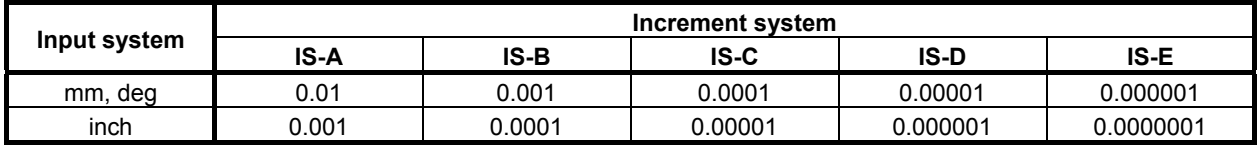

You can read the lower dead point of the slider position of Control function for link type press. If all axes are specified, this window allows the concurrent data to be read.

# **Input data structure**

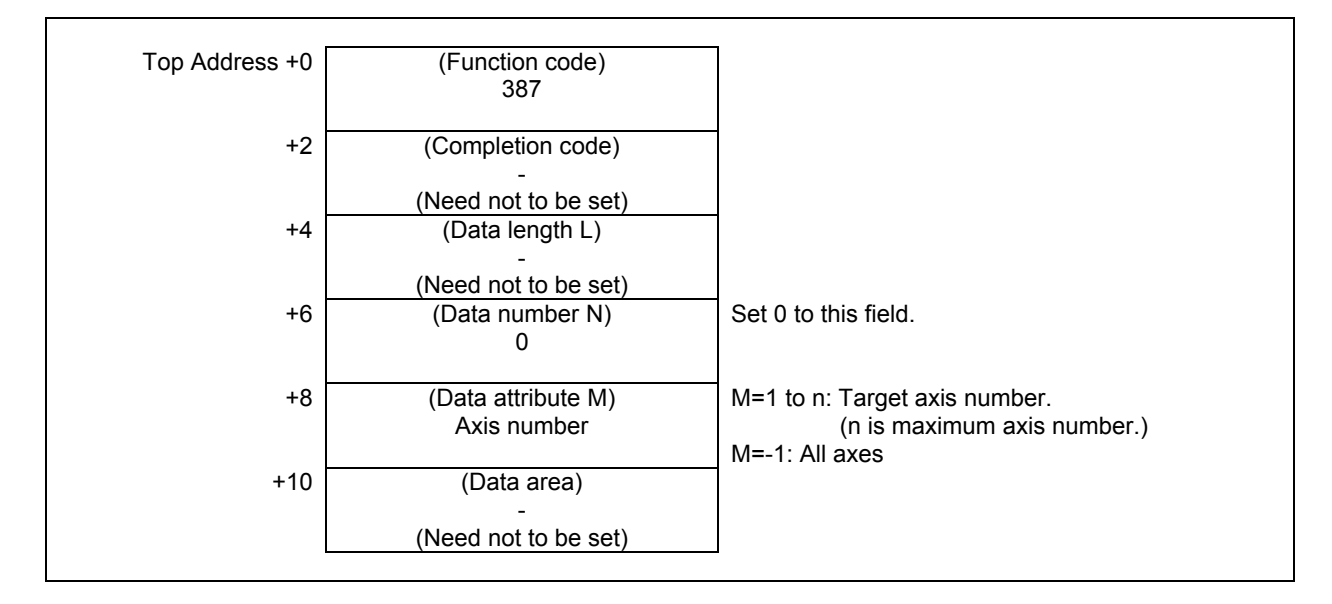

### **Completion codes**

- 0 The position of the lower dead point for the specified axis has been read normally.
- 1 No option for "Control function for link type press".
- 4 Data specified for the data attribute is invalid because it is neither -1 nor a value from 1 to n (n is the number of axes). Specifically, the specified axis number is greater than the number of controlled axes.

### **Note**

 The option for "Control function for link type press" is necessary to use this function.

(1) When reading a specified axis.

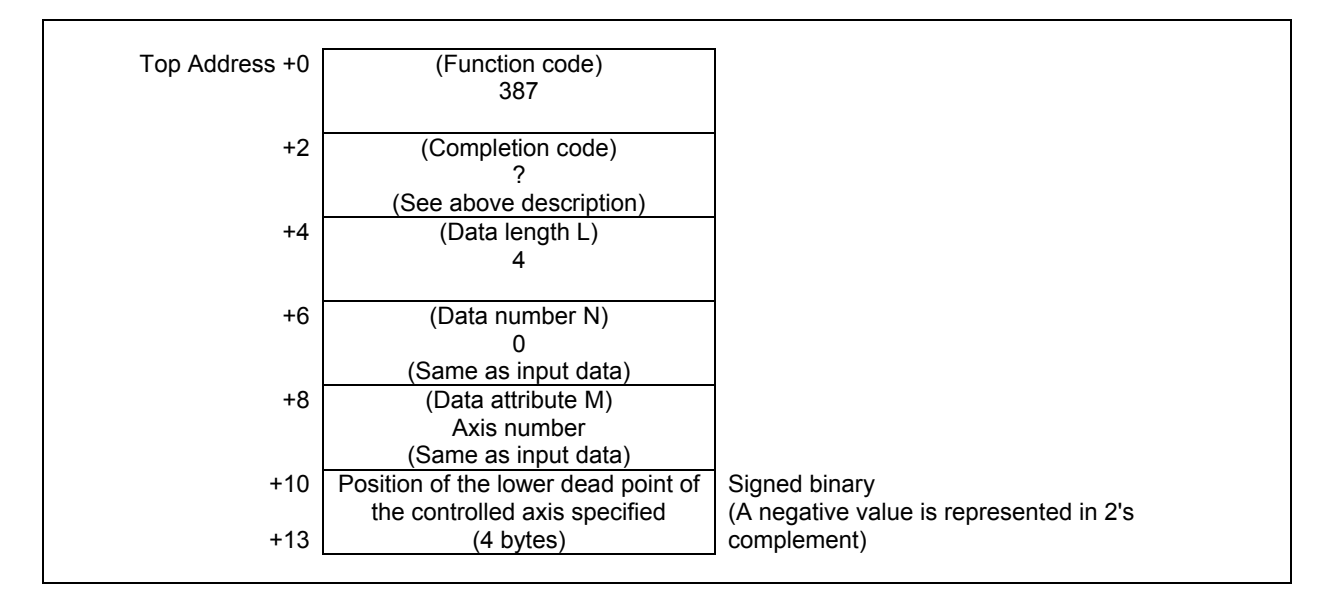

(2) When reading all axes. (Ex. number of controlled axes is 3)

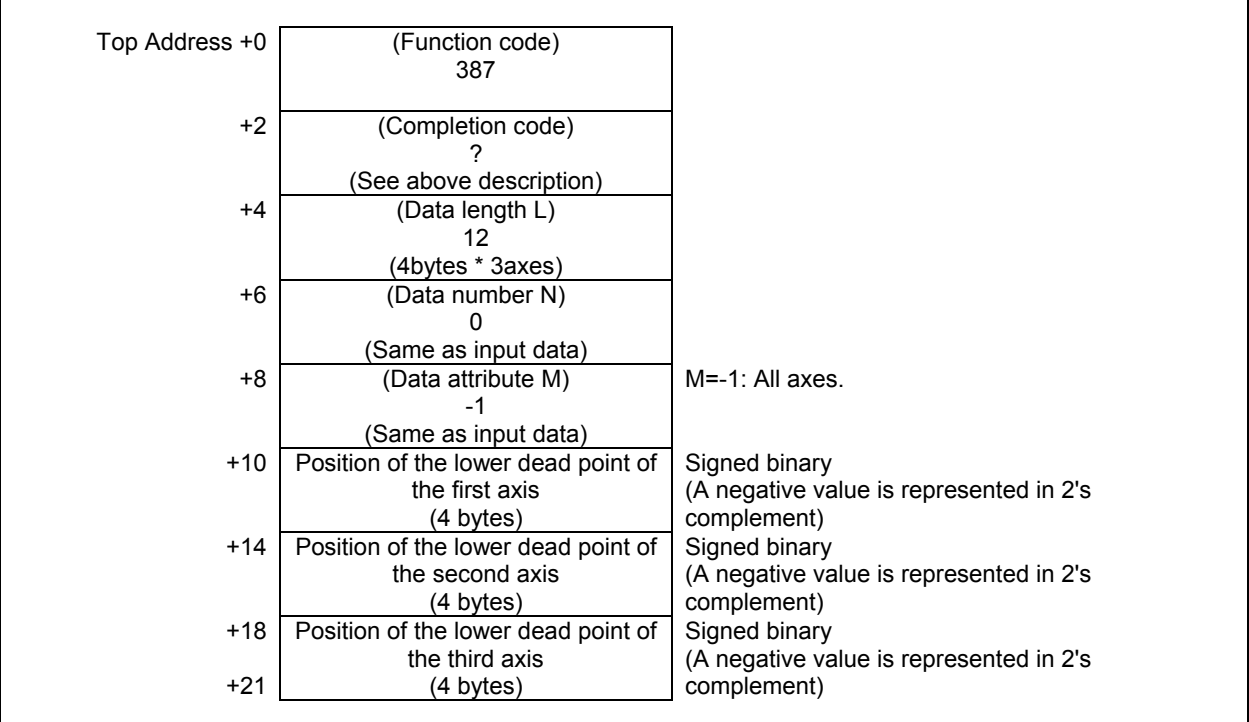

### **Output data unit**

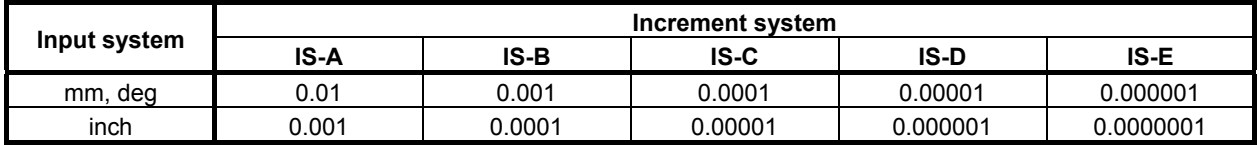

You can read the main gear angle of the Control function for link type press. If all axes are specified, this window allows the concurrent data to be read.

## **Input data structure**

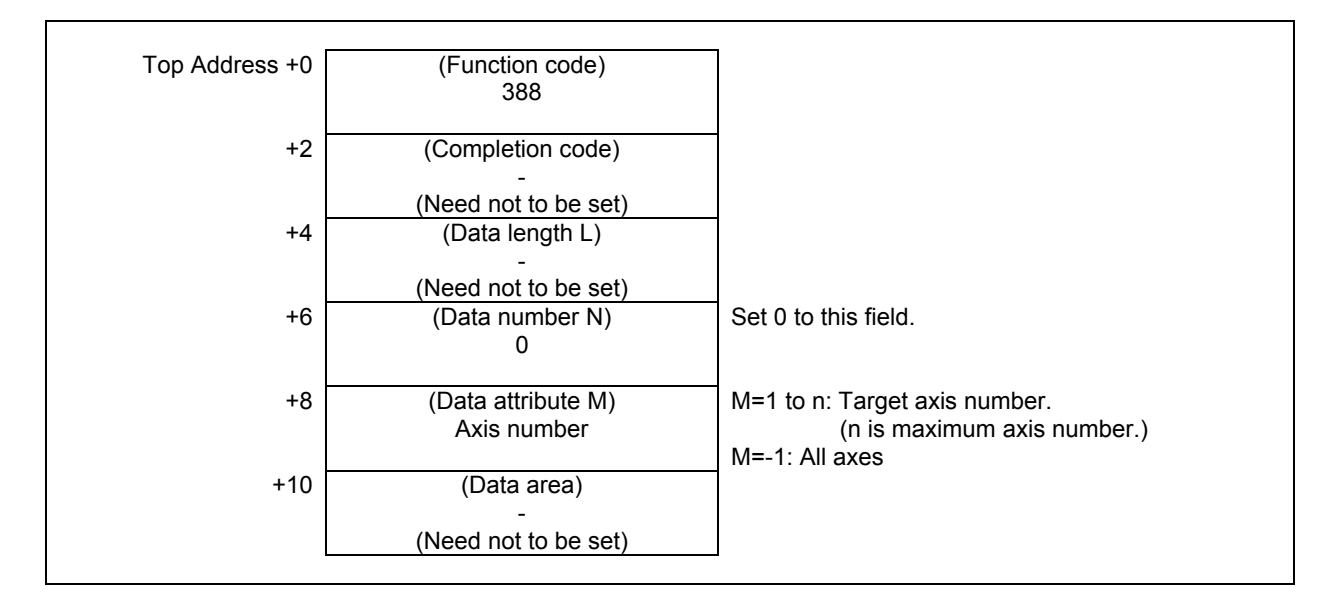

### **Completion codes**

- 0 The main gear angle for the specified axis has been read normally.
- 1 No option for "Control function for link type press".
- 4 Data specified for the data attribute is invalid because it is neither -1 nor a value from 1 to n (n is the number of axes). Specifically, the specified axis number is greater than the number of controlled axes.

#### **Note**

 The option for "Control function for link type press" is necessary to use this function.

(1) When reading a specified axis.

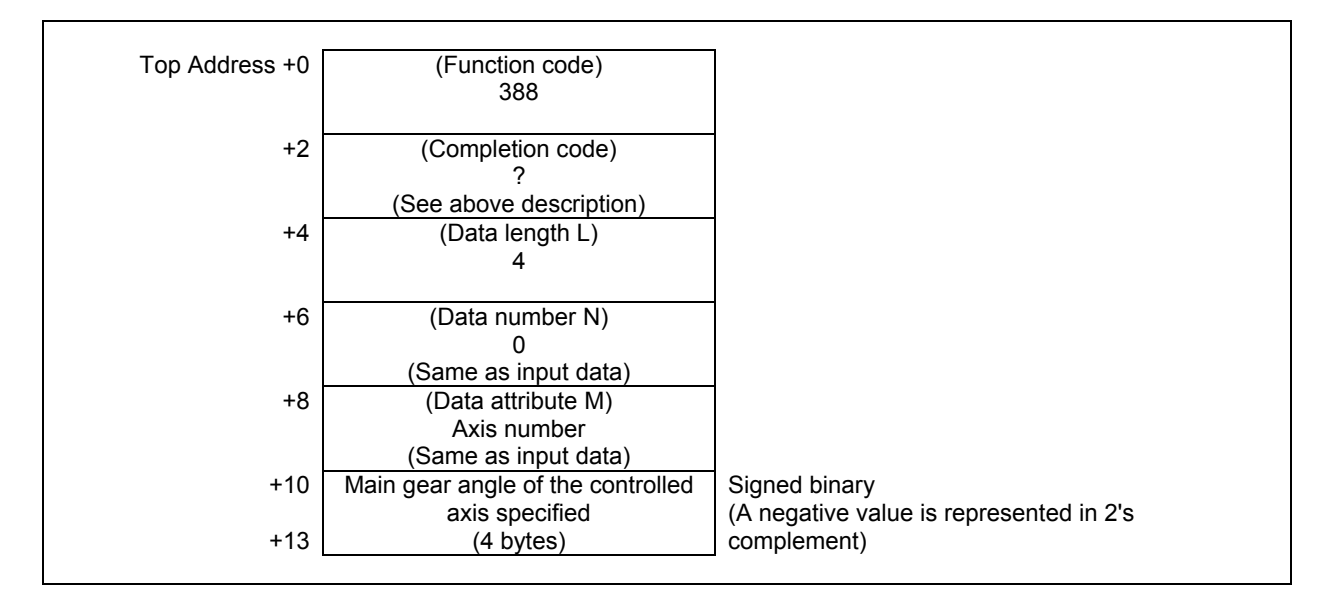

(2) When reading all axes. (Ex. number of controlled axes is 3)

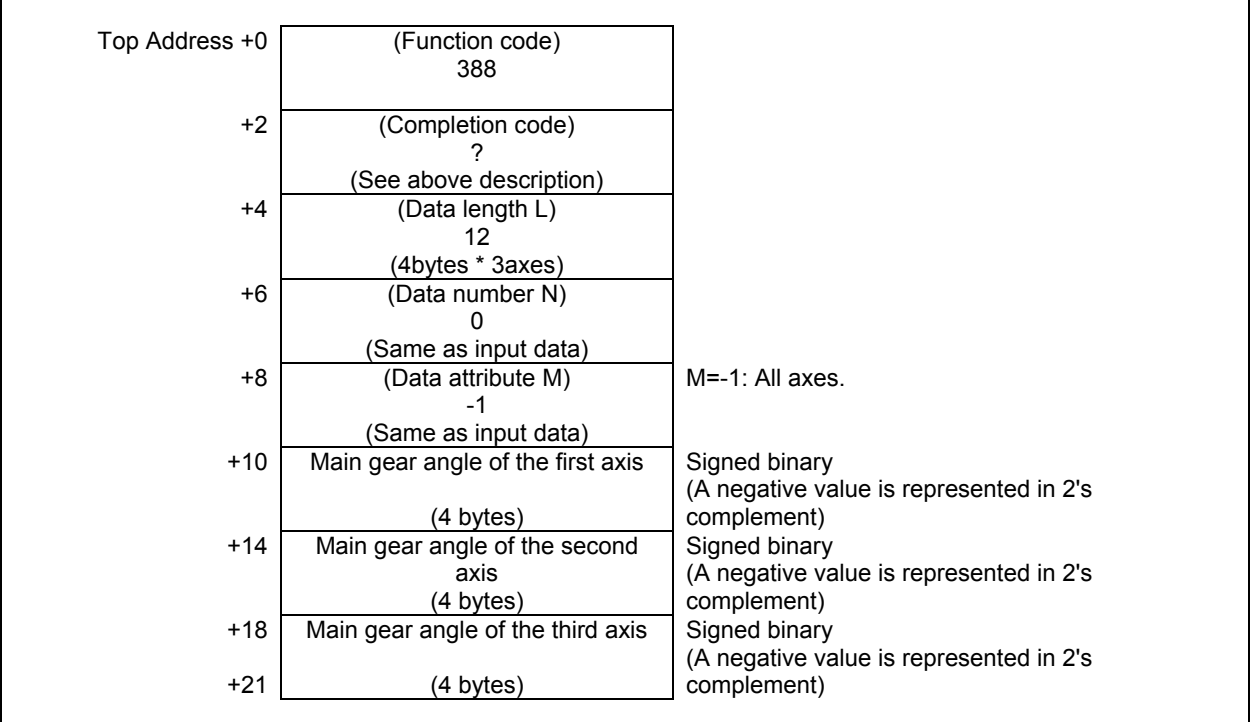

# **Output data unit**

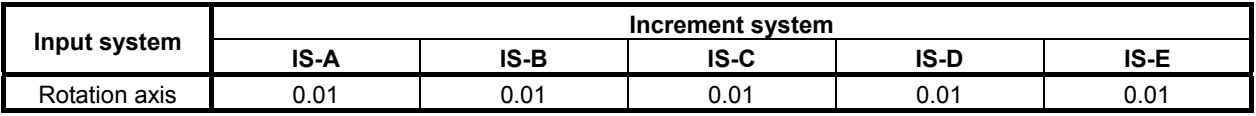

# **5.5.27 Reading analog monitor unit data (High-speed Response)**

The analog current value from 0 to 25[mA] inputted into the analog monitor unit connected with CNC by FSSB is read as digital data from 0 to 32767.

If all axes are specified, this window allows the concurrent data to be read.

## **Input data structure**

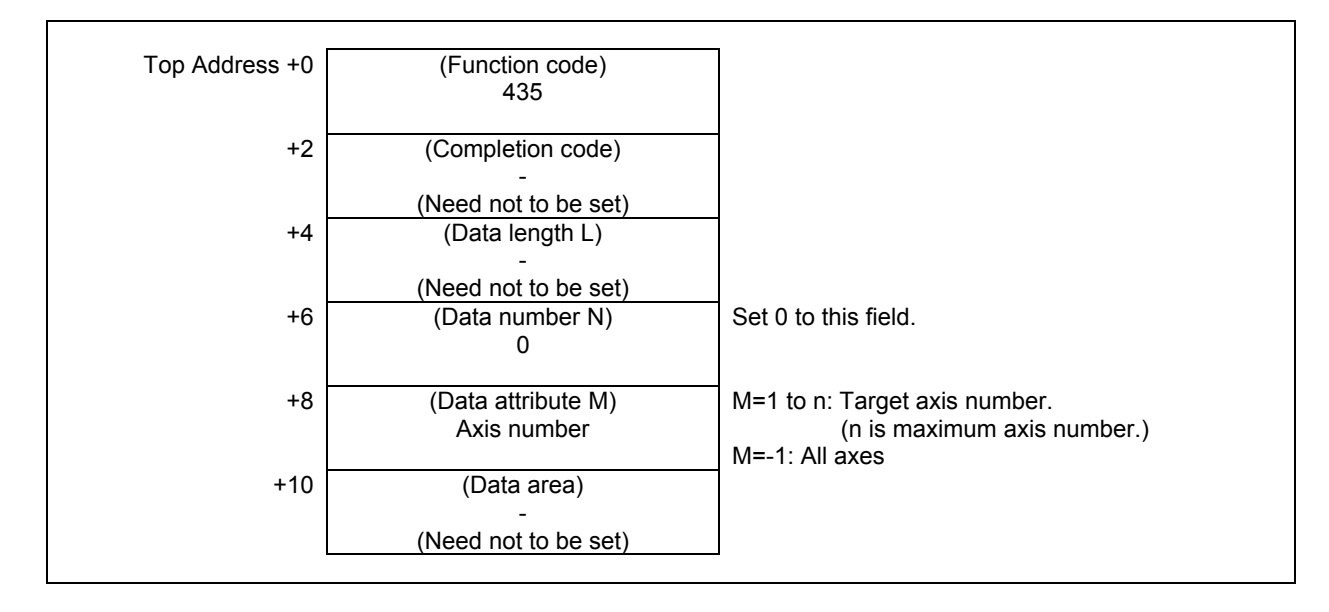

### **Completion codes**

- 0 The analog monitor unit data has been read normally.
- 1 No option for "Control function for link type press" or "Pressure and position control function".
- 4 Data specified for the data attribute is invalid because it is neither -1 nor a value from 1 to n (n is the number of axes). Specifically, the specified axis number is greater than the number of controlled axes.

#### **Note**

 The option for "Control function for link type press" and "Pressure and position control function" are necessary to use this function.

(1) When reading a specified axis.

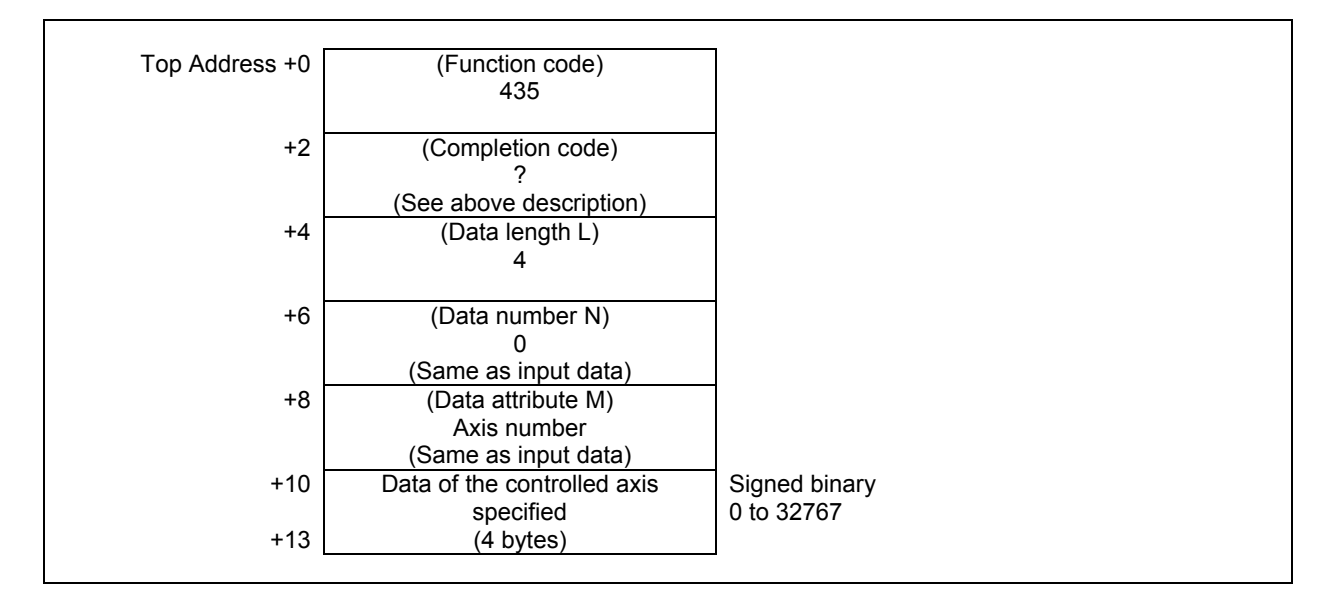

(2) When reading all axes. (ex. number of controlled axes is 3)

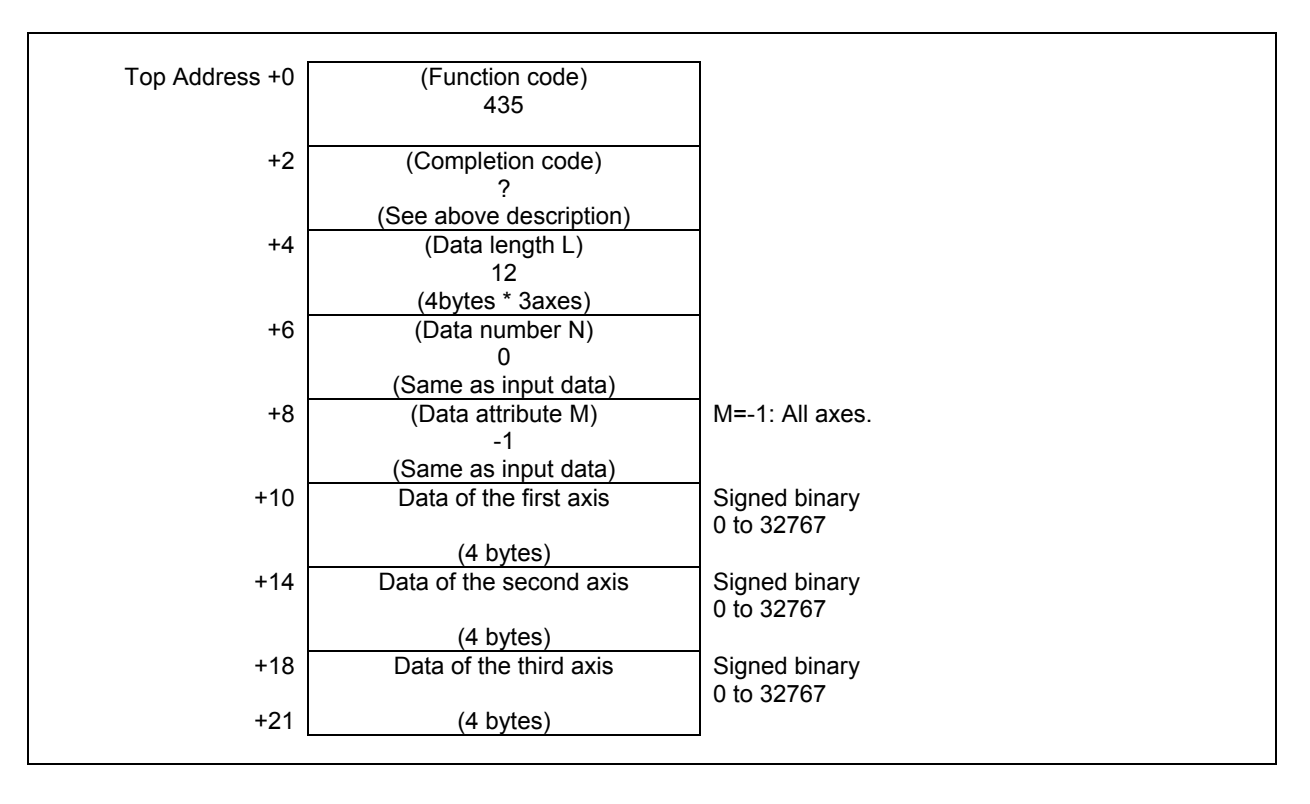

# **5.5.28 Reading the Axes Command Value (High-speed Response)**

You can read the axis command value.

#### **Input data structure**

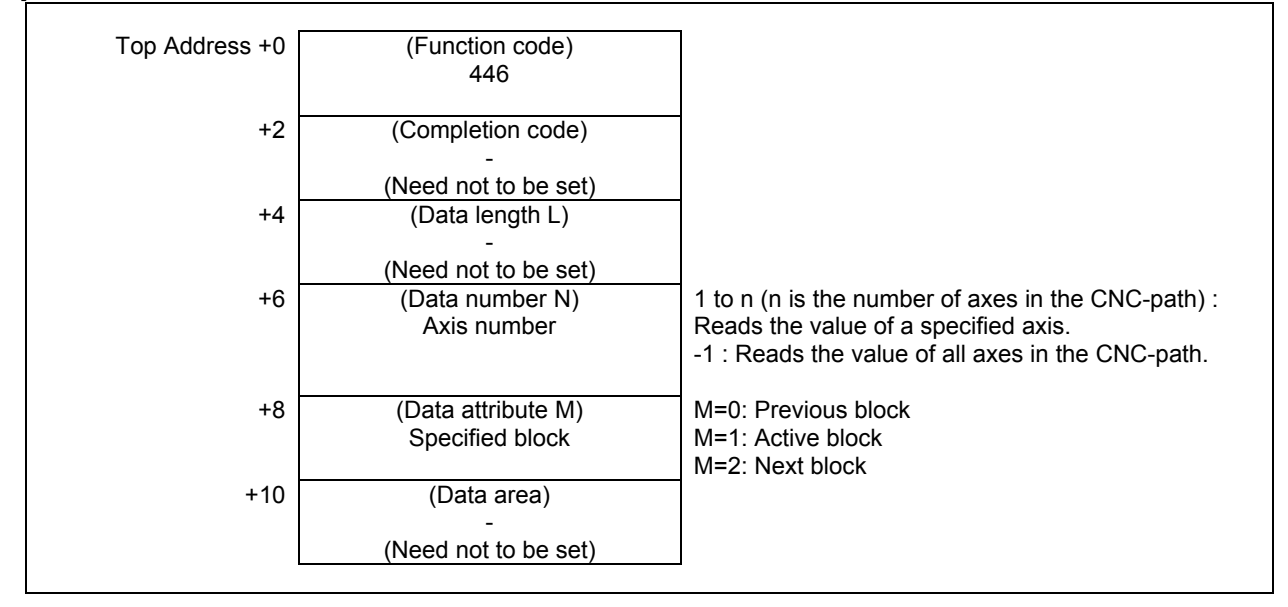

- 0 Normal completion.
- 3 The data number is invalid.
- 4 The data attribute is invalid.

(1) When read a specified axis.

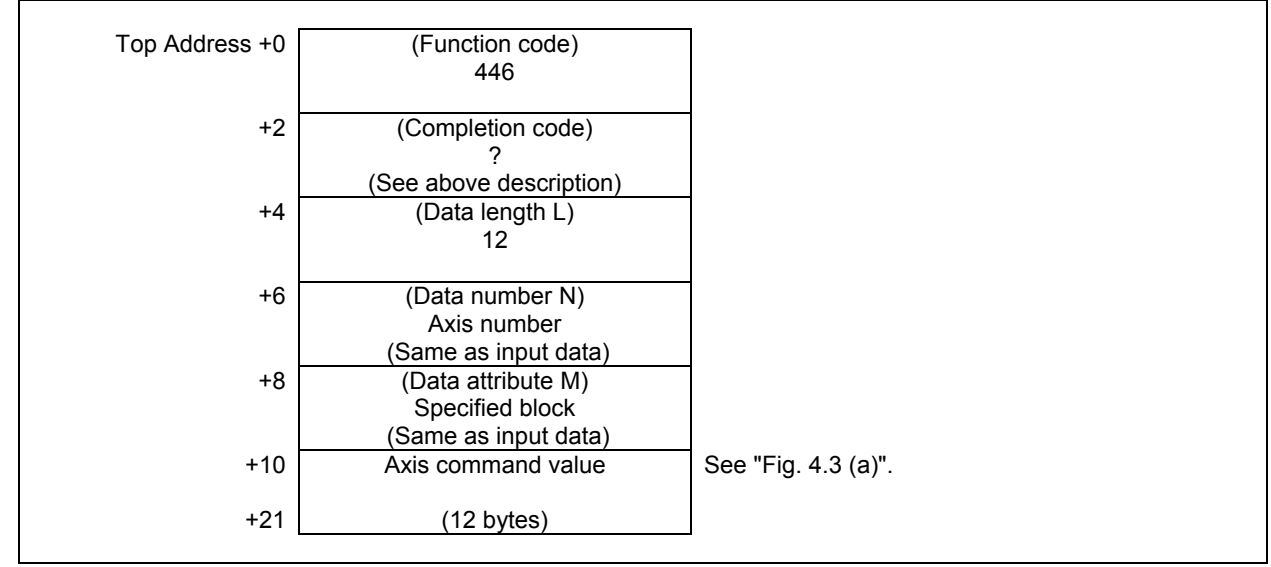

(2) When read all axes. (Ex. number of controlled axes is 3)

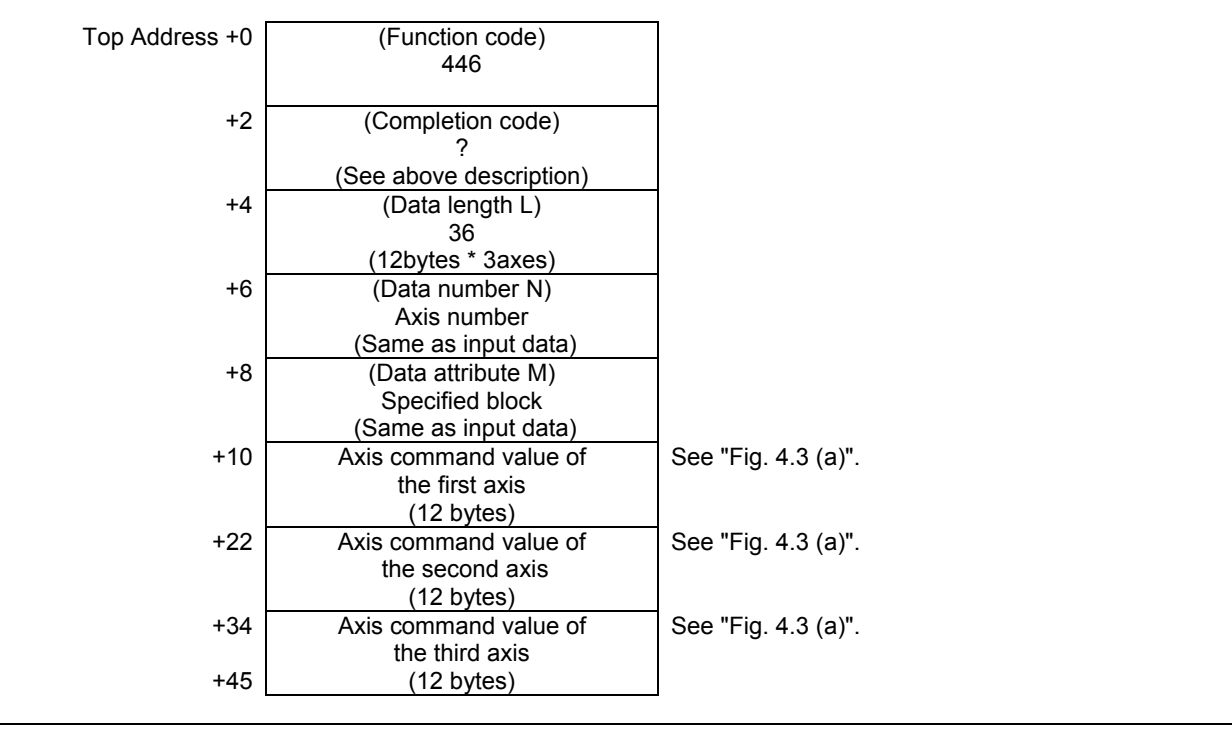

Data structure of the axis command value is as follows.

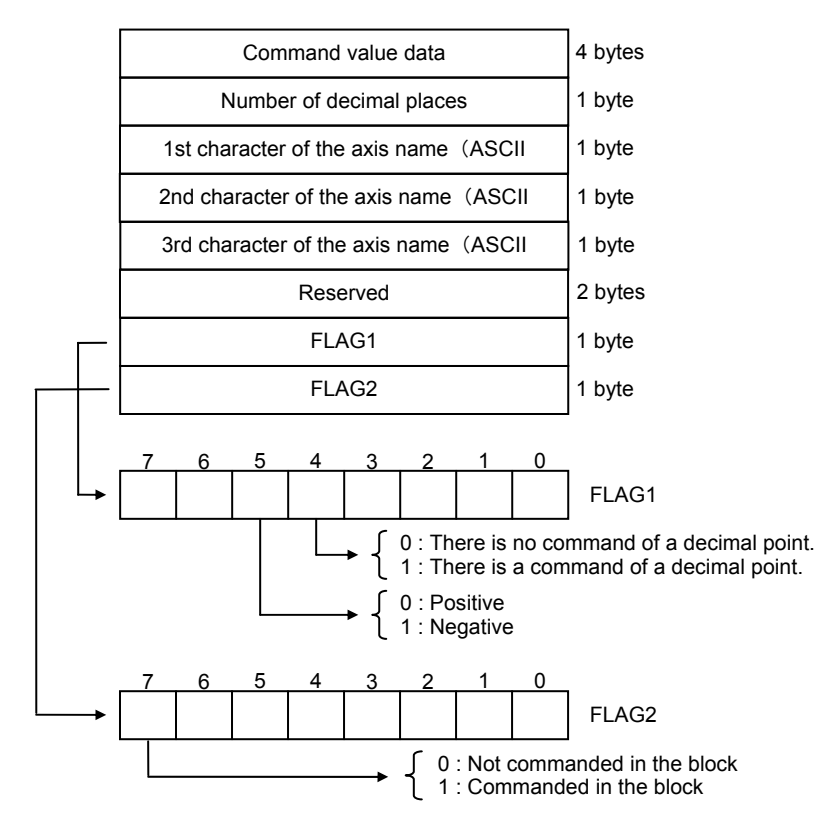

**Fig 4.3 (c) data structure of axis command value** 

#### **NOTE**

- 1 When 2nd or 3rd character of axis name is not defined, 0 can be read as 2nd or 3rd character.
- 2 Do not refer to undescribed bits of FLAG1 or FLAG2 because these statuses are indefinite.

Example: When second axis is Y and Y50.0 is commanded, the following data are read.

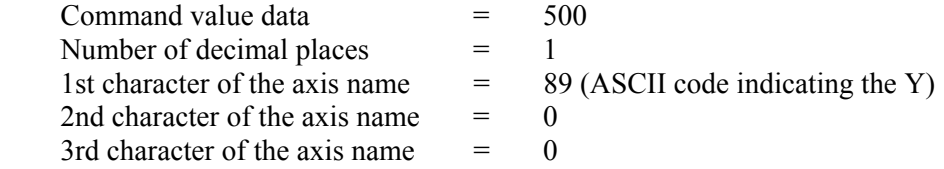

Calculation formula for the command value from the read value is as follows. Command value = Command value data  $*$  10<sup>-Number of decimal places</sup>

It is as follows when applying the read value of the example in the above calculation formula.  $50.0 = 500 * 10^{-1}$ 

# **5.6 TOOL LIFE MANAGEMENT FUNCTION**

# **5.6.1 Reading The Tool Life Management Data (Tool Group Number) (High-speed Response)**

This function reads the tool group number in which the specified tool number is registered.

### **Input data structure**

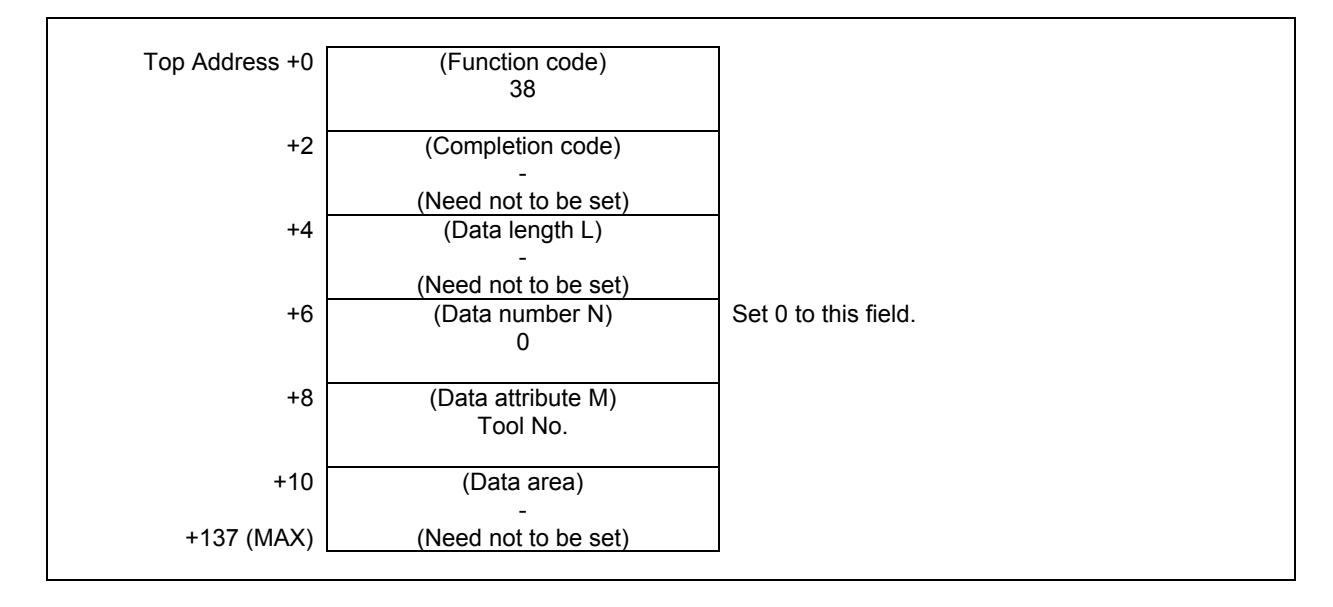

### **ACAUTION**

- 1 When the tool number is set to "0", the tool group number of the currently used tool is read. If a tool group number is not specified after the power is turned ON, tool group number "0" is read.
- 2 If the same tool belongs to two or more tool groups, 32 tool groups can be read in the maximum. In this case, 128 bytes are required as the data area in the maximum.

- 0 The tool group number is read successfully.
- 4 The tool number in 'Data Attribute' has a wrong value.
- 5 The tool number is not registered.
- 6 The tool life management option has not been added on.

(1) When the specified tool is registered in only one group.

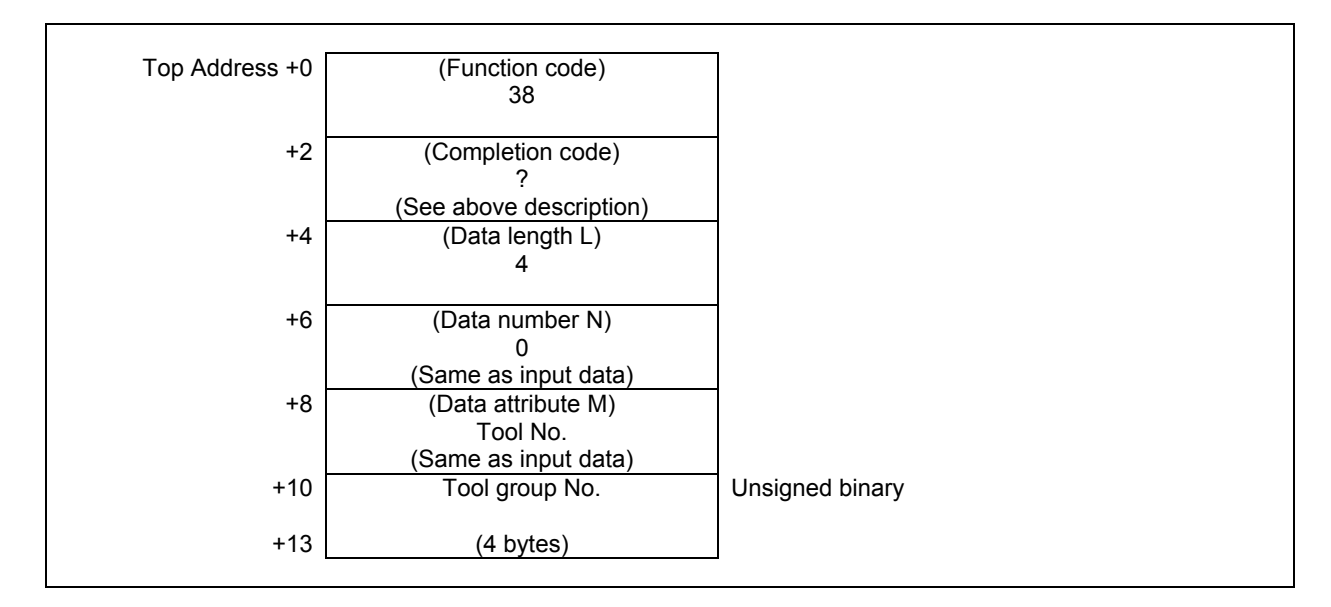

(2) When the specified tool is registered in multiple groups. (ex. number of registered group is 3)

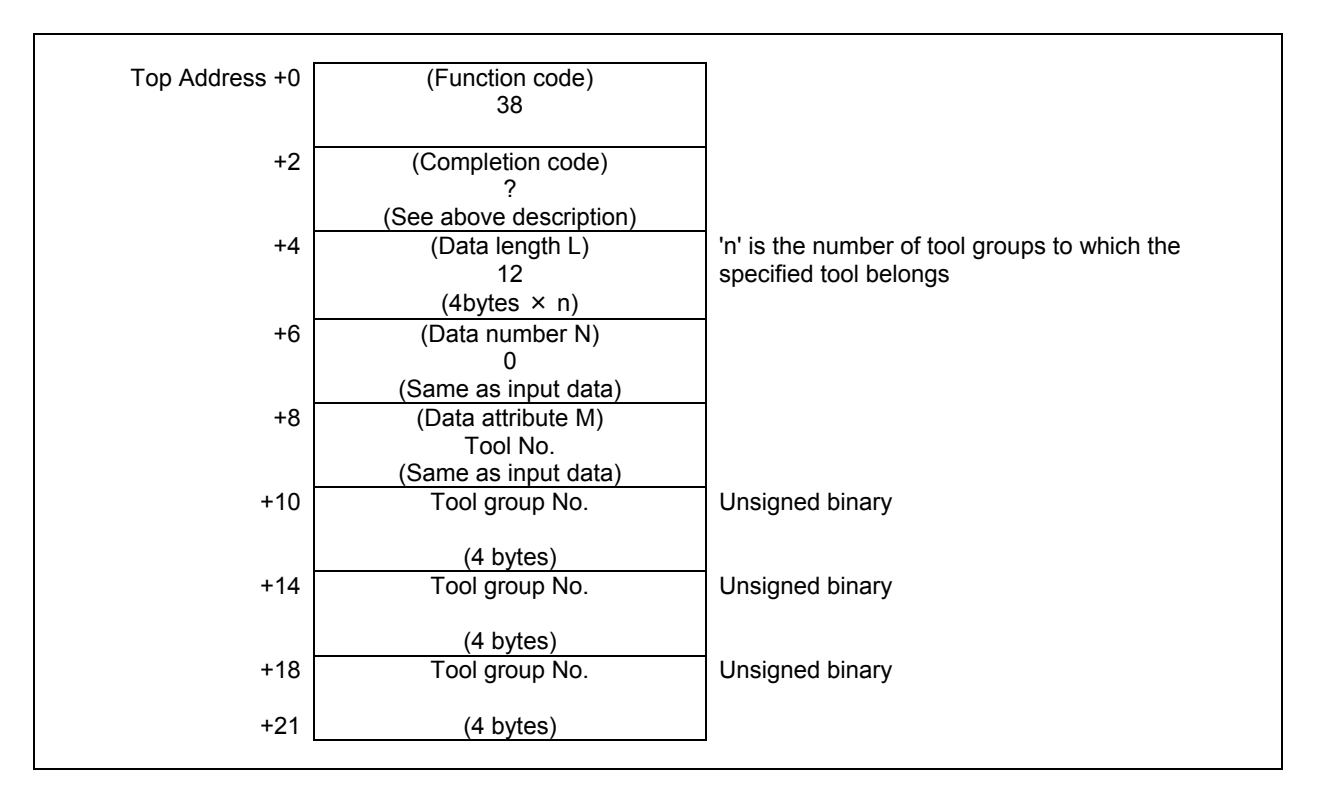

# **5.6.2 Reading Tool Life Management Data (Number of Tool Groups) (High-speed Response)**

This function reads the number of tool groups in the tool life management data.

The maximum number of pairs of tool life management data in whole CNC system is 256 pairs (or 1024 pairs when extended).

The number of pairs assigned to the path is set to CNC parameter No.6813. The number of tool groups that can be registered varies depending on the setting of parameter No.6800#0(GS1) and No.6800#1(GS2) of the CNC, as indicated in the following table.

#### **Parameter 6800**

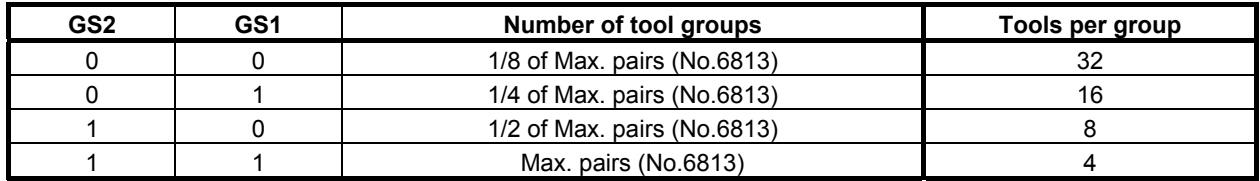

### **Input data structure**

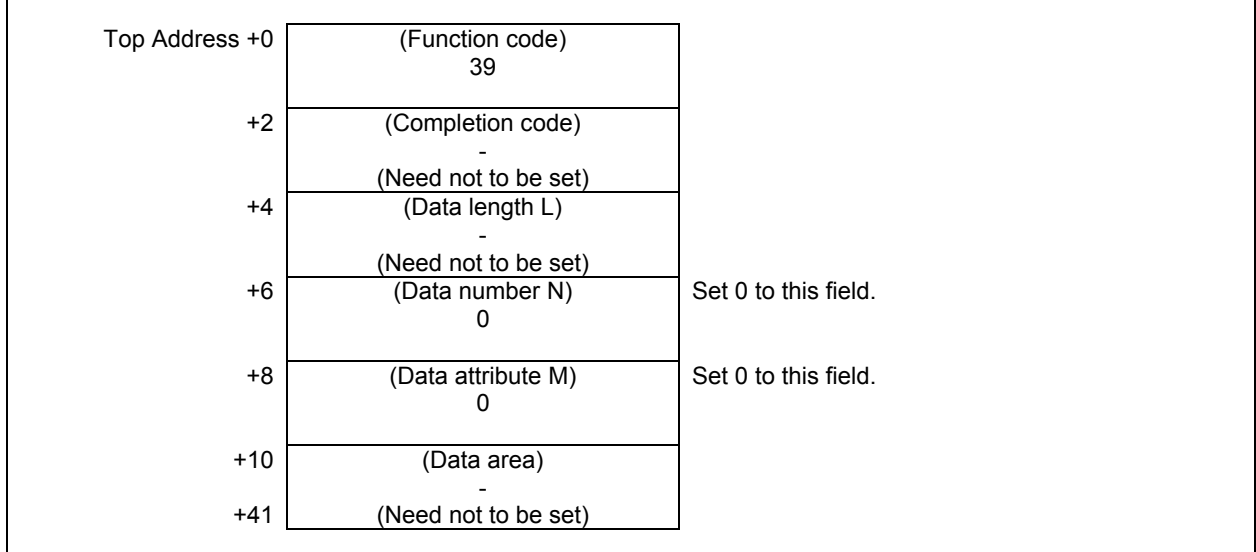

- 0 The number of tool group numbers has been read successfully.
- 6 No option for the tool life management.

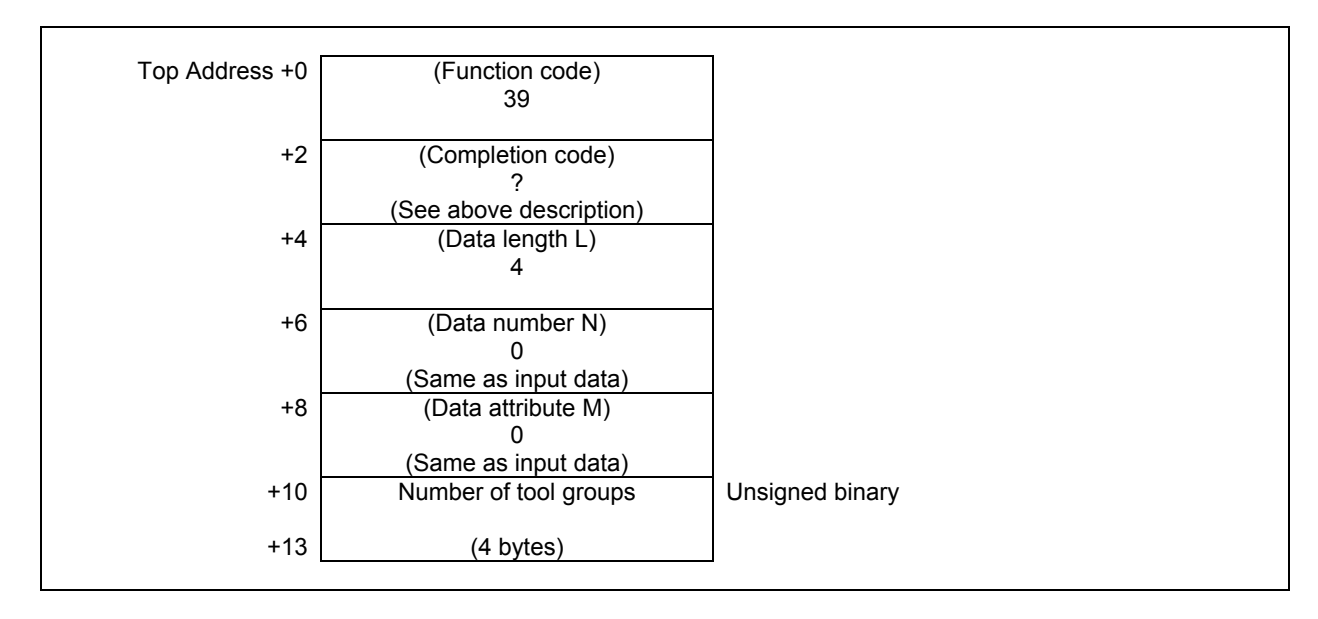

# **5.6.3 Reading Tool Life Management Data (Number of Tools) (High-speed Response)**

This function reads the number of tools that belong to the tool group specified by tool group number, from the tool life management data.

The number of tools that can be registered in each tool group varies depending on the setting of parameter 6800#0(GS1) and 6800#1(GS2) of the CNC, as indicated in the following table.

#### **Parameter 6800**

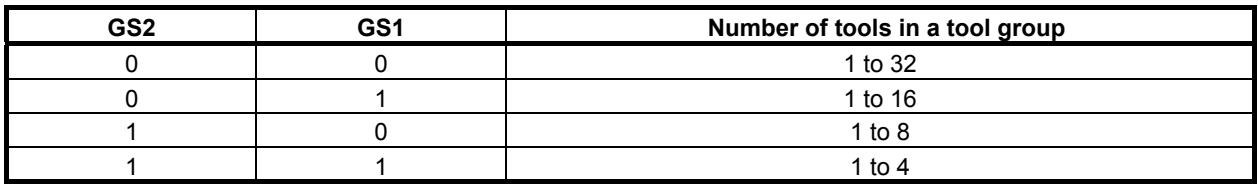

### **Input data structure**

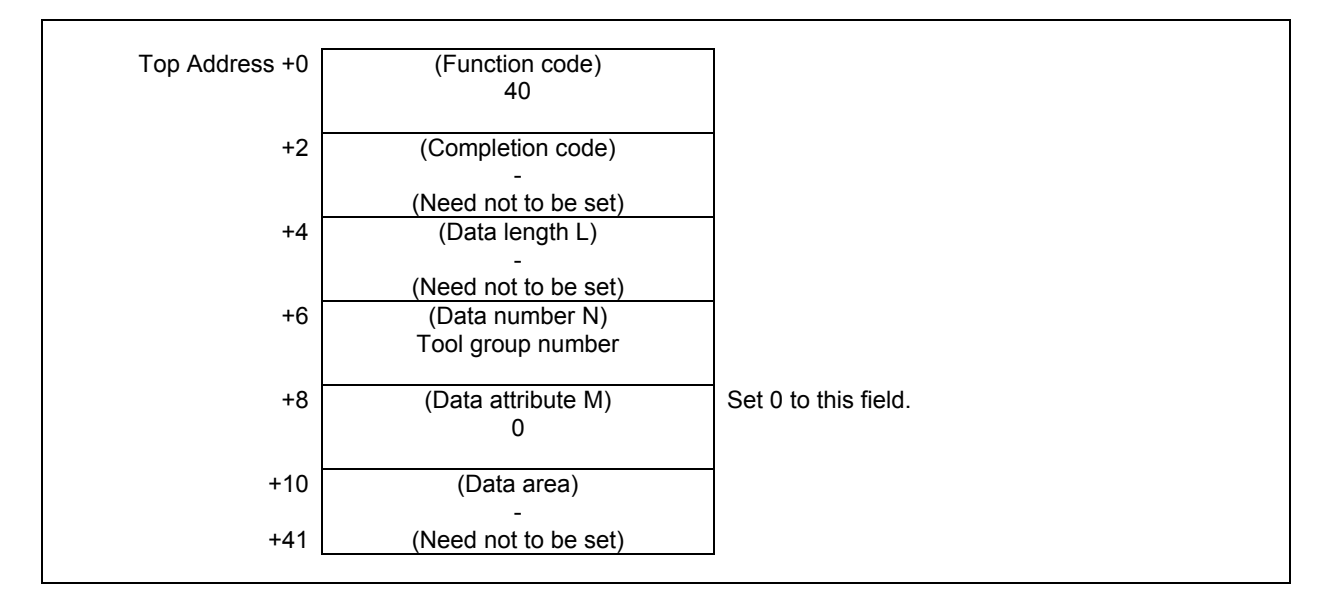

### **CAUTION**

 Specifying "0" to the tool group number means the tool group that is currently selected.

 While no tool group is selected yet after power-on of CNC, "0" of the tool group number results "0" of number of tools.

# **Completion codes**<br>0 The number of to

- The number of tools has been read successfully.
- 3 The specified tool group number is incorrect.
- 6 No option for the tool life management.

### **Output data structure**

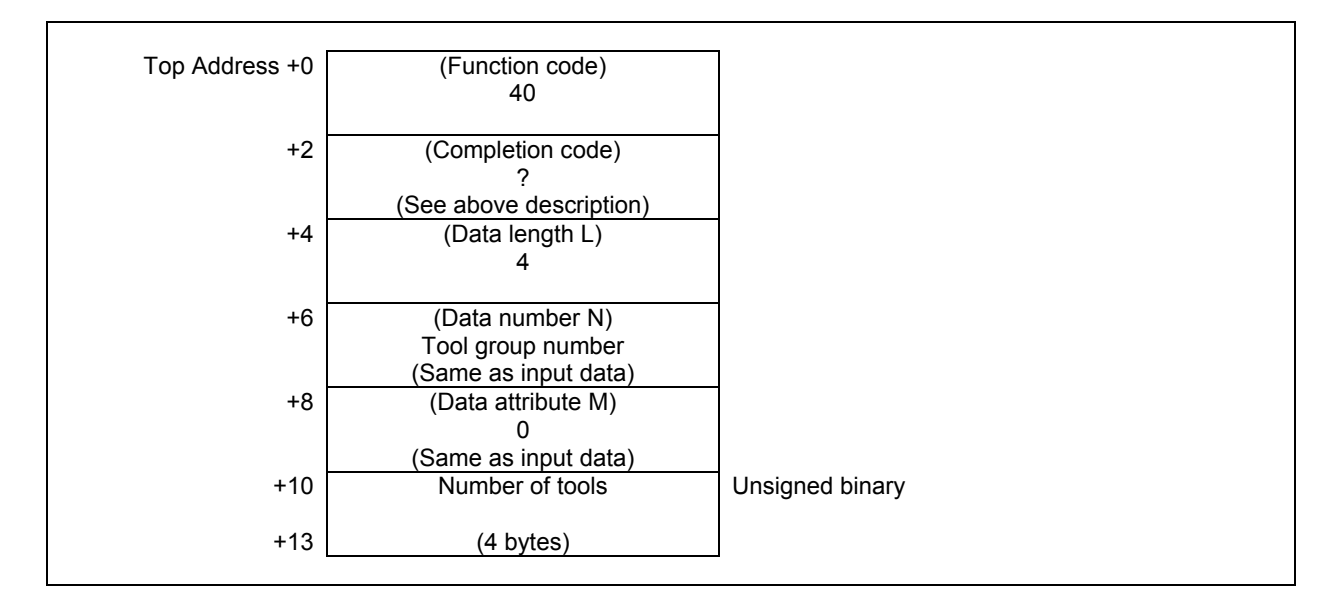

# **5.6.4 Reading Tool Life Management Data (Tool Life) (High-speed Response)**

This function reads the tool life value of the tool group specified by tool group number, from the tool life management data.

You can choose the method to manage tool lives by period of machining time or by the count of machining cycles for each tool group.

### **Input data structure**

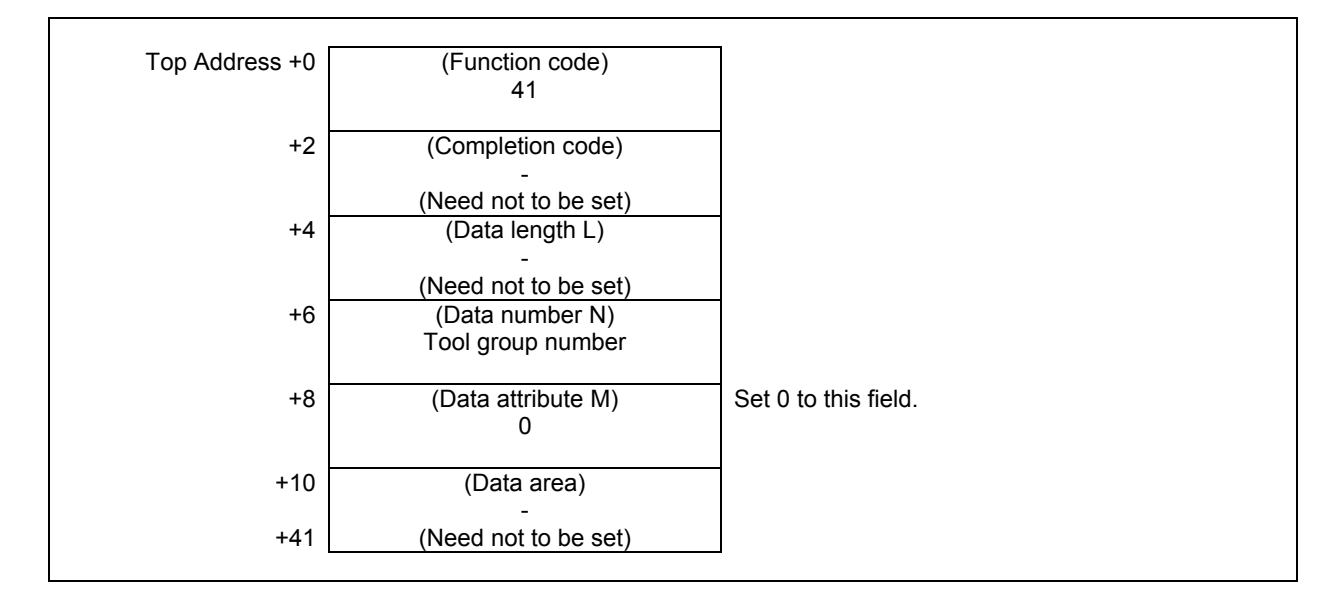

### **CAUTION**

 Specifying "0" to the tool group number means the tool group that is currently selected.

 While no tool group is selected yet after power-on of CNC, "0" of the tool group number results "0" of tool life value.

- 0 The tool life has been read successfully.
- 3 The specified tool group number is incorrect.
- 6 No option for the tool life management.

#### **5. WINDOW FUNCTIONS** B-64513EN/03

### **Output data structure**

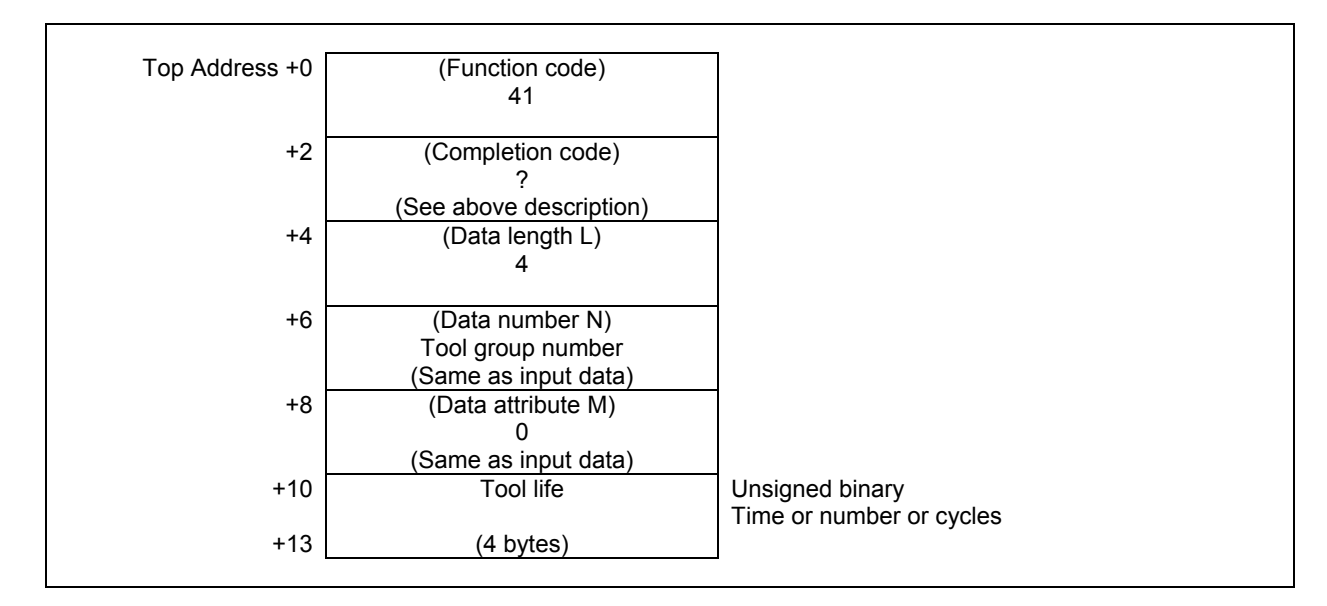

In case the tool group chooses machining time to manage the lives of the tools, CNC parameter No.6805#0(FCO) determines the unit of the return value as below.

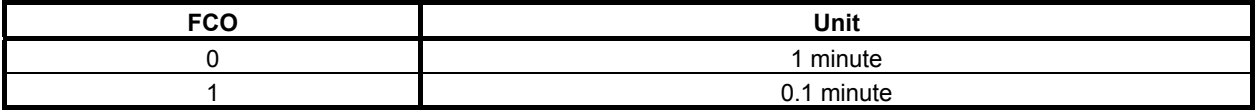

# **5.6.5 Reading Tool Life Management Data (Tool Life Counter) (High-speed Response)**

This function reads the tool life counter of the tool group specified by tool group number, from the tool life management data.

### **Input data structure**

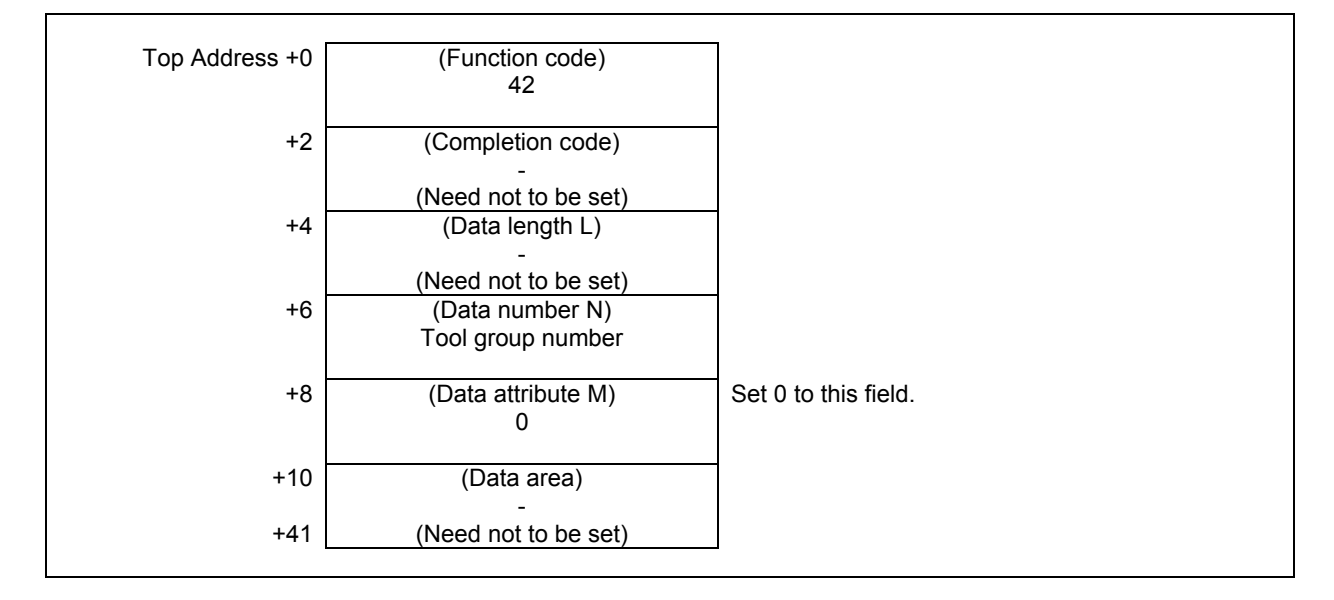

#### ACAUTION

 Specifying "0" to the tool group number means the tool group that is currently selected.

 While no tool group is selected yet after power-on of CNC, "0" of the tool group number results "0" of tool life counter.

- 0 The tool life has been read successfully.
- 3 The specified tool group number is incorrect.
- 6 No option for the tool life management.

#### **5. WINDOW FUNCTIONS** B-64513EN/03

# **Output data structure**

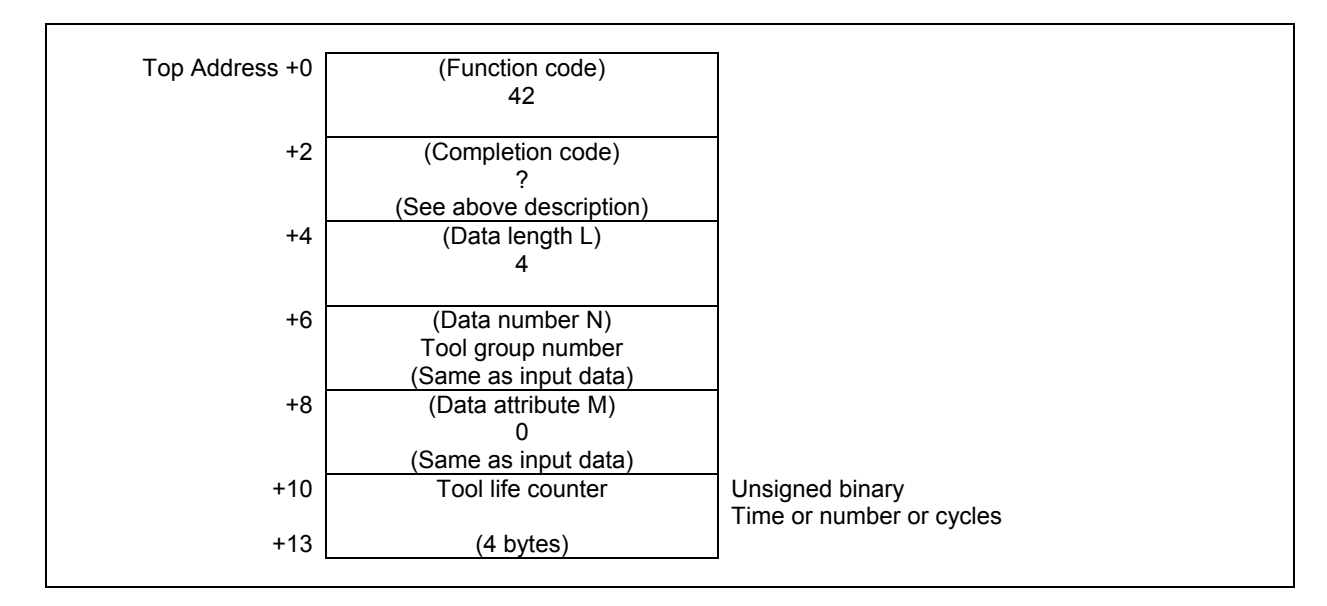

In case the tool group chooses machining time to manage the lives of the tools, CNC parameter No.6805#0(FCO) determines the unit of the return value as below.

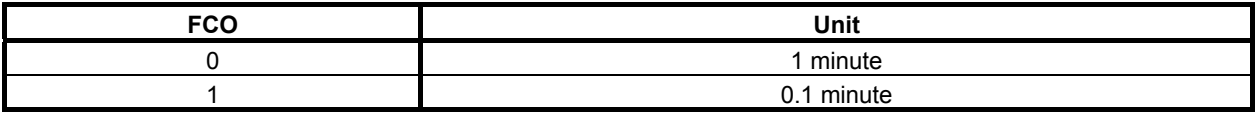

# **5.6.6 Reading Tool Life Management Data (Tool Length Compensation Number (1): Tool Number) (High-speed Response)**

This function reads the tool length compensation number of the tool specified by tool group number and tool number, from the tool life management data.

### **Input data structure**

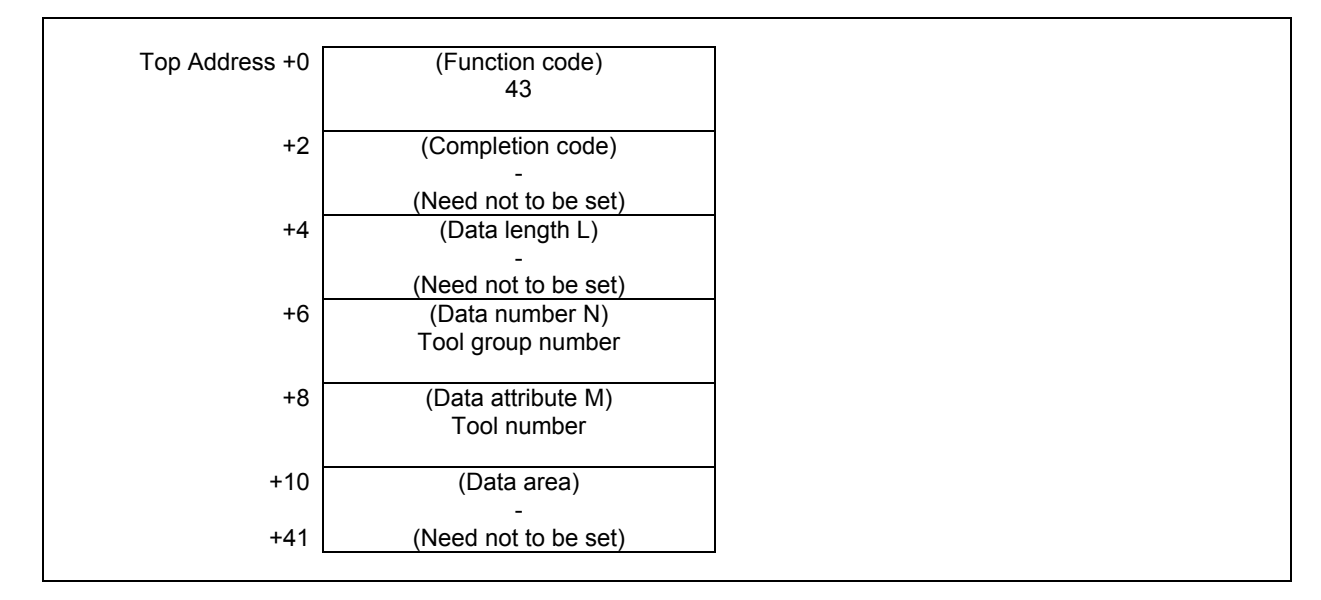

### **ACAUTION**

 Specifying "0" to the tool group number means the tool group that is currently selected, and "0" to the tool number means the tool that is currently used in the group.

 While no tool group is selected yet after power-on of CNC, specifying the current tool of the current group results "0" of tool length compensation number.

- 0 The tool length compensation number has been read successfully.
- 3 The specified tool group number is incorrect.
- 4 The specified tool number is incorrect.
- 5 The specified tool number is not found in the specified tool group.
- 6 No option for the tool life management.

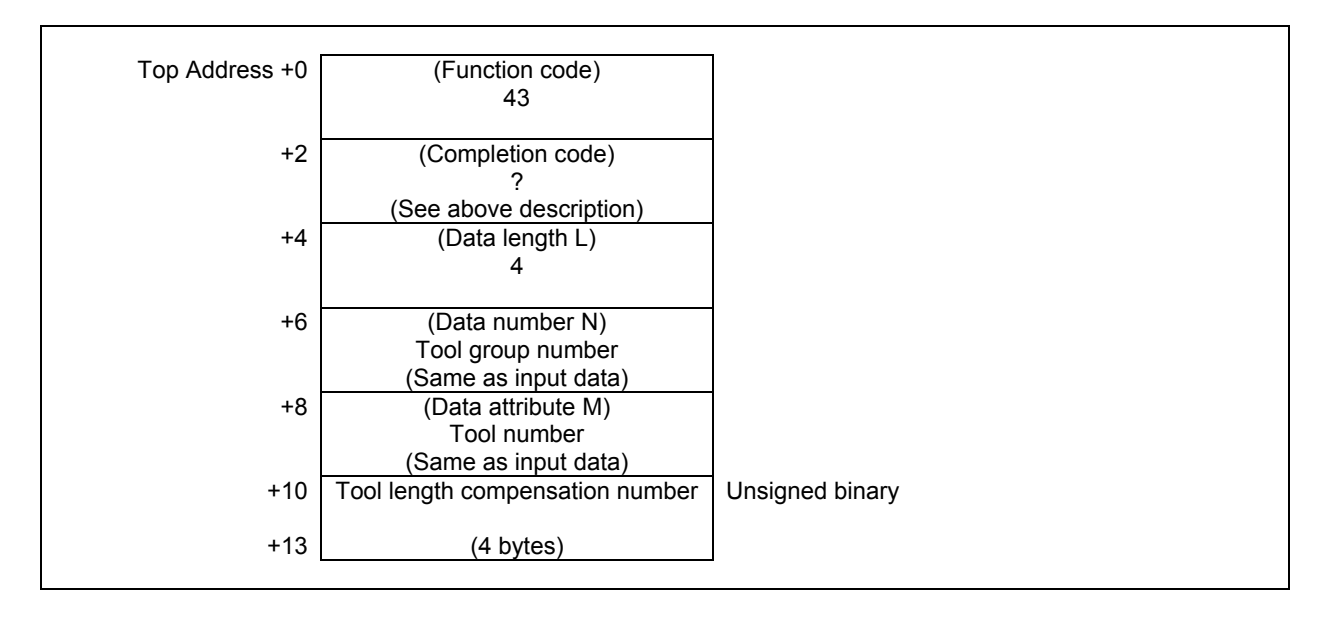

# **5.6.7 Reading Tool Life Management Data (Tool Length Compensation Number (2): Tool Order Number) (High-speed Response)**

This function reads the tool length compensation number of the tool specified by tool group number and tool order number, from the tool life management data.

## **Input data structure**

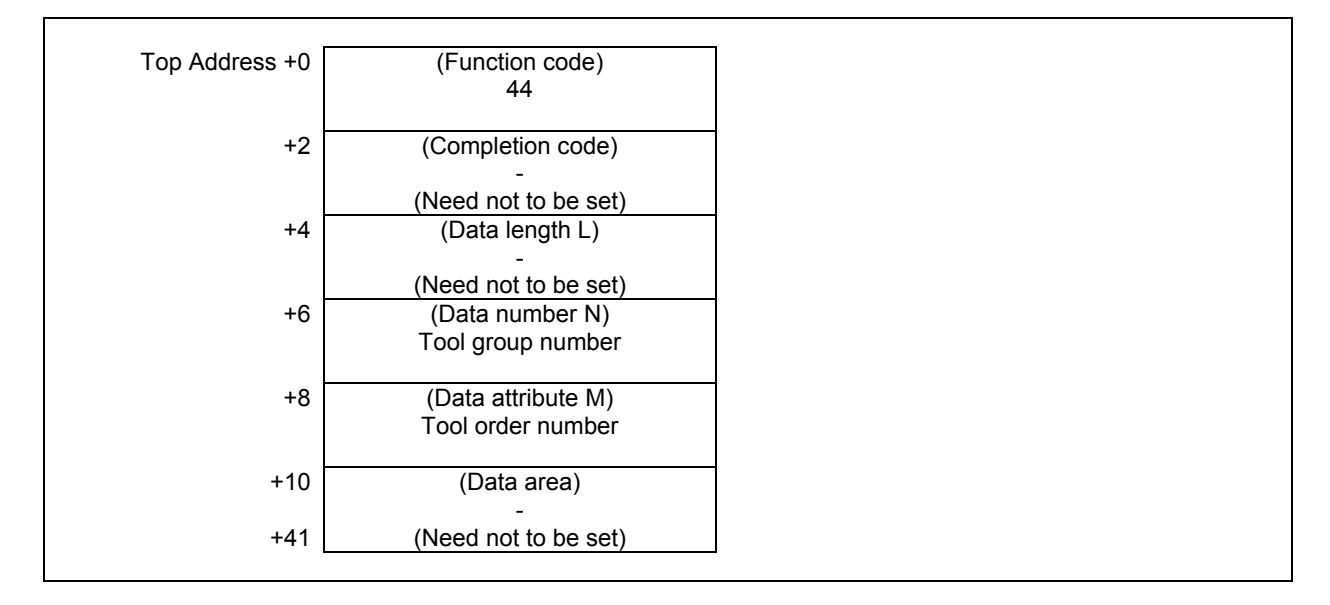

### **ACAUTION**

 Specifying "0" to the tool group number means the tool group that is currently selected. While no tool group is selected yet after power-on of CNC, specifying the current group results "0" of tool length compensation number. Specifying "0" to the tool order number means the tool that is currently used. If the tool group has not ever been selected, tool order number "0" means the first tool in the group instead.

- The tool length compensation number has been read successfully.
- 3 The specified tool group number is incorrect.
- 4 The specified tool order number is incorrect.
- 5 The specified tool group has no tool in the specified tool order position.
- 6 No option for the tool life management.

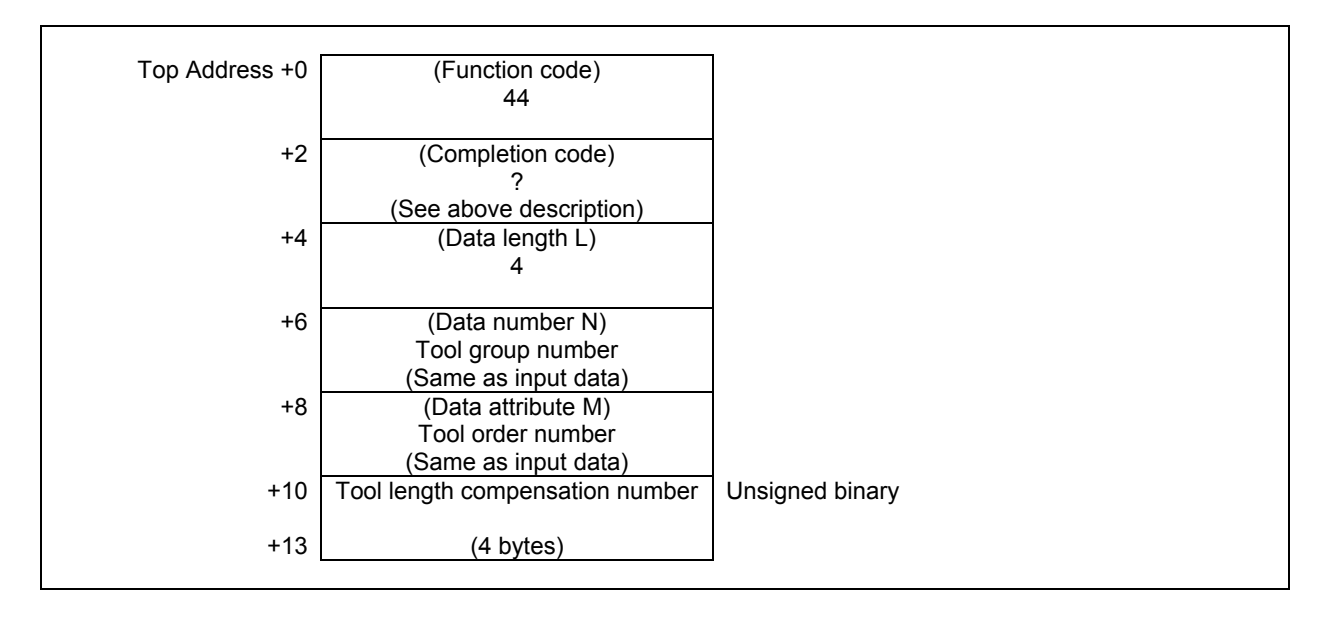

# **5.6.8 Reading Tool Life Management Data (Cutter Radius Compensation Number (1): Tool Number) (High-speed Response)**

This function reads the cutter radius compensation number of the tool specified by tool group number and tool number, from the tool life management data.

### **Input data structure**

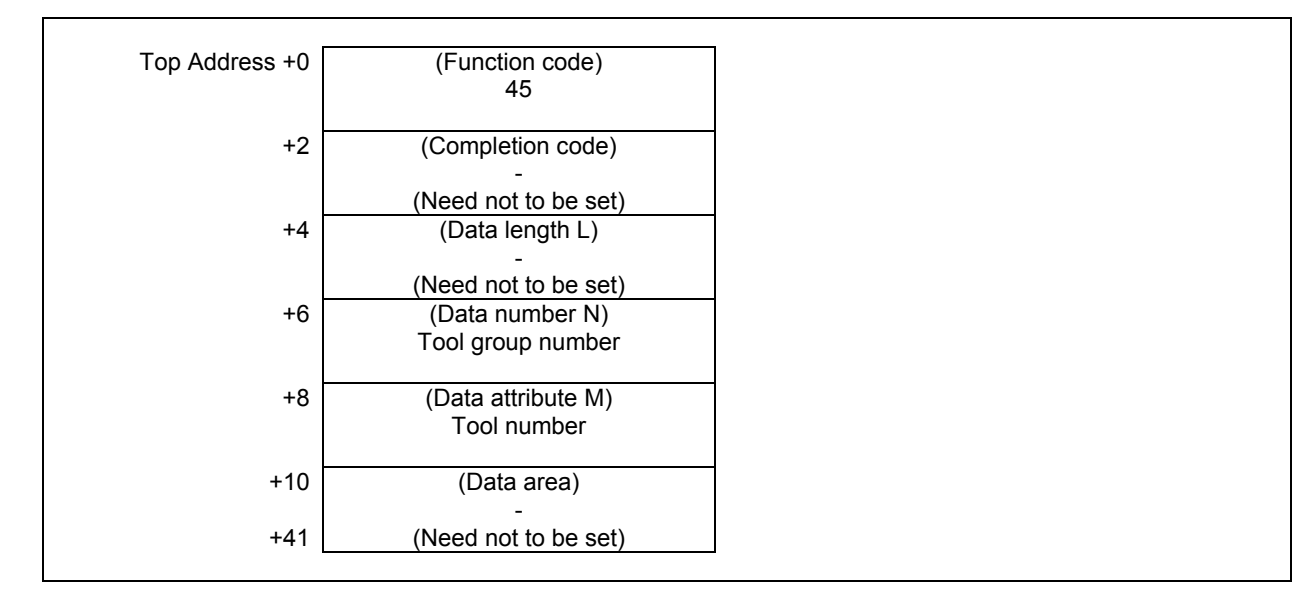

### **ACAUTION**

 Specifying "0" to the tool group number means the tool group that is currently selected, and "0" to the tool number means the tool that is currently used in the group.

 While no tool group is selected yet after power-on of CNC, specifying the current tool of the current group results "0" of cutter radius compensation number.

- 0 The cutter radius compensation number has been read successfully.
- 3 The specified tool group number is incorrect.
- 4 The specified tool number is incorrect.
- 5 The specified tool number was not found in the specified tool group.
- 6 No option for the tool life management.

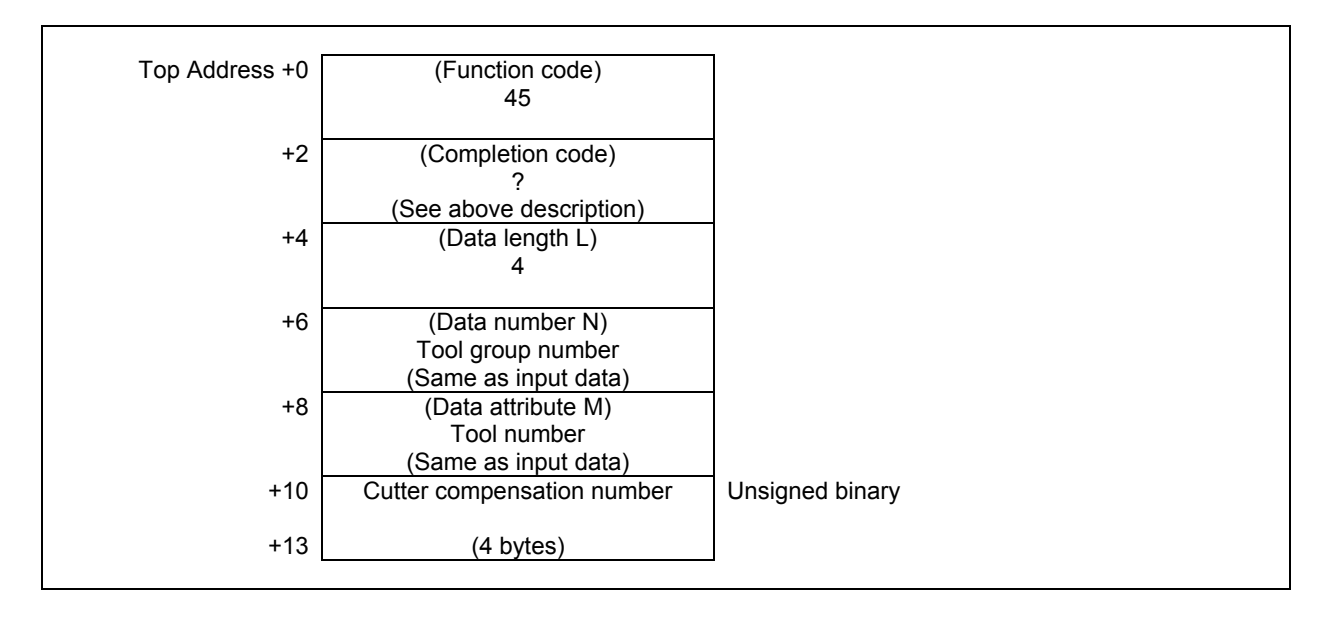

# **5.6.9 Reading Tool Life Management Data (Cutter Radius Compensation Number (2): Tool Order Number) (High-speed Response)**

This function reads the cutter radius compensation number of the tool specified by tool group number and tool order number, from the tool life management data.

# **Input data structure**

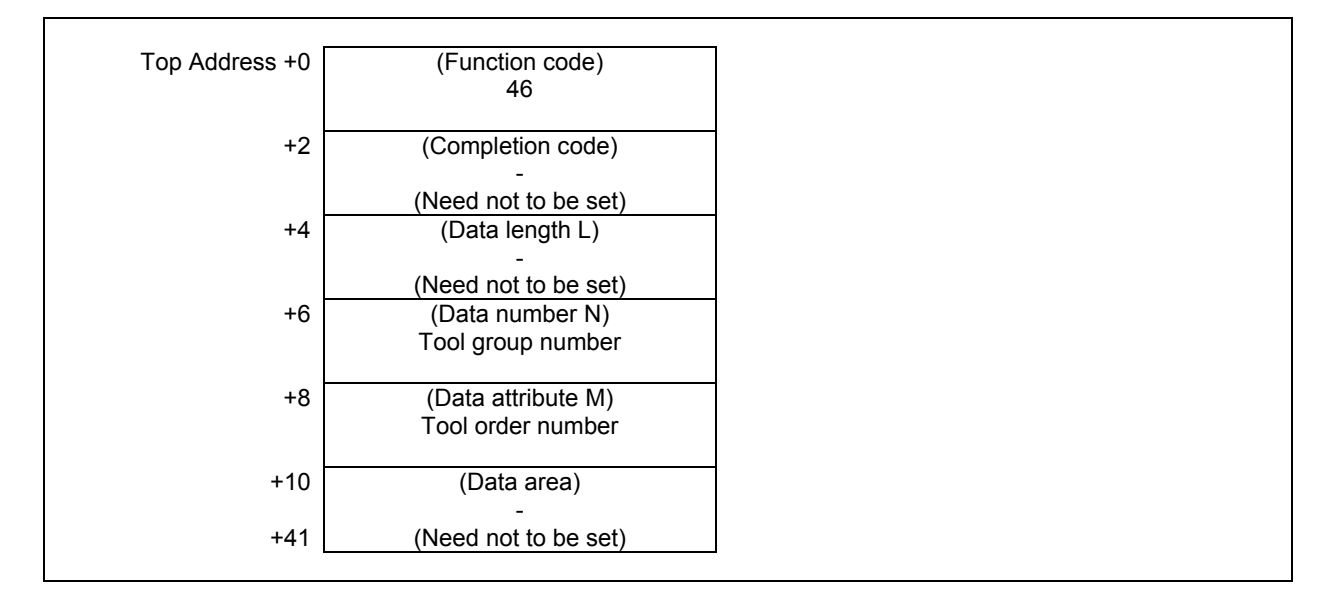

### **ACAUTION**

 If 0 is specified for the tool group number, the tool group currently used is referred. In this case, if any tool group has not been used since the power to the CNC was turned on, 0 is read.

 When 0 is specified for the tool order number, the data of the current tool in the tool group is read if the group has already been used, or the data of the first tool in the group is read if the group has not ever used.

- The cutter radius compensation number has been read successfully.
- 3 The specified tool group number is incorrect.
- 4 The specified tool order number is incorrect.
- 5 The specified tool group has no tool in the specified tool order position.
- 6 No option for the tool life management.

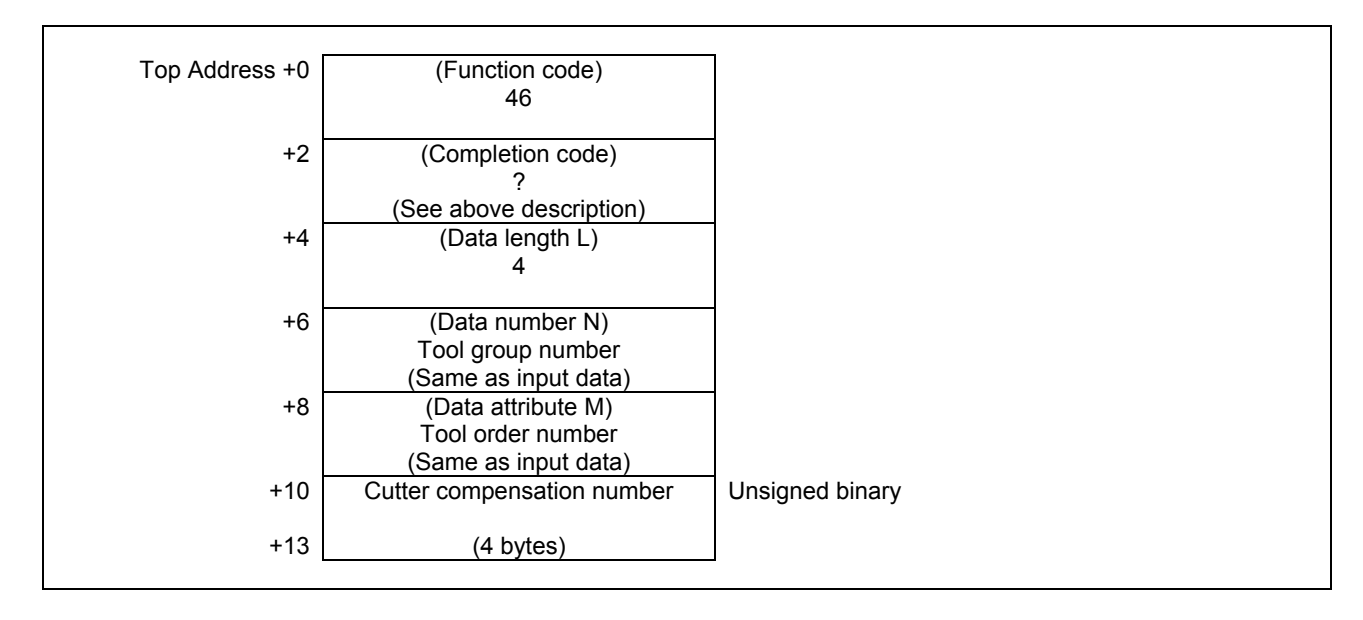
## **5.6.10 Reading Tool Life Management Data (Tool Information (1): Tool Number) (High-speed Response)**

This function reads the status information of the tool specified by tool group number and tool number, from the tool life management data.

## **Input data structure**

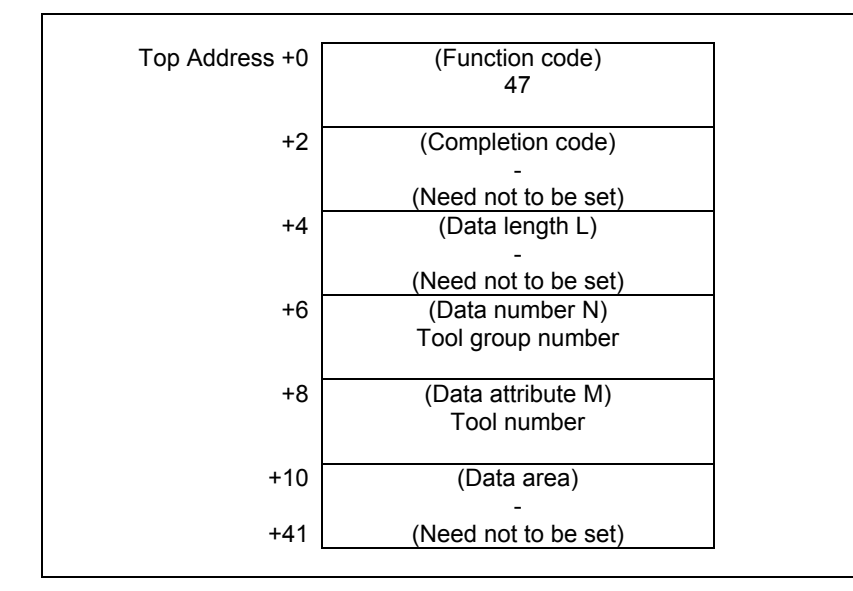

#### ACAUTION

 Specifying "0" to the tool group number means the tool group that is currently selected, and "0" to the tool number means the tool that is currently used in the group.

 While no tool group is selected yet after power-on of CNC, specifying the current tool of the current group results "0" of tool status information.

- 0 The tool status information has been read successfully.
- 3 The specified tool group number is incorrect.
- 4 The specified tool number is incorrect.
- 5 The specified tool number was not found in the specified tool group.
- 6 No option for the tool life management.

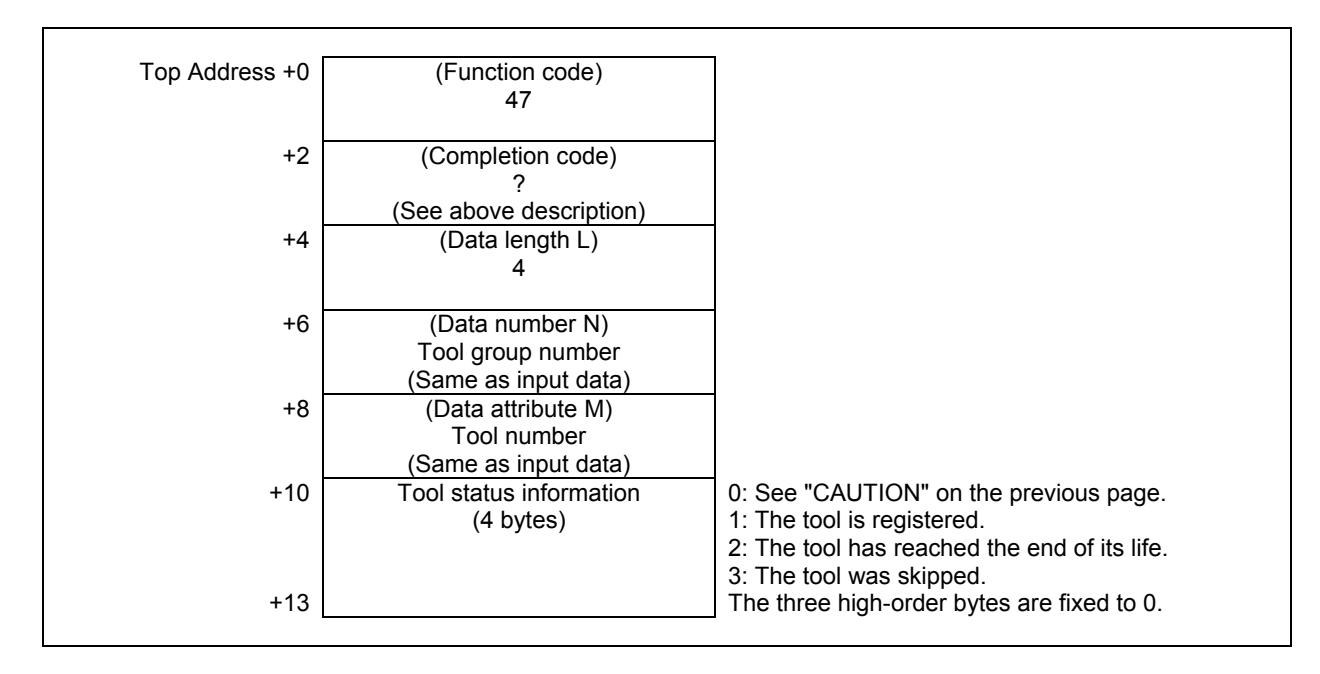

## **5.6.11 Reading Tool Life Management Data (Tool Information (2): Tool Order Number) (High-speed Response)**

This function reads the status information of the tool specified by tool group number and tool order number, from the tool life management data.

## **Input data structure**

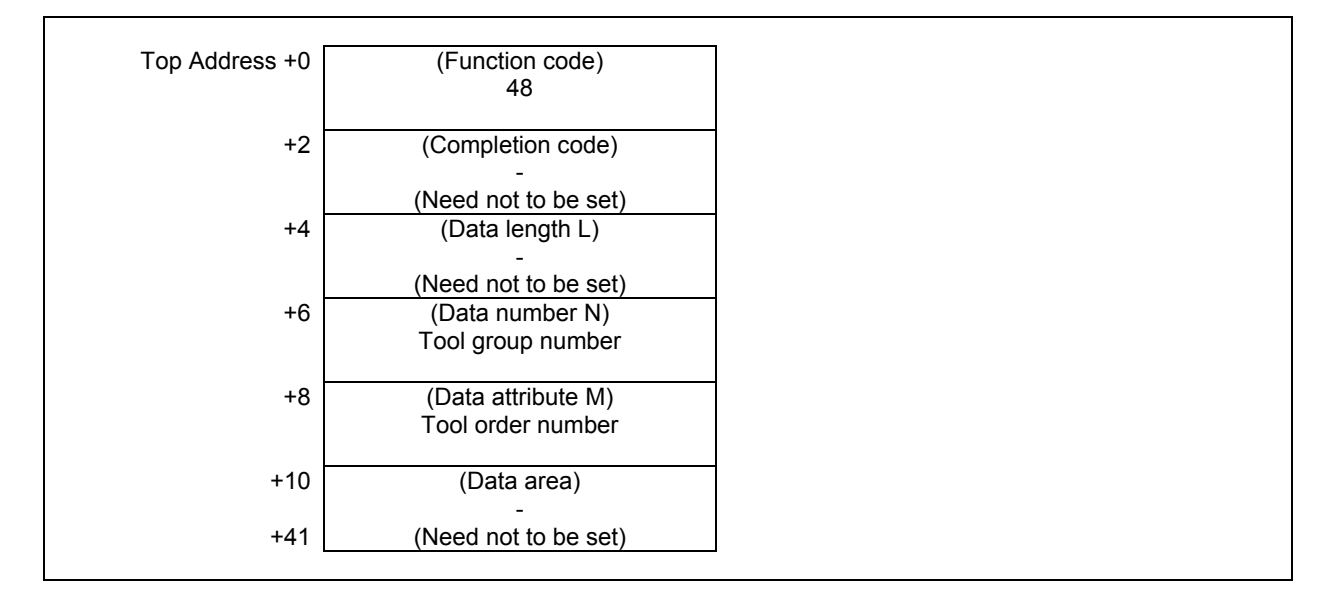

### **ACAUTION**

 Specifying "0" to the tool group number means the tool group that is currently selected. While no tool group is selected yet after power-on of CNC, specifying the current group results "0" of tool status information.

 Specifying "0" to the tool order number means the tool that is currently used. If the tool group has not ever been selected, tool order number "0" means the first tool in the group instead.

- 0 The tool status information has been read successfully.
- 3 The specified tool group number is incorrect.
- 4 The specified tool order number is incorrect.
- 5 The specified tool group has no tool in the specified tool order position.
- 6 No option for the tool life management.

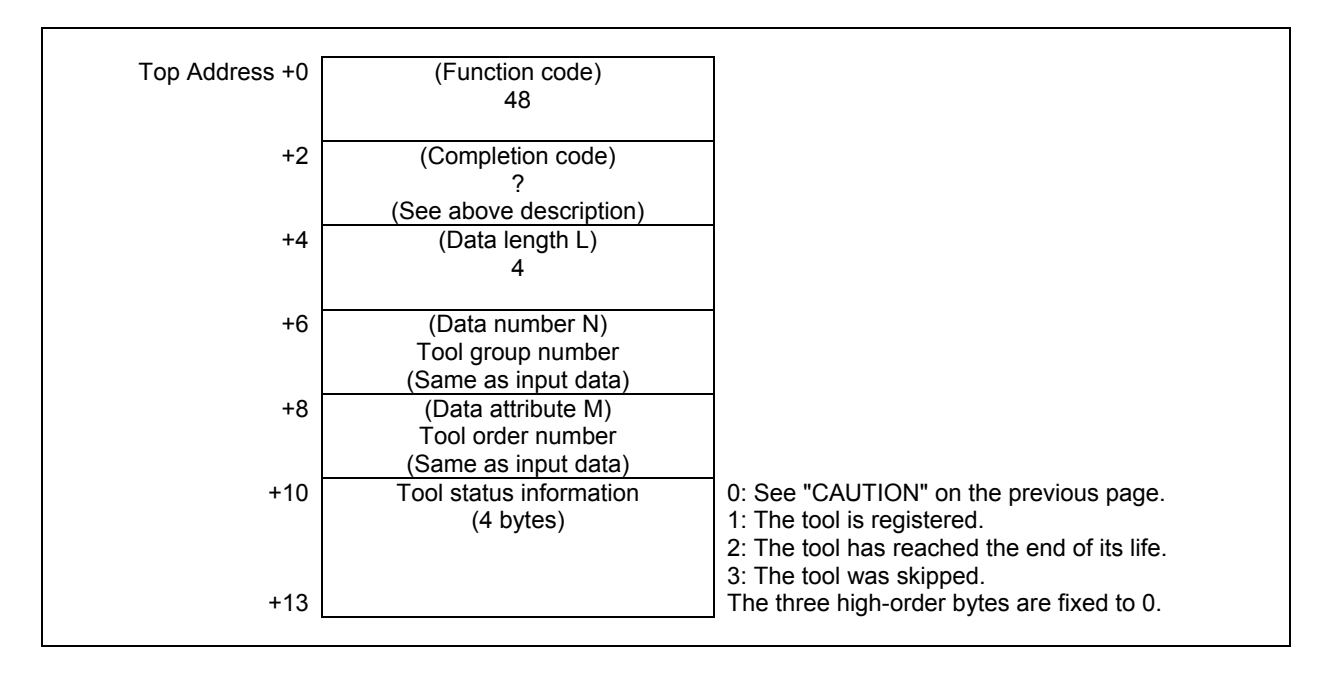

## **5.6.12 Reading Tool Life Management Data (Tool Number) (High-speed Response)**

This function reads the tool number of the tool specified by tool group number and tool order number, from the tool life management data.

## **Input data structure**

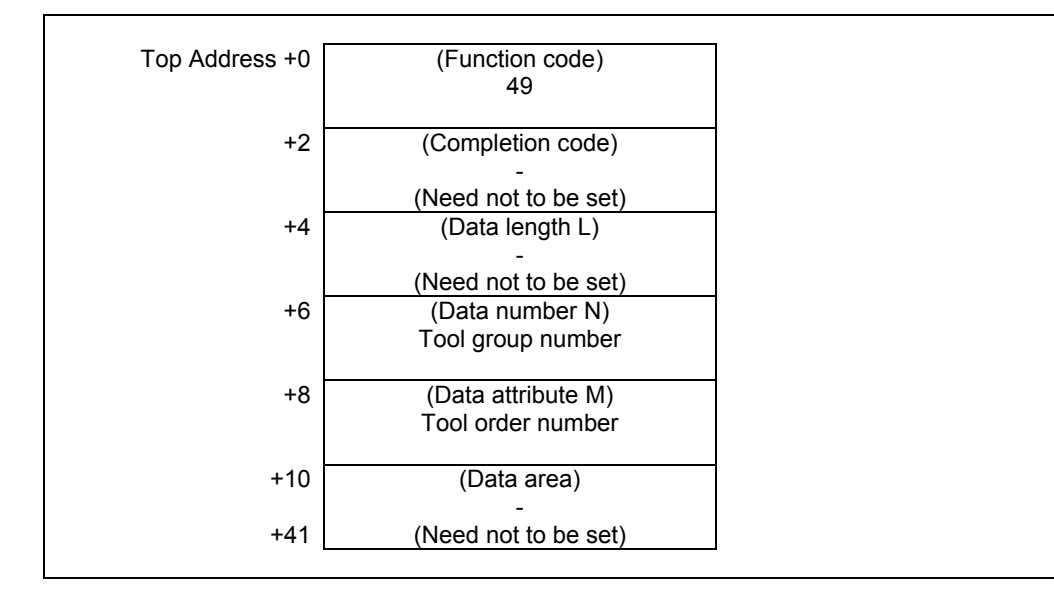

#### ACAUTION

 Specifying "0" to the tool group number means the tool group that is currently selected. While no tool group is selected yet after power-on of CNC, specifying the current group results "0" of tool number.

 Specifying "0" to the tool order number means the tool that is currently used. If the tool group has not ever been selected, tool order number "0" means the first tool in the group instead.

- 0 The tool number has been read successfully.
- 3 The specified tool group number is incorrect.
- 4 The specified tool order number is incorrect.
- 5 The specified tool group has no tool in the specified tool order position.
- 6 No option for the tool life management.

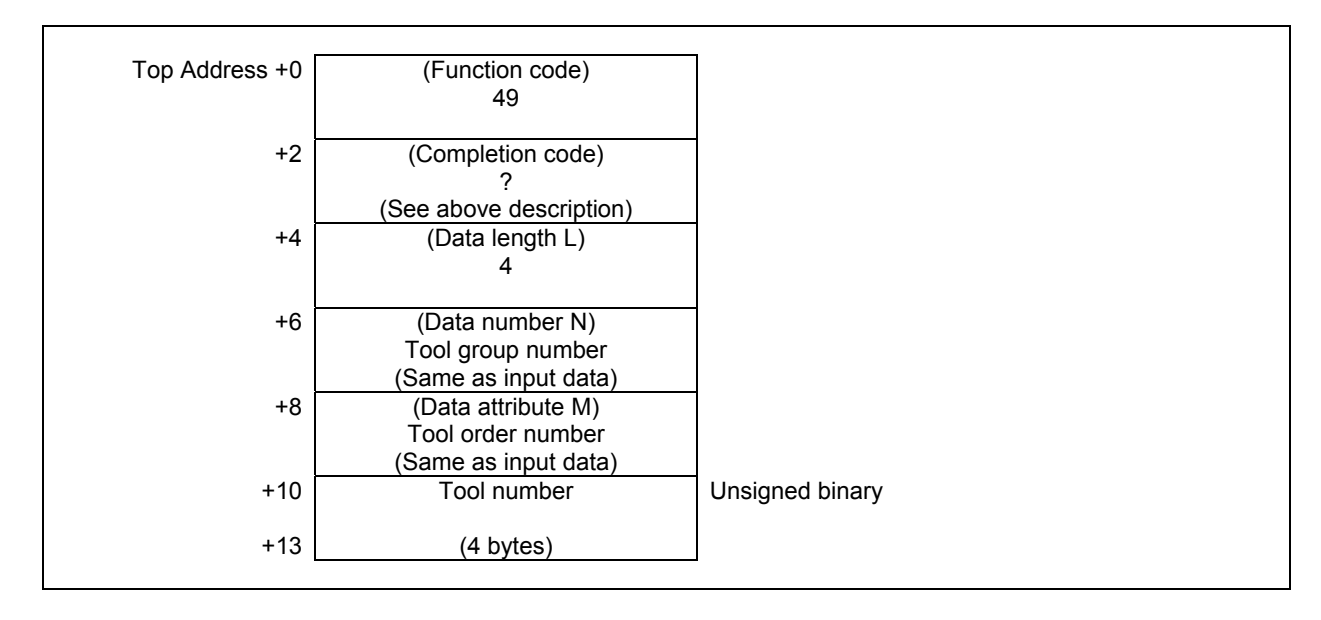

## **5.6.13 Reading the Tool Life Management Data (Tool Life Counter Type) (High-speed Response)**

This function reads the tool life counter type of the tool group specified by tool group number, from the tool life management data.

## **Input data structure**

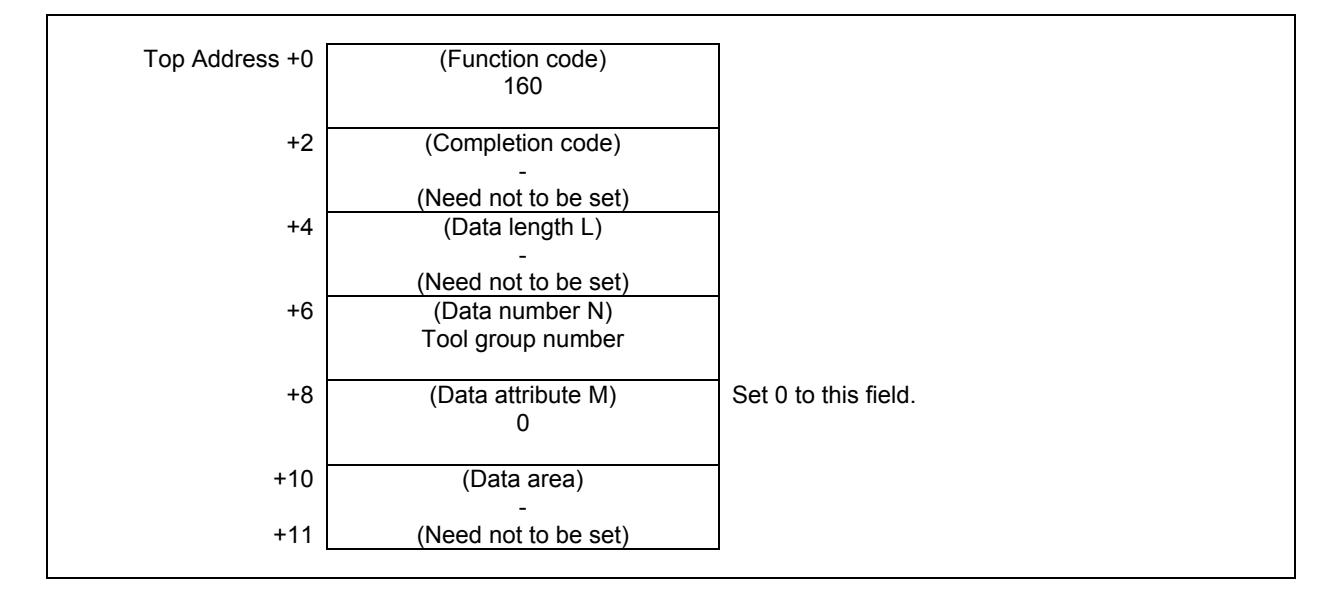

#### ACAUTION

 Specifying "0" to the tool group number means the tool group that is currently selected.

 While no tool group is selected yet after power-on of CNC, "0" of the tool group number results "0" of tool life counter type.

- 0 The tool life counter type has been read successfully.
- 3 The specified tool group number is incorrect.
- 6 No option for Tool life management.

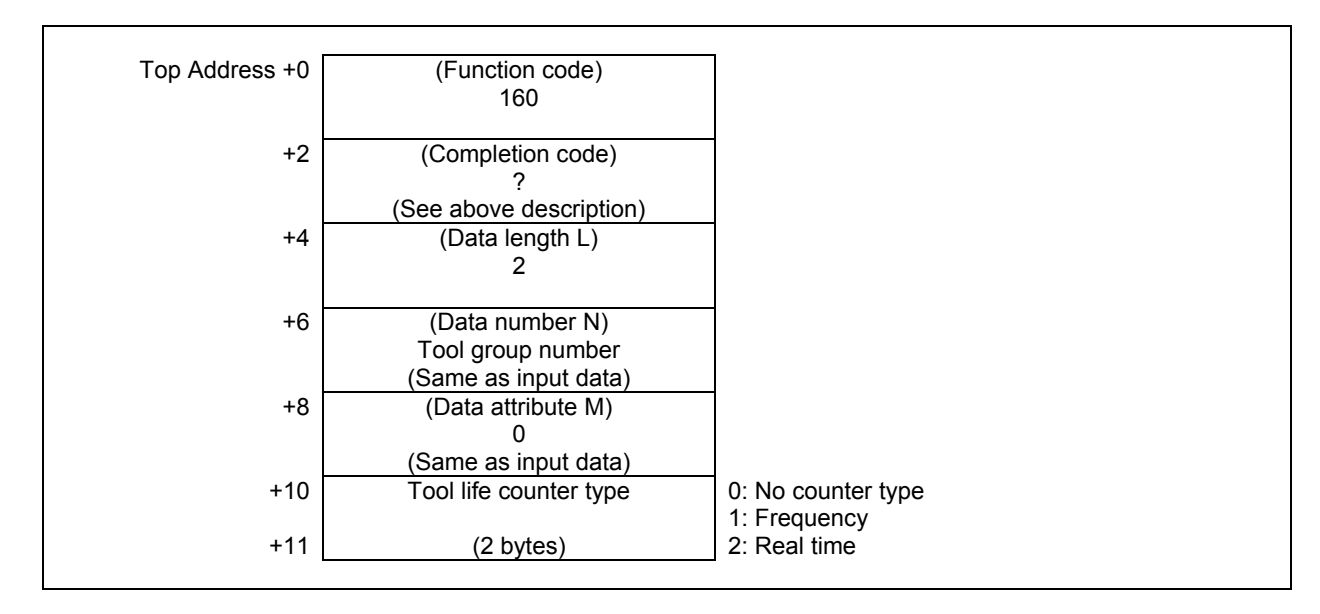

## **5.6.14 Registering Tool Life Management Data (Tool Group) (Low-speed Response)**

This function registers a tool group in the tool life management data, with tool number, length of life and tool life counter type.

## **WARNING**

 When you write some NC data using both this instruction in ladder program and other applications, take care that you do not write to the same data area. If some values are written to the same data area by two or more applications including ladder program, unexpected value may be written. In this case, it may cause an unexpected machine behavior and also tools, work pieces, and machines may be damaged. As for details, refer to "SAFETY PRECAUTIONS".

## **Input data structure**

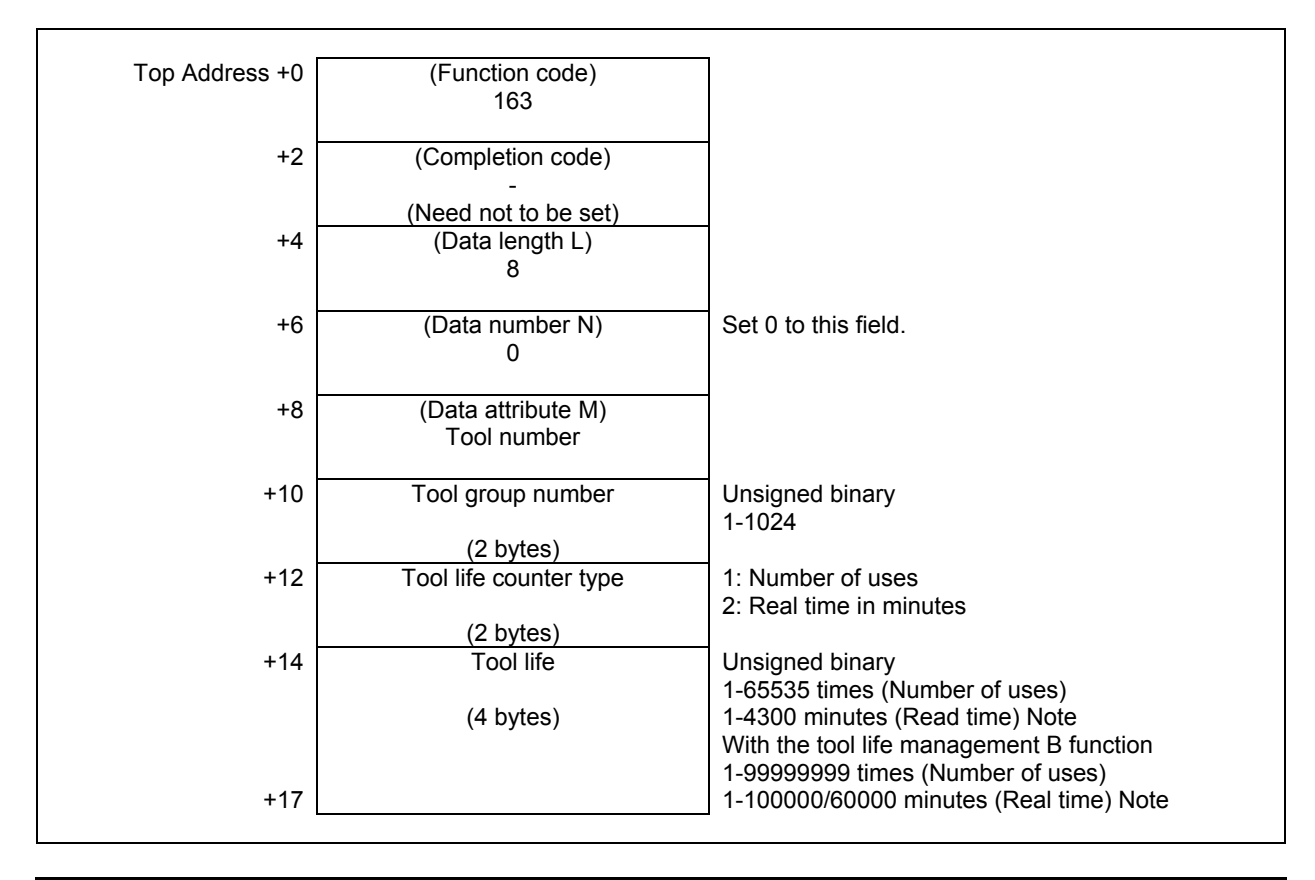

#### **NOTE**

 CNC parameter FCO(6805#0) decides the unit of tool life value of real time counter type as follows: 6805#0 = 0 : 1 minute (1–4300) 6805#0 = 1 : 0.1 minute (1–43000) With the tool life management B function, this parameter also decides the effective region of life value as follows: 6805#0 = 0 : 100000 minutes (1–100000) 6805#0 = 1 : 60000 minutes (1–600000)

#### **Completion codes**

- 0 Succeeded to register the tool group.
- 3 The specified tool group number is incorrect.
- 4 The tool number in 'Data attribute' has wrong value.
- 5 The length of tool life in 'Data area' is out of range.<br>6 No option for the tool life management.
- No option for the tool life management.

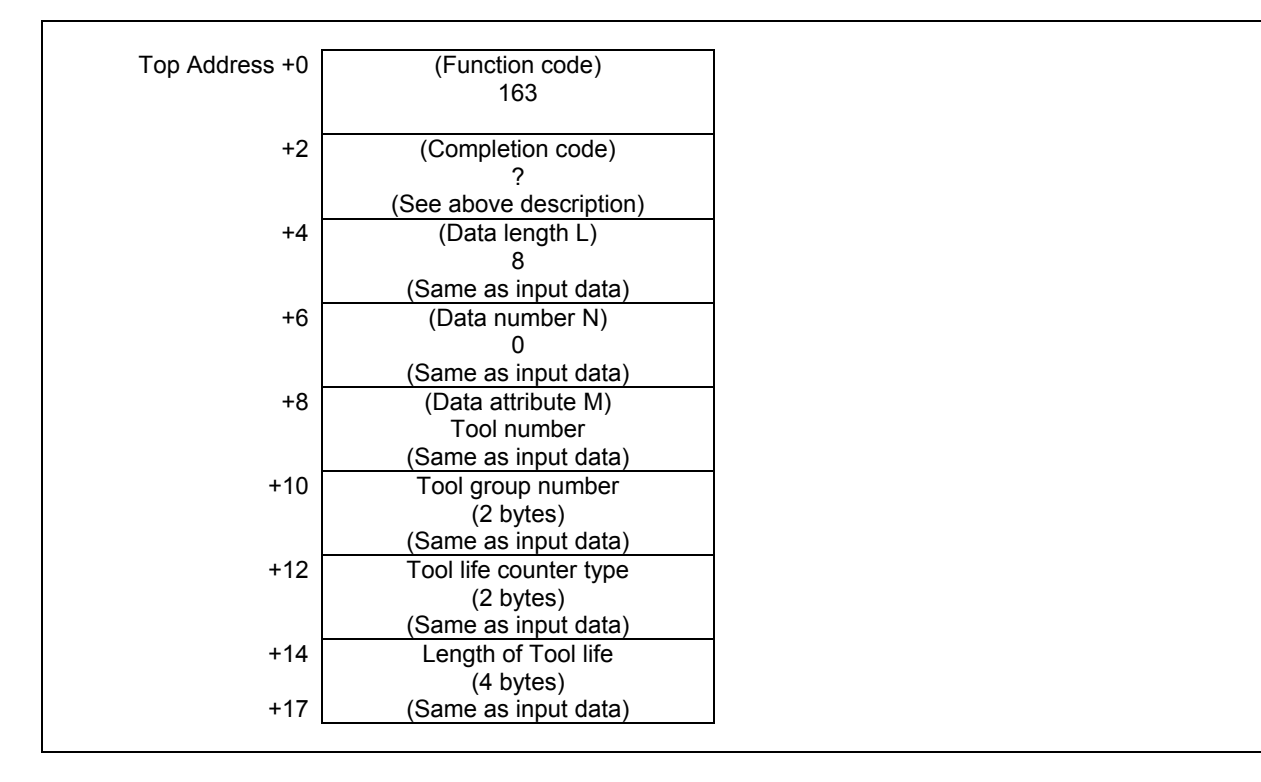

## **5.6.15 Writing Tool Life Management Data (Tool Life) (Low-speed Response)**

This function sets the length of tool life of the specified tool group in the tool life management data.

### **WARNING**

 When you write some NC data using both this instruction in ladder program and other applications, take care that you do not write to the same data area. If some values are written to the same data area by two or more applications including ladder program, unexpected value may be written. In this case, it may cause an unexpected machine behavior and also tools, work pieces, and machines may be damaged. As for details, refer to "SAFETY PRECAUTIONS".

## **Input data structure**

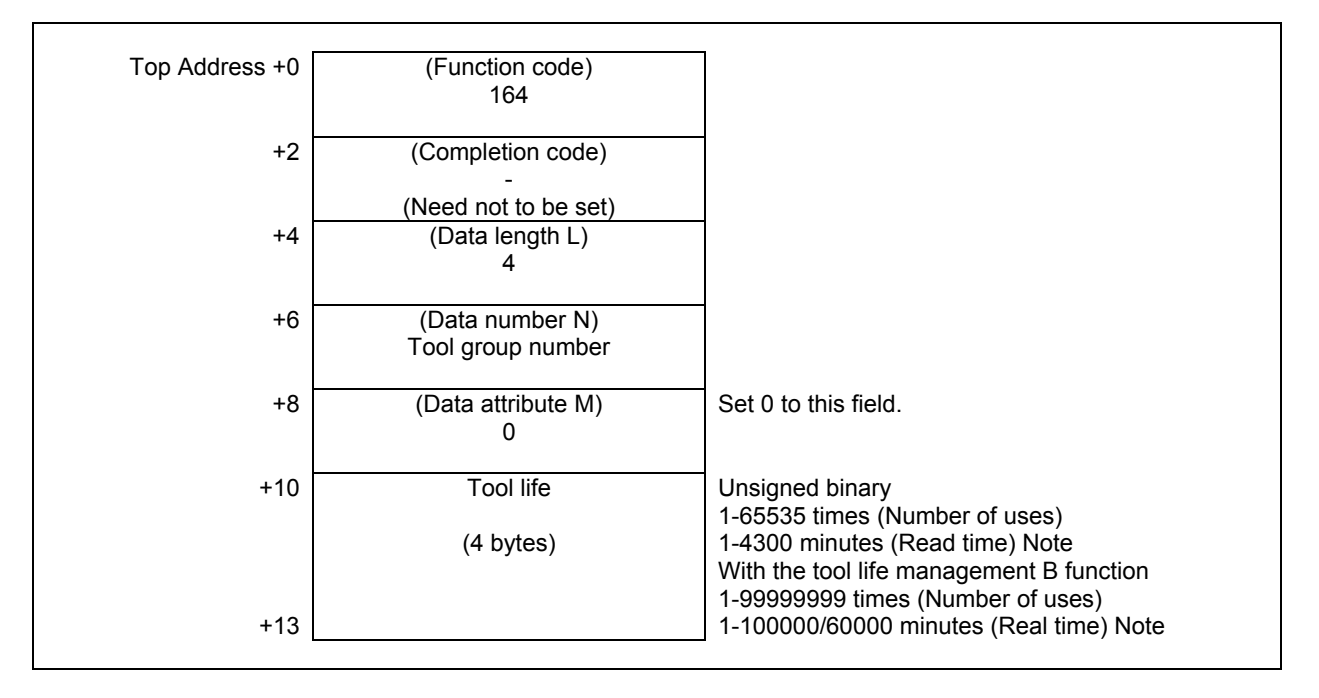

### **NOTE**

 CNC parameter FCO(6805#0) decides the unit of tool life value of real time counter type as follows: 6805#0 = 0 : 1 minute (1–4300) 6805#0 = 1 : 0.1 minute (1–43000) With the tool life management B function, this parameter also decides the effective region of life value as follows: 6805#0 = 0 : 100000 minutes (1–100000) 6805#0 = 1 : 60000 minutes (1–600000)

- 0 Succeeded to set the length of tool life.
- 3 The specified tool group number is incorrect.
- 5 The length of tool life is out of range.
- 6 No option for the tool life management.
- 13 The data of the currently selected tool group or the next tool group cannot be rewritten. An attempt was made to rewrite the data of the currently selected tool group or the next group.

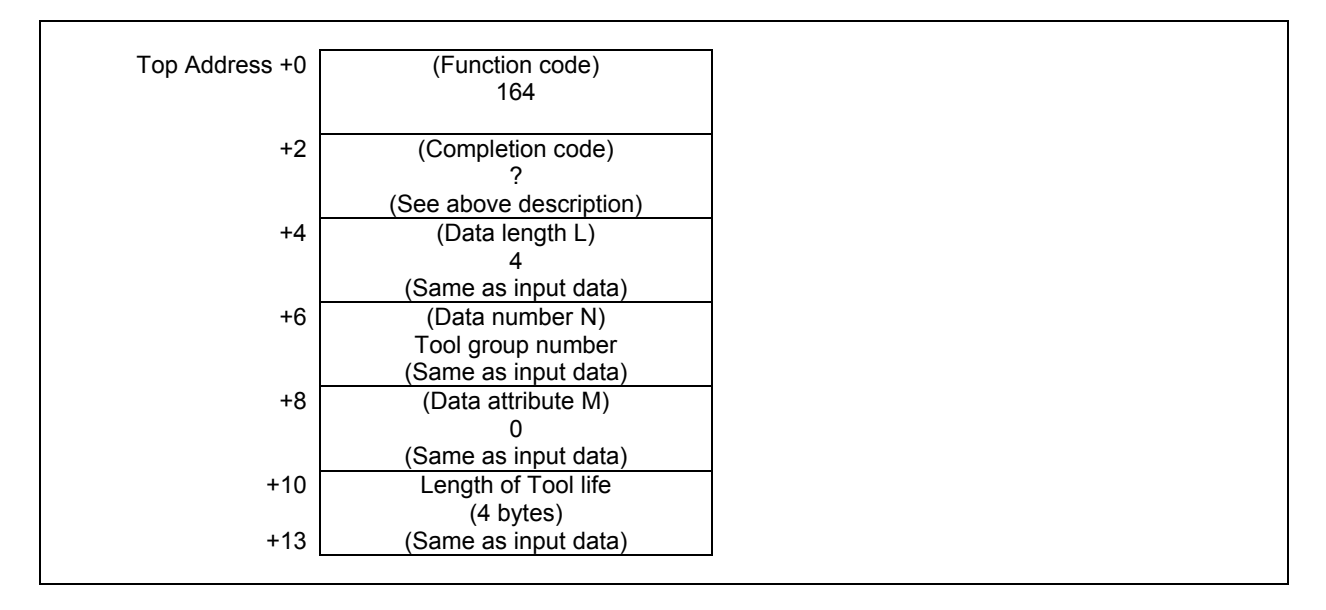

## **5.6.16 Writing Tool Life Management Data (Tool Life Counter) (Low-speed Response)**

This function sets the tool life counter in the specified tool group in the tool life management data.

#### **WARNING**

 When you write some NC data using both this instruction in ladder program and other applications, take care that you do not write to the same data area. If some values are written to the same data area by two or more applications including ladder program, unexpected value may be written. In this case, it may cause an unexpected machine behavior and also tools, work pieces, and machines may be damaged. As for details, refer to "SAFETY PRECAUTIONS".

## **Input data structure**

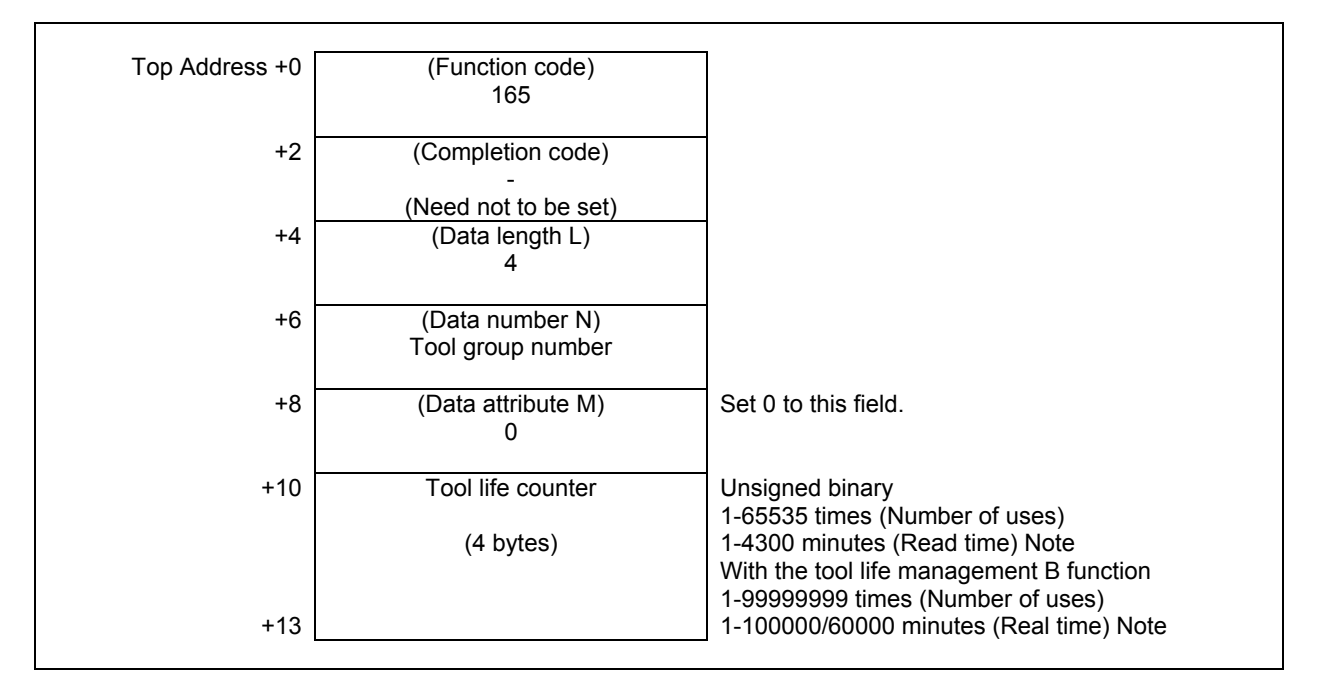

### **NOTE**

 CNC parameter FCO(6805#0) decides the unit of tool life value of real time counter type as follows: 6805#0 = 0 : 1 minute (1–4300) 6805#0 = 1 : 0.1 minute (1–43000) With the tool life management B function, this parameter also decides the effective region of life value as follows: 6805#0 = 0 : 100000 minutes (1–100000) 6805#0 = 1 : 60000 minutes (1–600000)

- 0 Succeeded to set the tool life counter.
- 3 The specified tool group number is incorrect.
- 5 The value for tool life counter is out of range.
- 6 No option for the tool life management.

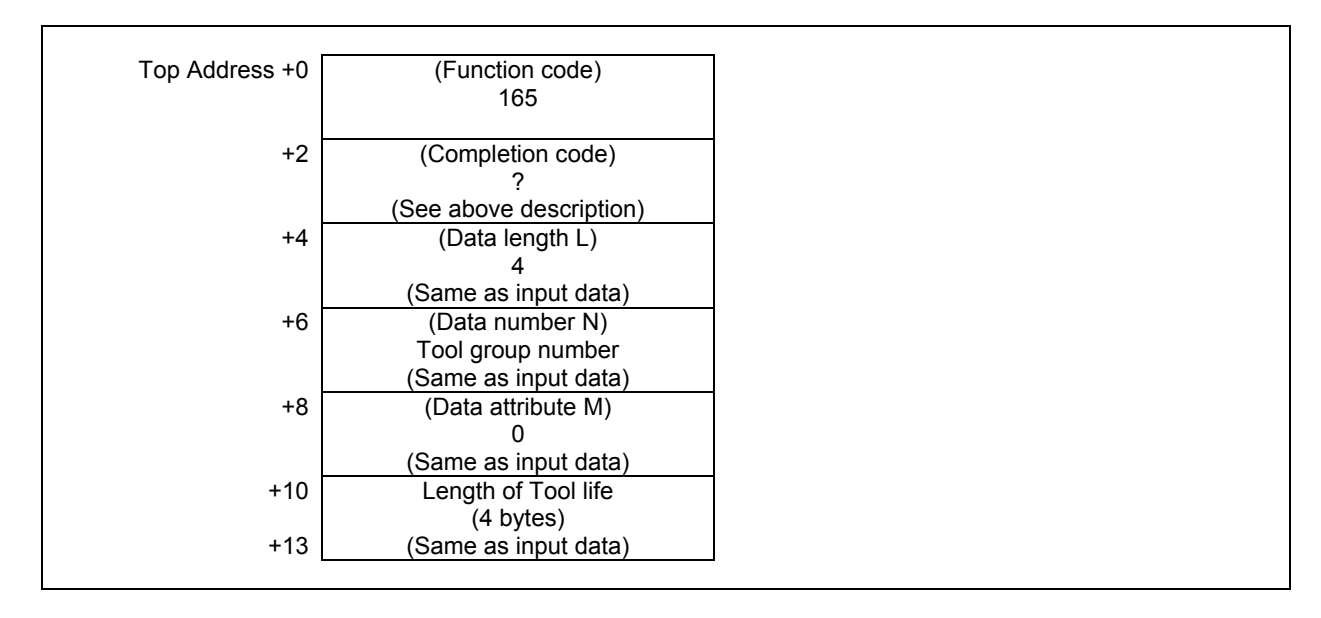

## **5.6.17 Writing Tool Life Management Data (Tool Life Counter Type) (Low-speed Response)**

This function sets the tool life counter type of specified tool group in the tool life management data.

#### **WARNING**

 When you write some NC data using both this instruction in ladder program and other applications, take care that you do not write to the same data area. If some values are written to the same data area by two or more applications including ladder program, unexpected value may be written. In this case, it may cause an unexpected machine behavior and also tools, work pieces, and machines may be damaged. As for details, refer to "SAFETY PRECAUTIONS".

## **Input data structure**

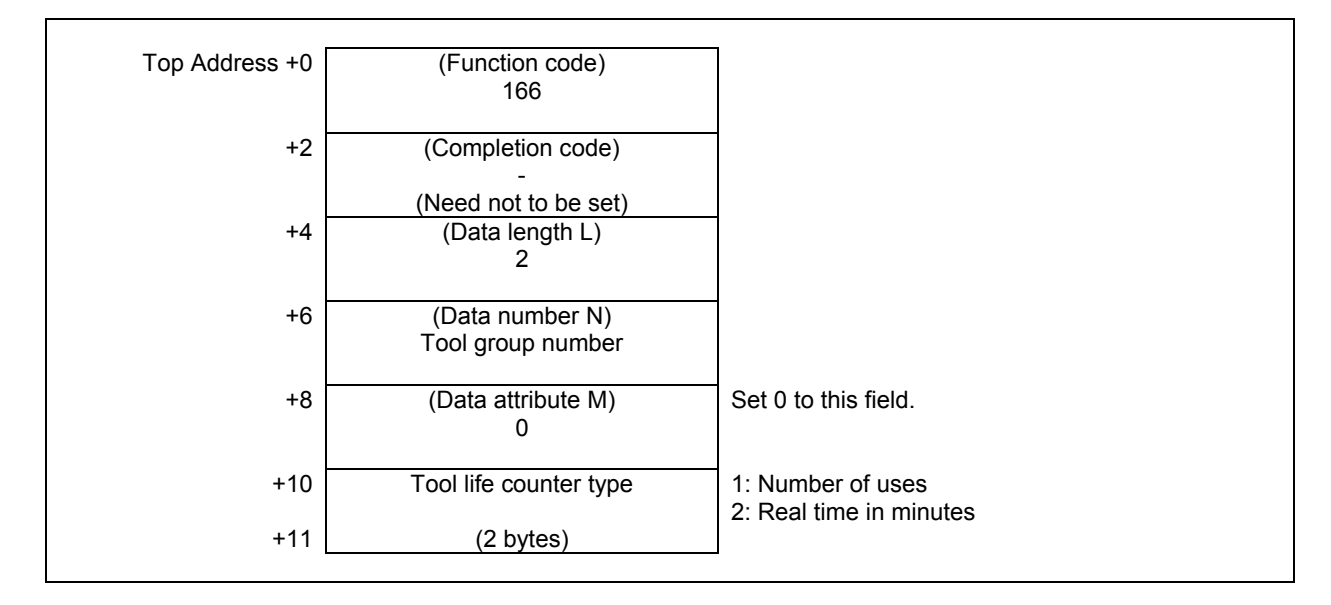

- 0 Succeeded to set the tool life counter type.
- 3 The specified tool group number is incorrect.
- 5 The value for tool life counter type is wrong.
- 6 No option for the tool life management.

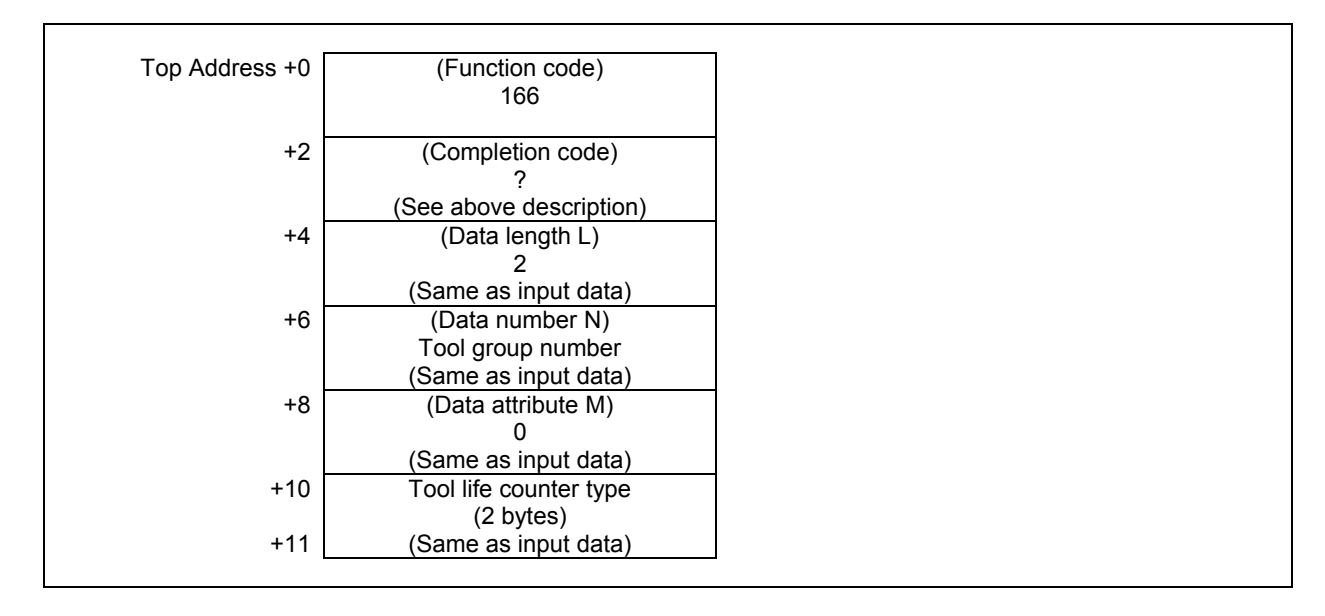

## **5.6.18 Writing Tool Life Management Data (Tool Length Compensation Number (1): Tool Number) (Low-speed Response)**

This function sets the tool length compensation number of the specified tool group in the tool life management data.

#### **WARNING**

 When you write some NC data using both this instruction in ladder program and other applications, take care that you do not write to the same data area. If some values are written to the same data area by two or more applications including ladder program, unexpected value may be written. In this case, it may cause an unexpected machine behavior and also tools, work pieces, and machines may be damaged. As for details, refer to "SAFETY PRECAUTIONS".

#### **Input data structure**

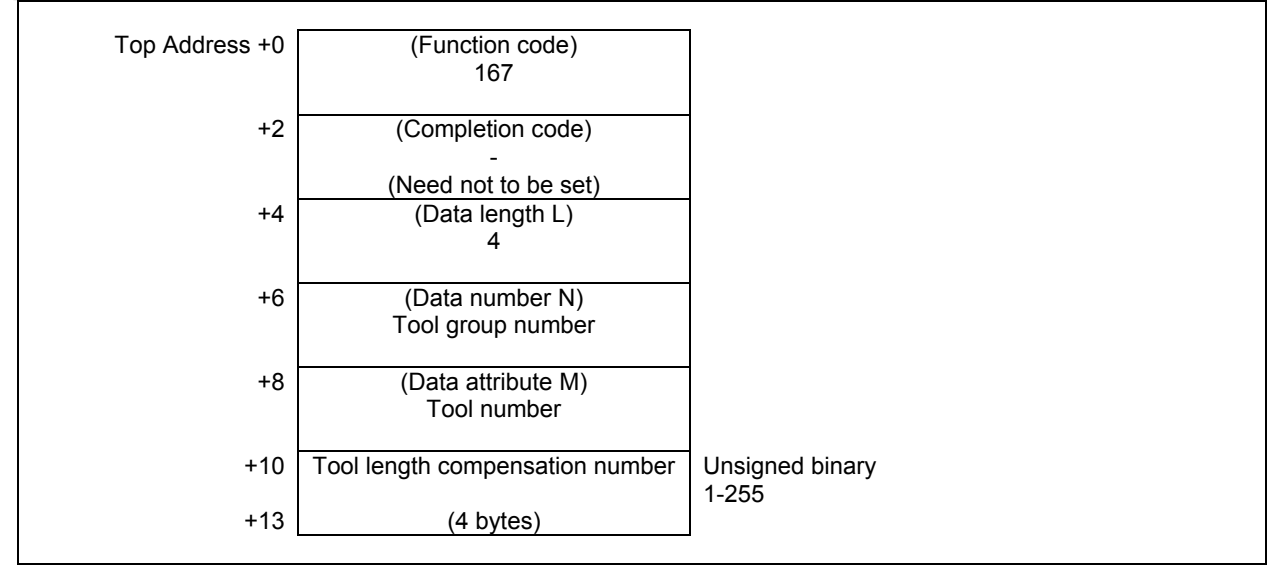

- 0 Succeeded to set the tool length compensation number.
- 3 The specified tool group number is incorrect.
- 4 The tool number in 'Data attribute' has wrong value.
- 5 The tool number is not found in the tool group.
- 6 No option for the tool life management.

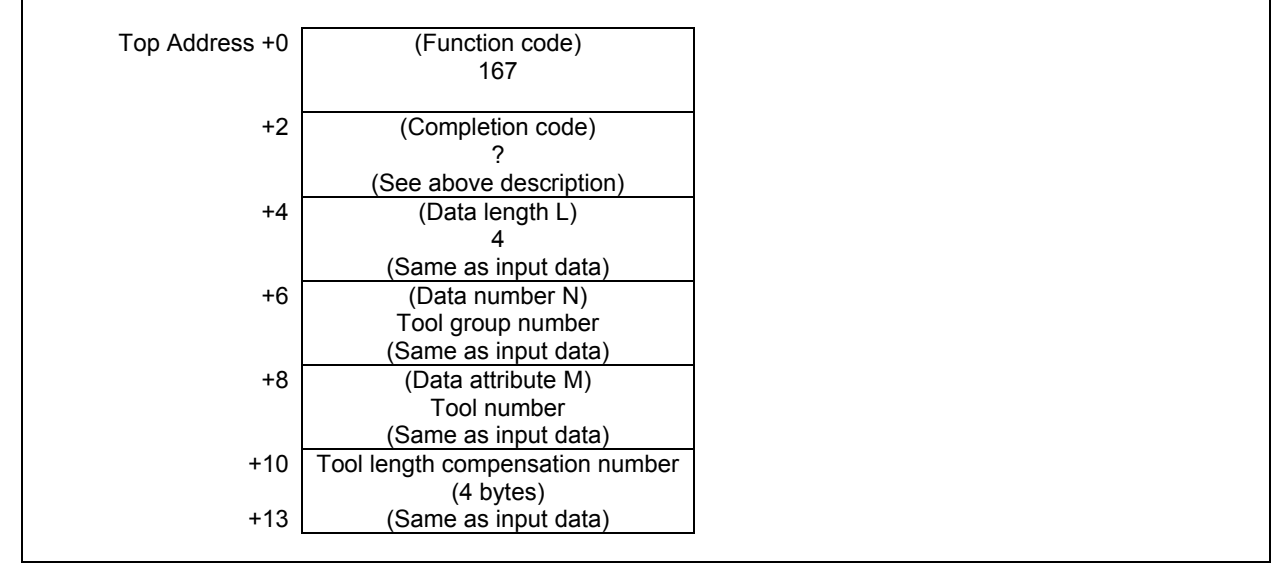

## **ACAUTION**

 The effective value for tool length compensation number depends on tool compensation number available on CNC.

## **5.6.19 Writing Tool Life Management Data (Tool Length Compensation Number (2): Tool Order Number) (Low-speed Response)**

This function sets the tool length compensation number of the tool of the specified tool order number in the tool life management data.

### **WARNING**

 When you write some NC data using both this instruction in ladder program and other applications, take care that you do not write to the same data area. If some values are written to the same data area by two or more applications including ladder program, unexpected value may be written. In this case, it may cause an unexpected machine behavior and also tools, work pieces, and machines may be damaged. As for details, refer to "SAFETY PRECAUTIONS".

#### **Input data structure**

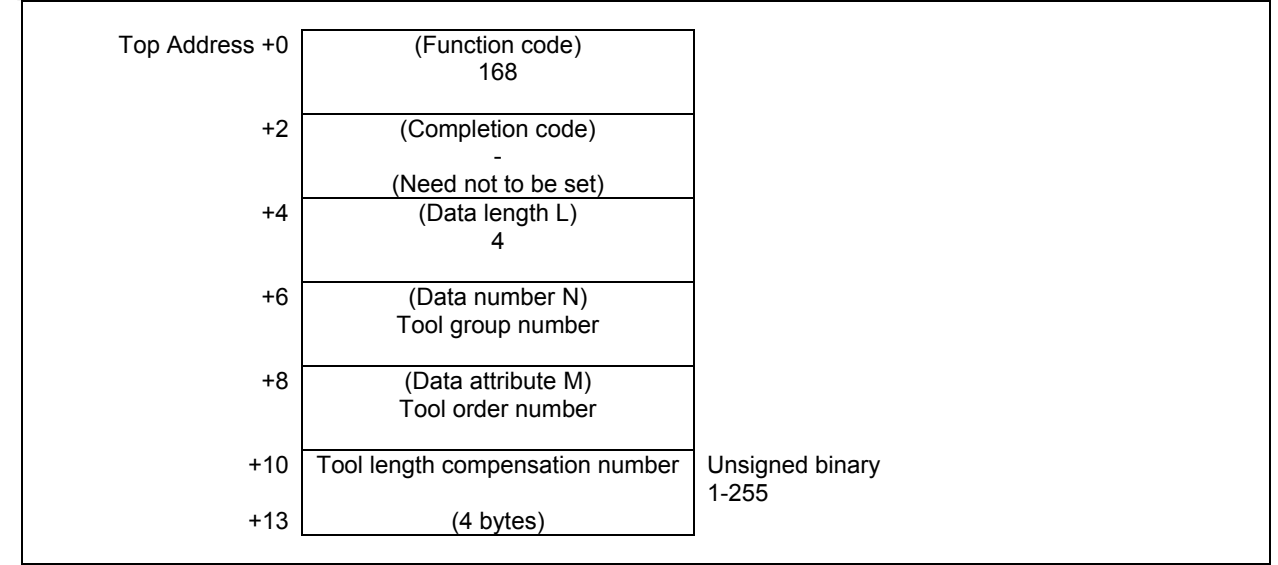

- 0 Succeeded to set the tool length compensation number.
- 3 The specified tool group number is incorrect.
- 4 The tool order number is wrong.
- 6 No option for the tool life management.

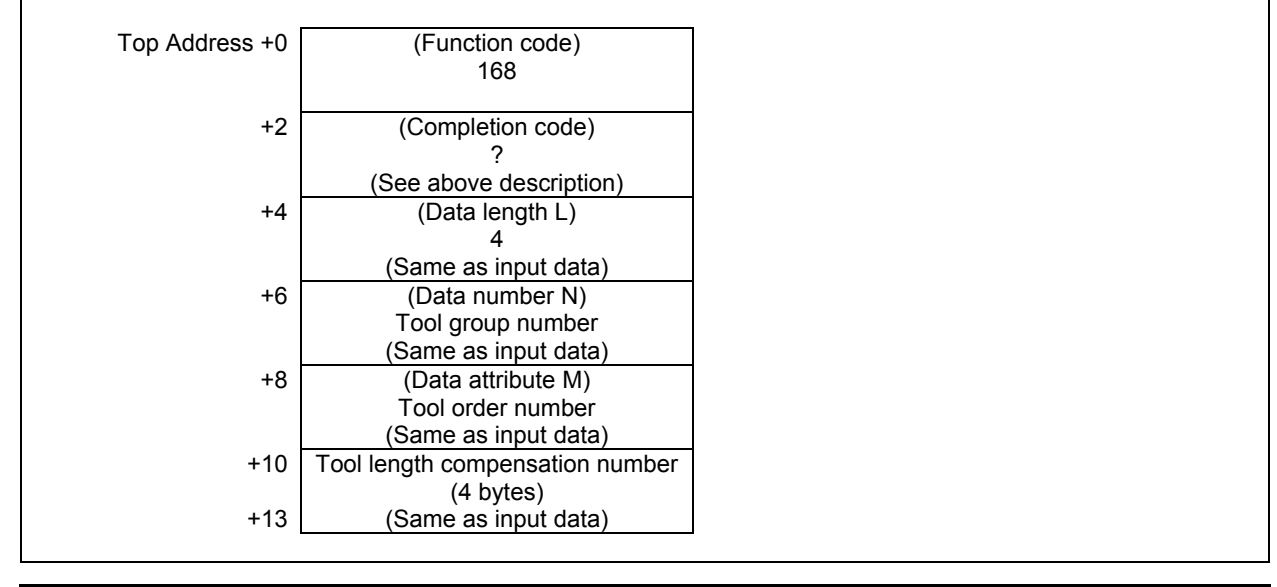

## **ACAUTION**

 The effective value for tool length compensation number depends on tool compensation number available on CNC.

## **5.6.20 Writing Tool Life Management Data (Cutter Radius Compensation Number (1): Tool Number) (Low-speed Response)**

This function sets the cutter radius compensation number of the specified tool group in the tool life management data.

### **WARNING**

 When you write some NC data using both this instruction in ladder program and other applications, take care that you do not write to the same data area. If some values are written to the same data area by two or more applications including ladder program, unexpected value may be written. In this case, it may cause an unexpected machine behavior and also tools, work pieces, and machines may be damaged. As for details, refer to "SAFETY PRECAUTIONS".

#### **Input data structure**

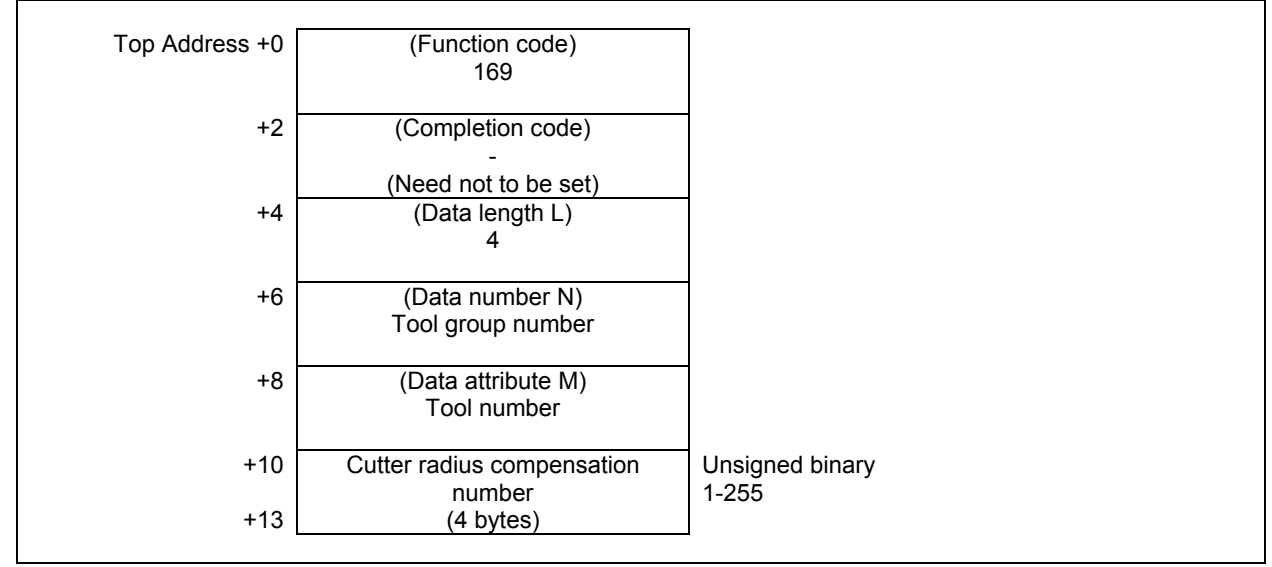

- 0 Succeeded to set the cutter radius compensation number.
- 3 The specified tool group number is incorrect.
- 4 The tool number in 'Data attribute' has wrong value.
- 5 The tool number is not found in the tool group.
- 6 No option for the tool life management.

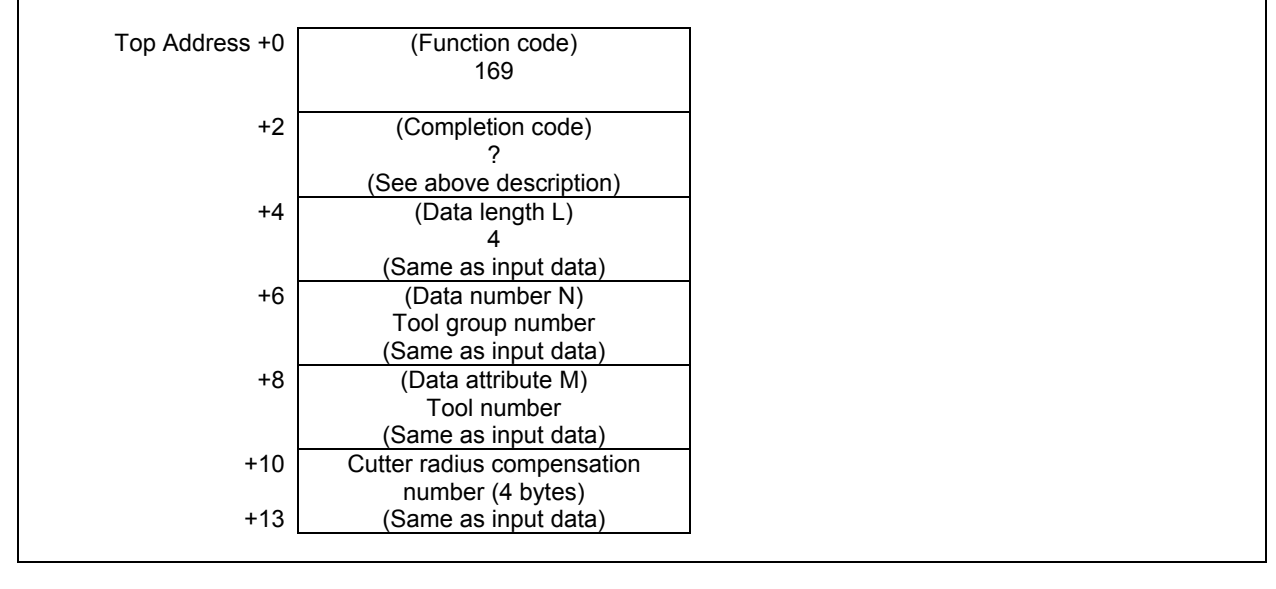

## **ACAUTION**

 The effective value for Cutter radius compensation number depends on tool compensation number available on CNC.

## **5.6.21 Writing Tool Life Management Data (Cutter Radius Compensation Number (2): Tool Order Number) (Low-speed Response)**

This function sets the cutter radius compensation number of the tool of the specified tool order number in the tool life management data.

### **WARNING**

 When you write some NC data using both this instruction in ladder program and other applications, take care that you do not write to the same data area. If some values are written to the same data area by two or more applications including ladder program, unexpected value may be written. In this case, it may cause an unexpected machine behavior and also tools, work pieces, and machines may be damaged. As for details, refer to "SAFETY PRECAUTIONS".

#### **Input data structure**

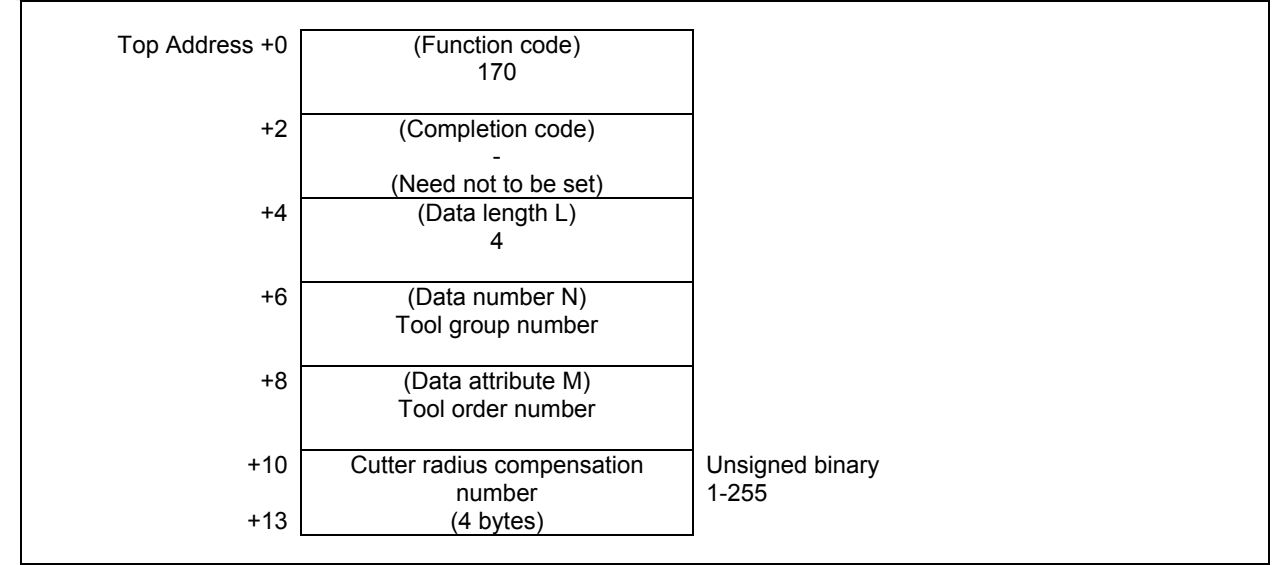

- 0 Succeeded to set the cutter radius compensation number.
- 3 The specified tool group number is incorrect.
- 4 The tool order number is wrong.
- 6 No option for the tool life management.

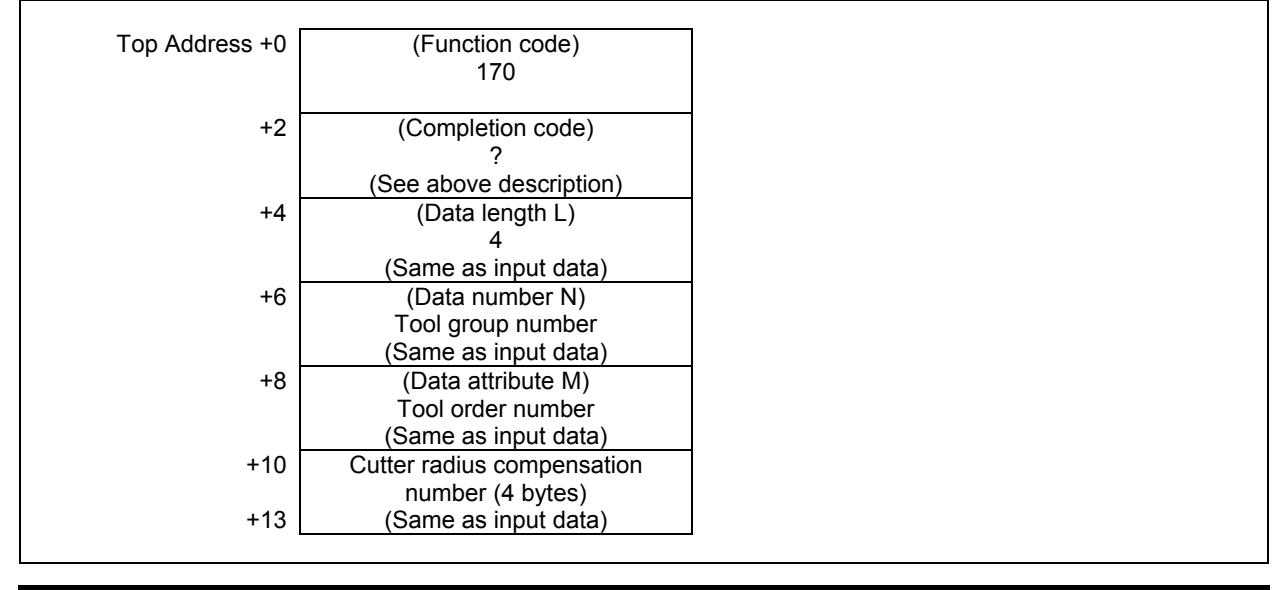

## **ACAUTION**

 The effective value for cutter radius compensation number depends on tool compensation number available on CNC.

## **5.6.22 Writing the Tool Life Management Data (Tool Information (1): Tool Number) (Low-speed Response)**

This function sets the Tool condition of the specified Tool group in the Tool life management data.

#### **WARNING**

 When you write some NC data using both this instruction in ladder program and other applications, take care that you do not write to the same data area. If some values are written to the same data area by two or more applications including ladder program, unexpected value may be written. In this case, it may cause an unexpected machine behavior and also tools, work pieces, and machines may be damaged. As for details, refer to "SAFETY PRECAUTIONS".

## **Input data structure**

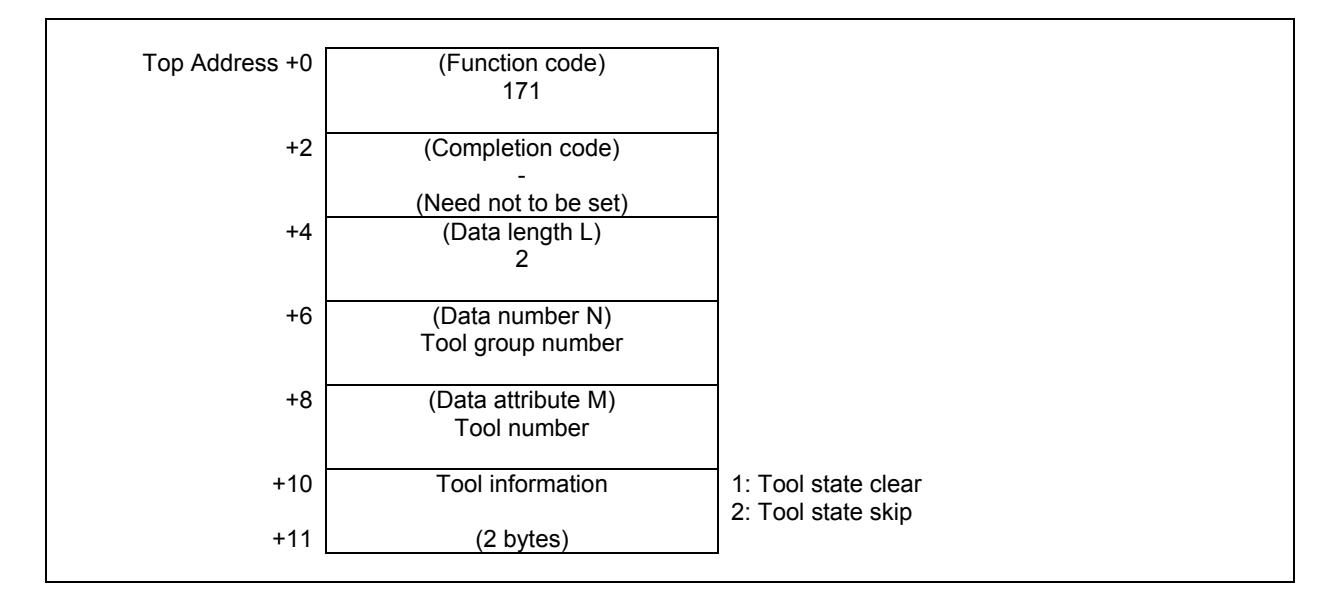

- 0 The tool information is written successfully.
- 3 The tool group number exceeds maximum number of registered groups.
- 4 The specified tool number is incorrect.
- 5 The specified tool number is not registered to the specified tool group.
- 6 The tool life management option has not been added on.

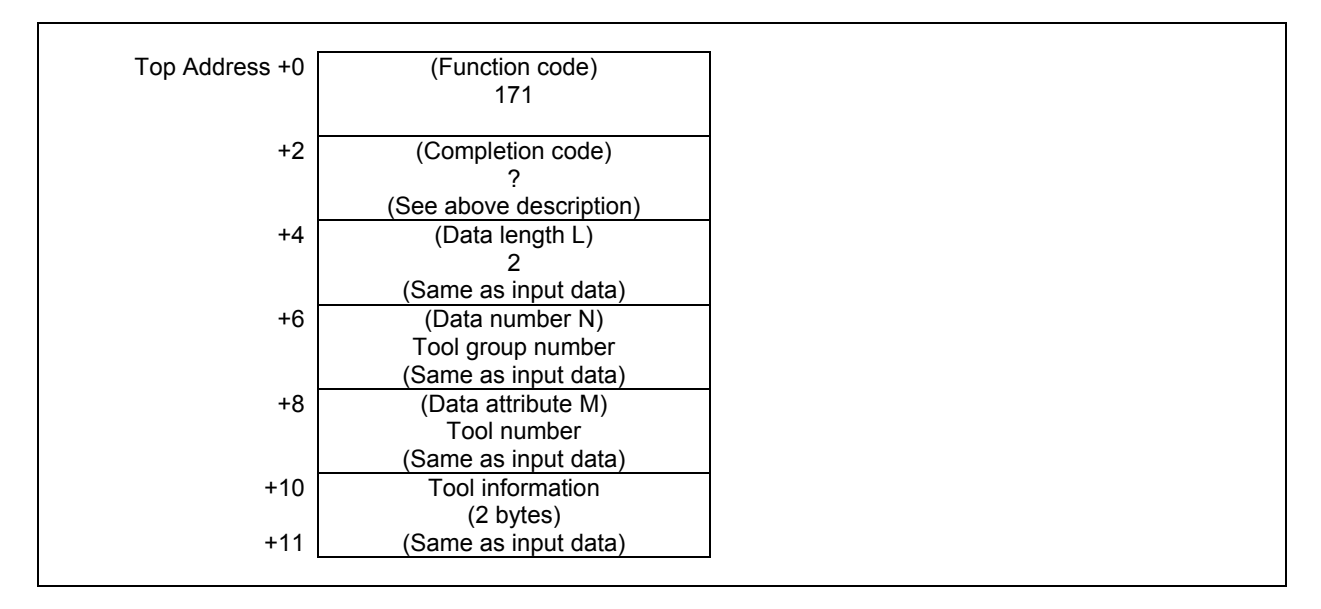

This function changes tool condition as shown below.

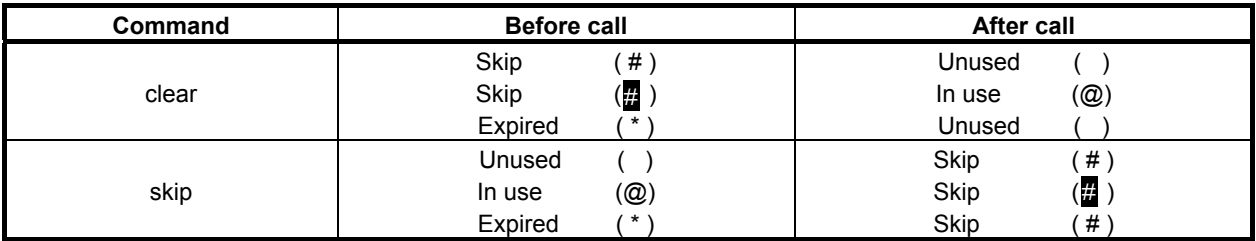

## **5.6.23 Writing the Tool Management Data (Tool Information (2): Tool Order Number) (Low-speed Response)**

This function changes the status of the tool specified by tool group number and tool order number, in the tool life management data.

### **WARNING**

 When you write some NC data using both this instruction in ladder program and other applications, take care that you do not write to the same data area. If some values are written to the same data area by two or more applications including ladder program, unexpected value may be written. In this case, it may cause an unexpected machine behavior and also tools, work pieces, and machines may be damaged. As for details, refer to "SAFETY PRECAUTIONS".

## **Input data structure**

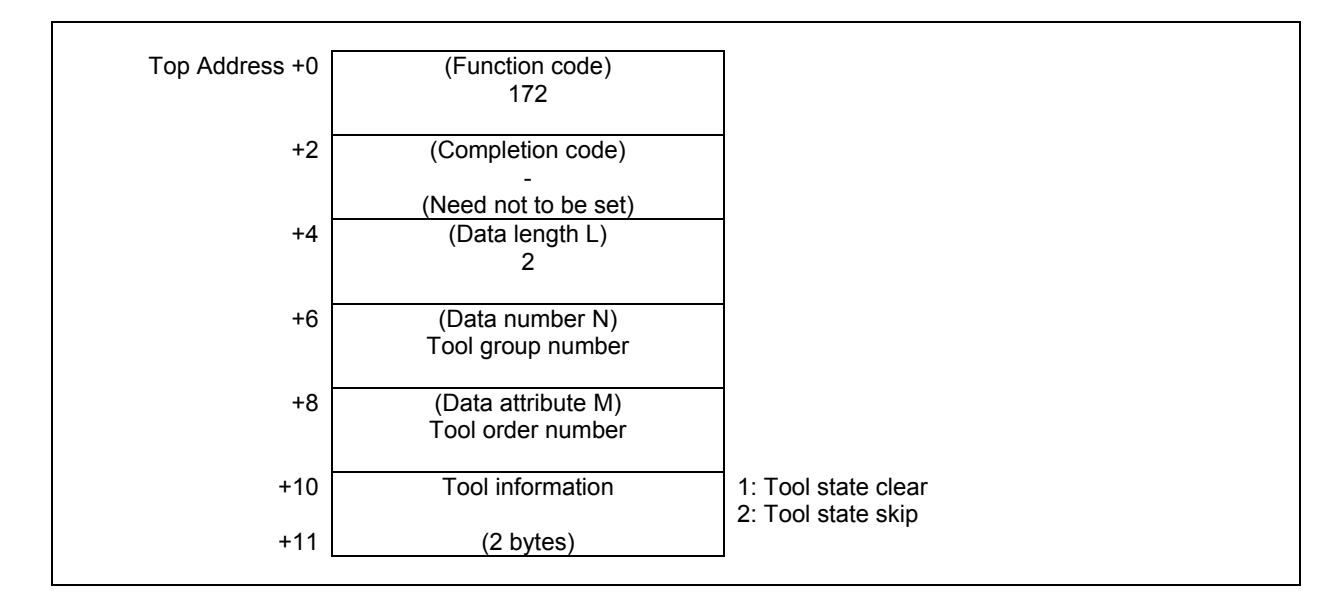

- 0 The tool information has been set successfully.
- 3 The specified tool group number is incorrect.
- 4 The tool order number is incorrect.
- 6 No option for Tool life management.

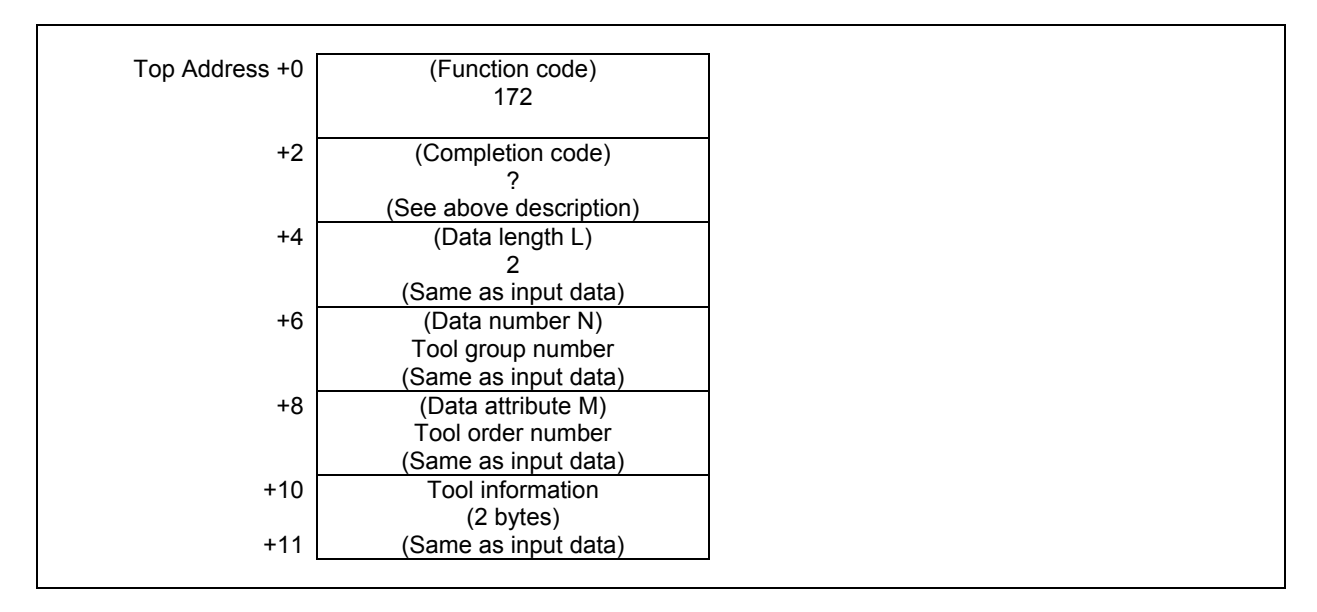

This function changes tool condition as shown below.

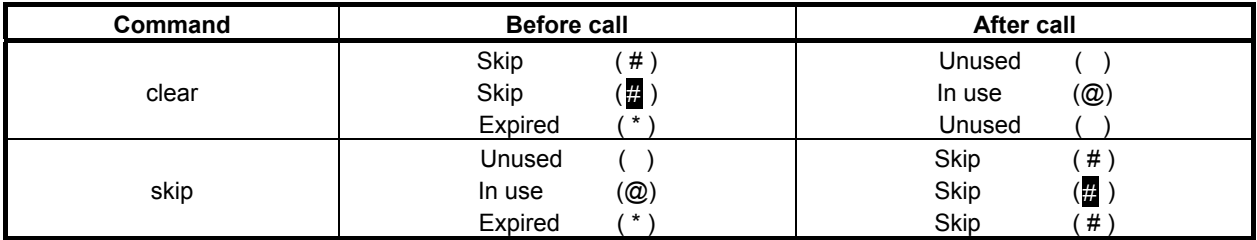

## **5.6.24 Writing Tool Life Management Data (Tool Number) (Low-speed Response)**

This function registers a tool to the specified tool group in the tool life management data.

## **WARNING**

 When you write some NC data using both this instruction in ladder program and other applications, take care that you do not write to the same data area. If some values are written to the same data area by two or more applications including ladder program, unexpected value may be written. In this case, it may cause an unexpected machine behavior and also tools, work pieces, and machines may be damaged. As for details, refer to "SAFETY PRECAUTIONS".

## **Input data structure**

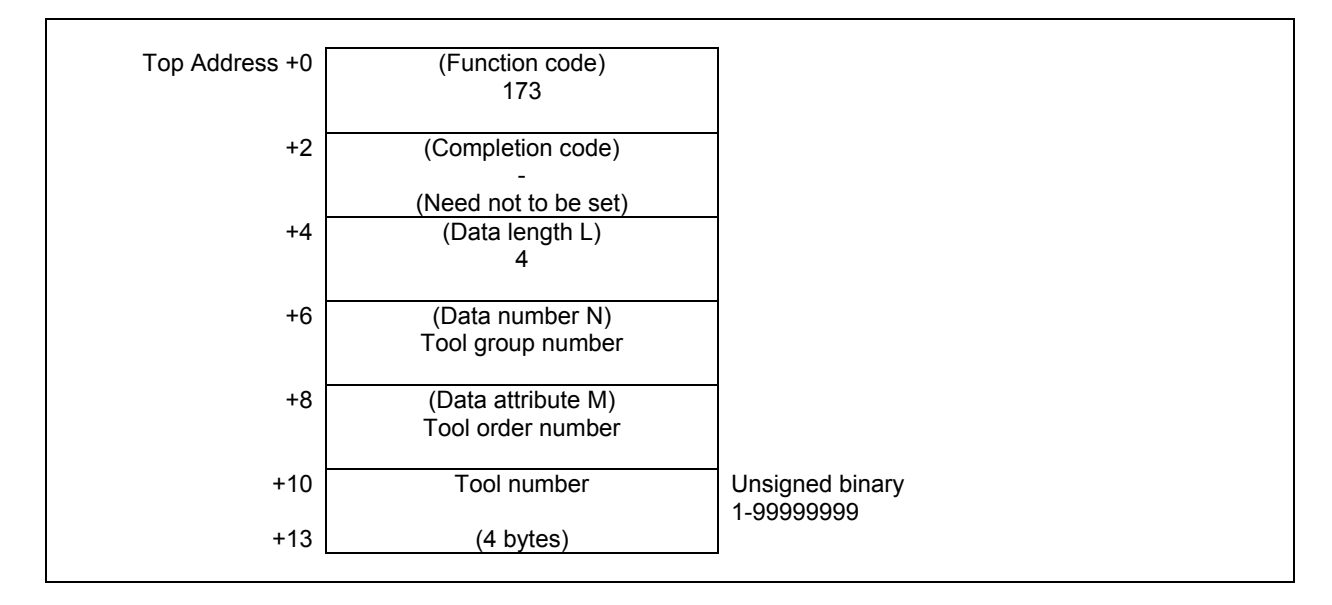

- 0 Succeeded to register the tool number.
- 3 The specified tool group number is incorrect.
- 4 The tool order number is wrong.
- 6 No option for the tool life management.

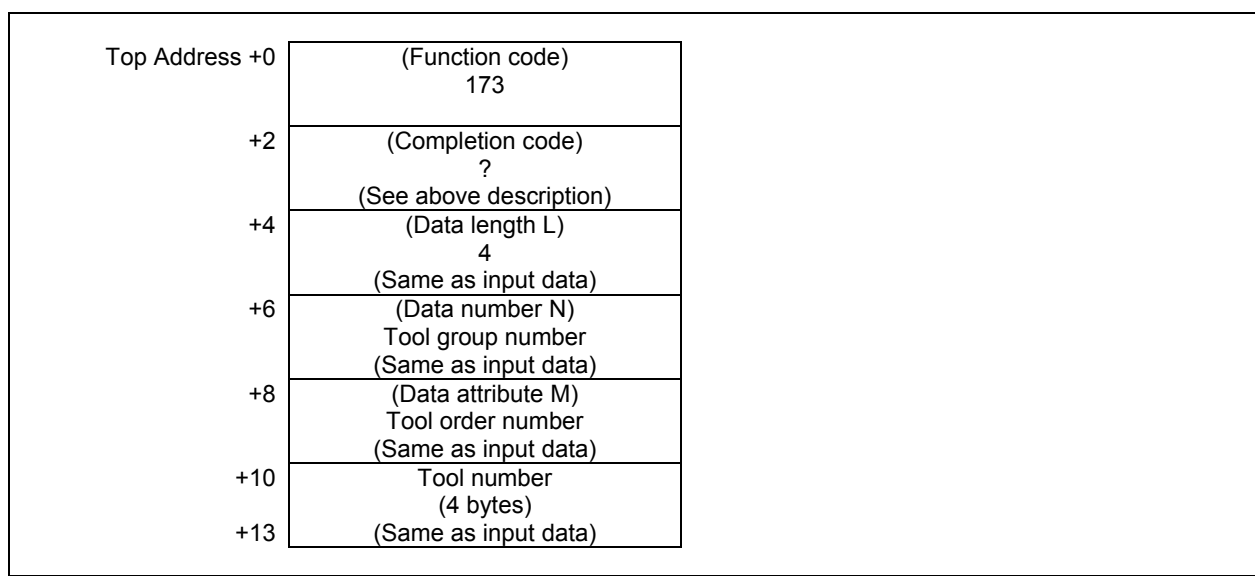

## **5.6.25 Reading The Tool Life Management Data (Tool Group Number) (High-speed Response) (8-digits Tool Number)**

This function reads the tool group number in which the specified tool number is registered. This function supports 8 digits tool number.

## **Input data structure**

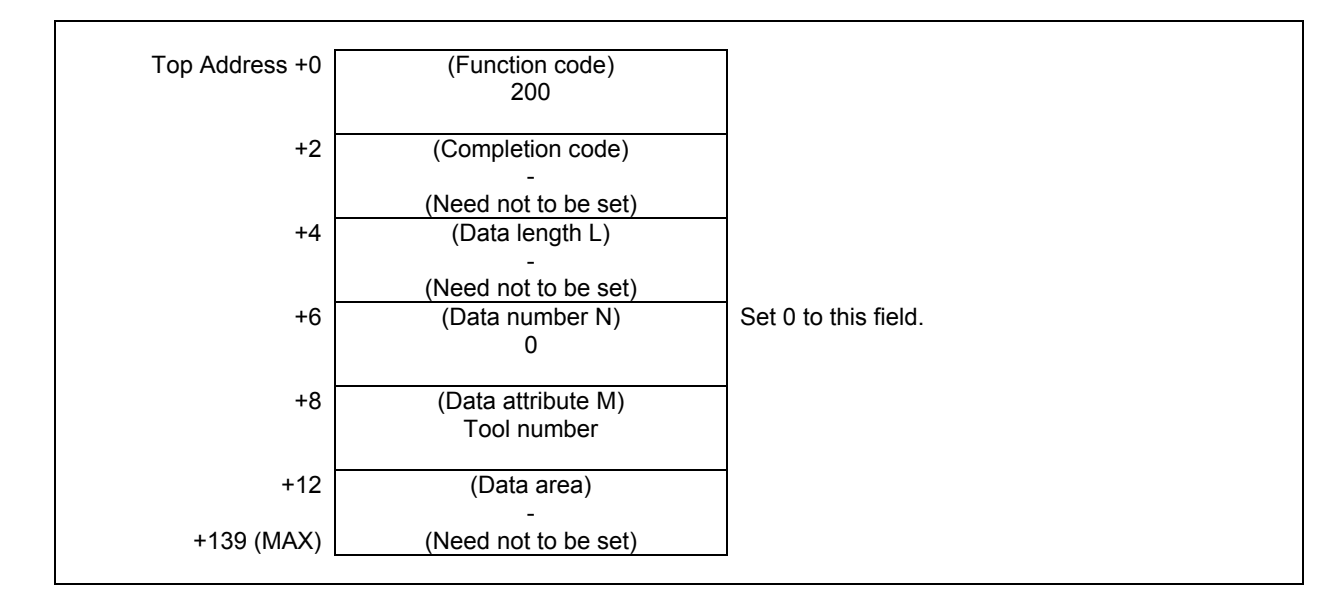

### **NOTE**

- 1 When the tool number is set to "0", the tool group number of the currently used tool is read. If a tool group number is not specified after the power is turned ON, tool group number "0" is read.
- 2 If the same tool belongs to two or more tool groups, 32 tool groups can be read in the maximum. In this case, 128 bytes are required as the data area in the maximum.

- 0 The tool group number is read successfully.
- 4 The tool number in 'Data Attribute' has a wrong value.
- 5 The tool number is not registered.
- 6 The tool life management option has not been added on.

(1) When the specified tool is registered in only one group.

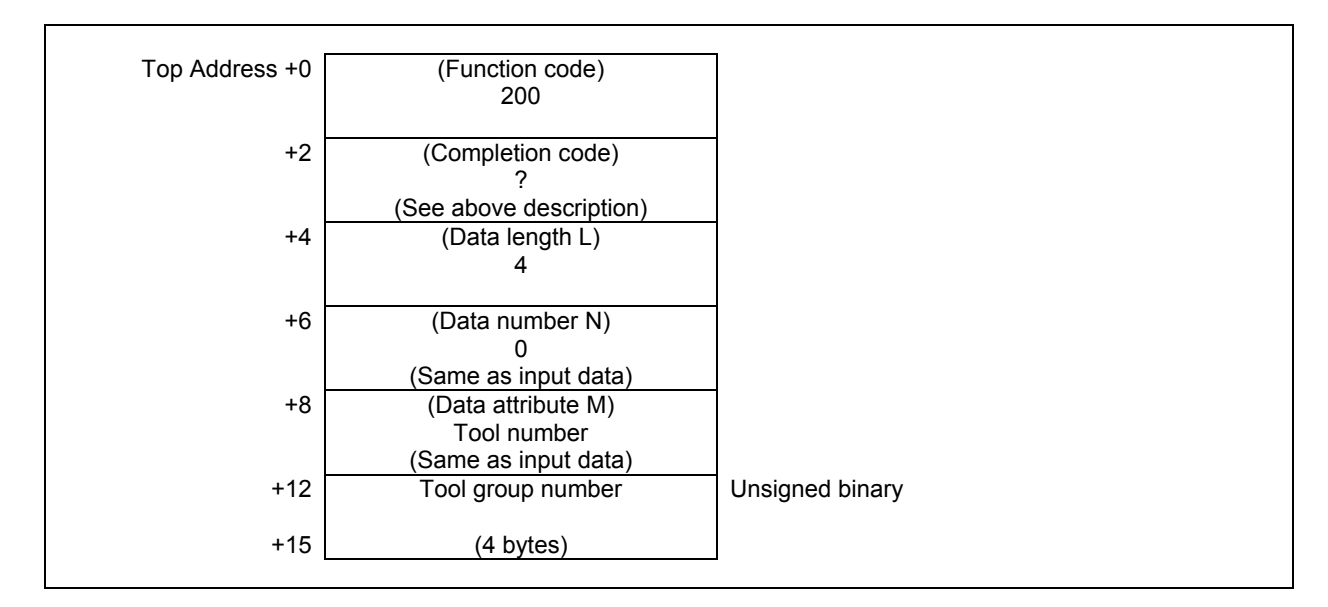

(2) When the specified tool is registered in multiple groups. (Ex. The number of registered group is 3.)

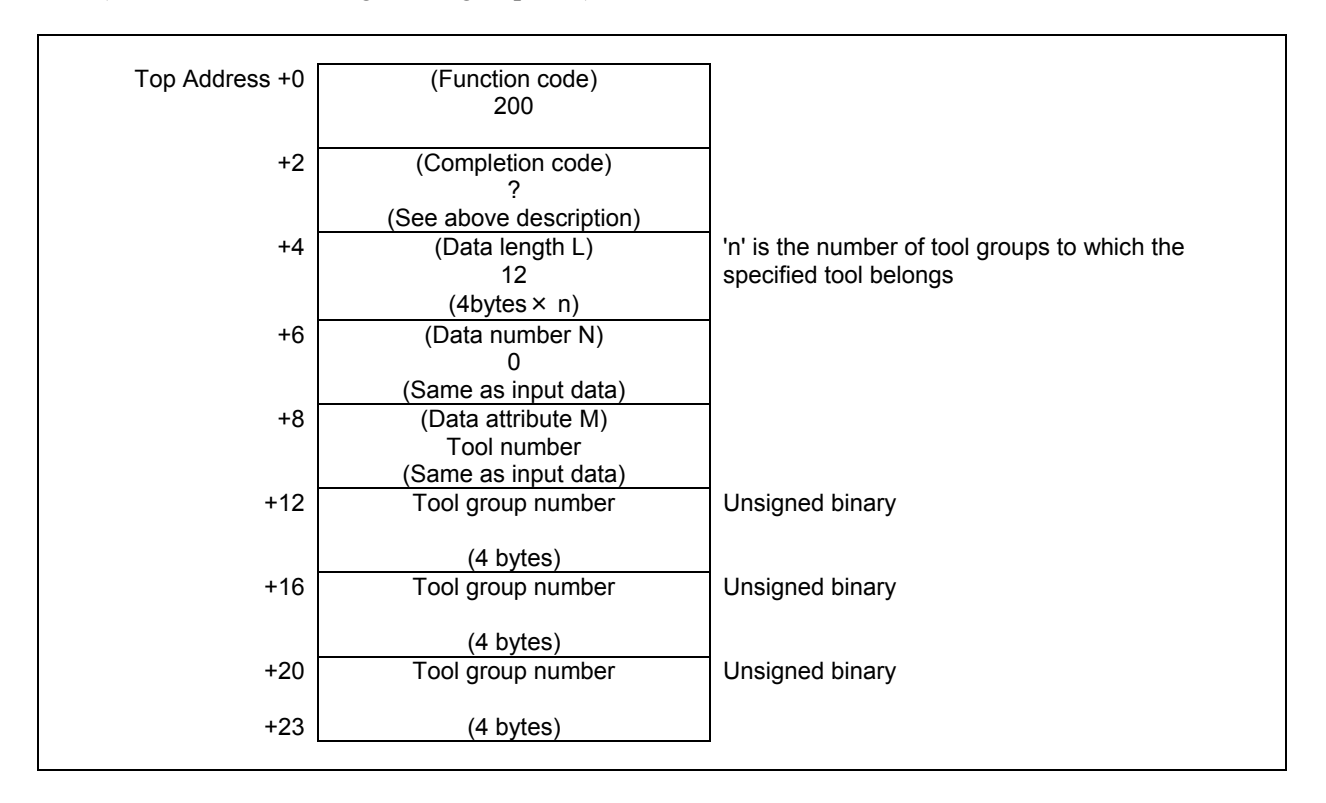

## **5.6.26 Reading Tool Life Management Data (Tool Information (1): Tool Number) (High-speed Response) (8-digits Tool Number)**

This function reads the status information of the tool specified by tool group number and tool number, from the tool life management data.

## **Input data structure**

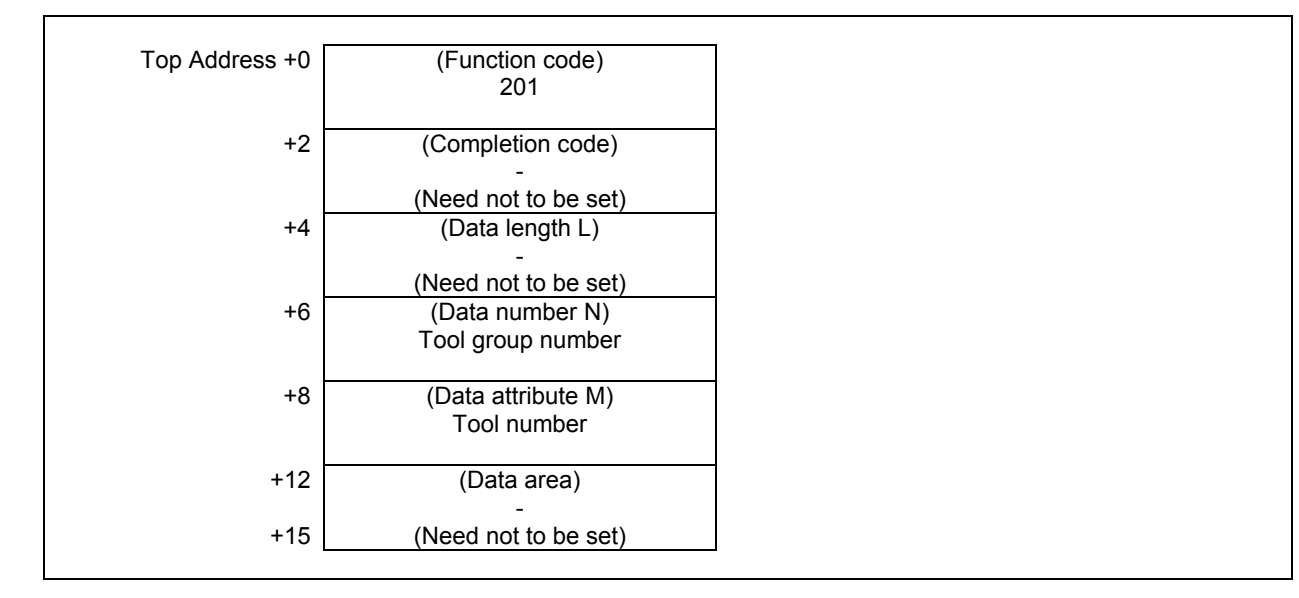

## **ACAUTION**

 Specifying "0" to the tool group number means the tool group that is currently selected, and "0" to the tool number means the tool that is currently used in the group.

 While no tool group is selected yet after power-on of CNC, specifying the current tool of the current group results "0" of tool status information.

- 0 The tool information was read successfully.
- 3 The specified tool group number is incorrect.
- 4 The specified tool number is incorrect.
- 5 The specified tool number is not registered to the specified tool group.
- 6 No option for the tool life management.

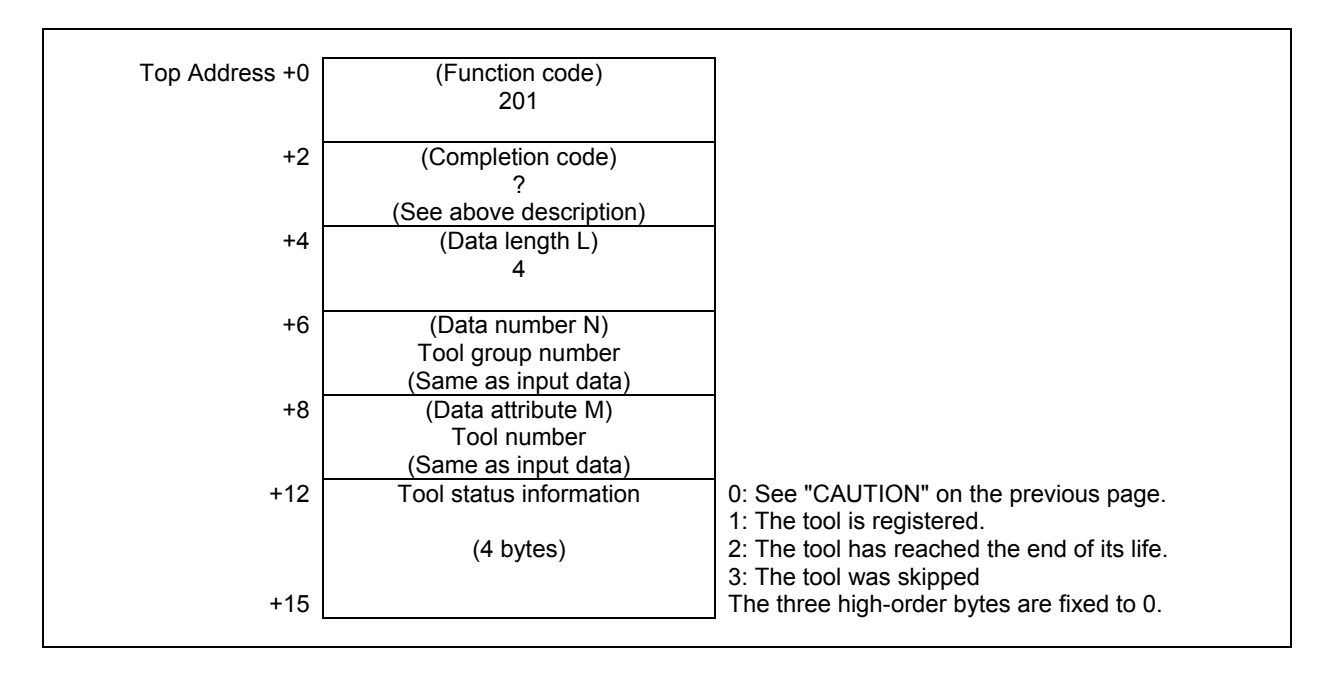

## **5.6.27 Registering Tool Life Management Data (Tool Group Number) (Low-speed Response) (8-digits Tool Number)**

This function registers the tool group number to tool life management data. Set the tool number, life value and life counter type to the specified tool group.

### **WARNING**

 When you write some data using both this instruction in ladder program and other applications, take care of duplication writing into the same data area. If some values are written in the same data area by several applications, unexpected value may be set and the machine may behave in an unexpected working and tool, work piece, and the machine may also be damaged. As for details, refer to "SAFETY PRECAUTIONS".

## **Input data structure**

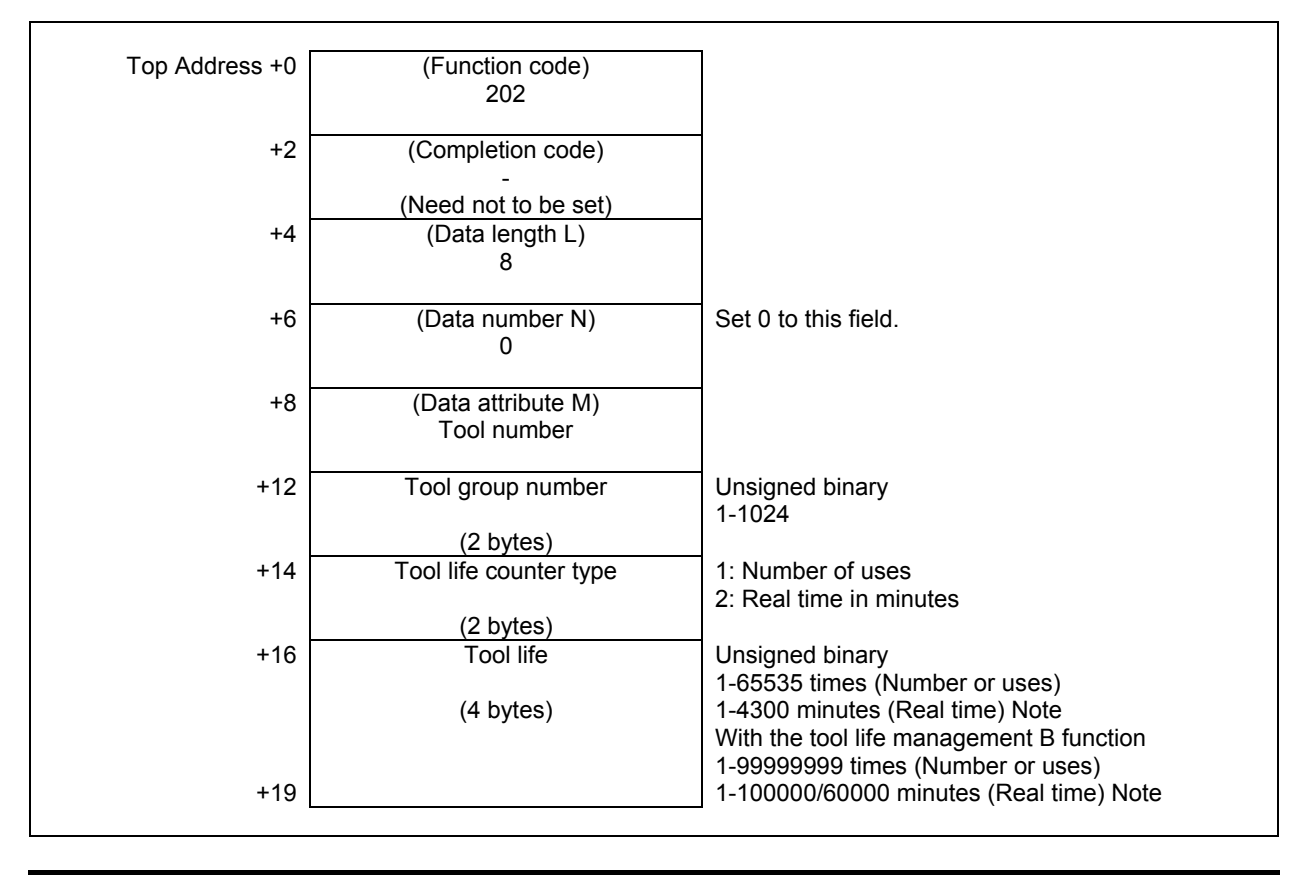

### **NOTE**

 CNC parameter FCO(6805#0) decides the unit of tool life value of real time counter type as follows: 6805#0 = 0 : 1 minute (1–4300) 6805#0 = 1 : 0.1 minute (1–43000) With the tool life management B function, this parameter also decides the effective region of life value as follows: 6805#0 = 0 : 100000 minutes (1–100000) 6805#0 = 1 : 60000 minutes (1–600000)

#### **Completion codes**

- 0 The tool length was registered successfully.
- 3 The specified tool group number is incorrect.
- 4 The tool number in 'Data Attribute' has a wrong value.
- 5 The tool life value is out-of-range.<br>6 No option for the tool life manager
- No option for the tool life management.

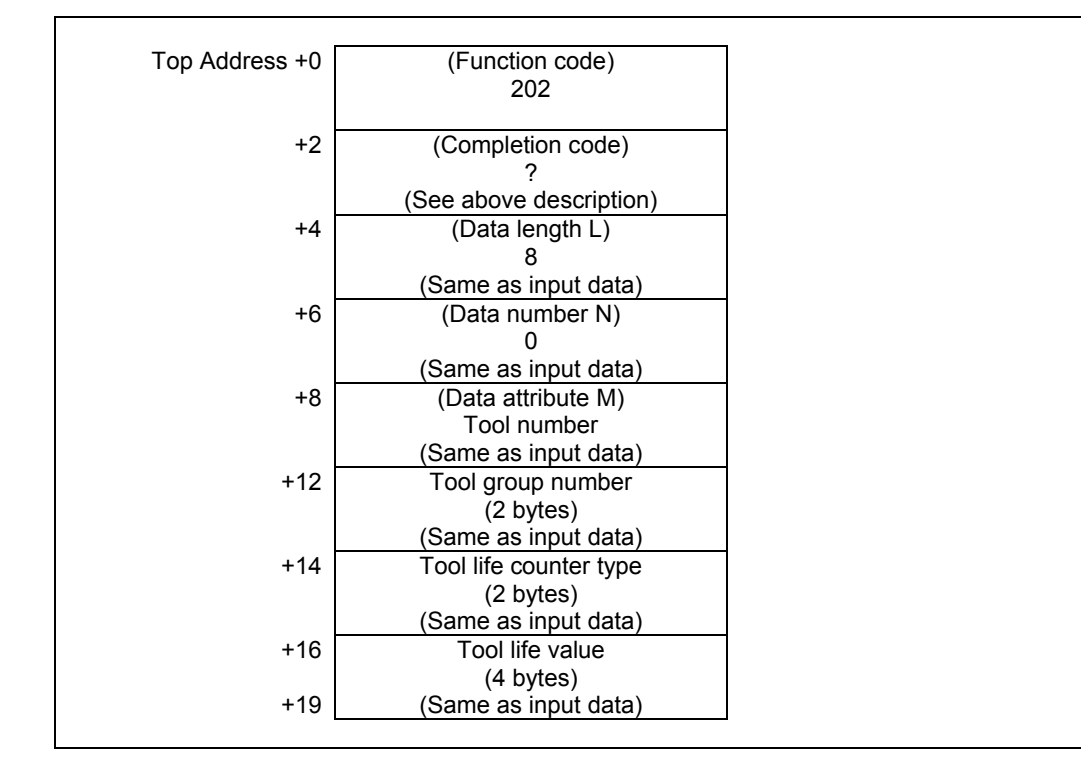
# **5.6.28 Reading Tool Life Management Data (Tool Length Compensation Number (1): Tool Number) (High-speed Response) (8-digits Tool Number)**

This function reads the tool length compensation number of the tool specified by tool group number and tool number, from the tool life management data.

## **Input data structure**

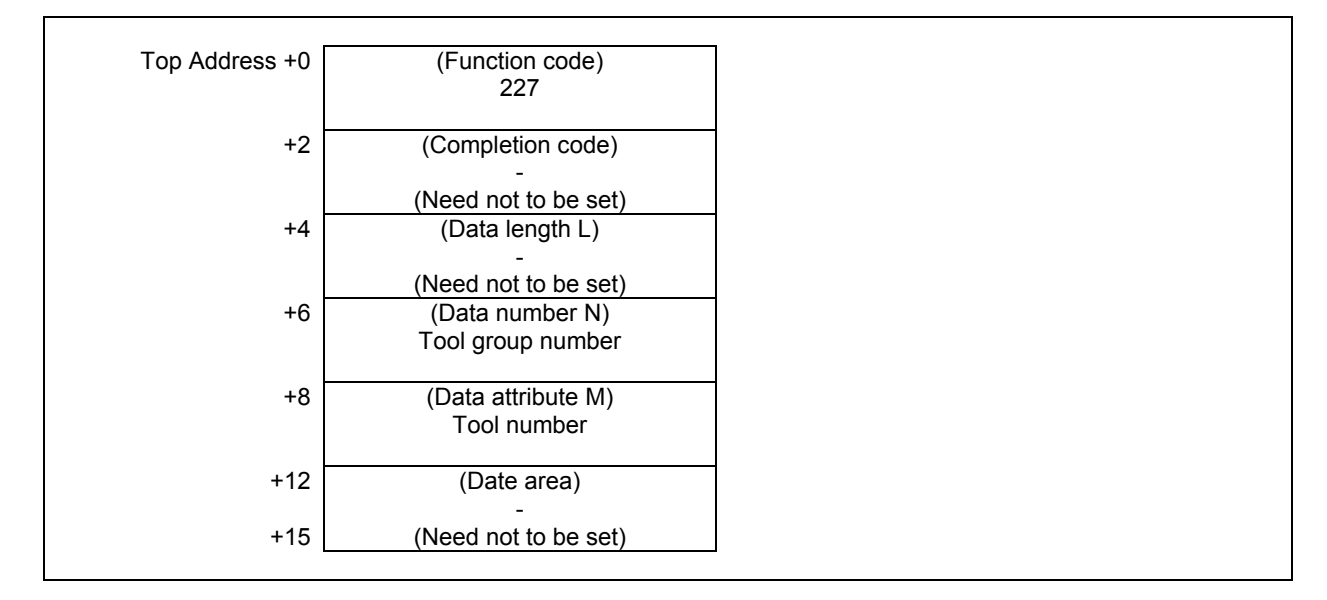

### **ACAUTION**

 Specifying "0" to the tool group number means the tool group that is currently selected, and "0" to the tool number means the tool that is currently used in the group.

 While no tool group is selected yet after power-on of CNC, specifying the current tool of the current group results "0" of tool length compensation number.

- 0 The tool length compensation number was read successfully.
- 3 The specified tool group number is incorrect.
- 4 The specified tool number is incorrect.
- 5 The specified tool number is not registered to the specified tool group.
- 6 No option for the tool life management.

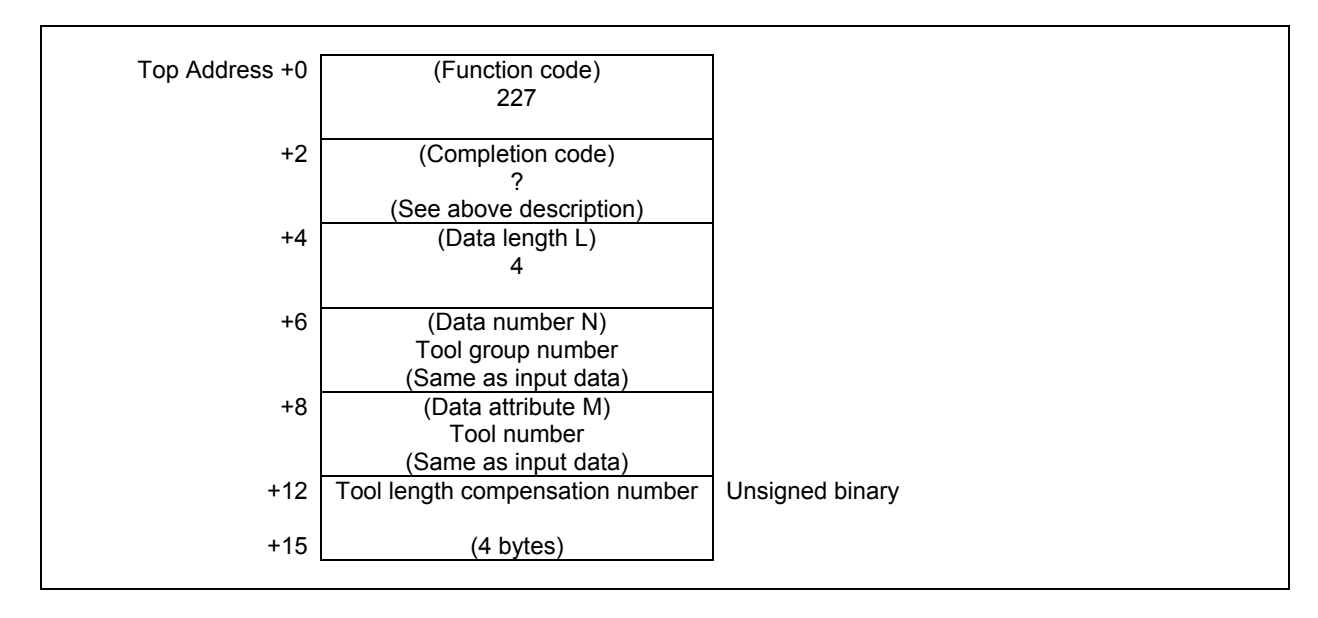

# **5.6.29 Reading Tool Life Management Data (Cutter Radius Compensation Number (1): Tool Number) (High-speed Response) (8-digits Tool Number)**

This function reads the cutter radius compensation number of the tool specified by tool group number and tool number, from the tool life management data.

## **Input data structure**

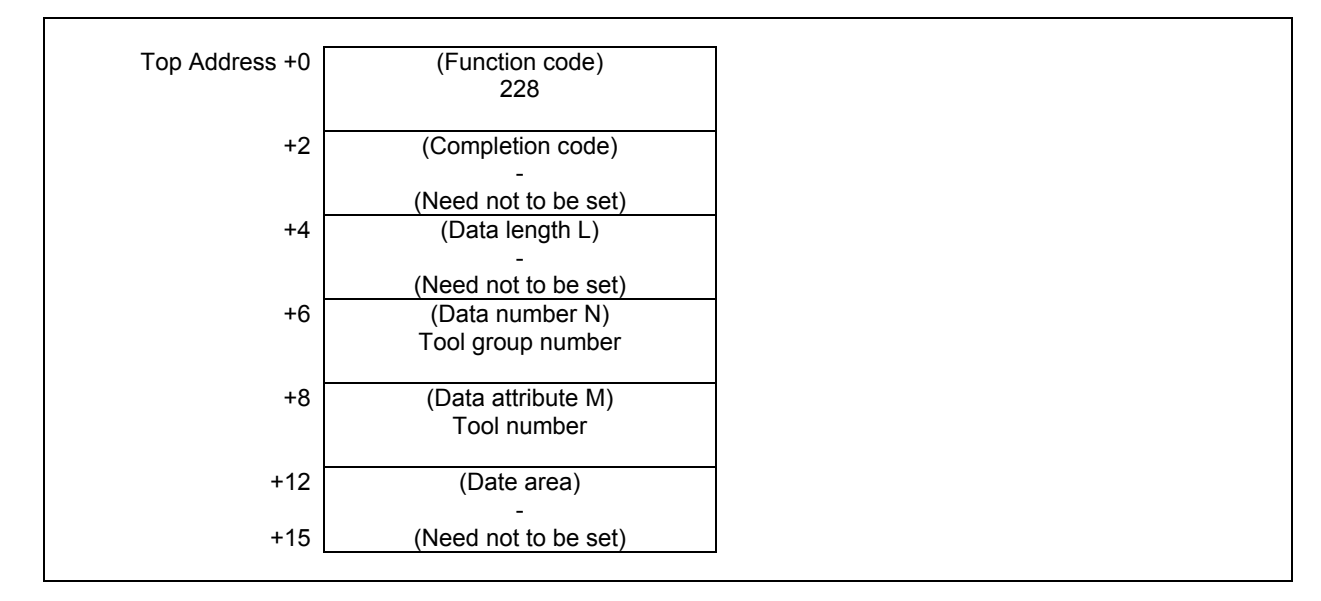

### **ACAUTION**

 Specifying "0" to the tool group number means the tool group that is currently selected, and "0" to the tool number means the tool that is currently used in the group.

 While no tool group is selected yet after power-on of CNC, specifying the current tool of the current group results "0" of cutter radius compensation number.

- 0 The cutter radius compensation number was read successfully.
- 3 The specified tool group number is incorrect.
- 4 The specified tool number is incorrect.
- 5 The specified tool number is not registered to the specified tool group.
- 6 No option for the tool life management.

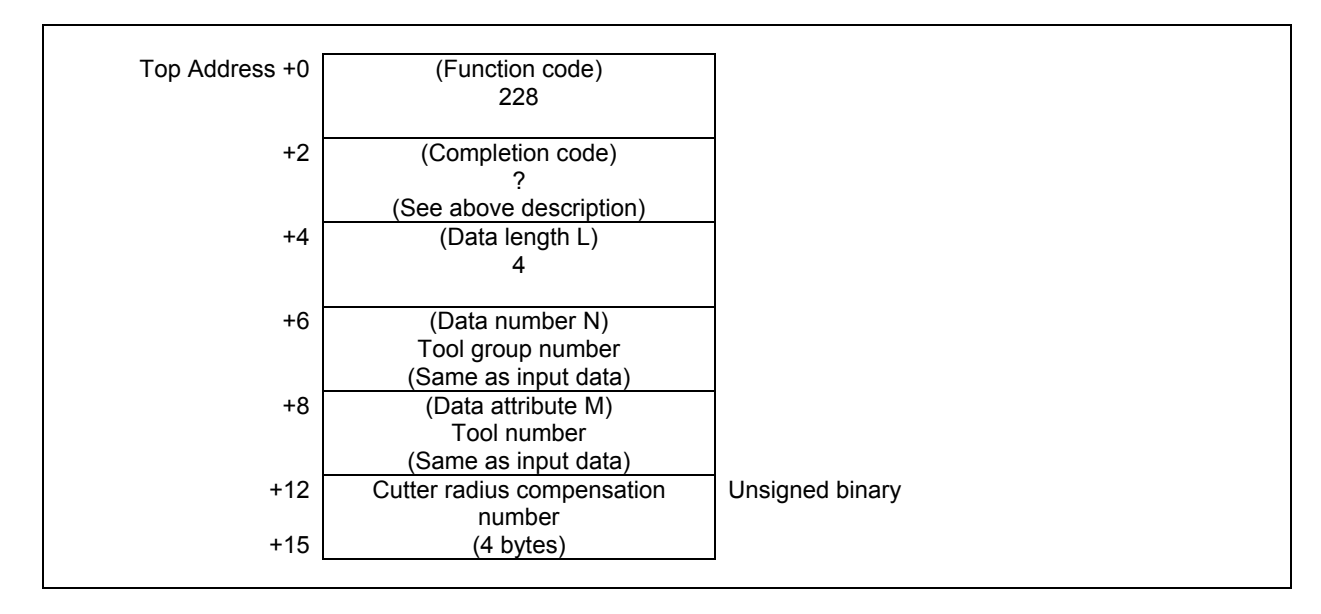

# **5.6.30 Writing Tool Life Management Data (Tool Length Compensation Number (1): Tool Number) (Low-speed Response) (8-digits Tool Number)**

This function sets the tool length compensation number of a specified tool group in the tool life management data.

### **WARNING**

 When you write some NC data using both this instruction in ladder program and other applications, take care that you do not write to the same data area. If some values are written to the same data area by two or more applications including ladder program, unexpected value may be written. In this case, it may cause an unexpected machine behavior and also tools, work pieces, and machines may be damaged. As for details, refer to "SAFETY PRECAUTIONS".

### **Input data structure**

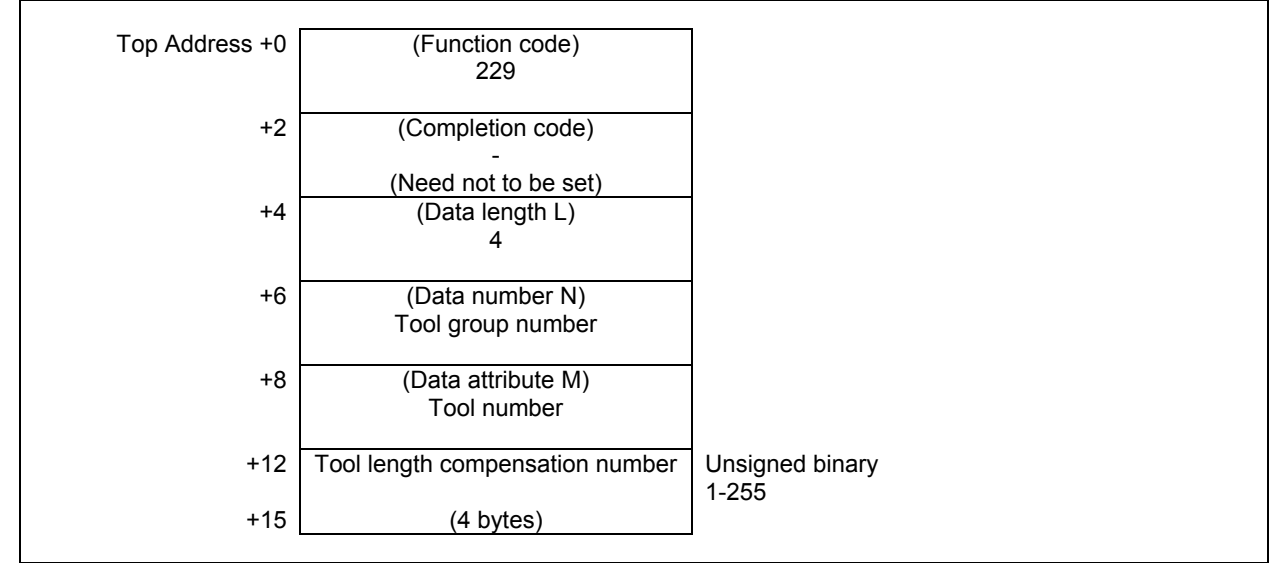

- 0 The tool length compensation number was written successfully.
- 3 The specified tool group number is incorrect.
- 4 The specified tool number is incorrect.
- 5 The specified tool number is not registered to the specified tool group.
- 6 No option for the tool life management.

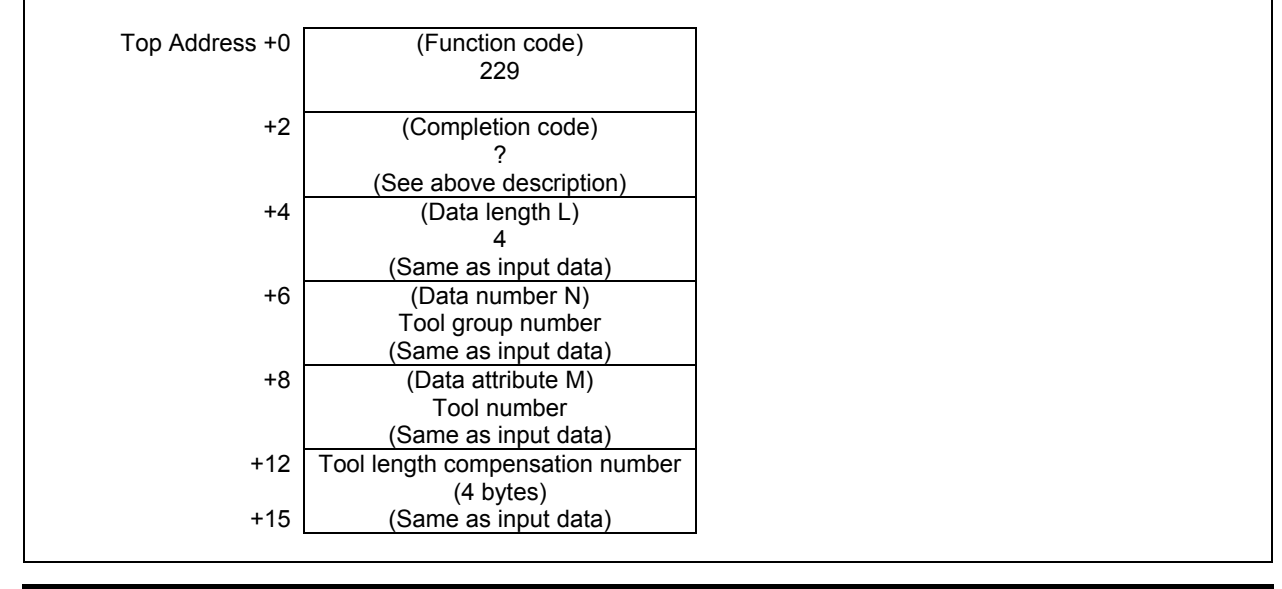

# **ACAUTION**

 The effective value for tool length compensation number depends on tool compensation number available on CNC.

# **5.6.31 Writing Tool Life Management Data (Cutter Radius Compensation Number (1): Tool Number) (Low-speed Response) (8-digits Tool Number)**

This function sets the cutter radius compensation number of a tool belonging to a specified tool group in the tool life management data.

### **WARNING**

 When you write some NC data using both this instruction in ladder program and other applications, take care that you do not write to the same data area. If some values are written to the same data area by two or more applications including ladder program, unexpected value may be written. In this case, it may cause an unexpected machine behavior and also tools, work pieces, and machines may be damaged. As for details, refer to "SAFETY PRECAUTIONS".

### **Input data structure**

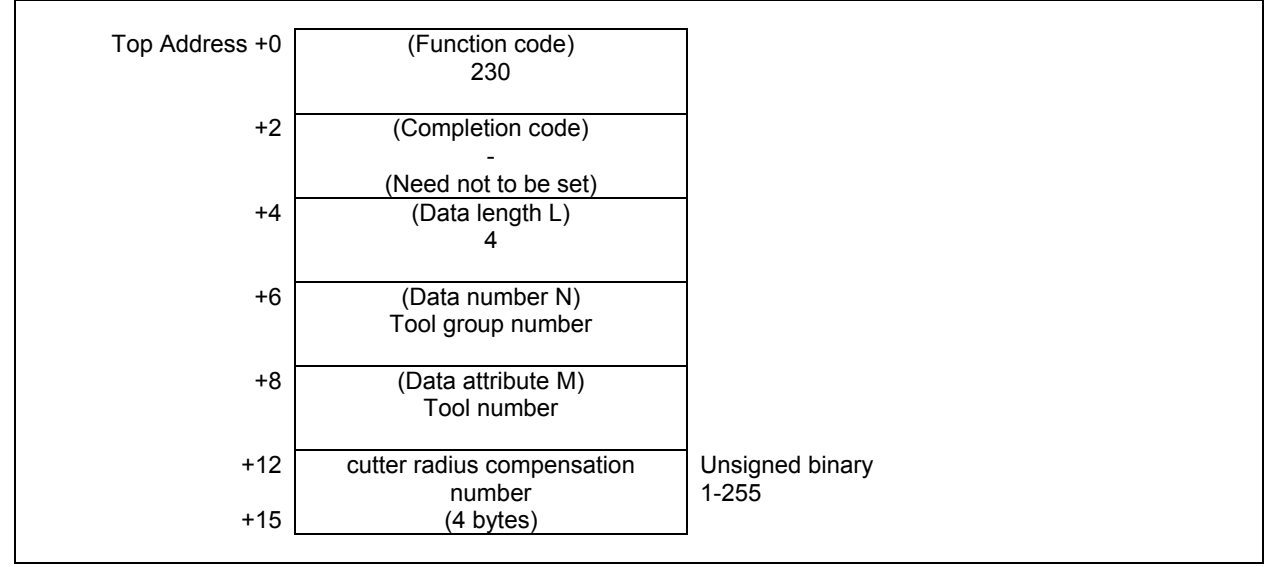

- 0 The cutter radius compensation number was written successfully.
- 3 The specified tool group number is incorrect.
- 4 The specified tool number is incorrect.
- 5 The specified tool number is not registered to the specified tool group.
- 6 No option for the tool life management.

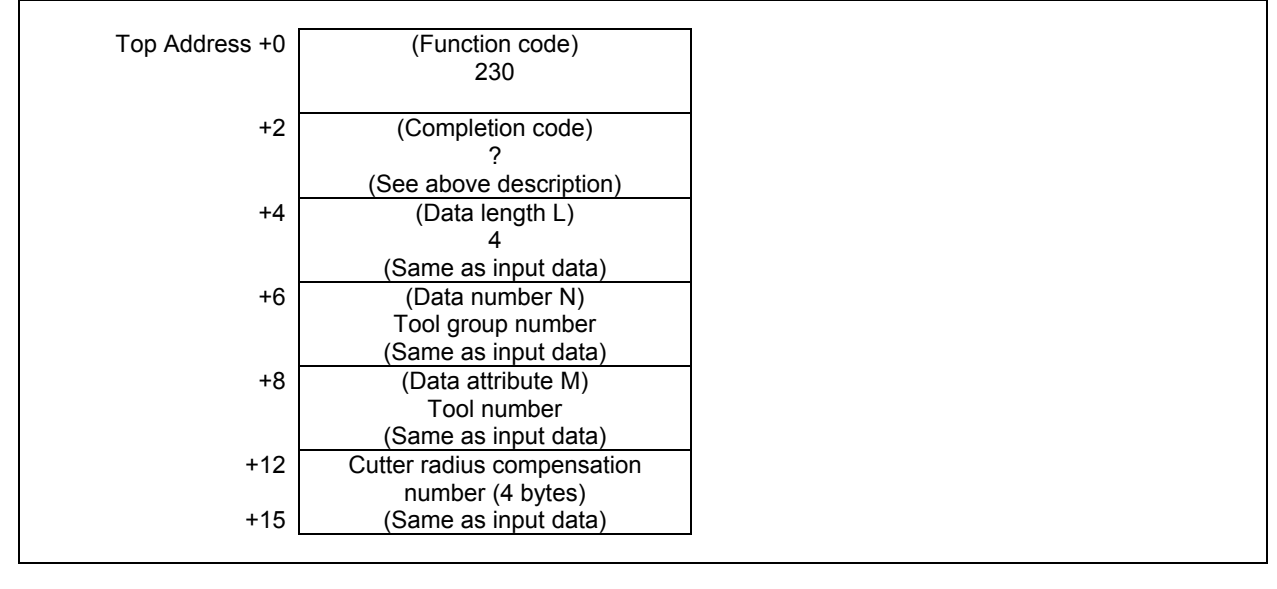

## **ACAUTION**

 The effective value for Cutter radius compensation number depends on tool compensation number available on CNC.

# **5.6.32 Writing the Tool Life Management Data (Tool Information (1): Tool Number) (Low-speed Response) (8-digits Tool Number)**

This function sets the tool information of a tool belonging to a specified tool group in the tool life management data. This function supports 8 digits tool number.

### **WARNING**

 When you write some NC data using both this instruction in ladder program and other applications, take care that you do not write to the same data area. If some values are written to the same data area by two or more applications including ladder program, unexpected value may be written. In this case, it may cause an unexpected machine behavior and also tools, work pieces, and machines may be damaged. As for details, refer to "SAFETY PRECAUTIONS".

### **Input data structure**

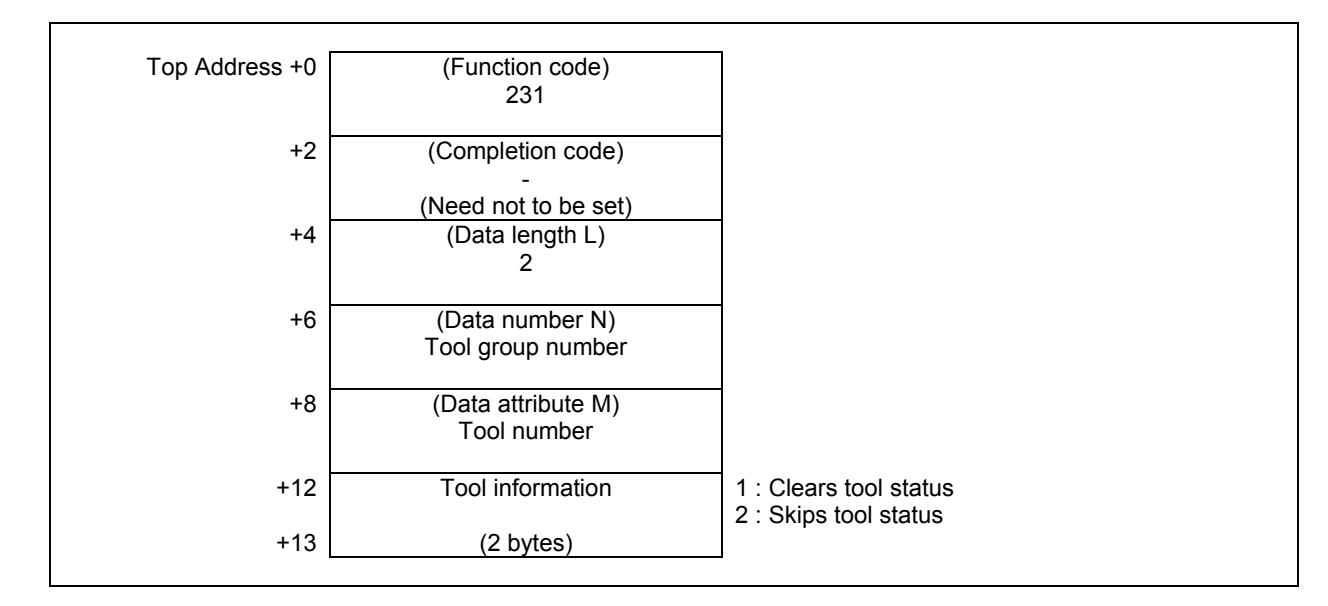

- 0 The tool information is written successfully.
- 3 The tool group number exceeds maximum number of registered groups.
- 4 The specified tool number is incorrect.
- 5 The specified tool number is not registered to the specified tool group.
- 6 The tool life management option has not been added on.

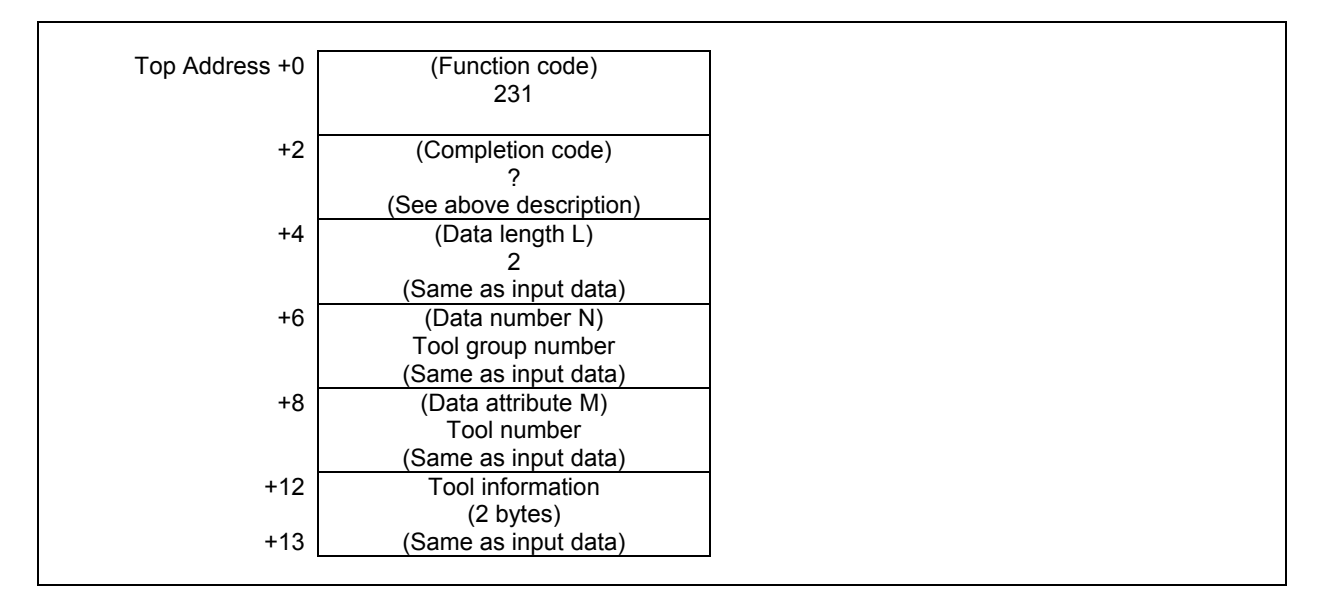

This function changes tool condition as shown below.

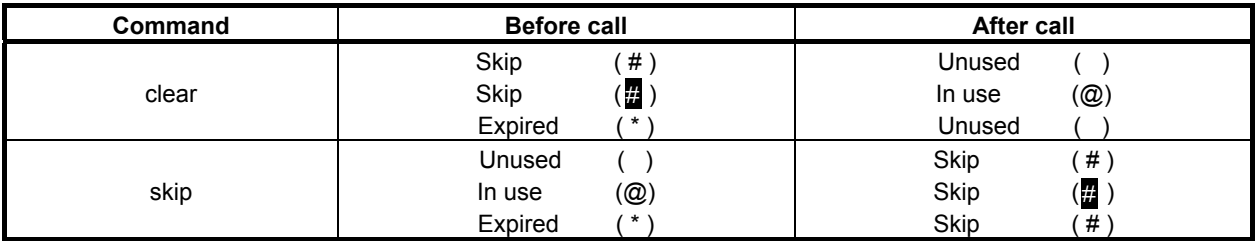

# **5.6.33 Deleting Tool life Management Data (Tool Group) (Low-speed Response)**

This function deletes the specified tool group in the tool life management data. In other words, it makes the tool group to be unregistered.

## **Input data structure**

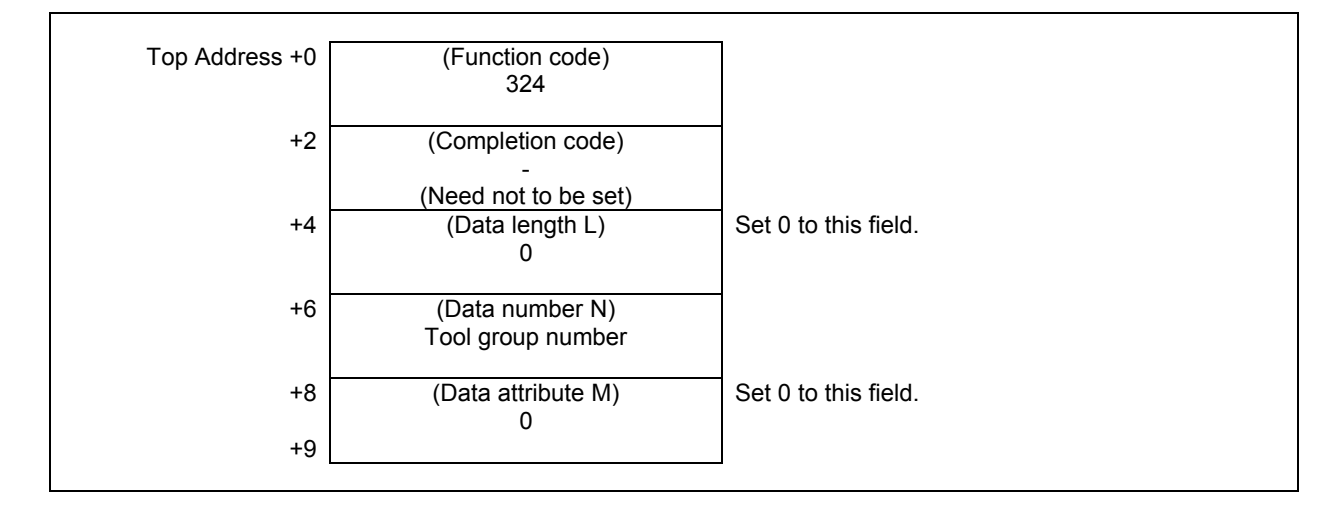

### **Completion codes**

- 0 Succeeded to delete the tool group number.
- 3 The specified tool group number is incorrect.
- 6 No option for the tool life management.

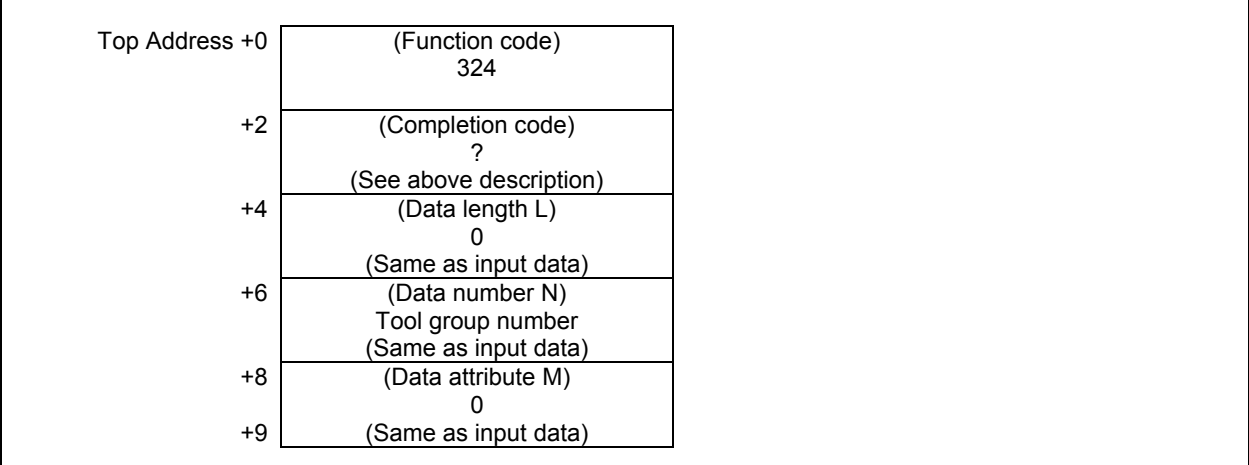

# **5.6.34 Deleting Tool life Management Data (Tool Data) (Low-speed Response)**

This function deletes the tool data at the specified tool order number in the tool life management data.

### **Input data structure**

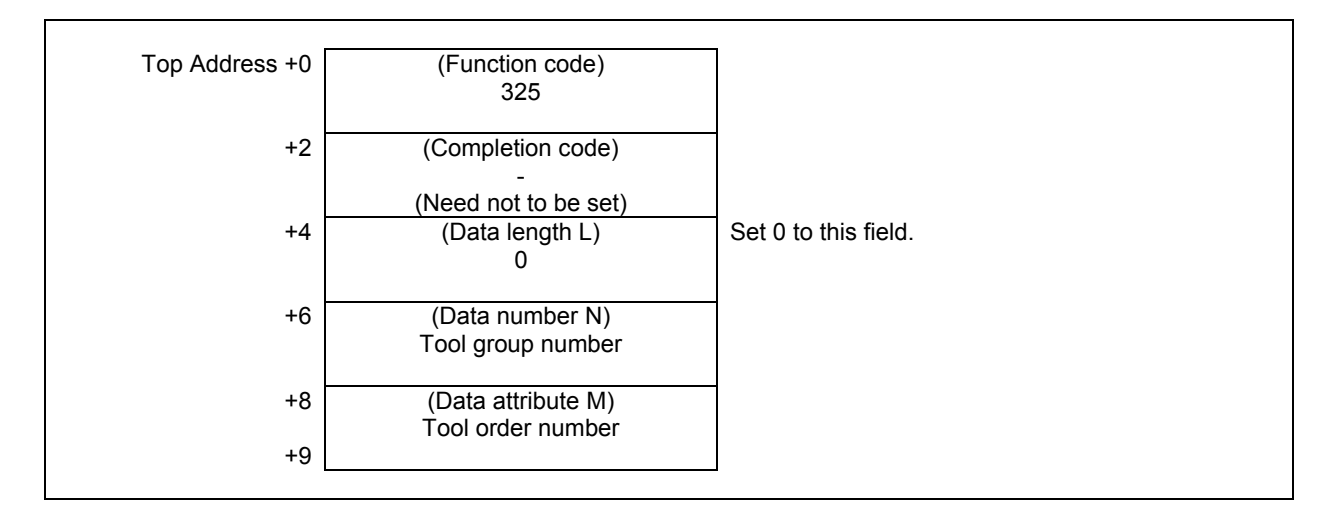

### **Completion codes**

- 0 Succeeded to delete the tool group number.
- 3 The specified tool group number is incorrect.<br>4 The tool order number is wrong
- The tool order number is wrong.
- 6 No option for the tool life management.

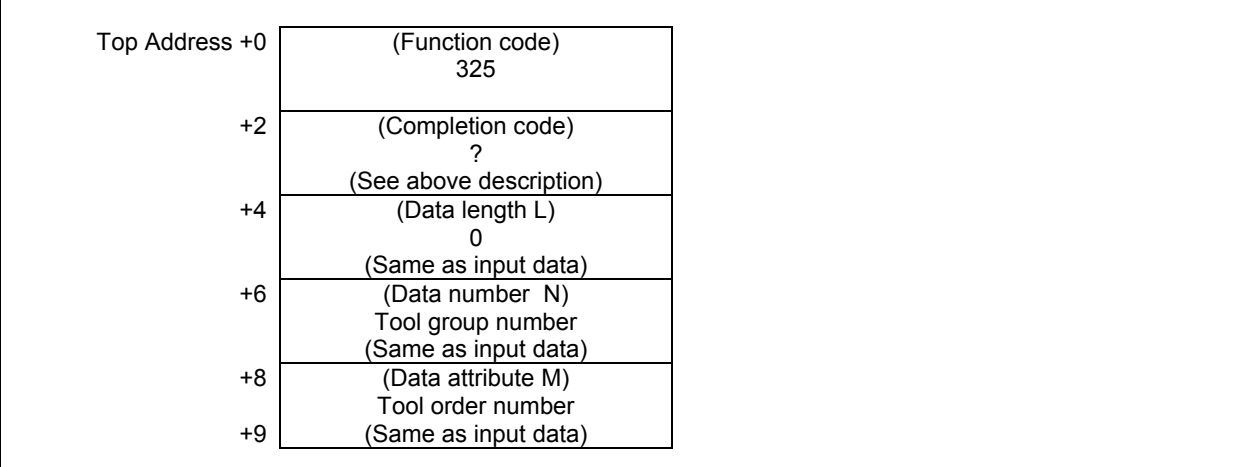

# **5.6.35 Clearing Tool Life Management Data (Tool Life Counter and Tool Information) (Low-speed Response)**

This function clears the tool life counter and all tool information of the specified tool group in the tool life management data.

## **Input data structure**

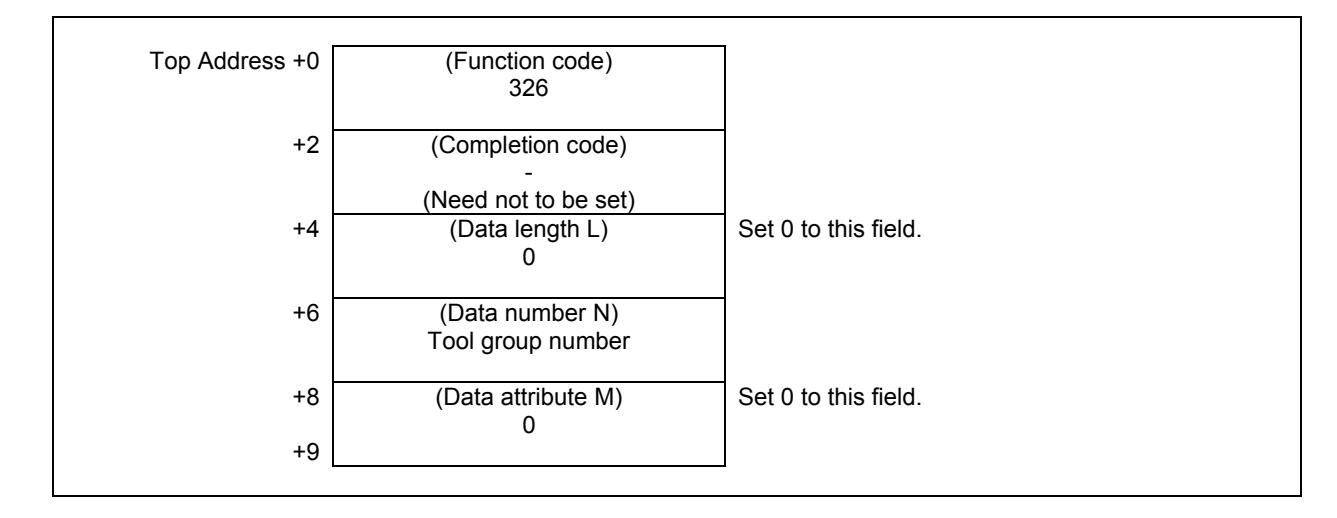

### **Completion codes**

- 0 Succeeded to clear the tool life counter and the tool information.
- 3 The specified tool group number is incorrect.
- 6 No option for the tool life management.

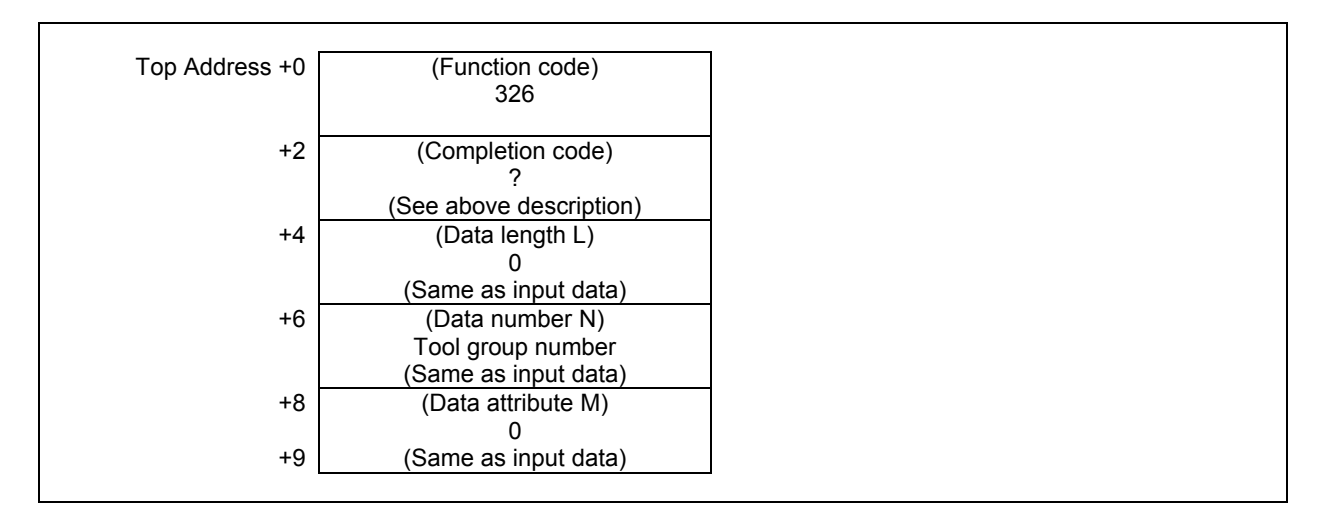

# **5.6.36 Writing Tool Life Management Data (Arbitrary Group Number) (Low-speed Response)**

This function sets arbitrary group number of the specified tool group in the tool life management data.

### **WARNING**

 When you write some NC data using both this instruction in ladder program and other applications, take care that you do not write to the same data area. If some values are written to the same data area by two or more applications including ladder program, unexpected value may be written. In this case, it may cause an unexpected machine behavior and also tools, work pieces, and machines may be damaged. As for details, refer to "SAFETY PRECAUTIONS".

## **Input data structure**

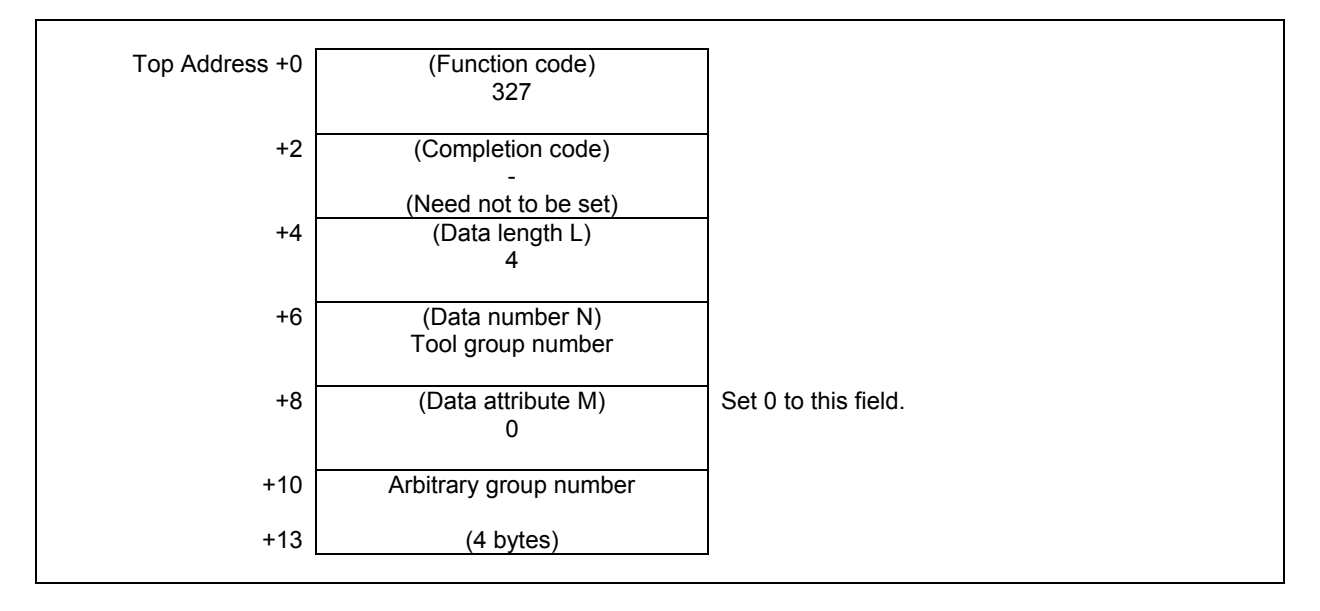

### **NOTE**

 Writing the tool life Management Data (Arbitrary group number) is available for tool life management B function.

- 0 Succeeded to set the arbitrary group number.
- 3 The specified tool group number is incorrect.
- 5 Arbitrary group number is out of range.
- 6 No option for the tool life management.

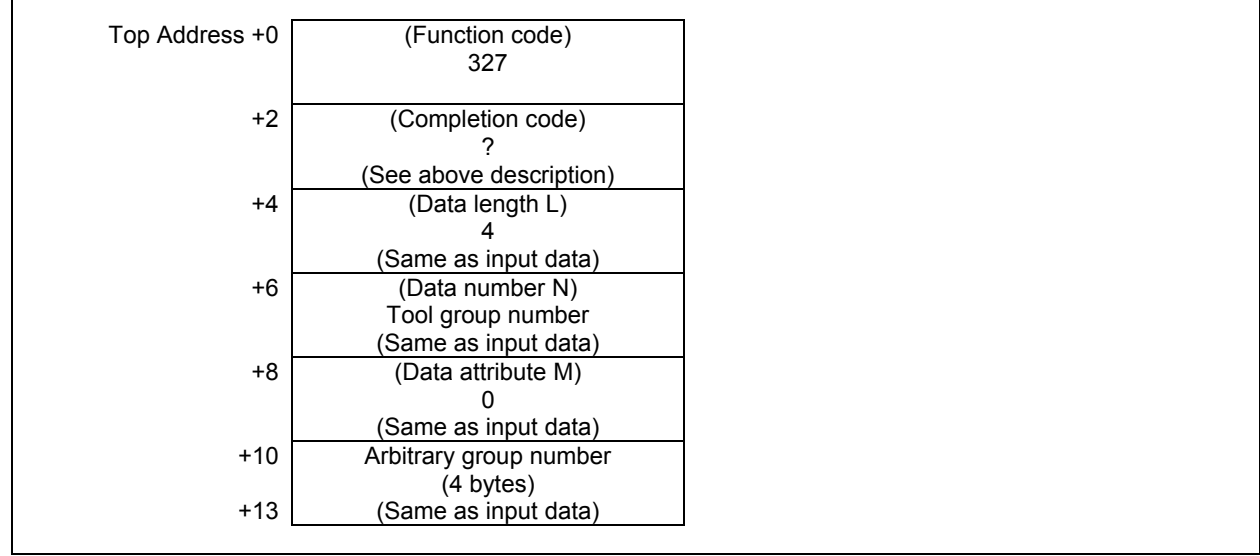

This function sets the length of remaining tool life of the specified tool group in the tool life management data.

### **WARNING**

 When you write some NC data using both this instruction in ladder program and other applications, take care that you do not write to the same data area. If some values are written to the same data area by two or more applications including ladder program, unexpected value may be written. In this case, it may cause an unexpected machine behavior and also tools, work pieces, and machines may be damaged. As for details, refer to "SAFETY PRECAUTIONS".

### **Input data structure**

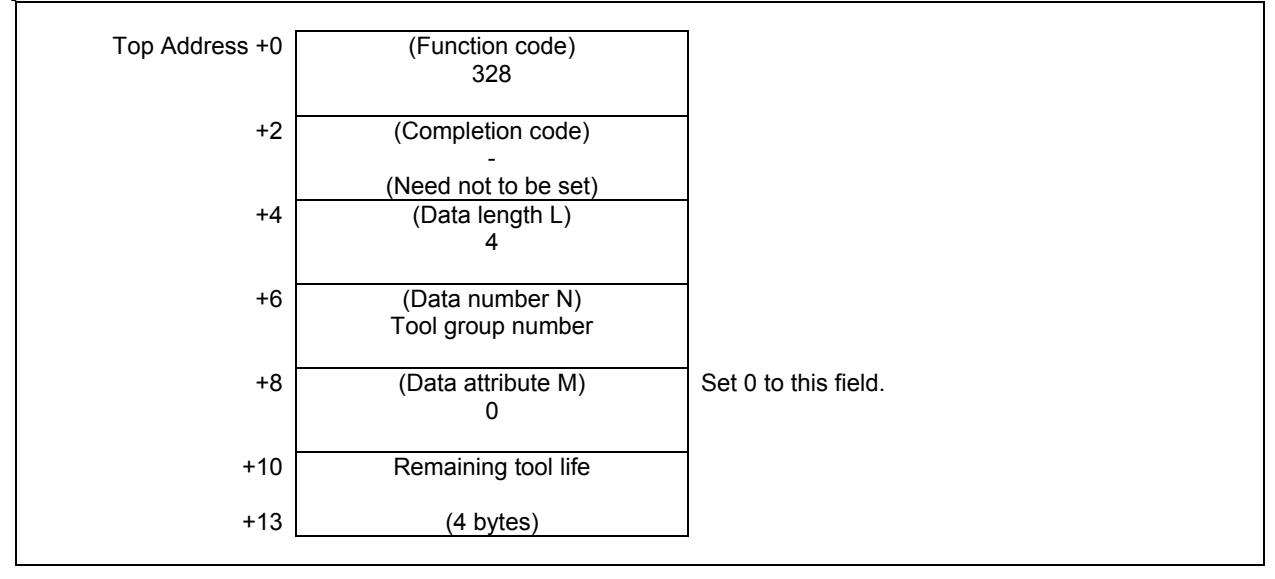

### **NOTE**

 Writing the tool life Management Data (Remaining tool life) is available for tool life management B function.

- 0 Succeeded to set the length of remaining tool life.<br>3 The specified tool group number is incorrect
- The specified tool group number is incorrect.
- 5 Remaining tool life is out of range.
- 6 No option for the tool life management.

٦

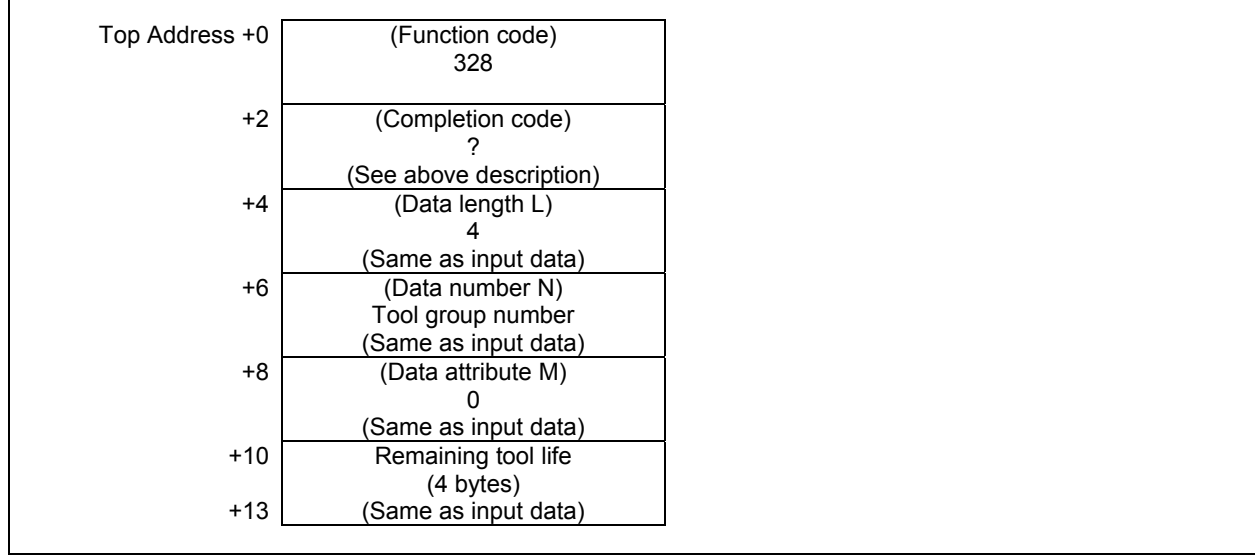

# **5.7 TOOL MANAGEMENT FUNCTIONS**

## **Commands regarding the main axis position and standby position of a multipath system**

In a multi-path system, the tool management data and the magazine data are shared by the paths. Regarding the main axis position and standby position, by contrast, the system has separate data for each individual path.

Therefore, when the PMC system issues a command regarding the main axis position or standby position, the path number needs to be included in that command as well.

The specifiable command values are listed below.

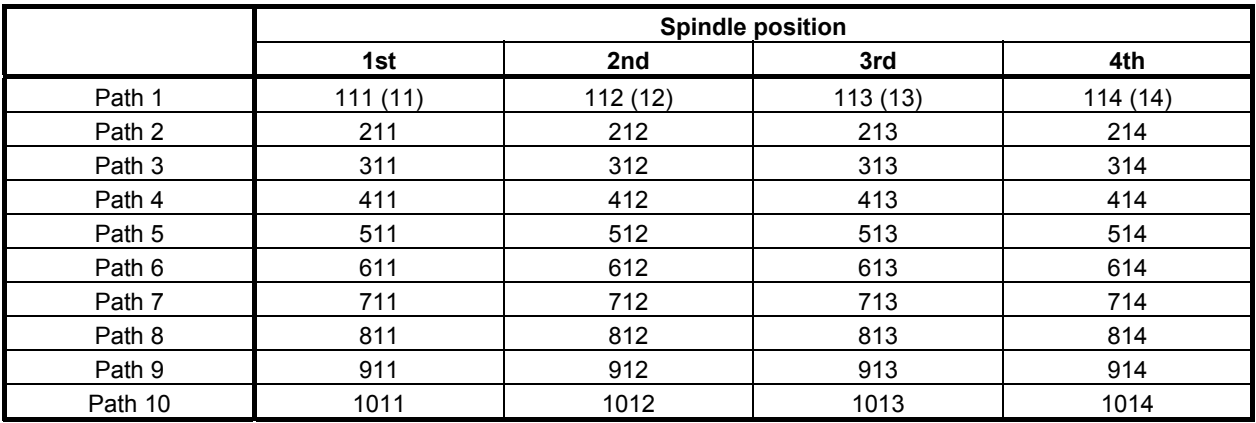

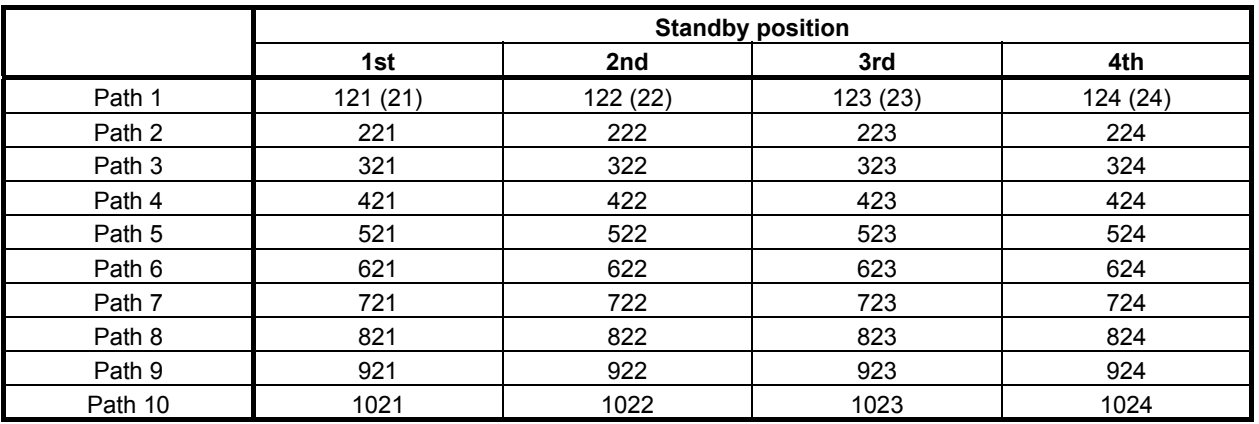

### **NOTE**

1 The CNC can control a maximum of four axes per path.

2 When the maximum number of axes that can be controlled per path is four, the CNC can control a maximum of eight axes for all the paths from path 1 to path 10.

# **5.7.1 Exchanging Tool Management Data Numbers in a Magazine Management Table (Low-speed Response)**

The tool management data numbers of the two pot numbers of the specified magazine numbers are exchanged.

When you specify the spindle position or the waiting position as the magazine number of the source and the destination, specify 0 as the pot number.

When specifying the main axis position or standby position of the second or succeeding path of the CNC, enter the path number in the position of the number of hundreds in the magazine number. For example, when specifying the third main axis of path 2, enter 213 as the magazine number. When specifying path 1, the number of hundreds can be omitted. For example, magazine number 122 may be entered as 22.

When using the function "Tool Management Function Tool storage position reservation", you can also specify the "1" to the exchange type. If "1" is specified as an exchange type, you can exchange at once the tool management data numbers in a magazine management table and origin position. Therefore, when exchanging the tool by which the origin position is registered, the data of an origin position is also exchanged.

### **NOTE**

- 1 To use this window function, the option of "Tool pair for tool management function: 64, 240 or 1000 pairs" is necessary.
- 2 To use the Tool Management Function Tool storage position reservation, the option of "Tool management expansion B" is necessary. Moreover, set CNC parameter TMP(No.13210#1) to 1 and TRF(No.13201#5) to 1.
- 3 To specify except zero as an exchange type, set CNC parameter TEA(No.13208#4) to 1.

#### Top Address +0 (Function code) 329 +2 (Completion code) - (Need not to be set) +4 (Data length L) 8 +6 (Data number N) 0 Set 0 to this field. +8 (Data attribute M) Exchange type 0 : Only the tool management data numbers in a magazine management table is exchanged. 1 : Tool management data numbers in a magazine management table and origin position are exchanged at once. +10 (Data number N2)  $\Omega$ Set 0 to this field. +12 (Detailed Completion code) - (Need not to be set) +14 Magazine number 1 (2 bytes) +16 Pot number 1 (2 bytes)

### **Input data structure**

#### **5. WINDOW FUNCTIONS** B-64513EN/03

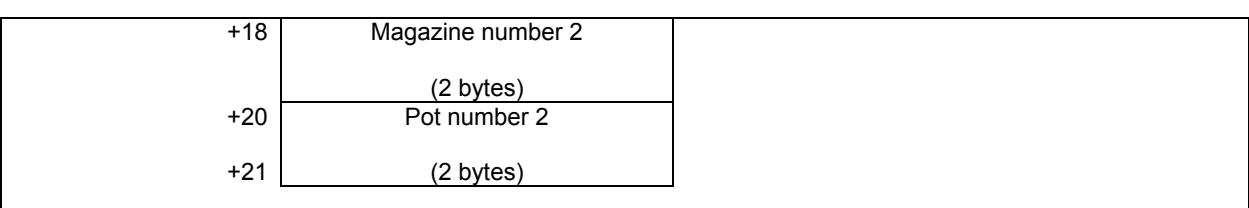

### **Completion codes**

- 0 The processing has been executed normally.
- 2 The data length is invalid.
- 3 The data number is invalid.
- 4 The exchange type is invalid.
- 5 (See the following detailed completion codes.)
- 6 The necessary option is not found.

### **Detailed completion codes**

The detailed completion code is always 0 when the completion code is other than 5.

When the completion code is 5, the detailed completion code is one of the following values:

- 21 Cartridge number 1 is invalid.
- 22 Pot number 1 is invalid.
- 24 Cartridge number 2 is invalid.
- 25 Pot number 2 is invalid.
- 27 Interference with another tool or magazine frame

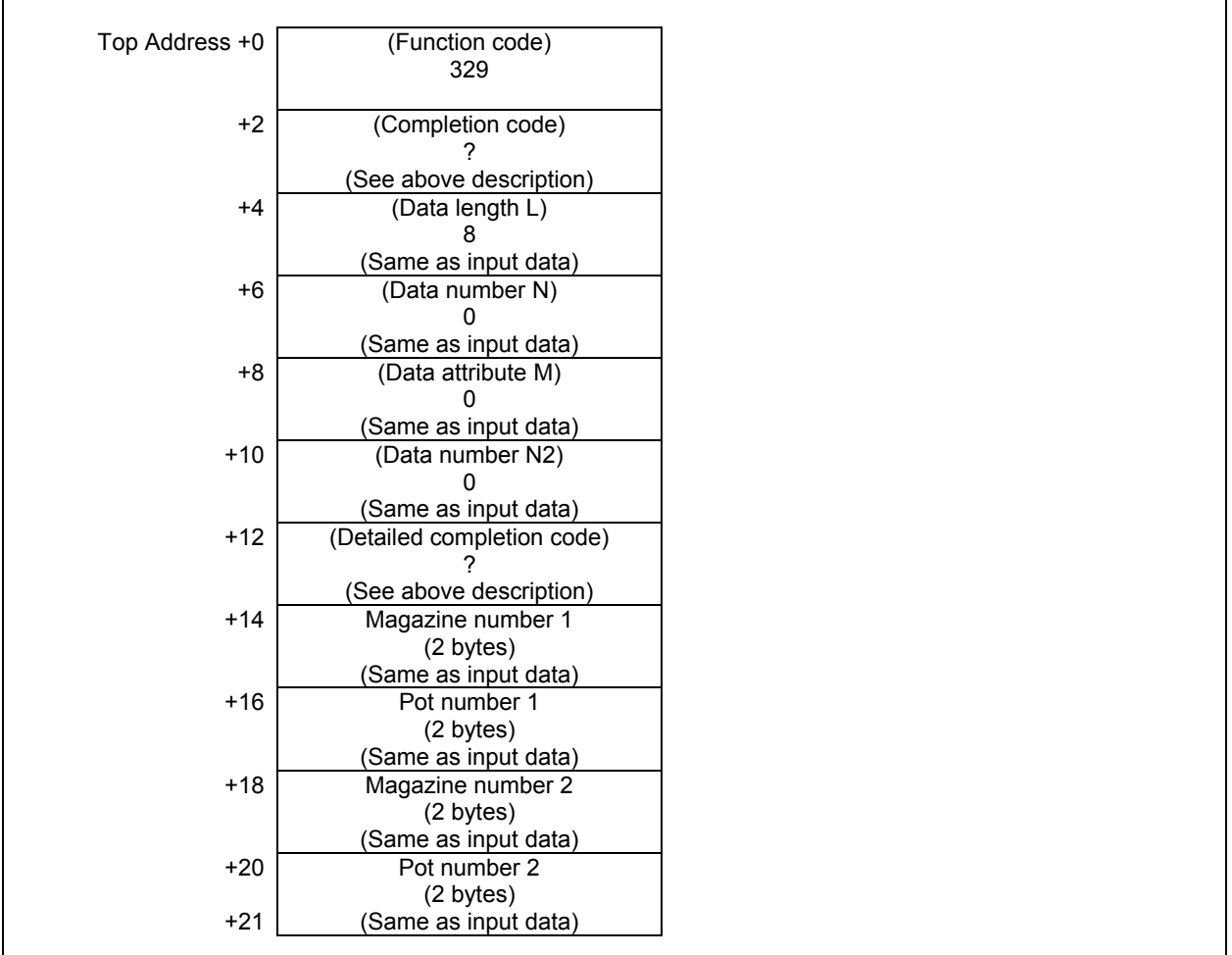

# **5.7.2 Searching for a Free Pot (Low-speed Response)**

Based on the pot position that is specified, the nearest free pot (Tool management number is 0) is searched in the specified magazine or all the magazines. The position of spindle and standby are not included into the free pot.

### **NOTE**

 To use this window function, the option of "Tool pair for tool management function: 64, 240 or 1000 pairs" is necessary.

#### (a) Search direction

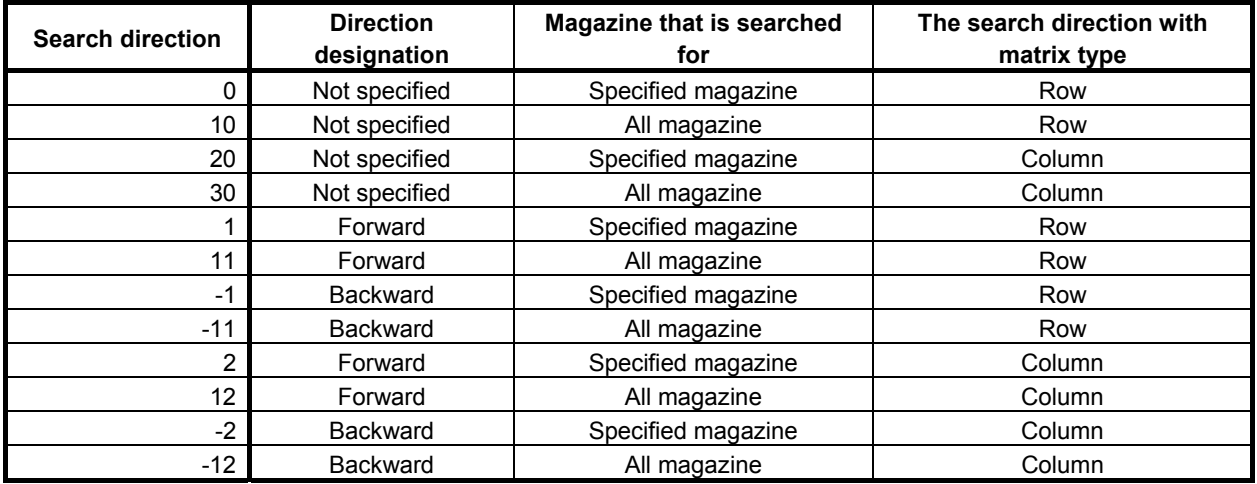

In case that all magazine is specified to searching object, the search of free pot is performed in the specified magazine. If free pot cannot be searched in the specified magazine, the search object is sifted to the next magazine

## **Input data structure**

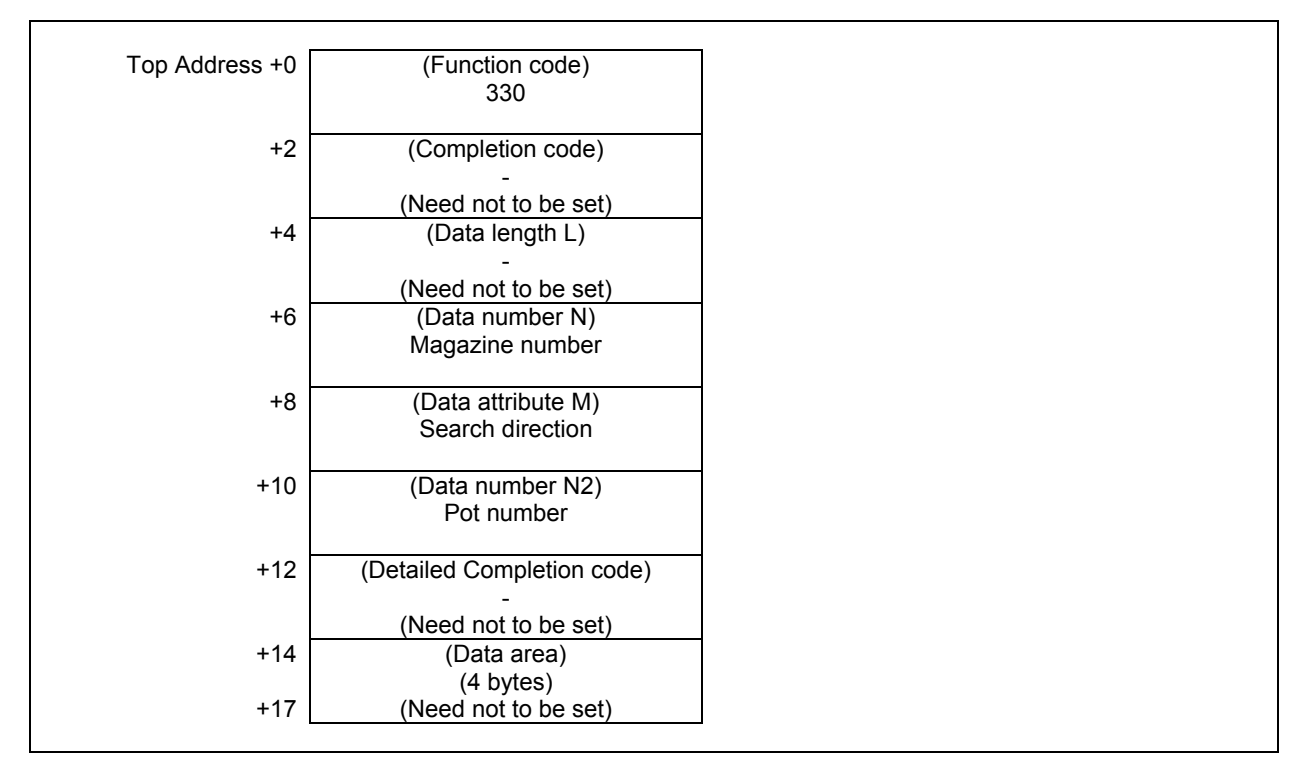

### **Completion codes**

- 0 The processing has been executed normally.
- 3 (See the following detailed completion codes.)
- 4 The specified search direction is invalid.
- 6 The necessary option is not found.
- 8, 13 There is no free pot.

### **Detailed completion codes**

The detailed completion code is always 0 when the completion code is other than 3.

- When the completion code is 3, the detailed completion code is one of the following values:
- 21 The magazine number is invalid.
- 22 The pot number is invalid.

## **Output data structure**

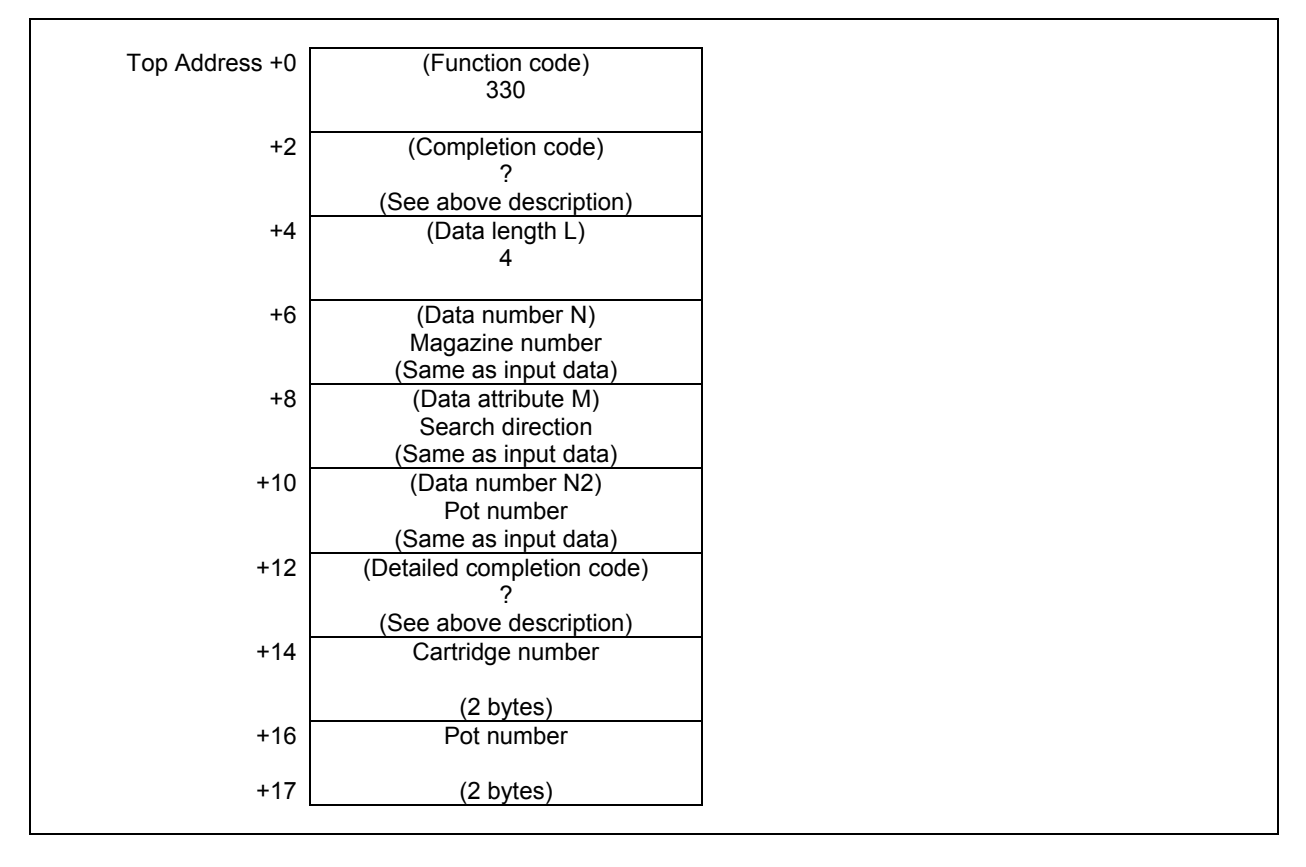

When the search direction is not specified and free pots are found to the same distance in both forward and backward directions, the pot found in the forward directions can be selected.

# **5.7.3 Registering New Tool Management Data (Low-speed Response)**

A new tool is registered, based on the specified magazine number and pot number, or tool management data number. The system searches for a free area, starting from the top of the memory space, and registers the specified tool management data in the free area found. A free area refers to a location in the memory space where the tool management data is disabled (bit 0 of the tool management data is set to 0). Completion code 8 is returned if there is no free area.

If the specified magazine number or pot number does not correspond to a free pot (a tool management data number is already assigned to it), completion code 13 is returned.

When using the function "Tool management function for oversize tools", you can also register the item "Tool geometry number" to the tool management data. If you will register the tool management data that causes an interference with another tool or magazine frame, completion code 5 and detailed completion code 27 is returned.

When using the function "Tool management function tool storage position reservation", you can also register the items "Origin magazine number" and "Origin pot number" to the tool management data. If specified invalid magazine number and pot number as an origin position, completion code 5 and detailed completion code 17 or 18 is returned and data aren't registered. And registered origin position was specified, completion code 5 and detailed completion code 104 is returned and data isn't registered.

When using the function "Tool management function for multi-edge tools", you can register the multiedge tools by setting 1-5 to the item "Number of edge positions". If value specified to the number of edge positions is other than 0-5, completion code 5 and detailed completion code 19 is returned. The multiedge tools can be registered up to 100. If 100 multi-edge tools have already been registered, completion code 5 and detailed completion code 94 is returned.

When using the function "Tool management function multi-edge tools support", you can also register the items "Edge group number" and "Edge number" to the tool management data using this Window function. If you will register the tool management data that causes inconsistency such as duplication of an edge number on an edge group, completion code 5 and detailed completion code 29 is returned.

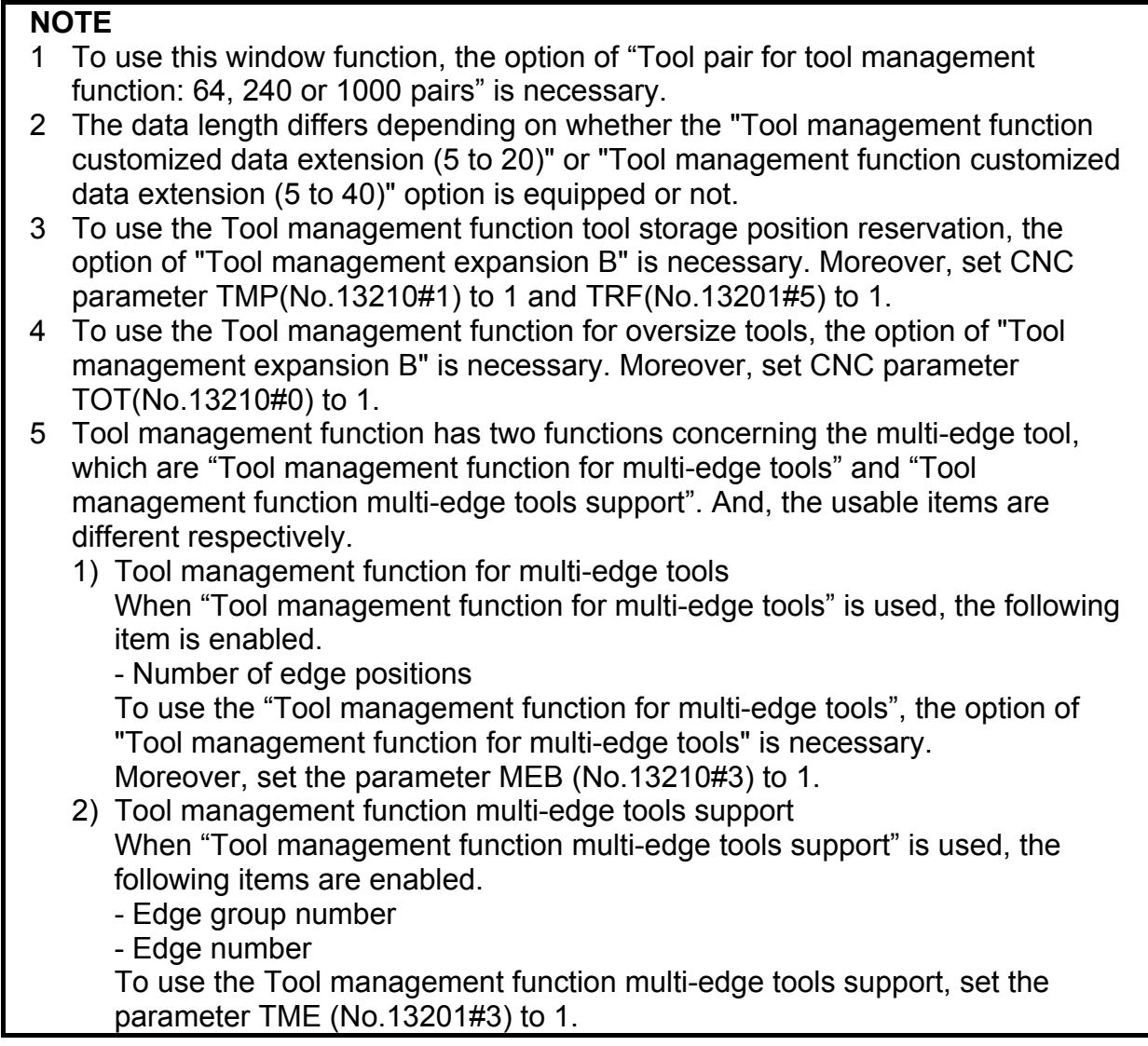

- (a) Data length
	- 76: When the option "Tool management function customized data extension" is not equipped.
	- 140: When the option "Tool management function customized data extension (5 to 20)" is equipped.
	- 220: When the option "Tool management function customized data extension (5 to 40)" is equipped.

## **Input data structure**

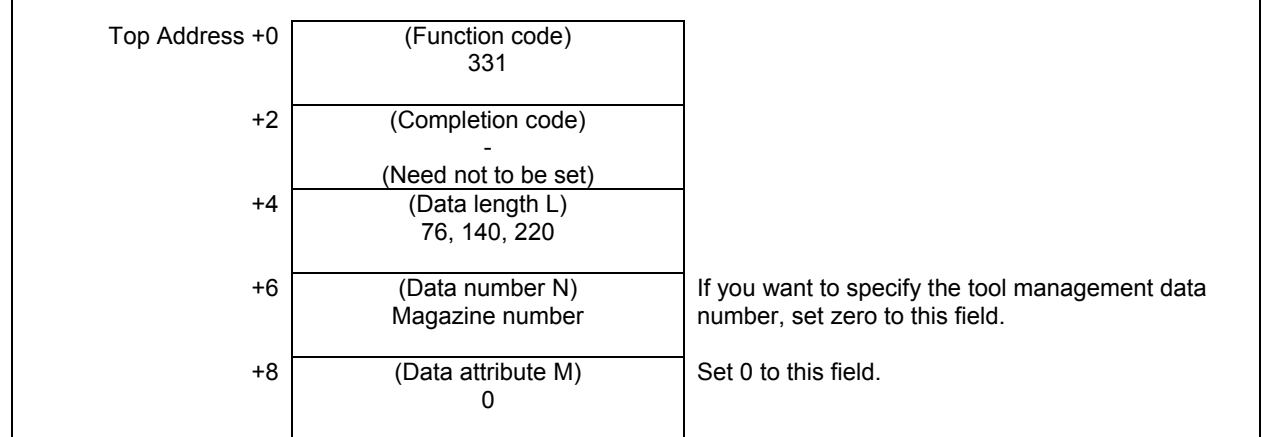

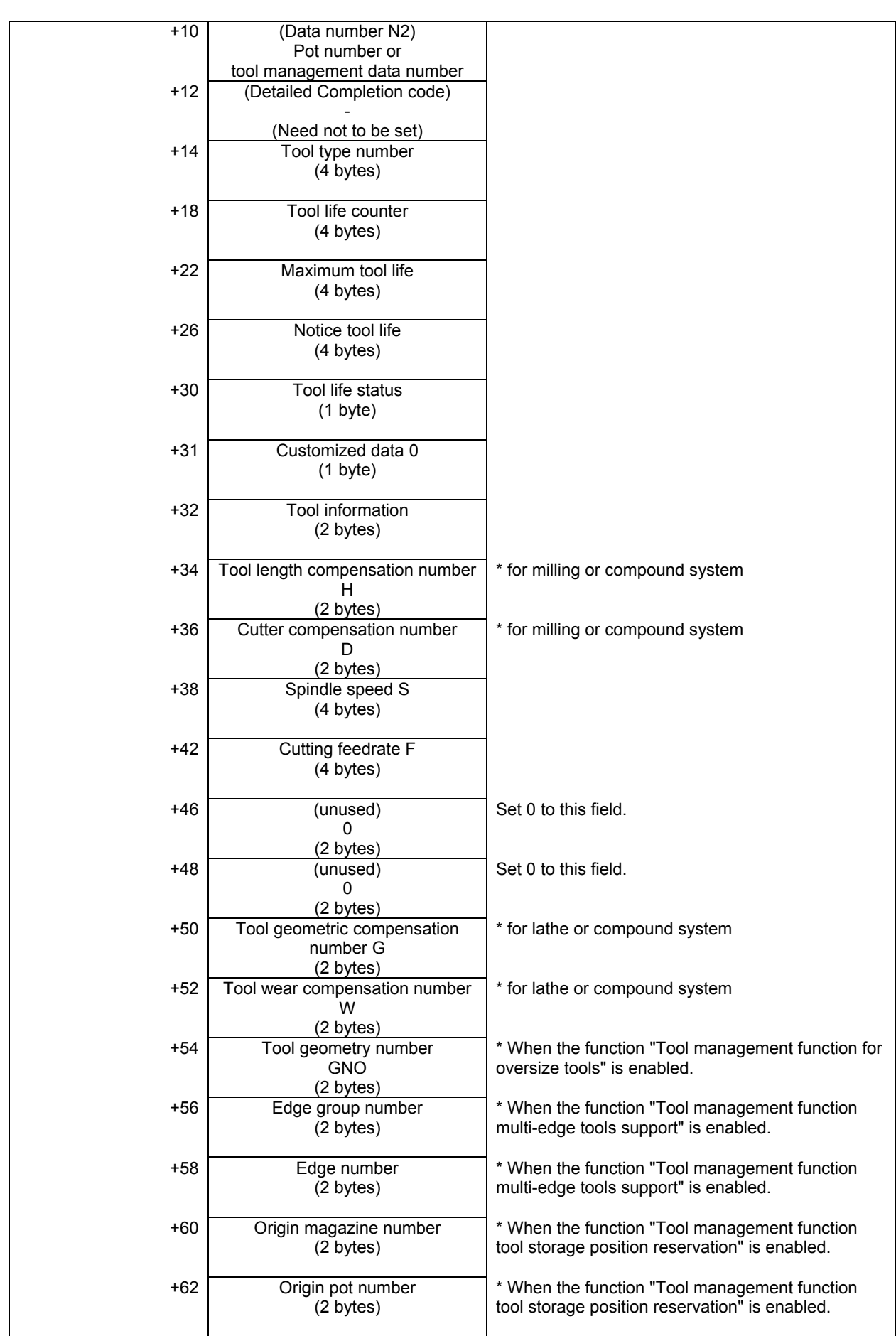

#### **5. WINDOW FUNCTIONS** B-64513EN/03

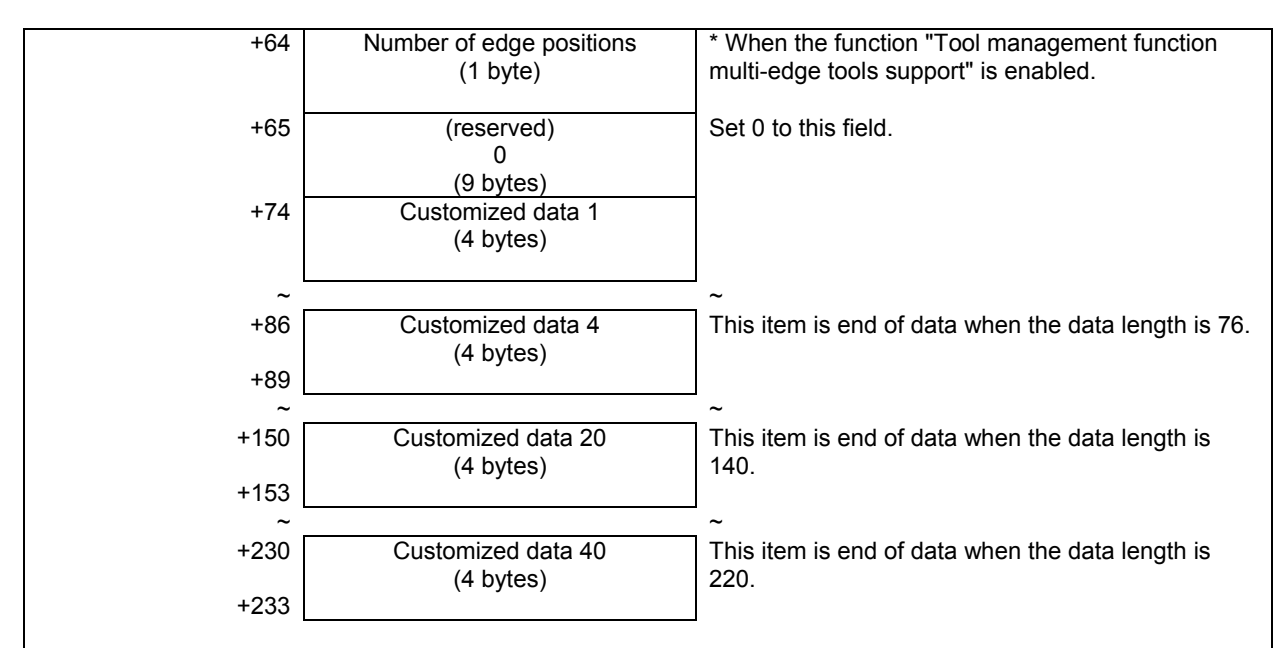

### **Completion codes**

- 0 The processing has been executed normally.
- 2 The data length is invalid.
- 3 (See the following detailed completion codes.)
- 5 (See the following detailed completion codes.)
- 6 The necessary option is not found.
- 7 The area is protected.
- 8 There is no free area.
- 13 There is no free pot.

### **Detailed completion codes**

The detailed completion code is always 0 when the completion code is other than 3 or 5.

When the completion code is 3, the detailed completion code is one of the following values:

- 21 The magazine number is invalid.
- 22 The pot number is invalid.
- 23 The tool management data number is invalid.

When the completion code is 5, the detailed completion code is one of the following values:

- 1 The specified tool type number is invalid.
- 2 The specified tool life counter is invalid.
- 3 The specified maximum tool life is invalid.
- 4 The specified notice tool life is invalid.
- 5 The specified tool life status is invalid.
- 7 The specified tool information is invalid.
- 8 The specified tool length compensation number (H) is invalid.
- 9 The specified cutter compensation number (D) is invalid.
- 10 The specified spindle speed (S) is invalid.
- 11 The specified cutting feedrate (F) is invalid.
- 12 The specified tool geometric compensation number (G) is invalid.
- 13 The specified tool wear compensation number (W) is invalid.
- 14 The specified tool geometry number (GNO) is invalid
- 15 The specified edge group number is invalid.
- 16 The specified edge number is invalid.
- 17 Origin magazine number is invalid.

- 18 Origin pot number is invalid.
- 19 Number of edge positions is invalid.
- 27 Interference with another tool or magazine frame
- 29 Illegal multi edge tool data.
- 31 to 70 The specified customized data (1 to 40) is invalid.
- 94 Multi-edge tools have been full already.
- 104 Origin overlaps

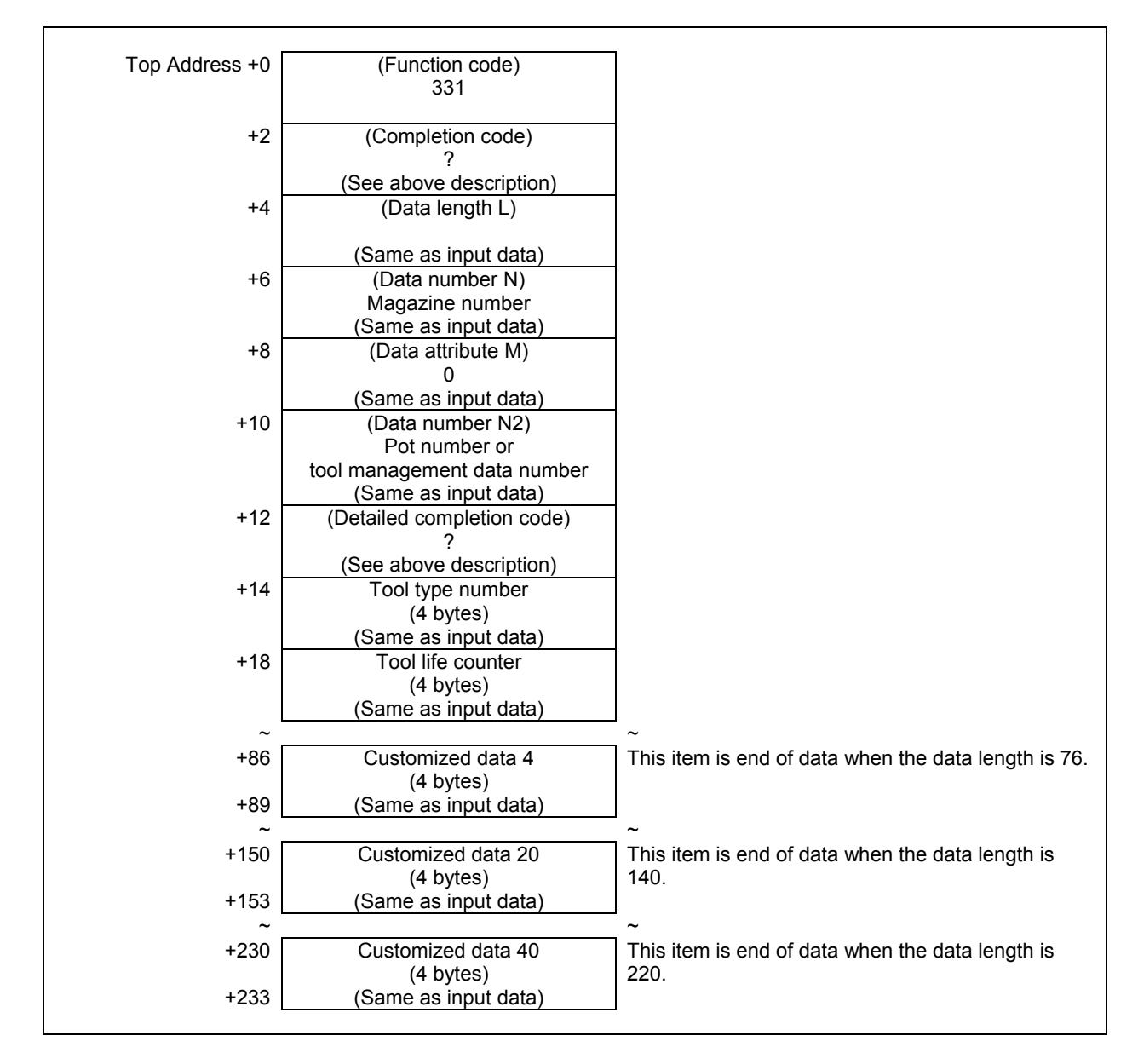

# **5.7.4 Writing Tool Management Data (Low-speed Response)**

The tool management data is changed based on the specified magazine number and pot number, or tool management data number. In the case of a free pot (a tool management data number is not assigned), completion code 9 is returned.

When using the function "Tool management function for oversize tools", you can also register the item "Tool geometry number" to the tool management data. If you will register the tool management data that causes an interference with another tool or magazine frame, completion code 5 and detailed completion code 27 is returned.

When using the function "Tool management function tool storage position reservation", you can also register the items "Origin magazine number" and "Origin pot number" to the tool management data. If specified invalid magazine number and pot number as an origin position, completion code 5 and detailed completion code 17 or 18 is returned and data aren't registered. And registered origin position was specified, completion code 5 and detailed completion code 104 is returned and data isn't registered.

When using the function "Tool management function for multi-edge tools", you can register the multiedge tools by setting 1-5 to the item "Number of edge positions". If value specified to the number of edge positions is other than 0-5, completion code 5 and detailed completion code 19 is returned. . The multiedge tools can be registered up to 100. If 100 multi-edge tools have already been registered, completion code 5 and detailed completion code 94 is returned.

When using the function "Tool management function multi-edge tools support", you can also register the items "Edge group number" and "Edge number" to the tool management data using this Window function. If you will register the tool management data that causes inconsistency such as duplication of an edge number on an edge group, completion code 5 and detailed completion code 29 is returned.

### **WARNING**

 When you write some NC data using both this instruction in ladder program and other applications, take care that you do not write to the same data area. If some values are written to the same data area by two or more applications including ladder program, unexpected value may be written. In this case, it may cause an unexpected machine behavior and also tools, work pieces, and machines may be damaged. As for details, refer to "SAFETY PRECAUTIONS".

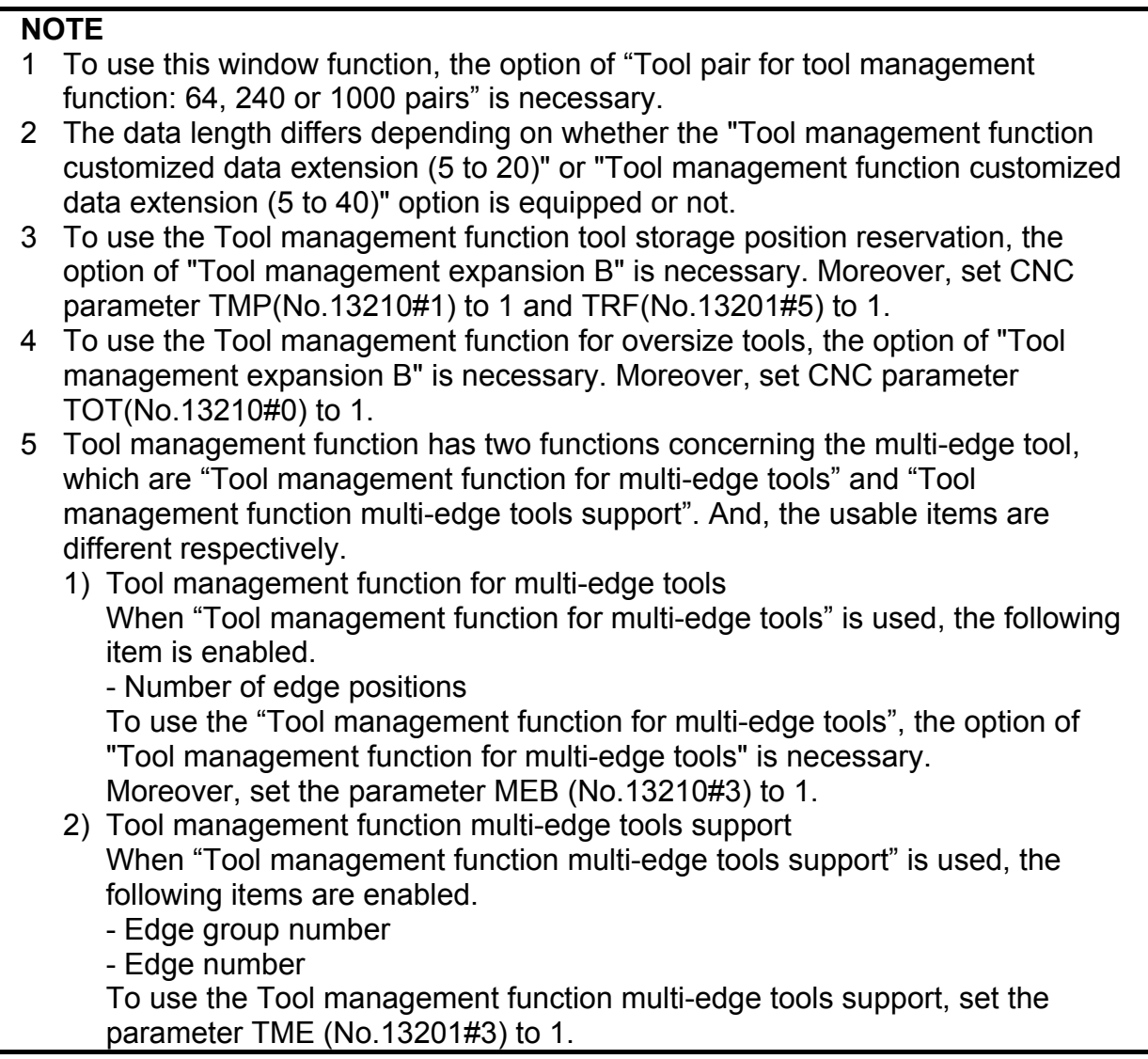

- (a) Data length
	- 76: When the option "Tool management function customized data extension" is not equipped.
	- 140: When the option "Tool management function customized data extension (5 to 20)" is equipped.
	- 220: When the option "Tool management function customized data extension (5 to 40)" is equipped.

## **Input data structure**

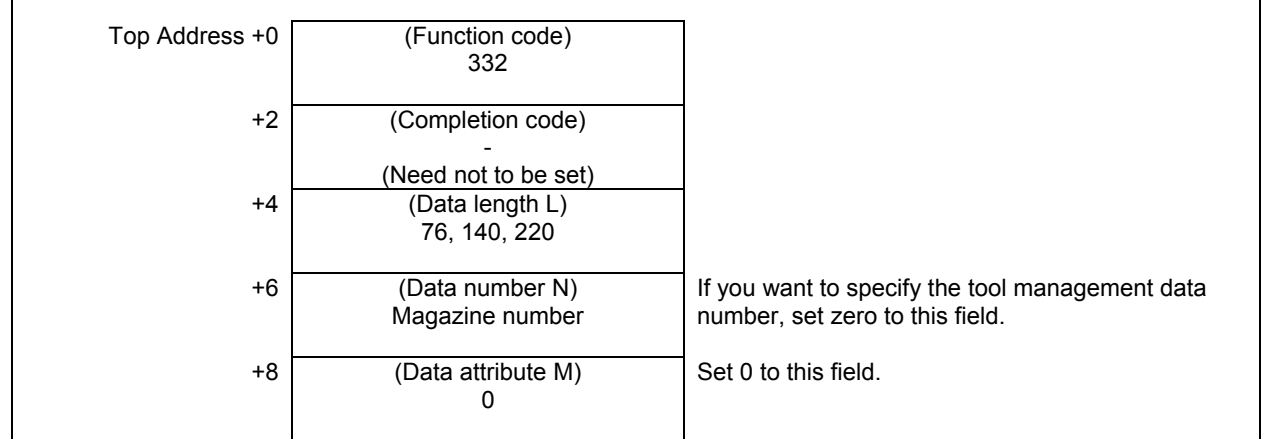

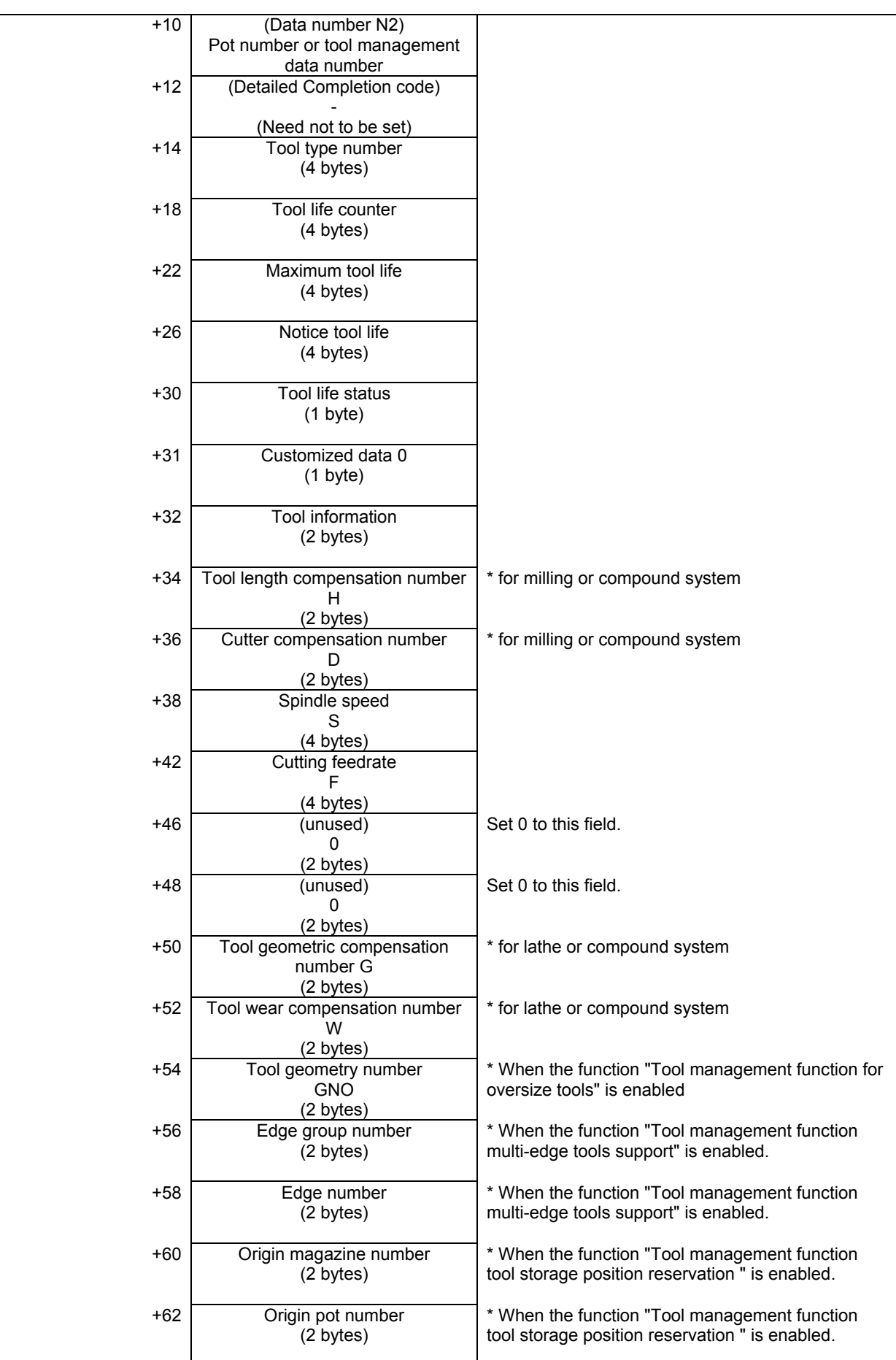

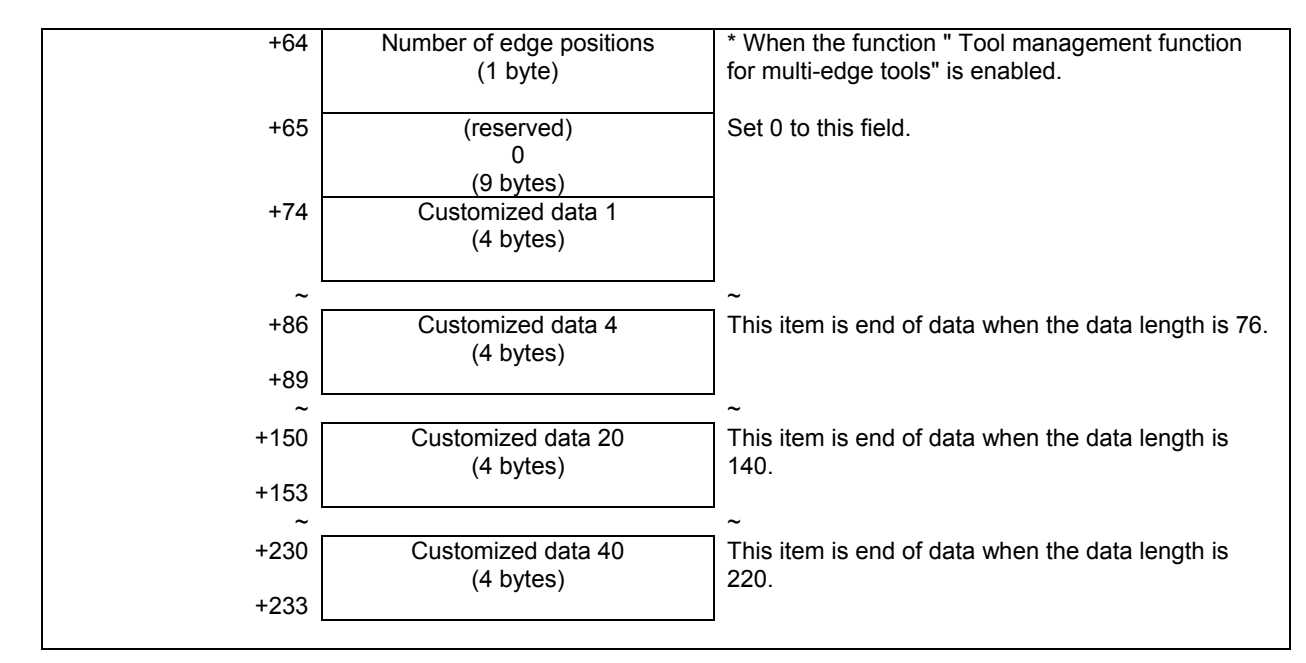

### **Completion codes**

- 0 The processing has been executed normally.
- 2 The data length is invalid.
- 3 (See the following detailed completion codes.)
- 5 (See the following detailed completion codes.)
- 6 The necessary option is not found.
- 7 The area is protected.
- 9 Free pot.

### **Detailed completion codes**

The detailed completion code is always 0 when the completion code is other than 3 or 5.

When the completion code is 3, the detailed completion code is one of the following values:

- 21 The magazine number is invalid.
- 22 The pot number is invalid.
- 23 The tool management data number is invalid.

When the completion code is 5, the detailed completion code is one of the following values:

- 1 The specified tool type number is invalid.
- 2 The specified tool life counter is invalid.
- 3 The specified maximum tool life is invalid.
- 4 The specified notice tool life is invalid.
- 5 The specified tool life status is invalid.
- 7 The specified tool information is invalid.
- 8 The specified tool length compensation number (H) is invalid.
- 9 The specified cutter compensation number (D) is invalid.
- 10 The specified spindle speed (S) is invalid.
- 11 The specified cutting feedrate (F) is invalid.
- 12 The specified tool geometric compensation number (G) is invalid.
- 13 The specified tool wear compensation number (W) is invalid.
- 14 The specified tool geometry number (GNO) is invalid
- 15 The specified edge group number is invalid.
- 16 The specified edge number is invalid.
- 17 Origin magazine number is invalid.
- 18 Origin pot number is invalid.
- 19 Number of edge positions is invalid.
- 27 Interference with another tool or magazine frame
- 29 Illegal multi edge tool data.
- 31 to 70 The specified customized data (1 to 40) is invalid.
- 94 Multi-edge tools have been full already.
- 104 Origin overlaps

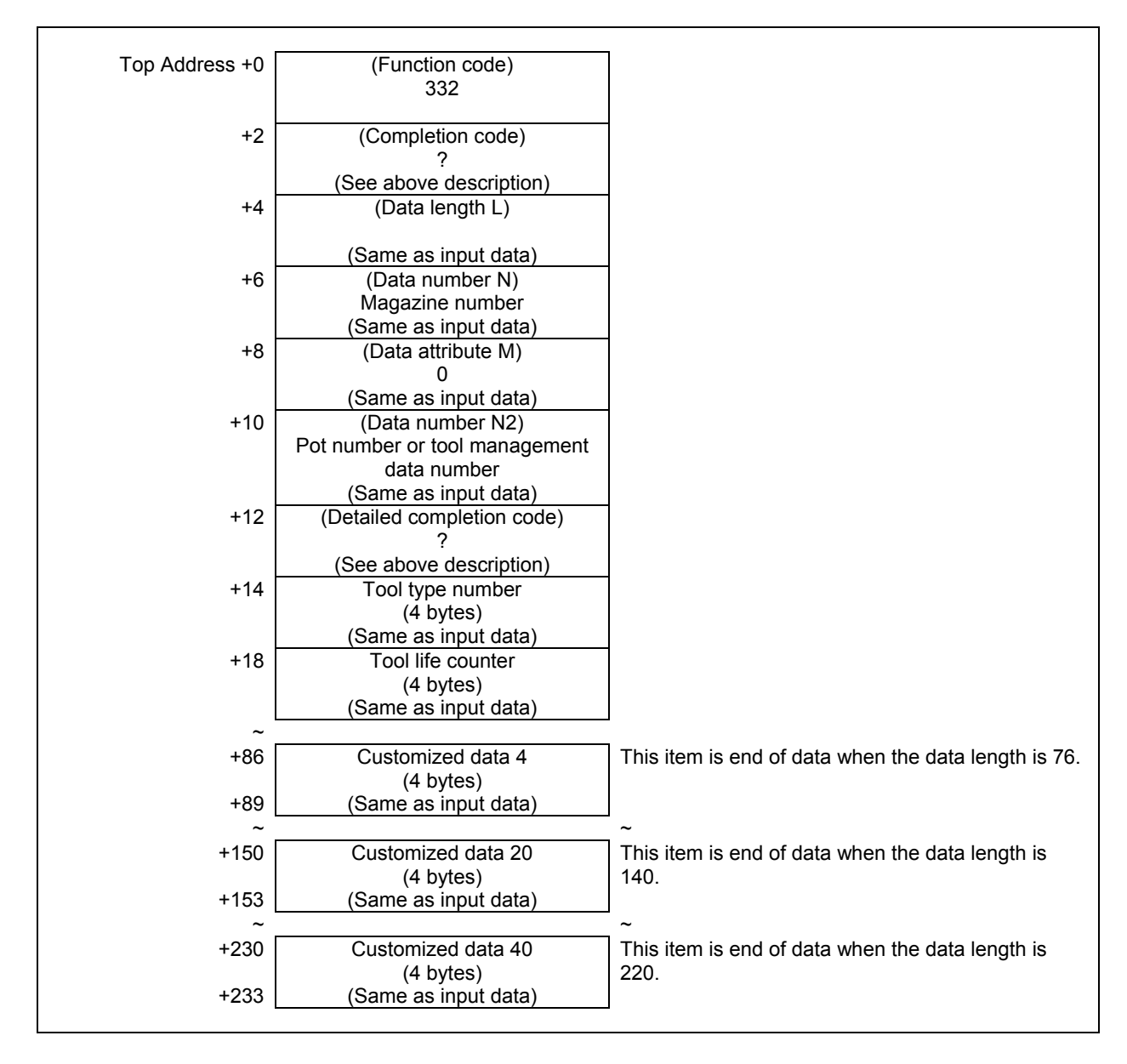

# **5.7.5 Deleting Tool Management Data (Low-speed Response)**

The tool management data is deleted based on the specified magazine number and pot number, or tool management data number.

In the case of a free pot (a tool management data number is not assigned), error code 9 is returned.

### **NOTE**

- 1 To use this window function, the option of "Tool pair for tool management function: 64, 240 or 1000 pairs" is necessary.
- 2 When the "Tool management function for multi-edge tools" is used, the tool management data of the multi-edge tool can be deleted. In this time, the edge data is deleted with the tool management data.

### **Input data structure**

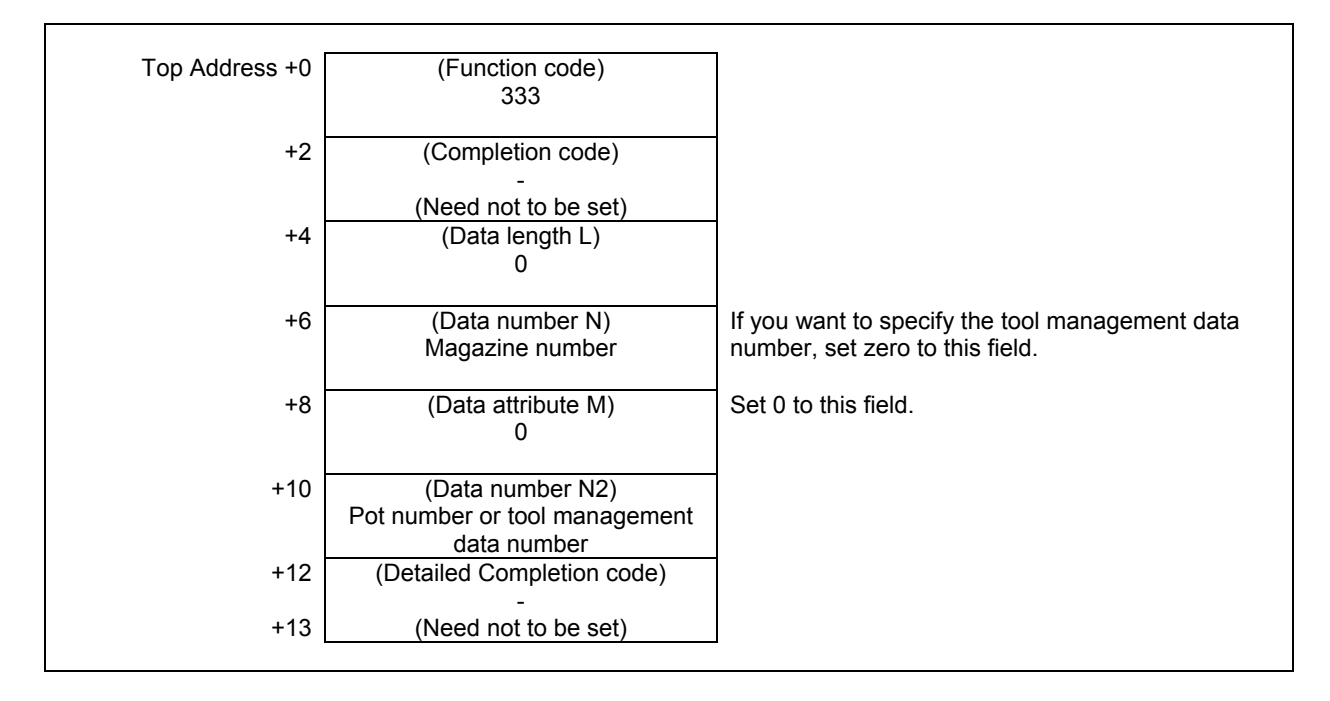

### **Completion codes**

- 0 The processing has been executed normally.
- 3 (See the following detailed completion codes.)
- 6 The necessary option is not found.
- 7 The area is protected.
- 9 Free pot.

### **Detailed completion codes**

The detailed completion code is always 0 when the completion code is other than 3.

When the completion code is 3, the detailed completion code is one of the following values:

- 21 The magazine number is invalid.
- 22 The pot number is invalid.
- 23 The tool management data number is invalid.

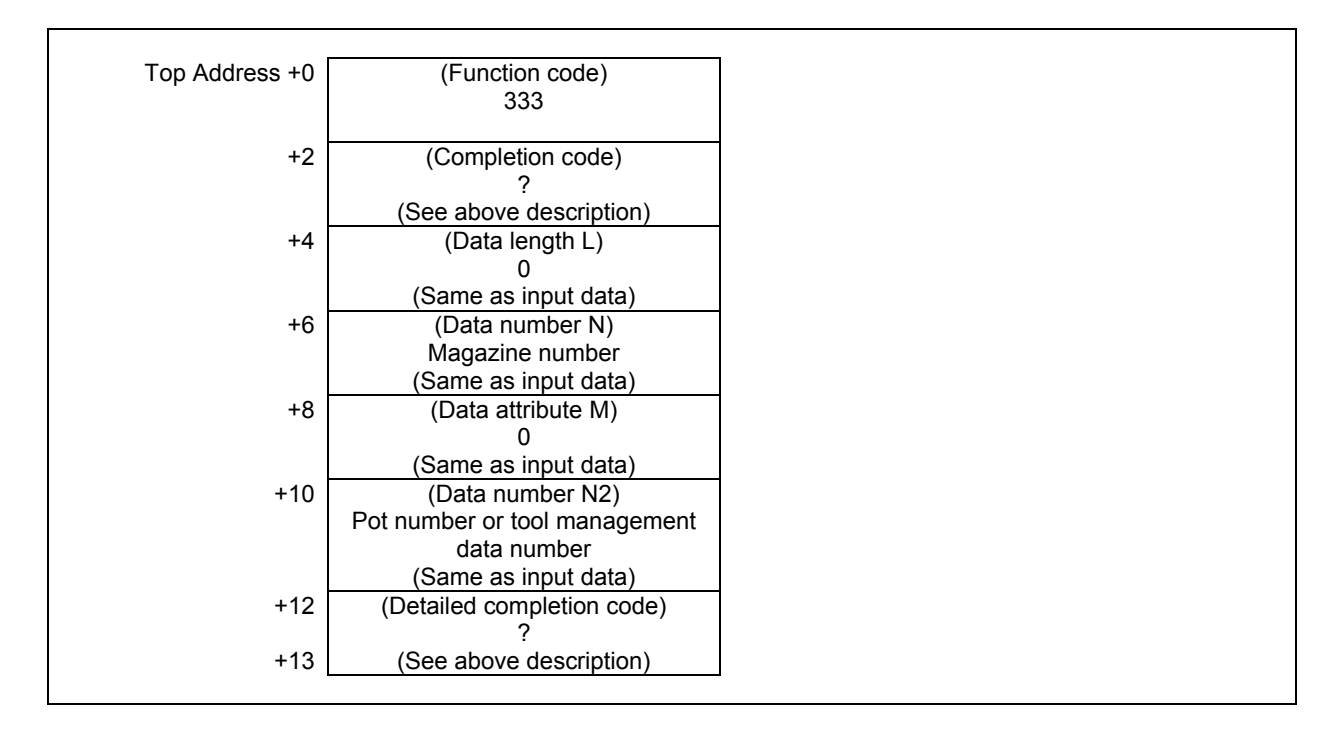

# **5.7.6 Reading Tool Management Data (Low-speed Response)**

The tool management data is read based on the specified magazine number and pot number, or tool management data number. In the case of a free pot (a tool management data number is not assigned), completion code 9 is returned.

When using the function "Tool management function for oversize tools", you can also read the item "Tool geometry number" from the tool management data.

When using the function "Tool management function tool storage position reservation", you can also read the items "Origin magazine number" and "Origin pot number" from the tool management data.

When using the function "Tool management function for multi-edge tools", you can also read the item "Number of edge positions" from the tool management data.

When using the function "Tool management function multi-edge tools support", you can also read the items "Edge group number" and "Edge number" from the tool management data using this Window function.

### **NOTE**

- 1 To use this window function, the option of "Tool pair for tool management function: 64, 240 or 1000 pairs" is necessary.
- 2 Customized data 5 to 20 can be read when the "Tool management function customized data extension (5 to 20)" option is equipped. Customized data 5 to 40 can be read when the "Tool management function customized data extension (5 to 40)" option is equipped.
- 3 To use the Tool management function tool storage position reservation, the option of "Tool management expansion B" is necessary. Moreover, set CNC parameter TMP(No.13210#1) to 1 and TRF(No.13201#5) to 1.
- 4 To use the Tool management function for oversize tools, the option of "Tool management expansion B" is necessary. Moreover, set CNC parameter TOT(No.13210#0) to 1.
- 5 Tool management function has two functions concerning the multi-edge tool, which are "Tool management function for multi-edge tools" and "Tool management function multi-edge tools support". And, the usable items are different respectively.
	- 1) Tool management function for multi-edge tools When "Tool management function for multi-edge tools" is used, the following item is enabled.

- Number of edge positions

 To use the "Tool management function for multi-edge tools", the option of "Tool management function for multi-edge tools" is necessary. Moreover, set the parameter MEB (No.13210#3) to 1.

2) Tool management function multi-edge tools support When "Tool management function multi-edge tools support" is used, the following items are enabled.

- Edge group number

- Edge number

 To use the Tool management function multi-edge tools support, set the parameter TME (No.13201#3) to 1.

### **Input data structure**

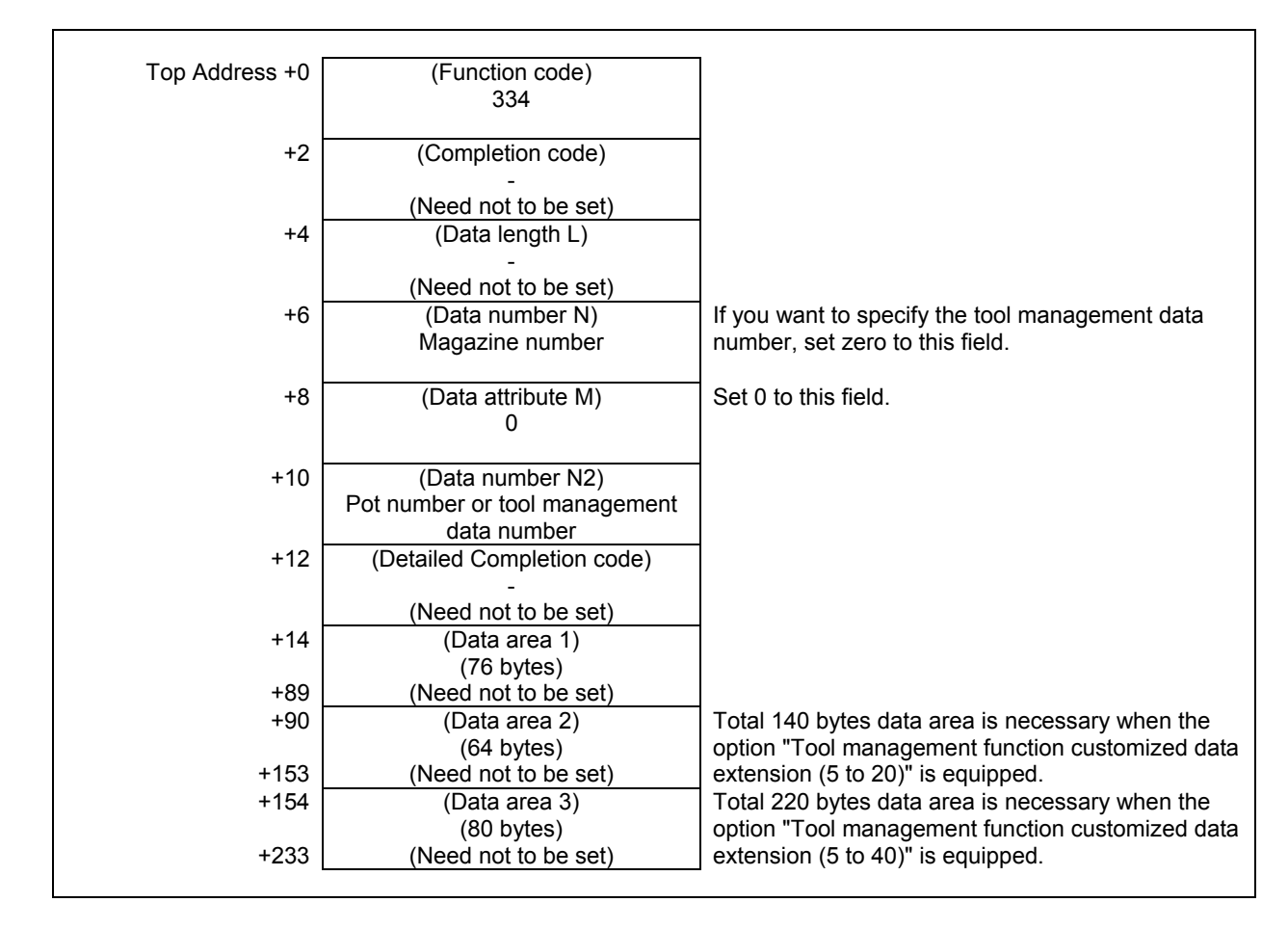

### **Completion codes**

- 0 The processing has been executed normally.
- 3 (See the following detailed completion codes.)
- 6 The necessary option is not found.
- 7 The area is protected.
- 9 Free pot.

### **Detailed completion codes**

The detailed completion code is always 0 when the completion code is other than 3.

When the completion code is 3, the detailed completion code is one of the following values:

- 21 The magazine number is invalid.
- 22 The pot number is invalid.
- 23 The tool management data number is invalid.
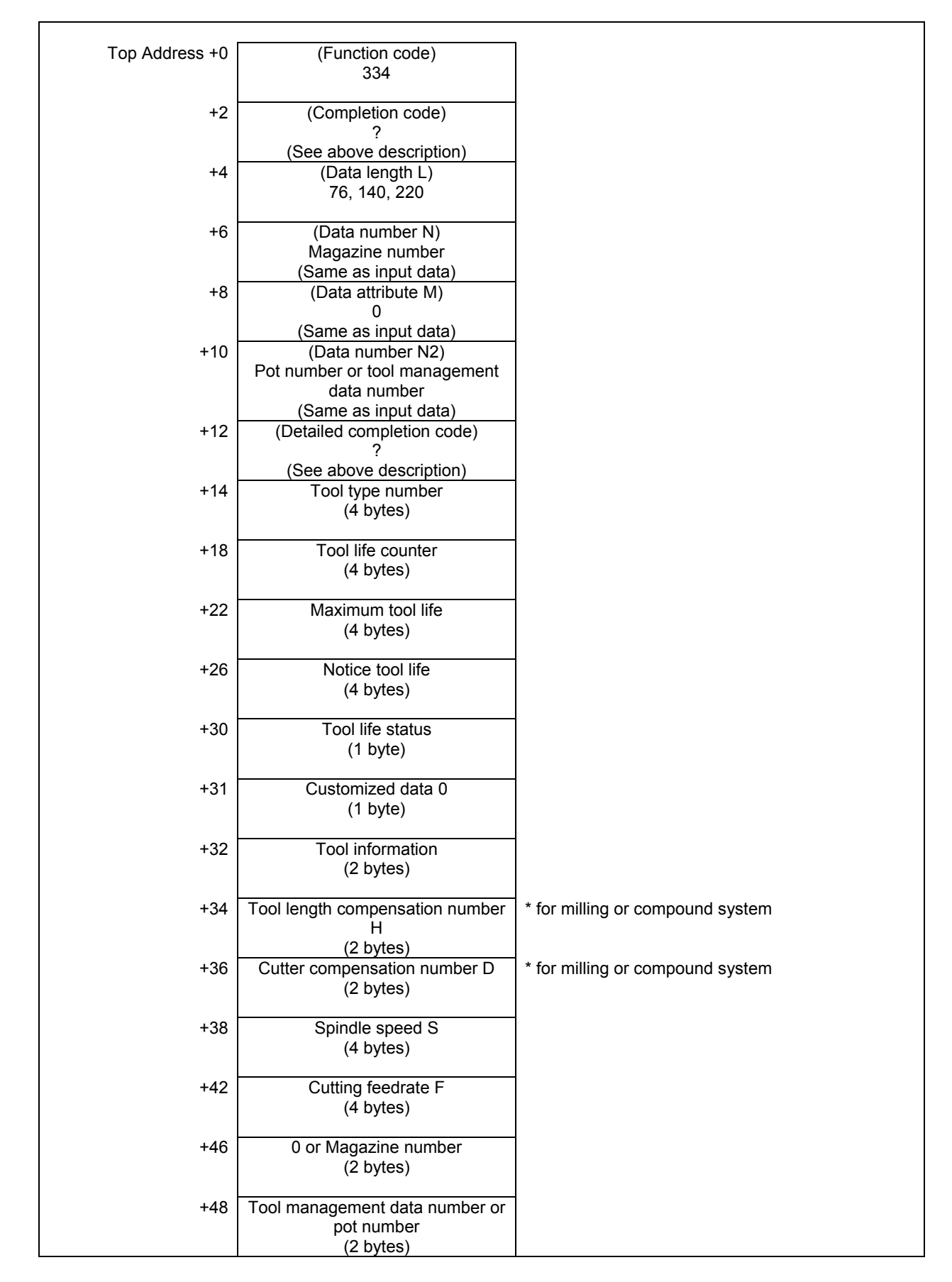

## 5. WINDOW FUNCTIONS B-64513EN/03

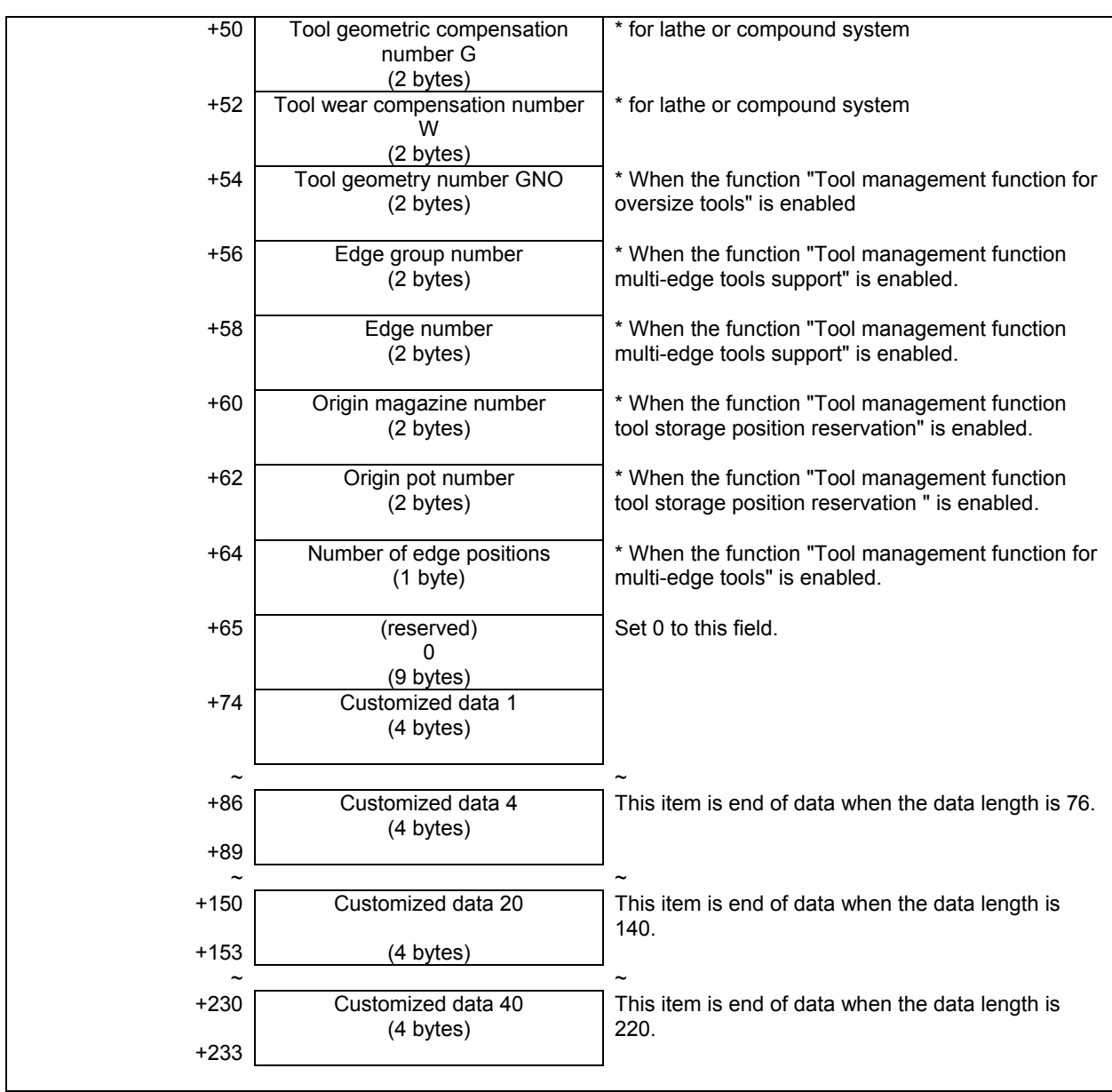

## **5.7.7 Writing a Specified Type of Tool Management Data (Low-speed Response)**

This function changes a part of tool management data.

Enter the data type number to be change, as the data attribute.

The size of the required data area differs depending on the data type.

The following table shows the relationship between each data type number and its corresponding data and required data area size.

### **WARNING**

 When you write some NC data using both this instruction in ladder program and other applications, take care that you do not write to the same data area. If some values are written to the same data area by two or more applications including ladder program, unexpected value may be written. In this case, it may cause an unexpected machine behavior and also tools, work pieces, and machines may be damaged. As for details, refer to "SAFETY PRECAUTIONS".

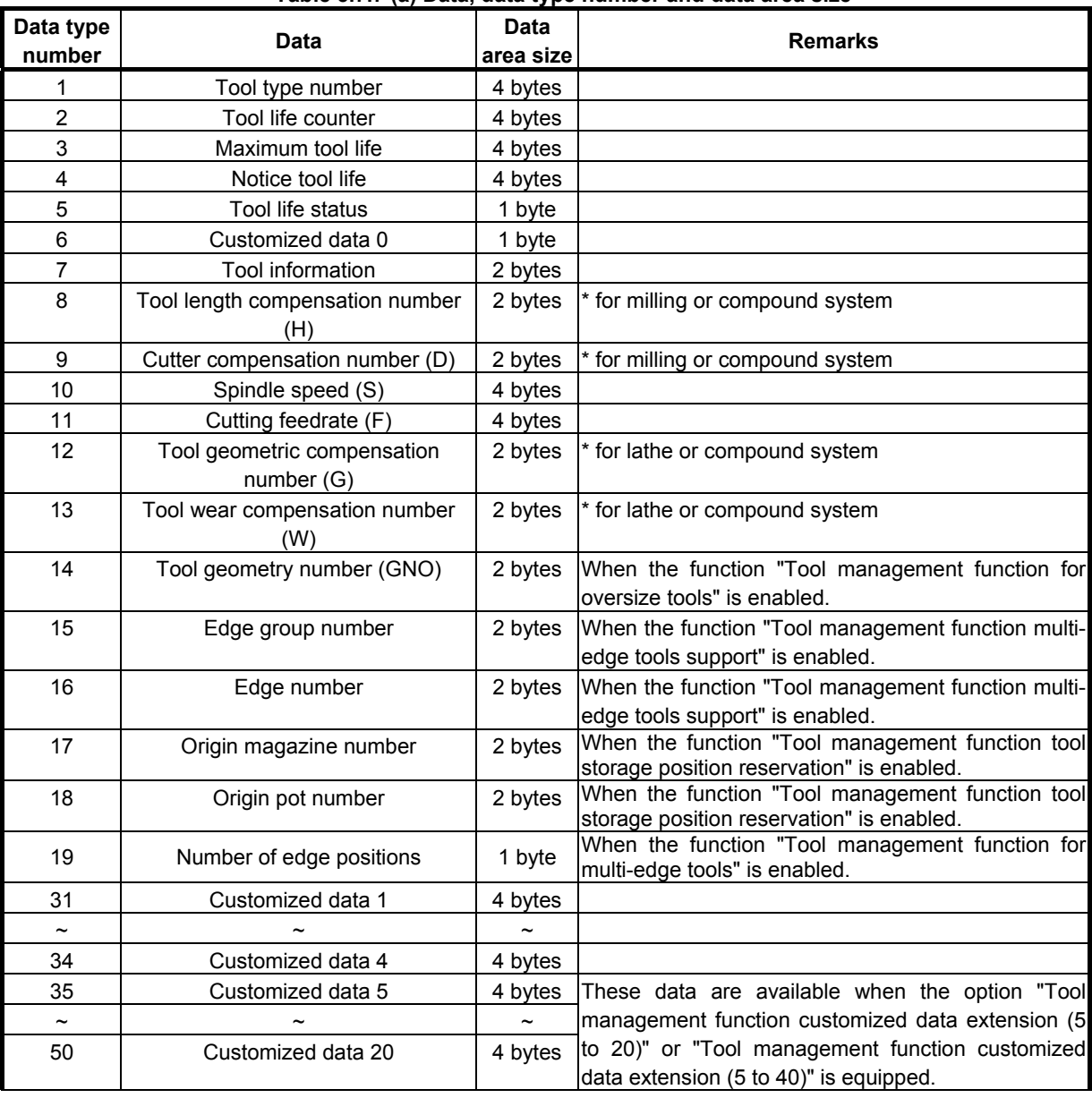

#### **Table 5.7.7 (a) Data, data type number and data area size**

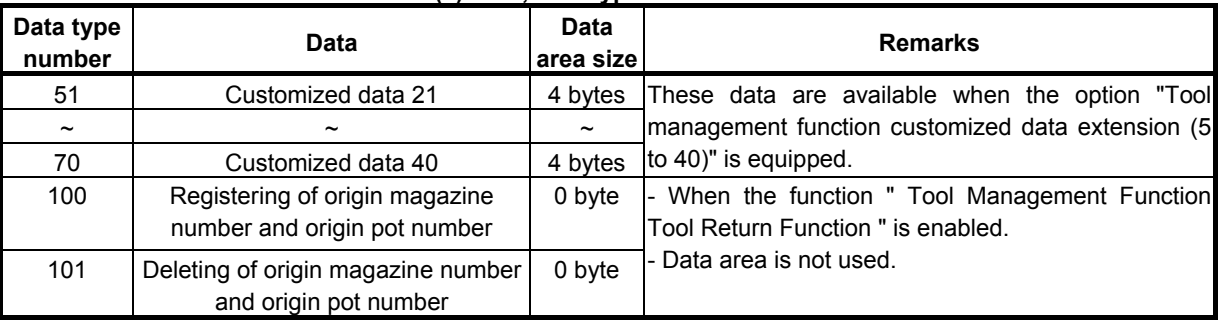

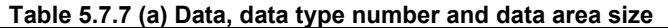

When using the function "Tool management function for oversize tools", you can also register the item "Tool geometry number" to the tool management data. If you register the tool management data that causes an interference with another tool or magazine frame, completion code 5 and detailed completion code 27 is returned.

Using the function "Tool management function tool storage position reservation", you can also register the item "Origin magazine number" to the tool management data by specifying 17 as data type number, and you can also register the item "Origin pot number" to the tool management data by specifying 18 as data type number. If specified invalid magazine number and pot number as an origin position, completion code 5 and detailed completion code 17 or 18 is returned and data aren't registered. And registered origin position was specified, completion code 5 and detailed completion code 104 is returned and data isn't registered.

By specifying 100 as data type number, specified magazine number and pot number are registered to "Origin magazine number" and "Origin pot number" of tool management data assigned there.

By specifying 101 as data type number, "Origin magazine number" and "Origin pot number" of tool management data assigned to the pot specified magazine number and pot number are deleted.

When you specified 100 or 101 as data type number, you should specify the tool management data by magazine number and pot number. When you specify 100 or 101 as data type number and specify -1 as pot number, "Origin magazine number" and "Origin pot number" of all tool management data in specified magazine will be updated with current magazine and pot number, or deleted.

When you specify 100 or 101 as data type number and specify -1 as magazine number, "Origin magazine" number" and "Origin pot number" of tool management data registered on all magazine except one in the main axis position or in the standby position are registered or deleted.

If you specify invalid magazine number and pot number as an origin position, or if the target is specified by tool management data number, completion code 3 and detailed completion code 21 or 22 is returned and no data is updated. And origin position to be registered is already occupied by other tool, completion code 5 and detailed completion code 104 is returned and no data is updated.

When you specify  $-1$  as magazine number or pot number if no tool management data is registered, the completion code 9 "Free pot" is returned. If an error occurs while registering or deleting multiple origin positions at once, origin positions of tool management data after the pot with the error will not be updated.

When using the function "Tool management function for multi-edge tools", you can register the multiedge tools by specifying 19 as data type number and setting 1-5 to the item "Number of edge positions". If value specified to the number of edge positions is other than 0-5, completion code 5 and detailed completion code 19 is returned. . The multi-edge tools can be registered up to 100. If 100 multi-edge tools have already been registered, completion code 5 and detailed completion code 94 is returned.

When using the function "Tool management function multi-edge tools support", you can also register the items "Edge group number" and "Edge number" to the tool management data using this Window function. If you register the tool management data that causes inconsistency such as duplication of an edge number on an edge group, completion code 5 and detailed completion code 29 is returned.

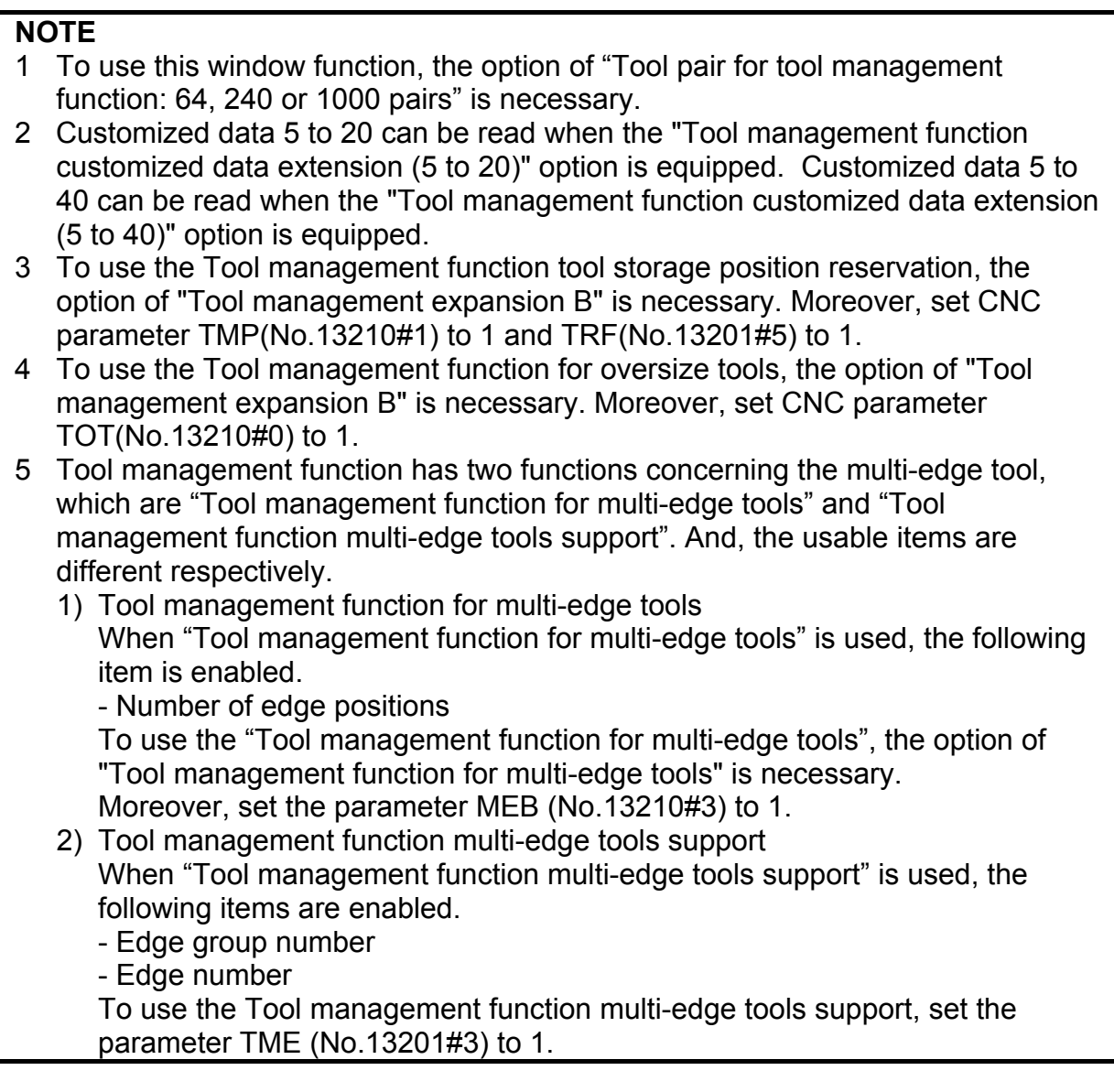

## **CAUTION**

 When you specify 100 or 101 as data type number and specified -1 as magazine number or pot number and too many tool management data will be registered or deleted, the completion of the window instruction will take some time, a few seconds in the worst case. In the meantime, other window instruction of lowspeed response does not work. And then, the execution of application using FOCAS2 functions and C language executor application may be delayed. Therefore, when updating or deleting many origin positions at once, you should take special care for the delay of the other window instruction of low-speed response, application using FOCAS2 and C language executor application.

### **Input data structure**

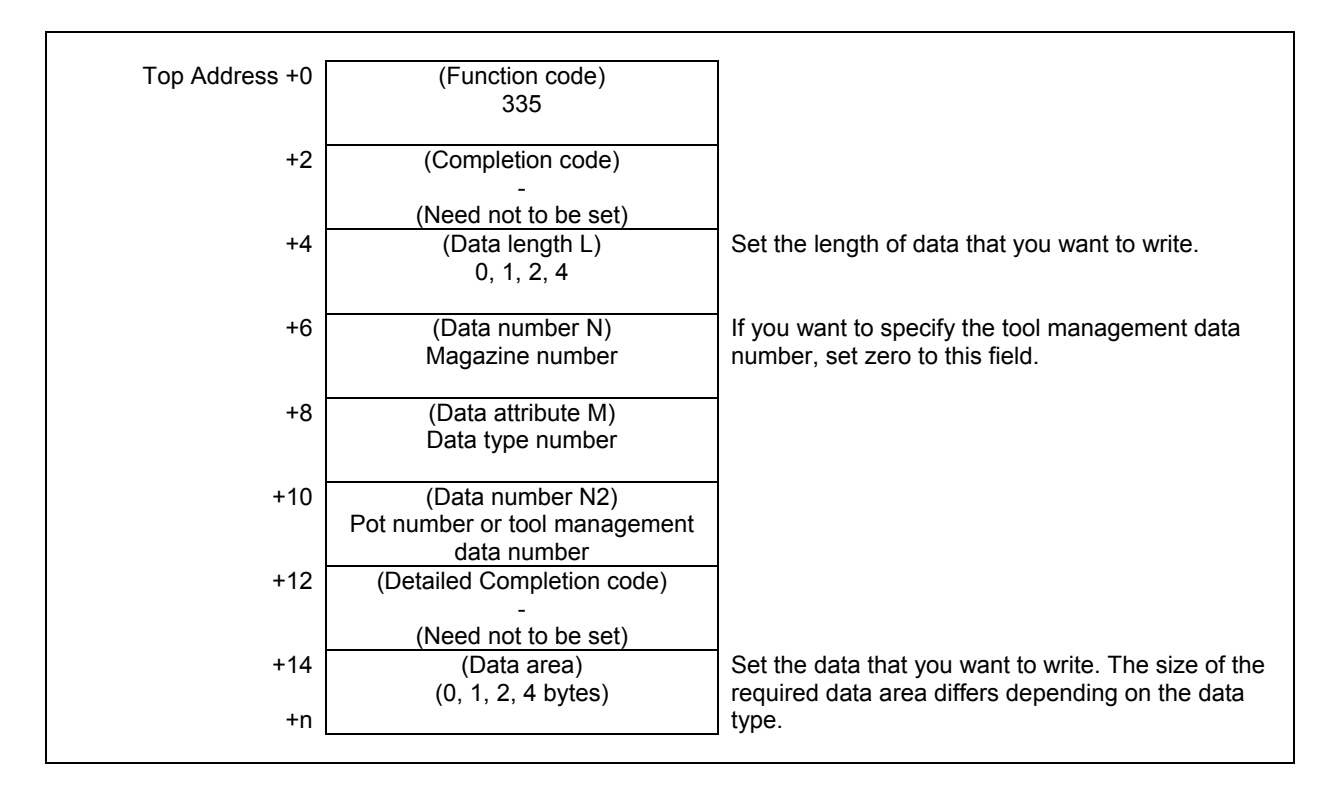

#### **Completion codes**

- 0 The processing has been executed normally.
- 2 The data length is invalid.
- 3 (See the following detailed completion codes.)
- 4 The specified data type is invalid.
- 5 (See the following detailed completion codes.)
- 6 The necessary option is not found.
- 7 The area is protected.
- 9 Free pot.

## **Detailed completion codes**

The detailed completion code is always 0 when the completion code is other than 3 or 5.

When the completion code is 3, the detailed completion code is one of the following values:

- 21 The magazine number is invalid.
- 22 The pot number is invalid.
- 23 The tool management data number is invalid.

When the completion code is 5, the detailed completion code is one of the following values:

- 1 The specified tool type number is invalid.
- 2 The specified tool life counter is invalid.
- 3 The specified maximum tool life is invalid.
- 4 The specified notice tool life is invalid.
- 5 The specified tool life status is invalid.
- 6 The specified customized data 0 is invalid.
- 7 The specified tool information is invalid.
- 8 The specified tool length compensation number (H) is invalid.
- 9 The specified cutter compensation number (D) is invalid.
- 10 The specified spindle speed (S) is invalid.
- 11 The specified cutting feedrate (F) is invalid.
- 12 The specified tool geometric compensation number (G) is invalid.
- 13 The specified tool wear compensation number (W) is invalid.
- 14 The specified tool geometry number (GNO) is invalid
- 15 The specified edge group number is invalid.
- 16 The specified edge number is invalid.
- 17 Origin magazine number is invalid.
- 18 Origin pot number is invalid.
- 19 Number of edge positions is invalid.
- 27 Interference with another tool or magazine frame
- 29 Illegal multi edge tool data.
- 31 to 70 The specified customized data (1 to 40) is invalid.
- 94 Multi-edge tools have been full already.
- 104 Origin overlaps

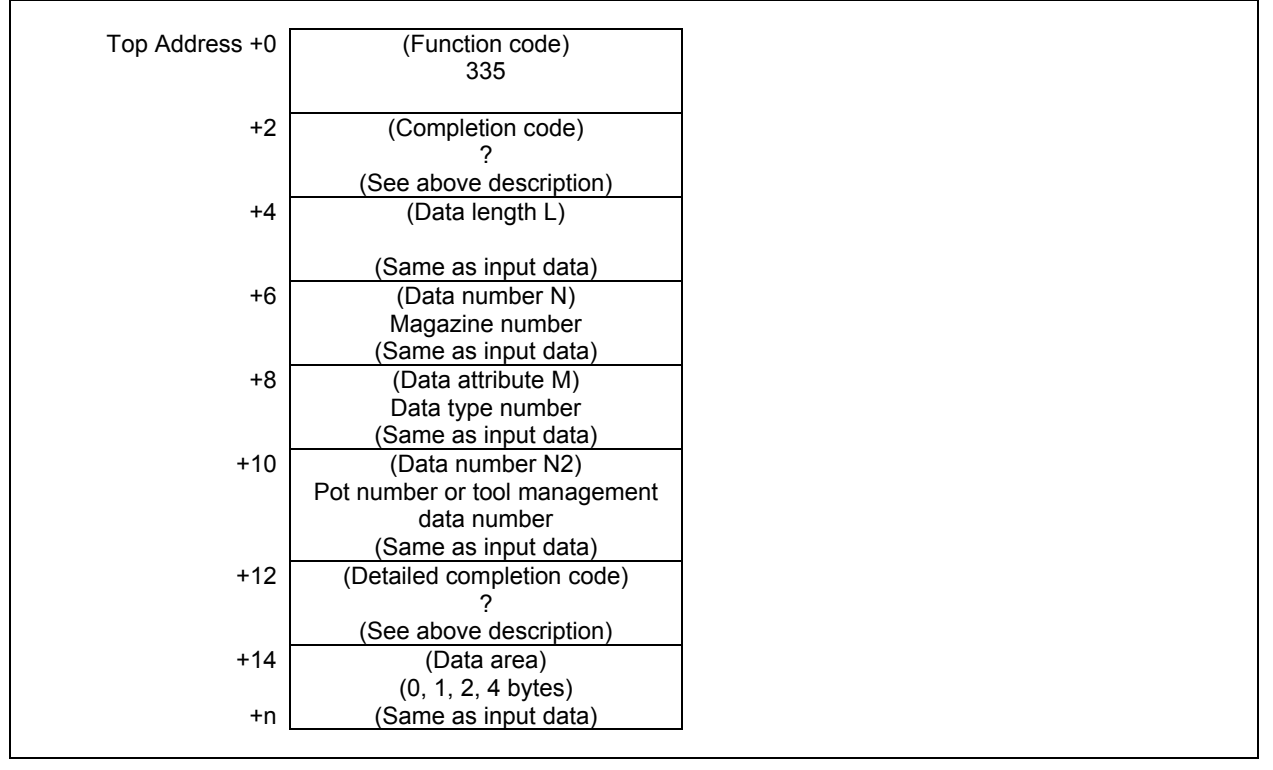

# **5.7.8 Searching for Tool Management Data (Low-speed Response)**

Tool data is searched based on the customized data.

A search is conducted to see whether any tool data that matches the specified customized data is registered in the magazine management table. The magazine number and pot number of the first tool data found to match the customized data are returned.

### **NOTE**

- 1 To use this window function, the option of "Tool pair for tool management function: 64, 240 or 1000 pairs" is necessary.
- 2 When the "Tool management function for multi-edge tools" is used, the customize data registered in the first edge is searched.

## **Input data structure**

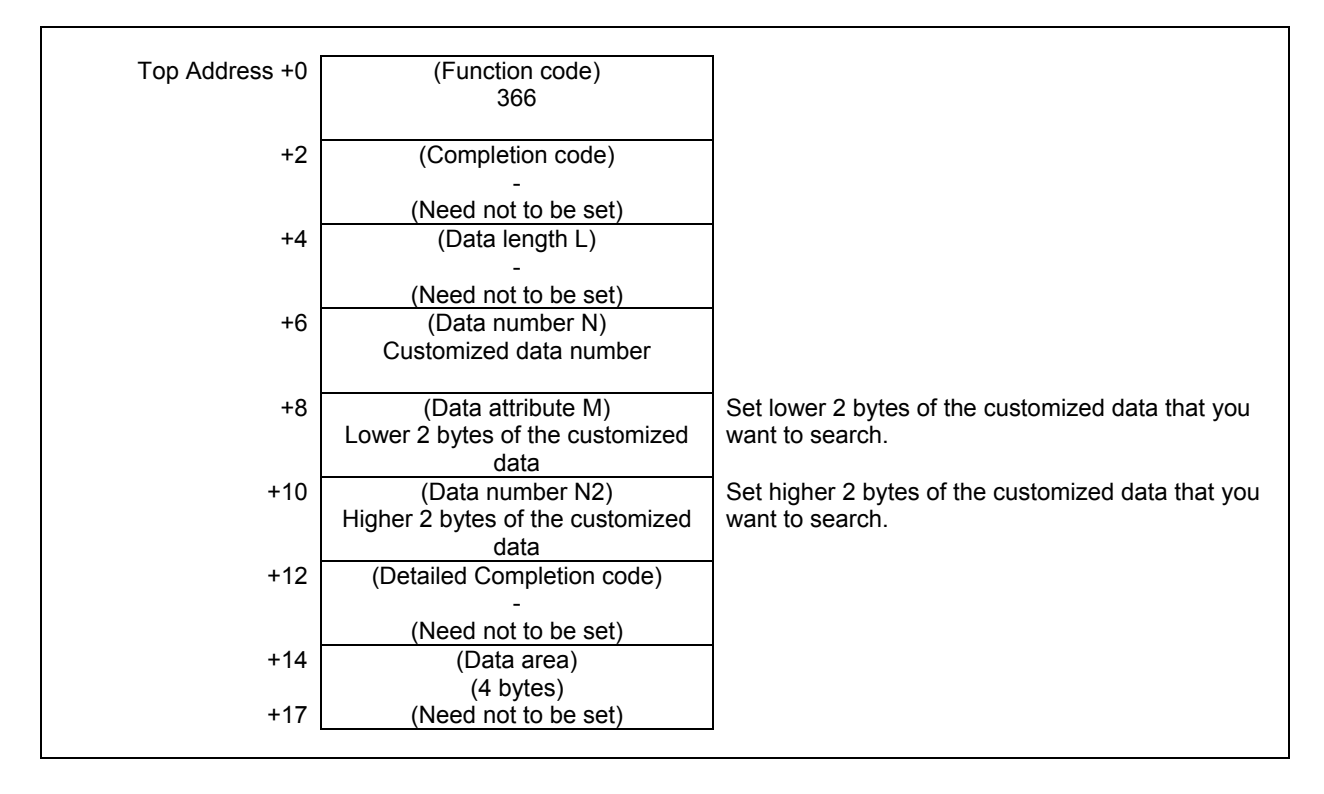

## **Completion codes**

- 0 The processing has been executed normally.
- 3 (See the following detailed completion codes.)
- 6 The necessary option is not found.

## **Detailed completion codes**

The detailed completion code is always 0 when the completion code is other than 3.

When the completion code is 3, the detailed completion code is one of the following values:

- 1 The specified customized data number is too small (a negative value is specified).
- 2 The specified customized data number is too large (the value is larger than 4, 20, or 40).
- 3 The specified customized data is not found.

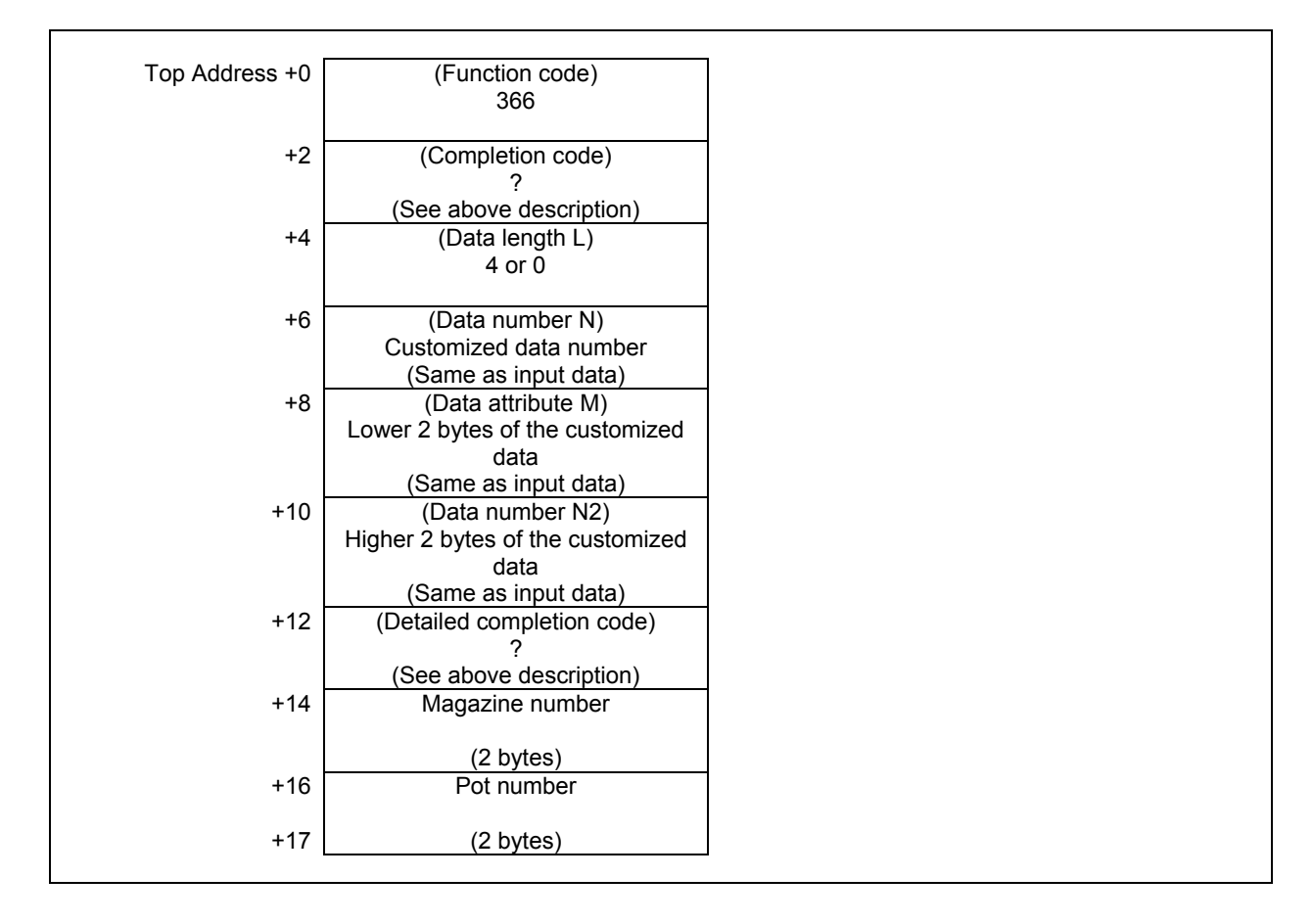

The pot numbers in the magazine management table are shifted.

In the case of a magazine with fixed pot numbers, the tool management data numbers registered for the specified magazine are shifted by the specified shift count.

## **NOTE**

 To use this window function, the option of "Tool pair for tool management function: 64, 240 or 1000 pairs" is necessary.

(a) Shift direction

- 1: Forward shift
- -1: Backward shift

The example of shift operation is shown below.

Before shift)

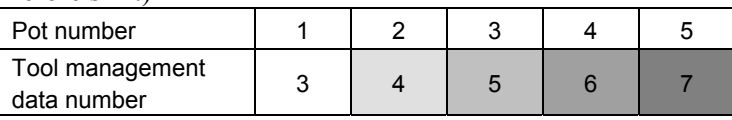

After one forward shift)

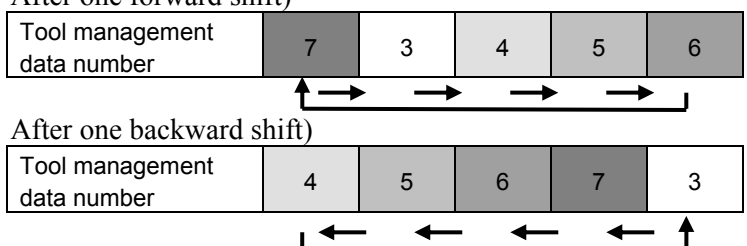

## **Input data structure**

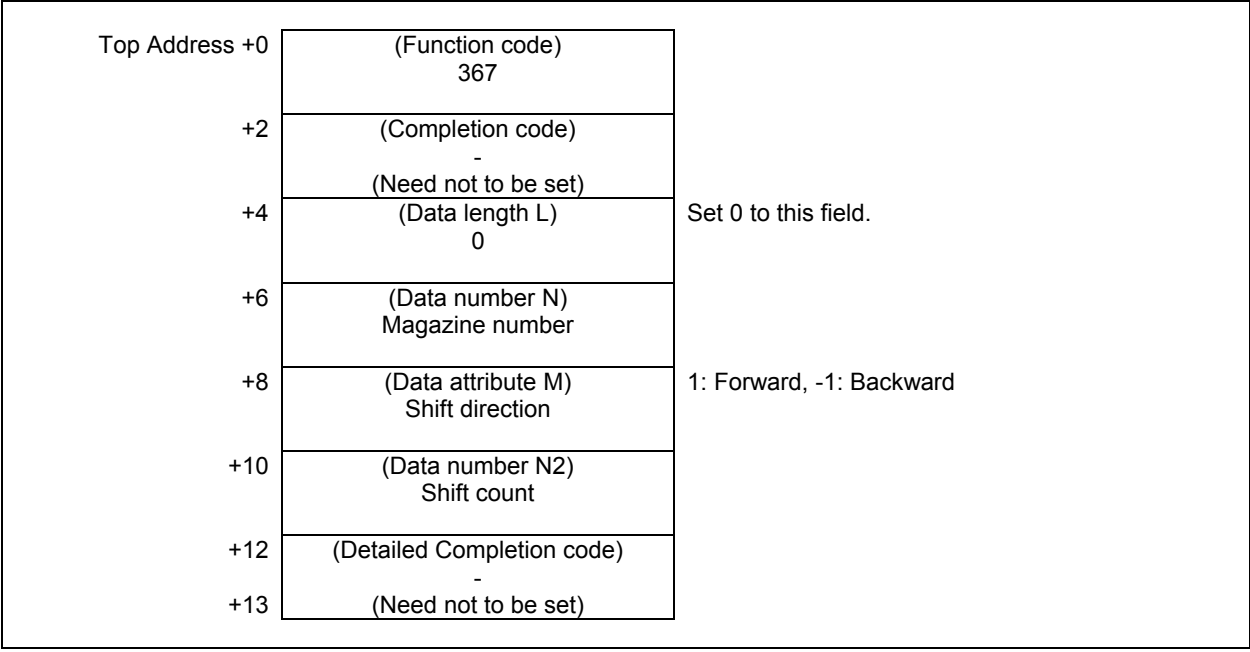

#### **Completion codes**

- 0 The processing has been executed normally.
- 3 (See the following Detailed completion codes.)
- 4 The specified shift direction is invalid.
- 6 The necessary option is not found.

## **Detailed completion codes**

The detailed completion code is always 0 when the completion code is other than 3.

When the completion code is 3, the detailed completion code is one of the following values:

- 1 The specified magazine number is invalid.
- 2 The specified shift count is invalid.

 As the shift count, a value not greater than 0 or larger than the number of magazine data items is specified.

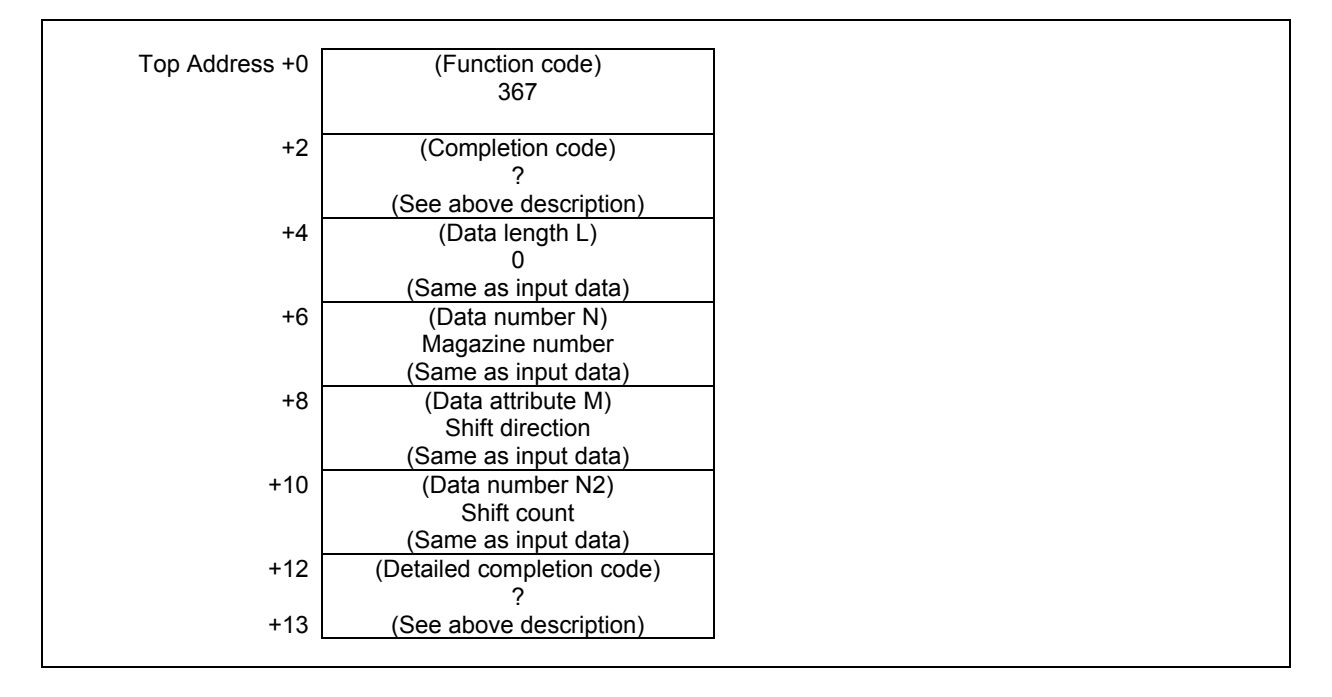

## **5.7.10 Searching for a Free Pot (Oversize Tools Supported) (Low-speed Response)**

Based on the pot position that is specified, the free pot (Tool management number is 0) nearest and oversize tool can be stored is searched in the specified magazine or all the magazines. The position of spindle and standby isn't included into the free pot.

### **NOTE**

 To use this window function, the option of "Tool pair for tool management function: 64, 240 or 1000 pairs" and the option of "Tool management expansion B" are necessary. Moreover, set CNC parameter TOT(No.13210#0) to 1.

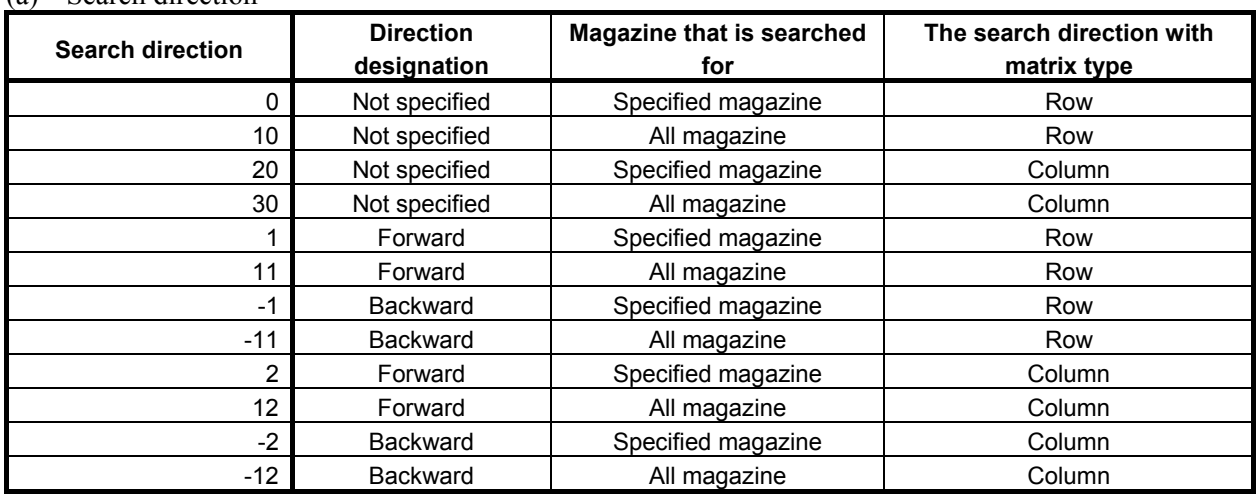

#### (a) Search direction

In case that all magazine is specified to searching object, the search of free pot is performed in the specified magazine. If free pot cannot be searched in the specified magazine, the search object is sifted to the next magazine

## **Input data structure**

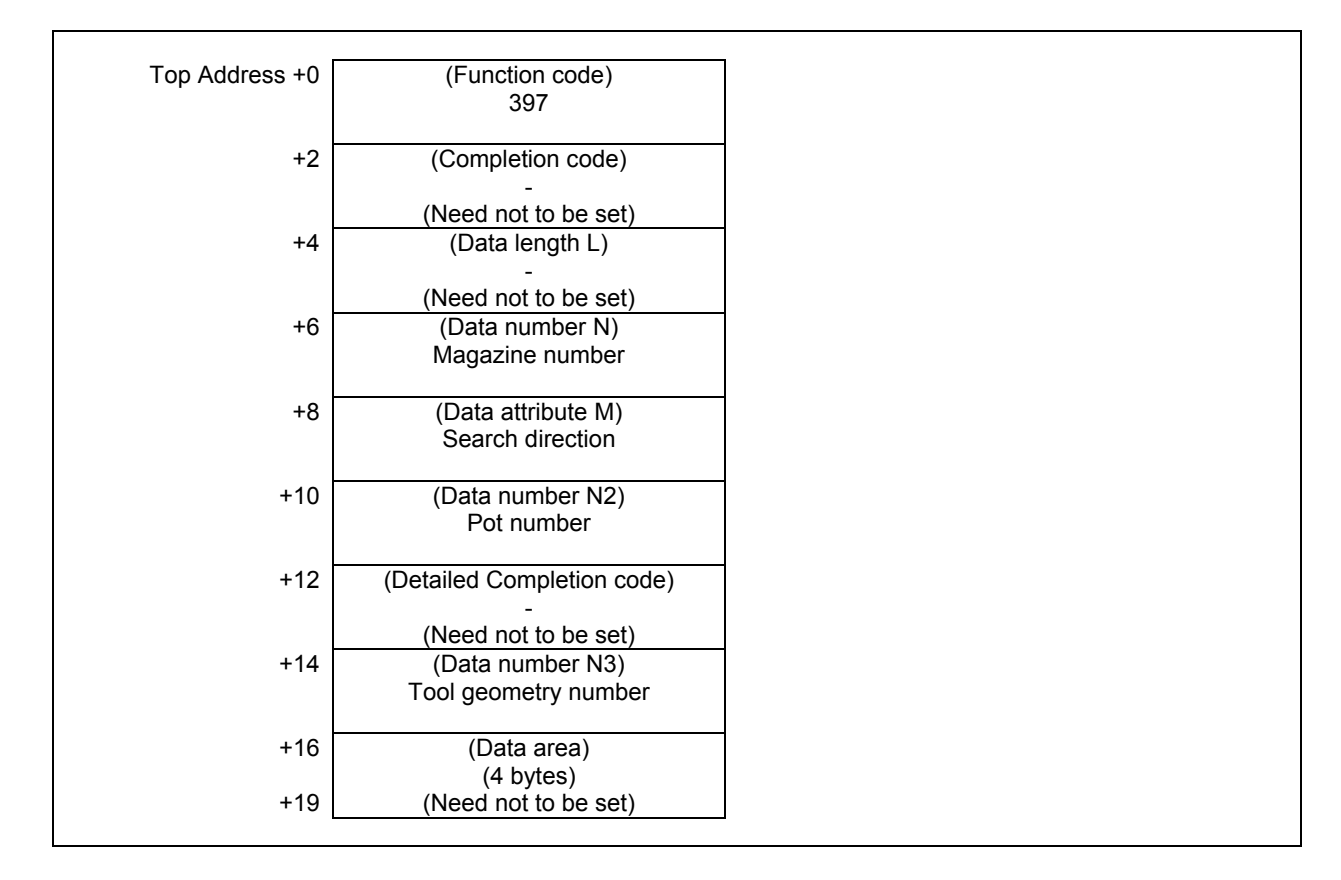

## **Completion codes**

- 0 The processing has been executed normally.
- 3 (See the following Detailed completion codes.)
- 4 The specified search direction is invalid.
- 6 The necessary option is not found.
- 8, 13 There is no free pot.

#### **Detailed completion codes**

The detailed completion code is always 0 when the completion code is other than 3.

- When the completion code is 3, the detailed completion code is one of the following values:
- 21 The magazine number is invalid.
- 22 The pot number is invalid.
- 26 The tool geometry number is invalid.

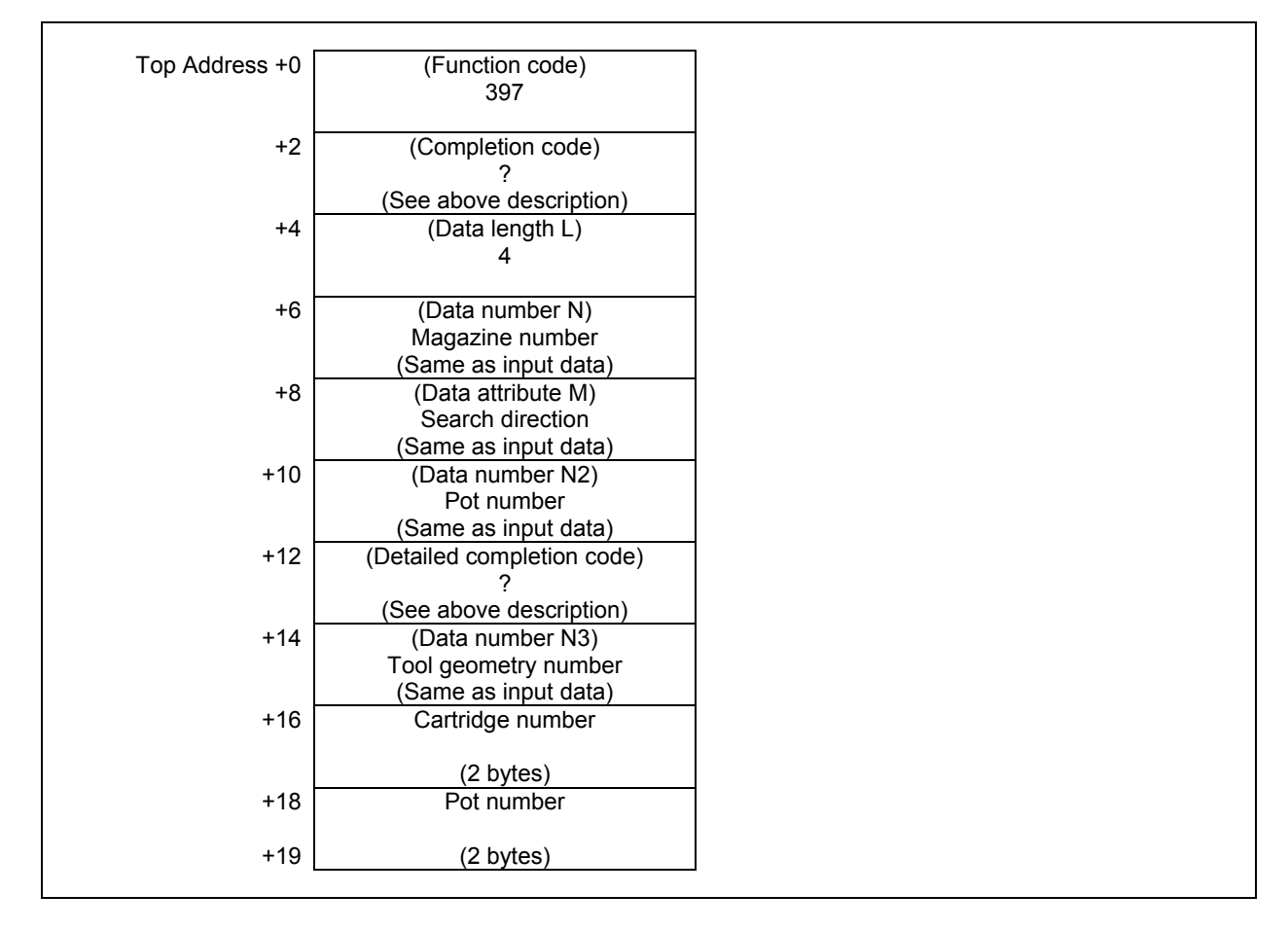

When the search direction is not specified and free pots are found to the same distance in both forward and backward directions, the pot found in the forward directions can be selected.

## **5.7.11 Reading the Total Tool Life Data (Low-speed Response)**

This function reads a total tool life data corresponding to the specified tool type number and the life count type.

#### **NOTE**

- 1 To use this window function, the option of "Tool pair for tool management function: 64, 240 or 1000 pairs" is necessary. Moreover, the option of "Tool management expansion" or the option of "Tool management expansion" is necessary.
- 2 When the "Tool management function for multi-edge tools" is used, the total tool life data of the first edge is read. To read the total tool life data of second or more, use the function code 442 "Reading total tool life data of edge".

#### **Input data structure**

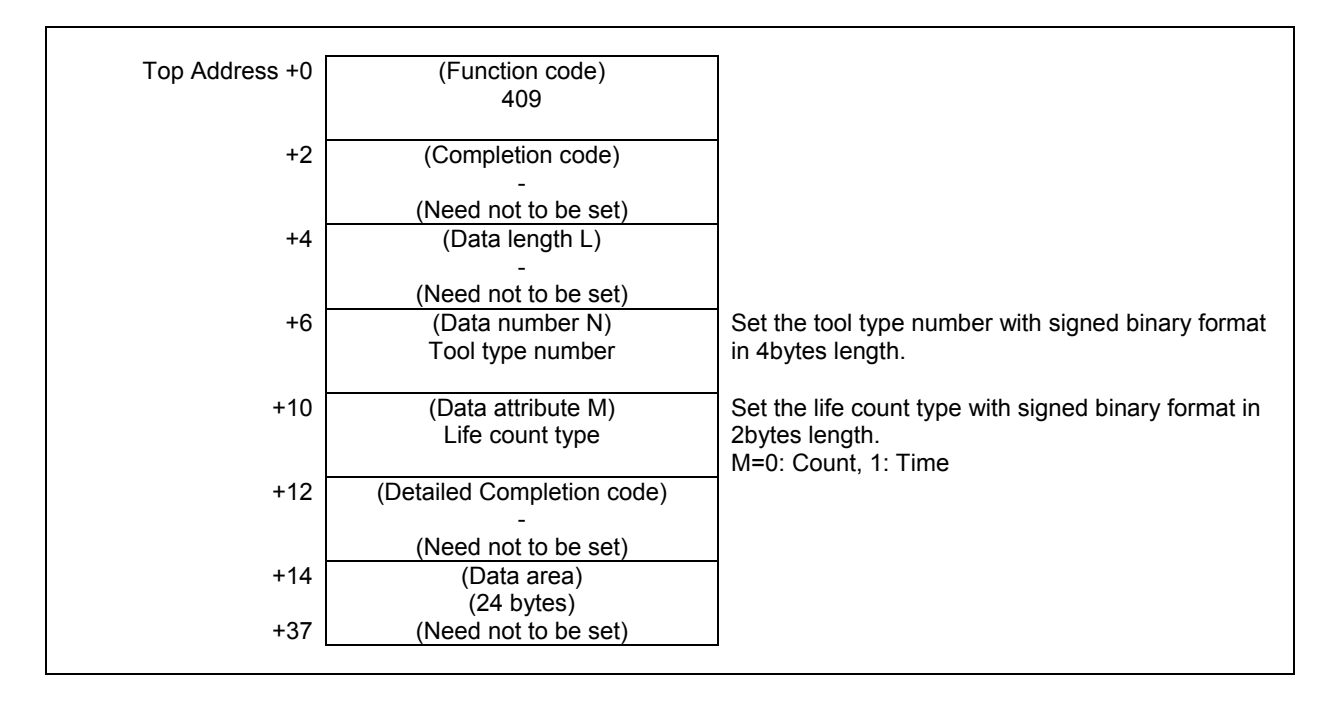

## **Completion codes**

- 0 The processing has been executed normally.
- 3 (See the following detailed completion codes.)
- 4 The specified tool count type is invalid.
- 6 The necessary option is not found.

#### **Detailed completion codes**

The detailed completion code is always 0 when the completion code is other than 3.

When the completion code is 3, the detailed completion code is one of the following values:

- 1 The tool type number is invalid. (Except for 1 through 99999999)
- 28 No specified tool type number

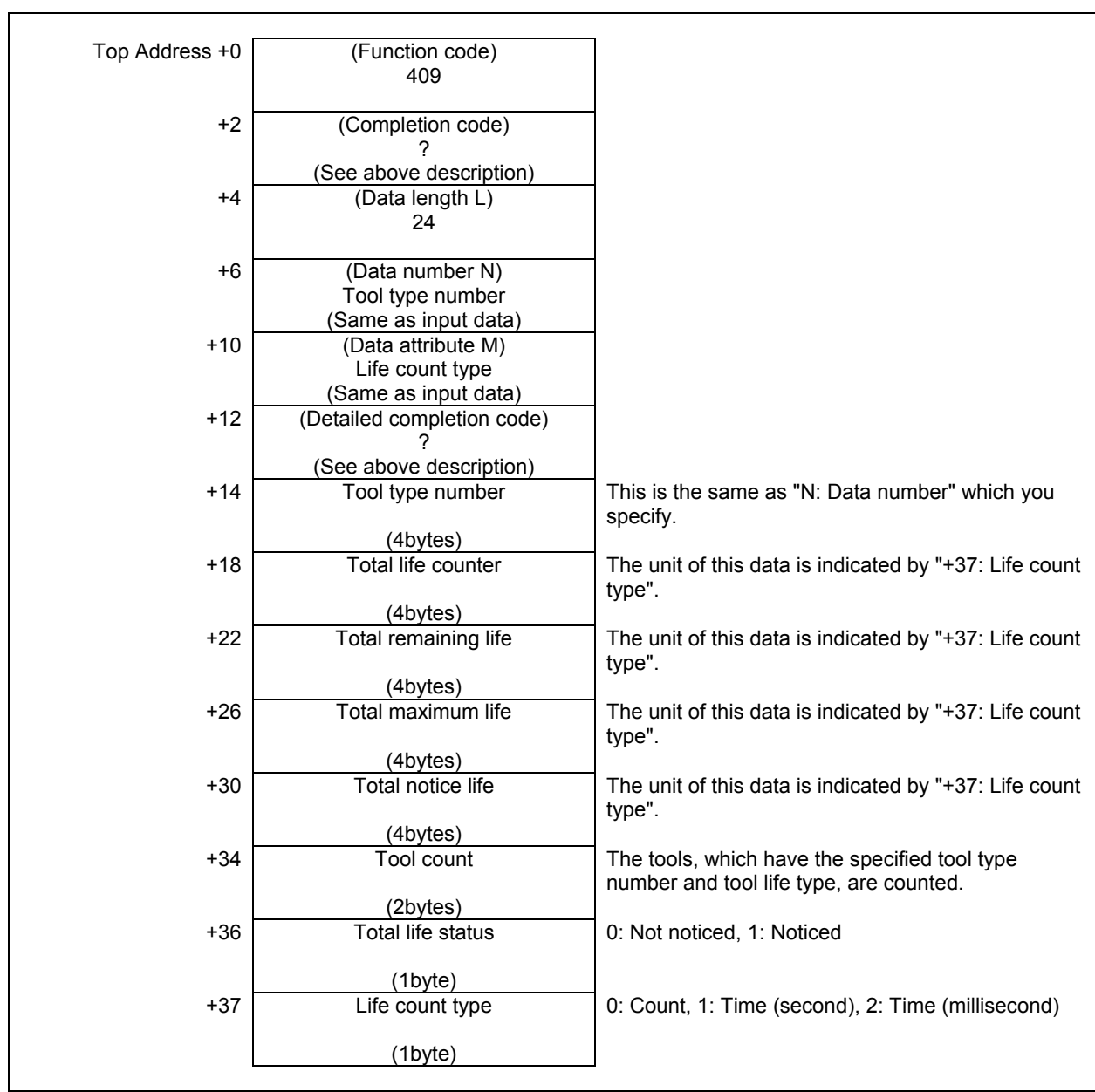

## **5.7.12 Writing Tool Management Data by Specified Data (Low-speed Response)**

This function searches a tool management data for the specified search data and writes data to the searched tool management data. If two or more tool management data match, the tool management data that has smaller tool management data number is selected. If no tool management data matches, completion code 3 and detailed completion code 103 is returned.

When using the function "Tool management function for oversize tools", you can also register the item "Tool geometry number" to the tool management data. If you will register the tool management data that causes an interference with another tool or magazine frame, completion code 5 and detailed completion code 27 is returned.

When using the function "Tool management function tool storage position reservation", you can also register the items "Origin magazine number" and "Origin pot number" to the tool management data. If specified invalid magazine number and pot number as an origin position, completion code 5 and detailed completion code 17 or 18 is returned and data aren't registered. And registered origin position was specified, completion code 5 and detailed completion code 104 is returned and data isn't registered.

When using the function "Tool management function for multi-edge tools", you can register the multiedge tools by setting 1-5 to the item "Number of edge positions". If value specified to the number of edge positions is other than 0-5, completion code 5 and detailed completion code 19 is returned. The multiedge tools can be registered up to 100. If 100 multi-edge tools have already been registered, completion code 5 and detailed completion code 94 is returned.

When using the function "Tool management function multi-edge tools support ", you can also register the items "Edge group number" and "Edge number" to the tool management data using this Window function. If you will register the tool management data that causes inconsistency such as duplication of an edge number on an edge group, completion code 5 and detailed completion code 29 is returned.

## **WARNING**

 When you write some NC data using both this instruction in ladder program and other applications, take care that you do not write to the same data area. If some values are written to the same data area by two or more applications including ladder program, unexpected value may be written. In this case, it may cause an unexpected machine behavior and also tools, work pieces, and machines may be damaged. As for details, refer to "SAFETY PRECAUTIONS".

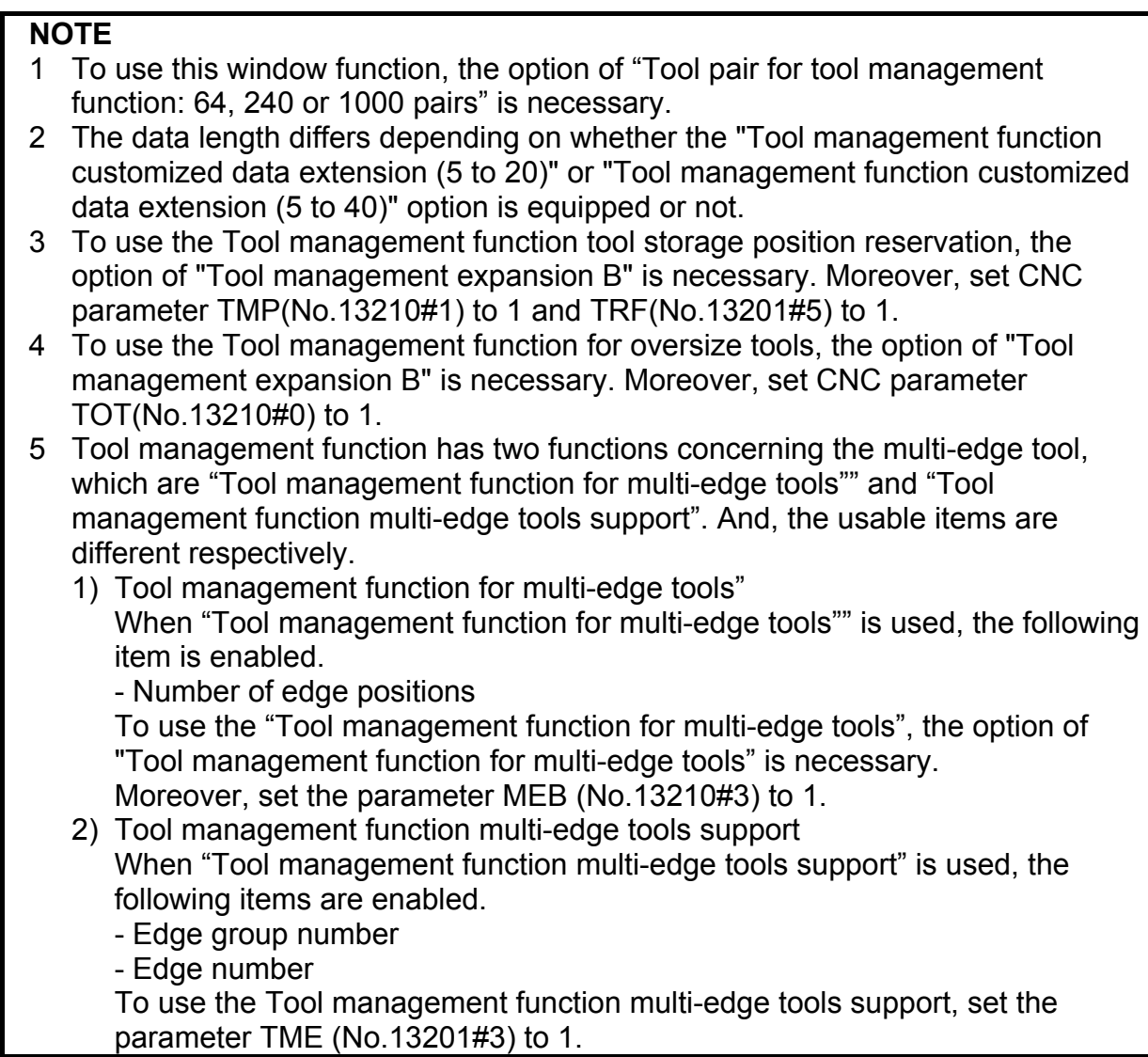

- (a) Data length
	- 84: When the option "Tool management function customized data extension" is not equipped.
	- 148: When the option "Tool management function customized data extension (5 to 20)" is equipped.
	- 228: When the option "Tool management function customized data extension (5 to 40)" is equipped.

## (b) Search kind number

You should set the search kind number that determines the kind of data to search.

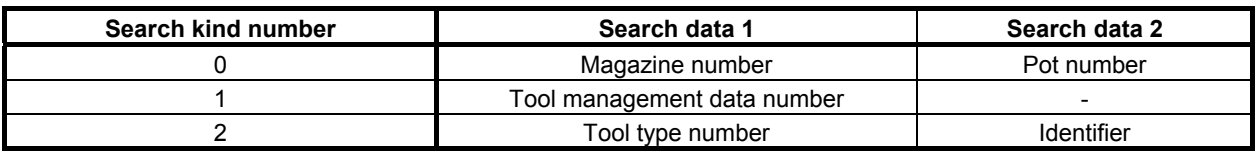

## **NOTE**

 When specifying '2' to the search kind number, the option of "Tool management expansion B" is necessary and it is necessary to set a customize data number that is used for the identifier to the CNC parameter No.13267.

٦

## **Input data structure**

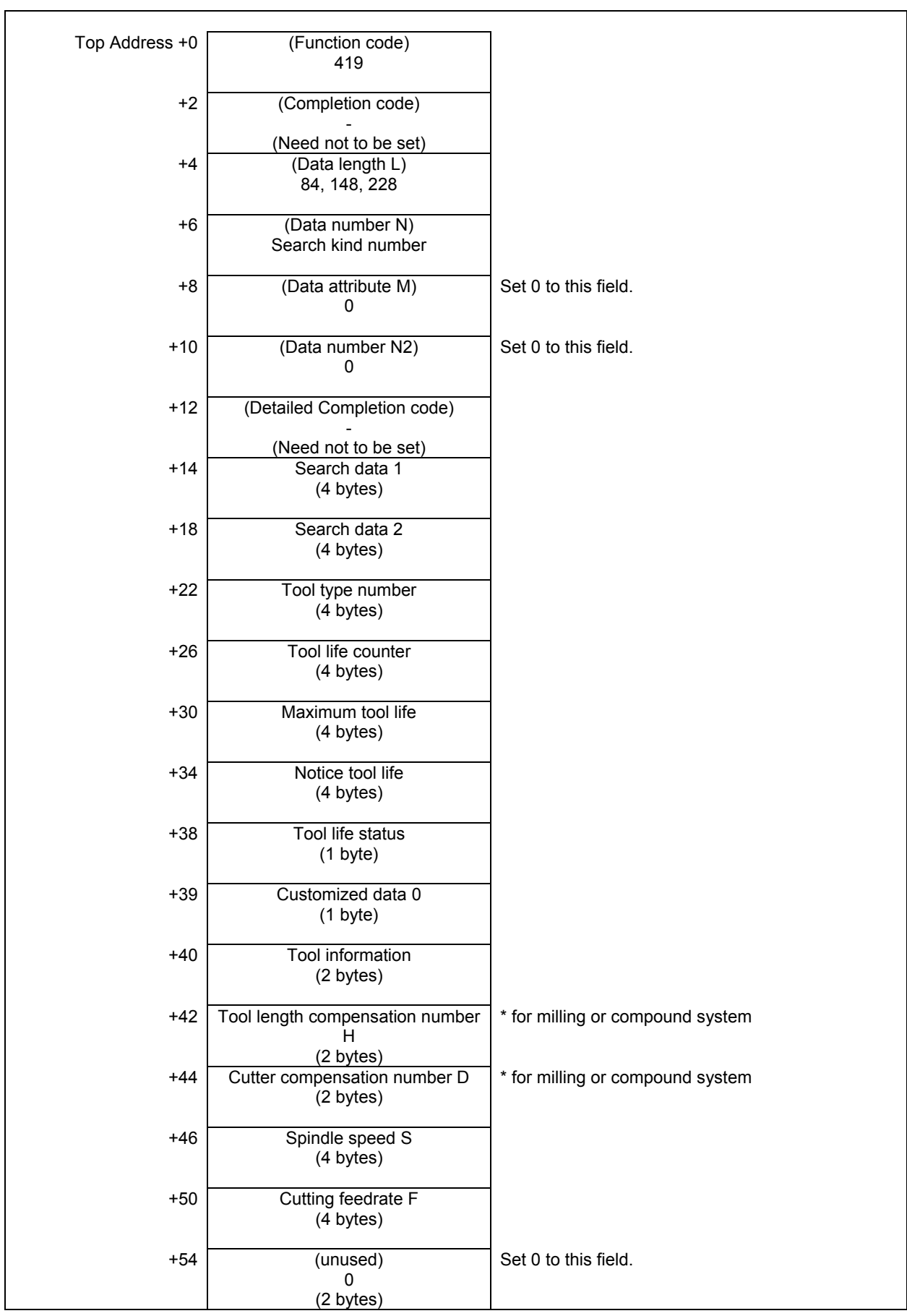

#### **5.WINDOW FUNCTIONS** B-64513EN/03

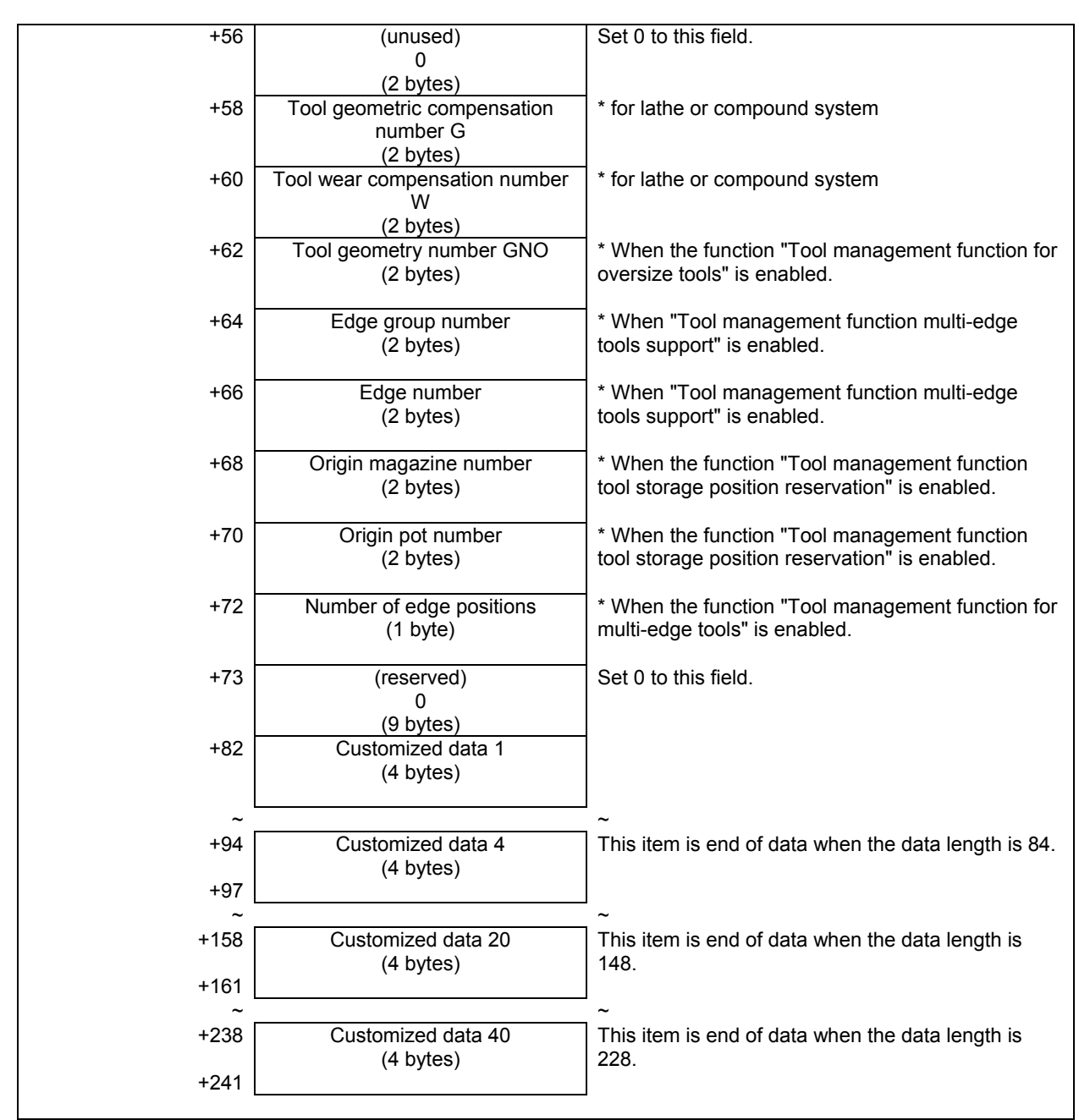

## **Completion codes**

- 0 The processing has been executed normally.
- 2 The data length is invalid.
- 3 (See the following detailed completion codes.)
- 5 (See the following detailed completion codes.)
- 6 The necessary option is not found.
- 7 The area is protected.
- 9 Free pot.

#### **Detailed completion codes**

The detailed completion code is always 0 when the completion code is other than 3 or 5.

When the completion code is 3, the detailed completion code is one of the following values:

- 100 The specified Search kind number is invalid.
- 101 The specified Search data 1 is invalid.
- 102 The specified Search data 2 is invalid.
- 103 The specified tool is not found.

When the completion code is 5, the detailed completion code is one of the following values:

- 1 The specified tool type number is invalid.
- 2 The specified tool life counter is invalid.
- 3 The specified maximum tool life is invalid.
- 4 The specified notice tool life is invalid.
- 5 The specified tool life status is invalid.
- 7 The specified tool information is invalid.
- 8 The specified tool length compensation number (H) is invalid.
- 9 The specified cutter compensation number (D) is invalid.
- 10 The specified spindle speed (S) is invalid.
- 11 The specified cutting feedrate (F) is invalid.
- 12 The specified tool geometric compensation number (G) is invalid.
- 13 The specified tool wear compensation number (W) is invalid.
- 14 The specified tool geometry number (GNO) is invalid
- 15 The specified edge group number is invalid.
- 16 The specified edge number is invalid.<br>17 Origin magazine number is invalid
- Origin magazine number is invalid.
- 18 Origin pot number is invalid.
- 19 Number of edge positions is invalid.
- 27 Interference with another tool or magazine frame
- 29 Illegal multi edge tool data.
- 31 to 70 The specified customized data (1 to 40) is invalid.
- 94 Multi-edge tools have been full already.
- 104 Origin overlaps

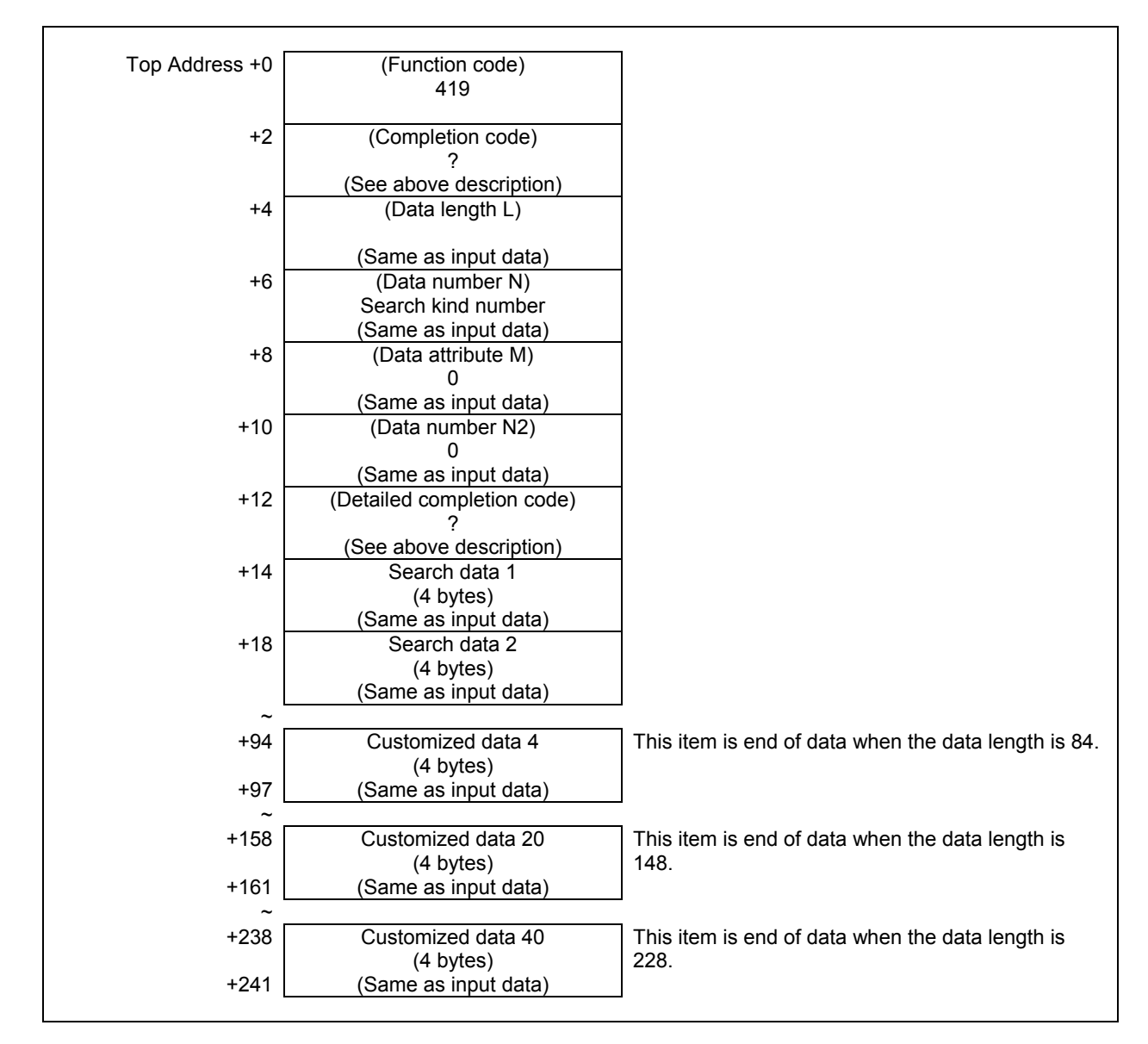

## **5.7.13 Deleting Tool Management Data by Specified Data (Low-speed Response)**

This function searches a tool management data for the specified search data and deletes the searched tool management data. If two or more tool management data match, the tool management data that has smaller tool management data number is selected. If no tool management data matches, completion code 3 and detailed completion code 103 is returned.

(a) Search kind number and Search data

You should set the search kind number that determines the kind of data to search.

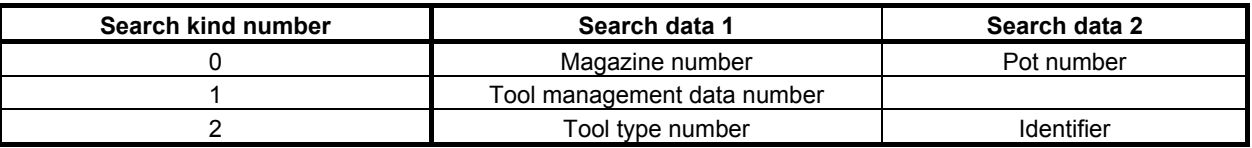

#### **NOTE**

- 1 To use this window function, the option of "Tool pair for tool management function: 64, 240 or 1000 pairs" is necessary.
- 2 When specifying '2' to the search kind number, the option of "Tool management expansion B" is necessary and it is necessary to set a customize data number that is used for the identifier to the CNC parameter No.13267.
- 3 When the "Tool management function for multi-edge tools" is used, the tool management data of the multi-edge tool can be deleted. In this time, the edge data is deleted with the tool management data.

## **Input data structure**

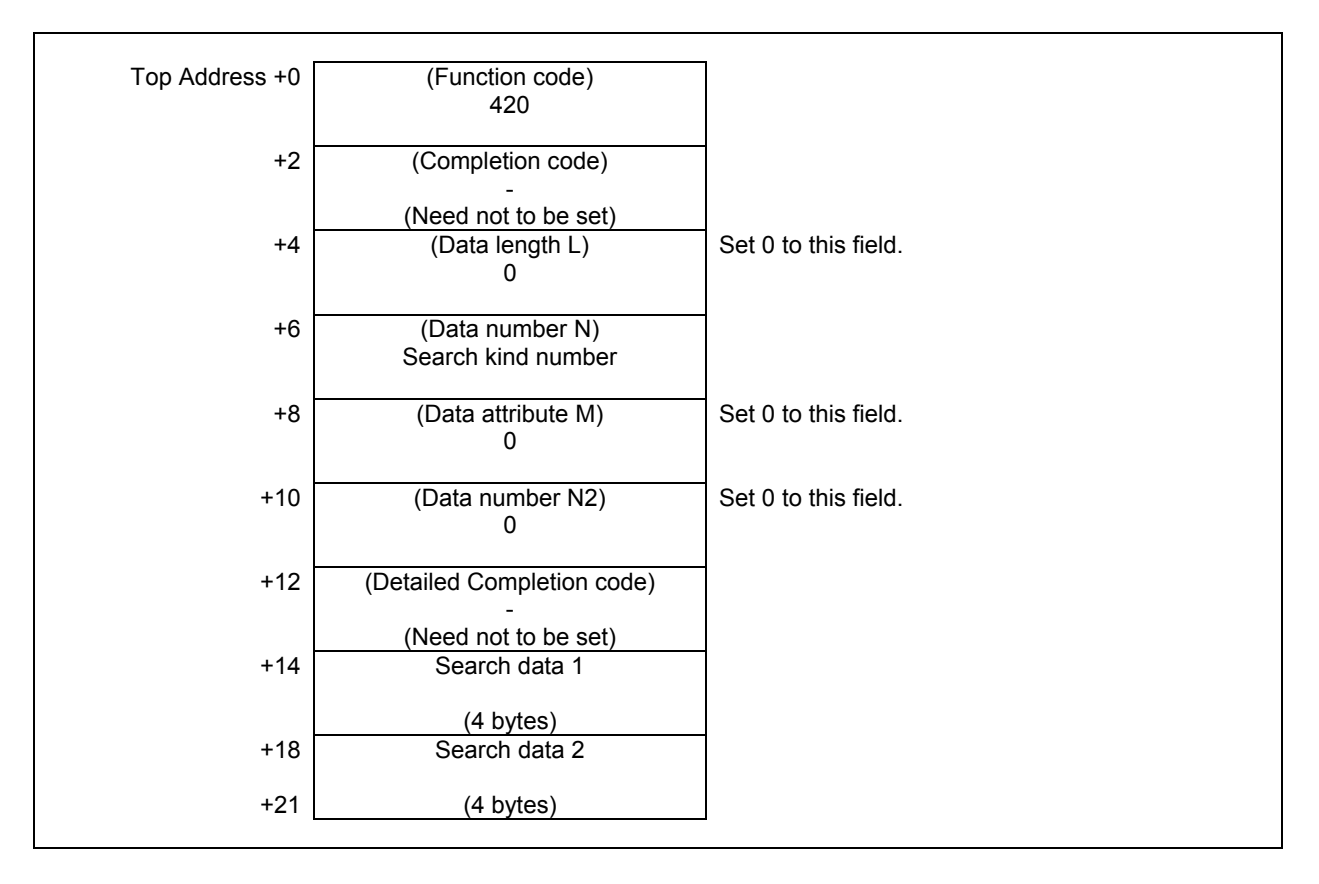

#### **Completion codes**

- 0 The processing has been executed normally.
- 3 (See the following detailed completion codes.)
- 6 The necessary option is not found.
- 7 The area is protected.
- 9 Free pot.

## **Detailed completion codes**

The detailed completion code is always 0 when the completion code is other than 3.

- When the completion code is 3, the detailed completion code is one of the following values:
- 100 The specified Search kind number is invalid.
- 101 The specified Search data 1 is invalid.
- 102 The specified Search data 2 is invalid.
- 103 The specified tool is not found.

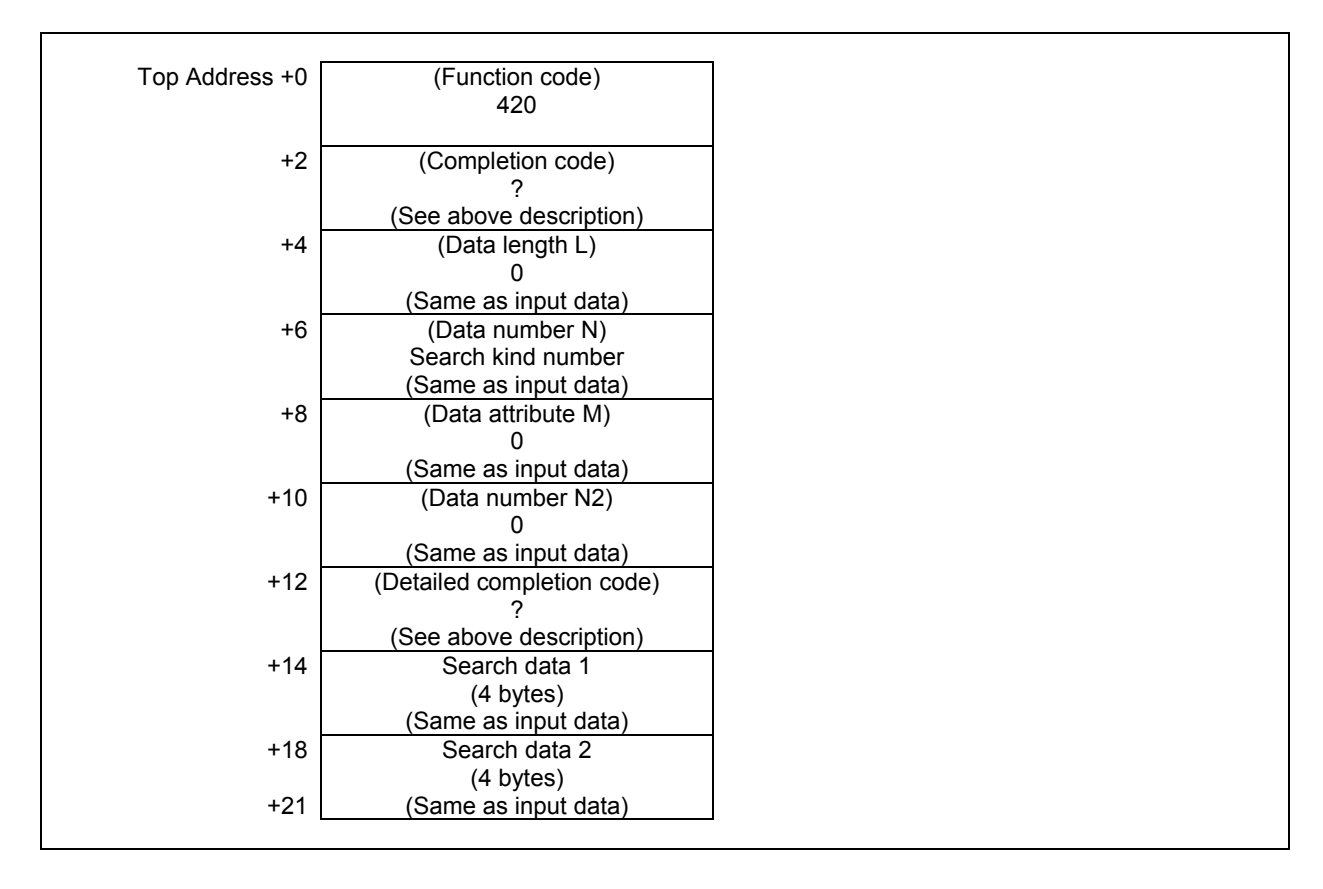

## **5.7.14 Reading Tool Management Data by Specified Data (Low-speed Response)**

This function searches a tool management data for the specified search data and reads data to the searched tool management data. If two or more tool management data match, the tool management data that has smaller tool management data number is selected. If no tool management data matches, completion code 3 and detailed completion code 103 is returned.

When using the function "Tool management function for oversize tools", you can also read the item "Tool geometry number" from the tool management data.

When using the function "Tool management function tool storage position reservation", you can also read the items "Origin magazine number" and "Origin pot number" from the tool management data.

When using the function "Tool management function for multi-edge tools", you can also read the item "Number of edge positions" from the tool management data.

When using the function " Tool management function multi-edge tools support ", you can also read the item "Edge group number" and "Edge number" from the tool management data using this Window function.

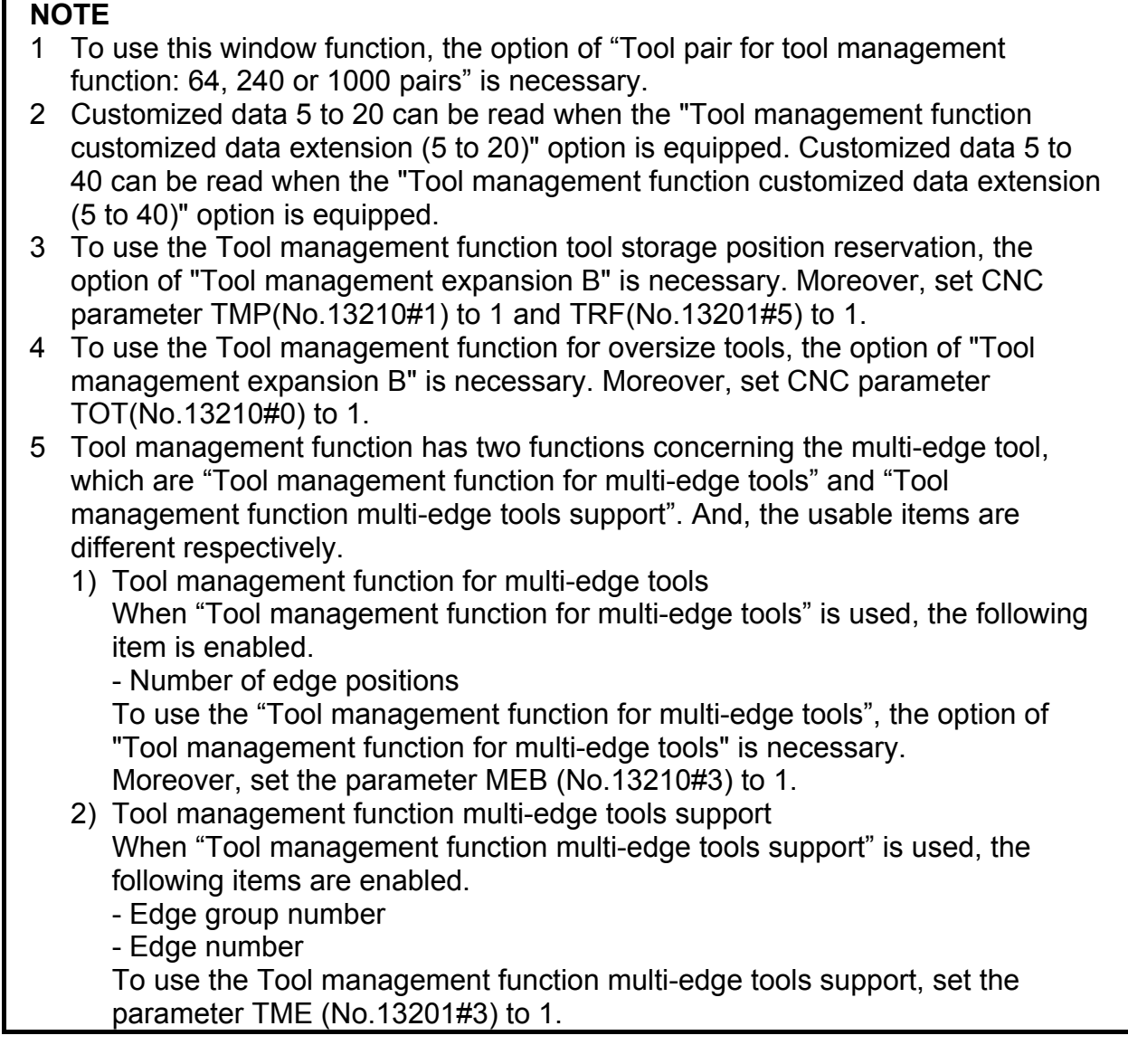

## (a) Search kind number and Search data

You should set the search kind number that determines the kind of data to search.

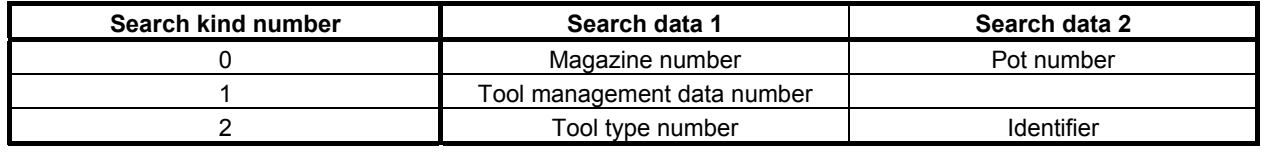

### **NOTE**

 When specifying '2' to the search kind number, the option of "Tool management expansion B" is necessary and it is necessary to set a customize data number that is used for the identifier to the CNC parameter No.13267.

## **Input data structure**

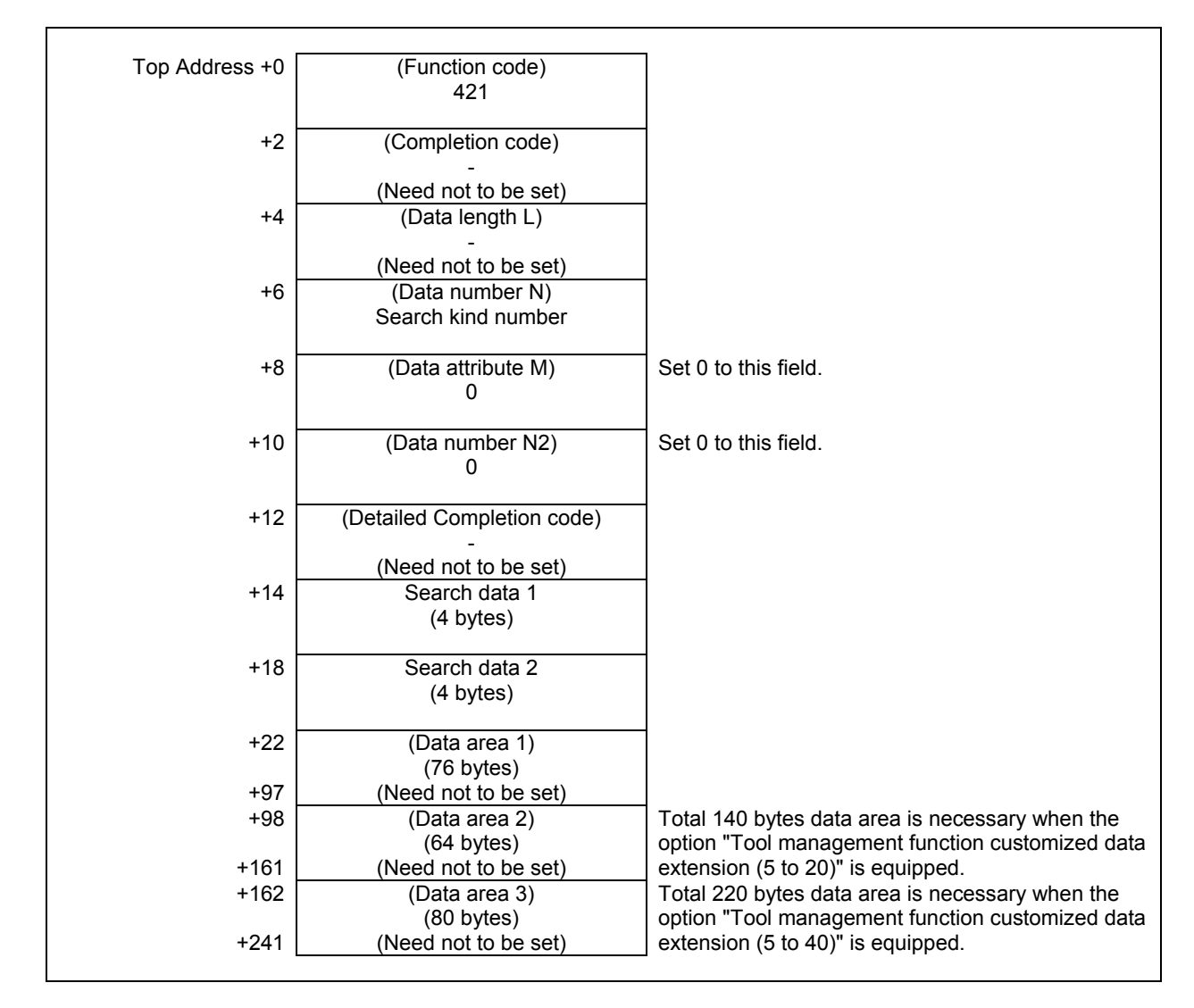

## **Completion codes**

- 0 The processing has been executed normally.
- 3 (See the following detailed completion codes.)
- 6 The necessary option is not found.
- 7 The area is protected.
- 9 Free pot.

## **Detailed completion codes**

The detailed completion code is always 0 when the completion code is other than 3.

When the completion code is 3, the detailed completion code is one of the following values:

- 100 The specified Search kind number is invalid.
- 101 The specified Search data 1 is invalid.
- 102 The specified Search data 2 is invalid.
- 103 The specified tool is not found.

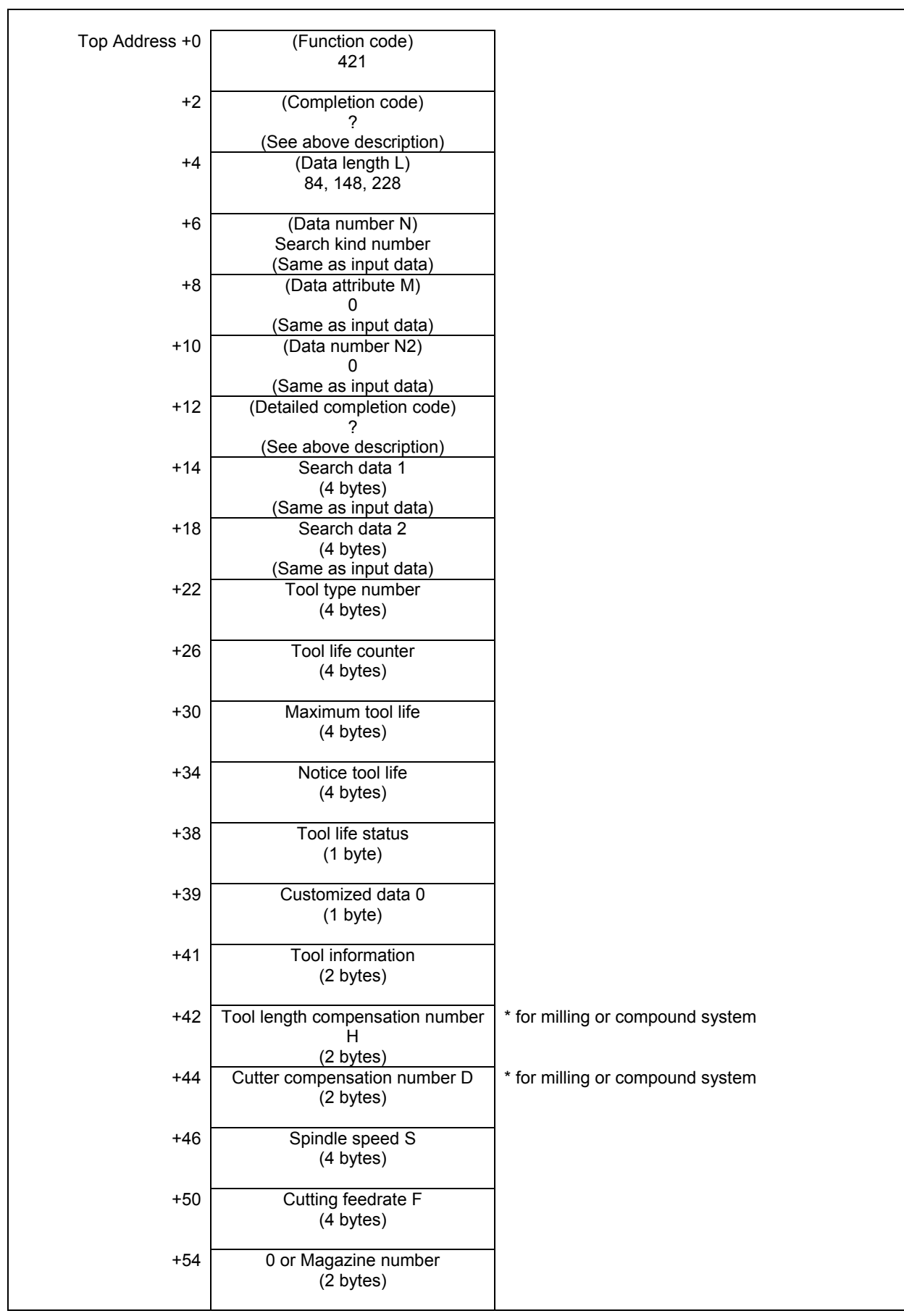

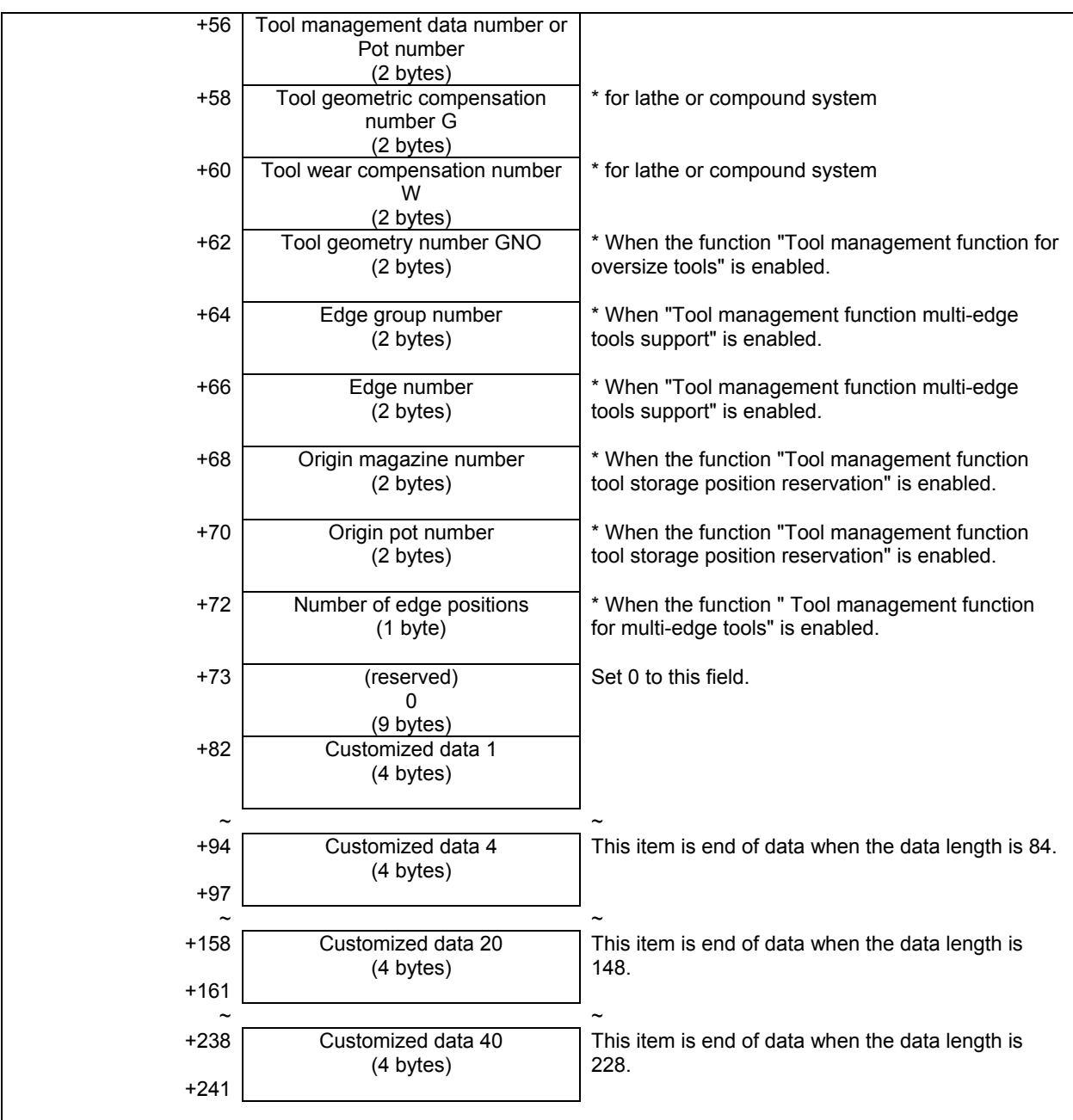

## **5.7.15 Writing Each Tool Management Data by Specified Data (Low-speed Response)**

This function searches a tool management data for the specified search data and writes data to the searched tool management data. If two or more tool management data match, the tool management data that has smaller tool management data number is selected. If no tool management data matches, completion code 3 and detailed completion code 103 is returned.

Enter the data type number to be changed, as the data attribute.

The required size of the data area differs depending on the data type.

The following table shows the relationship between each data type number and its corresponding data and required data area size.

## **WARNING**

 When you write some NC data using both this instruction in ladder program and other applications, take care that you do not write to the same data area. If some values are written to the same data area by two or more applications including ladder program, unexpected value may be written. In this case, it may cause an unexpected machine behavior and also tools, work pieces, and machines may be damaged. As for details, refer to "SAFETY PRECAUTIONS".

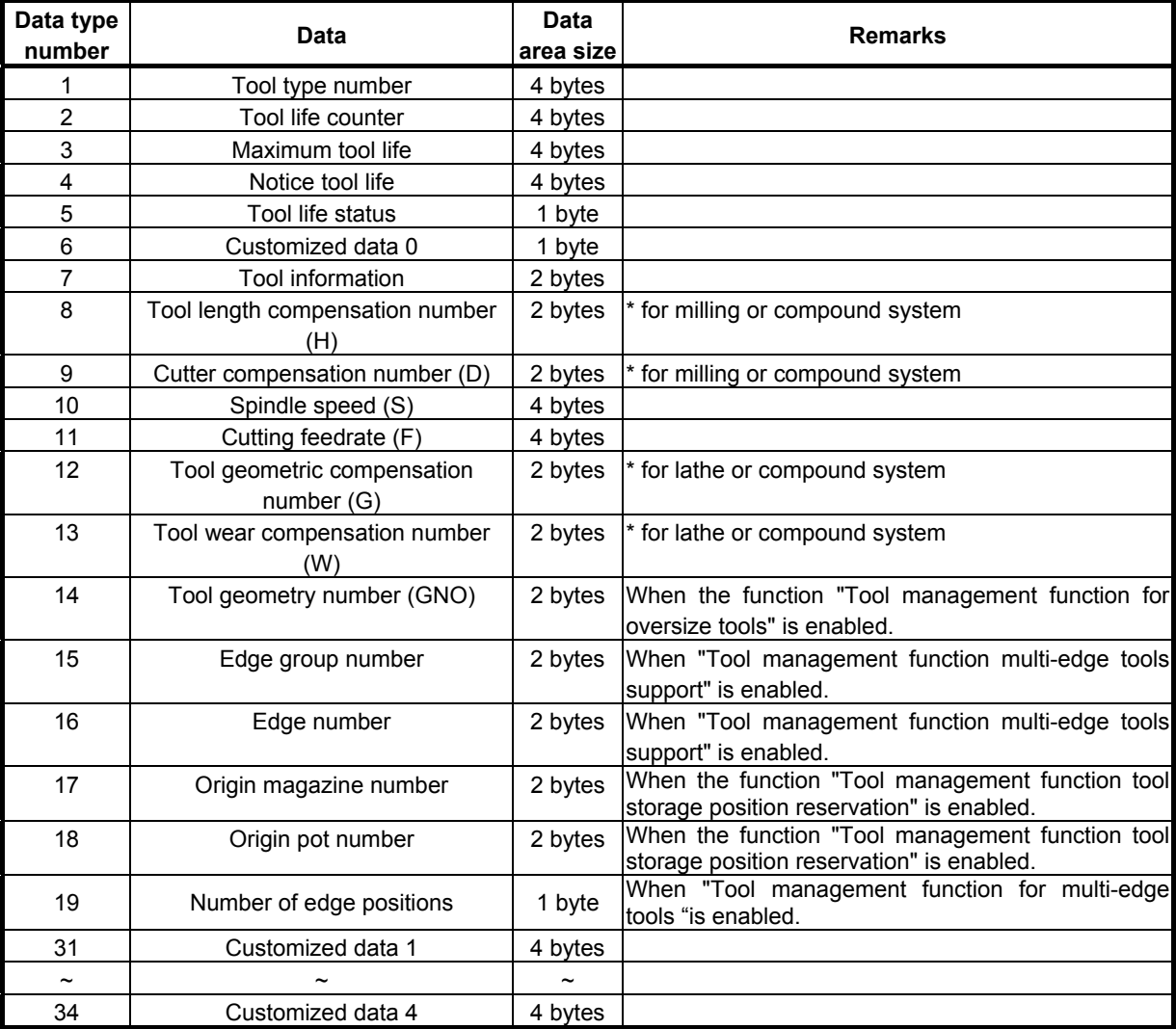

#### **Table 5.7.15 (a) Data, data type number and data area size**

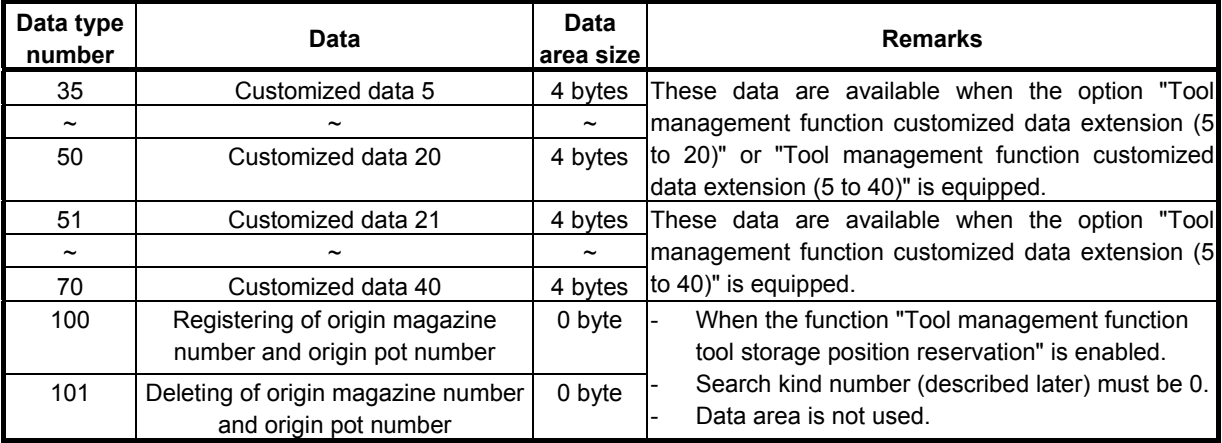

When using the function "Tool management function for oversize tools", you can also register the item "Tool geometry number" to the tool management data. If you register the tool management data that causes an interference with another tool or magazine frame, completion code 5 and detailed completion code 27 is returned.

Using the function "Tool management function tool storage position reservation", you can also register the item "Origin magazine number" to the tool management data by specifying 17 as data type number, and you can also register the item "Origin pot number" to the tool management data by specifying 18 as data type number. If specified invalid magazine number and pot number as an origin position, completion code 5 and detailed completion code 17 or 18 is returned and data aren't registered. And registered origin position was specified, completion code 5 and detailed completion code 104 is returned and data isn't registered.

When you specify 100 or 101 as data type number, search kind number (described later) must be 0.

By specifying 100 as data type number, specified magazine number and pot number are registered to "Origin magazine number" and "Origin pot number" of tool management data assigned there.

By specifying 101 as data type number, "Origin magazine number" and "Origin pot number" of tool management data assigned to the pot specified magazine number and pot number are deleted.

When you specify 100 or 101 as data type number and specify -1 as pot number, "Origin magazine" number" and "Origin pot number" of all tool management data in specified magazine will be updated with current magazine and pot number, or deleted. When you specify 100 or 101 as data type number and specify -1 as magazine number, "Origin magazine number" and "Origin pot number" of tool management data registered on all magazine except one in the main axis position or in the standby position are registered or deleted.

If you specify invalid magazine number and pot number as an origin position, completion code 3 and detailed completion code 101 or 102 is returned and no data is updated. And origin position to be registered is already occupied by other tool, completion code 5 and detailed completion code 104 is returned and no data is updated.

When you specify -1 as magazine number or pot number if no tool management data is registered, the completion code 9 "Free pot" is returned. If an error occurs while registering or deleting multiple origin positions at once, origin positions of tool management data after the pot with the error will not be updated. When you specify 100 or 101 as data type number and specify any number except 0 as search kind number, completion code 3 and detailed completion code 100 is returned and no data is registered.

When using the function "Tool management function for multi-edge tools", you can register the multiedge tools by specifying 19 as data type number and setting 1-5 to the item "Number of edge positions". If value specified to the number of edge positions is other than 0-5, completion code 5 and detailed completion code 19 is returned. The multi-edge tools can be registered up to 100. If 100 multi-edge tools have already been registered, completion code 5 and detailed completion code 94 is returned.

When using the function "Tool management function multi-edge tools support ", you can also register the item "Edge group number" and "Edge number" to the tool management data using this Window function.

If you register the tool management data that causes inconsistency such as duplication of an edge number on an edge group, completion code 5 and detailed completion code 29 is returned.

## **NOTE**

- 1 To use this window function, the option of "Tool pair for tool management function: 64, 240 or 1000 pairs" is necessary.
- 2 Customized data 5 to 20 can be read when the "Tool management function customized data extension (5 to 20)" option is equipped. Customized data 5 to 40 can be read when the "Tool management function customized data extension (5 to 40)" option is equipped.
- 3 To use the Tool management function tool storage position reservation, the option of "Tool management expansion B" is necessary. Moreover, set CNC parameter TMP(No.13210#1) to 1 and TRF(No.13201#5) to 1.
- 4 To use the Tool management function for oversize tools, the option of "Tool management expansion B" is necessary. Moreover, set CNC parameter TOT(No.13210#0) to 1.
- 5 Tool management function has two functions concerning the multi-edge tool, which are "Tool management function for multi-edge tools" and "Tool management function multi-edge tools support". And, the usable items are different respectively.
	- 1) Tool management function for multi-edge tools When "Tool management function multi-edge tools support" is used, the following item is enabled.
		- Number of edge positions

 To use the "Tool management function for multi-edge tools", the option of "Tool management function for multi-edge tools" is necessary. Moreover, set the parameter MEB (No.13210#3) to 1.

- 2) Tool management function multi-edge tools support When "Tool management function multi-edge tools support" is used, the following items are enabled.
	- Edge group number
	- Edge number

 To use the Tool management function multi-edge tools support, set the parameter TME (No.13201#3) to 1.

## **CAUTION**

 When you specify 100 or 101 as data type number and specified -1 as magazine number or pot number and too many tool management data will be registered or deleted, the completion of the window instruction will take some time, a few seconds in the worst case. On the all times, other window instruction of lowspeed response does not work. And then, the execution of application using FOCAS2 functions and C language executor application may be delayed. Therefore, when updating or deleting a lot of data at once, you should take special care for the delay of the other window instruction of low-speed response, application using FOCAS2 and C language executor application.

#### (a) Search kind number and Search data

You should set the search kind number that determines the kind of data to search.

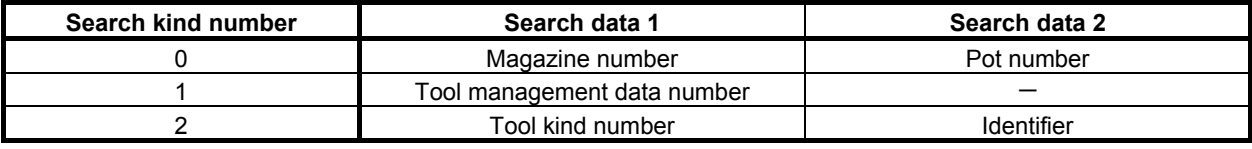

### **NOTE**

 When specifying '2' to the search kind number, the option of "Tool management expansion B" is necessary and it is necessary to set a customize data number that is used for the identifier to the CNC parameter No.13267.

### **Input data structure**

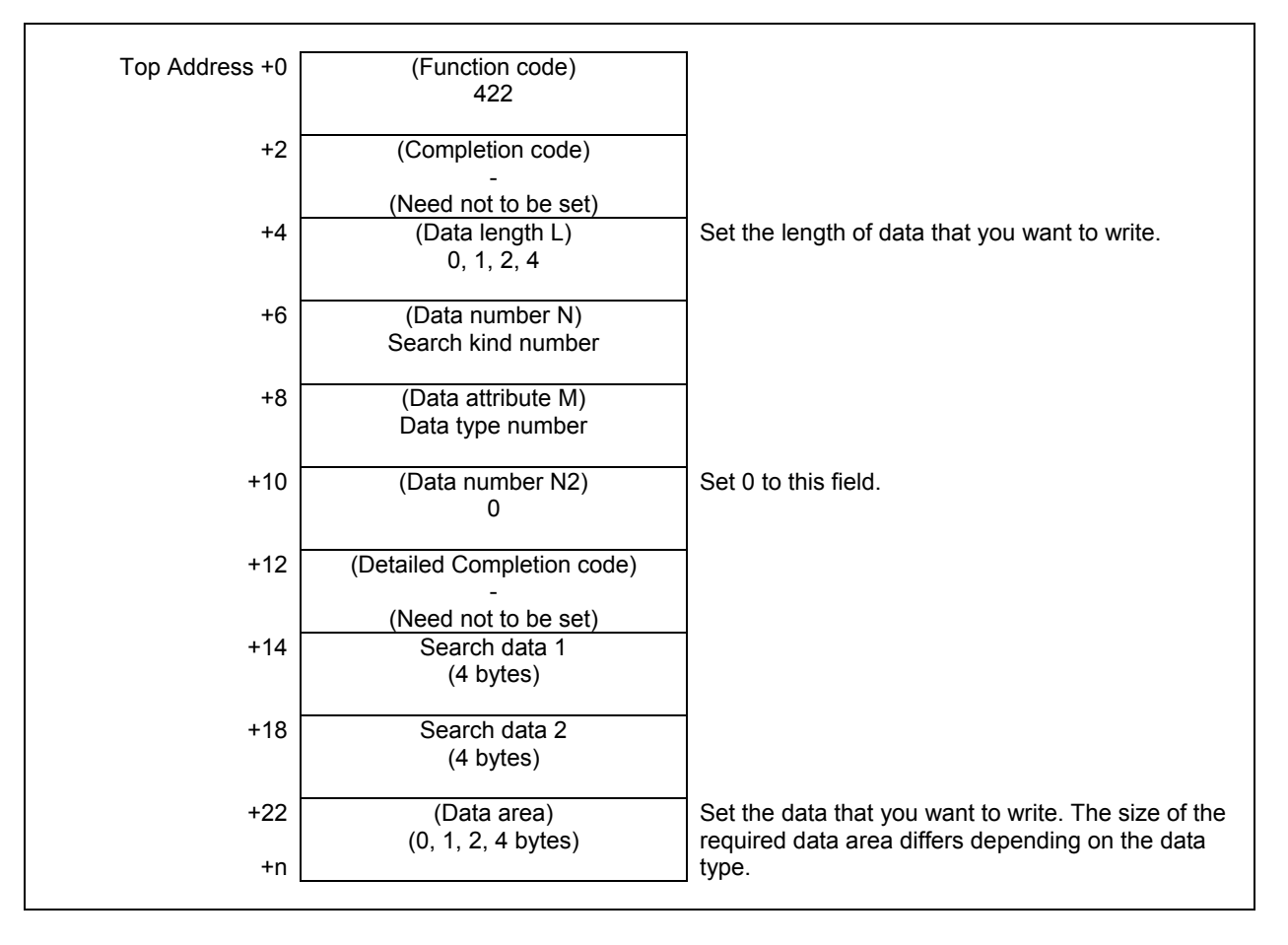

## **Completion codes**

- 0 The processing has been executed normally.
- 2 The data length is invalid.
- 3 (See the following detailed completion codes.)
- 4 The specified data type is invalid.
- 5 (See the following detailed completion codes.)
- 6 The necessary option is not found.
- 7 The area is protected.
- 9 Free pot.

#### **5. WINDOW FUNCTIONS** B-64513EN/03

#### **Detailed completion codes**

The detailed completion code is always 0 when the completion code is other than 3 or 5.

When the completion code is 3, the detailed completion code is one of the following values:

- 100 The specified Search kind number is invalid.
- 101 The specified Search data 1 is invalid.
- 102 The specified Search data 2 is invalid.
- 103 The specified tool is not found.

When the completion code is 5, the detailed completion code is one of the following values:

- 1 The specified tool type number is invalid.
- 2 The specified tool life counter is invalid.
- 3 The specified maximum tool life is invalid.
- 4 The specified notice tool life is invalid.
- 5 The specified tool life status is invalid.
- 6 The specified customized data 0 is invalid.
- 7 The specified tool information is invalid.
- 8 The specified tool length compensation number (H) is invalid.
- 9 The specified cutter compensation number (D) is invalid.
- 10 The specified spindle speed (S) is invalid.
- 11 The specified cutting feedrate (F) is invalid.
- 12 The specified tool geometric compensation number (G) is invalid.
- 13 The specified tool wear compensation number (W) is invalid.
- 14 The specified tool geometry number (GNO) is invalid
- 15 The specified edge group number is invalid.
- 16 The specified edge number is invalid.<br>17 Origin magazine number is invalid.
- Origin magazine number is invalid.
- 18 Origin pot number is invalid.
- 19 Number of edge positions is invalid.
- 27 Interference with another tool or magazine frame
- 29 Illegal multi edge tool data.
- 31 to 70 The specified customized data (1 to 40) is invalid.
- 94 Multi-edge tools have been full already.
- 104 Origin overlaps

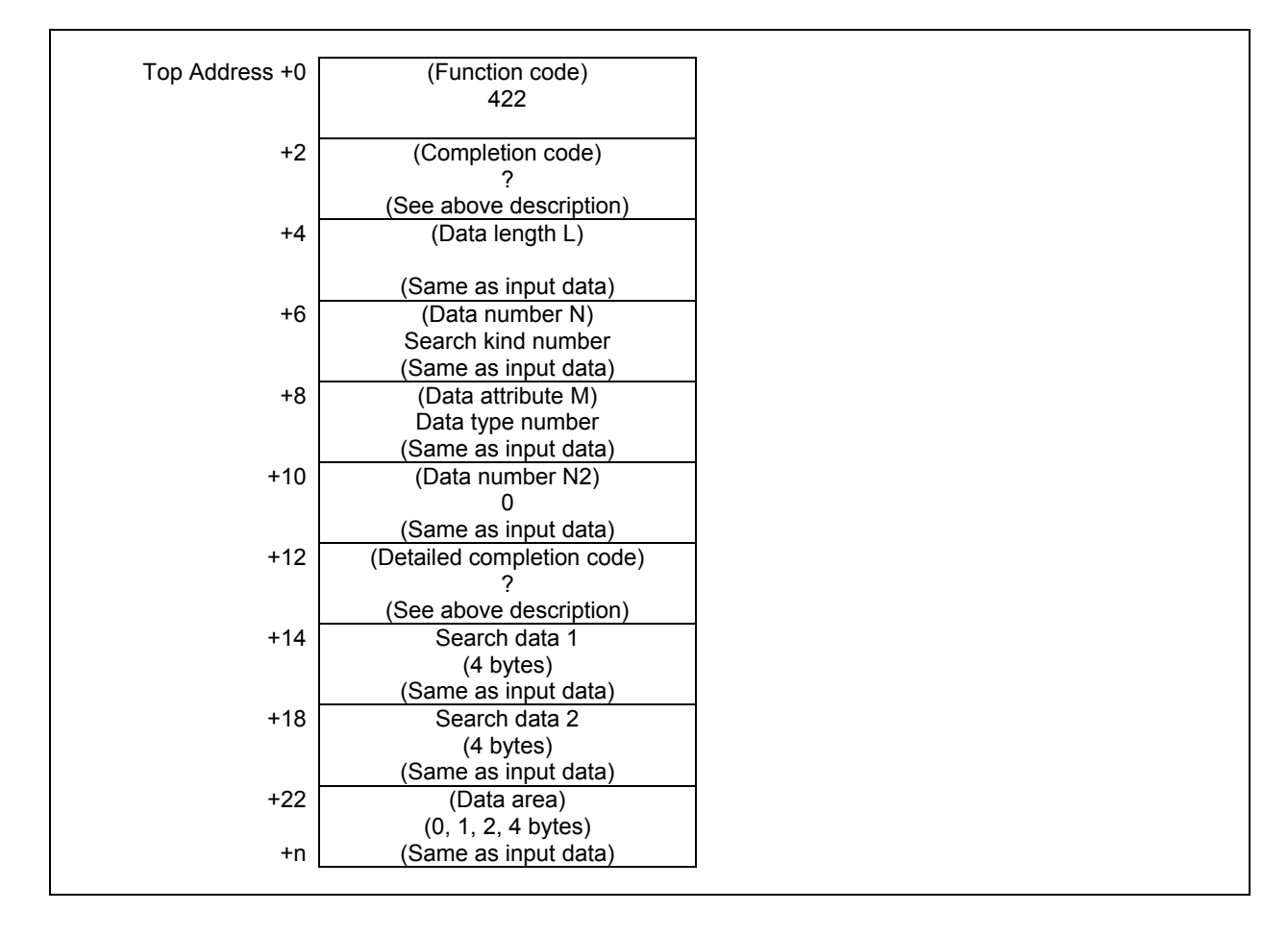

## **5.7.16 Writing Magazine Property Data (Low-speed Response)**

This function writes magazine property data with specified magazine number.

## **WARNING**

 When you write some NC data using both this instruction in ladder program and other applications, take care that you do not write to the same data area. If some values are written to the same data area by two or more applications including ladder program, unexpected value may be written. In this case, it may cause an unexpected machine behavior and also tools, work pieces, and machines may be damaged. As for details, refer to "SAFETY PRECAUTIONS".

## **NOTE**

 To use this window function, the option of "Tool pair for tool management function: 64, 240 or 1000 pairs" and the option of "Tool management expansion B" are necessary. Moreover, set CNC parameter TMP(No.13210#1) to 1.

## **Input data structure**

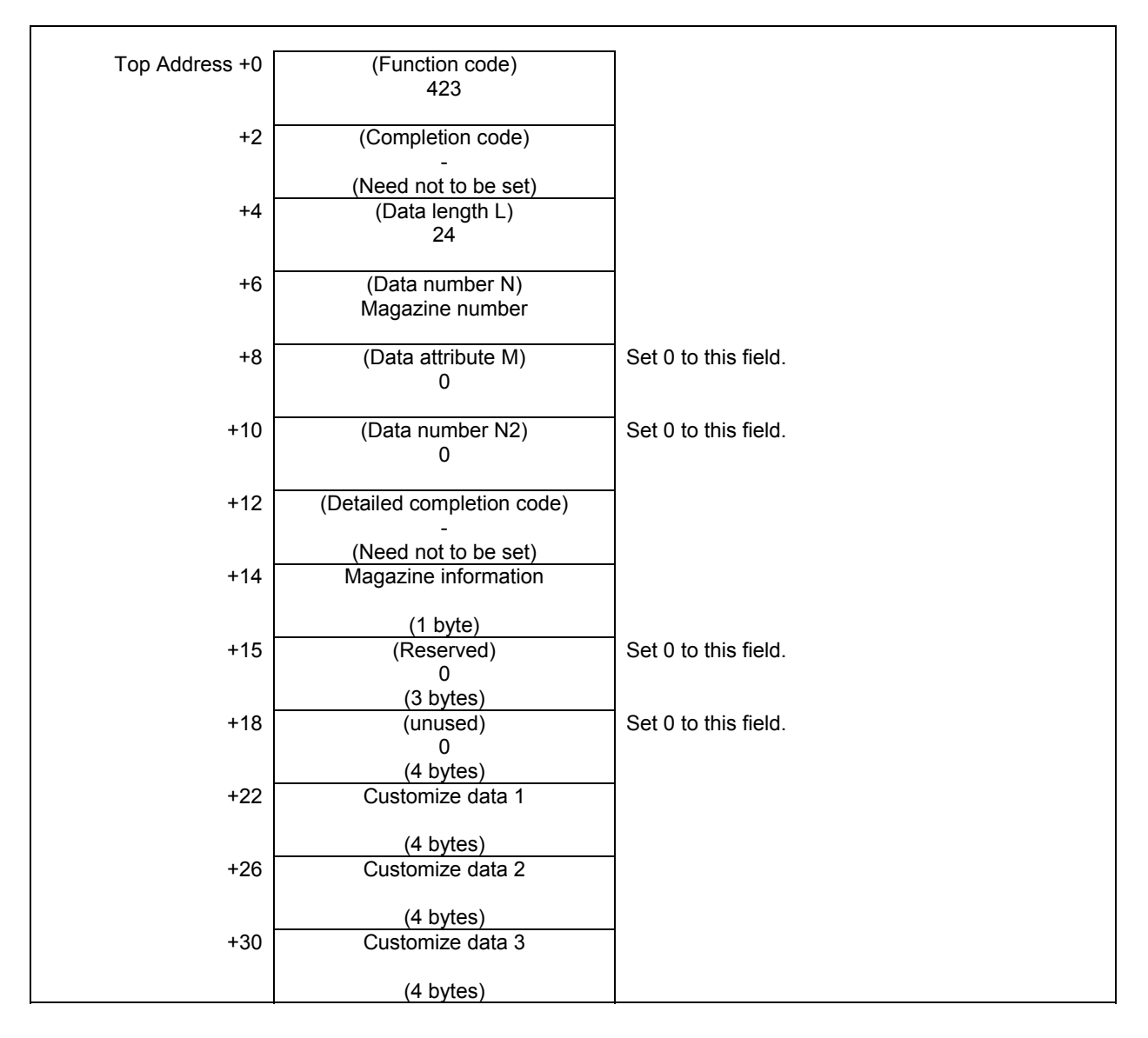
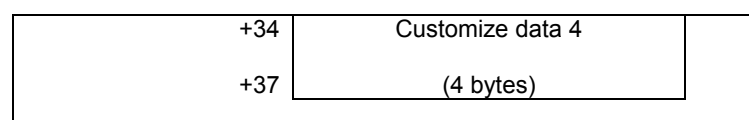

#### **Completion codes**

- 0 The processing has been executed normally.
- 2 The data length is invalid.
- 3 (See the following detailed completion codes.)
- 5 (See the following detailed completion codes.)
- 6 The necessary option is not found.

#### **Detailed completion codes**

The detailed completion code is always 0 when the completion code is other than 3 or 5.

When the completion code is 3, the detailed completion code is one of the following values:

21 The specified magazine number is invalid.

When the completion code is 5, the detailed completion code is one of the following values:

1 The specified magazine number is invalid.

11 to 14 The specified customized data (1 to 4) is invalid.

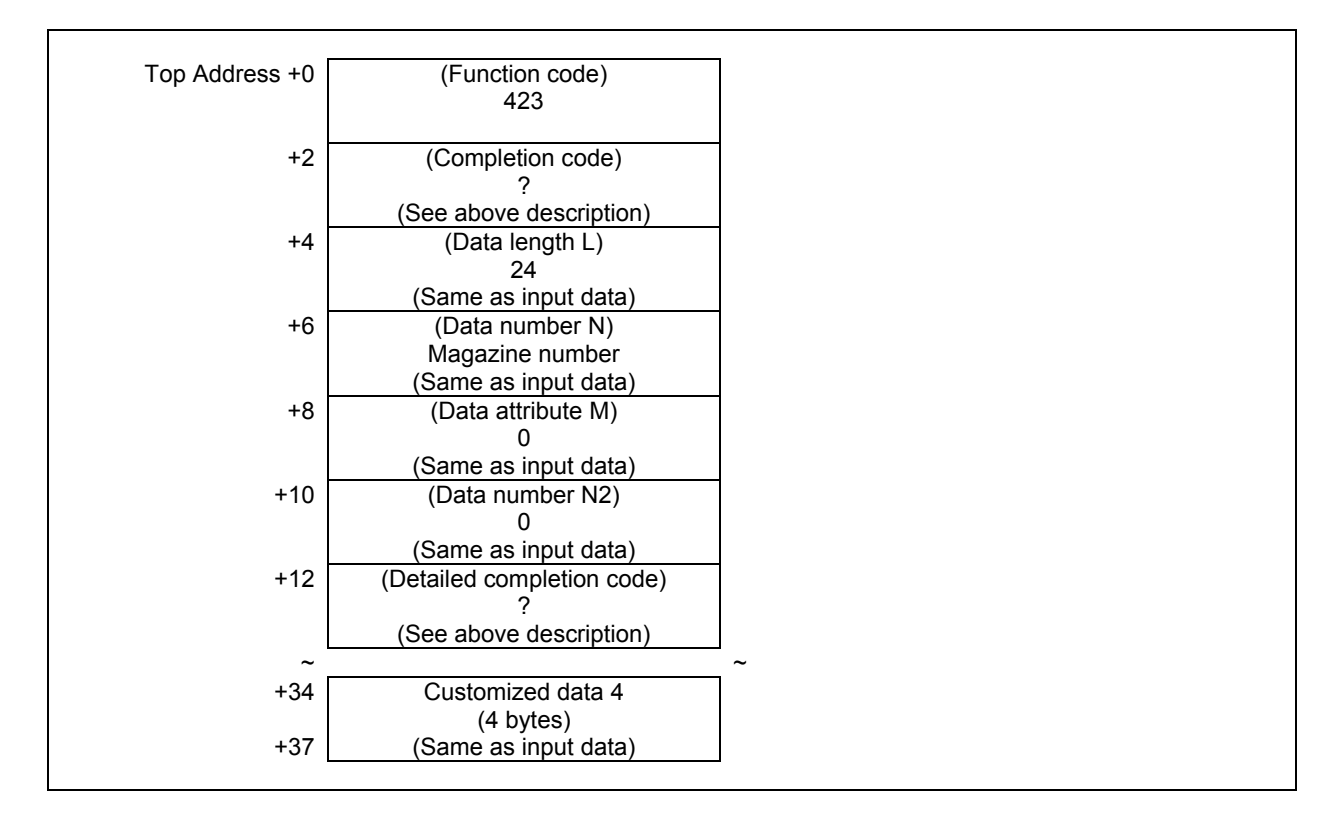

## **5.7.17 Reading Magazine Property Data (Low-speed Response)**

This function reads magazine property data with specified magazine number.

#### **NOTE**

 To use this window function, the option of "Tool pair for tool management function: 64, 240 or 1000 pairs" and the option of "Tool management expansion B" are necessary. Moreover, set CNC parameter TMP(No.13210#1) to 1.

#### **Input data structure**

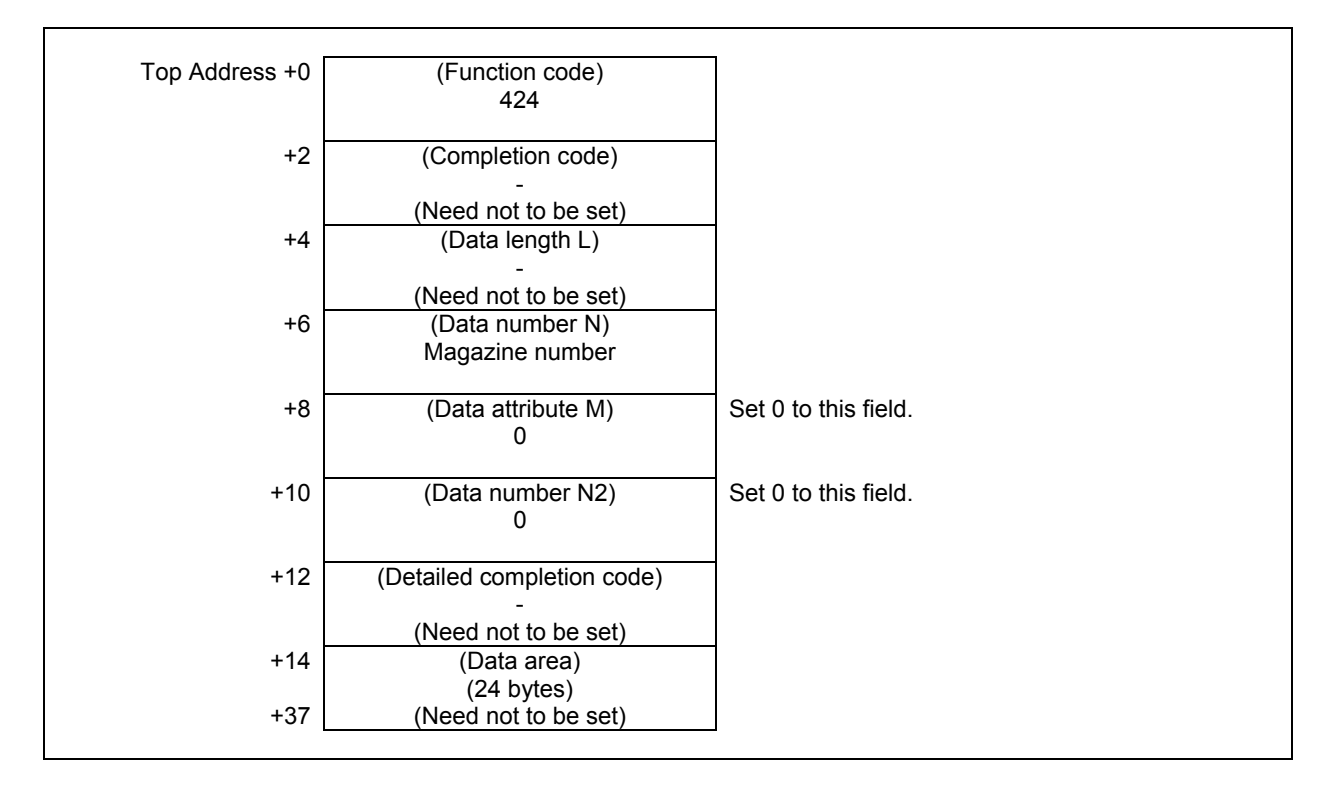

#### **Completion codes**

- 0 The processing has been executed normally.
- 3 (See the following detailed completion codes.)
- 6 The necessary option is not found.

#### **Detailed completion codes**

The detailed completion code is always 0 when the completion code is other than 3.

- When the completion code is 3, the detailed completion code is one of the following values:
- 21 The specified magazine number is invalid.

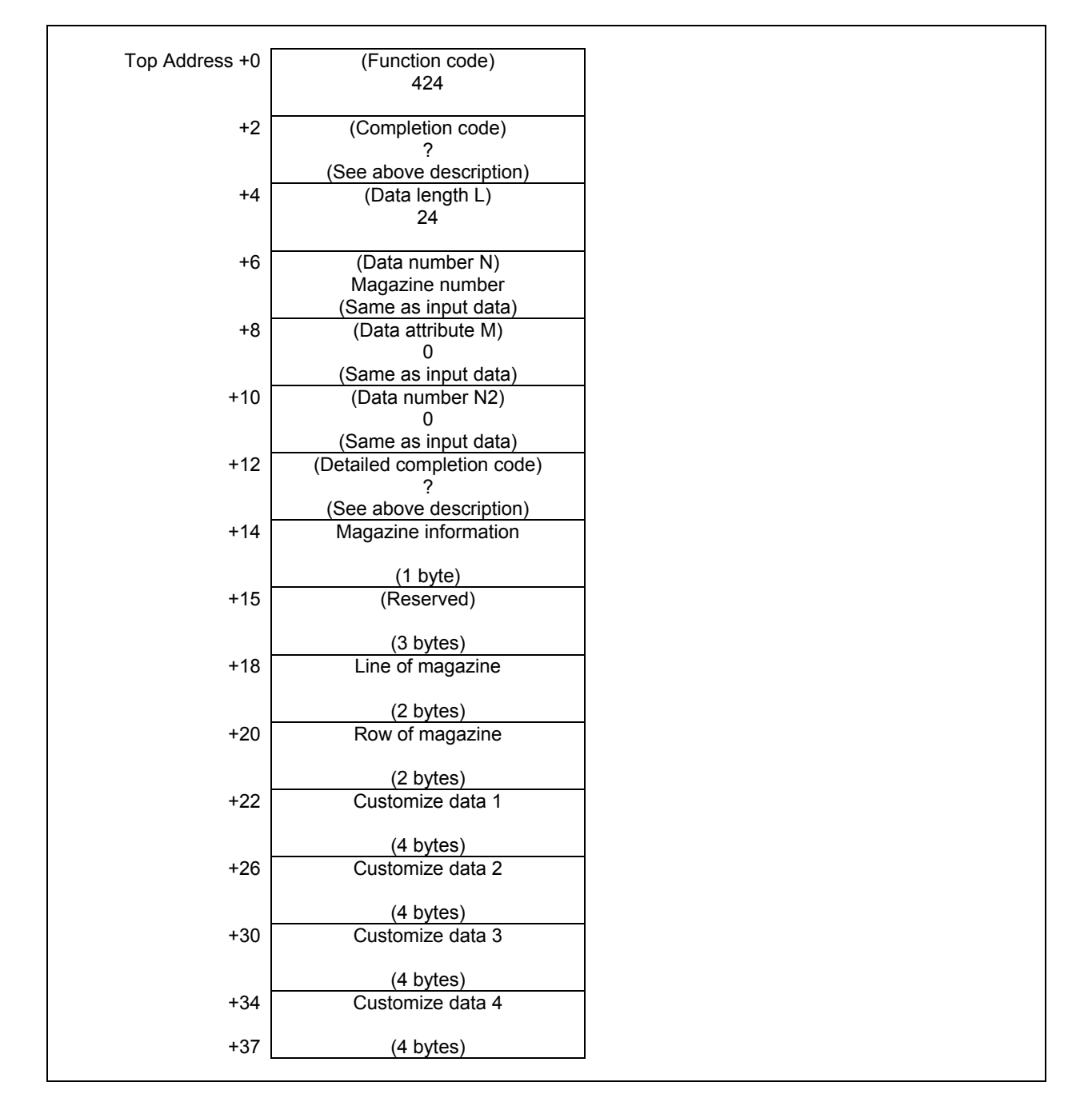

## **5.7.18 Writing Pot Property Data (Low-speed Response)**

This function writes pot property data with specified magazine and pot number.

#### **WARNING**

 When you write some NC data using both this instruction in ladder program and other applications, take care that you do not write to the same data area. If some values are written to the same data area by two or more applications including ladder program, unexpected value may be written. In this case, it may cause an unexpected machine behavior and also tools, work pieces, and machines may be damaged. As for details, refer to "SAFETY PRECAUTIONS".

#### **NOTE**

 To use this window function, the option of "Tool pair for tool management function: 64, 240 or 1000 pairs" and the option of "Tool management expansion B" are necessary. Moreover, set CNC parameter TMP(No.13210#1) to 1.

#### **Input data structure**

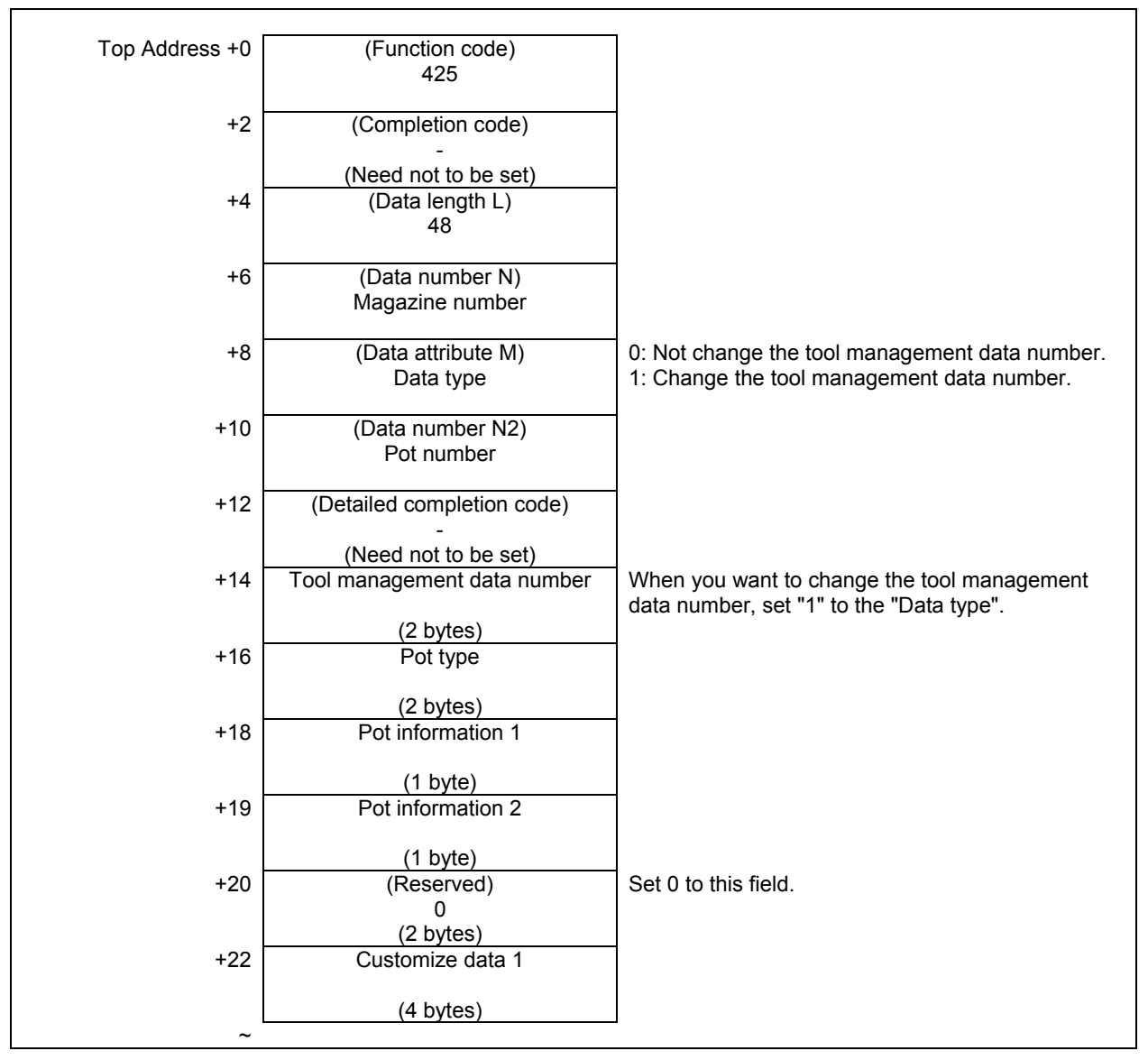

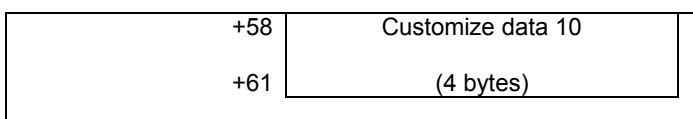

#### **Completion codes**

- 0 The processing has been executed normally.
- 2 The data length is invalid.
- 3 (See the following detailed completion codes.)
- 4 The specified data type is invalid.
- 5 (See the following detailed completion codes.)
- 6 The necessary option is not found.

#### **Detailed completion codes**

The detailed completion code is always 0 when the completion code is other than 3 or 5.

When the completion code is 3, the detailed completion code is one of the following values:

- 21 The magazine number is invalid.<br>22 The not number is invalid.
- The pot number is invalid.

When the completion code is 5, the detailed completion code is one of the following values:

- 1 The specified tool management data number is invalid.
- 2 The specified pot type is invalid.
- 3 The specified pot information 1 is invalid.
- 4 The specified pot information 2 is invalid.

11 to 20 The specified customized data (1 to 10) is invalid.

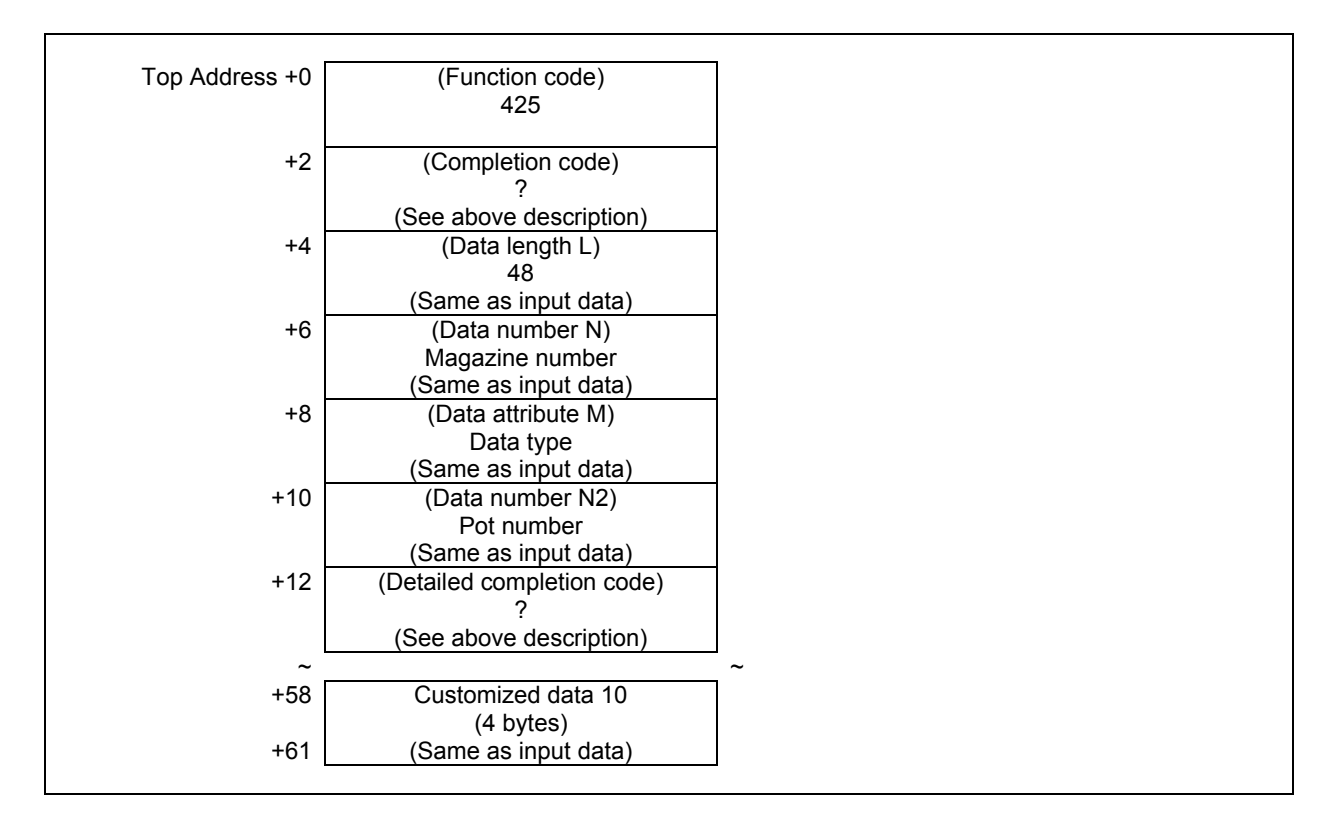

## **5.7.19 Reading Pot Property Data (Low-speed Response)**

This function reads pot property data with specified magazine and pot number.

#### **NOTE**

 To use this window function, the option of "Tool pair for tool management function: 64, 240 or 1000 pairs" and the option of "Tool management expansion B" are necessary. Moreover, set CNC parameter TMP(No.13210#1) to 1.

#### **Input data structure**

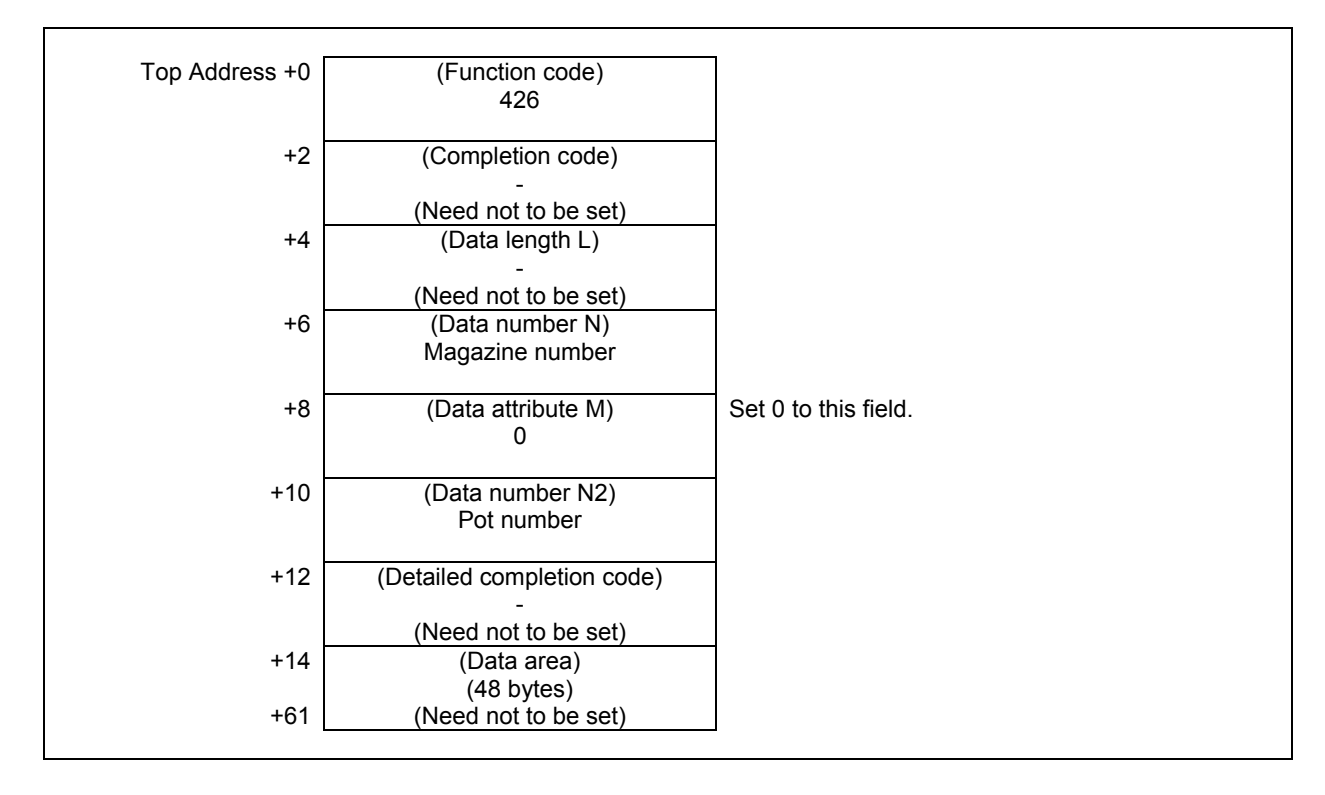

#### **Completion codes**

- 0 The processing has been executed normally.
- 3 (See the following detailed completion codes.)
- 6 The necessary option is not found.

#### **Detailed completion codes**

The detailed completion code is always 0 when the completion code is other than 3.

- When the completion code is 3, the detailed completion code is one of the following values:
- 21 The magazine number is invalid.
- 22 The pot number is invalid.

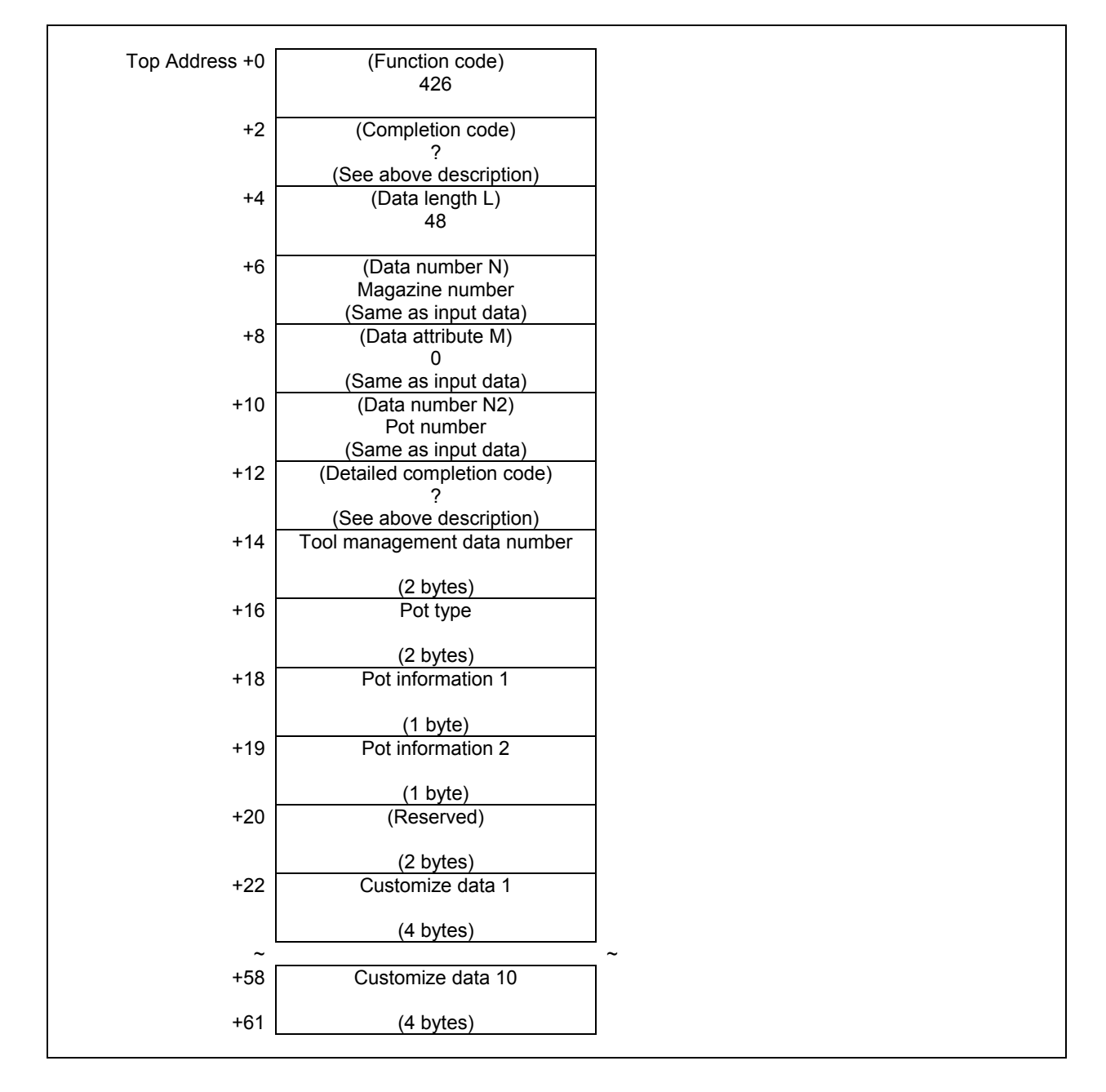

## **5.7.20 Searching for a Free Pot by Specified Data (Low-speed Response)**

Based on the pot position that is specified, the nearest free pot(Tool management number is 0) that is adopted to search kind number and searched data and that can be stored in the specified magazine or all the magazines The position of spindle and standby aren't included into the free pot.

#### **NOTE**

 To use this window function, the option of "Tool pair for tool management function: 64, 240 or 1000 pairs" is necessary.

(a) Search kind number

The search kind number relates the search data to the data of following table.

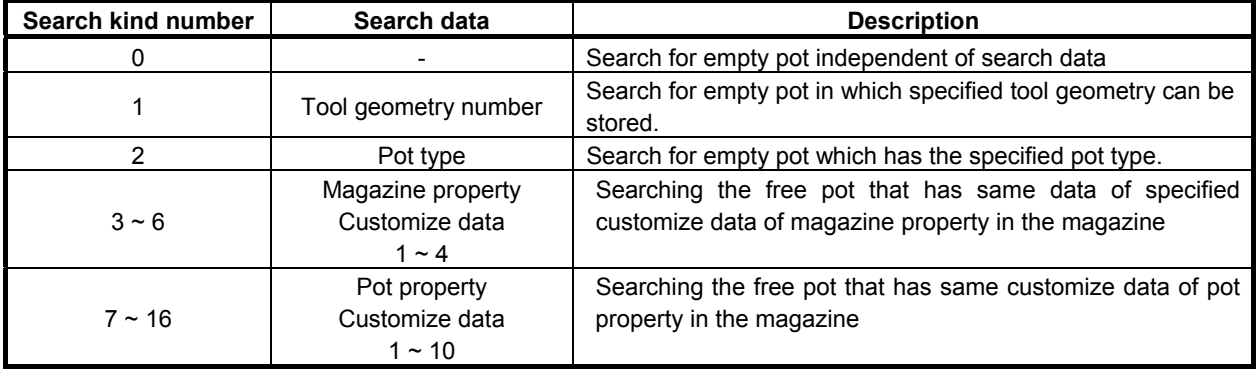

#### **NOTE**

- 1 When specifying '1' to the search kind number, the option of "Tool management expansion B" is necessary. Moreover, set CNC parameter TOT(No.13210#0) to 1.
- 2 When specifying '2' to '16' to the search kind number, the option of "Tool management expansion B" is necessary. Moreover, set CNC parameter TMP(No.13210#1) to 1.

#### (b) Search direction

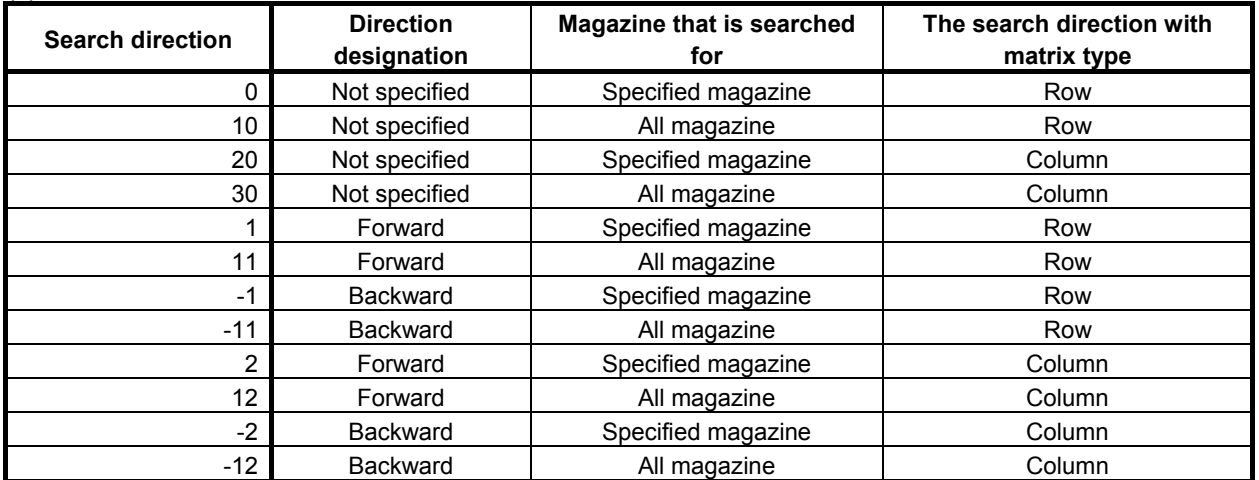

In case that "Direction designation" is "Not specified", nearest free pot from the specified pot is selected.

In case that all magazine is specified to searching object, the search of free pot is performed in the specified magazine. If free pot cannot be searched in the specified magazine, the search object is sifted to the next magazine

#### **Input data structure**

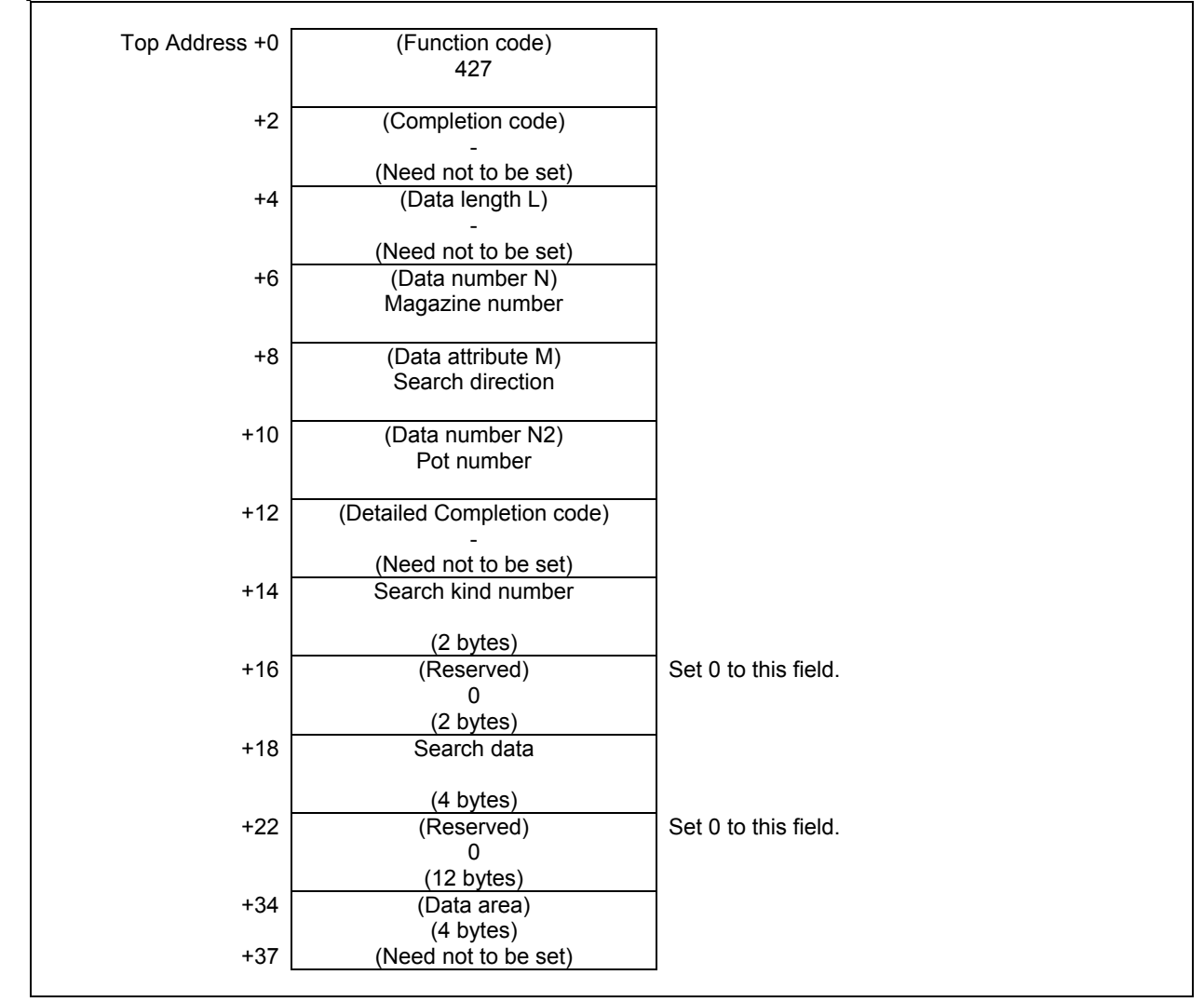

#### **Completion codes**

- 0 The processing has been executed normally.
- 3 (See the following detailed completion codes.)
- 4 The specified search direction is invalid.
- 6 The necessary option is not found.
- 13 There is no free pot.

#### **Detailed completion codes**

The detailed completion code is always 0 when the completion code is other than 3.

When the completion code is 3, the detailed completion code is one of the following values:

- 21 The magazine number is invalid.<br>22 The pot number is invalid
- The pot number is invalid.
- 100 The search kind number is invalid.
- 101 The search data is invalid.

#### **Output data structure**

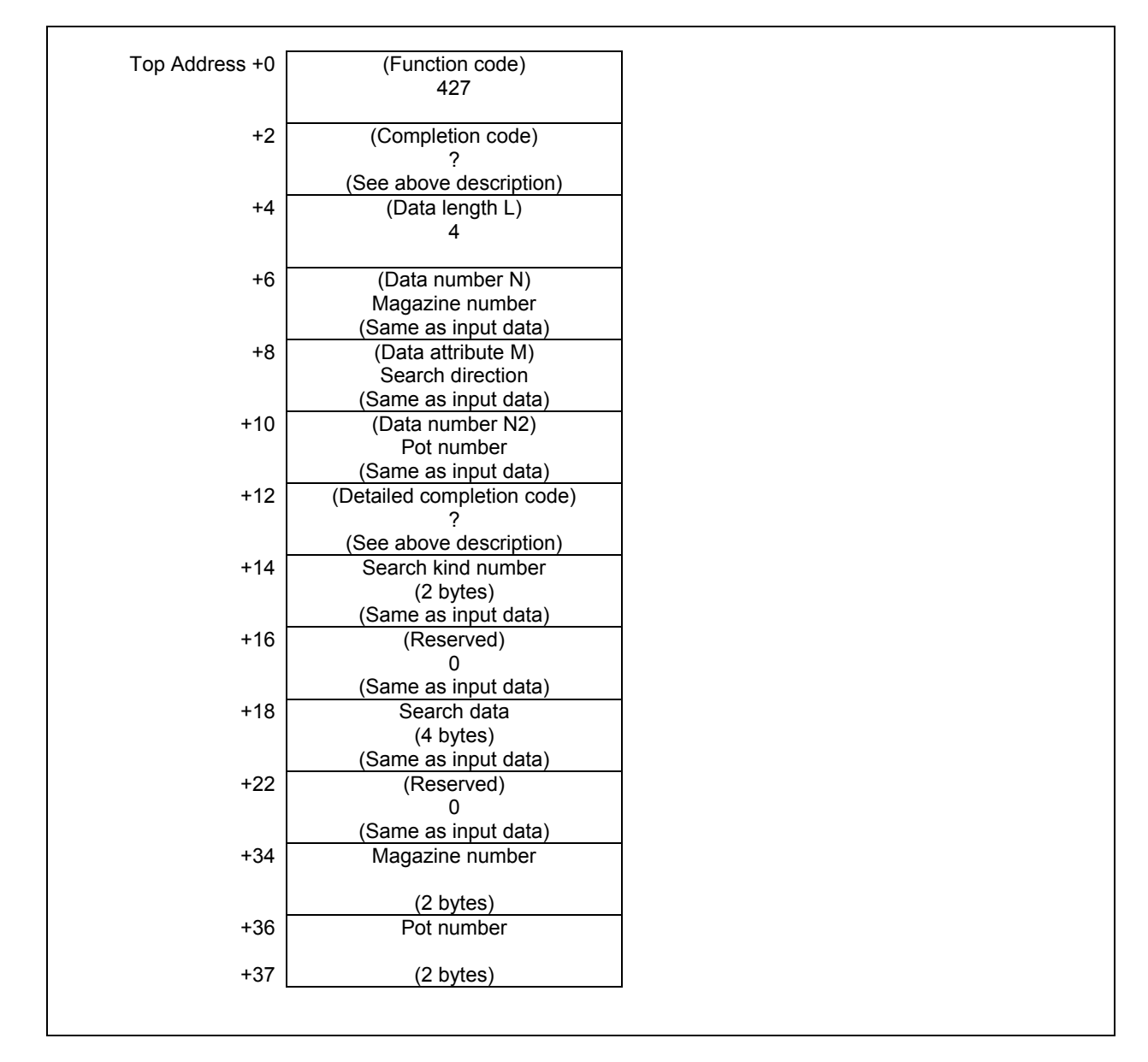

The search direction is not specified and the free pot is found to the same distance of forward and backward, the pot that is found in forward direction is priority.

## **5.7.21 Reading a Tool Geometry Data (Low-speed Response)**

This function reads a tool geometry data.

#### **NOTE**

 To use this window function, the option of "Tool pair for tool management function: 64, 240 or 1000 pairs" and the option of "Tool management expansion B" are necessary. Moreover, set CNC parameter TOT(No.13210#0) to 1.

#### **Input data structure**

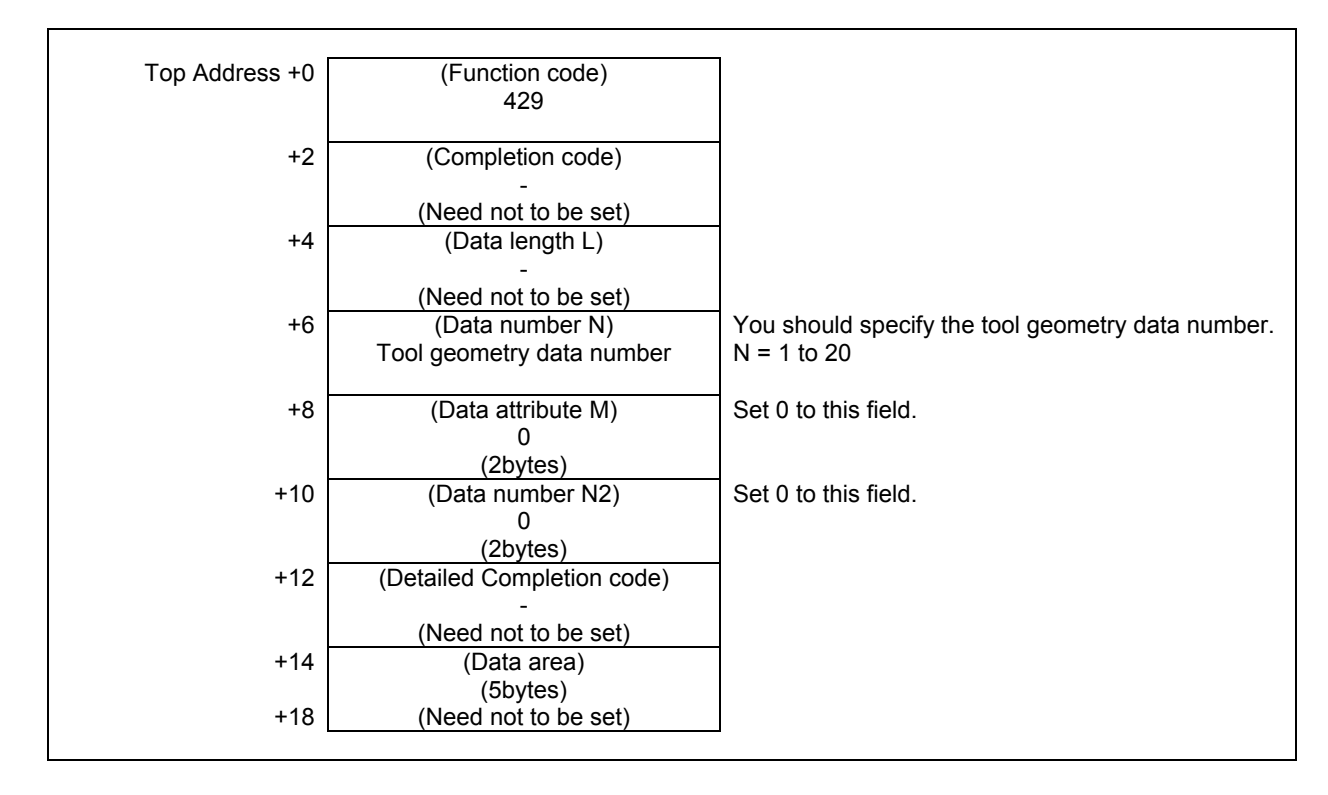

#### **Completion codes**

- 0 Completed successfully
- 1 Not supported
- 3 The tool geometry data number is invalid.
- 6 No option

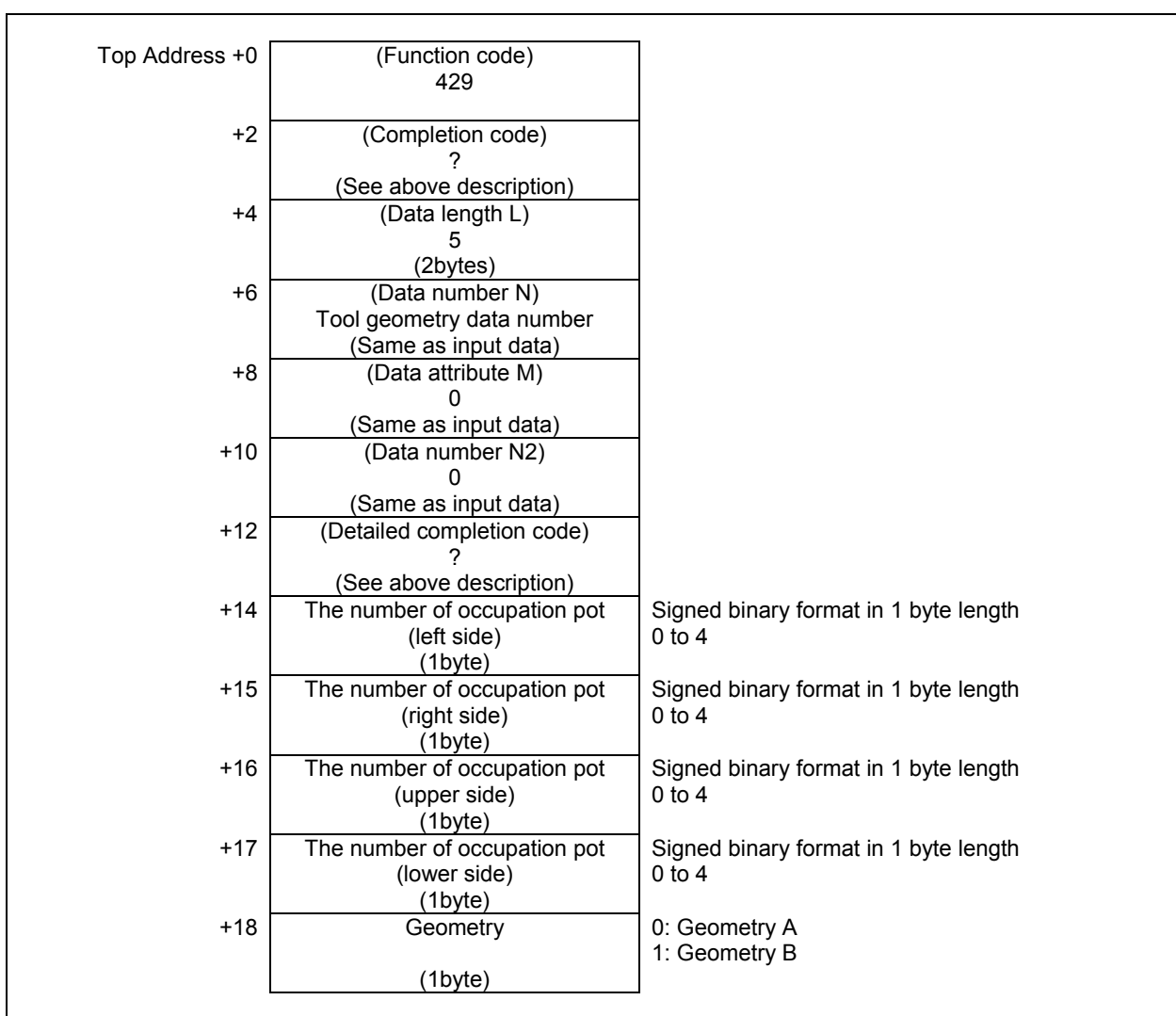

## **5.7.22 Writing a Tool Geometry Data (Low-speed Response)**

This function writes a tool geometry data.

But, the tool geometry data of the tool, that is stored in pot, cannot be written.

#### **WARNING**

 When you write some NC data using both this instruction in ladder program and other applications, take care that you do not write to the same data area. If some values are written to the same data area by two or more applications including ladder program, unexpected value may be written. In this case, it may cause an unexpected machine behavior and also tools, work pieces, and machines may be damaged. As for details, refer to "SAFETY PRECAUTIONS".

#### **NOTE**

 To use this function, the option of "Tool pair for tool management function: 64, 240 or 1000 pairs" and the option of "Tool management expansion B" are necessary. Moreover, set CNC parameter TOT(No.13210#0) to 1.

#### **Input data structure**

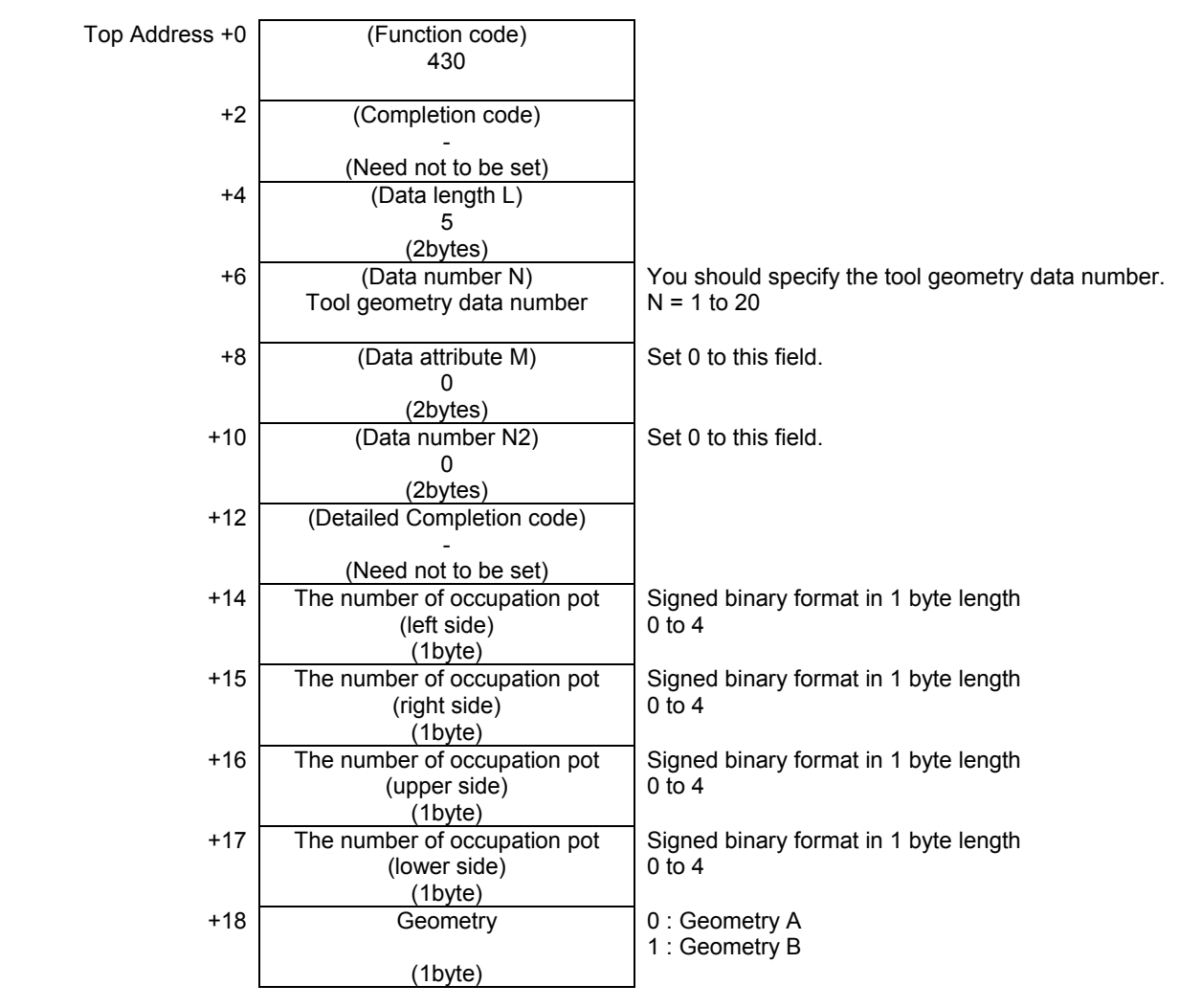

#### **Completion codes**

- 0 Completed successfully
- 1 Not supported
- 3 The tool geometry data number is invalid.
- 5 (See the following detailed completion codes.)
- 6 No option
- 7 The tool is stored in a pot.

#### **Detail Completion codes**

This code is 0 except completion code is 5.

When completion code is 5

- 1 The left side occupation pot number is invalid. You should set the number 0 to 4.
- 2 The right side occupation pot number is invalid. You should set the number 0 to 4.
- 3 The upper side occupation pot number is invalid. You should set the number 0 to 4.
- 4 The lower side occupation pot number is invalid. You should set the number 0 to 4.
- 5 The geometry data is invalid. You should set the number 0(Geometry A) or 1(Geometry B).

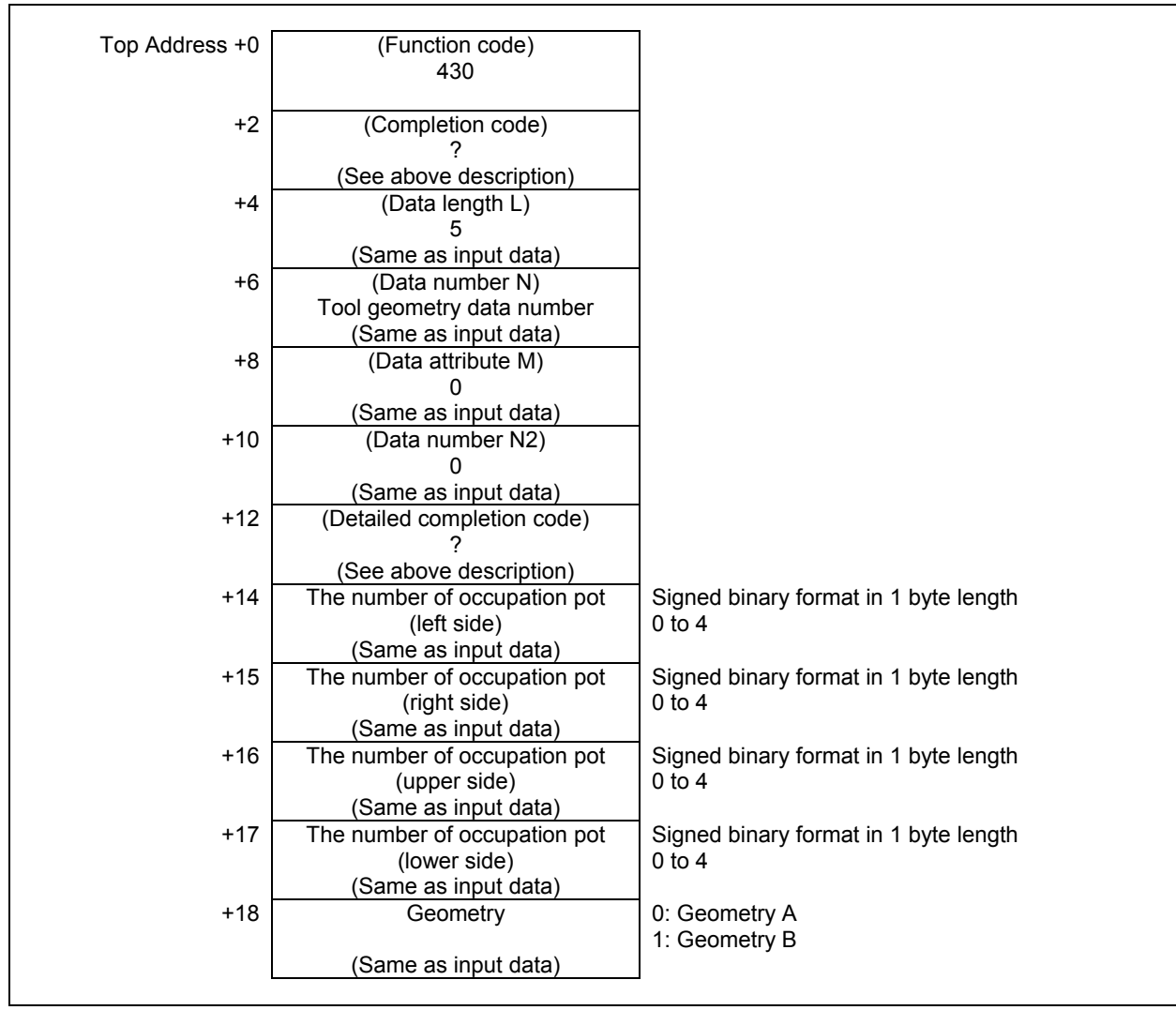

### **5.7.23 Moving Tool Management Data Numbers in a Magazine Management Table (Low-speed Response)**

The tool management data number is moved specifying the magazine number and the pot number of the source and the destination.

An empty pot is specified for the moving destination.

When you specify the spindle position or the waiting position as the magazine number of the source and the destination, specify 0 as the pot number.

When Tool management function tool storage position reservation is valid, an empty pot or the origin position registered into the tool which moves can be specified for the moving destination.

Moreover, when moving the tool by which the origin position is registered, the following data is changed according to the specification of the source and the destination.

- When the tool is moved to other magazine or pot from the pot of the origin position registered into the tool, the 2nd bit of the pot information 1 on the pot property of the origin position is set to 1.
- When the tool is returned to the origin position from magazine or pot other than the origin position registered into the tool, the 2nd bit of the pot information 1 on the pot property of the origin position is set to 0.

#### **NOTE**

- 1 To use this window function, the option of "Tool pair for tool management function: 64, 240 or 1000 pairs" is necessary.
- 2 To use the tool management function tool storage position reservation, the option of "Tool management expansion B" is necessary. Moreover, set CNC parameter TMP(No.13210#1) to 1 and TRF(No.13201#5) to 1.

#### **Input data structure**

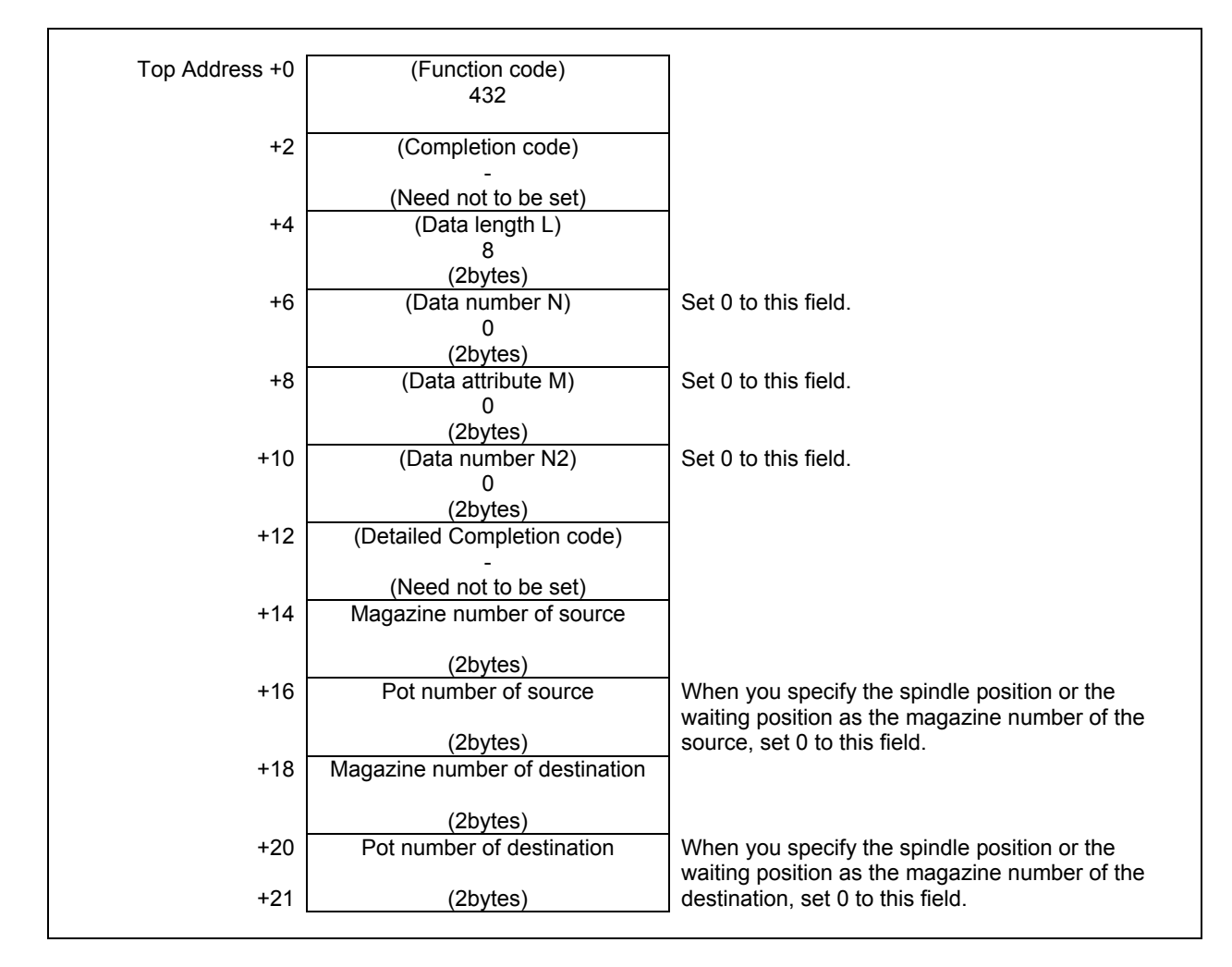

#### **Completion codes**

- 0 The processing has been executed normally.
- 1 Not supported
- 5 (See the following detailed completion codes.)
- 6 The necessary option is not found.
- 7 The area is protected.
- 13 There is no free pot.

#### **Detail Completion codes**

The detailed completion code is always 0 when the completion code is other than 5.

When the completion code is 5, the detailed completion code is one of the following values:

- 1 Magazine number of source is invalid.
- 2 Pot number of source is invalid.
- 3 Tool is not found in the source magazine or pot.
- 4 Magazine number of destination is invalid.
- 5 Pot number of destination is invalid.
- 6 Tool is not found in the destination magazine or pot.

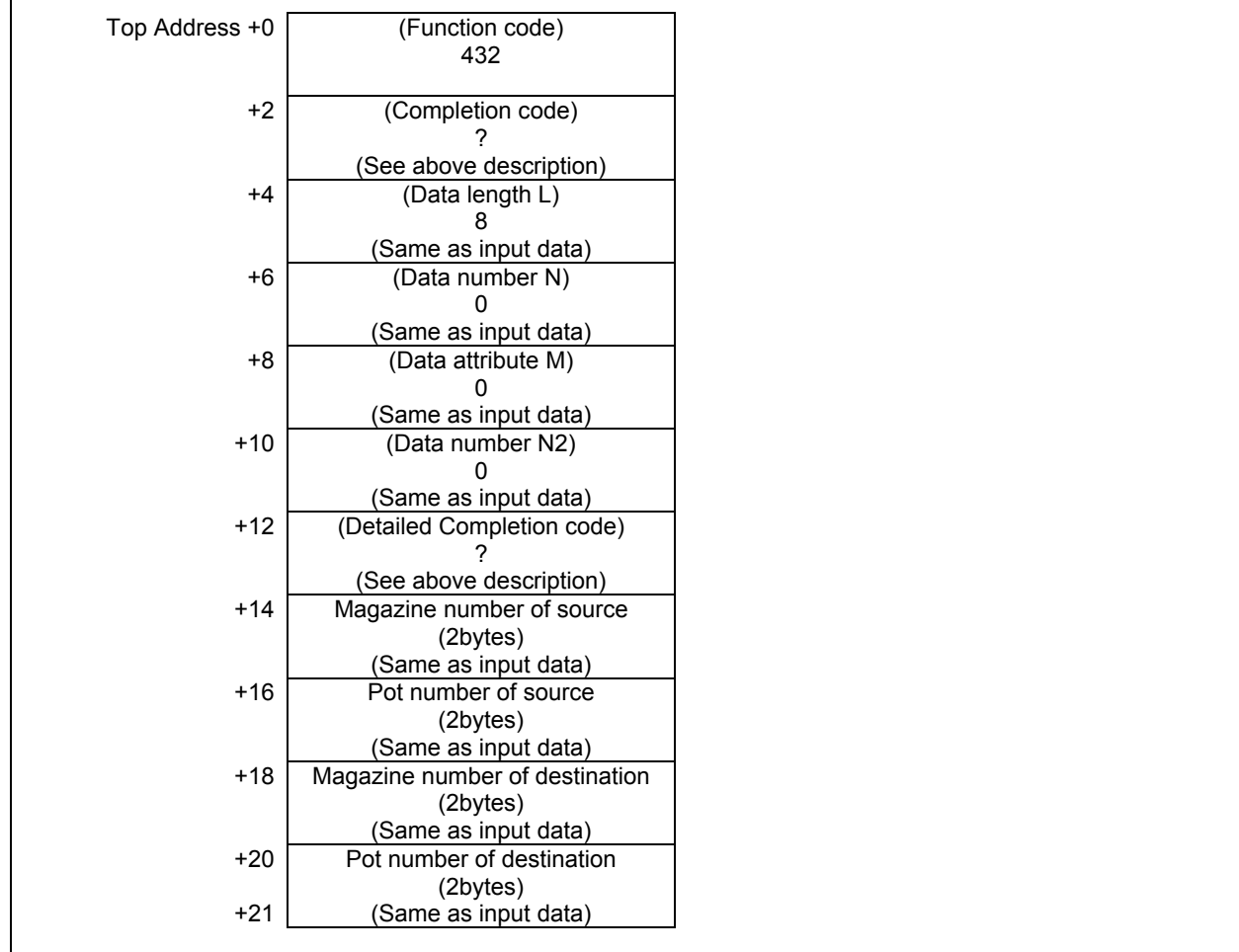

## **5.7.24 Reading free number of Multi edge group / Tool offset (High-speed Response)**

This function reads the free number of Multi edge group / Tool offset.

#### **NOTE**

- 1 To use this window function, the option of "Tool pair for tool management function: 64, 240 or 1000 pairs" is necessary. Moreover set CNC parameter FNS(No.13210#7) to 1.
- 2 To use the edge group number, set the parameter TME (No.13201#3) to 1.

#### **Input data structure**

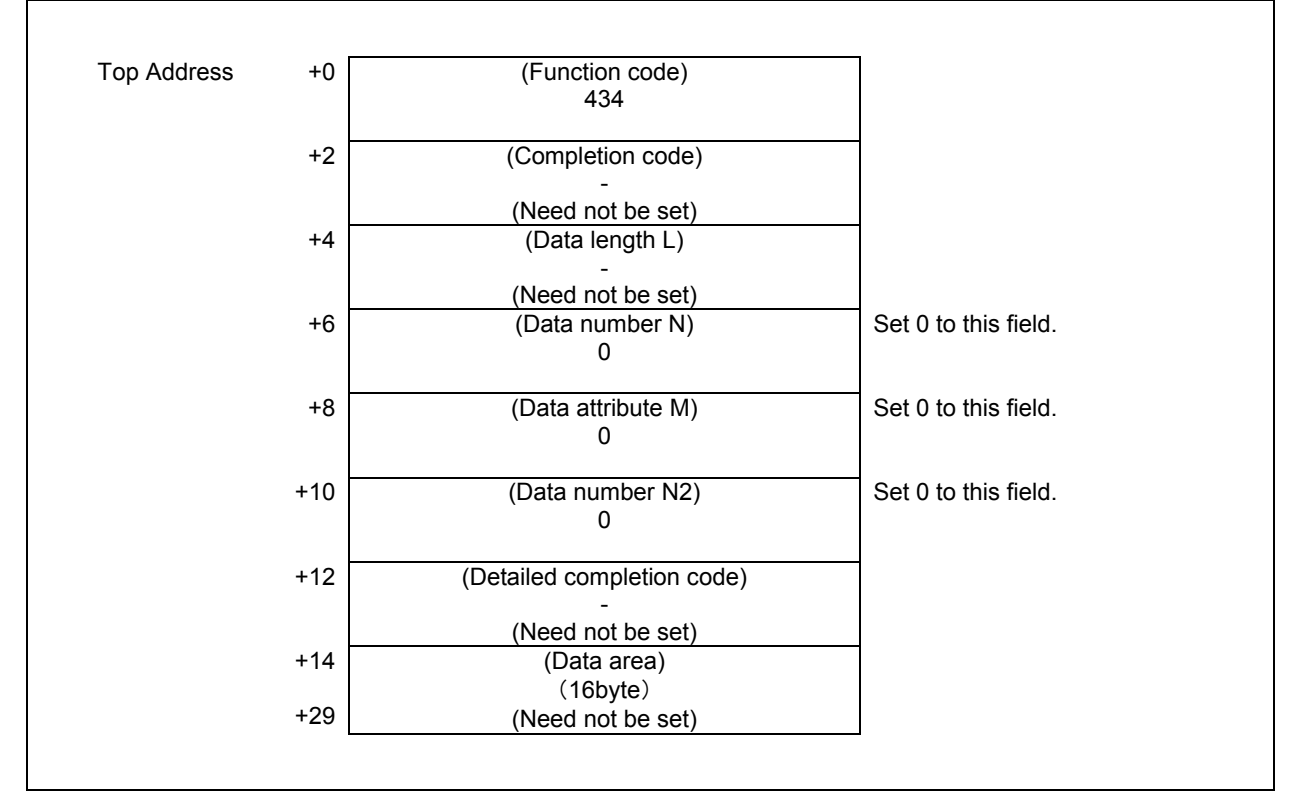

#### **Completion code**

- 0 The processing has been executed normally.
- 6 The necessary option is not found.

#### **NOTE**

Completion code is 0 when the option of "Tool management function" (64, 240 or 1000 pairs) is set and CNC parameter FNS(No.13210 #7) is 0.

#### **Output data structure**

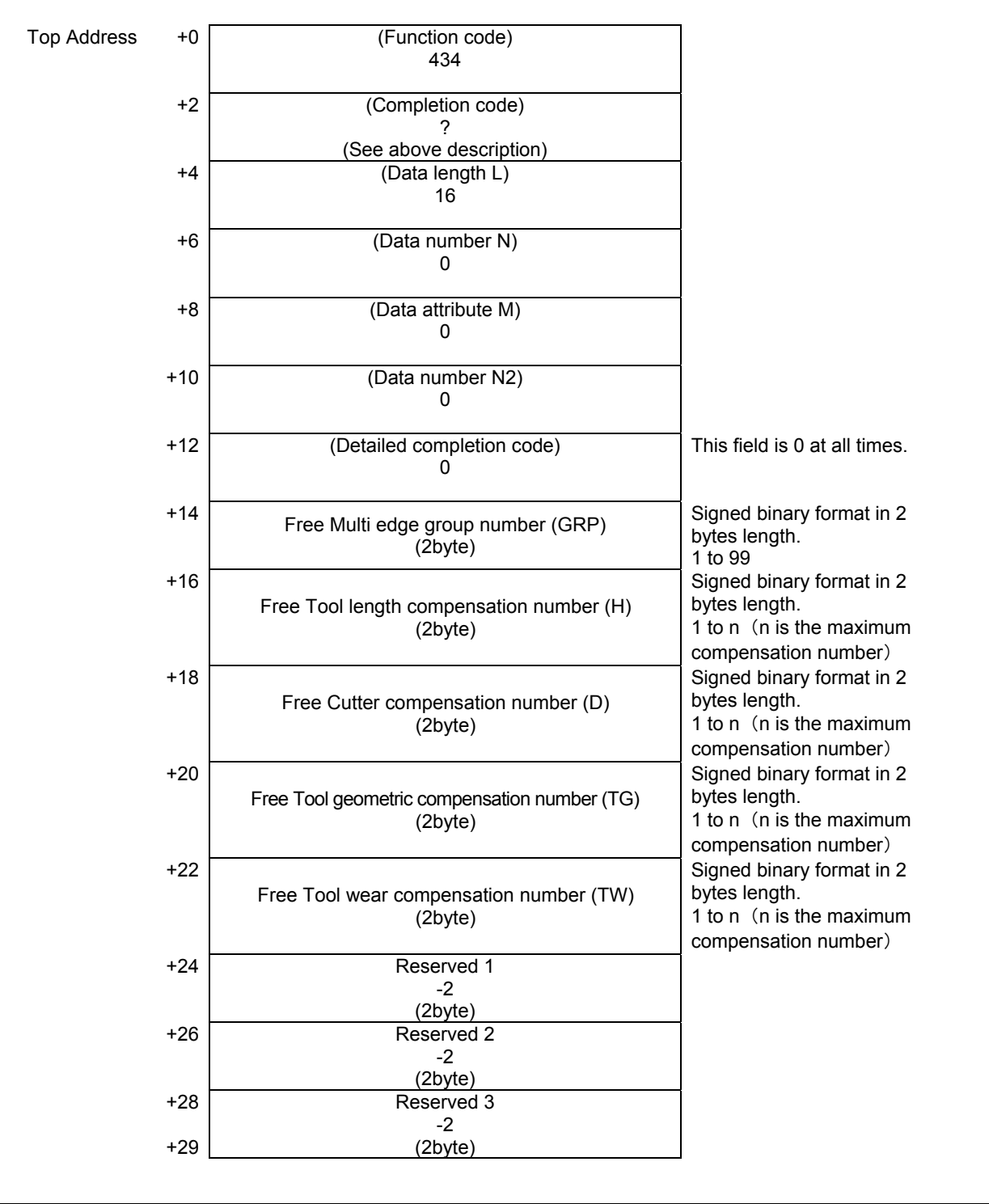

#### **NOTE**

- 1 When free numbers is not effective, free numbers "-1" is acquired.
- 2 When correspondence data is not effective, "-2" is acquired.
- 3 When CNC parameter No.13210#7 is 0, "-2" is acquired at all data area.
- 4 When the "Tool management function for multi-edge tools" is enabled, an edge group number is not used. Therefore, the free multi-edge group number is "-2".

## **5.7.25 Writing Edge Data (Low-speed Response)**

An edge data of multi-edge tools can be changed based on the specified magazine number, pot number, and edge position. The tool management data number can be specified instead of magazine number and pot number. If the tool except a multi-edge tool is specified, completion code 5 and detailed completion code 95 is returned. In the case of a free pot (a tool management data number is not assigned), completion code 9 is returned.

If zero is specified to edge position, the edge position stored in multi-edge tool is automatically selected. If invalid edge position is specified, completion code 3 and detailed completion code 96 is returned.

#### **WARNING**

 When you write some NC data using both this instruction in ladder program and other applications, take care that you do not write to the same data area. If some values are written to the same data area by two or more applications including ladder program, unexpected value may be written. In this case, it may cause an unexpected machine behavior and also tools, work pieces, and machines may be damaged. As for details, refer to "SAFETY PRECAUTIONS".

#### **NOTE**

 To use this window function, the option of "Tool pair for tool management function: 64, 240 or 1000 pairs" and the option of "Tool management function for multi-edge tools" are necessary. Moreover, set the parameter MEB (No.13210#3) to 1.

#### **Input data structure**

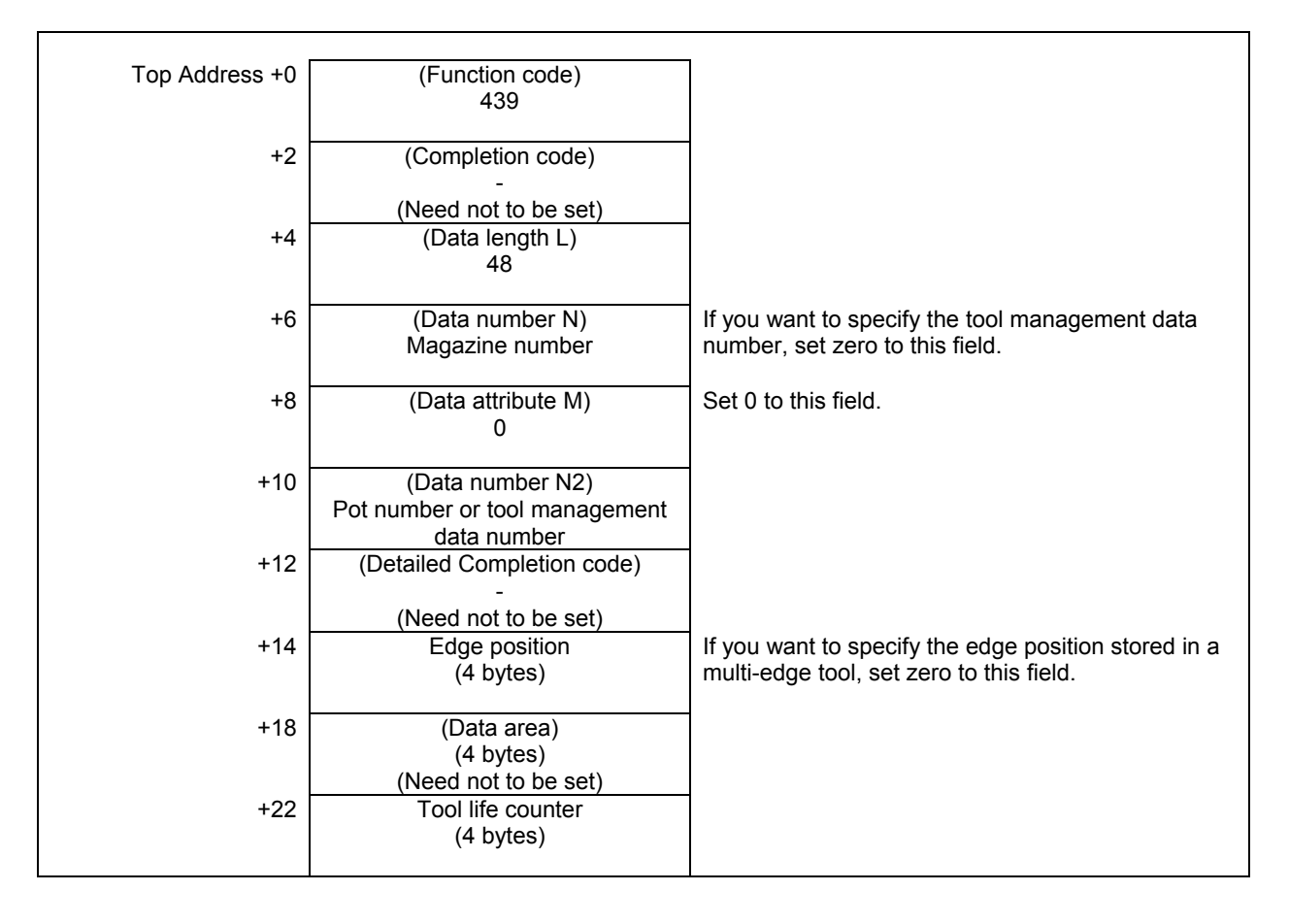

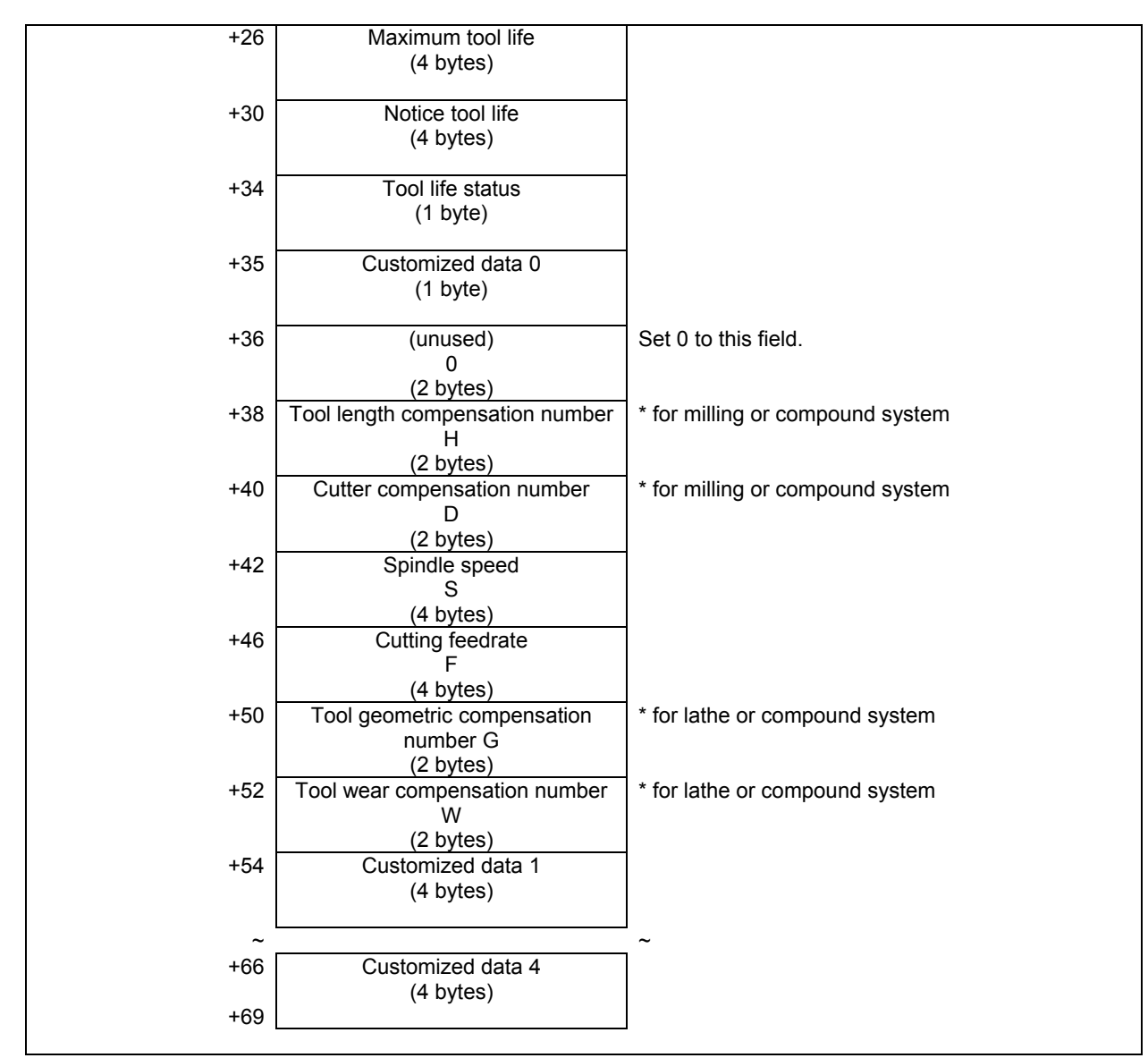

#### **Completion codes**

- 0 The processing has been executed normally.<br>2 The data length is invalid
- The data length is invalid.
- 3 (See the following detailed completion codes.)
- 5 (See the following detailed completion codes.)
- 6 The necessary option or parameter is not found.
- 7 The area is protected.
- 9 Free pot.

#### **Detailed completion codes**

The detailed completion code is always 0 when the completion code is other than 3 or 5.

When the completion code is 3, the detailed completion code is one of the following values:

- 21 The magazine number is invalid.
- 22 The pot number is invalid.
- 23 The tool management data number is invalid.
- 96 The edge position is invalid.

When the completion code is 5, the detailed completion code is one of the following values:

- 2 The specified tool life counter is invalid.
- 3 The specified maximum tool life is invalid.
- 4 The specified notice tool life is invalid.
- 5 The specified tool life status is invalid.
- 8 The specified tool length compensation number (H) is invalid.
- 9 The specified cutter compensation number (D) is invalid.
- 10 The specified spindle speed (S) is invalid.
- 11 The specified cutting feedrate (F) is invalid.
- 12 The specified tool geometric compensation number (G) is invalid.
- 13 The specified tool wear compensation number (W) is invalid.
- 31 to 34 The specified customized data (1 to 4) is invalid.
- 95 The tool except a multi-edge tool is specified.

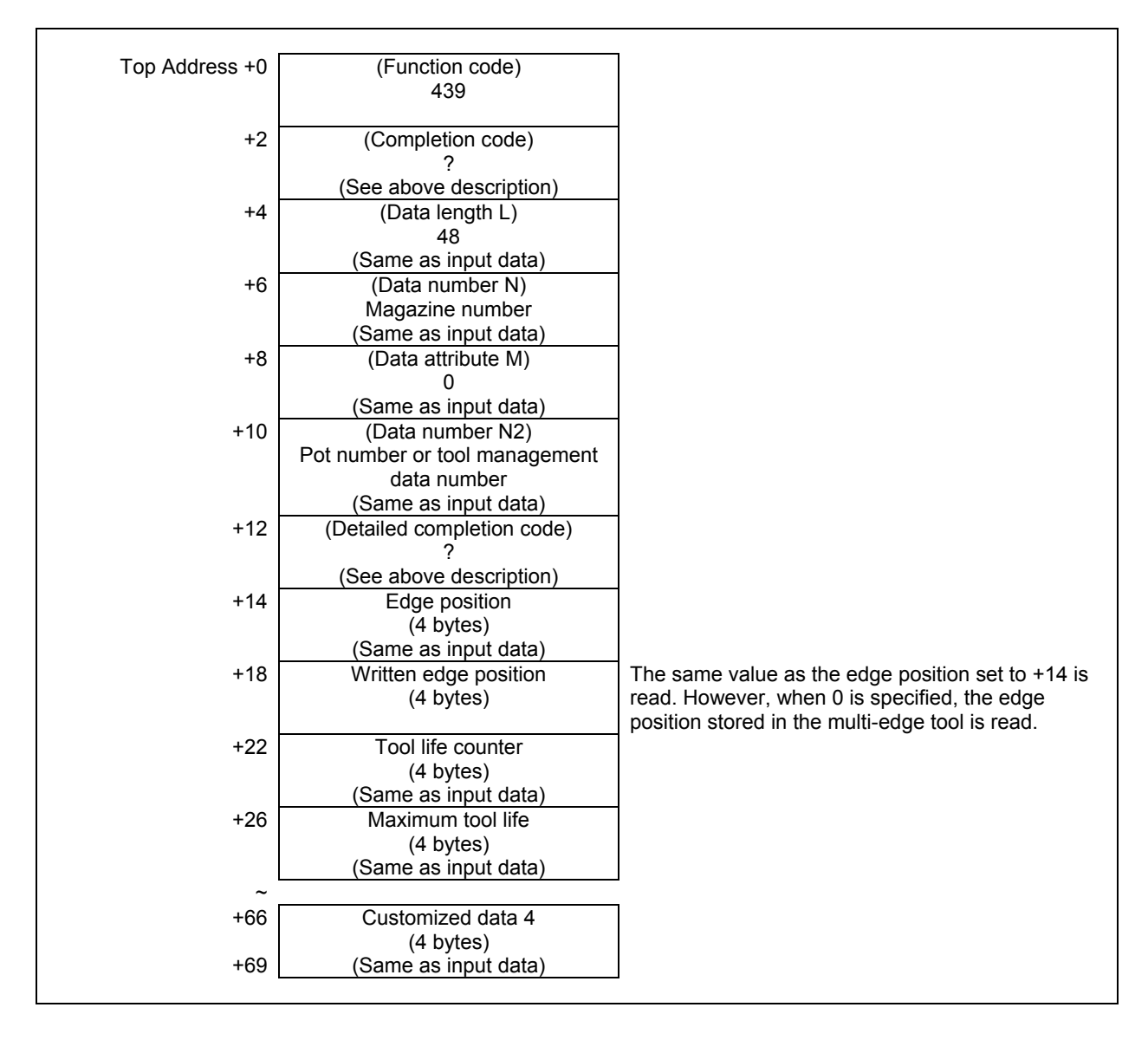

## **5.7.26 Reading Edge Data (Low-speed Response)**

An edge data of multi-edge tools can be read based on the specified magazine number, pot number, and edge position. The tool management data number can be specified instead of magazine number and pot number. If the tool except a multi-edge tool is specified, completion code 5 and detailed completion code 95 is returned. In the case of a free pot (a tool management data number is not assigned), completion code 9 is returned.

If zero is specified to edge position, the edge position stored in multi-edge tool is automatically selected. If invalid edge position is specified, completion code 3 and detailed completion code 96 is returned.

#### **NOTE**

 To use this window function, the option of "Tool pair for tool management function: 64, 240 or 1000 pairs" and the option of "Tool management function for multi-edge tools" are necessary. Moreover, set the parameter MEB (No.13210#3) to 1.

#### **Input data structure**

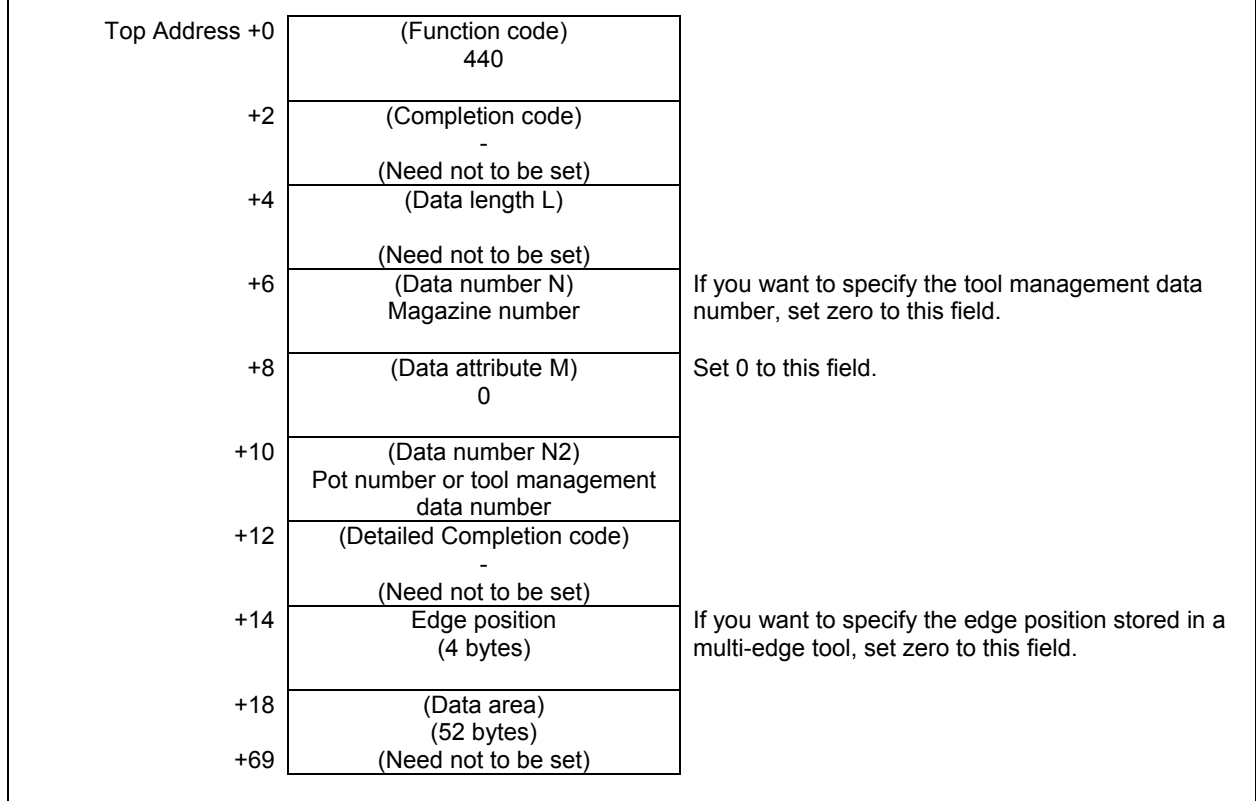

#### **Completion codes**

- 0 The processing has been executed normally.
- 3 (See the following detailed completion codes.)
- 5 (See the following detailed completion codes.)
- 6 The necessary option or parameter is not found.
- 7 The area is protected.<br>9 Free pot
- Free pot.

#### **5. WINDOW FUNCTIONS** B-64513EN/03

#### **Detailed completion codes**

The detailed completion code is always 0 when the completion code is other than 3 or 5.

When the completion code is 3, the detailed completion code is one of the following values:

- 21 The magazine number is invalid.<br>22 The pot number is invalid.
- The pot number is invalid.
- 23 The tool management data number is invalid.
- 96 The edge position is invalid.

When the completion code is 5, the detailed completion code is one of the following values:

95 The tool except a multi-edge tool is specified.

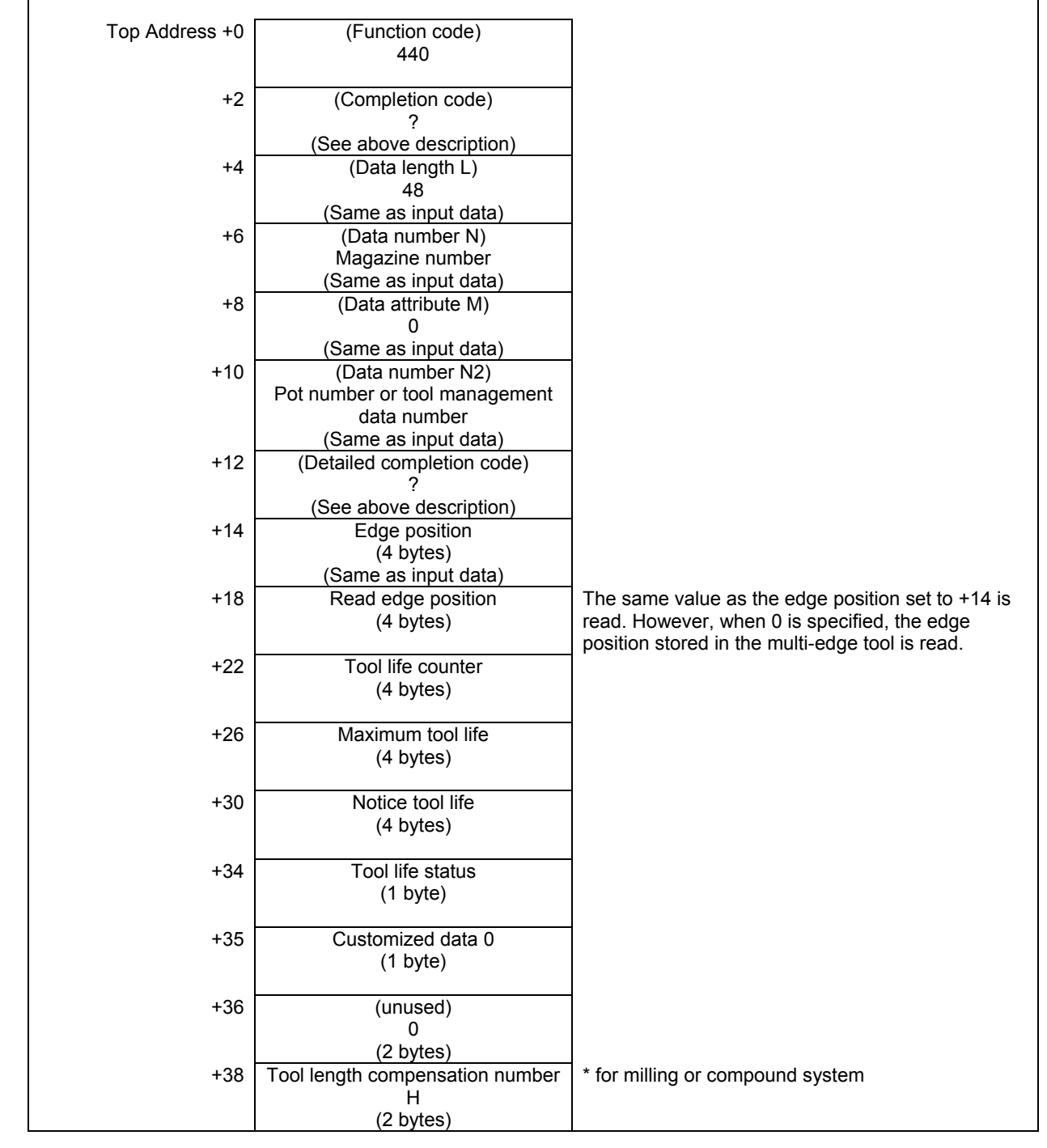

#### B-64513EN/03 B-64513EN/03

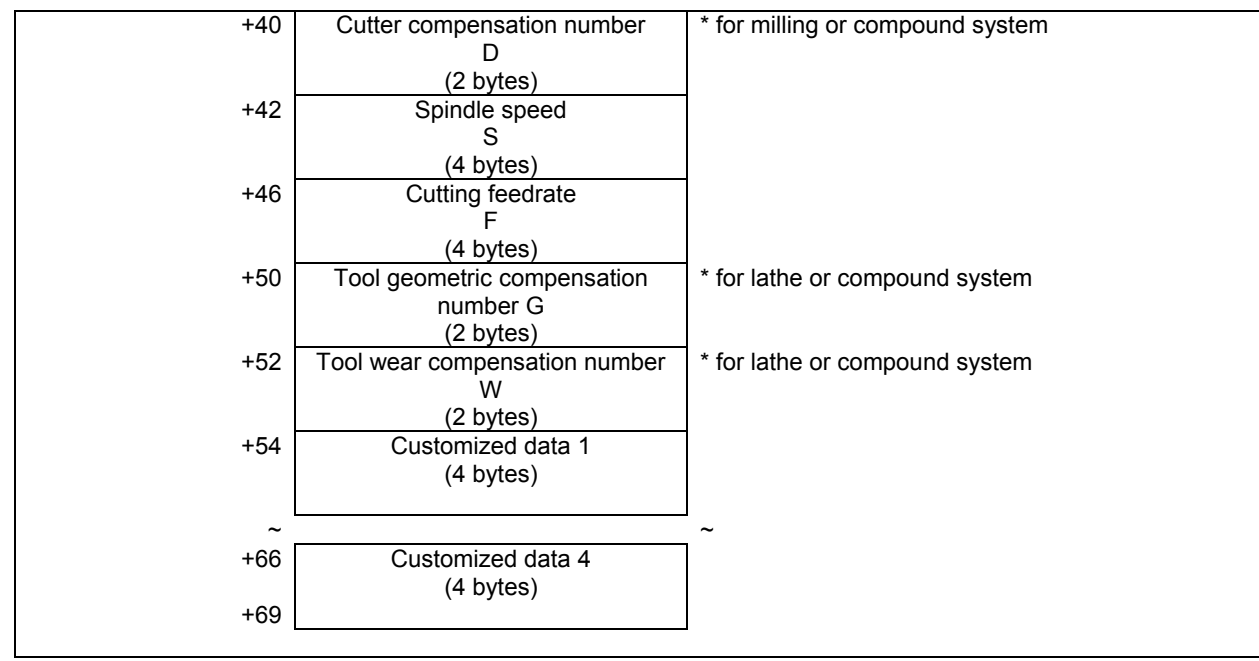

## **5.7.27 Writing Each Edge Data (Low-speed Response)**

A part of edge data can be changed based on the specified magazine number, pot number, and edge position. The tool management data number can be specified instead of magazine number and pot number. If the tool except a multi-edge tool is specified, completion code 5 and detailed completion code 95 is returned. In the case of a free pot (a tool management data number is not assigned), completion code 9 is returned.

If zero is specified to edge position, the edge position stored in multi-edge tool is automatically selected. If invalid edge position is specified, completion code 3 and detailed completion code 96 is returned.

Enter the data type number to be change, as the data attribute.

The size of the required data area differs depending on the data type.

The following table shows the relationship between each data type number and its corresponding data and required data area size.

#### **WARNING**

 When you write some NC data using both this instruction in ladder program and other applications, take care that you do not write to the same data area. If some values are written to the same data area by two or more applications including ladder program, unexpected value may be written. In this case, it may cause an unexpected machine behavior and also tools, work pieces, and machines may be damaged. As for details, refer to "SAFETY PRECAUTIONS".

| Data type<br>number   | <b>Data</b>                               | Data area size | <b>Remarks</b>                   |
|-----------------------|-------------------------------------------|----------------|----------------------------------|
| 2                     | Tool life counter                         | 4 bytes        |                                  |
| 3                     | Maximum tool life                         | 4 bytes        |                                  |
| 4                     | Notice tool life                          | 4 bytes        |                                  |
| 5                     | Tool life status                          | 1 byte         |                                  |
| 6                     | Customized data 0                         | 1 byte         |                                  |
| 8                     | Tool length compensation<br>number (H)    | 2 bytes        | * for milling or compound system |
| 9                     | Cutter compensation<br>number (D)         | 2 bytes        | * for milling or compound system |
| 10                    | Spindle speed (S)                         | 4 bytes        |                                  |
| 11                    | Cutting feedrate (F)                      | 4 bytes        |                                  |
| 12                    | Tool geometric<br>compensation number (G) | 2 bytes        | * for lathe or compound system   |
| 13                    | Tool wear compensation<br>number (W)      | 2 bytes        | * for lathe or compound system   |
| 31                    | Customized data 1                         | 4 bytes        |                                  |
| $\tilde{\phantom{a}}$ |                                           | 〜              |                                  |
| 34                    | Customized data 4                         | 4 bytes        |                                  |

**Table 5.7.27 (a) Data, data type number and data area size** 

#### **NOTE**

 To use this window function, the option of "Tool pair for tool management function: 64, 240 or 1000 pairs" and the option of "Tool management function for multi-edge tools" are necessary. Moreover, set the parameter MEB (No.13210#3) to 1.

#### **Input data structure**

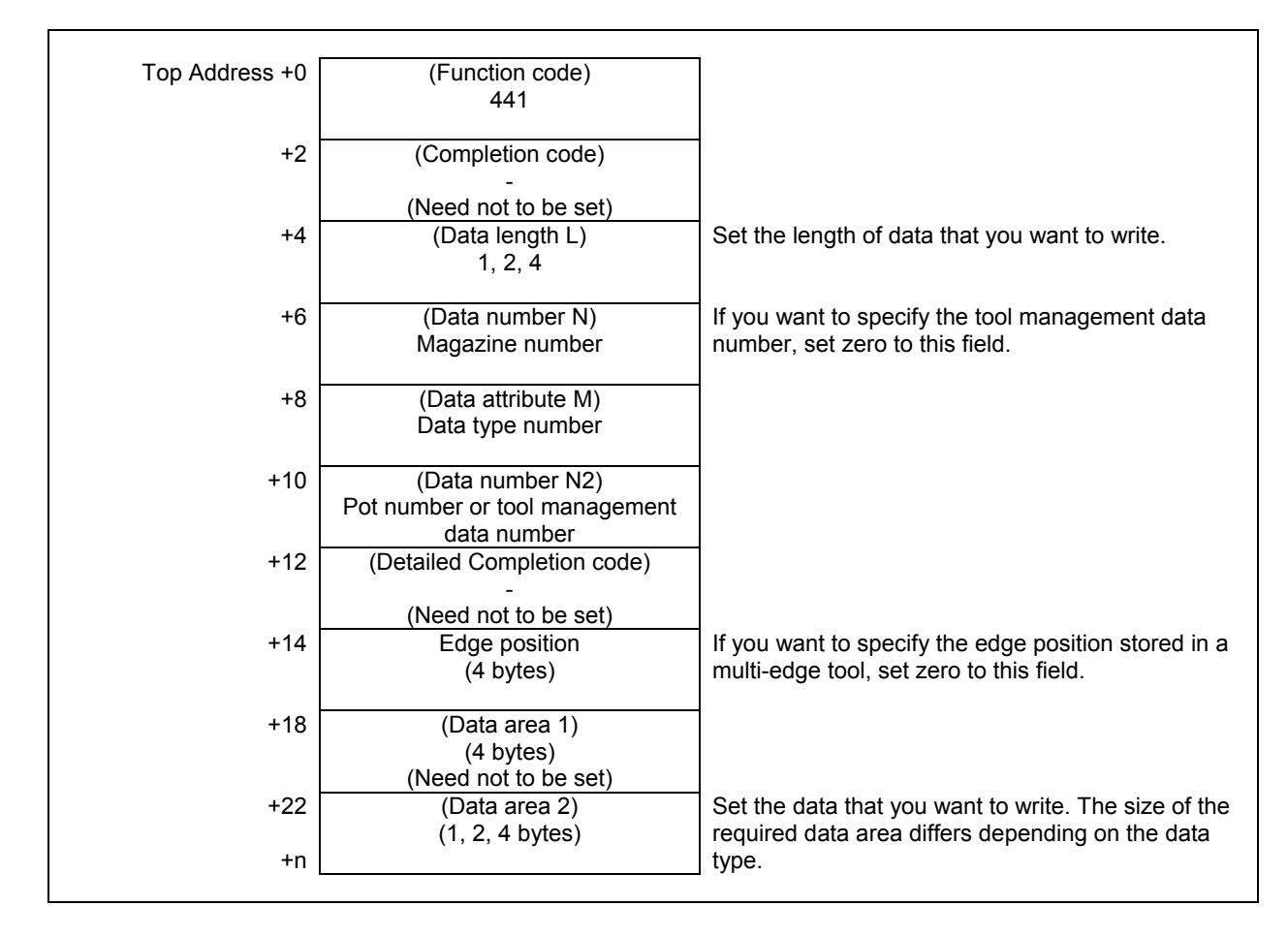

#### **Completion codes**

- 0 The processing has been executed normally.
- 2 The data length is invalid.
- 3 (See the following detailed completion codes.)
- 4 The specified data type is invalid.
- 5 (See the following detailed completion codes.)
- 6 The necessary option or parameter is not found.
- 7 The area is protected.
- 9 Free pot.

#### **Detailed completion codes**

The detailed completion code is always 0 when the completion code is other than 3 or 5.

When the completion code is 3, the detailed completion code is one of the following values:

- 21 The magazine number is invalid.
- 22 The pot number is invalid.
- 23 The tool management data number is invalid.
- 96 The edge position is invalid.

When the completion code is 5, the detailed completion code is one of the following values:

- 2 The specified tool life counter is invalid.
- 3 The specified maximum tool life is invalid.
- 4 The specified notice tool life is invalid.
- 5 The specified tool life status is invalid.
- 6 The specified customized data 0 is invalid.
- 8 The specified tool length compensation number (H) is invalid.
- 9 The specified cutter compensation number (D) is invalid.
- 10 The specified spindle speed (S) is invalid.
- 11 The specified cutting feedrate (F) is invalid.
- 12 The specified tool geometric compensation number (G) is invalid.
- 13 The specified tool wear compensation number (W) is invalid.
- 31 to 34 The specified customized data (1 to 4) is invalid.
- 95 The tool except a multi-edge tool is specified.

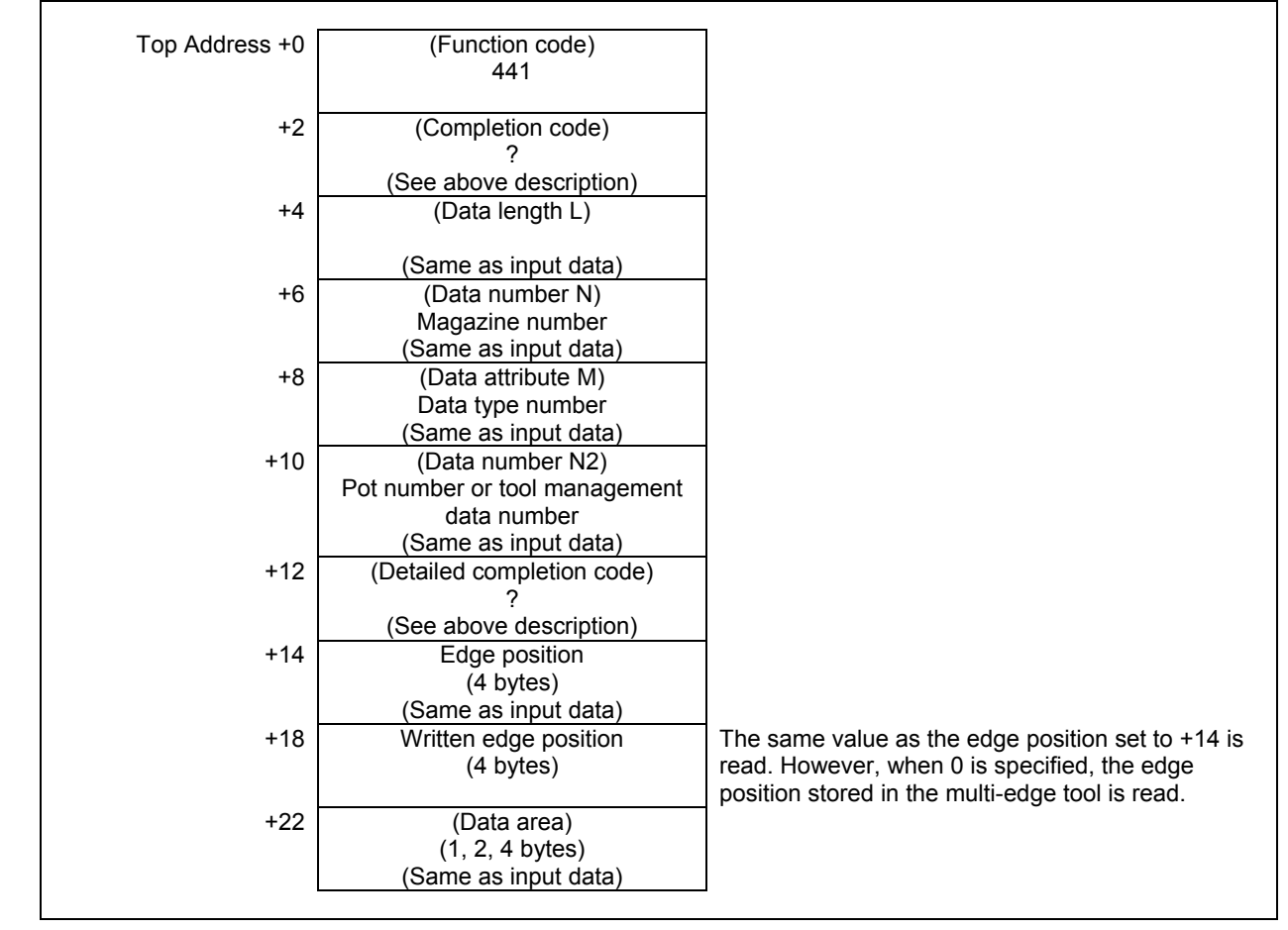

### **5.7.28 Reading the Total Tool Life Data of an Edge (Low-speed Response)**

This function can read a total tool life data of multi-edge tools corresponding to the specified tool type number, the life count type, and edge position.

If the tool except a multi-edge tool is specified, completion code 5 and detailed completion code 95 is returned. And, if zero or invalid edge position is specified, completion code 3 and detailed completion code 96 is returned.

#### **NOTE**

 To use this window function, the option of "Tool pair for tool management function: 64, 240 or 1000 pairs" and the option of "Tool management function for multi-edge tools" are necessary. Moreover, set the parameter MEB (No.13210#3) to 1.

#### **Input data structure**

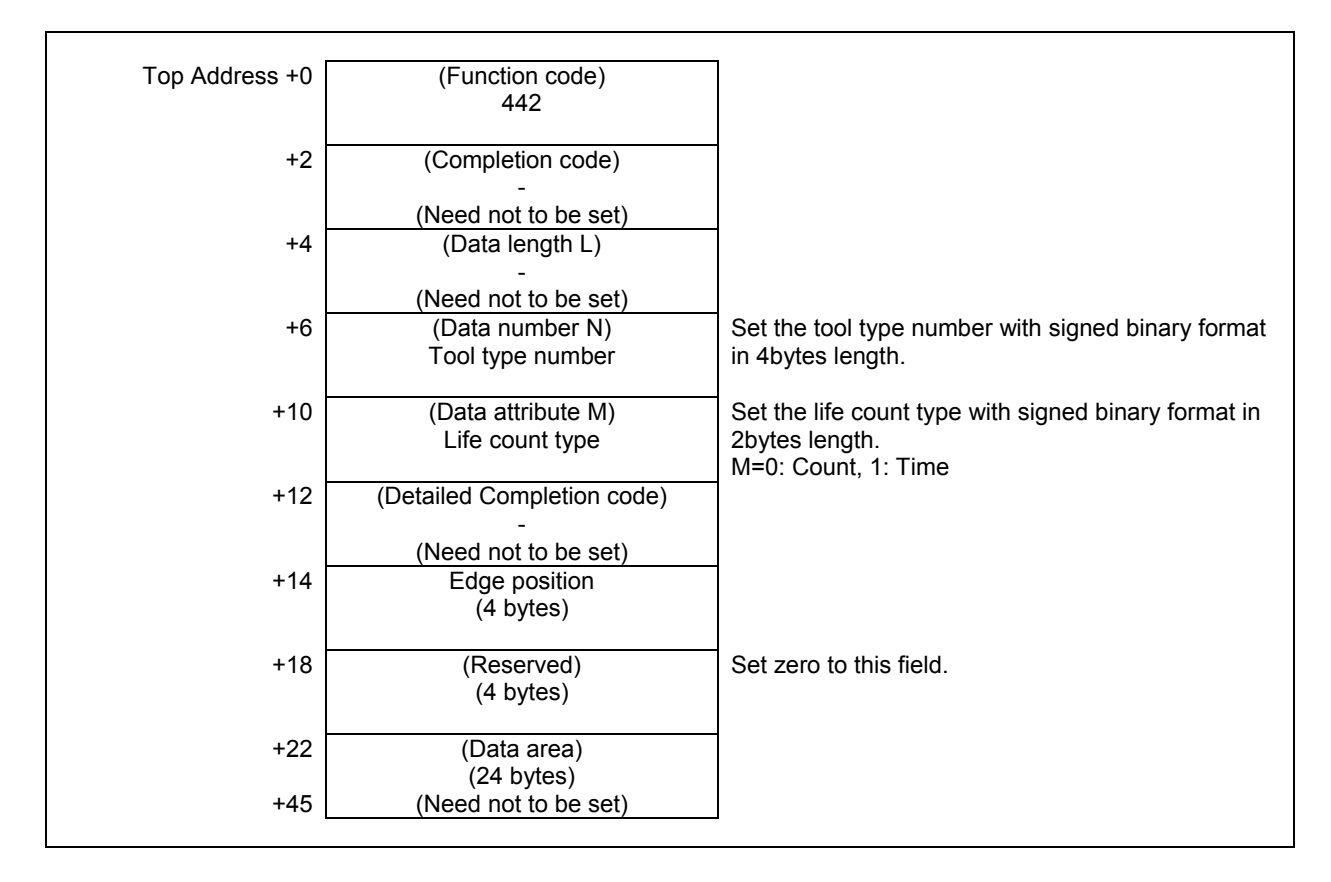

#### **Completion codes**

- 0 The processing has been executed normally.
- 3 (See the following detailed completion codes.)
- 4 The specified tool count type is invalid.<br>3 (See the following detailed completion of
- (See the following detailed completion codes.)
- 6 The necessary option or parameter is not found.

#### **Detailed completion codes**

The detailed completion code is always 0 when the completion code is other than 3 or 5.

When the completion code is 3, the detailed completion code is one of the following values:

- 1 The tool type number is invalid. (Except for 1 through 99999999)
- 28 No specified tool type number
- 96 The edge position is invalid.

When the completion code is 5, the detailed completion code is one of the following values: 95 The tool except a multi-edge tool is specified.

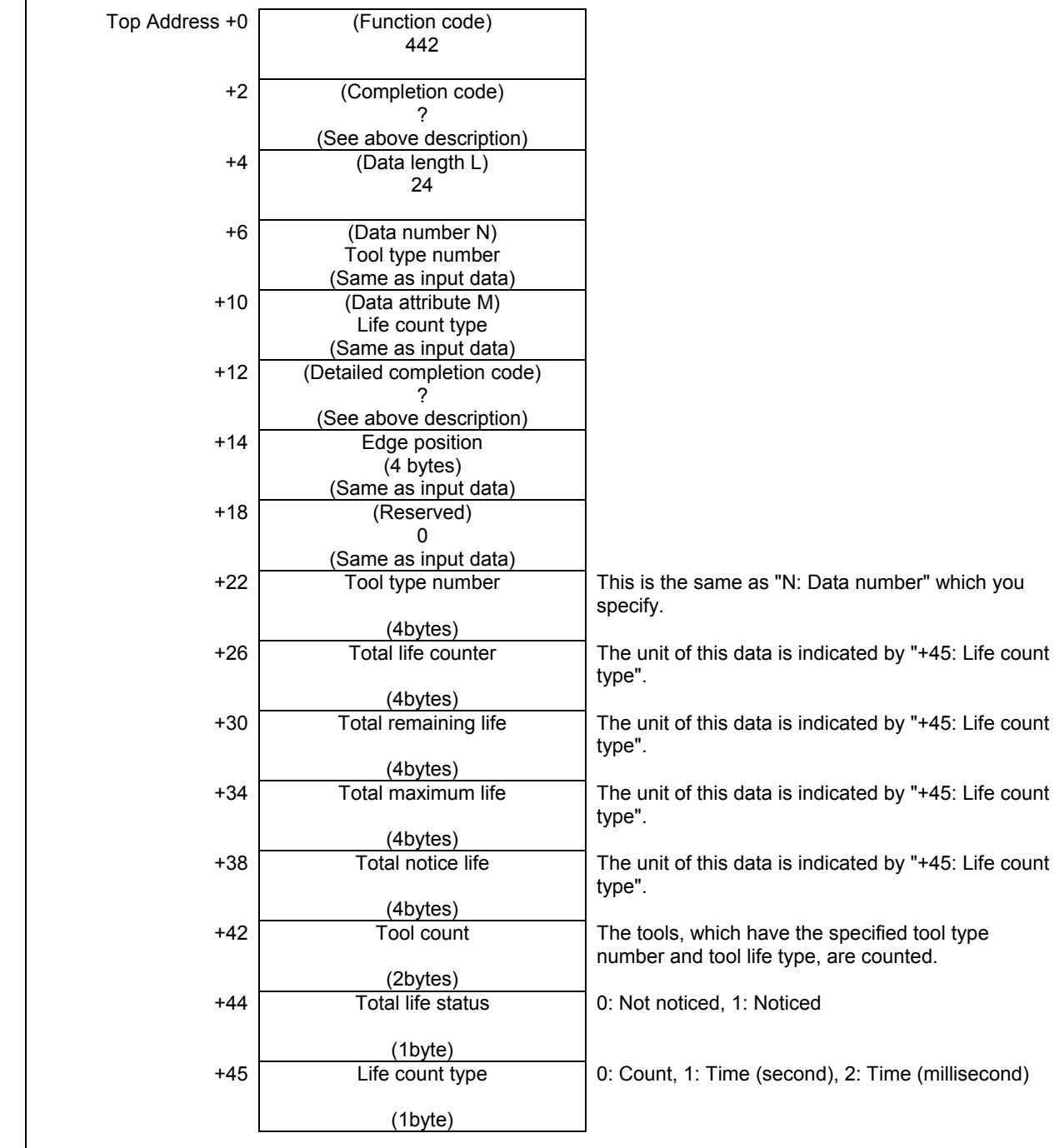

# **6** OPERATING THE PMC SCREEN

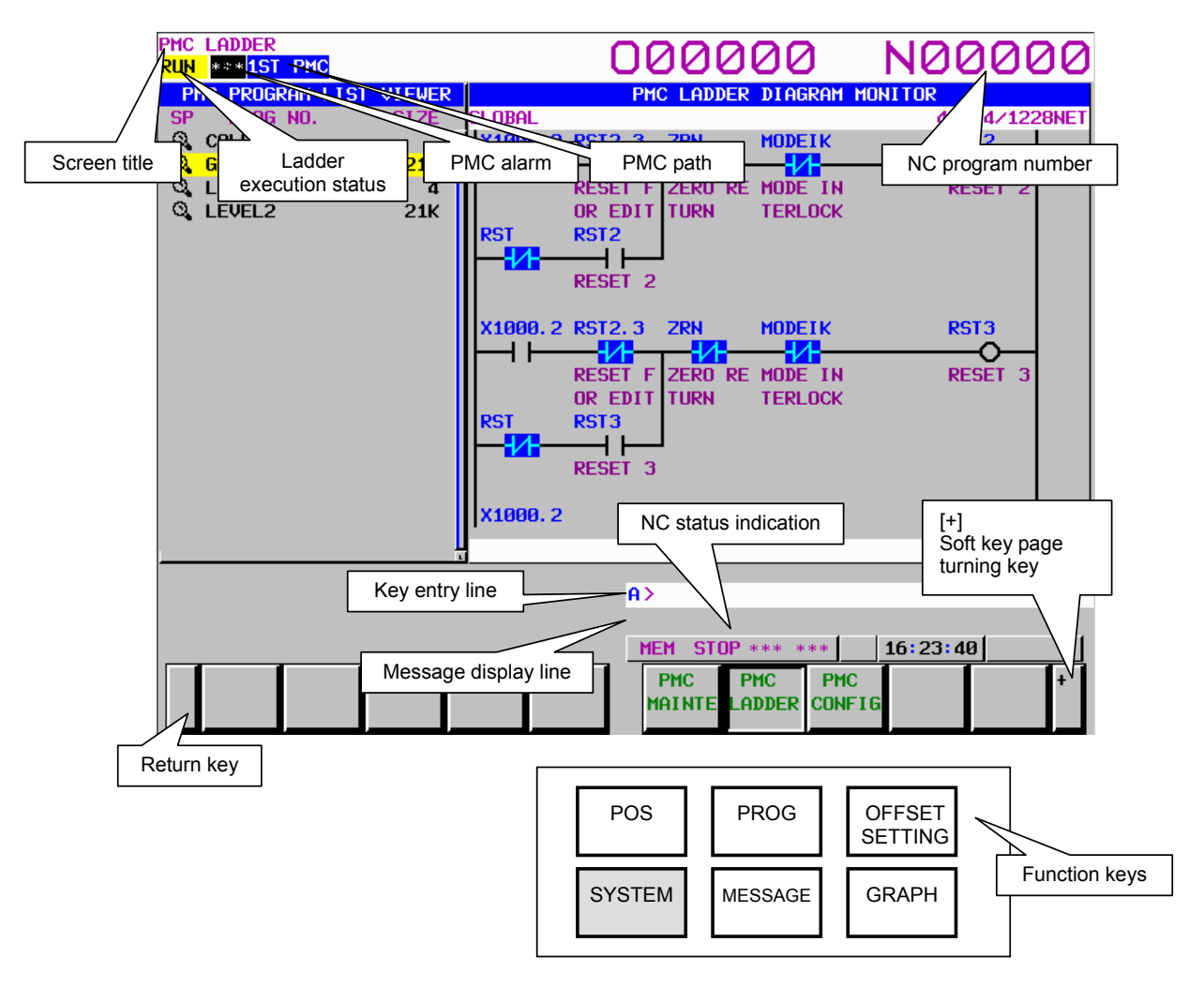

The basic configuration of the PMC screen is described below.

• Screen title:

Displays the name of a specific submenu of the PMC.

- Ladder execution status:
	- Displays the execution status of the ladder program.
- PMC alarm:
- Indicates whether any PMC alarm is occurring. • PMC path:
	- Displays the currently selected PMC.
- NC program number:
- Displays the currently selected NC program number. • Key entry line:
- Line for entering a numerical value or character key string.
- Message display line: Displays an error or warning message.
- NC status indication: Displays the NC mode, the execution status of the NC program, the currently selected NC path number.

• Return key:

 Used to switch from the PMC operation menu to a specific PMC submenu or from a specific PMC submenu to the main menu of the PMC.

• Soft key page turning key: Used to turn soft key pages.

#### **About the PMC screen**

When you click the "SYSTEM" function key and then turn the soft key page by clicking the [+] soft key, the main menu of the PMC is displayed.

The PMC main menu offers the following three types of submenus, which are respectively used for specific purposes.

- PMC maintenance
- PMC ladder
- PMC configuration

Each of these PMC submenus is explained below.

(1) PMC maintenance menu

 This menu displays the screens related to the maintenance of the PMC, such as those for PMC signal status monitoring and traces and for PMC data display and editing.

(2) PMC ladder menu

This menu displays the screens related to the display and editing of the ladder program.

(3) PMC configuration menu

 This menu displays the screens related to the display and editing of the data other than the ladder constituting the sequence program, as well as the screen for setting the PMC functions.

## **6.1 OPERATION SCREENS OF THE PMC AND SOFT KEY ORGANIZATION**

## **6.1.1 Transition of the PMC Screens**

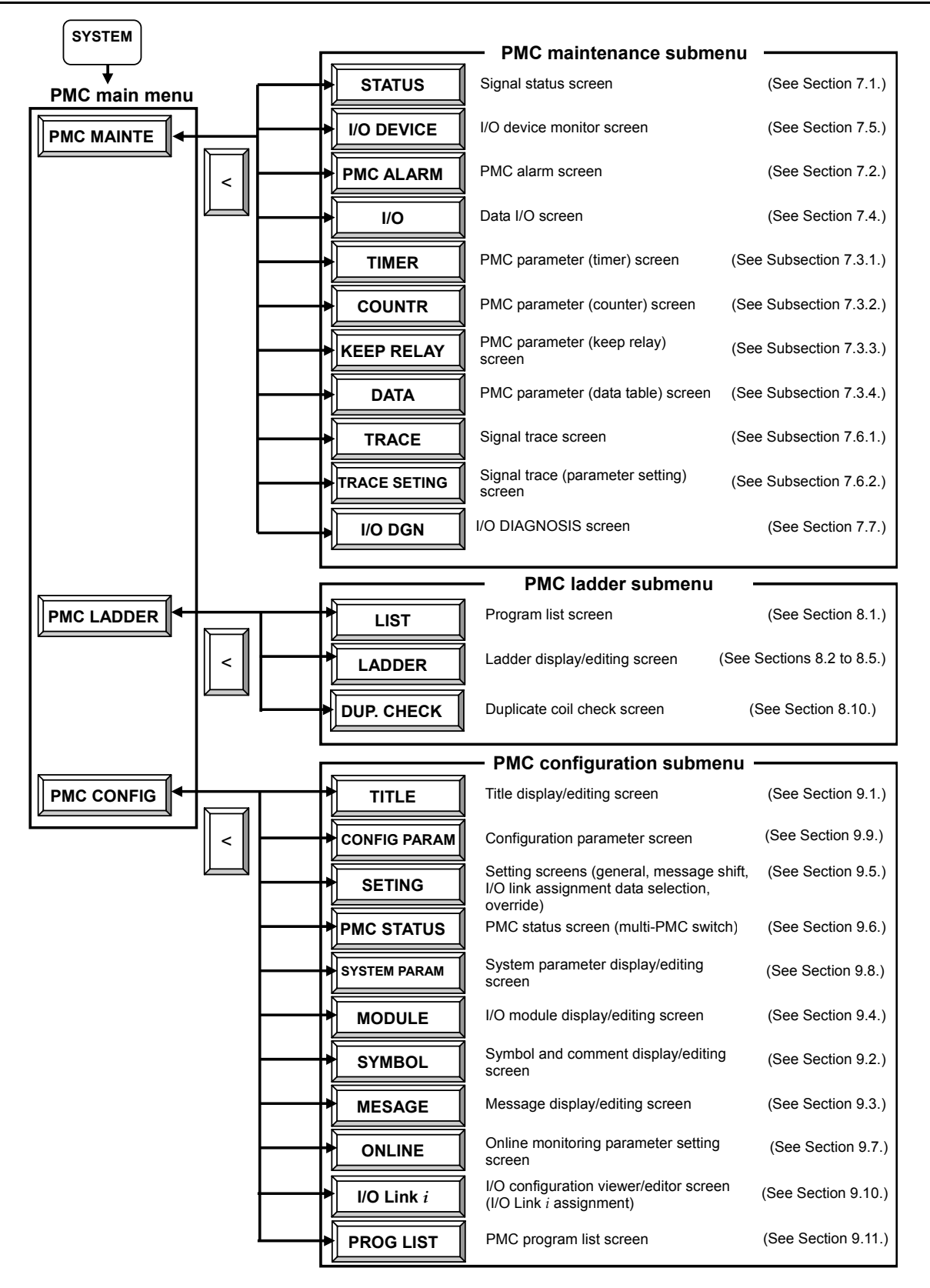

## **6.1.2 Basic Screen Operations**

Use the operation soft keys to operate the individual screens.

- To switch to the operation soft keys, do the following:
- Click the [(OPRT)] soft key, which is one of the PMC submenu soft key.
- Enter a numerical value or character string.

To switch from the operation soft keys to a specific PMC submenu or to the PMC main menu, click the  $\lceil$  soft key.

No operation soft keys are displayed when the screen requires no operation. In that case, the [(OPRT)] soft key is not displayed, either.

On the other hand, a screen that involves multiple different functions consists of two or more layers of operation soft keys.

In that case, to return from the operation soft keys of one layer to those of the previous layer, click the [EXIT] soft key.

A transition diagram for the PMC main menu soft keys, PMC submenu soft keys, and operation soft keys is shown below.

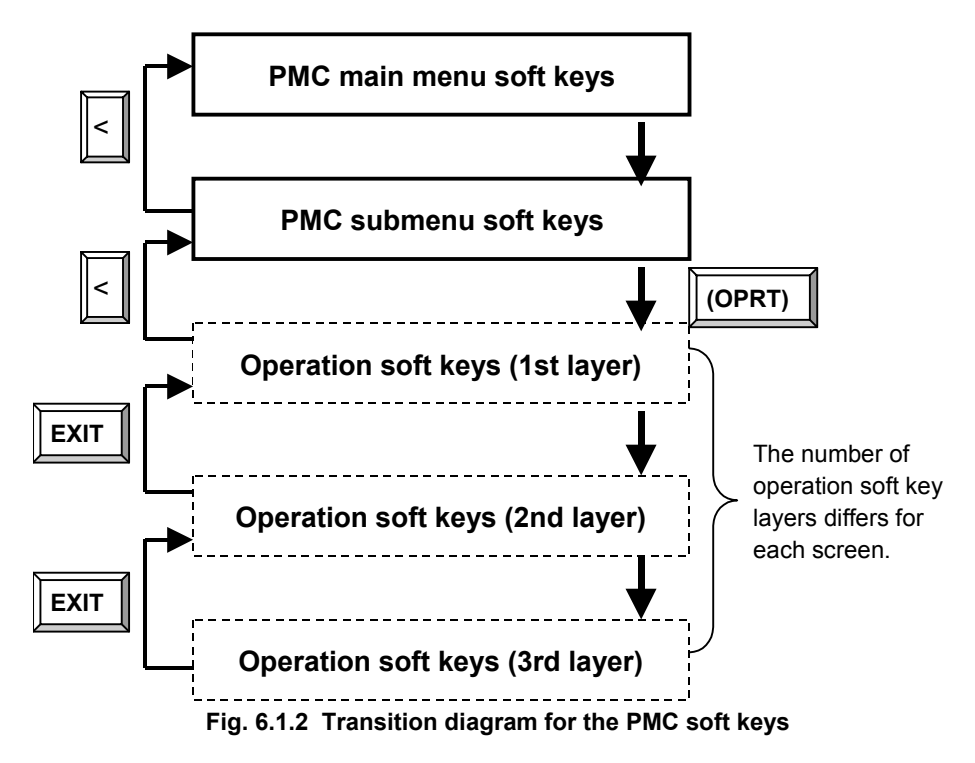

#### **Example) Ladder display/editing screen**

Operate the ladder display/editing screen by switching three layers of operation soft keys - ladder display operation soft keys (1st layer), ladder editing operation soft keys (2nd layer), and ladder net editing operation soft keys (3rd layer).

#### B-64513EN/03 B-64513EN/03

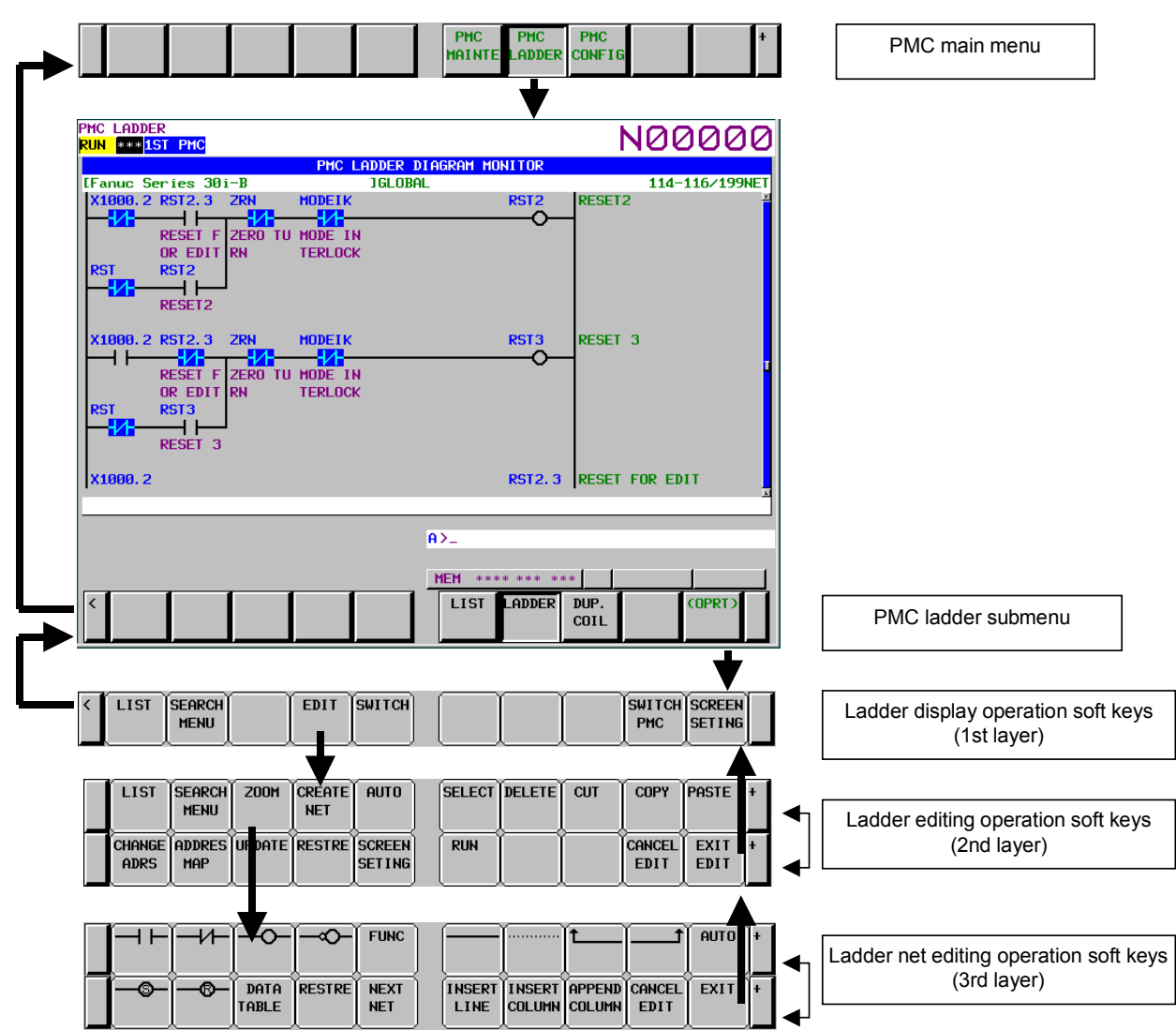

## **6.2 DISPLAY AND OPERATION CONDITIONS FOR SCREENS**

Several PMC screens can be protected from unauthorized attempts to display data or operate the screen, based on preset conditions. This section describes such display and operation conditions.

There are two kinds of data protection for PMC. One is the Programmer Protection Function and another is Protection of Data at 8 Levels.

The Programmer Protection Function is effective in standard. When the Protection of Data at 8 Levels is added, the Programmer Protection Function becomes ineffective and the Protection of Data at 8 Levels becomes effective.

## **6.2.1 Programmer Protection Function**

#### **CAUTION**

 This section contains important information for developers of application system controlled by PMC. Improperly implemented application system may increase possibility of defects in its safety. Careful examinations and considerations on using and implementing with the functions explained especially in this section are strongly required.

PMC system provides various embedded programmer functions such as edit, diagnosis and debugging which help the programming and debugging of sequence program. To use these functions which may even disable safety mechanism realized by sequence program, it is required that the operator of these functions should be an expert who fully understands the sequence program and the operation of PMC. It is also strongly recommended to the developer of machine that these functions should be protected from careless use by ordinary operators after the machine is shipped into the field. Furthermore, if these functions partly need to be used in the field for any purpose such as the maintenance or adjustment, the developer of the machine should implement any means to enable these functions after forcing the machine in safe mode or should let the operator know and strictly follow proper procedure to ensure the safety.

The setting parameters described in this section are provided for the developer of machine to be able to properly program the sequence or control the parameters for necessary conditions on which the operator is allowed to use PMC programmer functions safely by eliminating careless operation which may cause "stopping the ladder", "changing sequence program" or "changing important setting data".

These parameters can be set on the setting screen or in some system keep relays (K900 to 999).

#### **NOTE**

- 1 When using the ladder dividing management function, divided ladder programs are protected in the same condition as main ladder program.
- 2 When using PMC memory shared mode in multi-path PMC function, the ladder program in the path is protected in same condition as 1st path PMC.

#### **PROGRAMMER ENABLE (K900.1)**

If you set "PROGRAMMER ENABLE" to "YES", it enables the following functions as a supervisor mode.

- Ladder editing screen
- Title data editing screen
- Symbol/comment data editing screen
- Message data editing screen
- I/O unit address setting screen
- Start/stop of ladder
- Forcing function
- Override function (Note1)
- Setting of multi-language message display function
- Data I/O screen
- System parameter screen
- Parameter setting screen for online monitor
- Setting screen for the I/O Link assignment data selection function
- Setting screen for keep relay K900 or after
- Configuration parameter screen
- Sequence program input and output
- Data setting in the timer, counter, keep relay and data screen (Note2)
- PMC parameter input and output (Note3)
- Input and output of message data for multi-language display
- Saving of a sequence program to flash ROM
- Saving of message data for multi-language display to flash ROM
- I/O configuration viewer screen (I/O Link *i* assignment)
- I/O configuration editor screen (I/O Link *i* assignment)
- Input and Output of I/O configuration data
- Saving of I/O configuration data to flash ROM
- I/O configuration viewer screen (I/O Link *i* selectable I/O)
- Registration and deletion of I/O devices in I/O device monitor screen

## **NOTE**

- 1 The override function also requires the setting of "OVERRIDE ENABLE" in the setting parameters.
- 2 In order to change the data in each PMC parameter screen, particular operations are necessity. For details, refer to subsection "6.2.2".
- 3 In order to input/output the PMC parameters in the date I/O screen, particular operations are necessity. For details, refer to subsection "6.2.2".

## **WARNING**

 If the sequence program is stopped while the machine is operating, the machine may cause unexpected operation. Before stopping the sequence program, make sure that there is no one near the machine and that the tool will not collide with the workpiece or machine. Operating the machine in any inappropriate fashion can result in the death of or serious injury to the user. The tool, workpiece, and/or machine can also be damaged.

## **CAUTION**

 Set this setting to "NO"(0) before shipment of the machine. If this setting is left as "YES"(1), the operator may stop execution of the ladder program by mistake. If you want to protect this setting, make a sequence that always writes 0 in this bit by your ladder. Or control the machine to force to translate into safety state by sequence program using the way described in Section 2.2.4 when the ladder stops.

## **HIDE PMC PROGRAM (K900.0)**

If you set "HIDE PMC PROGRAM" to "YES", it disables the following functions which have the sequence program display.

- Ladder monitor screen
- Ladder editing screen
- Title data screen
- Title data editor screen
- Symbol/comment data viewer screen
- Symbol/comment data editor screen
- Message data viewer screen
- Message data editor screen
- I/O module viewer screen
- I/O module editor screen
- Clear of PMC parameter
- System parameter viewer screen
- System parameter editor screen
- Output of sequence program
- Output of message data for multi-language display
- I/O configuration viewer screen (I/O Link *i* assignment)
- I/O configuration editor screen (I/O Link *i* assignment)
- Output of I/O configuration data

#### **NOTE**

 Even if this parameter is set to "YES", these functions will not be hidden except for Ladder monitor/editing screen if "PROGRAMMER ENABLE" is set to "YES".

## **EDIT ENABLE (K901.6)**

If you set "EDIT ENABLE" to "YES", it enables the following functions which can edit the program.

- Ladder editing screen (Note1)
- Title data editing screen (Note1)
- Symbol/comment data editing screen (Note1) (Note2)
- Message data editing screen (Note1) (Note2)
- I/O unit address setting screen (Note1) (Note2)
- Clear of PMC parameter (Note1) (Note2)
- Setting of multi-language message display function
- System parameter screen (Note1)
- Setting screen for keep relay K900 or after
- Configuration parameter screen
- Sequence program input (Note2)
- Saving of a sequence program to flash ROM
- Input of message data for multi-language display (Note2)
- Saving of message data for multi-language display to flash ROM

#### **NOTE**

- 1 Even if this parameter is set to "YES", these functions, which display a part of program, are not available if "HIDE PMC PROGRAM" is set to "YES".
- 2 These screens, which stop ladder program, also require the below setting "ALLOW PMC STOP".

## **CAUTION**

 Set this setting to "NO"(0) before shipment of the machine if you want to prohibit operator form editing the program. If you want to protect this setting, make a sequence that always writes 0 in this bit by your ladder.

## **ALLOW PMC STOP (K902.2)**

If you set "ALLOW PMC STOP" to "YES", it enables the following functions which require stop/start of ladder program. (Note1)

- Symbol/comment data editing screen (Note2)
- Message data editing screen (Note2)
- I/O unit address setting screen (Note2)
- Clear of PMC parameter (Note2)
- Start/stop of ladder
- System parameter screen (Note2)
- Input of sequence program (Note2)
- Input of message data for multi-language display (Note2)

## **NOTE**

1 Even if this parameter is set to "YES", these functions, which display a part of program, are not available if "HIDE PMC PROGRAM" is set to "YES". 2 These editing screens also require the above setting "EDIT ENABLE".

## **WARNING**

 If the sequence program is stopped while the machine is operating, the machine may cause unexpected operation. Before stopping the sequence program, make sure that there is no one near the machine and that the tool will not collide with the workpiece or machine. Operating the machine in any inappropriate fashion can result in the death of or serious injury to the user. The tool, workpiece, and/or machine can also be damaged.

## **CAUTION**

 Set this setting to "NO"(0) before shipment of the machine. If this setting is left as "YES"(1), the operator may stop execution of the ladder program by mistake. If you want to protect this setting, make a sequence that always writes 0 in this bit by your ladder. Or control the machine to force to translate into safety state by sequence program using the way described in Section 2.2.4 when the ladder stops.

## **RAM WRITE ENABLE (K900.4)**

If you set "RAM WRITE ENABLE" to "YES", it enables the following functions, regardless of the other protection.

- Forcing function
- Override function (Note)
- The change of the PMC parameters from the timer, counter, keep relay, and data screens is disabled.
- The input of the PMC parameters from the PMC I/O screen is disabled.

## **NOTE**

 The override function also requires the setting of "OVERRIDE ENABLE" in the setting parameters.

## **CAUTION**

 Set this setting to "NO"(0) before shipment of the machine. If this setting is left as "YES"(1), the operator may modify PMC parameters or PMC signals by mistake. If you want to protect this setting, make a sequence that always writes 0 in this bit by your ladder.

## **DATA TBL CNTL SCREEN (K900.7)**

If you set "DATA TBL CNTL SCREEN" to "NO", the data table control screen is not displayed.

## **IO GROUP SELECTION (K906.1)**

If you set "IO GROUP SELECTION " to "SHOW", it enables to use the following functions.

- Setting screen for the selectable I/O link assignment function
- I/O configuration viewer screen (I/O link *i* selectable assignment)

## **HIDE PMC PARAM (K902.6)**

If you set "HIDE PMC PARAM" to "YES", functions that are related to the PMC parameters are protected, as follows:

- The timer, counter, keep relay, and data screens cannot be displayed.
- The PMC I/O screen cannot output the PMC parameters.

## **CAUTION**

- 1 To output the PMC parameters from the data I/O screen requires a special operation. For information about how to enable the output of the PMC parameters, see "Output from the data I/O screen" in Subsection 6.2.2.
- 2 Even if the parameter is set to "YES", above function is not protected if the "PROGRAMMER ENABLE" is set to "YES"

## **PROTECT PMC PARAM (K902.7)**

If you set "PROTECT PMC PARAM" to "YES", functions that are related to the PMC parameters are protected, as follows:

- The change of the PMC parameters from the timer, counter, keep relay, and data screens is disabled.
- The input of the PMC parameters from the PMC I/O screen is disabled.

## **CAUTION**

1 To change the PMC parameters on an individual screen requires a special operation. For information about how to enable the input of the PMC parameters, see "Input from the PMC parameter screen" in Subsection 6.2.2.

2 To enter the PMC parameters from the data I/O screen requires a special operation. For information about how to enable the input of the PMC parameters, see "Input from the data I/O screen" in Subsection 6.2.2.

3 Even if the parameter is set to "YES", above function is not protected if the "PROGRAMMER ENABLE" is set to "YES"

## **KEEP RELAY (SYSTEM) (K906.6)**

If you set " KEEP RELAY (SYSTEM)" to "SHOW", The KEEP RELAY for PMC system (after K900) screen is enabled.

## **I/O CONF EDIT ENABLE (K907.0)**

If you set "I/O CONF EDIT ENABLE" to "YES", it enables to use the following functions for editing of I/O configuration data. In the multi-path PMC system, the setting of first path PMC is effective.

- I/O configuration editor screen (I/O Link *i* assignment)
- Input of I/O configuration data
- Saving of I/O configuration data to flash ROM

## **REGISTER I/O DEVICES (K935.1)**

If you set "REGISTER I/O DEVICES" to "YES", it enables to use the following function. In the multipath PMC system, the setting of first path PMC is effective.

• Registration / deletion of I/O devices configuration in the I/O device monitor screen

## **Example for setting parameters**

- (1) If you want to prohibit completely operator from accessing the sequence program;
	- PROGRAMMER ENABLE (K900.1) "NO"
	- HIDE PMC PROGRAM (K900.0) "YES"
	- EDIT ENABLE (K901.6) "NO"
	- ALLOW PMC STOP (K902.2) "NO"
- (2) If you want to allow operator only monitoring the sequence program;

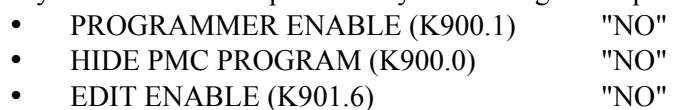

• ALLOW PMC STOP (K902.2) "NO"

#### **NOTE**

 Use the password function of sequence program to restrict the function to particular operator. Refer to FANUC LADDER-III operator's manual B-66234EN "5.4".

(3) If you want to allow operator monitoring and editing the sequence program;

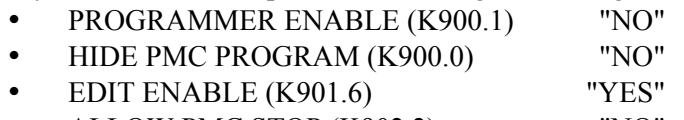

• ALLOW PMC STOP (K902.2) "NO"

## **NOTE**

 Use the password function of sequence program to restrict the function to particular operator. Refer to FANUC LADDER-III operator's manual B-66234EN "5.4".

(4) If you want to allow operator monitoring and editing the sequence program which requires stop of ladder;

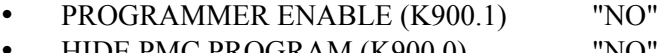

- HIDE PMC PROGRAM (K900.0) "NO" • EDIT ENABLE (K901.6) "YES"
- ALLOW PMC STOP (K902.2) "YES"

## **NOTE**

 Use the password function of sequence program to restrict the function to particular operator. Refer to FANUC LADDER-III operator's manual B-66234EN "5.4".

## **WARNING**

 If a sequence program is stopped while the machine is operating, the machine may behave unexpectedly. Before stopping the sequence program, make sure that nobody is near the machine and that the tool cannot interfere with the workpiece or machine. Incorrect operation of the machine presents an extreme risk of death or serious injury to the user. Damage the tool, work-piece, and/or the machine is also likely.

- (5) The case that operator who familiar with the machine and the ladder sequence operate all the PMC programmer functions;
	- PROGRAMMER ENABLE (K900.1) "YES"
	- HIDE PMC PROGRAM (K900.0) "NO"

## **WARNING**

 If a sequence program is stopped while the machine is operating, the machine may behave unexpectedly. Before stopping the sequence program, make sure that nobody is near the machine and that the tool cannot interfere with the workpiece or machine. Incorrect operation of the machine presents an extreme risk of death or serious injury to the user. Damage the tool, work-piece, and/or the machine is also likely.

- (6) If you want to prohibit the editing and input/output of the ladder and allow the input/output of the PMC parameters:
	- PROGRAMMER ENABLE (K900.1) "NO"
	- RAM WRITE ENABLE (K900.4) "NO"
	- HIDE PMC PROGRAM (K900.0) "YES"
	- EDIT ENABLE (K901.6) "NO"
	- ALLOW PMC STOP (K902.2) "NO"
	- HIDE PMC PARAM (K902.6) "NO"
	- PROTECT PMC PARAM (K902.7) "NO"

## **NOTE**

- 1 To input the PMC parameters, place the NC in the emergency stop state and set the PWE parameter, which is one of the NC parameters, to 1.
- 2 To output the PMC parameters, set the EDIT mode.

## **6.2.2 PMC Parameter Input/Output Conditions**

## **Input from the PMC parameter screen**

Usually, no data can be entered for PMC parameters because they are protected. The following methods can be used to make it possible to enter data for them.

- (1) If the sequence program is running (RUN state) (usually, this method should be used when the machine is operating.)
	- (a) Place the NC in MDI mode or bring it to an emergency stop. (Note1)
	- (b) Set "PWE" on the NC setting screen to 1 (see the following table).
	- (c) Alternatively, set the program protect signal (KEY4) to 1 (only if counters or data tables are involved).
	- (d) The parameters are released from protection; so data can be entered for them (see the following table).

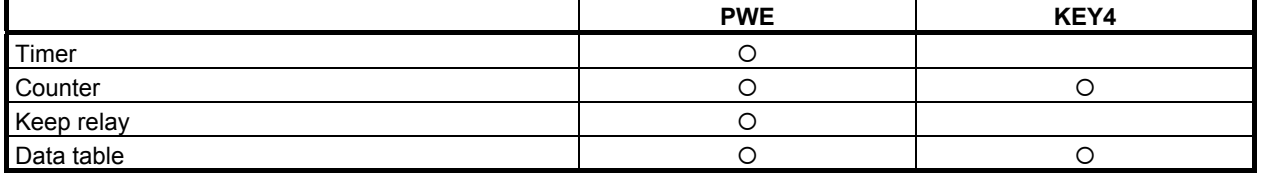

(e) After entering data for the parameters, return "PWE" or the KEY4 signal to the previous state.

#### **NOTE**

- 1 Referenced NC mode is the mode of NC path to which is assigned the interface between CNC and PMC "F/G0 to F/G767" of PMC path of present operating screen. For details of the interface between CNC and PMC, see "1.6.2".
- (2) If the sequence program can be stopped (STOP state), for example, while it is being debugged (a) Stop the sequence program.
	- (b) The parameter protection is released; so data can be entered for them.

## **WARNING**

 If a sequence program is stopped while the machine is operating, the machine may behave unexpectedly. Before stopping the sequence program, make sure that nobody is near the machine and that the tool cannot interfere with the workpiece or machine. Incorrect operation of the machine presents an extreme risk of death or serious injury to the user. Damage the tool, workpiece, and/or the machine is also likely.

#### **NOTE**

- 1 These operations may be protected by the programmer protection function. For details of the programmer protection function, see "PROTECT PMC PARAM" in Subsection 6.2.1.
- 2 If you set "RAM WRITE ENABLE" to "YES", the change of the PMC parameters is enabled, regardless of the above operations and the other protection. For the details of "RAM WRITE ENABLE", see "RAM WRITE ENABLE" in "6.2.1".

The guidance message displayed when protected PMC parameters are inputted on the PMC parameters screen.

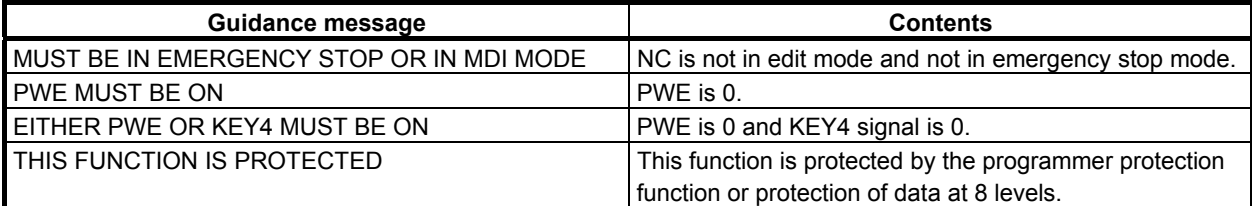

#### **Input from the data I/O screen**

To enter the PMC parameters from the data I/O screen requires the operation described below. The following methods can be used to enable the input of the PMC parameters.

- (1) If the sequence program is running (RUN state) (Under normal circumstances, this method should be used when the machine is operating.)
	- (a) Place the NC in the emergency stop state or the EDIT mode.
	- (b) Set "PWE" on the NC setting screen to "1".
	- (c) The protection of the parameters is canceled, making it possible to enter them.
	- (d) After entering the PMC parameters, reset "PWE" to its original state.
- (2) If the sequence program is being debugged and can be stopped (STOP state)
	- (a) Place the sequence program in the stop state.
	- (b) The protection of the parameters is canceled, making it possible to enter them.

#### **NOTE**

- 1 These operations may be protected by the programmer protection function. For details of the programmer protection function, see "PROTECT PMC PARAM" in Subsection 6.2.1.
- 2 If you set "RAM WRITE ENABLE" to "YES", the input of the PMC parameters from the PMC I/O screen is enabled, regardless of the above operations and the other protection. For details "RAM WRITE ENABLE", see "RAM WRITE ENABLE" in Subsection 6.2.1.

The guidance message displayed when protected PMC parameters are inputted on the I/O screen.

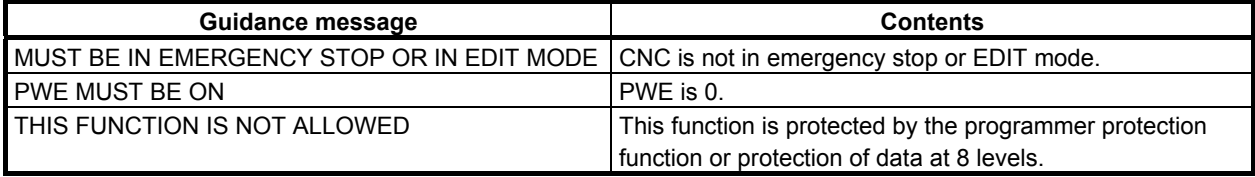

## **Output from the data I/O screen**

To output the PMC parameters from the data I/O screen requires the operation described below. The following methods can be used to enable the output of the PMC parameters.

- (1) If the sequence program is running (RUN state) (Under normal circumstances, this method should be used when the machine is operating.)
	- (a) Place the CNC in the emergency stop state or the EDIT mode.
	- (b) The protection of the parameters is canceled, making it possible to enter them.
- (2) If the sequence program is being debugged and can be stopped (STOP state)
	- (a) Place the sequence program in the stop state.
	- (b) The protection of the parameters is canceled, making it possible to enter them.

#### **NOTE**

 These operations may be protected by the programmer protection function. For details of the programmer protection function, see "PROTECT PMC PARAM" in Subsection 6.2.1.

The guidance message displayed when protected PMC parameters is outputted on the I/O screen.

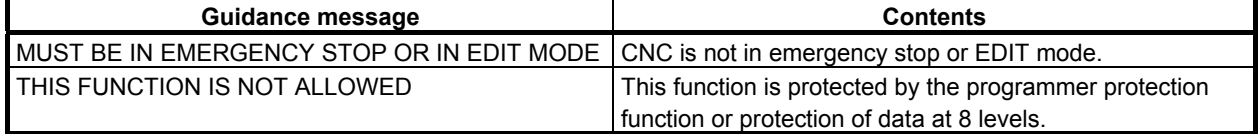

## **6.2.3 Password Function for Ladder Program**

The password function provides protection against unauthorized attempts to display or edit the content of the ladder program. When the password function is in use, the ladder program cannot be displayed or edited without entering the "password" that is preset with an offline programmer such as FANUC LADDER-III.

#### (1) Types of password

There are two types of password.

- Display permission password
- Edit permission password

#### (2) Specifiable characters for password

- For a character string to be specified as a password, it needs to meet the following conditions:
- 16 characters or less in length
- Alphabetic letters (uppercase only) and/or numbers
- (3) Screens to be protected

The following screens are protected by the password:

- Ladder display screen
- Ladder editing screen
- Program list display screen
- Program list editing screen

#### (4) Display of the protection status The protection status of the program can be checked using the program list display screen or program list editing screen. For details, see (2) in Section 8.1.

(5) Release from password protection When you attempt to switch to a password-protected screen, you are asked to enter the password. In this process, you can release the protection by entering the "password strings" and then pressing the input key.

## **NOTE**

- 1 Once the password protection is released, you will not be asked to enter the password until you either shut down the system and turn on its power again or replace the ladder program using the I/O function or other.
- 2 When you turn on the power of CNC with "X" and "O" pressed simultaneously, the sequence program can be cleared regardless of whether the password is set or not.
- 3 When K903.2=1, you will not be asked to enter the password.

## **Switching of the password-protected screens**

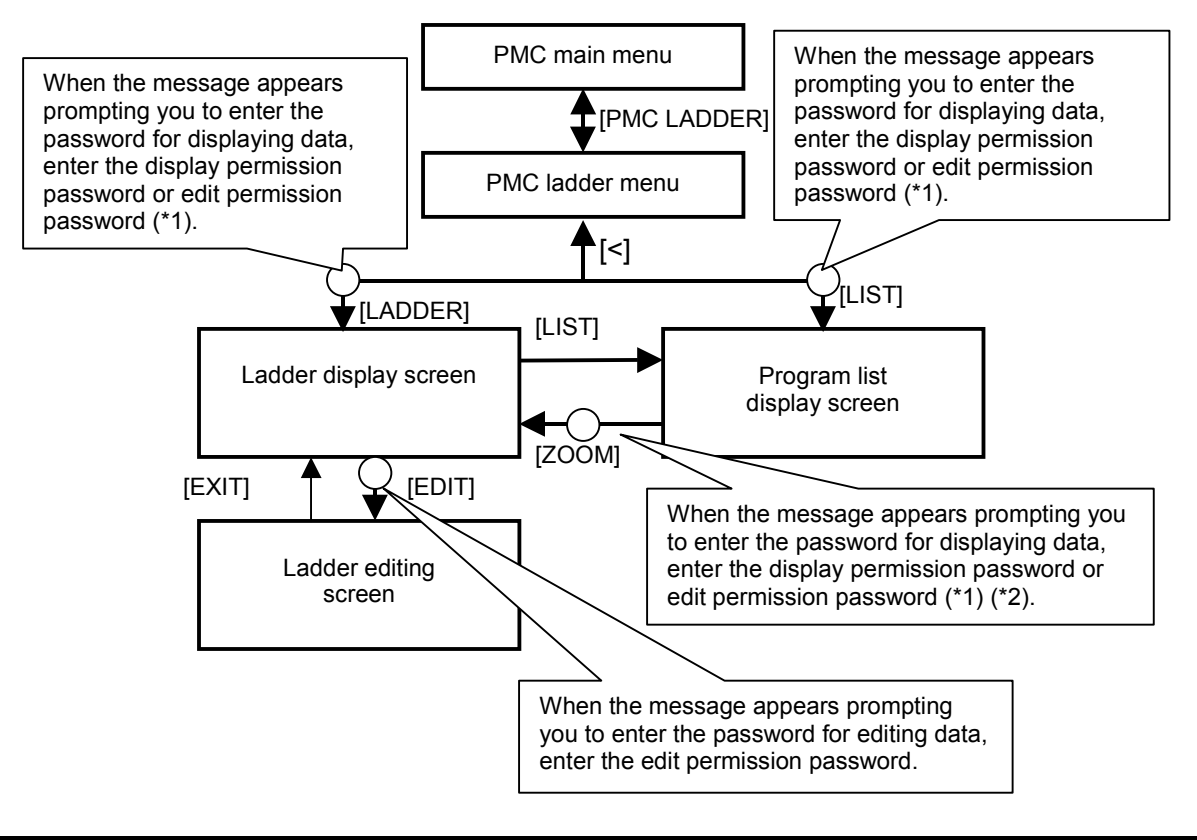

#### **NOTE**

1 When only the display permission password is set, both the display and editing functions are protected.

 When only the edit permission password is set, the editing function is protected. When both the display permission password and edit permission password are set, both the display and editing functions are protected. In that case, you can release the protection of the display and editing functions by using the edit permission password.

2 Enter the password when you want to display the content of a program protected by the partial protection function by using the [ZOOM] soft key. As for the partial protection function, refer to "6.2.4".

## **6.2.4 Partial Protection Function for Ladder Program**

This function classifies subprograms into two areas, edit protected area and unprotected area, and the password protection affects only the edit protected area. As a result, it enables the partial edit protection for ladder program.

Therefore, it enables for dealers or end users to customize the ladder program and protects the program of machine tool builders.

Ladder program

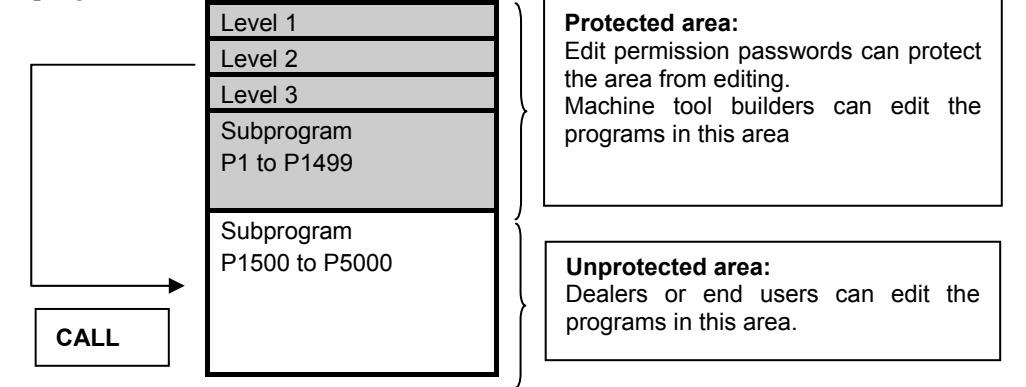

## **Setting method**

On FANUC LADDER-III, you should set the edit permission password which has "#" character at the beginning of string (Up to 16 characters including  $\sqrt[4]{\pi}$ )

 $(Ex.)$  The edit permission password #1425

The subprograms from P1500 to P5000 can be edited regardless of the password protection. Even if you set the display permission password, the display of subprograms from P1500 to P5000 is not protected owing to this function.

| Program type  |                                        | Protected/not protected                               |  |
|---------------|----------------------------------------|-------------------------------------------------------|--|
| Main programs | Level 1                                | The editing functions are protected by each password. |  |
|               | Level 2                                |                                                       |  |
|               | Level 3                                |                                                       |  |
| Sub programs  | P1 to P1499                            |                                                       |  |
|               | P <sub>1500</sub> to P <sub>5000</sub> | You can edit the subprograms without password.        |  |

**Table 6.2.4 The protection status of each program for partial protection function** 

**NOTE**  This function cannot be used for PMC memory A and DCSPMC.

## **6.2.5 Password Function for I/O Configuration Data**

The password function provides protection against unauthorized attempts to display or edit of the I/O configuration data. When using this password function, the I/O configuration data cannot be displayed or edited without entering the "password" that is preset with an offline programmer such as FANUC LADDER-III.

#### (1) Type of passwords

There are two types of password.

- Display permission password
- Edit permission password
- (2) Specifiable characters for password

For a character string to be specified as a password, it needs to meet the following conditions:

- 16 characters or less in length
- Alphabetic letters (uppercase only) and/or numbers
- (3) Screens to be protected

The following screens are protected by the password:

- I/O configuration viewer screen (I/O Link *i* assignment)
- I/O configuration editor screen (I/O Link *i* assignment)
- (4) Display of the protection status

 The protection status of I/O configuration data can be checked using the I/O configuration viewer screen (I/O Link *i* assignment) or the I/O configuration editor screen (I/O Link *i* assignment).

(5) Release from password protection

 When you attempt to switch to a password-protected screen, you are asked to enter the password. In this process, you can release the protection by entering the "password strings" and then pressing the input key.

## It is unnecessary to turn the power off and on again

#### **NOTE**

- 1 Once the password protection is released, you will not be asked to enter the password until you either shut down the system and turn on its power again or replace the I/O Link *i* assignment data using the I/O function or other.
- 2 When K903.2=1, you will not be asked to enter the password.

## **Switching of the password-protecting screen**

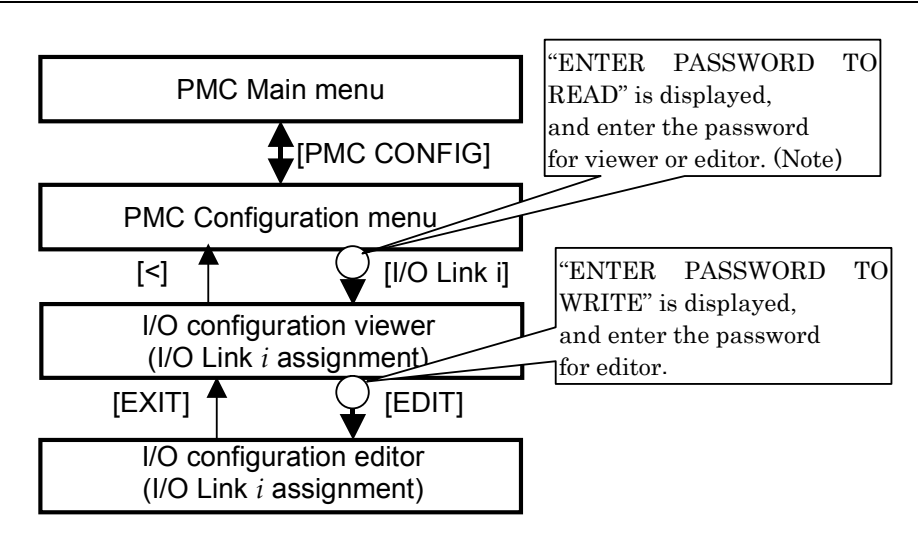

## **NOTE**

 When only the display permission password is set, both the viewer and the editor are protected.

When only the edit permission password is set, the editor is protected.

 When both the display permission password and edit permission password are set, both the viewer and editor are protected. In that case, you can release the protection of the viewer and the editor by using the edit permission password.

# **6.2.6 Protection of Data at 8 Levels**

The protection of data at 8 levels is a common function of CNC and PMC.

8 operation levels can be set for CNC and PMC operation, and 8 protection levels can be set for various types of CNC and PMC data.

When various types of CNC and PMC data are changed or output externally, the system compares the operation level with the protection level to determine whether change or external output is allowed.

## **NOTE**

 For the details of the protection of data at 8 levels on CNC, refer to the Connection Manual (Function) of CNC. And, refer to the OPERATOR'S Manual of CNC for the details of operation of setting the protection levels.

## **CAUTION**

 When the protection of data at 8 levels is added, programmer protection function of section 6.2.1 and PMC parameter input/output conditions of section 6.2.2 become ineffective. But, the password function of PMC is available with the protection of data at 8 levels at the same time.

## **WARNING**

 All protection levels of PMC item are level 0 in the initial condition. Namely, all PMC data are not protected. Therefore, set the opportune level (value) to prevent a miss operation.

## **Operation level**

8 operation levels can be set for CNC and PMC operation.

Operation levels 0 to 3 are selected by the memory protection key signal. Operation levels 4 to 7 are selected by password.

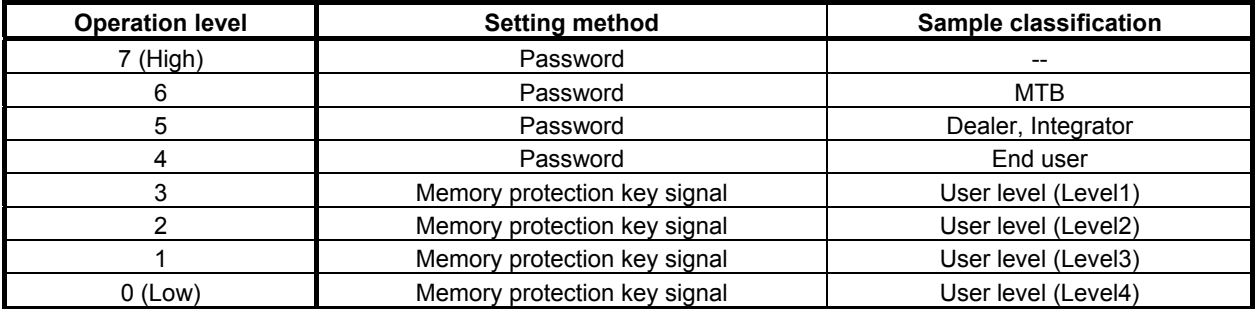

When operation level 4 to 7 is set, the operation level remains unchanged until the password is cleared. (The operation level also remains unchanged if the power is turned off.) Operation level 7 is reserved for CNC and PMC maintenance.

## **Data protection level**

A data protection level can be set for each of the following types of data.

There are two data protection levels as shown below.

- Change protection level
	- Protection level used for changing data.
- Output protection level
- Protection level used for externally outputting data.

Protection levels 0 (low) to 7 (high) can be set.

There are common items and items of each path when using the multi-path PMC. The setting items of each path can be set to different level for each PMC path.

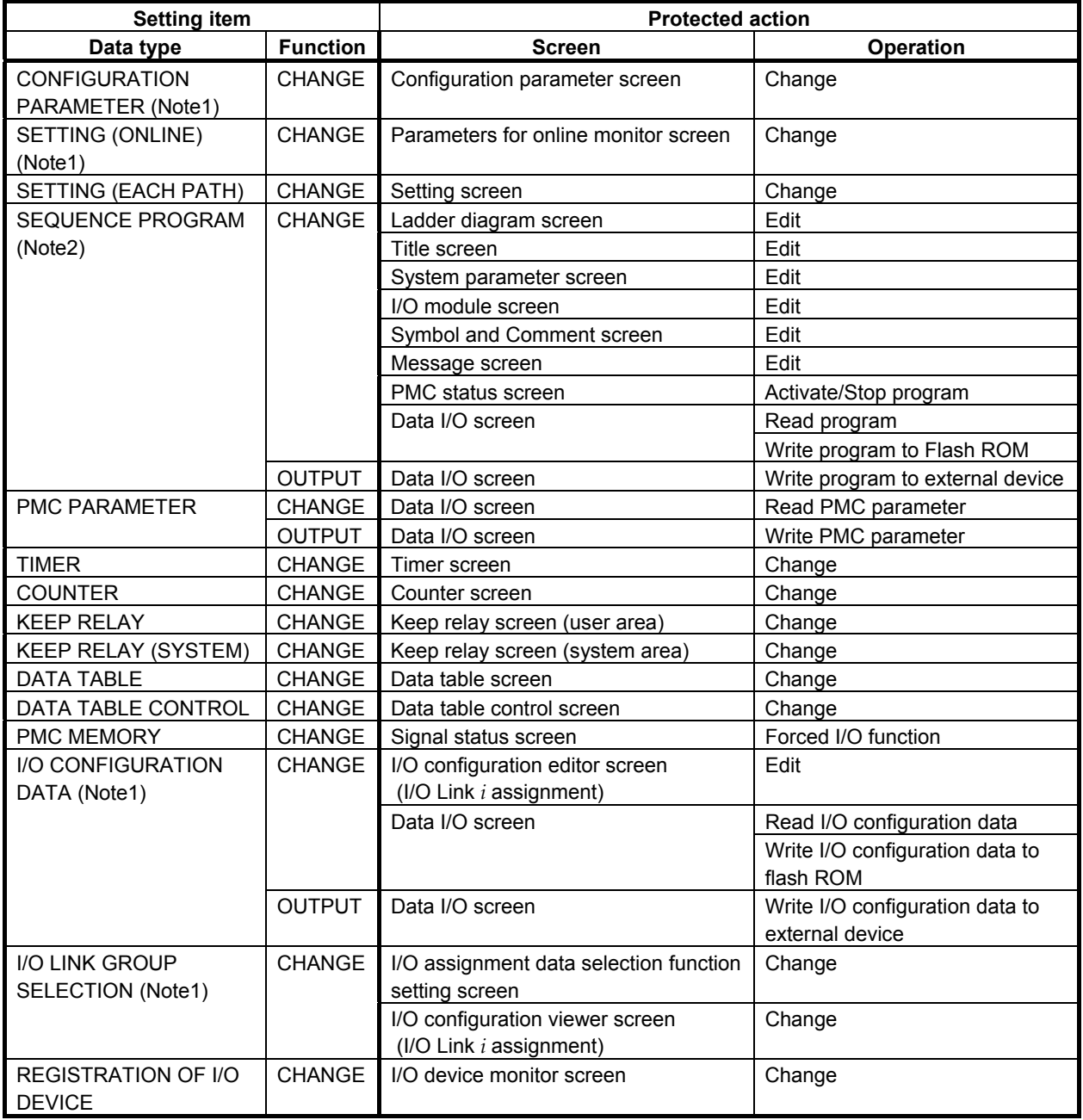

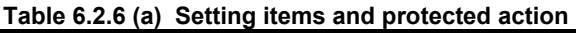

## **NOTE**

- 1 These items are common setting of all PMC paths when using multi-path PMC function.
- 2 When using the ladder dividing management function, divided ladder programs are protected in the same condition as main ladder program. However there are invalid screens for divided ladder programs.
- 3 Some data types do not have an output function.
- 4 For data whose protection level is higher than the operation level, the protection level cannot be changed.
- 5 The current data protection level cannot be changed to a protection level that is higher than the current operation level.
- 6 The I/O protection level of message data for multi-language display is the same as the I/O protection level of sequence programs.

## **Setting of PMC protection level**

- $1$  Press function key  $\left| \frac{\text{OFFSET}}{\text{SETTM}} \right|$ .
- 2 Press the continuous menu key  $\triangleright$  several times until [PROTECT] is displayed.
- 3 Press soft key [PROTECT].
- 4 Press soft key [PMC LEVEL]. The PROTECT LEVEL (PMC) screen shown below is displayed.

| <b>PROTECT LEVEL(PMC)</b>    |                   |  |                  |   |  |  |
|------------------------------|-------------------|--|------------------|---|--|--|
| 1ST PMC                      | OPERATION LEVEL 0 |  |                  |   |  |  |
| <b>DATA TYPE</b>             |                   |  | <b>CHAN OUTP</b> |   |  |  |
| CONFIGURATION PARAMETER      |                   |  |                  | △ |  |  |
| <b>SETTING(ONLINE)</b>       |                   |  |                  |   |  |  |
| $1$ /O configuration $\ast$  |                   |  | ø                |   |  |  |
| <b>GROUP SELECTION</b><br>70 |                   |  |                  |   |  |  |
| REGISTER I∕O DEVICES *       |                   |  |                  |   |  |  |
| SETTING(EACH PATH) *         |                   |  |                  |   |  |  |
| SEQUENCE PROGRAM             |                   |  | Й                |   |  |  |
| PMC PARAMETER                |                   |  | Й                |   |  |  |
| <b>THER</b><br>一米            |                   |  |                  |   |  |  |
| COUNTER<br>宋                 |                   |  |                  | ▽ |  |  |

**Fig. 6.2.6 (a) PMC protection level setting screen** 

- 5 When using multi-path PMC function, press soft key [SWITCH PMC] to select the PMC path.
- 6 Move the cursor to "CHANGE" level or "OUTPUT" level of a desired data item.
- 7 Key in a new desired level, then press soft key [INPUT].

## **NOTE**

 Some setting items with which an asterisk is displayed after the data name are the common data of all PMC paths when using multi-path PMC function.

# **6.3 DISPLAY OF DIVIDED LADDER PROGRAM**

When using the ladder dividing management function, the following PMC screens display specified divided ladder program by pressing the [SWITCH PMC] soft key in each screen.

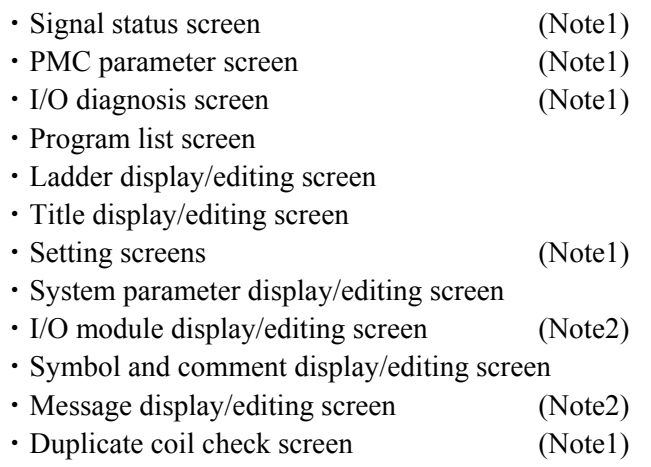

## **NOTE**

- 1 To display symbol for signal address, the symbols, which are defined in specified divided ladder program, are used.
- 2 These screens are displayed only in main ladder program.

The [SWITCH PMC] soft key works as follows.

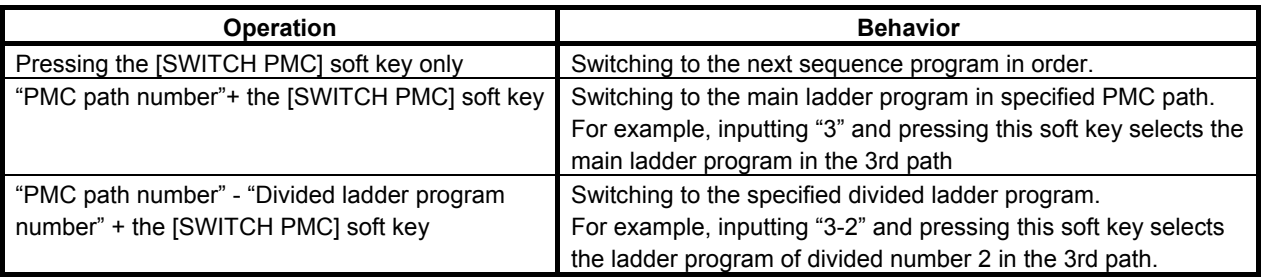

## **NOTE**

- 1 The [SWITCH PMC] soft key is displayed when using the ladder dividing management function or the multi-path PMC function is effective.
- 2 There are some screens which do not have the [SWITCH PMC] soft key.
- 3 In 8 level data protection screen, only the PMC path is switched even if pressing the [SWITCH PMC] soft key when using the ladder dividing management function.

The number of the divided ladder program, which is selected, is displayed at the upper left of each PMC screen.

(Example) The case of selecting the program of divided number 1 of 1st path PMC.

## **RUN \*\*\* PMC1-01**

# **6.4 MULTI-PMC DISPLAY**

In the case of a multi-PMC system (maximum five paths), when you select a specific PMC on the PMC status screen, each of the PMC screens listed below displays the information regarding that selected PMC. The following figure is a case of the system of three paths PMC and dual check safety PMC.

By default, the PMC screens display the information regarding PMC1. For details of the PMC status screen, see Section 9.6.

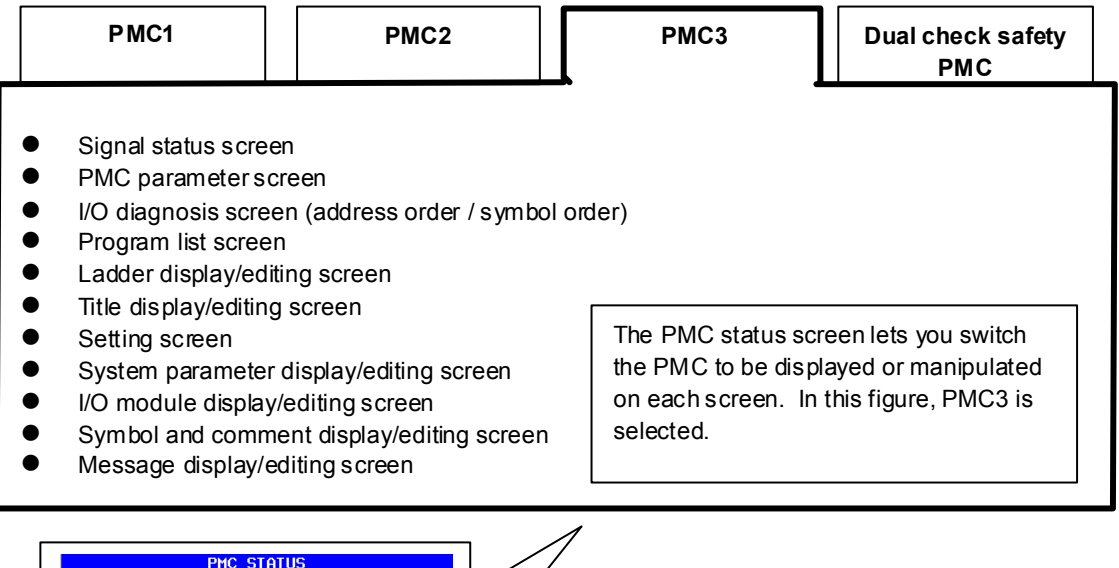

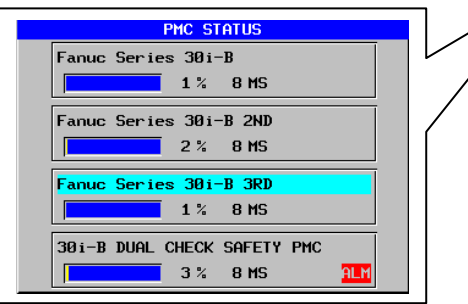

An indication of the currently selected PMC is displayed at the upper left corner of each PMC screen.

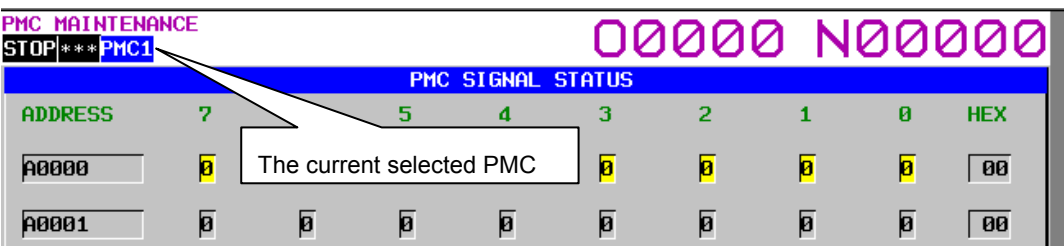

The screens listed below display the information regarding all the PMC on the same screen space, regardless of the switching of the PMC.

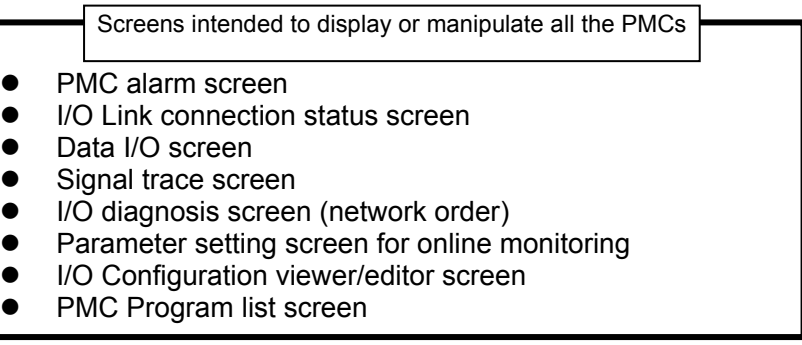

For details, see the sections describing the operation of the individual screens.

# **6.5 DISPLAYING EXTENDED SYMBOL AND COMMENT**

Extended symbol and comment is displayed on the PMC screen. For details of Extended symbol and comment, see " SPECIFICATION OF EXTENDED SYMBOL AND COMMENT " in Subsection 1.2.7.

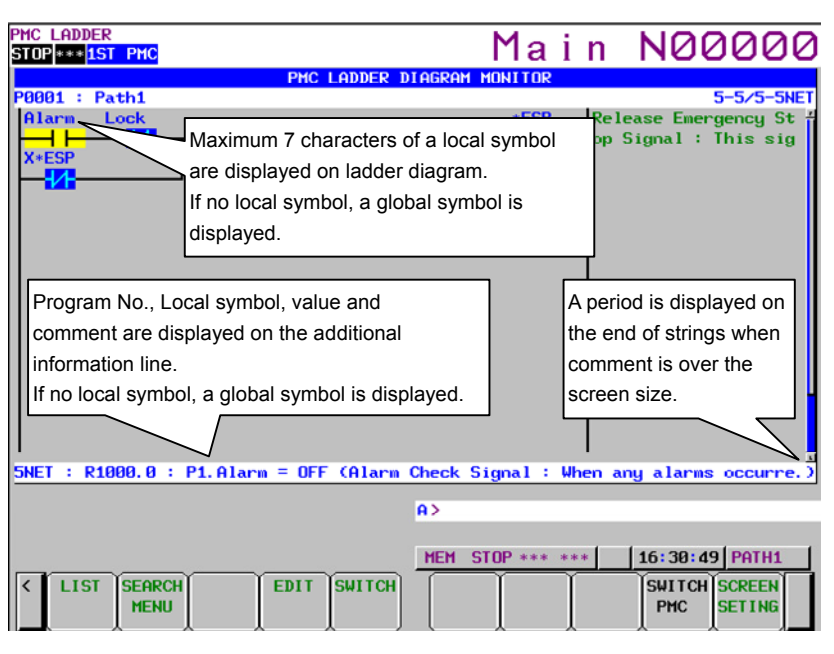

**Fig. 6.5 (a) Ladder diagram screen (extended symbol and comment)** 

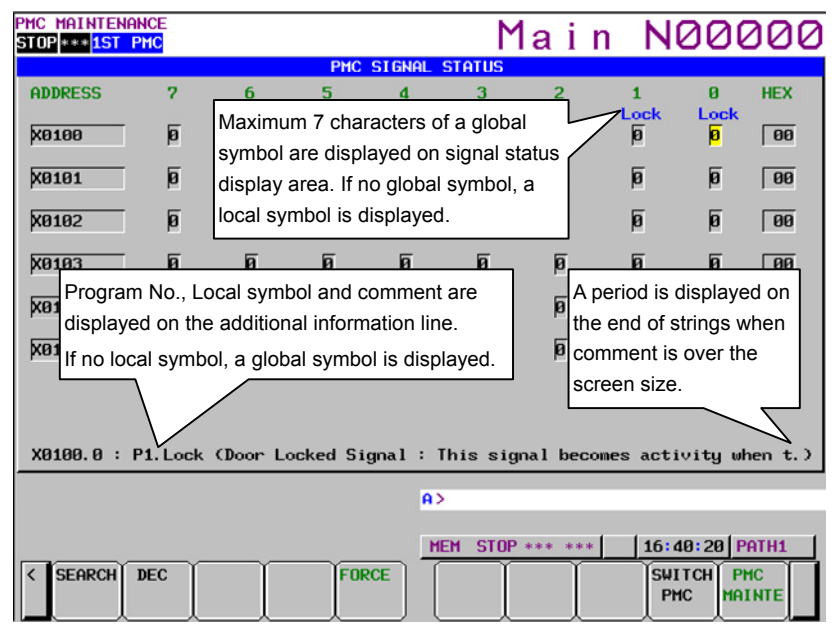

**Fig. 6.5 (b) Signal status screen (extended symbol and comment)** 

When using extended symbol and comment, you can define local symbols in each sub-program. Moreover, you can define multiple symbol and comment to one signal.

However, only one symbol and comment can to be displayed on PMC screen except I/O diagnosis screen and symbol and comment screen, for a PMC address.

The priority of displaying symbol and comment, and range of search function is defined as follows.

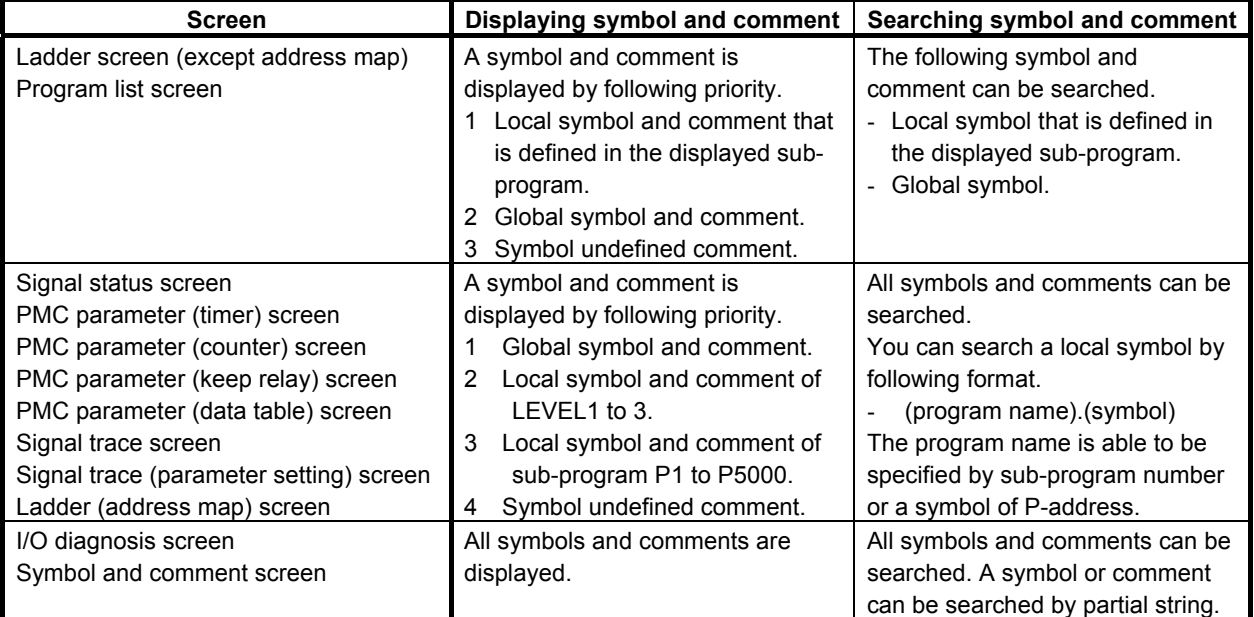

## **NOTE**

 When multiple symbols and comments are defined in one signal, you can search each symbol name. On the other hand, the symbol displayed on PMC screen is one of these symbol names. Therefore, if you search a symbol, displayed symbol name on searched position may be different from searched word.

# **7 PMC DIAGNOSIS AND MAINTENANCE SCREENS ([PMC MAINTE])**

The PMC maintenance menu displays the screens related to PMC maintenance including PMC signal status monitoring, trace, and PMC data display/editing.

In order to move to the PMC maintenance menu, press the SYSTEM key then select the [PMC MAINTE] soft key as shown below.

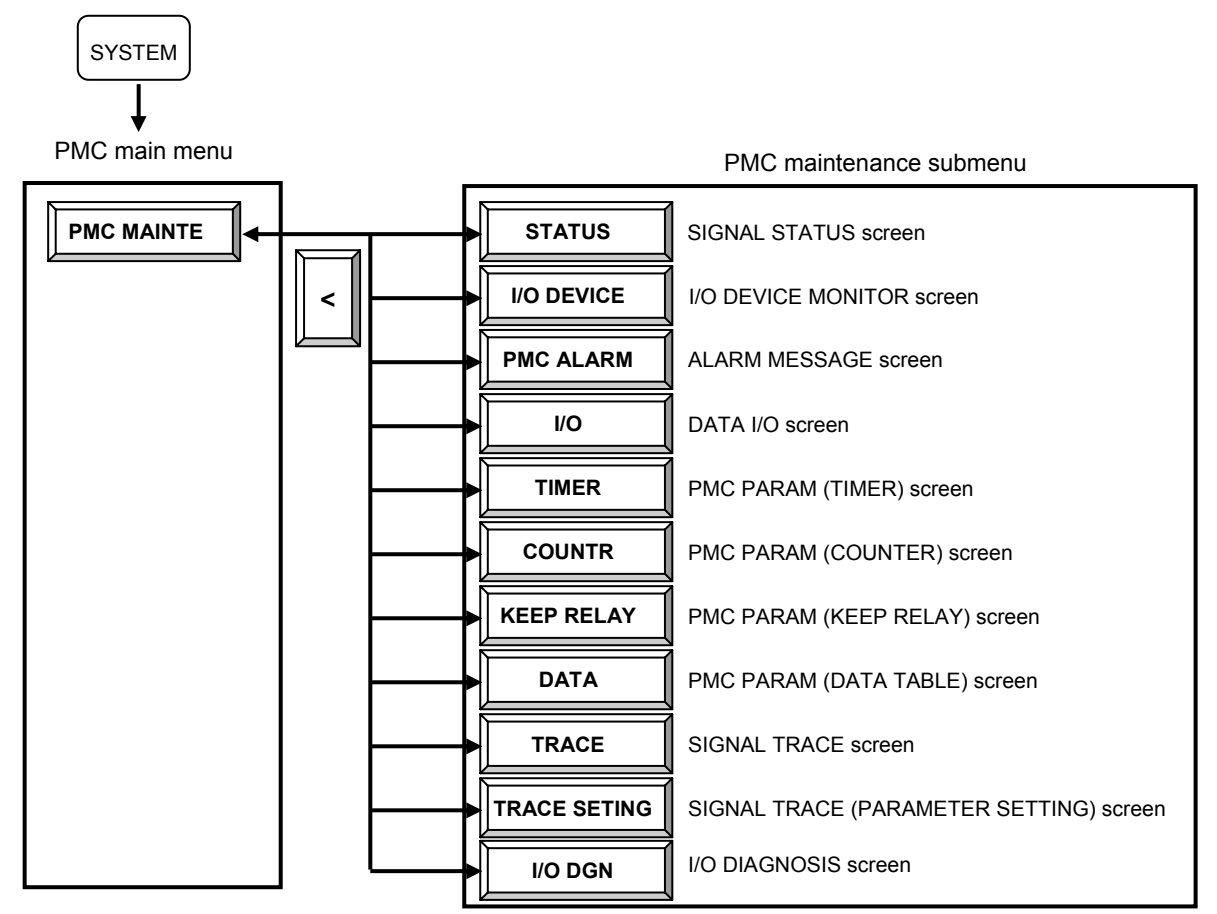

# **7.1 MONITORING PMC SIGNAL STATUS ([STATUS] SCREEN)**

The SIGNAL STATUS screen displays the data at all addresses specified in the program. The data of each address consists of a bit pattern (0s and/or 1s) and a hexadecimal or decimal number at the rightmost position on a byte-by-byte basis.

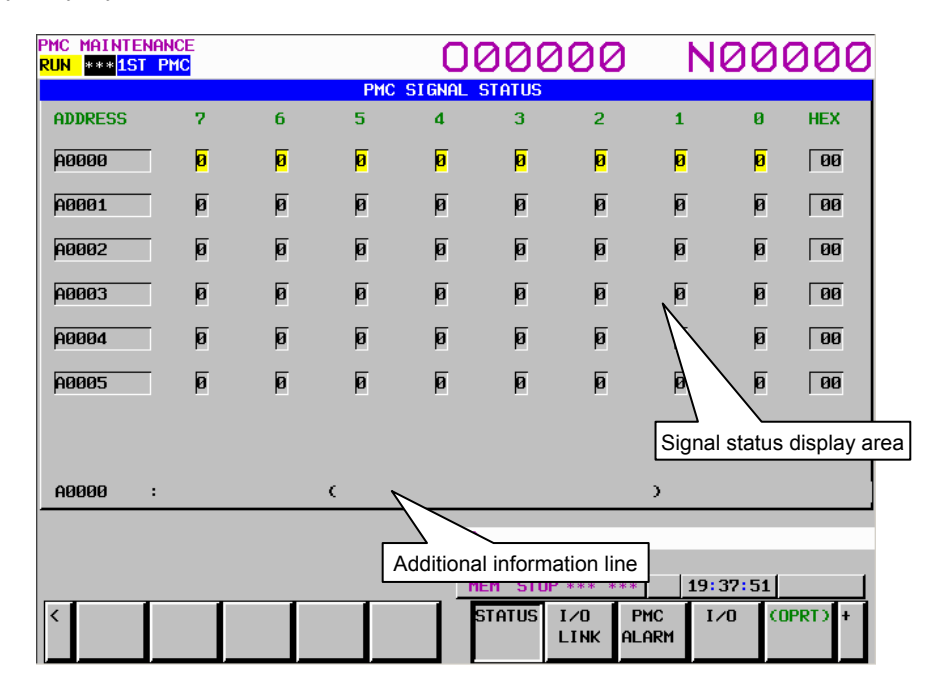

The additional information line at the bottom of the screen displays the symbol and comment of the address on which the cursor is placed. When the cursor is placed on a byte, the byte symbol and comment are displayed.

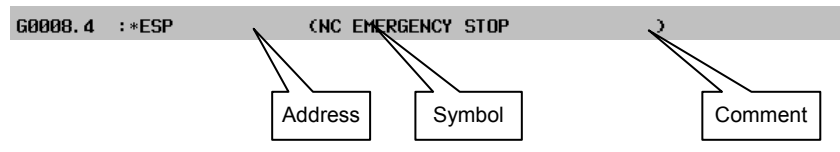

## **Table contents**

- ADDRESS: Address referenced by a sequence program
- 0 to 7: Data at each bit position
- HEX: Display of each byte in hexadecimal
- DEC: Display of each byte in decimal

## **Operation procedure**

- (1) Press the [STATUS] soft key. The screen shown above appears.
- (2) Key in an address whose data to be displayed, and then press the [SEARCH] soft key.
- (3) The data starting at the input address is displayed as a bit pattern.
- (4) To display the data at another address, press the cursor keys, page keys, or [SEARCH] soft key.
- (5) To modify the status of a signal, switch to the forced I/O screen by pressing the [FORCE] soft key.

## **NOTE**

 The [FORCE] soft key is displayed and usable when the forced I/O function is enabled. For details, see Section 6.2.

#### 7. PMC DIAGNOSIS AND MAINTENANCE SCREENS ([PMC MAINTE]) B-64513EN/03

(6) On the forced I/O screen, an overridden X signal or Y signal is prefixed by a greater-than sign  $(>)$  to indicate the setting of override.

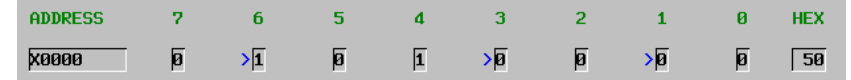

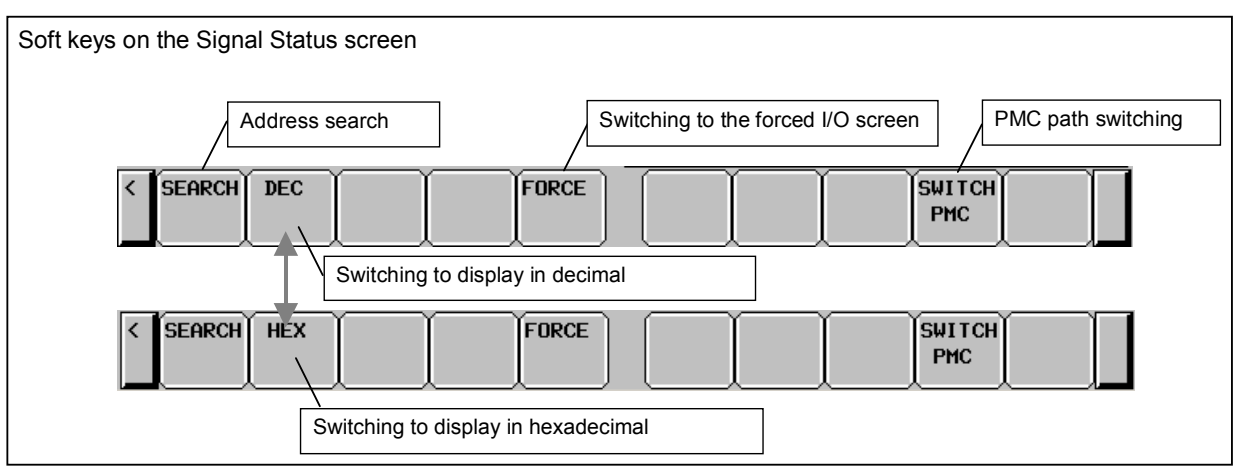

**Fig. 7.1.1 (a) Soft keys on the SIGNAL STATUS screen** 

#### **Operations using soft keys**

- (1) [SEARCH] Search for an address Searches for a byte address or bit address.
- (2) [DEC] Switching to display in decimal Displays the data of each byte in decimal. This soft key is enabled only when hexadecimal display is selected.

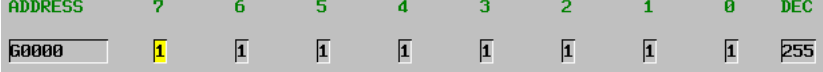

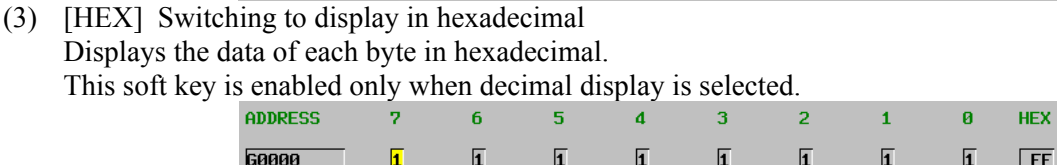

- (4) [FORCE] Switching to the forced I/O screen Switches the screen display to the forced I/O screen.
- (5) [SWITCH PMC] Switching PMC path or divided ladder programs Switches PMC path or divided ladder program. For details of the operation, refer to "6.3". By setting keep relay K935.0 to 1, you can display PMC program list screen. For details, refer to "2.2.11".

# **7.1.1 Forced I/O Function**

The forced I/O function enables a value to be input forcibly for the signal at an arbitrary PMC address. With this function, for example, a sequence program can be debugged without using an I/O device by forced input to X, and the signal routing on the I/O device can be checked efficiently without using a sequence program by forced output to Y.

Two input modes are available: the forced I/O mode and the override mode. Choose from the two modes for each application.

## **WARNING**

 Special care must be exercised when modifying a signal with the forced Input/output function. If the forced input/output function is used incorrectly, the operation of the machine may be unpredictable. Never use this function when people are near the machine.

## **CAUTION**

- 1 The Override function is a special function for debugging the ladder program. Therefore, when shipping the machine, disable the Override function invariably.
- 2 When using the Override function, the update cycle of input/output signals of I/O Link is as follows with the 1st level execution cycle of ladder program. Do not use the Override function when you debug the ladder program that is affected by the changing of update cycle of I/O signals.

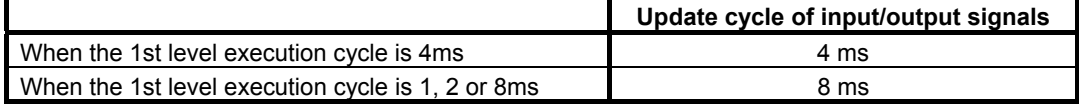

- 3 The I/O setting values of the Override function are cleared when the power is turned off. Therefore, Override settings for all signals are reset when cycling the power of CNC.
- 4 The override function can be used in three paths PMC simultaneously. However, the use in single-path is recommended because of the influence of scan time. If you use this function by the setting above the maximum path number, the PMC alarm "ER47 ILLEGAL OVERRIDE FUNCTION SETTING (TOO MANY PMC PATHS)" occurs and the override mode is invalid in all PMC paths.

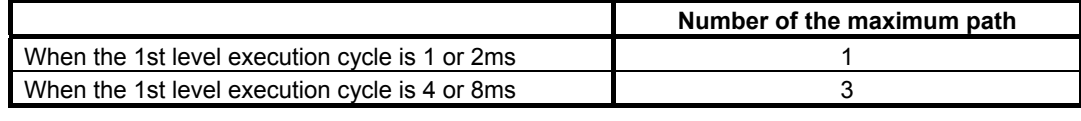

#### (1) Forced I/O mode

This mode is applicable to all PMC addresses.

 Note, however, that a signal modified by forced I/O is overwritten by a sequence program or input scanning, so that the result of modification by forced I/O is lost.

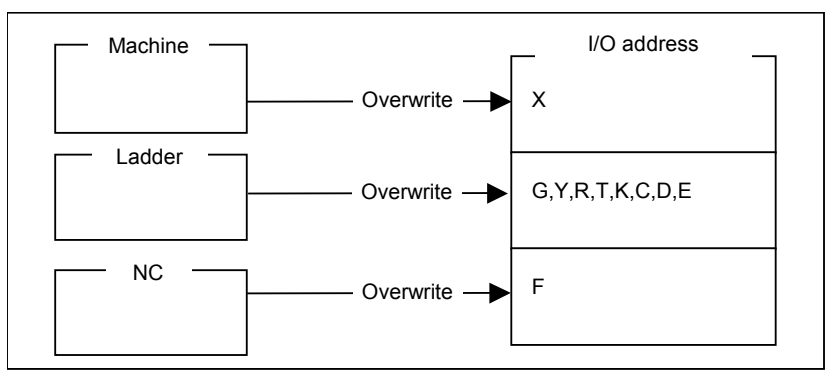

#### Example 1:

Forced I/O is performed for R0 in the following ladder program:

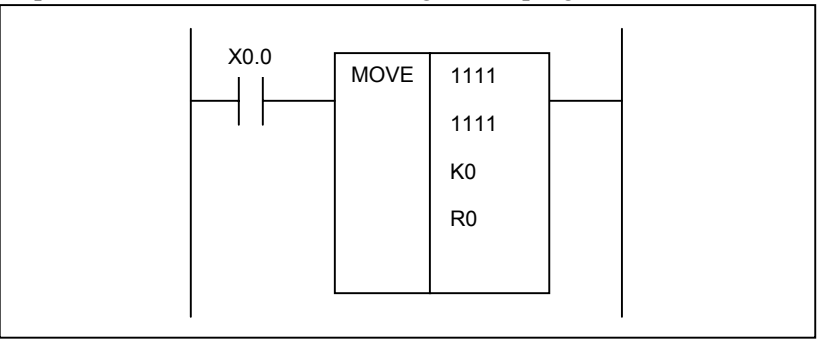

- <1> The initial signal status is as follows:  $X0.0 = \text{off}$ ,  $K0 = 55H$ ,  $R0 = 00H$
- <2> The FFh is forcibly input to the R0.  $X0.0 = \text{off}$ ,  $K0 = 55H$ ,  $R0 = FFH$
- <3> When the X0.0 is turned on, the R0 assumes the result of output by the sequence program.  $X0.0 = on$ ,  $K0 = 55H$ ,  $R0 = 55H$

#### B-64513EN/03 7.PMC DIAGNOSIS AND MAINTENANCE SCREENS ([PMC MAINTE])

#### Example 2:

 Forced I/O is performed for X0 in a configuration where the I/O Unit-MODEL A is connected to the X0 via the I/O Link.

A value input from the I/O Unit-MODEL A is transferred to the X0 cyclically. Therefore, even if the value of X0 is modified forcibly during a period, the X0 is overwritten in the next cycle by the value input from the I/O Unit-MODEL A.

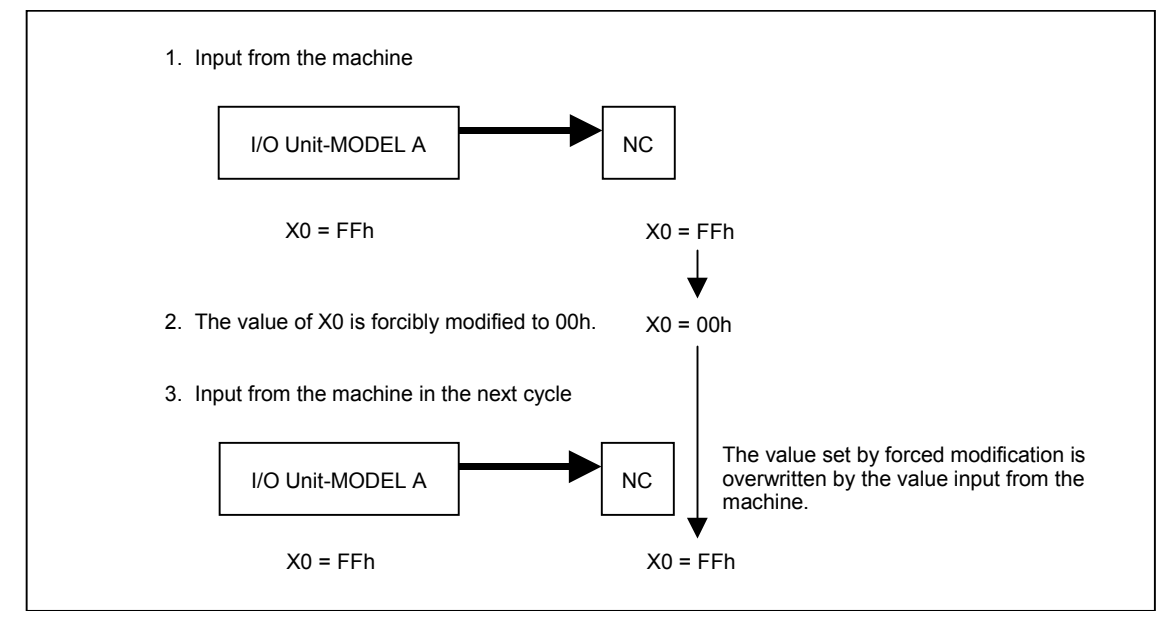

A value may be cyclically transferred even to an unallocated address. Therefore, the forced I/O function for the X in the forced I/O mode must be used when a sequence program is debugged with no I/O device connected or allocated.

When an I/O device is connected, use the override mode, described below, to debug a sequence program.

#### 7. PMC DIAGNOSIS AND MAINTENANCE SCREENS ([PMC MAINTE]) B-64513EN/03

#### (2) Override mode

 The state that disables a sequence program and machine signal from overwriting a value modified by forced I/O is referred to as override. In the override mode, override can be set for arbitrary X and Y signals. To the X and the Y addresses and other addresses for which override is not set, forced I/O is applied.

#### Example:

 Forced I/O is performed for the X0 in a configuration where the I/O Unit-MODEL A is connected to the X0 via the I/O link.

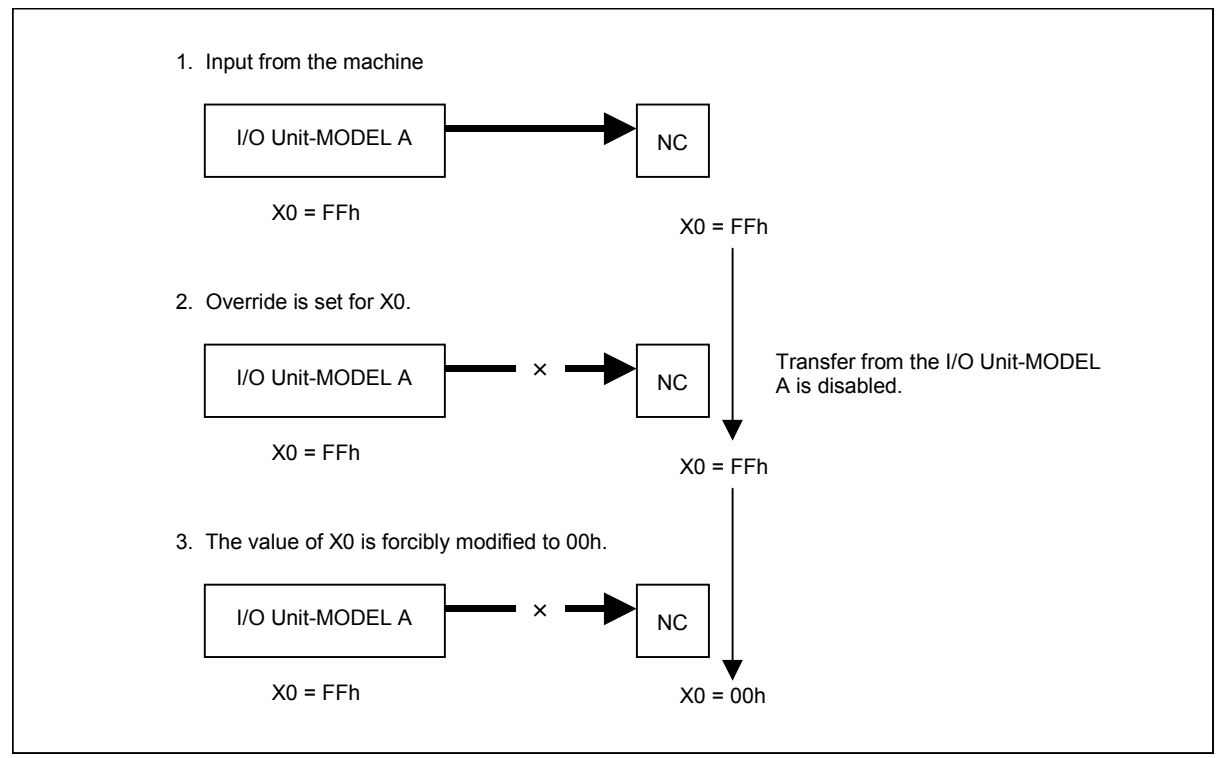

In this way, the forced I/O function for the  $X$  in the override mode can also be used to debug a sequence program when an I/O device is connected. If the override state is set for a Y address, a value after modification by forced I/O is output to the I/O device.

# **7.1.2 Forced I/O Screen**

On the forced I/O screen, the value of an arbitrary signal can be modified forcibly.

The forced I/O screen can be used in one of two input modes: the forced I/O mode and the override mode. To move to the forced I/O screen, press the [FORCE] soft key on the SIGNAL STATUS screen. On the forced I/O screen, the following operations can be performed:

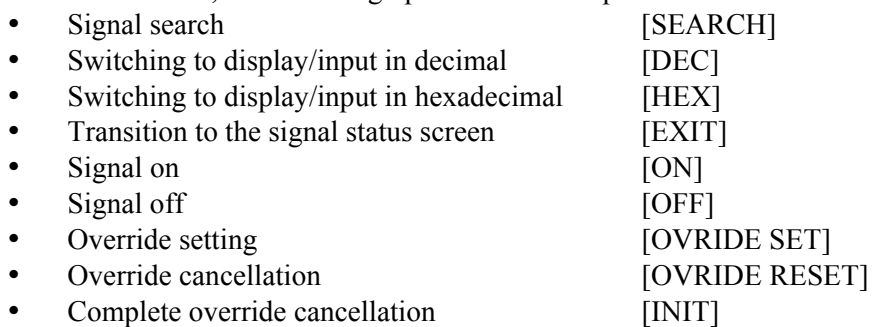

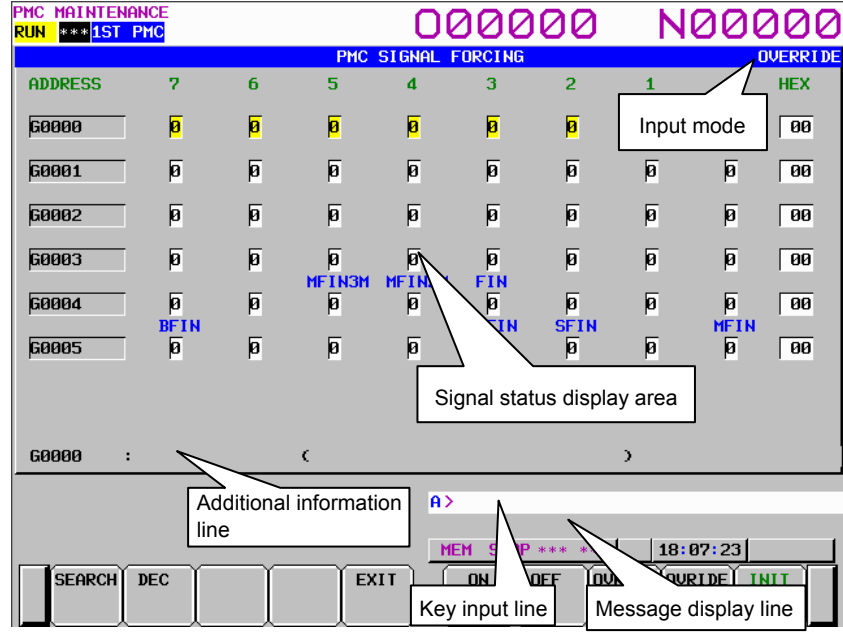

In the input mode display area to the right of the title, "OVERRIDE" is displayed only when the forced I/O mode is set to the override mode.

The signal status display area indicates the signal status of each address. The status shown below is indicated for  $X$  and  $\overline{Y}$  signal bits for which override is set.

(1) X signal

(Input signal from the I/O device) > (Input signal to the ladder)

 The hexadecimal or decimal display field on the rightmost position of the screen displays the value of the input signal to the ladder on the right side.

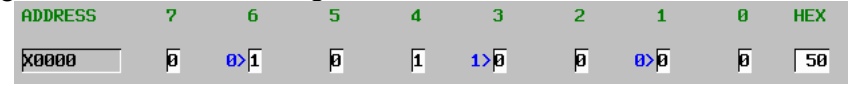

(2) Y signal

(Output signal from the ladder)  $>$  (Output signal to the I/O device)

 The hexadecimal or decimal display field on the rightmost position of the screen displays the value of the output signal to the I/O device on the left side.

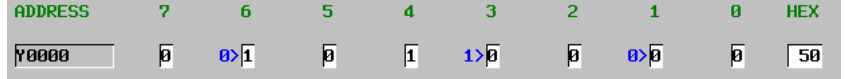

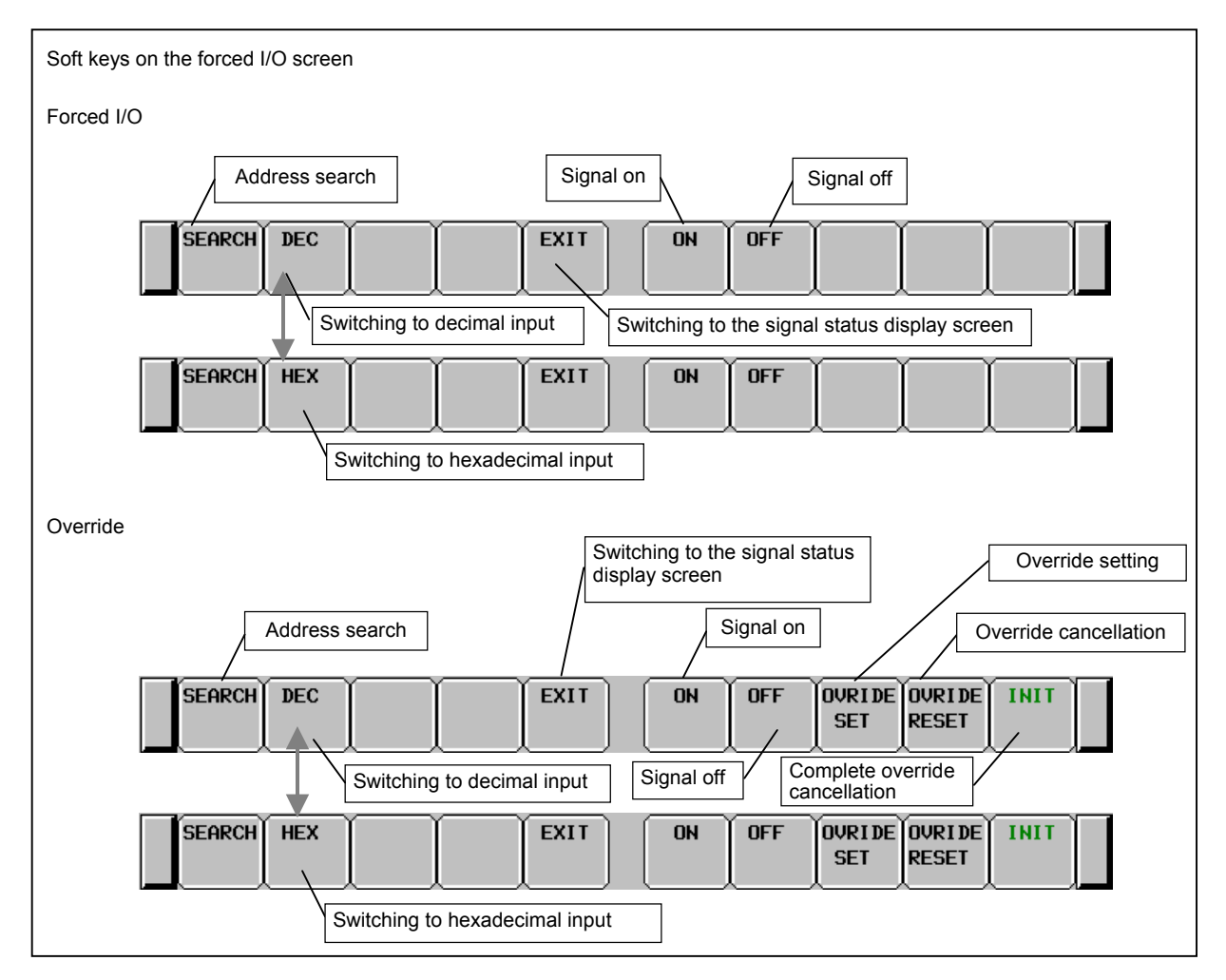

The message display line at the bottom of the screen displays an error message as required.

**Fig. 7.1.2 (a) Soft keys on the forced I/O screen** 

#### **Operations using the soft keys**

- (1) [SEARCH] Search for an address Searches for a byte address or bit address.
- (2) [DEC] Switching to decimal input Displays and inputs the data of each byte in decimal. This soft key is enabled only when display/input in hexadecimal is selected.
- (3) [HEX] Switching to hexadecimal input Displays and inputs the data of each byte in hexadecimal. This soft key is enabled only when display/input in decimal is selected.
- (4) [EXIT] Switching to the signal status display screen Quits the forced I/O function.
- (5) [ON] Signal on Turns on the signal on which the cursor is placed. Depending on the cursor position, bit operation or byte operation can be performed.
- (6) [OFF] Signal off Turns off the signal on which the cursor is placed. Depending on the cursor position, bit operation or byte operation can be performed.
- (7) [OVRIDE SET] Override setting Sets the override state for the  $X$  or  $Y$  address on which the cursor is placed. Depending on the cursor position, bit operation or byte operation can be performed. This soft key is valid only in the override mode.

## B-64513EN/03 7.PMC DIAGNOSIS AND MAINTENANCE SCREENS ([PMC MAINTE])

- (8) [OVRIDE RESET] Override cancellation Cancels the override state set for the X or Y address on which the cursor is placed. Depending on the cursor position, bit operation or byte operation can be performed. This soft key is valid only in the override mode.
- (9) [INIT] Complete override cancellation Cancels all override settings for X and Y addresses. This soft key is valid only in the override mode.

#### **Screen operations using other keys**

- (1) Input key
	- The input key is used to modify the signal status.
	- (a) Bit-by-bit setting
		- Input 1 then press the input key to turn on the signal.
		- Input 0 then press the input key to turn off the signal.
		- Press the input key to toggle between the on and off statuses of the signal.
	- (b) Byte-by-byte setting

 In the case of the byte cursor, input up to eight binary digits then press the input key. (When an input value is shorter than eight digits, the value is input from bit 0.)

Example: When 100 is input, this value is input as follows:

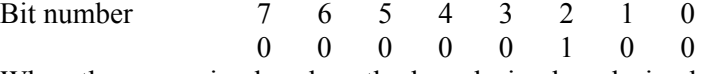

 When the cursor is placed on the hexadecimal or decimal display field, hexadecimal input or decimal input is enabled on a byte-by-byte basis.

- (c) Successive data input
	- Data items can be input successively in a column. The cursor moves to the last input data item.
	- As the data delimiter, ";" (EOB) is used. Example:  $"1;0;1;" + Input key$
	- With  $\overline{C}$ ; the value of the immediately preceding data item is input. Example: " $1; =; =; 0; =$ " + Input key inputs 1,1,1,0,0.
	-
	- With ";;", data items can be input, skipping an address. Example:  $"1;;1" + Input key inputs no data for the second item.$
	- With "R;input-value; count", the same value can be input as many times as the specified count.
		- Example: " $R;1;200" + Input key inputs two hundred 1s in a column.$
- (2) Cursor keys

With the cursor keys, select a signal to be modified.

 If you press the cursor key for moving left when the cursor is placed at bit 7 of an arbitrary address, the cursor changes to a byte cursor.

 If you press the cursor key for moving right when the cursor is placed on the hexadecimal or decimal display field of an arbitrary address, the cursor changes to a byte cursor for the next one entire byte. When the cursor is placed on the hexadecimal or decimal display field or the cursor is a byte cursor,

- the one-byte signal data of the address can be modified.
- (3) Page keys

The page keys can be used to select a page to be displayed.

## **Operation of the return key**

On the forced I/O screen, the operation of the return key is disabled.

Use the [EXIT] soft key to cancel the forced I/O mode and return to the Signal Status screen.

# **7.2 CHECKING PMC ALARMS ([PMC ALARM] SCREEN)**

On this screen, an alarm message output from the PMC is displayed. To move to the PMC alarm screen, press the [PMC ALARM] soft key.

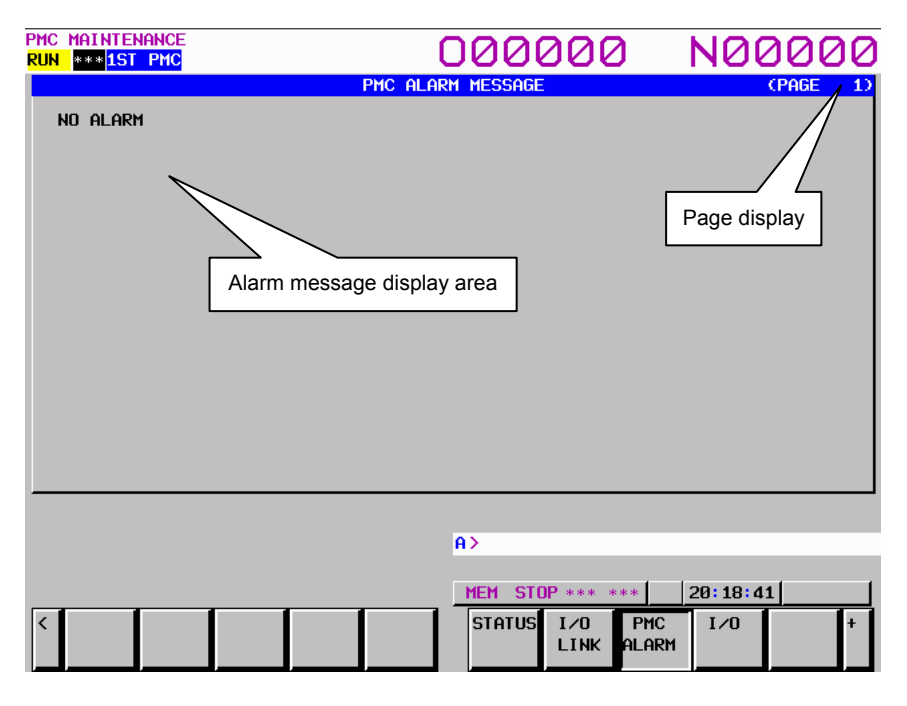

In the alarm message display area, an alarm message output from the PMC is displayed. When many alarm messages are output to two or more pages, the page keys can be used to switch from one page to another.

In the page display area to the right of the title, the number of the page currently displaying messages is indicated.

For information about messages displayed, see Section 12.1.

# **7.3 SETTING AND DISPLAYING PMC PARAMETERS**

PMC parameters (timer, counter, keep relay, and data table) can be set and displayed on each screen. Moreover, data items can be input successively. The cursor moves to the last data item successively input.

## **Method of input**

- (1) As the data delimiter, ";" (EOB) is used. Example: "100;200;300;" + Input key
- (2) With  $\ddot{=}$ ; the value of the immediately preceding data item is input. Example: "100;=;=;200;=" + Input key inputs 100,100,100,200,200.
- (3) With ";;", data items can be input, skipping an address. Example:  $"100;;100" + Input key inputs no data for the second item.$
- (4) With "R;input-value;count", the same value can be input as many times as the specified count. Example: "R;100;200" + Input key inputs two hundred 100s in a column.

## **7.3.1 Setting and Displaying Timers ([TIMER] Screen)**

This screen is used to set and display timer values for functional instruction on-delay timer (TMR:SUB 3). This screen can be used in one of two modes: the simple display mode and the comment display mode. To move to the TIMER screen, press the [TIMER] soft key.

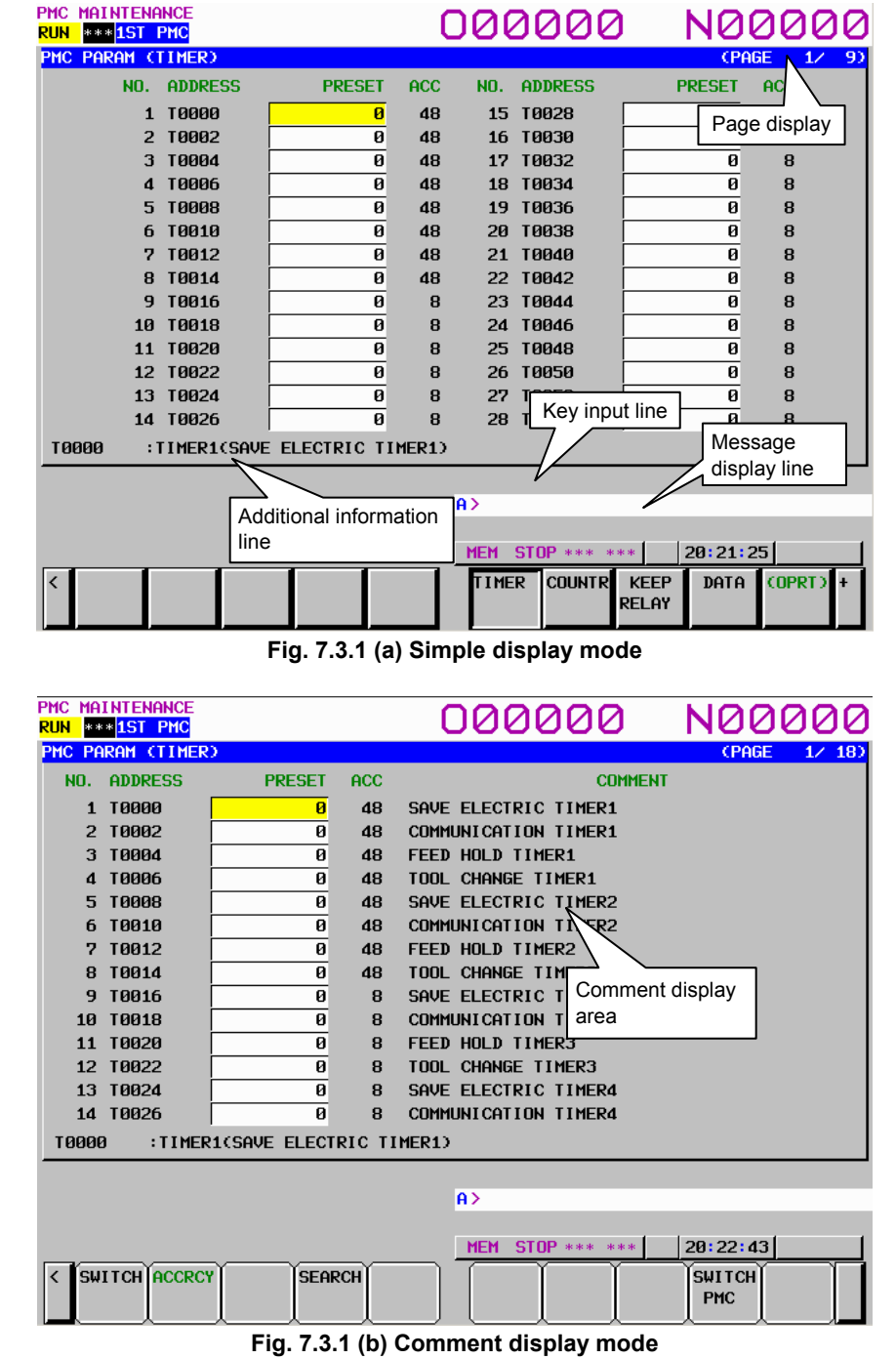

#### **NOTE**

 When using a display unit which has 7 soft keys, the comment display mode is not available.

## B-64513EN/03 7.PMC DIAGNOSIS AND MAINTENANCE SCREENS ([PMC MAINTE])

#### **Table contents**

- NO.: Timer number specified for a functional instruction timer.
- ADDRESS: Address referenced by a sequence program
- PRESET: Timer setting value
- ACC: Timer accuracy
- COMMENT: T address comment

In the PRESET column, timer setting values are displayed. When the timer accuracy is 8, 48, 1, 10, or 100 msec, only a numeric value is displayed. When the timer accuracy is the second or minute, a time value is displayed using H, M, and S with the separator "\_" used to delimit one unit from another as follows:

aaH\_bbM\_ccS

In the ACC column, timer accuracy values are displayed. The table below indicates the time setting values and notation of each accuracy value.

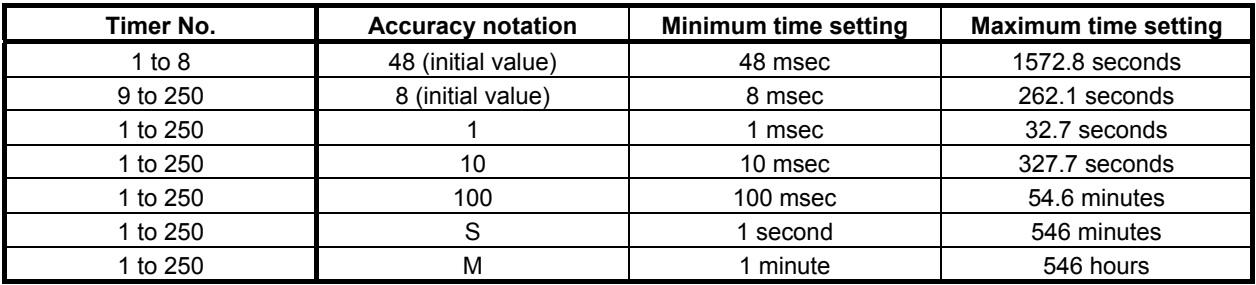

## **NOTE**

 Above table is for PMC Memory-B. the timer number is 1 to 40 in PMC Memory-A and DCSPMC, and 1 to 500 in PMC Memory-C/D.

The additional information line at the bottom of the screen displays the symbol and comment of the address on which the cursor is placed.

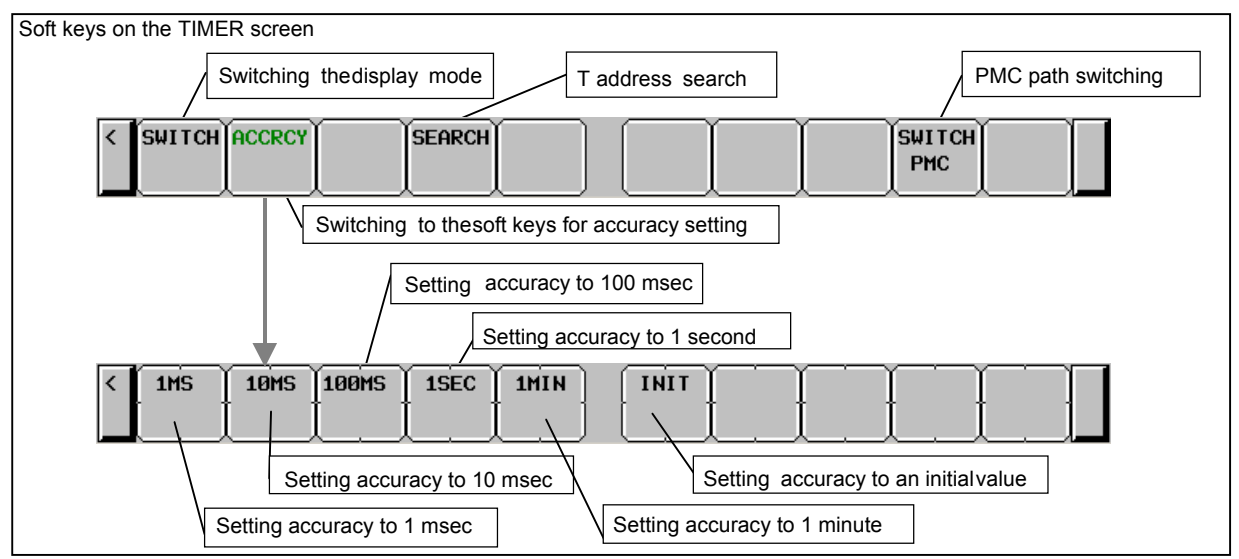

**Fig. 7.3.1 (c) Soft keys on the TIMER screen** 

#### **Operations using the soft keys**

 (1) [SWITCH] Switching the display mode Switches the display mode.

## **NOTE**  When using a display unit which has 7 soft keys, the soft key [SWITCH] is not displayed. (2) [ACCRCY] Switching to the soft keys for accuracy setting Switches to the soft keys for timer accuracy setting. (3) [SEARCH] T address search Searches for an input T address or timer number. (4) [SWITCH PMC] Switching PMC path or divided ladder programs Switches PMC path or divided ladder program. For details of the operation, refer to "6.3". By setting keep relay K935.0 to 1, you can display PMC program list screen. For details, refer to "2.2.11".

- (5) [1MS] Setting accuracy to 1 msec Sets timer accuracy to 1 msec.
- (6) [10MS] Setting accuracy to 10 msec Sets timer accuracy to 10 msec.
- (7) [100MS] Setting accuracy to 100 msec Sets timer accuracy to 100 msec.
- (8) [1SEC] Setting accuracy to 1 second Sets timer accuracy to 1 second.
- (9) [1MIN] Setting accuracy to 1 minute Sets timer accuracy to 1 minute.

(10) [INIT] Setting accuracy to an initial value Sets the timer accuracy of the timer number on which the cursor is placed to an initial value (8 msec or 48 msec).

## **Data input using the input key**

When timer accuracy is set to 1 second or 1 minute, the unit is the second if S is specified at the end of an input value; the unit is the minute if M is specified; the unit is the hour if H is specified.

Example:

When setting "2 hours, 46 minutes, 40 seconds" as the timer address for timer accuracy 1 second: "2H46M40S"+ input key is inputted.
# **7.3.2 Setting and Displaying Counter Values ([COUNTR] Screen)**

This screen is used to set and display the maximum and current counter values for functional instruction counters (SUB 5). This screen can be used in one of two modes: the simple display mode and the comment display mode. To move to the COUNTER screen, press the [COUNTR] soft key.

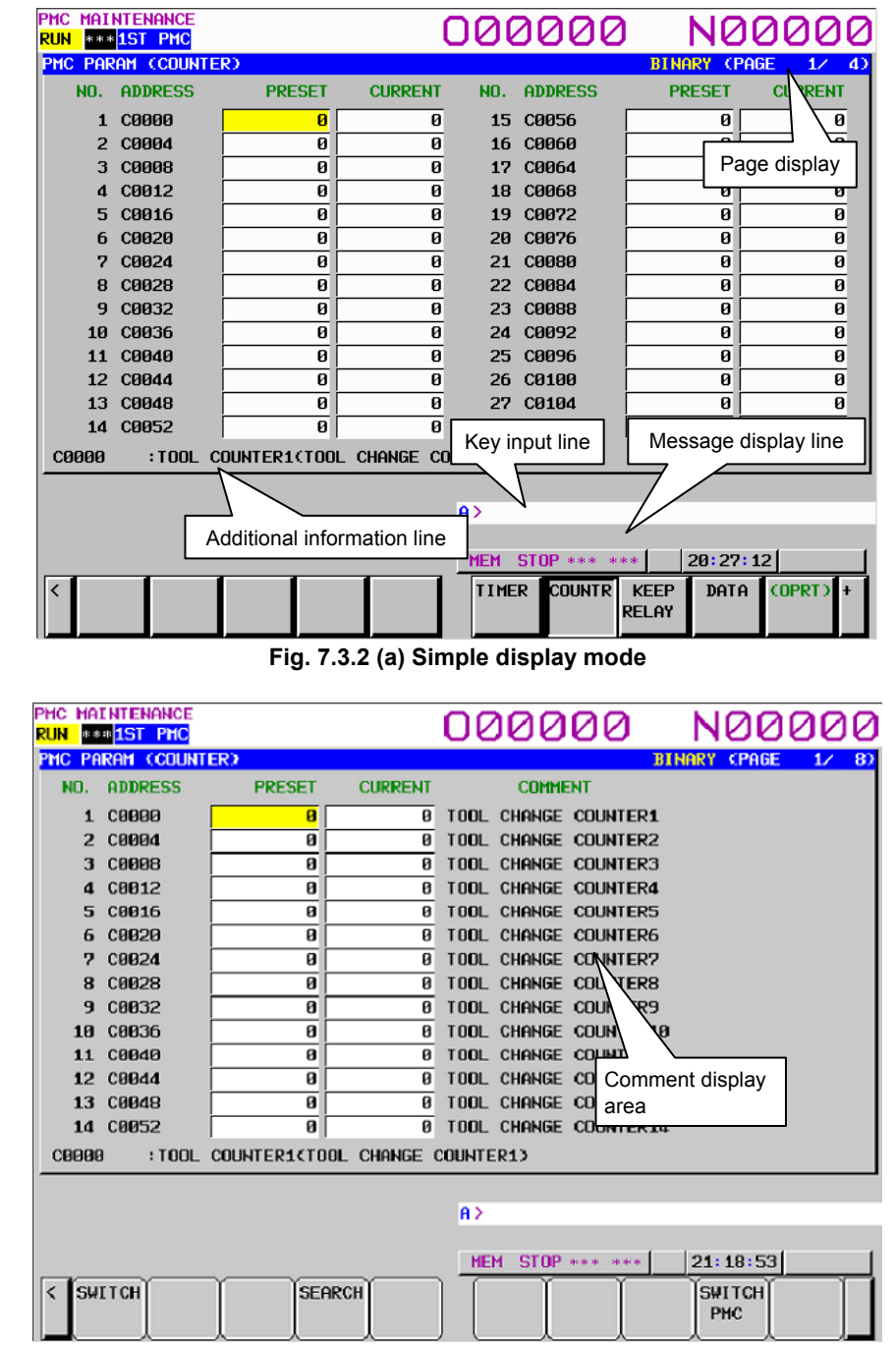

**Fig. 7.3.2 (b) Comment display mode** 

#### **NOTE**

 When using a display unit which has 7 soft keys, the comment display mode is not available.

#### **Table contents**

- NO.: Counter number specified for a functional instruction counter
- ADDRESS: Address referenced by a sequence program
- PRESET: Maximum counter value (a minimum counter value is specified by a counter instruction)
- CURRENT: Current counter value
- COMMENT: Comment on the C address of a setting value

The additional information line at the bottom of the screen displays the symbol and comment of the address on which the cursor is placed. If the cursor is placed on a PRESET value, the symbol and comment of the address of the PRESET value are displayed. If the cursor is placed on a CURRENT value, the symbol and comment of the address of the CURRENT value are displayed.

Counter types and maximum values

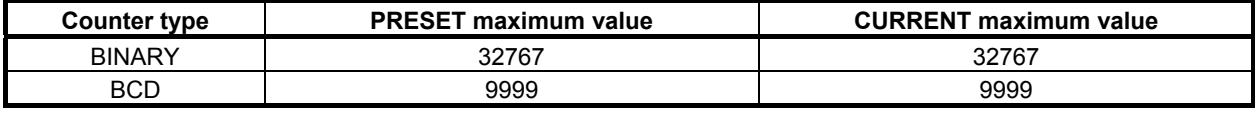

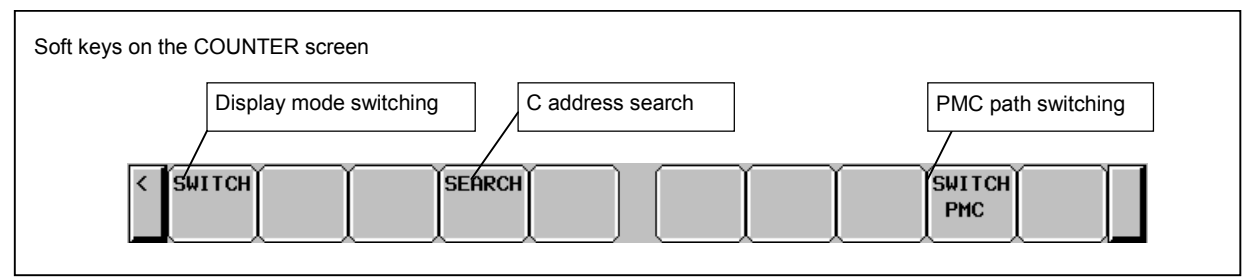

**Fig. 7.3.2 (c) Soft keys on the COUNTER screen** 

### **Operations using the soft keys**

(1) [SWITCH] Display mode switching

Switches the display mode.

#### **NOTE**

 When using a display unit which has 7 soft keys, the soft key [SWITCH] is not displayed.

- (2) [SEARCH] C address search Searches for an input C address or counter number.
- (3) [SWITCH PMC] Switching PMC path or divided ladder programs Switches PMC path or divided ladder program. For details of the operation, refer to "6.3". By setting keep relay K935.0 to 1, you can display PMC program list screen. For details, refer to "2.2.11".

# **7.3.3 Setting and Displaying Keep Relays ([KEEP RELAY] Screen)**

This screen is used for setting and displaying the Keep Relays. To move to the KEEP RELAY screen, press the [KEEP RELAY] soft key.

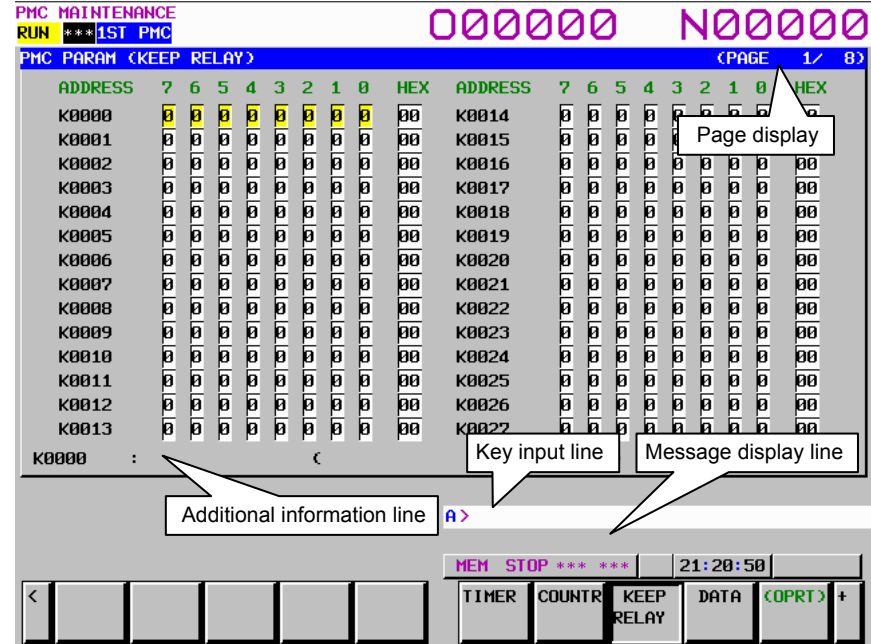

#### **Table contents**

- ADDRESS: Address referred by sequence Program
- 0 to 7: Contents of each bit
- HEX: Value of the byte data in hexadecimal notation

The additional information line at the bottom of the screen displays the symbol and comment of the address on which the cursor is placed. When the cursor is placed on a byte, the byte symbol and comment are displayed.

Since Keep Relay is nonvolatile memory, the contents are not lost even if you turn off the power. The Keep Relay area consists of parts as follows.

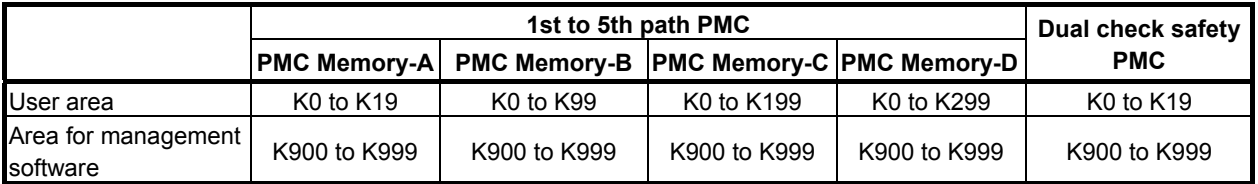

For details of the area for the PMC management software, see Subsection 2.2.11.

#### **CAUTION**

 If the area for the PMC management software is protected by the programmer protection function, the area is not displayed on the KEEP RELAY screen. For details, see Section 6.2.

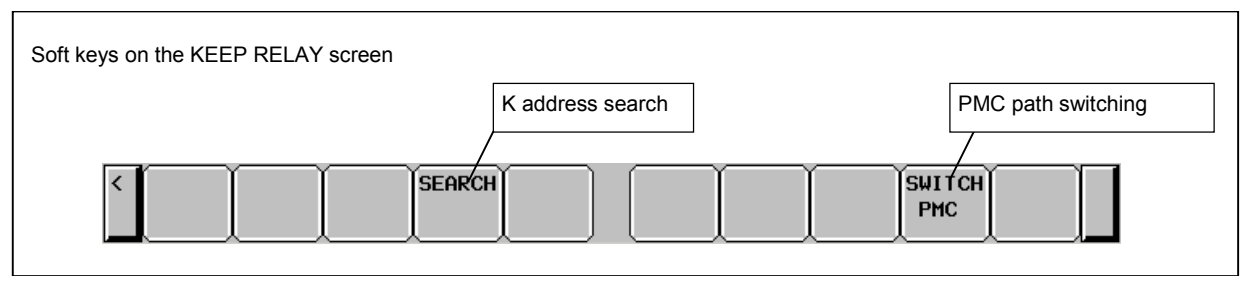

**Fig. 7.3.3 Soft keys on the KEEP RELAY screen** 

#### **Operations using the soft keys**

- (1) [SEARCH] K address search Searches for an input K address.
- (2) [SWITCH PMC] Switching PMC path or divided ladder programs Switches PMC path or divided ladder program. For details of the operation, refer to "6.3". By setting keep relay K935.0 to 1, you can display PMC program list screen. For details, refer to "2.2.11".

#### **Data input using the input key**

The input key is used to modify the signal status.

- (1) Bit-by-bit setting
	- Input 1 then press the input key to turn on the signal.
	- Input 0 then press the input key to turn off the signal.
- (2) Byte-by-byte setting

 In the case of the byte cursor, input up to eight binary digits then press the input key. (When an input value is shorter than eight digits, the value is input from bit 0.)

Example: When 100 is input, this value is input as follows:

Bit number 7 6 5 4 3 2 1 0 0 0 0 0 0 1 0 0

When the cursor is placed on the hexadecimal display field, hexadecimal input is enabled on a byteby-byte basis.

#### **Cursor keys**

With the cursor keys, select a signal to be modified.

If you press the cursor key for moving left when the cursor is placed at bit 7 of an arbitrary address, the cursor changes to a byte cursor.

If you press the cursor key for moving right when the cursor is placed on the hexadecimal display field of an arbitrary address, the cursor changes to a byte cursor for the next one entire byte.

When the cursor is on the hexadecimal display field or the cursor is a byte cursor, the one-byte signal data of the address can be modified.

#### **CAUTION**

- 1 Do not use the area for PMC management software. This area is not same as ordinary keep relays for ladder, because the relays in this area are reserved for PMC system software use, and they affect behavior of the PMC software. Set "0" to any relays that are not mentioned about their usage, to prevent unexpected behavior of PMC.
- 2 Be sure to set the reserved portion of the area for the PMC management software to 0.

# **7.3.4 Setting and Displaying Data Tables ([DATA] Screen)**

Data table has two related screens; DATA TABLE CONTROL and DATA TABLE. And similarly, extra relay has two related screens; EXTRA RELAY CONTROL and EXTRA RELAY. These screens can be switched to each other. To move to the data screen, press the [DATA] soft key.

#### **DATA TABLE CONTROL screen ([LIST] screen)**

Pressing the [DATA] soft key displays the DATA TABLE CONTROL screen for data table management. This screen can be used in one of two modes: the simple display mode and the comment display mode.<br>  $\frac{PRIC MRLN FRC}{RUN LBL PTC}$ 

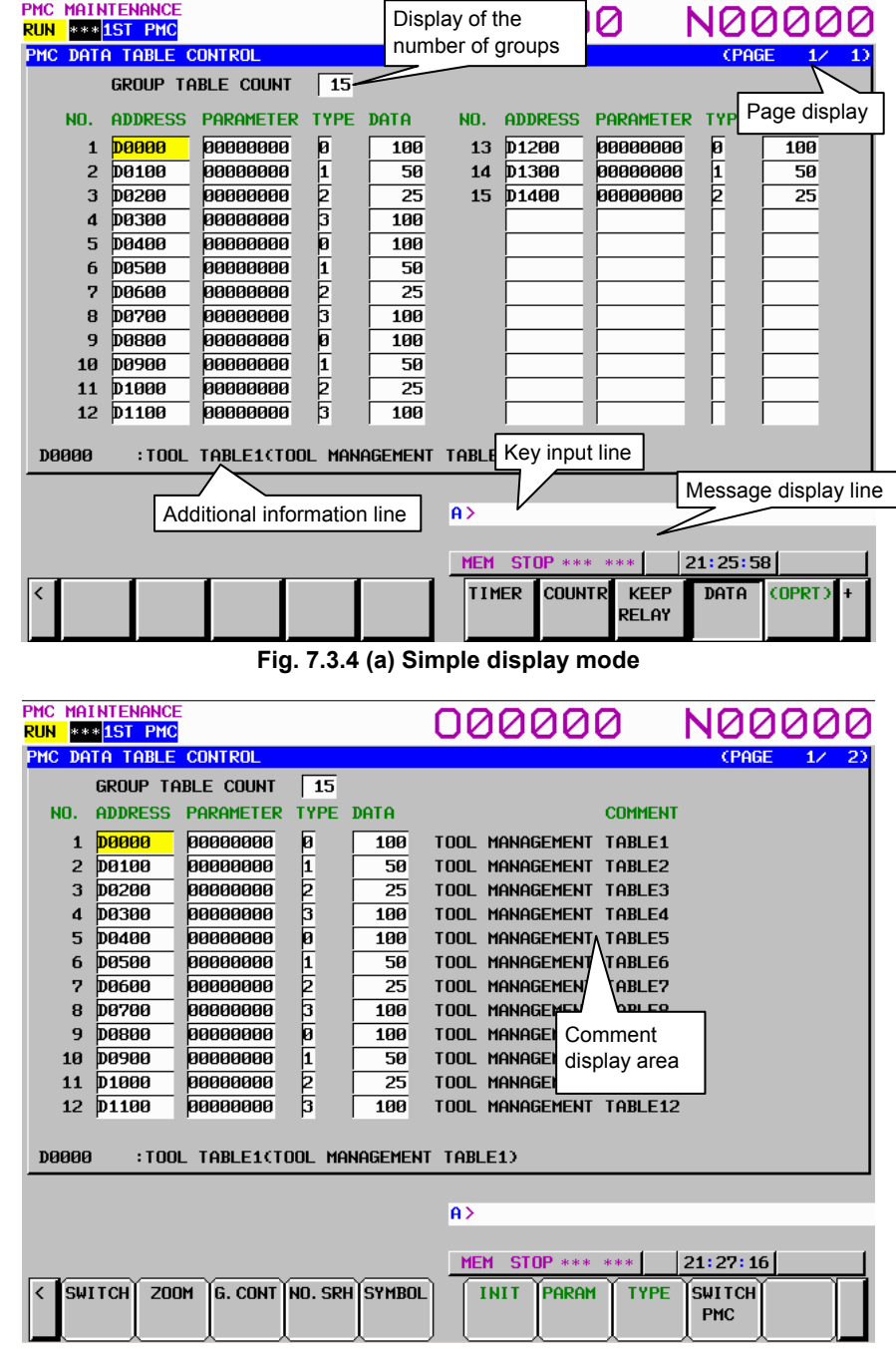

**Fig. 7.3.4 (b) Comment display mode** 

#### **NOTE**

 When using a display unit which has 7 soft keys, the comment display mode is not available.

#### **Table contents**

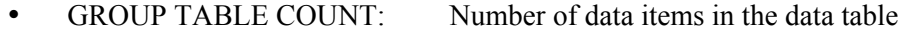

- NO.: Group number
- ADDRESS: Data table start address
- PARAMETER: Data table control parameter
- 
- TYPE: Data length  $(0 = 1 \text{ byte. } 1 = 2 \text{ bytes. } 2 = 4 \text{ bytes. } 3 = \text{bit})$ • DATA: Number of data items in each data table
- COMMENT: Comment on the start D address of each group

The additional information line at the bottom of the screen displays the symbol and comment of the address on which the cursor is placed. When the cursor is placed on the PARAMETER, TYPE, or DATA column, the current setting is displayed.

The ADDRESS column displays the start address of a data table. Multiple groups may share an address. When the [SYMBOL] soft key is pressed, the symbol of the start address is displayed.

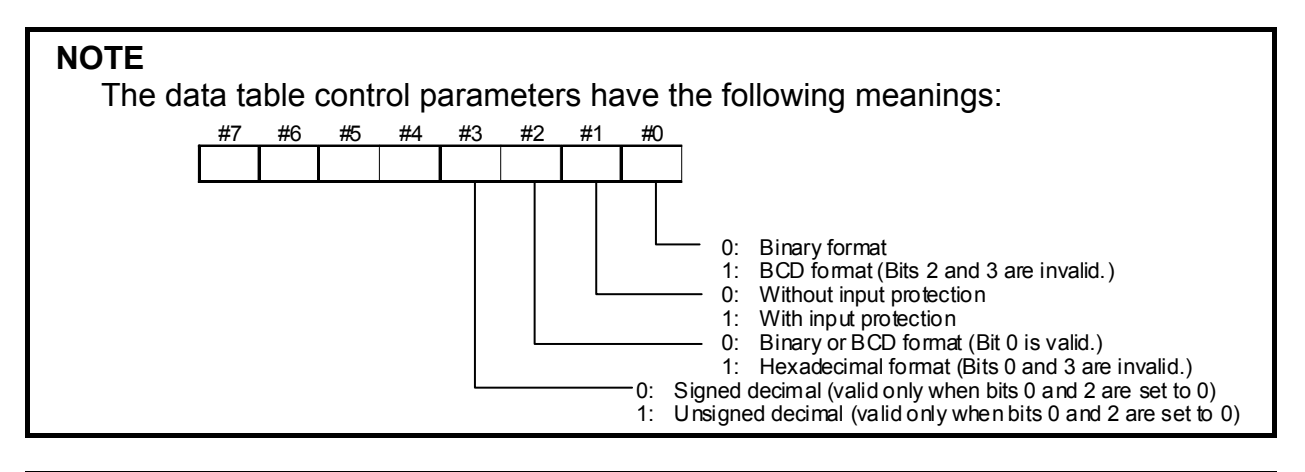

- 1 When data table control data is protected by the programmer protection function, the data table control data screen is not displayed. For details, see Section 6.2.
- 2 When PMC parameters are output using the I/O screen (see Section 7.4), only the data of an address D area set in the data table control data is output from the data table screen. The data of an address D area not set in the data table control data is not output.

#### B-64513EN/03 7.PMC DIAGNOSIS AND MAINTENANCE SCREENS ([PMC MAINTE])

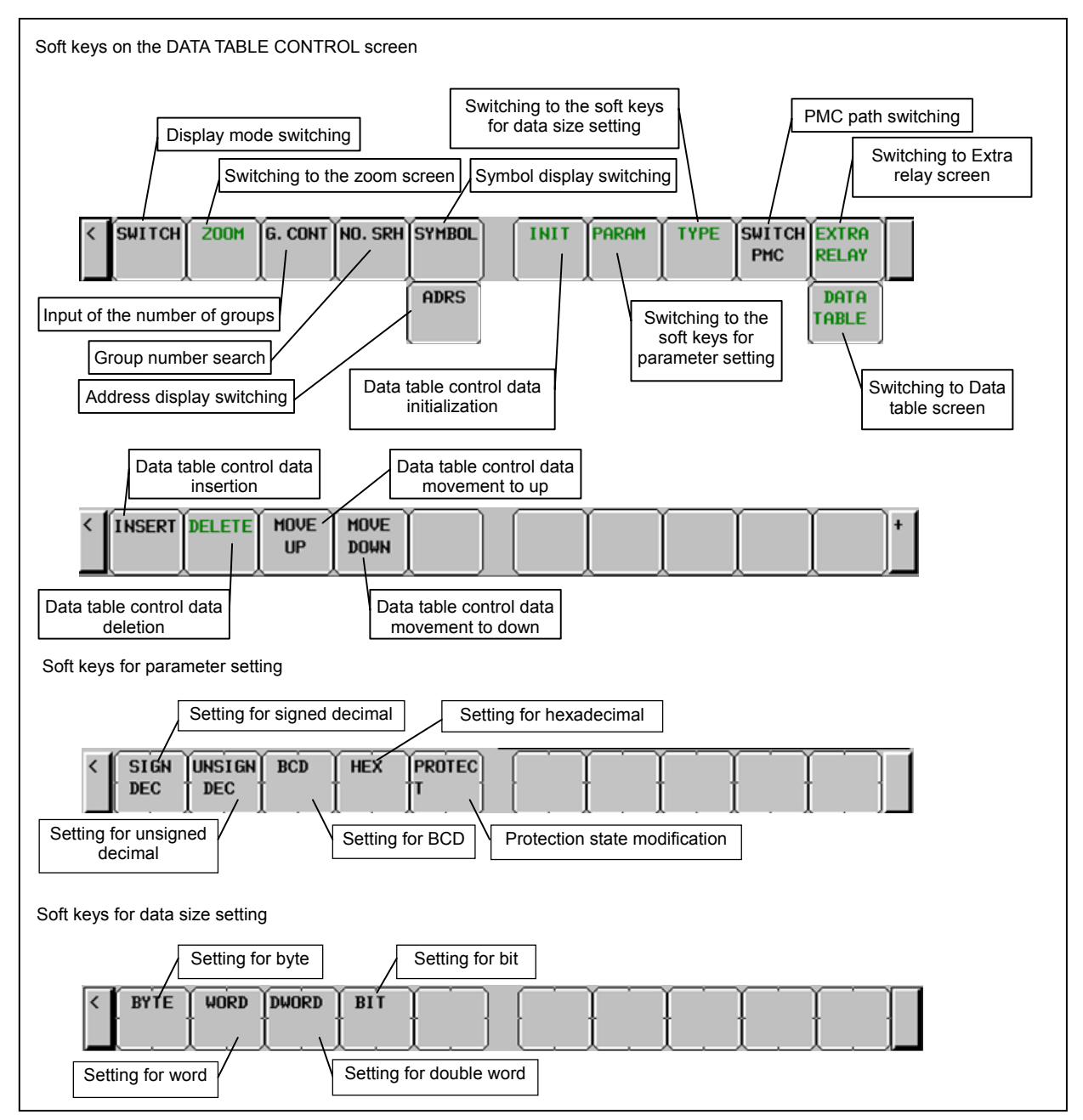

**Fig. 7.3.4 (c) Soft keys on the DATA TABLE CONTROL screen** 

#### **Operations using the soft keys**

(1) [SWITCH] Display mode switching

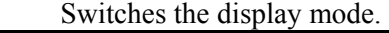

- When using a display unit which has 7 soft keys, the soft key [SWITCH] is not displayed.
- (2) [ZOOM] Switching to the zoom screen Switches the screen display to the DATA TABLE screen.
- (3) [G.CONT] Input of the number of groups By pressing this soft key after inputting the number of groups, the number of groups on the data table can be set. The maximum numbers of groups are 100.
- (4) [NO.SRH] Group number search By pressing this soft key after inputting a group number, the cursor can be moved to the specified group.
- (5) [SYMBOL] Symbol display switching Displays the symbol of the start address of a data table in the ADDRESS column. This soft key is valid only for address display. (6) [ADRESS] Address display switching Displays the start address of a data table in the ADDRESS column.
- This soft key is valid for symbol display. (7) [INIT] Data table control data initialization Initializes the setting of data table control data.

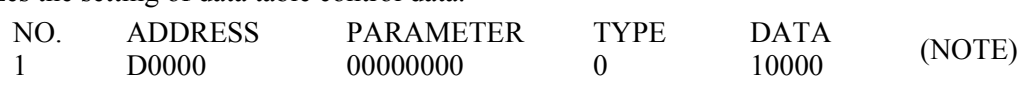

#### **NOTE**

- 1 When data table control data is initialized, the entire data area is set as a single table. The start address is the start address of the D addresses. The control parameters are set as follows: signed binary format, without input protection, one-byte data size, and the number of data items set to the total number of bytes in the entire D address area.
- 2 For the PMC Memory-A and DCSPMC, the initial number of data items is 3000. For the PMC Memory-B, it is 10000. For the PMC Memory-C, it is 20000. For the PMC Memory-D, it is 60000.
- (8) [PARAM] Switching to the soft keys for parameter setting Switches to the soft keys for setting the parameters of data table control data.
- (9) [TYPE] Switching to the soft keys for data setting Switches to the soft keys for data size setting.
- (10) [EXTRA RELAY]/[DATA TABLE] Switching to Extra relay/Data Table control data Switch the contents of the screen between the control data for Data table (D) and those for extra relays (E).

To switch to extra relay control data, the system keep relay K909.5 needs to be 1.

- (11) [SWITCH PMC] Switching PMC path or divided ladder programs Switches PMC path or divided ladder program. For details of the operation, refer to "6.3". By setting keep relay K935.0 to 1, you can display PMC program list screen. For details, refer to "2.2.11".
- (12) [INSERT] Data table control data insertion Inserts the new data table control data.
- (13) [DELETE] Data table control data deletion Delete the data table control data at the cursor position.
- (14) [MOVE UP] Data table control data upward movement Replaces the data table control data at the cursor position with upper line.
- (15) [MOVE DOWN] Data table control data downward movement Replaces the data table control data at the cursor position with lower line.
- (16) [SIGN DEC] Setting for signed decimal Sets signed decimal for the parameters of data table control data.
- (17) [UNSIGN DEC] Setting for unsigned decimal
	- Sets unsigned decimal for the parameters of data table control data.
- (18) [BCD] Setting for BCD Sets BCD for the parameters of data table control data.
- (19) [HEX] Setting for hexadecimal Sets hexadecimal for the parameters of data table control data.
- (20) [PROTECT] Protection state modification Modifies the protection state of the parameters of data table control data.
- (21) [BYTE] Setting for byte Sets the data size to one byte.

- (22) [WORD] Setting for word Sets the data size to two bytes.
- (23) [DWORD] Setting for double word Sets the data size to four bytes.
- (24) [BIT] Setting for bit Sets the data size to one bit. When the data size is one bit, the unit for the number of data items is one byte.

#### **DATA TABLE screen ([ZOOM] screen)**

 If the data table control data is specified, pressing the [ZOOM] soft key on the data table control data screen displays the data table setting screen. This screen can be used in one of three modes: the simple display mode, the comment display mode, and the bit display mode.

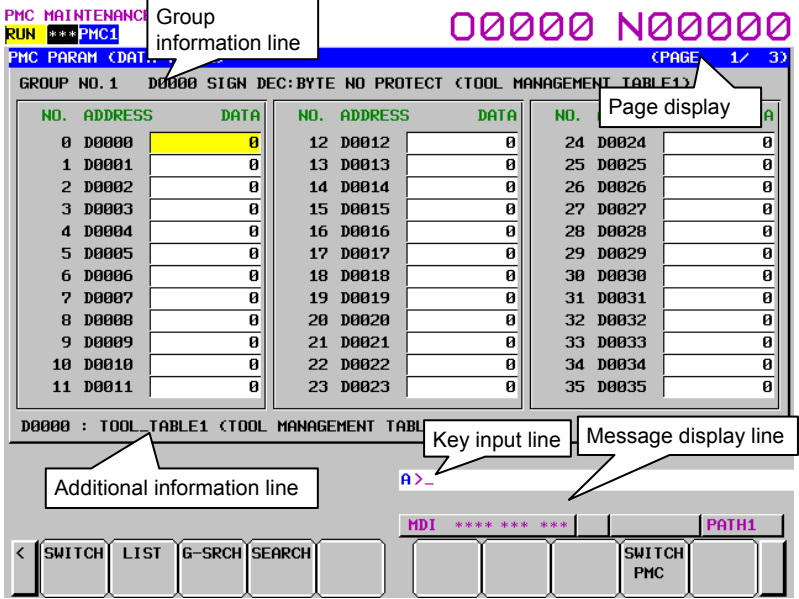

**Fig. 7.3.4 (d) Simple display mode** 

| PMC MAINTENANCE<br><b>RUN</b>                                      | $**FPMC1$      |             | 00000 N00000                                            |  |  |  |  |  |
|--------------------------------------------------------------------|----------------|-------------|---------------------------------------------------------|--|--|--|--|--|
| PMC PARAM (DATA TABLE)<br>CPAGE<br>1/<br>93                        |                |             |                                                         |  |  |  |  |  |
| GROUP NO. 1                                                        |                |             | D0000 SIGN DEC:BYTE NO PROTECT (TOOL MANAGEMENT TABLE1) |  |  |  |  |  |
| NO.                                                                | <b>ADDRESS</b> | <b>DATA</b> | <b>COMMENT</b>                                          |  |  |  |  |  |
| $\mathbf{p}$                                                       | <b>DOOOO</b>   | ø           | TOOL MANAGEMENT TABLE1                                  |  |  |  |  |  |
| 1                                                                  | DAAA1          | ø           |                                                         |  |  |  |  |  |
| 2                                                                  | D0002          | Ø           |                                                         |  |  |  |  |  |
| з                                                                  | <b>D0003</b>   | Ø           |                                                         |  |  |  |  |  |
| 4                                                                  | DAAA4          | Ø           |                                                         |  |  |  |  |  |
| 5                                                                  | <b>D0005</b>   | Ø           |                                                         |  |  |  |  |  |
| 6                                                                  | <b>D0006</b>   | Ø           |                                                         |  |  |  |  |  |
| 7                                                                  | D0007          | Ø           | Comment display area                                    |  |  |  |  |  |
| 8                                                                  | <b>D0008</b>   | Ø           |                                                         |  |  |  |  |  |
| 9                                                                  | <b>D0009</b>   | Ø           |                                                         |  |  |  |  |  |
| 1 <sub>B</sub>                                                     | DAA1A          | Ø           |                                                         |  |  |  |  |  |
|                                                                    | 11 D0011       | ัด          |                                                         |  |  |  |  |  |
| D0000: TOOL_TABLE1 (TOOL MANAGEMENT TABLE1)                        |                |             |                                                         |  |  |  |  |  |
| $A > -$                                                            |                |             |                                                         |  |  |  |  |  |
|                                                                    |                |             |                                                         |  |  |  |  |  |
| PATH1<br><b>MDI</b><br>**** *** ***                                |                |             |                                                         |  |  |  |  |  |
| <b>SWITCH</b> LIST<br>ĬG−SRCHĬSEARCH<br>$\langle$<br><b>SWITCH</b> |                |             |                                                         |  |  |  |  |  |
|                                                                    | PMC            |             |                                                         |  |  |  |  |  |

**Fig. 7.3.4 (e) Comment display mode** 

#### **NOTE**

 When using a display unit which has 7 soft keys, the comment display mode is not available.

| PMC MAINTENANCE<br>$**$ PMC1<br><b>RUN</b><br><b>PARAM</b><br><b>PMC</b>                                                                                                    | <b>CDATA TABLE)</b>                                                                                                    | 00000 N00000<br>5)<br>CPAGE<br>1/                                                                                                    |  |  |  |  |
|----------------------------------------------------------------------------------------------------|----------------------------------------------------------------------------------------------------|----------------------------------------------------------------------------------------------------|--|--|--|--|
| $N0$ . 1<br><b>GROUP</b>                                                                                                    | D0300 SIGN DEC:BIT NO PROTECT                                                                                                    | CT00L<br><b>MANAGEMENT</b><br>TABLE4)                                                                                                    |  |  |  |  |
| <b>ADDRESS</b><br>7<br><b>D0300</b><br>ø<br>0000000000<br>D0301<br><b>DA3A2</b><br>D0303<br>D0304<br>D0305<br><b>D0306</b><br>D0307<br><b>D0308</b><br>D0309<br><b>D0310</b> | <b>HEX</b><br>5<br>з<br>2<br>ø<br>4<br>ñ<br>1<br>Ø<br>Ø<br>ø<br>Ø<br>þ<br>pв<br>Ø<br>99999999<br>0 0 0 0 0 0 0 0 0 0 0 0<br>0 0 0 0 0 0 0 0 0 0 0 0<br>0 0 0 0 0 0 0 0 0 0 0 0<br>0 0 0 0 0 0 0 0 0 0 0 0<br>هاهاهاهاهاهاهاهاهاهاها<br>00<br>pв<br>øø<br>Ø0<br>øø<br>00<br>00<br>laa<br>øв<br>øв | <b>ADDRESS</b><br>5<br><b>HEX</b><br>7<br>з<br>2<br>1<br>ø<br>6<br>4<br>0 0 0 0 0 0 0 0 0 0 0 0 0<br>0 0 0 0 0 0 0 0 0 0 0 0<br>0 0 0 0 0 0 0 0 0 0 0 0<br>90<br>0 0 0 0 0 0 0 0 0 0 0 0<br><u>e   e   e   e   e   e   e   e   e   e</u><br>D0312<br>00<br>D0313<br>þо<br>D0314<br>øø<br>D0315<br>pо<br>D0316<br>Ø0<br>D0317<br>øø<br><b>D0318</b><br>øø<br>D0319<br>pо<br><b>D0320</b><br>øø<br>D0321<br>þо<br>D0322 |  |  |  |  |
| ø<br>b<br>00<br>00<br>D0311<br>D0323<br><b>D0300</b><br>TOOL_TABLE4 (TOOL MANAGEMENT<br>TABLE4)                                                                              |                                                                                                    |                                                                                                    |  |  |  |  |
|                                                                                                    |                                                                                                    | $A > -$                                                                                                    |  |  |  |  |
| PATH1<br><b>MDI</b><br>**** ***<br>***                                                                                                    |                                                                                                    |                                                                                                    |  |  |  |  |
| <b>LIST</b><br><b>SWITCH</b><br>$\overline{\left( \right. }%$                                                                                                    | <b>SWITCH</b><br>PMC                                                                                                    |                                                                                                    |  |  |  |  |

**Fig. 7.3.4 (f) Bit display mode** 

#### **Table contents**

- $\bullet$  NO.
- ADDRESS: Address used by the sequence program
- DATA: Data value of data table
- COMMENT: Comment on the D address<br>• 0 to 7: Data of each bit
- 0 to 7: Data of each bit
- HEX: Display of each byte in hexadecimal

The group information line at the top of the screen displays a group number, group start address, settings, and comment on the start address.

The additional information line at the bottom of the screen displays the symbol and comment of the address on which the cursor is placed. In the bit display mode, a bit symbol and comment, or a byte symbol and comment are displayed, depending on the cursor position.

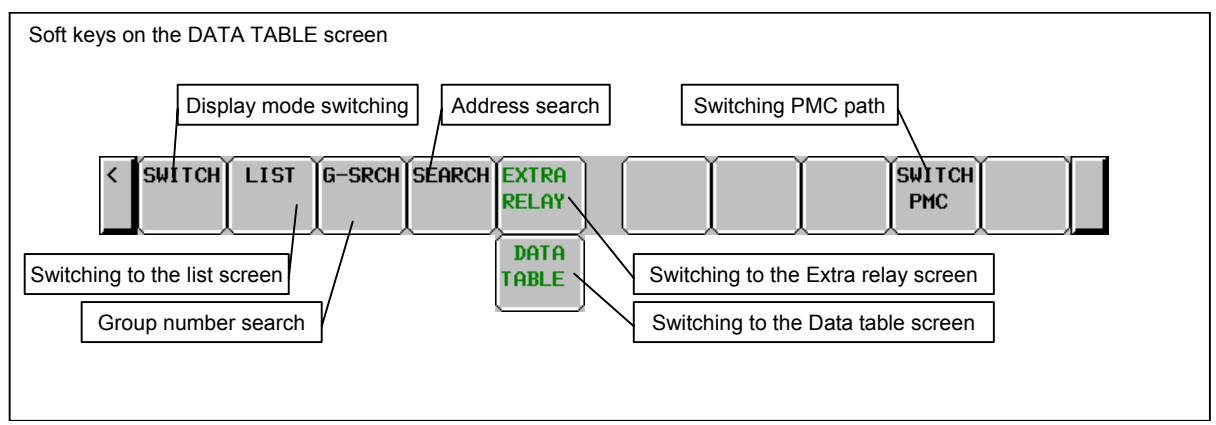

**Fig. 7.3.4 (g) Soft keys on the DATA TABLE screen** 

#### **Operations using the soft keys**

(1) [SWITCH] Display mode switching

 Switches the mode between the simple display mode and comment display mode when the data size is one byte, two bytes, or four bytes. When the data size is one bit, this soft key switches the mode between the simple display mode and bit display mode.

#### **NOTE**

 When using a display unit which has 7 soft keys, the soft key [SWITCH] is not displayed.

- (2) [LIST] Switching to the list screen Pressing this soft key switches to the data table control data screen.
- (3) [G-SRCH] Group number search After the entry of a group number for a data table to be searched in another group, pressing this key moves the cursor to the beginning of that group.
- (4) [SEARCH] Address search After the entry of an address, pressing this key moves the cursor to the specified address within the currently selected group. In the bit display mode, this soft key searches for a byte address or bit address.
- (5) [EXTRA RELAY]/[DATA TABLE] Switching to Extra relay/Data Table Switch the contents of the screen between Data table (D) and extra relays (E). To switch to extra relay, the system keep relay K909.5 needs to be 1.
- (6) [SWITCH PMC] Switching PMC path or divided ladder programs Switches PMC path or divided ladder program. For details of the operation, refer to "6.3". This soft key is not shown in EXTRA RELAY screen. By setting keep relay K935.0 to 1, you can display PMC program list screen. For details, refer to "2.2.11".

#### **Screen operations in the bit display mode**

In the bit display mode, the method of operation described below is used.

- (1) Input key
	- The input key is used to modify the signal status.
	- (a) Bit-by-bit setting
		- Input 1 then press the input key to turn on the signal.
		- Input 0 then press the input key to turn off the signal.
	- (b) Byte-by-byte setting

 In the case of the byte cursor, input up to eight binary digits then press the input key. (When an input value is shorter than eight digits, the value is input from bit 0.)

 Example: When 100 is input, this value is input as follows: Bit number

$$
\begin{array}{cccccc}\n7 & 6 & 5 & 4 & 3 & 2 & 1 & 0 \\
0 & 0 & 0 & 0 & 0 & 1 & 0 & 0\n\end{array}
$$

0 0 0 0 0 1 0 0

When the cursor is placed on the hexadecimal display field, hexadecimal input is enabled on a byte-by-byte basis.

(2) Cursor keys

With the cursor keys, select a signal to be modified.

 If you press the cursor key for moving left when the cursor is placed at bit 7 of an arbitrary address, the cursor changes to a byte cursor.

 If you press the cursor key for moving right when the cursor is placed on the hexadecimal display field of an arbitrary address, the cursor changes to a byte cursor for the next one entire byte.

When the cursor is placed on the hexadecimal display field, or the cursor is a byte cursor, the onebyte signal data of the address can be modified.

#### **EXTRA RELAY CONTROL screen ([LIST] screen)**

To switch to the EXTRA RELAY CONTROL screen in which you can manage the extra relay tables, use [EXTRA RELAY] soft key in DATA TABLE CONTROL screen.

The operation of this screen is similar to the DATA TABLE CONTROL screen. See the "DATA TABLE CONTROL screen ([LIST] screen)" for the detail of the operations.

To make it easy to distinguish the EXTRA RELAY CONTROL screen from DATA TABLE CONTROL screen, the EXTRA RELAY CONTROL screen has white background at the line of "GROUP TABLE COUNT".

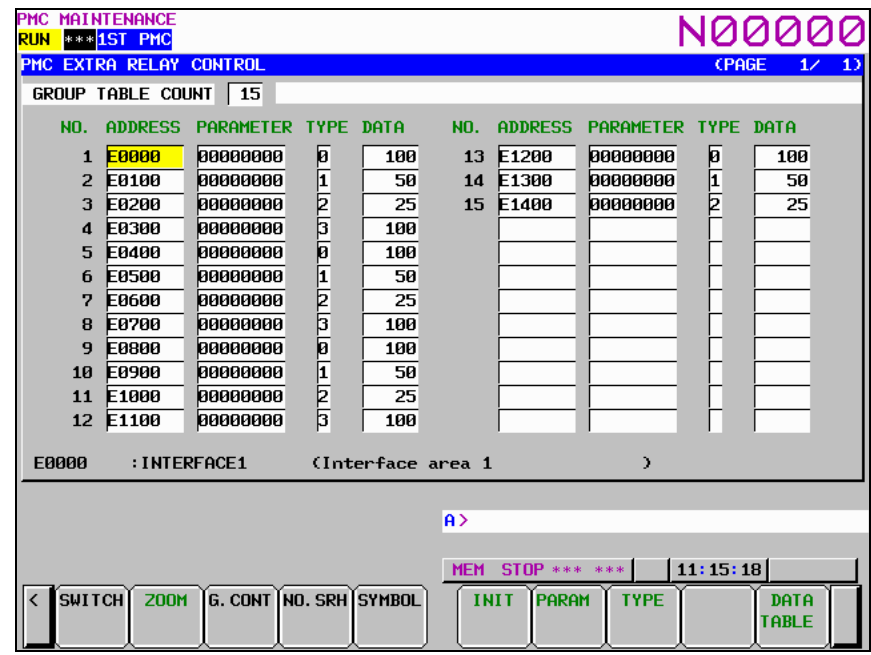

#### **EXTRA RELAY screen ([ZOOM] screen)**

When the extra relay control data are properly set, pressing [ZOOM] soft key at EXTRA RELAY CONTROL screen leads you to the EXTRA RELAY screen. Similarly to the DATA TABLE screen, this screen can show the contents of extra relays in three display modes; the simple display mode, the comment display mode, and the bit display mode.

The operation of this screen is similar to the DATA TABLE screen. See the "DATA TABLE screen  $(7200M)$  screen)" for the detail of the operations.

To make it easy to distinguish the EXTRA RELAY screen from the DATA TABLE screen, the EXTRARELAY screen has white background at the line of the group information.

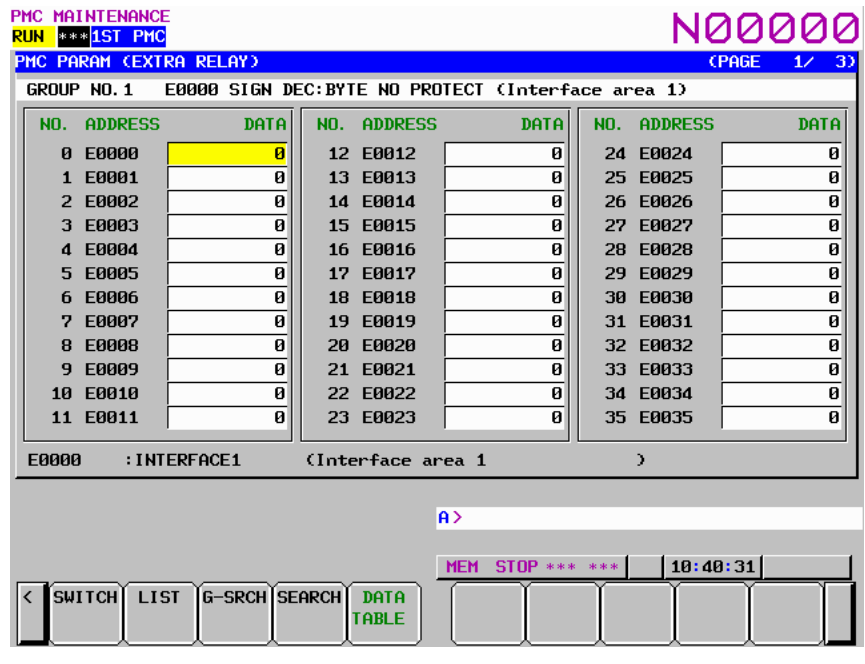

- 1 Extra relays (E) can be included only in PMC parameter output from 1st PMC. If you set 1 to the system keep relay K906.3, no information of extra relays is included in PMC parameter output.
- 2 You have an option on the format of the extra relays when you include the extra relays in the PMC parameter output. See "2.3.2 PMC Parameter Format" for the detail of the format of the extra relays.
- 3 Even if the extra relays are not configured as non-volatile memory, their control data are non-volatile.

# **7.4 DATA INPUT/OUTPUT ([I/O] SCREEN)**

To move to the I/O screen, press the [I/O] soft key.

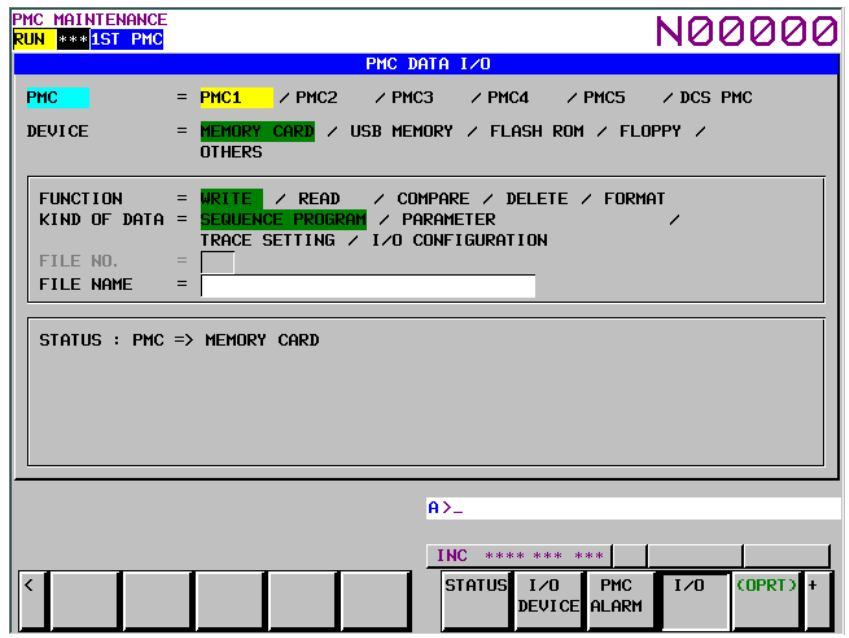

On this screen, sequence programs, PMC parameters, PMC message data for multi-language display, trace setting data and I/O configuration data can be written to the specified device, read from the device, and compared. The query selection cursor, which moves vertically from one question to another, is displayed, as is the option selection cursor, which moves horizontally from one option to another.

The following types of devices can be used for input/output. The desired device type can be selected by positioning the query selection cursor to "DEVICE" and moving the option selection cursor to that type.

- MEMORY CARD: Data can be output to and input from a memory card.
- USB MEMORY: Data can be output to and input from a USB memory.
- FLASH ROM: Data can be output to and input from flash ROM.
- FLOPPY: Data can be output to and input from Handy File or Floppy Cassette.
	- OTHERS: Data can be output to and input from other general-purpose RS-232C input/output devices.

The multi-path PMC system enables an I/O target PMC to be selected. For details, see Section 7.4.4.

#### B-64513EN/03 7.PMC DIAGNOSIS AND MAINTENANCE SCREENS ([PMC MAINTE])

In STATUS in the lower part of the screen, a detailed explanation of execution and the execution status are displayed. During write, read, and comparison, the size of the data already transferred is indicated as the execution (intermediate) result.

The following gives a display example shown when PMC parameters are written to a memory card:

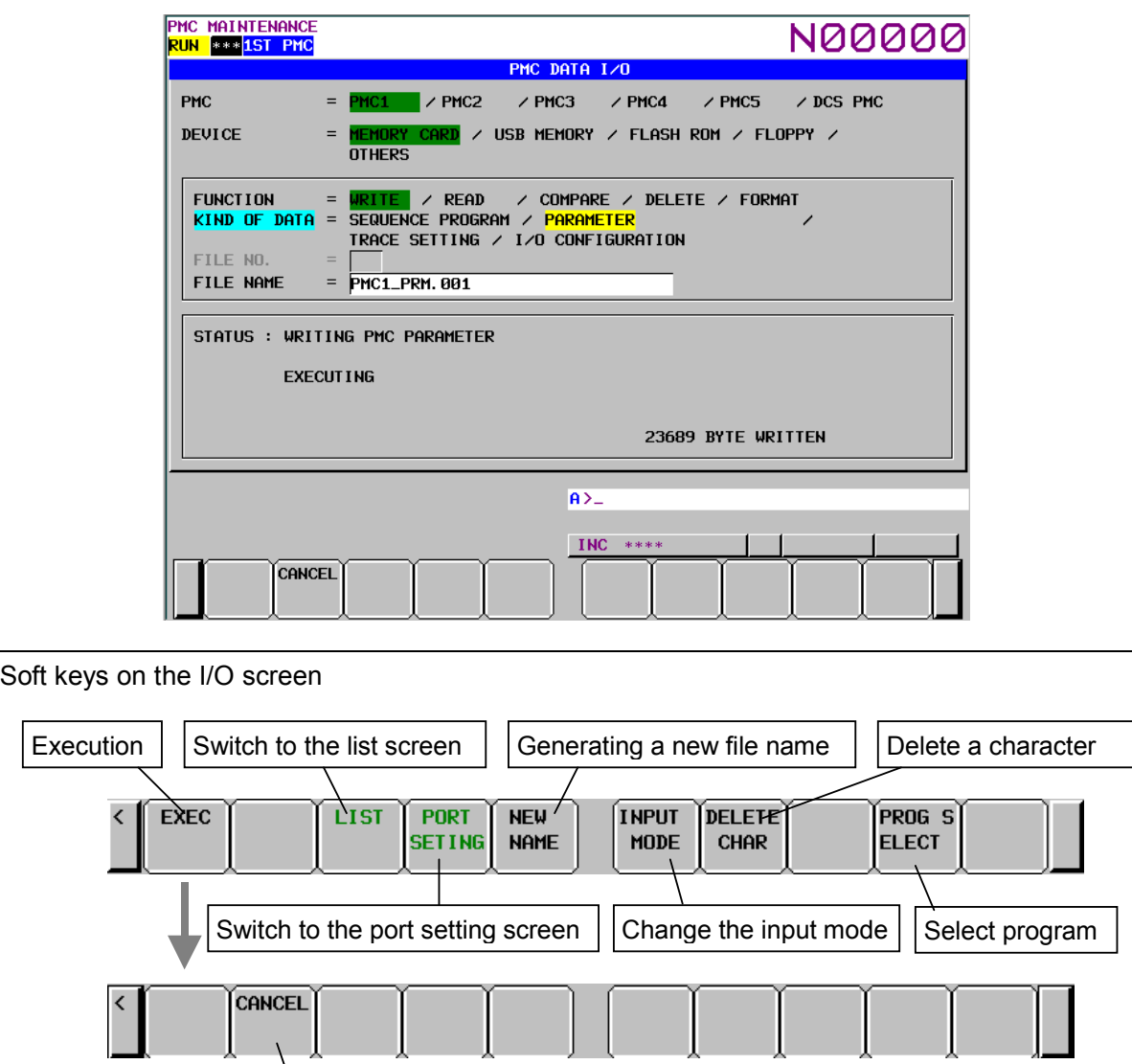

**Fig. 7.4 Soft keys on the I/O screen** 

#### **Operations using the soft keys**

(1) [EXEC] Execution Executes a processing item selected for FUNCTION. During execution, the [CANCEL] soft key is displayed. (2) [LIST] Switching to the list screen Switches the screen display to the file list screen.

**Cancellation** 

- This soft key is valid only when MEMORY CARD, USB MEMORY or FLOPPY is selected for DEVICE.
- (3) [PORT SETING] Switching to the port setting screen Switches the screen display to the Port setting screen. This soft key is valid only when FLOPPY or OTHERS is selected for DEVICE.

#### 7. PMC DIAGNOSIS AND MAINTENANCE SCREENS ([PMC MAINTE]) B-64513EN/03

- (4) [CANCEL] Cancellation
- Cancels execution. Upon normal termination, the display of this soft key disappears. (5) [NEW NAME] Generating a new file name

 Unused new file name is generated by searching files on a memory card, a USB memory or a floppy disk. This soft key is displayed when a writing function to memory card, to USB memory or to floppy disk is selected.

New file name is generated with the following format.

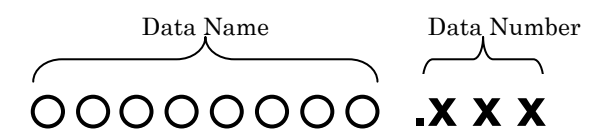

#### • Data Name

The following data name is specified for each kind of data.

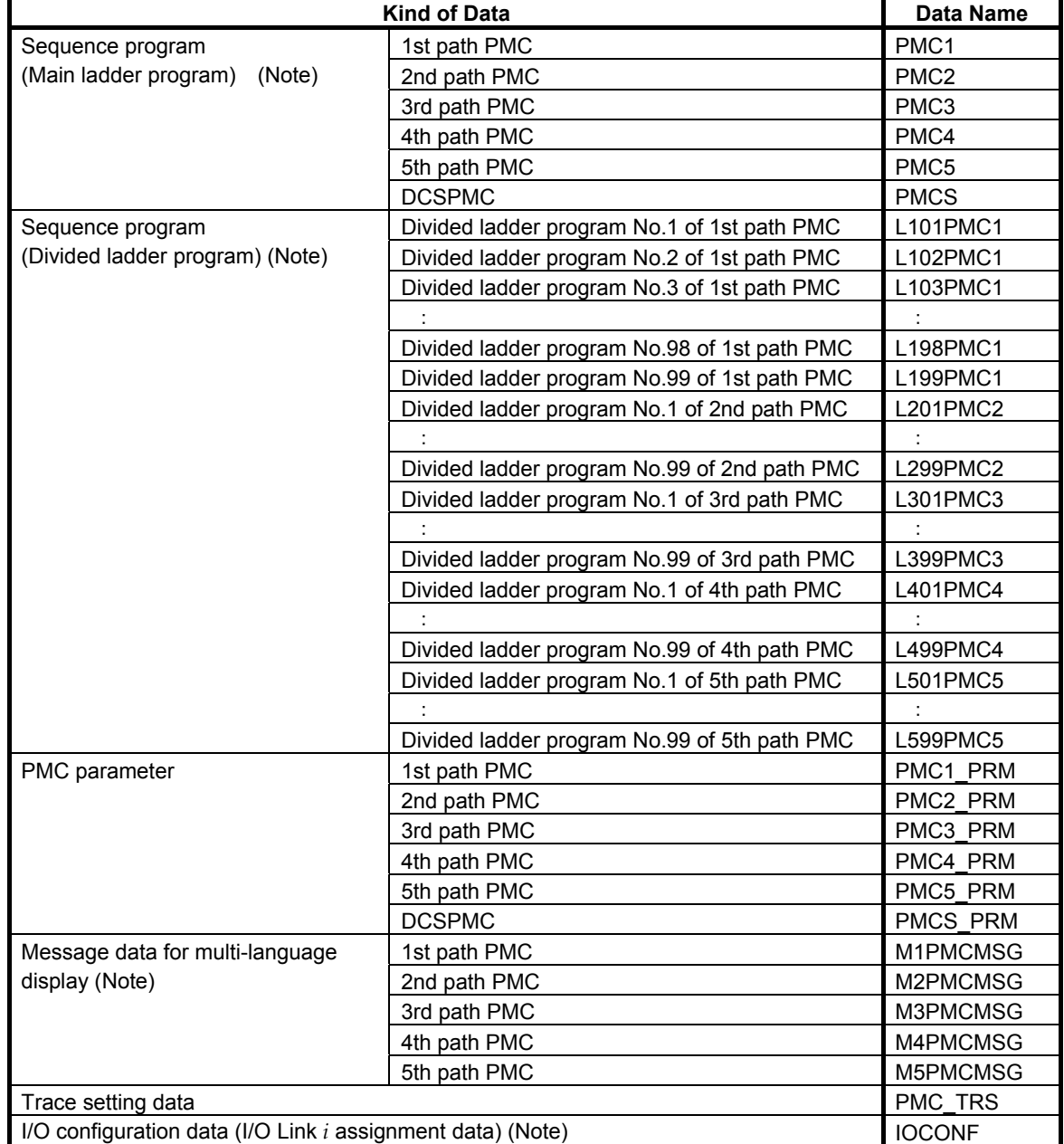

# **NOTE**

The data name is the same as the file name of flash ROM.

Data number

 The data number is the three digits number that begins at '000'. The next number of the maximum data number of a file that exists on a memory card or floppy disk is set to the data number. However, when a file that has a data number '999' exists on a memory card or floppy disk, the '999' is set to the data number.

#### **NOTE**

- 1 When 128 or more files exist on a memory card or floppy disk, the "Generating new file name" does not work correctly. You should only use this function when 127 or less files exist on the device.
- 2 You cannot input/output divided ladder program from/into floppy disk.
- (6) [INPUT MODE] Changing the input mode

 By pressing the [INPUT MODE] soft key, the input mode is changed in the following order. The indicator "INSERT" that appears on the screen means insert mode. The indicator "ALTER" means replace mode. The soft key [INPUT MODE] appears only when the cursor is on the FILE NAME  $\overline{box}$ 

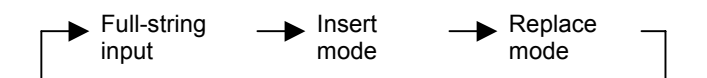

- Full-string input
	- An entire file name is selected by the cursor and the entire file name is replaced by input.
- Insert mode

 Input characters are inserted at the cursor. If you press the INPUT key without no character, one space character will be inserted.

- Replace mode The characters on and after cursor are replaced by input characters. If you press the INPUT key without no character, the character on the cursor will be replaced by space character.
- (7) [DELETE CHAR] Deleting a character

 Delete a character on the cursor. This soft key [DELETE CHAR] appears only when the cursor is on the FILE NAME box and the input mode is "INSERT" or "ALTER".

#### **NOTE**  For the description of the error messages on the I/O screen, see Section 12.1.

(8) [PROG. SELECT] Selecting sequence program You can select sequence program for inputting/outputting. This soft key is displayed when the ladder dividing management function is effective.

The [PROG. SELECT] soft key works as follows.

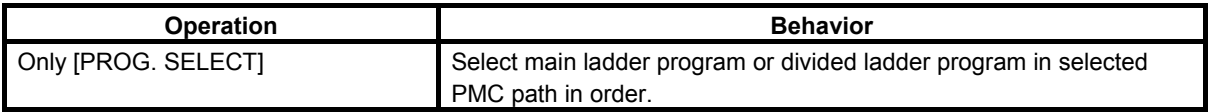

#### 7. PMC DIAGNOSIS AND MAINTENANCE SCREENS ([PMC MAINTE]) B-64513EN/03

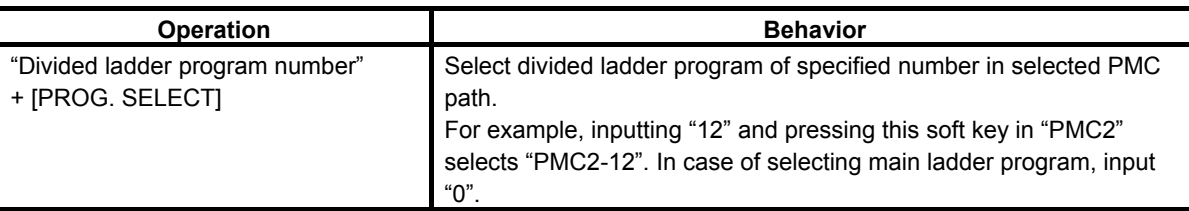

Selected divided ladder program is displayed in the status column.

Example: Writing the ladder program of divided number 1 of 1st path PMC to Memory card. STATUS : PMC => MEMORY CARD CURRENT PROGRAM : PMC1-01

# **7.4.1 Memory Card and USB Memory**

#### **Memory card**

The memory card, which is used for inputting/outputting the sequence program in the I/O screen, can also be used to access to the programmer (FANUC LADDER-III).

As for the memory card, you need use the compact flash adapter, which is attached a compact flash card (CF card) purchased from FANUC.

#### **NOTE**

 If a CF card other than that purchased from FANUC is used, the operation is not guaranteed.

For the details, refer to "APPENDIX E" in the "CONNECTION MANUAL (HARDWARE)" of each CNC series.

#### **USB memory**

You can input/output some data to/from a USB memory with a USB port beside a display unit.

#### **NOTE**

 It is not guaranteed that every commercially available USB memory can operate normally. A USB memory with a security function does not operate. Some commercially available USB memories may not be designed for the use in an FA environment.

#### **CAUTION**

1 While the control unit is accessing the USB memory, do not turn off the power to the control unit or do not remove the USB memory.

2 Close the cover of the USB port when no USB memory is inserted.

For the details, refer to section 5.6 in the "CONNECTION MANUAL (HARDWARE)" of each CNC series. .

# **7.4.2 Setting the Communication Port ([PORT SETING] Screen)**

When FLOPPY or OTHERS is selected for DEVICE on the I/O screen, the [PORT SETING] soft key is displayed. When you press this soft key, the port setting screen appears. The screen below is a sample screen displayed when FLOPPY is selected for DEVICE.

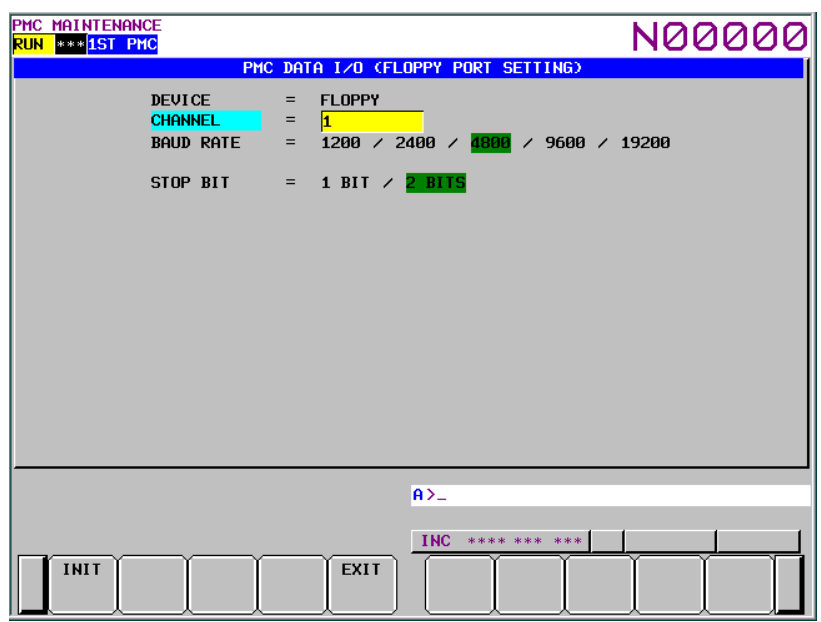

This screen allows the setting of the communication data required for communication using the RS-232C. Communication data can be set for each of the two types of devices independently of the other. Selected device type is displayed to "DEVICE" menu on screen.

Explanation of each question

**CHANNEL** 

 Check that an RS-232C cable is connected to the main board of the control unit. Directly enter the number corresponding to the connected connector.

- 1 **JD56A**
- 2.......... JD36A/JD54
- **BAUD RATE** 
	- 1200: Sets the baud rate to "1200".
	- 2400: Sets the baud rate to "2400".
	- 4800: Sets the baud rate to "4800".
	- 9600: Sets the baud rate to "9600".
	- 19200: Sets the baud rate to "19200".
- STOP BIT  $1$  BIT:
	- Sets the number of stop bits to "1".
	- 2 BITS: Sets the number of stop bits to "2".
- WRITE CODE

"WRITE CODE" is displayed when "OTHERS" is selected for "DEVICE".

- ASCII: Sets the output code to "ASCII".
- ISO: Sets the output code to "ISO".

#### **NOTE**

Parity is always "NONE".

#### B-64513EN/03 7.PMC DIAGNOSIS AND MAINTENANCE SCREENS ([PMC MAINTE])

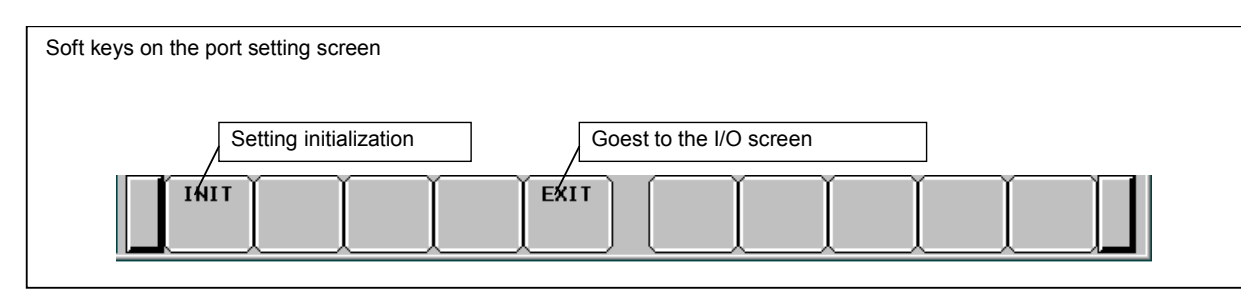

**Fig. 7.4.2 Soft keys on the port setting screen** 

#### **Operations using the soft keys**

(1) [INIT] Setting initialization

 Sets all the parameters to their initial values. The table below indicates the initial value of each setting item.

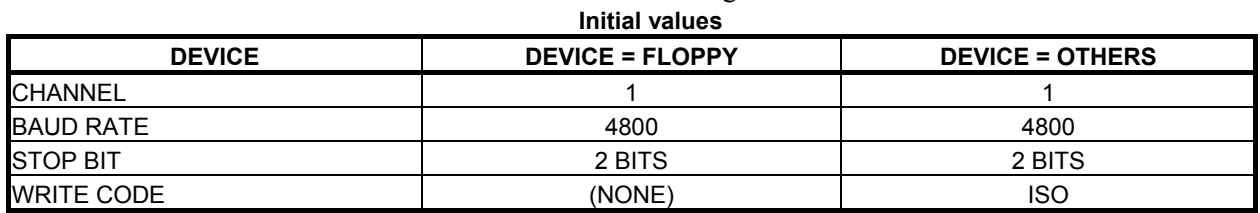

(2) [EXIT] Switching to the I/O screen

 Terminates the setting of the communication parameters and switches the screen display to the I/O screen.

Operation of the return key

On the port setting screen, the operation of the return key is disabled.

Use the [EXIT] soft key to terminate the setting of the communication parameters and return to the I/O screen.

# **7.4.3 Displaying a File List ([LIST] Screen)**

When MEMORY CARD, USB MEMORY or FLOPPY is selected for DEVICE on the I/O screen, the [LIST] soft key is displayed. When you press this soft key, the file list screen appears. The contents of the root directory of the selected device are displayed. The screen below is a sample screen displayed when MEMORY CARD is selected for DEVICE.

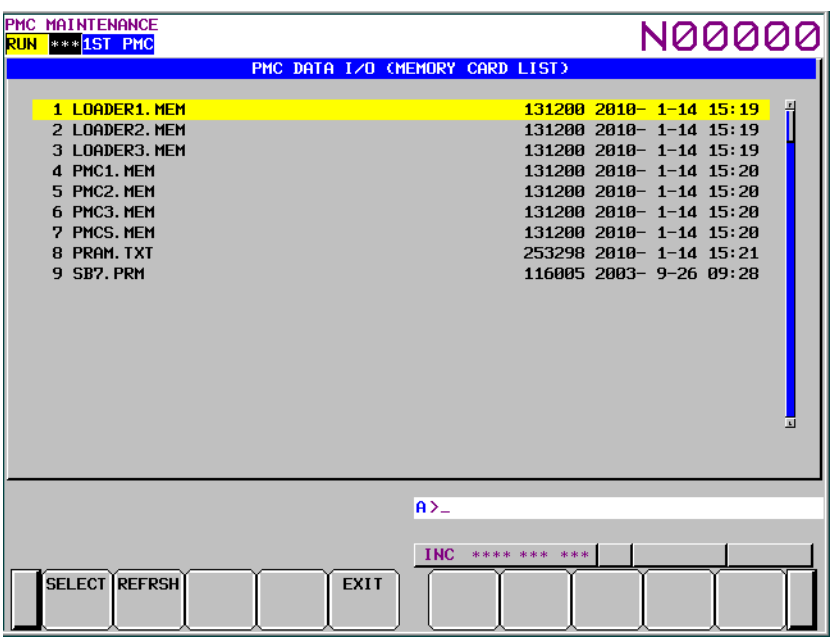

If MEMORY CARD is selected for DEVICE, and a memory card holding files is inserted into the slot, the contents of the memory card are displayed. If FLOPPY is selected for DEVICE, the contents of a Floppy Cassette or Handy File are displayed.

#### **NOTE**

- 1 Up to 128 files can be displayed on this screen. When 129 or more files are saved, the 129th and subsequent files are ignored.
- 2 In case of the USB memory, up to 32 characters of the file names can be displayed. If a file has a name over 32 characters, the first 32 characters are displayed. For a folder, the file size does not be displayed but "<FOLDER>" is displayed.

When a file is selected on this screen, the screen display can be returned to the I/O screen. To select a file, place the cursor at the name of the file, then press either the [SELECT] soft key or the INPUT key. After the key entry, the screen display switches to the I/O screen automatically. In this case, the cursor is positioned at READ on the FUNCTION menu, and the number and name of the file selected on the list screen are indicated in the FILE NO. and FILE NAME fields, respectively. A display example is shown below.

#### B-64513EN/03 7.PMC DIAGNOSIS AND MAINTENANCE SCREENS ([PMC MAINTE])

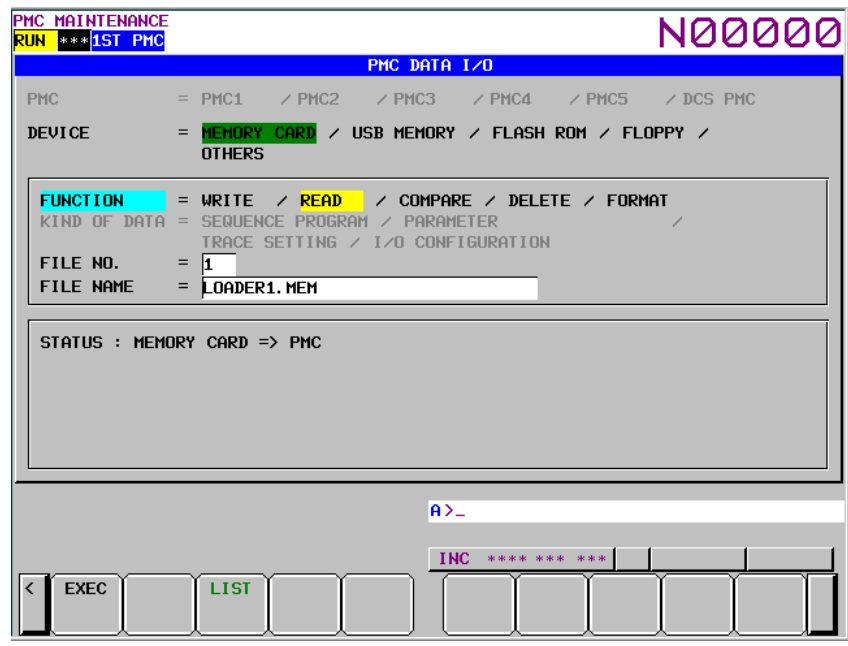

To return the screen display to the I/O screen without selecting a file, press the [EXIT] soft key. Even if the memory card, the USB memory or the floppy disk in the floppy cassette, or the handy file is exchanged while the file list screen is being displayed, the display data is not automatically updated. In this case, press the [REFRSH] soft key. The contents of the new memory card are then displayed.

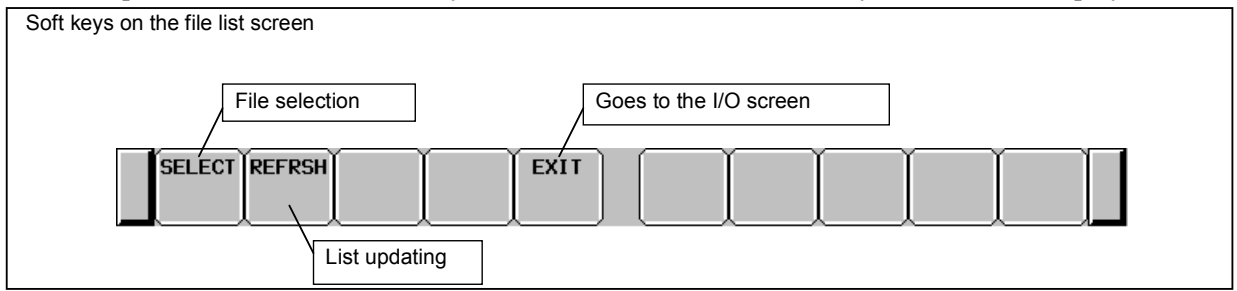

**Fig. 7.4.3 Soft keys on the file list screen** 

#### **Operations using the soft keys**

- (1) [SELECT] File selection Selects a file, and returns the screen display to the I/O screen.
- (2) [REFRSH] List updating Redisplays the file list screen.
- (3) [EXIT] Switching to the I/O screen Switches the screen display to the I/O screen without selecting a file.

#### **Operation of the return key**

On the file list screen, the operation of the return key is disabled. Use the [EXIT] soft key to return to the I/O screen without selecting a file.

# **7.4.4 Setting an I/O Target PMC**

The multi-path PMC system enables an I/O target PMC to be selected on the I/O screen.

#### **Specification of a PMC in the item of PMC**

Select PMC with the query selection cursor then select an I/O target PMC by moving the option selection cursor.

#### **NOTE**

 The PMC query may not be displayed, depending on the setting of each query. For details, see the description of each operation procedure.

Nonexistent PMCs are not displayed as options. Example: When PMC3, PMC4 and PMC5 do not exist PMC = PMC1 / PMC2 / DCSPMC

When only PMC1 exists, the indication below is provided, so that no selection operation is required. In this case, the query selection cursor does not move to PMC.

 $PMC = PMC1$ 

#### **Specification of a PMC when a sequence program is read**

When the data of the I/O screen is read, the type of data is automatically identified. The procedure for reading a sequence program is described below.

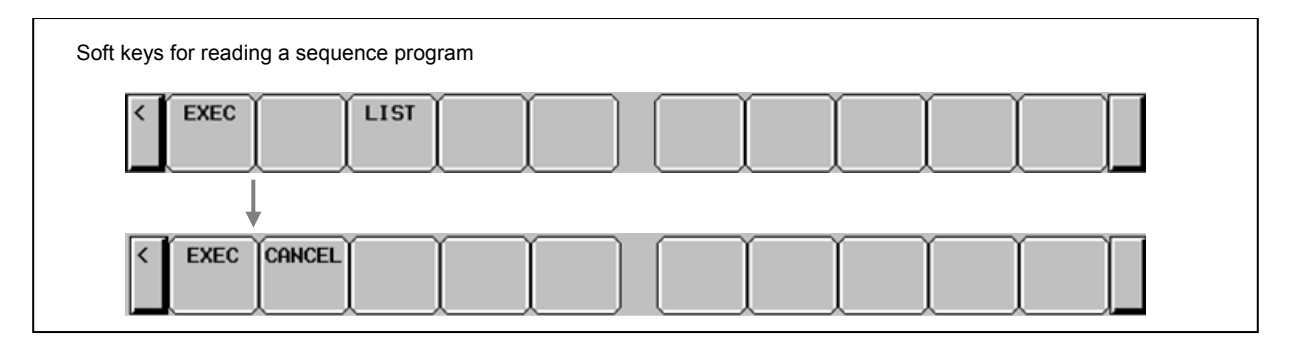

- (1) Reading a sequence program including PMC information
	- (a) After setting a device on the I/O screen, select READ for FUNCTION, then press the [EXEC] soft key.
	- (b) The following message is displayed: "READING SEQUENCE PROGRAM (PMCx)" (As PMCx, the PMC number embedded in the data is displayed. "DCSPMC" is displayed for a program for dual check safety.)
	- (c) Press the [EXEC] soft key to continue the operation.
	- (d) Press the [CANCEL] soft key to stop the operation.
- (2) Reading a sequence program for the conventional model When the reading of the sequence program of the conventional model begins, the following message is displayed, and the read operation is terminated abnormally: "UNKNOWN FILE FORMAT"

#### B-64513EN/03 7.PMC DIAGNOSIS AND MAINTENANCE SCREENS ([PMC MAINTE])

#### **Specification of a PMC when PMC parameters are read**

When the data of the I/O screen is read, the type of data is automatically identified. The procedure for reading PMC parameters is described below.

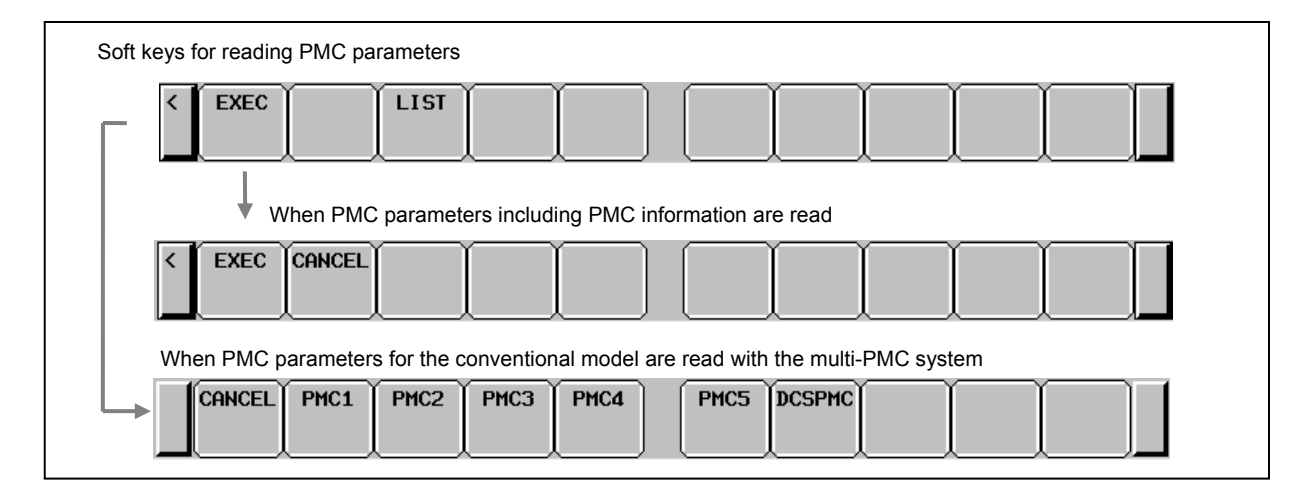

- (1) Reading PMC parameters including PMC information
	- (a) After setting a device, select READ for FUNCTION, then execute.
	- (b) The following message is displayed: "READING PMC PARAMETER (PMCx)" (As PMCx, the PMC number embedded in the data is displayed. "DCSPMC" is displayed for parameters for dual check safety.)
	- (c) Press the [EXEC] soft key to continue the operation.
	- (d) Press the [CANCEL] soft key to stop the operation.
- (2) Reading PMC parameters for the conventional model
	- (a) After setting a device, select READ for FUNCTION, then execute.
	- (b) The following message is displayed: "READING PMC PARAMETER"
	- (c) Select a read source PMC with the corresponding soft key.
	- (d) Press the [CANCEL] soft key to stop processing.

#### **NOTE**

1 When only PMC1 exists, only the step for reading PMC parameters including PMC information needs to be executed.

2 For a nonexistent PMC, no soft key is displayed.

# **7.4.5 Note on Inputting of Sequence Program**

When reading a sequence program during execution of the ladder program, there are the following methods.

- The execution of the ladder program is stopped and new ladder program is read.
- The execution of the ladder program is not stopped. The ladder program is exchanged and running continuously after the completion of reading of the ladder program.

For the way to read a sequence program without stopping the ladder, set the CNC parameter No. 11933#5 to 1. See "2.4.3 CNC Parameters Related to the PMCs" for details.

After understanding the following warning well, read a sequence program.

#### **WARNING**

- 1 When reading a ladder program, executed ladder program is stopped. Even If the setting that a sequence program can be read without stopping the ladder is chosen, executed ladder would be stopped when improper file is read or you cancel the operation of reading during reading a sequence program. When the ladder program is stopped, controls, safety features and monitoring by the ladder program do not work. And it may cause an unexpected machine behavior. Before reading a ladder program, make it sure that the machine is proper status and nobody is near the machine.
- 2 If the setting that a sequence program can be read without stopping the ladder is chosen, the ladder program is exchanged after the completion of reading of the ladder program. When reading the ladder program that the assignment of signal addresses is changed, it may cause an unexpected machine behavior. Before reading a ladder program, make it sure that the machine is proper status and nobody is near the machine.
- 3 When stopping executed ladder program, the terminate procedure of the ladder program may not complete. In such a case, modify the ladder program referring to Section 4.15.

# **7.4.6 Outputting a Sequence Program to the Memory Card or the USB Memory**

A sequence program can be output from a PMC to the memory card or the USB memory. To use this function, perform the operation described below on the I/O screen.

#### **NOTE**

 This operation can be performed only when the operation condition allows sequence program output. For details, see Section 6.2.

(1) On the I/O screen, make the following settings with the query selection cursor and option selection cursor:

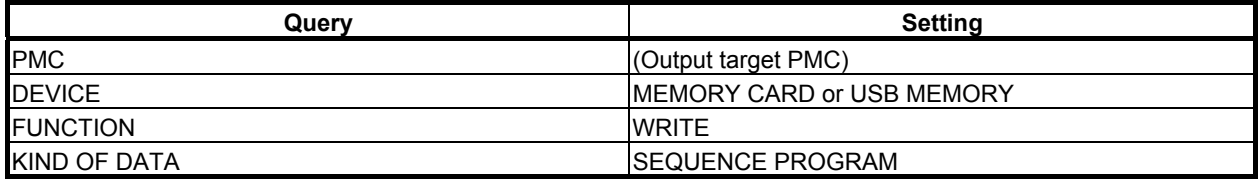

For the setting of an output target PMC, see Subsection 7.4.4.

- (2) Move the query selection cursor to FILE NAME and enter a file name. You should enter the file name with "8.3 format" that is constructed with base name, less than 8 characters, dot "." and extension, less than 3 characters. In case of the USB memory, a file name is up to 32 characters. Or, press the [NEW NAME] soft key to set a new file name.
- (3) Press the [EXEC] soft key to output the sequence program. Press the [CANCEL] soft key to stop the operation.
- (4) If the specified file name already exists on a memory card or a USB memory, the following message will be displayed. If you want to overwrite the file, press the [YES] soft key. And, if you want to cancel the output, press the [NO] key.

"THIS FILE NAME IS ALREADY USED. OVERWRITE IT?"

- 1 For the supported memory card/USB memory, see Subsection 7.4.1.
- 2 A folder cannot be specified for an output.
- 3 In case of the USB memory, "FORFANUC" cannot be used for the first 8 characters of the file name.

# **7.4.7 Inputting a Sequence Program from the Memory Card or the USB Memory**

A sequence program can be input from the memory card or the USB memory to a PMC. To use this function, perform the operation described below on the I/O screen.

#### **WARNING**

 When the sequence program being executed is updated to the sequence program whose symbols are assigned to the different addresses, the signal state may be unsuitable. If you activate the sequence program in this state, the machine may behave in an unexpected way, and there is an extreme risk of death or serious injury, as well as the likelihood of tools, work pieces and the machine being damaged. Therefore, initialize the signals if needed before starting the updated sequence program.

#### **CAUTION**

 When editing FB definitions and FB instances by the offline editing function on FANUC LADDER-III, the addresses assigned to the parameters and variables of function block will be changed. Therefore, the parameters and variables of all function blocks will be initialized by 0 when the sequence program is inputted into CNC. (See "11.1.4 Assignment of FB variable" for details.)

- 1 This operation can be performed only when the operation condition allows sequence program input. For details, see Section 6.2.
- 2 In a sequence program which uses extended symbol and comment format, if you edit the symbol / comment data of the sequence program by FANUC LADDER-III and store it into CNC with K903.5=1, the address area for automatically assignment will be initialized to 0.
- (1) On the I/O screen, make the following settings with the query selection cursor and option selection cursor:

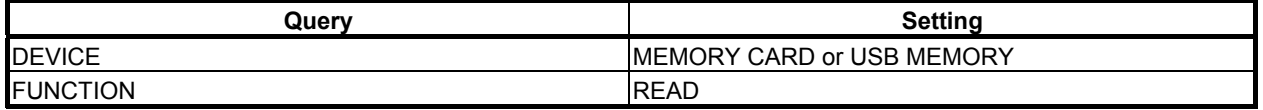

- (2) Specify an input target sequence program by performing the following operations:
	- Move the query selection cursor to FILE NO., then key in an input target file number. At this time, the FILE NAME field displays the file name corresponding to the entered file number.
	- Move the query selection cursor to FILE NAME, then key in the input target file name.
	- Switch the screen display to the list screen, then select the input target file. For the list screen, see Subsection 7.4.3.

#### **NOTE**

- 1 If a value is set in the FILE NO. field, and a file name not corresponding to the file number is entered in the FILE NAME field when FILE NO. and FILE NAME are displayed at the same time, the value set in the FILE NO. field is erased, and the setting in the FILE NAME field becomes valid.
- 2 A folder cannot be specified for an input subject. When the specified FILE NO. is a folder, the following message is displayed. "FOLDER CANNOT BE SPECIFIED".
- (3) Press the [EXEC] soft key.

A warning message is displayed for the reading.

 The reading starts when pressing the [EXEC] soft key again. The execution of the ladder program is stopped automatically.

 The ladder program can be read without stopping the ladder program. See 7.4.5 for details. When pressing the [CANCEL] soft key, the reading processing is canceled.

#### **WARNING**

- 1 When reading a ladder program, executed ladder program is stopped. Even If the setting that a sequence program can be read without stopping the ladder is chosen, executed ladder would be stopped when improper file is read or you cancel the operation of reading during reading a sequence program. When the ladder program is stopped, controls, safety features and monitoring by the ladder program do not work. And it may cause an unexpected machine behavior. Before reading a ladder program, make it sure that the machine is proper status and nobody is near the machine.
- 2 If the setting that a sequence program can be read without stopping the ladder is chosen, the ladder program is exchanged after the completion of reading of the ladder program. When reading the ladder program that the assignment of signal addresses is changed, it may cause an unexpected machine behavior. Before reading a ladder program, make it sure that the machine is proper status and nobody is near the machine.
- 3 When stopping executed ladder program, the terminate procedure of the ladder program may not complete. In such a case, modify the ladder program referring to Section 4.15.

- 1 For the supported memory card/USB memory, see Subsection 7.4.1.
- 2 When the format of a specified file cannot be recognized, the read operation is terminated abnormally with the following message: "UNKNOWN FILE FORMAT"
- 3 In case of the USB memory, "FORFANUC" cannot be used for the first 8 characters of the file name.

# **7.4.8 Comparing Sequence Programs with Memory Card Files or USB Memory Files**

A sequence program comparison can be made between the PMC and memory card or USB memory. To use this function, perform the operation described below on the I/O screen.

#### **NOTE**

 Compare operation can be performed only when the operation condition allows sequence program output. For details, see Section 6.2.

(1) On the I/O screen, make the following settings with the query selection cursor and option selection cursor:

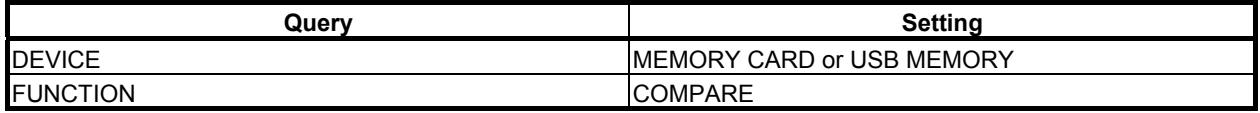

- (2) Specify a sequence program to be compared, by performing the following operations:
	- Move the query selection cursor to FILE NO., then key in a compare target file number. At this time, the FILE NAME field displays the file name corresponding to the entered file number.
	- Move the query selection cursor to FILE NAME, then key in the compare target file name.
	- Switch the screen display to the list screen, and then select the compare target file. For the list screen, see Subsection 7.4.3.

#### **NOTE**

- 1 If a value is set in the FILE NO. field, and a file name not corresponding to the file number is entered in the FILE NAME field when FILE NO. and FILE NAME are displayed at the same time, the value set in the FILE NO. field is erased, and the setting in the FILE NAME field becomes valid.
- 2 A folder cannot be specified for a compare subject. When the specified FILE NO. is a folder, the following message is displayed. "FOLDER CANNOT BE SPECIFIED".
- (3) Press the [EXEC] soft key to execute a sequence program comparison. Press the [CANCEL] soft key to stop the operation.

- 1 For the supported memory card/USB memory, see Subsection 7.4.1.
- 2 When the format of a specified file cannot be recognized, the compare operation is terminated abnormally with the following message: "UNKNOWN FILE FORMAT"
- 3 In case of the USB memory, "FORFANUC" cannot be used for the first 8 characters of the file name.

# **7.4.9 Saving Sequence Programs to the Flash ROM**

Sequence programs can be saved from a PMC to the flash ROM. To use this function, perform the operation described below on the I/O screen.

#### **NOTE**

 This operation can be performed only when the operation condition allows sequence program output. For details, see Section 6.2.

(1) On the I/O screen, make the following settings with the query selection cursor and option selection cursor:

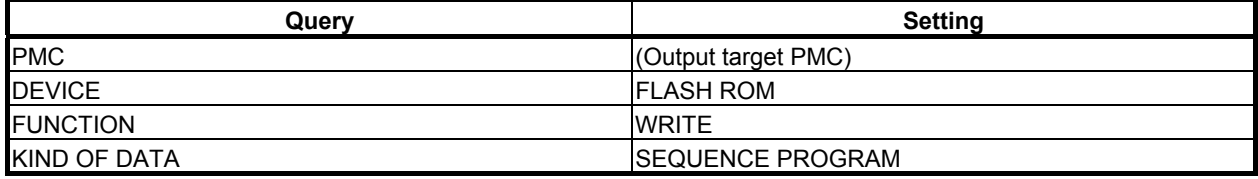

For the setting of an output target PMC, see Subsection 7.4.4.

(2) Press the [EXEC] soft key to save sequence programs. When writing to the flash ROM is performed, the processing cannot be stopped.

#### **NOTE**

 When programs are written, flash ROM initialization may consume some time. During initialization, "INITIALIZING FLASH ROM." is displayed in the STATUS display field.

# **7.4.10 Inputting Sequence Programs from the Flash ROM**

Sequence programs can be inputted from the flash ROM to a PMC. To use this function, perform the operation described below on the I/O screen.

#### **WARNING**

 When the sequence program being executed is updated to the sequence program whose symbols are assigned to the different addresses, the signal state may be unsuitable. If you activate the sequence program in this state, the machine may behave in an unexpected way, and there is an extreme risk of death or serious injury, as well as the likelihood of tools, work pieces and the machine being damaged. Therefore, initialize the signals if needed before starting the updated sequence program.

#### **CAUTION**

 When editing FB definitions and FB instances by the offline editing function on FANUC LADDER-III, the addresses assigned to the parameters and variables of function block will be changed. Therefore, the parameters and variables of all function blocks will be initialized by 0 when the sequence program is inputted into CNC. (See "11.1.4 Assignment of FB variable" for details.)

#### **NOTE**

- 1 This operation can be performed only when the operation condition allows sequence program input. For details, see Section 6.2.
- 2 In a sequence program which uses extended symbol and comment format, if you edit the symbol / comment data of the sequence program by FANUC LADDER-III and store it into CNC with K903.5=1, the address area for automatically assignment will be initialized to 0.
- (1) On the I/O screen, make the following settings with the query selection cursor and option selection cursor:

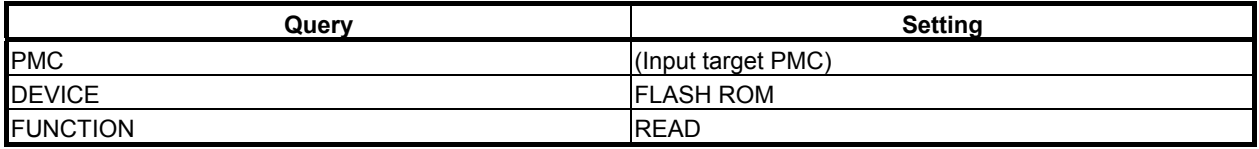

For the setting of an input target PMC, see Subsection 7.4.4.

(2) Press the [EXEC] soft key to input sequence programs. A warning message is displayed for the reading. The reading starts when pressing the [EXEC] soft key again. The execution of the ladder program is stopped automatically. The ladder program can be read without stopping the ladder program. See 7.4.5 for details.

The reading processing cannot be stopped during reading from the flash ROM,

### **WARNING**

- 1 When reading a ladder program, executed ladder program is stopped. Even If the setting that a sequence program can be read without stopping the ladder is chosen, executed ladder would be stopped when improper file is read or you cancel the operation of reading during reading a sequence program. When the ladder program is stopped, controls, safety features and monitoring by the ladder program do not work. And it may cause an unexpected machine behavior. Before reading a ladder program, make it sure that the machine is proper status and nobody is near the machine.
- 2 If the setting that a sequence program can be read without stopping the ladder is chosen, the ladder program is exchanged after the completion of reading of the ladder program. When reading the ladder program that the assignment of signal addresses is changed, it may cause an unexpected machine behavior. Before reading a ladder program, make it sure that the machine is proper status and nobody is near the machine.
- 3 When stopping executed ladder program, the terminate procedure of the ladder program may not complete. In such a case, modify the ladder program referring to Section 4.15.

# **7.4.11 Comparing Sequence Programs with Flash ROM Files**

A sequence program comparison can be made between the PMC and flash ROM. To use this function, perform the operation described below on the I/O screen.

#### **NOTE**

 Compare operation can be performed only when the operation condition allows sequence program output. For details, see Section 6.2.

(1) On the I/O screen, make the following settings with the query selection cursor and option selection cursor:

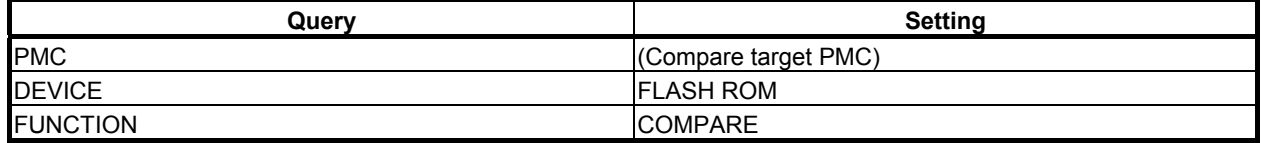

For the setting of a compare target PMC, see Subsection 7.4.4.

(2) Press the [EXEC] soft key to execute a sequence program comparison. When a sequence program comparison with the flash ROM is performed, the processing cannot be stopped.

# **7.4.12 Outputting a Sequence Program to the FLOPPY**

A sequence program can be output from a PMC to a Floppy Cassette or Handy File connected via RS-232C. To use this function, perform the operation described below on the I/O screen. To set the communication parameters, display the port setting screen by pressing the [PORT SETING] soft key. For the port setting screen, see Subsection 7.4.2.

#### **NOTE**

 This operation can be performed only when the operation condition allows sequence program output. For details, see Section 6.2.

(1) On the I/O screen, make the following settings with the query selection cursor and option selection cursor:

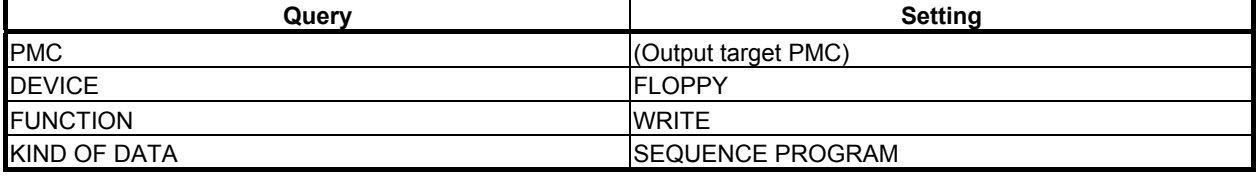

For the setting of an output target PMC, see Subsection 7.4.4.

(2) Move the query selection cursor to FILE NAME and enter a file name. When using a MS-DOS formatted floppy disk, you should enter the file name with "8.3 format" that is constructed with base name, less than 8 characters, dot "." and extension, less than 3 characters. When using a FANUC formatted floppy disk, you should enter the file name with less than 17 characters.

Or, press the [NEW NAME] soft key to set a new file name.

(3) Press the [EXEC] soft key to output the sequence program. Press the [CANCEL] soft key to stop the operation.

# **7.4.13 Inputting a Sequence Program from the FLOPPY**

A sequence program can be input to a PMC from a Floppy Cassette or Handy File connected via RS-232C. To use this function, perform the operation described below on the I/O screen. To set the communication parameters, display the port setting screen by pressing the [PORT SETING] soft key. For the port setting screen, see Subsection 7.4.2.

#### **WARNING**

 When the sequence program being executed is updated to the sequence program whose symbols are assigned to the different addresses, the signal state may be unsuitable. If you activate the sequence program in this state, the machine may behave in an unexpected way, and there is an extreme risk of death or serious injury, as well as the likelihood of tools, work pieces and the machine being damaged. Therefore, initialize the signals if needed before starting the updated sequence program.

#### **CAUTION**

 When editing FB definitions and FB instances by the offline editing function on FANUC LADDER-III, the addresses assigned to the parameters and variables of function block will be changed. Therefore, the parameters and variables of all function blocks will be initialized by 0 when the sequence program is inputted into CNC. (See "11.1.4 Assignment of FB variable" for details.)

#### **NOTE**

- 1 This operation can be performed only when the operation condition allows sequence program input. For details, see Section 6.2.
- 2 In a sequence program which uses extended symbol and comment format, if you edit the symbol / comment data of the sequence program by FANUC LADDER-III and store it into CNC with K903.5=1, the address area for automatically assignment will be initialized to 0.
- (1) On the I/O screen, make the following settings with the query selection cursor and option selection cursor:

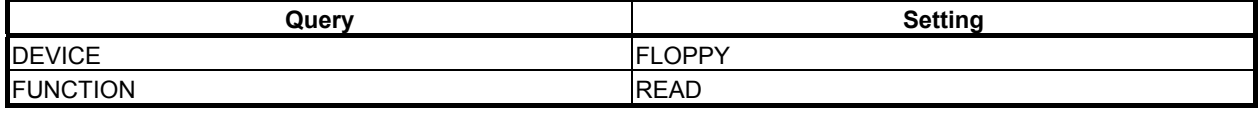

- (2) Specify an input target sequence program by performing the following operations:
	- Move the query selection cursor to FILE NO., then key in an input target file number. At this time, the FILE NAME field displays the file name corresponding to the entered file number.
	- Move the query selection cursor to FILE NAME, then key in the input target file name.
	- Switch the screen display to the list screen, and then select the input target file. For the list screen, see Subsection 7.4.3.

#### **NOTE**

 If a value is set in the FILE NO. field, and a file name not corresponding to the file number is entered in the FILE NAME field when FILE NO. and FILE NAME are displayed at the same time, the value set in the FILE NO. field is erased, and the setting in the FILE NAME field becomes valid.

#### 7. PMC DIAGNOSIS AND MAINTENANCE SCREENS ([PMC MAINTE]) B-64513EN/03

(3) Press the [EXEC] soft key.

A warning message is displayed for the reading.

 The reading starts when pressing the [EXEC] soft key again. The execution of the ladder program is stopped automatically

 The ladder program can be read without stopping the ladder program. See 7.4.5 for details. When pressing the [CANCEL] soft key, the reading processing is canceled.

#### **WARNING**

- 1 When reading a ladder program, executed ladder program is stopped. Even If the setting that a sequence program can be read without stopping the ladder is chosen, executed ladder would be stopped when improper file is read or you cancel the operation of reading during reading a sequence program. When the ladder program is stopped, controls, safety features and monitoring by the ladder program do not work. And it may cause an unexpected machine behavior. Before reading a ladder program, make it sure that the machine is proper status and nobody is near the machine.
- 2 If the setting that a sequence program can be read without stopping the ladder is chosen, the ladder program is exchanged after the completion of reading of the ladder program. When reading the ladder program that the assignment of signal addresses is changed, it may cause an unexpected machine behavior. Before reading a ladder program, make it sure that the machine is proper status and nobody is near the machine.
- 3 When stopping executed ladder program, the terminate procedure of the ladder program may not complete. In such a case, modify the ladder program referring to Section 4.15.

#### **NOTE**

1 When the format of a specified file cannot be recognized, the read operation is terminated abnormally with the following message: "UNKNOWN FILE FORMAT"
# **7.4.14 Comparing Sequence Programs with FLOPPY Files**

A sequence program comparison can be made between the PMC and Floppy Cassette or Handy File connected via RS-232C. To use this function, perform the operation described below on the I/O screen. To set the communication parameters, display the port setting screen by pressing the [PORT SETING] soft key. For the port setting screen, see Subsection 7.4.2.

## **NOTE**

 Compare operation can be performed only when the operation condition allows sequence program output. For details, see Section 6.2.

(1) On the I/O screen, make the following settings with the query selection cursor and option selection cursor:

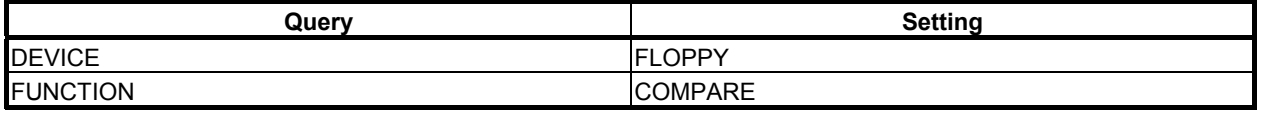

- (2) Specify a sequence program to be compared, by performing the following operations:
	- Move the query selection cursor to FILE NO., then key in a compare target file number. At this time, the FILE NAME field displays the file name corresponding to the entered file number.
	- Move the query selection cursor to FILE NAME, then key in the compare target file name.
	- Switch the screen display to the list screen, and then select the compare target file. For the list screen, see Subsection 7.4.3.

## **NOTE**

 If a value is set in the FILE NO. field, and a file name not corresponding to the file number is entered in the FILE NAME field when FILE NO. and FILE NAME are displayed at the same time, the value set in the FILE NO. field is erased, and the setting in the FILE NAME field becomes valid.

(3) Press the [EXEC] soft key to execute a sequence program comparison. Press the [CANCEL] soft key to stop the operation.

### **NOTE**

1 When the format of a specified file cannot be recognized, the compare operation is terminated abnormally with the following message: "UNKNOWN FILE FORMAT"

# **7.4.15 Outputting Sequence Programs to Other Devices (via the RS-232C Port)**

Sequence programs can be output from a PMC to another type of device connected via RS-232C. To use this function, perform the operation described below on the I/O screen. To set the communication parameters, display the port setting screen by pressing the [PORT SETING] soft key. For the port setting screen, see Subsection 7.4.2.

### **NOTE**

 This operation can be performed only when the operation condition allows sequence program output. For details, see Section 6.2.

(1) On the I/O screen, make the following settings with the query selection cursor and option selection cursor:

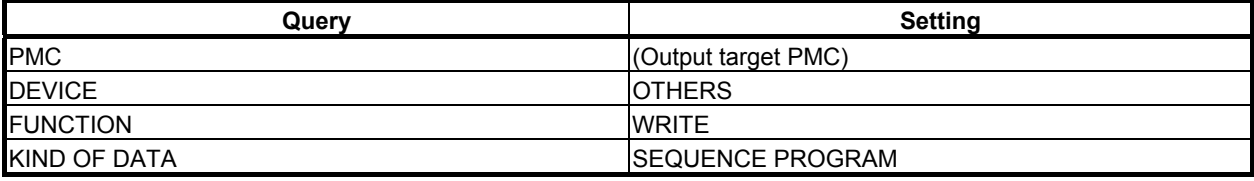

For the setting of an output target PMC, see Subsection 7.4.4.

(2) Press the [EXEC] soft key to output sequence programs. Press the [CANCEL] soft key to stop the operation.

# **7.4.16 Inputting Sequence Programs from Other Devices (via the RS-232C Port)**

Sequence programs can be input to a PMC from another type of device connected via RS-232C. To use this function, perform the operation described below on the I/O screen. To set the communication parameters, display the port setting screen by pressing the [PORT SETING] soft key. For the port setting screen, see Subsection 7.4.2.

# **WARNING**

 When the sequence program being executed is updated to the sequence program whose symbols are assigned to the different addresses, the signal state may be unsuitable. If you activate the sequence program in this state, the machine may behave in an unexpected way, and there is an extreme risk of death or serious injury, as well as the likelihood of tools, work pieces and the machine being damaged. Therefore, initialize the signals if needed before starting the updated sequence program.

# **CAUTION**

 When editing FB definitions and FB instances by the offline editing function on FANUC LADDER-III, the addresses assigned to the parameters and variables of function block will be changed. Therefore, the parameters and variables of all function blocks will be initialized by 0 when the sequence program is inputted into CNC. (See "11.1.4 Assignment of FB variable" for details.)

# **NOTE**

- 1 This operation can be performed only when the operation condition allows sequence program input. For details, see Section 6.2.
- 2 In a sequence program which uses extended symbol and comment format, if you edit the symbol / comment data of the sequence program by FANUC LADDER-III and store it into CNC with K903.5=1, the address area for automatically assignment will be initialized to 0.

(1) On the I/O screen, make the following settings with the query selection cursor and option selection cursor:

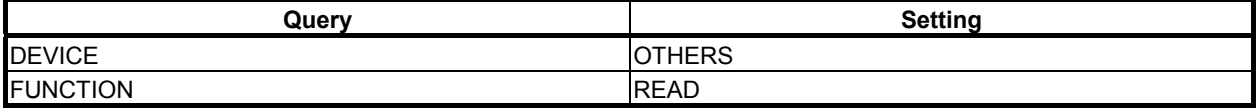

(2) Press the [EXEC] soft key.

A warning message is displayed for the reading.

 The reading starts when pressing the [EXEC] soft key again. The execution of the ladder program is stopped automatically.

 The ladder program can be read without stopping the ladder program. See 7.4.5 for details. When pressing the [CANCEL] soft key, the reading processing is canceled.

# **WARNING**

- 1 When reading a ladder program, executed ladder program is stopped. Even If the setting that a sequence program can be read without stopping the ladder is chosen, executed ladder would be stopped when improper file is read or you cancel the operation of reading during reading a sequence program. When the ladder program is stopped, controls, safety features and monitoring by the ladder program do not work. And it may cause an unexpected machine behavior. Before reading a ladder program, make it sure that the machine is proper status and nobody is near the machine.
- 2 If the setting that a sequence program can be read without stopping the ladder is chosen, the ladder program is exchanged after the completion of reading of the ladder program. When reading the ladder program that the assignment of signal addresses is changed, it may cause an unexpected machine behavior. Before reading a ladder program, make it sure that the machine is proper status and nobody is near the machine.
- 3 When stopping executed ladder program, the terminate procedure of the ladder program may not complete. In such a case, modify the ladder program referring to Section 4.15.

## **NOTE**

1 When the format of a specified file cannot be recognized, the read operation is terminated abnormally with the following message: "UNKNOWN FILE FORMAT"

# **7.4.17 Comparing Sequence Programs with Files of Other Devices (via the RS-232C Port)**

A sequence program comparison can be made between the PMC and another type of device connected via RS-232C. To use this function, perform the operation described below on the I/O screen. To set the communication parameters, display the port setting screen by pressing the [PORT SETING] soft key. For the port setting screen, see Subsection 7.4.2.

### **NOTE**

 Compare operation can be performed only when the operation condition allows sequence program output. For details, see Section 6.2.

(1) On the I/O screen, make the following settings with the query selection cursor and option selection cursor:

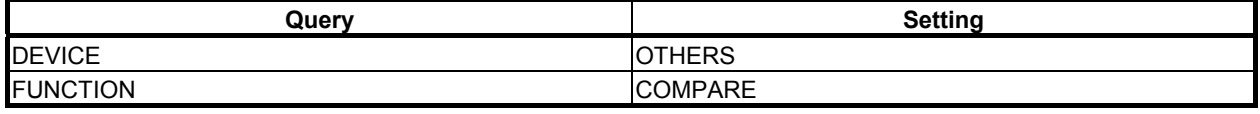

(2) Press the [EXEC] soft key to execute a sequence program comparison. Press the [CANCEL] soft key to stop the operation.

## **NOTE**

1 When the format of a specified file cannot be recognized, the compare operation is terminated abnormally with the following message: "UNKNOWN FILE FORMAT"

# **7.4.18 Outputting PMC Parameters to the Memory Card or the USB memory**

PMC parameters can be output from a PMC to the memory card or the USB memory. To use this function, perform the operation described below on the I/O screen.

## **NOTE**

 This operation can be performed only when the operation condition allows PMC parameter output. For details, see Section 6.2.

(1) On the I/O screen, make the following settings with the query selection cursor and option selection cursor:

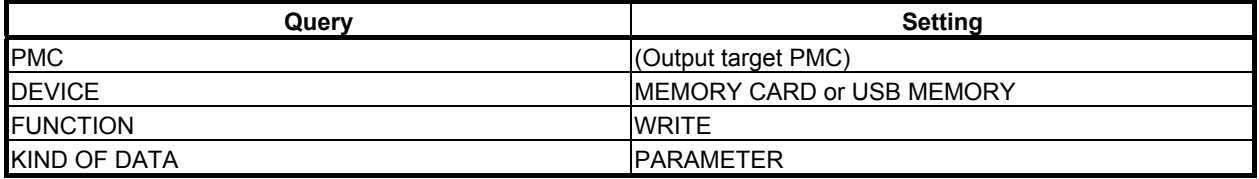

For the setting of an output target PMC, see Subsection 7.4.4.

(2) Move the query selection cursor to FILE NAME and enter a file name. You should enter the file name with "8.3 format" that is constructed with base name, less than 8 characters, dot "." and extension, less than 3 characters. In case of the USB memory, a file name is up to 32 characters. Or, press the [NEW NAME] soft key to set a new file name.

- (3) Press the [EXEC] soft key to output PMC parameters. Press the [CANCEL] soft key to stop the operation.
- (4) If the specified file name already exists on a memory card or a USB memory, the following message will be displayed.

 If you want to overwrite the file, press the [YES] soft key. And, if you want to cancel the output, press the [NO] key.

"THIS FILE NAME IS ALREADY USED. OVERWRITE IT?"

- 1 For the supported memory card/USB memory, see Subsection 7.4.1.
- 2 A folder cannot be specified for an output subject.
- 3 In case of the USB memory, "FORFANUC" cannot be used for the first 8 characters of the file name.
- 4 When using the Common PMC Memory mode, the PMC Parameter is shared by those PMC paths, too. The PMC Parameter can be inputted or outputted on PMC1.

# **7.4.19 Inputting PMC Parameters from the Memory Card or the USB Memory**

PMC parameters can be input from the memory card or the USB memory to a PMC. To use this function, perform the operation described below on the I/O screen.

#### **NOTE**

 This operation can be performed only when the operation condition allows PMC parameter input. For details, see Section 6.2.

(1) On the I/O screen, make the following settings with the query selection cursor and option selection cursor:

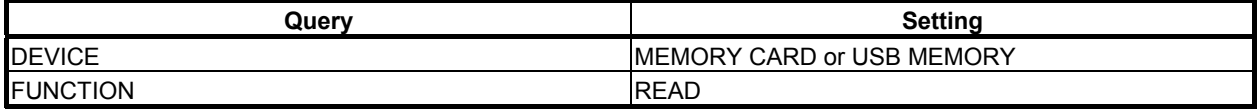

- (2) Specify input target PMC parameters by performing the following operations:
	- Move the query selection cursor to FILE NO., then key in an input target file number. At this time, the FILE NAME field displays the file name corresponding to the entered file number.
	- Move the query selection cursor to FILE NAME, then key in the input target file name.
	- Switch the screen display to the list screen, and then select the input target file. For the list screen, see Subsection 7.4.3.

#### **NOTE**

- 1 If a value is set in the FILE NO. field, and a file name not corresponding to the file number is entered in the FILE NAME field when FILE NO. and FILE NAME are displayed at the same time, the value set in the FILE NO. field is erased, and the setting in the FILE NAME field becomes valid.
- 2 A folder cannot be specified for an input subject. When the specified FILE NO. is a folder, the following message is displayed. "FOLDER CANNOT BE SPECIFIED".
- (3) Press the [EXEC] soft key.

Before the reading of the file is started, the following message is displayed to check if read processing may be executed:

"READING PMC PARAMETER (PMCx)"

 (As PMCx, the PMC number embedded in the data is displayed. "DCSPMC" is displayed for parameters for dual check safety.)

 Press the [EXEC] soft key to continue the operation. When PMC parameters for the conventional model are to be read with the multi-PMC system, select a read source PMC with soft key operation. For PMC selection, see Subsection 7.4.4. Press the [CANCEL] soft key to stop the operation.

 If the reading of PMC parameters is continued, the PMC parameters are rewritten even when a ladder program is being executed.

### **WARNING**

 When PMC parameters are read, a modified parameter can exercise an unexpected influence on ladder operation. Before reading PMC parameters, make sure that the parameters to be read do not affect ladder operation.

- 1 For the supported memory card/USB memory, see Subsection 7.4.1.
- 2 When the format of a specified file cannot be recognized, the read operation is terminated abnormally with the following message: "UNKNOWN FILE FORMAT"
- 3 In case of the USB memory, "FORFANUC" cannot be used for the first 8 characters of the file name.
- 4 When using the Common PMC Memory mode, the PMC Parameter is shared by those PMC paths, too. The PMC Parameter can be inputted or outputted on PMC1.

# **7.4.20 Comparing PMC Parameters with Memory Card Files or USB Memory Files**

A PMC parameter comparison can be made between the PMC and memory card or USB memory. To use this function, perform the operation described below on the I/O screen.

## **NOTE**

 Compare operation can be performed only when the operation condition allows PMC parameter output. For details, see Section 6.2.

(1) On the I/O screen, make the following settings with the query selection cursor and option selection cursor:

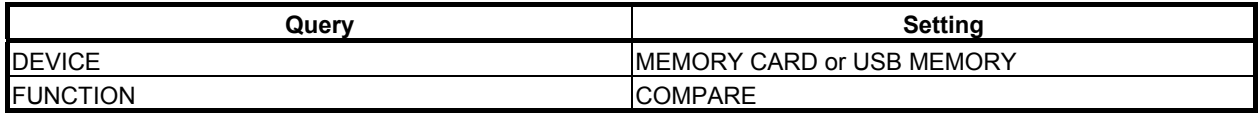

- (2) Specify PMC parameters to be compared, by performing the following operations:
	- Move the query selection cursor to FILE NO., then key in a compare target file number. At this time, the FILE NAME field displays the file name corresponding to the entered file number.
	- Move the query selection cursor to FILE NAME, then key in the compare target file name.
	- Switch the screen display to the list screen, and then select the compare target file. For the list screen, see Subsection 7.4.3.

## **NOTE**

- 1 If a value is set in the FILE NO. field, and a file name not corresponding to the file number is entered in the FILE NAME field when FILE NO. and FILE NAME are displayed at the same time, the value set in the FILE NO. field is erased, and the setting in the FILE NAME field becomes valid.
- 2 A folder cannot be specified for a compare subject. When the specified FILE NO. is a folder, the following message is displayed. "FOLDER CANNOT BE SPECIFIED".
- (3) Press the [EXEC] soft key to execute a PMC parameter comparison. When PMC parameters for the conventional model are to be read with the multi-PMC system, select a read source PMC with soft key operation. For PMC selection, see Subsection 7.4.4. Press the [CANCEL] soft key to stop the operation.

- 1 For the supported memory card/USB memory, see Subsection 7.4.1.
- 2 When the format of a specified file cannot be recognized, the compare operation is terminated abnormally with the following message: "UNKNOWN FILE FORMAT"
- 3 In case of the USB memory, "FORFANUC" cannot be used for the first 8 characters of the file name.
- 4 When using the Common PMC Memory mode, the PMC Parameter is shared by those PMC paths, too. The PMC Parameter can be inputted or outputted on PMC1.

# **7.4.21 Outputting PMC Parameters to the FLOPPY**

PMC parameters can be output from a PMC to a Floppy Cassette or Handy File connected via RS-232C. To use this function, perform the operation described below on the I/O screen. To set the communication parameters, display the port setting screen by pressing the [PORT SETING] soft key. For the port setting screen, see Subsection 7.4.2.

## **NOTE**

 This operation can be performed only when the operation condition allows PMC parameter output. For details, see Section 6.2.

(1) On the I/O screen, make the following settings with the query selection cursor and option selection cursor:

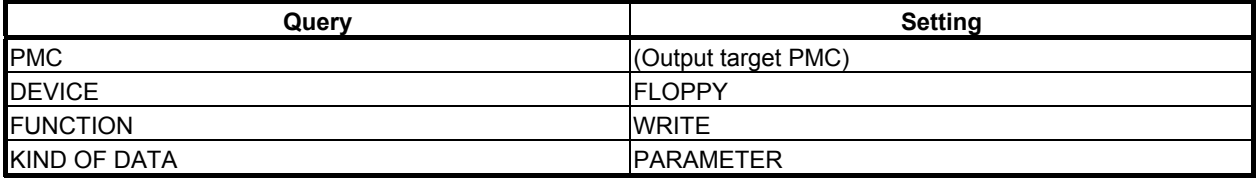

For the setting of an output target PMC, see Subsection 7.4.4.

- (2) Move the query selection cursor to FILE NAME and enter a file name. When using a MS-DOS formatted floppy disk, you should enter the file name with "8.3 format" that is constructed with base name, less than 8 characters, dot "." and extension, less than 3 characters. When using a FANUC formatted floppy disk, you should enter the file name with less than 17 characters. Or, press the [NEW NAME] soft key to set a new file name.
- (3) Press the [EXEC] soft key to output the PMC parameters. Press the [CANCEL] soft key to stop the operation.

### **NOTE**

 When using the Common PMC Memory mode, the PMC Parameter is shared by those PMC paths, too. The PMC Parameter can be inputted or outputted on the 1st-path PMC.

# **7.4.22 Inputting PMC Parameters from the FLOPPY**

PMC parameters can be input to a PMC from a Floppy Cassette or Handy File connected via RS-232C. To use this function, perform the operation described below on the I/O screen. To set the communication parameters, display the port setting screen by pressing the [PORT SETING] soft key. For the port setting screen, see Subsection 7.4.2.

## **NOTE**

 This operation can be performed only when the operation condition allows PMC parameter input. For details, see Section 6.2.

(1) On the I/O screen, make the following settings with the query selection cursor and option selection cursor:

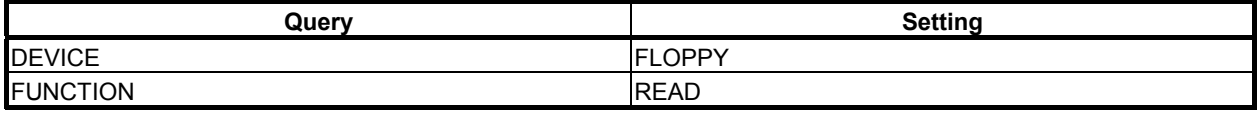

- (2) Specify input target PMC parameters by performing the following operations:
	- Move the query selection cursor to FILE NO., then key in an input target file number. At this time, the FILE NAME field displays the file name corresponding to the entered file number.
	- Move the query selection cursor to FILE NAME, then key in the input target file name.
	- Switch the screen display to the list screen, and then select the input target file. For the list screen, see Subsection 7.4.3.

## **NOTE**

 If a value is set in the FILE NO. field, and a file name not corresponding to the file number is entered in the FILE NAME field when FILE NO. and FILE NAME are displayed at the same time, the value set in the FILE NO. field is erased, and the setting in the FILE NAME field becomes valid.

(3) Press the [EXEC] soft key.

Before the reading of the file is started, the following message is displayed to check if read processing may be executed:

"READING PMC PARAMETER (PMCx)"

 (As PMCx, the PMC number embedded in the data is displayed. "DCSPMC" is displayed for parameters for dual check safety.)

Press the [EXEC] soft key to continue the operation. When PMC parameters for the conventional model are to be read with the multi-PMC system, select a read source PMC with soft key operation. For PMC selection, see Subsection 7.4.4. Press the [CANCEL] soft key to stop the operation.

If the reading of PMC parameters is continued, the PMC parameters are rewritten even when a ladder program is being executed.

- 1 When the format of a specified file cannot be recognized, the read operation is terminated abnormally with the following message: "UNKNOWN FILE FORMAT"
- 2 When using the Common PMC Memory mode, the PMC Parameter is shared by those PMC paths, too. The PMC Parameter can be inputted or outputted on PMC1.

# **WARNING**

 When PMC parameters are read, a modified parameter can exercise an unexpected influence on ladder operation. Before reading PMC parameters, make sure that the parameters to be read do not affect ladder operation.

# **7.4.23 Comparing PMC Parameters with FLOPPY Files**

A PMC parameter comparison can be made between the PMC and Floppy Cassette or Handy File connected via RS-232C. To use this function, perform the operation described below on the I/O screen. To set the communication parameters, display the port setting screen by pressing the [PORT SETING] soft key. For the port setting screen, see Subsection 7.4.2.

# **NOTE**

 Compare operation can be performed only when the operation condition allows PMC parameter output. For details, see Section 6.2.

(1) On the I/O screen, make the following settings with the query selection cursor and option selection cursor:

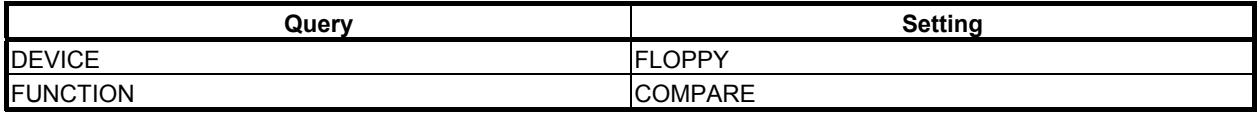

- (2) Specify PMC parameters to be compared, by performing the following operations:
	- Move the query selection cursor to FILE NO., then key in a compare target file number. At this time, the FILE NAME field displays the file name corresponding to the entered file number.
	- Move the query selection cursor to FILE NAME, then key in the compare target file name.
	- Switch the screen display to the list screen, and then select the compare target file. For the list screen, see Subsection 7.4.3.

### **NOTE**

 If a value is set in the FILE NO. field, and a file name not corresponding to the file number is entered in the FILE NAME field when FILE NO. and FILE NAME are displayed at the same time, the value set in the FILE NO. field is erased, and the setting in the FILE NAME field becomes valid.

(3) Press the [EXEC] soft key to execute a PMC parameter comparison. When PMC parameters for the conventional model are to be read with the multi-PMC system, select a read source PMC with soft key operation. For PMC selection, see Subsection 7.4.4. Press the [CANCEL] soft key to stop the operation.

- 1 When the format of a specified file cannot be recognized, the compare operation is terminated abnormally with the following message: "UNKNOWN FILE FORMAT"
- 2 When using the Common PMC Memory mode, the PMC Parameter is shared by those PMC paths, too. The PMC Parameter can be inputted or outputted on PMC1.

# **7.4.24 Outputting PMC Parameters to Other Devices (via the RS-232C Port)**

PMC parameters can be output from a PMC to another type of device connected via RS-232C. To use this function, perform the operation described below on the I/O screen. To set the communication parameters, display the port setting screen by pressing the [PORT SETING] soft key. For the port setting screen, see Subsection 7.4.2.

### **NOTE**

 This operation can be performed only when the operation condition allows PMC parameter output. For details, see Section 6.2.

(1) On the I/O screen, make the following settings with the query selection cursor and option selection cursor:

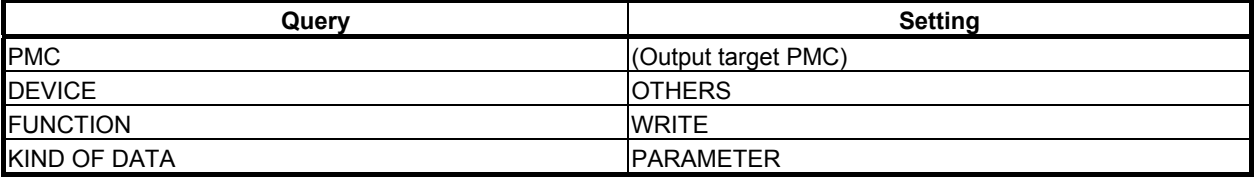

For the setting of an output target PMC, see Subsection 7.4.4.

(2) Press the [EXEC] soft key to output PMC parameters. Press the [CANCEL] soft key to stop the operation.

### **NOTE**

 When using the Common PMC Memory mode, the PMC Parameter is shared by those PMC paths, too. The PMC Parameter can be inputted or outputted on the 1st-path PMC.

# **7.4.25 Inputting PMC Parameters from Other Devices (via the RS-232C Port)**

PMC parameters can be input to a PMC from another type of device connected via RS-232C. To use this function, perform the operation described below on the I/O screen. To set the communication parameters, display the port setting screen by pressing the [PORT SETING] soft key. For the port setting screen, see Subsection 7.4.2.

# **NOTE**

 This operation can be performed only when the operation condition allows PMC parameter input. For details, see Section 6.2.

(1) On the I/O screen, make the following settings with the query selection cursor and option selection cursor:

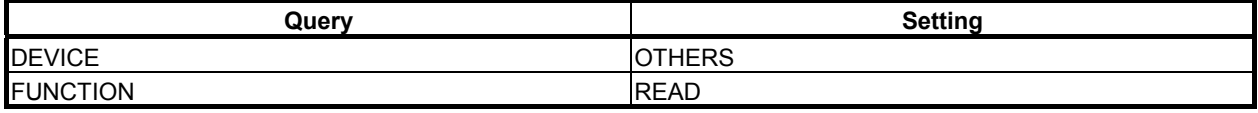

(2) Press the [EXEC] soft key.

Before the reading of a file is started, the following message is displayed to check if read processing may be executed:

"READING PMC PARAMETER (PMCx)"

 (As PMCx, the PMC number embedded in the data is displayed. "DCSPMC" is displayed for parameters for dual check safety.)

 Press the [EXEC] soft key to continue the operation. When PMC parameters for the conventional model are to be read with the multi-PMC system, select a read source PMC with soft key operation. For PMC selection, see Subsection 7.4.4. Press the [CANCEL] soft key to stop the operation. If the reading of PMC parameters is continued, the PMC parameters are rewritten even when a

ladder program is being executed.

### **NOTE**

- 1 When the format of a specified file cannot be recognized, the read operation is terminated abnormally with the following message: "UNKNOWN FILE FORMAT"
- 2 When using the Common PMC Memory mode, the PMC Parameter is shared by those PMC paths, too. The PMC Parameter can be inputted or outputted on PMC1.

# **WARNING**

 When PMC parameters are read, a modified parameter can exercise an unexpected influence on ladder operation. Before reading PMC parameters, make sure that the parameters to be read do not affect ladder operation.

# **7.4.26 Comparing PMC Parameters with Files of Other Devices (via the RS-232C Port)**

A PMC parameter comparison can be made between the PMC and another type of device connected via RS-232C. To use this function, perform the operation described below on the I/O screen. To set the communication parameters, display the port setting screen by pressing the [PORT SETING] soft key. For the port setting screen, see Subsection 7.4.2.

# **NOTE**

 Compare operation can be performed only when the operation condition allows PMC parameter output. For details, see Section 6.2.

(1) On the I/O screen, make the following settings with the query selection cursor and option selection cursor:

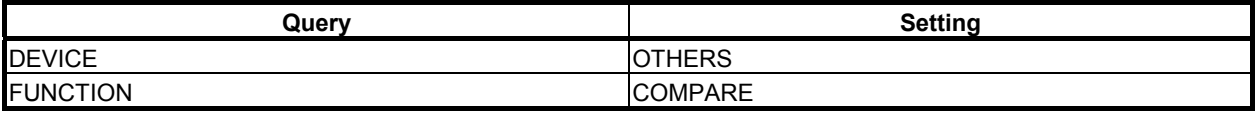

(2) Press the [EXEC] soft key to execute a PMC parameter comparison. When PMC parameters for the conventional model are to be read with the multi-PMC system, select a read source PMC with soft key operation. For PMC selection, see Subsection 7.4.4. Press the [CANCEL] soft key to stop the operation.

- 1 When the format of a specified file cannot be recognized, the compare operation is terminated abnormally with the following message: "UNKNOWN FILE FORMAT"
- 2 When using the Common PMC Memory mode, the PMC Parameter is shared by those PMC paths, too. The PMC Parameter can be inputted or outputted on PMC1.

# **7.4.27 Outputting Message Data for Multi-Language Display to the Memory Card or the USB memory**

A message data for multi-language display can be output from a PMC to the memory card or the USB memory. To use this function, perform the operation described below on the I/O screen.

## **NOTE**

 This operation can be performed only when the operation condition allows message data for multi-language display output. For details, see Section 6.2.

(1) On the I/O screen, make the following settings with the query selection cursor and option selection cursor:

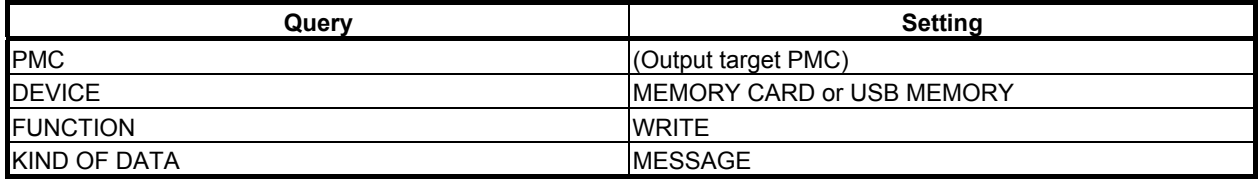

For the setting of an output target PMC, see Subsection 7.4.4.

(2) Move the query selection cursor to FILE NAME and enter a file name. You should enter the file name with "8.3 format" that is constructed with base name, less than 8 characters, dot "." and extension, less than 3 characters. In case of the USB memory, a file name is up to 32 characters.

Or, press the [NEW NAME] soft key to set a new file name.

- (3) Press the [EXEC] soft key to output the message data for multi-language display. Press the [CANCEL] soft key to stop the operation.
- (4) If the specified file name already exists on a memory card or a USB memory, the following message will be displayed. If you want to overwrite the file, press the [YES] soft key. And, if you want to cancel the output, press the [NO] key.

"THIS FILE NAME IS ALREADY USED. OVERWRITE IT?"

- 1 For the supported memory card/USB memory, see Subsection 7.4.1.
- 2 A folder cannot be specified for an output subject.
- 3 In case of the USB memory, "FORFANUC" cannot be used for the first 8 characters of the file name.

# **7.4.28 Inputting Message Data for Multi-Language Display from the Memory Card or the USB memory**

A message data for multi-language display can be input from the memory card or the USB memory to a PMC. To use this function, perform the operation described below on the I/O screen.

#### **NOTE**

 This operation can be performed only when the operation condition allows message data for multi-language display input. For details, see Section 6.2.

(1) On the I/O screen, make the following settings with the query selection cursor and option selection cursor:

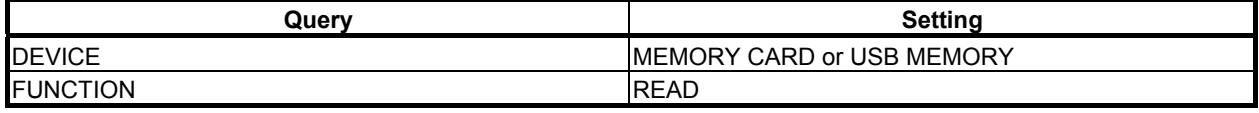

- (2) Specify an input target message data for multi-language display by performing the following operations:
	- Move the query selection cursor to FILE NO., then key in an input target file number. At this time, the FILE NAME field displays the file name corresponding to the entered file number.
	- Move the query selection cursor to FILE NAME, then key in the input target file name.
	- Switch the screen display to the list screen, and then select the input target file. For the list screen, see Subsection 7.4.3.

### **NOTE**

- 1 If a value is set in the FILE NO. field, and a file name not corresponding to the file number is entered in the FILE NAME field when FILE NO. and FILE NAME are displayed at the same time, the value set in the FILE NO. field is erased, and the setting in the FILE NAME field becomes valid.
- 2 A folder cannot be specified for an input subject. When the specified FILE NO. is a folder, the following message is displayed. "FOLDER CANNOT BE SPECIFIED".
- (3) Press the [EXEC] soft key. Before the reading of the file is started, the following message is displayed to check if read processing may be executed:

STATUS : READING MESSAGE DATA (PMC1) <WARNING> READING SEQUENCE PROGRAM OR PMC PARAMETER REQUIRES SPECIAL CARE. \* READING IMPROPER DATA MAY CAUSE UNEXPECTED MOVEMENT OF MACHINE. \* PROGRAM WILL BE STOPPED BY READING SEQUENCE PROGRAM. ARE YOU SURE YOU WANT TO READ THIS FILE?

 Press the [EXEC] soft key to continue the operation. Press the [CANCEL] soft key to stop the operation.

 If the reading of the message data for multi-language display is continued, the ladder program being executed is automatically stopped.

# **WARNING**

- 1 If a message data for multi-language display is read while ladder program is being executed, the ladder program being executed is automatically stopped. Take special care when stopping a ladder program. If a ladder program is stopped at an inadequate timing or in an inadequate machine state, the machine can make an unexpected movement. Moreover, when a ladder program is stopped, the safety feature and monitoring based on the ladder program do not function. Before stopping a ladder program, make sure that the machine state is normal and that there is no person near the machine.
- 2 When an attempt is made to stop the ladder program being executed, the stop processing may continue endlessly, depending on the ladder operation. In such a case, modify the ladder program according to Section 4.15.

- 1 For the supported memory card/USB memory, see Subsection 7.4.1.
- 2 When the format of a specified file cannot be recognized, the read operation is terminated abnormally with the following message: "UNKNOWN FILE FORMAT"
- 3 In case of the USB memory, "FORFANUC" cannot be used for the first 8 characters of the file name.

# **7.4.29 Comparing Message Data for Multi-Language Display with Memory Card Files or USB Memory Files**

A message data for multi-language display comparison can be made between the PMC and memory card or USB memory. To use this function, perform the operation described below on the I/O screen.

### **NOTE**

 Compare operation can be performed only when the operation condition allows message data for multi-language display output. For details, see Section 6.2.

(1) On the I/O screen, make the following settings with the query selection cursor and option selection cursor:

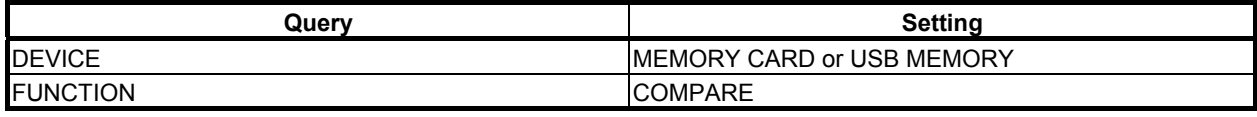

- (2) Specify a message data for multi-language display to be compared, by performing the following operations:
	- Move the query selection cursor to FILE NO., then key in a compare target file number. At this time, the FILE NAME field displays the file name corresponding to the entered file number.
	- Move the query selection cursor to FILE NAME, then key in the compare target file name.
	- Switch the screen display to the list screen, and then select the compare target file. For the list screen, see Subsection 7.4.3.

### **NOTE**

- 1 If a value is set in the FILE NO. field, and a file name not corresponding to the file number is entered in the FILE NAME field when FILE NO. and FILE NAME are displayed at the same time, the value set in the FILE NO. field is erased, and the setting in the FILE NAME field becomes valid.
- 2 A folder cannot be specified for a compare subject. When the specified FILE NO. is a folder, the following message is displayed. "FOLDER CANNOT BE SPECIFIED".
- (3) Press the [EXEC] soft key to execute a message data for multi-language display comparison. Press the [CANCEL] soft key to stop the operation.

- 1 For the supported memory card/USB memory, see Subsection 7.4.1.
- 2 When the format of a specified file cannot be recognized, the compare operation is terminated abnormally with the following message: "UNKNOWN FILE FORMAT"
- 3 In case of the USB memory, "FORFANUC" cannot be used for the first 8 characters of the file name.

# **7.4.30 Saving Message Data for Multi-Language Display to the Flash ROM**

A message data for multi-language display can be saved from a PMC to the flash ROM. To use this function, perform the operation described below on the I/O screen.

#### **NOTE**

 This operation can be performed only when the operation condition allows message data for multi-language display output. For details, see Section 6.2.

(1) On the I/O screen, make the following settings with the query selection cursor and option selection cursor:

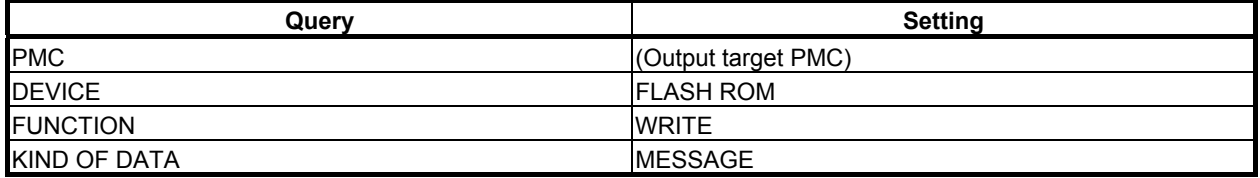

For the setting of an output target PMC, see Subsection 7.4.4.

(2) Press the [EXEC] soft key to save a message data for multi-language display. When writing to the flash ROM is performed, the processing cannot be stopped.

### **NOTE**

 When programs are written, flash ROM initialization may consume some time. During initialization, "INITIALIZING FLASH ROM." is displayed in the STATUS display field.

# **7.4.31 Inputting Message Data for Multi-Language Display from the Flash ROM**

A message data for multi-language display can be inputted from the flash ROM to a PMC. To use this function, perform the operation described below on the I/O screen.

## **NOTE**

 This operation can be performed only when the operation condition allows message data for multi-language display input. For details, see Section 6.2.

(1) On the I/O screen, make the following settings with the query selection cursor and option selection cursor:

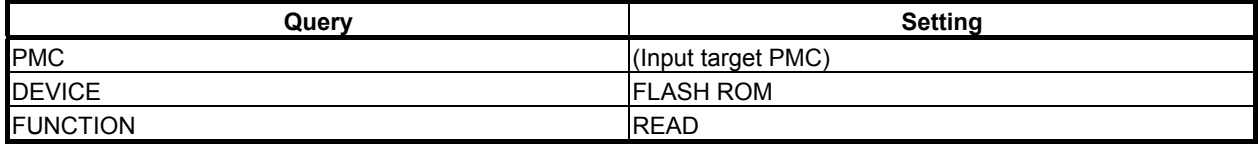

For the setting of an input target PMC, see Subsection 7.4.4.

(2) Press the [EXEC] soft key to input message data for multi-language display. When reading from the flash ROM is performed, the processing cannot be stopped. If the reading of message data for multi-language display is continued, the ladder program being executed is automatically stopped.

# **WARNING**

- 1 If a message data for multi-language display is read while ladder program is being executed, the ladder program being executed is automatically stopped. Take special care when stopping a ladder program. If a ladder program is stopped at an inadequate timing or in an inadequate machine state, the machine can make an unexpected movement. Moreover, when a ladder program is stopped, the safety feature and monitoring based on the ladder program do not function. Before stopping a ladder program, make sure that the machine state is normal and that there is no person near the machine.
- 2 When an attempt is made to stop the ladder program being executed, the stop processing may continue endlessly, depending on the ladder operation. In such a case, modify the ladder program according to Section 4.15.

# **7.4.32 Comparing Message Data for Multi-Language Display with Flash ROM Files**

A message data for multi-language display comparison can be made between the PMC and flash ROM. To use this function, perform the operation described below on the I/O screen.

#### **NOTE**

 Compare operation can be performed only when the operation condition allows message data for multi-language display output. For details, see Section 6.2.

(1) On the I/O screen, make the following settings with the query selection cursor and option selection cursor:

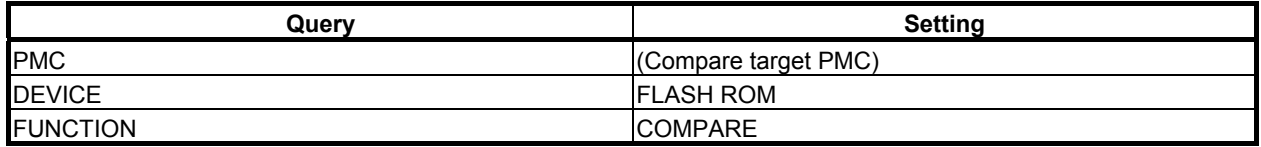

For the setting of a compare target PMC, see Subsection 7.4.4.

(2) Press the [EXEC] soft key to execute a message data for multi-language display comparison. When a message data for multi-language display comparison with the flash ROM is performed, the processing cannot be stopped.

# **7.4.33 Outputting Trace setting data to the Memory Card or the USB Memory**

A trace setting data can be output from a PMC to the memory card or the USB memory. To use this function, perform the operation described below on the I/O screen.

#### **NOTE**

 This operation can be performed only when the operation condition allows trace setting data output. For details, see Section 6.2.

(1) On the I/O screen, make the following settings with the query selection cursor and option selection cursor:

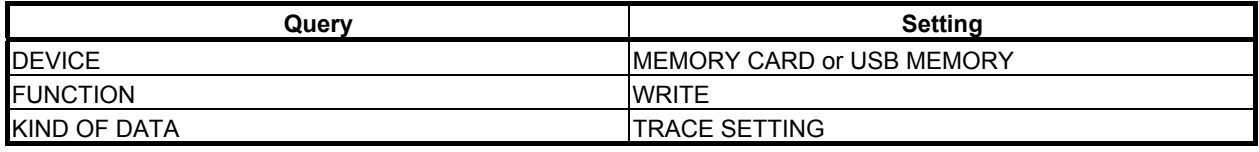

- (2) Move the query selection cursor to FILE NAME and enter a file name. You should enter the file name with "8.3 format" that is constructed with base name, less than 8 characters, dot "." and extension, less than 3 characters. In case of the USB memory, a file name is up to 32 characters. Or, press the [NEW NAME] soft key to set a new file name.
	-
- (3) Press the [EXEC] soft key to output the trace setting data. Press the [CANCEL] soft key to stop the operation.
- (4) If the specified file name already exists on a memory card or a USB memory, the following message will be displayed. If you want to overwrite the file, press the [YES] soft key. And, if you want to cancel the output,

press the [NO] key.

"THIS FILE NAME IS ALREADY USED. OVERWRITE IT?"

- 1 For the supported memory card/USB memory, see Subsection 7.4.1.
- 2 A folder cannot be specified for an output subject.
- 3 In case of the USB memory, "FORFANUC" cannot be used for the first 8 characters of the file name.

# **7.4.34 Inputting Trace Setting Data from the Memory Card or the USB Memory**

A trace setting data can be input from the memory card or the USB memory to a PMC. To use this function, perform the operation described below on the I/O screen.

#### **NOTE**

 This operation can be performed only when the operation condition allows trace setting data input. For details, see Section 6.2.

(1) On the I/O screen, make the following settings with the query selection cursor and option selection cursor:

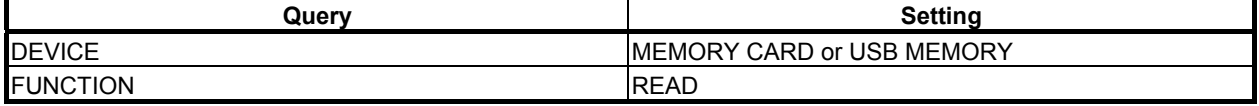

(2) Specify an input trace setting data by performing the following operations:

- Move the query selection cursor to FILE NO., then key in an input target file number. At this time, the FILE NAME field displays the file name corresponding to the entered file number.
- Move the query selection cursor to FILE NAME, then key in the input target file name.
- Switch the screen display to the list screen, and then select the input target file. For the list screen, see Subsection 7.4.3.

#### **NOTE**

 If a value is set in the FILE NO. field, and a file name not corresponding to the file number is entered in the FILE NAME field when FILE NO. and FILE NAME are displayed at the same time, the value set in the FILE NO. field is erased, and the setting in the FILE NAME field becomes valid.

(3) Press the [EXEC] soft key.

 Before the reading of the file is started, the following message is displayed to check if read processing may be executed:

```
 "READING TRACE SETTING"
```
\*ARE YOU SURE YOU WANT TO READ THIS FILE?

 Press the [EXEC] soft key to continue the operation. Press the [CANCEL] soft key to stop the operation.

- 1 For the supported memory card/USB memory, see Subsection 7.4.1.
- 2 When the format of a specified file cannot be recognized, the read operation is terminated abnormally with the following message: "UNKNOWN FILE FORMAT"
- 3 A folder cannot be specified for an input subject.
- 4 When the specified name is a folder name, the following message is display by pressing the [EXEC] soft key. "FOLDER NAME CANNOT BE SPECIFIED"
- 5 In case of the USB memory, "FORFANUC" cannot be used for the first 8 characters of the file name.

# **7.4.35 Outputting I/O Configuration data to the Memory Card or USB Memory**

I/O configuration data (I/O Link *i* assignment data) can be output from a PMC to the memory card or the USB memory. To use this function, perform the operation described below on the I/O screen.

#### **NOTE**

 This operation can be performed only when the operation condition allows I/O configuration data output. For details, see Section 6.2.

(1) On the I/O screen, make the following settings with the query selection cursor and option selection cursor:

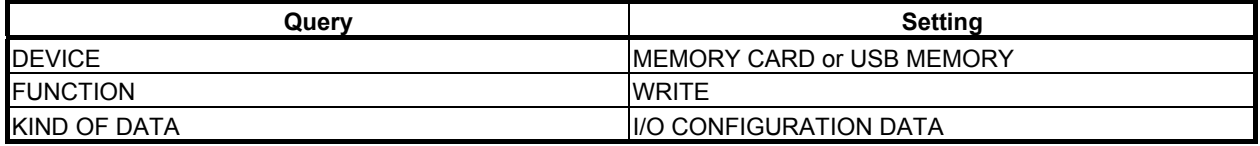

(2) Move the query selection cursor to FILE NAME and enter a file name. You should enter the file name with "8.3 format" that is constructed with base name, less than 8 characters, dot "." and extension, less than 3 characters. In case of the USB memory, a file name is up to 32 characters. Or, press the [NEW NAME] soft key to set a new file name.

- (3) Press the [EXEC] soft key to output the I/O configuration data. Press the [CANCEL] soft key to stop the operation.
- (4) If the specified file name already exists on a memory card or a USB memory, the following message will be displayed. If you want to overwrite the file, press the [YES] soft key. And, if you want to cancel the output, press the [NO] key.

"THIS FILE NAME IS ALREADY USED. OVERWRITE IT?"

- 1 For the supported memory card/USB memory, see Subsection 7.4.1.
- 2 A folder cannot be specified for an output subject.
- 3 In case of the USB memory, "FORFANUC" cannot be used for the first 8 characters of the file name.

# **7.4.36 Inputting I/O Configuration data from the Memory Card or USB Memory**

I/O configuration data (I/O Link *i* assignment data) can be input from the memory card or the USB memory to a PMC. To use this function, perform the operation described below on the I/O screen.

#### **NOTE**

 This operation can be performed only when the operation condition allows I/O configuration data input. For details, see Section 6.2.

(1) On the I/O screen, make the following settings with the query selection cursor and option selection cursor:

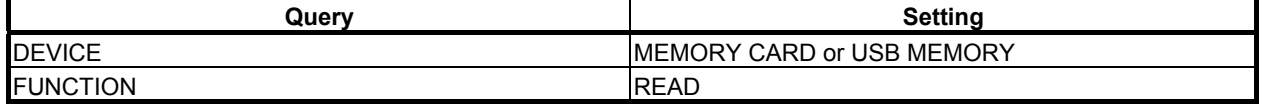

(2) Specify an input target I/O configuration data by performing the following operations:

- Move the query selection cursor to FILE NO., then key in an input target file number. At this time, the FILE NAME field displays the file name corresponding to the entered file number.
- Move the query selection cursor to FILE NAME, then key in the input target file name.
- Switch the screen display to the list screen, and then select the input target file.
- For the list screen, see Subsection 7.4.3.

#### **NOTE**

 If a value is set in the FILE NO. field, and a file name not corresponding to the file number is entered in the FILE NAME field when FILE NO. and FILE NAME are displayed at the same time, the value set in the FILE NO. field is erased, and the setting in the FILE NAME field becomes valid.

(3) Press the [EXEC] soft key.

 Before the reading of the file is started, the following message is displayed to check if read processing may be executed:

"READING I/O CONFIGURATION DATA"

\*ARE YOU SURE YOU WANT TO READ THIS FILE?

 Press the [EXEC] soft key to continue the operation. Press the [CANCEL] soft key to stop the operation.

- 1 For the supported memory card/USB memory, see Subsection 7.4.1.
- 2 A folder cannot be specified for an input subject.
- 3 In case of the USB memory, "FORFANUC" cannot be used for the first 8 characters of the file name.
- 4 When the format of a specified file cannot be recognized, the read operation is terminated abnormally with the following message: "UNKNOWN FILE FORMAT"

# **7.4.37 Comparing I/O Configuration data with Memory Card Files or USB Memory Files**

I/O configuration data (I/O Link *i* assignment data) comparison can be made between the PMC and memory card or USB memory. To use this function, perform the operation described below on the I/O screen.

# **NOTE**

 The compare operation can be performed only when the operation condition allows the I/O configuration data output. For details, see Section 6.2.

(1) On the I/O screen, make the following settings with the query selection cursor and option selection cursor:

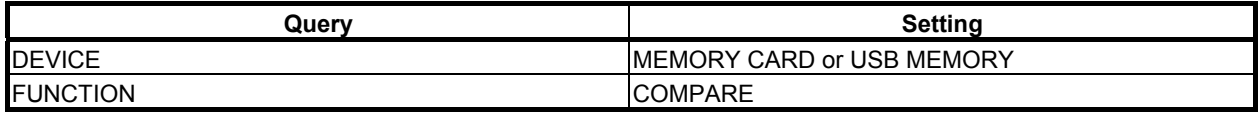

- (2) Specify I/O configuration data to be compared, by performing the following operations:
	- Move the query selection cursor to FILE NO., then key in a compare target file number. At this time, the FILE NAME field displays the file name corresponding to the entered file number.
	- Move the query selection cursor to FILE NAME, then key in the compare target file name.
	- Switch the screen display to the list screen, and then select the compare target file. For the list screen, see Subsection 7.4.3.

# **NOTE**

 If a value is set in the FILE NO. field, and a file name not corresponding to the file number is entered in the FILE NAME field when FILE NO. and FILE NAME are displayed at the same time, the value set in the FILE NO. field is erased, and the setting in the FILE NAME field becomes valid.

(3) Press the [EXEC] soft key to execute I/O configuration data comparison. Press the [CANCEL] soft key to stop the operation.

- 1 For the supported memory card/USB memory, see Subsection 7.4.1.
- 2 A folder cannot be specified for a compare subject.
- 3 In case of the USB memory, "FORFANUC" cannot be used for the first 8 characters of the file name.
- 4 When the format of a specified file cannot be recognized, the compare operation is terminated abnormally with the following message: "UNKNOWN FILE FORMAT"

# **7.4.38 Saving I/O Configuration data to the Flash ROM**

I/O configuration data (I/O Link *i* assignment data) can be saved from a PMC to the flash ROM. To use this function, perform the operation described below on the I/O screen.

## **NOTE**

 This operation can be performed only when the operation condition allows I/O configuration data output. For details, see Section 6.2.

(1) On the I/O screen, make the following settings with the query selection cursor and option selection cursor:

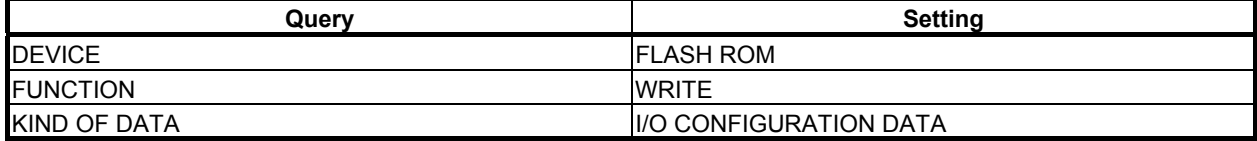

For the setting of an output target PMC, see Subsection 7.4.4.

(2) Press the [EXEC] soft key to save the I/O configuration data. When writing to the flash ROM is performed, the processing cannot be stopped.

#### **NOTE**

 When programs are written, flash ROM initialization may consume some time. During initialization, "INITIALIZING FLASH ROM." is displayed in the STATUS display field.

### **WARNING**

 If unsuitable I/O configuration data is used, the machine can make an unexpected movement. Before saving an I/O configuration data, make sure that the I/O configuration data is suitable.

# **7.4.39 Inputting I/O Configuration data from the Flash ROM**

I/O configuration data (I/O Link *i* assignment data) can be inputted from the flash ROM to a PMC. To use this function, perform the operation described below on the I/O screen.

### **NOTE**

1 This operation can be performed only when the operation condition allows I/O configuration data input. For details, see Section 6.2.

(1) On the I/O screen, make the following settings with the query selection cursor and option selection cursor:

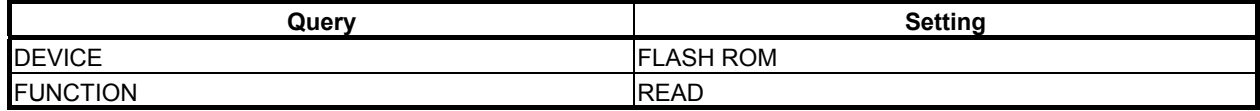

For the setting of an input target PMC, see Subsection 7.4.4.

(2) Press the [EXEC] soft key to input the I/O configuration data programs. When reading from the flash ROM is performed, the processing cannot be stopped.

# **7.4.40 Comparing I/O Configuration data with Flash ROM Files**

I/O configuration data (I/O Link *i* assignment data) comparison can be made between the PMC and flash ROM. To use this function, perform the operation described below on the I/O screen.

### **NOTE**

 Compare operation can be performed only when the operation condition allows I/O configuration data output. For details, see Section 6.2.

(1) On the I/O screen, make the following settings with the query selection cursor and option selection cursor:

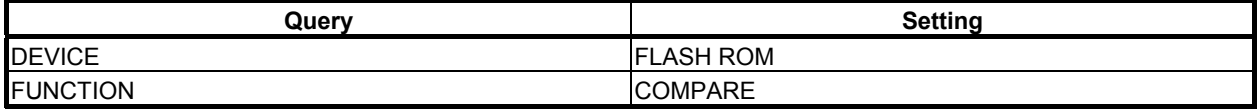

For the setting of a compare target PMC, see Subsection 7.4.4.

(2) Press the [EXEC] soft key to execute the I/O configuration data comparison. When a sequence program comparison with the flash ROM is performed, the processing cannot be stopped.

# **7.4.41 Deleting Memory Card/USB memory Files or Formatting a Memory Card**

A file on a memory card or a USB memory can be deleted, or a memory card can be formatted. To use this function, perform the operation described below on the I/O screen.

## **Deleting memory card files**

(1) On the I/O screen, make the following settings with the query selection cursor and option selection cursor:

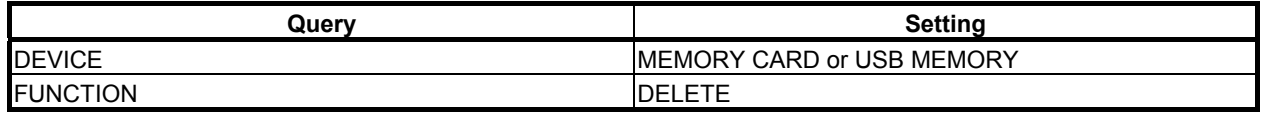

- (2) Specify a file to be deleted, by performing the following operations:
	- Move the query selection cursor to FILE NO., then key in the number of a file to be deleted. At this time, the FILE NAME field displays the file name corresponding to the entered file number.
	- Move the query selection cursor to FILE NAME, then key in the name of the file to be deleted.
	- Switch the screen display to the list screen, and then select the file to be deleted. For the list screen, see Subsection 7.4.3.

#### **NOTE**

 If a value is set in the FILE NO. field, and a file name not corresponding to the file number is entered in the FILE NAME field when FILE NO. and FILE NAME are displayed at the same time, the value set in the FILE NO. field is erased, and the setting in the FILE NAME field becomes valid.

(3) Press the [EXEC] soft key to delete the file.

### **NOTE**

- 1 No files can be deleted from a flash memory card.
- 2 A folder cannot be specified for a deletion subject.

### **Formatting a memory card**

(1) On the I/O screen, make the following settings with the query selection cursor and option selection cursor:

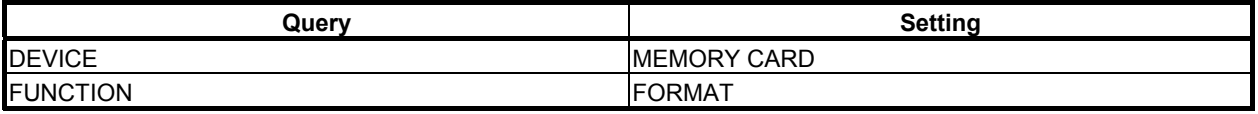

(2) Press the [EXEC] soft key to format the memory card.

#### **CAUTION**

 When the formatting of a memory card is executed with FORMAT selected, all data of the memory card is lost. Be careful when formatting a memory card.

# **NOTE**

For the supported memory card/USB memory, see Subsection 7.4.1.

# **7.4.42 Deleting One or All FLOPPY Files**

A specified file or all files on a Floppy Cassette or Handy File connected via RS-232C can be deleted. To use this function, perform the operation described below on the I/O screen. To set the communication parameters, display the port setting screen by pressing the [PORT SETING] soft key. For details of the port setting screen, see Subsection 7.4.2.

# **Deleting a specified file on the FLOPPY**

(1) On the I/O screen, make the following settings with the query selection cursor and option selection cursor:

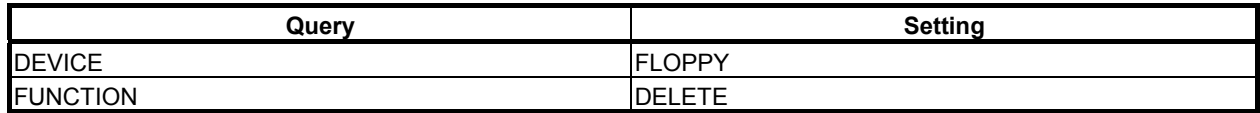

- (2) Specify a file to be deleted, by performing the following operations:
	- Move the query selection cursor to FILE NO., then key in the number of a file to be deleted. At this time, the FILE NAME field displays the file name corresponding to the entered file number.
	- Move the query selection cursor to FILE NAME, then key in the name of the file to be deleted.
	- Switch the screen display to the list screen, and then select the file to be deleted.
	- For the list screen, see Subsection 7.4.3.

### **NOTE**

 If a value is set in the FILE NO. field, and a file name not corresponding to the file number is entered in the FILE NAME field when FILE NO. and FILE NAME are displayed at the same time, the value set in the FILE NO. field is erased, and the setting in the FILE NAME field becomes valid.

(3) Press the [EXEC] soft key to delete the file.

# **Deleting all files on the FLOPPY**

(1) On the I/O screen, make the following settings with the query selection cursor and option selection cursor:

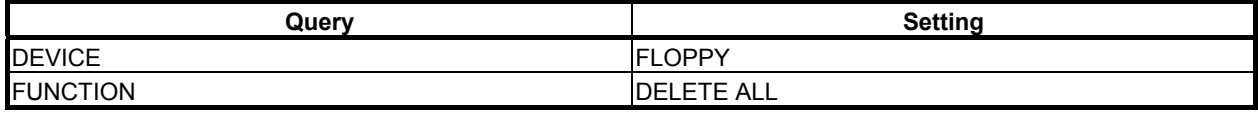

(2) Press the [EXEC] soft key to delete all files.

# **NOTE**

 The following Floppy Cassette does not support the operation of FORMAT: FLOPPY CASSETTE ADAPTER A13B-0131-B001

# **7.5 DISPLAYING I/O DEVICES CONNECTION STATUS ([I/O DEVICE] SCREEN)**

I/O DEVICE MONITOR screen shows the types and the ID codes of I/O Units that are connected to I/O Link in order of Group number. The screen displayed the difference between the group number of I/O module allocation data and actually connected group number.

In case that you register configuration of I/O devices in this screen, the difference between the registered groups and actually connected groups can be detected during the power on sequence of the system and the groups are displayed in the screen. We recommend the registration of configuration of I/O devices when shipping of the machine system. If you do not register configuration of I/O devices, difference check of I/O devices is not performed.

The screen supports the following operations.

- Registration of configuration of I/O devices [REG.]
- Deletion of configuration of I/O devices [DELETE]

To switch the screen display to the I/O DEVICE MONITOR screen, press the [I/O DEVICE] soft key.

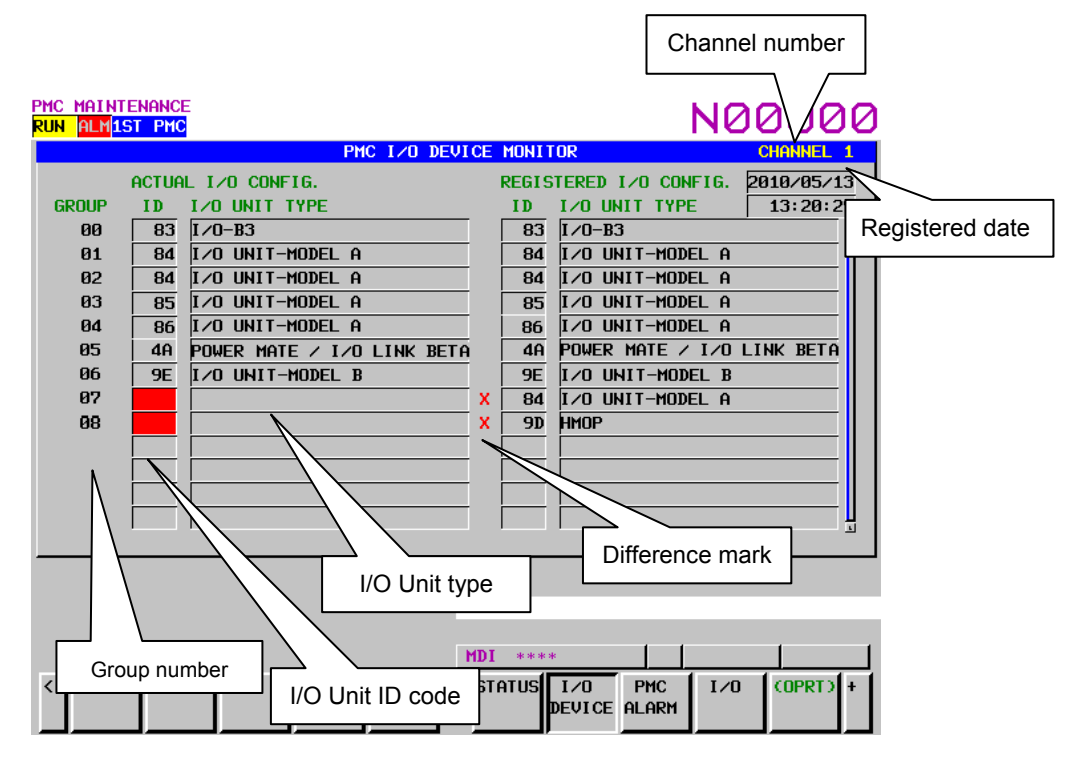

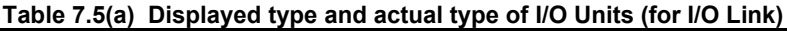

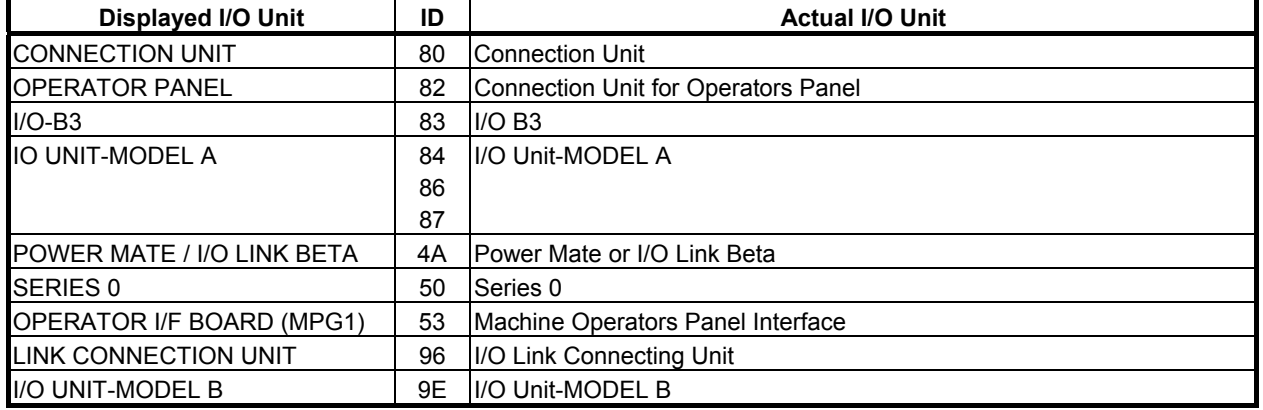

# 7. PMC DIAGNOSIS AND MAINTENANCE SCREENS ([PMC MAINTE]) B-64513EN/03

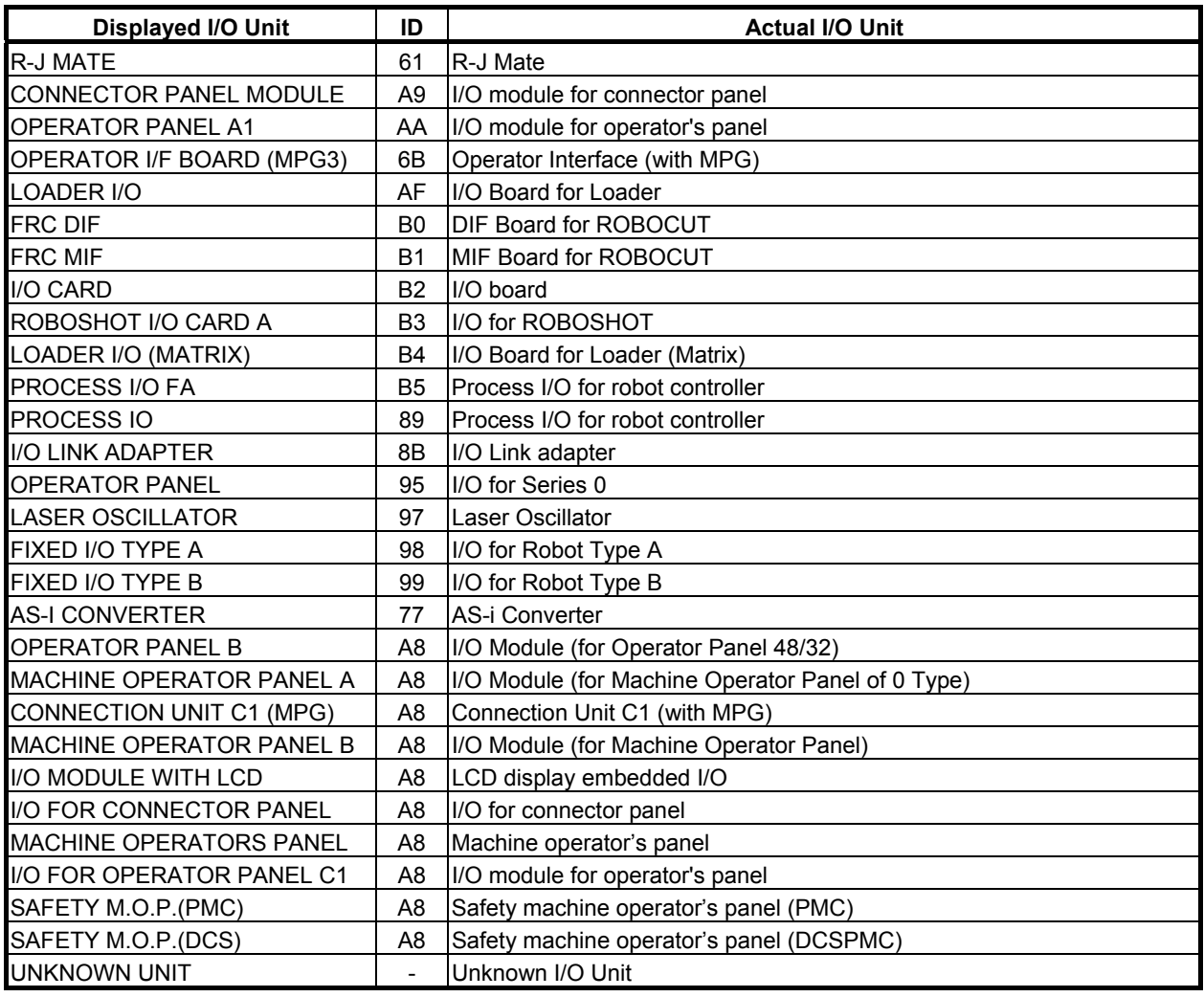

# **NOTE**

 Some I/O units in above table may be displayed as "Unknown I/O unit" according to the version of the system software. However, these I/O units would work normally.

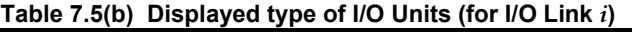

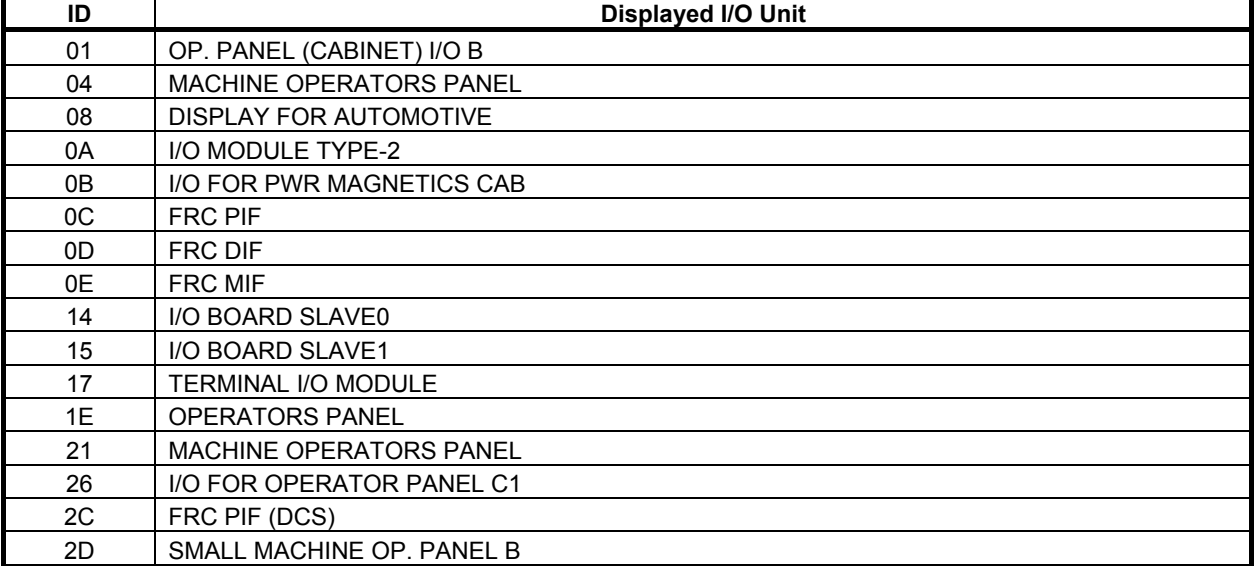

### B-64513EN/03 7.PMC DIAGNOSIS AND MAINTENANCE SCREENS ([PMC MAINTE])

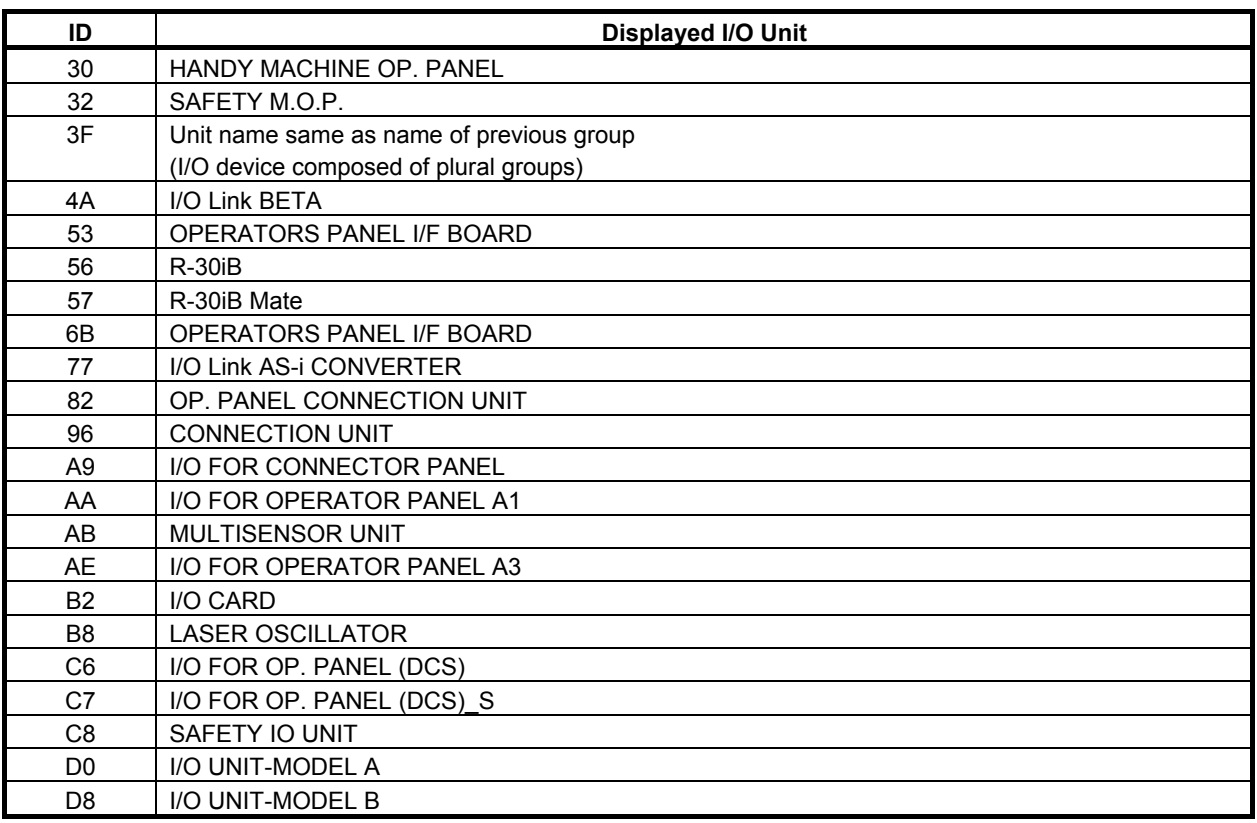

#### **NOTE**

 Some I/O units in above table may be displayed as "Unknown I/O unit" according to the version of the system software. However, these I/O units would work normally.

#### (1) GROUP NUMBER

The group number, which is assigned in I/O module allocation data at the time of power on, is displayed from "00". Non-assigned group is not displayed.

#### **NOTE**

Even if I/O module allocation data is updated, the group number is never updated before the power is turn off/on.

(2) ID of I/O UNIT

The ID of "ACTUAL I/O CONFIG." shows the IDs of the actual connected I/O units. The ID of "REGISTERED I/O CONFIG." shows the IDs of registered I/O units. When the PMC alarm "ER97" occurs, the ID of caused I/O unit is emphasized by red color.

#### **NOTE**

- 1 Even if I/O module allocation data is corrected during PMC alarm, emphasized display is never cleared before the power is turn off/on.
- 2 The ID of I/O Link i is displayed by 4 digits. The ID of I/O Link is displayed by 2 digits.
- Several I/O devices have same ID.
- (3) I/O UNIT TYPE

I/O UNIT TYPE of "ACTUAL I/O CONFIG." shows the I/O unit type of the actual connected I/O units. I/O UNIT TYPE of "REGISTERED I/O CONFIG." shows the IDs of registered I/O units.

(4) Difference mark

When registered I/O devices configuration is differ from actual I/O devices at the power on, the difference mark is displayed.

# **NOTE**

Even if registered configuration of I/O devices is updated by the operation of [REG.] or [DELETE], the difference mark will not be updated immediately.

(5) REGISTRATION DATE

The date, at which the configuration of I/O devices is registered, is displayed.

(6) REGISTRATION TIME

The time, at which the configuration of I/O devices is registered, is displayed.

#### **Soft keys**

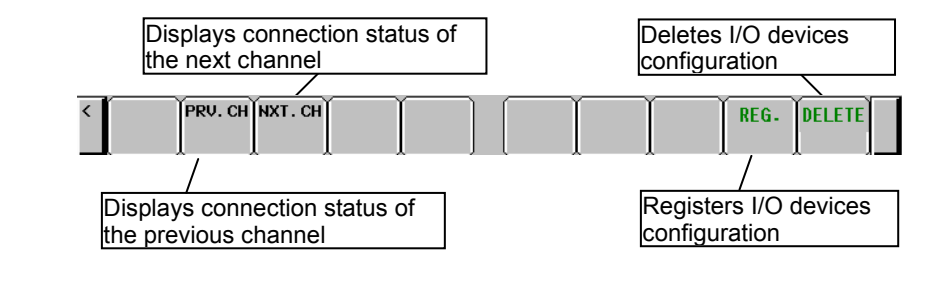

- (a) [PRV. CH] Displays connection status of the previous channel.
- (b) [NXT. CH] Displays connection status of the next channel.
- (c) [REG.] Registers actual I/O devices configuration.
	- When no I/O device is connected, the operation of this soft key is invalid.
- Refer to 7.5.1 for details.
- (d) [DELETE] Deletes registered I/O devices configuration.
	- When no I/O devices configuration is registered, this soft key is not displayed.

# **CAUTION**

When you clear the PMC parameter, like the power on operation with pressing "O" and "Z", registered I/O devices configuration is cleared. Register again if necessary.

- 1 The operations of [REG.] and [DELETE] can be protected by the programmer protection function. In case of protecting, these soft-keys is not displayed.
- 2 The operations of [REG.] and [DELETE] can update the IDs, the unit types, and the date and time of registration.
- 3 The operations of [REG.] and [DELETE] are performed in each channel.

# **7.5.1 Registration of I/O Devices Configuration**

After you check whether the I/O devices configuration is correctly connecting, register the I/O devices configuration by the soft key [REG.] in the I/O DEVICE MONITOR screen. As a result, the difference between the registered I/O devices configuration and actual connected I/O devices configuration can be checked during the power on sequence.

By deleting registered I/O devises configuration, the difference check between the registered I/O devices configuration and actual connected I/O devices configuration is canceled.

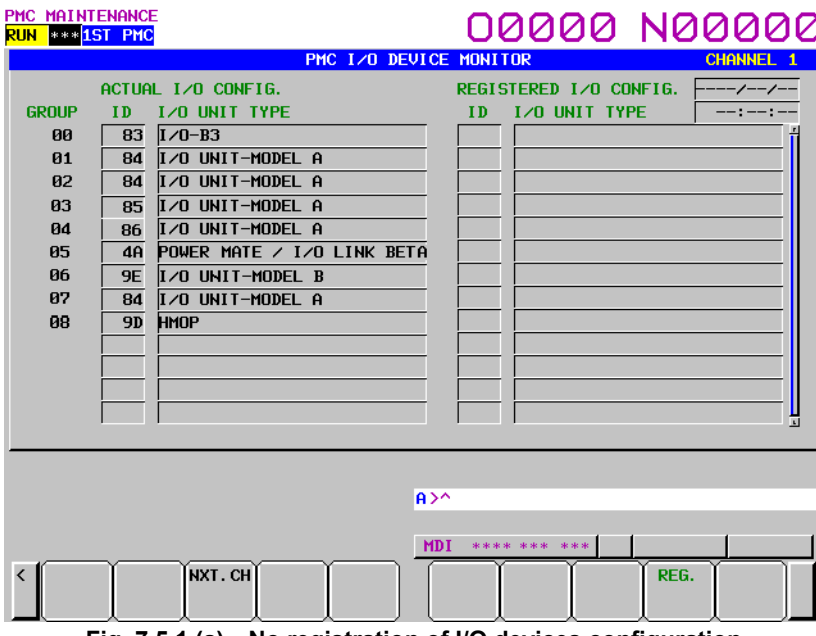

**Fig. 7.5.1 (a) No registration of I/O devices configuration** 

The following is an example of registration.

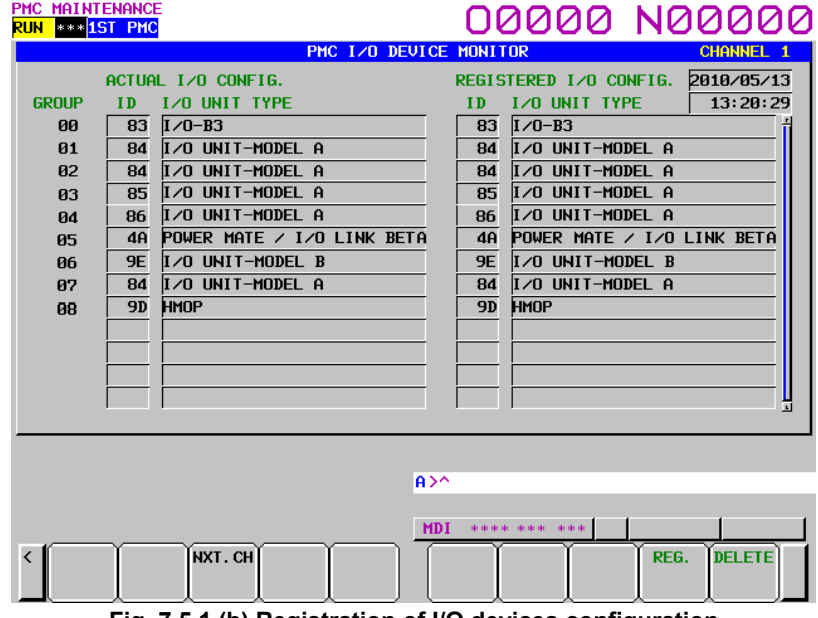

**Fig. 7.5.1 (b) Registration of I/O devices configuration** 

# **7.5.2 Check of I/O Link Connection**

When the I/O Link connection check function is effective (K906#2=0), the difference in the group number between the group of the I/O module allocation data and the group of actual connected I/O devices is checked.

For details of the I/O Link connection check function, refer to subsection "3.4".

Moreover, when the configuration of I/O devices is registered in this screen, the difference between the registered configuration of I/O devices and actually connected configuration of I/O devices is checked at the time of power on.

# **In case of no alarm of I/O devices connection**

The following is the case of no problem of I/O devices connection.

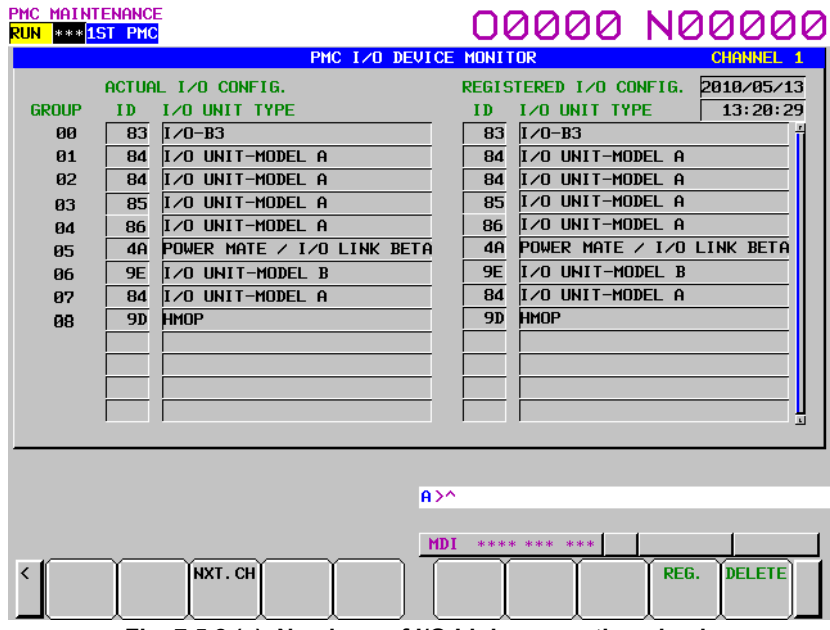

**Fig. 7.5.2 (a) No alarm of I/O Link connection check**
## **In case of PMC alarm ER97**

When the PMC alarm "ER97" occurs, the ID part of I/O unit of the group leading to the alarm in the "ACTUAL I/O CONFIG." is emphasized by red color.

And the difference between the registered configuration of I/O devices and actually connected configuration of I/O devices is displayed with the difference mark.

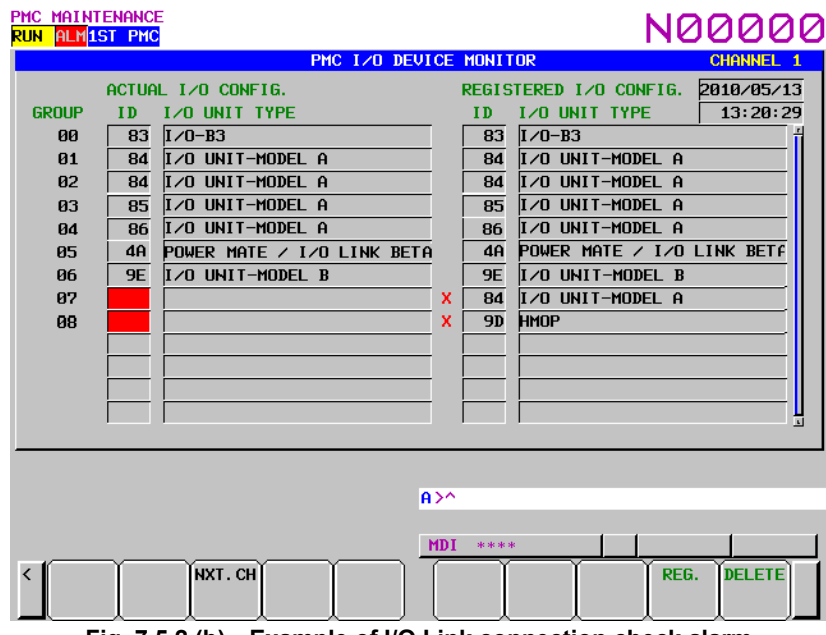

**Fig. 7.5.2 (b) Example of I/O Link connection check alarm** 

In case of above example, the cause is that the group number 7 or later cannot be recognized. The issue can be specified by investigating the I/O device connected to group 7. Even if I/O devises configuration is not registered, ID part of I/O unit in the "ACTUAL I/O CONFIG." is emphasized by red color.

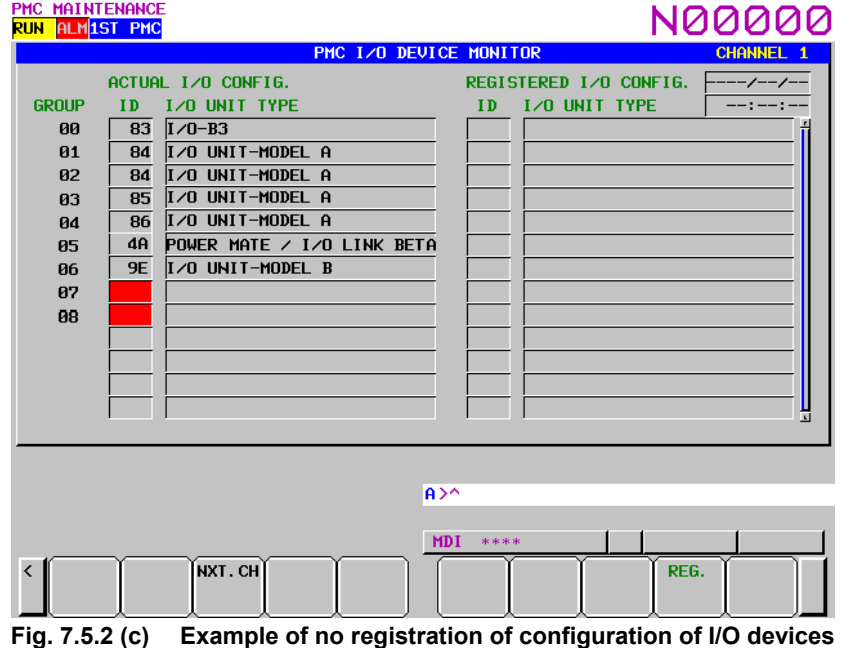

# **In case of PMC alarm ER95**

When the PMC alarm "ER95" occurs, the groups of I/O unit leading to the alarm are displayed with the difference mark.

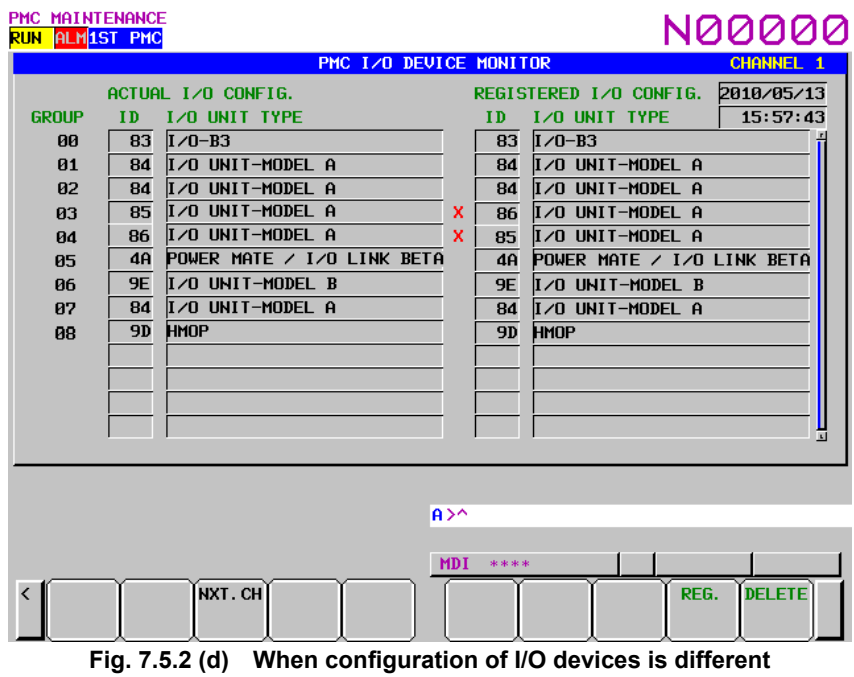

In case of above example, the cause is the order of group 3 and 4 of the I/O devices.

# **7.6 TRACING AND DISPLAYING PMC SIGNAL STATUS**

After setting a signal sampling condition on the trace parameter setting screen, PMC signal transitions can be traced on the SIGNAL TRACE screen by executing the trace function.

To switch the screen display to the SIGNAL TRACE screen, press the [TRACE] soft key.

To switch the screen display to the trace parameter setting screen, press the [TRACE SETING] soft key.

With the multi-PMC system, the signals of all PMCs can be traced simultaneously.

# **7.6.1 Signal Trace Function ([TRACE] Screen)**

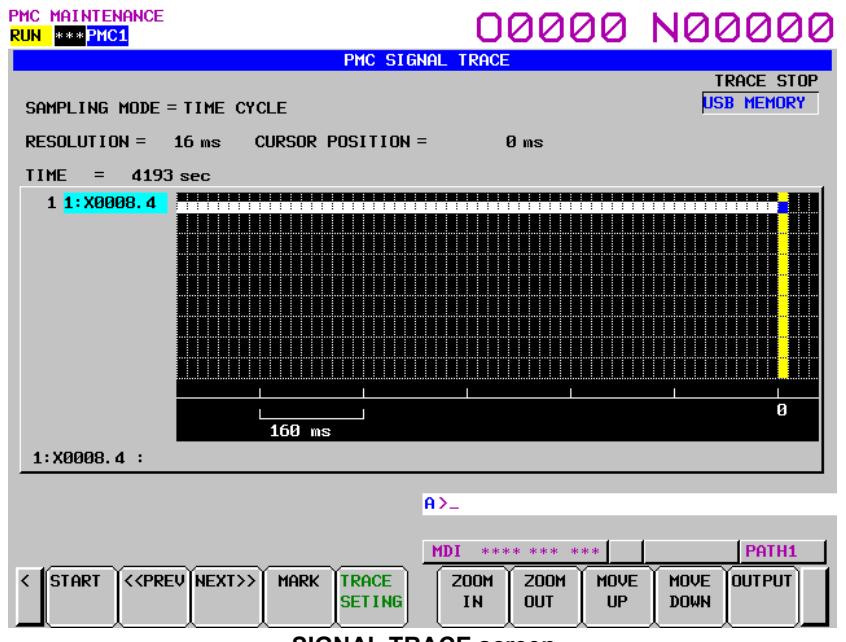

**SIGNAL TRACE screen** 

Before trace operation can be executed, the trace parameters must be set. Press the [TRACE SETING] soft key to switch the screen display to the trace parameter setting screen.

By setting the PMC setting screen, the trace function can be automatically started after the power is turned on. In this case as well, the trace parameters must be set beforehand.

# **NOTE**

 For the setting to automatically start the trace function after the power is turned on, see Subsection 7.6.5.

# **7.6.2 Setting of Trace Parameter ([TRACE SETING] Screen)**

On the trace parameter setting screen, a sampling condition can be set. The screen consists of two pages. Use the page keys to switch between the pages.

# **NOTE**

 Even if you set a trace parameter during executing of trace, the modification of the parameter does not influence the trace execution.

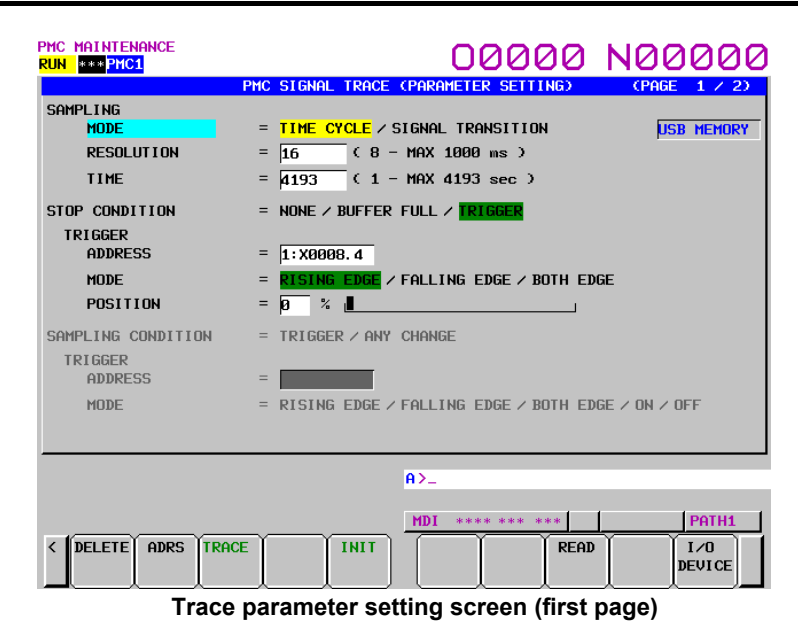

#### (1) SAMPLING/ MODE

Determines the sampling mode.

- TIME CYCLE: Samples at every specified cycle time.
- SIGNAL TRANSITION: Monitors the signal at a set cycle and samples when the signal makes a transition.

# (2) SAMPLING/ RESOLUTION

The resolution of sampling is inputted. The default value is the minimum sampling resolution (msec), which varies depending on the CNC.

Setting range: Minimum sampling resolution to 1000 (msec)

An input value is rounded off to a multiple of the minimum sampling resolution (msec) which is closest to but not greater than the input value.

(3) SAMPLING/ TIME

This parameter is displayed when "TIME CYCLE" is set on "SAMPLING/ MODE". The execution time of trace is inputted. The value of "SAMPLING/ RESOLUTION" or the number of specified signal address changes the range of the value that is able to input. The range is displayed on the right side.

(4) SAMPLING/ FRAME

This parameter is displayed when "SIGNAL TRANSITION" is set on SAMPLING/ MODE". The number of sampling is inputted. The value of "SAMPLING/ RESOLUTION" or the number of specified signal addresses changes the range of the value that is able to input. The range is displayed on the right side.

#### (5) STOP CONDITION

Determines the condition to stop the trace.

- NONE: Does not stop the tracing automatically.
- BUFFER FULL: Stops the tracing when the buffer becomes full.
- TRIGGER: Stops the tracing by trigger.

# B-64513EN/03 7.PMC DIAGNOSIS AND MAINTENANCE SCREENS ([PMC MAINTE])

#### (6) STOP CONDITION/ TRIGGER/ ADDRESS

When "TRIGGER" is set on "STOP CONDITION", this parameter is enabled. Input signal address or symbol name as stop trigger.

A PMC number can be set for a trigger address by entering the PMC number at the time of address setting.

Example:  $"2:R9200.1" + Input kev$ 

A setting can be made by entering "PMC number" + ":" + "address" as indicated above.

### **NOTE**

- 1 For the PMC numbers, see Section 1.6.
- 2 If there is not ":" key on your keyboard, use ";" or "/" instead.
- (7) STOP CONDITION/ TRIGGER/ MODE

When "TRIGGER" is set on "STOP CONDITION", this parameter is enabled. Determine the trigger mode when the trace is stopped.

- RISING EDGE: Stops the tracing automatically by rising up of the trigger signal.
- FALLING EDGE: Stops the tracing automatically by falling down of the trigger signal.
- BOTH EDGE: Stops the tracing automatically by rising up or falling down of the trigger signal.
- (8) STOP CONDITION/ TRIGGER/ POSITION

When "TRIGGER" is set on "STOP CONDITION", this parameter is enabled. Input the ratio (%) of the sampling time or number which specifies the position where specified trigger condition is on. If you would like to examine the transitions of the signal before the trigger condition, you should set a big value in this parameter. If you would like to examine the transitions of the signal after the trigger condition, you should set a small value in this parameter. Example:

The case that sampling time is 10 seconds and trigger position is set as "10%".

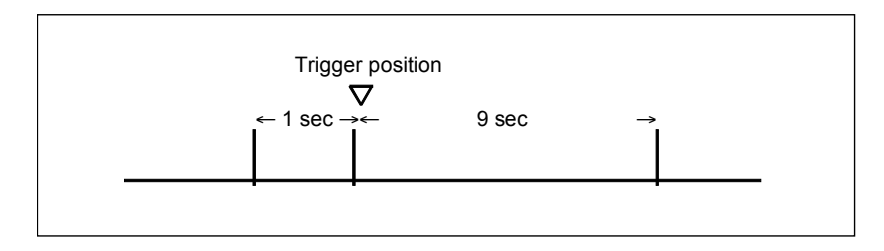

#### (9) SAMPLING CONDITION

When "SIGNAL TRANSITION" is set on "TRACE MODE", this parameter is enabled. Determine the sampling condition.

- TRIGGER: Samples the status of specified signals when the specified sampling condition is on.
- ANY CHANGE: Samples the status of specified signals when the signals change.

#### (10) SAMPLING CONDITION/ TRIGGER/ ADDRESS

When "SIGNAL TRANSITION" is set on "TRACE MODE", and "TRIGGER" is set on "SAMPLING CONDITION", this parameter is enabled. Input signal address or symbol name as sampling trigger.

A PMC number can be set for a trigger address by entering the PMC number at the time of address setting.

Example: "2:R9200.1" + Input key

A setting can be made by entering "PMC number" + ":" + "address" as indicated above.

### **NOTE**

- 1 For the PMC numbers, see Section 1.6.
- 2 If there is not ":" key on your keyboard, use ";" or "/" instead.

#### (11) SAMPLING CONDITION/ TRIGGER/ MODE

When "SIGNAL TRANSITION" is set on "TRACE MODE", and "TRIGGER" is set on "SAMPLING CONDITION", this parameter is enabled. Input trigger mode that determines the condition of specified trigger.

- RISING EDGE: Samples the status of specified signals by rising up of the trigger signal.
- FALLING EDGE: Samples the status of specified signals by falling down of the trigger signal.
- BOTH EDGE: Samples the status of specified signals by rising up or falling down of the trigger signal.
- ON: Samples the status of specified signals during the trigger signal is on.
- OFF: Samples the status of specified signals during the trigger signal is off.

# **Page 2 of the PARAMETER SETTING screen**

You can set the addresses or symbols that should be sampled.

| SAMPLING ADDRESS<br><b>ADDRESS</b> | <b>ADDRESS</b> |    | <b>ADDRESS</b> |              | <b>ADDRESS</b> | <b>USB MEMORY</b> |
|------------------------------------|----------------|----|----------------|--------------|----------------|-------------------|
| 11:180008.4                        | 9<br>U.        | V. | 17             | V.           | 25             | V.                |
| $\overline{2}$                     | 10<br>v        | V. | 18             | V.           | 26             | ⊽                 |
| 3                                  | 11<br>Ū        | v  | 19             | V.           | 27             | ⋤                 |
| $\boldsymbol{4}$                   | 12<br>V        | V  | 20             | V.           | 28             | ⋤                 |
| 5                                  | 13<br>J        | V. | 21             | V.           | 29             | ⋤                 |
| 6                                  | 14<br>J        |    | 22             | v.           | 30             | ⋤                 |
| 7                                  | 15<br>V        | V  | 23             | v.           | 31             | V                 |
| 8                                  | 16<br>U        | U. | 24             | ⊊            | 32             | ⋤                 |
| $1: X0008.4$ :                     |                |    |                |              |                |                   |
|                                    |                |    | $A > -$        |              |                |                   |
|                                    |                |    | <b>MDT</b>     | **** *** *** |                | PATH1             |

**Trace parameter setting screen (second page)** 

#### (1) Setting addresses

In case of inputting discrete bit addresses, any bit address can be inputted.

Moreover, when you input byte address, all bits of the address (bits 0 to 7) are set automatically. Maximum 32 points of signal address can be inputted.

With the multi-PMC system, an address can be set for a desired PMC by specifying its PMC number. Example:  $2:R9200.1 + Input$  key

A setting can be made by entering "PMC number" + ":" + "address" as indicated above.

In case of the DCSPMC, enter "S:"+"address".

When no PMC number is specified, the specification of the currently selected PMC is assumed. In this case, "PMC number"  $+$  ":" is automatically prefixed to a specified address.

When only one PMC is used as in the standard PMC system, no PMC number needs to be specified.

## **NOTE**

1 For the PMC numbers, see Section 1.6.

2 If there is not ":" key on your keyboard, use ";" or "/" instead.

# **NOTE**

- 3 Increasing the number of the signal address changes the capacity of "SAMPLING/ TIME" or "SAMPLING/ FRAME" in page 1. If the capacity is changed, the following warning message is displayed. (The "n" on the message means the maximum value that is able to input.)
	- a) In case of "TIME CYCLE" mode "SAMPLING TIME IS REDUCED TO n SEC."
	- b) In case of "SIGNAL TRANSITION" mode "SAMPLING FRAME IS REDUCED TO n."
- 4 The signal trace for the DCSPMC is executed in the same timing as signals of 1st to 5th paths PMC.

# **CAUTION**

 The signal trace of the DCSPMC does not synchronize with the ladder execution period of the DCSPMC. Therefore, when plural signals are traced, the timing of tracing may not be accurate.

#### (2) Soft keys

Soft keys on the setting screen of sampling address are as follows

- (a) [DELETE]
	- Clears the value of the edit box on the cursor.
- (b) [SYMBOL]/[ADDRESS] Changes the address display to the symbol display. However, display of the address that is not defined the symbol does not change. This soft key also changes to "ADDRESS".
- (c) [MOVE UP] Exchanges the signal indicated the cursor for the signal above one line.
- (d) [MOVE DOWN] Exchanges the signal indicated the cursor for the signal below one line.
- (e) [DELETE ALL]

Clears all of the value of the edit box.

(f) [READ]

Reads the trace setting file from the device displayed in the indicator window. There are two kinds of the devices i.e. "memory card" and "USB memory".

# **NOTE**

 When not specifying the file name, the file name of a trace setting data which can be read is "PMC\_TRS.000". When specifying the file name, a trace setting data of the file name can be read.

(g) [I/O DEVICE]

Selects input device of the trace setting file and output device of the trace result data. Pressing the soft-key switches "memory card" or "USB memory" alternately. Selected device name is displayed in the indicator window on the trace result screen and the trace setting screen.

# **NOTE**

 Selected device information is not initialized by the soft key [INIT] in the page 1 of the trace parameter setting screen. The clearing operation of PMC parameter (Power on with pressing "O" key and "Z" key) initializes the information. The Initial setting is "memory card".

### 7. PMC DIAGNOSIS AND MAINTENANCE SCREENS ([PMC MAINTE]) B-64513EN/03

(3) Trigger setting

When "SIGNAL TRANSITION" is set on "TRACE MODE" and "ANY CHANGE" is set on "SAMPLING CONDITION", it can be set whether to use the setting address as the signals that should trigger the sampling in the setting signals. As for the signal address where the trigger was set, " $\checkmark$ " is displayed right. Soft keys on the Trigger setting screen are as follows:

- TRGON: Sets the Trigger on.
- TRGOFF: Sets the Trigger off.

The default setting is trigger on for all signals.

# **7.6.3 Execution of Trace**

After the trace parameters are set, a trace operation can be started by pressing the [(OPRT)] soft key and the [START] soft key on the SIGNAL TRACE screen. The following is the screen examples of the trace execution by "TIME CYCLE" mode and "SIGNAL TRANSITION" mode.

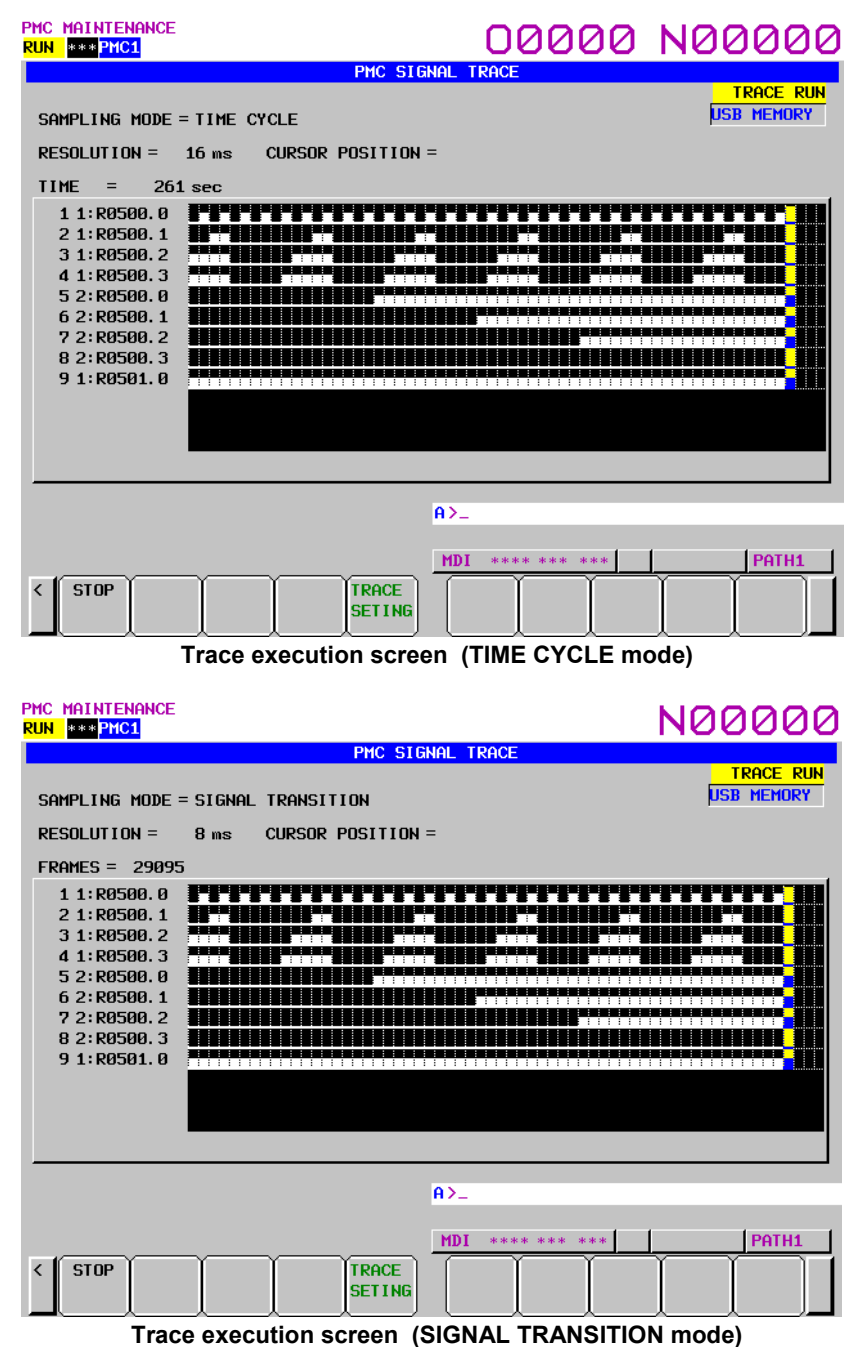

The result of trace is immediately displayed during execution of the trace.

When the stop conditions that is set in parameter setting screen is satisfied the execution is finished. Pressing the [STOP] soft key aborts the execution. In "SIGNAL TRANSITION" mode, graphic display is not refreshed until any signal for sampling trigger changes.

# **7.6.4 Operation after Execution of Trace**

When the execution is finished, the result of trace is displayed. The followings are the screen examples of trace by "TIME CYCLE" and "SIGNAL TRANSITION" mode.

| RUN I<br>*** PMC1                                                                                                    | 10000 N00000                                                                                                    |  |  |  |  |  |  |
|----------------------------------------------------------------------------------------------------|----------------------------------------------------------------------------------------------------|--|--|--|--|--|--|
| <b>PMC SIGNAL TRACE</b>                                                                                                    | TRACE STOP                                                                                                    |  |  |  |  |  |  |
| SAMPLING MODE = TIME CYCLE                                                                                                    | <b>USB MEMORY</b>                                                                                                    |  |  |  |  |  |  |
| <b>RESOLUTION =</b><br>CURSOR POSITION =<br>16 <sub>ms</sub>                                                                                                    | 0 ms                                                                                                    |  |  |  |  |  |  |
| <b>TIME</b><br>$=$<br>$261$ sec                                                                                                    |                                                                                                    |  |  |  |  |  |  |
| m<br>11:0500.0<br>ш<br>ш<br>2 1:R0500.1<br>3 1:R0500.2<br>4 1:R0500.3<br>5 2:R0500.0<br>62:R0500.1<br>7 2:R0500.2<br>8 2:R0500.3<br>9 1:R0501.0<br>П<br>$160$ ms<br>1: R0500.0: | <u>i sa sa sa sa sa sa sa sa sa</u><br>ш<br><b>.</b><br><br>Ø                                                                    |  |  |  |  |  |  |
|                                                                                                    |                                                                                                    |  |  |  |  |  |  |
|                                                                                                    | A>_                                                                                                    |  |  |  |  |  |  |
|                                                                                                    | MDI<br>**** *** ***<br>PATH1                                                                                                    |  |  |  |  |  |  |
| < <prev next="">&gt;<br/><b>MARK</b><br/>START<br/><b>TRACE</b><br/><b>SETING</b></prev>                                                                                        | <b>Z00M</b><br><b>MOVE</b><br><b>MOVE</b><br><b>OUTPUT</b><br><b>ZOOM</b><br><b>IN</b><br><b>OUT</b><br><b>UP</b><br><b>DOWN</b> |  |  |  |  |  |  |
| Trace result screen (TIME CYCLE mode)                                                                                                    |                                                                                                    |  |  |  |  |  |  |
| PMC MAINTENANCE<br>00000 N00000<br>RUN *** PMC1<br>PMC SIGNAL TRACE                                                                                                    |                                                                                                    |  |  |  |  |  |  |
|                                                                                                    | TRACE STOP<br><b>USB MEMORY</b>                                                                                                  |  |  |  |  |  |  |
| SAMPLING MODE = SIGNAL TRANSITION                                                                                                    |                                                                                                    |  |  |  |  |  |  |
| <b>RESOLUTION =</b><br>CURSOR POSITION =<br><b>Ø FRAME</b><br>8 <sub>ms</sub>                                                                                                   |                                                                                                    |  |  |  |  |  |  |
| FRAMES = 29095<br>11:R0500.0<br>종주종주                                                                                                    | بدره بدره به                                                                                                    |  |  |  |  |  |  |
| 2 1:R0500.1<br>3 1:R0500.2<br>4 1:R0500.3<br>5 2:R0500.0                                                                                                    |                                                                                                    |  |  |  |  |  |  |
| 6 2:R0500.1<br>7 2:R0500.2<br>8 2:R0500.3<br>9 1:R0501.0                                                                                                    | <u>.</u>                                                                                                    |  |  |  |  |  |  |
|                                                                                                    |                                                                                                    |  |  |  |  |  |  |
| 10 COUNT                                                                                                    | ø                                                                                                    |  |  |  |  |  |  |
| $1:$ R0500.0 :                                                                                                    |                                                                                                    |  |  |  |  |  |  |
|                                                                                                    | $A > -$                                                                                                    |  |  |  |  |  |  |
|                                                                                                    | MDI **** *** ***<br>PATH1                                                                                                    |  |  |  |  |  |  |

**Trace result screen (SIGNAL TRANSITION mode)** 

## B-64513EN/03 7.PMC DIAGNOSIS AND MAINTENANCE SCREENS ([PMC MAINTE])

The cursor indicating current position is initially displayed on the original point (0 point). The position of the cursor is displayed in "CURSOR POSITION" in the upper of the screen. The cursor can move horizontally with the  $\langle \leftarrow \rangle$  or  $\langle \rightarrow \rangle$  key. After the execution, following operation is enabled.

- a) Scroll of screen
	- Cursor up/down key and Page up/down key
		- Enables the vertical scroll for the specified signal
	- Cursor right/left key, [NEXT>>] soft key and [<< PREV] soft key Enables the horizontal scroll of the graph.
- b) Automatic calculation of the selected range

Pressing the [MARK] soft key marks the current position and displays the mark cursor.

If the mark cursor duplicates with the current position cursor, the current position cursor has priority of display. The "MARK POSITION" that shows the position of the mark cursor and "RANGE" that shows the range between the mark cursor and the current position cursor are displayed in the upper of screen.

Moving the current position cursor changes these values. Pressing the [MARK] soft key again releases the select range mode.

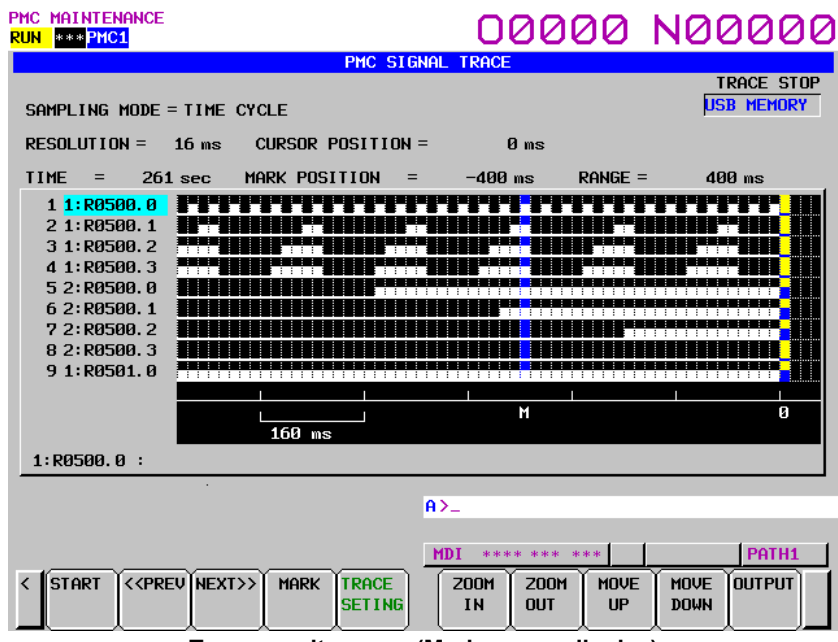

**Trace result screen (Mark cursor display)** 

c) Zoom in/Zoom out of waveform

Pressing the [ZOOM IN] soft key magnifies the display of chart. Pressing the [ZOOM OUT] soft key reduces the display of chart. Pressing these soft keys also change the scale value of the graduation on the graph. When trace is just finished, the default zooming level was the most magnified level. In "ZOOM OUT" mode, "▓ " is displayed as following screen example when the transitions of signal cannot be expressed accurately enough. The limitation of "ZOOM OUT" displays all of result of the trace in one page.

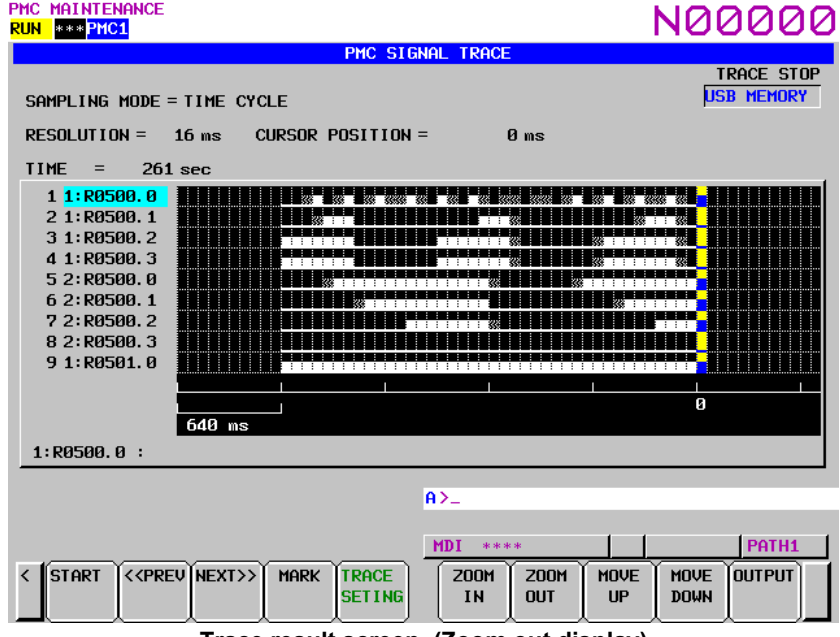

**Trace result screen (Zoom out display)** 

d) Exchange of sampling signal

Pressing the [MOVE UP] soft key exchanges the signal indicated by the signal cursor for the signal one line above. Pressing the [MOVE DOWN] soft key exchanges the signal indicated by the signal cursor for the signal one line below. The result of the operation is cancelled by the execution of trace or putting the power off. If you want to maintain the order of displayed signals behind the reexecution or the power off, set the order on "SAMPLING ADDRESS" screen.

e) Output of the trace result data Pressing the [OUTPUT] soft key writes the trace result data to "memory card" or "USB memory".

# **7.6.5 Automatic Start of Trace Setting**

Trace execution is automatically started after power-on by setting a PMC setting data.

• TRACE START = MANUAL/AUTO

#### **NOTE**

For details of the method of setting PMC setting data, see Section 9.5.

# **7.6.6 Trace Result Output**

If trace result data is present when a trace operation has been executed, the data can be output to the memory card or the USB memory. Output trace result data can be input to application software such as spreadsheet software run on the personal computer. For the method of input, refer to the relevant manual of application software.

(1) Operation

Press the [OUTPUT] soft key. The soft key display changes to [EXEC] and [CANCEL]. Press the [EXEC] soft key to start output. Upon completion of output, the soft key display returns to the initial status on the signal trace result screen.

(2) File name

The name of an output file is PMCTRACE.000. If a file with the same name exists on the memory card, the extension is incremented to PMCTRACE.001, PMCTRACE.002, and so on (up to PMCTRACE.999).

(3) Output format

Trace result data is output in the text format. Character string data items such as item names and setting names are enclosed in quotation marks (').

Output data is divided into four major blocks: a header, data of the first parameter setting page, data of the second parameter setting page, and trace result data.

(a) Header

:

 At the start of data, an identifier representing the type of data and edition information are output.

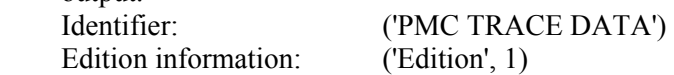

(b) Data of the first parameter setting page

identifier, , ,

 setting-number, setting-item-name, setting, setting-character-string setting-number, setting-item-name, setting, setting-character-string setting-number, setting-item-name, setting, setting-character-string setting-number, setting-item-name, setting, setting-character-string

- : • identifier Character string data The character string 'Setting' is output.
	- setting-number Numeric data The numbers (starting with 1) assigned to setting items in ascending order are output.
	- setting-item-name Character string data The character string of each setting item is output.
	- setting Numeric data A value that is originally numeric, such as a resolution value, is directly output. Numbers (starting with 1) are assigned from left to right to options from which a choice is to be made, such as TIME CYCLE/SIGNAL TRANSITION, and the number assigned to a selected option is output.

# 7. PMC DIAGNOSIS AND MAINTENANCE SCREENS ([PMC MAINTE]) B-64513EN/03

setting-character-string Character string data For a setting that is numeric data, its unit, if used, is output. For an option that is converted to a number in the item of "setting" mentioned above, the original character string data is output. In other cases, a blank is output in this column.

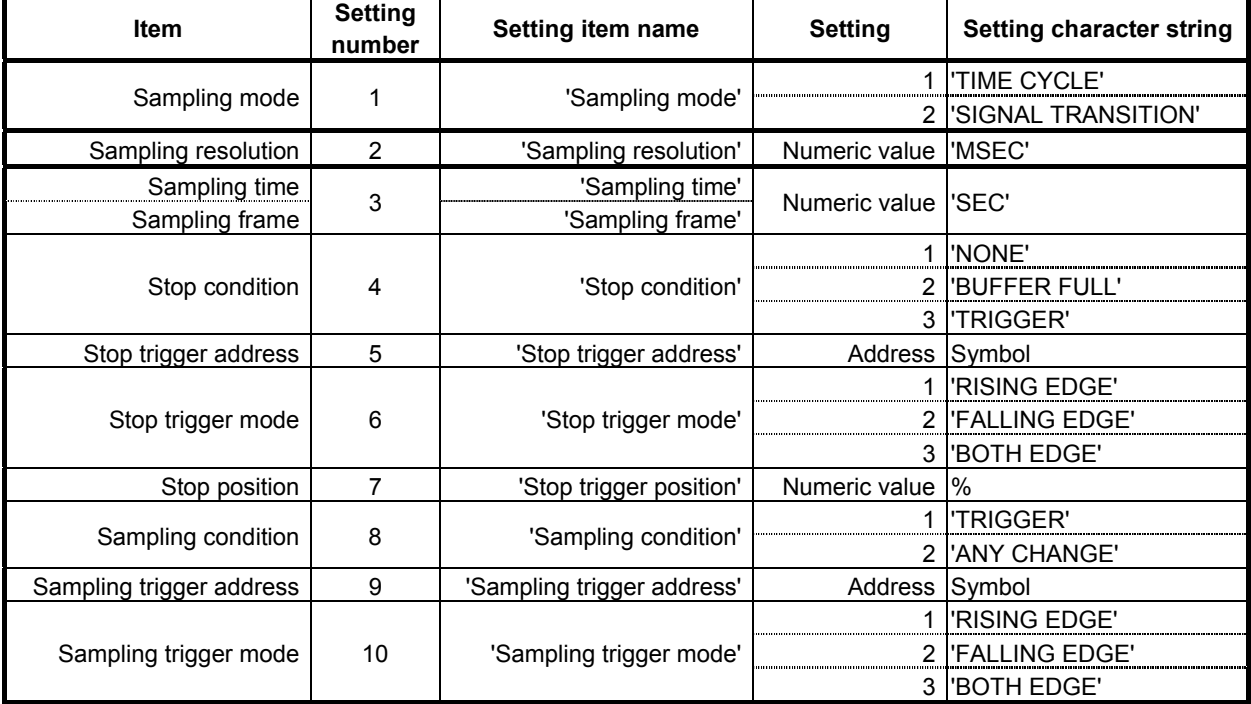

#### **Table of data of the first parameter setting page**

#### **NOTE**

- 1 For a setting item that is invalidated in combination with another setting, only a setting number and setting item name are output, with a blank output in the setting column and the setting character string column. (However, commas are not omitted.)
- 2 For an item name that changes according to the setting of another item, the item name displayed according to the setting is displayed. (Example: Sampling time/Sampling frame dependent on the selection of a Sampling mode option)
- 3 For a sampling stop trigger address and sampling trigger address, an address is output in the setting column, and a symbol is output in the setting character string column. When no symbol is set, an address is output in the setting character string column as well.
- 4 For a sampling stop trigger position (successful trigger position/sampling frame count) is output after "%". (This is because a frame position is internally held, so that an error can occur at the time of conversion to a percentage value.)

# B-64513EN/03 7.PMC DIAGNOSIS AND MAINTENANCE SCREENS ([PMC MAINTE])

(c) Data of the second parameter setting page identifier-1, data-1, data-2, data-3, . . . . . identifier-2, data-1, data-2, data-3, . . . . . identifier-3, data-1, data-2, data-3, . . . . . identifier-4, data-1, data-2, data-3, . . . . .

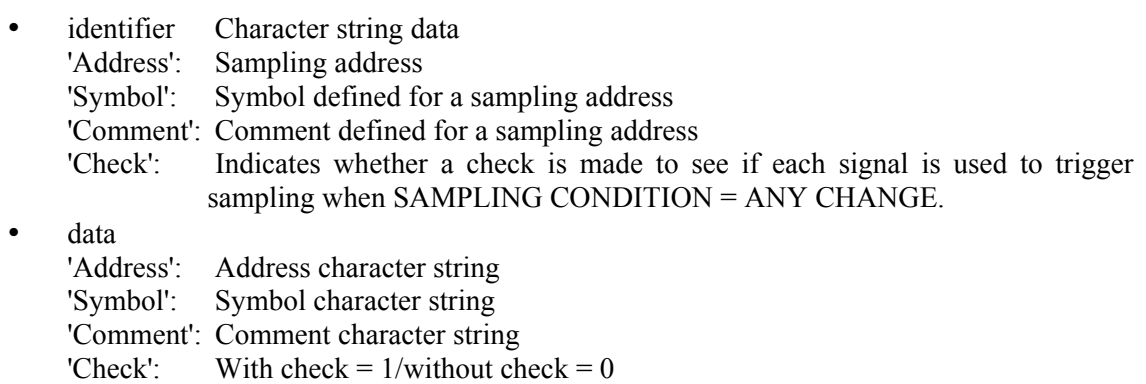

# **NOTE**

 : : :

- 1 Data is not output beyond set sampling addresses. This means that no blank is output in the item of 'Address'.
- 2 For an address for which no symbol or no comment is set, no data is output, but a blank is output in the column. Commas are not omitted but are output for up to set sampling addresses.
	- (d) Trace result data identifier, sampling-address-1, sampling-address-2, . . . . . . frame-count, data-1, data-2, data-3. . . . .
		- identifier Character string data The character string 'Data' is output.
		- frame-count Numeric value The position where the frame count is 0 is a position where triggering is performed successfully. If triggering is unsuccessful, the frame count is 0 at the point where
			- sampling stopped. • data Numeric data
				- The value 0 or 1 is output.

 It is assumed that data is output until an EOF (end of file) appears. Information such as data size is not set.

### 7. PMC DIAGNOSIS AND MAINTENANCE SCREENS ([PMC MAINTE]) B-64513EN/03

(4) Example of trace result output (The contents of the following example is rearranged for easy understanding. The actual may be different.)

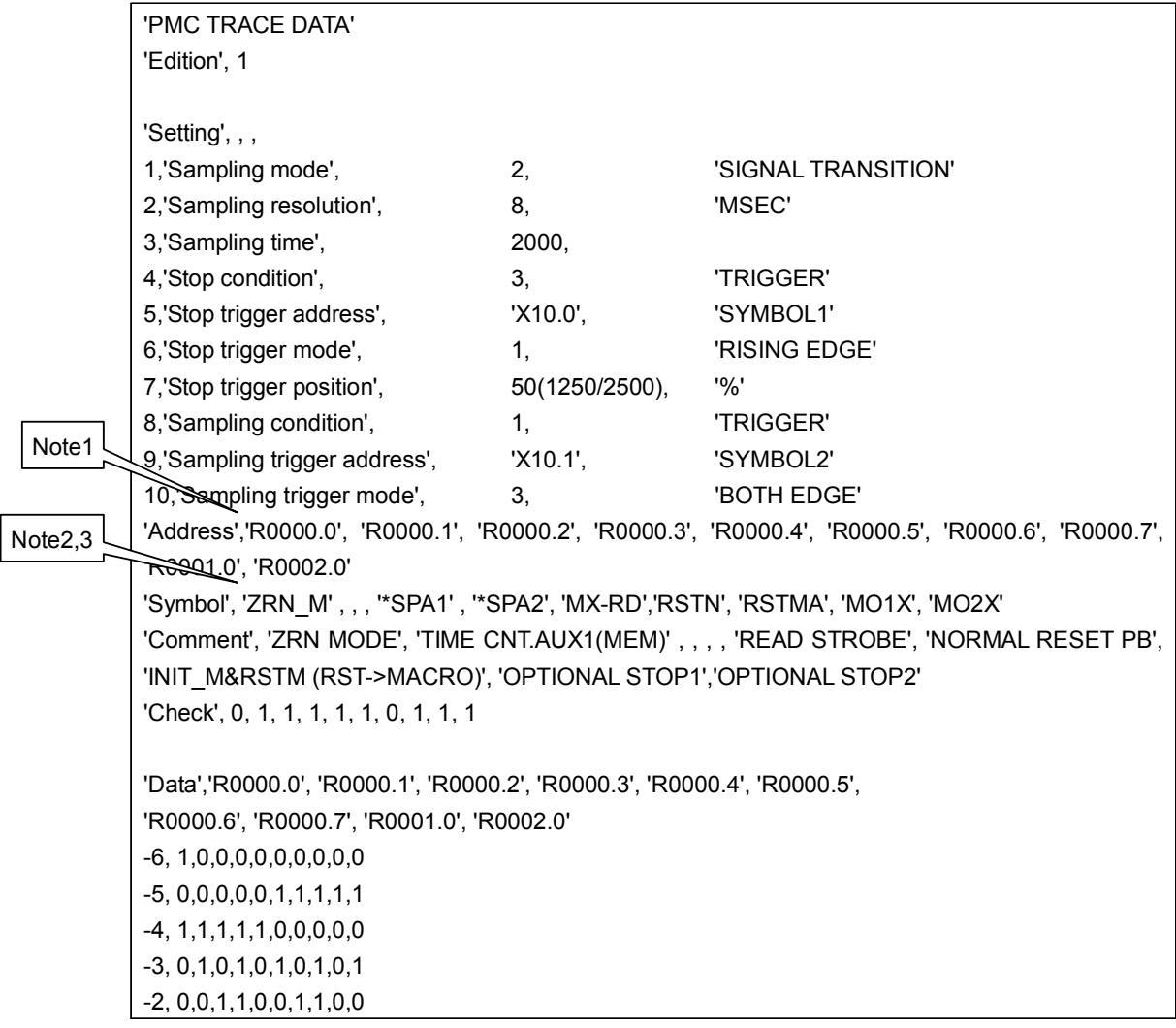

# **NOTE**

- 1 With the multi-PMC system, this data is output in the format: "PMC number" + ":" + "address".
	- Example: '2:R0000.0'
- 2 In case of the extended symbol mode, a program name is added in front of the local symbol.
	- Example: '1:P1.ZRN\_M' (PMC path=1, Local symbol in P1)
- 3 When using the ladder dividing management function, the symbols and comments defined in the main ladder program are output to trace result and setting data.

# **7.7 MONITORING I/O DIAGNOSIS ([I/O DGN] SCREEN)**

The I/O diagnosis screen shows the status of I/O variables, which are extracted from symbol data, and configuration of network and the status of communication of I/O modules. The following items are listed in this screen:

- The symbol and comment of the variable
- The status of the variable
- The address of the variable
- The type of I/O network device
- The type of I/O module of the network device
- The network address information of the network device
- The communication status of the network device

# **NOTE**  Supported types of I/O network device are PROFIBUS, I/O Link and I/O Link *i*.

There are two screens related to I/O diagnosis function.

(1) The I/O diagnosis screen

 The I/O variables are listed in this screen. You can check the configuration of the I/O network devices and the status of the communication with them.

You can select three ways of ordering the list by soft keys:

• Address order (Default)

The variables are displayed in the order of their actual addresses.

- Symbol order The variables are displayed in the alphabetical order of their symbols.
- Network order The variables are displayed in the order of their network addresses. Only the variables actually associated with an I/O network appear in this mode.

# **NOTE**

 "Symbol order" is available only in case of the sequence program with extended symbol and comment.

(2) The setting screen

You can configure the I/O diagnosis screen at the setting screen

# **7.7.1 I/O DIAGNOSIS Screen**

In I/O Diagnosis screen, you can check the status of each I/O variable. You can also check the configuration of I/O devices and the communication status with them.

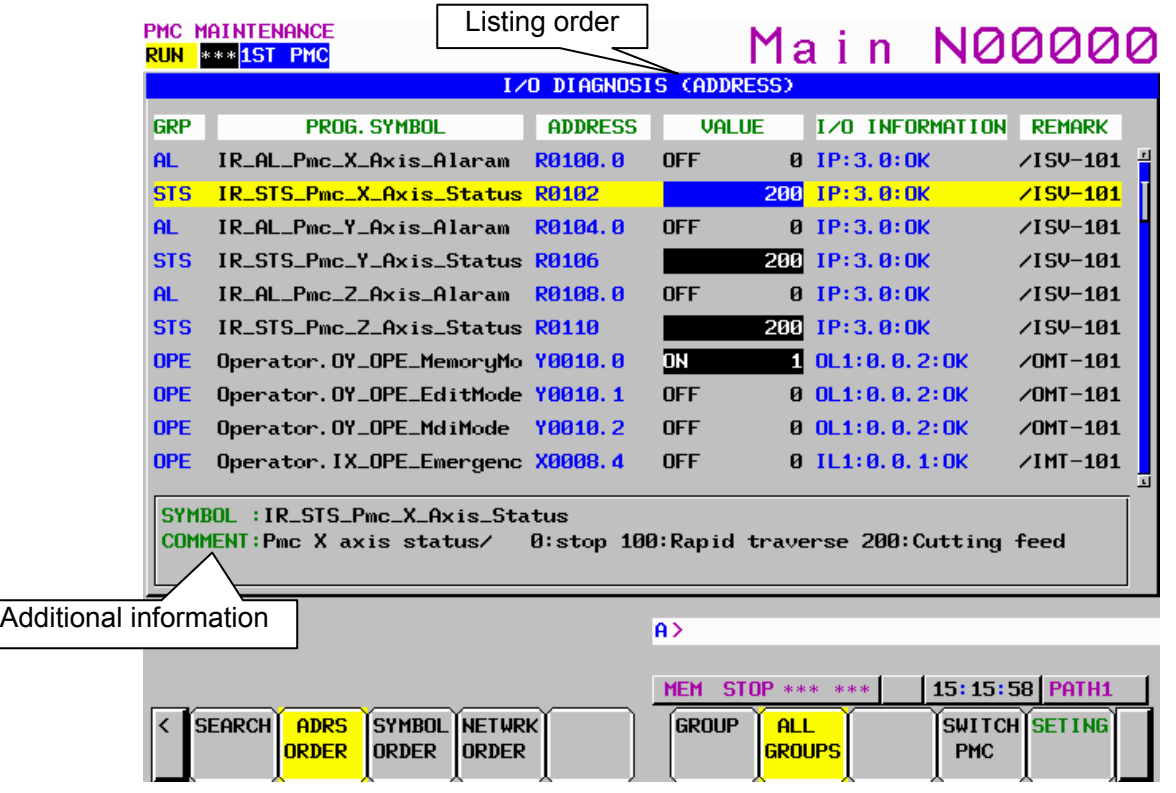

(1) GRP (GROUP)

 To include a specific string, which means a kind of signals in a part of symbol string, these signals on I/O diagnosis screen are classified and you can easy to understand the status of signals.

 The group names of the I/O variables are displayed, which are extracted (Max. 4 chars) out of their symbol names as configured in "GROUP FORMAT" in the setting screen.

The groups to be displayed can be specified by soft key.

[ALL GROUPS] All groups are displayed.

[GROUP] The group entered by key or the group under the cursor is selected to be displayed.

#### (2) PROG.SYMBOL (SYMBOL)

The symbol names of the I/O variables are displayed.

 The symbol names are displayed in the following formats according to the setting of the "SHOW PROGRAM" on the Setting screen of I/O DIAGNOSIS.

 *<Program Symbol>.<Signal Symbol>* 

 *<Program Number>.<Signal Symbol>* 

 *<Signal Symbol>* 

 For details of the setting of the "SHOW PROGRAM", see to the description of "SHOW PROGRAM" in Section 7.7.2

#### (3) ADDRESS

The actual locations of I/O variables are displayed.

### B-64513EN/03 7.PMC DIAGNOSIS AND MAINTENANCE SCREENS ([PMC MAINTE])

#### (4) VALUE

 The current values of I/O variables are displayed as signed decimal, according to the data type of them (i.e. BOOL, BYTE, WORD, and DWORD). If the data type is BOOL, "ON" or "OFF" is also displayed as follows.

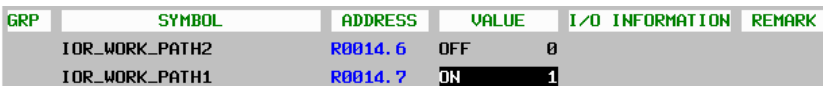

#### (5) I/O INFORMATION

The information related to I/O network is displayed in the display format below:

#### *<I/O type><Network type> : <Network address> : <status>*

#### **I/O type:**

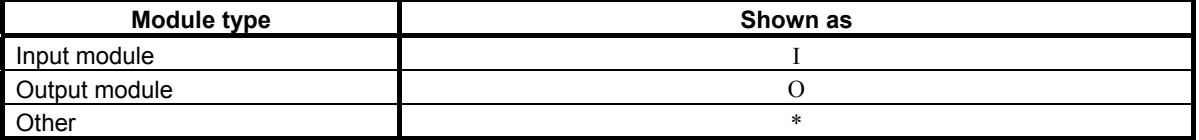

#### **Network type:**

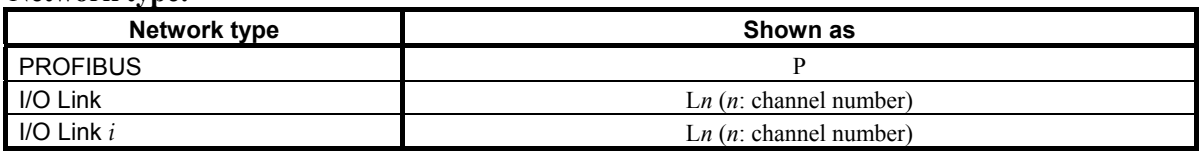

#### **Network address:**

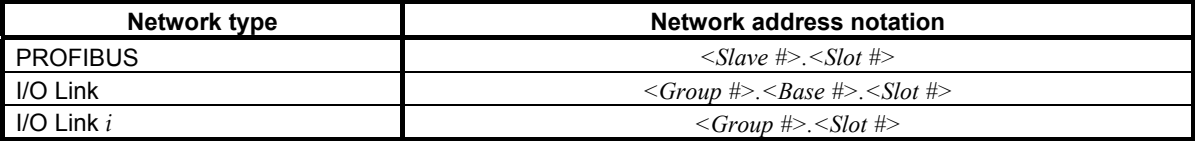

#### **NOTE**

 This screen shows the I/O information according to the network setting that became effective at the time of the last power-on.

The notes for each network device are as follows:

# **PROFIBUS**

1. If you have changed some of the PROFIBUS parameters, you have to cycle the power once to make the changes take effect.

# I/O Link

- 1. Only the I/O Link assignments, which are made effective by the setting of "Machine Signal Interface" in Configuration Parameter menu and the setting of the "Communication method of I/O Link" in NC Parameter and the setting of "Selectable I/O Link Assignment Function", are displayed.
- 2. If you have changed the following parameters, you have to cycle the power once to make them take effect:
	- "I/O Link assignment data"
	- "Machine signal interface" in PMC configuration parameter
	- "Communication method of I/O Link" in NC Parameter
	- Parameter of "Selectable I/O Link assignment function"
- 3 If you have stored new sequence program to PMC, its I/O Link assignment data will not take effect until you write it into Flash-ROM and cycle the power once.

I/O Link *i* 

- 1. Only the I/O Link *i* assignments, which are made effective by the setting of "Communication method of I/O Link" in NC Parameter and the setting of "Selectable I/O Link *i* Assignment Function", are displayed.
- 2. If you have changed the following parameters, you have to cycle the power once to make them take effect:
	- "I/O Link *i* assignment data"
	- "Communication method of I/O Link" in NC Parameter
	- Parameter of "Selectable I/O Link *i* assignment function"
- 3. If you have stored new I/O configuration data to PMC, its I/O Link *i* assignment data will not take effect until you write it into Flash-ROM and cycle the power once.

**Status:** the status of communication "OK" or "NG" is displayed.

(6) REMARK

 The remarks up to 8 characters extracted from comment data are displayed. To specify the remark at this field, set "100" to the attribute value of the comment, which you want to show in this field, on FANUC LADDER-III,

(7) Additional information window

 In this window, symbol and comment of the I/O variable under the cursor are displayed. To display comments depend on language, set a language attribute with FANUC LADDER-III.

# **NOTE**

 In case of the extended symbol and comment, the comments on the screen will be switched dynamically to new language when the language setting of CNC changes. For the language attribute, refer to "APPENDIX B. LANGUAGE ID TABLE".

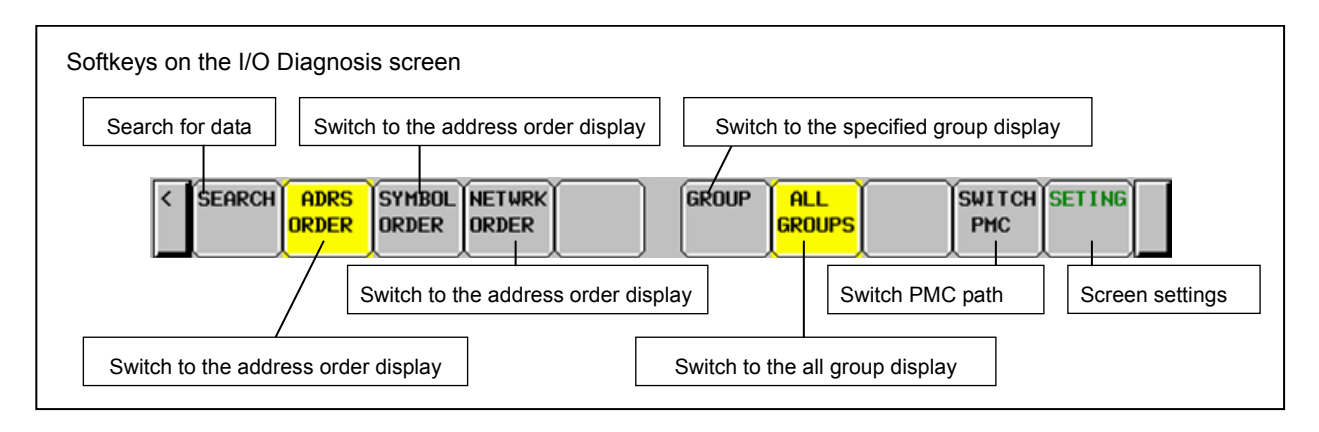

# **Operations using soft keys**

(1) [SEARCH] Search symbol or address

 Pressing [SEARCH] soft key after a string searches the string in the symbols and addresses, and shows a symbol or an address that contains the string if found.

 The search is performed toward bottom of the list. When it reaches the bottom of the list, it goes back to the top and continues.

Pressing [SEARCH] alone repeats the last search.

When the search hits, the part of the searched string is highlighted by light blue background in the Additional Information window.

Example:

The case of searching "MESS" to hit the symbol "OPMESS-20"

```
SYMBOL: OPMESS-20
COMMENT: OP-MESS:
```
# **NOTE**

1 When arrived back to the starting position where the first search operation hit by repeated search of the same entry, the message "REACHED TO THE END OF SYMBOL DATA." appears.

2 If the setting "SHOW PROGRAM" is set to "SYMBOL" or "PROGRAM NO.", the symbol name is displayed in one of forms below: <Program Symbol>.<Signal Symbol> <Program Number>.<Signal Symbol> In this case, search function will not hit in "Program Symbol" nor "Program Number".

3 On a symbol screen in network order a searching word is performed in address order. When you search a part string and some word are hit, the searched position (cursor position) may move to unexpected direction.

## 7. PMC DIAGNOSIS AND MAINTENANCE SCREENS ([PMC MAINTE]) B-64513EN/03

(2) [ADRS ORDER] Sort by address order Displays I/O variables in address order. (Default) In this mode, the mark "(ADDRESS)" is appended in the title of this screen, and the [ADRS ORDER] soft key is highlighted with yellow background.

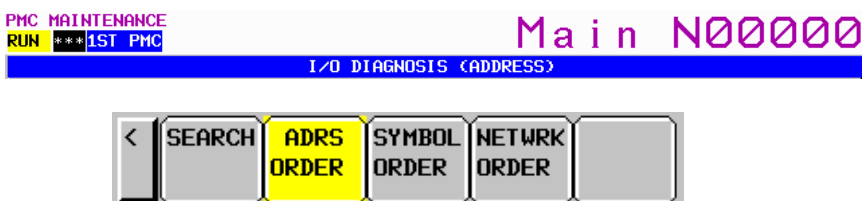

(3) [SYMBOL ORDER] Sort by symbol order Displays I/O variables in symbol order. In this mode, the mark "(SYMBOL)" is appended in the title of this screen, and the [SYMBOL ORDER] soft key is highlighted with yellow background.

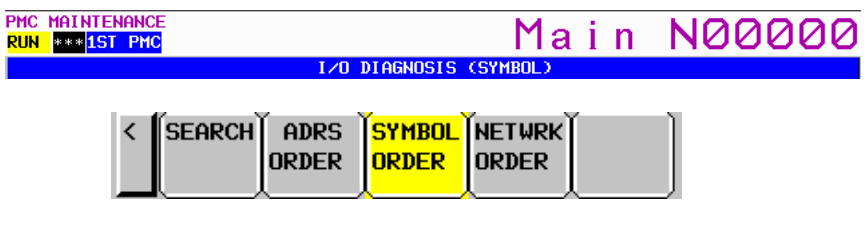

**NOTE**

 "Symbol order" is available only in case of the sequence program with extended symbol and comment.

# B-64513EN/03 7.PMC DIAGNOSIS AND MAINTENANCE SCREENS ([PMC MAINTE])

(4) [NETWRK ORDER] Sort by network address order Displays I/O variables in order of network address. Only the I/O variables that is actually effective are displayed. In this mode, the mark "(NETWORK)" is appended in the title of this screen, and the [NETWRK] ORDER] soft key is highlighted with yellow background.

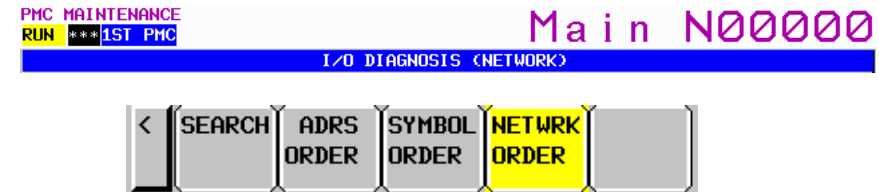

 The I/O variables are sorted by its network address. The sorting order is not affected by the type of modules such as input or output. The order is determined according only to priority of network address portion as following. For I/O Link and I/O Link *i*, the I/O variables of them are displayed together by the channel order.

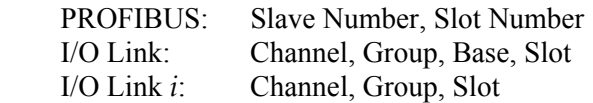

 Example: In case that the channel 1 is I/O Link *i* and the channel 2 is I/O Link, I/O Link *i* is displayed earlier.

IP:3.0:OK IL1:0.1:OK IL2:0.0.1:OK

#### **NOTE**

 If while sorting the I/O variables in "Network order" mode, the following messages may appear:

SORTING DATA [PROFIBUS : n SLAVE] SORTING DATA [I/O LINK : n CH m GROUP]

(5) [GROUP] Filter by group

 Choose a group to which the I/O variables to be displayed belong. Press this soft key following the group name, or press it alone with the cursor placed on the group you want to specify. The way to order the I/O variables will not change.

 If the setting "GROUP FORMAT" is not specified, the soft key [GROUP] and [ALL GROUPS] are not effective.

#### **NOTE**

 If while extracting the I/O variables of specific group, the following messages may appear: SELECTING GROUP IPROFIBUS : n SLAVEI

SELECTING GROUP [I/O LINK : n CH m GROUP]

(6) [ALL GROUPS] Cancel group filter Displays I/O variables of any group. (Default) If the setting "GROUP FORMAT" is not specified, the soft key [GROUP] and [ALL GROUPS] are not effective.

# 7.PMC DIAGNOSIS AND MAINTENANCE SCREENS ([PMC MAINTE]) B-64513EN/03

- (7) [SWITCH PMC] Switching PMC path or divided ladder programs Switches PMC path or divided ladder program of which the I/O variables are to be shown. For details of the operation, refer to "6.3". By setting keep relay K935.0 to 1, you can display PMC program list screen. For details, refer to "2.2.11".
- (8) [SETING] Configure the setting of this screen Goes to the setting screen of I/O diagnosis.

# **Screen operation using other keys**

(1) Cursor keys

 Move cursor to change the I/O variable, whose information is displayed in Additional information window, or to which the forcing function is performed. They scroll up and down the contents of the screen if necessary.

(2) Page keys

Scroll up or down the contents of the screen by page.

(3) Input key

If the forcing function is available, you can change the status of I/O variables by Input key.

- (a) Changing a bit signal
	- " $1$ " + Input key to turn on the signal.
	- " $0$ " + Input key to turn off the signal.
	- Press Input key alone to toggle the signal
- (b) Changing a byte, word, dword variable Press Input key following signed decimal

 If the setting item "FORCING ENABLE" is set to "YES" in the setting screen, you can change the value of I/O variables as described above.

The mark "FORCING" at the right end of the screen title indicates the forcing function is enabled.

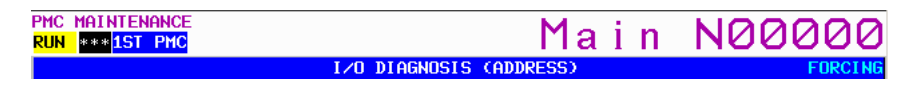

# **WARNING**

- 1 You have to pay special attention to use Forced I/O function to change status of signals. Inappropriate use of Forced I/O function may cause unexpected reaction of machine. You have to make it sure that nobody is near the machine when you use this function.
- 2 As you use Forcing mode of Forced I/O function to change status of signal, however, the signal may look proof against Forced I/O function, because LADDER program or I/O device writes into the signal repeatedly. In this case, even if the signal looks unchanged, actual signal may be changed in very short moment. You should be careful for the reaction of machine to such signal changes.

# **7.7.2 SETTING Screen of I/O DIAGNOSIS**

In "I/O DIAGNOSIS (SETTING)" screen, you can change the setting to configure the I/O diagnosis screen

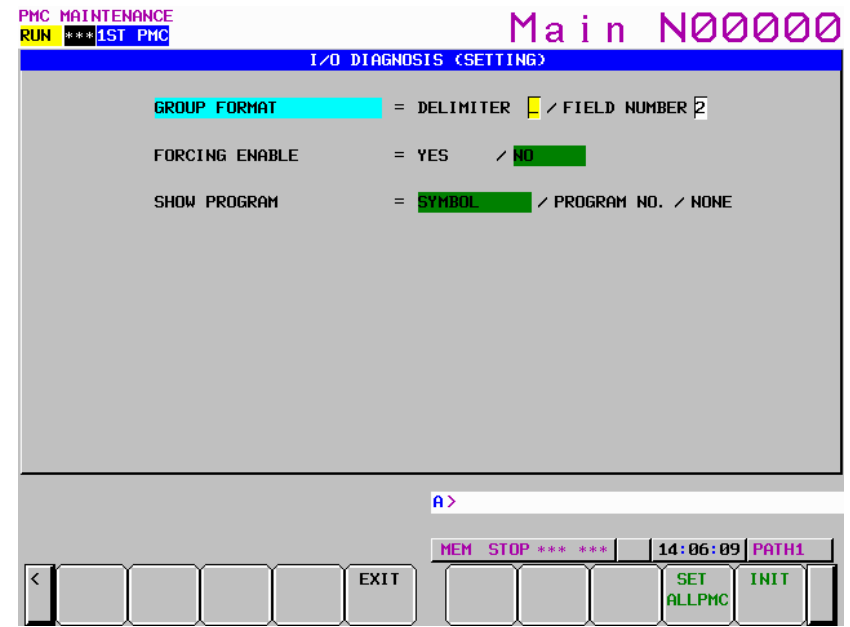

**Fig. 7.7.2(a) Setting screen of the I/O diagnosis (for extended symbol and comment)** 

| PMC MAINTENANCE<br>RUN *** 1ST PMC |                       | I/O DIAGNOSIS (SETTING) |                                                                                                    | Main N00000                                |
|------------------------------------|-----------------------|-------------------------|----------------------------------------------------------------------------------------------------|--------------------------------------------|
|                                    | <b>GROUP FORMAT</b>   |                         | = DELIMITER $\boxed{\phantom{a}}$ / FIELD NUMBER $\boxed{2}$                                                                                                    |                                            |
|                                    | <b>FORCING ENABLE</b> |                         | <b>Example 2</b> YES A <mark>NO</mark> And the Second Second Second Second Second Second Second Second Second Second Second Second Second Second Second Second Second Second Second Second Second Second Second Second Second Second Second Se |                                            |
|                                    |                       |                         |                                                                                                    |                                            |
|                                    |                       |                         |                                                                                                    |                                            |
|                                    |                       |                         |                                                                                                    |                                            |
|                                    |                       |                         |                                                                                                    |                                            |
|                                    |                       |                         |                                                                                                    |                                            |
|                                    |                       | A<br><b>MEM</b>         | <b>STOP *** ***</b>                                                                                                    | 14:06:09 PATH1                             |
|                                    |                       | <b>EXIT</b>             |                                                                                                    | <b>SET</b><br><b>INIT</b><br><b>ALLPMC</b> |

 **Fig. 7.7.2 (b) Setting screen of the I/O diagnosis (for former symbol and comment)**

#### (1) GROUP FORMAT

 The group names shown in I/O Diagnosis screen are strings extracted from their symbol names according to this parameter.

- **DELIMITER** 
	- Sets the character of delimiter for extraction. Every appearance of this character in a symbol string cut the symbol into "fields".

#### **NOTE**

 If no character is given, the group feature of I/O Diagnosis screen is disabled. In this case, the field number has no effect.

#### • FIELD NUMBER

 Sets the field number, which indicates the field to be a group name. If this number is 1, the first field, which means the portion of each symbol name from the first character to the character just before the first appearance of the delimiter character,

#### **NOTE**

 If 0 is set, the group feature of I/O Diagnosis screen is disabled. In this case, the delimiter has no effect.

Example: Case of " " as delimiter, and group name at  $2<sup>nd</sup>$  field The symbol =  $I$  AL NC WATCH DOG SIGNAL DELIMITER =  $\frac{1}{2}$  $FIELD NUMBER =$ As a result, "AL" is extracted as its group name

(2) FORCING ENABLE

Enables or disables the forcing function.

### **WARNING**

- 1 You have to pay special attention to use Forced I/O function to change status of signals. Inappropriate use of Forced I/O function may cause unexpected reaction of machine. You have to make it sure that nobody is near the machine when you use this function.
- 2 As you use Forcing mode of Forced I/O function to change status of signal, however, the signal may look proof against Forced I/O function, because LADDER program or I/O device writes into the signal repeatedly. In this case, even if the signal looks unchanged, actual signal may be changed in very short moment. You should be careful for the reaction of machine to such signal changes.

#### **NOTE**

 If the Forced I/O function is protected by the programmer protection function, this setting is not effective.

The Forced I/O function will be protected in the condition as follows.

In case of Programmer Protection Function

- PROGRAMMER ENABLE (K900.1) "NO" and
- RAM WRITE ENABLE (K900.4) "NO"

In case of Protection of Data at 8 Levels

• Operation level is less than CHANGE level of "PMC MEMORY".

# B-64513EN/03 7.PMC DIAGNOSIS AND MAINTENANCE SCREENS ([PMC MAINTE])

#### (3) SHOW PROGRAM

Determines the form of symbol name in the I/O Diagnosis screen.

SYMBOL:

Symbol names are displayed in the form below:

*<Program Symbol>.<Signal Symbol>* 

 If symbol name is too long for the symbol field of the I/O Diagnosis screen, the tail of signal symbol is cut to fit it.

#### PROGRAM NO.:

Symbol names are displayed in the form below:

<Program Number>.<Signal Symbol>

 If symbol name is too long for the symbol field of the I/O Diagnosis screen, the tail of signal symbol is cut to fit it.

#### NONE:

Program symbol nor program number is not displayed.

### **NOTE**

 These setting data are kept in the nonvolatile memory not to be lost even if the power is turned off.

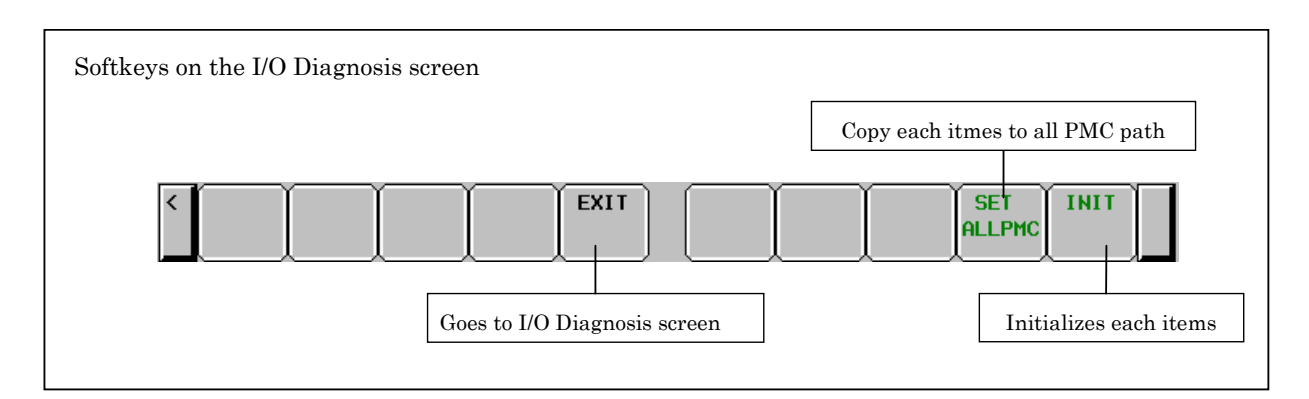

# **Operations using the soft keys**

- (1) [EXIT] Goes to the I/O Diagnosis screen.
- (2) [SET ALLPMC] Copies settings to all PMC paths Copies current settings to all other PMC paths.
- (3) [INIT] Initializes settings All the settings are initialized to their initial values as follows:

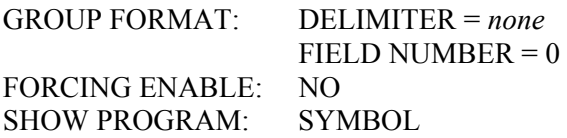

# **8 LADDER DIAGRAM MONITOR AND EDITOR SCREENS ([PMC LADDER])**

The PMC LADDER menu contains the screens related to PMC Ladder diagrams, such as the PROGRAM LIST screen and the LADDER DIAGRAM MONITOR/EDITOR screens.

You can switch to the PMC LADDER menu by operating on the "SYSTEM" key and then the [PMC LADDER] soft key.

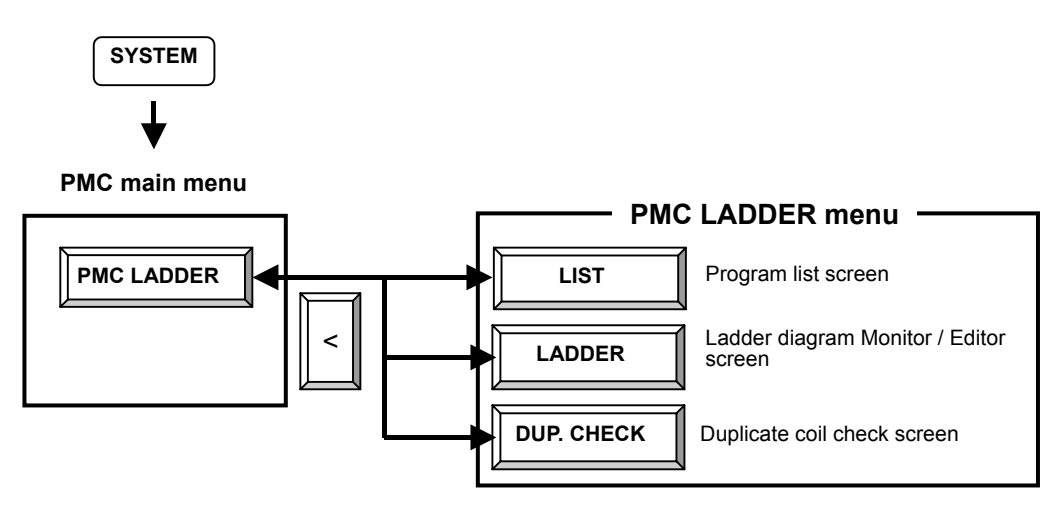

Pressing the [LADDER] soft key causes the sequence program to be dynamically displayed, allowing you to monitor operation. The editor screen allows you to make changes to relay and functional instructions in the sequence program to change the operation of the sequence program.

The ladder diagram display/editor functions consist of the following screens:

(1) LADDER DIAGRAM MONITOR screen

Displays ladder diagrams to monitor the current states of relays, coils, and so on.

- (2) COLLECTIVE MONITOR screen Displays selected ladder net to monitor the current states of relays, coils, and so on.
- (3) LADDER DIAGRAM EDITOR screen

Allows you to edit ladder diagram in units of net.

- (4) NET EDITOR screen Allows you to edit single net in a ladder diagram.
- (5) PROGRAM LIST VIEWER screen Allows you to select the subprogram to be displayed on the LADDER DIAGRAM MONITOR screen.
- (6) PROGRAM LIST EDITOR screen Allows you to edit a ladder program in units of subprograms. Also allows you to select the subprogram to be edited on the LADDER DIAGRAM EDITOR screen.
- (7) FUNCTIONAL INSTRUCTION DATA TABLE VIEWER screen Allows you to view the contents of the data table for functional instruction with data table.
- (8) FUNCTIONAL INSTRUCTION DATA TABLE EDITOR screen Allows you to edit the contents of the data table for functional instruction with data table.
- (9) SUBPROGRAM LIST VIEWER screen Displays the list of the called subprogram and the subprogram switching history.

# B-64513EN/03 8.LADDER DIAGRAM MONITOR AND EDITOR SCREENS ([PMC LADDER])

## **NOTE**

 You can protect these screens by using the programmer protection function. For details, see Section 6.2.

You can move among screens as shown in the figure below.

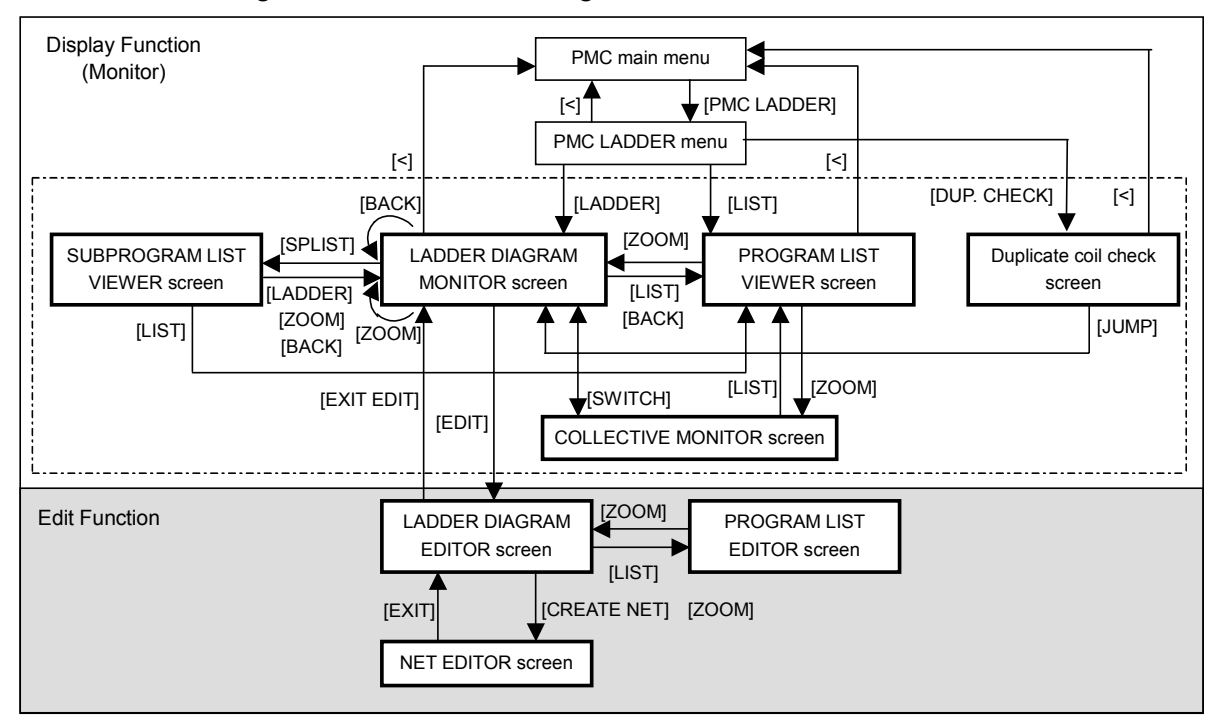

**Fig. 8 Transition among screens** 

# **NOTE**

 The [EDIT] soft key on the LADDER DIAGRAM MONITOR screen is displayed and becomes available if the programmer protection function enables to edit ladder program. For details, see Section 6.2.

# **8.1 DISPLAYING A PROGRAM LIST ([LIST] SCREEN)**

The PROGRAM LIST VIEWER screen shows program information such as the program size.

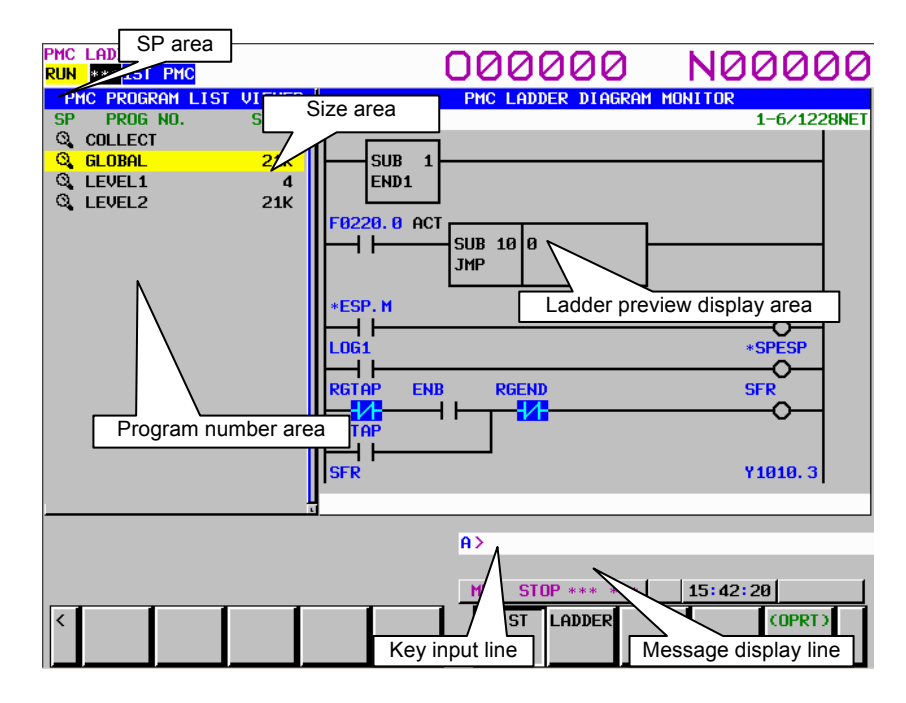

- (1) Screen structures
	- (a) A program list is displayed on the left side of the screen; on the right side, the ladder diagram of the program currently indicated by the cursor on the program list is displayed.
	- (b) In the message line, error messages or inquiry messages will be displayed depending on the situation.
	- (c) The program list displays up to 18 programs at a time in the list display area.
- (2) Area of program list
	- (a) In the "SP area", the protect information for subprograms is displayed, so are their program types.
		- $\ddot{H}$  (Lock): Unable to browse and edit (Global program)
		- (Magnifying glass): Ladder program which is able to browse but unable to edit
		- $\mathcal{D}$  (Pencil): Ladder program which is able to browse and edit
	- (b) Program name is displayed in the "PROG NO." field for each program.

There are three kinds of program names.

```
COLLECT: means the collective monitor screen.
```
GLOBAL: means the whole program.

- LEVELn  $(n = 1, 2, 3)$ : means the Ladder level 1, 2 and 3.
- Pm (m = subprogram number): means subprogram.

 By changing the "ADDRESS NOTATION" item in the LADDER DIAGRAM MONITOR Setting screen to "SYMBOL", you can display symbols.

- (c) The program size is displayed in the "SIZE" field for each program.
	- If the program size is not over 1024 byte, the unit is shown in byte.

If it is over 1024 byte, the unit is shown in kilo (1024) byte with "K".

- Ex.) The case that program size is not over 1024 byte.
	- 1023 bytes: "1023" is shown.
- Ex.) The case that program size is over 1024 byte.
	- 20000 bytes: "19K" is shown.

(Sizes are rounded off to whole numbers before being displayed.)

## B-64513EN/03 8.LADDER DIAGRAM MONITOR AND EDITOR SCREENS ([PMC LADDER])

## (3) Operation with Soft keys Soft key of PROGRAM LIST VIEWER screen Switch PMC paths Search for program **Z00M SEARCH SUTTCH PMC** Display the contents of program

(a) [ZOOM] Display the contents of program

 Goes to LADDER DIAGRAM MONITOR screen. If you press [ZOOM] soft key without strings, the program under the cursor is displayed at LADDER DIAGRAM MONITOR screen. If you entered program name (See (a) in (5) for detail) or symbol before pressing [ZOOM] soft key, the program according to the preceding string is searched and the program is displayed at LADDER DIAGRAM MONITOR screen.

But, when the selected program is protected to monitor, you have to unlock the protection.

- (b) [SEARCH] Search for program Searches the program. If you entered program name (See (a) in (5) for detail) or symbol and press [SEARCH] soft key, the program according to the preceding string is searched, the cursor points the program.
- (c) [SWITCH PMC] Switching PMC path or divided ladder programs Switches PMC path or divided ladder program. For details of the operation, refer to "6.3". By setting keep relay K935.0 to 1, you can display PMC program list screen. For details, refer to "2.2.11".
- (4) Other operations
	- (a) Cursor move keys, Page change keys
		- You can move cursor by all cursor move keys and Page change keys.
	- (b) INPUT key You can operate same as [ZOOM] soft key.
- (5) Note of searching and zooming operations
	- (a) When you specify a subprogram to search for, or to zoom into, you can use following notation for each program part:

GLOBAL: "0"(Zero) or "G" LEVEL1, 2, 3: "L" + Number Ex.) "L1", "L01", etc Pn: Number or "P2 + Number Ex.) "1", "P1", "P01"

- (b) Search function by [SEARCH] soft key tries to suppose the given word as an item to be searched in following order.
	- (i) The string for GLOBAL or LEVEL: " $0$ "(Zero), " $G$ ", "L" + Number The number for subprogram: Number
	- (ii) Symbol
	- (iii) The string for subprogram:  $"P" + Number$
- (6) Ladder preview

 The subprogram indicated by the cursor in the program list is displayed in the ladder display area on the right of the screen.

 If you wish to operate on the ladder diagram, you must switch to the LADDER DIAGRAM MONITOR screen by using the [ZOOM] soft key from the program list.

# **8.1.1 Setting the Program List Screen**

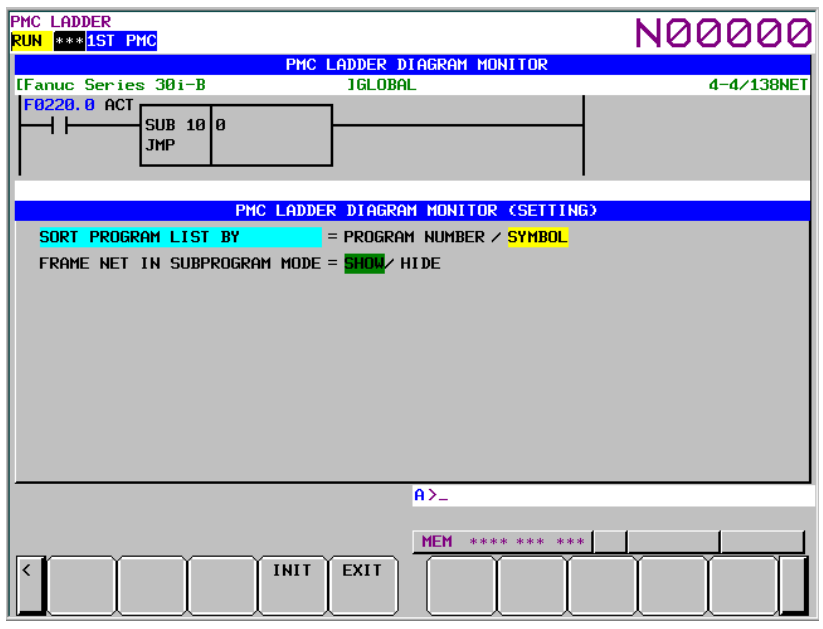

#### (1) Program list screen setting

 To make settings on the program list screen, use the [SCREEN SETING] soft key on the ladder screen.

Page 2 of the ladder setting screen contains the settings of the program list screen.

- (2) Setting items
	- (a) SORT PROGRAM LIST BY

 Specifies whether to display each subprograms on Program List display screen in order of program numbers or symbols. When ADDRESS NOTATION is SYMBOL, programs without symbols are displayed in order of program number after programs with the symbols. COLLECT,GLOBAL, LEVEL1, LEVEL2, LEVEL3 are out of target of sort.

# PROGRAM NUMBER (default)

Program List display screen in order of program numbers.

SYMBOL

Program List display screen in order of symbols.

#### (b) FRAME NET IN SUBPROGRAM MODE

 Frame net means functional instruction END1, 2 and 3 on LEVEL1, 2, 3, and functional instruction SP and SPE on subprogram.

 It determines whether the frame net in the LADDER DIAGRAM MONITOR/EDITOR screen are displayed or not, when you selected the program and press [ZOOM] soft key in the PROGRAM LIST VIEWER/EDITOR screen.

SHOW (default)

 The frame net is displayed in the LADDER DIAGRAM MONITOR/EDITOR screen. **HIDE** 

The frame net is not displayed in the LADDER DIAGRAM MONITOR/EDITOR screen.

#### B-64513EN/03 8.LADDER DIAGRAM MONITOR AND EDITOR SCREENS ([PMC LADDER])

# **8.2 MONITORING LADDER DIAGRAMS ([LADDER] SCREEN)**

LADDER DIAGRAM MONITOR screen shows the on/off status of contacts and coils, and the contents of address specified for parameter of functional instructions.

From the PMC LADDER menu, you can switch to the LADDER DIAGRAM MONITOR screen by using the [LADDER] soft key. You can use following operation at this screen, including "Forced I/O function (Forcing mode)", by which you can force the relay or the address parameters of functional instructions to a new status or value.

- Switch subprogram to show [LIST]
- Search for address or others [SEARCH MENU]
- Show data table of functional instructions [DATA TABLE]
- Go to COLLECTIVE MONITOR Screen [SWITCH]
- Forced I/O function (Forcing mode) "number" + INPUT key

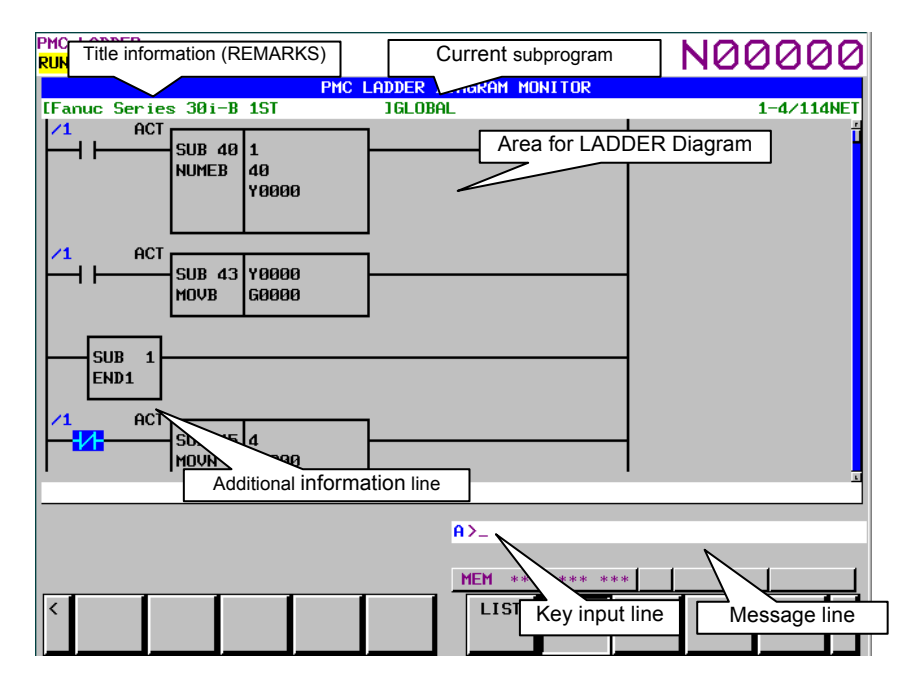

#### (1) Screen structures

(a) Title information (REMARKS) of the LADDER Program, the current subprogram, and the current position information of the Diagram displayed in this screen, are displayed above the LADDER Diagram.

 When you select a subprogram to be displayed, range for search function is indicated at right of the top line as "LOCAL" or "GLOBAL". In case of "LOCAL", the range for search function is restricted within the current subprogram. In case of "GLOBAL", on the other hand, search function searches whole of LADDER program, and switch current subprogram automatically according to the result of searching.

### **NOTE**

 The range mark for search, "LOCAL" or "GLOBAL" does not be displayed in the displays of 8.4 inch or 10.4 inch.

- (b) In the additional information line near the bottom of the screen, the following information of the address under the cursor is displayed when the cursor is shown.
	- Net number of the net at the cursor
	- Address and its symbol and comment information
	- Current value

#### 8.LADDER DIAGRAM MONITOR AND EDITOR SCREENS ([PMC LADDER]) B-64513EN/03

 Symbol and Comment are displayed with fixed length when using Basic type Symbol and Comment data.

In case of the bit address under the cursor.

1NET: G0078.0: Spd10rientation (Spindle orienta)=0FF In case of the byte address under the cursor.(4 bytes parameter)

 Left justified Symbol and Comment are displayed with flexible length when using Extended type Symbol and Comment data.

In case of the bit address under the cursor.

 $1NET : 60078.0 : 5pdl0rientation = 0FF (Spindle orientation external S)$ In case of the byte address under the cursor.(4 bytes parameter)

 $2NET : 60104 : Stored Strokelmt1 =$ 0/00000000H (Axis direction depen.)

#### **NOTE**

- 1 When you set K903.1 to 1 and using Basic type Symbol and Comment data, the symbol and comment are displayed with flexible length on additional information line, as same as when using Extended Symbol and Comment data.
- 2 Displayed comment characters on additional information line is shown below when the symbol and comment are displayed with fixed length.

8.4 inch, 10.4 inch : 15 characters

15 inch, 19 inch : 30 characters

- 3 When symbol and comment on an additional information line are displayed with flexible length and all the characters of comment cannot be displayed on the line, a period is displayed at the end of comment string.
	- (c) In the message line, error messages or inquiry messages will be displayed depending on the situation.
	- (d) In the area for LADDER diagrams,  $9 \times 8$ ,  $9 \times 6$ ,  $9 \times 4$ ,  $7 \times 8$ ,  $7 \times 6$ , and  $7 \times 4$  relays can be displayed (horizontally and vertically). For details, see Subsection 8.2.2.
	- (e) The gauge indicating the current display position in relation to the whole Ladder program is displayed at the right end of the screen.

#### B-64513EN/03 8.LADDER DIAGRAM MONITOR AND EDITOR SCREENS ([PMC LADDER])

#### (2) LADDER diagram

(a) Nets wider than the screen width are displayed as "Continuous Net" using continuous marks (">A1>"). Same continuous marks mean they are connected with each other.

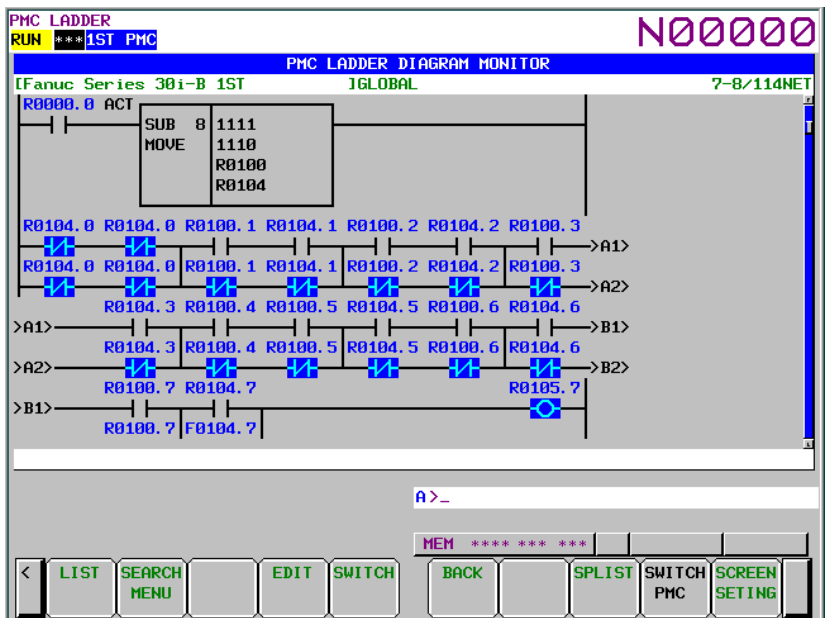

- (3) Monitor
	- (a) Contacts and coils change their colors and/or shapes according to the status of the signals. The status of power flow is not displayed.
	- (b) Usually, the parameters of functional instructions are monitored and displayed. You can suppress the monitor and display by an appropriate setting. For details, see Subsection 8.2.2.
- (4) Displaying Symbols and Comments
	- (a) Usually, addresses are displayed above contacts and coils. For an address with a symbol assigned, you can change the setting so that the symbol is displayed instead of the address. You can add colors to addresses. For details, see Subsection 8.2.2.
	- (b) If the address of a contact has a comment attached, the comment is displayed below the contact. You can change its display mode by changing the setting. You can add colors to comments. For details, see Subsection 8.2.2.
	- (c) If the address used with coil has a comment string assigned, the comment strings will be displayed at the right margin beside the coil. You can use this margin area to display an additional relay instead of the comment string by setting: at this setting, one more relay can be displayed in each diagram line. You can add colors to comments. For details, see Subsection 8.2.2.

# **8.2.1 Operating on the LADDER DIAGRAM MONITOR Screen**

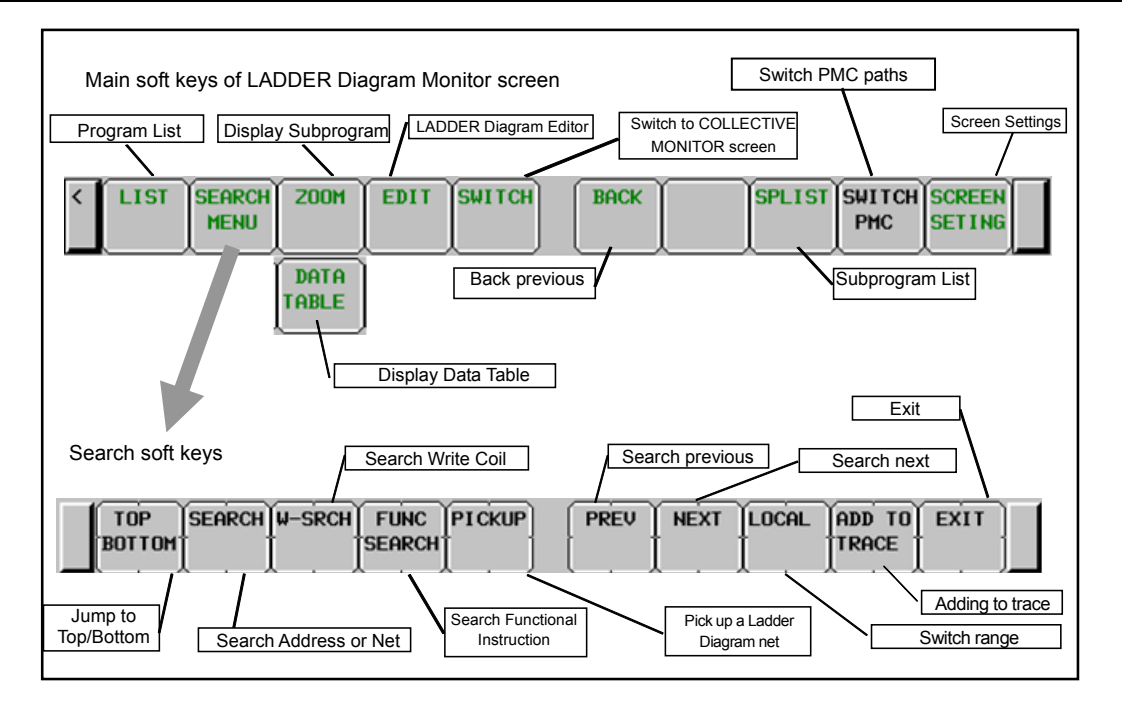

- (1) Operation with Soft keys
	- (a) [LIST] Go to PROGRAM LIST VIEWER screen Goes to PROGRAM LIST VIEWER screen to choose subprogram to be displayed at LADDER DIAGRAM MONITOR screen.
	- (b) [SEARCH MENU] Search & Jump Change soft keys to "Search soft keys". Use the [EXIT] soft key to return to the "Main soft keys".

"Search soft keys" consists of followings:

- [TOP BOTTOM] Jump to Top/Bottom Jumps to the top of LADDER Program. If the top is displayed already, then jump to the bottom.
- [SEARCH] Search Address/Net

 Searches the PMC address or the net according to the preceding string. You can specify both of bit address and byte address.

 When digits are entered, the digits are supposed to be a net number and the screen will jump to the net of the net number.

 When a string other than digits is entered, the string is examined as a symbol for PMC address at first. If the string is found to match a symbol, then the address that the symbol means will be searched for.

 If no symbol matches the string, then the string is examined as PMC address at next. If the string indicates correct PMC address, then the address will be searched for.

 When cursor is hidden, the net that has the specified net number or contains the specified address will be shown at the top of the screen. When cursor is shown, the cursor moves to the relay or the parameter to show the found address directly.

 When target address is in a program protected by the partial protection function, it can be skipped and moved to the next by pressing [SKIP] key.

[W-SRCH] Search Write Coil

 Searches for the write coils with the address that entered string means. Any contacts with the address are ignored.
- [FUNC SEARCH] Search Functional Instruction Searches for the functional instructions by its SUB number or its mnemonic name such as "TMR" or "END2".
- [PICKUP] Pick up a ladder net and load it into the COLLECTIVE MONITOR screen
- Picks up the ladder net to monitor and loads it into the COLLECTIVE MONITOR screen.
- [PREV] Search previous Repeats to search the same thing backward (upward).
- [NEXT] Search next Repeats to search the same thing forward (downward).
- [GLOBAL]/[LOCAL] Change range Changes the range for searching between GLOBAL and LOCAL; GLOBAL means whole of program, and LOCAL means within the displaying subprogram. Current range for searching is indicated at right of the information line at top of screen.
- [ADD TO TRACE] Adding to trace Adds the PMC address used for contact or coil into sampling address for signal trace.
- [EXIT] Exit from the search function Exits from a search process and returns you to the main soft key display.
- (c) [DATA TABLE] Go to FUNCTIONAL INSTRUCTION DATA TABLE VIEWER screen Goes to FUNCTIONAL INSTRUCTION DATA TABLE VIEWER screen to examine contents of Data Table of functional instructions such as COD (SUB 7) and CODB (SUB 27), which have Data Table in themselves. This soft key appears only when the cursor is on a functional instruction that has Data Table.
- (d) [ZOOM] Display contents of subprogram
	- Placing the cursor on a CALL/CALLU/CM instruction, [ZOOM] soft key is displayed. Pressing [ZOOM] soft key switches the subprogram on the screen to the one which the instruction under the cursor calls. Each subprogram switching is recorded in the subprogram history (Max. 16 records), and you can trace back the history by [BACK] soft key. You can see the list of subprograms in the current history at the Subprogram List Display screen.
- (e) [EDIT] Go to LADDER DIAGRAM EDITOR screen Goes to LADDER DIAGRAM EDITOR screen. This soft key appears only when Programmer function is enabled. And activating Online Monitor function disables this soft key. If the ladder program is password-protected, you are asked to enter a password. Enter the password required to edit the program.
- (f) [SWITCH] Switch to COLLECTIVE MONITOR screen Switches to COLLECTIVE MONITOR screen.
- (g) [BACK] Show the preceding subprogram Ladder Diagram Monitor screen manages the history of the subprograms which have been displayed. You can use [BACK] soft key to trace back the history to recall the previous subprogram. You can see the subprograms in the current history at the subprogram list screen.
- (h) [SPLIST] Switch to the subprogram list screen The subprogram list screen shows the list of the subprograms which are called by the current subprogram. You can choose a subprogram from the list, which will be displayed on the screen. On the other hand, the history of the displayed subprogram is displayed.
- (i) [SWITCH PMC] Switching PMC path or divided ladder programs Switches PMC path or divided ladder program. For details of the operation, refer to "6.3". By setting keep relay K935.0 to 1, you can display PMC program list screen. For details, refer to "2.2.11".
- (j) [SCREEN SETING] Screen settings
- Goes to setting screen for LADDER DIAGRAM MONITOR screen. You can change various settings for LADDER DIAGRAM MONITOR screen at the screen. Use "EXIT" soft key to return to LADDER DIAGRAM MONITOR screen. See Subsection 8.2.2 for the detail.

### (2) Other operations

(a) Cursor move keys, Page change keys

With cursor hidden, you can move diagram in the screen by up/down Cursor move keys and Page change keys.

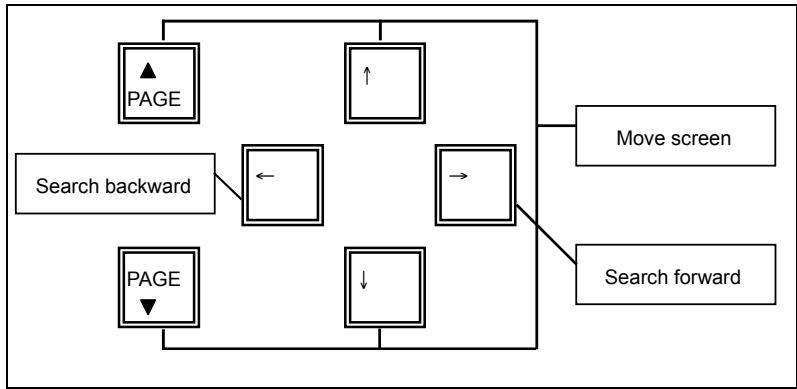

**Function of Cursor keys when cursor is hidden** 

 With cursor displayed, you can move the cursor by all cursor move keys and Page change keys. When cursor is placed on some relay or some address parameter of a functional instruction, the information about the address under cursor is displayed at "Additional Information Line".

(b) "number" + INPUT key

 When cursor is shown, you can force the value of the address under cursor by entering new value as "number" + INPUT key. In this screen, Forced I/O function is limited only to Forcing mode. This Forced I/O function asks you to confirm your intention before it takes effect. Once it is confirmed that you actually want to change value by this function, you can change the value of the same relay or parameter without further confirmation. However, after you move cursor or you operate other functions, you will be asked when you use the Forced I/O function again.

# **WARNING**

- 1 You have to pay special attention to use Forced I/O function to change status of signals. Inappropriate use of Forced I/O function may cause unexpected reaction of machine. You have to make it sure that nobody is near the machine when you use this function.
- 2 As you use Forcing mode of Forced I/O function to change status of signal, however, the signal may look proof against Forced I/O function, because LADDER program or I/O device writes into the signal repeatedly. In this case, even if the signal looks unchanged, actual signal may be changed in very short moment. You should be careful for the reaction of machine to such signal changes.

# **NOTE**

- 1 If the forced I/O function is protected by the programmer protection function, pressing the INPUT key has no effect. For details of protection conditions, and the like, see Section 6.2.
- 2 Parameters of timer functional instructions, TMR and TMRB, which have special monitor formats, are not supported by Forced I/O function. For details, see the description of functional instructions of special monitor format in Subsection 8.2.3.

- (3) Notes for Search function
	- (a) The string followed by [SEARCH] is treated as symbol first. In case that the symbol "D0" is assigned to the bit address "R0.0", the operation "D0" + [SEARCH] will search the bit address "R0.0", instead of byte address "D0".
	- (b) To search the symbol that consists of only digit characters, which will usually be treated as net number, you can use leading space to specify explicitly the string is symbol. For example, while " $123$ " + [SEARCH] will search the 123rd net from top of the LADDER, " $123$ " + [SEARCH] ("" is space) will search address with symbol "123".
	- (c) When the range for searching is GLOBAL, and the target is found in other than displaying subprogram, the screen will automatically switch to the subprogram to which the found target belongs. Searching GLOBAL net number that current subprogram does not contain, for example, the subprogram that contains the net of the net number will appear in the screen, displaying the net.
- (4) Shortcuts
	- (a) When cursor is hidden, left/right cursor move keys without string act just like [PREV]/[NEXT] soft keys.
	- (b) String followed by [SEARCH MENU] soft key in "Main soft keys" starts searching directly.
	- (c) [SEARCH] soft key in the search soft keys without string searches the address or the functional instruction under cursor forward. If cursor is hidden, or cursor is placed neither on a relay nor on a functional instruction, this operation just repeats the last successful search forward, just like [NEXT] soft key.
	- (d) [W-SRCH] soft key without string searches forward a write coil of the same address with relay under cursor. If cursor is hidden, or cursor is not placed on a relay, this operation will search a write coil of the bit address that is searched at last successful search. If the last search was not made with bit address, the last entered string for searching is used to determine what bit address is to be searched for a write coil.
	- (e) [FUNC SEARCH] soft key without string searches forward the same functional instruction with one under cursor. If cursor is hidden, or cursor is not placed on a functional instruction, this operation will search a functional instruction that is searched at last successful search. If the last search was not made for functional instruction, the last entered string for searching is used to determine what functional instruction is to be searched.
	- (f) [LIST] soft key following string that indicates subprogram, switches subprogram on LADDER DIAGRAM MONITOR screen. Examples for strings to specify subprogram are following: "L1" Level 1

"P10", "10" Subprogram "P10" "0"(zero), "G" Whole of LADDER program (Global)

# **8.2.2 Setting the Display Format of the LADDER DIAGRAM MONITOR Screen**

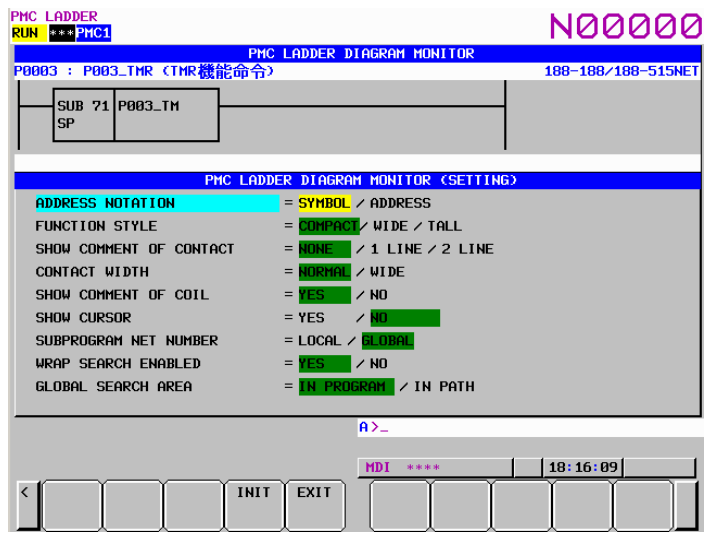

### (1) Display screen

 The LADDER DIAGRAM MONITOR screen is partially displayed on the screen. The relays displayed here will change real-time by changing the setting.

### (2) Setting items

LADDER DIAGRAM MONITOR (SETTING) screen contains the setting items below:

### (a) ADDRESS NOTATION

 Determines whether the bit and byte addresses in the LADDER Diagram are displayed as corresponding symbols, or the addresses themselves.

### SYMBOL (default)

 Addresses that have a symbol are displayed by the symbols. Addresses without symbols are displayed by the addresses themselves.

### ADDRESS

All addresses are displayed as the addresses themselves even if they have a symbol.

### (b) FUNCTION STYLE

 Change the shape of functional instructions. There are three options as below. You have to choose other than "COMPACT" to show the current values of address parameters of functional instructions.

### COMPACT (default)

 Occupies least space in diagram. Monitors of current values of address parameters are omitted.

WIDE

 Extends the box horizontally to reserve spaces for the monitors of current values of address parameters. The box becomes wider than COMPACT.

TALL

 Extends the box vertically to reserve spaces for the monitors of current values of address parameters. The box becomes taller than COMPACT.

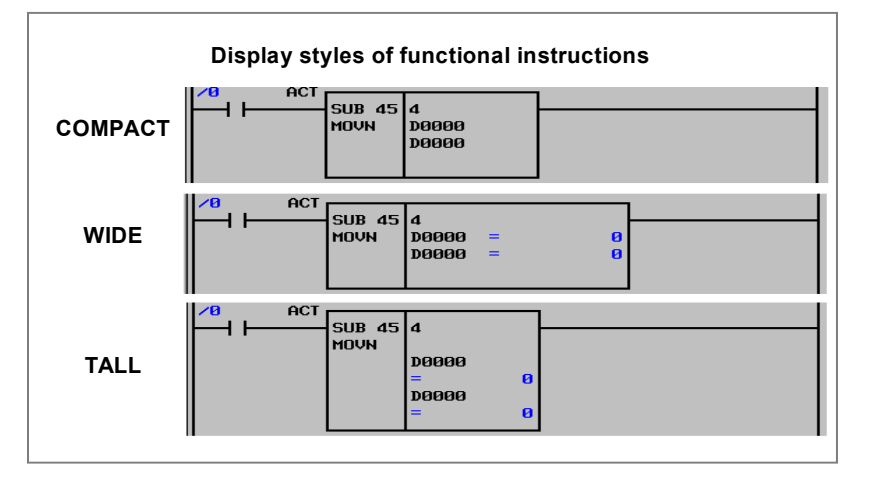

 The displays of current values of address parameters change their format according to each parameter. See Subsection 8.2.3 for details.

 When you place the cursor on an address parameter, its current value is displayed in the "Additional Information Line" in both formats of binary decimal, and BCD (or hexadecimal binary).

#### (c) SHOW COMMENT OF CONTACT

 Set the style of relay comment. These are three options as below. When you display relay comment, less ladder diagram circuits are shown.

#### NONE (default)

Relay comments are not displayed.

1 LINE

 Relay comments are displayed in one line. Up to 15 characters (7 characters in Japanese) of relay comment can be displayed when "WIDE" is selected for the "CONTACT WIDTH" setting that is described below. Characters after 15th character will not be displayed.

2 LINE

 Relay comments are displayed in two lines. Up to 30 characters (14 characters in Japanese) of relay comment can be displayed when "WIDE" is selected to the "CONTACT WIDTH" setting that is described below. Up to 14 characters can be displayed. Characters after 30th character will not be displayed.

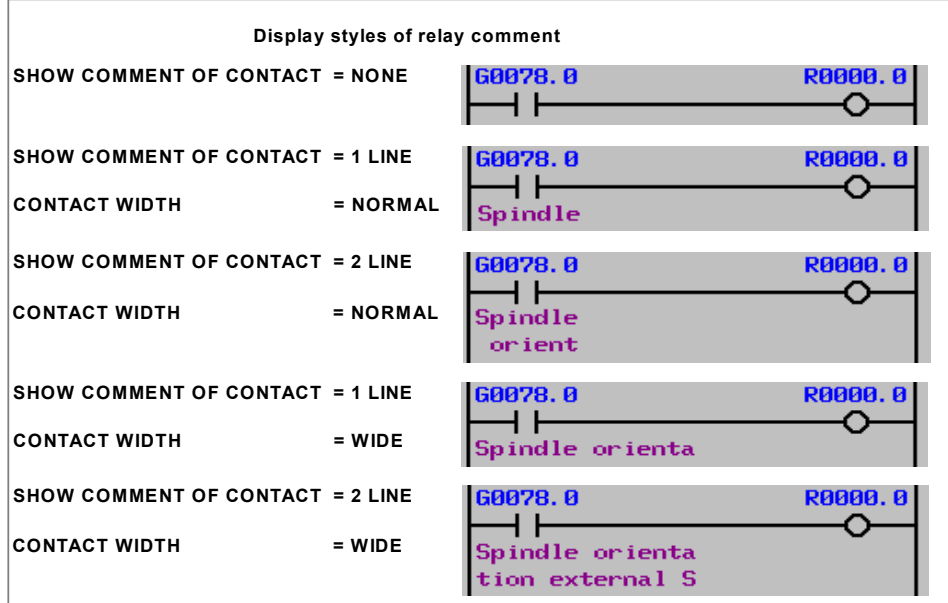

### (d) CONTACT WIDTH

 Set the style of relay width. When "WIDE" is selected for the "CONTACT WIDTH" setting, up to 15 characters of symbol on relay can be displayed. Moreover, when "1 LINE" is selected for the "SHOW COMMENT OF CONTACT" setting, up to 15 characters of relay comment can be displayed. When "2 LINE" is selected for the "SHOW COMMENT OF CONTACT" setting, up to 30 characters of relay comment can be displayed. However, in these cases, fewer contacts can be displayed.

### NORMAL (default)

A relay is expressed with 8-character length.

Up to 7 characters of symbol can be displayed.

### WIDE

A relay is expressed with 16-character length.

Up to 15 characters of symbol can be displayed.

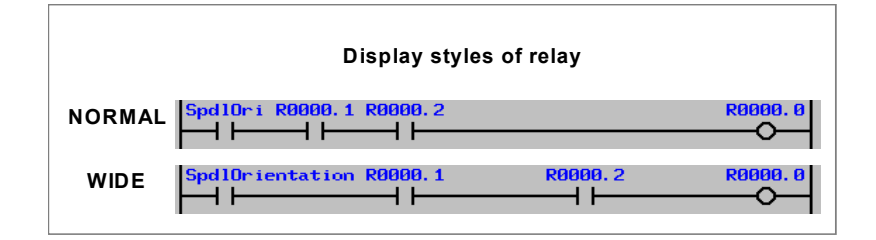

### (e) SHOW COMMENT OF COIL

Determines whether to show coil comments.

### YES (default)

Right margin of 2 lines of 15 characters is reserved for display of coil comments.

NO

 Right margin is used to extend diagram by two more relays (15inch; one more relay), instead of showing coil comment. The screen position bar is also displayed at the right edge of the screen in this option.

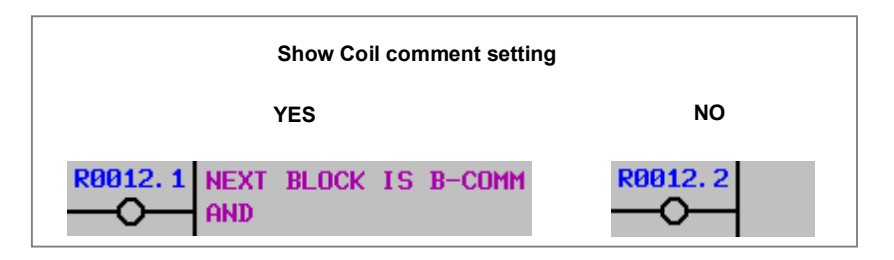

### (f) SHOW CURSOR

Determines whether to show cursor.

YES (default)

 Cursor is displayed. Cursor move keys will move the cursor. When the cursor is placed on bit or byte addresses, the information of the address is displayed at "Additional Information Line". When you search something with the cursor displayed, the cursor goes directly where it is found. This option is recommended for search operation with LADDER program that contains many large nets.

NO

 Cursor is not displayed. Up/down cursor move keys will scroll the contents of screen directly. When you search something with the cursor hidden, the net, which contains it, will appear at the top of the screen.

### (g) SUBPROGRAM NET NUMBER

 Determines whether a net number is counted as "LOCAL" starting from the top of current subprogram, or is counted as "GLOBAL" starting from the top of whole program. This setting also affects the expression of net number at searching nets by number.

LOCAL

 Net number starts from 1 at top of current subprogram. Net number is defined only within current subprogram. The net number information at upper right of the screen is displayed in the format "displaying range/nets in subprogram NET".

#### GLOBAL (default)

 Net number starts from 1 at top of Level 1 program. Net number is defined identically at whole of program. The net number information at upper right of the screen is displayed in the format "displaying range/subprogram range NET".

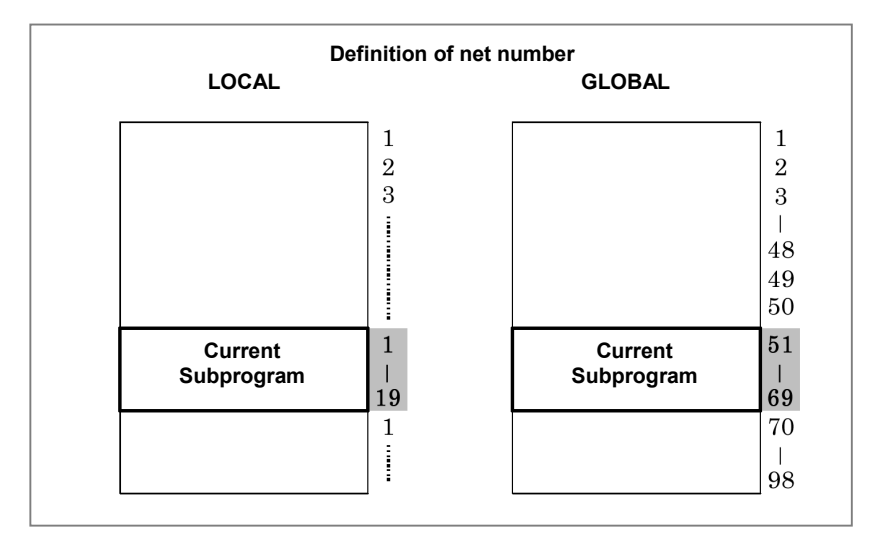

### (h) WRAP SEARCH ENABLED

 Allows search process to wrap from top/bottom to bottom/top to continue to search. YES (default)

 Downward search will continue to search from top of LADDER when reaches to bottom. Upward search will also continue to search from bottom when reaches to top.

NO

 Search process will fail when reached top or bottom, and displays an error message at Message Line.

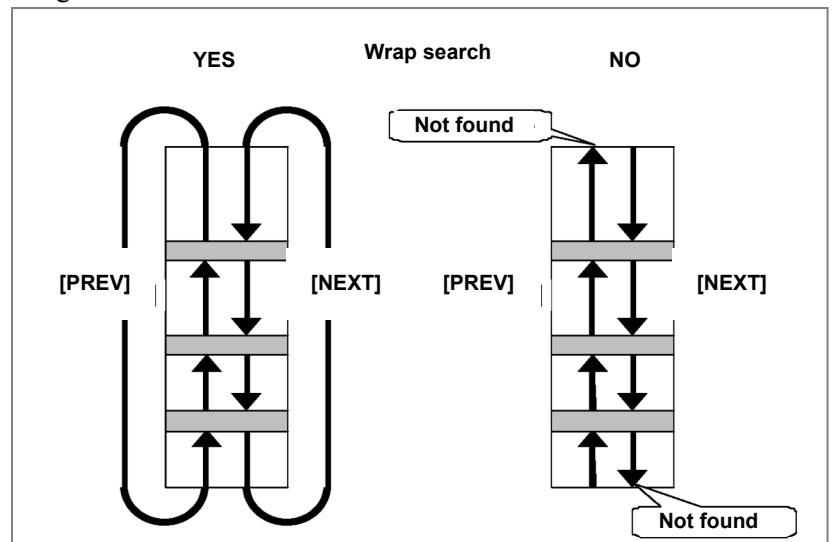

### (i) GLOBAL SEARCH AREA

 Determines whether searching range is the displaying program or all programs in the PMC path when using the ladder dividing management function.

IN PROGRAM (default)

Current displaying program is searching target.

IN PATH

All programs in current selected PMC path are searching target.

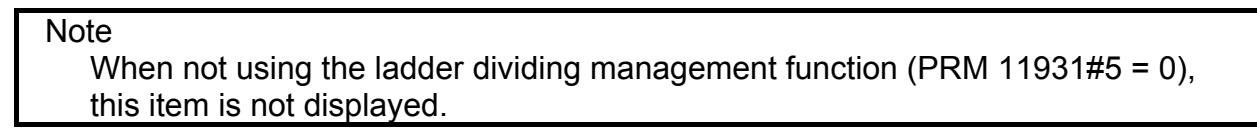

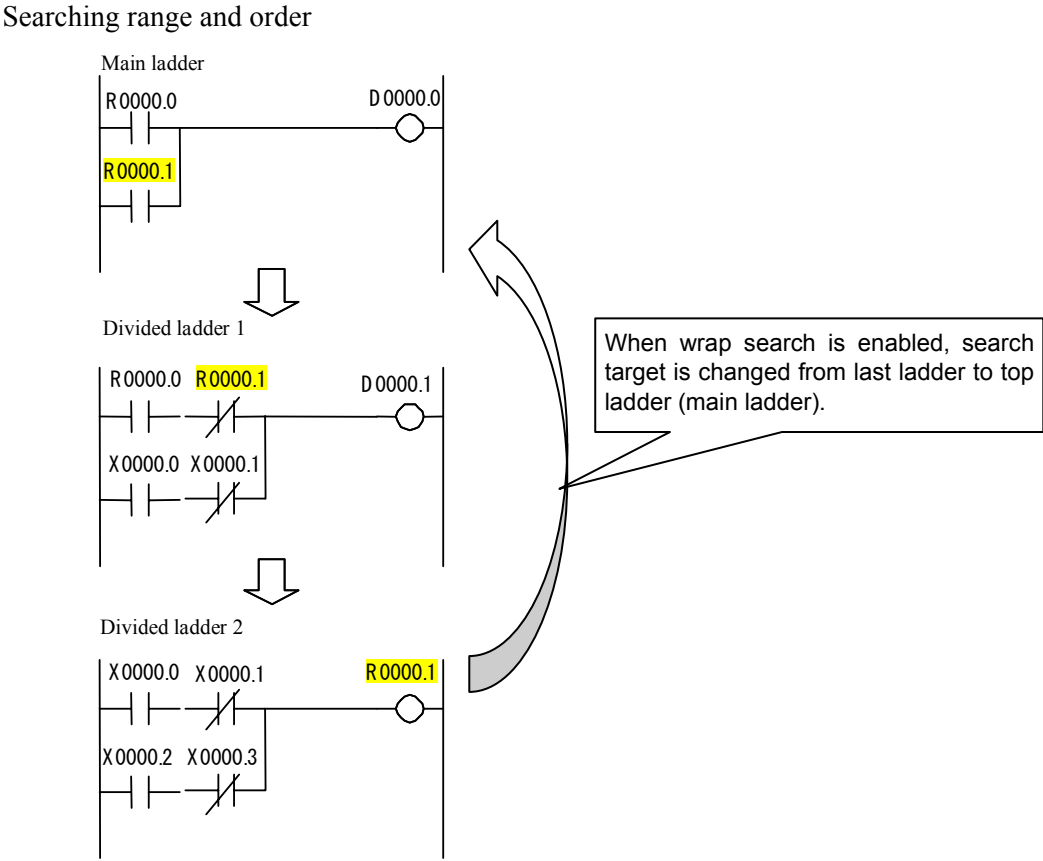

**Example of searching action in PMC path (searching PMC address R0000.1)** 

### **NOTE**

 When a search target is found in protected program by password in PMC path, the action depends on keep relay K903.2. K903.2=0: Asking for password.

K903.2=1: "PROGRAM IS PROTECTED." is displayed.

### (i) DIAGRAM APPEARANCE SETTING

 Changes the appearance of LADDER diagram. Lines, relays, and functional instructions that constitute LADDER diagram can be changed in the colors and the shapes.

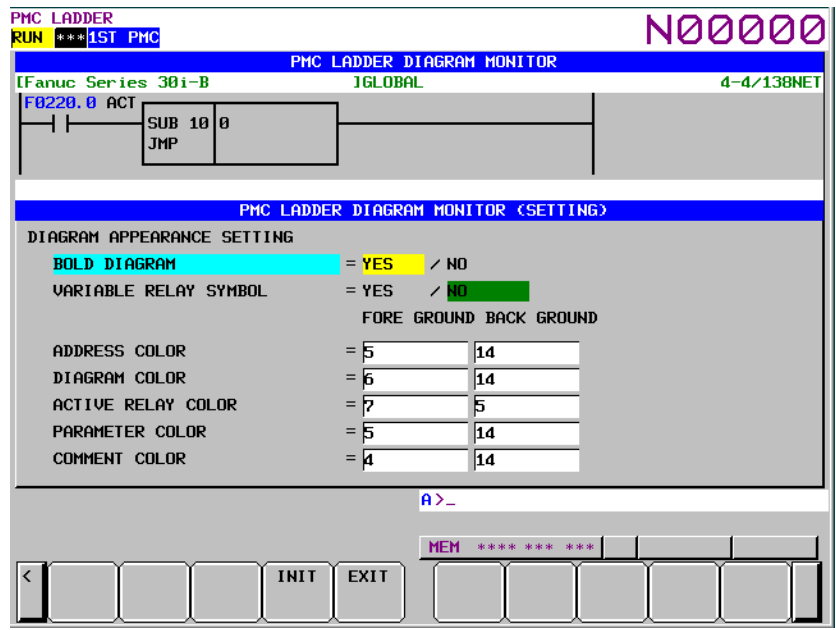

### ・BOLD DIAGRAM

Sets thickness of diagram lines. This setting also affects shapes of relays.

#### YES (default)

 Diagram is drawn with thick lines. Relays are drawn in more distinct shapes. You have to choose this option to make following "VARIABLE RELAY SYMBOL" setting effective.

#### NO

Diagram is drawn with thin lines. Relays are drawn in smaller shapes.

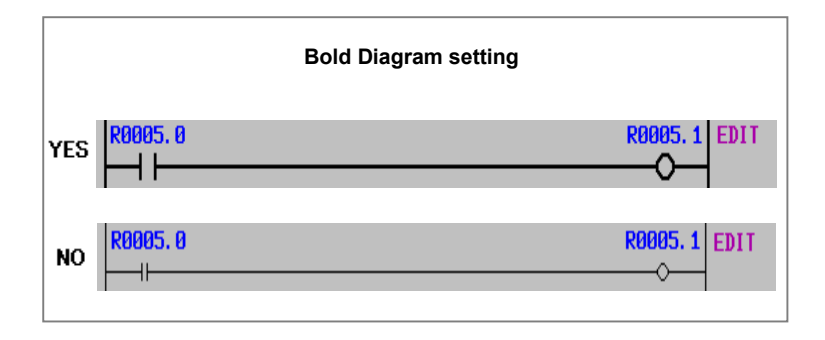

### ・VARIABLE RELAY SYMBOL

 Determines whether to change the shapes of relays according to their on/off status, or to fix their shapes. This setting is effective only when the setting "BOLD DIAGRAM" is set to "YES".

#### YES

 Shapes of relays change according to their on/off status. This option is effective only when the setting "BOLD DIAGRAM" is set to "YES". If it is set to "NO", shapes of relays will not change regardless of this setting.

#### NO (default)

Shapes of relays will not change.

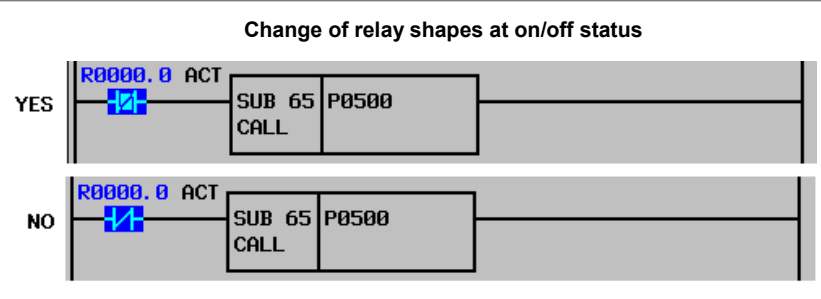

### ・ADDRESS COLOR

 Colors for the relay address are set. You can specify these colors by entering color number. 15 colors (from No. 0 to No. 14) are available. Foreground color should be different from background one.

・DIAGRAM COLOR

 General color and its background color for LADDER Diagram. You can specify these colors by entering color number, or by using right and left cursor move keys to change the color number. You can use 15 numbers from 0 to 14; however, some different number may correspond to the same color. You cannot specify the same number to the foreground and the background colors.

・ACTIVE RELAY COLOR

 Color setting for the active relay. When a contact allows power flow, and when a coil receives power, they are active and are displayed with this color setting. When contacts and coils are not active, they are displayed with "general color". You can specify these colors in the same manner as color setting of DIAGRAM COLOR, etc.

### ・PARAMETER COLOR

 Color setting for the monitor of functional instruction parameters. They are displayed when functional instructions are displayed in the shape other than "COMPACT". You can specify these colors in the same manner as color setting of DIAGRAM COLOR, etc.

### ・COMMENT COLOR

 Colors for the relay comment are set. You can specify these colors by entering color number, or by moving right and left cursor. 15 colors (from No. 0 to No. 14) are available. Foreground color should be different from background one.

### (3) Soft keys

LADDER DIAGRAM MONITOR (SETTING) screen has the soft keys of options and following:

- (a) [INIT] Initialize all settings
	- All settings will be initialized to the default values.
- (b) [EXIT] Switch to LADDER DIAGRAM MONITOR screen Ends the LADDER DIAGRAM MONITOR (SETTING) screen and switches to LADDER DIAGRAM MONIITOR screen.
- (4) Settings on multi-path PMC system On the multi-path PMC systems, the Ladder Diagram related configuration is common to all PMC paths at first. To make it independent for each PMC path, set system keep relay K909.4 to 1. For example, different color settings may make it easier to recognize the PMC path which the Ladder Diagram on the screen belongs to.

When you set 1 to K909.4 at the first time, the first PMC path will inherit the old settings, and the rest path will start with the initial settings.

# **8.2.3 Display Format for Parameters**

The following table shows all monitor formats for each parameter of each functional instruction.

# **NOTE**

- 1 "Variable" in "Monitor format" field means that this parameter changes its size according to the other parameter. See the descriptions for each functional instruction for detail.
- 2 Functional instruction with "\*" mark has Data table.

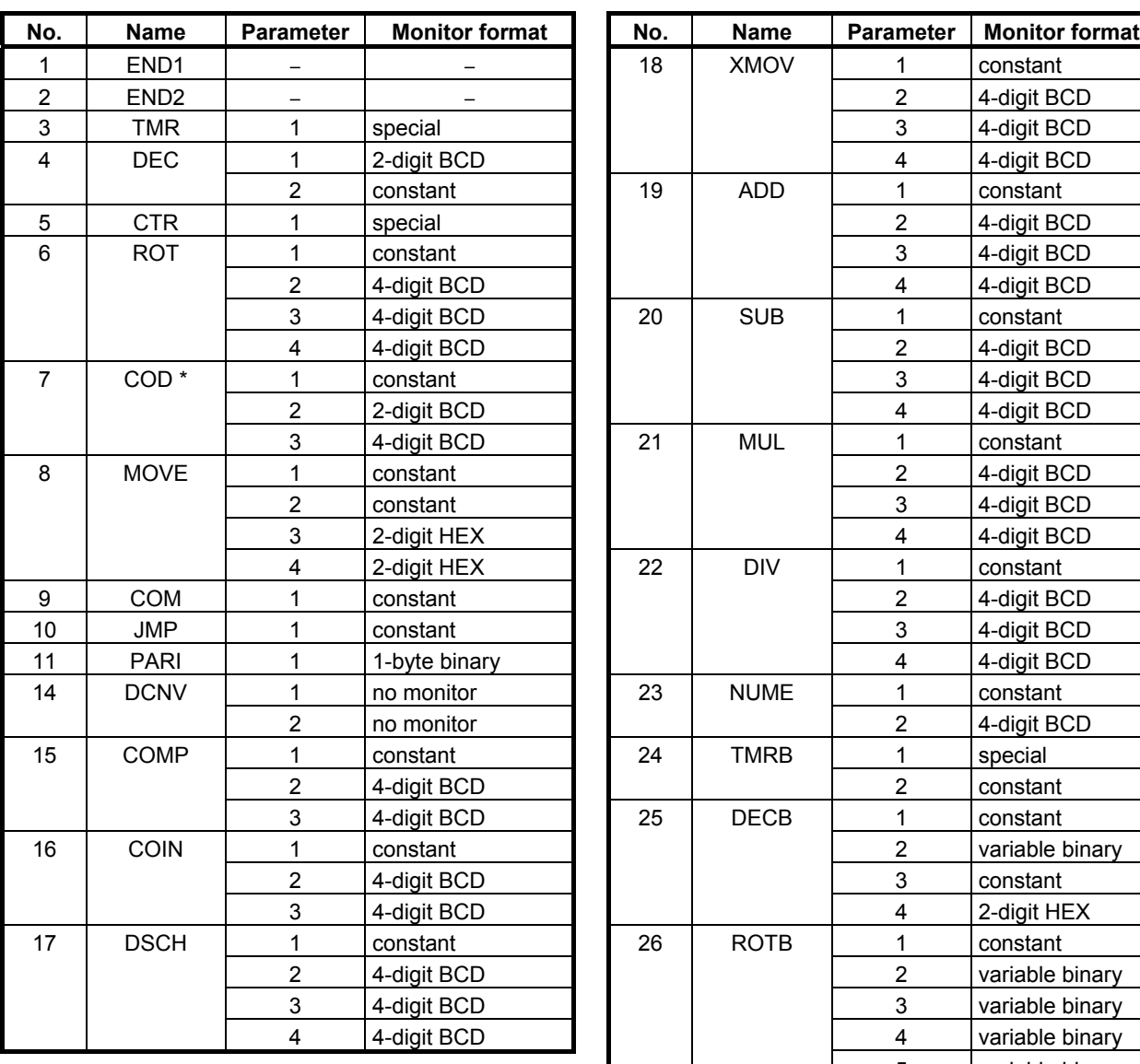

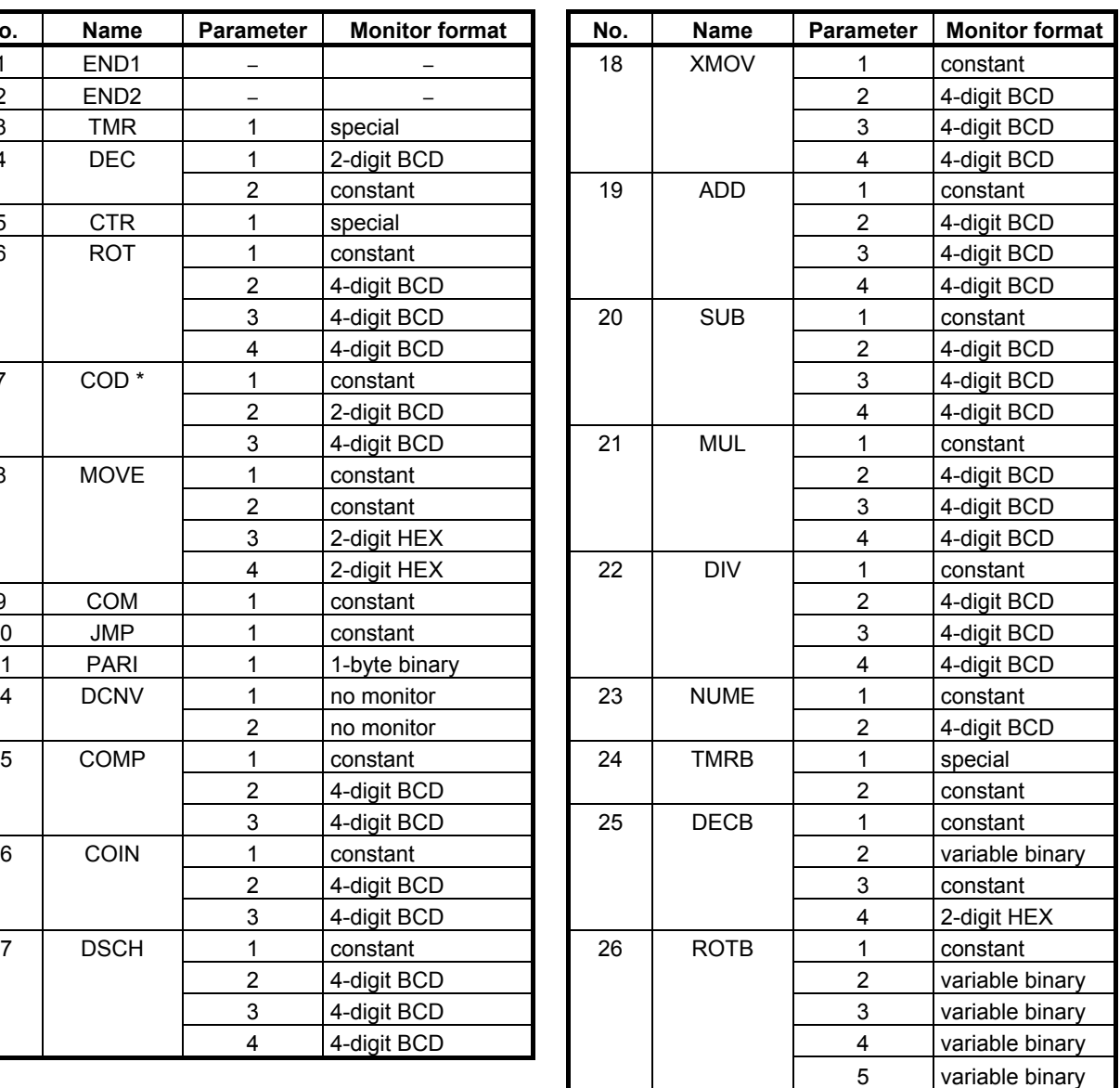

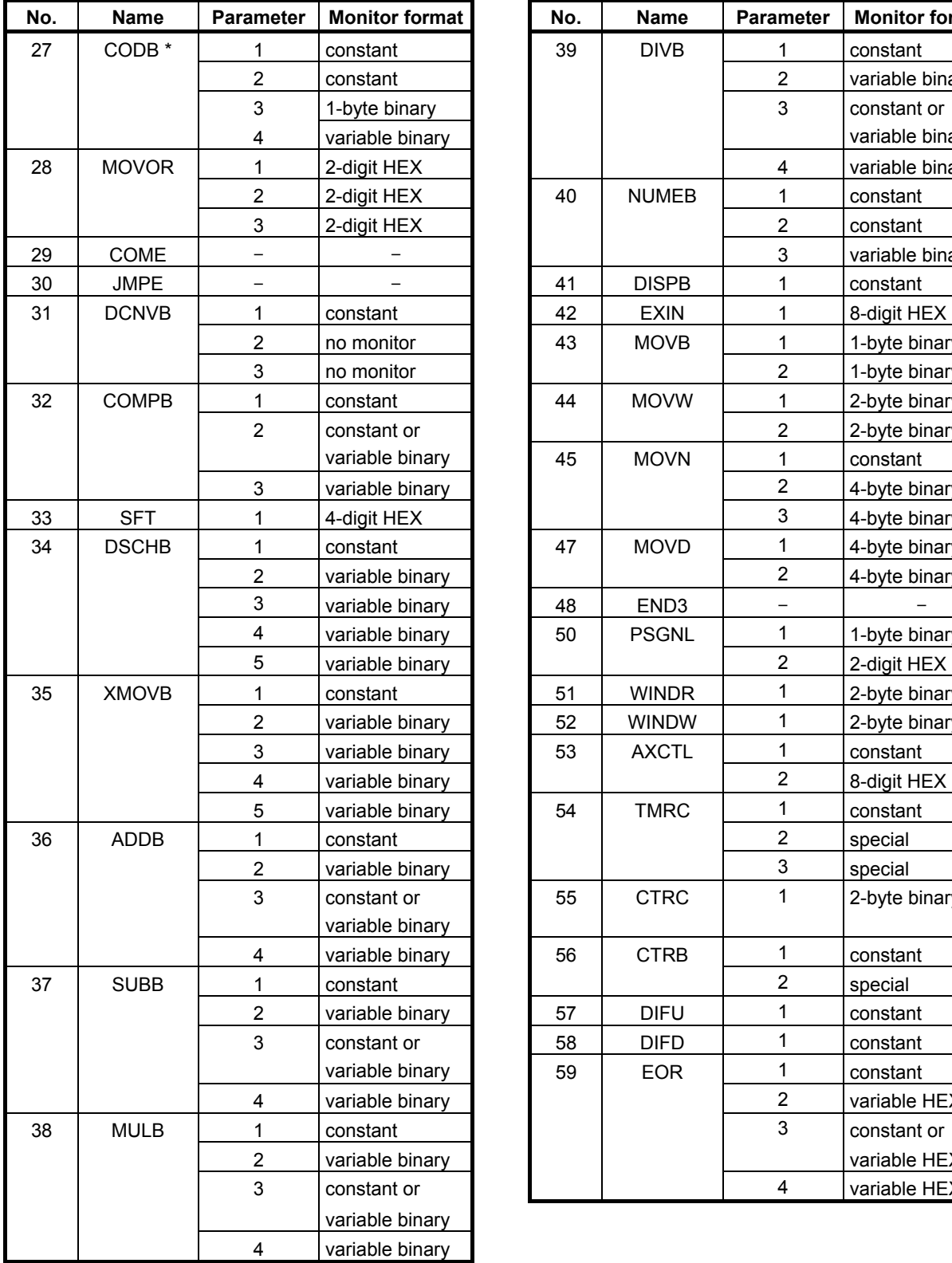

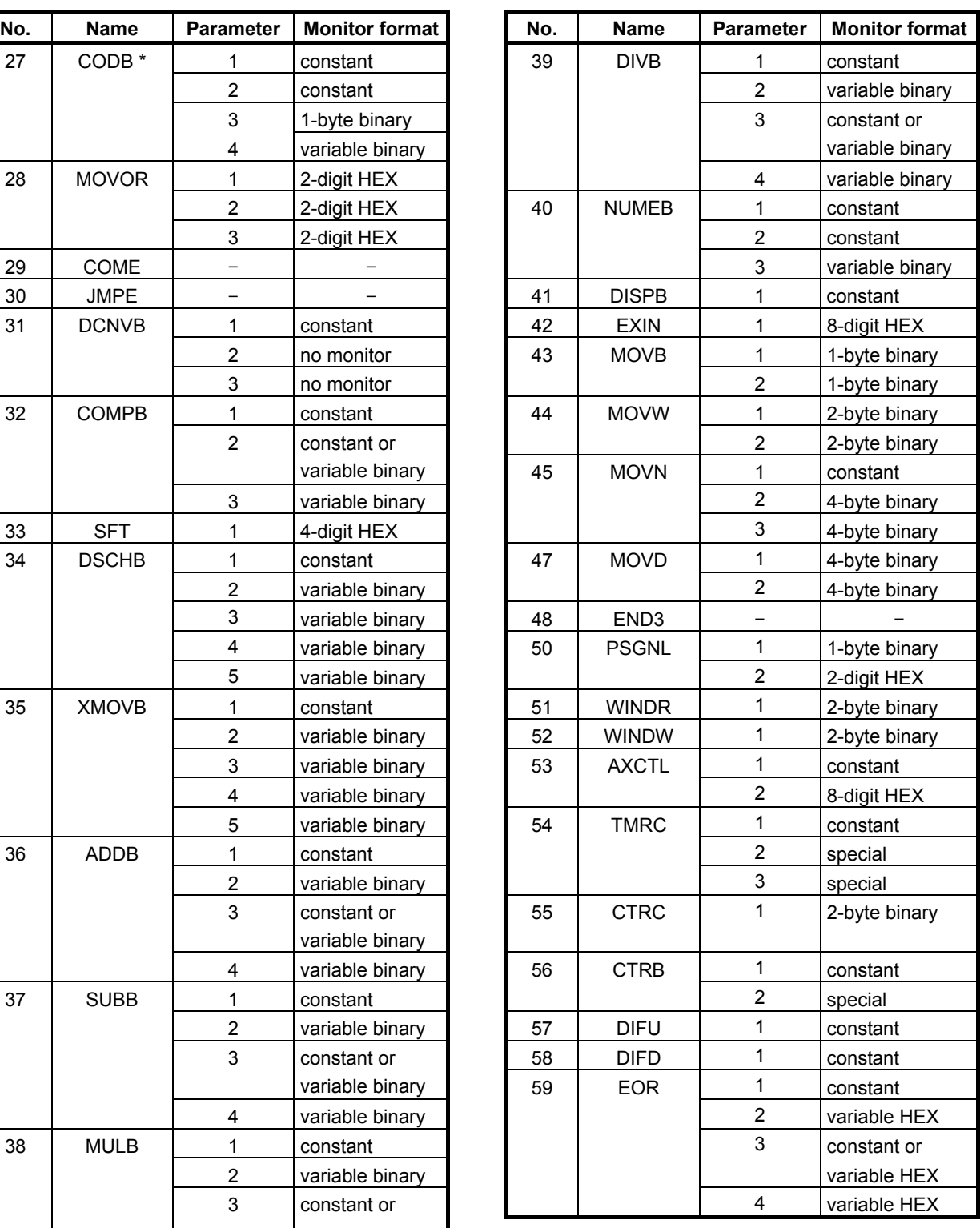

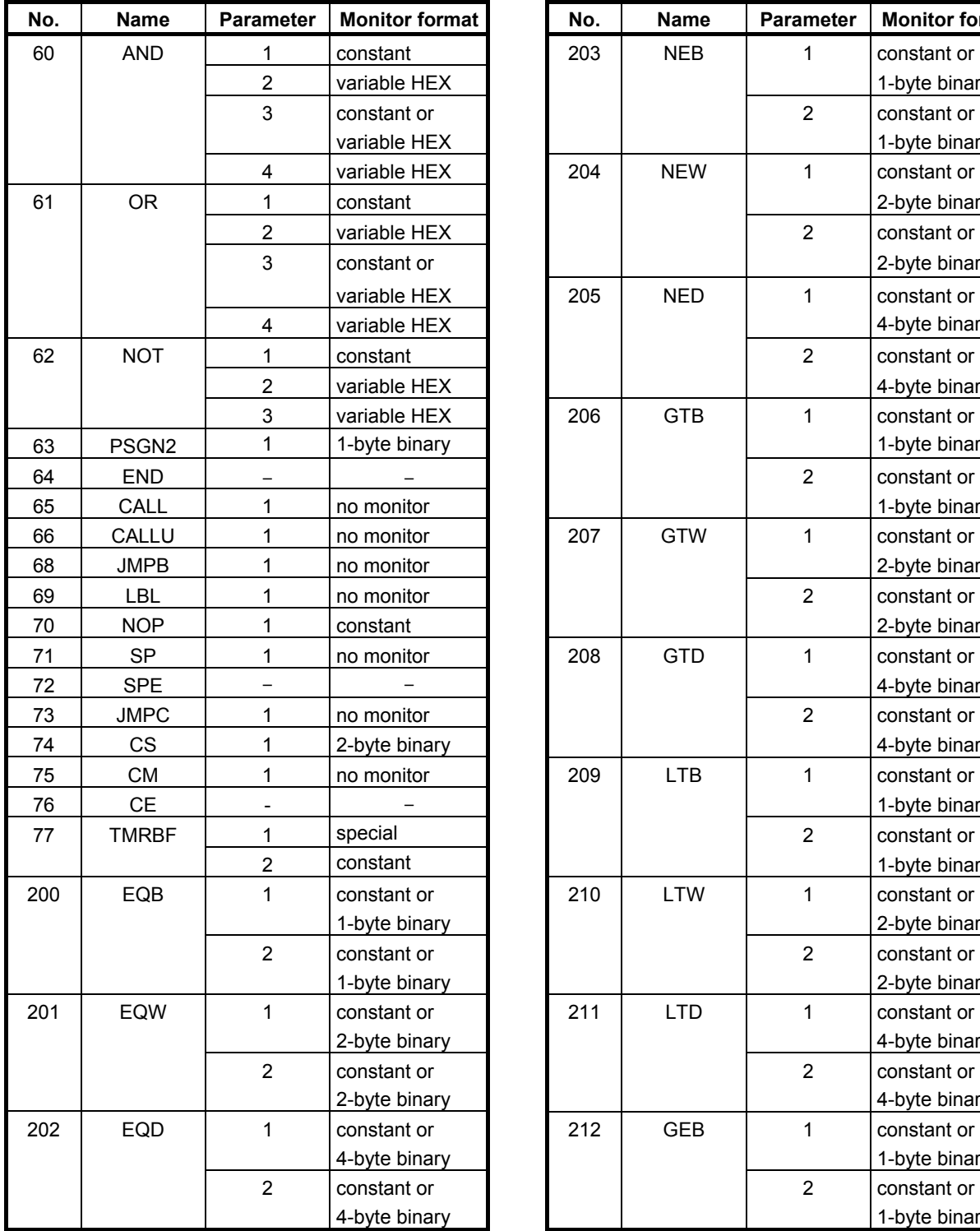

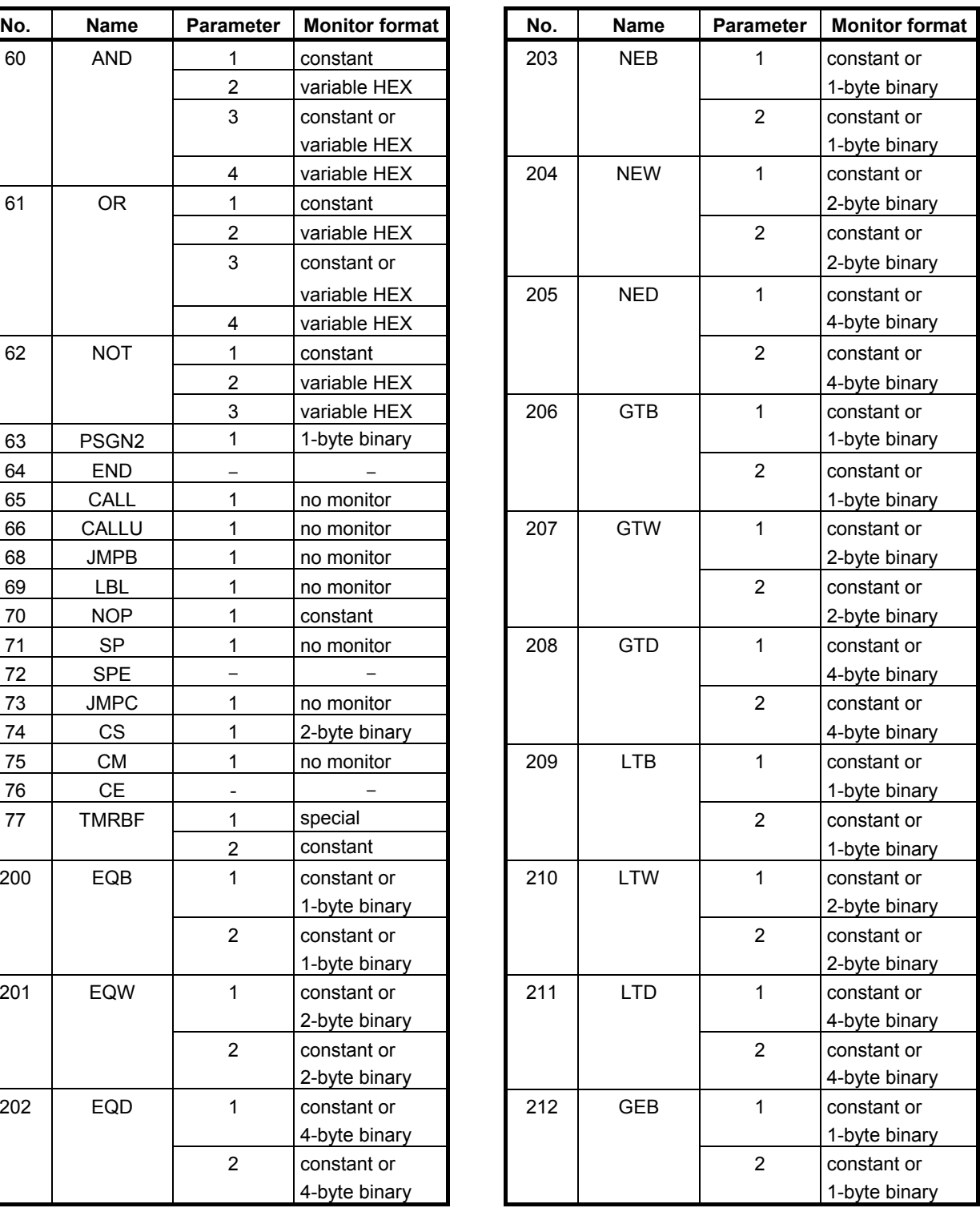

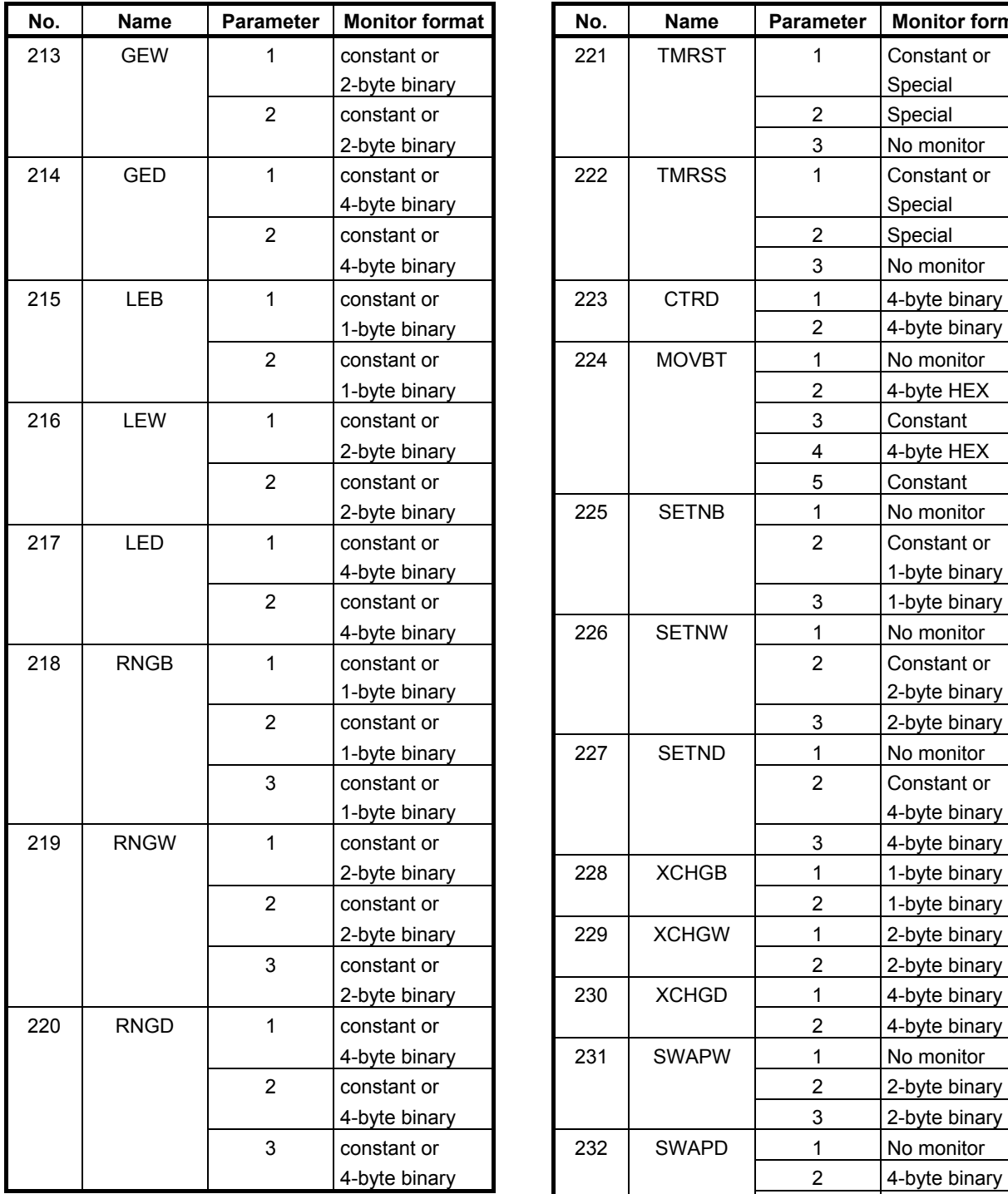

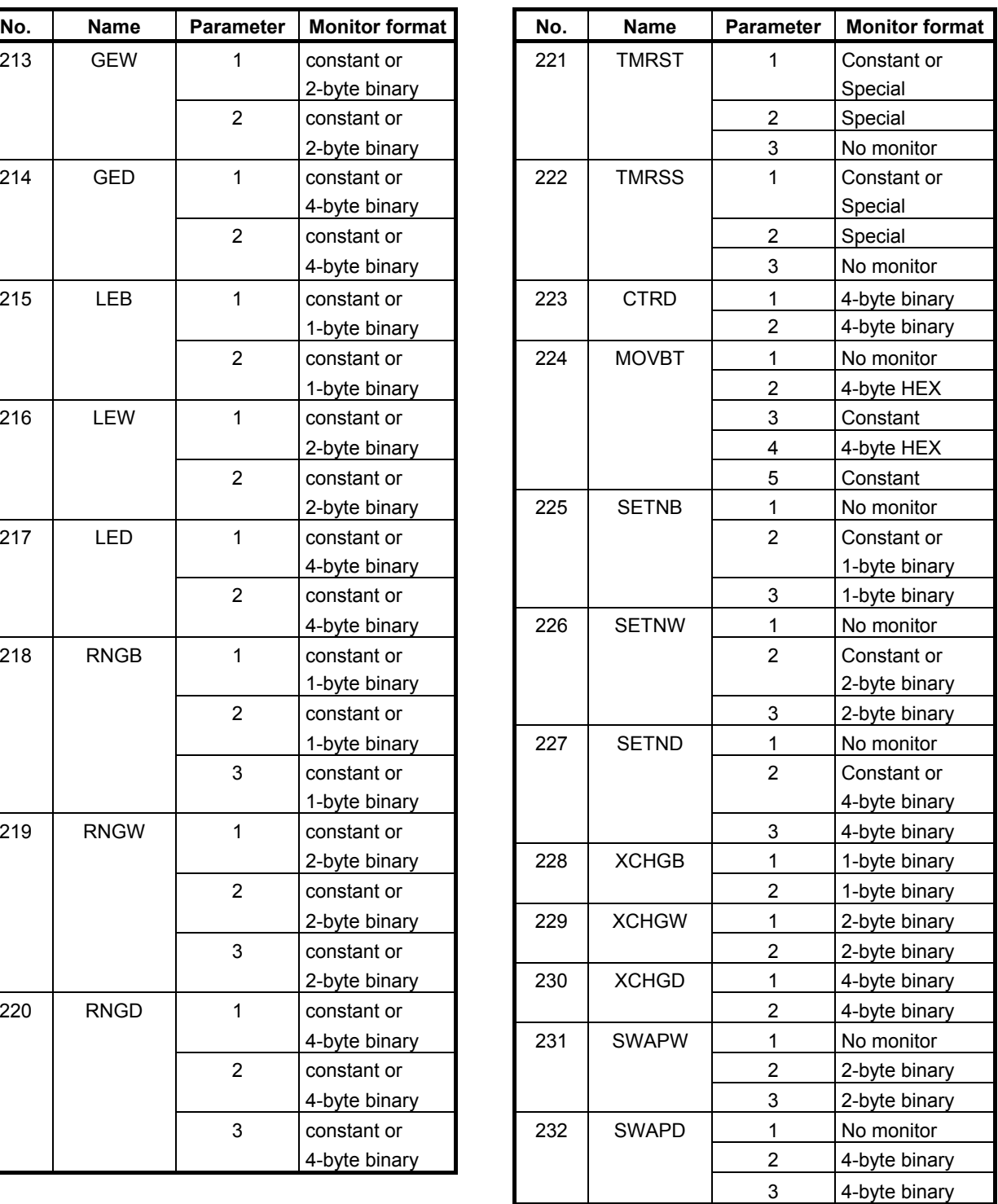

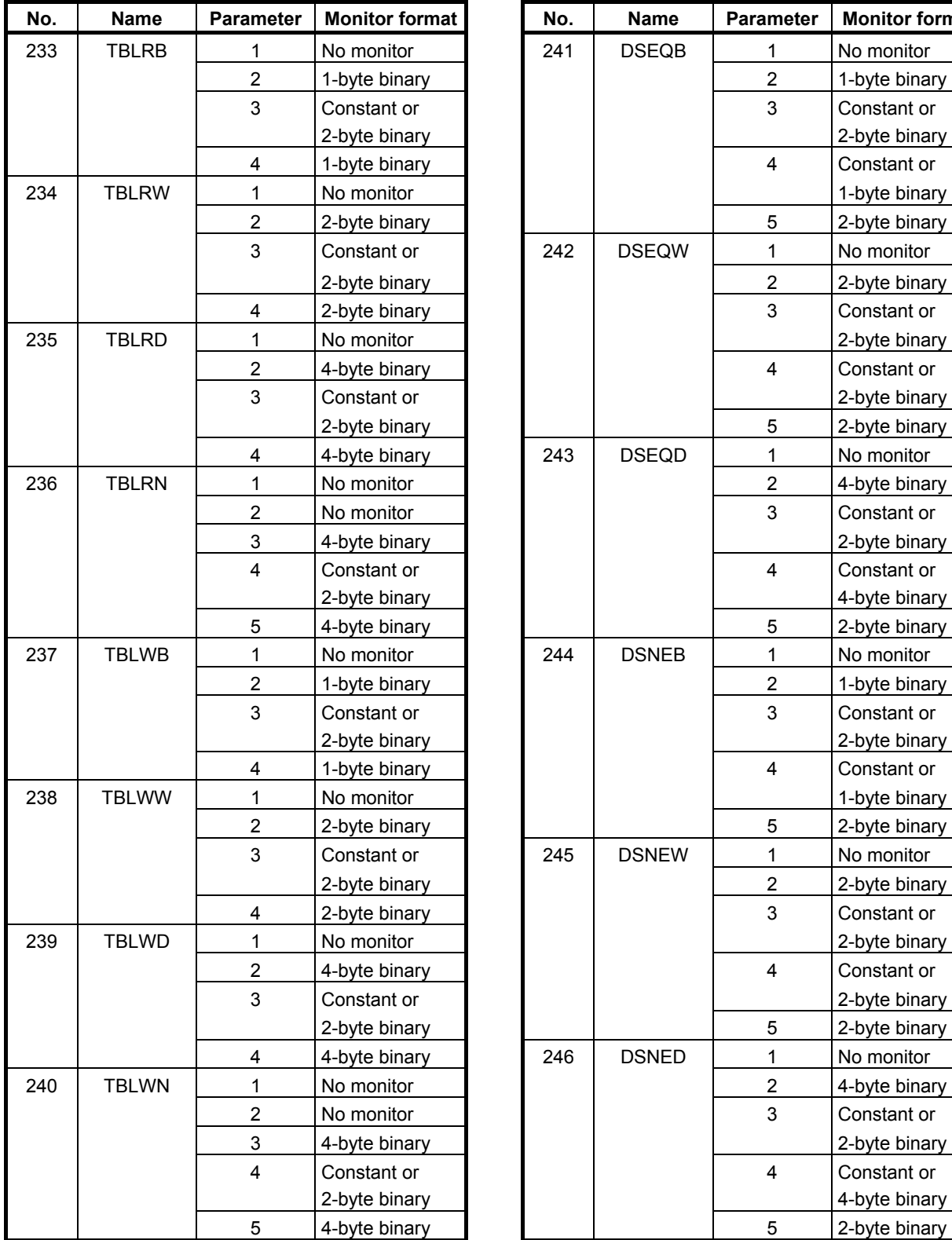

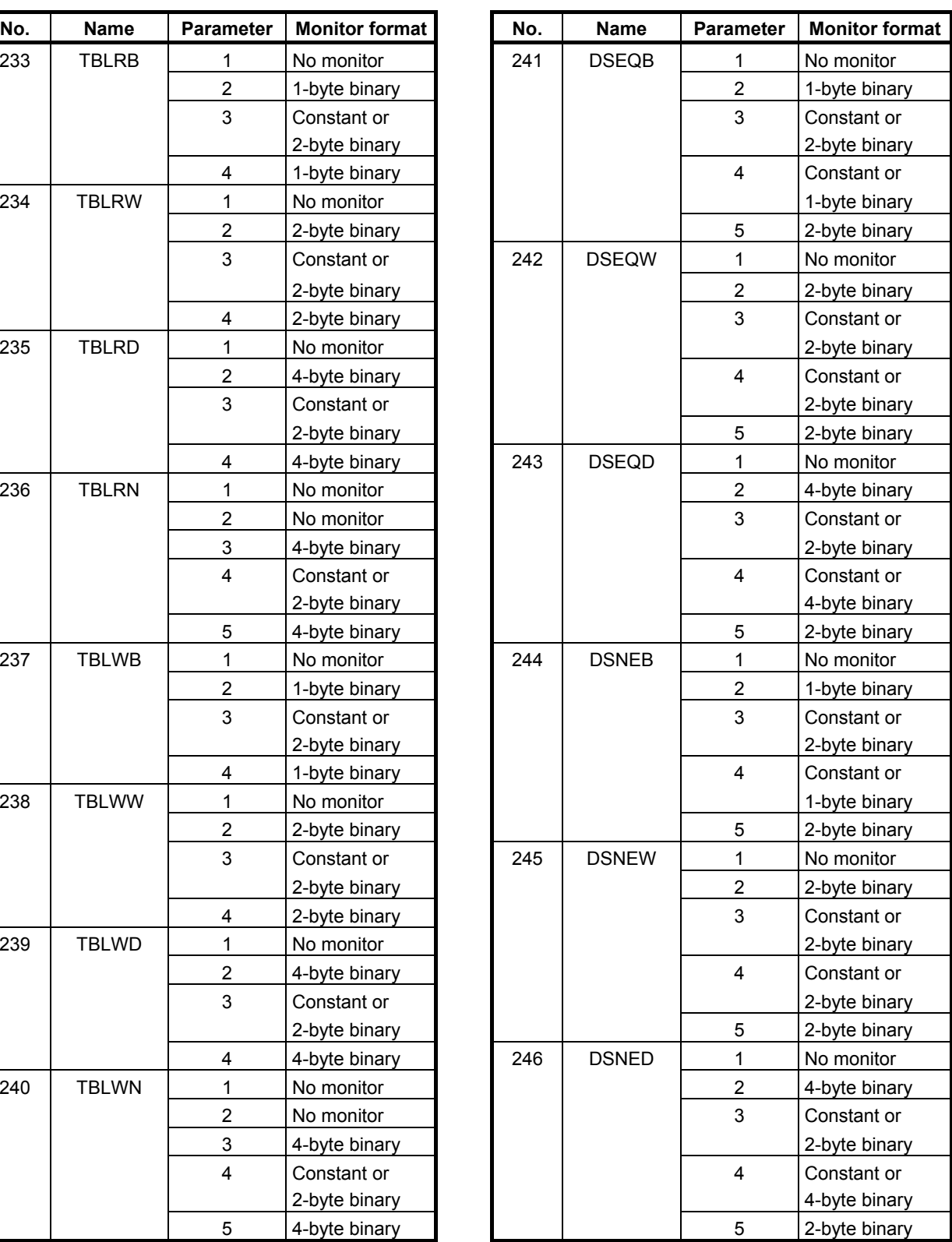

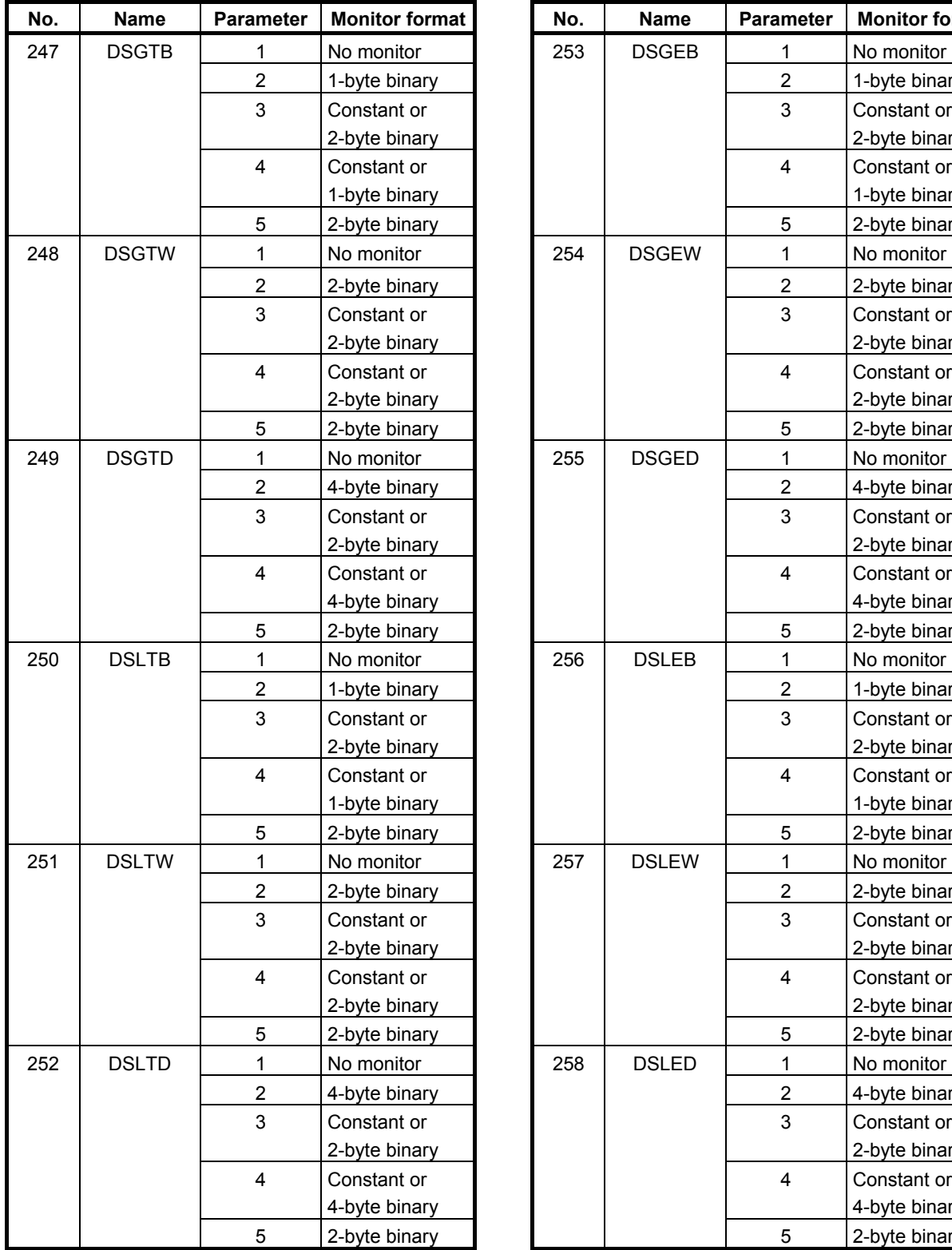

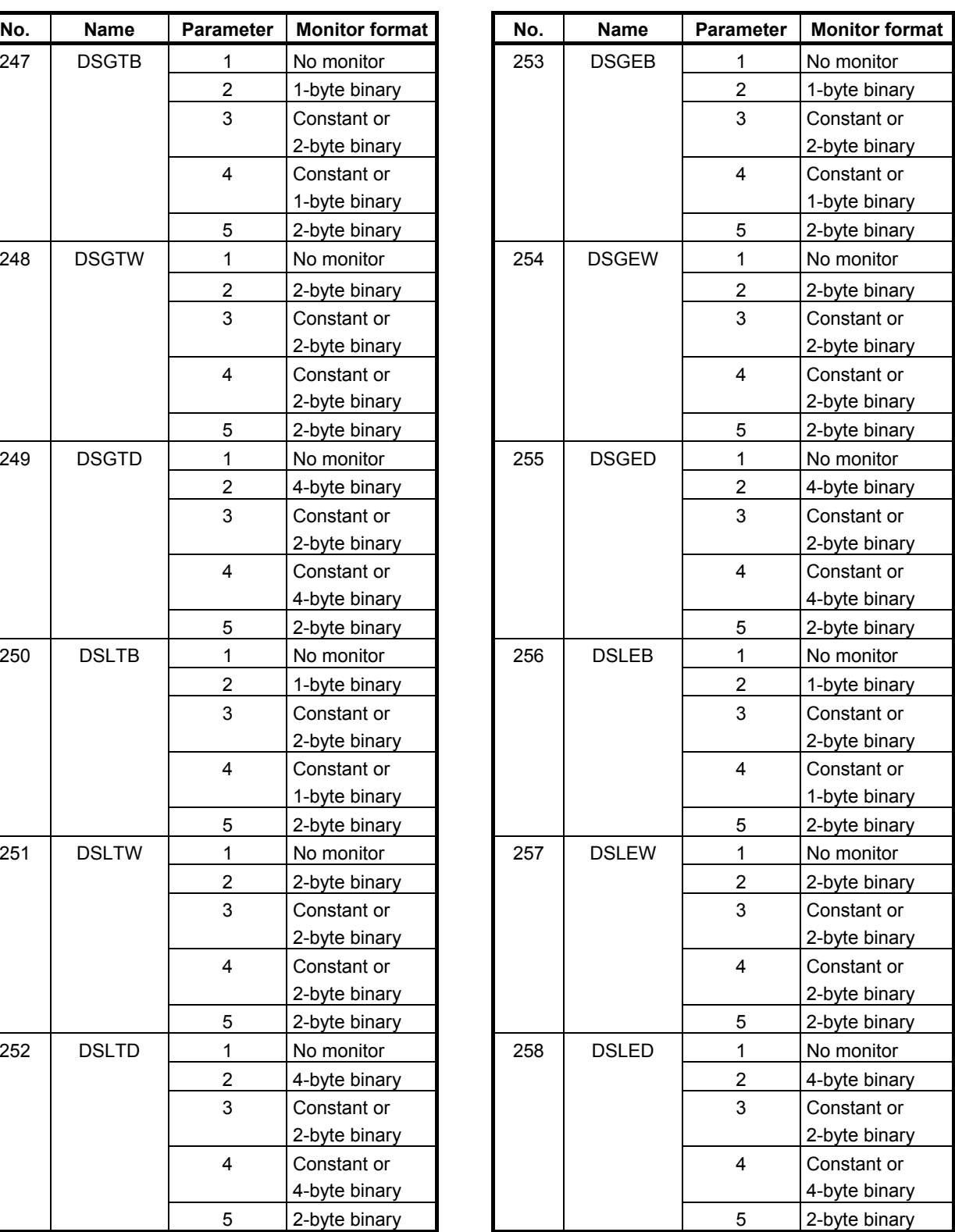

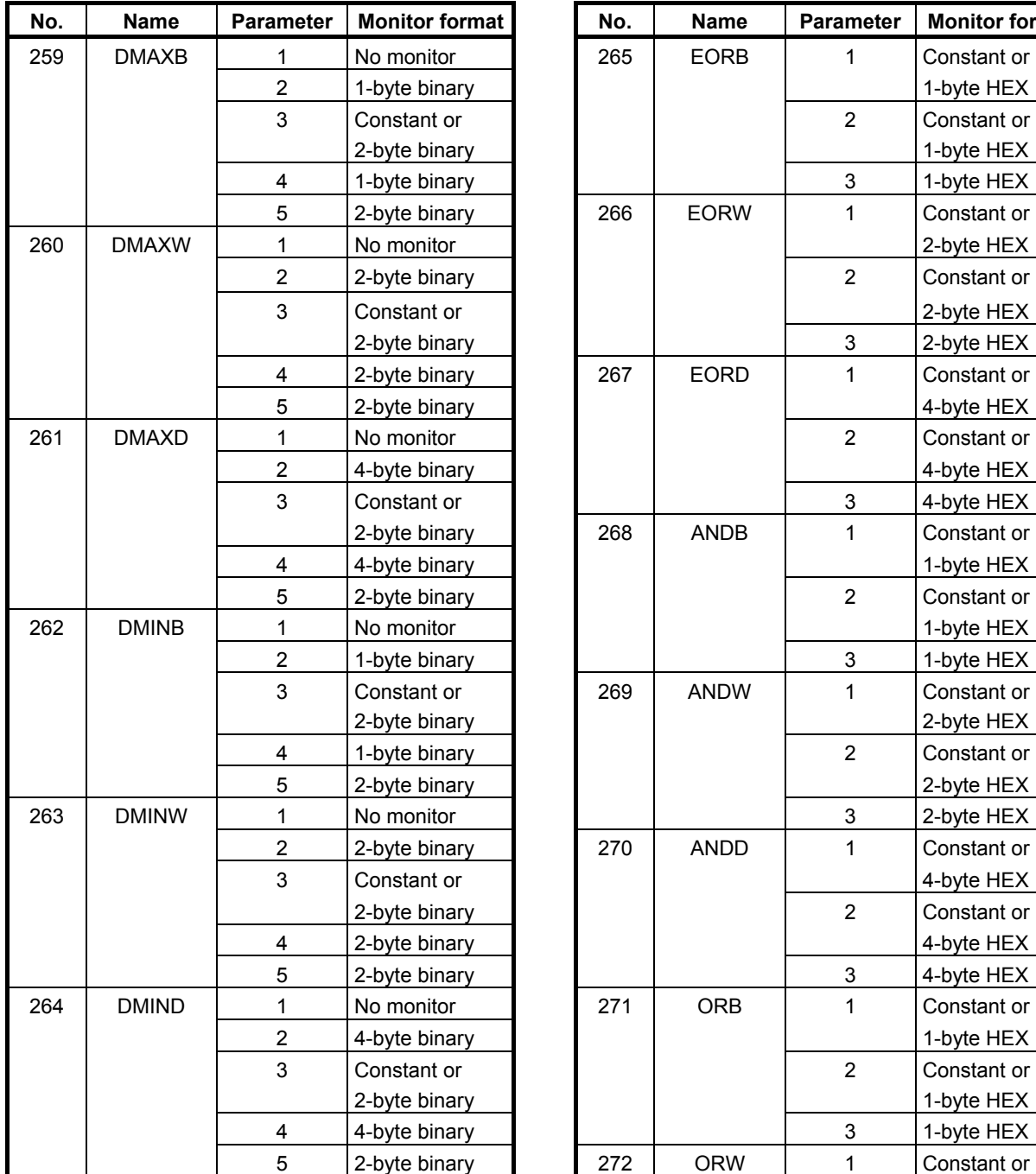

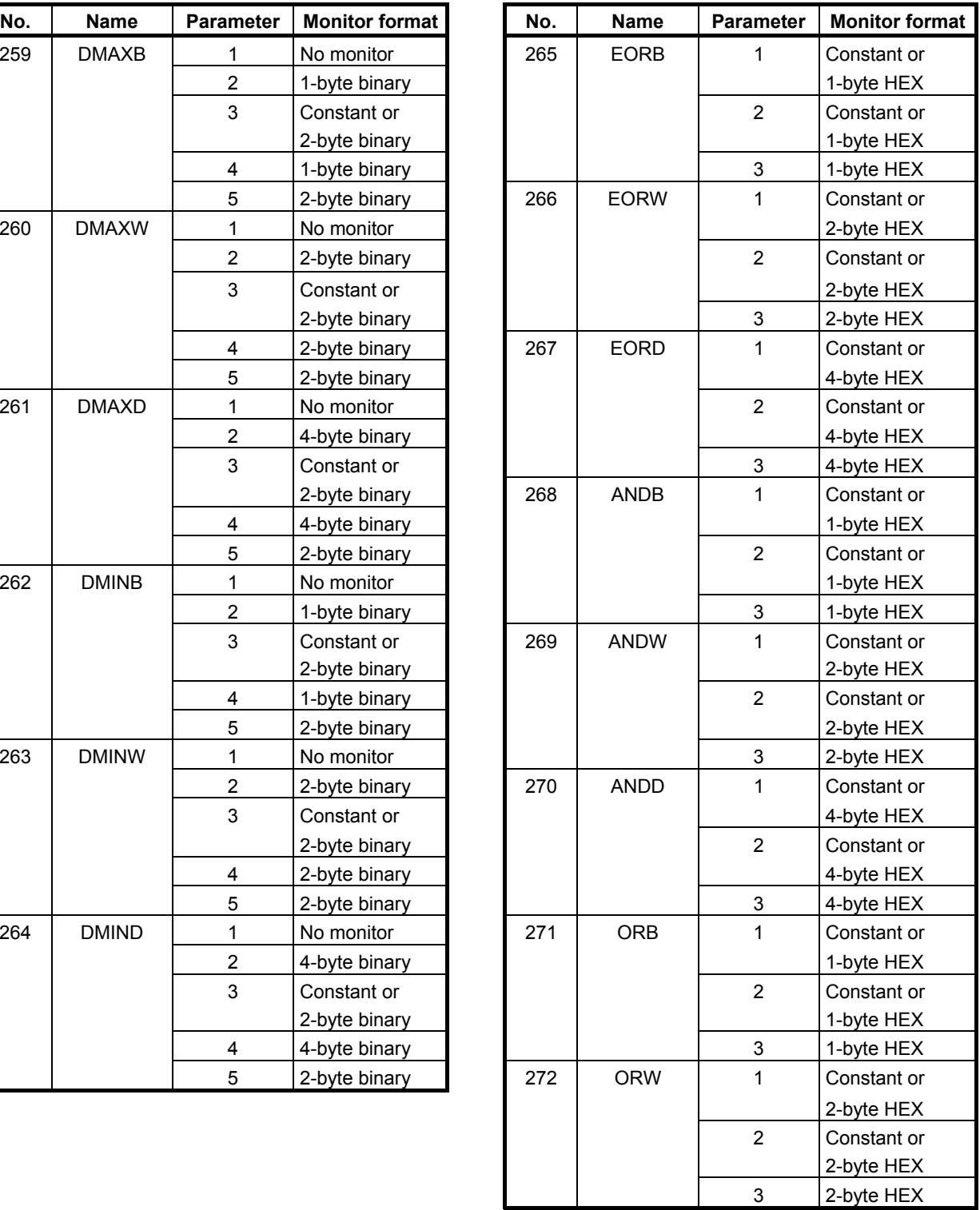

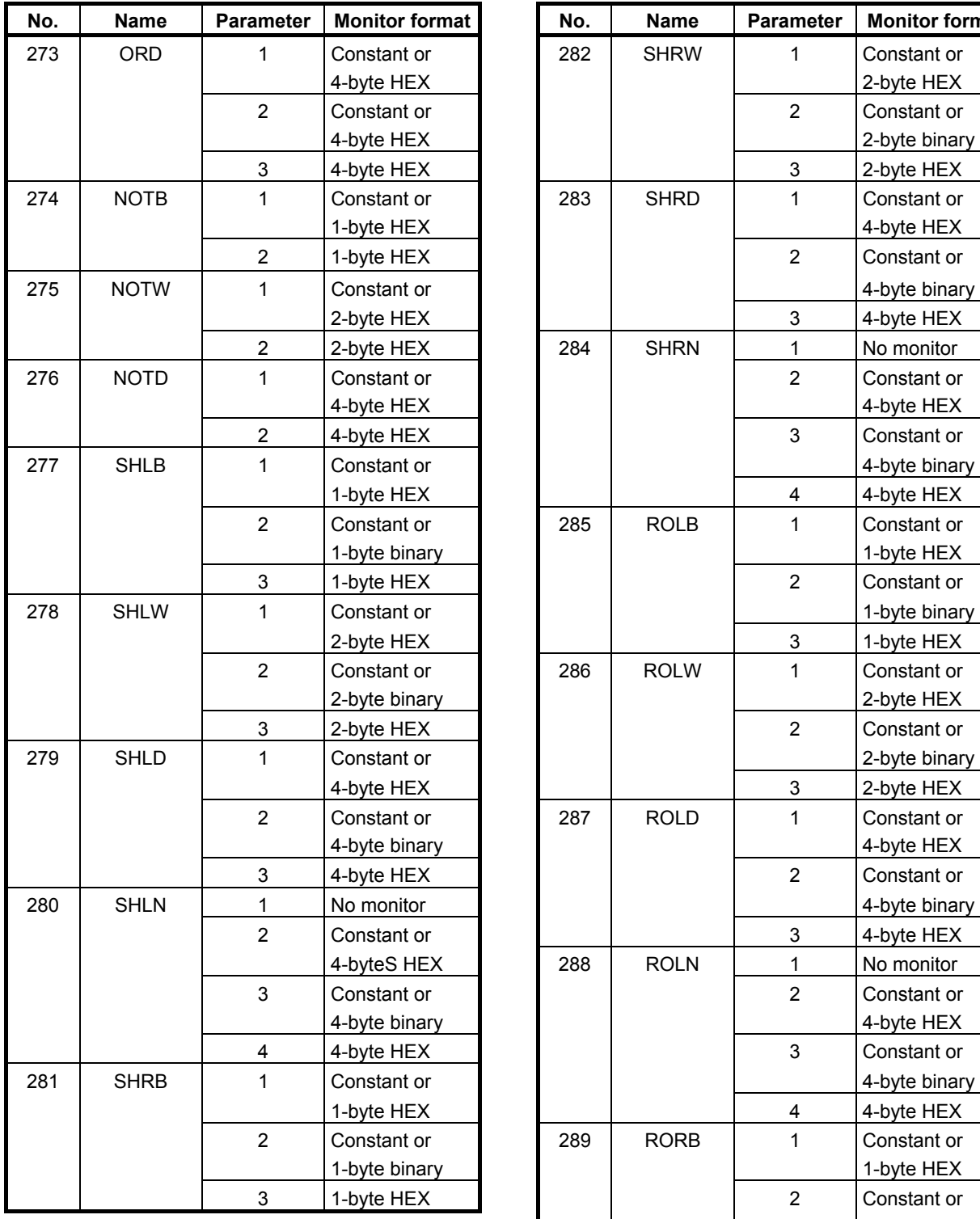

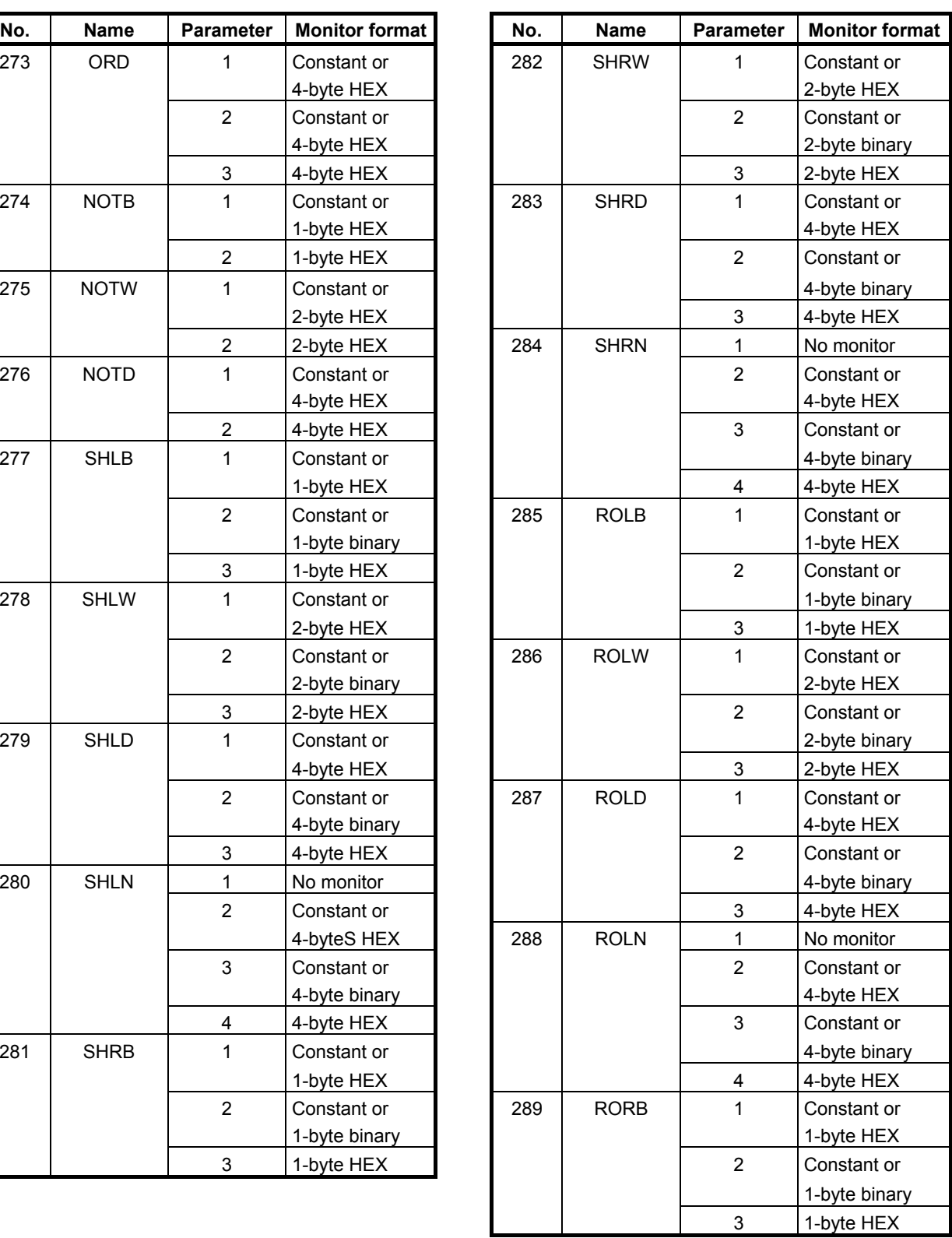

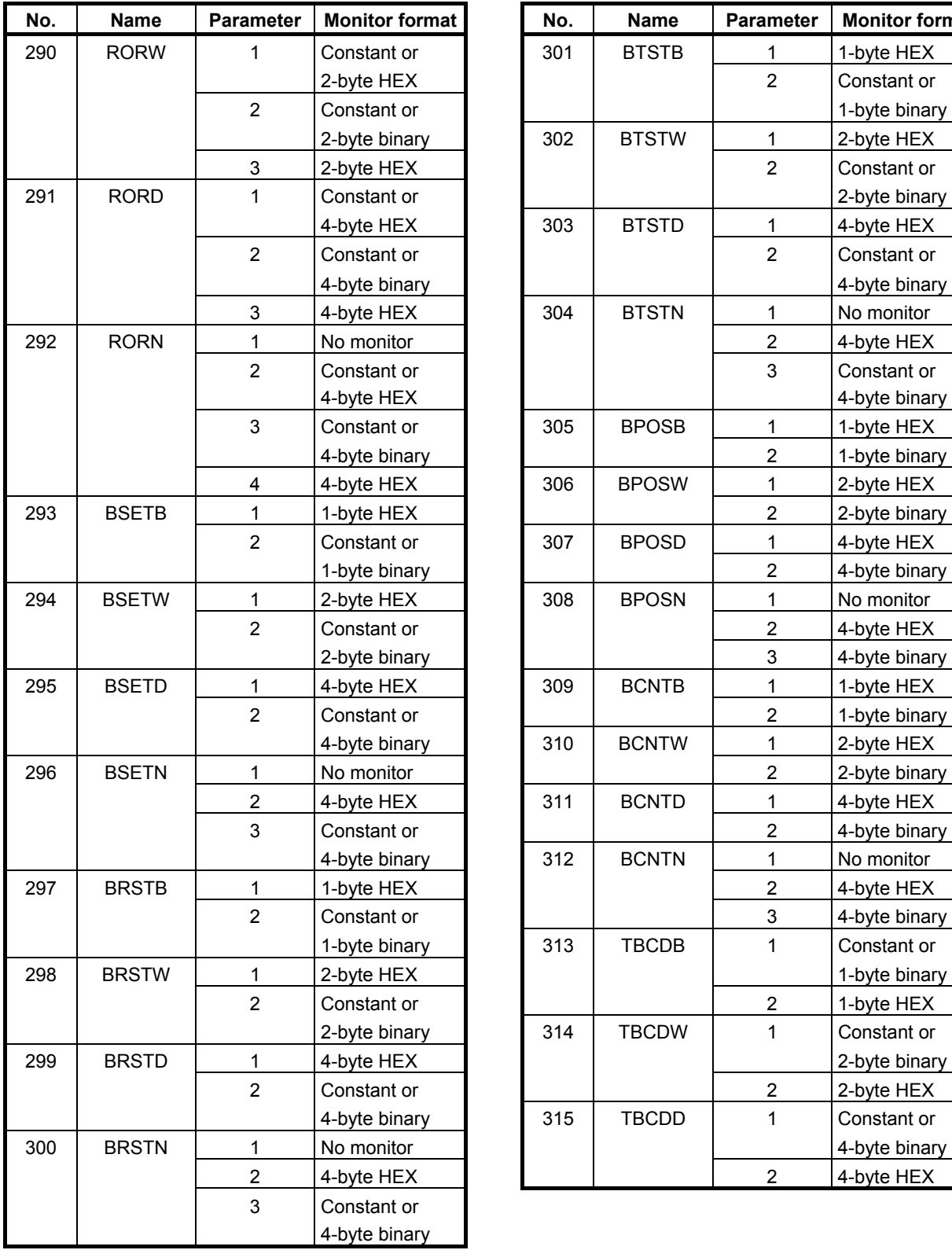

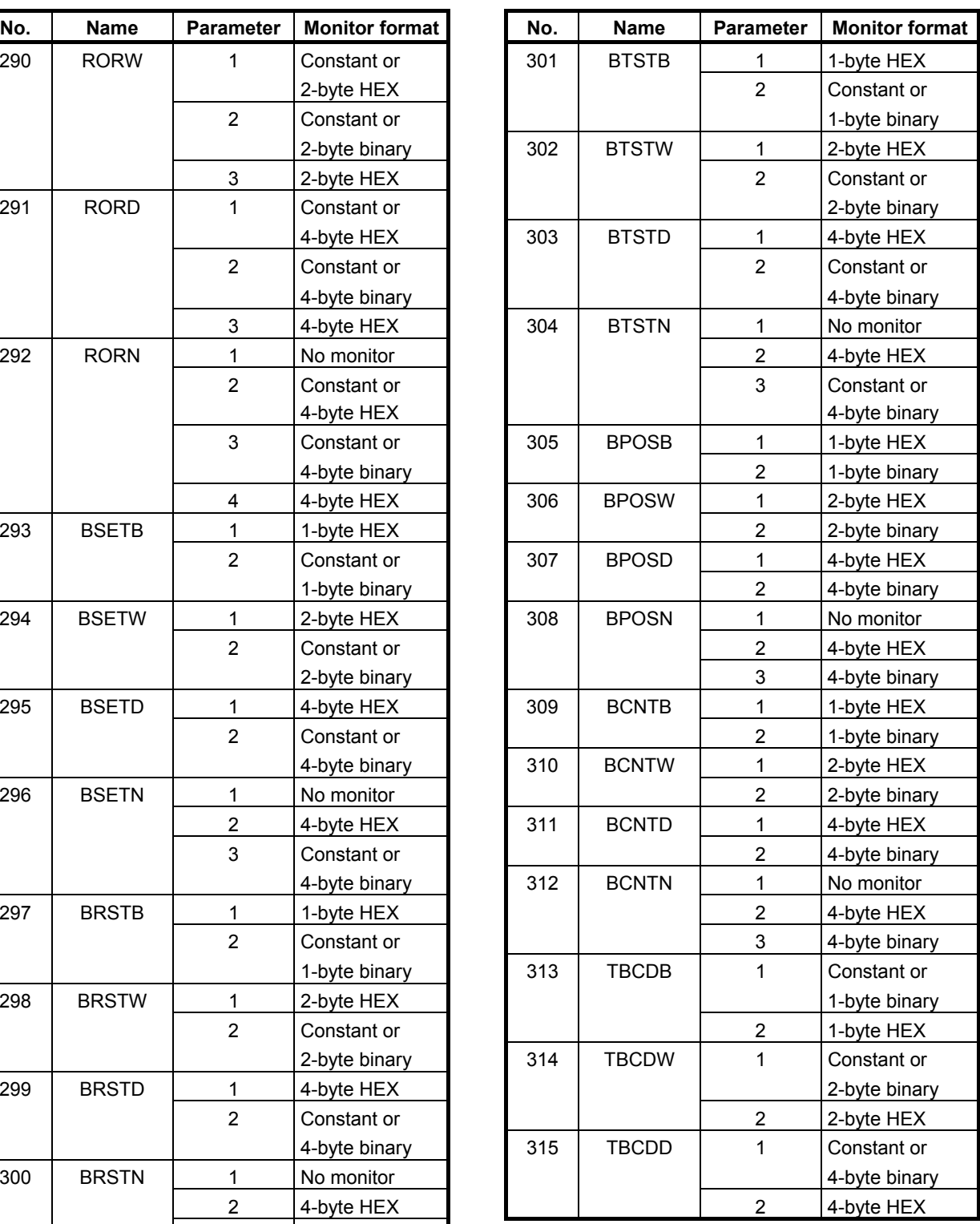

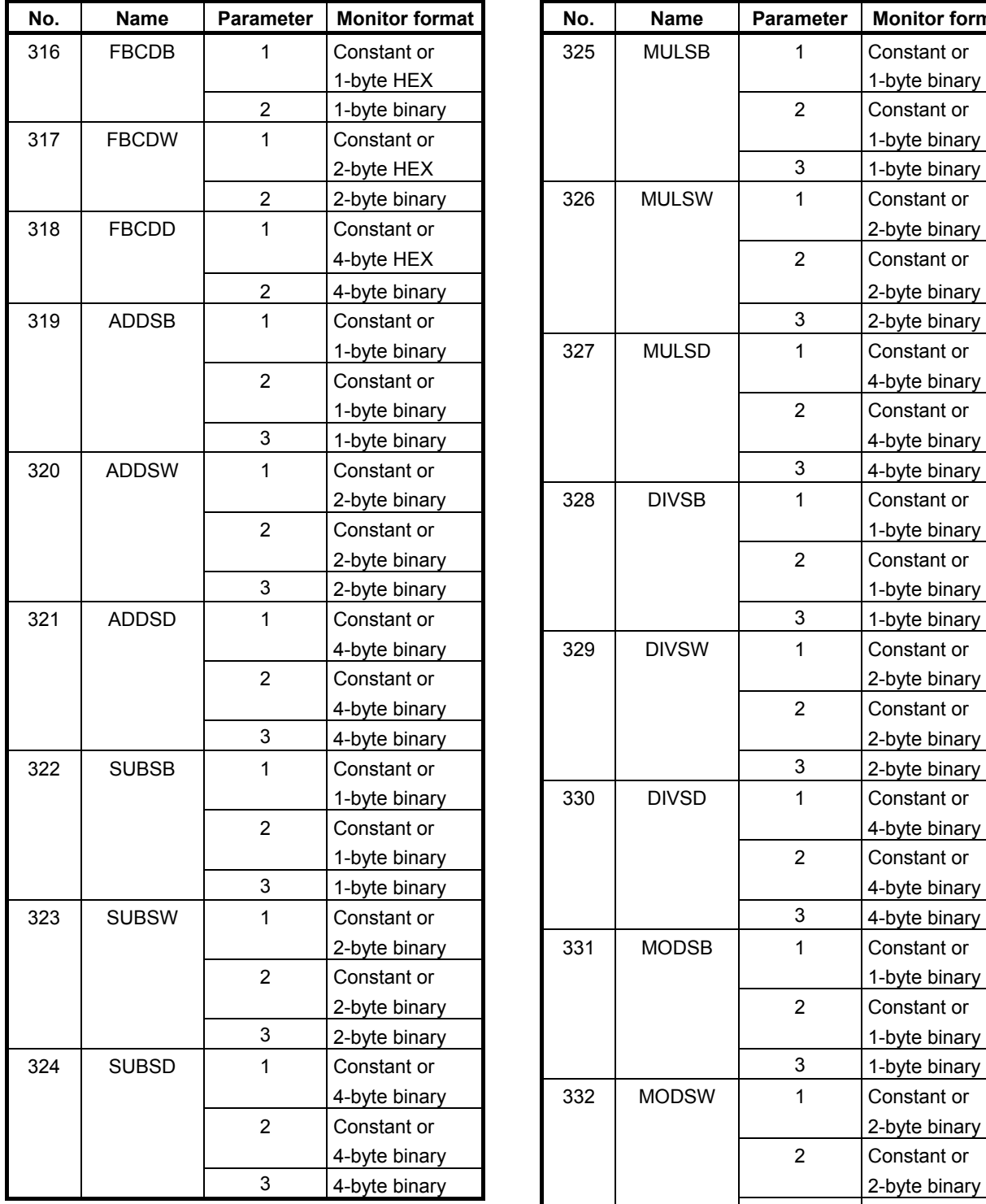

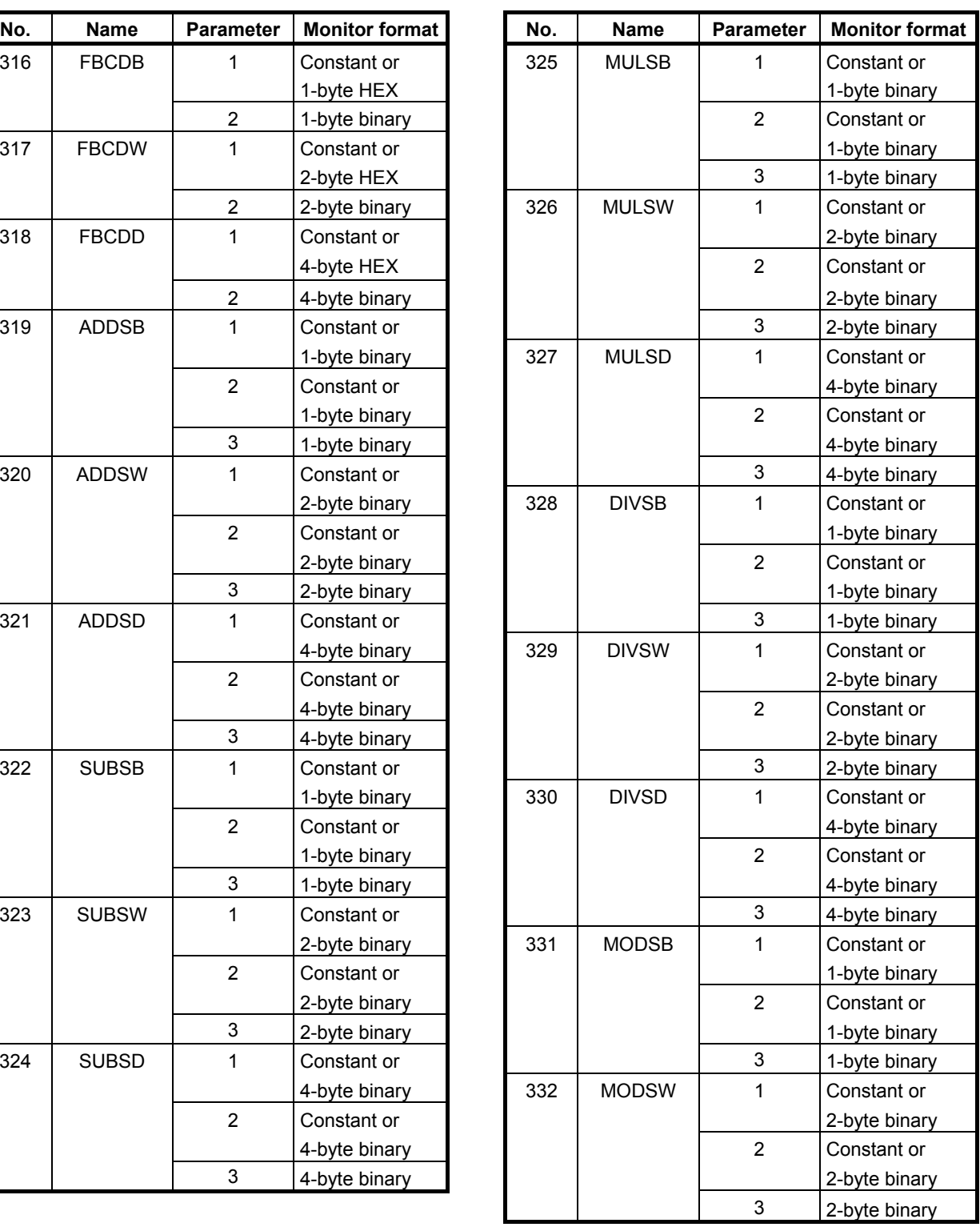

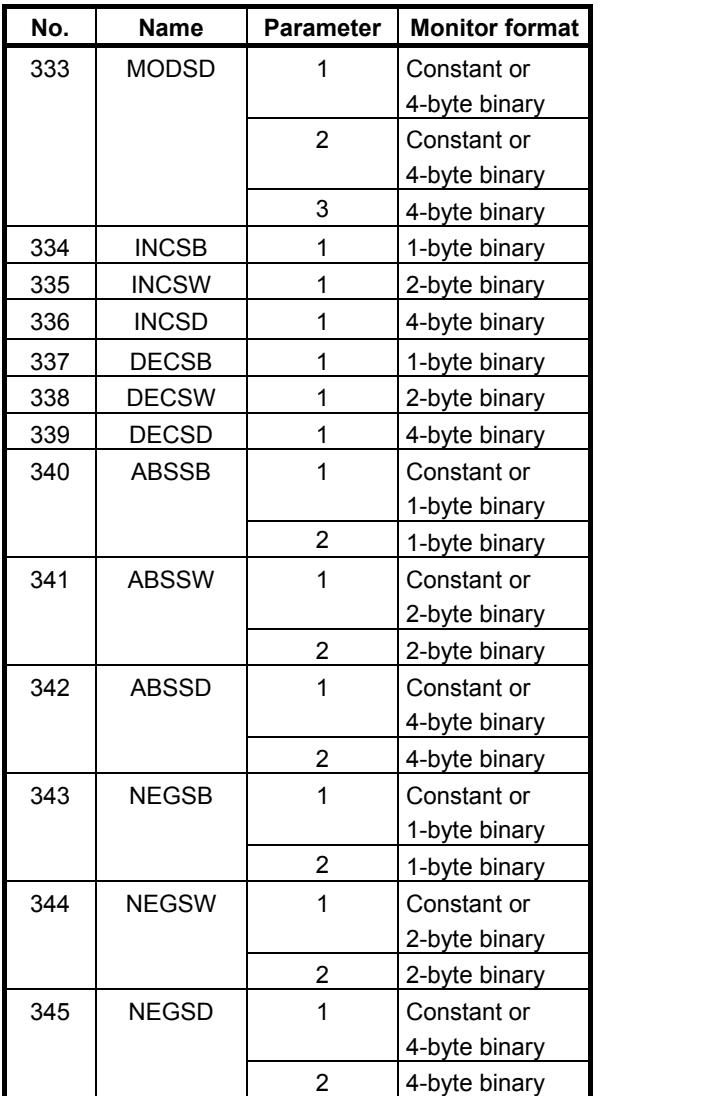

# • **Functional instructions of special monitor format**

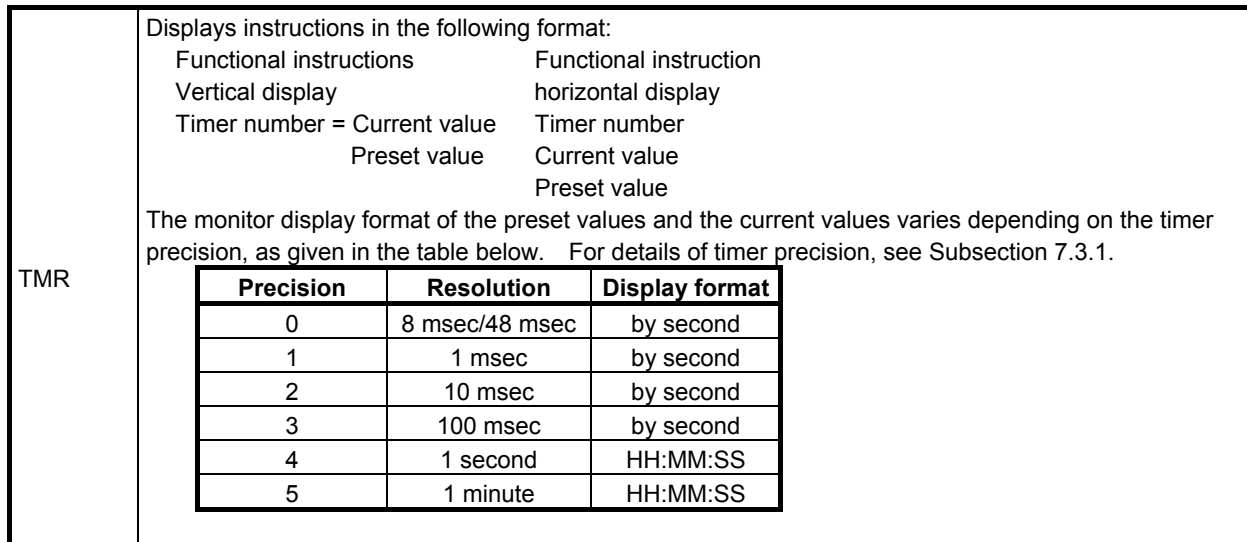

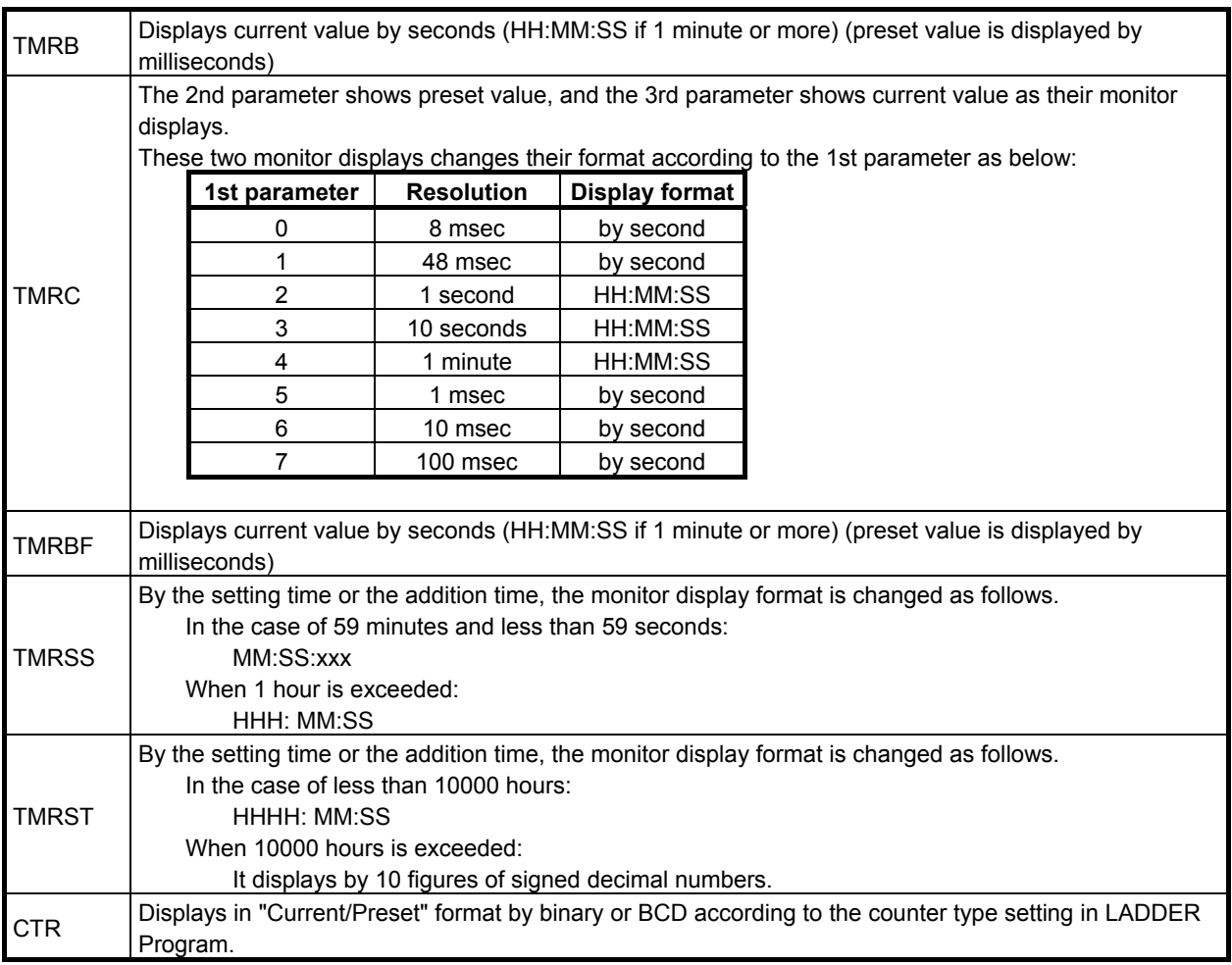

# **8.2.4 FUNCTIONAL INSTRUCTION DATA TABLE VIEWER Screen**

FUNCTIONAL INSTRUCTION DATA TABLE VIEWER screen shows the contents of following data table that belongs to some functional instructions.

- Functional Instruction COD (SUB7)
- Functional Instruction CODB (SUB27)

To reach this screen, at LADDER DIAGRAM MONITOR screen, press [DATA TABLE] soft key that is displayed when the cursor is on the following functional instructions which have a data table. Following operations are available at this screen.

- Search for data table number. [SEARCH NUMBER]
- 
- **Search for data value.** [SEARCH VALUE]
- Change the displaying data digits. [BCD2], [BCD4] (These soft keys can be operated only at FUNCTIONAL INSTRUCTION DATA TABLE VIEWER screen of functional instruction COD.)
	- PMC LADDER<br><mark>RUN <mark>\*\*\*</mark>15T PMC</mark> DAAAAA NAAAAA

Switch to LADDER DIAGRAM MONITOR screen. [EXIT]

| INSTRUCTION DATA TABLE VIEWER<br>PMC<br><b>FUNCTIONAL</b>       |                                                  |            |             |            |             |                                 |             |            |             |            |             |  |
|-----------------------------------------------------------------|--------------------------------------------------|------------|-------------|------------|-------------|---------------------------------|-------------|------------|-------------|------------|-------------|--|
| COD COUNT(MAX=100)=99 LENGTH=2BYTE TYPE=BCD<br>SUR <sub>7</sub> |                                                  |            |             |            |             |                                 |             |            |             |            |             |  |
| NO.                                                             | <b>DATA</b>                                      | <b>NO.</b> | <b>DATA</b> | <b>NO.</b> | <b>DATA</b> | NO.                             | <b>DATA</b> | <b>NO.</b> | <b>DATA</b> | <b>NO.</b> | <b>DATA</b> |  |
| ø                                                               | 0000                                             | 14         | 0000        | 28         | 0000        | 42                              | 0000        | 56         | 0000        | 70         | 0000        |  |
| 1                                                               | 0000                                             | 15         | 0000        | 29         | 0000        | 43                              | 0000        | 57         | 0000        | 71         | 0000        |  |
| 2                                                               | 0000                                             | 16         | 0000        | 30         | 0000        | 44                              | 0000        | 58         | 0000        | 72         | 0000        |  |
| 3                                                               | 0000                                             | 17         | 0000        | 31         | 0000        | 45                              | 0000        | 59         | 0000        | 73         | 0000        |  |
| 4                                                               | 0000                                             | 18         | 1999        | 32         | 1999        | 46                              | 0000        | 60         | 19999       | 74         | 0000        |  |
| 5                                                               | 0000                                             | 19         | 0000        | 33         | naaa        | 47                              | 0000        | 61         | 0000        | 75         | 0000        |  |
| 6                                                               | 0000                                             | 20         | 0000        | 34         | <b>AAAA</b> | 48                              | 0000        | 62         | 0000        | 76         | 0000        |  |
| 7                                                               | 0000                                             | 21         | 0000        | 35         | 0000        | 49                              | 0000        | 63         | 0000        | 77         | 0000        |  |
| 8                                                               | 0000                                             | 22         | 0000        | 36         | 0000        | 50                              | 0000        | 64         | 0000        | 78         | 0000        |  |
| 9                                                               | 0000                                             | 23         | 0000        | 37         | 0000        | 51                              | 0000        | 65         | 0000        | 79         | 0000        |  |
| 10                                                              | 0000                                             | 24         | 0000        | 38         | 0000        | 52                              | 0000        | 66         | 0000        | 80         | 0000        |  |
| 11                                                              | 0000                                             | 25         | 0000        | 39         | 0000        | 53                              | 0000        | 67         | 0000        | 81         | 0000        |  |
| 12                                                              | 0000                                             | 26         | 0000        | 40         | 0000        | 54                              | 0000        | 68         | 0000        | 82         | 0000        |  |
| 13                                                              | 0000                                             | 27         | 0000        | 41         | 0000        | 55                              | 0000        | 69         | 0000        | 83         | 0000        |  |
|                                                                 |                                                  |            |             |            |             |                                 |             |            |             |            |             |  |
| A                                                               |                                                  |            |             |            |             |                                 |             |            |             |            |             |  |
|                                                                 |                                                  |            |             |            |             |                                 |             |            |             |            |             |  |
|                                                                 |                                                  |            |             |            | <b>MEM</b>  | <b>STOP *** ***</b><br>15:27:06 |             |            |             |            |             |  |
|                                                                 | <b>SEARCH SEARCH</b><br>BCD4<br>BCD <sub>2</sub> |            |             |            |             |                                 | <b>EXIT</b> |            |             |            |             |  |
|                                                                 | NUMBER VALUE                                     |            |             |            |             |                                 |             |            |             |            |             |  |
|                                                                 |                                                  |            |             |            |             |                                 |             |            |             |            |             |  |

**FUNCTIONAL INSTRUCTION DATA TABLE VIEWER screen of functional instruction COD** 

- (1) Screen structures
	- (a) The functional instruction name, the number of data table, data length and data types are displayed above the Data Table.
	- (b) In the message line, error messages or inquiry messages will be displayed depending on the situation.
	- (c) In case of functional instruction COD, the data of 6 lines and 14 columns can be displayed in the area for Data table. In case of functional instruction CODB, the data of 4 lines and 14 columns can be displayed in the area for Data table.

### (2) Operations

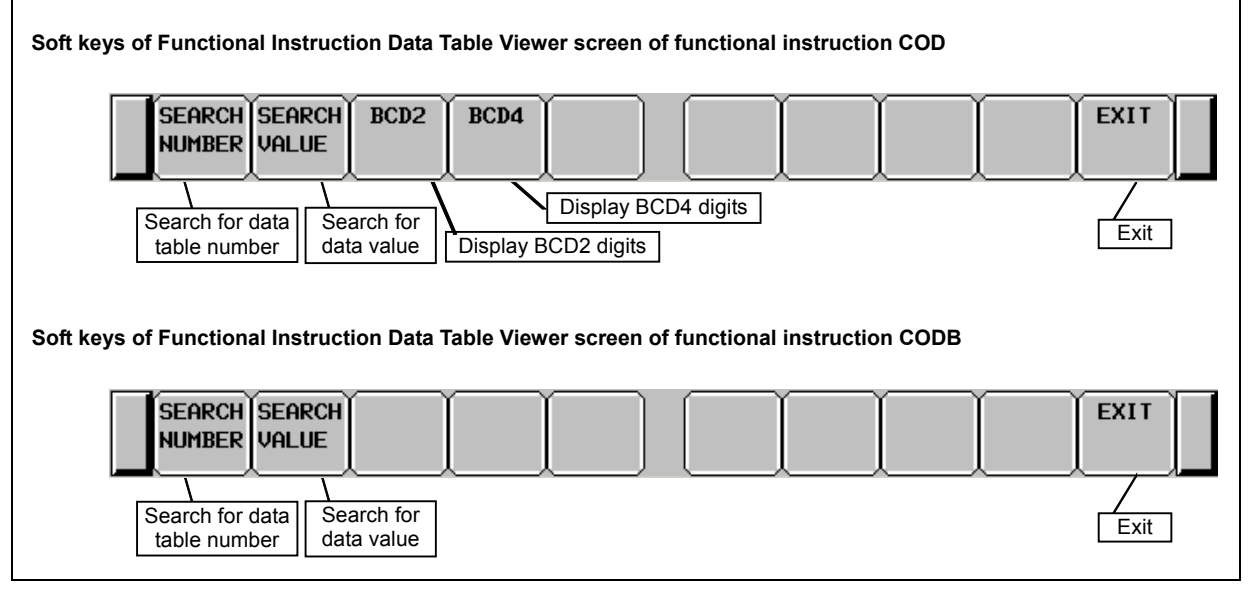

- (a) [SEARCH NUMBER] Search for data table number Searches the data table number which you specified. Then the cursor is displayed on the data of the target number. And the cursor is disappeared when you operate something.
- (b) [SEARCH VALUE] Search for data value Searches the data value which you specified. Then the cursor is displayed on the target data. And the cursor is disappeared when you operate something.
- (c) [BCD2] Display BCD2 digits Changes the display data type to 2 digits of BCD. This operation only switches the display data type. So it does never edit the data on memory.
- (d) [BCD4] Display BCD4 digits Changes the display data type to 4 digits of BCD. This operation only switches the display data type. So it does never edit the data on memory.
- (e) [EXIT] Exit View Ends the FUNCTIONAL INSTRUCTION DATA TABLE VIEWER screen and switches to LADDER DIAGRAM MONITOR screen.
- (f) Cursor move keys, Page change keys You can scroll screen by right/left cursor move keys and Page change keys. (g) Operation of the return key

 On the FUNCTIONAL INSTRUCTION DATA TABLE VIEWER screen, the return key has no effect.

 After you have finished editing data, and want to return to the LADDER DIAGRAM MONITOR screen, use the [EXIT] soft key.

# **8.3 EDITING LADDER PROGRAMS**

At LADDER DIAGRAM EDITOR screen you can edit LADDER program to change its behavior. To switch LADDER DIAGRAM EDITOR screen, press [EDIT] soft key at LADDER DIAGRAM MONITOR screen.

Following operations are available at LADDER DIAGRAM EDITOR screen.

- 
- 
- 
- Change address of contacts and coils "bit address" + INPUT key
- Change parameters of functional instructions "number" or "byte address" + INPUT key
- Add new net [CREATE NET]
- Change construction of net [ZOOM]
- Make changes effective [UPDATE]
- Abandon changes [RESTRE]
- 

• Delete by net [DELETE]<br>• Move by net [CUT] & [P • Move by net [CUT] & [PASTE]<br>• Copy by net [COPY] & [PASTE] • Copy by net [COPY] & [PASTE] Cancel edit [CANCEL EDIT]

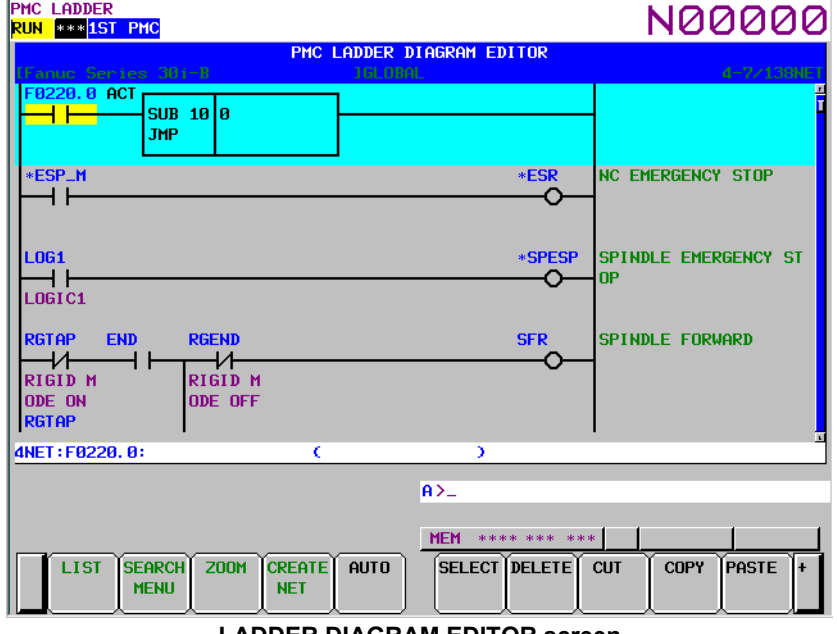

**LADDER DIAGRAM EDITOR screen** 

# **CAUTION**

- 1 You can edit ladder programs regardless of whether they are active or not. To execute a ladder program with the results of editing being reflected, you must update the ladder program. To do this, press the [UPDATE] soft key, or update the program when exiting from the LADDER DIAGRAM EDITOR screen. For details of the method of protecting editing, see Section 7.3.
- 2 After you have edited a sequence program, the results of editing will be lost if the power is turned off without first writing the edited sequence program to flash ROM. Write the sequence program to flash ROM on the I/O screen. If you set "WRITE" TO F-ROM(EDIT)" to "YES" on the general functions' setting parameter screen, a confirmation message will be displayed, prompting you to ask whether to write a sequence program to flash ROM after the end of editing. For details of this setting, see Section 9.5.
- (1) Screen structures
	- (a) It is basically same with LADDER DIAGRAM MONITOR screen, except that no monitor displays of relays and parameters of functional instructions are displayed.
	- (b) At right side of LADDER Diagram area, a position bar is always displayed, which indicates screen position within current subprogram: in LADDER DIAGRAM MONITOR screen, this position bar is exclusively displayed with comments of write coil. Sometimes, this position bar hides a part of write coil comments.
- (2) LADDER Diagram
	- (a) Style of LADDER Diagram is basically same with LADDER DIAGRAM MONITOR screen, except that functional instructions are drawn always in "COMPACT" format that has no monitor displays.
	- (b) Cursor is shown always. And the net, which will be an object of following editing operations, is emphasized in screen.

# **8.3.1 Operating on the LADDER DIAGRAM EDITOR Screen**

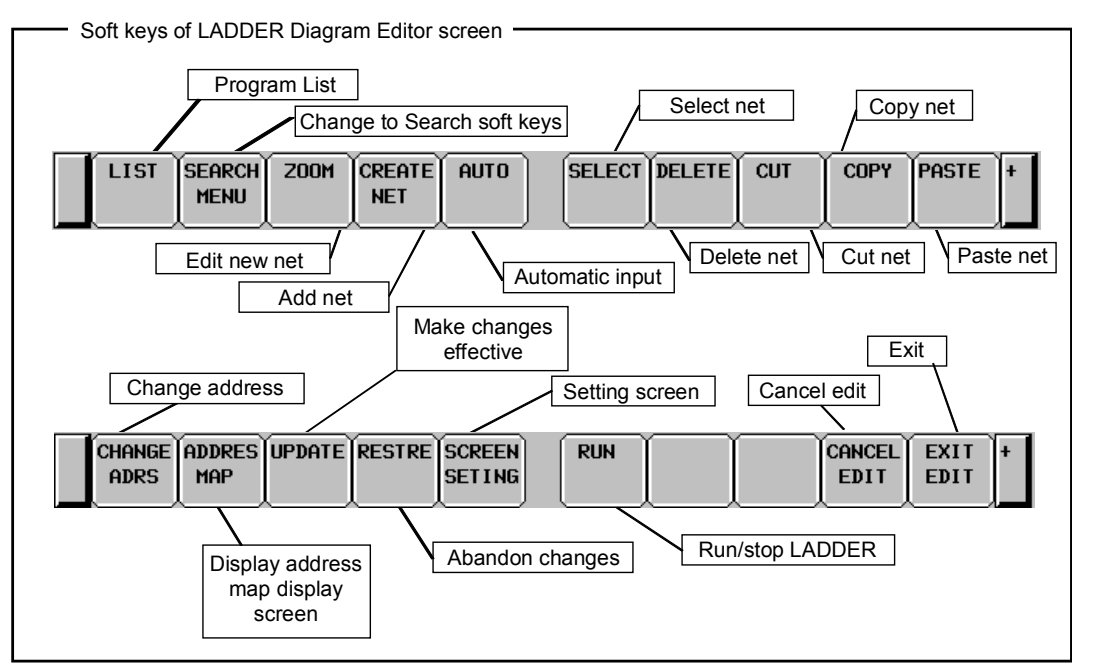

**Fig. 8.3.1 Soft keys of LADDER DIAGRAM EDITOR screen** 

- (1) Operation with Soft keys
	- (a) [LIST] Go to PROGRAM LIST EDITOR screen Goes to PROGRAM LIST EDITOR screen to choose which subprogram to be edited at
		- LADDER DIAGRAM EDITOR screen. The PROGRAM LIST EDITOR screen can also edit subprograms.
	- (b) [SEARCH MENU] Search & Jump Change soft keys to "Search soft keys". Use "EXIT" soft key to return to the "Main soft keys".

"Search soft keys" are quite same with ones of LADDER DIAGRAM MONITOR screen.

- (c) [ZOOM] Change construction of net Goes to NET EDITOR screen to modify structure of the selected net. You can select the net to be modified, either a net under the cursor or multiple nets near the cursor by setting of "ZOOM MODE" on ladder diagram editor setting screen.
- (d) [CREATE NET] Add new net Create and add new net to cursor position. Pressing this soft key reaches NET EDITOR screen, so that new net is constructed.
- (e) [AUTO] Automatic input of unused address/parameter number Executes the function for automatically inputting an unused address or parameter number. For details of these functions, see Sections 8.7 and 8.8.
- (f) [SELECT] Select multiple nets
	- Used to specify multiple nets before performing an editing operation such as [DELETE], [CUT], and [COPY]. Press the [SELECT] soft key to select the start point of the range to be selected, then use the cursor movement keys or the search function to specify the end point of the selected range. After you have selected nets, edit them by pressing the appropriate editing soft key. While the multiple nets are being selected, the information on the selected range is displayed on the additional information line. And the [SELECT] soft key is highlighted with yellow background .
- (g) [DELETE] Delete net Deletes selected nets. The nets deleted by [DELETE] soft key are lost. If you delete wrong nets by the [DELETE] soft key, you have to abandon the all modifications you have made, and restore LADDER program to the original one before editing operation by using the [RESTRE] soft key.

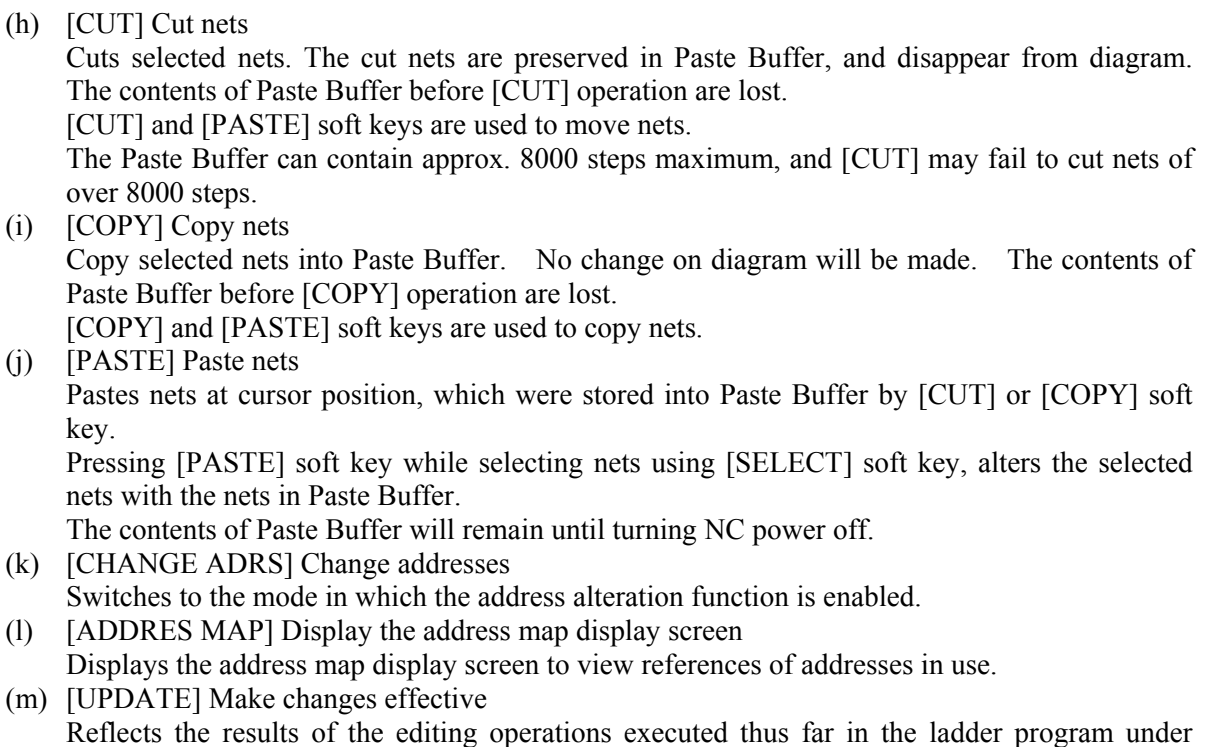

execution. If it succeeds to update running LADDER, edited LADDER starts to run. When there are some errors on the net, an error message is showed and the ladder program is not updated.

# **WARNING**

 You have to pay special attention to modify running LADDER program. If you modify LADDER program in wrong way, or update LADDER program with the machine in improper status, it may cause unexpected reaction of the machine. You have to make it sure that modifications you make on LADDER program is appropriate, machine is in proper status, and nobody is near the machine, when you update LADDER program.

- (n) [RESTRE] Abandon changes Abandons all changes, and restores LADDER program to the one at entering LADDER DIAGRAM EDITOR screen, or last updated one using [UPDATE] soft key. This soft key is useful when you make wrong modifications and hard to recover from them.
- (o) [SCREEN SETING] Screen settings Goes to setting screen for LADDER DIAGRAM EDITOR screen. You can change various settings for LADDER DIAGRAM EDITOR screen at the screen. Use "EXIT" soft key to return to LADDER DIAGRAM EDITOR screen.
- (p) [RUN]/[STOP] Run and stop LADDER program Controls LADDER program execution. [RUN] soft key makes LADDER run, and [STOP] soft key makes LADDER stop. If changes are reflected normally, the LADDER program as edited will be executed at that point.

# **WARNING**

 You have to pay special attention to run/stop LADDER program. Running/stopping LADDER program in a wrong timing, or with machine in improper status, may cause unexpected reaction of machine. You have to make it sure that machine is in proper status, and nobody is near the machine when you run/stop LADDER program.

- (q) [CANCEL EDIT] Abandon editing Abandons all changes, and restores LADDER program to the one at entering LADDER DIAGRAM EDITOR screen, or last updated one using [UPDATE] soft key. Switches to LADDER DIAGRAM MONITOR screen.
- (r) [EXIT EIDT] Exit Editor Updates running LADDER program to edited LADDER program, so that the all modifications will take effects, and exits the editor screen. When there are some errors on the net, an error message is showed and the ladder program is not updated. The screen is not exited.

 Even if you press function keys such as the SYSTEM key while editing a ladder diagram, screen does not move to another screen.

# **WARNING**

 You have to pay special attention to modify running LADDER program. If you modify LADDER program in wrong way, or update LADDER program with the machine in improper status, may cause unexpected reaction of the machine. You have to make it sure that modifications you make on LADDER program is appropriate, machine is in proper status, and nobody is near the machine, when you update LADDER program.

- (2) Other operations
	- (a) Cursor move keys, Page change keys

 Cursor move keys and Page change keys move cursor on screen. When cursor is placed on some relay or some address parameter of a functional instruction, the information about the address under cursor is displayed at "Additional Information Line".

- (b) "bit address" + INPUT key Changes bit address of relay under cursor.
- (c) "number" or "byte address" + INPUT key Changes parameter of functional instructions under cursor. But, there are some parameters that can not change by this operation. If you see a message that means that this parameter can not be changed, use NET EDITOR screen to change the parameter.
- (3) Shortcuts
	- (a) Same shortcut search operations with LADDER DIAGRAM MONITOR screen are available. For their detail, see descriptions about shortcut operations of LADDER DIAGRAM MONITOR screen.
	- (b) Same shortcut operations using [LIST] soft key with LADDER DIAGRAM MONITOR screen are available.
- (4) Operation of the return key On the LADDER DIAGRAM EDITOR screen, the return key has no effect.

 After you have finished editing ladder data, and want to return to the LADDER DIAGRAM MONITOR screen, use the [EXIT] soft key.

# **8.3.2 Setting the LADDER DIAGRAM EDITOR Screen**

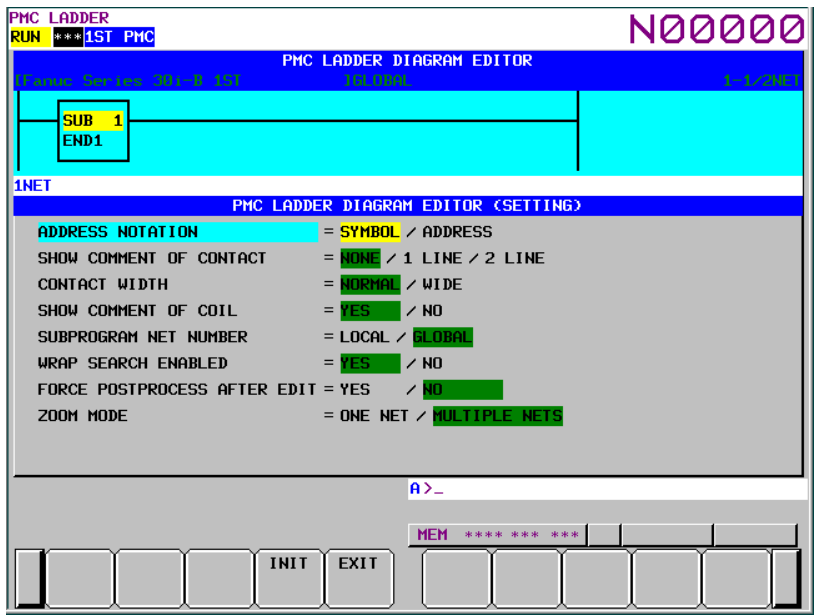

**Fig. 8.3.2 LADDER DIAGRAM EDITOR (SETTING) screen** 

### (1) Display screen

 The LADDER DIAGRAM EDITOR screen is partially displayed on the screen. The relays displayed here will change real-time by changing the setting.

### (2) Setting items

LADDER DIAGRAM EDITOR (SETTING) screen contains the setting items below:

(a) ADDRESS NOTATION

 Determines whether the bit and byte addresses in the LADDER Diagram are displayed as corresponding symbols, or the addresses themselves.

SYMBOL (default)

 Addresses that have a symbol are displayed by the symbols. Addresses without symbols are displayed by the addresses themselves.

### ADDRESS

All addresses are displayed as the addresses themselves even if they have a symbol.

### (b) SHOW COMMENT OF CONTACT

 Set the style of relay comment. These are three options as below. When you display relay comment, less ladder diagram circuits are shown.

NONE (default)

Relay comments are not displayed.

1 LINE

 Relay comments are displayed in one line. Up to 15 characters (7 characters in Japanese) of relay comment can be displayed when "WIDE" is selected for the "CONTACT WIDTH" setting that is described below. Characters after 15th character will not be displayed.

2 LINE

 Relay comments are displayed in two lines. Up to 30 characters (14 characters in Japanese) of relay comment can be displayed when "WIDE" is selected to the "CONTACT WIDTH" setting that is described below. Up to 14 characters can be displayed. Characters after 30th character will not be displayed.

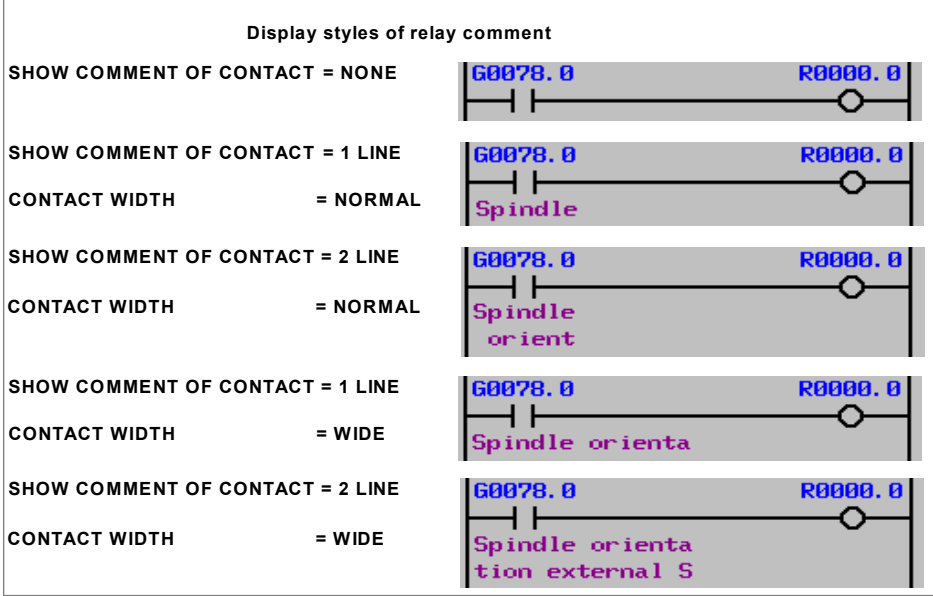

### (c) CONTACT WIDTH

 Set the style of relay width. When "WIDE" is selected for the "CONTACT WIDTH" setting, up to 15 characters of symbol on relay can be displayed. Moreover, when "1 LINE" is selected for the "SHOW COMMENT OF CONTACT" setting, up to 15 characters of relay comment can be displayed. When "2 LINE" is selected for the "SHOW COMMENT OF CONTACT" setting, up to 30 characters of relay comment can be displayed. However, in these cases, fewer contacts can be displayed.

NORMAL (default)

A relay is expressed with 8-character length.

Up to 7 characters of symbol can be displayed.

**WIDE** 

A relay is expressed with 16-character length.

Up to 15 characters of symbol can be displayed.

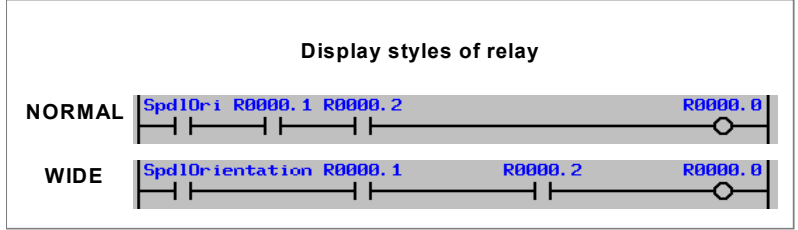

(d) SHOW COMMENT OF COIL

 Determines whether to show coil comments. Unlike the LADDER DIAGRAM MONITOR screen, the gage indicating the current display position is displayed at the right end of the LADDER DIAGRAM EDITOR screen, regardless of this setting.

# YES (default)

Right margin of 2 lines of 15 characters is reserved for display of coil comments.

NO

 Right margin is used to extend diagram by one more relay, instead of showing coil comment.

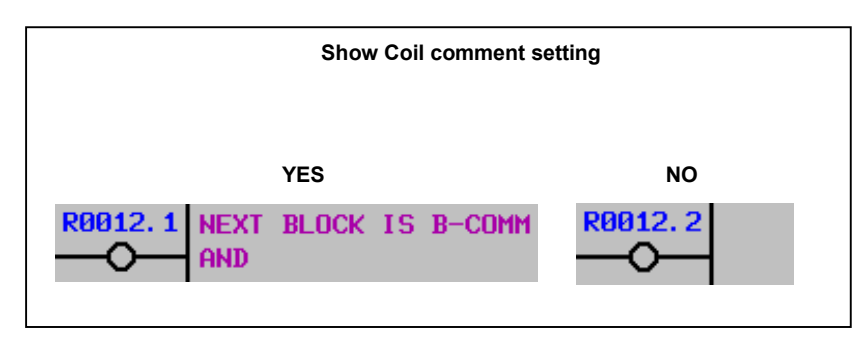

### (e) SUBPROGRAM NET NUMBER

 Determines whether a net number is counted as "LOCAL" starting from the top of current subprogram, or is counted as "GLOBAL" starting from the top of whole program. This setting also affects the expression of net number at searching nets by number. LOCAL

 Net number starts from 1 at top of current subprogram. Net number is defined only within current subprogram. The net number information at upper right of the screen is displayed in the format "displaying range / nets in subprogram NET".

#### GLOBAL (default)

 Net number starts from 1 at top of Level 1 program. Net number is defined identically at whole of program. The net number information at upper right of the screen is displayed in the format "displaying range / subprogram range NET".

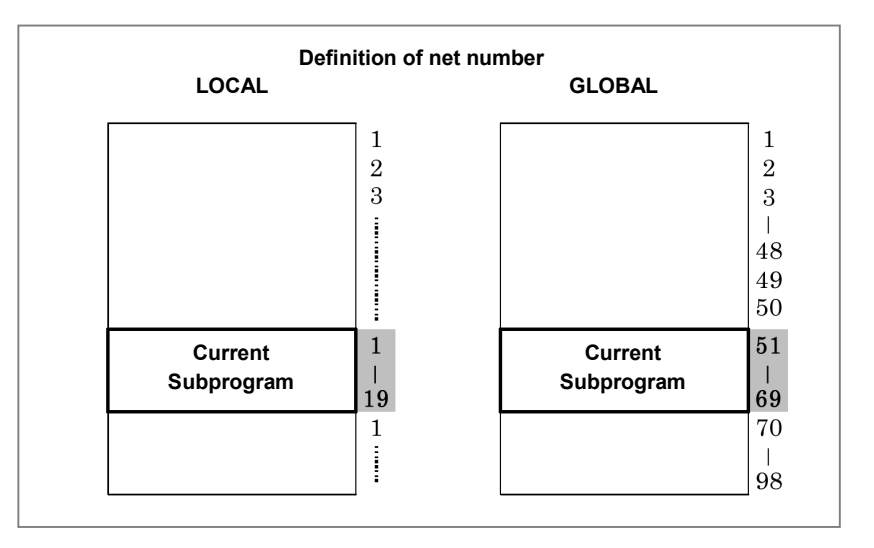

### (f) WRAP SEARCH ENABLED

 Allows search process to wrap from top/bottom to bottom/top to continue to search. YES (default)

 Downward search will continue to search from top of LADDER when reaches to bottom. Upward search will also continue to search from bottom when reaches to top.

NO

 Search process will fail when reached top or bottom, and displays an error message at Message Line.

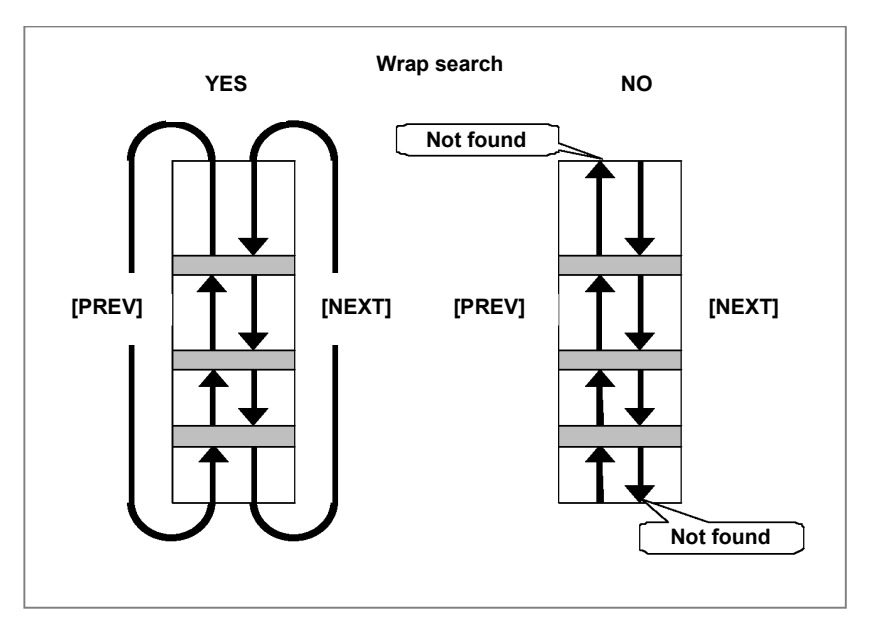

### (g) FORCE POSTPROCESS AFTER EDIT

 Allows you to specify whether to always perform the postprocessing necessary to operate a ladder program or perform it only if the ladder program has been changed.

# YES (default)

 Postprocessing is always performed when you exit from the LADDER DIAGRAM EDITOR screen. The postprocessing checks the contents of the ladder diagram. This means that merely by entering the LADDER DIAGRAM EDITOR screen and then exiting from it, the contents of the ladder diagram is checked again.

NO

 Postprocessing is performed only if the ladder program has been changed. No postprocessing will be performed when you enter the LADDER DIAGRAM EDITOR screen and then exiting from it. This means that you can exit from the LADDER DIAGRAM EDITOR screen even if the ladder program contains an error.

(h) ZOOM MODE

 When going to NET EDITOR screen by [ZOOM] soft key on ladder editor screen, you can select the net to be modified, either a net under the cursor or multiple nets near the cursor.

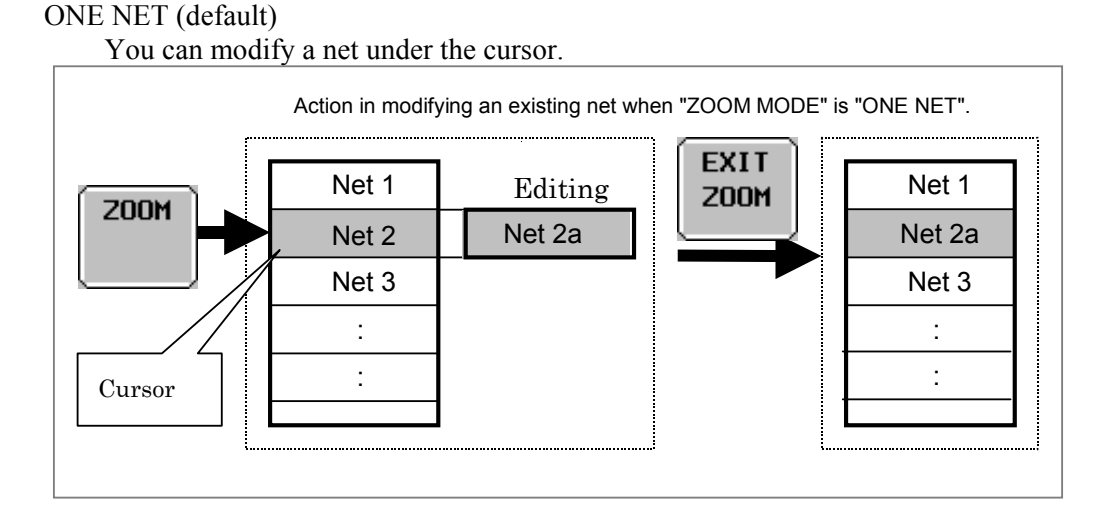

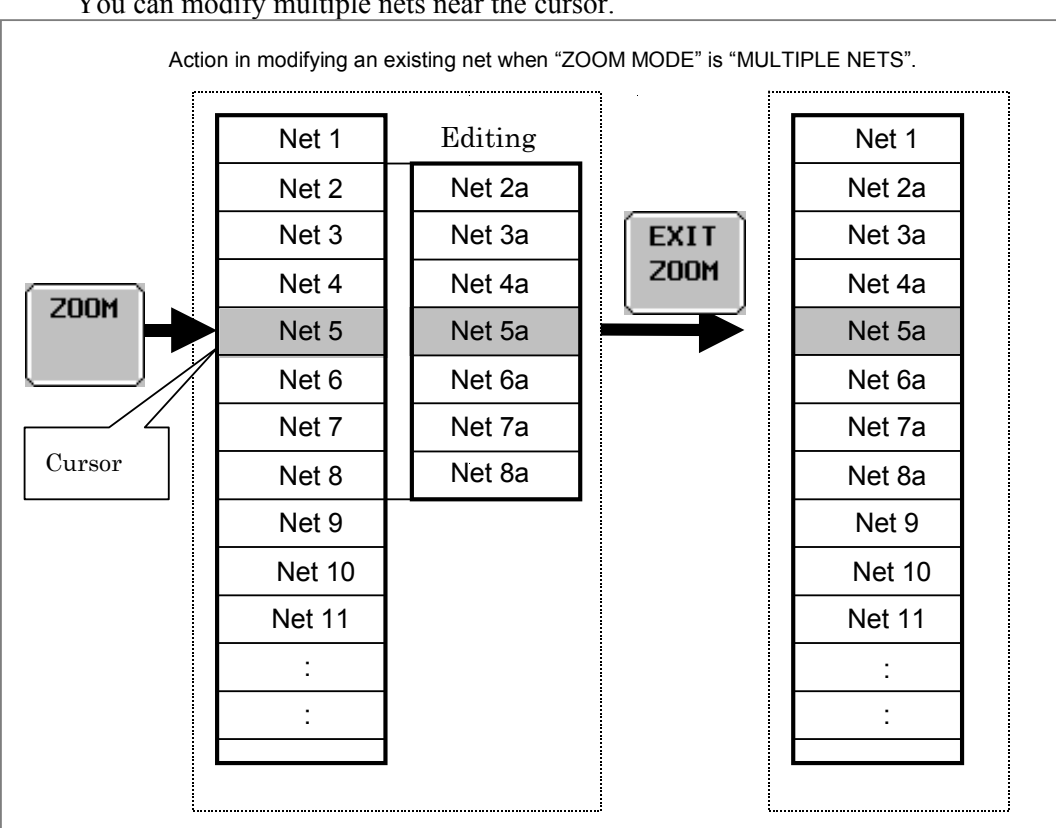

### MULTIPLE NETS

You can modify multiple nets near the cursor.

**Page 3 of the setting screen** 

### (i) DIAGRAM APPEARANCE SETTING

 Changes the appearance of LADDER diagram. Lines, relays, and functional instructions that constitute LADDER diagram can be changed in the colors and the shapes. You can set colors by entering their numbers. You can set 16 colors from 0 to 15. (Different numbers may correspond to the same color.) You cannot set the same color number for the display and background colors of the same portion.

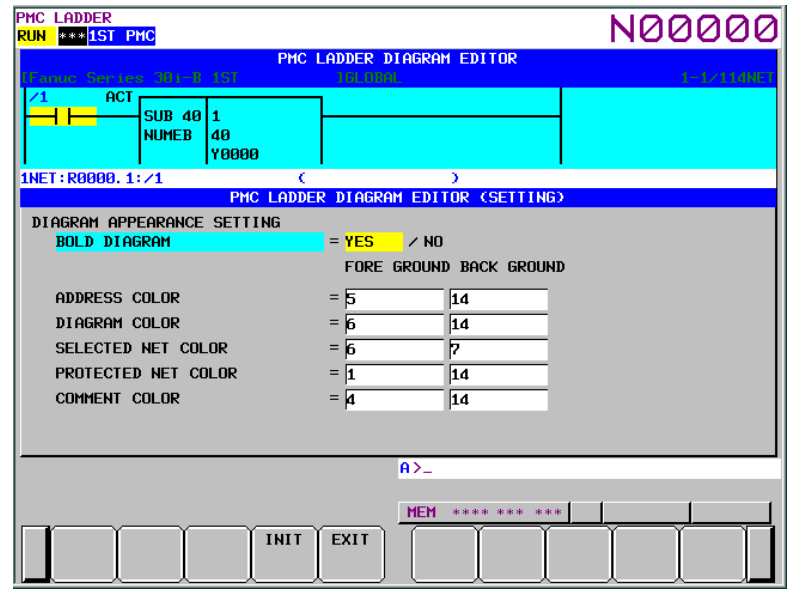

#### ・BOLD DIAGRAM

Sets thickness of diagram lines. This setting also affects shapes of relays.

YES (default)

 Diagram is drawn with thick lines. Relays are drawn in more distinct shapes. NO

Diagram is drawn with thin lines. Relays are drawn in smaller shapes.

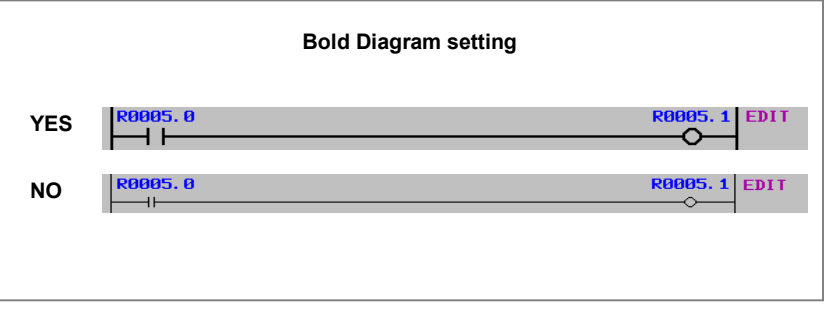

### ・ADDRESS COLOR

 Colors for the relay address are set. You can specify these colors by entering color number. 16 colors (from No. 0 to No. 15) are available. Foreground color should be different from background one.

### ・DIAGRAM COLOR

General color and its background color for LADDER Diagram.

### ・SELECTED NET COLOR

 Color setting for a selected net. The net subject to the editing operation will be displayed in this color.

・PROTECTED NET COLOR

 Color setting for a net protected from an editing operation. The protected net will not be selected as an object of editing. When a subprogram is displayed, those nets that contain the following functional instructions are protected so that they cannot be deleted or entered.

END1 END3 SP

END2 SPE

・COMMENT COLOR

 Colors for the relay comment are set. You can specify these colors by entering color number. 16 colors (from No. 0 to No. 15) are available. Foreground color should be different from background one.

(3) Soft keys

LADDER DIAGRAM EDITOR (SETTING) screen has the soft keys of options and following:

- [INIT] Initialize all settings All settings will be initialized to the default values.
- [EXIT] Switch to the LADDER DIAGRAM EDITOR screen Ends the LADDER DIAGRAM EDITOR (SETTING) screen and switches to the LADDER DIAGRAM EDITOR screen.
- (4) Settings on multi-path PMC system

 On the multi-path PMC systems, the Ladder Diagram related configuration is common to all PMC paths at first. To make it independent for each PMC path, set system keep relay K909.4 to 1.

 For example, different color settings may make it easier to recognize the PMC path which the Ladder Diagram on the screen belongs to.

When you set 1 to K909.4 at the first time, the first PMC path will inherit the old settings, and the rest path will start with the initial settings.

# **8.3.3 NET EDITOR Screen**

At the NET EDITOR screen, you can create new net, and modify existing net.

Changing existing nets

 If you move a net with the [ZOOM] soft key, you will enter a mode (Modify mode) in which you can change the net.

 You can select the net to be modified, either a net under the cursor or multiple nets near the cursor by setting of "ZOOM MODE" on ladder diagram editor setting screen.

• Adding a new net When [CREATE NET] soft key is used, this screen is in "New mode" to create new net from nothing.

Following operations are available at this screen:

- 
- Change type of contacts and coils
- Place new functional instructions [FUNC]
- Change type of functional instructions [FUNC]
- Erase contacts, coils, and functional instructions  $[\cdots]$
- 
- Edit data table of functional instructions [DATA TABLE]
- 
- 
- Change parameters of functional instructions
- Abandon modifications [CANCEL EDIT]
- Restore the net to the state it was before editing [RESTRE]

Place new contacts and coils<br>
Change type of contacts and coils<br>  $\begin{array}{ccc}\n\text{[} & \text{[} & \text{[} & \text{[} & \text{[} & \text{[} & \text{[} & \text{[} & \text{[} & \text{[} & \text{[} & \text{[} & \text{[} & \text{[} & \text{[} & \text{[} & \text{[} & \text{[} & \text{[} & \text{[} & \text{[} & \text{[} & \text{[} & \text{[} & \text{$ Draw/erase connecting lines  $[-1]$   $[-1]$ ,  $[-1]$ Insert line/column [INSERT LINE], [INSERT COLUMN], [APPEND COLUMN] • Change address of contacts and coils<br>• Change parameters of functional instructions "number" or "byte address" + INPUT key
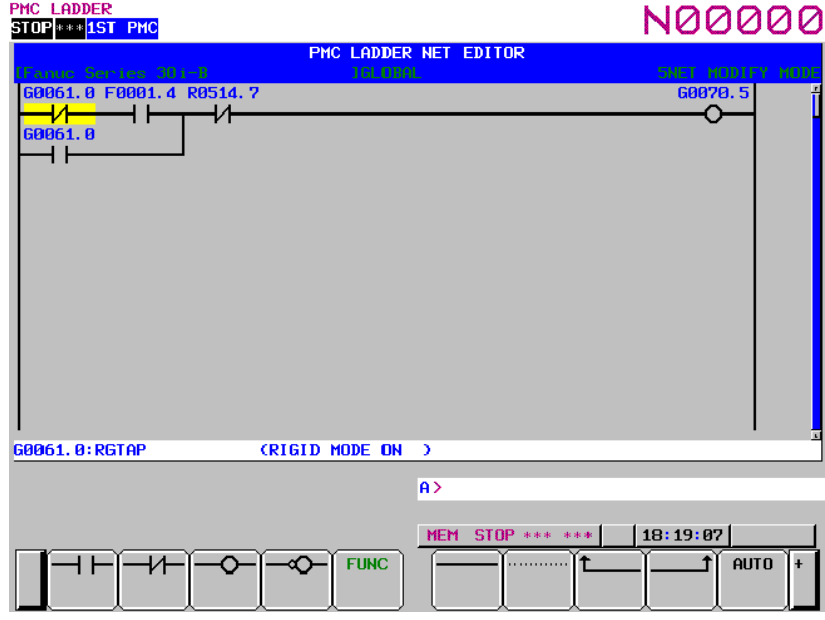

**Fig. 8.3.3 (a) Structure of the NET EDITOR screen (ONE NET)** 

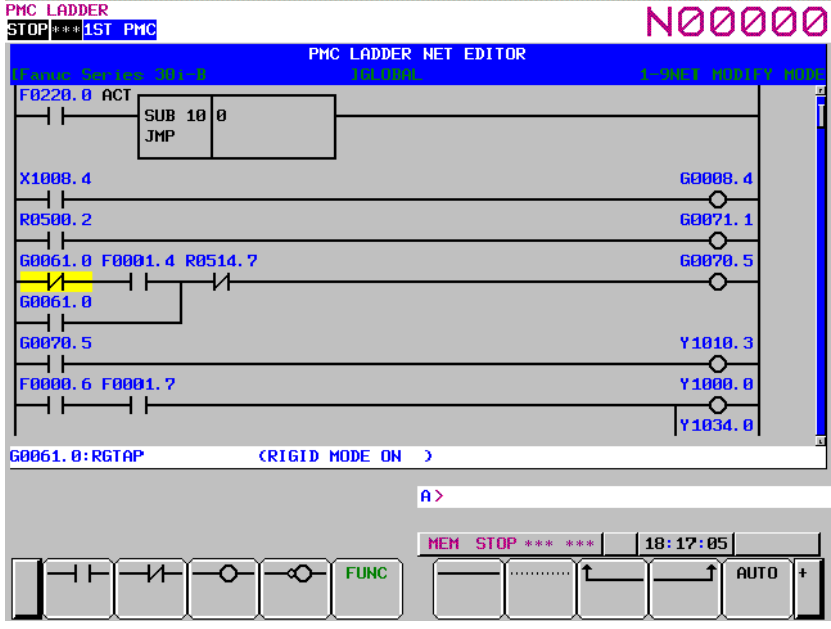

**Fig. 8.3.3 (b) Structure of the NET EDITOR screen (MULTIPLE NETS)** 

- (1) Screen structures
	- (a) It is basically same with the LADDER DIAGRAM EDITOR screen.
	- (b) The gage indicating the current display position in relation to the edit area is displayed at the right end of the screen.
	- (c) Current edit mode is indicated at right of the top line as "NEW MODE" or "MODFY MODE". When [ZOOM] soft key at the LADDER DIAGRAM EDITOR screen is used to reach NET EDITOR screen, the screen is in Modify mode, and when [CREATE NET] soft key is used, it is in New mode.
	- (d) Current net number is displayed at right of the top line. The net number is same with the net number in previous the LADDER DIAGRAM EDITOR screen.
	- (e) NET EDITOR screen expands image of net horizontally for a wider net according to its width, while LADDER DIAGRAM MONITOR/EDITOR screen folds nets wider than screen width. When net width is expanded over screen width, attempt to move cursor out of screen will scroll net image to the direction.

 The net of maximum size occupies area of 1024 elements, but actually available area may be little less for internal use according to the internal condition: "element" means the space that is occupied by single relay.

(f) The maximum size of edit area occupies the area for 1024 elements when you modify and add multiple nets.

 If "ZOOM MODE" is "MULTIPLE NETS" on ladder diagram editor setting screen, the half of edit area is filled with modified net when going to the NET EDITOR screen by [ZOOM] soft key on the ladder editor screen.

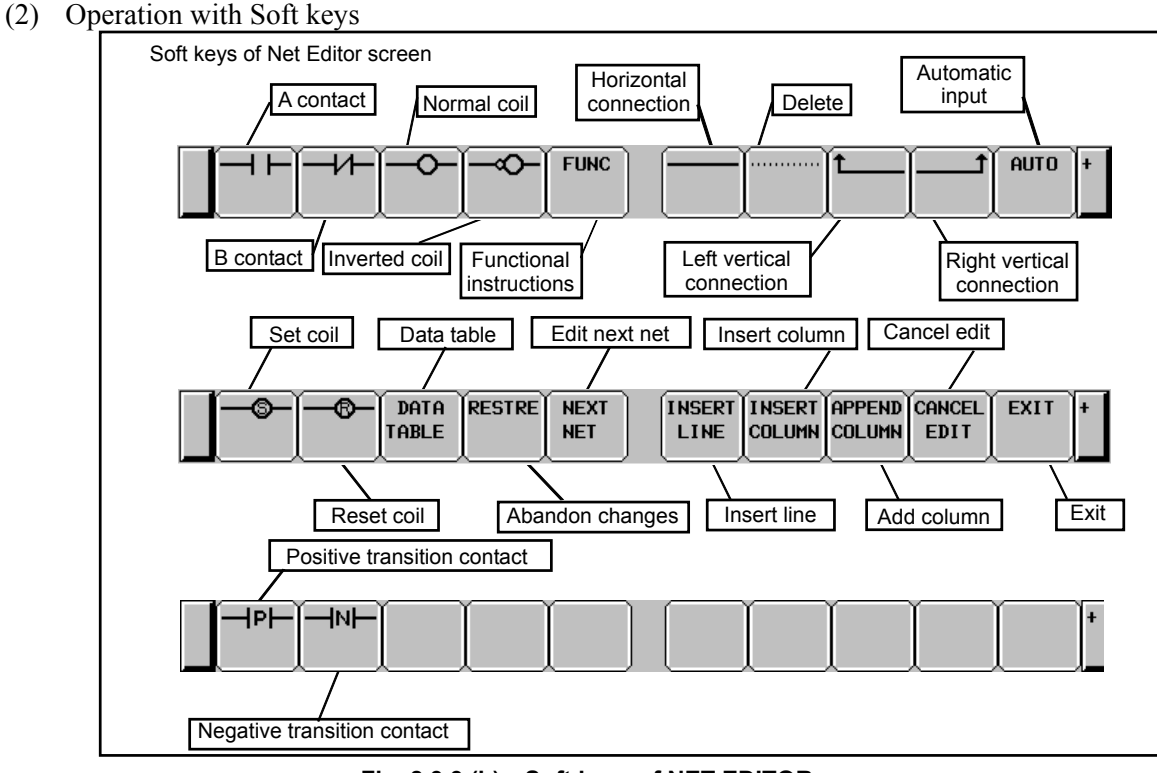

**Fig. 8.3.3 (b) Soft keys of NET EDITOR screen** 

 $(a)$   $[\neg \Box \longmapsto ]$ ,  $[\neg \Diamond \neg ]$ ,  $[\neg \Diamond \neg ]$ ,  $[\neg \Diamond \neg ]$ ,  $[\neg \Diamond \neg ]$ ,  $[\neg \Box \neg \Box]$ ,  $[\neg \Box \Box \neg ]$ Place relays (contacts and coils), or change type of existing relays.

 When one of these relay soft keys is pressed at cursor on blank place, new relay of the soft key is placed under the

 cursor. When the soft key follows a string that means a bit address, the bit address is assigned to the newly placed relay.

 If no bit address is given, last entered bit address is automatically used for the new relay. If no bit address has been entered yet, the new relay will have no address assigned to it. Contacts can be placed at other than rightmost column, and coils can be placed at rightmost column only.

 Moving cursor onto an existing relay, pressing a relay soft key of different type changes the type of relay under the cursor. But, changing coil to contact, and changing contact to coil are forbidden.

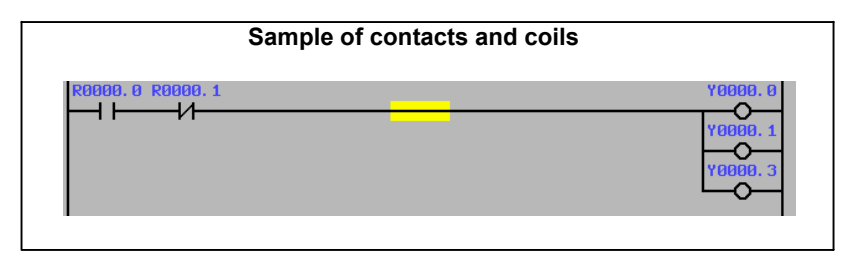

### 8.LADDER DIAGRAM MONITOR AND EDITOR SCREENS ([PMC LADDER]) B-64513EN/03

(b) [FUNC] Enter and change functional instruction

 Places functional instruction, or changes type of existing functional instruction. When [FUNC] soft key is pressed at cursor on blank place, new functional instruction will be placed under the cursor: list of available functional instructions is displayed, then choose type of functional instruction to be entered. When [FUNC] soft key follows a string that means number or name of a functional instruction, the specified functional instruction is entered directly, without the list screen.

 Moving cursor onto an existing functional instruction, pressing [FUNC] soft key changes the type of functional instruction under the cursor.

- (c) [ $\longleftarrow$ ] Draw horizontal connection Draws horizontal connection line. Or alters an existing relay to horizontal line.
- (d)  $[\cdots]$  Erase relays and functional instructions Erases relays and functional instructions under cursor.
- (e)  $[\uparrow \qquad ]$ ,  $[\uparrow \qquad \qquad ]$  Draw and erase vertical connection Draw vertical connection line upward from right or left edge of relay or horizontal line under cursor. Or erase existing vertical lines. If the relay or line under the cursor has no vertical line upward, these soft keys have solid arrows, and indicate that pressing them means drawing lines. On the other hand, if a vertical line already exists under the cursor, arrows in these soft keys become pale ( $[2 \quad ]$ ,  $[2 \quad ]$ ),

and indicate that pressing them means erasing lines.

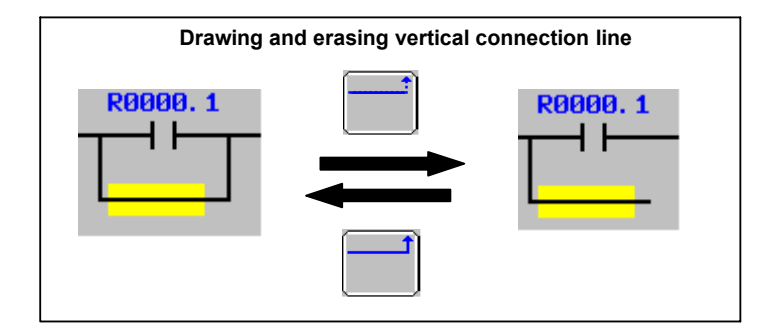

- (f) [AUTO] Automatic input of unused address/parameter number Executes the function for automatically inputting an unused address or parameter number. For details of these functions, see Sections 8.7 and 8.8.
- (g) [DATA TABLE] Edit data table Reaches FUNCTIONAL INSTRUCTION DATA TABLE EDITOR screen to edit data table of functional instruction under cursor. This soft key appears only when cursor is on a functional instruction that has data table with it. For detail of editing operation of data table, see descriptions of FUNCTIONAL INSTRUCTION DATA TABLE EDITOR screen.
- (h) [RESTRE] Restore net

 Restores the currently edited net to the state it was before the start of editing. If you called the NET EDITOR screen with the [CREATE NET] soft key from the LADDER DIAGRAM EDITOR screen, the net will be restored to the state in which it contains nothing; if you called the NET EDITOR screen with the [ZOOM] soft key, the net will be restored to the state it was before the changes.

(i) [NEXT NET] Go to next net

 If [ZOOM] soft key at LADDER DIAGRAM EDITOR screen is used to reach NET EDITOR screen, the [NEXT NET] soft key acts on setting of "ZOOM MODE" on ladder diagram editor setting screen.

In case of "ZOOM MODE" is "ONE NET"

Finishes editing current net, and goes to next net.

 If [ZOOM] soft key at LADDER DIAGRAM EDITOR screen is used to reach NET EDITOR screen, [NEXT NET] will finish modifying current net, and the next net will be an object of further editing operation.

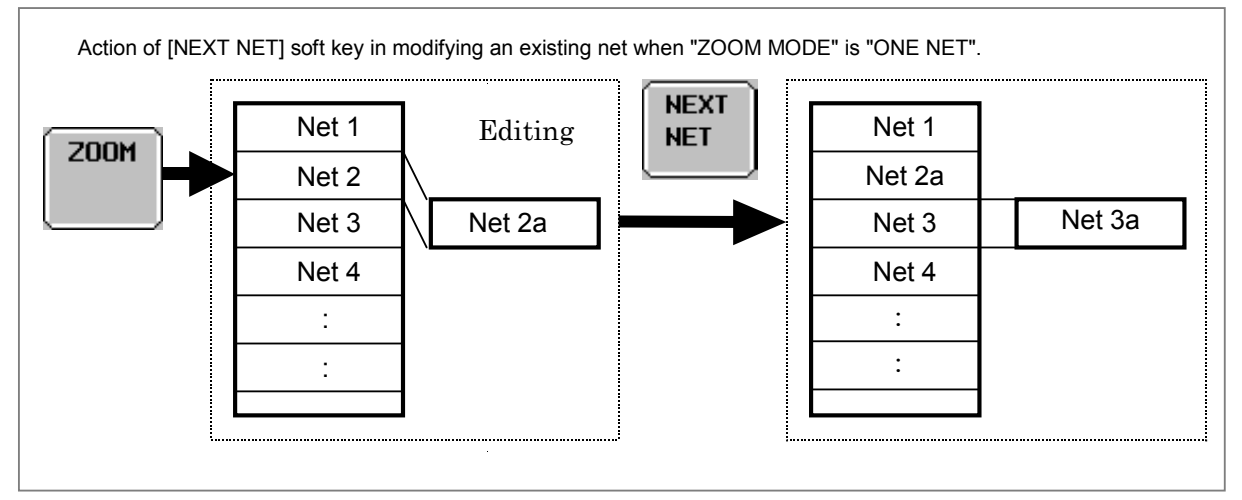

#### In case of "ZOOM MODE" is " MULTIPLE NETS"

 Finishes editing current net, change multiple nets to be modified by centering the cursor, on the editing area.

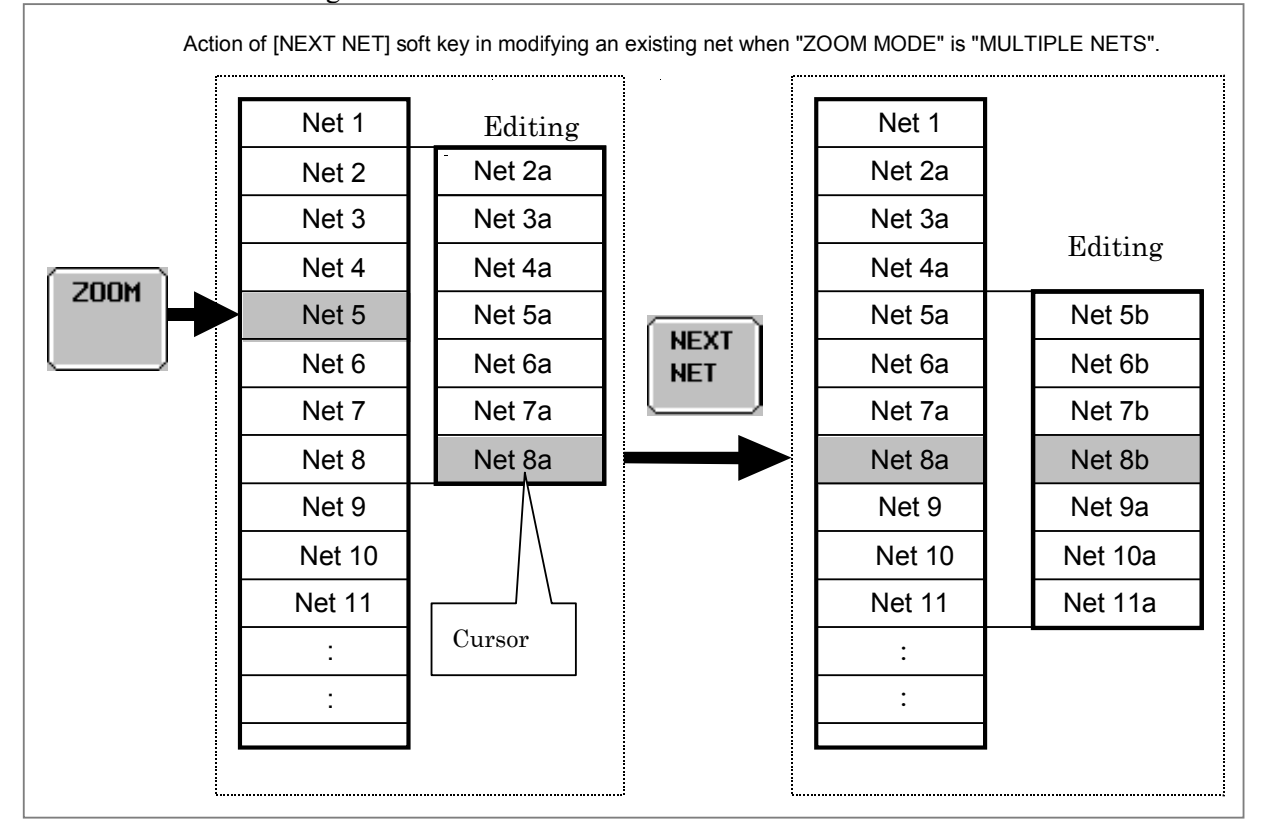

### 8.LADDER DIAGRAM MONITOR AND EDITOR SCREENS ([PMC LADDER]) B-64513EN/03

If [CREATE NET] soft key at LADDER DIAGRAM EDITOR screen is used to reach NET EDITOR screen, [NEXT NET] will finish creating current net, insert it into the LADDER program, and start with blank to create another new net to be inserted next to the current net.

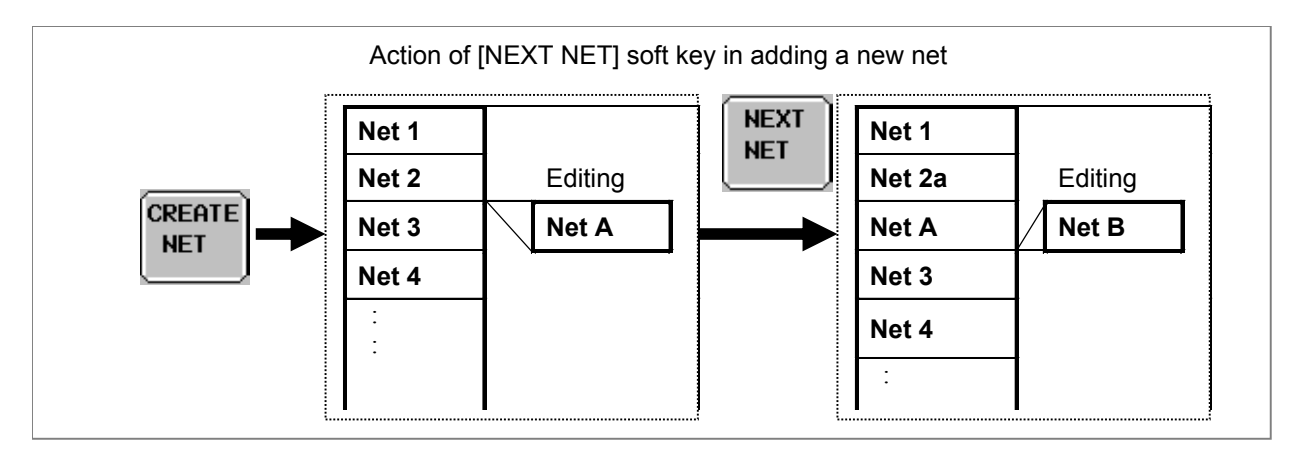

### (j) [INSERT LINE] Insert line

Inserts one blank line at cursor position. Diagram elements at or below vertical cursor position will be shifted downward by one line. Inserting line at middle of functional instruction box will expand the box vertically to make a space between the input conditions.

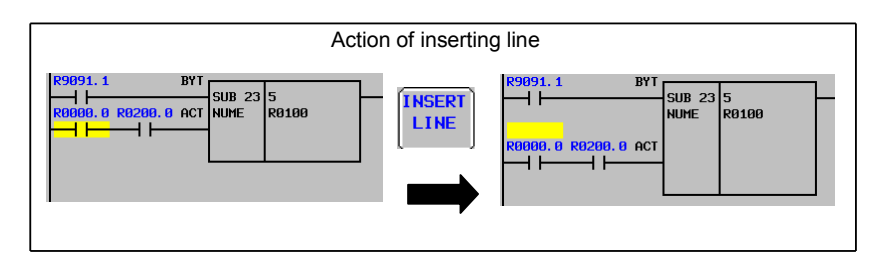

(k) [INSERT COLUMN] Insert column before cursor

Inserts one blank column at cursor position. Diagram elements at or on right of horizontal cursor position will be shifted to right by one column. And if there is no room to shift the elements, a new column is added and the Diagram area will be expanded to right.

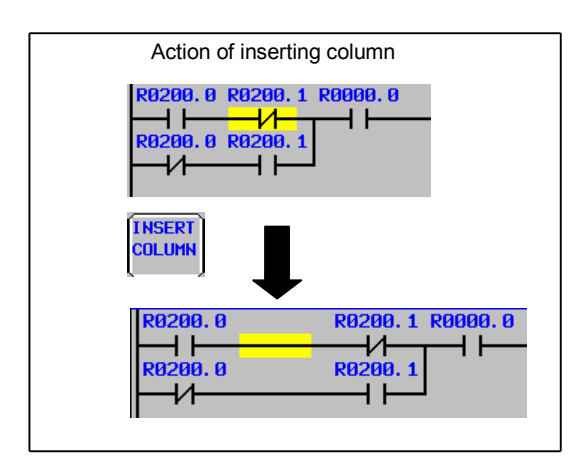

- (l) [APPEND COLUMN] Insert column after cursor
- Inserts one blank column at right of cursor position. Diagram elements on right of horizontal cursor position will be shifted to right by one column. And if necessary, net will be expanded to right.

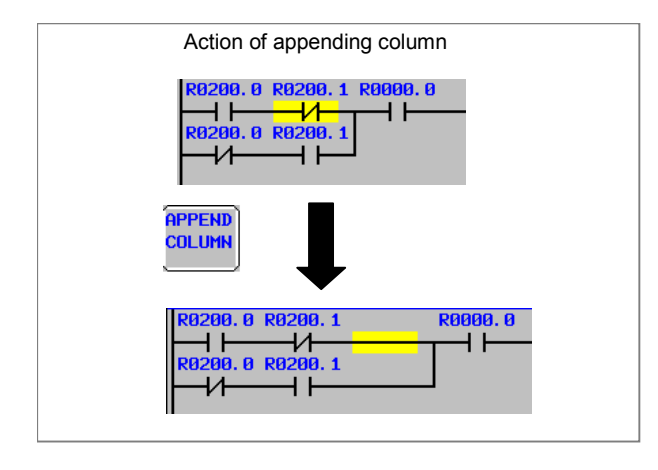

(m) [CANCEL EDIT] Abandon changes

 Restores the currently edited net to the state it was before the start of editing and moves you to the LADDER DIAGRAM MONITOR screen. If [CREATE NET] soft key at LADDER DIAGRAM EDITOR screen is used to reach NET EDITOR screen, it will be back to blank net, and if [ZOOM] soft key is used, it will be back to the old net before modifications in this screen.

(n) [EXIT] Exit editor screen

Analyzes current editing net, and store it into LADDER program.

 If some error is found in the net, it still remains NET EDITOR screen, and an error message will be displayed. According to a kind of error, cursor may indicate where the error is detected.

- (3) Other operations
	- (a) Cursor move keys, Page change keys

Cursor move keys and Page change keys move cursor on screen.

 The NET EDITOR screen expands image of net horizontally for a wider net according to its width, while LADDER DIAGRAM MONITOR/EDITOR screen folds nets wider than screen width. When net width is expanded over screen width, attempt to move cursor out of screen will scroll net image to the direction. The net of maximum size occupies area of 1024 elements, but actually available area may be little less for internal use according to the internal condition: "element" means the space that is occupied by single relay.

- (b) "bit address" + INPUT key Changes bit address of relay under cursor.
- (c) "number" / "byte address" + INPUT key Changes parameter of functional instructions under cursor.
- (4) Operation of the return key

On the LADDER NET EDITOR screen, the return key has no effect.

 After you have finished editing ladder net data, and want to return to the LADDER DIAGRAM EDITOR screen, use the [EXIT] soft key.

### 8.LADDER DIAGRAM MONITOR AND EDITOR SCREENS ([PMC LADDER]) B-64513EN/03

#### (5) Displaying extended symbol and comment

When using extended symbol and comment, you can define local symbols in each sub-program.

 On the NET EDITOR screen, the priority of displaying symbol and comment by setting of "ZOOM MODE" on ladder diagram editor setting screen and by selected program is defined as follows.

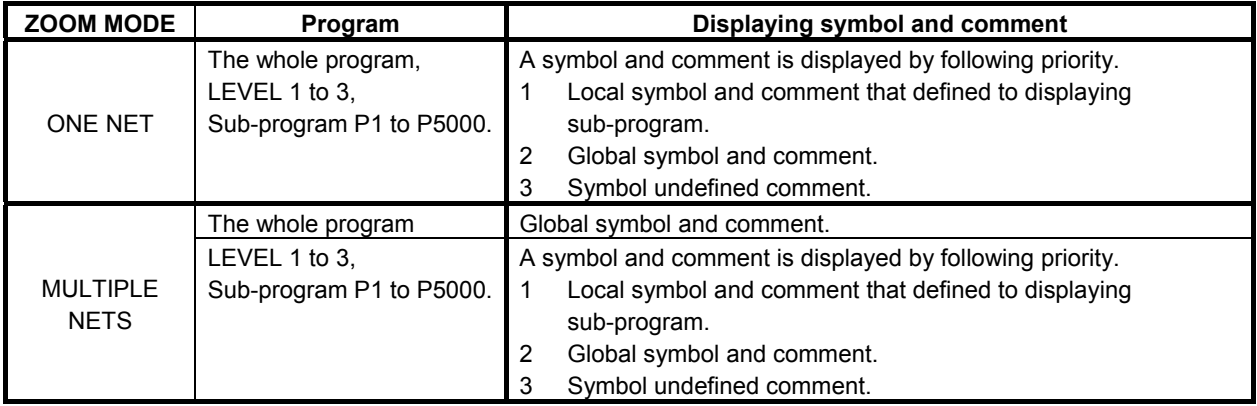

## **8.3.4 Structure of Valid Net**

There are the standard type and the extended type of the structures of ladder net. On the Extended PMC Ladder Instruction Function, structure of standard type net and structure of extended type net can be intermingled. Structure of extended type net includes structure of standard type net. And complicated logic can be expressed in one net.

## **8.3.4.1 Structure of standard type net**

Valid net must have following structure:

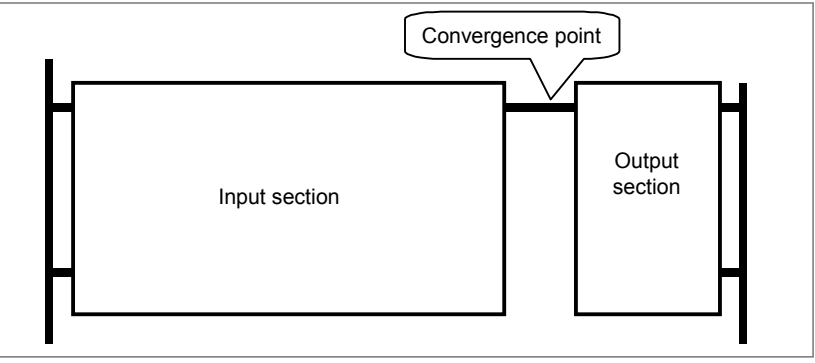

**Structure of valid net** 

"Input section" consists of contacts and functional instruction, and the result of operations of input section is led to "Convergence point". After the convergence point, there is "Output section" that consists of coils only. The "Convergence point" is the nearest point to right power line, where all connections join with each other to gather into single connection.

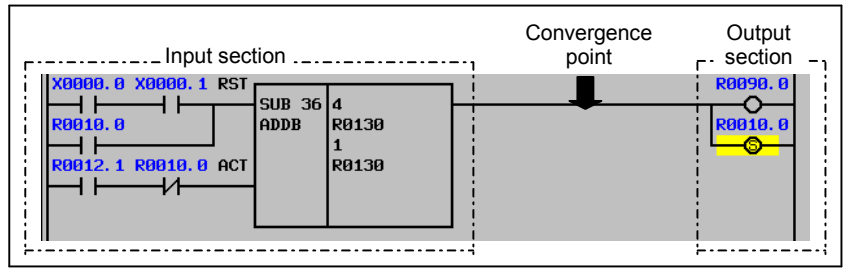

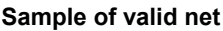

Input section contains at least one relay or functional instruction, however, output section may contain nothing.

| <b>SUB0018 ACT</b> |                     |  |  |
|--------------------|---------------------|--|--|
|                    | <b>SUB 65 R0010</b> |  |  |
|                    | .                   |  |  |
|                    |                     |  |  |

**Example of net with no output section** 

Valid net is also restricted in following rules:

- Only one functional instruction is available for a net.
- Functional instruction can be placed only at last (rightmost) of input section.
- Only coils can be contained in output section.

### **8.3.4.2 Structure of extended type net**

If the structure of extended type net is used, a more complicated circuit can be made compared with the structure of standard type net.

As for the structure of extended type net, the following points are extended to the structure of standard type net.

- Two or more functional instructions can be used for one net.
- A relay or other functional instructions are connectable with the output of a functional instruction.
- In the output section, not only a coil (coil, negative coil, set coil, reset coil) but also a relay and the functional instruction can be located.

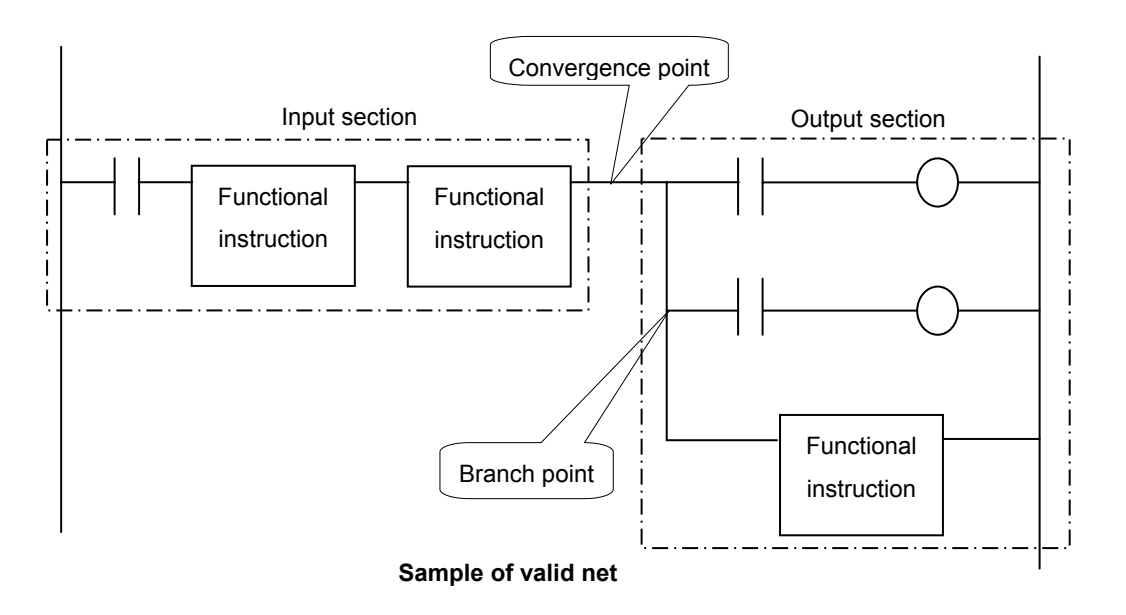

### **NOTE**

 The functional instruction, which can be used with the structure of extended type net, has restriction. For details, refer to Table 8.3.4.2.

#### **The functional instruction, which can be used in the structure of extended type net. Table 8.3.4.2**

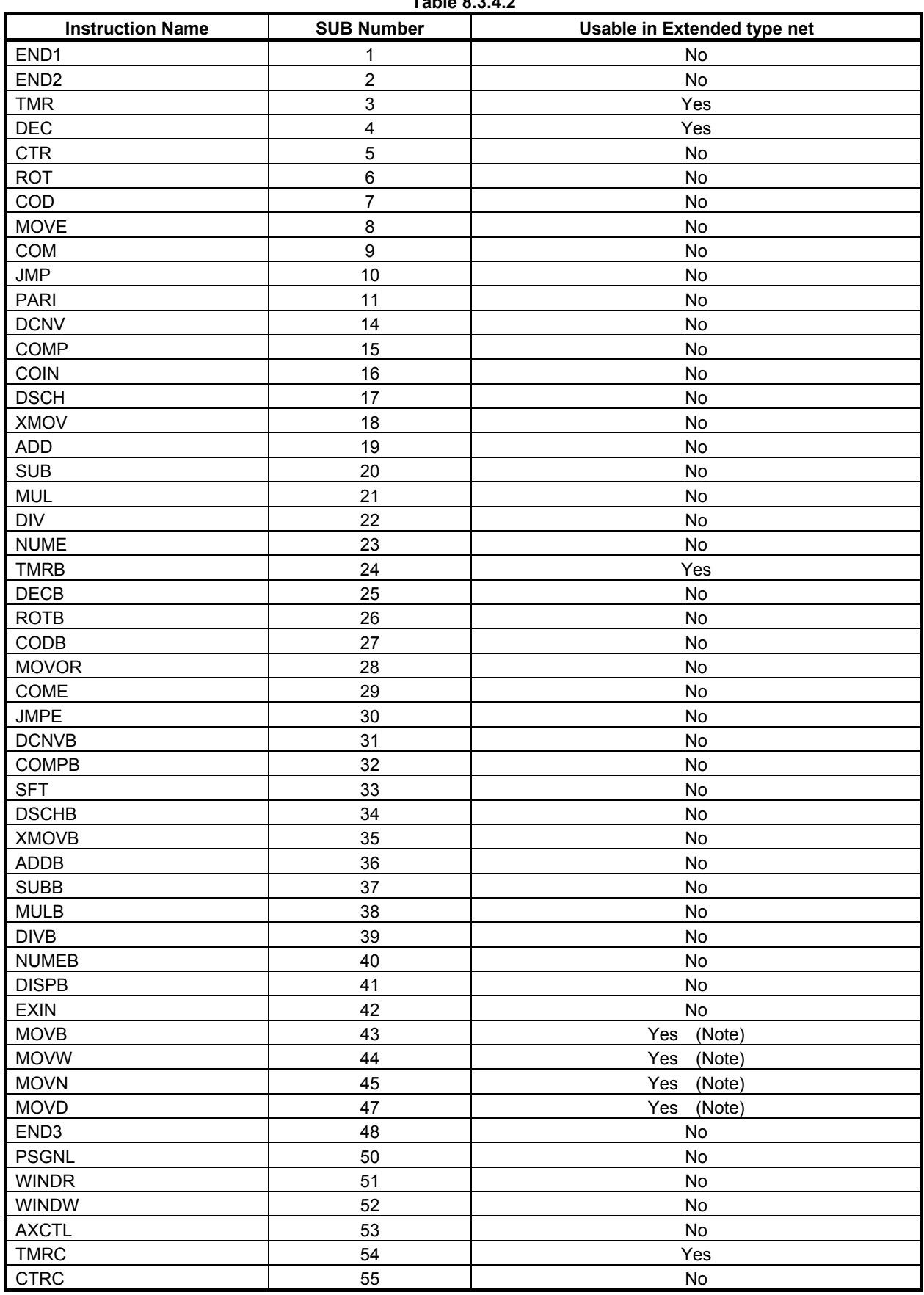

### 8.LADDER DIAGRAM MONITOR AND EDITOR SCREENS ([PMC LADDER]) B-64513EN/03

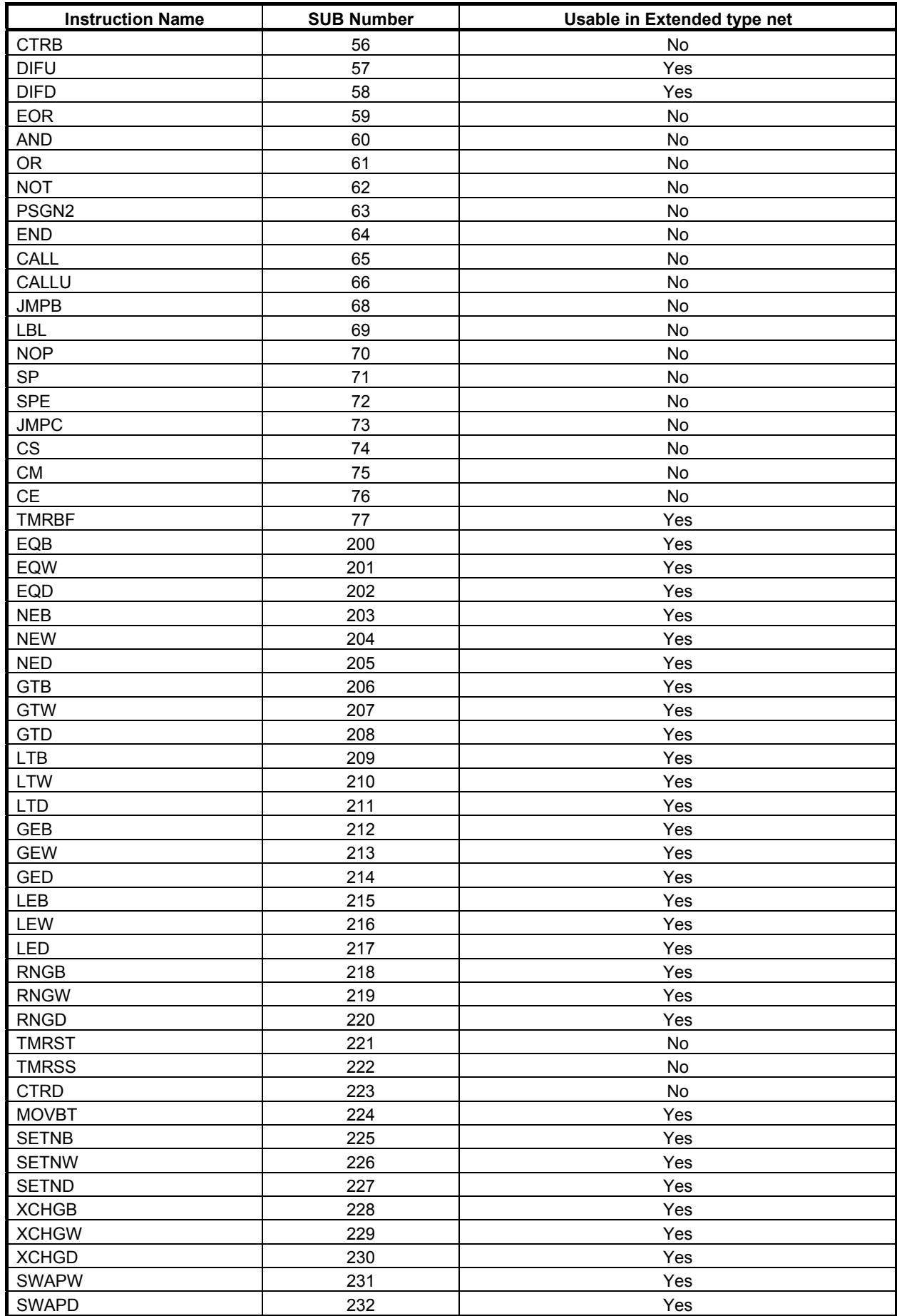

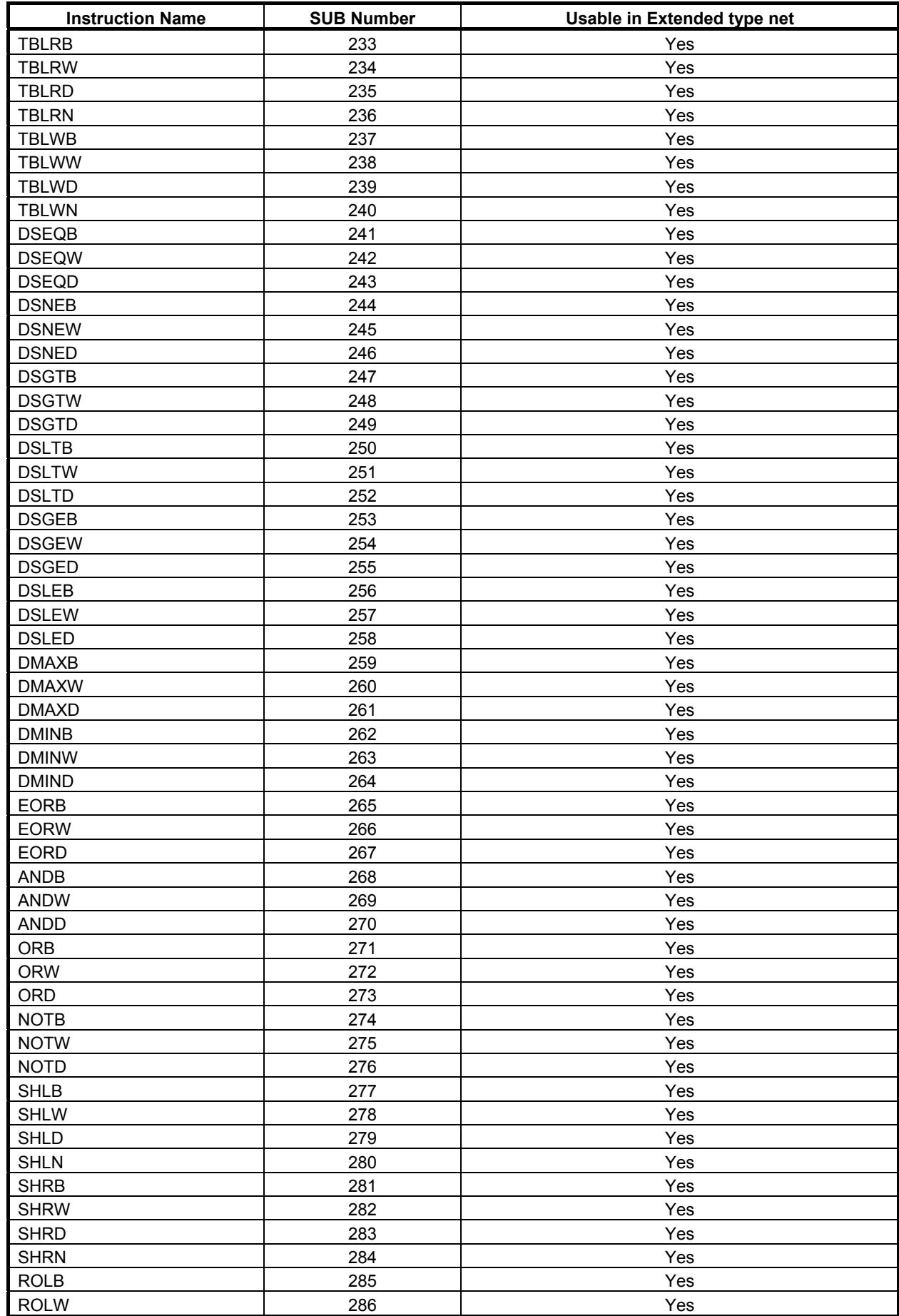

### 8.LADDER DIAGRAM MONITOR AND EDITOR SCREENS ([PMC LADDER]) B-64513EN/03

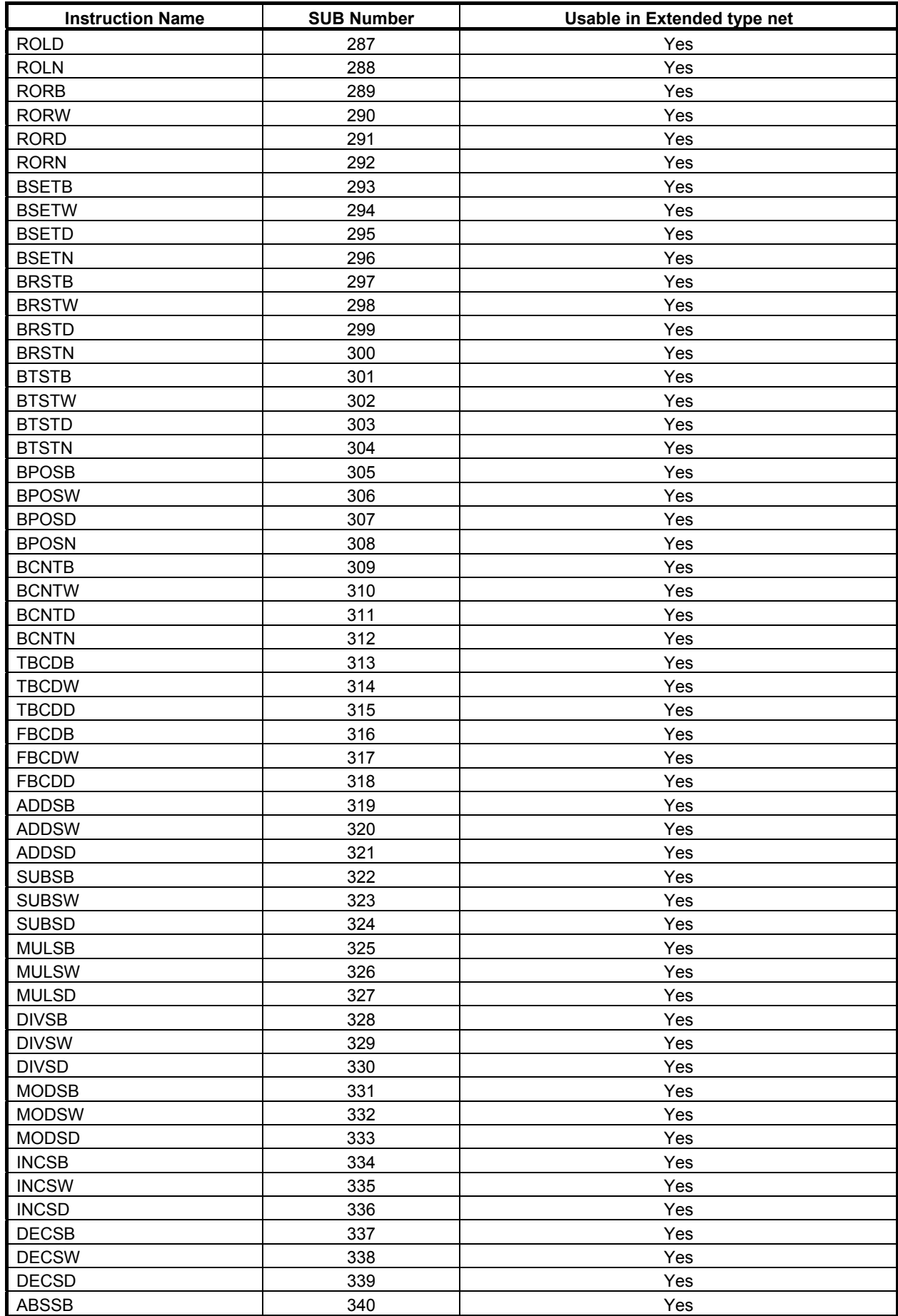

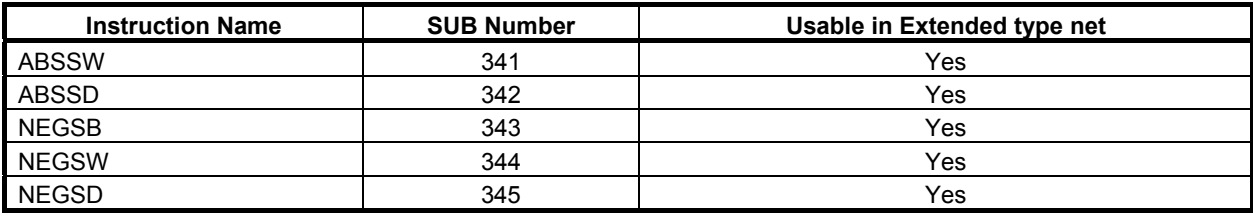

### **NOTE**

 When using these instructions in the structure of extended type net, it is possible either to output a result of operation to a coil or to omit a coil.

### **8.3.4.3 Ladder that is not programmable**

The following ladder diagrams are not programmable.

(1) Perform an OR operation in the middle of operation.

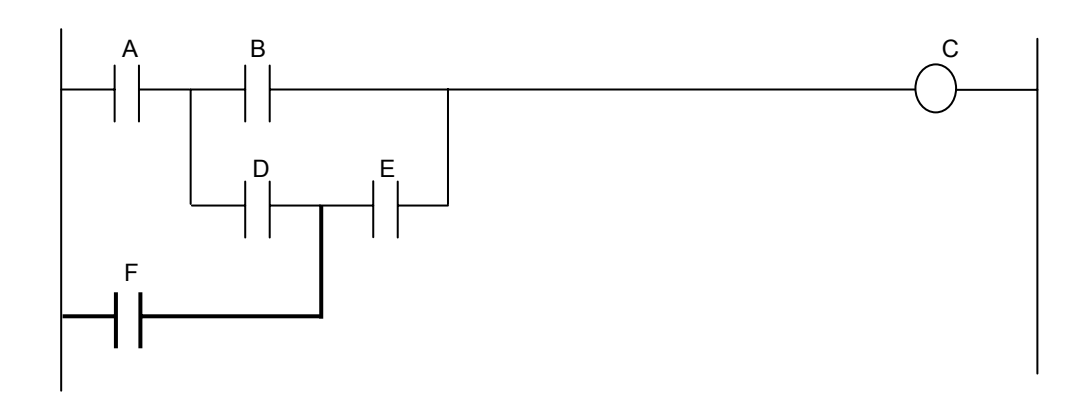

(2) A loop circuit is placed before and after of functional instruction.

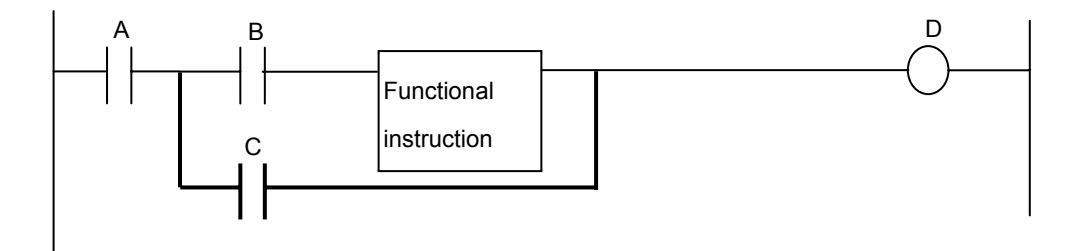

## **8.3.5 Optimization**

In order to generate the always same object from the inputted ladder diagram, the optimization which deletes bit stack manipulation omissible by changing an operation order, makes smaller the object generated, and makes execution speed quick is performed. However, the optimization which changes an access order to each bit address is not performed.

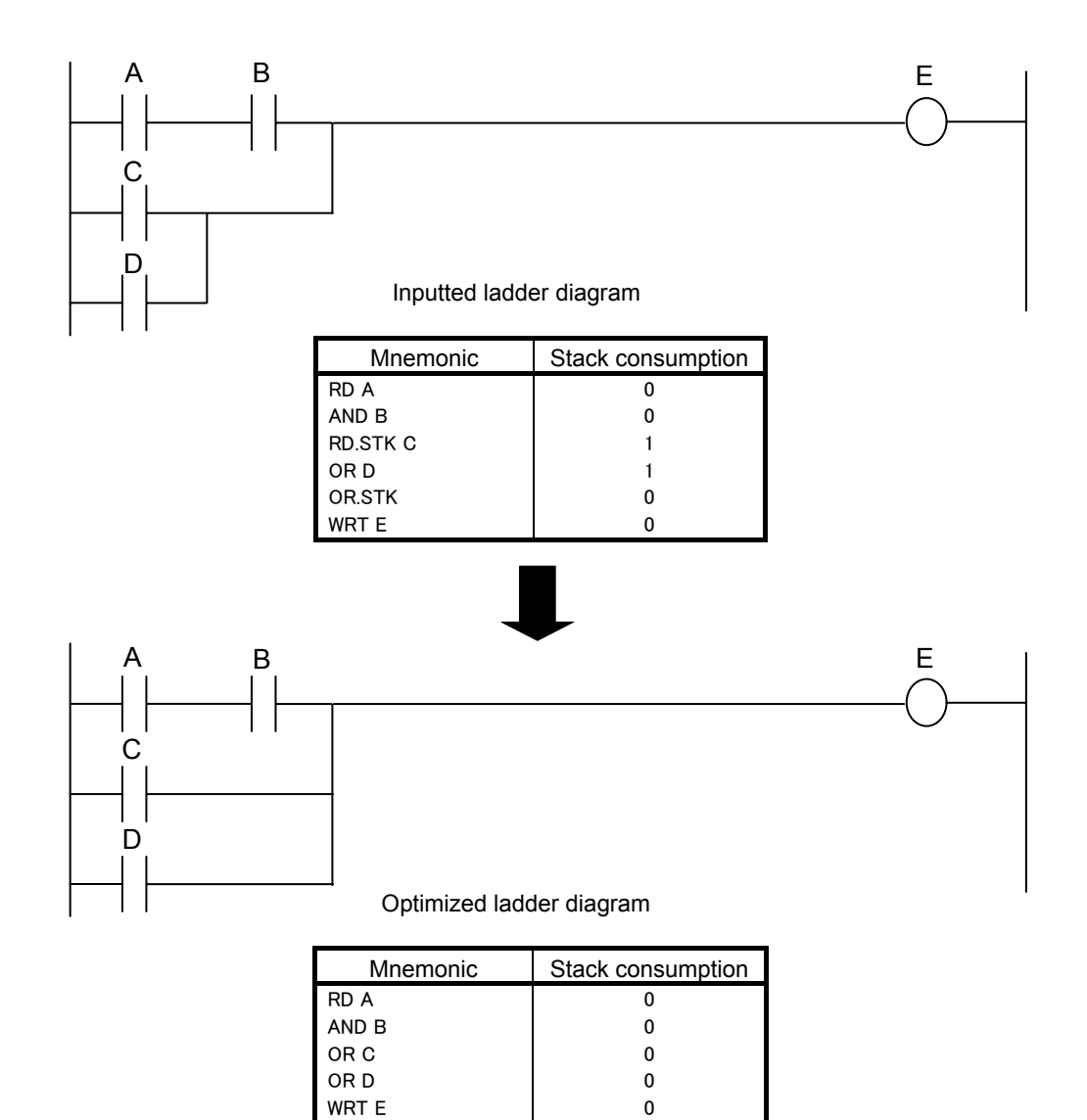

## **8.3.6 FUNCTIONAL INSTRUCTION LIST Screen**

Pressing [FUNC] soft key at the NET EDITOR screen reaches FUNCTIONAL INSTRUCTION LIST screen at which you can choose a functional instruction to be entered from the list of all available functional instructions.

| PMC LADDER               |               |                |                |                                    |                |          |                         |                |          |                 |  |
|--------------------------|---------------|----------------|----------------|------------------------------------|----------------|----------|-------------------------|----------------|----------|-----------------|--|
| RUN *** 1ST PMC          |               |                |                |                                    |                |          | 000000                  |                |          | <b>N00000</b>   |  |
|                          |               |                |                | FUNCTIONAL INSTRUCTION LIST        |                |          |                         |                |          |                 |  |
| NO. NAME                 |               | NO. NAME       |                | NO. NAME                           | NO. NAME       |          |                         | NO. NAME       |          | NO. NAME        |  |
| <b>19 ADD</b>            |               | <b>15 COMP</b> |                | 22 DIV                             | 212 GEB        |          |                         | <b>216 LEW</b> |          | <b>205 NED</b>  |  |
| 36 ADDB                  |               | 32 COMPB       |                | 39 DIVB                            | 214 GED        |          |                         | 209 LTB        |          | <b>204 NEW</b>  |  |
| 60 AND                   |               | 74 CS          |                | 17 DSCH                            | 213 GEW        |          |                         | 211 LTD        |          | <b>70 NOP</b>   |  |
| 53 AXCTL                 |               | 5 CTR          |                | 34 DSCHB                           | 206 GTB        |          |                         | 210 LTW        |          | 62 NOT          |  |
| 65 CALL                  |               | <b>56 CTRB</b> |                | <b>64 END</b>                      | 208 GTD        |          |                         | 43 MOVB        |          | 23 NUME         |  |
| 66 CALLU                 |               | <b>55 CTRC</b> |                | 1 END1                             | 207 GTW        |          |                         | 47 MOVD        |          | 40 NUMEB        |  |
| 76 CE                    |               | 14 DCNU        |                | 2 END <sub>2</sub>                 | 10 JMP         |          |                         | 8 MOVE         |          | 61 OR           |  |
| 75 CM                    |               | 31 DCNUB       |                | <b>48 END3</b>                     |                | 68 JMPB  |                         | <b>45 MOVN</b> |          | 11 PARI         |  |
| 7 COD                    |               | 4 DEC          |                | <b>59 EOR</b>                      |                | 73 JMPC  |                         | 28 MOVOR       |          | 63 PSGN2        |  |
| <b>27 CODB</b>           |               | 25 DECB        | <b>200 EQB</b> |                                    |                | 30 JMPE  |                         | 44 MOVW        |          | 50 PSGNL        |  |
| <b>16 COIN</b>           |               | 58 DIFD        | 202 EQD        |                                    | 69 LBL         |          |                         | <b>21 MUL</b>  |          | 218 RNGB        |  |
| 9 COM                    |               | 57 DIFU        |                | <b>201 EQW</b>                     | <b>215 LEB</b> |          |                         | 38 MULB        |          | 220 RNGD        |  |
| <b>29 COME</b>           |               | 41 DISPB       |                | 42 EXIN                            | <b>217 LED</b> |          |                         | <b>203 NEB</b> |          | <b>219 RNGW</b> |  |
|                          |               |                |                |                                    |                |          |                         |                |          |                 |  |
|                          |               |                |                |                                    |                |          |                         |                |          |                 |  |
|                          |               |                |                |                                    |                |          |                         |                |          |                 |  |
|                          |               |                |                |                                    |                |          |                         |                |          |                 |  |
|                          |               |                |                |                                    |                |          |                         |                |          |                 |  |
|                          |               |                |                |                                    | A              |          |                         |                |          |                 |  |
|                          |               |                |                |                                    |                |          |                         |                |          |                 |  |
|                          |               |                |                |                                    |                |          | <b>MEM STOP *** ***</b> |                | 18:57:37 |                 |  |
| <b>SELECT</b>            | SORT          |                |                | Cancel                             |                |          |                         |                |          |                 |  |
|                          | <b>NUMBER</b> |                |                |                                    |                |          |                         |                |          |                 |  |
|                          |               |                |                |                                    |                |          |                         |                |          |                 |  |
|                          |               |                |                |                                    |                |          |                         |                |          |                 |  |
|                          |               |                |                |                                    |                |          |                         |                |          |                 |  |
| PMC LADDER               |               |                |                |                                    |                |          |                         |                |          |                 |  |
| RUN *** 1ST PMC          |               |                |                |                                    |                |          | 000000                  |                |          | <b>N00000</b>   |  |
|                          |               |                |                | <b>FUNCTIONAL INSTRUCTION LIST</b> |                |          |                         |                |          |                 |  |
|                          |               |                |                |                                    |                |          |                         |                |          |                 |  |
| NO. NAME                 |               | NO. NAME       |                | NO. NAME                           |                | NO. NAME |                         | NO. NAME       |          | NO. NAME        |  |
| 6 ROT                    |               | <b>18 XMOV</b> |                |                                    |                |          |                         |                |          |                 |  |
| <b>26 ROTB</b>           |               | 35 XMOVB       |                |                                    |                |          |                         |                |          |                 |  |
| 33 SFT                   |               |                |                |                                    |                |          |                         |                |          |                 |  |
| 71 SP                    |               |                |                |                                    |                |          |                         |                |          |                 |  |
| <b>72 SPE</b>            |               |                |                |                                    |                |          |                         |                |          |                 |  |
| <b>20 SUB</b><br>37 SUBB |               |                |                |                                    |                |          |                         |                |          |                 |  |
| 3 TMR                    |               |                |                |                                    |                |          |                         |                |          |                 |  |
| 24 TMRB                  |               |                |                |                                    |                |          |                         |                |          |                 |  |
| 77 TMRBF                 |               |                |                |                                    |                |          |                         |                |          |                 |  |
| 54 TMRC                  |               |                |                |                                    |                |          |                         |                |          |                 |  |
| 51 WINDR                 |               |                |                |                                    |                |          |                         |                |          |                 |  |
| 52 WINDW                 |               |                |                |                                    |                |          |                         |                |          |                 |  |
|                          |               |                |                |                                    |                |          |                         |                |          |                 |  |
|                          |               |                |                |                                    |                |          |                         |                |          |                 |  |
|                          |               |                |                |                                    |                |          |                         |                |          |                 |  |
|                          |               |                |                |                                    |                |          |                         |                |          |                 |  |
|                          |               |                |                |                                    |                |          |                         |                |          |                 |  |
|                          |               |                |                |                                    | A              |          |                         |                |          |                 |  |
|                          |               |                |                |                                    |                |          |                         |                |          |                 |  |
|                          |               |                |                |                                    |                |          | <b>MEM STOP *** ***</b> |                | 18:57:37 |                 |  |
| SELECT                   | <b>SORT</b>   |                |                | Cancel                             |                |          |                         |                |          |                 |  |
|                          | <b>NUMBER</b> |                |                |                                    |                |          |                         |                |          |                 |  |

**Fig. 8.3.6 FUNCTIONAL INSTRUCTION LIST screen** 

Operations at this screen are below:

- (1) Operation with soft keys
	- (a) [SELECT] Select a functional instruction Selects a functional instruction. The functional instruction is entered into the editing net.
	- (b) [SORT NUMBER], [SORT NAME] Rearrange functional instructions list Rearrange functional instructions list in two ways. [SORT NUMBER] soft key arranges the list in numerical order with their identifying numbers, on the other hand, [SORT NAME] soft key arranges it in alphabetical order with their names.
	- (c) [CANCEL] Quit selecting Quits selecting functional instruction, and return to the NET EDITOR screen.

### 8.LADDER DIAGRAM MONITOR AND EDITOR SCREENS ([PMC LADDER]) B-64513EN/03

- (2) Other operations
	- (a) Cursor move keys

 Cursor move keys move cursor on screen. According to the cursor position, the functional instruction to be selected changes.

- (b) INPUT key Act just like [SELECT] soft key.
- (3) Shortcuts
	- (a) [SELECT] soft key and INPUT key following number or name of a functional instruction will select the specified functional instruction directly, instead of the one under cursor.
	- (b) When [FUNC] soft key in the NET EDITOR screen is pressed following a string that means number or name of a functional instruction, the specified functional instruction is entered directly, without displaying FUNCTIONAL INSTRUCTION LIST screen.

## **8.3.7 FUNCTIONAL INSTRUCTION DATA TABLE EDITOR Screen**

At FUNCTIONAL INSTRUCTION DATA TABLE EDITOR screen, you can edit the contents of data table that belongs to some functional instructions.

To reach this screen, at NET EDITOR screen, press [DATA TABLE] soft key that is displayed when the cursor is on the following functional instructions which have a data table.

- Functional Instruction COD (SUB7)
- Functional Instruction CODB (SUB27)

The following edit operations are available at this screen.

- Change the data table value "number" + INPUT key
- Change the data length [BYTE], [WORD], [DWORD] (These soft keys can be operated only at FUNCTIONAL INSTRUCTION DATA TABLE EDITOR screen of Functional Instruction CODB.)
- Change the number of data [COUNT]
- Initialize all of data [INIT]

Switch to LADDER DIAGRAM EDITOR screen [EXIT]

**PMC LADDER** 000000 N00000 RUN \*\*\* 1ST PMC PHC FUNCTIONAL INSTRUCTION DATA TABLE EDITOR<br>UB27 CODB COUNT(MAX=256)=255 LENGTH=4BYTE TYPE=BINARY NO. DATA NO. DATA NO. DATA мń. **DATA**  $\boldsymbol{\theta}$  $14$ 28  $d<sub>2</sub>$  $\overline{\mathbf{g}}$  $\overline{\mathbf{g}}$  $\overline{\mathbf{g}}$ ø  $\mathbf{1}$  $\overline{\mathbf{g}}$ 15  $\overline{\mathbf{g}}$ 29  $\overline{\mathbf{g}}$  $43$  $\overline{\mathbf{a}}$  $\overline{\mathbf{a}}$ 30  $\overline{a}$ 16  $\overline{a}$  $\overline{a}$ 44  $\overline{a}$  $31$  $45$  $\overline{\mathbf{3}}$  $\overline{\mathbf{a}}$  $17$  $\overline{\mathbf{a}}$  $\overline{\mathbf{g}}$  $\overline{a}$  $\overline{a}$ 18 32 46  $\overline{a}$  $\overline{a}$  $\overline{a}$  $\overline{a}$ 5  $19$ 33  $47$  $\overline{a}$  $\overline{a}$ п  $\overline{a}$  $34$ 48 6  $20$  $\overline{a}$  $\overline{a}$  $\overline{a}$  $\overline{a}$  $\overline{z}$ 35 49  $\overline{a}$  $21$  $\overline{a}$  $\overline{\mathbf{a}}$  $\overline{a}$  $22$ 36 5й  $\bf{8}$  $\overline{\mathbf{g}}$  $\overline{\mathbf{g}}$ ø  $\overline{\mathbf{g}}$ 32 **q**  $\overline{\mathbf{g}}$ 23  $\overline{\mathbf{a}}$ ø 51  $\overline{\mathbf{g}}$ 10 ø  $24$  $\overline{\mathbf{a}}$ 38 ø 52  $\overline{\mathbf{g}}$  $11$  $\overline{a}$ 25 39 53  $\overline{a}$  $\overline{a}$  $\overline{\mathbf{a}}$  $12$  $\overline{\mathbf{e}}$ 26 40 54  $\overline{a}$ 0  $\overline{\mathbf{g}}$  $13$  $\overline{a}$ 27  $\overline{a}$  $41$  $\overline{\mathbf{a}}$ 55  $\overline{\mathbf{e}}$  $\overline{A}$  $|18:41:44|$ **MEM STOP \*\*\* \*\*\*** SEARCH SEARCH **DWORD COUNT INIT BYTE WORD** EXTT NUMBER VALUE

**Fig. 8.3.7 FUNCTIONAL INSTRUCTION DATA TABLE EDITOR screen** 

(1) Screen structures

It is same with the FUNCTIONAL INSTRUCTION DATA TABLE VIEWER screen.

(2) Display data

The cursor is shown always. You can edit the data that is pointed by the cursor.

### **8.3.8 Operating on the FUNCTIONAL INSTRUCTION DATA TABLE EDITOR Screen**

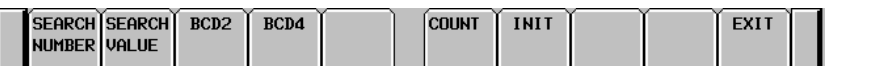

**Soft keys of FUNCTIONAL INSTRUCTION DATA TABLE EDITOR screen of functional instruction COD** 

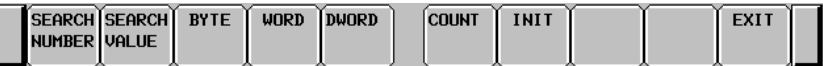

**Soft keys of FUNCTIONAL INSTRUCTION DATA TABLE EDITOR screen of functional instruction CODB** 

- (1) [SEARCH NUMBER] Search for data table number Searches the data table number which you specified.
- (2) [SEARCH VALUE] Search for data value Searches the data value which you specified.
- (3) [BCD2] Display BCD2 digits Changes the display data type to 2 digits of BCD. This operation only switches the display data type. So it does never edit the data on memory.
- (4) [BCD4] Display BCD4 digits Changes the display data type to 4 digits of BCD. This operation only switches the display data type. So it does never edit the data on memory.

### **NOTE**

 In the functional instruction COD (SUB7), the data type of the data table can dynamically be changed either BCD2 or BCD4 by "BYT" which is one of input condition. So the data type of the data table is decided when the functional instruction COD is executed. Decide the display data digit according to the status of "BYT" by pressing either [BCD2] soft key or [BCD4] soft key. After turning the power on, the default displaying data type is BCD4 digits. But if you change data type by pressing [BCD2] soft key or [BCD4] soft key, the data type is kept until you change again.

 The data table of functional instruction COD is stored in the memory as BCD4 digits type. If you change the data type from BCD4 digits to BCD2 digits, the data is displayed without higher 2-digits. But the data of higher 2-digits is kept in the memory. So you return the data type from BCD2 digits to BCD4 digits, the former BCD4 digits is recovered. The input range of the data obeys the current data type.

- (5) [BYTE] Change to the BYTE length Changes data length to 1 byte. If overflowed data is found, the cursor points it, and this operation aborts. Then, correct it and press [BYTE] soft key again.
- (6) [WORD] Change to the 2 BYTE length Changes data length to 2 bytes. If overflowed data is found, the cursor points it, and this operation aborts. Then, correct it and press [WORD] soft key again.
- (7) [DWORD] Change to the 4 BYTE length Changes data length to 4 bytes.

### **NOTE**

 On functional instruction CODB, the data type is decided by the first parameter of it. So, if you change data type, the first parameter is changed too.

 When you added functional instruction CODB to ladder program, the default data type is BYTE.

(8) [COUNT] Change the number of data

 Changes the number of data. If you expanded the number of data, "0" is set to expanded data as default.

### **NOTE**

 In case of functional instruction COD, the number of data is decided by the first parameter of it. In case of functional instruction CODB, the number of data is decided by the second parameter of it. If you change the number of data, these parameters are also changed.

- (9) [INIT] Initialize all of data Initializes all of data to "0". The number of data is not changed.
- (10) [EXIT] Exit Editor Ends the FUNCTIONAL INSTRUCTION DATA TABLE EDITOR screen and switches to NET EDITOR screen.
- (11) Cursor move keys, page change keys You can move the cursor by all cursor move keys and page change keys.
- (12) Operation of the return key On the FUNCTIONAL INSTRUCTION DATA TABLE EDITOR screen, the return key has no effect.

 After you have finished editing ladder net data, and want to return to the LADDER DIAGRAM EDITOR screen, use the [EXIT] soft key.

(13) "number" + INPUT key

Changes the data that is pointed by the cursor.

- The input range of the data obeys the data length and the display data type.
- Ex.) The case of functional instruction COD and displaying BCD2 digits The available data range: 0 to 99
- Ex.) The case of functional instruction CODB and length of 2 BYTE The available data range: -32768 to 32767

And you can input multiple numbers by the following methods.

- (a) ";"(EOB) is used for separating data. (Ex.) Press the INPUT key after typing "100;200;300;"
- (b) ";=" is used for inputting the same value as preceding data.  $(Ex.)$  Press the INPUT key after typing "100;=;=;200;=", and it becomes "100,100,100,200,200".
- (c) ";;" is used for skipping an input address. (Ex.) Press the INPUT key after typing "100;;100". The second data is not inputted.

## **8.3.9 PROGRAM LIST EDITOR Screen**

At the PROGRAM LIST EDITOR screen you can create new program and delete a program in addition to the function of PROGRAM LIST VIEWER screen. To reach this screen, press [LIST] soft key at the LADDER DIAGRAM EDITOR screen. Following operations are available at the PROGRAM LIST EDITOR screen. For more detail of these operations, see the descriptions of each key to operate.

- Create new program [NEW]
- Delete a program [DELETE]

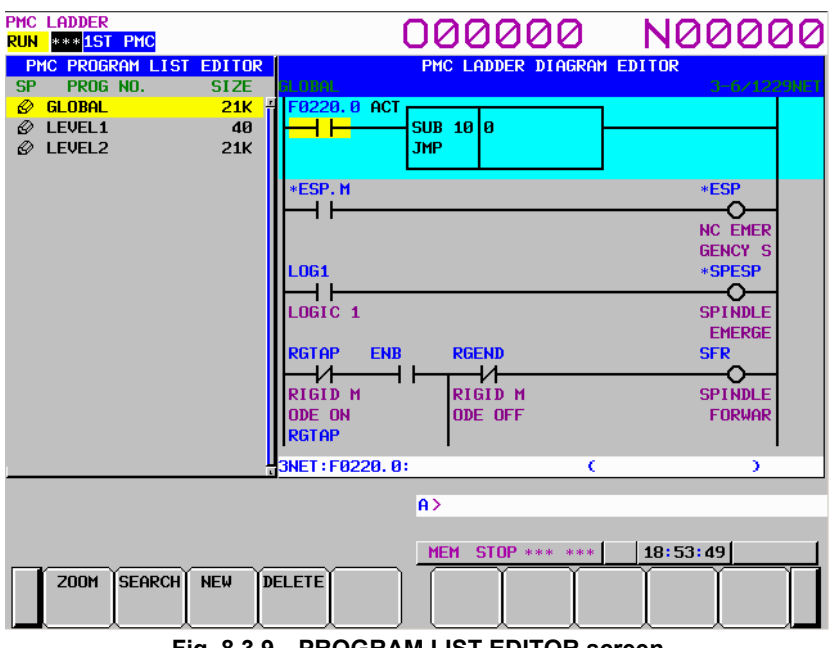

**Fig. 8.3.9 PROGRAM LIST EDITOR screen** 

On the PROGRAM LIST EDITOR screen, a preview of the editor screen for the ladder program currently positioned by the cursor on the program list is displayed on the right of the screen.

(1) Operations using the soft keys

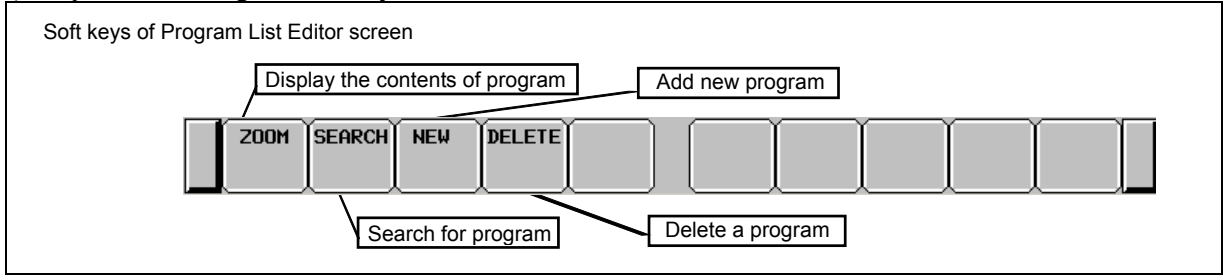

**Soft keys of PROGRAM LIST EDITOR screen** 

(a) [ZOOM] Display the contents of program Goes to LADDER DIAGRAM EDITOR screen.

- (b) [SEARCH] Search for program Searches for a program. Pressing the [SEARCH] soft key after entering a program name or symbol name searches for program corresponding to the input character string and moves the cursor to the program.
- (c) [NEW] Create new program

 If you entered program name or symbol and press the [NEW] soft key, the program will be checked its existence. If such program is not found, new program will be created. The created program is inserted automatically into the program list and the cursor points it. The following ladder nets are created automatically according to the type of created program by this operation.

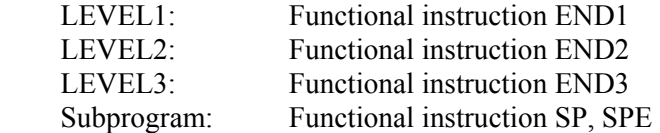

If the status of protection of the program is enabled to edit, this operation is available.

(d) [DELETE] Delete a program

 Deletes a program. If you entered no strings and press the [DELETE] soft key, the program under the cursor is deleted. If you entered program name or symbol and press the [DELETE] soft key, the program will be checked its existence, and will be deleted if such program is found.

 But, GLOBAL, LEVEL1 and LEVEL2 should always exist on program list. If you delete these programs, the contents of program are abandoned. But these programs do not disappear on program list.

If the status of protection of the program is enabled to edit, this operation is available.

But this operation is disabled in case of the step sequence program.

## **8.3.10 Setting the PROGRAM LIST EDITOR Screen**

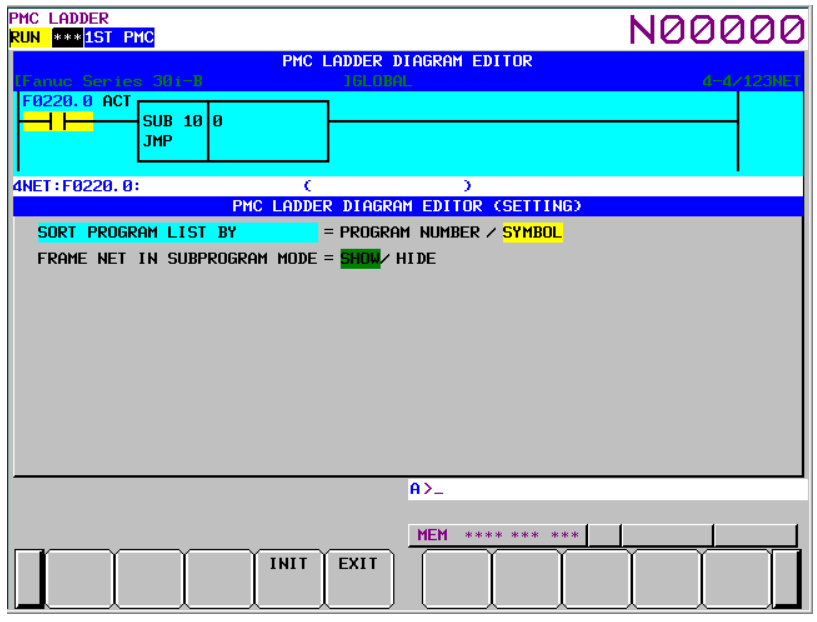

**Fig. 8.3.10 PROGRAM LIST EDITOR (SETTING) screen** 

### (1) Program list screen setting

 To set the program list screen, use the [SCREEN SETING] soft key on the Ladder screen. Page 2 of the ladder setting screen, contains the setting items for the program list screen.

(a) SORT PROGRAM LIST BY

 Specifies whether to display each subprogram on Program List editor screen in order of program numbers or symbols. When ADDRESS NOTATION is SYMBOL, programs without symbols are displayed in order of program number after programs with the symbols. GLOBAL, LEVEL1, LEVEL2, LEVEL3 are out of target of sort.

### PROGRAM NUMBER (default)

Program List display screen in order of program numbers.

#### **SYMBOL**

Program List display screen in order of symbols.

### (b) FRAME NET IN SUBPROGRAM MODE

 Frame nets refer to the functional instructions END1, END2, END3 at LEVEL1, LEVEL2, and LEVEL3 and function instructions SP and SPE in subprograms. When you display the contents of a program with the [ZOOM] soft key from the PROGRAM LIST VIEWER/EDITOR screens, specify whether or not to display these frame nets.

SHOW (default)

 Displays frame nets on the LADDER DIAGRAM MONITOR/EDITOR screens. **HIDE** 

Hides frame nets from the LADDER DIAGRAM MONITOR/EDITOR screens.

## **8.4 SELECTING AND DISPLAYING THE NECESSARY LADDER NET ([SWITCH] SCREEN])**

### **8.4.1 Collective Monitor Function**

The COLLECTIVE MONITOR screen allows you to specify ladder nets to be monitored, so that you can monitor only the necessary ladder net.

The COLLECTIVE MONITOR screen can be called in either of the following ways:

(1) Calling from the PROGRAM LIST VIEWER screen On the program list screen, move the cursor to the "COLLECT" program position, then press the [ZOOM] soft key.

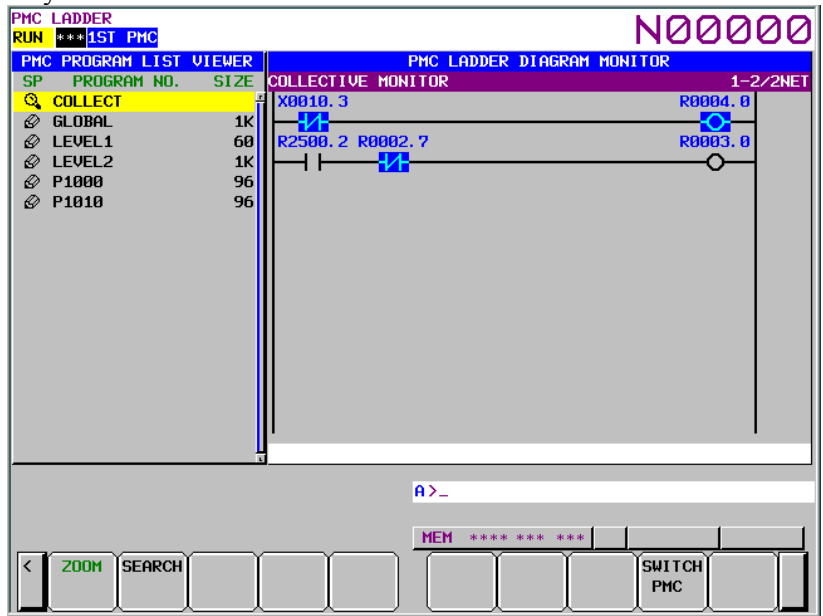

**Fig. 8.4.1 (a) PROGRAM LIST VIEWER screen** 

- (2) Calling from the LADDER DIAGRAM MONITOR screen
	- On the LADDER DIAGRAM MONITOR screen, press the [SWITCH] soft key.

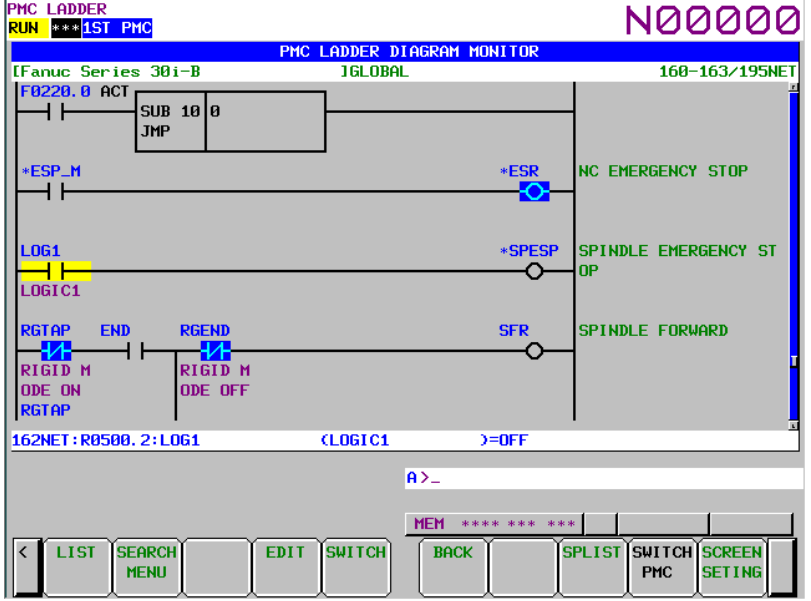

**Fig. 8.4.1 (b) LADDER DIAGRAM MONITOR screen** 

## **8.4.2 Collective Monitor Screen**

The COLLECTIVE MONITOR screen is such as that shown below. At first, it does not display any ladder diagram. Ladder nets will be added to this screen as they are selected with coil search and pickup operations. Up to 128 nets can be added to the COLLECTIVE MONITOR screen. If an attempt is made to add more, the most recently added 128 nets will be displayed.

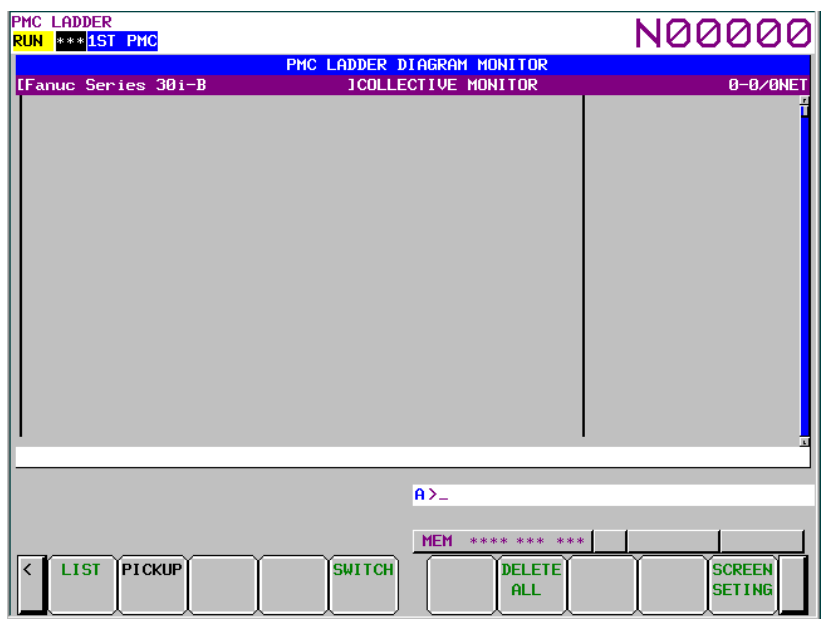

**Fig. 8.4.2 (a) COLLECTIVE MONITOR screen (initial screen)** 

#### (1) Operations using the soft keys

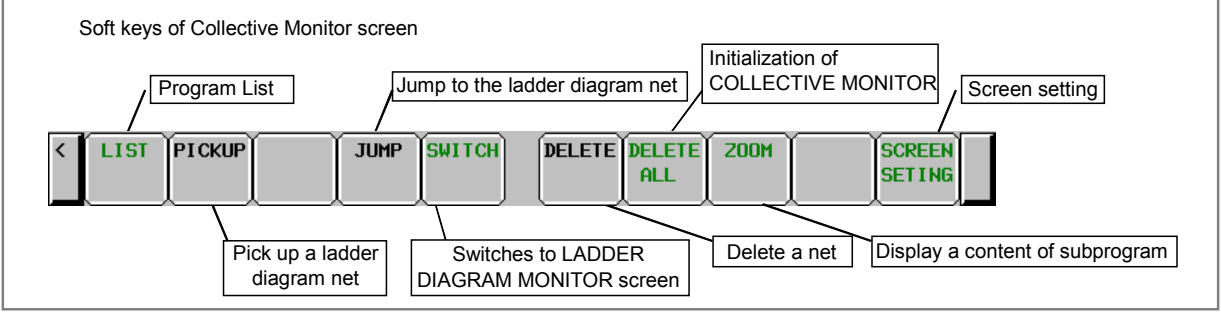

**Fig. 8.4.2 (b) Soft keys of COLLECTIVE MONITOR screen** 

- (a) [LIST] Calling PROGRAM LIST VIEWER screen. Calls the PROGRAM LIST VIEWER screen. On PROGRAM LIST VIEWER screen, you can switch subprograms to be displayed on LADDER DIAGRAM MONITOR screen.
- (b) [PICKUP] Picking up ladder nets. Picks up ladder nets with coil which you want to monitor, on COLLECTIVE MONITOR screen.
- (c) [JUMP] Jump to a ladder net. On LADDER DIAGRAM MONITOR screen, search the ladder net at a cursor position on the COLLECTIVE MONITOR screen and jumps to the ladder net.
- (d) [SWITCH] Switches to LADDER DIAGRAM MONITOR screen. Switches to the LADDER DIAGRAM MONITOR screen.

- (e) [DELETE] Quits to display a ladder diagram net on the screen. (1 net) Quits to display a ladder diagram net (only 1 net) which is picked up on the COLLECTIVE MONITOR screen. This soft key appears by setting "SHOW CURSOR" to "YES" on the setting screen.
- (f) [DELETE ALL] Erases to display a ladder diagram net on the screen. (all nets) Erases to display ladder diagram nets (all net) which is picked up on the COLLECTIVE MONITOR screen.
- (g) [ZOOM] Display contents of subprogram. Placing the cursor on a CALL/CALLU/CM instruction and pressing [ZOOM] soft key displays the target subprogram.
- (g) [SCREEN SETING] Screen settings. Calling the setting screen for the COLLECTIVE MONITOR screen. You can change each settings of a ladder diagram display. Return to COLLECTIVE MONITOR screen by pressing the [EXIT] soft key.
- (2) Specifying the ladder diagram to monitor

 The operation for picking up ladder nets which you want to monitor on COLLECTIVE MONITOR screen is as follows.

- (a) Specification of ladder nets on the COLLECTIVE MONITOR screen
	- Specify the address by key input Pick up a ladder net by keying in the address used by a coil.
	- Indication from a ladder net on the COLLECTIVE MONITOR screen

 Indicate a relay on an already picked up ladder net, with the cursor, to pick up the net that uses the relay address for the coil.

(b) Specifying a ladder net from the LADDER DIAGRAM MONITOR screen Specify a net from the LADDER DIAGRAM MONITOR screen to pick it and load it into the COLLECTIVE MONITOR screen.

(3) Picking up a ladder net on the COLLECTIVE MONITOR screen You can pick up a ladder net from the COLLECTIVE MONITOR screen. The procedure for picking up a ladder net is as described below.

- (a) Address specification
	- (i) Enter the address to monitor (for example, R10.1).
	- (ii) Press the [PICKUP] soft key.
	- (iii) The net in which a coil uses the address specified in (i) will be picked up and loaded at the beginning of the screen.
- (b) Specification of an address from a ladder net on the screen
	- (i) Move the cursor to a relay on the ladder net that uses the address you want to monitor.
	- (ii) Press the [PICKUP] soft key.
	- (iii) The net in which a coil uses the address specified in (i) will be picked up and loaded at the beginning of the screen, and the cursor moves to the specified coil position.

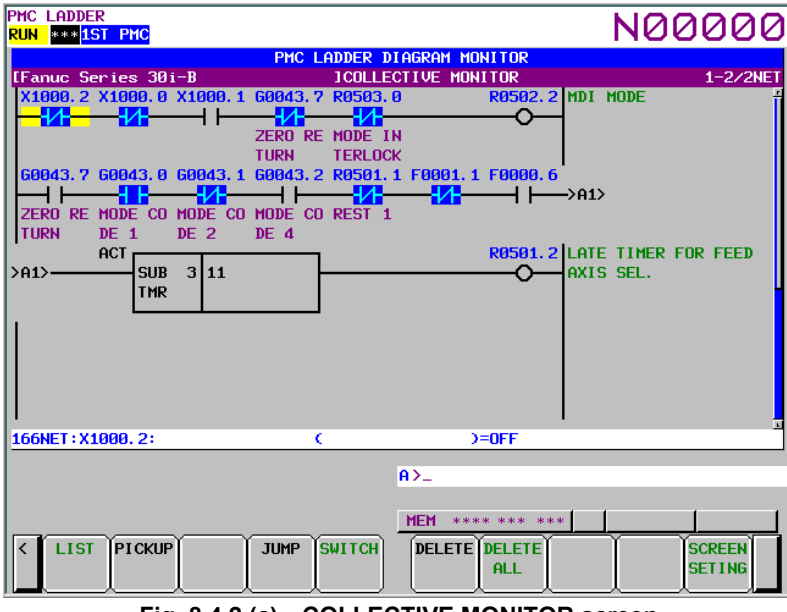

**Fig. 8.4.2 (c) COLLECTIVE MONITOR screen** 

- (4) Picking up a ladder net from the LADDER DIAGRAM MONITOR screen You can pick up a ladder net from the LADDER DIAGRAM MONITOR screen. The procedure for picking up a ladder net is as described below.
	- (a) From the LADDER DIAGRAM MONITOR screen, press the [SEARCH] soft key to display the soft keys for search.
	- (b) Move the cursor to the ladder net to pick up.
	- (c) Press the [PICKUP] soft key to pick up and load the net specified in (b) at the beginning of the COLLECTIVE MONITOR screen.
	- (d) For the ladder net picked up and loaded into the COLLECTIVE MONITOR screen, the  $\mathbb{P}^n$ mark is displayed at the left end of the net.

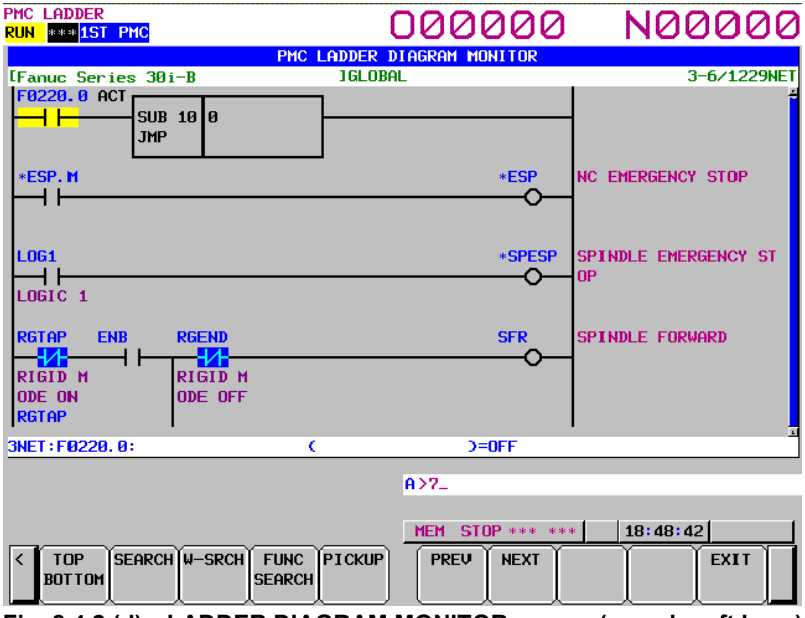

**Fig. 8.4.2 (d) LADDER DIAGRAM MONITOR screen (search soft keys)** 

# **8.5 ADDRESS ALTERATION FUNCTION**

You can alter the address used in a ladder program with another address. To perform address change, press the [CHANGE ADRS] soft key to switch to address change mode.

## **8.5.1 Screen Structures**

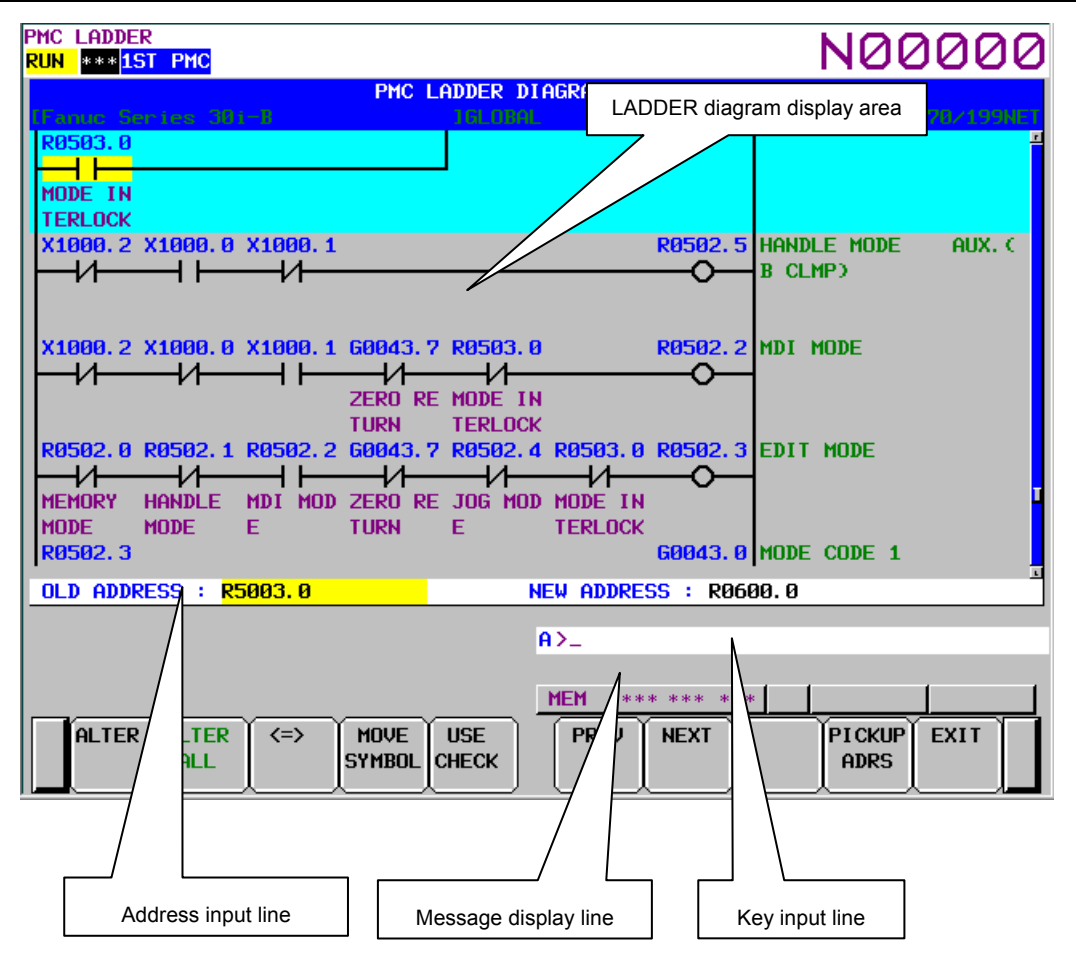

(1) Key input line

Area in which data is displayed as it is keyed in.

- (2) Message display line Area in which confirmation and error messages are displayed.
- (3) Address input line

 Enter the address used in the ladder program in the "OLD ADDRESS" field and a new address into the "NEW ADDRESS" field.

You can enter either PMC addresses or symbols as addresses.

## **8.5.2 Operating on the Screen**

#### (1) Entering an address You can enter an address by entering a "character string" and pressing the [INPUT] key.

• Address specification using a wildcard You can use a wildcard (\*) in the bit portion of a bit address. Example: X100.\*, which represents X100.0 to X100.7

The following input examples result in errors (invalid input).

- (a) Use of a wildcard in a symbol Example: ALWYS\*
- (b) Use of a wildcard in a portion other than the bit portion of a bit address Example:  $X10^*0$ ,  $X10^*$ .\*
- (c) Use of a wildcard in a byte address Example: X10\*

### (2) Operation with soft keys

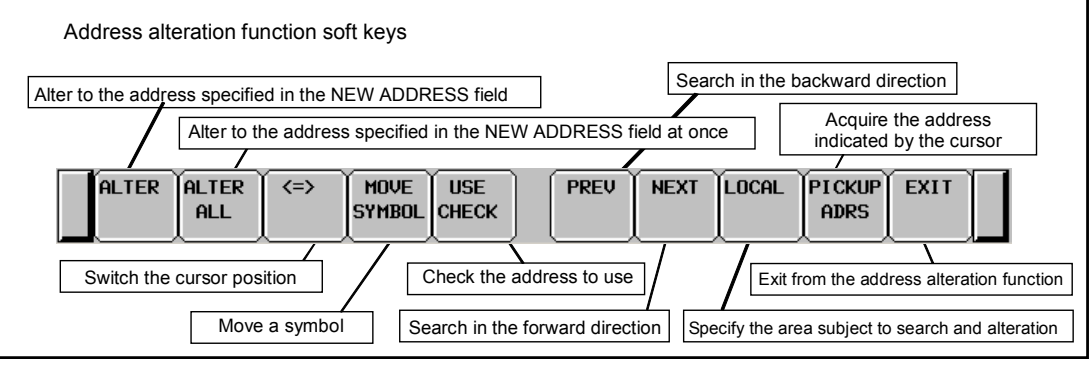

**Address alteration function soft keys** 

- (a) [ALTER] Alter to the address specified in the NEW ADDRESS field Alters the address indicated by the cursor in the ladder diagram display area to the address specified in the "NEW ADDRESS" field. This soft key is not displayed if the cursor in the ladder diagram does not indicate an address that can be altered. (b) [ALTER ALL] Alter to the address specified in the NEW ADDRESS field at once
- Alters all instances of the address specified in the "OLD ADDRESS" field to the address specified in the "NEW ADDRESS" field at once. If a whole program is selected, alteration will take place globally. If a local program is selected, alteration will take place locally. The following messages are displayed at the start and end of alteration. (Confirmation message before alteration) DO YOU ALTER ALL OLD ADDRESS IN GLOBAL? (At the end of alteration) ADDRESSES WERE ALTERED INTO "XXXXX" IN THE GLOBAL.
- (c)  $\leq$   $\leq$   $\geq$   $\geq$   $\leq$  Switch the cursor position Switches the cursor position between "OLD ADDRESS" and "NEW ADDRESS" alternately.

- (d) [MOVE SYMBOL] Move a symbol Deletes the symbol of the address in the "OLD ADDRESS" field and redefines it for the address in the "NEW ADDRESS" field. The following messages are displayed at the start and end of alteration. (Confirmation message before alteration) ARE YOU SURE YOU WANT TO MOVE THE SYMBOL? (At the end of alteration) THE SYMBOL WAS MOVED.
- (e) [USE CHECK] Check the address to use Checks to see if the address specified in the "NEW ADDRESS" field is in use by searching for the address through the ladder diagram. When the address is used, the following messages are displayed.
	- ・The case that selected program uses the address. "xxxxx" IS USED.
	- ・The case that selected program uses the address (extended symbol/comment format) THE ADDRESS IS USED.
	- ・The case that other divided program uses the address. THE ADDRESS IS USED IN OTHER PROGRAM.
- (f) [PREV] Search in the backward direction Searches for the address specified in the "OLD ADDRESS" field through the ladder diagram in the backward direction.
- (g) [NEXT] Search in the forward direction Searches for the address specified in the "OLD ADDRESS" field through the ladder diagram in the forward direction.
- (h) [GLOBAL/LOCAL] Specify the area subject to search and alteration Used to specify either the entire program (global) or the subprogram (local) as the area subject to search and alteration in the ladder diagram. This soft key is displayed when a local program is selected in the program list screen.
- (i) [PICKUP ADRS] Acquire the address indicated by the cursor Used to pick up and load the address indicated by the cursor in the ladder diagram into the "OLD ADDRESS" or "NEW ADDRESS" field.
- (j) [EXIT] Exits from the address alternation function Exits from the address alteration function and returns you to the ladder edit functions. To use the address alteration function again, press the [CHANGE ADRS] soft key while the ladder edit functions are displayed.

# **8.6 FUNCTION TO REFERENCE ADDRESSES IN USE**

You can switch the LADDER DIAGRAM EDITOR screen to the address map display screen where you can view a list of addresses in use.

The address map display screen displays 24-byte bit map starting at any address.

Those "addresses not referenced in ladder diagrams that have symbols/comments defined" are also displayed.

## **8.6.1 Address Map Display Screen**

When pressing the [ADDRESS MAP] soft key on the ladder editor screen, the address map display screen appears.

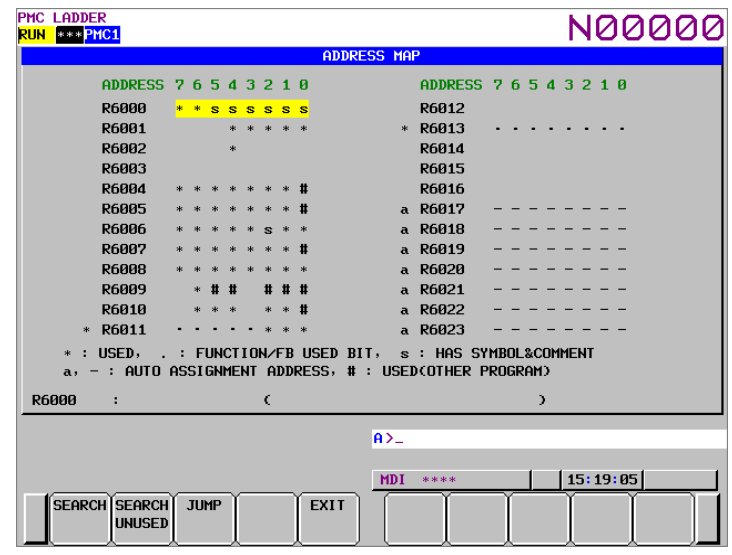

(1) Address representation

 By representing each bit as described below, the status of PMC addresses in use are indicated. Blank: Address bit not in use

\*: Address bit in use (When a byte is used, an asterisk (\*) is displayed to the left of the address representation.)

 $*R100 \cdot \cdot \cdot \cdot \cdot \cdot \cdot$  R100 is byte reference. R101 \* \* \* \* \* \* \* \* R101.0 to R101.7 are bit reference, respectively. \*R102 ∗ ∗ ∗ ∗ ∗ ∗ ∗ ∗: Both byte and bit reference

- Bit not referenced in the ladder diagram but that has a symbol/comment defined.
- a: Automatic assignment address (byte) (Note)
- -: Automatic assignment address (bit) (Note)
- #: Address which is used in other program of same PMC path (ladder divided management function)

### **NOTE**

- 1 When same address is used in both selected program and another program, the status for selected program is displayed.
- 2 The mark of addresses used in other program is displayed in bit position.
- 3 When there are some addresses used in other program, the following statuses are showed as "#"

\*(used as bit or byte), S(symbol/comment is defined), a,- (Automatic assignment address)

#### (2) Additional display line

Any symbol/comment of the address at the cursor position is displayed in the additional display line.

## **8.6.2 Operating on the Screen**

(1) Operation with soft keys

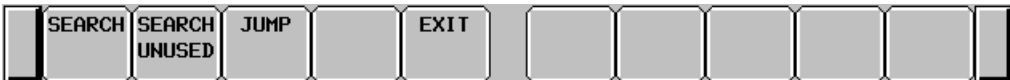

(a) [SEARCH] Search for an address

 Searches for the specified address and displays it as the start address of the address map display.

(b) [SEARCH UNUSED] Search for unused address Displays an address map centering on the unused address with the smallest number found from the specified address (if not specified, the address at which the cursor is currently located) and containing the preceding and succeeding 12 bytes, 24 bytes in total.

### **NOTE**

1 Parameters of functional instructions are handled as addresses in use with a length of one byte, regardless of the data length of the parameters.

2 The range of the addresses to be searched for is determined by the specified address.

Example: When R100.0 is specified, R100.0 to R7999.7 are searched for. (Memory-B)

- 3 The following addresses are not subject to unused address search: (Memory-B) X/Y1000 to X/Y1127, R9000 to R9499, T0 to T499, T9000 to T9499, C0 to C399, C5000 to C5199, K900 to K999, A9000 to A9249, P1 to P5000, and L1 to L9999
	- $(c)$  [JUMP]

 Moves to the net in which the address at the cursor is in use. At this time, lap search is executed in whole ladder program, regardless of the ladder screen settings. Addresses, which are showed as "\*" mark of bit or byte, can be jumped.

- $(d)$  [EXIT] Switches the screen to the LADDER DIAGRAM EDITOR screen. At this time, the LADDER DIAGRAM EDITOR screen displays the ladder net that it displayed before the switch to this screen.
- (2) Other operations with keys

 You can use the page switch keys to switch between pages. You cannot scroll with the cursor movement keys.

## **8.7 FUNCTION TO AUTOMATICALLY INPUT UNUSED ADDRESSES**

This function automatically inputs unused R, D, and E addresses during ladder editing.

### **Specifying an unused start address**

Enter any R, D, or E address and press the [AUTO] soft key.

The system searches for an unused bit through a list of addresses in the ascending order, starting at that address, inputs the unused address of the unused bit and places that address at the top of the list of unused addresses. If you repeat this operation, the unused start address will be updated. This address is not displayed on the screen. Upon the completion of editing, the stored unused start address is abandoned.

### **Automatic input of R, D, or E address**

After you have specified an unused start address, entering a single address character "R", "D", or "E" and pressing the [AUTO] soft key causes an unused bit address subsequent to the specified unused address to be automatically input.

For the R address, a simpler operation is available: Merely pressing the [AUTO] soft key enables automatic input.

If you perform this operation without specifying an unused start address, the system searches for unused bit, starting at the first address of the specified address type.

If an address used by a functional instruction parameter before a search for an unused address is found, the following message will be displayed and the search for an unused bit will be stopped to avoid the simultaneous uses of the address.

NO FREE ADDRESS IS FOUND BEFORE Xxxxx.

### **NOTE**

 This operation is available to bit addresses only. You cannot automatically input byte addresses.

## **8.8 AUTOMATICALLY INPUTTING UNUSED PARAMETER NUMBERS**

This function automatically inputs the unused numbers for the parameters of functional instructions during ladder editing.

### **Operation**

This function is applicable to the first parameters of the following functional instructions.

SUB3 (TMR) SUB5 (CTR) SUB24 (TMRB) SUB56 (CTRB) SUB57 (DIFU) SUB58 (DIFD) SUB77 (TMRBF)

Moving the cursor to one of these parameters and pressing the [AUTO] soft key causes an unused parameter number to be input.

### **NOTE**

 Special specifications apply to SUB3 (TMR) and SUB5 (CTR). For details, see "Automatic input of the TMR parameter of a functional instruction" and "Automatic input of the CTR parameter of a functional instruction", described later.

If you perform this operation with a parameter number already input, an unused parameter number subsequent to that number will be set.

If an attempt is made to perform this operation on a function instruction to which this operation is not applicable, the following error message will be displayed.

CANNOT PERFORM "AUTO" ON THE INSTRUCTION.

If no unused numbers for parameters are found, the following error message will be displayed.

NO UNUSED PARAMETER NUMBER.

### **Automatic input of the TMR parameter of a functional instruction**

When inputting the TMR parameter, you must consider precision.

- (1) Range of parameter numbers subject to this automatic input Timer numbers with their precision default setting being 8 msec (timer number 9 and subsequent numbers) are assumed to be subject to this automatic input.
- (2) Display of setting and precision of an input timer number The setting and precision of an input timer number are displayed in the additional display line in the following format:

TMR-number xx: setting xxxxxxxxxx precision xxMS

### **Automatic input of the CTR parameter of a functional instruction**

(1) Display of the setting and current value of an input counter number The setting and current-value of an input counter number are displayed in the additional display line in the following format:

CTR-number xx: setting xxxxxxxxxx current-value xxxxxxx

## **8.9 DUPLICATION DETECTION IN LADDER EDITING**

## **8.9.1 DETECTION OF DOUBLE COILS**

This function automatically detects double coils when you edit WRT coils with ladder editing operations.

### **Time to check**

When you edit coils, this function always detects double coils. When the check makes a hit, the following message is displayed:

- The case of detecting double coil in selected program xxxxx.x IS USED IN NET xxxxx AS COIL.
- The case of detecting double coil in other program of same PMC path USED IN OTHER PROG. AS COIL(xxxxx.x).

Example)

R0100.0 IS USED IN NET 100 AS COIL.

The coil editing refers to the following:

- Creation of a new WRT coil and change of a coil to a WRT coil
- Creation of a new WRT.NOT coil and change of a coil to a WRT.NOT coil
- Creation of a new SET/RST coil and change of a coil to a SET/RST coil

### **Objects of the check**

Only coils are the objects of this check.

Thus, the following are not the object of this check:

• Output parameters of functional instructions

### **8.9.2 DUPLICATION DETECTION OF PARAMETER NUMBER OF FUNCTIONAL INSTRUCTIONS**

This function automatically detects duplication when you edit parameter number of functional instructions.

### **Timing to check**

When you edit parameter number of functional instructions, this function always detects duplication. When the check makes a hit, the following message is displayed:

- The case of detecting duplication of parameter number of functional instructions in selected program "INSTRUCTION" NUMBER IS USED(NET xxxx).
- The case of detecting duplication of parameter number of functional instructions in other program of same PMC path "Instruction name" NUMBER IS USED IN OTHER PROGRAM.

Example)

CTR NUMBER IS USED(NET 100).

The parameter number editing refers to the following:

- Creation of a new functional instruction (including the selection from functional instruction list screen)
- Change of a parameter number of functional instruction
#### B-64513EN/03 8.LADDER DIAGRAM MONITOR AND EDITOR SCREENS ([PMC LADDER])

### **Objects of the check**

Only parameter number (first parameter) of the following functional instructions is the objects of this check.

 SUB3 (TMR), SUB5 (CTR), SUB24 (TMRB), SUB77 (TMRBF), SUB56 (CTRB), SUB57 (DIFU), SUB58 (DIFD)

There are two area in which above functional instructions should check. One is that checking in whole program of the PMC path and another is that checking in selected program only.<br>Whole program of the PMC path: SUB3 (TMR), SUB5 (CTR), SUB56

 $SUB3$  (TMR), SUB5 (CTR), SUB56 (CTRB) Selected program: SUB24 (TMRB), SUB77 (TMRBF), SUB57 (DIFU), SUB58 (DIFD)

# **8.10 CHECKING OF DUPLICATE COIL ([DUP. CHECK] SCREEN)**

On the Duplicate Coil Check screen, you can check the overwriting of a PMC address from some coil instructions. And, you can check the multiple use of instruction number of the following numbered functional instructions.

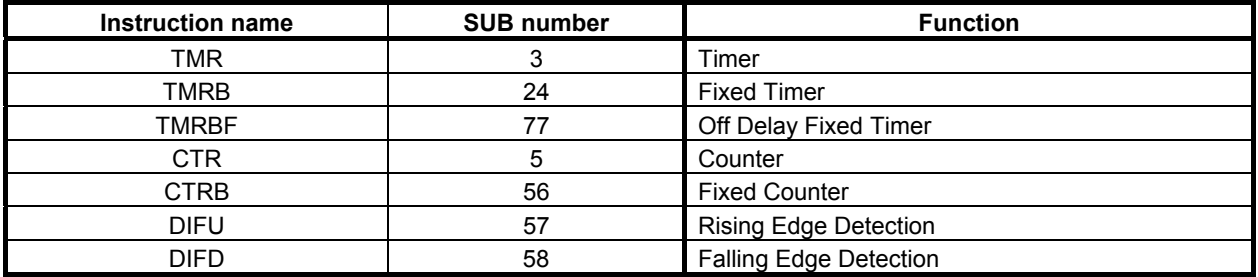

Moreover, you can check the overwriting for plural sequence programs.

- When using the ladder dividing management function, they are checked among main ladder program and divided ladder programs.
- Common memories (E address) for two or more PMC paths are checked when using a multiple PMC paths system.
- When using memory shared mode in the multi-path PMC, all of shared PMC memories and instruction numbers are checked.

The result of check is displayed with a list of net numbers of a program that is using duplicated data. You can display a selected ladder net by moving the cursor and pressing the [JUMP] soft key.

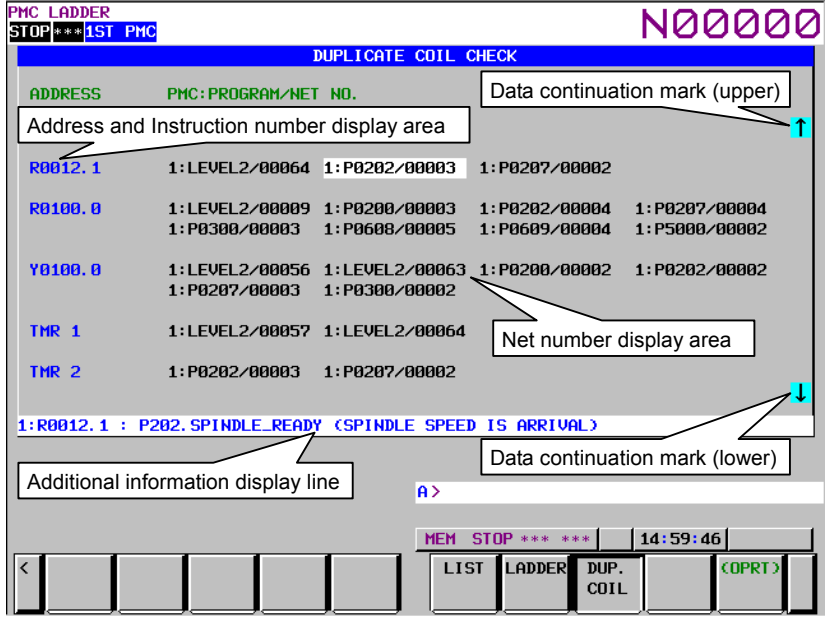

**Fig. 8.10 (a) Duplicate coil check screen** 

### **Screen structures**

(1) ADDRESS

 Duplicated PMC address of coil and Functional instruction's name and number are displayed. You can also display it by symbol instead of PMC address by pressing the [SYMBOL] soft key.

#### B-64513EN/03 8.LADDER DIAGRAM MONITOR AND EDITOR SCREENS ([PMC LADDER])

(2) NET NO.

 Some net numbers using the same coil or instruction number are displayed. The net number is displayed in the following format by the configuration of PMC and the setting of the Ladder diagram screen.

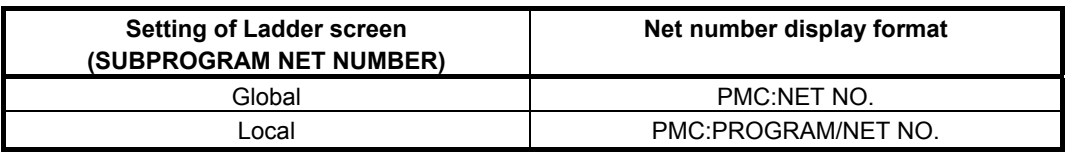

 In the "PMC" field of the format above, PMC path number and divided ladder program number are displayed.

 In case of main ladder program, the following PMC path numbers are displayed. In case of divided ladder program, the divided number is also displayed after PMC path number  $+$  "-".

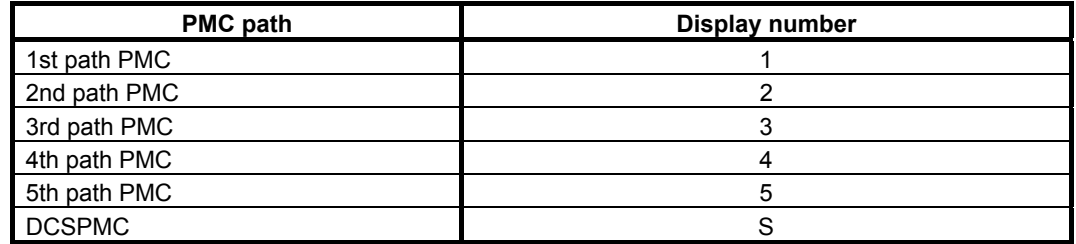

(3) Data continuation mark

This mark is displayed when the data continues to the pointed direction.

(4) Additional information display line Symbol and comment of the cursor focused data are displayed

#### **NOTE**

 In the address area and the additional information display line, symbols of current sequence program are displayed.

### **Operations using soft keys**

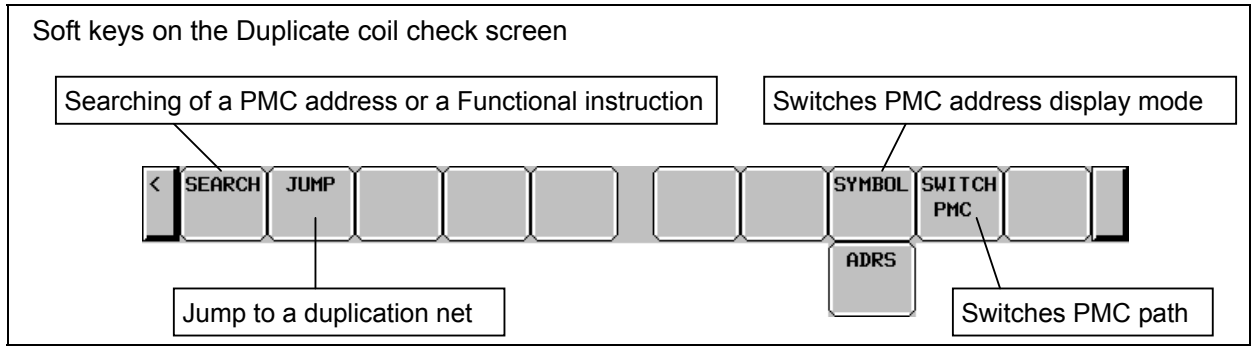

**Fig. 8.10 (b) Soft keys on the Duplicate coil check screen** 

(1) [SEARCH] Searches a PMC address or a Functional instruction

 This searches a PMC address or a Functional instruction. If specified PMC address or Functional instruction is not duplicated, the following message is displayed, and duplications that found after it are displayed.

When searching a PMC address : "THE ADDRESS IS NOT FOUND"

### 8.LADDER DIAGRAM MONITOR AND EDITOR SCREENS ([PMC LADDER]) B-64513EN/03

When searching a Functional instruction:

"THE FUNCTIONAL INSTRUCTION IS NOT FOUND"

When you cancel the searching, the check result display area is cleared. Operate the search function again to re-display it.

The following letters can be used for searching PMC address.

- Bit address (ex. "R100.1" + [SEARCH])
- Byte address (ex. "R200" + [SEARCH])
- PMC memory type (ex. "R" + [SEARCH])

The following letters can be used for searching functional instruction.

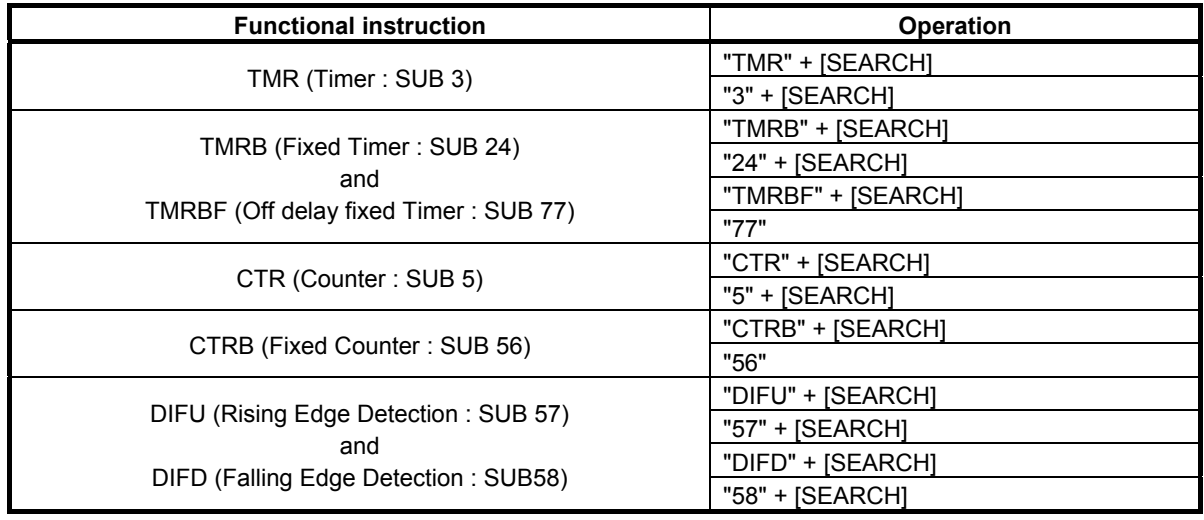

- (2) [JUMP] Jump to a duplication net Change to the Ladder diagram screen and display the selected net. This soft key is displayed when any duplication is detected.
- (3) [SYMBOL] / [ADRS] Switches PMC address display mode By pressing the [SYMBOL] soft key, you can change PMC addresses to symbol on the check result display area. And, you can change to the original PMC address by pressing the [ADRS] soft key.
- (4) [SWITCH PMC] Switching PMC path or divided ladder programs Switches PMC path or divided ladder program. For details of the operation, refer to "6.3". By setting keep relay K935.0 to 1, you can display PMC program list screen. For details, refer to "2.2.11".

### **Operations using other keys**

(1) Cursor keys

 Move the cursor displayed on a net number. You can display any Ladder net selected with the cursor, by pressing the [JUMP] soft key.

When the cursor is on the top or bottom line of the screen, pressing the cursor key of the same direction scrolls the contents of the screen.

(2) Page keys

Scroll up or down the contests of the screen by page.

# **8.11 DISPLAYING A SUBPROGRAM LIST ([SPLIST] SCREEN)**

# **8.11.1 Display history of a Subprogram**

To record the switching history of subprogram display in the LADDER DIAGRAM DISPLAY screen and STEP SEQUENCE DISPLAY screen, you can trace back the history by [BACK] soft key.

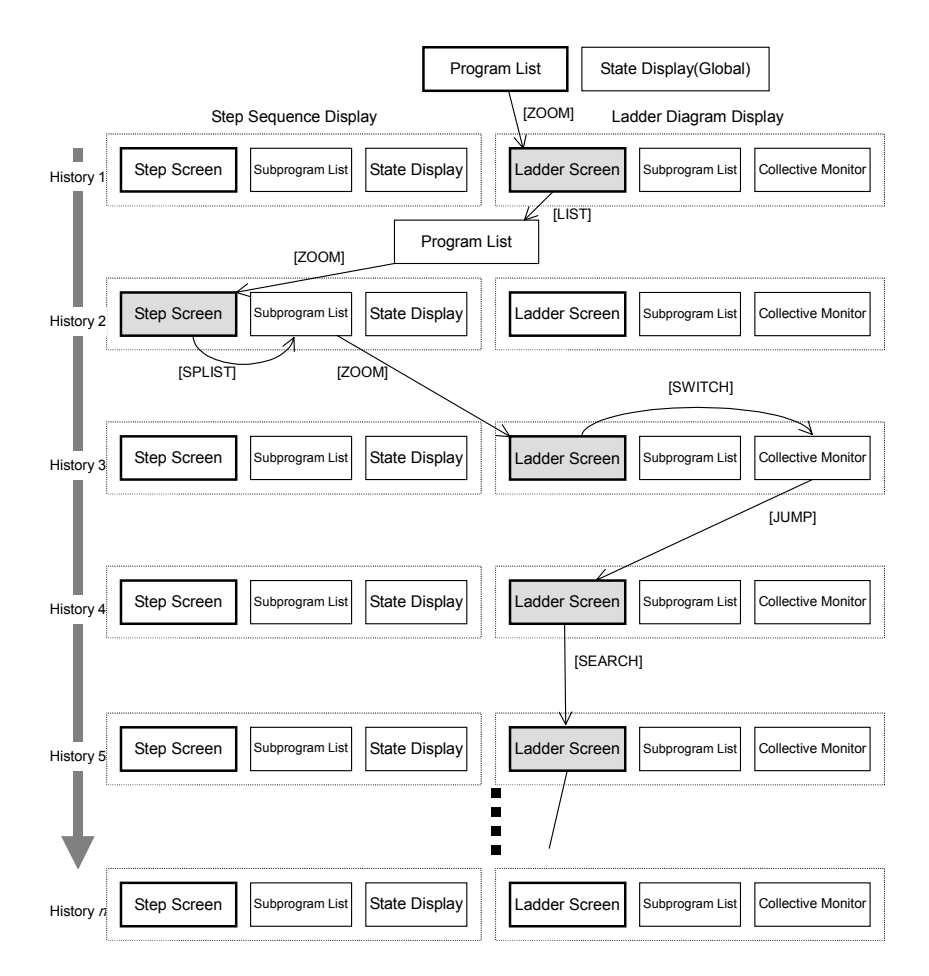

**Fig. 8.11.1 (a) Display history of a Subprogram** 

### **NOTE**

 When current program is switched from main program to divided program with searching operation, the display history is recorded. However, switching from divided program to other divided program clears recorded display history.

### 8.LADDER DIAGRAM MONITOR AND EDITOR SCREENS ([PMC LADDER]) B-64513EN/03

### **Management of history information**

Max.16 records are recorded in the history information. When subprogram is switched more than 16 times, the old history information is deleted in turn.

Jump within the same subprogram is not recorded.

When changing the sequence program by the PMC data I/O screen or FANUC LADDER-III, all the display history of the subprogram is deleted.

The display history is not deleted even if the program is changed by the LADDER DIAGRAM EDITOR screen. When deleting a subprogram, the deleted subprogram is removed from the history. And the history information is not recorded by switching the subprogram in the LADDER DIAGRAM EDITOR screen. When the subprogram A which is displayed just before starting the editing operation is different from the subprogram B which is displayed just after editing, it is switched from B to A by the [BACK] operation.

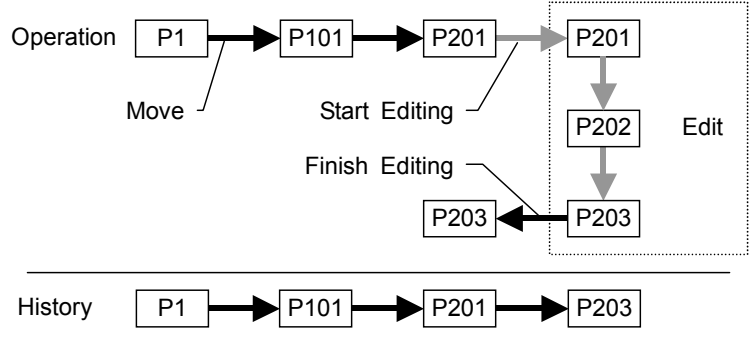

**Fig. 8.11.1 (b) Management of historical information** 

### **Display of the history in the subprogram list screen**

The display history of subprograms and the list of calling subprogram are displayed together.

The display history of subprograms is displayed as the history number in the program type section. The oldest history number is 1 and as it becomes newer, the number becomes larger.

You can move the cursor to the subprogram in the list of the history.

When the cursor is positioned on a subprogram in the history and it is zoomed, you can back to the older subprogram of history directly.

# **8.11.2 Subprogram List Display Screen**

The Subprogram List Display screen shows the list of the subprograms which are called by the current subprogram. You can choose a subprogram from the list, which will be displayed on the screen. On the other hand, the history of the displayed subprogram is also displayed.

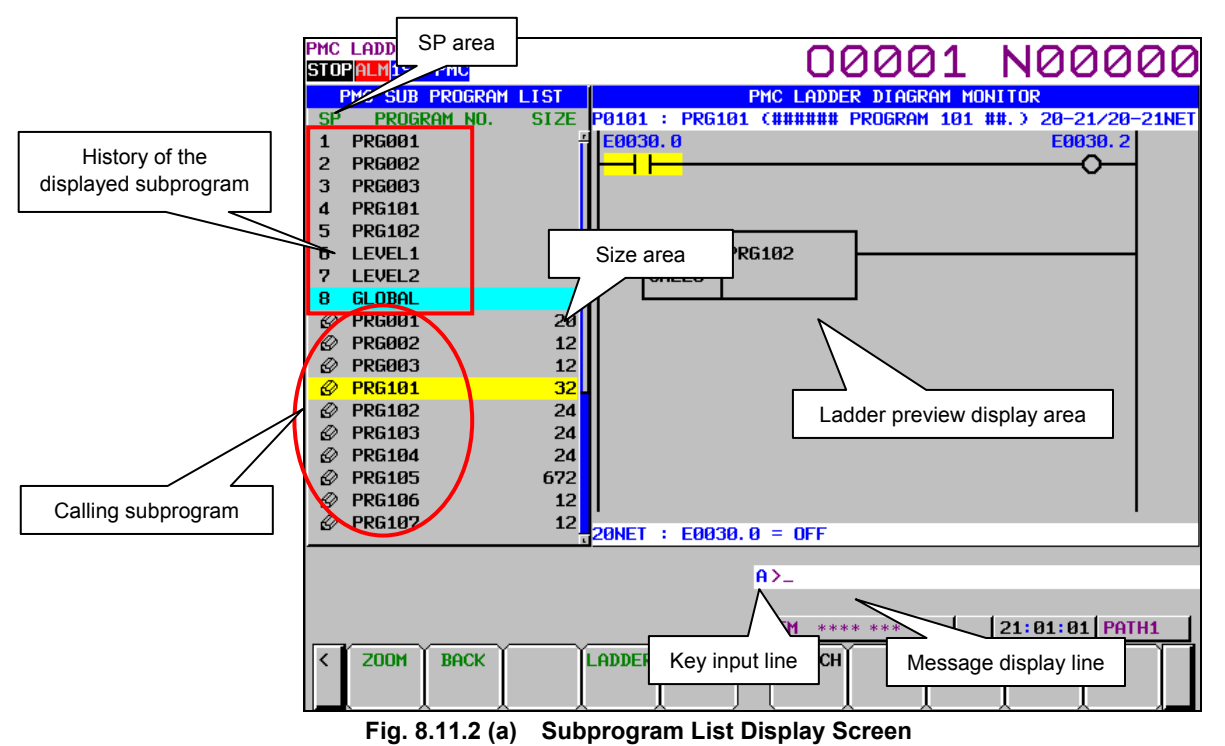

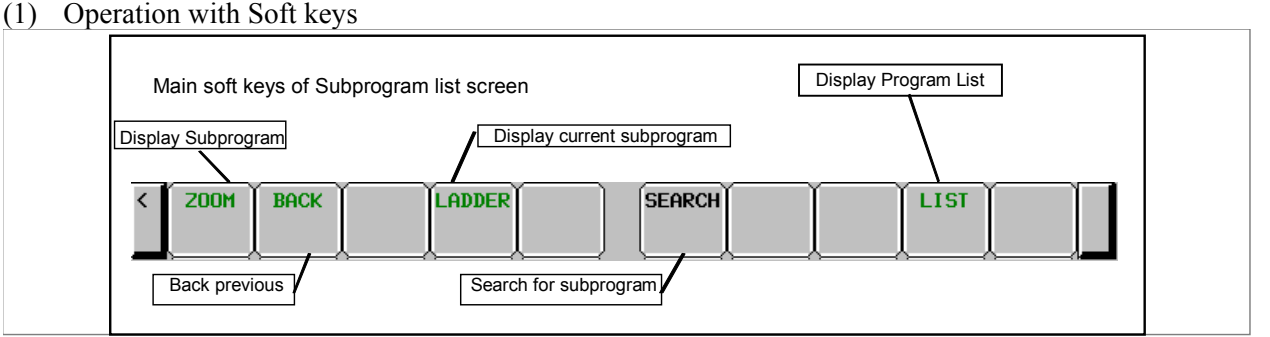

(a) [ZOOM] Display specified subprogram

 Switches the screen display to the ladder diagram display screen. When you press the [ZOOM] soft key without entering a character string, the ladder diagram display screen is displayed with subprogram under the cursor. When you press the [ZOOM] soft key after entering a program name or symbol name, the subprogram corresponding to the entered character string is displayed. If the subprogram is protected, the password needs to be released.

- (b) [BACK] Switch to the program list screen or the previous history When the display history is one, it returns to the program list display screen. When the display history is two or more, it returns to the previous history.
- (c) [LADDER] Switch to the ladder diagram monitor screen Switches the screen display to the ladder diagram monitor screen which displays the current subprogram.

### 8.LADDER DIAGRAM MONITOR AND EDITOR SCREENS ([PMC LADDER]) B-64513EN/03

- (d) [SEARCH] Subprogram search Searches for a subprogram. When you press the [SEARCH] soft key after entering a subprogram name or symbol name, the subprogram corresponding to the entered character string is searched for.
- (e) [LIST] Go to PROGRAM LIST VIEWER screen Displays the program list screen.
- (2) Others

 For details of screen structures and operation, see Section 8.1, "DISPLAYING A PROGRAM LIST ([LIST] SCREEN)".

# **8.11.3 Setting Subprogram List Screen**

The setting the subprogram list display screen is shared with the program list display screen. For details of the setting screen, see Subsection 8.1.1, "Setting Program List Screen".

# **8.12 OPERATION BY TOUCH PANEL**

A CNC with a touch panel enables you to operate several functions of the following screens by touching the screen.

- Ladder diagram monitor screen
- Ladder diagram editor screen
- Net editor screen
- Program list viewer screen
- Program list editor screen
- Subprogram list display screen
- Collective monitor screen

You can operate with two ways of touching the screen.

-Touch

"Touch" means to press a point on the screen momentarily.

- Long touch

"Long touch" means that a point on the screen is kept pressed for a second or longer and then a pointer is released from same point on the screen.

Furthermore, you can operate a soft key using a touch panel on all screens.

### A CAUTION

 When a point on the screen is kept pressed for a second or longer, "Long touch" comes into effect. If CNC parameter 3192#2 is set to 1 and CNC parameter 3197, which means detection time of continuous pressing on touch panel, is set to a short time, NC alarm " SR5303 TOUCH PANEL ERROR " might occur on "Long touch".

 When NC alarm occurred, operation of CNC is stopped. When NC alarm occurred, adjust CNC parameter 3192#2 and 3197.

### **NOTE**

- 1 To use a touch panel function, the "Touch panel control" or the "FANUC PICTURE function" option is necessary.
- 2 An operation of touch panel is not recorded to the operation history.
- 3 See "8.12.1 Operation list of the touch panel" for available operations of touch panel.
- 4 When display of the virtual MDI key overlaps with PMC screen, this function is disabled because of taking precedence the virtual MDI key.

 See "USER'S MANUAL of each CNC series for the virtual MDI key function details.

- 5 When the one-touch menu displays on 10.4" display unit, this function is disabled because of taking precedence the one-touch menu.
- 6 This function can be controlled using keep relay. K931.0. 0: Enables the touch panel operation of PMC screens. (Initial value) 1: Disables the touch panel operation of PMC screens. 7 On series 30*i*/31*i*/32*i*/35*i*-B or Power Motion *i*-A, 0*i*-F with Personal Computer,
- this function is not supported.

# **8.12.1 Operation List of the Touch Panel**

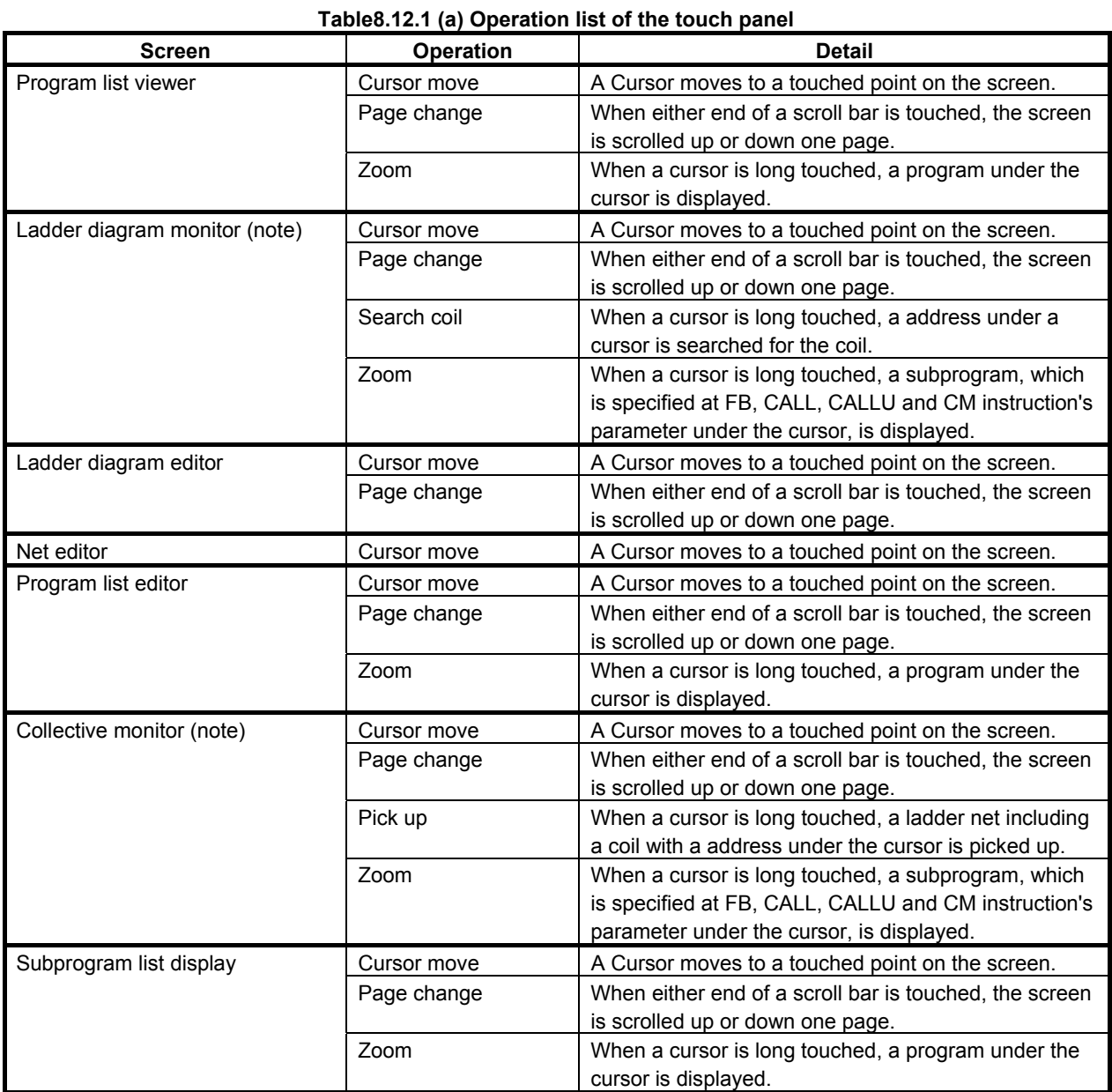

## **NOTE**

 When you operate using touch panel on the ladder diagram screen and the collective monitor screen, set "SHOW CURSOR" to "YES" on the ladder diagram monitor screen (setting). If "SHOW CURSOR" is "NO", you can operate only the page change on these screens.

# **8.12.2 Operation of Program List Viewer Screen**

You can operate the following operations using the touch panel on the Program list viewer screen.

- Cursor move
- Page change
- Display the contents of subprogram [ZOOM]

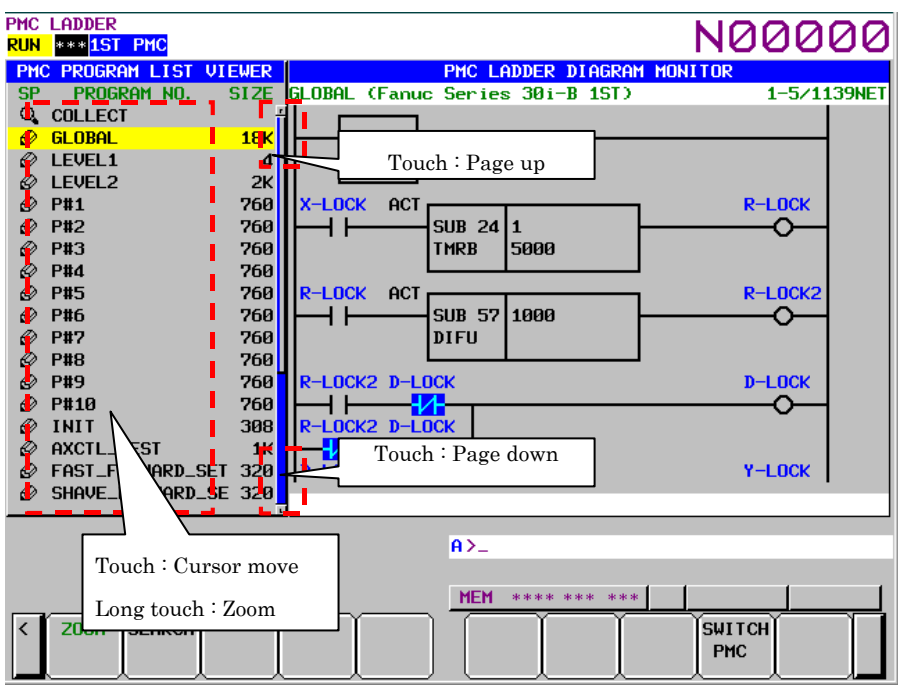

**Fig.8.12.2 (a) Operation of Program list viewer screen** 

#### (1) Cursor move

When you touch SP area and program number area, the cursor moves to the touched point.

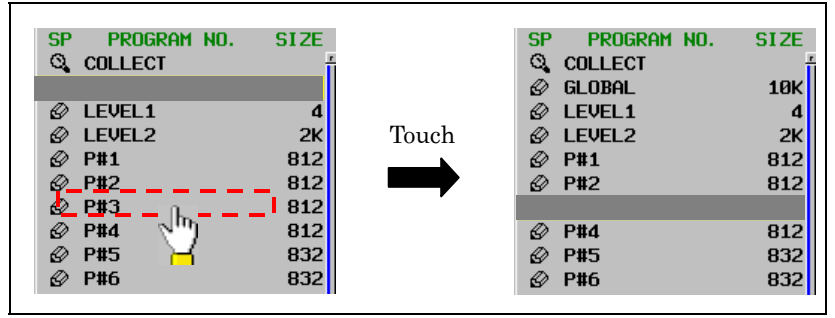

**Fig.8.12.2 (b) Cursor move** 

(2) Page change

 When upper end of the scroll bar is touched, the screen is scrolled up one page. When lower end of a scroll bar is touched, the screen is scrolled down one page. When the page up/down area is touched, the scroll bar is displayed with yellow color.

### 8.LADDER DIAGRAM MONITOR AND EDITOR SCREENS ([PMC LADDER]) B-64513EN/03

(3) Display the contents of subprogram [ZOOM]

When you long touch the program number, the cursor color becomes red and touched program is displayed on ladder diagram monitor screen. If you want to cancel "zoom" operation, move the touched point after the cursor color is red. By the way, when the selected program is protected to monitor, you have to unlock the protection.

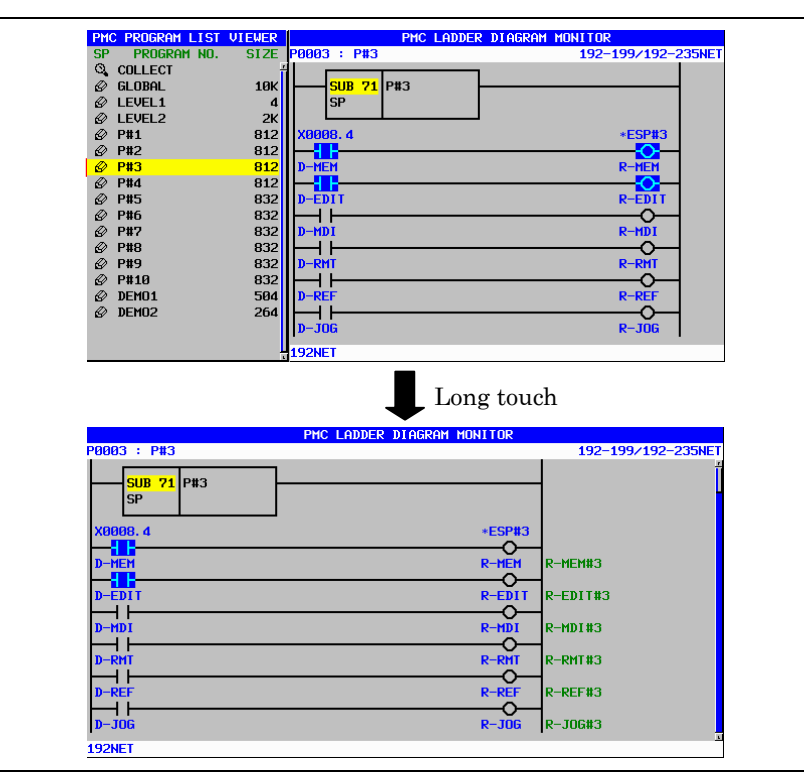

**Fig.8.12.2 (c) Display the contents of subprogram** 

# **8.12.3 Operation of Ladder Diagram Monitor Screen**

You can operate the following operations using the touch panel on the ladder diagram monitor screen.

- Cursor move
- Page change
- Search coil [W-SRCH]
- Display the contents of subprogram/function block [ZOOM]

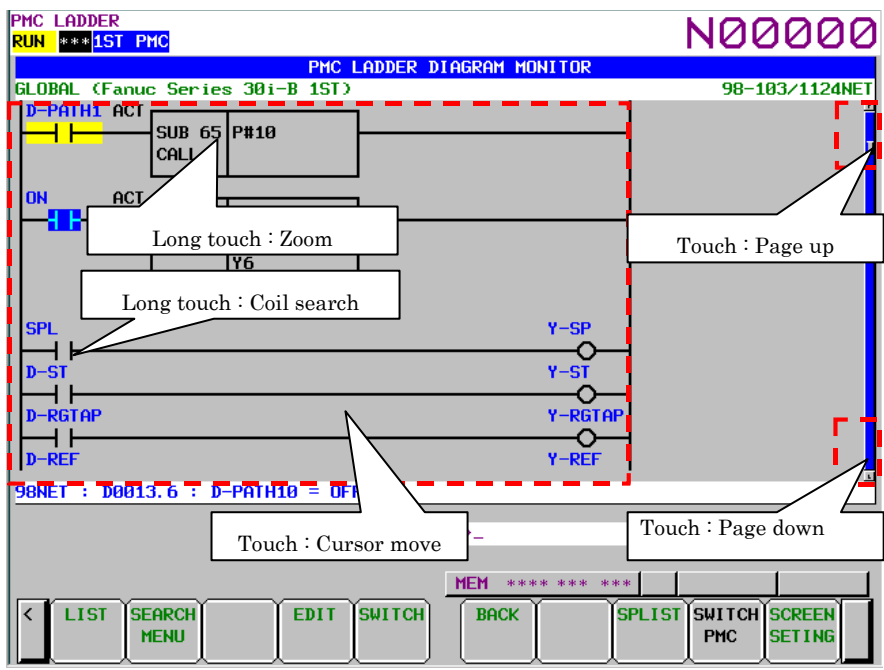

**Fig.8.12.3 (a) Operation of ladder diagram monitor screen** 

#### (1) Cursor move

When you touch the ladder diagram area, the cursor goes to the touched point.

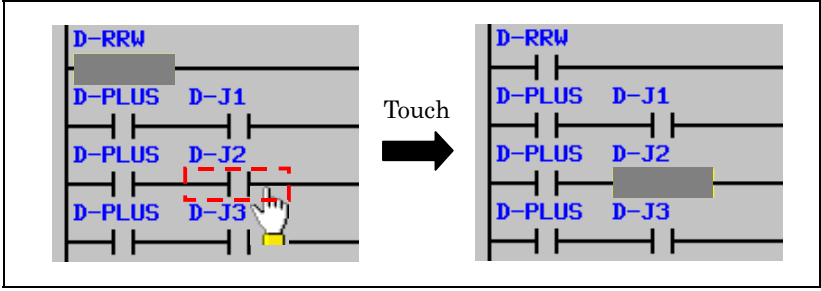

**Fig.8.12.3 (b) Cursor move** 

(2) Page change

When upper end of the scroll bar is touched, the screen is scrolled up one page. When lower end of the scroll bar is touched, the screen is scrolled down one page. When the page up/down area is touched, the scroll bar is displayed with yellow color. (3) Search coil [W-SRCH]

 When you long touch the bit address, the cursor color becomes red and the coil with the touched bit address is searched. If you want to cancel "coil search" operation, move the touched point after the cursor color is red.

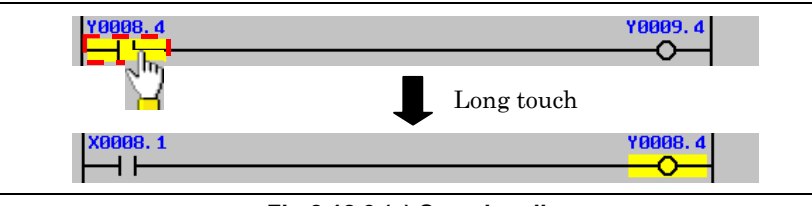

**Fig.8.12.3 (c) Search coil** 

(4) Display the contents of subprogram/function block [ZOOM] When you long touch CALL, CALLU and CM instruction and instance of the function block, the cursor color becomes red and the subprogram or the FB body program is displayed. If you want to cancel "zoom" operation, move the touched point after the cursor color is red. By the way, when the selected subprogram or the function block is protected to monitor, you have to unlock the protection.

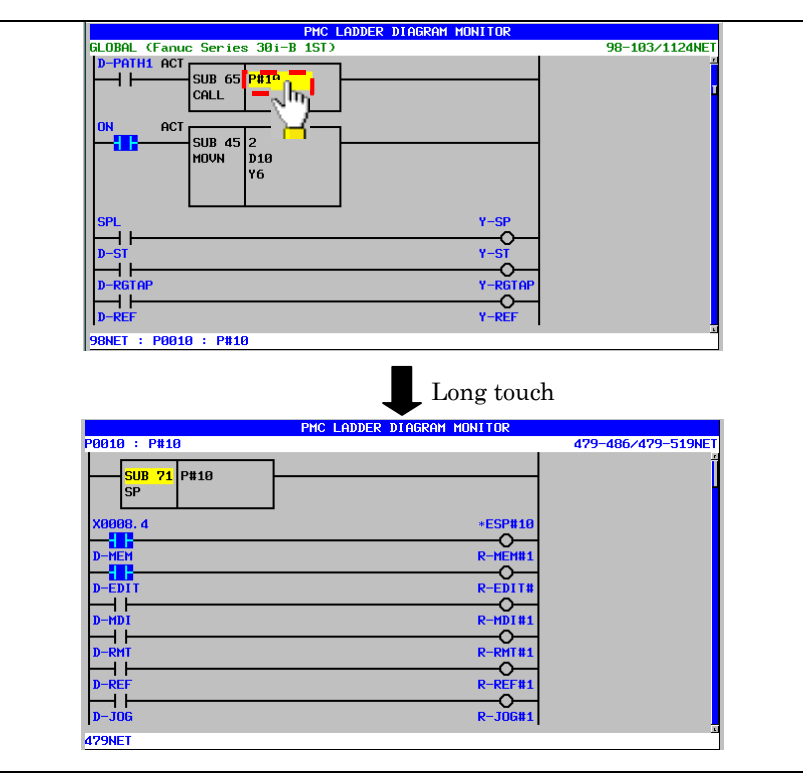

**Fig.8.12.3 (d) Display the contents of subprogram/function block** 

#### B-64513EN/03 8.LADDER DIAGRAM MONITOR AND EDITOR SCREENS ([PMC LADDER])

 On the instance of function block, long touch is available at "FB instance", "FB definition name"," Input parameter", "Output parameter", "Input/Output parameter" or "Instance monitor".

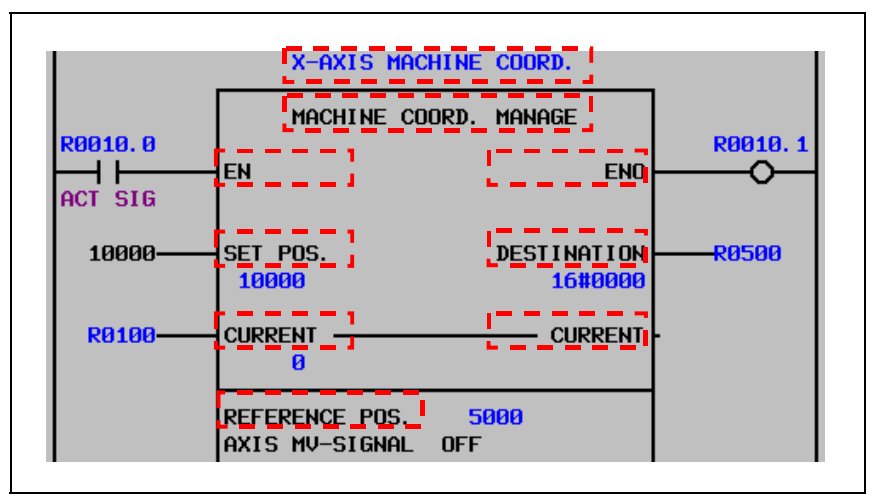

**Fig.8.12.3 (e) Available cursor positions of zooming in a function block** 

# **8.12.4 Operation of Ladder Diagram Editor Screen**

You can operate the following operations using the touch panel on the ladder diagram editor screen.

- Cursor move - Page change

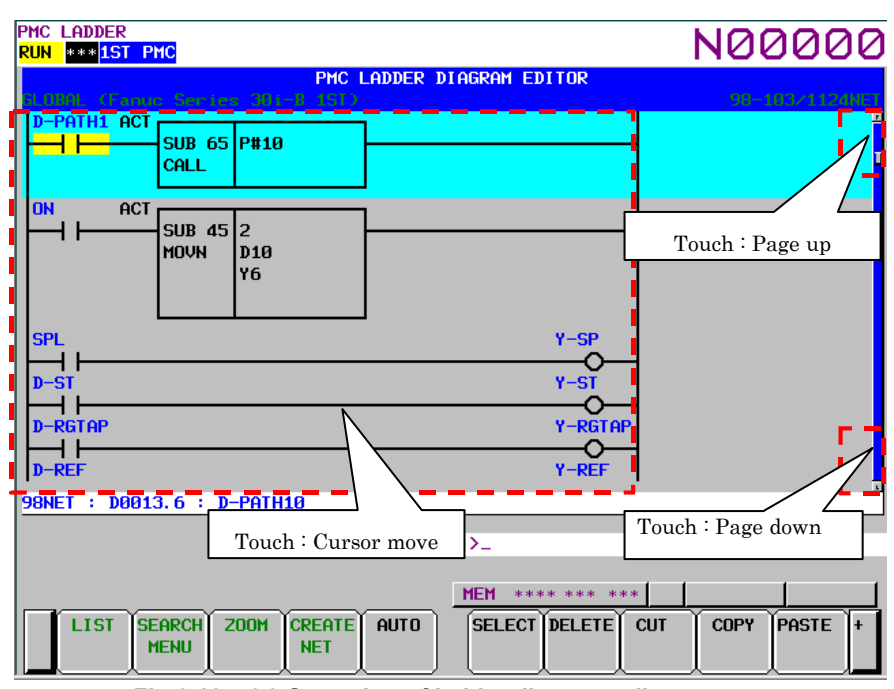

**Fig.8.12.4 (a) Operation of ladder diagram editor screen** 

#### (1) Cursor move

When you touch the ladder diagram area, the cursor goes to the touched point.

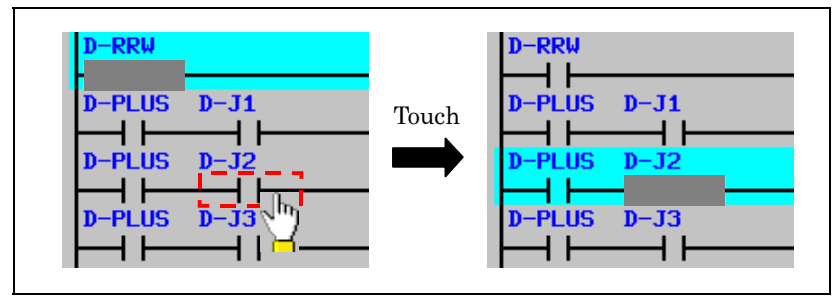

**Fig.8.12.4 (b) Cursor move** 

(2) Page change

When upper end of the scroll bar is touched, the screen is scrolled up one page. When lower end of the scroll bar is touched, the screen is scrolled down one page. When the page up/down area is touched, the scroll bar is displayed with yellow color.

# **8.12.5 Operation of Net Editor Screen**

You can operate the following operations using the touch panel on the net editor screen. - Cursor move

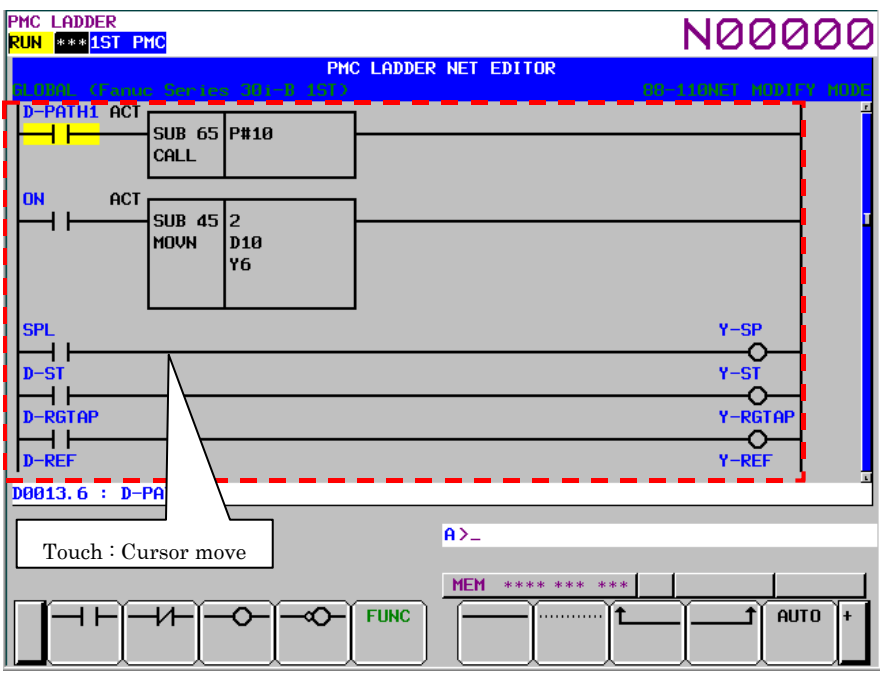

**Fig.8.12.5 (a) Operation of Net editor screen** 

#### (1) Cursor move

When you touch the ladder diagram area, the cursor goes to the touched point.

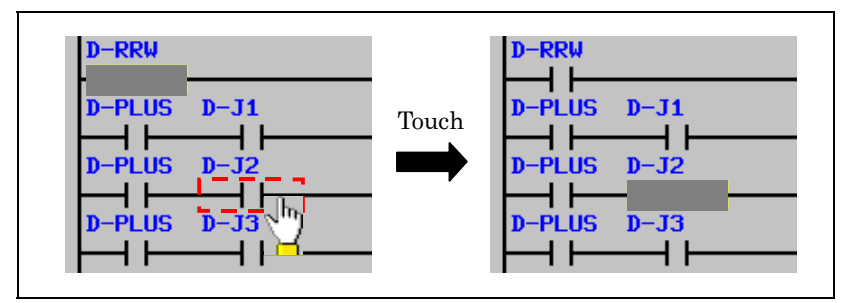

**Fig.8.12.5 (b) Cursor move** 

# **8.12.6 Operation of Program List Editor Screen**

You can operate the following operations using the touch panel on the program list editor screen.

- Cursor move
- Page change
- Display the contents of subprogram [ZOOM]

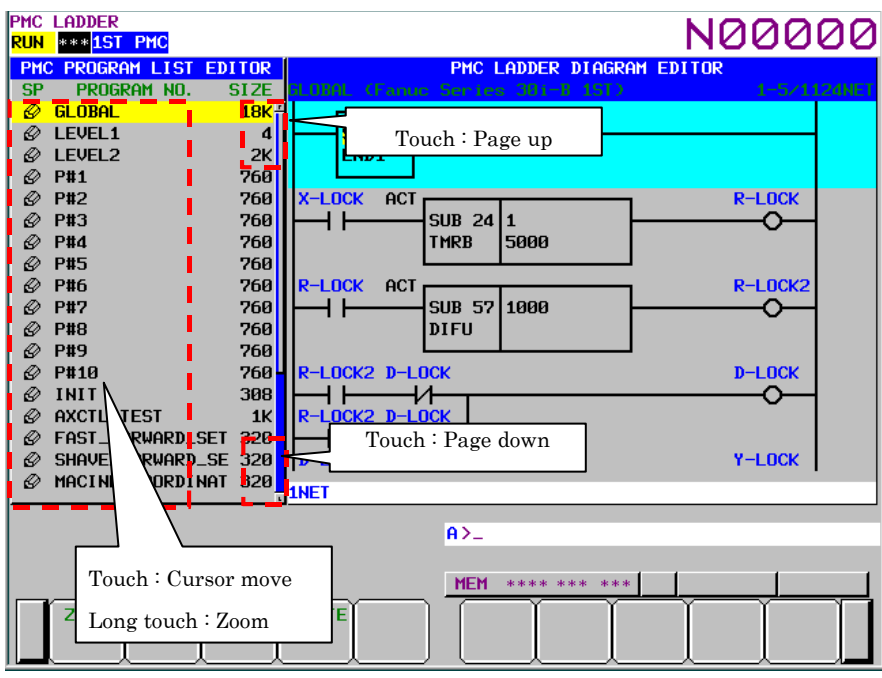

**Fig.8.12.6 (a) Operation of program list editor screen** 

### (1) Cursor move

When you touch the SP area and the program number area, the cursor goes to the touched point.

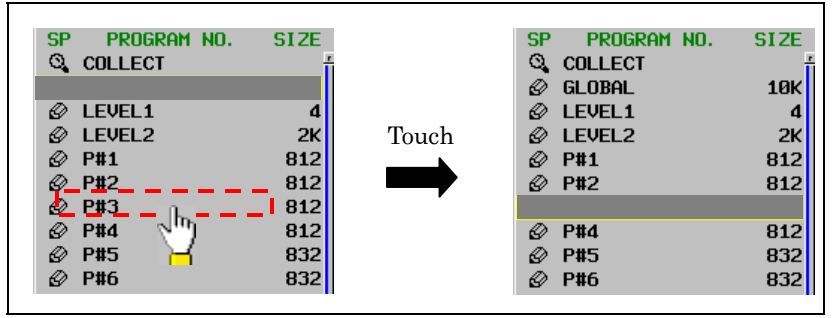

**Fig.8.12.6 (b) Cursor move** 

(2) Page change

 When upper end of the scroll bar is touched, the screen is scrolled up one page. When lower end of the scroll bar is touched, the screen is scrolled down one page. When the page up/down area is touched, the scroll bar is displayed with yellow color.

#### B-64513EN/03 8.LADDER DIAGRAM MONITOR AND EDITOR SCREENS ([PMC LADDER])

(3) Display the contents of subprogram [ZOOM]

When you long touch the program number, the cursor color becomes red and touched program is displayed on ladder diagram editor screen. If you want to cancel "zoom" operation, move the touched point after the cursor color is red. By the way, when the selected program is protected to edit, you have to unlock the protection.

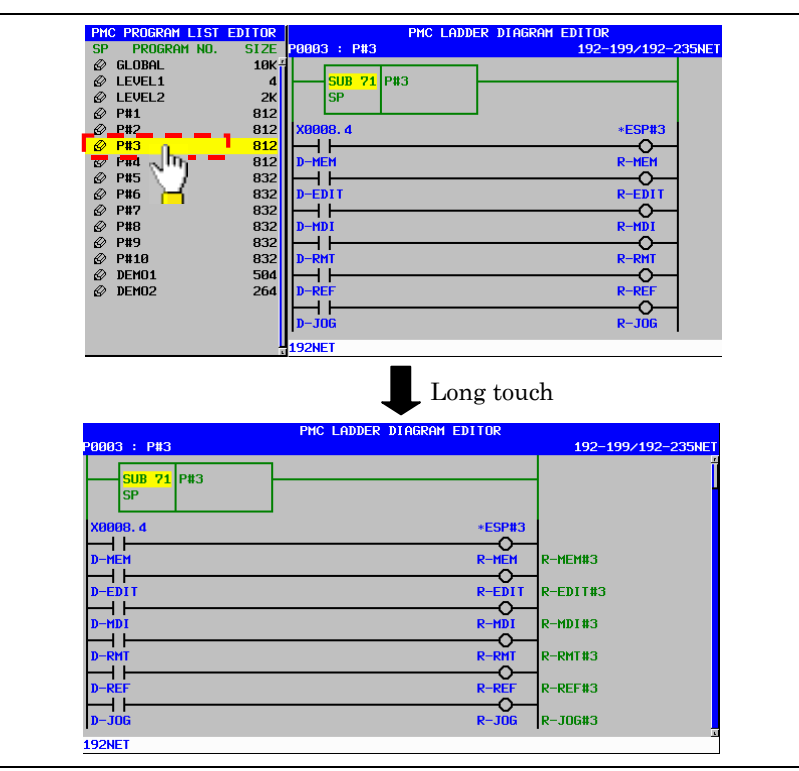

**Fig.8.12.6 (c) Display the contents of subprogram** 

# **8.12.7 Operation of Collective Monitor Screen**

You can operate the following operations using the touch panel on the collective monitor screen.

- Cursor move
- Page change
- Pick up ladder net [PICKUP]
- Display the contents of subprogram/function block [ZOOM]

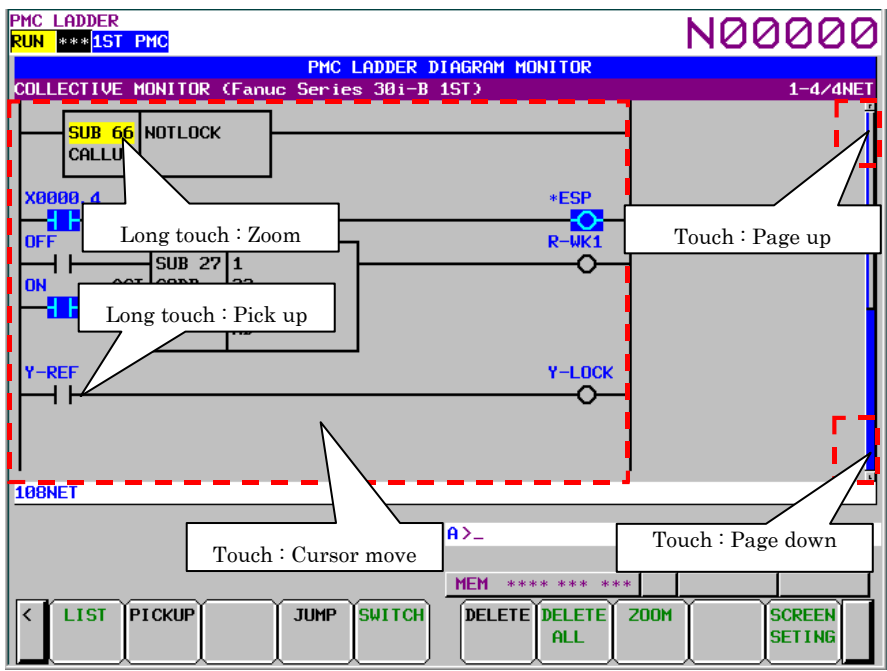

**Fig.8.12.7 (a) Operation of collective monitor screen** 

#### (1) Cursor move

When you touch the ladder diagram area, the cursor goes to the touched point.

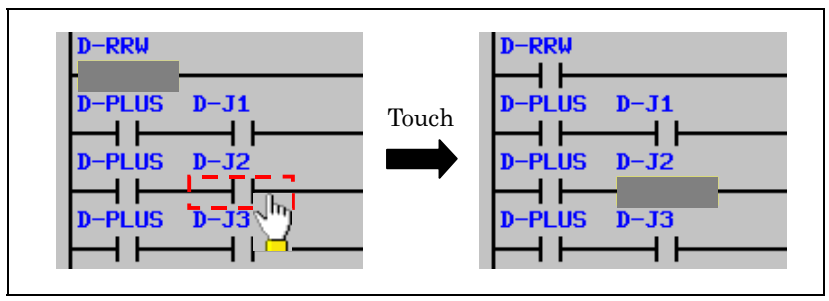

**Fig.8.12.7 (b) Cursor move** 

(2) Page change

When upper end of the scroll bar is touched, the screen is scrolled up one page. When lower end of the scroll bar is touched, the screen is scrolled down one page. When the page up/down area is touched, the scroll bar is displayed with yellow color.

#### B-64513EN/03 8.LADDER DIAGRAM MONITOR AND EDITOR SCREENS ([PMC LADDER])

(3) Pick up ladder net [PICKUP]

 When you long touch the bit address, the cursor color becomes red and the ladder net including the coil with the touched bit address is picked up. If you want to cancel "pick up" operation, move the touched point after the cursor color is red.

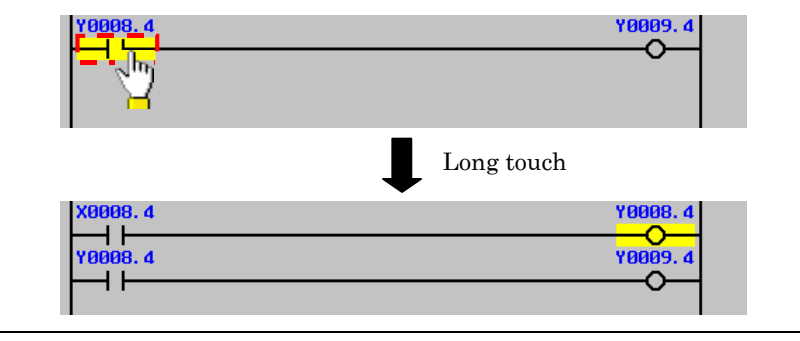

**Fig.8.12.7 (c) Pick up ladder net** 

(4) Display the contents of subprogram/function block [ZOOM] When you long touch CALL, CALLU and CM instruction and instance of the function block, the cursor color becomes red and the subprogram or the FB body program is displayed. If you want to cancel "zoom" operation, move the touched point after the cursor color is red. By the way, when the selected subprogram or the function block is protected to monitor, you have to unlock the protection.

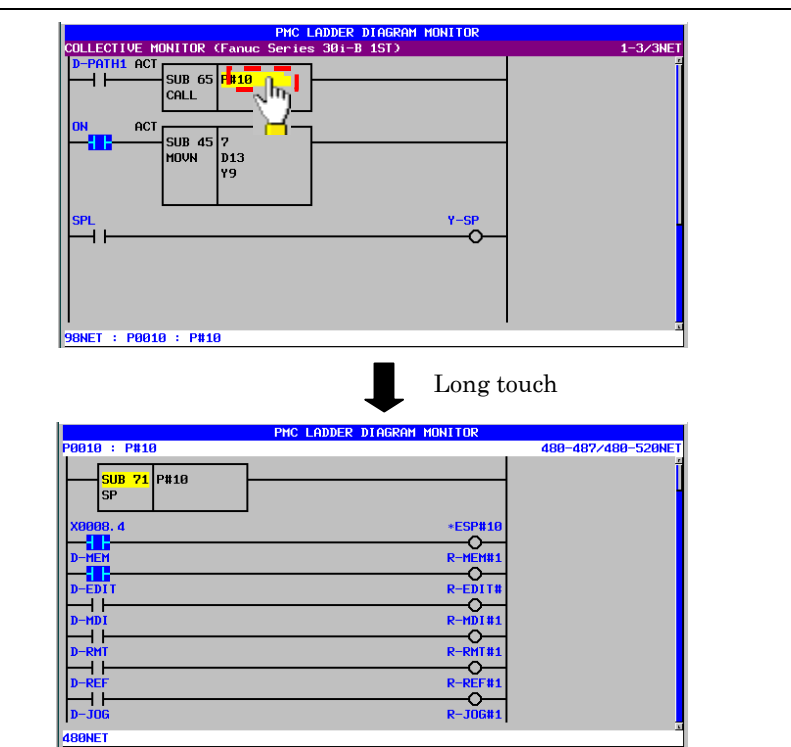

**Fig.8.12.7 (d) Display the contents of subprogram/function block** 

#### 8.LADDER DIAGRAM MONITOR AND EDITOR SCREENS ([PMC LADDER]) B-64513EN/03

 On the instance of function block, long touch is available at "FB instance", "FB definition name", "Input parameter", "Output parameter", "Input/Output parameter" or "Instance monitor".

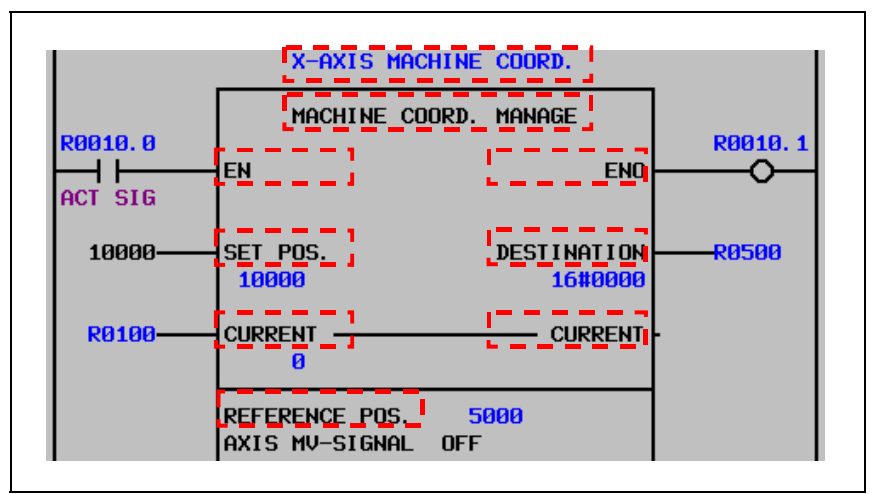

**Fig.8.12.7 (e) Available cursor positions of zooming in a function block** 

# **8.12.8 Operation of Subprogram List Display Screen**

You can operate the following operations using the touch panel on the subprogram list display screen.

- Cursor move
- Page change
- Display the contents of subprogram/function block [ZOOM]

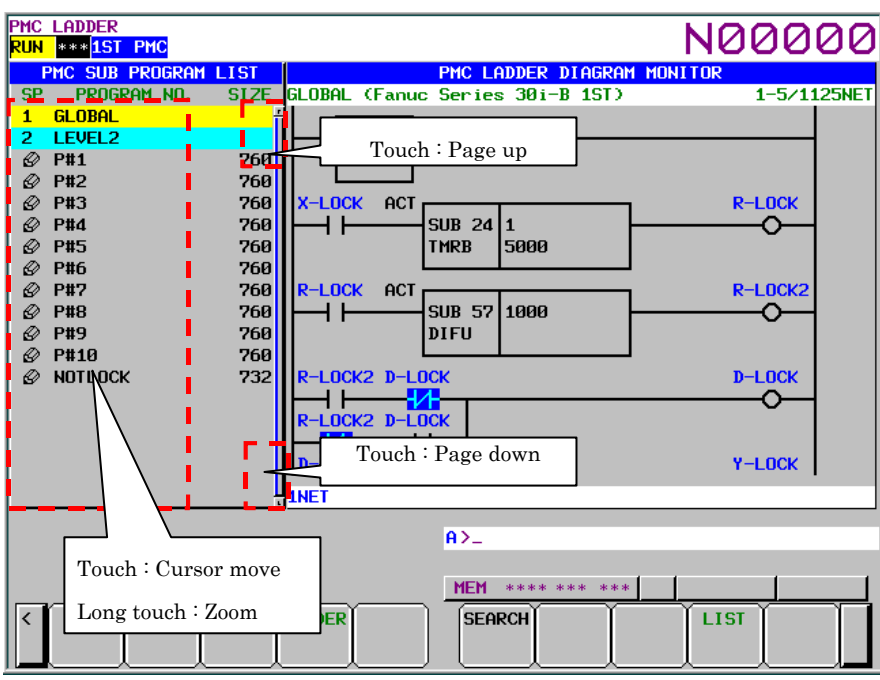

**Fig.8.12.8 (a) Operation of subprogram list display screen** 

## (1) Cursor move

When you touch the SP area and the program number area, the cursor goes to a touched point.

| <b>SP</b><br>PROGRAM NO. | <b>SIZE</b> |       | <b>SP</b> | PROGRAM NO.   | <b>SIZE</b> |
|--------------------------|-------------|-------|-----------|---------------|-------------|
|                          |             |       |           | <b>GLOBAL</b> |             |
| <b>LEVEL2</b><br>2.      |             |       | 2         | <b>LEVEL2</b> |             |
| <b>P#1</b><br>€          | 812         |       | Q         | <b>P#1</b>    | 812         |
| P#2                      | <b>812</b>  | Touch | Q         | <b>P#2</b>    | 812         |
| P#3                      | 812         |       |           |               |             |
| <b>P#4</b><br>⇙          | 812         |       | Q         | <b>P#4</b>    | 812         |
| <b>P#5</b><br>ω          | 832         |       | Q         | <b>P#5</b>    | 832         |
| <b>P#6</b><br>ω          | 832         |       | Q         | <b>P#6</b>    | 832         |
| <b>P#7</b><br>Q          | 832         |       | Q         | <b>P#7</b>    | 832         |
| <b>P#8</b><br>Q          | 832         |       | Q         | <b>P#8</b>    | 832         |

**Fig.8.12.8 (b) Cursor move** 

(2) Page change

 When upper end of the scroll bar is touched, the screen is scrolled up one page. When lower end of the scroll bar is touched, the screen is scrolled down one page. When the page up/down area is touched, the scroll bar is displayed with yellow color.

### 8.LADDER DIAGRAM MONITOR AND EDITOR SCREENS ([PMC LADDER]) B-64513EN/03

(3) Display the contents of subprogram/function block [ZOOM]

 When you long touch CALL, CALLU and CM instruction and instance of the function block, the cursor color becomes red and the subprogram or the FB body program is displayed. If you want to cancel "zoom" operation, move the touched point after the cursor color is red. By the way, when the selected subprogram or the function block is protected to monitor, you have to unlock the protection.

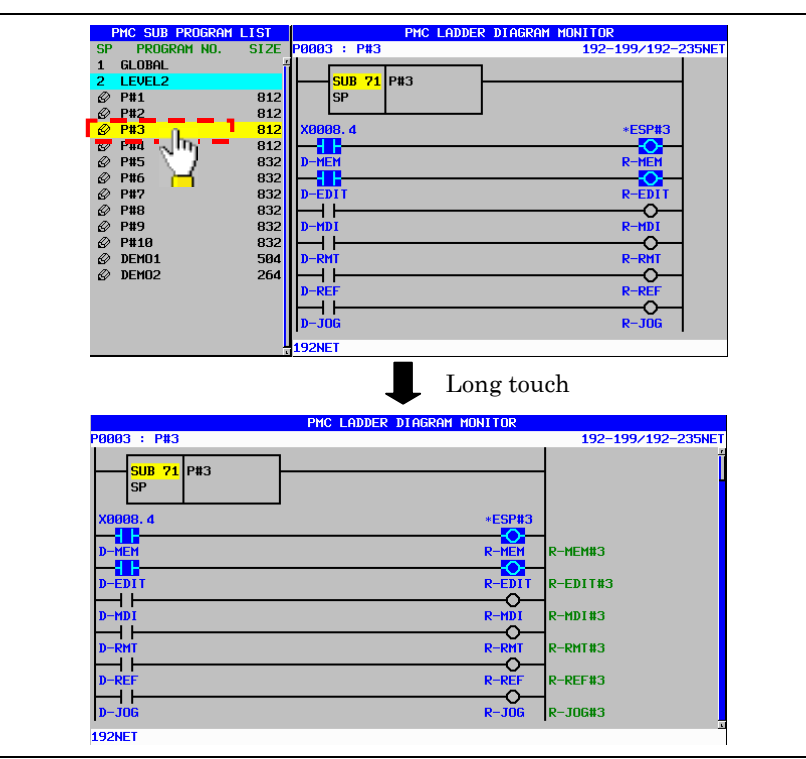

**Fig.8.12.8 (c) Display the contents of subprogram/function block** 

 On the instance of function block, long touch is available at "FB instance", "FB definition name", "Input parameter", "Output parameter", "Input/Output parameter" or "Instance monitor".

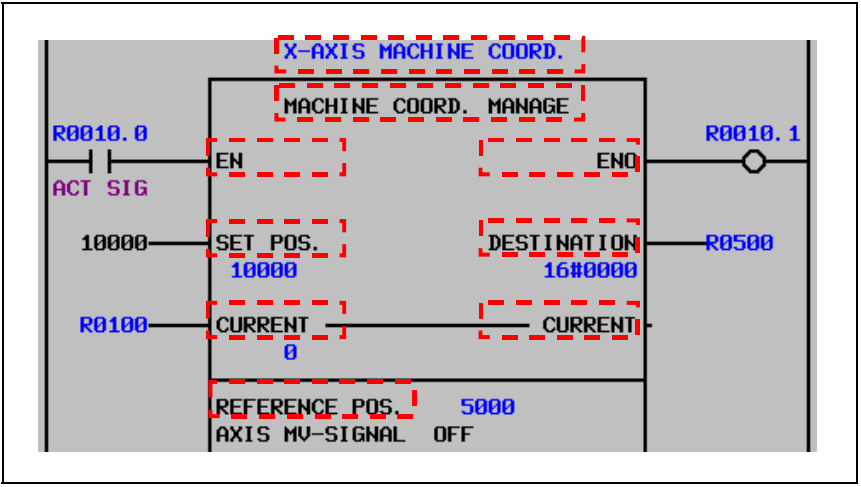

**Fig.8.12.8 (d) Available cursor positions of zooming in a function block** 

# **8.13 Adding of Sampling Address of Signal Trace**

You can add PMC addresses used in ladder program on the ladder monitoring screen into sampling addresses for signal trace.

# **Operation**

Pressing the [ADD TO TRACE] soft key adds the PMC address used for contact or coil into sampling address for signal trace.

When adding, the message "ADDED TO TRACE SAMPLING ADDRESS." is displayed.

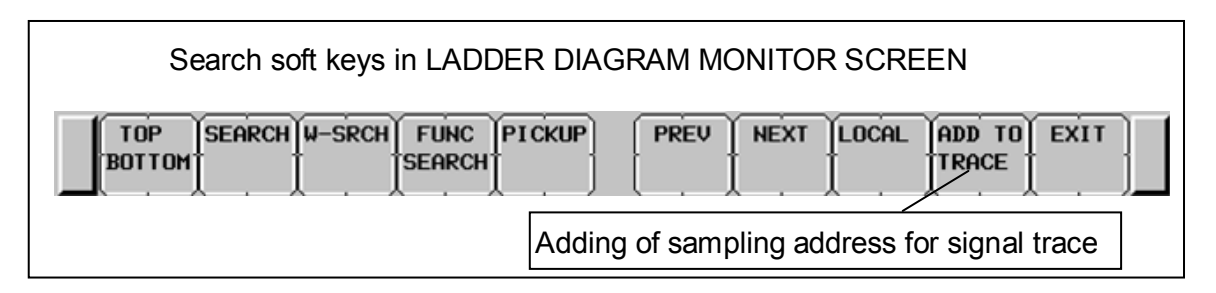

There are two operation ways for adding of sampling address.

### (1) Adding of PMC address on cursor.

 You select the following instructions or PMC address by the cursor and press the [ADD TO TRACE] soft key.

- ・ Coils
- ・ Contacts
- ・ FB parameters
- ・ FB instance monitor

Selected PMC address is added to sampling address.

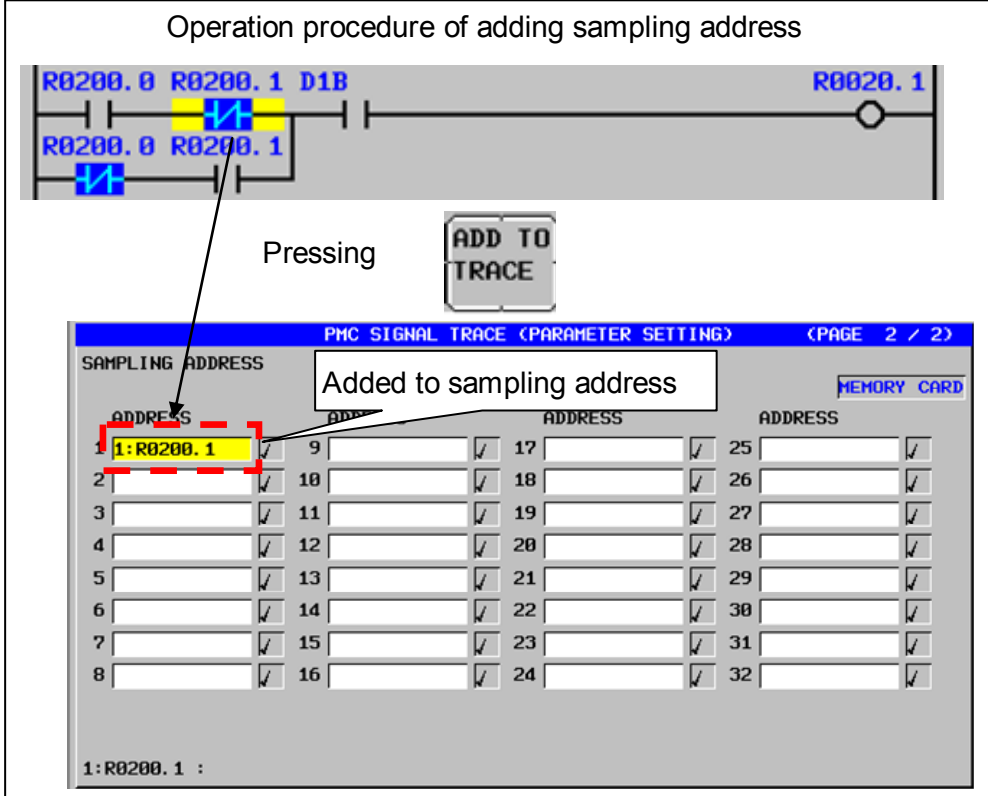

(2) Adding of entered PMC address Enter a symbol or PMC address and press the [ADD TO TRACE] soft key.

Example: " $R200.1" + [ADD TO TRACE]$  soft key

Entered symbol or PMC address is added to sampling address.

### **NOTE**

- 1. When there is a contact or a coil on cursor and pressing [ADD TO TRACE] after entering PMC address, the PMC address is added to sampling address. PMC address of the contact or the coil on the cursor is not added to sampling address.
- 2 PMC address to add to sampling address is only bit address. Byte address cannot be added.
- 3 When cursor is located on the position on which the PMC address cannot be added and press the [ADD TO TRACE], there is no reaction.
- 4 When entered strings are not correct symbol or PMC address, the error message "INPUT INVALID" is displayed.

### **Result of adding**

PMC address, which is added in ladder diagram monitor screen, is registered at the top of sampling addresses.

The sampling addresses, which have already set, are moved down one step. When sampling addresses exceeds the maximum number, last sampling address is deleted.

You can confirm the added address in the trace parameter setting screen.

# **9 PMC CONFIGURATION DATA SETTING SCREENS ([PMC CONFIG])**

The PMC configuration menu is used to display screens related to PMC configuration data that change the target PMC, and display and edit PMC data.

You can move to the PMC configuration menu by pressing the [SYSTEM] key, then the [PMC CONFIG] soft key.

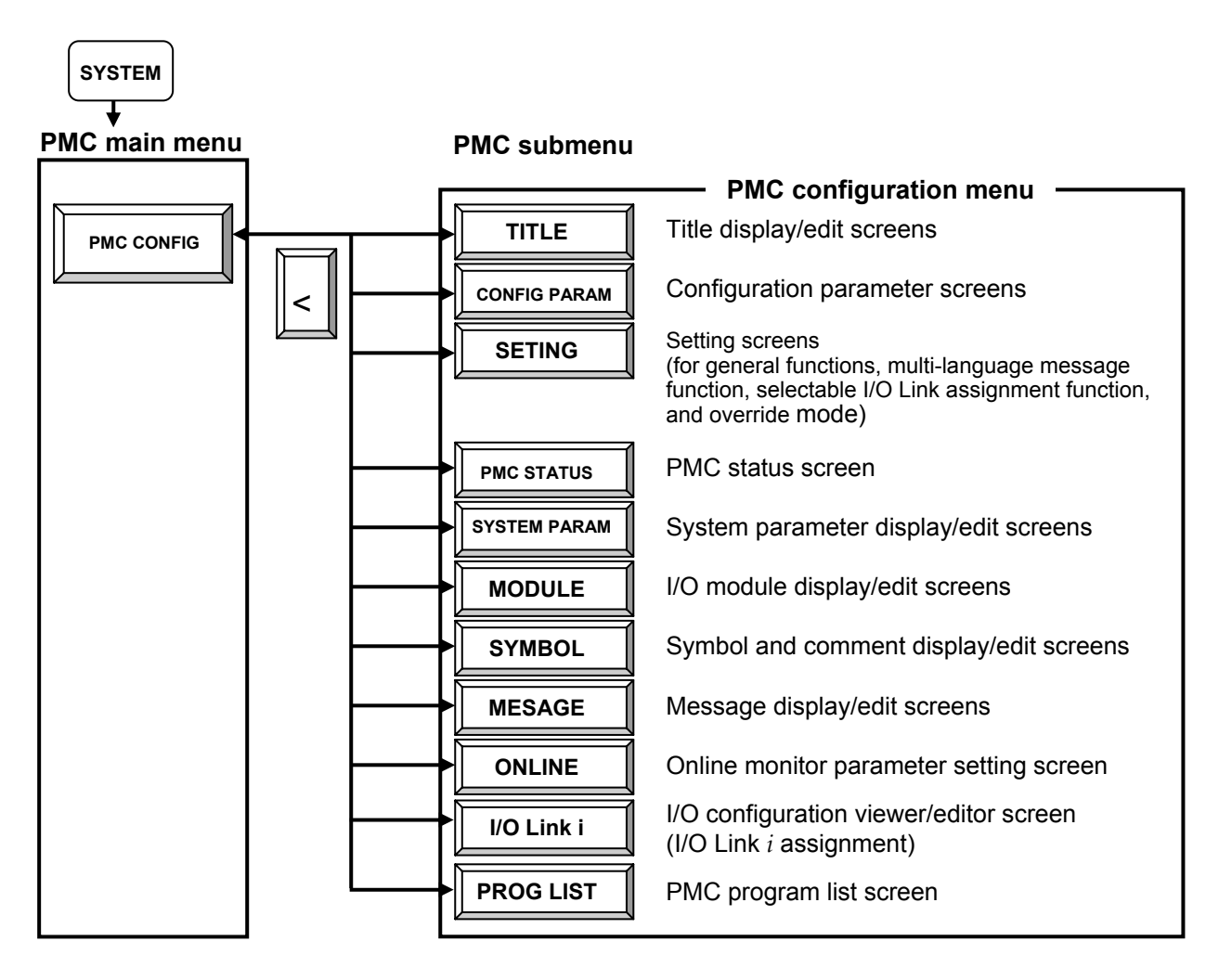

# **9.1 DISPLAYING AND EDITING TITLE DATA ([TITLE] SCREENS)**

# **9.1.1 Displaying Title Data**

On the TITLE DATA screen, you can check the title data items and some ladder information items. To switch to the TITLE DATA screen, press the [TITLE] soft key. Besides, the following operation is available in the TITLE DATA screen.

- Moving to the TITLE DATA EDITOR screen [EDIT]
- Moving to the TITLE DATA (MESSAGE) screen [MESAGE TITLE]

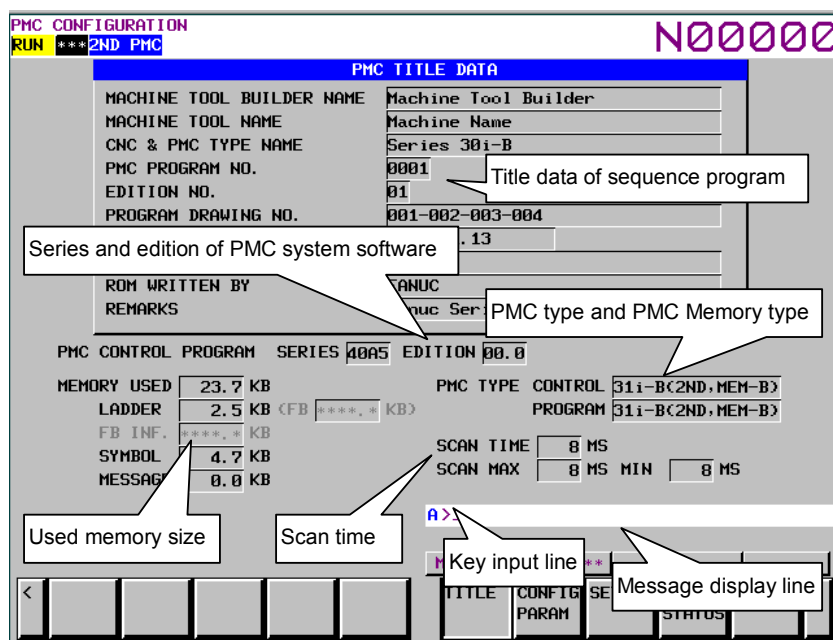

#### (1) Title data

The following title data that is set in the sequence program is displayed.

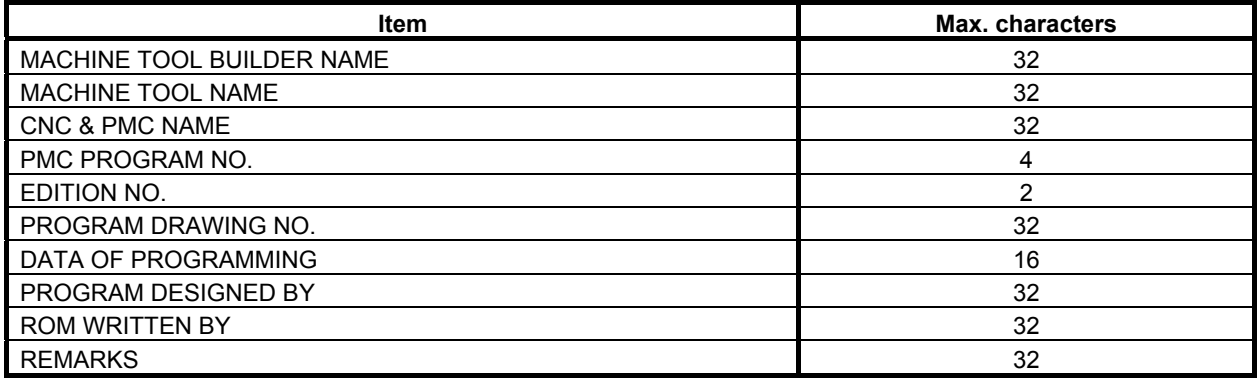

#### (2) PMC control program

The series and edition of PMC system software is displayed.

## B-64513EN/03 9.PMC CONFIGURATION DATA SETTING SCREENS ([PMC CONFIG])

#### (3) Used memory

Using memory size for each data are displayed. The following information is displayed.

- All program size
- Ladder program size
- Symbol & Comment data size
- Message data size

#### (4) PMC type

 The PMC type and PMC Memory Type of PMC system software is displayed. And, the PMC type and PMC Memory Type of sequence program is displayed.

### (5) Scan time

The scan time of sequence program is displayed. The following information is displayed.

- Current scan time
- Maximum scan time
- Minimum scan time

You can switch the display of scan time by operating a soft key.

 The detailed display of scan time is an execution period of 2nd level ladder, which is represented by percentage (%). The 100% means the assigned time for execution of ladder for each PMC paths in every ladder execution cycle.

The relation between the scan time and the detailed display of scan time is as follows.

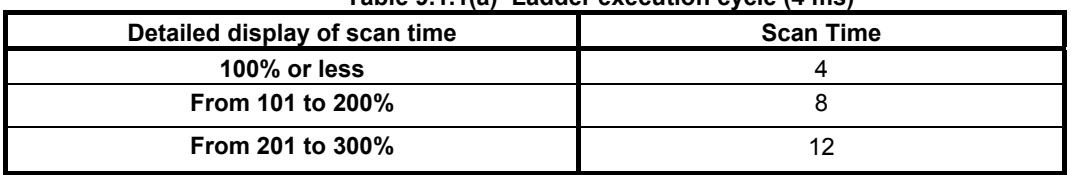

#### **Table 9.1.1(a) Ladder execution cycle (4 ms)**

**Table 9.1.1(b) Ladder execution cycle (8 ms)** 

| Detailed display of scan time | <b>Scan Time</b> |
|-------------------------------|------------------|
| 100% or less                  |                  |
| From 101 to 200%              | 16               |
| From 201 to 300%              | 24               |

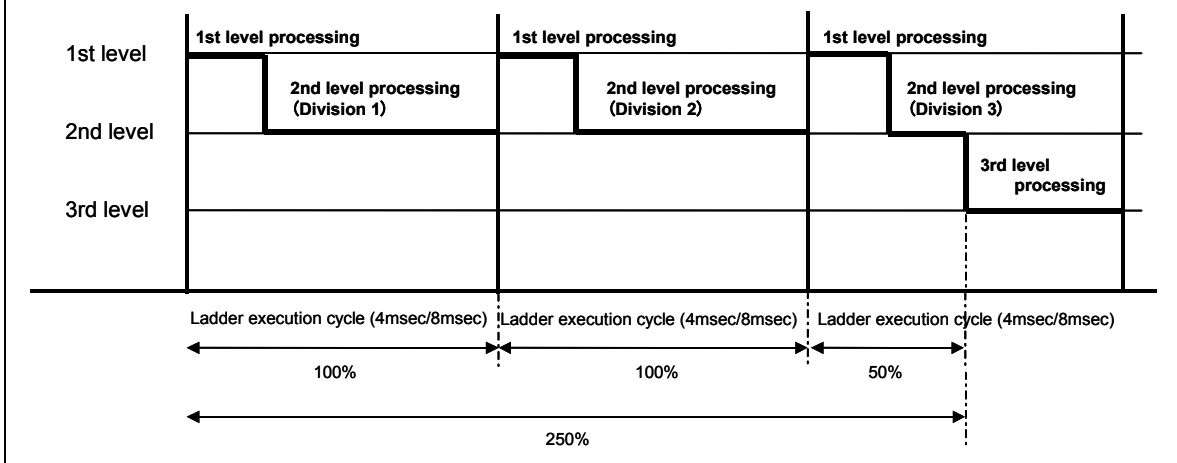

**Fig. 9.1.1(a) Detailed display of scan time (the case of 250%)** 

### **NOTE**

- 1 When the ladder is stopped, the maximum/minimum of scan time is cleared.
- 2 When the scan time exceeds 4-digit, "\*\*\*\*" is displayed.
- 3 When the execution time at the 1st level of the ladder exceeds the time allocated in each PMC paths, a detailed display of scan time is not displayed correctly.
- 4 When using the 1st level execution cycle in 1ms, 2ms, the detailed scan time may be dramatically changed by the execution timing of the 1st level.

### **Screen operations**

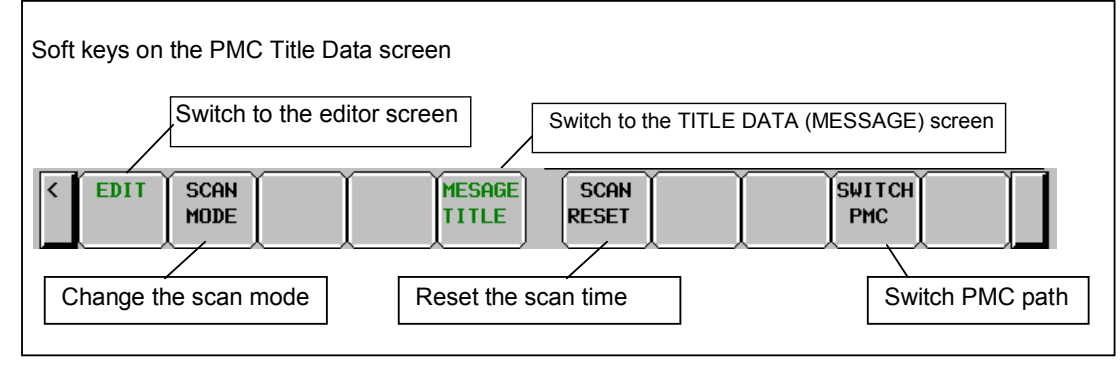

**Fig. 9.1.1(b) Soft keys on the TITLE DATA screen** 

## (1) Operations using the soft keys

- (a) [EDIT] Switch to the editor screen Switches to the TITLE DATA EDITOR screen.
- (b) [SCAN MODE] Change the display of scan time Switches the display of the scan time between the scan time by milliseconds and detailed displays of scan time.
- (c) [MESAGE TITLE] Switch to the TITLE DATA (MESSAGE) screen Switches to the TITLE DATA (MESSAGE) screen.
- (d) [SCAN RESET] Reset the maximum/minimum of scan time Resets the maximum/minimum of scan time.
- (e) [SWICTH PMC] Change the PMC Switches the PMC path.

### **NOTE**

- 1 The [EDIT] soft key appears when the Programmer Protection is released, and it becomes effective.
- 2 The operation of changing scan time display by [SCAN MODE] is applied to all PMC paths.
- 3 The operation of resetting maximum / minimum scan time display by [SCAN RESET] is applied to each PMC path.

# **9.1.2 Editing Title Data**

On the TITLE DATA EDITOR screen, you can edit title data items. To switch to the TITLE DATA EDITOR screen, press the [EDIT] soft key on the TITLE DATA screen.

On the TITLE DATA EDITOR screen, you can perform the following operations:

- Changing the input mode [INPUT MODE]
- Deleting title data [DELETE]<br>• Moving to the TITLE DATA screen [EXIT EDIT]
- Moving to the TITLE DATA screen

## B-64513EN/03 9.PMC CONFIGURATION DATA SETTING SCREENS ([PMC CONFIG])

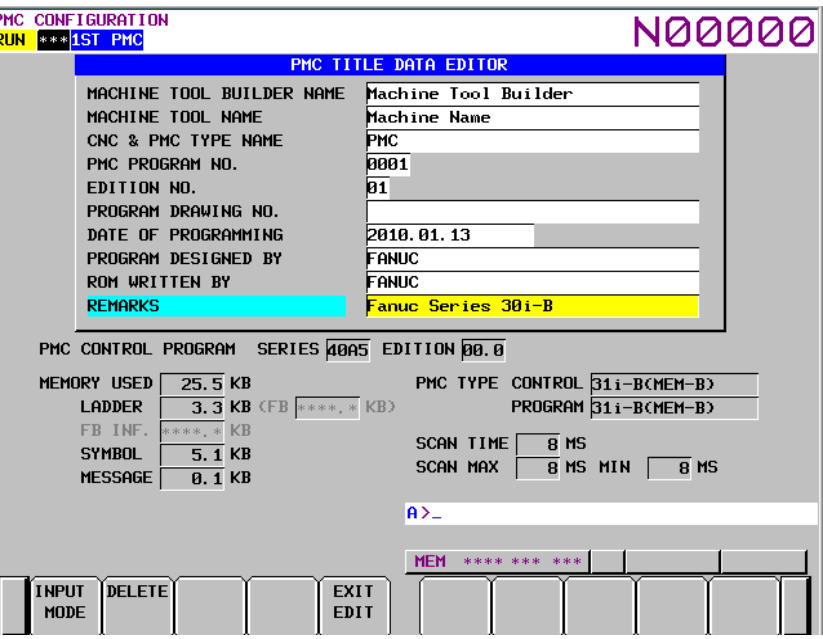

### **Screen operations**

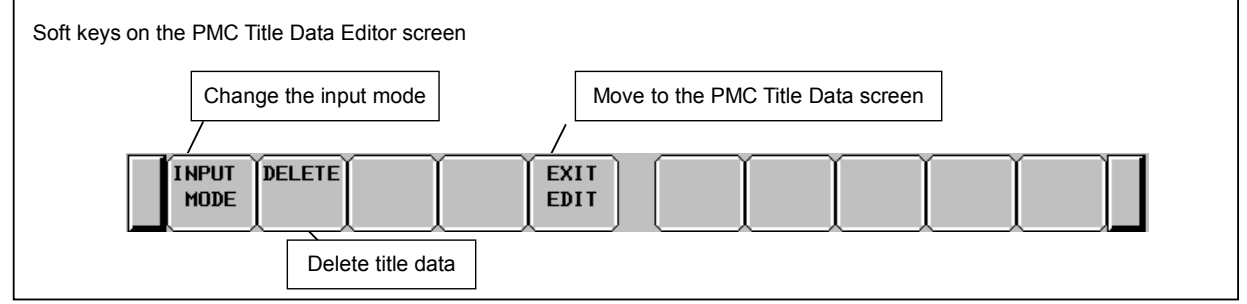

**Fig. 9.1.2 Soft keys on the TITLE DATA EDITOR screen** 

- (1) Operations using the soft keys
	- (a) [INPUT MODE] Change the input mode

 Pressing the [INPUT MODE] soft key changes the input mode. The selection cycles in the following order. In the insert mode, "INSERT" appears on the screen; in the replace mode, "ALTER" appears.

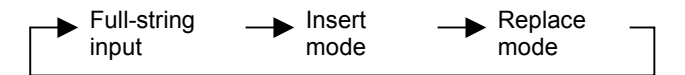

- Full-string input
	- The entire string at the cursor is selected and replaced with an input string.
- Insert mode Input characters are inserted at the cursor. Pressing the INPUT key with inputting no characters inserts one space.
- Replace mode Input characters replace characters at and after the cursor. Pressing the INPUT key with inputting no characters replaces the character at the cursor with a space.
- (b) [DELETE] Delete characters Deletes selected characters.
- (c) [EXIT EDIT] Switch to the TITLE DATA screen Terminates editing of title data and moves to the TITLE DATA screen.
- (2) Screen operation using other keys Use cursor keys to select characters to be edited.
- (3) RETURN key operation On the TITLE DATA EDITOR screen, the return key operation is disabled. To terminate title editing and return to the TITLE DATA screen, use the [EXIT EDIT] soft key.

# **9.1.3 Displaying Title Data (Message)**

On the TITLE DATA (MESSAGE) screen, message data for multi-language display can be checked. To switch to the TITLE DATA (MESSAGE) screen, press the [MESAGE TITLE] soft key. On the TITLE DATA (MESSAGE) screen, the operation described below can be performed.

• Moving to the TITLE DATA screen [TITLE]

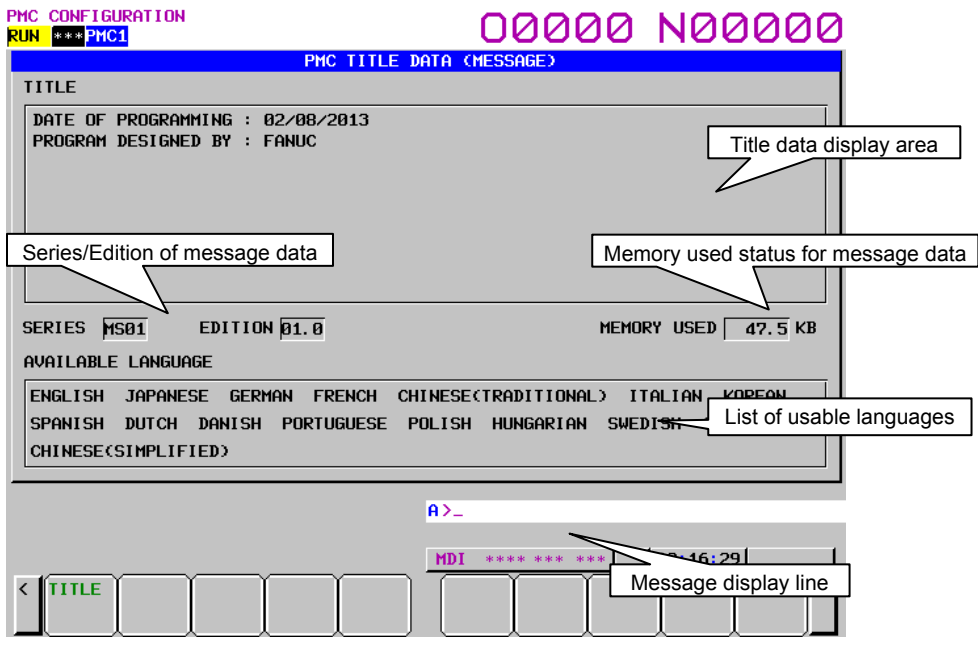

In this screen, the following items are displayed for message data for multi-language display.

- TITLE: Title information of the message data
- SERIES: Series of the title data
- EDITION: Edition of the title data
- MEMORY USED: Memory used status
- AVILABLE LANGUAGE: List of language IDs

# **Screen Operation**

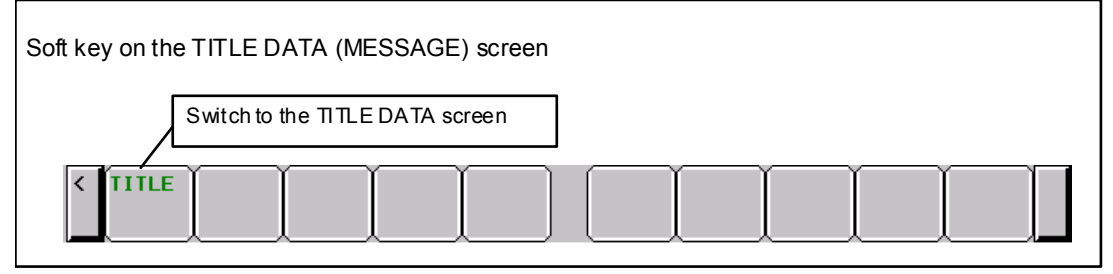

- (1) Operation using the soft key
	- (a) [TITLE] Switch to the TITLE DATA screen Switches to the TITLE DATA screen.

## **Setting and Displaying of Series/Edition**

The message data for multi-language display can be created with FANUC LADDER-III. You can specify series/edition directive line in the title information of the data. Therefore, the series/edition can be display in the TITLE DATA (MESSAGE) screen.

### **NOTE**

 This manual describes the procedure for displaying series/edition in the screen. As for details for creating of message data for multi-language display, refer to "FANUC LADDER-III OPERATOR'S MANUAL (B-66234EN)".

Specification method of series/edition

The followings are the format of series/edition directive line. These directives can be specified with both capital and small letters.

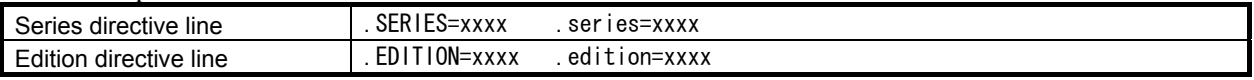

- ・ Specify the series/edition directive line from the beginning of a line in title information enclosed in double quotation marks.
- ・ To display the "xxxx" in the screen, specify a string within four characters. Usable characters are half-width capital alphabet, digit characters, space and dot.

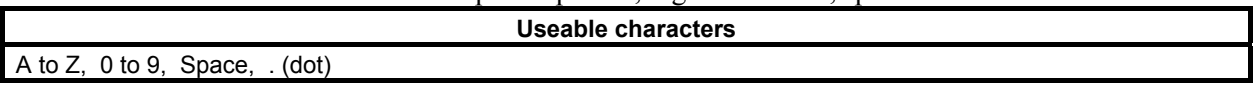

Example)

 The case of displaying "SERIES MS01" and "EDITION 01.0" in the TITLE DATA (MESSAGE) screen

 Specify "(2) Series directive line" and "(3) Edition directive line" in the title information of message source file for multi-language display.

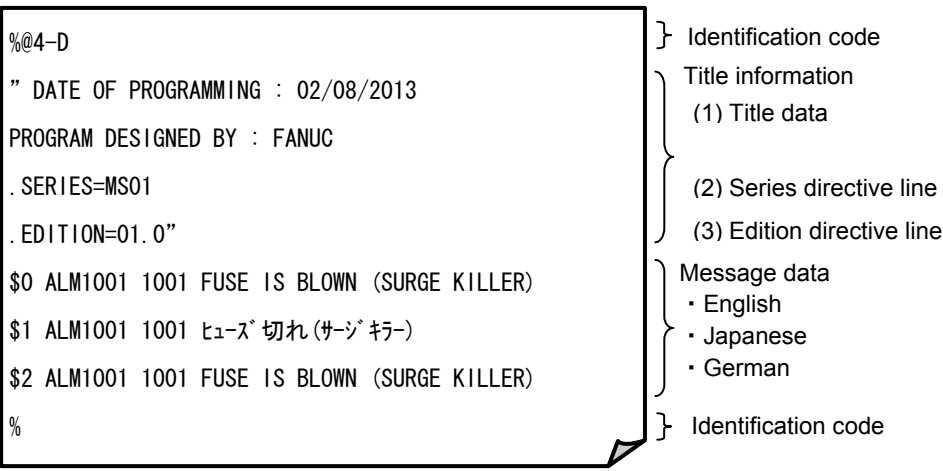

**Message source file for multi-language display** 

 Convert the message source file for multi-language display to memory card format file and load the file into CNC. Therefore, the series/edition directive line is not displayed in the title column and specified strings are displayed in the series/edition column.

# B-64513EN/03 9.PMC CONFIGURATION DATA SETTING SCREENS ([PMC CONFIG])

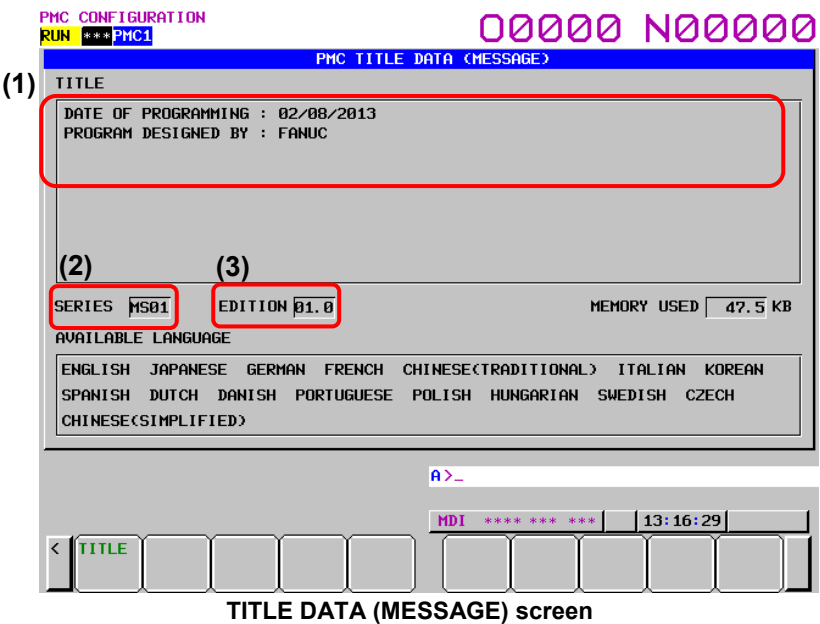

### **NOTE**

- 1 When no series/edition directive line is specified in the message source file of multi-language message data, the column of series/edition of the screen becomes blank.
- 2 When specifying characters which can not be used for string of series/edition, space characters are displayed in the column of series/edition of the screen.
- 3 When loading the message data for multi-language display with series/edition directive into CNC system which is not applied to this function, the series/edition directive line is displayed in the title column as the string typed in the message source file.

# **9.2 DISPLAYING AND EDITING SYMBOL AND COMMENT DATA ([SYMBOL] SCREENS)**

The display and operation of symbol and comment screen differs in former type from extended type.

For details of former type symbol and comment screen, see Subsection 9.2.1 to 9.2.4. For details of extended type symbol and comment screen, see Subsection 9.2.5 to 9.2.7.

# **9.2.1 Displaying Symbol and Comment Data**

On the SYMBOL & COMMENT DATA VIEWER screen, you can check symbol and comment data items defined for each address byte or bit used by a ladder program.

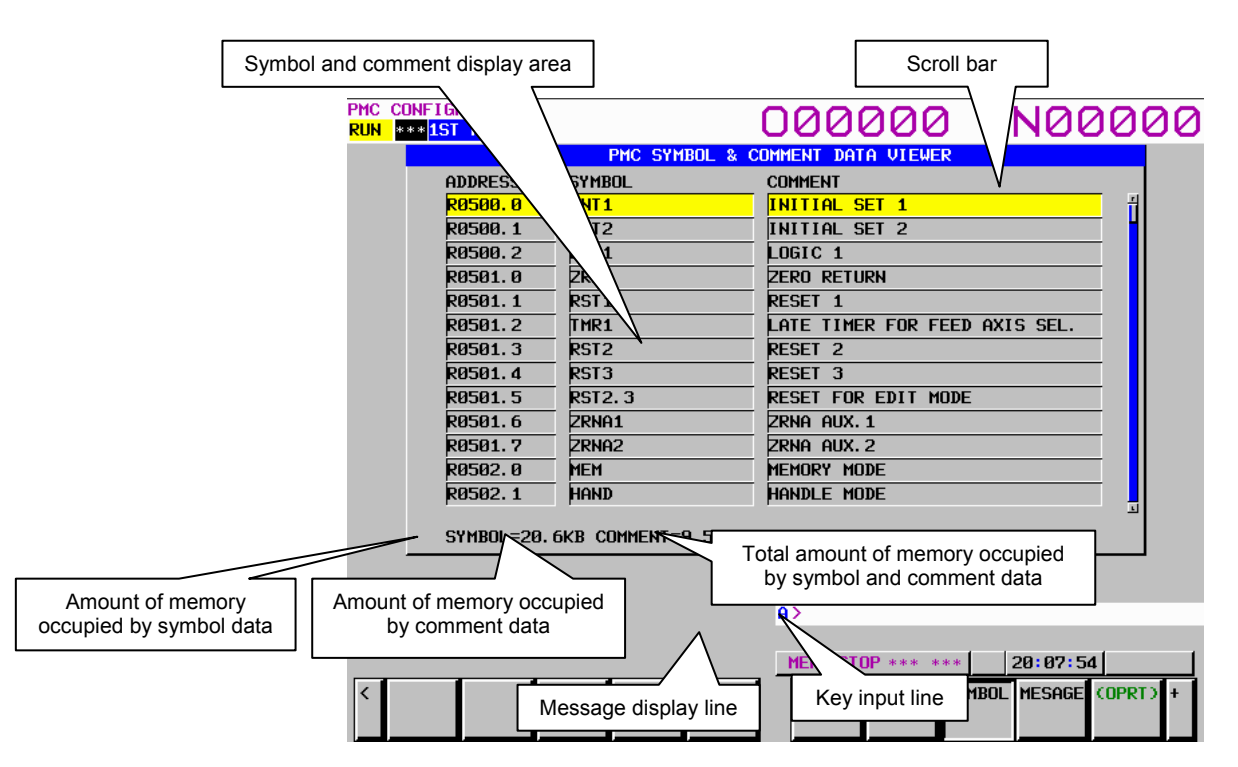

ADDRESS: Displays the byte or bit addresses for which a symbol or comment is registered.

SYMBOL: Displays the symbol for each address (16 characters).

COMMENT: Displays the comment for the address (30 characters).

Scroll bar: Indicates the position of the current displayed data.

Amount of occupied memory:

 The amounts of memory occupied by symbol data and of that occupied by comment data, and total amount of memory occupied by symbol and comment data are displayed under the symbol and comment display.
#### **Screen operations**

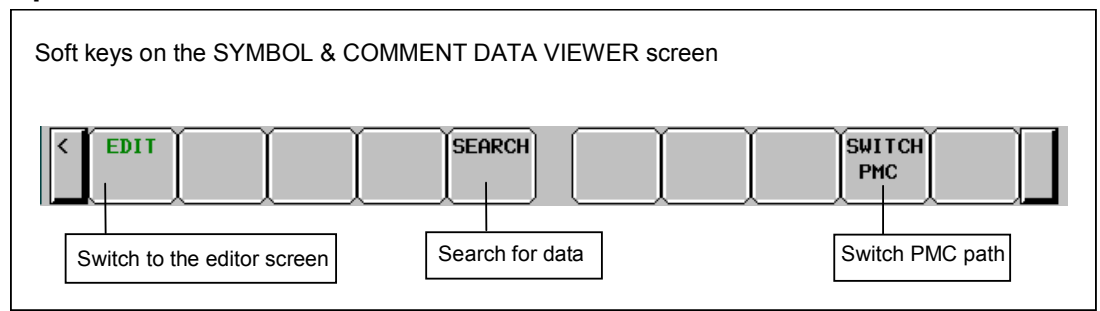

**Fig. 9.2.1 Soft keys on the SYMBOL & COMMENT DATA VIEWER screen** 

- (1) Operations using the soft keys
	- (a) [EDIT] Switch to the editor screen Moves to the SYMBOL & COMMENT DATA EDITOR screen.
	- (b) [SEARCH] Search for data Searches for the address corresponding to the input string or an address for which symbol or comment data containing the input string is defined and displays it on the screen. Both bit and byte addresses can be searched for.
	- (c) [SWITCH PMC] Switching PMC path or divided ladder programs Switches PMC path or divided ladder program. For details of the operation, refer to "6.3". By setting keep relay K935.0 to 1, you can display PMC program list screen. For details, refer to "2.2.11".
- (2) Screen operations using other keys Cursor keys: Move the cursor. Page keys: Scroll the screen up or down one page.

# **CAUTION**

 When the programmer protection function is enabled, the [EDIT] soft key appears and is available. When the online monitor function is enabled, you cannot move to the SYMBOL & COMMENT DATA EDITOR screen. For details, see Section 6.2.

# **9.2.2 Editing Symbol and Comment Data**

On the SYMBOL & COMMENT DATA EDITOR screen, you can define a symbol for a desired address byte or bit and add a comment. You can also change already defined symbol and comment data.

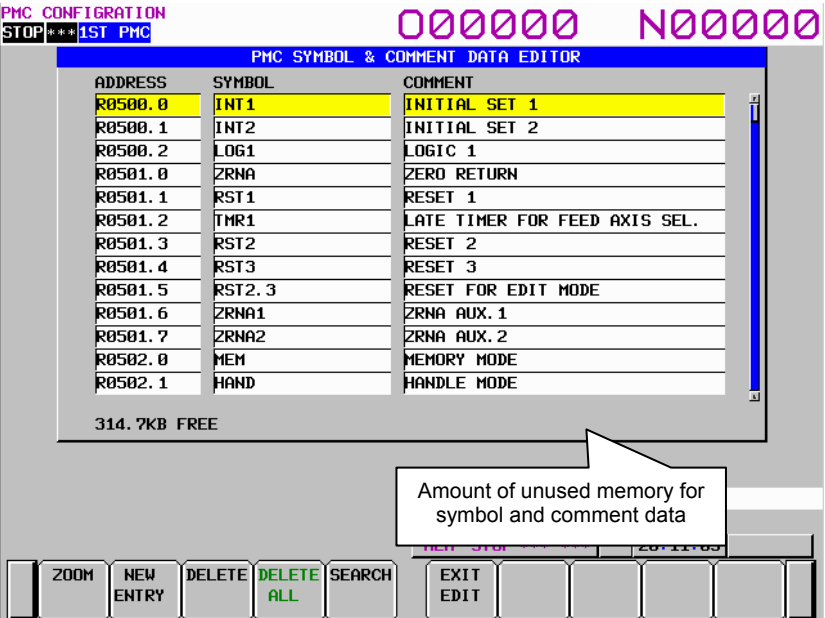

#### **Amount of unused memory**

The amount of unused memory for editing symbol and comment data is displayed under the symbol and comment display.

# **Screen operations**

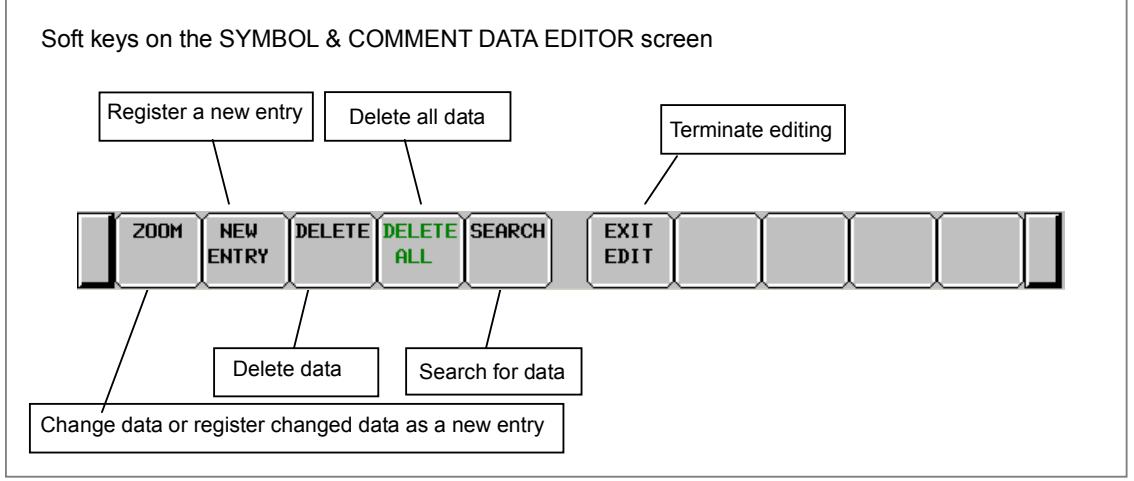

**Fig. 9.2.2 Soft keys on the SYMBOL & COMMENT DATA EDITOR screen** 

- (1) Operations using the soft keys
	- (a) [ZOOM] Change data or register changed data as a new entry Switches to the screen for changing data of the entry at the cursor or registering the changed data as a new entry.
	- (b) [NEW ENTRY] Register a new entry Switches to the screen for registering a new entry.
	- (c) [DELETE] Delete data Deletes symbol and comment data at the cursor.

- (d) [DELETE ALL] Delete all data Deletes all symbol and comment data.
- (e) [SEARCH] Search for data Searches for the address corresponding to the input string or an address for which symbol or comment data containing the input string is defined and displays it on the screen. Both bit and byte addresses can be searched for.
- (f) [EXIT EDIT] Terminate editing Switches to the SYMBOL & COMMENT DATA VIEWER screen.
- (2) Editing a set of symbol and comment data at a time

 An address, symbol, and comment are input at a time. Enter a symbol and comment following an address with delimiting them by non-alphanumeric characters as shown below and press the INPUT key. Symbol or comment data can be omitted. address/symbol/comment/ INPUT key ("/" is a non-alphanumeric character.)

Example 1:

 Inputs an address, symbol, and comment. A slash "/" is used as a delimiter. G0.4/\*EMG/EMERGENCYSW/INPUT key

Example 2:

 Omits a comment. A slash "/" is used as a delimiter. G0.4/\*EMG// INPUT key G0.4/\*EMG/ INPUT key G0.4/\*EMG INPUT key

 To update symbol or comment data for an existing address, move the cursor to the target address and enter symbol or comment data with omitting the address.

#### Example 3:

 Omits an address and inputs symbol and comment data. A slash "/" is used as a delimiter. /\*EMG/EMERGENCYSW/INPUT key

In this case, when symbol or comment data is omitted, the displayed data is not changed.

(3) Screen operations using other keys Cursor keys: Move the cursor. Page keys: Scroll the screen up or down one page.

#### (4) RETURN key operation

 On the SYMBOL & COMMENT DATA EDITOR screen, the return key operation is disabled. To terminate editing of symbol and comment data and return to the SYMBOL & COMMENT DATA VIEWER screen, use the [EXIT EDIT] soft key.

# **9.2.3 Partially Changing Symbol and Comment Data**

On the SYMBOL & COMMENT DATA EDITOR screen, pressing the [ZOOM] soft key displays the following screen. At the bottom of the screen, the area for editing a symbol and comment data entry appears. You can define a symbol for a desired address byte or bit and add a comment. You can also change already defined symbol and comment data.

For a registered data entry, you can edit the address, symbol, and comment in character units.

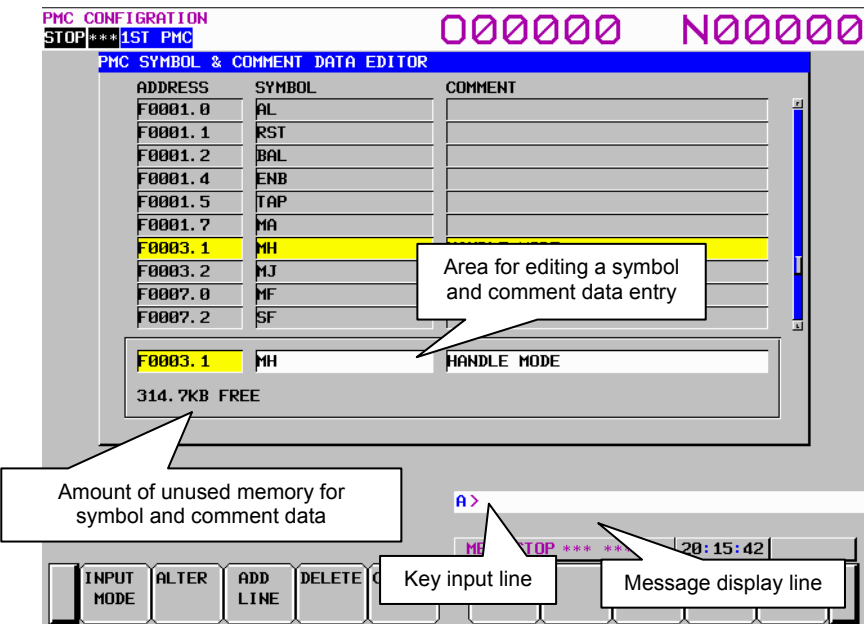

Amount of unused memory:

The amount of unused memory for editing symbol and comment data is displayed.

Area for editing a symbol and comment data entry:

Enter an address, symbol data, and comment data.

# **Screen operations**

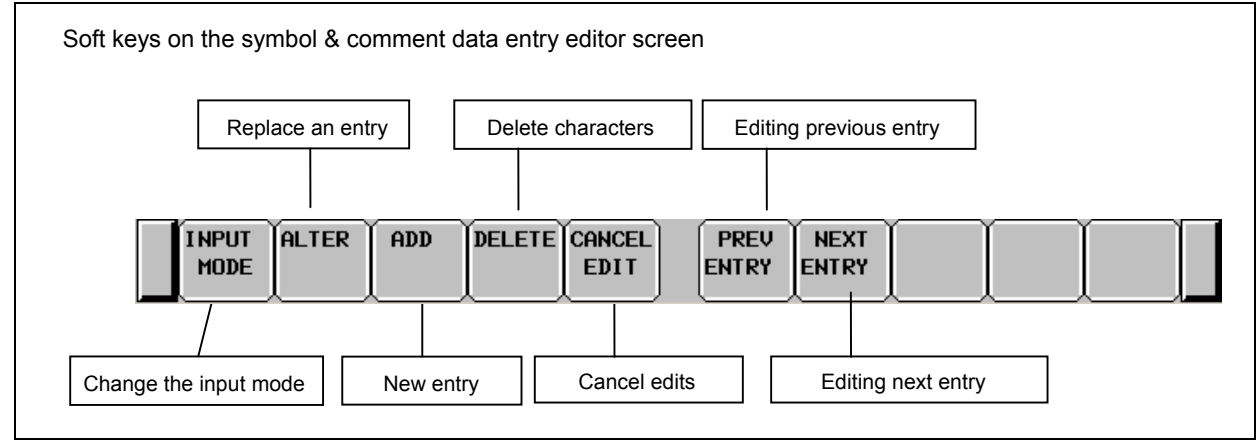

**Fig. 9.2.3 Soft keys on the symbol & comment data entry editor screen** 

- (1) Operations using the soft keys
	- (a) [INPUT MODE] Change the input mode

 Pressing the [INPUT MODE] soft key changes the input mode. The selection cycles in the following order. In the insert mode, "INSERT" appears on the screen; in the replace mode, "ALTER" appears.

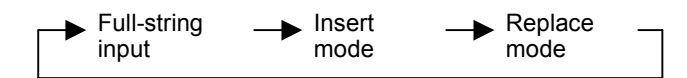

• Full-string input

The entire string at the cursor is selected and replaced with an input string.

- Insert mode Input characters are inserted at the cursor. Pressing the INPUT key with inputting no characters inserts one space.
- Replace mode Input characters replace characters at and after the cursor. Pressing the INPUT key with inputting no characters replaces the character at the cursor with a space.
- (b) [ALTER] Replace an entry

 Replaces the target entry with edit data. When the data in the address field is updated and the address is a new one, the original data corresponding to the old address is deleted and the edit data is registered as a new entry. If an address to be registered as a new one is already registered, a confirmation message appears, which asks you if you are sure to overwrite the old data.

- (c) [ADD LINE] New entry Registers input data as a new entry. If the address of the new entry is already registered, a confirmation message appears, which asks you if you are sure to overwrite the old data.
- (d) [DELETE] Delete characters Performs either of the following deletions:
	- In the full-string input mode Deletes the string at the cursor.
		- In the insert or replace mode
	- Deletes one character at the cursor.
- (e) [CANCEL EDIT] Cancel edits Cancels edits and switches to the SYMBOL & COMMENT DATA EDITOR screen. The data is not updated.
- (f) [PREV ENTRY] Editing previous entry You can edit a symbol and comment on previous entry without leaving from editing mode.
- (g) [NEXT ENTRY] Editing next entry You can edit a symbol and comment on next entry without leaving from editing screen.
- (2) RETURN key operation

 On the symbol & comment data entry editor screen, the return key operation is disabled. To terminate editing of a symbol and comment data entry and return to the SYMBOL & COMMENT DATA EDITOR screen, use the [ALTER], [ADD LINE], or [CANCEL EDIT] soft key.

# **9.2.4 Registering New Symbol and Comment Data**

On the SYMBOL & COMMENT DATA EDITOR screen, pressing the [NEW ENTRY] soft key displays the following screen. At the bottom of the screen, the area for editing a symbol and comment data entry appears. You can register new entry data.

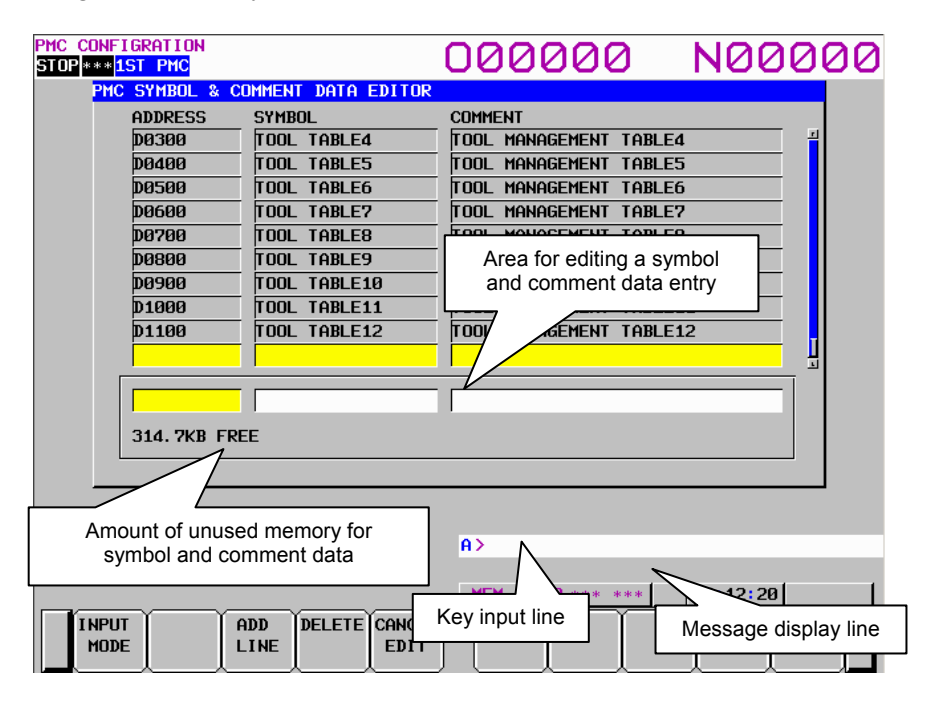

Amount of unused memory:

The amount of unused memory for editing symbol and comment data is displayed.

Area for editing a symbol and comment data entry: Enter an address, symbol data, and comment data.

# **Screen operations**

Symbol & comment data entry editor screen

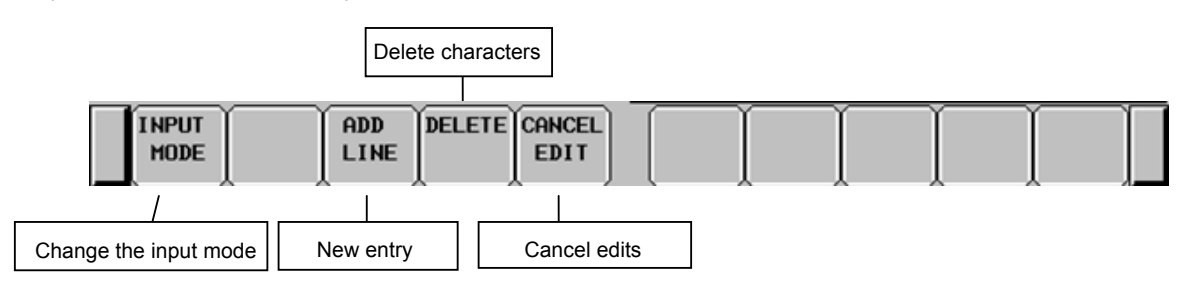

**Fig. 9.2.4 Soft keys on the symbol & comment data entry editor screen** 

- (1) Operations using the soft keys
	- (a) [INPUT MODE] Change the input mode

 Pressing the [INPUT MODE] soft key changes the input mode. The selection cycles in the following order. In the insert mode, "INSERT" appears on the screen; in the replace mode, "ALTER" appears.

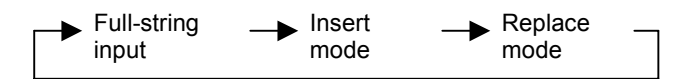

• Full-string input

The entire string at the cursor is selected and replaced with an input string.

- Insert mode Input characters are inserted at the cursor. Pressing the INPUT key with inputting no characters inserts one space.
- Replace mode Input characters replace characters at and after the cursor. Pressing the INPUT key with inputting no characters replaces the character at the cursor with a space.
- (b) [ADD LINE] Register new entry data Registers input data as a new entry. If the address of the new entry is already registered, a confirmation message appears, which asks you if you are sure to overwrite the old data.
- (c) [DELETE] Delete entry data Performs either of the following deletions:
	- In the full-string input mode It deletes the string at the cursor.
	- In the insert or replace mode It deletes one character at the cursor.
- (d) [CANCEL EDIT] Cancel edits Cancels edits and switches to the SYMBOL & COMMENT DATA EDITOR screen. The data is not updated.
- (2) Screen operation using other keys Cursor keys: Move the cursor.
- (3) RETURN key operation

On the symbol  $\&$  comment data entry editor screen, the return key operation is disabled. To terminate editing of a symbol and comment data entry and return to the SYMBOL & COMMENT DATA EDITOR screen, use the [ADD LINE] or [CANCEL EDIT] soft key.

# **9.2.5 Displaying Extended Symbol and Comment**

Pressing the [SYMBOL] soft key, screen changes to symbol and comment displaying screen. In this screen, you can see all defined symbols and comments.

There are two displaying modes. One is "Outline mode" and another is "Details mode". You can change this mode each other by pressing the [DISP MODE] soft key.

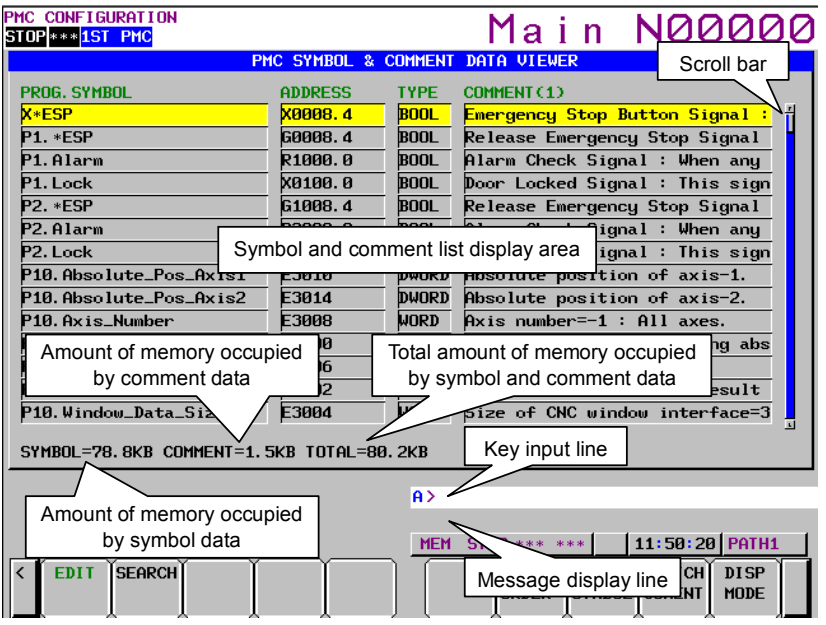

**Fig. 9.2.5(a) Extended symbol and comment displaying screen (Outline mode, Symbol order)** 

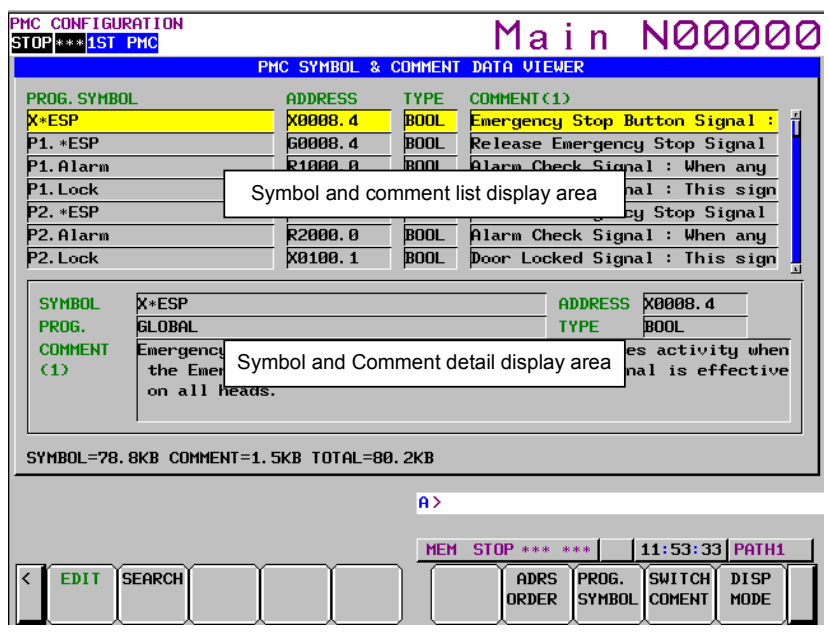

**Fig. 9.2.5(b) Extended symbol and comment displaying screen (Details mode, Symbol order)** 

Pressing the [ADRS ORDER] or [SYMBOL ORDER] soft key, you can sort entries by address or characters of symbol.

| PMC CONFIGURATION<br>STOP *** 1ST PMC                                                  |                                  |              | Main N00000                    |  |  |  |
|----------------------------------------------------------------------------------------|----------------------------------|--------------|--------------------------------|--|--|--|
|                                                                                        | PMC SYMBOL & COMMENT DATA VIEWER |              |                                |  |  |  |
| <b>ADDRESS</b>                                                                         | PROG. SYMBOL                     | <b>TYPE</b>  | COMMENT (1)                    |  |  |  |
| E2904                                                                                  | P5000.Pos_Check_Bottom           | <b>DUORD</b> | л                              |  |  |  |
| E2908                                                                                  | P5000. Loader_Pos                | <b>DUORD</b> |                                |  |  |  |
| E3000                                                                                  | P10. CNC_Window_Code             | WORD         | Function code=27 : Reading abs |  |  |  |
| E3002                                                                                  | P10. Result_Code                 | WORD         | Result code: When the result   |  |  |  |
| <b>F3004</b>                                                                           | P10.Window Data Size             | WORD         | Size of CNC window interface=3 |  |  |  |
| E3006                                                                                  | P10.Data_Number                  | WORD         | Data number=0                  |  |  |  |
| E3008                                                                                  | P10.Axis_Number                  | <b>WORD</b>  | $Axis$ number=-1 : All axes.   |  |  |  |
| E3010                                                                                  | P10. Absolute_Pos_Axis1          | <b>DWORD</b> | Absolute position of axis-1.   |  |  |  |
| E3014                                                                                  | P10.Absolute_Pos_Axis2           | DWORD        | Absolute position of axis-2.   |  |  |  |
| X0008.4                                                                                | <b>X*ESP</b>                     | <b>BOOL</b>  | Emergency Stop Button Signal : |  |  |  |
| X0100. O                                                                               | P1. Lock                         | <b>BOOL</b>  | Door Locked Signal : This sign |  |  |  |
| X0100.1                                                                                | P <sub>2</sub> . Lock            | <b>BOOL</b>  | Door Locked Signal : This sign |  |  |  |
| 60008.4                                                                                | P1. *ESP                         | <b>BOOL</b>  | Release Emergency Stop Signal  |  |  |  |
| G1008.4                                                                                | P2. *ESP                         | <b>BOOL</b>  | Release Emergency Stop Signal  |  |  |  |
| SYMBOL=78.8KB COMMENT=1.5KB TOTAL=80.2KB                                               |                                  |              |                                |  |  |  |
| A                                                                                      |                                  |              |                                |  |  |  |
|                                                                                        |                                  |              |                                |  |  |  |
| $11:51:07$ PATH1<br>$STOP$ *** ***<br><b>MEM</b>                                       |                                  |              |                                |  |  |  |
| <b>SEARCH</b><br><b>FDIT</b><br><b>SWITCH</b><br><b>SYMBOL</b><br>PROG.<br><b>DISP</b> |                                  |              |                                |  |  |  |
| <b>ORDER</b><br><b>COMENT</b><br><b>SYMBOL</b><br><b>MODE</b>                          |                                  |              |                                |  |  |  |

**Fig. 9.2.5(c) Extended symbol and comment displaying screen (Outline mode, Address order)** 

| PMC CONFIGURATION<br>STOP *** 1ST PMC                                                                                                    |                                                                                                    |                                                                                                    | Main N00000                                                                                                    |  |  |  |
|----------------------------------------------------------------------------------------------------|----------------------------------------------------------------------------------------------------|----------------------------------------------------------------------------------------------------|----------------------------------------------------------------------------------------------------|--|--|--|
| <b>ADDRESS</b><br>E3010<br>F3014<br><b>X0008.4</b><br><b>X0100.0</b><br>X0100.1<br>60008.4<br>61008.4<br><b>SYMROL</b><br>PROG.<br><b>COMMENT</b><br>(1)                                                                 | PROG. SYMBOL<br>P10. Absolute Pos Axis1<br>P10.Absolute_Pos_Axis2<br><b>X*FSP</b><br>P1. Lock<br>P <sub>2</sub> . Lock<br>P1. *ESP<br>P2. *ESP<br><b>X*ESP</b><br><b>GLOBAL</b><br>on all heads. | <b>TYPE</b><br>DWORD<br><b>DWORD</b><br><b>BOOL</b><br><b>BOOL</b><br><b>BOOL</b><br><b>BOOL</b><br><b>BOOL</b> | PMC SYMBOL & COMMENT DATA VIEWER<br>COMMENT (1)<br>Absolute position of axis-1.<br>Absolute position of axis-2.<br><b>Emergency Stop Button Signal:</b><br>Door Locked Signal : This sign<br>Door Locked Signal : This sign<br>Release Emergency Stop Signal<br>Į<br>Release Emergency Stop Signal<br><b>X0008.4</b><br><b>ADDRESS</b><br><b>TYPE</b><br><b>BOOL</b><br>Emergency Stop Button Signal : This signal becomes activity when<br>the Emergency Stop button is released. This signal is effective |  |  |  |
| SYMBOL=78.8KB COMMENT=1.5KB TOTAL=80.2KB<br>lA ><br>$11:51:48$ PATH1<br><b>MEM STOP *** ***</b><br><b>SEARCH</b><br>ÍSWITCHÍ DISP<br>symroi Iprog.<br><b>FDIT</b><br><b>ORDER</b><br><b>SYMBOL COMENT</b><br><b>MODE</b> |                                                                                                    |                                                                                                    |                                                                                                    |  |  |  |

**Fig. 9.2.5(d) Extended symbol and comment displaying screen (Details mode, Address order)** 

PROG.SYMBOL: Symbol is displayed. When a symbol is local symbol, this symbol is displayed as the form "[PROGRAM NAME].[SYMBOL]" ADDRESS: Address is displayed.

TYPE: Data type is displayed.

COMMENT: Comment is displayed. When multi comments are defined, you can see each comment by pressing the soft key [SWITCH COMENT].

### **Operation**

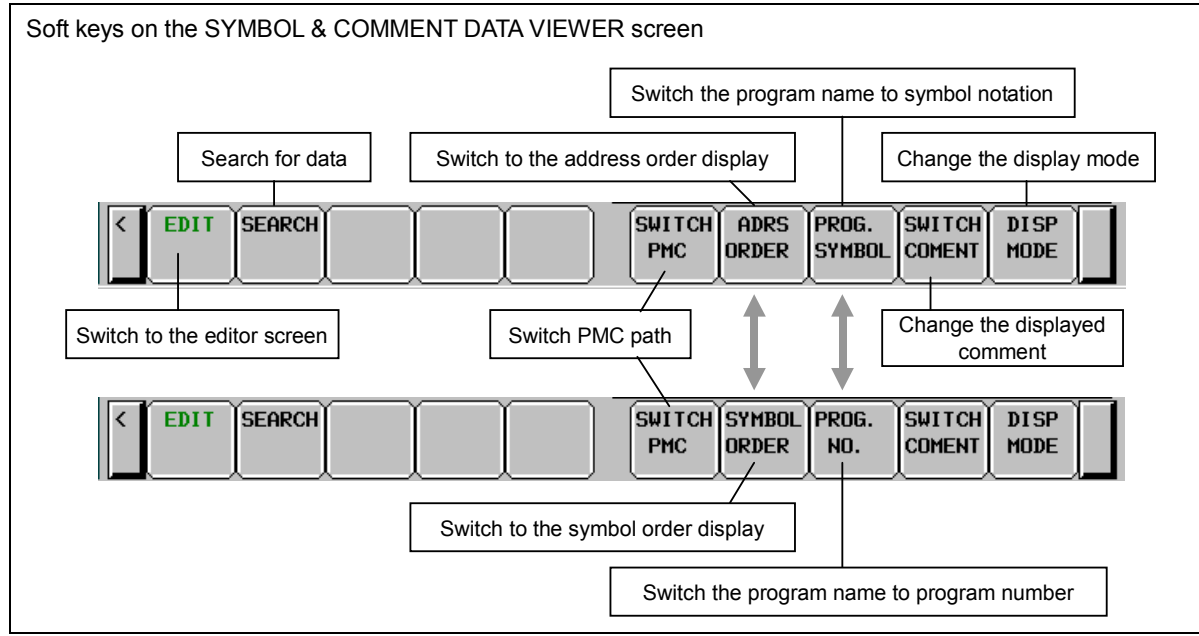

**Fig. 9.2.5(e) Soft key layout in extended symbol and comment displaying screen** 

- (1) Operation by soft key
	- (a) [EDIT] Changing to editing screen

 Pressing the [EDIT] soft key, the screen is changed to "extended symbol and comment editing screen"

- (b) [SEARCH] Searching word You can search entry by address expression, part characters of symbol or part characters of comment.
- (c) [ADRS ORDER] / [SYMBOL ORDER] Changing a displaying order

 You can change the displaying order. Pressing the [ADRS ORDER] soft key, all entries are sorted by address. Pressing the [SYMBOL ORDER] soft key, entries are sorted by character of symbols in each sub programs.

- (d) [PROG. SYMBOL] / [PROG. NO.] Changing a display of program name Pressing the [PROG.SYMBOL] soft key, all symbols defined to addresses P are displayed as a name of sub program. When pressing the [PROG. ADRS] soft key, the addresses P are displayed as a name of subprogram.
- (e) [SWITCH COMENT] Changing a display of comment set. Pressing the [SWITCH COMENT] soft key, current displaying comment set is changed to next comment set.
- (f) [DISP MODE] Changing the displaying mode There are two displaying modes. One is "Outline mode" and another is "Details mode". You can change this mode each other by pressing the [DISP MODE] soft key.
- (g) [SWITCH PMC] Switching PMC path or divided ladder programs Switches PMC path or divided ladder program. For details of the operation, refer to "6.3". By setting keep relay K935.0 to 1, you can display PMC program list screen. For details, refer to "2.2.11".
- (2) Operation by other keys

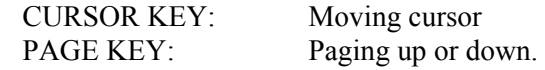

# **9.2.6 Editing Extended Symbol and Comment**

In symbol and comment editing screen, you can change, add or delete symbol and comment. To change screen to the symbol and comment editing screen, press the [EDIT] soft key in the symbol and comment display screen.

| PMC CONFIGURATION<br>STOP *** 1ST PMC                                                                                                    |   |                                                                                    |                                                                                                    | Main N00000                                                                                                    |  |  |
|----------------------------------------------------------------------------------------------------|---|------------------------------------------------------------------------------------|----------------------------------------------------------------------------------------------------|----------------------------------------------------------------------------------------------------|--|--|
|                                                                                                    |   | PMC SYMBOL & COMMENT                                                               |                                                                                                    | <b>DATA EDITOR</b>                                                                                                    |  |  |
| <b>PROG. SYMBOL</b><br><b>X*ESP</b><br>P1. *ESP<br>P1.Alarm<br>P1. Lock<br>P <sub>2</sub> . *ESP<br>P <sub>2</sub> .Alarm                                                                                                    |   | <b>ADDRESS</b><br>X0008.4<br>GAAA8. 4<br>R1000. 0<br>X0100.0<br>G1008.4<br>R2000.0 | <b>TYPE</b><br><b>BOOL</b><br><b>BOOL</b><br><b>BOOL</b><br><b>BOOL</b><br><b>BOOL</b><br><b>BOOL</b> | COMMENT (1)<br><b>Emergency Stop Button Signal:</b><br>Release Emergency Stop Signal<br>Alarm Check Signal : When any<br>Door Locked Signal : This sign<br>Release Emergency Stop Signal<br>Alarm Check Signal : When any |  |  |
| P2. Lock                                                                                                    |   |                                                                                    | <b>BOOL</b>                                                                                           | Door Locked Signal : This sign                                                                                                    |  |  |
| $X*ESP$<br>ADDRESS X0008.4<br><b>SYMBOL</b><br><b>BOOL</b><br>PRNG.<br>GL OBAL<br><b>TYPE</b><br><b>COMMENT</b><br>Emergency Stop Button Signal : This signal becomes activity when<br>(1)<br>the Emergency Stop button is released. This signal is effective<br>on all beads.<br><b>1438. 8KB FREE</b>                                         |   |                                                                                    |                                                                                                    |                                                                                                    |  |  |
|                                                                                                    | A |                                                                                    |                                                                                                    |                                                                                                    |  |  |
| 11:54:15 PATH1<br><b>MEM STOP *** ***</b><br>all coĭsearchĭ<br><b>SWITCH</b> EXIT<br>PRNG.<br><b>PRFU</b><br><b>NFXT</b><br><b>NFW</b><br><b>DELETE</b><br><b>ADRS</b><br>$\ddot{\phantom{1}}$<br><b>MMENT</b><br><b>ENTRY</b><br><b>ENTRY</b><br><b>ENTRY</b><br><b>ENTRY</b><br><b>ORDER</b><br><b>SYMBOL</b><br><b>COMENT</b><br><b>EDIT</b> |   |                                                                                    |                                                                                                    |                                                                                                    |  |  |

**Fig. 9.2.6(a) Extended symbol and comment editing screen (One comment display)** 

Pressing the [ALL COMENT] soft key changes a screen to the "All comment display" screen. In the "All comment display" screen, you can refer to other comment sets in editing.

| PMC CONFIGURATION<br>STOP *** 1ST PMC                                                                                                    |                                                                                                    | Main N00000                                                |                        |                                |                            |  |
|----------------------------------------------------------------------------------------------------|----------------------------------------------------------------------------------------------------|------------------------------------------------------------|------------------------|--------------------------------|----------------------------|--|
|                                                                                                    |                                                                                                    | PMC SYMBOL & COMMENT DATA EDITOR                           |                        | CPAGE                          |                            |  |
| <b>SYMROL</b><br>PROG.                                                                                                    | lx∗ESP<br>GLOBAL                                                                                                    |                                                            | <b>TYPE</b>            | ADDRESS X0008.4<br><b>BOOL</b> |                            |  |
| <b>COMMENT</b><br>(1)                                                                                                    | <b>Emergency Stop Button Signal: This signal becomes activity when</b><br>the Emergency Stop button is released. This signal is effective<br>on all heads. |                                                            |                        |                                |                            |  |
| <b>1438. 8KB FREE</b>                                                                                                    |                                                                                                    |                                                            |                        |                                |                            |  |
| <b>COMMENT(1)</b> Emergency Stop Button Signal : This signal becomes activity when<br>the Emergency Stop button is released. This signal is effective<br>on all heads.<br>非常停止ボタン信号 : この信号は非常停止ボタンが解除された時にオンとな<br>COMMENT(2)<br>る。この信号は全刃物台に対して有効となる<br>COMMENT (3)<br>COMMENT (4) |                                                                                                    |                                                            |                        |                                |                            |  |
| A)                                                                                                    |                                                                                                    |                                                            |                        |                                |                            |  |
| <b>MMENT</b>                                                                                                    | ONE CO <b>ISEARCHI PREV</b><br><b>NEXT</b><br><b>NFW</b><br><b>ENTRY</b><br><b>ENTRY</b><br><b>ENTRY</b>                                                   | <b>MEM STOP *** ***  </b><br><b>DELETE</b><br><b>ENTRY</b> | PROG.<br><b>SYMBOL</b> | $11:55:54$ PATH1               | <b>EXIT</b><br><b>EDIT</b> |  |

**Fig. 9.2.6 (b) Extended symbol and comment editing screen (All comment display)** 

FREE:

 Free memory size to store symbol and comment is shown. Editing various data such as sequence program and message will change this free size.

### **Operation**

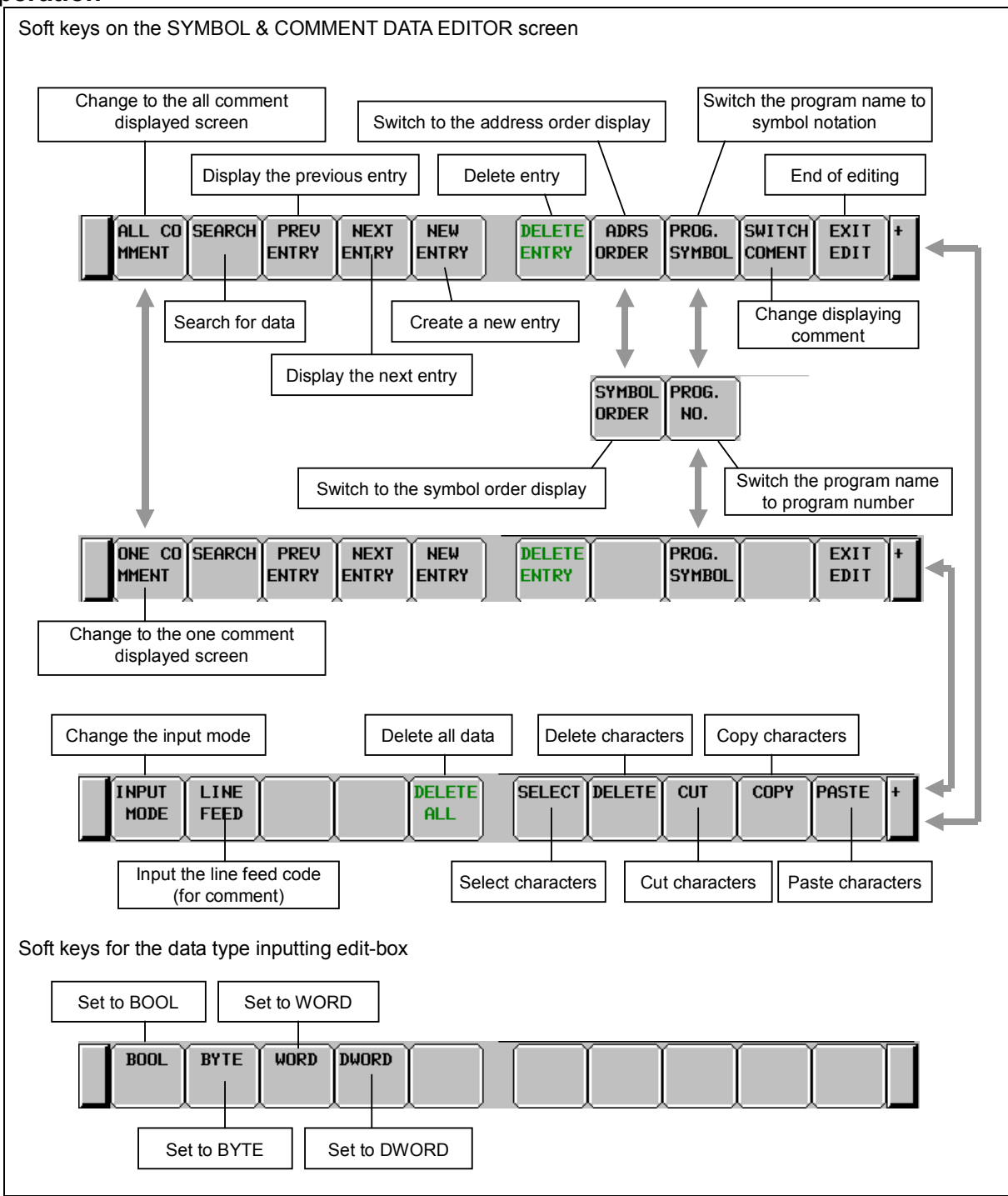

**Fig. 9.2.6 (c) Soft key layout in extended symbol and comment editing screen** 

(1) Operation by soft key

(a) [ALL COMMENT] / [ONE COMMENT] Changing the comment display mode

 This soft key allows you to change the comment display mode. One mode is "All comment display". Another is "One comment display". In the "All comment display" mode, you can edit all comments in the same screen. In the "One comment display" mode, you can refer to another symbol and comment.

- (b) [SEARCH] Searching word You can search entry by address expression, part characters of symbol or part characters of comment.
- (c) [PREV ENTRY] Editing previous entry You can edit a symbol and comment on previous entry without leaving from editing mode.
- (d) [NEXT ENTRY] Editing next entry You can edit a symbol and comment on next entry without leaving from editing screen. (e) [NEW ENTRY] Adding a new entry
- You can add a new symbol and comment entry.
- (f) [DELETE ENTRY] Deleting entry You can delete a symbol and comment entry.
- (g) [ADRS ORDER] / [SYMBOL ORDER] Changing a displaying order You can change the displaying order. Pressing the [ADRS ORDER] soft key, all entries are sorted by address. Pressing the [SYMBOL ORDER] soft key, entries are sorted by character of symbols in each sub programs.
- (h) [PROG. SYMBOL] / [PROG. NO.] Changing a display of program name Pressing the [PROG.SYMBOL] soft key, all symbols defined to addresses P are displayed as a name of sub program. When pressing the [PROG. NO.] soft key, addresses P are displayed as a name of subprogram.
- (i) [SWITCH COMENT] Changing a display of comment set. Pressing the [SWITCH COMENT] soft key, current displaying comment set is changed to next comment set.
- (j) [EXIT EDIT] Terminating editing Pressing the [EXIT EDIT] soft key, editing of symbol and comment is terminated. A screen is changed to symbol and comment display screen.
- (k) [INPUT MODE] Changing an input mode Pressing the [INPUT MODE] soft key, input mode is changed as following. Current input mode is displayed on right top of the screen.

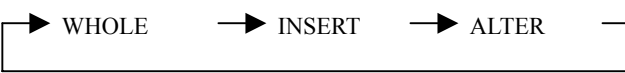

• WHOLE

This mode is whole editing mode. Whole characters on the cursor are replaced.

• INSERT

The input characters are inserted before the cursor. On comment editing box, pressing the INPUT key with no character inserts one white space before the cursor.

• ALTER

The characters on and after cursor are overwritten by input characters. On comment editing box, pressing the INPUT key with no character overwrites a character on the cursor by one white space.

(l) [LINE FEED] Inserting a new line code

 On comment editing box, pressing the [LINE FEED] soft key inserts a new line code. When you print a sequence program on FANUC LADDER-III, comment string starts new line at the inserted new line code. New line code is only available in comment string.

(m) [DELETE ALL] Deleting all symbols and comments

Pressing the [DELETE ALL] soft key deletes all symbols and comments.

- (n) [SELECT] Selecting Pressing the [SELECT] soft key starts selecting and after that moving the cursor selects some characters for deleting, overwriting, copying or cutting. To input characters with selecting some characters can overwrites selecting characters by the input characters.
- (o) [DELETE] Deleting characters To press the [DELETE] soft key with selecting some characters deletes them.
- (p) [CUT] Cutting characters To press the [CUT] soft key with selecting some characters cuts them and sends them to pasting buffer. Previous contents of the pasting buffer are lost and new contents are stored. To move some characters, use the [SELECT], [CUT] and [PASTE] soft key.
- (q) [COPY] Copying characters To press the [COPY] soft key with selecting some characters send them to pasting buffer. Previous contents of the pasting buffer are lost and new contents are stored. To copy some characters, use the [SELECT], [COPY] and [PASTE] soft key.
- (r) [PASTE] Pasting characters To press the [PASTE] soft key pastes the contents of pasting buffer. In the "WHOLE" mode, pasted characters overwrite whole characters on the cursor. In the "INSERT" mode, pasted characters are inserted at before the cursor. In the "ALTER" mode, pasted characters overwrite characters on the cursor. Pasting operation does not delete the contents of pasting buffer. So you can paste repeatedly.
- (2) Operation by other keys CURSOR KEY: Moving cursor PAGE KEY: Paging up or down.
- (3) Operation by "RETURN" key

 On the symbol and comment editing screen, the "RETURN" key is not available. To terminate symbol and comment editing, press the [EXIT EDIT] soft key.

# **NOTE**

- 1 The character which can be inputted from CNC screen are the alphabetic character, number, and sign of ASCII. Refer to "1.2.7 (7) Available characters" for the character which can be used.
- 2 Create the data of Japanese comment and multi-language comment (simplified Chinese character, Korean, etc.) using FANUC LADDER-III.
- 3 The character which cannot be displayed on CNC screen is converted to a space character, when compiled by FANUC LADDER-III.

# **9.2.7 Adding an Extended Symbol and Comment**

To add a new entry of symbol and comment, press the [NEW ENTRY] soft key. In this situation, you can also change the comment displaying mode. One is the "one comment displaying mode" and another is "all comments displaying mode".

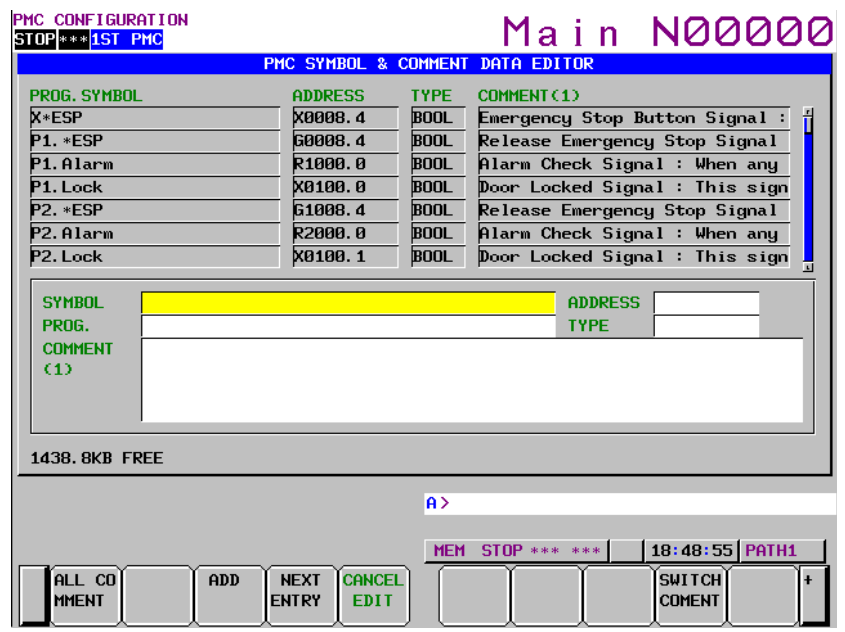

**Fig. 9.2.7 (a) Adding new entry of symbol and comment screen (One comment display)** 

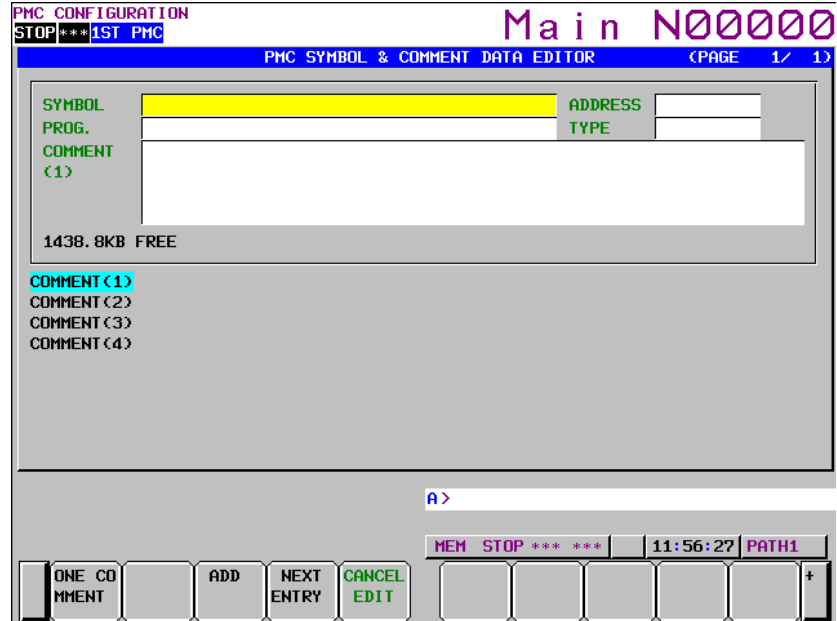

**Fig. 9.2.7 (b) Adding new entry of symbol and comment screen (All comment display)** 

# 9. PMC CONFIGURATION DATA SETTING SCREENS ([PMC CONFIG]) B-64513EN/03

#### **Operation**

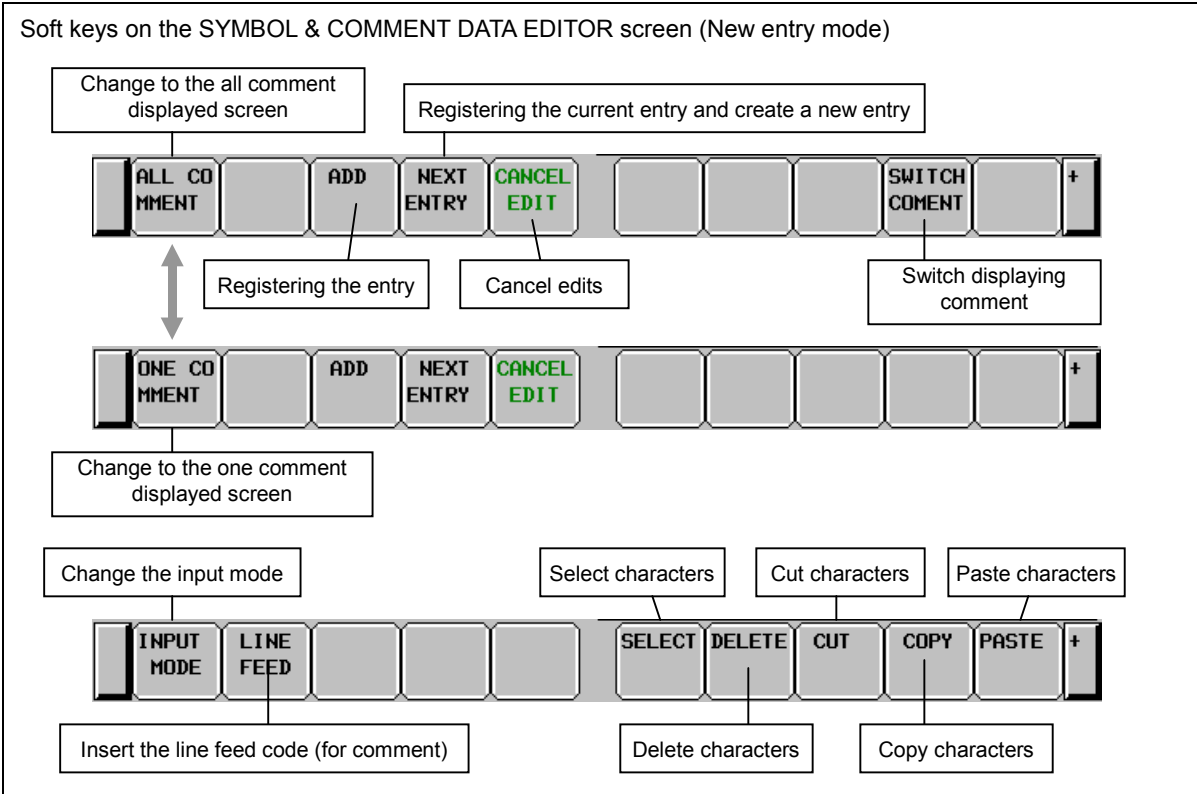

**Fig. 9.2.7 (c) Soft key layout in adding new entry of symbol and comment screen** 

- (1) Operation by soft key
	- (a) [ADD] Registering new entry Pressing the [ADD] soft key registers new entry of symbol and comment.
	- (b) [NEXT ENTRY] Creating new entry You can create a new symbol and comment entry without leaving from editing mode.
	- (c) [CANCEL EDIT] Discarding the new entry Pressing the [CANCEL EDIT] soft key discards current new entry.

As for the explanation of other soft keys, refer to "9.2.6 Editing Extended Symbol and Comment".

(2) Operation by other keys CURSOR KEY: Moving cursor PAGE KEY: Paging up or down.

(3) Operation by "RETURN" key On the symbol and comment editing screen, the "RETURN" key is not available. To terminate symbol and comment editing, press the [ADD] or [CANCEL EDIT] soft key.

# **9.3 DISPLAYING AND EDITING MESSAGE DATA ([MESAGE] SCREENS)**

# **9.3.1 Displaying Message Data**

On the MESSAGE DATA VIEWER screen, you can check each external message data item output to the NC screen by functional instruction DISPB.

To display the MESSAGE DATA VIEWER screen, press the [MESAGE] soft key. On the MESSAGE DATA VIEWER screen, you can perform the following operations:

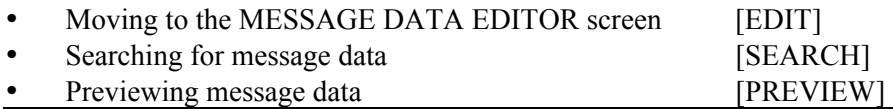

### **NOTE**

 Multi-language message data are not displayed on this screen. When you create or edit the data, use FANUC LADDER-III.

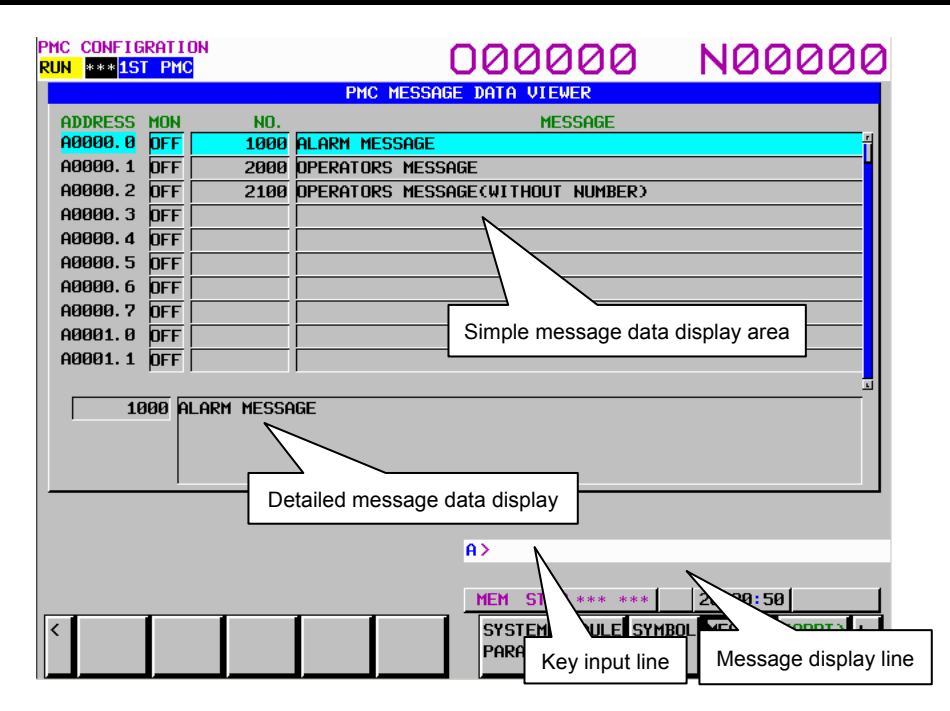

# **Description of items in the table**

- ADDRESS: Message address
- MON: Current status of the message requests (A addresses)
- NO.: Message number
- MESSAGE: Message data

# **Screen configuration**

- (1) On the screen, message addresses, message requesting monitors, message numbers, and message data are displayed from left to right. A message requesting monitor indicates the status of the signal (A addresses) of the message address. In the simple message data display area, the first line of data is displayed.
- (2) In the detailed message data display at the bottom of the screen, message data at the cursor is all displayed.
- (3) On the message display line at the bottom of the screen, an error message appears when issued.

#### **Screen operations**

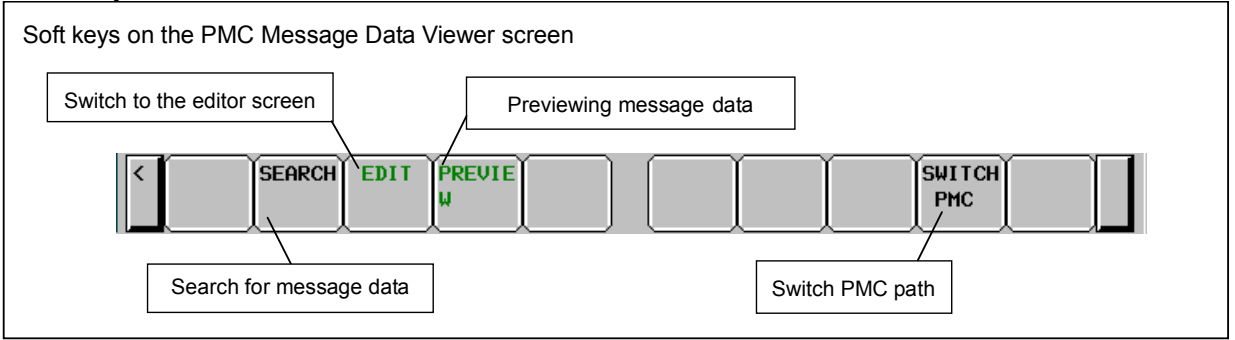

**Fig. 9.3.1 Soft keys on the MESSAGE DATA VIEWER screen** 

- (1) Operations using the soft keys
	- (a) [SEARCH] Search for message data It searches for the address for which message data containing an address, message number, or string corresponding to the input string is set and displays the message data on the screen. When a byte address is searched for, a bit 0 address is found. Example) When A2 is searched for, the cursor moves to A2.0.
	- (b) [EDIT] Switch to the editor screen Moves to the MESSAGE DATA EDITOR screen.

### **NOTE**

 When the programmer protection function is enabled, the [EDIT] soft key appears and is available. When the online monitor function is enabled, you cannot move to the MESSAGE DATA EDITOR screen. For details, see Section 6.2

(c) [PREVIEW] Previewing message data Displays a character code enclosed by at signs  $(Q)$  with the corresponding character actually displayed. Example) Japanese1: " $@B6C532@" \rightarrow "77 + 2"$ 

Japanese2: "@0248733E6F44643B5F01@100"→"非常停止 100"

European character type 1: UNZUL@0DC101@SSIGE  $\rightarrow$  "UNZULÄSSIGE" European character type 2:  $C@0EA501@MBO@0EA801@ \rightarrow$  "CHMBOJI" European character type 3:  $@05ED01@123 \rightarrow " \$ 123"$ 

To terminate preview display, press the [EXIT] soft key.

- (d) [SWITCH PMC] Switching PMC path or divided ladder programs Switches PMC path or divided ladder program. For details of the operation, refer to "6.3". By setting keep relay K935.0 to 1, you can display PMC program list screen. For details, refer to "2.2.11".
- (2) Screen operation using other keys Use cursor and page keys to change the message data in the detailed message data display.

# **9.3.2 Editing Message Data**

On the MESSAGE DATA EDITOR screen, you can edit message data items. To move to the MESSAGE DATA EDITOR screen, press the [EDIT] soft key on the MESSAGE DATA VIEWER screen. On the MESSAGE DATA EDITOR screen, you can perform the following operations:

- Moving to the message data entry editor screen [ZOOM]
- Searching for message data [SEARCH]
- Previewing message data [PREVIEW]
- Moving to the MESSAGE DATA VIEWER screen [EXIT EDIT]
- Selecting multiple entries [SELECT]
- Deleting an entry [DELETE]
- Moving an entry **contract in the contract of the contract of the contract of the contract of the contract of the contract of the contract of the contract of the contract of the contract of the contract of the contract of**
- 
- **Deleting all entries** [DELETE ALL]

• Copying an entry [COPY] and [PASTE]

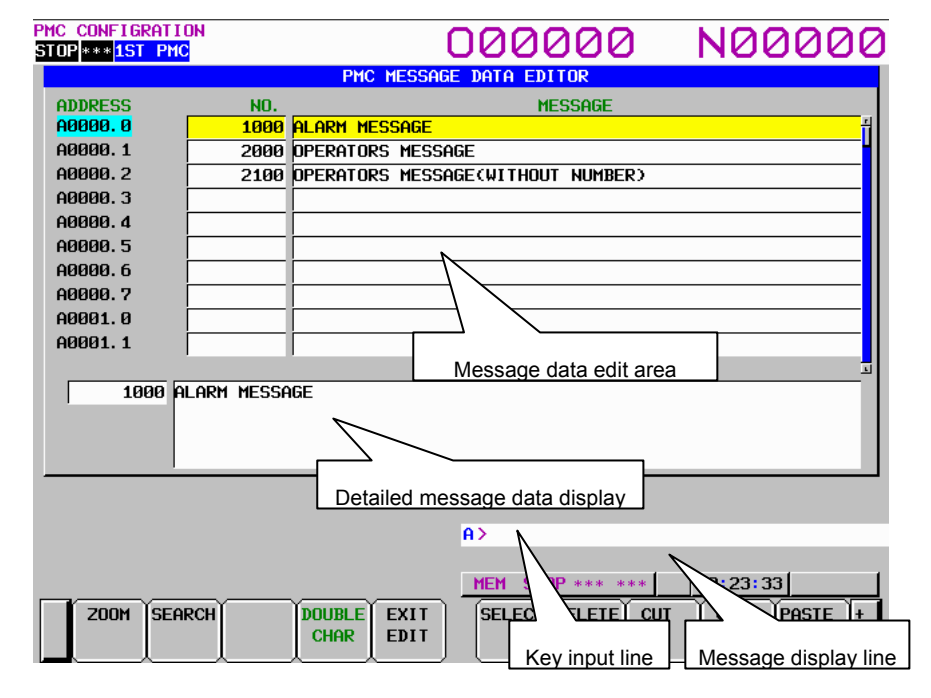

#### **Screen configuration**

- (1) On the screen, message addresses, message numbers, and message data are displayed from left to right. In the message data edit area, the first line of data is displayed.
- (2) In the detailed message data display at the bottom of the screen, message data at the cursor is all displayed.
- (3) On the message display line at the bottom of the screen, an error message appears when issued.

### **Screen operations**

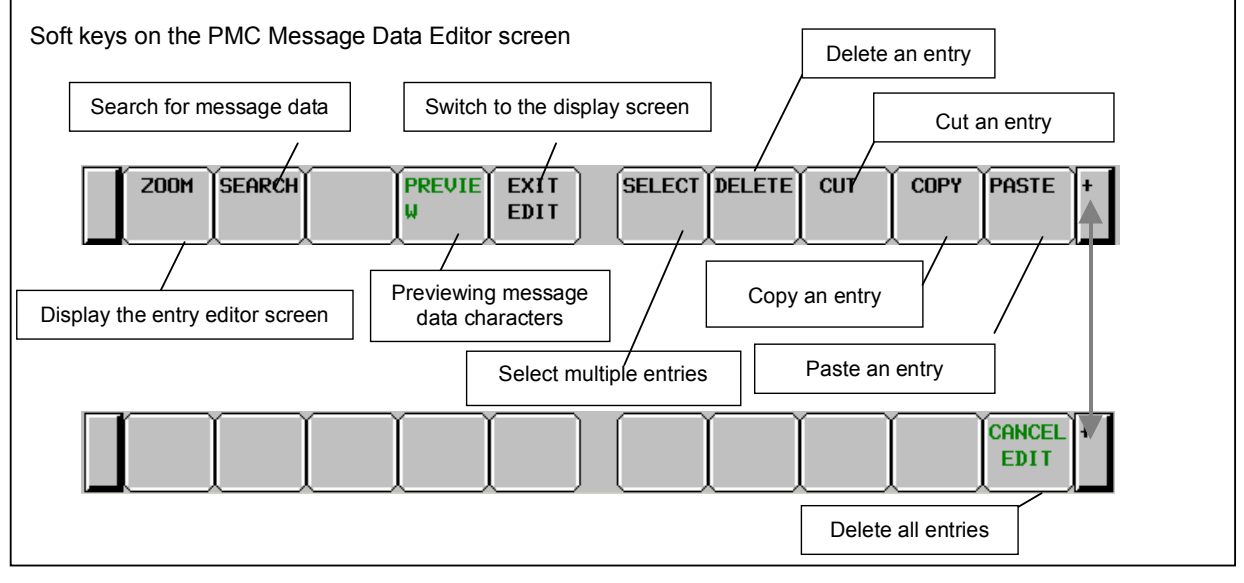

**Fig. 9.3.2 Soft keys on the MESSAGE DATA EDITOR screen** 

- (1) Operations using the soft keys
	- (a) [ZOOM] Switch to the entry editor screen Moves to the entry editor screen for message data to edit entry data at the cursor.
	- (b) [SEARCH] Search for message data Searches for an address, message number, or message data string. The operation method conforms to that for [SEARCH] on the MESSAGE DATA VIEWER screen. For details, see "Screen operations" for the MESSAGE DATA VIEWER screen.
	- (c) [PREVIEW] Previewing message data Displays a character code enclosed by at signs  $(Q)$  with the corresponding character actually displayed.

 The operation method conforms to that for [PREVIEW] on the MESSAGE DATA VIEWER screen. For details, see "Screen operations" for the MESSAGE DATA VIEWER screen.

- (d) [EXIT EDIT] Switch to the display screen Terminates editing of message data and moves to the MESSAGE DATA VIEWER screen.
- (e) [SELECT] Select multiple entries Use this key to specify multiple entries to be edited with a soft key such as [DELETE]. Pressing this soft key puts the screen into the mode for selecting multiple entries starting from the entry being edited at that time. Move the cursor and use the search function so that the entries to be edited are selected. After the entries to be edited are selected, edit them by pressing each edit soft key. When you want to delete, move, or copy multiple entries, use this soft key to select multiple entries.
- (f) [DELETE] Delete an entry Deletes a selected entry.
- (g) [CUT] Cut an entry Cuts a selected entry. The cut data is transferred to the pasting buffer and deleted from message data. The contents of the pasting buffer before the data is transferred are erased. When you want to move data from an entry to another, use this soft key together with the [PASTE] soft key.
- (h) [COPY] Copy an entry Transfers a selected entry to the pasting buffer. The message data is not changed. The contents of the pasting buffer before the data is transferred are erased. When you want to copy data in an entry to another, use this soft key together with the [PASTE] soft key.

- (i) [PASTE] Paste an entry Replaces data at the cursor with the entry transferred to the pasting buffer by the [CUT] or [COPY] soft key. When the contents of the pasting buffer are pasted by pressing the [PASTE] soft key, they are not erased. The contents of the pasting buffer are retained until the power to the NC is turned off.
- (j) [DELETE ALL] Delete all entries Deletes all message data.
- (2) Editing message data for an entry at a time Message data for an entry is input at a time.
	- (a) Standard specification Enter a message string following a message number with delimiting them by a semicolon (;) as shown below and press the INPUT key. message-number;message-string Example: 2001; ABCDEFG INPUT key
	- (b) Extended specification Enter a message string following a message number in the extended specification format as shown below and press the INPUT key. message-number;message-string Example: AL1+000= ABCDEFG INPUT key OP1+999= ABCDEFG INPUT key

# **NOTE**  For details of the extended specification of message number, see the description of Extended specification in Subsection 4.11.1.(iv)

- (3) Screen operation using other keys Use cursor and page keys to change the message data in the detailed message data display.
- (4) RETURN key operation

 On the MESSAGE DATA EDITOR screen, the return key operation is disabled. To terminate editing of message data and return to the MESSAGE DATA VIEWER screen, use the [EXIT EDIT] soft key.

# **9.3.3 Editing Desired Message Data**

On the message data entry editor screen, you can edit desired message data. To move to the message data entry editor screen, press the [ZOOM] soft key on the MESSAGE DATA EDITOR screen. On the message data entry editor screen, you can perform the following operations:

- Changing the input mode [INPUT MODE]
- Changing data to be edited  $\sim$  [<=>]
- Inserting an at sign  $(\omega)$  [ $(\omega)$ ]
- Previewing message data [PREVIEW]
- Moving to the MESSAGE DATA EDITOR screen [EXIT]
- Selecting a string [SELECT]
- Deleting a string in the string in the string in the string in the string in the string in the string in the string in the string in the string in the string in the string in the string in the string in the string in the
- 
- 
- 

• Moving a string  $[CUT]$  and  $[PASTE]$ Copying a string [COPY] and [PASTE] Canceling edits [CANCEL EDIT]

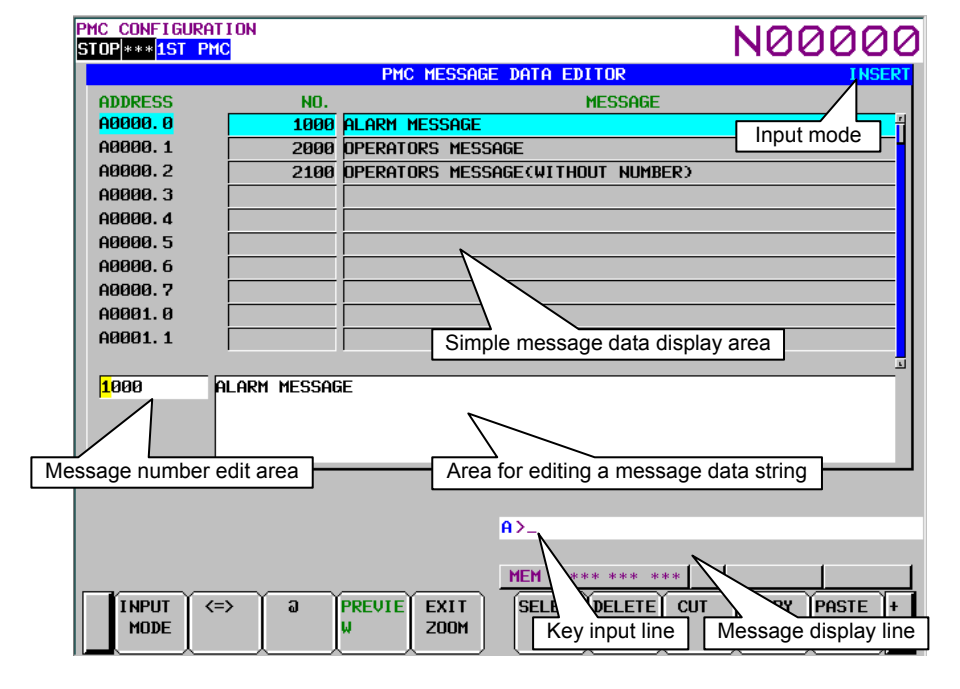

#### **Screen configuration**

- (1) On the screen, message addresses, message numbers, and message data are displayed from left to right. In the simple message data display area, the first line of data is displayed.
- (2) The message number edit area and area for editing a message data string at the bottom of the screen are used to edit the message number and data.
- (3) On the message display line at the bottom of the screen, an error message appears when issued.

#### **Screen operations**

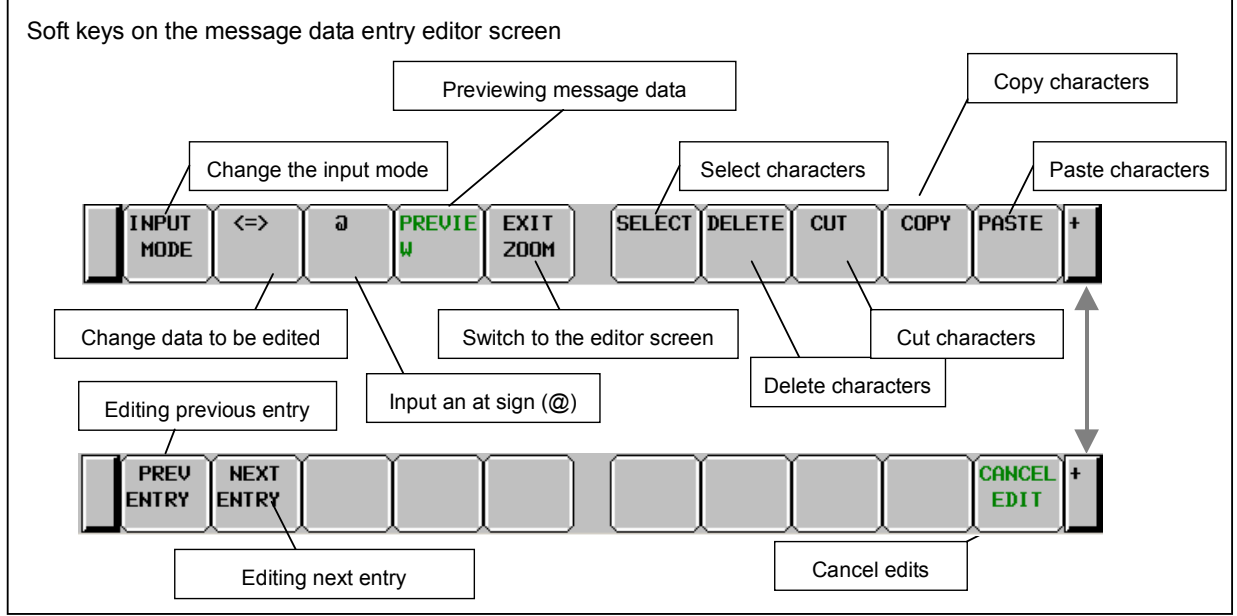

**Fig. 9.3.3 Soft keys on the message data entry editor screen** 

- (1) Operations using the soft keys
	- (a) [INPUT MODE] Change the input mode

 Pressing [INPUT MODE] changes the input mode. The selection cycles in the following order. In the insert mode, "INSERT" appears on the screen; in the replace mode, "ALTER" appears.

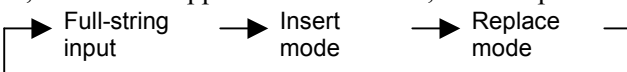

• Full-string input

The entire string at the cursor is selected and replaced with an input string.

- Insert mode Input characters are inserted at the cursor. Pressing the INPUT key with inputting no characters inserts one space.
- Replace mode Input characters replace characters at and after the cursor. Pressing the INPUT key with inputting no characters replaces the character at the cursor with a space.
- (b) [<=>] Change data to be edited

 Use this soft key to move the cursor between the message number edit area and area for editing a message string. You can check the cursor position to know which data is currently being edited.

(c)  $[\widehat{a}]$  Input of an at sign  $(\widehat{a})$ 

 To display Japanese, or special character, the character code of the character is enclosed by at signs  $(a)$ . To simplify the input of an at sign  $(a)$ , this soft key adds an at sign  $(a)$  to the string in the key input line. This soft key is enabled when the input mode is insert or replace. In the full-string input mode, this soft key is not displayed.

- (d) [PREVIEW] Previewing message data Displays a character code enclosed by at signs  $(Q)$  with the corresponding character actually displayed. The operation method conforms to that for [PREVIEW] on the MESSAGE DATA VIEWER screen. For details, see "Screen operations" for the MESSAGE DATA VIEWER screen.
- (e) [EXIT ZOOM] Switch to the editor screen

 Terminates entry editing of message data and moves to the MESSAGE DATA EDITOR screen. (f) [SELECT] Select characters

 Use this key to specify multiple characters to be edited with a soft key such as [DELETE]. Pressing this soft key puts the screen into the mode for selecting multiple characters starting

from the character being edited at that time. Move the cursor so that the characters to be edited are selected. After the characters to be edited are selected, operate each edit soft key or enter characters. This soft key is enabled when the input mode is insert or replace. In the full-string input mode, this soft key is not displayed.

- (g) [DELETE] Delete characters Deletes selected characters.
- (h) [CUT] Cut characters

 Cuts selected characters. The cut characters are transferred to the pasting buffer and deleted from message data. The contents of the pasting buffer before the characters are transferred are erased. When you want to move characters, use this soft key together with the [PASTE] soft key.

(i) [COPY] Copy characters

 Transfers selected characters to the pasting buffer. The message data is not changed. The contents of the pasting buffer before the characters are transferred are erased. When you want to copy characters, use this soft key together with the [PASTE] soft key.

- (j) [PASTE] Paste characters Inserts the characters transferred to the pasting buffer by the [CUT] or [COPY] soft key at the cursor in the insert input mode or replaces the data at the cursor with the characters in other input modes. When the contents of the pasting buffer are pasted by pressing the [PASTE] soft key, they are not erased. The contents of the pasting buffer are retained until the power to the NC is turned off.
- (k) [PREV ENTRY] Editing previous entry You can edit a symbol and comment on previous entry without leaving from editing mode. And the up cursor move key acts just like [PREV ENTRY] soft key.
- (l) [NEXT ENTRY] Editing next entry You can edit a symbol and comment on next entry without leaving from editing mode. And the down cursor move key acts just like [NEXT ENTRY] soft key.
- (m) [CANCEL EDIT] Cancel edits Cancels edits made on this screen.
- (2) Screen operation using other keys Use cursor keys to change the character to be edited.

# (3) RETURN key operation

 On the message data entry editor screen, the return key operation is disabled. To terminate entry editing of message data and return to the MESSAGE DATA EDITOR screen, use the [EXIT] soft key.

# **NOTE**

- 1 For details of the input format for kanji and other special character strings, see Subsection 4.11.1.
- 2 For details of the extended specification of message number, see the description of Extended specification in Subsection 4.11.1.(iv)

# **9.4 DISPLAYING AND EDITING I/O MODULE ALLOCATION DATA ([MODULE] SCREENS)**

# **9.4.1 Displaying I/O Module Allocation Data**

The I/O MODULE VIEWER screen displays data of allocation of I/O modules to X and Y addresses. Check that I/O modules are allocated correctly.

To switch to the I/O MODULE VIEWER screen, press the [MODULE] soft key.

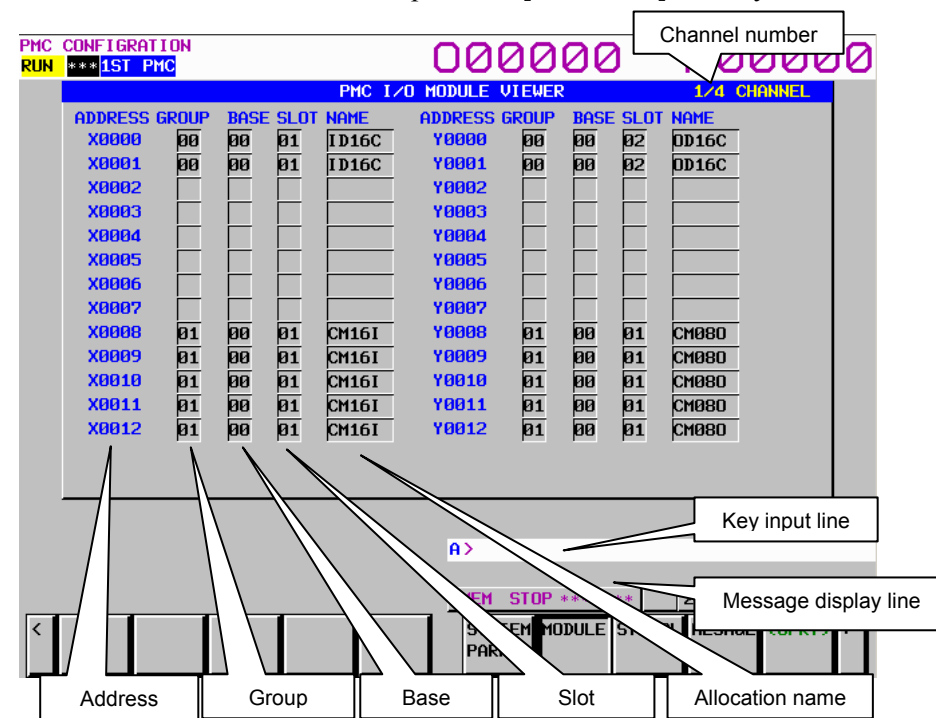

#### **Screen operations**

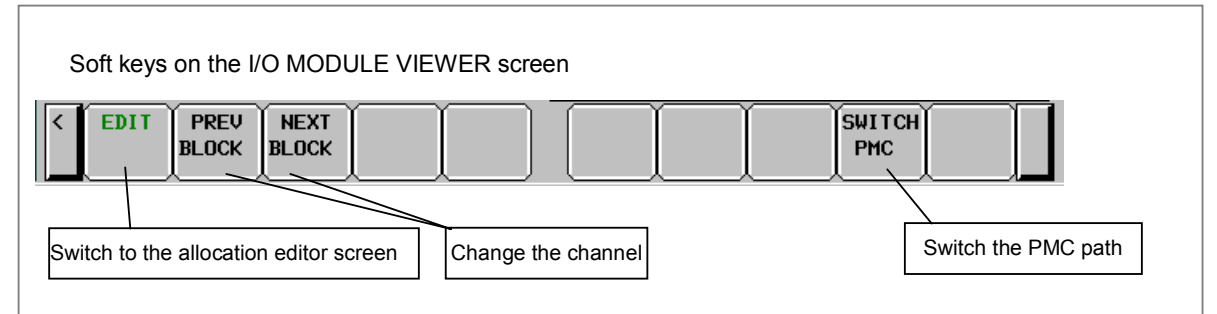

**Fig. 9.4.1 Soft keys on the I/O MODULE VIEWER screen** 

- (1) Operations using the soft keys
	- (a) [EDIT] Switch to the I/O MODULE EDITOR screen
	- (b) [PRV.CH] Display I/O module allocation data for the previous channel
	- (c) [NXT.CH] Display I/O module allocation data for the next channel
	- (d) [SWITCH PMC] Switching PMC path or divided ladder programs Switches PMC path or divided ladder program. For details of the operation, refer to "6.3". By setting keep relay K935.0 to 1, you can display PMC program list screen. For details, refer to "2.2.11".

# **9.4.2 Editing I/O Module Allocation Data**

On the I/O MODULE EDITOR screen, you can edit data of allocation of I/O modules to X and Y addresses.

To switch to the I/O MODULE EDITOR screen, press the [EDIT] soft key on the I/O MODULE VIEWER screen.

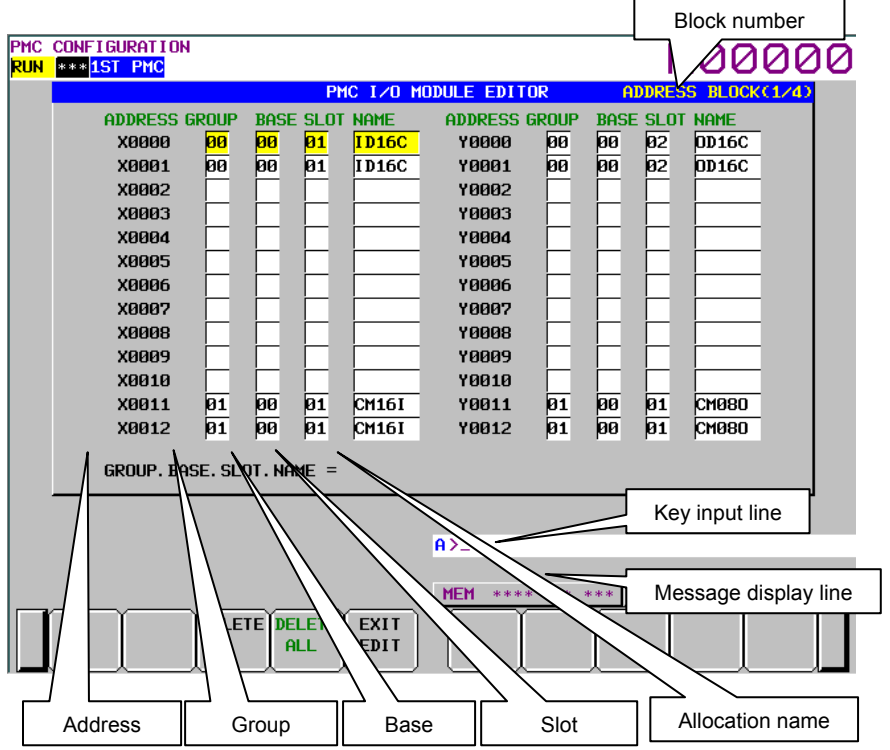

#### **Screen operations**

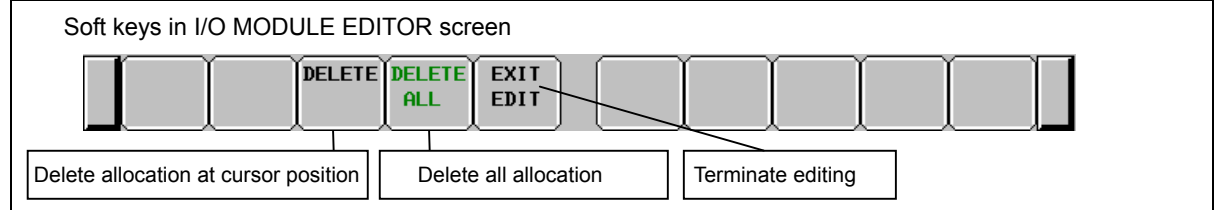

- (1) Operations using the soft keys
	- (a) [DELETE] Delete allocation data Deletes allocation data at the cursor.
	- (b) [DELETE ALL] Delete all allocation data When this soft key is pressed, the following confirmation message appears:  **"DO YOU DELETE ALL ALLOCATION DATA?"**  The [YES] and [NO] soft keys appear. Press [NO] to cancel deletion or [YES] to execute deletion.
	- (c) [EXIT EDIT] Switch to the I/O MODULE VIEWER screen
- (2) Allocation of I/O Units to X and Y addresses
	- (a) Set the cursor at address to which you will allocate new I/O Unit.
	- (b) Type "Group. Base. Slot. I/O-module-name" and press INPUT key.
		- Ex) In case you allocate "Group = 1, Base = 0, Slot = 5, Name = ID16C" to X10, set the cursor at  $X10$  and enter "1.0.5.ID16C" + INPUT key

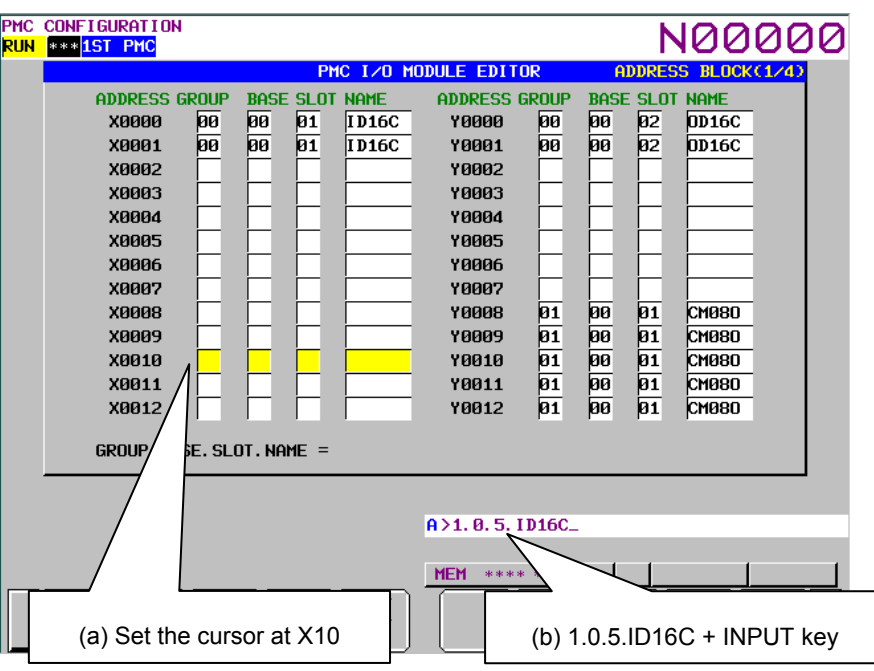

# **NOTE**  As to the allocation name of I/O Unit, see Tables 3.2.3 (a) to 3.2.3 (c) in section "3.2.3".

(c) The I/O Unit is allocated to address of the cursor position for the I/O Unit size. In case of above example (b), I/O Unit is allocated at X10 and X11 like as follows.

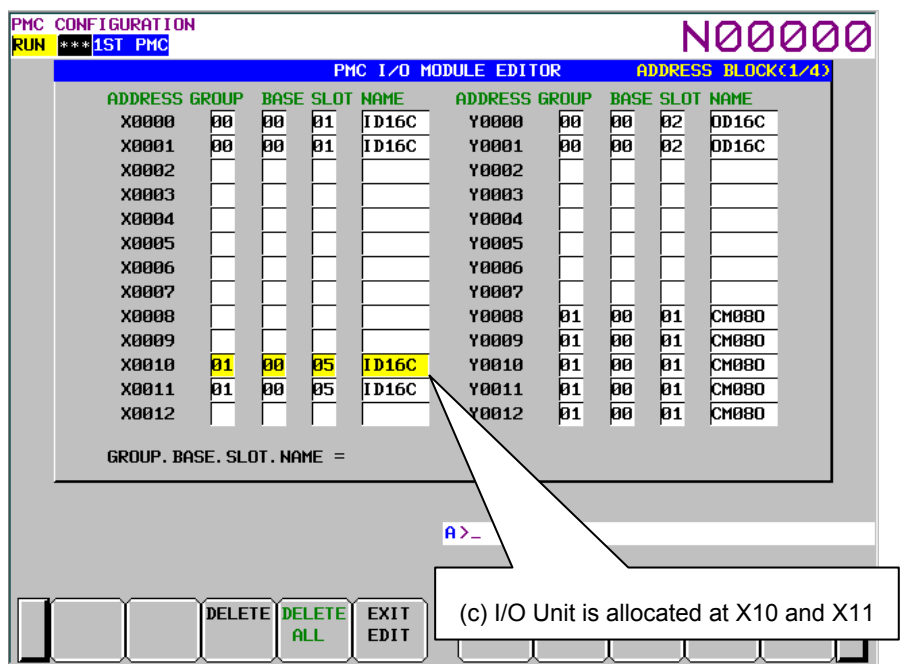

### **NOTE**

- 1 To make the allocation effective, after storing the Ladder program in the flash ROM, turn the power to the CNC and all slave I/O devices off, then on again.
- 2 The Ladder program is not stopped automatically when you open I/O MODULE VIEWER screen or EDITOR screen.
- (3) Delete allocation
	- (a) Set the cursor at allocation, which you will delete, and press "the [DELETE] soft key".
	- (b) The allocation is deleted.
- (4) Delete all allocation
	- (a) Press the [DELETE ALL] soft key.
	- (b) "DO YOU DELETE ALL ALLOCATION DATA?" is displayed.
	- (c) Press the [YES] soft key.
	- (d) Allocation data of X and Y are all deleted.
- (5) RETURN key operation

 On the I/O MODULE EDITOR screen, the return key operation is disabled. To terminate editing of allocation data and return to the I/O MODULE VIEWER screen, use the [EXIT EDIT] soft key.

# **9.5 DISPLAYING AND CHANGING PMC SETTINGS ([SETING] SCREENS)**

There are following setting parameter screens.

- PMC SETTING (GENERAL) screen
- PMC SETTING (MESSGE SHIFT) screen
- PMC SETTING (SELECTABLE I/O) screen
- PMC SETTING (OVERRIDE) screen

Use the [NEXT] and [PREV] soft keys to switch from a setting screen to another as shown in the figure below.

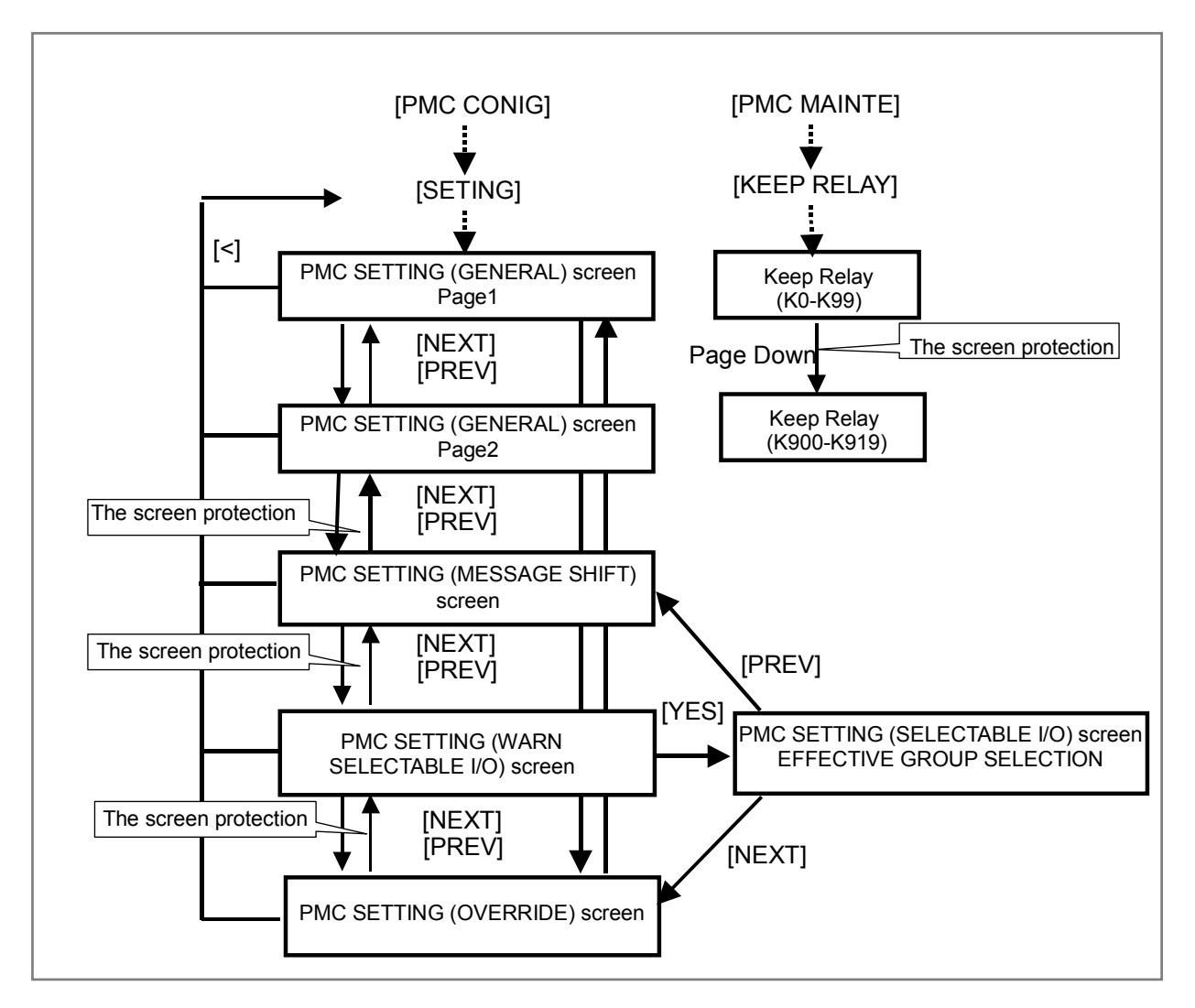

# **NOTE**

 You can also use the keep relay screen (for K900 and after) to set these setting parameters.

Setting screen of multi-language display function, selectable I/O link assignment function and OVERRIDE mode of the forced input/output function and System Keep Relay screen can be protected by programmer protection function.

### 9. PMC CONFIGURATION DATA SETTING SCREENS ([PMC CONFIG]) B-64513EN/03

#### (1) PMC SETTING GENERAL screen

 On the PMC SETTING (GENERAL) screen, set parameters that specify the use condition of each PMC function.

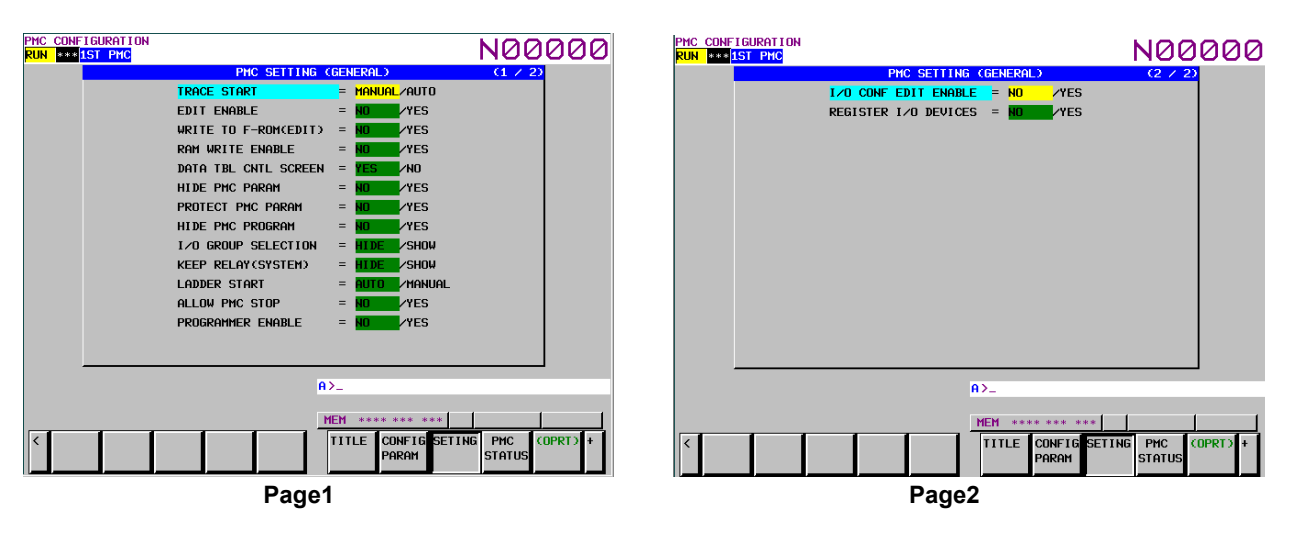

Use the  $\lceil \uparrow \rceil$  and  $\lceil \downarrow \rceil$  keys to move the item cursor. Use the  $\left[\leftarrow\right]$  and  $\left[\rightarrow\right]$  keys to move the setting cursor and set the parameter.

Use the page keys to switch to another page.

- (a) TRACE START (K906.5) (only 1st PMC path)
	- MANUAL: Executes the trace function by operating the corresponding soft key on the trace screen.
	- AUTO: Automatically executes the trace function after power-on.
- (b) EDIT ENABLE (K901.6)
	- NO: Prevents editing of the sequence program.
	- YES: Allows editing of the sequence program.

#### **NOTE**

 This setting effects some PMC functions. For details, see Section 6.2.

- (c) WRITE TO F-ROM (EDIT) (K902.0)
	- NO: Does not write to flash ROM automatically after editing of sequence program.
	- YES: Writes to flash ROM automatically after editing of sequence program.
- (d) RAM WRITE ENABLE (K900.4)
	- NO: Prevents forcing function.
	- YES: Allows forcing function.

#### **NOTE**

 This setting effects some PMC functions. For details, see Section 6.2.

- (e) DATA TBL CNTL SCREEN (K900.7)
	- YES: Displays PMC parameter data table control screen.
	- NO: Does not display PMC parameter data table control screen.

- (f) HIDE PMC PARAM (K902.6)
	- NO: Allows PMC parameter display.
	- YES: Prevents PMC parameter display.

#### **NOTE**

 This setting effects some PMC functions. For details, see Section 6.2.

- (g) PROTECT PMC PARAM (K902.7) NO: Allows PMC parameter editing. YES: Prevents PMC parameter editing.
- (h) HIDE PMC PROGRAM (K900.0) NO: Allows sequence program display. YES: Prevents sequence program display.

#### **NOTE**

 This setting effects some PMC functions. For details, see Section 6.2.

- (i) I/O GROUP SELECTION (K906.1) HIDE: The PMC SETTING (SELECTABLE I/O) screen is not displayed. SHOW: The PMC SETTING (SELECTABLE I/O) screen is displayed.
- (j) KEEP RELAY (SYSTEM) (K906.6) HIDE: The KEEP RELAY (K900-K999) screen is not displayed. SHOW: The KEEP RELAY (K900-K999) screen is displayed.

# (k) LADDER START (K900.2)

AUTO: Executes the sequence program automatically after the power turns on. MANUAL: Executes the sequence program by [RUN] soft-key.

#### (l) ALLOW PMC STOP (K902.2)

NO: Prevents run/stop operation of the sequence program.

YES: Allows run/stop operation of the sequence program.

#### **NOTE**

 This setting effects some PMC functions. For details, see Section 6.2.

- (m) PROGRAMMER ENABLE (K900.1)
	- NO: Disables embedded programmer.
	- YES: Enables embedded programmer.

#### **NOTE**

 This setting effects some PMC functions. For details, see Section 6.2.

- (n) I/O CONF EDIT ENABLE (K907.0) (only 1st PMC path)
	- NO: Disables editing of I/O configuration data (I/O Link *i* assignment data).
	- YES: Enables editing of I/O configuration data (I/O Link *i* assignment data).

#### **NOTE**

This setting effects some PMC functions.

For details, see Section 6.2.

- (o) REGISTER I/O DEVICES (K935.1) (only 1st PMC path)
	- NO: Disables register/delete of I/O device configuration.
	- YES: Enables register/delete of I/O device configuration.

#### **NOTE**

 This setting effects some PMC functions. For details, see Section 6.2.

(2) PMC SETTING (MESSAGE SHIFT) screen On the PMC SETTING (MESSAGE SHIFT) screen, set the parameters for the message shift function by functional instruction DISPB.

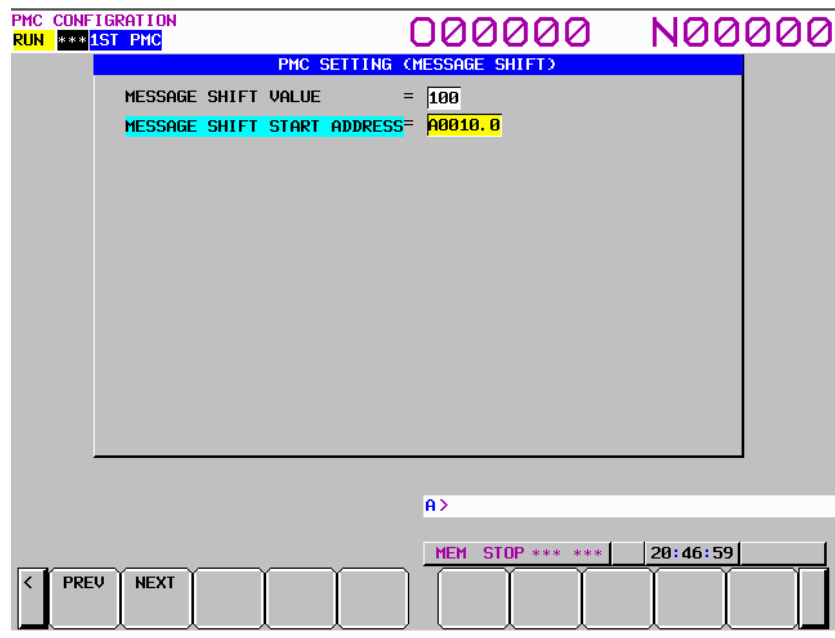

# **NOTE**

For details of the display condition for this screen, see Section 6.2.

- (a) MESSAGE SHIFT VALUE (K918, K919) Enter the amount by which the message display request bit is to be shifted. The valid data range is between 0 and 1999. The initial value is 0. After entering a value, press the INPUT key to set the value. The input data is also retained after power-off.
- (b) MESSAGE SHIFT START ADDRESS (K916, K917) Enter the start bit address of the area for the message display request bit to be shifted. The specified address must be within the A address area. The initial value is A0.0. The input data is also retained after power-off.

# **NOTE**

 Data set for "MESSAGE SHIFT START ADDRESS" is valid only when the value set for "MESSAGE SHIFT VALUE" is other than 0.

- (3) Setting screens for the selectable I/O Link assignment function
	- (a) PMC SETTING (WARN SELECTABLE I/O) screen This caution screen is displayed for the operator's attention when the operator is switching to the PMC SETTING (SELECTABLE I/O) screen.

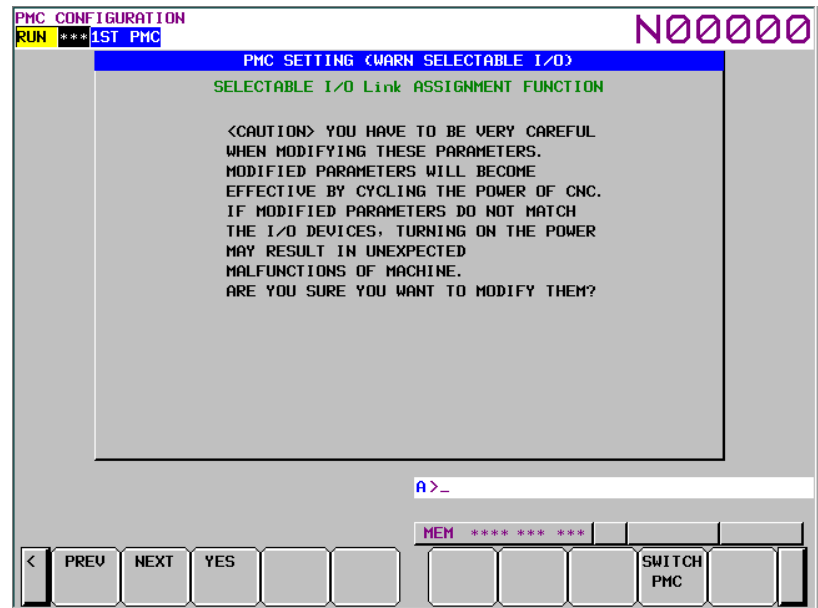

Read the displayed caution carefully.

When you are sure to set parameters after reading the caution, press the [YES] soft key. This soft key switches to the PMC SETTING (SELECTABLE I/O) screen.

# **NOTE**

For details of the display condition for this screen, see Section 6.2.

#### **WARNING**

 If you modify this setting parameter without care, the I/O assignment data may not match I/O devices and turning on the power may result in unexpected malfunctions of machine. Therefore, it is required that the operator of this function should be an expert who fully understands the sequence program and the operation of PMC. It is also strongly recommended to the developer of machine that this setting screen should be protected from careless use by ordinary operators after the machine is shipped into the field.

### 9. PMC CONFIGURATION DATA SETTING SCREENS ([PMC CONFIG]) B-64513EN/03

# (b) PMC SETTING (SELECTABLE I/O) screen

You can set the group of optional I/O device that is connected with each machine.

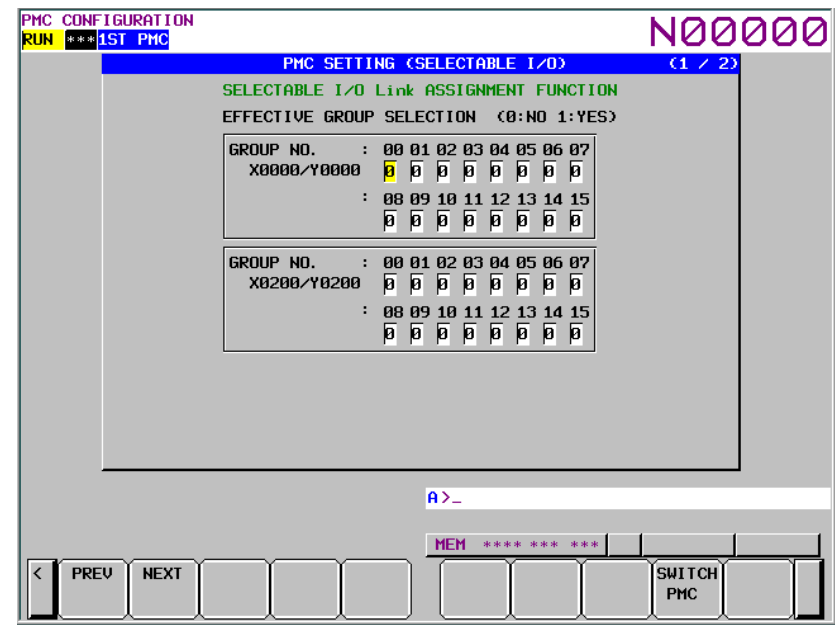

 The maximum number of X/Y address blocks of I/O Link per PMC is 4. You can set these parameters of available X/Y address blocks of I/O Link. To switch to another page, use the page keys.

#### EFFECTIVE GROUP SELECTION

 (X/Y0: K920 and K921, X/Y200: K922 and K923, X/Y400: K924 and K925, X/Y600: K926 and K927)

You can select effective I/O group in I/O link assignment data.

- 1: I/O group is effective.
- 0: I/O group is no effective.

 The "\*" mark means that the group is set as the basic part by the parameter "BASIC GROUP COUNT" on the SYSTEM PARAMETER screen. The value cannot be set into these parts.

### (4) PMC SETTING (OVERRIDE) screen

On this screen, specify whether to enable the override function.

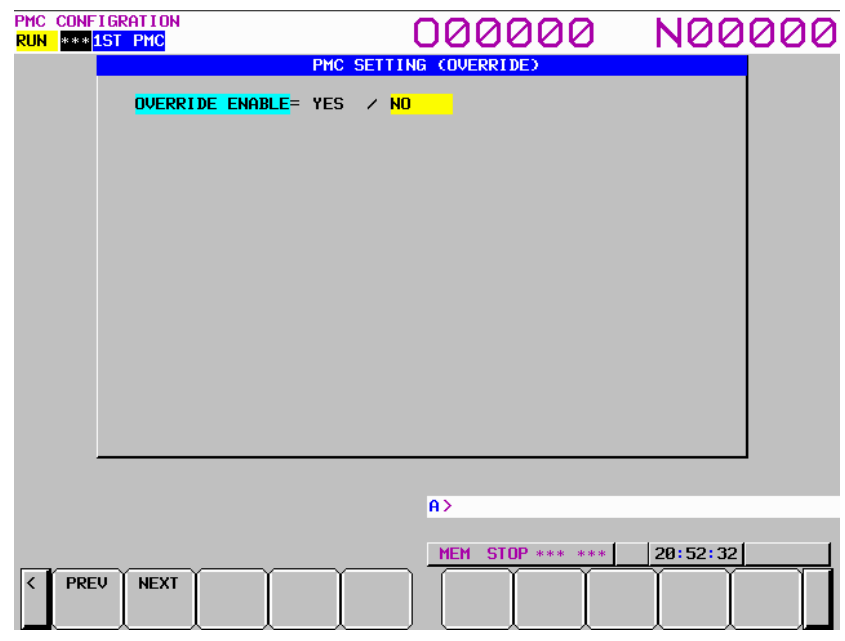

# **NOTE**

For details of the display condition for this screen, see Section 6.2.

#### OVERRIDE ENABLE (K906.0)

- YES: Enables the override function.
- NO: Disables the override function.

# **NOTE**

 The change to this parameter setting is made effective at the next power-on. After changing the setting of this parameter, be sure to turn the power off, then on again.

# **WARNING**

 Special care must be exercised when using the Override function. If the Override function is used incorrectly, the operation of the machine may be unpredictable. Therefore, use the Override function after understood "7.1.1 Forced I/O function" sufficiently. Moreover, When shipping the machine, disable the Override function invariably.

# 9. PMC CONFIGURATION DATA SETTING SCREENS ([PMC CONFIG]) B-64513EN/03

#### (5) Operations using the soft keys

Soft keys common to the setting parameter screens

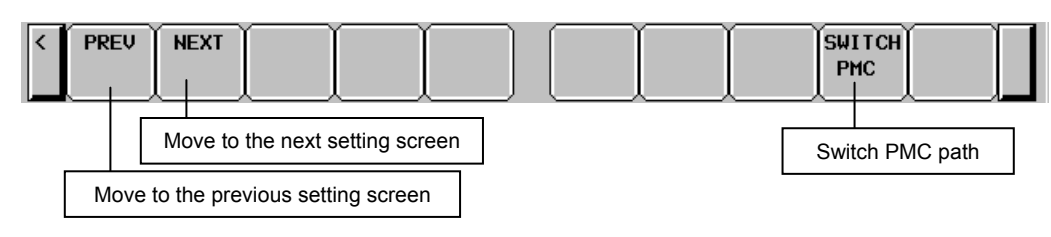

Soft keys on the PMC SETTING (WARN SELECTABLE I/O) screen

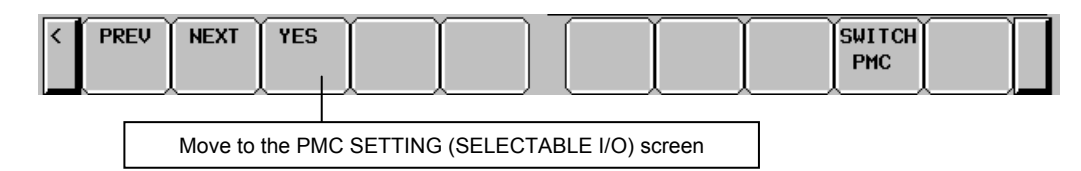

- (a) [PREV] Switch to the previous page
- (b) [NEXT] Switch to the next page
- (c) [YES] Switch to the PMC SETTING (SELECTABLE I/O) screen
- (d) [SWITCH PMC] Switching PMC path or divided ladder programs Switches PMC path or divided ladder program. For details of the operation, refer to "6.3". By setting keep relay K935.0 to 1, you can display PMC program list screen. For details, refer
	- to  $"2.2.11"$
# **9.6 DISPLAYING THE STATUS OF PMCS AND CHANGING THE TARGET PMC ([PMC STATUS] SCREENS)**

On the PMC STATUS screen, you can display the status of each existing PMC and change the target PMC for display and operation on each screen. To switch to the PMC STATUS screen, press the [PMC STATUS] soft key.

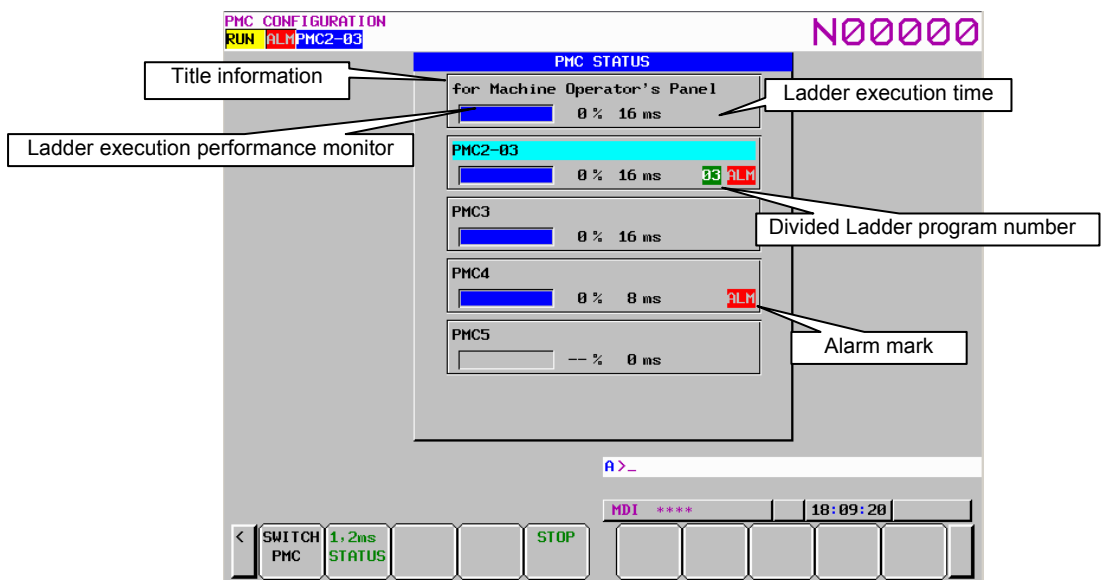

This screen displays the status of up to five PMCs and dual check safety.

The status display for each PMC shows title information (REMARKS), ladder execution performance monitor, current execution time of the ladder program, sequence program number, divided ladder program number and edition corresponding to the title data, and alarm mark.

The ladder execution performance monitor shows the ratio of the execution of the level-1 and level-2 sequence sections of the ladder program on the monitor bar. The ratio of the execution of the level-1 sequence section of the ladder program is displayed with a numeric value next to the monitor bar. When the ladder program is stopped, the monitor bar is not displayed.

When using the ladder dividing management function, the divided ladder program number is displayed. No number is displayed when main ladder program is selected.

The alarm mark is displayed only when an alarm is issued on the PMC. Nothing is displayed when no alarm is issued.

Soft keys on the PMC STATUS screenChange the PMC  $\parallel$  Start and stop a ladder program  $1,2<sub>ms</sub>$ **STOP SWITCH PMC STATUS** Switch to the PMC STATUS(1,2ms LADDER) screen

On this screen, you can start and stop a ladder program.

**Fig. 9.6 Soft keys on the PMC STATUS screen** 

### 9. PMC CONFIGURATION DATA SETTING SCREENS ([PMC CONFIG]) B-64513EN/03

### **Operation using the soft key**

- (1) [SWITCH PMC] Switching PMC path or divided ladder programs Switches PMC path or divided ladder program. For details of the operation, refer to "6.3". You can check the position of the cursor displayed at the title information of each PMC to know the current target PMC. By setting keep relay K935.0 to 1, you can display PMC program list screen. For details, refer
- to "2.2.11". (2) [1, 2ms STATUS] Switch to the PMC STATUS(1,2ms LADDER) screen This soft key switches to the PMC STATUS(1,2ms LADDER) screen. This soft key is displayed when using the 1st level execution cycle in 1ms, 2ms. About a PMC STATUS(1, 2ms LADDER) screen, refer to "3.9.1 Displaying the status of the 1st level execution cycles in 1ms/2ms ([PMC status (1,2ms ladder)] screen)" of this document for details.
- (3) [RUN]/[STOP] Start and stop a ladder program For details of these operations, see Subsection 9.6.1.

### **CAUTION**

 When the programmer protection function is enabled, the [RUN]/[STOP] soft key appears and is available. For details, see Section 6.2.

# **9.6.1 Starting and Stopping Sequence Programs**

On this screen, you can start or stop a sequence program. NC parameter No.11931#0 determines whether multi-path PMC shall start/stop individually, or they shall synchronize.

- (1) Starting a sequence program ([RUN])
	- When a program is stopped, pressing the [RUN] soft key causes the system to display the inquiry message "ARE YOU SURE YOU WANT TO RUN PROGRAM?". Pressing the [YES] soft key in response to this message causes the program to start. The status line display changes to "RUN". The sequence program starts from the beginning. The soft key changes to [STOP].
- (2) Stopping a sequence program ([STOP]) When a program is running, pressing the [STOP] soft key causes the system to display the inquiry message "ARE YOU SURE YOU WANT TO STOP PROGRAM?". Pressing the [YES] soft key in response to this message causes the program to stop. The status line display changes to "STOP". The soft key changes to [RUN].

### **WARNING**

 If the sequence program is stopped while the machine is operating, the machine may behave in an unexpected way. Before stopping the sequence program, ensure that there are no people near the machine and that the tool cannot collide with the work piece or the machine.

 Otherwise, there is an extreme risk of death or serious injury, as well as the likelihood of the tool, the work piece, and the machine being damaged.

(3) Automatic operation of a sequence program

When LADDER START is set to AUTO (bit 2 of the keep relay  $K900 = 0$ ) on the setting screen, a sequence program can be executed automatically when the power is turned on.

 And the inquiry message "ARE YOU SURE YOU WANT TO RUN PROGRAM?" is displayed after editing the following data. Pressing the [YES] soft key in response to this message causes the program to start. The status line display changes to "RUN".

- Symbol comment data
- Message data
- System parameter

#### **NOTE**

 In case of a fatal PMC alarm that prevents the program to start, even if you press "YES" soft key, the program will not start.

# **9.6.2 Displaying the status of the 1st level execution cycle in 1ms/2ms ([PMC STATUS(1,2ms LADDER)] screen)**

The PMC STATUS(1,2ms LADDER) screen displays the execution status of the 1st level of ladder program which 1ms or 2ms is set to the execution cycle of the 1st level.

This screen is displayed by pressing the [1,2ms STATUS] soft key of PMC status screen. [1 or 2ms status] soft key is displayed when 1ms or 2ms are set to the execution cycle of the 1st level.

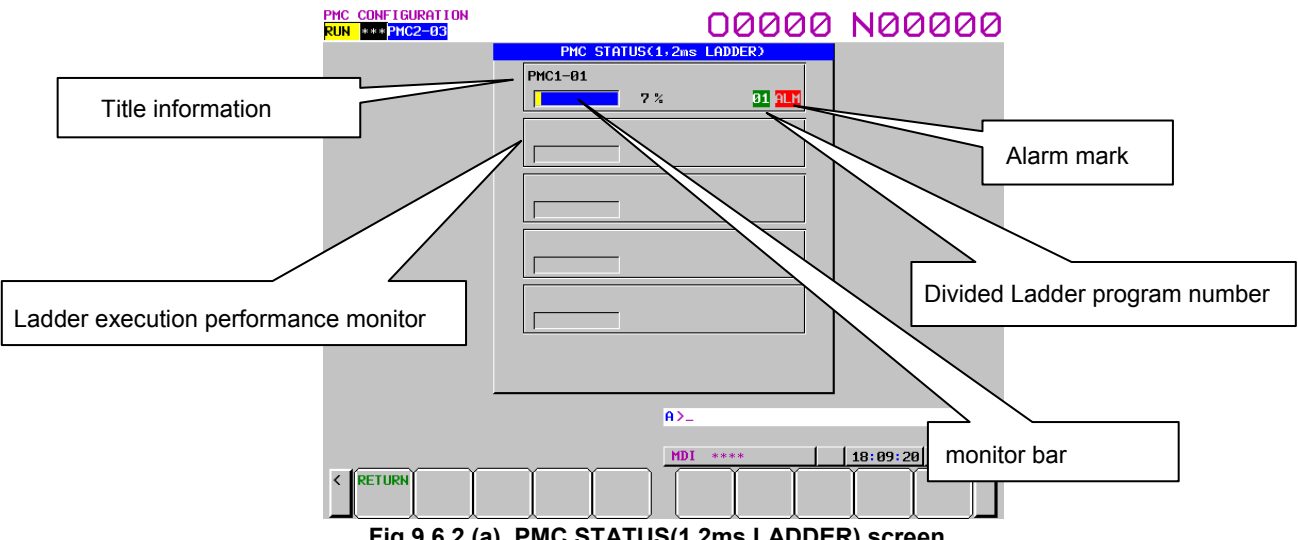

**Fig.9.6.2 (a) PMC STATUS(1,2ms LADDER) screen** 

The ladder execution performance monitor shows the execution time ratio of the 1st level of execution cycle in 1ms or 2ms. The maximum execution time is 100%. In case of 1ms of the execution cycle, the maximum execution time is 0.5ms. In case of 2ms of the execution cycle, the maximum execution time is 1ms.

The information of the ladder program of the 1st level of ladder execution cycle in 1ms, 2ms is displayed on the title information and divided ladder program number. And the alarm status of the PMC path of the 1st level execution cycle in 1ms, 2ms is displayed at the alarm mark.

In the PMC path in which 1ms or 2ms is not set to execution cycle of the 1st level, this information is displayed as blank.

### **Operation using the soft key**

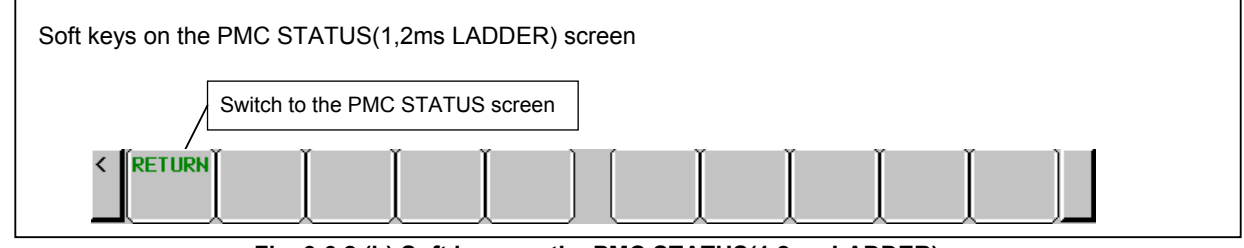

**Fig. 9.6.2 (b) Soft keys on the PMC STATUS(1,2ms LADDER) screen** 

(1) [RETURN] Switch to the PMC STATUS screen Switches to the PMC STATUS screen.

# **9.7 DISPLAYING AND SETTING PARAMETERS FOR THE ONLINE FUNCTION ([ONLINE] SCREEN)**

The online function allows PMC data to be displayed and edited on a personal computer when the PMC is connected to FANUC LADDER-III or Ladder Editing Package. Following functions are available in the online function.

- Ladder monitor display
- Online ladder editing
- PMC parameter display and editing
- Signal state monitor
- Input/output to and from the PMC (loading from the PMC, storing to the PMC)
- Writing to flash ROM

For detailed explanation of the online function, refer to the following manuals:

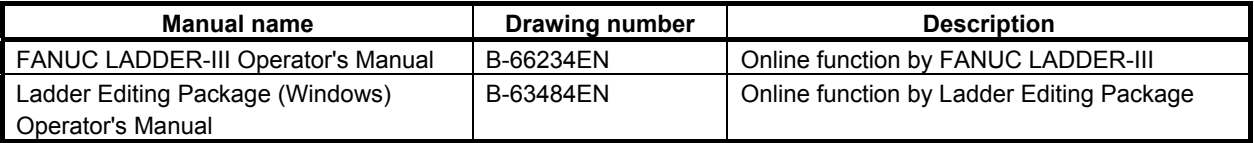

### **CAUTION**

 When the online function is used with RS-232C, the selected channel is occupied by the PMC system. To use other functions with RS-232C, specify other channel setting than the one used by online function.

Even while you are monitoring signals, ladder program and PMC parameters, and editing PMC parameters using the online function, you can monitor them also on following PMC screen.

- The LADDER DIAGRAM VIEWER screen
- The PROGRAM LIST VIEWER screen
- The TITLE DATA VIEWER screen
- The SYSTEM PARAMETER VIEWER screen
- The I/O MODULE VIEWER screen
- The SYMBOL & COMMENT DATA EDITOR screen
- The MESSAGE DATA EDITOR screen
- The I/O DIAGNOSIS screen

### B-64513EN/03 9.PMC CONFIGURATION DATA SETTING SCREENS ([PMC CONFIG])

On these screens, if you start editing the sequence program by online edit or storing another sequence program from FANUC LADDER-III or Ladder Editing Package to PMC, PMC will stop monitoring the sequence program. When updating the sequence program is completed, PMC will start monitoring the new program again.

However, on the following PMC screens, even if you start storing another sequence program from FANUC LADDER-III or Ladder Editing Package to PMC, symbol and comment data displayed in the screen will not be updated automatically.

When symbol and comment data are displayed again by page up/down key, etc, the updated symbol and comment data will be displayed.

- The SIGNAL STATUS screen
- The PMC PARAMETER (TIMER) screen
- The PMC PARAMETER (COUNTER) screen
- The PMC PARAMETER (KEEP RELAY) screen
- The PMC PARAMETER (DATA TABLE CONTROL DATA) screen
- The PMC PARAMETER (DATA TABLE) screen
- The SIGNAL TRACE screen

### **CAUTION**

1 While communicating with online function, you can not move to following PMC editor screens and an attempt will result in an error message "PROGRAM IS BEING MODIFIED".

On the other hand, while one of the following PMC screens is displayed, a demand to make connection with the online function of FANUC LADDER-III or Ladder Editing Package will be rejected, and will issue a communication error instead and you can not use online function.

Use the online function on the screen except following PMC screens.

- LADDER DIAGRAM EDITOR screen
- PROGRAM LIST EDITOR screen
- TITLE DATA EDITOR screen
- SYSTEM PARAMETER EDITOR screen
- I/O MODULE EDITOR screen
- SYMBOL & COMMENT DATA EDITOR screen
- MESSAGE DATA EDITOR screen
- PMC PARAMETER (DATA TABLE) screen (write enable) (When data table control data is protected, the data table control data can not be modified on the screen. For details, see section 6.2.1 and 6.2.2)
- 2 If you start storing a PMC parameter from FANUC LADDER-III or Ladder Editing Package to PMC, while the PMC PARAMETER (DATA TABLE) screen is displayed, data table is displayed according to the old data table control data until you once exit and re-enter PMC PARAMETER (DATA TABLE) screen.

# **9.7.1 Setting Parameters for the Online Function**

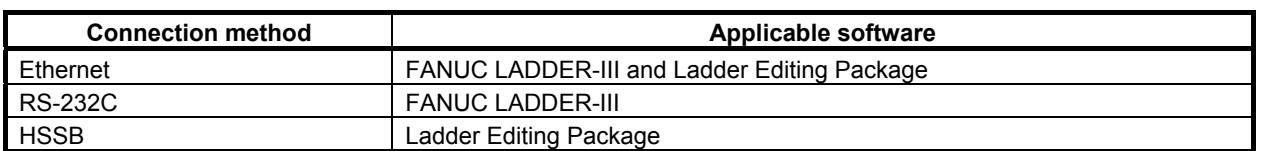

The online function can be connected using one of the following three methods.

Before using the online function, put the online function into the connection waiting state on the PMC. To put the PMC into the connection waiting state, use the PARAMETERS FOR ONLINE MONITOR screen or relevant CNC parameter.

To use Ethernet for connecting the online function, set Ethernet communication parameters. For details of the Ethernet communication parameters, see Subsection 9.7.3.

(1) Setting of online connection using the PARAMETERS FOR ONLINE MONITOR screen Press the [ONLINE] soft key to display the PARAMETERS FOR ONLINE MONITOR screen.

### **NOTE**  When the programmer protection function is enabled, the online setting screen is available. For details, see Section 6.2.

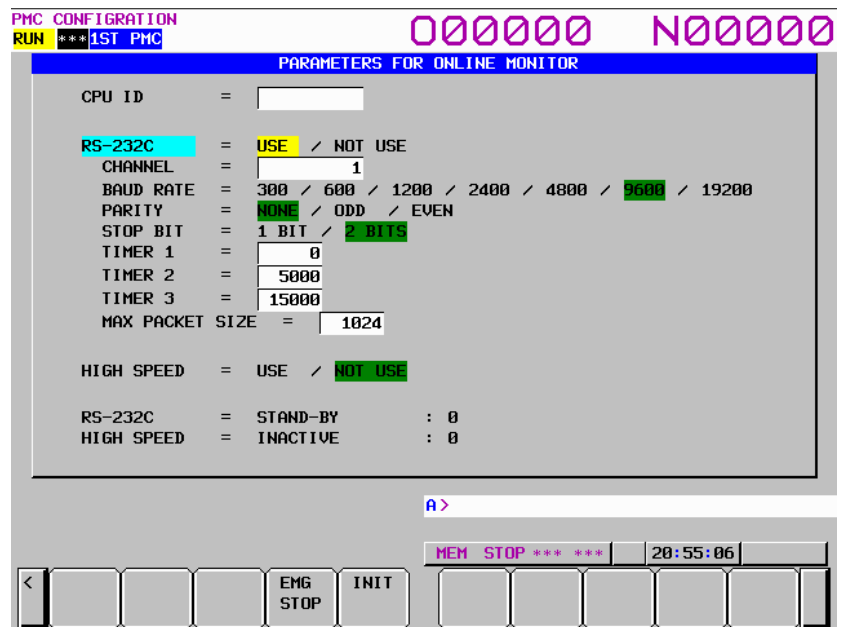

**Fig. 9.7.1 PARAMETERS FOR ONLINE MONITOR screen** 

EMG STOP: Terminates communication forcibly. Use this key if communication becomes abnormal and the connection cannot be terminated normally. INIT: Initializes the parameters to their default values.

### **CAUTION**

 In case of configuration of CNC with which neither Ethernet nor HSSB is available, the item of "HIGH SPEED " is not displayed.

### B-64513EN/03 9.PMC CONFIGURATION DATA SETTING SCREENS ([PMC CONFIG])

- (a) Case of connection by RS-232C (FANUC LADDER-III)
	- (i) Check that "NOT USE" is selected at the "RS-232C" item.
	- (ii) Set the parameter of "CHANNEL" and "BAUD RATE".
	- (iii) Move the cursor to the "RS-232C" item with Up or Down Cursor key.
	- (iv) Select "USE" with Left or Right Cursor key.
- (b) Case of connection by Ethernet (FANUC LADDER-III, Ladder Editing Package)
	- (i) Move the cursor to the "HIGH SPEED" item with Up or Down Cursor key. (ii) Select "USE" with Left or Right Cursor key.
- (c) Case of connection by HSSB (Ladder Editing Package)
	- (i) Move the cursor to the "HIGH SPEED" item with Up or Down Cursor key.
		- (ii) Select "USE" with Left or Right Cursor key.

### **NOTE**

- 1 When both "RS-232C = USE" and "HIGH SPEED = USE" are selected, the PMC system will communicate with the application which is connected first. If PMC system is already connecting with an application, it can not connect with other applications.
- 2 When you use the online function by Ethernet, setting Ethernet parameters of CNC is necessary in advance.
- (2) Setting of online connection by NC parameter You can enable and disable the online connection for Ethernet, HSSB and RS-232C by NC parameter No.24 without setting on the PMC online setting screen. For details of the parameter, see Subsection 2.4.3.

# **9.7.2 Communication Status**

The communication status of RS-232C and HIGH SPEED are displayed at the online monitor screen during the online communication.

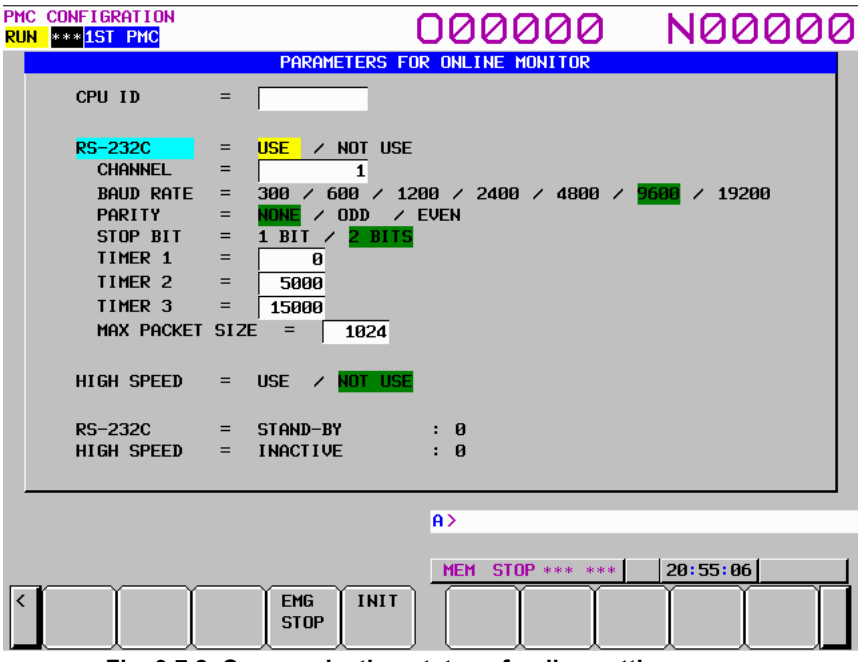

**Fig. 9.7.2 Communication status of online setting screen** 

| <b>RS-232C</b> | : The communication condition of RS-232C is displayed.                                      |
|----------------|---------------------------------------------------------------------------------------------|
|                | HIGH SPEED : The communication condition of high-speed I/F (HSSB or Ethernet) is displayed. |

The display messages and the meanings are shown in the table of below.

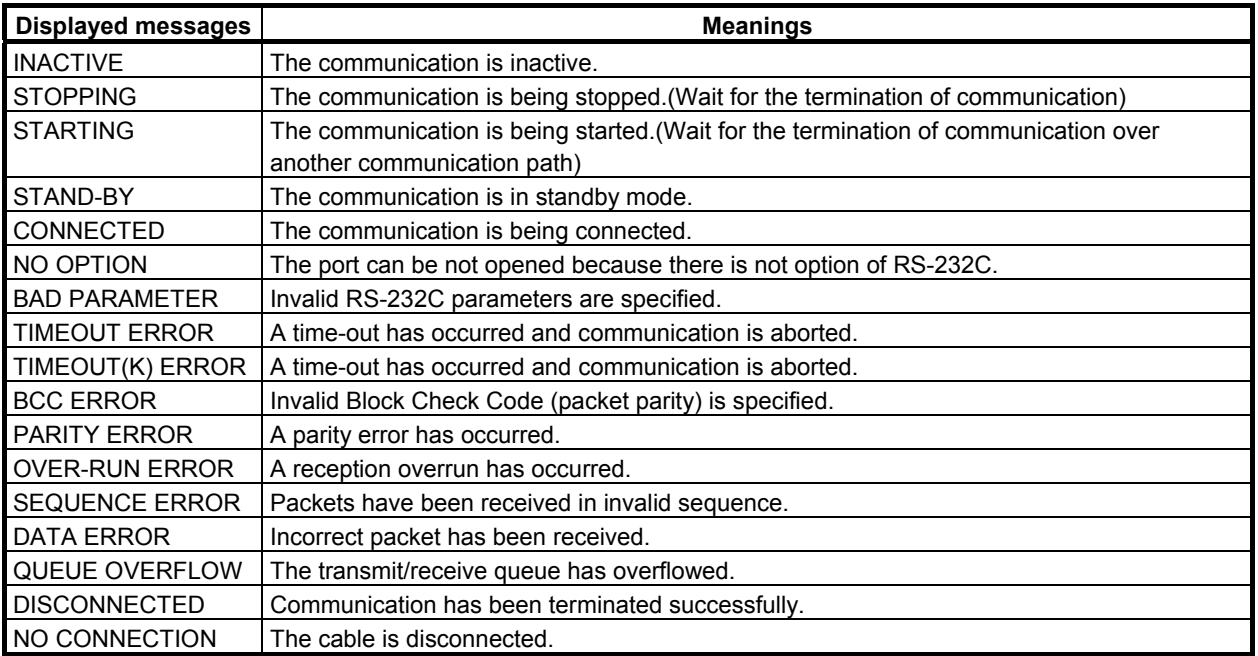

# **9.7.3 About Ethernet Communication Parameters**

(1) Setting of Ethernet parameters

 When you try to connect FANUC LADDER-III or Ladder Editing Package with CNC by Ethernet, it is necessary to set some Ethernet parameters. The setting of Ethernet parameters can be set in the following Ethernet parameter screen of CNC. Refer to the section "EMBEDDED ETHERNET FUNCTION" of CONNECTION MANUAL (FUNCTION) about the detail of the setting screen and setting parameters.

The setting item necessary for Ethernet connection for PMC online function is as follows.

- IP ADDRESS (Set the IP address of CNC. 192.168.0.1 etc.)
- SUBNET MASK (Set the mask address of the IP address. 255.255.255.0 etc.)
- ROUTER IP ADDRESS (If you use the router, set the Router IP Address.)

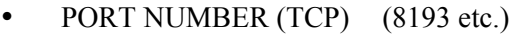

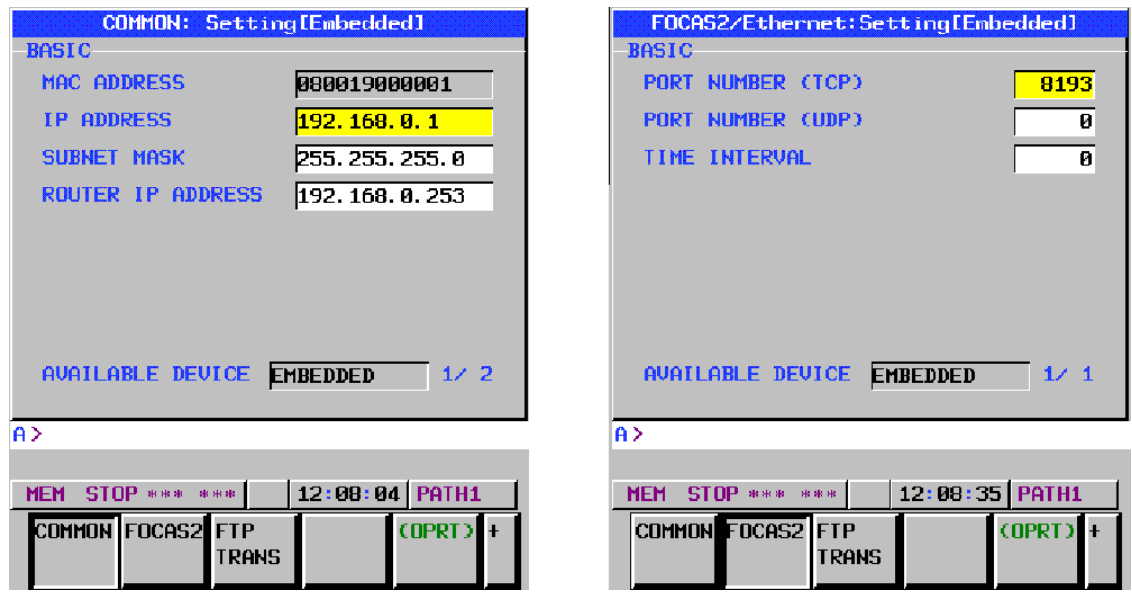

**Fig. 9.7.3 Ethernet parameter setting screen** 

(2) Starting online communication by offline programmer (Ethernet connection) The procedures for online connection with PMC and the offline programmer (FANUC LADDER-III, Ladder Editing Package) by Ethernet are as follows. (Example: FANUC LADDER-III) (a) Start up FANUC LADDER-III, and click the [Communication] on [Tool] menu.

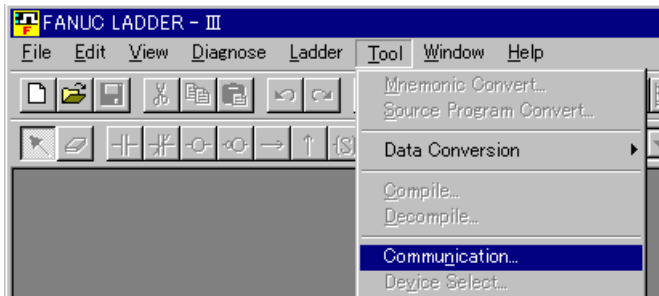

(b) Select the [Network Address] tab and push the <Add Host> button. Input the "IP Address" and "Port No." inputted in (1) of this subsection.

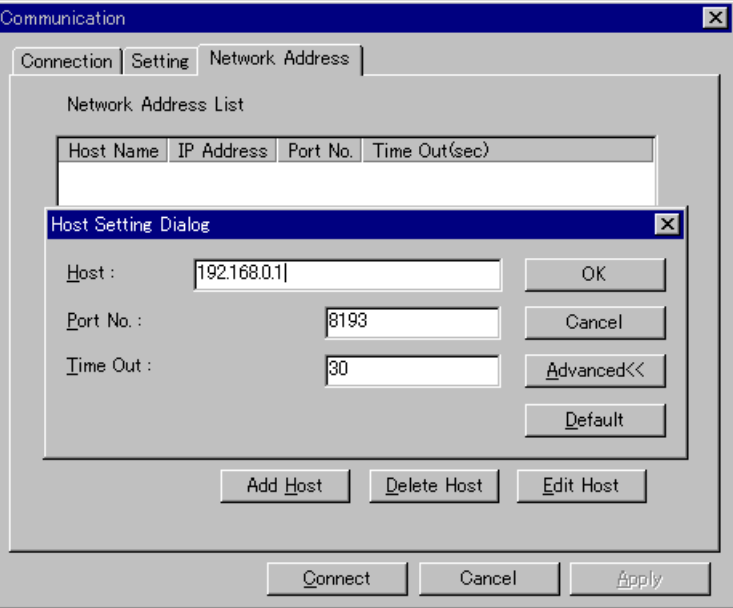

(c) Select the [Setting] tab, and add the IP Address to "Use device".

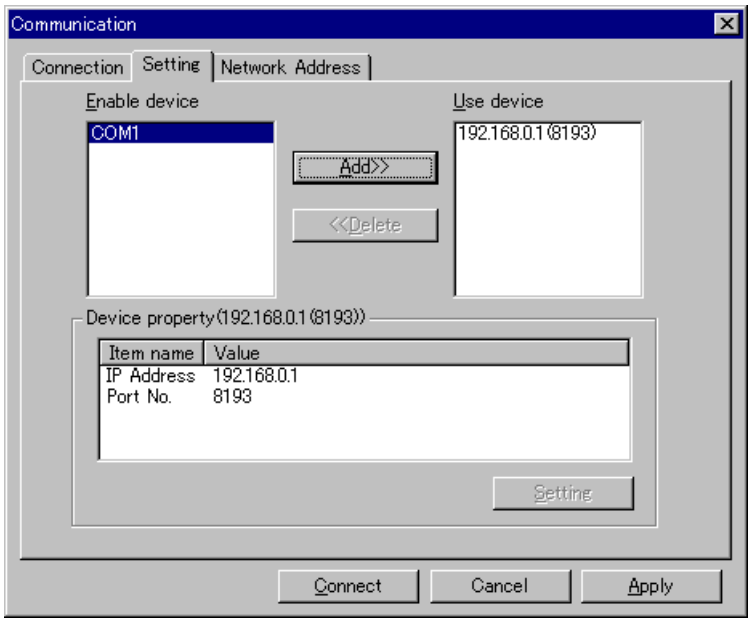

(d) Press the <Connect> button for start of the communication.

# **9.7.4 About Connection Log of Ethernet**

If any errors have occurred during Ethernet connection, the contents of the errors are displayed at "EMBEDDED LOG" screen of CNC.

Refer to this screen when the communication does not start.

|                                             |                            |            | EMBEDDED LOG: LOG [EMBEDDED] |            |  |  |  |  |
|---------------------------------------------|----------------------------|------------|------------------------------|------------|--|--|--|--|
| ALL-                                        |                            |            |                              |            |  |  |  |  |
| IP ADDRESS IS INVALID                       |                            |            |                              | 17102500   |  |  |  |  |
| SUBNET MASK IS INVALID                      |                            |            |                              | 17102500   |  |  |  |  |
|                                             |                            |            |                              |            |  |  |  |  |
|                                             |                            |            |                              |            |  |  |  |  |
|                                             |                            |            |                              |            |  |  |  |  |
|                                             |                            |            |                              |            |  |  |  |  |
|                                             |                            |            |                              |            |  |  |  |  |
|                                             |                            |            |                              |            |  |  |  |  |
|                                             |                            |            |                              |            |  |  |  |  |
|                                             |                            |            |                              | PAGE: 1/30 |  |  |  |  |
| lA >                                        |                            |            |                              |            |  |  |  |  |
| $12:25:22$ PATH1<br><b>MEM STOP *** ***</b> |                            |            |                              |            |  |  |  |  |
|                                             |                            |            |                              |            |  |  |  |  |
|                                             |                            |            |                              |            |  |  |  |  |
| FMRFD<br><b>LOG</b>                         | PCMCIA BOARD<br><b>LOG</b> | <b>LOG</b> |                              |            |  |  |  |  |

**Fig. 9.7.4 The log screen of embedded Ethernet** 

# 9.PMC CONFIGURATION DATA SETTING SCREENS ([PMC CONFIG]) B-64513EN/03

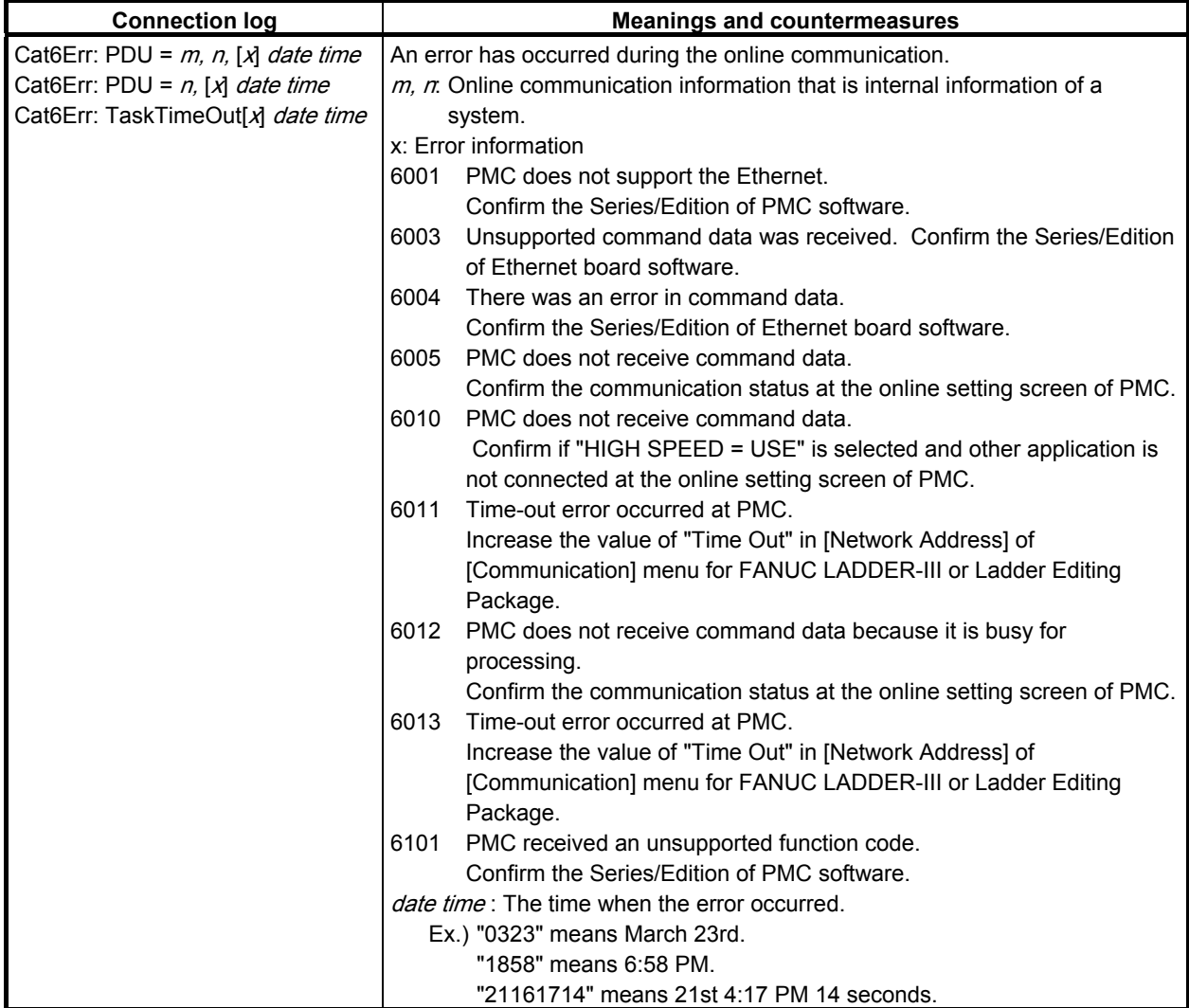

# **9.8 DISPLAYING AND SETTING SYSTEM PARAMETERS ([SYSTEM PARAM] SCREENS)**

On the SYSTEM PARAMETER screen, you can display and set the following data items:

- Counter data type
- Parameters for an FS0 operator's panel
- Parameters for the selectable I/O Link assignment function

To switch to each data display/setting screen, use the page keys.

# **9.8.1 Displaying and Setting the Counter Data Type**

Display and set the type of counter data used by the functional instruction counter. Set the BINARY or the BCD.

### **Display screen**

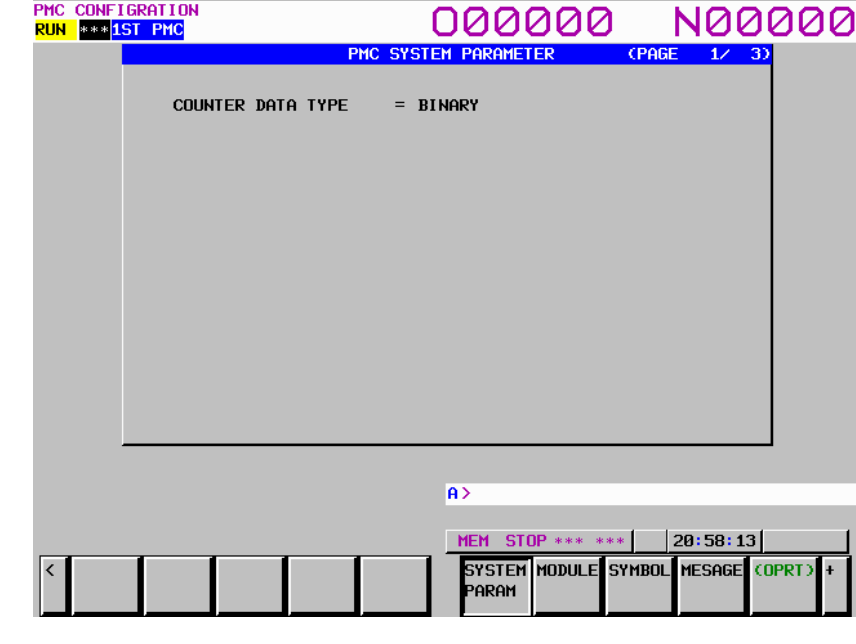

### **Screen operation**

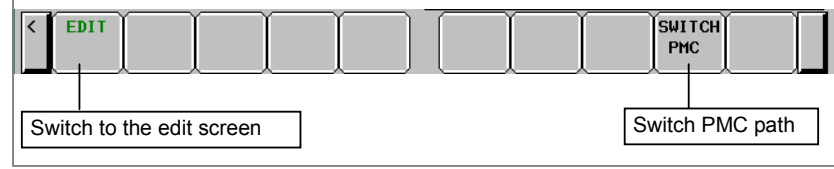

(1) Operation using the soft key

[EDIT] Switch to the edit screen Switches to the system parameter edit screen. [SWITCH PMC] Switching PMC path or divided ladder programs Switches PMC path or divided ladder program. For details of the operation, refer to "6.3". By setting keep relay K935.0 to 1, you can display PMC program list screen. For details, refer to "2.2.11".

### **CAUTION**

 When the programmer protection function is enabled, the [EDIT] soft key appears and is available. When the online monitor function is enabled, you cannot move to the system parameter edit screen. For details, see Section 6.2.

### **Setting screen**

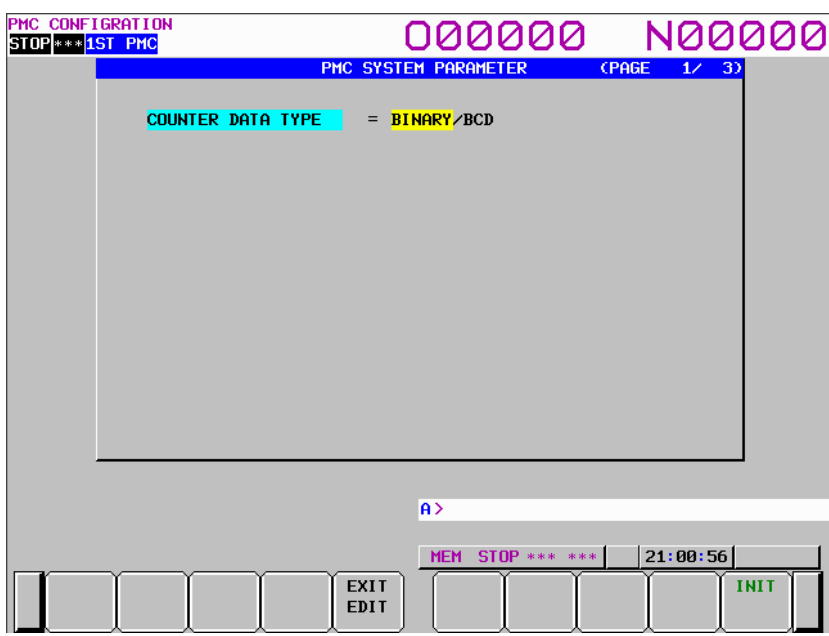

### **Screen operation**

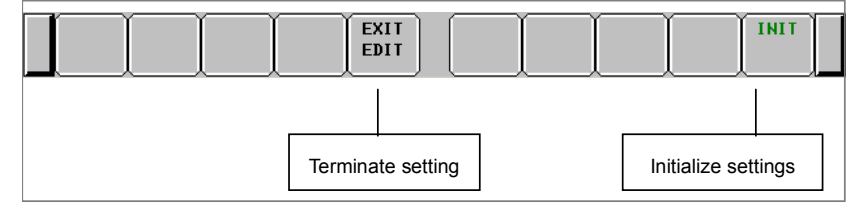

(1) Operation using the soft key

(a) [EXIT EDIT] Terminate setting Switches to the system parameter display screen.

# **CAUTION**

 After changing the data type, set the counter value again. See Subsection 7.3.2.

- (b) [INIT] Initialize settings Initializes all system parameters.
- (2) Screen operation using other keys Use cursor keys to switch between BINARY and BCD.
- (3) RETURN key operation

 On the system parameter edit screen, the return key operation is disabled. To terminate system parameter editing and return to the system parameter display screen, use the [EXIT EDIT] soft key.

# **9.8.2 Displaying and Setting Parameters for an FS0 Operator's Panel**

Display and set parameters for using an FS0 operator's panel.

### **Display screen**

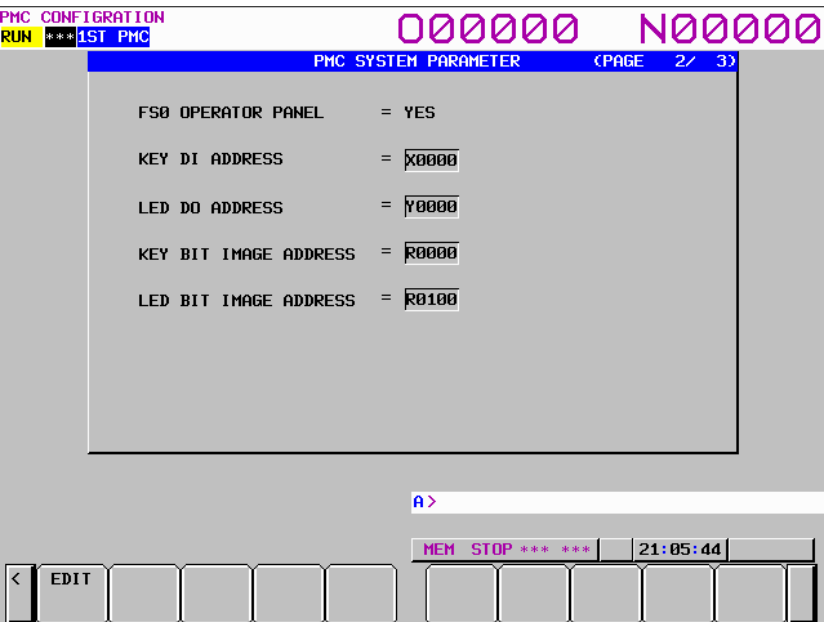

- 
- FS0 OPERATOR PANEL Whether to use an FS0 operator's panel
- KEY DI ADDRESS Start address of actually connected external DI
- 
- LED DO ADDRESS Start address of actually connected external DO
- KEY BIT IMAGE ADDRESS Start address of the key image referenced by user programs<br>LED BIT IMAGE ADDRESS Start address of the LED image generated by user programs
- Start address of the LED image generated by user programs

### **Screen operation**

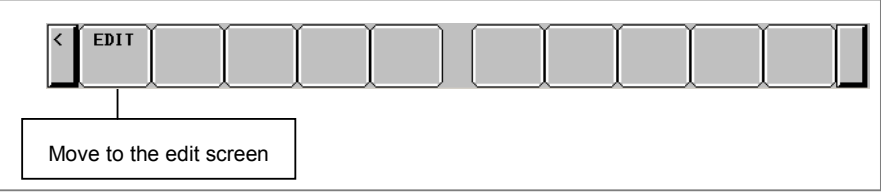

- (1) Operation using the soft key
	- [EDIT] Switch to the edit screen

Switches to the system parameter edit screen.

# **CAUTION**

 When the programmer protection function is enabled, the [EDIT] soft key appears and is available. When the online monitor function is enabled, you cannot move to the system parameter edit screen. For details, see Section 6.2.

### **Setting screen**

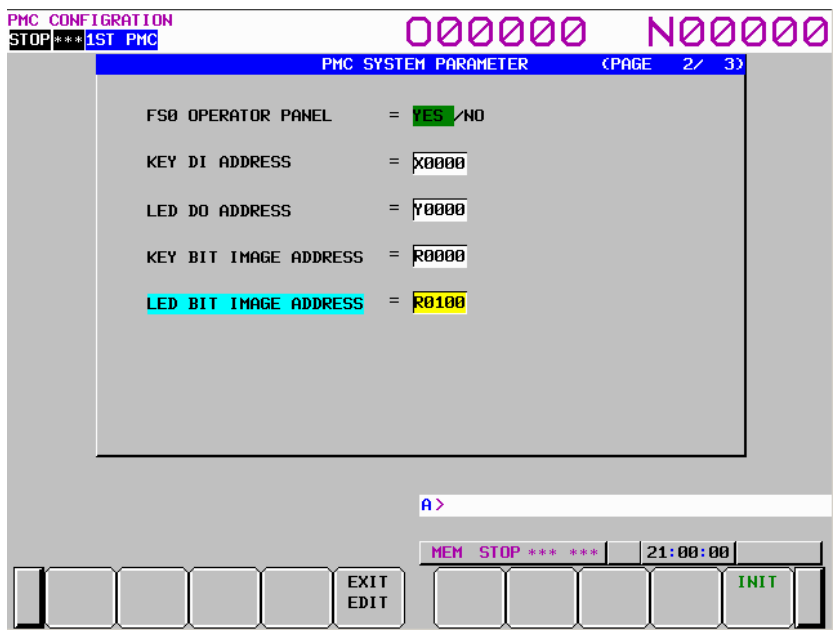

• FS0 OPERATOR PANEL

 Specify whether to connect an FS0 operator's panel. When setting this item to YES, set the addresses of the actual DI and DO connected to the operator's panel, address of the key image transferred from the operator's panel, and address of the LED image transferred to the operator's panel.

- KEY DI ADDRESS Set the start address of the actually connected external DI with a PMC address (X0 to X127, X200 to X327, X400 to X527, or X600 to X727).
- LED DO ADDRESS Set the start address of the actually connected external DO with a PMC address (Y0 to Y127, Y200 to Y327, Y400 to Y527, or Y600 to Y727).
- KEY BIT IMAGE ADDRESS Set the start address of the key image referenced by user programs with a PMC address. Normally, set an internal relay (R) area.
- LED BIT IMAGE ADDRESS Set the start address of the LED image generated by user programs with a PMC address. Normally, set an internal relay (R) area.

### **Screen operation**

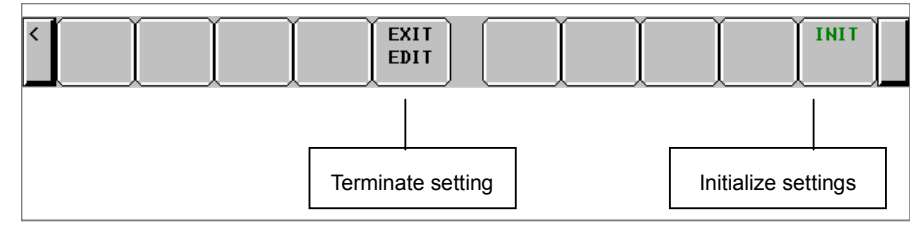

- (1) Operation using the soft key
	- (a) [EXIT EDIT] Terminate setting Switches to the system parameter display screen.
	- (b) [INIT] Initialize settings Initializes all system parameters.

# B-64513EN/03 9.PMC CONFIGURATION DATA SETTING SCREENS ([PMC CONFIG])

(2) Screen operations using other keys Use the  $[\uparrow]$  and  $[\downarrow]$  cursor keys to change the item to be edited. Use the  $\left[\leftarrow\right]$  and  $\left[\rightarrow\right]$  cursor keys to change the setting.

### (3) RETURN key operation

 On the system parameter edit screen, the return key operation is disabled. To terminate system parameter editing and return to the system parameter display screen, use the [EXIT EDIT] soft key.

# **9.8.3 Displaying and Setting Parameters for the Selectable I/O Link Assignment Function**

Display and set parameters for using the selectable I/O Link assignment function.

### **Display screen**

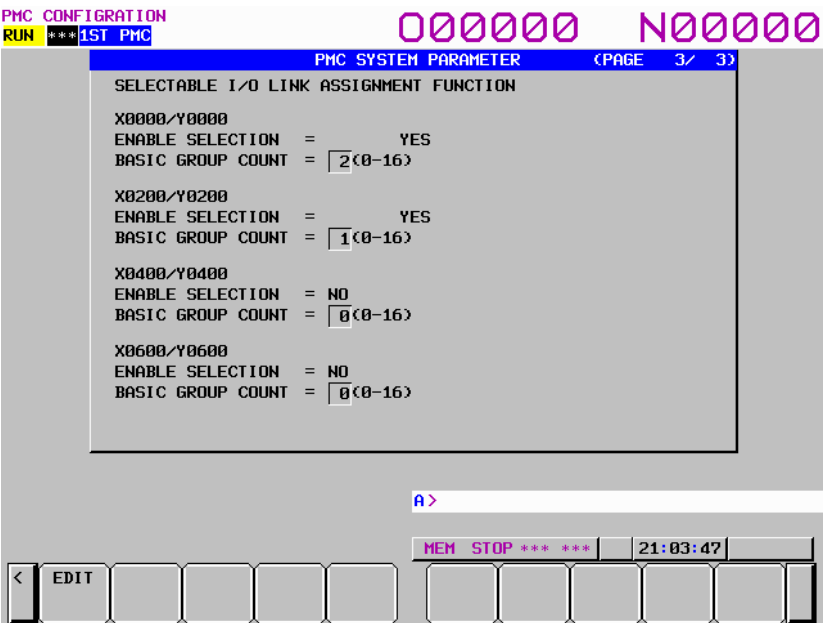

- ENABLE SELECTION Whether to enable or disable the selectable I/O Link assignment function
- BASIC GROUP COUNT Number of groups always enabled for any machine configuration

### **Screen operation**

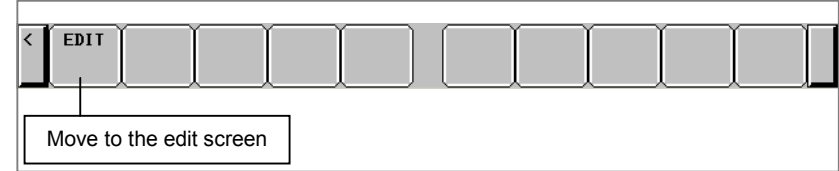

- (1) Operation using the soft key
	- (a) [EDIT] Switch to the edit screen Switches to the system parameter edit screen.

### **CAUTION**

 When the programmer protection function is enabled, the [EDIT] soft key appears and is available. When the online monitor function is enabled, the system parameter edit screen cannot be displayed. For details, see Section 6.2.

### **Setting screen**

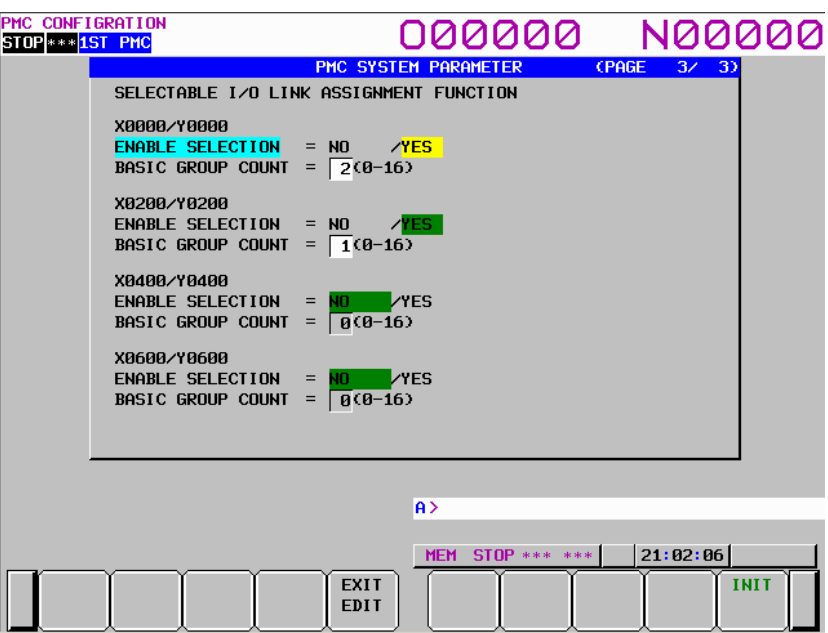

# • ENABLE SELECTION

 Specify whether to enable or disable the selectable I/O Link assignment function with YES or NO. The initial setting is NO (disabled).

• BASIC GROUP COUNT Set the number of groups always enabled for any machine configuration.

# **CAUTION**

 When enabling this function, set the setting parameters (K920 to K927 described below) properly according to the actually connected I/O devices. If this function is enabled, but the DI/DO area is not assigned to a hardware channel, the function does not operate.

### **NOTE**

 The parameters can be set only for available channels according to the I/O Link configuration. For a channel for which the parameters cannot be set, the BASIC GROUP COUNT field is left blank.

### **Screen operation**

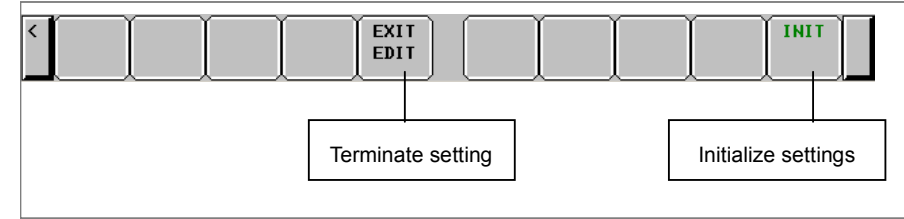

### (1) Operation using the soft key

- (a) [EXIT EDIT] Terminate setting Switches to the system parameter display screen.
- (b) [INIT] Initialize settings Initializes all system parameters.

### 9. PMC CONFIGURATION DATA SETTING SCREENS ([PMC CONFIG]) B-64513EN/03

(2) Screen operations using other keys Use the  $[\uparrow]$  and  $[\downarrow]$  cursor keys to change the item to be edited. Use the  $\left[\leftarrow\right]$  and  $\left[\rightarrow\right]$  cursor keys to change the setting.

### (3) RETURN key operation

 On the system parameter edit screen, the return key operation is disabled. To terminate system parameter editing and return to the system parameter display screen, use the [EXIT EDIT] soft key.

# **9.9 DISPLAYING AND SETTING CONFIGURATION PARAMETERS ([CONFIG PARAM] SCREENS)**

Configuration parameter setting screens display the following NC parameters related to PMCs in an easyto-understand manner and facilitate setting.

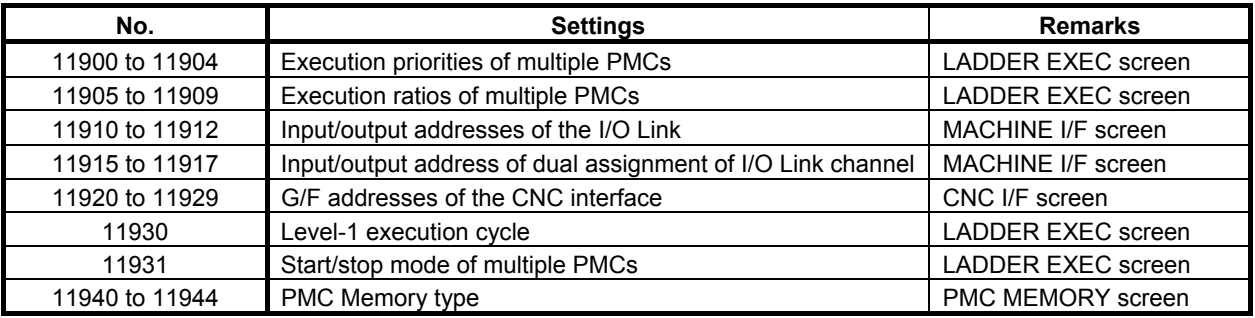

### **CAUTION**

- 1 For details of each NC parameter, see Subsection 2.4.3.
- 2 After setting these NC parameters, turn the power off, then on again.

# **9.9.1 Menu for Setting Configuration Parameters**

There are the following PMC configuration parameter setting screens.

- The MENU screen
- The CNC-PMC INTERFACE screen
- The MACHINE SIGNAL INTERFACE screen
- The LADDER EXECUTION screen
- The PMC MEMORY screen

Move to each setting screen from the MENU screen.

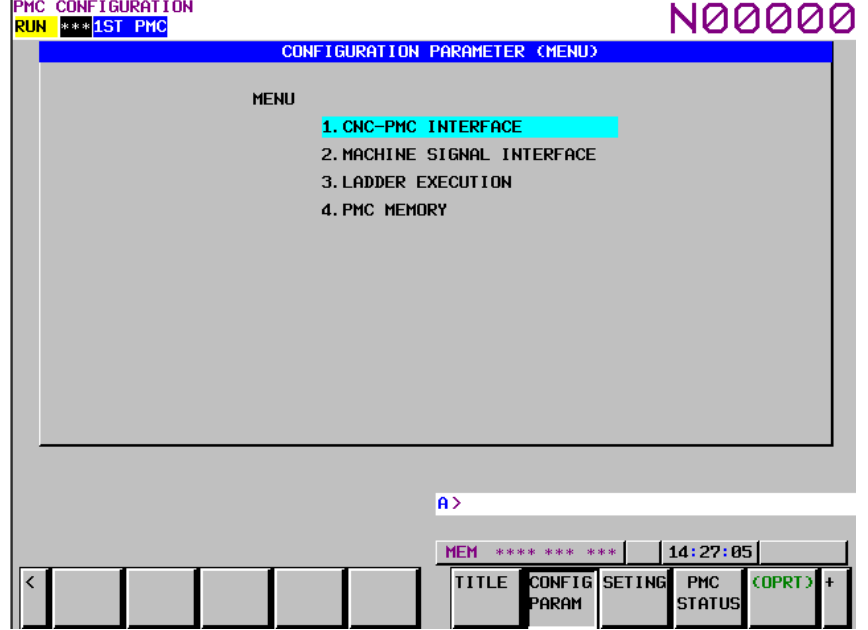

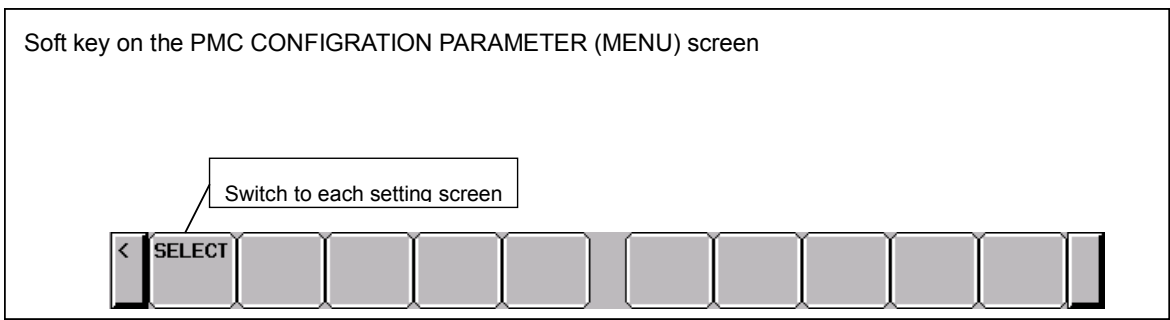

**Fig. 9.9.1 Soft key on the PMC CONFIGRATION PARAMETER (MENU) screen** 

- (1) Operation using the soft key
	- (a) [SELECT] Switch to each setting screen

### **NOTE**

 Each setting screen can be protected using the programmer protection function. If a setting screen is protected, the [SELECT] soft key is not displayed.

(2) Screen operation using other keys Use cursor keys to switch to a desired setting item.

# **9.9.2 Setting the CNC-PMC Interface**

On the PMC CONFIGRATION PARAMETER (CNC-PMC INTERFACE) screen, set a correspondence between the G/F addresses of each PMC and CNC-PMC interface.

### **NOTE**

 For details of the CNC-PMC interface, see the description of the CNC-PMC interface in Subsection 2.4.3.

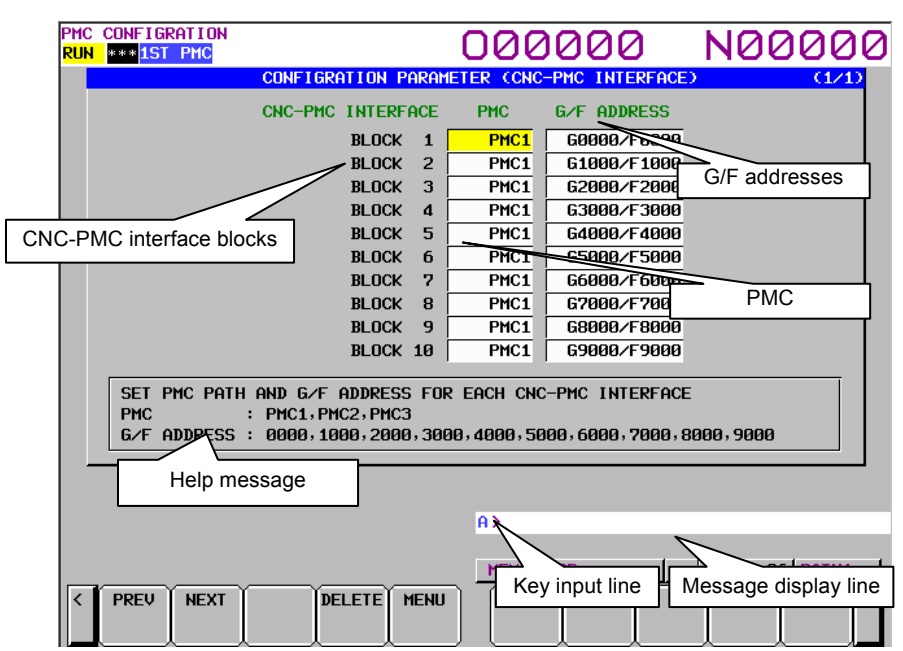

**PMC CONFIGRATION PARAMETER (CNC-PMC INTERFACE) screen** 

#### (1) CNC-PMC INTERFACE

Displays the number of each CNC-PMC interface block.

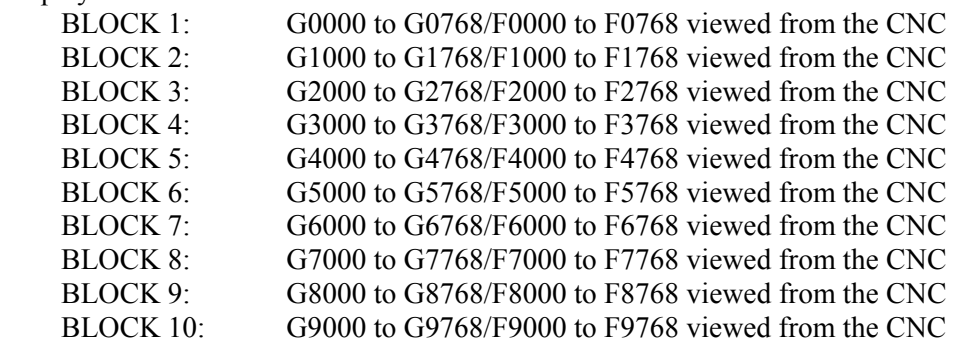

### (2) PMC

Assign a PMC to each CNC-PMC interface block.

- PMC1: First PMC
- PMC2: Second PMC PMC3: Third PMC PMC4: Forth PMC
- PMC5: Fifth PMC
- (3) G/F ADDRESS

Set the start G/F addresses.

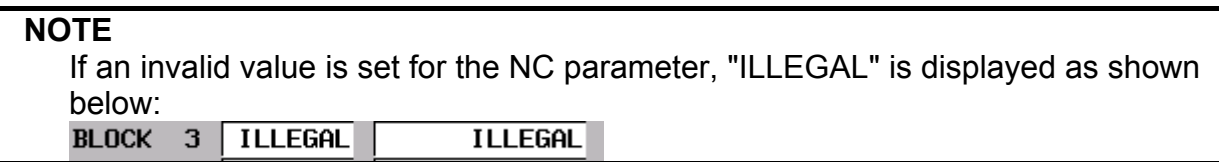

### (4) Help message

A help message for operation is displayed.

(5) Example of screen setting and corresponding NC parameter settings  $CNC$  -PMC INTERFACE PMC  $G/F$  ADDR

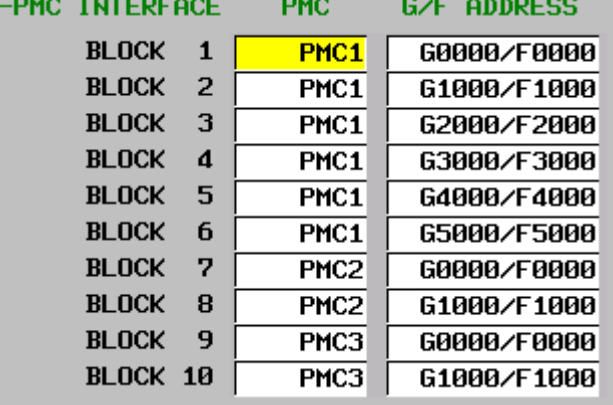

 When values are set on the screen as shown in the figure above, the following settings are input for the corresponding NC parameters:

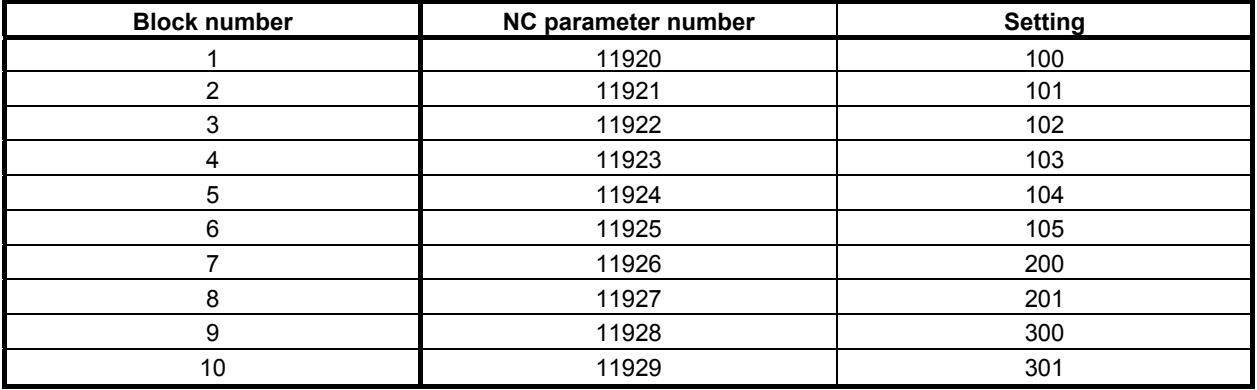

**NOTE** 

 This screen can be protected from editing using the programmer protection function.

#### **Screen operation**

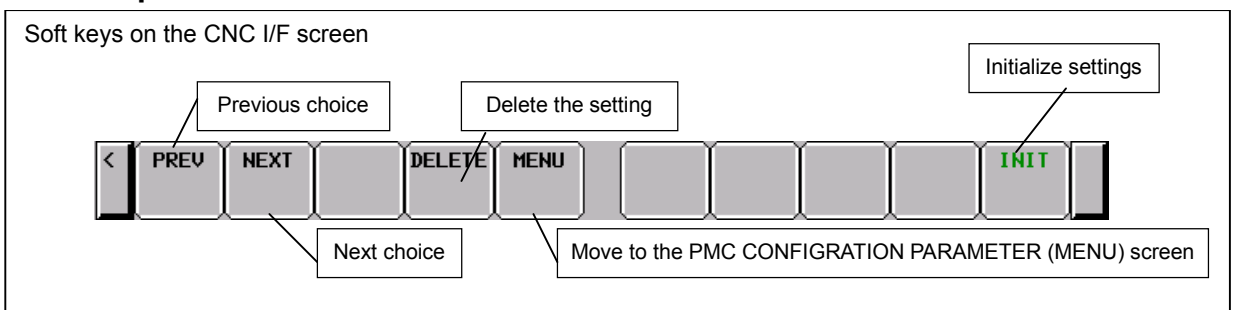

**Fig. 9.9.2 Soft keys on the CNC-PMC INTERFACE screen** 

- (1) Operations using the soft keys
	- (a) [PREV] Previous choice
		- [NEXT] Next choice

Inputs the value of the previous or next choice for the item at the cursor like a toggle switch.

To select a PMC

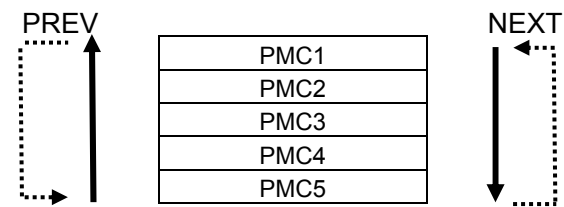

To select G/F addresses

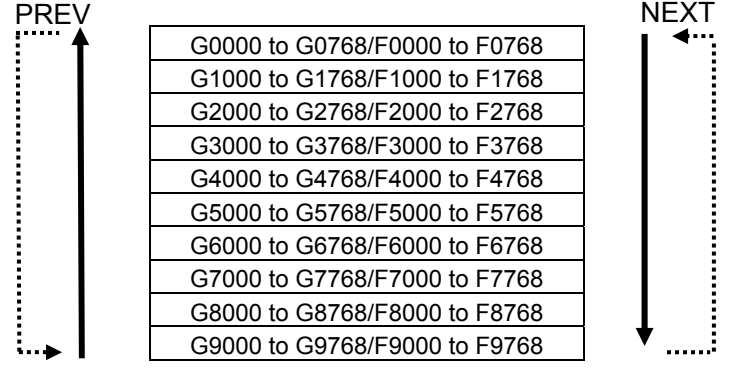

This soft key is displayed and can be operated only when editing is allowed.

(b) [DELETE] Delete the setting

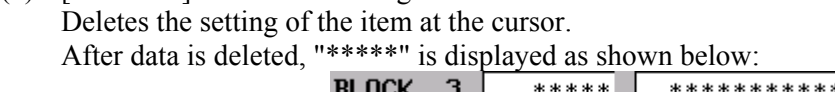

This soft key is displayed and can be operated only when editing is allowed.

### **CAUTION**

 When the NC parameters are all set to 0, the initial status (for the initial status, see (d)) is set. Deleting all items with this operation is equivalent to setting the initial status. For this reason, if an attempt is made to delete the last item, the following message appears and the item cannot be deleted: "LAST SETTING DATA CAN NOT BE DELETED."

- (c) [MENU] Switch to the MENU screen Switches to the MENU screen.
- (d) [INIT] Initialize settings

Initializes the interface settings.

 This soft key is displayed and can be operated only when editing is allowed. The initial settings are as follows:

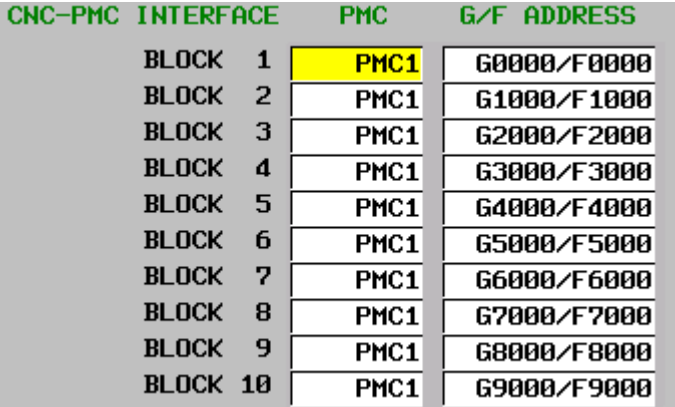

(2) Screen operations using other keys Cursor keys

Use them to change the CNC-PMC interface block to be set.

### INPUT key

 You can also set an item by entering a numeric value or string and pressing the INPUT key. To set a PMC

- Enter PMC1, PMC2, PMC3, PMC4 or PMC5.
- Enter a numeric value  $1, 2, 3, 4$  or 5.

To set G/F addresses

- Enter a displayed string such as G0000/F0000.
- Enter a start address such as 0, 1000, or 2000.

### *A* CAUTION

- 1 You can set an item on this screen regardless of the NC mode.
- 2 If data is duplicate, the data is displayed in red and the following message appears:

"DUPLICATE G/F ADDRESS"

# **9.9.3 Setting the Machine Signal Interface**

On the PMC CONFIGRATION PARAMETER (MACHINE INTERFACE) screen, set the input/output addresses of the I/O Link.

### **NOTE**

- 1 For details of input/output addresses of the I/O Link, see the description of input/output addresses of the I/O Link in Subsection 2.4.3.
- 2 For details of input/output addresses for virtual channels of the I/O Link channel split function, see the description of Input/output addresses of dual assignment of I/O Link channel in Subsection 2.4.3.

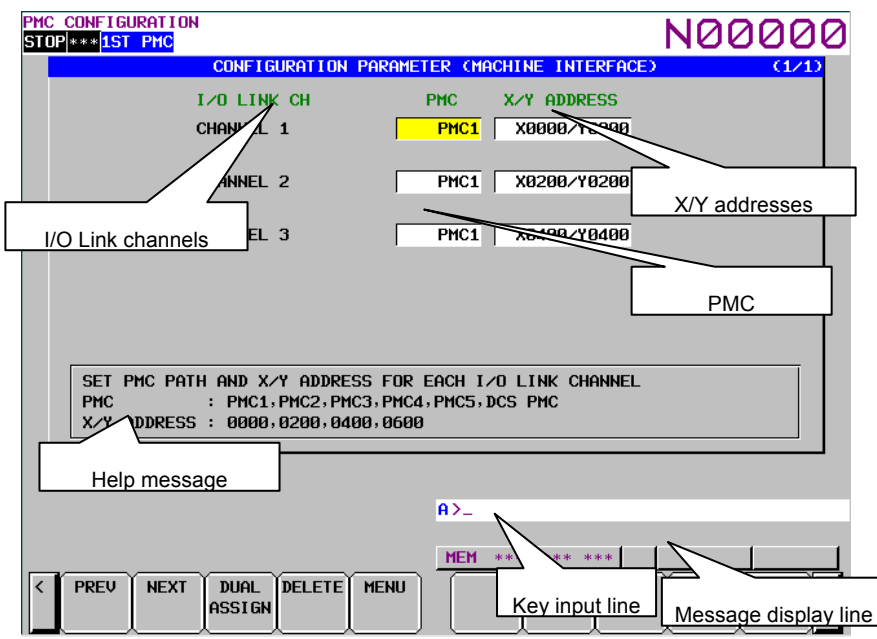

**PMC CONFIGRATION PARAMETER (MACHINE INTERFACE) screen** 

(1) I/O Link CH

Displays I/O Link channel numbers.

(2) PMC

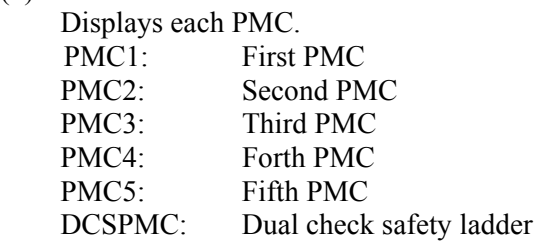

(3) X/Y ADDRESS Set the start X/Y addresses.

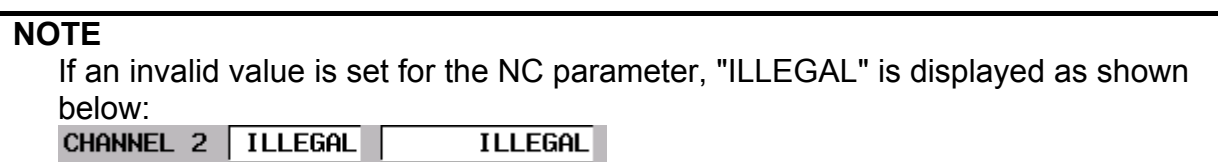

#### (4) Help message

A help message for operation is displayed.

### **NOTE**

 This screen can be protected from editing using the programmer protection function.

### **Screen operation**

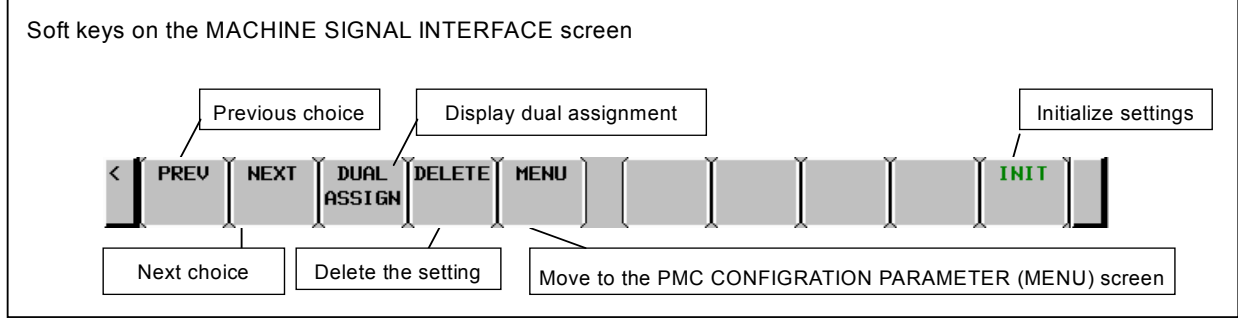

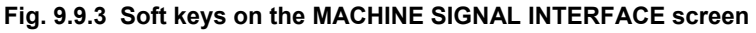

- (1) Operations using the soft keys
	- (a) [PREV] Previous choice
		- [NEXT] Next choice

Inputs the value of the previous or next choice for the item at the cursor like a toggle switch.

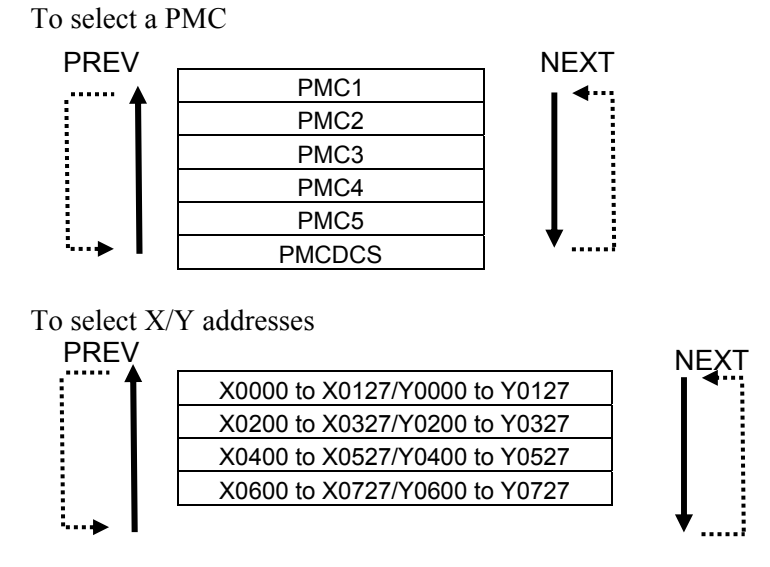

This soft key is displayed and can be operated only when editing is allowed.

### B-64513EN/03 9.PMC CONFIGURATION DATA SETTING SCREENS ([PMC CONFIG])

(b) [DUAL ASSIGN] Display of dual assignment Setting items (BLOCK 2) of dual assignment of I/O link channel are displayed. They are already displayed when they have been set. This soft key is displayed and can be operated only when editing is allowed.

Example : Set the second block of channel 1

| I∕O LINK CH       |                    | PMC              | X/Y ADDRESS |
|-------------------|--------------------|------------------|-------------|
| CHANNEL 1         | BLOCK 1            | PMC <sub>1</sub> | X0000/Y0000 |
|                   | BLOCK <sub>2</sub> | PMC <sub>2</sub> | X0000/Y0000 |
| CHANNEL 2 BLOCK 1 |                    | PMC <sub>1</sub> | X0200/Y0200 |
|                   | BLOCK <sub>2</sub> | *****            | *********** |
| CHANNEL 3         | BLOCK 1            | PMC1             | X0400/Y0400 |
|                   | BLOCK <sub>2</sub> | *****            | *********** |

**Setting of dual assignment of I/O link channel** 

 These settings reflect NC parameters of "I/O link input/output address" and "input/output address of dual assignment of I/O link channel" as follows.

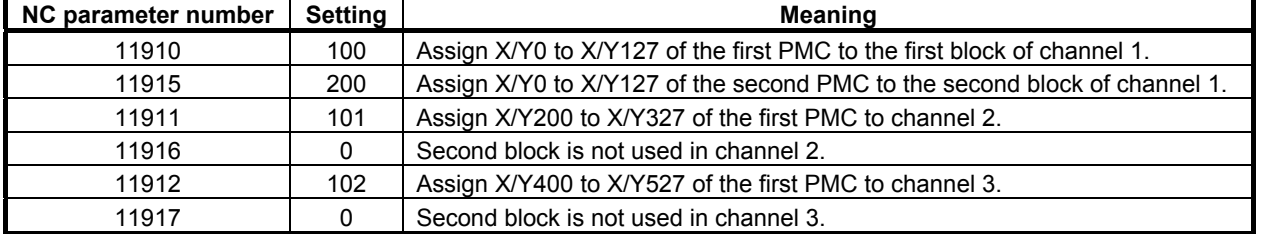

(c) [DELETE] Delete the setting

Deletes the setting of the item at the cursor.

After data is deleted, "\*\*\*\*\*" is displayed as shown below:

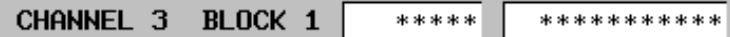

This soft key is displayed and can be operated only when editing is allowed.

### **CAUTION**

 When the NC parameters are all set to 0, the initial status (for the initial status, see (e)) is set. Deleting all items with this operation is equivalent to setting the initial status. For this reason, if an attempt is made to delete the last item, the following message appears and the item cannot be deleted: "LAST SETTING DATA CAN NOT BE DELETED."

- (d) [MENU] Switch to the MENU screen Switches to the MENU screen.
- (e) [INIT] Initialize settings

 Initializes the interface settings. This soft key is displayed and can be operated only when editing is allowed. The initial settings are as follows:

# 9. PMC CONFIGURATION DATA SETTING SCREENS ([PMC CONFIG]) B-64513EN/03

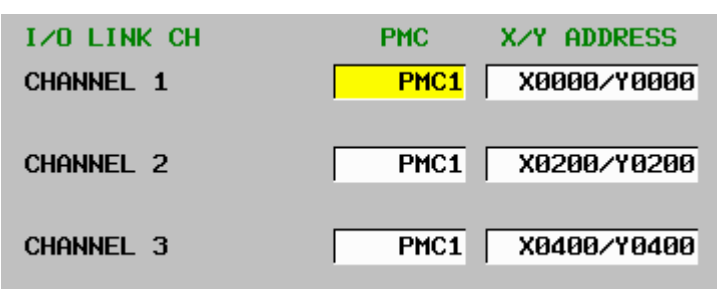

(2) Screen operations using other keys

Cursor keys

Use them to change the I/O Link channel to be set.

### INPUT key

 You can also set an item by entering a numeric value or string and pressing the INPUT key. To set a PMC

- Enter PMC1, PMC2, PMC3, PMC4, PMC5 or DCSPMC.
- Enter a numeric value 1, 2, 3, 4, 5 or S.

To set X/Y addresses

- Enter a displayed string such as X0000/Y0000.
- Enter a start address such as 0, 200,400 or 600.

### **NOTE**

- 1 You can set an item on this screen regardless of the NC mode.
- 2 If data is duplicate, the data is displayed in red and the following message appears:

"DUPLICATE X/Y ADDRESS"

# **9.9.4 Setting the Parameters Related to Ladder Execution**

On the PMC CONFIGRATION PARAMETER (LADDER EXEC) screen, set the execution priorities of multiple PMCs, execution ratios of multiple PMCs, level-1 execution cycle, and start/stop control of multiple PMCs.

# **NOTE**

- 1 For details of execution priorities of multiple PMCs, see the description of execution priorities of multiple PMCs in Subsection 2.4.3.
- 2 For details of execution ratios of multiple PMCs, see the description of execution ratios of multiple PMCs in Subsection 2.4.3.
- 3 For details of the level-1 execution cycle, see the description of level-1 execution cycle in Subsection 2.4.3.
- 4 For details of the start/stop mode of multiple PMCs, see the description of start/stop control of multiple PMCs in Subsection 2.4.3.

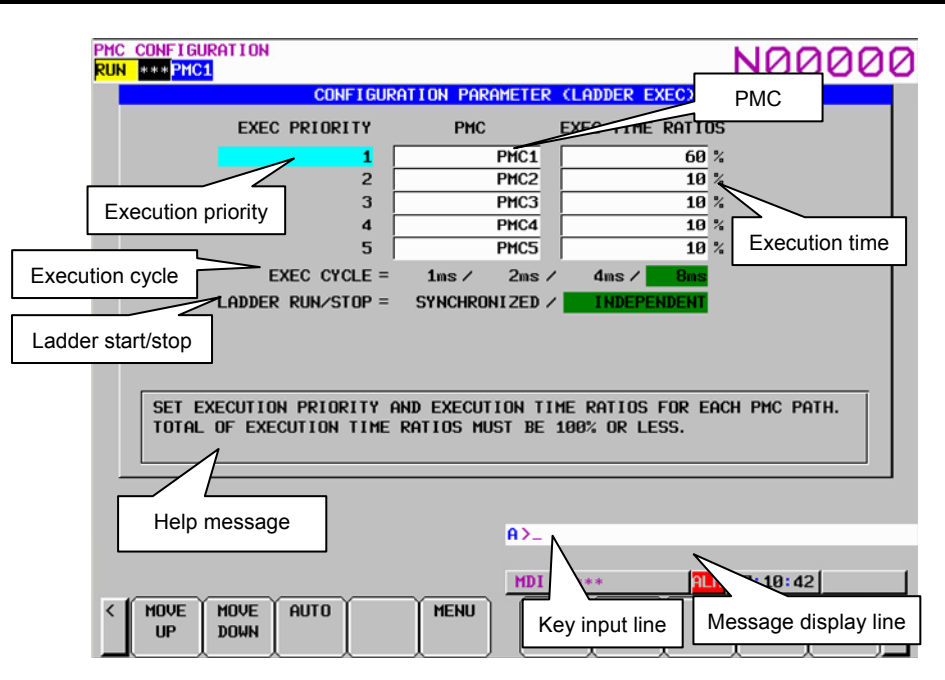

(1) EXEC PRIORITY PMC EXEC TIME RATIOS Displays and sets the execution priority of each PMC. Also displays and sets the execution time ratio of each PMC.

#### **NOTE**  If an invalid value is set for the NC parameter, "ILLEGAL" is displayed as shown below: **ILLEGAL**  $10<sup>2</sup>$ 3

(2) EXEC CYCLE Set the PMC execution cycle. PMC execution cycle is different by PMC type.

# **CAUTION**

 If an invalid value is set for the NC parameter, the cursor is not displayed. Press the [INIT] soft key to release the invalid state.

### 9. PMC CONFIGURATION DATA SETTING SCREENS ([PMC CONFIG]) B-64513EN/03

#### (3) LADDER RUN/STOP

 Specify whether to start/stop the ladder programs of multiple PMCs synchronously or control the start/stop of the ladder program of each PMC independently.

(4) Help message

A help message for operation is displayed.

### **NOTE**

 This screen can be protected from editing using the programmer protection function.

### **Screen operation**

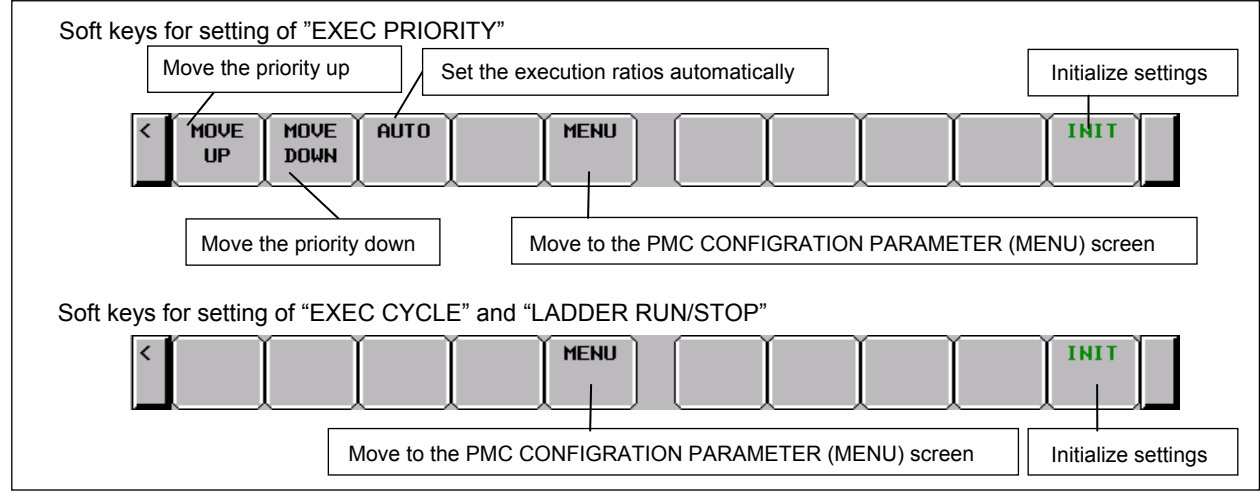

**Fig. 9.9.4 Soft keys on the LADDER EXECUTION screen** 

- (1) Operations using the soft keys
	- (a) [MOVE UP] Move the execution priority up

 Moves a PMC set under EXEC PRIORITY and changes its execution priority. The execution time ratio is not changed with this operation because it is determined by the execution sequence.

This soft key is displayed only when the execution priority is to be set.

- (b) [MOVE DOWN] Move the execution priority down Moves a PMC set under EXEC PRIORITY and changes its execution priority. The execution time ratio is not changed with this operation because it is determined by the execution sequence. This soft key is displayed only when the execution priority is to be set.
- (c) [AUTO] Set the execution time ratios automatically Automatically sets the execution time ratios according to the actual number of steps in the ladder programs. This soft key is displayed only when the execution priority is to be set.
	- Example: When PMC1 = 15000 steps, PMC2 = 6000steps, PMC3 = 5000steps, PMC4 = 1500 steps,  $PMC5 = 1500$ steps

 $PMC1 = 15000 / (15000 + 6000 + 6000 + 1500 + 1500) = 50\%$  $PMC2 = 6000 / (15000 + 6000 + 6000 + 1500 + 1500) = 20\%$  $PMC3 = 6000 / (15000 + 6000 + 6000 + 1500 + 1500) = 20\%$  $PMC4 = 1500 / (15000 + 6000 + 6000 + 1500 + 1500) = 5%$  $PMC5 = 1500 / (15000 + 6000 + 6000 + 1500 + 1500) = 5\%$ 

### B-64513EN/03 9.PMC CONFIGURATION DATA SETTING SCREENS ([PMC CONFIG])

- (d) [MENU] Switch to the MENU screen Switches to the MENU screen.
- (e) [INIT] Initialize settings It initializes the settings.

• EXEC PRIORITY: Set to the default setting.

 When the values are all set to 0, the following default setting is used. When only the first PMC is used

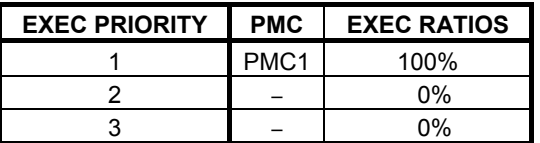

When the first and second PMCs are used

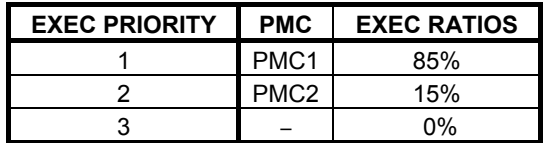

When the first, second, and third PMCs are used

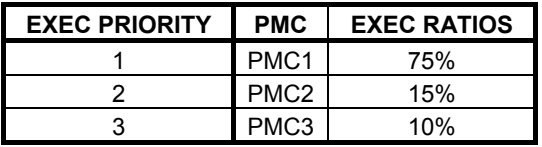

When the first, second, third and forth PMCs are used

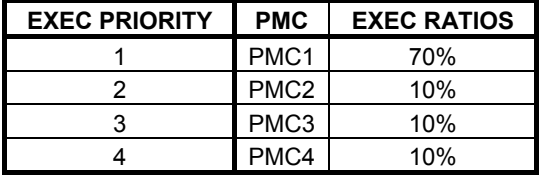

When the first, second, third, forth and fifth PMCs are used

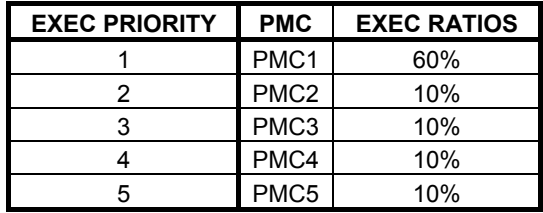

• EXEC CYCLE : 8msec

• LADDER RUN/STOP : INDEPENDENT

### **NOTE**

 If an invalid value is set for the NC parameter, press the [INIT] soft key to release the invalid state.

(2) Screen operations using other keys Cursor keys Use them to set an item for EXEC CYCLE and LADDER RUN/STOP. INPUT key

Use this key to input the execution time ratio in units of 1%.

 If the total of values set for the PMCs exceeds 100%, the following error message appears: "TOTAL OF EXEC RATIO IS OVER 100%."

# **CAUTION**

- 1 You can set an item on this screen regardless of the NC mode.
- 2 When the NC parameters are all set to 0, the initial status (for the initial status, see (e) in (1)) is set. Setting all execution time ratios to 0 with this operation is equivalent to setting the initial status. For this reason, if an attempt is made to set the last item to 0, the following message appears and the item cannot be set to 0:

"CANNOT SET 0% TO ALL EXECUTION TIME RATIOS."

# **9.9.5 Setting the PMC Memory Type**

On the PMC CONFIGURATION PARAMETER(PMC MEMORY) screen, you can change the PMC Memory Type of each PMC path.

The setting is saved to the CNC parameter and becomes effective after rebooting CNC. See the "2.4.3 CNC Parameters Related to the PMCs" for the details of the CNC parameter.

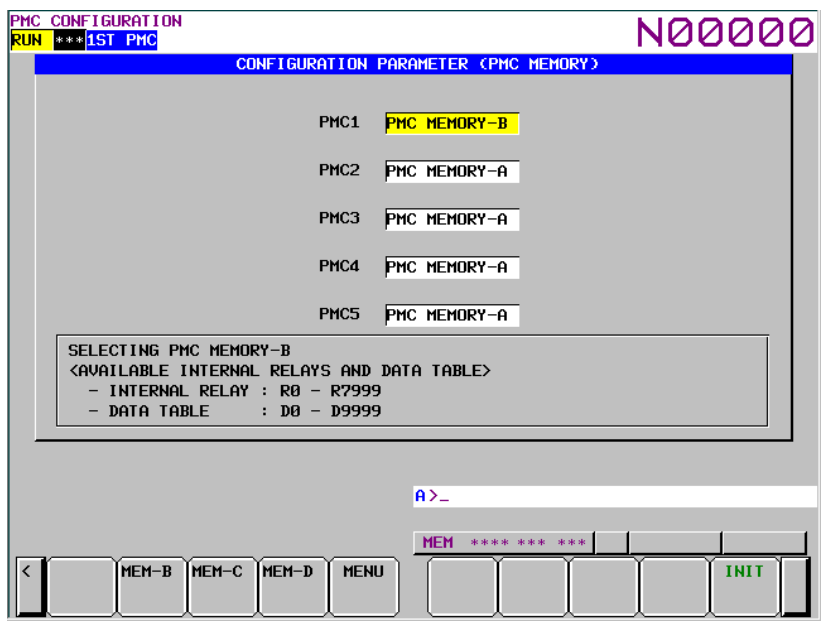

**Fig. 9.9.5 (a) PMC CONFIGURATION PARAMETER (PMC MEMORY) screen** 

# *A* CAUTION

 PMC nonvolatile memory must be initialized after changing PMC Memory Type. Therefore, make a backup of PMC parameter before changing PMC Memory Type. See "2.8 BATTERY BACKUP DATA" about the operation of initializing PMC nonvolatile memory.

# **NOTE**

- 1 The item of the menu differs by the constitution of software options.
- 2 Selectable PMC Memory Type differs for each PMC path. See the "2.1.3 Determination of PMC Memory Type" for the details of selectable types.

### B-64513EN/03 9.PMC CONFIGURATION DATA SETTING SCREENS ([PMC CONFIG])

#### **Screen operations**

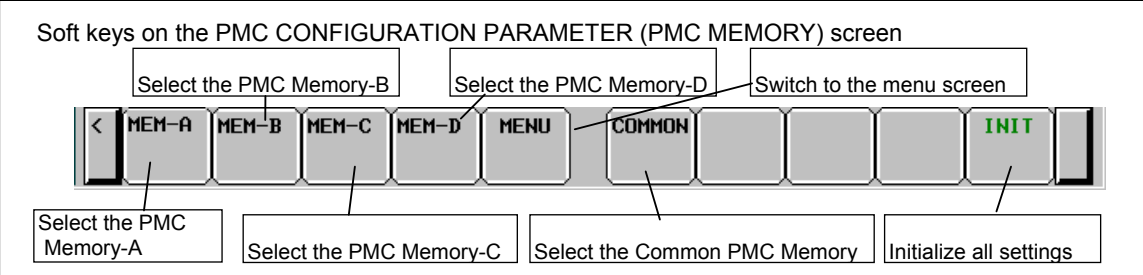

#### **Fig. 9.9.5 (b) Soft keys on the PMC CONFIGURATION PARAMETER (PMC MEMORY) screen**

- (1) Operation with soft keys
	- (a) [MEM-A] Select the PMC Memory-A. Selects the PMC Memory-A for the cursor focused PMC path. This soft key is displayed when the PMC Memory-A is selectable at focused PMC path.
	- (b) [MEM-B] Select the PMC Memory-B. Selects the PMC Memory-B for the cursor focused PMC path. This soft key is displayed when the PMC Memory-B is selectable at focused PMC path.
	- (c) [MEM-C] Select the PMC Memory-C. Selects the PMC Memory-C for the cursor focused PMC path. This soft key is displayed when the PMC Memory-C is selectable at focused PMC path.
	- (d) [MEM-D] Select the PMC Memory-D. Selects the PMC Memory-D for the cursor focused PMC path. This soft key is displayed when the PMC Memory-D is selectable at focused PMC path.
	- (e) [COMMON] Select the Common PMC Memory mode. Selects the Common PMC Memory mode to the cursor focused PMC path. This soft key is displayed when the Common PMC Memory mode is selectable at focused PMC path.
	- (f) [MENU] Switch to the menu screen. Switches to the CONFIGURATION PARAMETER (MENU) screen.
	- (g) [INIT] Initialize all settings Reset all PMC Memory Type of each PMC paths to the default setting.

# **9.10 DISPLAYING AND EDITING OF I/O Link** *i* **ASSIGNMENT ([I/O LINK I] SCREEN)**

Pressing the [I/O Link i] soft key shows I/O Link *i* assignment data and you can confirm the contents of the I/O devices assignment. In the editing screen, you can edit the I/O Link *i* assignment data and change the assignment of I/O devices.

I/O Link *i* assignment data is stored in I/O configuration data.

The display/edit screens of the I/O Link *i* assignment data are as follows.

- (1) I/O CONFIGURATION VIEWER (I/O Link *i* GROUP SETTING) Screen It displays the group setting of I/O Link *i* assignment data.
- (2) I/O CONFIGURATION VIEWER (I/O Link *i* SLOT SETTING) Screen It displays the slot setting of I/O Link *i* assignment data.
- (3) I/O CONFIGURATION VIEWER (I/O Link *i* TITLE) Screen It displays the tile of I/O Link *i* assignment data.
- (4) I/O CONFIGURATION VIEWER (SELECTABLE I/O Link *i* ASSIGNMENT) Screen It selects the I/O devices groups which are required for each machine.
- (5) I/O CONFIGURATION EDITOR (I/O Link *i* GROUP SETTING) Screen It edits the group setting of I/O Link *i* assignment data.
- (6) I/O CONFIGURATION EDITOR (I/O Link *i* SLOT SETTING) Screen It edits the slot setting of I/O Link *i* assignment data.

### **NOTE**

You are able to protect these screens by the programmer protection function. For details, refer to subsection "6.2.1".

The flow chart of each screen is as follows:

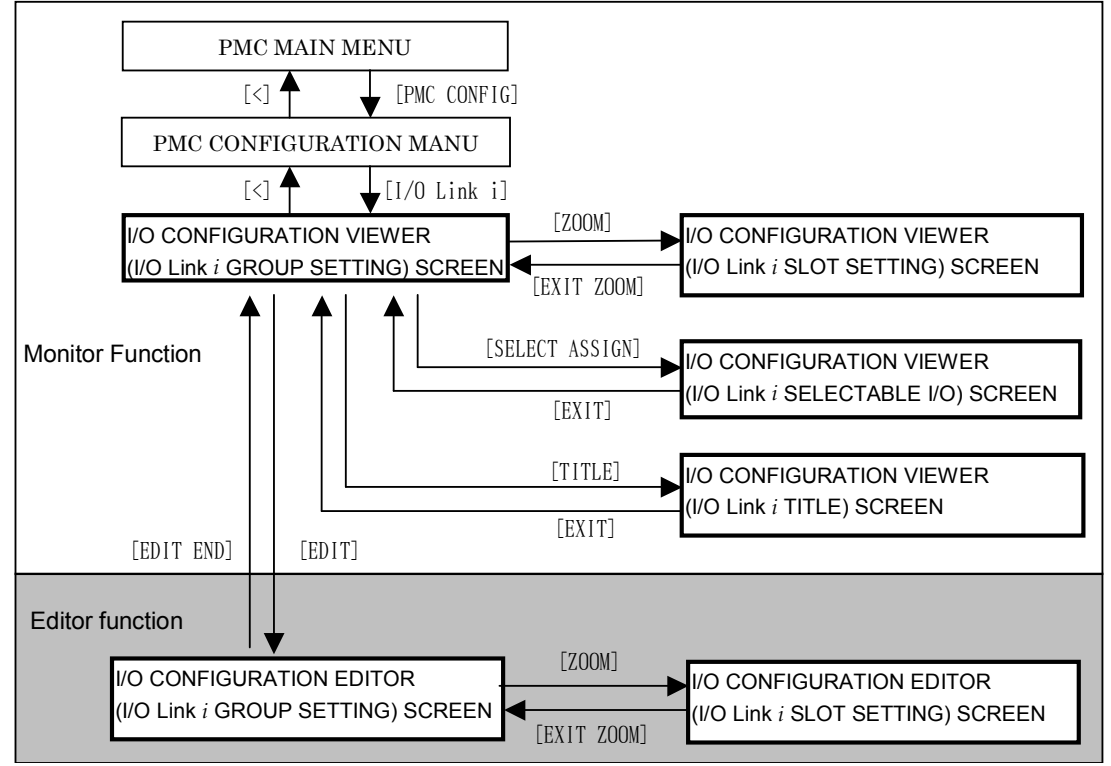

**Fig. 9.10 Flow chart of the screens**
#### **NOTE**

The [EDIT] soft key is available when the setting of "I/O CONF EDIT ENABLE" is "YES" in the programmer protection function. The [SELECT ASSIGN] soft key is available when the setting of "REGISTER I/O DEVICES" is "YES" in the programmer protection function and the selectable assignment function is enabled. For the details, refer to subsection "6.2.1" and "9.10.5".

### **9.10.1 Displaying of Group Information of I/O Link** *i* **Assignment Data**

In the I/O CONFIGRATION VIEWER (I/O Link *i* GROUP SETTING) screen, you can confirm the contents of the group setting of the I/O Link *i* assignment data. Pressing the [I/O Link i] soft key shows this screen. The following operations can be performed in this screen.

- Go to the VIEWER (I/O Link *i* SLOT SETTING) screen [ZOOM]
- 
- Switch the channel **Example 2** [SWITCH CHANEL]
- Search for an address [SEARCH]
- Go to the EDITOR (I/O Link *i* group setting) screen [EDIT]
- Go to the VIEWER (I/O Link *i* title) screen [TITLE]
- Go to the VIEWER (I/O Link *i* SELECT ASSIGN) screen [SELECT ASSIGN]

Channel display CONFIG N00000  $\frac{100 \text{ cm}}{100 \text{ s}}$  \*\*\*  $\frac{1}{1}$  15T CONFIGURATION UIFUER (IZO Lip CHANNEL<sub>1</sub> **OUTPUT** GRP **SLOT PMC INPUT COMMENT**  $\overline{aa}$  $\overline{91}$ PMC<sub>1</sub>  $X$ aaaa  $\overline{13}$ YAAAA  $\overline{\mathbf{R}}$ **Distribution**  $\overline{R}$  $X0000$  $\overline{16}$ **Y0000**  $\overline{16}$  $2201 - 0110$  $R<sub>1</sub>$ PMC<sub>2</sub>  $B2$ **XRARA** YAAAA **Distribution**  $\overline{R}$ PMC3  $\overline{6}$  $\overline{2}$  $\overline{01}$ **X0200** .<br>0807-J103  $\overline{a}3$ PMC<sub>1</sub>  $\overline{6}$  $\overline{9}$  $\overline{\mathbf{B}}$  $\overline{01}$ 84 PMC1 .<br>PowerMate 05  $\overline{R}$ **DCSMAIN** Group information display area คิ  $\overline{R}$ 87 **X0200** YA200  $\overline{01}$ 16 **PMC**  $16$ **Y0200**  $\overline{01}$ X0200 08 PMC3  $\overline{\mathbf{8}}$  $\overline{\mathbf{8}}$ Key input line  $\overline{a}$  $16:56:39$  PATH1 **MEM** ATTRIB SWITCH SEARCH EDI Message display line **Z00M CHANEL** 

**Fig. 9.10.1(a) I/O CONFIGRATION VIEWER (I/O Link** *i* **GROUP SETTING) screen (Comment display mode)** 

• Switch display mode [COMENT],[ATTRIB]<br>• Switch the channel [SWITCH CHANEL]

#### 9. PMC CONFIGURATION DATA SETTING SCREENS ([PMC CONFIG]) B-64513EN/03

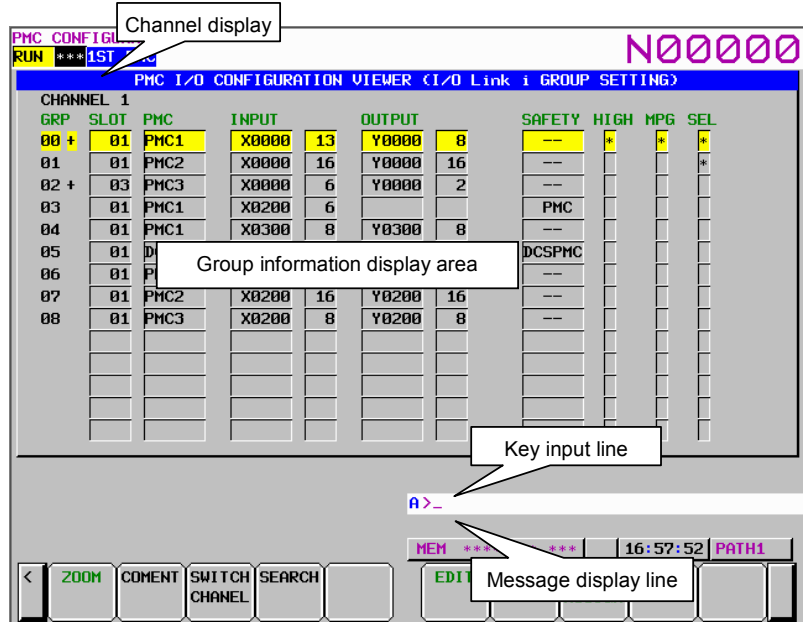

**Fig. 9.10.1(b) I/O CONFIGRATION VIEWER (I/O Link** *i* **GROUP SETTING) screen (Attribute display mode)** 

#### **Contents of the table**

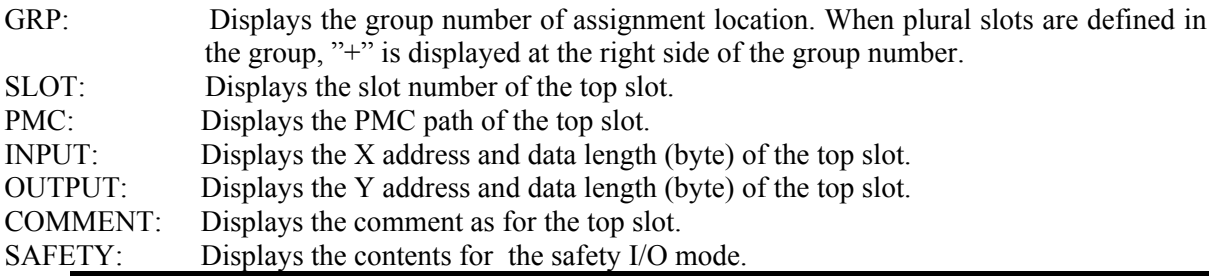

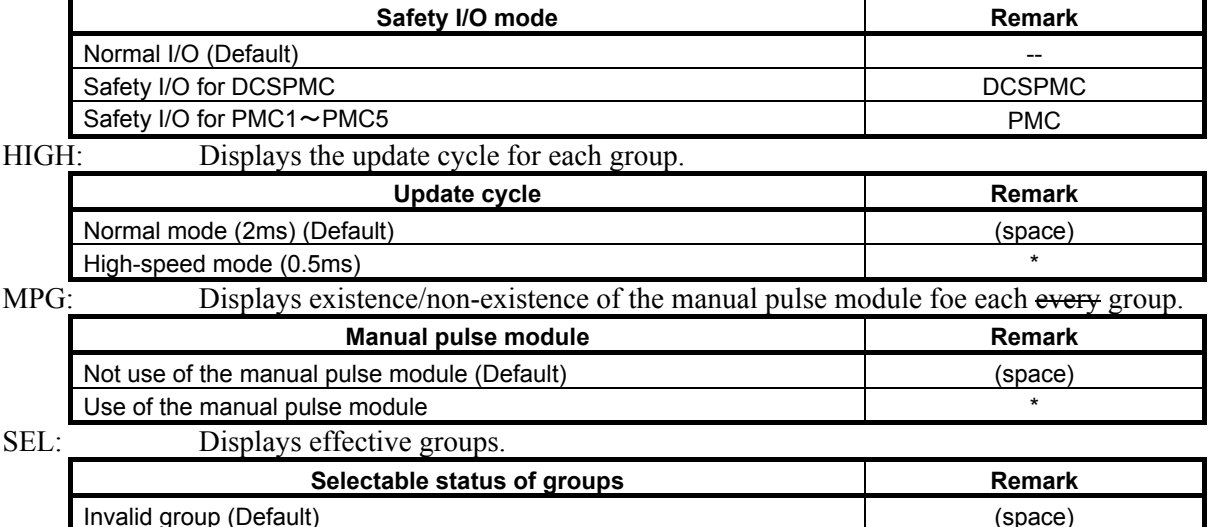

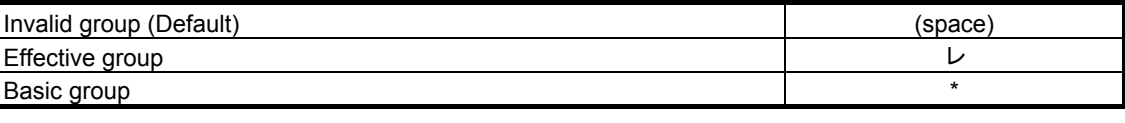

#### **NOTE**

The data of "SEL" are displayed when the selectable assignment function is enabled in the I/O CONFIGURATION EDITOR (I/O Link *i*  GROUP SETTING) screen.

#### **Screen operations**

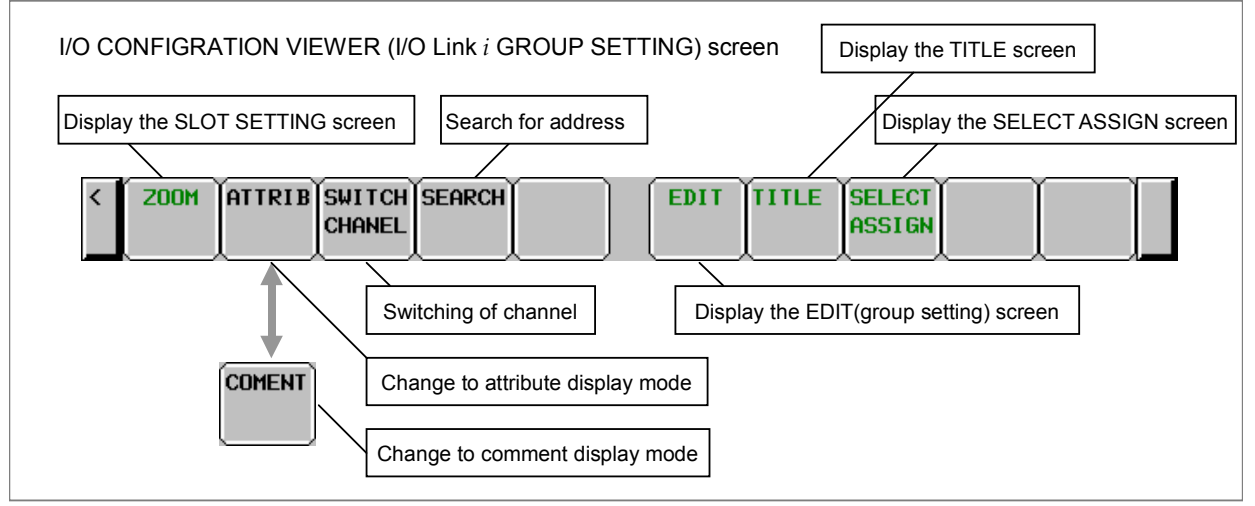

**Fig. 9.10.1 (c) Soft keys on I/O CONFIGRATION VIEWER (I/O Link** *i* **GROUP SETTING) screen** 

- (1) Operations using the soft keys
	- (a) [ZOOM] Display the SLOT SETTING screen Moves to the I/O CONFIGRATION VIEWER (I/O Link *i* SLOT SETTING) screen.
	- (b) [ATTRIB] Change to attribute display mode Changes the display mode to the attribute display mode. This soft key appears in the comment display mode.
	- (c) [COMENT] Change to comment display mode Changes the display mode to the comment display mode. This soft key appears in the attribute display mode.
	- (d) [SWITCH CHANEL] Switching of channel Switches the channel to display in order.
	- (e) [SEARCH] Search for address Searches for address corresponding to the input character string and displays a group that includes the address. In the message line, the detail information of slot is displayed. The range for search is all of slots in whole channels.
	- (f) [EDIT] Display the EDIT screen Moves to the I/O CONFIGRATION EDITOR (I/O Link *i* GROUP SETTING) screen. This soft key appears when the programmer function enables. The password is required when the I/O Link *i* assignment data is protected by password function. Enter the password required in order to edit.
	- (g) [TITLE] Display the TITLE screen Moves to the I/O CONFIGRATION VIEWER (I/O Link *i* TITLE) screen.
	- (h) [SELECT ASSIGN] Display the SELECTABLE ASSIGNMET screen Moves to the I/O CONFIGRATION VIEWER (I/O Link *i* SELECTABLE ASSIGNMET) screen.
- (2) Operations using other keys Cursor move key: Moves the cursor. Page change key: Scrolls a page of display data.

## **9.10.2 Displaying of Slot Information of I/O Link** *i* **Assignment Data**

In the I/O CONFIGURATION VIEWER (I/O Link *i* SLOT SETTING) screen, you can confirm the contents of each slot setting in specified group of the I/O Link *i* assignment data. Pressing the [ZOOM] soft key in the GROUP SETTING screen shows this screen. The following operations can be performed in this screen.

- Search for an address [SEARCH]
- Go to the VIEWER (I/O Link *i* GROUP SETTING) screen [EXIT ZOOM]

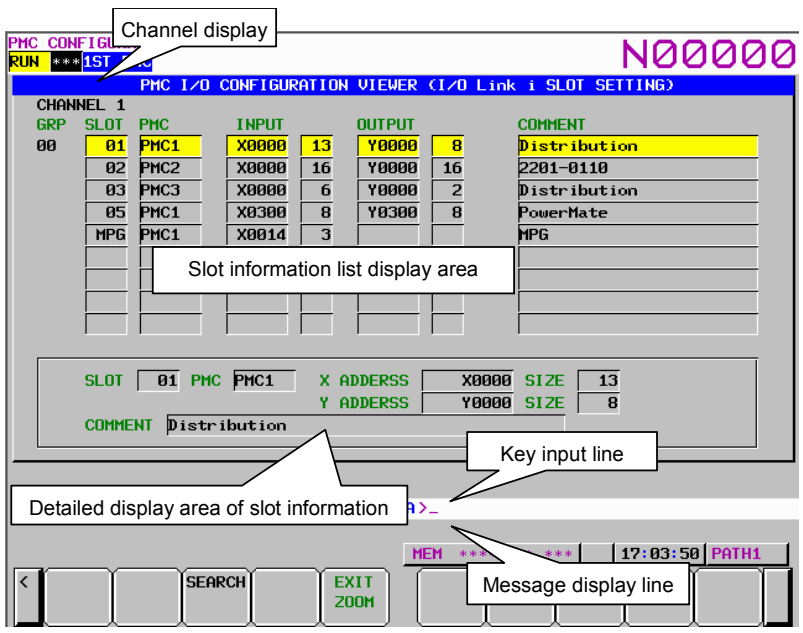

**Fig. 9.10.2(a) I/O CONFIGRATION VIEWER (I/O Link** *i* **SLOT SETTING) screen** 

#### **Contents of the table**

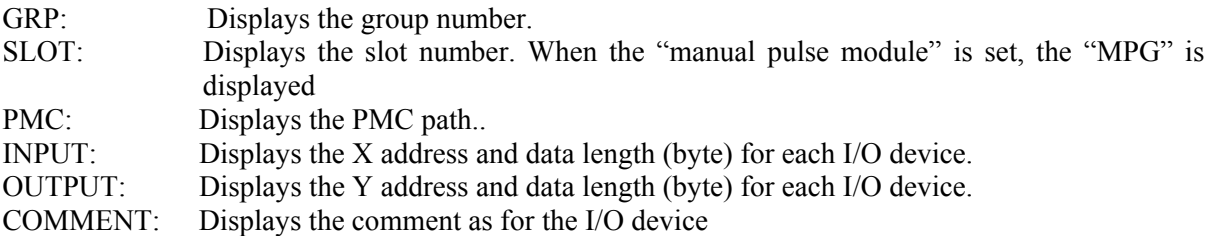

#### **Screen operations**

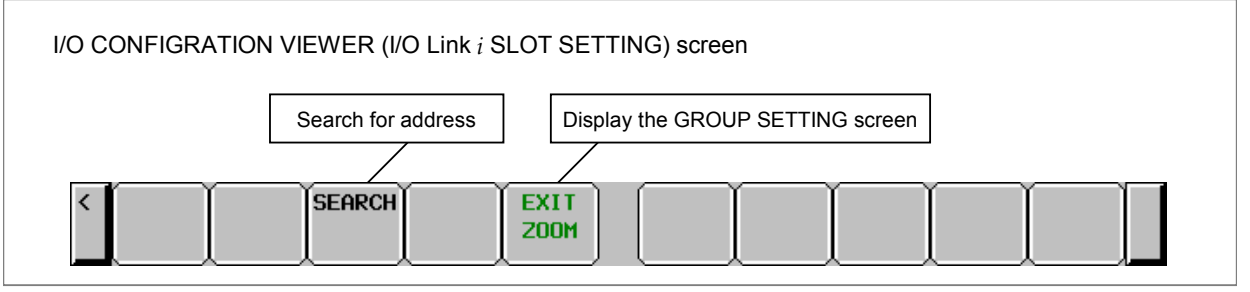

**Fig. 9.10.2 (b) soft keys of I/O CONFIGRATION VIEWER (I/O Link** *i* **SLOT SETTING) screen** 

- (1) Operations using the soft keys
	- (a) [SEARCH] Search for address

Searches for address corresponding to the input character string input address and displays on the screen. The range for search are all of slots in whole channels.

#### B-64513EN/03 9.PMC CONFIGURATION DATA SETTING SCREENS ([PMC CONFIG])

- (b) [EXIT ZOOM] Display the I/O Link *i* GROUP SETTING screen Moves to the I/O CONFIGRATION VIEWER (I/O Link *i* GROUP SETTING) screen.
- (2) Operations using other keys Cursor move key: Moves the cursor. Page change key: Scrolls a page of display data.

### **9.10.3 Displaying of Title Information of I/O Link** *i* **Assignment Data**

In the I/O CONFIGURATION VIEWER (I/O Link *i* TITLE) screen, you can confirm the title information for the I/O Link *i* assignment data. Pressing the [TITLE] soft key in the GROUP SETTING screen shows this screen. The following operations can be performed in this screen.

Go to the VIEWER (I/O Link *i* GROUP SETTING) screen [EXIT]

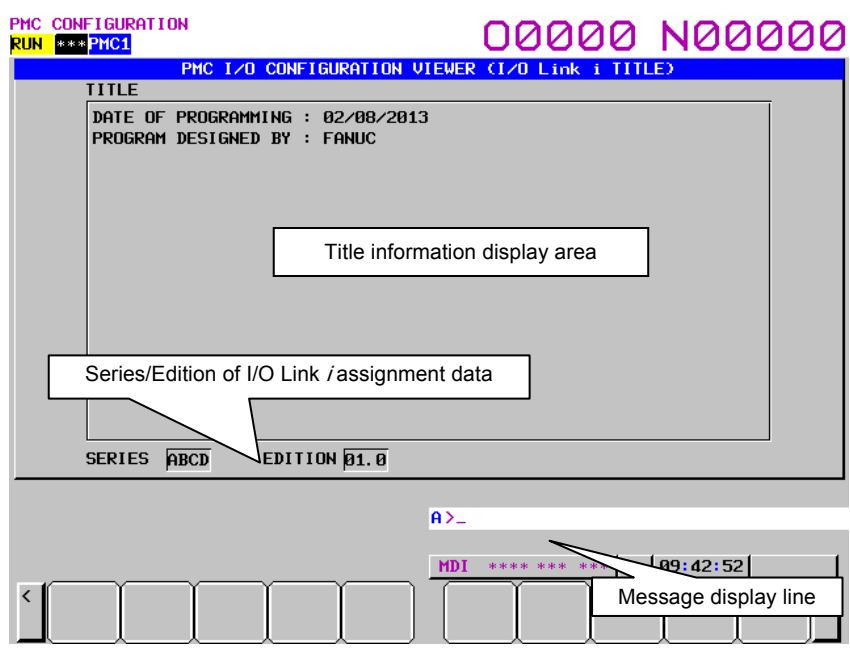

#### **Screen operations**

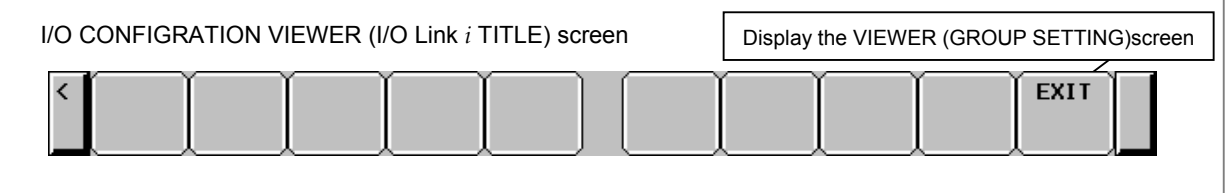

(1) Operations using the soft keys

[EXIT] Goes to the I/O CONFIGURATION VIEWER (I/O Link *i* GROUP SETTING) screen

#### **Setting and Displaying of Series/Edition**

I/O Link *i* assignment data can be created with FANUC LADDER-III.

You can specify series/edition directive line in the title information of the I/O Link *i* assignment data. Therefore, the series/edition can be display in the I/O CONFIGURATION VIEWER (I/O Link *i* TITLE) screen.

#### **NOTE**

 This manual describes the procedure for displaying series/edition in the screen. As for details for creating of I/O Link *i* assignment data, refer to "FANUC LADDER-III OPERATOR'S MANUAL (B-66234EN)".

Specification method of series/edition

The followings are the format of series/edition directive line. These directives can be specified with both capital and small letters.

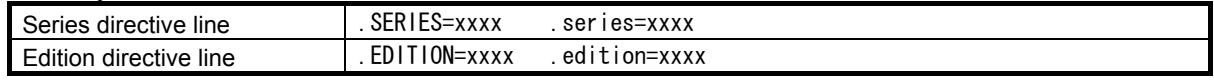

- ・ Specify the series/edition directive line from the beginning of a line.
- ・ To display the "xxxx" in the screen, specify a string within four characters. Usable characters are half-width capital alphabet, digit characters, space and dot.

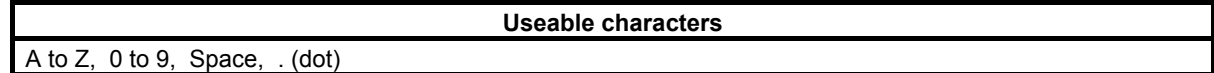

Example)

 The case of displaying "SERIES ABCD" and "EDITION 01.0" in the I/O CONFIGURATION VIEWER (I/O Link *i* TITLE) screen

 Specify "(2) Series directive line" and "(3) Edition directive line" in the title in I/O Link *i* editing screen of FANUC LADDER-III.

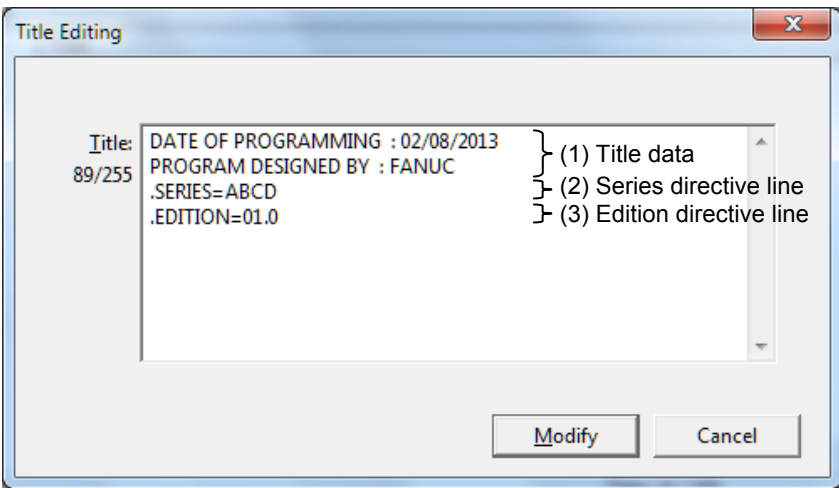

**I/O Link** *i* **Editing screen (Title Editing) of FANUC LADDER-III** 

 Compile the I/O Link *i* assignment data to memory card format file and load the file into CNC. Therefore, the series/edition directive line is not displayed in the title column and specified strings are displayed in the series/edition column.

B-64513EN/03 9.PMC CONFIGURATION DATA SETTING SCREENS ([PMC CONFIG])

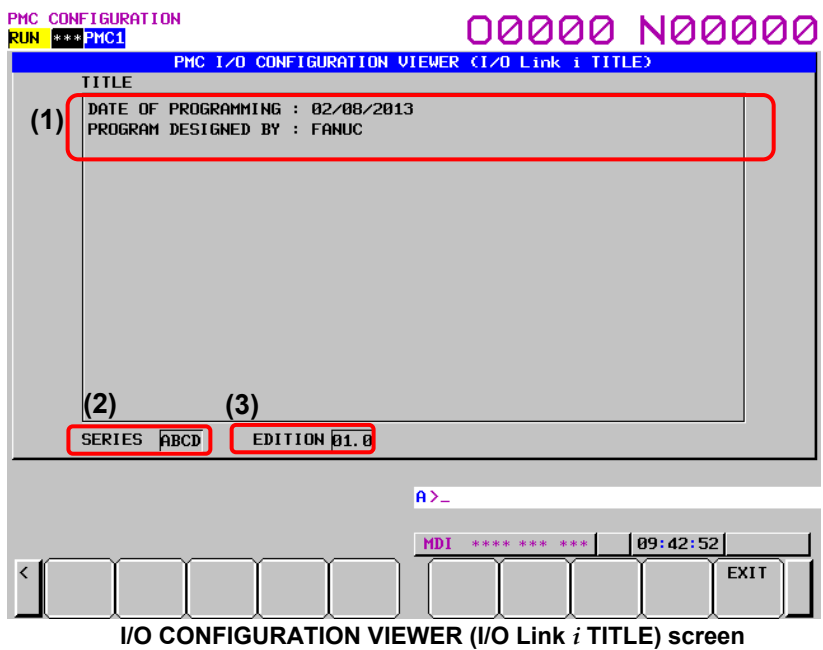

#### **NOTE**

- 1 When no series/edition directive line is specified in the I/O Link i assignment data, the column of series/edition of the screen becomes blank.
- 2 When specifying characters which can not be used for string of series/edition, space characters are displayed in the column of series/edition of the screen.
- 3 When loading the I/O Link *i* assignment data with series/edition directive into CNC system which is not applied to this function, the series/edition directive line is displayed in the title column as the string typed in FANUC LADDER-III.

## **9.10.4 Setting of Effective Group of I/O Link** *i* **Assignment Data (Selectable Assignment Function)**

In the I/O CONFIGRATION VIEWER (I/O Link *i* SELECTABLE I/O) screen, you can select the I/O Link *i* groups which are required for each machine. Pressing the [SELECT ASSIGN] soft key shows this screen. The following operations can be performed in this screen.

- Switch the channel **Example 2018** [SWITCH CHANEL]
- Search for an address [SEARCH]
- Setting of the effective group [ENABLE],[DISABL]

Go to the VIEWER (I/O Link *i* GROUP SETTING) screen [EXIT]

| <b>CONFIG</b><br><b>PMC</b><br>Channel display<br>$* * 151$<br><b>RUN</b>  |             |                  |              |                         |                           |                | N00000                                               |  |
|----------------------------------------------------------------------------|-------------|------------------|--------------|-------------------------|---------------------------|----------------|------------------------------------------------------|--|
|                                                                            |             | мC.              |              |                         |                           |                | I/O CONFIGURATION VIEWER (I/O Link i SELECTABLE I/O) |  |
| <b>CHANNEL</b>                                                             |             |                  |              |                         |                           |                |                                                      |  |
| <b>GRP</b>                                                                 | <b>SLOT</b> | <b>PMC</b>       | <b>INPUT</b> |                         | <b>OUTPUT</b>             |                | <b>MPG</b><br><b>SEL</b><br>HI GH<br><b>SAFETY</b>   |  |
| 00+                                                                        | 01          | PMC1             | <b>X0000</b> | 13                      | <b>Y0000</b>              | 8              | $\ast$<br> *<br> ∗                                   |  |
| 01                                                                         | 01          | PMC <sub>2</sub> | <b>X0000</b> | 16                      | <b>Y0000</b>              | 16             | $\overline{\ }$                                      |  |
| $02 +$                                                                     | 03          | PMC3             | <b>X0000</b> | 6                       | <b>Y0000</b>              | $\overline{2}$ | $\frac{\sqrt{2}}{2}$                                 |  |
| 03                                                                         | 01          | PMC1             | <b>X0200</b> | 6                       |                           |                | <b>PMC</b>                                           |  |
| 04                                                                         | 01          | PMC1             | <b>X0300</b> | $\overline{\mathbf{8}}$ | <b>Y0300</b>              | 8              |                                                      |  |
| 05                                                                         | 01          | <b>DCSPMC</b>    | <b>X0000</b> | $\overline{2}$          |                           |                | <b>DCSPMC</b>                                        |  |
| 06                                                                         | 01          | PMC1             | X0200        | 32                      | <b>Y0200</b>              | 32             |                                                      |  |
| 07                                                                         | 01          | PMC <sub>2</sub> | <b>X0200</b> | 16                      | <b>Y0200</b>              | 16             |                                                      |  |
| 08                                                                         | 01          | PMC3             | <b>X0200</b> | 8                       | <b>Y0200</b>              | 8              |                                                      |  |
|                                                                            |             |                  |              |                         |                           |                |                                                      |  |
|                                                                            |             |                  |              |                         |                           |                |                                                      |  |
|                                                                            |             |                  |              |                         |                           |                | œ                                                    |  |
|                                                                            |             |                  |              |                         | Effective group selection |                |                                                      |  |
|                                                                            |             |                  |              |                         |                           |                |                                                      |  |
| Key input line                                                             |             |                  |              |                         |                           |                |                                                      |  |
|                                                                            |             |                  |              |                         |                           |                |                                                      |  |
| A > 0                                                                      |             |                  |              |                         |                           |                |                                                      |  |
|                                                                            |             |                  |              |                         |                           |                |                                                      |  |
| 16:59:14 PATH1<br><b>MEM</b>                                               |             |                  |              |                         |                           |                |                                                      |  |
| <b>SEARCH</b><br><b>SWITCH</b><br>ENA<br>EXIT<br>≺<br>Message display line |             |                  |              |                         |                           |                |                                                      |  |
| Chanel                                                                     |             |                  |              |                         |                           |                |                                                      |  |
|                                                                            |             |                  |              |                         |                           |                |                                                      |  |

**Fig. 9.10.4(a) I/O CONFIGRATION VIEWER (I/O Link** *i* **SELECTABLE I/O) screen** 

Setting of the effective group

(Channel 1: K928 to K930, Channel 2: K932 to K934)

- You can select the effective group of I/O Link *i* assignment data.
	- "✓": The assignment is enabled.
- (space): The assignment is disabled

The "\*" mark is displayed on the basic group which is set by pressing the [BASIC GROUP] soft key in the I/O CONFIGURAITON EDITOR (I/O Link *i* GROUP SETTING) screen. This operation cannot be performed on the basic group.

#### **WARNING**

 If you modify this setting without care, the I/O assignment data may not match I/O devices and turning on the power may result in unexpected malfunctions of machine. So, it is required that the operator of this function should be an expert who fully understands the sequence program and the operation of PMC. It is also strongly recommended to the developer of machine that this setting screen should be protected from careless use by ordinary operators after the machine is shipped into the field.

#### **Screen operations**

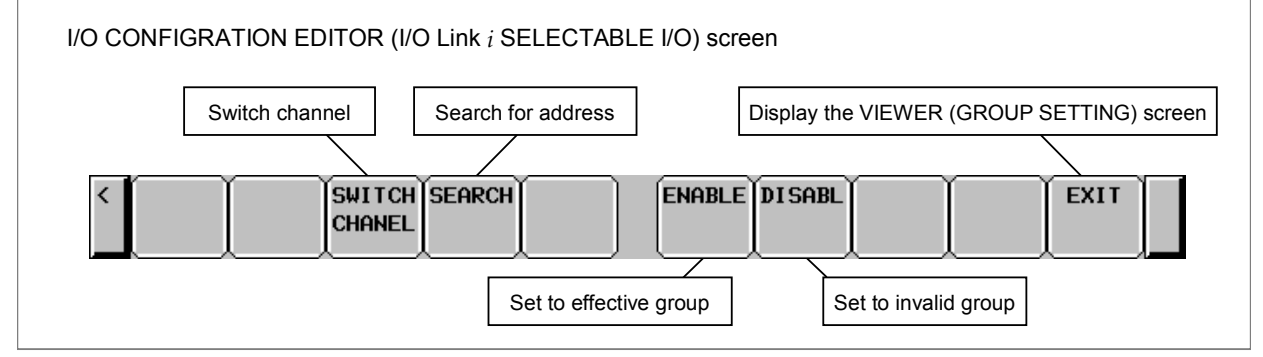

**Fig. 9.10.4 (b) Soft keys of I/O CONFIGRATION VIEWER (I/O Link** *i* **SELECTABLE I/O) screen** 

#### B-64513EN/03 9.PMC CONFIGURATION DATA SETTING SCREENS ([PMC CONFIG])

- (1) Operations using the soft keys
	- (d) [SWITCH CHANEL] Switching of channel Switches the channels to display in order.
	- (e) [SEARCH] Search for address Searches for address corresponding to the input character string input address and displays a group that includes the address. In the message line, the detail information of slot is displayed. The range for search are all of slots in whole channels.
	- (c) [ENABLE] Set to effective group The assignment of the group is enabled.
	- (d) [DISABL] Set to invalid group The assignment of the group is disabled.
	- (e) [EXIT] Display the GROUP SETTING screen Moves to the I/O CONFIGRATION VIEWER (I/O Link *i* GROUP SETTING) screen.
- (2) Operations using other keys Cursor move key: Moves the cursor. Page change key: Scrolls a page of display data. Input key: The "1" + input key enables the assignment data. The " $0$ " + input key disables the assignment data. Only input key switches disable/enable of the assignment data.

## **9.10.5 Editing of Group Information of I/O Link** *i* **Assignment Data**

In the I/O CONFIGRATION EDITOR (I/O Link *i* GROUP SETTING) screen, you can edit the contents of the group setting of the I/O Link *i* assignment data. Pressing the [EDIT] soft key in the I/O CONFIGRATION VIEWER (I/O Link *i* GROUP SETTING) screen shows this screen. The following operations can be performed in this screen.

- Go to the EDITOR (I/O Link *i* SLOT SETTING) screen [ZOOM]
- Switch display mode  $[COMENT]$ [ATTRIB]
- Switch the channel **Example 2018** [SWITCH CHANEL]
- Search for an address [SEARCH]
- Change the assignment data [CHANGE]
- Delete the assignment data [DELETE]
- Add new group **[NEW]**
- 
- Delete the group **in the group in the group in the group** in the set of  $[DELETE$  GROUP]
- 
- Enable selectable assignment function [ENABLE SELECT]
- Setting of basic group **b i BASIC GROUP**
- 

• Exchange group order [MOVE UP], [MOVE DOWN] Exit editor [EXIT EDIT] **Delete all data** [DELETE ALL]

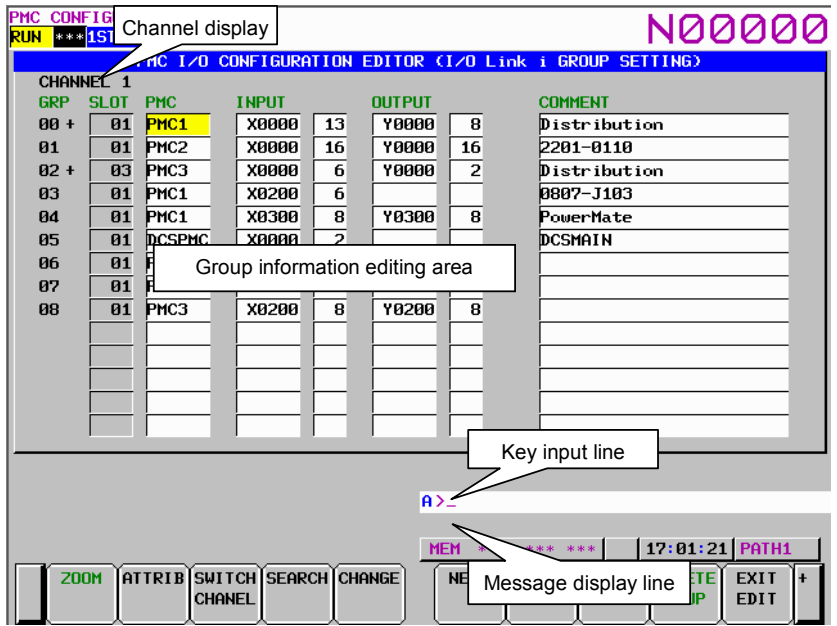

**Fig. 9.10.5(a) I/O CONFIGRATION EDITOR (I/O Link** *i* **GROUP SETTING) screen (Comment display mode)** 

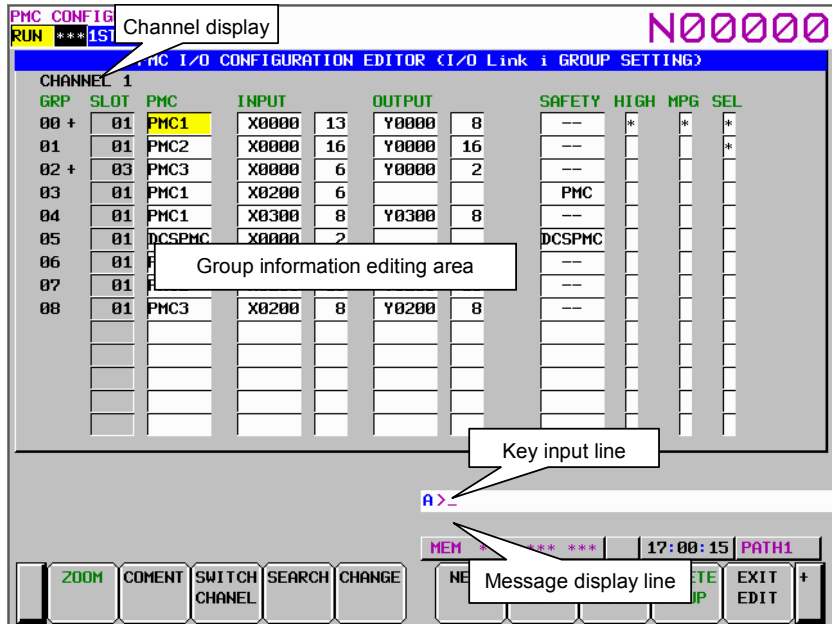

**Fig. 9.10.5(b) I/O CONFIGRATION EDITOR (I/O Link** *i* **GROUP SETTING) screen (Attribute display mode)** 

#### B-64513EN/03 9.PMC CONFIGURATION DATA SETTING SCREENS ([PMC CONFIG])

#### **Screen operations**

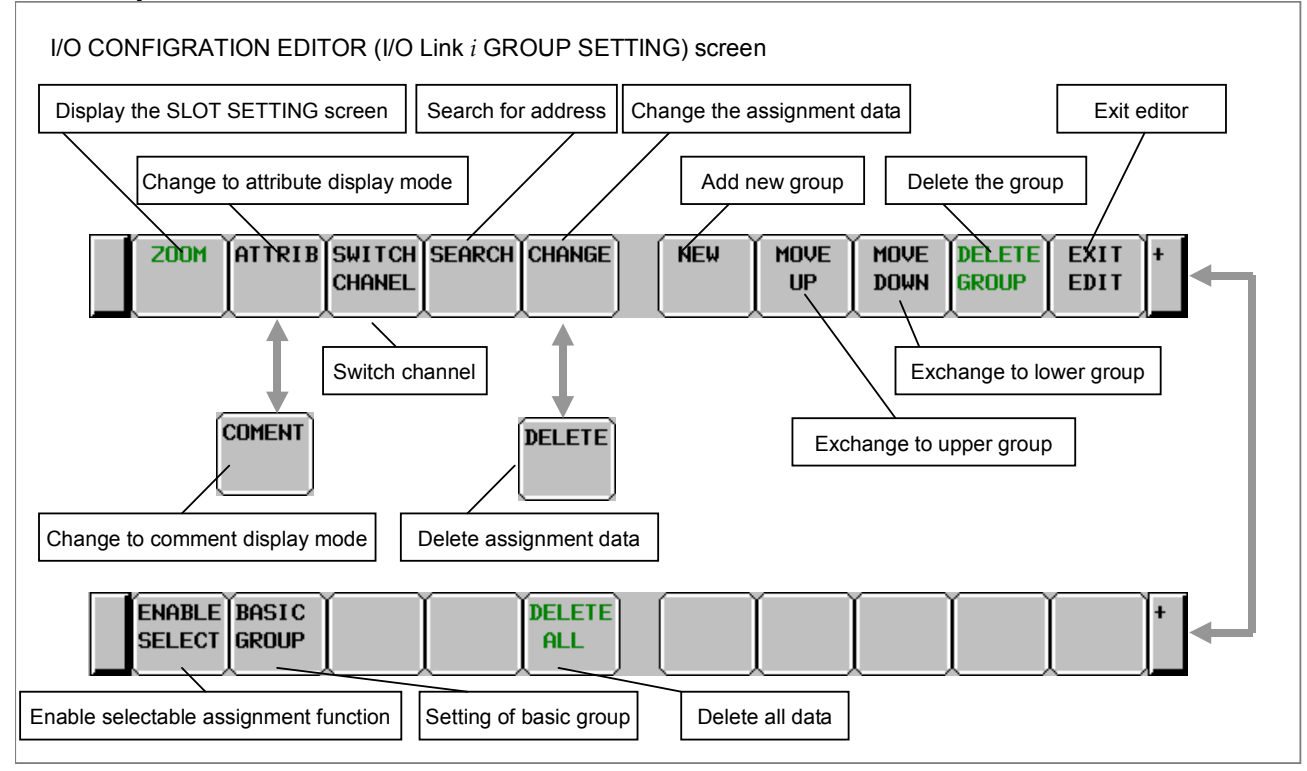

**Fig. 9.10.5 (c) Soft keys of I/O CONFIGRATION EDITOR (I/O Link** *i* **GROUP SETTING) screen** 

- (1) Operations using the soft keys
	- (a) [ZOOM] Display the SLOT SETTING screen Moves to the I/O CONFIGRATION EDITOR (I/O Link *i* SLOT SETTING) screen.
	- (b) [ATTRIB] Change to attribute display mode Changes the display mode to the attribute display mode. This soft key appears in the comment display mode.
	- (c) [COMENT] Change to comment display mode Changes the display mode to the comment display mode. This soft key appears in the attribute display mode.
	- (d) [SWITCH CHANEL] Switching of channel Switches the channel to display in order.
	- (e) [SEARCH] Search for address Searches for address corresponding to the input character string input address and displays a group that includes the address. In the message line, the detail information of slot is displayed. The range for search are all of slots in whole channels.

#### (f) [CHANGE] Change the assignment data

This soft key appears when the cursor is on some items which are "PMC", "SAFETY", "HIGH" and "MPG". Changes the each item of the assignment data at the cursor as follows:

#### • PMC

Changes the PMC path in order.

 $PMC1 \rightarrow PMC2 \rightarrow PMC3 \rightarrow PMC4 \rightarrow PMC5$ 

## **NOTE**

When the safety I/O mode is "DCSPMC", the PMC path is set to "DCSPMC" and pressing this key is invalid .

#### 9. PMC CONFIGURATION DATA SETTING SCREENS ([PMC CONFIG]) B-64513EN/03

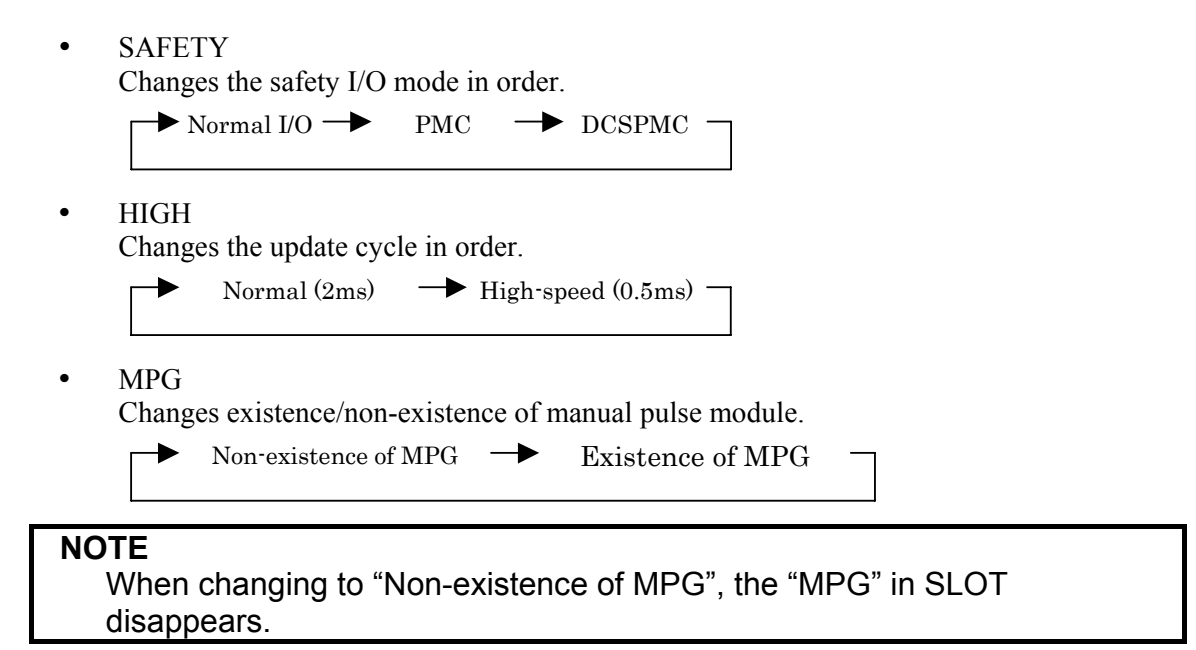

- (g) [DELETE] Delete the assignment data This soft key appears when the cursor is on some items which are "INPUT", "OUTPUT" and "COMMENT". The assignment data on the cursor is deleted.
- (h) [NEW] Add new group

New group is inserted on the cursor. The numbers of the groups after added group are shifted. The slot information is linked to shifted groups but the effect group information "SEL" is not linked.

Example:

Before the editing:

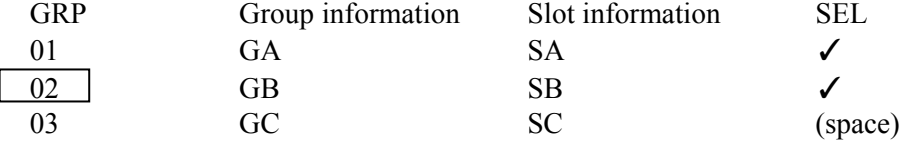

#### Operation:

Pressing [NEW] when the cursor is on "GRP 02".

After the editing:

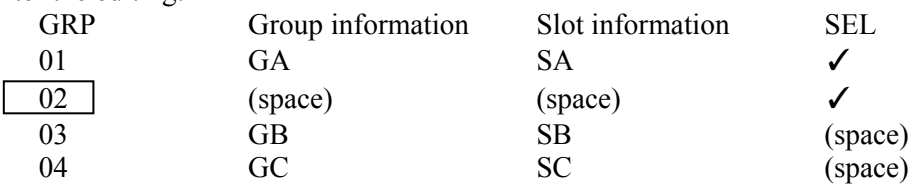

(i) [MOVE UP] Exchange to upper group

The group on the cursor is exchanged to the upper group.

- (j) [MOVE DOWN] Exchange to lower group The group on the cursor is exchanged to the lower group.
- (k) [DELETE GROUP] Delete the group The group on the cursor is deleted. The numbers of the groups after deleted group are shifted. The slot information is linked to shifted groups but the effect group information "SEL" is not

Example:

Before the editing:

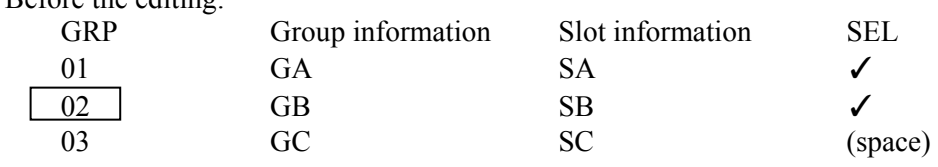

Operation:

Pressing [DELETE] when the cursor is on "GRP 02".

After the editing:

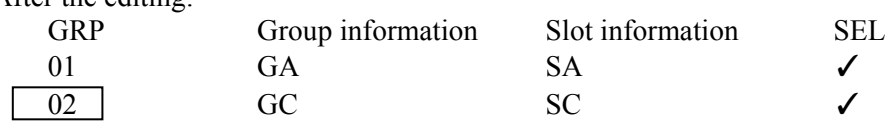

#### **NOTE**

The operation of the group deletion deletes all of slot information which belongs to the group.

- (l) [EXIT EDIT] Exit editor Exits the editor and moves to the I/O CONFIGURATION VIEWER (I/O Link *i* GROUP SETTING) screen.
- (m) [ENABLE SELECT] Enable selectable assignment function Enables or disables the selectable assignment function for this channel.
- (n) [BASIC GROUP] Setting of basic group Sets the basic group. You can input the number 0 to 24 and press this soft key. This key is displayed when the selectable assignment function for this channel is enabled.
- (o) [DELETE ALL] Delete all data All of information for this channel is deleted.

#### **NOTE**

The operation of [DELETE ALL] deletes all of group information and slot information. And the selectable assignment function is disabled.

(2) Operations using other keys

Cursor move key: Moves the cursor.

Page change key: Scrolls a page of display data.

Input key:

When the cursor is on the "PMC":

"Numeric" + "Input key" means "PMC1", "PMC2", "PMC3", "PMC4" and "PMC5".

Only "Input key" changes PMC path by turns.

When the cursor is on the "SAFETY":

Only "Input key" changes the safety I/O mode by turns.

When the cursor is on the "MPG":

Only "Input key" changes the setting by turns.

#### **NOTE**

When changing to "Non-existence of MPG", the "MPG" in SLOT disappears.

#### 9. PMC CONFIGURATION DATA SETTING SCREENS ([PMC CONFIG]) B-64513EN/03

(3) Operations using return key

 The return key is invalid in this screen. To return the I/O CONFIGURATION VIEWER (I/O Link *i* GROUP SETTING) screen, press the [EXIT EDIT] soft key.

## **9.10.6 Changing of Slot Information of I/O Link** *i* **Assignment Data**

In the I/O CONFIGRATION EDITOR (I/O Link *i* SLOT SETTING) screen, you can edit the contents of the slot setting of specified group. Pressing the [ZOOM] soft key in the I/O CONFIGRATION EDITOR (I/O Link *i* GROUP SETTING) screen shows this screen. The following operations can be performed in this screen.

- Switch input mode[INPUT MODE]
- Automatic setting of free address [AUTO]
- Search for an address [SEARCH]
- Delete the data [DELETE]
- Exit the slot editor [EXIT ZOOM]
- 
- Add new slot [NEW SLOT]
- 

• Change display slot [PREV. SLOT], [NEXT SLOT] **Delete slot** [DELETE SLOT]

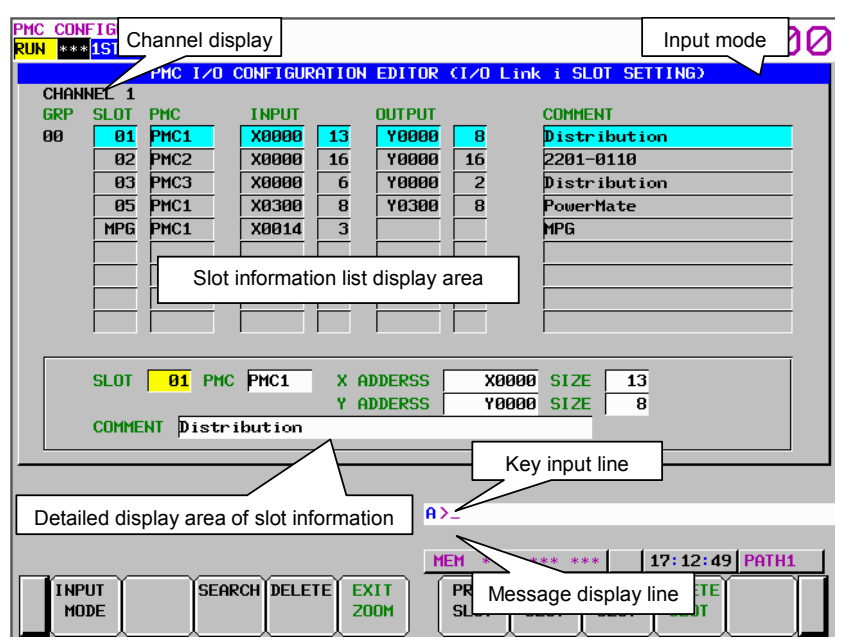

**Fig. 9.10.6(a) I/O CONFIGRATION EDITOR (I/O Link** *i* **SLOT SETTING) screen** 

#### **Screen operations**

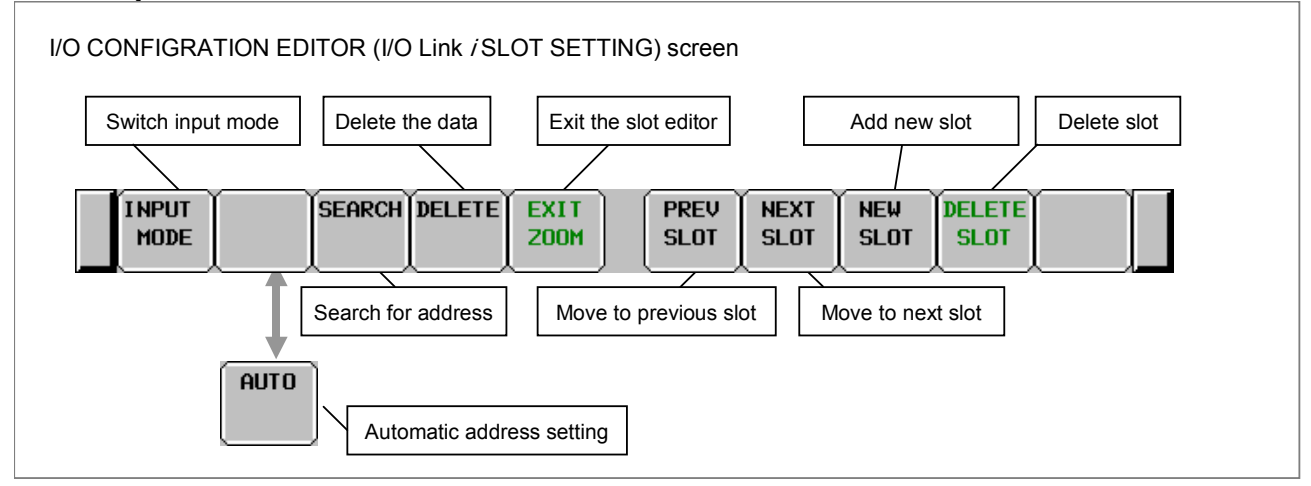

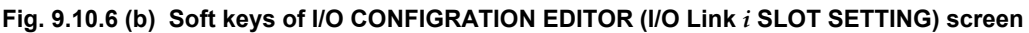

- (1) Operations using the soft keys
	- (a) [INPUT MODE] Switch input mode Pressing the [INPU MODE] soft key, the input mode for the comment is changed as follows. Current input mode is displayed on the screen.

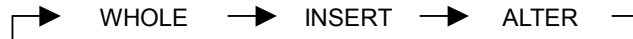

For the detail of the input mode, refer to subsection "9.2.6".

**NOTE**  This key is valid for the comment data. For other data, this key is invalid and input mode becomes the "WHOLE" mode.

(b) [AUTO] Automatic address setting

This key is displayed when the cursor is on the "X ADDRESS" and "Y ADDRESS". An address having the input "SIZE" is searched from each free area. For example, when "X0020" is set in the "INPUT", pressing this key searched a free address within the range of X0020 to X0127.

#### **NOTE**

If once a free address is set by pressing this key, other address is never searched by pressing this key again.

- (c) [SEARCH] Search for address Searches input address and displayed a group that includes the address. The range for search is all of slots in whole channels.
- (d) [DELETE] Delete the data Deletes selected data.
- (e) [EXIT ZOOM] Exit the slot editor Moves to I/O CONFIGURATION EDITOR (I/O Link *i* GROUP SETTING) screen.
- (f) [PREV. SLOT] Move to previous slot Selects the slot displayed on upper line of the cursor in the slot list.
- (g) [NEXT SLOT] Move to next slot Selects the slot displayed on lower line of the cursor in the slot list.
- (h) [NEW SLOT] Add new slot Adds a new slot.

(i) [DELETE SLOT] Delete slot Deletes a slot.

#### **NOTE**

The operation of the [DELETE SLOT] soft key never deletes the slot of the "MPG". When you want to delete the slot of the "MPG", set the "MPG" off in the I/O CONFIGURATION EDITOR (I/O Link *i* GROUP SETTING) screen.

(2) Operations using other keys Cursor move key: Moves the cursor. Page change key: Scrolls a page of display data.

#### **NOTE**

When you set the "SAFETY" I/O mode to the "DCSPMC" for a group in the I/O CONFIGURATION EDITOR (I/O Link *i* GROUP SETTING) screen, you cannot change to the PMC path in the "PMC" item of the group.

(3) Operations using return key The return key is invalid in this screen. To return the I/O CONFIGURATION VIEWER (I/O Link *i* GROUP SETTING) screen, press the [EXIT EDIT] soft key.

## **9.10.7 Adding of Slot Information of I/O Link** *i* **Assignment Data**

Pressing the [NEW SLOT] soft key creates a new slot in the I/O CONFIGURATION EDITOR (I/O Link *i* SLOT SETTING) screen.

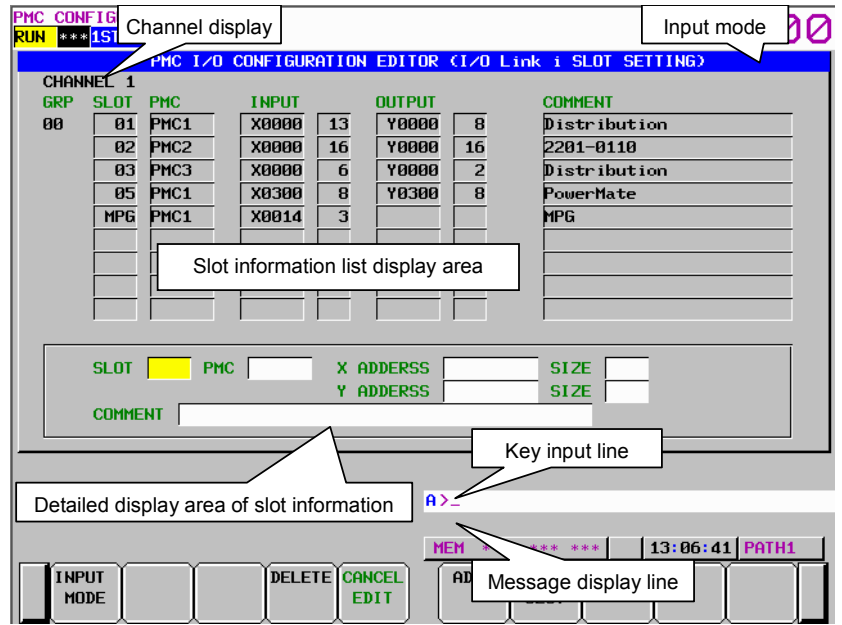

**Fig. 9.10.7(a) I/O CONFIGRATION EDITOR (I/O Link** *i* **SLOT SETTING) screen (NEW SLOT)** 

#### **Screen operations**

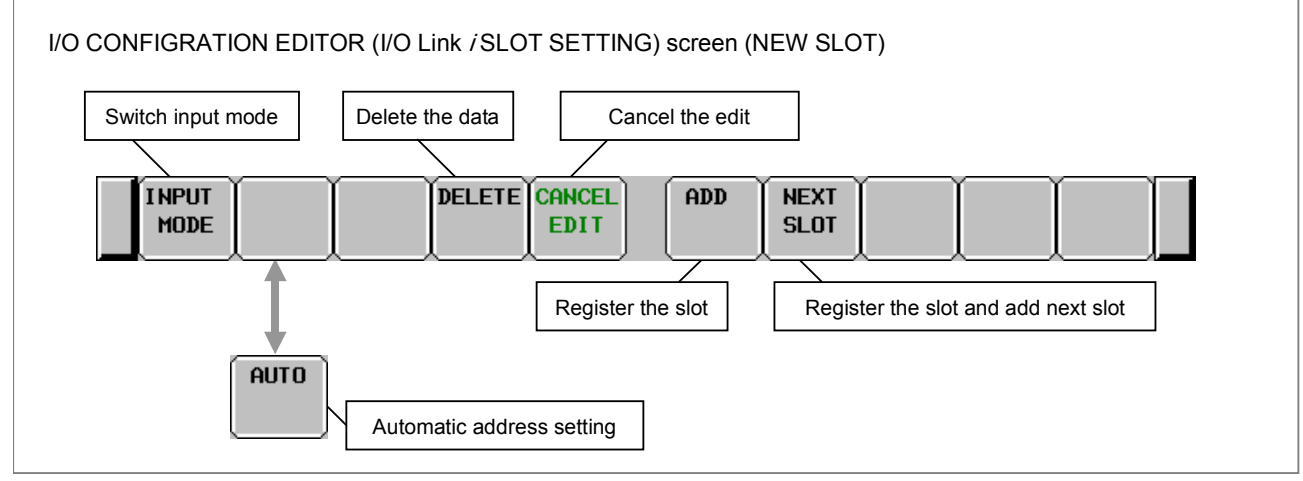

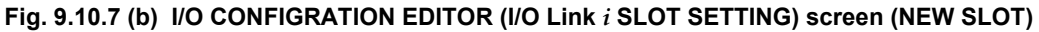

- (1) Operations using the soft keys
	- (a) [CANCEL EDIT] Cancel the edit New created slot is aborted.
	- (b) [ADD] Register the slot Registers new created slot.
	- (c) [NEXT SLOT] Register the slot and add next slot Registers current editing slot and creates new slot.

For details of other soft keys, refer to subsection "9.10.6".

- (2) Operations using other keys Cursor move key: Moves the cursor.
- (3) Operations using return key The return key is invalid in this screen. To return the I/O CONFIGURATION VIEWER (I/O Link *i* SLOT SETTING) screen, press the [ADD] or [CANCEL EDIT] soft key.

## **9.11 PMC Program List Screen**

In case of using multi-path PMC or ladder dividing management function, you can confirm the information of main ladder programs or divided ladder programs for all PMC paths installed in CNC system.

In PMC program list screen, you can confirm all main programs and divided programs of all PMC paths. By selecting a program in the list, displayed program can be switched. PMC program list screen appears by pressing the [PROG LIST] soft key or pressing the [SWITCH PMC] soft key in each PMC screen.

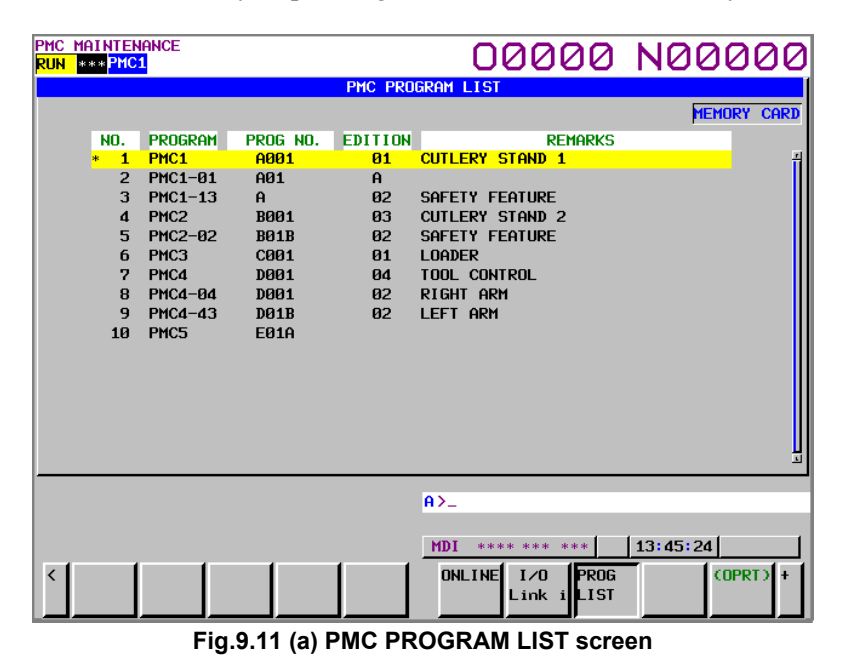

#### **NOTE**

 Set keep relay K935.0 to 1 in order to display this screen by pressing [SWICH PMC] in each PMC screen.

#### **Displayed program information**

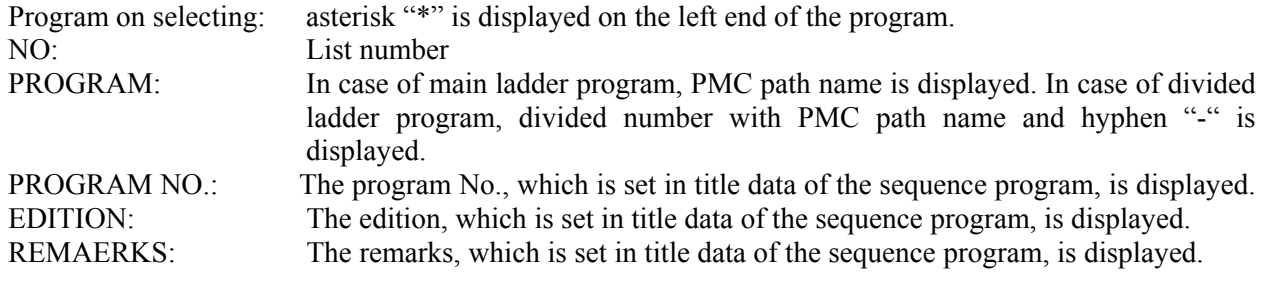

#### B-64513EN/03 9.PMC CONFIGURATION DATA SETTING SCREENS ([PMC CONFIG])

#### **Operations using the soft keys**

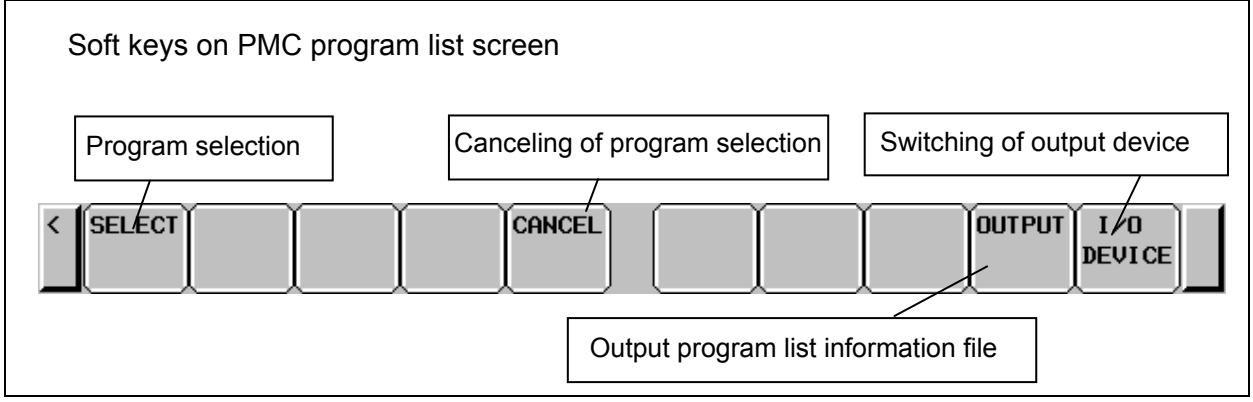

**Fig.9.11 (b) Soft keys on PMC program list screen** 

(1) [SELECT] Program selection This key switches selected program.

According to kind of soft key to display this screen, switching action is as follows.

- ・The case that the screen is displayed by the [PROG LIST] soft key Selected program is switched.
- ・The case that the screen is displayed by the [SWITCH PMC] soft key Selected program is switched and return to previous screen.
- (2) [CANCEL] Canceling of program selection. This key cancels program selection and return to previous screen.

## **NOTE**

 [CANCEL] soft key is displayed only when the screen is displayed by [SWITCH PMC] soft key.

- (3) [OUTPUT] Output of program list information file This key outputs program list information file. As for the contents of the output file, refer to "9.11.1".
- (4) [IO DEVICE] Switching of output device This key selects output device (USB memory or memory card) of program list information file. By pressing this key, "memory card" or "USB memory" switches alternately. Selected device name is displayed in the indicator window.

## **9.11.1 Output of program list information file**

You can output program list information file by pressing the [OUTPUT] soft key.

For maintenance of machines, there are cases where you want to get the information of ladder programs installed in CNC system. In case of using multi-path PMC or ladder dividing management function, you can confirm the information on the PMC program list screen. You can get the information of the screen as a bitmap file. To use this function, however, you can output a text file of the screen information. The text file is output as "CSV" format. Therefore, you can manage it using application software such as EXCEL on PC.

When pressing this soft key, [EXEC] and [CANCEL] soft keys appear. To output the file, press the [EXEC] soft key.

You can select output device by the [IO DEVICE] soft key.

(1) File name

 The output file name is "PMC\_LIST.000". If the same file name exists on the device, the extension is incremented to "001", "002" and so on.  $(Maximum "999")$ 

(2) Output format

 The file is output with the "CSV" format. Character string data such as program and remarks are enclosed in double quotation marks ("").

Output contents are as follows.

(a) Header

At the top of data, an identifier representing the file information is output. Identifier: ("PMC PROGRAM LIST") Edition information: ("Edition", 1)

(b) Data

Program information, which are displayed on program list screen, are output. Program information: Number, "Program", "Program No.", "Edition", "Remarks"

Example of program list information

(For view comfort, tabs are inserted in several places. In actual data, however, no tab is inserted.)

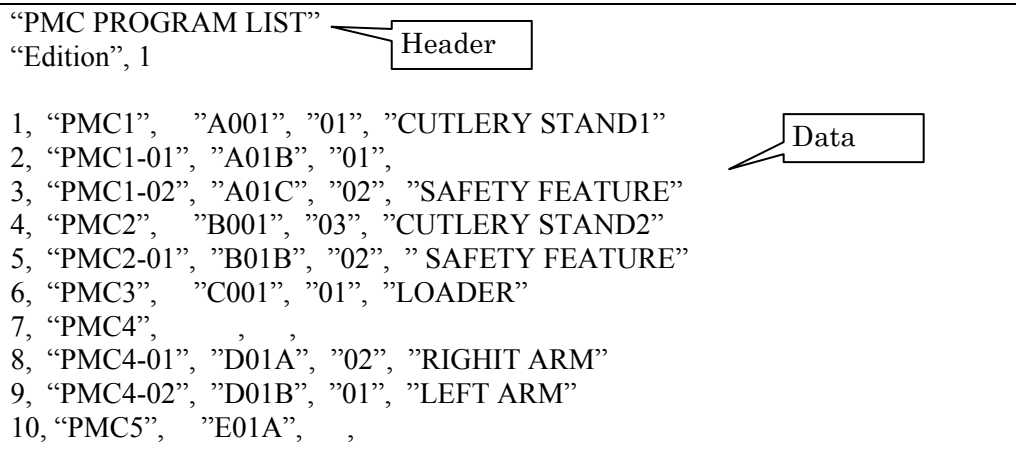

# **STEP SEQUENCE FUNCTION**

## **10.1 OVERVIEW**

## **10.1.1 Step Sequence Method**

The ladder method is most often used for programming the sequence control governed by a programmable controller. This method, shown in Fig.10.1.1(a), was derived from relay-panel control circuits. Since it has been in use for years, many sequence control engineers are already familiar with it. This method is also used in PMC sequence programming.

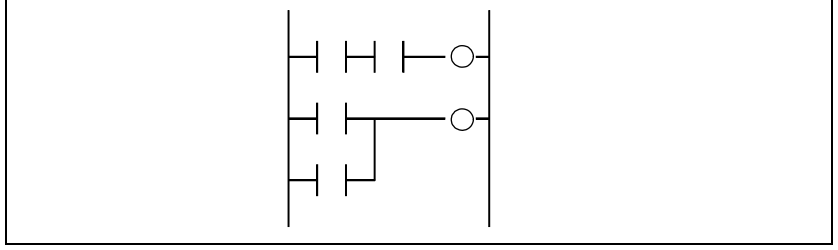

**Fig. 10.1.1(a) Ladder method** 

The greater the number of functions implemented by the PMC for a CNC system, the larger and the more complicated the sequence program becomes. A large-scale system requires a larger program and a greater number of processes, making it hard for the ladder method to control the overall process. This is because the ladder method does not describe the order of control. While the ladder method is suitable for describing partial control, it is hard to apply it to the description of the flow of control overall.

To overcome this problem, structured programming has been introduced into sequence control. A PMC that supports the subprogram function enables the use of modular programs. As shown in Fig.10.1.1(b), a large-scale program is divided into subprograms for each function, simplifying the unit of processing. Since the programmer determines how to divide the main program into subprograms and the control flow used to call the subprograms, however, the programs are not necessarily easy-to-understand by other programmers.

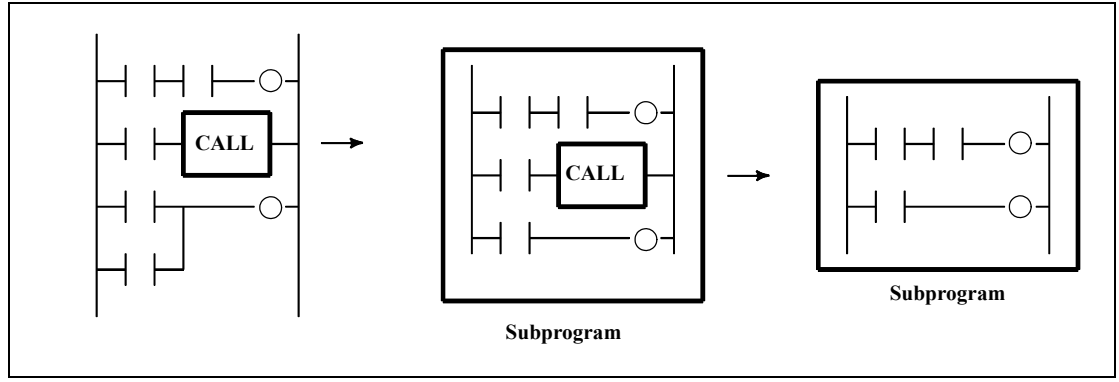

**Fig. 10.1.1(b) Module method** 

Given these conditions, a step sequence method has been created to describe programs structurally. It is well-suited to the control of entire processes and provides an easy-to-understand visualized flow of the process. The step sequence programming features the direct representation of the control flow on a flow chart, as shown in Fig. 10.1.1(c).

Each block of processing is described as a subprogram, using the ladder method. The entire program is then created by combining these subprograms.

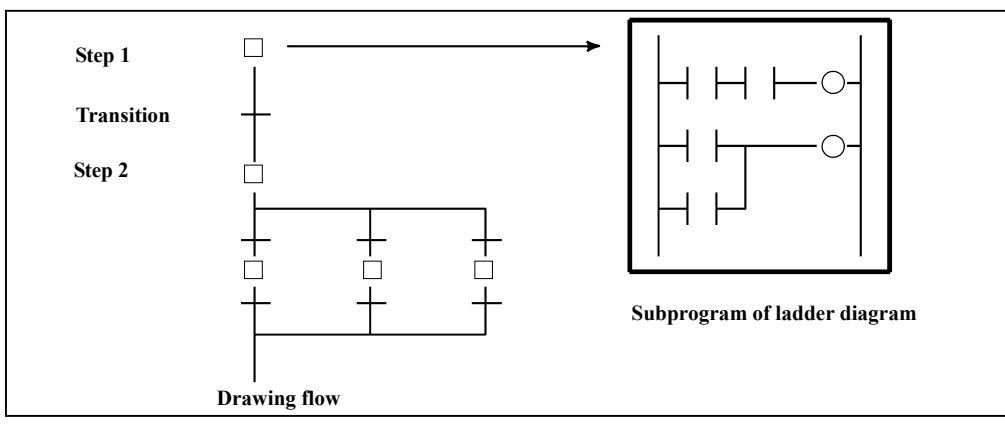

**Fig. 10.1.1(c) Step sequence method** 

The step sequence method has the following features:

- (1) Increased programming efficiency
	- Since the flow of processes can be programmed directly, simple, correct programming is enabled, reducing the time required for programming.
	- Even for complicated control, programming proceeds from the main flow to detailed flow in each process, creating a structured, top-down program, which is easy-to-understand by persons other than the original creator.
	- Structured modules can be used again easily.
- (2) Easy debugging and maintenance
	- Graphical display enables the operator to easily understand the execution state of a program visually.
	- Erroneous steps in a program can be found easily.
	- A part of a program can be easily modified.
- (3) High-speed program
	- Since only the subprograms required for a certain process are executed, the cycle time is reduced.
- (4) Transition from ladder programs
	- Since steps and transitions consist of conventional ladder programs, conventional ladder programs can be converted to new step sequence programs, without discarding ladder-program resources.

In step sequence programming, a sequence control program is divided into two types of subprograms, steps and transitions. Steps describe processes. Transitions connect steps and determine whether the transition conditions from one step to another evaluate true. As shown in Fig. 10.1.1(d), a step sequence program is described using graphical symbols.

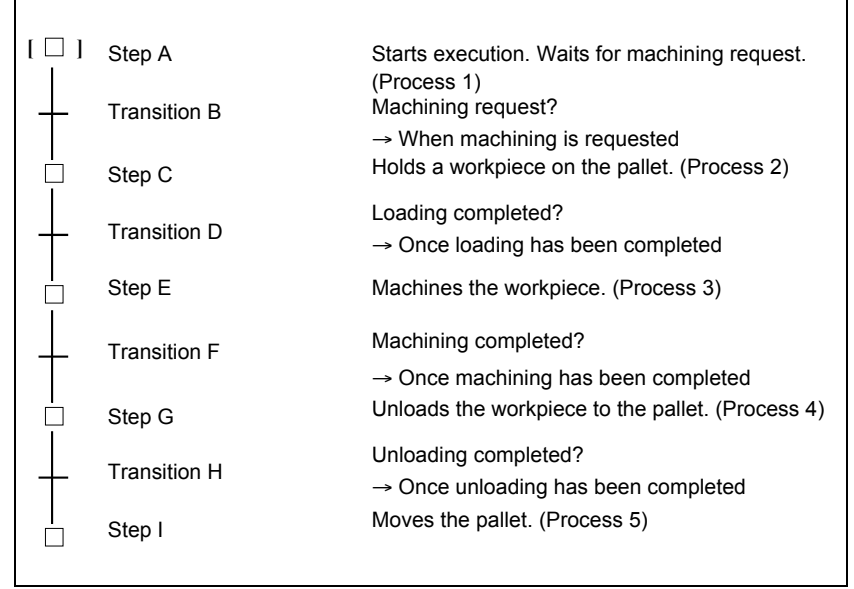

**Fig. 10.1.1(d) Example of machining the workpiece** 

As shown in this example, the program flow from process 1 through process 5 is expressed visually. Detailed programs related to the movements performed as part of each process, and the signals used for determining whether transition conditions for proceeding to the next step are satisfied, are not described here. To program complicated control flows, many other functions are supported, such as divergence, jump, and nesting functions. The details of these functions are described later.

Step sequence programming is suitable for creating programs which control processes sequentially. Programs used for controlling a unit which operates according to a certain sequence, such as a loader, ATC, and other peripheral units, are best suited to step sequence programming. For programs which control units with no particular sequence, such as that of the operator's panel which is always monitoring the emergency stop signal or mode signals, however, are not well-suited to step sequence programming. The PMC supports the advantages of both methods, ladder and step sequence programming, by calling subprograms written according to a step sequence and those written as a ladder, from the main program.

## **10.1.2 Graphical Symbols**

This manual uses the graphical symbols listed in Table 10.1.2 to describe step sequence flowcharts. Depending on the character font being used, the actually displayed symbols may differ slightly from those listed here.

These graphical symbols are described in the subsequent chapters.

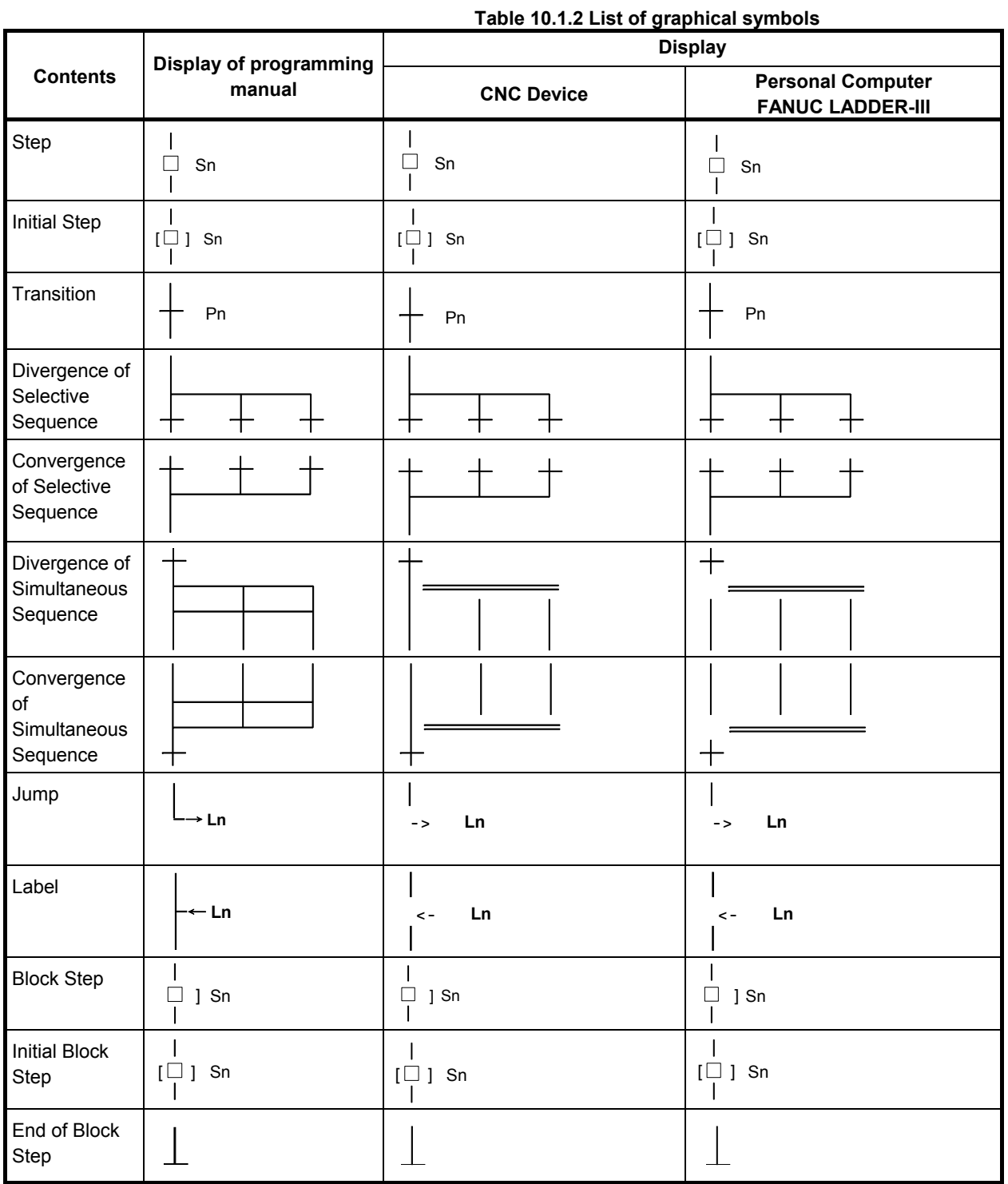

## **10.1.3 Editing and Debugging Step Sequence Programs**

The personal computer programmer "FANUC LADDER-III" is used to edit a step sequence program. For details of transferring and writing a step sequence program to the PMC, see Subsection 1.3.4, "Transferring and Writing a Step Sequence Program to the PMC".

A step sequence program is executed and debugged on the CNC. For details of debugging a step sequence program, see Subsection 1.3.5, "Checking a Sequence Program".

Table 10.1.3 indicates the step sequence functions usable on FANUC LADDER-III and the CNC.

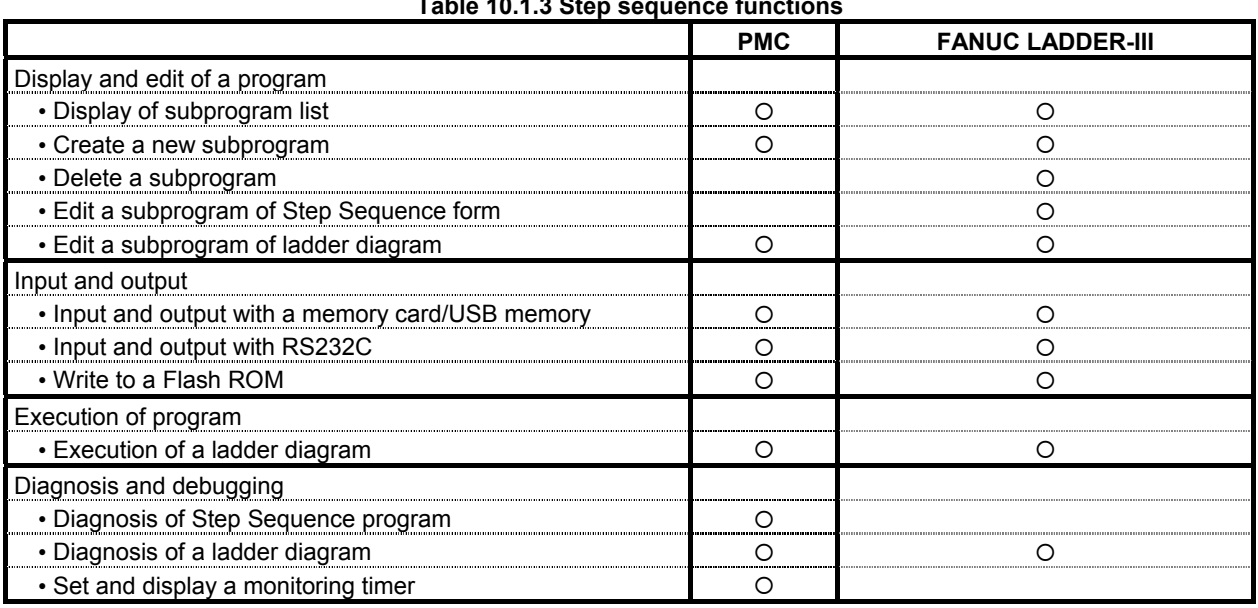

**Table 10.1.3 Step sequence functions** 

## **10.2 STEP SEQUENCE BASICS**

## **10.2.1 Terminology**

A step sequence program is created using a variety of graphical symbols, as shown in Fig. 10.2.1(a). The main terms used in the step sequence are described below.

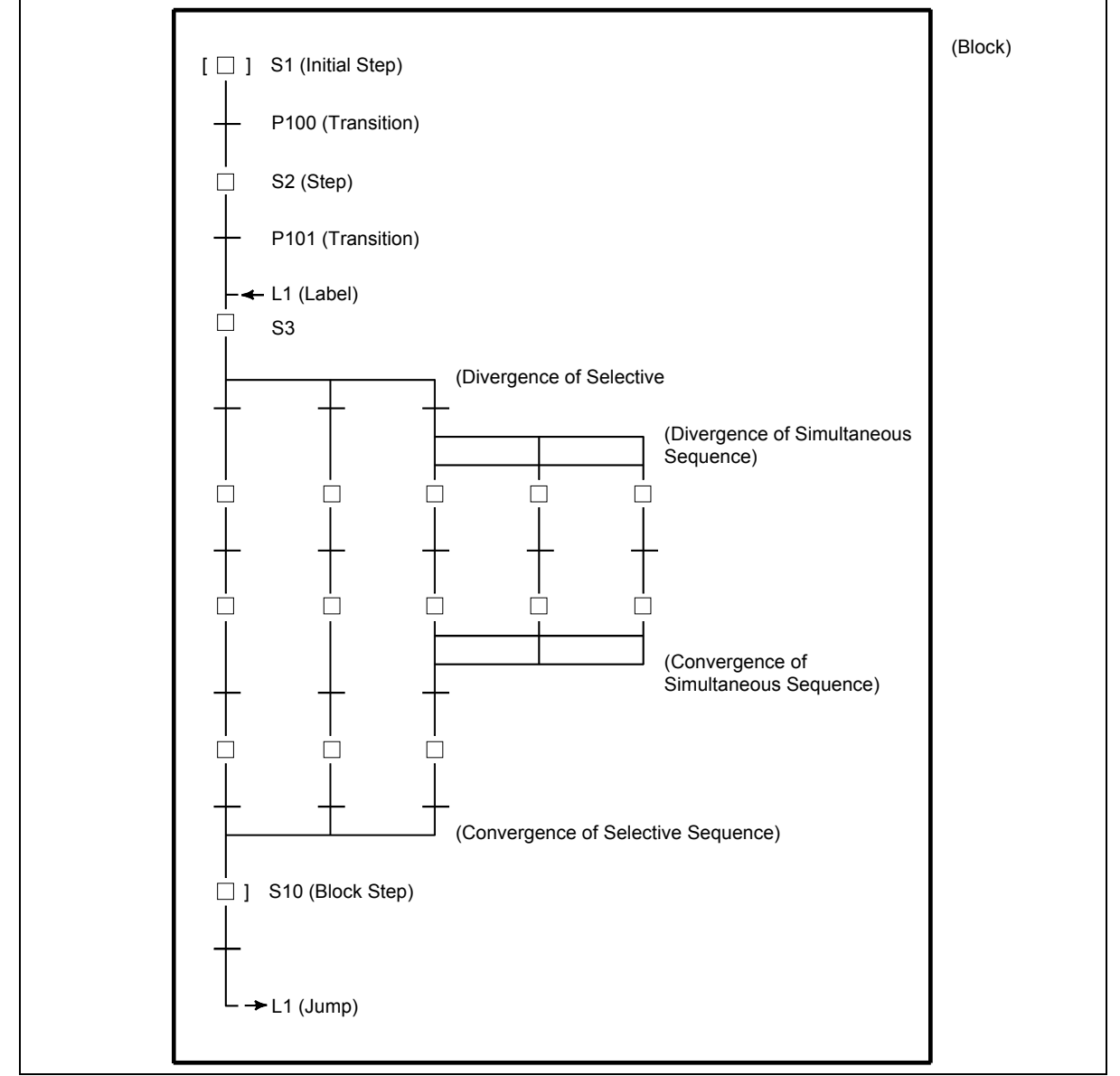

**Fig. 10.2.1(a) Step sequence elements** 

(1) Step

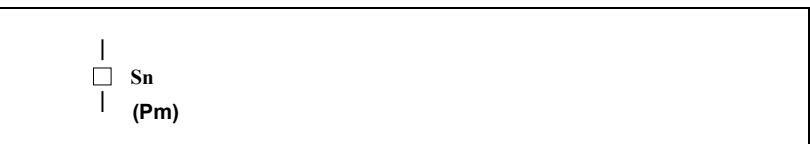

 A step indicates a process, which is the basic processing unit in a step sequence program. In a step, specify the S address (Sn), which is a step number, and P address (Pm), which indicates a subprogram (action program) specifying the details of processing in each step.

#### (2) Step state transition

When a step sequence program is executed, the process proceeds as program processing advances, the state of each step changes accordingly. Each step can assume any of the logical states listed in Table 10.2.1, its state changes as shown in Fig. 10.2.1(b). Activation refers to the changing of a step from the inactive state to the active state.

Inactivation refers to the changing of a step from the active state to the inactive state.

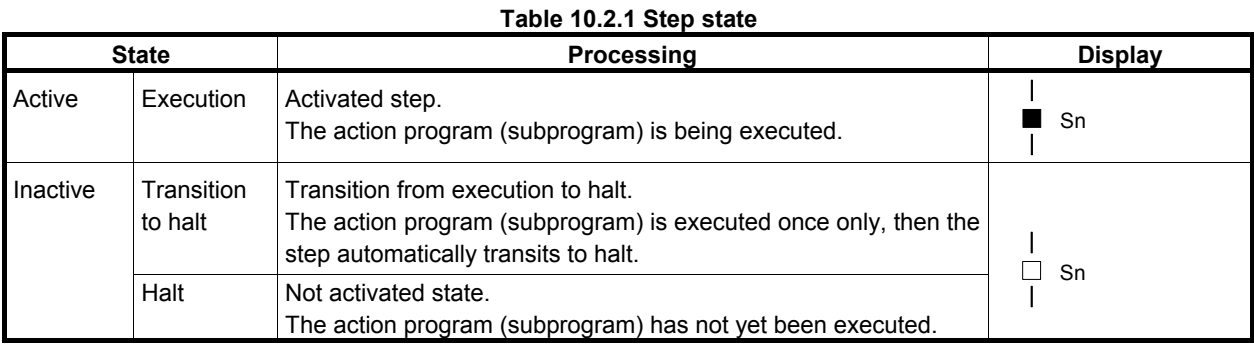

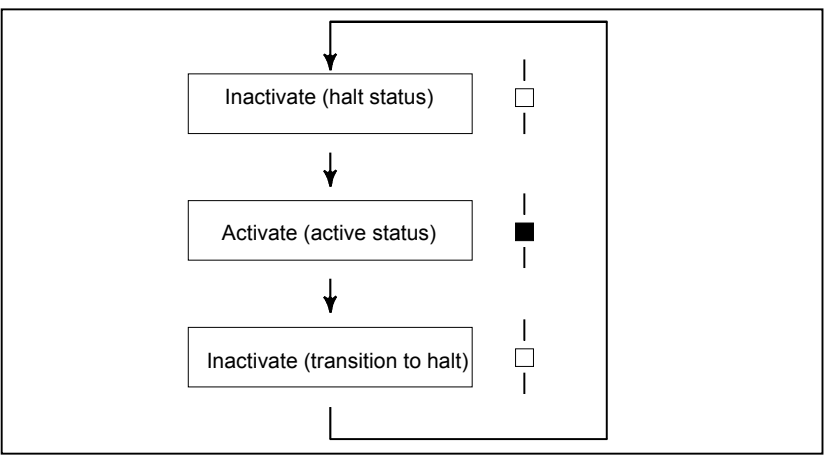

**Fig. 10.2.1(b) Step state transition** 

(3) Transition

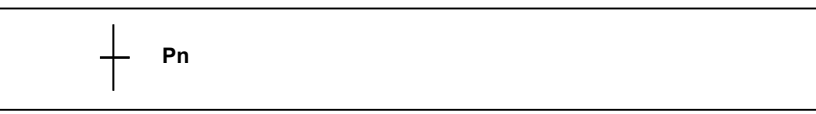

 A transition denotes the transition conditions. When these evaluate true, the step of the corresponding state changes from the inactive to active state or vice the reverse. Specify the P address (Pn), which indicates a subprogram describing the transition conditions in detail.

As shown in Fig.  $10.2.1(c)$ , step  $\overline{S2}$  changes its state from inactive to active when the conditions described in transition P10 evaluate true, while step S2 changes its state from active to inactive when the conditions described in transition P20 evaluate true.

#### 10.STEP SEQUENCE FUNCTION B-64513EN/03

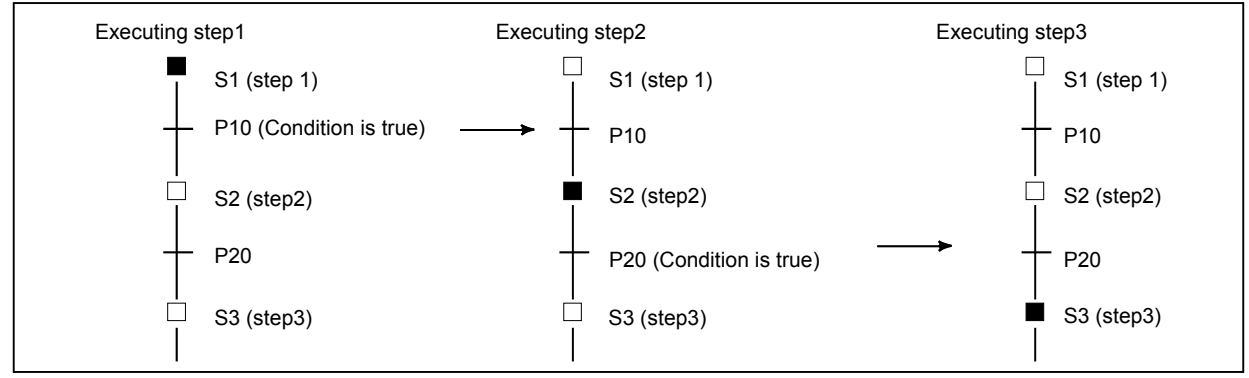

**Fig. 10.2.1(c) Transition of step state by the transition** 

 Note that the step immediately before a transition must be active in order to switch the next step from inactive to active when the conditions specified in the transition evaluate true. As shown in Fig. 10.2.1(d), step S3 does not change to the active state, even when transition P20 evaluates true, if step S1 is active and step S2 is inactive. An active state passes from a certain step to the next step when the corresponding transition conditions evaluate true, the execution of the step sequence program advancing one step.

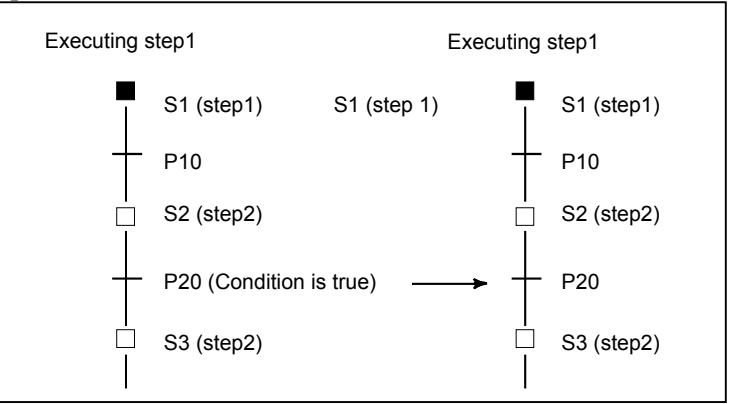

**Fig. 10.2.1(d) Transition of step state by transition** 

(4) Initial Step

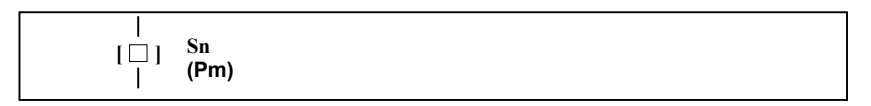

While a normal step can be activated by a transition, the initial step is activated automatically when execution of the program starts, as shown in Fig. 10.2.1(e).

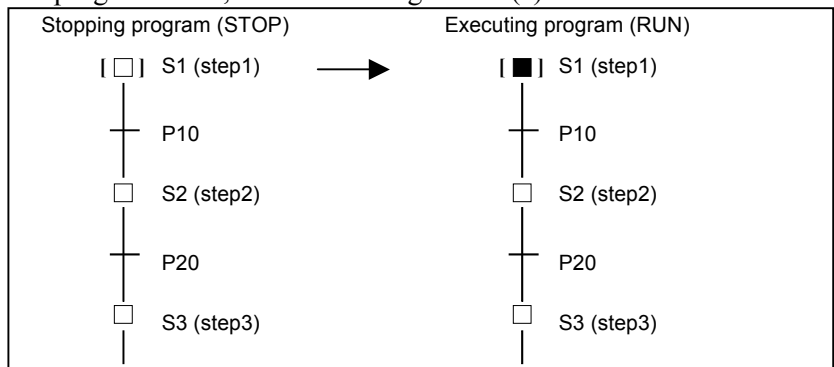

**Fig. 10.2.1(e) Activate of initial step** 

 Although the initial step, which is usually executed first, is often placed at the top of a program, it can also be specified at some point within a program. It is always activated first. After being deactivated once, it can be subsequently be activated again. In this case, it acts in the same way as a normal step.

(5) Divergence and Convergence of Selective Sequence

To describe a complicated sequence, selective sequences can be used.

 A selective sequence offers multiple choices, from among which the condition becomes true first activates the corresponding step, as shown in Fig. 10.2.1(f). The divergent paths join to generate the main sequence.

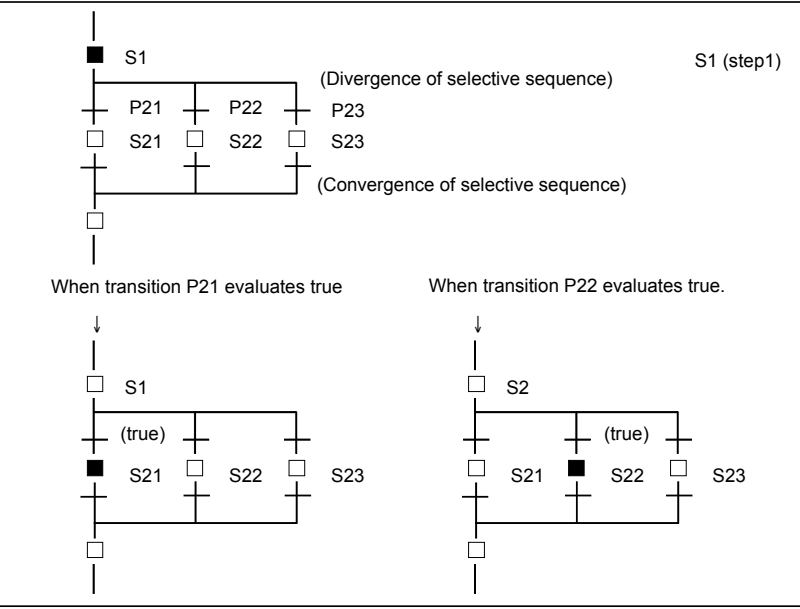

**Fig. 10.2.1(f) Selective sequence** 

(6) Divergence and Convergence of Simultaneous Sequence A Simultaneous sequence can be used to execute multiple processes simultaneously. In a Simultaneous sequence, as shown in Fig. 10.2.1(g), one transition activates multiple steps. The activated multiple steps are executed independently. Once all steps along the multiple paths have been completed, the divergent paths join to generate the main sequence.

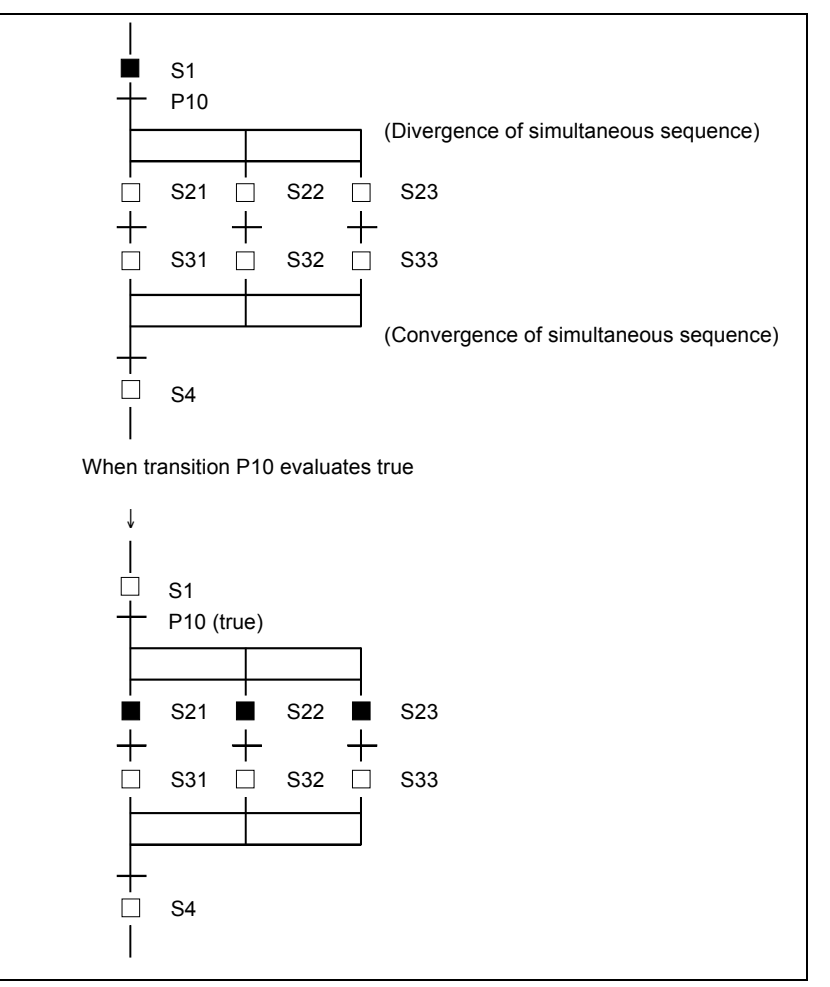

**Fig. 10.2.1(g) Simultaneous sequence** 

(7) Jump and Label

 The jump function is used to describe a non–serial sequence, such as a repeated loop. As shown in Fig. 10.2.1(h), when a jump designation is activated, the sequence jumps to the step having the corresponding jump destination label, after which that step is activated. To specify a label number, the L address is used in the same way as a jump instruction in ladder programming. A jump can be made to a previous or subsequent step.

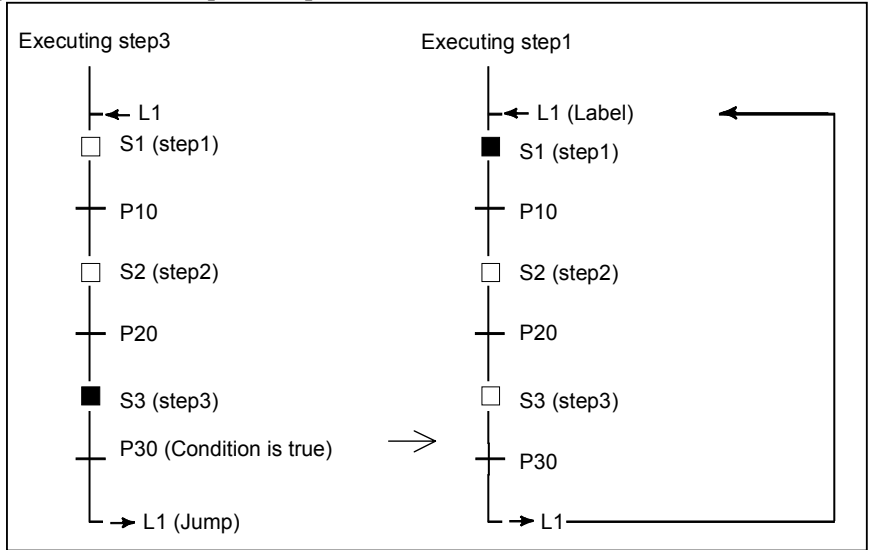

**Fig. 10.2.1(h) Jump and Label** 

#### (8) Block

 A block refers to a group of consecutive steps and transitions. A block can be a step sequence program. The more complicated the sequence becomes, the larger and more complex the block is. A program can be divided into multiple blocks in the same way as for subprograms in ladder programming, based on the concept of modular programming. Each block is identified by a P address, which corresponds to the subprogram number in ladder programming.

 A block is executed as the main program in a step sequence, or called from another step sequence program as a subprogram.

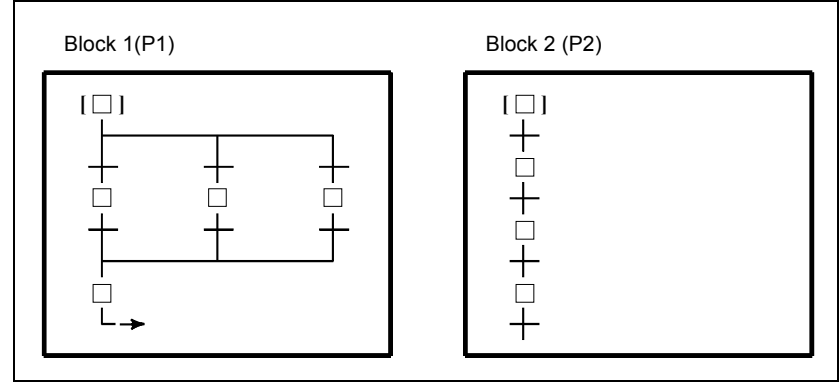

**Fig. 10.2.1(i) Block** 

#### (9) Calling block

 To execute a block as the main program in a step sequence, call the block with the CALLU (SUB 66) or CALL (SUB65) instruction in the same way as for ladder subprogram calling from the second level ladder program.

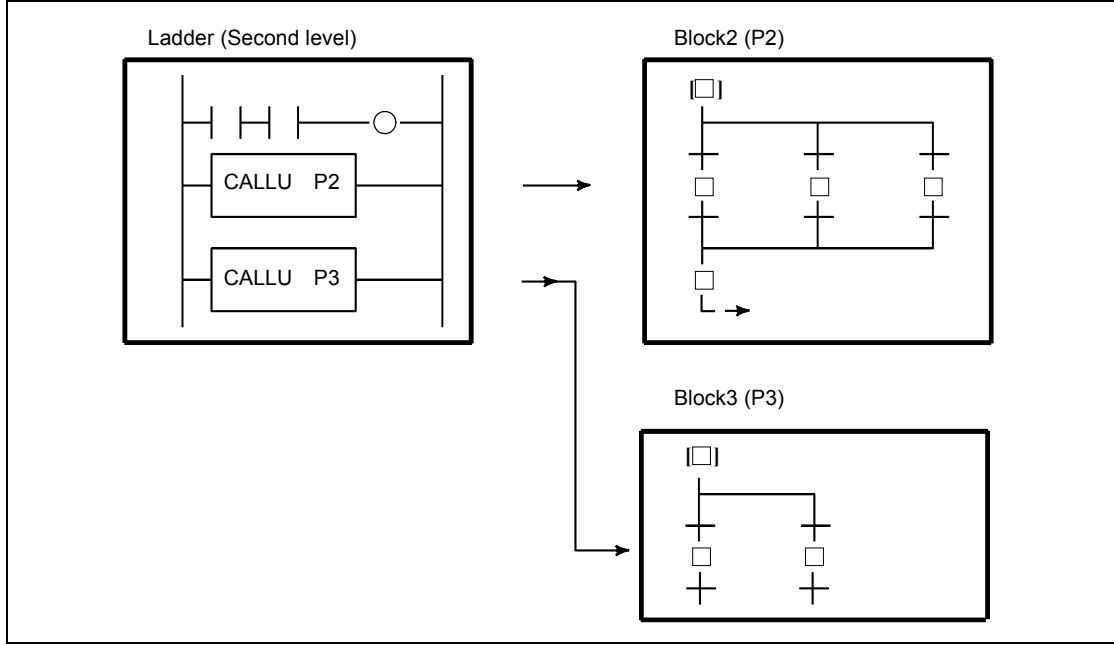

**Fig. 10.2.1(j) Calling block** 

(10) Block step (calling step sequence program)

$$
\begin{array}{cc} | & \text{Sn} \\ | & (\text{Pm}) \end{array}
$$

 To call a block from the step sequence program as a subprogram, specify a block step in the step sequence program which calls the block, as shown in Fig. 10.2.1 (k). This is called bloc nesting.

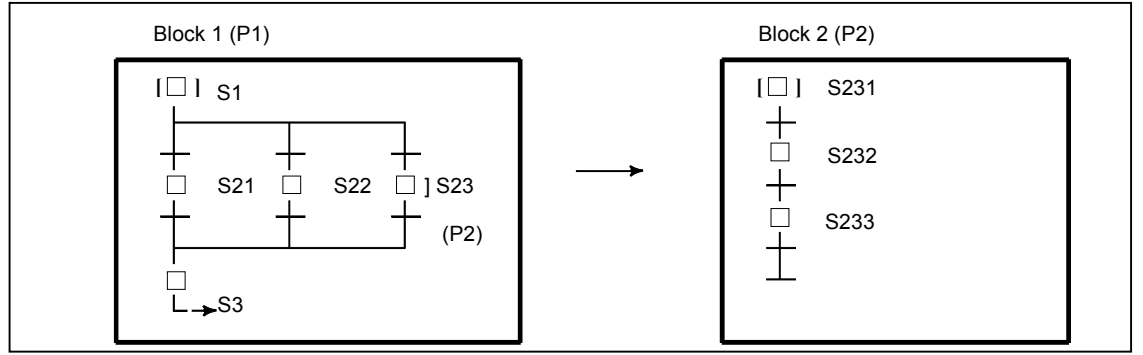

**Fig. 10.2.1(k) Block nesting** 

 The program shown in Fig. 10.2.1(k) is equivalent to in Fig. 10.2.1(l) which does not use a block step.

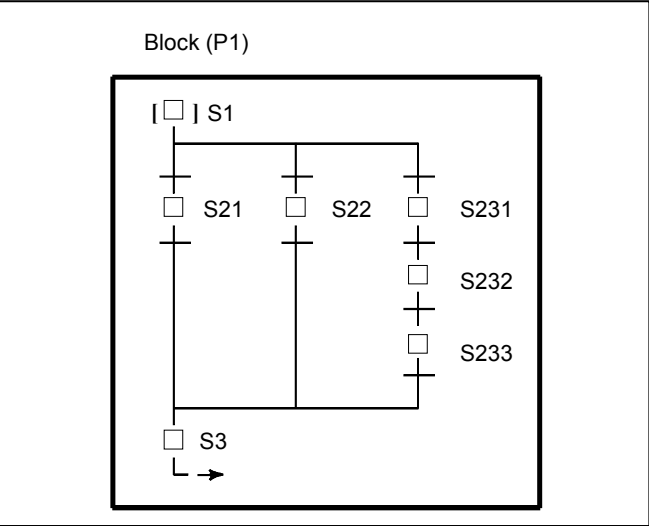

**Fig. 10.2.1(l) Program without block step** 

(11) End of block step

Use an end block step to terminate nested–block–step calling and to return to the calling sequence.

## **10.2.2 Execution of Step Sequence**

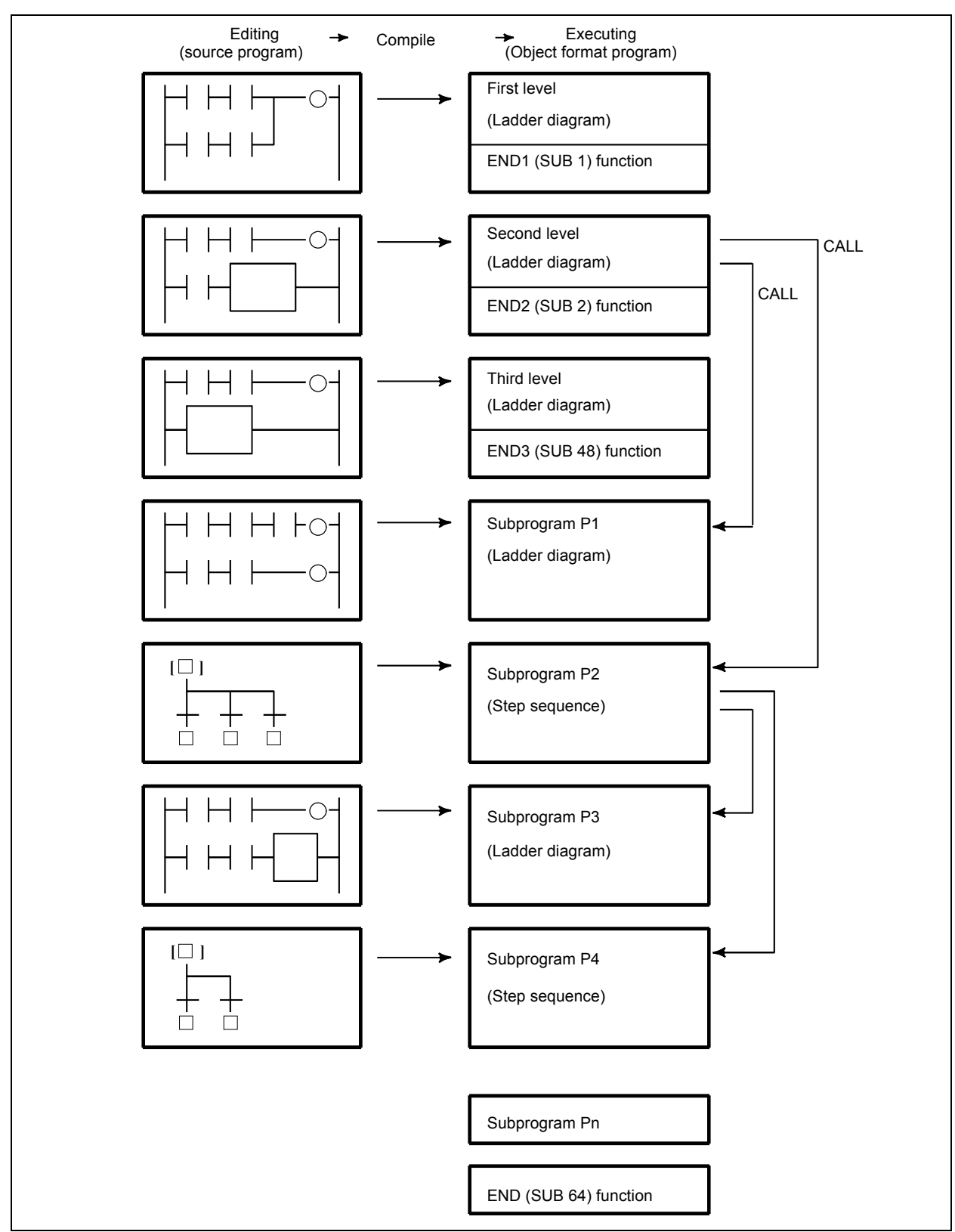

**Fig. 10.2.2(a) Structure of program** 

In the step sequence method, a program is created (edited) in units of subprograms. The edited source program is compiled and converted to an executable ROM–format program, then linked, as shown in Fig. 10.2.2(a).

A ROM–format program is a kind of a modular program, created using conventional subprograms. A step sequence block is also a type of a subprogram. Step sequence blocks are linked to the end of the first level to third level ladder programs, together with other ladder subprograms.

In the same way as in the ladder method, a program is activated at certain intervals. Refer to section 1.4.3 "Processing Priority (1st Level, 2nd Level, and 3rd Level) " for details

All subprograms, created using either the ladder or step sequence method, are called from the second level ladder. Hence, the execution time of the second level ladder includes those of ladder subprograms, step sequence programs (blocks), steps, and transitions. Since only the activated step and the transition which checks the transition condition from the step to the next step are executed in a step sequence program, the second level ladder is executed much more frequently than may be expected from the total number of steps.

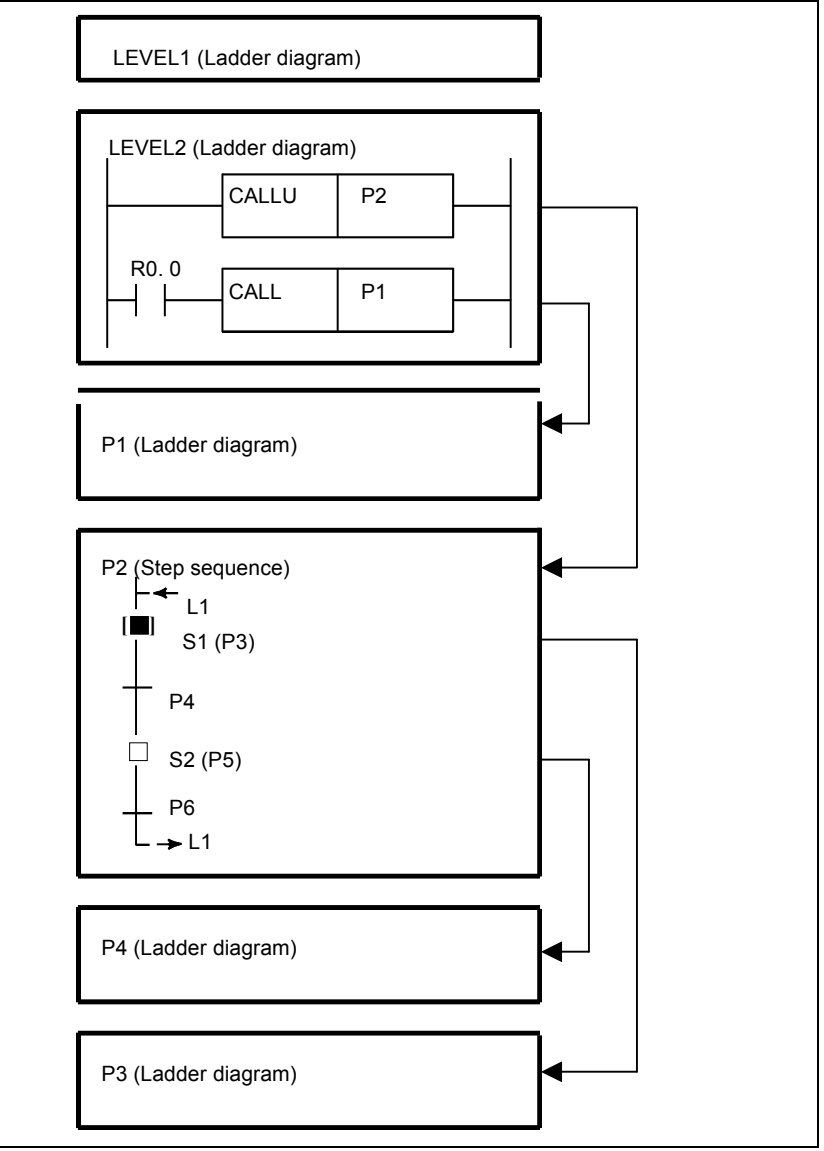

**Fig. 10.2.2(b) Execution of step sequence** 

In the step sequence program shown in Fig. 10.2.2(b), when step S1 is activated, subprograms are executed according to the timing illustrated in Fig. 10.2.2(c).

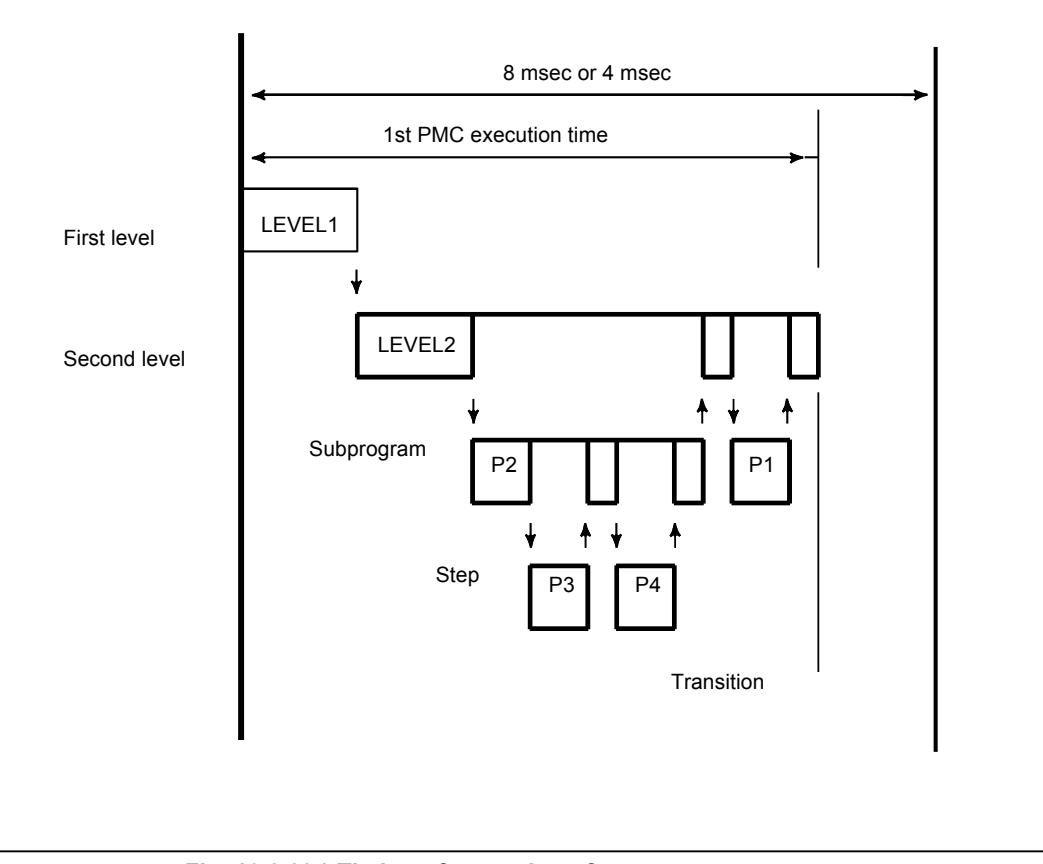

**Fig. 10.2.2(c) Timing of execution of step sequence program** 

In this case, step sequence program P2, step P3, transition P4, and ladder subprogram P1 are executed. Step P5 and transition P6 are not executed.

## **10.3 CONFIGURATION AND OPERATION OF STEP–SEQUENCE PROGRAMS**

## **10.3.1 Step**

A step is a unit of processing in a program.

#### **Display**

 $\overline{1}$ **Sn**  $\Box$ **(Pm)**

#### **Contents**

- Define a step number (Sn), necessary for controlling execution, and subprogram number (Pm) specifying actual processing, for a step.
- Assign a step number to a step.
- The same step number cannot be used twice in a program.
- A step has three logical states: the execution, transition to halt, and halt states. The execution state is also called the active state. The transition to halt and halt states are collectively called the inactive state.

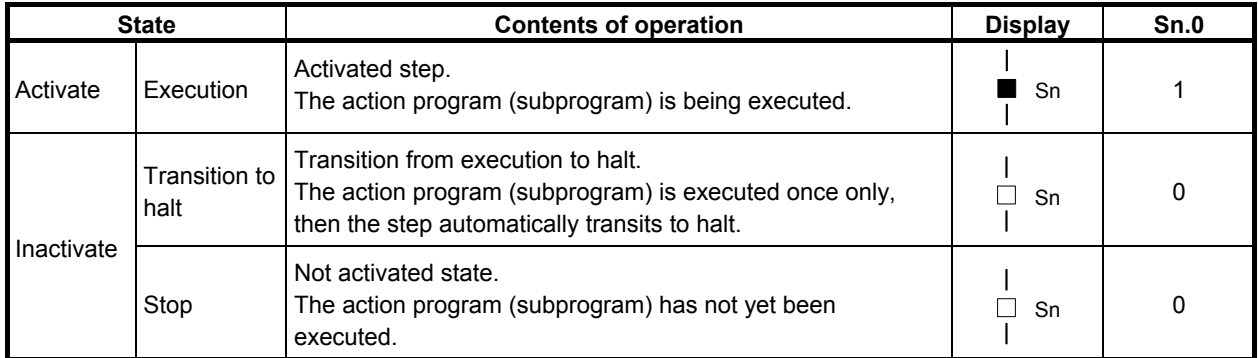

#### Example) State transition of Step B

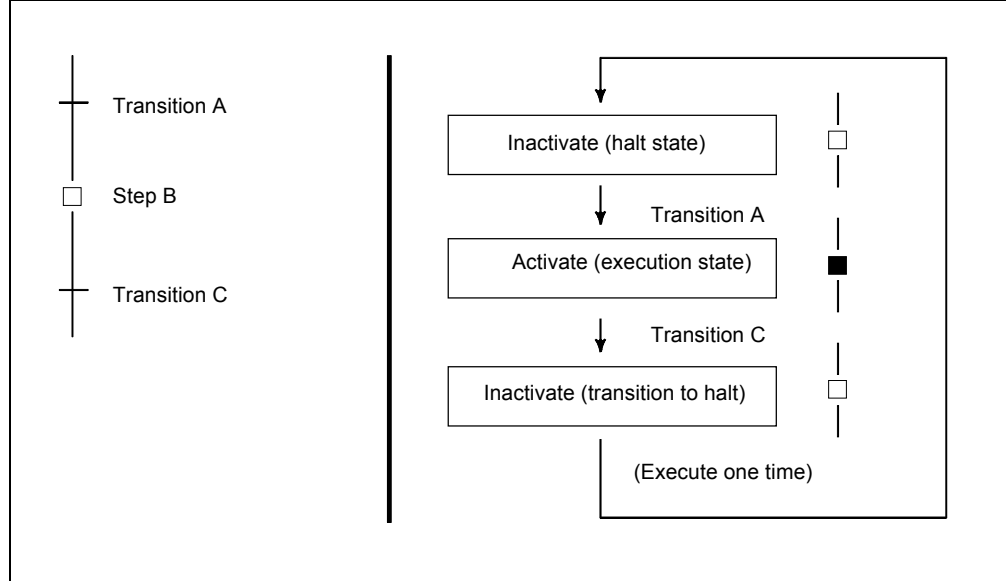
### **Example**

After the M7 code is decoded, control is transferred to the next step using a DEC functional instruction.

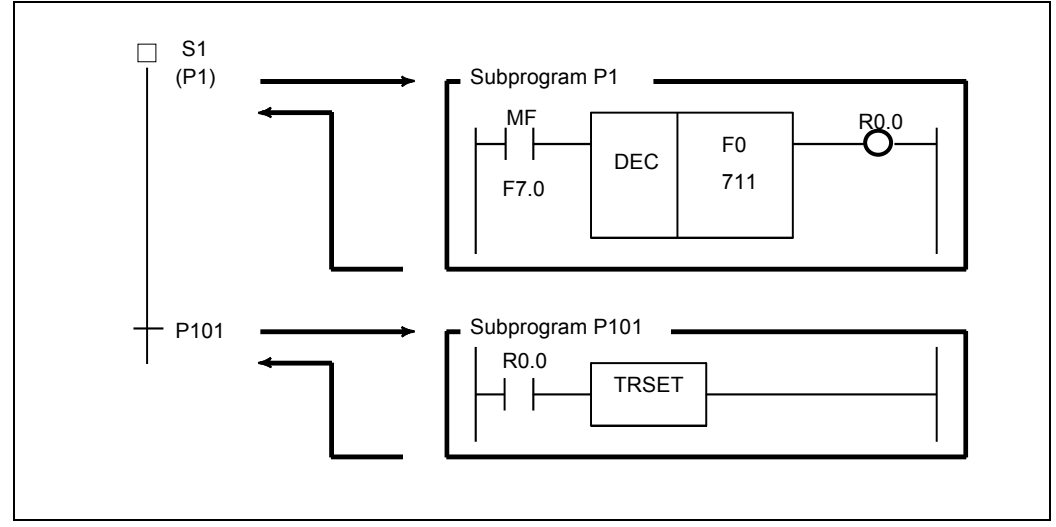

## **10.3.2 Initial Step**

An initial step is automatically activated when execution of the program starts. Once it has been activated, it operates in the same way as a normal step. The program can be returned to this step through other steps.

## **Display**

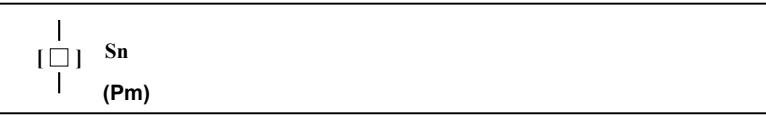

## **Contents**

- Define a step number (Sn), necessary for controlling execution, and subprogram number (Pm) specifying the actual processing, for an initial step.
- All initial steps are activated when the other steps are not activated.
- Each block must contain at least one initial step. No limit is applied to the number of initial steps contained in a block.
- A block having no initial step cannot be executed if called.
- Assign a step number to an initial step.
- The same step number cannot be used more than once in a program.
- In parallel branch, one initial step is required for each path. (See example 2.)

## **Example 1**

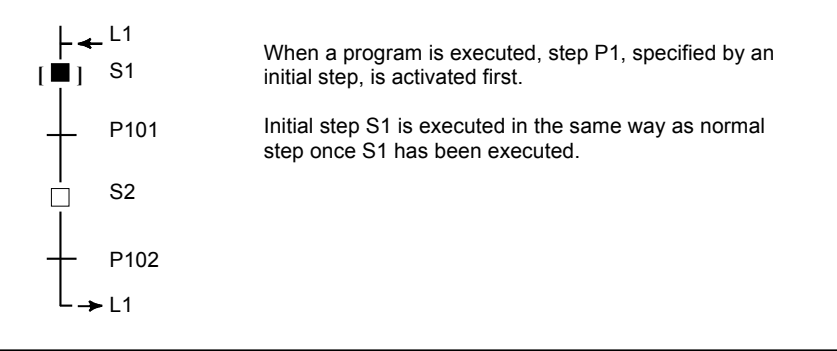

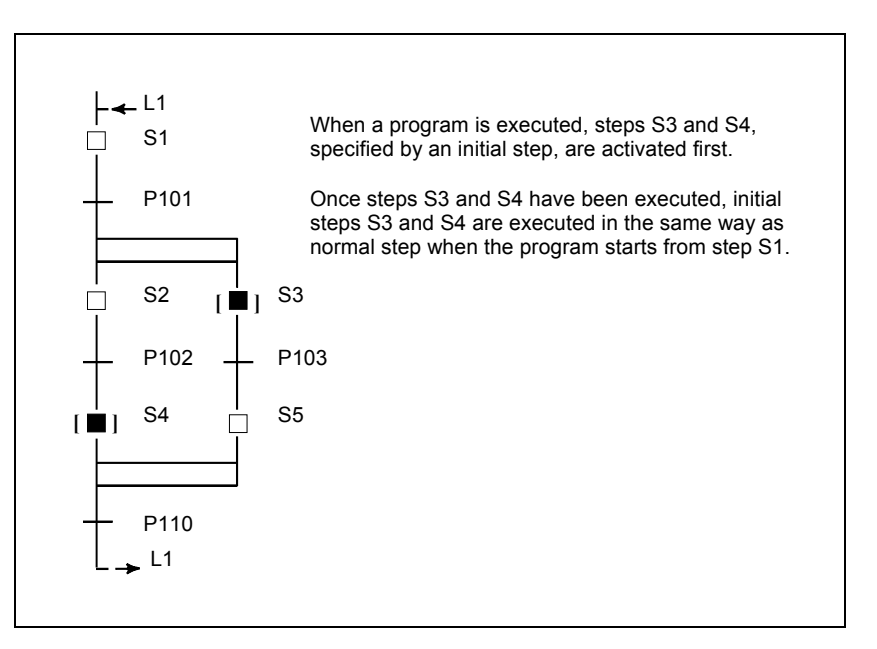

# **10.3.3 Transition**

A transition specifies the conditions governing the transition from the step to the next step.

## **Display**

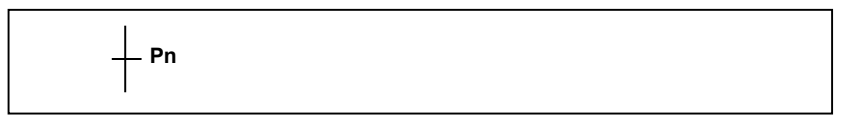

## **Contents**

- Only one transition is required between steps.
- Transition between steps is performed as described below.

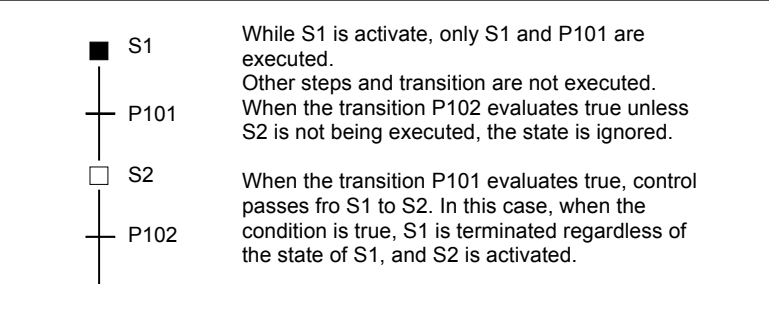

• When a signal is set to 1 in a transition, it remains the state even if the control is transferred to the subsequent step. To set the signal to 0, use another subprogram to do so.

### **Example**

Refer an example described on the Step function (Sub sec. 10.3.1).

# **10.3.4 Divergence of Selective Sequence**

A selective sequence branches to two or more sequences. When the transition evaluates true, the corresponding step is activated.

## **Display**

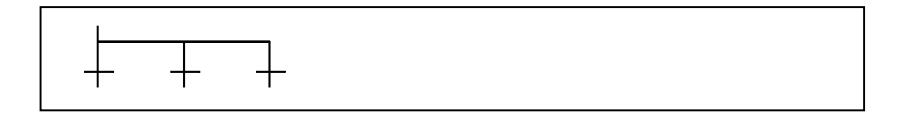

### **Contents**

- Transitions are placed after a divergence of selective sequence.
- The step connected to the transition for which the conditions are true is first activated.
- When the conditions for any transition are true simultaneously, the leftmost step is activated.
- A selective sequence can create up to 16 paths.

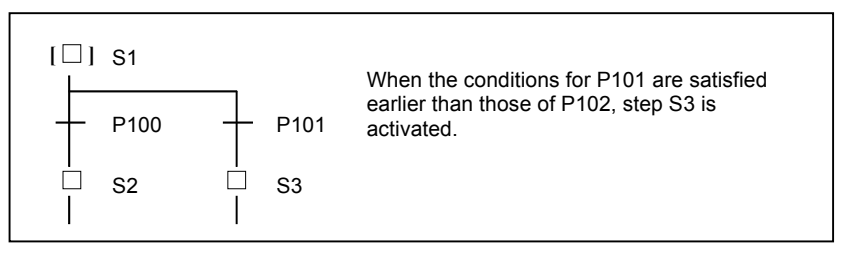

# **10.3.5 Convergence of Selective Sequence**

It combines two or more divergent paths to the main sequence.

## **Display**

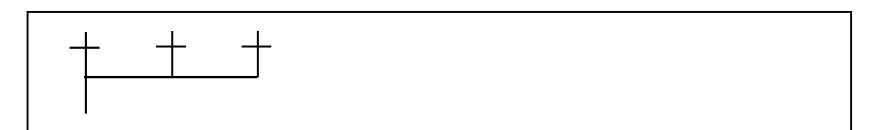

## **Contents**

The number of divergent paths must match that of the convergent paths.

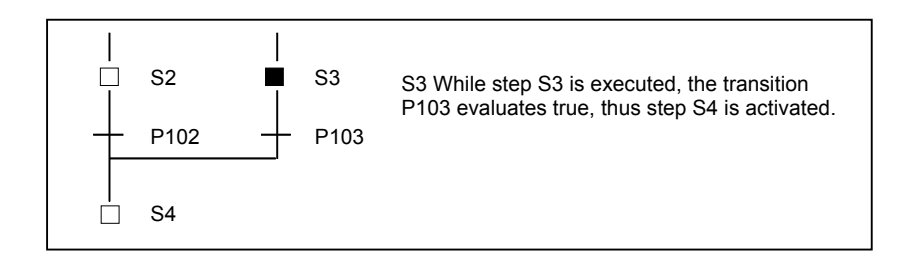

# **10.3.6 Divergence of Simultaneous Sequence**

A simultaneous sequence branches to two or more sequences, and all steps are activated simultaneously.

## **Display**

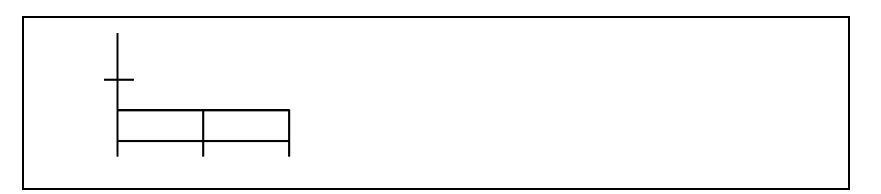

## **Contents**

- A transition must be placed before a divergence of simultaneous sequence.
- All branched steps are activated simultaneously, then executed.
- A simultaneous sequence can create up to 32 paths.

### **Example**

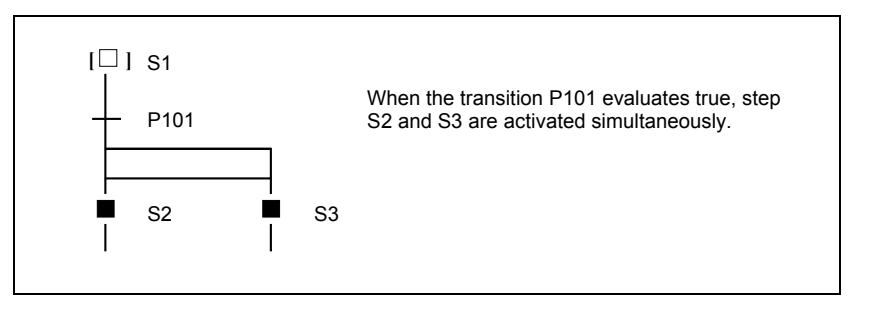

# **10.3.7 Convergence of Simultaneous Sequence**

It combines two or more divergent paths to the main sequence.

### **Display**

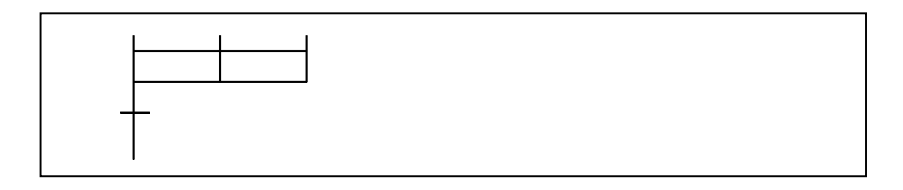

### **Contents**

• A convergence of simultaneous sequence is processed as follows.

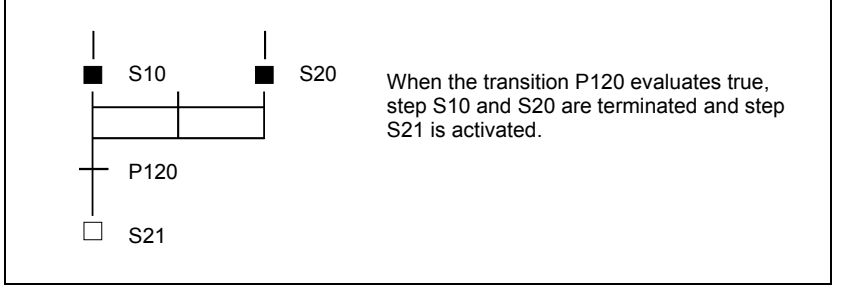

### 10.STEP SEQUENCE FUNCTION B-64513EN/03

• Wait processing is processed as follows. Case 1)

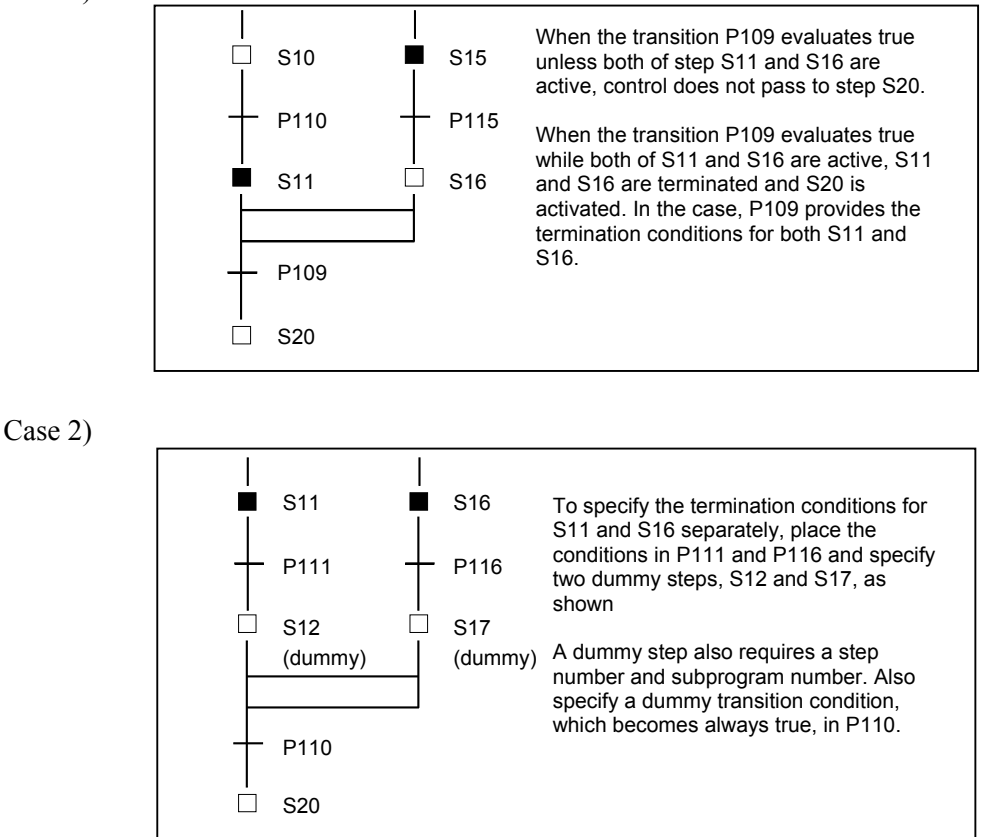

# **10.3.8 Jump**

A jump controls the execution of steps non–sequentially, together with a transition.

## **Display**

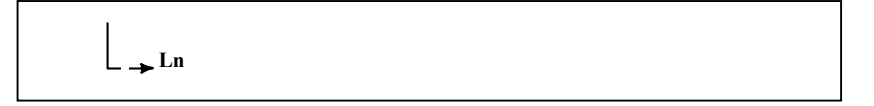

### **Contents**

- Specify a jump destination label (Ln).
- The step to which control is transferred (jumped) is activated.
- The jump destination must be within the same program.
- A jump cannot be performed from outside a simultaneous sequence to within the simultaneous sequence, or from within a simultaneous sequence to outside.
- A jump cannot be performed between parallel–branched paths.

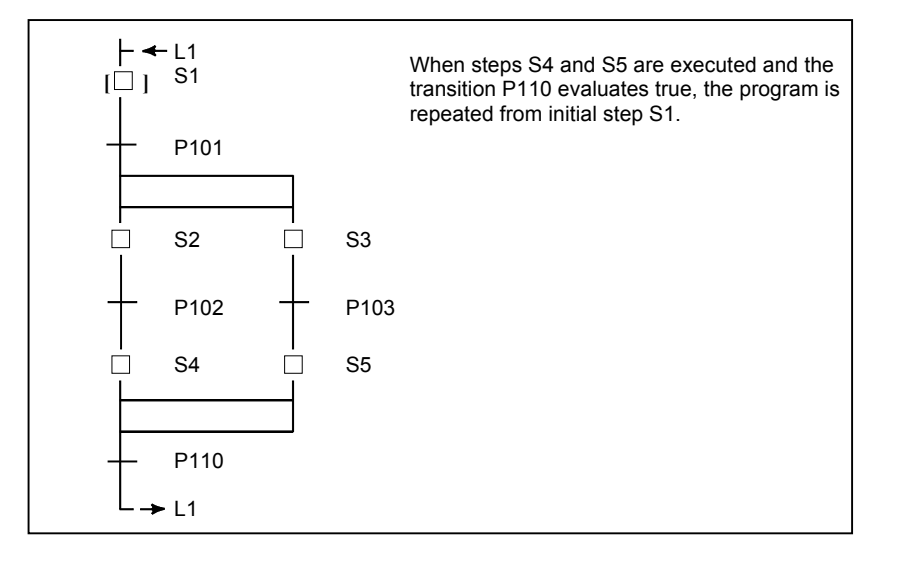

# **10.3.9 Label**

A label specifies the jump destination.

## **Display**

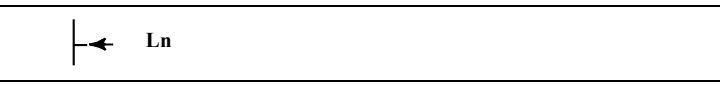

## **Contents**

Specify the jump destination label (Ln).

### **Example**

Refer to an example described on the jump function (Subsec. 10.3.8).

# **10.3.10 Block Step**

A block step specifies the step sequence subprogram to be executed.

## **Display**

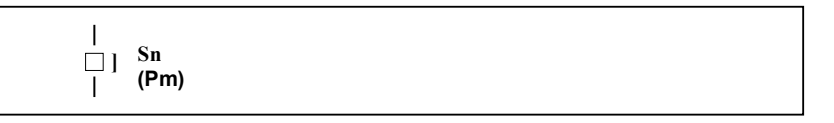

## **Contents**

 Define a step number (Sn), which controls the execution of a block step, and a subprogram (Pm) specifying the actual process, for a block step.

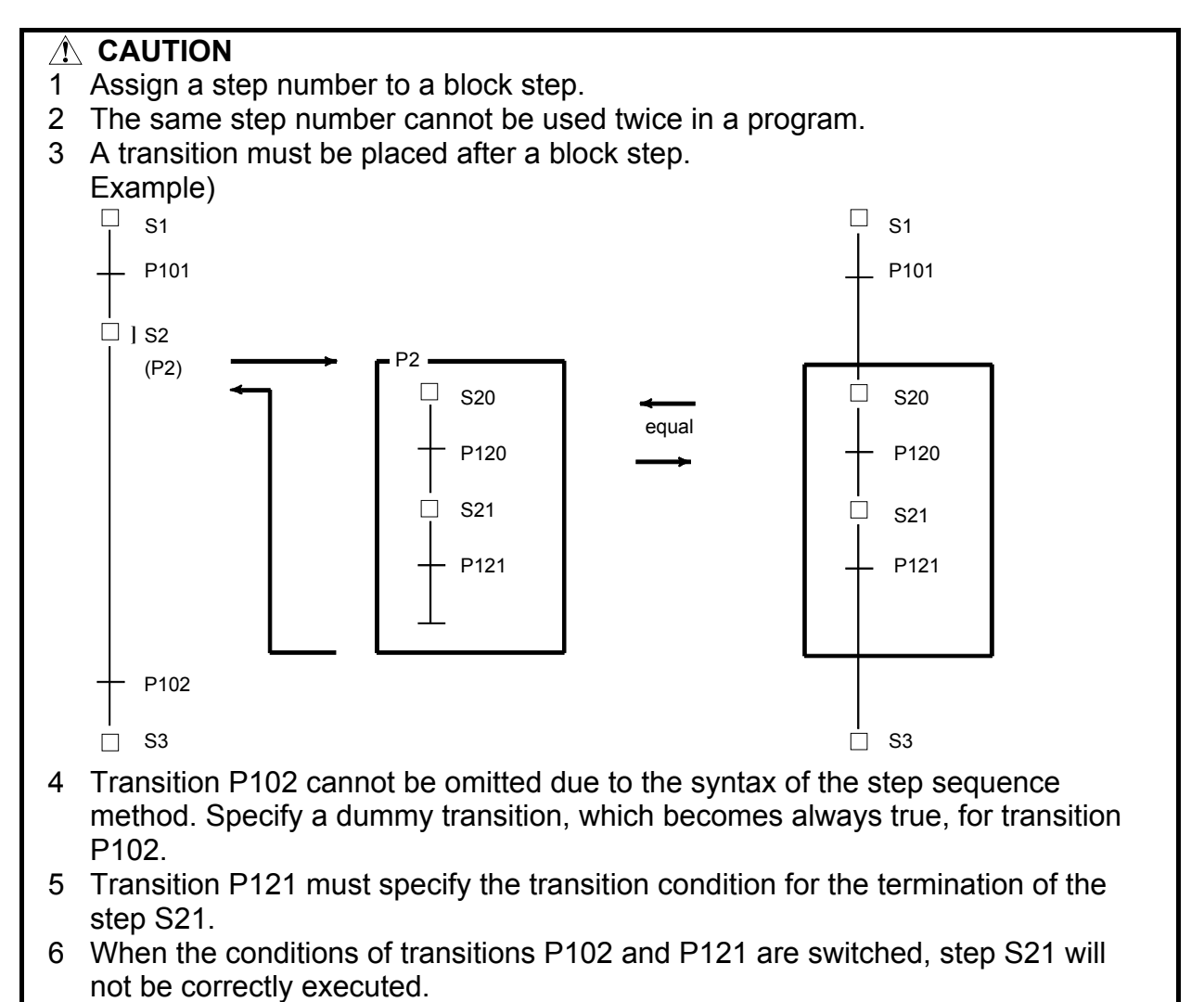

# **10.3.11 Initial Block Step**

This is an initial step on the block step.

## **Display**

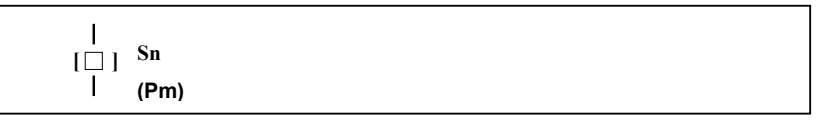

## **Contents**

- Define a step number (Sn), necessary for controlling execution, and subprogram number (Pm) specifying the actual processing, for an initial step.
- This step has the same function and graphical symbol as an initial step.

# **10.3.12 End Of Block Step**

This terminates a block step.

### **Display**

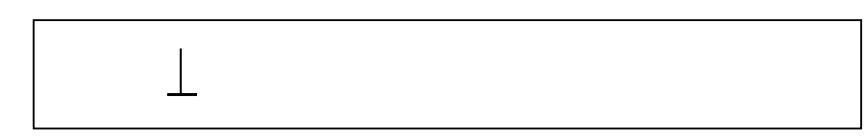

### **Contents**

- Use this step to terminate a block step.
- Each block requires at least one end block step. No limit is applied to the number of end block steps.

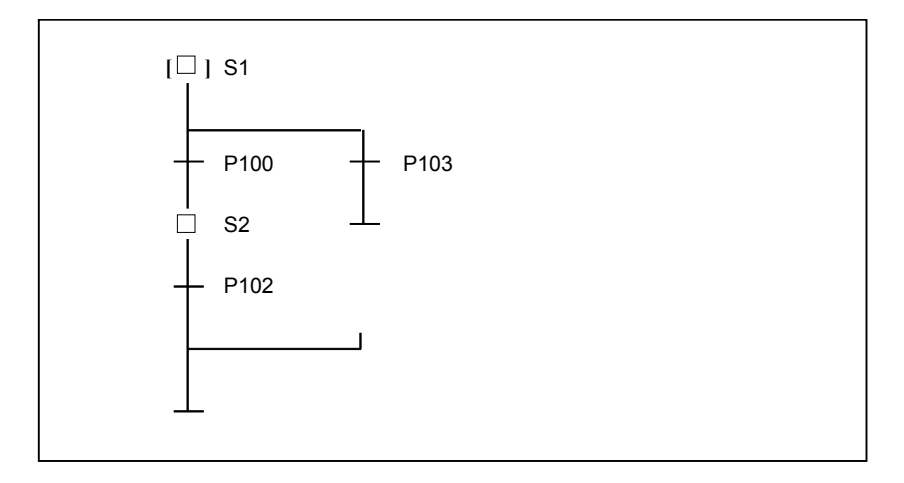

# **10.4 EXTENDED LADDER INSTRUCTIONS**

To enable the specification of steps and transitions, the components of a step sequence program, by means of the ladder method, the following signals and functional instructions are provided. These signals and instructions can only be used in subprograms in which step sequence step and transitions are specified.

# **10.4.1 Functional Instruction TRSET**

## **Function**

 This instruction describes that the conditions for a transition have been true. This instruction is used in a subprogram which is called from a transition.

### **Format**

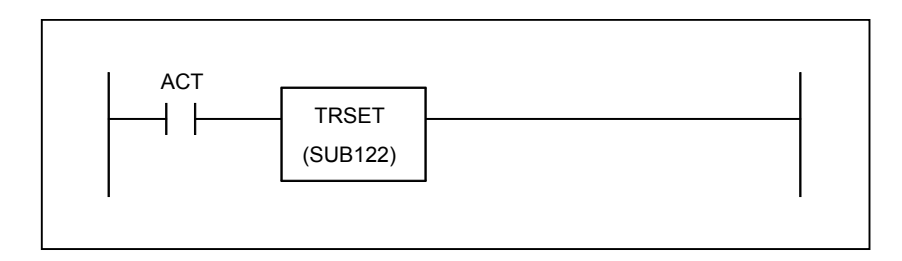

# **10.4.2 PMC Address (S Address)**

## **Contents**

- An S address is created to end block step processing.
- The meaning of each bit of the step number (S address) is shown in the following.
	- Sn.0 0: Transition to halt state, or halt state
		- 1: Execution state
	- Sn.4 0: Transition to halt state, or halt state, or the scanning execute for the first time.
		- 1: Execution state (Turns ON 1 scan delayed from Sn.0)
- This address allows any subprogram to reference the state of any step.
- When 0 is written in the S address with byte size, the Execution State of step that is specified can be initialized. When LADDER was stopped, or the step which is no longer being called while in the activated state, etc, the step sequence program can be execute from the beginning when it is activated next time. The initialization of Execution State of step should be carried out with state that step sequence program which contains this step isn't called (ACT=0). To initialize a step sequence program, writes 0 in all the S addresses included within the program.
- A ladder for the TRSET transition instruction can be programmed using each bits of S address. Referring to S address, however, adversely affects the portability and comprehensibility. Use this feature sparingly.

### **Example 1**

 This address is used to reference the activation states of steps in a step in which this address has been specified, and performs complicated wait processing in a program including a simultaneous sequence.

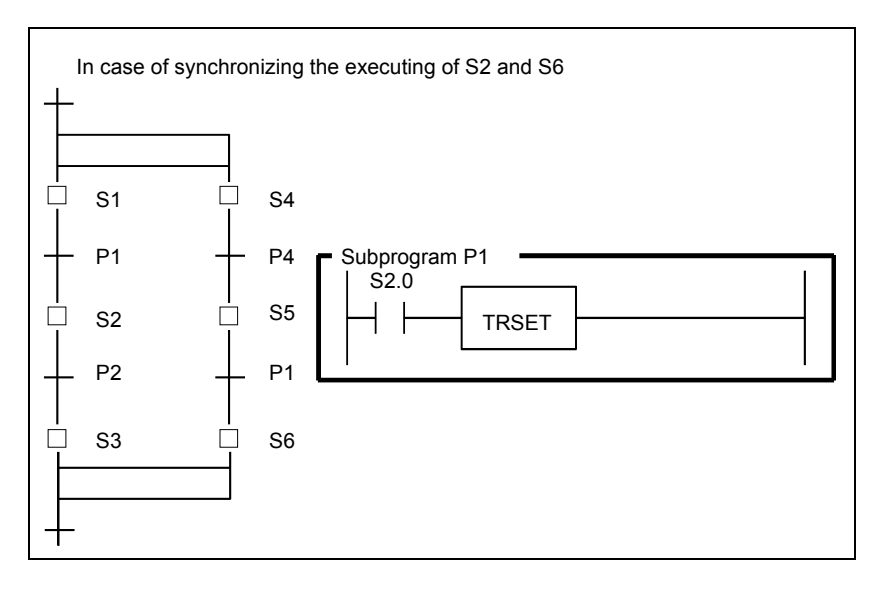

### **Example 2**

 The section between JMP and JMPE in the following example is executed only once after the specific step (The following example is in the case of S100.) transits in the activated state from the inactivated state.

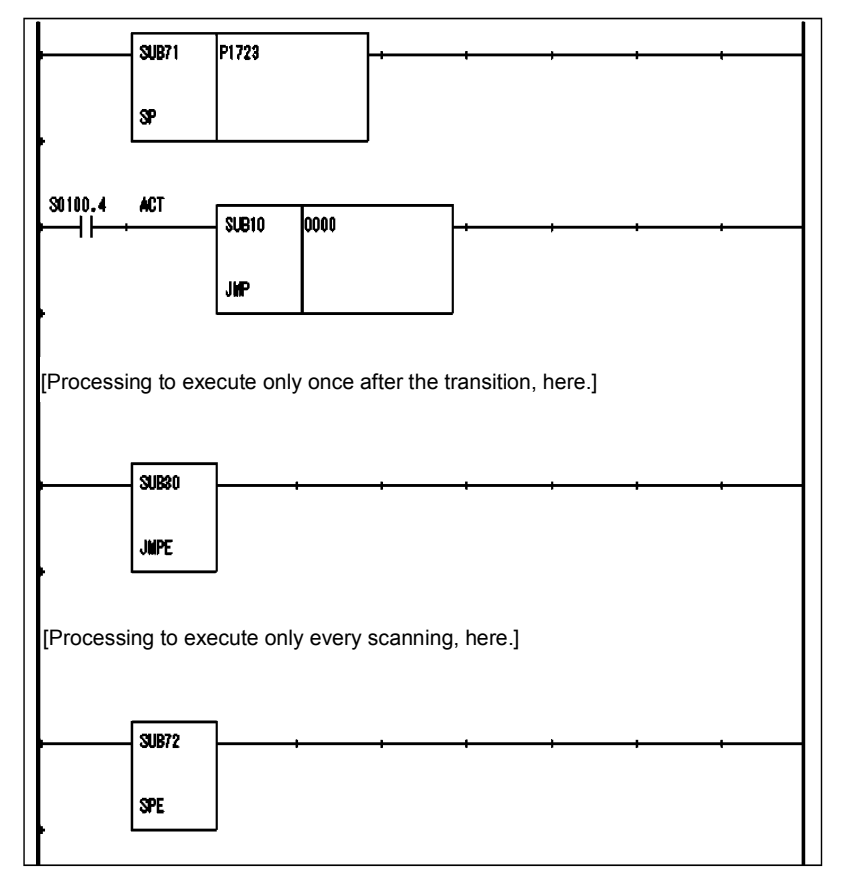

# **10.5 SPECIFICATION OF STEP SEQUENCE**

# **10.5.1 Specification**

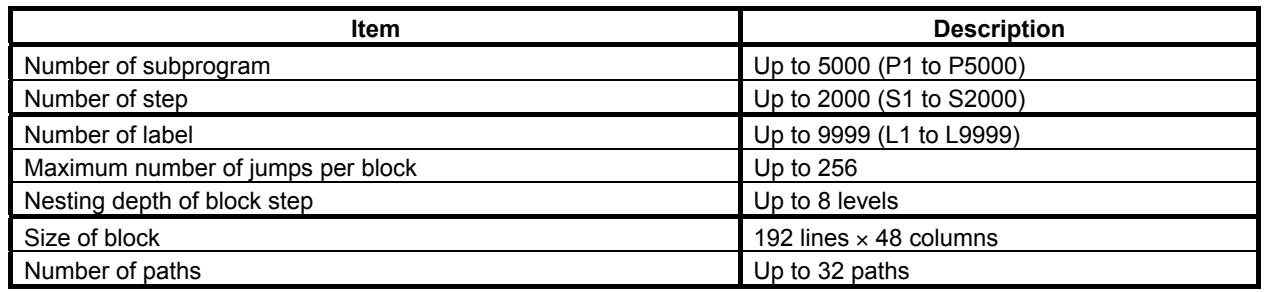

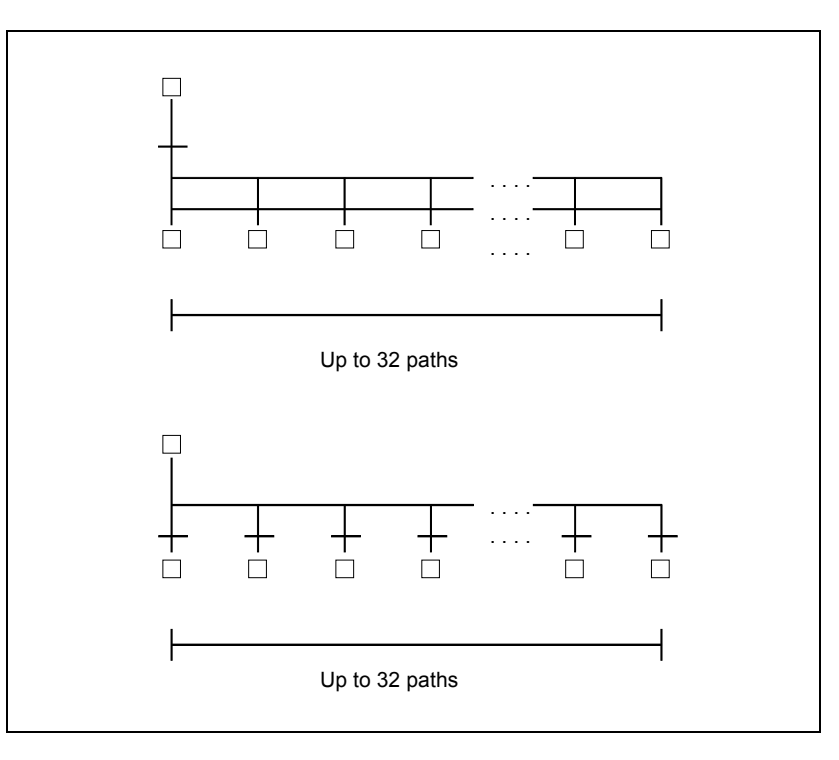

# **10.5.2 General Rules**

• One transition must exist between step and step.

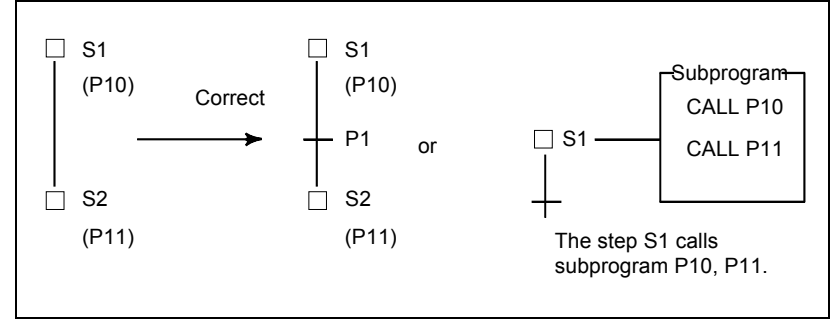

• The transition shall never be repeated even at the point of the divergence and the convergence.

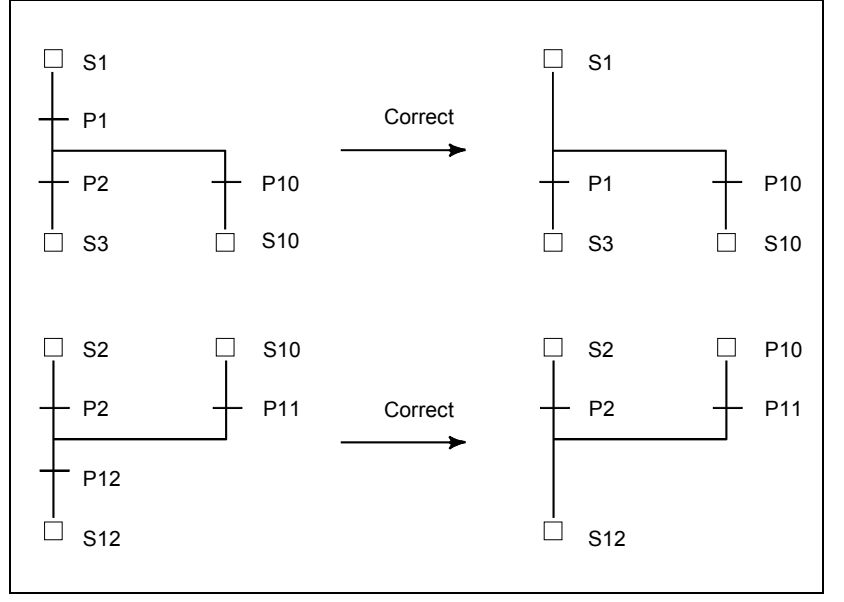

When a simultaneous sequence is specified in another simultaneous sequence, one convergence must not be used for each sequence.

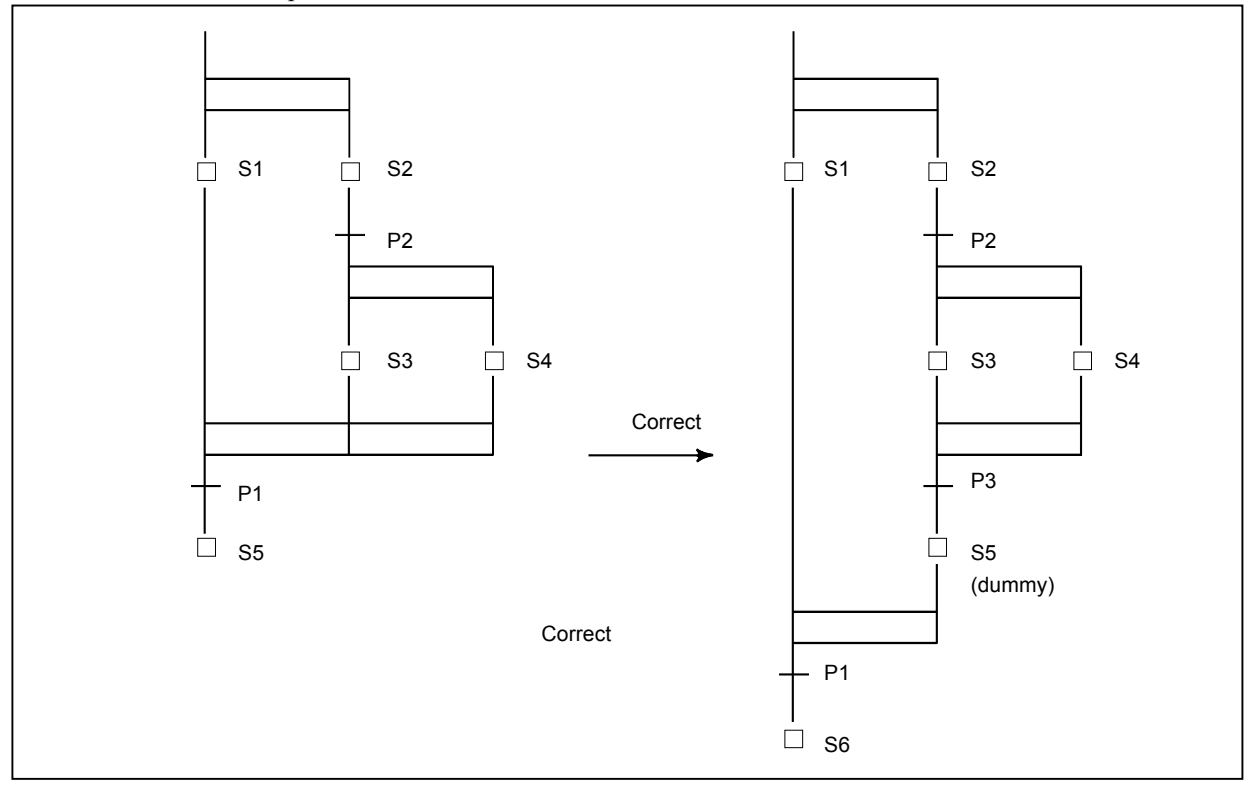

• When a selective sequence is specified in a simultaneous sequence, dummy steps must be required both after the divergence and before convergence.

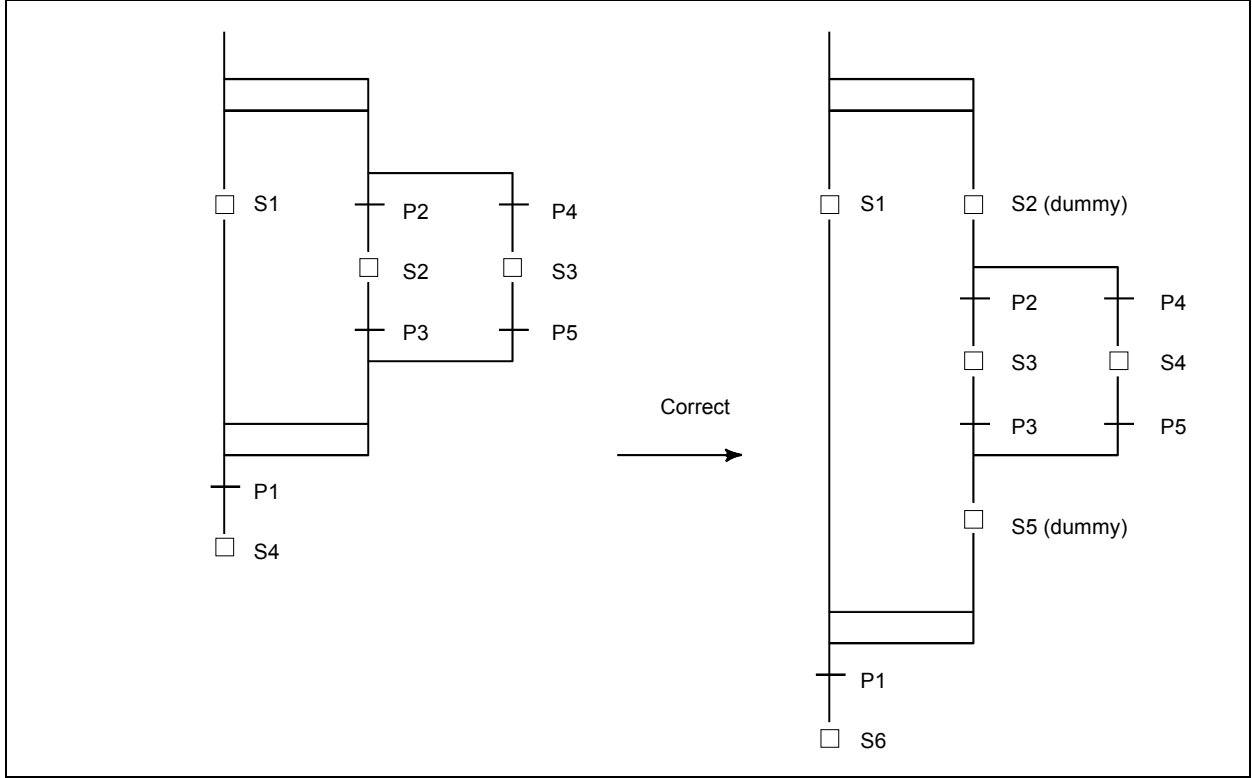

• In case of branching again immediately after the convergence, a step/transition is required between the divergence and convergence.

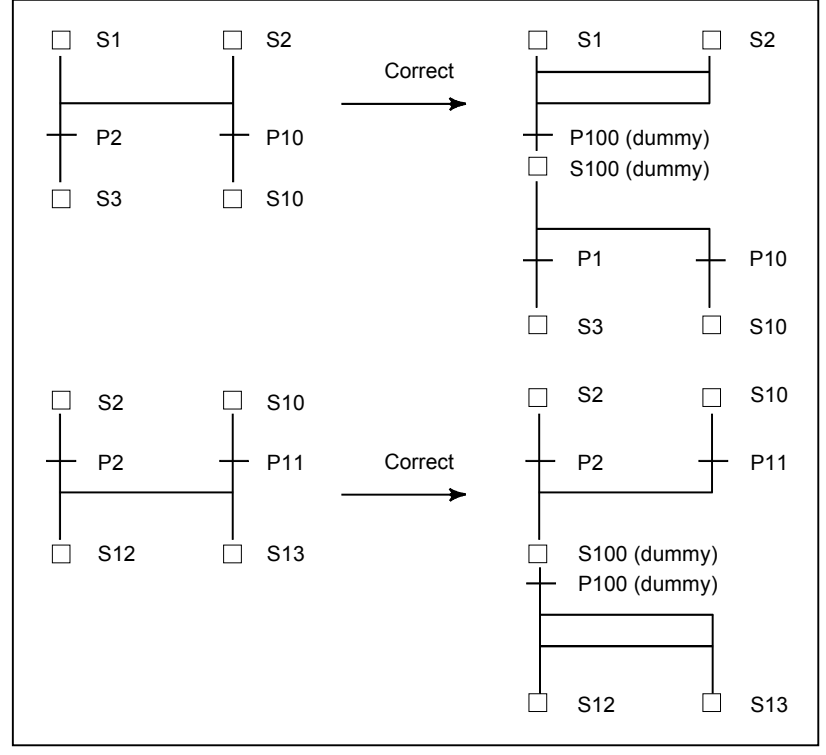

• Immediately after the block step, a dummy transition which is always true is needed.

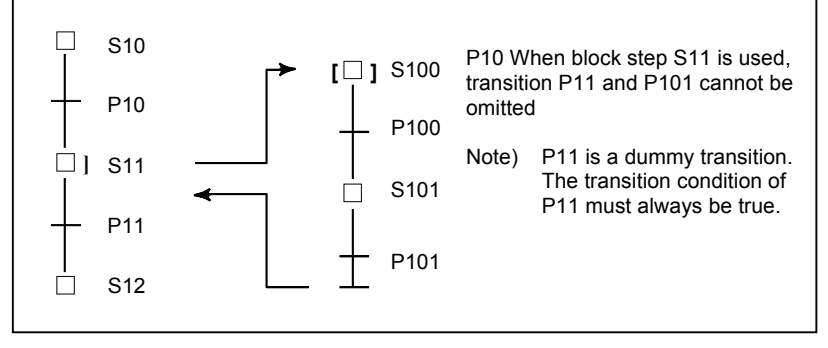

• The divergence must be terminated with the same type of convergence.

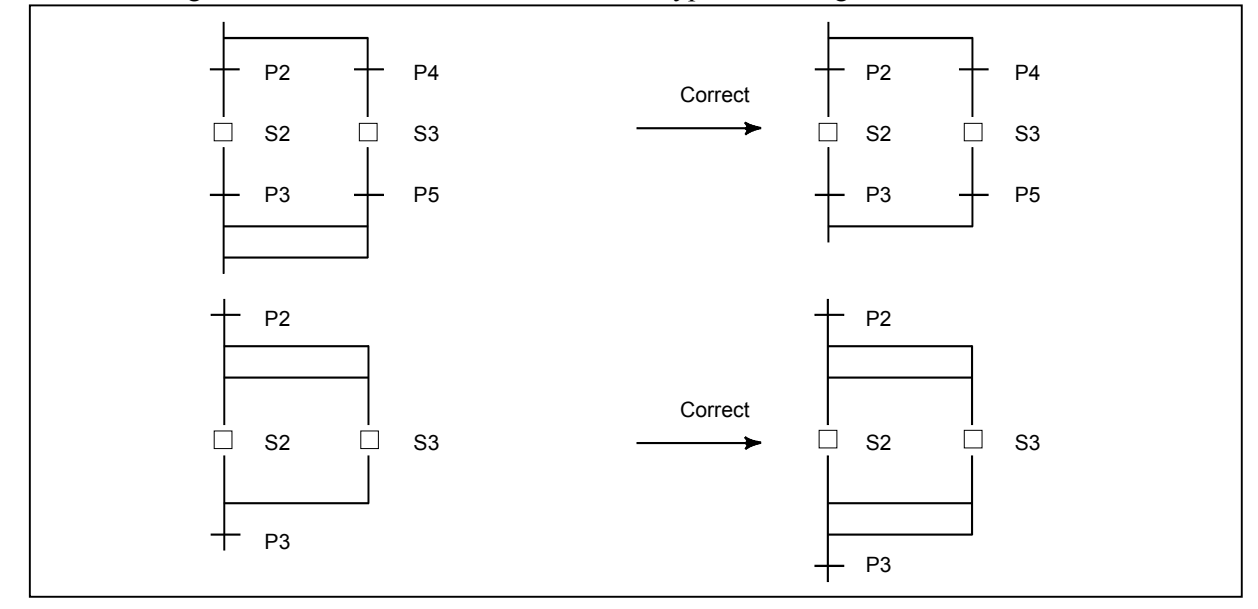

The number of convergences must match that of divergences.

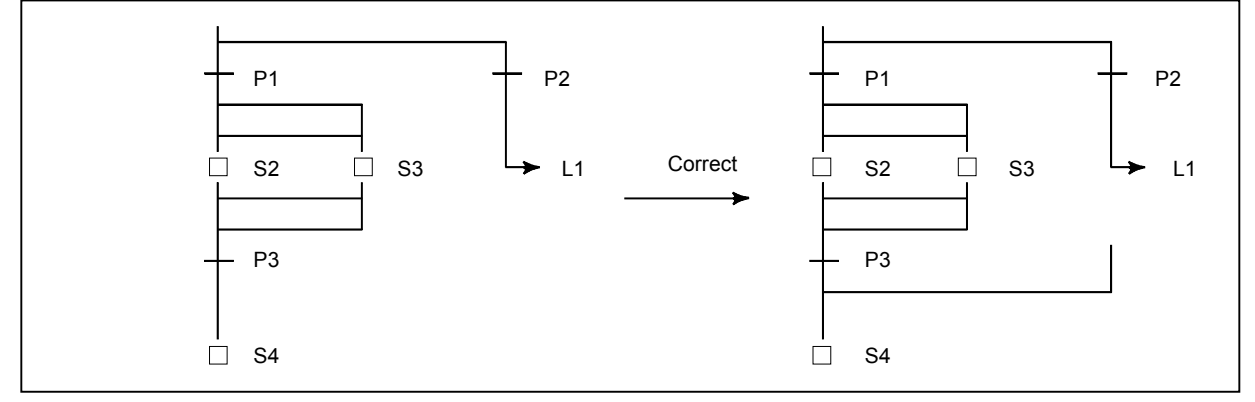

The number of convergences must match that of divergences, even at the end of a block step.

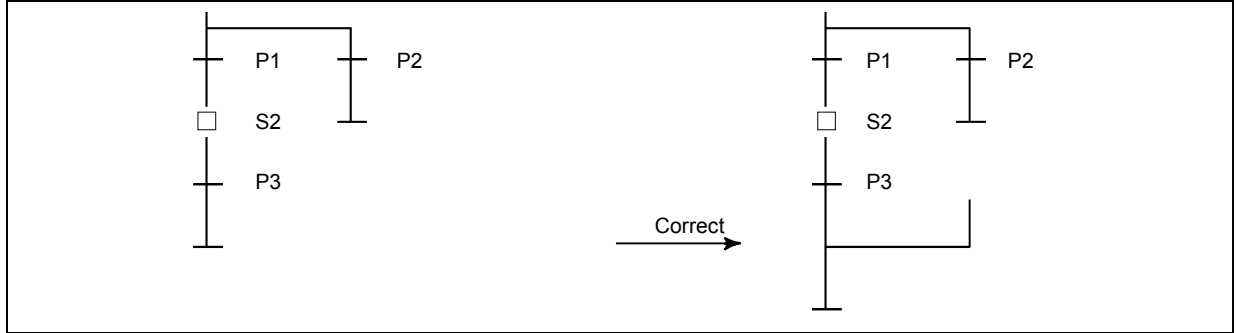

It is not possible to jump to the other subprogram.

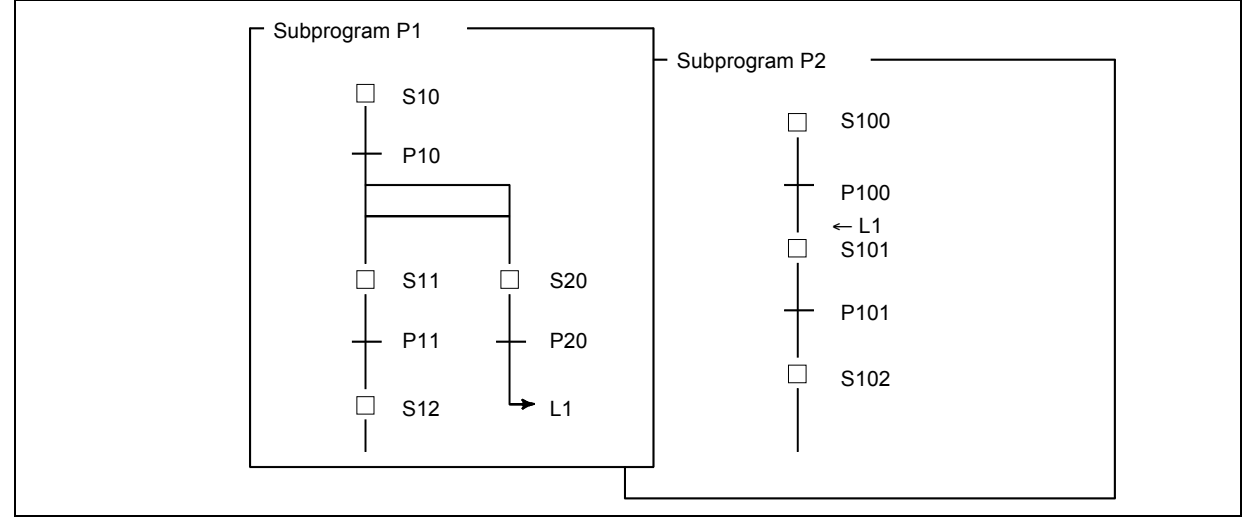

It is not possible to jump from a simultaneous sequence to another simultaneous sequence.

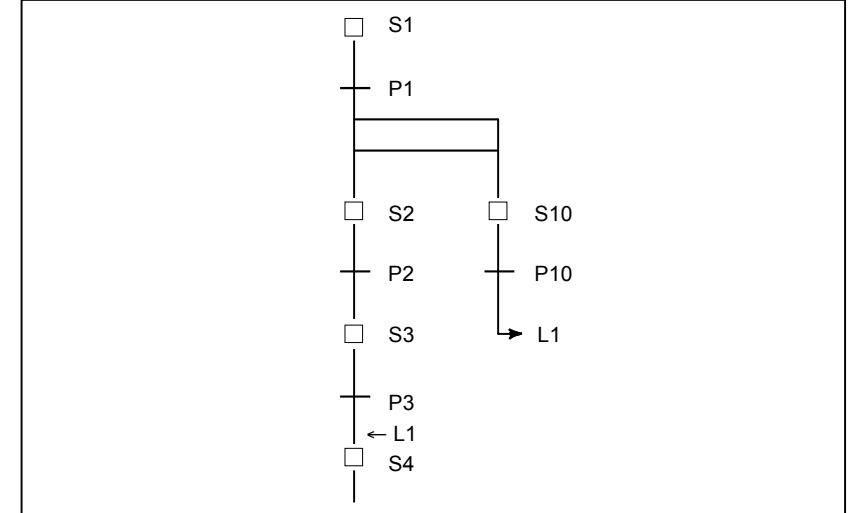

## 10.STEP SEQUENCE FUNCTION B-64513EN/03

• It is not allowed to jump from inside of the simultaneous sequence to outside.

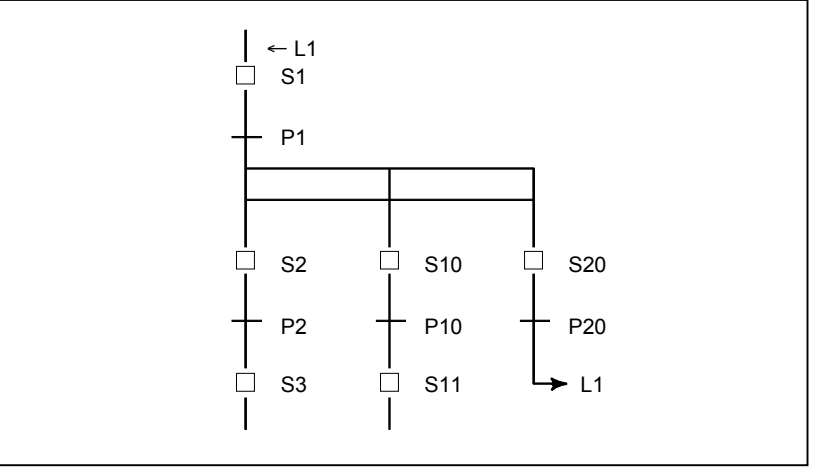

# **10.5.3 Exclusive Control for Functional Instructions**

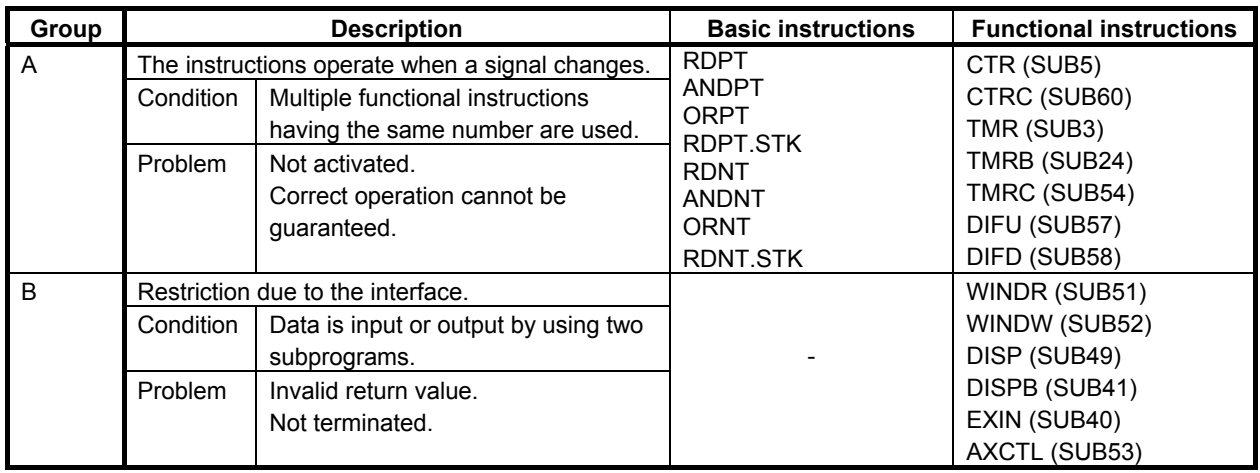

The use of the following basic/functional instructions is restricted in steps and transitions.

(1) Basic/functional instructions of group A

 Since these functional instructions operate when the corresponding signals change, they may not operate correctly when called from multiple steps.

### **Example**

 While multiple CTR functional instructions are used, when control passes from S1 to S2 with ACT of CTR not set to off, CTR is not counted when called from step S2.

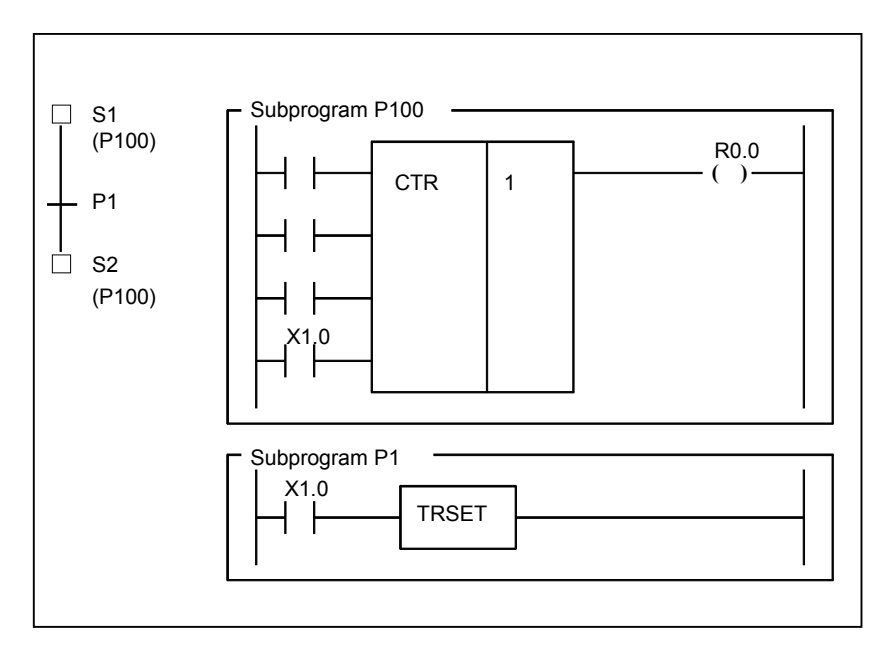

## **Correct program**

Divide the subprogram so that ACT of CTR is called after it is set to off.

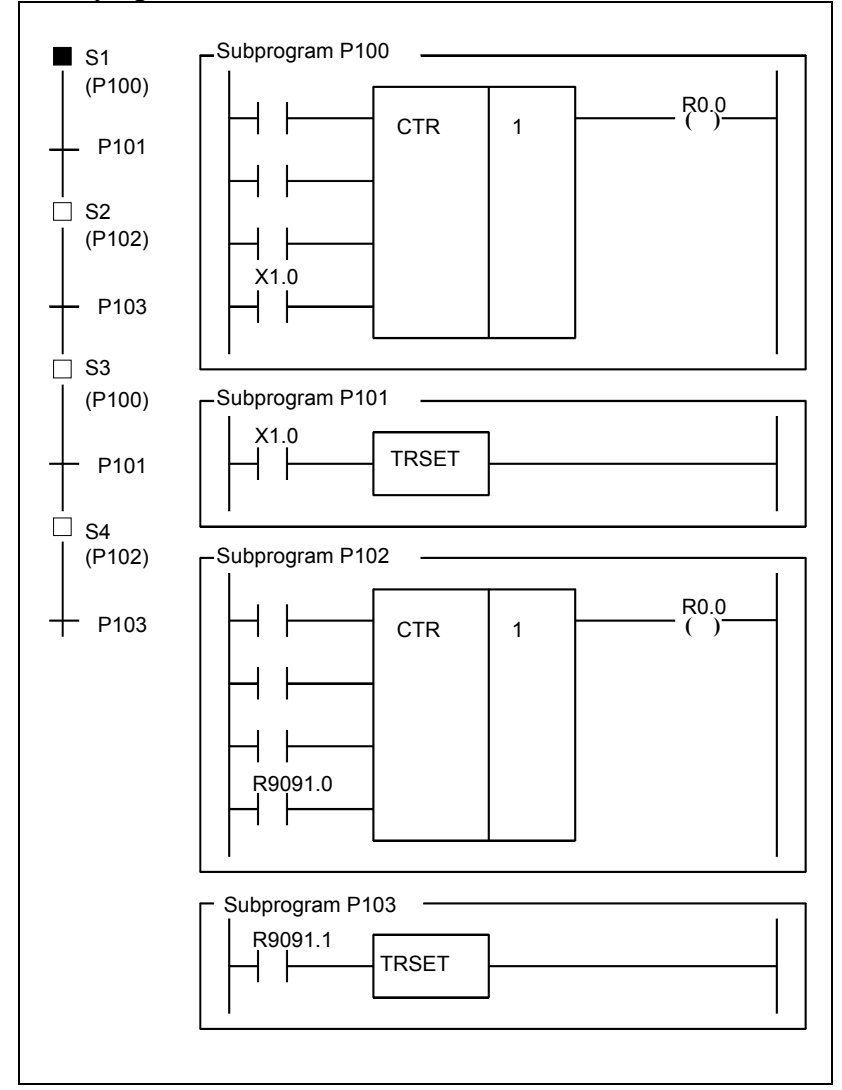

### (2) Functional instructions of group B

While an instruction is being executed through the interface with the NC, other same instructions cannot be executed. PMC control software does not receive the process when the instruction is not at a same position (net).

 If ACT is set to on and off in different instructions (or subprograms), these processes are not terminated.

### **NOTE**

 Only the window instructions (WINDR and WINDW) which work as low–speed–type belong to the group B.

## **Example**

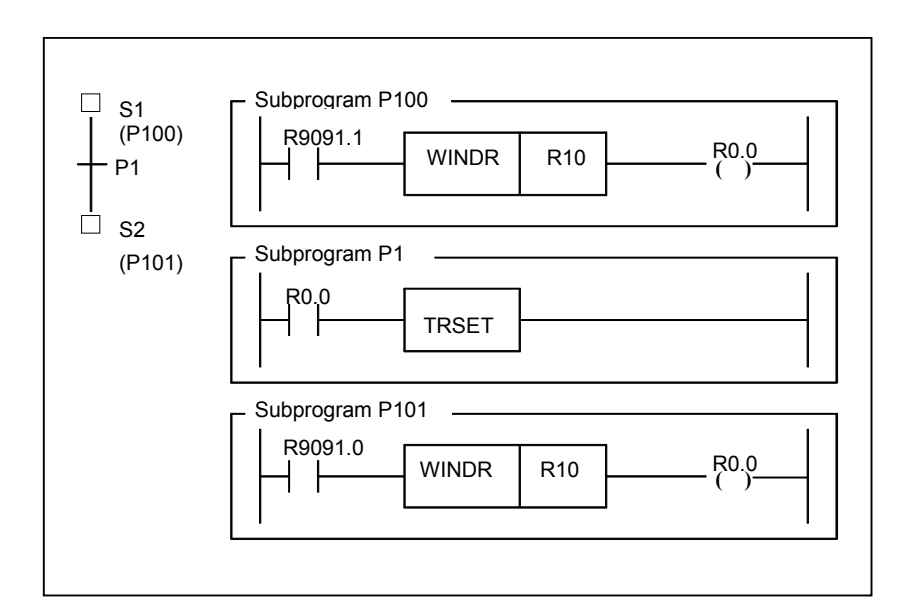

## **Correct program**

Correct the program so that ACT is set to on and off within one subprogram.

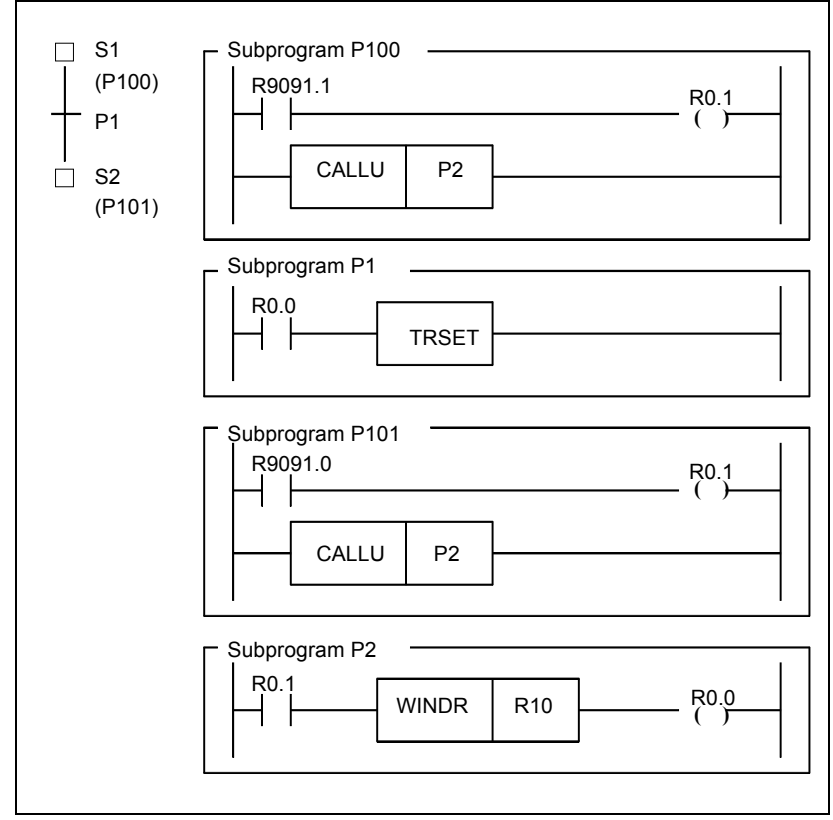

# **10.6 STEP SEQUENCE SCREEN OPERATION**

## **10.6.1 Displaying a Step Sequence Diagram**

The following operations are supported to enable the diagnosis and debugging of a step sequence program.

- Displaying a step sequence and editing a ladder
- Displaying the execution state of a step sequence
- Monitoring the run time of the step sequence program

A step sequence can be operated using the PMC ladder menu.

The PMC ladder menu is used to display PMC ladder related screens such as a program list screen and ladder diagram display/editor screen.

The screen display can be switched to the PMC ladder menu by operating the <SYSTEM> key then the [PMC LADDER] soft key as shown below.

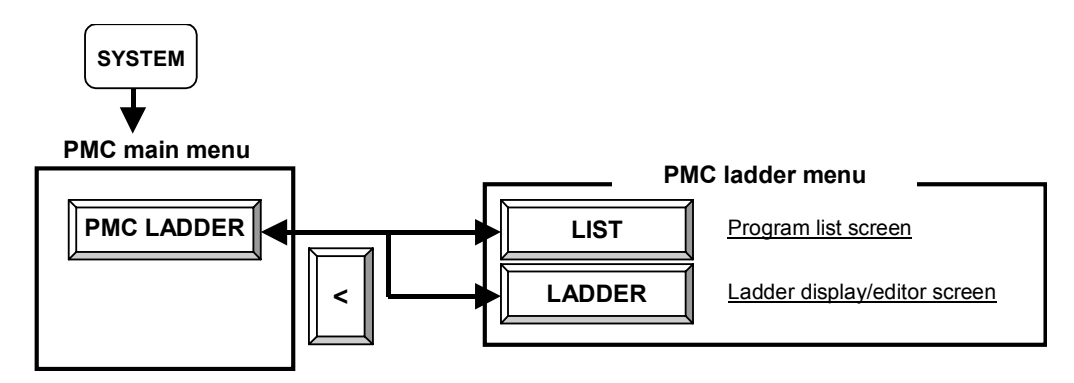

Pressing the [LADDER] soft key displays a sequence program dynamically to enable operation monitoring. On the editor screen, modifications can be made to relays and function instructions of a sequence program to change the operation of the sequence program.

The ladder diagram display/edit function consists of the following screens:

(1) Ladder diagram display screen (ladder diagram monitor screen)

Displays a ladder diagram and monitors the current state of relays/coils.

- (2) Selection monitor screen Displays a selected ladder net only and monitors the current state of relays/coils. (3) Ladder diagram editor screen
- Used to edit a ladder on a net-by-net basis.
- (4) Net editor screen Used to edit the contents of a net in a ladder.
- (5) Program list display screen

Used to select a subprogram to be displayed on the ladder diagram display screen.

- (6) Program list editor screen Used to edit a ladder program on a subprogram-by-subprogram basis and select a subprogram to be edited on the ladder diagram editor screen.
- (7) Function instruction data table display screen Enables the data table of a function instruction to be referenced.
- (8) Function instruction data table editor screen Enables the data table of a function instruction to be edited.
- (9) Step sequence display screen Displays a step sequence diagram and monitors the current step/transition state.

(10) Subprogram list display screen Used to select a subprogram used with a step sequence.

### (11) Step sequence state display screen

Displays the execution state of each step of a step sequence.

## **NOTE**  These screens can be protected using the programmer protection function.

The screens make transactions as shown below.

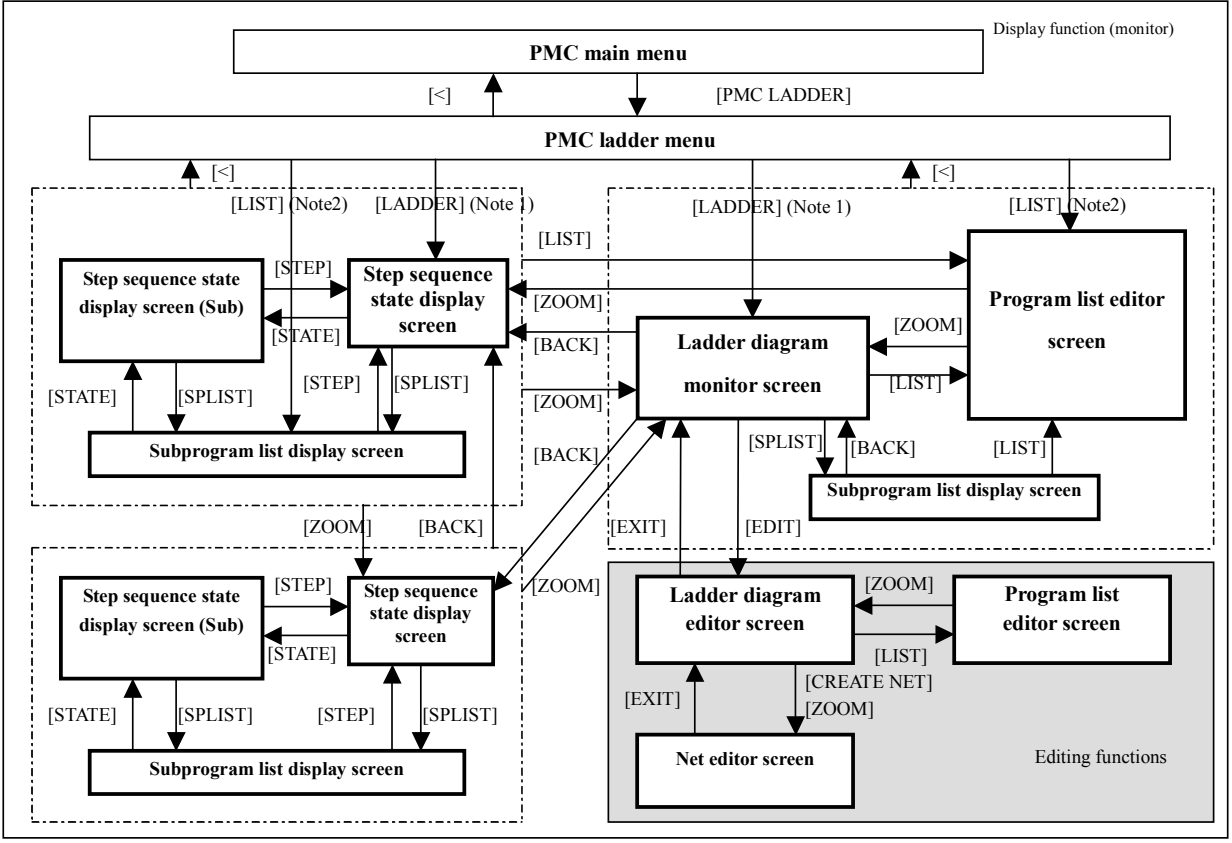

**Fig. 10.6.1 Transition of step sequence display and ladder display/editing screen** 

### **NOTE**

- 1 Pressing the [PMC LADDER] soft key displays one of the ladder diagram display screen, selection monitor screen, step sequence display screen or the program list display screen which was displayed most recently.
- 2 The [EDIT] soft key on the ladder diagram display screen is displayed only when the programmer function is enabled. (To enable the programmer function, set the setting item "PROGRAMMER ENABLE" on the PMC parameter setting screen to "Yes" or set K900.1 to 1.) Alternatively, set "EDIT ENABLE" to "Yes" or set K901.6 to 1.

# **10.6.2 History of Display**

The history of transition of subprogram display in the ladder program display screen or the step sequence program display screen is recorded. The history records are displayed in the subprogram list display screen. As for details, refer to 8.11.1.

# **10.6.3 Program List Display Screen**

To display the step sequence diagram display screen first after the power is turned on, select a

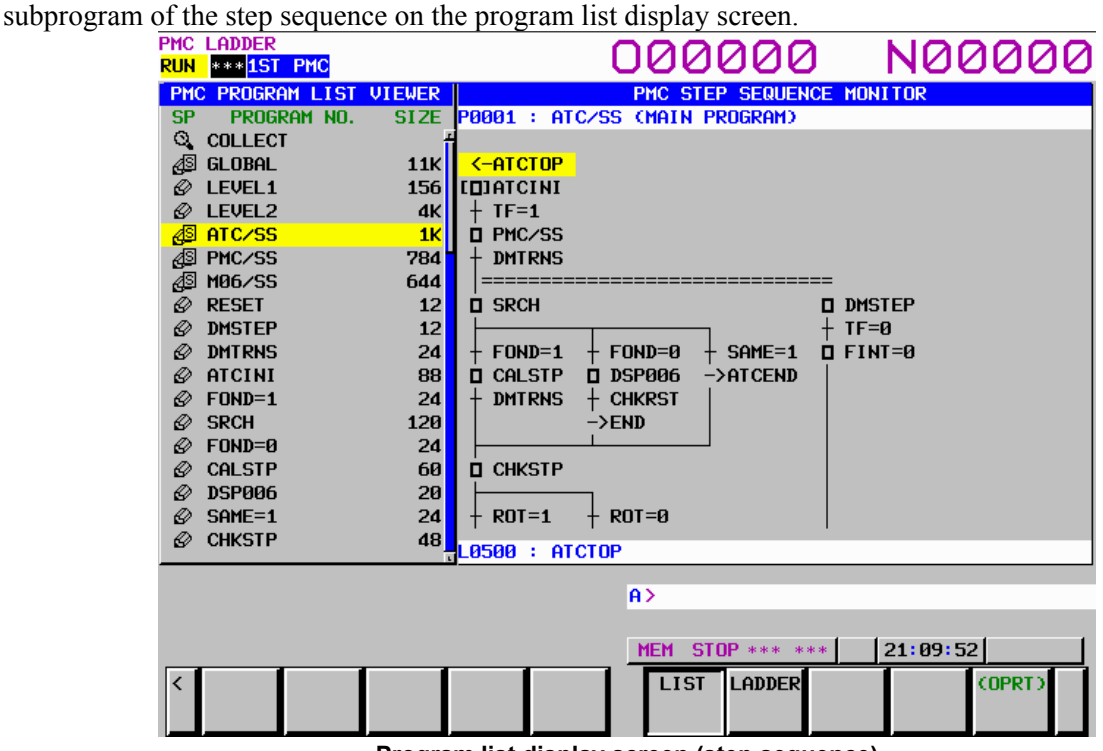

**Program list display screen (step sequence)** 

On the program list display screen, a subprogram of a step sequence is marked with  $\frac{dS}{dx}$  or  $\frac{dS}{dx}$  in the "SP" display area. Pressing the [ZOOM] soft key when the cursor is placed on a subprogram, the screen display switches to the step sequence display screen.

For details of the program list display screen, see Section 8.1, "DISPLAYING THE PROGRAM LIST ("LIST" SCREEN)".

# **10.6.4 Step Sequence Display Screen**

Pressing the [ZOOM] soft key when the cursor is placed on a step sequence on the program list display screen, subprogram list display screen, or step sequence display screen displays the step sequence display<br>
SCROCLE LIGROCLE screen.

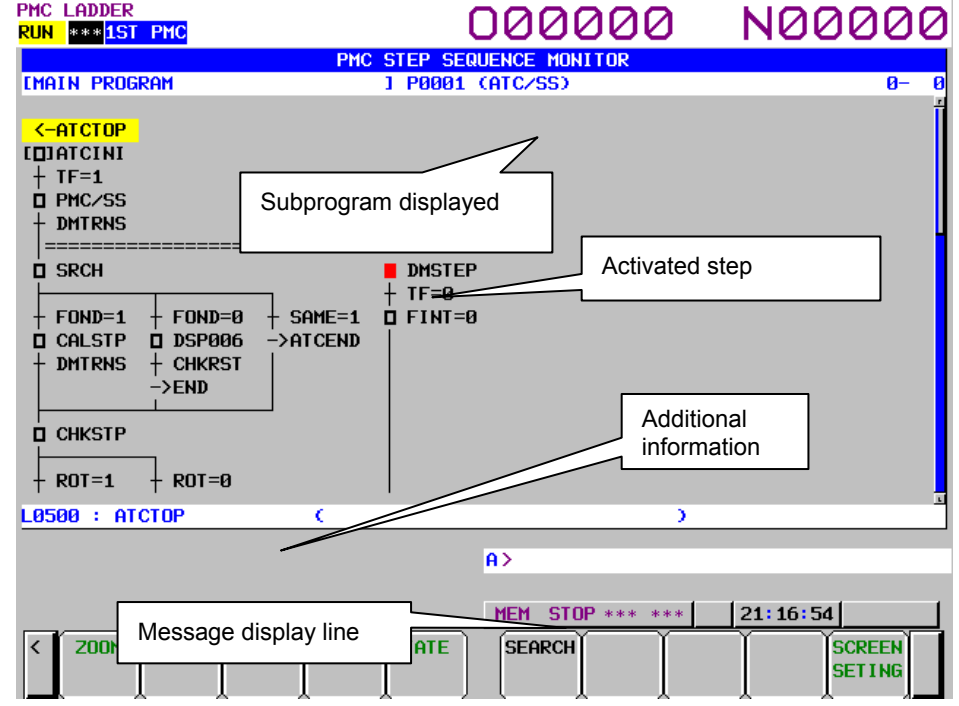

**Fig. 10.6.4 Step sequence display screen** 

- (1) Screen configuration
	- (a) At the top of the screen, information ("[*comment*] *program number* (*symbol*)") on the subprogram for which a sequence diagram is currently displayed is displayed together with the coordinates of the cursor position.
	- (b) The message display line displays a message such as an error message and inquiry, depending on the situation.
	- (c) The additional information line displays detail information on the step sequence diagram element where the cursor is placed.

 When the cursor is placed on a step, the information displayed changes according to the setting of "STEP NOTATION" described in Subsection 10.6.5, "Setting the Step Sequence Diagram Screen".

- When "S-ADDRESS" is set in "STEP NOTATION" [P-address] S-address: symbol information of the S-address (comment information of the S-address)
- When "P-ADDRESS" is set in "STEP NOTATION" [S-address] P-address: symbol information of the P-address (comment information of the P-address)

When the cursor is placed on a transition, jump, or label, detail information is displayed in the following format:

### *Address* : *Symbol information* (*Comment information*)

When a step sequence diagram is displayed, the screen can display 16 elements vertically and 8 elements horizontally.

### (2) Operations using soft keys

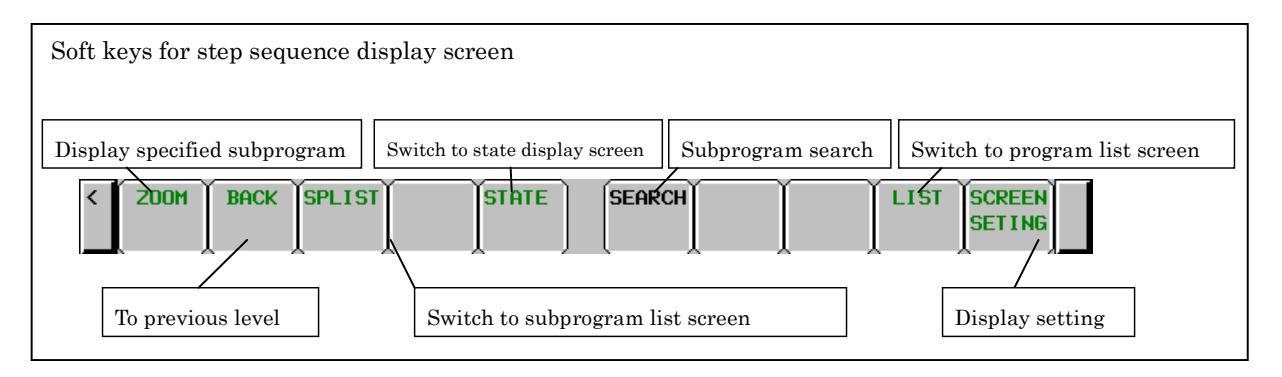

(a) [ZOOM] Display specified subprogram

 Switches the screen display to the ladder diagram display screen or the step sequence display screen.

When you press the [ZOOM] soft key without entering a character string, the ladder diagram display screen is displayed if the cursor is placed on a ladder, or the step sequence display screen is displayed if the cursor is placed on a step sequence.

 When you press the [ZOOM] soft key after entering a subprogram name or symbol name, the subprogram (ladder diagram display screen or step sequence display screen) corresponding to the entered character string is displayed. If the subprogram is protected, the password needs to be released.

- (b) [BACK] Show the preceding subprogram Traces back the history to recall the previous displayed subprogram.
- (c) [SPLIST] Switch to the subprogram list screen Switches the screen display to the subprogram list display screen.
- (d) [STATE] Switch to the state display screen Switches the screen display to the step sequence state display screen.
- (e) [SEARCH] Search symbol/address Searches the symbol or the PMC address according to the preceding string.
- (f) [LIST] Go to PROGRAM LIST VIEWER screen Displays the program list screen.
- (g) [SCREEN SETTING] Display setting Switches the screen display to the step sequence display setting screen.
- $(h)$   $\lceil \leq \rceil$ Switches the screen display to the PMC ladder menu.
- (3) Screen operations using other keys
	- (a) Cursor keys, page keys The cursor can be moved using the up/down/left/right cursor keys and the page keys. By pressing the down cursor key after entering a program name or symbol name, you can search for the program.
	- (b) INPUT key With the INPUT key, operations equivalent to those enabled by the [ZOOM] soft key can be performed.

## **10.6.5 Setting the Step Sequence Diagram Screen**

Set the display format for the step sequence display screen. To set each item, use the left/right cursor keys or soft keys.

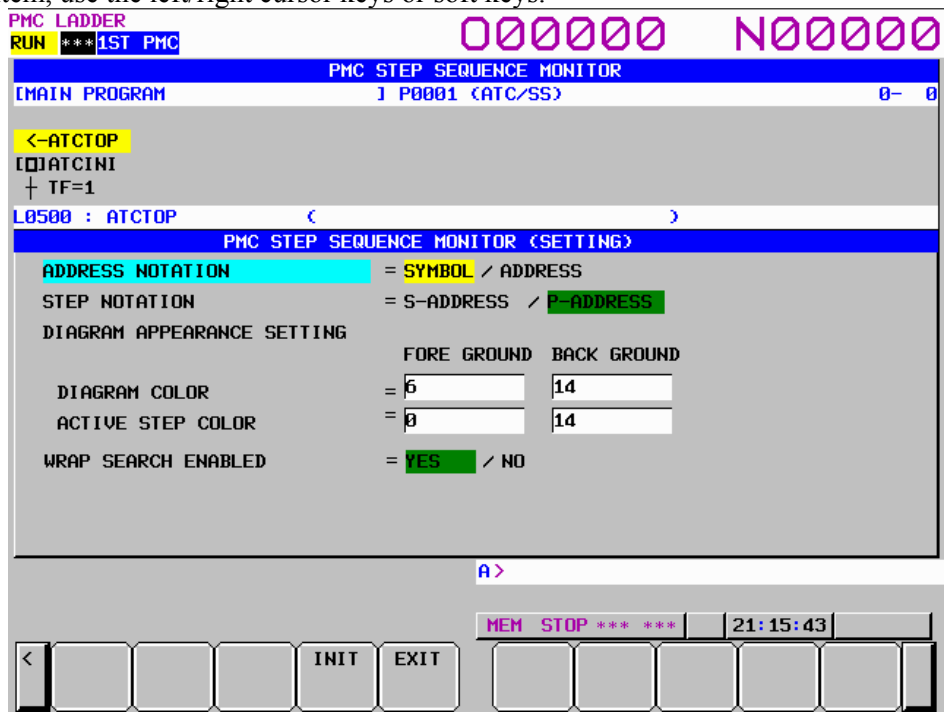

**Fig. 10.6.5 Step sequence display screen** 

#### (1) Setting items

(a) ADDRESS NOTATION

 Set whether to use an address or symbol when a subprogram is to be displayed on the step sequence display screen.

### SYMBOL (default)

 An address for which a symbol is defined is displayed using the symbol. An address for which no symbol is defined is displayed using the address.

#### ADDRESS

An address for which a symbol is defined is displayed using the address at all times.

### (b) STEP NOTATION

 Set whether to use an S-address or P-address when the subprogram of each step is to be displayed on the step sequence display screen. This setting is valid for steps only. S-ADDRESS

When "ADDRESS NOTATION" is "ADDRESS", each step is displayed using an S-address (step number). When "ADDRESS NOTATION" is "SYMBOL", the symbol set for the S-address is displayed.

### P-ADDRESS (default)

 When "ADDRESS NOTATION" is "ADDRESS", each step is displayed using a P-address (subprogram number). When "ADDRESS NOTATION" is "SYMBOL", the symbol set for the P-address is displayed.

### (c) DIAGRAM COLOR

 Set the display color of an entire sequence diagram except the activation state mark of each step on the step sequence display screen.

 The display color can be changed by entering a numeric value or the left/right cursor keys. One of 15 color numbers, 0 to 14, can be set.

### (d) ACTIVE STEP COLOR

 Set the display color of the activation state mark of each step on the step sequence display screen.

 The setting method and settable colors are the same as for the display color of a sequence diagram.

### (e) WRAP SEARCH ENABLED

 Set whether to perform continued search operation from the start when search processing has reached the end of the step sequence program.

YES (default)

 When search processing has reached the end of the step sequence program, it goes to the top of the program to continue to perform the search operation.

NO

 When search processing has reached the end of a step sequence program, it ends with failure.

### (2) Operations using soft keys

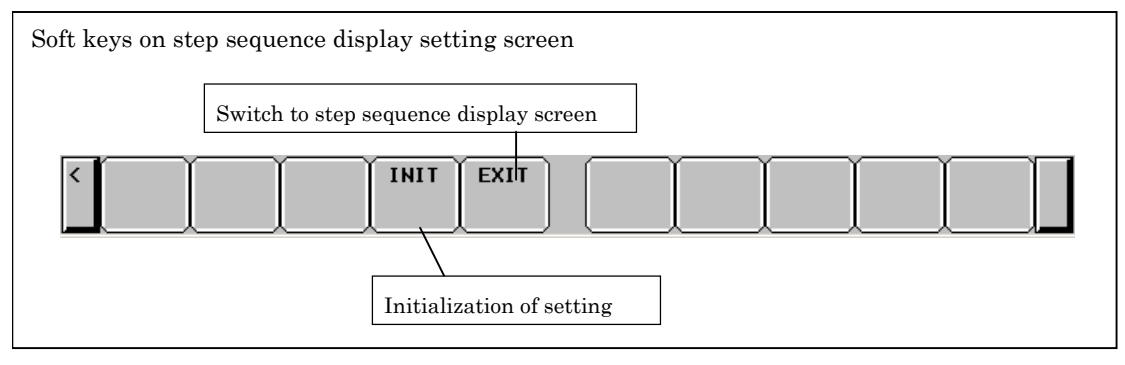

 $(a)$  [INIT]

Initializes all settings.

(b) [EXIT]

Returns the screen display to the step sequence display screen.

# **10.6.6 Subprogram List Display Screen**

When you press the [SPLIST] soft key on the step sequence display screen, a list of the subprograms that are being used with the step sequence currently displayed is displayed. On the other hand, the history of the displayed subprogram is also displayed.

There are the following operations related to step sequence.

- On the subprogram list display screen, the subprogram of the step sequence is marked with  $\mathbb{Q}^{\mathbb{S}}$  or  $\mathbb{d}^{\mathbb{S}}$  in the "SP" display area. Pressing the [ZOOM] soft key when the cursor is placed on a subprogram, the screen display switches to the step sequence display screen.
- Pressing the [STEP] soft key, switches the screen display to the step sequence display screen.
- Pressing the [STATE] soft key, switches the screen display to the step sequence state display screen.

For details of the subprogram list display screen, see Section 8.11, " DISPLAYING A SUBPROGRAM LIST ([SPLIST] SCREEN)".

# **10.6.7 Setting Subprogram List Screen**

The method of setting the subprogram list display screen is the same as for the program list display screen.

For details of the setting screen, see Subsection 8.1.1, "Setting Program List Screen".

# **10.6.8 Ladder Diagram Monitor Screen**

The ladder diagram display screen is displayed by pressing the [ZOOM] soft key when the cursor is placed on a ladder subprogram on the program list screen, subprogram list screen, or step sequence display screen.

This screen is the same as the screen described in Section 8.2, "MONITORING LADDER DIAGRAMS ([LADDER] SCREEN) ". For details of the screen, see Section 8.2.

# **10.6.9 Collective Monitor Screen**

This screen is the same as the screen described in Subsection 8.4.2, "COLLECTIVE MONITOR Function". For details of the screen, see Subsection 8.4.2.

If you use the function for jumping to a ladder net with the [JUMP] soft key on the selection monitor screen, step sequence display hierarchy information is lost.

# **10.7 EXECUTION STATE DISPLAY**

The execution state of each step of a step sequence is displayed.

- Step sequence state display screen (global)
- Step sequence state display screen (subprogram)
- Time monitor setting screen

The screen configuration is shown below.

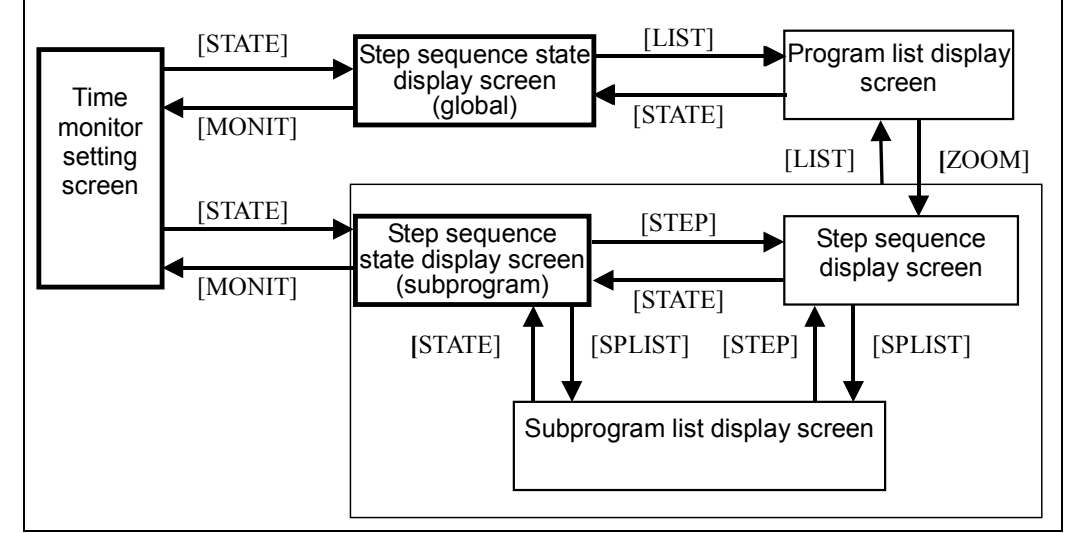

# **10.7.1 Step Sequence State Display Screen (Global)**

Pressing the [STATE] soft key on the program list screen displays the step sequence state display screen (global).

This screen displays the execution state and the elapsed time of operation of an entire step sequence.

| IMU LHIJJEK<br><b>RUN ALM1ST PMC</b> |                         |               |                           | 000000 N00000       |
|--------------------------------------|-------------------------|---------------|---------------------------|---------------------|
|                                      | PMC STEP SEQUENCE STATE |               |                           |                     |
| <b>PROGRAM(STEP SEQUENCE</b>         |                         | Y             |                           |                     |
| STEP NO.                             |                         | <b>STATUS</b> | ELAPSE(MS)                | <b>MONITOR</b>      |
| S0001 (                              | э                       | <b>EXEC</b>   | 61856                     | T(1)<br><b>OVER</b> |
| S0002 C                              |                         |               | $\mathbf{p}$              |                     |
| S0003 (                              |                         |               | $\boldsymbol{\mathsf{B}}$ |                     |
| S0004 C                              |                         |               | $\boldsymbol{\theta}$     |                     |
| S0005 C                              |                         |               | $\boldsymbol{\mathsf{B}}$ |                     |
| S0006 C                              |                         |               | $\boldsymbol{\theta}$     |                     |
| S0007 (                              |                         |               | $\mathbf{p}$              |                     |
| S0008 (                              |                         |               | Ø                         |                     |
| S0009 (                              |                         |               | ø                         |                     |
| S0010 (                              |                         |               | Ø                         |                     |
| S0011 (                              |                         |               | $\mathbf{p}$              |                     |
| S0012 (                              |                         | <b>EXEC</b>   | 20231                     |                     |
| S0013 (                              |                         |               | ø                         |                     |
| S0014 (                              |                         |               | $\mathbf{p}$              |                     |
|                                      |                         |               |                           |                     |
|                                      |                         |               |                           |                     |
|                                      |                         |               |                           |                     |
|                                      |                         | A             |                           |                     |
|                                      |                         |               |                           |                     |
|                                      |                         | <b>MEM</b>    | <b>STOP *** ***</b>       | 21:42:19            |
| <b>SEARCH RESET</b><br><b>LIST</b>   | <b>MONIT</b>            |               |                           |                     |
|                                      |                         |               |                           |                     |
|                                      |                         |               |                           |                     |

**Fig. 10.7.1 Step sequence state display screen (global)** 

- (1) Screen configuration
	- (a) STEP NO.

 Displays a step number. In parentheses, the symbol of the address of a step number is displayed.

- (b) STATUS When "EXEC" is displayed, it means the active state. When "EXEC" is not displayed, it means the inactive state.
- (c) ELAPSE(MS)
	- Indicates the period of time of the active state. In the active state, the time indication changes.
- (d) MONITOR

Shows assigned time monitor information.

- $T(x)$  : Timer number for monitoring
- OVER : Monitor time exceeded

 The message display line displays a message such as an error message and inquiry, depending on the situation.

### (2) Operations using soft keys

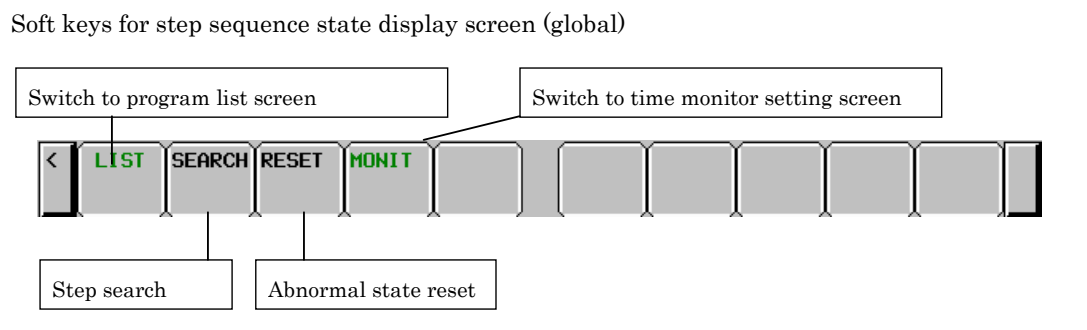

(a) [LIST] Switch to the program list display screen Switches the screen display to the program list display screen.

(b) [SEARCH] Step search Searches for a step. When you press the [SEARCH] soft key after entering a step number or symbol name, the step corresponding to the entered character string is found, and the display is updated so that the found step is placed at the start.

- (c) [RESET] Abnormal state reset Resets abnormal states that have occurred in all time monitoring operations. For individual resetting, reset a desired monitoring operation on the time monitor setting screen.
- (d) [MONIT] Switch to the time monitor setting screen Switches the screen display to the time monitor setting screen.
- $(e)$   $\lceil \leq \rceil$

Switches the screen display to the PMC ladder menu.

(3) Screen operations using other keys

Page keys

 The page keys can be used to switch from one display page to another. A program can be searched using the down cursor key following the step number or symbol name entered.

## **10.7.2 Step Sequence State Display Screen (Subprogram)**

Pressing the [STATE] soft key on the subprogram list screen or the step sequence display screen displays the step sequence state display screen (subprogram).

This screen displays the execution state and the elapsed time of operation of each step used in the currently selected step sequence.

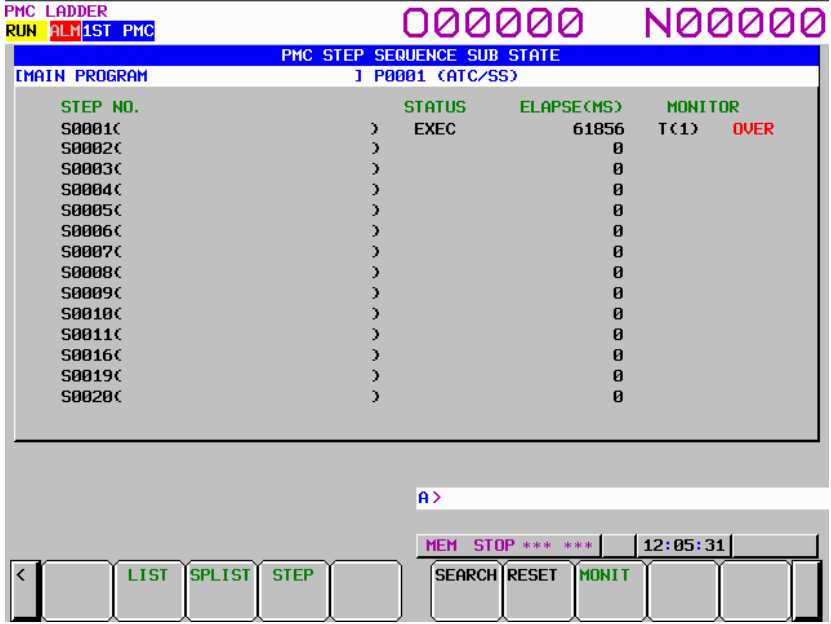

**Fig. 10.7.2 Step sequence state display screen (subprogram)** 

- (1) Screen configuration
	- (a) STEP NO.

 Displays a step number. In parentheses, the symbol of the address of a step number is displayed.

(b) STATUS

 When "EXEC" is displayed, it means the active state. When "EXEC" is not displayed, it means the inactive state.

(c) ELAPSE(MS)

Indicates the period of time of the active state. In the active state, the time indication changes.

(d) MONITOR

Shows assigned time monitor information.

- $T(x)$  : Timer number for monitoring
- OVER : Monitor time exceeded

 The message display line displays a message such as an error message and inquiry, depending on the situation.

### (2) Operations using soft keys

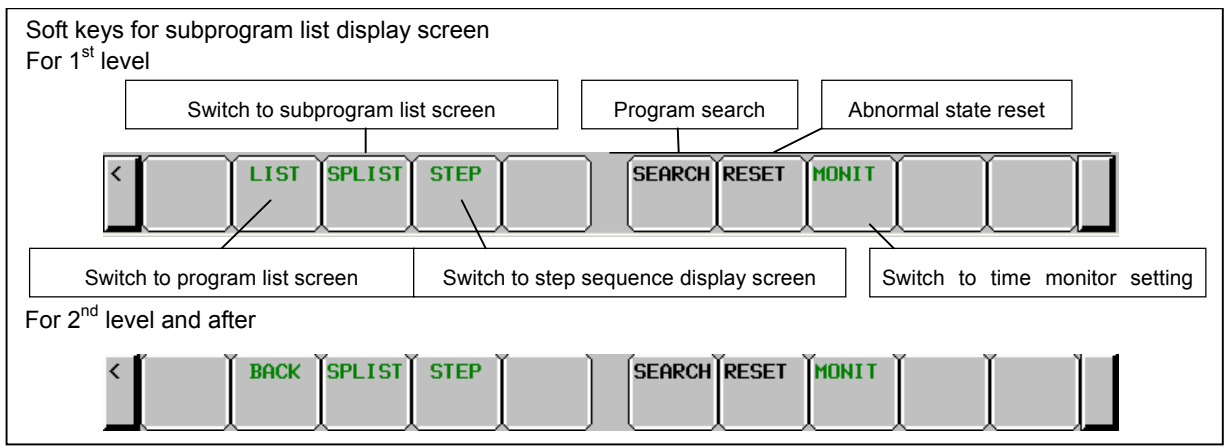

**Soft keys for step sequence state display screen** 

- (a) [LIST] or [BACK] Switch to the program list screen or one level higher Switches the screen display to the step sequence display screen one level higher. If one of these soft keys is pressed on the step sequence display screen on the first level, the screen display returns to the program list display screen.
- (b) [SPLIST] Switch to the subprogram list screen Switches the screen display to the subprogram list display screen.
- (c) [STEP] Switch to the step sequence display screen Switches the screen display to the step sequence display screen.
- (d) [SEARCH] Step search Searches for a step. When you press the [SEARCH] soft key after entering a step number or symbol name, the step corresponding to the entered character string is found, and the display is updated so that the found step is placed at the start.
- (e) [RESET] Abnormal state reset Resets abnormal states that have occurred in all time monitoring operations. For individual resetting, reset a desired monitoring operation on the time monitor setting screen.
- (f) [MONIT] Switch to the time monitor setting screen Switches the screen display to the time monitor setting screen.
- $(g)$  [<]

Switches the screen display to the PMC main menu.

- (3) Screen operations using other keys
	- (a) Page keys

 The page keys can be used to switch from one display page to another. A program can be searched using the down cursor key following the step number or symbol name entered.

# **10.8 TIME MONITOR FUNCTION**

The time monitor function reports an error if a step sequence continues to be active for more than a specified monitor time. For each of up to eight steps, a monitor time can be set.

If the active state of a step lasts for more than a specified time, the processing described below is performed.

On the step sequence execution state display screen, "OVER" is indicated for a step number whose monitor time has been exceeded.

The ladder just continues running.

(1) The bit of R9118 or Z118 corresponding to a monitor timer number is turned on. By monitoring R9118 or Z118 with the ladder program, error processing can be programmed.

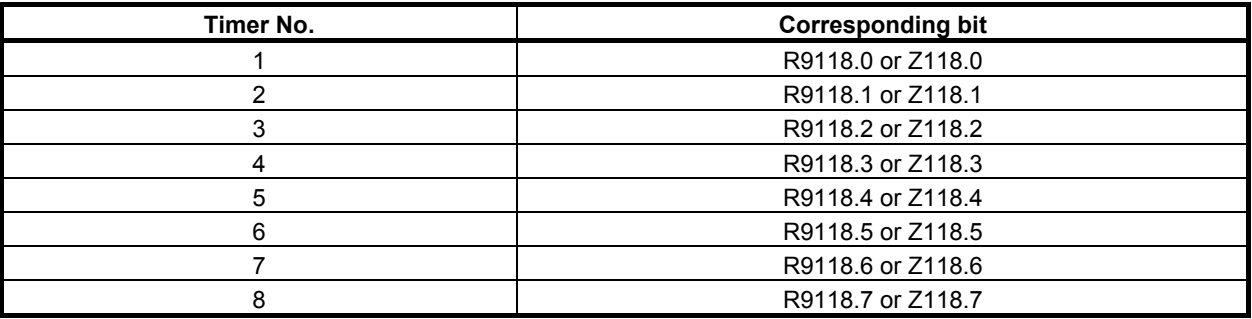

(2) The PMC alarm screen displays the following message: "ER48 STEP SEQUENCE TIME OVER(xxH)" xx represents the value of R9118 or Z118 in hexadecimal.

# **10.8.1 Time Monitor Setting Screen**

Pressing the [MONIT] soft key on the step sequence state display screen displays the time monitor setting screen. The time monitor setting screen is used to set the time monitor function. Enter a step number or monitor time after moving the cursor with the cursor up/down/left/right keys to the input field then press the INPUT key for setting.

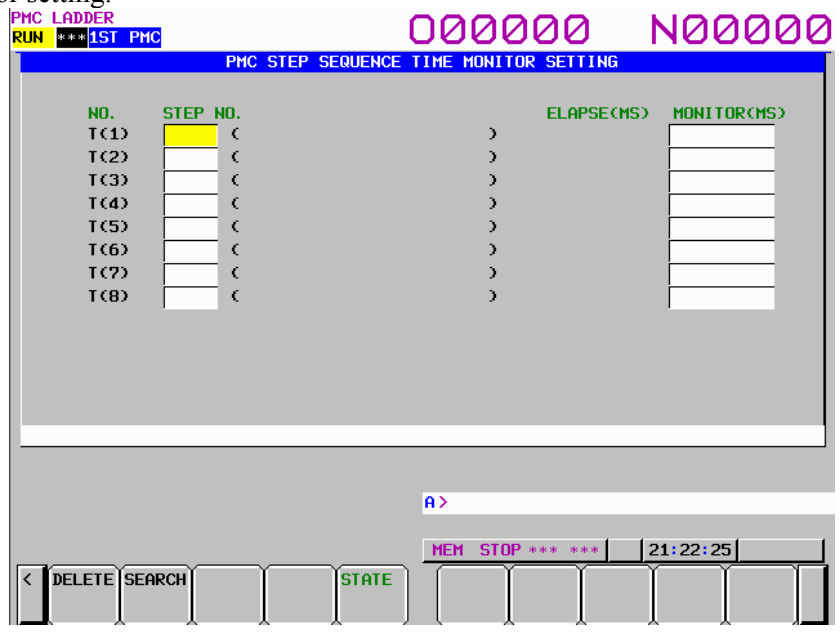

**Fig. 10.8.1(a) Time monitor setting screen** 

- (1) Screen configuration
	- (a) NO.

Monitor timer number. T(1): Uses Monitor timer 1.

(b) STEP NO.

 Step number and symbol S0001: Step number The symbol of the step number is displayed in the parentheses at right. (c) ELAPSE(MS)

- Elapsed time (in msec). In the active state, the time indication changes.
- (d) MONITOR(MS) Time (in msec) set with the timer for monitoring

### (2) Operations using soft keys

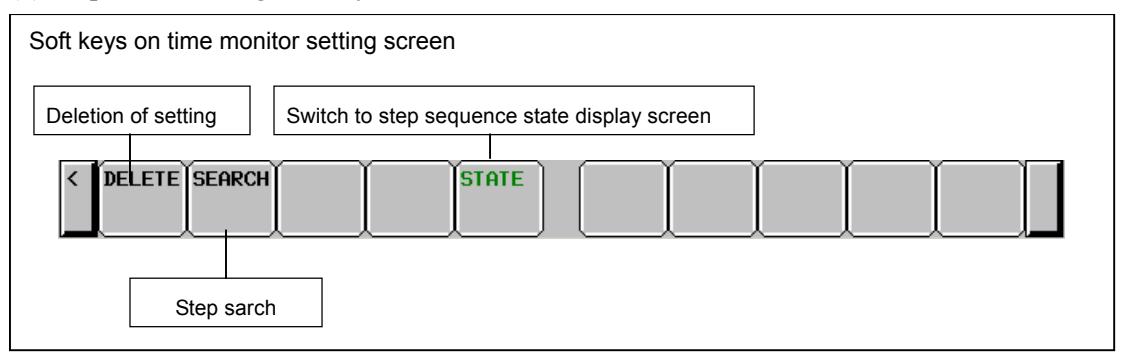

(a) [DELETE] Deletion of setting Deletes the setting of a specified monitor number. Move the cursor to a number whose setting is to be deleted then press the [DELETE] soft key.

(b) [SEARCH] Step search

 Searches for a step. When you press the [SEARCH] soft key after entering a step number or symbol name, the cursor will move onto the monitor item with the corresponding step assigned if found.

- (c) [STATE] Switch to the step sequence state display screen
- Switches to the step sequence state display screen.
- (d)  $\lceil \leq \rceil$

Returns the display screen to the step sequence state display screen.

(3) Setting of monitoring

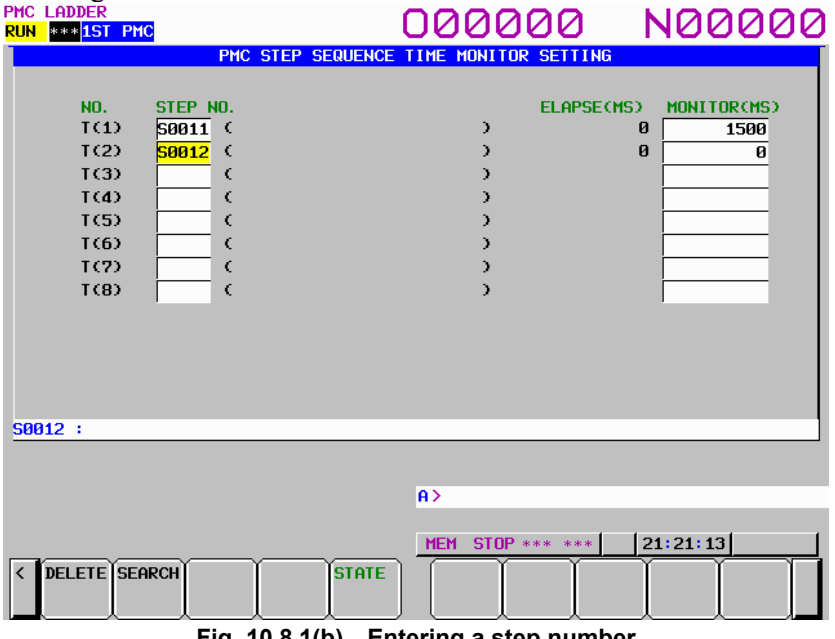

**Fig. 10.8.1(b) Entering a step number** 

(a) Move the cursor to an input field then enter a step number (or symbol) to set.

Type "S12" then press the INPUT key.

- (b) Move the cursor to the corresponding input field then set the monitor time.
	- Up to eight monitor time values can be set.
	- The cursor can be moved to a step number field and monitor time field.
	- The maximum settable monitor time is 214748367 msec. If a greater value is entered, an error occurs.
	- If a monitor time is entered when the corresponding step number is not entered, an error occurs.
	- The same step number must not be set more than once.
- (4) Canceling a setting of monitoring Move the cursor to a field whose setting is to be deleted then press the [DELETE] soft key. The setting of a monitor number is deleted, regardless of which field (step number or monitor time) the cursor is placed on.
- (5) Modifying a setting of monitoring Move the cursor to a field then enter a new value.
# **FUNCTION BLOCK FUNCTION**

### **11.1 OVERVIEW**

A "function block" is a block of a ladder program defined in advance that implements a particular process (function).

You can place a defined function block in other ladder program and set required input/output parameters to execute the function.

By defining a frequently used function as a function block, you can reuse the function easily, and can reduce the time required for programming and increase the development efficiency.

In addition, program diagnosis can be performed without displaying the detailed program in the function block, which is also effective to decreases the amount of the printed maintenance ladder diagram.

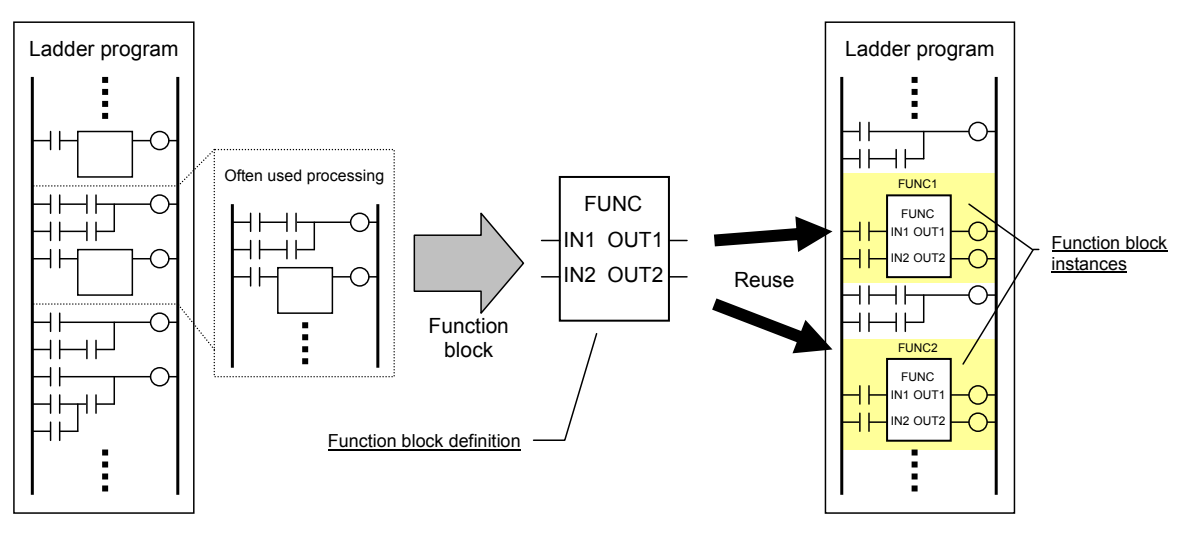

**Fig. 11.1 (a) Reusing a program using a function block** 

### **NOTE**

 To use the Function Block function on the series 30*i*/31*i*/32*i*/35*i*-B or the Power Motion *i*-A, its option is necessary.

### **Definition and instance**

To create a function block, you need ladder program to implement the function and the input and output signals for the program. These are called as "function block definition." You can paste the defined function block into an actual program and specify the input and output signals to call and execute the function. Each function block pasted into a program is called a "function block instance." You can create more than one instances of the same function block in a program.

### **NOTE**

 Programming using function blocks requires FANUC LADDER-III, a PMC programmer that runs on PC. You can also use PMC screens built into the CNC to display the function block monitor and to change addresses and other items that are set as parameters.

### **Assignment of addresses to parameters and variables**

Program a ladder program in a function block definition using variables (symbols) to which specific addresses are not assigned (symbol programming). When a program containing a function block instance is compiled, specific addresses are assigned to the parameters and variables used in the program in the function block. Different addresses are assigned to different function block instances and individual instances operate independently.

### **11.1.1 Item Names**

A function block is represented by a rectangle as shown below.

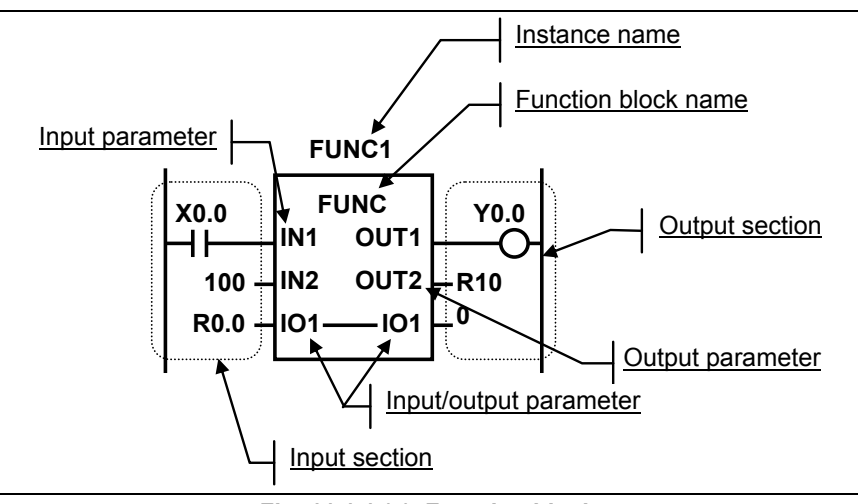

**Fig. 11.1.1 (a) Function block**

An "**instance name**" is a name that uniquely identifies each instance of a function block. Each instance has different name with each other.

A "**function block name**" is the name of the source function block definition of each instance. The instances that call the same function block have the same function block name.

"**Input parameters**" receive input signals to a function block. Specify the value passed to each input parameter with an address or constant in the "input section". For a bit signal, specify its address on the relevant contact.

"**Output parameters**" are output signals from a function block. In the "output section", specify the address for receiving each output parameter value to fetch the output of the function block. For a bit signal, specify its address on the relevant coil.

"**Input/output parameters**" functions as both input and output of a function block. It is represented as the two same parameter names in the input and output parameter positions connected by a line.

### **11.1.2 Overview of Specifications**

### (1) Function block definition

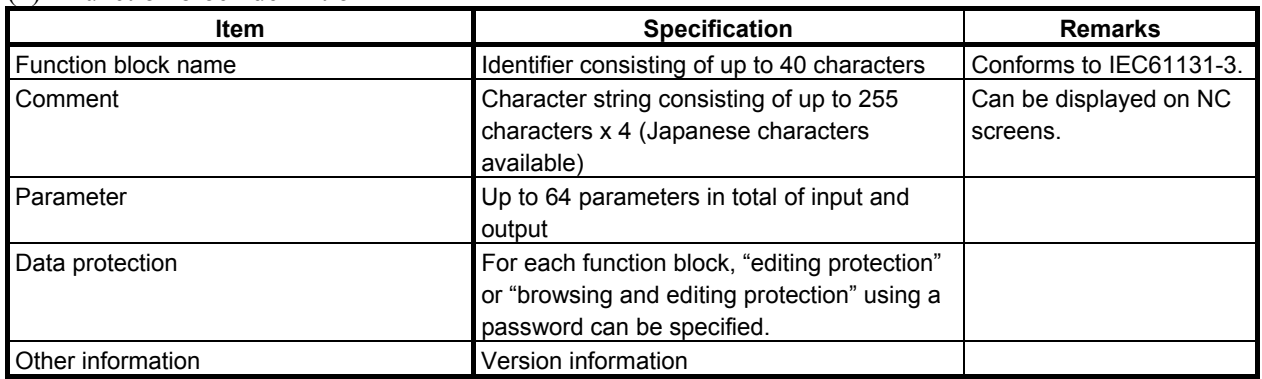

#### (2) Parameter specifications

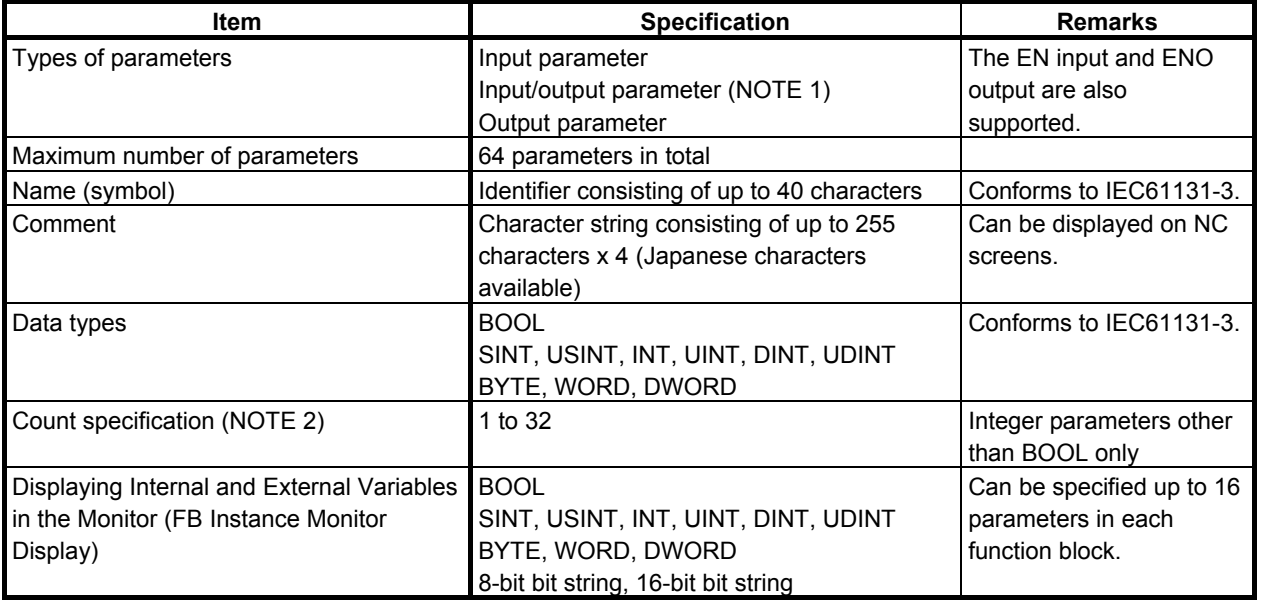

### **CAUTION**

 When editing FB definitions and FB instances by the offline editing function on FANUC LADDER-III, the addresses assigned to the parameters and variables of function block will be changed. Therefore, the parameters and variables of all function blocks will be initialized by 0 when the sequence program is inputted into CNC. (See "11.1.4 Assignment of FB variable" for details.)

### **NOTE**

- 1 While the data of input/output parameters are passed by reference, the data of other parameters are passed by value.
- 2 A value of 2 or larger can be specified to pass multiple contiguous data items of the same data type.

### (3) Variable specifications

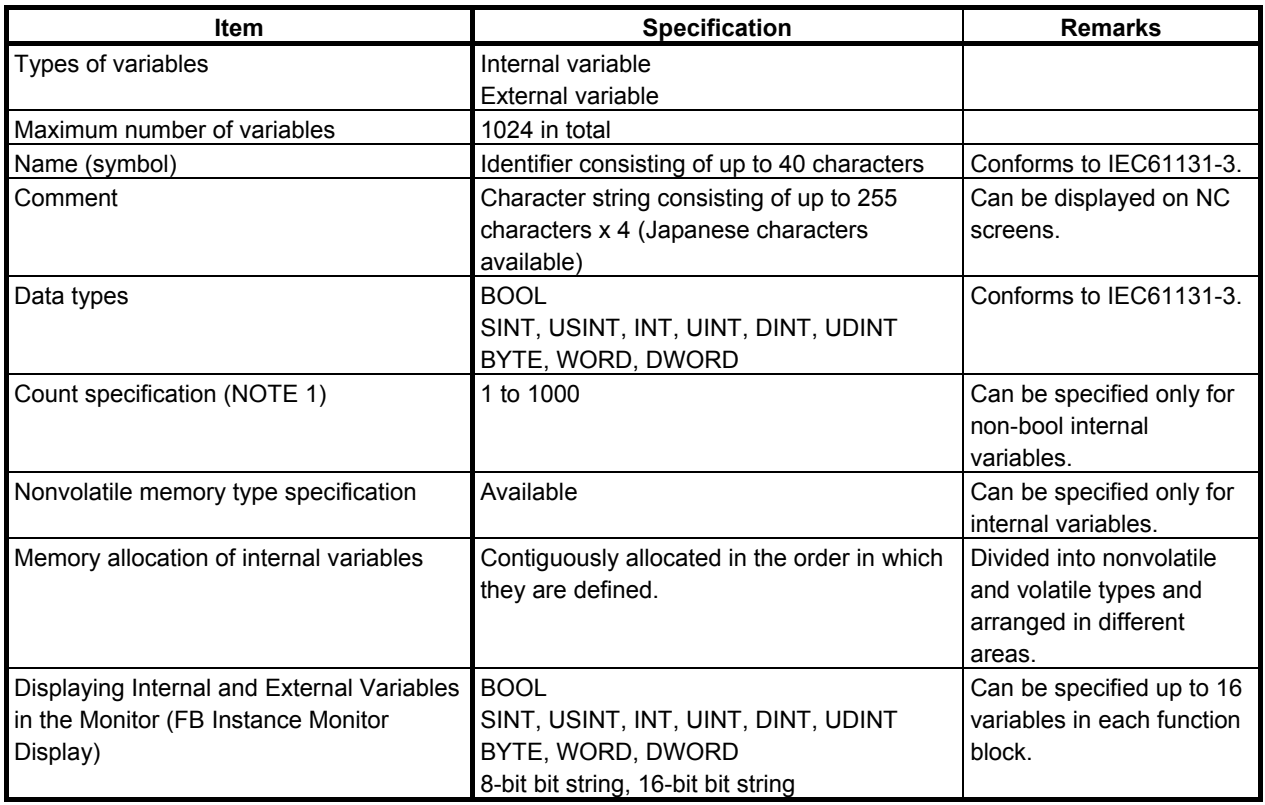

### **ACAUTION**

 When editing FB definitions and FB instances by the offline editing function on FANUC LADDER-III, the addresses assigned to the parameters and variables of function block will be changed. Therefore, the parameters and variables of all function blocks will be initialized by 0 when the sequence program is inputted into CNC. (See "11.1.4 Assignment of FB variable" for details.)

### **NOTE**

1 A value of 2 or larger can be specified to allocate contiguous areas for multiple data items of the same data type.

### (4) Program in a function block(FB body program)

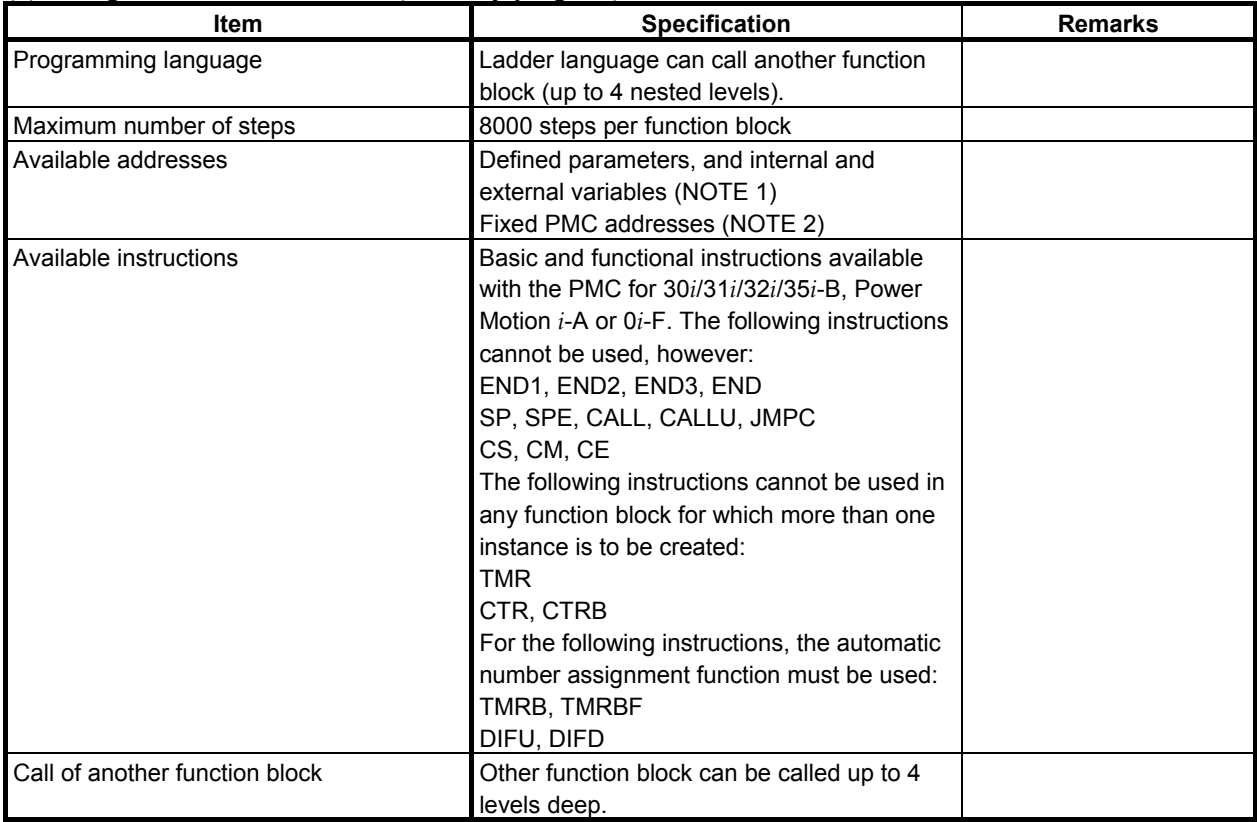

### **NOTE**

- 1 They are programmed not with actual addresses, but with symbols.
- 2 Any addresses (including X, Y, F, G, R, D, and so on) available in the ladder language of the PMC for 30*i*/31*i*/32*i*/35*i*-B, Power Motion *i*-A or 0*i*-F can be directly specified.

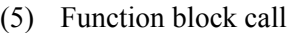

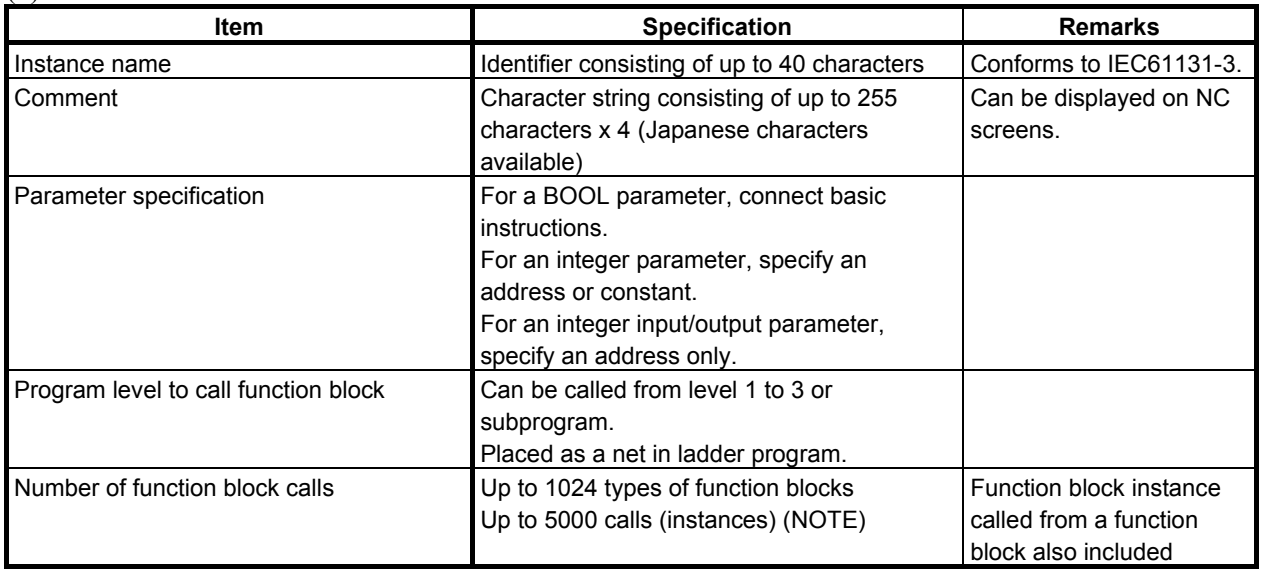

### **NOTE**

In PMC Memory-B/C/D up to 5000 instances can be used. In PMC Memory-A, and DCS PMC up to 512 instances can be used.

(6) PMC screen display and operations

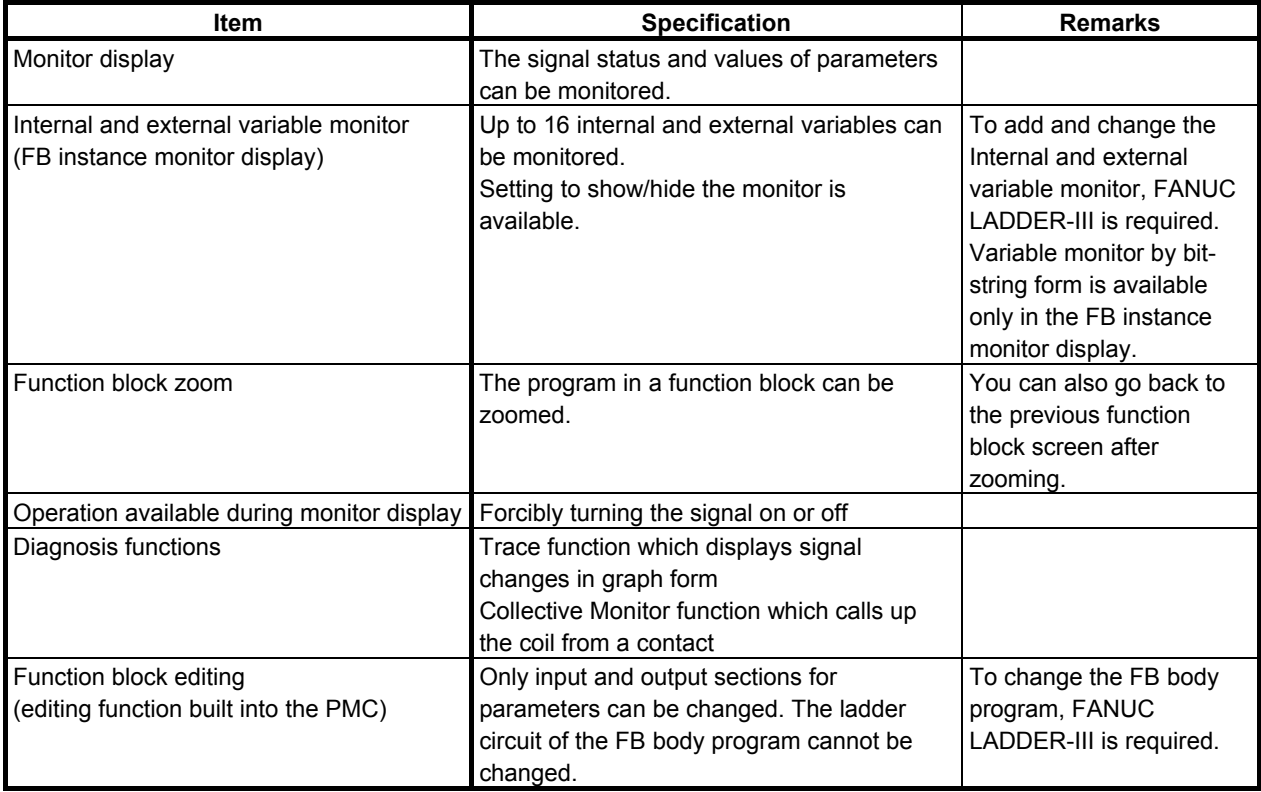

### **11.1.3 Memory Usage Related to Function Blocks**

The following table lists memory usage related to programming using function blocks.

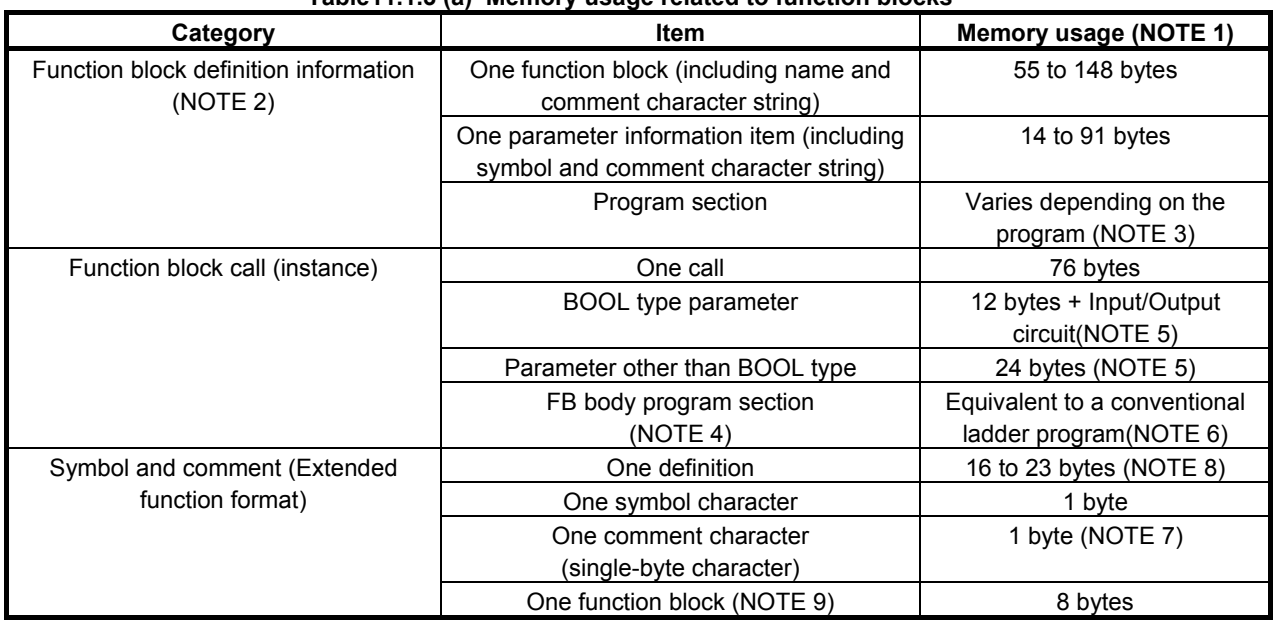

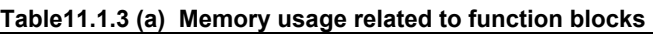

### **NOTES**

- 1 In addition to the memory usage listed in the table, some amount of memory may be used to adjust the memory allocation.
- 2 These items are required for each type of function block used in the program.
- 3 To enable function block definitions to be restored at decompilation, include the function block definition data in the object. In this case, the memory usage varies depending on the contents of the function block definition. Generally the memory usage of a function block consisting of 8000 steps may be about 7K to 10K bytes.
- 4 The size of FB body program is added for each instance.
- 5 The memory usage in following cases is 8 bytes.
	- Case of input side of input/output parameter
	- Case of omitted output side of output parameter and input/output parameter.
- 6 The size of FB body program is calculated in the same way as for conventional ladder programs as the memory usage listed in the table below.

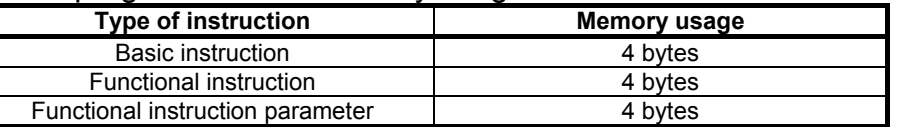

See "2.1.4" for details.

- 7 One double-byte character uses 2 bytes.
- 8 One definition of symbol and comment data uses 16 to 23 bytes of memory. In addition, memory is used based on the lengths of the symbol and comment character strings.
- 9 This memory is required for each function block call.

### **11.1.4 Assignment of FB Variable**

An address of FB variable is assigned at compiling on FANUC LADDER-III and the assigned address depends on the arrangement of FB instance in the ladder program. Therefore, when FB definition and FB instance are edited, the assignment of address may be changed.

When the sequence program being executed is updated to the sequence program whose FB variables are assigned to the different addresses, value of the variables may be unsuitable. For this reason, when updating sequence program to the one whose FB variables are assigned to the different addresses, the PMC system software will initialize FB variable area by 0. Therefore, you should design your function block to operate safety when updating sequence program to the one whose FB variables are assigned to the different addresses. The initialization range of FB variable area is not only actually assigned address for variables but all addresses specified by setting of "Assignment Address of FB" on FANUC LADDER-III

When updating sequence program to the one by the following operations, FB variable area will be initialized.

- (a) When changing a FB definition (except for editing FB body program only)
- (b) When adding / deleting / moving a FB instance
- (c) When changing an address of input / output parameter
- (d) When changing a symbol / comment data referred as an external variable
- (e) When changing the setting of "Assignment Address of FB" in the system parameter

### **NOTE**

- 1 Depending on how you modify the sequence program, the updated sequence program may run safety without initializing FB variable area.
- 2 By setting 1 to K903.4 of system keep relay, you can choose not initialize FB variable area when changing the address of FB variable. (See "2.2.11 System Keep Relay Addresses (K)" for details)

## **11.2 FUNCTION BLOCK DEFINITION**

The definition section of a function block consists of the following information:

- Function block name
- Information of variables (including parameters and internal variables)
- FB body program
- Other information

The following sections explain the above items.

### **11.2.1 Function Block Name**

A function block name is a character string used to identify a function block.

A character string consisting of the following characters (identifier conforming to IEC61131-3) can be used as the name of a function block:

- Alphabetic characters (A to Z)
- Numeric characters (0 to 9)
- Underscore ()

### **NOTE**

- 1 A function block name must not begin with a numeric character. When an underscore is specified as the first character, it must be followed by an alphanumeric character.
- 2 A name character string can consist of up to 40 characters.

In addition to the name, you can define an arbitrary character string as a comment for a function block.

### **11.2.2 Variable Information**

Variables used in the FB body program must be declared in advance. The following types of variables are available in the program:

- Parameter
- Internal variable
- External variable

### **CAUTION**

 When editing FB definitions and FB instances by the offline editing function on FANUC LADDER-III, the addresses assigned to the parameters and variables of function block will be changed. Therefore, the parameters and variables of all function blocks will be initialized by 0 when the sequence program is inputted into CNC. (See "11.1.4 Assignment of FB variable" for details.)

The following table lists the maximum number of variables of each type that can be used in a function block.

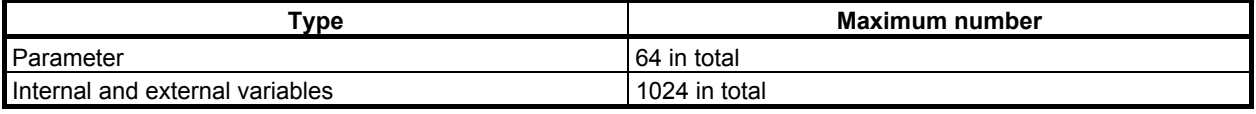

### **NOTE**

- 1 Different addresses are assigned for parameters and internal variables in different function block instances.
- 2 You can directly specify an actual address in the FB body program. In this case, the address has an effect equivalent to an external variable. The address is not included in the above number because it is not assumed to be an external variable.

Each type of variable definition consists of the following information. Each variable type has its features and restrictions. For details, see the explanation of each type of variable.

(a) Symbol

 Each variable is identified by a symbol represented by a character string consisting of the following characters (identifier conforming to IEC61131-3):

- Alphabetic characters (A to Z)
- Numeric characters (0 to 9)
- Underscore ()

### **NOTE**

- 1 A symbol must not begin with a numeric character. When an underscore is specified as the first character, it must be followed by an alphanumeric character.
- 2 A symbol character string can consist of up to 40 characters.
- 3 The following symbols are reserved and not available for other purpose:
	- EN
	- ENO
	- For details of these symbols, see "(1) EN input and ENO output".

 In addition to the symbol, you can define an arbitrary character string as a comment for each variable.

You cannot use the same symbol for more than one variable in a function block definition.

(b) Basic data type

A defined variable must have one of the following data types conforming to IEC61131-3.

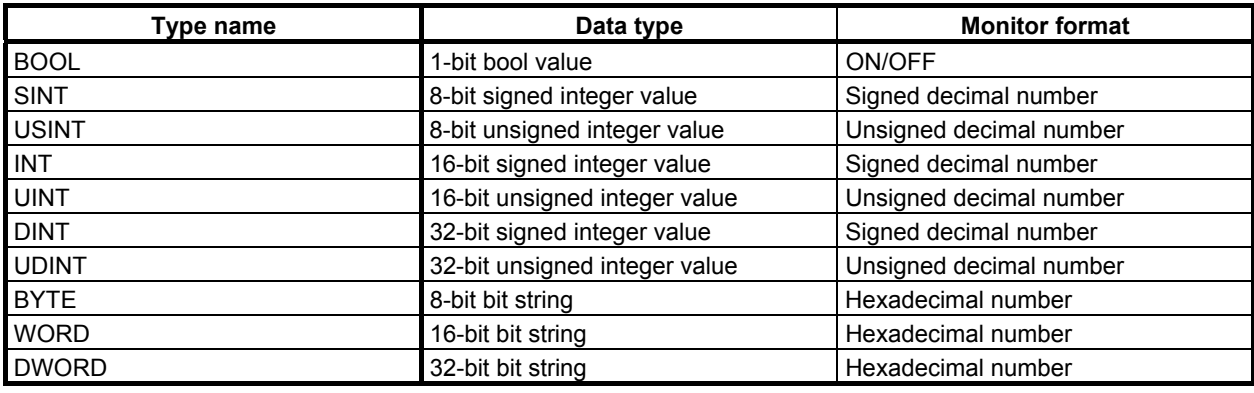

### **NOTE**

- 1 A constant is also displayed in the monitor format listed above if given to an input parameter.
- 2 BCD data is correctly displayed in hexadecimal notation.

#### (c) Count specification

 For input and output parameters and internal variables of the data types that occupy 1 byte or more such as INT, you can specify the number of data items to allocate their area. For example, when you specify 3 for the number of an INT internal variable, 6-byte area is allocated as the area for the variable.

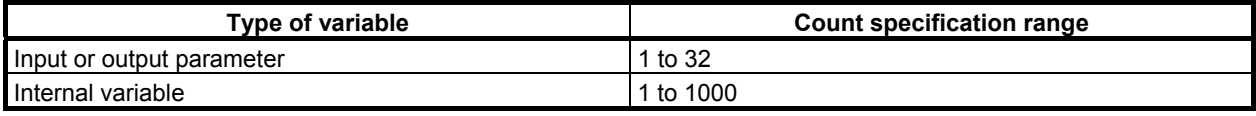

### **NOTE**

 The larger value is specified as the number of input or output parameters, the larger amount of data must be copied during the execution of each relevant function block instance, resulting in worse performance. In this case, memory allocated for each instance is also increased. If you require input or output parameters that use a large amount of PMC memory (R, D), you can use input/output parameters to efficiently pass the large data.

### **Parameter**

Parameters are variables used to exchange values between a function block and the circuit outside the function block.

Parameters are divided into the following types:

- Input parameter
- Output parameter
- Input/output parameter

In addition, there are the following two special parameters:

- EN input
- ENO output

The EN input and ENO output are special input and output parameters that control the execution of the function block. For details, see "(1) EN input and ENO output" below.

For each parameter, specify an address for exchanging a value or a constant. While a constant or address can be specified for an input parameter, only an address can be specified for an input/output parameter or output parameter.

Each type of parameter is explained below.

(1) EN input and ENO output

The EN input is an input parameter which controls execution of the function block itself. The ENO output is an output parameter which indicates whether the function block terminates normally when the execution of the function block itself is completed.

The EN input and ENO output may or may not be specified. When defining a function block, specify whether to use each of the EN input and ENO output.

### **NOTE**

 A parameter having the name of EN or ENO is always treated as the EN input or ENO output. You cannot define a parameter or variable other than the EN input or ENO output with the name of EN or ENO.

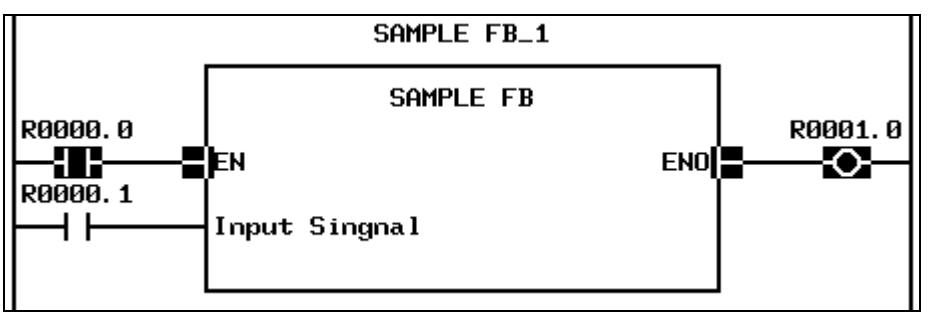

 **Fig.11.2.2 (a) EN input and ENO output** 

(a) EN input

The EN input controls whether to execute the function block. It functions as follows:

- When the EN input is ON, the FB body program is executed. When the FB has ENO output, the ENO is set to ON before the program is executed.
- When the EN input is OFF, the FB body program is not executed and control is passed to the execution of the subsequent program with the status at that point kept. When the FB has ENO output, the ENO is set to OFF.

When the FB has no EN input, the FB body program is executed in the same way as when it is ON.

### **NOTE**

 You can also use common line control (COM instruction) to control execution, which is similar to using the EN input. Common line control is also valid for a function block for without EN input.

### (b) ENO output

The ENO output indicates whether operation of a function block terminates normally. The value of the ENO output is set to ON before the FB body program is executed. If an error occurs in the FB body program and the output is invalid, the ENO output should be set to OFF. When the EN input is OFF or when ACT of common line control (COM instruction) is OFF, the ENO output is automatically set to OFF.

(2) Input parameter

An input parameter is a variable which receives the input to the FB body program. It is read only in the FB body program. The EN input is a kind of input parameter.

Input parameters are displayed at the left side of a function block instance.

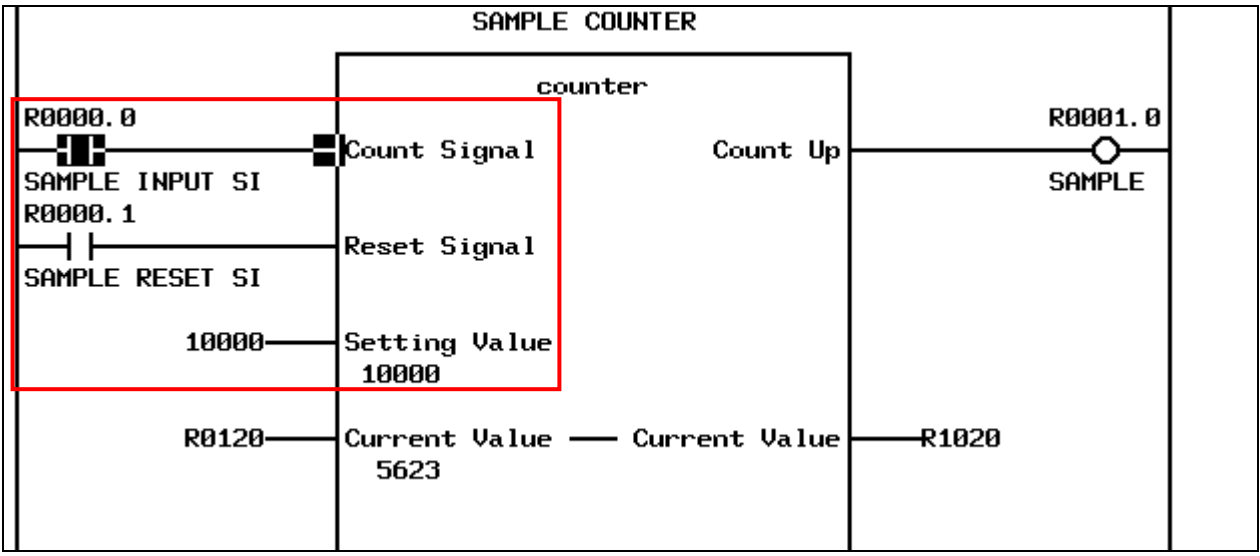

**Fig.11.2.2 (b) Input parameters and input section** 

### **NOTE**  You cannot write to an input parameter in the FB body program.

### (3) Output parameter

An output parameter is a variable to pass the output from the FB body program. A value should be set to it by the FB body program. The ENO output is a kind of output parameter.

If you do not have to fetch any output value, you can leave an output section without specifying an address.

Output parameters are displayed at the right side of a function block instance in the output section.

### **11. FUNCTION BLOCK FUNCTION** B-64513EN/03

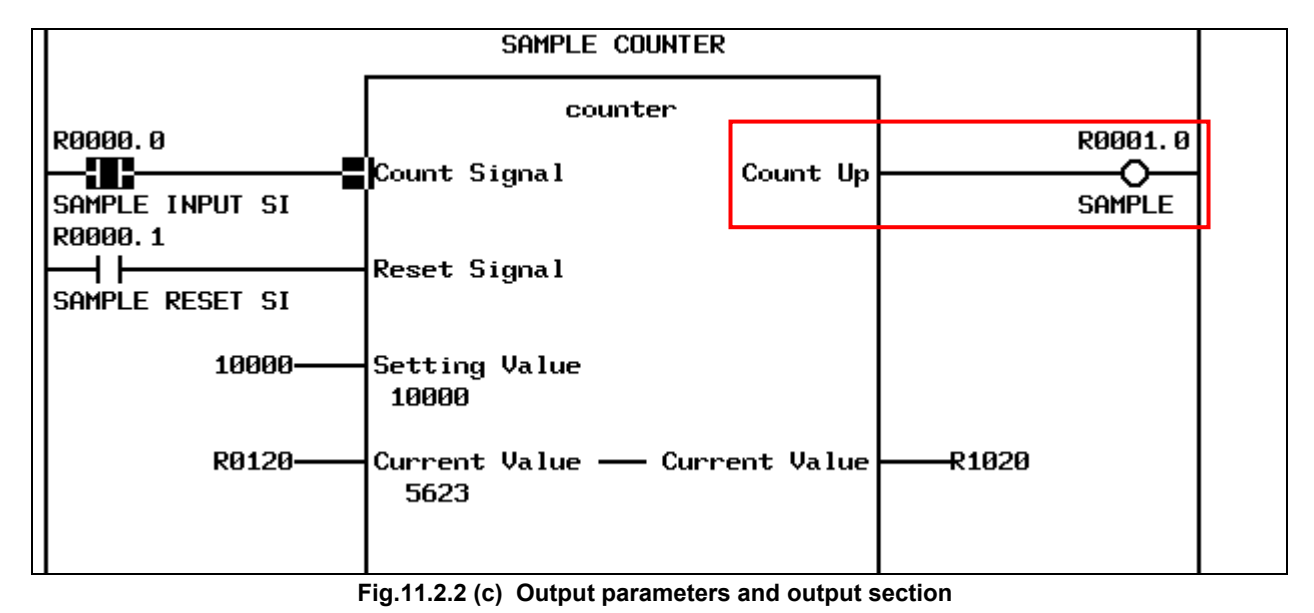

### **NOTE**

 If a value is not set for an output parameter in the FB body program, the previous value is remained.

(4) Input/output parameter

An input/output parameter is handled as a variable which receives the input to the FB body program and of which value can be changed by the FB body program.

It can be read and written by the FB body program without restrictions.

An input/output parameter is displayed at both sides of a function block connected by a line.

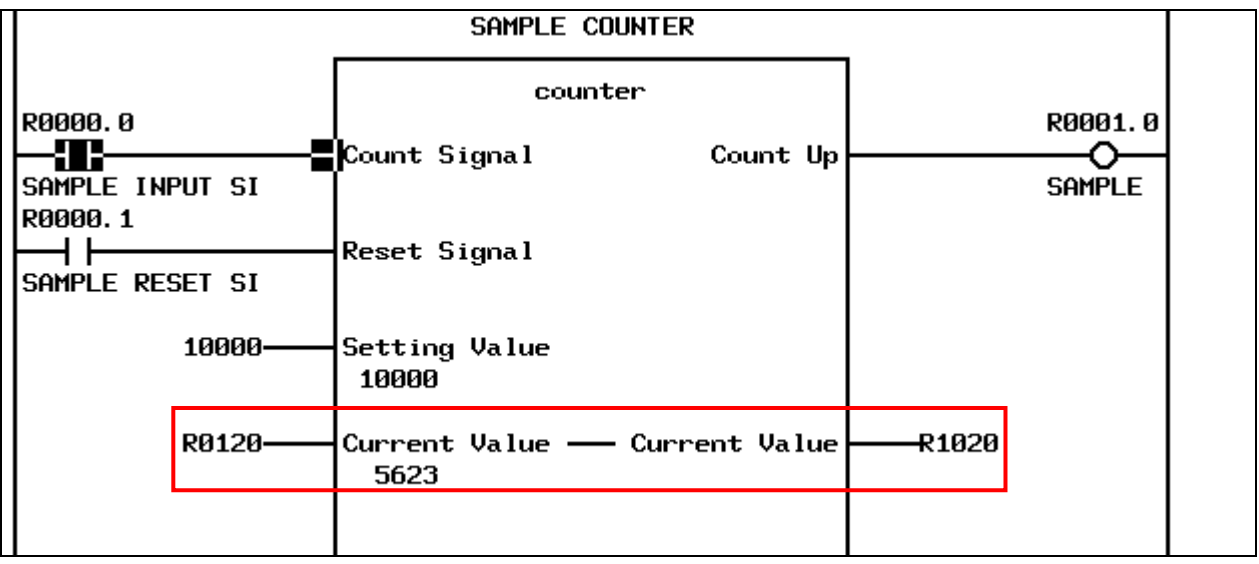

**Fig.11.2.2 (d) Input/output parameter display** 

For an input/output parameter, you can specify an address in each of the left input and right output sections. You can omit an address in the output section, but cannot omit one in the input section. When an input/output parameter is accessed in the FB body program, the address specified in the input section is referenced directly. The value of the input/output parameter is copied to the address specified in the output section after function block processing terminates.

For input/output parameter "Current Value" in the figure above, the address specified in the input section is "R0120" and that specified in the output section is "R1020."

(a) Feature of input/output parameters

For an input parameter, the given constant or the value at the specified address is stored in the variable assigned as the input parameter before the start of FB body program processing. For an output parameter, the value of the output parameter is written at the specified address after the termination of function block processing.

In contrast, for an input/output parameter, the program in the function block directly accesses the address specified in the input section. Therefore, writing an input/output parameter by the FB body program means directly writing a value at the address specified in the input section for that input/output parameter.

You can use this feature of input/output parameters when the order to access signals must strictly be controlled in a function block or when a large amount of data such as table data needs to be passed.

#### (b) Notes on input/output parameters

Note the following points when using input/output parameters:

- No constant can be specified for an input/output parameter.
- The value of an input/output parameter may change during the execution of the FB body program.
- The address assigned in the input section for an input/output parameter cannot be changed by the online editing function or on the PMC ladder diagram editor screen.
- When the same address is set to different input/output parameters of a function block, or when an address used as an external variable in the function block is set for an input/output parameter of the function block, a correct symbol may not be displayed for the address in the FB body program when displayed.

### **Internal variables**

An internal variable is used only in the function block.

(1) Nonvolatile memory type

The nonvolatile memory type can be specified for an internal variable. In this case, the variable is allocated in the nonvolatile memory type area (D address).

(2) Arrangement

Internal variables are arranged in contiguous memory areas in the order in which they are defined. Nonvolatile and volatile variables are arranged in different areas.

#### **NOTE**

- 1 When internal variables of different data types are arranged, any variable of a data type such as INT or DWORD that occupies at least 2 bytes is not aligned based on the data type, but is arranged on a byte boundary. To avoid affect performance, try to adjust the order of variable definitions so that variables of these data types are arranged at even addresses. (The start of an internal variable is always arranged at an even address.)
- 2 When a non-BOOL variable is arranged following a BOOL variable, any unused bit address is not assigned to other BOOL variable after that. For example, BOOL, SINT, BOOL, and SINT variables defined in this order use 4 byte area. A used memory can be reduced to define the BOOL variables contiguously.

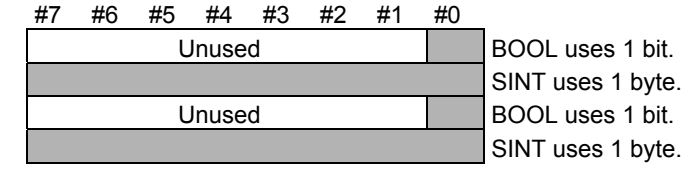

#### (3) Input parameter

When a function block is displayed on the screen, any internal variable is not displayed on that screen. If you want to display and monitor the value of an internal variable in the function block, you can specify the "monitor display" attribute with FANUC LADDER-III to display and monitor the value of the variable in the function block. For details of monitor display of internal variables, Subsection 11.5.3, " DISPLAYING INTERNAL AND EXTERNAL VARIABLES IN THE MONITOR (FB INSTANCE MONITOR DISPLAY)".

### **External variables**

An external variable is used in a function block to refer a symbol defined in advance in ladder program outside the function block. The entity (address) to be accessed is the same even from different function block instances.

If a symbol definition of the same name as an external variable is not found during compilation, an error occurs.

### **NOTE**

- 1 Details (including the real address) of an external variable are defined not by an external variable declaration in the function block definition, but by symbol data of the used ladder program. An external variable declaration in a function block definition is used for referencing a variable defined in the ladder program.
- 2 The name of an external variable is an identifier conforming to IEC61131-3, so only a symbol defined as an identifier conforming to IEC61131-3 can be referenced. For details of a variable name, see Section 11.2.2, "Variable Information"
- 3 The symbol and data type of a declared external variable must be consistent within the whole program. For example, if a program registers symbol "ABC" of the bit type, and a function block declares "ABC" as a byte external variable, a compilation error occurs because the data type of the variable indicated by symbol "ABC" is inconsistent.
- 4 A fixed address can be referenced by writing not a symbol, but a specific address directly in the FB body program. In this case, the address does not need to be counted as an external variable.
- (1) Monitor display

The "monitor display" attribute can be specified for an external variable like an internal variable. Specifying this attribute with FANUC LADDER-III will display and monitor an external variable, which is normally not displayed in the function block.

For details of monitor display of internal variables, see Subsection 11.5.3, "Displaying Internal and External Variables in the Monitor (FB Instance Monitor Display)".

### **11.2.3 FB Body Program**

The function of each function block is defined by ladder program programmed using symbols. All symbols that appear in the program must be declared as variables in advance. You can also specify an address directly in a program to always access a fixed address.

### **NOTE**

 Creating more than one instance of a function block which writes data at a fixed address causes duplicate writing.

(1) Levels of nested function block calls From the FB body program, other function block can be called. Calling function block can be nested up to 4 levels deep. If calling function block is nested more than 4 levels deep, a compilation error occurs on FANUC LADDER-III.

### **NOTE**

- 1 An ordinary subprogram cannot be called from a function block.
- 2 A function block call is independent of the nesting of subprogram call using the CALL or CALLU instruction in the ladder language. Therefore, you do not have to count a function block call in the number of nested subprogram call levels, or a subprogram call in the number of nested function block call levels.
- 3 The depth of nested function block calls is not determined based on not the number of nested function blocks actually called during execution, but the number of nested function block calls defined in the program. That is, a function block call that is programmed not to call actually is also counted. Therefore, any function block cannot be called recursively.
- 4 For each of function block calls (instances) in a function block, a number is automatically added to its instance name during compilation on FANUC LADDER-III so that they have different names.
- (2) Restrictions

There are some restrictions at creating the FB body program comparing with an ordinary ladder program.

### (a) Functional instructions

There are restrictions and notes on some functional instructions.

The following functional instructions cannot be used in the FB body program:

- END1, END2, END3, END
- SP, SPE
- CALL, CALLU
- JMPC
- CS, CM, CE

Do not use the following functional instructions in a function block of which more than one instance is to be created because they cannot perform independent operations for different function block instances:

- TMR
- CTR CTRB

When the following functional instructions are used in a function block, set 0 to the timer number, and rising and falling numbers with FANUC LADDER-III so that the automatic number assignment function assigns different numbers for different function block instances:

- TMRB, TMRBF
- DIFU, DIFD

#### **NOTE**

 If these functional instructions are used in a program without using the automatic number assignment function, these instructions may not work correctly because more than one functional instruction having the same number may operate simultaneously.

When the following functional instructions are used in a FB body program, time is integrated only while the FB body program is called:

• TMRST, TMRSS

The following functional instructions are executed in plural ladder scans. Do not cancel calling a FB body program when the status of instruction is not completed (executing). Executing of instruction means that from the execution start (ACT) is set to 1 and transfer completion (coil) becomes 1 until the ACT is set to 0 and the coil becomes 0:

- DISPB
- EXIN
- WINDR (low-speed type only)
- WINDW (low-speed type only)
- AXCTL

### **NOTE**

- 1 When the FB body program call is canceled in executing one of the above functional instructions, other EXIN, WINDR, WINDW and AXCTL may not work correctly. Operation of instruction is not also guaranteed.
- 2 As for AXCTL instruction, use the reset request(RST) = 0 normally. Do not cancel the FB body program call when the reset request( $RST$ ) = 1. When canceled, other AXCTL may not work correctly and operation of instruction is not guaranteed.

For the example, see Subsection 1.4.4.3, " Notes on using subroutines".

(b) Other restrictions

In addition, the following restrictions apply on the FB body program:

- A value cannot be written to an input parameter.
- The JMP and JMPE instructions and the COM and COME instructions must be paired within a function block.
- The JMPB instruction can jump only to the LBL instruction within the function block.
- A program consisting of up to 8000 steps can be created in a function block.
- Because a FB body program is not executed when the EN input is OFF, it is referred as always ON in the case of it is used in the FB body program. So, the EN input can not be used as the input signal of DIFU/DIFD, -|P|-, -|N|- and counter instructions to catch rising and falling edge.

### **11.2.4 Other Information**

A function block definition also contains the following information:

- Version information
- Protection information

The following explains the above information.

#### (1) Version information

The following information is included as version information in a function block definition:

- Character string indicating the user definition version (character string consisting of up to 16 desired characters)
- Last update time stamp

These information items are used for managing the function block in a library. They are also used as criteria at an identity check function for function blocks during recompilation on FANUC LADDER-III.

#### **NOTE**

 FANUC LADDER-III automatically records the last update time stamp. You do not need specific setting or operation.

(2) Protection information

Protection information is used to protect a function block definition from editing or browsing with a password.

After a password for protection is set, the password is required when the function block definition is to be edited or the FB body program is to be browsed (displayed in the monitor).

Protection information set in a function block definition is inherited to each function block instance generated from the function block definition.

There are the following two types of password protection:

- Editing protection
- Browsing and editing protection

Select editing or browsing and editing protection and set a password to protect the function block definition. You can use a character string consisting of up to any 16 desired characters for the password.

According to the selected type of protection, the relevant operations are prohibited as listed in the table below.

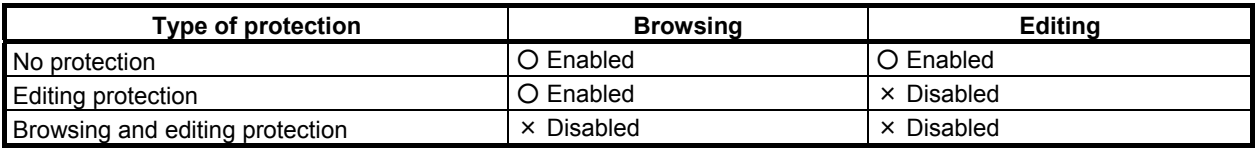

Each protection setting prohibits the following operations.

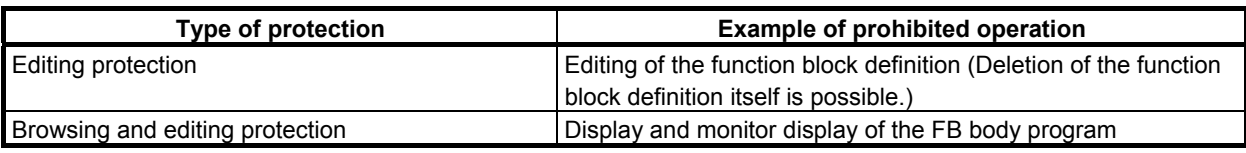

### **NOTE**

 The FB body program can be displayed and monitored on both the PMC screens and FANUC LADDER-III, but can be edited only on FANUC LADDER-III in the offline mode.

Protection with a password can be released by entering the password to enable the relevant operation temporarily.

### **11.3 FUNCTION BLOCK CALL**

To use a defined function block actually, insert an instruction (instance) which calls the function block in a program and set signals and other items in the input and output section to complete the calling section. An object code which calls the specified function block processing is generated based on the information at compilation on FANUC LADDER-III.

### **CAUTION**

 When editing FB definitions and FB instances by the offline editing function on FANUC LADDER-III, the addresses assigned to the parameters and variables of function block will be changed. Therefore, the parameters and variables of all function blocks will be initialized by 0 when the sequence program is inputted into CNC. (See "11.1.4 Assignment of FB variable" for details.)

### **11.3.1 Function Block Call Positions**

This section explains about difference by the positions of function block call.

(1) Program levels

A function block can be called from any position in level 1 to 3 ladder programs and subprograms.

(2) Common line control

When the ACT condition of the COM instruction is OFF, a function block call between COM and COME is not called and the processing in the function block is not executed.

This is the same effect as when the EN input is set to OFF. For a function block without EN input, you can use common line control to control a conditional function block call, which is similar to using the EN input.

### **11.3.2 Creating a Function Block Call Section**

Follow the procedure below to create a function block call section:

- 1. Enable the reference to the definition of a function block to be called.
- 2. Choose the function block definition and create a function block call section in the program.
- 3. Assign a name (instance name) to the function block call section.
- 4. Set a value, address, or symbol for each parameter.

### **NOTE**

- A total of function block instance which can be created in a program is as follows.
- Up to 5000, in the case of PMC Memory-B,C and D
- Up to 512, in the case of PMC Memory-A, DCS PMC

This number includes function blocks called from other function blocks.

The following explains the above procedure in detail.

(1) Name of a function block instance

To insert an instruction which calls a function block in a ladder program, a name must be assigned to the instance to be created at that time. Instance names are assigned to distinguish individual instances when the same function block is called plurally in a program. The same name cannot be assigned to more than one instance.

For the name of a function block instance, specify a character string consisting of the following characters (identifier conforming to IEC61131-3):

- Alphabetic characters  $(A \text{ to } Z)$
- Numeric characters (0 to 9)
- Underscore ()

### **NOTE**

- 1 A function block instance name must not begin with a numeric character. When an underscore is specified as the first character, it must be followed by an alphanumeric character.
- 2 A name character string can consists of up to 40 characters.
- 3 When a function block contains a function block call instance, underscore  $( ) +$ 4-digit number is automatically added to the instance name in the function block definition during compilation on FANUC LADDER-III so that the name uniquely identifies the instance. For this reason, 5 characters (" nnnn") are added to a function block instance name in a function block definition and the maximum number of characters of the instance name becomes 35. If a name to which a number is added is the name of another symbol, a compilation error occurs. Do not use any similar symbols.

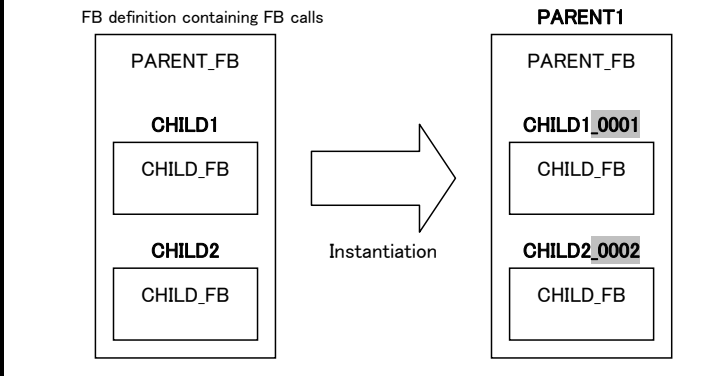

### **11. FUNCTION BLOCK FUNCTION** B-64513EN/03

(2) Setting data in the input and output section

After inputting a function block instance, set a numeric value or address to each parameter of the function block in the input or output section.

The available range differs depending on the type of parameter. For details, see "Parameter" in Subsection 11.2.2.

For a non-BOOL parameter, specify an address to the right or left side of the parameter name. For an input parameter, you can also specify a constant.

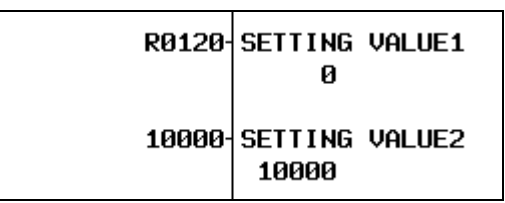

 **Fig.11.3.2 (a) Specifying an address (upper) and a constant (lower) for parameters** 

For a BOOL parameter, a contact is displayed in the input section. Specify an address on the contact. And, you can add coils, contacts and connection lines if needed.

| R0000.0<br>- 1 |             | INPUT SIGNAL1 | OUTPUT SIGNAL1 |      | R0001.0<br>$\check{ }$ |
|----------------|-------------|---------------|----------------|------|------------------------|
|                | -- -------- | .             | .              | ---- |                        |

 **Fig.11.3.2 (b) Specifying a contact and a coil for BOOL parameters** 

For an input/output parameter, no contact is displayed in the input section even when the data type is BOOL. Directly specify an address in the same way as for other data types of parameters.

For the output section for an output parameter or input/output parameter, you can omit the address specification if the output value does not need to be saved.

### **NOTE**

 The consistency of the data type between the symbol set to the parameter and the parameter itself is basically not checked. Combination of the BOOL and non-BOOL types causes an error. Any combination of a numeric type (such as INT or DINT) and a bit set type (such as BYTE) is available.

 When a symbol of a different type is set for an input or output parameter, data of the size which suites to the type of parameter is actually input or output. Note that if data is input and output in different sizes, the program may not work as expected.

### **11.4 EXECUTING A FUNCTION BLOCK**

A function block call section is executed in the following three steps:

- 1. Input process
- 2. Execution of the FB body program
- 3. Output process

The following explains the processing performed in each step in detail.

(1) Input process

In input process, given signals and numeric values are set to input parameters. The values are sequentially set for the input parameters from the top to the bottom.

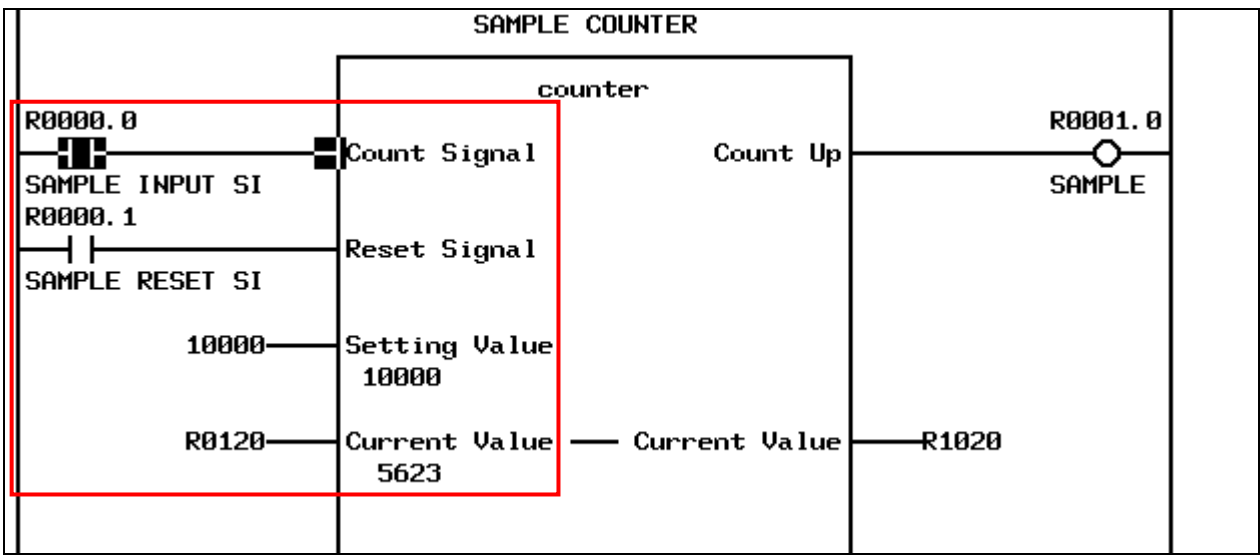

**Fig.11.4 (a) Input process** 

In the example in this figure, input process will be performed as follows:

- 1. The signal status of R0000.0 is copied into input parameter "count signal".
- 2. The signal status of R0000.1 is copied into input parameter "reset signal".
- 3. The value 10000 is copied into input parameter "setting value".

The address of input/output parameter "current value" itself will be R0120 and the value is not copied.

### **NOTE**

 When a function block to be executed has the EN input and the EN input is OFF, value is set for the subsequent input parameters but the subsequent execution step of the FB body program is skipped. For details of the EN input, see Section 11.2.2, "Variable Information".

(2) Execution of the FB body program After values are set to all input parameters by input process, the FB body program is executed.

### **NOTE**

 When a function block to be executed has the EN input and the EN input is OFF, the FB body program is not executed. For details of the EN input, see Section 11.2.2, "Variable Information".

(3) Output process

After the FB body program has been executed, output process is performed.

In output processing, the values of the output parameters are set to the addresses connected to these output parameters. The values of the output parameters are sequentially set from the top to the bottom.

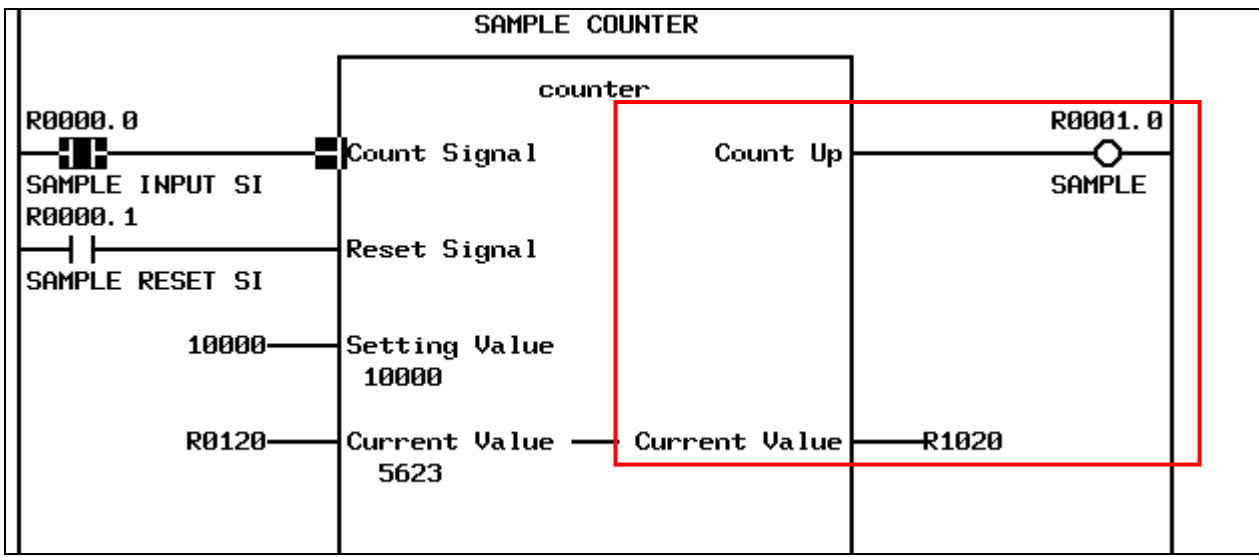

**Fig.11.4 (b) Output process** 

In the example in this figure, output process will be performed as follows:

- 1. The signal status of output parameter "count up" is copied into R0001.0.
- 2. The value of input/output parameter "current value" is copied into R1020.

### **NOTE**

- 1 Output process is performed in the order in which parameters are arranged. When the order in which values are set is important, change the order of parameters or use input/output parameters to adjust the timing to set values.
- 2 When a value is set to an input/output parameter in the FB body program, the value is set directly to the address specified in the input section of the input/output parameter. Then the value of output and input/output parameter is set to an address in the output section at output process.

### **11.5 DISPLAYING AND EDITING A FUNCTION BLOCK**

A function block in a ladder program is displayed on the ladder diagram monitor screen. The displayed items include the function block definition name, instance name, and defined input, output, and input/output signals. You can also monitor the active/inactive state of the function block, the value of each parameter, and input and output values during the execution of the ladder.

In addition, you can use the editing function to change addresses and values set in the input and output sections of the function block.

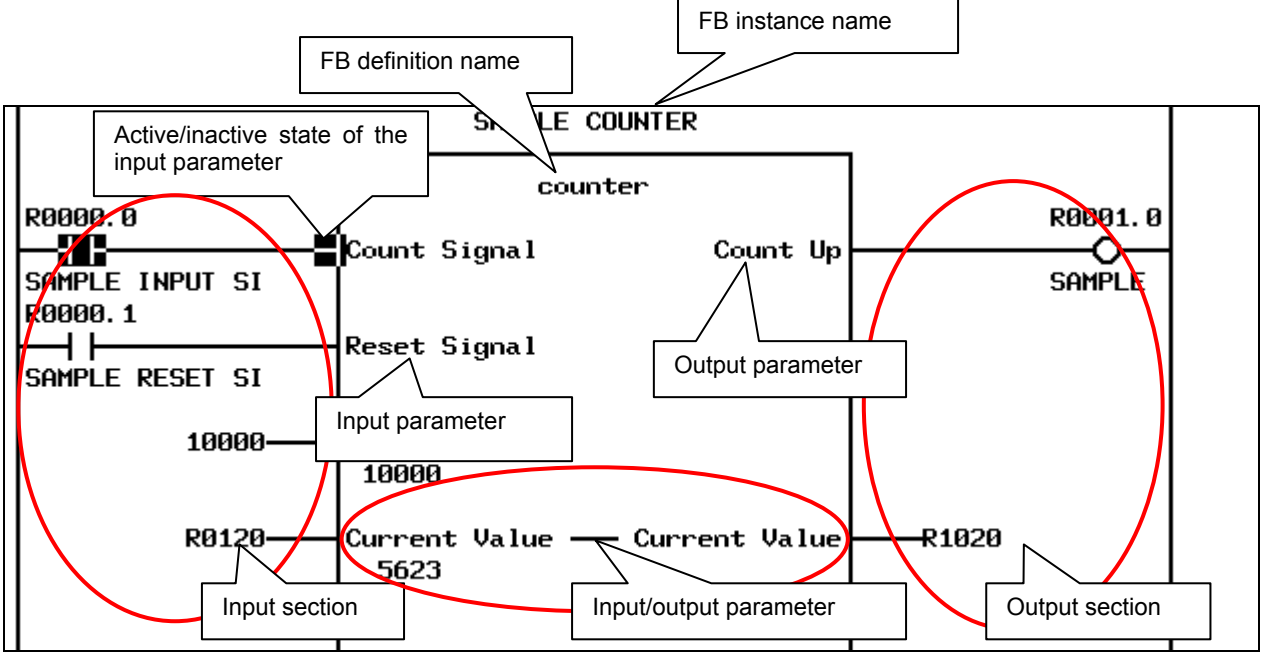

**Fig.11.5 (a) Display of the function block** 

The following table lists whether each PMC function related to function blocks is available.

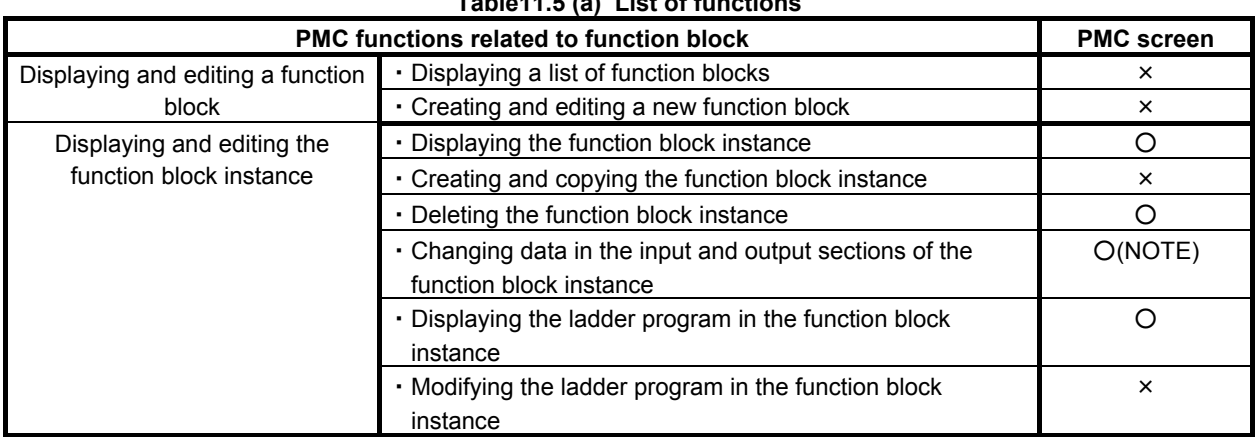

#### **Table11.5 (a) List of functions**

### **NOTE**

 Any address in the input section assigned to an input/output parameter cannot be changed.

### **11.5.1 Program List Display Screen**

The PROGRAM LIST VIEWER screen shows program information such as the program size.

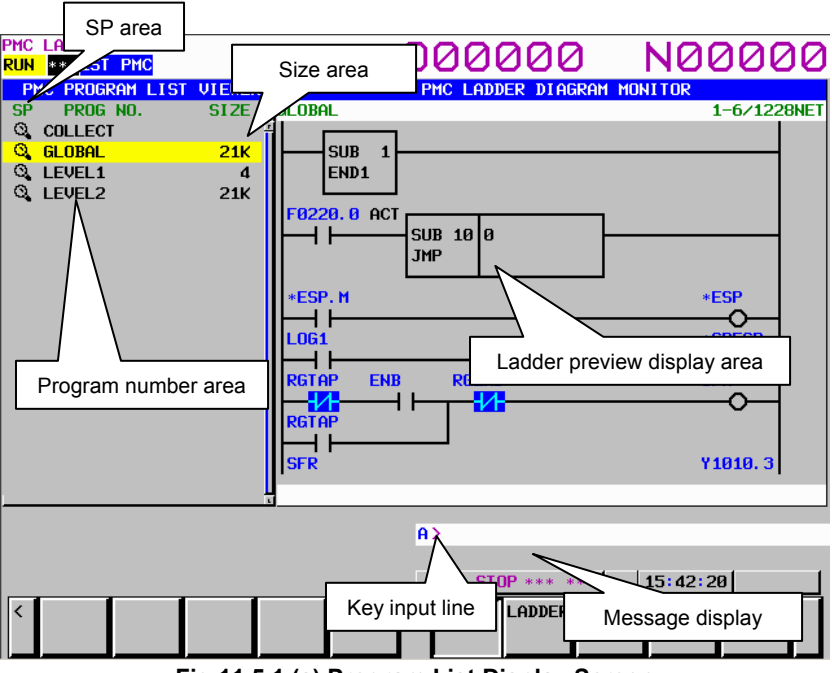

**Fig.11.5.1 (a) Program List Display Screen** 

Any function block is not displayed in the program list of this screen.

When pressing the [ZOOM] soft key after inputting the function block instance name, the screen display switches to the FB body program of the specified function block instance.

For details of the screen, see Section 8.1, "DISPLAYING A PROGRAM LIST ([LIST] SCREEN)".

### **NOTE**

 The size of FB body program is not included in the program size of GLOBAL and each subprogram displayed in the list.

### **11.5.2 LADDER DIAGRAM MONITOR Screen**

A function block in a ladder program is displayed on the ladder diagram monitor screen. You can also monitor the active/inactive state of the function block, the value of each parameter, and input and output values during the execution of the ladder.

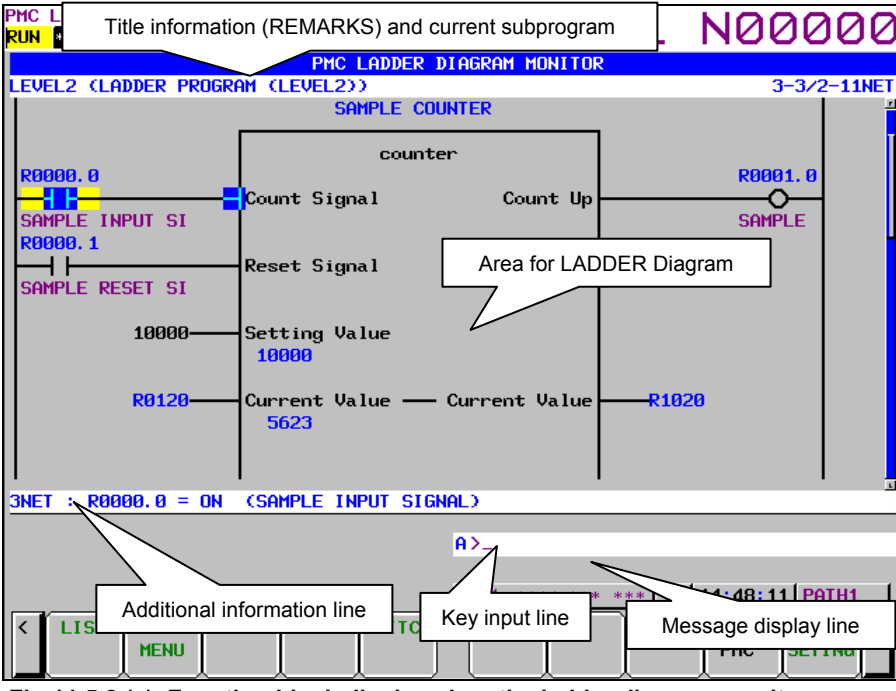

**Fig.11.5.2 (a) Function block displayed on the ladder diagram monitor screen** 

- (1) Screen structures
	- (a) At the top of the screen, the title information (REMARKS) and current subprogram information ("[comment] program number (symbol)") are displayed together with the ladder position which is displayed on the screen.
	- (b) The message display line displays a message such as an error message and inquiry, depending on the situation.
	- (c) The additional information line displays the information of the function block when the cursor is placed on the function block instance.

### 11. FUNCTION BLOCK FUNCTION BASES AND RESERVE B-64513EN/03

When the cursor position is on the function block parameter.

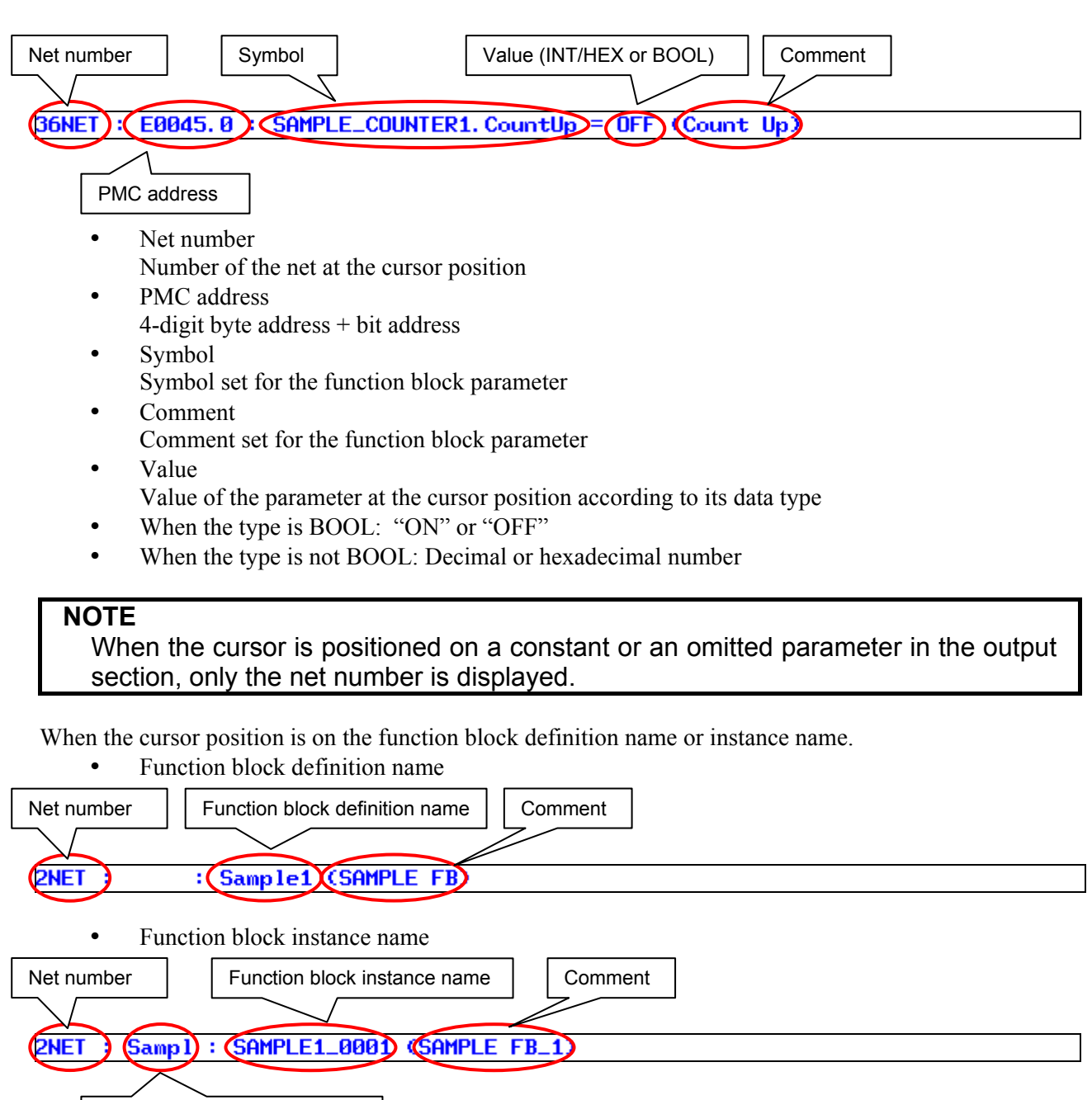

Function block definition name

### (2) Function block display

On the ladder diagram monitor screen, you can monitor the signal status and current value of each parameter of a function block in the ladder program being executed. The parameter is displayed in the format corresponding to its data type.

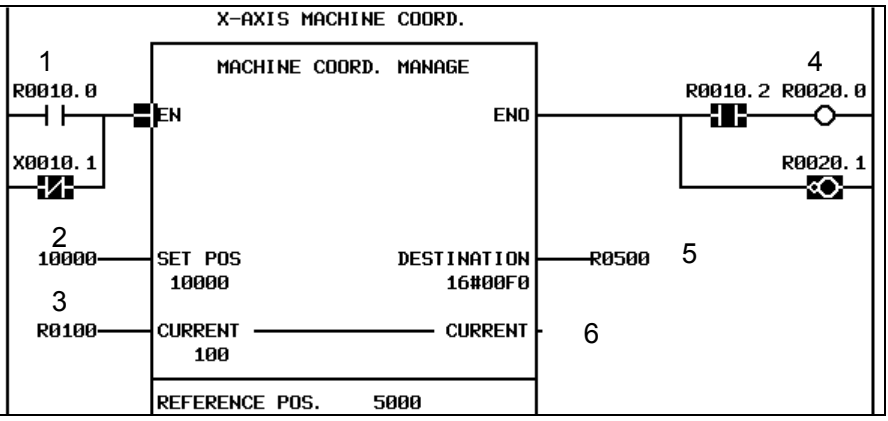

**Fig.11.5.2 (b) Sample of a function block monitor** 

Each item in Fig. 11.5.2 (b) is explained below.

1. For a BOOL parameter in the input section, contact instructions are connected.

### **NOTE**  No constant can be set for a BOOL parameter.

- 2. Displays the numeric value set to the input parameter as a constant.
- 3. Displays the PMC address set of the input/output parameter.

### **NOTE**

 For an input/output parameter, no constant can be set in the input section. Set a PMC address.

- 4. For a BOOL parameter in the output section, coil instructions are connected. And, you can connect a contact instruction before the coil instruction.
- 5. Displays the PMC address defined as the copy destination of the output parameter.
- 6. Displays a blank when output section for a parameter is omitted.
- (3) Monitor display screen
	- BOOL

 The status is displayed at border between the input section and input parameter, and between the output parameter and output section which indicates the active/inactive state of the parameter.

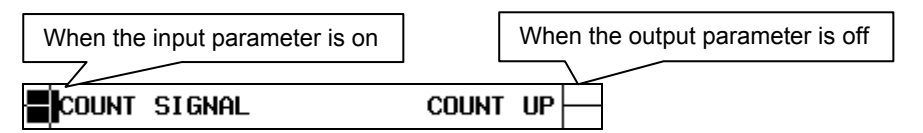

• SINT, INT, DINT

 The value of the input parameter, output parameter and input/output parameter is displayed with a signed decimal number.

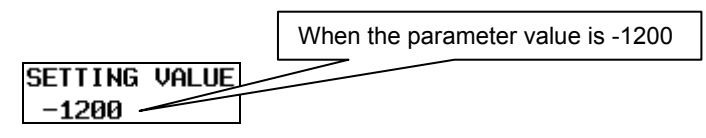

• USINT, UINT, UDINT The value of the input parameter, output parameter and input/output parameter is displayed with an unsigned decimal number.

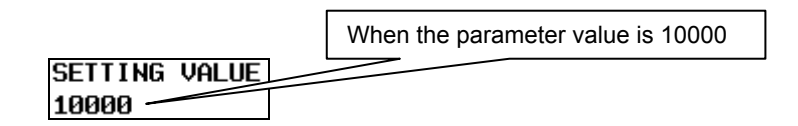

• BYTE, WORD, DWORD

 The value of the input parameter, output parameter and input/output parameter is displayed with a hexadecimal number.

The number of displayed digits differs depending on the data type.

-BYTE<br>SETTING VALUE 16#10

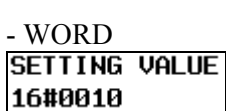

-DWORD<br>**|SETTING VALUE** 16#00000010

### (4) Operation with Soft keys

The soft key operations to function block are described below. About the other operation with soft keys, see Subsection 8.2.1, "Operating on the LADDER DIAGRAM MONITOR Screen".

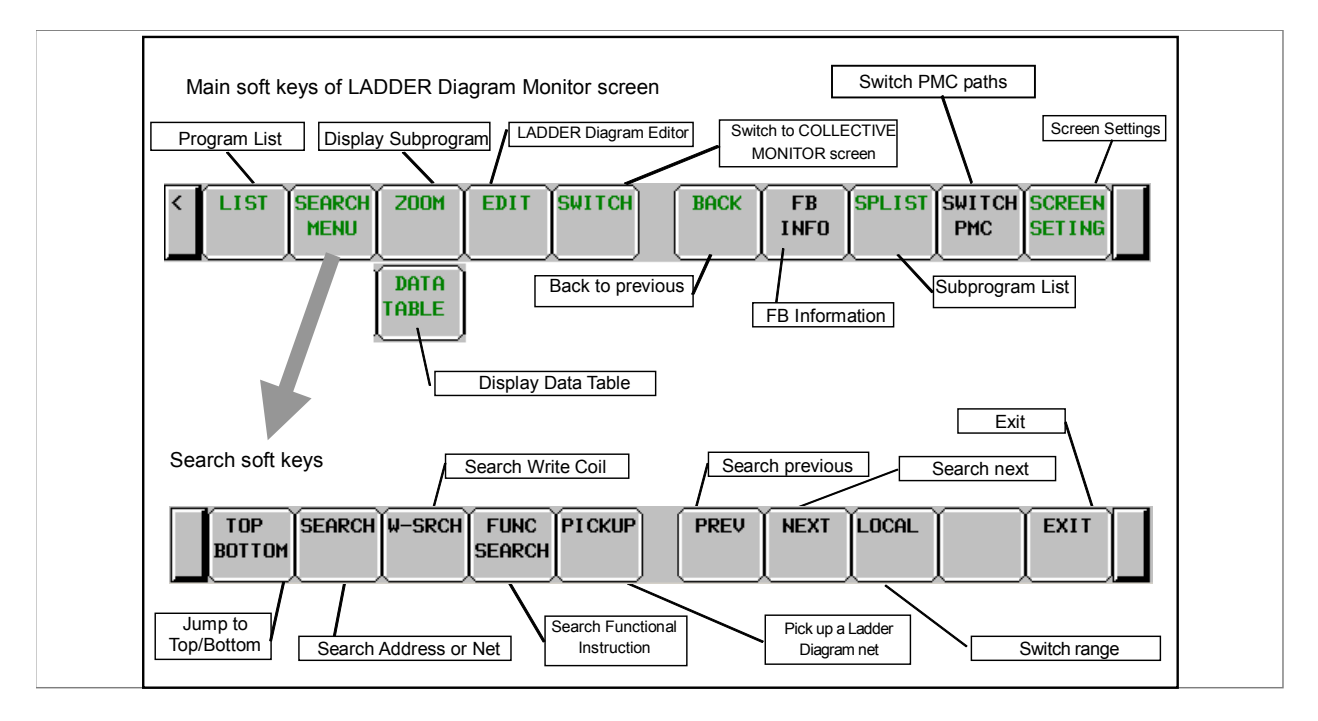

- (a) [LIST] Go to PROGRAM LIST VIEWER screen Displays the program list screen. Specifying a function block instance name and pressing the [LIST] soft key can zoom in the FB body program.
- (b) [SEARCH MENU] Search & Jump Change soft keys to "Search soft keys". There are the following search functions related to function blocks.

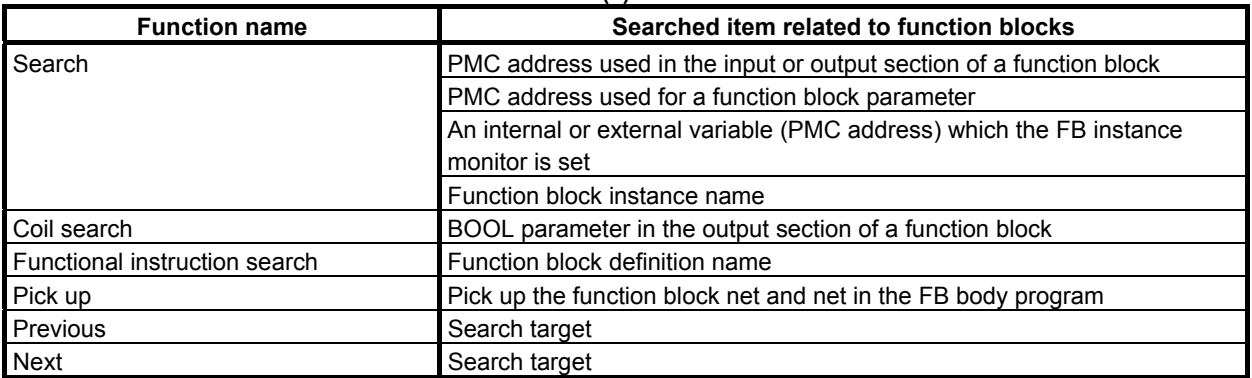

#### **Table11.5.2 (a) Search functions**

#### **NOTE**

- 1 When search function find the target and attempt to zoom in a function block for which browsing and editing protection is set, you are asked to enter the password. When pressing the [SKIP] key in this case, the target address is skipped and the next target is searched.
- 2 When a GLOBAL program is displayed and you search for an internal variable of a function block, the FB body program is displayed and the cursor moves to the target address.
- 3 When a subprogram is displayed and you search for an internal variable of a function block in the global search mode, the cursor also moves to the target address in the FB body program.
	- (c) [DATA TABLE] Go to FUNCTIONAL INSTRUCTION DATA TABLE VIEWER screen Goes to FUNCTIONAL INSTRUCTION DATA TABLE VIEWER screen to examine contents of Data Table of functional instructions such as COD (SUB 7) and CODB (SUB 27), which have Data Table in themselves. This soft key appears only when the cursor is on a functional instruction that has Data Table.
	- (d) [ZOOM] Display contents of subprogram/function block When positioning the cursor on a CALL/CALLU/CM instruction or a function block instance, the [ZOOM] soft key is displayed. Pressing the [ZOOM] soft key displays the subprogram and FB body program. When you attempt to zoom in a password-protected subprogram or function block, you are asked to enter the password.

### **NOTE**

1 The FB body program is not included in the GLOBAL program. To display an FB body program, zoom in the function block from the section in which the relevant function block instance is used.

2 When K903.2=1, you will not be asked to enter the password.

- (e) [EDIT] Go to LADDER DIAGRAM EDITOR screen Goes to LADDER DIAGRAM EDITOR screen. Even if the [EDIT] soft key is pressed, an error message is displayed and edit operation is disabled when an FB body program is displayed.
- (f) [SWITCH] Switch to COLLECTIVE MONITOR screen Switches to COLLECTIVE MONITOR screen.
- (g) [BACK] Show the preceding subprogram/function block Traces back the history to recall the previous displayed subprogram and function block.
- (h) [FB INFO] Function block information display Displays information (version, date, and protection status) on the function block at the cursor position at the message display line. This soft key is displayed only when the cursor is positioned on a function block.

Example)

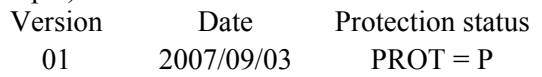

Protection status

P : browsing and editing protection

R : editing protection

- (i) [SPLIST] Switch to the subprogram list screen Switches the screen display to the subprogram list display screen. (j) [SWITCH PMC] Switching PMC path or divided ladder programs
- Switches PMC path or divided ladder program. For details of the operation, refer to "6.3". By setting keep relay K935.0 to 1, you can display PMC program list screen. For details, refer to "2.2.11".
- (k) [SCREEN SETING] Screen settings Goes to setting screen for LADDER DIAGRAM MONITOR screen.

### **11.5.3 Displaying Internal and External Variables in the Monitor (FB Instance Monitor Display)**

Normally, when a function block is displayed on the ladder diagram monitor screen, the signal status and current value of each parameter is displayed in the monitor, but the internal and external variables used in the function block are not displayed.

However, you can specify the "monitor display" attribute for specific internal or external variables that you can monitor their values in the same way as for parameters, which provide a clue for the internal status of the function block. This monitor display is called "FB instance monitor".

The monitor display attribute can be specified for up to 16 internal and external variables in one function block.

For FB instance monitor display, you can specify the following monitor formats in addition to the ordinary monitor formats.

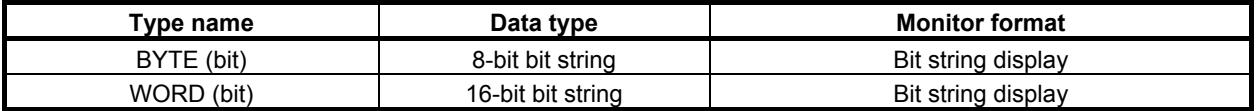

Internal and external variables with the monitor display attribute are listed under the monitor display of parameters. You can also change the value of each variable displayed in the monitor.

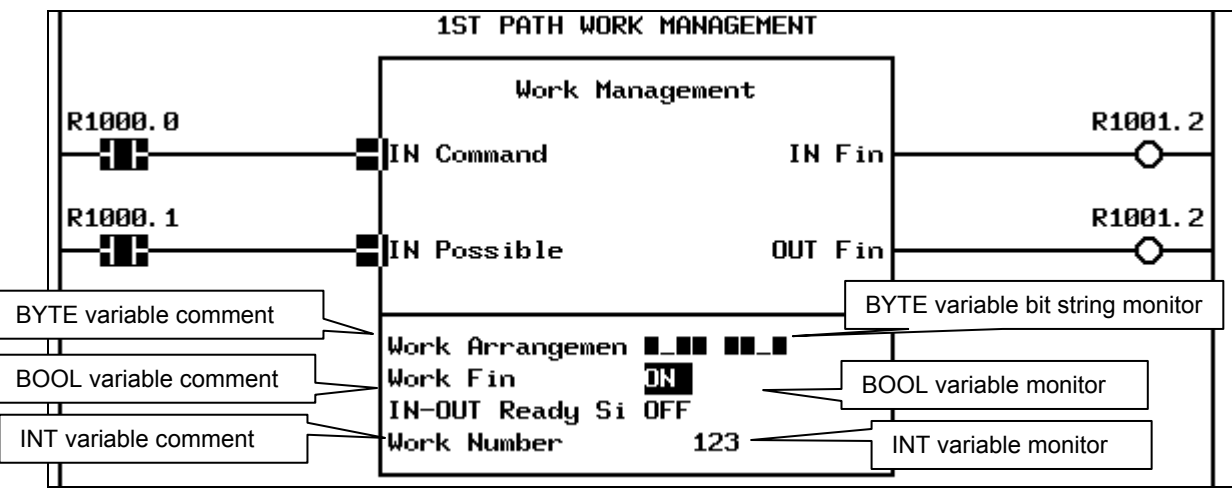

**Fig.11.5.3 (a) FB instance monitor display** 

You can display or hide the FB instance monitor by the screen setting. See Subsection 11.5.5 " Setting the Display Format of the LADDER DIAGRAM MONITOR Screen".

The variables to be displayed in the FB instance monitor can be defined in the function block definition on FANUC LADDER-III.

### **NOTE**

1 You can monitor variables in the bit string display of BYTE and WORD only in the FB instance monitor.

2 The 32-bit bit string monitor format is not available.
# **11.5.4 Displaying the FB Body Program**

To move the cursor to the function block on the ladder diagram monitor screen and press the [ZOOM] soft key, you can display the ladder circuit in the function block in the monitor. You can also press the [BACK] soft key to return the screen to the display the function block monitor display mode.

(1) Items displayed at the top of the screen The following function block information is displayed at the top of the screen when a FB body program is displayed.

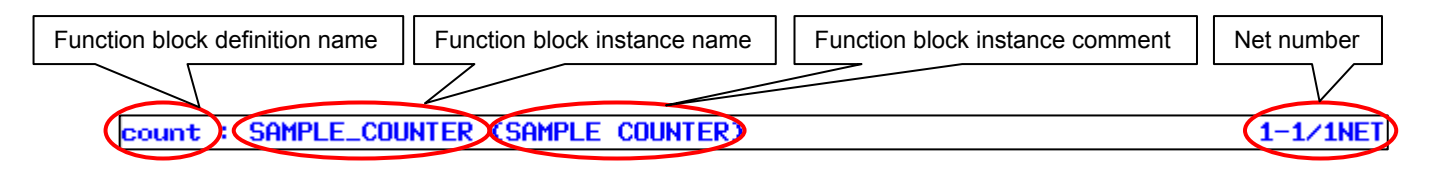

- Function block definition name Name of the function block definition
- Function block instance name Symbol registered as the function block instance name
- Function block instance comment The comment set for the function block instance
- Net number Local net number in the function block

# **11.5.5 Setting the Display Format of the LADDER DIAGRAM MONITOR Screen**

You can set the display format of the LADDER DIAGRAM MONITOR screen. The settings mainly related to the display format of function block instance are as follows.

- SHOW COMMENT OF CONTACT
- ADDRESS NOTATION IN FB
- SHOW FB INSTANCE MONITOR
- FB PARAMETER NAME
- DIAGRAM APPEARANCE SETTING (COLOR)

About other settings, see Subsection 8.2.2 "Setting the Display Format of the LADDER DIAGRAM MONITOR Screen".

(1) SHOW COMMENT OF CONTACT

The display line of comment of contact, the display line of parameter name, and the presence of monitor display on the function block instance vary according to the setting of "SHOW COMMENT OF CONTACT".

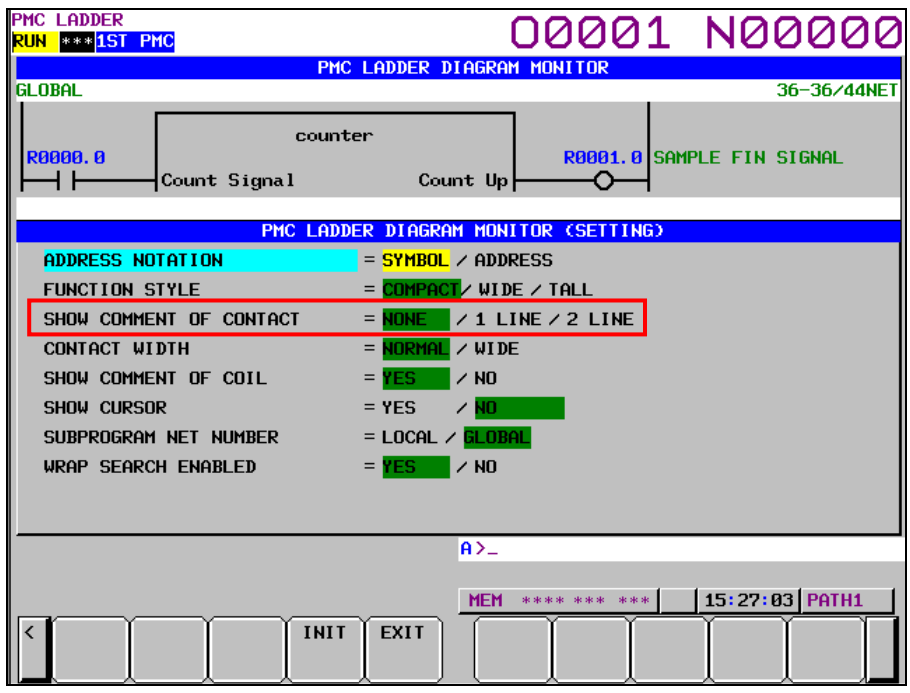

**Fig.11.5.5 (a) Setting of "SHOW COMMENT OF CONTACT"** 

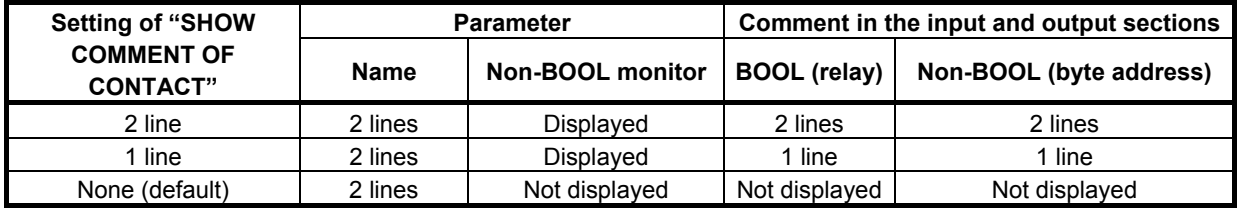

The display format in each setting value is shown below.

(a) "2 LINE" for "SHOW COMMENT OF CONTACT" The display format when setting "2 LINE" for "SHOW COMMENT OF CONTACT" is as follows.

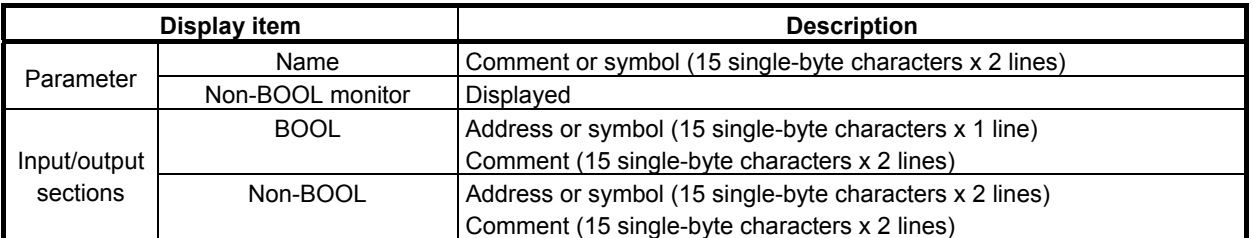

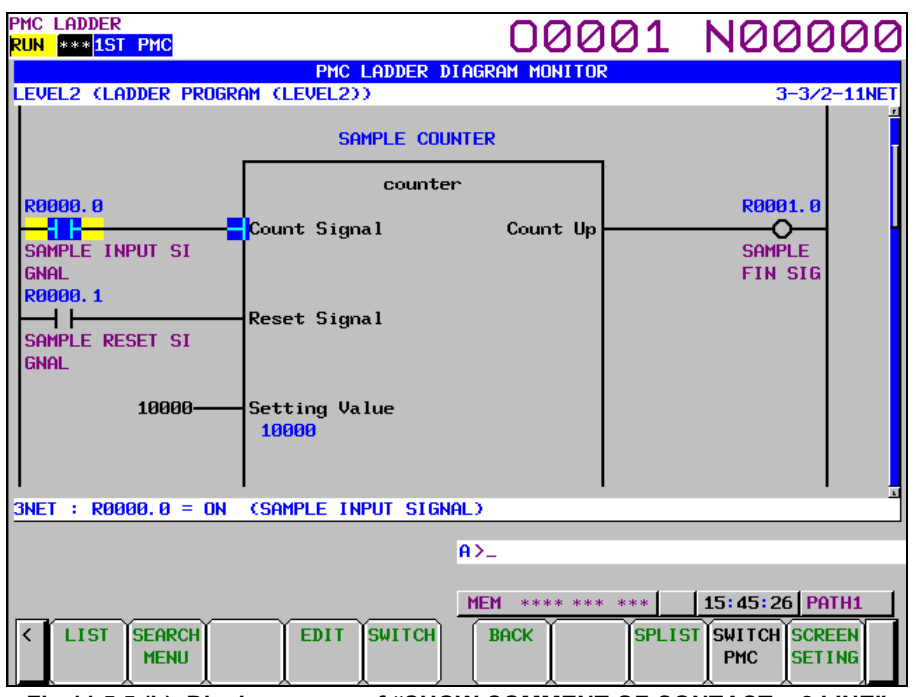

**Fig.11.5.5 (b) Display screen of "SHOW COMMENT OF CONTACT = 2 LINE"** 

(b) "1 LINE" for "SHOW COMMENT OF CONTACT" The display format when setting "1 LINE" for "SHOW COMMENT OF CONTACT" is as follows.

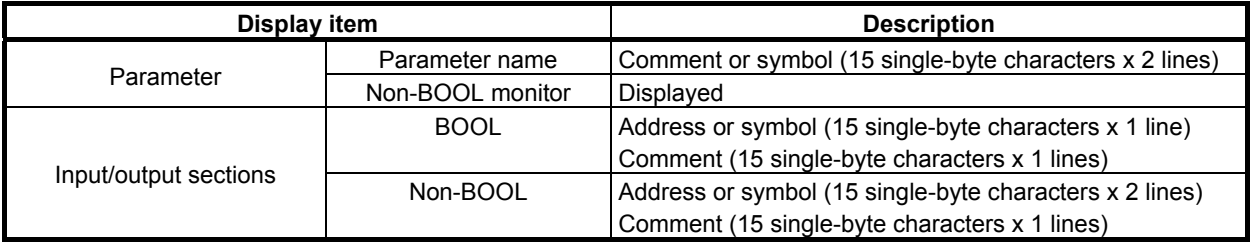

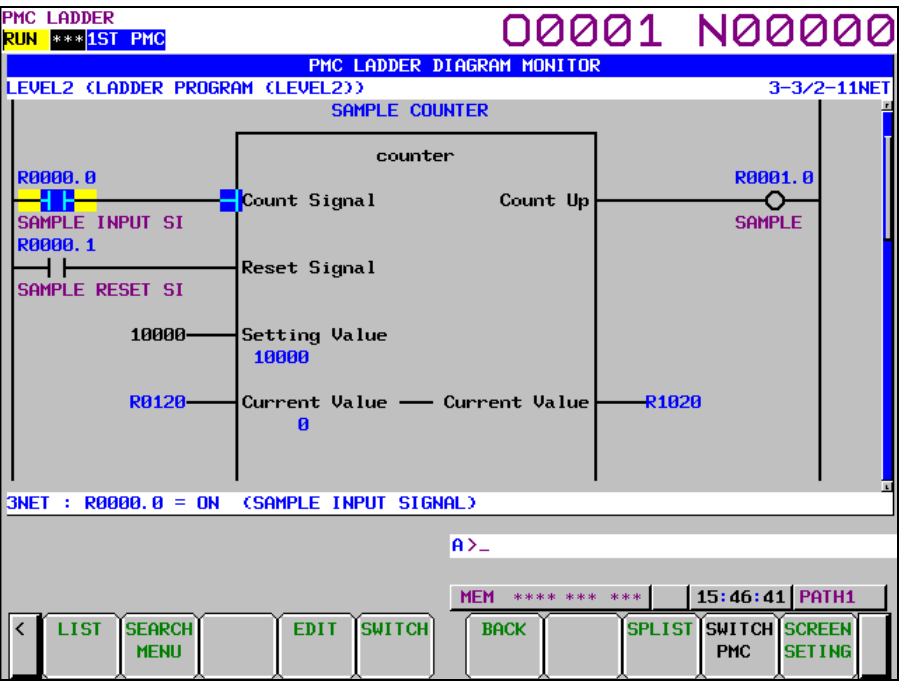

**Fig.11.5.5 (c) Display screen of "SHOW COMMENT OF CONTACT = 1 LINE"** 

(c) "NONE" for "SHOW COMMENT OF CONTACT" The display format when setting "NONE" for "SHOW COMMENT OF CONTACT" is as follows.

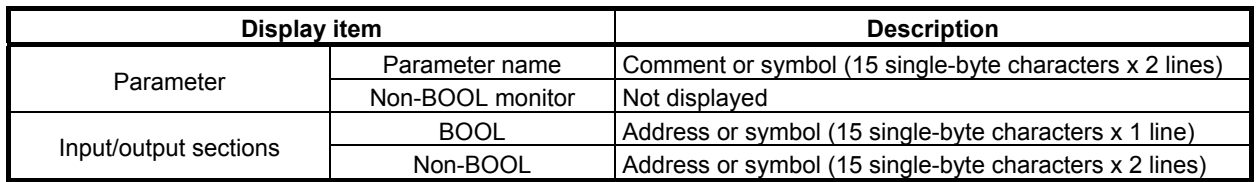

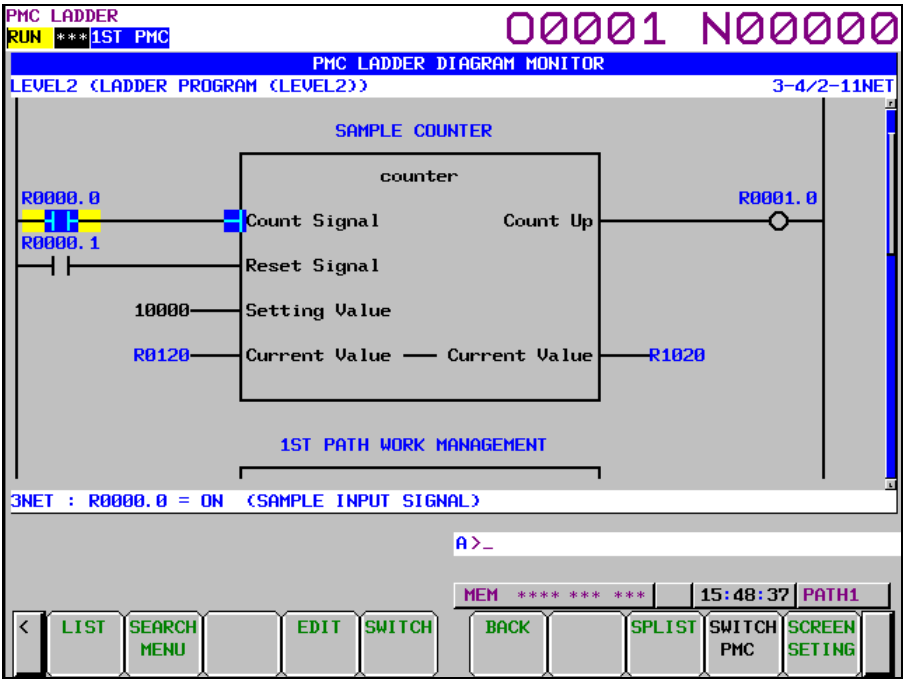

**Fig.11.5.5 (d) Display screen of "SHOW COMMENT OF CONTACT = NONE"** 

### (2) ADDRESS NOTATION IN FB

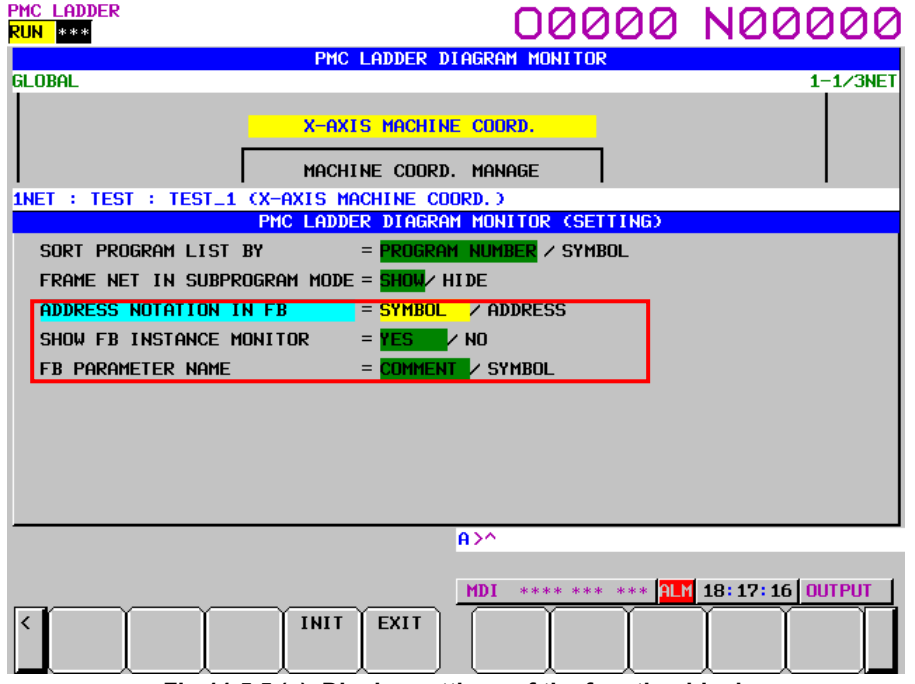

**Fig.11.5.5 (e) Display settings of the function block** 

 Determines whether the bit / byte address in FB body program is displayed in a corresponding symbol or it is always displayed in an address.

SYMBOL (default)

 The address with a symbol is displayed by the symbol. The address with no symbol is displayed by the address.

### ADDRESS

The address with a symbol is also displayed by the address.

### (3) SHOW FB INSTANCE MONITOR

Determines whether to show FB instance monitor display.

YES (default)

FB instance monitor is displayed.

### NO

FB instance monitor is not displayed.

### (4) FB PARAMETER NAME

 Determines whether the parameter name of function block instance is displayed as corresponding symbol or comment.

COMMENT (default)

Parameter name of function block is displayed by its comment.

**SYMBOL** 

Parameter name of function block is displayed by its symbol.

### 11. FUNCTION BLOCK FUNCTION BASES AND RESERVE AND RESERVE B-64513EN/03

### (5) DIAGRAM APPEARANCE SETTING (COLOR)

The display color of each element of function block instance is determined by a color setting on the ladder diagram monitor setting screen. The correspondence of the display color in each element and the setting item is as follows.

### **Table11.5.5 (a) Display color settings related to function block**

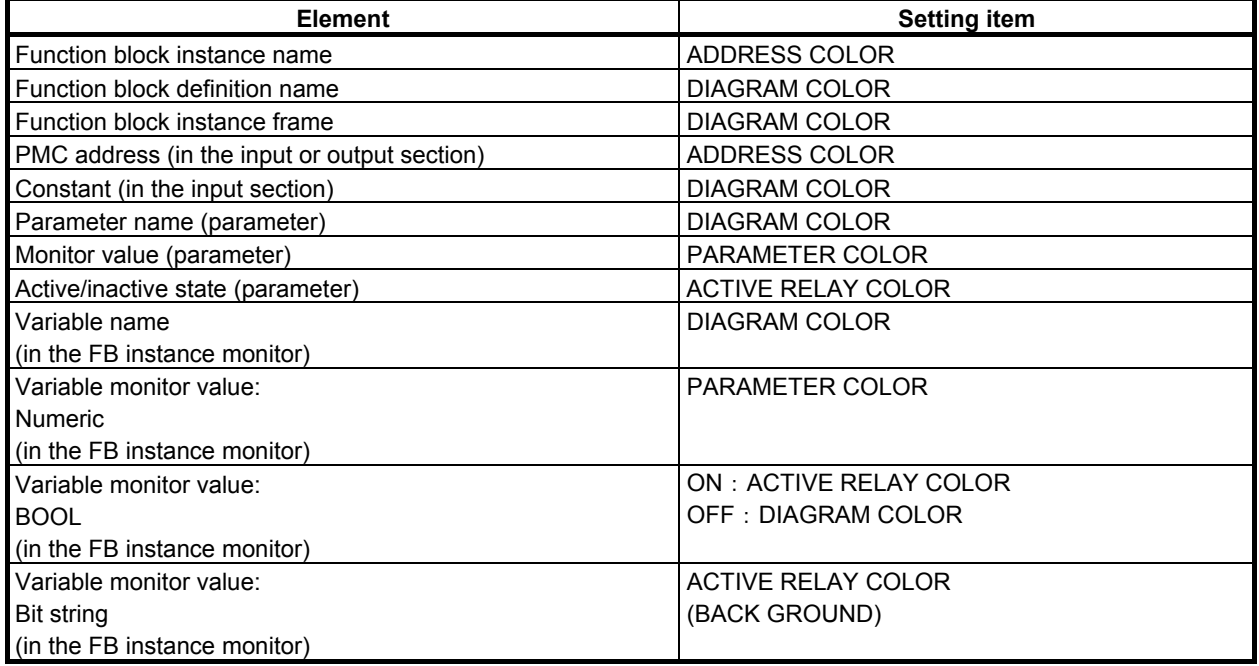

# **11.5.6 LADDER DIAGRAM EDITOR Screen**

You can edit PMC addresses and constants set in the input and output sections of a function block. You cannot change any parameter defined in the function block. The input section for an input/output parameter can not be changed, however.

### **Table11.5.6 (a) Whether the input and output sections can be edited**

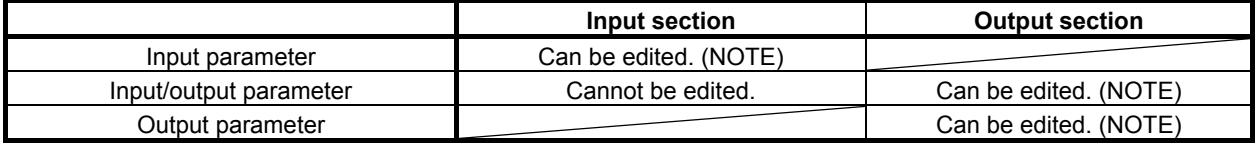

### **NOTE**

 The following operations are not possible in the LADDER DIAGRAM EDITOR Screen. Use the NET EDITOR Screen instead.

- Adding or deleting a contact or a coil in the input section or the output section of BOOL type parameter.
- Omitting the address set in the output section.
- Setting the address in the output section which is omitted.

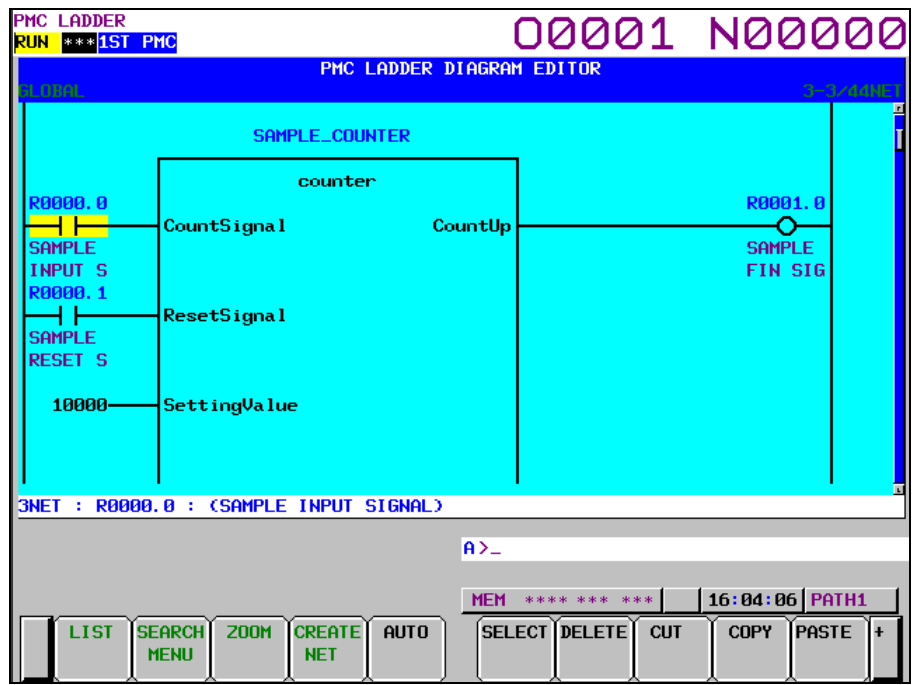

**Fig.11.5.6 (a) Function block displayed on the ladder diagram editor screen** 

### (1) Screen structures

- (a) It is basically same with LADDER DIAGRAM MONITOR screen. It displays a function block like the ladder diagram monitor screen. The parameter or FB instance monitor is not displayed, however.
- (b) Items displayed in the additional information display line on the ladder diagram editor screen are almost the same as in the line on the ladder diagram monitor screen. When the cursor is positioned on the input or output parameter or input/output parameter of the function block, however, the type of that parameter is displayed at the rightmost position in the additional information display line.

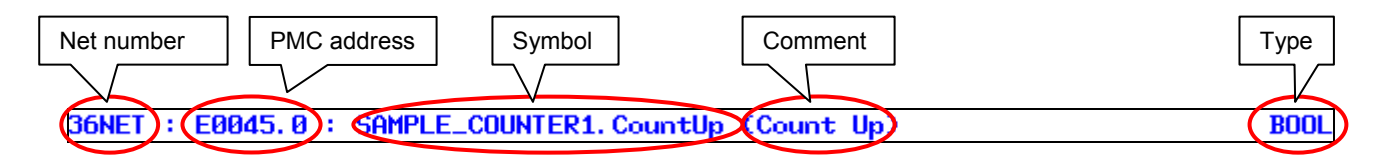

(2) Operation with Soft keys

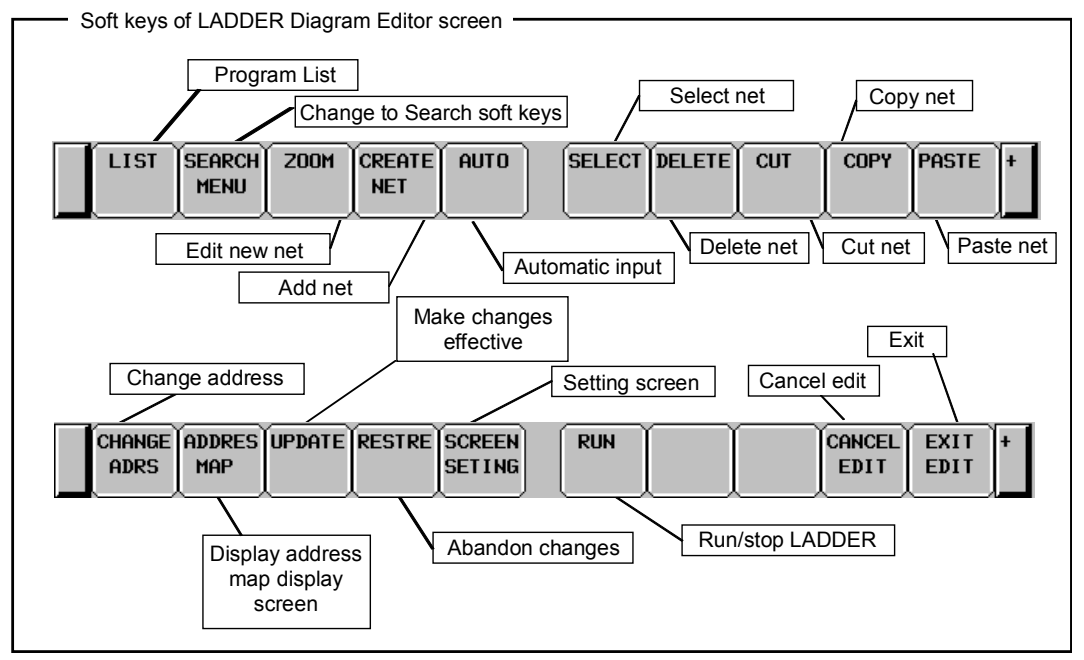

**Fig.11.5.6 (b) Soft keys of LADDER DIAGRAM EDITOR screen** 

- (a) [LIST] Go to PROGRAM LIST EDITOR screen Goes to PROGRAM LIST EDITOR screen to choose which subprogram to be edited at LADDER DIAGRAM EDITOR screen. The PROGRAM LIST EDITOR screen can also edit subprograms. Inputting a function block instance name and pressing the [LIST] soft key appears the message "CANNOT EDIT FUNCTION BLOCK" in the message line.
- (b) [SEARCH MENU] Search & Jump The way of using the search soft keys is the same as in the ladder diagram monitor screen. If a PMC address etc. in the FB body program is searched for in the global search mode, the message "CANNOT EDIT FUNCTION BLOCK" appears in the message line.
- (c) [ZOOM] Change construction of net Calls the net editor screen to modify the net structure. You can position the cursor on a function block instance and press the [ZOOM] soft key to edit the net of the function block instance.
- (d) [CREATE NET] Add new net Create and add new net to cursor position. Pressing this soft key reaches NET EDITOR screen, so that new net is constructed.
- (e) [AUTO] Automatic input of unused address/parameter number

 Executes the function to automatically input an unused address or parameter number. The range of specified PMC addresses of the "Assignment Address of FB" and "Automatic Assignment Address" in the FANUC LADDER-III are excluded from the target of the automatic input.

- (f) [SELECT] Select multiple nets Used to specify multiple nets before performing an editing operation such as [DELETE], [CUT], and [COPY] soft key.
- (g) [DELETE] Delete net Deletes the selected net. You can delete a net containing a function block.

### **NOTE**

 Even if a net of function block instance is deleted, the FB body program remains. To delete unused FB body program, you have to delete a net of FB instance by the offline editing function on FANUC LADDER-III.

(h) [CUT] Cut nets

 Cuts selected nets. If a net containing a function block is selected, an error message appears and the net cannot be removed.

- (i) [COPY] Copy nets Copies the selected net. If a net containing a function block is selected, an error message appears and the net cannot be copied.
- (j) [PASTE] Paste nets Pastes nets at cursor position, which were stored into Paste Buffer by [CUT] or [COPY] soft key.
- (k) [CHANGE ADRS] Change addresses Displays the address conversion soft keys to use the address conversion function. You can change a PMC address set in the input or output section of a function block.
- (l) [ADDRES MAP] Display the address map display screen Displays the address map display screen to view references of addresses in use.
- (m) [UPDATE] Make changes effective Updates the ladder program with the results of the editing operations and make it ready to be actually executed. If it succeeds to update running LADDER, edited LADDER starts to run.
- (n) [RESTRE] Abandon changes Abandons all changes, and restores LADDER program to the one at entering LADDER DIAGRAM EDITOR screen, or last updated one using [UPDATE] soft key.
- (o) [SCREEN SETING] Screen settings Goes to setting screen for LADDER DIAGRAM EDITOR screen.
- (p) [RUN]/[STOP] Run and stop LADDER program Controls LADDER program execution. [RUN] soft key makes LADDER run, and [STOP] soft key makes LADDER stop. If changes are applied normally, the LADDER program as edited will be executed at that point.
- (q) [CANCEL EDIT] Abandon editing Abandons all changes, and restores LADDER program to the one at entering LADDER DIAGRAM EDITOR screen, or last updated one using [UPDATE] soft key. Switches to LADDER DIAGRAM MONITOR screen.
- (r) [EXIT EIDT] Exit Editor Updates running LADDER program to edited LADDER program, so that the all modifications will take effects, and exits the editor screen.

# **11.5.7 NET EDITOR Screen**

At NET EDITOR screen, you can create new net, and modify existing net. You can edit the net of input and output sections of a function block instance which is selected in the LADDER DIAGRAM EDITOR screen. You can also set an address in the omitted output section or delete and omit it in the output section. This screen is the same as the screen described in Subsection 8.3.3, "NET EDITOR Screen". For details of the screen, see Subsection 8.3.3.

# **11.5.8 Address Alteration Function**

To perform address change, press the [CHANGE ADRS] soft key from the LADDER DIAGRAM EDITOR screen to switch to the address change mode.

**NOTE** 

 The input and output parameters of a function block instance and the PMC address used in the FB body program cannot be changed by this function. To change these addresses, use FANUC LADDER-III.

### (1) Operation with soft keys

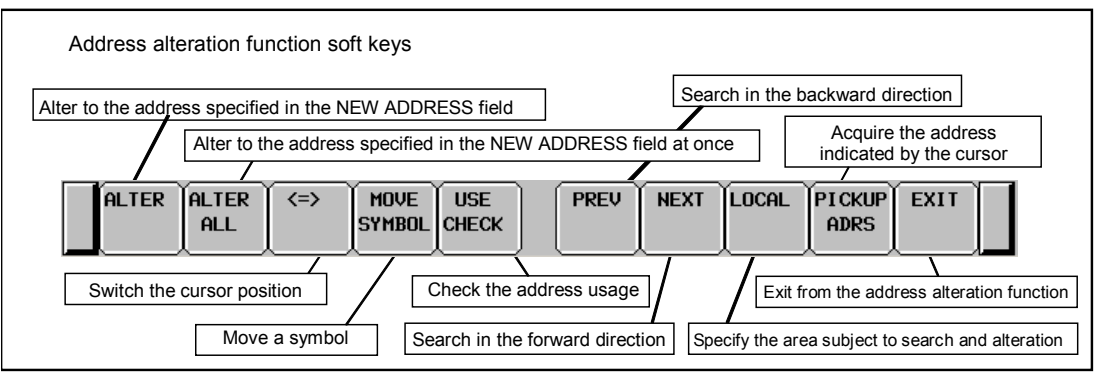

**Fig.11.5.8 (a) Address alteration function soft keys** 

 PMC addresses used in the input and output section of the function block can be changed. The following explains address conversion function operations related to function blocks. For details, see Section 8.5, "ADDRESS ALTERATION FUNCTION".

[ALTER]

 You can position the cursor on an address in the input or output section of a function block, enter a desired PMC address for "Alter address", and press the [ALTER] soft key to replace a PMC address.

[ALTER ALL]

 You can set a PMC address set in the input or output section of a function block for "OLD ADDRESS" and a PMC address after conversion for "NEW ADDRESS", and press the [ALTER ALL] soft key to convert the address in the input and output sections of the function block that is set for "OLD ADDRESS".

**IUSE CHECK1** 

 Checks to see if the address specified in the "NEW ADDRESS" field is in use by searching for the address through the ladder diagram. The address used in the function block instance and FB body program is the subject of the use check, too.

### • [PICKUP ADRS]

 You can fetch a PMC address set in the input or output or input/output section of a function block for "OLD ADDRESS" or "NEW ADDRESS".

### **NOTE**

 When trying to alter an address assigned in the input section for an input/output parameter, the following error message is displayed. "CANNOT EDIT INPUT/OUTPUT PARAM ADDRESS"

# **11.5.9 Address Map Display Screen**

Pressing the [ADDRESS MAP] soft key on the ladder editor screen causes that screen to switch to the address map display screen.

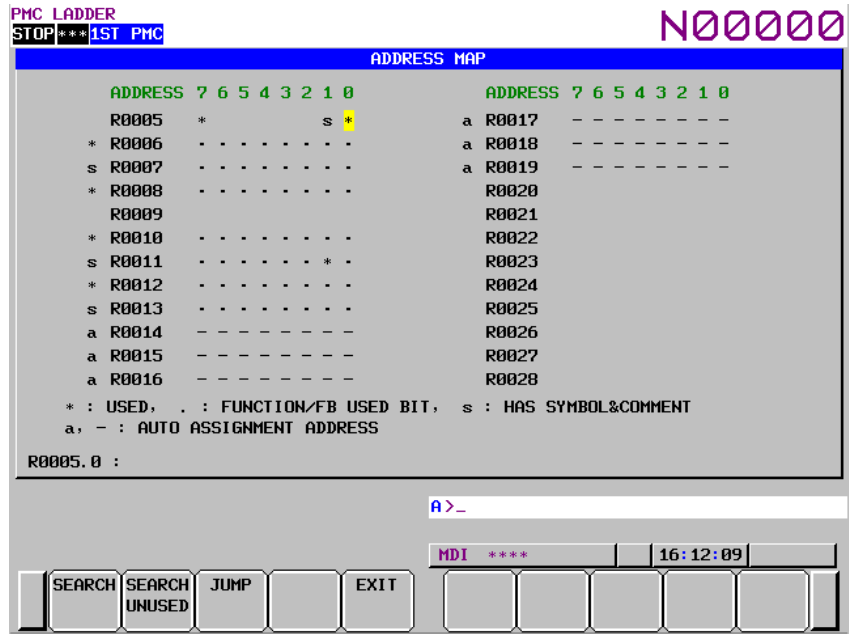

**Fig.11.5.9 (a) Address Map Display Screen** 

An asterisk (\*) is marked also to the address which is used in the FB body program and function block instance when using a function block function.

Symbol and comment (s) is marked to the address of internal and external variables that are not used actually in the FB body program and function block instance but defined in function block. The "a" mark (for byte) and the "-" mark (for bit) is marked for the automatic assignment address.

### **NOTE**

- 1 Non-BOOL parameters of function block are handled as addresses in use with a length of one byte, regardless of the data length of the parameters.
- 2 It does not jump to the address used in the FB body program because it cannot be edited.

For details of the Address Map Display Screen, see Subsection 8.6.1, "Address Map Display Screen".

# **11.5.10 Duplicate Coil Check Screen**

On the Duplicate Coil Check screen, you can check the overwriting of a PMC address by multiple coil instructions. And, you can also check the multiple use of instruction number of the following functional instructions.

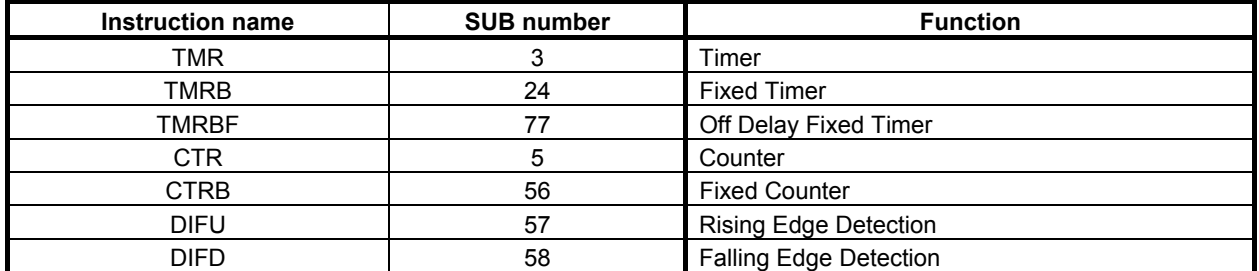

The target of multiple use check related to function block is as follows.

- A coil in the FB body program
- The instruction number of the above functional instructions in the FB body program
- A coil in the output section of a function block instance
- A BOOL input parameter of a function block instance

For details of the Duplicate Coil Check, see Section 8.10, "CHECKING OF DUPLICATE COIL ([DUP. CHECK] SCREEN)".

### **NOTE**

 Do not delete the symbol for the function block instance name on the symbol and comment editor screen. When it is deleted, jump function for FB body program become unavailable.

# **11.5.11 Subprogram List Display Screen**

The Sub Program List Viewer screen shows the list of the subprograms and function blocks called by the current subprogram. On the other hand, the history of the displayed subprogram and function block is displayed.

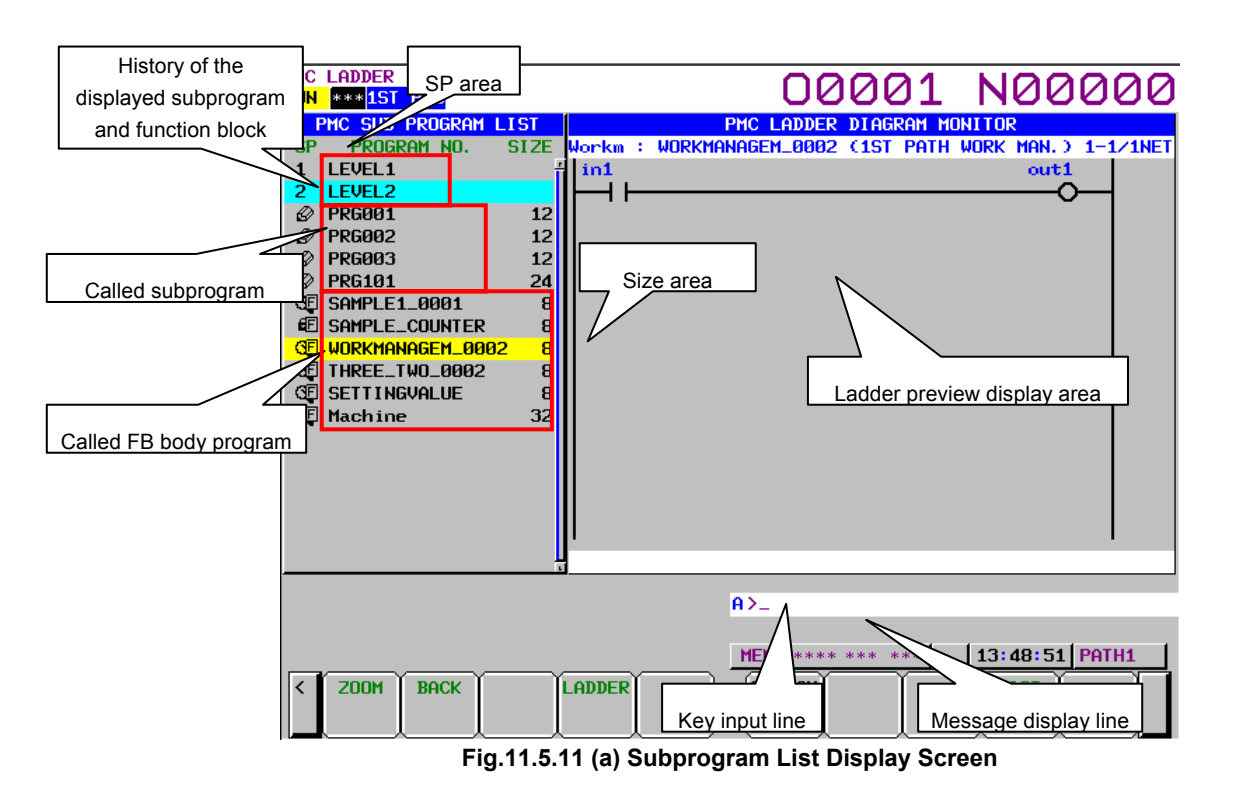

There are the following operations related to function blocks.

- (1) Area of subprogram list
	- In the "SP area", the program types of function block are displayed.
		- $\Box$  (Lock): Unable to browse and edit  $\Box$  (Magnifying glass): Able to browse but unable
		- Able to browse but unable to edit

(2) Function block display of browsing and editing protection

 When you preview a FB body program for which browsing and editing protection is set, the following contents are displayed.

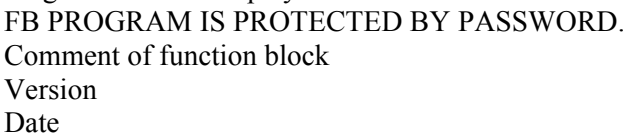

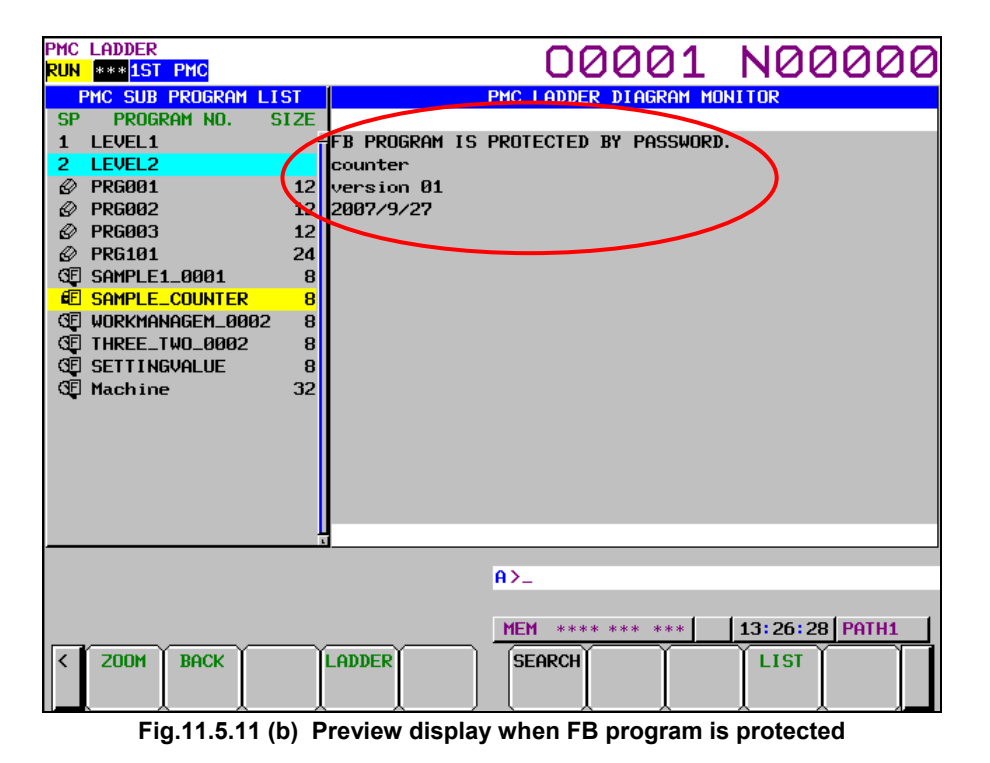

### **NOTE**

 Do not delete the symbol for the function block instance name on the symbol and comment editor screen. When it is deleted, displaying the screen in order of symbols may not work correctly.

For details of the Subprogram List Display Screen, see Section 8.11, "DISPLAYING A SUBPROGRAM LIST ([SPLIST] SCREEN)".

# **11.5.12 Title Screen**

On the TITLE DATA screen, you can check the title data items and some ladder information items. The following items are displayed when using the function block function.

- The size of function block Memory size used for the part of FB body program of function block. And, memory size used for ladder also includes FB body program size.
- The size of function block information Data size for the function block information as for the function block definition etc.

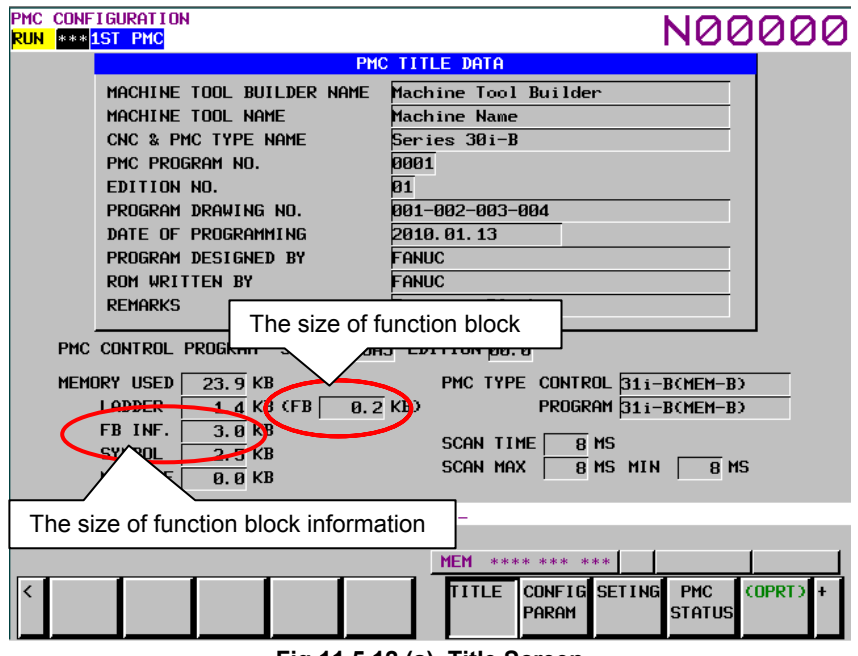

**Fig.11.5.12 (a) Title Screen** 

For details of the Title Screen, see Section 9.1, "DISPLAYING AND EDITING TITLE DATA ([TITLE] SCREENS)".

# **11.6 DISPLAYING AND EDITING SYMBOL AND COMMENT**

# **11.6.1 Extended Symbol and Comment Screen**

This screen is the same as the screen described in Subsection 9.2.5, "Displaying Extended Symbol and Comment". For details of the screen, see Subsection 9.2.5.

There are the following symbol and comment data definitions related to function block.

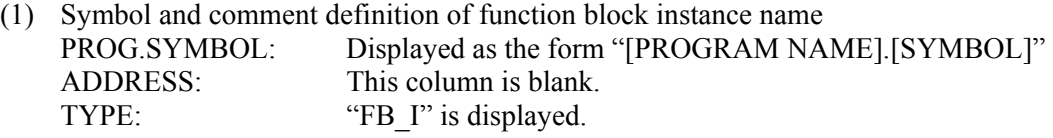

- (2) Symbol and comment definition of internal and external variables in the function block PROG.SYMBOL: Local symbol to the function block
	- When a symbol is defined for the function block instance: "function-block-instance-name.symbol"
	- When a symbol is not defined for the function block instance: "function-block-definition-name.symbol"

### **NOTE**

 The symbol for a function block cannot be changed or added. Available operations are line deletion in entry units and all deletion only.

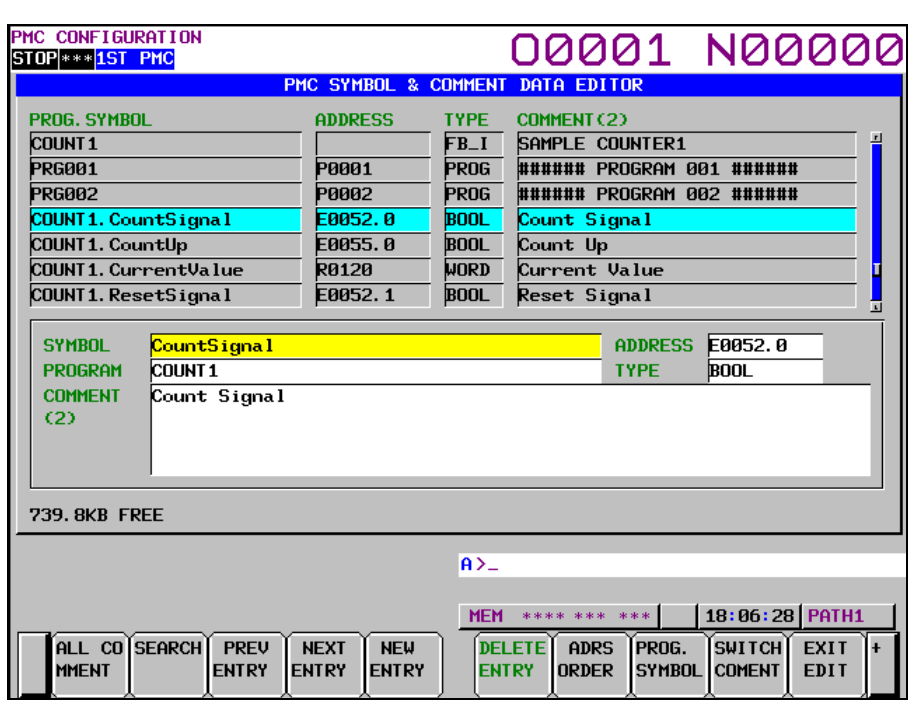

**Fig.11.6.1 (a) Extended Symbol and Comment Screen** 

# **11.6.2 Displaying Extended Symbol and Comment**

The following table lists how symbols and comments are displayed and searched for on each screen.

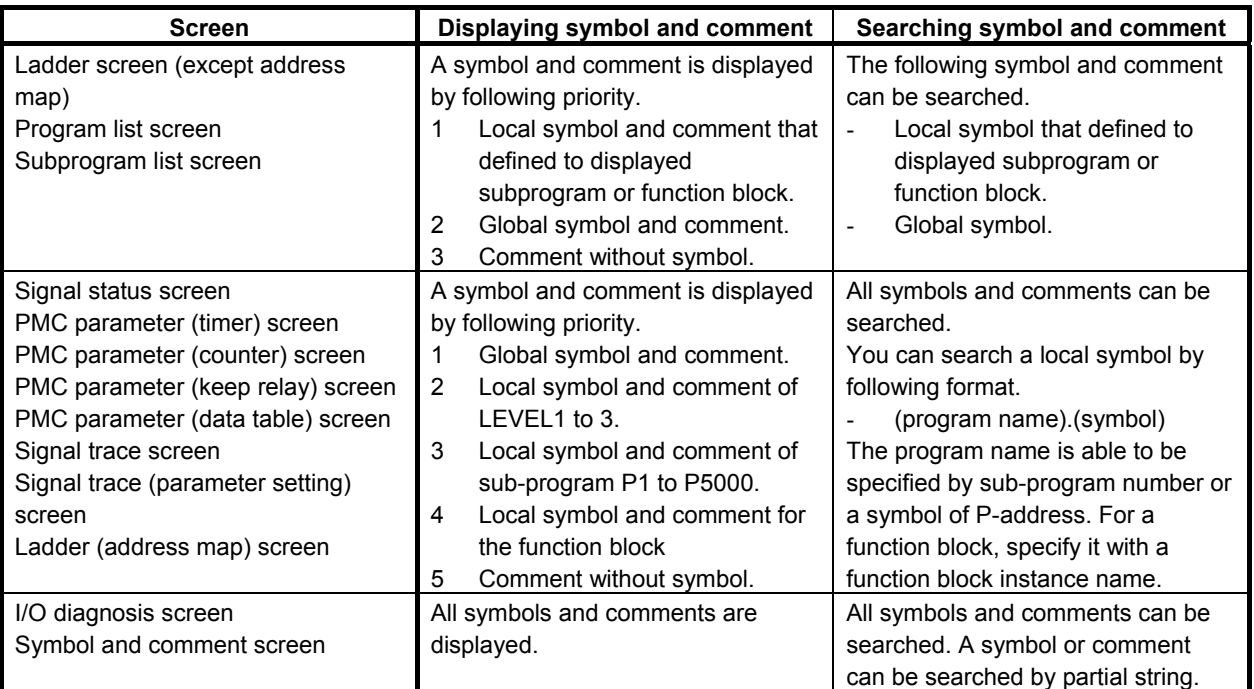

### **NOTE**

 When multiple symbol and comment are defined to the same address, you can search it by each symbol name. On the other hand the symbol displayed for the address on PMC screen is one of these symbol names. So if you search such a symbol, displayed symbol name on searched position may be different from the symbol searched.

# **12 PMC ALARM MESSAGES AND ACTIONS TO TAKE**

# **12.1 ALARM MESSAGE LIST**

# **12.1.1 Messages That May Be Displayed on the PMC Alarm Screen**

The following table lists the PMC alarm messages that may be displayed on the PMC alarm screen.

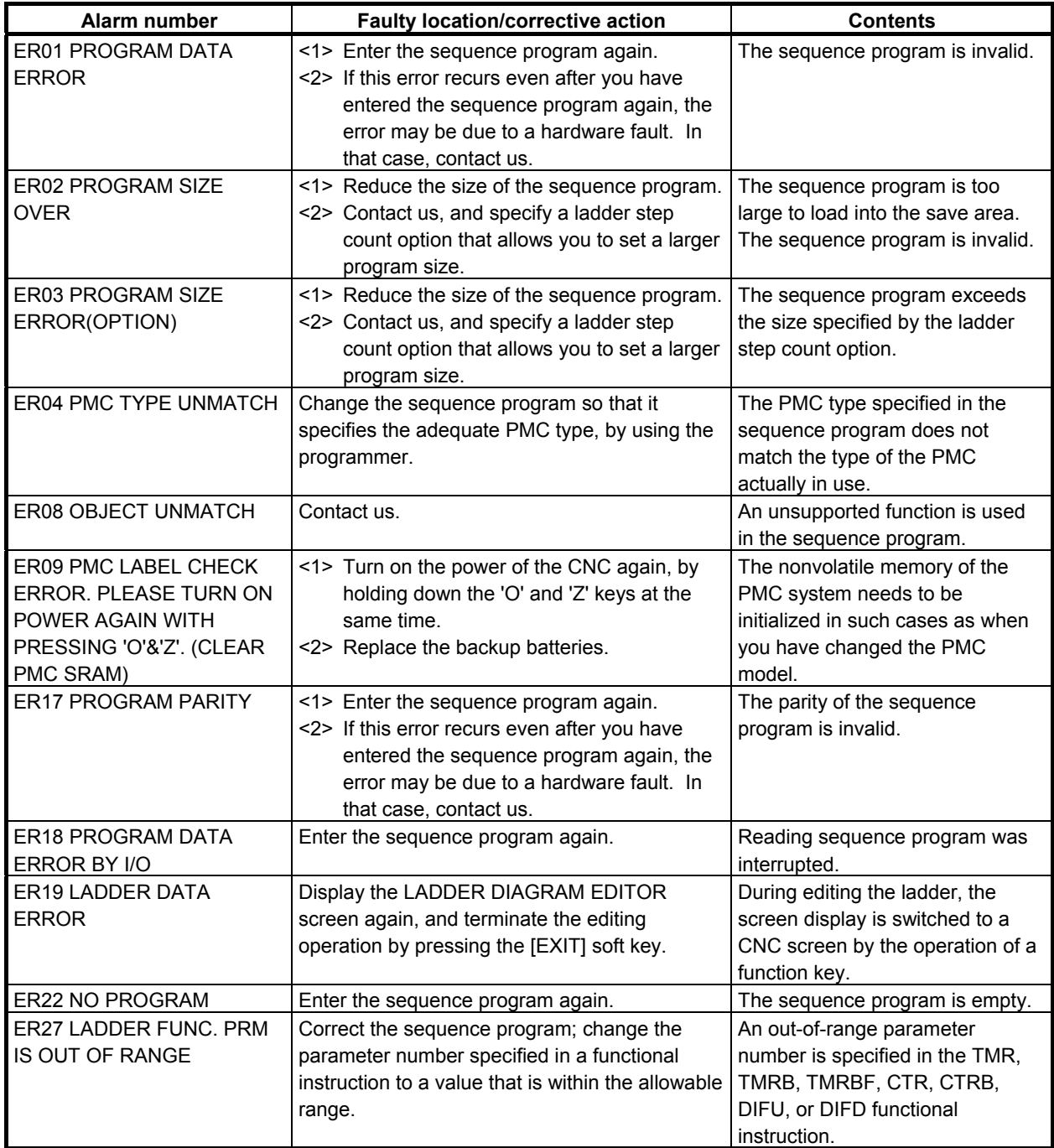

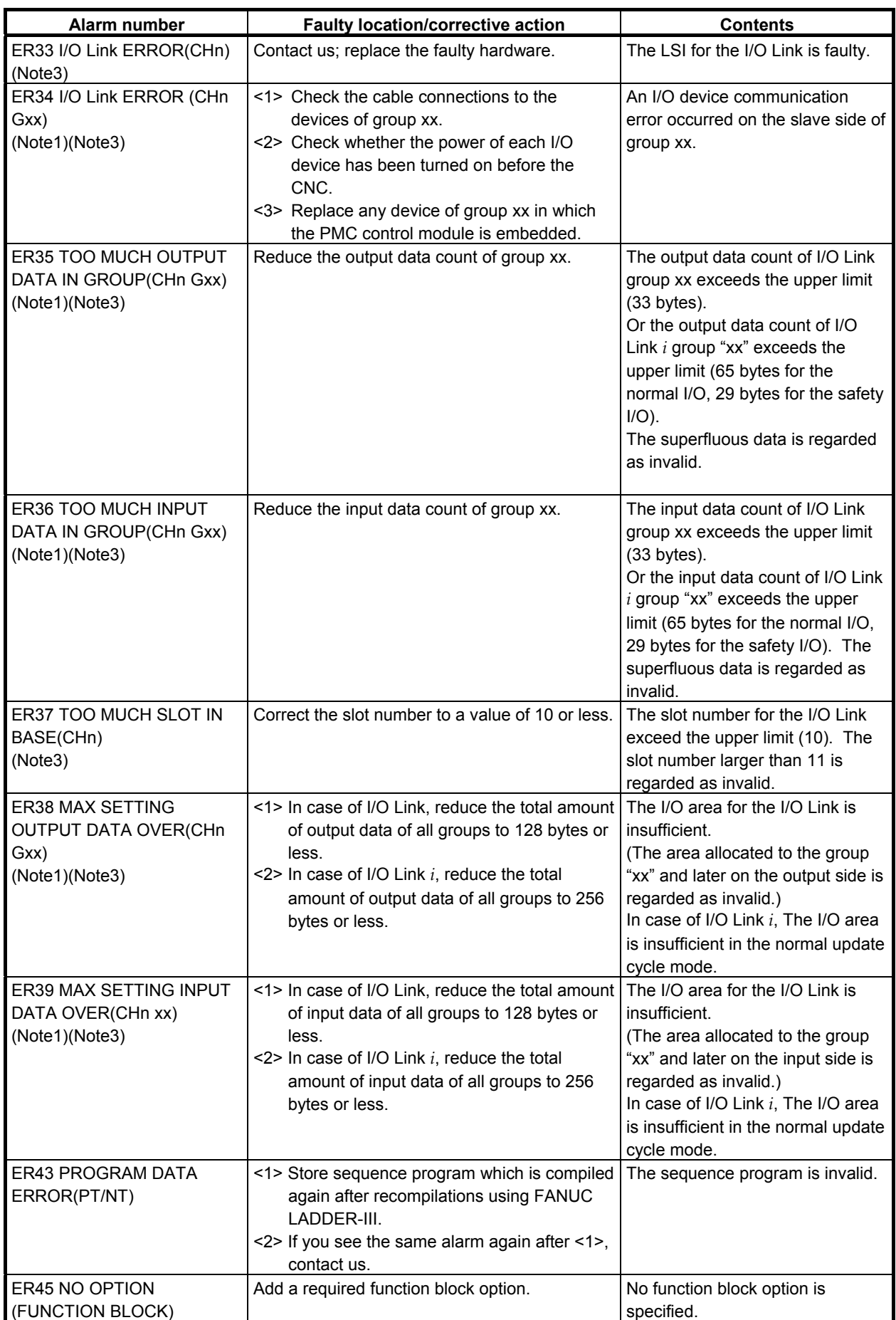

# B-64513EN/03 12.PMC ALARM MESSAGES AND ACTIONS TO TAKE

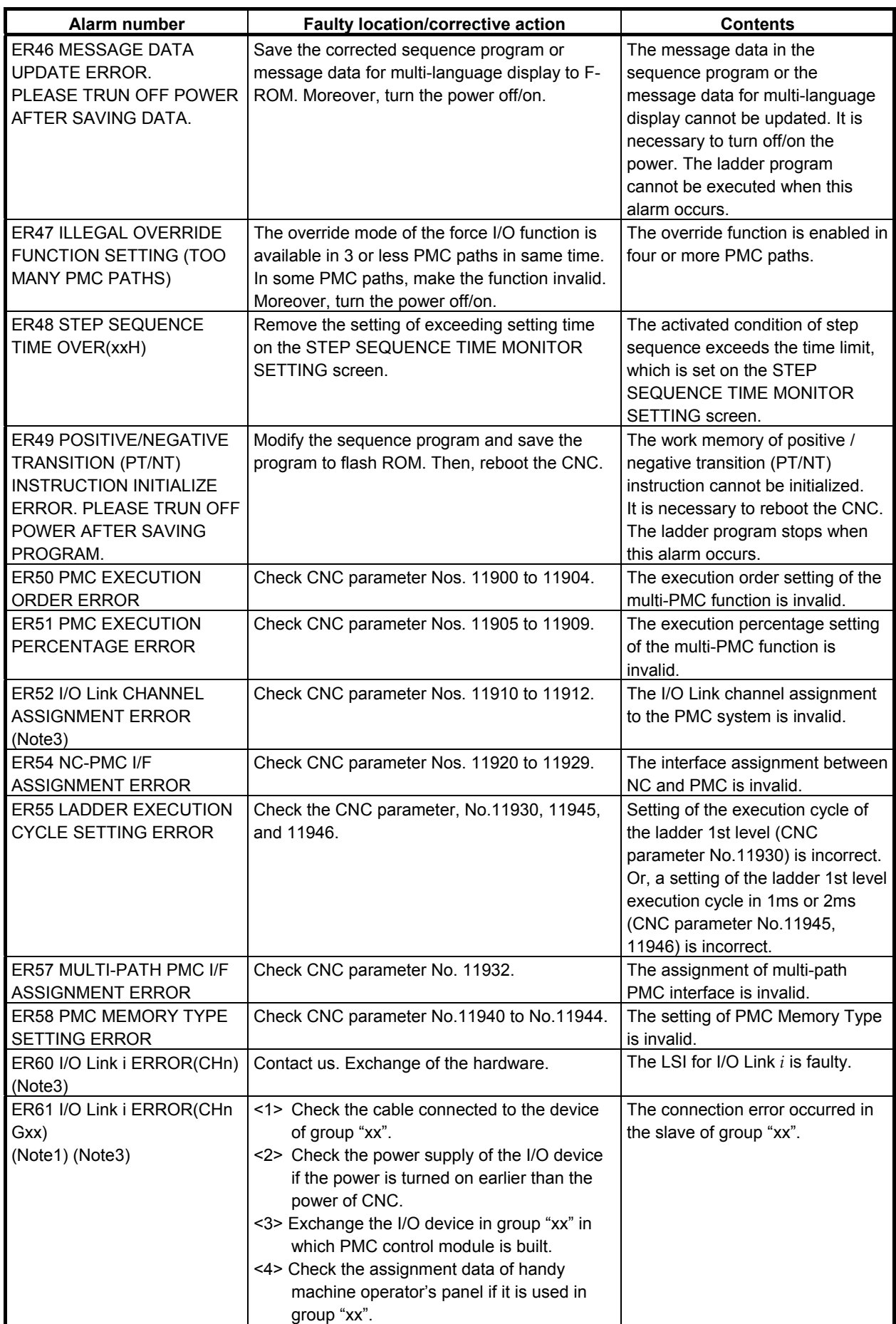

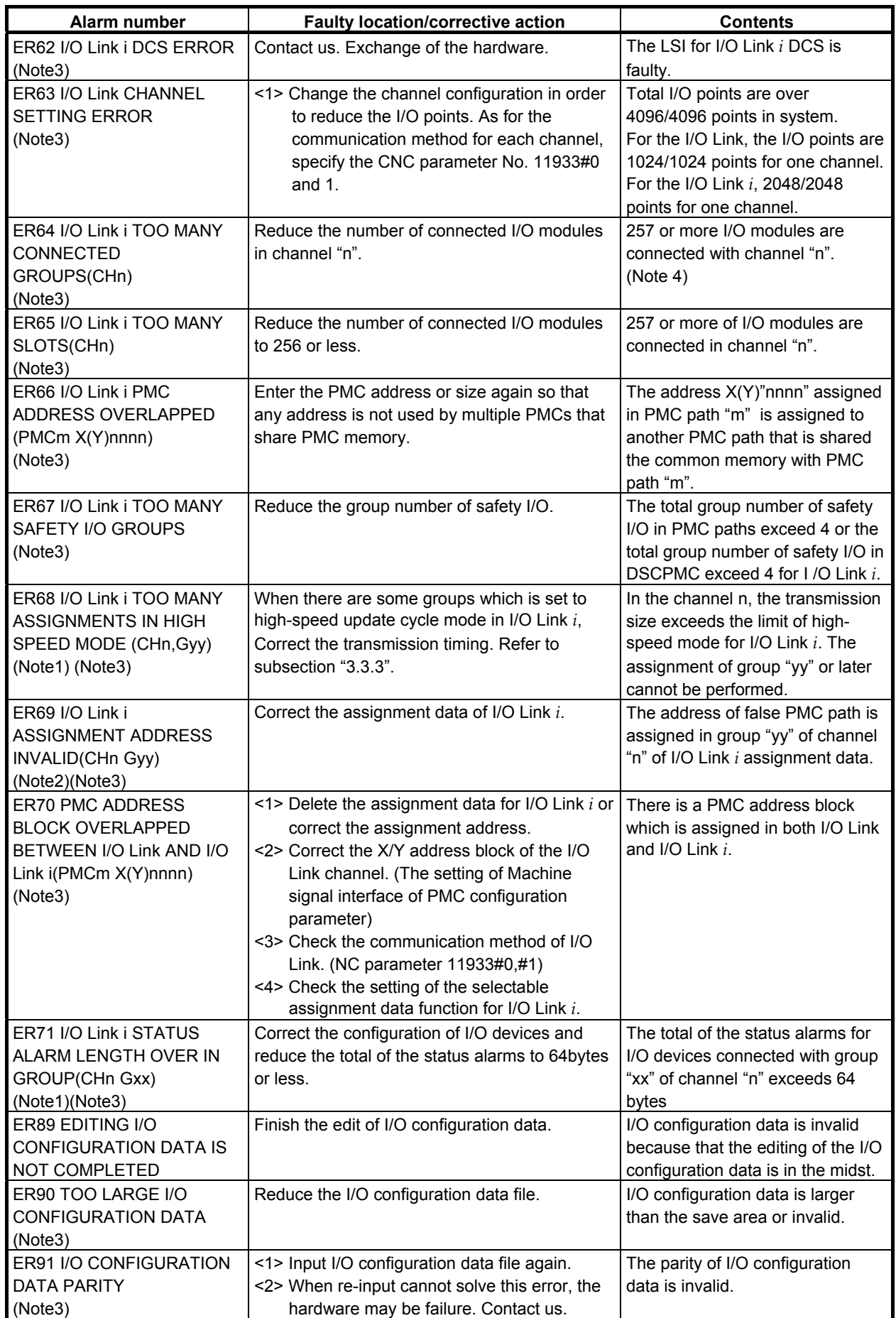

# B-64513EN/03 12.PMC ALARM MESSAGES AND ACTIONS TO TAKE

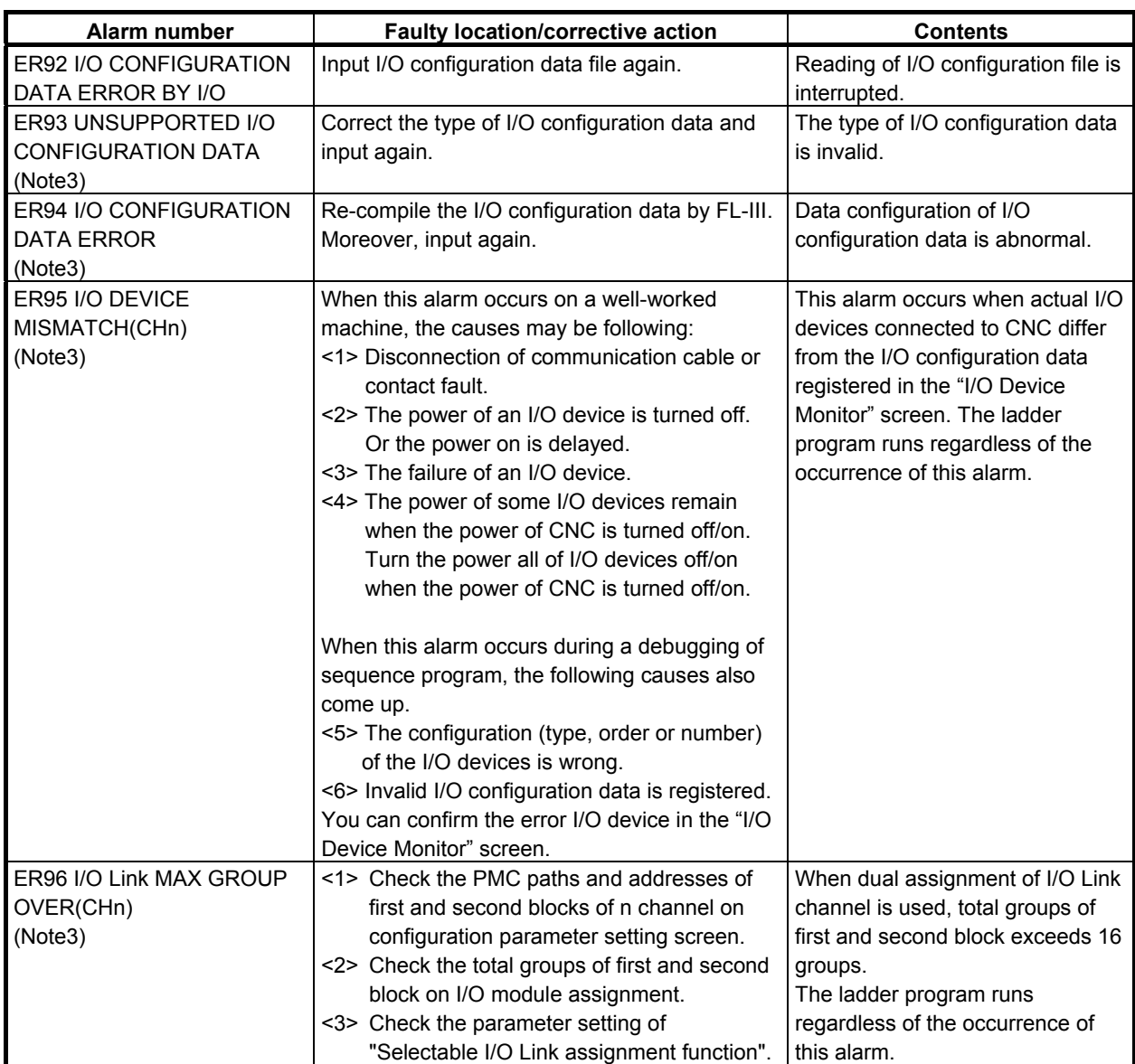

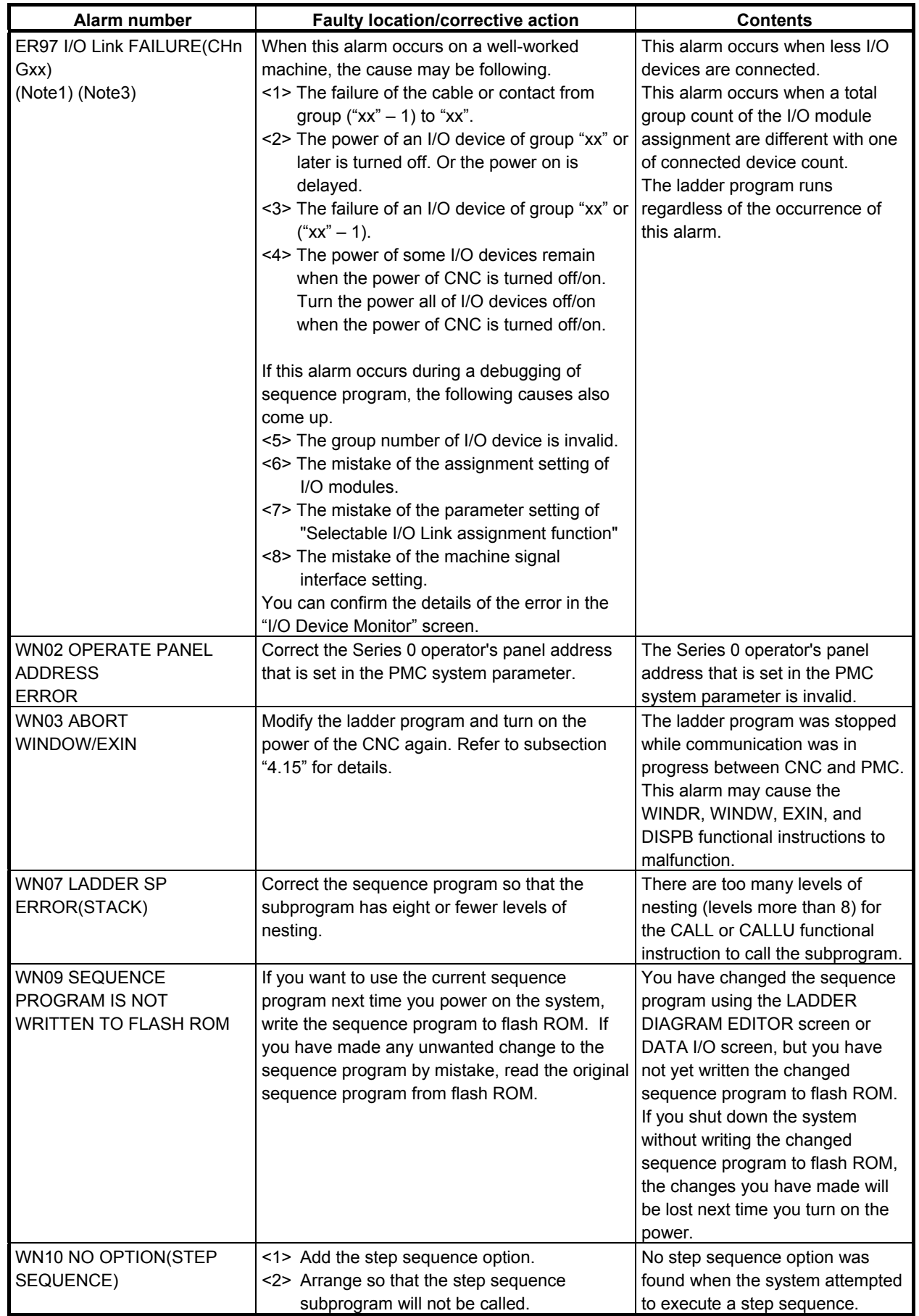

# B-64513EN/03 12.PMC ALARM MESSAGES AND ACTIONS TO TAKE

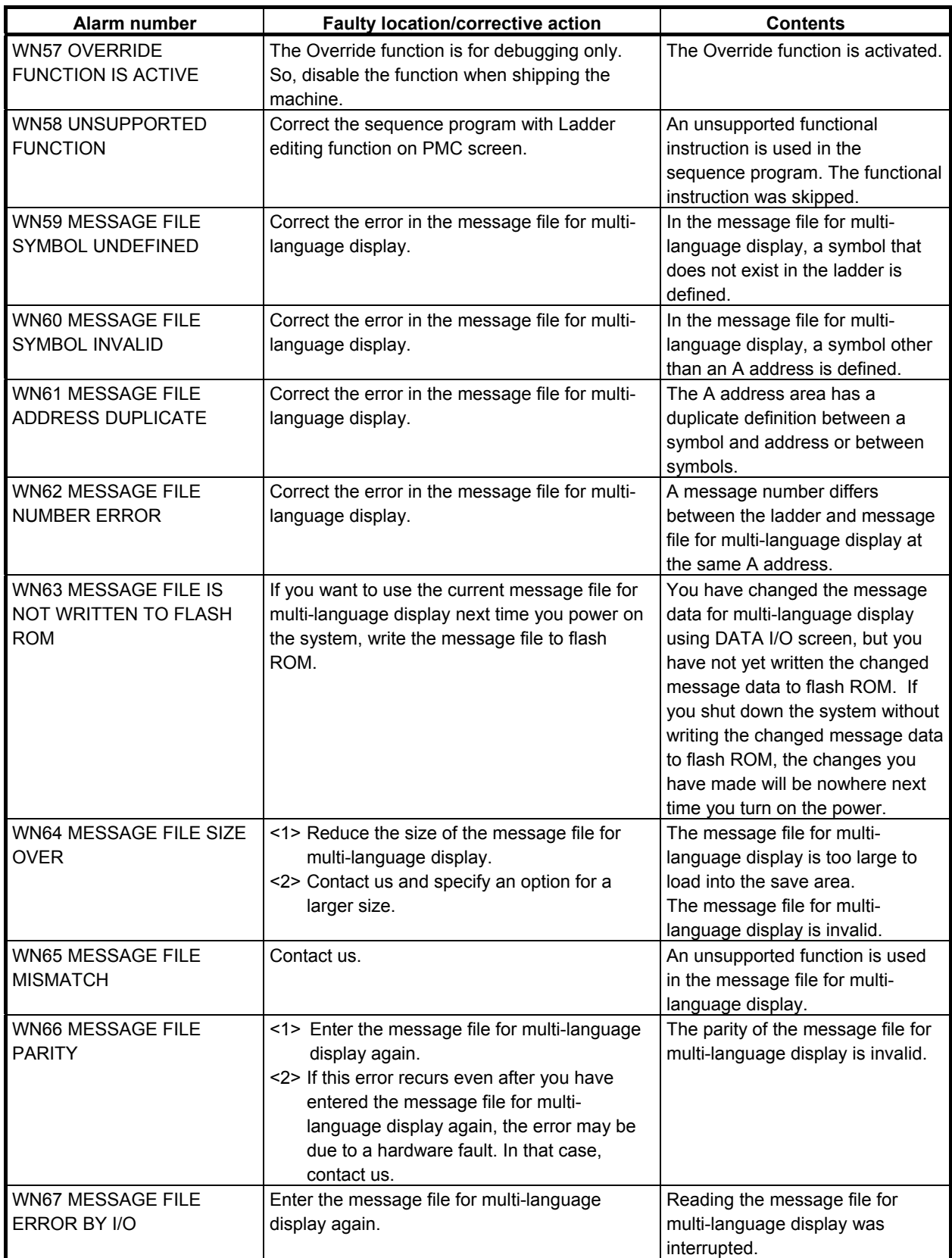

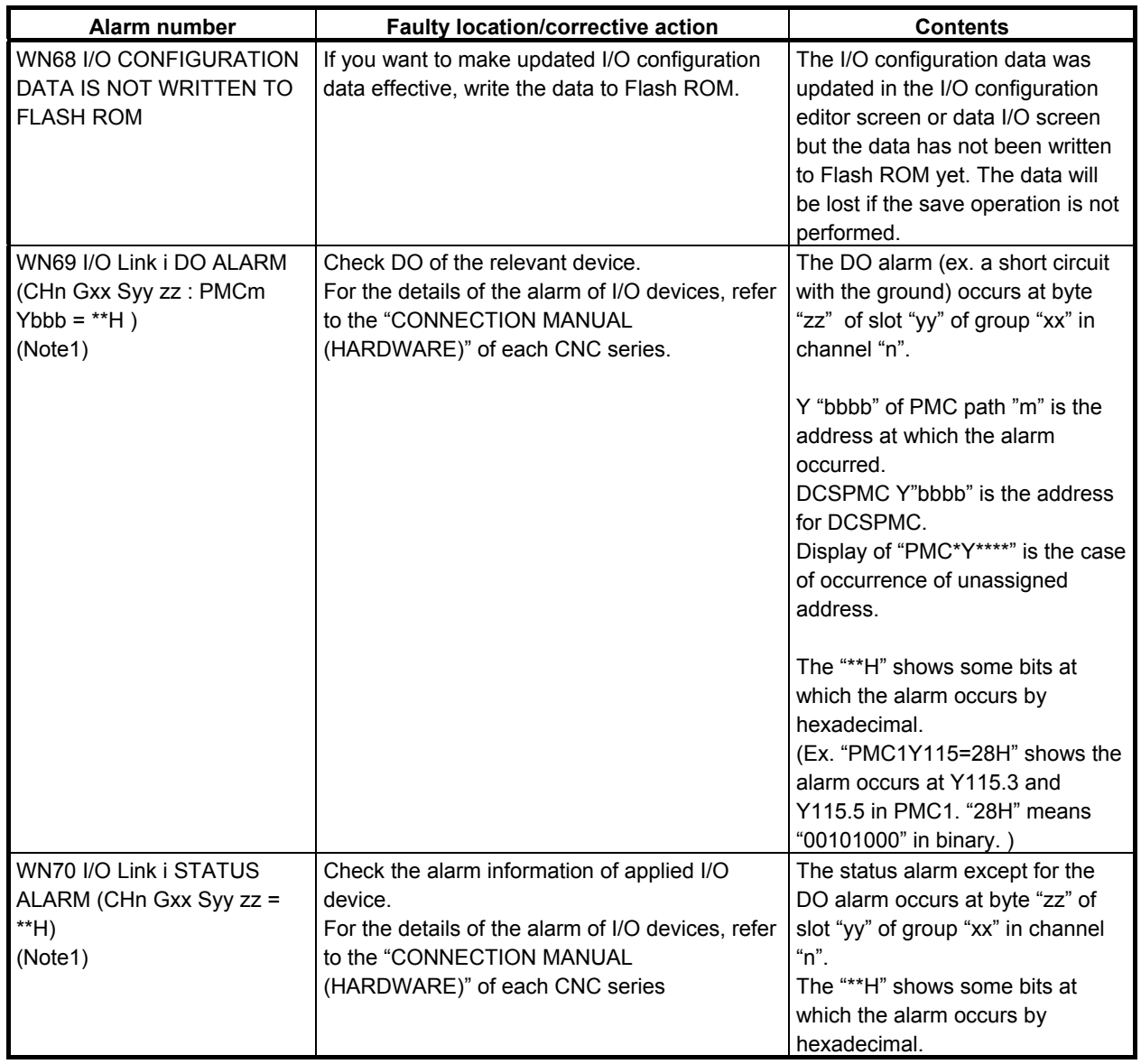

### **NOTE**

1 The displayed group number in ER34, ER35, ER36, ER38, ER39, ER61, ER68, ER71, ER97, WN69 and WN70 is wiring number of I/O device.

- 2 The group number displayed in ER69 is the number of I/O Link *i* assignment data.
- 3 When some PMC alarms related to I/O Link and I/O Link *i* occur, all of I/O devices in all of channels do not be liked with the CNC.
- 4 This alarm may occur even if 256 or less I/O modules are connected with the channel. It depends on situation of composition of I/O devices.

# **12.1.2 PMC System Alarm Messages**

# **Error Messages when SYS\_ALM199 (PMC General)**

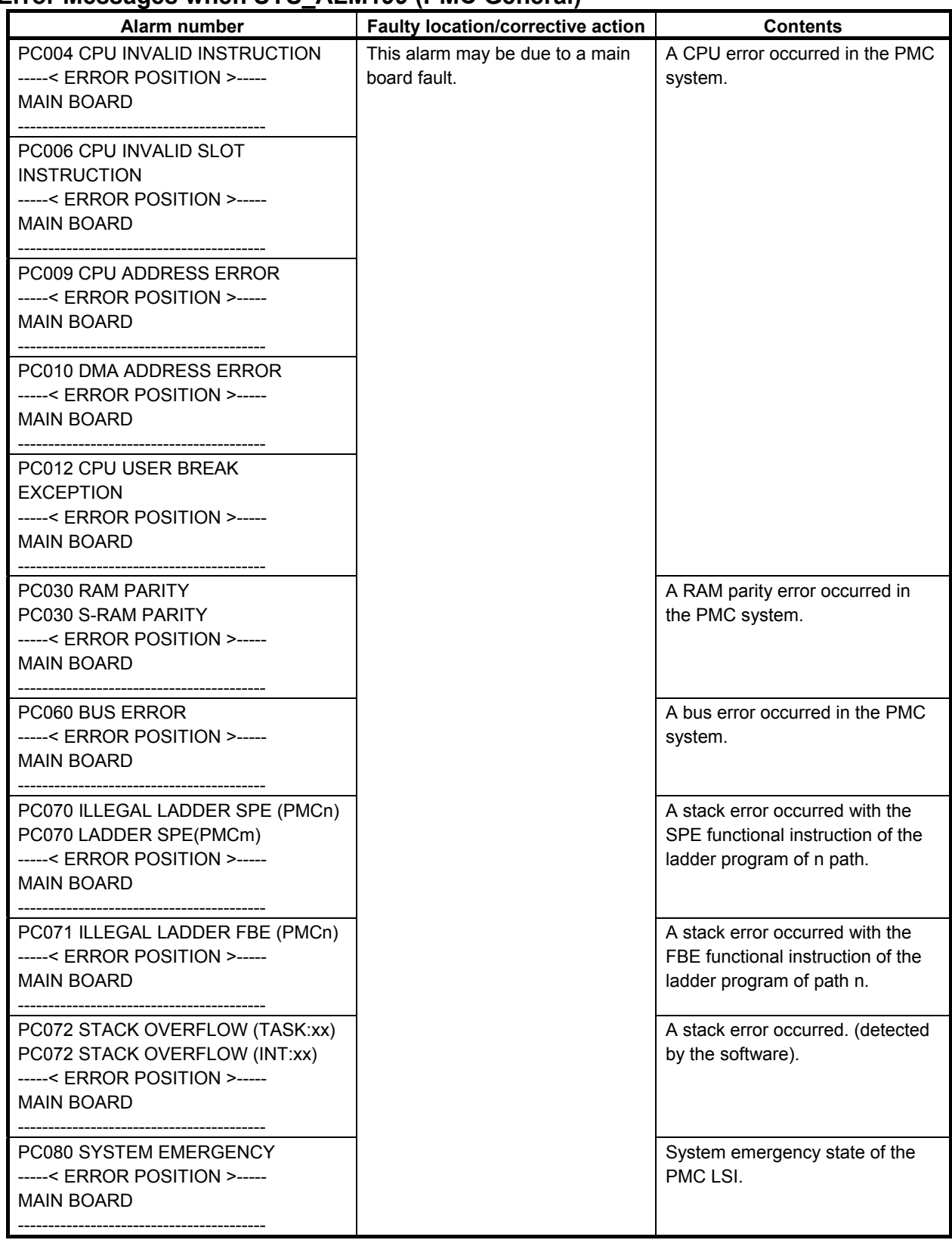

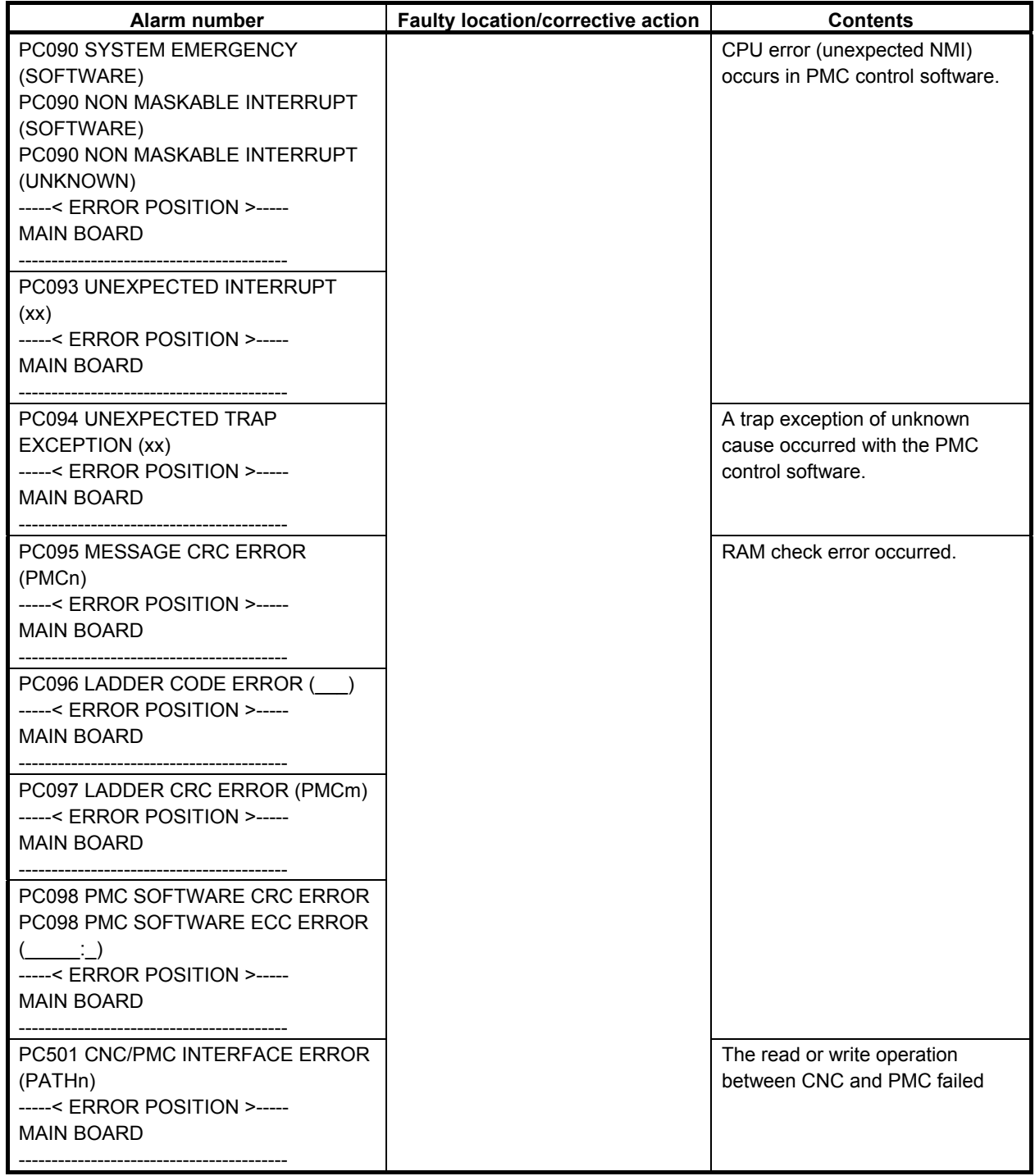

## B-64513EN/03 12.PMC ALARM MESSAGES AND ACTIONS TO TAKE

### **Error Messages when SYS\_ALM197 (PMC General)**

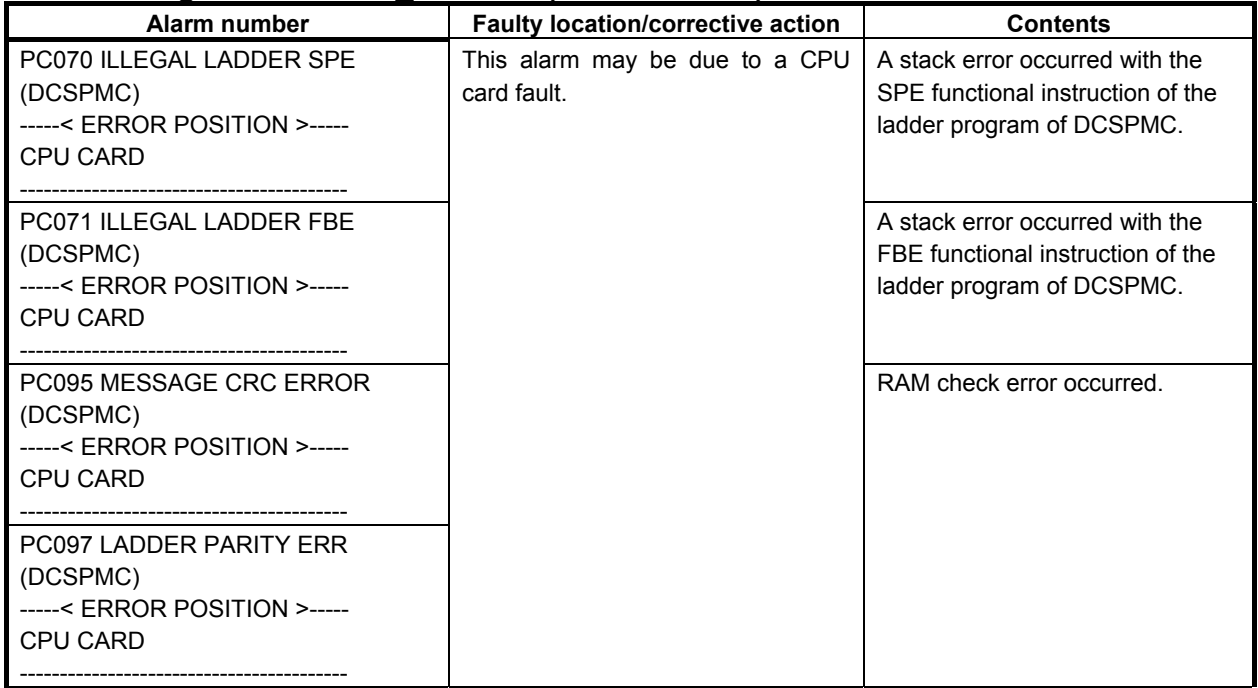

# **Error Messages when SYS\_ALM196 (PMC Watch Dog)**

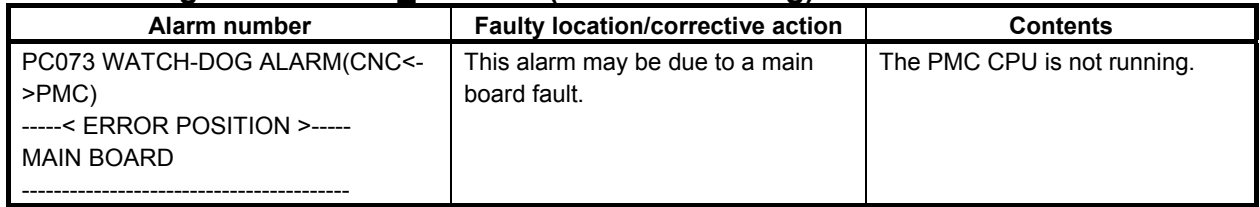

## **Error Messages when SYS\_ALM195 (I/O Link)**

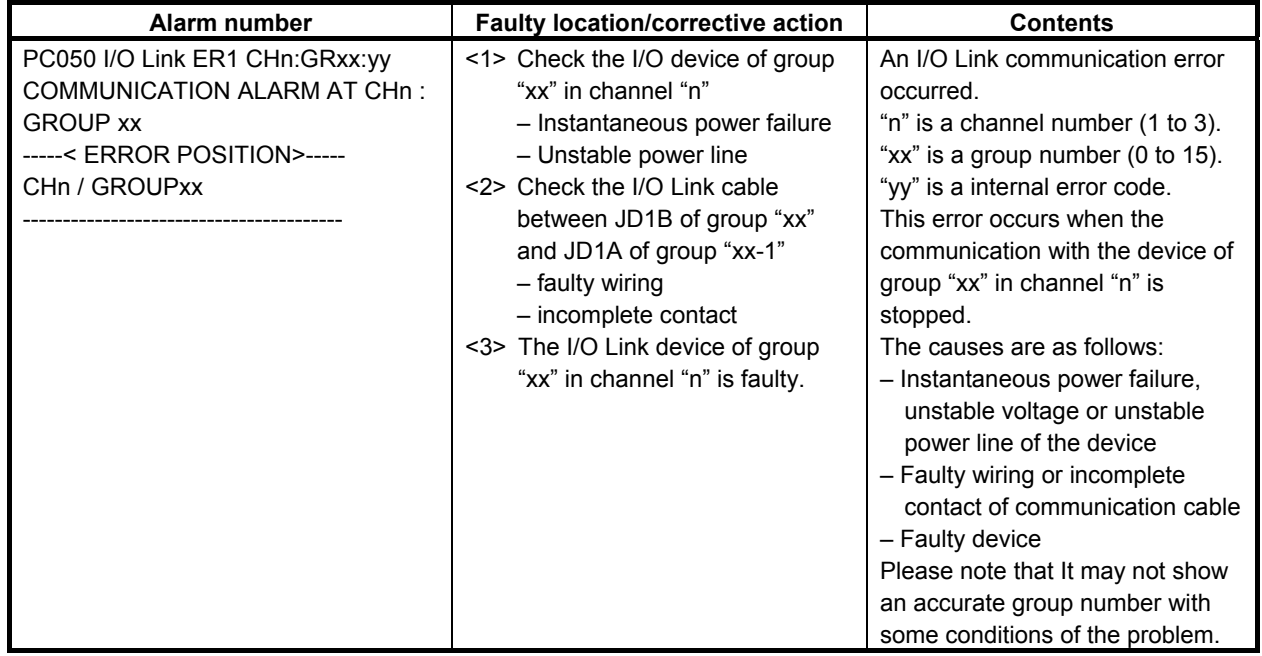

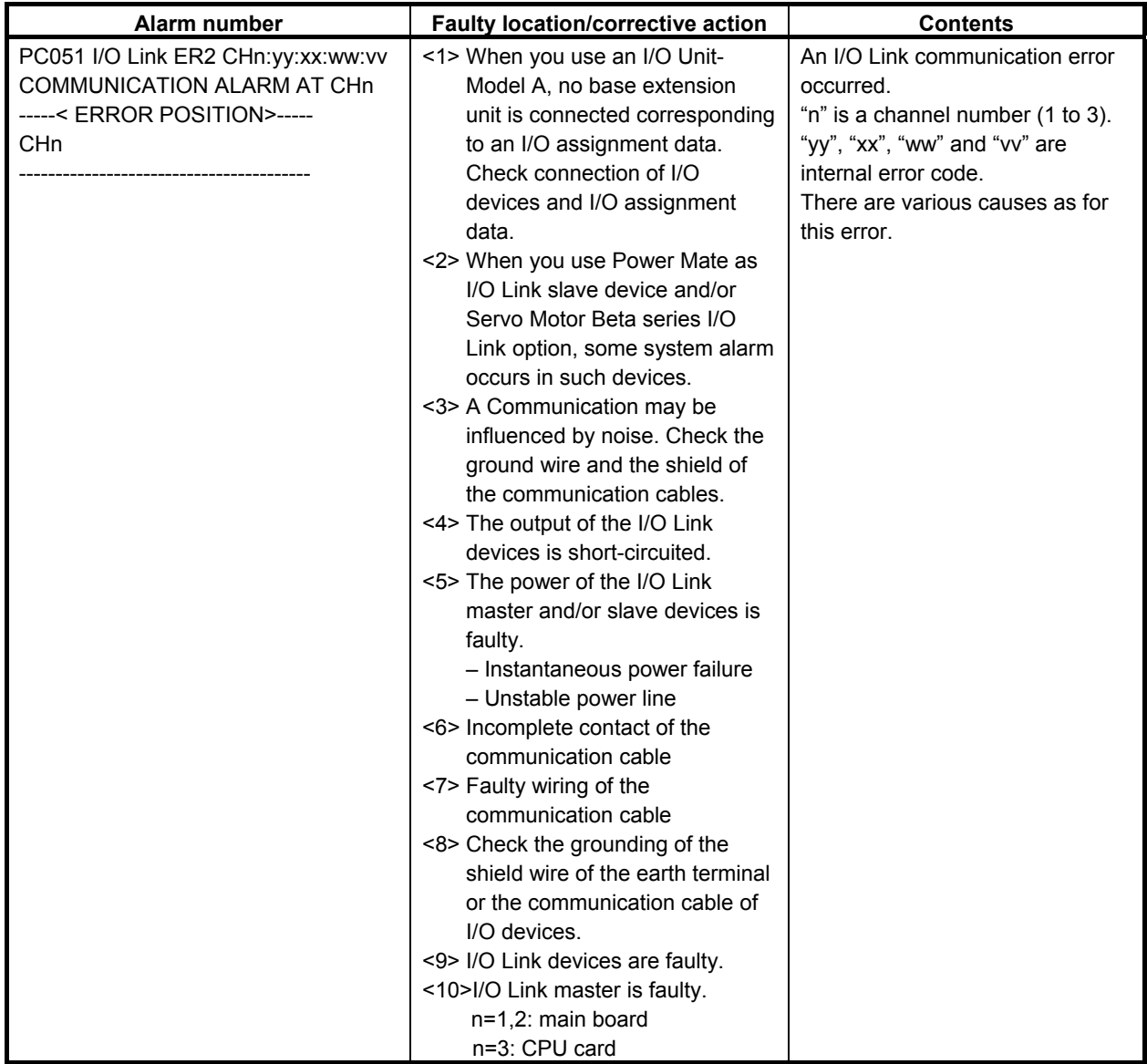

## **Error Messages when SYS\_ALM194 (I/O Link** *i***)**

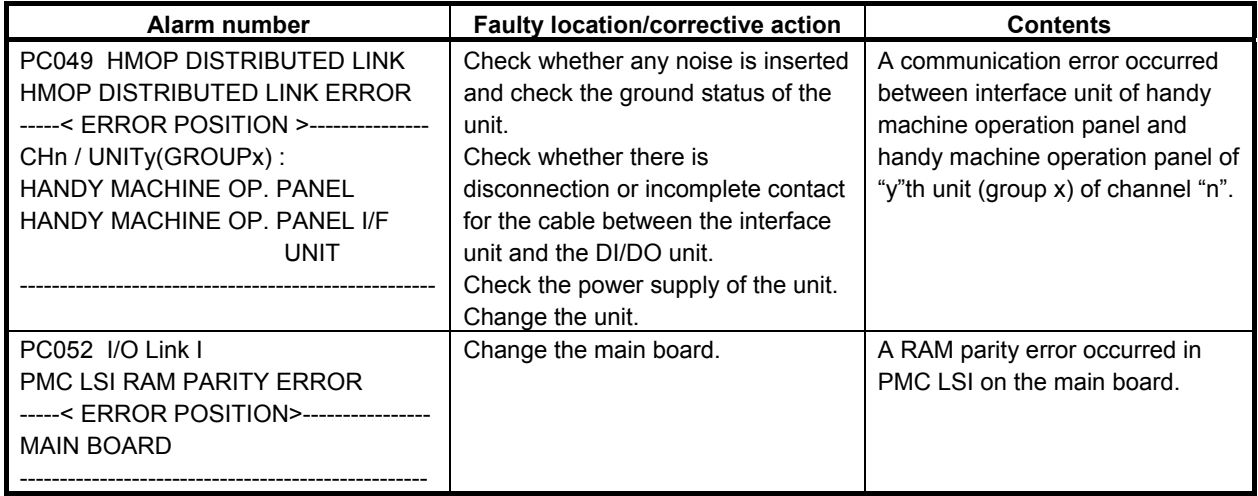

# B-64513EN/03 12.PMC ALARM MESSAGES AND ACTIONS TO TAKE

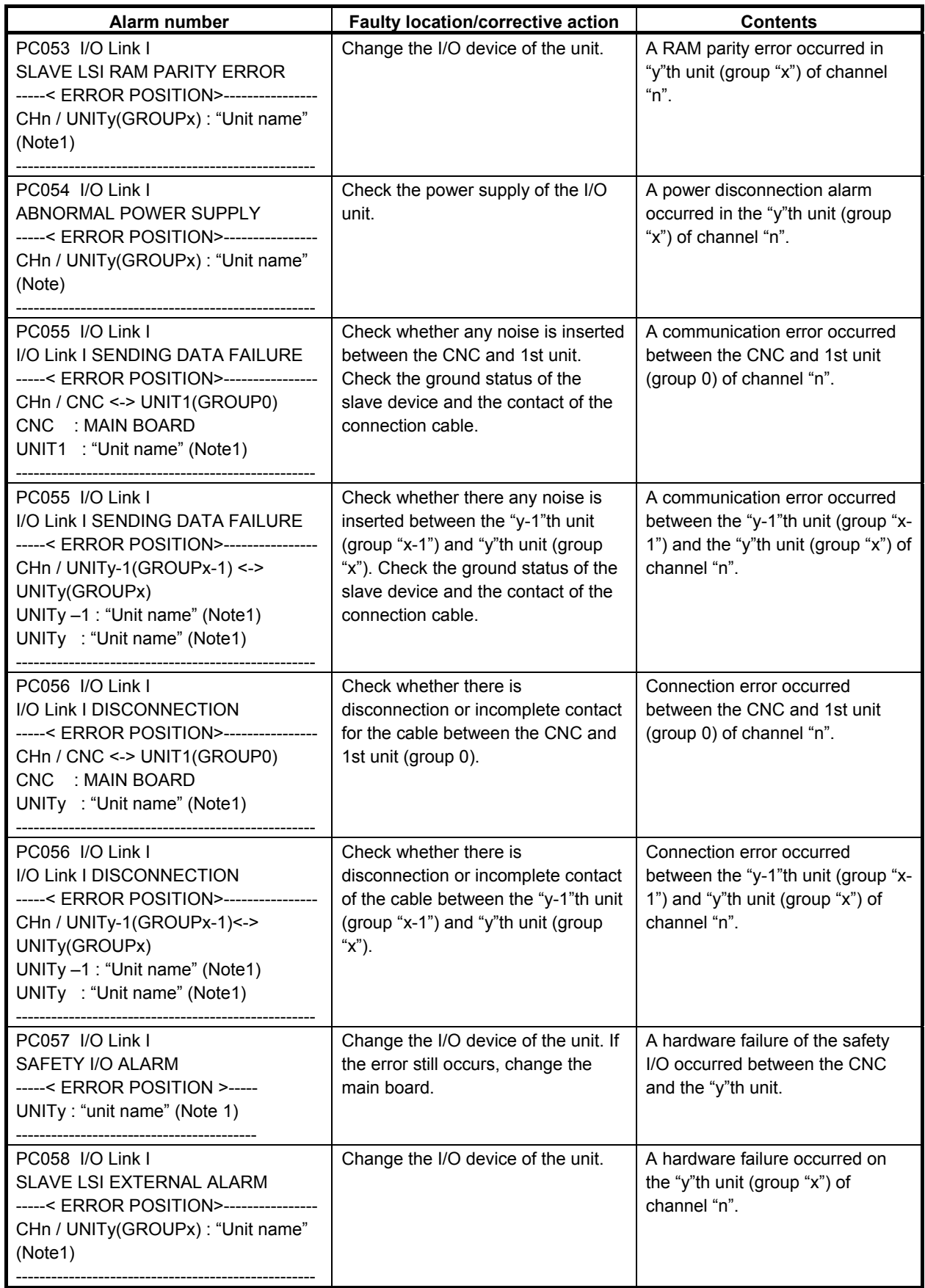

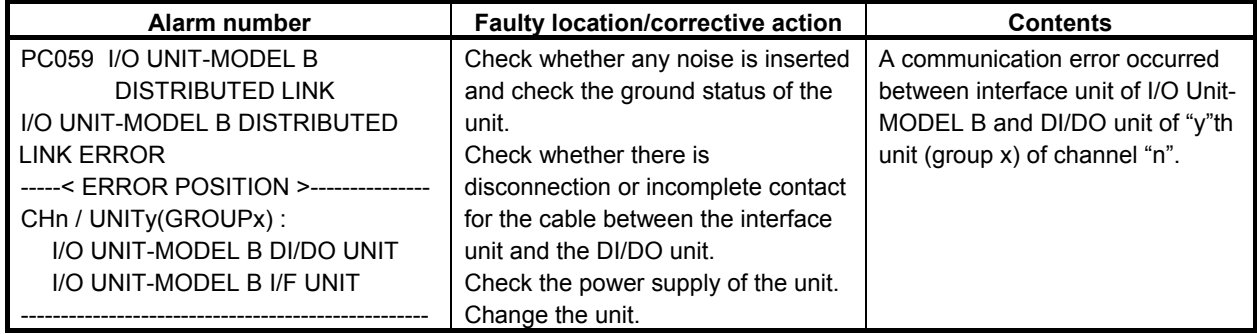

## **NOTE**

- 1 When an unknown unit is connected, the hardware ID is displayed.
- 2 For some I/O devices, one unit such as a safety I/O unit may consist of two groups. If a connection failure occurs between groups containing units of the same type, PC058 instead of PC056 indicating a connection failure occurs as a unit failure.

# **12.1.3 Operation Errors**

## **Error messages that may be displayed on the PMC LADDER DIAGRAM VIEWER screen**

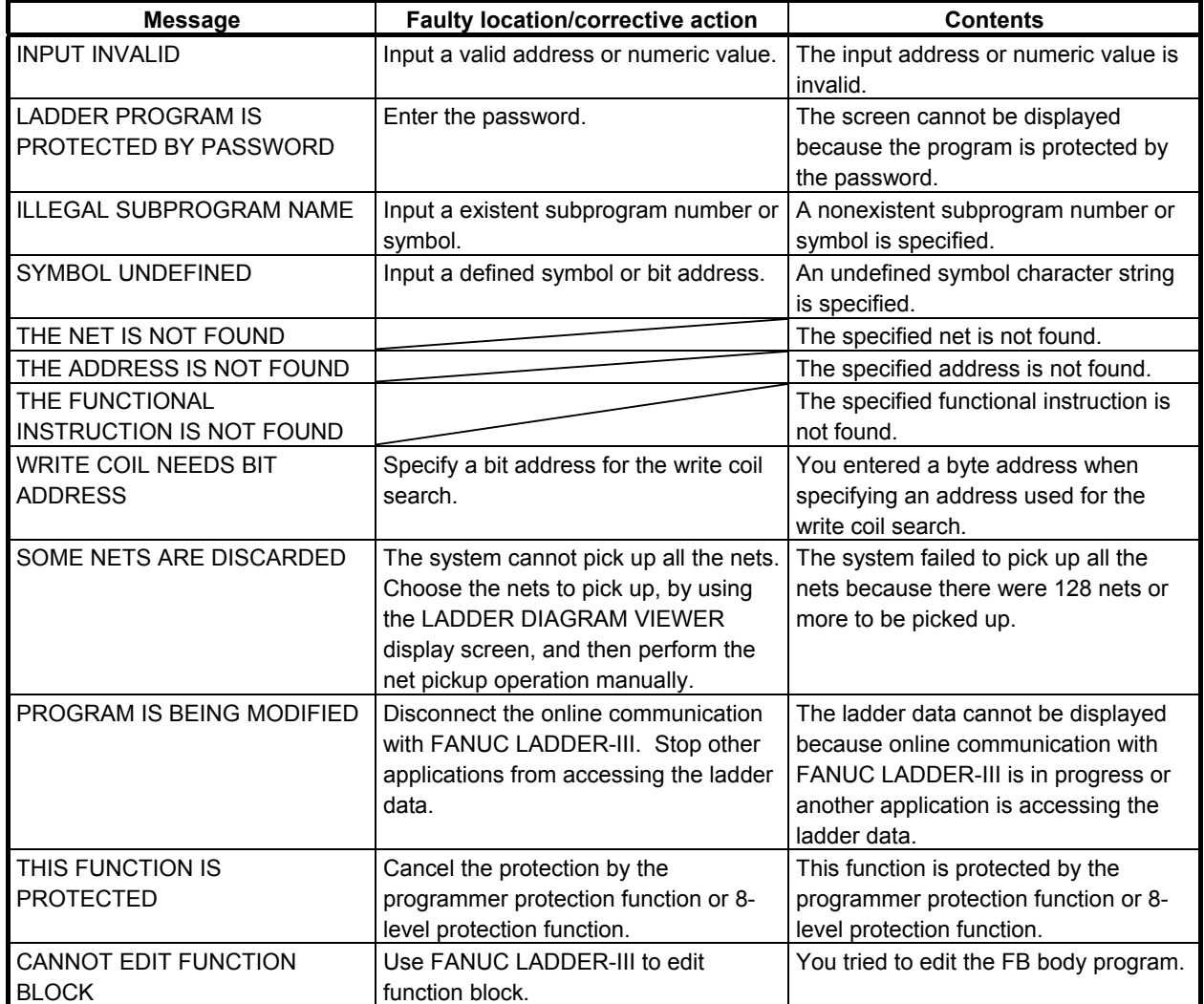

## **Error messages that may be displayed on the PMC LADDER DIAGRAM EDITOR screen**

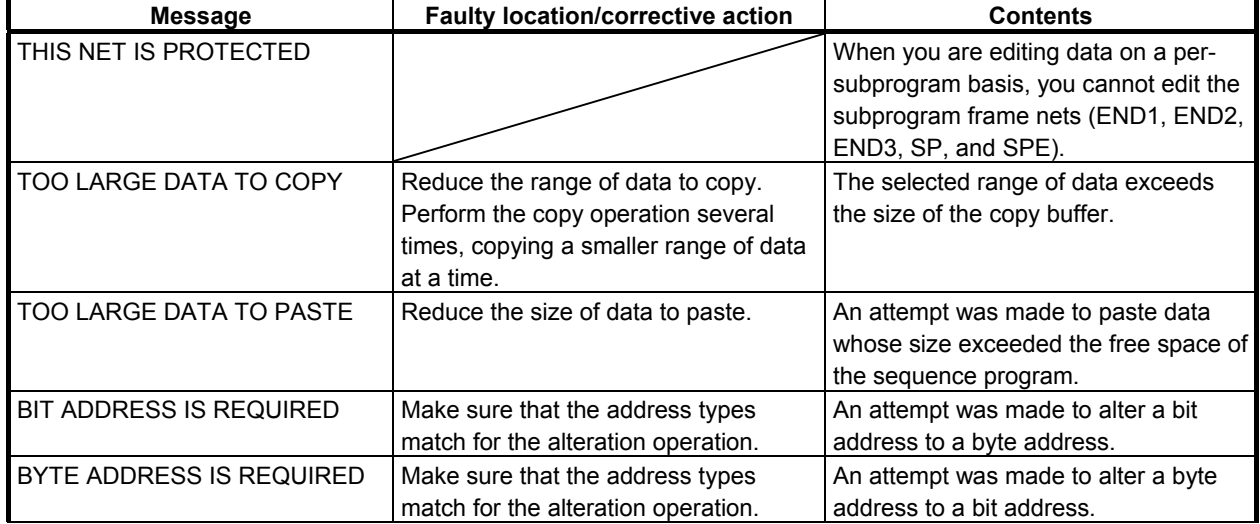

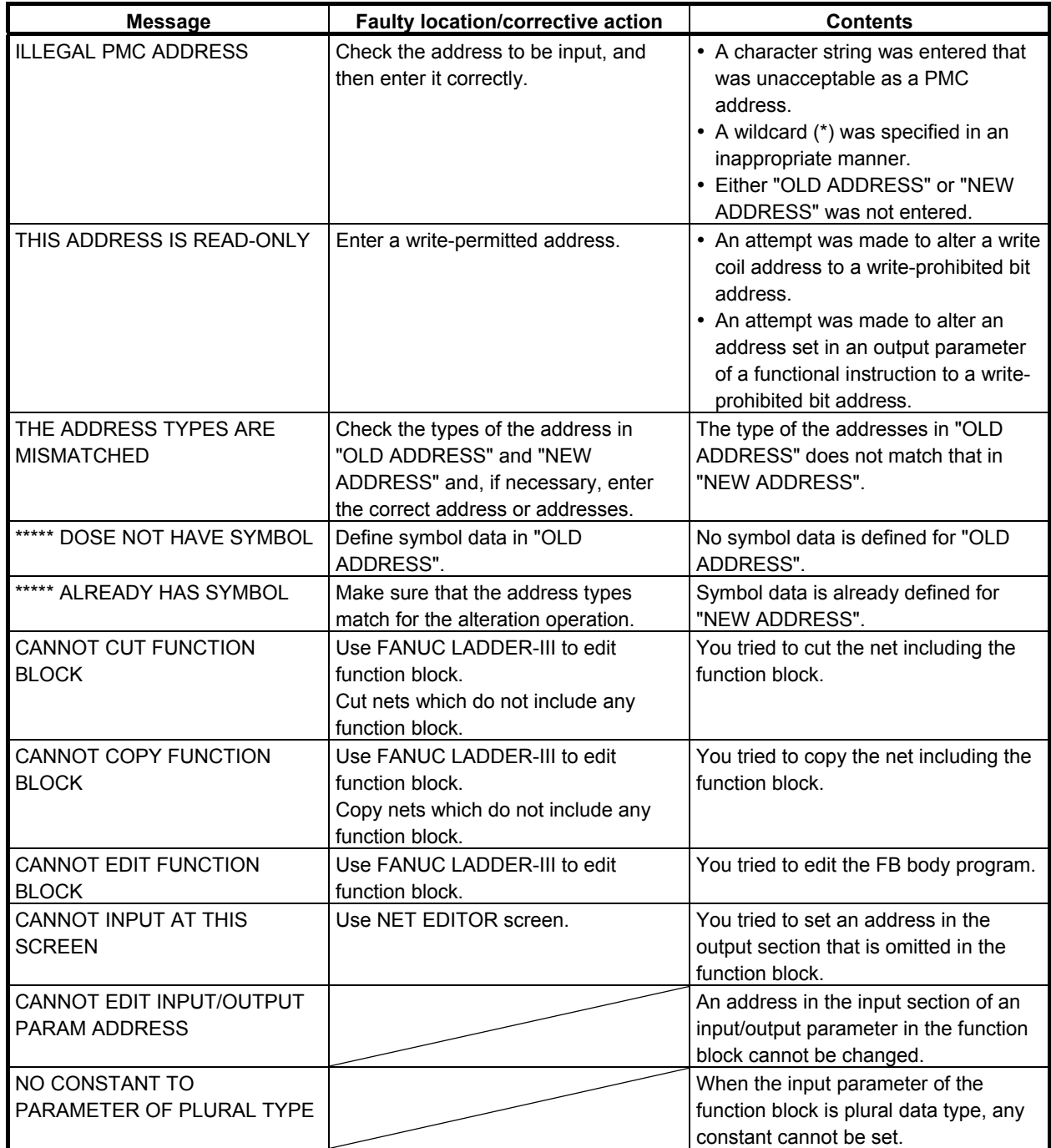

## **Error messages that may be displayed on the PMC LADDER DIAGRAM EDITOR screen (when updating)**

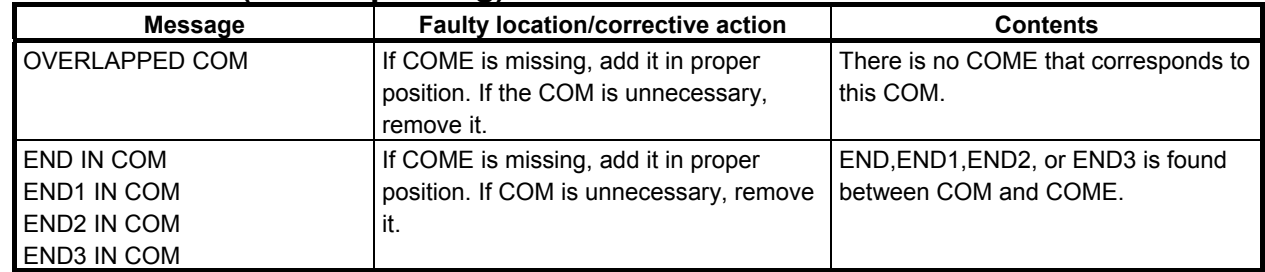

# B-64513EN/03 12.PMC ALARM MESSAGES AND ACTIONS TO TAKE

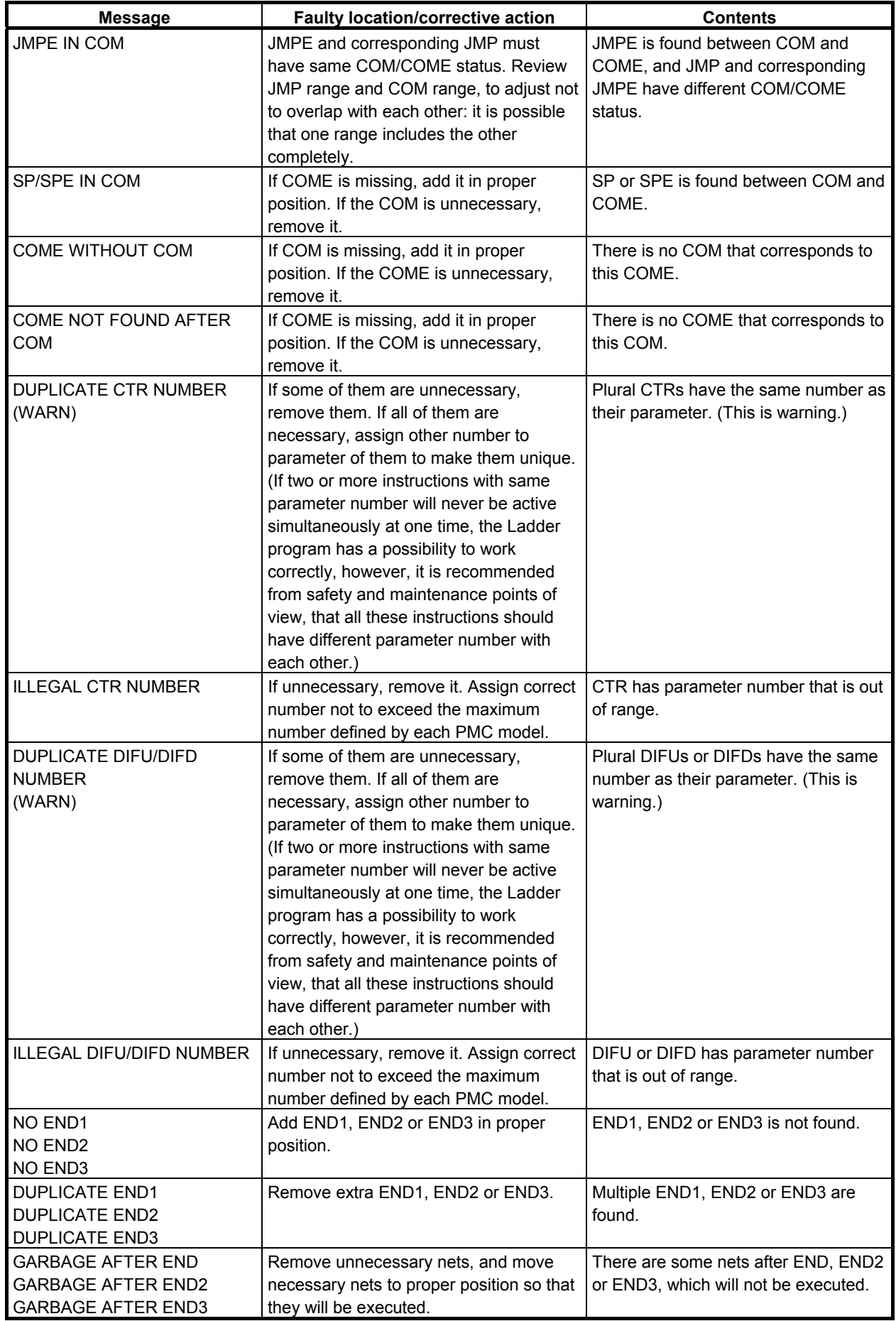

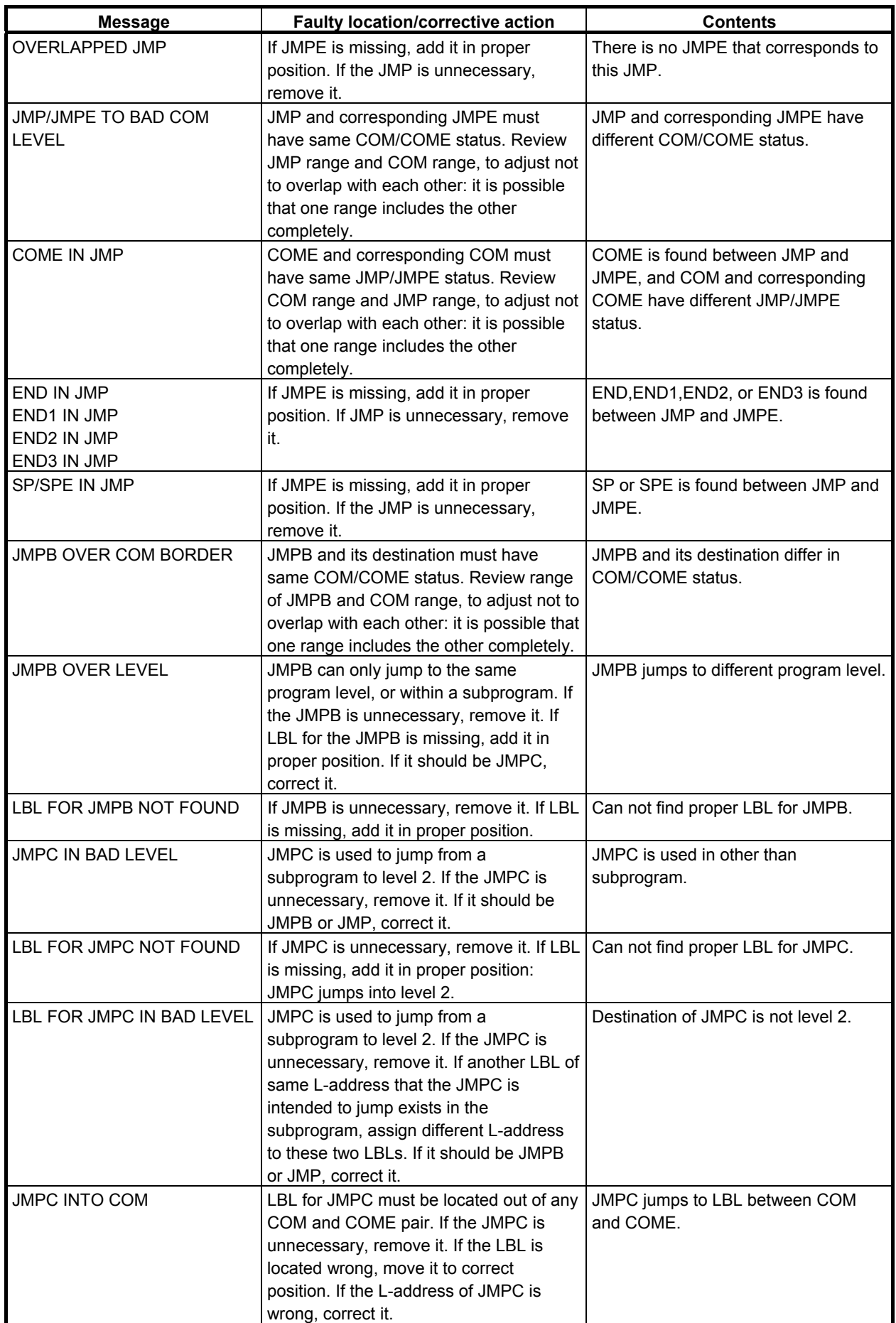
## B-64513EN/03 12.PMC ALARM MESSAGES AND ACTIONS TO TAKE

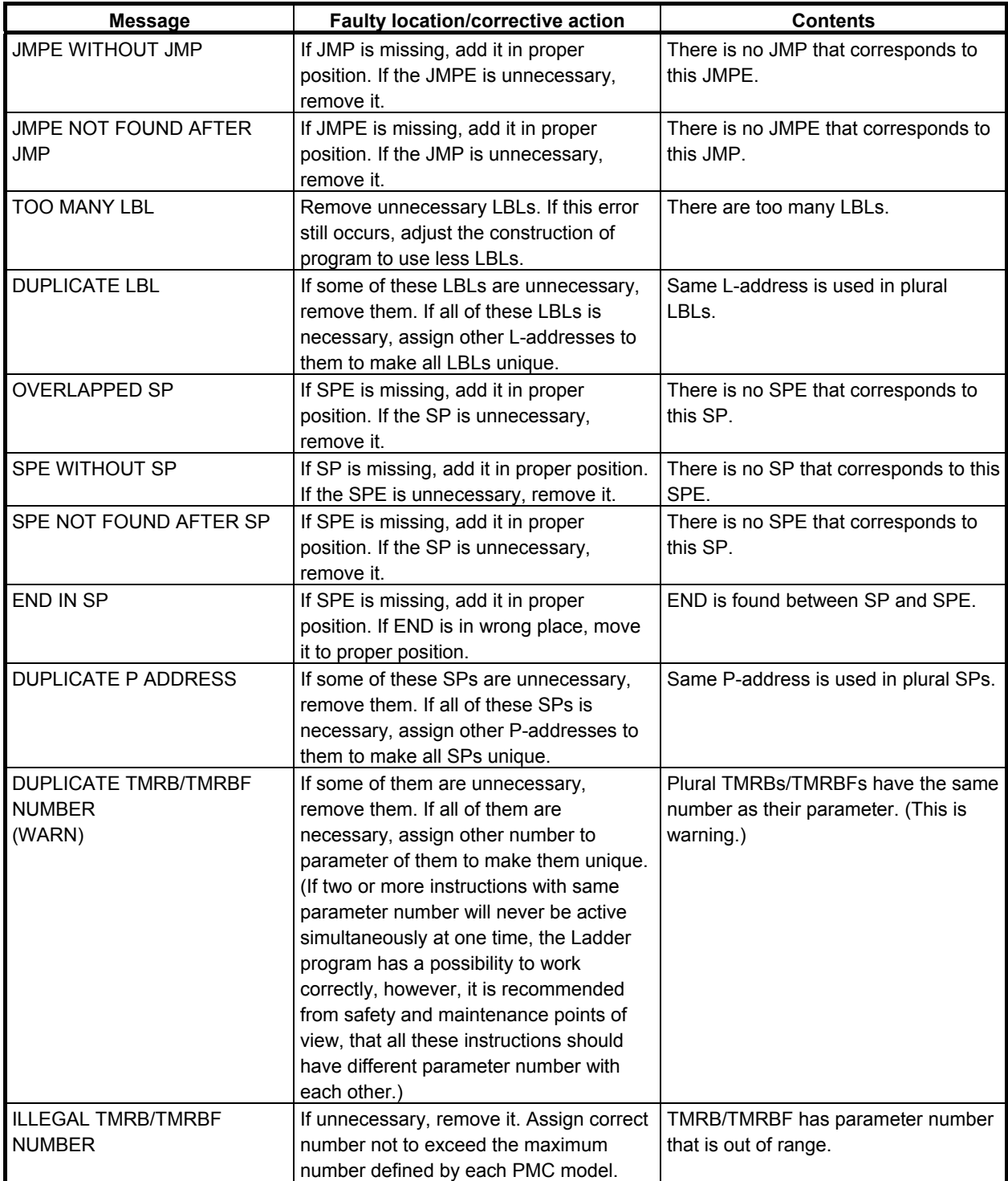

## 12.PMC ALARM MESSAGES AND ACTIONS TO TAKE B-64513EN/03

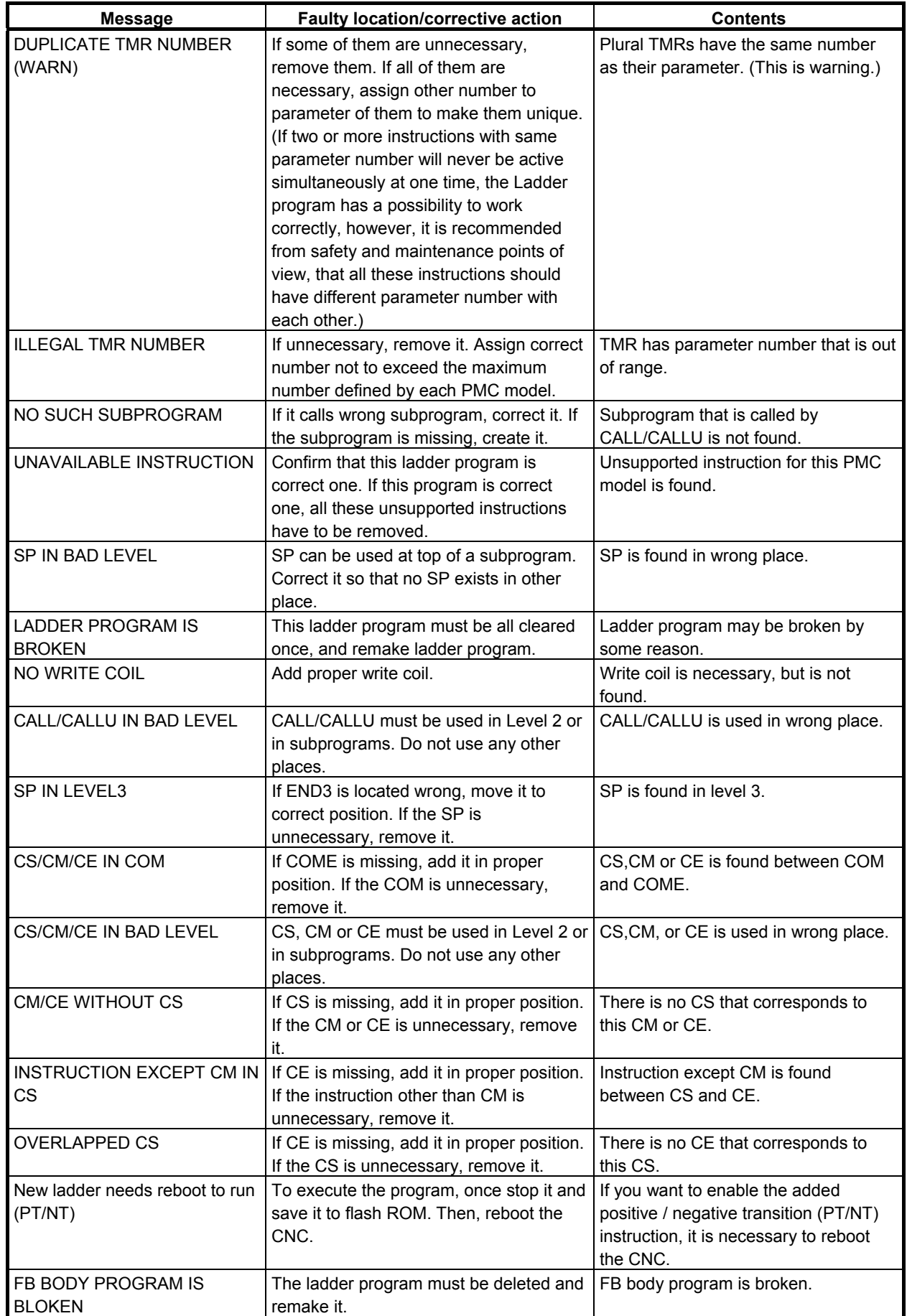

## **Error messages that may be displayed on the PMC NET EDITOR screen**

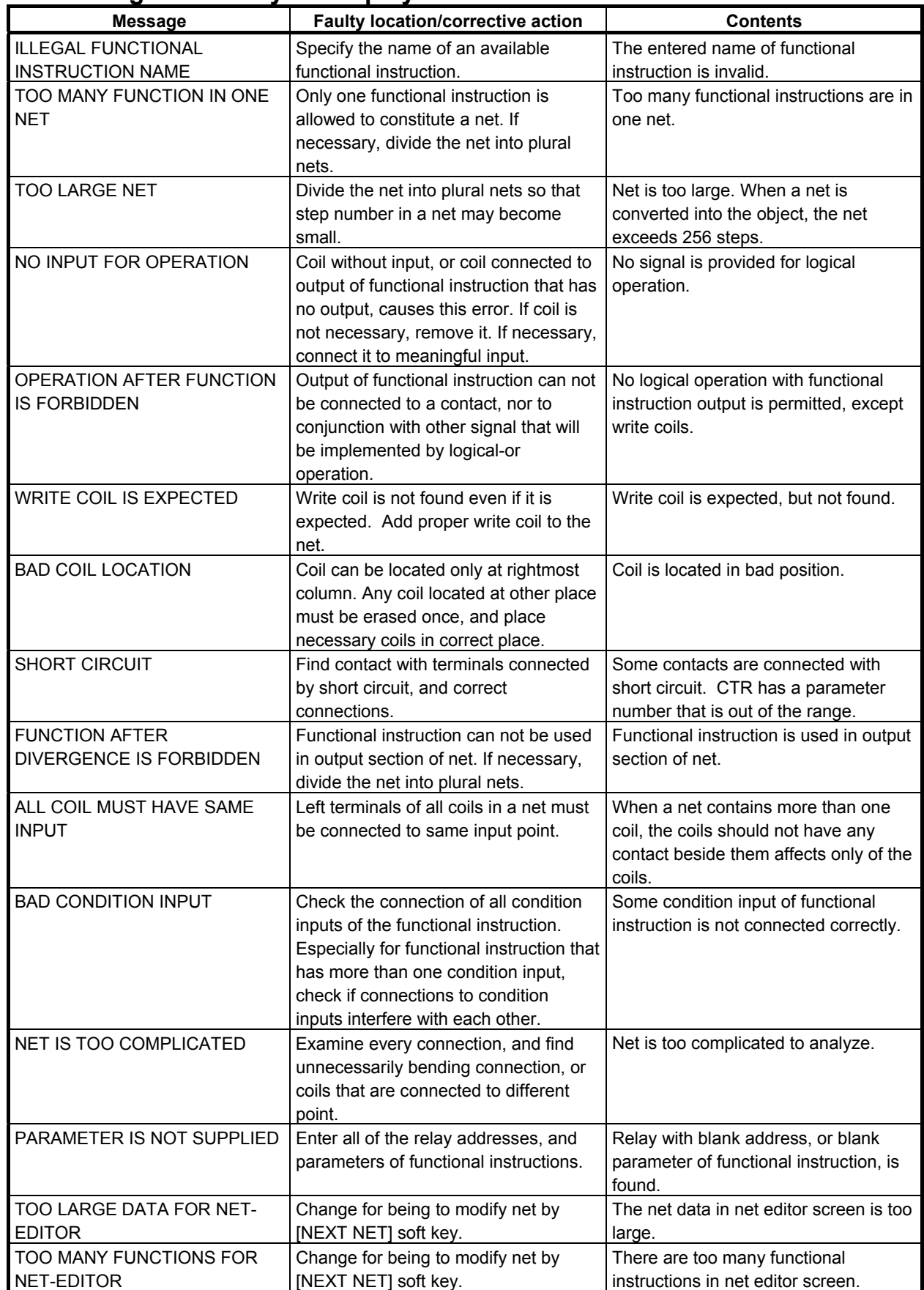

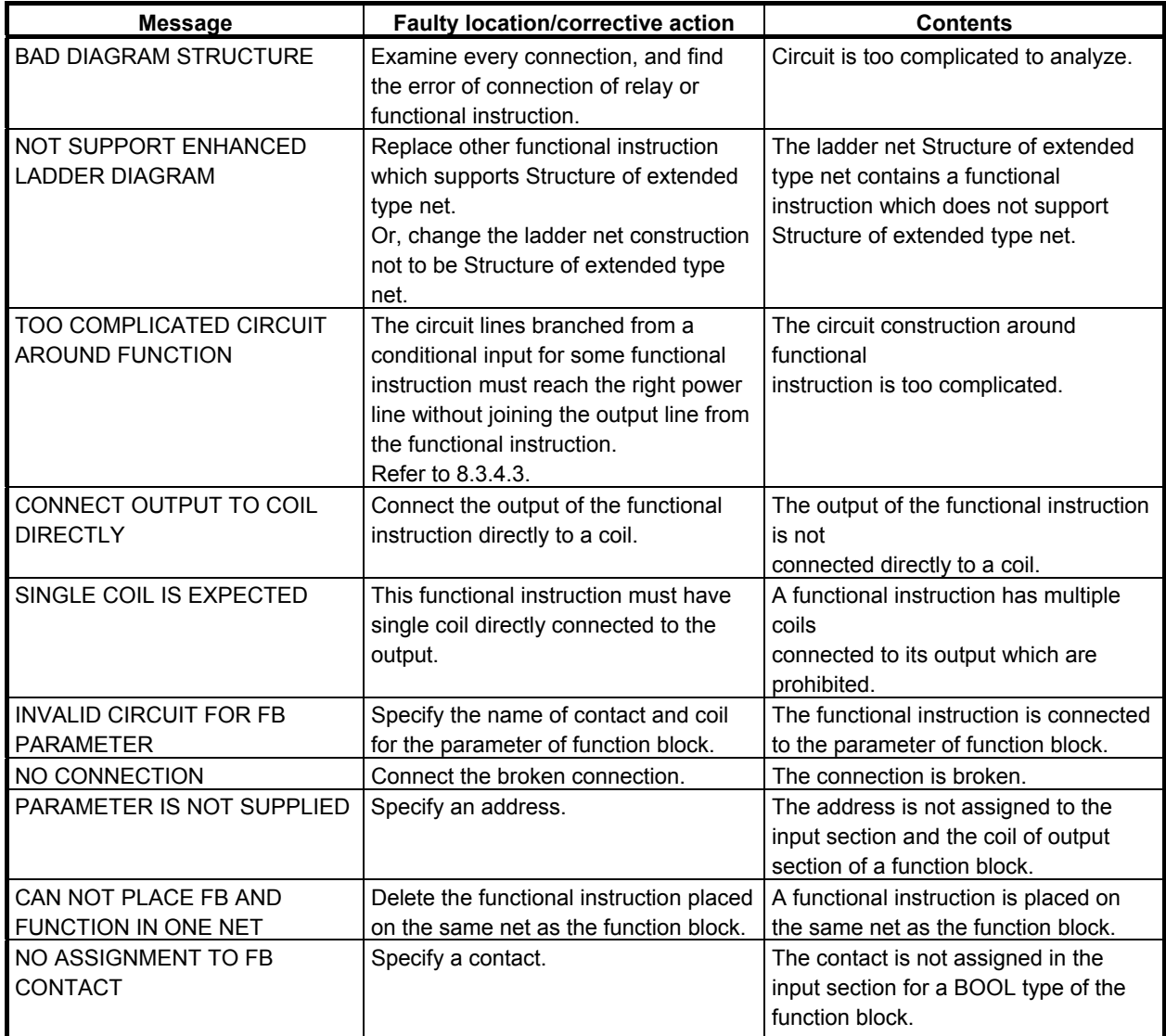

# **Error messages that may be displayed on the TITLE DATA EDITOR screen**

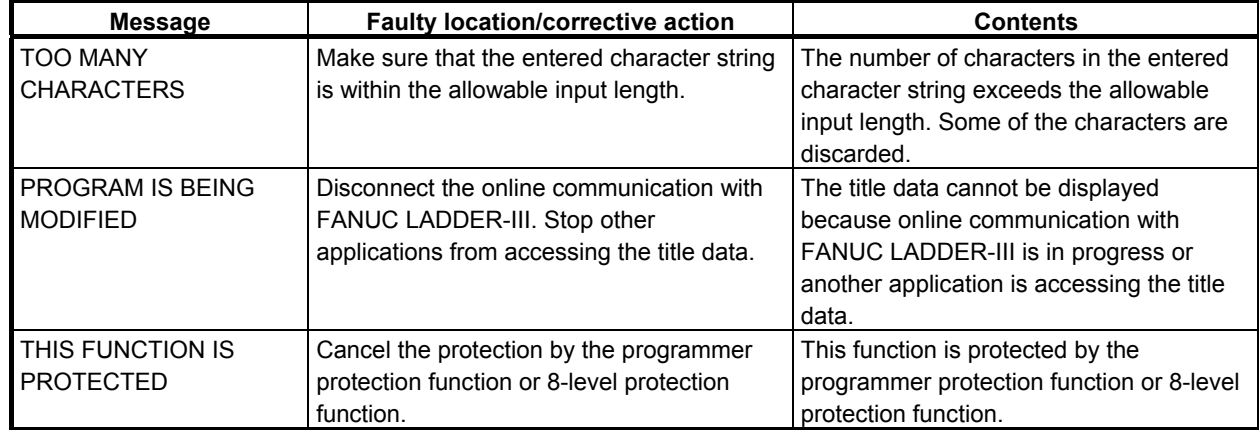

## **Error messages that may be displayed on the SYMBOL & COMMENT DATA EDITOR screen**

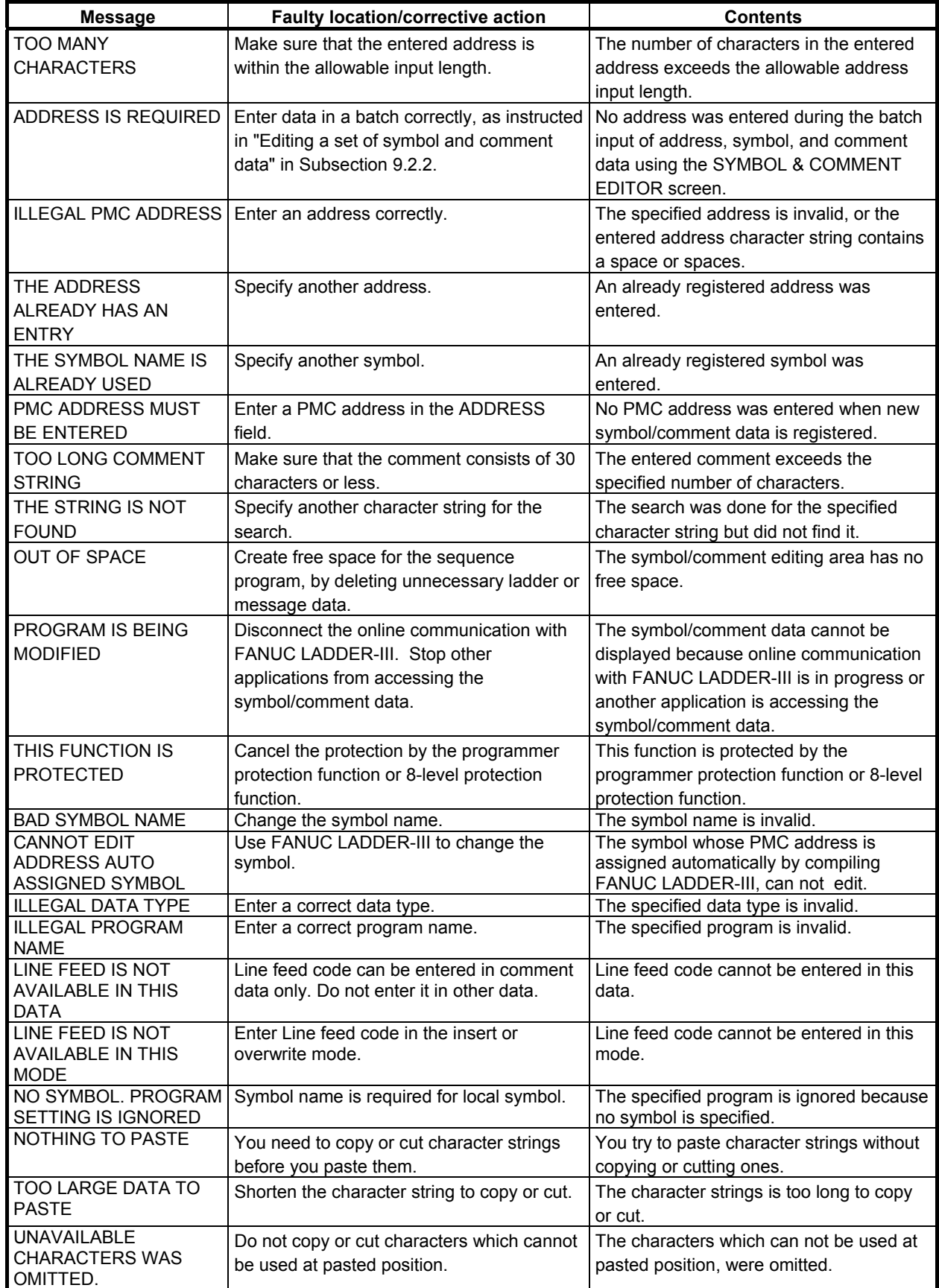

## **Error messages that may be displayed on the MESSAGE DATA EDITOR screen**

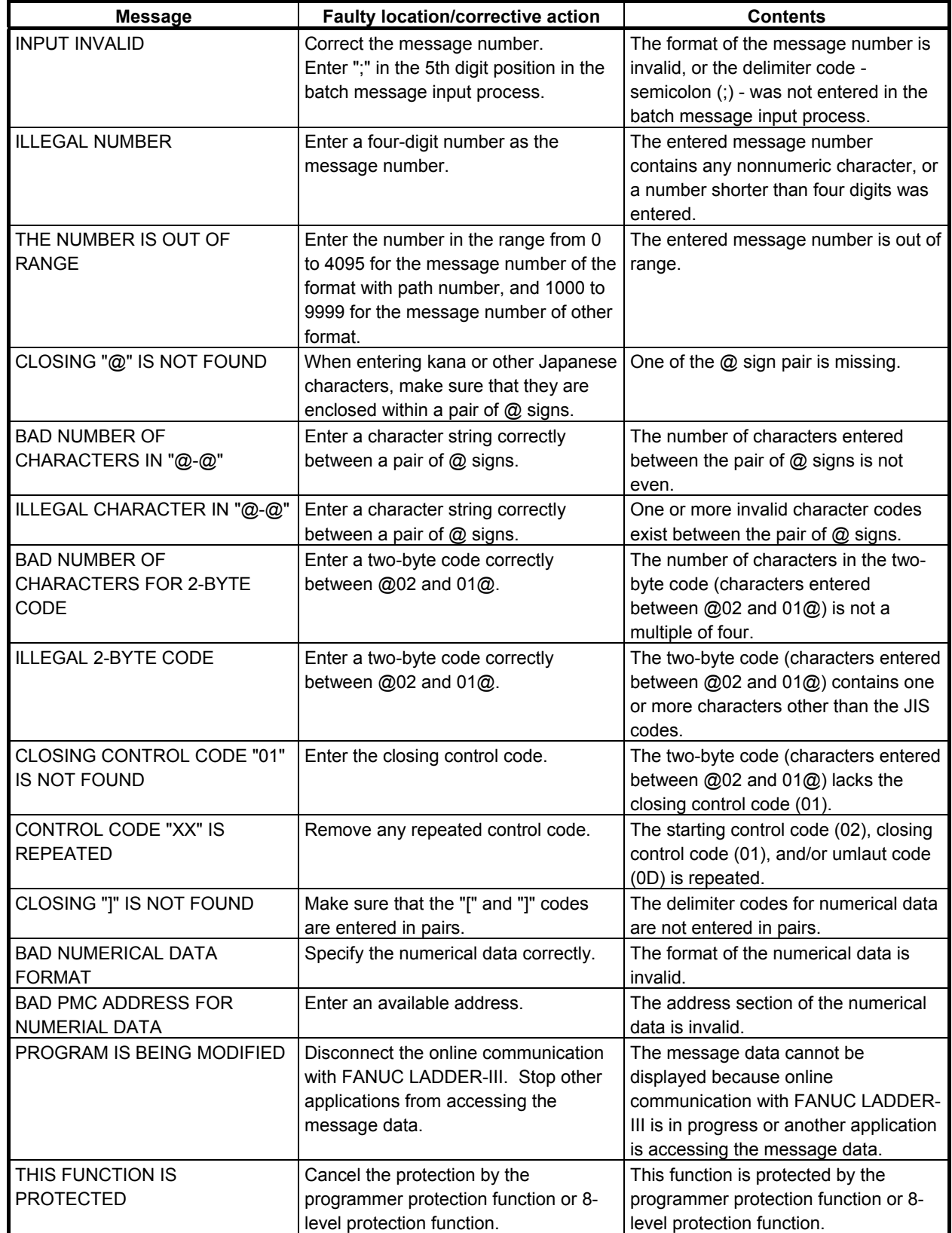

## **Error messages that may be displayed on the I/O MODULE EDITOR screen**

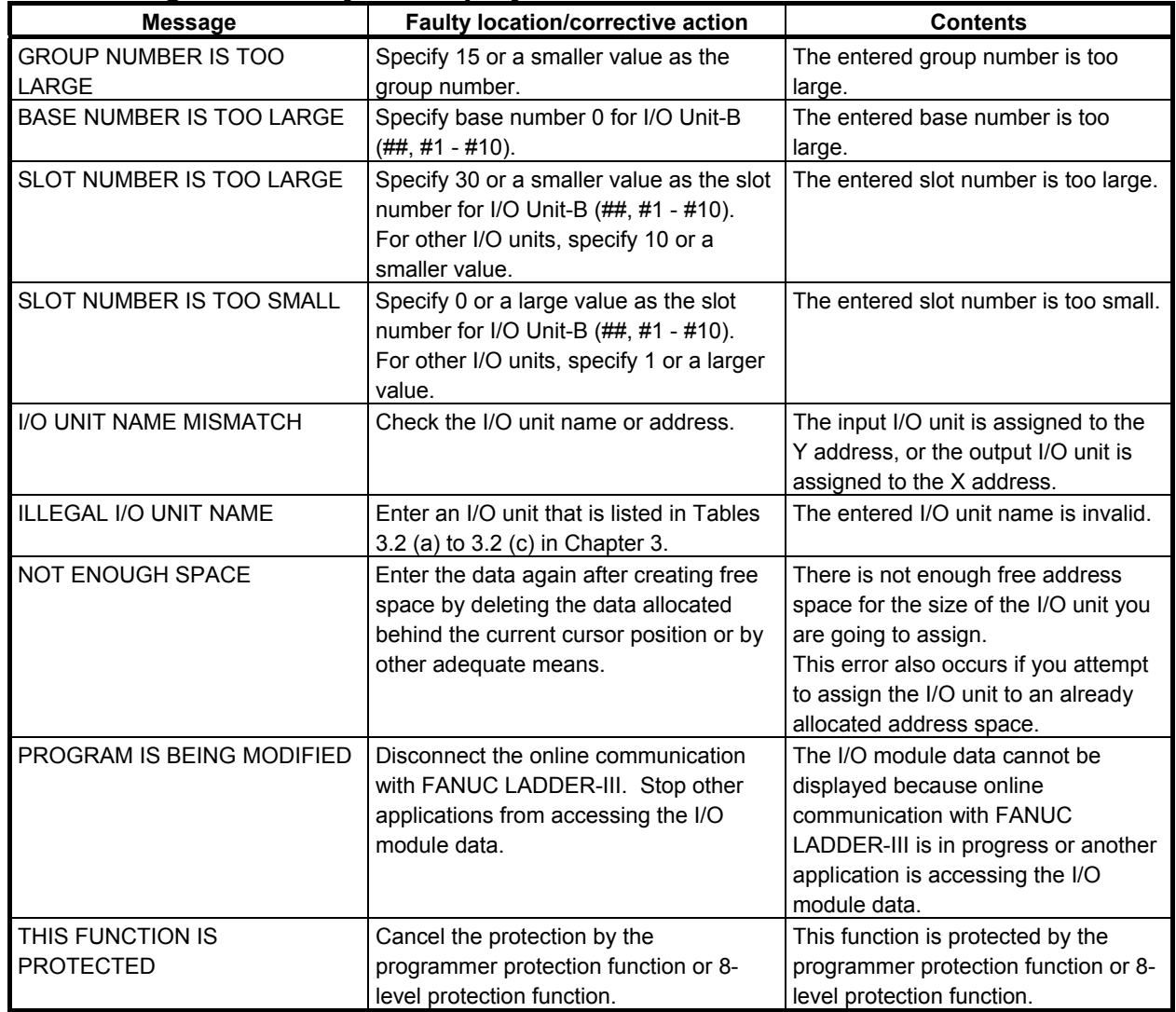

## **Error messages that may be displayed on the I/O CONFIGURATION EDITOR screen**

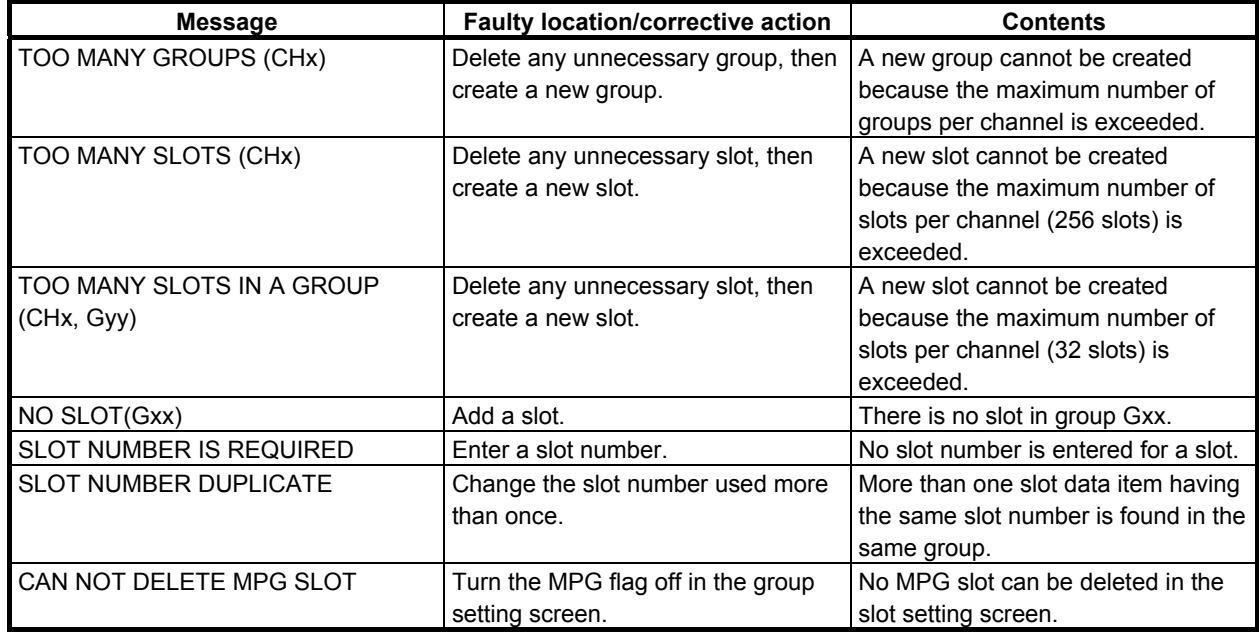

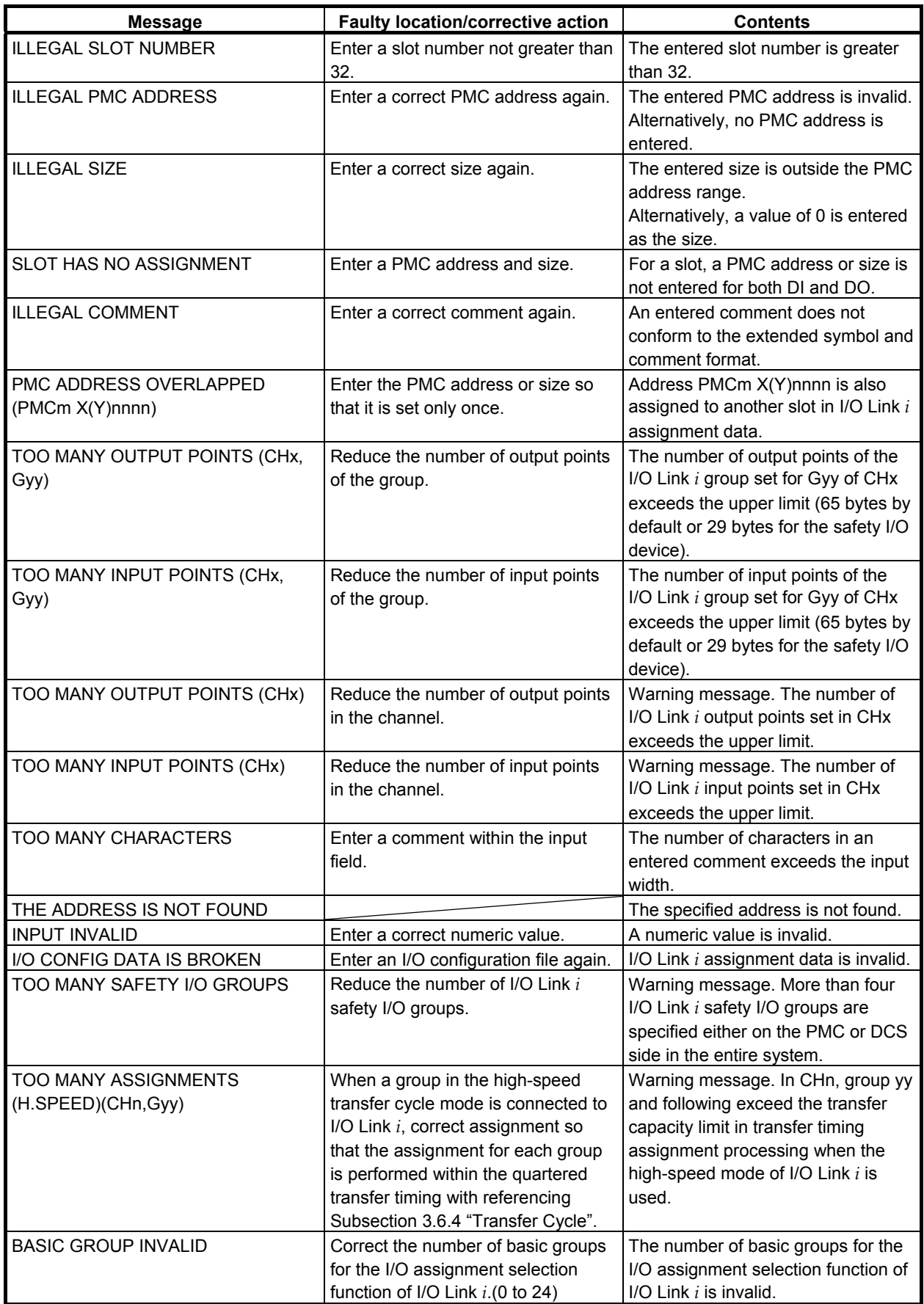

## B-64513EN/03 12.PMC ALARM MESSAGES AND ACTIONS TO TAKE

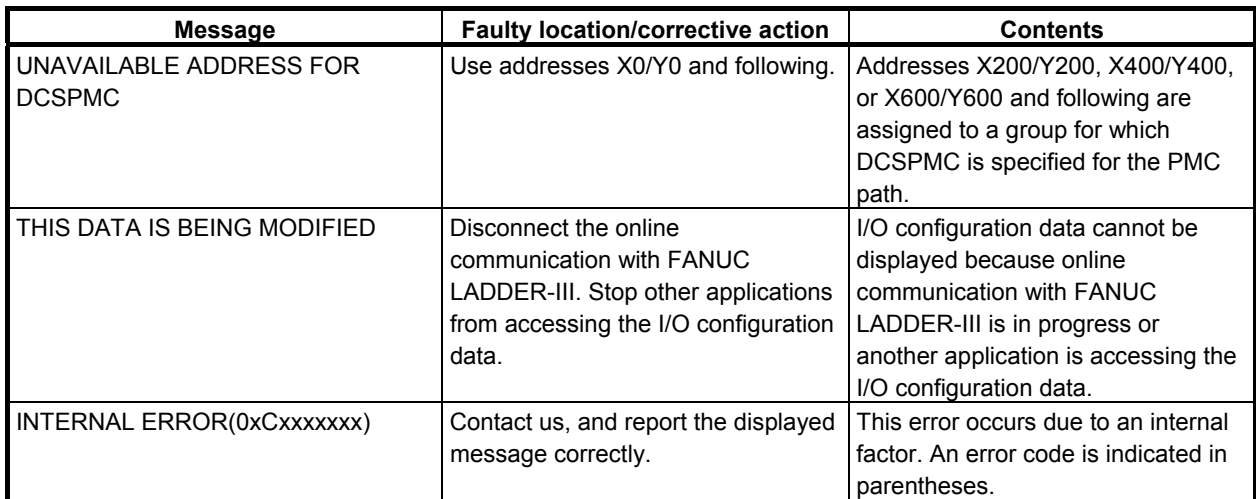

## **Error messages that may be displayed on the SYSTEM PARAMETER screen**

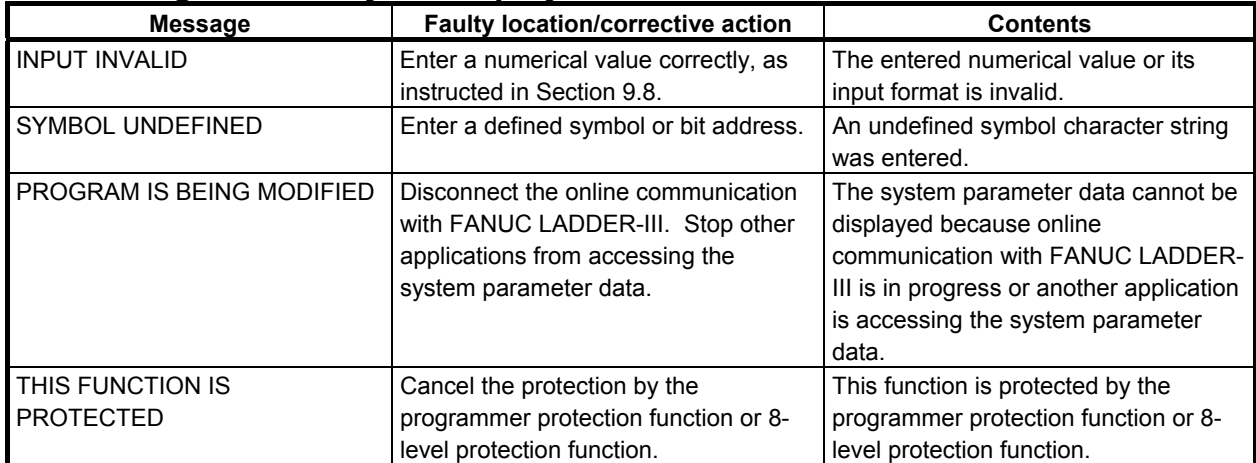

## **Error messages that may be displayed on the SIGNAL STATUS screen**

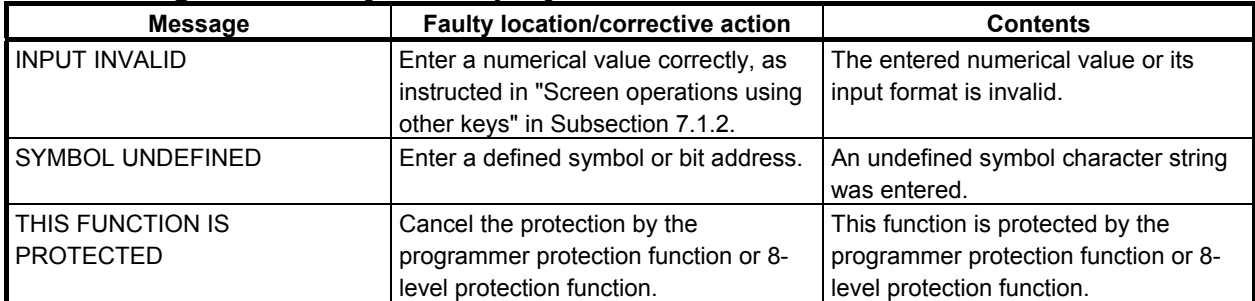

## **Error messages that may be displayed on the PMC PARAM screen**

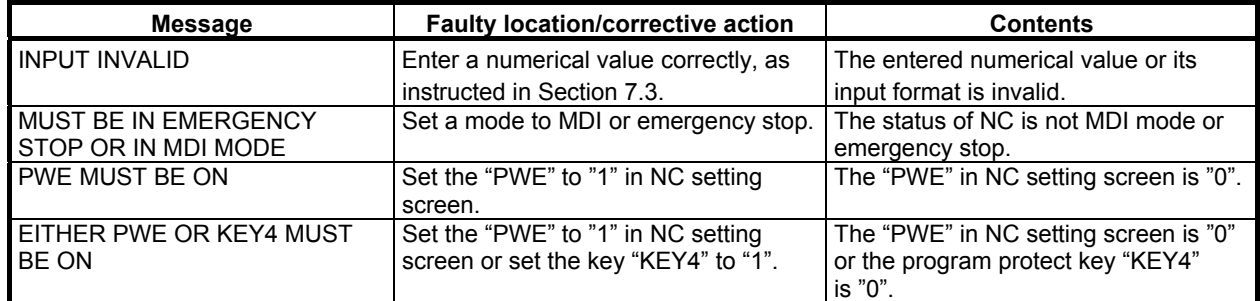

## 12.PMC ALARM MESSAGES AND ACTIONS TO TAKE B-64513EN/03

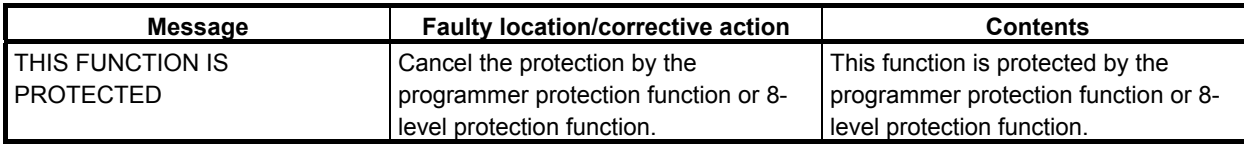

## **Error messages that may be displayed on the SIGNAL TRACE screen**

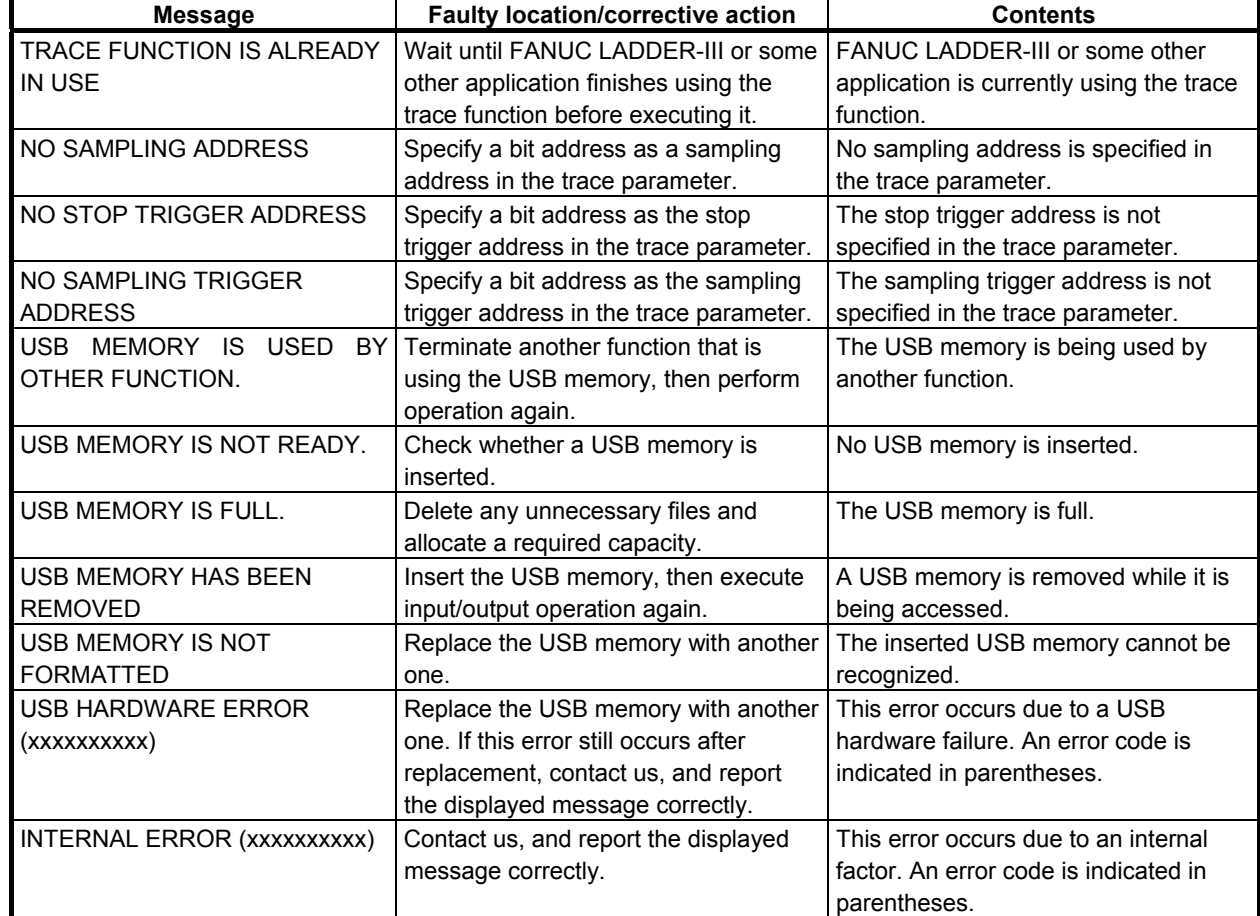

## **Error messages that may be displayed on the trace setting screen**

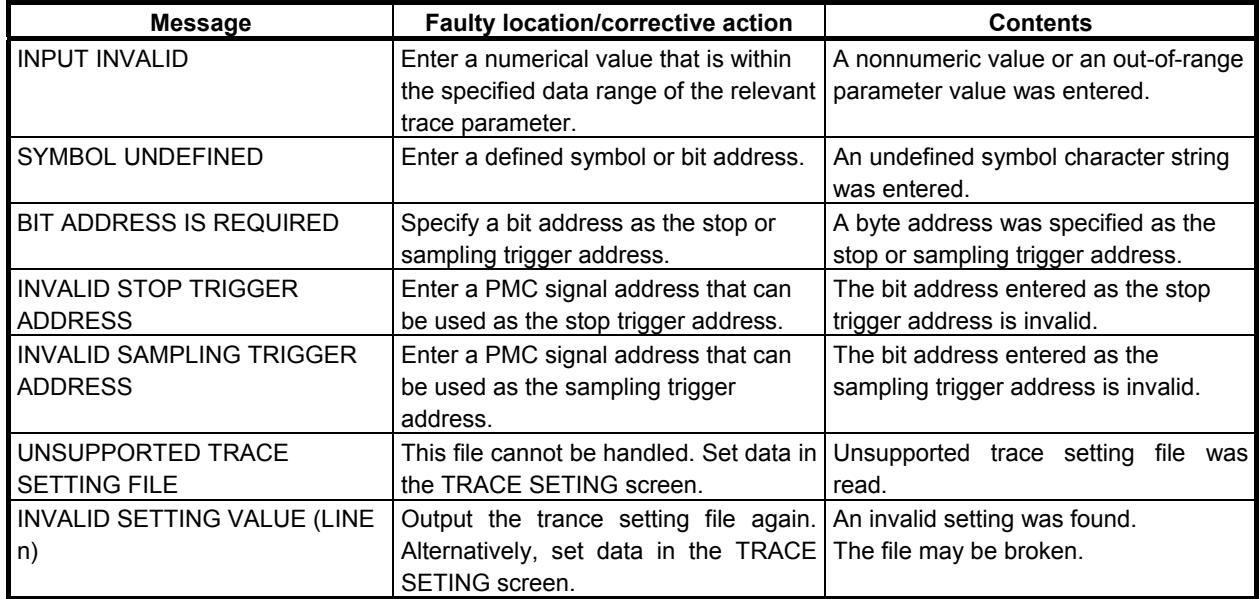

## B-64513EN/03 12.PMC ALARM MESSAGES AND ACTIONS TO TAKE

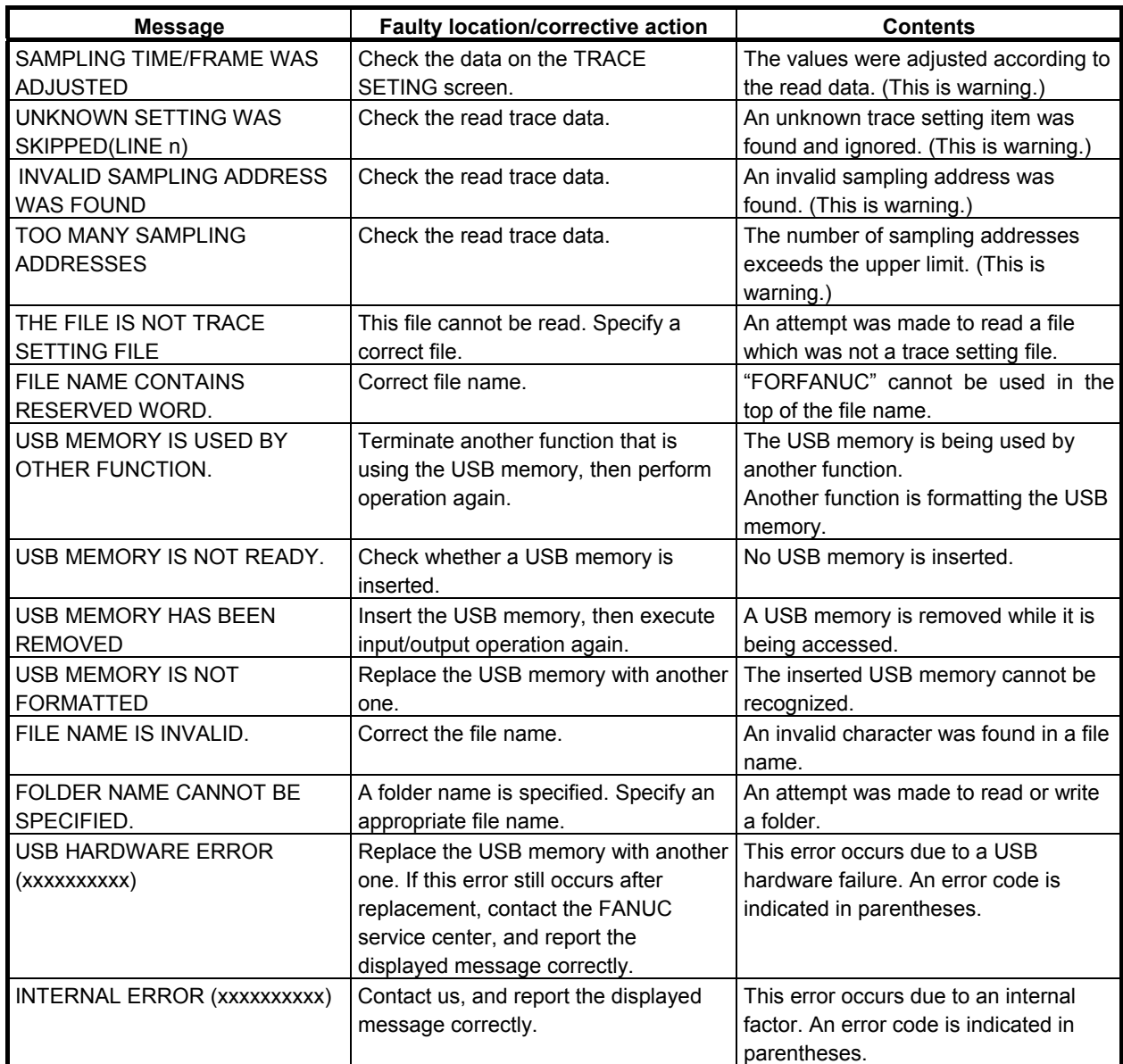

## **Error messages that may be displayed on the I/O Diagnosis screen**

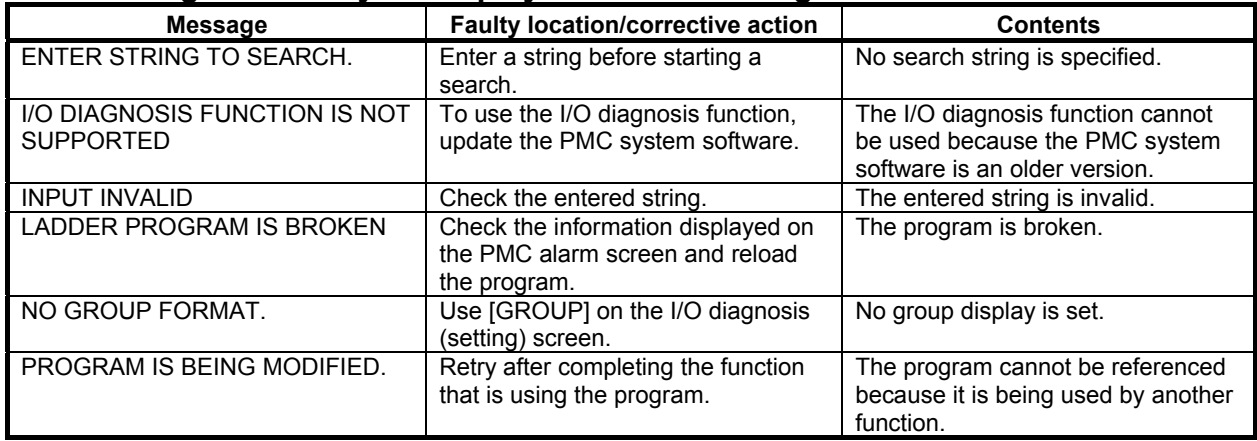

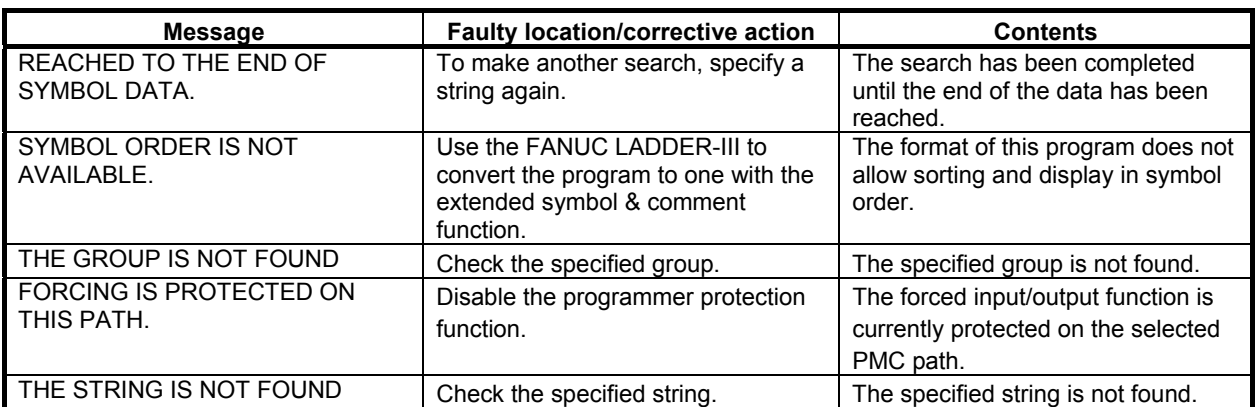

# **12.1.4 I/O Communication Error Messages**

The error messages that may appear on the I/O screen and their meanings and actions are listed below.

## **Error messages displayed during memory card I/O operation**

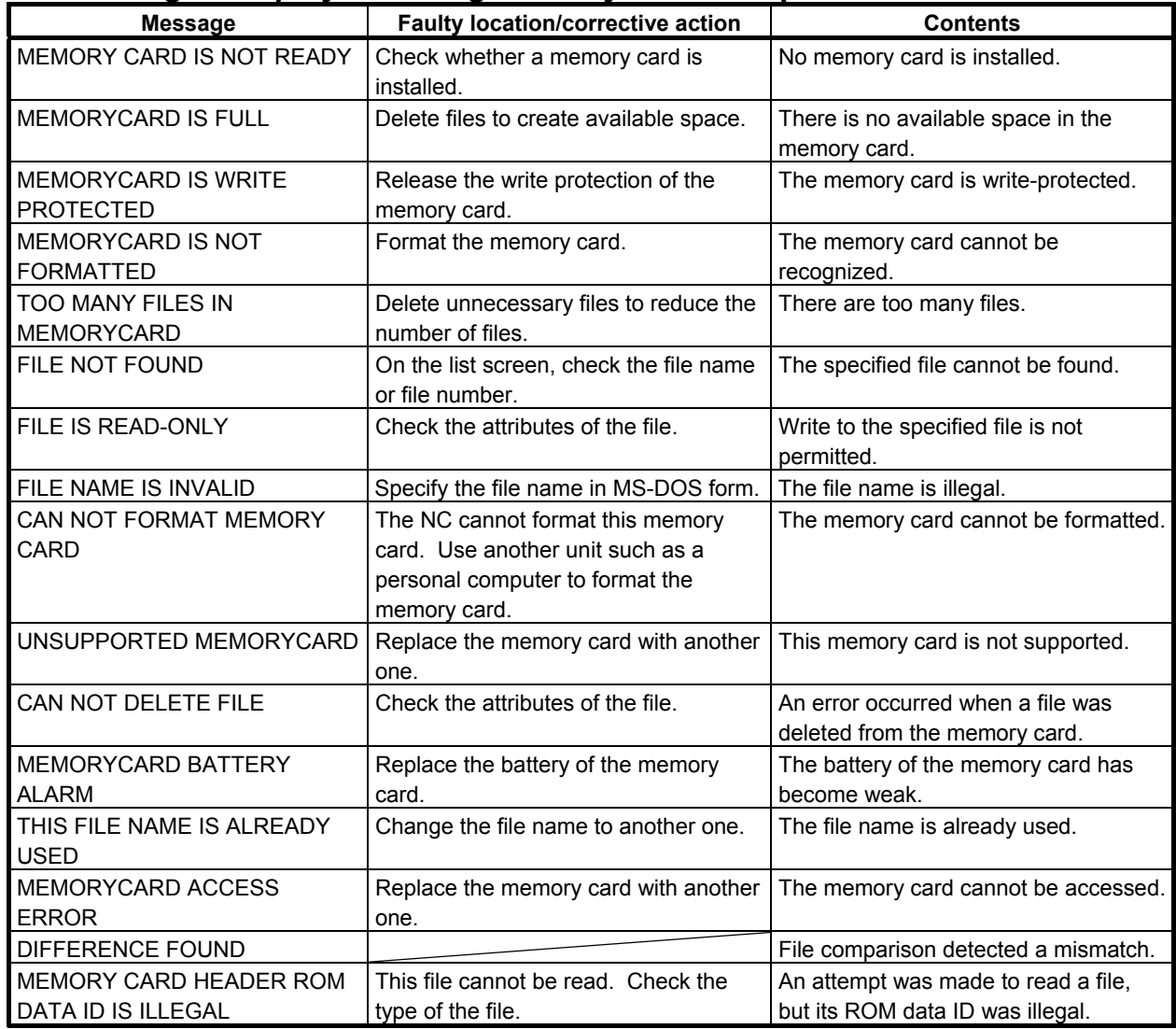

## B-64513EN/03 12.PMC ALARM MESSAGES AND ACTIONS TO TAKE

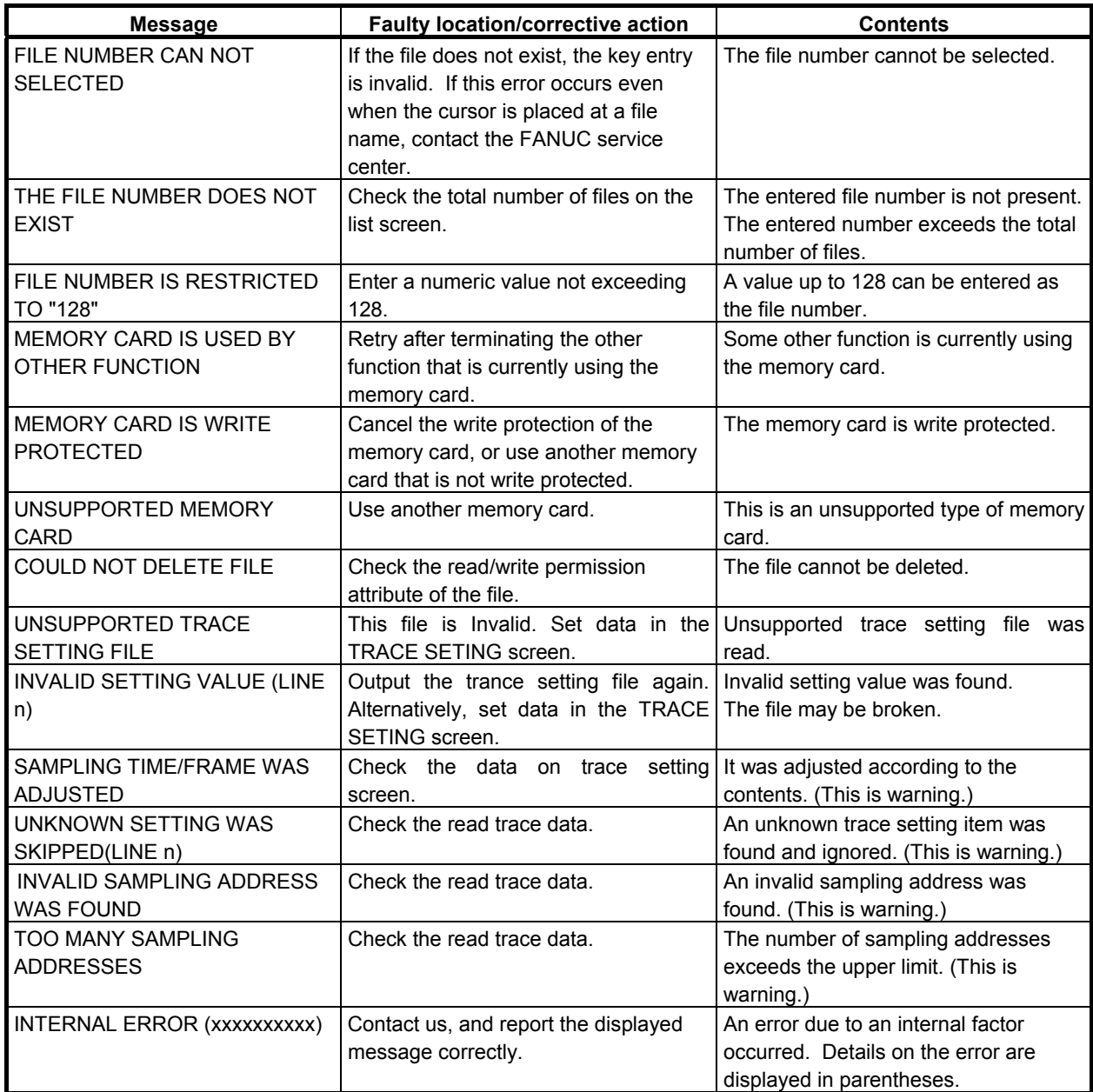

# **Error messages displayed during USB memory I/O operation**

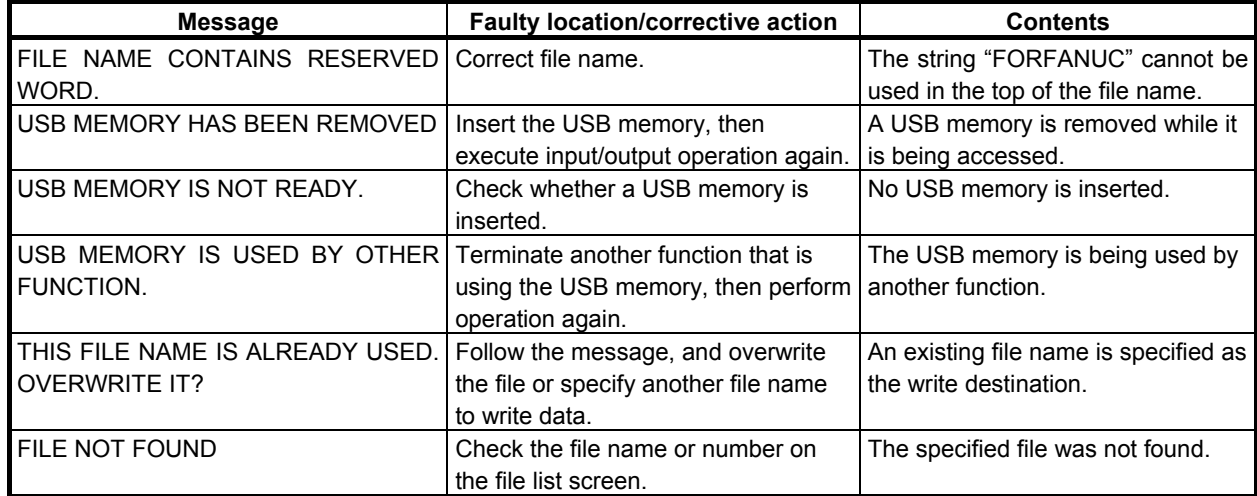

## 12.PMC ALARM MESSAGES AND ACTIONS TO TAKE B-64513EN/03

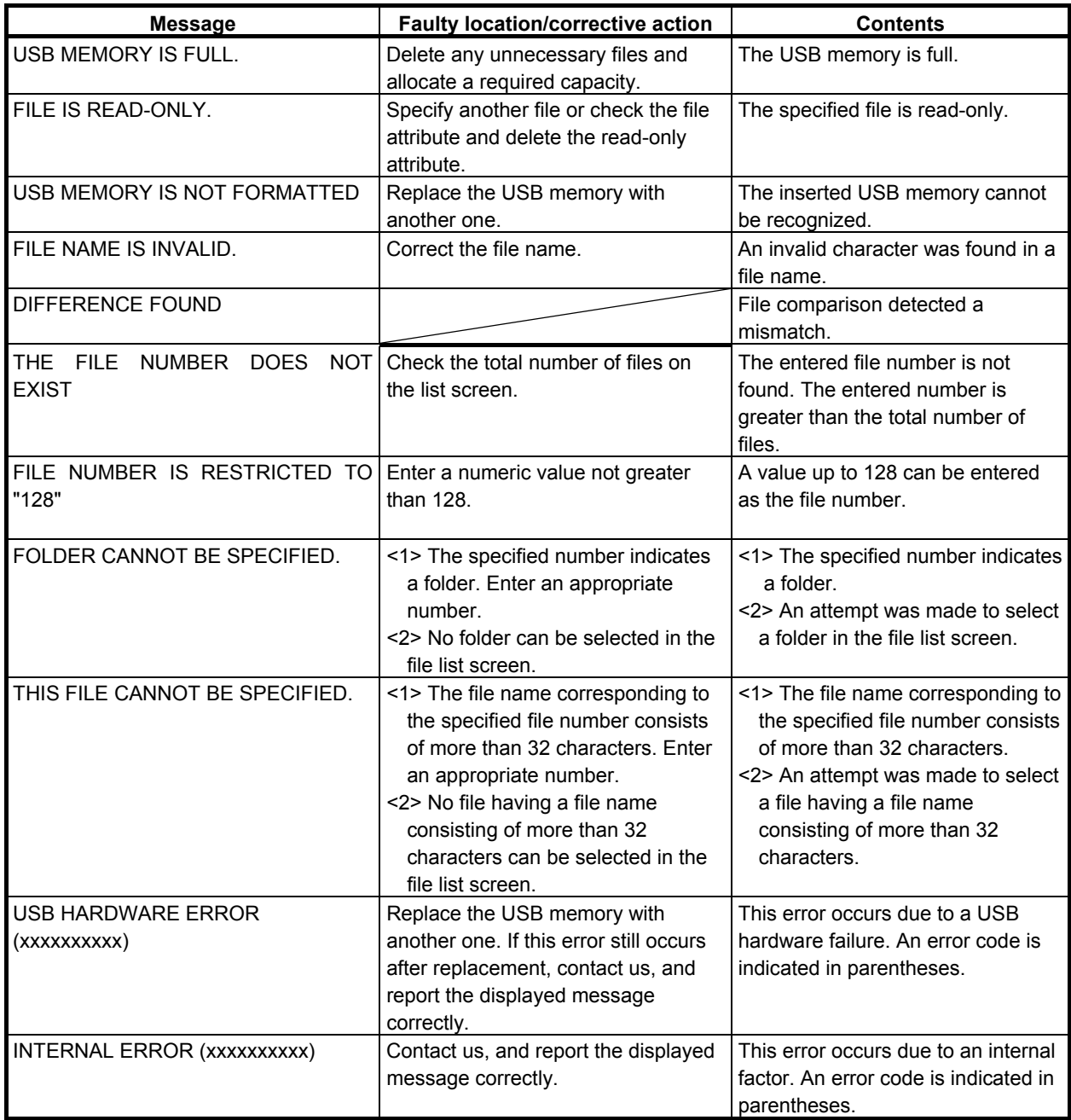

# **Error messages displayed during flash ROM I/O operation**

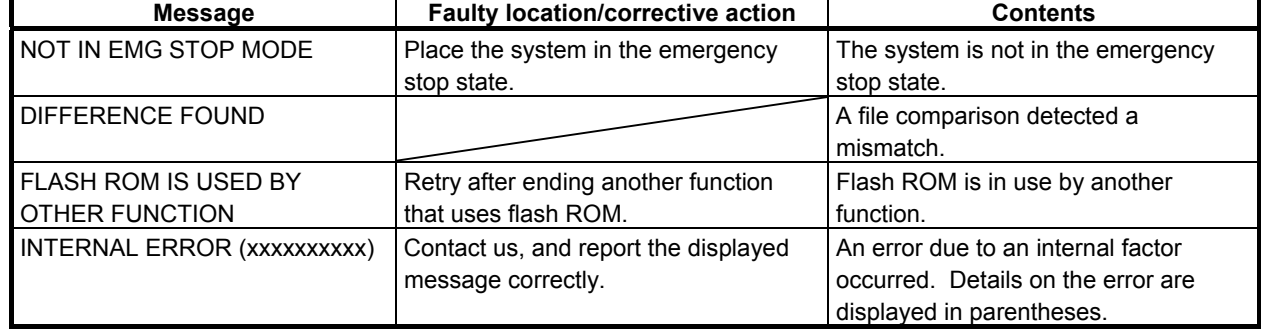

## **Error messages displayed during FLOPPY or other input/output device I/O operation.**

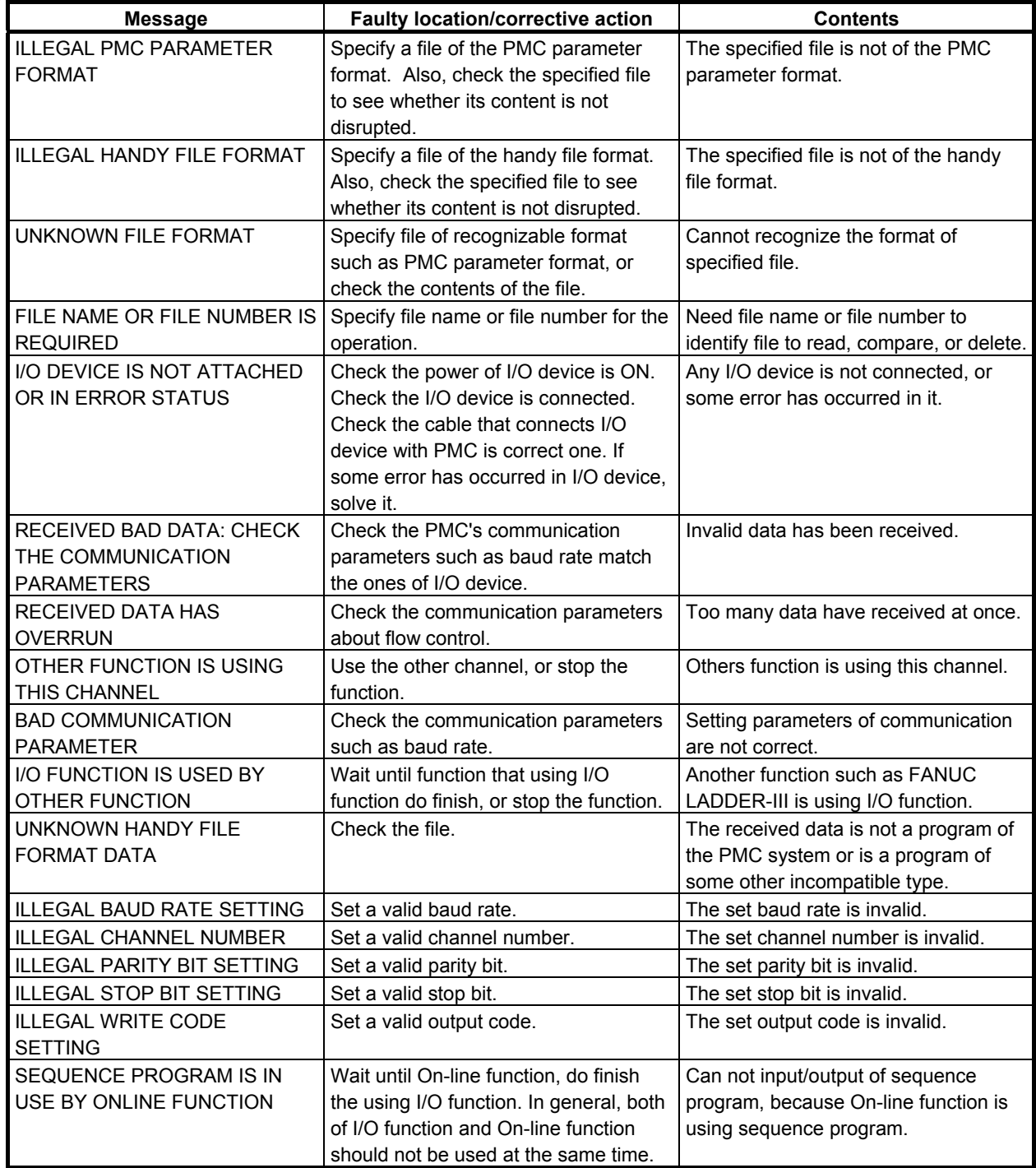

## **Common error messages that may be displayed on individual devices during the I/O operations**

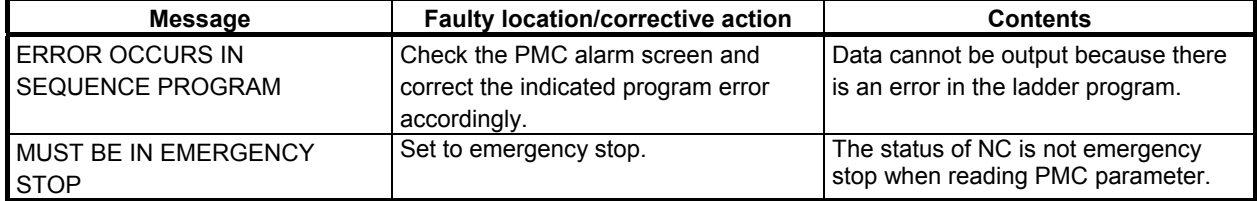

## 12.PMC ALARM MESSAGES AND ACTIONS TO TAKE B-64513EN/03

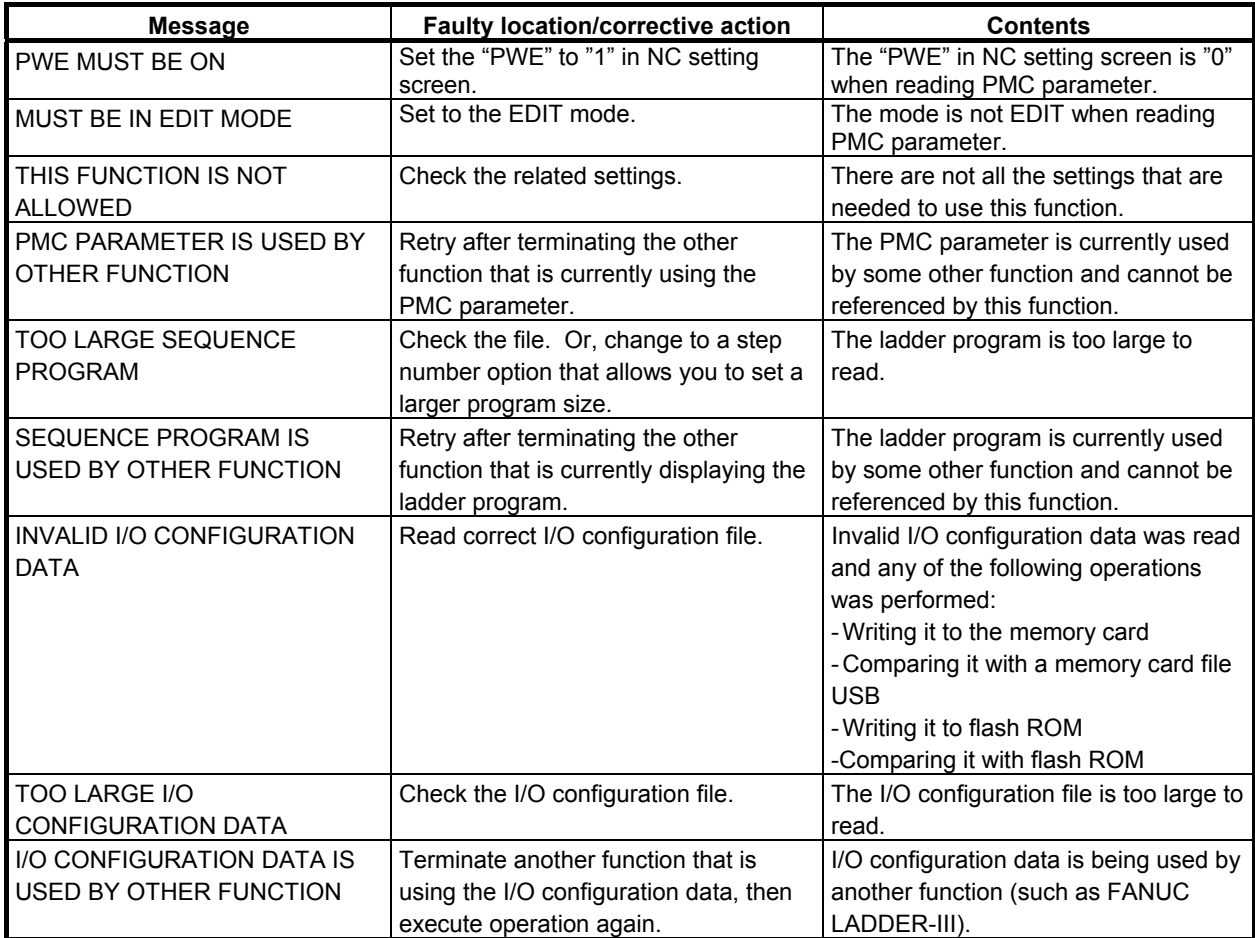

┃

# **12.2 I/O Link COMMUNICATION ERRORS AND ACTIONS TO TAKE**

If an I/O Link communication error occurs, the system generates a system alarm, displaying an error message of the following format.

PC050 I/O Link CHn GRa:bb

In this message format, CHn (where n is 1 or a higher number) represents the number of the channel that has caused the communication error. "GRa" represents a group number in which a problem may occur. "bb" means internal code.

However, correct group number may not be shown depend on cause or condition of the communication error. Please note that it is difficult to identify the cause of the error or the location of the fault with these values alone, for the following reasons.

- (1) If the communication error has resulted from a hardware fault or noise, these register values themselves may not be correct.
- (2) Different register values may be presented for the same cause depending on the timing of the error occurrence.

Therefore, it is important to consider other circumstantial factors in addition to this displaying.

## **12.2.1 Causes of Communication Errors**

An I/O Link communication error can stem from various types of causes such as those described below.

(1) Improper cable type, disconnection, or inadequate connection

 Several different types of I/O Link electrical cables are used, as listed below. Check that the cable of the proper type is connected to each device. Also, check the connection of each cable, based on "Connection Manual (Hardware)". Pay particular attention to those signals to be carried over a twisted-pair cable. Make sure that the SIN signal is paired with the \*SIN signal and that the SOUT signal is paired with the \*SOUT signal. If any of these signals is paired with the wrong signal, the cable will become more susceptible to noise. Do not connect any unnecessary cable. Since the system has the +24V and +5V power cables, connecting an unnecessary cable can lead to a failure or malfunction.

- $K1X$ : Used to connect groups.
- K2X: Used for base extension.
- K3X: Used to connect an optical I/O Link adapter or I/O Link dummy unit.
- (2) Connection to the wrong connector The output end of a cable between I/O Link groups is connected to "JD1A" and its input end is connected to "JD1B". Check each cable to see whether it is not connected to the wrong connector.
- (3) Loose connector connection Check each cable to see whether it is firmly connected to the relevant connector. The cable may be connected loosely.
- (4) Assignment data mismatch

 If the actual link configuration does not match the assignment data, a communication error may result. For example, if base extensions (bases 1 to 3) are assigned but if those bases are not connected, a system alarm is generated when the CNC is started.

(5) Noise

 Take necessary counter-noise measures, as instructed in "Connection Manual (Hardware)". If the communication cables are bundled together with the power cables, noise may be introduced to the communication cables. To avoid such noise, install the communication cables and the power cables in separate bundles. Also, connect the shield of the communication cable to the ground plate using a cable clamp. (Refer to "Connection Manual (Hardware)".)

- (6) DO connection to ground With some types of operator's panel, a communication alarm occurs if the DO terminal is connected to ground or to another DO terminal due to inadequate cable connection, module malfunction or failure, or other cause.
- (7) Insufficient power capacity or drop in voltage Check whether the power capacity is insufficient. While the machine had a sufficient power capacity when originally designed, it may be suffering a power shortage due to such factors as subsequent modifications to the machine design and/or the factory facilities. Also, even if there is no problem under normal operating conditions, certain operations may result in a drop in voltage.
- (8) Loose power connection Check that the power cable is connected firmly. Several cases have been identified in which intermittent errors occur at an extremely low incidence because the power cable is loosely connected to the power unit precluding the stable supply of power to the slave.
- (9) Power unit malfunction or failure A communication error may result from an instantaneous interruption of power supply due to a malfunction or failure of the power unit.

#### (10) Restart of the slave at the time of the CNC restart

 When the master I/O Link device is restarted, the slave needs to be restarted as well. Particular care must be exercised about intelligent-type slaves (those that exert standalone control independently, such as FS0-C, Power Mate,  $\beta$  amplifier, and spindle monitor unit) because, when the power of the master is turned off, a system alarm is generated in the slave. If the CNC alone is restarted in this situation, the system alarm in the slave causes another system alarm to be generated in the master.

#### (11) System alarm in the slave

 In cases where intelligent-type slaves are used, if a system alarm occurs in any of the slaves, the master also generates a system alarm. Similarly, if a system alarm occurs in the master, the slave generates a system alarm as well. Therefore, when such slaves are used, it is important to know which device (master or slave) has generated a system alarm first.

 If only the master is experiencing a system alarm while no such alarm is occurring in the slave, the likely cause is that the power of the slave was turned off instantaneously, causing a system alarm in the master, and then the slave was restarted.

#### (12) Failure to connect the optical I/O Link adapter to ground

 The optical I/O Link adapter, which accomplishes conversion between electrical cable and optical cable, uses its own case as a grounding body. Therefore, the case of the adapter must be connected to ground.

#### (13) CNC or I/O device malfunction or failure

 A communication error may stem from a hardware malfunction or failure. Try replacing boards having an I/O Link connector (master PCB and PMC boards), the PMC control module (which may be attached directly to the master PCB in some PMC types), back panel, individual slaves, or other adequate components.

#### (14) Operation mistake

 If the error has occurred only once, it may be due to an operation mistake, such as turning off the power of the slave inadvertently.

# **12.2.2 Check Items**

Check the following items individually to make a judgment as to whether any of the causes described in the preceding subsection is present.

(1) Operation records

#### *"Had the machine been operating normally before the error occurred?"*

 If the machine suddenly starts to experience problems while it has been operating normally all along, one potential cause of those problems is noise, loose connector connection, or insufficient power capacity due to such factors as modifications to machine design and/or the factory facilities. Another highly likely cause is a hardware failure.

 If the machine is still in the startup phase and has no operation records, you need to begin your investigation by checking the assignment data and hardware connections.

(2) Configuration and assignment data

#### *"How are the I/O Link devices configured?"*

 Examine the actual I/O Link configuration (types of the master and slaves and their connections) and the assignment data.

 Based on "Connection Manual (Hardware)", check whether the assignment data matches the actual I/O Link configuration, whether the I/O Link point count is within the limit, whether terminal resistors and other connectors are properly connected, whether a power cable is properly connected to each master and slave, whether the power-on or power-off procedure has been performed normally, and so on.

(3) Timing

"What did you do when the error occurred?"

 If the error occurs when you turn on the power, first check whether each cable connector is connected to the appropriate device, as well as the assignment data. A system alarm occurs when the power is turned on, if bases 1 to 3 are assigned while bases 1 to 3 are actually not connected.

 Also, when the master is restarted, the slave needs to be restarted as well. Check that the power of the slave is off before turning off the power of the master.

 If the error repeats every time you carry out a certain operation, the likely cause is that an inadequate voltage is applied to the machine because of loose connector connection, noise, insufficient power capacity, or DO connection to ground that is caused by that particular operation.

(4) Operation

"Does the error occur every time you carry out the same operation?"

 If the error occurs every time you carry out the same operation, you can locate the faulty part by removing the slaves sequentially starting with the one having the largest group number. Note that removing certain types of slaves (e.g., operator's panel) leaves you unable to manipulate the machine. Take necessary precautions for safety before removing such slaves.

 If an error is unrepeatable and occurs with low frequency, its cause is difficult to identify. In that case, there is no option but to take every possible measure and see if the error will be corrected.

 Such measures include replacing hardware components (masters, slaves, cables, etc.), strengthening the power supply (using an independent power source not shared with other devices), enhancing the earth grounding system, shielding the cables, and installing the PMC cables and other cables in separate bundles.

(5) Phenomenon

#### *"Does the error cause the same phenomenon every time?"*

 Each time the same error occurs, check the system alarm message (register values), the LEDs on the slave, and the system alarm message displayed by the slave. As described earlier, these indications may vary depending on certain conditions. If the status denoted by these indications changes every time, the information given by the register values and LEDs is not reliable.

(6) Alarm history/system alarm history

#### *"Is there any other alarm?"*

 The communication error may be due to another alarm event that occurred before the I/O Link system alarm. Check the alarm history and system alarm history records for any such alarm. If the slave also has alarm history and system alarm history data, check those history records as well.

#### (7) Register values

#### *"What kind of alarm is occurring?"*

 If the same register values are displayed every time the system alarm occurs, those register values may help you identify the location or cause of the error. However, as described earlier, these register values are not always valid.

(8) Retry counters

#### *"Isn't the communication unstable?"*

 In response to an error that has occurred singly, the I/O Link attempts to retransmit data. If the error cannot be avoided by this retransmission attempt, then a system alarm is generated. Every time such a retransmission takes place, one of the register values is incremented by 1. The addresses of these registers are the same regardless of the type of the PMC system.

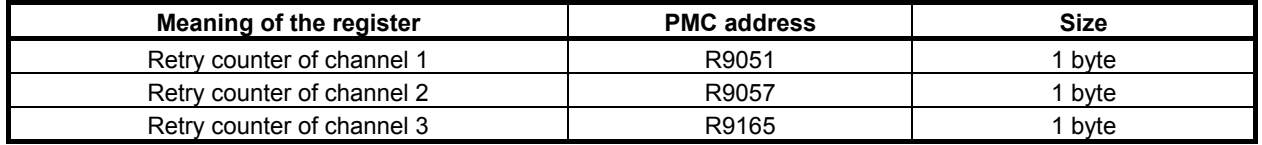

 By checking these register values, you can know whether the communication had been unstable all along or a communication error occurred suddenly after a reasonable period of stable operation. In cases where a communication error repeats intermittently and the values of these registers are

frequently updated, try replacing adequate hardware components. If the register values come to stay unchanged after you replace a certain hardware component, then you can tell that particular hardware component is the cause of the error.

These registers are volatile memory, and their values are cleared to 0 at the time of powering on.

# **12.2.3 Sample Cases**

## **A system alarm occurs once a day.**

<Category>

 Improper cable type, cable cut, or inadequate connection <Configuration>

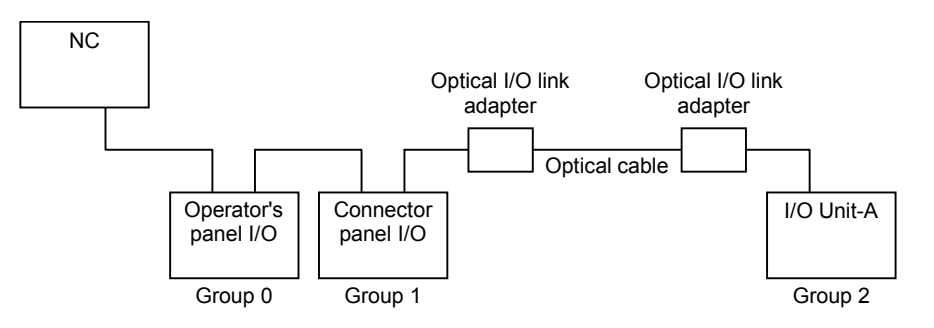

<Cause>

 Groups 0 and 1 were connected using a cable to which a +5 V power wire was attached. <Explanation>

 The cable to which a +5V power wire is attached is intended to connect optical I/O Link adapters. When not using optical I/O Link adapters, use a cable to which a  $+5V$  power wire is not attached. Note that, when this troubleshooting work (replacing the cable) was done, the operator's panel I/O module was replaced as well. Therefore, the direct cause of the error might have been the operator's panel I/O module.

## **A system alarm occurs two or three times a day.**

<Category>

 Improper cable type, cable cut, or inadequate connection <Configuration>

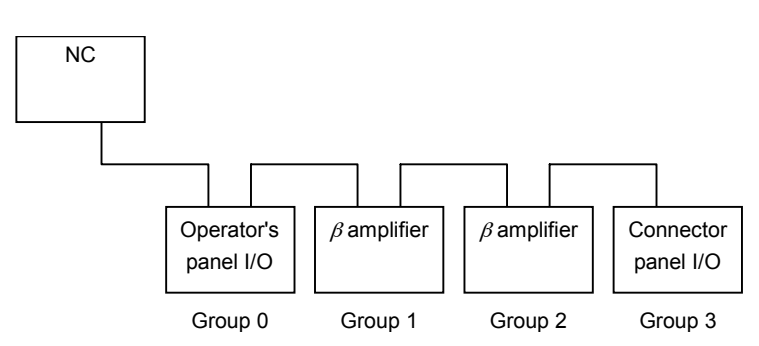

<Cause>

The cable between groups 2 and 3 had a short circuit inside it.

<Explanation>

 Because the alarm had been occurring with relatively high frequency (two or three times a day), the cause of the error was located by removing the salve devices sequentially starting with the one having the largest group number.

## **A system alarm occurs if you execute "I/O Link startup" after storing the ladder program using the online monitor.**

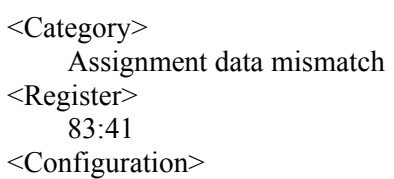

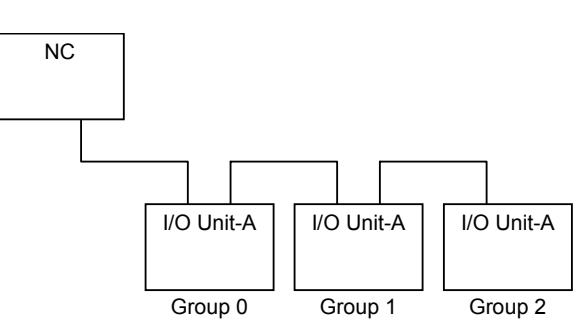

#### <Cause>

The groups and bases had been set mistakenly.

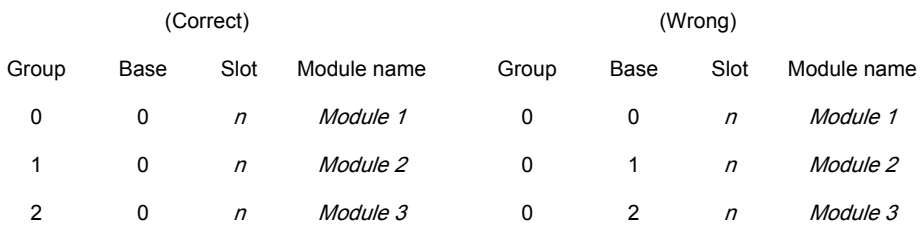

<Explanation>

 If the base numbers are mistakenly assigned, the error almost always occurs when the power of the CNC is turned on.

## **A system alarm is prone to occur when the feeder starts to operate after the machining process.**

<Category> Noise <Configuration>

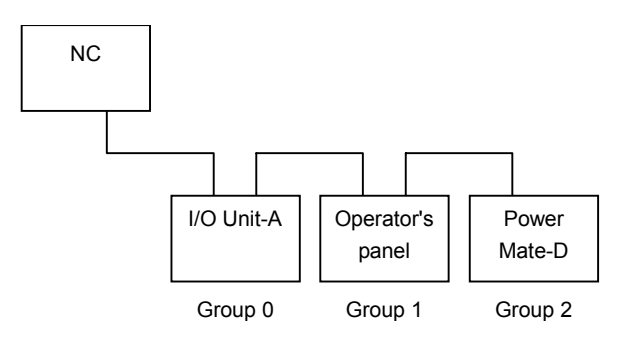

<Cause>

 None of the masters, slaves, or communication cables were properly grounded to earth. <Explanation>

 If a system alarm is prone to occur in response to a specific operation, it is highly likely that a drop in voltage, noise interference, loose cable connection, or short circuit results from that operation.

### **A system alarm occurs almost every time the automatic operation begins.**

<Category> Noise <Configuration>

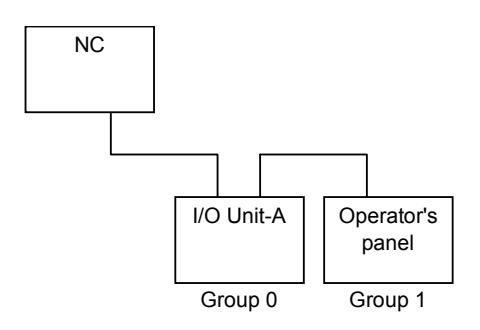

<Cause>

The communication cables and power cables were installed in the same bundle.

<Explanation>

 The error no longer occurred after the communication cables and power cables were installed in separate bundles. In this case, too, noise is considered to be the cause of the error. Note, however, that such noise-caused errors do not necessarily occur in response to one specific operation. In many cases, they emerge as intermittent errors that occur with extremely low frequency and it is difficult to identify any particular condition for them to arise. Therefore, if an error is occurring intermittently and if you have potential error factors, such as any hardware component not connected to ground, poor grounding, and cables installed near a noise source, you need to take necessary measures for each of those error factors and see if the error will be corrected.

## **A system alarm occurs at a cycle start.**

<Category> DO connection to ground <Configuration>

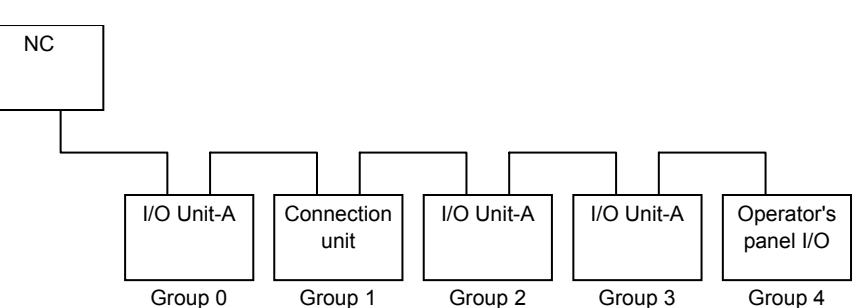

<Cause>

DO was short-circuited due to a wiring mistake on the operator's panel.

<Explanation>

 Some operator's panel I/O modules cause a system alarm if the DO output is connected to ground. In this case, we were able to identify the faulty component by checking the signal which is turned on at a cycle start on the operator's panel.

## **A system alarm occurs once every five times the feeder is moved.**

<Category>

 Insufficient power capacity or drop in voltage <Configuration>

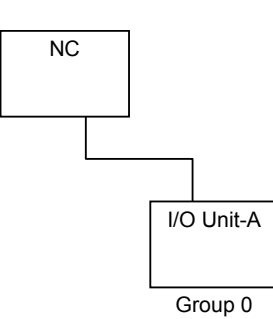

<Cause>

 The power voltage of the slave dropped from 24 volts to 17 volts when the feeder was moved. <Explanation>

 If a system alarm is prone to occur in response to a specific operation, it is highly likely that a drop in voltage, noise interference, or loose cable connection results from that operation.

## **A system alarm occurs every time an external alarm is displayed.**

<Category>

 Insufficient power capacity or drop in voltage <Configuration>

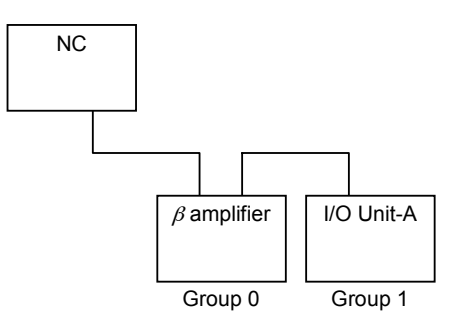

<Cause>

 A flashing lamp was lit when an alarm occurred, which caused the power voltage of the slave to drop from 24 volts to 10 volts.

<Explanation>

We checked the LED of group 0 ( $\beta$  amplifier) and found that an NMI had occurred. As a result of examining the power supply of the  $\beta$  amplifier, we were able to confirm that its voltage would drop when its flashing lamp was lit.

## **A system alarm occurs intermittently.**

<Category>

 Loose power connection <Configuration>

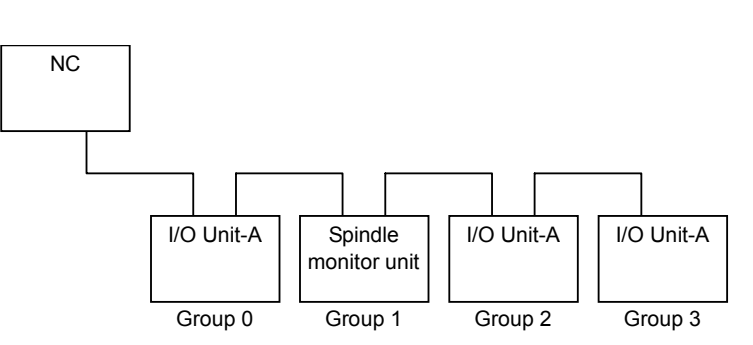

#### <Cause>

 The cable was loosely connected to the terminal block of the slave power unit; it was merely in touch of the block. We conducted a voltage measurement and found that the voltage of the slave sometimes dropped from the 24-volt level.

#### <Explanation>

 At the time when this measurement was conducted, the voltage of the slave dropped only by 2 volts or so and no system alarm occurred. However, when the voltage level is unstable, any instantaneous yet substantial change in voltage can lead to an error. To prevent this, check that each cable is connected firmly, replace the power supply unit, or use a stable power supply.

## **A system alarm sometimes occurs at powering on.**

<Category>

Restart of the slave at the time of the CNC restart

<Configuration>

(Unknown)

<Cause>

 Due to a wiring mistake, some slaves did not turn off their power even when the power of the CNC was turned off.

<Explanation>

 When the master I/O Link device is restarted, all the slaves need to be restarted as well. The error occurred intermittently because only the CNC power was turned on or off rather than turning on or off the main power.

## **A system alarm occurs when data is written using the BOOT screen.**

<Category>

Restart of the slave at the time of the CNC restart

<Configuration>

(Unknown)

<Cause>

When a macro was to be written using the BOOT screen, only the power of the CNC was turned off and then on while the power of the slaves remained on.

<Explanation>

When the master I/O Link device is restarted, all the slaves need to be restarted as well.

## **A system alarm occurs every time the power is turned on.**

<Category>

System down of in the slave

<Configuration>

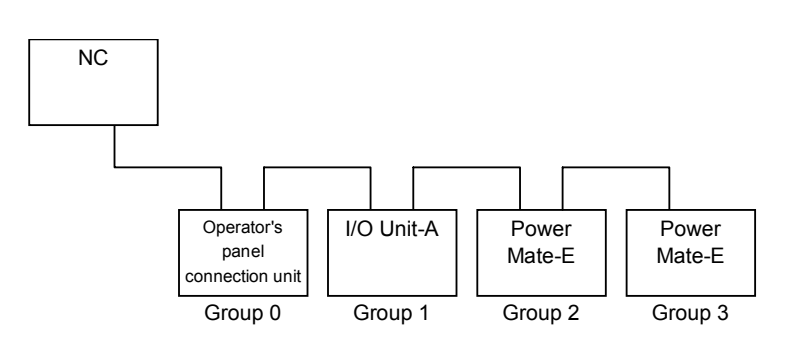

<Cause>

A RAM parity error had occurred in Power Mate-E of group 2.

<Explanation>

 Since group 2 was Power Mate-E, we checked the alarm using the DPL and MDI and confirmed that a RAM parity error had occurred in the device.

## **System alarms began to occur after the machine had been in operation for about one year.**

<Category>

Failure to connect the optical I/O Link adapter to ground

<Configuration>

(Unknown)

<Cause>

 The connection between the optical I/O Link adapter case and the inside of the optical I/O Link adapter was loose.

<Explanation>

 The case of the optical I/O Link adapter is not painted and serves as a grounding body as well. Therefore, the optical I/O Link adapter must be connected to ground. In this case, the adapter was properly grounded but, because it was installed in a position subject to vibration, the connection between the adapter case and the inside of the adapter had been lost.

## **A system alarm occurs every time the power is turned on.**

#### <Category>

CNC or I/O device malfunction or failure

<Configuration>

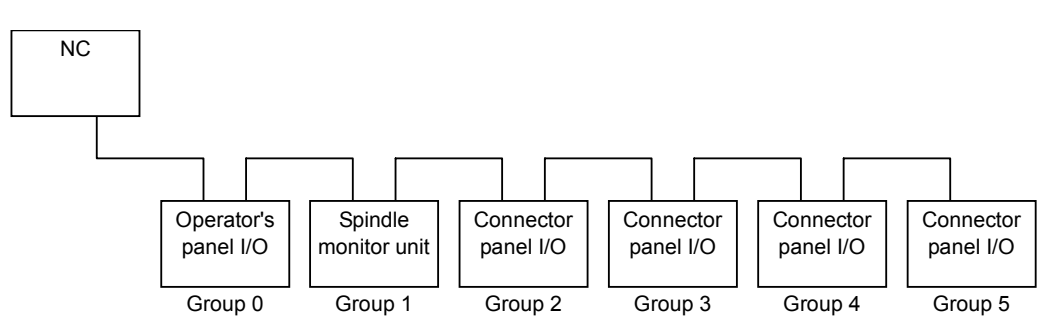

<Cause>

The basic connector panel I/O module of group 5 was faulty.

<Explanation>

 Since the alarm had occurred every time the power was turned on, we removed the devices sequentially, starting with the one having the largest group number, and checked whether an alarm would arise. As a result, we found out that the system would start normally when group 5 was removed. We then conducted a test with the basic module of group 5 attached to another CNC and discovered that the error was due to the malfunction of that individual module.

# **APPENDIX**

# **A CHARACTER CODE TABLE**

# **A.1 Simplified chinese character code table (GB2312 code)**

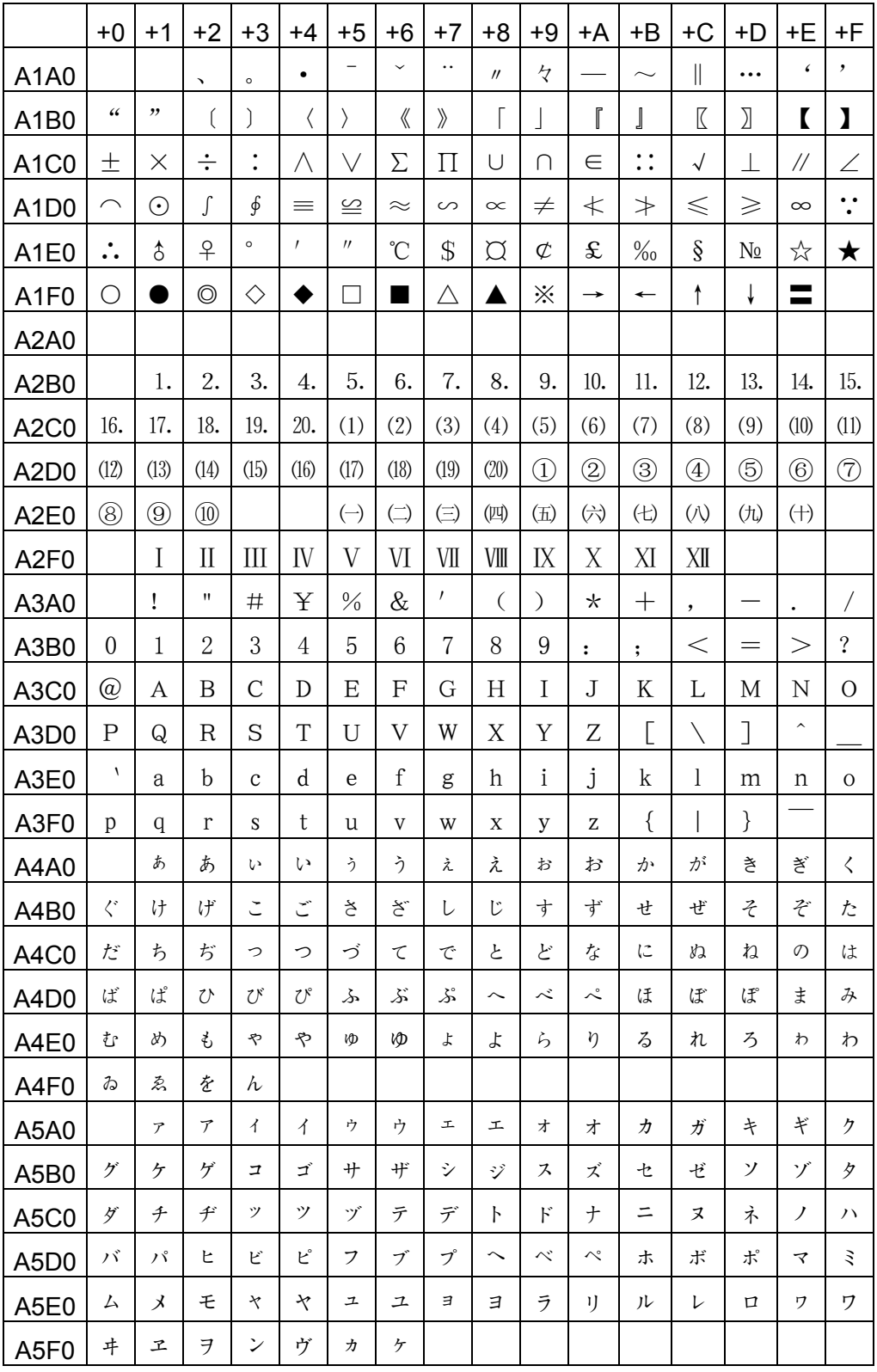

## A.CHARACTER CODE TABLE APPENDIX B-64513EN/03

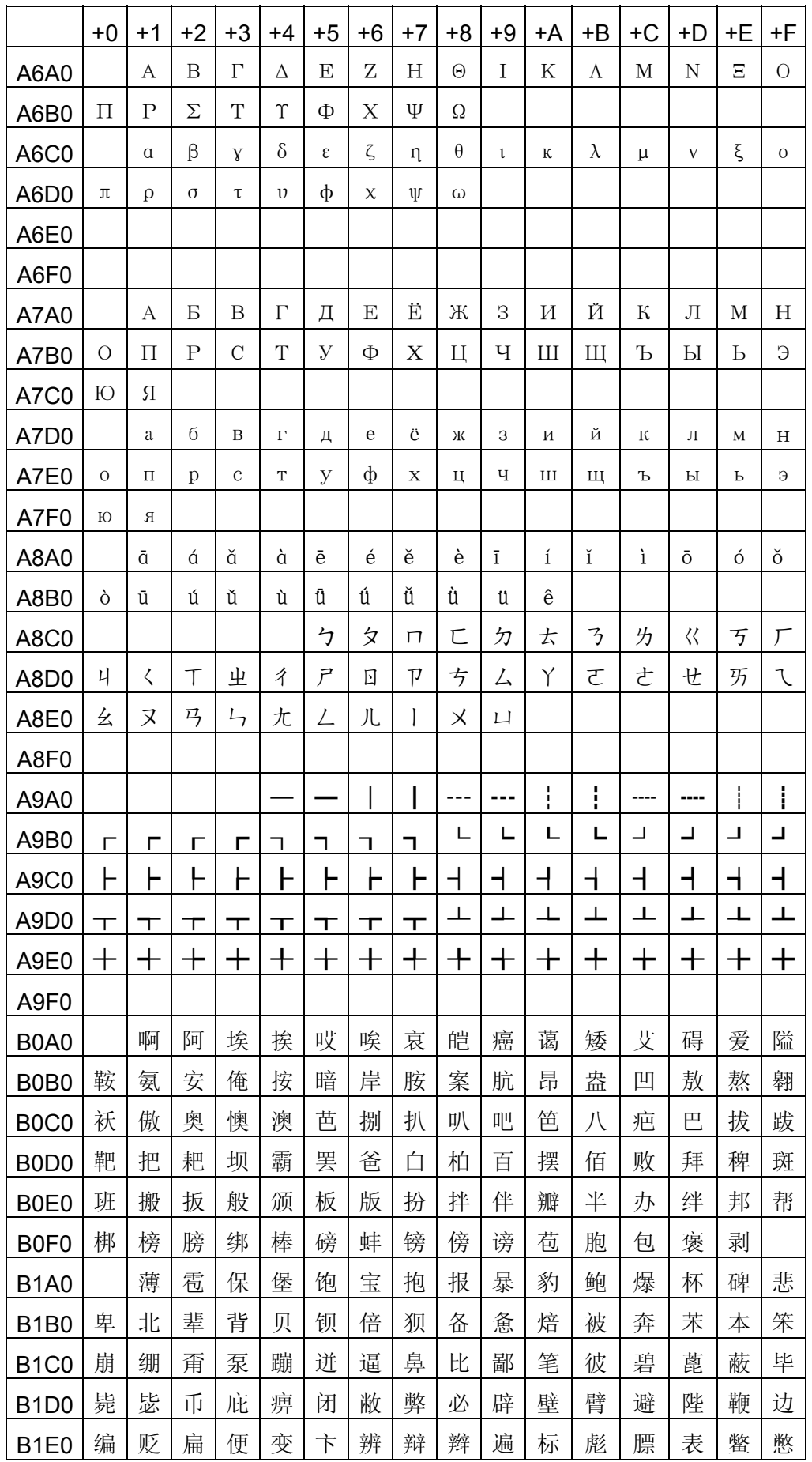

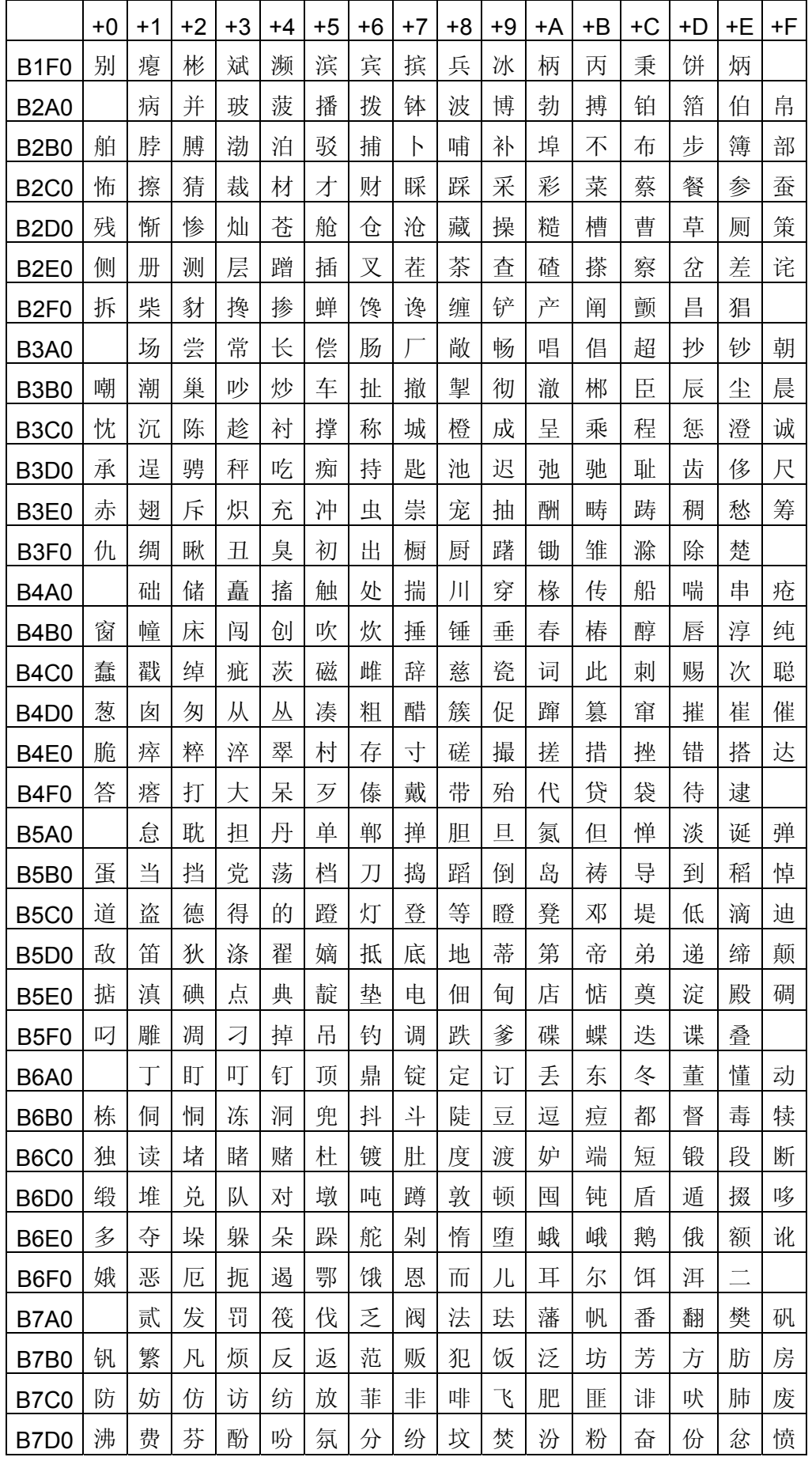

## A.CHARACTER CODE TABLE APPENDIX B-64513EN/03

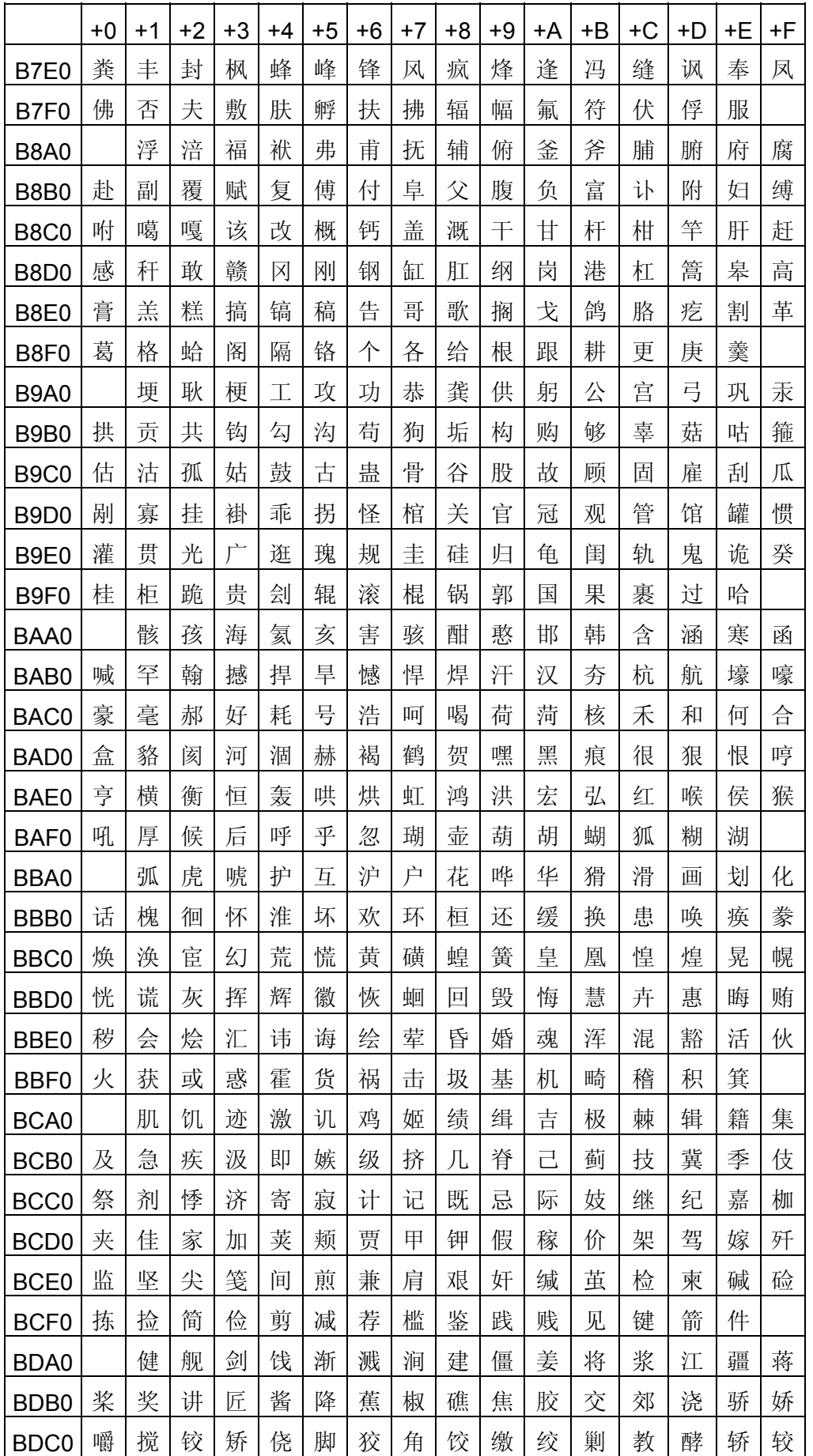

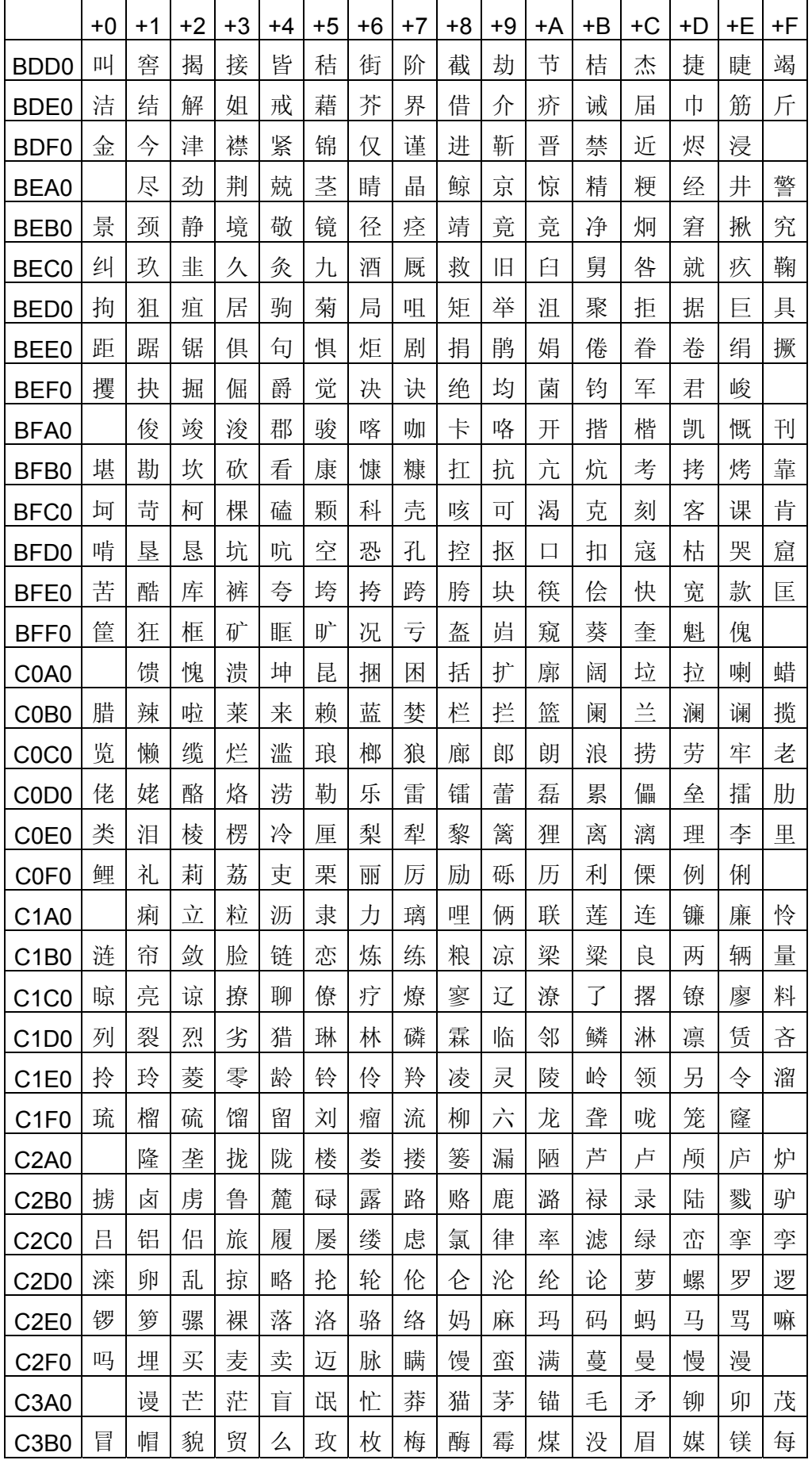

## A.CHARACTER CODE TABLE APPENDIX B-64513EN/03

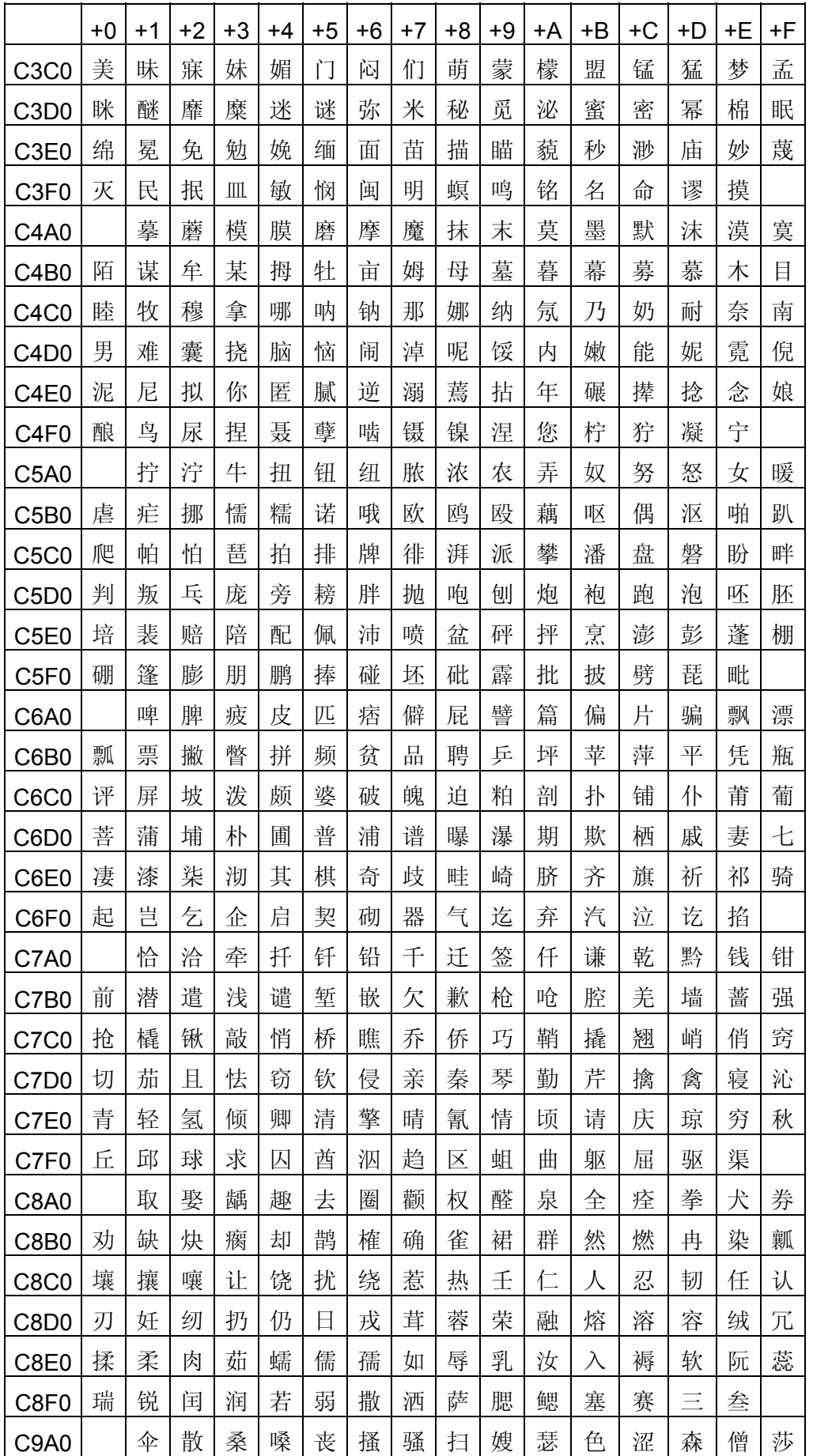
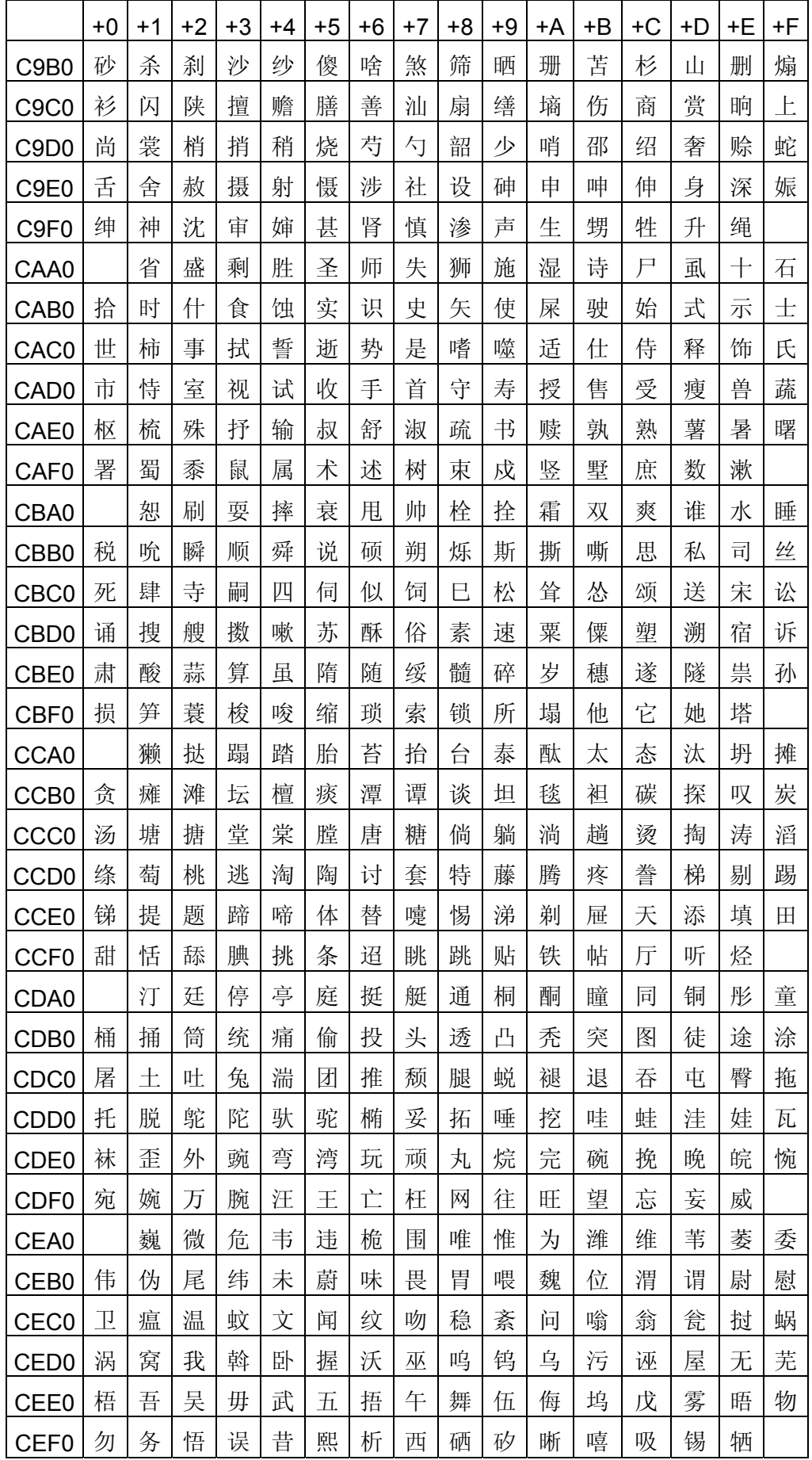

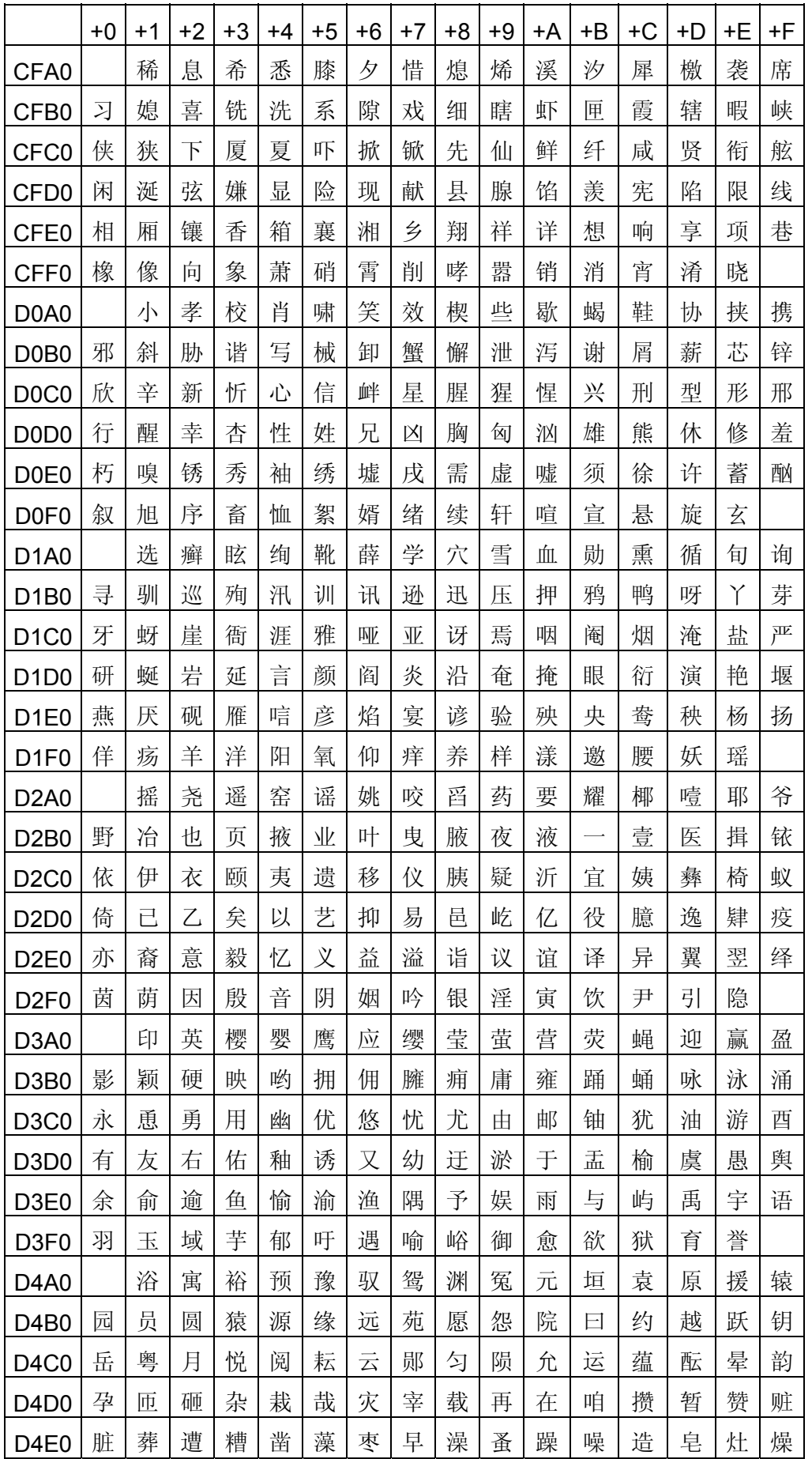

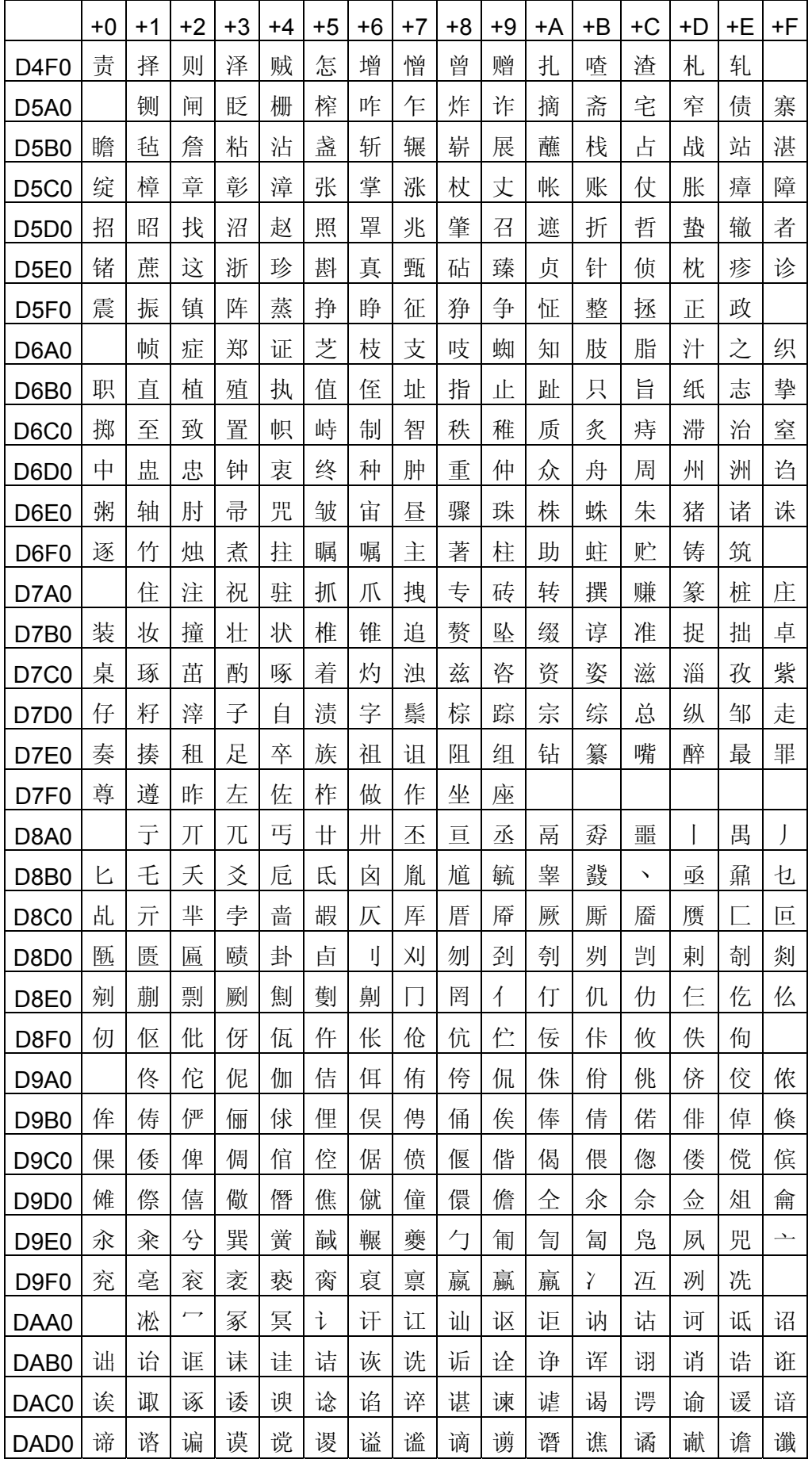

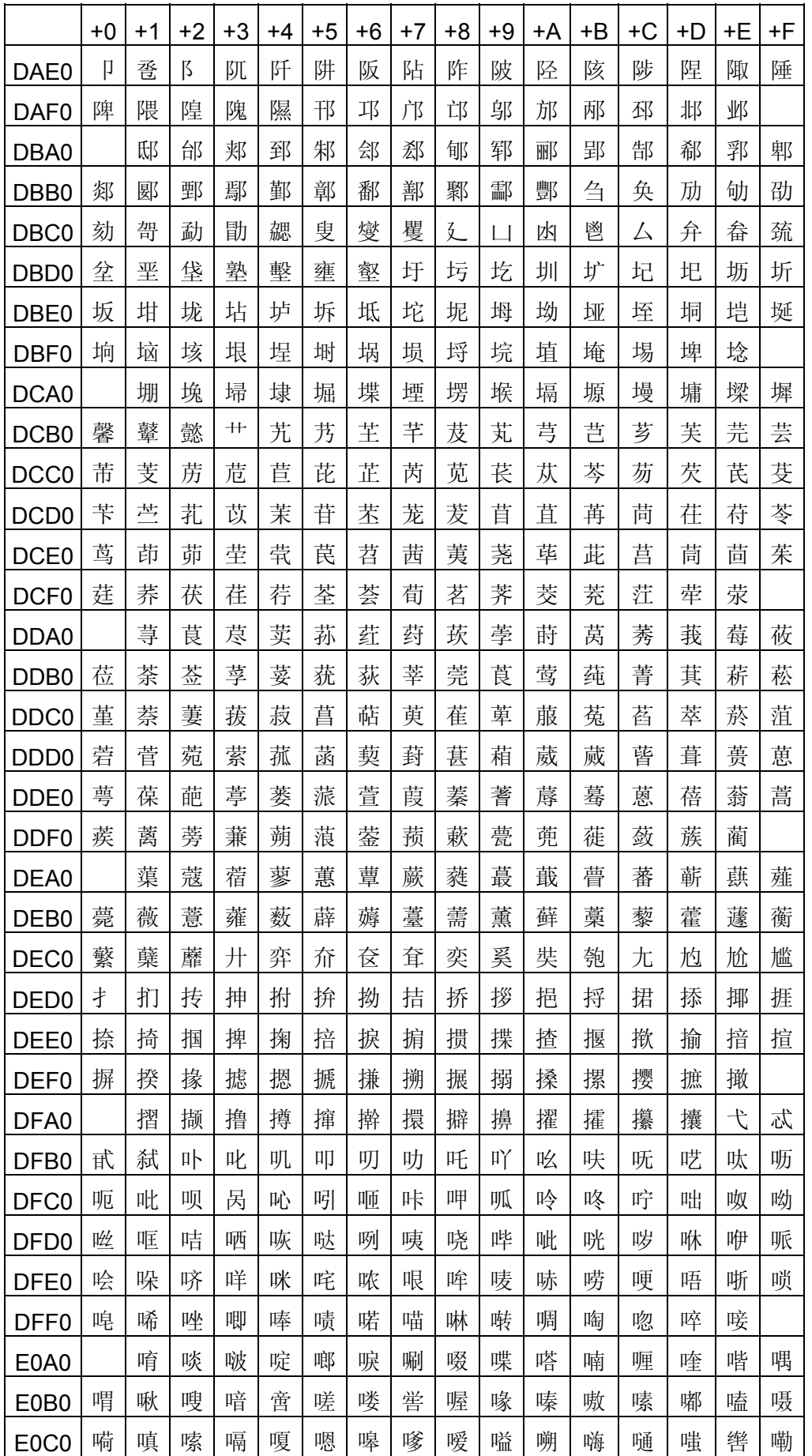

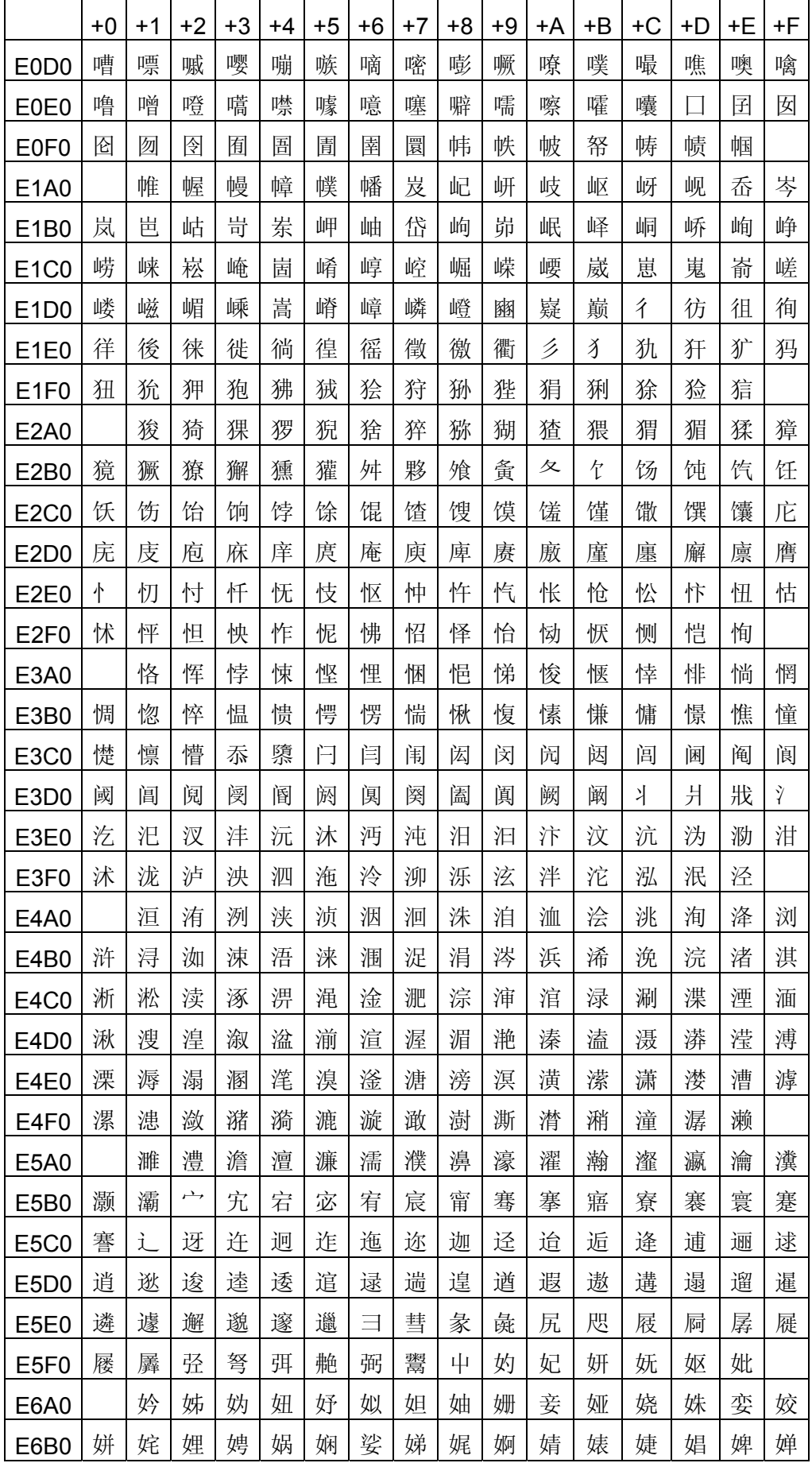

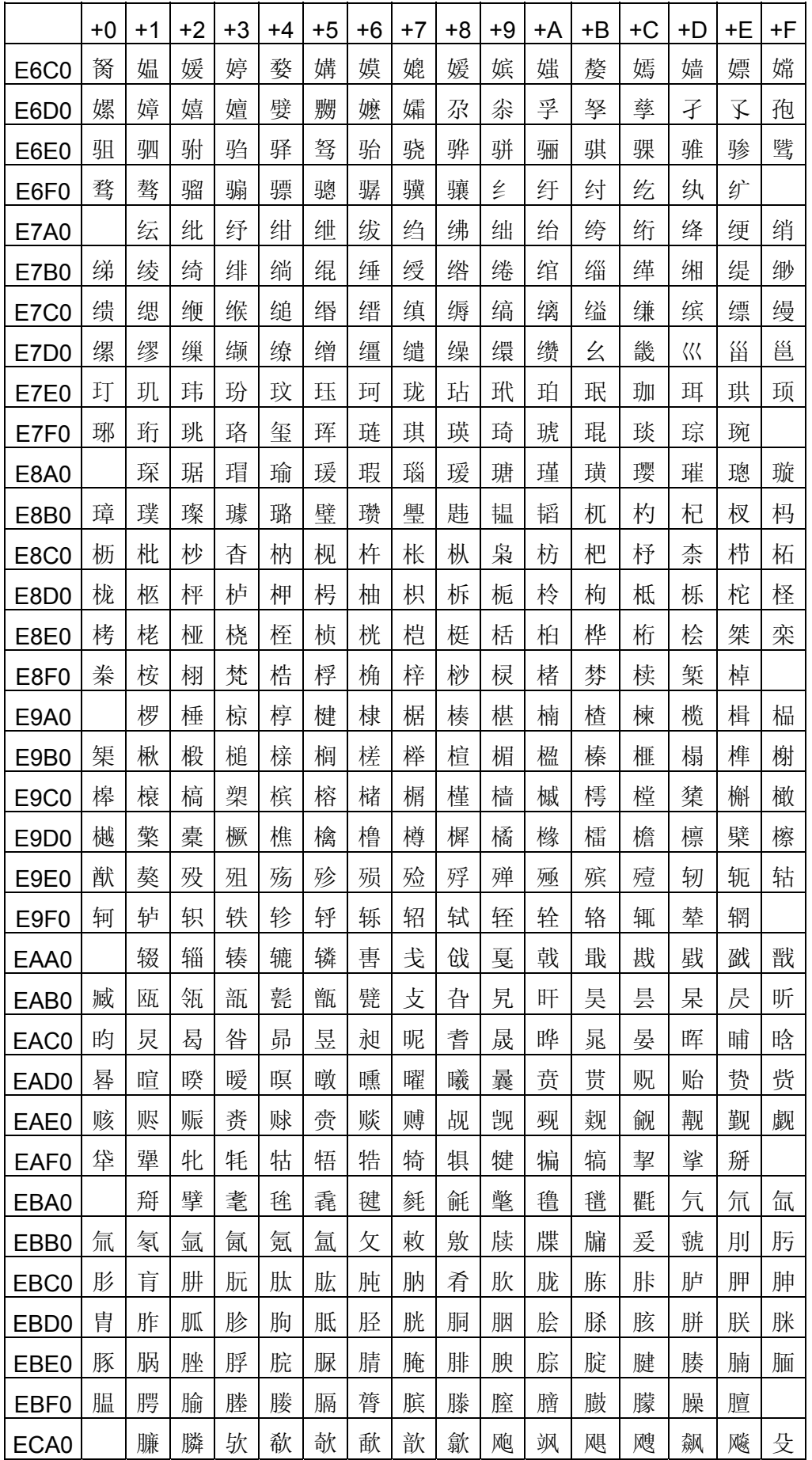

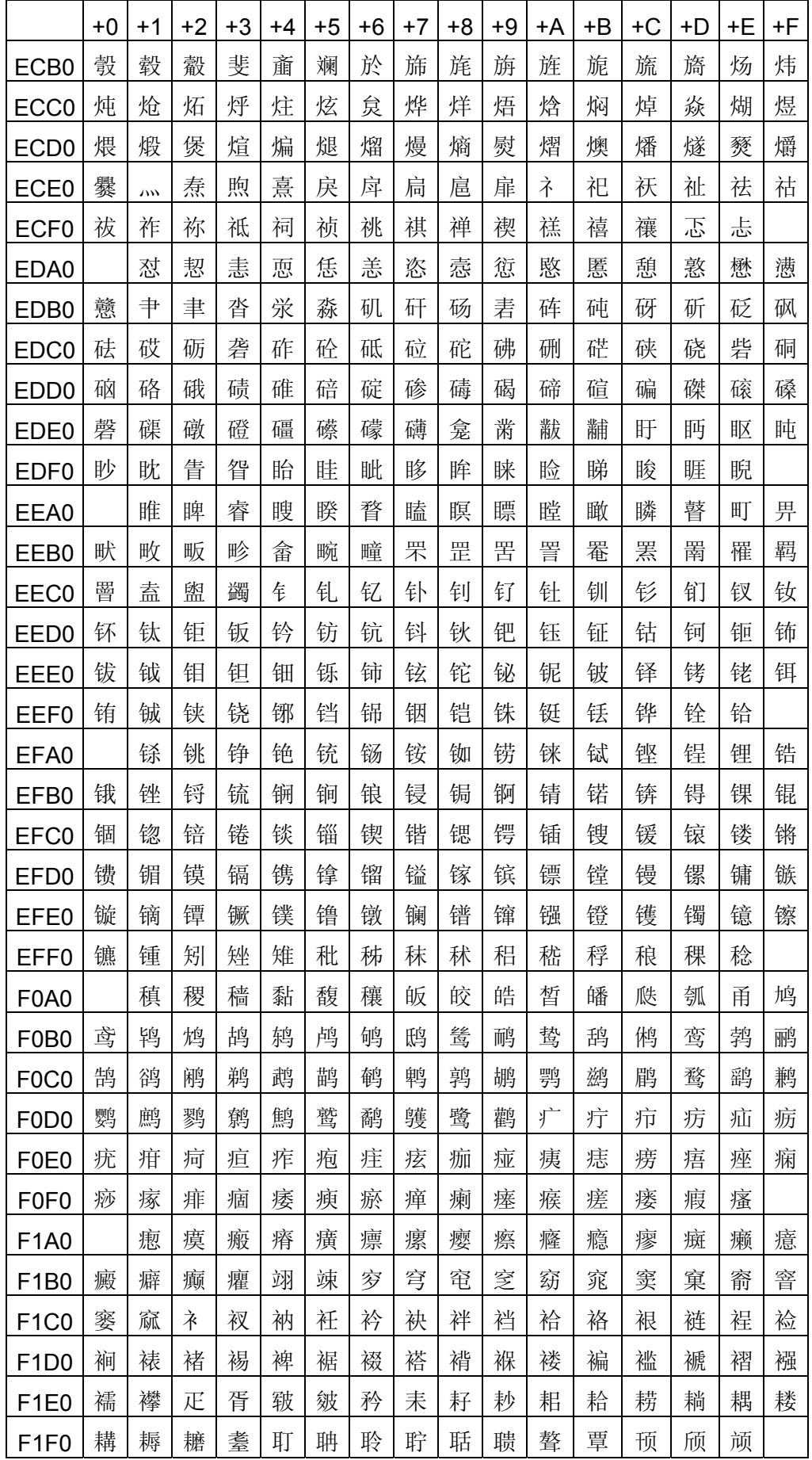

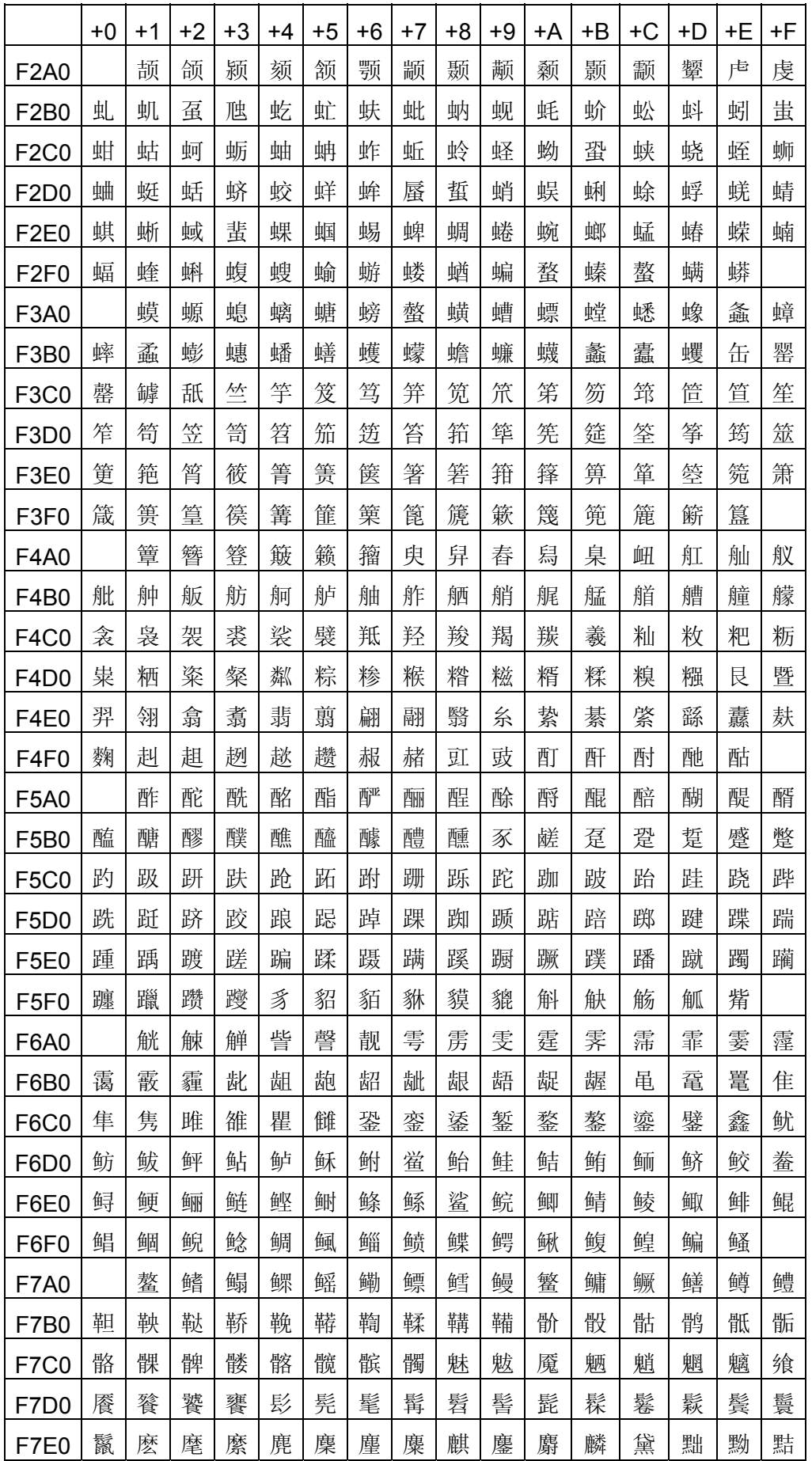

B-64513EN/03 APPENDIX A.CHARACTER CODE TABLE

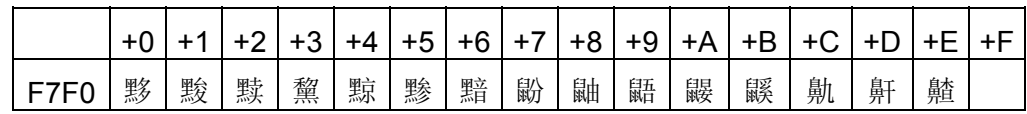

## **A.2 Korean character code table**

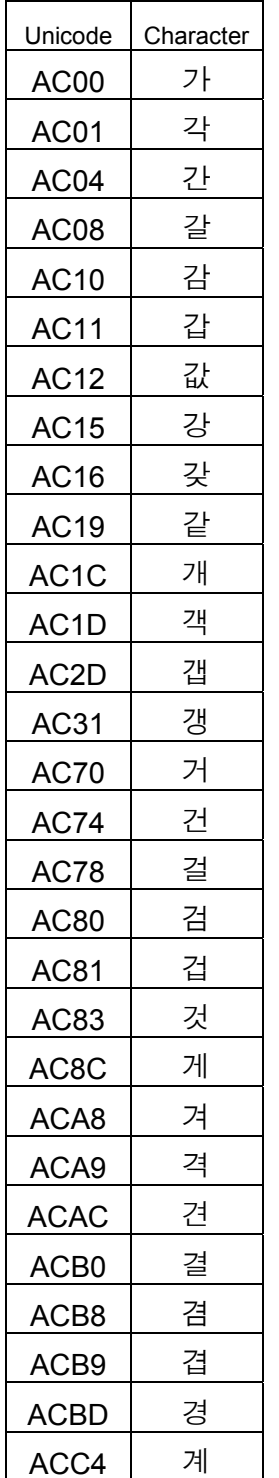

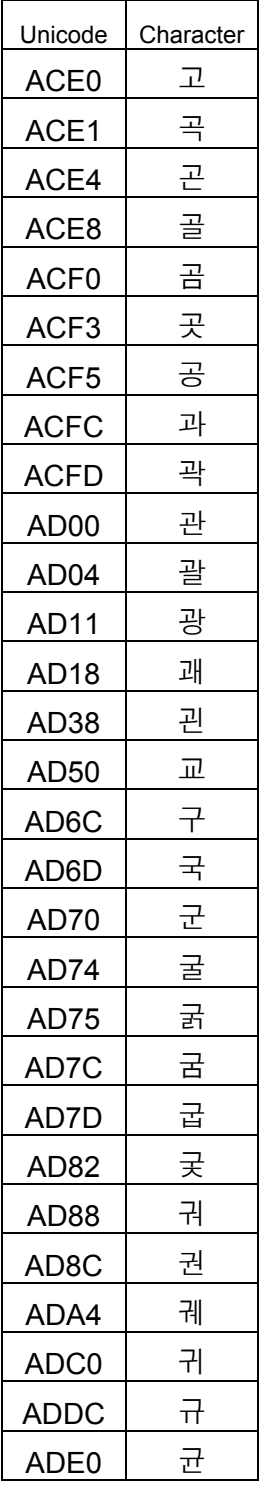

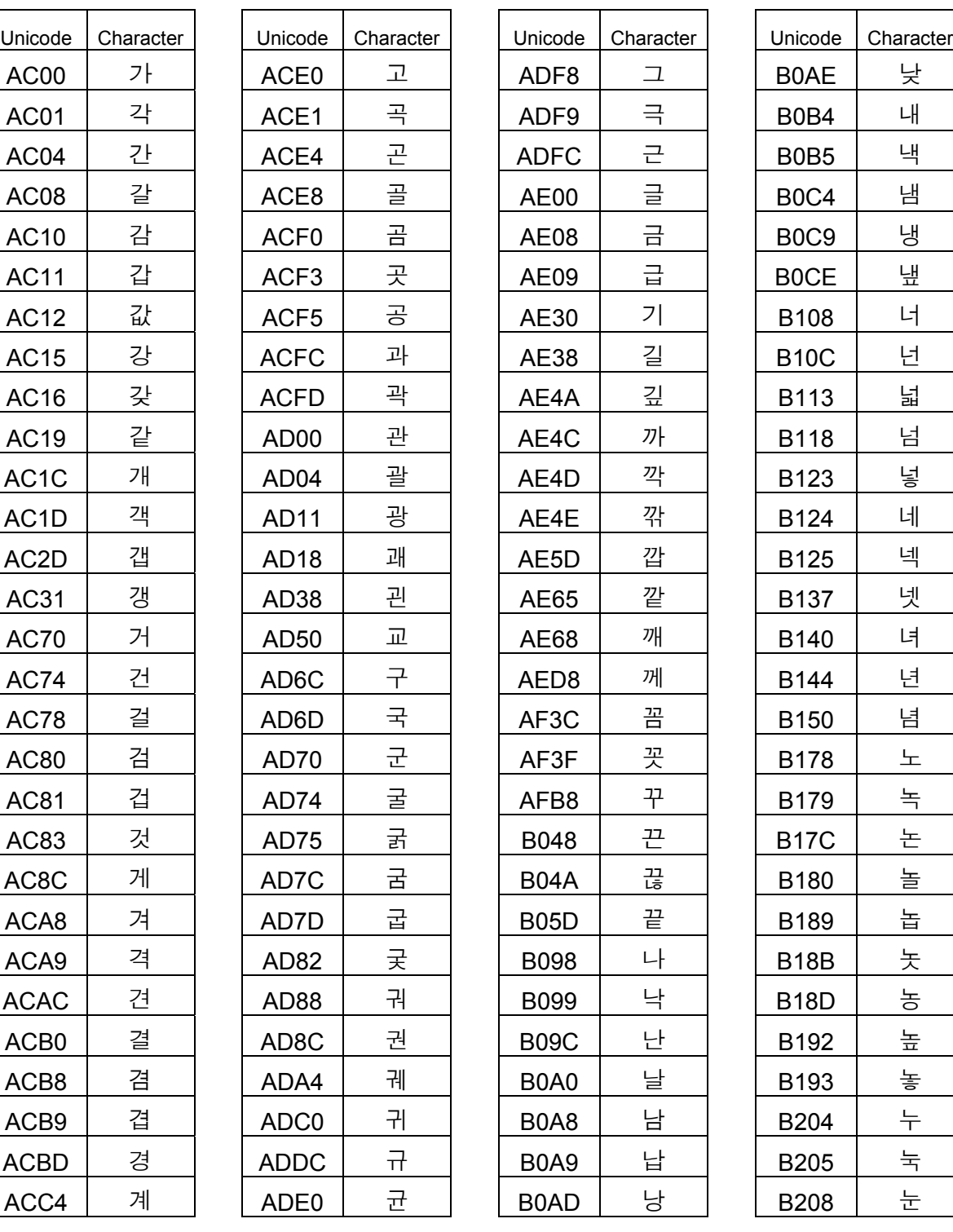

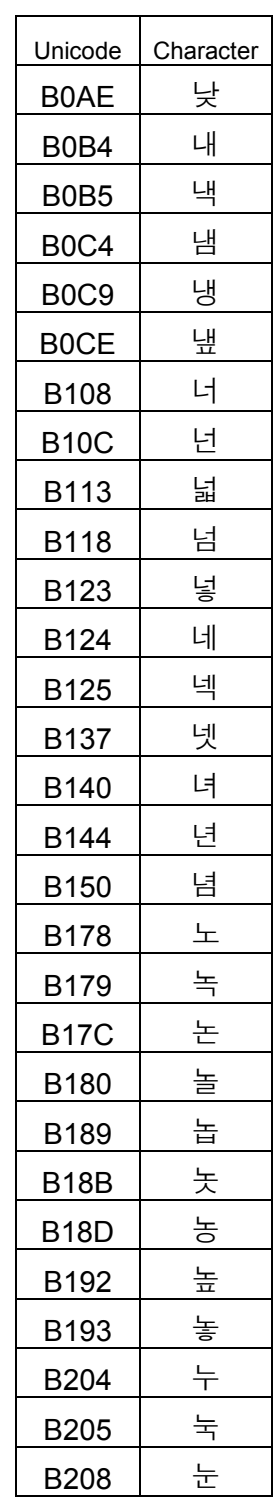

## B-64513EN/03 APPENDIX A.CHARACTER CODE TABLE

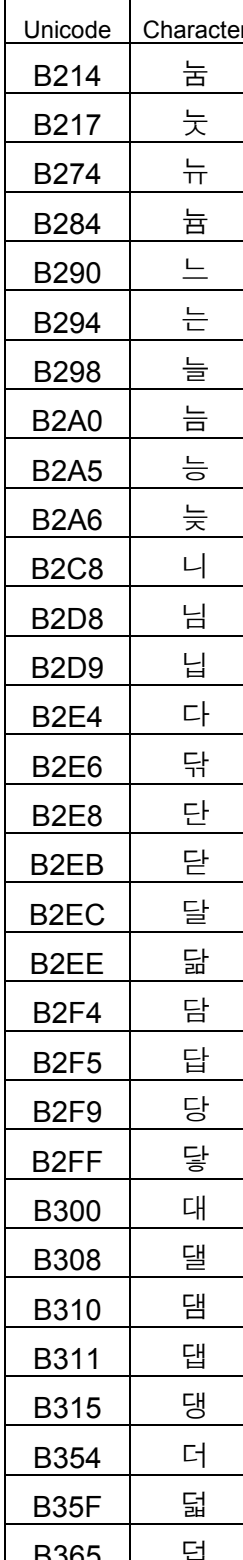

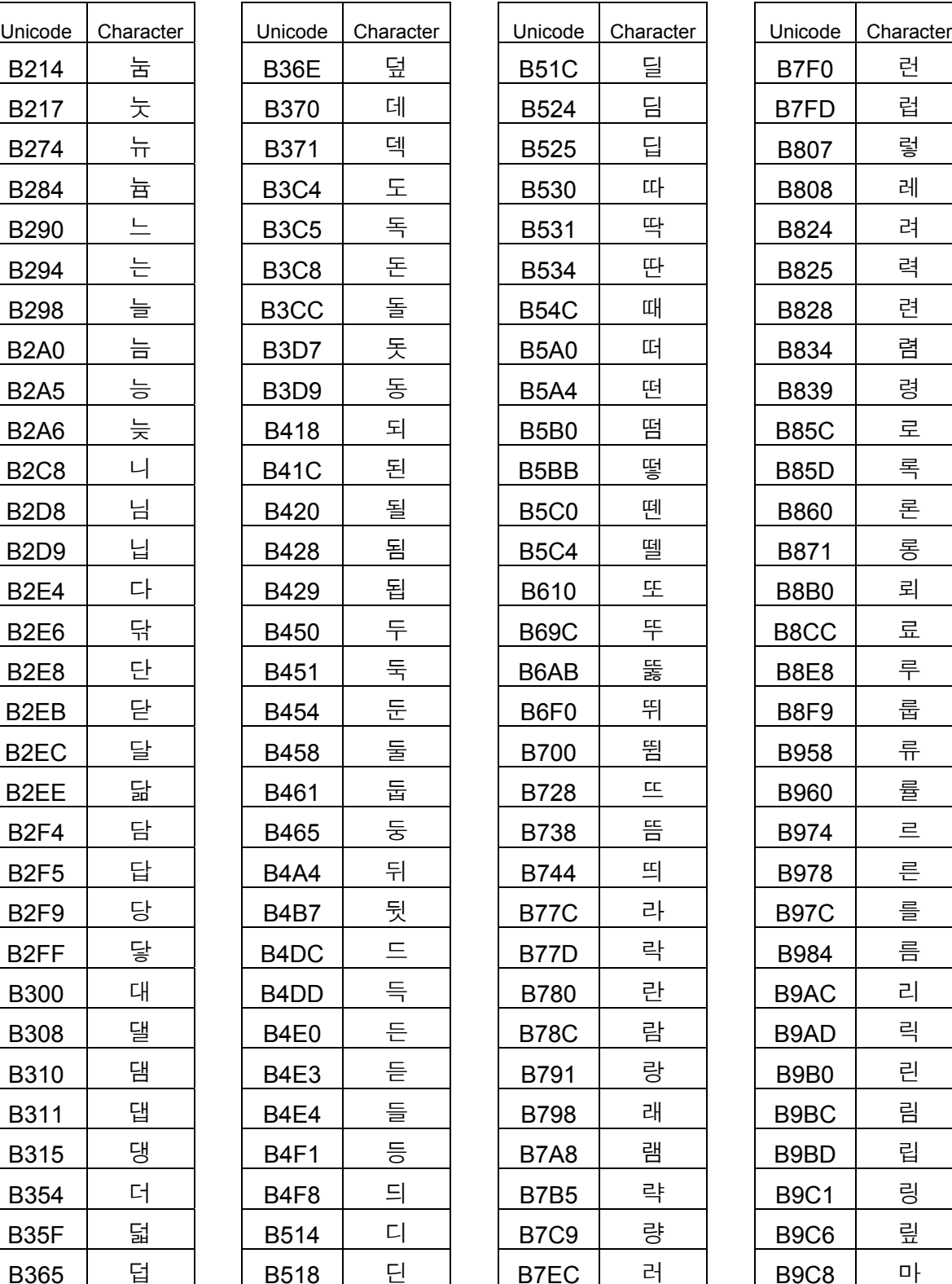

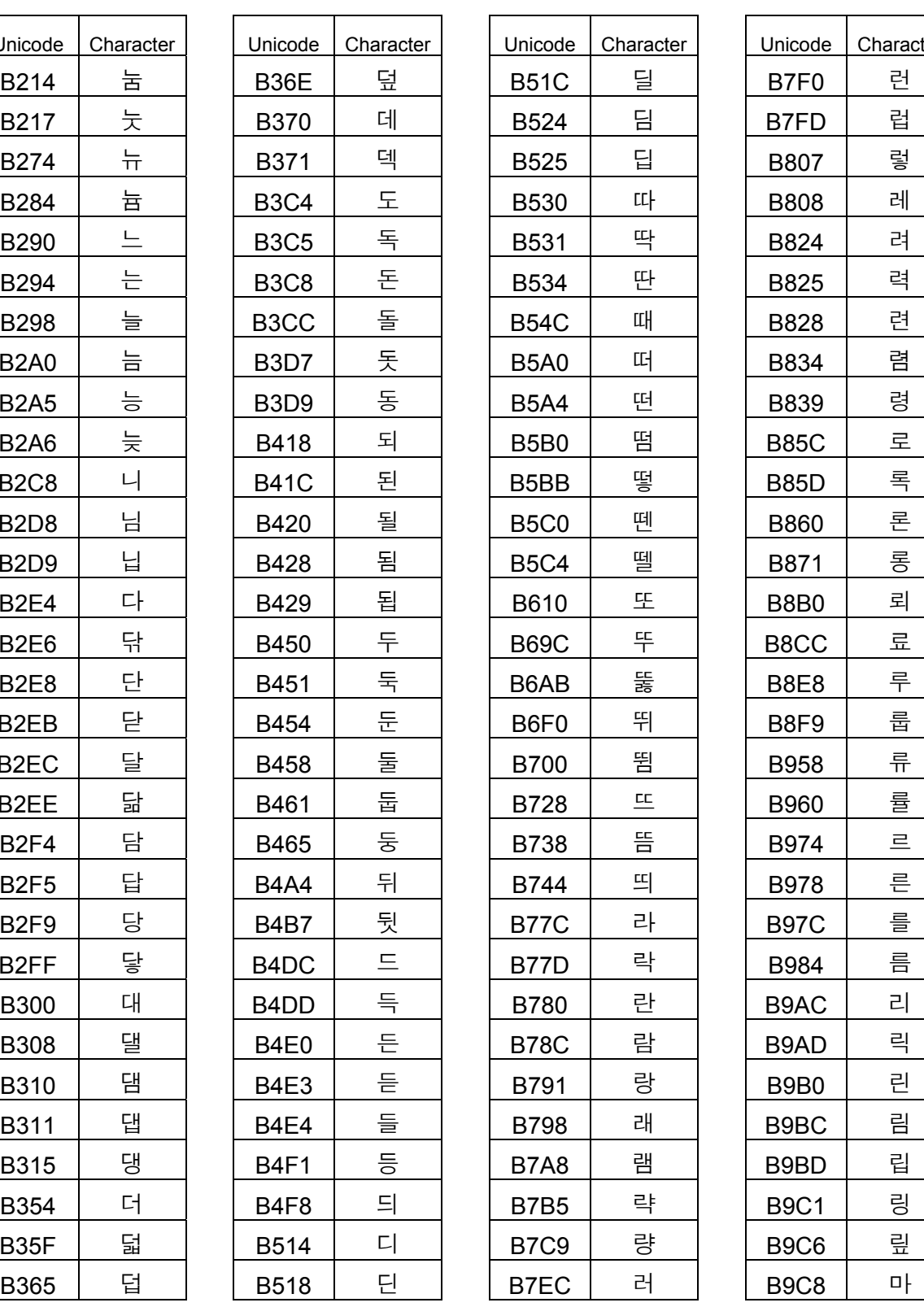

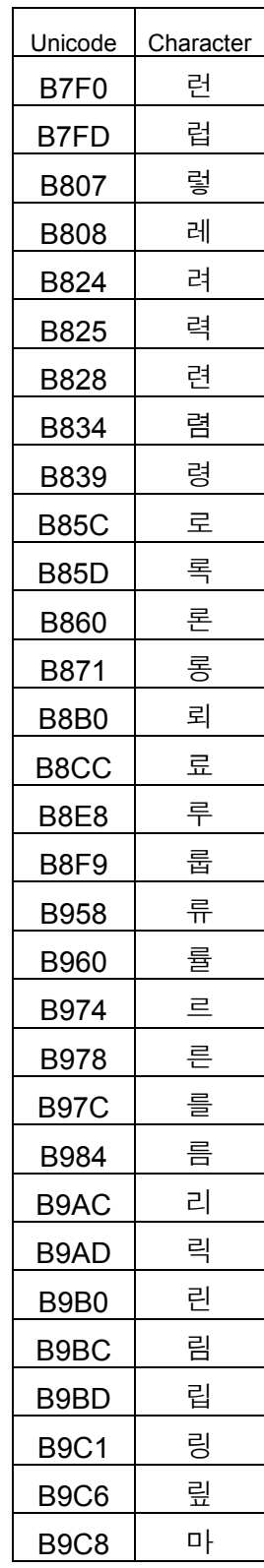

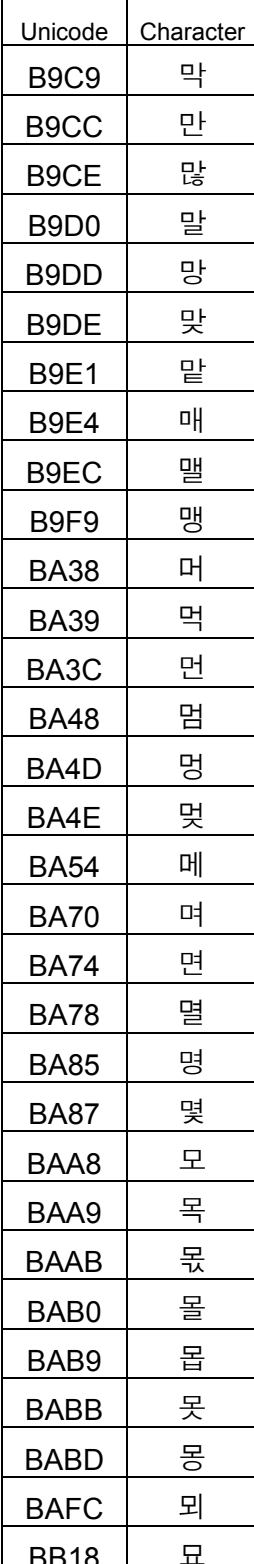

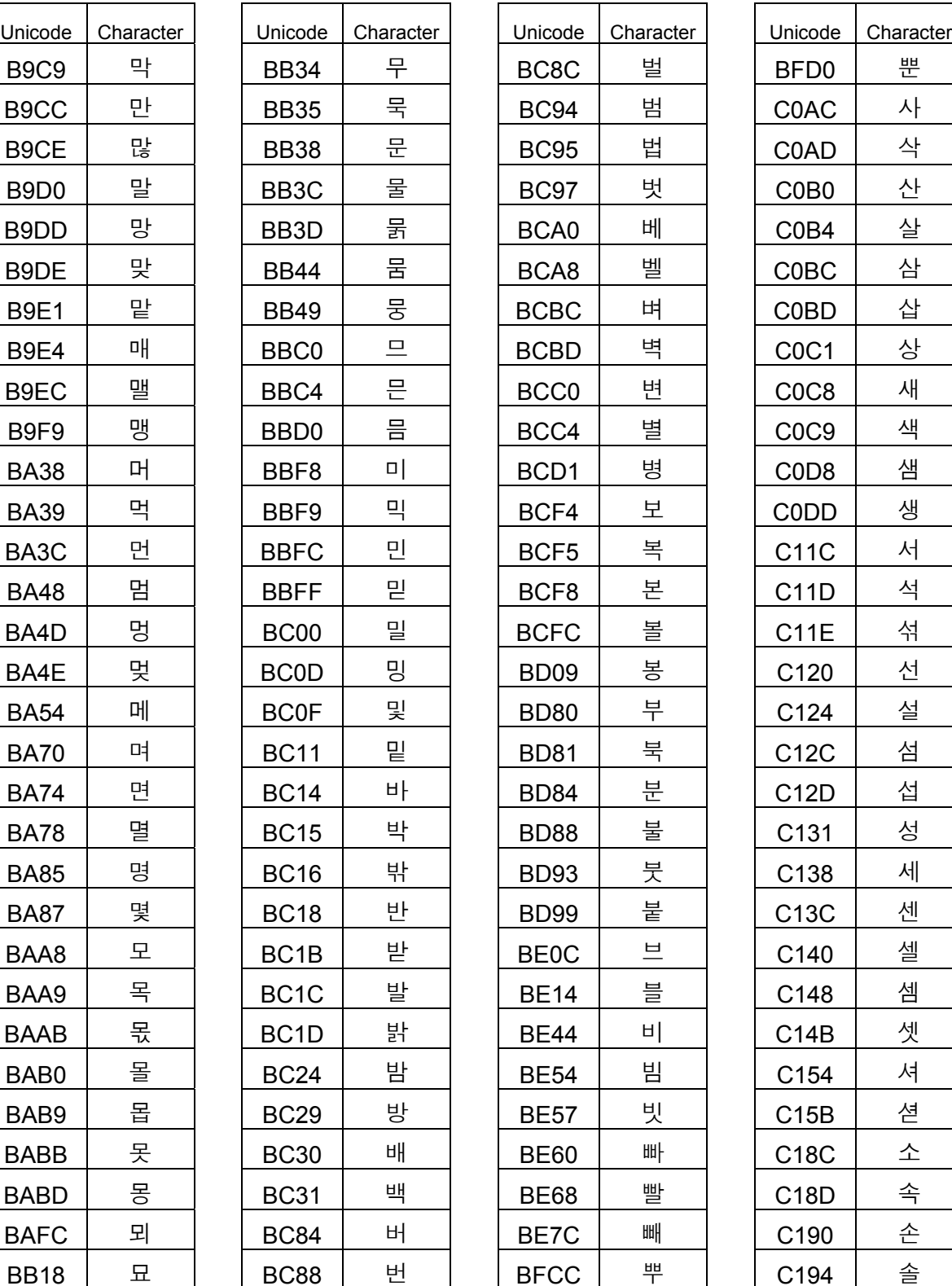

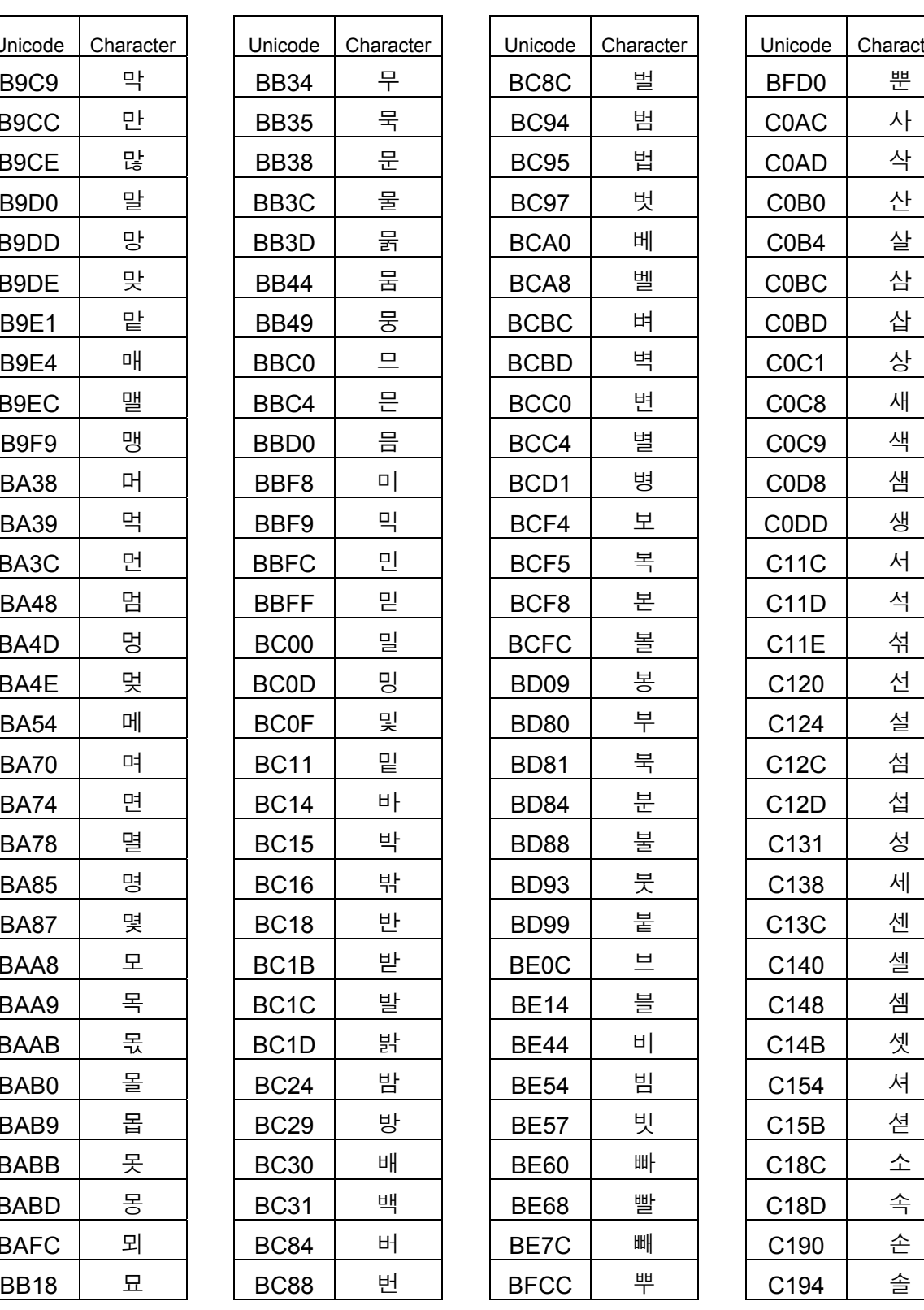

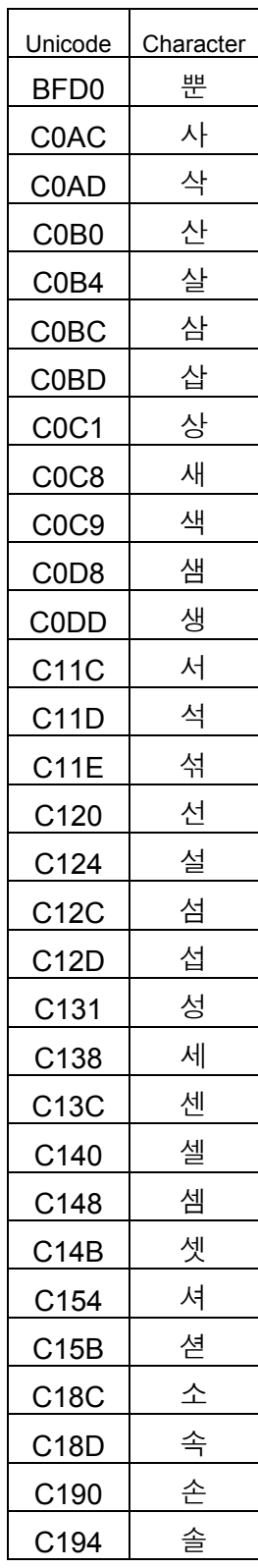

## B-64513EN/03 APPENDIX A.CHARACTER CODE TABLE

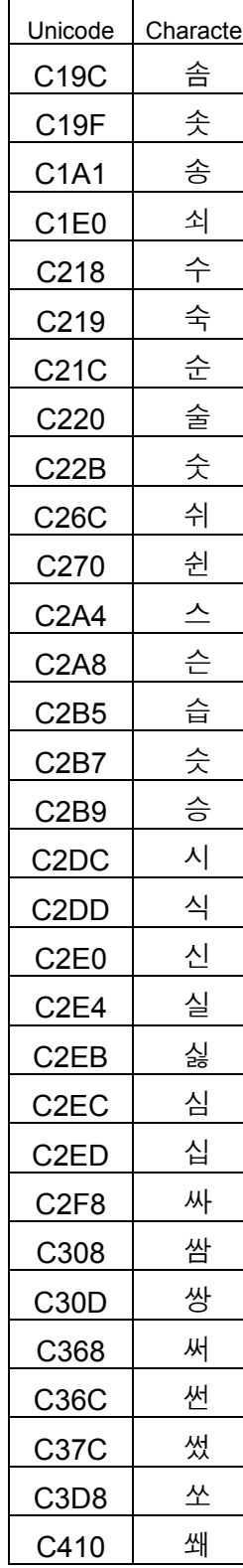

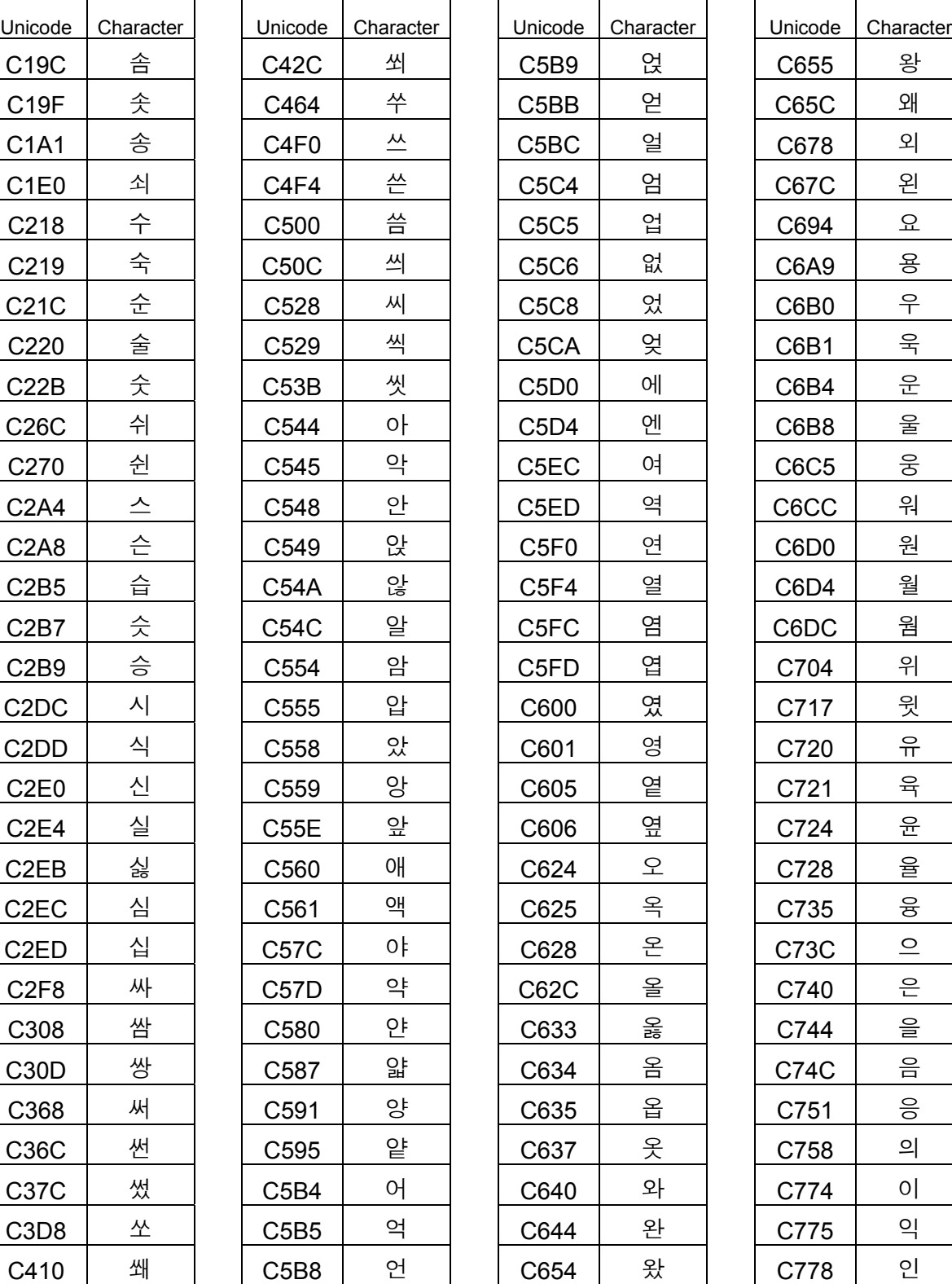

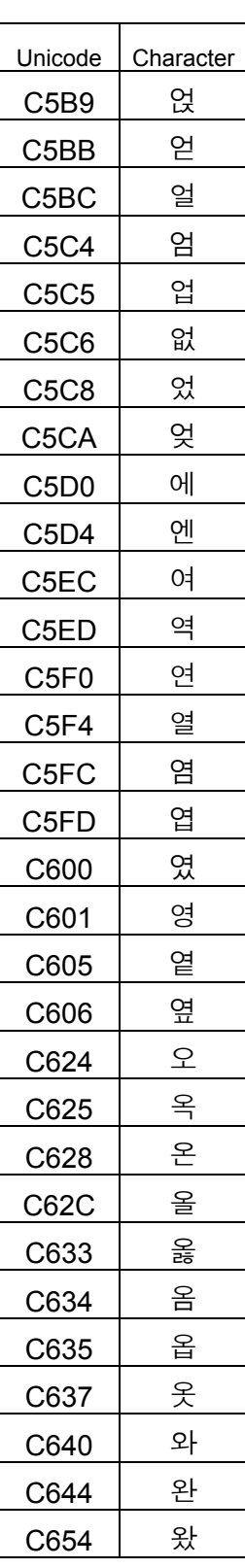

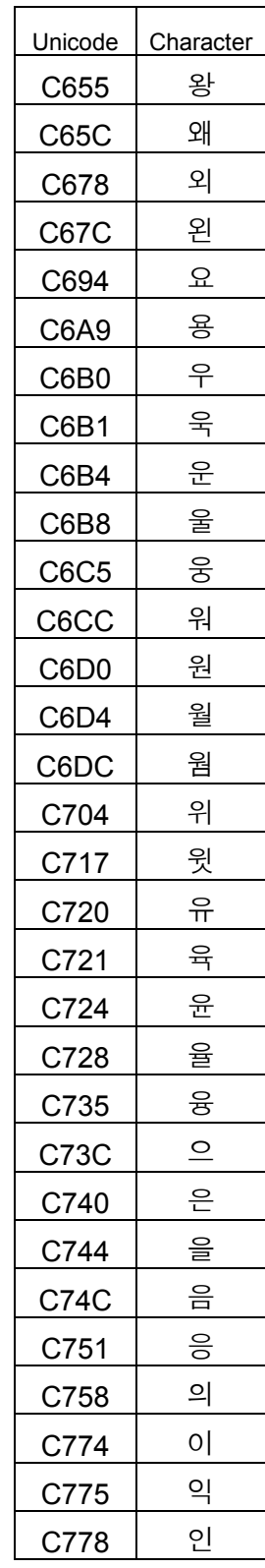

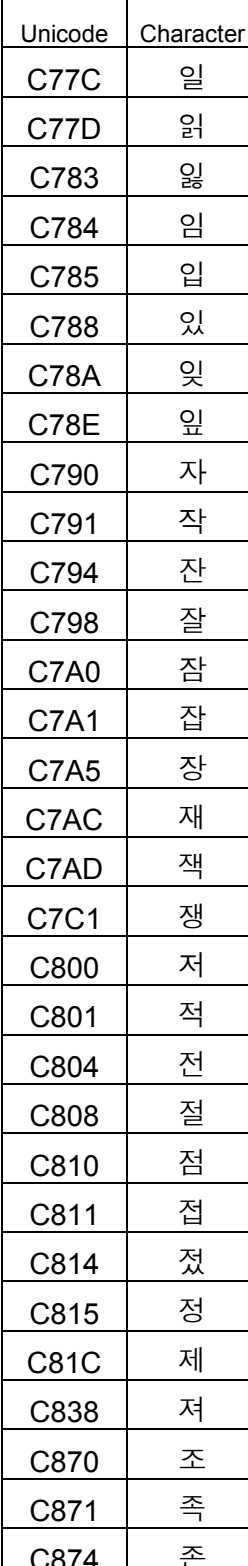

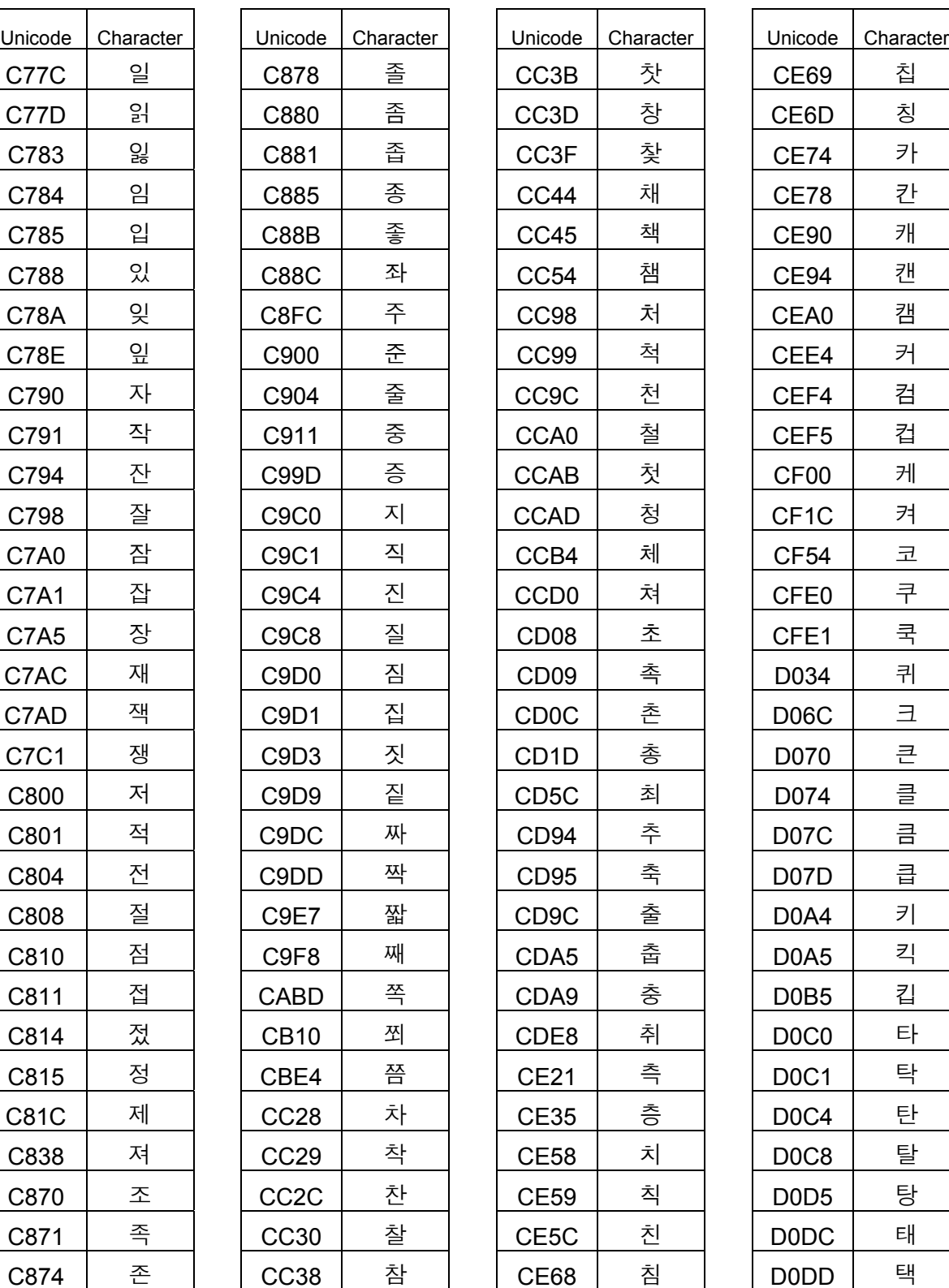

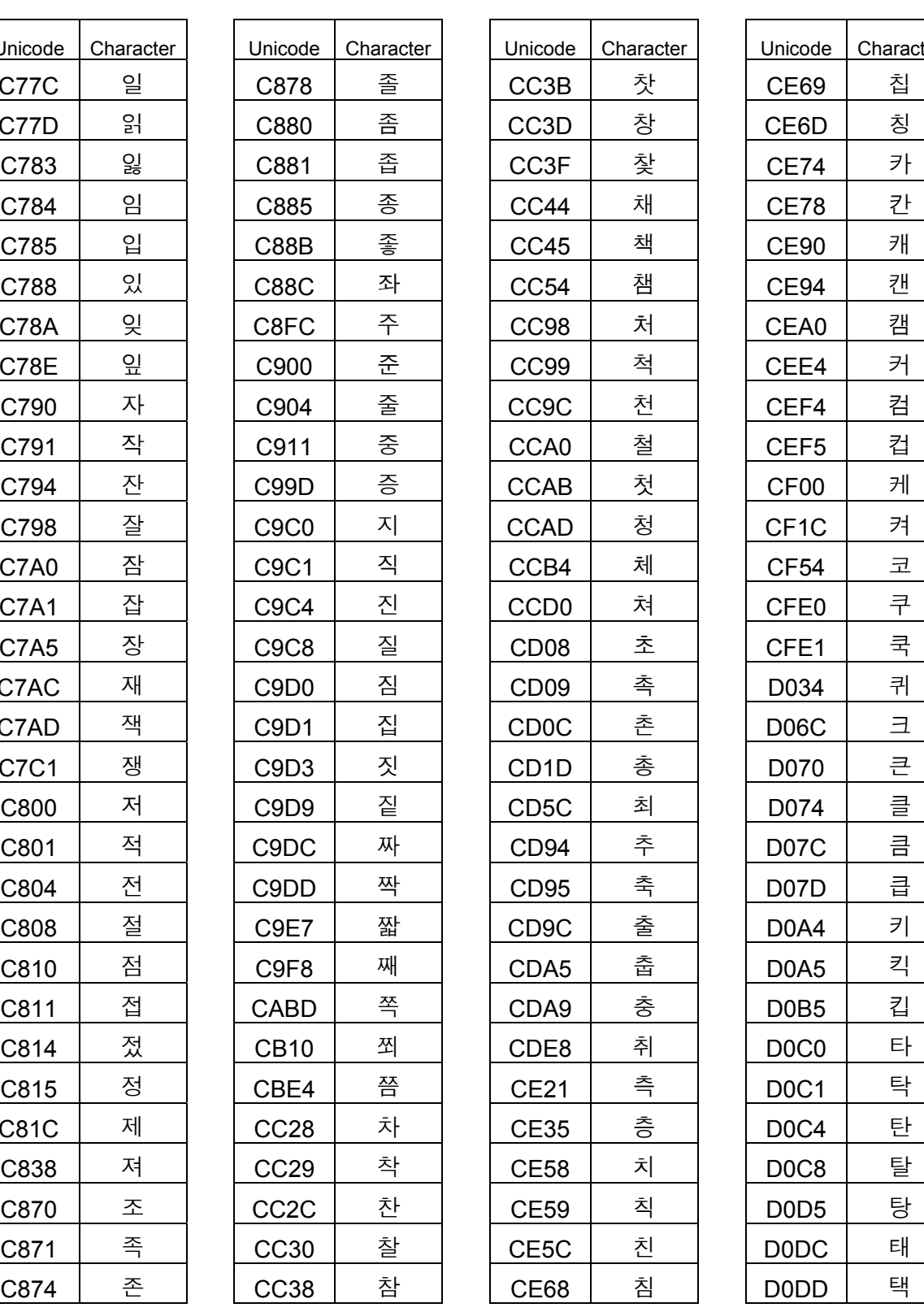

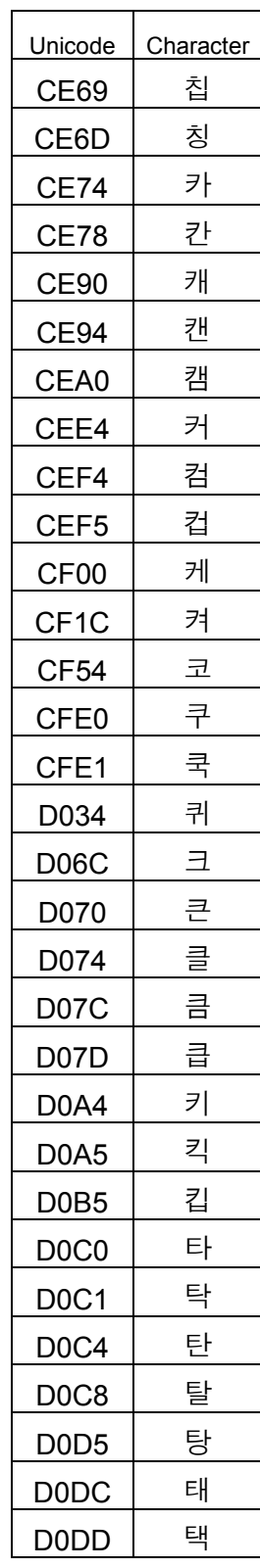

## B-64513EN/03 APPENDIX A.CHARACTER CODE TABLE

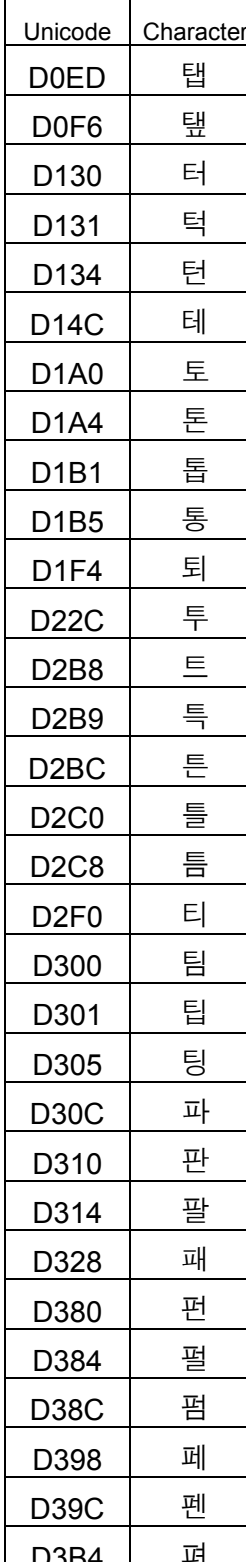

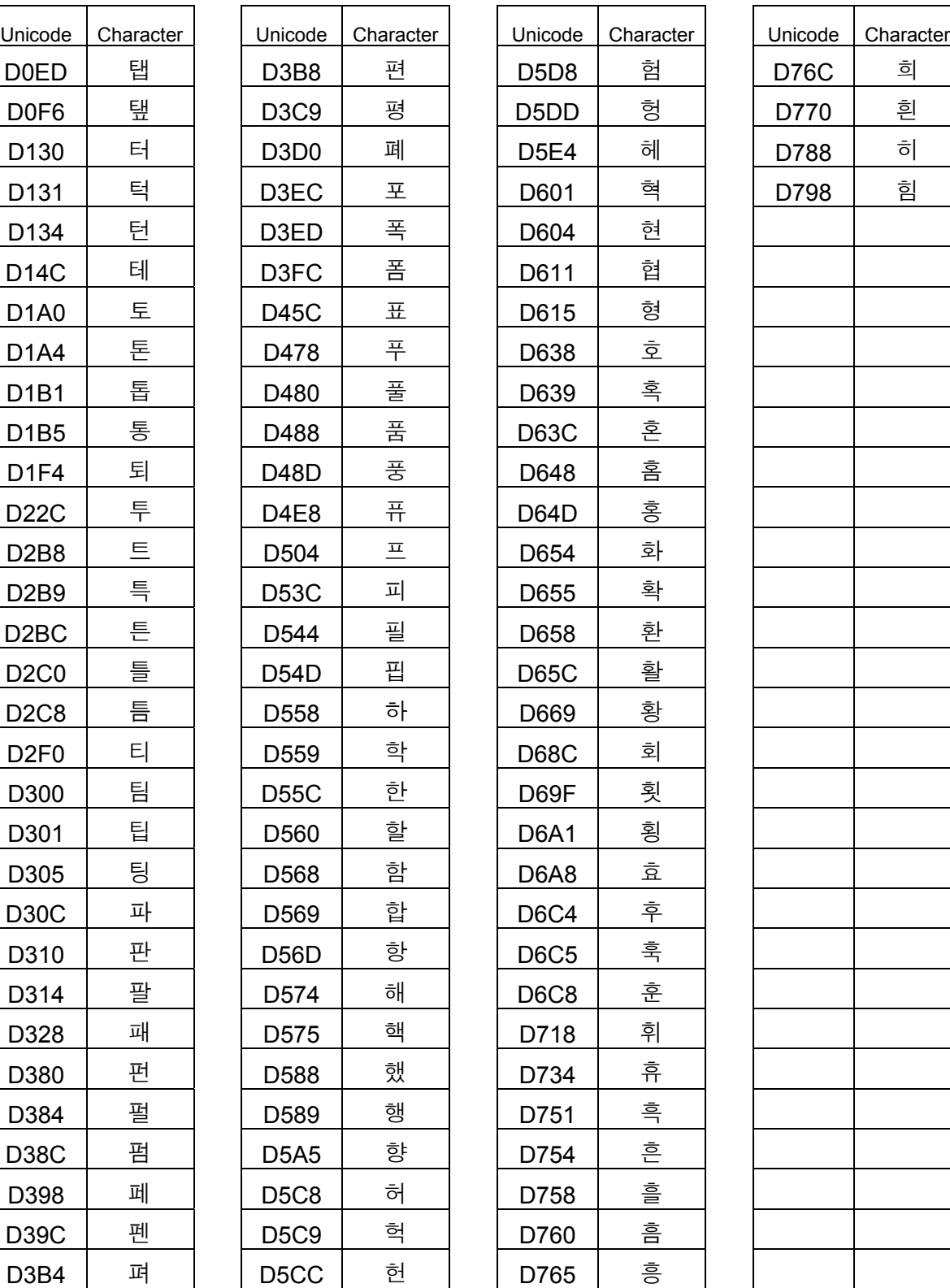

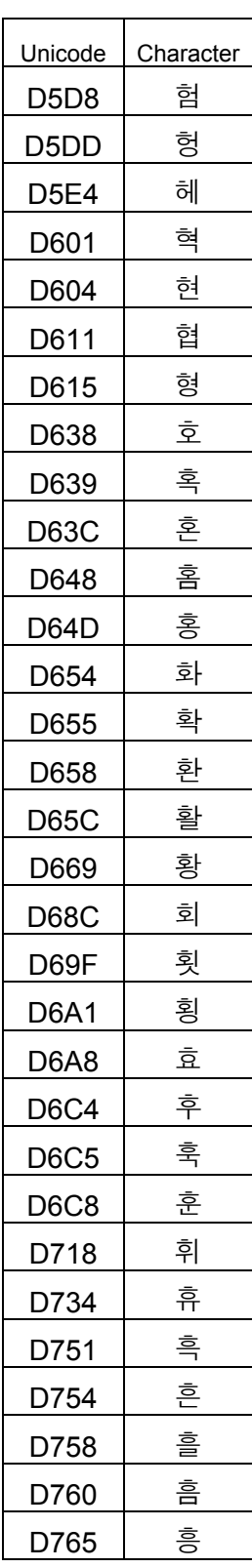

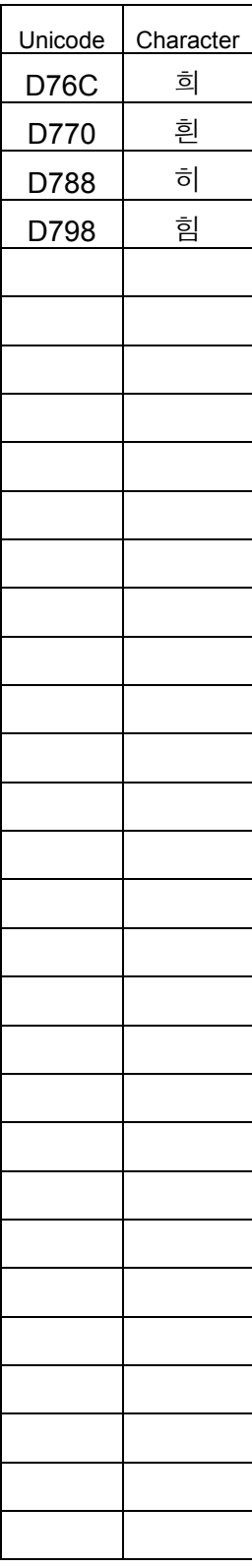

# **A.3 Russian (Cyrillic) character code table**

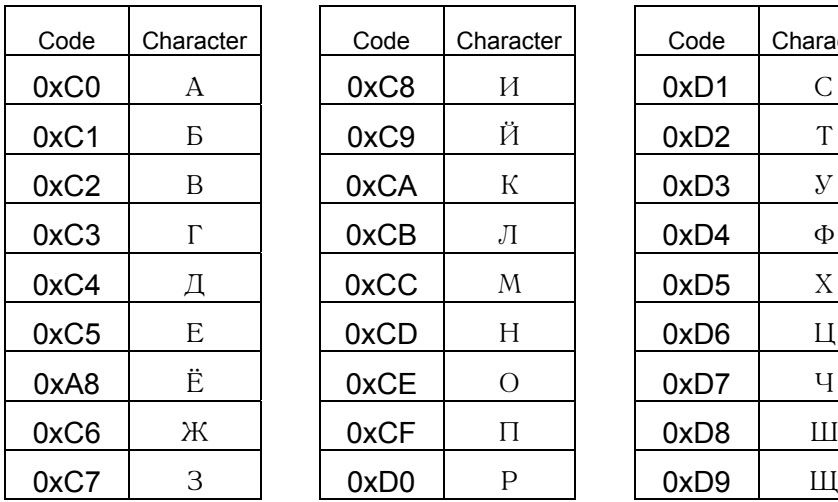

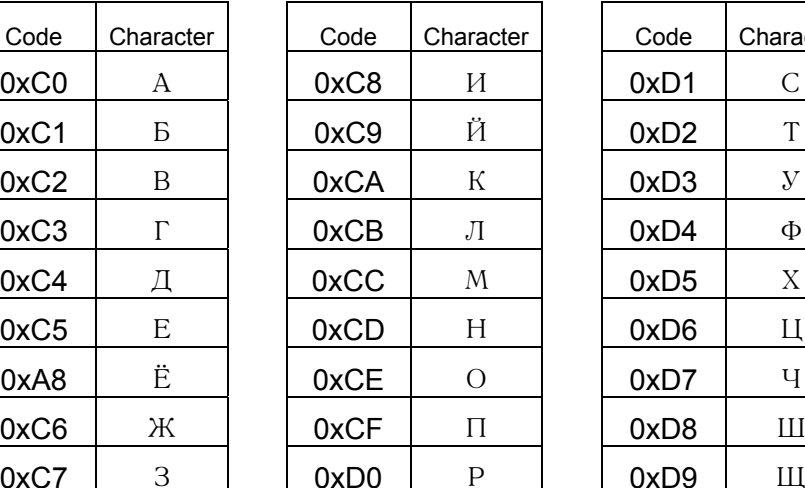

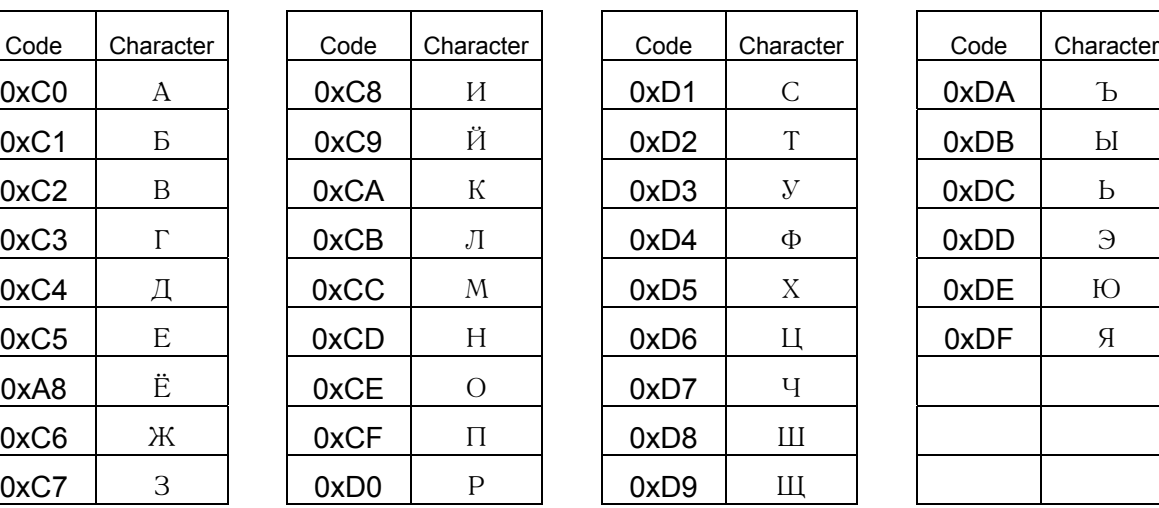

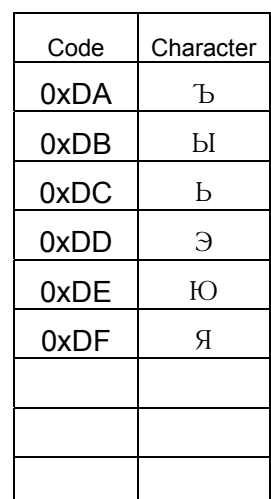

## **A.4 Turkish character code table**

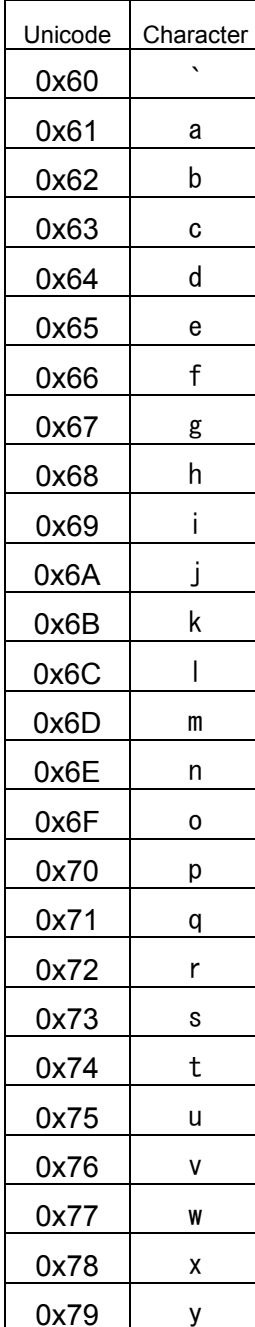

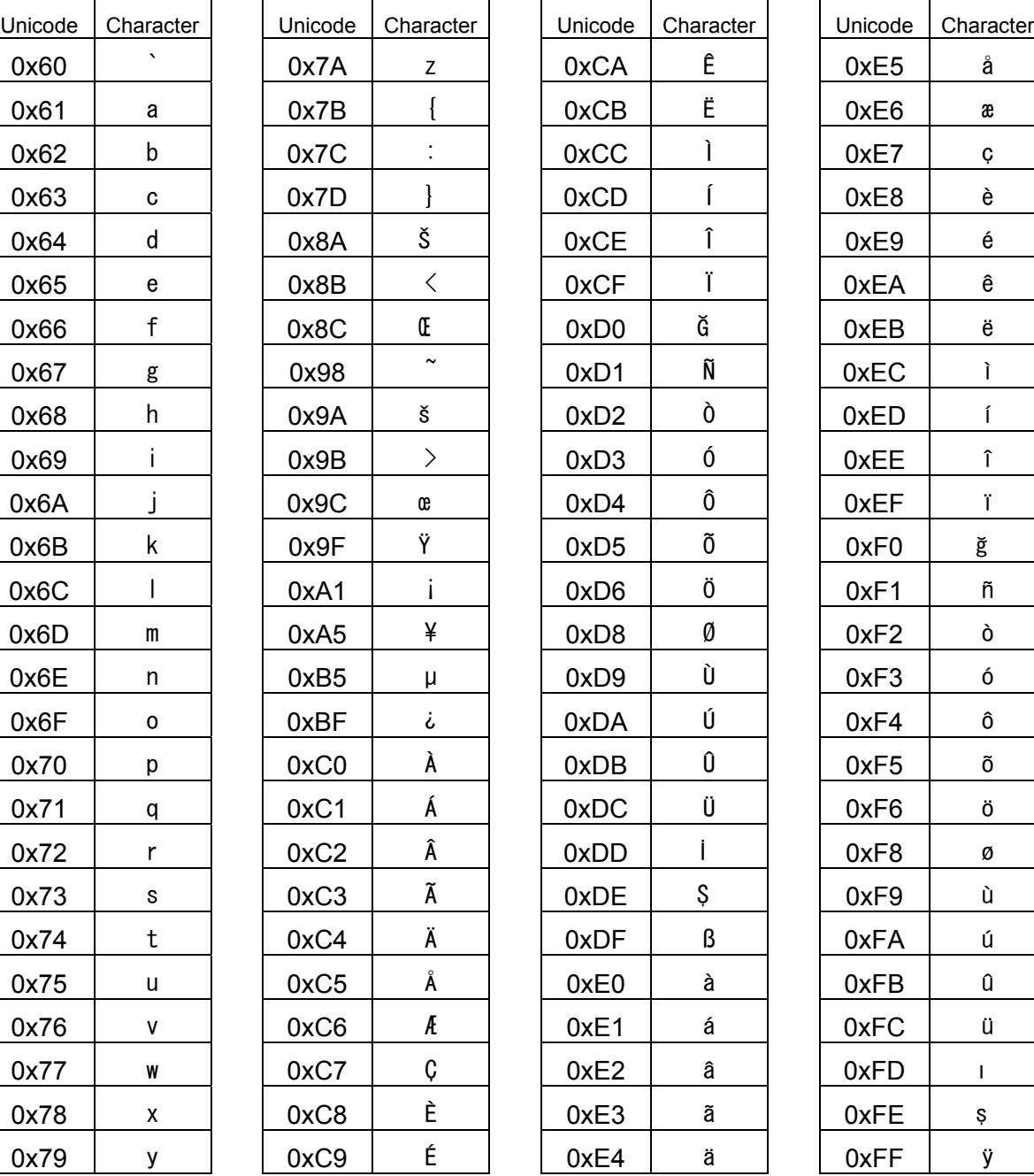

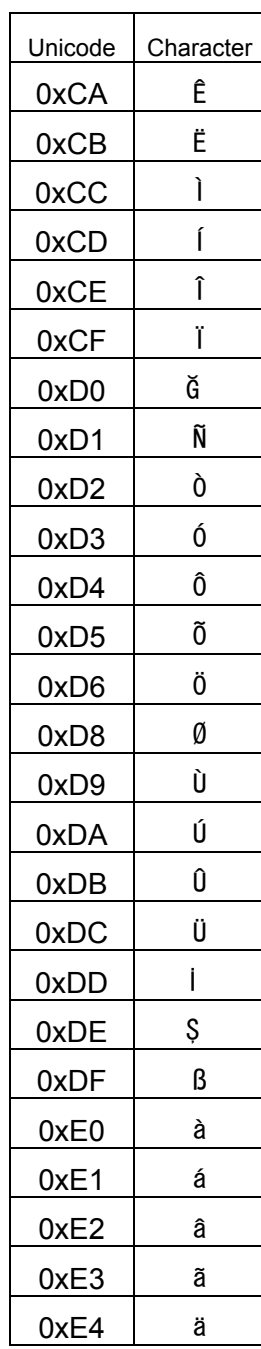

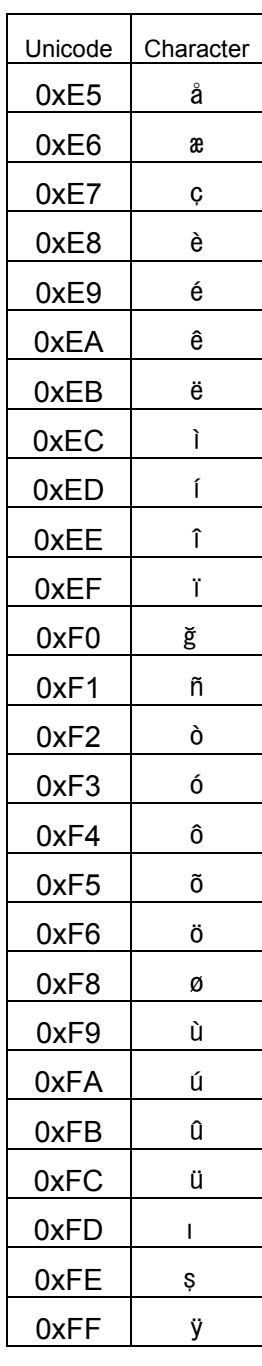

APPENDIX B-64513EN/03

# **B LANGUAGE ID TABLE**

Language ID used for Extended symbol and comment function and PMC message multi-language display function is as follows.

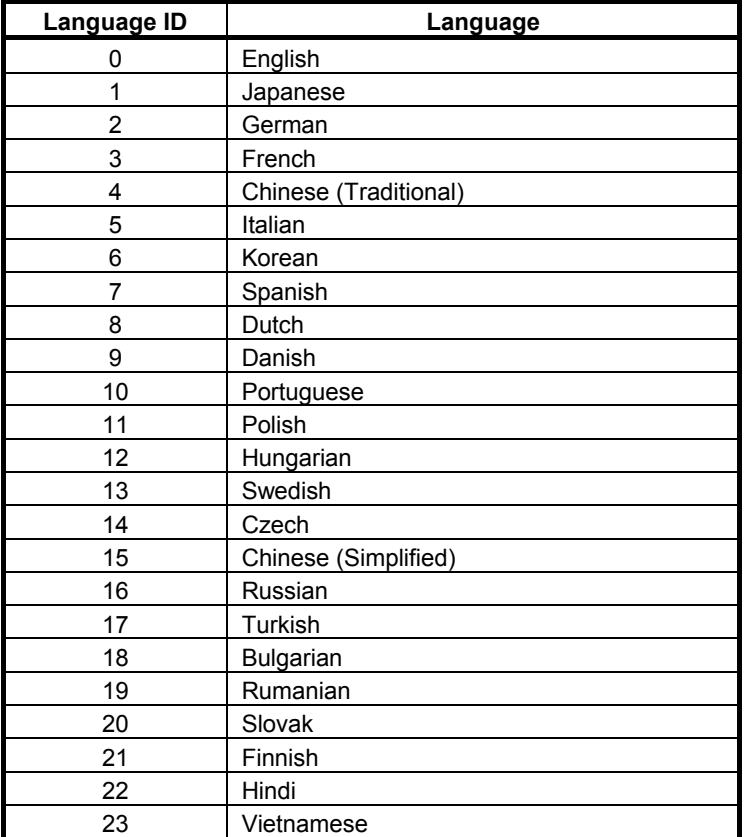

# **C LIST OF CNC FUNCTIONS USING PMC SIGNALS OTHER THAN G/F ADDRESS**

CNC Functions using PMC signals other than G/F address in addition to the function to create applications and the communication function that are listed in "SAFETY PRECAUTIONS" are as follows. For details, refer to "CONNECTION MANUAL (FUNCTION)" of each CNC series.

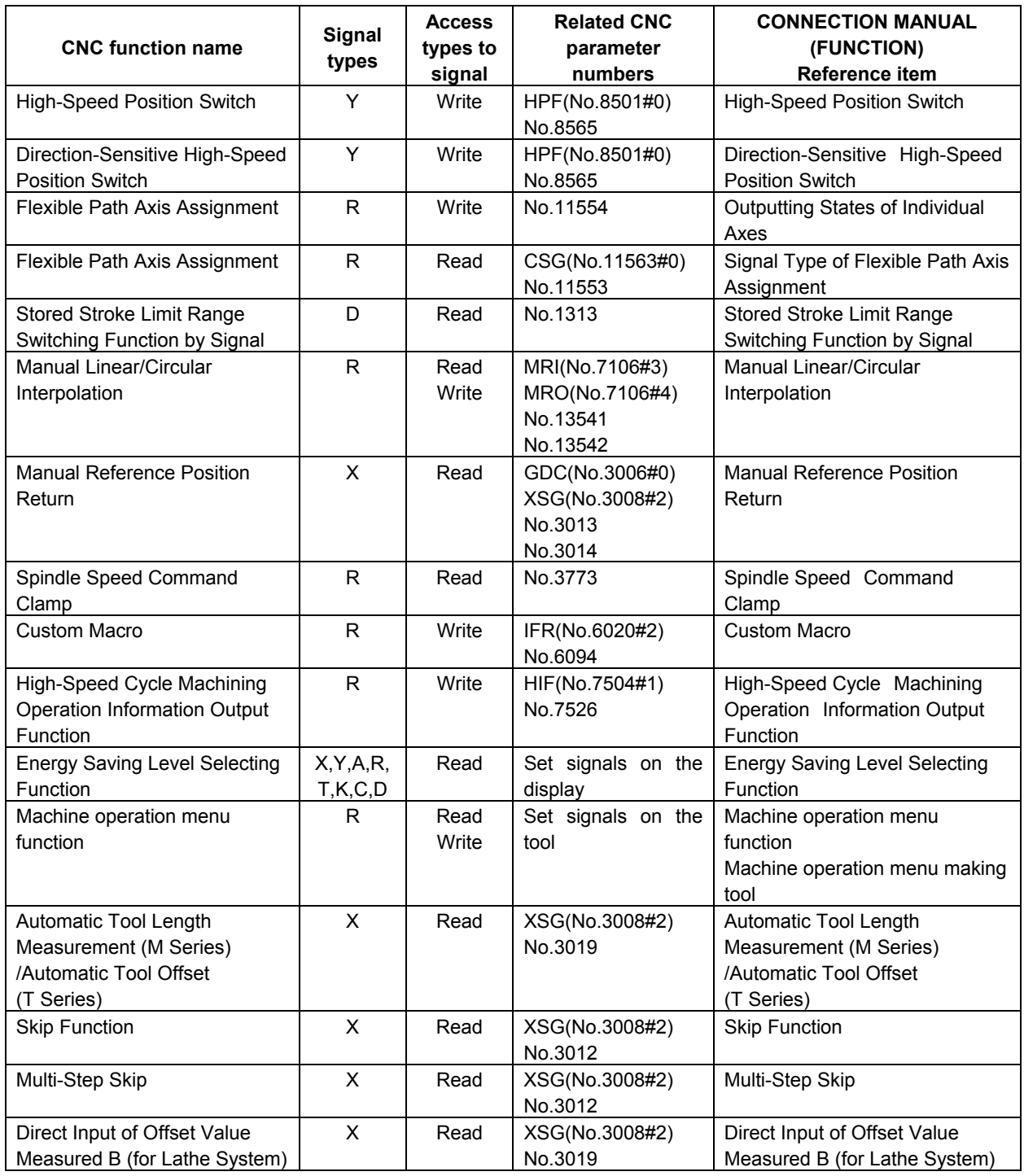

#### C. LIST OF CNC FUNCTIONS USING PMC SIGNALS OTHER THAN G/F ADDRESS APPENDIX

B-64513EN/03

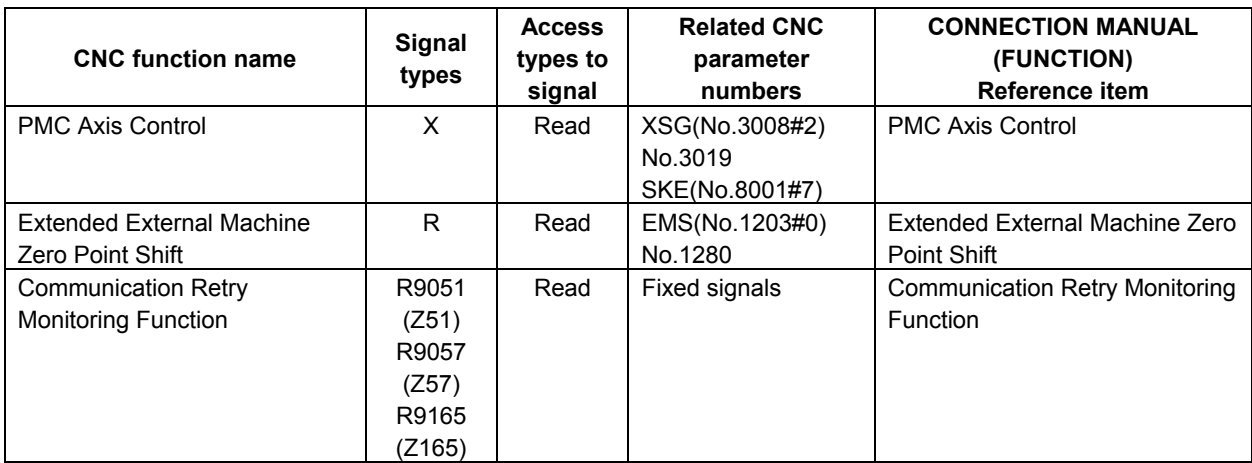

Ξ

## **INDEX**

#### **<Number>**

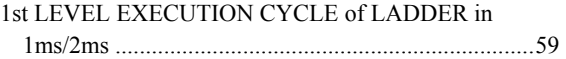

#### **<A>**

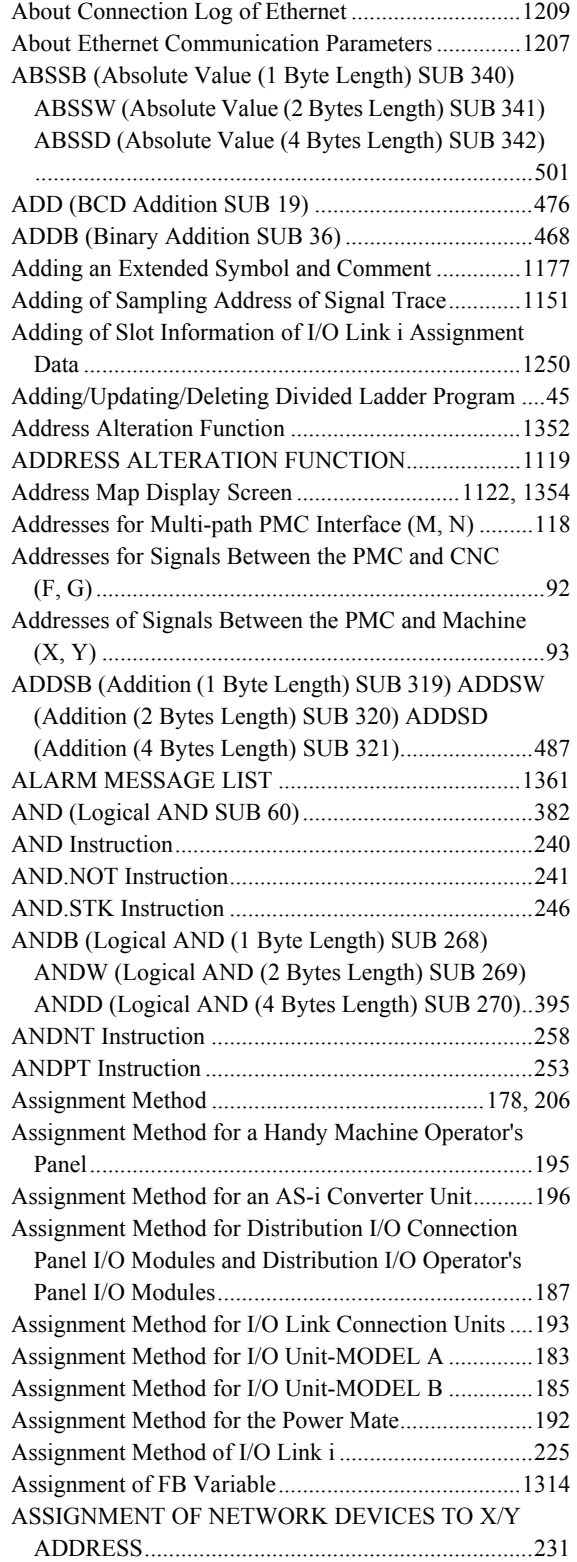

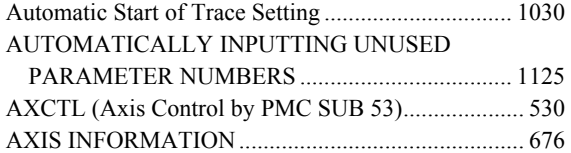

#### **<B>**

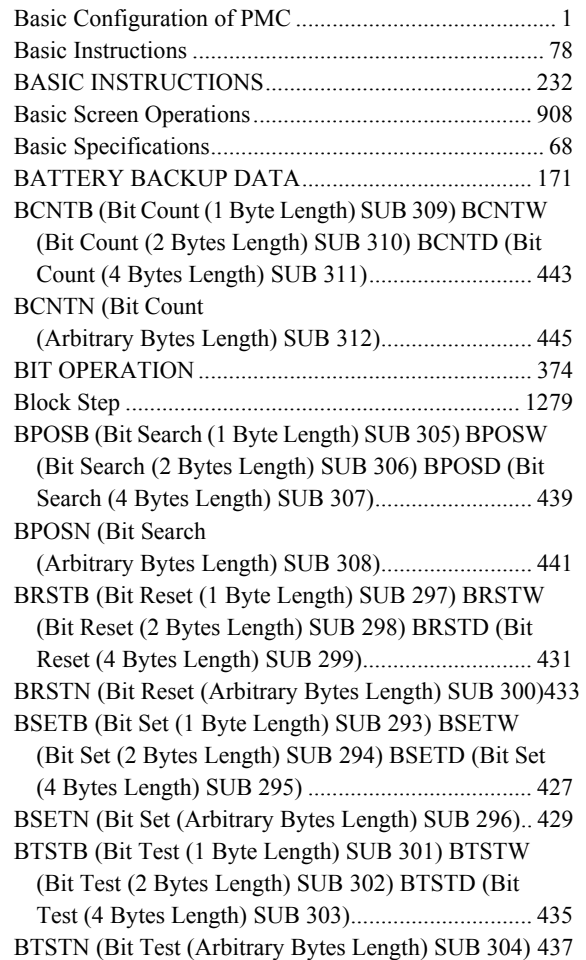

#### **<C>**

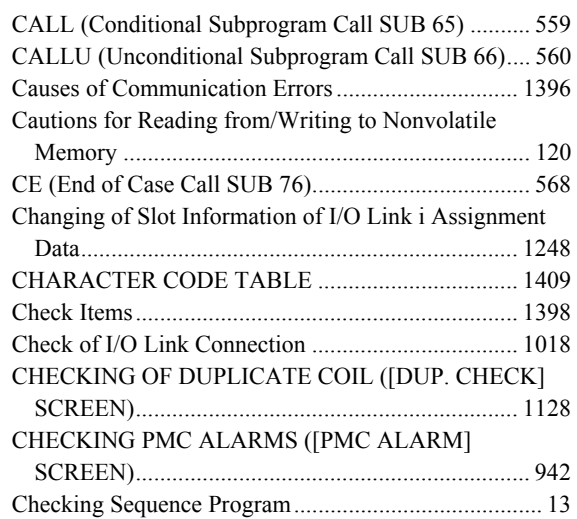

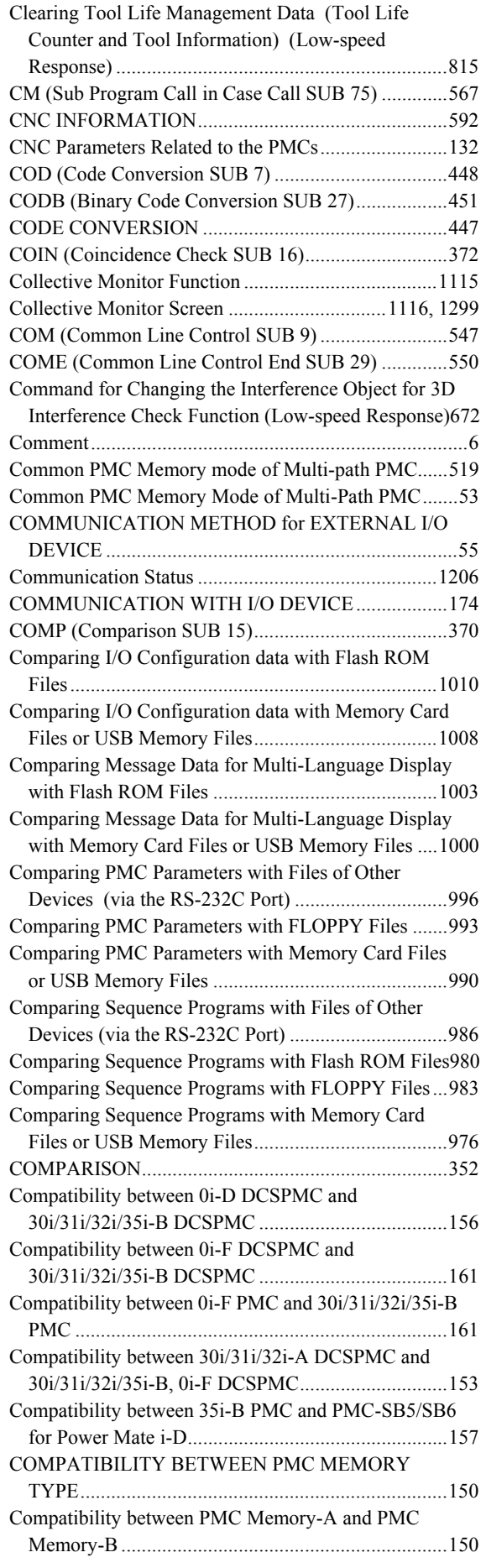

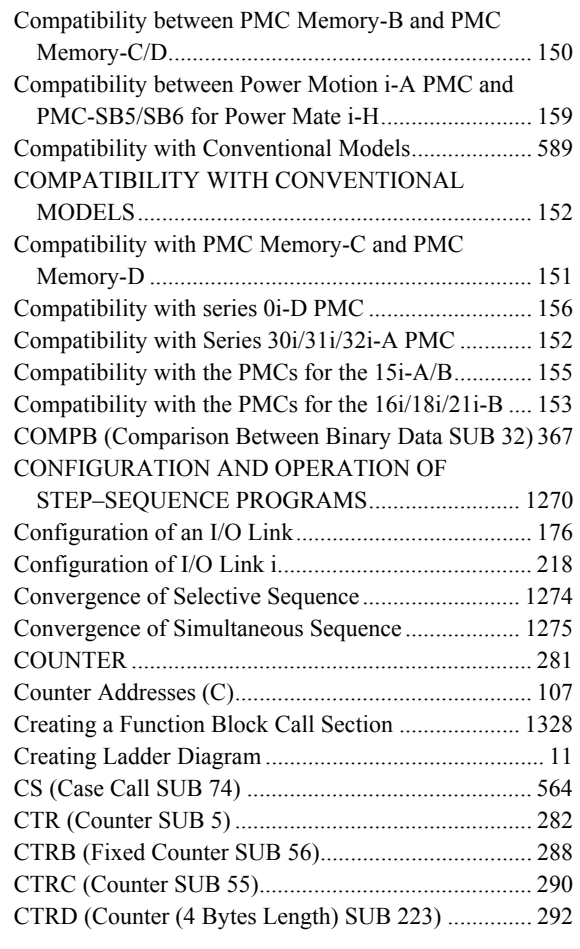

#### **<D>**

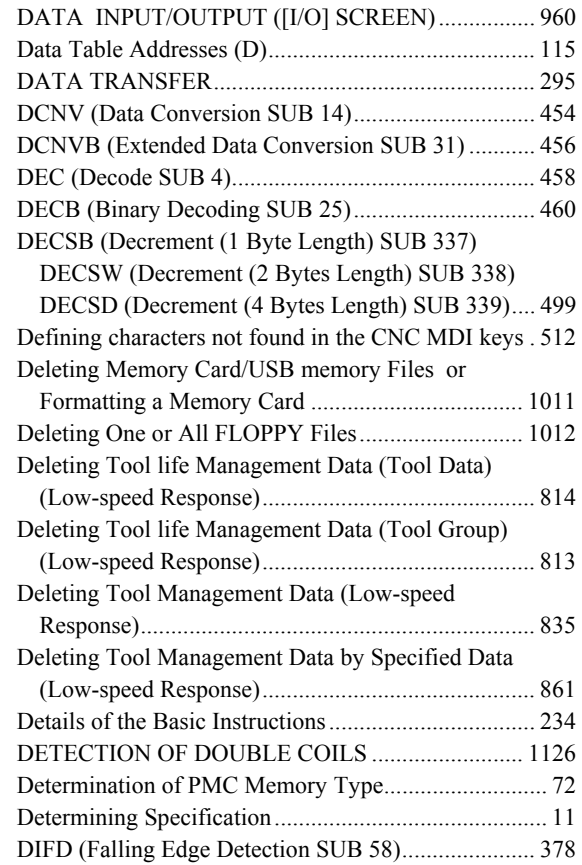

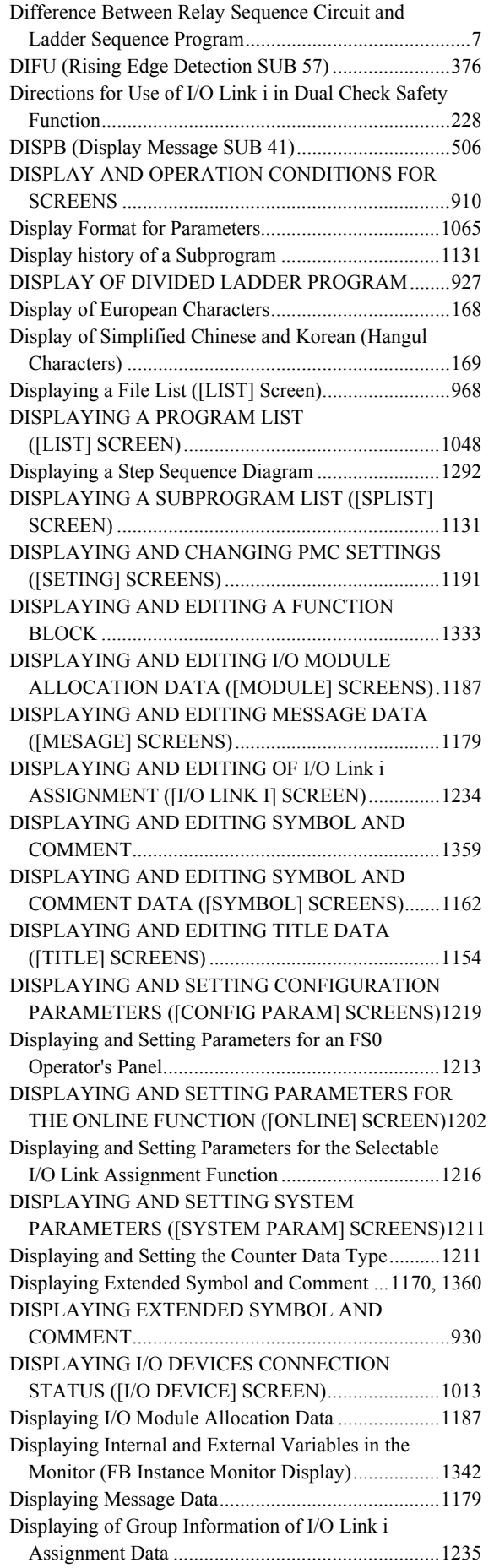

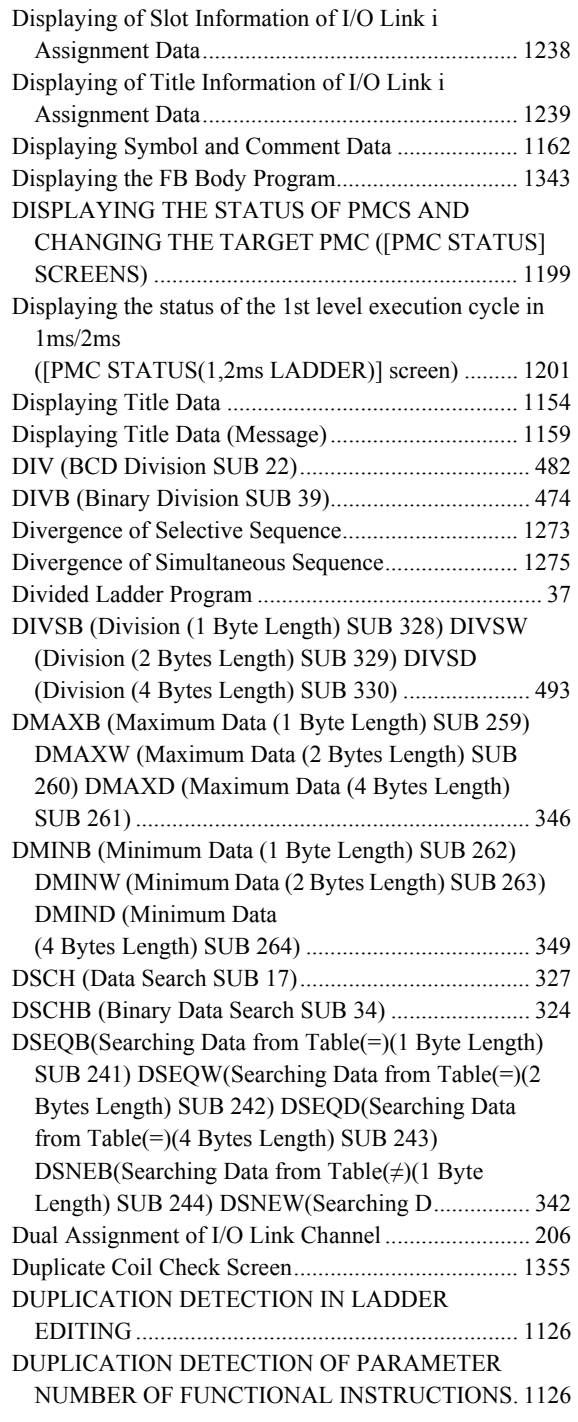

#### **<E>**

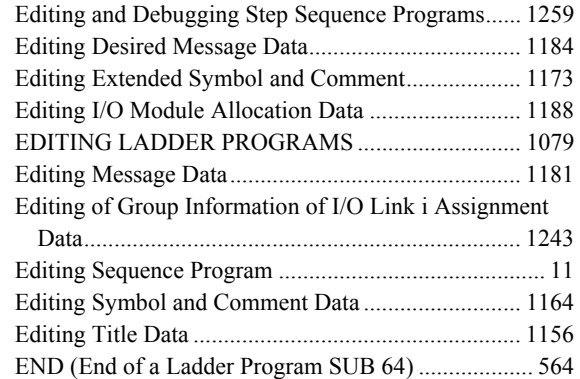

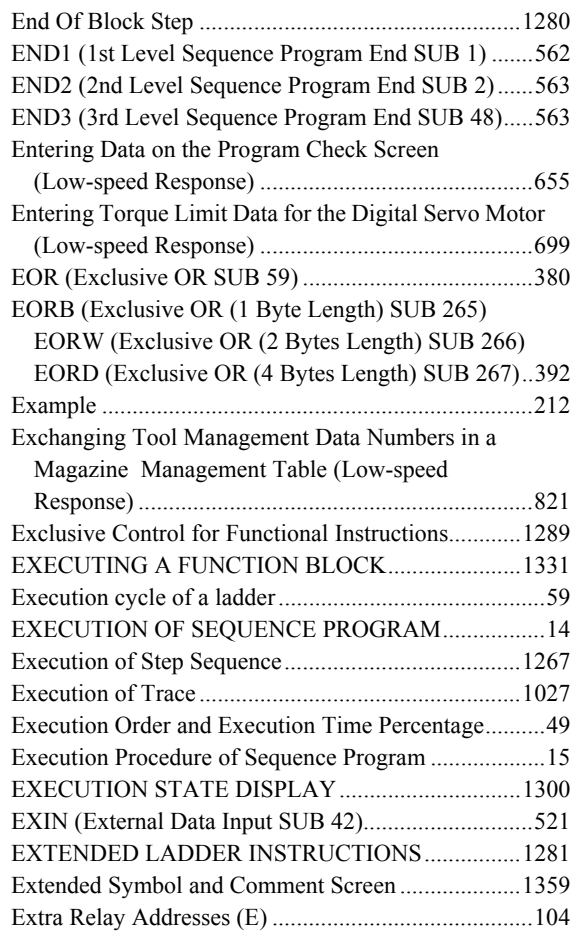

### **<F>**

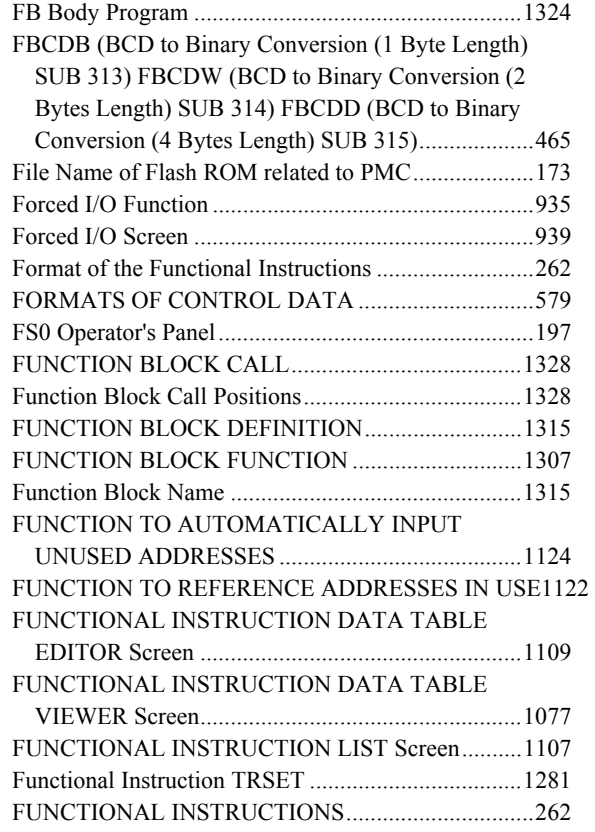

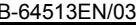

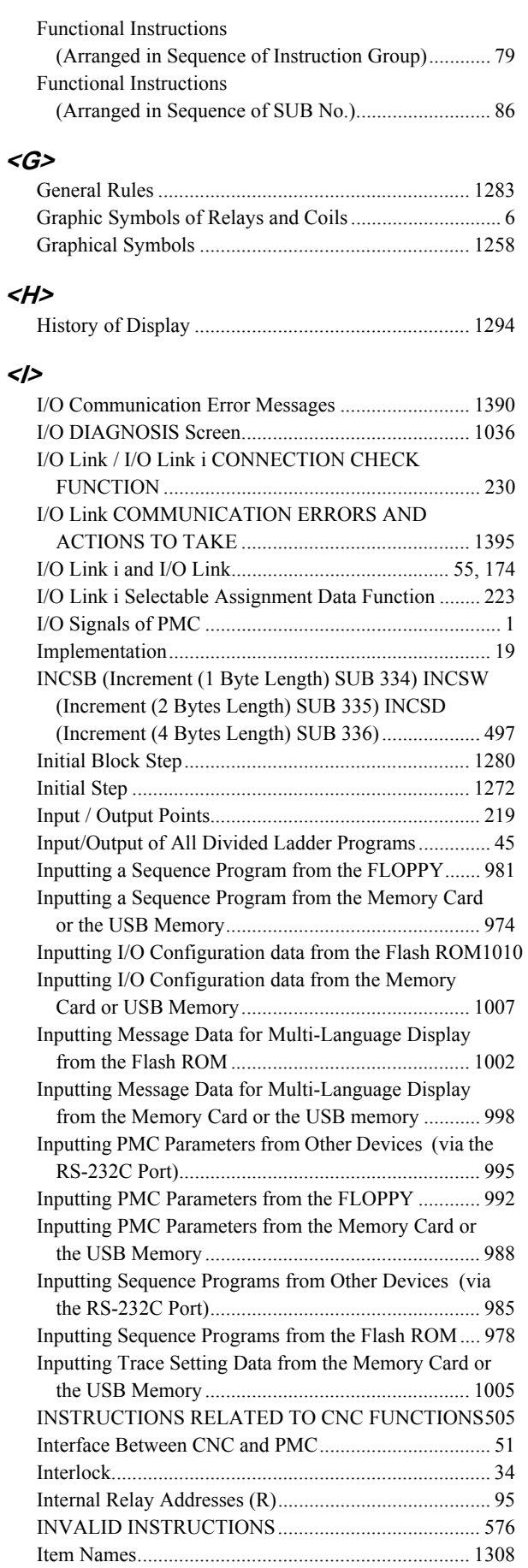

#### **<J>**

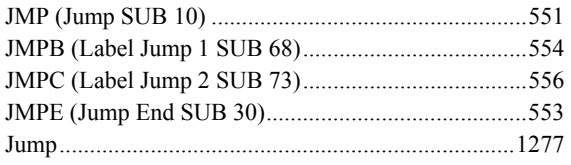

### **<K>**

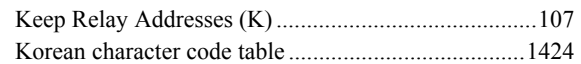

#### **<L>**

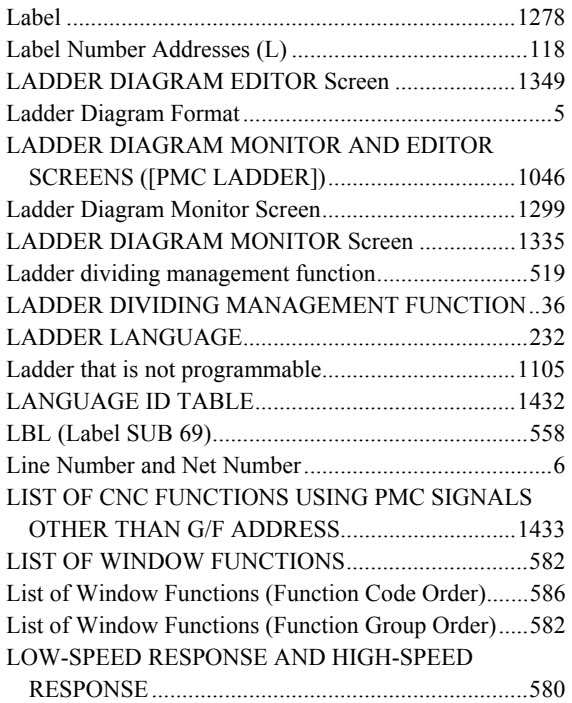

#### **<M>**

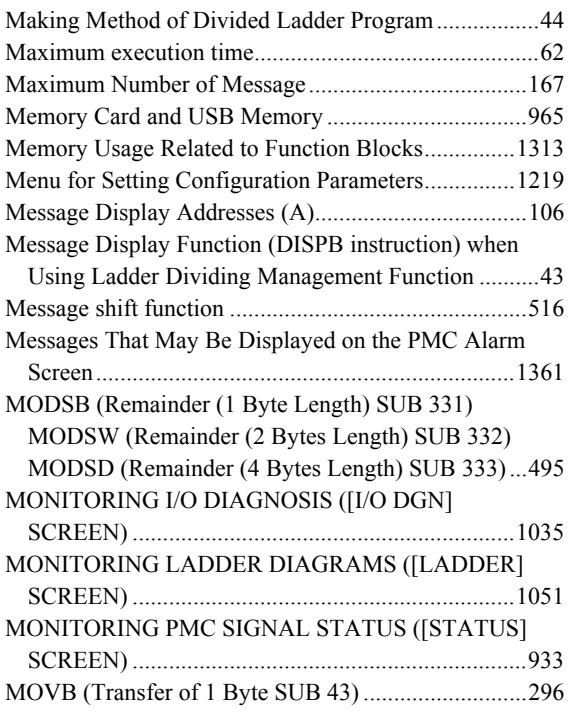

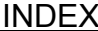

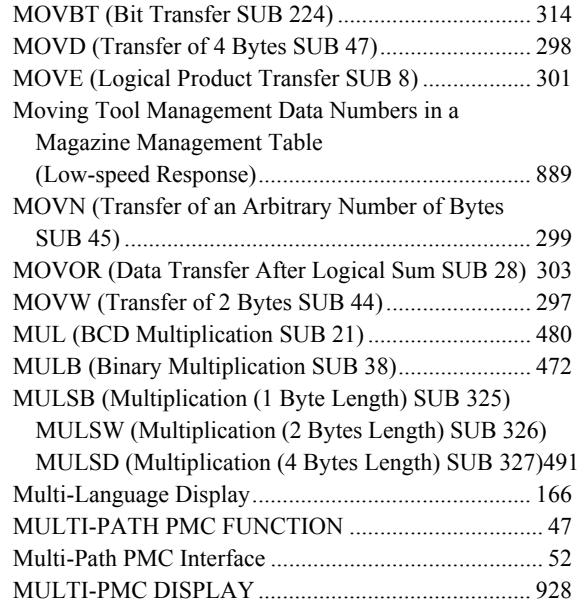

#### **<N>**

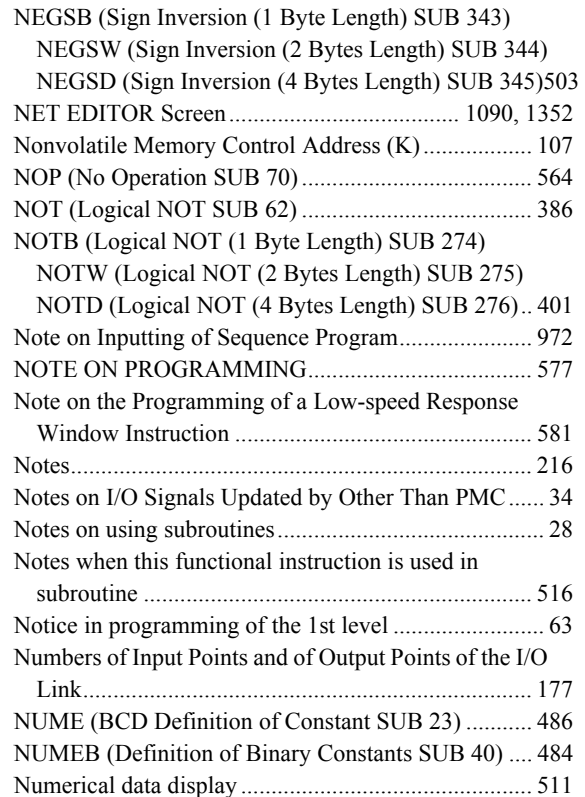

#### **<O>**

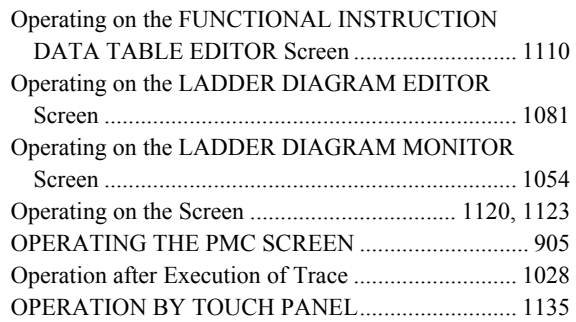

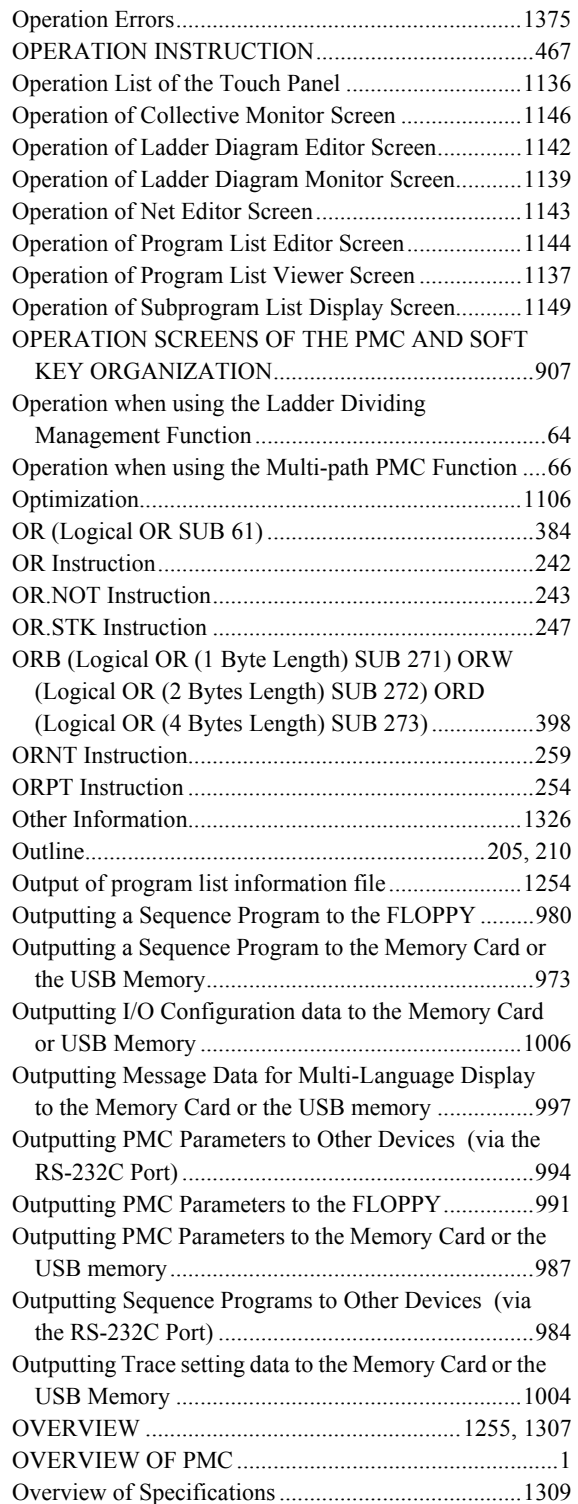

#### **<P>**

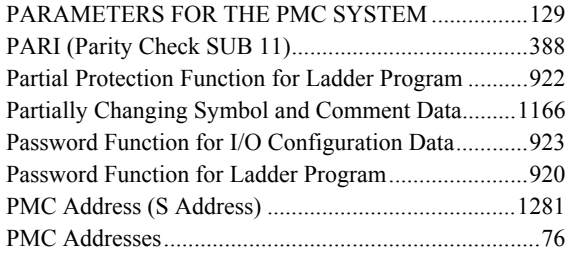

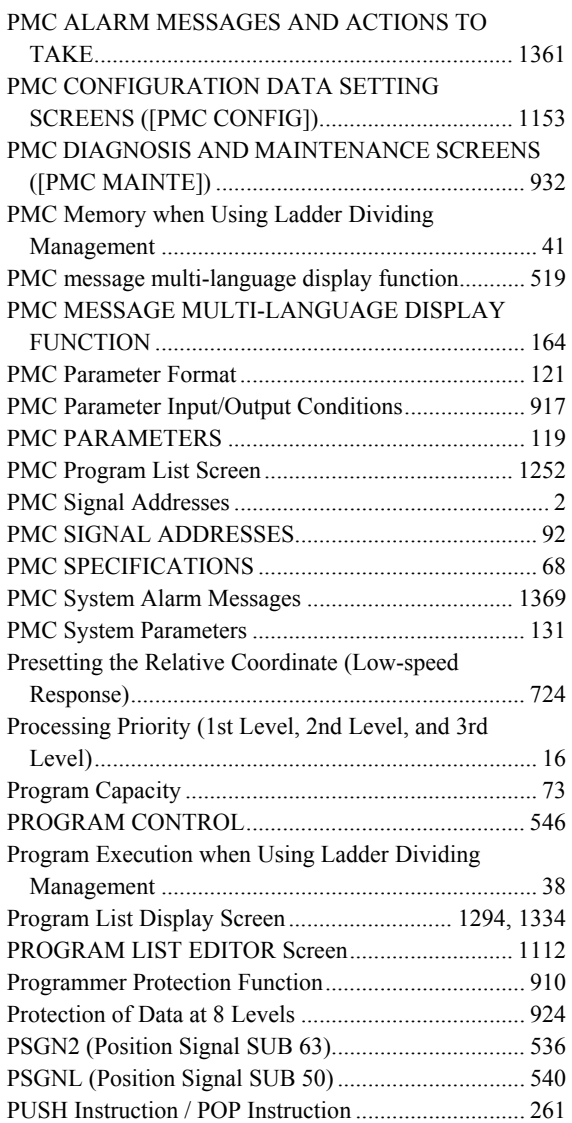

#### **<R>**

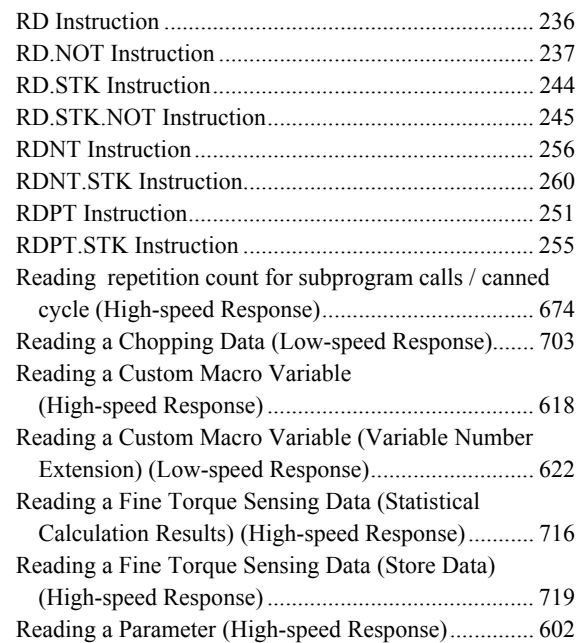

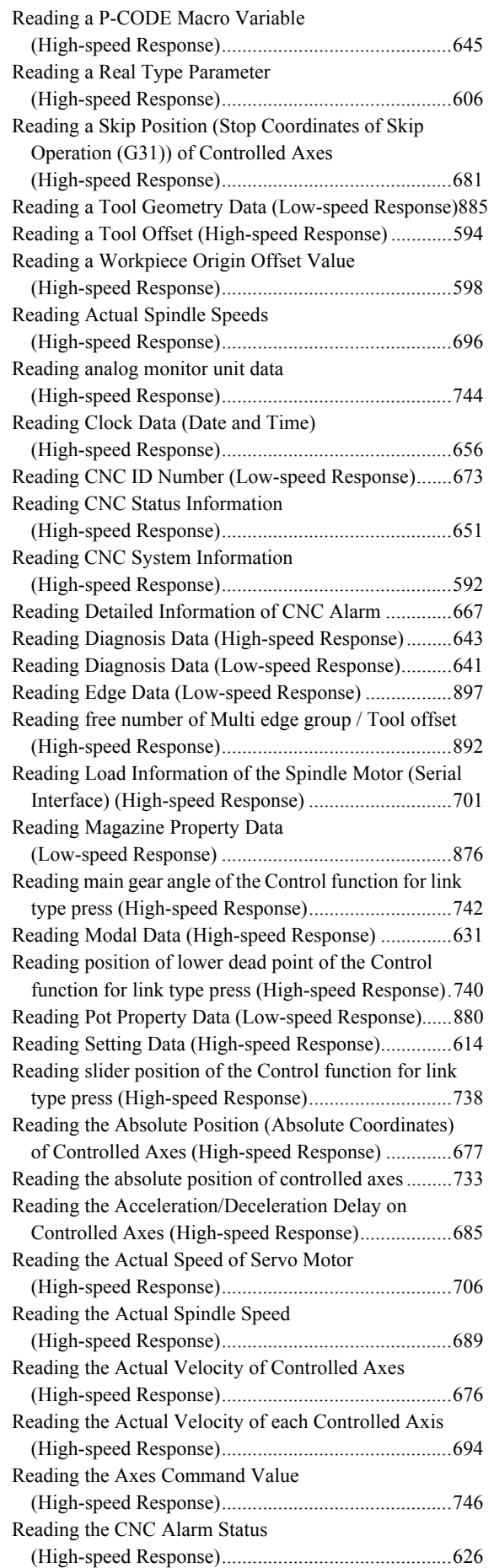

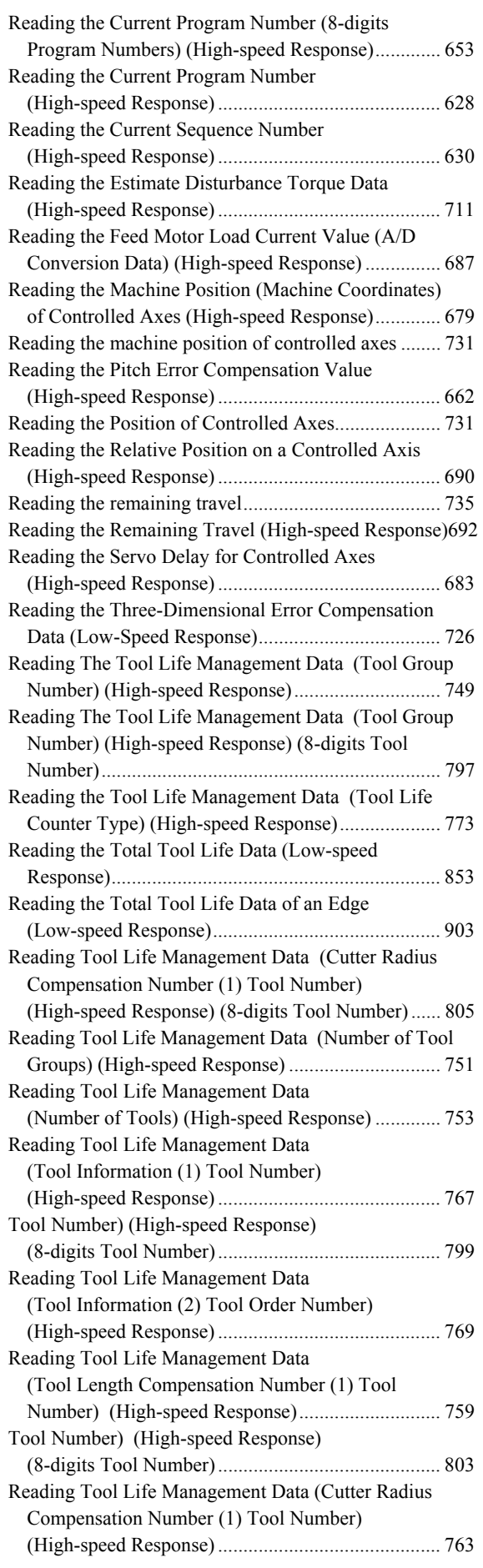

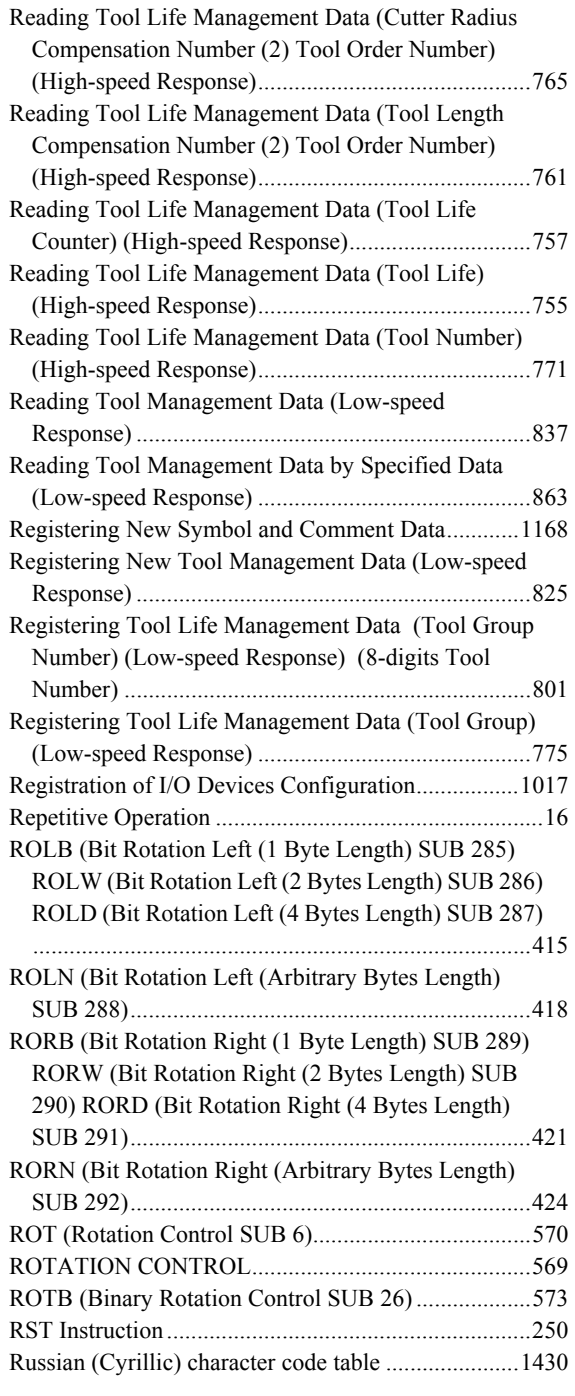

#### **<S>**

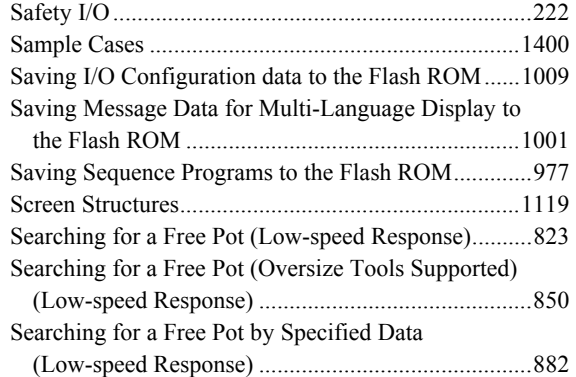

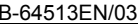

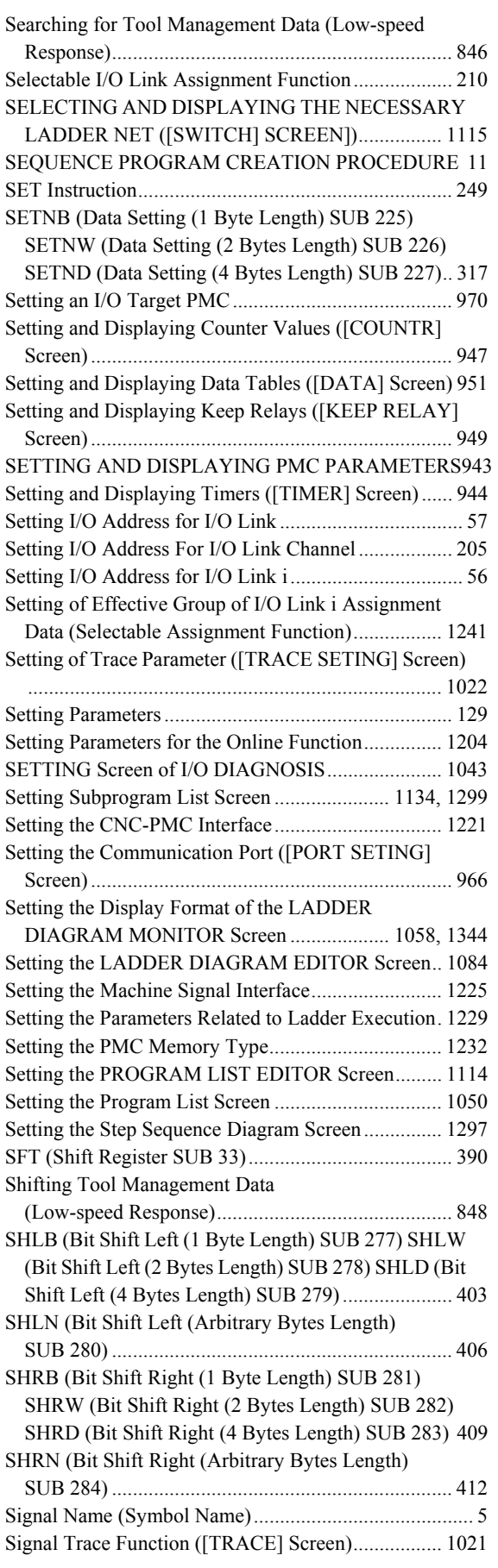

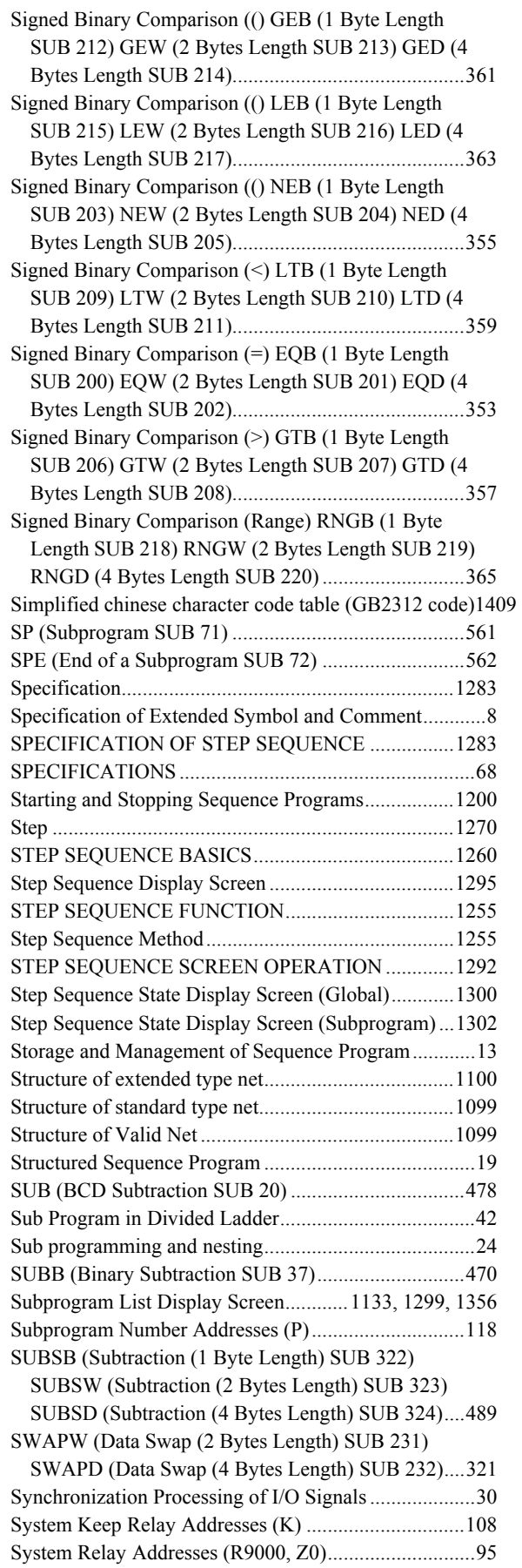

## **<T>**

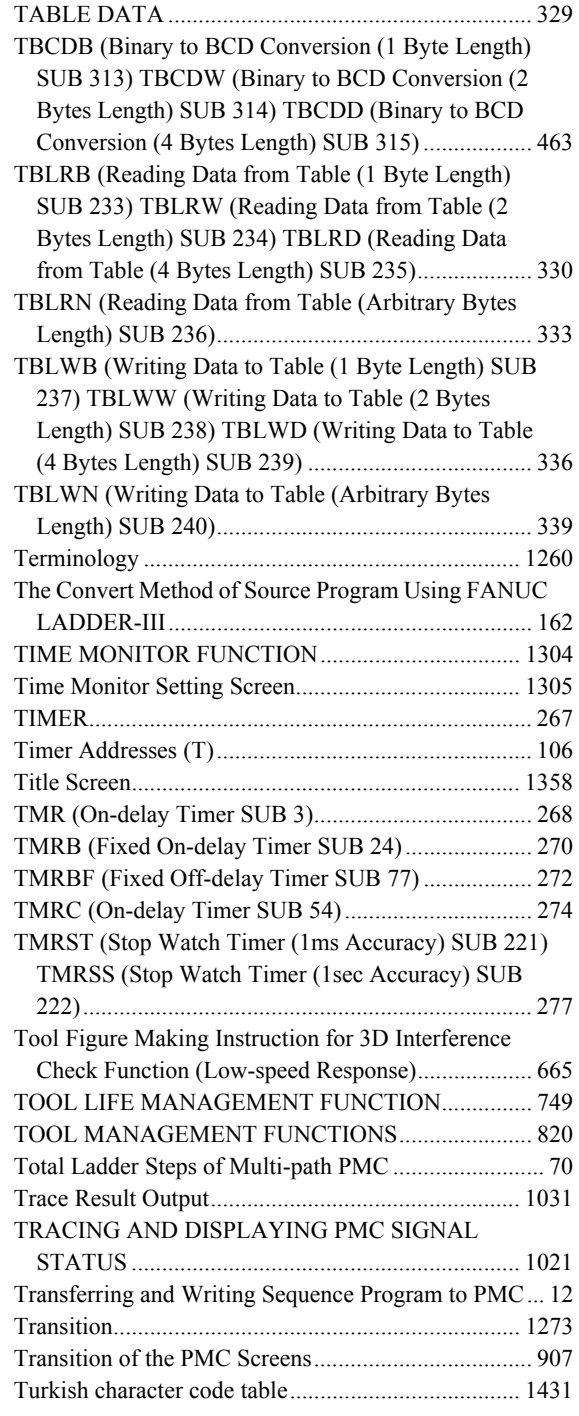

#### **<U>**

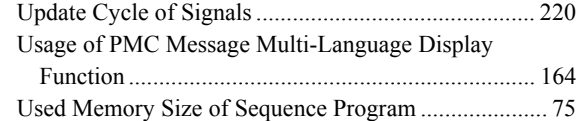

#### **<V>**

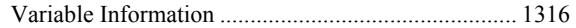

#### **<W>**

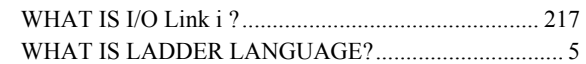

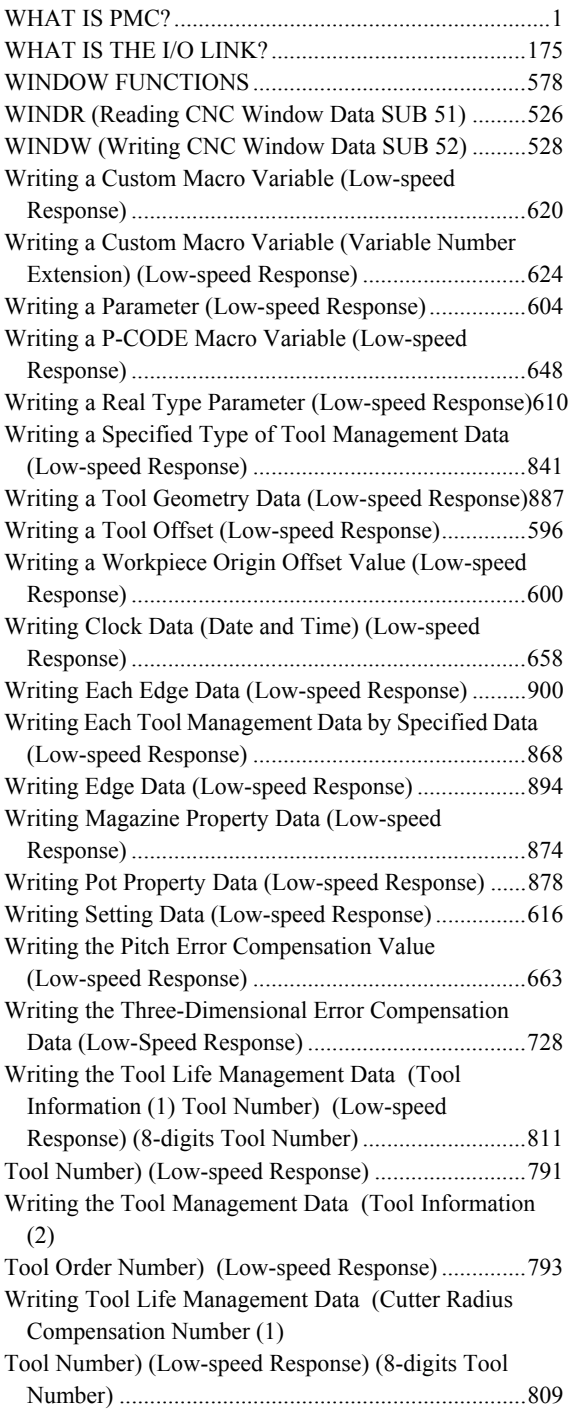

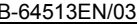

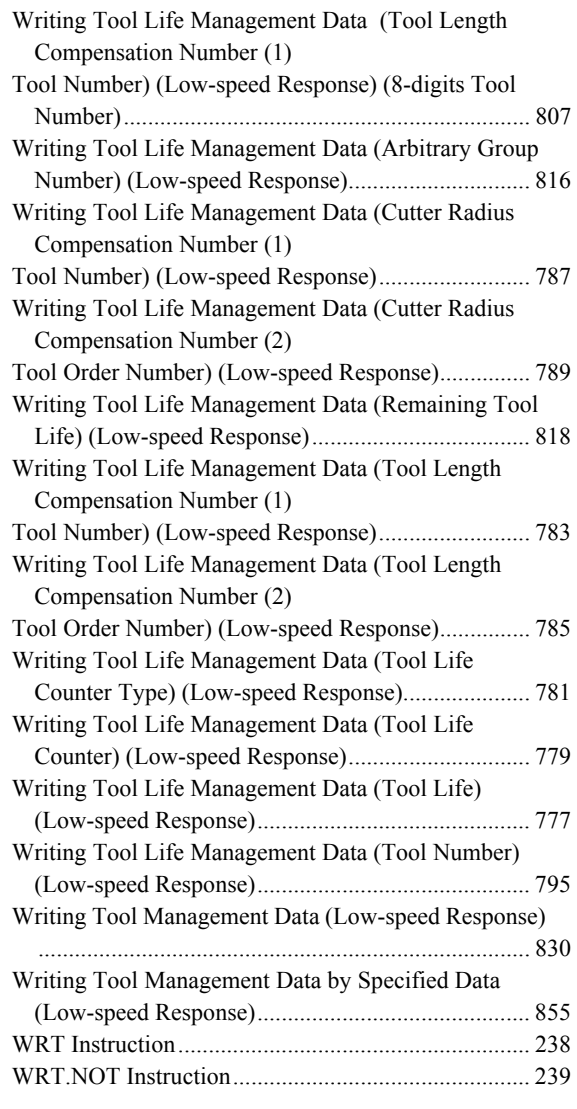

#### **<X>**

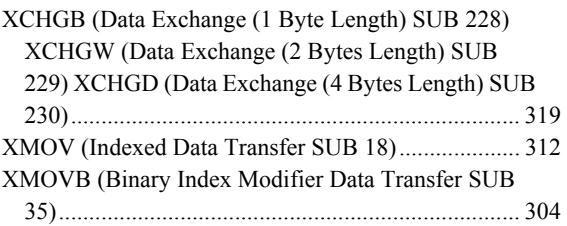

## **REVISION RECORD**

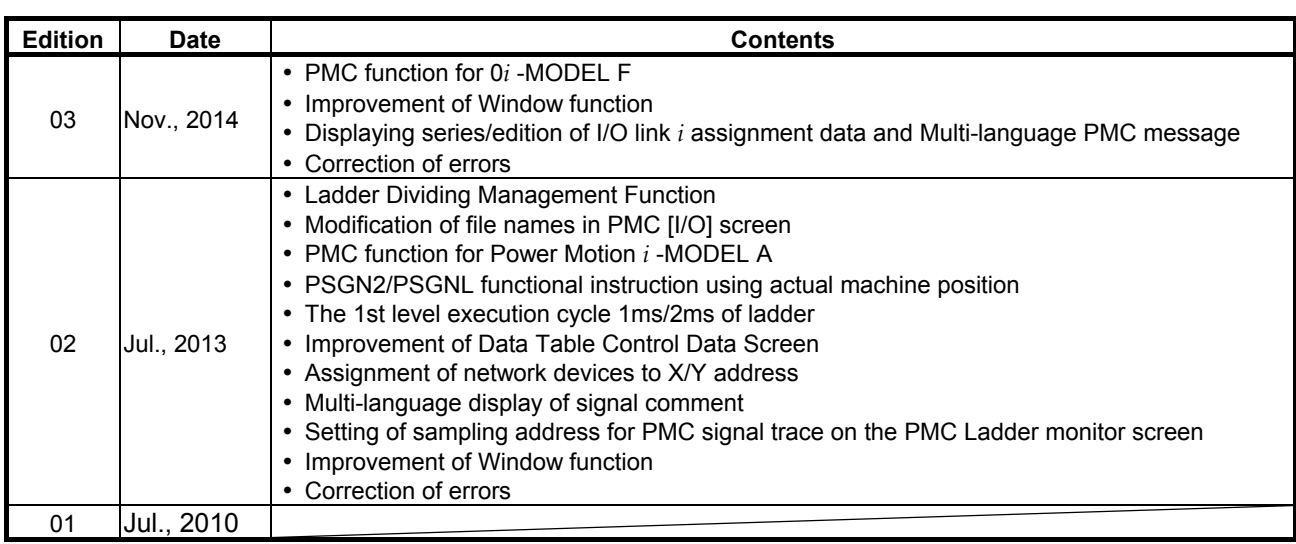

#### FANUC Series 30*i*/31*i*/32*i*/35*i*-MODEL B FANUC Power Motion *i*-MODEL A FANUC Series 0*i*-MODEL F

#### PMC Supplemental Programming Manual

#### Type of applied technical documents

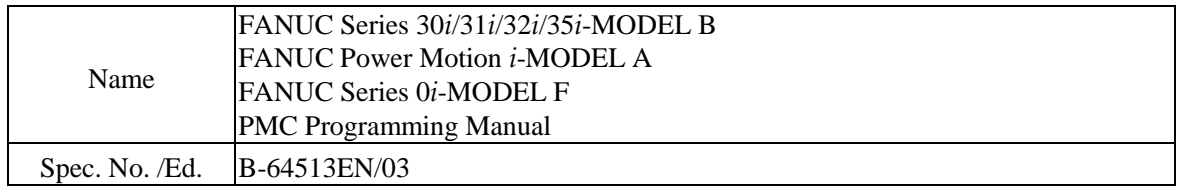

#### Summary of Change

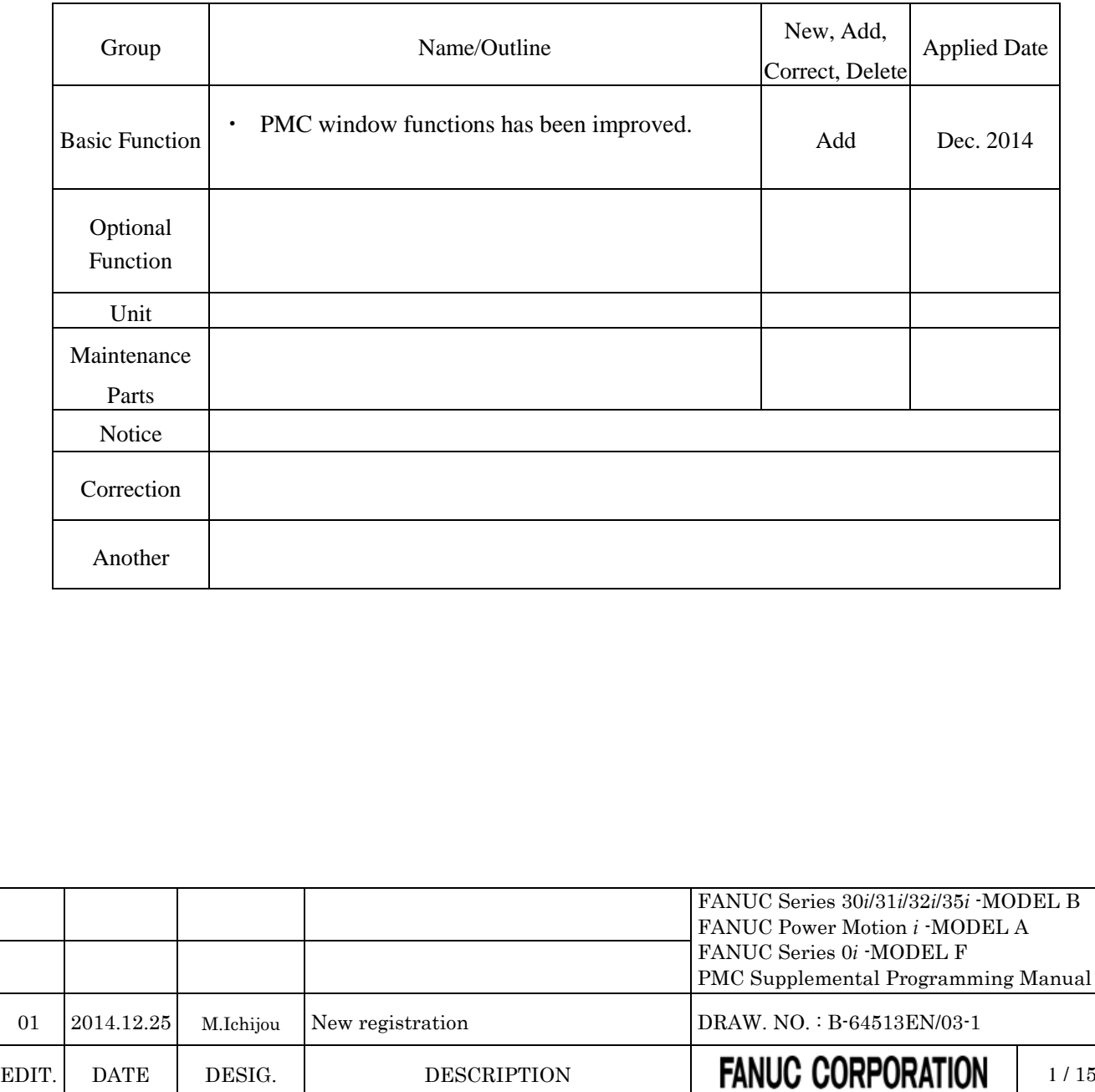

FANUC Series 30*i*/31*i*/32*i*/35*i* -MODEL B Power Motion *i* -MODEL A FANUC Series 0*i* -MODEL F PMC Supplemental Programming Manual

#### **Contents**

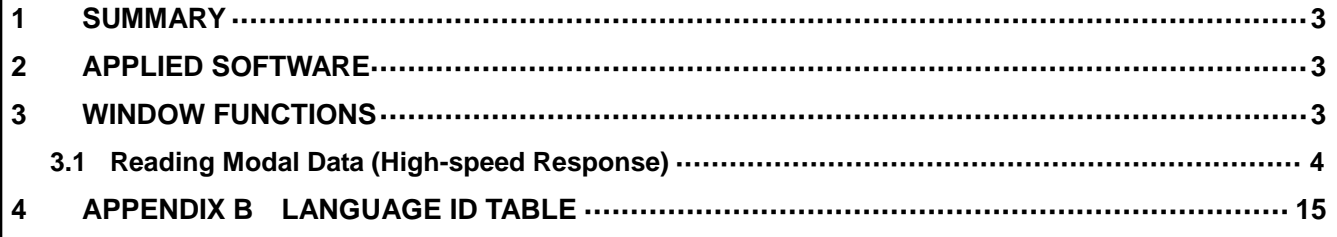

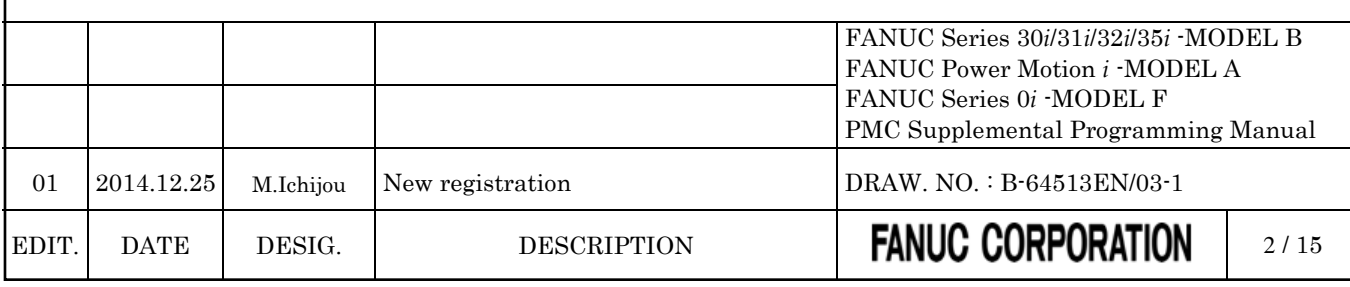

# **1 SUMMARY**

The following function has been improved.

- The following window function has been improved.
	- No.32 Reading modal data

This document is a supplemental manual for above.

Specifications and operations about PMC for FANUC Series 30*i*/31*i*/32*i*/35*i*-MODEL B, FANUC Power Motion *i*-MODEL A, FANUC Series 0*i*-MODEL F are described in the following manual.

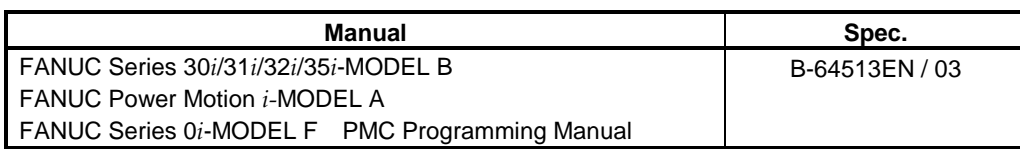

In this document, the following abbreviations are used.

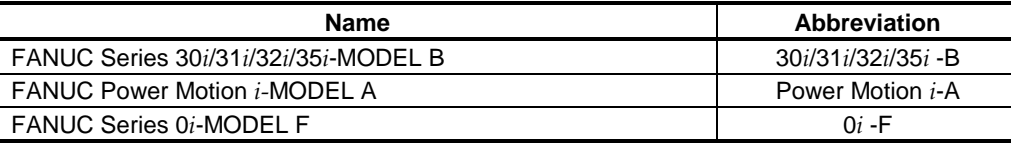

# <span id="page-1474-1"></span>**2 APPLIED SOFTWARE**

The new features will be applied to the following software.

Improvement of 'No.32 Reading modal data'

#### PMC System software

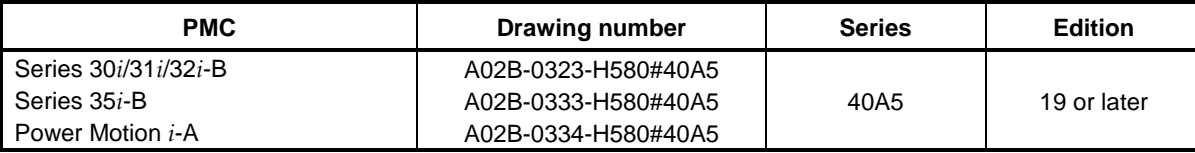

<span id="page-1474-2"></span>

# **3 WINDOW FUNCTIONS**

The following window function has been improved.

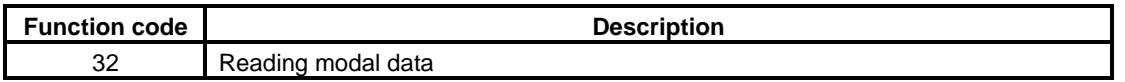

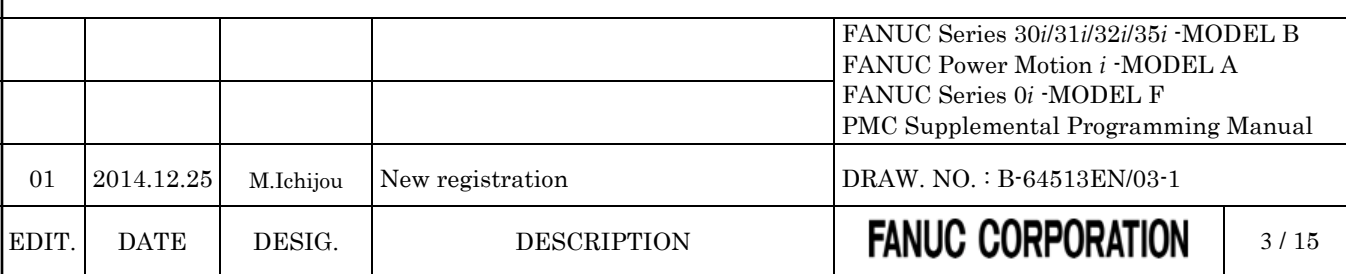

<span id="page-1474-0"></span>

## <span id="page-1475-0"></span>**3.1 Reading Modal Data (High-speed Response)**

*Change "5.4.19 Reading modal data(High-speed Response)" as follows.*

Using this function, you can read modal information of CNC.

#### **(1) Reading modal information of G-function (Data number=0 to 33, -1, -3)**

Using this function, you can read modal information of G-function.

### **Input data structure**

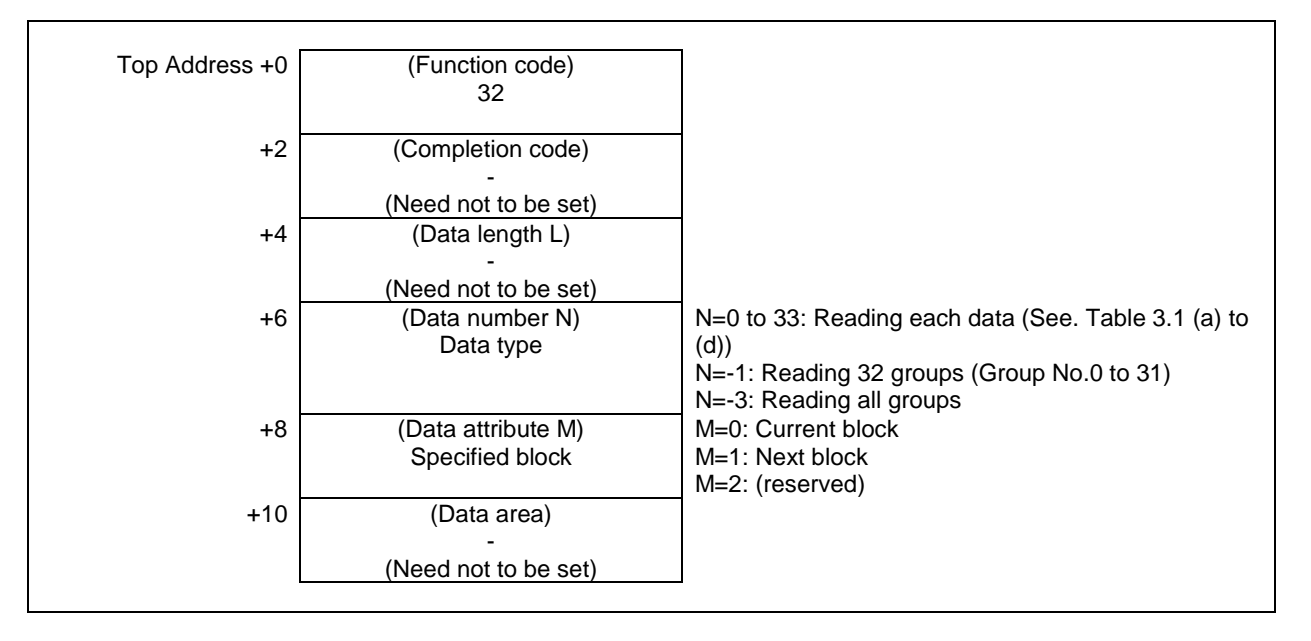

#### **NOTE**

- 1 The modal information for a block after the next block cannot be read.
- 2 When reading 32 groups, the read modal information of groups are from No. 0 to No.31. To read modal information of over No. 31 group, set over 31 to the data number N or set "-3 (reading 32 all groups)" to the data number N.
- 3 When reading all groups, the modal information of 50 groups can be read including some reserve groups. In the reserve group, the value "0" is set.

### **CAUTION**

When using "N=-3" (reading all groups), ensure 100 byte area for the data area, that is 110 bytes area for the input data area. If the data area is insufficient, a new group data would be written to non-secured area when CNC new features will be added in the future. As a result, the sequence program is not executed correctly and the machine may behave an unexpected working.

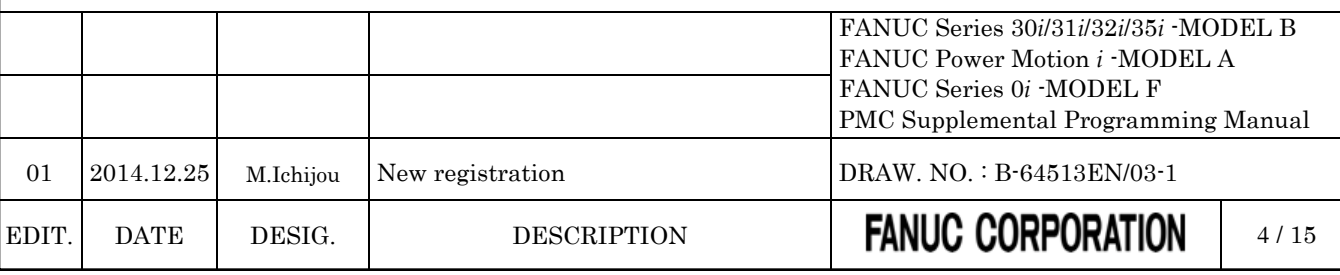
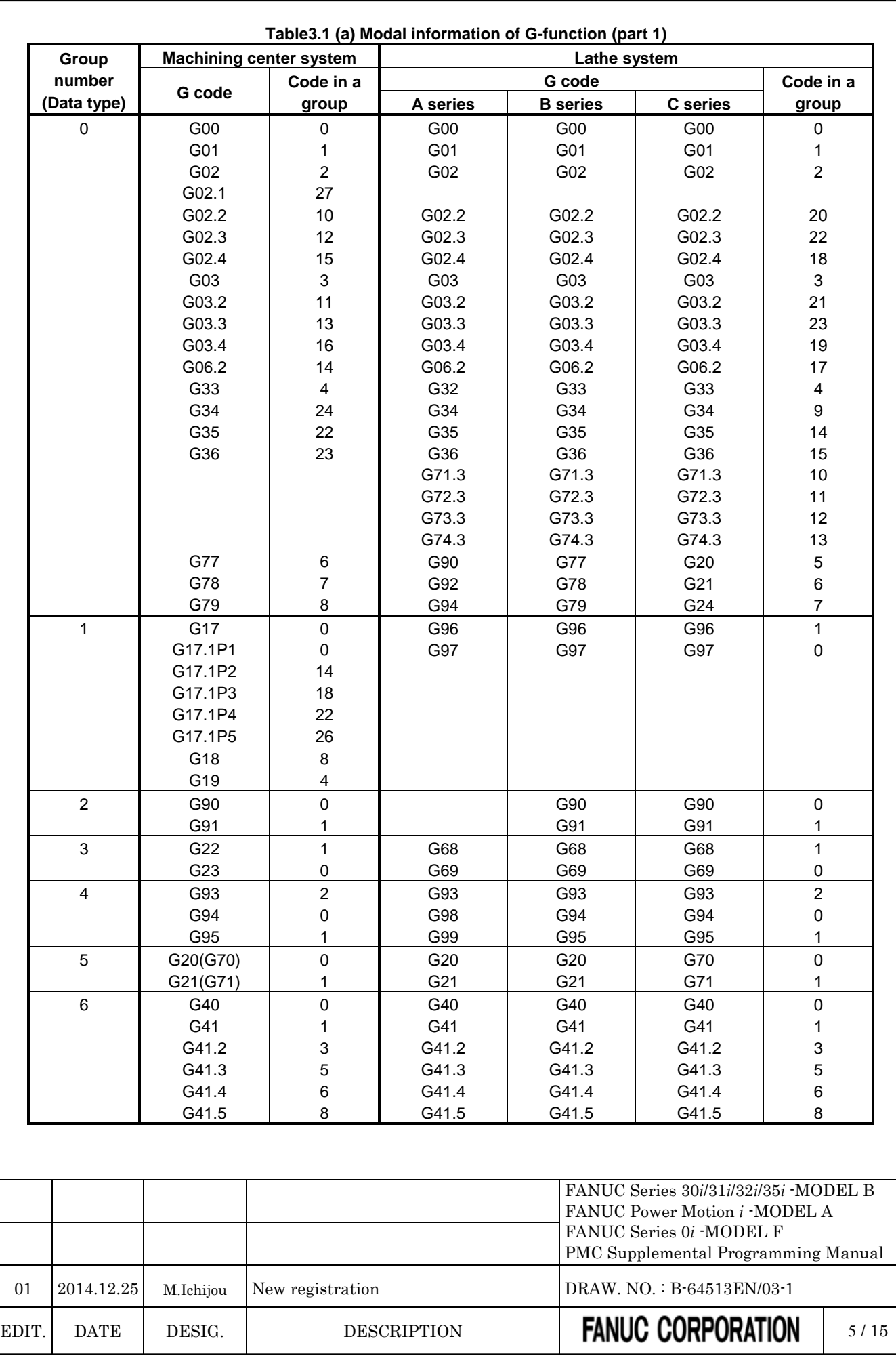

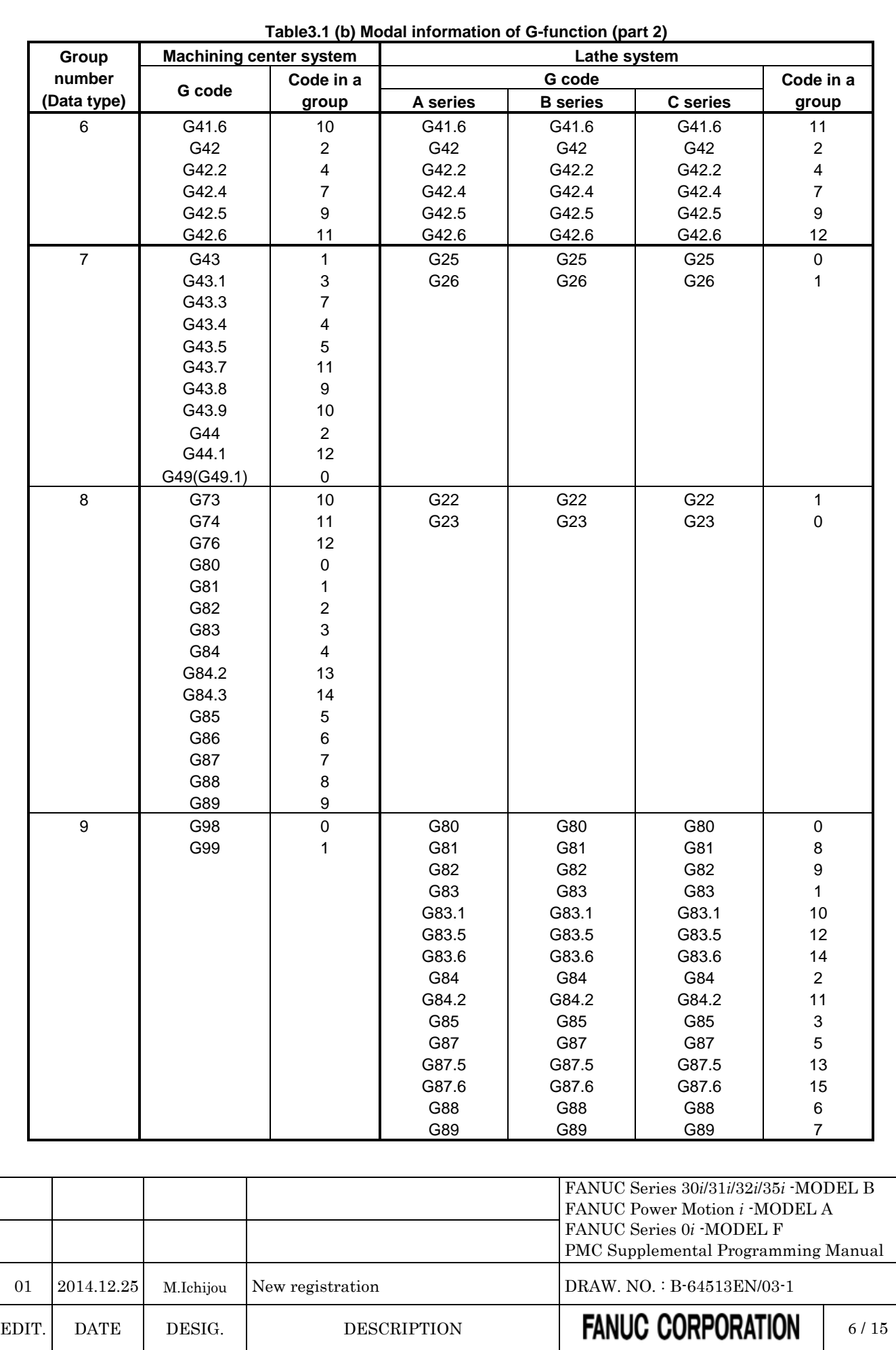

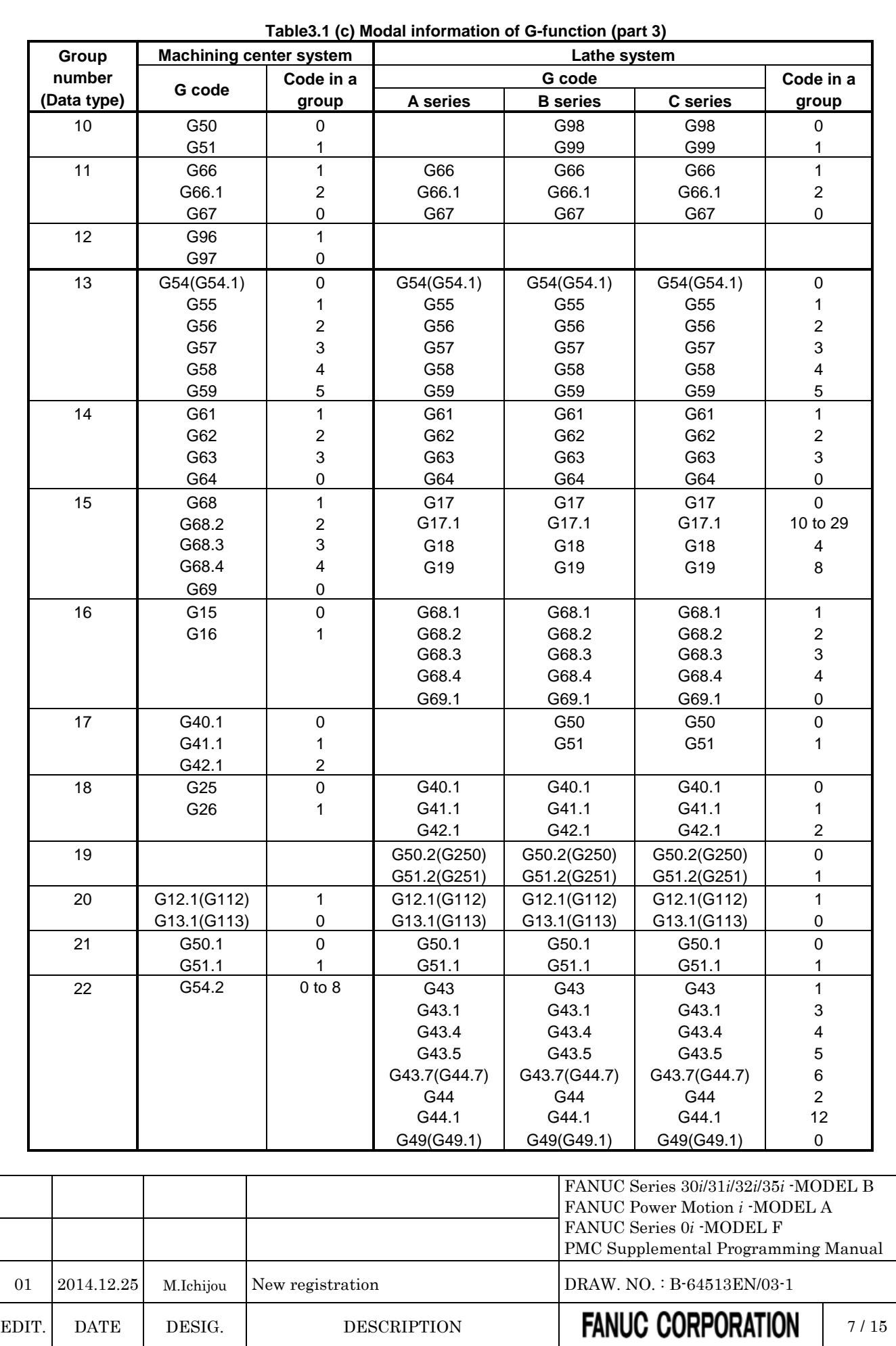

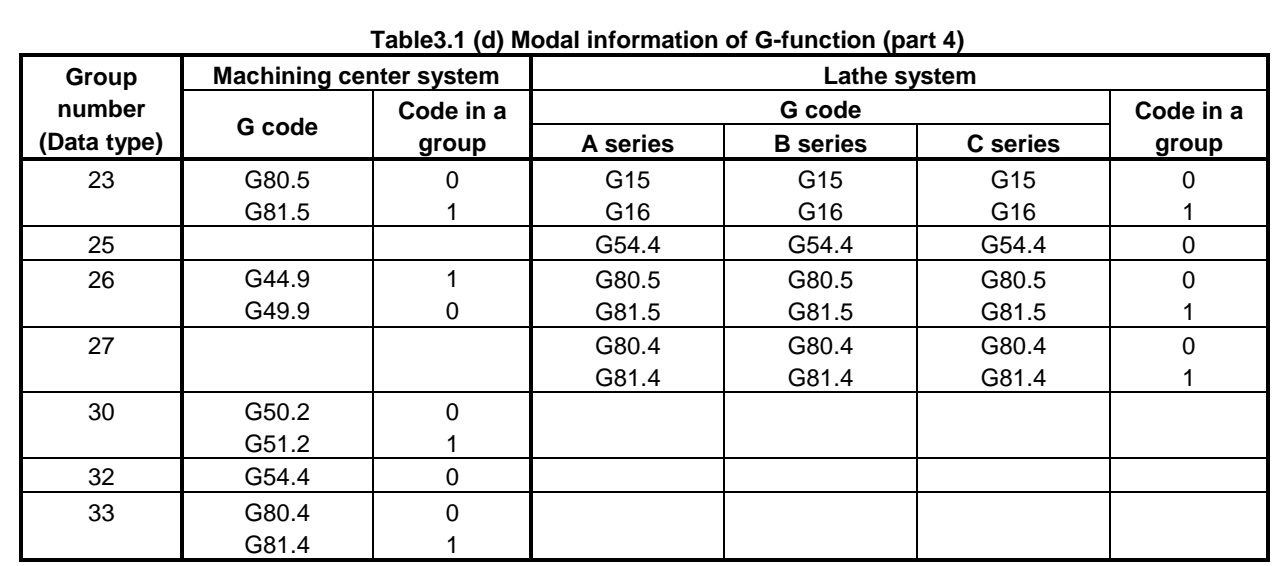

## **Completion codes**<br>0 Completed succes

- 0 Completed successfully<br>3 The data number is inva
- 3 The data number is invalid<br>4 The data attribute is invalid
- The data attribute is invalid

### **Output data structure**

(1) Reading each data (Data number N=G code group number)

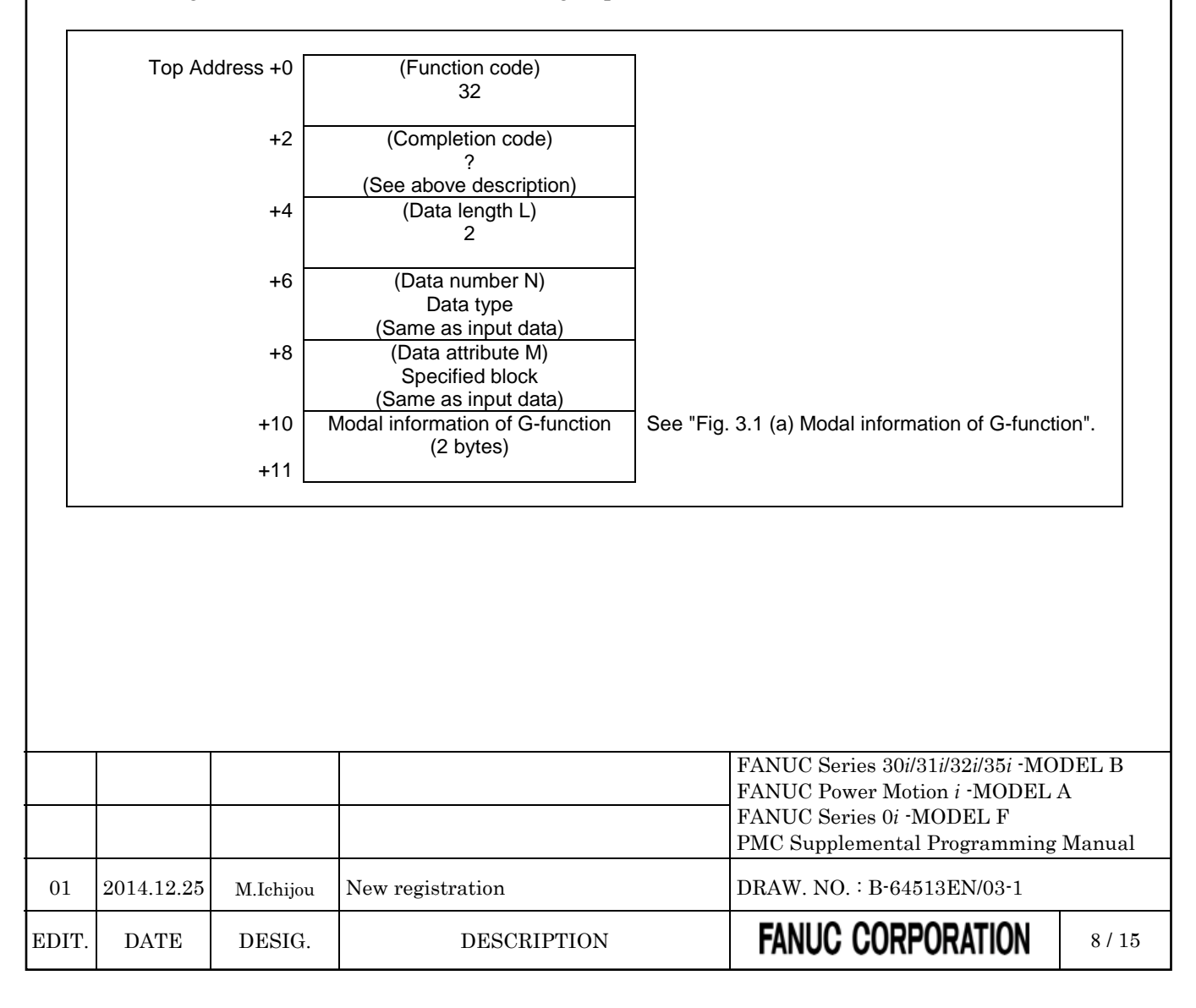

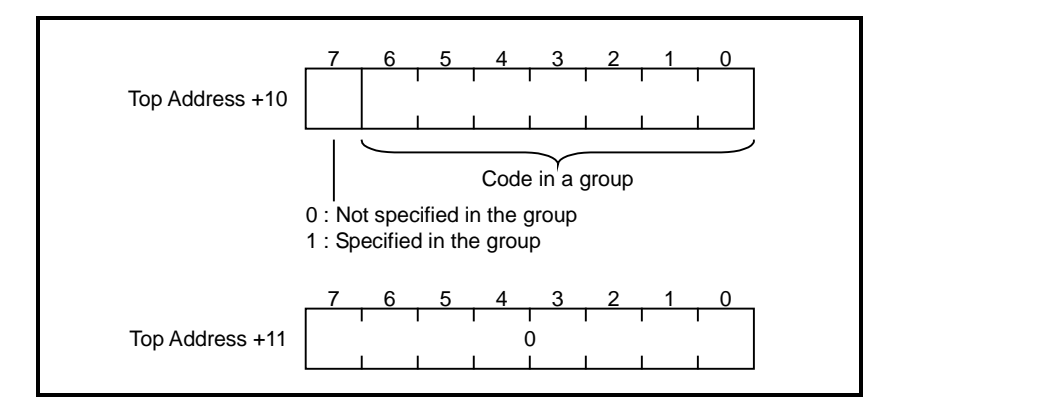

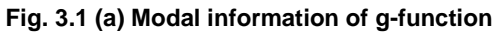

(2) Reading 32 groups (Data number N=-1)

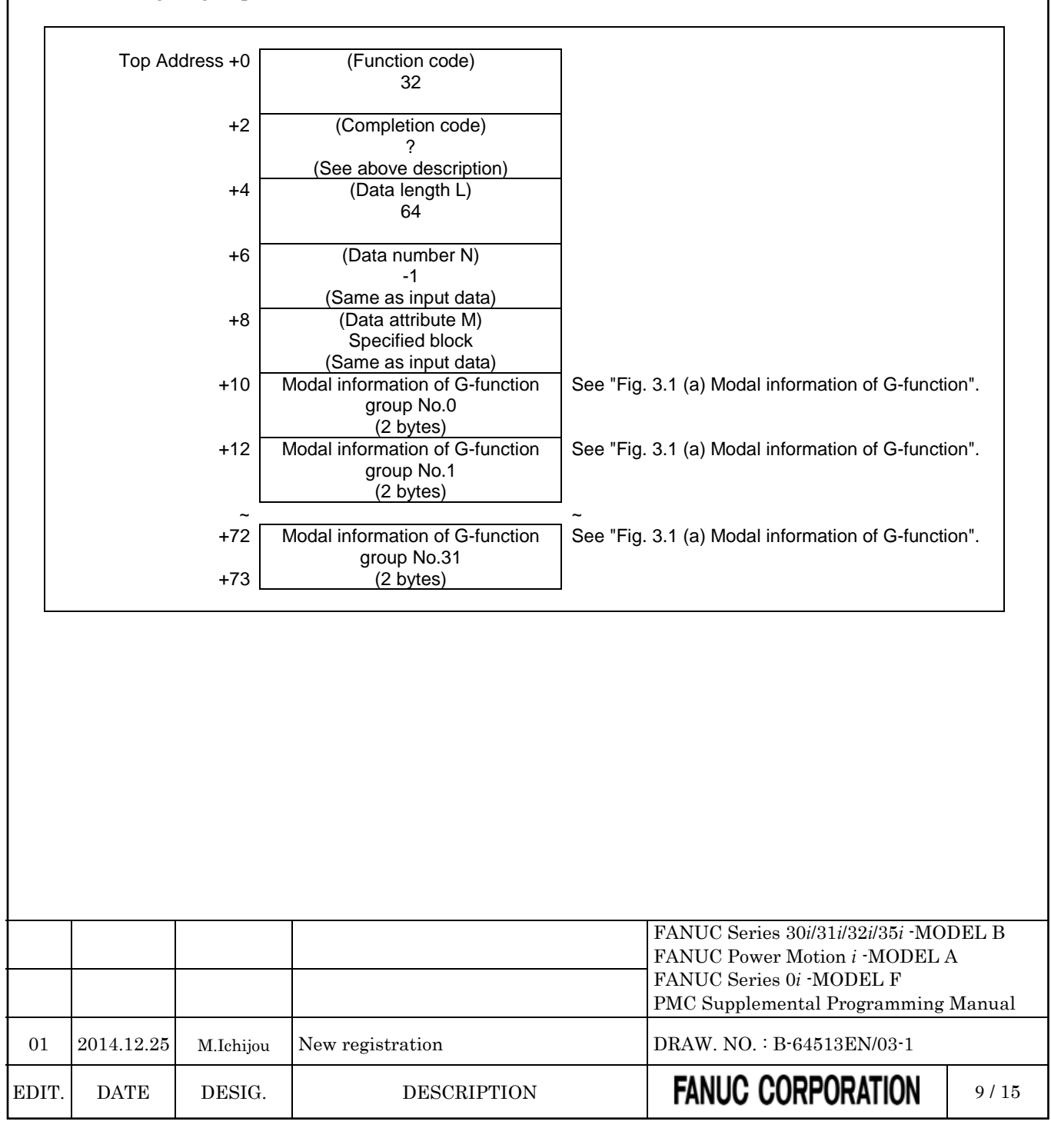

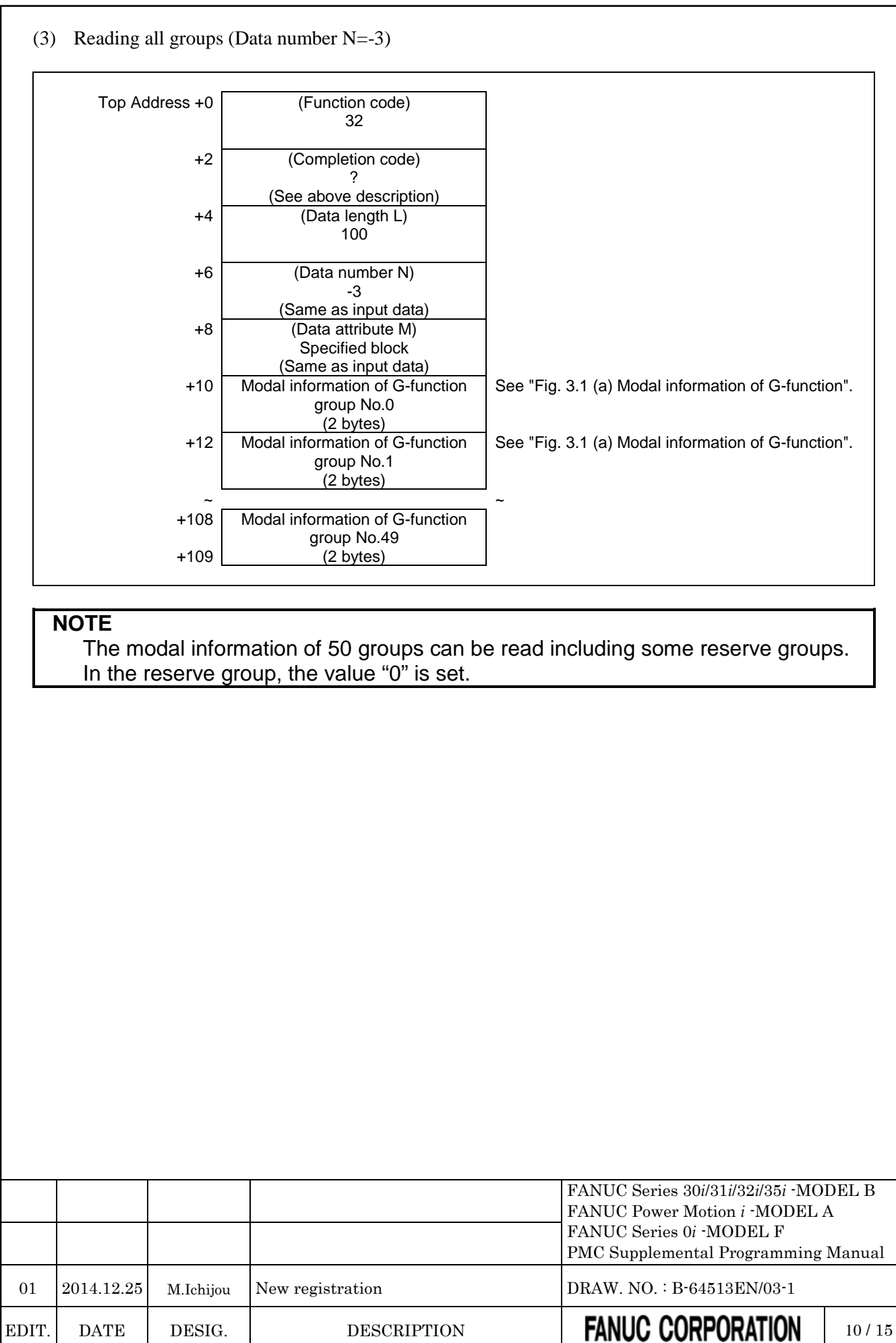

## **(2) Reading modal information of other than G-function (Data number=100 to 126, -2)** Using this function, you can read modal information of other than G-function. **Input data structure** Top Address +0 (Function code) 32 +2 (Completion code) - (Need not to be set) +4 (Data length L) - (Need not to be set) +6 (Data number N) Data type N=100 to 126: Each data reading (See Table 3.1(e)) N=-2: Collective read (No.100 to 126) +8 (Data attribute M) Specified block M=0: Current block M=1: Next block M=2: (reserved) +10 (Data area) - (Need not to be set) **NOTE** A modal information for a block after the next block cannot be read. FANUC Series 30*i*/31*i*/32*i*/35*i* -MODEL B FANUC Power Motion *i* -MODEL A FANUC Series 0*i* -MODEL F PMC Supplemental Programming Manual 01 2014.12.25 M.Ichijou New registration DRAW. NO. : B-64513EN/03-1 EDIT. DATE DESIG. DESCRIPTION **FANUC CORPORATION** 11/15

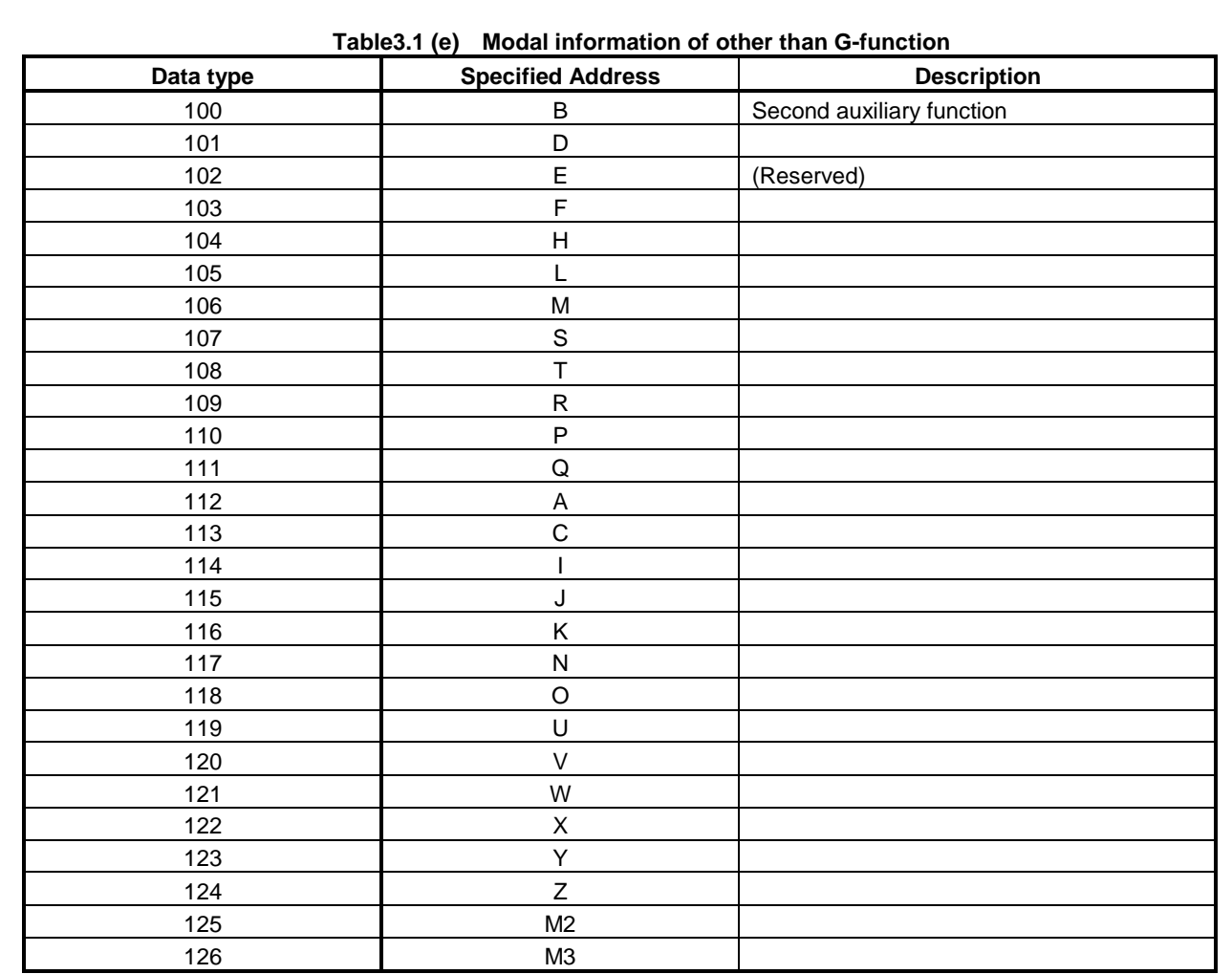

### **Completion codes**

Completed successfully

The data number is invalid

The data attribute is invalid

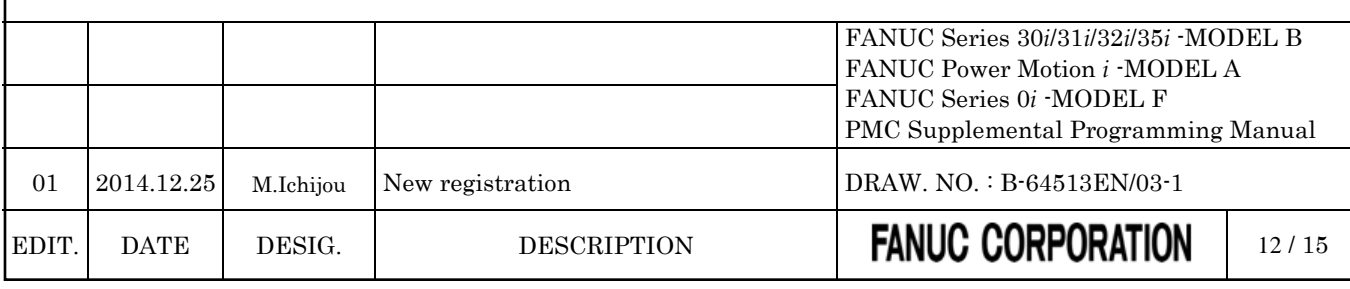

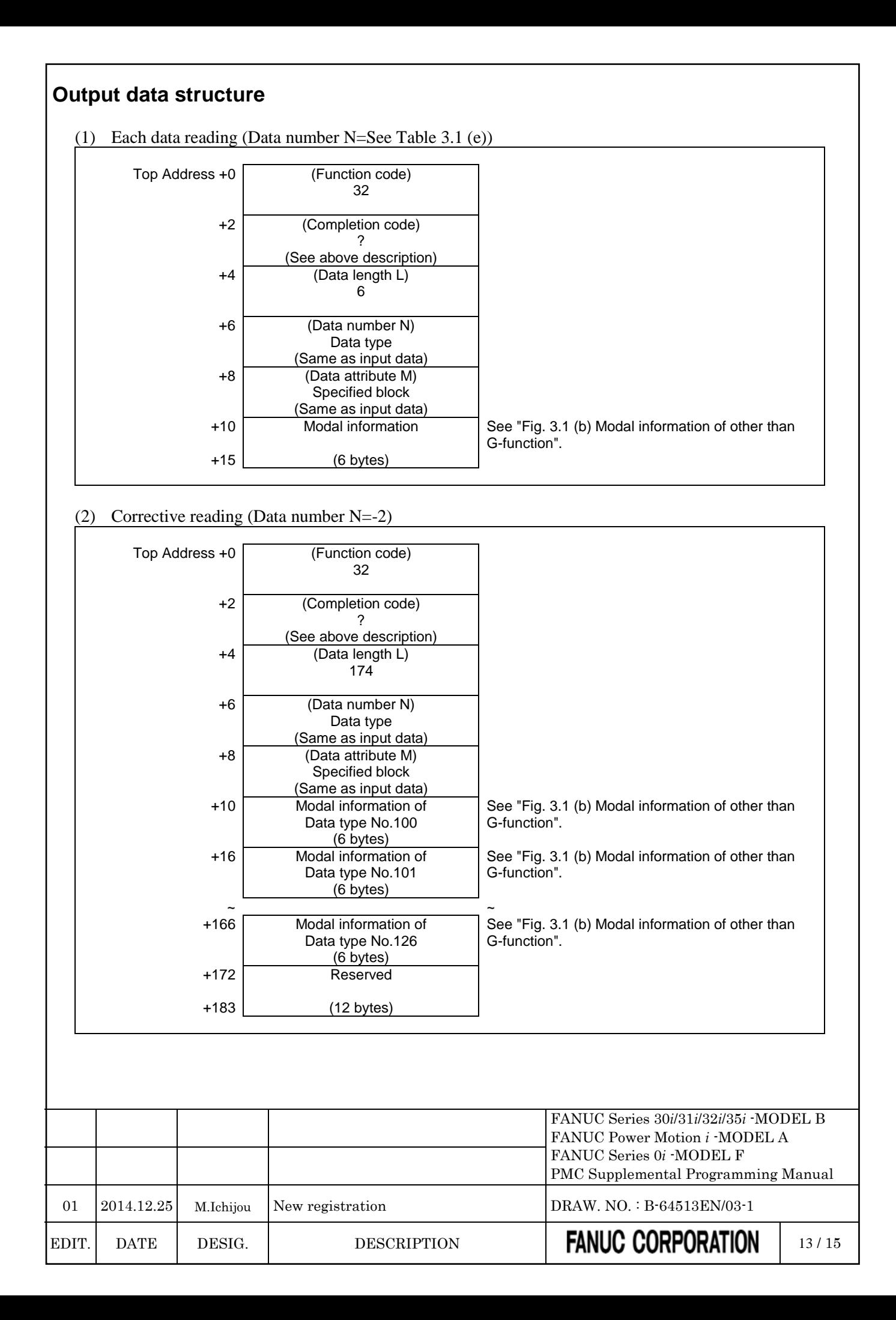

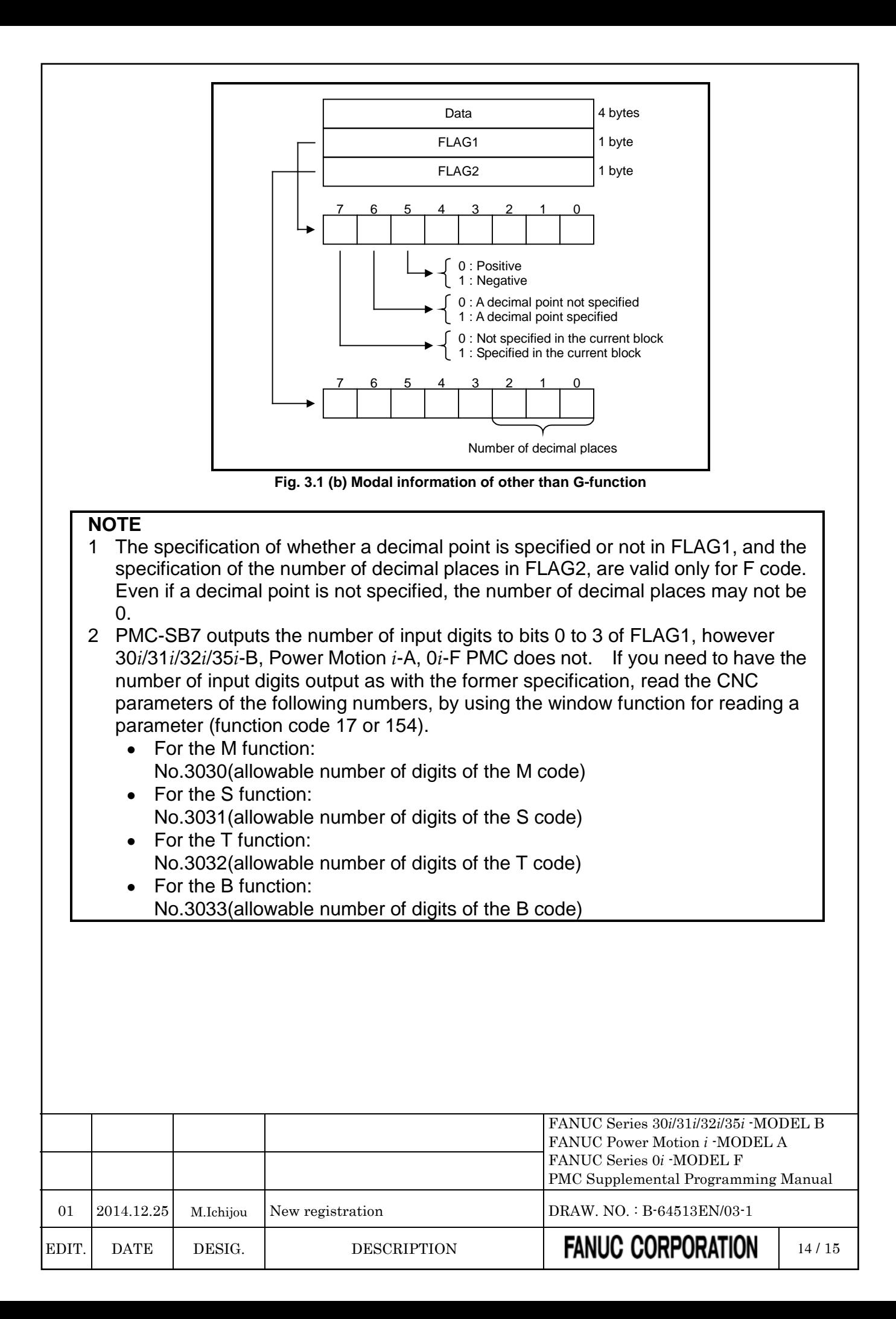

# **APPENDIX B LANGUAGE ID TABLE**

### *Change "APPENDIX-B LANGUAGE ID TABLE " as follows.*

Language ID used for Extended symbol and comment function and PMC message multi-language display function is as follows.

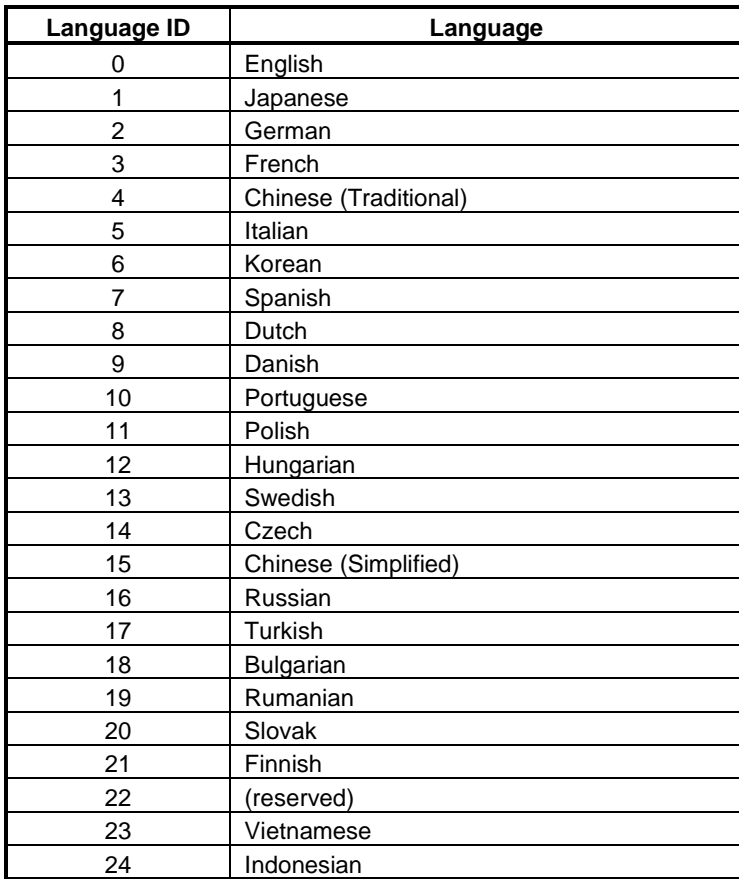

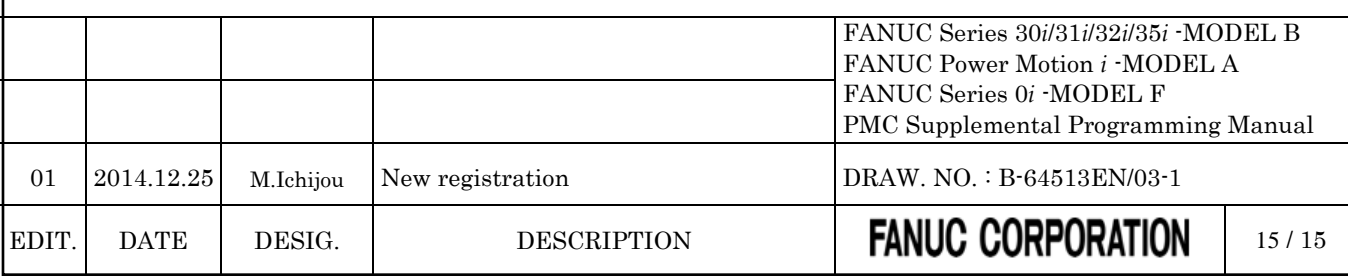

### FANUC Series 30*i*/31*i*/32*i*/35*i*-MODEL B FANUC Power Motion *i*-MODEL A FANUC Series 0*i*-MODEL F

### PMC Supplemental Programming Manual

### Type of applied technical documents

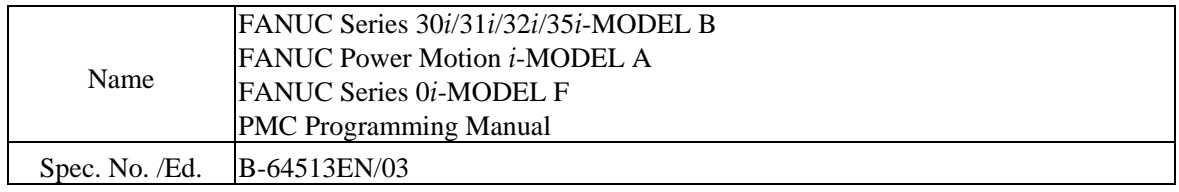

### Summary of Change

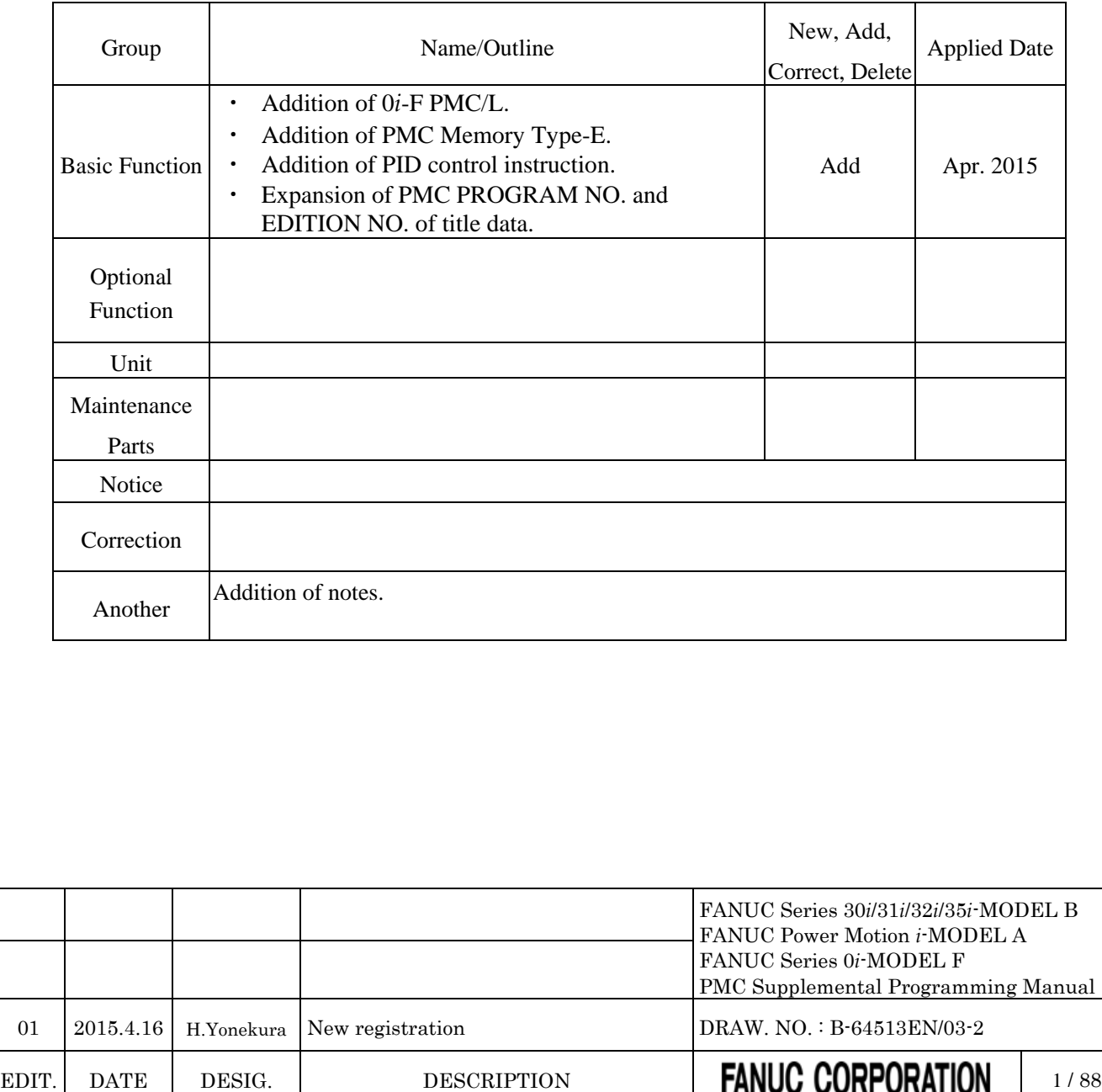

### FANUC Series 30*i*/31*i*/32*i*/35*i*-MODEL B FANUC Power Motion *i*-MODEL A FANUC Series 0*i*-MODEL F

PMC Supplemental Programming Manual

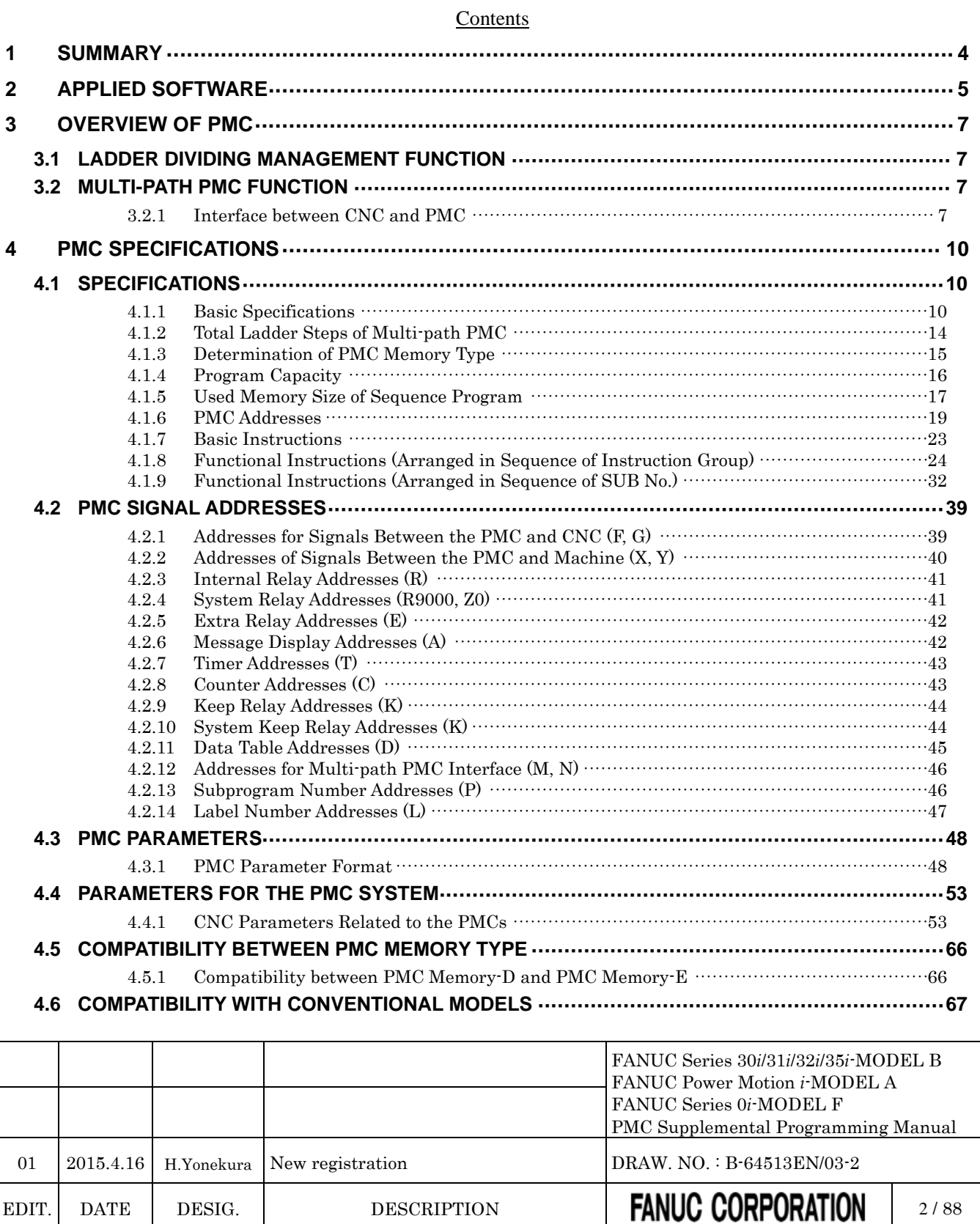

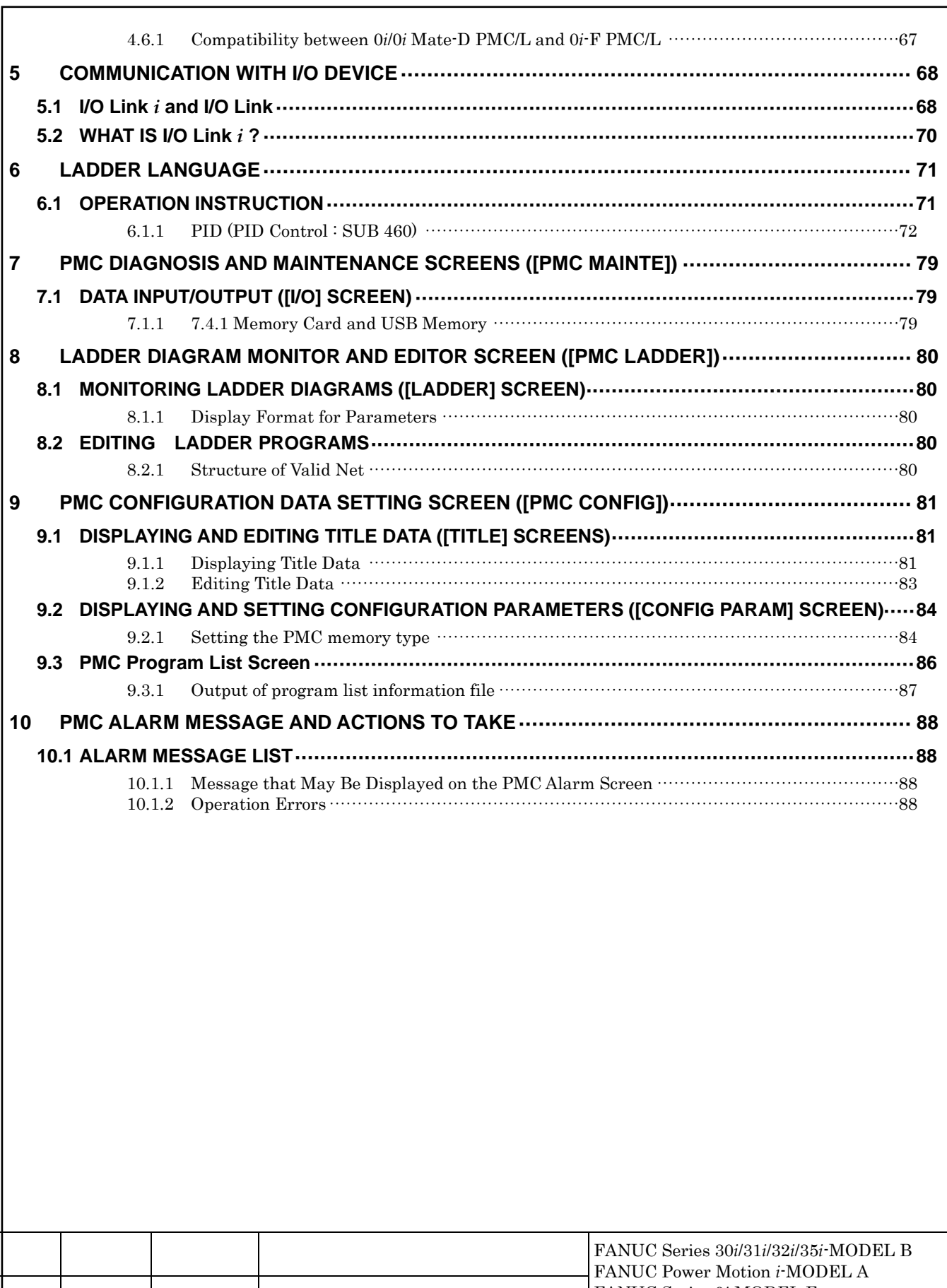

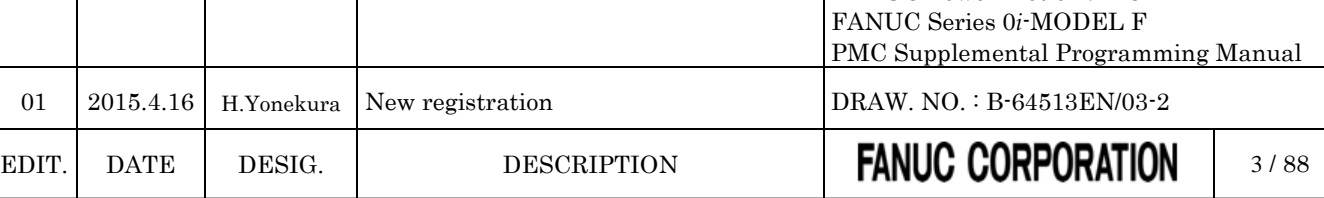

## **1 SUMMARY**

<span id="page-1490-0"></span>The following function has been added or been improved.

- (1) Addition of 0*i*-F PMC/L. PMC/L function for Type 3 or Type 5 of FANUC Series 0*i*-MODEL F has been added. About this function, refer to the following chapters.
	- 4. PMC SPECIFICATIONS
	- 5. COMMUNICATION WITH I/O DEVICE
	- 10. PMC ALARM MESSAGE AND ACTIONS TO TAKE
- (2) Addition of PMC Memory Type-E.

PMC Memory Type-E which is used for multi path or multi axes CNC has been added. About this function, refer to the following chapters.

- 3. OVERVIEW OF PMC
- 4. PMC SPECIFICATIONS

9. PMC CONFIGURATION DATA SETTING SCREEN ([PMC CONFIG])

### **NOTE**

PMC Memory Type-E is enabled only on a special series of CNC software.

- (3) Addition of PID control instruction. Functional instruction for PID control that is used at temperature control etc has been added. About this function, refer to the following chapters.
	- 4. PMC SPECIFICATIONS
	- $\bullet$  6. LADDER LANGUAGE
	- 8. LADDER DIAGRAM MONITOR AND EDITOR SCREEN ([PMC LADDER])
- (4) Expansion of PMC PROGRAM NO. and EDITION NO. of title data. At title data, PMC PROGRAM NO. has been expanded to 8 characters from 4 characters, and EDITION NO. has been expanded to 8 characters from 2 characters.

About this function, refer to the following chapter.

● 9. PMC CONFIGURATION DATA SETTING SCREEN ([PMC CONFIG])

This document is a supplemental manual for above.

Please refer to the following manual about existing functions and operations.

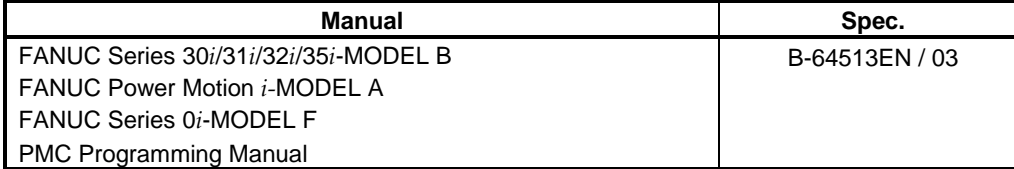

In this document, the following abbreviations are used.

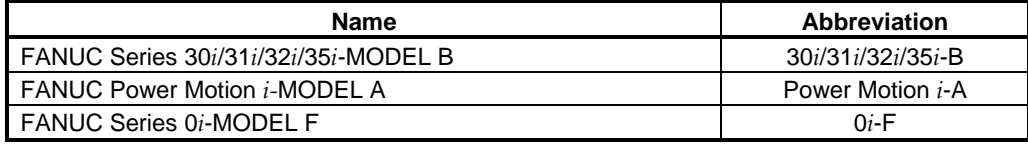

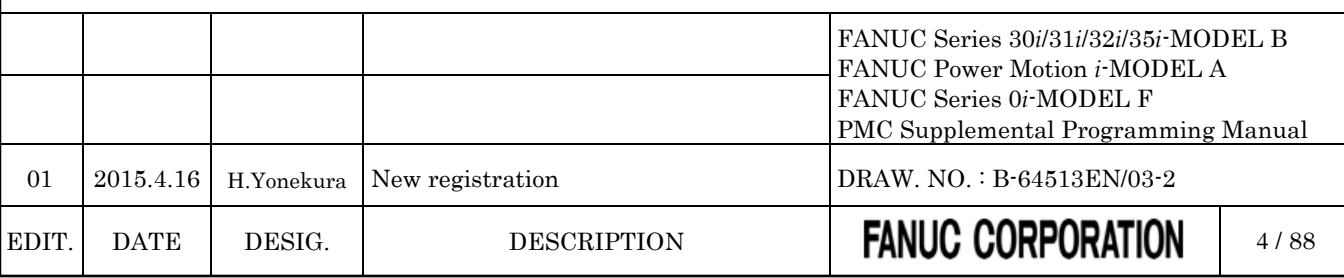

# <span id="page-1491-0"></span>**2 APPLIED SOFTWARE**

The new features will be applied to the following software.

### (1) Addition of PMC/L

### ● PMC System software

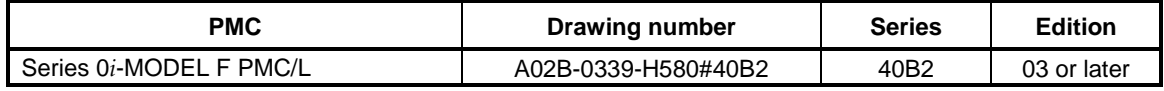

#### ● CNC System software

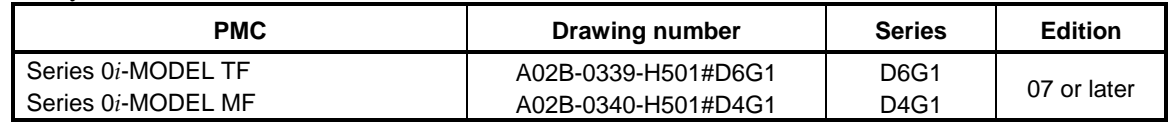

### (2) Addition of PMC Memory Type-E

### • PMC System software

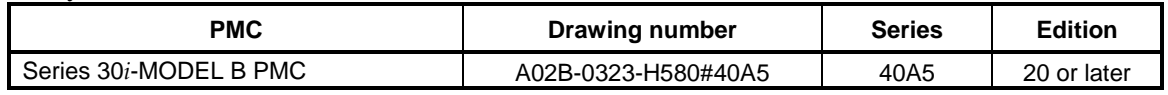

### ● CNC System software

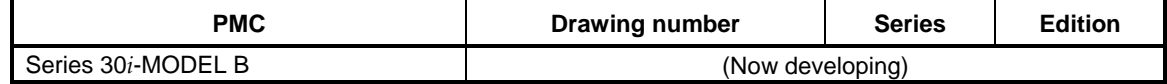

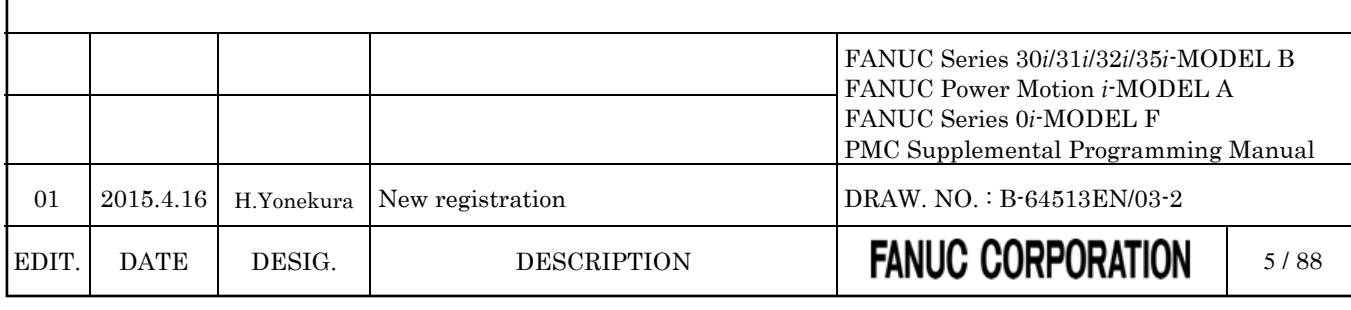

### (3) Addition of PID control instruction

● PMC System software

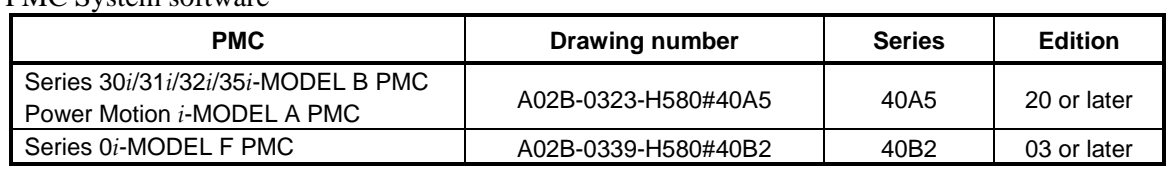

### • CNC System software

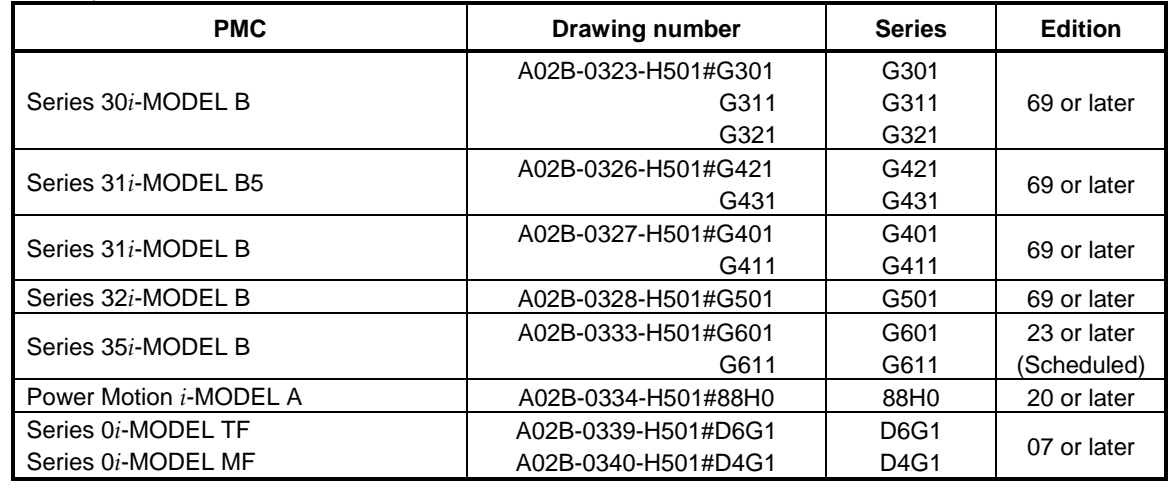

(4) Expansion of "PMC PROGRAM NO." and "EDITION NO." of title data. Same as '(3) Addition of PID control instruction'.

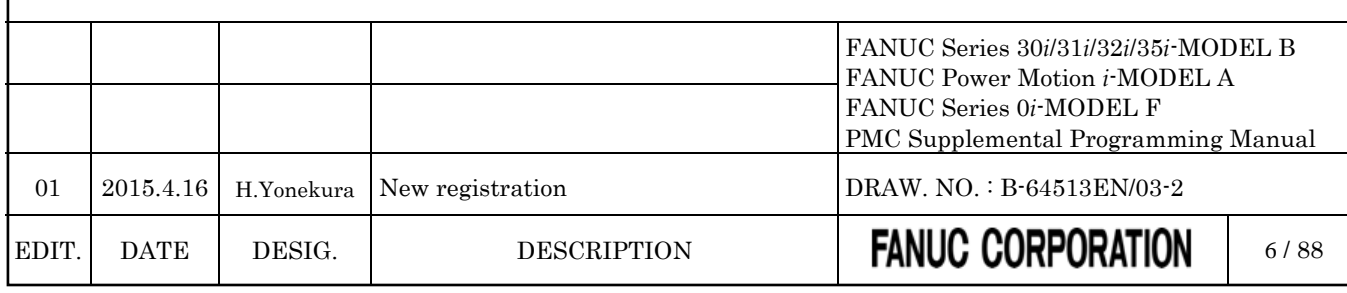

## **3 OVERVIEW OF PMC**

## <span id="page-1493-1"></span><span id="page-1493-0"></span>**3.1 LADDER DIVIDING MANAGEMENT FUNCTION**

*Add the following note into "1.5 LADDER DIVIDING MANAGEMENT FUNCTION".*

### **NOTE**

To enable the ladder dividing management function, set 1 to the NC parameter 11931#5. For details, refer to "2.4.3"

## <span id="page-1493-2"></span>**3.2 MULTI-PATH PMC FUNCTION**

## <span id="page-1493-3"></span>**3.2.1 Interface between CNC and PMC**

*Change "1.6.2 Interface between CNC and PMC" as follows.*

### **When using PMC Memory Type-A, B, C, or D**

The PMC path that controls the CNC-PMC interfaces, and the PMC addresses (F/G addresses) of the interfaces, can be configured by CNC parameters.

These parameter settings enable you to configure the interface control system; configuration that all CNC-PMC interfaces of the CNC are controlled by single PMC, or configuration that the CNC-PMC interfaces are controlled by multiple PMCs.

The CNC-PMC interface is a memory block consisting of DI/DO areas of 768-byte each. There are 10 CNC-PMC interfaces at CNC side, and also 10 interfaces for each PMC path at PMC side, and you can configure their connections as you like.

If all of these parameters are not set (0 is set to all), it is treated as the initial settings; all the F/G addresses of the CNC side are assigned to the F/G addresses of the first PMC as described below.

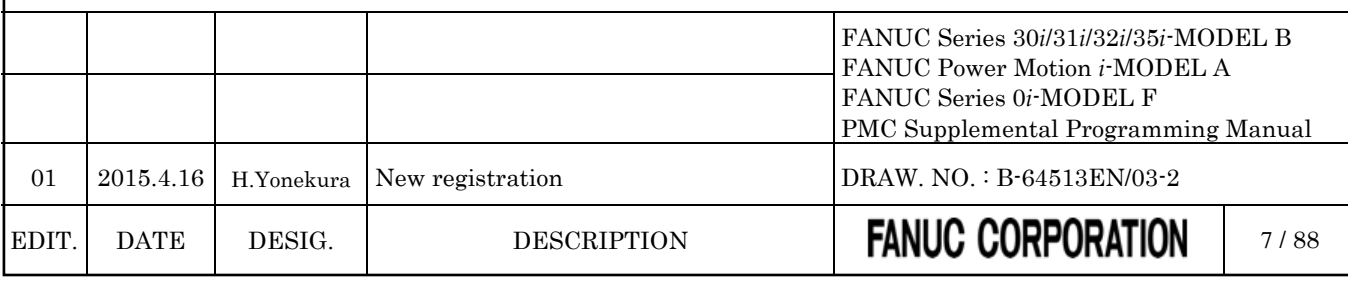

| CNC.                      | 1st PMC                       |
|---------------------------|-------------------------------|
| F/G0 to F/G767 of CNC     | F/G0 to F/G767 of 1st PMC     |
| F/G1000 to F/G1767 of CNC | F/G1000 to F/G1767 of 1st PMC |
| F/G2000 to F/G2767 of CNC | F/G2000 to F/G2767 of 1st PMC |
| F/G3000 to F/G3767 of CNC | F/G3000 to F/G3767 of 1st PMC |
| F/G4000 to F/G4767 of CNC | F/G4000 to F/G4767 of 1st PMC |
| F/G5000 to F/G5767 of CNC | F/G5000 to F/G5767 of 1st PMC |
| F/G6000 to F/G6767 of CNC | F/G6000 to F/G6767 of 1st PMC |
| F/G7000 to F/G7767 of CNC | F/G7000 to F/G7767 of 1st PMC |
| F/G8000 to F/G8767 of CNC | F/G8000 to F/G8767 of 1st PMC |
| F/G9000 to F/G9767 of CNC | F/G9000 to F/G9767 of 1st PMC |

**Fig. 3.2.1 (a) Initial settings for CNC-PMC interface**

In the following example, F/G0 to F/G767 and F/G1000 to F/G1767 of the CNC are assigned to F/G0 to F/G767 and F/G1000 to F/G1767 of the first PMC, and F/G2000 to F/G2767 of the CNC are assigned to F/G0 to F/G767 of the second PMC:

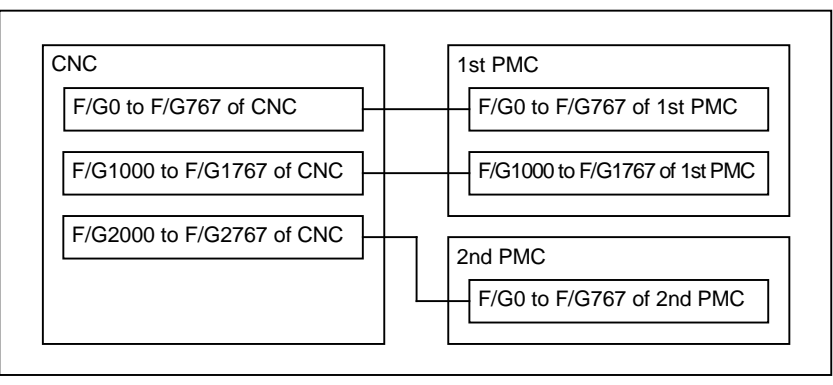

**Fig. 3.2.1 (b) Setting example for CNC-PMC interface**

For details of parameter setting, see Subsection 2.4.3.

### **When using PMC Memory Type-E**

When using PMC Memory Type-E, the CNC-PMC interfaces are assigned as follows.  $(F/G$  address of  $CNC = F/G$  address of 1st PMC) This configuration of the interfaces is fixed and cannot be changed.

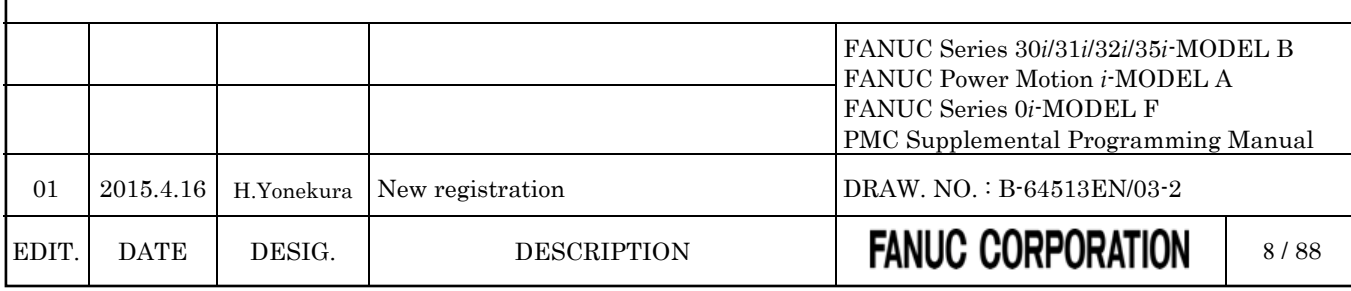

| <b>CNC</b>                  | 1st PMC                         |
|-----------------------------|---------------------------------|
| F/G0 to F/G767 of CNC       | F/G0 to F/G767 of 1st PMC       |
| F/G1000 to F/G1767 of CNC   | F/G1000 to F/G1767 of 1st PMC   |
| F/G2000 to F/G2767 of CNC   | F/G2000 to F/G2767 of 1st PMC   |
| F/G3000 to F/G3767 of CNC   | F/G3000 to F/G3767 of 1st PMC   |
| F/G4000 to F/G4767 of CNC   | F/G4000 to F/G4767 of 1st PMC   |
| F/G5000 to F/G5767 of CNC   | F/G5000 to F/G5767 of 1st PMC   |
| F/G6000 to F/G6767 of CNC   | F/G6000 to F/G6767 of 1st PMC   |
| F/G7000 to F/G7767 of CNC   | F/G7000 to F/G7767 of 1st PMC   |
| F/G8000 to F/G8767 of CNC   | F/G8000 to F/G8767 of 1st PMC   |
| F/G9000 to F/G9767 of CNC   | F/G9000 to F/G9767 of 1st PMC   |
| F/G10000 to F/G10767 of CNC | F/G10000 to F/G10767 of 1st PMC |
| F/G11000 to F/G11767 of CNC | F/G11000 to F/G11767 of 1st PMC |
| F/G12000 to F/G12767 of CNC | F/G12000 to F/G12767 of 1st PMC |
| F/G13000 to F/G13767 of CNC | F/G13000 to F/G13767 of 1st PMC |
| F/G14000 to F/G14767 of CNC | F/G14000 to F/G14767 of 1st PMC |

**Fig. 3.2.1 (c) CNC-PMC interface of PMC memory type-E**

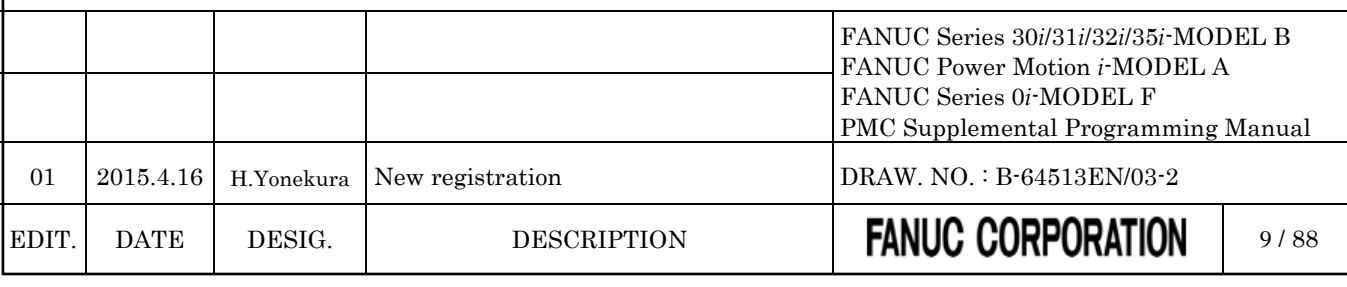

<span id="page-1496-0"></span>

## **4 PMC SPECIFICATIONS**

## <span id="page-1496-1"></span>**4.1 SPECIFICATIONS**

## <span id="page-1496-2"></span>**4.1.1 Basic Specifications**

*Change "2.1.1 Basic Specifications" as follows.*

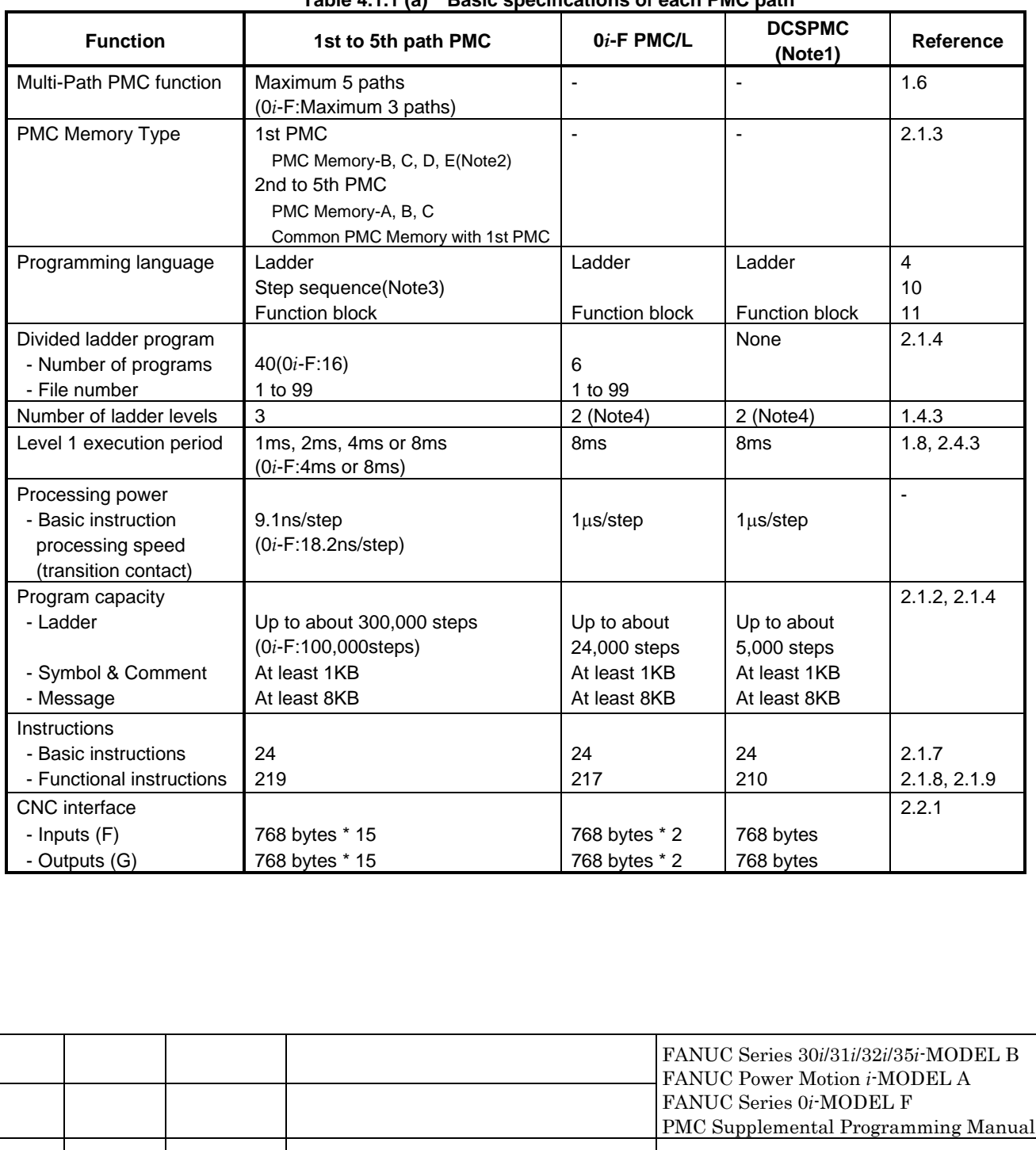

01 | 2015.4.16 | H.Yonekura | New registration | DRAW. NO. : B-64513EN/03-2

**Table 4.1.1 (a) Basic specifications of each PMC path**

EDIT. DATE DESIG. DESCRIPTION **FANUC CORPORATION** 10/88

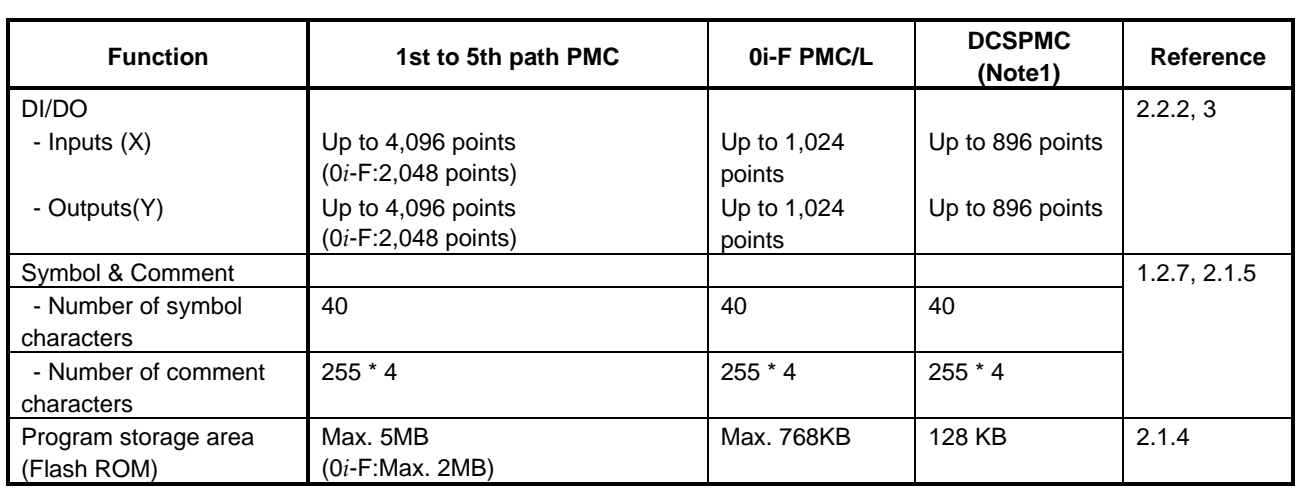

### **NOTE**

- 1 This PMC is used for Dual Check Safety function (option) and handles the safety related signals.
- 2 PMC Memory Type-E is enabled only on a special series of CNC software.
- 3 The Step Sequence is available in the main ladder of 1st PMC.
- 4 A program can be created on level 3 to maintain source-level compatibility with programs for other models, but it is not executed.

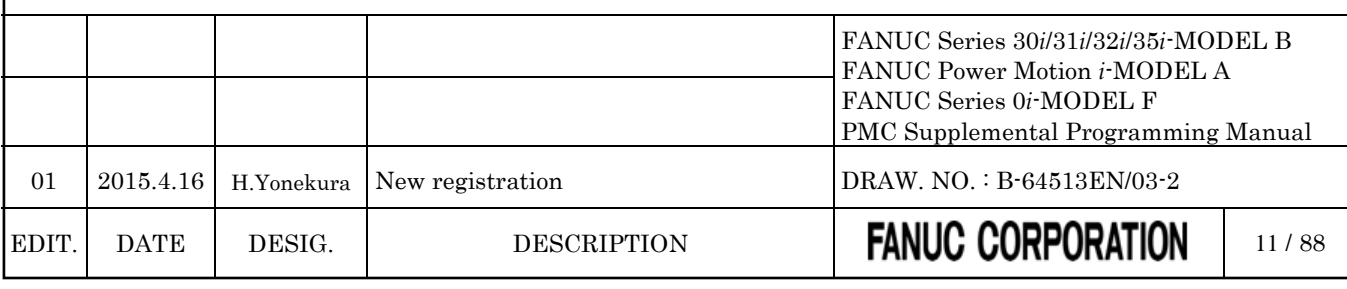

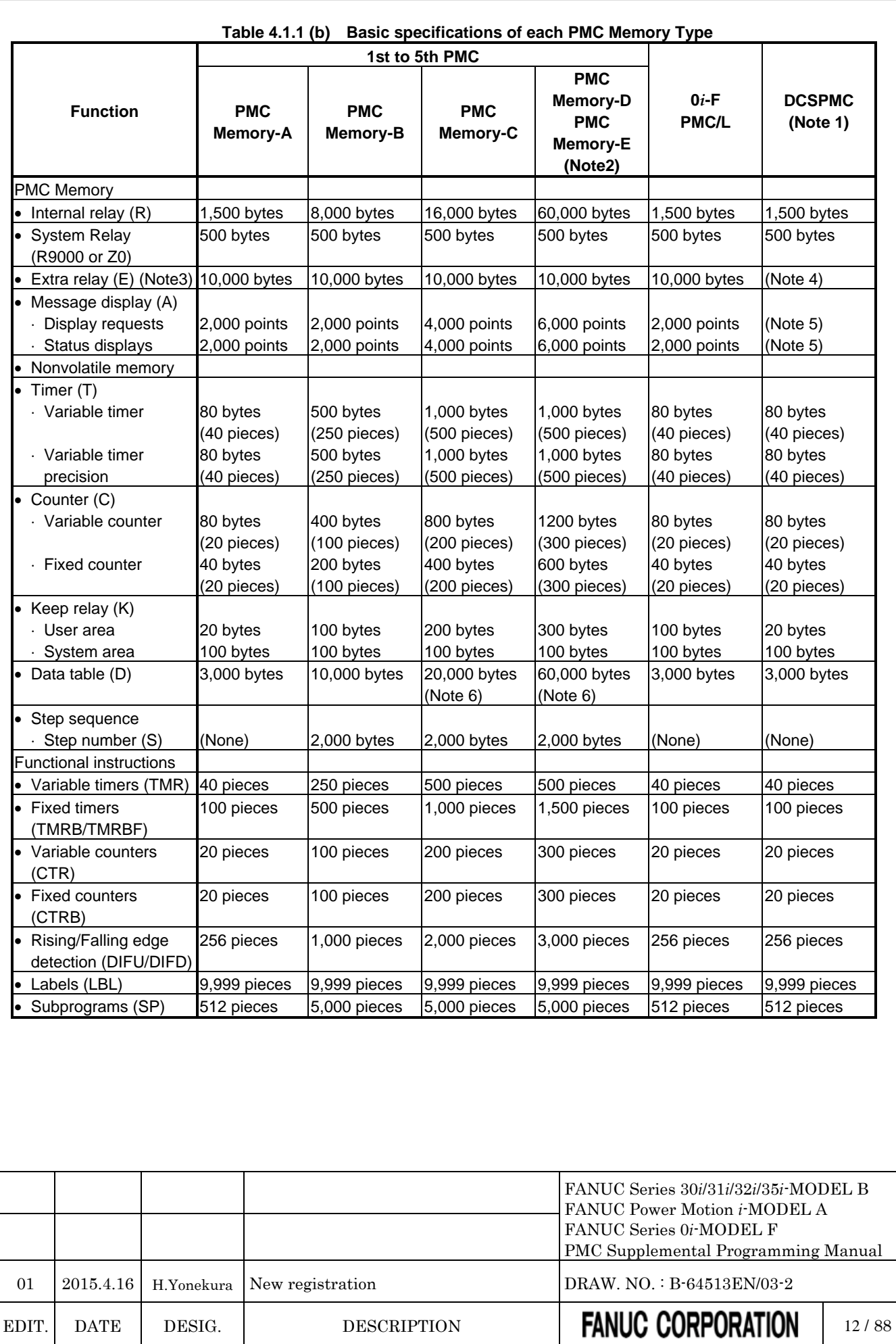

### **NOTE**

- 1 This PMC is used for Dual Check Safety function (option).
- 2 PMC Memory Type-E is enabled only on a special series of CNC software.
- 3 The extra relay is common memory for the multi-PMC function. This means that its size covers all of PMCs. Moreover, It is possible to use the extra relay as nonvolatile memory by the option. (Exclude 0*i*-F PMC/L)
- 4 No extra relay is available for DCSPMC.
- 5 The message display relay is ineffective in DCSPMC because the message display function is unavailable in it.
- 6 Under the configuration having two or more paths of PMC Memory-C or one path of PMC Memory-D or E, specify the "Nonvolatile PMC data table area expansion 40KB" option. If this option is not added, the expanded data table area (D10000~) is not kept after rebooting CNC. Refer to subsection 2.1.3 for details.

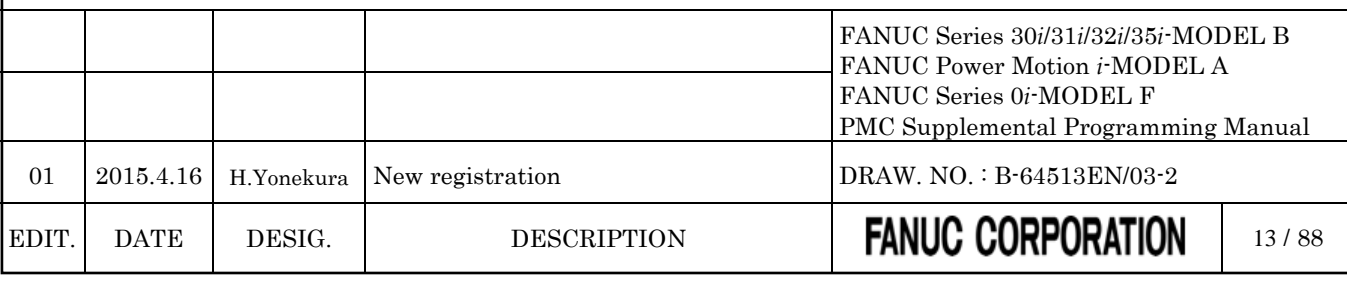

## <span id="page-1500-0"></span>**4.1.2 Total Ladder Steps of Multi-path PMC**

*Change part of "2.1.2 Total Ladder Steps of Multi-path PMC" as follows.*

For the multi-path PMC system, you can specify a ladder step option by the total step of all of PMCs.

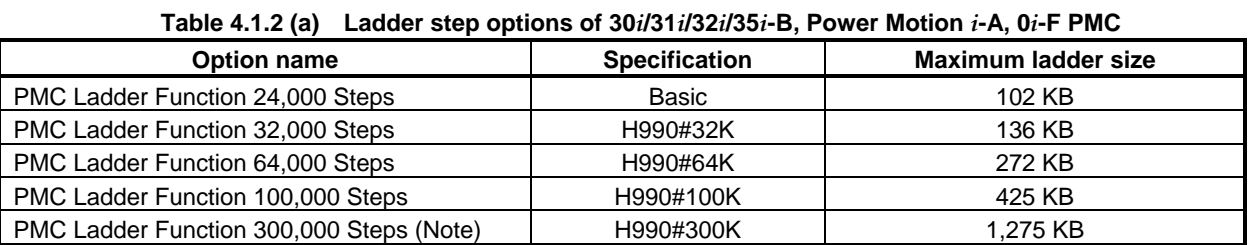

### **NOTE**

The option is not supported for the Series 0*i*-F.

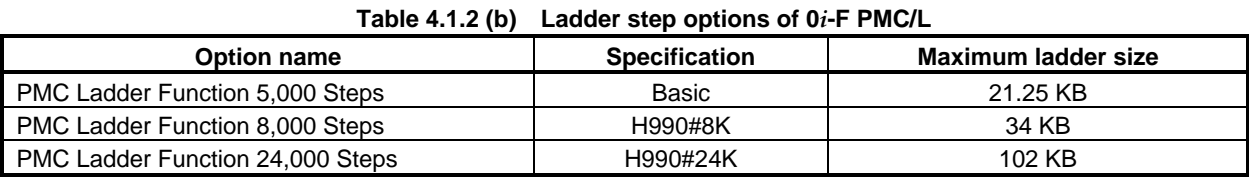

*\*\*\* omitted below \*\*\**

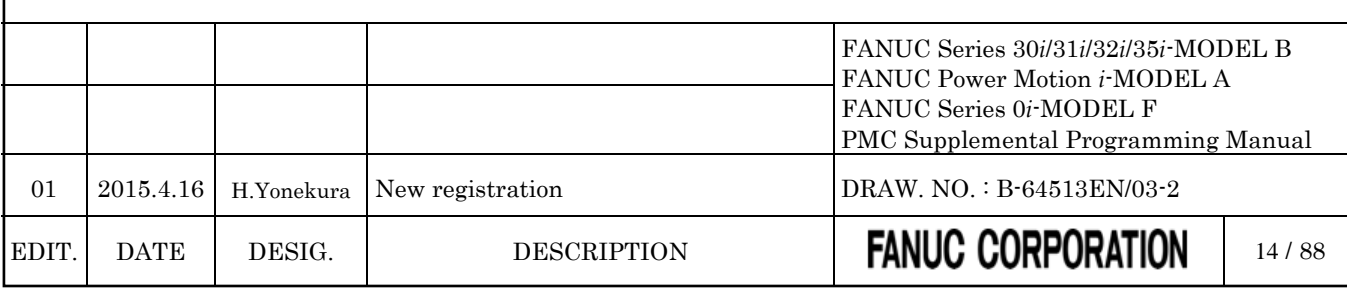

## <span id="page-1501-0"></span>**4.1.3 Determination of PMC Memory Type**

*Change "2.1.3 Determination of PMC Memory Type" as follows.*

### **PMC memory type**

There are five PMC memory types i.e. memory-A, memory-B, memory-C, memory-D and memory-E. These memory types differ in the size of PMC address. For the 2nd to 5th path PMC, the PMC memory can be also shared with the 1st path PMC. The 0*i*-F PMC/L and the DCSPMC do not have plural PMC memory types.

For the details of the PMC memory type, refer to subsection "2.1.1". As for the CNC parameter for the PMC memory type, refer to subsection "2.4.3".

The following is the selectable PMC memory types in each PMC path.

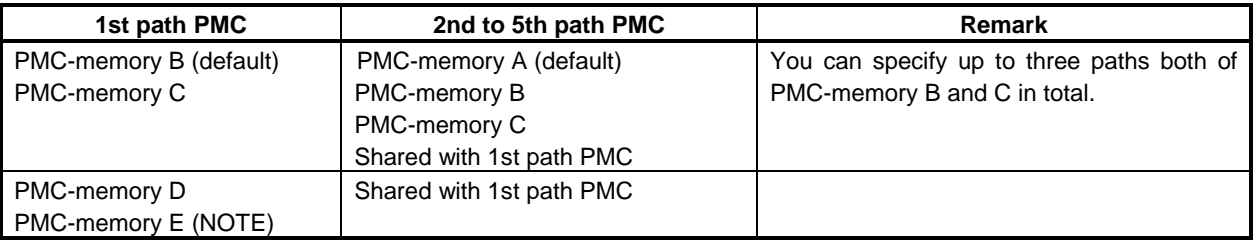

### **NOTE**

PMC Memory Type-E is enabled only on a special series of CNC software.

### **Nonvolatile area of the data table in each PMC memory type**

The following table is the data table number and basic nonvolatile area of each PMC memory type.

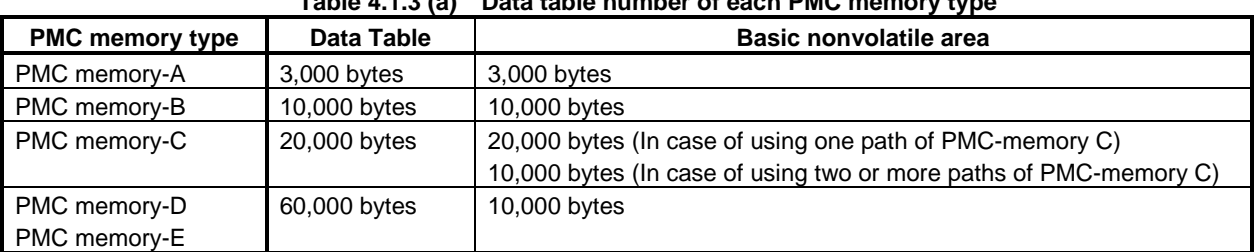

#### **Table 4.1.3 (a) Data table number of each PMC memory type**

### **NOTE**

To use two or more paths of PMC memory-C or one path of PMC memory-D or E, specify the option "Nonvolatile PMC data table area expansion (40KB)". If this option is not specified, the data at D10000 and subsequent addresses is not saved.

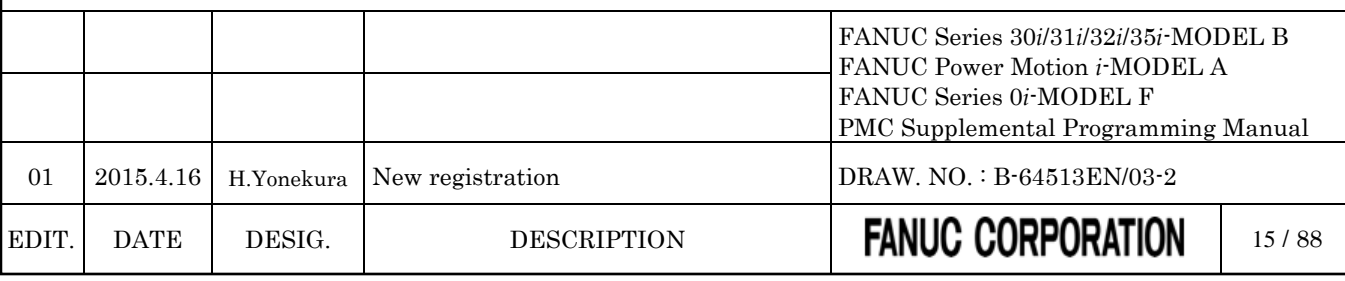

## <span id="page-1502-0"></span>**4.1.4 Program Capacity**

*Change part of "2.1.4 Program Capacity" as follows.*

All of the memory size, to which save the sequence program and multi-language PMC message data for all PMC paths, is specified as the combination of the following two options. The size of each data is calculated per 128KB.

Minimum unit of the size of divided ladder program is also 128KB. You can make up to 40(Note1) programs of main ladder and divided ladder within specified total memory size.

### (1) PMC Ladder step option (30*i*/31*i*/32*i*/35*i*-B, Power Motion *i*-A, 0*i*-F PMC)

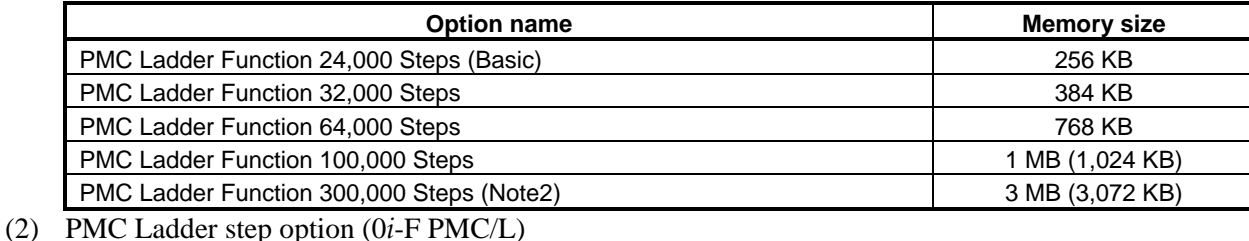

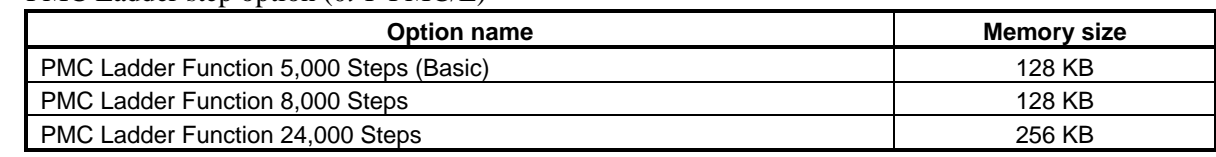

### (3) PMC Symbol, Comment and Message capacity expansion option (30*i*/31*i*/32*i*/35*i*-B, Power Motion *i*-A, 0*i*-F PMC)

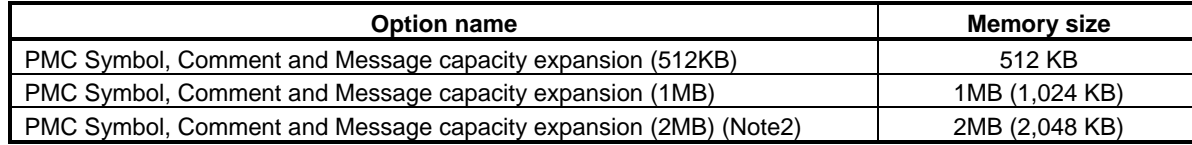

### (4) PMC Symbol, Comment and Message capacity expansion option (0*i*-F PMC/L) **Option name Memory size** PMC Symbol, Comment and Message capacity expansion (512KB) 512 KB

### **CAUTION**

When using 0*i*-F PMC/L, create message data in sequence program and message data for multi-language display, so that total size of those data becomes less than 128KB. If total size exceeds 128KB, PMC alarm "ER59 MESSAGE DATA SIZE OVER" occurs, and the sequence program does not start.

### **NOTE**

- 1 Up to 16 programs are available for 0*i*-F PMC. And, up to 6 programs are available for 0*i*-F PMC/L.
- 2 These options are not supported by the Series 0*i*-F.

*\*\*\* omitted below \*\*\**

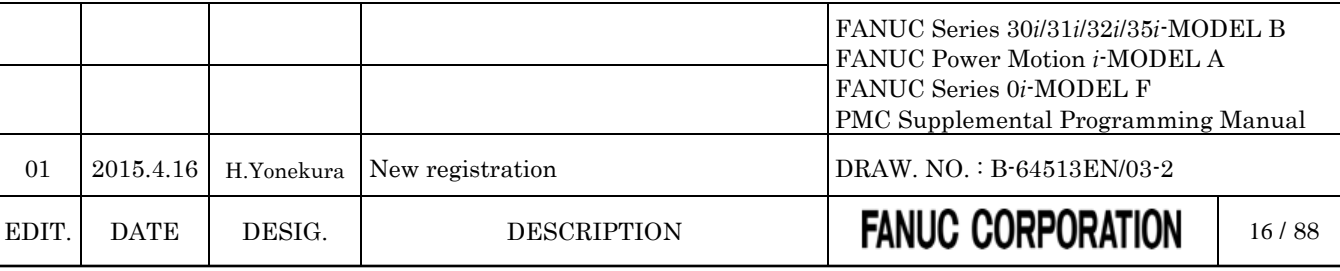

## <span id="page-1503-0"></span>**4.1.5 Used Memory Size of Sequence Program**

*Change "2.1.5 Used Memory Size of Sequence Program" as follows.*

The following table lists the memory capacity used by sequence programs. When creating the sequence programs, keep their total size within this memory capacity.

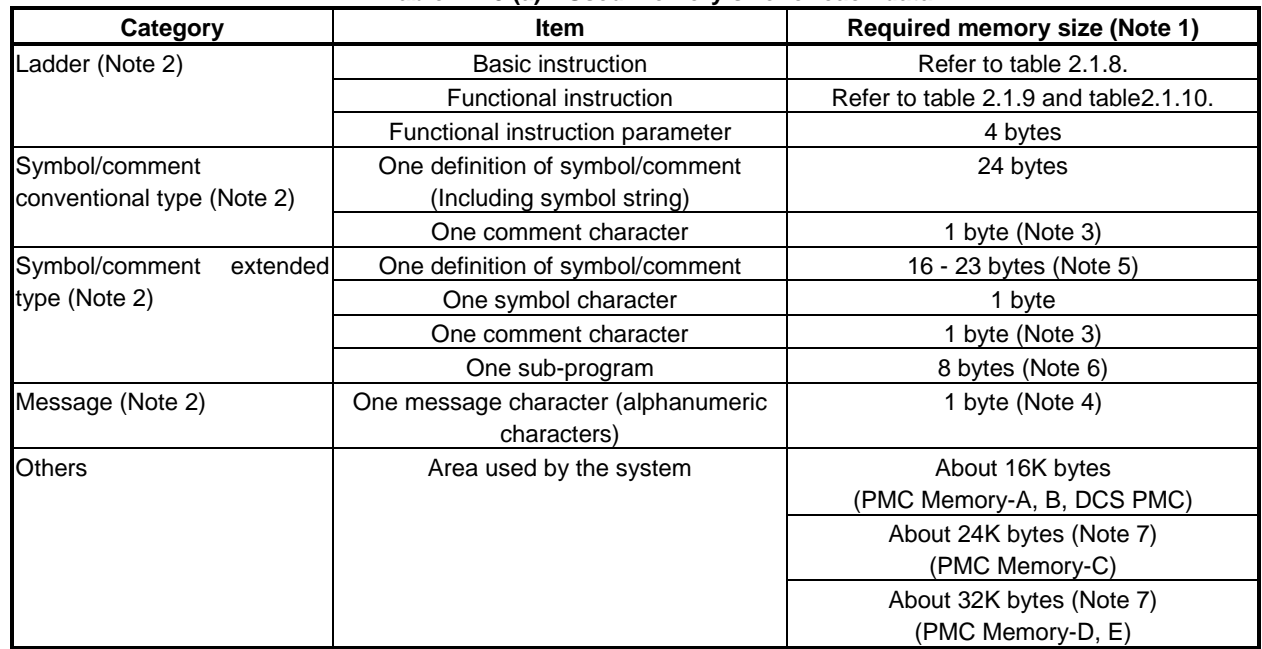

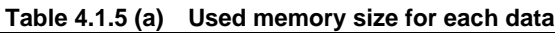

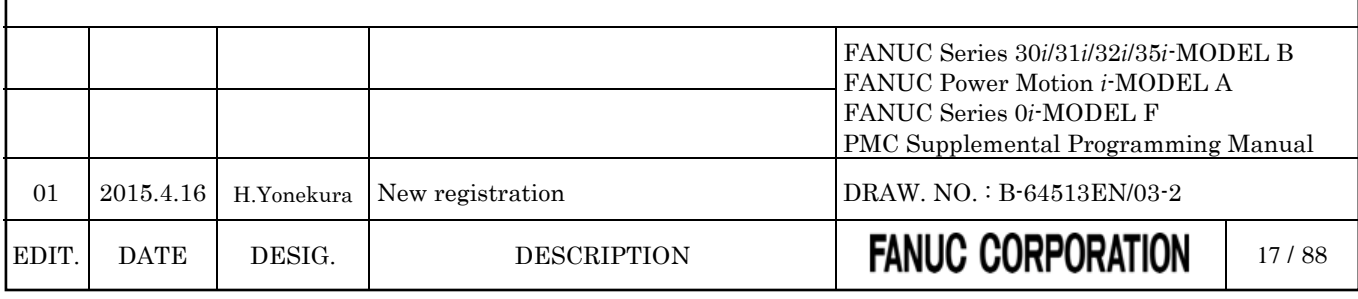

### **NOTE**

- 1 The total sequence program size (including all items such as ladders, symbols/comments, and messages) cannot exceed the sequence program memory storage capacity. If a ladder, symbol/ comment, or message is large, the size of other categories may be limited.
- 2 The PMC programmer may adjust arrangement of these items in the sequence program memory to improve processing efficiency. As a result, up to 1K byte (1024 bytes) may be added to the sum of the sizes of individual items.
- 3 Each full-size character takes a memory capacity of 2 bytes.
- 4 For Japanese and special characters, each character in a character code notation (including leading and trailing "@" characters) takes a memory capacity of one byte. See descriptions about the DISPB function instructions for the character input code notation.
- 5 One definition of extended symbol and comment takes 16-23 bytes plus the memory according to the length of symbol and comment.
- 6 8 bytes are taken for a sub-program when local symbols are defined in the sub-program.
- 7 In the PMC Memory-C, the system area is expanded by about 8KB from PMC Memory-A or B. In the PMC Memory-D or E, the area is expanded by about 16KB from PMC Memory-A or B. Therefore, available memory size for Symbol, Comment and Message data is smaller than PMC Memory-A and B. If the program overflowed by converting PMC Memory Type, decrease the Symbol, Comment or Message data, or upgrade the Ladder step option to larger size.

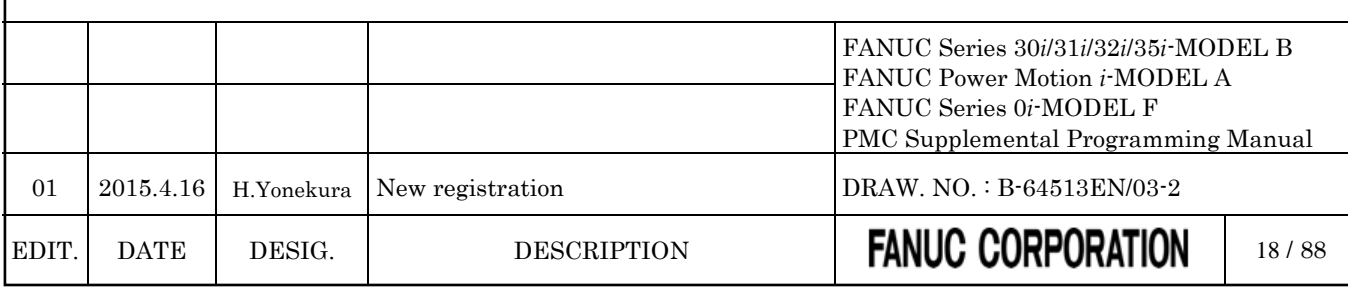

## <span id="page-1505-0"></span>**4.1.6 PMC Addresses**

*Change "2.1.6 PMC Address" as follows.*

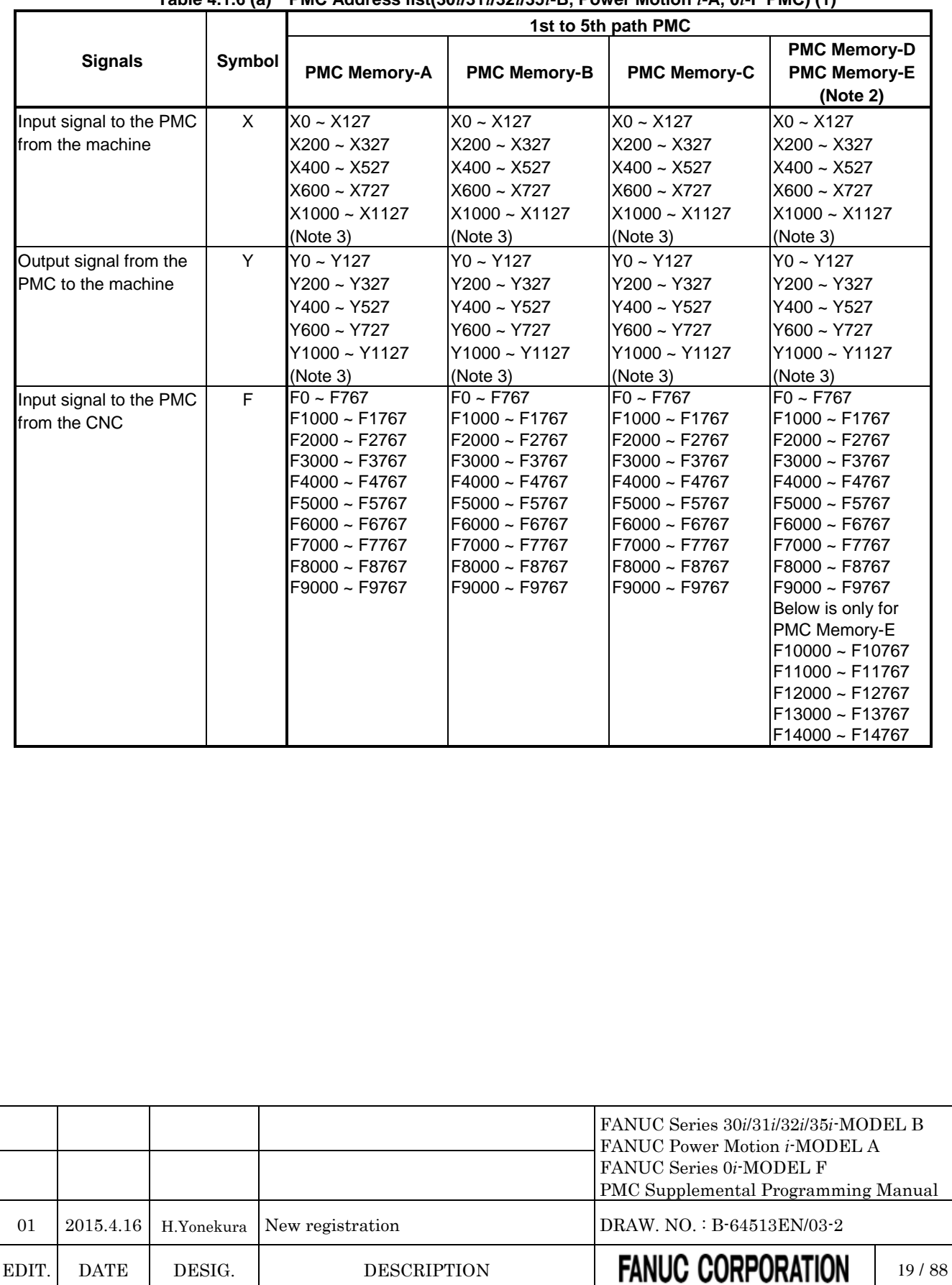

### **Table 4.1.6 (a) PMC Address list(30***i***/31***i***/32***i***/35***i***-B, Power Motion** *i***-A, 0***i***-F PMC) (1)**

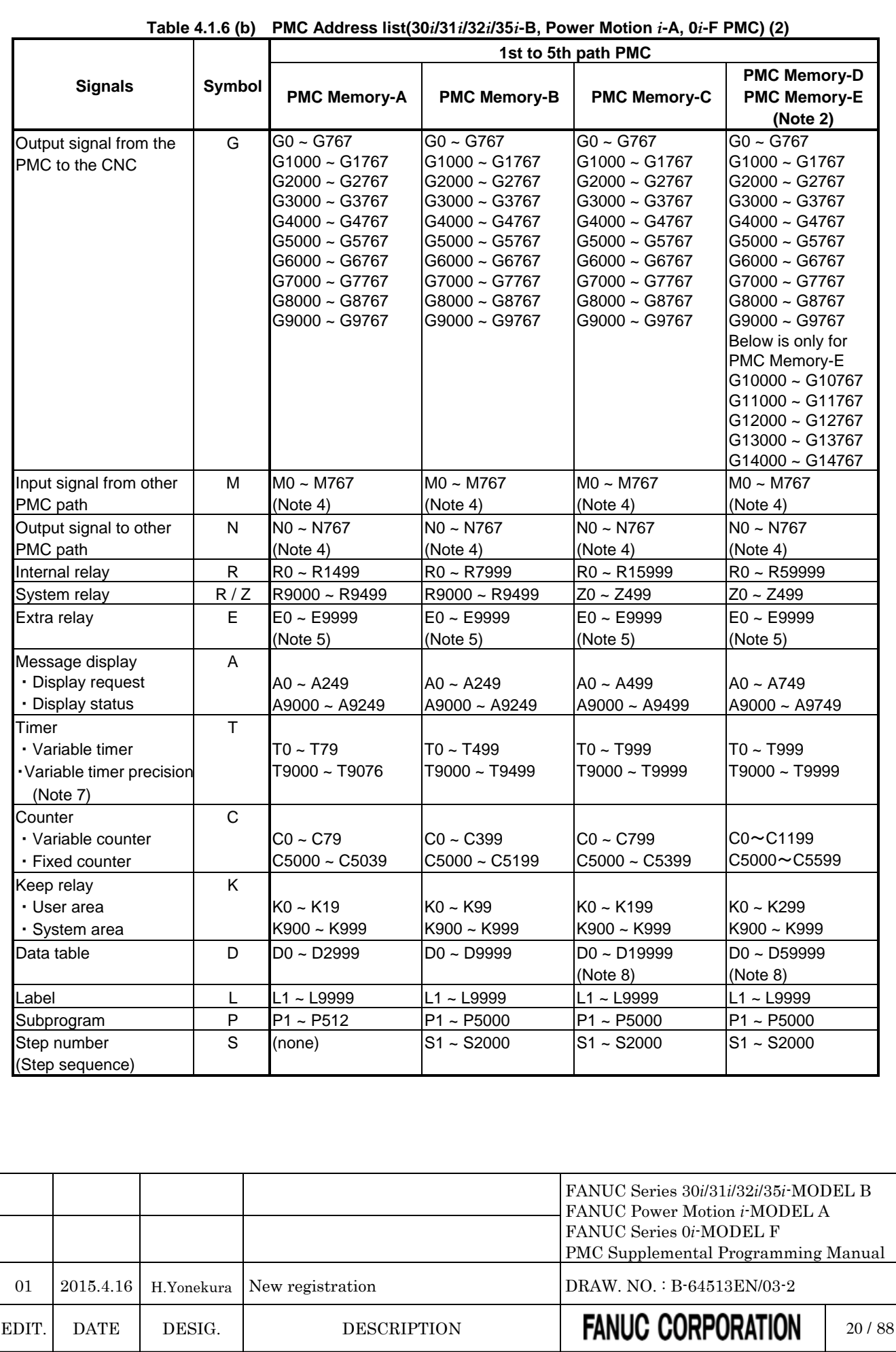

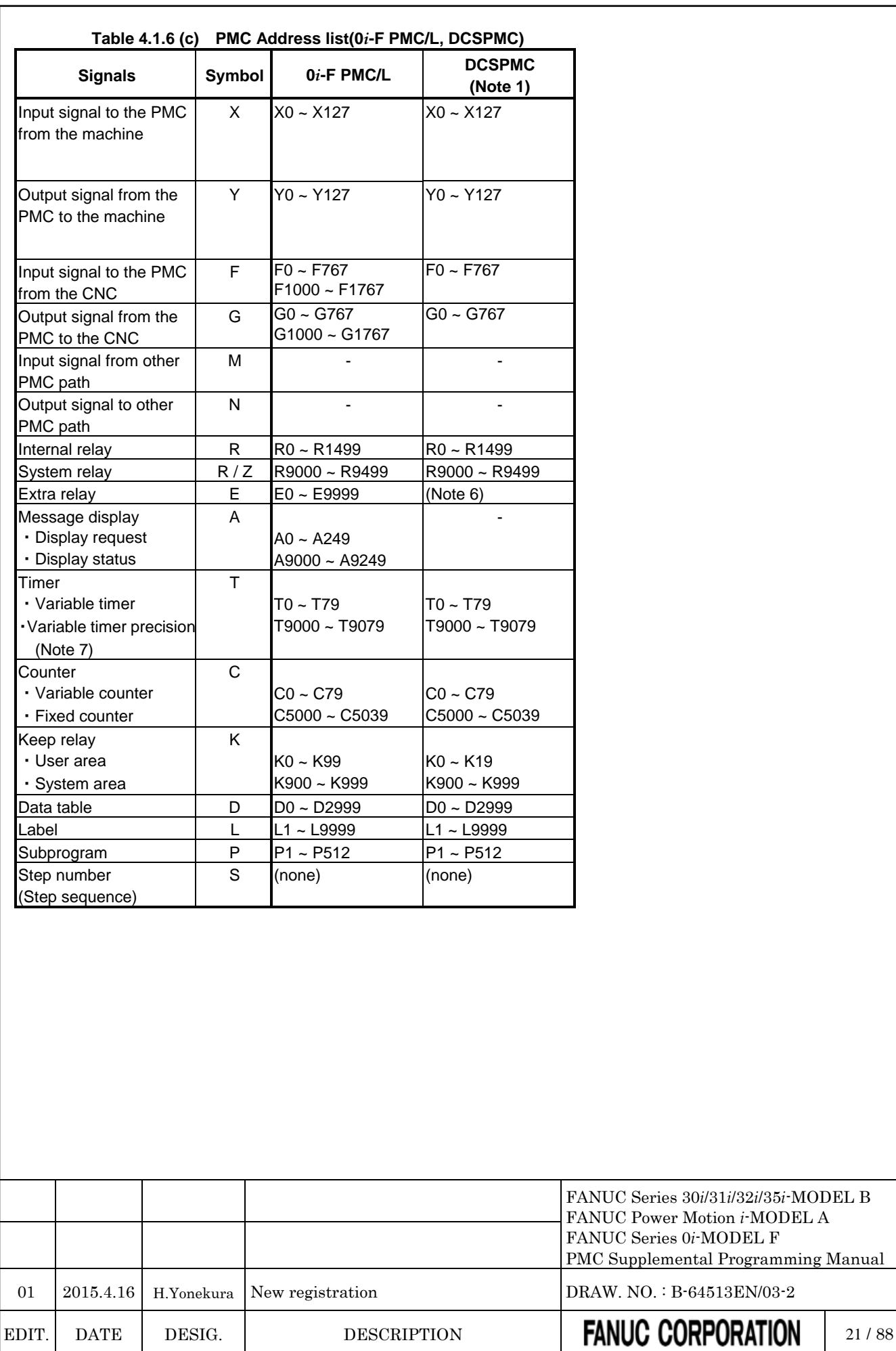

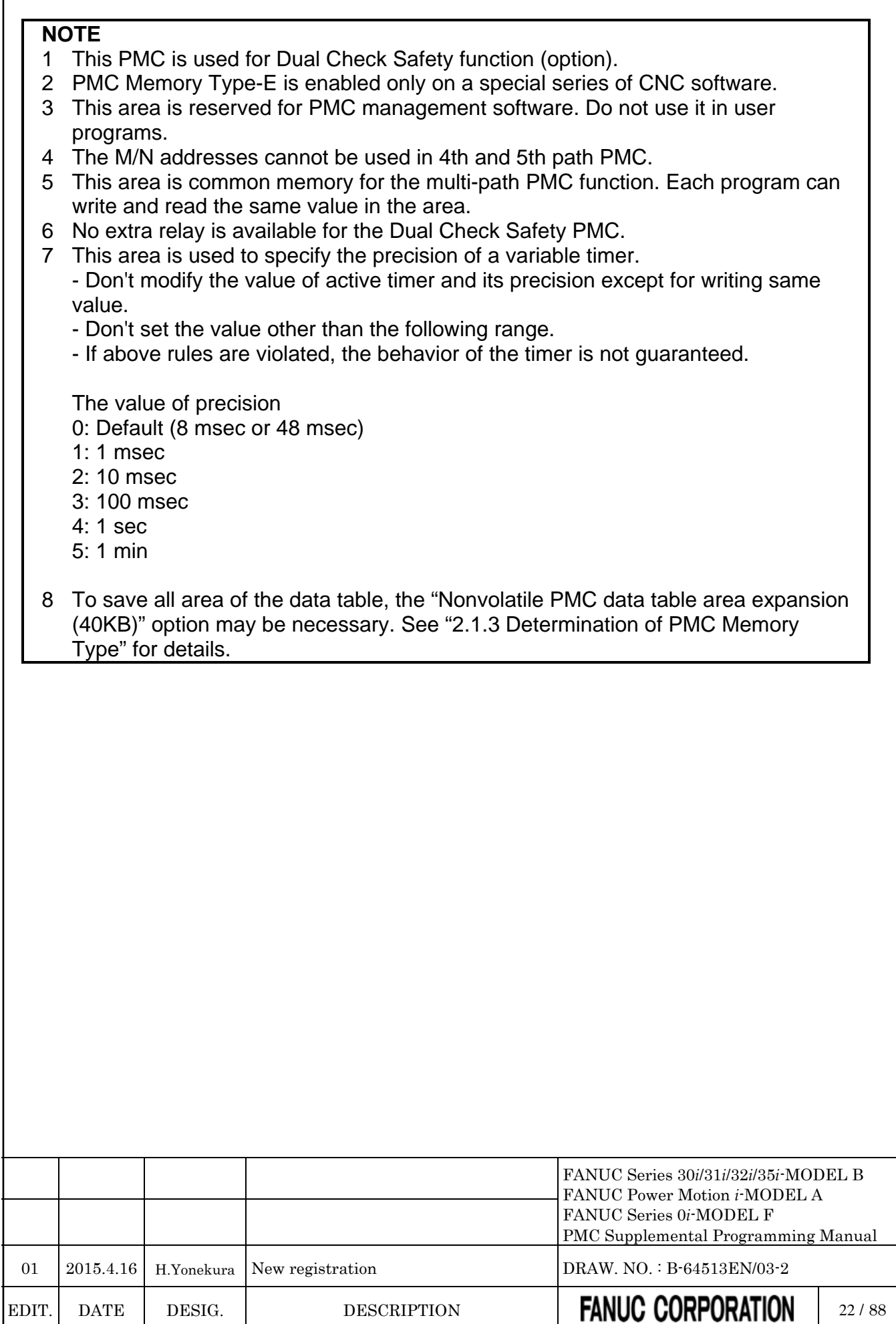

## <span id="page-1509-0"></span>**4.1.7 Basic Instructions**

*Change "2.1.7 Basic Instructions" as follows.*

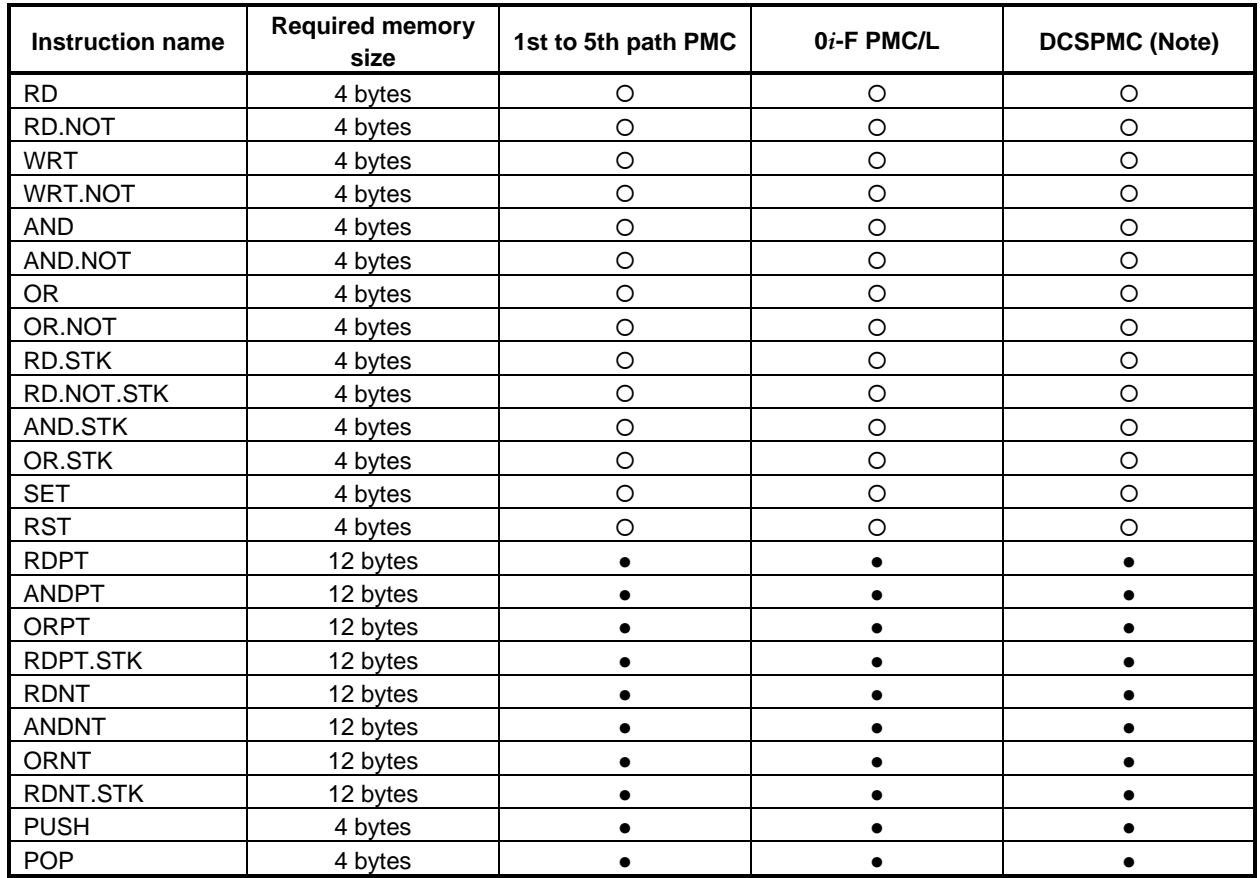

 $(O: Usable. \bullet: The Extended PMC Ladder Instruction Function. \times: Unusable.)$ 

### **NOTE**

This PMC is used for Dual Check Safety function (option). See "Dual Check Safety Connection Manual" of each CNC series for details.

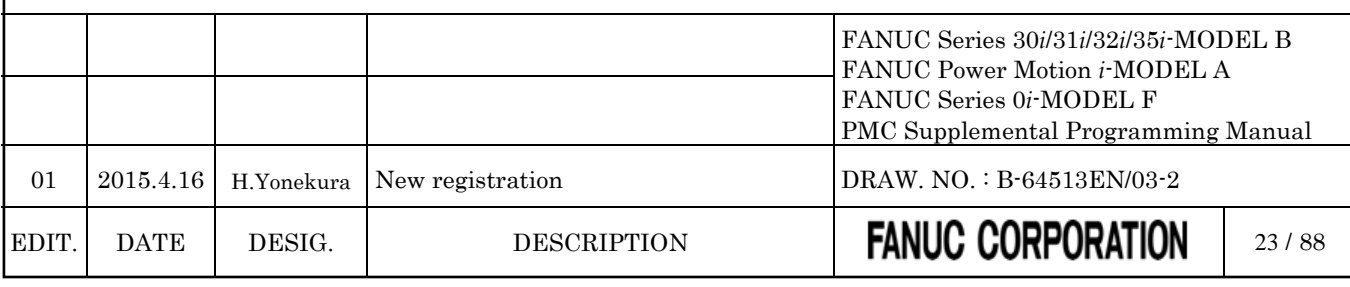

### <span id="page-1510-0"></span>**4.1.8 Functional Instructions (Arranged in Sequence of Instruction Group)**

*Change "2.1.8 Functional Instructions (Arranged in Sequence of Instruction Group)" as follows.*

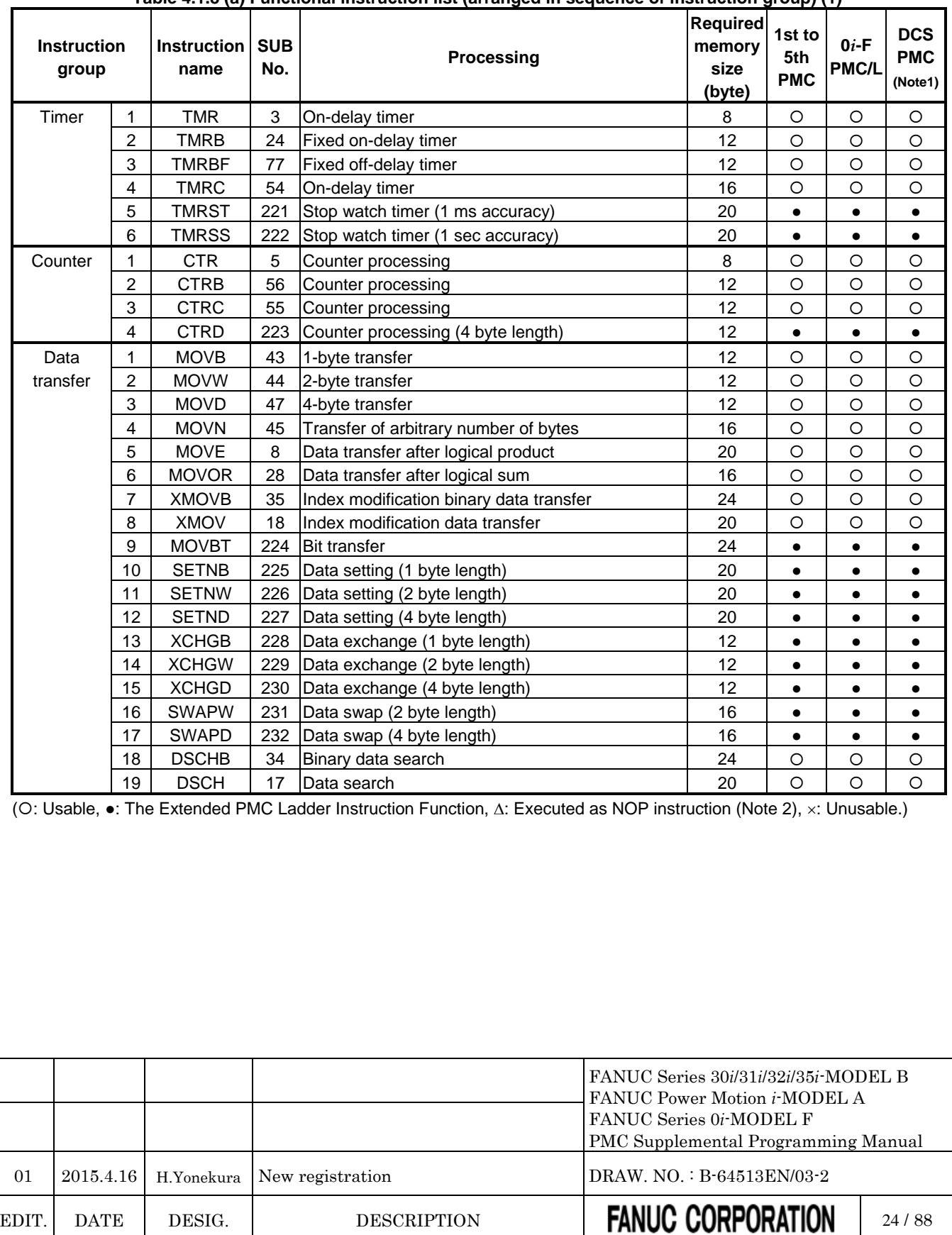

**Table 4.1.8 (a) Functional instruction list (arranged in sequence of instruction group) (1)**

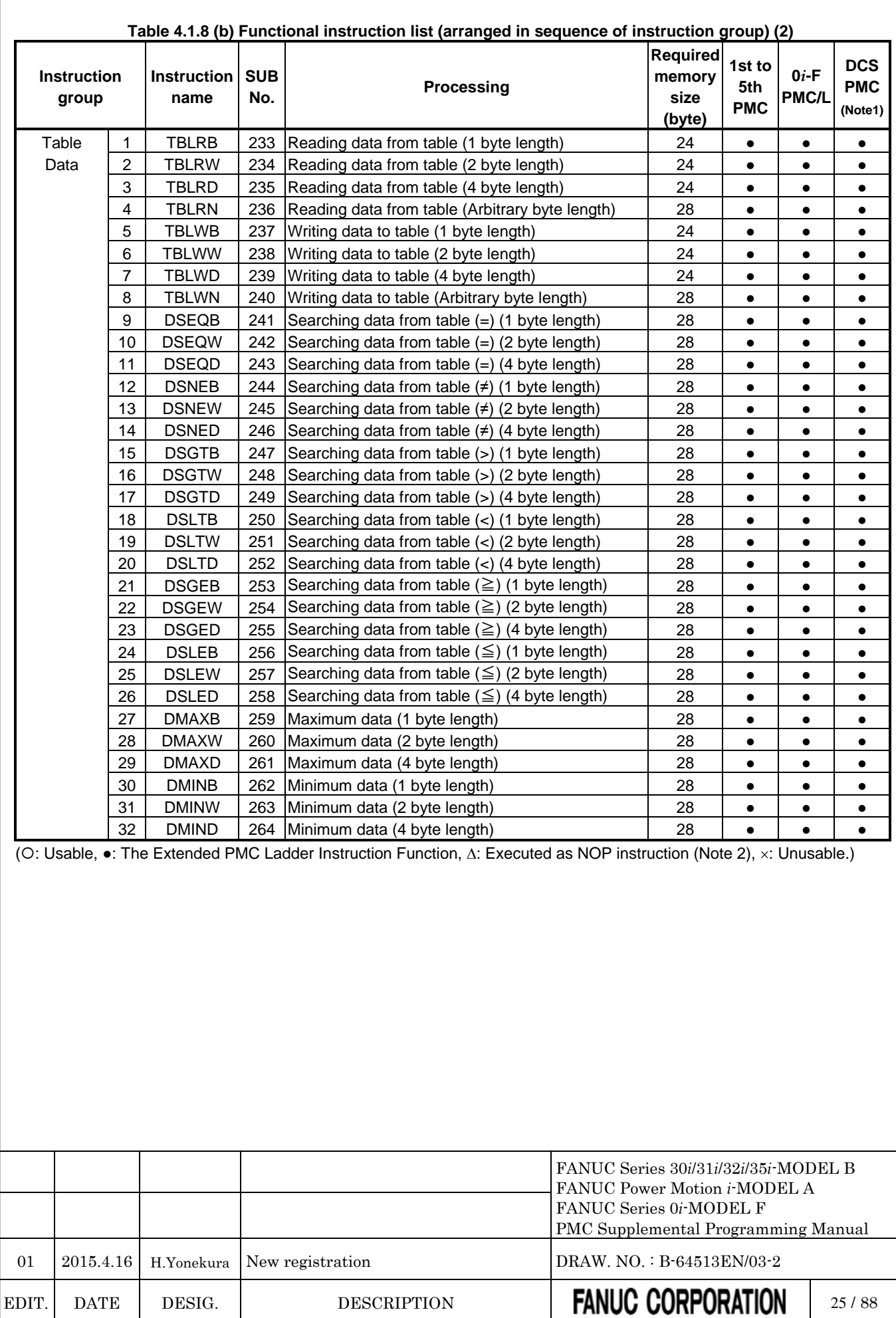
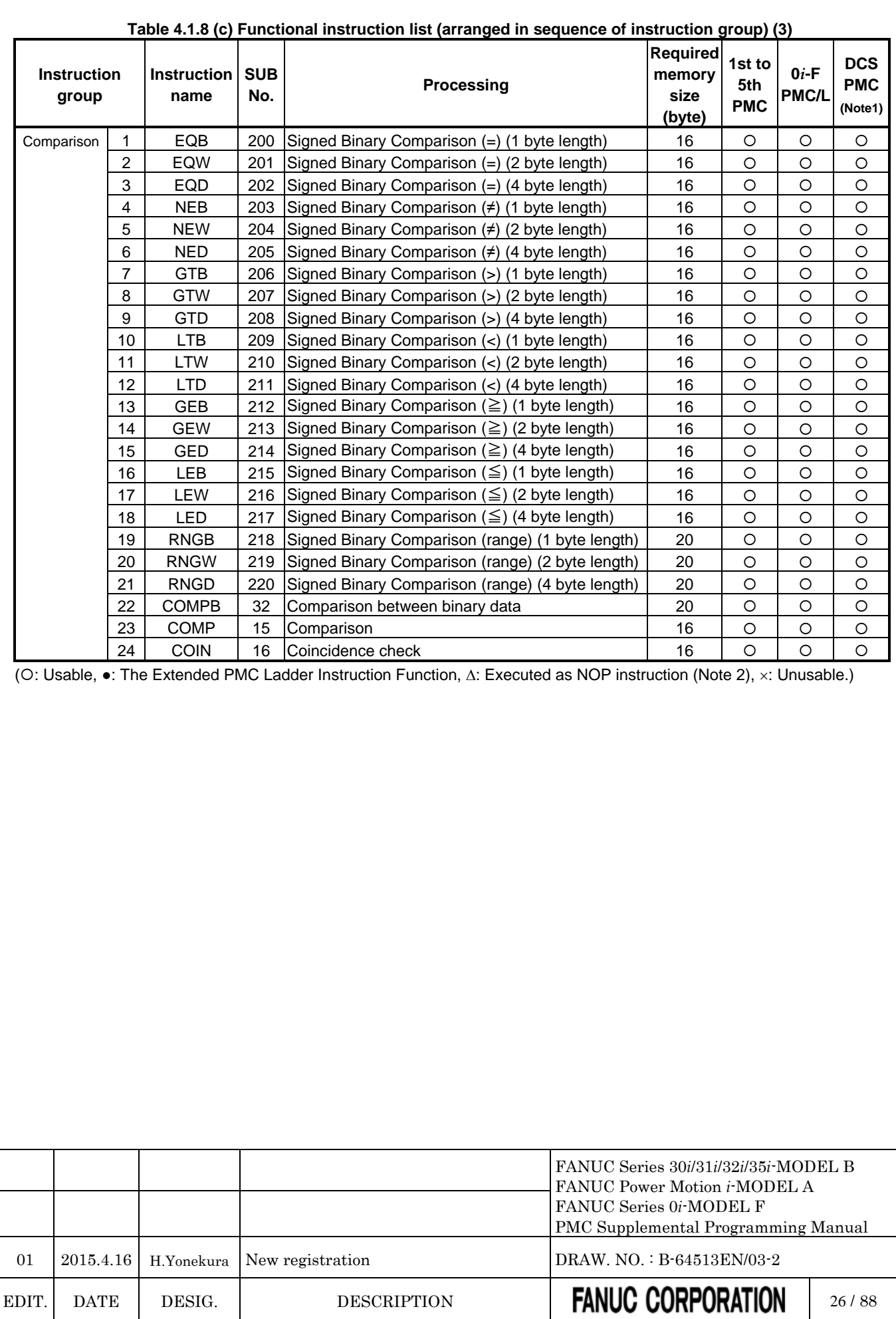

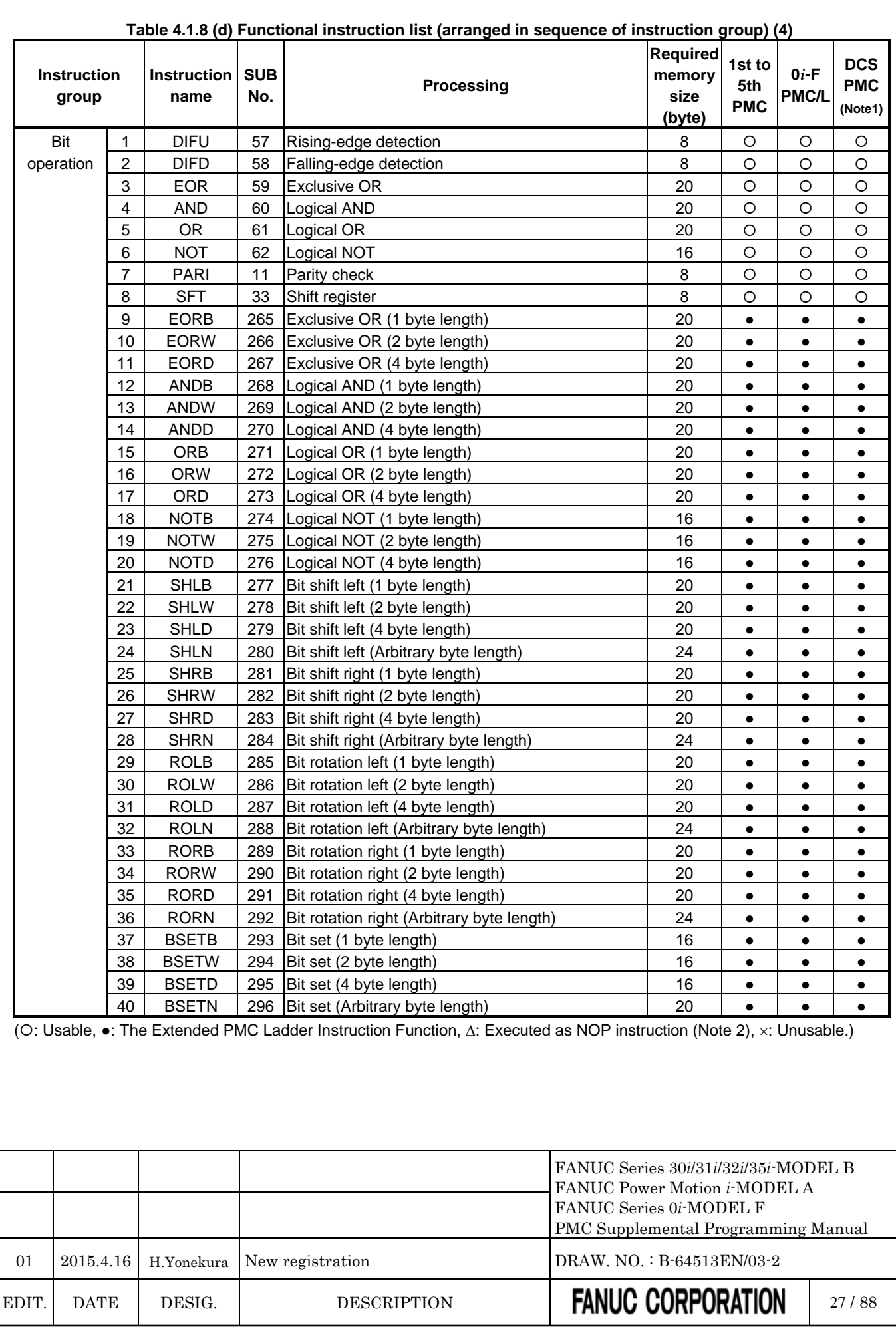

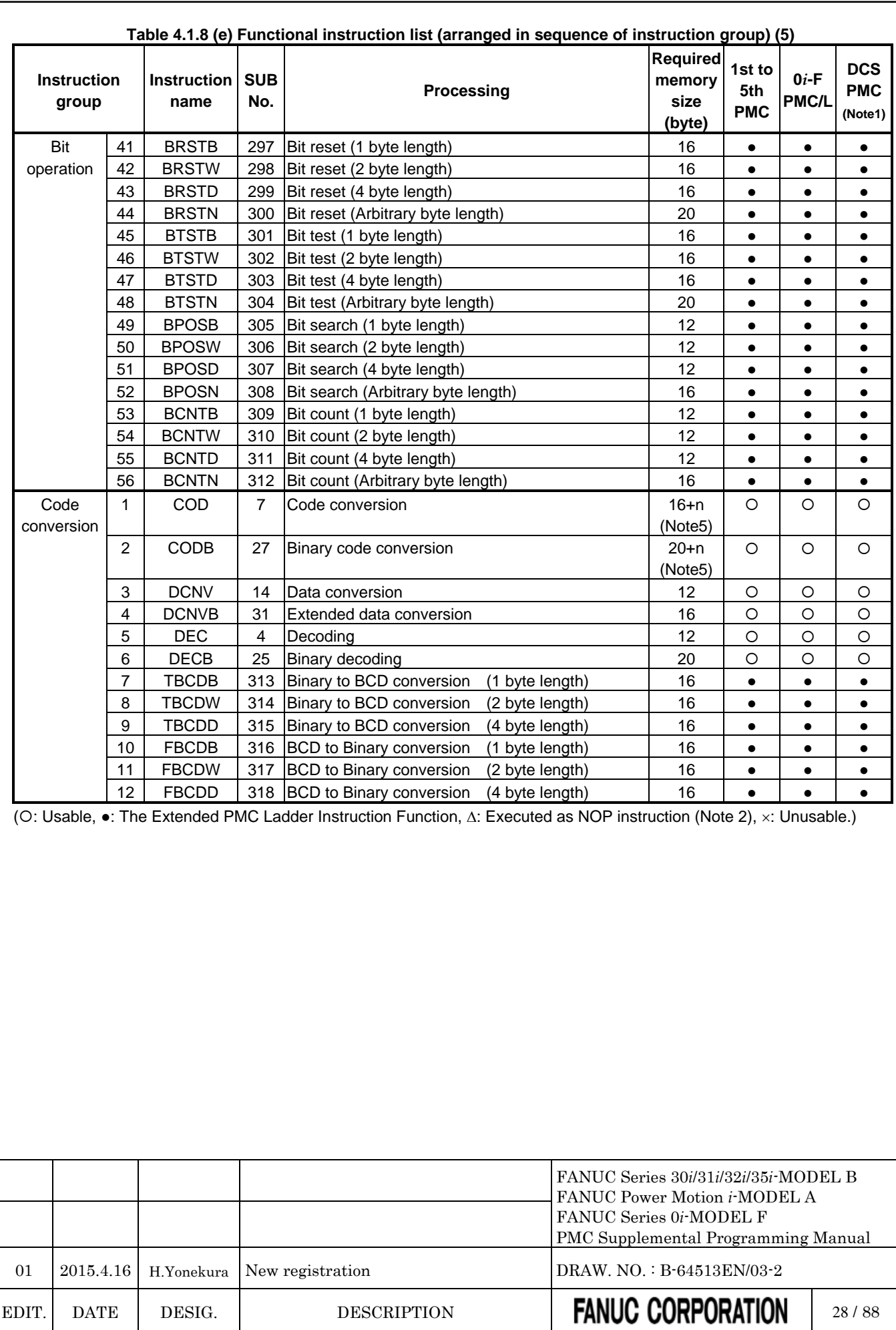

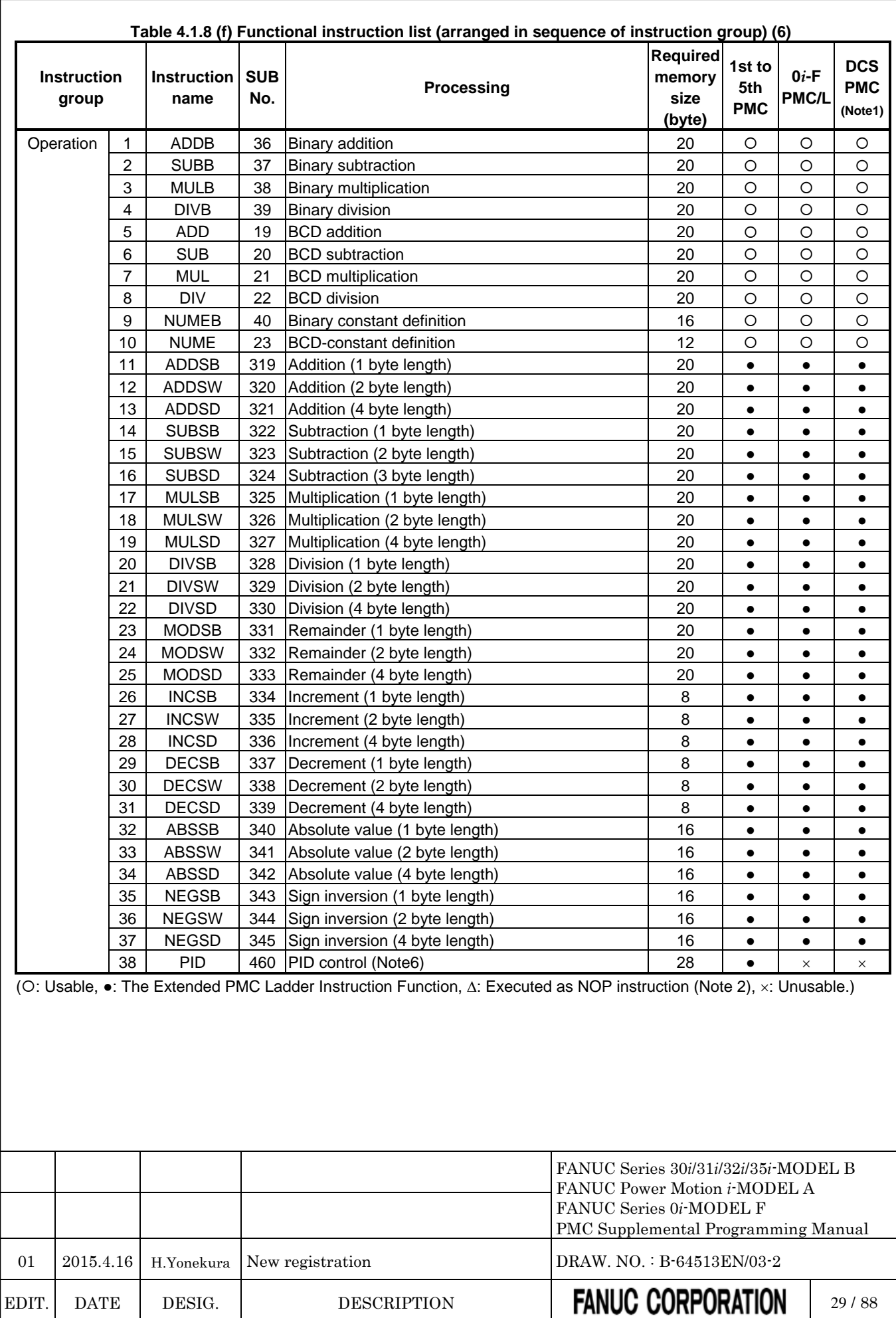

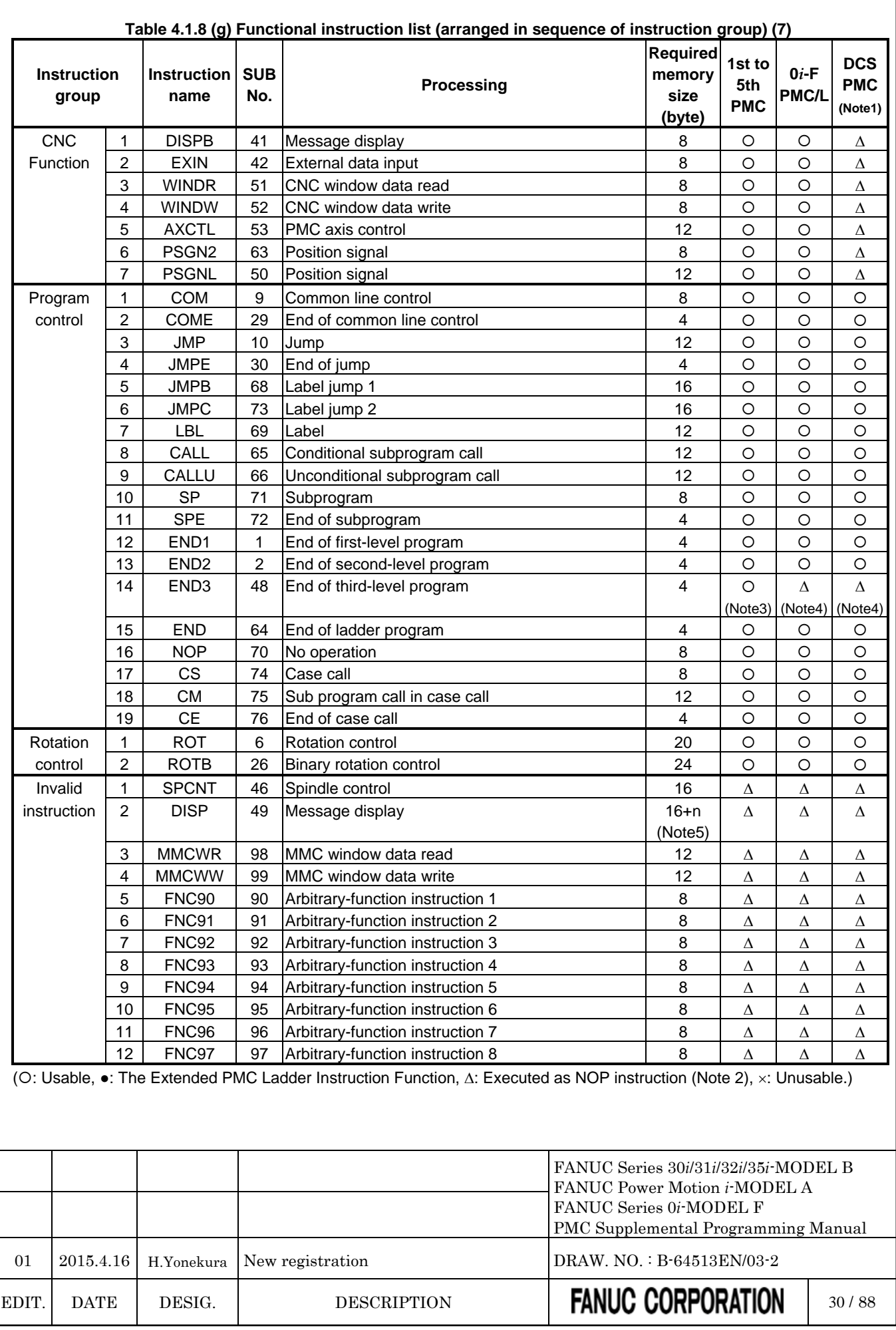

### **NOTE**

- 1 This term stands for the Dual Check Safety PMC (option).
- 2 These instructions are intended to maintain source-level compatibility with programs for conventional models. They are treated as a NOP instruction (instruction that performs no operation).
- 3 The 3rd level sequence part is available for the compatibility with programs for conventional models. However, the execution cycle period for processing the 3rd level sequence part is not guaranteed. See Section 1.4.3 "Processing priority".
- 4 This instruction is available only for source-level compatibility with programs for other models. A program can be created on level 3, but it is not executed.
- 5 Memory size increases according to the number of data tables to be used. In the COD instruction, CODB instruction (1 byte length), CODB instruction (2 byte length), or DISP instruction, 2 bytes are added for each data. And, when the number of data is odd, extra 2 bytes are added. In the CODB instruction, 4 bytes are added for each data.
- 6 This instruction cannot be used in some version of PMC software. Executing this instruction on the unsupported version of PMC software will raise the warning "WN58 UNSUPPORTED FUNCTION" on PMC alarm screen, and the ladder program is executed excluding this instruction.

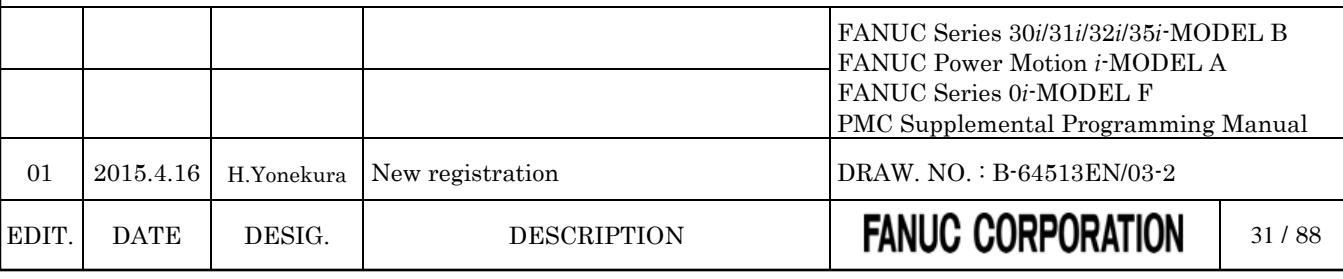

### **4.1.9 Functional Instructions (Arranged in Sequence of SUB No.)**

*Change "2.1.9 Functional Instructions (Arranged in Sequence of SUB No.)" as follows.*

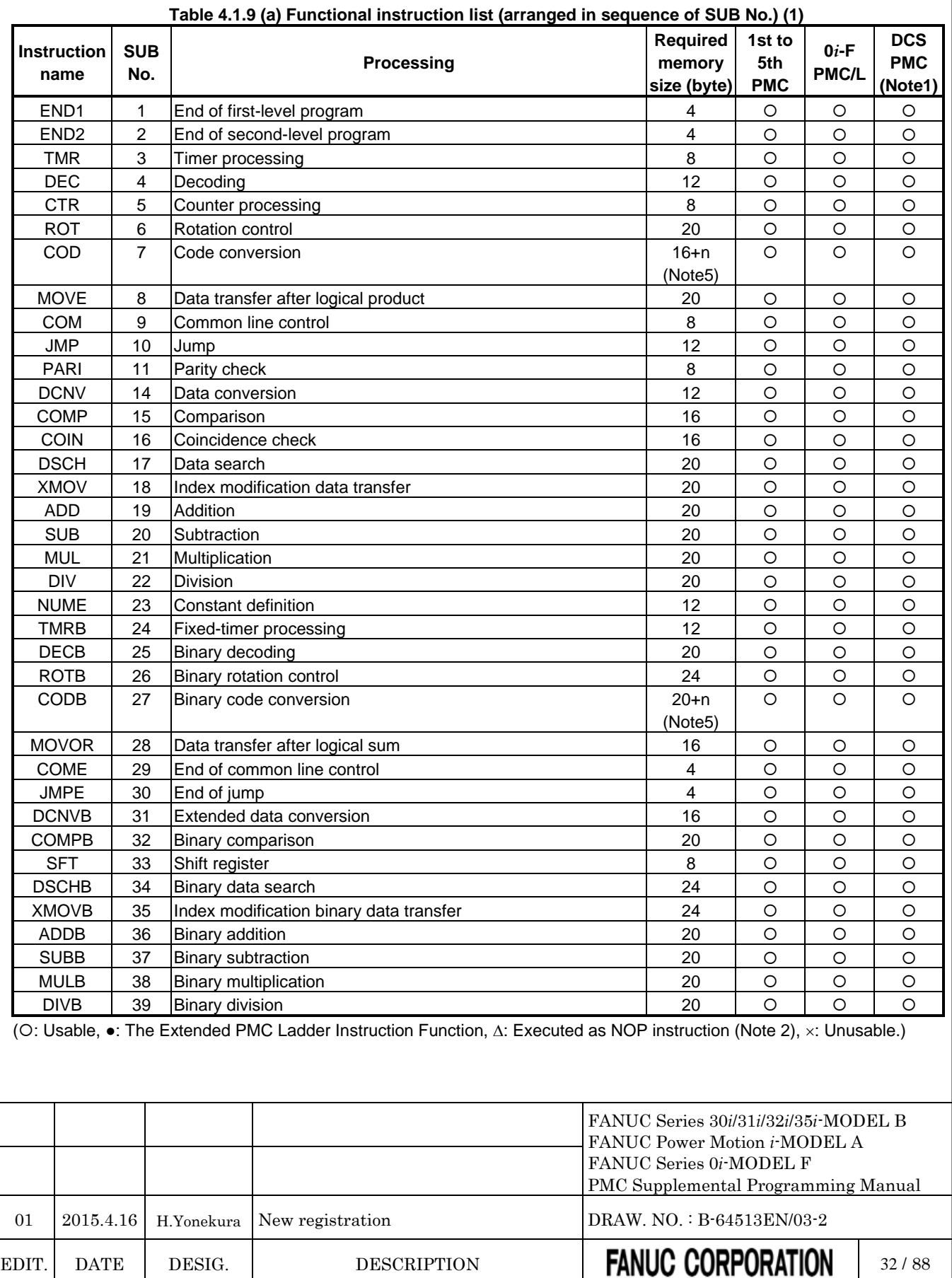

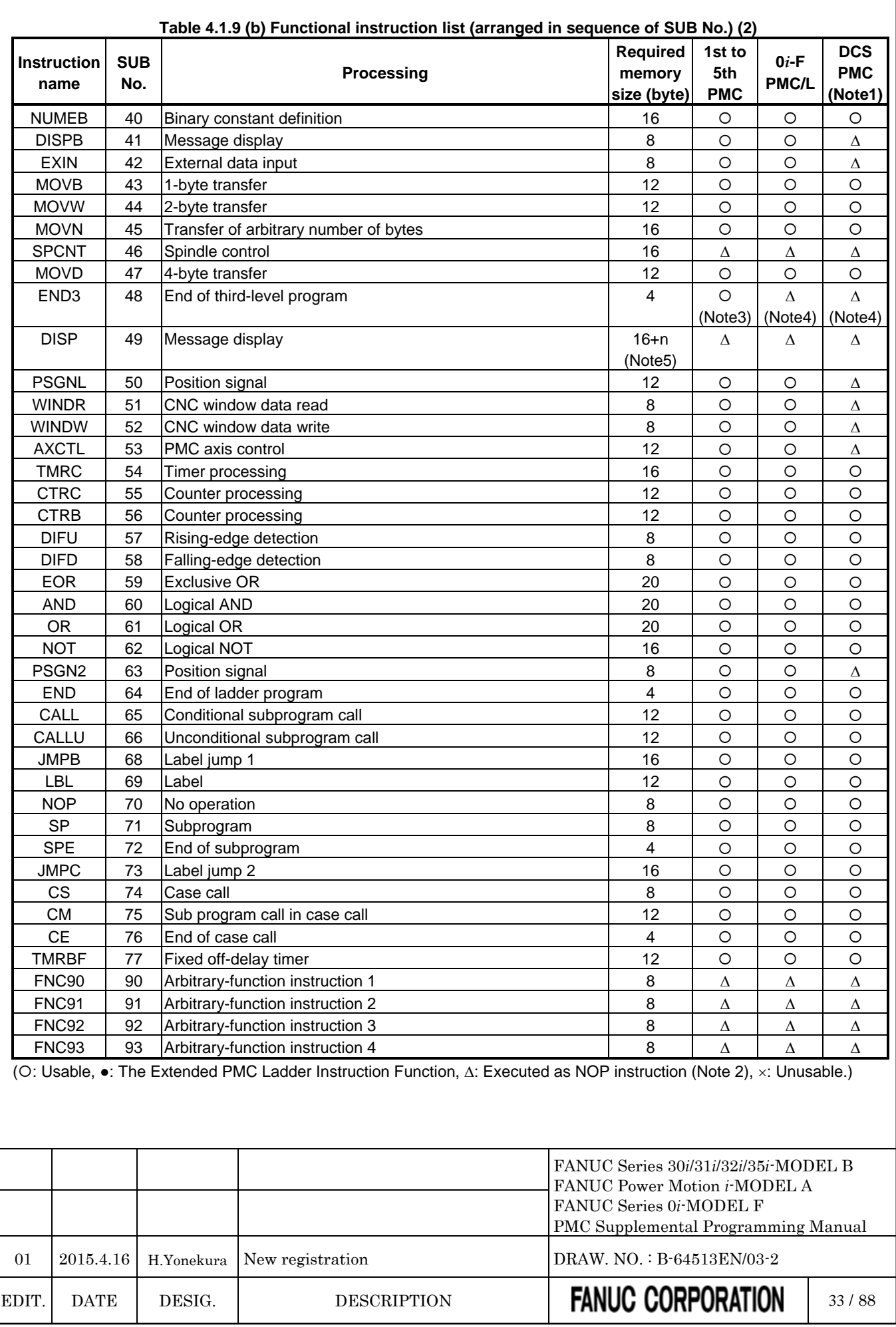

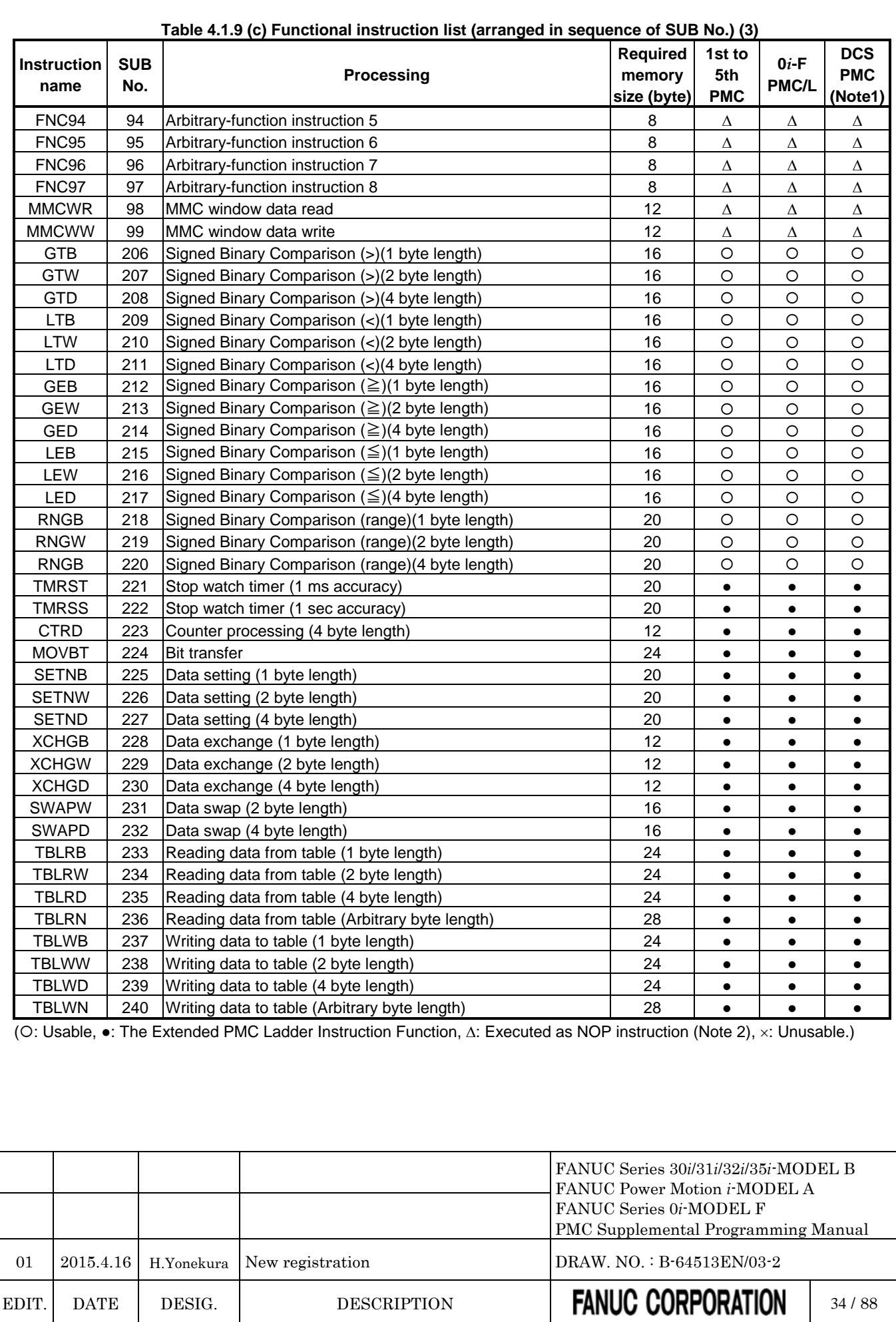

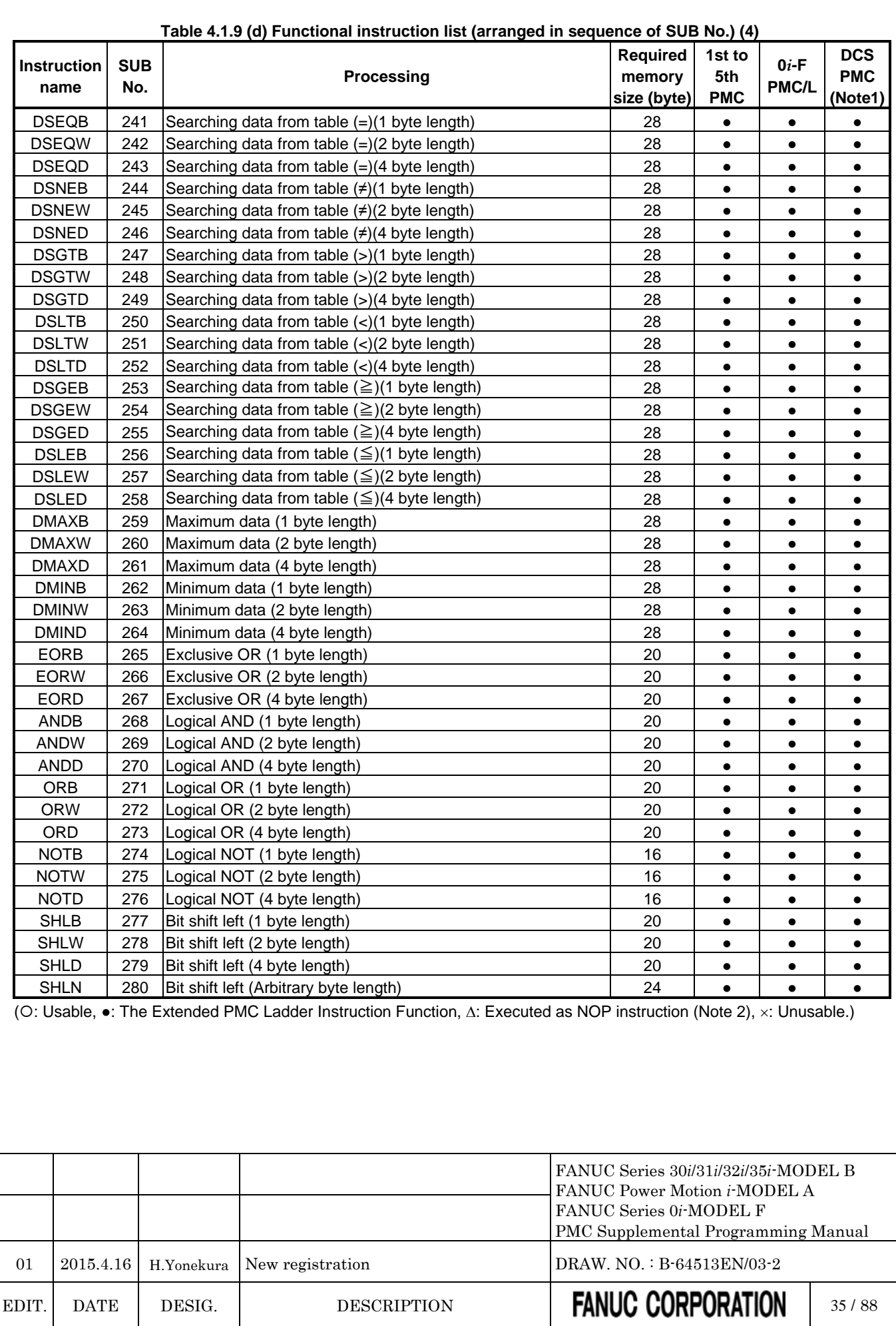

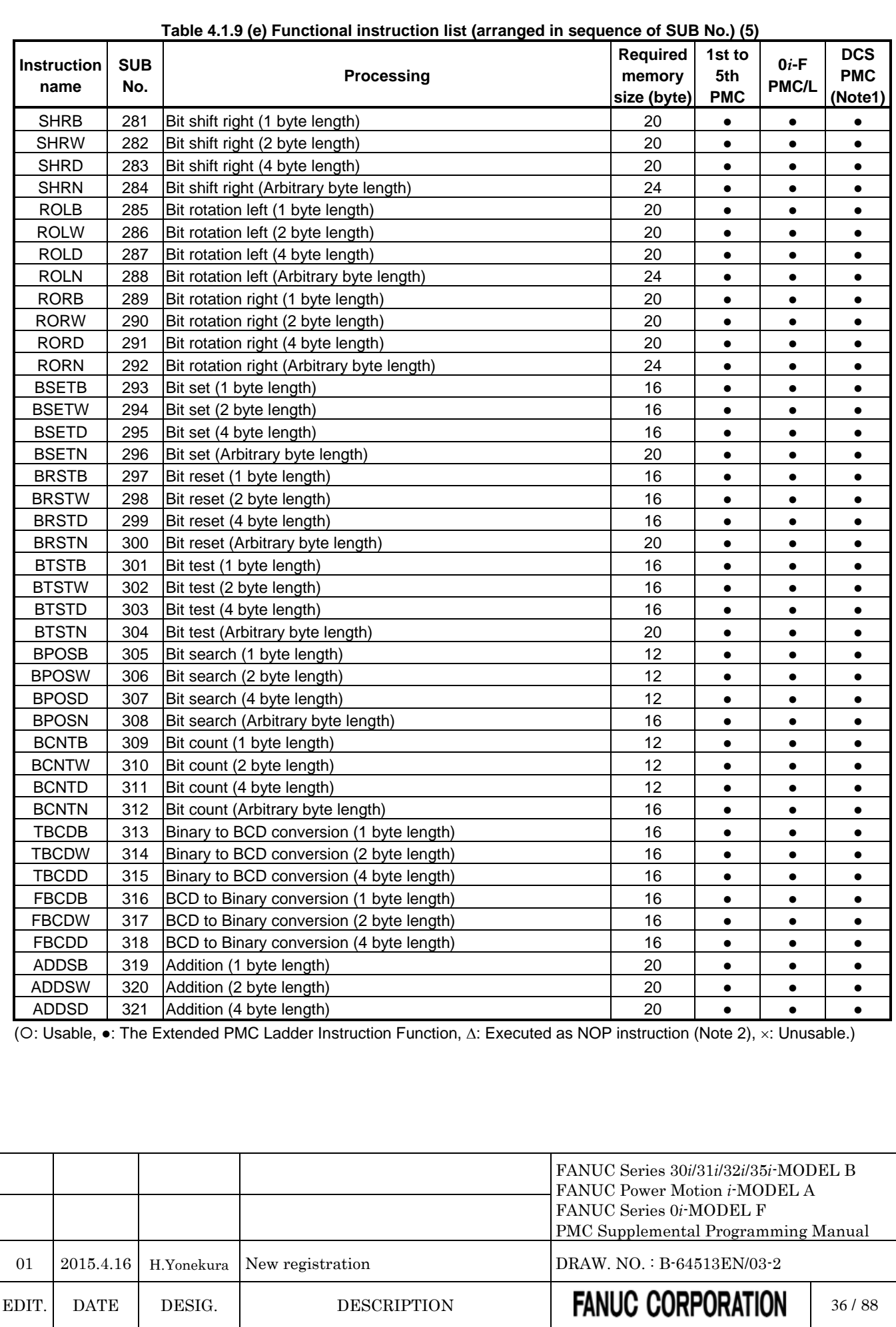

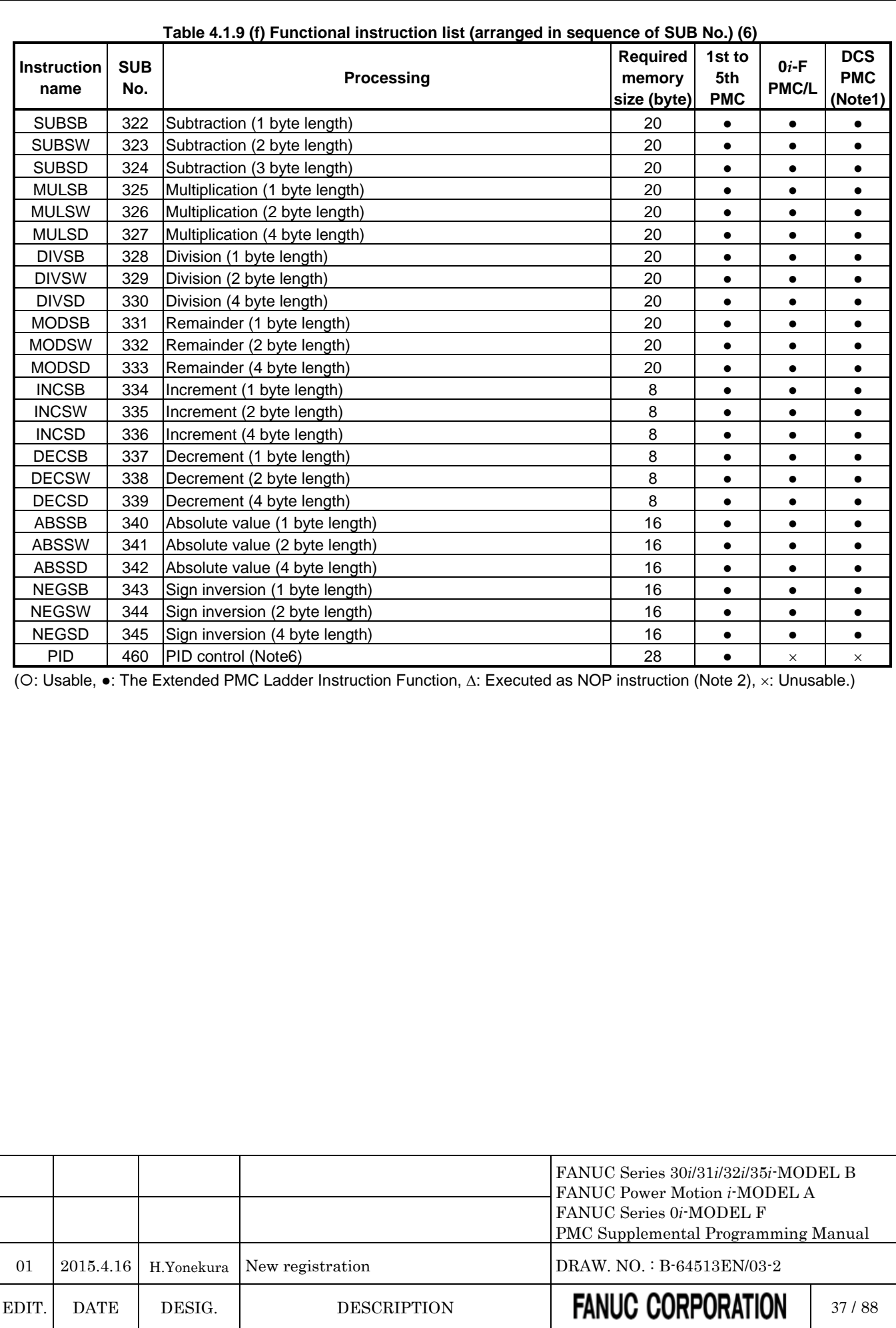

### **NOTE**

- 1 This term stands for the Dual Check Safety PMC (option).
- 2 These instructions are intended to maintain source-level compatibility with programs for conventional models. They are treated as a NOP instruction (instruction that performs no operation).
- 3 The 3rd level sequence part is available for the compatibility with programs for conventional models. However, the execution cycle period for processing the 3rd level sequence part is not guaranteed. See Section 1.4.3 "Processing priority".
- 4 This instruction is intended to maintain source-level compatibility with programs for other models. A program can be created on level 3, but it is not executed.
- 5 Memory size increases by the number of data tables to be used. In the COD instruction, CODB instruction (1byte length), CODB instruction (2byte length), or DISP instruction, 2 bytes are added for each data. And, when the number of data is odd, 2 bytes are added moreover. In the CODB instruction, 4 bytes are added for each data.
- 6 This instruction cannot be used in some version of PMC software. Executing this instruction on the unsupported version of PMC software will raise the warning "WN58 UNSUPPORTED FUNCTION" on PMC alarm screen, and the ladder program is executed excluding this instruction.

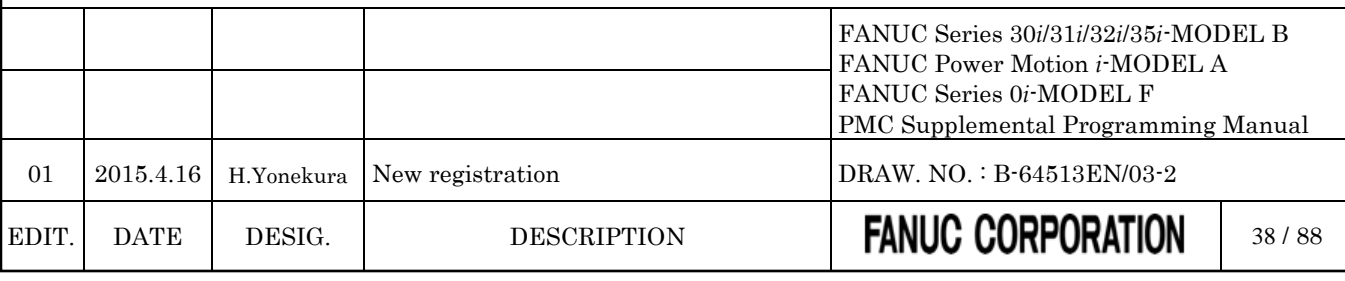

# **4.2 PMC SIGNAL ADDRESSES**

### **4.2.1 Addresses for Signals Between the PMC and CNC (F, G)**

*Change "2.2.1 Addresses for Signals Between the PMC and CNC (F, G)" as follows.*

These addresses are interface areas between PMC and CNC. Refer to the applicable CNC connection manual for details.

(1) Signals from the CNC to the PMC

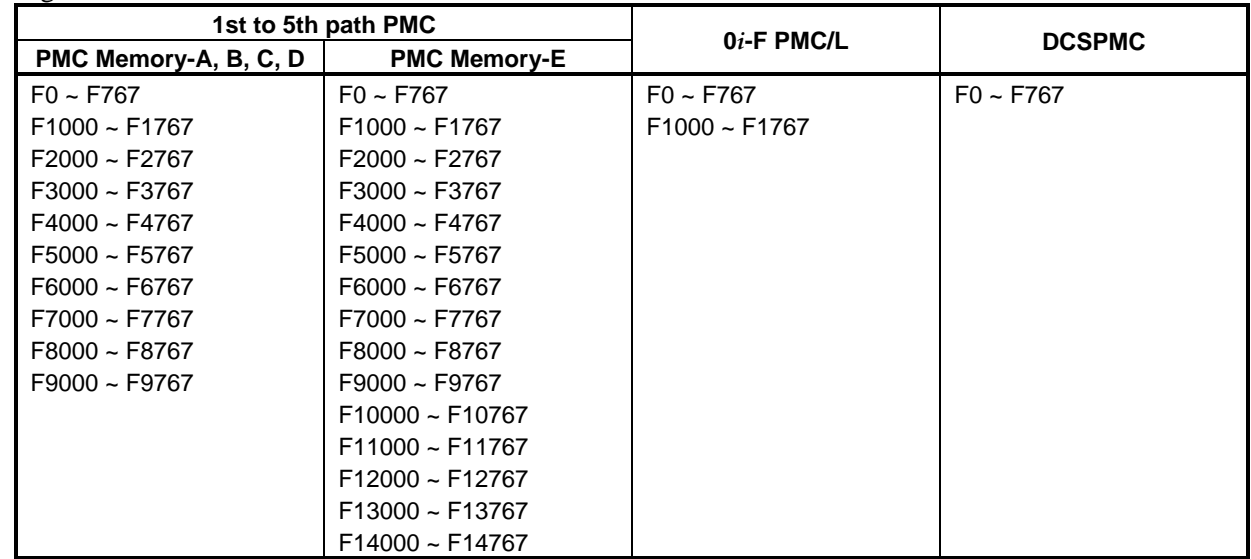

#### (2) Signals from the PMC to the CNC

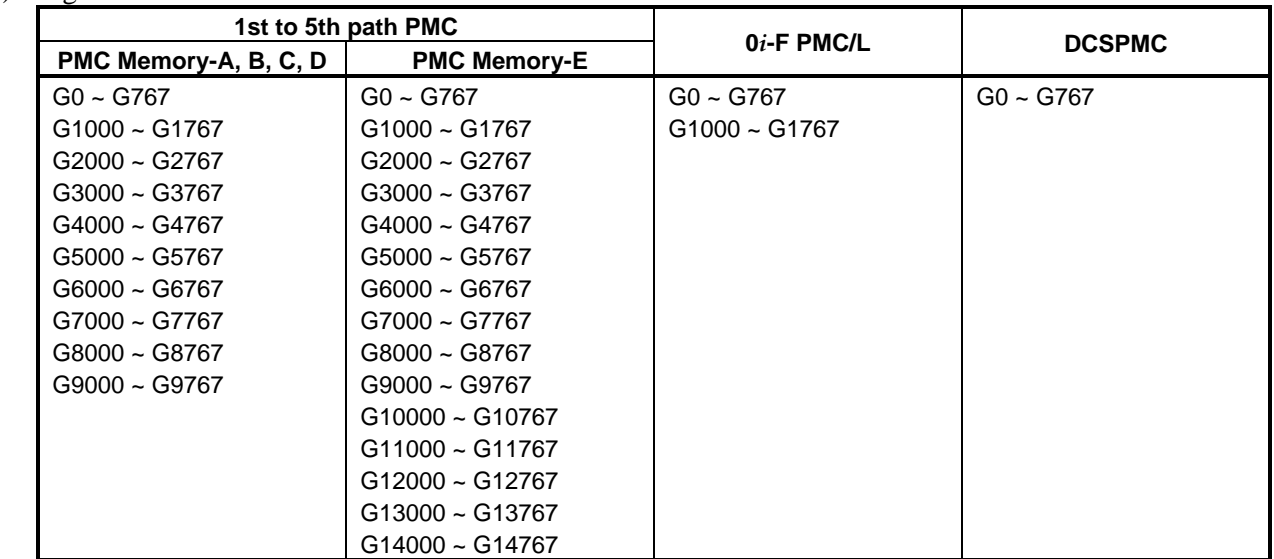

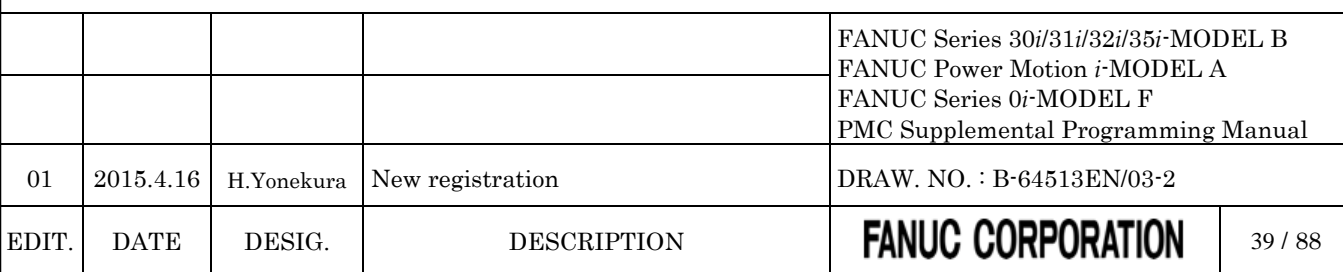

**NOTE**

The PMC paths corresponding to each CNC path to be controlled can be set. As for details, refer to "CNC Parameters Related to the PMCs" in subsection "2.4.3".

### **4.2.2 Addresses of Signals Between the PMC and Machine (X, Y)**

*Change part of "2.2.2 Addresses of Signals Between the PMC and Machine (X, Y)" as follows.*

These addresses are interface areas between PMC and machines.

#### (1) Assignment of the FANUC I/O Link / I/O Link *i*

(a) Signals input from the machine to the PMC

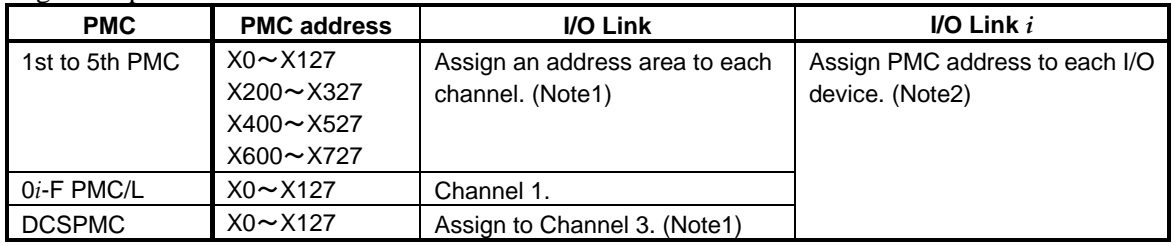

(b) Signals output from the PMC to the machine

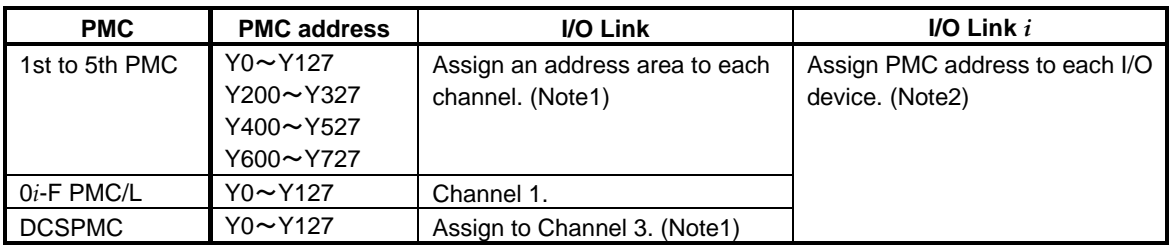

### **NOTE**

- 1 See "I/O Link input/output addresses" in subsection "2.4.3" for details.
- 2 See subsection "3.3.6" for details.
- 3 X/Y addresses can be also used for network devices. As for details, refer to "The input/output address used by network device" in subsection "2.4.3".

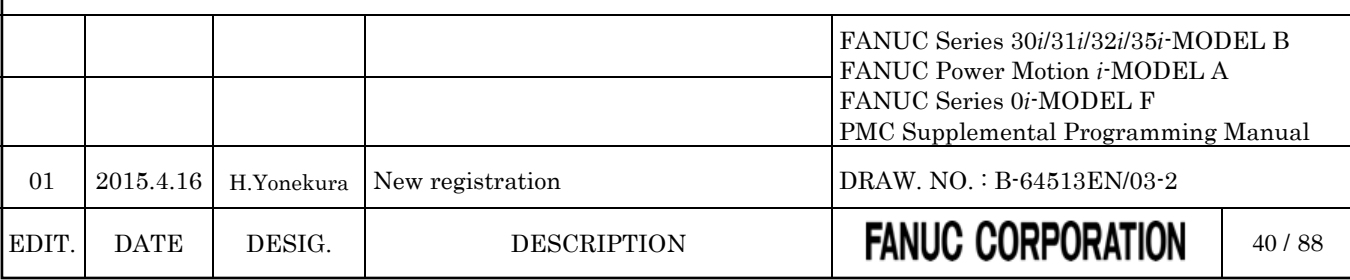

# **4.2.3 Internal Relay Addresses (R)**

*Change "2.2.3 Internal Relay Address (R)" as follows.*

These addresses are a work area used in sequence programs.

Signals that interface with other control units can be assigned to these bytes over the FA network. It can also be used as the interface with the C language executor and FOCAS2 functions. Turning on the power clears these areas to 0.

### **NOTE**

This address is not synchronized in the 2nd level ladder. A value of a signal in this address may change during the execution of 2nd level ladder same as 1st and 3rd level ladder when it is written by other program (Ex. Network function, C language executor).

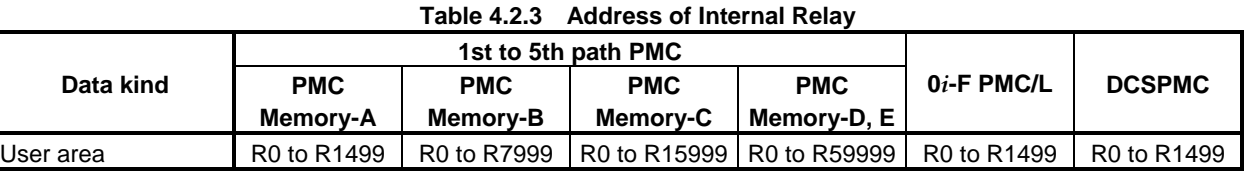

### **4.2.4 System Relay Addresses (R9000, Z0)**

*Change part of "2.2.4 System Relay Address (R9000, Z0)" as follows.*

These addresses are a system information area. The area cannot be written from sequence programs.

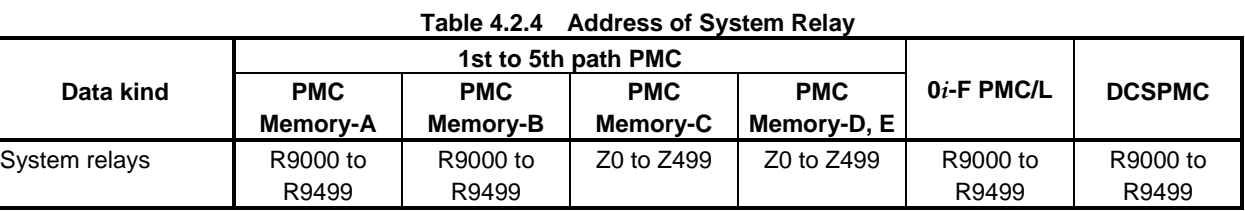

### **NOTE**

1 The address conversion of the System Relays is necessary when a Sequence Program is changed between PMC Memory-A/B and PMC Memory-C/D/E.

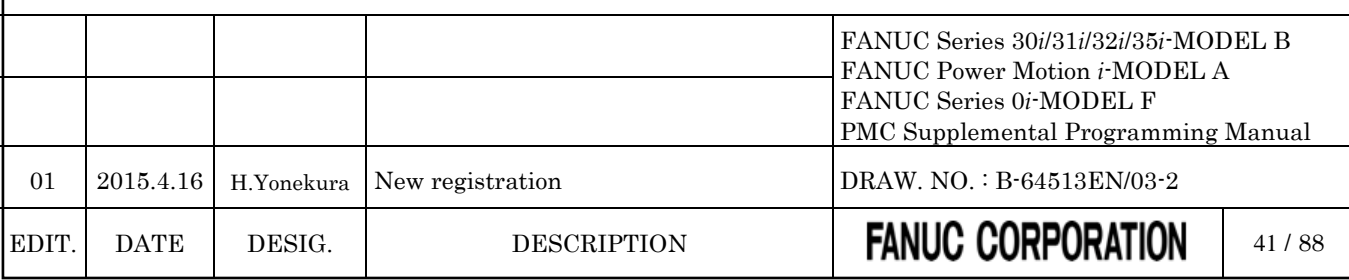

# **4.2.5 Extra Relay Addresses (E)**

*Change part of "2.2.5 Extra Relay Address (E)" as follows.*

These addresses are a work area used in sequence programs. When using the multi-path PMC function, the area becomes a common memory. The same value can be read and written in sequence programs of each PMC path.

Extra relays can be used in the same manner as for internal relays.

Signals that interface with other control units can be assigned to these bytes over the FA network. It can also be used as the interface with the C language executor and FOCAS2 functions.

Turning on the power clears this area to 0. (Note2)

### **NOTE**

- 1 These addresses are not synchronized in the 2nd level ladder. A value of a signal in these addresses may change during the execution of 2nd level ladder same as 1st and 3rd level ladder when it is written in other program (Ex. Network function, C language executor).
- 2 The extra relay addresses (E) can be optionally configured as nonvolatile. When they are nonvolatile, turning off the power does not erase the memory contents. (exclude 0*i*-F PMC/L)

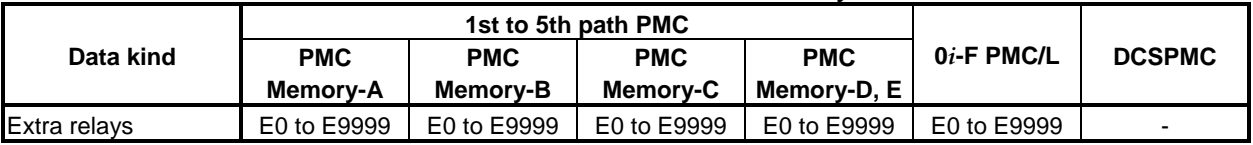

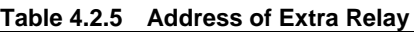

*\*\*\* Omitted below \*\*\**

# **4.2.6 Message Display Addresses (A)**

*Change "2.2.6 Message Display Address (A)" as follows.*

These addresses are areas used for requesting a message display and outputting a message status.

See descriptions about the DISPB functional instruction in Chapter 4 for explanations about how to use this area.

Turning on the power clears this area to 0.

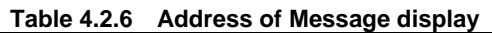

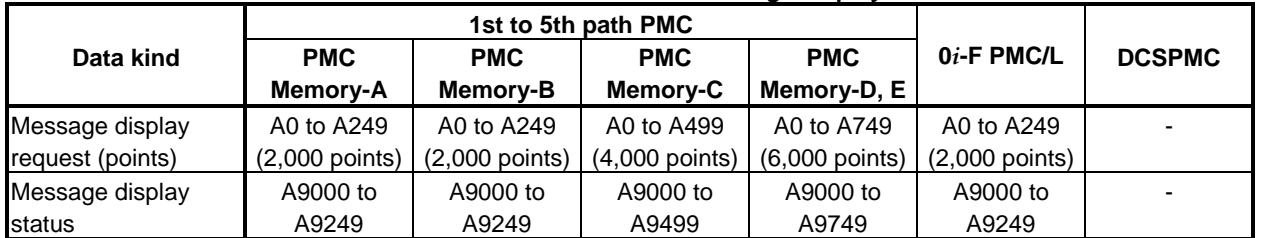

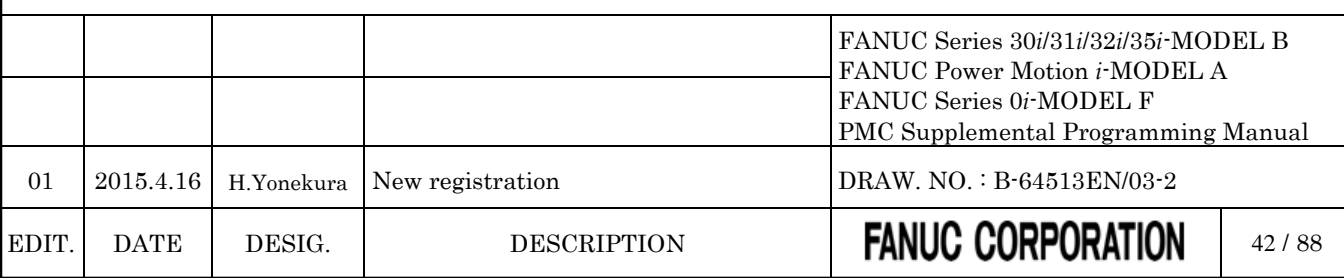

# **4.2.7 Timer Addresses (T)**

*Change "2.2.7 Timer Addresses (T)" as follows.*

These addresses are areas for setting values and the precision of variable timers (the TMR instruction). The memory contents are kept even if turning off the power.

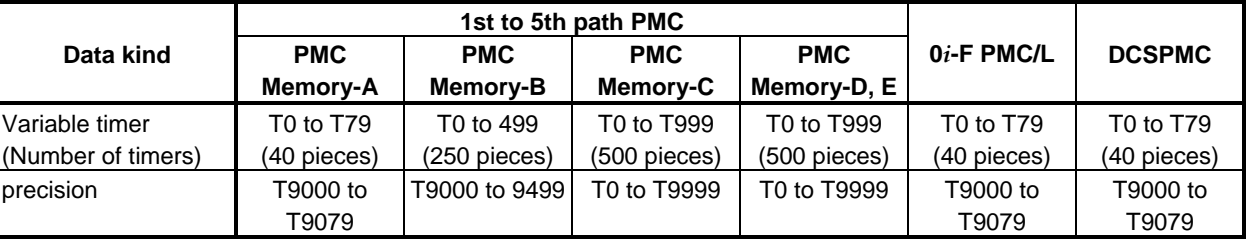

#### **Table 4.2.7 Address of variable timer**

# **4.2.8 Counter Addresses (C)**

*Change "2.2.8 Counter Addresses (C)" as follows.*

These addresses are areas used for variable counters (the CTR instruction) and fixed counters (the CTRB instruction).

The memory contents are kept even if turning off the power.

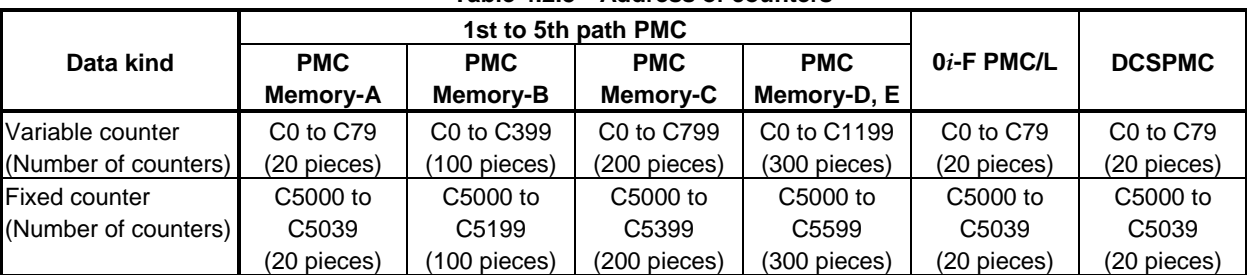

#### **Table 4.2.8 Address of counters**

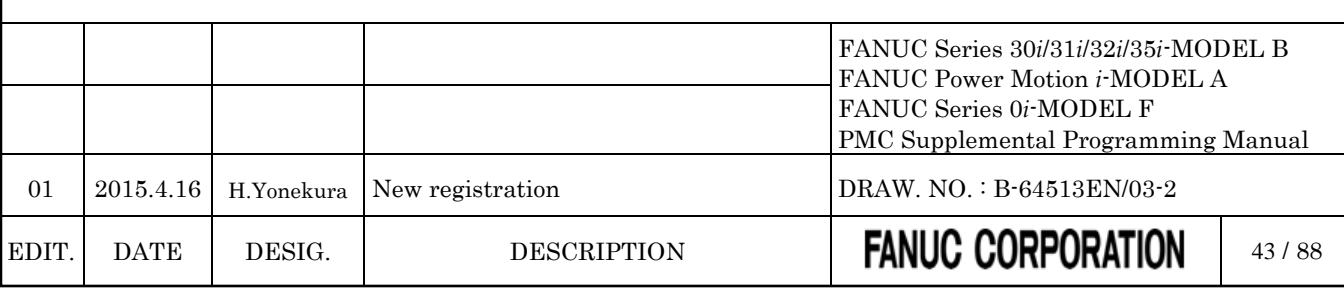

# **4.2.9 Keep Relay Addresses (K)**

*Change "2.2.9 Keep Relay Addresses (K)" as follows.*

These addresses are a work area in which data are kept even if turning the power off.

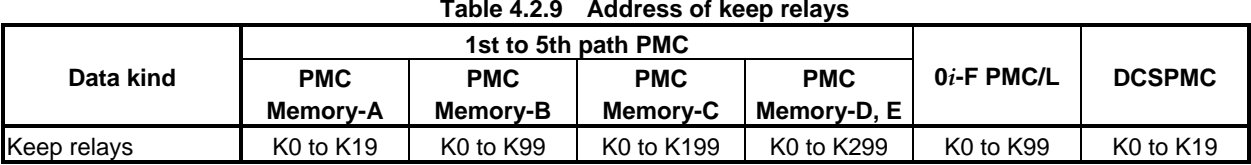

# **4.2.10 System Keep Relay Addresses (K)**

*Change part of "2.2.11 System Keep Relay Addresses (K)" as follows.*

These addresses are an area for the setting of PMC system. The memory contents are kept even if turning off the power.

#### **Table 4.2.10 Address of System keep relay**

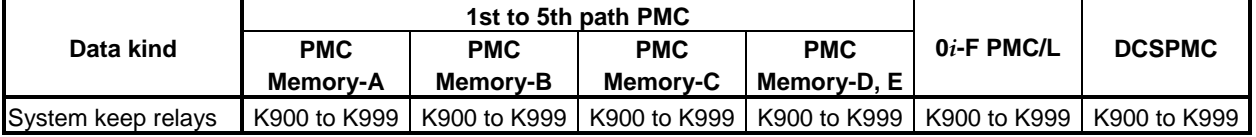

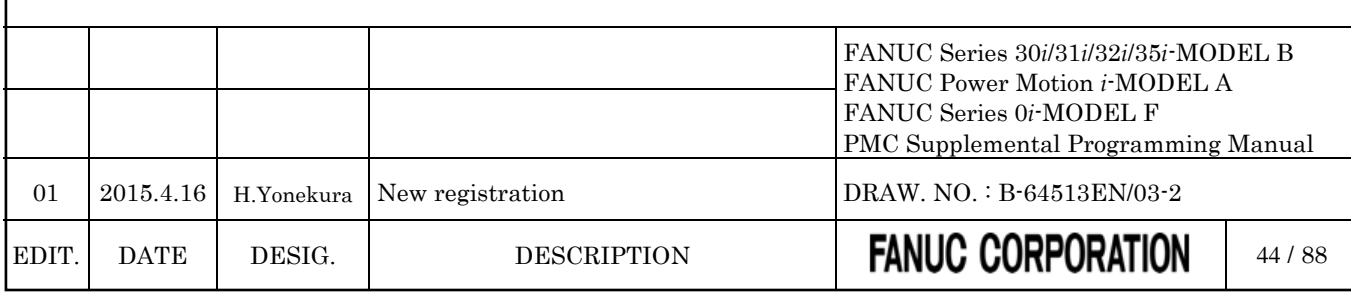

# **4.2.11 Data Table Addresses (D)**

*Change part of "2.2.12 Data Table Addresses (D)" as follows.*

These addresses are work areas in which data are kept even if turning the power off.

PMC sequence control sometimes requires a sizable amount of numeric data (hereinafter referred to as data table). If the contents of a data table can be set or read freely, they can be used as various PMC sequence control data, such as tool numbers of tools on the ATC magazine.

Each table can have an arbitrary size as long as it fits the data table memory, and 1-, 2-, and 4-byte binary and BCD data can be used for each table separately; so it is possible to configure efficient, easy-to-use tables. Data in a data table can be set or displayed on the DATA TABLE screen.

Data set in data tables can also be easily read and written with the sequence program using functional instructions such as data search (DSCHB) and index modification data transfer (XMOVB).

The following table lists the number of bytes that can be used.

Signals that interface with other control units can be assigned to these bytes over the FA network. It can also be used as the interface with the C language executor and FOCAS2 functions.

### **NOTE**

These addresses are not synchronized in the 2nd level ladder. A value of a signal in these addresses may change during the execution of 2nd level ladder same as 1st and 3rd level ladder when it is written in other program (Ex. Network function, C language executor).

#### **Table 4.2.11 Address of Data table**

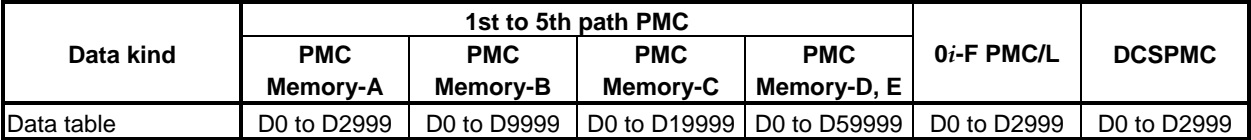

### **NOTE**

The basic nonvolatile area is 10,000bytes. To make a nonvolatile area of D10000 or more, you should specify the option "Nonvolatile PMC Data Table Area Expansion (40KB)". Refer to subsection "2.1.3" for details.

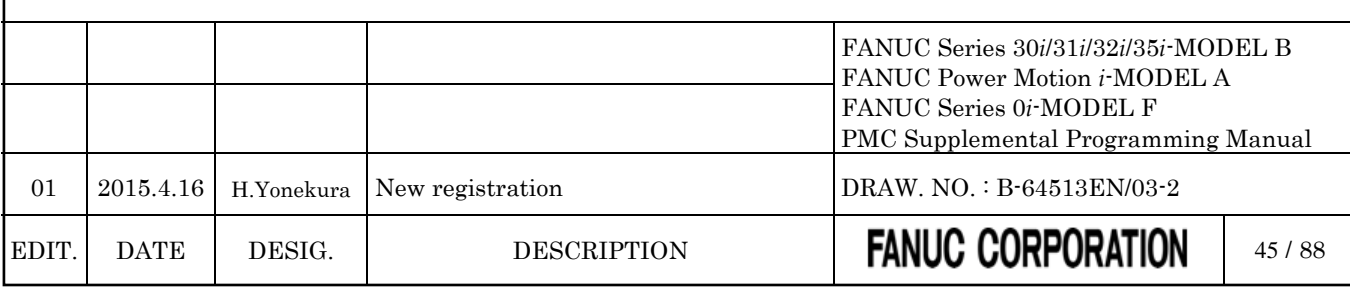

# **4.2.12 Addresses for Multi-path PMC Interface (M, N)**

*Change "2.2.13 Addresses for Multi-path PMC Interface (M, N)" as follows.*

These addresses are used to the Multi-path PMC interface area.

(1) Input signals from another PMC path

**Table 4.2.12 Input signals from another PMC path**

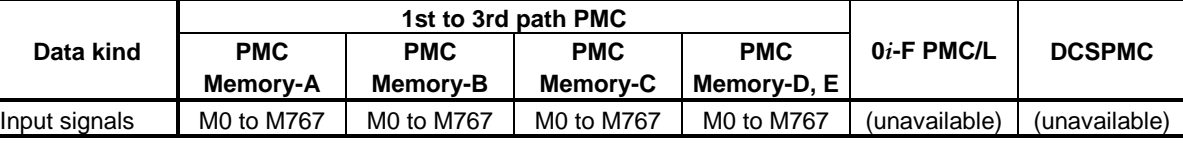

(2) Output signals to another PMC path

**Table 4.2.12 Input signals from another PMC path**

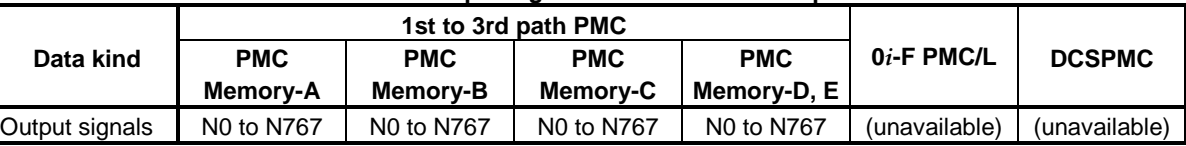

**NOTE**

These interfaces cannot be used in 4th and 5th path PMC.

# **4.2.13 Subprogram Number Addresses (P)**

*Change "2.2.14 Subprogram Number Addresses (P)" as follows.*

These addresses are subprogram number for specifying the subprogram.

The subprogram number is used in the CALL, CALLU and CM instructions and applied subprogram is called.

#### **Table 4.2.13 Address of Subprogram number**

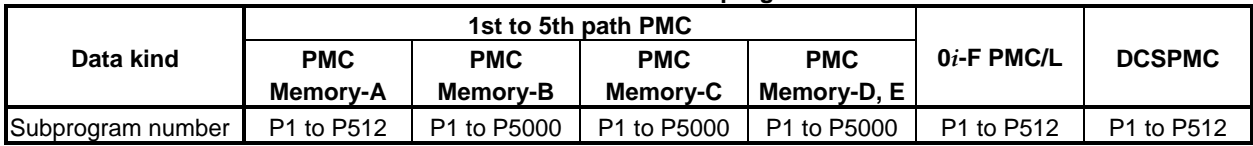

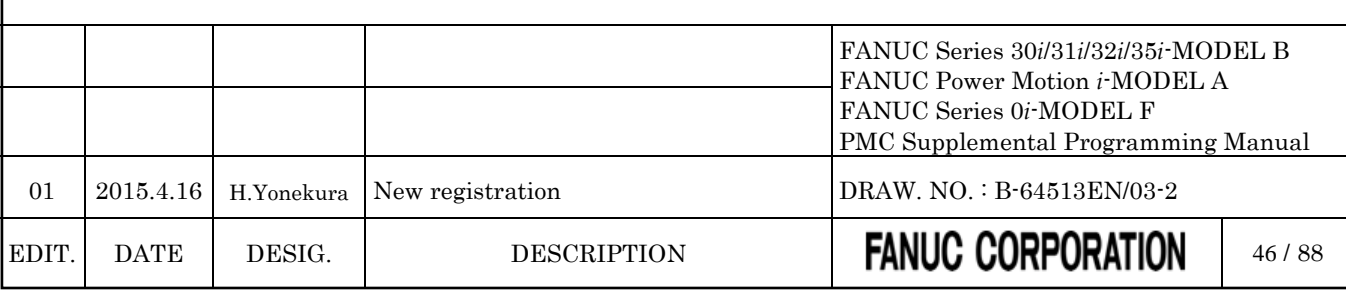

# **4.2.14 Label Number Addresses (L)**

*Change "2.2.15 Label Number Addresses (L)" as follows.*

These addresses are label number for specifying the label (LBL instruction).

The label number is used in the JMPB and JMPC instructions and jumps to applied LBL instruction.

The same label number can be specified for different instructions as long as the instructions are not within the same program unit (main program or subprogram).

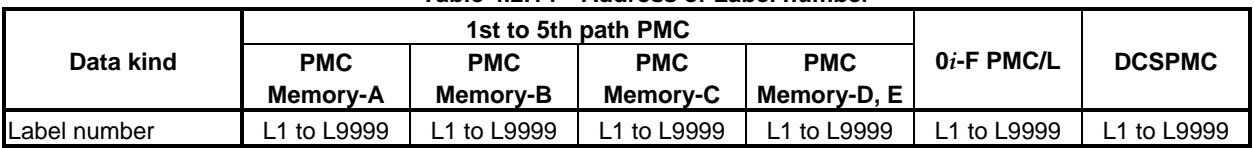

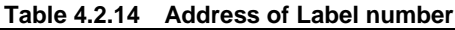

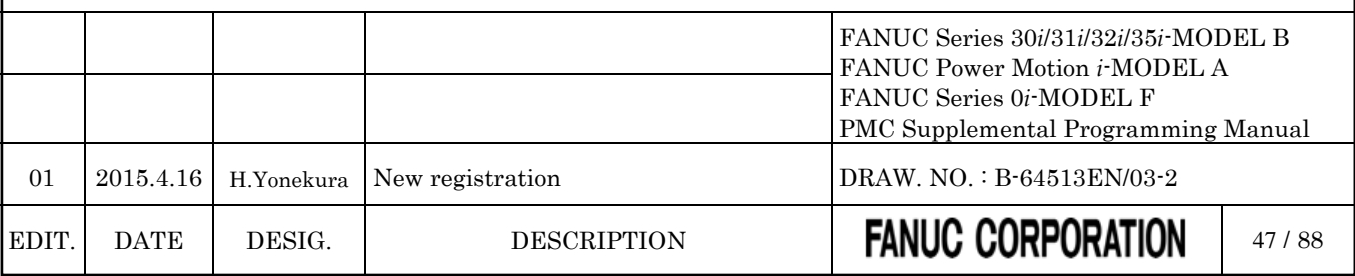

# **4.3 PMC PARAMETERS**

### **4.3.1 PMC Parameter Format**

*Change part of "2.3.2 PMC Parameter Format" as follows.*

This subsection describes the format used in outputting the contents of the PMC parameter to an external device. As for the operation of output, refer to section 7 "sequence program and PMC parameter I/O".

(1) Header information The data begins with header information. Its format is as follows:

[Format] %  $(PMC = XXX, MSID = n)$ 

> $PMC = XXX$  "xxx" is the model name of the PMC.  $MSID = n$  "n" is ID information. The following table lists values that can be set as "xxx" or "n".

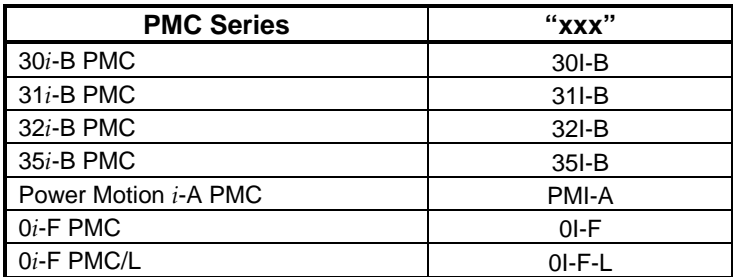

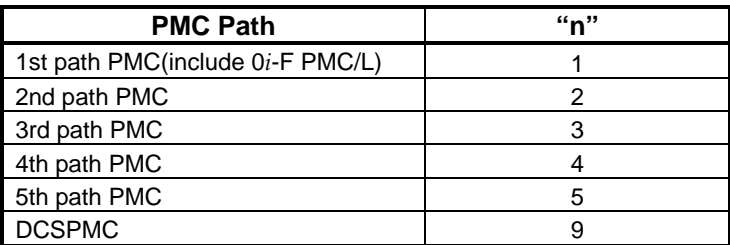

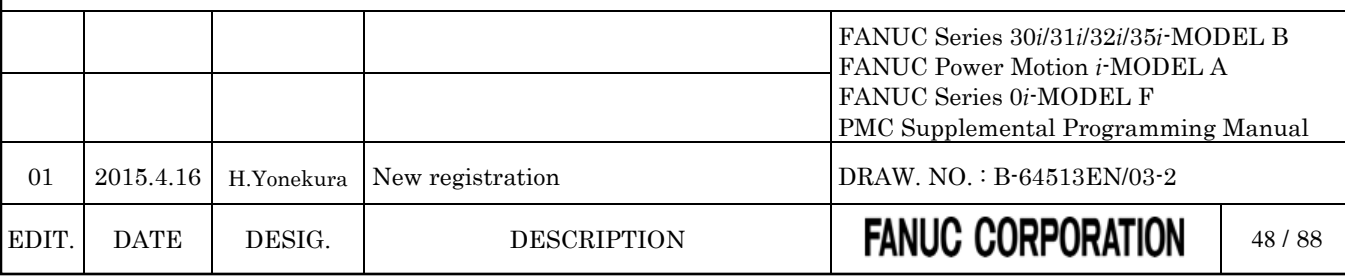

### (2) Timer (T)

[Format]

N60xxxx Pnnnnn; N600xxxx Pnnnnn;

#### [Data Contents]

N60xxxx or N600xxxx : parameter number

Specify the sum of the timer address (T) offset and 600000 or 6000000. The number in the following table can be used.

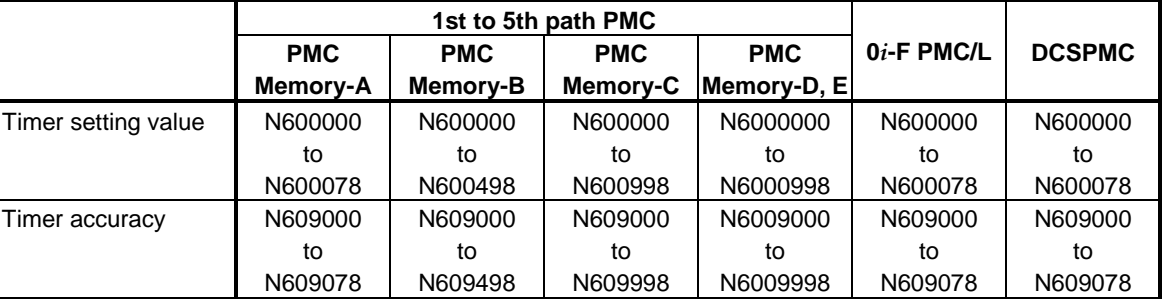

*\*\*\* Omitted below \*\*\**

#### (3) Counter (C)

[Format]

N61xxxx Pnnnnn; N610xxxx Pnnnnn;

#### [Data Contents]

N61xxxx or N610xxxx; parameter number

Specify the sum of the counter address (C) offset and 610000 or 6100000. The number in the following table can be used.

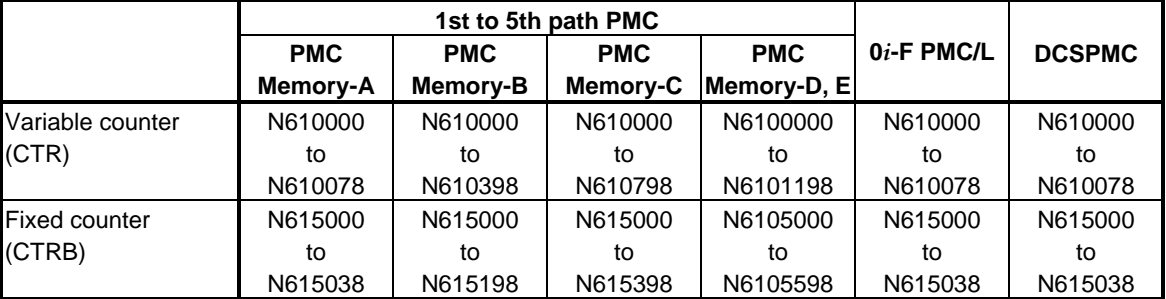

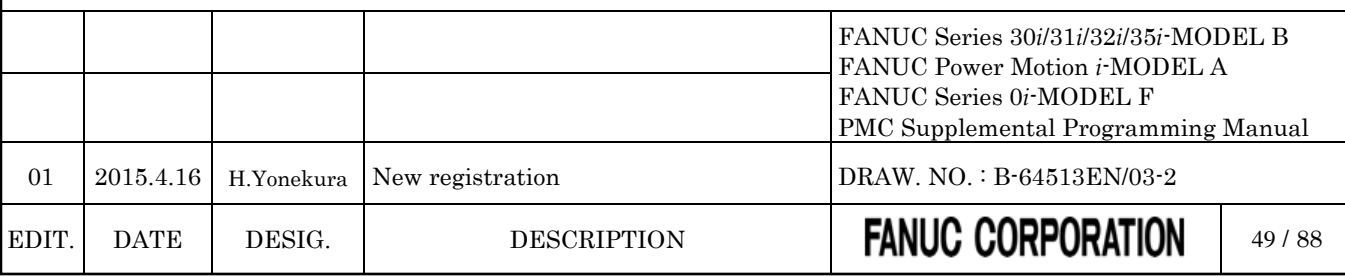

### (4) Keep relay (K)

[Format]

N62xxxx Pnnnnnnnn; N620xxxx Pnnnnnnnn;

### [Data Contents]

N62xxxx or N620xxxx Parameter number

Specify the sum of the keep relay address (K) offset and 620000 or 6200000. The number in the following table can be used.

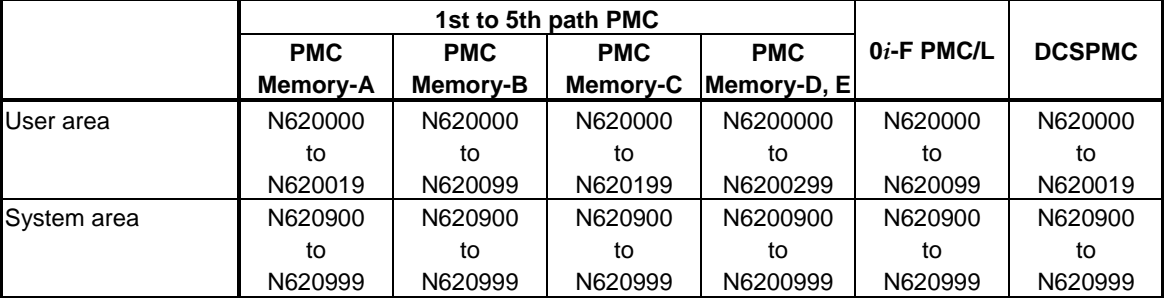

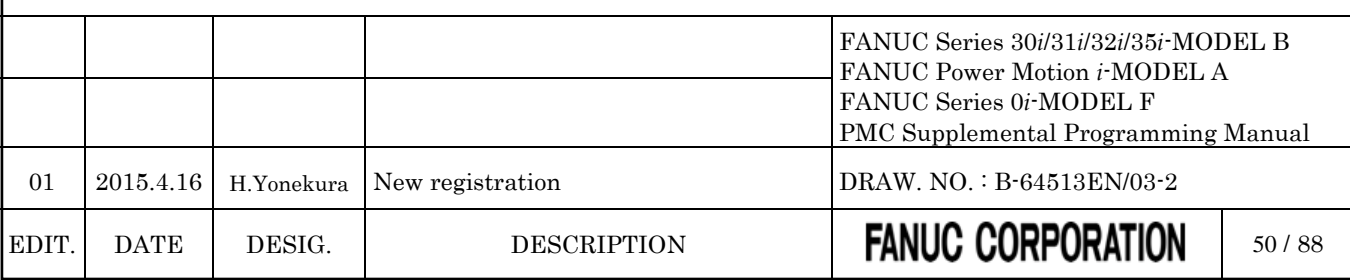

(5) Data (D)

(a) Data table control

[Format]

N630xxx Pnnnnn; N6300xxx Pnnnnn;

#### [Data Contents]

*\*\*\* Omission \*\*\**

The range of "Data size" and "Start address" is as follows.

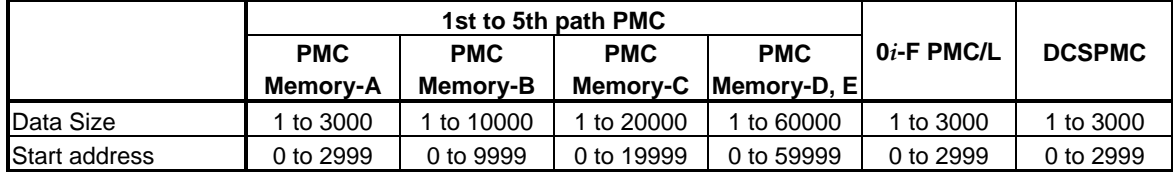

*\*\*\* Omission \*\*\**

#### (b) Data table

[Format]

N64xxxx Pnnnnn; N64xxxxx Pnnnnn;

#### [Data Contents]

N64xxxx or N64xxxxx Parameter number

Specify the sum of the data table address (D) offset and 640000 or 6400000. The number in the following table can be used.

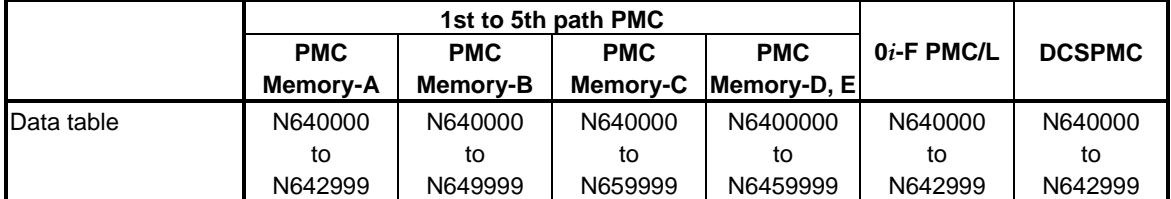

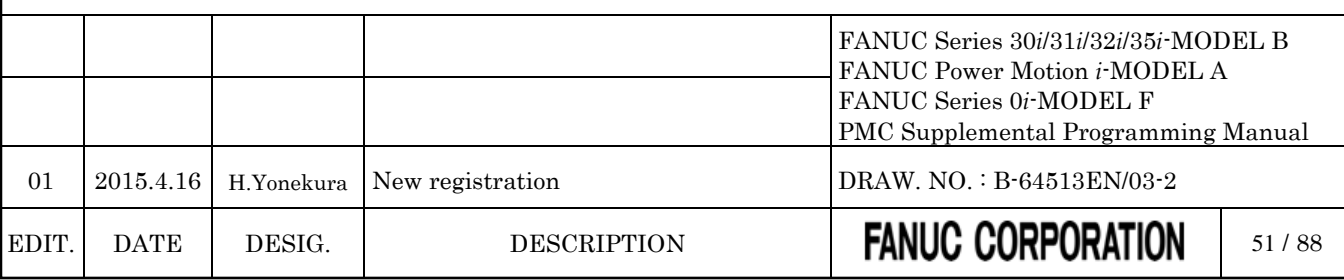

(6) Extra memory (E)

#### *\*\*\* Omission \*\*\**

(a) Byte format

[Format]

N69xxxx Pnnnnn; N690xxxx Pnnnnn;

#### [Data Contents]

N69xxxx or N690xxxx Parameter number

Specify the sum of the offset number of the extra relay and 690000 or 6900000. The number in the following table can be used.

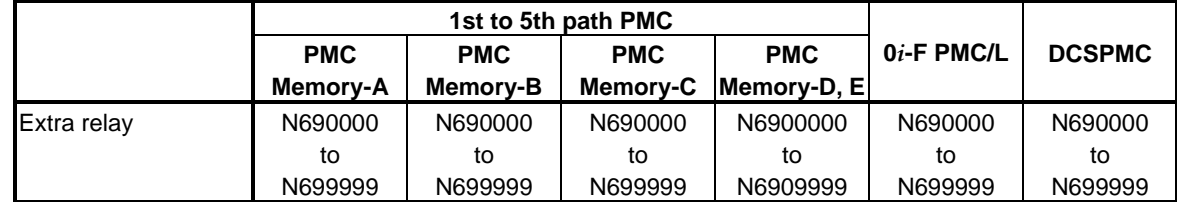

#### *\*\*\* Omission \*\*\**

(c) Table format (Extra relay part)

[Format]

N69xxxx Pnnnnn; N690xxxx Pnnnnn;

#### [Data Contents]

N69xxxx or N690xxxx Parameter Number

Specify the sum of the offset number of the extra relay and 690000 or 6900000. The number in the following table can be used.

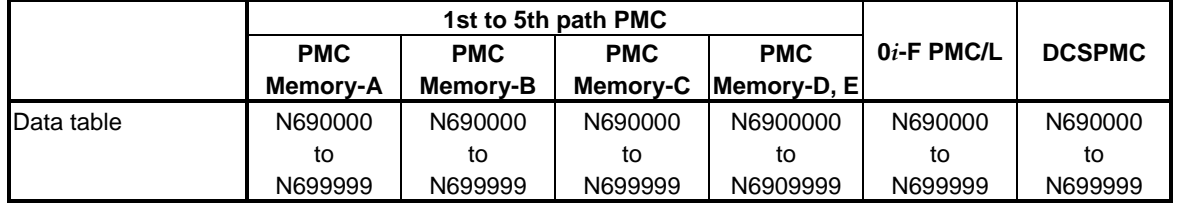

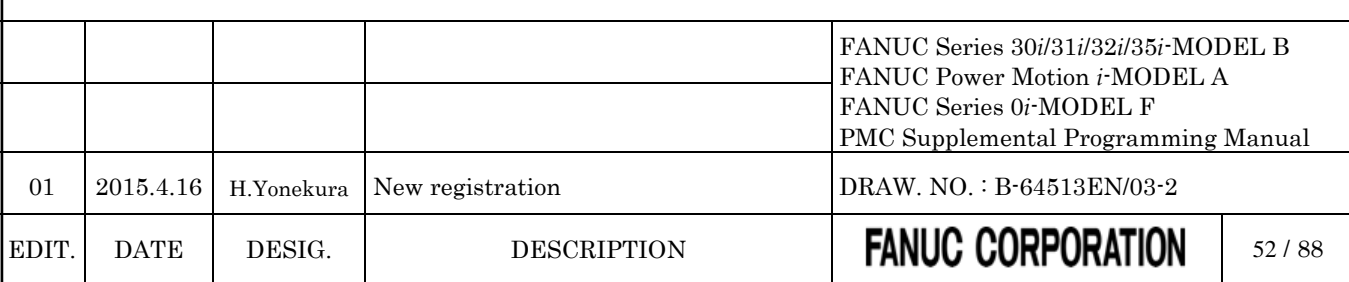

# **4.4 PARAMETERS FOR THE PMC SYSTEM**

### **4.4.1 CNC Parameters Related to the PMCs**

*Change part of "2.4.3 CNC Parameters Related to the PMCs" as follows.*

The CNC parameters related to the PMCs can be divided into those for controlling communication with FANUC LADDER-III and ladder editing package and those for setting up the PMCs.

The following table summaries the CNC parameters related to the PMCs.

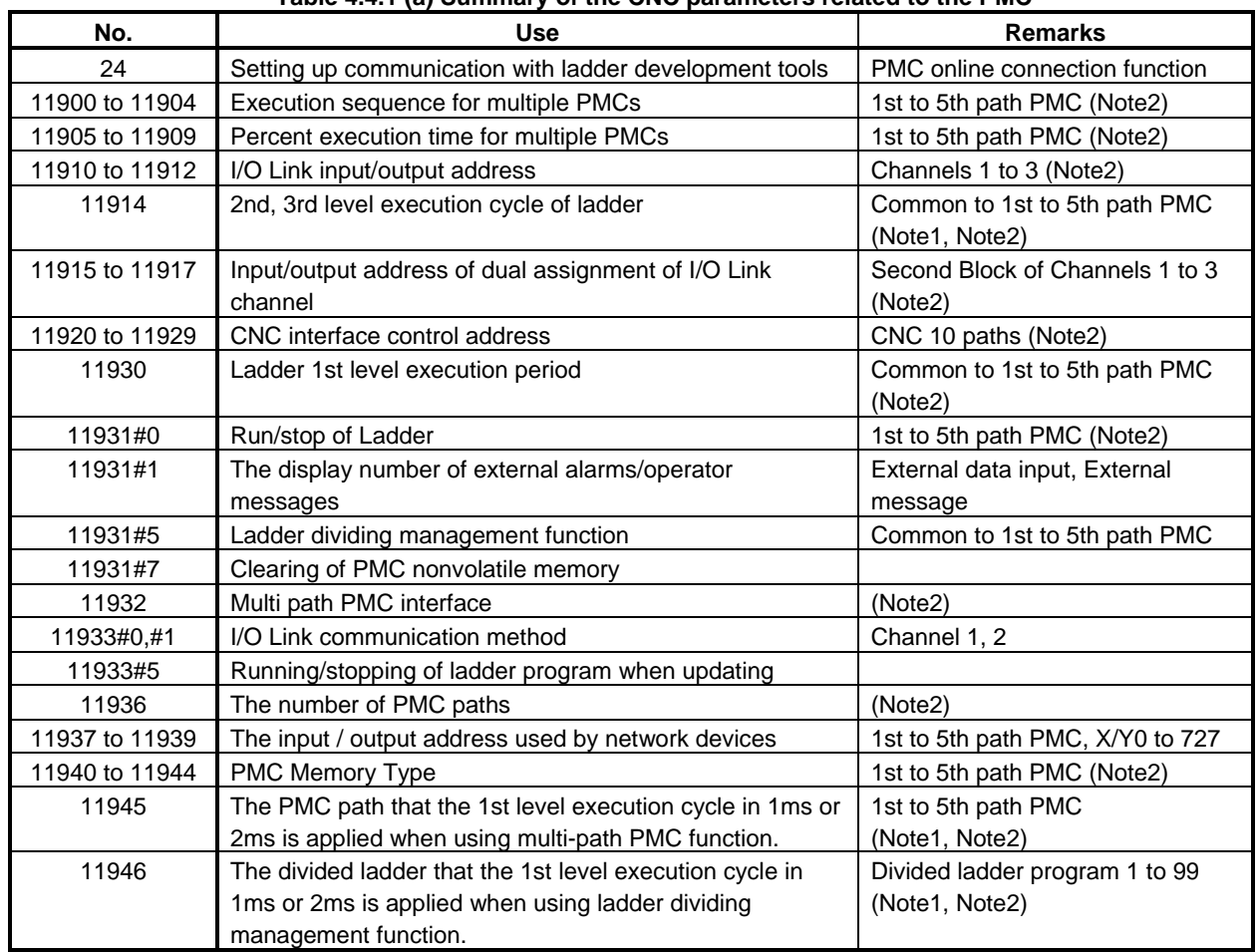

#### **Table 4.4.1 (a) Summary of the CNC parameters related to the PMC**

#### **NOTE**

- 1 These parameters are unavailable for 0*i*-F PMC.
- 2 These parameters are unavailable for 0*i*-F PMC/L.

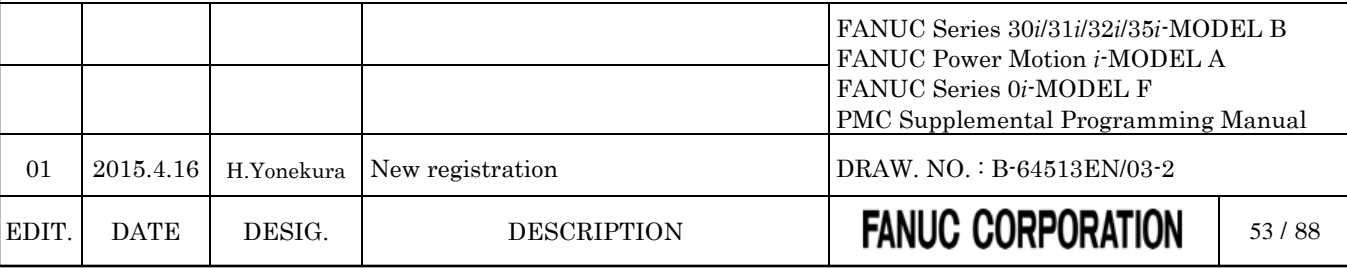

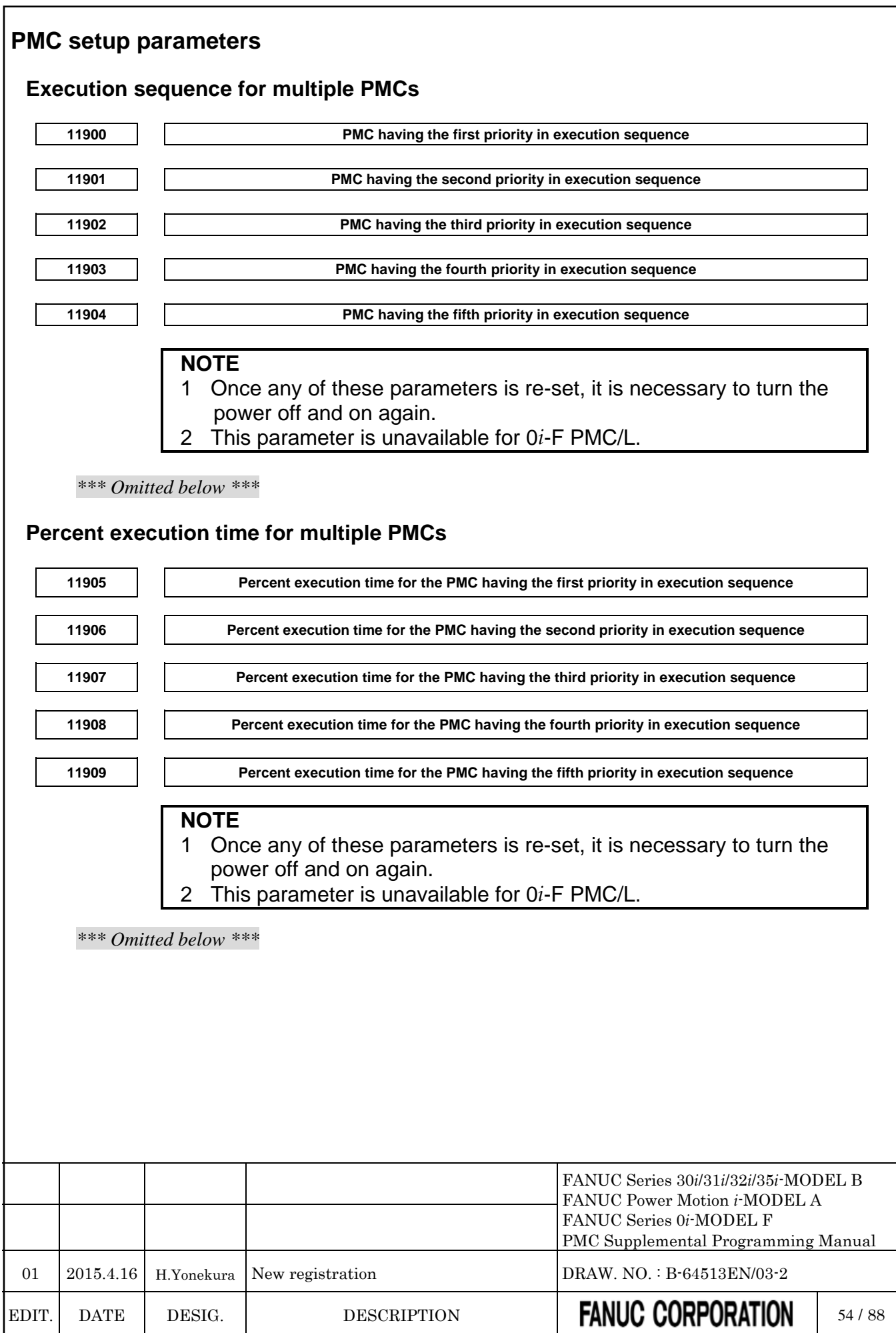

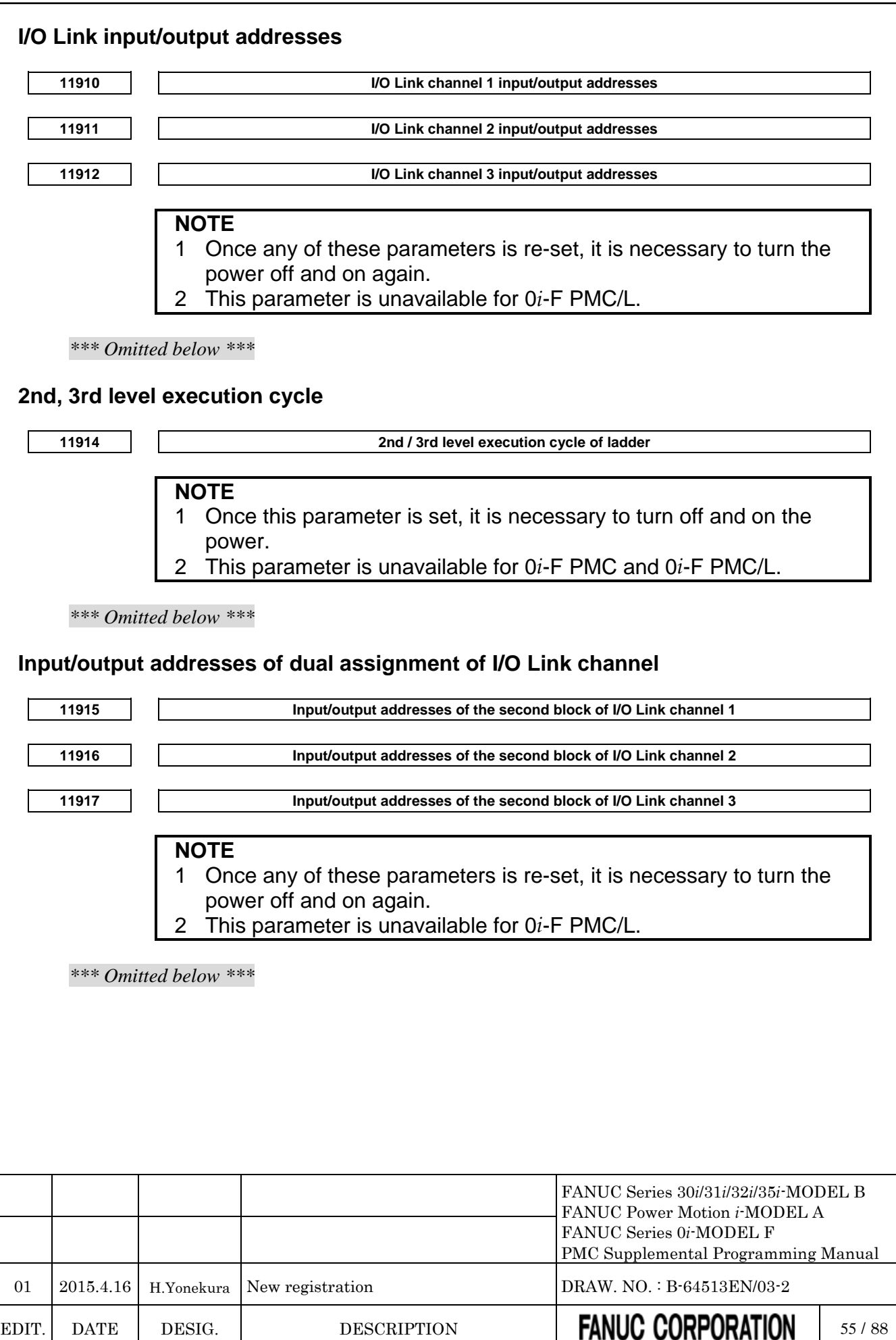

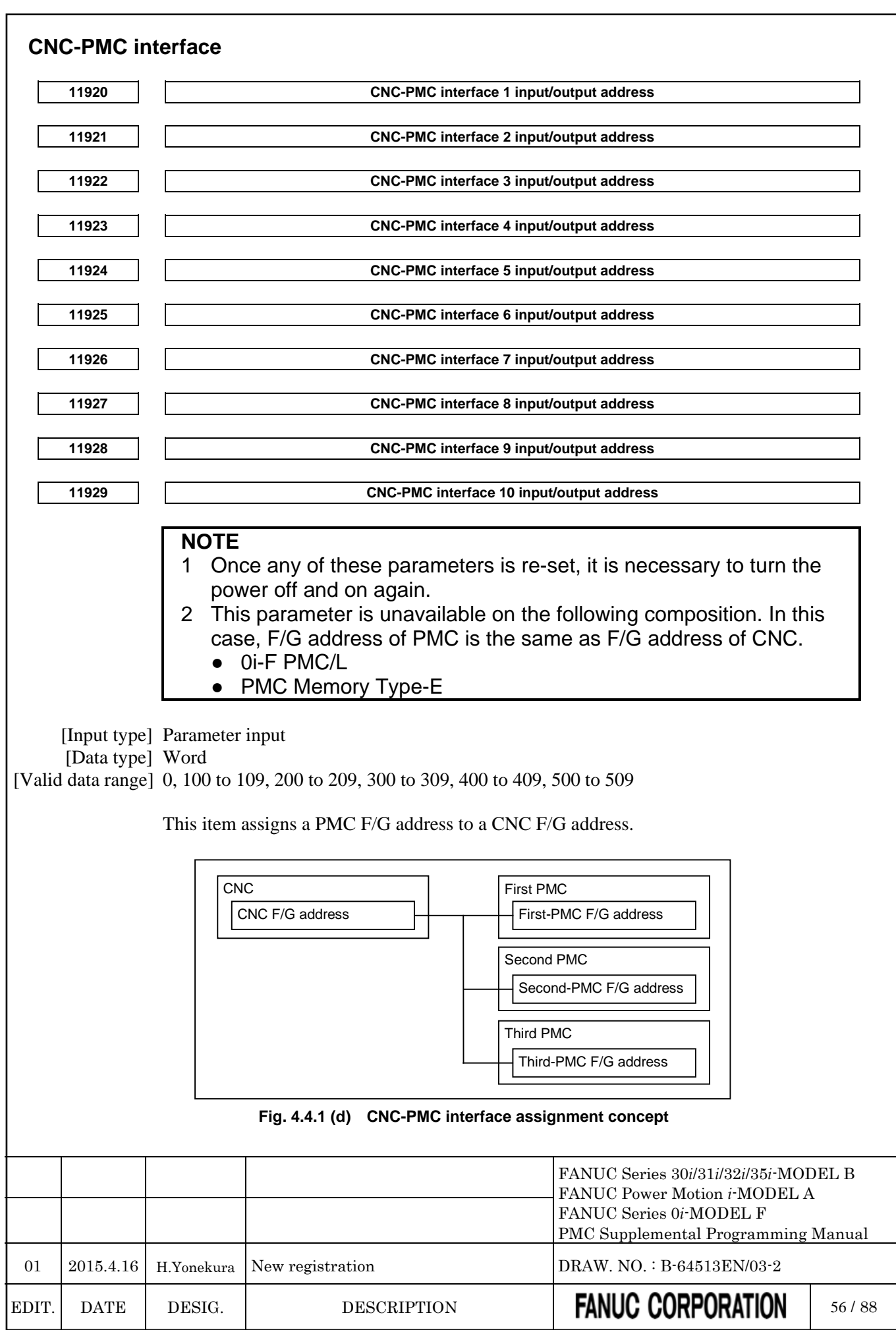

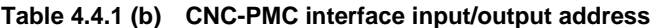

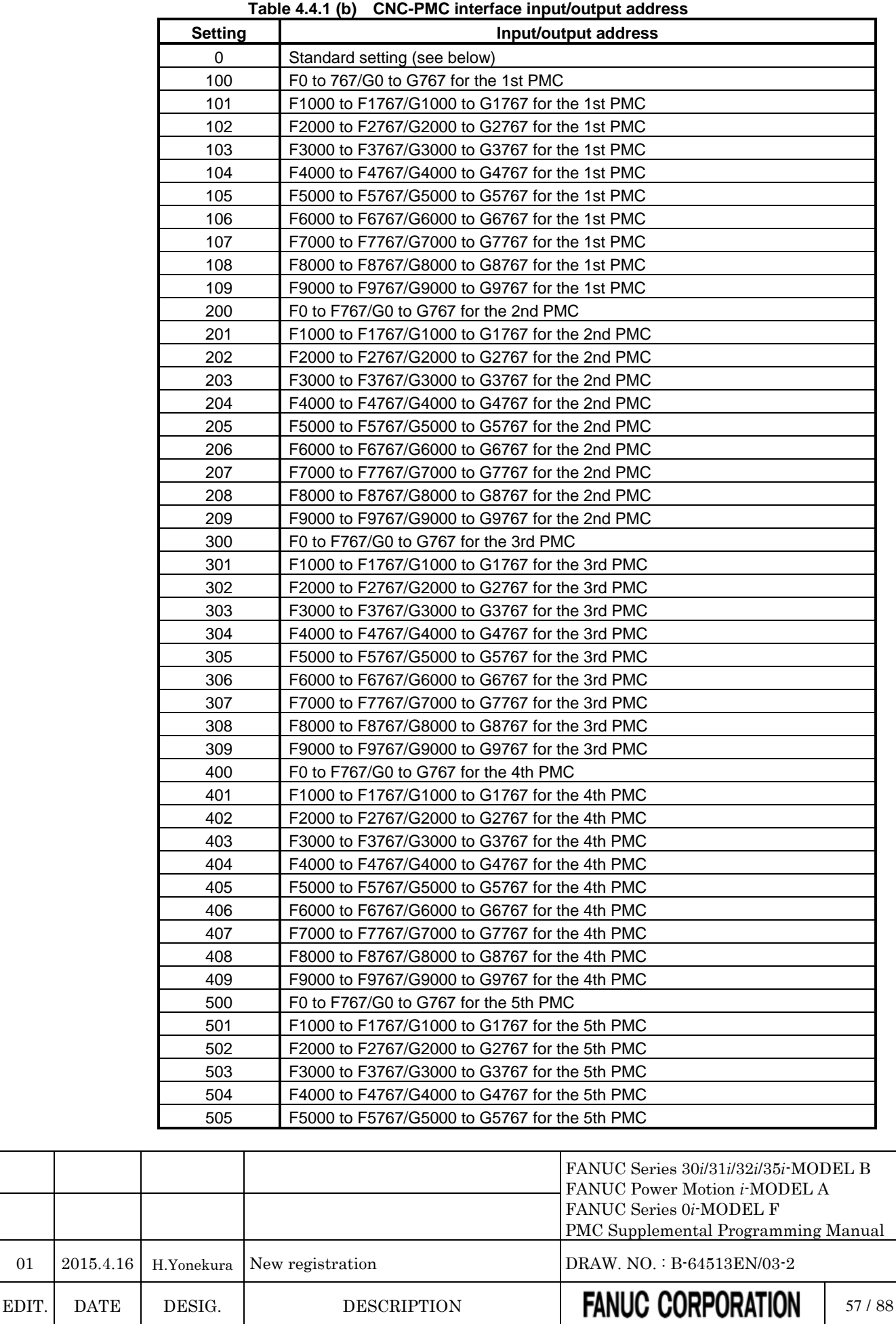

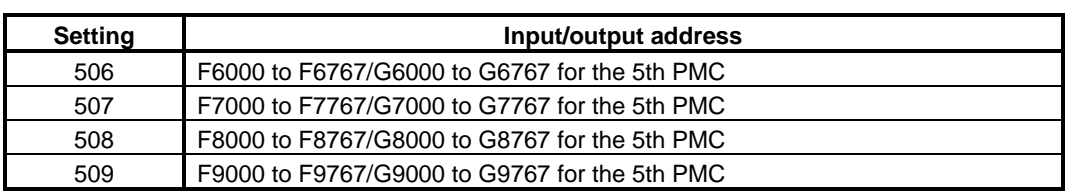

If all these parameters are 0, the standard setting is used, that is, "CNC F/G address = 1st PMC F/G address" is satisfied.

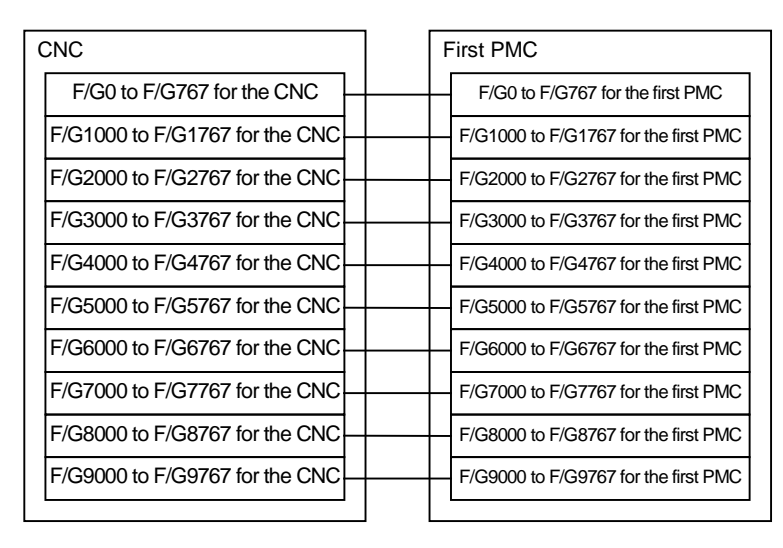

**Fig. 4.4.1 (e) CNC-PMC interface initial settings**

### **CAUTION**

- 1 If any of these parameters is nonzero, a duplicate number results in the PMC alarm "ER54 NC-PMC I/F ASSIGNMENT ERROR", thus disabling all the PMCs from starting.
- 2 If these parameters are not set up in part, it is impossible to assign a PMC address to the related CNC F/G address.

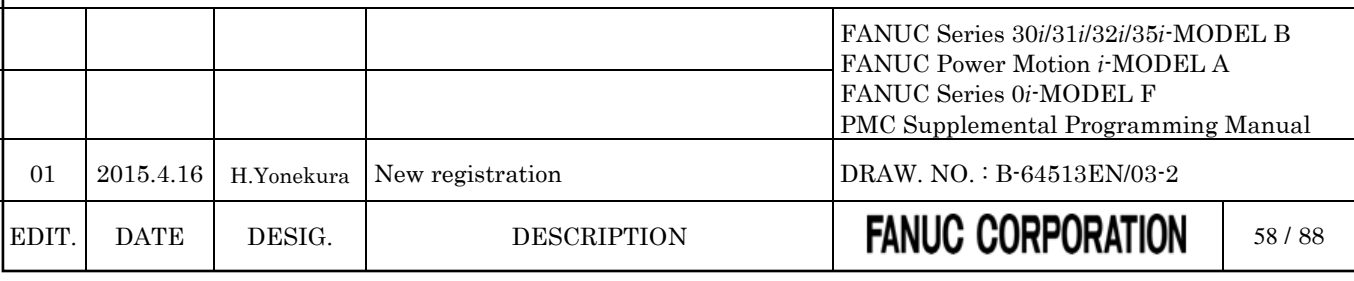

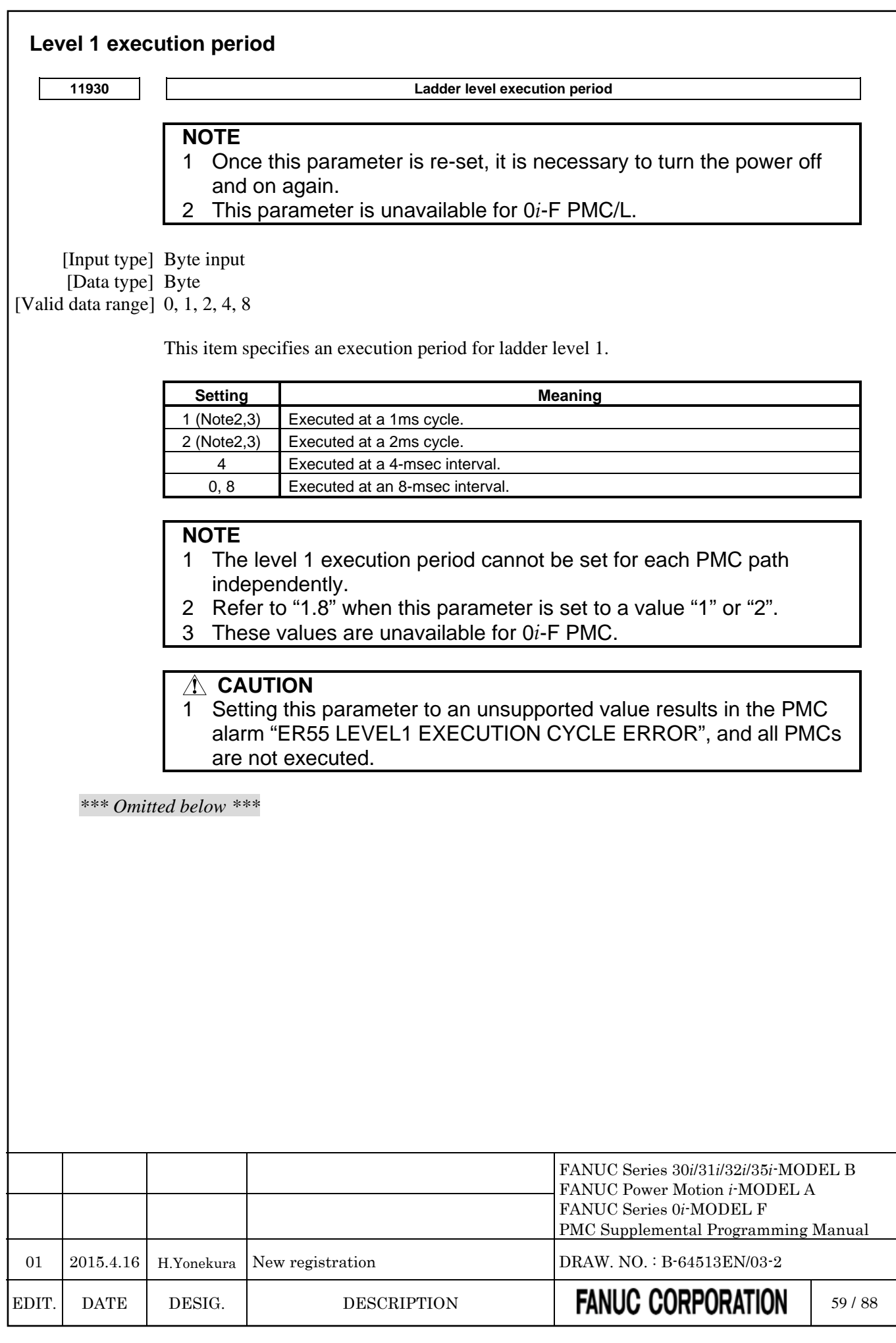

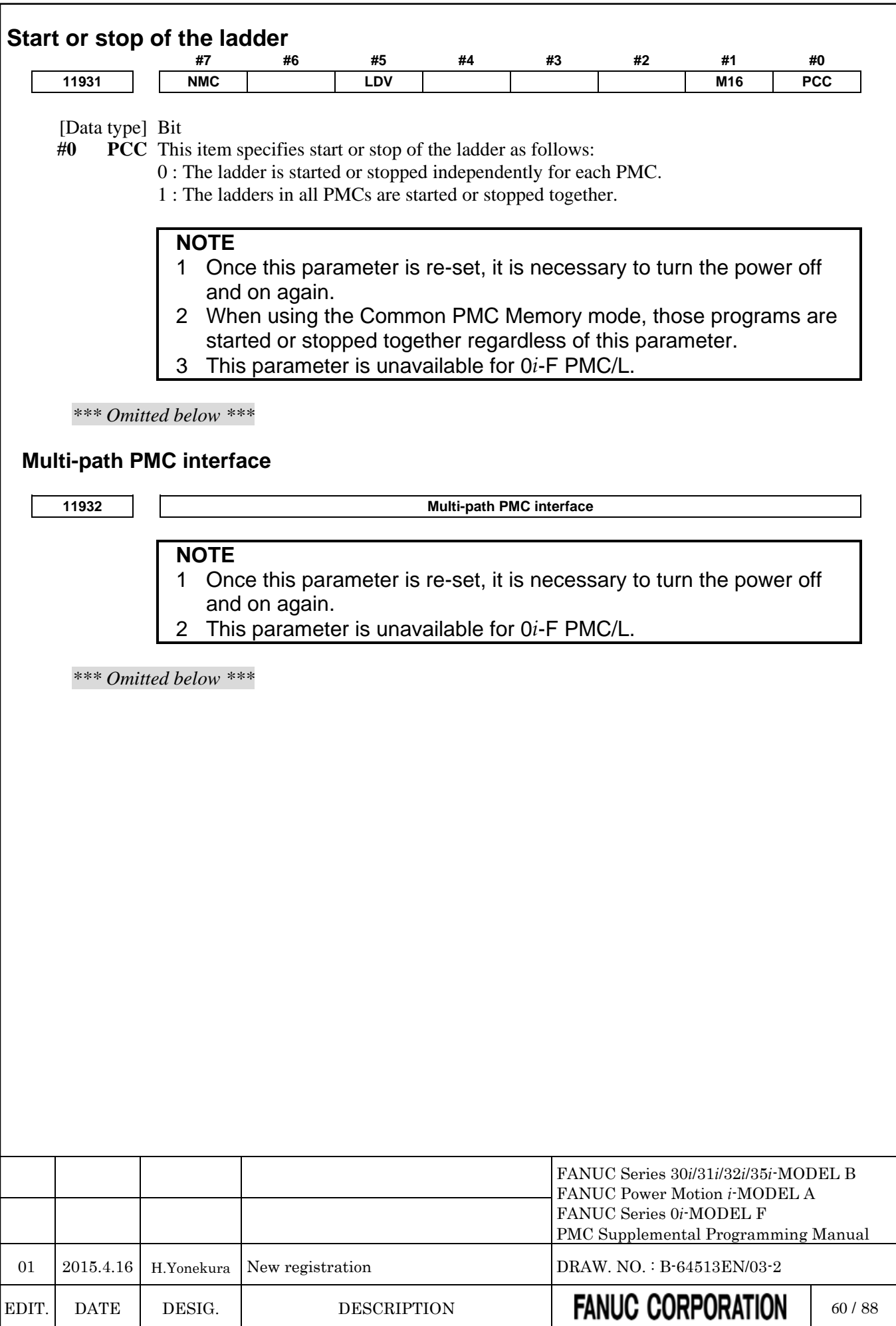

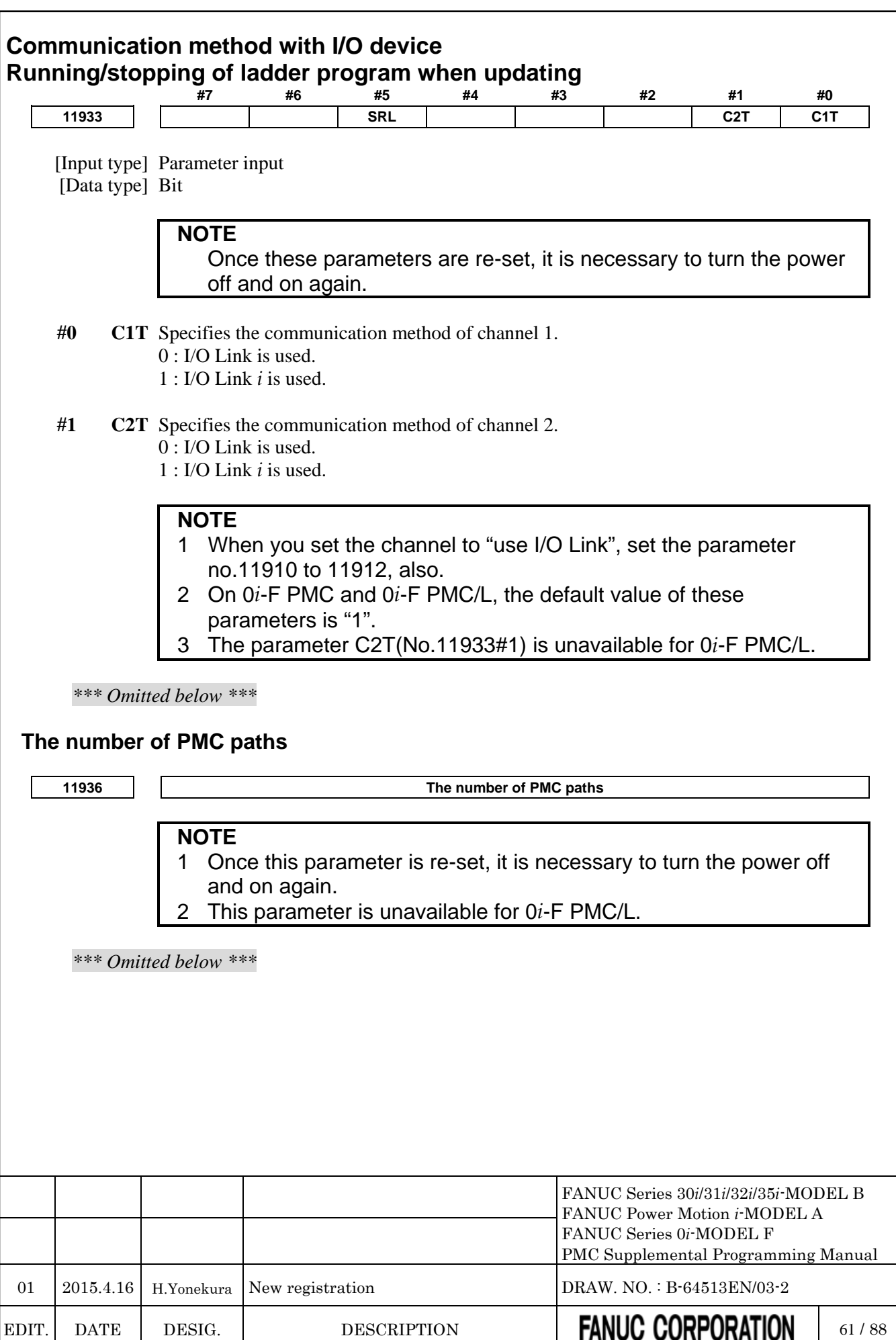
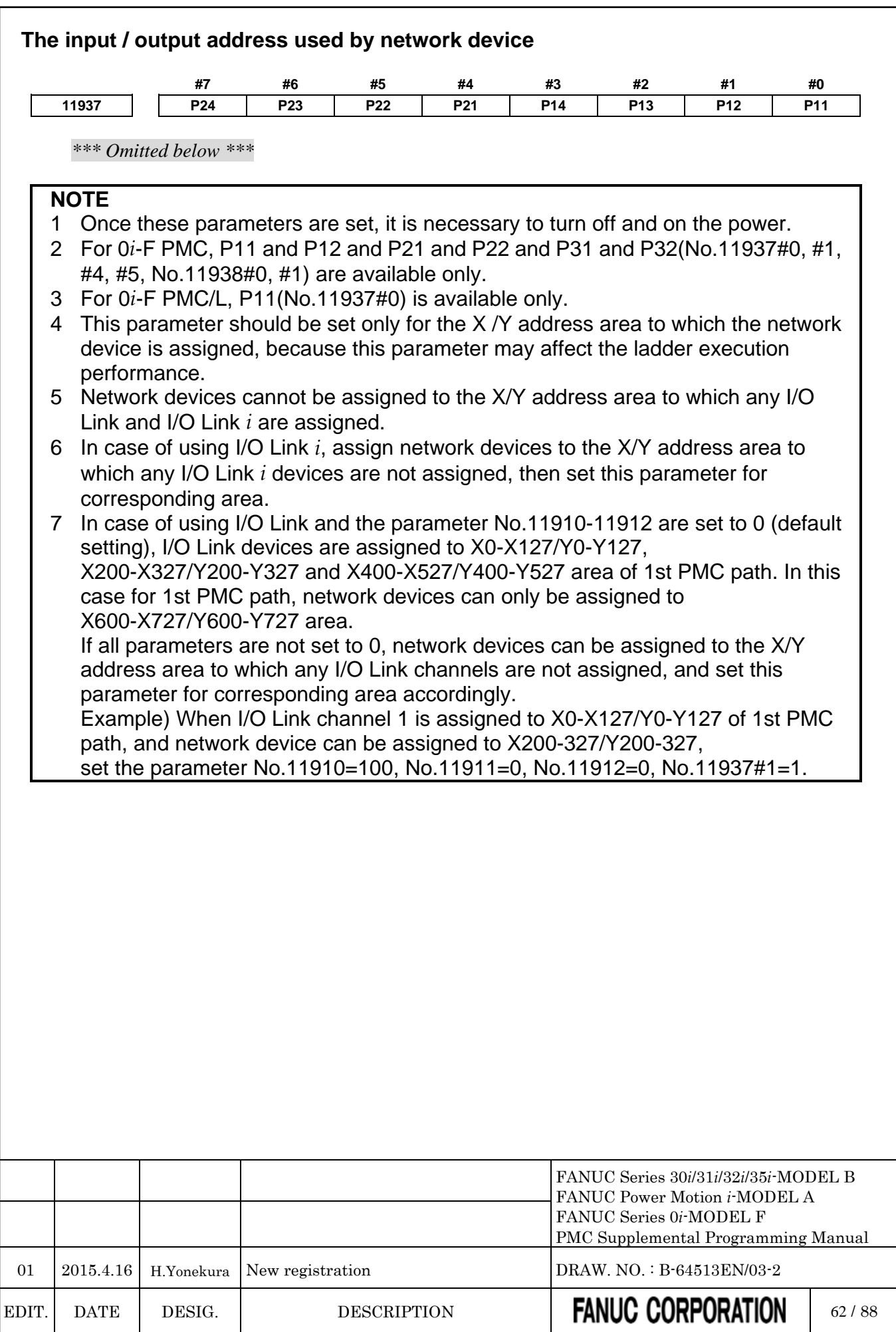

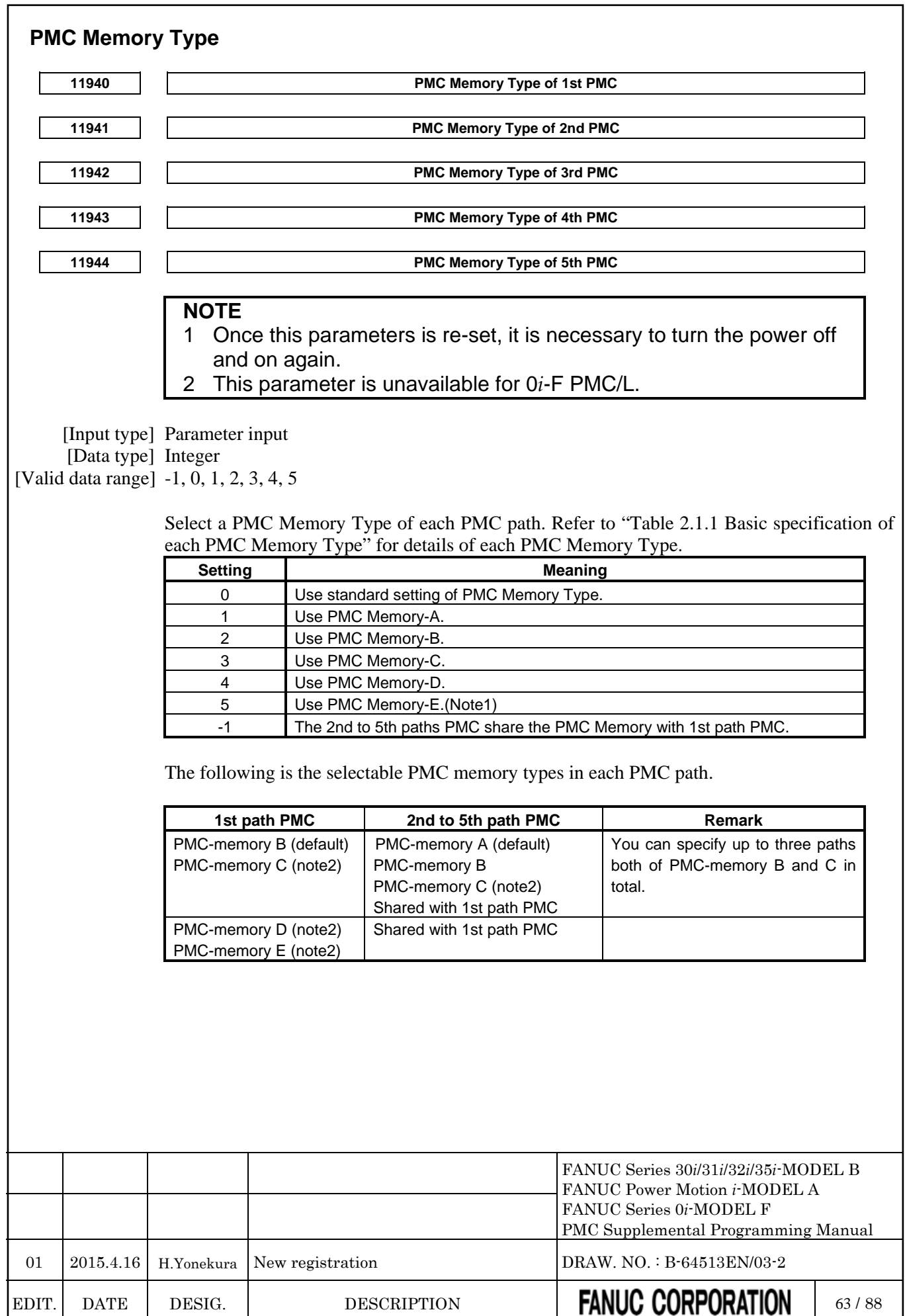

#### **CAUTION**

- 1 Setting an invalid value to this parameter results in the PMC alarm "ER58 PMC MEMORY TYPE SETTING ERROR" and all sequence programs for each PMC will not be started.
- 2 PMC nonvolatile memory must be initialized after changing PMC Memory Type. Therefore, make a backup of PMC parameter before changing PMC Memory Type. Refer to the "2.7 DATA BACKED UP BY THE BATTERY" of PMC Programming Manual about the operation of initializing PMC nonvolatile memory.

#### **NOTE**

- 1 PMC Memory Type-E is enabled only on a special series of CNC software.
- 2 To use all data table area as nonvolatile memory with PMC Memory-C/D/E, specify the option "Nonvolatile PMC data table area expansion (40KB)". If this option does not be specified, the expanded data table area (D10000 or more) does not keep the memory after rebooting CNC.

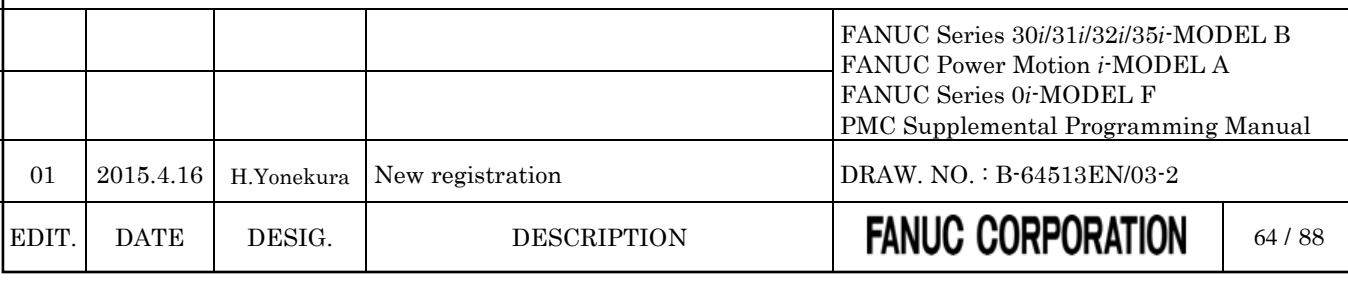

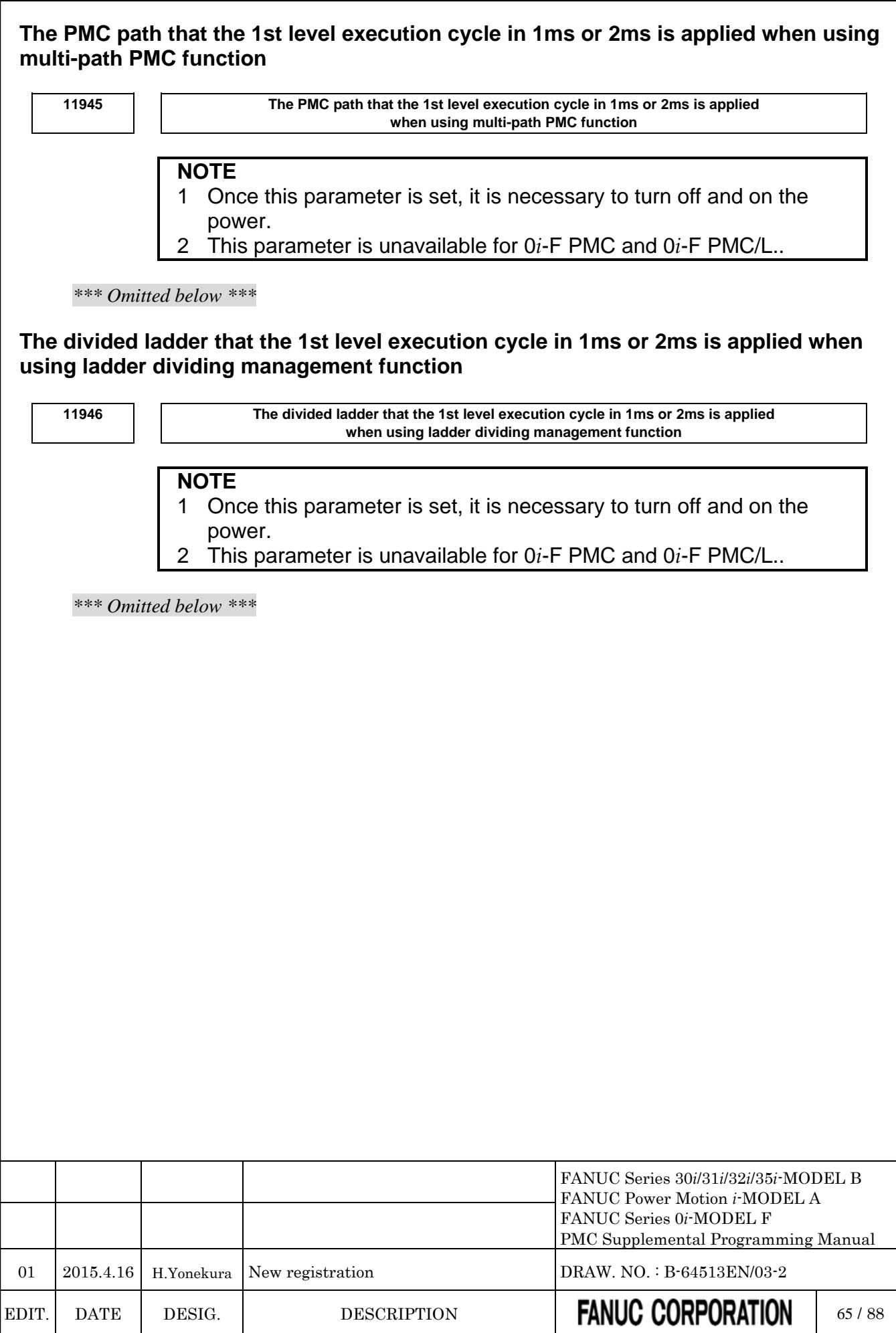

### **4.5 COMPATIBILITY BETWEEN PMC MEMORY TYPE**

### **4.5.1 Compatibility between PMC Memory-D and PMC Memory-E**

*Add the following after "2.5.3 Compatibility between PMC Memory-C and PMC Memory-D".*

The sequence program for the PMC Memory-E has highly compatibility of the source program with the one for the PMC Memory-D.

You can convert a sequence program for the PMC Memory-D to one for the PMC Memory-E by using the conversion function of FANUC LADDER-III.

#### **WARNING**

A little difference of execution timing may exist between PMC Memory Types. Therefore, you should check again whether the program works correctly after changing the PMC Memory Types even if the program worked fine before changing the PMC Memory Type.

#### **PMC parameter compatibility**

PMC parameters outputted from on the PMC Memory-D can be loaded into the PMC Memory-E without any modification.

When loading PMC parameters outputted on the PMC Memory-E to the PMC Memory-D without any modification.

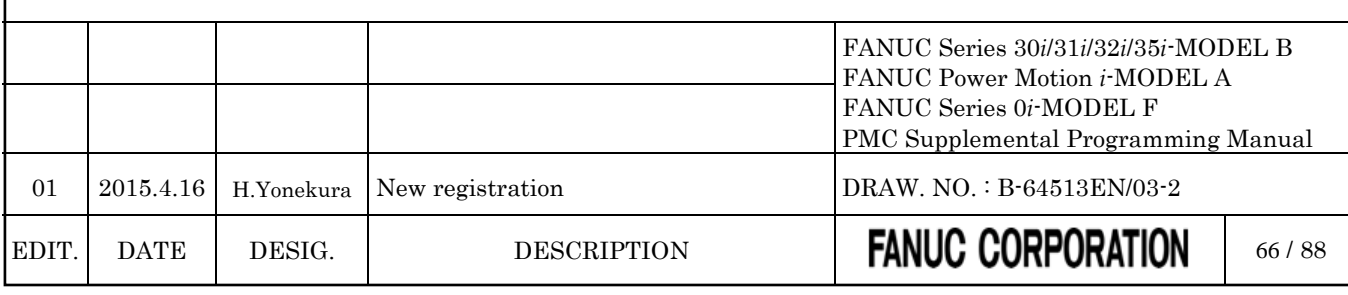

### **4.6 COMPATIBILITY WITH CONVENTIONAL MODELS**

#### **4.6.1 Compatibility between 0***i***/0***i* **Mate-D PMC/L and 0***i***-F PMC/L**

*Add the following after "2.6.5 Compatibility with series 0i-D PMC".*

#### **Ladder program compatibility**

The series 0*i*-F PMC/L is highly compatible with the series 0*i*/0*i* Mate *i*-D PMC on the source level.

You can use the sequence program of the series 0*i*/0*i* Mate-D PMC/L on the series 0*i*-F PMC/L by changing the PMC model using FANUC LADDER-III.

Transporting programs require modification because the specifications of the following functions have been changed.

- (1) The following items about execution timing may be changed.
	- The execution cycle of both first and second level of ladder
	- The timing of the execution cycle of first level of ladder according to the partition of second level ladder
		- The timing between ladder execution and I/O transfer or F,G signals
- (2) The execution timing between the CNC processing and the ladder execution may be changed.
- (3) When setting an illegal value, that is not written in the programming manual, into parameters of functional instructions, the result may be different from the series 0*i*/0*i* Mate-D PMC/L.

#### **PMC parameter compatibility**

PMC parameters outputted from the series 0*i*/0*i* Mate-D PMC/L can be loaded into the series 0*i*-F PMC/L without any modification.

#### **File names in PMC [I/O] screen**

In 0*i*-F PMC/L, PMC file names, which are created in PMC [I/O] screen, are different from the names in 0*i*/0*i* Mate-D PMC/L.

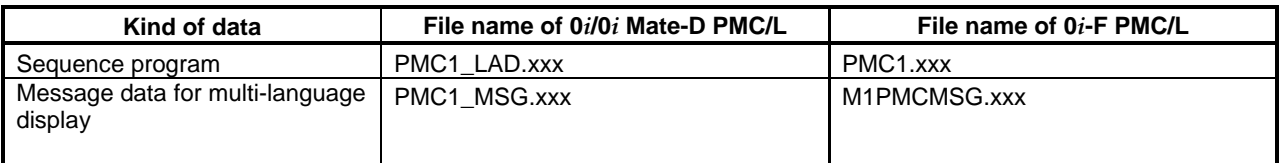

(xxx:Data number in three-digit)

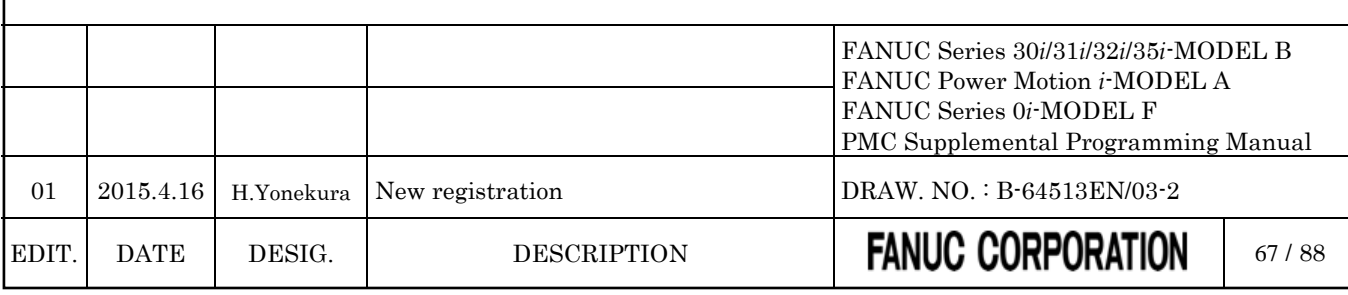

# **5 COMMUNICATION WITH I/O DEVICE**

### **5.1 I/O Link** *<sup>i</sup>* **and I/O Link**

*Change "3.1 I/O Link i and I/O Link" as follows.*

There are two communication methods for the high-speed serial interface which transmits input/output signals between the PMC and I/O devices. They are the FANUC I/O Link *i* and the FANUC I/O Link. You can use up to three channels for the serial interface. The communication method for channel 1 and channel 2 can be specified by the CNC parameter. The channel 3 can be used only for the I/O Link. For the details of the setting of the CNC parameter, see subsection "2.4.3".

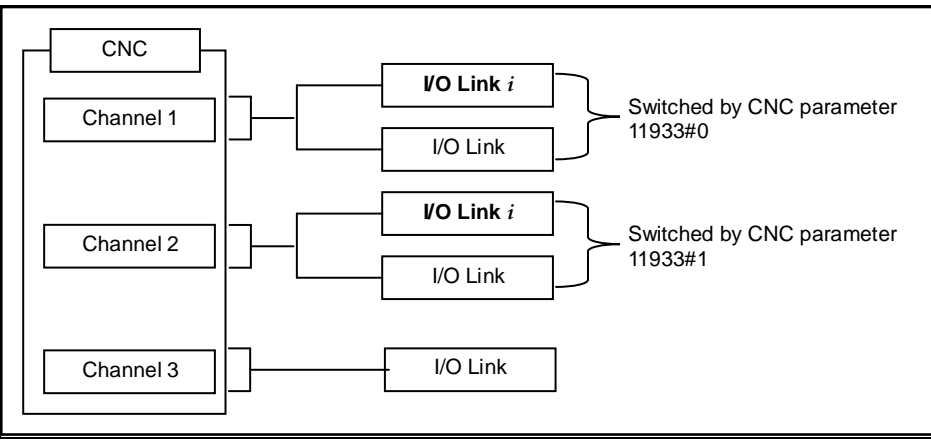

**Fig. 5.1 Setting of communication method for each channel**

The maximum I/O points of the I/O Link *i* are 2048 poins/2048 points for each channel. The maximum I/O points of the I/O Link are 1024 points/1024 points for each channel. The maximum I/O points for a PMC system are 4096 points/4096 points (0*i*-F: 2048 points/2048 points, 0*i*-F PMC/L: 1024 points/1024 points). You can use one or more channels of the I/O Link *i* and the I/O Link however the total points cannot exceed the maximum points of the PMC system.

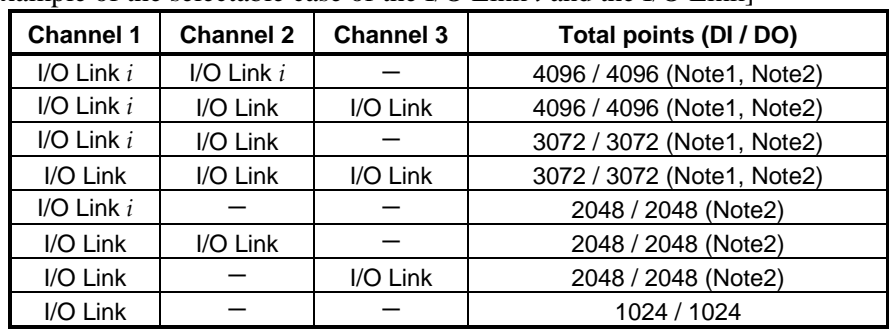

[Example of the selectable case of the I/O Link *i* and the I/O Link]

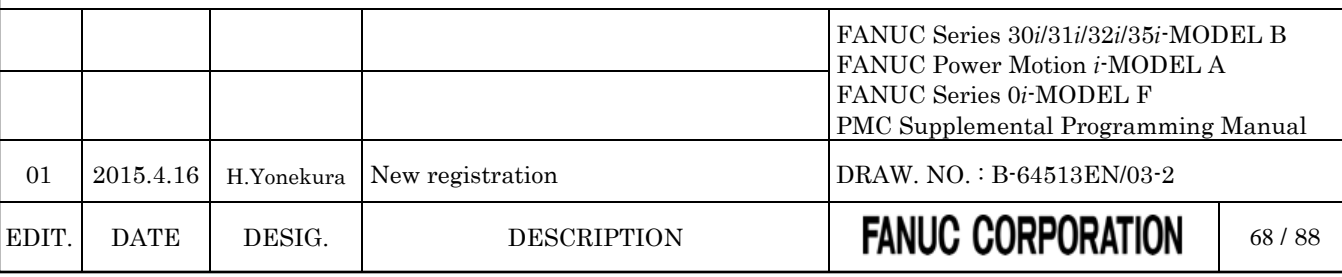

#### **NOTE**

1 For 0*i*-F PMC, the total points (DI/DO) are 2048/2048 points.

2 For 0*i*-F PMC/L, the total points (DI/DO) are 1024/1024 points.

For the multi-path PMC, the DI/DO of one channel can be assigned to plural PMC paths efficiently using the I/O Link *i*. The connect position of I/O devices can be defined as group/slot number.

As for the transmission cycle of the signals from the I/O Link *i*, there are two modes of the normal mode (2msec) and the high-speed mode (0.5msec). You can specify the mode for each group of I/O devices. For details, refer to subsection "3.3.3".

#### **CAUTION**

- 1 For an I/O Link *i* channel, You should use I/O devices applied to the I/O Link *i*. Or for an I/O Link channel, you should use I/O devices applied to the I/O Link. If you use an inadaptable I/O device, all of I/O devices after the device cannot be connected.
- 2 In case of using the dual check safety function, you can build the system by using only devices of the I/O Link *i* or only devices of the I/O Link. You cannot build the system by using both the I/O Link *i* and the I/O Link. If you use I/O Link, I/O devices for DCSPMC must be connected to channel 3.

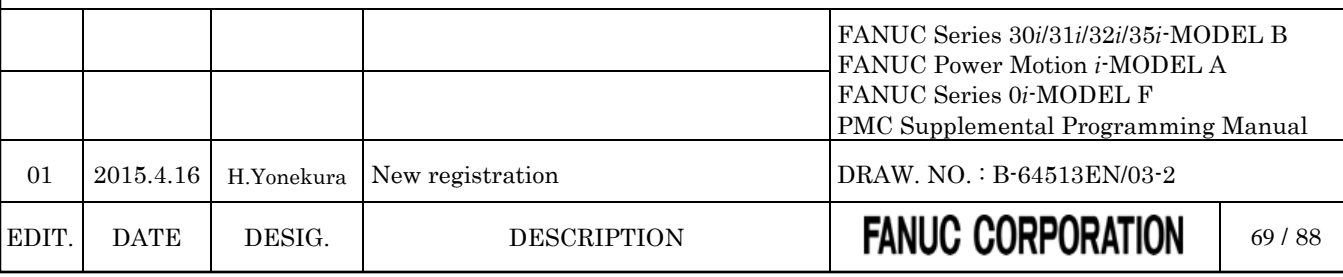

### **5.2 WHAT IS I/O Link** *<sup>i</sup>* **?**

*Change "3.3 WHAT IS I/O LINK i ?" as follows.*

The FANUC I/O Link *i* is one of the serial interfaces which transmits input/output signals at a high speed between the PMC and I/O devices.

Available channels are two channels and for each channel, up to 2048 DI points and up to 2048 DO points can be connected and controlled from the PMC.

As for the transmission cycle of the signals from I/O Link *i*, there are two modes of the normal mode (2msec) and the high-speed mode (0.5msec). You can specify the mode for each group of I/O devices.

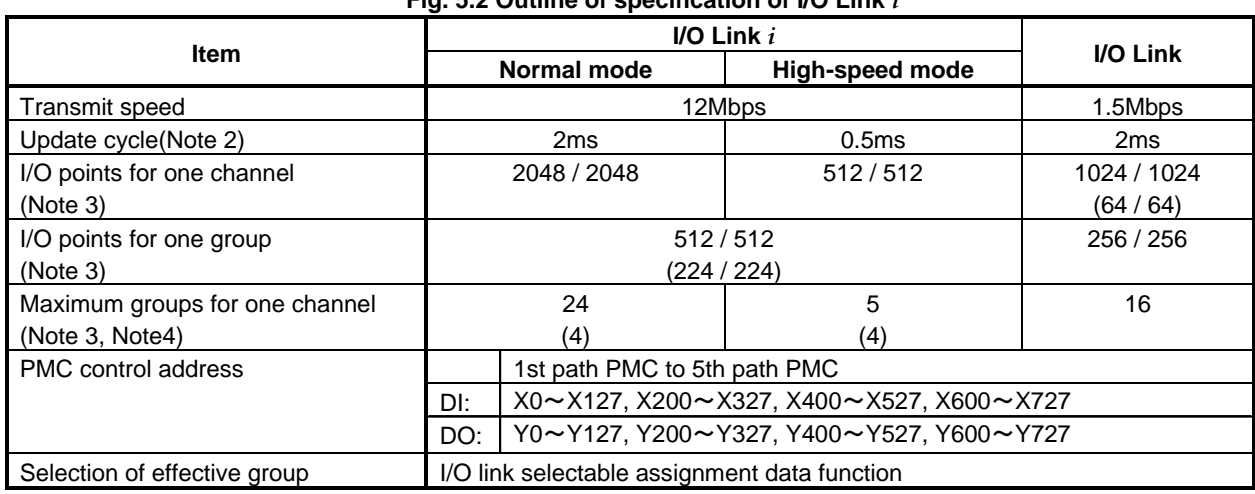

#### **Fig. 5.2 Outline of specification of I/O Link** *i*

#### **NOTE**

- 1 You can select a communication method from either the I/O Link *i* or the I/O Link for each channel by setting the CNC parameter "Communication method of I/O Device". The default setting is the I/O Link mode (0*i*-F: I/O Link *i* mode). For details of the parameter, refer to subsection "2.4.3". For example, you can use the channel 1 as the I/O Link *i*, and the channel 2 as the I/O Link. In this case, the total I/O points are 3072 points / 3072 points (0*i*-F: 2048 points / 2048 points, 0*i*-F PMC/L: 1024 points /1024 points).
- 2 You can select an update cycle mode from either the normal mode or the high-speed mode for each group. You can make use of two modes in one channel. For details, refer to subsection "3.3.3".
- 3 The Inside of "( )" is the specification of dual check safety.
- 4 If you build the dual check safety system using the I/O Link *i*, you can make use of up to 4 groups for DCSPMC. If you use two channels of the I/O Link *i*, the maximum number of available groups is 4 groups. For details of the directions for the dual check safety of I/O Link *i*, refer to subsection "3.3.7".

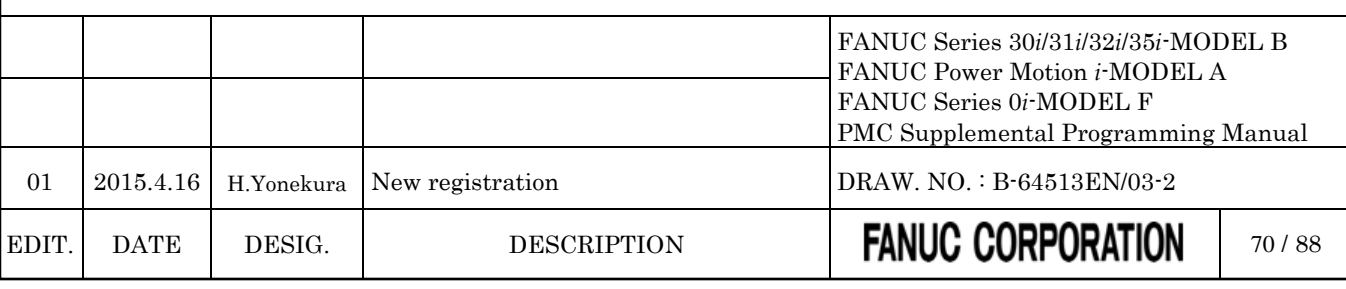

# **LADDER LANGUAGE**

### **6.1 OPERATION INSTRUCTION**

#### *Change "4.10 OPERATION INSTRUCTION" as follows.*

The following types of operation instruction are available. Use any of these instructions as appropriate for your purpose.

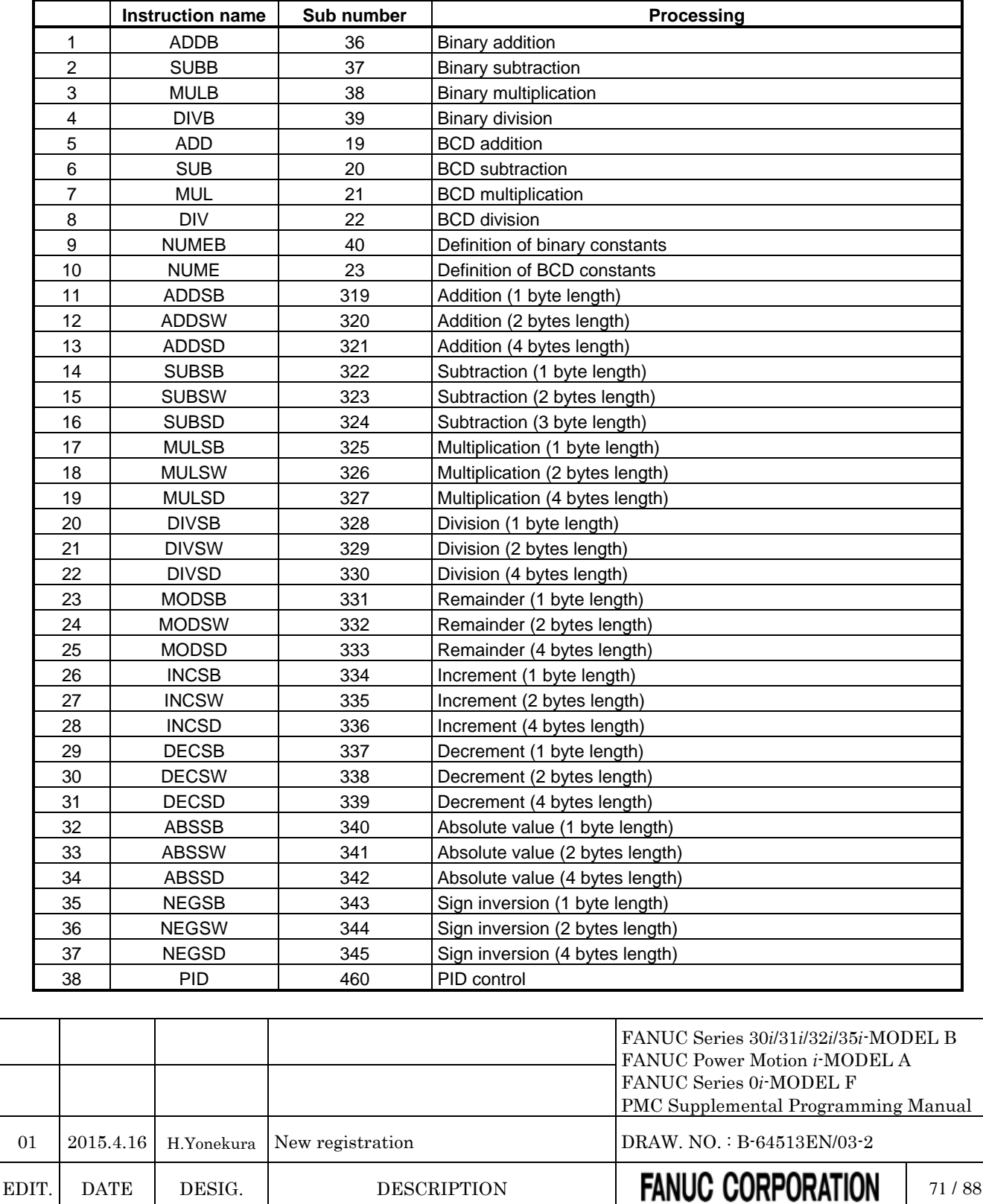

### **6.1.1 PID (PID Control : SUB 460)**

*Add the following after "4.10.19 NEGSB (Sign Inversion (1 Byte Length) : SUB 343), NEGSW (Sign Inversion (2 Bytes Length) : SUB 344), NEGSD (Sign Inversion (4 Bytes Length) : SUB 345)".*

This instruction executes PID operation.

#### **WARNING**

This instruction cannot be used in some version of PMC software. Executing this instruction on the unsupported version of PMC software will raise the warning "WN58 UNSUPPORTED FUNCTION" on PMC alarm screen, and the ladder program is executed excluding this instruction.

#### **PID control**

The PID control calculates the manipulated value to operate the controlled object from the preset setting value and the process variable which are measured by sensors and so on. This control method is used for controlling temperature, pressure, flow rate, and so on. By combining a proportional action (P), an integral action (I), and a derivative action (D), it calculates the manipulated value to make the process variable agree with the preset setting value soon and precisely.

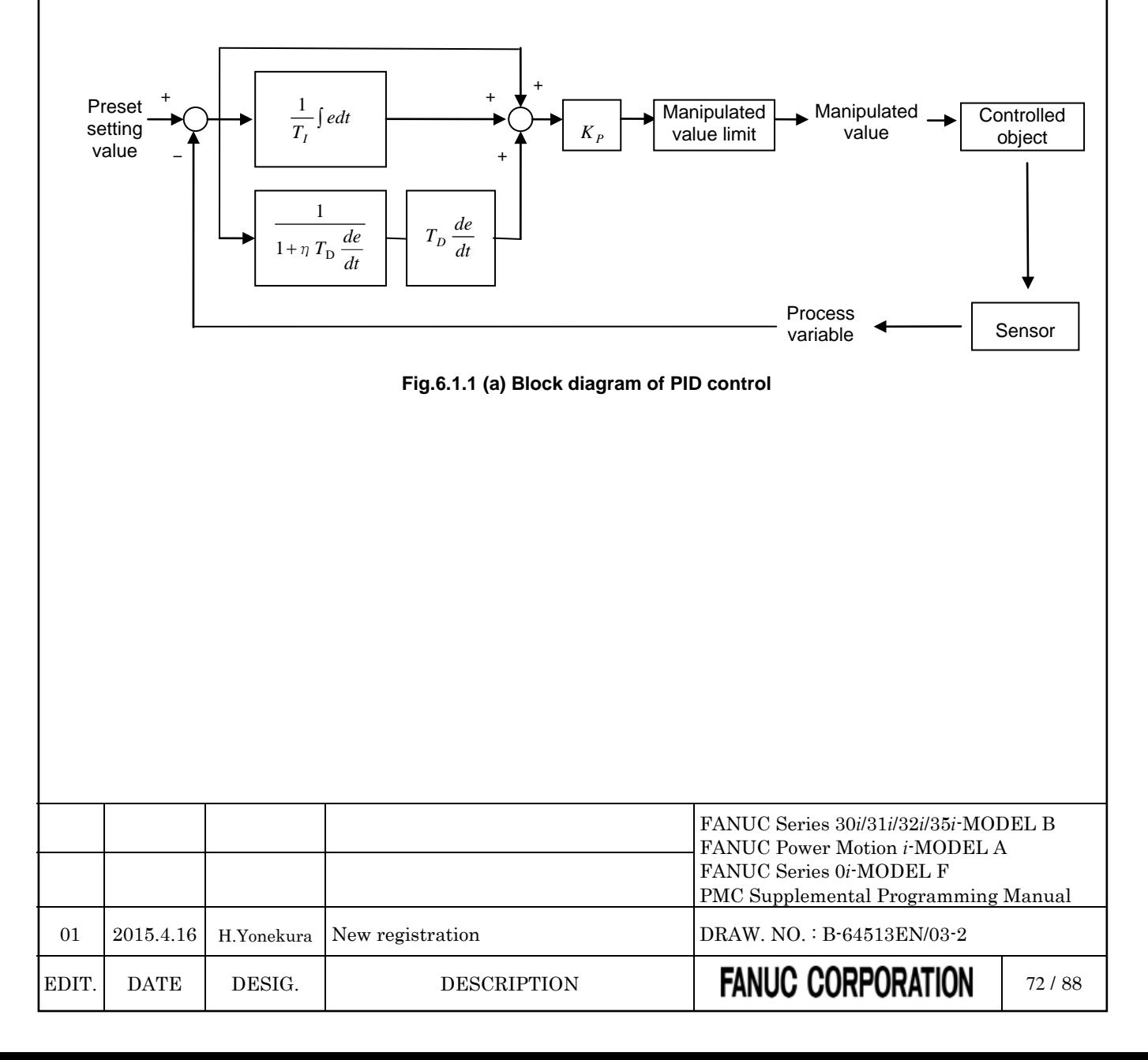

#### **Operation formula of PID control**

The operation formula of the PID control is an additive synthesis of a proportional action (P), an integral action (I), and a derivative action (D).

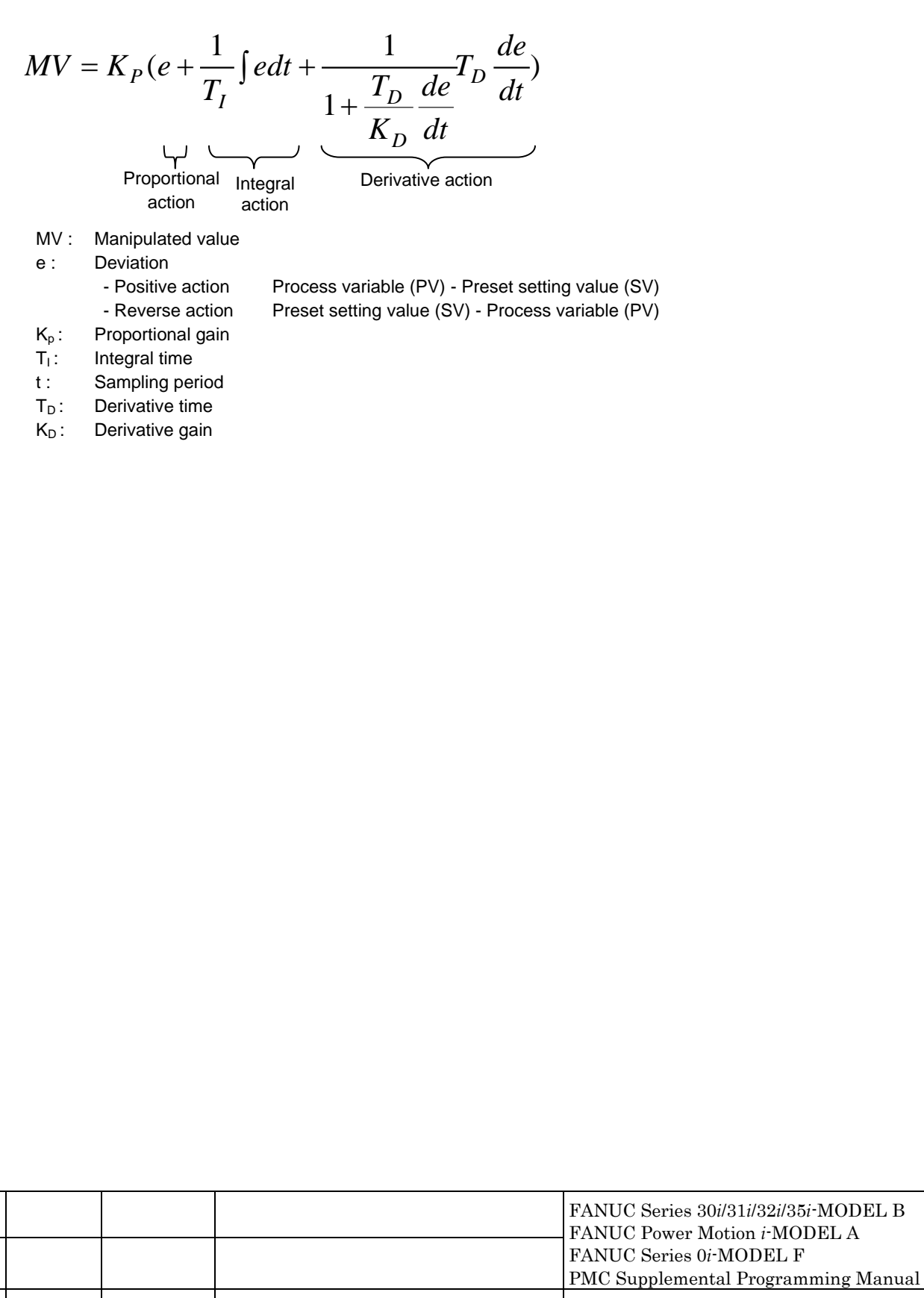

01 2015.4.16 H.Yonekura New registration DRAW. NO. : B-64513EN/03-2

EDIT. DATE DESIG. DESCRIPTION **FANUC CORPORATION** 73/88

#### **Format**

Fig. 6.1.1 (b) shows the ladder format and Table 6.1.1 (a) shows the mnemonic format.

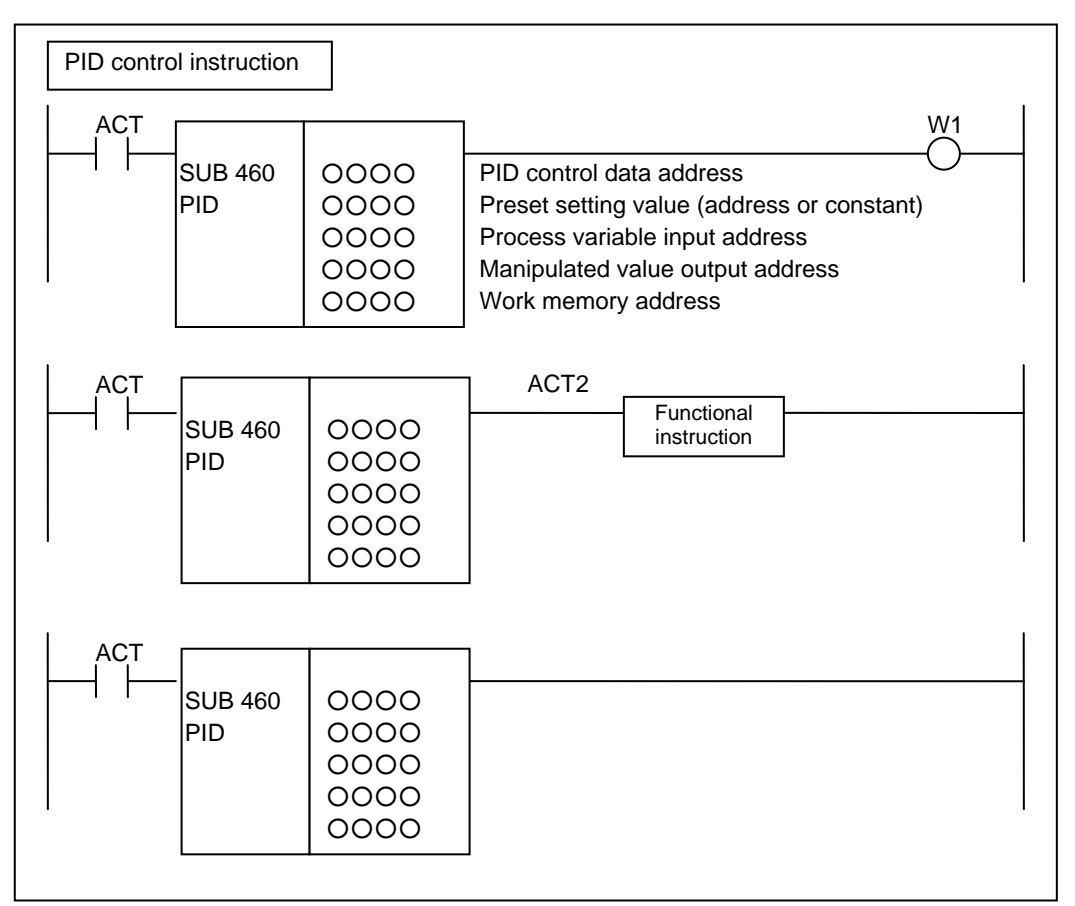

**Fig. 6.1.1 (b) Format of PID control instruction**

|                        | Table 6.1.1 (a) Mnemonic of PID control instruction |
|------------------------|-----------------------------------------------------|
| <b>Mnemonic format</b> |                                                     |

**Memory status of control** 

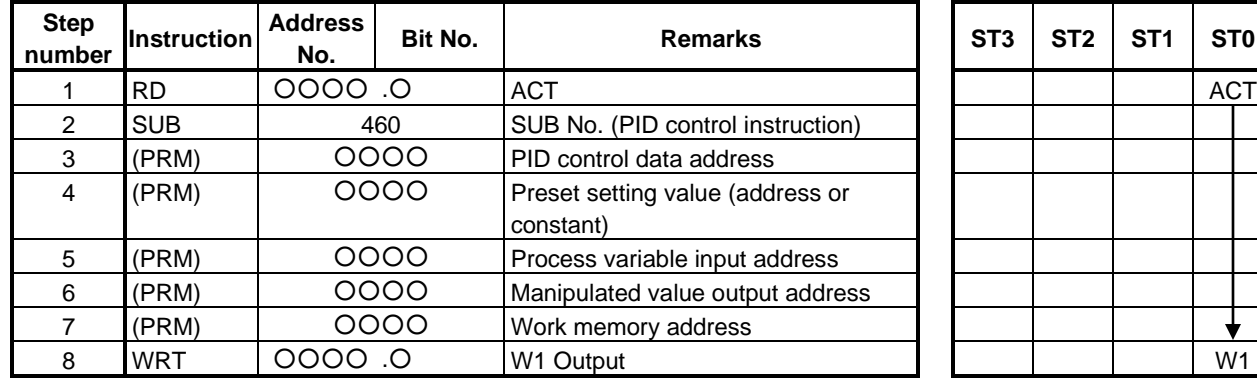

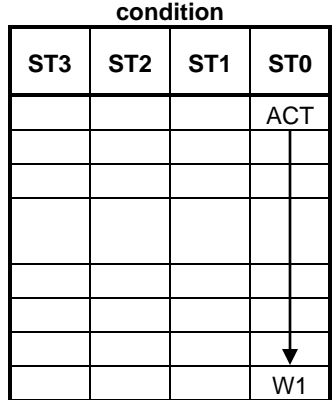

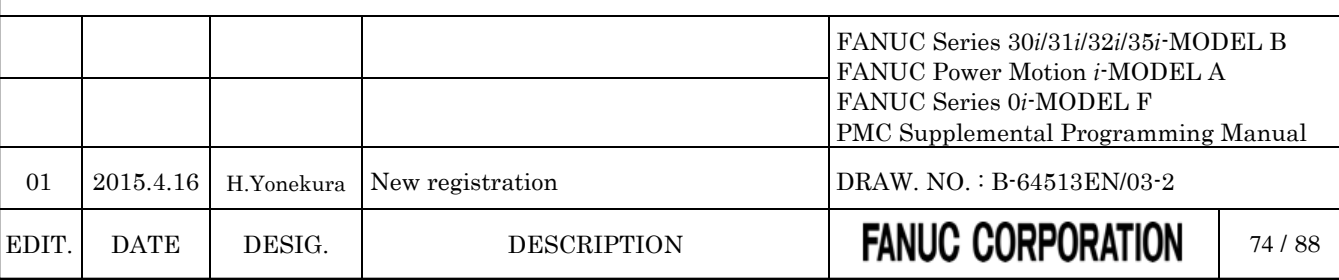

#### **Control condition**

- (a) Input signal (ACT)
	- $ACT = 0$ : Do not execute the PID control instruction.
	- $ACT = 1$ : Execute the PID control instruction.

#### **Parameters**

(a) PID control data address

You set the following PID control data in the area of 18 bytes length and specify the top address to this parameter.

You can set and modify the values in the area under the condition of  $ACT = 0$ .

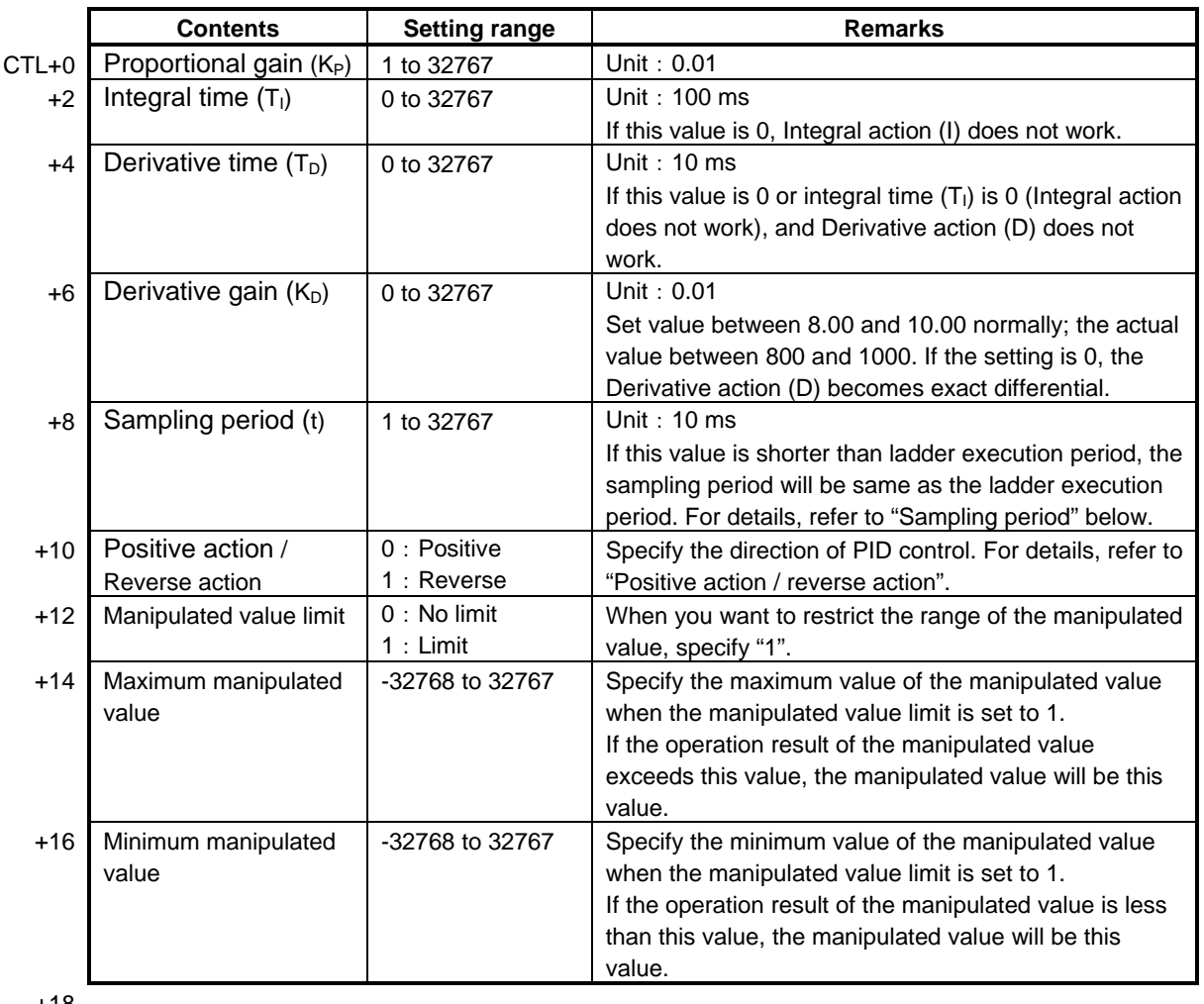

#### +18

#### **A** CAUTION

If you change the PID control data while  $ACT = 1$ , the operation result may be incorrect.

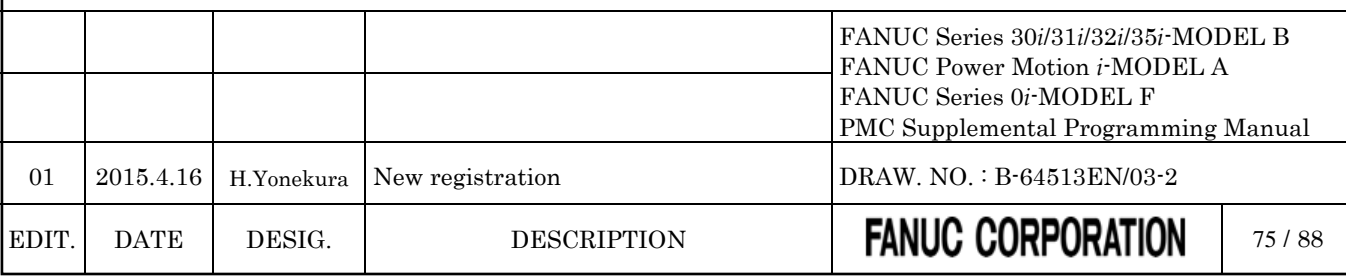

#### **NOTE**

When the manipulated value limit is set to 1(enable limit), set the maximum and the minimum manipulated values defined as "minimum < maximum". If these values do not satisfy the relation, the operation will not be executed and W1 will be 0.

- (b) Preset setting value Specify the Preset setting value (SV), either by a constant or a PMC memory address for storing the data.
- (c) Process variable input address Specify PMC memory address where the 2 byte data of the process variable is stored.
- (d) Manipulated value output address Specify PMC memory address where the 2 byte data of the manipulated value is stored.

#### **NOTE**

When the result of PID operation is out of the range of the manipulated value output address, output the maximum value or the minimum value which can be stored in the address.

#### (e) Work memory address

Specify a work memory address of 14 bytes length which is used for PID operation. R address will be used typically.

The work memory is used for preserving the progress data of the PID operation. If you specify a nonvolatile memory for the work memory, you have to initialize the area to 0 before the initial execution of the instruction.

#### **CAUTION**

- 1 If the instruction starts working with the work memory that is not initialized to "0", the result of the PID operation will be incorrect.
- 2 Do not modify the contents of the work memory while the instruction is active.
- 3 If you change the work memory address by ladder editor, the new work memory has to be initialized before starting the PID operation. In this case, the PID operation starts from the initial state.

#### **OUTPUT (W1)**

 $W1=1$ : The operation works normally.

 $W1=0$ : The operation is not executed (ACT=0).

Some of the PID control data is out of range. Or, the relation of "minimum manipulated value  $\geq$  maximum manipulated value" is not satisfied

when the manipulated value limit is "1".

Or, invalid data is found in the work memory.

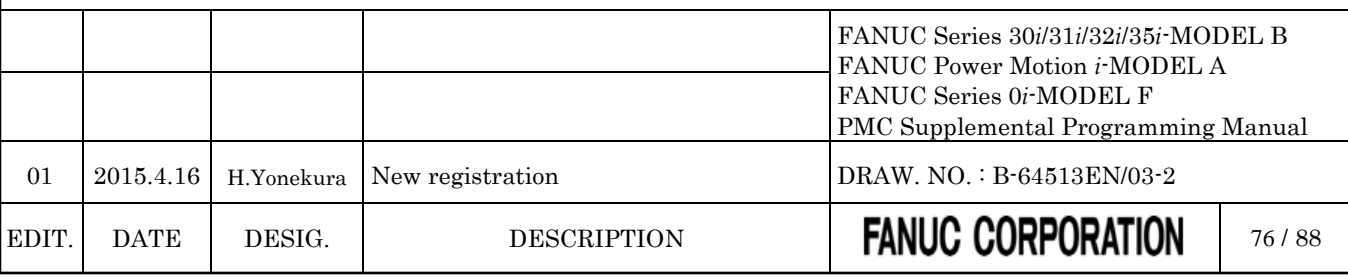

#### **NOTE**

- 1 When W1=0, the value in the manipulated value output address is preserved.
- 2 W1 can be omitted. Or it can be also connected to another functional instruction instead of a coil.
- 3 This instruction does not use the operation output registers (R9000, Z0).

#### **Sampling period**

Specify the execution period of the PID operation by 10 ms unit.

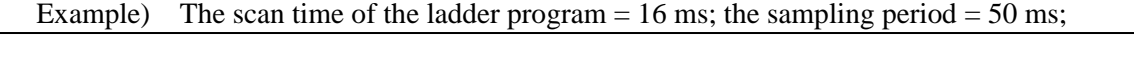

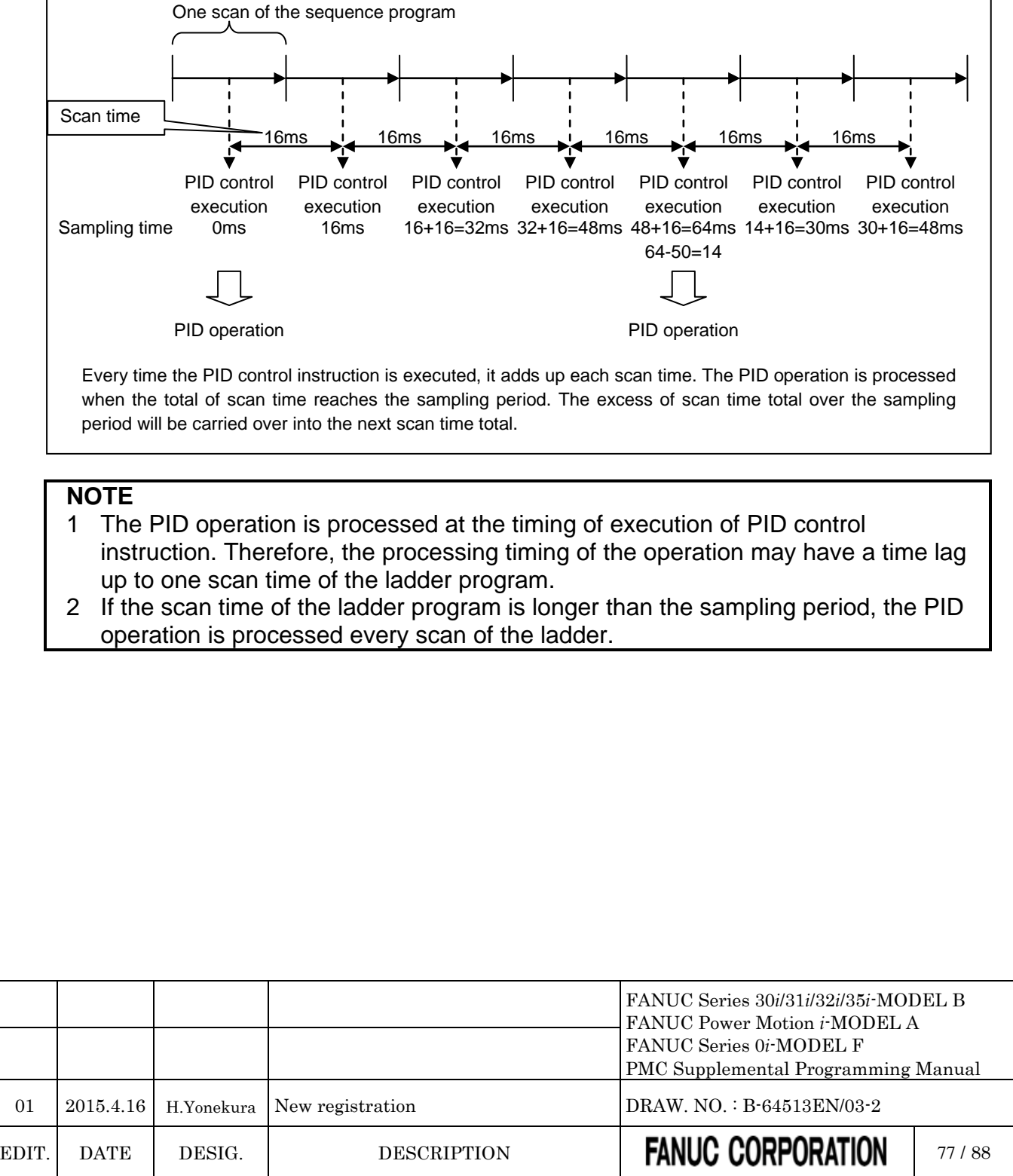

#### **Positive action / Reverse action**

The following control direction can be selected in the PID control instruction.

(1) Positive action

This action makes the Manipulated value increase when the Process variable is larger than the Preset setting value. The following figure is an example of relationship diagram of manipulated value, Process variable, and Preset setting value, and an example of temperature control in case of the positive action.

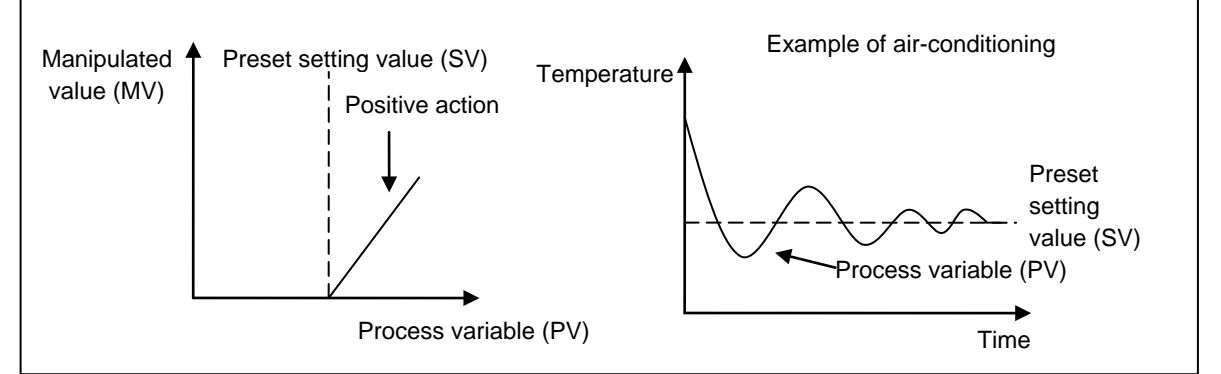

**Fig.6.1.1 (c) Example of relationship diagram of MV, PV, and SV, and temperature control**

(2) Reverse action

This action makes the Manipulated value increase when the Process variable is smaller than the Preset setting value. The following figure is an example of relationship diagram of Manipulated value, Process variable, and Preset setting value, and an example of temperature control in case of the reverse action.

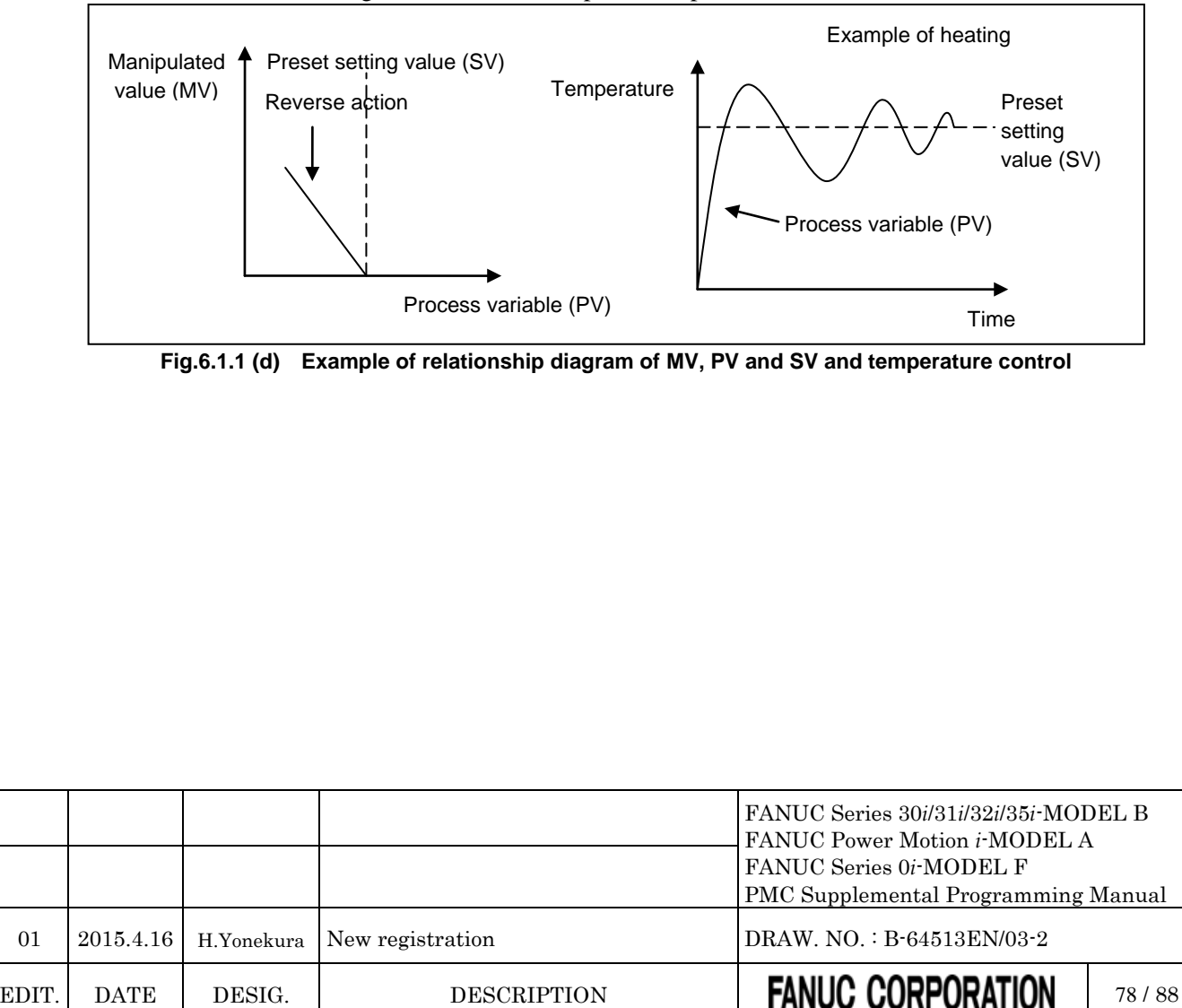

## **7 PMC DIAGNOSIS AND MAINTENANCE SCREENS ([PMC MAINTE])**

### **7.1 DATA INPUT/OUTPUT ([I/O] SCREEN)**

### **7.1.1 7.4.1 Memory Card and USB Memory**

*Add the following to "7.4.1 Memory Card and USB Memory".*

#### **Memory card**

The memory card, which is used for inputting/outputting the sequence program in the I/O screen, can also be used to access to the programmer (FANUC LADDER-III).

As for the memory card, you need use the compact flash adapter, which is attached a compact flash card (CF card) purchased from FANUC.

#### **NOTE**

If a CF card other than that purchased from FANUC is used, the operation is not guaranteed.

For the details, refer to "APPENDIX E" in the "CONNECTION MANUAL (HARDWARE)" of each CNC series.

#### **USB memory**

You can input/output some data to/from a USB memory with a USB port beside a display unit.

#### **CAUTION**

- 1 While the control unit is accessing the USB memory, do not turn off the power to the control unit or do not remove the USB memory.
- 2 Close the cover of the USB port when no USB memory is inserted.

#### **NOTE**

- 1 It is not guaranteed that every commercially available USB memory can operate normally. A USB memory with a security function does not operate. Some commercially available USB memories may not be designed for the use in an FA environment.
- 2 To use the USB slot of *i*Pendant with a PMC screen, set bit 0 (PCM) of parameter No. 300 to 1 and select MEMORY card to the device.

For the details, refer to section 5.6 in the "CONNECTION MANUAL (HARDWARE)" of each CNC series.

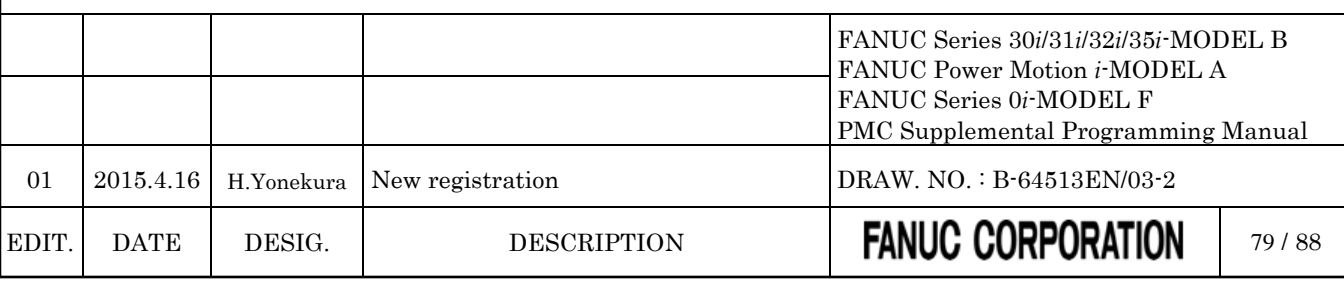

## **8 LADDER DIAGRAM MONITOR AND EDITOR SCREEN ([PMC LADDER])**

## **8.1 MONITORING LADDER DIAGRAMS ([LADDER] SCREEN)**

### **8.1.1 Display Format for Parameters**

*Add the following to "8.2.3 Display Format for Parameters".*

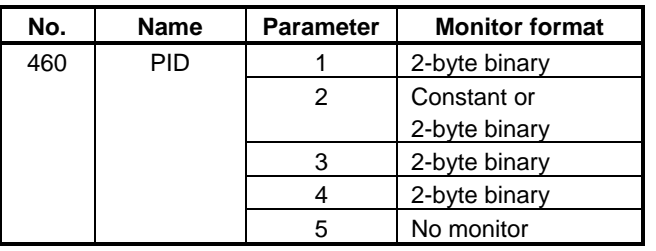

### **8.2 EDITING LADDER PROGRAMS**

**8.2.1 Structure of Valid Net**

#### **8.2.1.1 Structure of extended type net**

#### **The functional instruction, which can be used in the structure of extended type net**

*Add the following to the table 8.3.4.2 of "8.3.4.2 Structure of extended type net".*

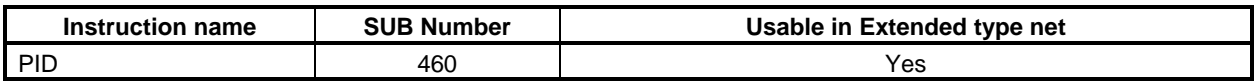

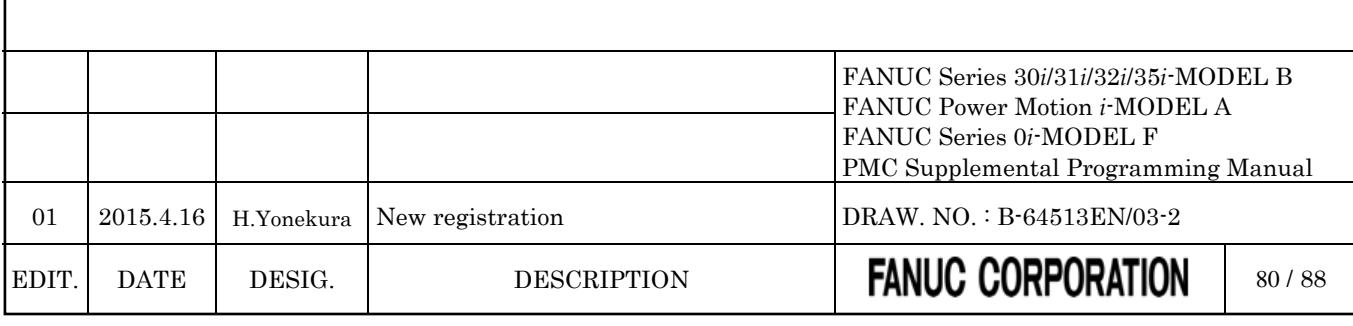

## **9 PMC CONFIGURATION DATA SETTING SCREEN ([PMC CONFIG])**

### **9.1 DISPLAYING AND EDITING TITLE DATA ([TITLE] SCREENS)**

### **9.1.1 Displaying Title Data**

*Change a part of "9.1.1 Displaying Title Data" as follows.*

On the TITLE DATA screen, you can check the title data items and some ladder information items. To switch to the TITLE DATA screen, press the [TITLE] soft key. Besides, the following operation is available in the TITLE DATA screen.

- Moving to the TITLE DATA EDITOR screen [EDIT]
- Moving to the TITLE DATA (MESSAGE) screen [MESAGE TITLE]

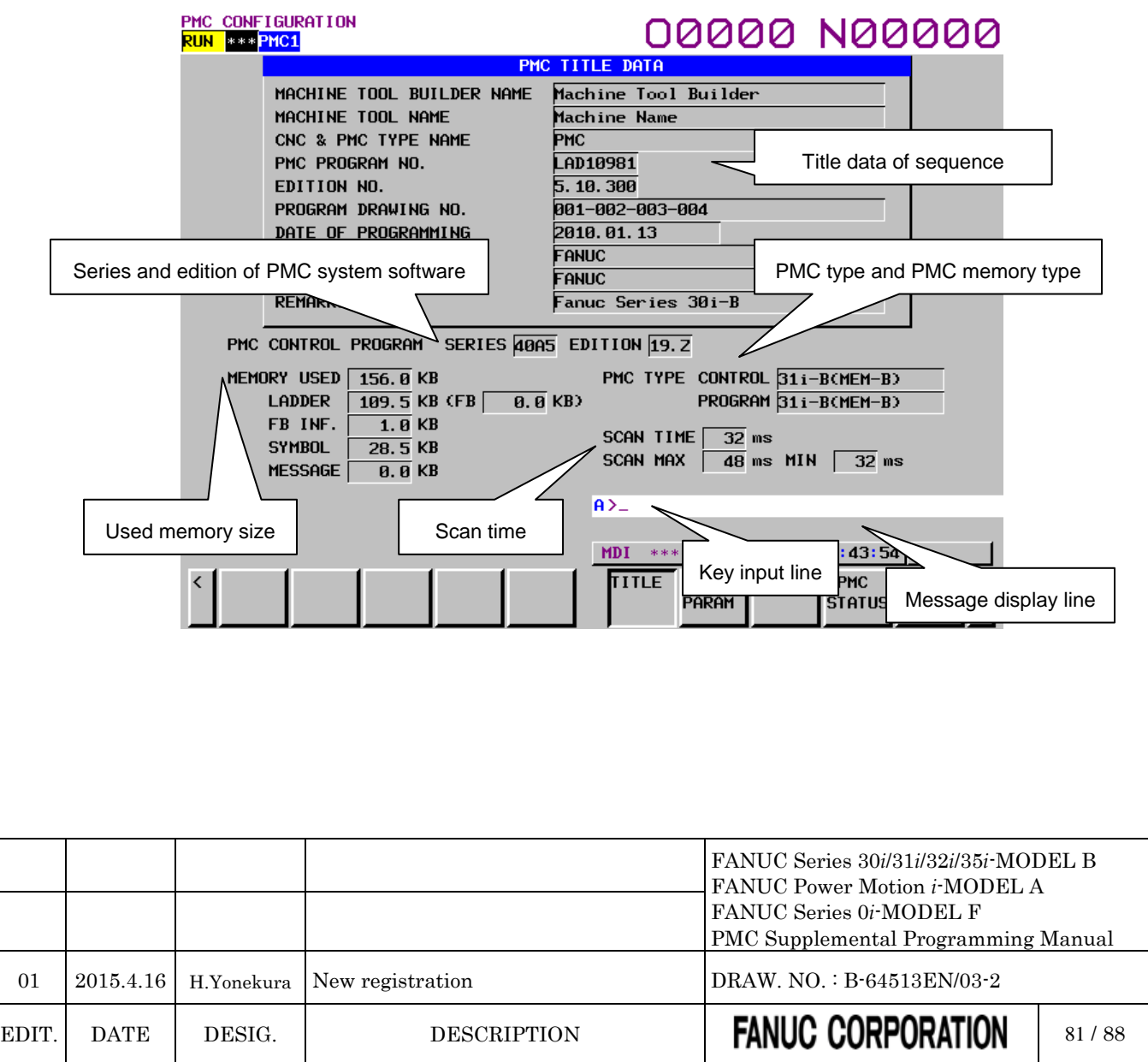

#### (1) Title data

The following title data that is set in the sequence program is displayed.

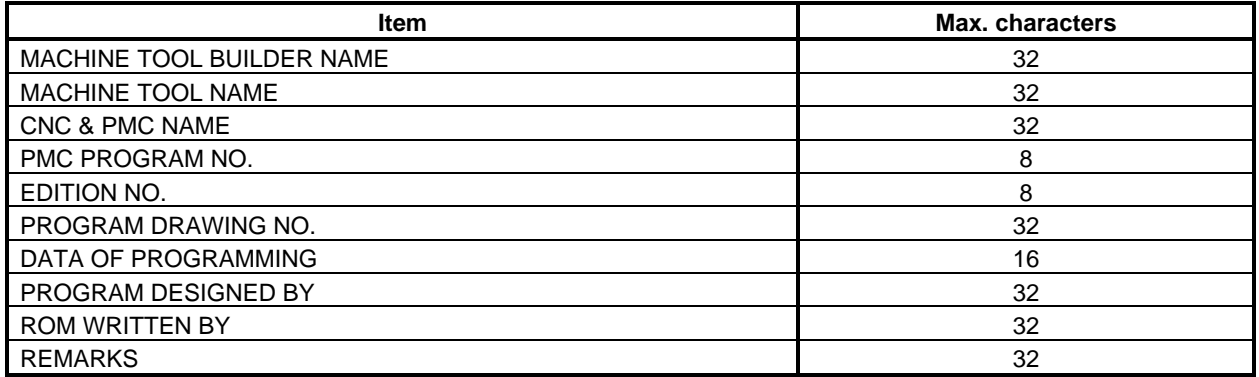

*\*\*\* Omitted below \*\*\**

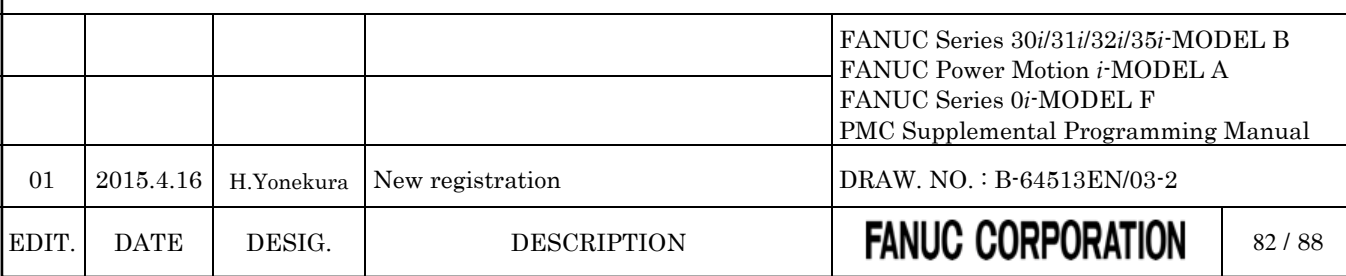

### **9.1.2 Editing Title Data**

*Change a part of a part of "9.1.2 Editing Tile Data" as follows.*

On the TITLE DATA EDITOR screen, you can edit title data items. To switch to the TITLE DATA EDITOR screen, press the [EDIT] soft key on the TITLE DATA screen. On the TITLE DATA EDITOR screen, you can perform the following operations:

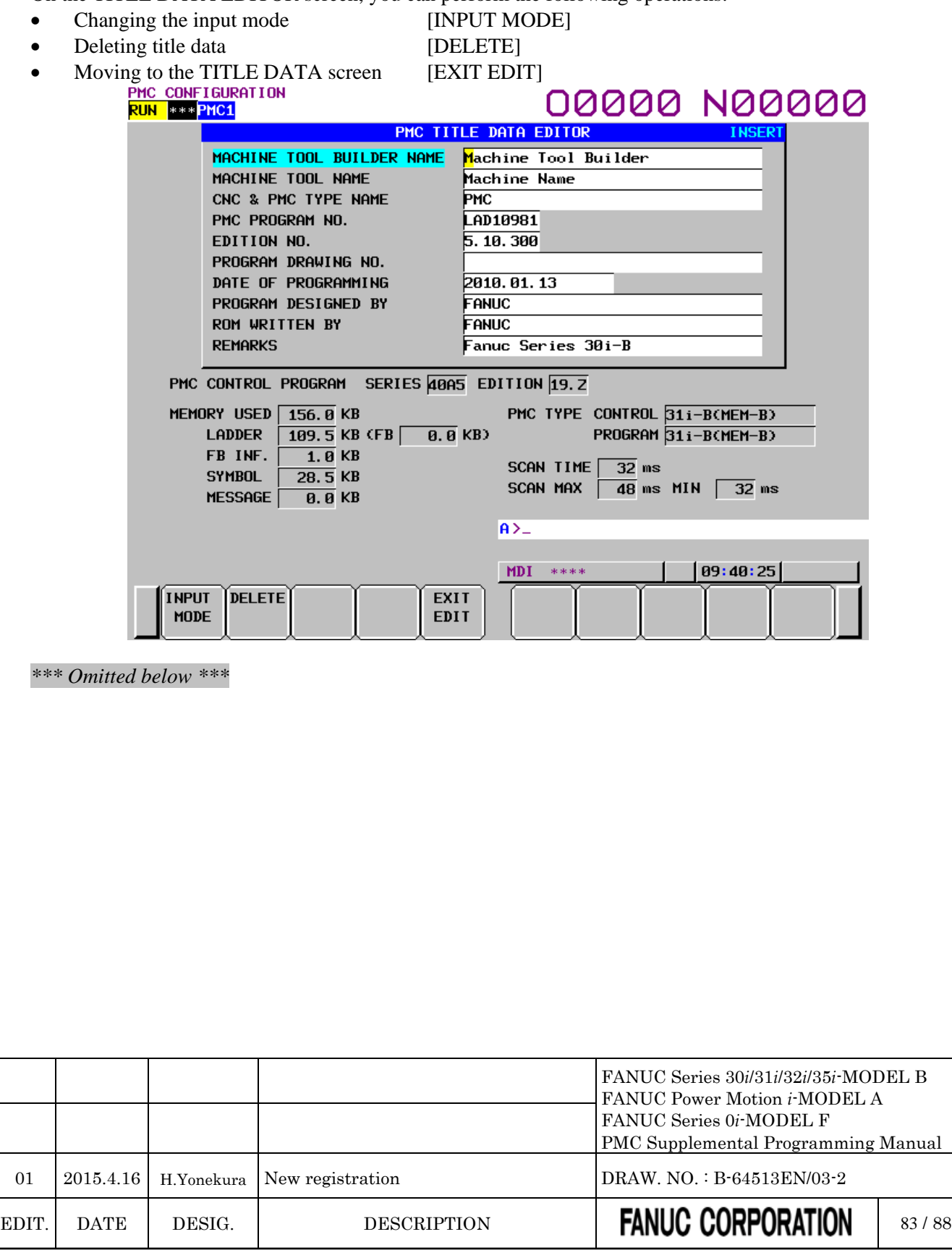

**9.2 DISPLAYING AND SETTING CONFIGURATION PARAMETERS ([CONFIG PARAM] SCREEN)**

### **9.2.1 Setting the PMC memory type**

*Change "9.9.5 Setting the PMC Memory Type" as follows.*

On the PMC CONFIGURATION PARAMETER (PMC MEMORY) screen, you can change the PMC Memory Type of each PMC path.

The setting is saved to the CNC parameter and becomes effective after rebooting CNC. See the "2.4.3 CNC Parameters Related to the PMCs" for the details of the CNC parameter.

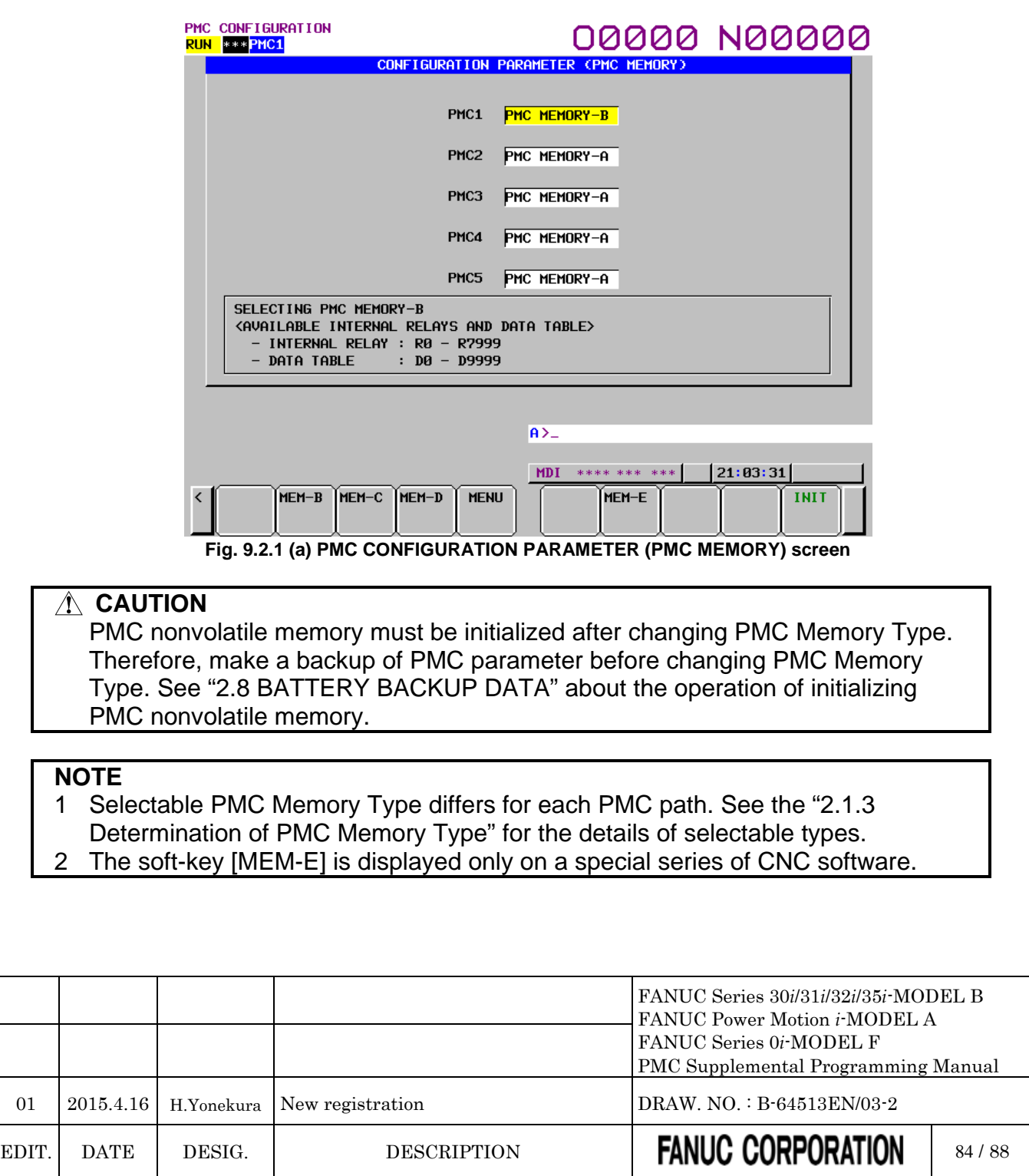

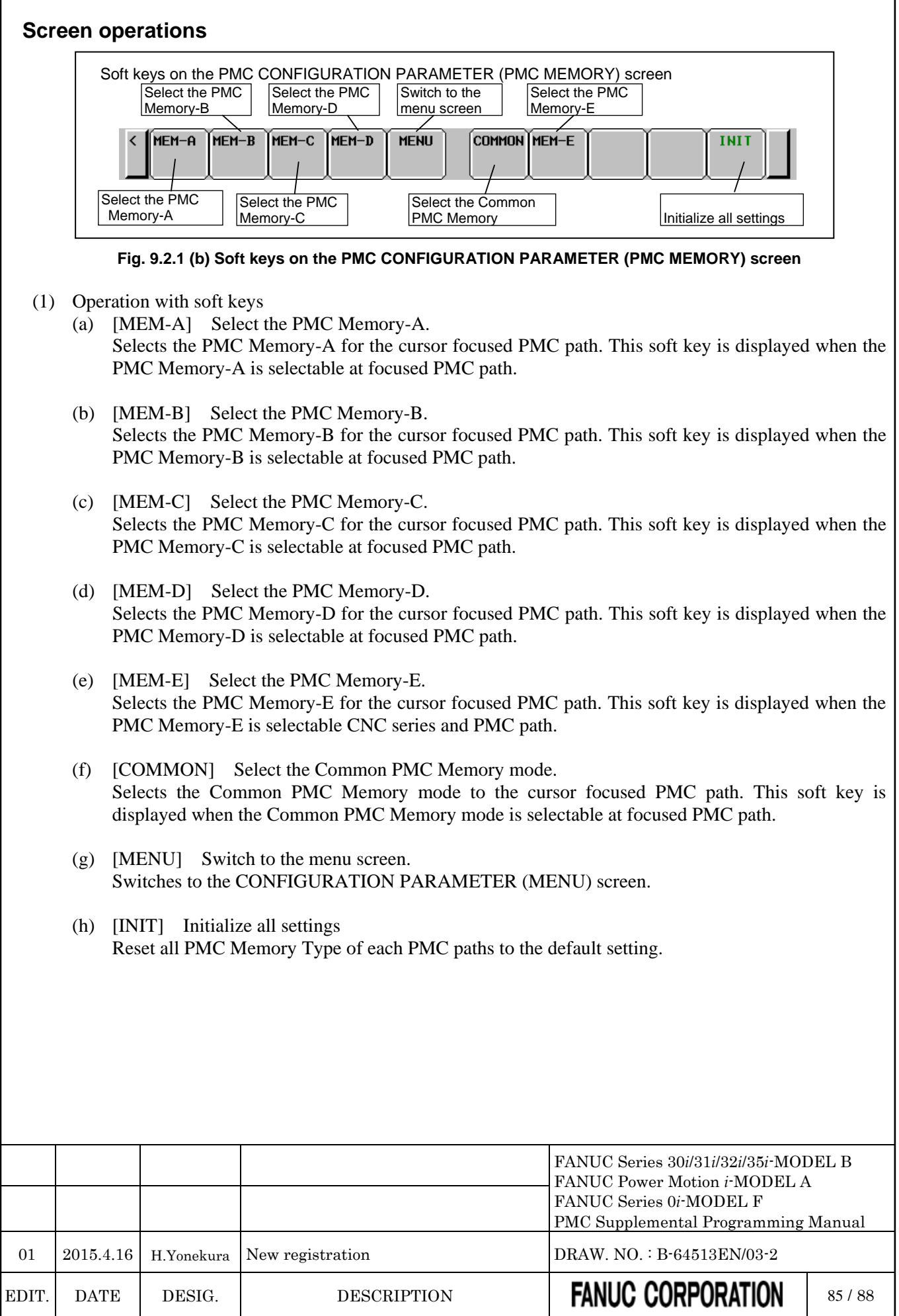

### **9.3 PMC Program List Screen**

#### *Change "9.11 PMC Program List Screen" as follows.*

In case of using multi-path PMC or ladder dividing management function, you can confirm the information of main ladder programs or divided ladder programs for all PMC paths installed in CNC system. In PMC program list screen, you can confirm all main programs and divided programs of all PMC paths. By selecting a program in the list, displayed program can be switched. PMC program list screen appears by pressing the [PROG LIST] soft key or pressing the [SWITCH PMC] soft key in each PMC screen.

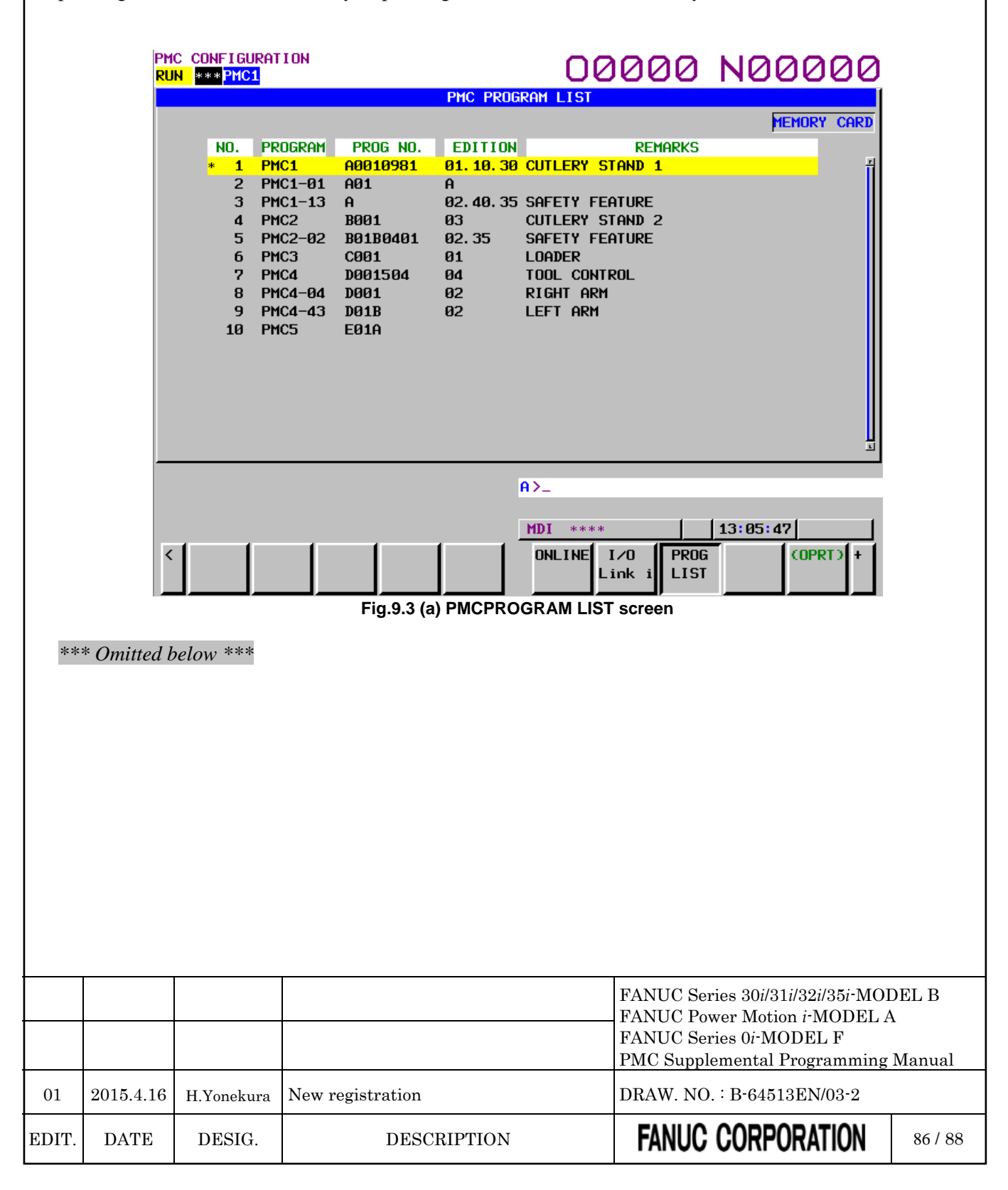

### **9.3.1 Output of program list information file**

*Change "9.11.1 Output of program list information file" as follows.*

For maintenance of machines, there are cases where you want to get the information of ladder programs installed in CNC system. In case of using multi-path PMC or ladder dividing management function, you can confirm the information on the PMC program list screen. You can get the information of the screen as a bitmap file. To use this function, however, you can output a text file of the screen information. The text file is output as "CSV" format. Therefore, you can manage it using application software such as EXCEL on PC.

When pressing this soft key, [EXEC] and [CANCEL] soft keys appear. To output the file, press the [EXEC] soft key.

You can select output device by the [IO DEVICE] soft key.

(1) File name

The output file name is "PMC\_LIST.000". If the same file name exists on the device, the extension is incremented to "001", "002" and so on. (Maximum "999")

(2) Output format

The file is output with the "CSV" format. Character string data such as program and remarks are enclosed in double quotation marks (" ").

Output contents are as follows.

(a) Header

At the top of data, an identifier representing the file information is output. Identifier: ("PMC PROGRAM LIST") Edition information: ("Edition", 1)

(b) Data

Program information, which is displayed on program list screen, is output. Program information: Number, "Program", "Program No.", "Edition", "Remarks"

#### **Example of program list information**

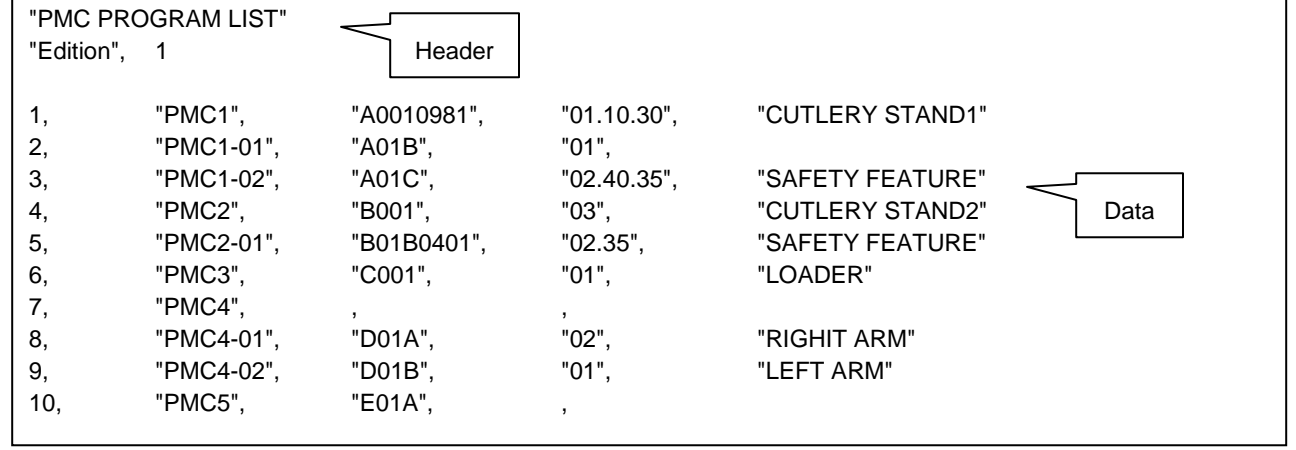

#### **NOTE**

For view comfort, tabs are inserted in several places. In actual data, however, no tab is inserted.

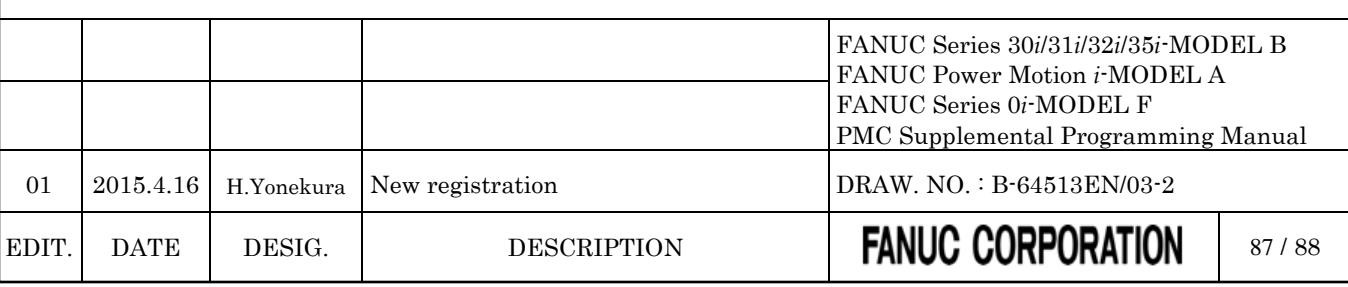

# **10 PMC ALARM MESSAGE AND ACTIONS TO TAKE**

### **10.1 ALARM MESSAGE LIST**

### **10.1.1 Message that May Be Displayed on the PMC Alarm Screen**

*Add the following to "12.1.1 Messages That May Be Displayed on the PMC Alarm Screen".*

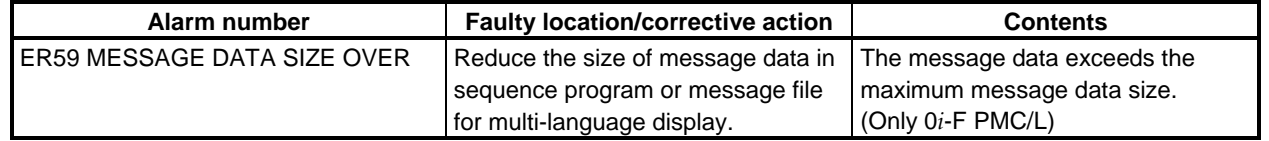

### **10.1.2 Operation Errors**

*Add the following to "12.1.3 Operation Errors".*

#### **Error messages that may be displayed on the PMC LADDER DIAGRAM VIEWER screen**

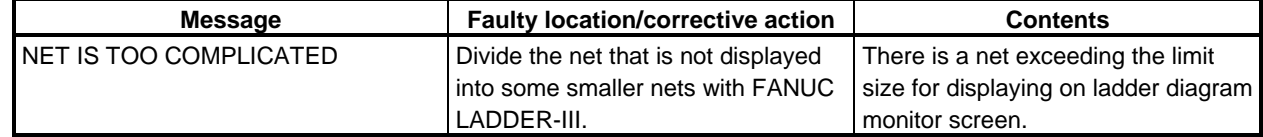

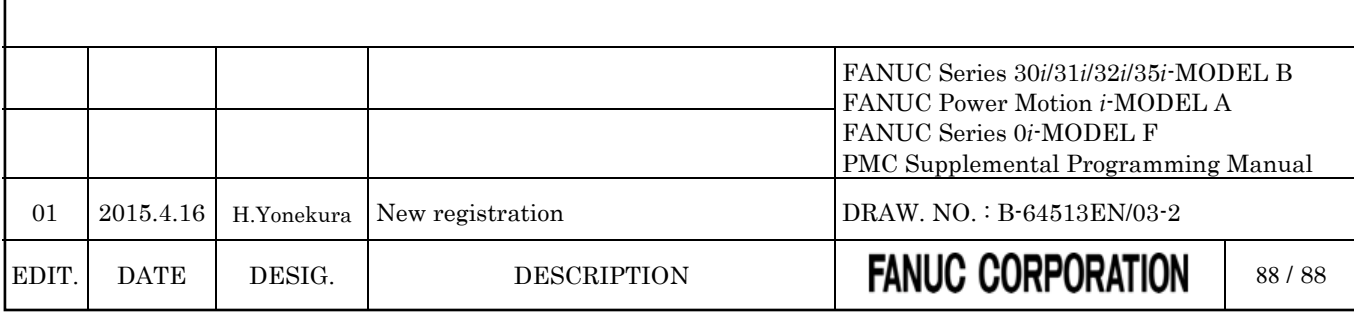